## Guida di Tableau Cloud

Ultimo aggiornamento 13/02/2025 © 2024 Salesforce, Inc.

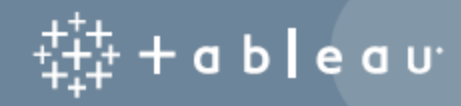

## **Contenuti**

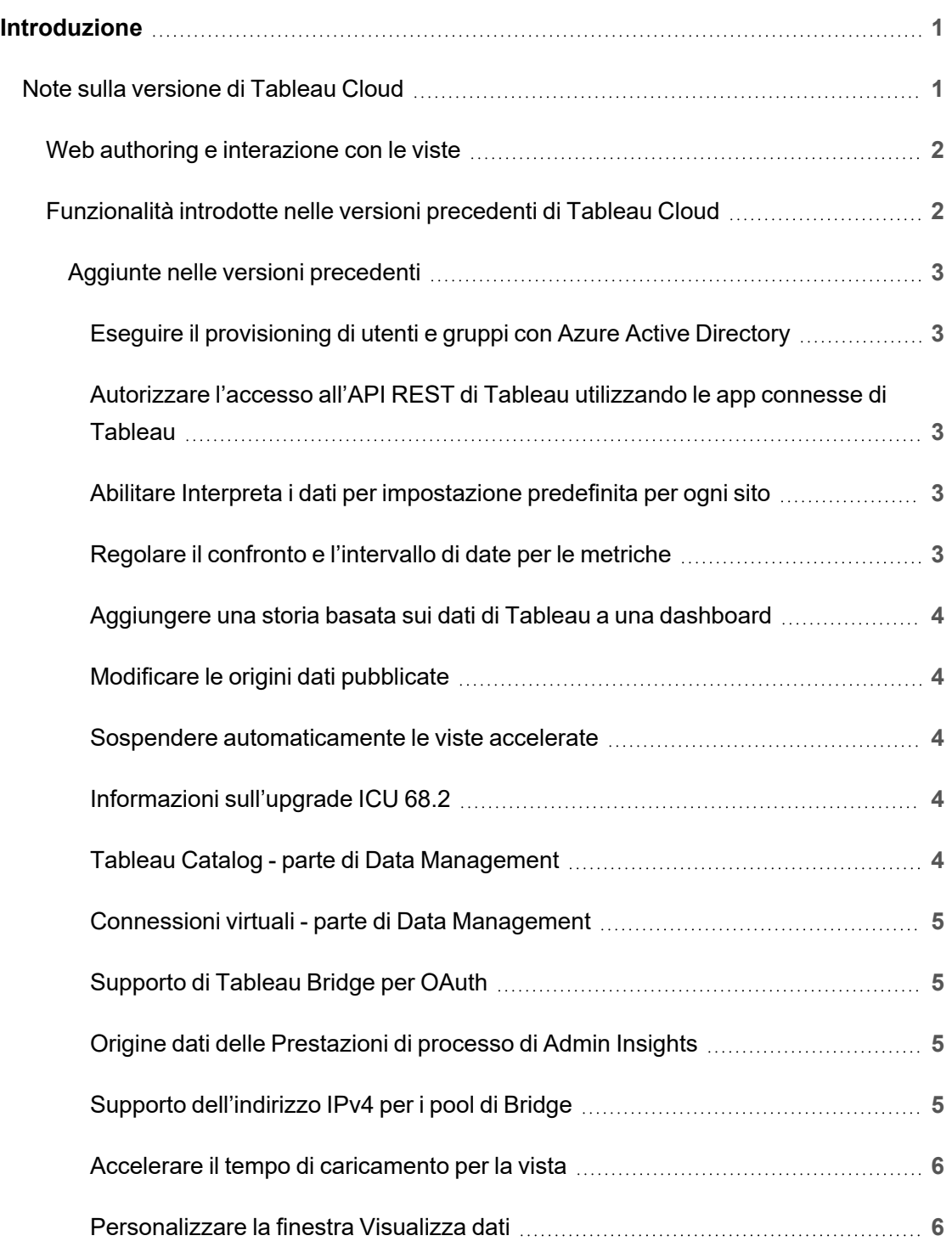

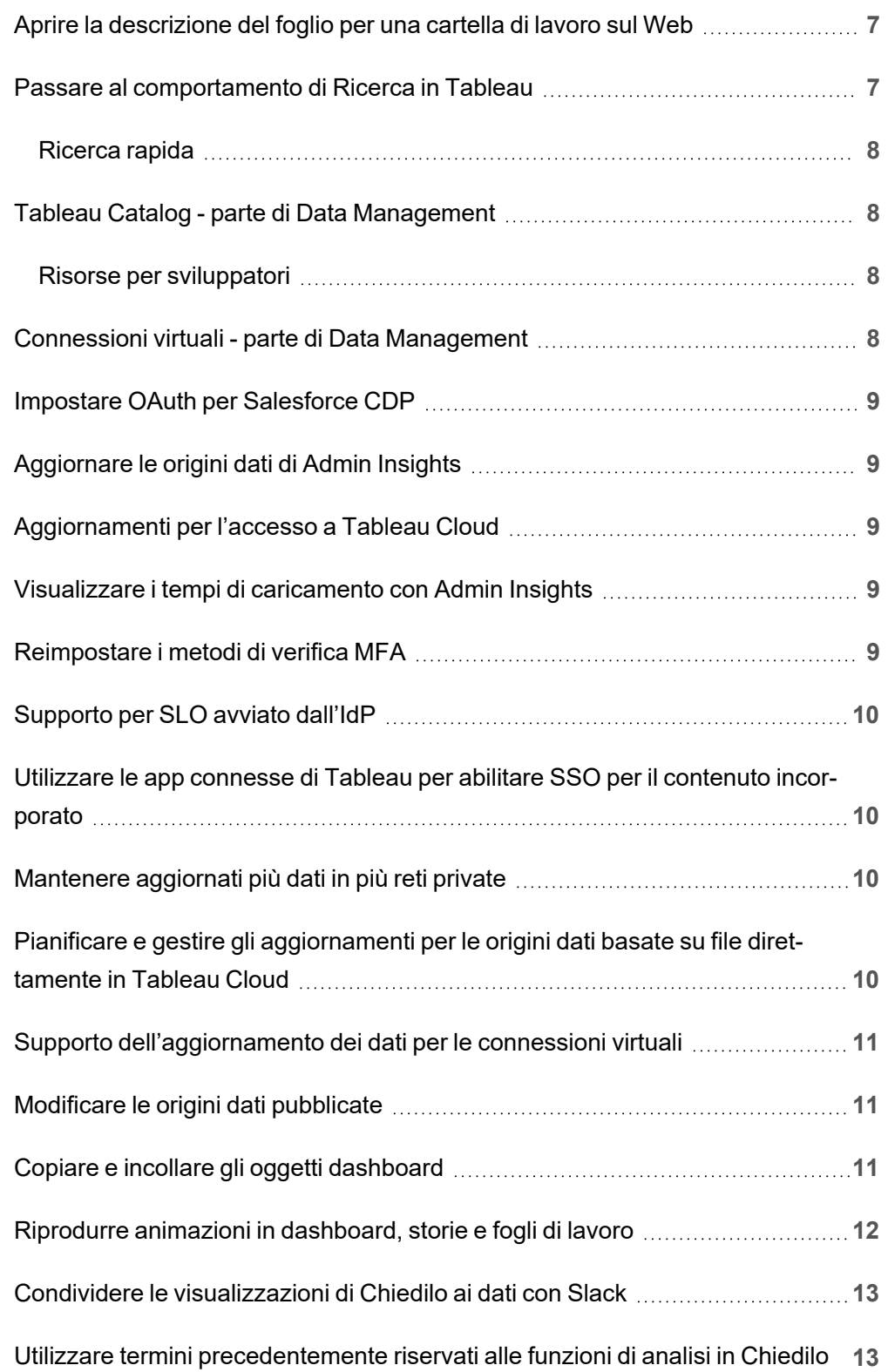

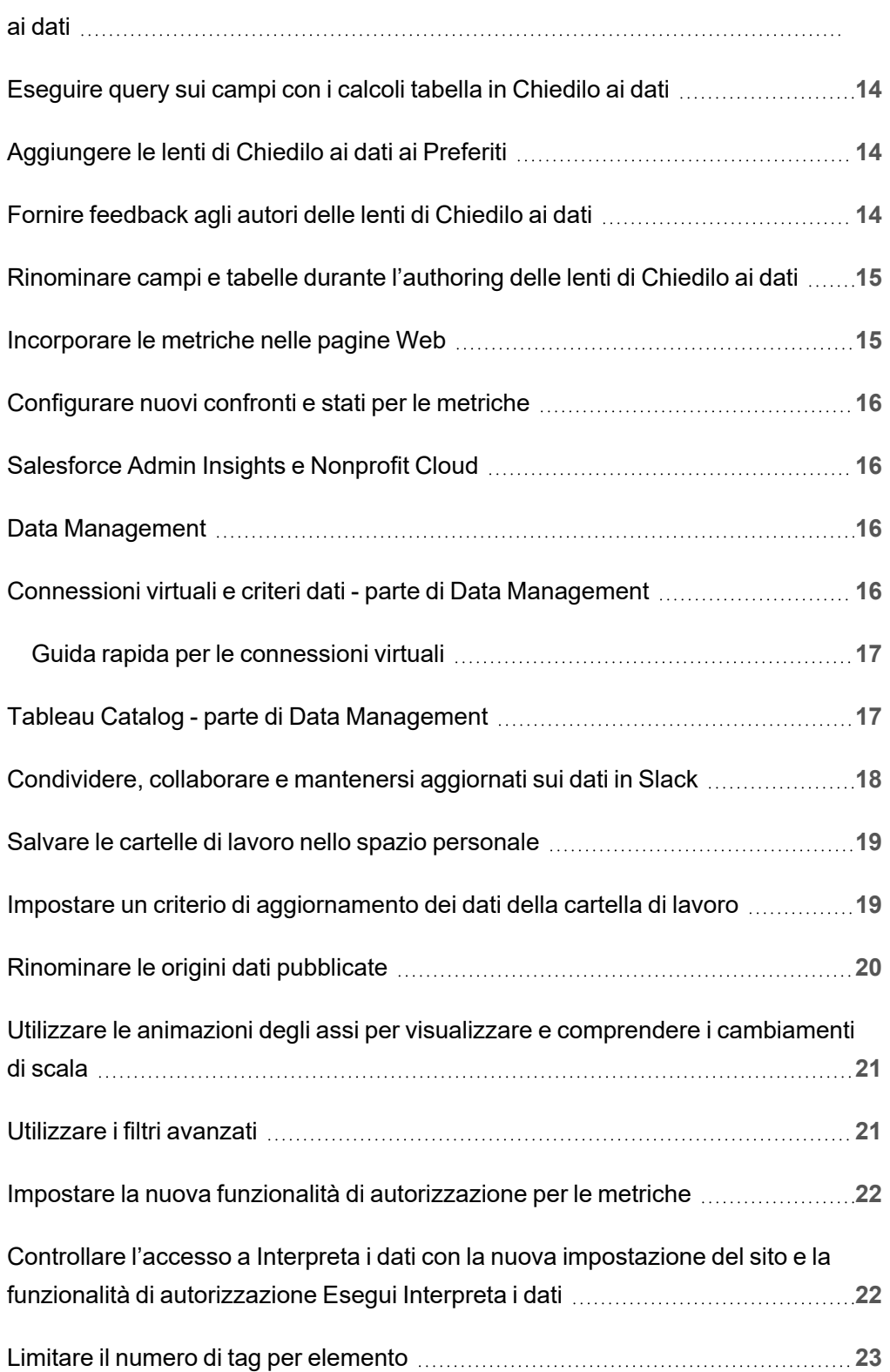

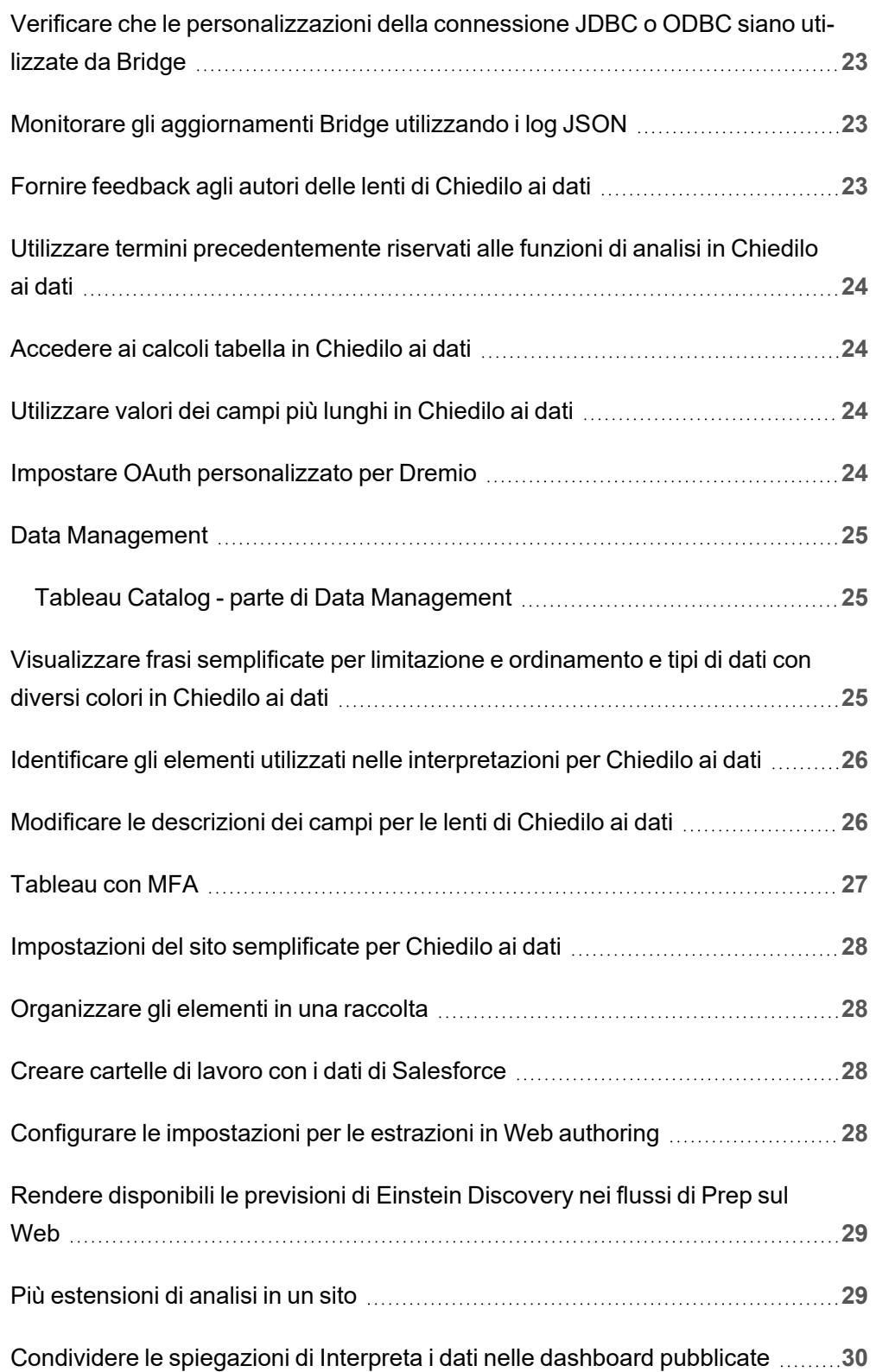

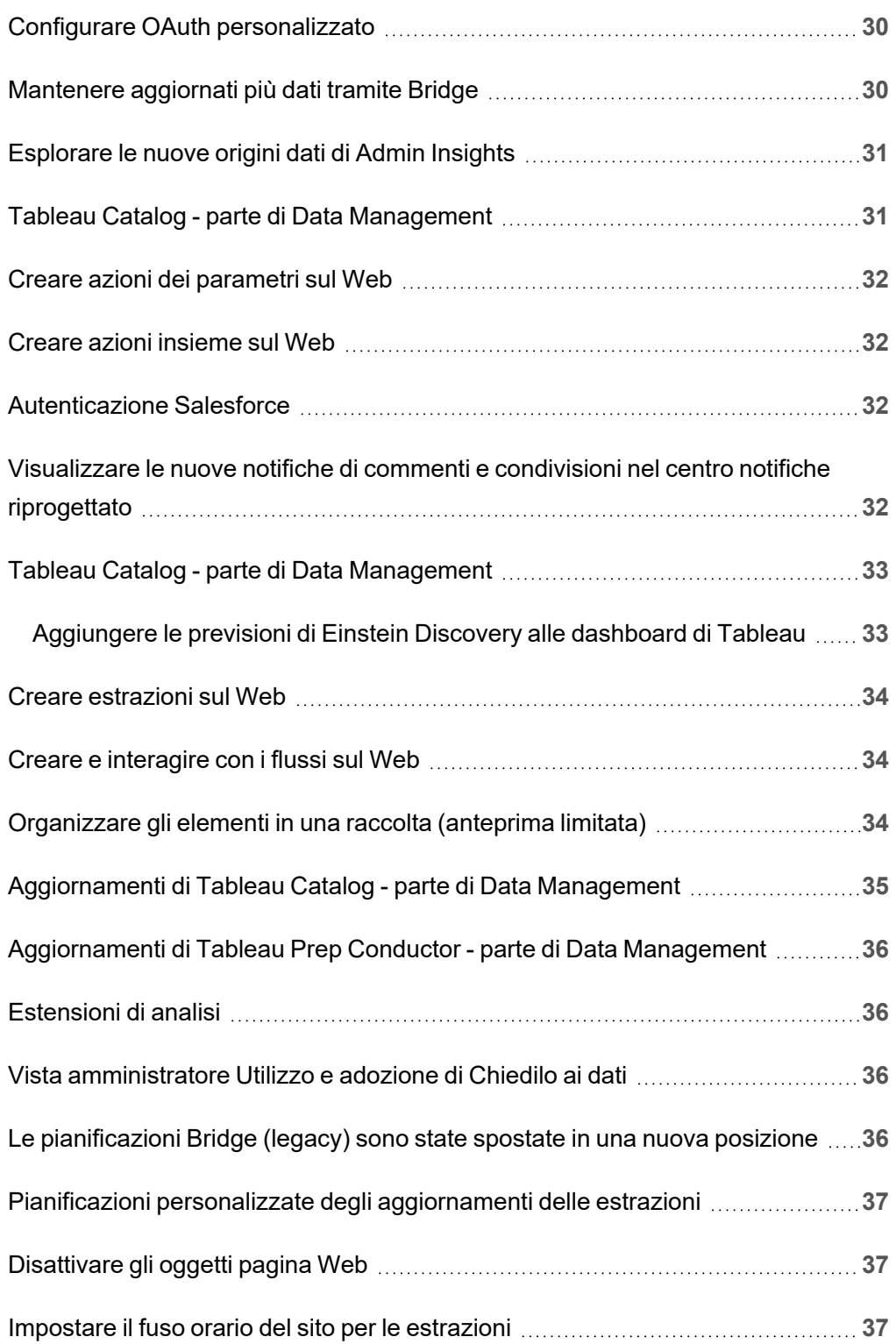

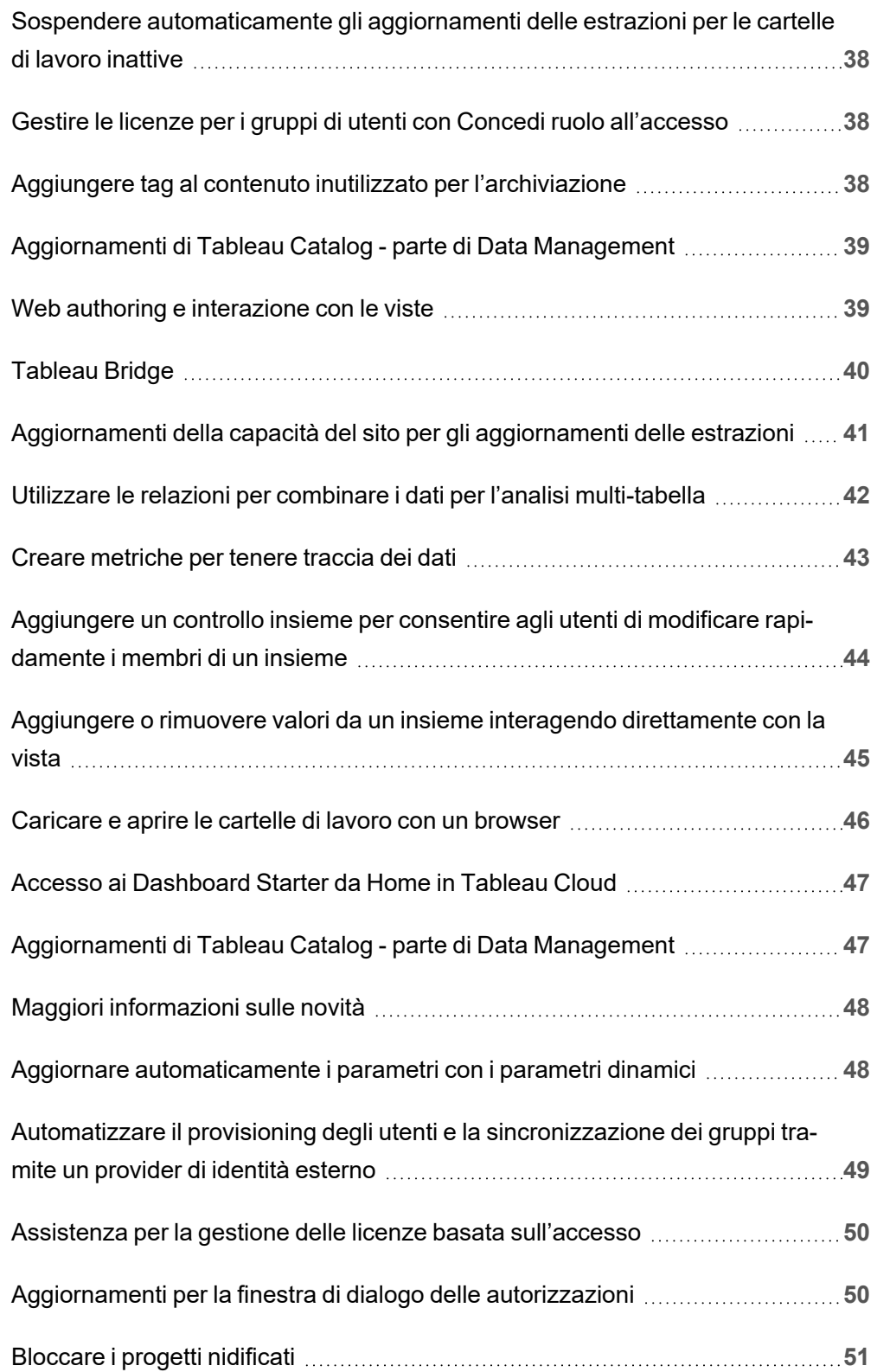

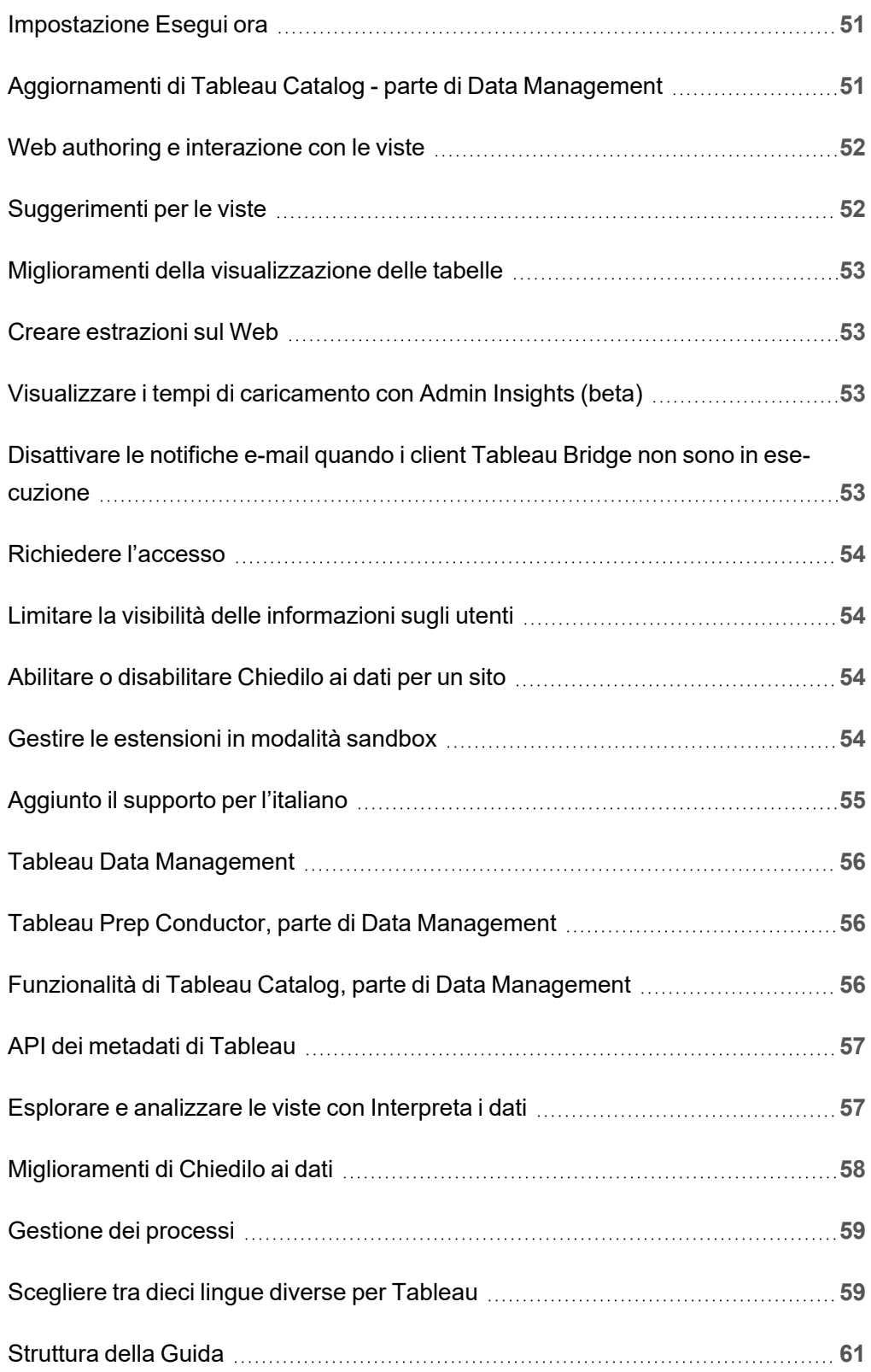

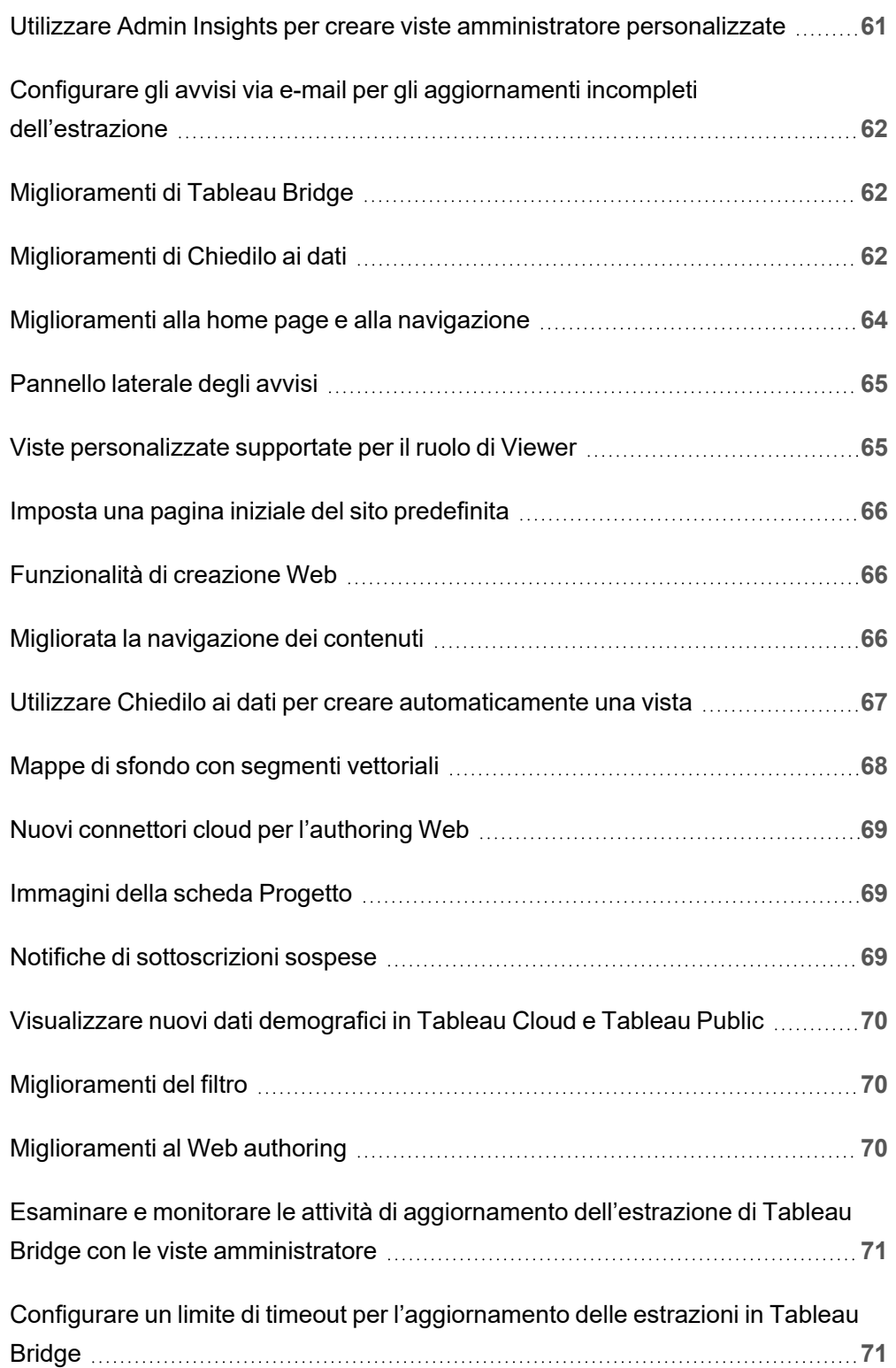

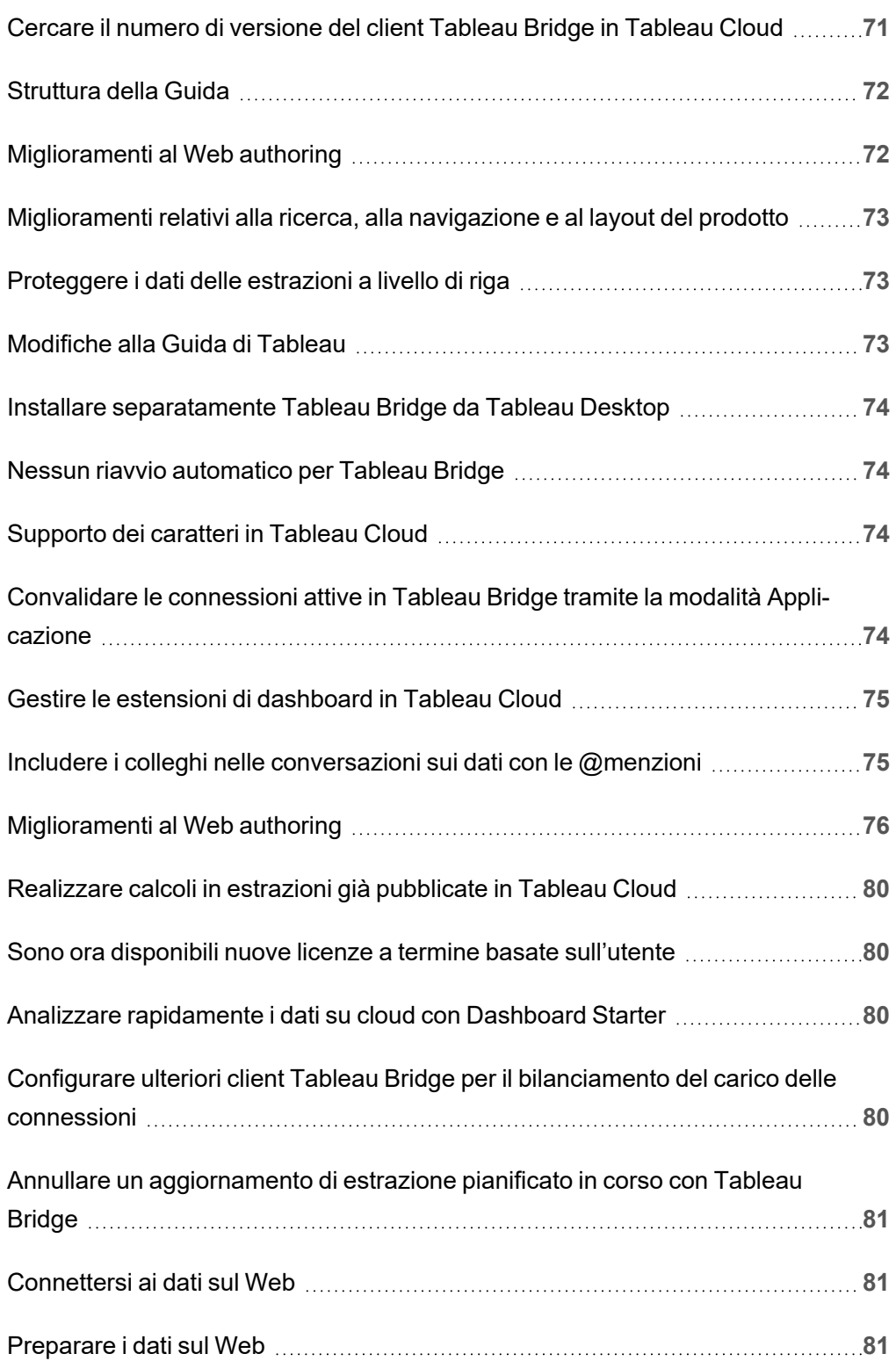

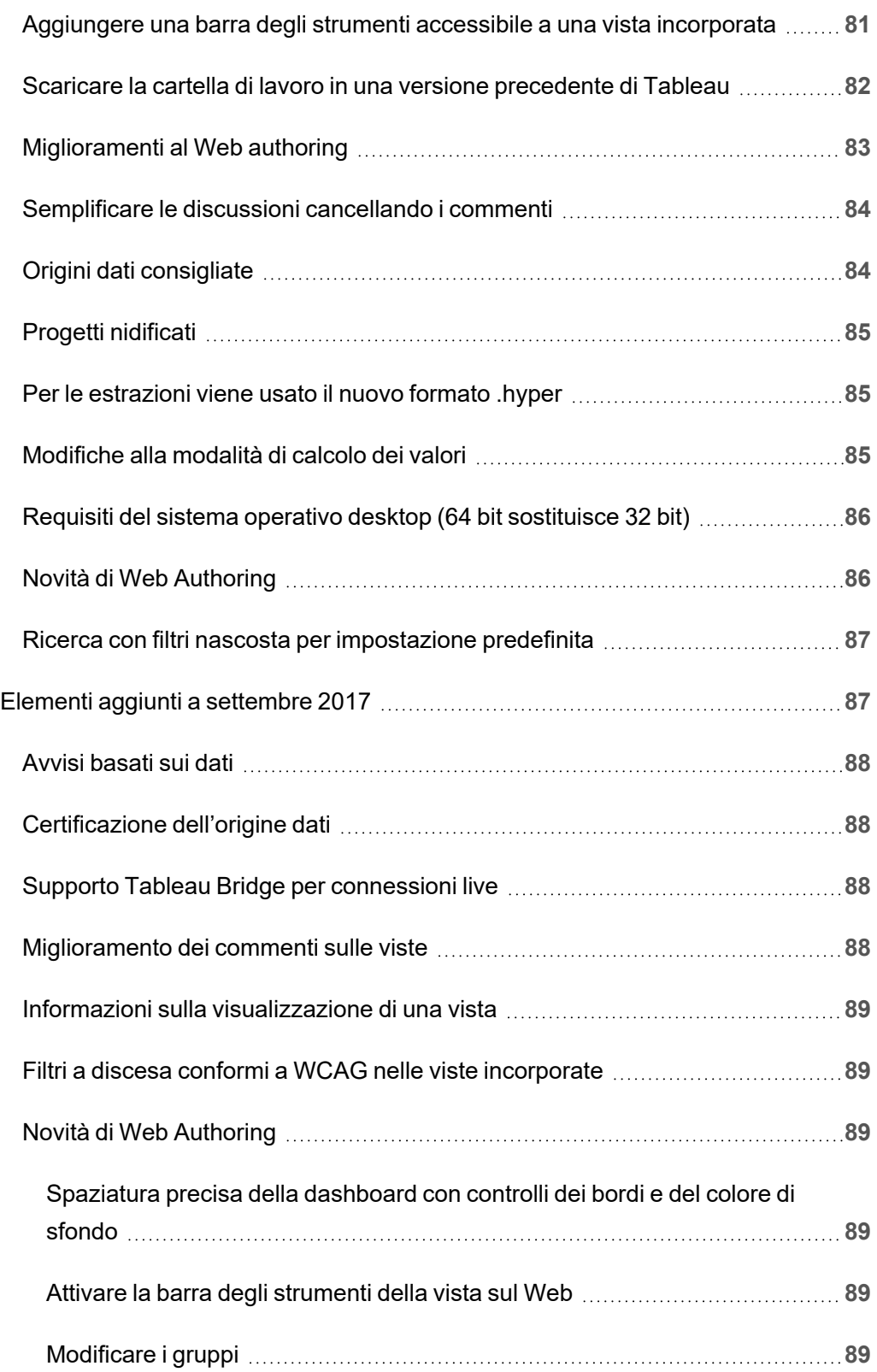

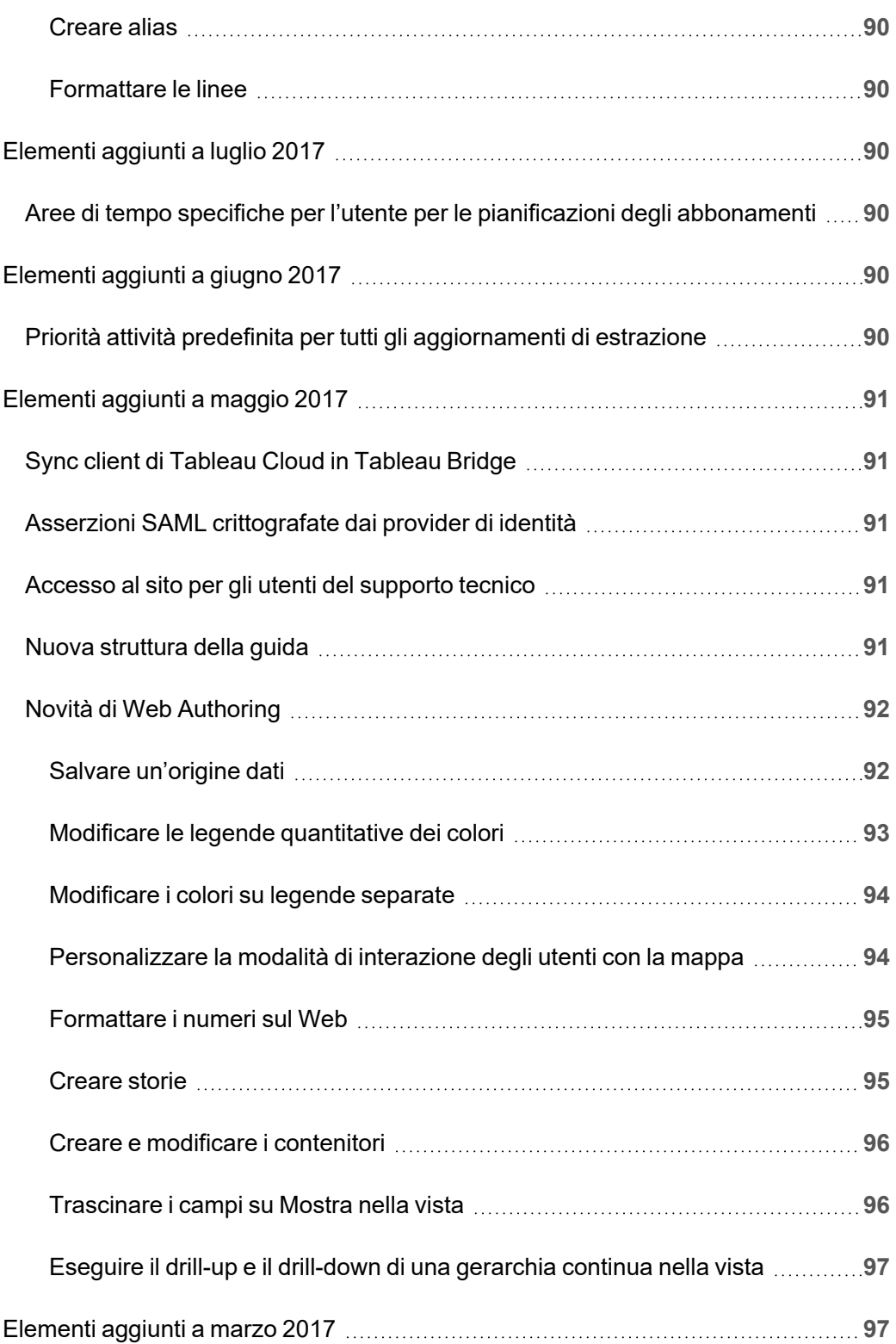

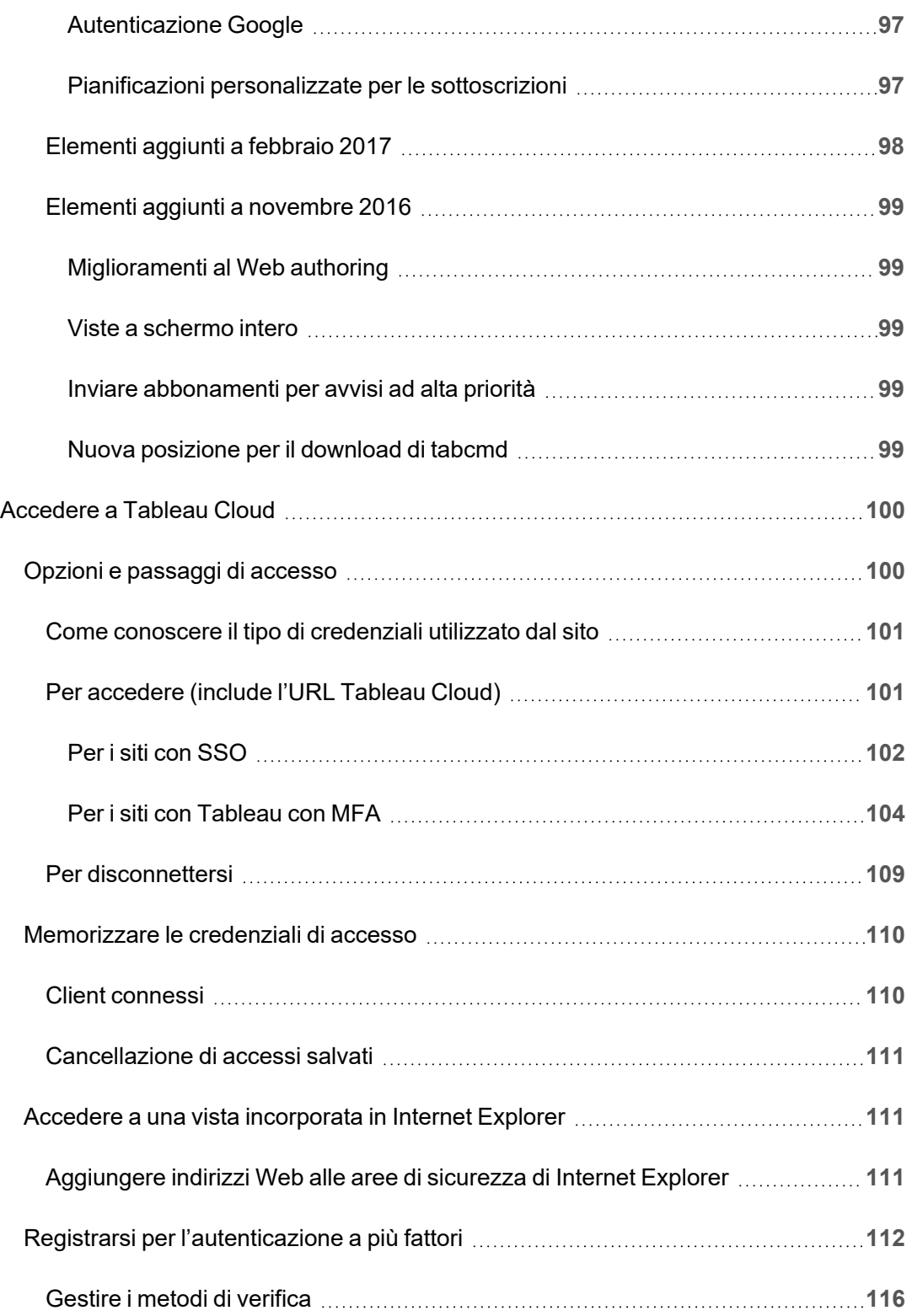

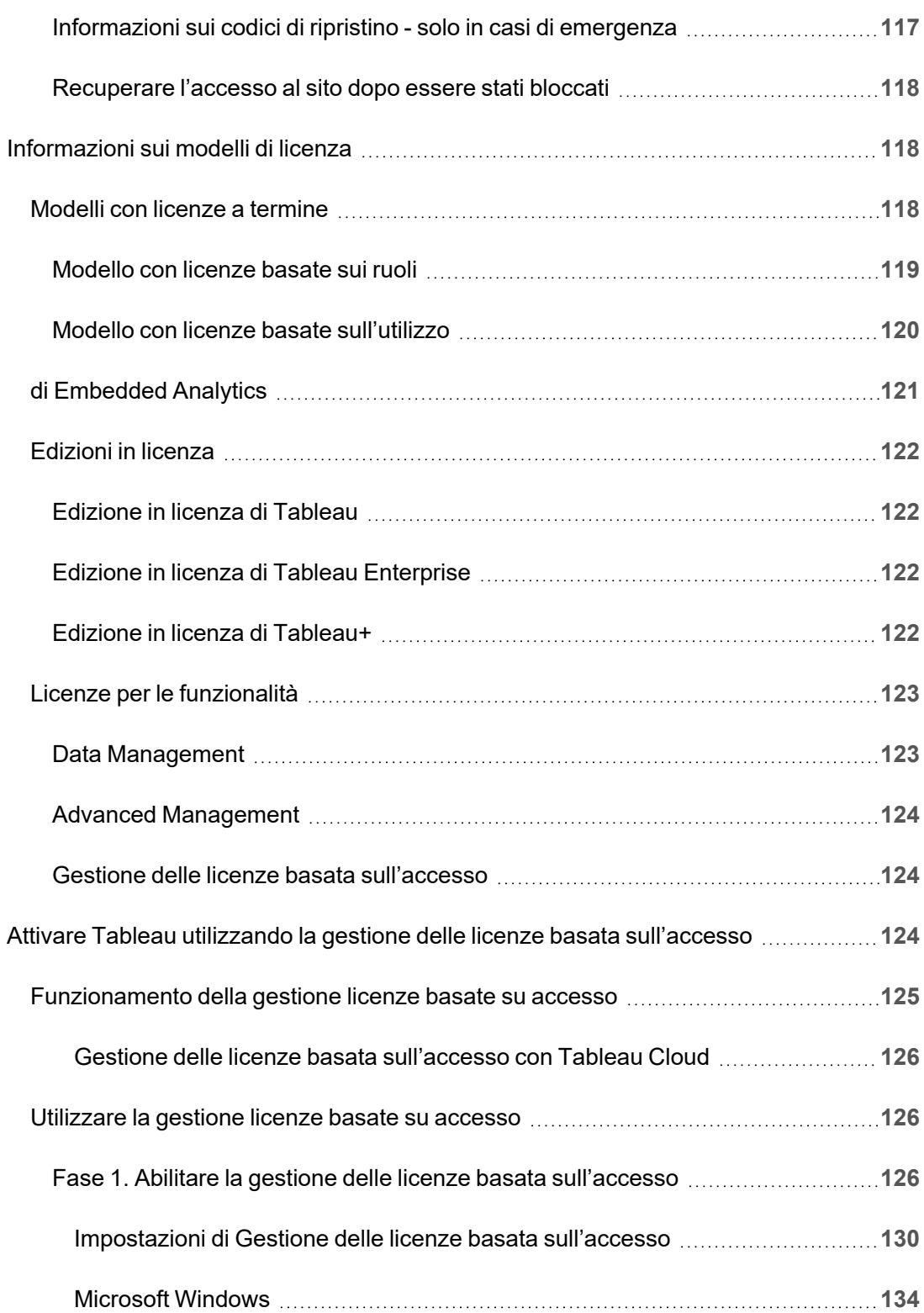

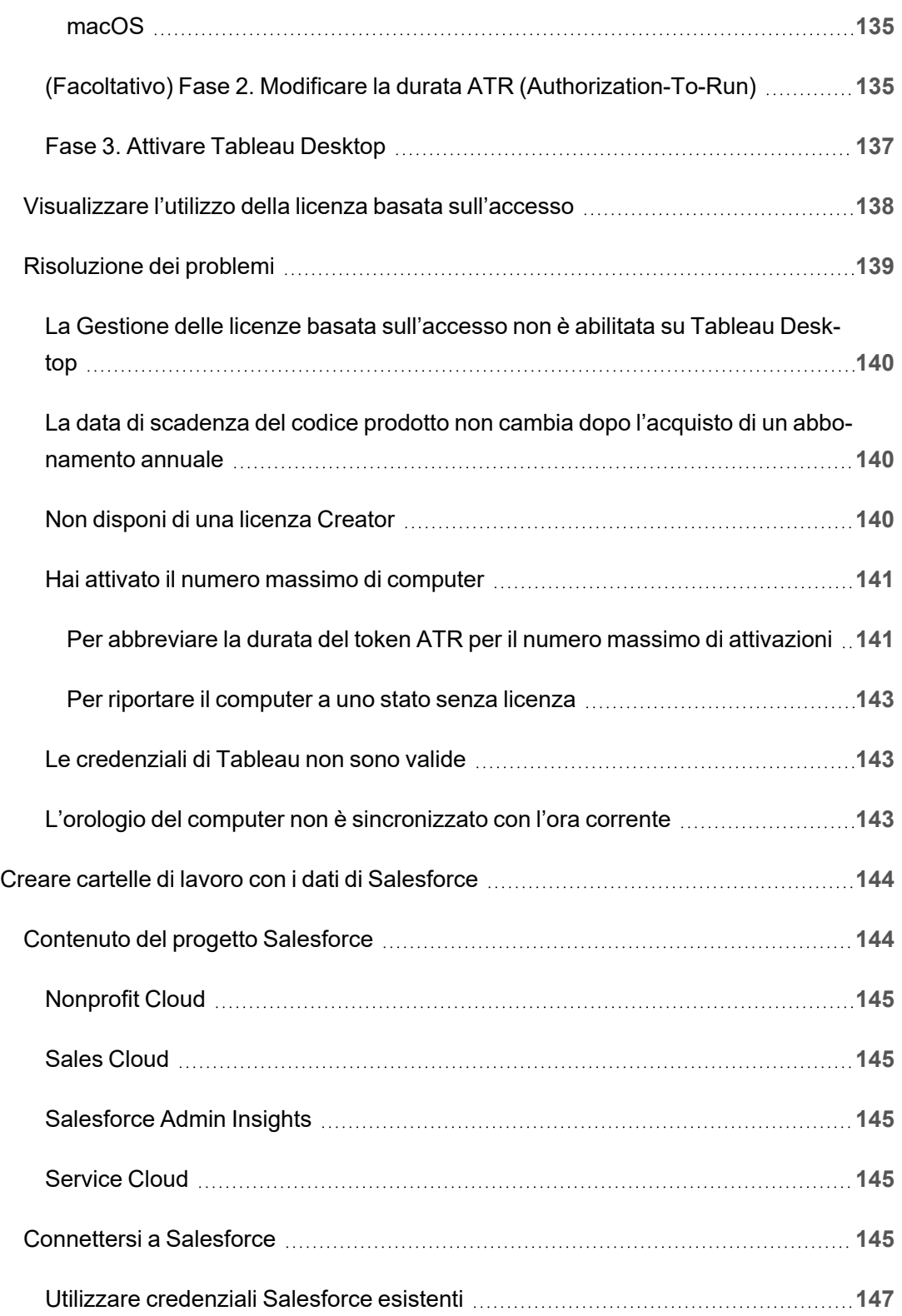

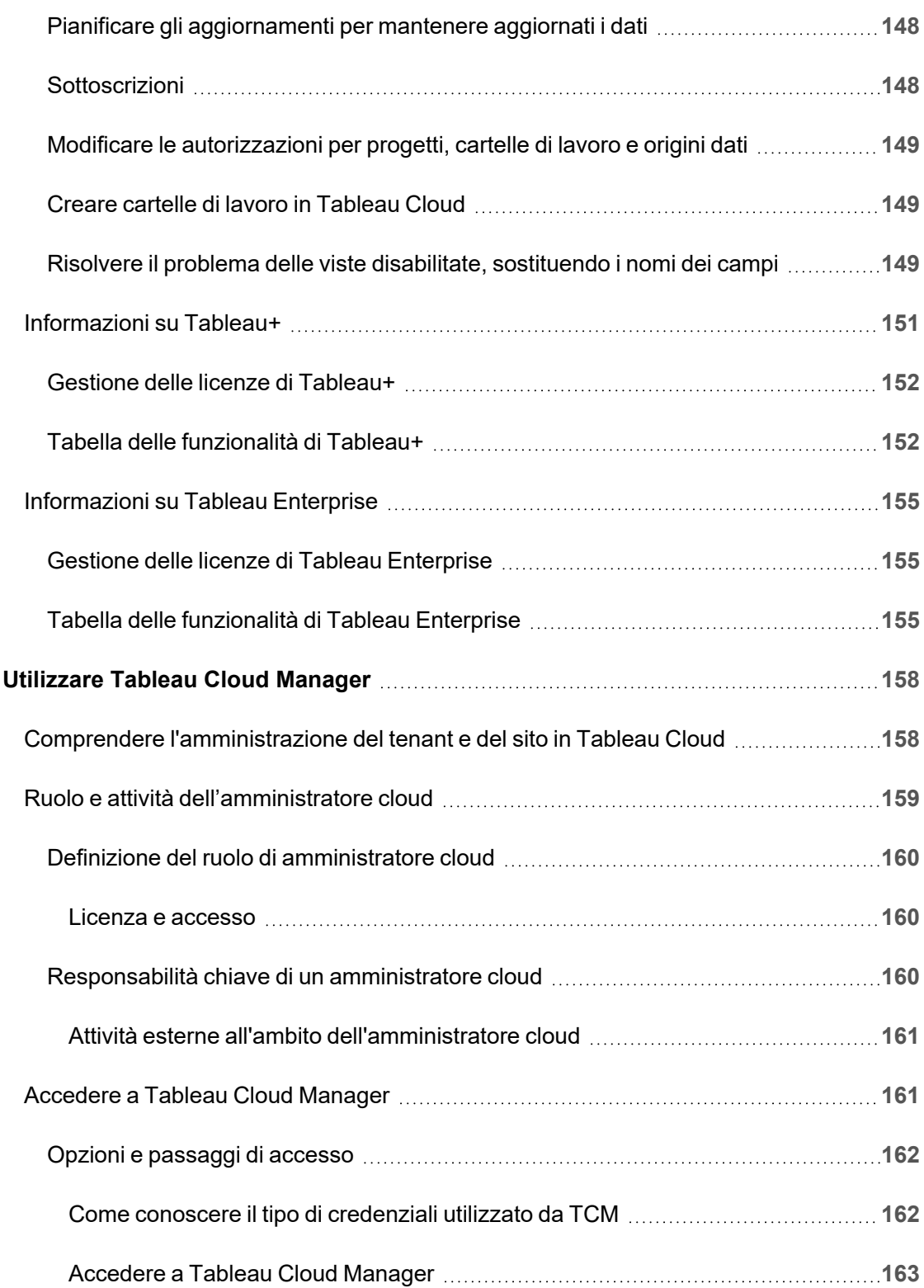

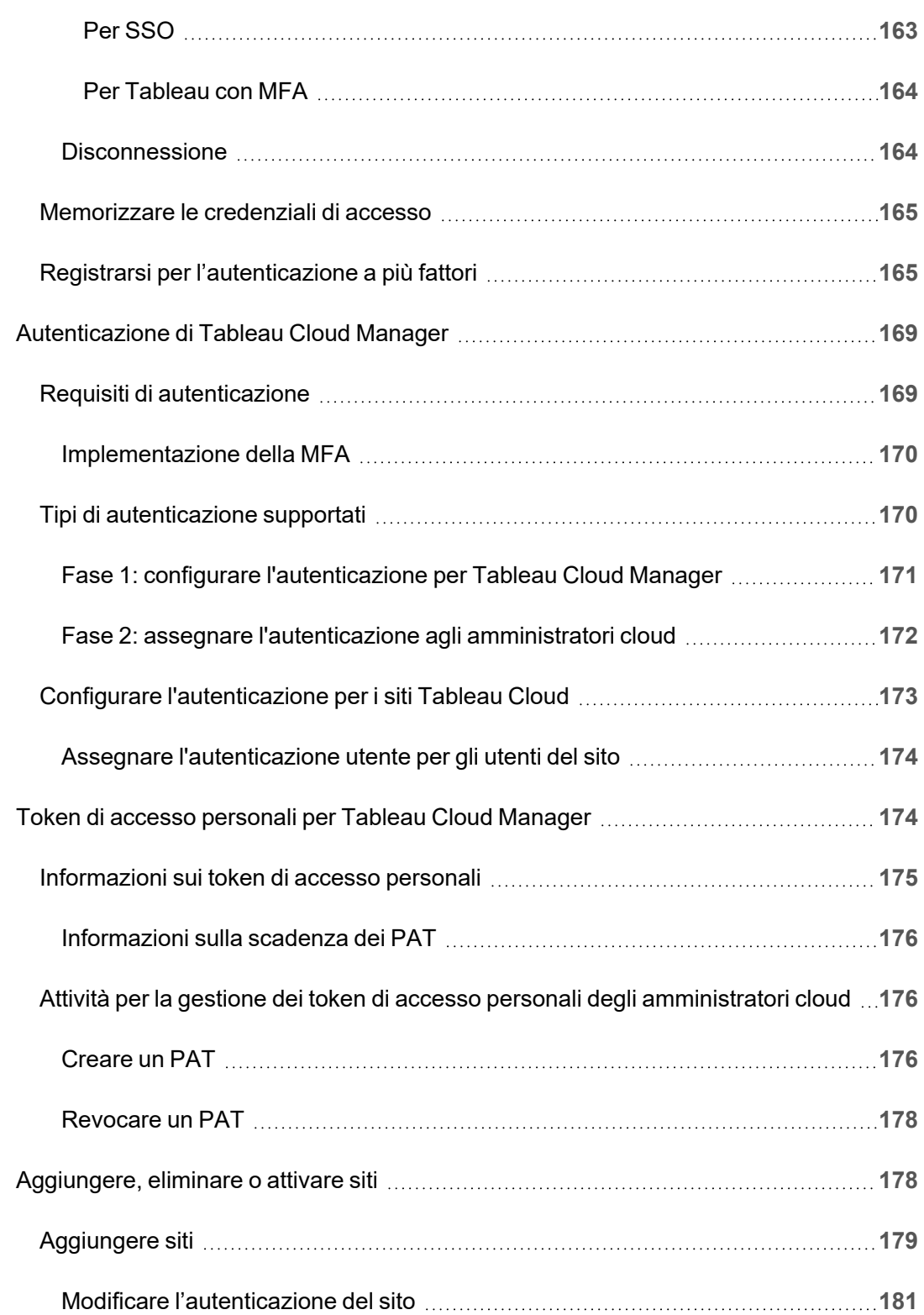

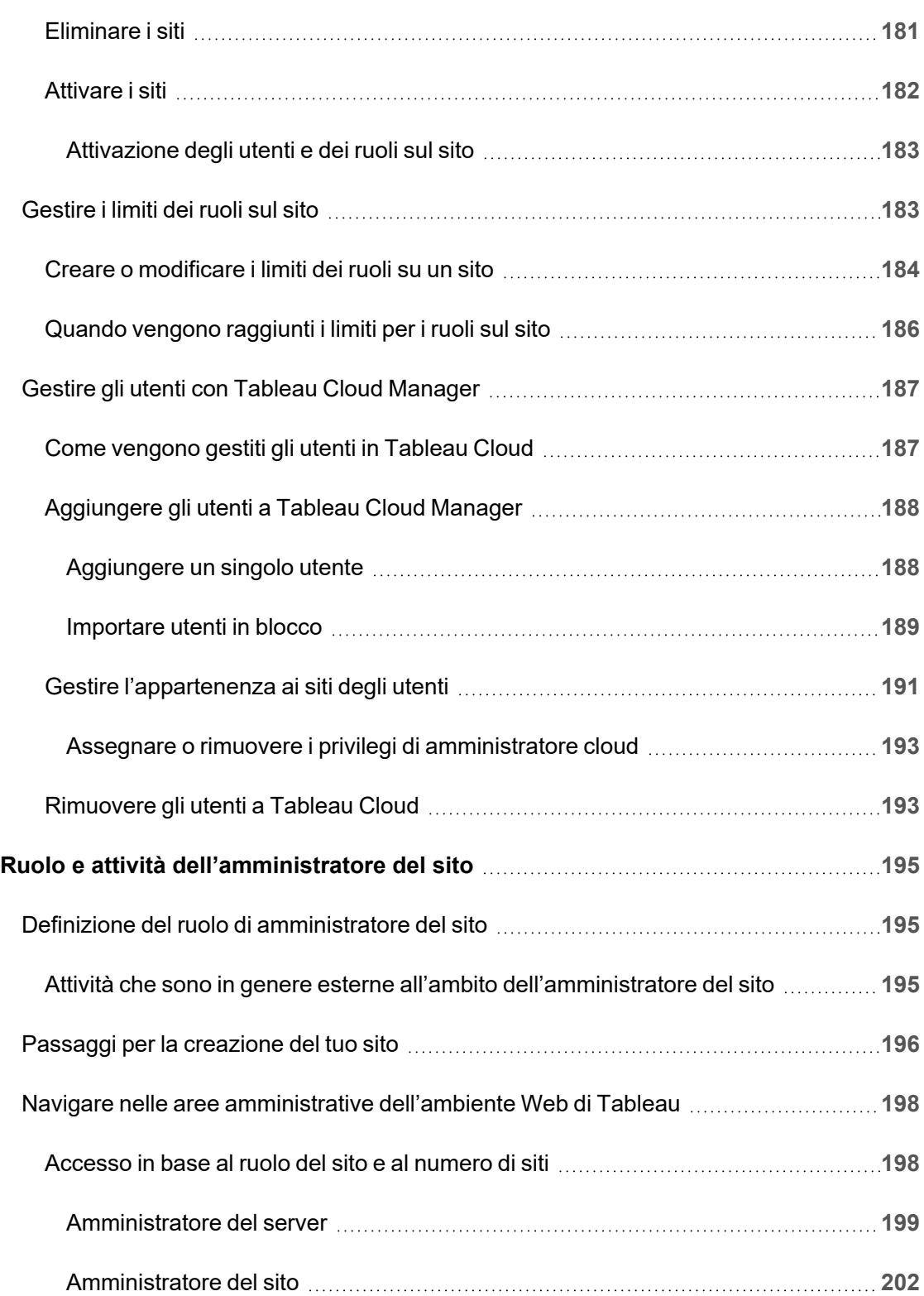

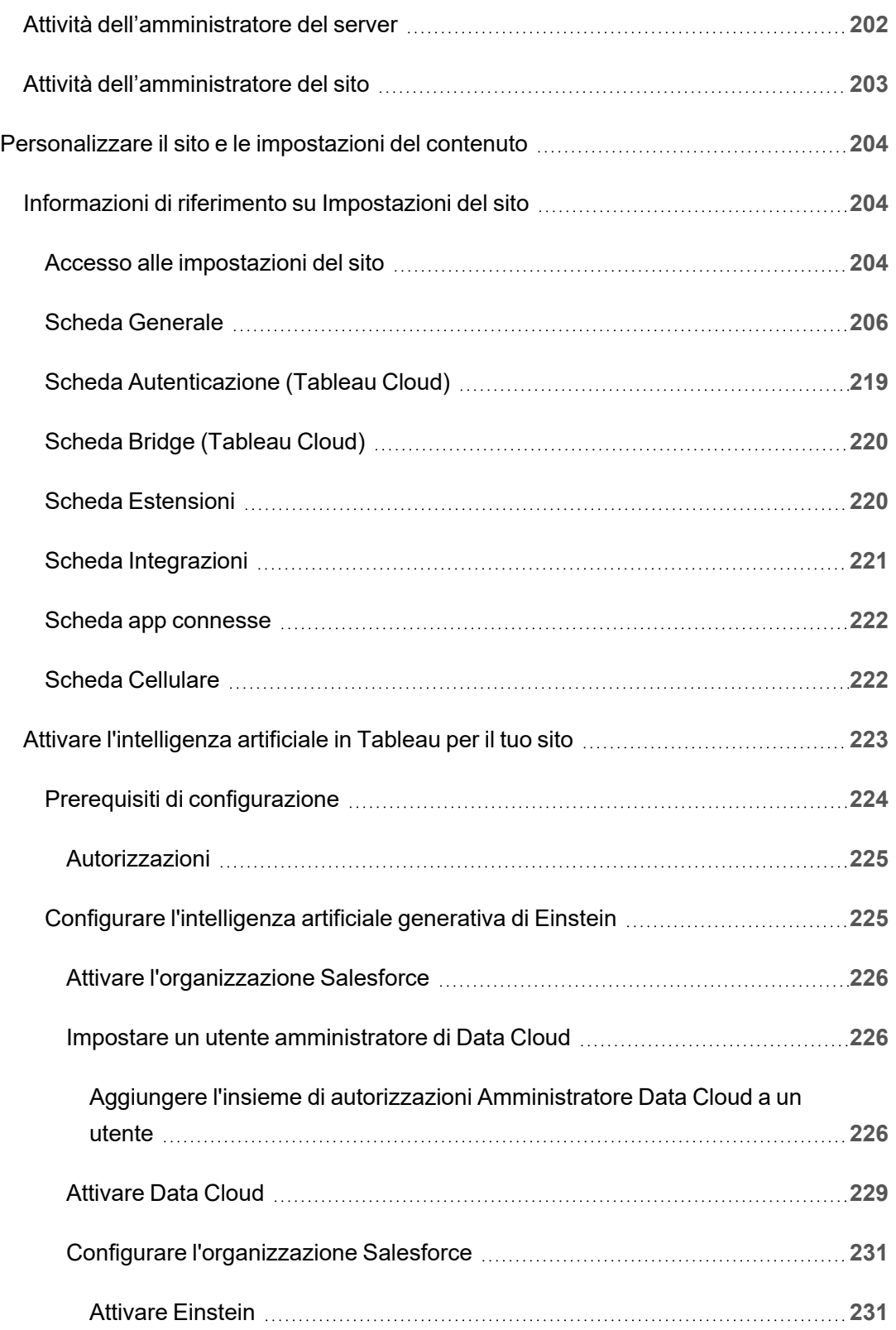

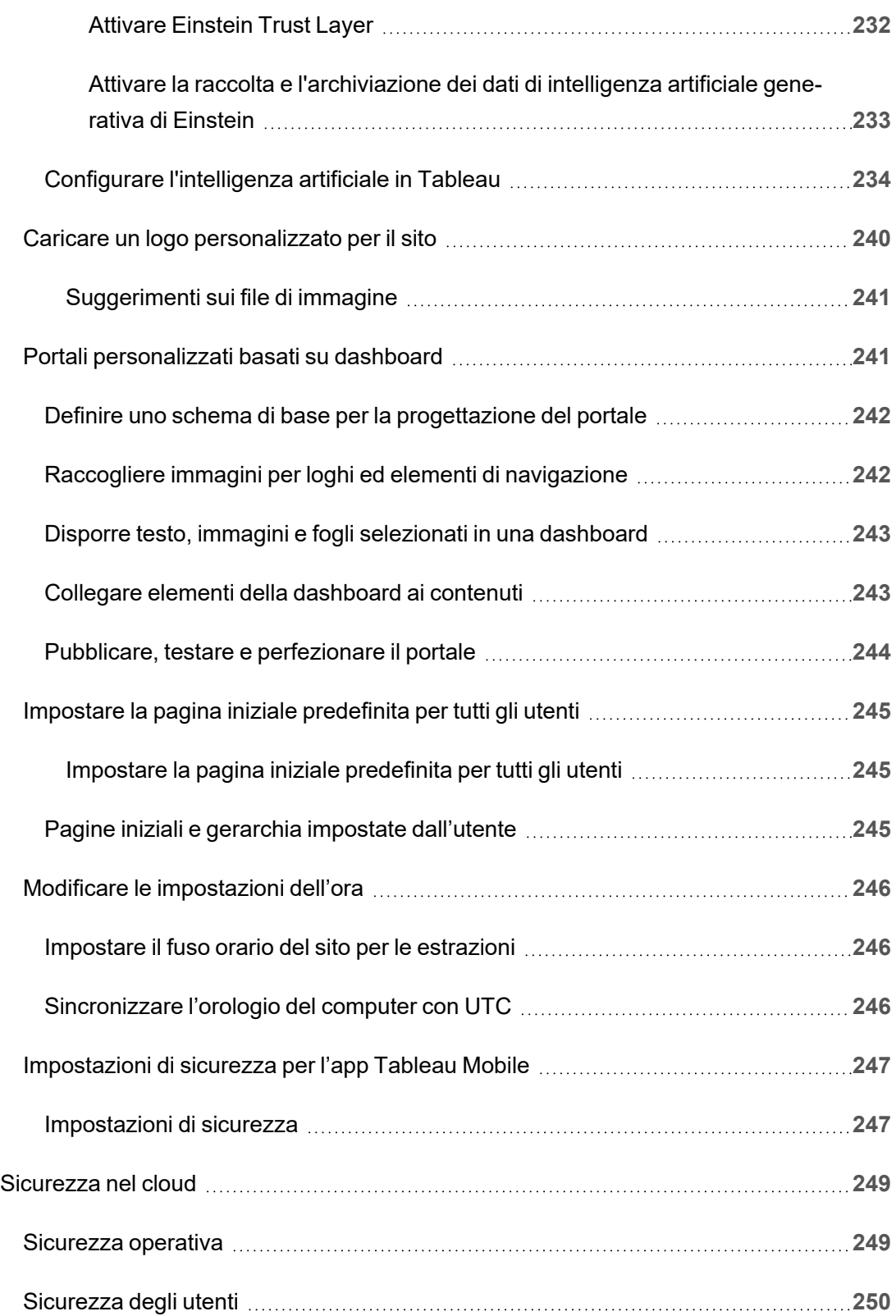

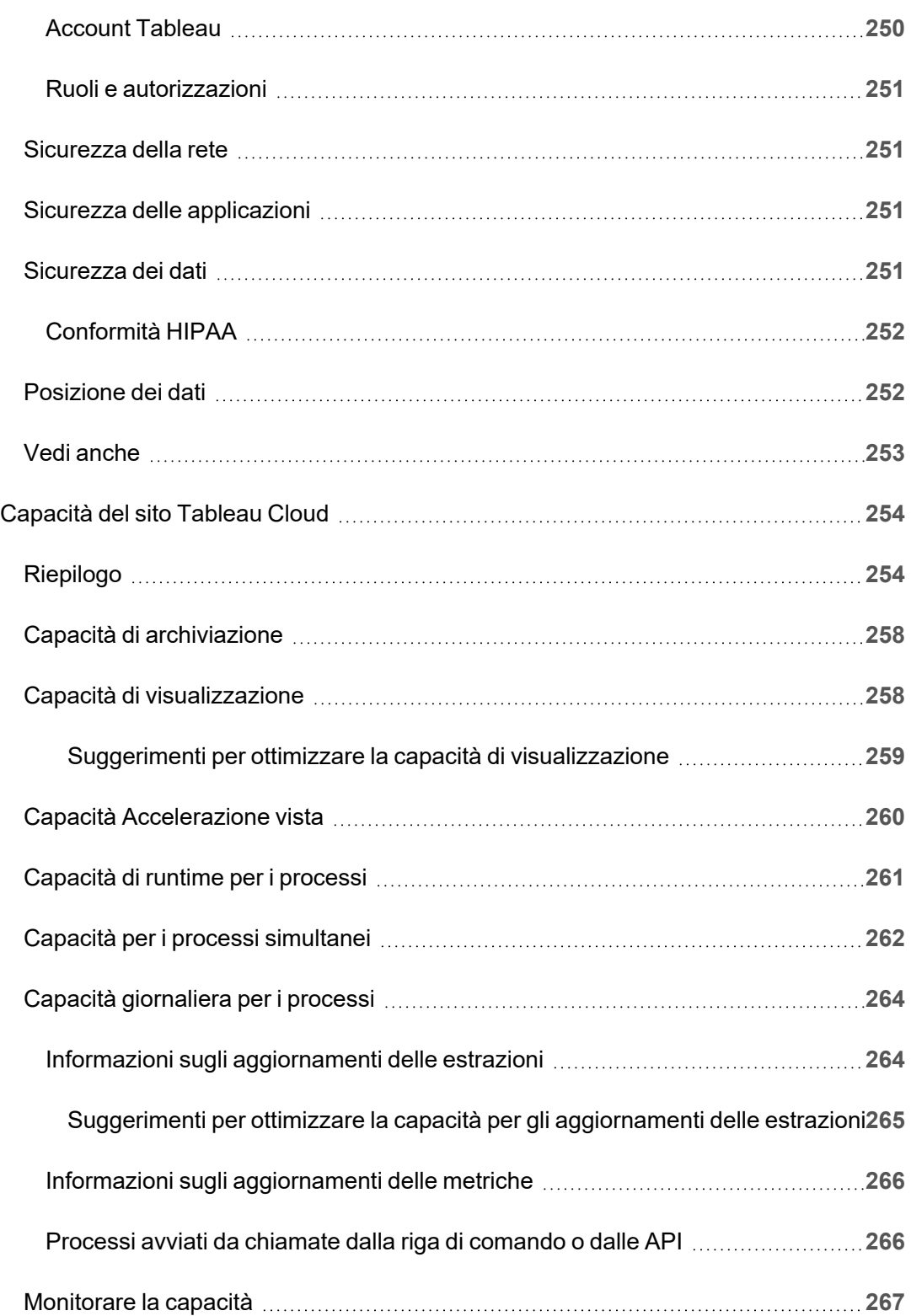

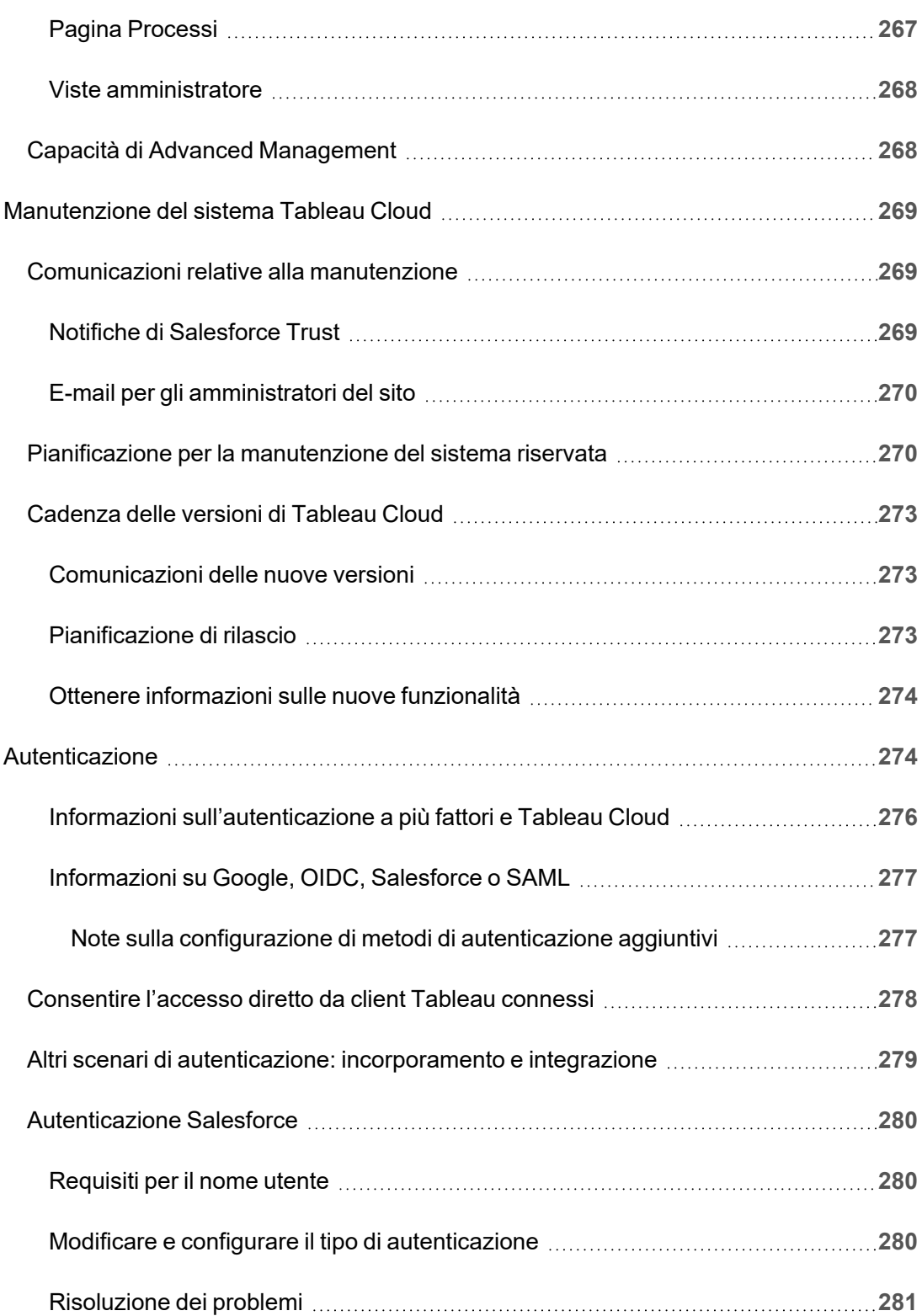

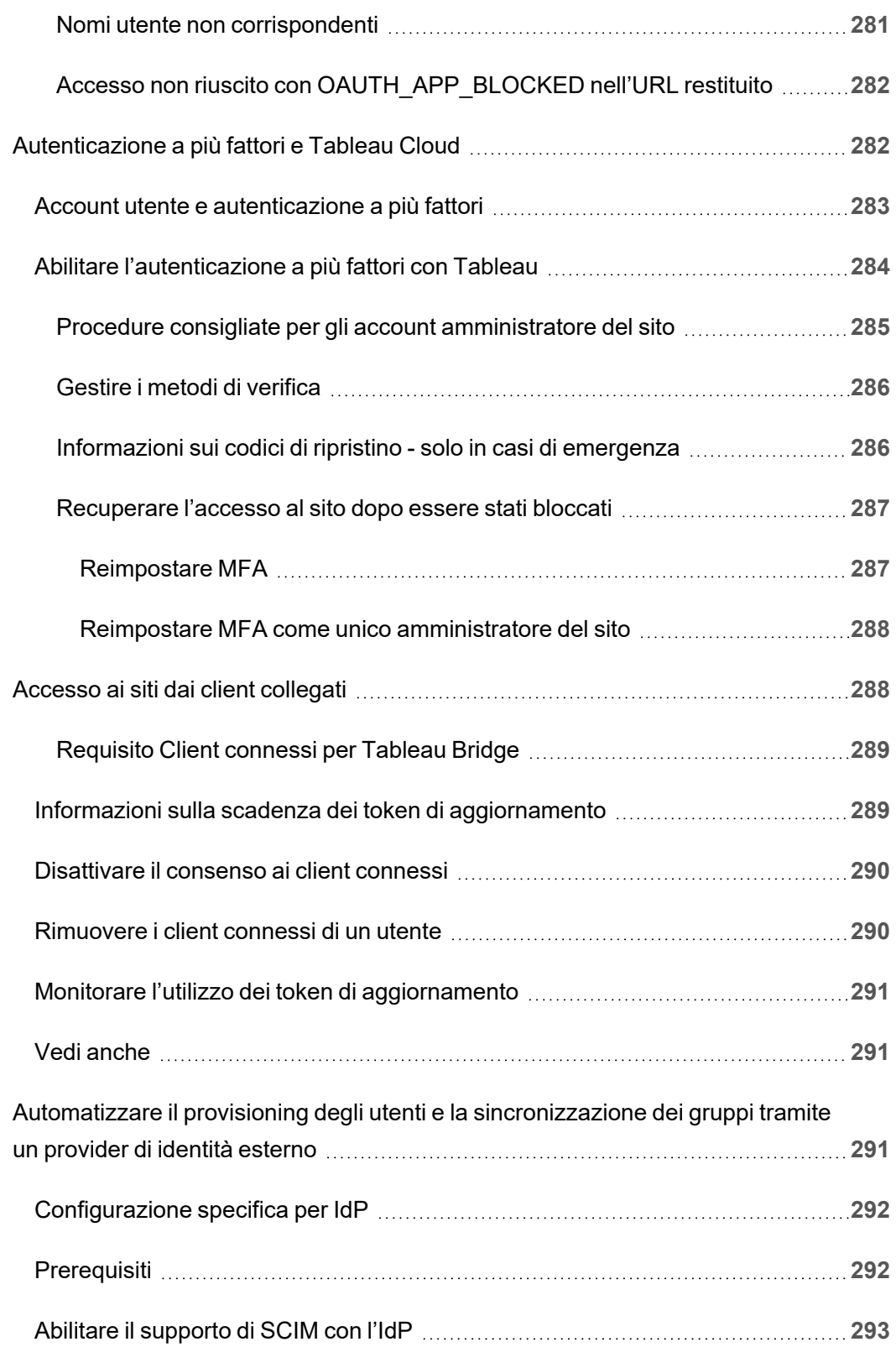

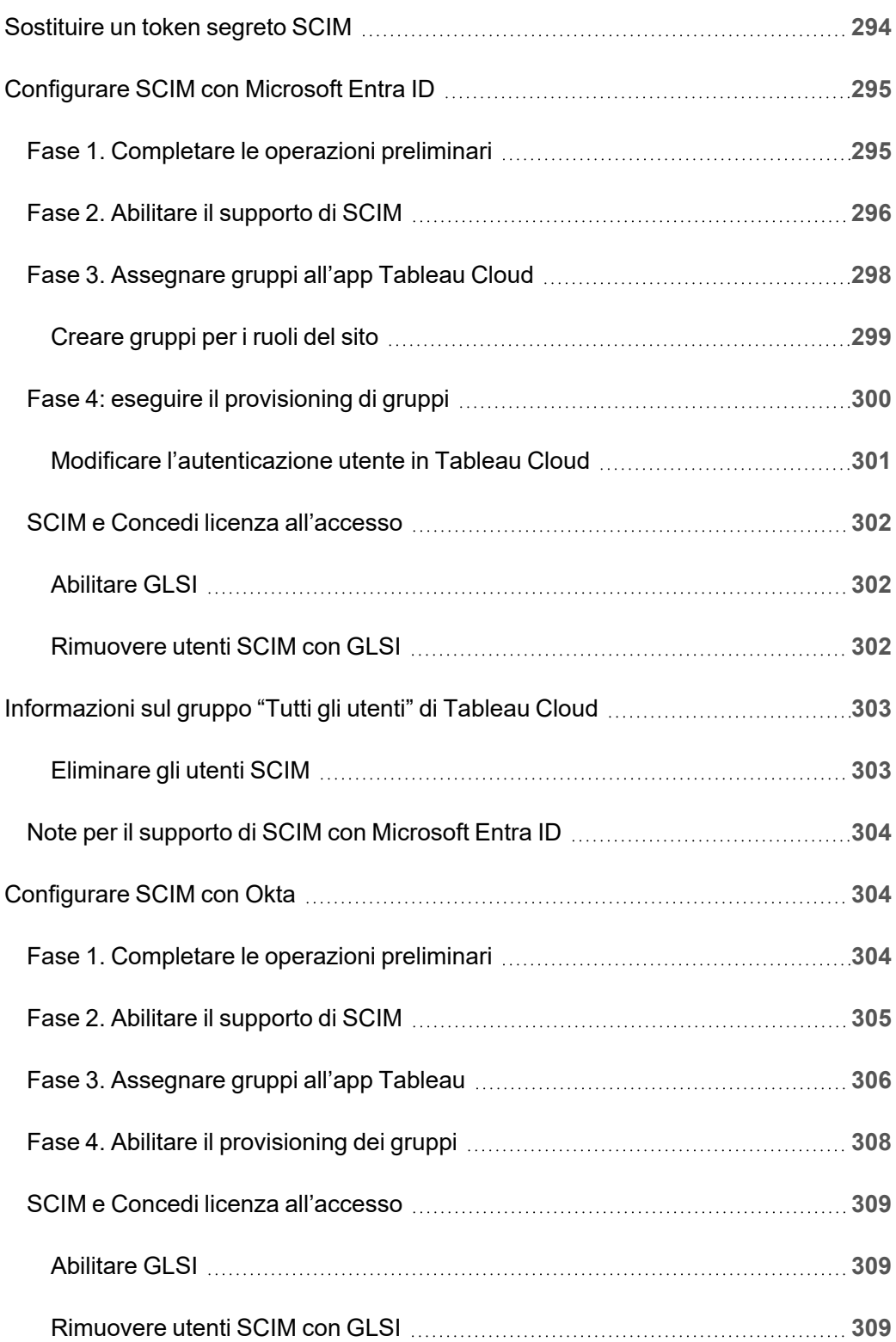

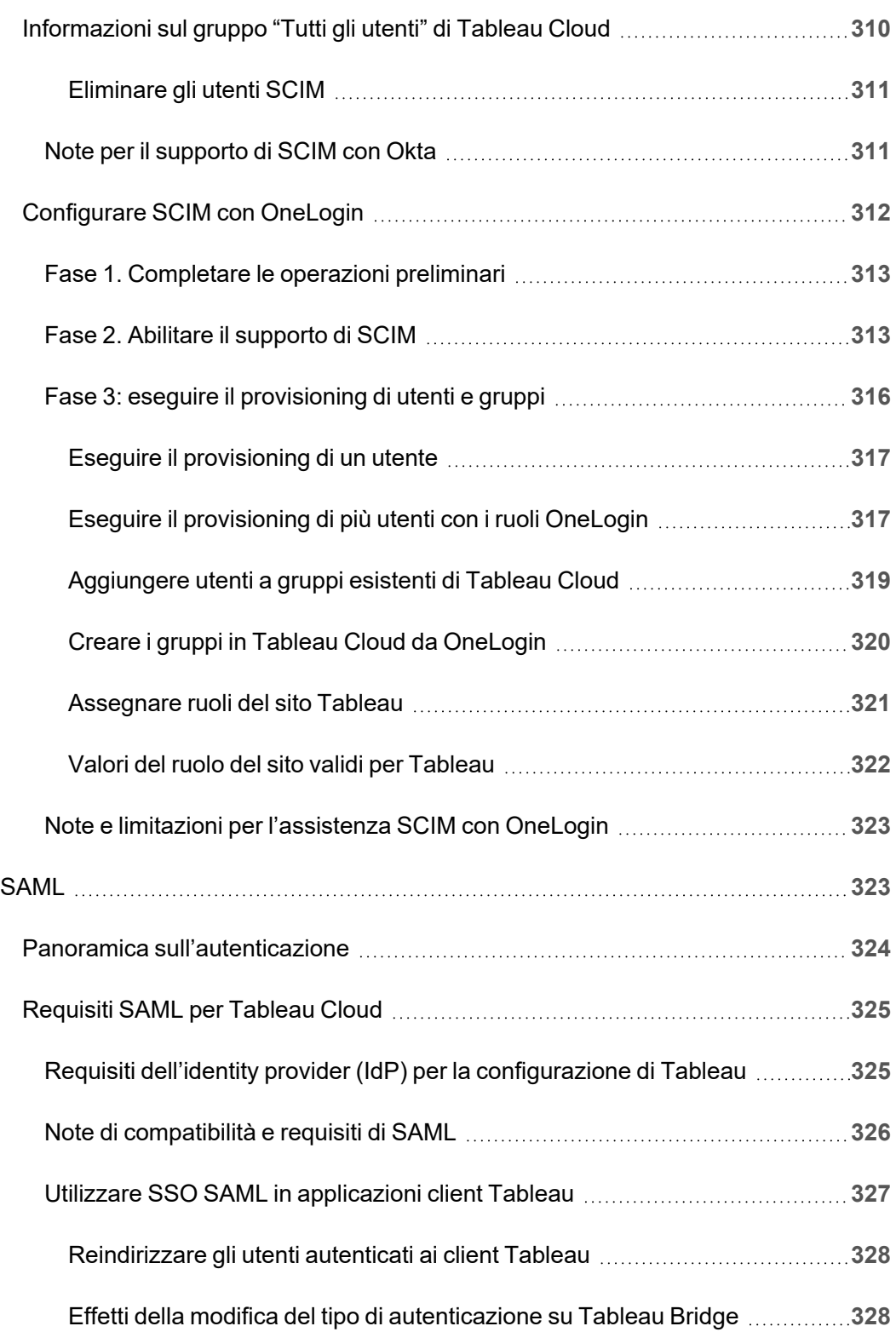

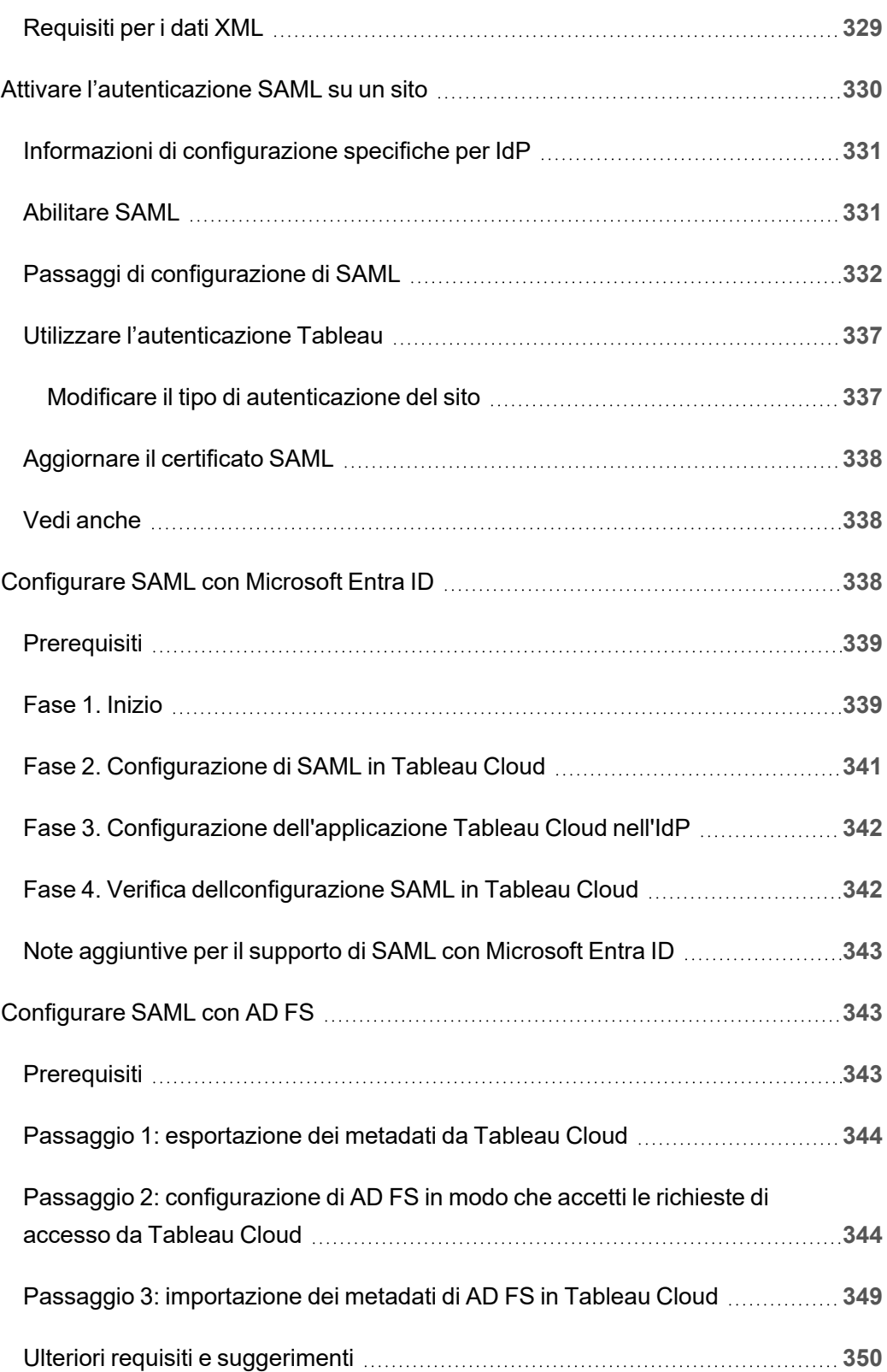

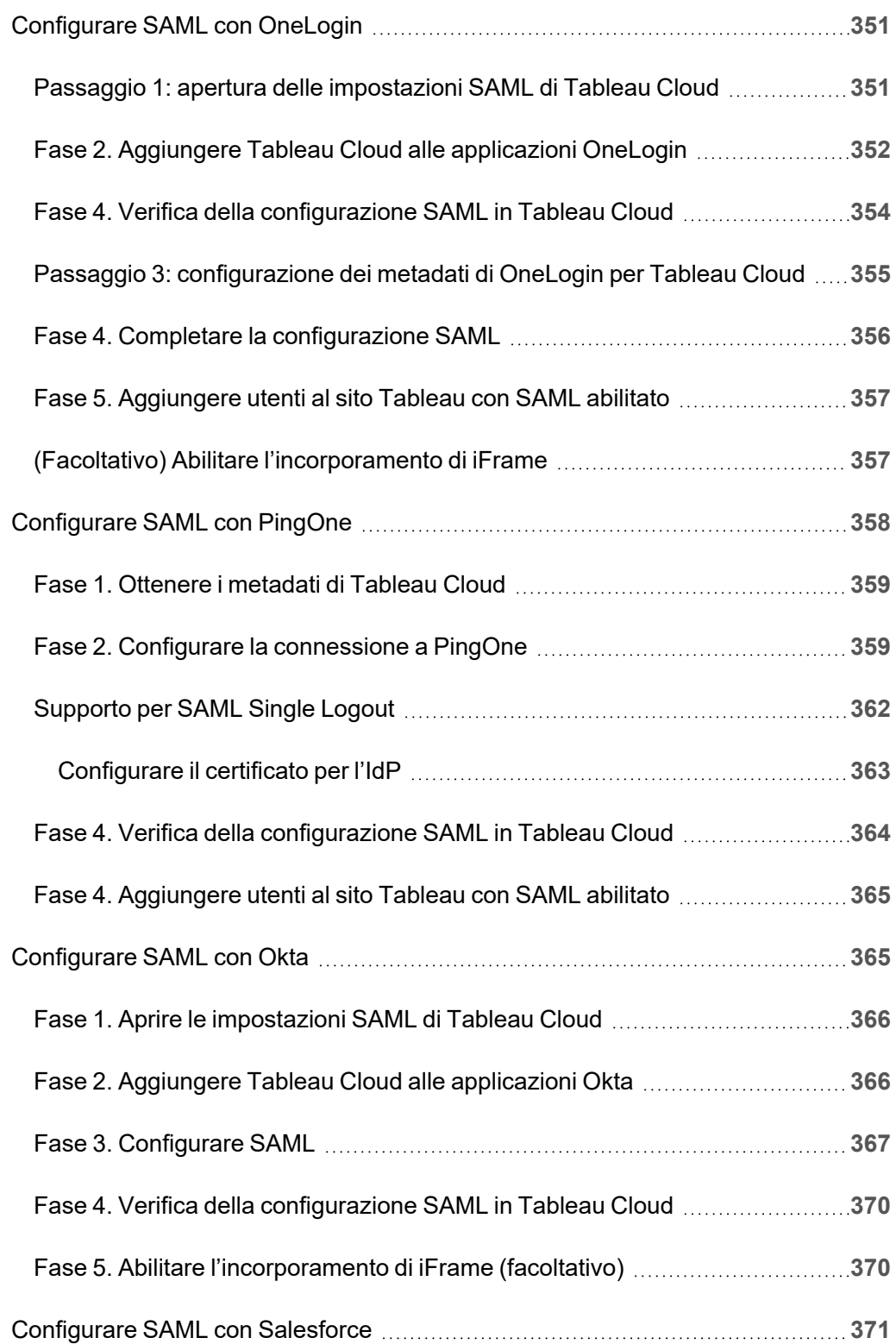

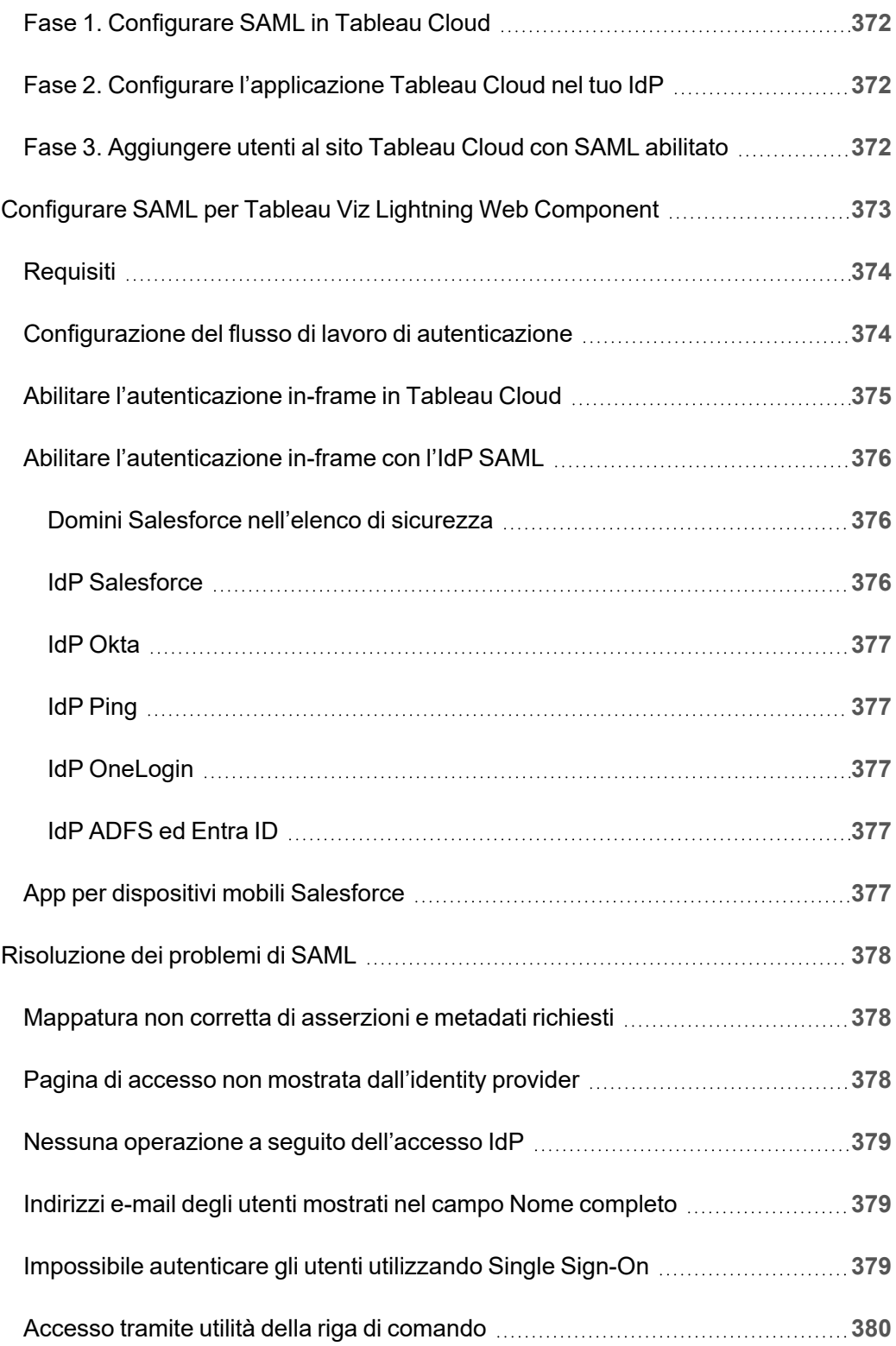

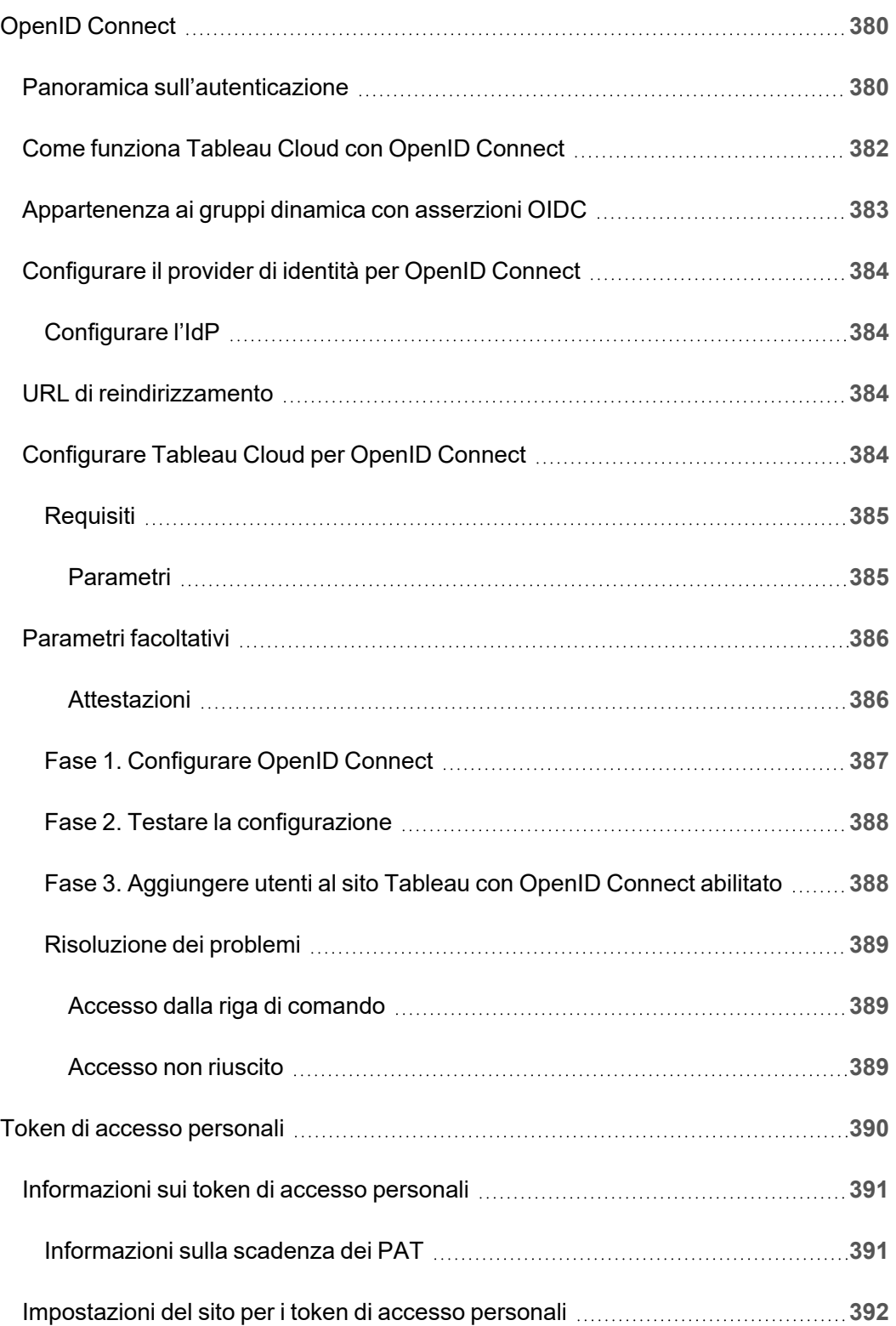

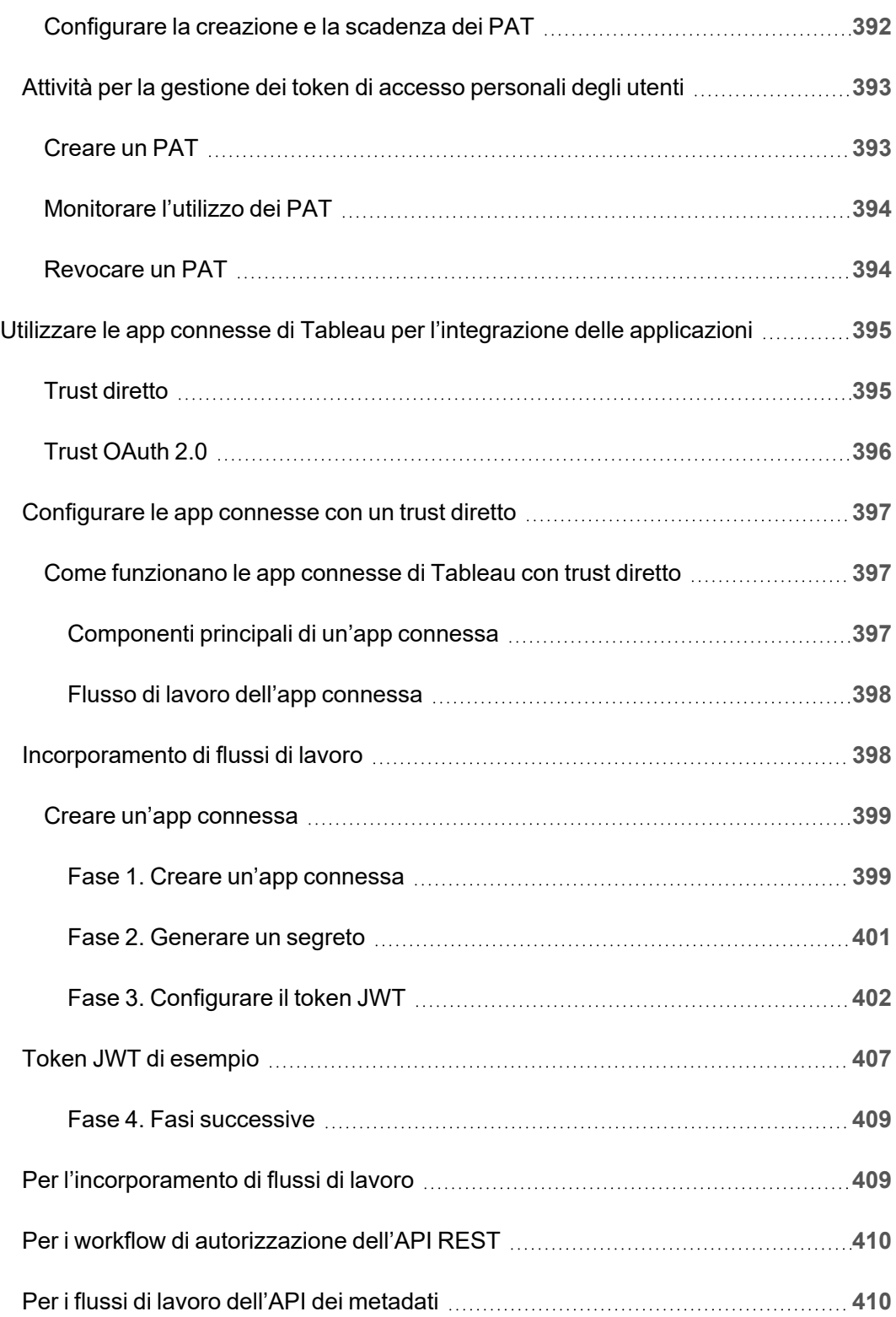

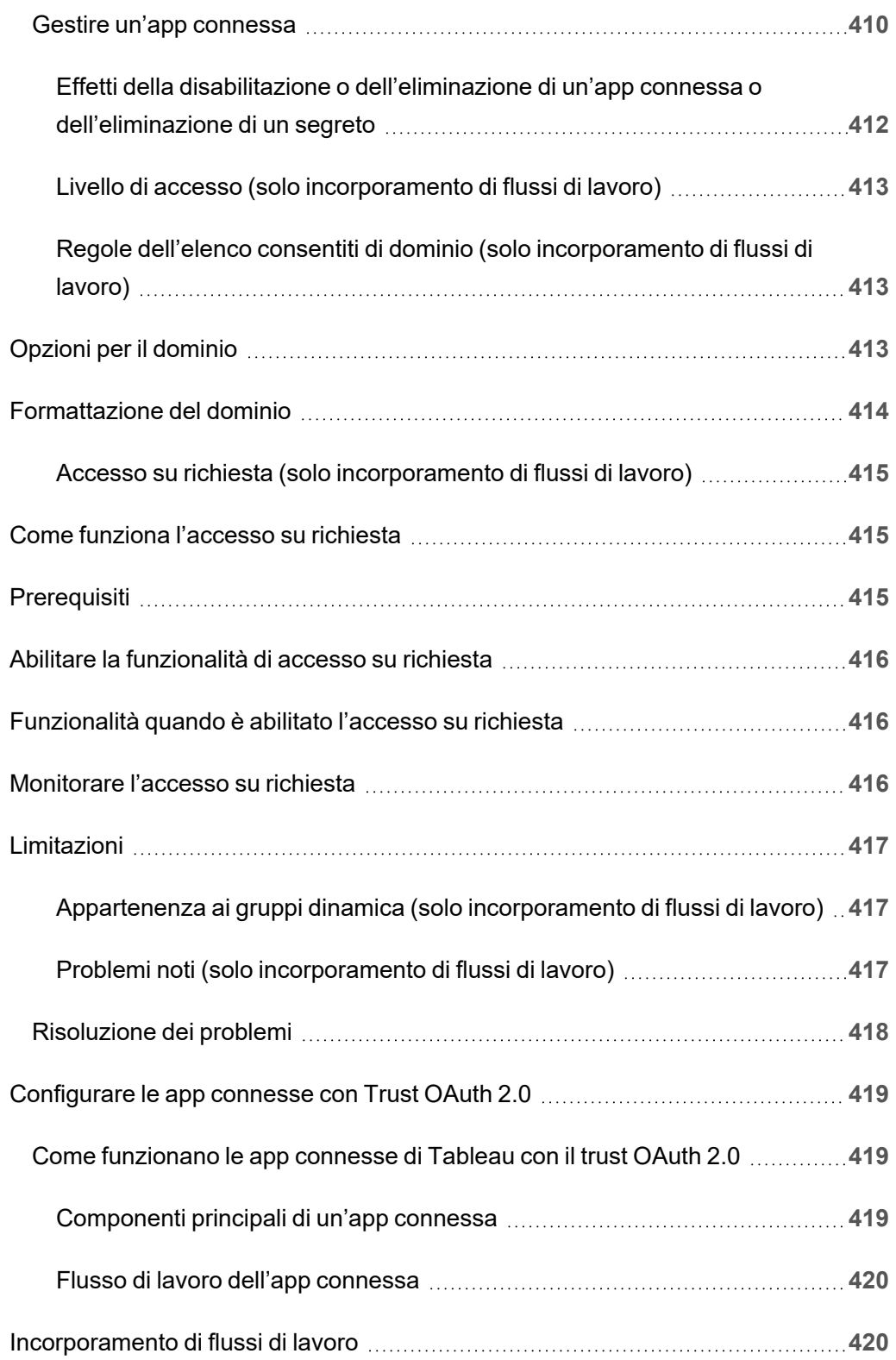

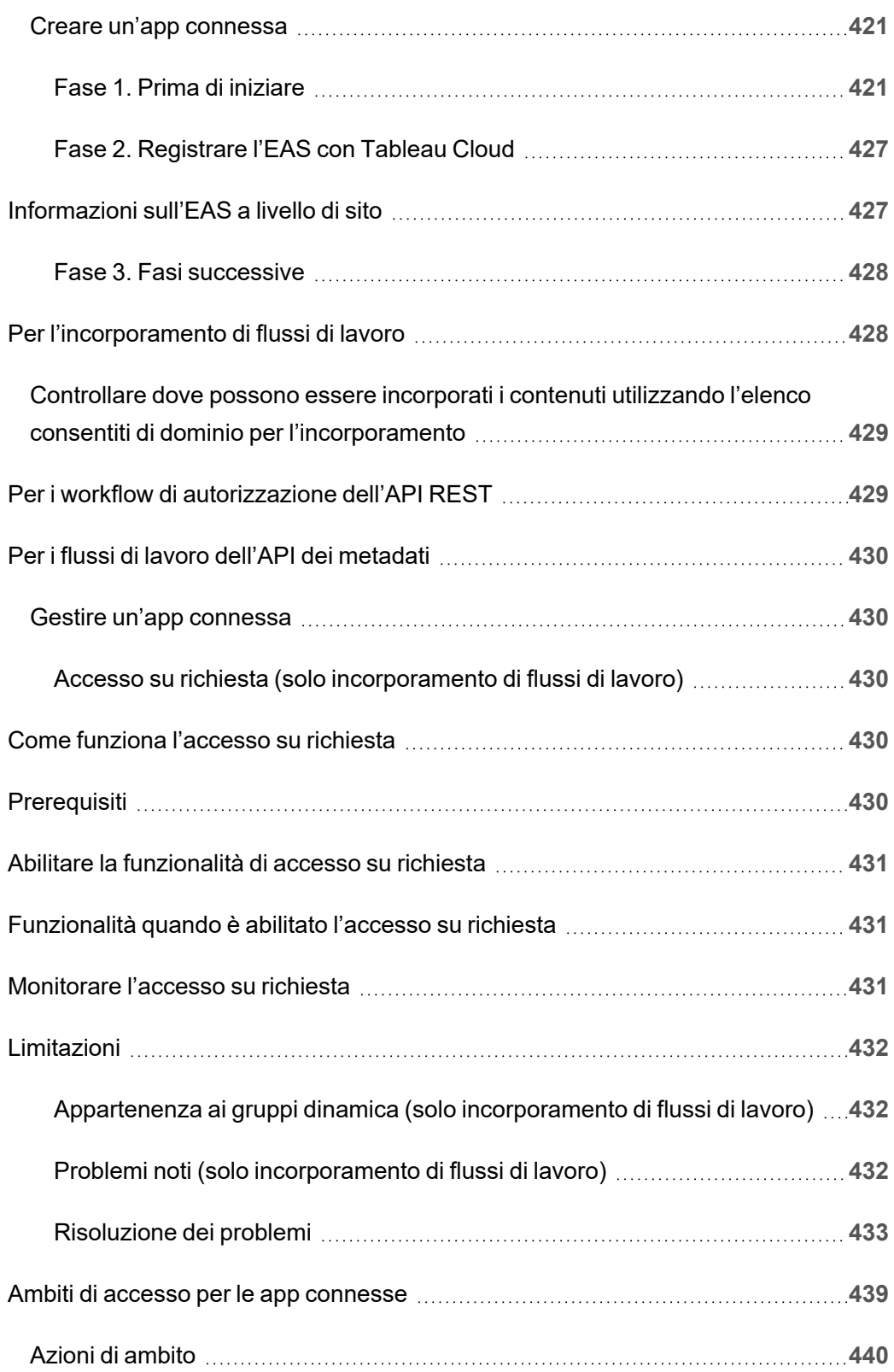

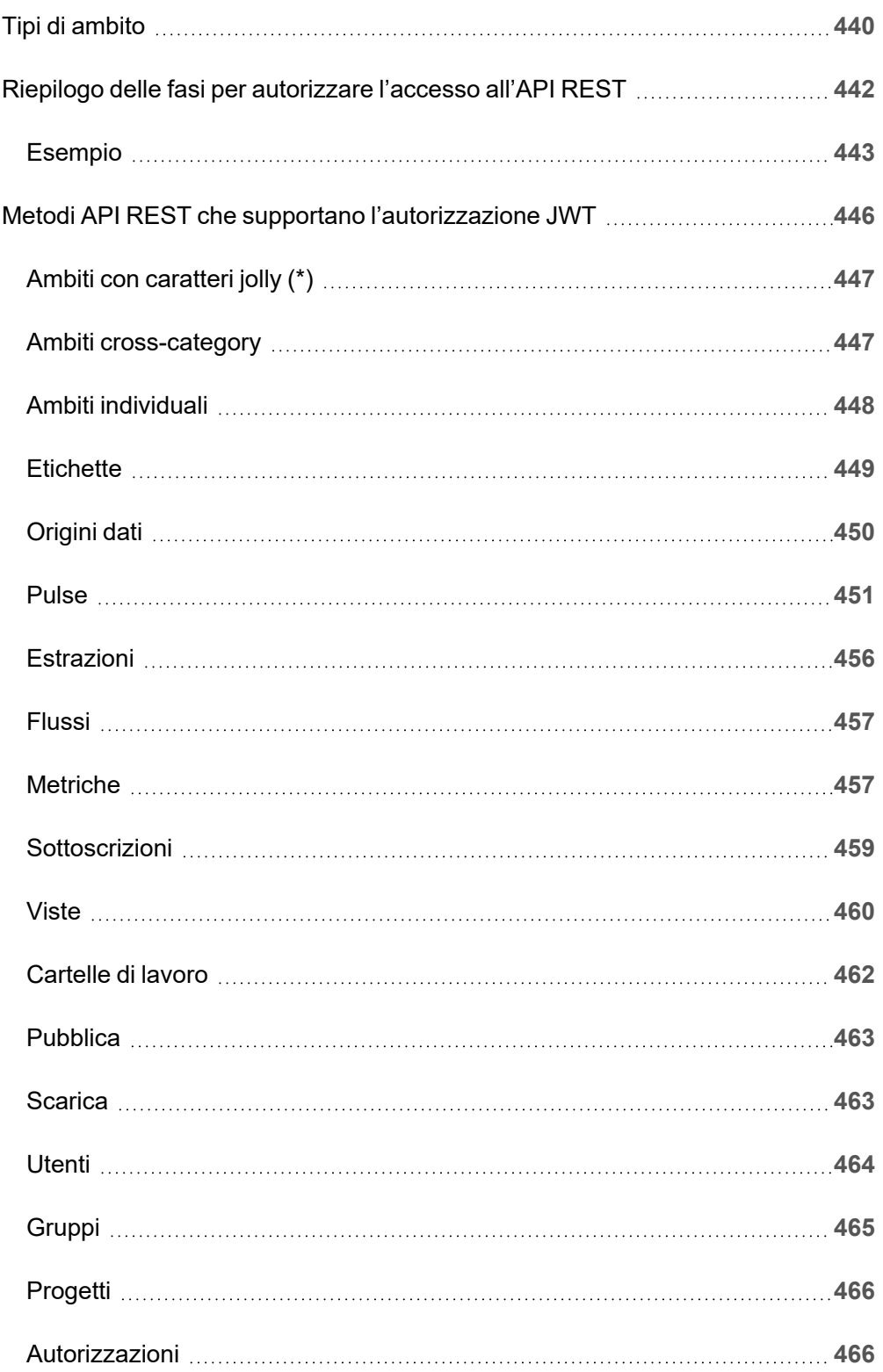

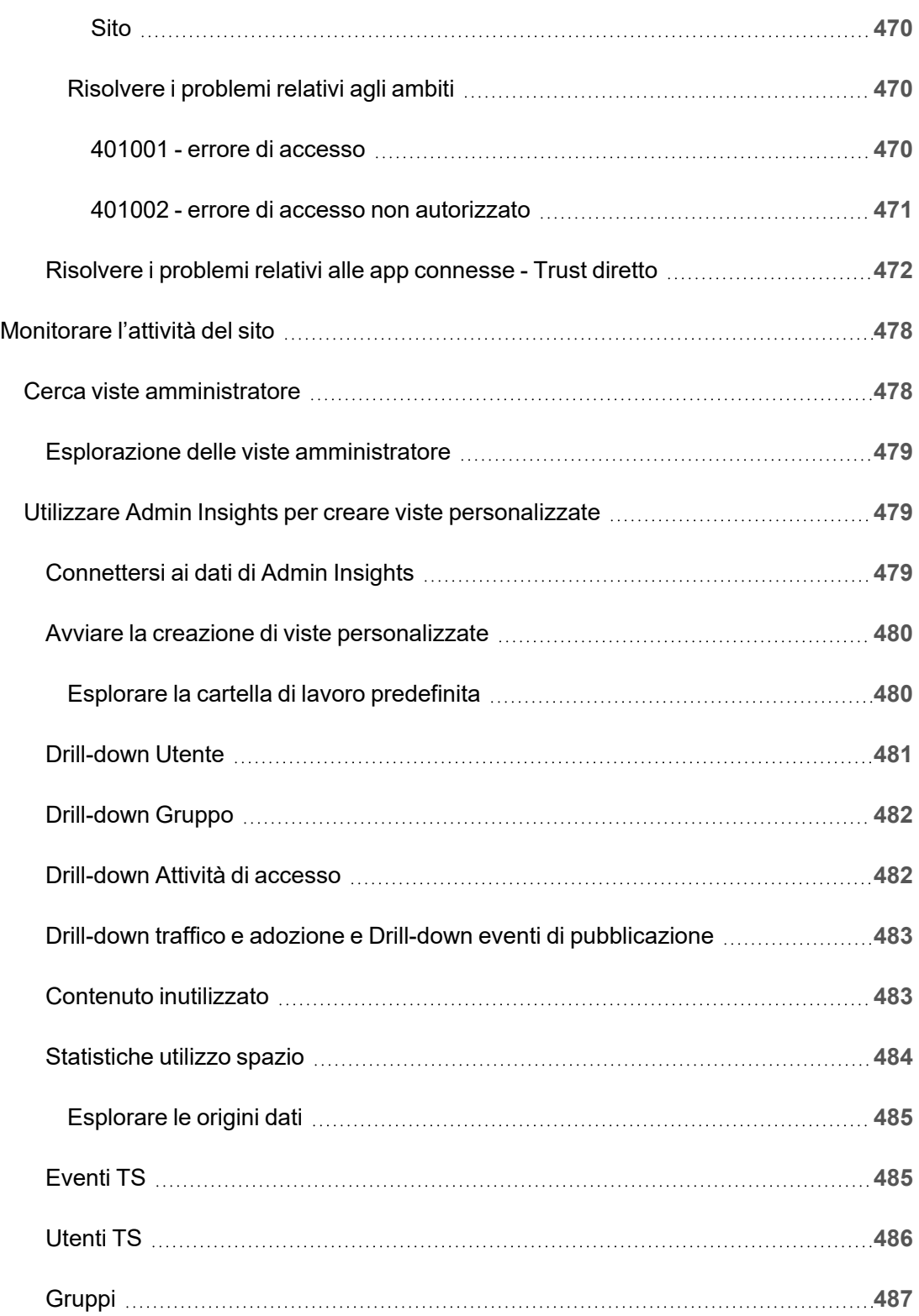

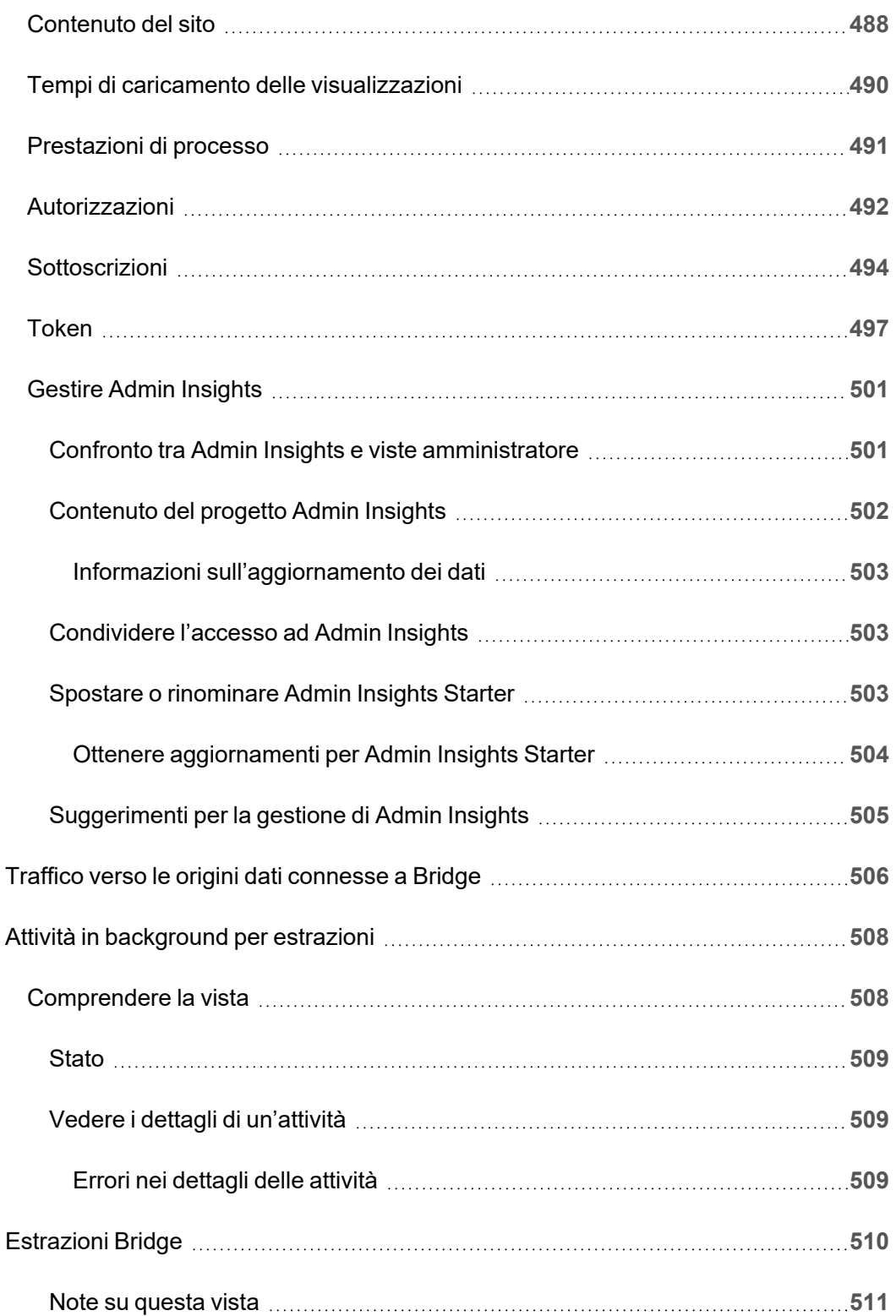
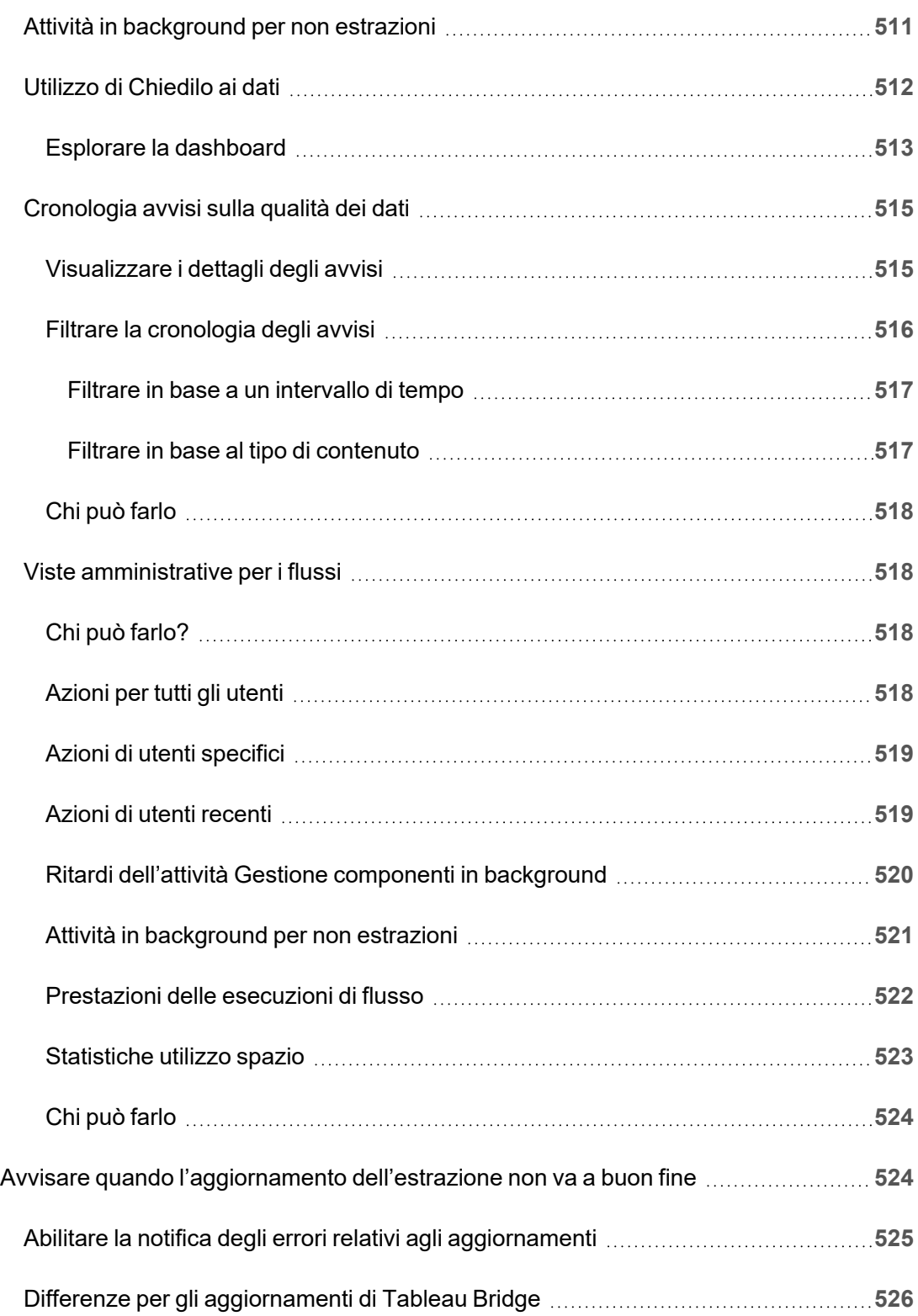

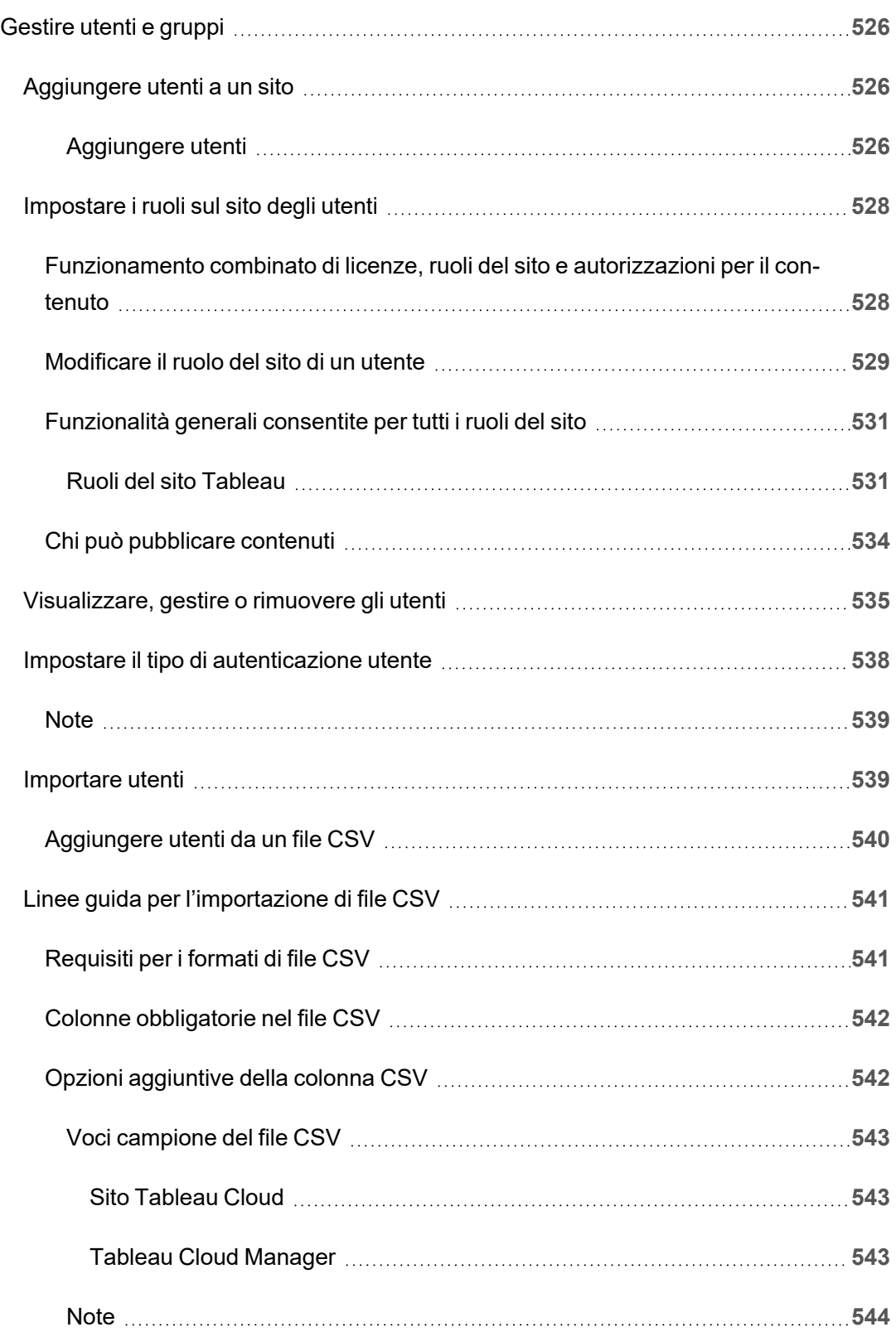

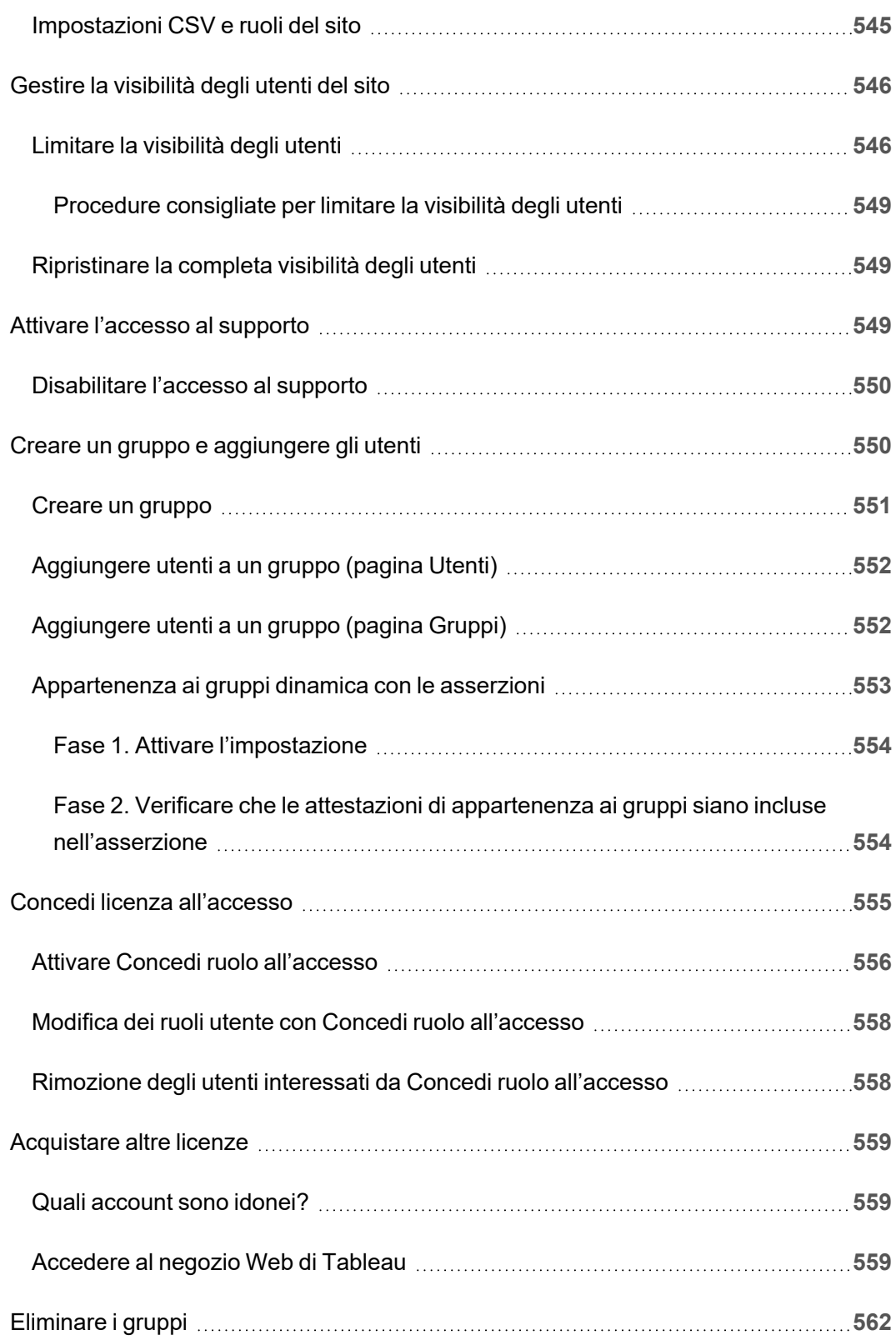

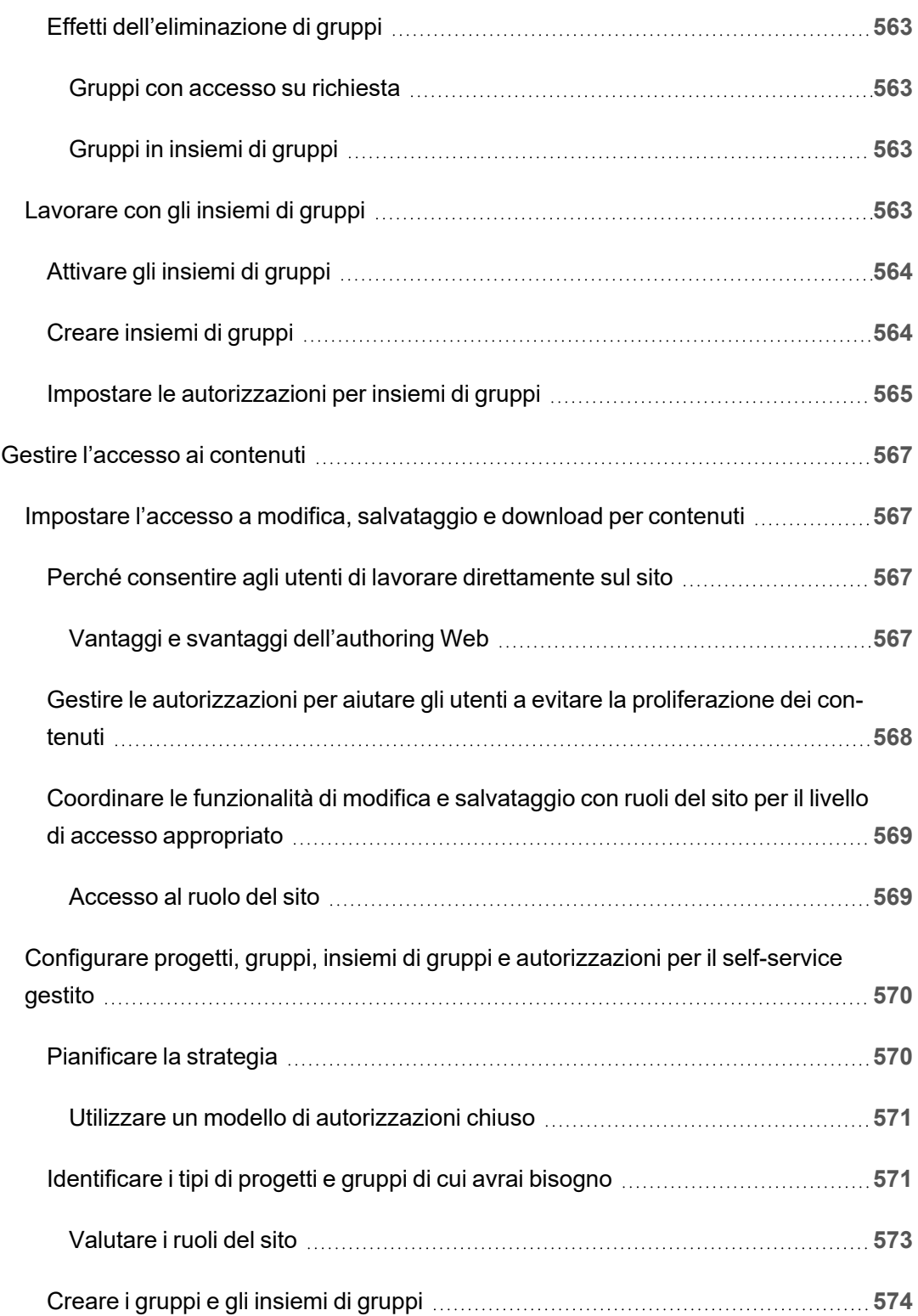

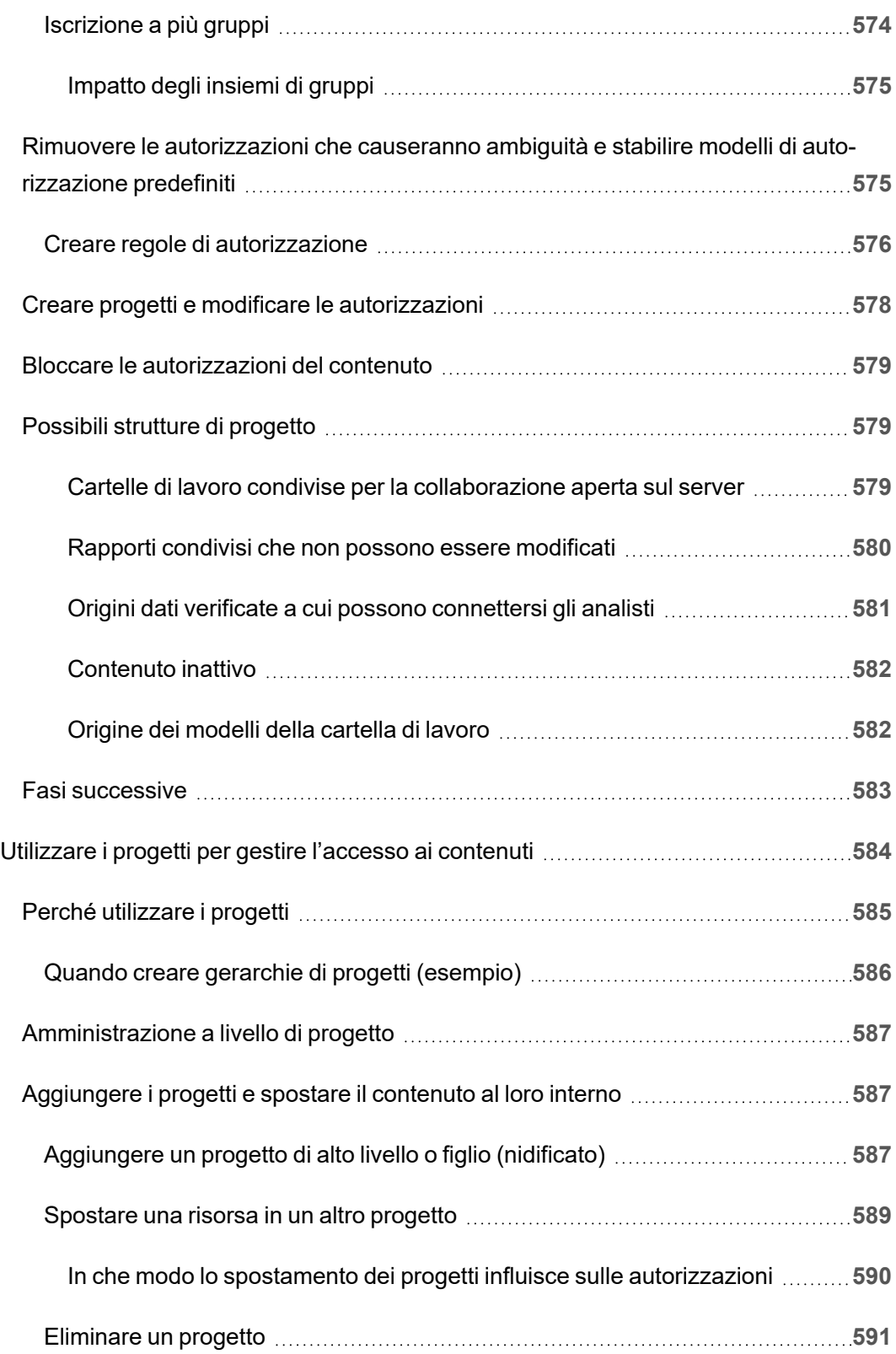

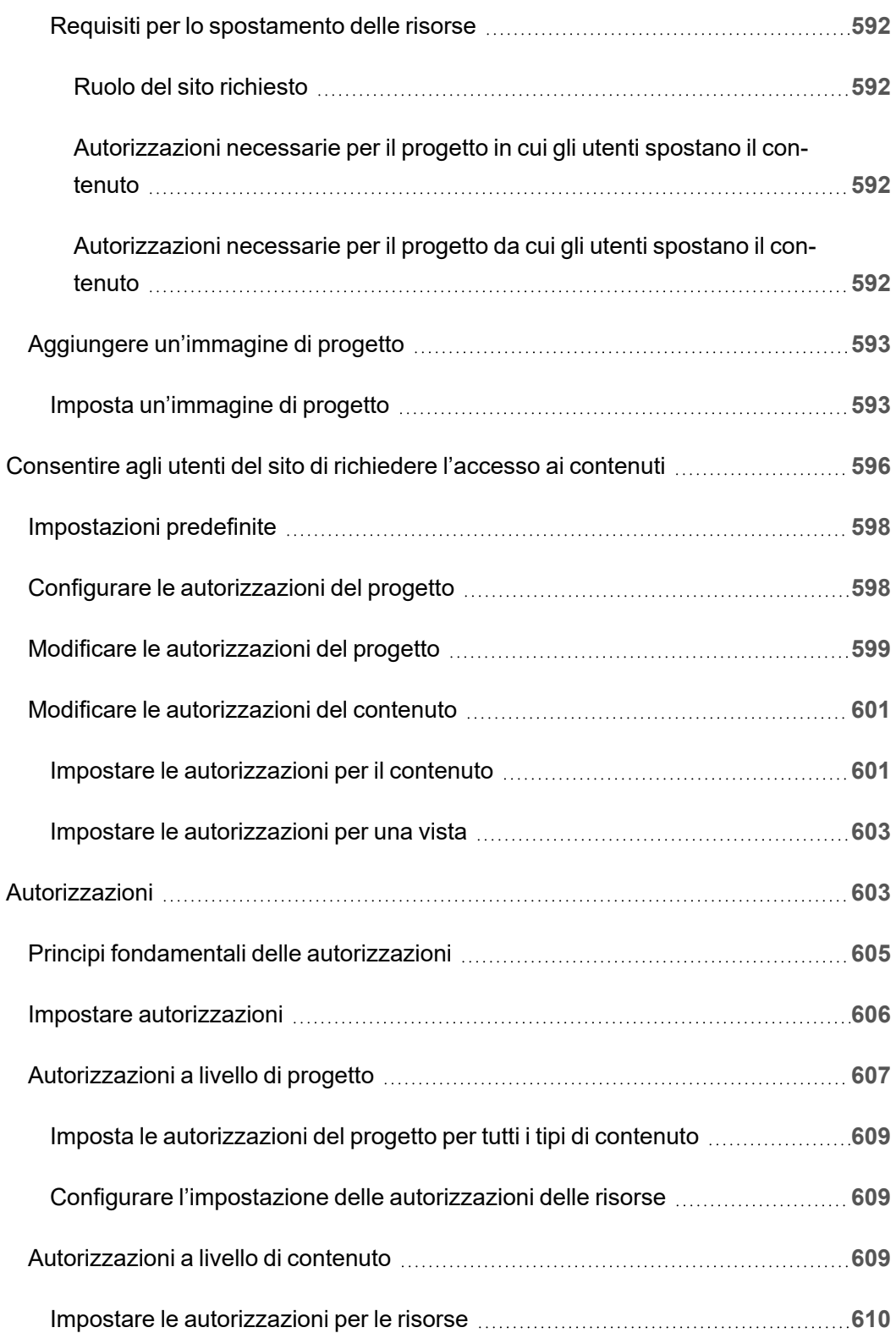

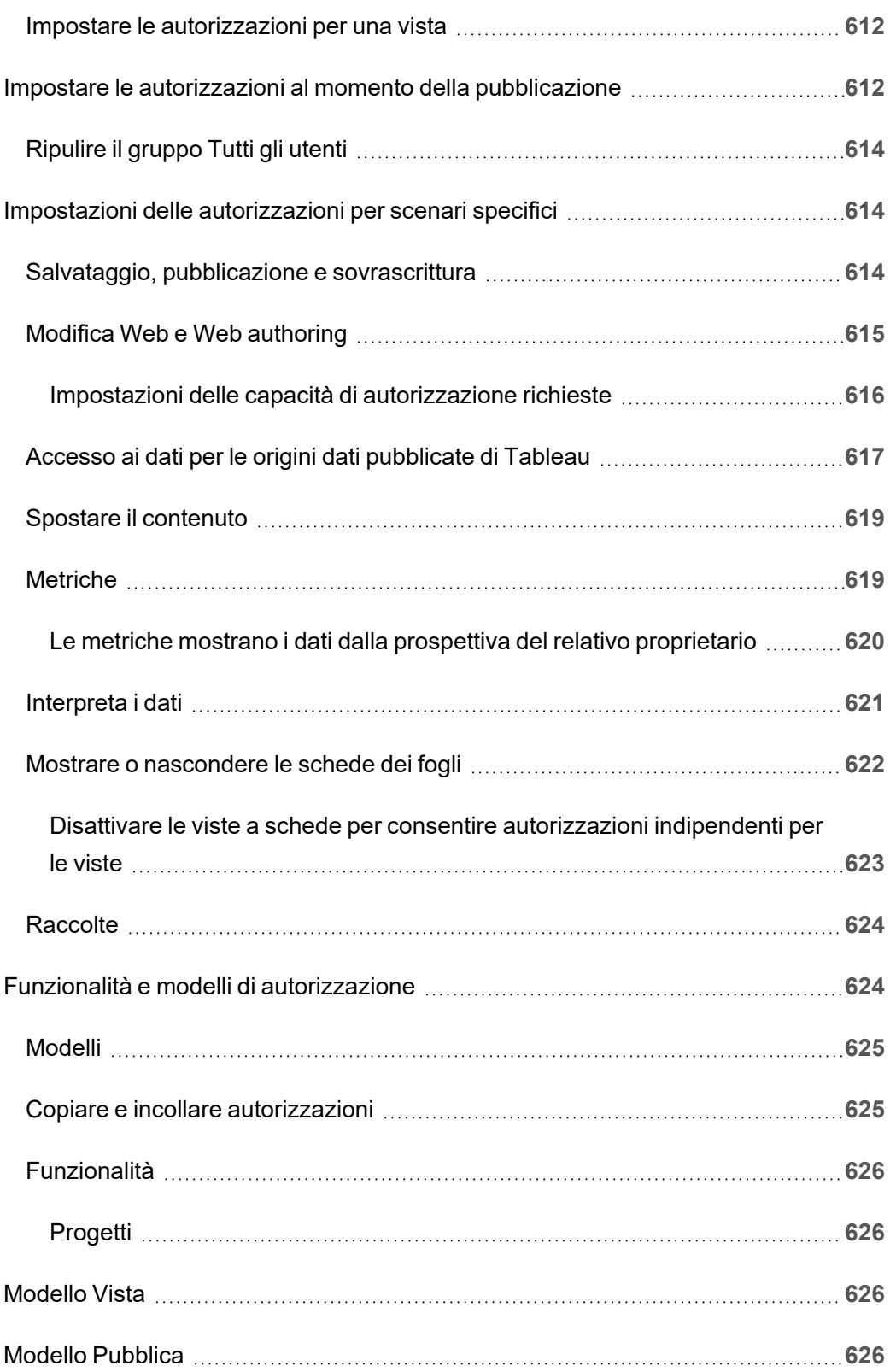

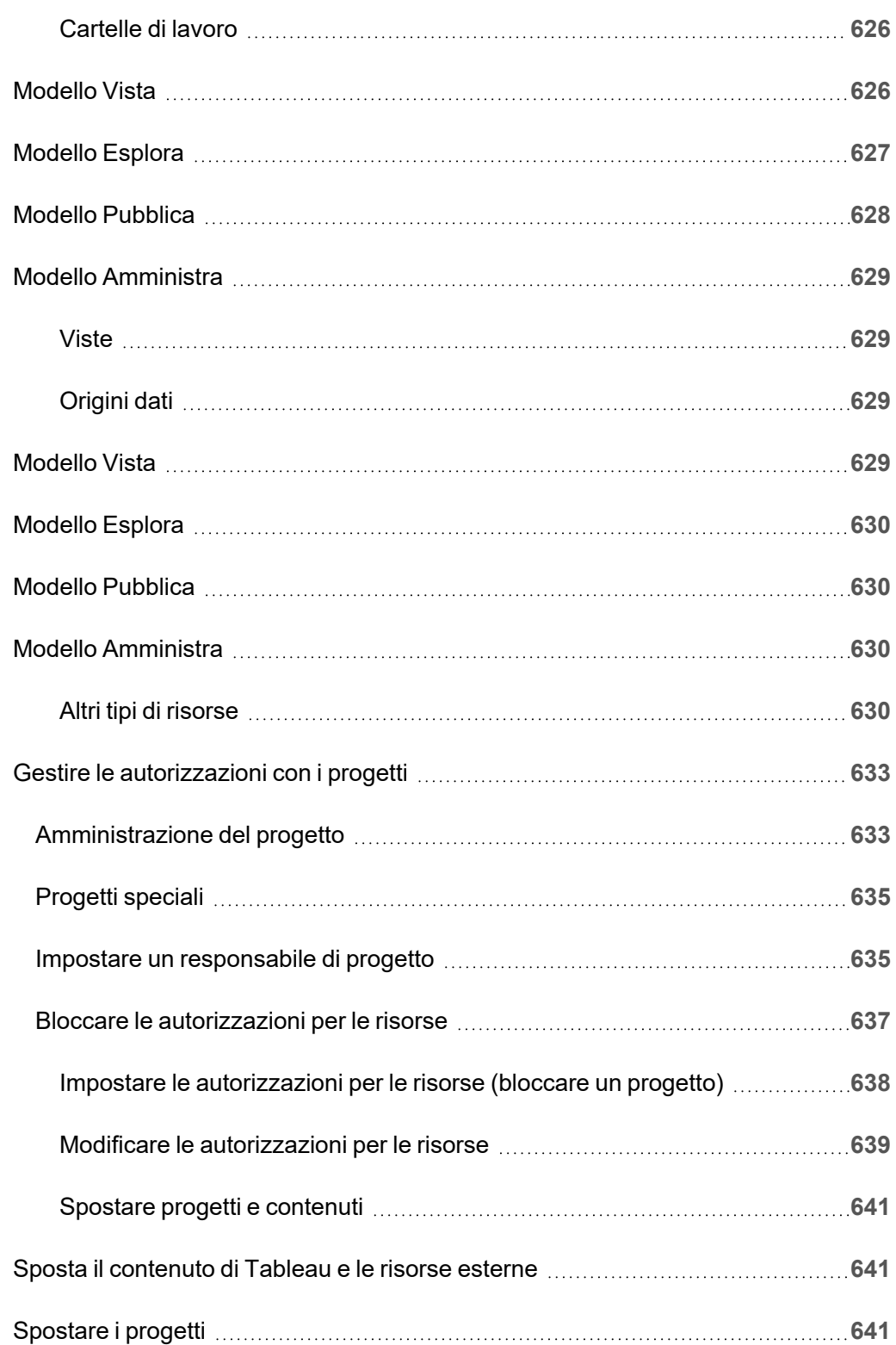

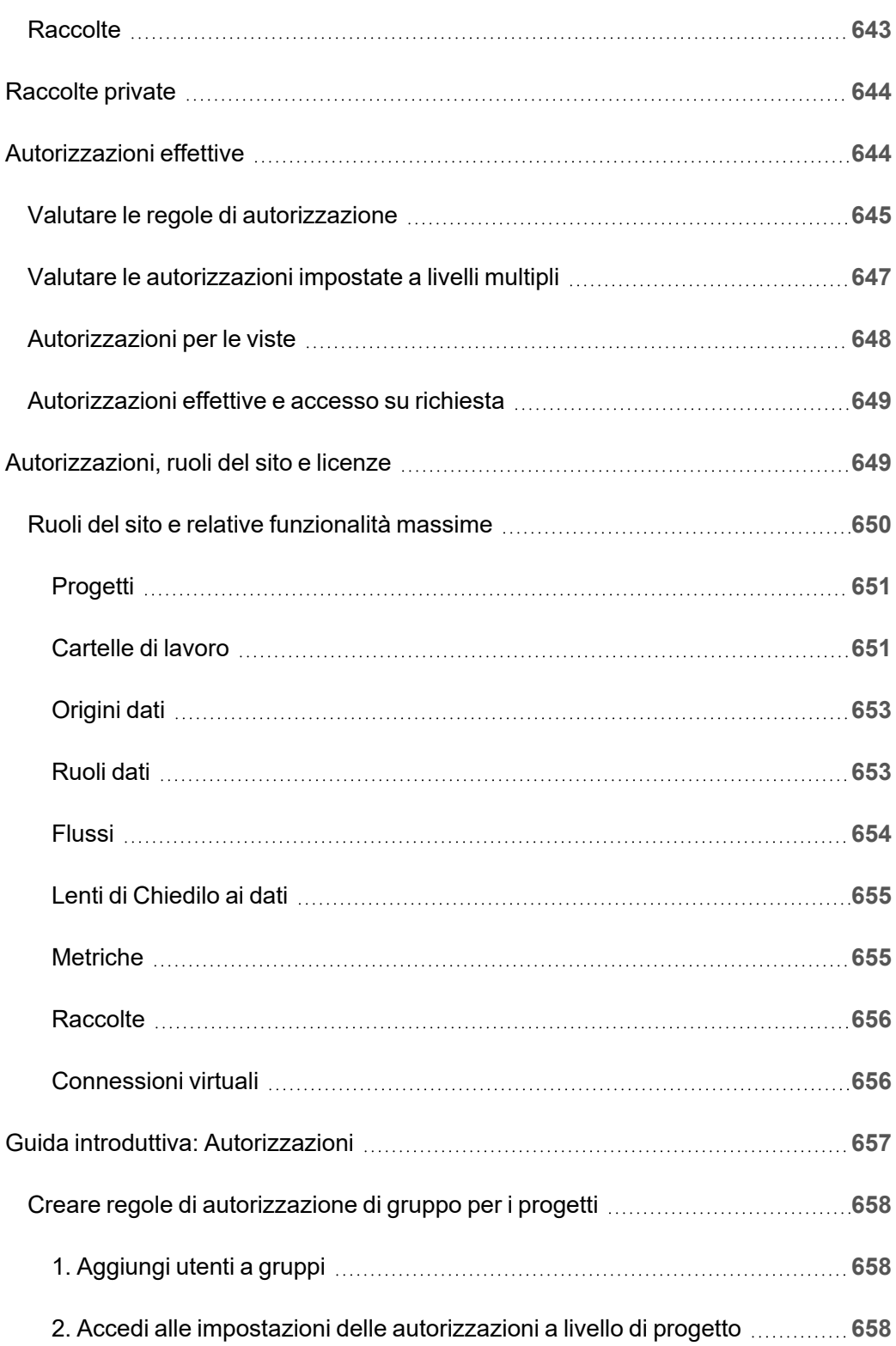

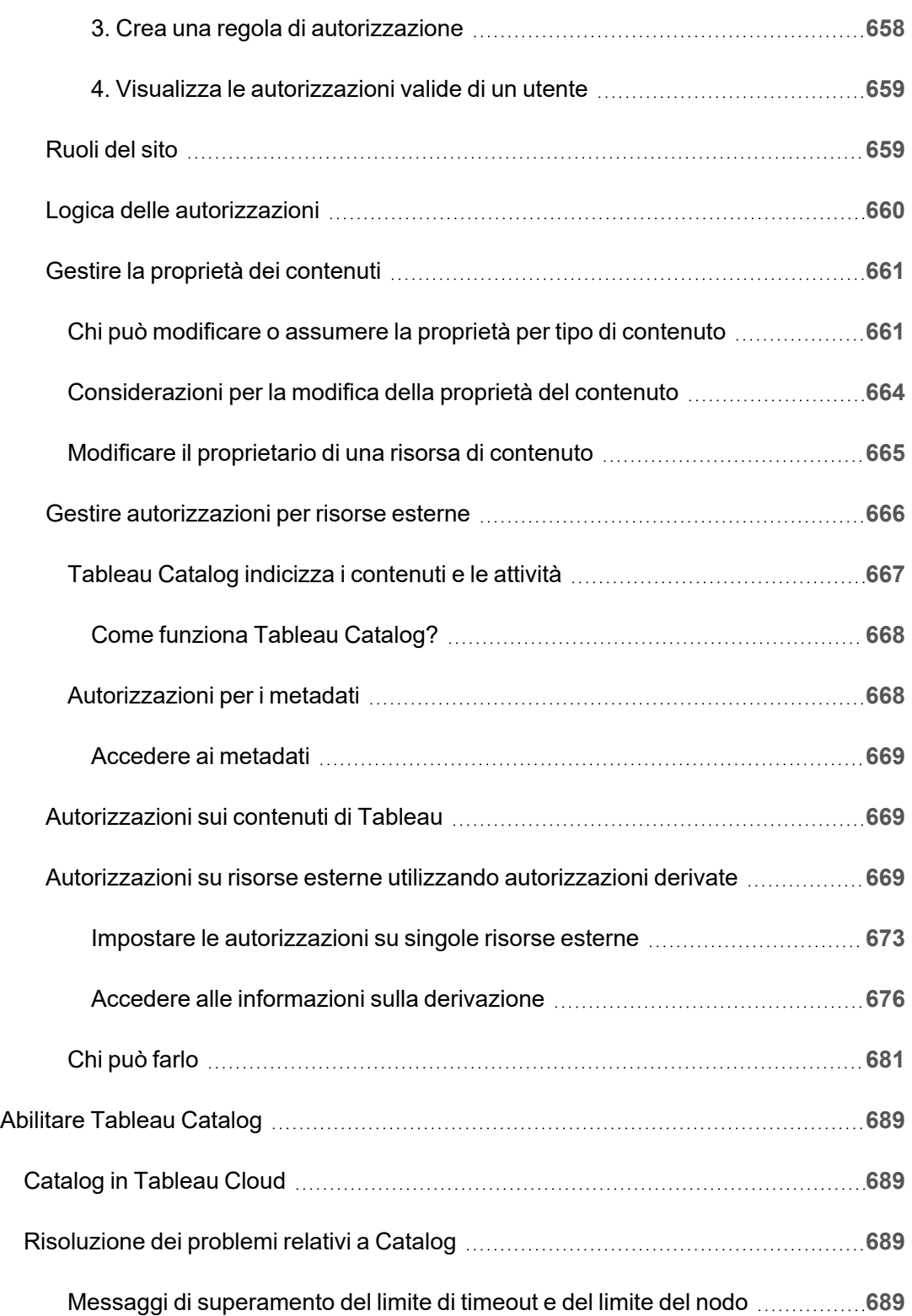

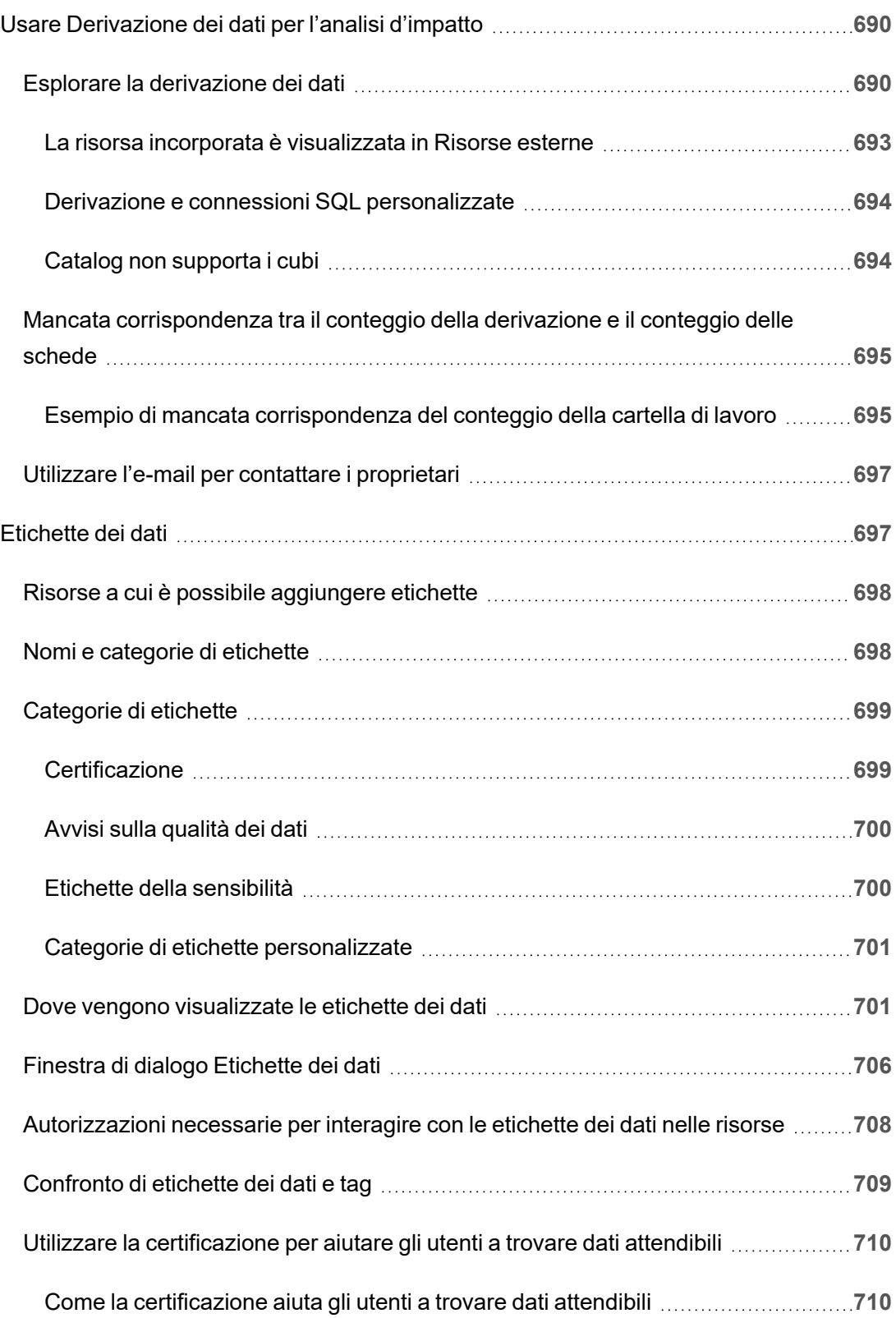

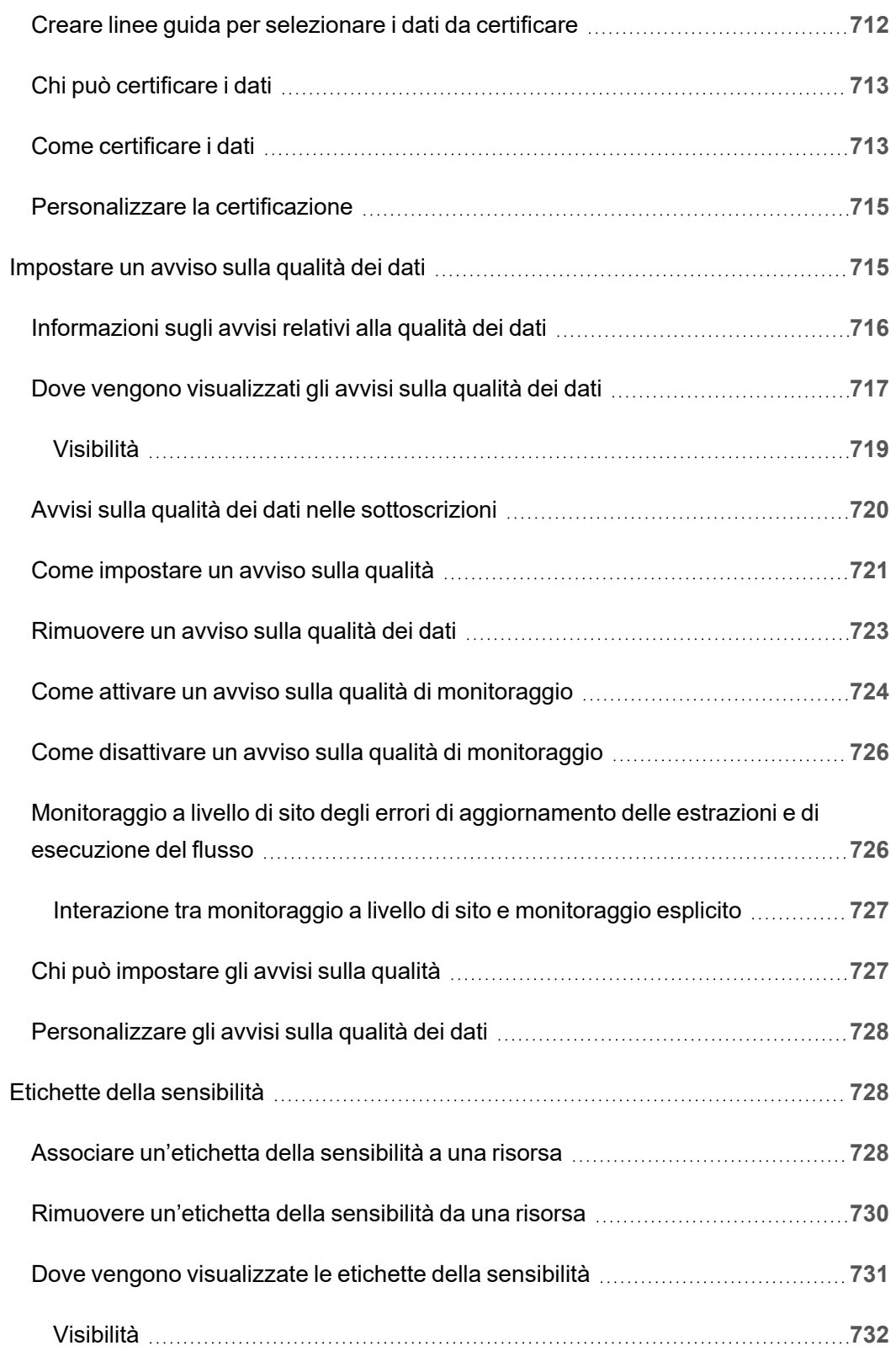

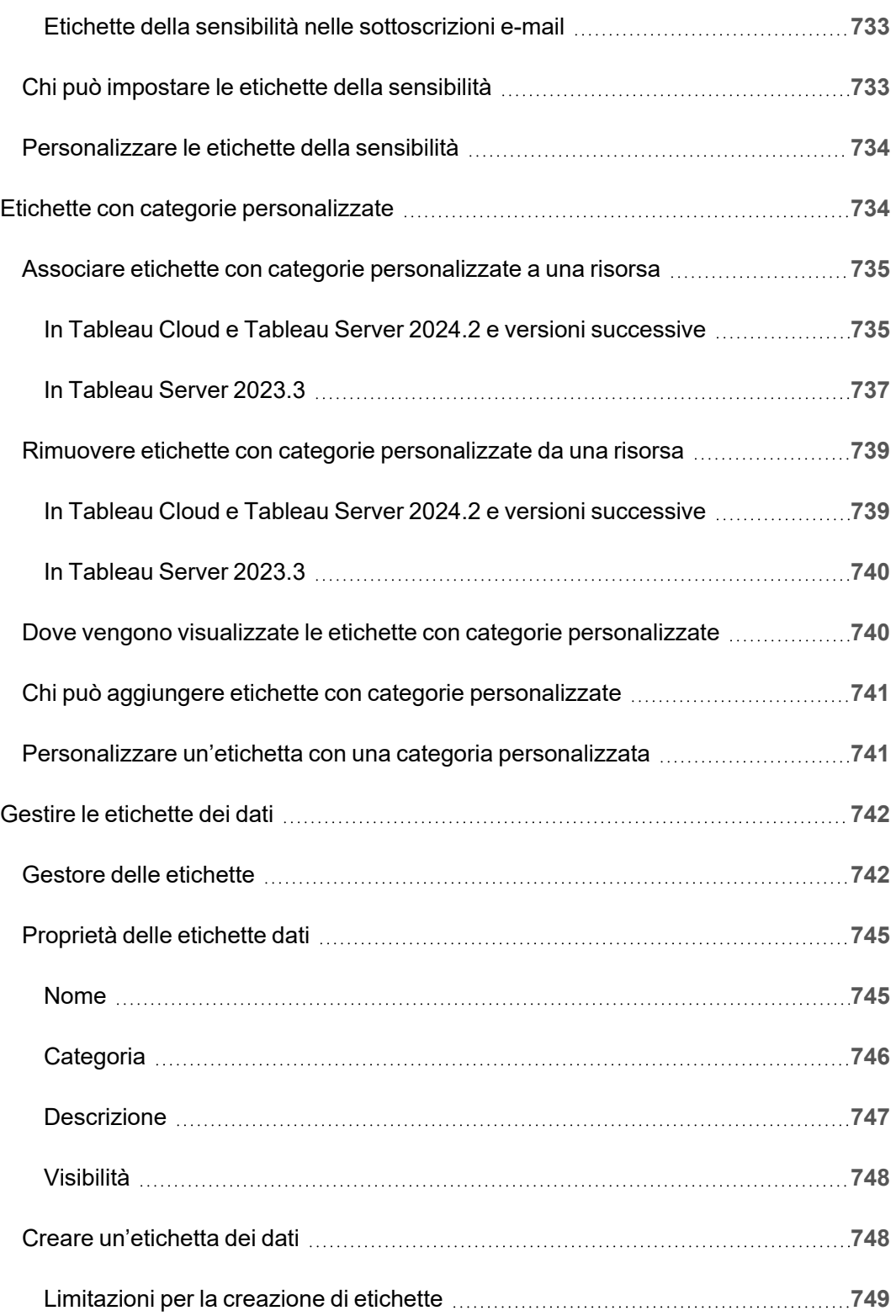

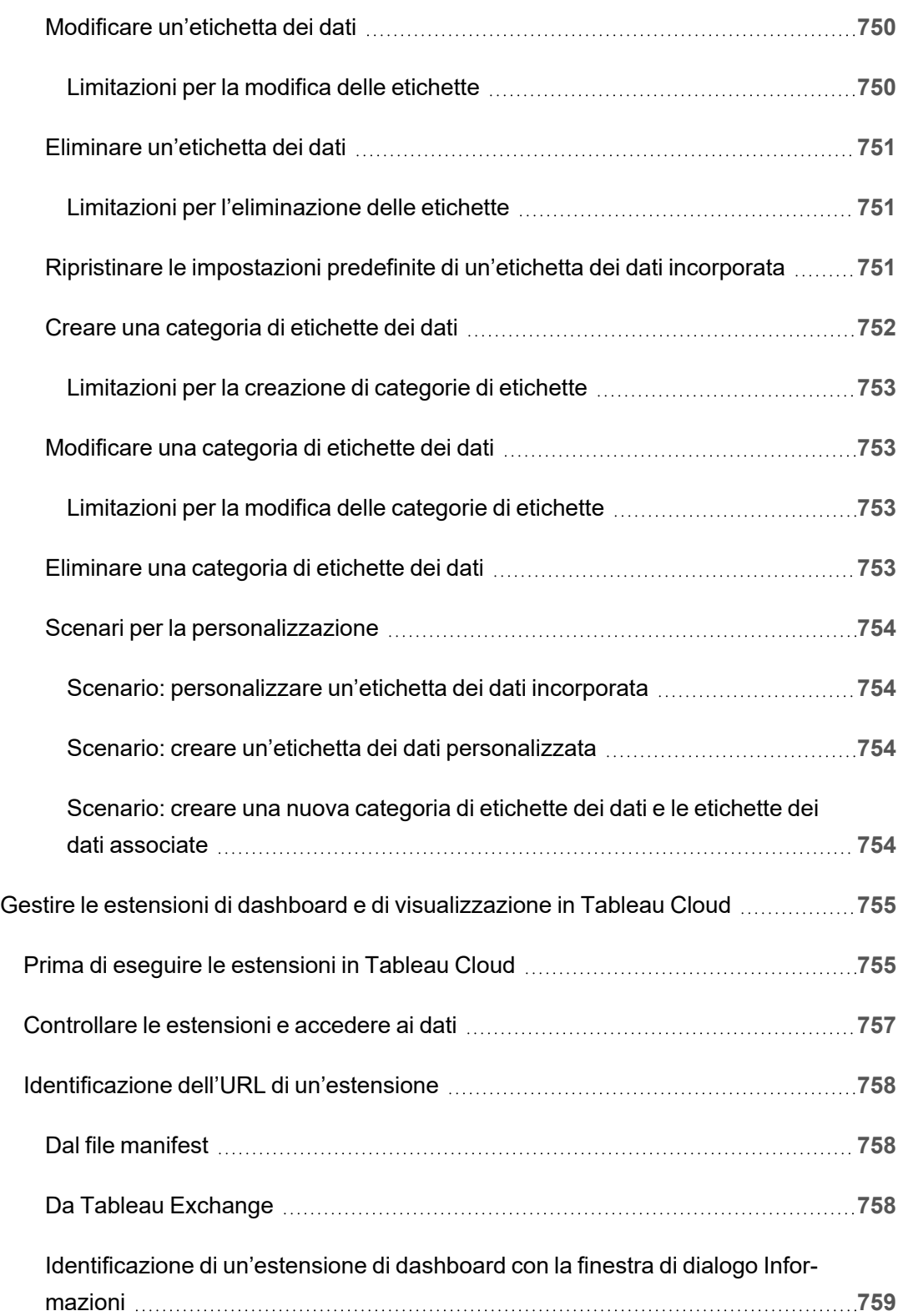

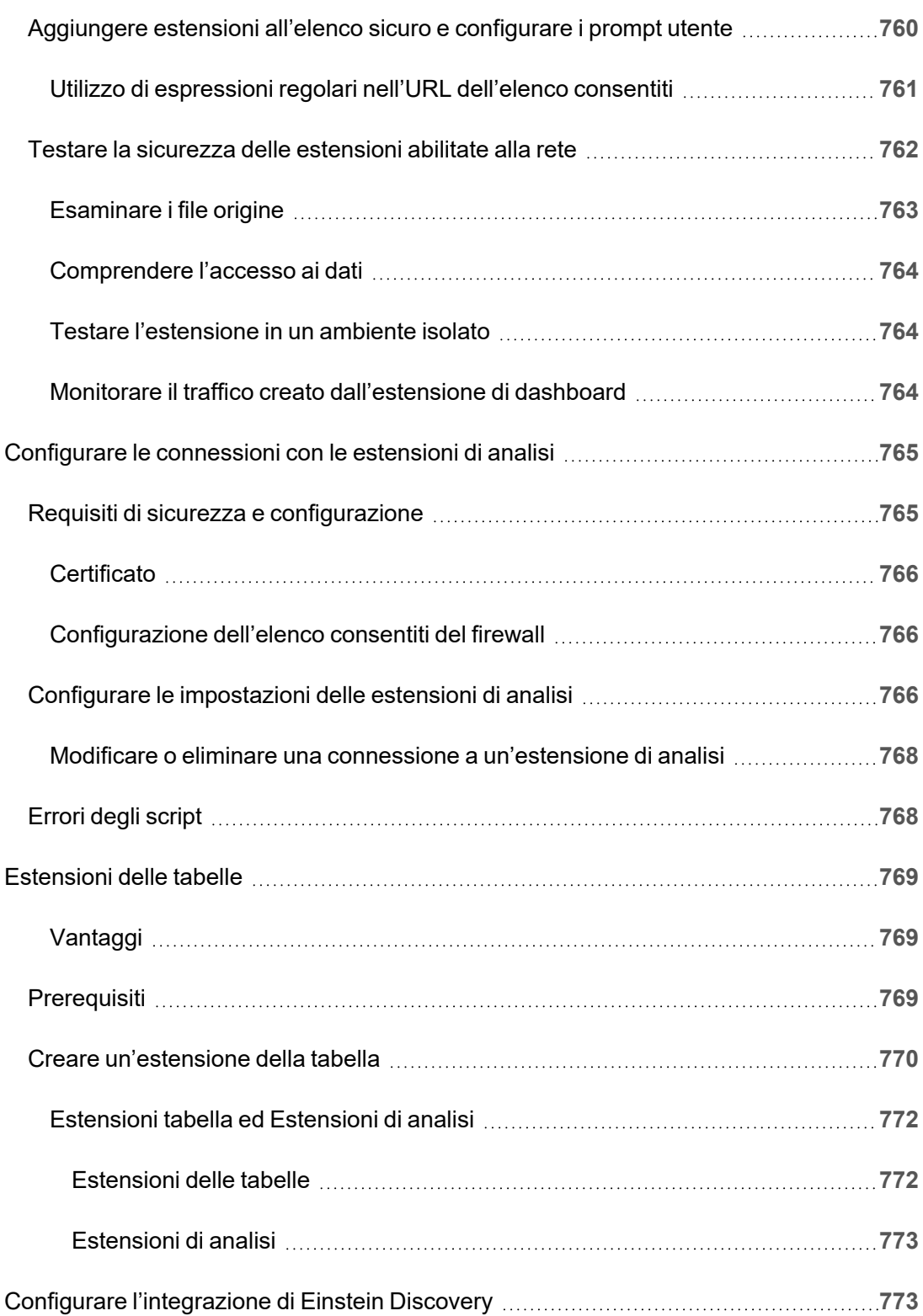

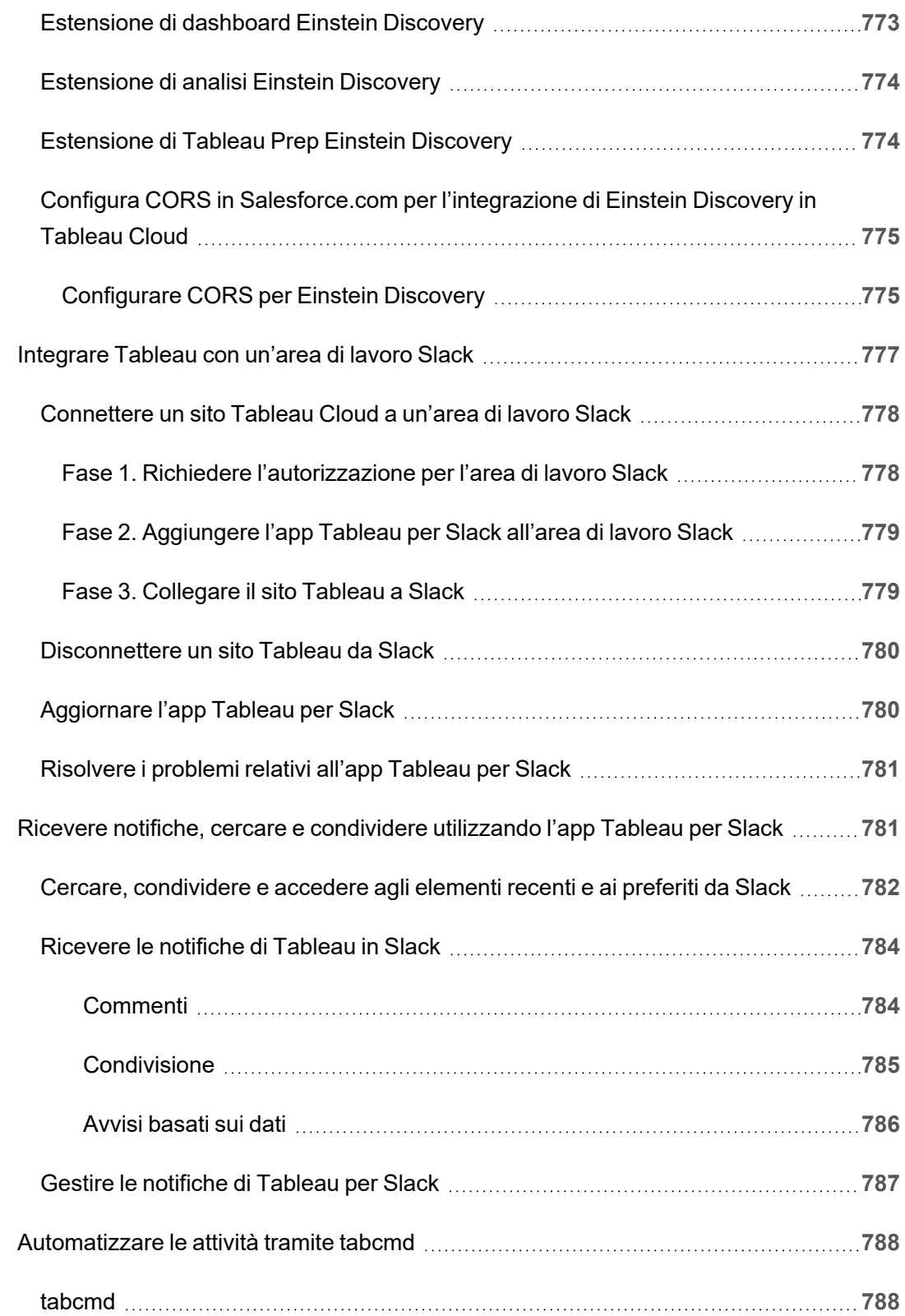

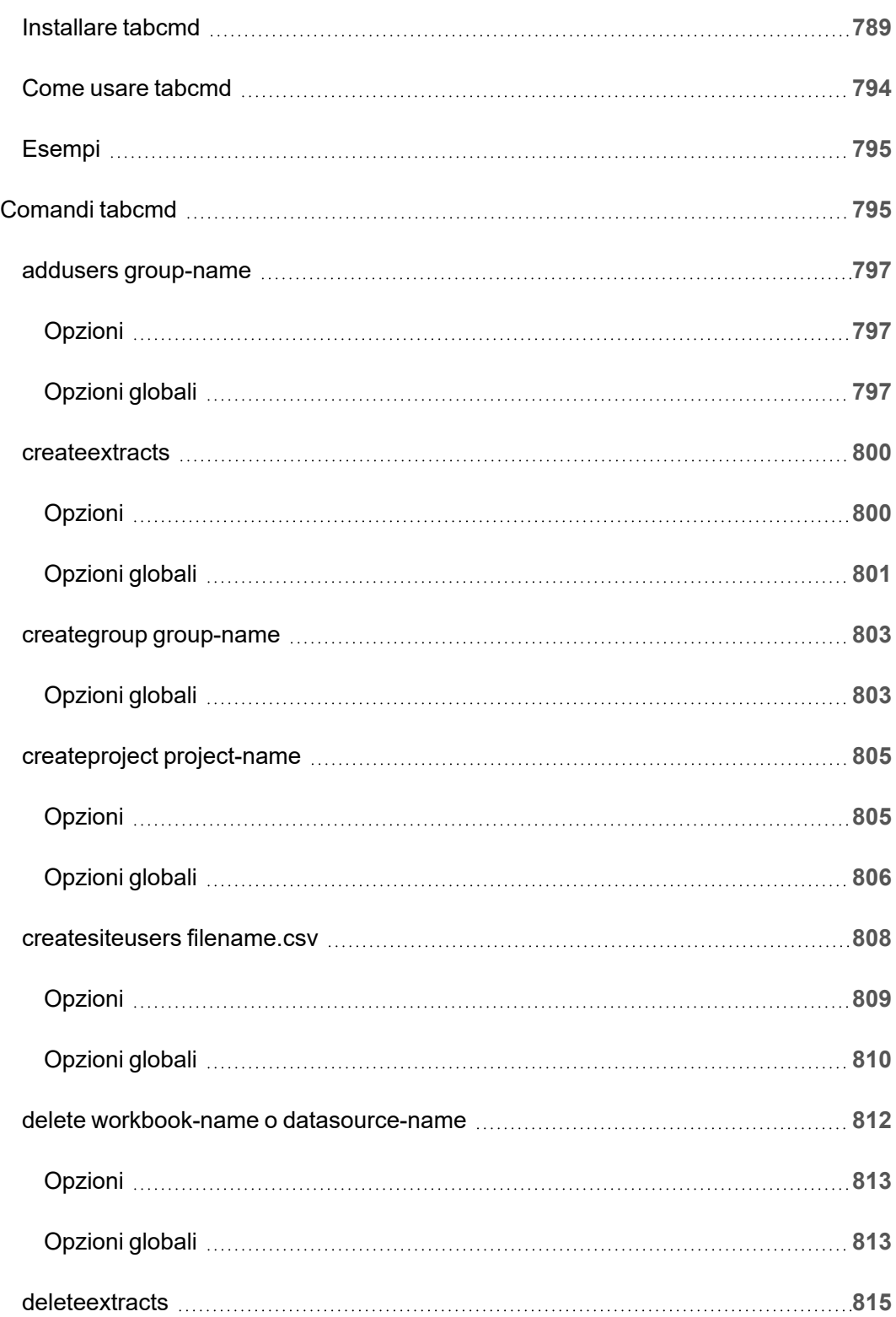

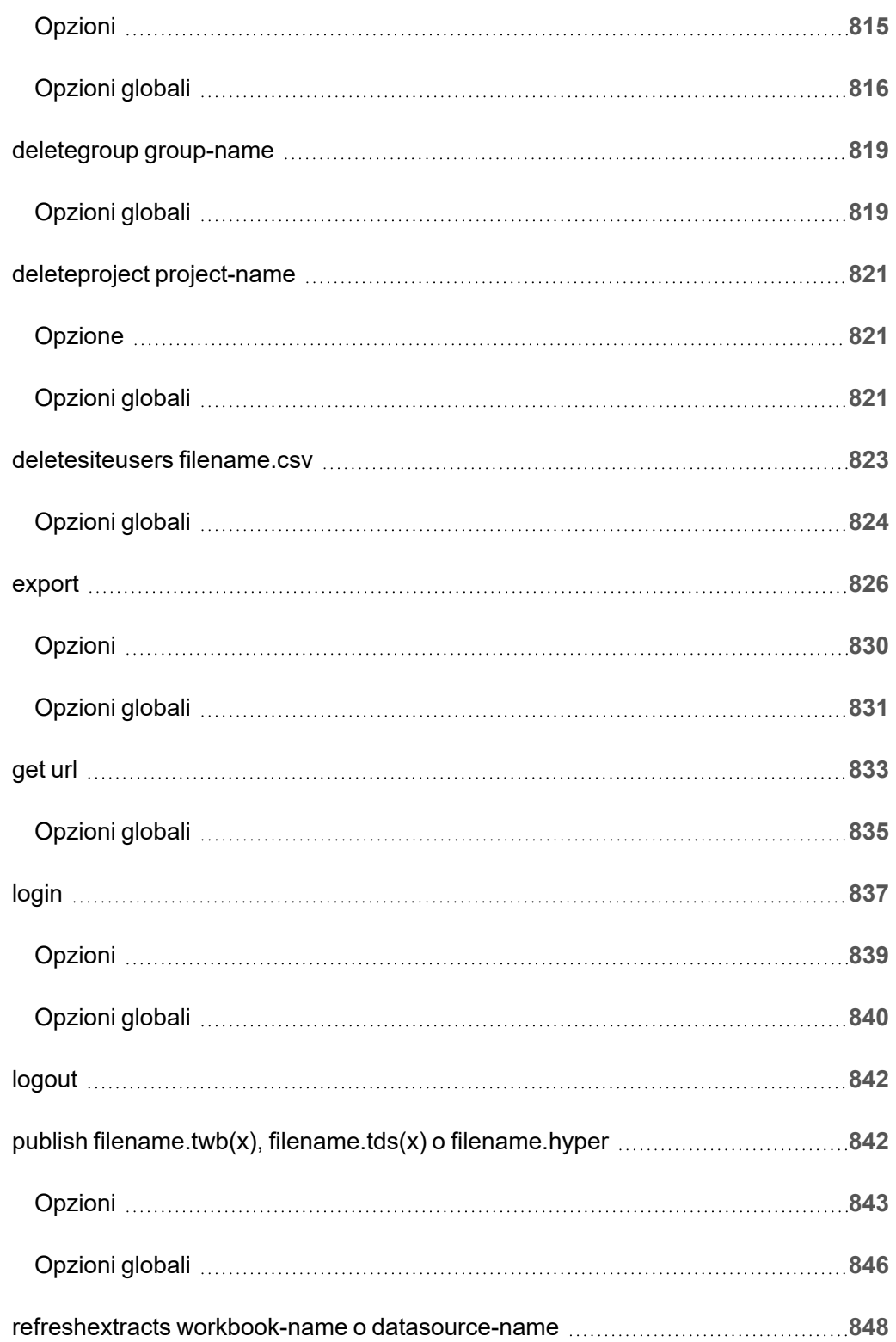

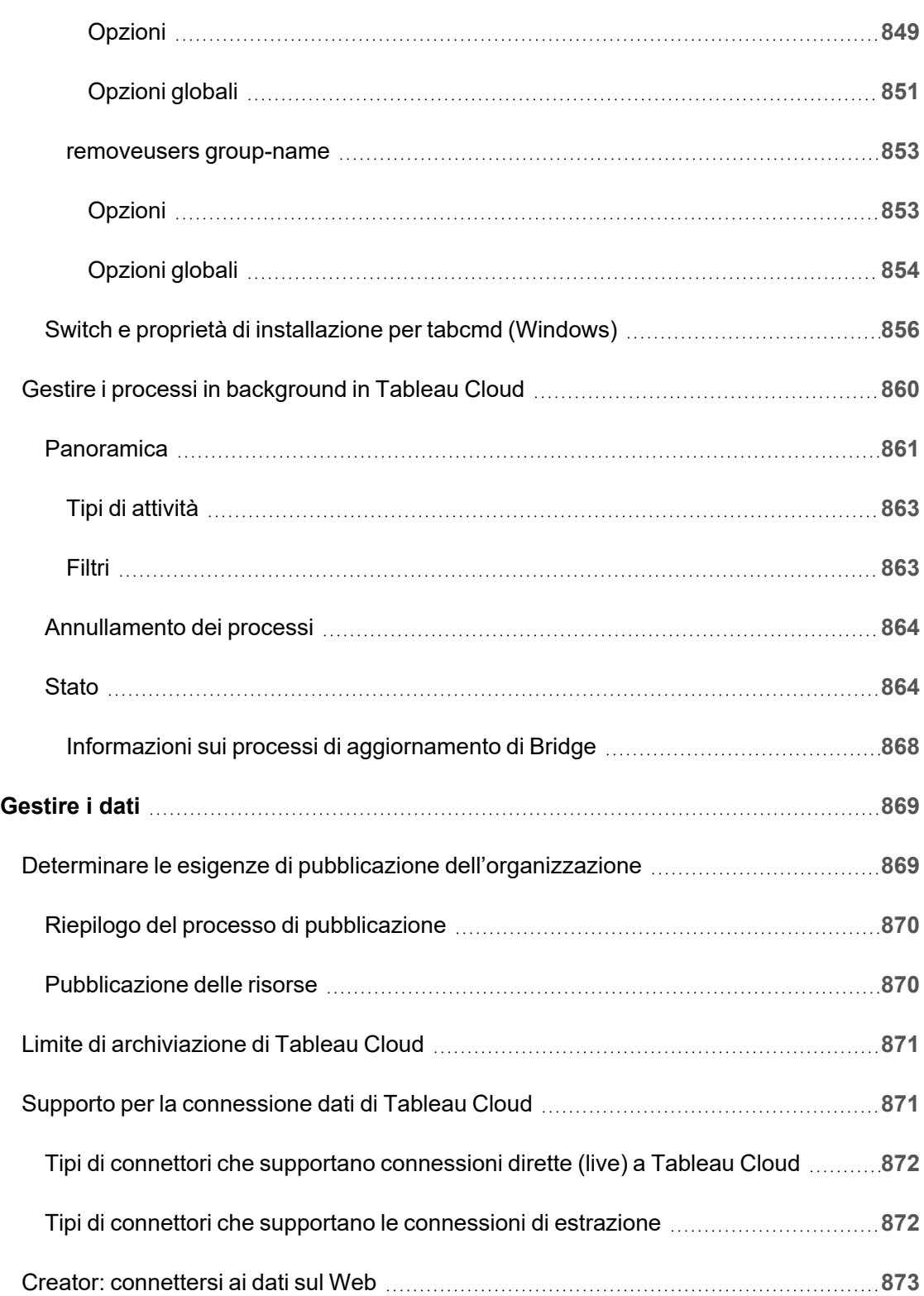

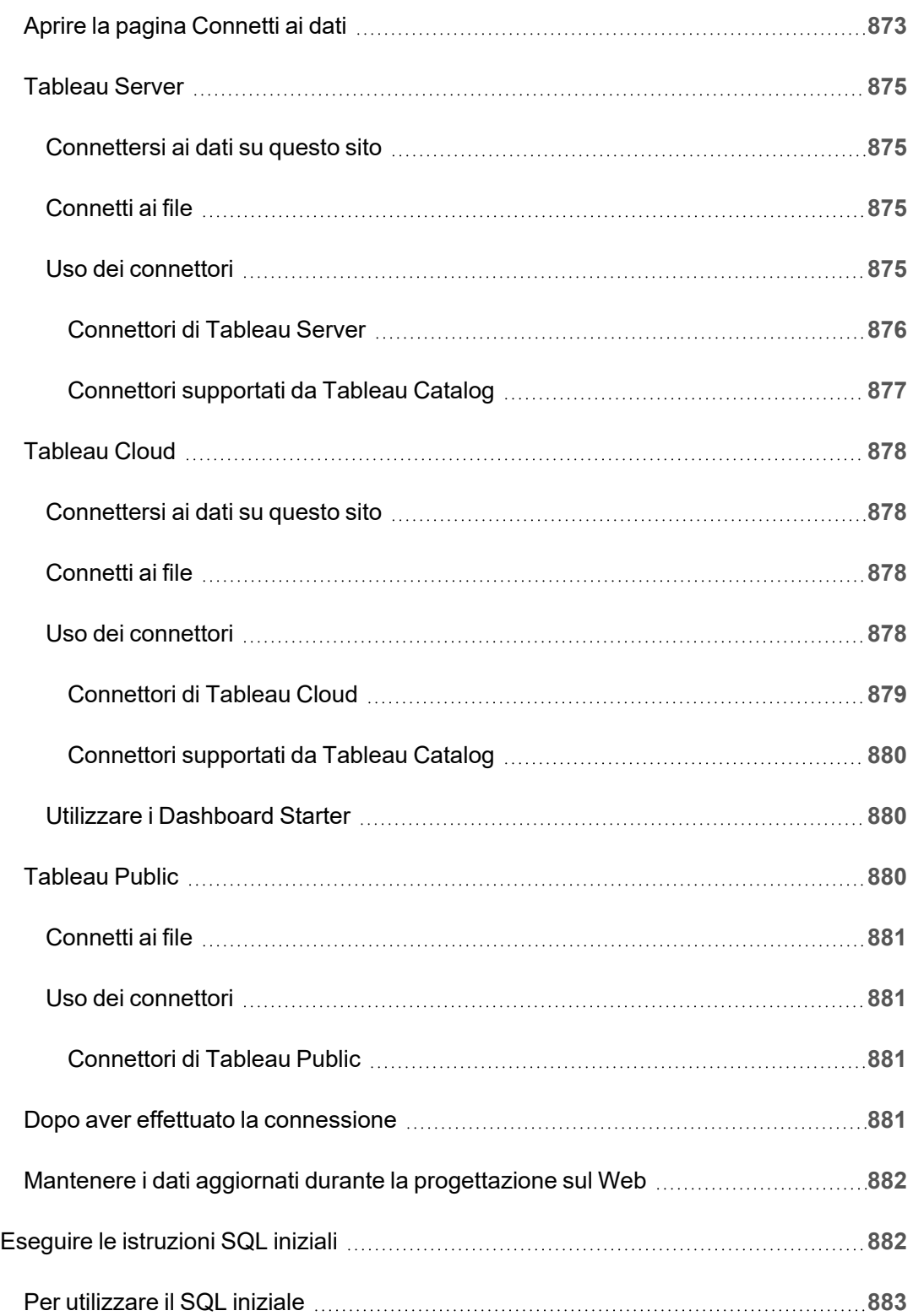

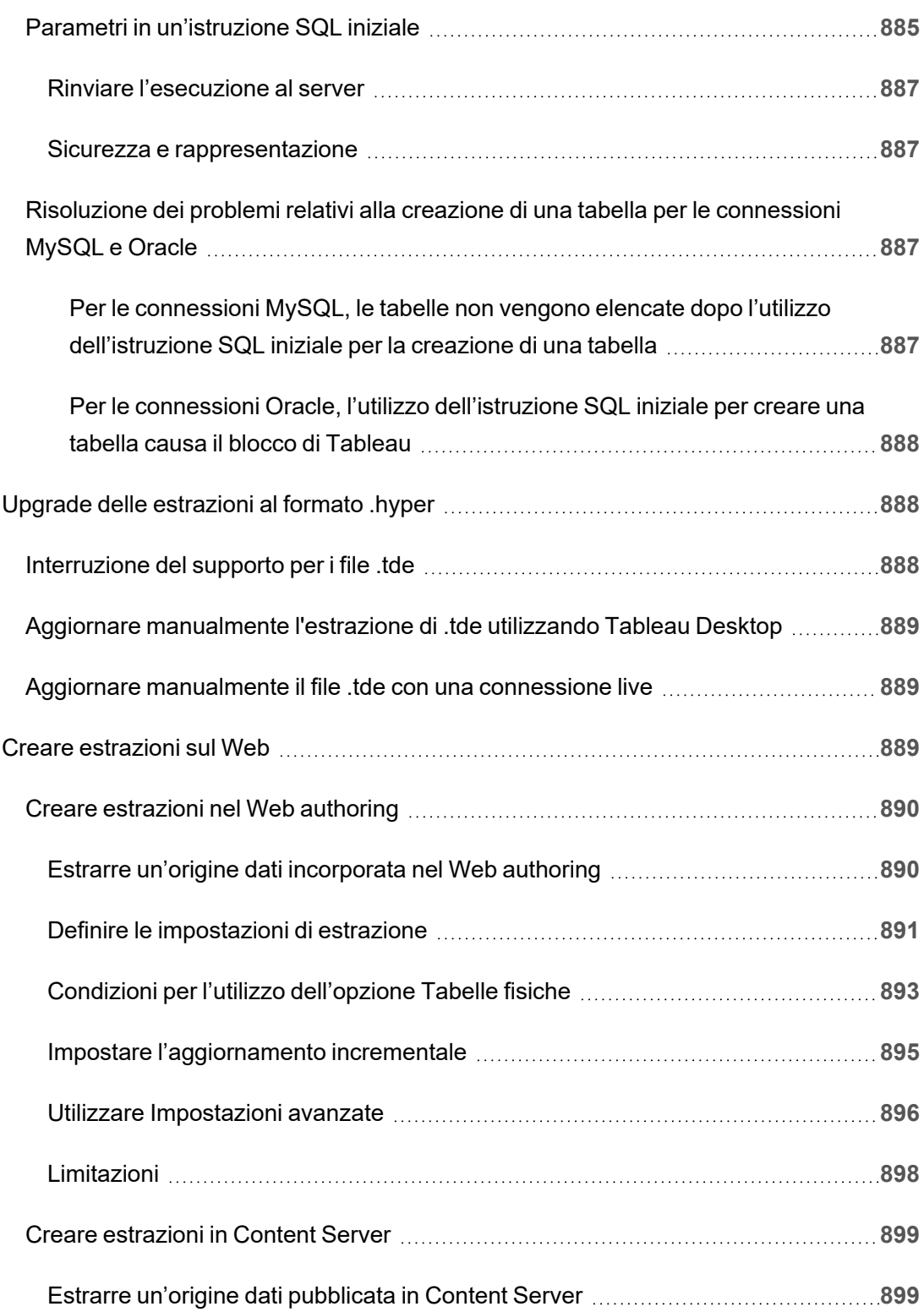

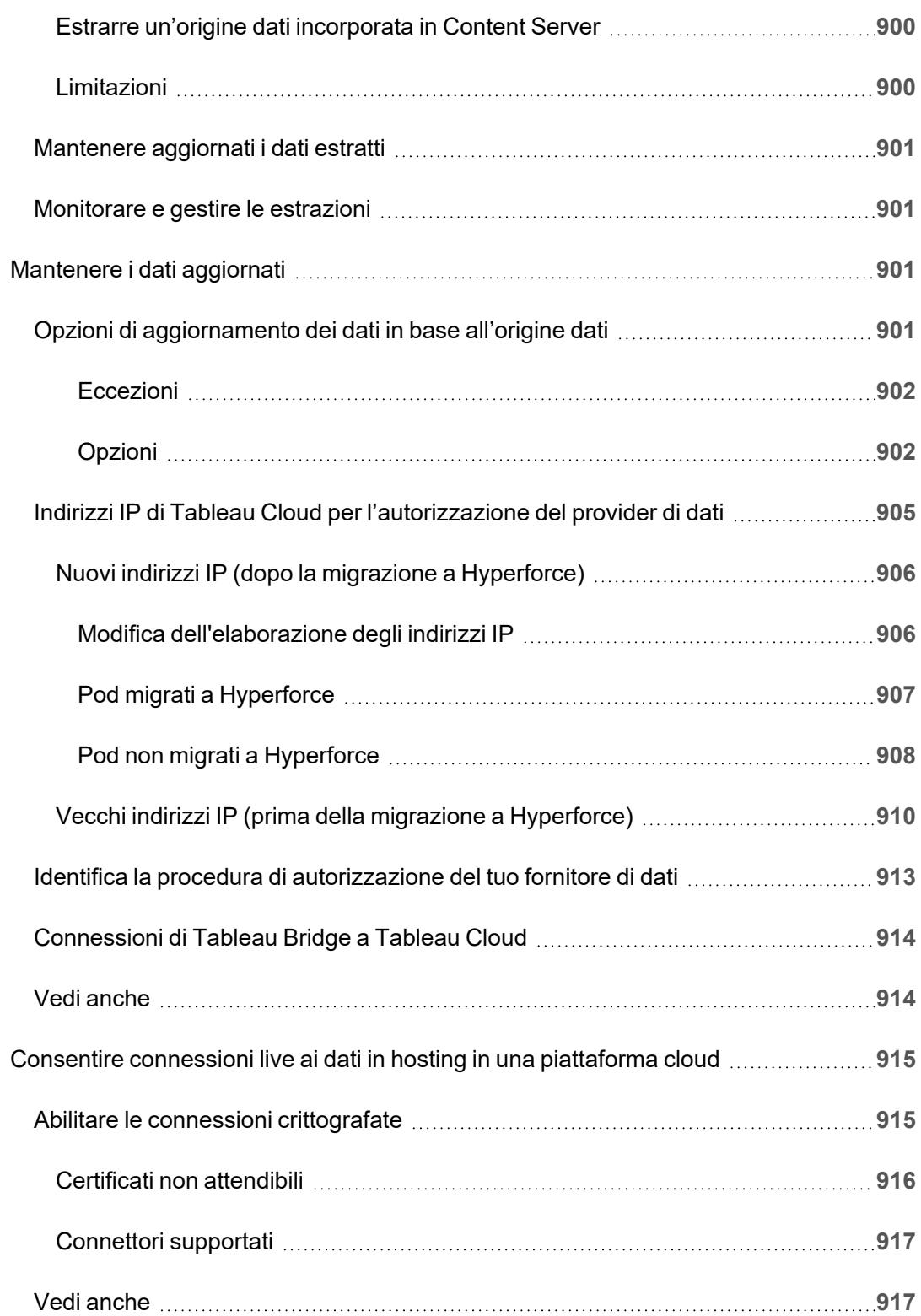

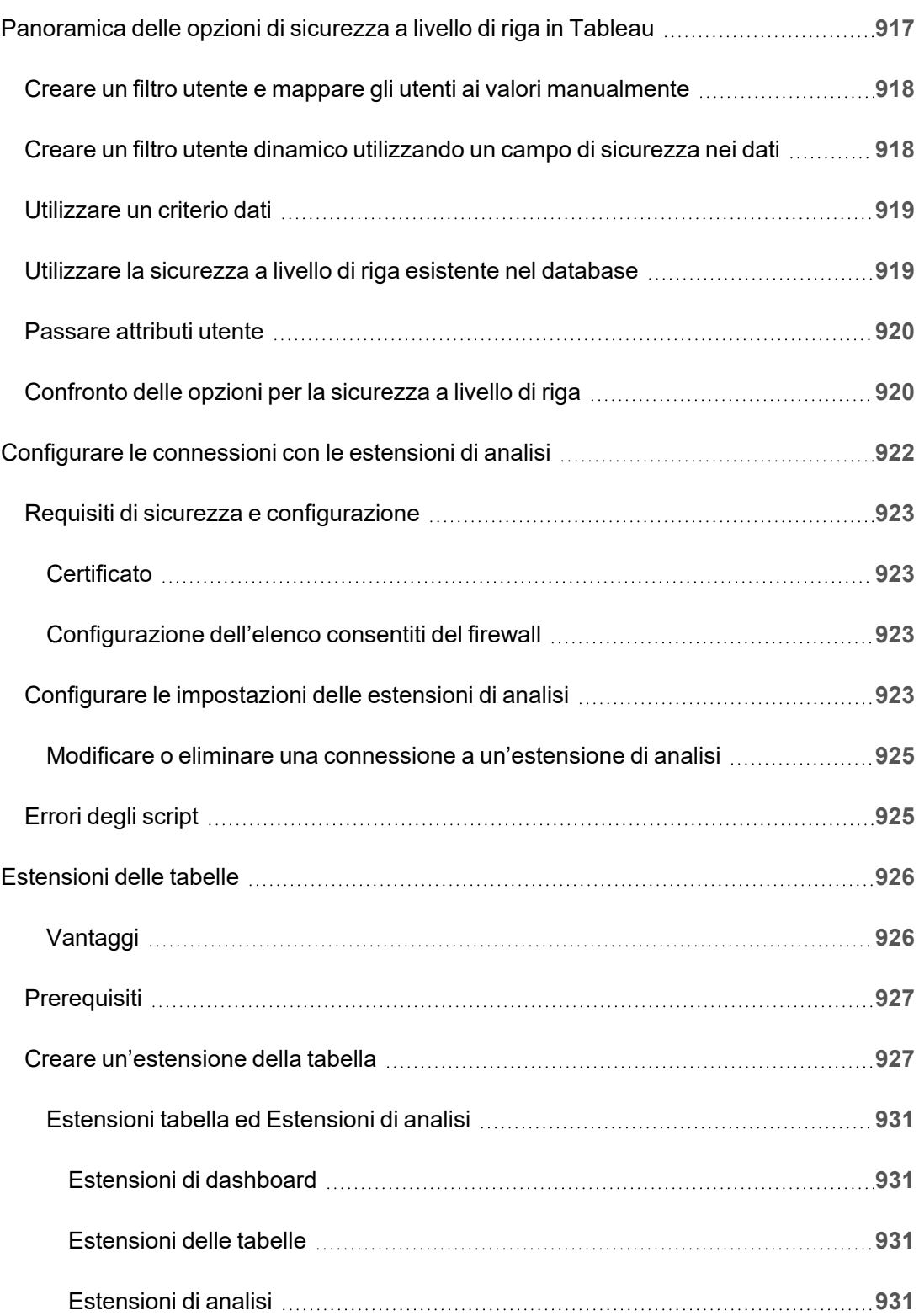

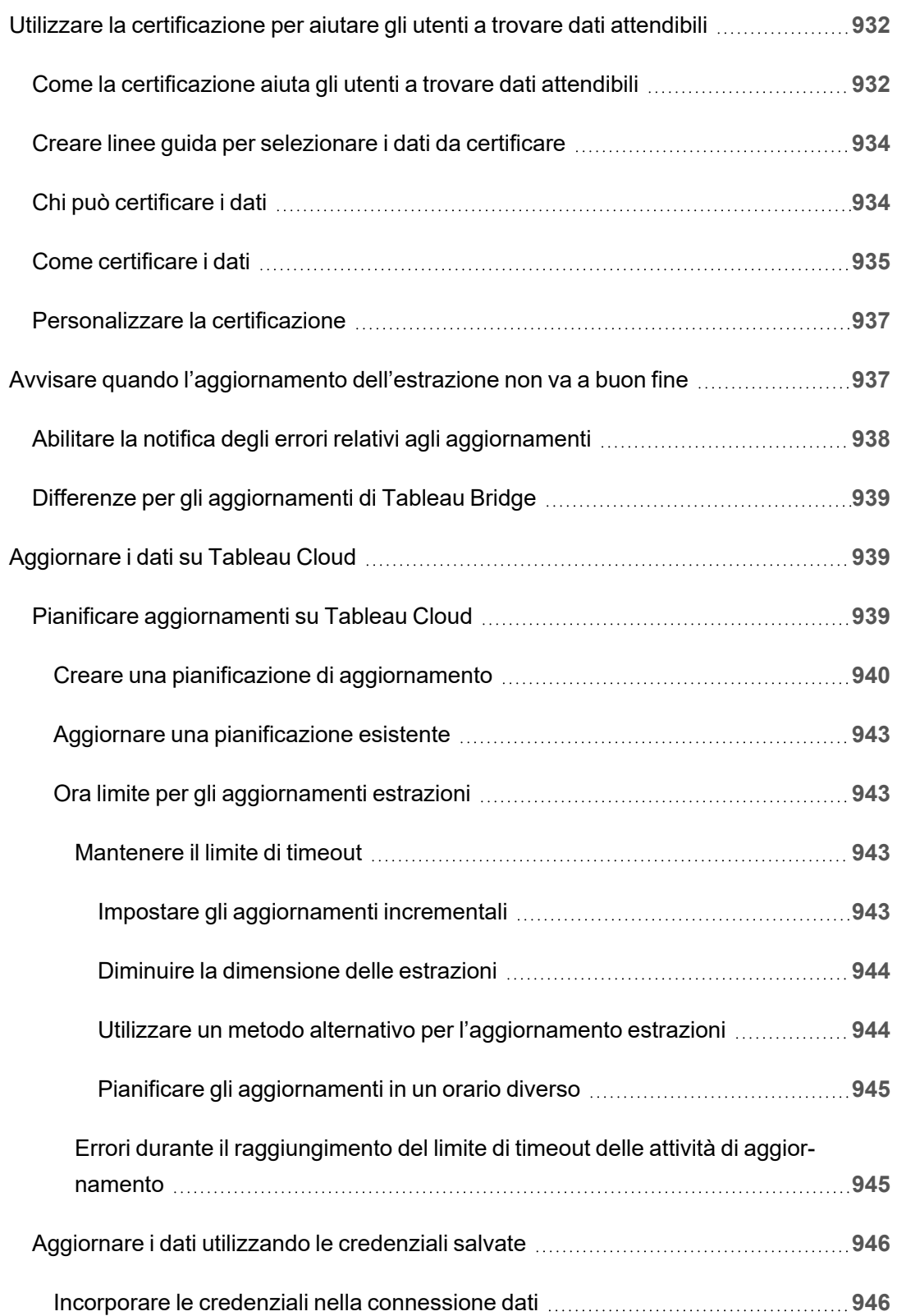

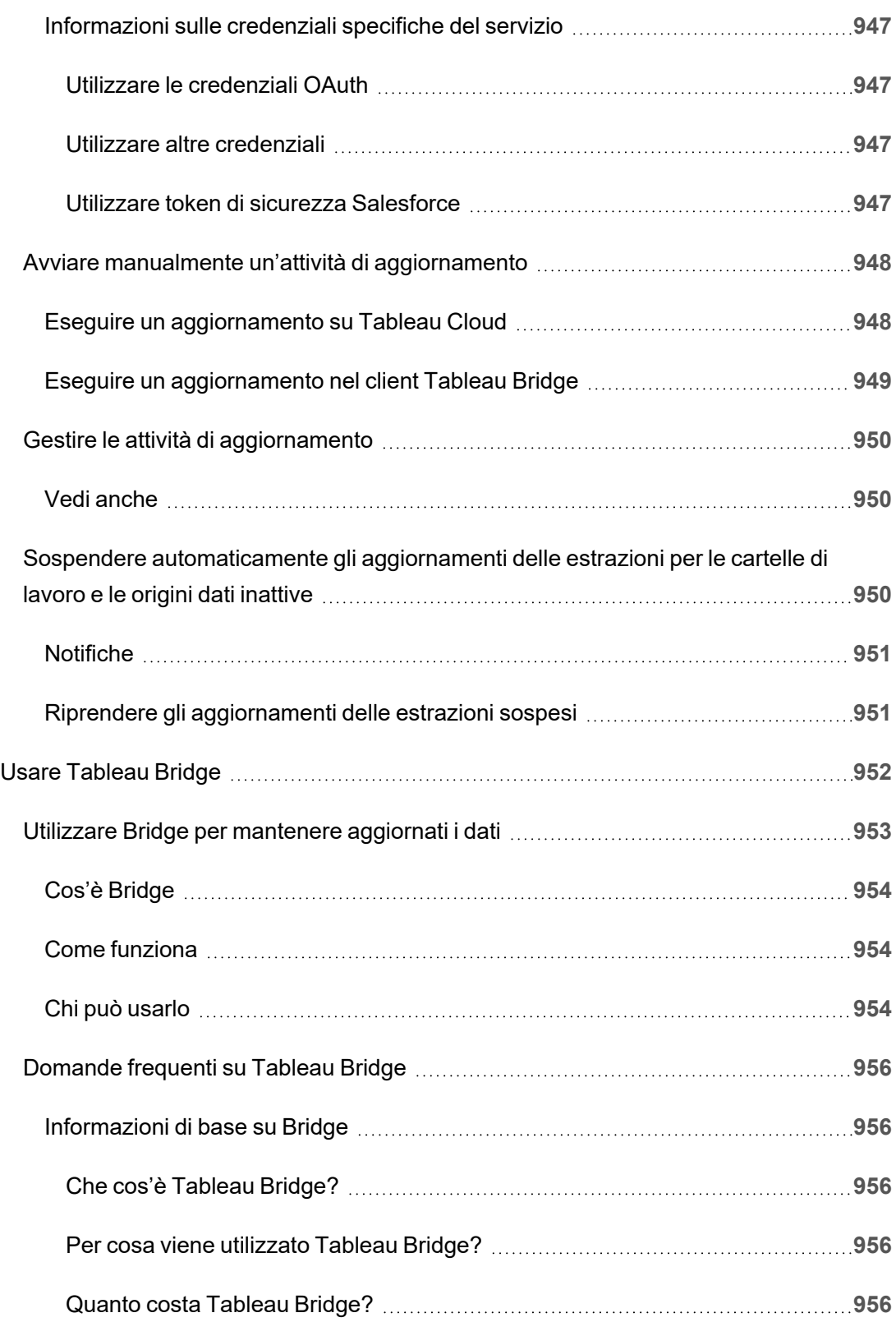

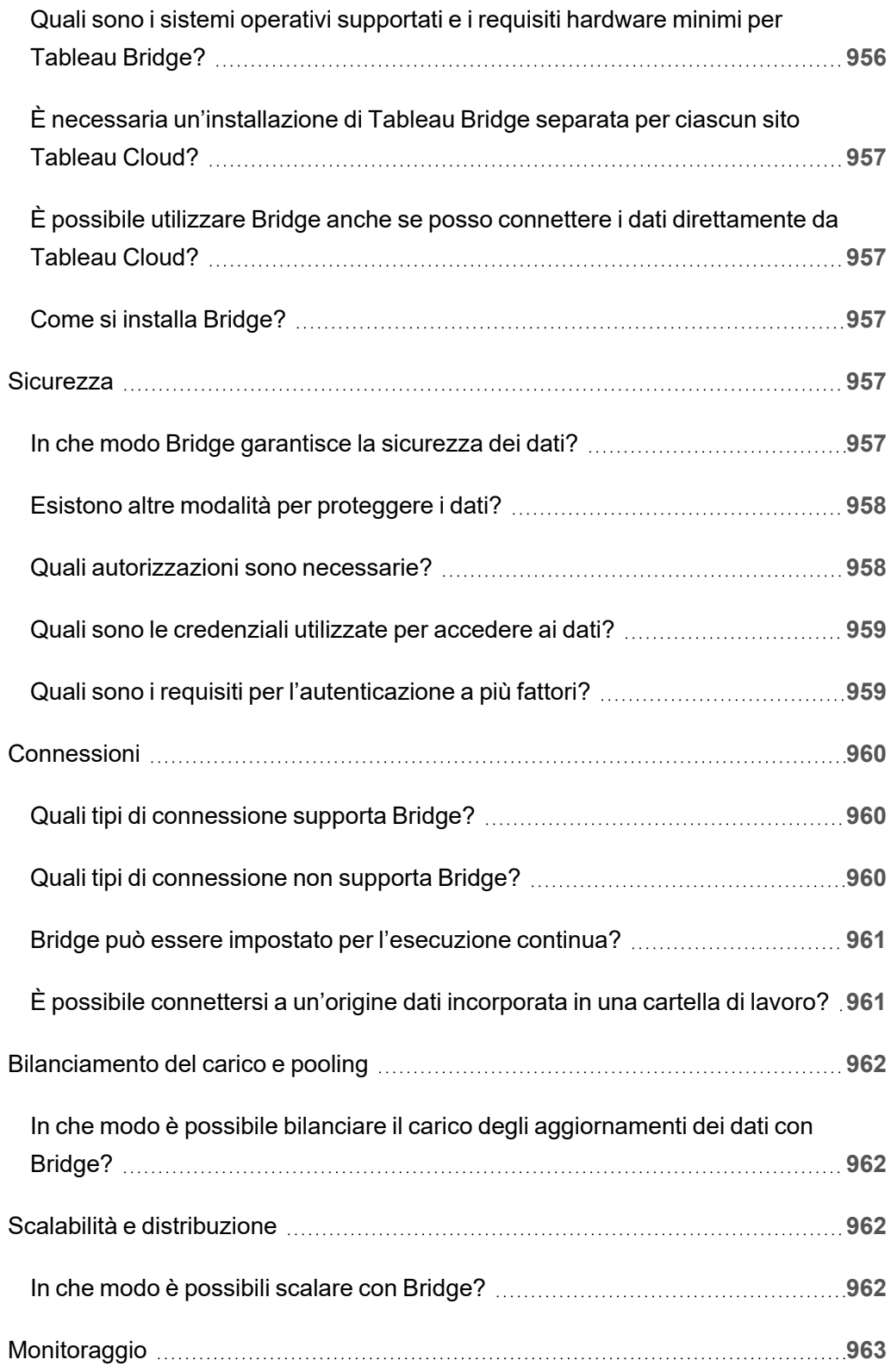

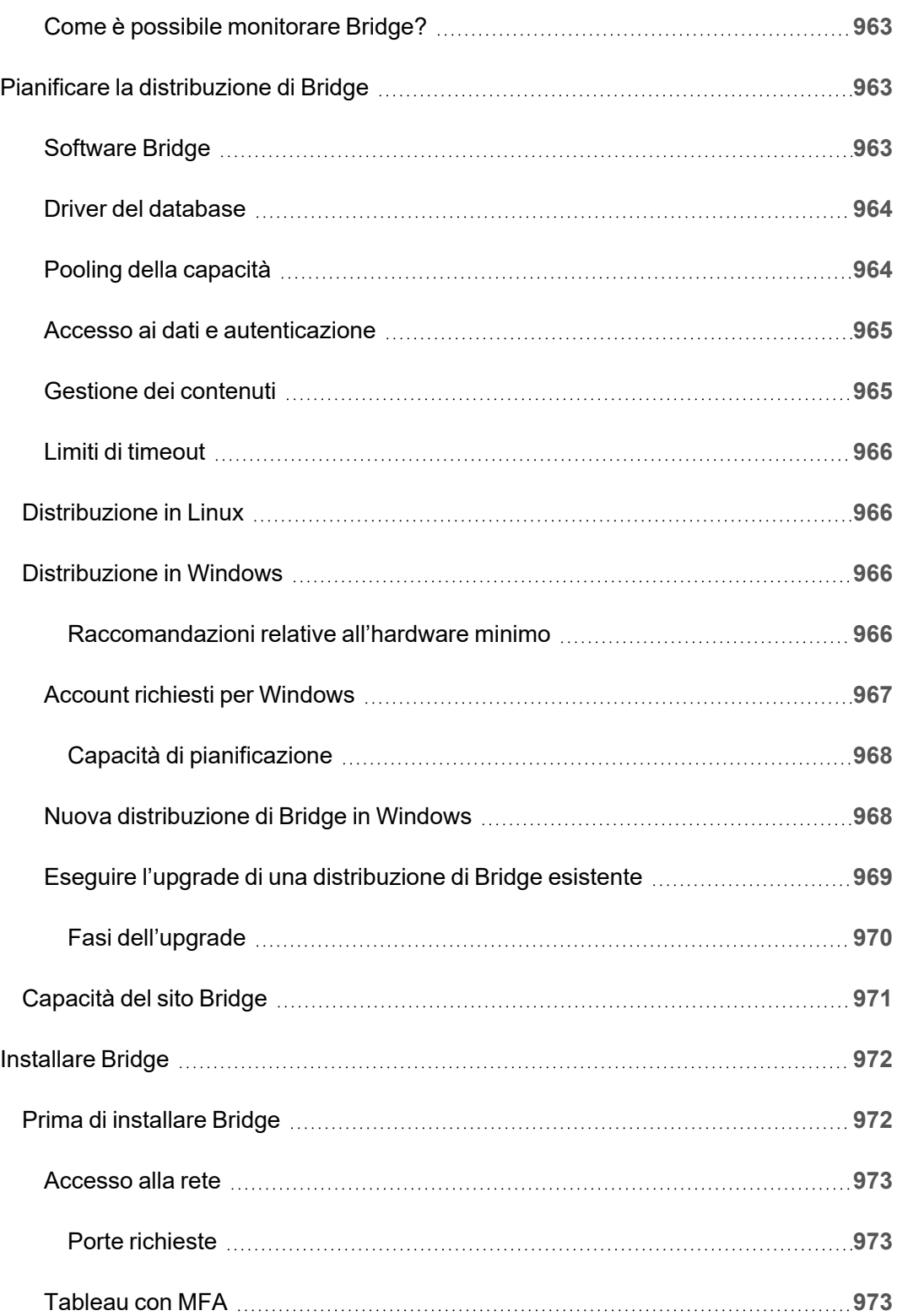

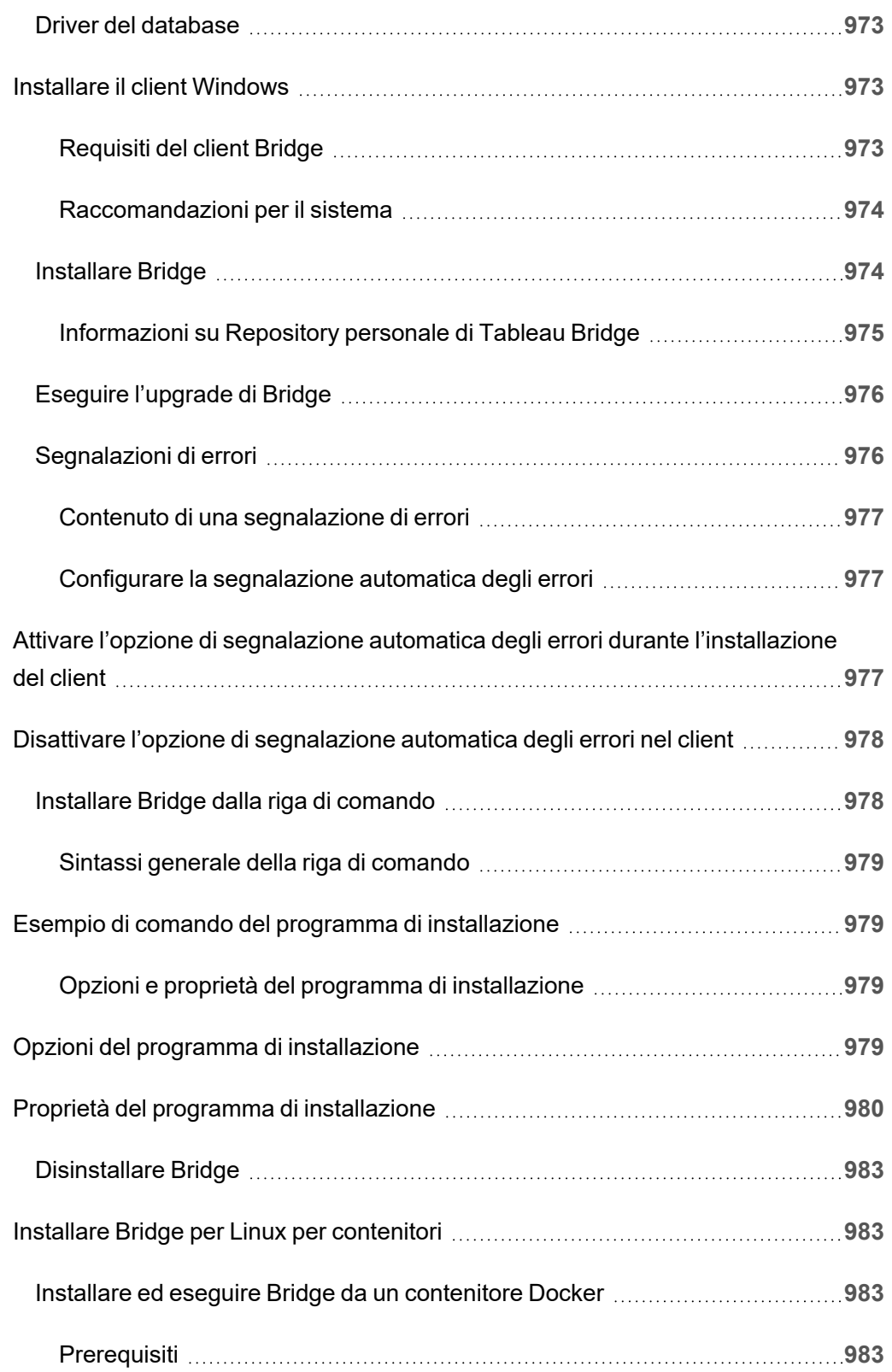

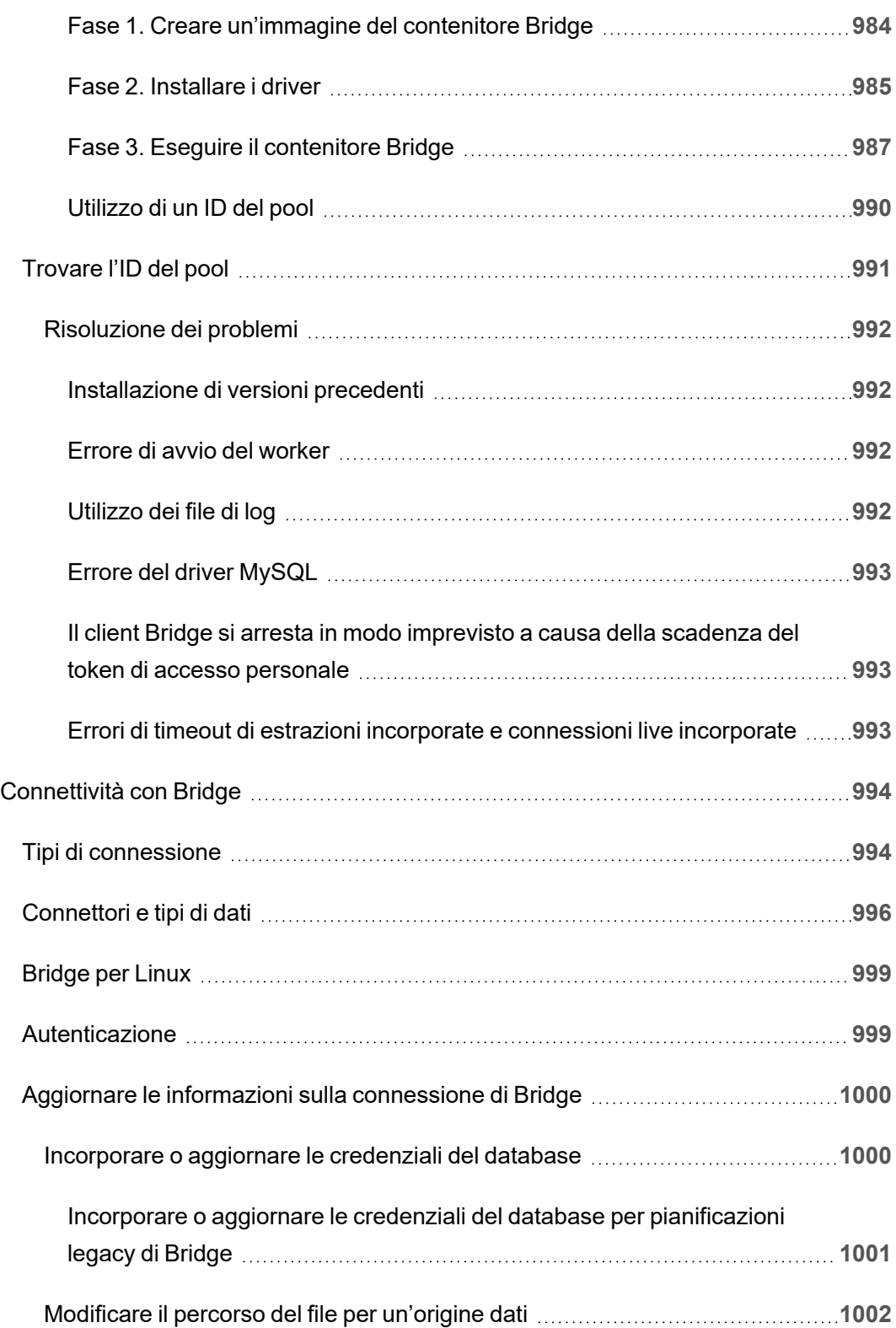

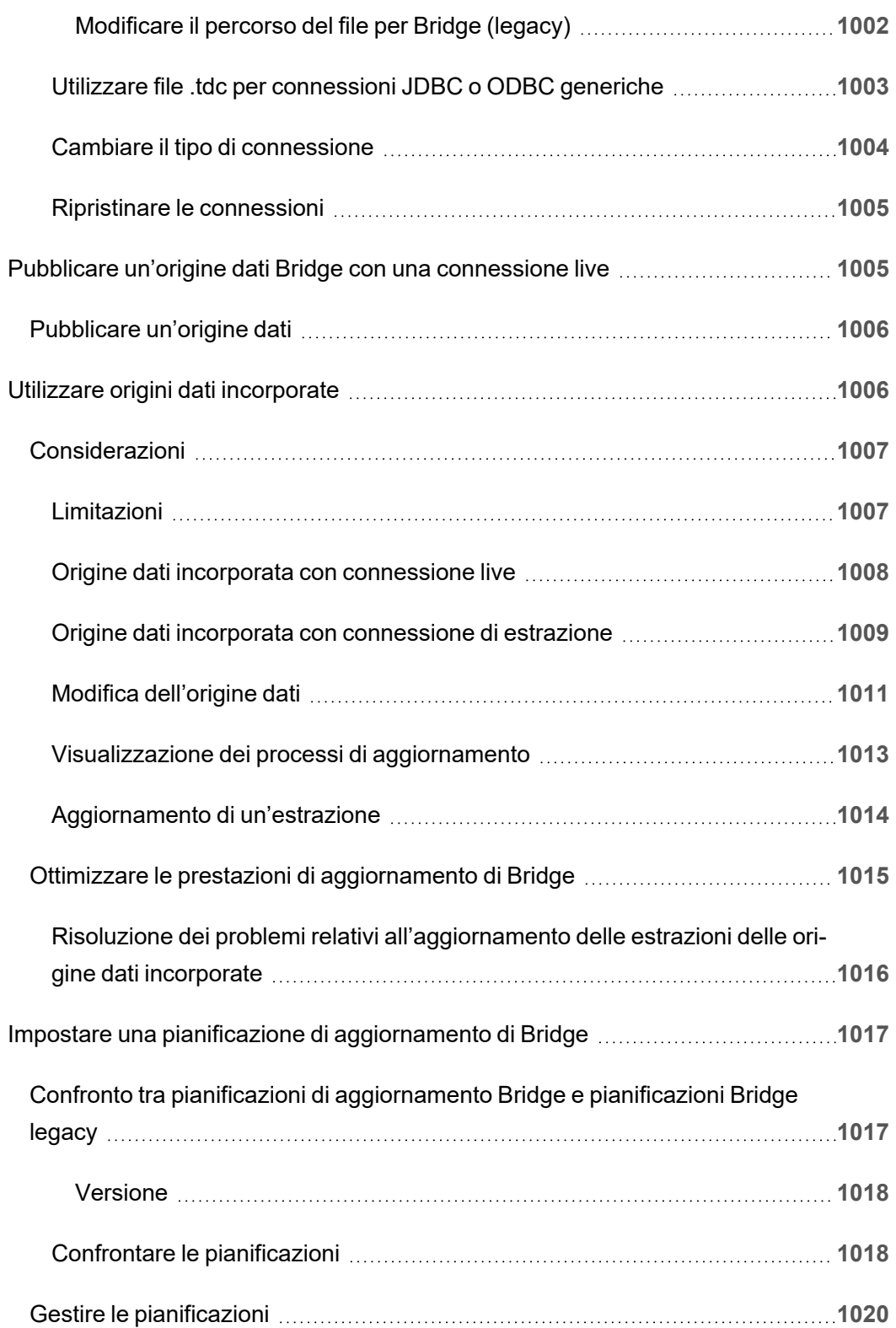

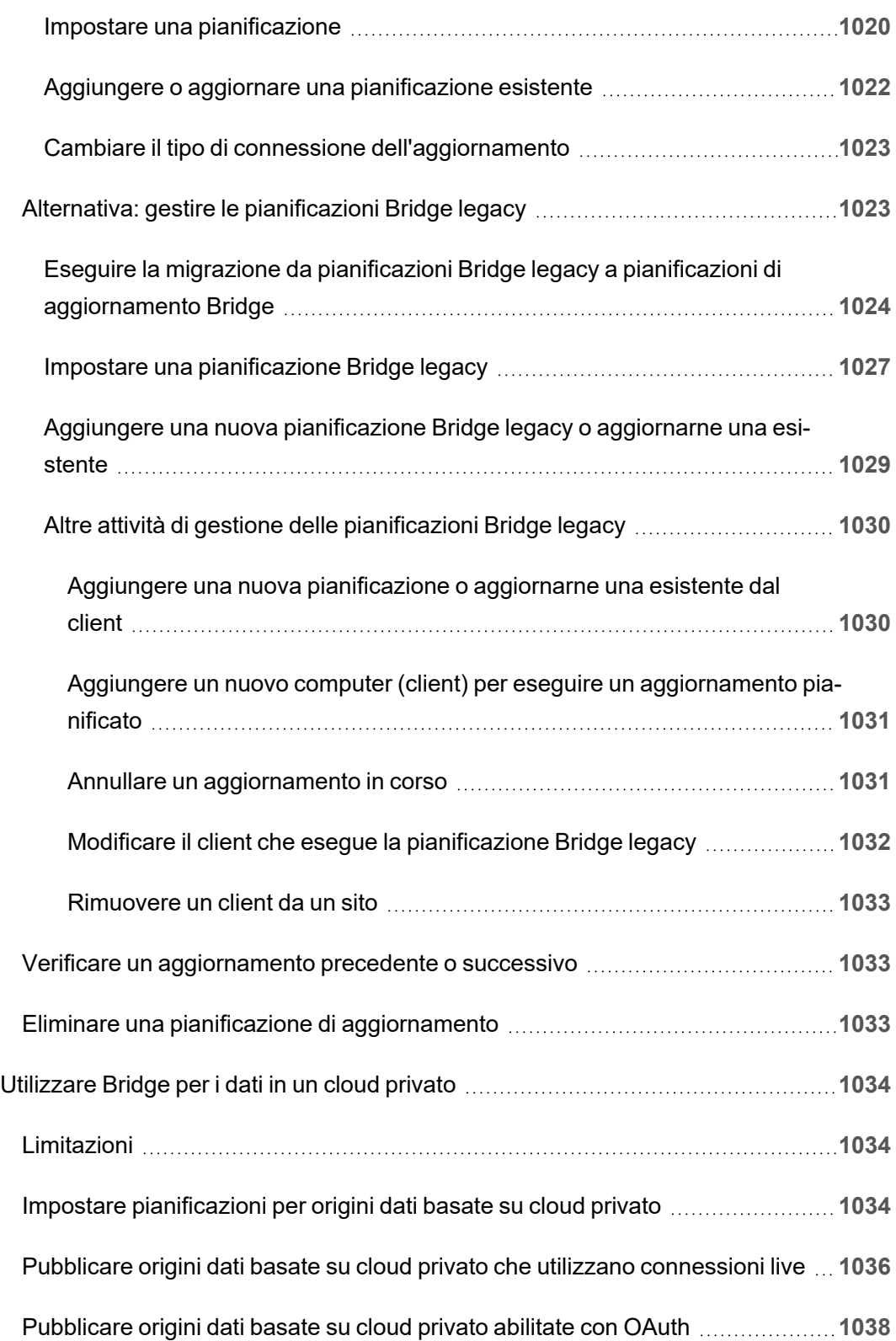

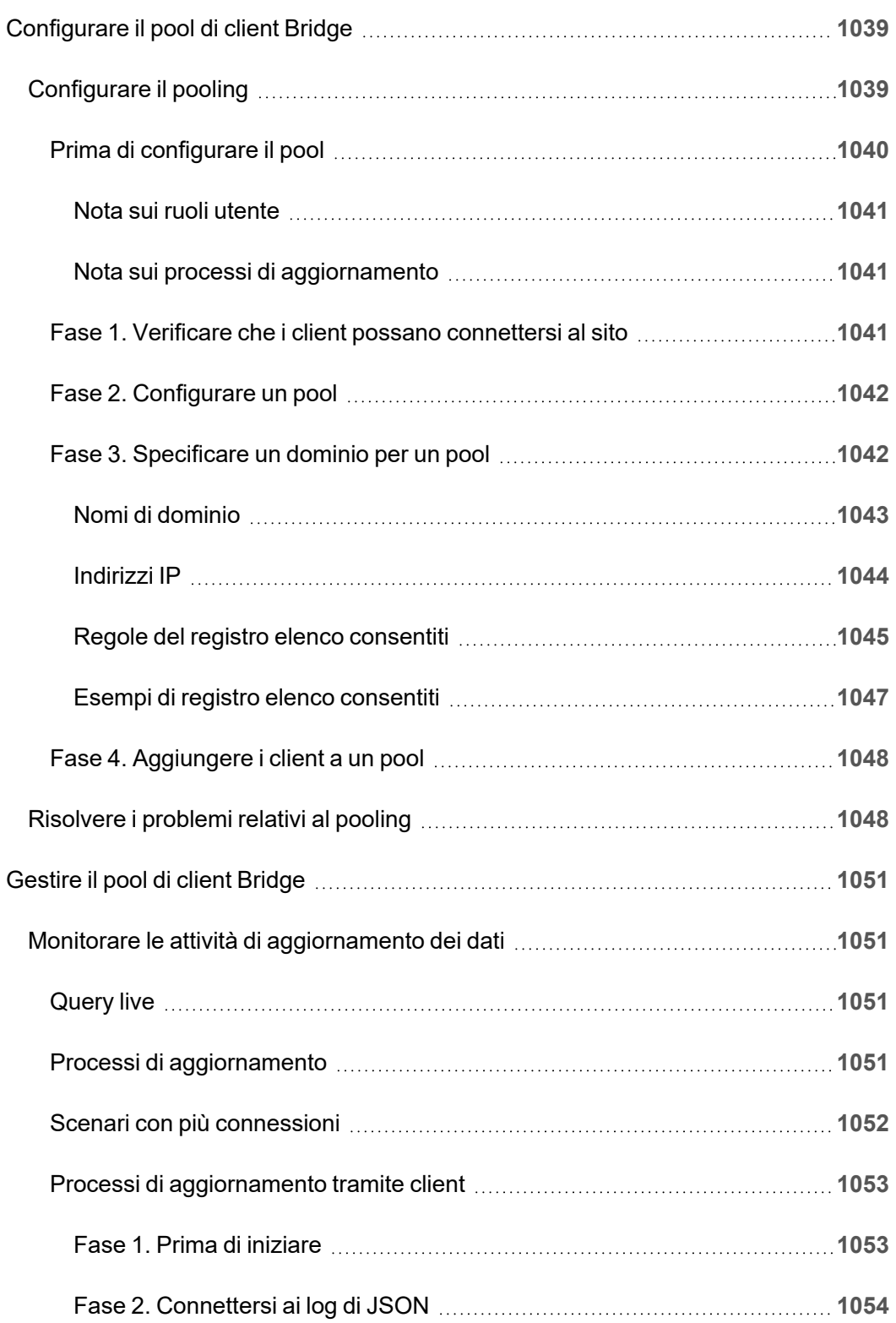

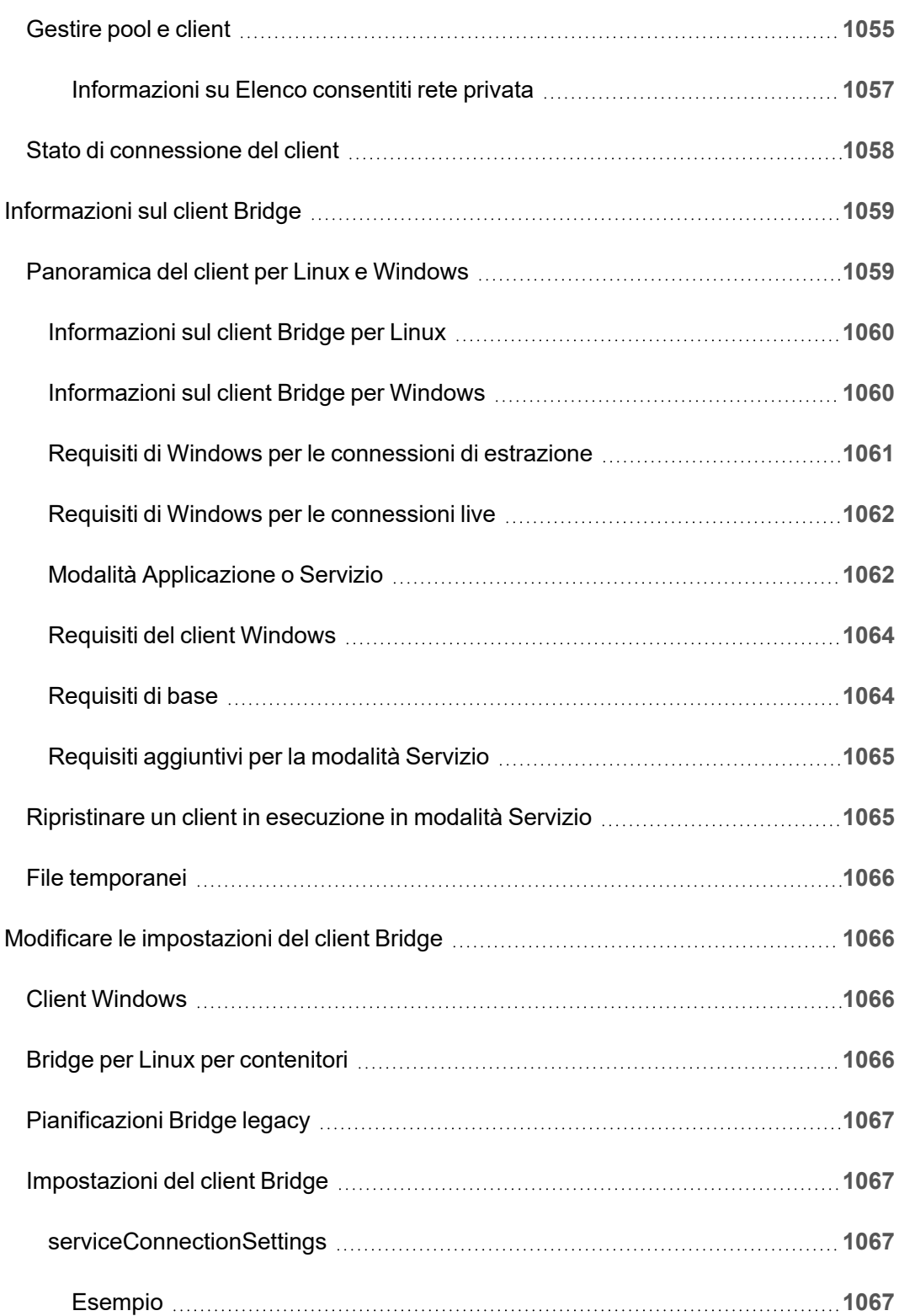

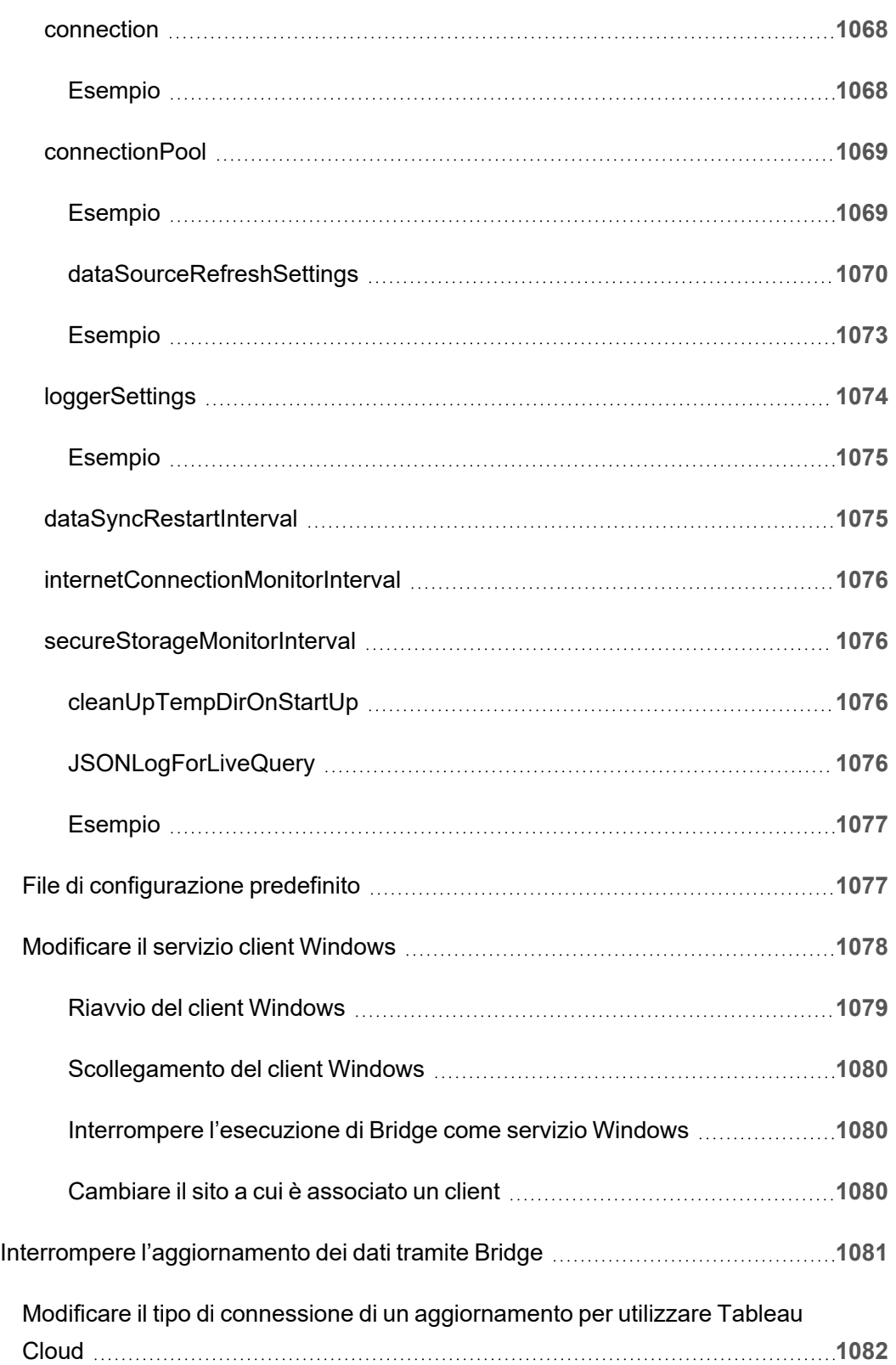

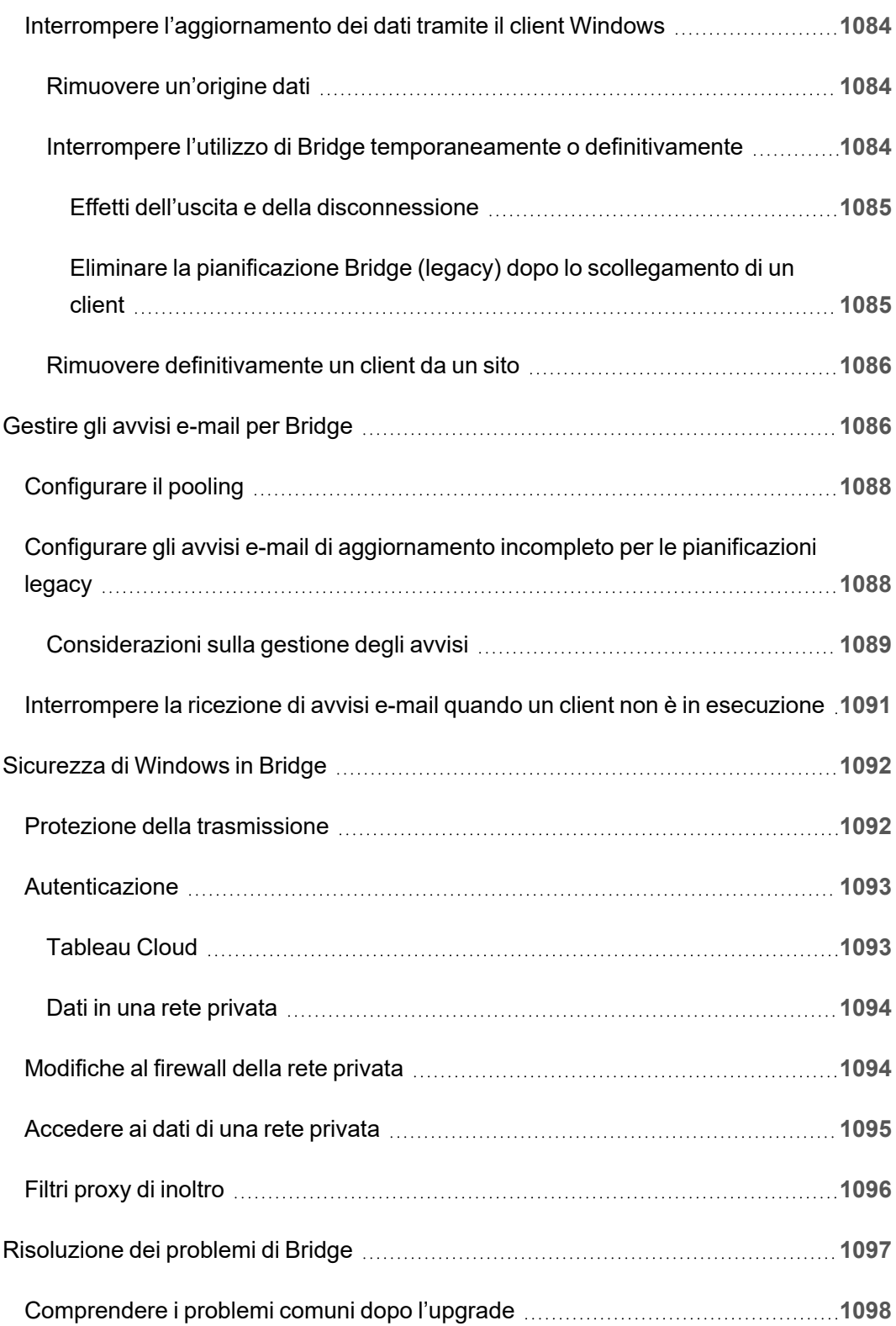

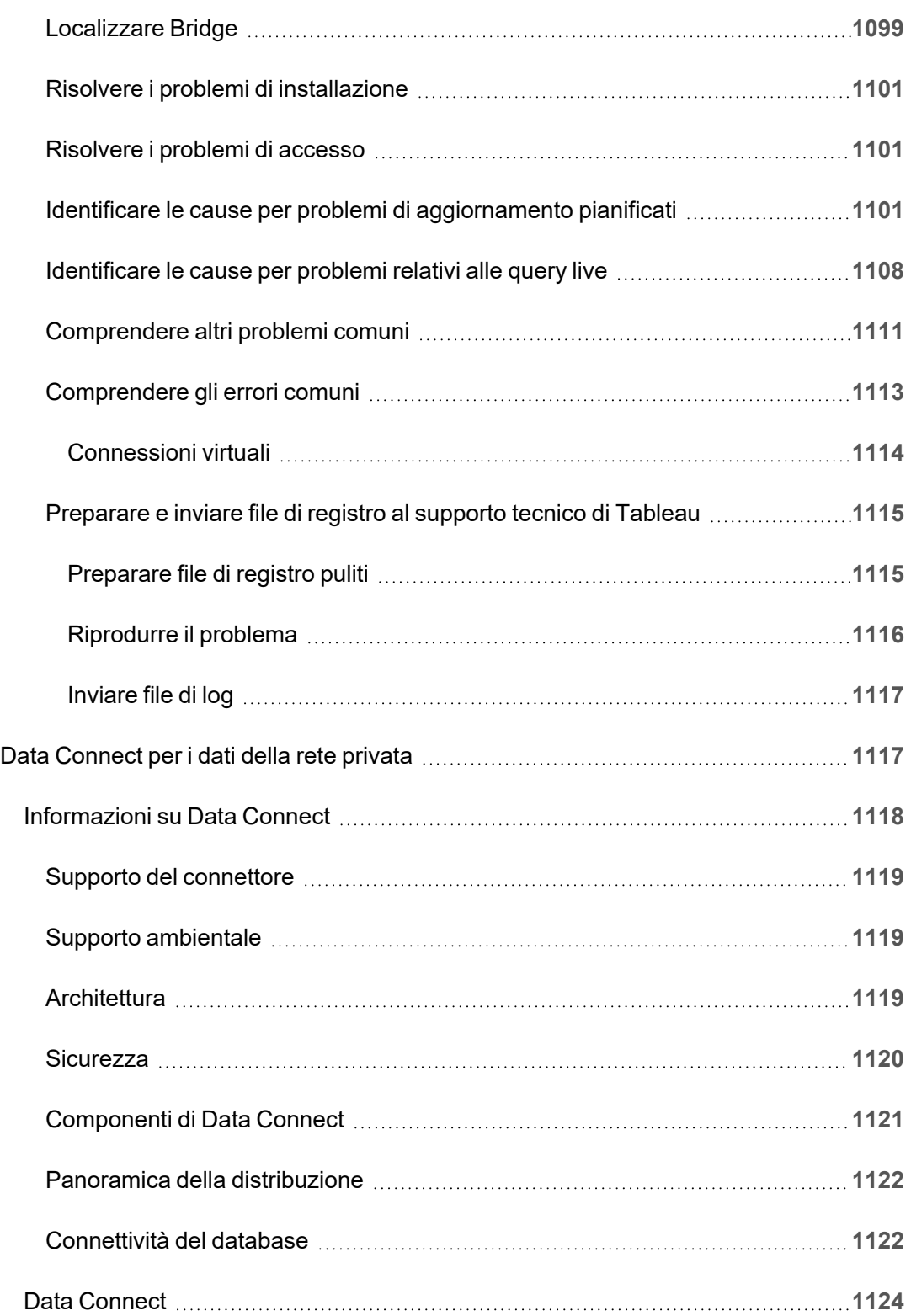
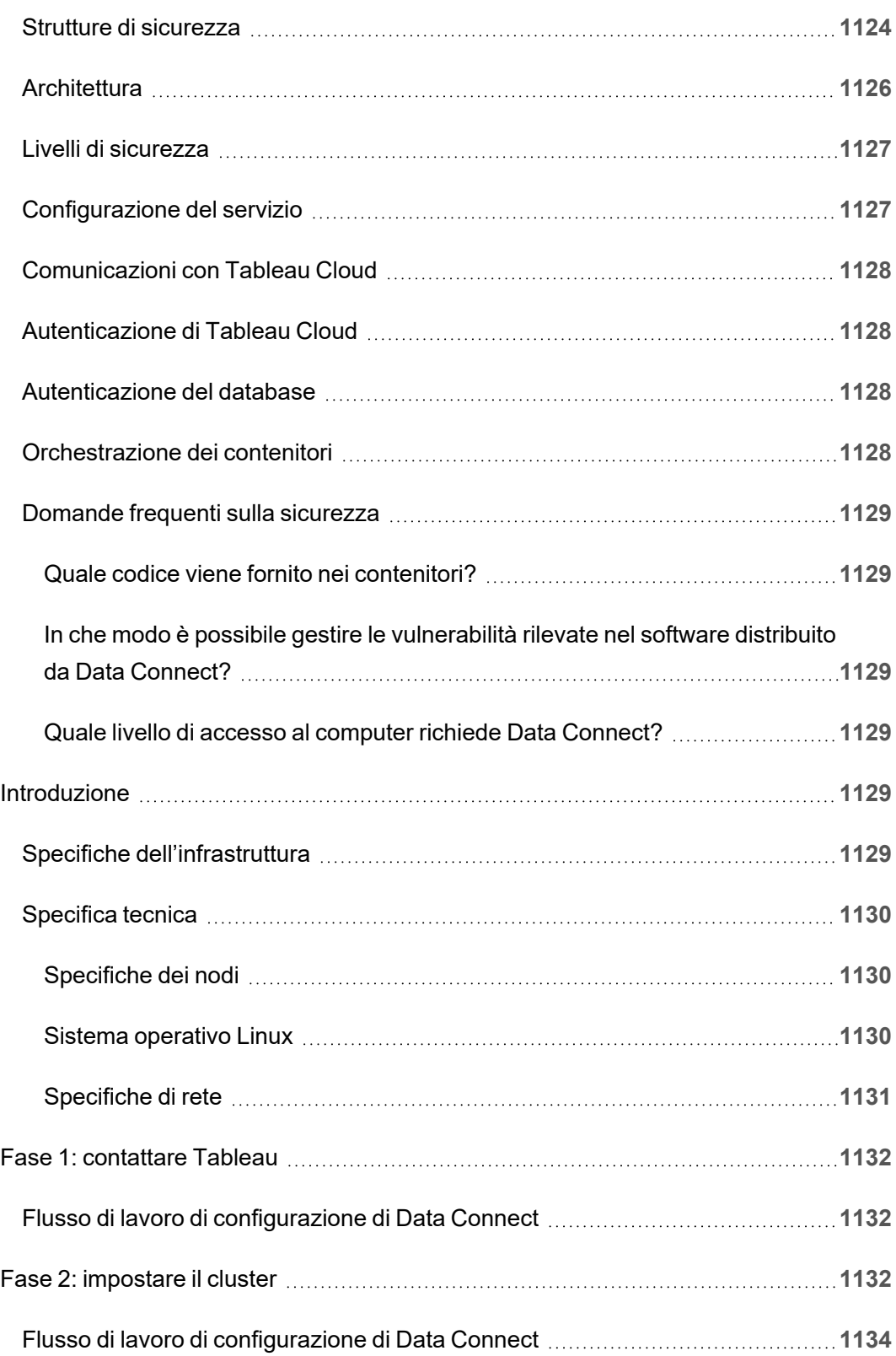

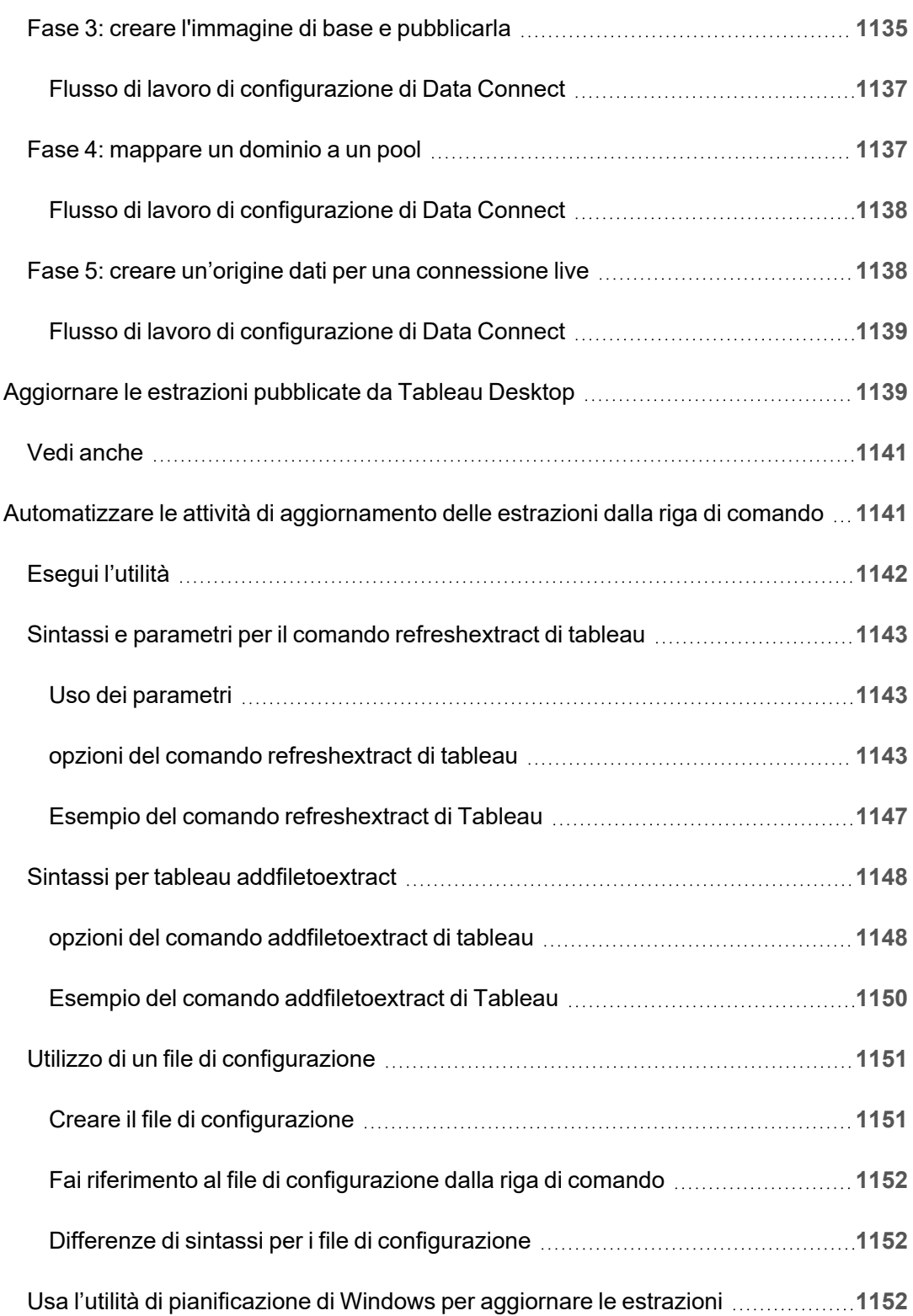

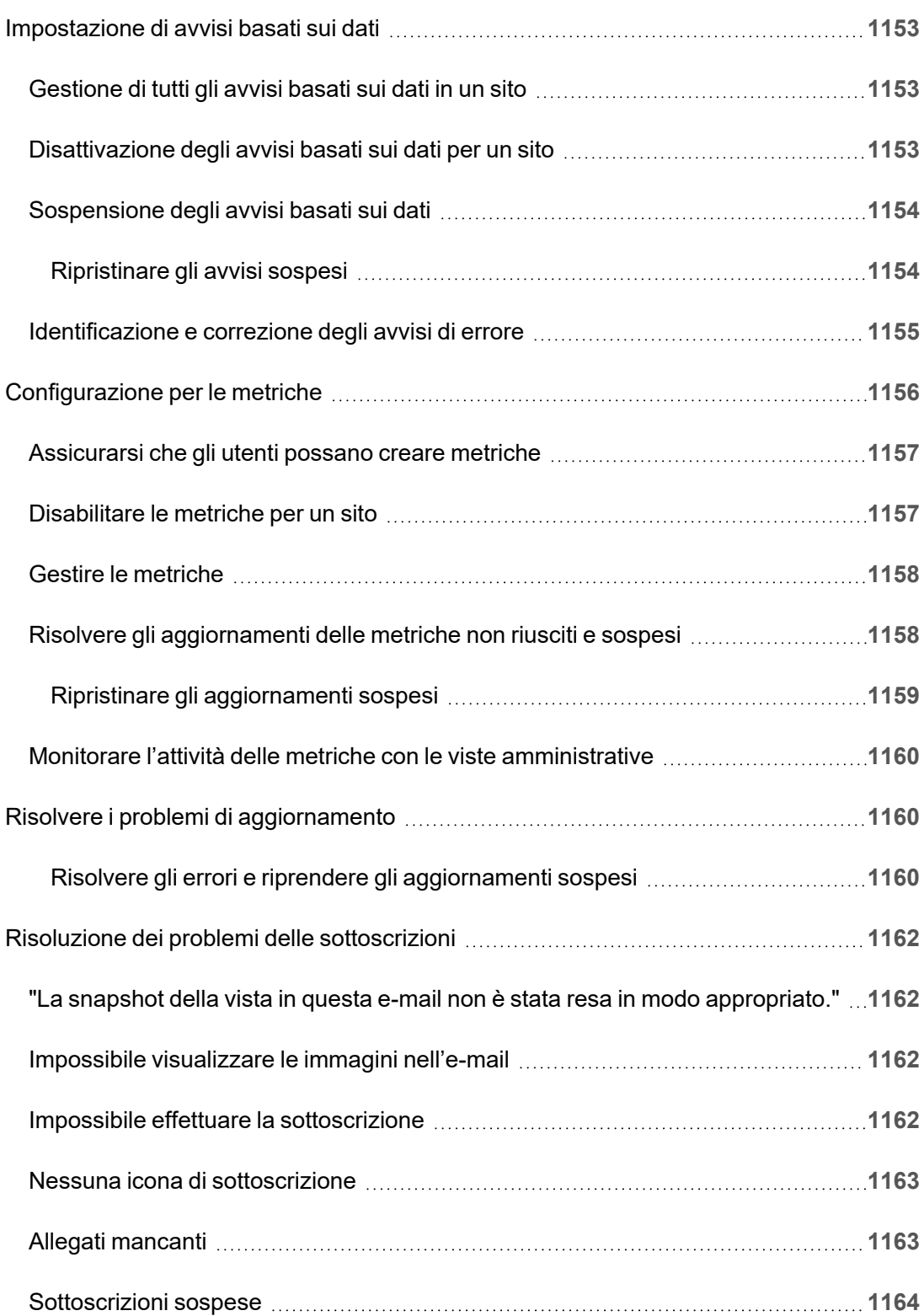

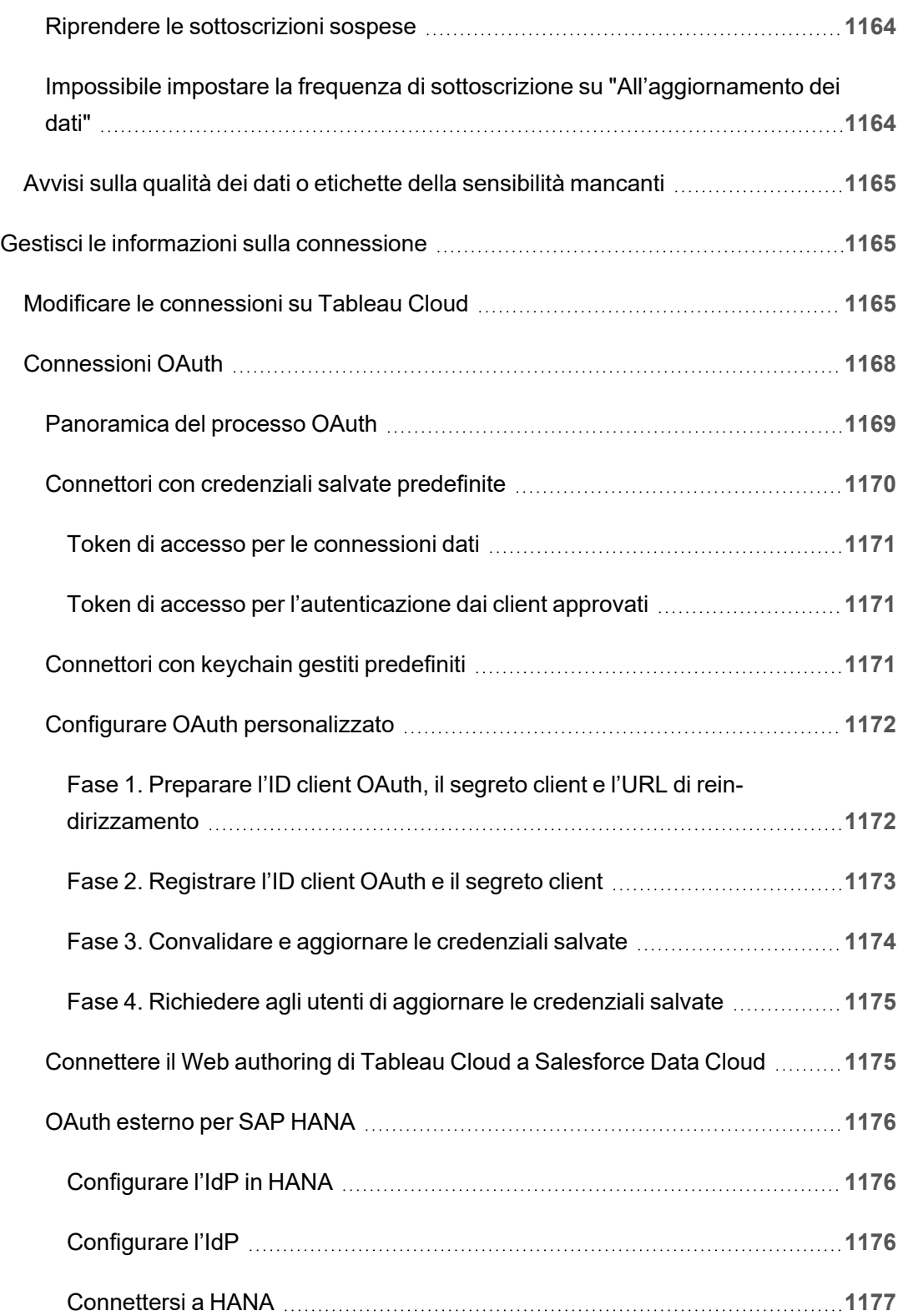

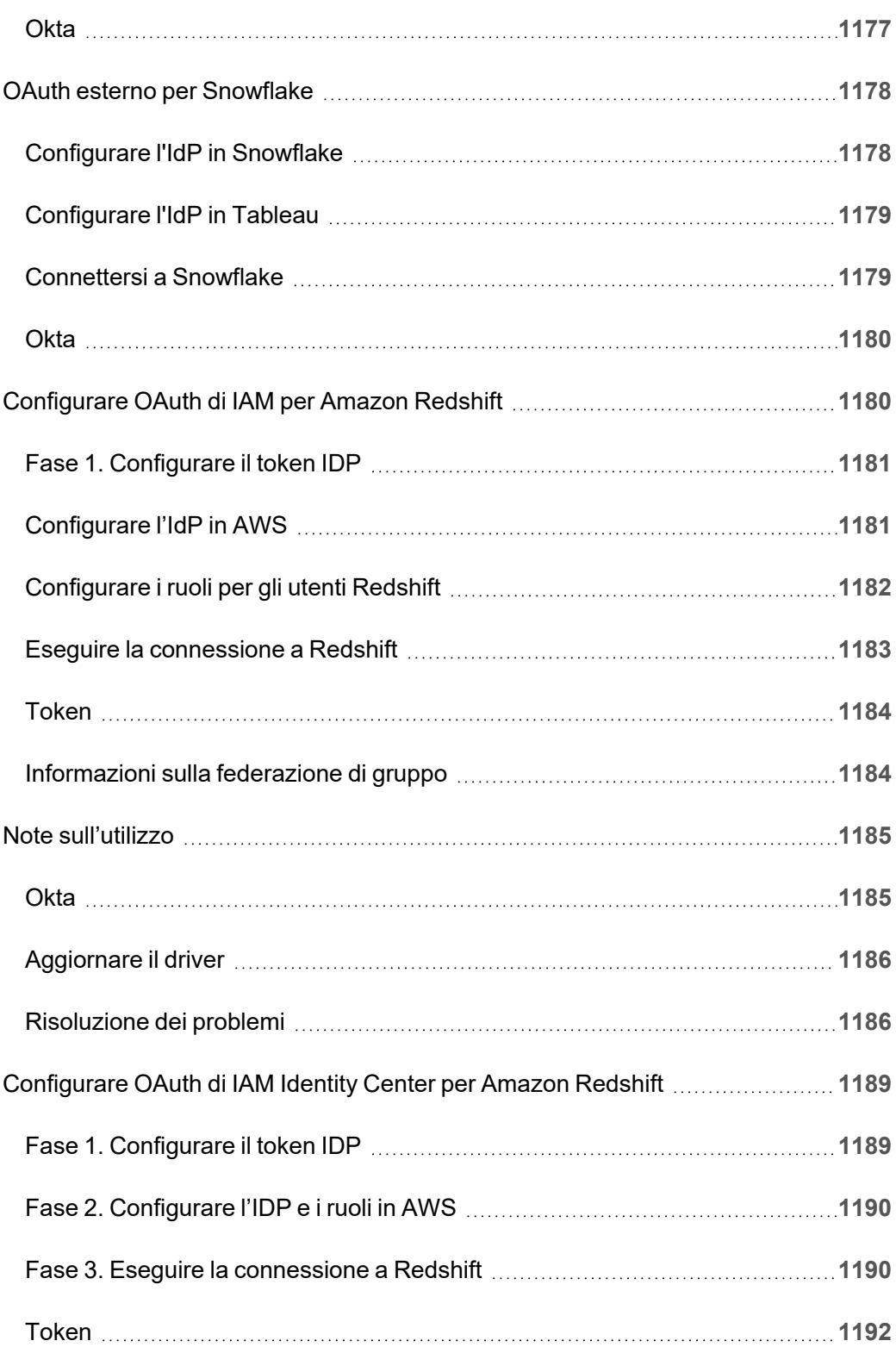

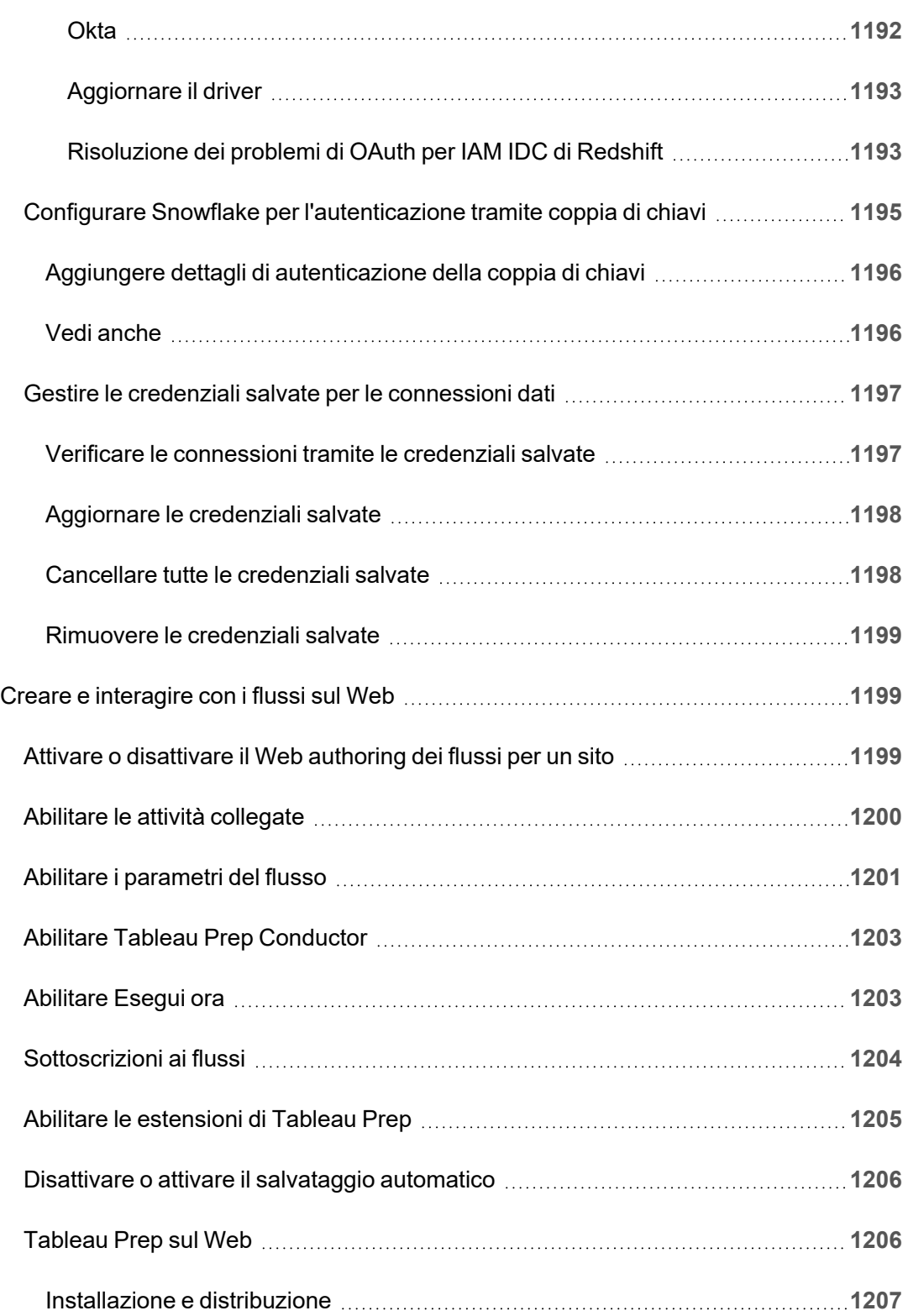

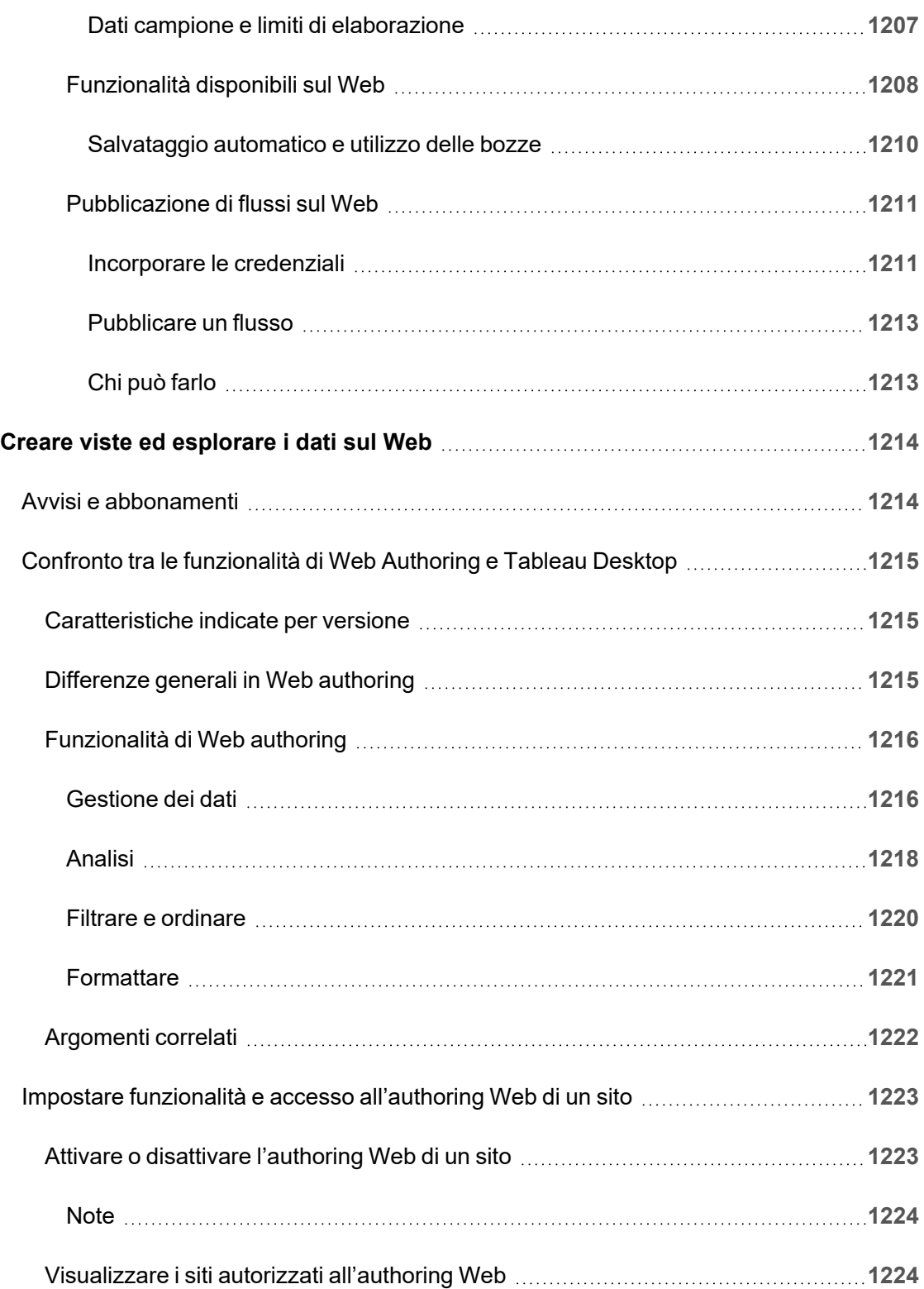

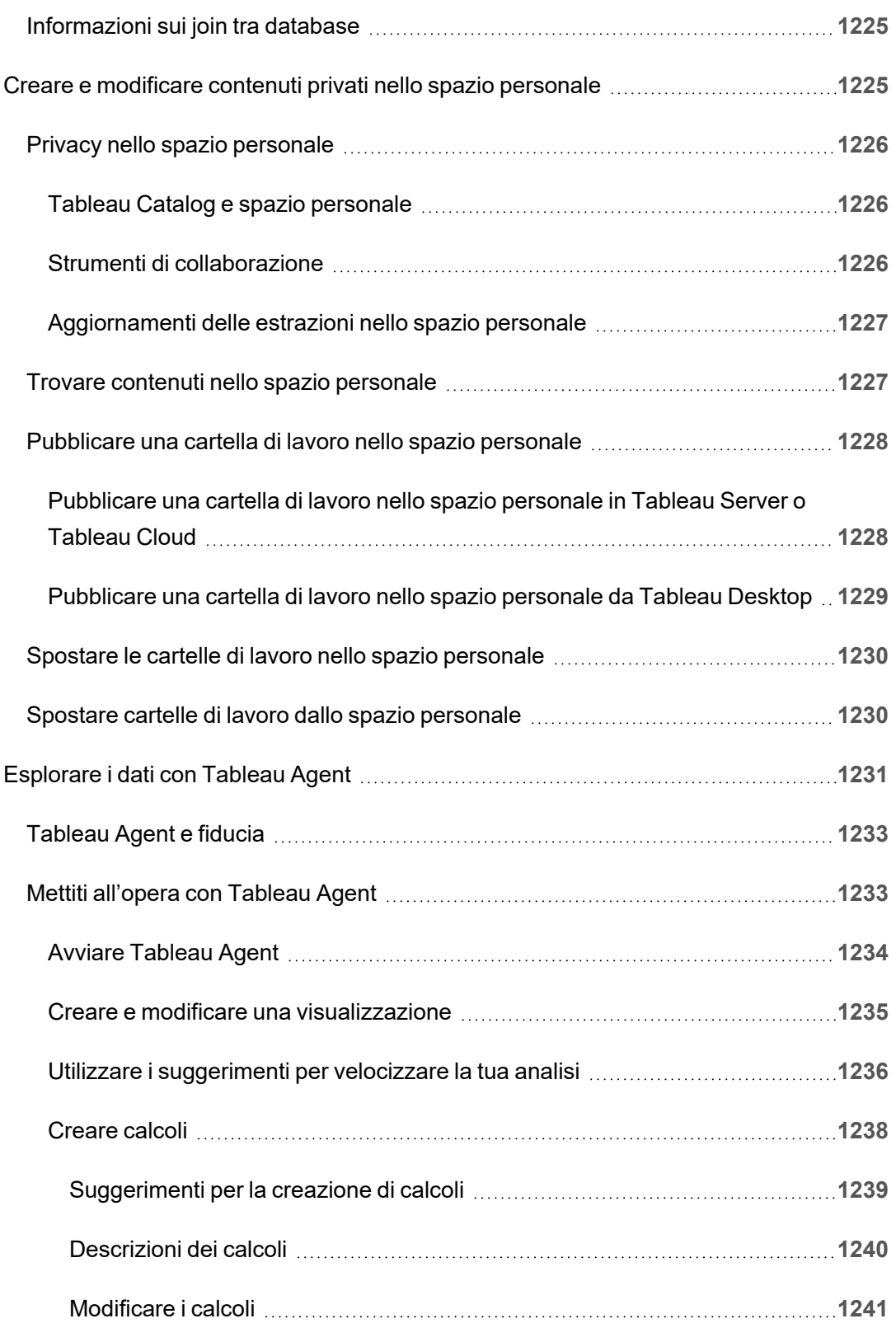

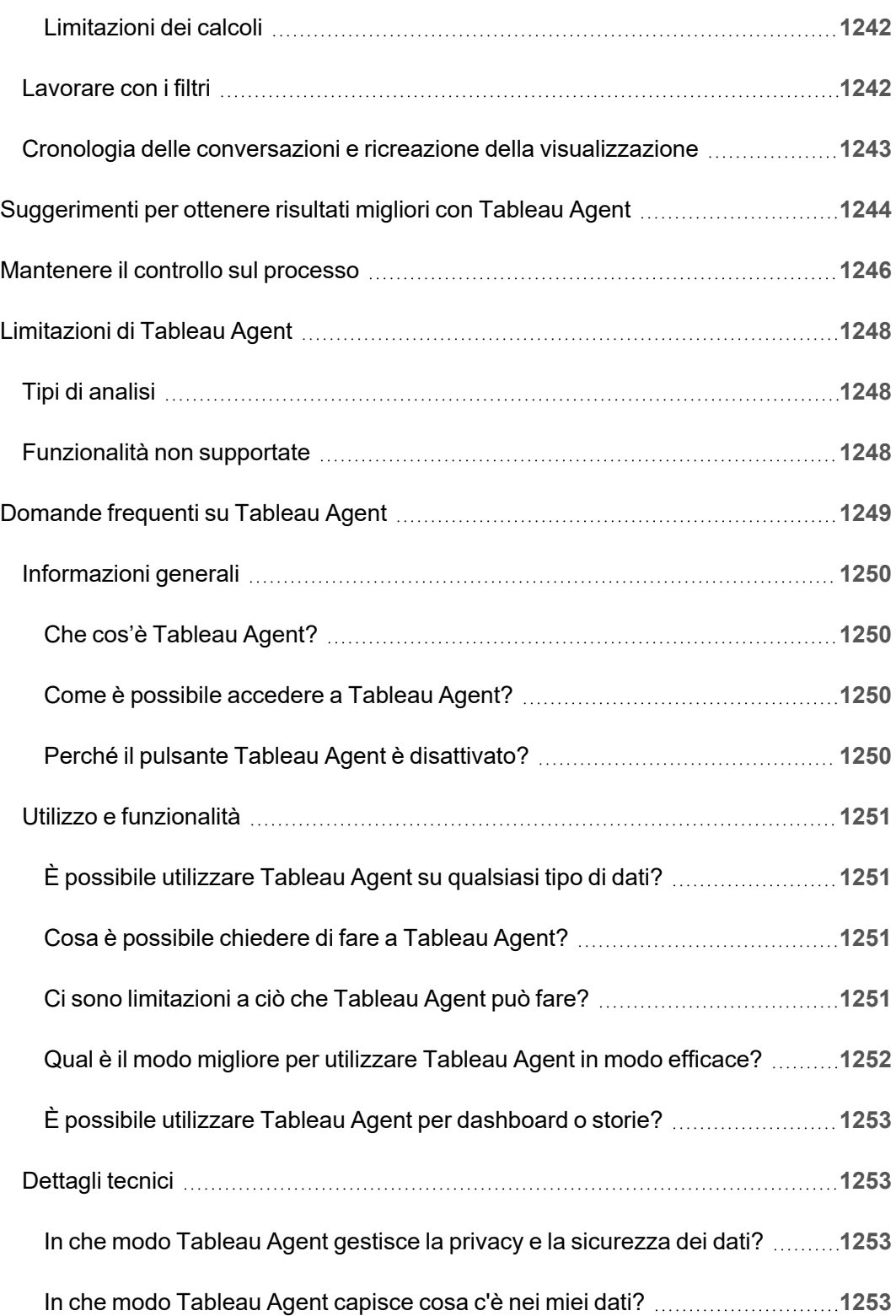

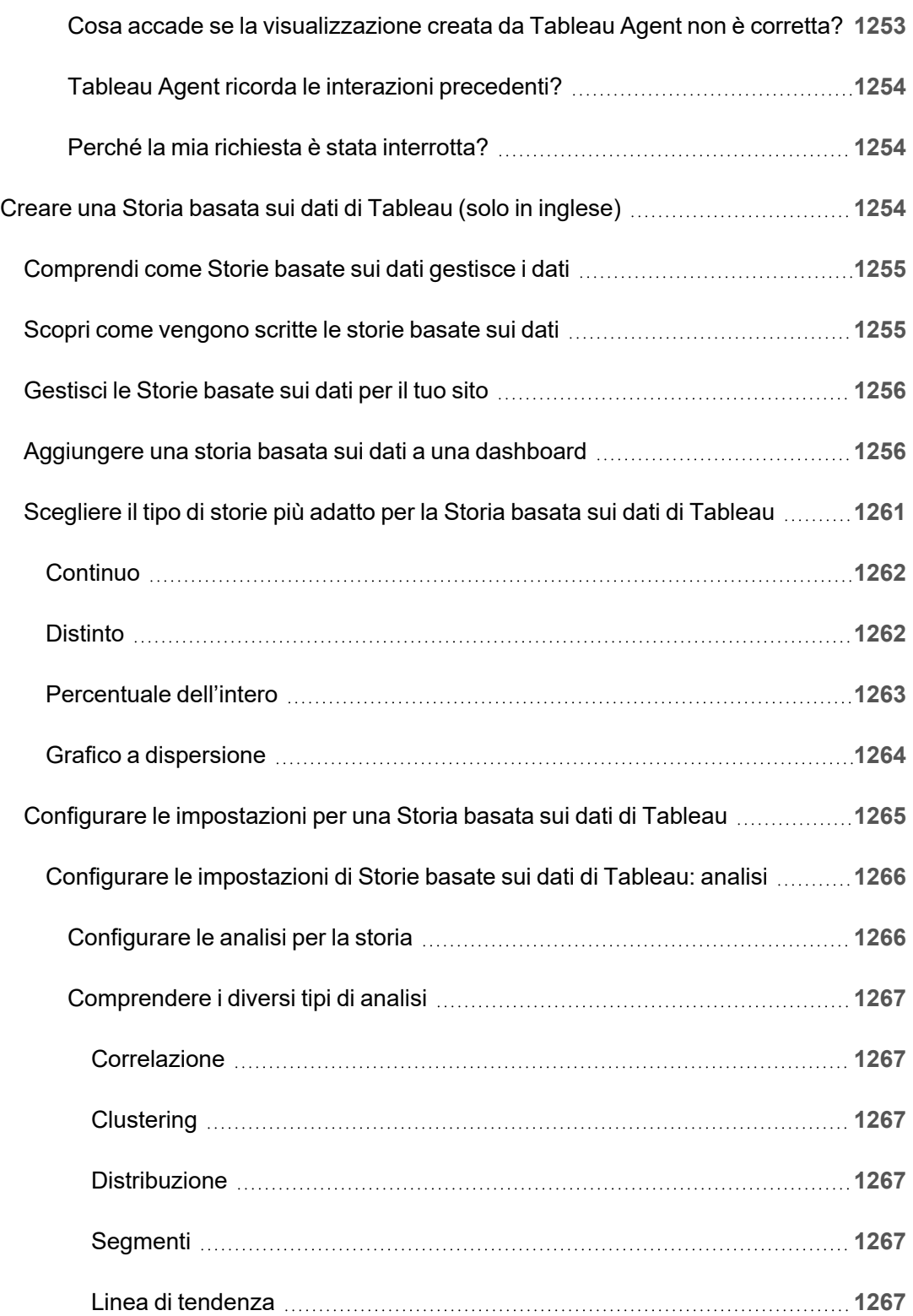

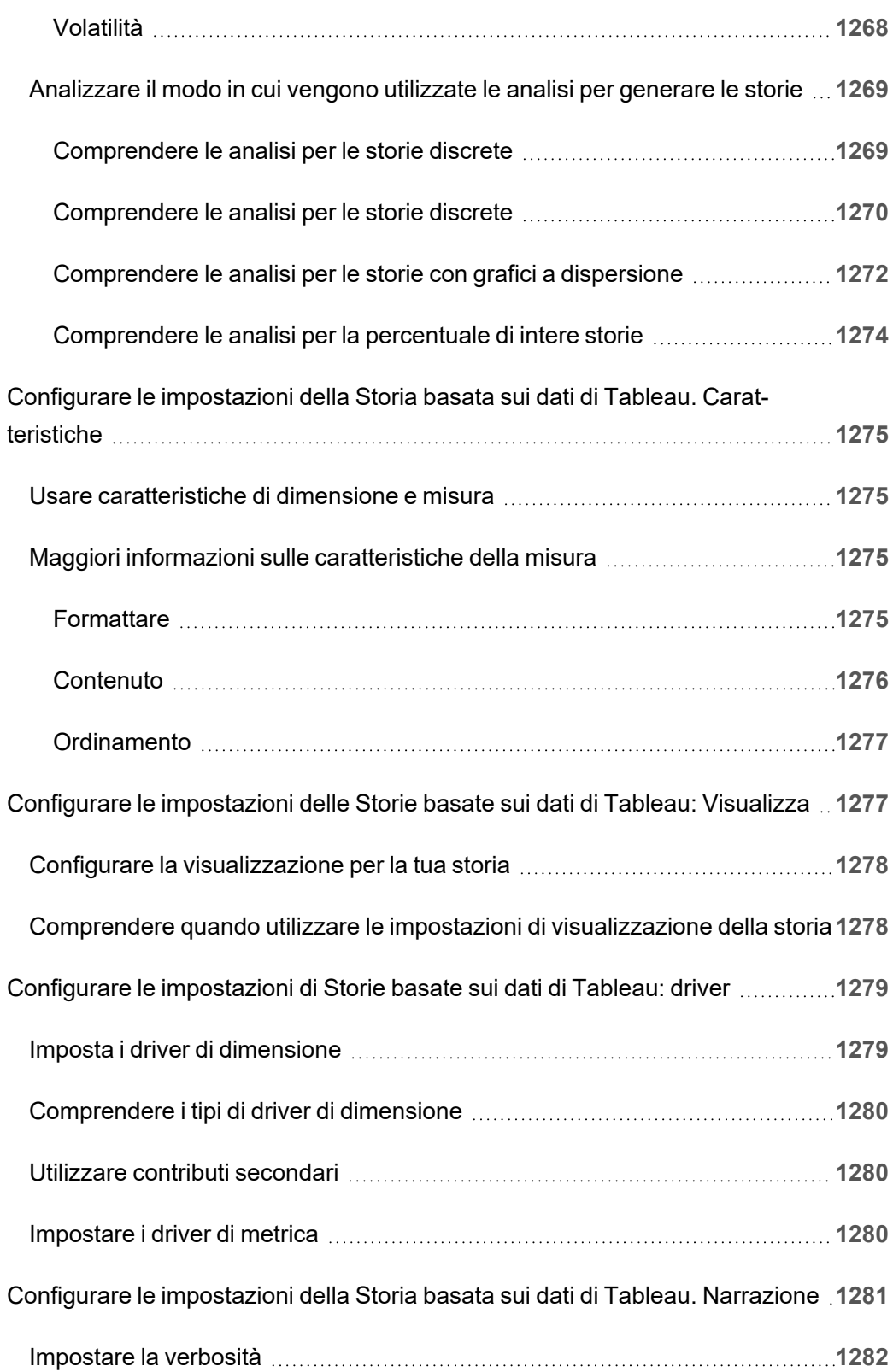

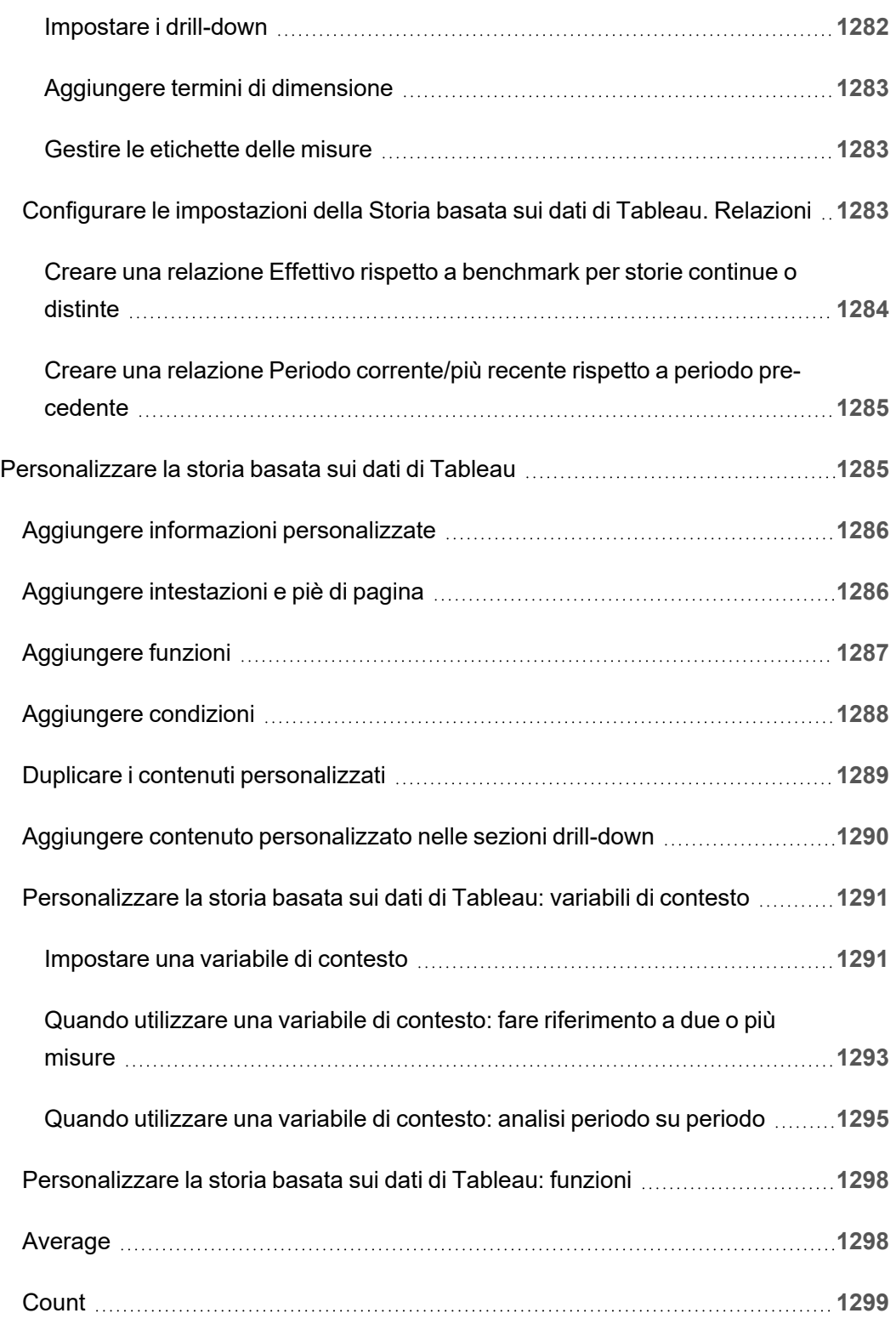

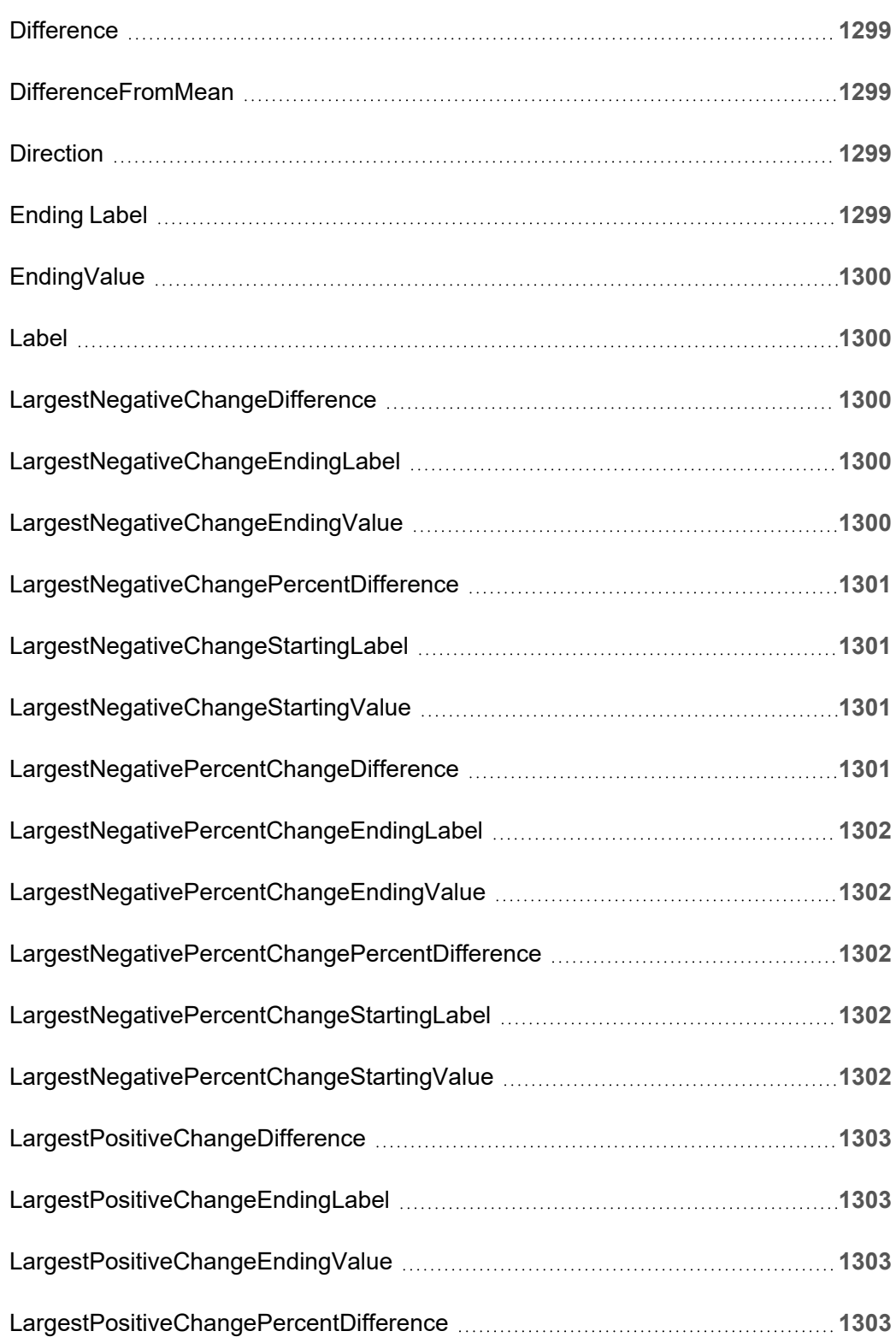

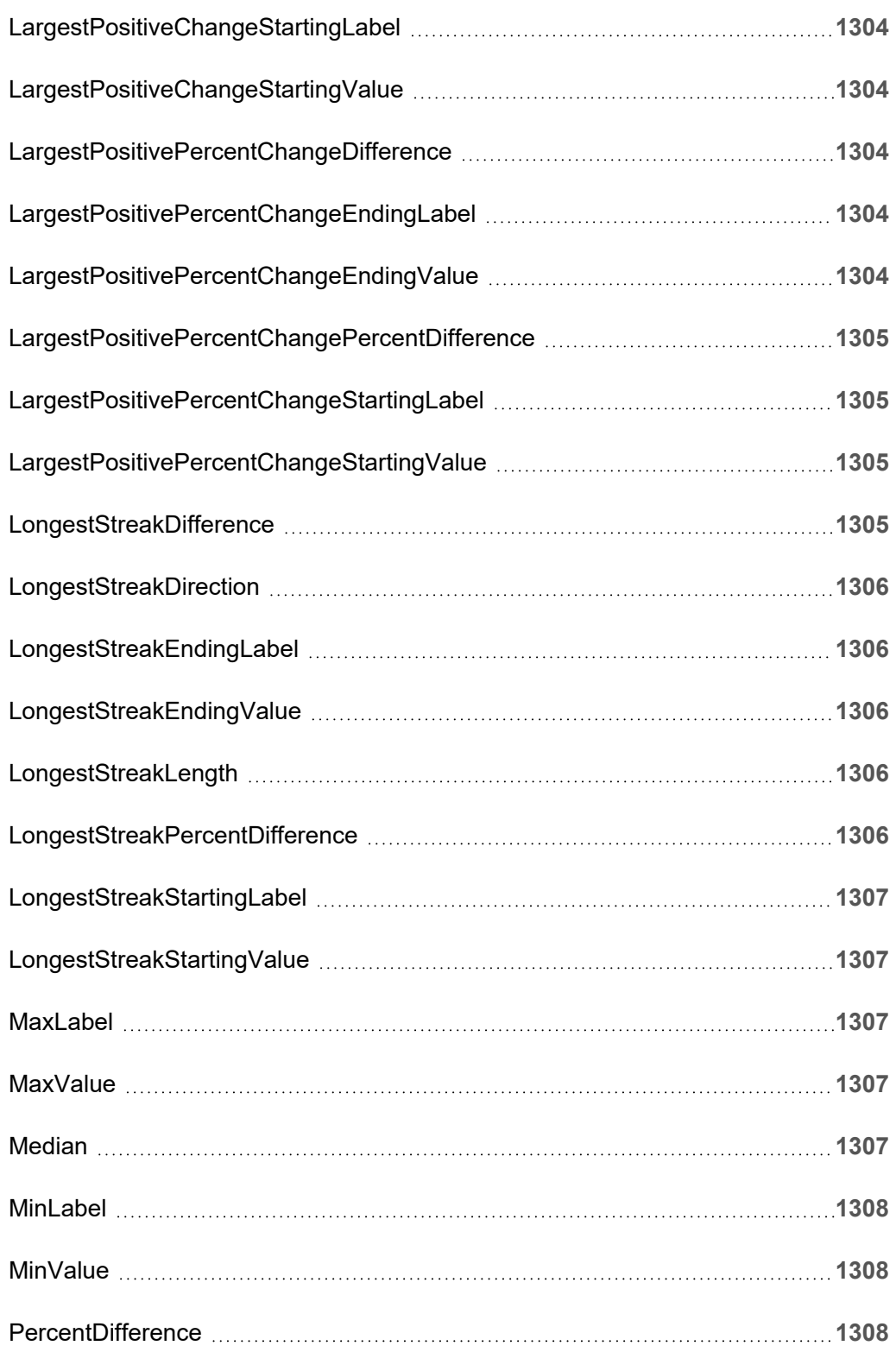

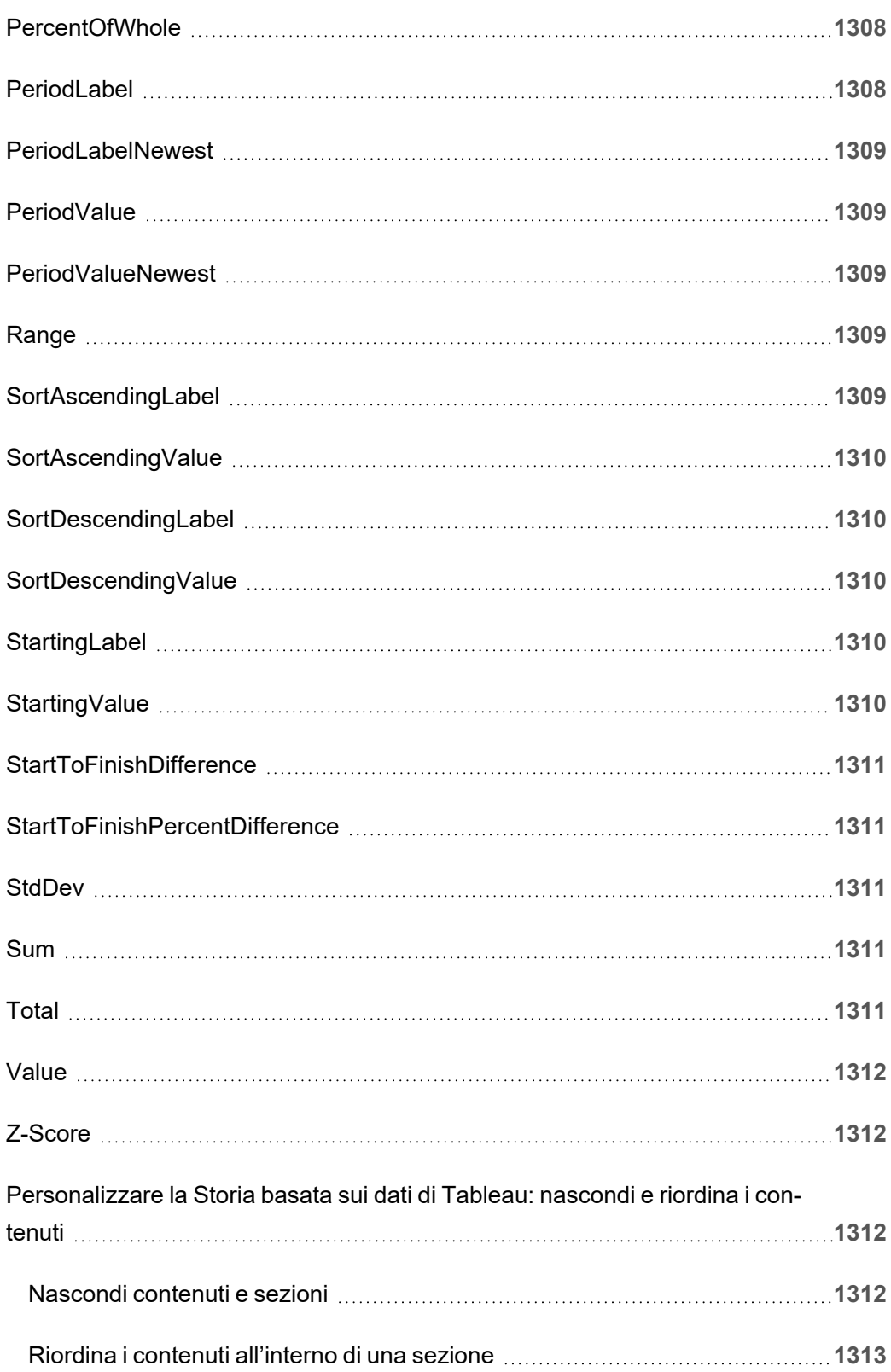

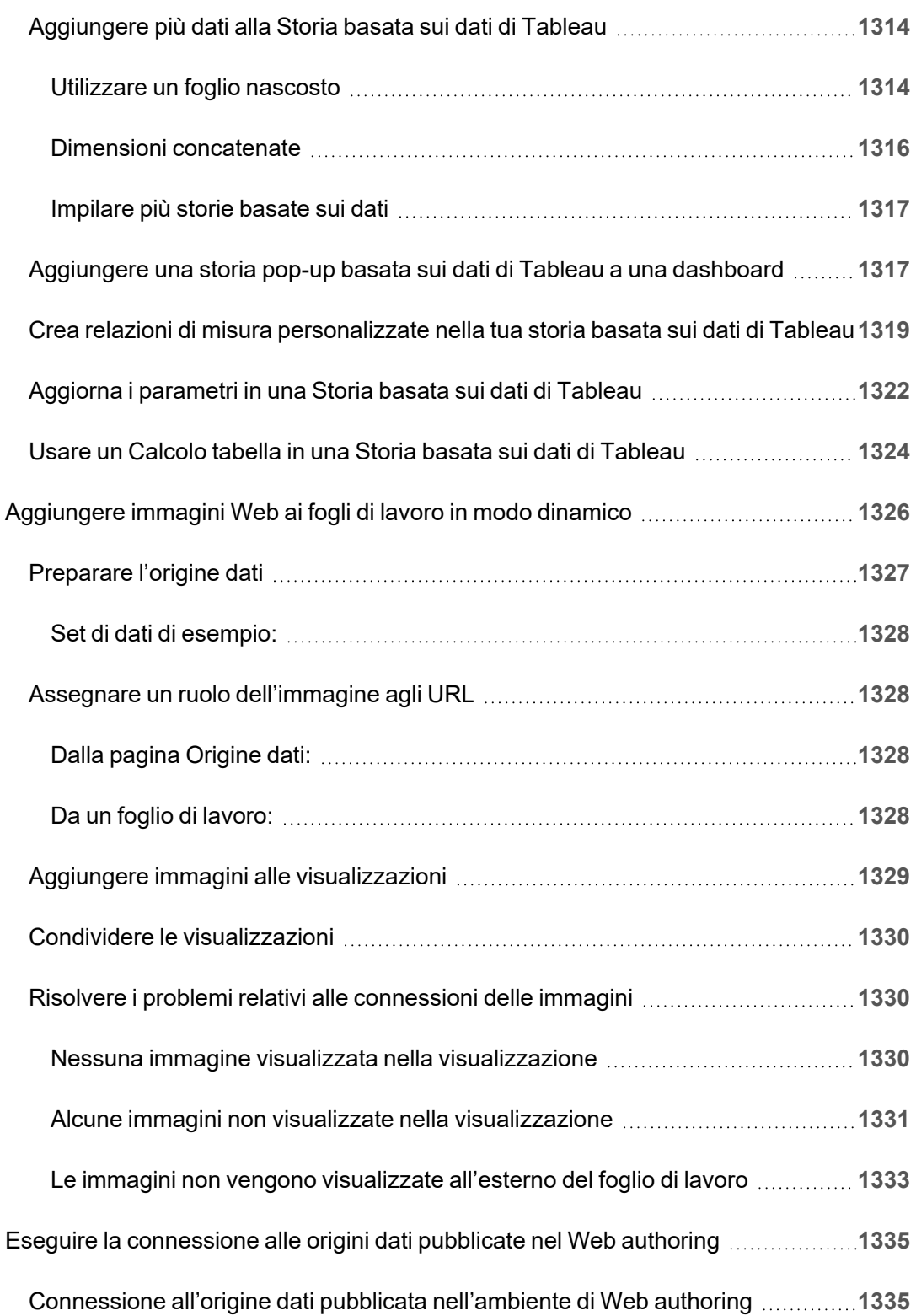

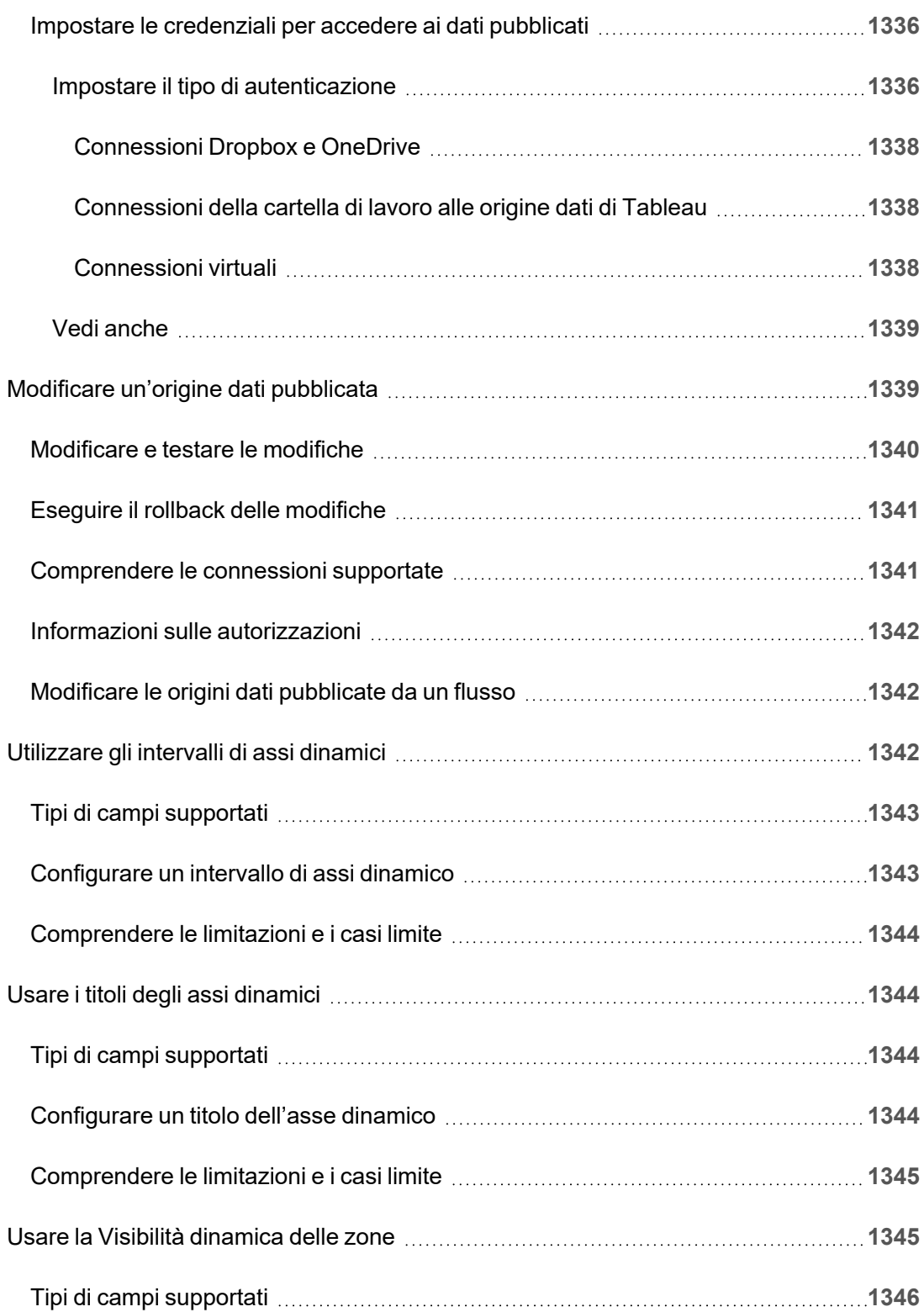

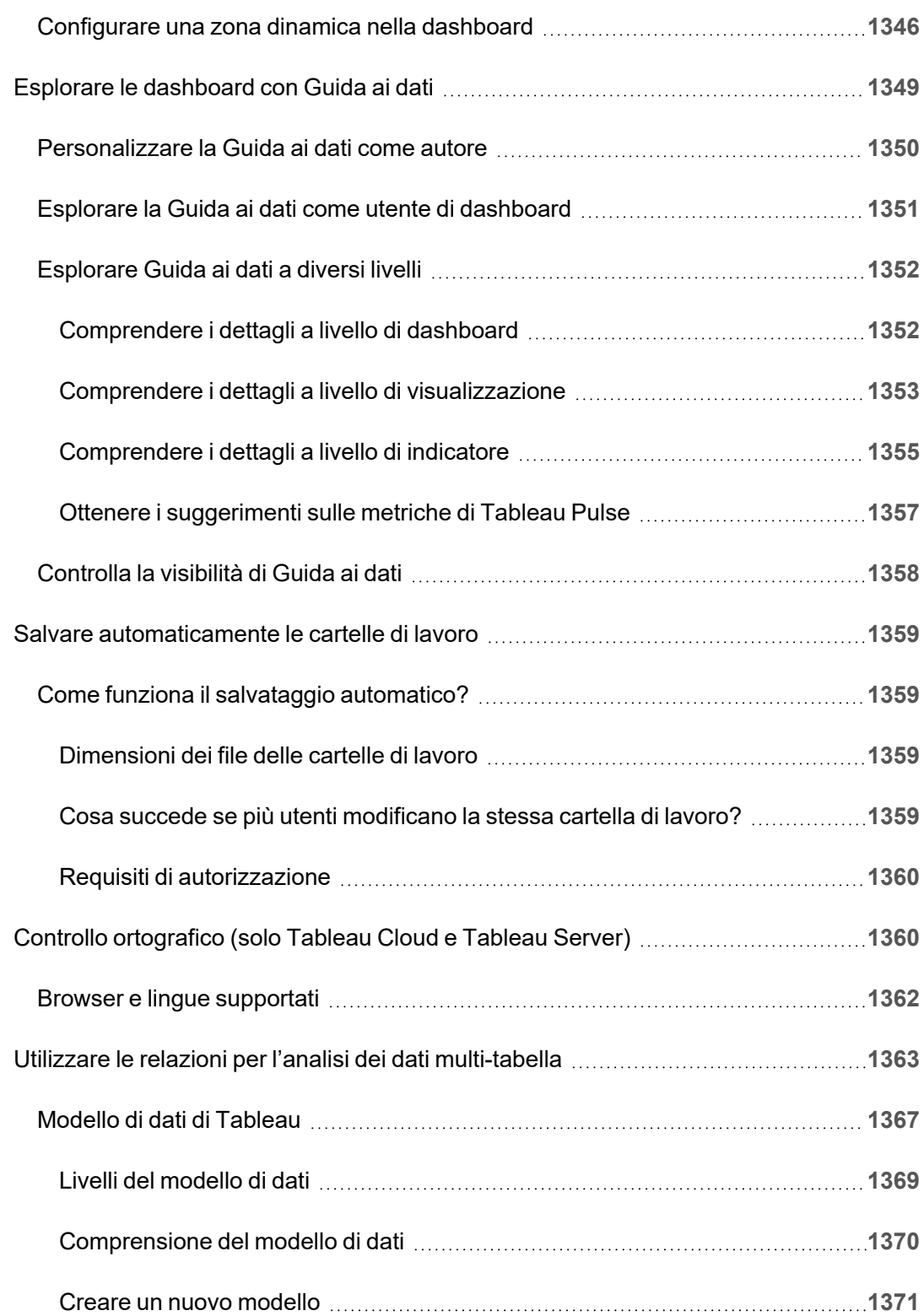

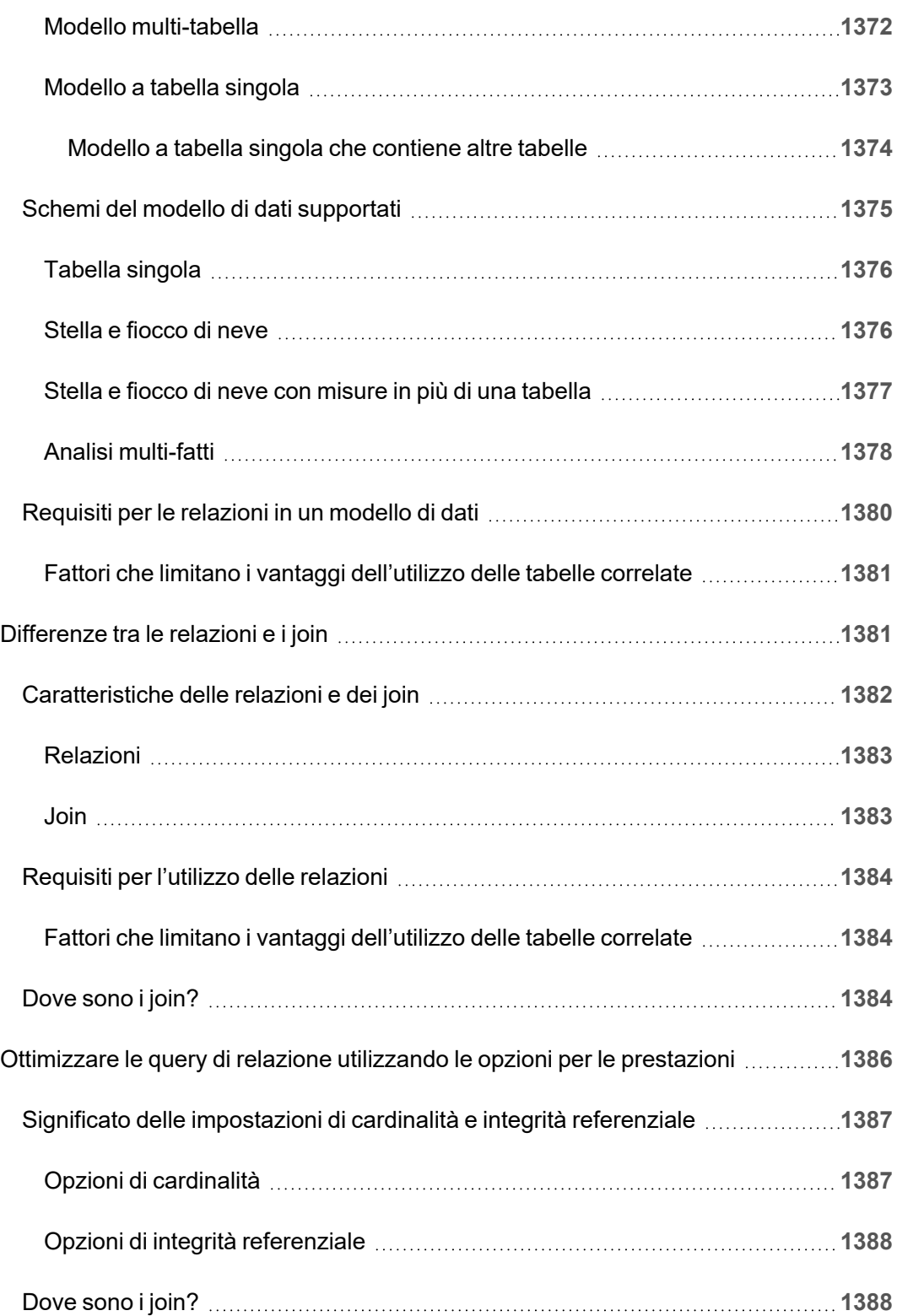

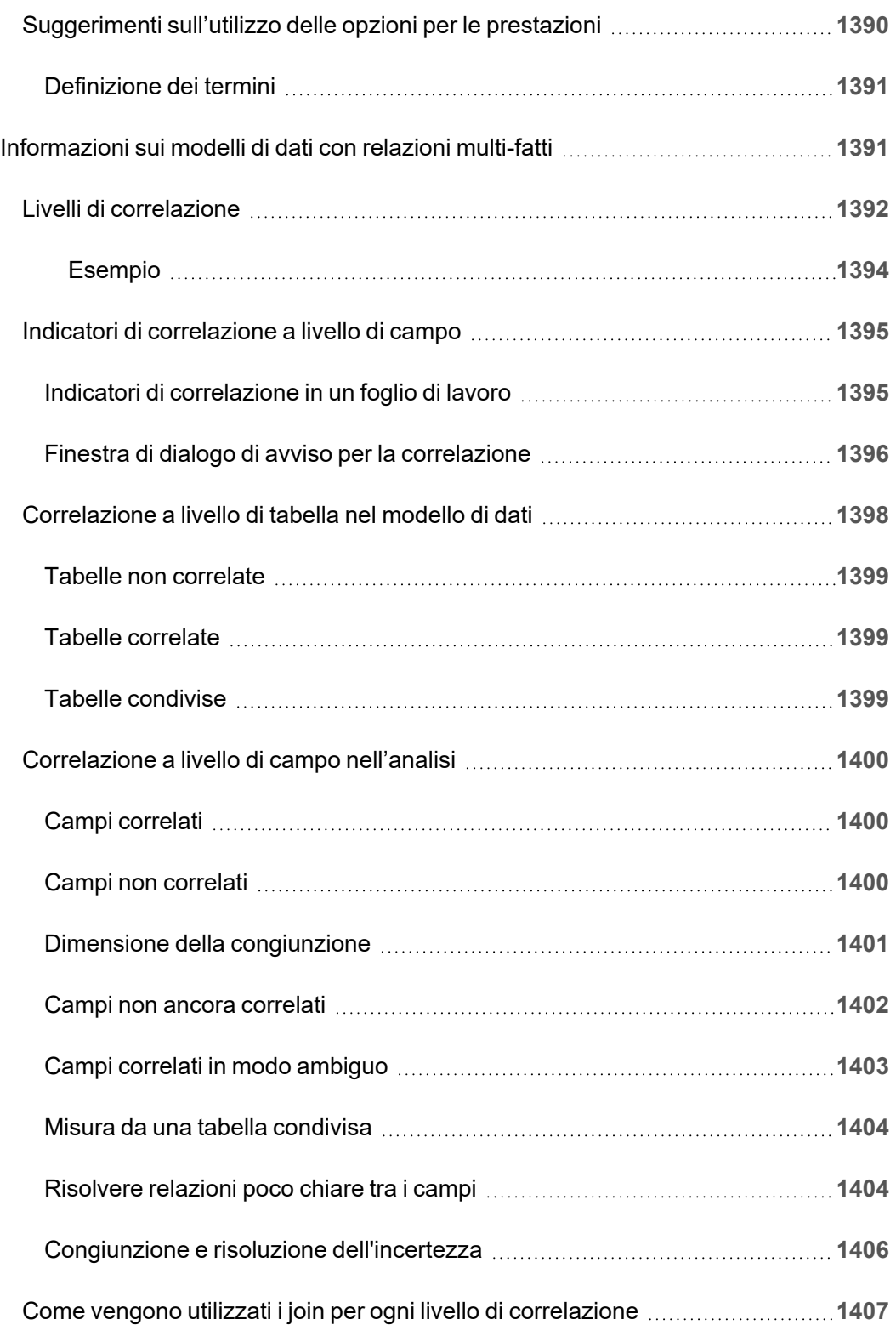

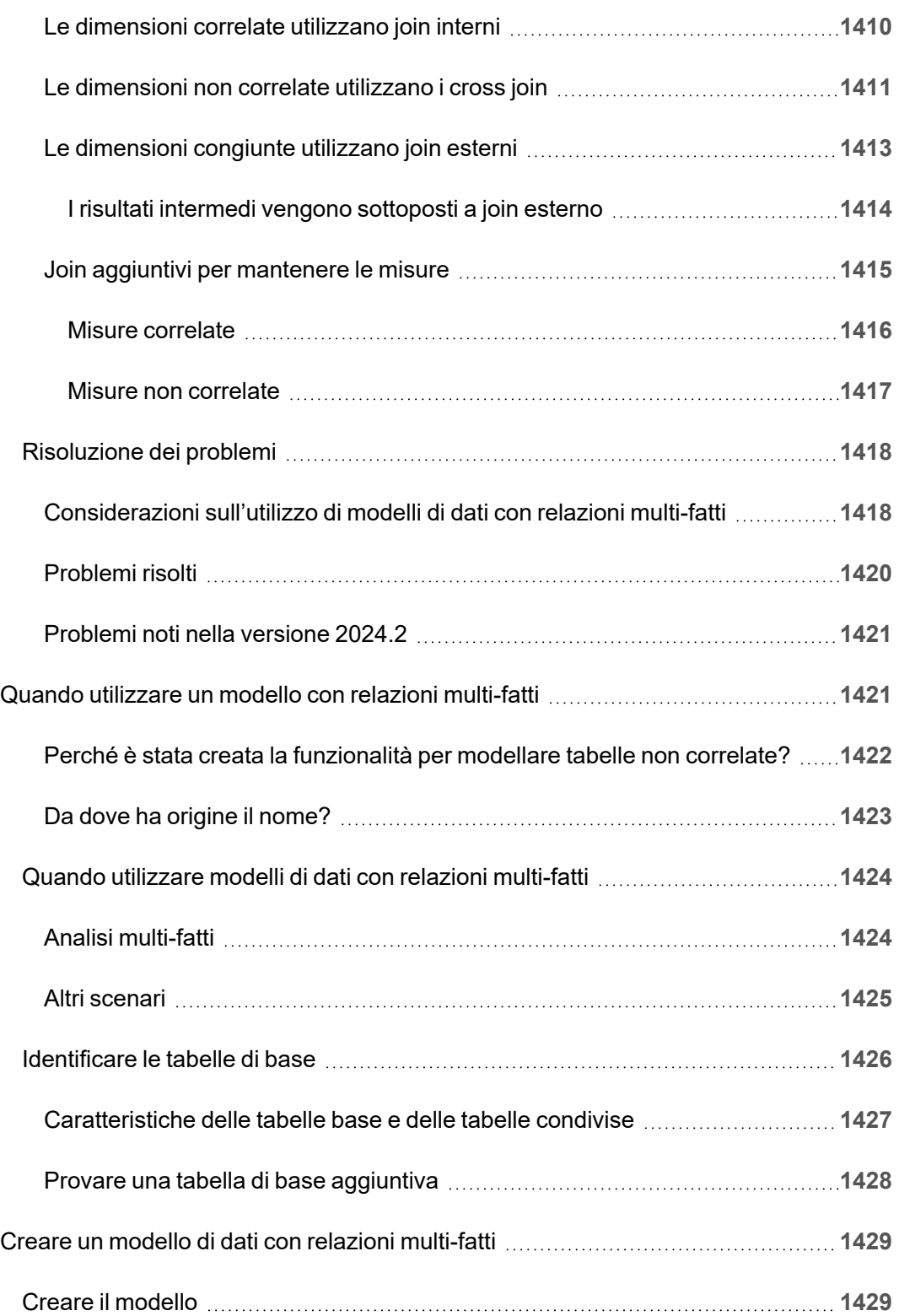

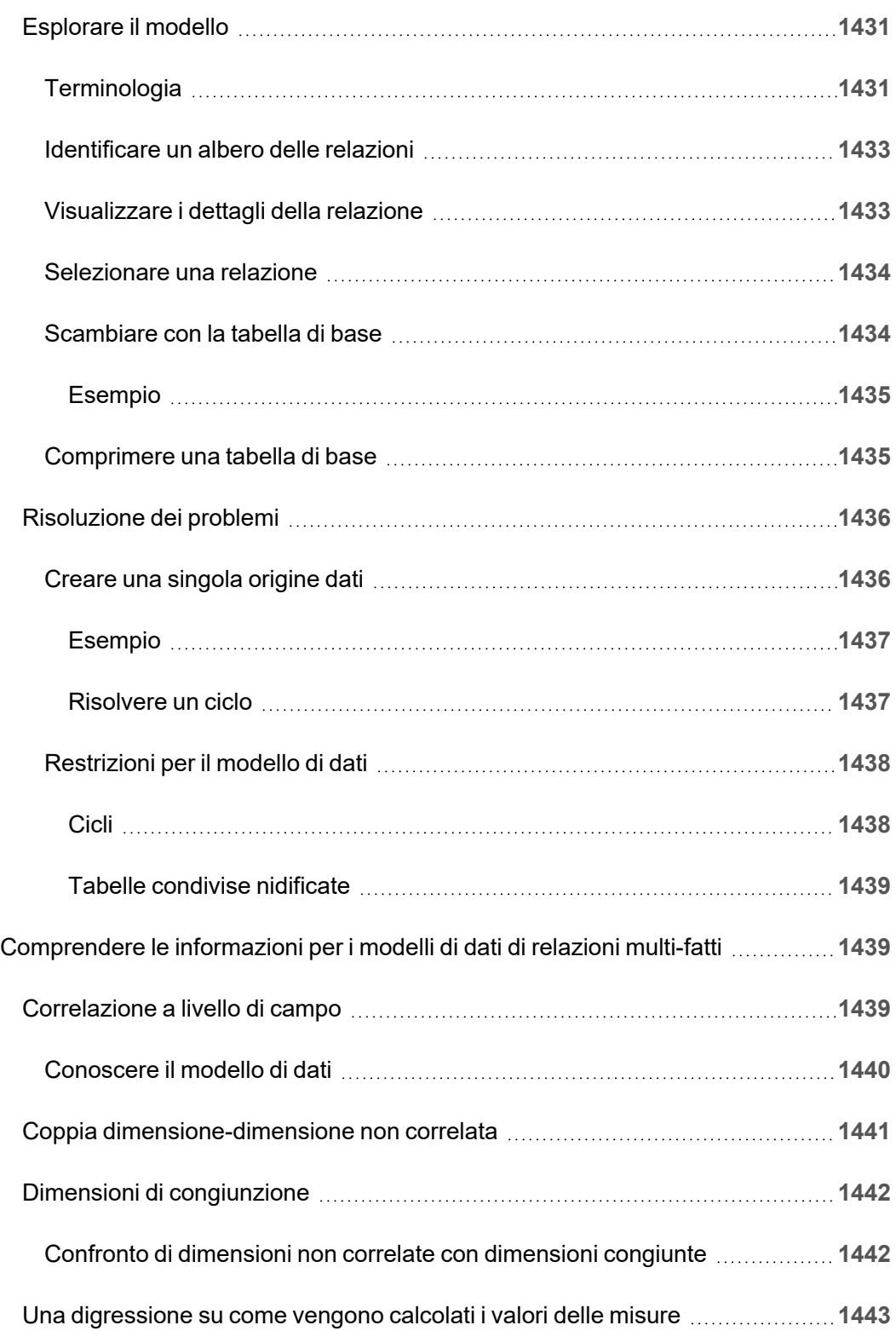

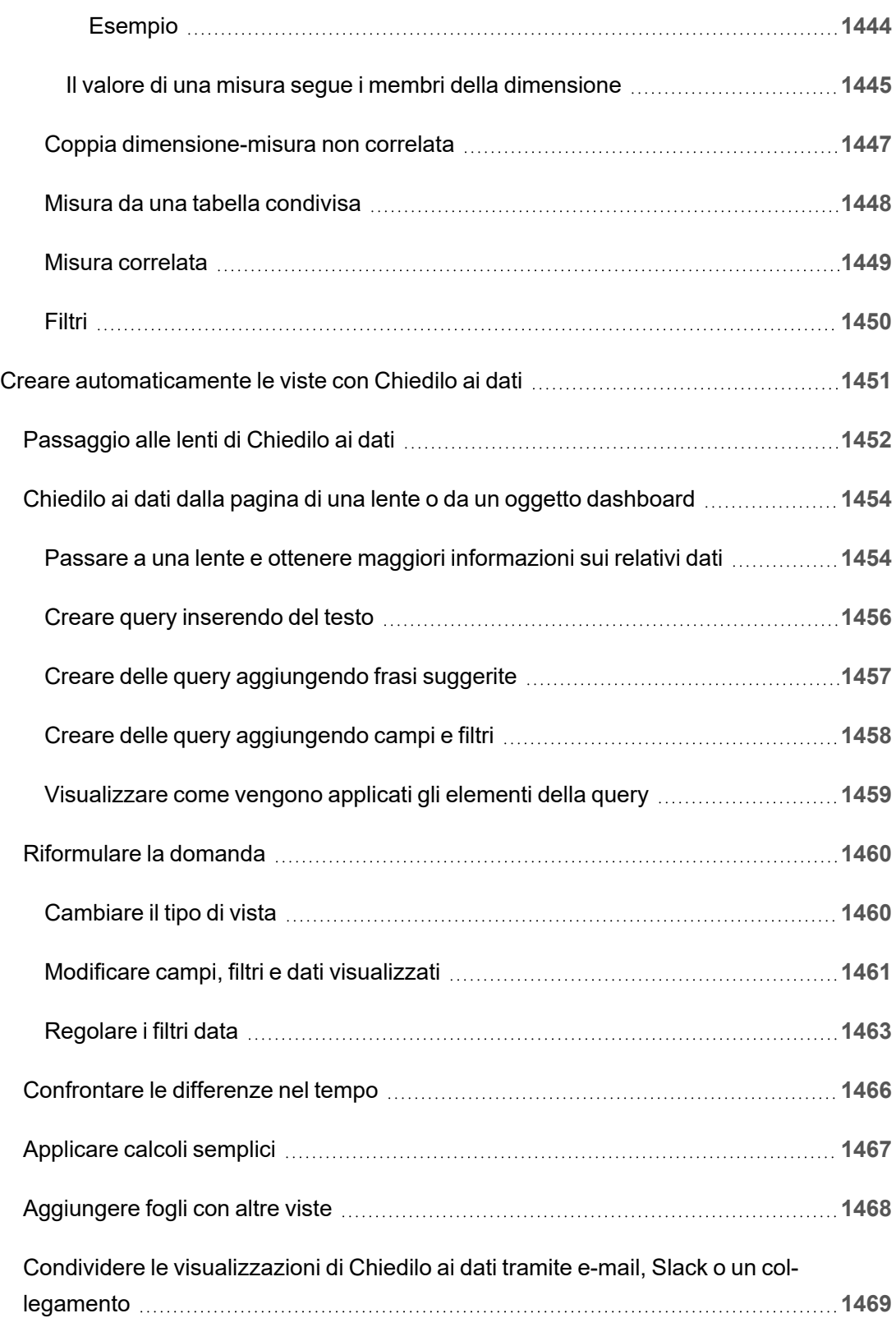

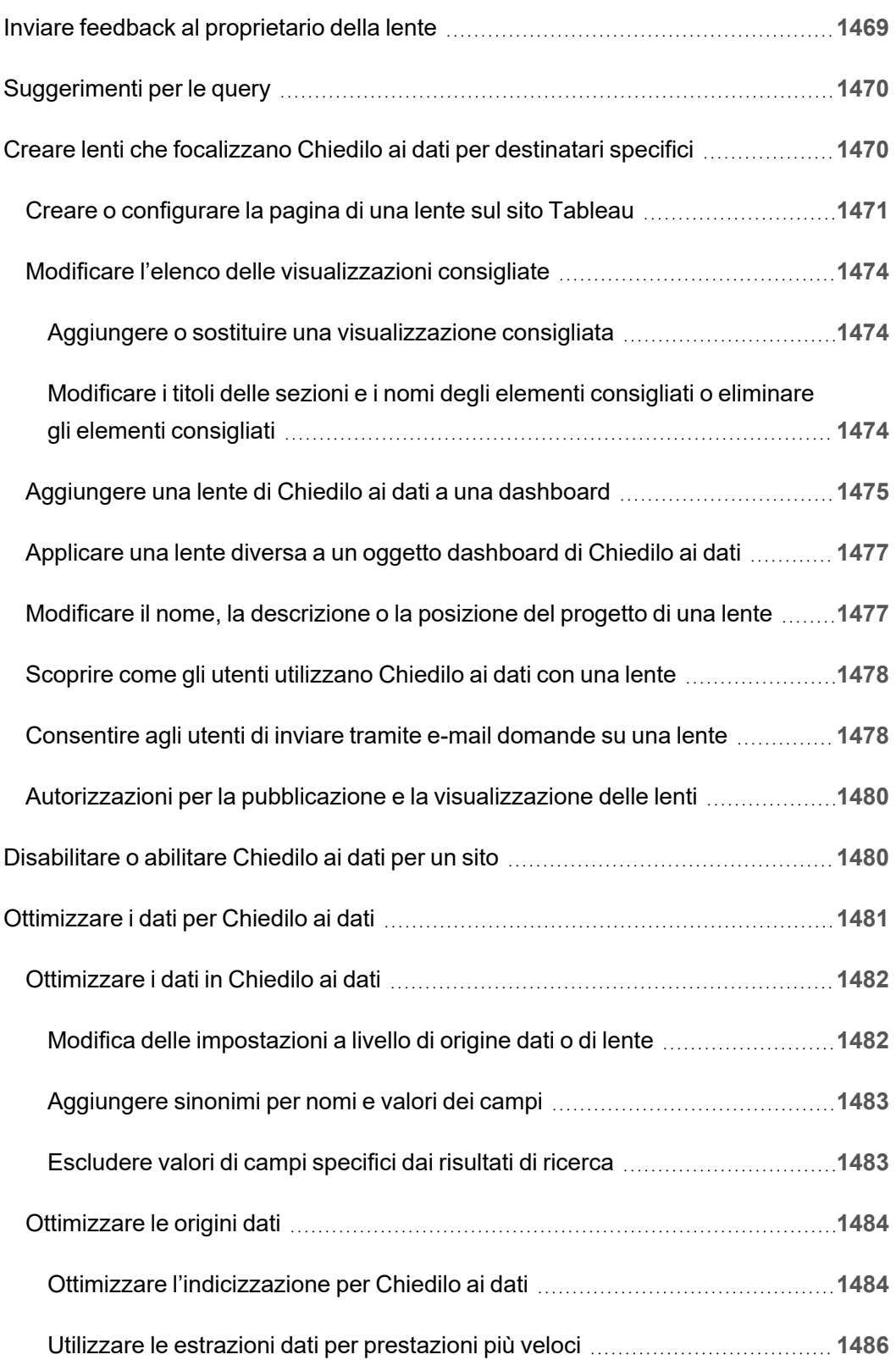

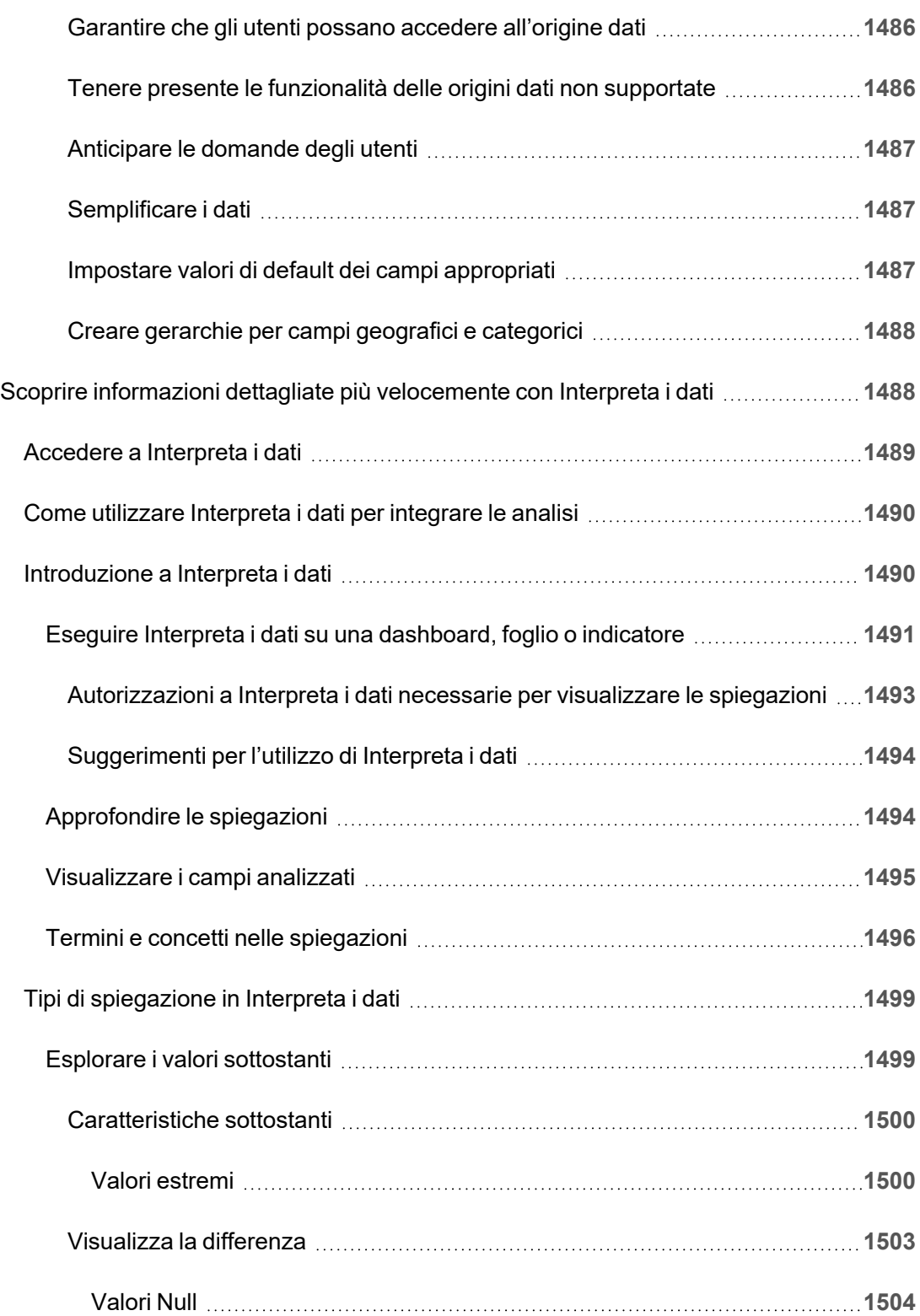

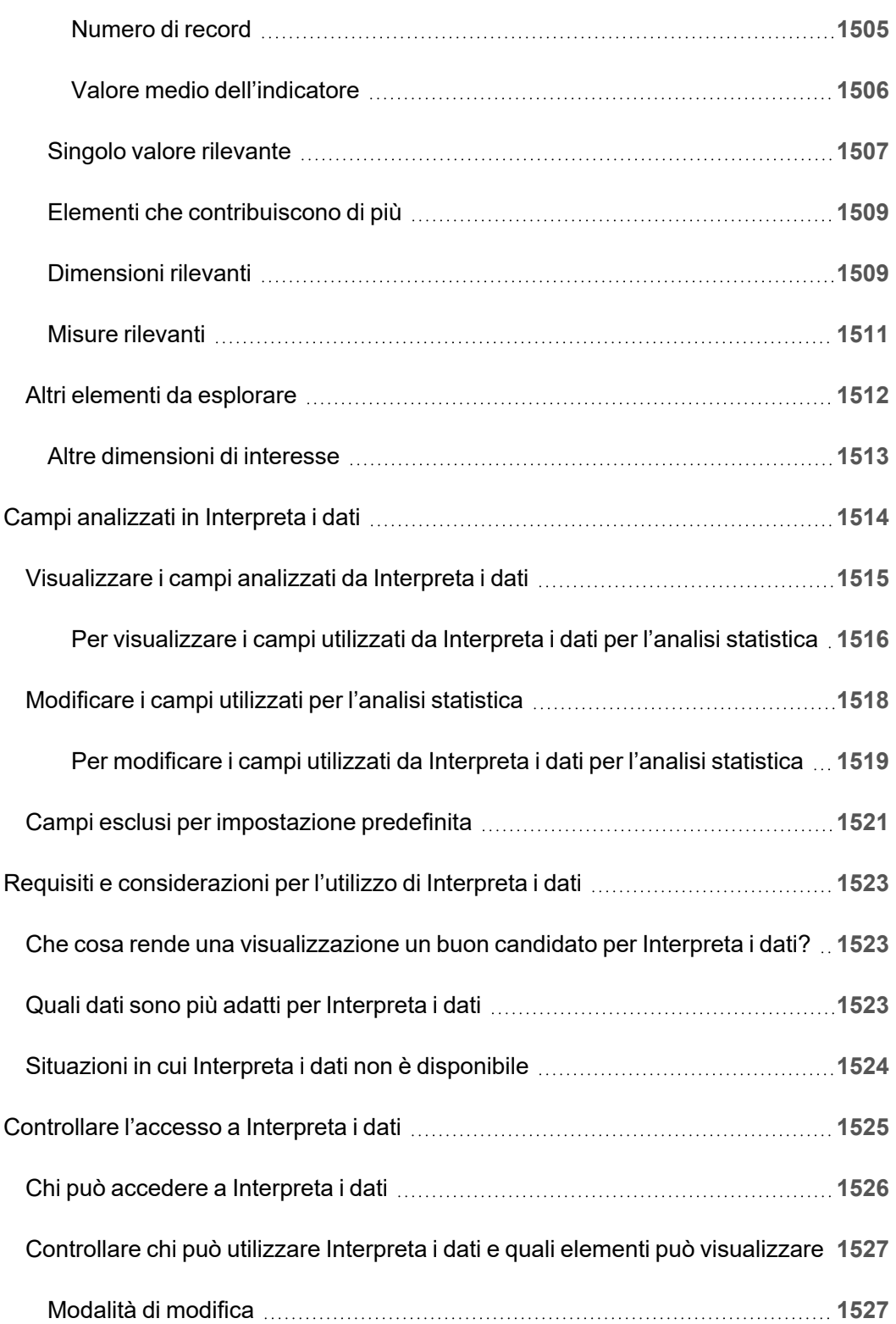

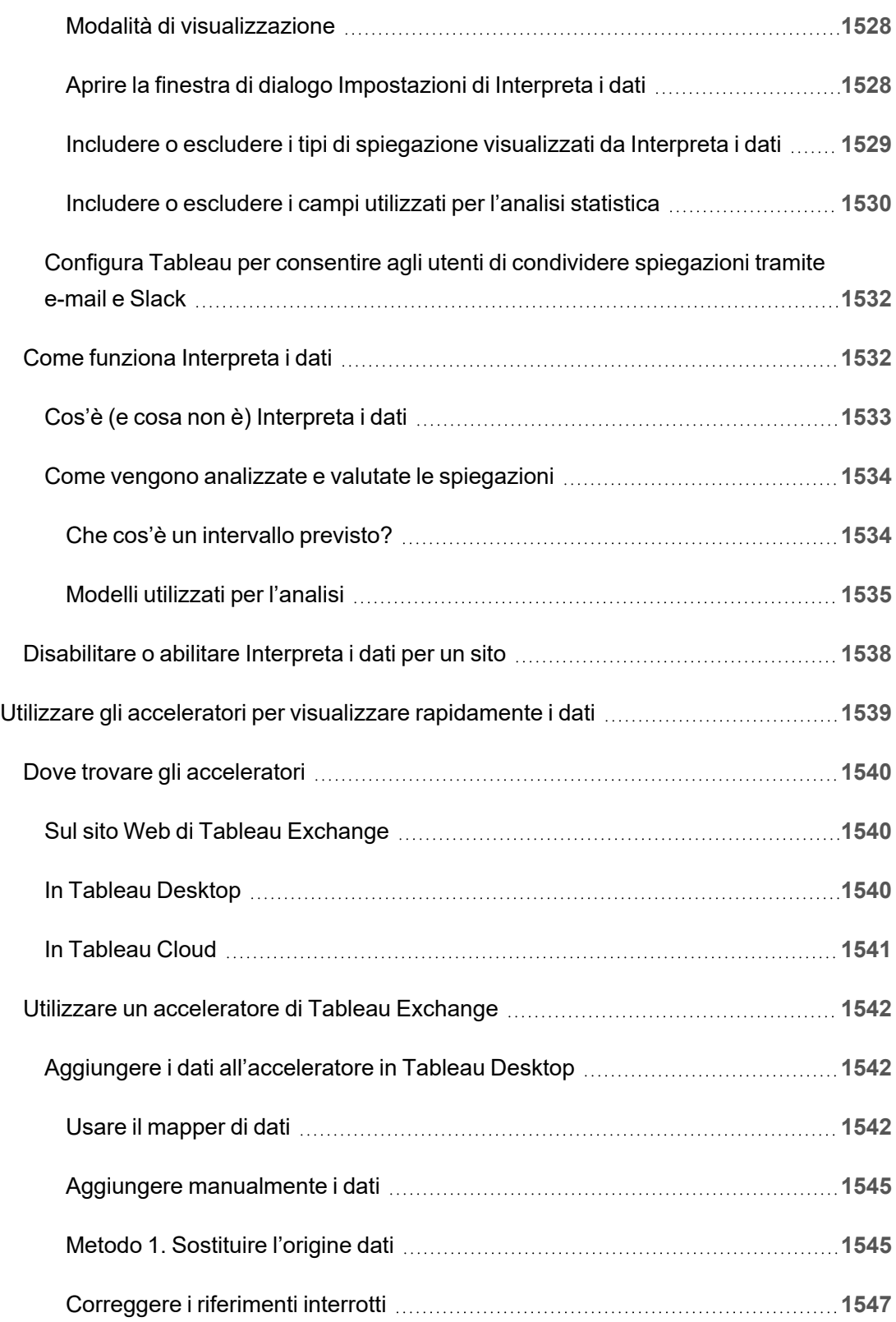

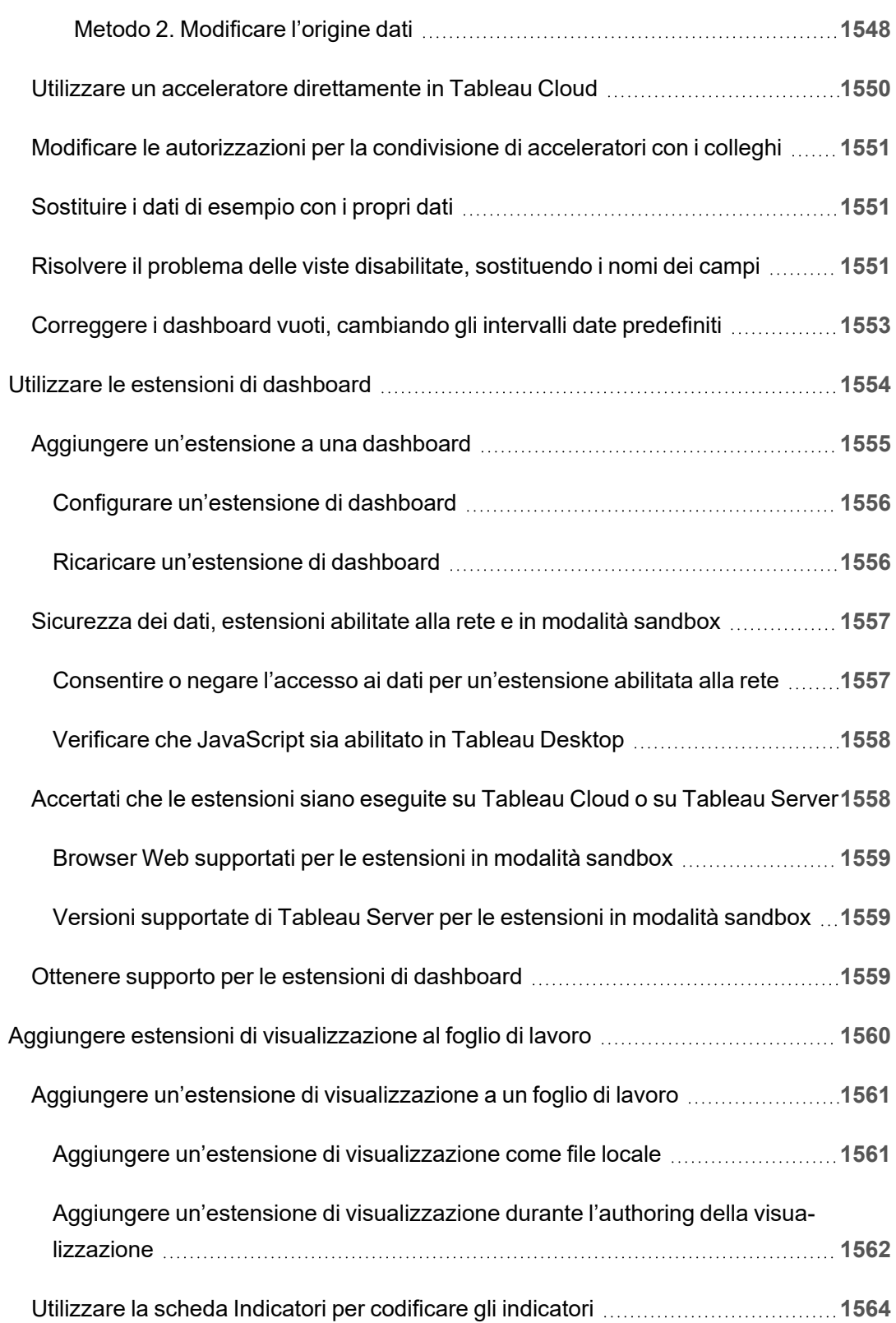

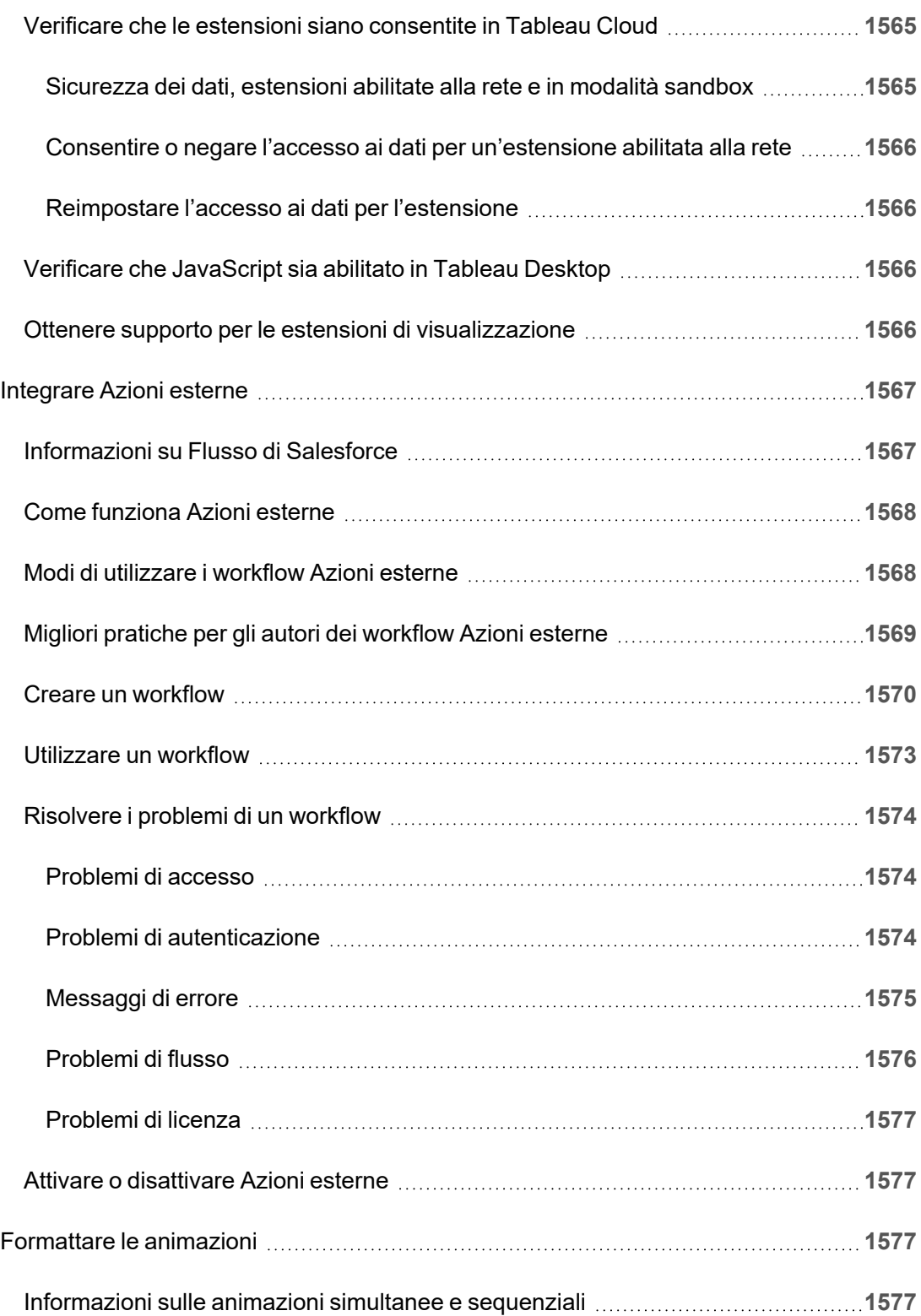

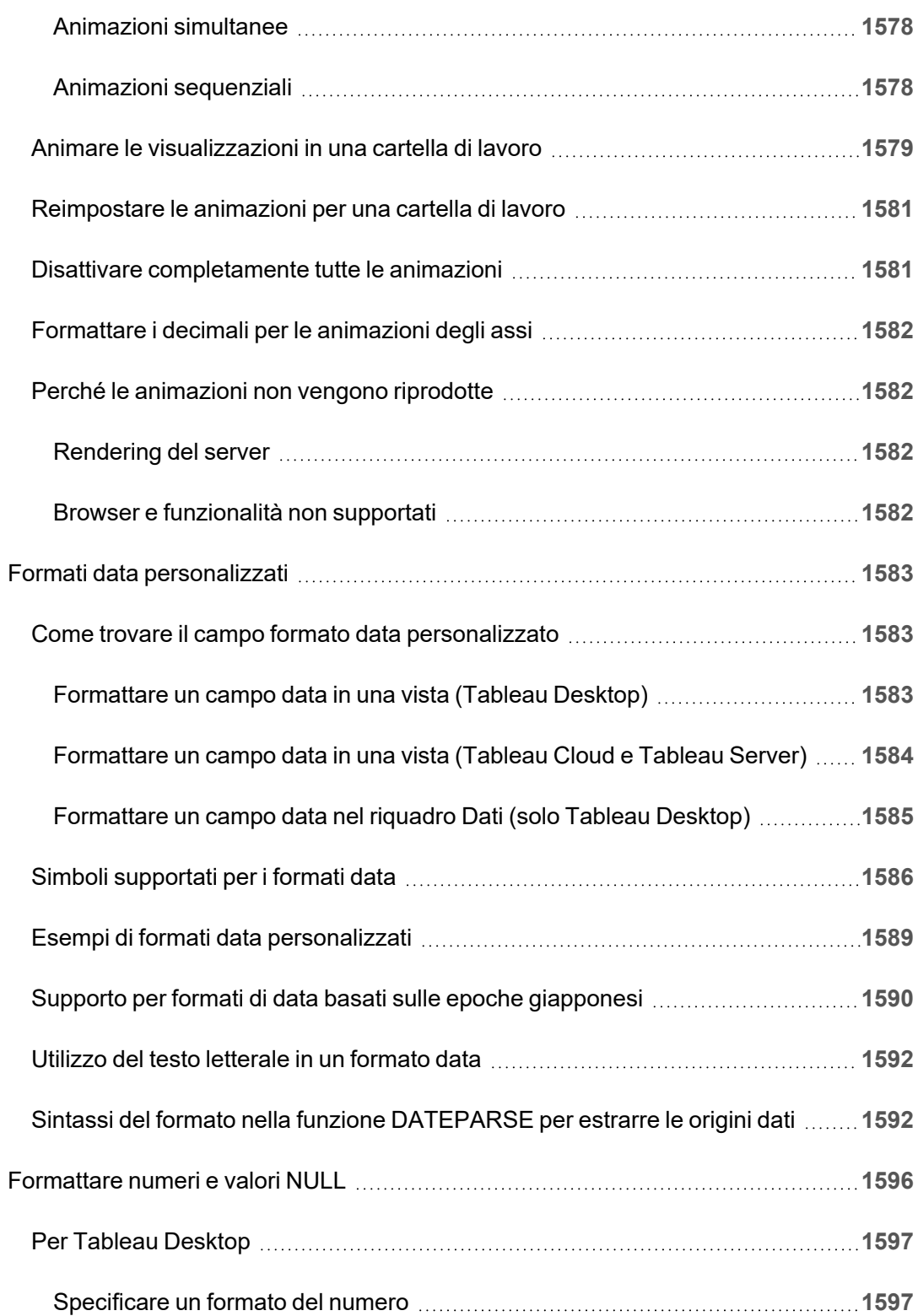

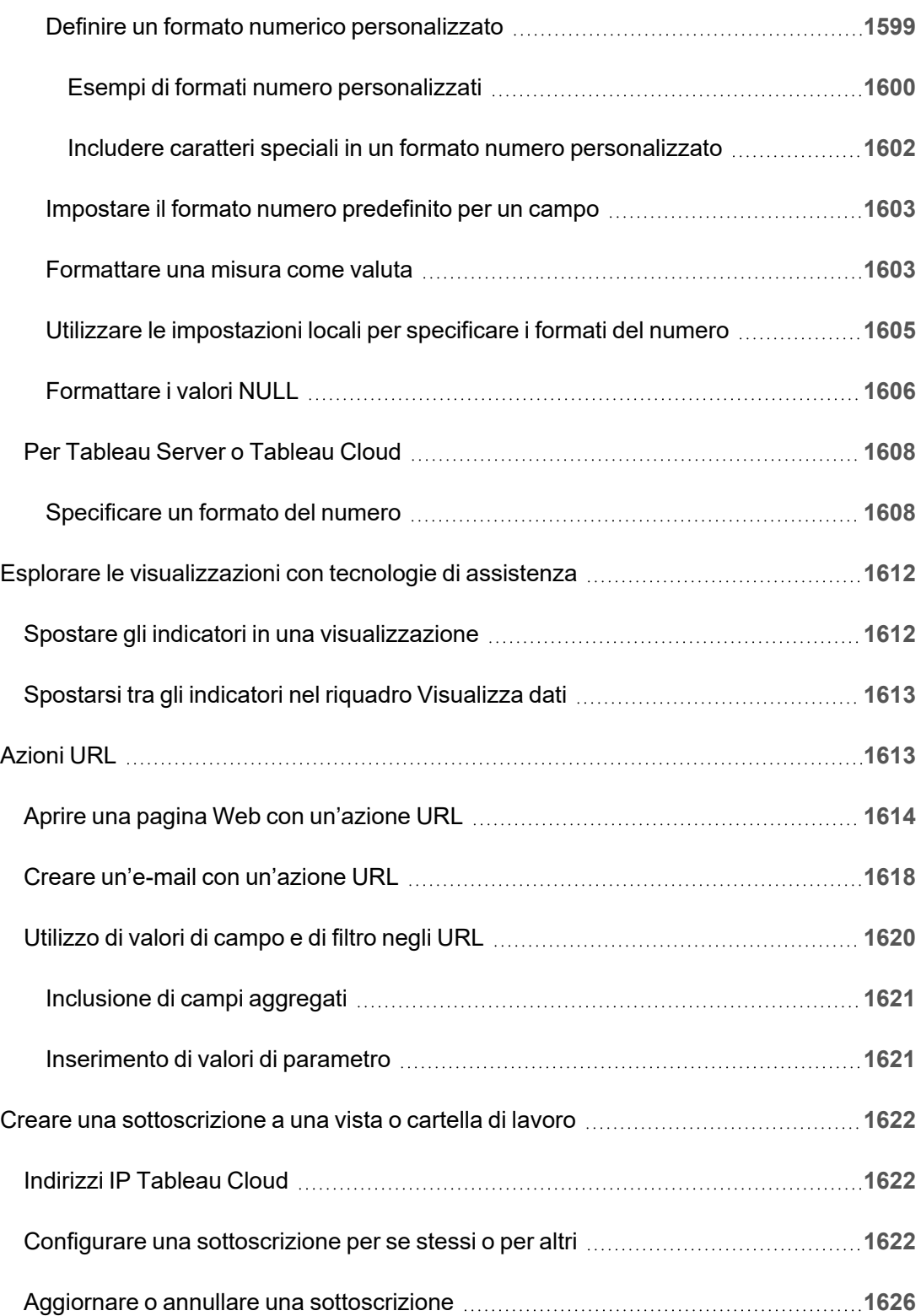

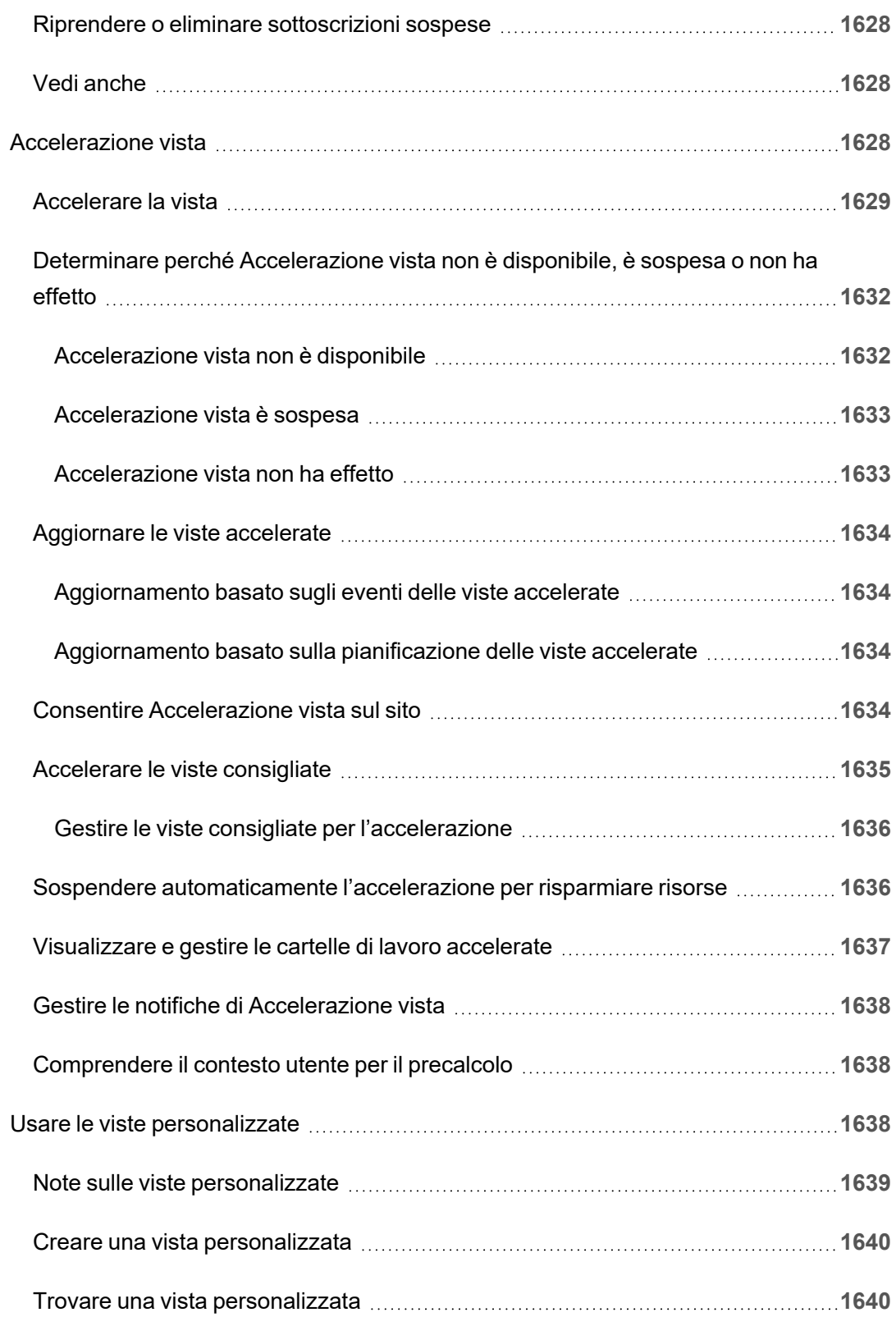

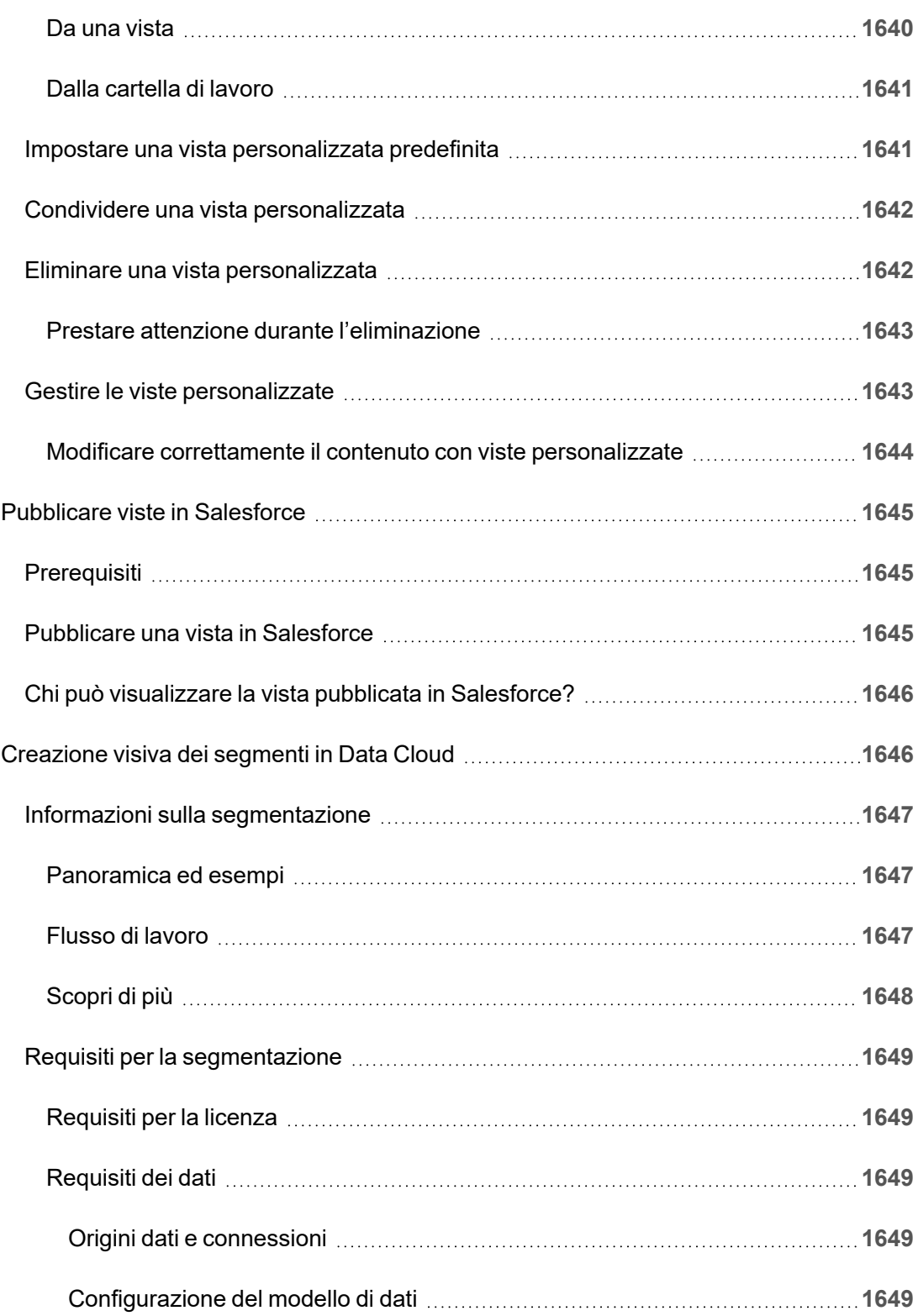

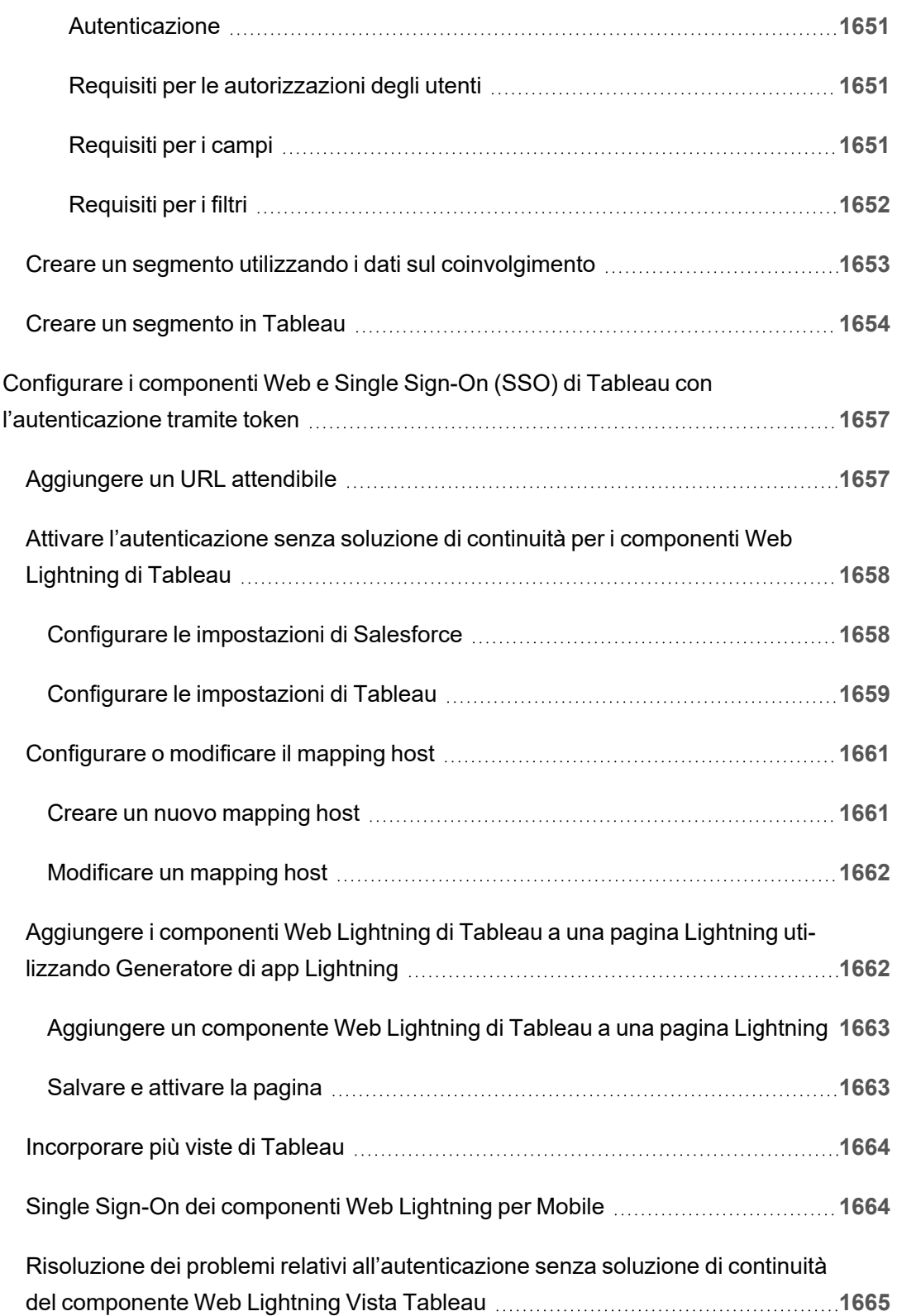

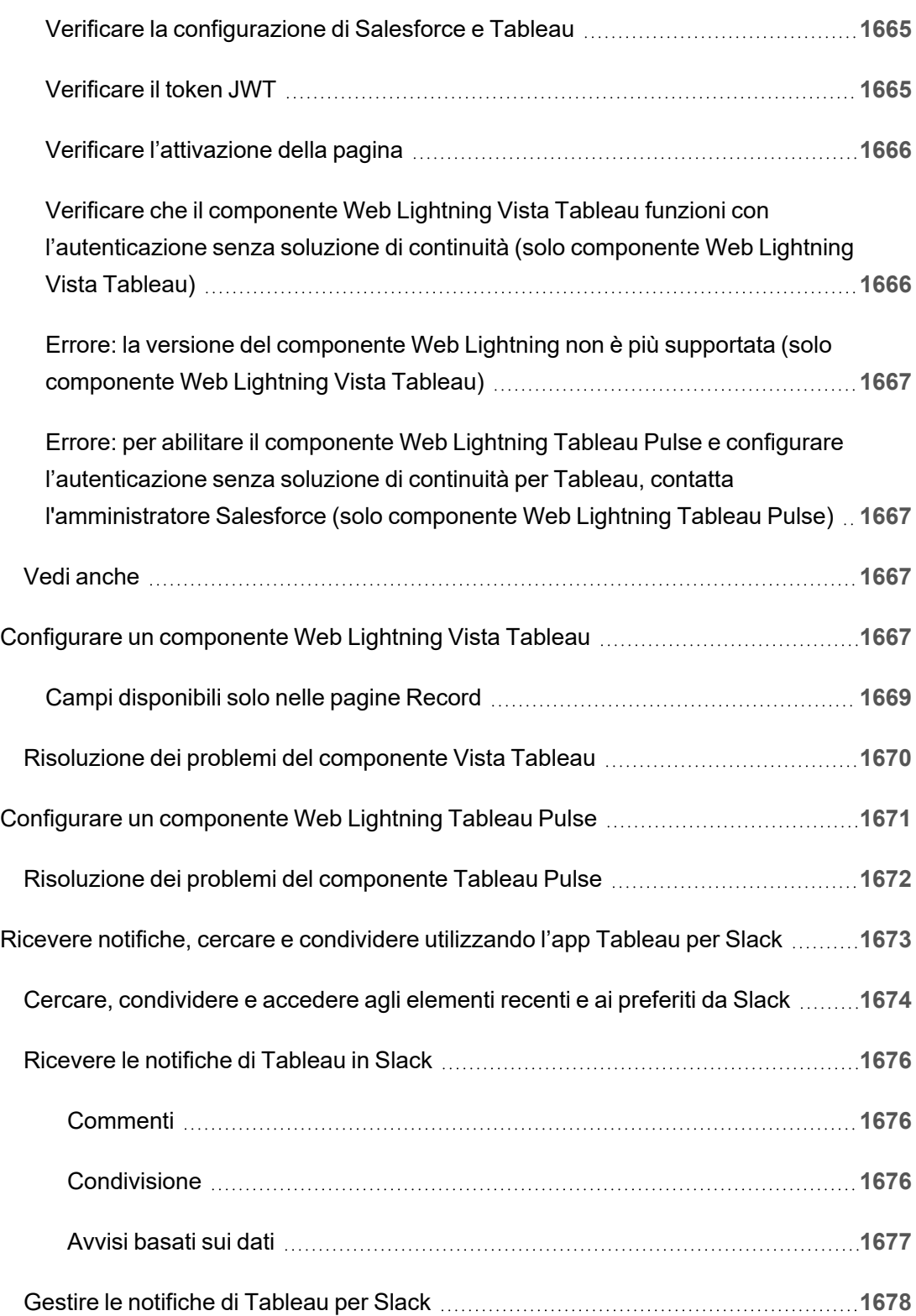

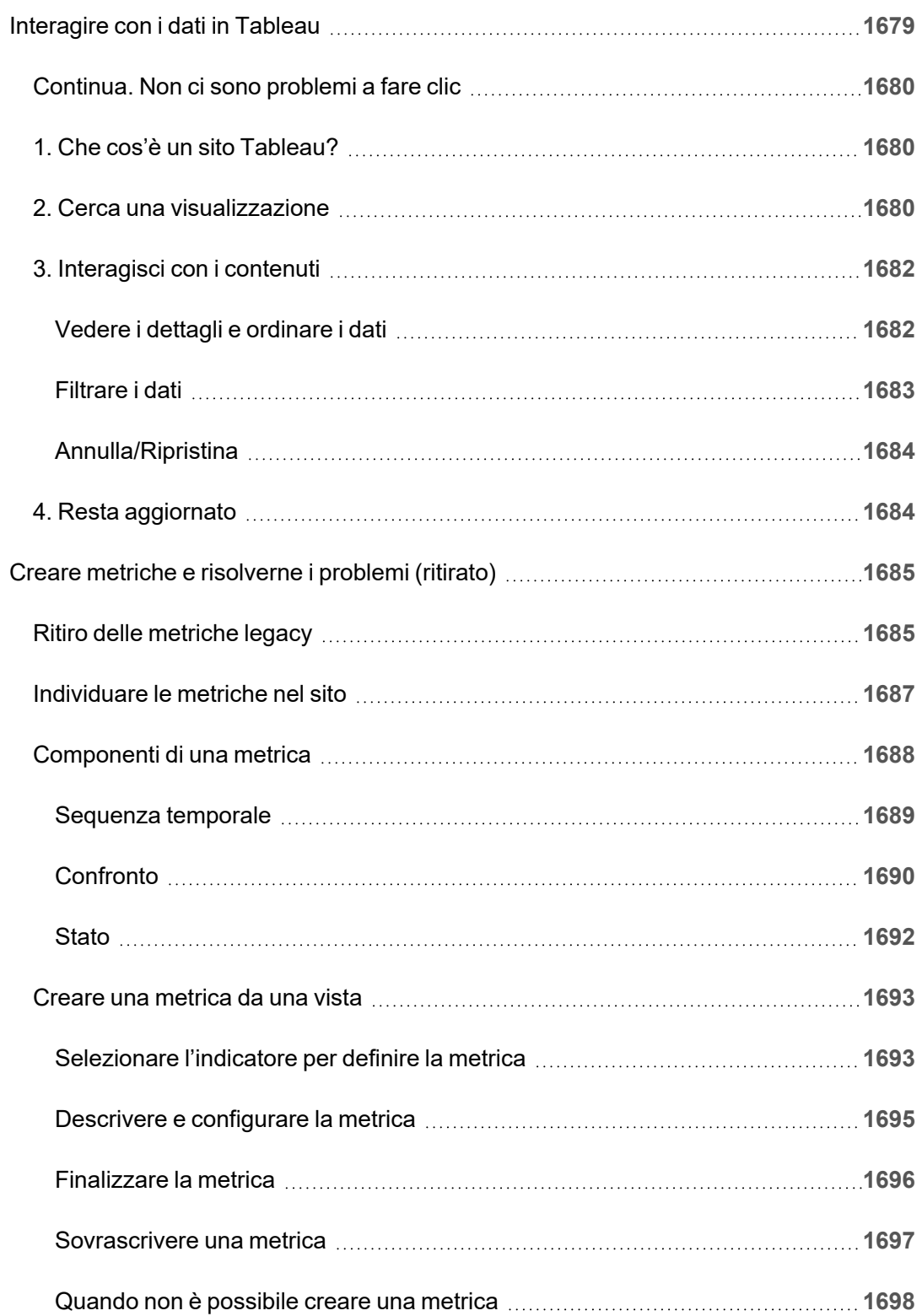
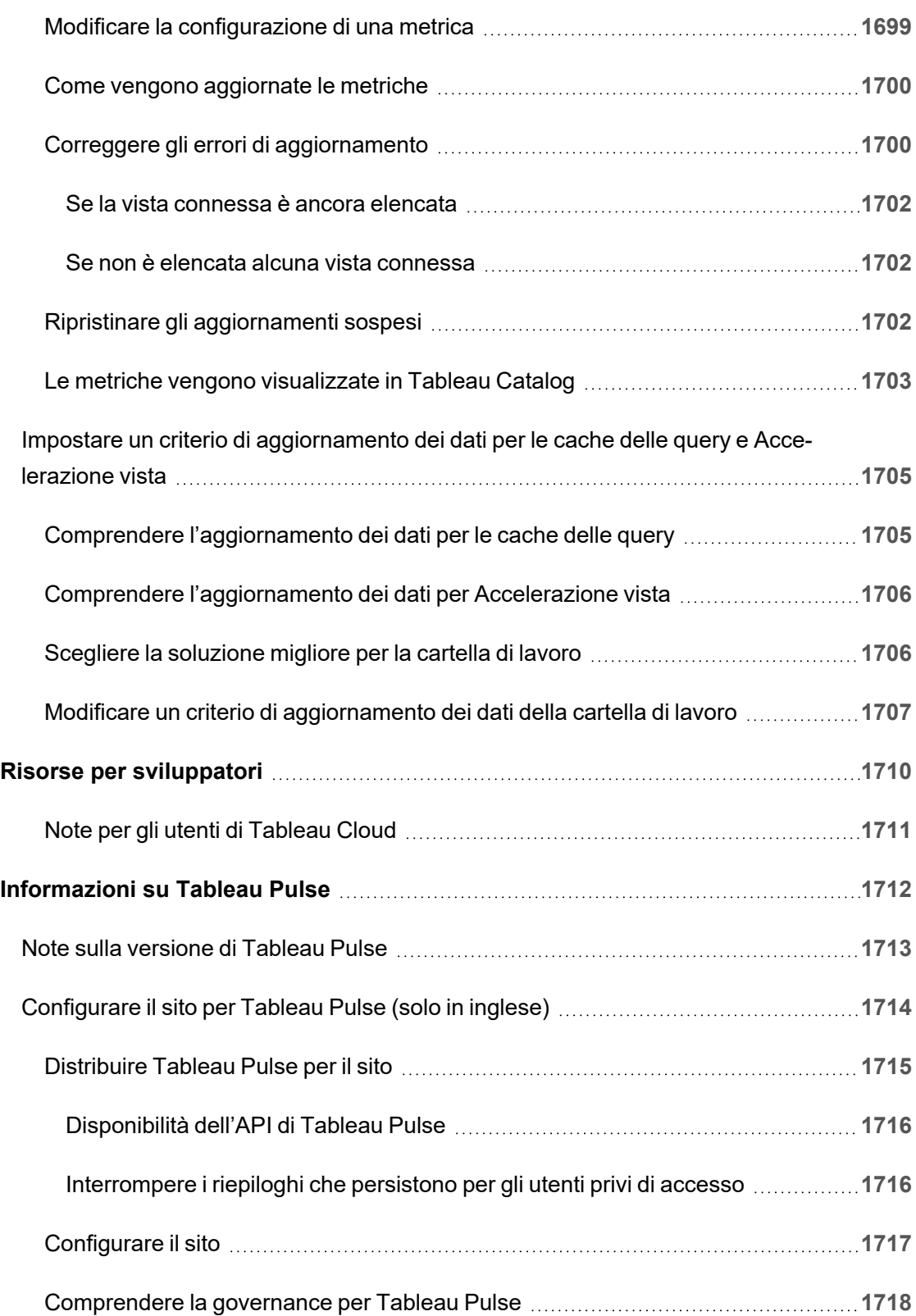

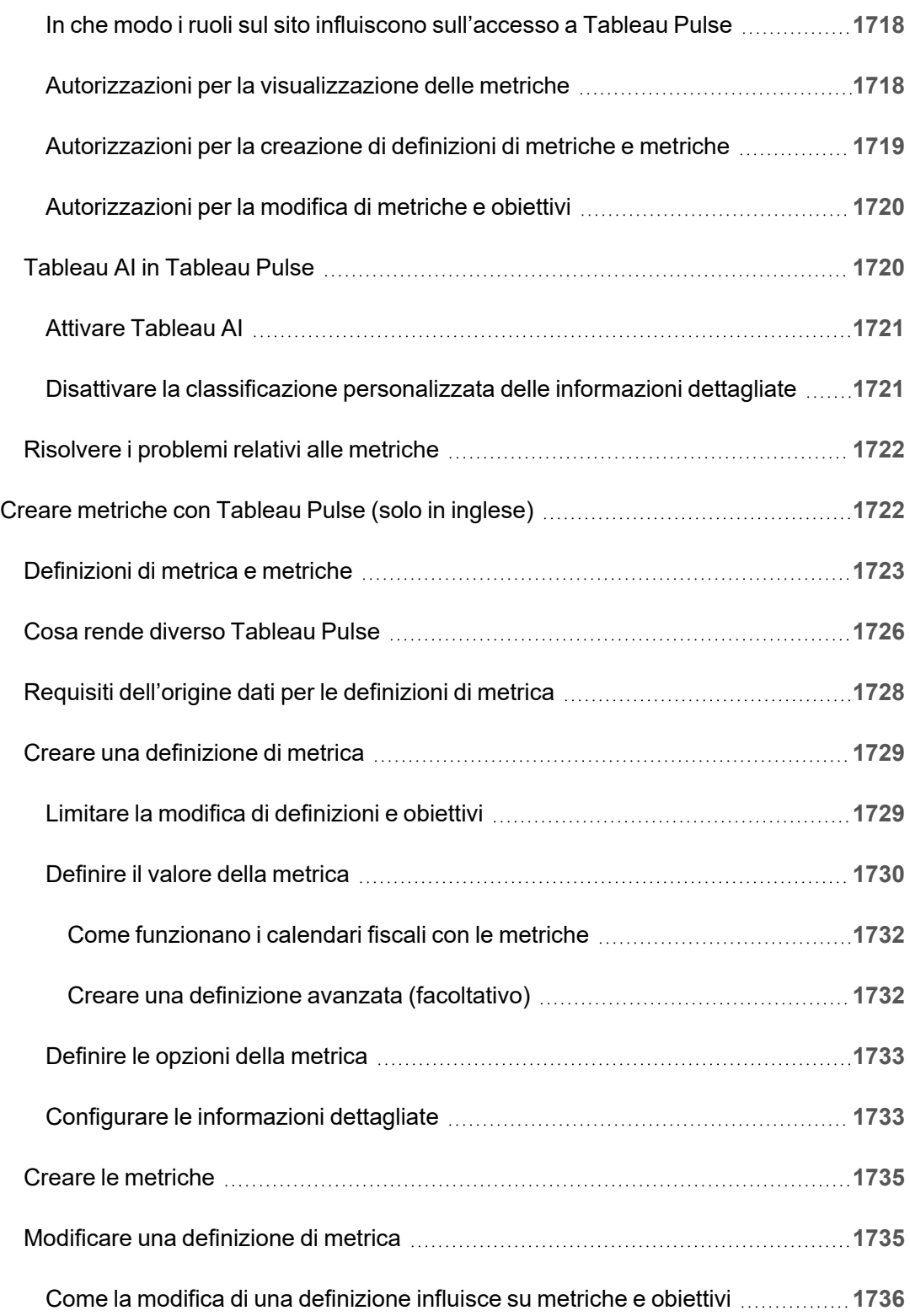

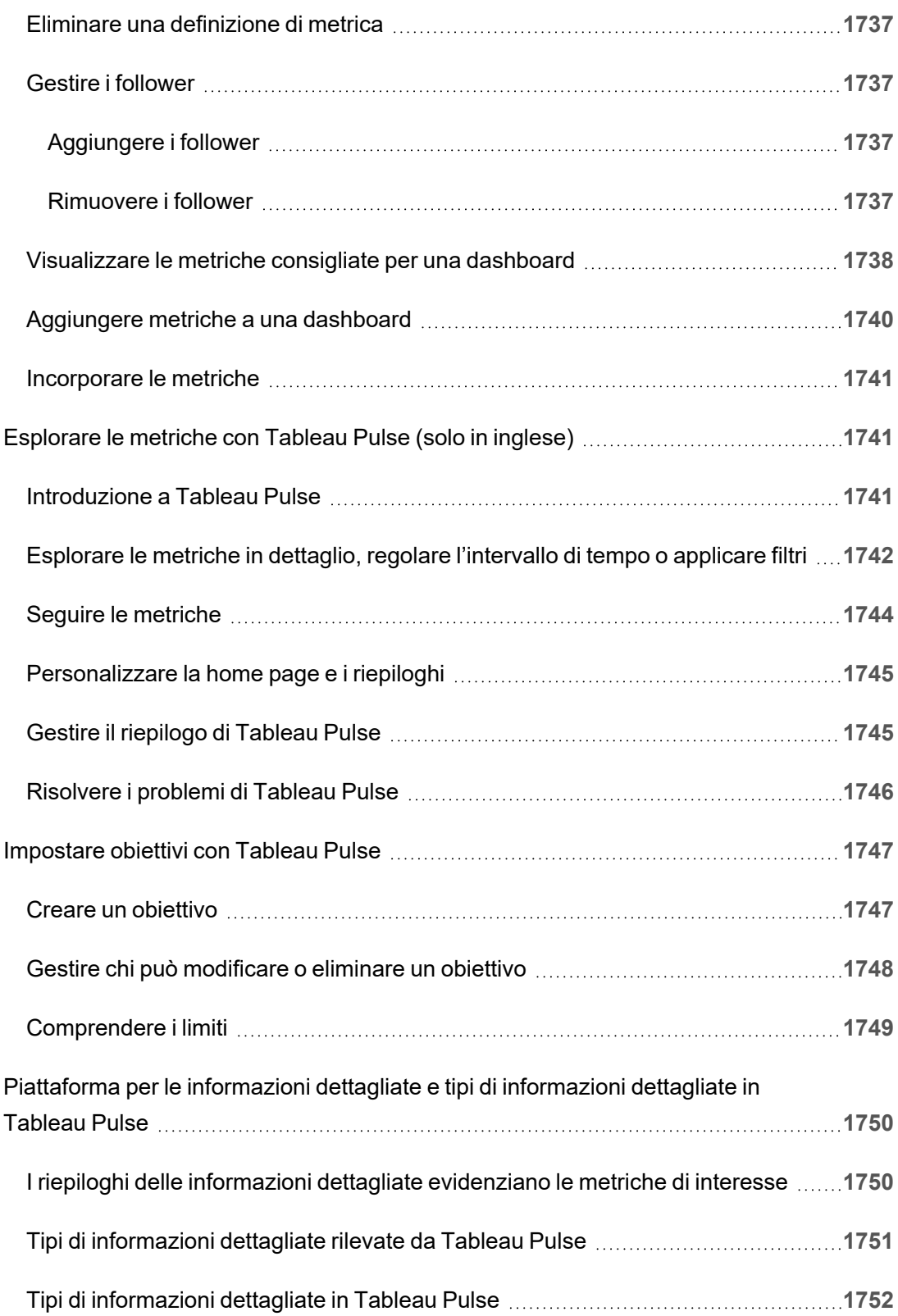

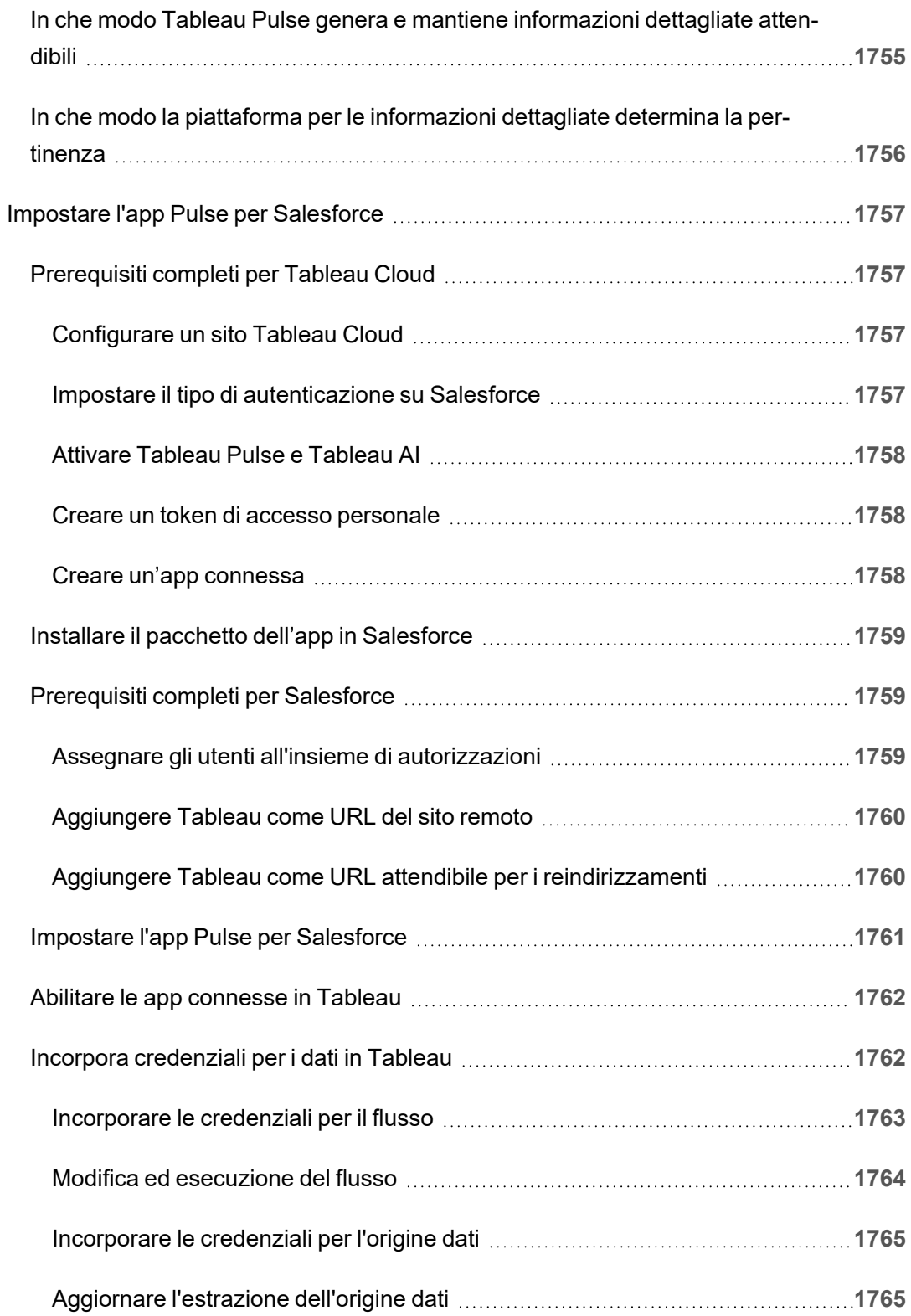

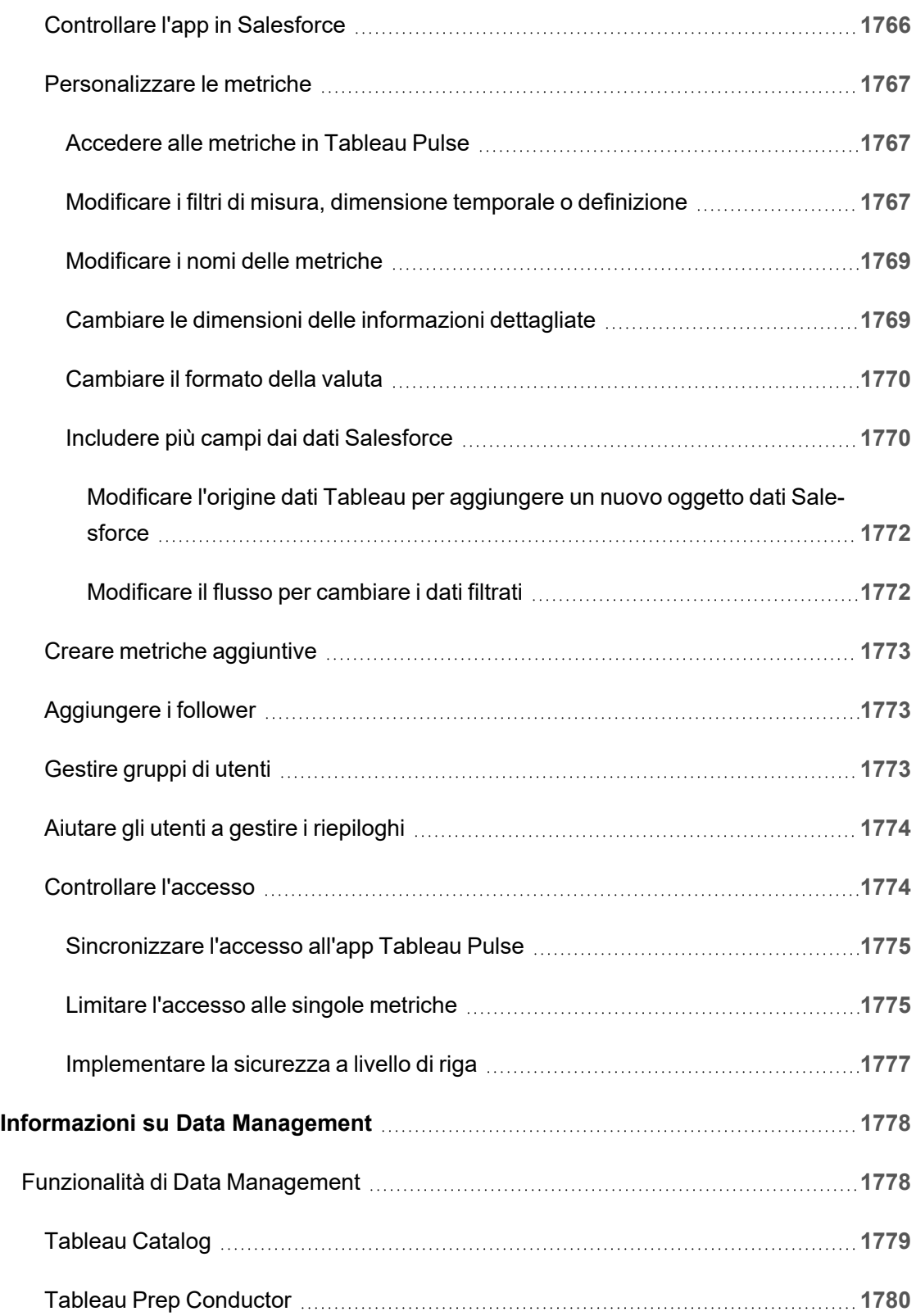

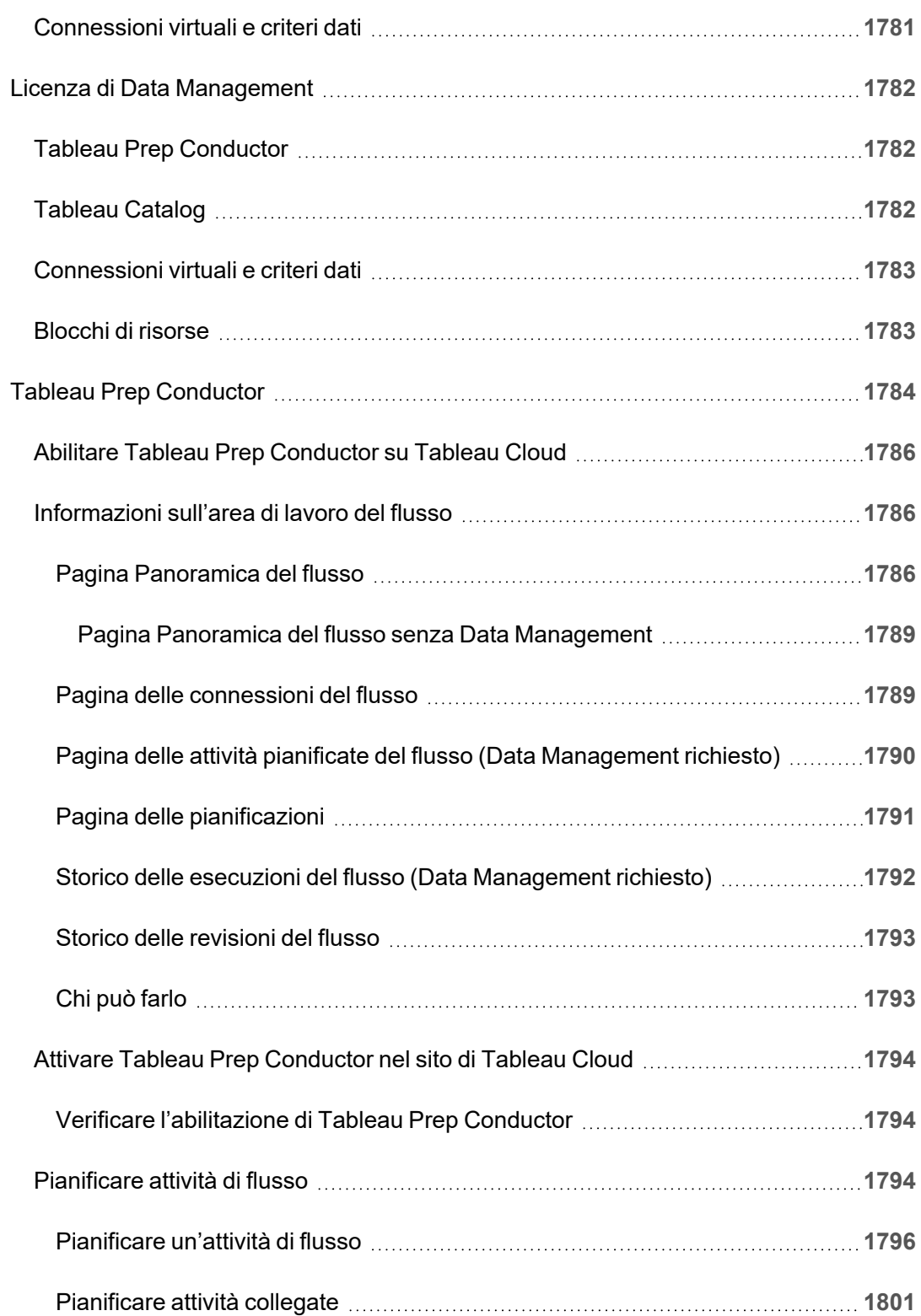

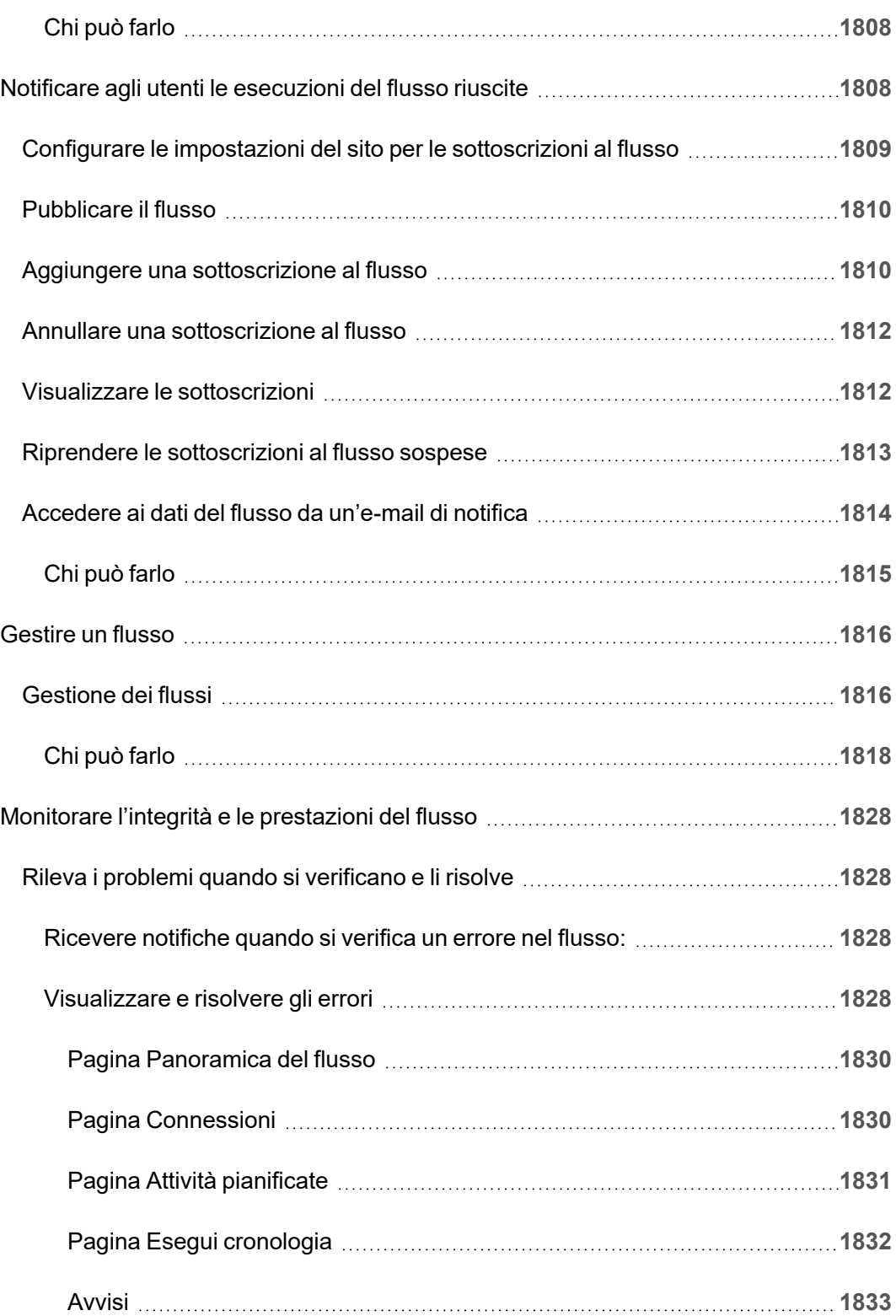

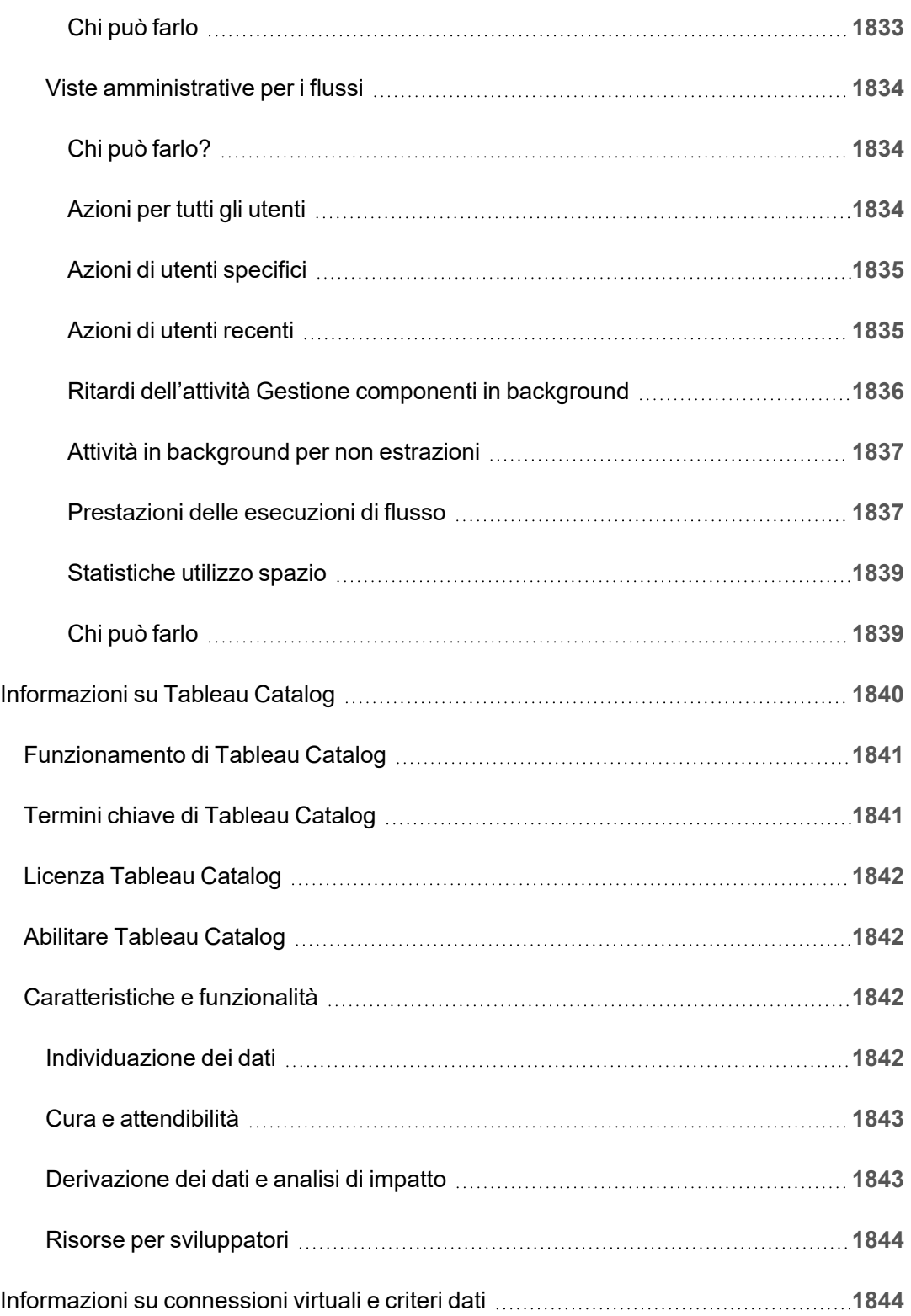

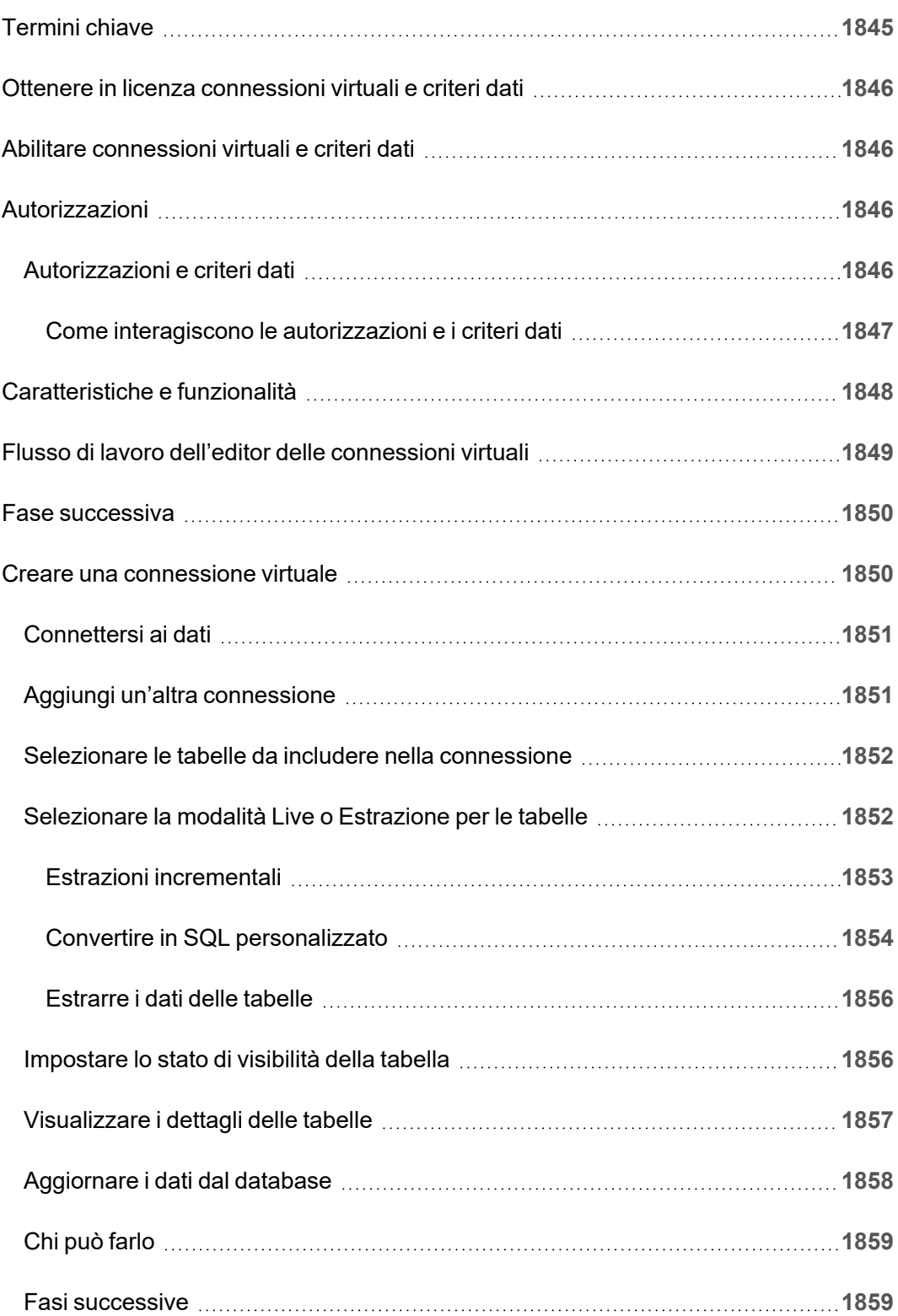

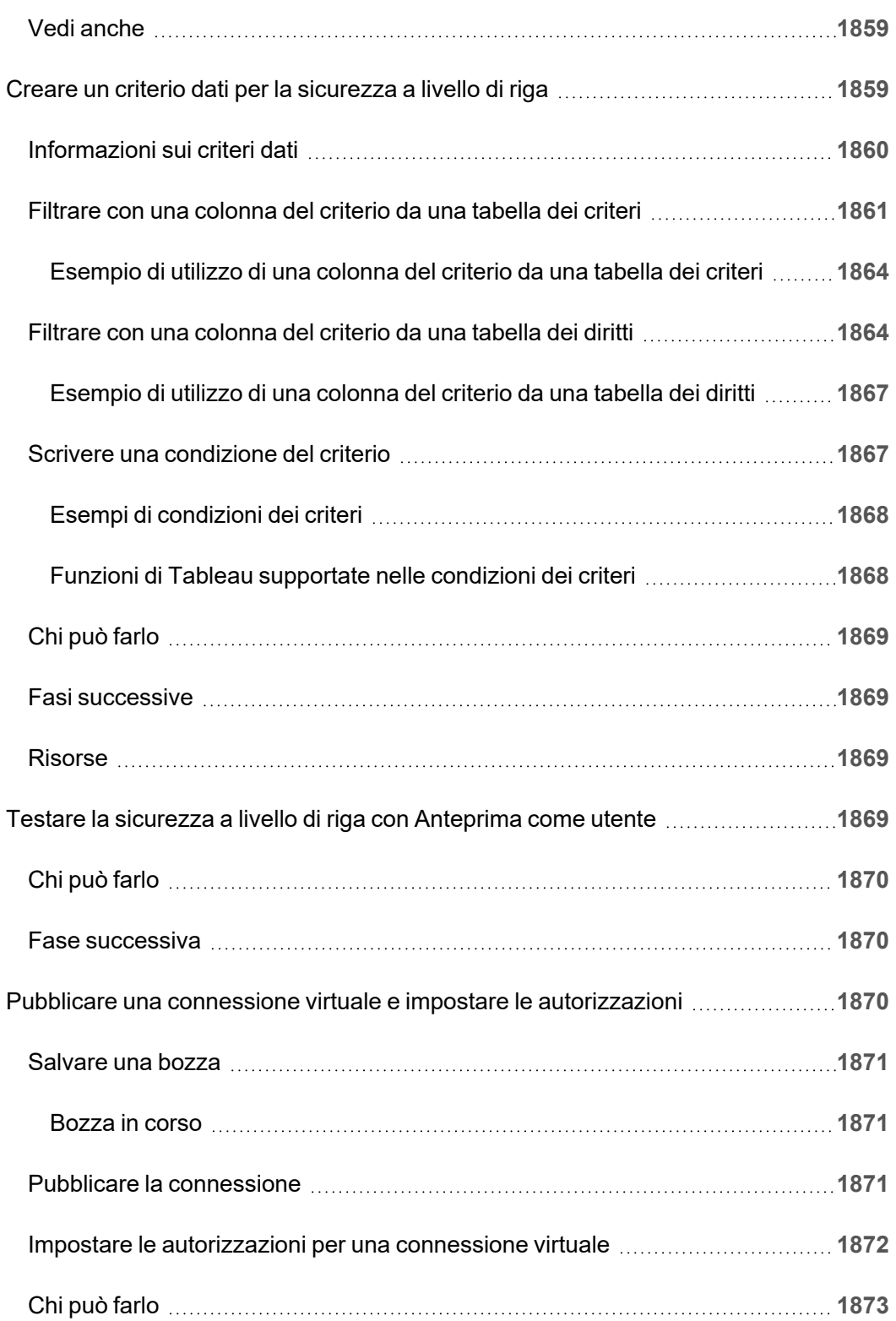

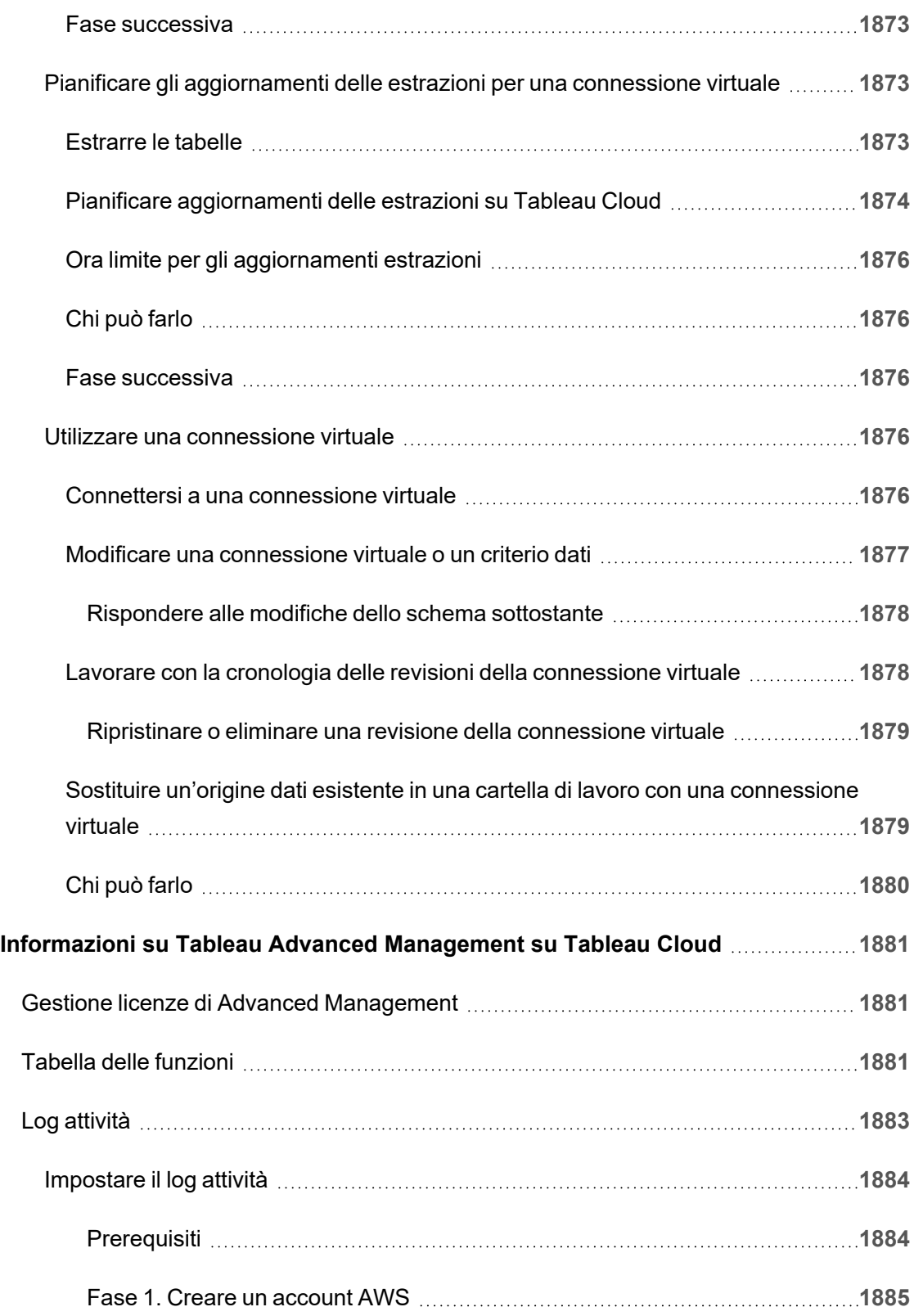

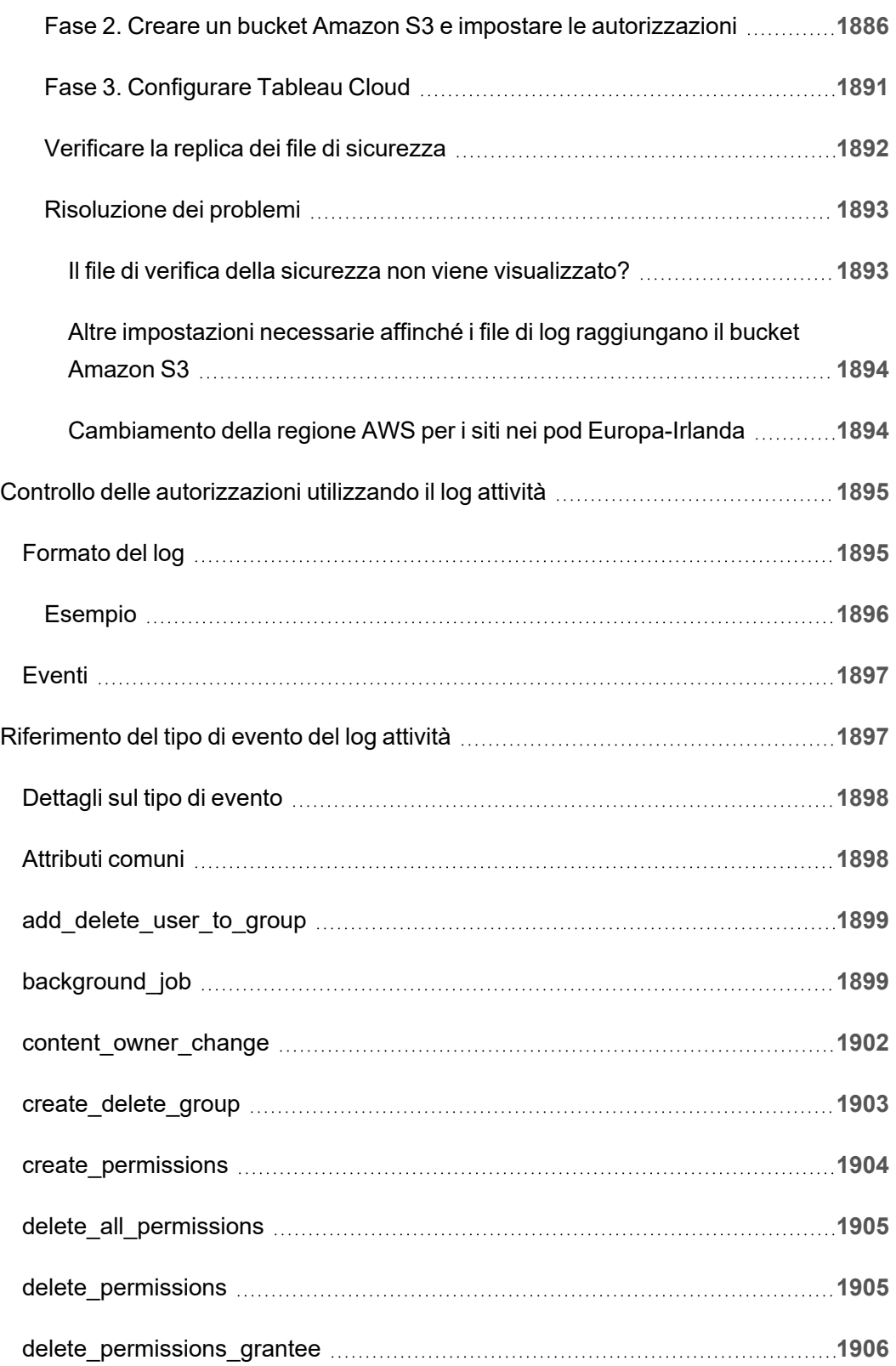

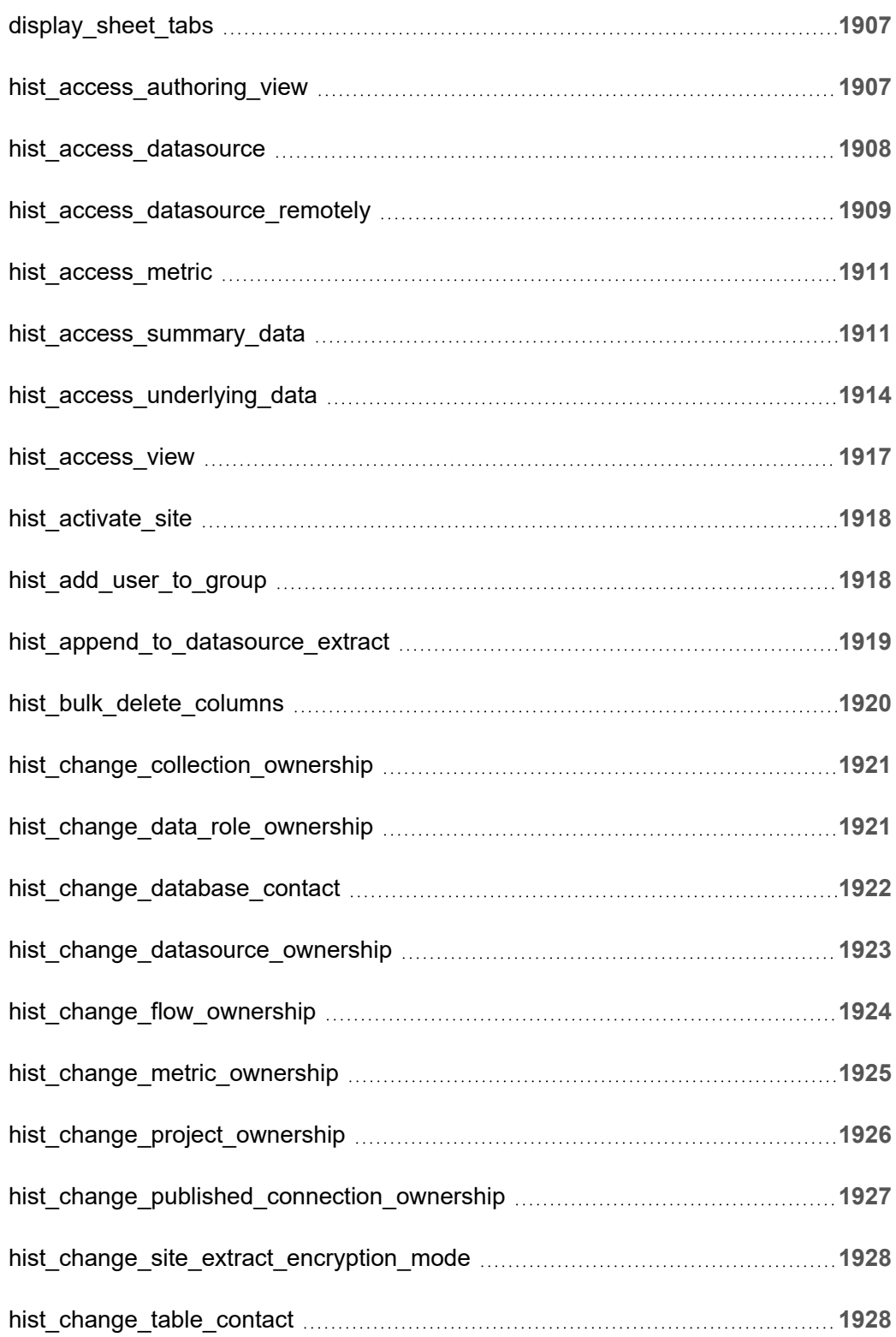

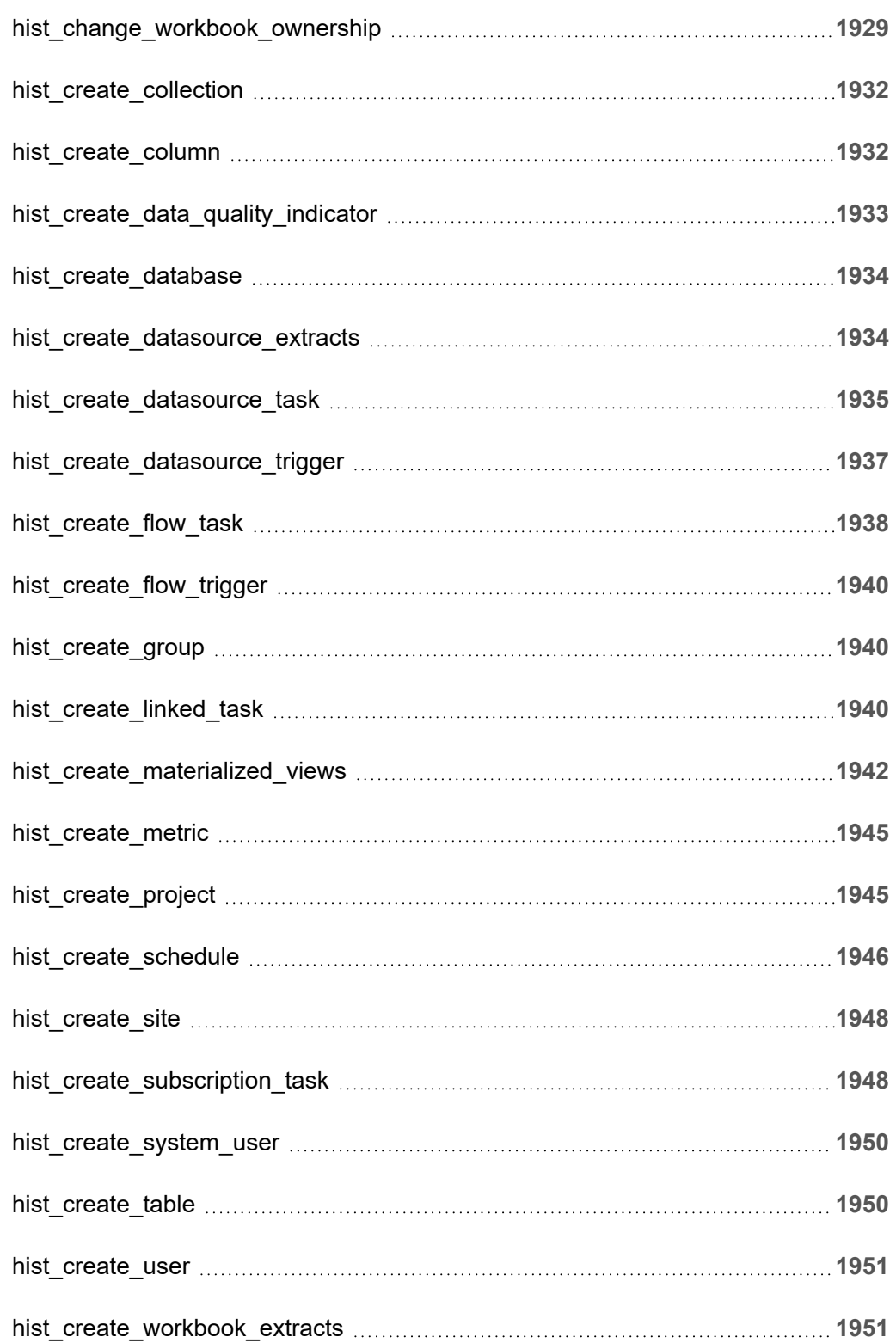

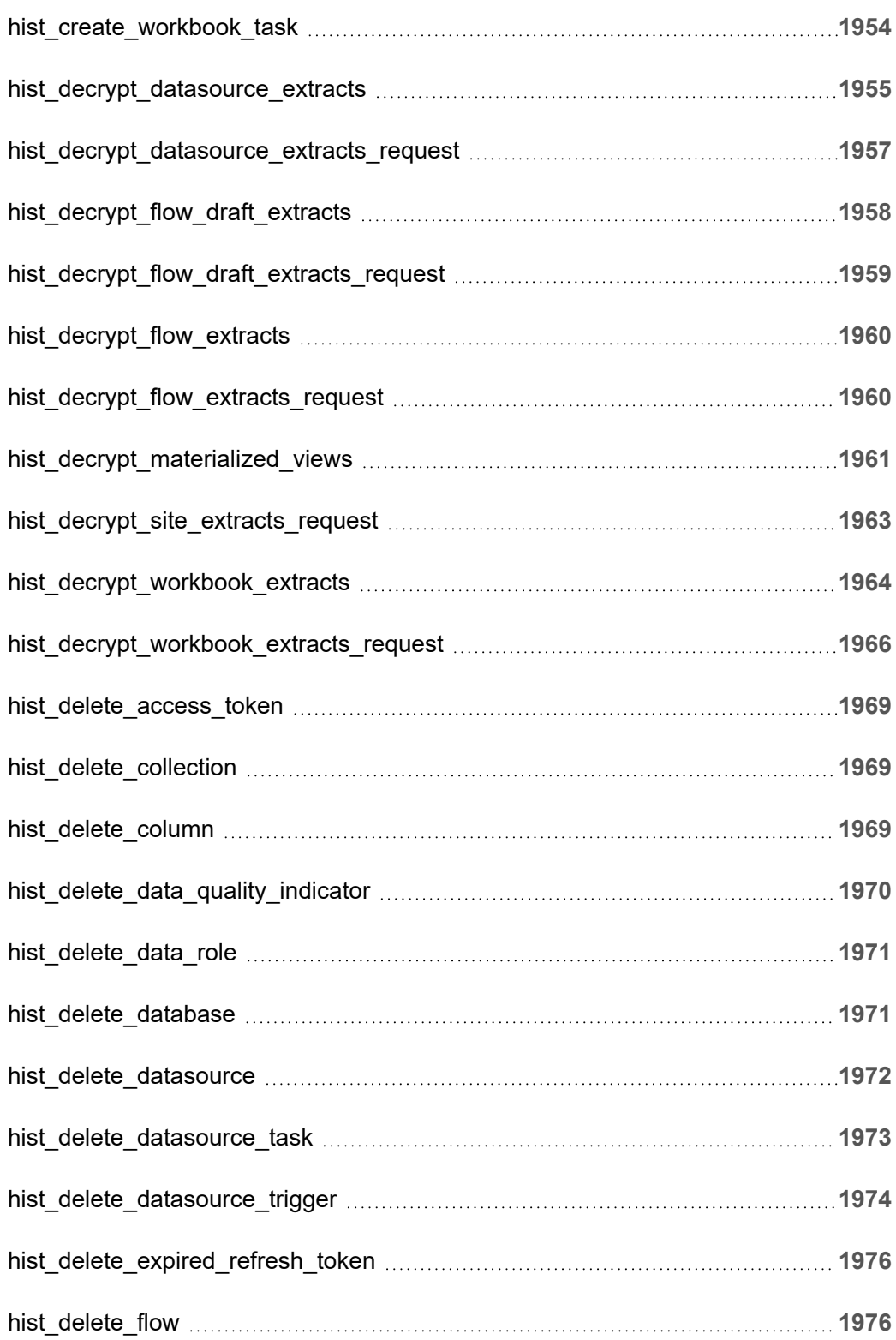

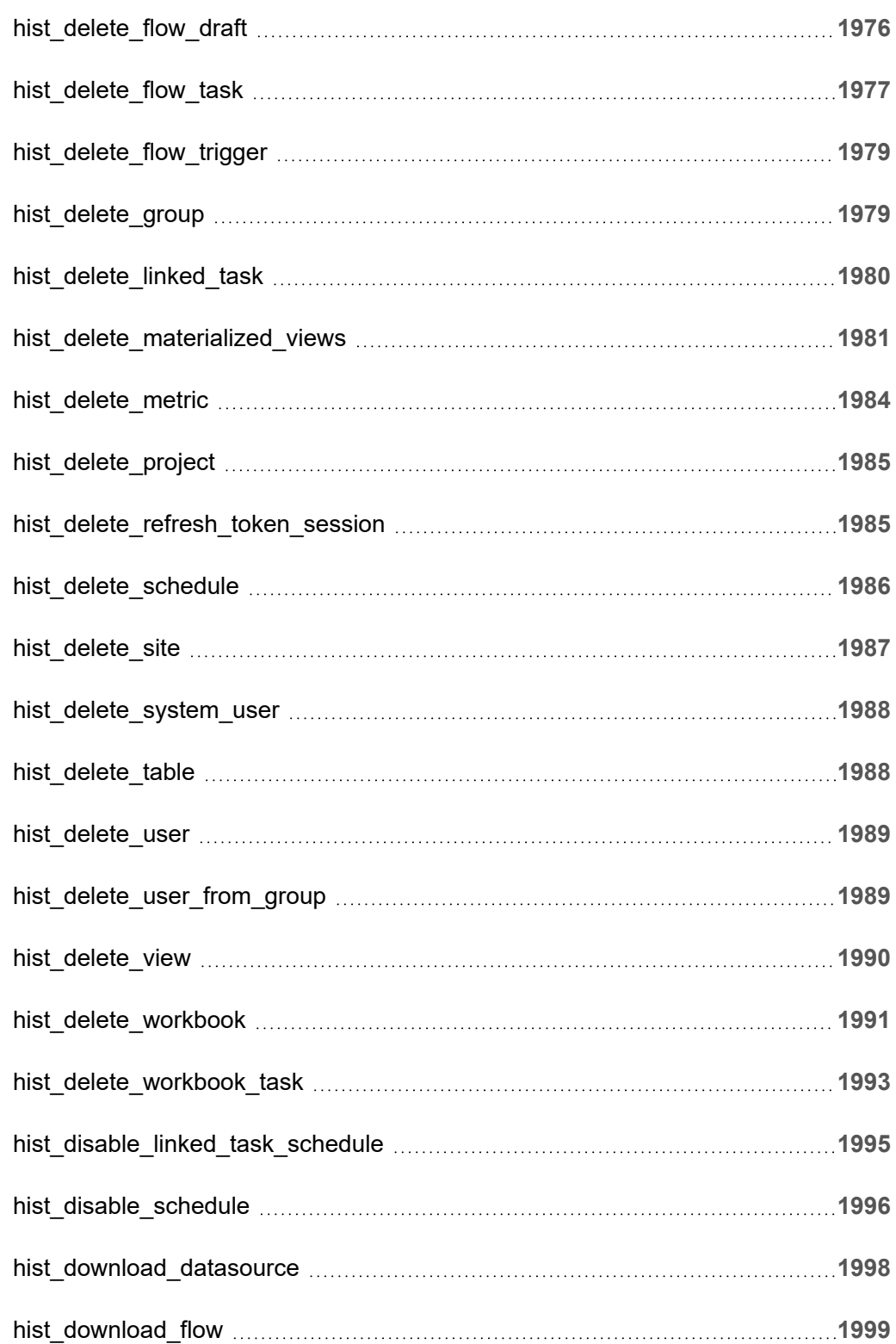

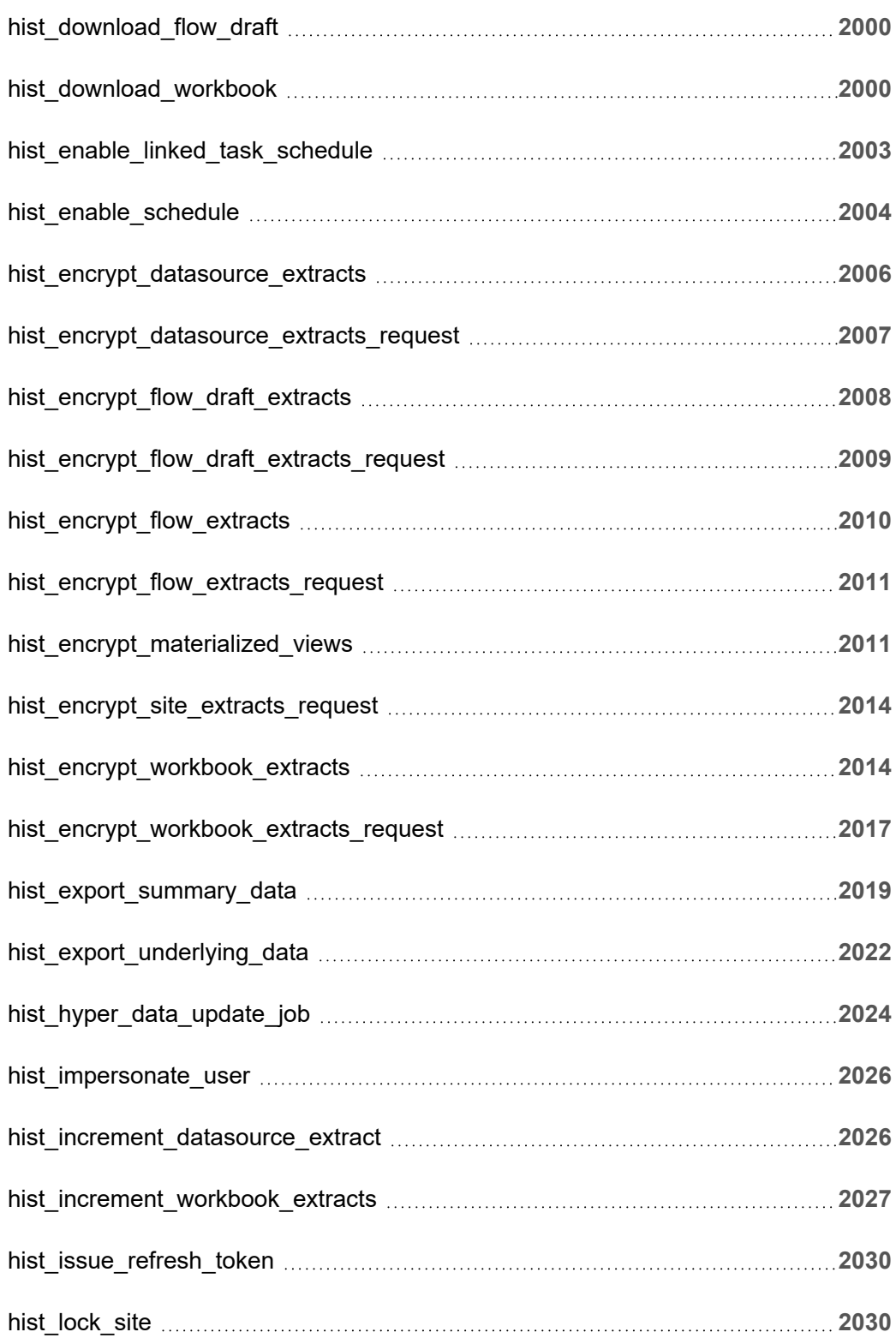

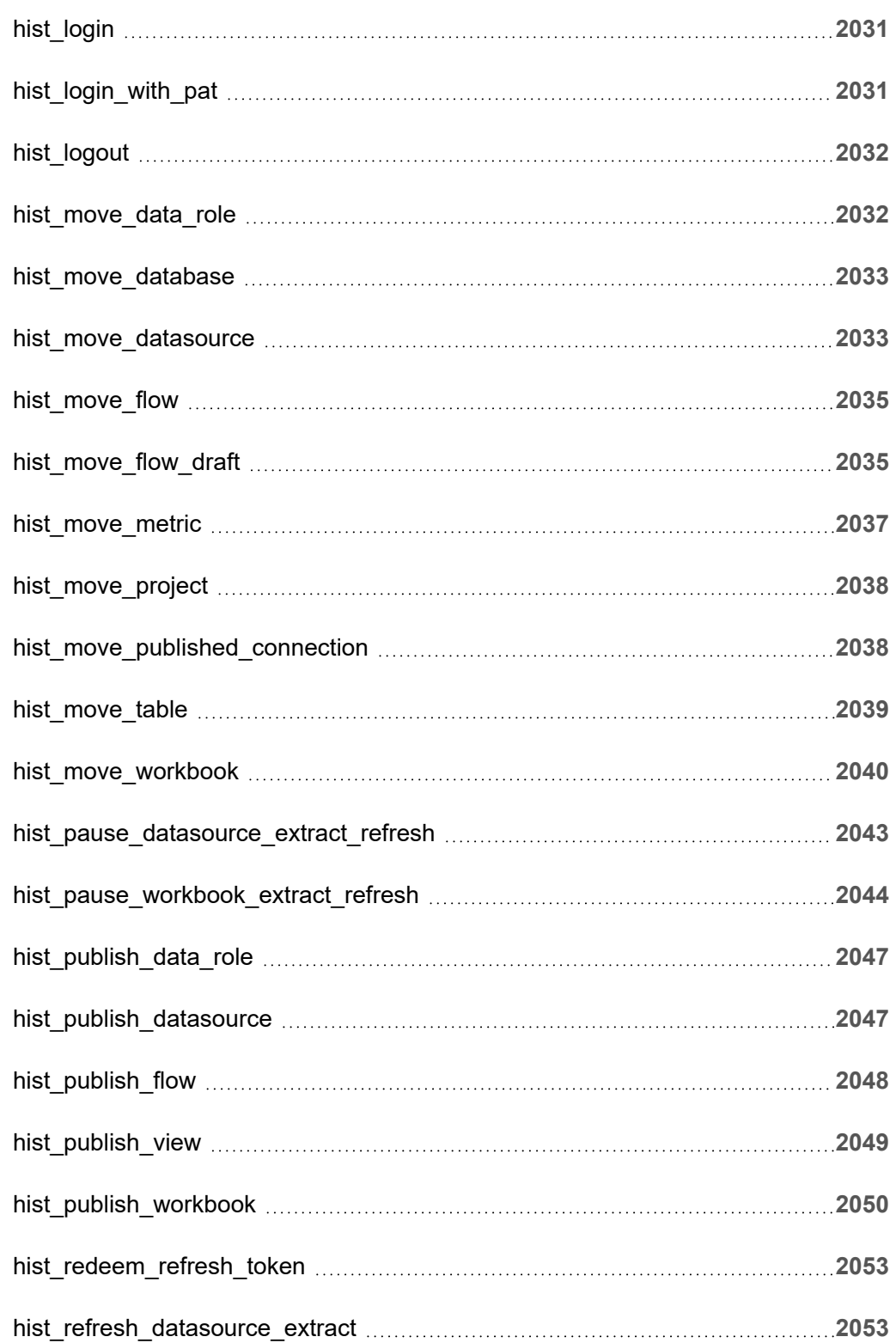

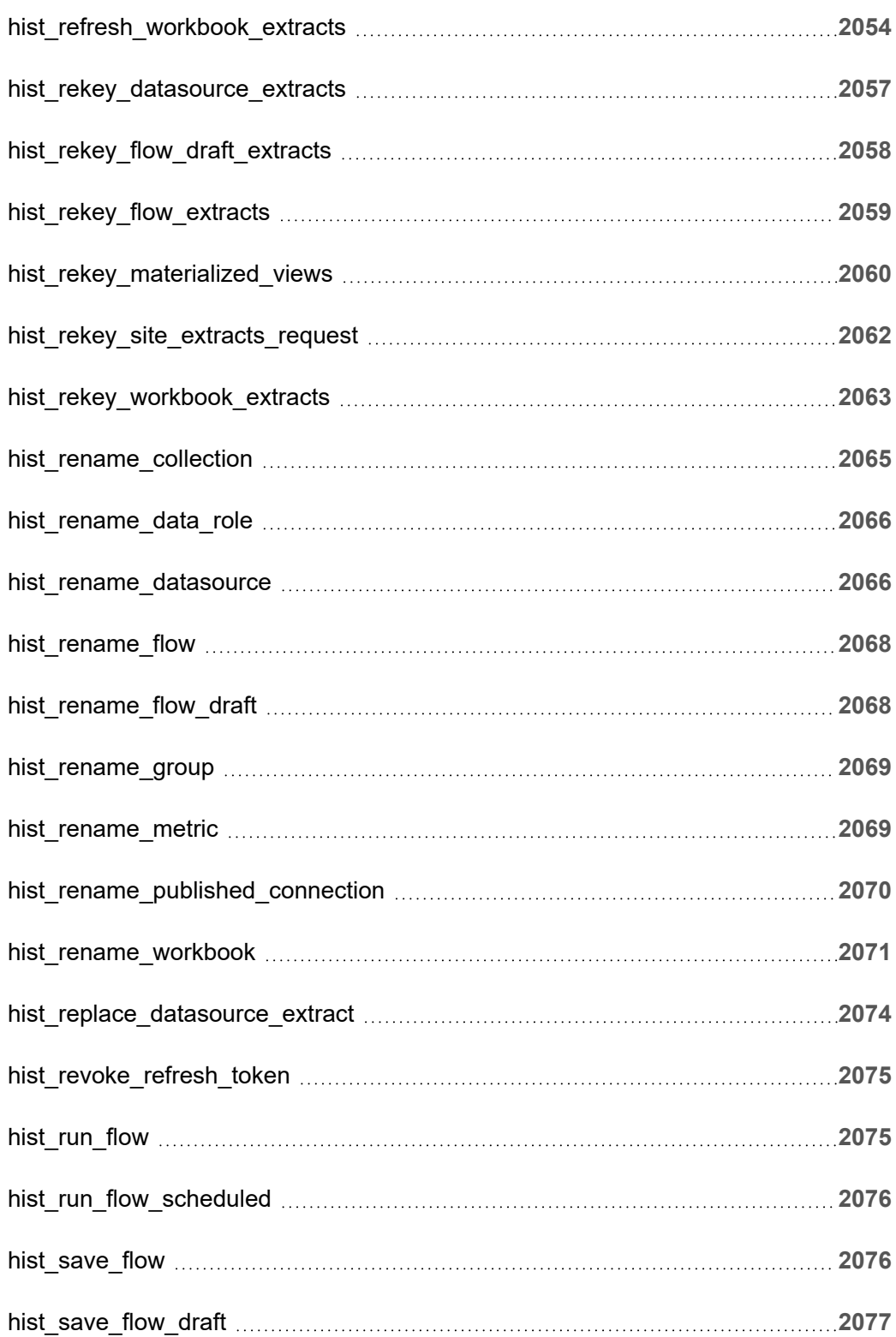

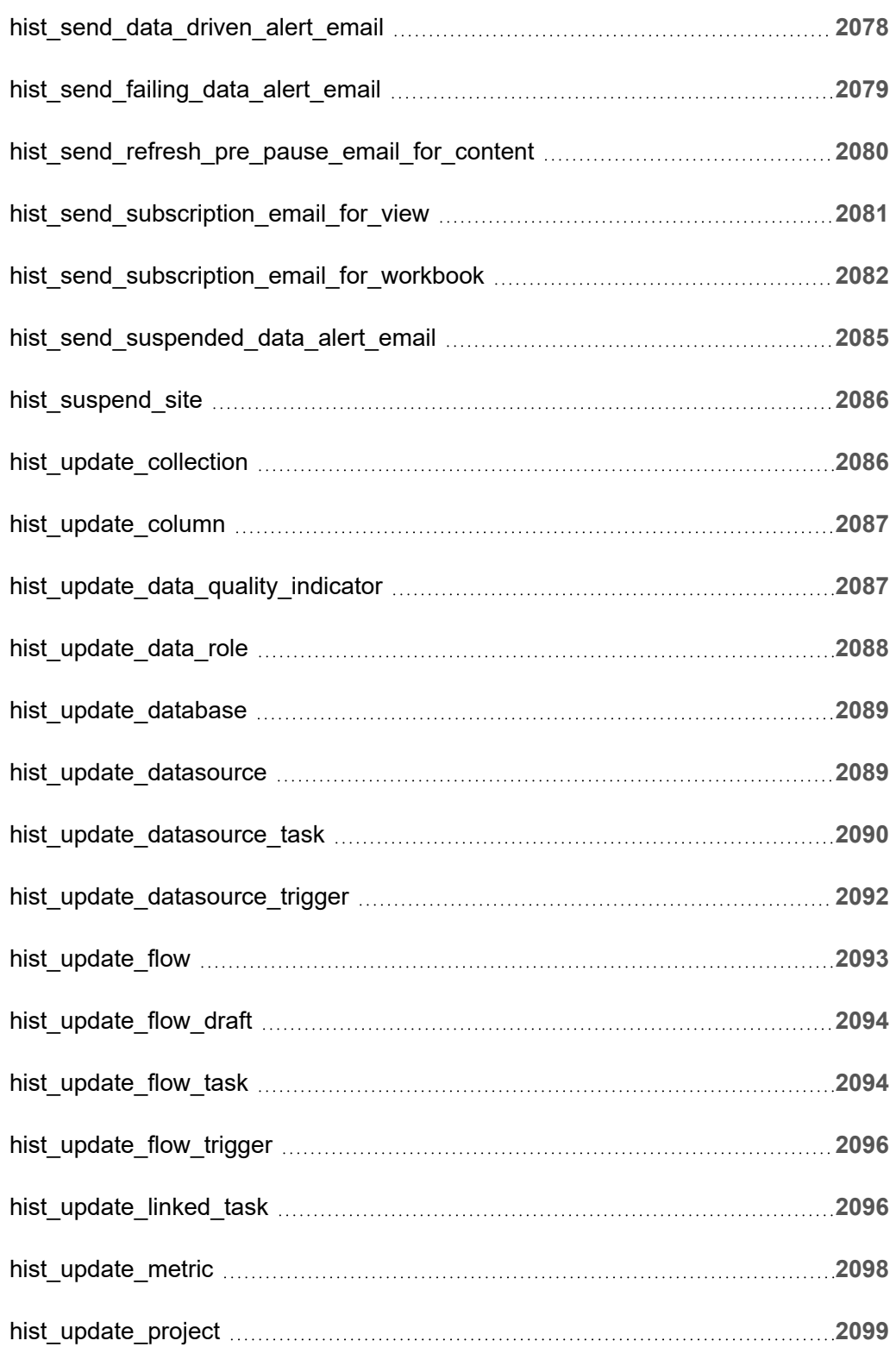

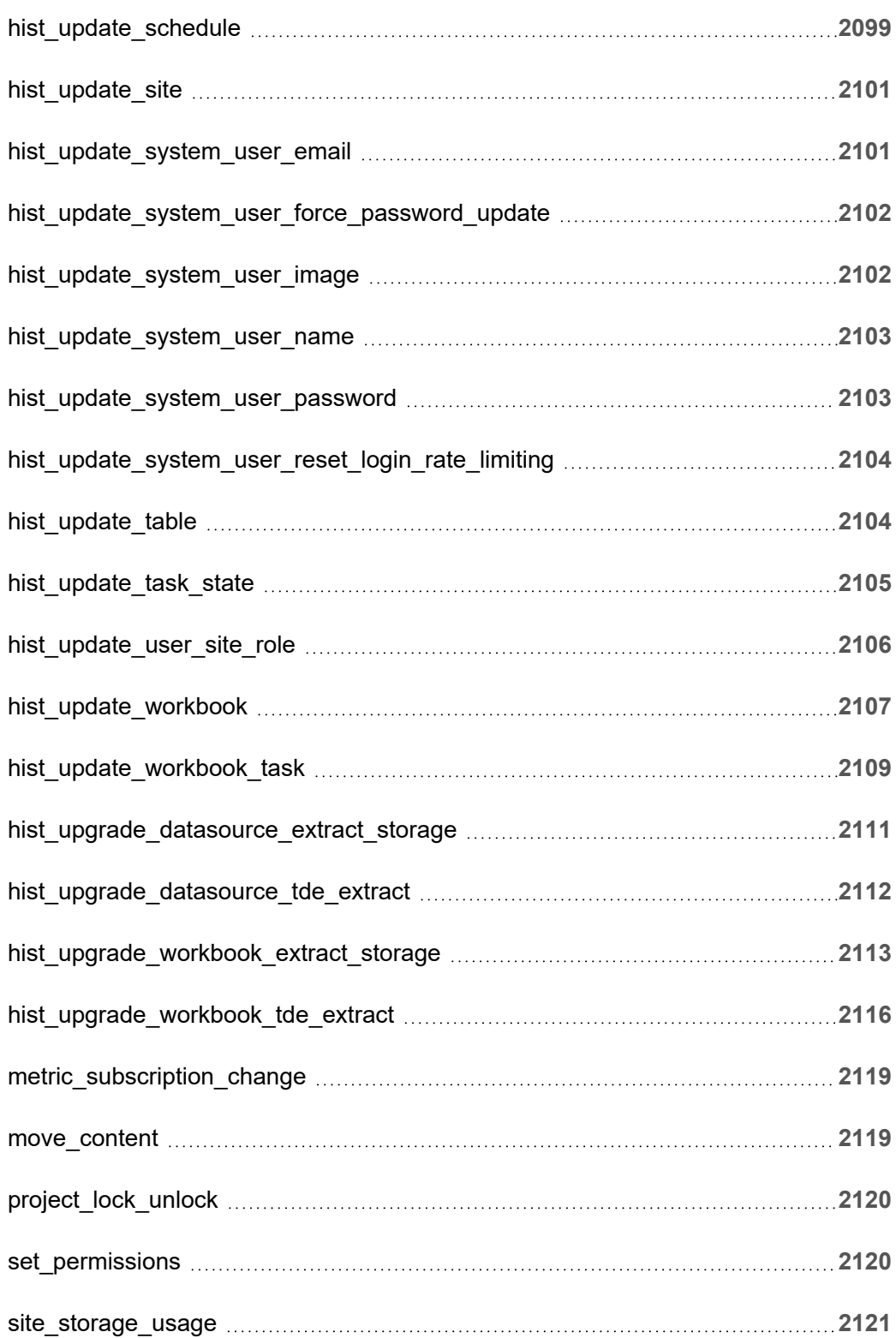

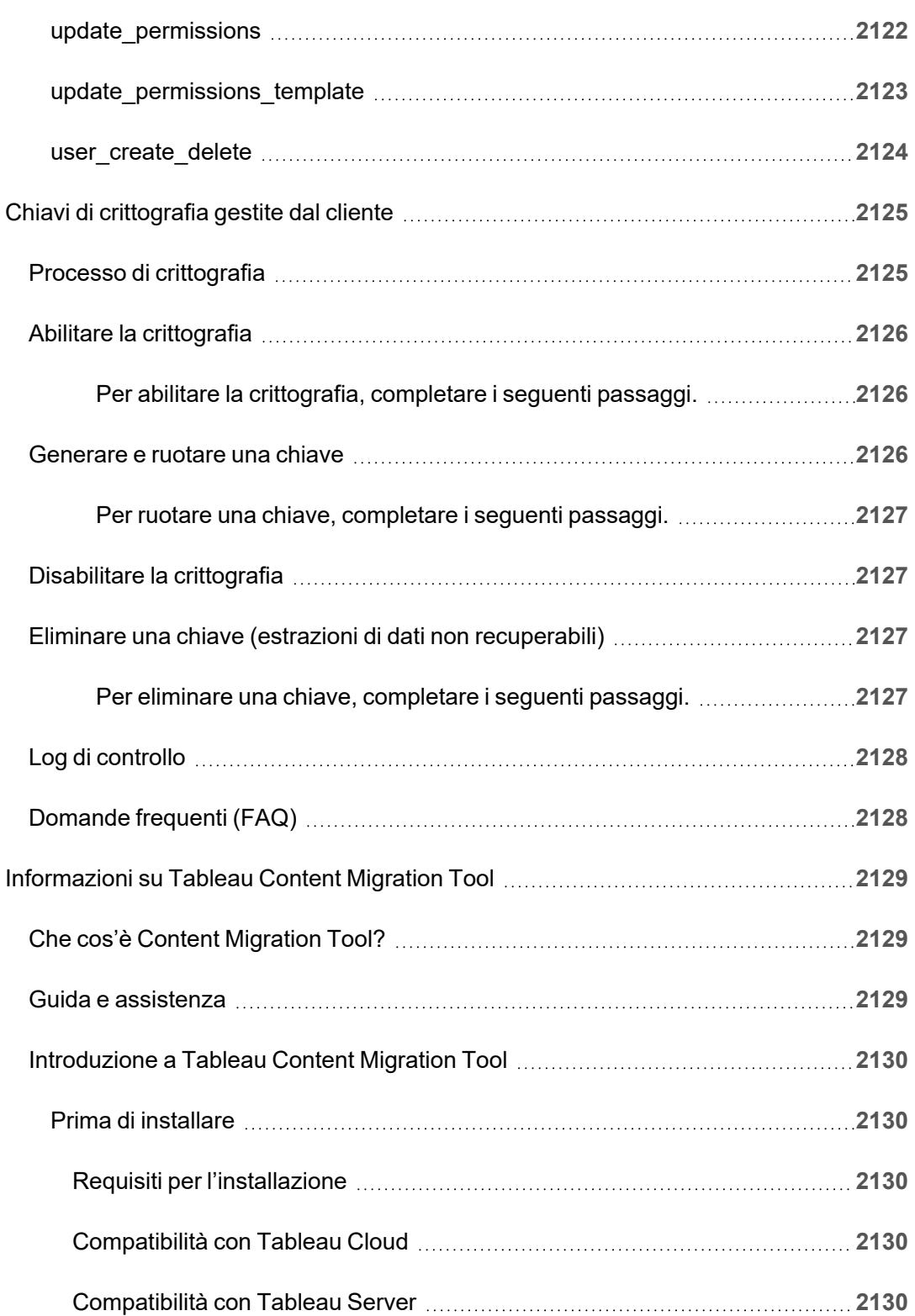

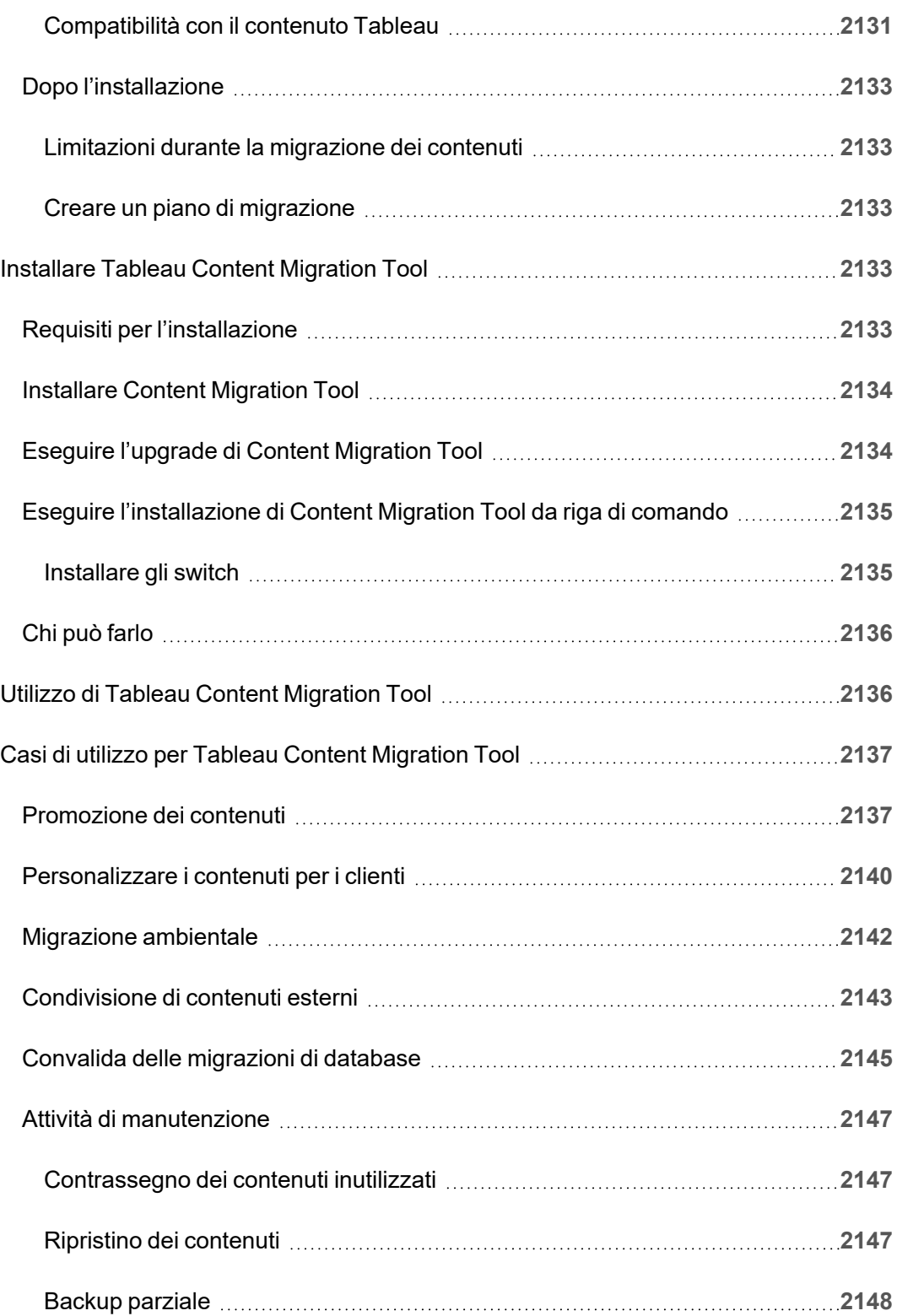

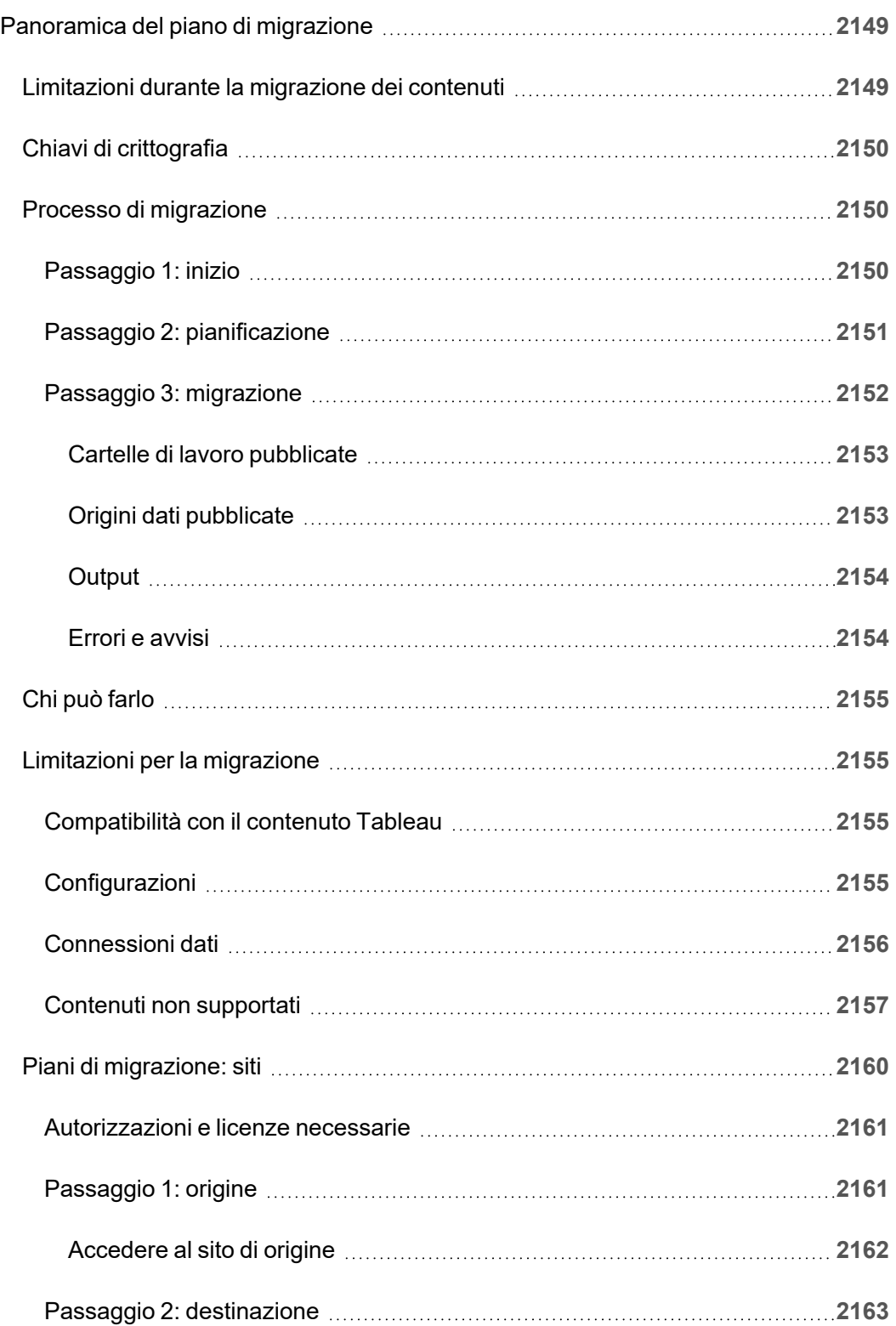

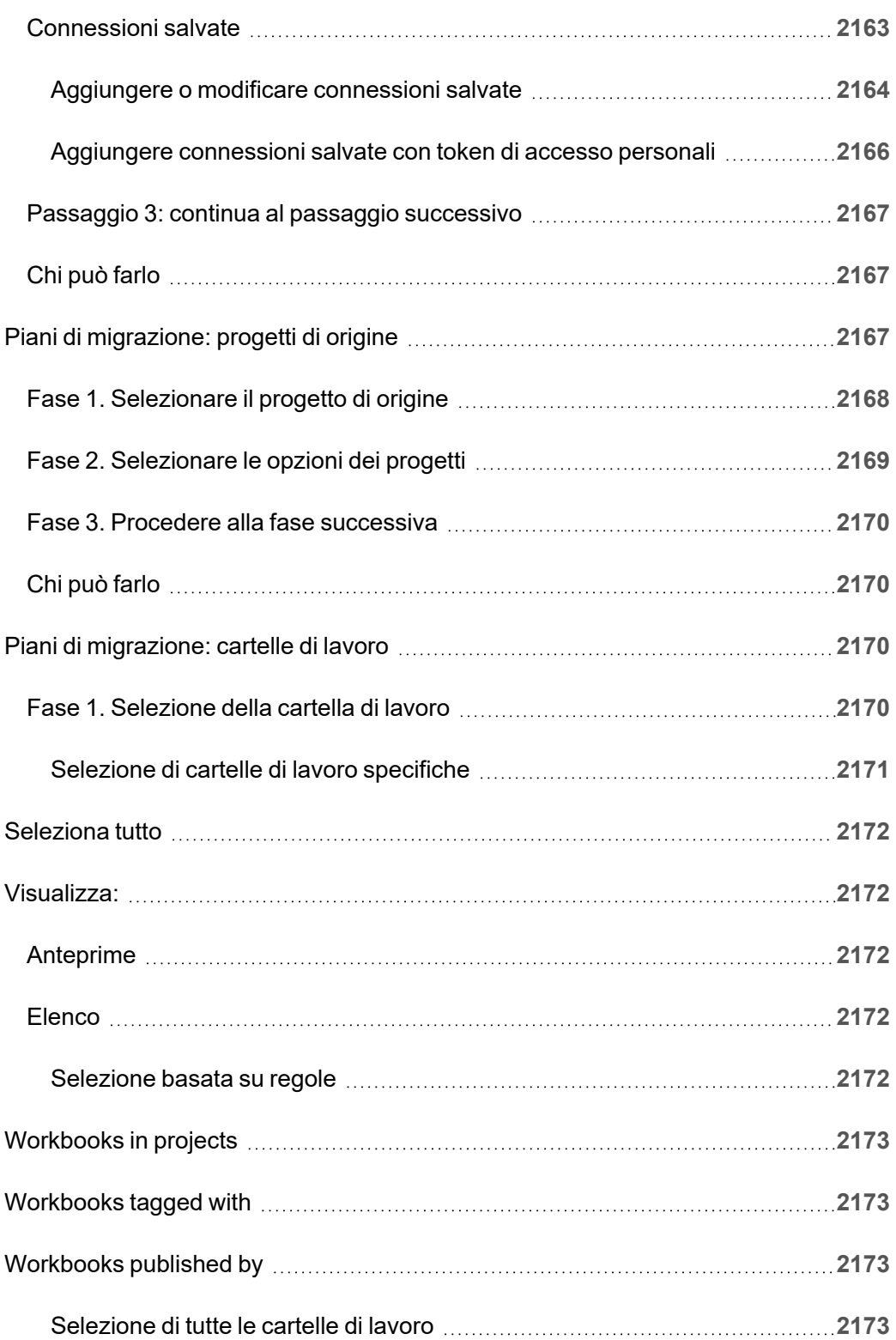

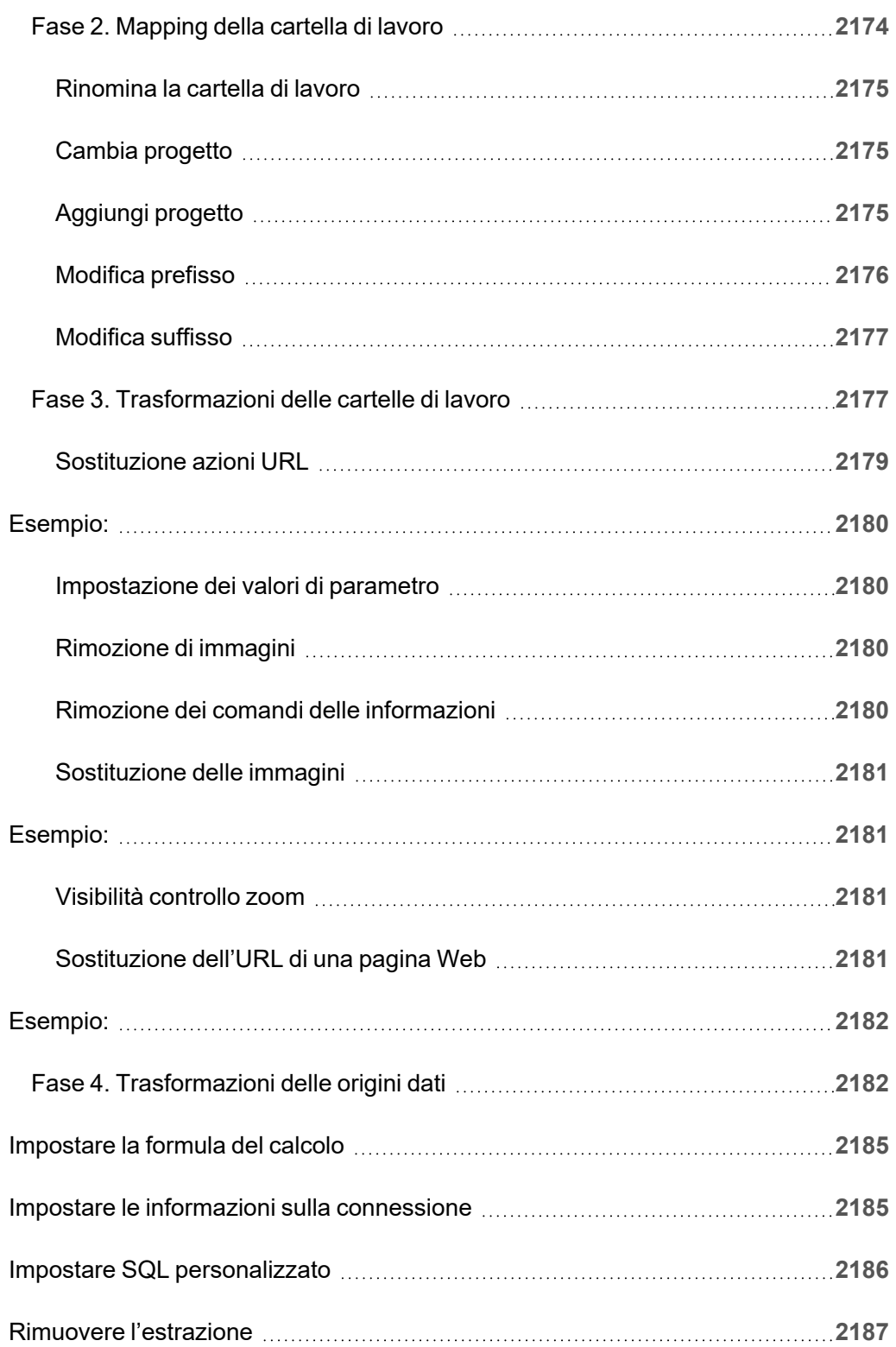

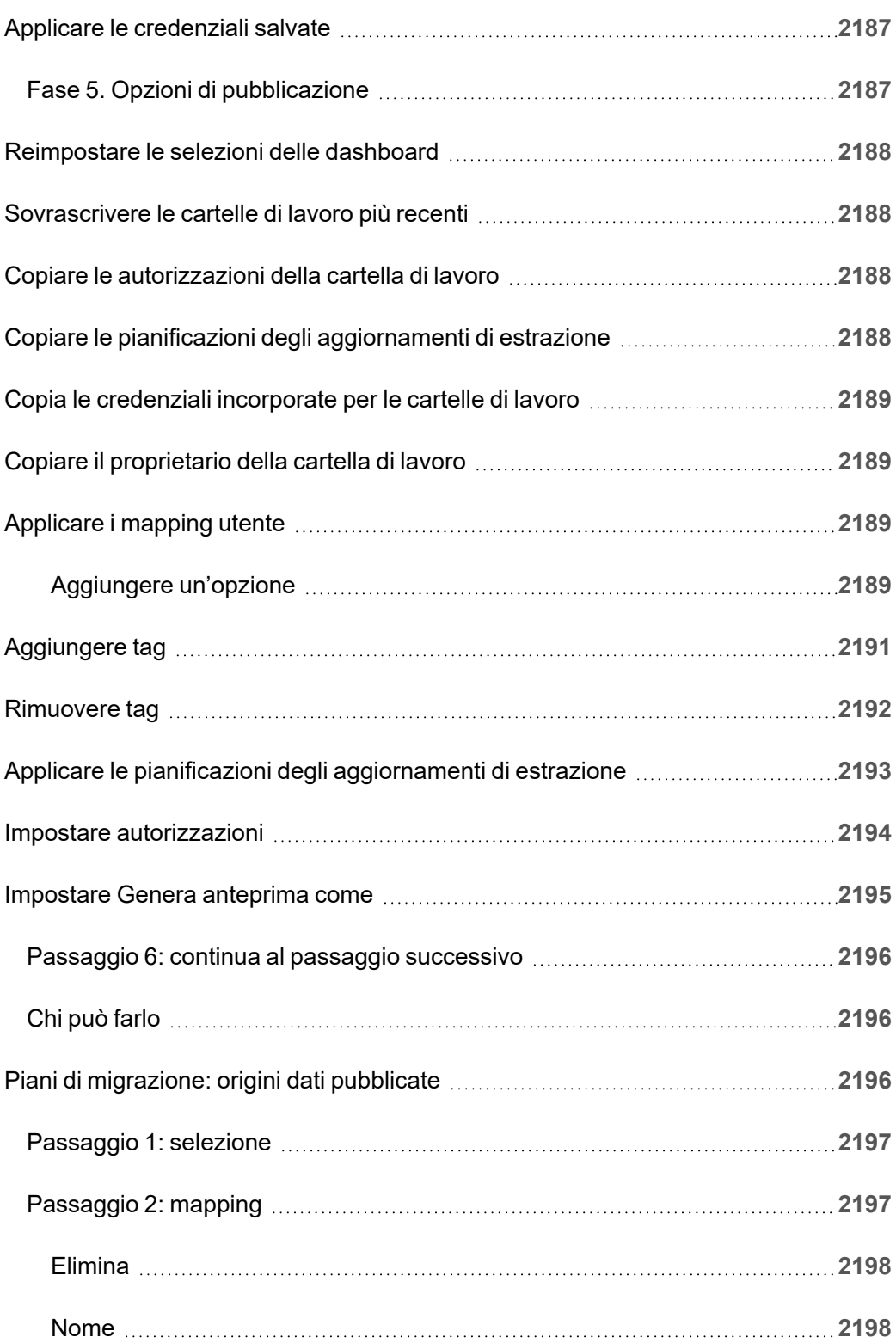

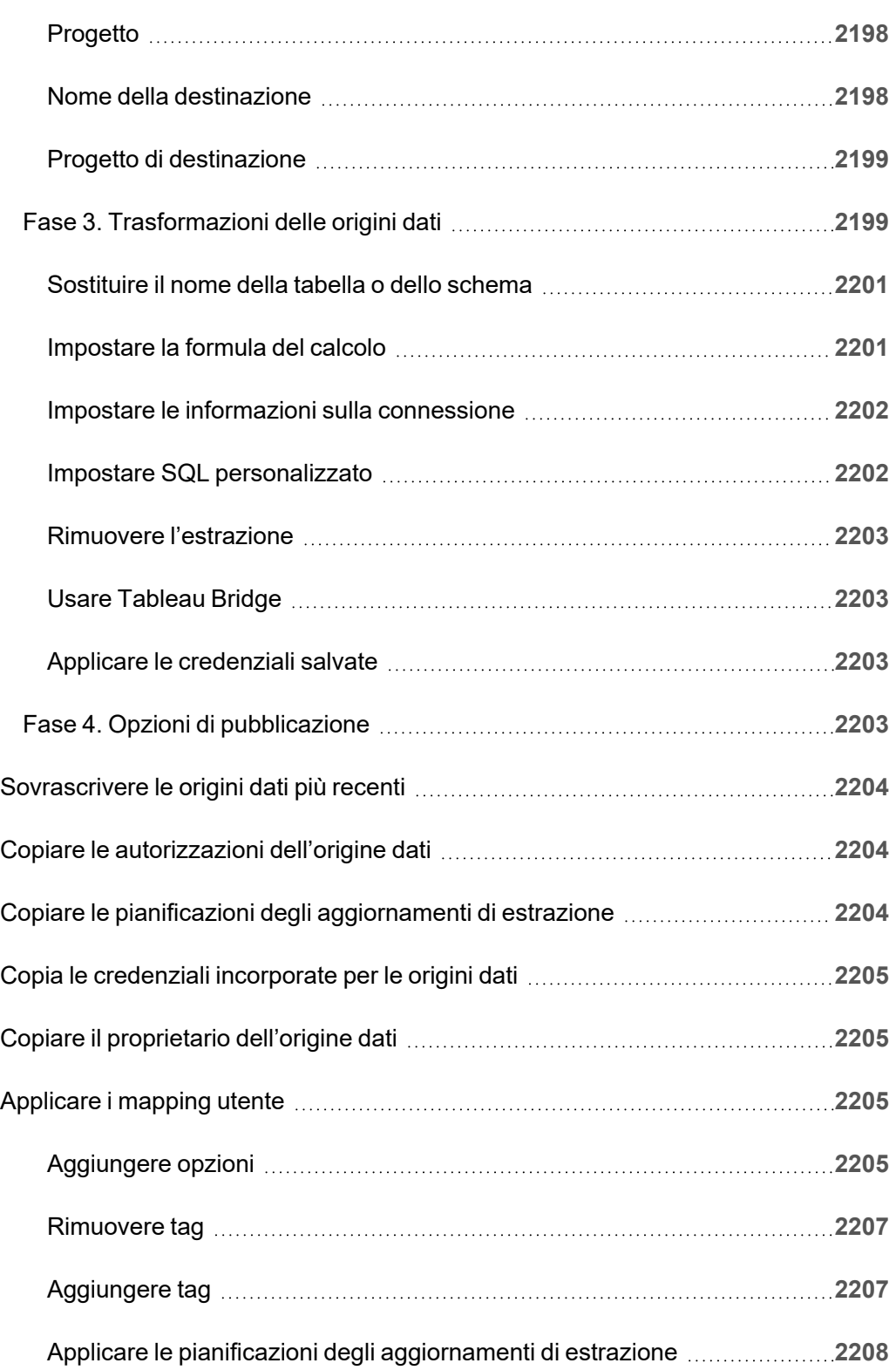

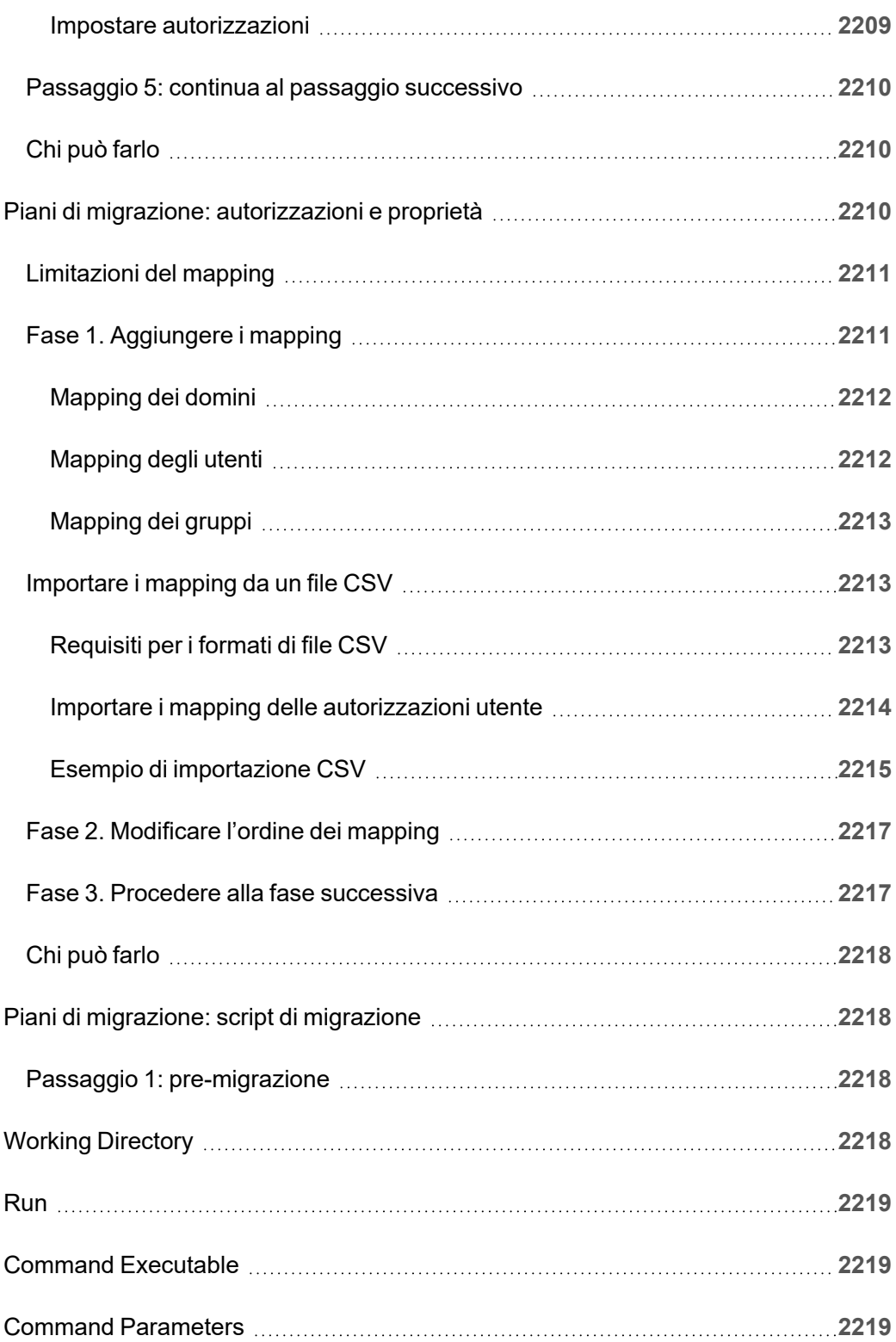

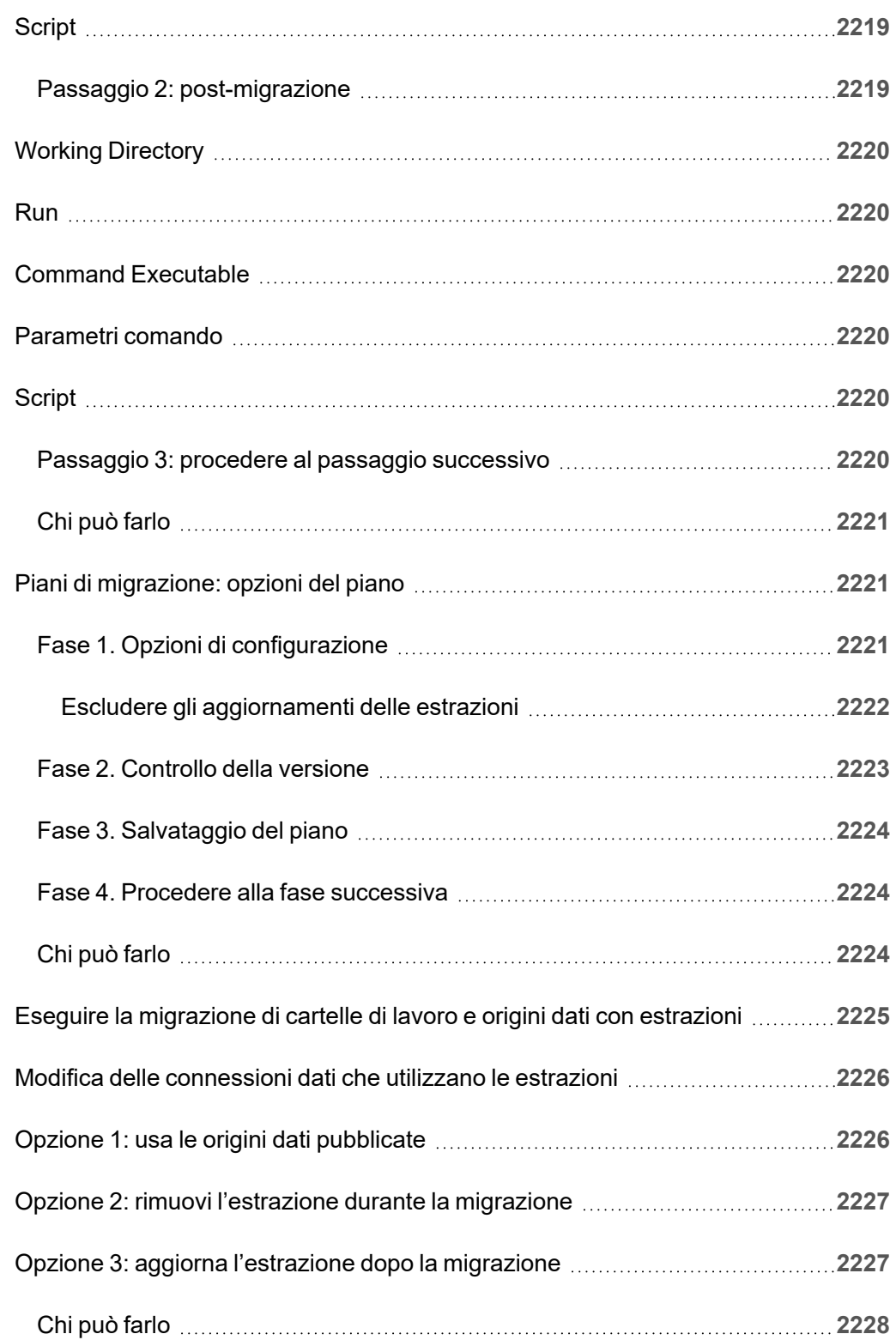

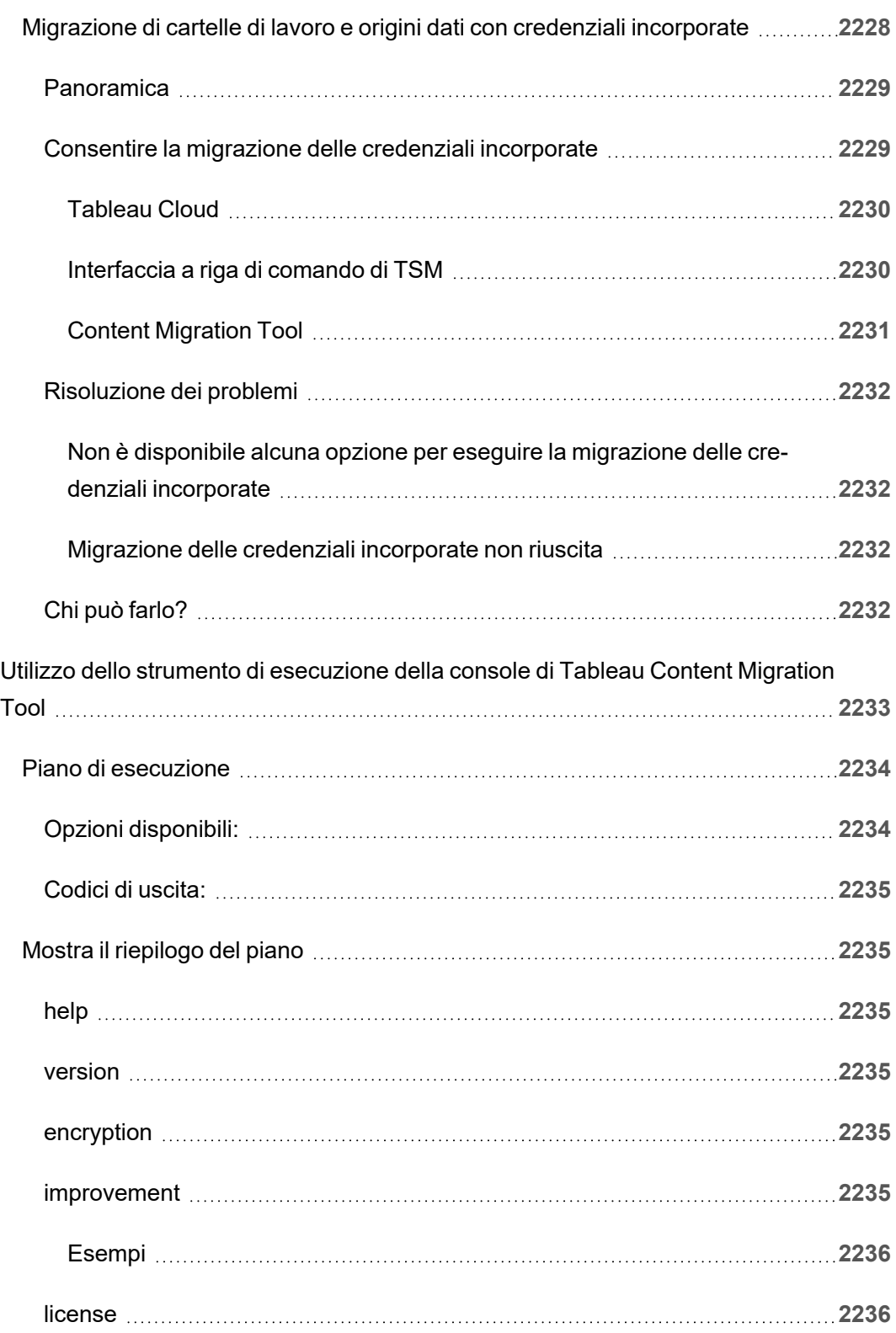

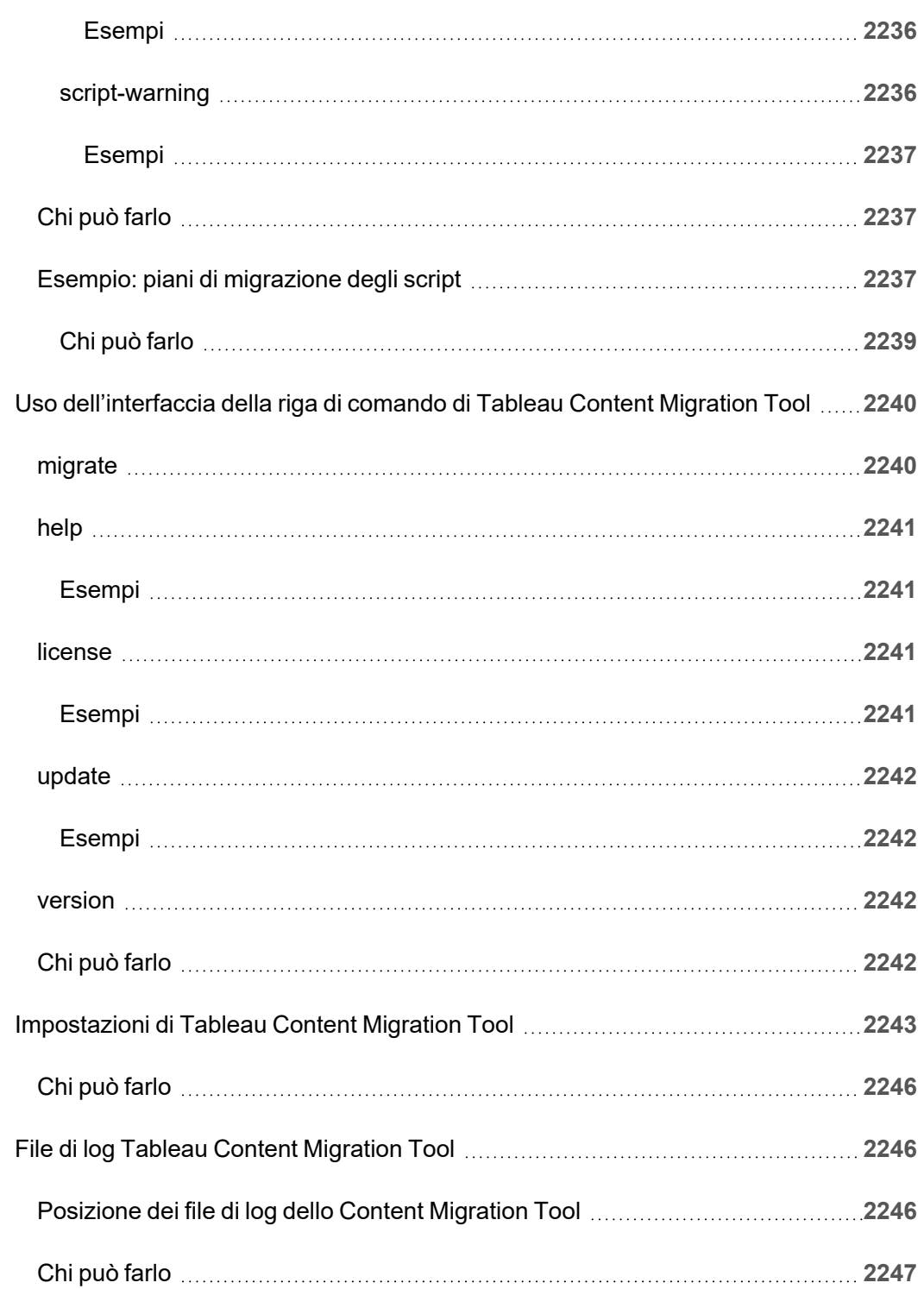

# Introduzione

<span id="page-140-0"></span>Tableau Cloud è una soluzione sicura e basata su cloud per la creazione, la condivisione, la distribuzione e la collaborazione sui contenuti creati in Tableau.

## Note sulla versione di Tableau Cloud

Tableau Online è ora denominato Tableau Cloud.

Questo argomento descrive le novità dell'ultima versione.

Usa la visualizzazione di seguito per esplorare le nuove funzionalità di Tableau Cloud. Fai clic su una funzione per visualizzare le informazioni con un collegamento alla documentazione dettagliata per tale funzione. Esplora i filtri per affinare la tua ricerca. Scarica i dati per creare un elenco personalizzato.

Puoi anche utilizzare la dashboard **Cerca per funzionalità** per visualizzare l'elenco di nuove funzionalità per un prodotto o una versione oppure per sapere quando è stata rilasciata una funzionalità. Per impostazione predefinita la dashboard è attualmente impostata su Tableau Cloud per l'ultima versione di Tableau Cloud.

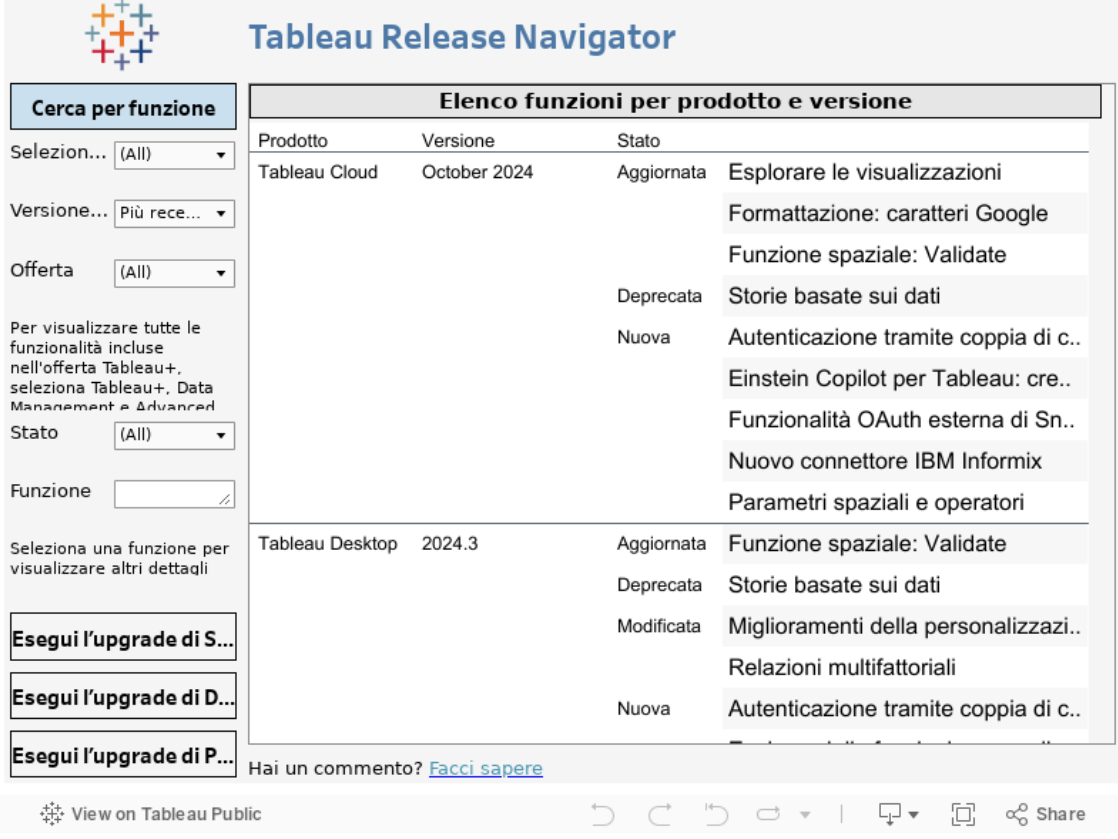

## Web authoring e interazione con le viste

Per le nuove funzionalità e i miglioramenti relativi a Web authoring e interazione con le viste, consulta Note sulla versione di Tableau Desktop e Web [authoring](https://help.tableau.com/current/pro/desktop/it-it/whatsnew_desktop.htm). Per ulteriori argomenti relativi a tali attività, consulta Usare [Tableau](https://help.tableau.com/current/pro/desktop/it-it/web_author_home.htm) sul Web.

## Funzionalità introdotte nelle versioni precedenti di Tableau **Cloud**

Per vedere le funzionalità più recenti aggiunte a Tableau Cloud da giugno 2022, utilizza Tableau Release Navigator in Note sulla [versione](#page-140-0) di Tableau Cloud.

Consulta le informazioni sulle funzionalità per le versioni rilasciate in precedenza.

Tutte le note sulla [versione](https://www.tableau.com/it-it/support/releases/online) di Tableau Cloud | Tutti i [problemi](https://issues.salesforce.com/) noti

#### Aggiunte nelle versioni precedenti

### Elementi aggiunti a giugno 2022

Eseguire il provisioning di utenti e gruppi con Azure Active Directory

Gli amministratori del sito ora possono automatizzare la gestione degli utenti, eseguire il provisioning dei gruppi e assegnare ruoli del sito Tableau Cloud tramite Azure Active Directory. Per maggiori informazioni, consulta [Configurare](#page-434-0) SCIM con Microsoft Entra ID.

Autorizzare l'accesso all'API REST di Tableau utilizzando le app connesse di Tableau

Utilizzando le app connesse, puoi autorizzare a livello di codice l'accesso all'API REST per conto degli utenti tramite i token JWT (JSON Web Token).

Per maggiori informazioni, consulta Ambiti di accesso per le app [connesse.](#page-578-0)

Abilitare Interpreta i dati per impostazione predefinita per ogni sito

Gli amministratori del sito possono abilitare Interpreta i dati per impostazione predefinita utilizzando le impostazioni del sito e l'autorizzazione Interpreta i dati. Gli autori non devono più impostare l'opzione della cartella di lavoro **Consenti l'utilizzo di Interpreta i dati in questa cartella di lavoro durante la visualizzazione online** nella finestra di dialogo Impostazioni di Interpreta i dati (l'impostazione della cartella di lavoro è stata rimossa). L'accesso a Interpreta i dati in modalità di visualizzazione è basato sull'impostazione del sito, sul ruolo del sito e sull'autorizzazione Interpreta i dati.

Per maggiori informazioni, consulta [Controllare](#page-1664-0) l'accesso a Interpreta i dati.

Regolare il confronto e l'intervallo di date per le metriche

Ora puoi modificare la configurazione di una metrica per cambiare il confronto, l'intervallo di date e l'indicatore di stato. In precedenza, era possibile configurare queste opzioni solo al momento della creazione di una metrica. Per maggiori informazioni, consulta [Modificare](#page-1838-0) la con[figurazione](#page-1838-0) di una metrica.

#### Aggiungere una storia basata sui dati di Tableau a una dashboard

Ora puoi creare una storia basata sui dati in Tableau Cloud (solo in inglese). Le storie basate sui dati generano automaticamente informazioni narrative all'interno della tua dashboard, risparmiando tempo e facendo emergere informazioni dettagliate pertinenti. Mentre interagisci con la dashboard, le storie scritte da Storie basate sui dati vengono adattate, consentendoti di approfondire i dati e identificare più rapidamente le informazioni chiave. Per maggiori informazioni, consulta Creare una Storia basata sui dati di [Tableau](#page-1393-0) (solo in inglese).

#### Modificare le origini dati pubblicate

A partire da giugno, è possibile modificare più tipi di connessioni, inclusi Amazon Athena, OData, Databricks e gli elenchi di SharePoint. Per maggiori informazioni, consulta [Modificare](#page-1478-0) un'origine dati [pubblicata.](#page-1478-0)

#### Sospendere automaticamente le viste accelerate

Ora puoi sospendere automaticamente l'accelerazione per le viste che consumano risorse non necessarie. È possibile impostare una soglia per il numero di errori di un'attività di accelerazione al giorno, alla settimana o al mese prima che l'accelerazione venga sospesa automaticamente. Per maggiori informazioni, consulta [Accelerazione](#page-1767-0) vista.

#### Informazioni sull'upgrade ICU 68.2

Per aumentare la sicurezza e migliorare il supporto linguistico, stiamo eseguendo l'upgrade all'attuale libreria International Components for Unicode (ICU), 68.2. Questo aggiornamento risolve alcuni problemi relativi all'ordinamento e assicura una gestione migliore dei nuovi caratteri Unicode. Questo aggiornamento può influire sull'ordinamento, il filtro e i calcoli delle dashboard. Se utilizzi confronti di stringhe nei campi calcolati, verifica che i calcoli funzionino ancora come previsto. Per ulteriori informazioni, vedi [Funzioni](https://help.tableau.com/current/pro/desktop/it-it/functions_functions_string.htm) stringa.

#### Tableau Catalog - parte di Data Management

**Le lenti di Chiedilo ai dati vengono visualizzate nella derivazione**: il riquadro della derivazione ora contiene le informazioni sulla lente. Per ulteriori informazioni, consulta la sezione Usare [Derivazione](#page-829-0) dei dati per l'analisi d'impatto.
Connessioni virtuali - parte di Data Management

**Le connessioni virtuali supportano la cronologia delle revisioni**: la cronologia delle revisioni consente di visualizzare le modifiche alla connessione, eliminare una revisione o ripristinare la connessione a una versione precedente.

**Funzionalità di filtro avanzate per i test dei criteri dati**: nell'editor delle connessioni virtuali, quando visualizzi in anteprima i dati con il criterio dati applicato, ora puoi vedere i valori consentiti dal criterio e quelli che sono stati esclusi dal filtro.

#### Supporto di Tableau Bridge per OAuth

Tableau Bridge ora supporta OAuth come metodo di autenticazione per le connessioni a Snowflake, Google BigQuery, Google Drive, Salesforce e OneDrive. L'utilizzo di OAuth garantisce una maggiore sicurezza rispetto all'autenticazione di base con nome utente e password ed è più facile da gestire. Per maggiori informazioni, consulta [Pubblicare](#page-1177-0) origini dati basate su cloud privato [abilitate](#page-1177-0) con OAuth.

## Elementi aggiunti a maggio 2022

Origine dati delle Prestazioni di processo di Admin Insights

Ottieni maggiore visibilità sul tuo sito con Admin Insights. Ora puoi connetterti all'origine dati delle Prestazioni di processo per visualizzare gli eventi e le informazioni di runtime per i processi in background nel sito. I processi includono gli aggiornamenti delle estrazioni, gli aggiornamenti di Bridge e le esecuzioni di flussi. Per maggiori informazioni, consulta [Utilizzare](#page-618-0) Admin Insights per creare viste [personalizzate](#page-618-0).

## Elementi aggiunti a marzo 2022

Supporto dell'indirizzo IPv4 per i pool di Bridge

Quando si mappano i domini ai pool Bridge, gli amministratori del sito possono specificare gli indirizzi IPv4 nell'elenco consentiti della rete privata per aggiornare le origini dati e le

connessioni virtuali che utilizzano gli indirizzi IPv4 nelle loro connessioni. Per maggiori informazioni, consulta [Indirizzi](#page-1183-0) IP.

Accelerare il tempo di caricamento per la vista

I proprietari delle cartelle di lavoro, gli amministratori dei siti e gli amministratori dei server ora possono accelerare il tempo di caricamento delle viste. Accelerazione vista precalcola le query a esecuzione prolungata, quindi le cartelle di lavoro accelerate vengono caricate più velocemente. Per maggiori informazioni, consulta [Accelerazione](#page-1767-0) vista.

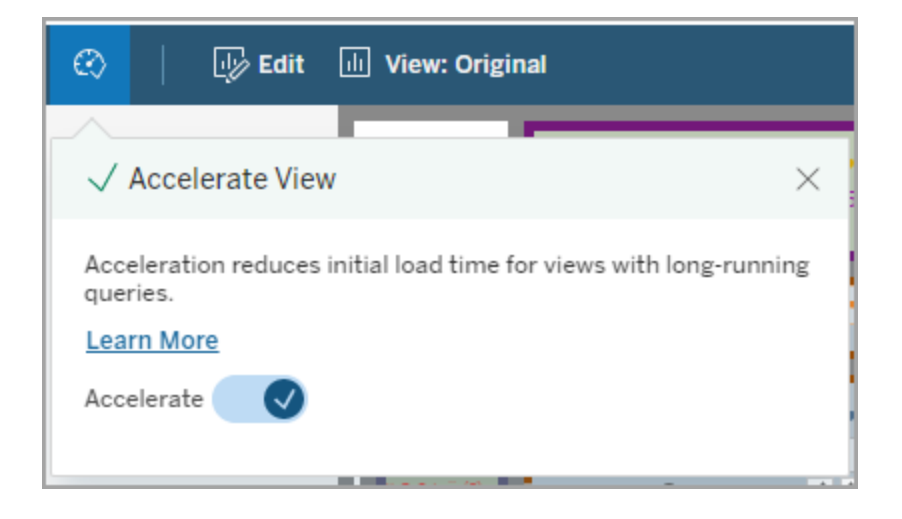

#### Personalizzare la finestra Visualizza dati

In un foglio di lavoro, puoi personalizzare la visualizzazione tabulare dei dati nella finestra Visualizza dati. Rimuovi le colonne dalla vista predefinita, modifica l'ordine delle colonne, ordina le colonne o aggiungi colonne per fornire un contesto più approfondito. Puoi quindi scaricare la vista personalizzata dei dati sottostanti come file CSV da condividere con il tuo team.

**Nota**: quando personalizzi la finestra Visualizza dati, le modifiche rimangono solo mentre la finestra Visualizza dati è aperta.

La nuova finestra Visualizza dati e le opzioni di personalizzazione sono disponibili in Tableau Cloud, Tableau Server e Tableau Desktop. Per ulteriori informazioni, consulta [Visualizzare](https://help.tableau.com/current/pro/desktop/it-it/inspectdata_viewdata.htm) i dati [sottostanti](https://help.tableau.com/current/pro/desktop/it-it/inspectdata_viewdata.htm).

La finestra Visualizza dati e le relative opzioni sono accessibili per la navigazione tramite tastiera e per le utilità per la lettura dello schermo in Tableau Cloud, Tableau Server e Tableau Desktop. Per ulteriori informazioni, consulta Finestra [Visualizza](https://help.tableau.com/current/pro/desktop/it-it/access_keyboard_navigation.htm#view-data-window) dati in "Accessibilità tastiera per Tableau".

#### Aprire la descrizione del foglio per una cartella di lavoro sul Web

La descrizione del foglio è ora disponibile in Tableau Cloud e Tableau Server. Durante la modifica di una cartella di lavoro sul Web, nel menu **Foglio di lavoro** selezionare **Descrizione foglio**. Le descrizioni dei campi sono disponibili anche sul Web. Per maggiori informazioni, consulta [Ottenere](https://help.tableau.com/current/pro/desktop/it-it/inspectdata_describe.htm) i dettagli sui campi e i fogli in una cartella di lavoro.

#### Passare al comportamento di Ricerca in Tableau

A partire dalla versione della primavera 2022, la funzionalità di Ricerca nella pagina dei risultati della ricerca in Tableau è cambiata. Prima di questa versione, il contenuto veniva indicizzato per consentire la "corrispondenza parziale dei token". Ciò significava che potevi cercare una stringa parziale. Ad esempio, se cercavi "super", i risultati potevano includere contenuti che contenevano la parola "Superstore " nel titolo, nella descrizione o nelle colonne, anche se la parola "super " non era presente da sola.

A partire dalla primavera 2022, l'indicizzazione viene eseguita in un nuovo modo che supporta sia la "corrispondenza totale dei token" che la "corrispondenza fuzzy dei token". Ciò significa che i risultati che otterrai saranno basati su stringhe complete e non forniranno corrispondenze parziali. La corrispondenza fuzzy fornisce una corrispondenza parziale su stringhe complete. Per trovare "Superstore ", devi cercare "superstore " o qualche variazione dell'intera stringa, ad esempio "supertor ", "sperstore ", o "superstores ". Cercando solo "super " non restituirà quella corrispondenza. L'obiettivo e il vantaggio di questo approccio è ridurre il rumore, limitando i risultati al contenuto che corrisponde maggiormente alla stringa di ricerca.

Raccomandazioni per sfruttare meglio questa modifica:

- Usa parole complete nella query
- Cerca le parole presenti nel titolo o nella descrizione del contenuto

#### Ricerca rapida

Il comportamento di Ricerca rapida non è cambiato, quindi la corrispondenza parziale dei token è ancora supportata, ma ciò significa che i risultati in Ricerca rapida probabilmente non saranno gli stessi risultati della pagina Risultati della ricerca.

Tableau Catalog - parte di Data Management

**Certificazioni e avvisi sulla qualità dei dati per le connessioni virtuali**: ora puoi certificare e impostare avvisi sulla qualità dei dati sulle connessioni virtuali.

**Le connessioni virtuali vengono visualizzate nella derivazione**: il riquadro della derivazione ora contiene informazioni sulla connessione virtuale e sulla tabella delle connessioni virtuali. Per ulteriori informazioni, consulta la sezione Usare [Derivazione](#page-829-0) dei dati per l'analisi [d'impatto](#page-829-0).

#### Risorse per sviluppatori

**Connessioni virtuali nell'API dei metadati**: le connessioni virtuali e le tabelle di connessione virtuali sono ora indirizzabili tramite l'API dei metadati e possono essere visua-lizzate nell'output quando la si utilizza. Per maggiori informazioni, consulta [Comprensione](https://help.tableau.com/current/api/metadata_api/it-it/docs/meta_api_model.html) del [modello](https://help.tableau.com/current/api/metadata_api/it-it/docs/meta_api_model.html) di dati nell'API dei metadati di Tableau.

Connessioni virtuali - parte di Data Management

**Il connettore Salesforce supporta le connessioni virtuali**: puoi connettere Tableau ai tuoi dati Salesforce e creare connessioni virtuali e criteri dati che implementano la sicurezza a livello di riga. Per informazioni dettagliate sulle connessioni virtuali, consulta [Informazioni](#page-1983-0) su [connessioni](#page-1983-0) virtuali e criteri dati.

**Connessioni virtuali aggiunte alla vista di utilizzo dello spazio**: le connessioni virtuali vengono aggiunte come tipo di oggetto nella vista Statistiche per l'utilizzo dello spazio in

modo che gli amministratori possano vedere quanto spazio su disco utilizzano le connessioni virtuali.

## Elementi aggiunti a gennaio 2022

Impostare OAuth per Salesforce CDP

In qualità di amministratore di un sito Tableau Cloud, puoi impostare OAuth per Salesforce CDP. Per maggiori informazioni, consulta [Connettere](#page-1314-0) il Web authoring di Tableau Cloud a [Salesforce](#page-1314-0) Data Cloud.

Aggiornare le origini dati di Admin Insights

Come amministratore del sito Tableau Cloud, ora puoi specificare la frequenza con cui le origini dati di Admin Insights vengono aggiornate sul sito. Per maggiori informazioni, consulta Gestire Admin [Insights.](#page-640-0)

Aggiornamenti per l'accesso a Tableau Cloud

Per utenti aggiunti a più siti Tableau Cloud, il processo di accesso ora richiederà agli utenti di inserire l'URI del sito a cui stanno tentando di accedere. Per maggiori informazioni, consulta [Accedere](#page-239-0) a Tableau Cloud.

Visualizzare i tempi di caricamento con Admin Insights

Ottieni maggiore visibilità sul tuo sito Tableau Cloud con le nuove origini dati di Admin Insights. Ora puoi connetterti a Tempi di caricamento delle visualizzazioni per vedere le informazioni sul tempo di caricamento per le viste pubblicate sul tuo sito. Per maggiori informazioni, consulta Utilizzare Admin Insights per creare viste [personalizzate.](#page-618-0)

## Elementi aggiunti a dicembre 2021

Reimpostare i metodi di verifica MFA

Gli amministratori del sito ora possono reimpostare l'autenticazione a più fattori (MFA) per gli utenti che perdono tutti i normali metodi di verifica MFA e rimangono bloccati fuori dal sito. Per maggiori informazioni, consulta [Autenticazione](#page-421-0) a più fattori e Tableau Cloud.

Supporto per SLO avviato dall'IdP

Oltre a supportare il single logout (SLO) avviato dal provider di servizi (SP), Tableau Cloud supporta SLO avviato dal provider di identità (IdP). Per maggiori informazioni sulla configurazione e i requisiti di SAML, consulta [Requisiti](#page-464-0) SAML per Tableau Cloud per Tableau Cloud.

Utilizzare le app connesse di Tableau per abilitare SSO per il contenuto incorporato

Dall'inizio di gennaio 2022, in qualità di amministratore del sito, puoi utilizzare le app connesse di Tableau per creare e gestire relazioni di trust esplicite tra il tuo sito Tableau Cloud e le applicazioni personalizzate in cui è incorporato il contenuto di Tableau. Con le app connesse, puoi limitare i contenuti che possono essere incorporati e le posizioni in cui tali contenuti possono essere incorporati e fornire agli utenti la possibilità di accedere ai contenuti incorporati utilizzando l'accesso Single Sign-On (SSO) senza dover eseguire l'integrazione con un provider di identità (IdP). Per maggiori informazioni, consulta [Utilizzare](#page-534-0) le app connesse di Tableau per [l'integrazione](#page-534-0) delle applicazioni.

Mantenere aggiornati più dati in più reti private

Gli amministratori del sito ora possono configurare più pool Bridge per bilanciare il carico delle attività di aggiornamento dei dati. I pool possono essere mappati ai domini, offrendoti la possibilità di dedicare i pool per mantenere aggiornati dati specifici e garantire la sicurezza limitando l'accesso ai domini protetti nella tua rete privata. Per maggiori informazioni, consulta [Configurare](#page-1178-0) il pool di client Bridge.

Pianificare e gestire gli aggiornamenti per le origini dati basate su file direttamente in Tableau **Cloud** 

A partire dalla versione 2021.4.3 di Bridge, gli aggiornamenti per le origini dati basate su file che utilizzano Bridge saranno integrati con le pianificazioni Online. I Publisher possono

pianificare e gestire le pianificazioni degli aggiornamenti per le origini dati basate su file direttamente da Tableau Cloud. Per maggiori informazioni, consulta Impostare una [pianificazione](#page-1156-0) di [aggiornamento](#page-1156-0) di Bridge.

**Nota:** l'amministratore del sito deve disporre di almeno un client Bridge 2021.4.3 in un pool mappato al dominio in cui si trovano le origini dati basate su file.

Supporto dell'aggiornamento dei dati per le connessioni virtuali

Mantieni aggiornate le nuove connessioni virtuali che si connettono ai dati di una rete privata tramite Bridge. Data Management deve essere abilitato affinché il sito possa creare e utilizzare connessioni virtuali. Per maggiori informazioni sulle connessioni virtuali, consulta [Infor](#page-1983-0)mazioni su [connessioni](#page-1983-0) virtuali e criteri dati.

#### Modificare le origini dati pubblicate

In Tableau Cloud ora puoi modificare le origini dati pubblicate. In precedenza, era possibile modificare solo le origini dati incorporate nelle cartelle di lavoro.

Che tu stia creando una nuova origine dati pubblicata o modificando un'origine dati pubblicata esistente, puoi creare join e modificare lo schema dalla pagina Origine dati. Quindi, utilizza l'area temporanea per testare le modifiche, creare cartelle, organizzare gerarchie e rinominare campi e alias prima di pubblicare l'origine dati, il tutto senza mai uscire da Tableau. Per maggiori informazioni, consulta [Modificare](#page-1478-0) un'origine dati pubblicata.

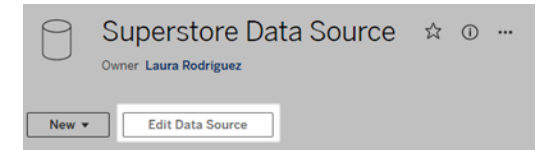

#### Copiare e incollare gli oggetti dashboard

Ora puoi copiare e incollare oggetti all'interno della dashboard corrente o dalle dashboard in altri fogli e file. Tieni tuttavia presente che non puoi copiare fogli in una dashboard, elementi basati su un foglio specifico (come i filtri) o oggetti in un layout di dispositivo. Per l'elenco completo degli elementi non supportati e istruzioni dettagliate, consulta [Copiare](https://help.tableau.com/current/pro/desktop/it-it/dashboards_create.htm#Copy) oggetti.

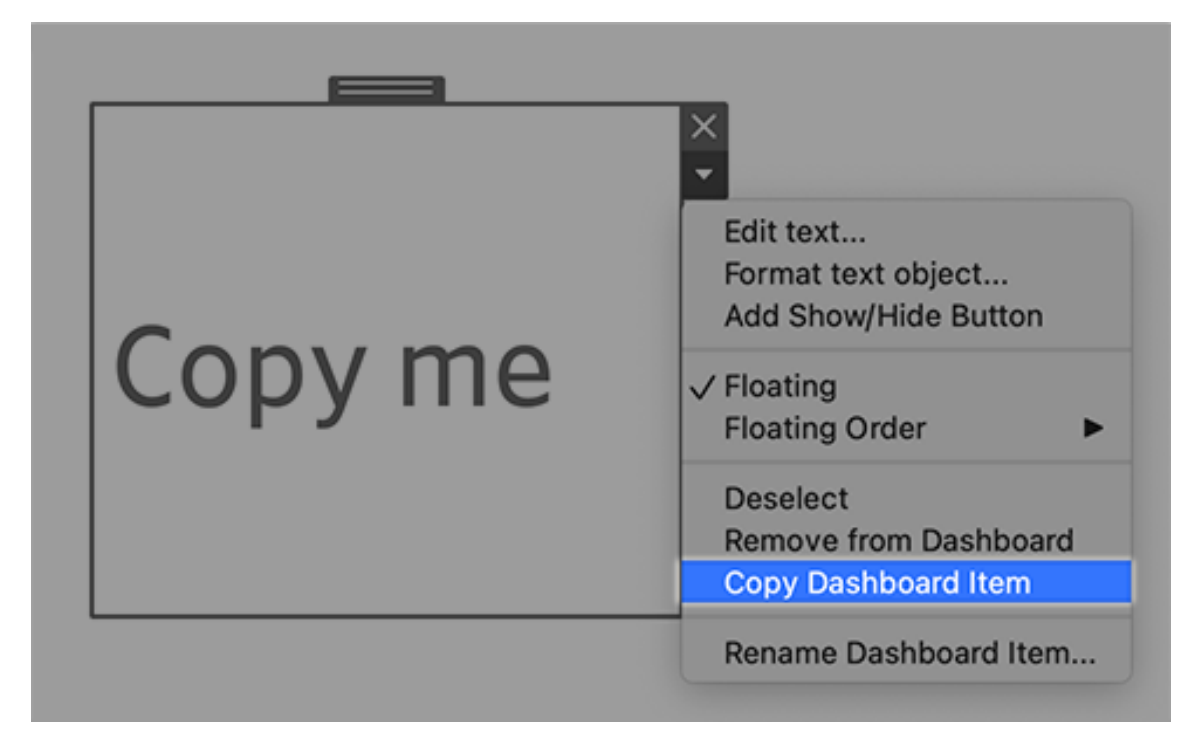

Riprodurre animazioni in dashboard, storie e fogli di lavoro

Ora puoi riprodurre le animazioni in dashboard, storie e fogli di lavoro ovunque utilizzi Tableau. Fai clic sul pulsante **Riproduci** per riavvolgere e riprodurre l'animazione più recente. Puoi anche scegliere la velocità con cui riprodurre l'animazione: velocità effettiva, velocità 2x o velocità 1/2. Le animazioni ti consentono di vedere i cambiamenti dei dati nel contesto, in modo da poter trarre migliori conclusioni sui tuoi dati. Per maggiori informazioni, consulta [Formattare](#page-1716-0) le animazioni.

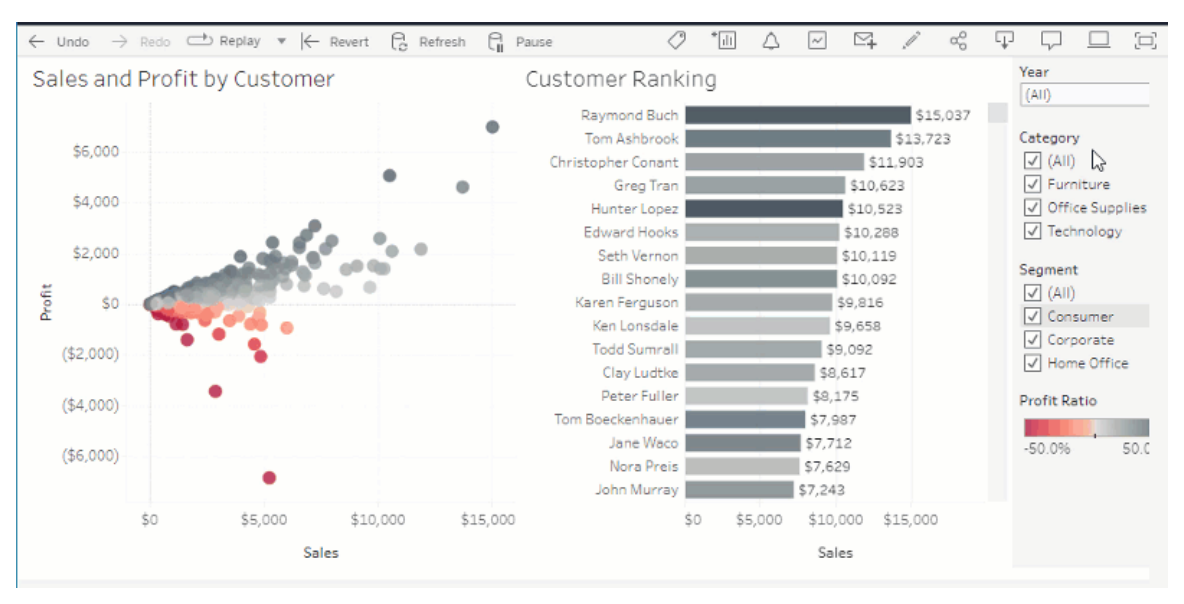

Condividere le visualizzazioni di Chiedilo ai dati con Slack

Se l'amministratore di Tableau ha configurato l'integrazione per Slack, puoi condividere rapidamente le visualizzazioni di Chiedilo ai dati con chiunque abbia accesso a una lente. Nell'angolo superiore destro del browser fai clic sull'icona Condividi, quindi immetti gli specifici nomi utente nella casella di testo.

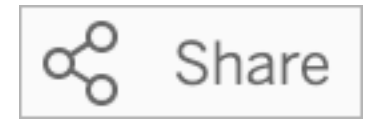

Per maggiori informazioni, consulta Condividere le [visualizzazioni](#page-1608-0) di Chiedilo ai dati tramite email, Slack o un [collegamento](#page-1608-0).

Utilizzare termini precedentemente riservati alle funzioni di analisi in Chiedilo ai dati

In precedenza, i termini analitici trovati nei nomi e nei valori dei campi dell'origine dati venivano ignorati da Chiedilo ai dati. Ora invece termini come "media", "gruppo", "filtro", "limite", "ordinamento" e "data" vengono gestiti proprio come qualsiasi altra forma di dati, consentendoti di analizzare le origini dati senza che sia necessario esaminarne il contenuto.

Eseguire query sui campi con i calcoli tabella in Chiedilo ai dati

Chiedilo ai dati ora ti consente di eseguire query sui campi con i calcoli tabella. Tieni presente che non puoi includere filtri, limiti o confronti di tipo "differenza anno su anno" nelle espressioni di query per questi calcoli.

Aggiungere le lenti di Chiedilo ai dati ai Preferiti

Ora puoi aggiungere le lenti di Chiedilo ai dati all'elenco Preferiti per un sito, in modo da potervi accedere facilmente.

Fornire feedback agli autori delle lenti di Chiedilo ai dati

Se hai domande sulla struttura di una lente o su come utilizzarla al meglio con Chiedilo ai dati, puoi inviare feedback direttamente all'autore.

A sinistra della casella della query per Chiedilo ai dati, fai clic sull'icona "i".

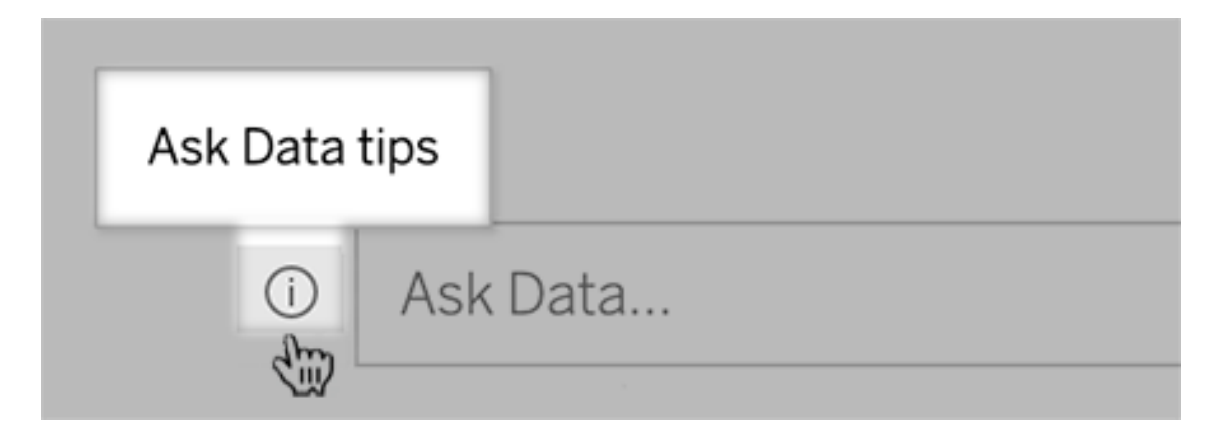

Quindi, nella parte inferiore della finestra di dialogo dei suggerimenti fai clic su **Contatta l'autore della lente**.

Questa opzione è abilitata per impostazione predefinita, ma gli autori delle lenti possono nasconderla seguendo la procedura in [Consentire](#page-1617-0) agli utenti di inviare tramite e-mail [domande](#page-1617-0) su una lente.

Rinominare campi e tabelle durante l'authoring delle lenti di Chiedilo ai dati

Se i nomi dei campi e delle tabelle in un'origine dati non riflettono termini riconoscibili per gli utenti, gli autori delle lenti ora possono rinominare questi elementi per ciascuna lente.

A sinistra, passa il puntatore del mouse su singole tabelle o campi, quindi fai clic sull'icona a forma di matita:

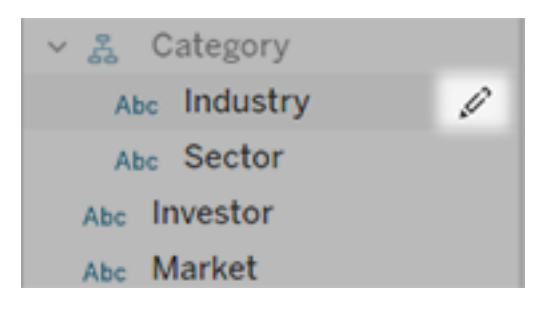

Quindi, specifica un nome più rappresentativo facendo clic sull'icona a forma di matita a destra.

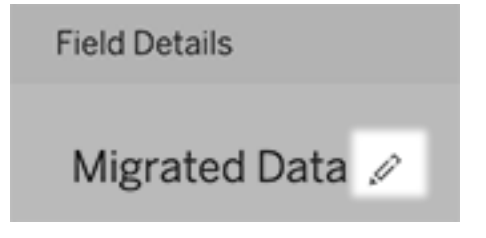

Per maggiori informazioni, consulta Creare o [configurare](#page-1610-0) la pagina di una lente sul sito [Tableau](#page-1610-0).

Incorporare le metriche nelle pagine Web

Incorpora le metriche per includerle nelle pagine Web e nelle app per cui sono rilevanti. Per incorporare una metrica, copia il codice di incorporamento fornito sul sito Tableau o scrivi un codice di incorporamento personalizzato. Una metrica incorporata segue le stesse restrizioni di accesso e autorizzazione del sito da cui è incorporata la metrica in Tableau Cloud o Tableau Server, quindi i dati della metrica sono al sicuro. Per maggiori informazioni, consulta *[Incor](https://help.tableau.com/current/pro/desktop/it-it/embed_metrics.htm)*porare le [metriche](https://help.tableau.com/current/pro/desktop/it-it/embed_metrics.htm) nelle pagine Web.

### Configurare nuovi confronti e stati per le metriche

Quando crei una metrica, puoi regolare l'intervallo di date, configurare il confronto cronologico e impostare gli indicatori di stato. Il confronto e lo stato che imposti vengono visualizzati nella scheda della metrica, offrendo agli utenti un indicatore intuitivo dell'andamento della metrica rispetto a un momento precedente o a un valore specifico definito da te. Per maggiori informazioni, consulta Creare metriche e [risolverne](#page-1824-0) i problemi (ritirato).

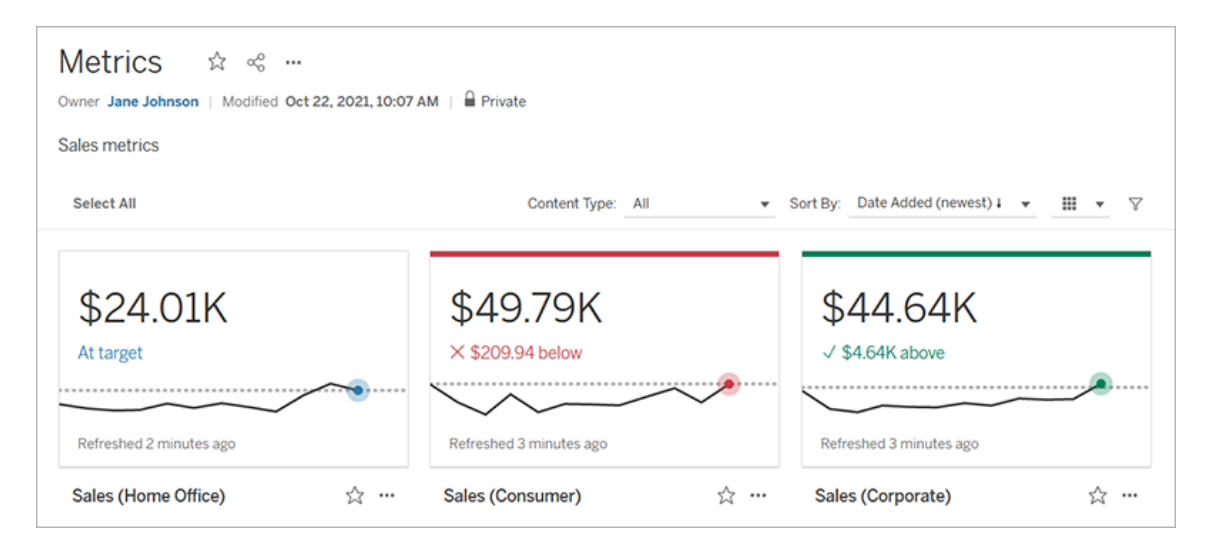

#### Salesforce Admin Insights e Nonprofit Cloud

Dopo esserti connesso a Salesforce, ora puoi pubblicare cartelle di lavoro e origini dati aggiuntive per Salesforce Admin Insights e Nonprofit Cloud. Il contenuto è personalizzato per l'organizzazione e ti consente di esplorare i tuoi dati Salesforce in Tableau Cloud. Per maggiori informazioni, consulta Creare cartelle di lavoro con i dati di [Salesforce.](#page-283-0)

#### Data Management

Connessioni virtuali e criteri dati - parte di Data Management

Le connessioni virtuali e i criteri dati sono inclusi nelle funzionalità di Data Management per Tableau Cloud, concesso in licenza separatamente. Queste nuove funzionalità di gestione consentono di fornire un'unica connessione centralizzata a un database per gli utenti, nonché di definire la sicurezza a livello di riga sulle tabelle nella connessione utilizzando un criterio dati. Per maggiori informazioni, consulta [Informazioni](#page-1983-0) su connessioni virtuali e criteri dati.

Guida rapida per le connessioni virtuali

Mentre crei e testi la tua nuova connessione virtuale, basta un clic per accedere alle informazioni della Guida. Disponibile nel prodotto, la Guida rapida mostra contenuti di supporto pertinenti in base all'area in cui ti trovi o all'operazione che stai eseguendo nell'editor delle connessioni virtuali. Basta fare clic sull'icona ? nell'angolo superiore destro dello schermo per aprire la finestra mobile della Guida.

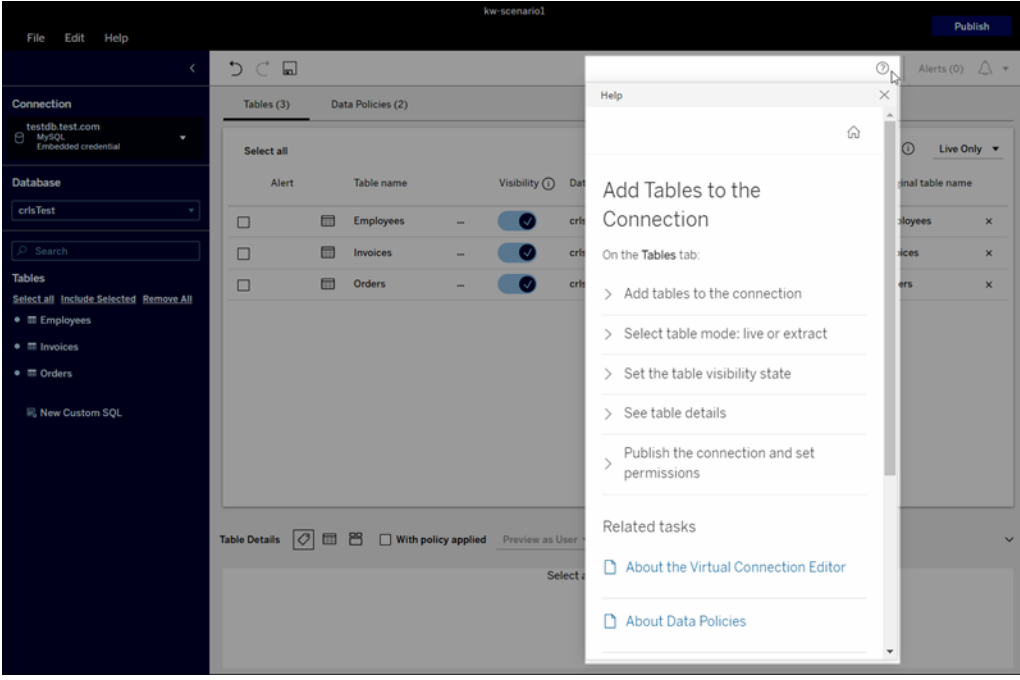

Tableau Catalog - parte di Data Management

**Informazioni su SQL personalizzato nelle pagine della derivazione dei contenuti**: le pagine della derivazione di Catalog mostrano informazioni che aiutano gli utenti a comprendere meglio il codice SQL personalizzato nei contenuti.

- Un banner nelle pagine della derivazione identifica il contenuto che utilizza SQL personalizzato.
- Puoi esaminare la query SQL personalizzata.
- Viene visualizzato un avviso per le query SQL personalizzate che potrebbero causare una derivazione incompleta.

Per maggiori informazioni, consulta [Derivazione](https://help.tableau.com/current/pro/desktop/it-it/customsql.htm#supported-lineage) supportata nella Guida di Tableau Desktop e Web authoring.

**Tableau Catalog supporta il dialetto T-SQL nelle query SQL personalizzate**: il supporto per il dialetto T-SQL consente a Tableau Catalog di fornire una derivazione più completa quando viene utilizzato SQL personalizzato. Per maggiori informazioni, consulta [Query](https://help.tableau.com/current/pro/desktop/it-it/customsql.htm#supported-queries) sup[portate](https://help.tableau.com/current/pro/desktop/it-it/customsql.htm#supported-queries) nella Guida di Tableau Desktop e Web authoring.

**I collegamenti degli avvisi sulla qualità dei dati nelle e-mail aprono automaticamente il riquadro Dettagli dati**: facendo clic su un avviso sulla qualità dei dati in un'e-mail di sottoscrizione, la vista viene aperta mostrando il riquadro **Dettagli dati**. È inoltre disponibile un nuovo parametro di incorporamento, showDataDetails, per aprire la vista con il riquadro **Dettagli dati** visualizzato. Per maggiori informazioni, consulta [Parametri](https://help.tableau.com/current/pro/desktop/it-it/embed_list.htm) per il codice di incor[poramento](https://help.tableau.com/current/pro/desktop/it-it/embed_list.htm) nella Guida di Tableau Desktop e Web authoring.

#### **Le descrizioni ereditate vengono visualizzate nei campi nelle pagine della**

**derivazione**: quando esiste una descrizione per un campo a monte del campo, la descrizione viene visualizzata nei campi nelle pagine della derivazione con le informazioni sulla posizione da cui viene ereditata. Per maggiori informazioni, consulta Come vengono [ereditate](https://help.tableau.com/current/pro/desktop/it-it/qs_content_page.htm#how-field-descriptions-are-inherited-if-tableau-catalog-is-enabled) le descrizioni dei [campi](https://help.tableau.com/current/pro/desktop/it-it/qs_content_page.htm#how-field-descriptions-are-inherited-if-tableau-catalog-is-enabled) nella Guida di Tableau Desktop e Web authoring.

**Creare facilmente flussi Prep basati su risorse esterne**: ora puoi utilizzare database e tabelle come punti di partenza per nuovi flussi nel Web authoring di Prep. Per maggiori informazioni, consulta [Avviare](https://help.tableau.com/current/prep/it-it/prep_startflow.htm#start-a-new-flow) un nuovo flusso nella Guida di Tableau Prep.

## Elementi aggiunti a settembre 2021

Condividere, collaborare e mantenersi aggiornati sui dati in Slack

Ora puoi visualizzare le notifiche di Tableau in Slack con l'app Tableau per Slack, che consente agli amministratori del sito di Tableau Cloud di connettersi a un'area di lavoro Slack. Una volta eseguita la connessione, gli utenti di Tableau provvisti di licenza possono ricevere le notifiche in Slack quando vengono menzionati in un commento, quando i membri del team

condividono contenuti con loro o quando i dati soddisfano una soglia specificata in un avviso basato sui dati. Per maggiori informazioni, consulta [Integrare](#page-916-0) Tableau con un'area di lavoro [Slack.](#page-916-0)

#### Salvare le cartelle di lavoro nello spazio personale

Gli utenti Creator ed Explorer ora possono modificare e salvare i contenuti nello spazio personale, una posizione privata per ogni autore Web su un sito Tableau. Il contenuto salvato nello spazio personale è privato per l'utente e controllato da un livello aggiuntivo di governance delle risorse. In Impostazioni puoi abilitare lo spazio personale e configurare i limiti di archiviazione dell'utente. Gli amministratori possono continuare ad accedere e a gestire tutti i contenuti, inclusi i contenuti nello spazio personale. Per maggiori informazioni, consulta Creare e [modificare](#page-1364-0) contenuti privati nello spazio personale.

#### Impostare un criterio di aggiornamento dei dati della cartella di lavoro

Trova un equilibrio tra prestazioni e aggiornamento dei dati utilizzando i criteri di aggiornamento dei dati delle cartelle di lavoro. Anche se i dati memorizzati nella cache sono ideali per le prestazioni delle cartelle di lavoro con connessione live, vedere dati non aggiornati memorizzati nella cache in una visualizzazione può causare confusione e frustrazione per gli utenti delle cartelle di lavoro. Ora, grazie ai criteri di aggiornamento dei dati, i proprietari o gli amministratori delle cartelle di lavoro possono scegliere criteri granulari di aggiornamento dei dati, in modo da visualizzare i dati più aggiornati quando l'organizzazione ne ha bisogno.

Nella finestra di dialogo Dettagli della cartella di lavoro in Tableau Cloud o Tableau Server scegli **Modifica criterio di aggiornamento dei dati**. Scegli una delle seguenti opzioni:

- <sup>l</sup> **Predefinito del sito** (12 ore in Tableau Cloud)
- **Sempre live** (Tableau riceverà sempre i dati più recenti)
- <sup>l</sup> **Verifica che i dati siano aggiornati ogni**, quindi imposta l'intervallo, ad esempio ogni 12 ore.
- <sup>l</sup> **Verifica che i dati siano aggiornati alle**, quindi imposta i giorni e le ore, ad esempio lunedì, mercoledì e venerdì alle 09:00.

I criteri di aggiornamento dei dati ti consentono di ottimizzare le prestazioni delle cartelle di lavoro in base a una pianificazione che soddisfi le esigenze della tua organizzazione. Per

maggiori informazioni, consulta Impostare un criterio di [aggiornamento](#page-1844-0) dei dati per le cache delle query e [Accelerazione](#page-1844-0) vista.

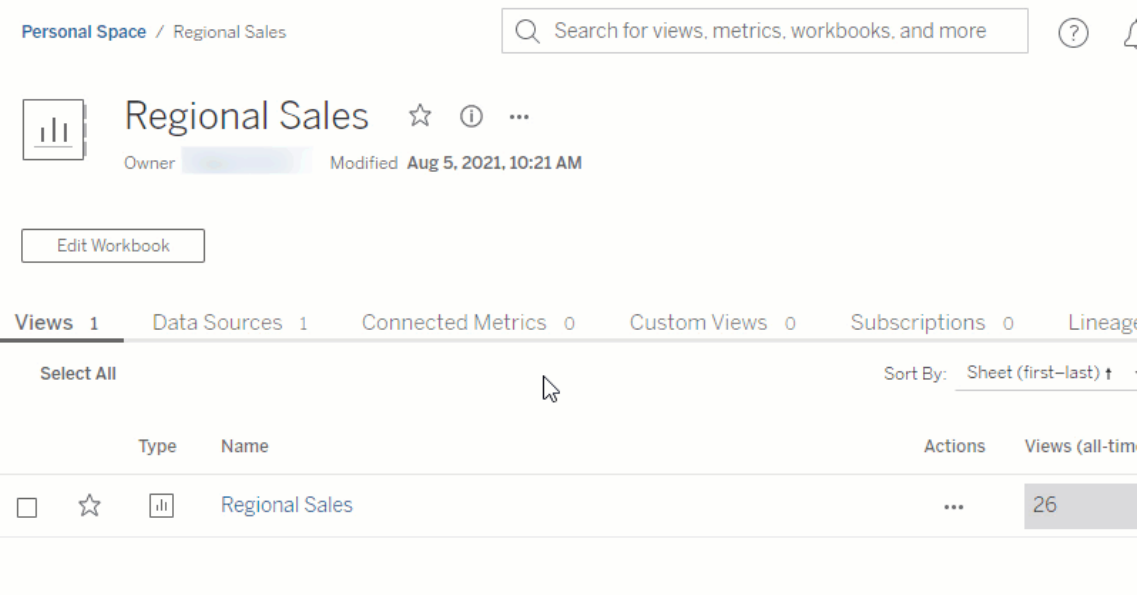

#### Rinominare le origini dati pubblicate

In Tableau Cloud e Tableau Server, ora puoi rinominare un'origine dati pubblicata per cui disponi delle autorizzazioni di **salvataggio**. Per rinominare un'origine dati pubblicata, fai clic sul menu **Altre azioni**, quindi scegli **Rinomina**, proprio come per rinominare le cartelle di lavoro. Puoi anche rinominare un'origine dati pubblicata utilizzando l'API REST [Aggiorna](https://help.tableau.com/current/api/rest_api/en-us/REST/rest_api_ref.htm#update_data_source) ori[gine](https://help.tableau.com/current/api/rest_api/en-us/REST/rest_api_ref.htm#update_data_source) dati. Quando un'origine dati pubblicata viene rinominata, tutte le cartelle di lavoro che utilizzano tale origine dati utilizzeranno il nuovo nome dopo il completamento del successivo

aggiornamento dell'origine dati. Per maggiori informazioni, consulta Best [practice](https://help.tableau.com/current/pro/desktop/it-it/publish_datasources_about.htm) per le origini dati [pubblicate](https://help.tableau.com/current/pro/desktop/it-it/publish_datasources_about.htm).

Utilizzare le animazioni degli assi per visualizzare e comprendere i cambiamenti di scala

Le animazioni degli assi ora sono disponibili in Tableau Desktop, Tableau Cloud e Tableau Server. Ad esempio, quando filtri la visualizzazione per includere un nuovo gruppo di dati, vedrai che la scala dell'asse cambia perché è stato aggiunto un nuovo valore. Le animazioni degli assi ti consentono di vedere i cambiamenti di scala nel contesto, in modo da poter trarre migliori conclusioni sui tuoi dati. Per maggiori informazioni, consulta [Formattare](https://help.tableau.com/current/pro/desktop/it-it/formatting_animations.htm) le animazioni.

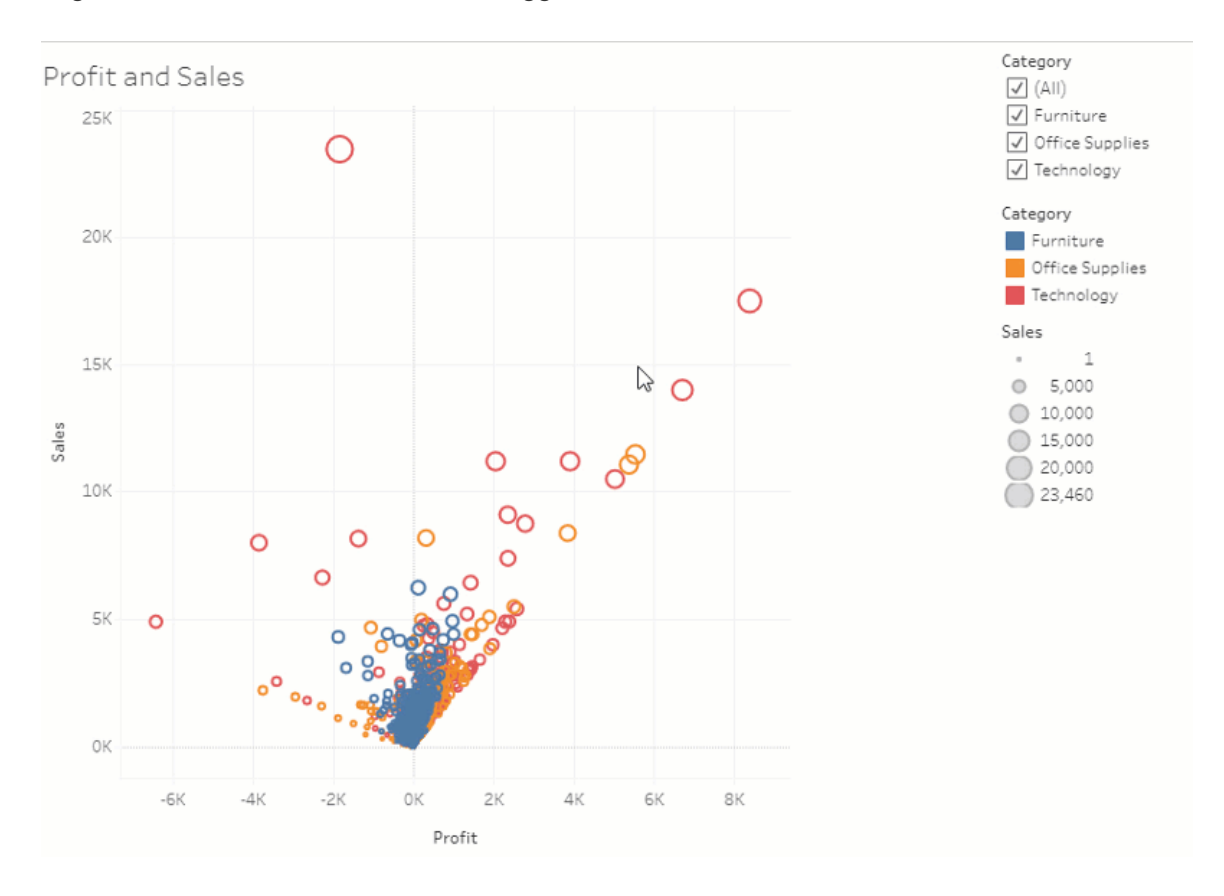

#### Utilizzare i filtri avanzati

Ovunque utilizzi Tableau, ora puoi usare i filtri avanzati che in precedenza erano disponibili solo in Tableau Desktop. Utilizza il filtro con caratteri jolly per filtrare le stringhe che corrispondono ai criteri di filtro. In alternativa, crea formule che operano con i filtri Condizioni o Primi N. Per maggiori informazioni, consulta Filtrare dati categorici [\(dimensioni\)](https://help.tableau.com/current/pro/desktop/it-it/filtering.htm#filter-categorical-data-dimensions).

Impostare la nuova funzionalità di autorizzazione per le metriche

La funzionalità di autorizzazione Crea/Aggiorna metriche è stata aggiunta per le cartelle di lavoro. Per maggiori informazioni, consulta Funzionalità e modelli di [autorizzazione](#page-763-0) nell'argomento Autorizzazioni.

Prima della versione 2021.3, la funzionalità Crea/Aggiorna metriche era controllata dalla funzionalità Scarica dati completi. Nelle cartelle di lavoro create prima della versione 2021.3, per gli utenti che disponevano della funzionalità Scarica dati completi sarà disponibile la funzionalità Crea/Aggiorna metriche.

Questa nuova funzionalità fornisce un controllo più dettagliato sui dati, concedendo agli utenti la possibilità di creare metriche, ma al tempo stesso negando la possibilità di visualizzare o scaricare i dati completi per la vista.

Controllare l'accesso a Interpreta i dati con la nuova impostazione del sito e la funzionalità di autorizzazione Esegui Interpreta i dati

Gli amministratori di Tableau ora possono controllare la disponibilità di Interpreta i dati nelle impostazioni del sito. Prima della versione 2021.3, la possibilità di abilitare o disabilitare Interpreta i dati era controllata solo a livello di server utilizzando l'opzione ExplainDataEnabled di tsm configuration set.

Gli autori ora possono controllare la disponibilità di Interpreta i dati a livello di cartella di lavoro utilizzando la funzionalità di autorizzazione Esegui Interpreta i dati. Per maggiori informazioni, consulta [Interpreta](#page-760-0) i dati nell'argomento Autorizzazioni.

**Nota**: per rendere disponibile Interpreta i dati in modalità di visualizzazione, l'autore della cartella di lavoro deve anche selezionare l'opzione **Consenti l'utilizzo di Interpreta i dati in questa cartella di lavoro durante la visualizzazione online** nella finestra di

dialogo Impostazioni di Interpreta i dati. Per maggiori informazioni, consulta [Controllare](#page-1664-0) l'accesso a [Interpreta](#page-1664-0) i dati.

#### Limitare il numero di tag per elemento

Una nuova impostazione consente di limitare il numero di tag che gli utenti possono aggiungere ai contenuti di Tableau (come cartelle di lavoro e metriche) e alle risorse esterne (come database e tabelle). Questa impostazione garantisce che i tag non provochino problemi di consumo delle risorse. Quando riduci il limite di tag, viene impedita l'aggiunta di nuovi tag al di sopra del limite, ma non vengono rimossi i tag esistenti negli elementi che superano il limite. Per maggiori informazioni, consulta Informazioni di riferimento su [Impostazioni](#page-343-0) del sito.

Verificare che le personalizzazioni della connessione JDBC o ODBC siano utilizzate da Bridge

Se viene utilizzato un file TDC (Tableau Datasource [Customization\)](https://help.tableau.com/current/pro/desktop/it-it/connect_customize.htm) per personalizzare le connessioni JDBC o ODBC generiche, puoi seguire i passaggi descritti in [Utilizzare](#page-1142-0) file .tdc per [connessioni](#page-1142-0) JDBC o ODBC generiche per assicurarti che tali personalizzazioni vengano utilizzate anche da Bridge.

Monitorare gli aggiornamenti Bridge utilizzando i log JSON

Crea origini dati e viste per monitorare i processi di aggiornamento connettendoti ai file di log JSON di un client Bridge. Per maggiori informazioni, consulta [Configurare](#page-1178-0) il pool di client [Bridge.](#page-1178-0)

Fornire feedback agli autori delle lenti di Chiedilo ai dati

Se hai domande sulla struttura di una lente o su come utilizzarla al meglio con Chiedilo ai dati, puoi inviare feedback direttamente all'autore.

1. A sinistra della casella della query per Chiedilo ai dati, fai clic sull'icona "i".

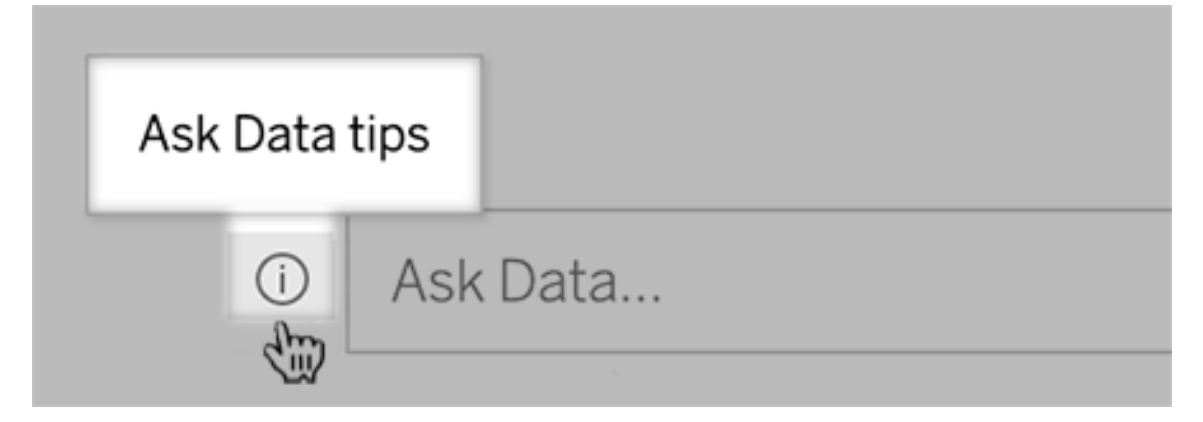

3. Nella parte inferiore della finestra di dialogo dei suggerimenti fai clic su **Contatta l'autore della lente**.

Questa opzione è abilitata per impostazione predefinita, ma gli autori delle lenti possono nasconderla seguendo la procedura in [Consentire](#page-1617-0) agli utenti di inviare tramite e-mail [domande](#page-1617-0) su una lente.

Utilizzare termini precedentemente riservati alle funzioni di analisi in Chiedilo ai dati

In precedenza, i termini analitici trovati nei nomi e nei valori dei campi dell'origine dati venivano ignorati da Chiedilo ai dati. Ora invece termini come "media", "gruppo", "filtro", "limite", "ordinamento" e "data" vengono gestiti proprio come qualsiasi altra forma di dati, consentendoti di analizzare le origini dati senza che sia necessario esaminarne il contenuto.

Accedere ai calcoli tabella in Chiedilo ai dati

Se un'origine dati pubblicata contiene campi calcolati con calcoli tabella che eseguono aggregazioni o ordinamenti, Chiedilo ai dati ora li indicizza e li analizza proprio come gli altri campi. I calcoli tabella che filtrano o limitano i dati non sono supportati.

Utilizzare valori dei campi più lunghi in Chiedilo ai dati

Chiedilo ai dati ora indicizza i valori dei campi con lunghezze fino a 200.000 caratteri, molto al di sopra del limite precedente di 10.000.

Impostare OAuth personalizzato per Dremio

A partire dalla versione 2021.3, puoi configurare OAuth personalizzato per Dremio. Per maggiori informazioni, consulta [Connessioni](#page-1307-0) OAuth.

## Data Management

Tableau Catalog - parte di Data Management

**Le descrizioni ereditate vengono visualizzate in Web authoring**: quando esiste una descrizione per un campo a monte del campo, la descrizione viene visualizzata in Web authoring con le informazioni sulla posizione da cui viene ereditata. Per maggiori informazioni, consulta [Descrivere](https://help.tableau.com/current/pro/desktop/it-it/qs_content_page.htm) i campi in un'origine dati pubblicata nella Guida di Tableau Desktop e Web authoring.

**Le risorse negli spazi personali sono indicizzate**: Tableau Catalog indicizza le risorse negli spazi personali, ma gli utenti che esplorano tramite lo strumento di derivazione visualizzano il messaggio **Autorizzazioni necessarie** invece delle informazioni sulle cartelle di lavoro negli spazi personali.

**Gli avvisi sulla qualità dei dati vengono visualizzati nelle e-mail di sottoscrizione**: le email di sottoscrizione possono includere avvisi sulla qualità dei dati per cartelle di lavoro o viste se sono presenti avvisi per le risorse a monte. Per maggiori informazioni, consulta [Avvisi](#page-859-0) sulla qualità dei dati nelle [sottoscrizioni](#page-859-0).

# Aggiunte ad agosto 2021

Visualizzare frasi semplificate per limitazione e ordinamento e tipi di dati con diversi colori in Chiedilo ai dati

Quando crei query in Chiedilo ai dati, verranno visualizzate utili icone con diversi colori che identificano i tipi di dati come numeri, stringhe di testo, tabelle e così via. Anche le frasi per limitare i filtri e l'ordinamento sono state semplificate, rendendo più chiare le interpretazioni delle query da parte di Chiedilo ai dati.

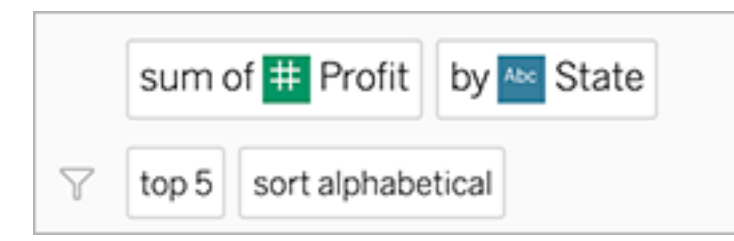

Identificare gli elementi utilizzati nelle interpretazioni per Chiedilo ai dati

In Chiedilo ai dati è stato aggiunto un feedback visivo su come i tuoi input vengono utilizzati nelle interpretazioni. Le parole ignorate sono visualizzate in grigio. Passando il puntatore del mouse sulle parole rimanenti, viene evidenziato come sono incorporate nell'interpretazione al di sopra.

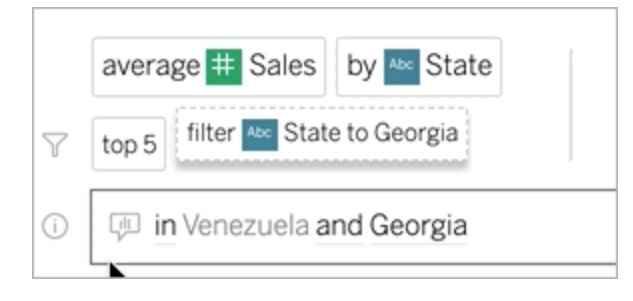

Modificare le descrizioni dei campi per le lenti di Chiedilo ai dati

Gli autori di lenti ora possono personalizzare la descrizione visualizzata quando gli utenti passano il puntatore del mouse su un campo, spiegandone meglio lo scopo ai destinatari della lente. Per modificare una descrizione, fai clic sull'icona a forma di matita a destra del nome di un campo.

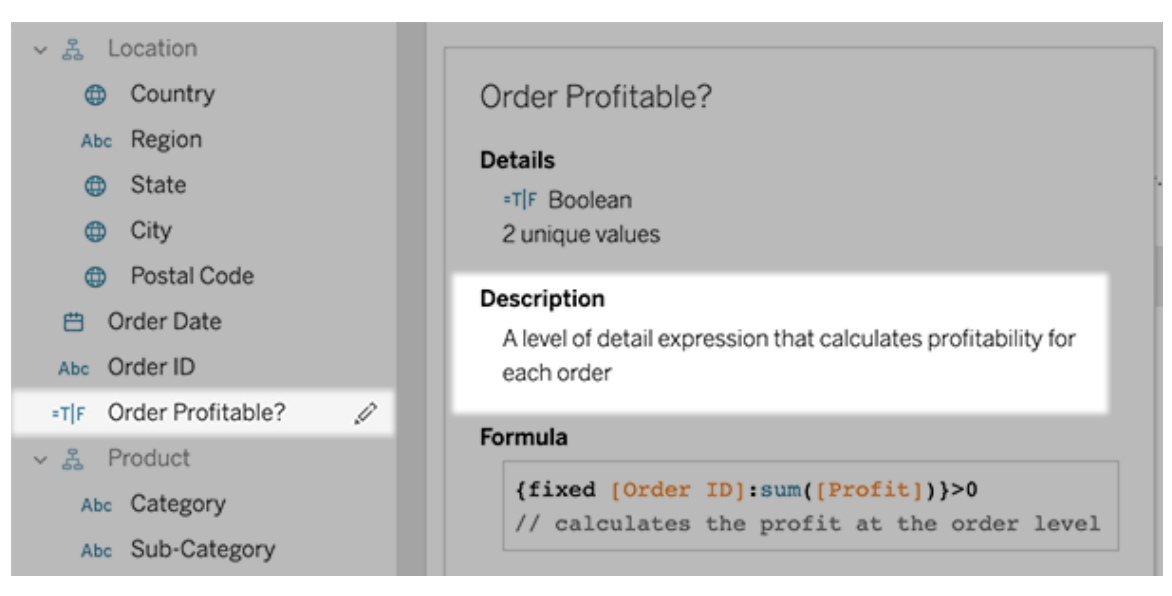

# Elementi aggiunti a giugno 2021

## Tableau con MFA

Poiché il panorama della sicurezza si evolve e le minacce che possono compromettere le credenziali degli utenti diventano sempre più comuni, è importante implementare misure di sicurezza efficaci per proteggere l'organizzazione e gli utenti. Se la tua organizzazione non lavora direttamente con un provider di identità (IdP) Single Sign-On (SSO), puoi abilitare l'autenticazione a più fattori (MFA) con l'autenticazione Tableau per aumentare la sicurezza del processo di accesso degli utenti.

Per maggiori informazioni, consulta i seguenti argomenti:

- Se sei un amministratore del sito, consulta Informazioni [sull'autenticazione](#page-415-0) a più fattori e [Tableau](#page-415-0) Cloud.
- Se sei un utente, consulta Registrarsi per [l'autenticazione](#page-251-0) a più fattori.

Impostazioni del sito semplificate per Chiedilo ai dati

Le impostazioni del sito semplificate per Chiedilo ai dati ora disabilitano o abilitano la funzionalità a livello di sito per tutte le origini dati. Se la funzionalità è abilitata a livello di sito, la frequenza di indicizzazione rimane personalizzabile per ogni origine dati. Per maggiori informazioni, consulta [Disabilitare](#page-1619-0) o abilitare Chiedilo ai dati per un sito.

## Organizzare gli elementi in una raccolta

Le raccolte sono simili a playlist che consentono agli utenti di organizzare i contenuti in un modo significativo per loro. Gli utenti Viewer, Explorer e Creator possono creare e condividere raccolte. Per maggiori informazioni, consulta [Organizzare](https://help.tableau.com/current/pro/desktop/it-it/collections.htm) gli elementi in una [raccolta.](https://help.tableau.com/current/pro/desktop/it-it/collections.htm)

Tieni presente che se hai partecipato all'anteprima limitata per le raccolte, l'impostazione del sito per controllare le raccolte pubbliche non esiste più. Ora le autorizzazioni per le raccolte sono controllate allo stesso modo degli altri tipi di contenuto. Per maggiori informazioni, consulta [Autorizzazioni](https://help.tableau.com/current/online/it-it/permissions.htm#collections) per le raccolte.

### Creare cartelle di lavoro con i dati di Salesforce

Ora puoi integrare i dati di Salesforce in Tableau Cloud per creare contenuti di base per gli utenti del sito. Dopo aver eseguito la connessione a Salesforce, Tableau pubblica cartelle di lavoro e origini dati pronte per l'uso per avviare rapidamente le analisi in Sales Cloud e Service Cloud. Per maggiori informazioni, consulta Creare [cartelle](#page-283-0) di lavoro con i dati di Sale[sforce](#page-283-0).

#### Configurare le impostazioni per le estrazioni in Web authoring

Ora puoi configurare le impostazioni per le estrazioni che crei in Web authoring. Facoltativamente, configura le opzioni per indicare come Tableau deve archiviare, definire filtri e limitare la quantità di dati nell'estrazione. Per maggiori informazioni, consulta [Creare](#page-1028-0) estrazioni sul [Web](#page-1028-0).

Rendere disponibili le previsioni di Einstein Discovery nei flussi di Prep sul Web

A partire dalla versione 2021.2, puoi rendere disponibili i modelli di previsione creati in Einstein Discovery direttamente nei flussi di Prep sul Web.

**Nota**: per utilizzare questa funzionalità, devi disporre di una licenza Salesforce e di un account utente configurato per accedere a Einstein Discovery.

Grazie alla potenza dell'apprendimento automatico e dell'intelligenza artificiale, puoi ottenere un punteggio in blocco per i dati del flusso e generare nuovi campi per i risultati previsti a livello di riga, nonché aggiungere predittori principali e campi per i miglioramenti consigliati, in modo da includere dati sui campi che hanno contribuito al risultato previsto. Aggiungi una fase di previsione al flusso, accedi a Einstein Discovery, scegli uno dei modelli distribuiti e applicalo ai dati del flusso. Puoi quindi generare l'output del flusso e utilizzare la nuova origine dati per analizzare i risultati previsti in Tableau. Questa funzionalità è stata inizialmente introdotta in Tableau Prep Builder versione 2021.1.3. Per maggiori informazioni, consulta [Aggiungere](https://help.tableau.com/current/prep/it-it/prep_predictions.htm) le previsioni di Einstein [Discovery](https://help.tableau.com/current/prep/it-it/prep_predictions.htm) al flusso nella Guida di Tableau Prep e Creare e [interagire](#page-1338-0) con i [flussi](#page-1338-0) sul Web.

Più estensioni di analisi in un sito

A partire dalla versione 2021.2, puoi creare più connessioni a estensioni di analisi per ogni sito. In tal modo, le organizzazioni con requisiti di lingua o di connessione differenti possono utilizzare le estensioni di analisi sullo stesso sito di Tableau Server, con cartelle di lavoro diverse che utilizzano connessioni diverse. Per maggiori informazioni sulla configurazione delle estensioni di analisi per il sito, consulta Configurare le [connessioni](#page-1061-0) con le estensioni di analisi. Per informazioni dettagliate sull'utilizzo delle estensioni di analisi, consulta Passare [espressioni](https://help.tableau.com/current/pro/desktop/it-it/r_connection_manage.htm) con le [estensioni](https://help.tableau.com/current/pro/desktop/it-it/r_connection_manage.htm) di analisi (Guida di Tableau Desktop e Web authoring).

**Nota:** a partire dalla versione 2021.2, le estensioni di analisi di Einstein Discovery sono ancora limitate a una per sito.

Condividere le spiegazioni di Interpreta i dati nelle dashboard pubblicate

Interpreta i dati ha un'interfaccia utente riprogettata e ottimizzata per un gruppo più ampio di utenti aziendali. Gli autori (utenti Creator o Explorer con autorizzazioni di modifica) ora possono abilitare Interpreta i dati per gli utenti Viewer di dashboard e fogli nelle cartelle di lavoro pubblicate. Gli utenti Viewer possono selezionare un indicatore di proprio interesse nella vista ed eseguire Interpreta i dati per esplorare i dati in modo più approfondito rispetto a prima.

L'accesso a Interpreta i dati in modalità di visualizzazione non è abilitato per impostazione predefinita, quindi gli autori dovranno abilitare questa opzione. Per informazioni su come abilitare Interpreta i dati in modalità di visualizzazione, consulta [Controllare](#page-1664-0) l'accesso a Inter[preta](#page-1664-0) i dati.

Per maggiori informazioni su Interpreta i dati, consulta Scoprire [informazioni](#page-1627-0) dettagliate più [velocemente](#page-1627-0) con Interpreta i dati, [Introduzione](#page-1629-0) a Interpreta i dati e Requisiti e [considerazioni](#page-1662-0) per l'utilizzo di [Interpreta](#page-1662-0) i dati.

## Configurare OAuth personalizzato

In qualità di amministratore del sito, ora puoi configurare client OAuth personalizzati per il tuo sito, in modo da sostituire i client OAuth predefiniti. Per maggiori informazioni, consulta [Con](#page-1311-0)figurare OAuth [personalizzato](#page-1311-0).

#### Mantenere aggiornati più dati tramite Bridge

Bridge aggiunge il supporto per i seguenti connettori:

- Alibaba AnalyticsDB per MySQL
- Alibaba Data Lake Analytics
- Databricks
- Denodo
- Impala
- Kyvos

Per maggiori informazioni sulla connettività di Bridge, consulta [Connettività](#page-1133-0) con Bridge.

Esplorare le nuove origini dati di Admin Insights

Ottieni maggiore visibilità sul tuo sito Tableau Cloud con le nuove origini dati di Admin Insights. Ora puoi connetterti all'origine dati Gruppi per identificare l'appartenenza ai gruppi degli utenti o all'origine dati Contenuto del sito per informazioni di governance sugli elementi di contenuto nel sito. Per maggiori informazioni, consulta [Utilizzare](#page-618-0) Admin Insights per creare viste per[sonalizzate.](#page-618-0)

Tableau Catalog - parte di Data Management

**Aggiungere descrizioni dei campi**: puoi aggiungere descrizioni per i campi in un'origine dati pubblicata, che verranno quindi visualizzate nella colonna Descrizione nella scheda Derivazione della pagina dell'origine dati. Puoi anche vedere la descrizione nella scheda Dati quando crei una visualizzazione. Per maggiori informazioni, consulta [Descrivere](https://help.tableau.com/current/pro/desktop/it-it/qs_content_page.htm#describe-fields-in-a-published-data-source) i campi in un'origine dati [pubblicata](https://help.tableau.com/current/pro/desktop/it-it/qs_content_page.htm#describe-fields-in-a-published-data-source) nella Guida di Tableau Desktop e Web authoring.

#### **Aggiornamenti degli avvisi sulla qualità dei dati**

- <sup>l</sup> **Supporto del testo formattato per i messaggi di avviso**: quando crei o modifichi un messaggio di avviso sulla qualità dei dati, puoi applicare al testo il formato grassetto, sottolineato e corsivo e includere un collegamento o un'immagine. Per maggiori informazioni, consulta [Impostare](#page-854-0) un avviso sulla qualità dei dati.
- <sup>l</sup> **Messaggio richiesto per gli avvisi**: quando crei un avviso sulla qualità dei dati, ora ti viene richiesto di inserire un messaggio da mostrare agli utenti. Questo non si applica agli avvisi generati quando imposti Tableau per monitorare l'aggiornamento delle estrazioni o gli errori dei flussi. Per maggiori informazioni, consulta [Impostare](#page-854-0) un avviso sulla [qualità](#page-854-0) dei dati.

**Le descrizioni ereditate vengono visualizzate in Tableau Desktop**: quando esiste una descrizione per un campo a monte del campo, la descrizione viene visualizzata in Tableau Desktop con le informazioni sulla posizione da cui viene ereditata. Per maggiori informazioni, consulta [Descrivere](https://help.tableau.com/current/pro/desktop/it-it/qs_content_page.htm#describe-fields-in-a-published-data-source) i campi in un'origine dati pubblicata nella Guida di Tableau Desktop e Web authoring.

**Viene visualizzato il nome completo della tabella**: il nome completo della tabella è stato aggiunto alla pagina della tabella.

**Filtro per tag**: ora puoi filtrare database, file e tabelle in base ai tag nella finestra di dialogo Connetti a.

**Filtro per risorse incorporate o non incorporate**: nella pagina Risorse esterne puoi filtrare database, file e tabelle in base alla categoria di risorse, incorporate o non incorporate.

#### Creare azioni dei parametri sul Web

Ora puoi creare azioni dei parametri sia in Tableau Cloud che in Tableau Server. Quando crei un'azione del parametro, personalizzi il modo in cui vengono mostrati i dati nella visualizzazione. Inoltre, gli utenti possono modificare il valore di un parametro interagendo direttamente con la visualizzazione. Per maggiori informazioni, consulta Azioni dei [parametri.](https://help.tableau.com/current/pro/desktop/it-it/actions_parameters.htm)

#### Creare azioni insieme sul Web

Ora puoi creare azioni insieme sia in Tableau Cloud che in Tableau Server. Utilizza gli insiemi per definire un sottoinsieme di dati, quindi usa le azioni insieme per controllare il confronto tra i membri di un insieme e gli altri dati nella vista. Per maggiori informazioni, consulta [Azioni](https://help.tableau.com/current/pro/desktop/it-it/actions_sets.htm) di [insieme.](https://help.tableau.com/current/pro/desktop/it-it/actions_sets.htm)

# Elementi aggiunti ad aprile 2021

#### Autenticazione Salesforce

Se l'organizzazione utilizza Salesforce, puoi abilitare Tableau Cloud per l'utilizzo degli account Salesforce per l'accesso Single Sign-on tramite OpenID Connect. Quando abiliti l'autenticazione Salesforce, gli utenti vengono indirizzati alla pagina di accesso Salesforce per immettere le proprie credenziali, memorizzate e gestite in Salesforce. Potrebbe essere necessaria una configurazione minima. Consulta [Autenticazione](#page-419-0) Salesforce.

## Elementi aggiunti a marzo 2021

Visualizzare le nuove notifiche di commenti e condivisioni nel centro notifiche riprogettato

Gli utenti ora possono visualizzare le notifiche per i nuovi commenti e le condivisioni selezionando l'icona a forma di campanello nell'angolo superiore destro del sito Tableau. Il centro notifiche riprogettato visualizza anche gli aggiornamenti per i flussi e i processi di estrazione. Con questo aggiornamento, le notifiche meno recenti continueranno a essere inviate tramite e-mail, ma non verranno visualizzate nel centro notifiche. Per continuare a ricevere le notifiche meno recenti tramite e-mail, passa alle impostazioni del sito. In Gestisci notifiche seleziona Email per ogni tipo di notifica. Per maggiori informazioni, consulta [Esplorare](https://help.tableau.com/current/pro/desktop/it-it/navigating.htm) il proprio sito [Tableau](https://help.tableau.com/current/pro/desktop/it-it/navigating.htm). Per maggiori informazioni, consulta Informazioni di riferimento su [Impostazioni](#page-343-0) del [sito.](#page-343-0)

Tableau Catalog - parte di Data Management

**Avvisi automatizzati sulla qualità dei dati**: puoi impostare Tableau per monitorare gli errori di aggiornamento delle estrazioni e gli errori di esecuzione dei flussi. Quando si verifica un errore, Tableau genera un avviso sulla qualità dei dati che viene visualizzato agli utenti. Per maggiori informazioni, consulta [Impostare](#page-854-0) un avviso sulla qualità dei dati.

**Risultati della ricerca rapida ampliati**: i risultati della ricerca rapida ora includono tag sulle risorse esterne.

Aggiungere le previsioni di Einstein Discovery alle dashboard di Tableau

Con la nuova estensione di dashboard Einstein Discovery, quando gli utenti selezionano gli indicatori in una vista, visualizzano aggiornamenti dinamici delle previsioni e suggerimenti per migliorare i risultati previsti. Gli autori possono trascinare l'oggetto Estensione nel canvas della dashboard, selezionare Einstein Discovery dalla raccolta delle estensioni e quindi configurare l'estensione in Tableau Cloud. Per maggiori informazioni, consulta [Esplorare](https://help.tableau.com/current/pro/desktop/it-it/einstein_discovery_dashboard_extension.htm) le previsioni in Tableau con [l'estensione](https://help.tableau.com/current/pro/desktop/it-it/einstein_discovery_dashboard_extension.htm) di dashboard Einstein Discovery.

Per informazioni su licenze, accesso e autorizzazioni richiesti in Salesforce e Tableau, consulta Requisiti per [l'accesso](https://help.tableau.com/current/pro/desktop/it-it/einstein_discovery_predictions.htm#Requirem).

Per un'introduzione a Einstein [Discovery](https://www.tableau.com/it-it/products/add-ons/einstein-discovery) in Tableau, vedi la pagina Einstein Discovery in [Tableau](https://www.tableau.com/it-it/products/add-ons/einstein-discovery) e la [demo](https://www.tableau.com/it-it/learn/webinars/einstein-discovery-tableau-demo) su [tableau.com](https://www.tableau.com/it-it/).

Per i dettagli sulle procedure di configurazione necessarie per abilitare l'estensione di dashboard Einstein Discovery, consulta Configurare [l'integrazione](#page-912-0) di Einstein Discovery.

## Elementi aggiunti a dicembre 2020

#### Creare estrazioni sul Web

Ora è possibile creare estrazioni direttamente nel Web authoring, senza utilizzare Tableau Desktop. Per maggiori informazioni, consulta Creare [estrazioni](#page-1028-0) sul Web. Puoi estrarre nuove cartelle di lavoro oltre alle cartelle di lavoro esistenti. Facoltativamente, la creazione dell'estrazione può essere eseguita in background e al termine puoi ricevere una notifica. Questo consente di chiudere la sessione di authoring durante la creazione dell'estrazione, il che può essere utile con le estrazioni di grandi dimensioni che potrebbero richiedere molto tempo.

## Creare e interagire con i flussi sul Web

Ora è possibile creare flussi per pulire e preparare i dati utilizzando Tableau Prep Builder, Tableau Server o Tableau Cloud. Connettiti ai tuoi dati, crea un nuovo flusso o modifica un flusso esistente: il tuo lavoro viene salvato automaticamente dopo pochi secondi. Crea bozze di flusso disponibili solo per te o pubblica il flusso per renderlo disponibile per altri utenti. Esegui singoli flussi direttamente dal Web oppure esegui automaticamente i flussi in base a una pianificazione utilizzando Tableau Prep Conductor, se disponi delle funzionalità di Data Management. Per maggiori informazioni, consulta Creare e [interagire](#page-1338-0) con i flussi sul Web.

## Organizzare gli elementi in una raccolta (anteprima limitata)

Le raccolte sono simili a playlist che ti consentono di organizzare i contenuti di Tableau. Puoi creare una raccolta privata per riferimento personale o impostare una raccolta come pubblica, in modo che possa essere visualizzata da altri utenti del sito. Per maggiori informazioni, consulta [Organizzare](https://help.tableau.com/current/pro/desktop/it-it/collections.htm) gli elementi in una raccolta.

Gli amministratori di Tableau possono controllare se gli utenti sono in grado di impostare le raccolte come pubbliche modificando l'impostazione del sito **Consenti raccolte pubbliche**.

Le raccolte sono disponibili come anteprima limitata per Tableau Cloud. Le raccolte non verranno visualizzate a meno che il sito non faccia parte dell'anteprima. Se sei un amministratore di Tableau e desideri partecipare all'anteprima, [registrati](https://www.surveymonkey.com/r/WPJSL6D) qui.

Aggiornamenti di Tableau Catalog - parte di Data Management

Tableau Catalog è incluso nelle funzionalità di Data Management, concesso in licenza separatamente per Tableau Server e Tableau Cloud. Per maggiori informazioni, consulta [Infor](#page-1979-0)mazioni su [Tableau](#page-1979-0) Catalog.

Le funzionalità seguenti sono incluse in questa versione:

**Vista amministratore Cronologia avvisi sulla qualità dei dati:** gli amministratori del sito possono sapere come vengono utilizzati gli avvisi sulla qualità dei dati nel sito utilizzando la vista amministratore predefinita Cronologia avvisi sulla qualità dei dati. Per maggiori informazioni, consulta [Cronologia](#page-654-0) avvisi sulla qualità dei dati.

**Visualizzazione dei dettagli degli avvisi sulla qualità in Tableau Desktop:** gli utenti di Tableau Desktop possono posizionare il puntatore del mouse sull'icona degli avvisi nella scheda Dati per visualizzare i dettagli sugli avvisi sulla qualità dei dati che influiscono sui dati nella cartella di lavoro. Per maggiori informazioni, consulta [Impostare](#page-854-0) un avviso sulla qualità dei [dati.](#page-854-0)

**Metriche visualizzate nella derivazione con gli avvisi sulla qualità dei dati:** gli avvisi sulla qualità dei dati ora vengono visualizzati nelle metriche interessate da un avviso. Le metriche vengono visualizzate anche nello strumento Derivazione, che consente di vedere in che modo una metrica potrebbe essere influenzata dalle modifiche dei dati durante l'esecuzione di analisi di impatto. Per maggiori informazioni, consulta Creare metriche e [risolverne](#page-1824-0) i problemi [\(ritirato\)](#page-1824-0).

## Aggiornamenti di Tableau Prep Conductor - parte di Data Management

Ora Data Management è necessario solo per pianificare e monitorare i flussi con Tableau Prep Conductor. Le altre attività correlate ai flussi non richiedono più Data Management. Per maggiori informazioni, consulta Tableau Prep [Conductor.](#page-1923-0)

## Estensioni di analisi

Le estensioni di analisi consentono di estendere i calcoli dinamici di Tableau in una cartella di lavoro con linguaggi come R e Python e con altri strumenti e piattaforme. Questi endpoint di impostazioni consentono di configurare le estensioni di analisi nel sito in Tableau Cloud. Consulta Configurare le [connessioni](#page-1061-0) con le estensioni di analisi.

## Vista amministratore Utilizzo e adozione di Chiedilo ai dati

Ora puoi sapere in che modo gli utenti interagiscono con Chiedilo ai dati in un sito, utilizzando la nuova vista amministratore Utilizzo di Chiedilo ai dati. La dashboard evidenzia i principali utenti, origini dati e proprietari di origini dati di Chiedilo ai dati, insieme alle metriche dei valori. Per maggiori informazioni, consulta Utilizzo di [Chiedilo](#page-651-0) ai dati.

## Aggiunto a settembre e ottobre 2020

Le pianificazioni Bridge (legacy) sono state spostate in una nuova posizione

Per un'origine dati di estrazione che deve utilizzare una pianificazione Bridge (legacy) per mantenere aggiornati i dati, puoi trovare e configurare una pianificazione Bridge (legacy) dalla nuova posizione nel menu Azioni nella pagina dell'origine dati. Per maggiori informazioni, consulta Impostare una pianificazione di [aggiornamento](#page-1156-0) di Bridge.

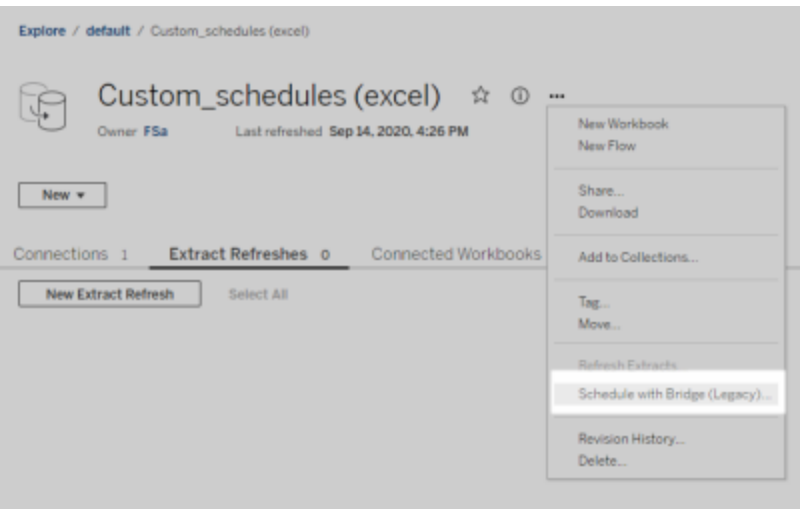

**Nota:** le pianificazioni consigliate non hanno cambiato posizione e continuano a essere integrate con le pianificazioni con aggiornamento Online. Tuttavia, le pianificazioni consigliate non sono più etichettate come "Consigliate" per riflettere meglio l'integrazione. Tutti gli aggiornamenti relativi a Bridge descritti qui sono stati effettuati per supportare la nuova [esperienza](#page-691-0) di [pianificazione](#page-691-0) Online.

Pianificazioni personalizzate degli aggiornamenti delle estrazioni

La pianificazione dell'aggiornamento delle estrazioni ora è completamente personalizzabile e non deve essere più selezionata da un elenco precompilato di pianificazioni. Ora hai la possibilità di creare e gestire pianificazioni personalizzate orarie, giornaliere, settimanali e mensili per gli aggiornamenti delle estrazioni.

Per maggiori informazioni, consulta Pianificare gli [aggiornamenti](https://help.tableau.com/current/online/it-it/schedule_add.htm) su Tableau Cloud.

Disattivare gli oggetti pagina Web

Per impedire agli oggetti pagina Web nelle dashboard di visualizzare gli URL di destinazione, deseleziona **Abilita oggetti pagina Web** nelle impostazioni del sito.

## Aggiunte ad agosto 2020

Impostare il fuso orario del sito per le estrazioni

Il fuso orario predefinito per le origini dati basate su estrazioni in un sito è UTC (tempo coordinato universale). Gli amministratori del sito ora possono scegliere di impostare un fuso orario diverso.

Per maggiori informazioni, consulta Modificare le [impostazioni](#page-385-0) dell'ora.

Sospendere automaticamente gli aggiornamenti delle estrazioni per le cartelle di lavoro inattive

Per ridurre l'utilizzo delle risorse, Tableau può sospendere automaticamente le attività di aggiornamento per le cartelle di lavoro inattive. Questa funzionalità si applica solo agli aggiornamenti di estrazioni complete, non a quelli di estrazioni incrementali. Questa funzionalità si applica solo alle pianificazioni di aggiornamento eseguite a cadenza settimanale o con una frequenza superiore.

Per maggiori informazioni, consulta Sospendere [automaticamente](#page-1089-0) gli aggiornamenti delle [estrazioni](#page-1089-0) per le cartelle di lavoro e le origini dati inattive.

Gestire le licenze per i gruppi di utenti con Concedi ruolo all'accesso

Gli amministratori possono impostare un ruolo minimo sul sito per i gruppi di utenti e scegliere **Concedi ruolo all'accesso** durante la creazione o la modifica di tale gruppo di utenti. L'abilitazione dell'impostazione Concedi ruolo all'accesso riduce il lavoro manuale per la gestione delle licenze, poiché gli amministratori possono designare le funzionalità del ruolo sul sito per ogni gruppo ed eseguire il provisioning delle licenze quando un utente ne ha effettivamente bisogno. Attendendo di concedere le licenze finché gli utenti non effettuano l'accesso, gli amministratori possono semplificare il provisioning delle licenze, evitando di assegnare licenze agli utenti inattivi. Per maggiori informazioni, consulta [Concedi](#page-694-0) licenza [all'accesso](#page-694-0).

Aggiungere tag al contenuto inutilizzato per l'archiviazione

La vista amministratore Contenuto inutilizzato introdotta nella versione 2020.2, ora dispone una funzionalità aggiuntiva che consente di aggiungere tag al contenuto inutilizzato. Puoi

quindi scegliere di archiviare il contenuto contrassegnato. Per maggiori informazioni, consulta Contenuto inutilizzato.

Aggiornamenti di Tableau Catalog - parte di Data Management

Tableau Catalog è incluso in Data Management, concesso in licenza separatamente per Tableau Server e Tableau Cloud. Per maggiori informazioni su Tableau Catalog vedi [Infor](#page-1979-0)mazioni su [Tableau](#page-1979-0) Catalog.

Le funzionalità seguenti sono incluse in questa versione:

**Visualizzare gli avvisi relativi alla qualità dei dati in Tableau Desktop** - Quando apri una cartella di lavoro in Tableau Desktop con un avviso sulla qualità dei dati, l'icona di avviso (un cerchio blu o un triangolo giallo con un punto esclamativo) viene visualizzata nella scheda Dati della pagina del foglio della cartella di lavoro. Per maggiori informazioni, consulta [Impostare](#page-854-0) un avviso sulla [qualità](#page-854-0) dei dati

**Aggiunta del tipo di avviso "Dati sensibili"** - Puoi utilizzare questo nuovo tipo di avviso per impostare un avviso sulla qualità dei dati per i dati sensibili nell'organizzazione. Per maggiori informazioni, consulta [Impostare](#page-854-0) un avviso sulla qualità dei dati

**Le risorse incorporate sono elencate in Risorse esterne** - Ora puoi visualizzare le risorse incorporate elencate nella pagina Risorse esterne. Per maggiori informazioni, consulta [Usare](#page-829-0) [Derivazione](#page-829-0) dei dati per l'analisi d'impatto.

**Tag per le risorse esterne** - Puoi aggiungere tag a database, tabelle e colonne. Questa funzionalità, tra le altre cose, consente di assegnare tag alle tabelle e le colonne con informazioni di identificazione personale. Per maggiori informazioni, consulta [Assegnare](https://help.tableau.com/current/pro/desktop/it-it/tags.htm) tag agli elementi nella Guida di Tableau Desktop e Web authoring.

#### Web authoring e interazione con le viste

Le nuove funzionalità e i miglioramenti relativi a Web authoring e all'interazione con le viste sul Web sono indicati in Novità per gli utenti di [Tableau](https://help.tableau.com/current/pro/desktop/it-it/whatsnew_previous_versions_desktop_webauthor.htm#version-20203) e Confronto delle [funzionalità](https://help.tableau.com/current/pro/desktop/it-it/server_desktop_web_edit_differences.htm) di Web [authoring](https://help.tableau.com/current/pro/desktop/it-it/server_desktop_web_edit_differences.htm) e Tableau Desktop. Per argomenti relativi a Web authoring e interazione con le viste, vedi [Utilizzare](https://help.tableau.com/current/pro/desktop/it-it/web_author_home.htm) Tableau sul Web.

# Elementi aggiunti a giugno 2020

### Tableau Bridge

### **Non è necessario l'upgrade o l'installazione di Bridge per i Publisher**

Per i Publisher che lavorano esclusivamente con origini dati che si connettono a dati relazionali locali, non è più necessario mantenere il client corrente o eseguire l'upgrade alla versione più recente. Se si esegue la migrazione delle pianificazioni di aggiornamento utilizzando le pianificazioni consigliate (punto successivo) e l'amministratore ha installato e configurato almeno un client Bridge 2020.2, non occorre fare altro. Per maggiori informazioni, consulta Impostare una pianificazione di [aggiornamento](#page-1156-0) di Bridge.

## **Pianificazioni degli aggiornamenti integrate**

Le pianificazioni degli aggiornamenti per Bridge ora sono integrate con le pianificazioni degli aggiornamenti di Tableau Cloud. Per i Publisher, le pianificazioni degli aggiornamenti integrate, denominate pianificazioni **consigliate**, significano che:

- Hai più controllo e flessibilità per gestire le origini dati.
- La dipendenza dagli amministratori del sito si riduce per determinate attività di gestione delle origini dati, ad esempio l'aggiornamento delle credenziali di connessione.

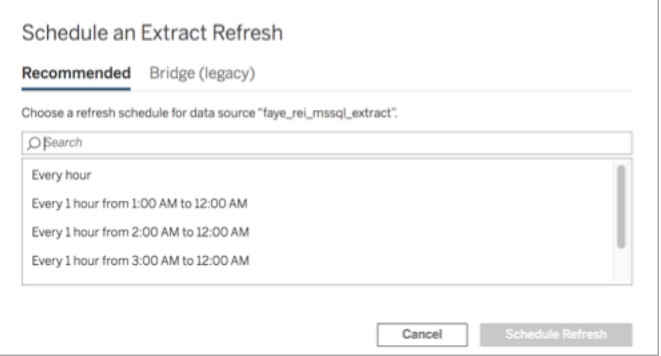

Per maggiori informazioni, consulta Confronto tra pianificazioni di [aggiornamento](#page-1156-1) Bridge e [pianificazioni](#page-1156-1) Bridge legacy.

#### **Mantenere aggiornati i dati in un cloud privato**
Usa Bridge per mantenere aggiornati i dati cloud, accessibili solo all'interno di una rete privata. Per maggiori informazioni, consulta [Utilizzare](#page-1173-0) Bridge per i dati in un cloud privato.

### **Pooling abilitato per gli aggiornamenti delle estrazioni**

I client possono gestire in pool gli aggiornamenti delle estrazioni, oltre alle query live, tra tutti i client 2020.2 della rete. Per gli amministratori del sito, il pooling degli aggiornamenti delle estrazioni significa che:

- È possibile concentrarsi sulla disponibilità, la velocità effettiva e la latenza.
- <sup>l</sup> È possibile ottimizzare la composizione del pool di client, in modo che corrisponda alle caratteristiche dei carichi di lavoro per le query live e gli aggiornamenti delle estrazioni.

Per maggiori informazioni, consulta [Configurare](#page-1178-0) il pool di client Bridge.

### **Pagina delle impostazioni aggiornata**

Per gli amministratori del sito, la pagina delle impostazioni di Bridge semplificata consente di configurare i client da includere o escludere dal pool e visualizza un'icona di avviso per semplificare la visualizzazione dei client di cui è necessario eseguire l'upgrade alla versione più recente. Per maggiori informazioni, consulta [Configurare](#page-1178-0) il pool di client Bridge.

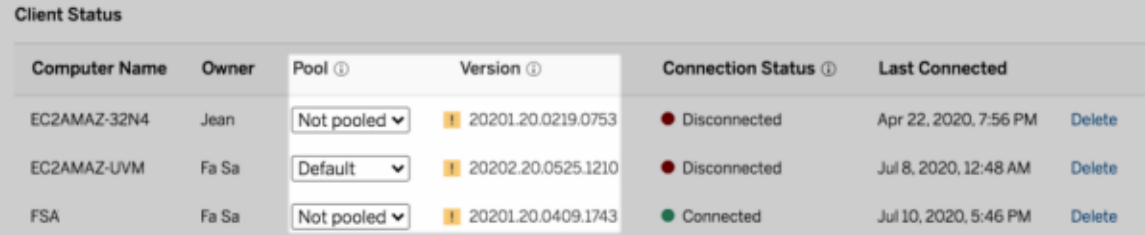

**Nota:** l'icona di avviso viene visualizzata solo quando è disponibile un client più recente per il download. L'icona di avviso non indica che si sono verificati problemi con il client o le origini dati Bridge correlate.

# Elementi aggiunti a maggio 2020

Aggiornamenti della capacità del sito per gli aggiornamenti delle estrazioni

Per migliorare le prestazioni del sito e garantire un'esperienza di pianificazione coerente, ai siti viene allocata una capacità giornaliera e simultanea per l'aggiornamento delle estrazioni. Per maggiori informazioni, consulta [Capacità](#page-393-0) del sito Tableau Cloud.

Utilizzare le relazioni per combinare i dati per l'analisi multi-tabella

Le relazioni sono un nuovo modo flessibile per combinare i dati per l'analisi multi-tabella in Tableau. Le origini dati ora supportano modelli di dati multi-tabella in un nuovo livello logico. Tableau riconosce le tabelle separate nell'origine dati ed esegue aggregazioni al livello di dettaglio nativo per ogni tabella.

Gli utenti Creator possono combinare le tabelle utilizzando le relazioni. L'utilizzo delle relazioni tra le tabelle logiche semplifica l'esplorazione e l'analisi dei dati di più tabelle al livello di dettaglio corretto, senza dover scrivere calcoli specializzati per controllare aggregazioni come medie e totali.

Non è necessario specificare i tipi di join per le relazioni: durante l'analisi, Tableau seleziona automaticamente i tipi di join appropriati in base ai campi e al contesto di analisi nel foglio di lavoro.

**Nota**: la cartella di lavoro deve utilizzare un'origine dati incorporata per poter modificare le relazioni nella pagina Origine dati nel Web authoring in Tableau Server o Tableau Cloud. Non puoi modificare il modello di dati di un'origine dati pubblicata.

A supporto dell'analisi multi-tabella, diverse parti dell'interfaccia di Tableau sono state modificate. La pagina Origine dati (canvas, griglia dei dati), la finestra Visualizza dati e il riquadro Dati nel foglio di lavoro sono stati aggiornati per supportare un'esperienza di analisi multitabella. Per maggiori informazioni, consulta Modifiche alle diverse parti [dell'interfaccia.](https://help.tableau.com/current/pro/desktop/it-it/datasource_datamodel_whatschanged.htm#data-source-page-changes)

**Nota:** l'ordine delle colonne di Visualizza dati è stato modificato in Tableau 2020.2 e versioni successive. Questa modifica è necessaria per supportare le relazioni e le tabelle

logiche. Per informazioni dettagliate, consulta [Modifiche](https://help.tableau.com/current/pro/desktop/it-it/datasource_datamodel_whatschanged.htm#ViewDataColOrderChange) all'ordine delle colonne di Visualizza dati in Tableau 2020.2 e versioni [successive](https://help.tableau.com/current/pro/desktop/it-it/datasource_datamodel_whatschanged.htm#ViewDataColOrderChange).

Per maggiori informazioni sulle relazioni e sulle modifiche alle origini dati, consulta gli argomenti seguenti:

- Elementi [modificati](https://help.tableau.com/current/pro/desktop/it-it/datasource_datamodel_whatschanged.htm) per le origini dati e l'analisi nella versione 2020.2
- [Domande](https://help.tableau.com/current/pro/desktop/it-it/datasource_datamodel_faq.htm) su relazioni, modello di dati e origini dati nella versione 2020.2
- Modello di dati di [Tableau](https://help.tableau.com/current/pro/desktop/it-it/datasource_datamodel.htm)
- [Correlare](https://help.tableau.com/current/pro/desktop/it-it/relate_tables.htm) i dati e [Ottimizzare](https://help.tableau.com/current/pro/desktop/it-it/datasource_relationships_perfoptions.htm) le relazioni utilizzando le opzioni per le prestazioni
- [Funzionamento](https://help.tableau.com/current/pro/desktop/it-it/datasource_multitable_analysis_overview.htm) dell'analisi nelle origini dati multi-tabella che utilizzano relazioni
- Risoluzione dei problemi relativi all'analisi [multi-tabella](https://help.tableau.com/current/pro/desktop/it-it/datasource_multitable_analysis_overview.htm#Troubles)
- Procedura [dettagliata:](https://help.tableau.com/current/pro/desktop/it-it/datasource_dont_be_scared.htm) Non temere le relazioni

Consulta anche questo post di blog di Tableau: [Relationships,](https://www.tableau.com/about/blog/2020/5/relationships-part-1-meet-new-tableau-data-model) part 1: Introducing new data [modeling](https://www.tableau.com/about/blog/2020/5/relationships-part-1-meet-new-tableau-data-model) in Tableau

Creare metriche per tenere traccia dei dati

Le metriche aiutano gli utenti a tenere traccia delle modifiche ai dati. Gli utenti possono creare metriche da una vista e utilizzarle per monitorare i numeri chiave come le vendite giornaliere. Per informazioni sul modo in cui gli utenti creano le metriche, consulta Creare [metriche](#page-1824-0) e risolverne i [problemi](#page-1824-0) (ritirato).

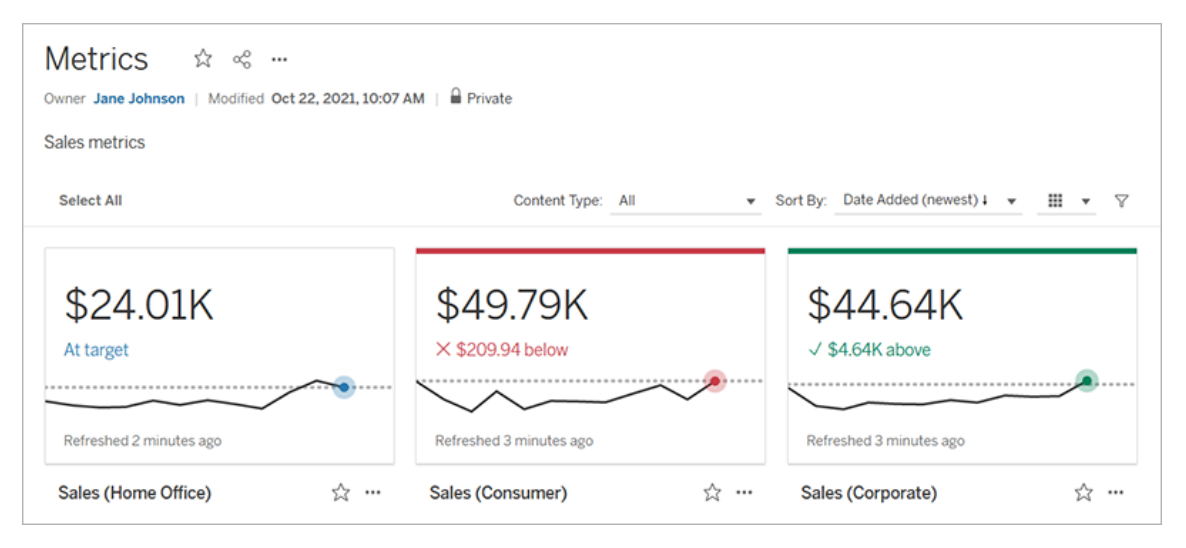

Gli amministratori di Tableau Cloud possono assicurarsi che gli utenti siano in grado di creare metriche o disabilitare le metriche per il sito. Per maggiori informazioni, consulta [Con](#page-1295-0)[figurazione](#page-1295-0) per le metriche.

Aggiungere un controllo insieme per consentire agli utenti di modificare rapidamente i membri di un insieme

Con un controllo insieme, i destinatari possono selezionare i membri di un insieme senza che sia necessaria la modalità di modifica. Gli utenti possono semplicemente aggiungere o rimuovere i membri dell'insieme interagendo direttamente con la scheda nella vista. In combinazione con le azioni di insieme, hai a disposizione due potenti funzionalità complementari che semplificano la visualizzazione dell'insieme che ti interessa.

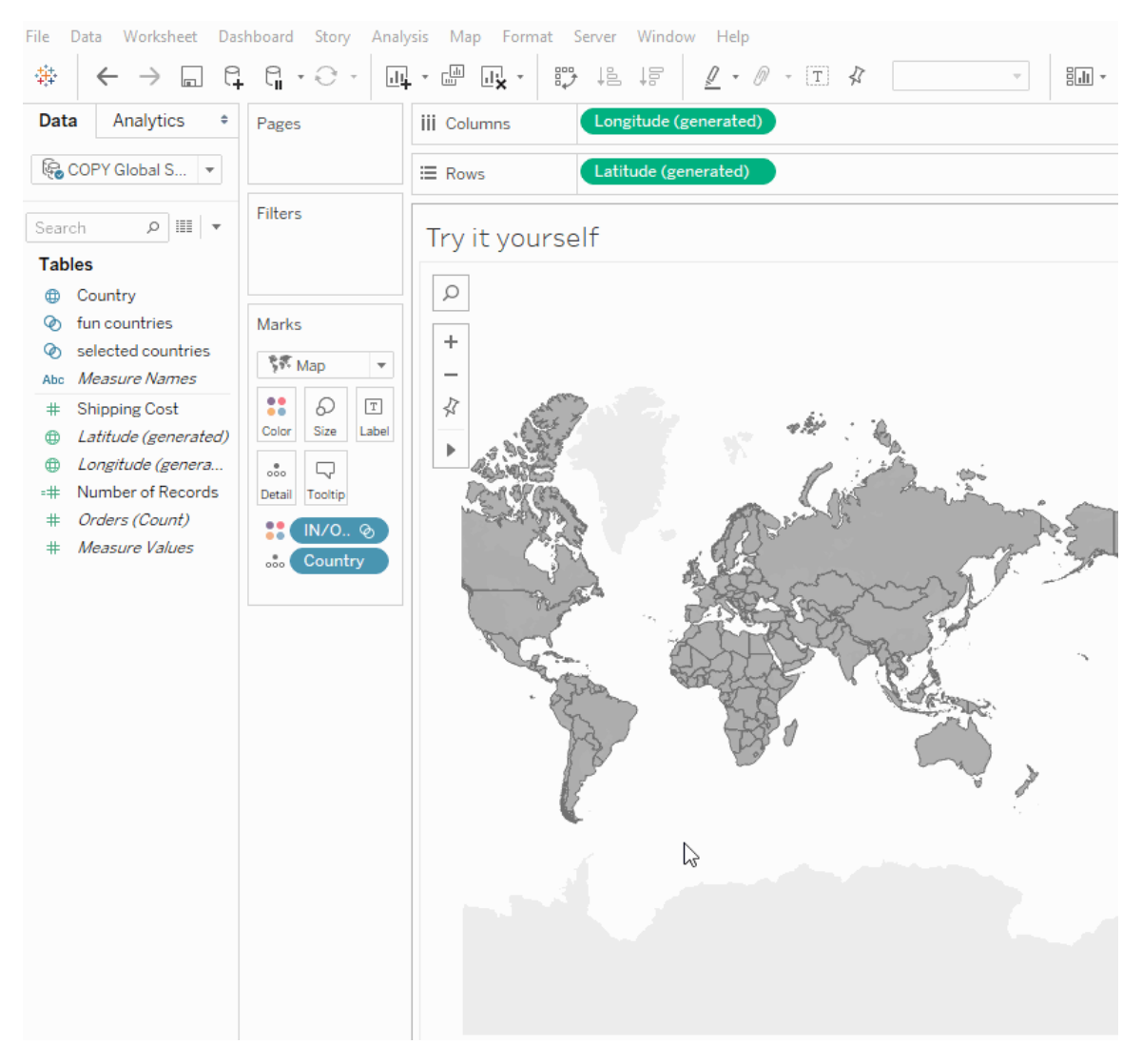

Per maggiori informazioni, consulta Creare [insiemi](https://help.tableau.com/current/pro/desktop/it-it/sortgroup_sets_create.htm) o il post di blog Powerful [analytics](https://www.tableau.com/about/blog/2020/4/powerful-analytics-user-friendly-package-set-control) in a [user-friendly](https://www.tableau.com/about/blog/2020/4/powerful-analytics-user-friendly-package-set-control) package with the set control.

Aggiungere o rimuovere valori da un insieme interagendo direttamente con la vista

Ora, utilizzando le azioni di insieme, tu e i tuoi destinatari potete usare la vista per aggiungere o rimuovere in modo incrementale valori in un insieme. È sufficiente interagire con la vista e scegliere quali indicatori includere o escludere. In combinazione con la nuova funzione Controllo insieme, hai a disposizione due potenti soluzioni per ottenere informazioni più approfondite sui dati.

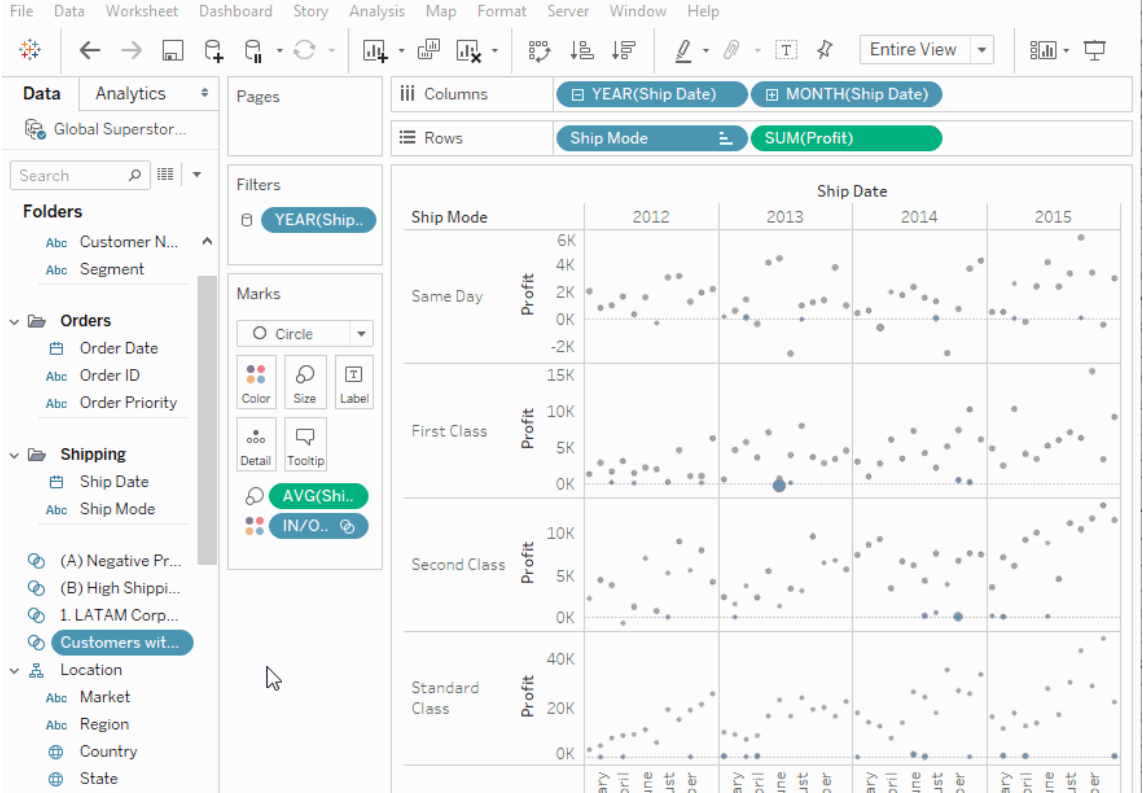

Per maggiori informazioni, consulta Azioni di [insieme.](https://help.tableau.com/current/pro/desktop/it-it/actions_sets.htm)

Caricare e aprire le cartelle di lavoro con un browser

Gli utenti possono ora caricare una cartella di lavoro Tableau nel sito Tableau senza eseguire la pubblicazione tramite Tableau Desktop, l'API REST o TabCmd. In un sito Tableau, gli utenti con un ruolo Creator o Explorer (autorizzato a pubblicare) possono selezionare **Nuovo** > **Caricamento cartella di lavoro** per caricare un file con estensione twb o twbx (fino a 50 MB) in un progetto. Per maggiori informazioni, consulta [Caricare](https://help.tableau.com/current/pro/desktop/it-it/upload.htm) cartelle di lavoro in un sito [Tableau.](https://help.tableau.com/current/pro/desktop/it-it/upload.htm)

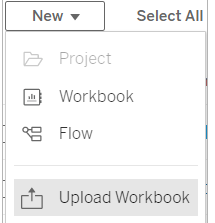

Accesso ai Dashboard Starter da Home in Tableau Cloud

Gli utenti Creator/amministratore di siti ora possono accedere ai Dashboard Starter dalla pagina Home di Tableau Cloud. Utilizza queste dashboard predefinite per visualizzare rapidamente i dati da comuni applicazioni aziendali come Salesforce o ServiceNow ITSM. Per ulteriori informazioni, consulta Utilizzare gli acceleratori per visualizzare [rapidamente](#page-1678-0) i dati.

Aggiornamenti di Tableau Catalog - parte di Data Management

Tableau Catalog è incluso nelle funzionalità di Data Management, concesso in licenza separatamente per Tableau Server e Tableau Cloud. Per maggiori informazioni su Tableau Catalog vedi [Informazioni](#page-1979-0) su Tableau Catalog.

Le funzionalità seguenti sono incluse in questa versione:

**Aumentare la visibilità degli avvisi importanti:** puoi impostare un avviso sulla qualità dei dati per la visibilità elevata, in modo che sia mostrata una notifica agli utenti di una visualizzazione interessata dall'avviso. Inoltre, l'avviso verrà visualizzato in un colore giallo più prominente in altre aree di Tableau. Per maggiori informazioni, consulta [Impostare](#page-854-0) un avviso sulla [qualità](#page-854-0) dei dati e "Utilizza Dettagli dati per visualizzare le informazioni della vista" in [Esplorare](https://help.tableau.com/current/pro/desktop/it-it/data_explore_analyze_interact.htm#use-data-details-to-see-visualization-information) e [analizzare](https://help.tableau.com/current/pro/desktop/it-it/data_explore_analyze_interact.htm#use-data-details-to-see-visualization-information) i dati in una vista nella Guida di Tableau Desktop e Web authoring.

**Le dashboard vengono visualizzate nel riquadro Derivazione**: quando selezioni l'elemento Dashboard nella derivazione, puoi visualizzare un elenco delle dashboard a valle. Per ulteriori informazioni, consulta la sezione Usare [Derivazione](#page-829-0) dei dati per l'analisi d'impatto.

**Filtrare le risorse esterne in base ai certificati e agli avvisi sulla qualità dei dati:** oltre a usare la ricerca per limitare le scelte in Risorse esterne, ora puoi filtrare database, file e tabelle in base ai certificati e agli avvisi sulla qualità dei dati.

**Più filtri durante la connessione**: quando ti connetti ai dati, puoi filtrare i database e le tabelle in base al tipo di connessione.

# Maggiori informazioni sulle novità

Altre nuove funzionalità e miglioramenti relativi a Web authoring e all'interazione con le viste sul Web sono indicati in Novità per gli utenti di [Tableau](https://help.tableau.com/current/pro/desktop/it-it/whatsnew_previous_versions_desktop_webauthor.htm#version-20202) e Confronto delle [funzionalità](https://help.tableau.com/current/pro/desktop/it-it/server_desktop_web_edit_differences.htm) di Web [authoring](https://help.tableau.com/current/pro/desktop/it-it/server_desktop_web_edit_differences.htm) e Tableau Desktop. Per argomenti relativi a Web authoring e interazione con le viste, vedi [Utilizzare](https://help.tableau.com/current/pro/desktop/it-it/web_author_home.htm) Tableau sul Web.

# Elementi aggiunti a febbraio 2020

Aggiornare automaticamente i parametri con i parametri dinamici

Ora puoi impostare il valore corrente di un parametro come risultato di un calcolo indipendente dalla vista e con un singolo valore. È inoltre possibile aggiornare l'elenco dei valori (o dominio) di un parametro sulla base di una colonna di un'origine dati. Di conseguenza, ogni volta che la cartella di lavoro viene aperta e Tableau si collega all'origine dati a cui fa riferimento il parametro, in ogni posizione nella cartella di lavoro che fa riferimento al parametro verrà utilizzato il valore o il dominio più recente.

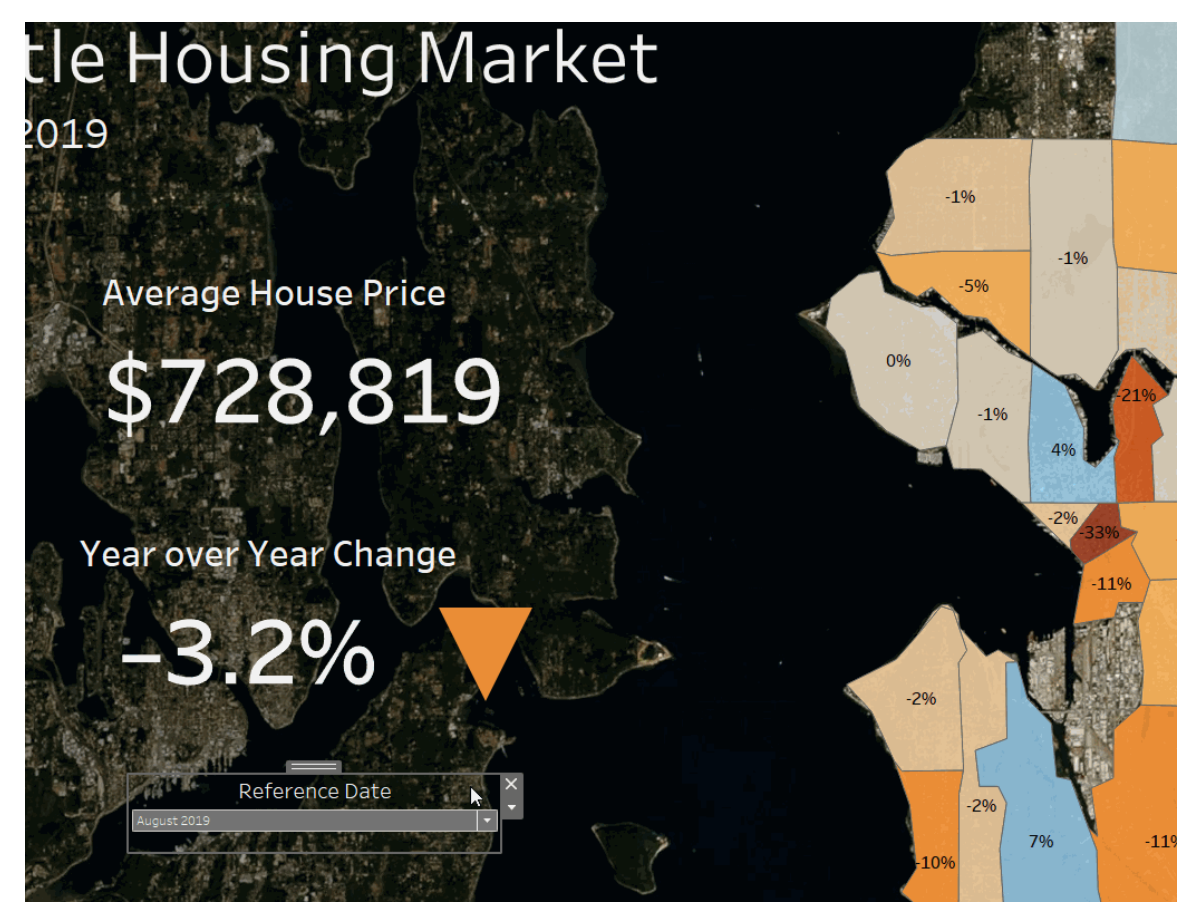

Per maggiori informazioni, consulta Creare [parametri.](https://help.tableau.com/current/pro/desktop/it-it/parameters_create.htm)

Automatizzare il provisioning degli utenti e la sincronizzazione dei gruppi tramite un provider di identità esterno

Puoi automatizzare l'aggiunta o la rimozione degli utenti in Tableau Cloud o l'aggiunta o la rimozione di membri nei gruppi utilizzando il tuo provider di identità (IdP). La gestione utenti IdP di Tableau Cloud utilizza SCIM (System for Cross-domain Identity Management), uno standard aperto per automatizzare lo scambio di informazioni sull'identità dell'utente. Attualmente supportiamo SCIM con i seguenti IdP:

- Okta
- OneLogin

SCIM è utilizzato per fornire agli utenti in applicazioni cloud quali Tableau Cloud. Gli IdP cloud gestiscono centralmente le identità degli utenti, compresa l'assegnazione degli utenti alle applicazioni e ai gruppi. L'IdP utilizza lo standard SCIM per garantire che le applicazioni "a valle" siano sincronizzate con le assegnazioni di provisioning impostate con l'IdP. Gestire gli utenti in questo modo migliora la sicurezza e può ridurre notevolmente il lavoro manuale che gli amministratori del sito Tableau Cloud devono eseguire per gestire gli utenti del sito e l'appartenenza ai gruppi.

Per maggiori informazioni, consulta [Automatizzare](#page-430-0) il provisioning degli utenti e la sin[cronizzazione](#page-430-0) dei gruppi tramite un provider di identità esterno.

### Assistenza per la gestione delle licenze basata sull'accesso

La Gestione delle licenze basata sull'accesso aiuta a gestire le licenze per gli utenti con ruoli Creator su Tableau Server e Tableau Cloud. Gli utenti con ruoli Explorer o Viewer non possono utilizzare questa funzionalità. Se utilizzi abbonamenti basati su ruoli con Tableau Server o Tableau Cloud, puoi semplificare la gestione delle licenze utilizzando la gestione delle licenze basata sull'accesso per eliminare codici prodotto distinti per Tableau Desktop e Tableau Prep Builder. È sufficiente gestire uno o più codici prodotto per Tableau Server in locale o, nel caso di Tableau Cloud, non è necessario gestire alcun codice prodotto.

# Per maggiori informazioni, consulta Attivare Tableau tramite la [gestione](https://help.tableau.com/current/online/it-it/license_lblm.htm) delle licenze basata [sull'accesso](https://help.tableau.com/current/online/it-it/license_lblm.htm).

### Aggiornamenti per la finestra di dialogo delle autorizzazioni

Imposta le autorizzazioni più velocemente con la nuova finestra di dialogo delle autorizzazioni. I nuovi [modelli](https://help.tableau.com/current/online/it-it/permissions.htm#templates) di autorizzazione e i raggruppamenti di funzionalità corrispondono a scenari utente comuni. Modificare le regole di autorizzazione è ancora più facile con la modifica diretta: fai doppio clic per entrare in modalità di modifica. Cerca gruppi e utenti con-temporaneamente senza preselezionare la scelta. [Copia](https://help.tableau.com/current/online/it-it/permissions.htm#copy-and-paste-permissions) una regola di autorizzazione personalizzata e incollala per un altro gruppo o utente. Inoltre, puoi affidare la gestione del progetto ai [responsabili](https://help.tableau.com/current/online/it-it/permissions.htm#set-a-project-leader) di progetto in modo più intuitivo con la nuova impostazione. Per maggiori informazioni sulle autorizzazioni, consulta [Autorizzazioni](https://help.tableau.com/current/online/it-it/permissions.htm).

Bloccare i progetti nidificati

La regolamentazione delle autorizzazioni ora è più flessibile. Le autorizzazioni dei progetti possono essere bloccate in modo indipendente per i progetti nidificati. I progetti principali possono operare come contenitori organizzativi per progetti con diversi modelli di autorizzazione. Gli utenti diversi dagli amministratori possono creare nuovi progetti bloccati. Per maggiori informazioni, consulta Bloccare le [autorizzazioni](https://help.tableau.com/current/online/it-it/permissions.htm#lock-content-permissions) del contenuto.

### **Impostazione Esegui ora**

Questa nuova impostazione permette agli amministratori di configurare se consentire o impedire agli utenti di eseguire manualmente gli aggiornamenti delle estrazioni, i flussi e le sottoscrizioni. Le impostazioni di Esegui ora si trovano nella pagina Impostazioni generali e sono selezionate per impostazione predefinita, in modo da consentire agli utenti di eseguire i processi manualmente.

Aggiornamenti di Tableau Catalog - parte di Data Management

Tableau Catalog è incluso nelle funzionalità di Data Management, concesso in licenza separatamente per Tableau Server e Tableau Cloud. Per maggiori informazioni su Tableau Catalog vedi [Informazioni](#page-1979-0) su Tableau Catalog.

Le funzionalità seguenti sono incluse in questa versione:

**Ulteriori connettori** - Connettiti ad altri dati provenienti da risorse esterne. Abbiamo aggiunto il supporto per i seguenti connettori: Google Big Query, Google Drive, Fogli Google, Box, Dropbox e OneDrive.

**Creare cartelle di lavoro** - Crea una cartella di lavoro dalla pagina Risorse esterne o da una pagina di database o tabella per le connessioni supportate da Catalog. Per maggiori informazioni, consulta "Gli utenti di Tableau Catalog creano cartelle di lavoro da risorse esterne" in Creator: [introduzione](https://help.tableau.com/current/pro/desktop/it-it/getstarted_web_authoring.htm#tableau-catalog-users-create-workbooks-from-external-assets) al Web Authoring nella Guida di Tableau Desktop e Web authoring.

**Filtro per Certificato e avvisi sulla qualità dei dati** - Filtra le origini dati, i database, i file e le tabelle per Certificato, filtra le origini dati in base alle connessioni e filtra i database e le tabelle in base agli avvisi sulla qualità dei dati. Per maggiori informazioni, consulta "Aprire la pagina

Connetti ai dati" in Creator: [connettersi](https://help.tableau.com/current/pro/desktop/it-it/creator_connect.htm#open-the-connect-to-data-page) ai dati sul Web o "Connettersi da Tableau Desktop" in [Connettersi](https://help.tableau.com/current/pro/desktop/it-it/examples_tableauserver.htm#connect-from-tableau-desktop) ai dati usando Tableau Server o Tableau Cloud nella Guida di Tableau Desktop e Web authoring.

### **Riquadro Dettagli dati migliorato** -

- Visualizza un grafico sparkline che mostra il numero di visualizzazioni di un foglio o una dashboard nelle ultime 12 settimane.
- Visualizza facilmente gli avvisi presenti in una vista.
- <sup>l</sup> Espandi un campo per visualizzarne i metadati, ad esempio una descrizione o un calcolo.
- <sup>l</sup> Quando un campo in una cartella di lavoro eredita la propria descrizione, visualizza da dove proviene la descrizione.

Per maggiori informazioni, consulta "Utilizza Dettagli dati per visualizzare le informazioni della vista" in Esplorare e [analizzare](https://help.tableau.com/current/pro/desktop/it-it/data_explore_analyze_interact.htm#use-data-details-to-see-visualization-information) i dati in una vista nella Guida di Tableau Desktop e Web authoring.

# Aggiunte in ottobre 2019

### Web authoring e interazione con le viste

Per un elenco esaustivo delle nuove funzionalità e dei miglioramenti relativi al Web authoring e all'interazione con le viste sul Web, consulta la sezione "Preparare, creare e visualizzare i dati sul Web" in Novità per gli utenti di [Tableau](https://help.tableau.com/current/pro/desktop/it-it/help.htm#whatsnew_desktop.htm) e Confronto delle [funzionalità](https://help.tableau.com/current/pro/desktop/it-it/help.htm#server_desktop_web_edit_differences.htm) di Web authoring e Tableau [Desktop.](https://help.tableau.com/current/pro/desktop/it-it/help.htm#server_desktop_web_edit_differences.htm) Per argomenti relativi a Web authoring e interazione con le viste, vedi [Utilizzare](https://help.tableau.com/current/pro/desktop/it-it/help.htm#web_author_home.htm) Tableau sul Web.

### Suggerimenti per le viste

Tableau Cloud ora fornisce suggerimenti per le viste, in modo da aiutare gli utenti a scoprire i contenuti rilevanti. Per maggiori informazioni su questi suggerimenti, consulta [Scoprire](https://help.tableau.com/current/pro/desktop/it-it/recommendations.htm) le viste [consigliate](https://help.tableau.com/current/pro/desktop/it-it/recommendations.htm).

Puoi controllare se visualizzare i suggerimenti sul sito o se mostrare i nomi utente nei riquadri delle informazioni dei suggerimenti, regolando le opzioni in **Suggerimenti per le viste** nella pagina Impostazioni.

### Miglioramenti della visualizzazione delle tabelle

Gli autori ora possono creare tabelle con un massimo di 50 colonne. Inoltre, ora è possibile scorrere orizzontalmente le tabelle larghe con campi distinti. Per maggiori informazioni, consulta Definire la [struttura](https://help.tableau.com/current/pro/desktop/it-it/formatting_tableoptions.htm) della tabella. Consulta inoltre questo post sulle [tabelle](https://datavis.blog/2019/10/07/50-column-tables/) con 50 [colonne](https://datavis.blog/2019/10/07/50-column-tables/) di Marc Reid, Tableau Public Ambassador, su [datavis.blog](https://datavis.blog/).

### Creare estrazioni sul Web

Ora è possibile creare estrazioni nel browser, senza utilizzare Tableau Desktop. Per maggiori informazioni, consulta Creare [estrazioni](#page-1028-0) sul Web. Puoi anche usare i nuovi comandi createextracts e deleteextracts in tabcmd per creare o eliminare le estrazioni per una cartella di lavoro o un'origine dati pubblicata. Per maggiori informazioni, consulta[Comandi](#page-934-0) [tabcmd.](#page-934-0)

### Visualizzare i tempi di caricamento con Admin Insights (beta)

Con l'ultima versione di Admin Insights sono incluse la dashboard **Drill-down tempo di caricamento viste** e l'origine dati **Richieste Web TS**. È possibile utilizzare entrambe le risorse per aiutare gli utenti che si occupano della creazione di viste a comprendere meglio l'esperienza delle persone che le utilizzano. Per maggiori informazioni, vedere [Esplorare](#page-619-0) la cartella di lavoro [predefinita](#page-619-0) e [Esplorare](#page-624-0) le origini dati.

La dashboard e l'origine dati sono disponibili come funzionalità beta *su richiesta*. Per partecipare alla beta o fornire idee e suggerimenti sui nuovi contenuti di Admin Insights, accedi al sito Early [Feedback](https://prerelease.tableau.com/key/online_admin).

### Disattivare le notifiche e-mail quando i client Tableau Bridge non sono in esecuzione

Se gli aggiornamenti pianificati sembrano essere in esecuzione al di fuori della pianificazione o desideri interrompere le notifiche che ricevi sui client non in esecuzione, puoi disattivare le notifiche e-mail. Per maggiori informazioni, consulta Modificare le [impostazioni](#page-1205-0) del client Bridge.

### Richiedere l'accesso

Gli utenti ora possono richiedere l'accesso per visualizzare un progetto, una cartella di lavoro o una vista quando non dispongono dell'autorizzazione per la visualizzazione. Quando un utente richiede l'accesso al contenuto, Tableau invia un'e-mail alla persona che controlla le autorizzazioni per tale contenuto con informazioni sulla richiesta e istruzioni per apportare modifiche all'accesso. Per informazioni sulla gestione delle autorizzazioni, consulta [Auto](#page-742-0)[rizzazioni.](#page-742-0)

#### Limitare la visibilità delle informazioni sugli utenti

L'impostazione del sito Visibilità utente consente agli amministratori di decidere se gli utenti con i ruoli del sito Viewer ed Explorer visualizzano altri utenti e gruppi nel sito, elemento importante per i siti utilizzati da più client. Quando l'opzione Visibilità utente è impostata su **Limitata**, gli utenti Viewer ed Explorer non possono vedere informazioni su altri utenti, inclusi alias, proprietà dei progetti, commenti e altro ancora. Gli utenti con ruolo Creator e amministratore (inclusi gli utenti con ruolo Explorer amministratore sito) possono comunque visualizzare le informazioni sugli utenti. Per impostazione predefinita, Visibilità utente è impostato su Completa. Per maggiori informazioni, consulta Gestire la [visibilità](#page-685-0) degli utenti del sito.

#### Abilitare o disabilitare Chiedilo ai dati per un sito

Come amministratore del sito, puoi controllare la disponibilità di Chiedilo ai dati nell'area **Generale** delle impostazioni del sito. Per maggiori informazioni, consulta [Disabilitare](#page-1619-0) o abilitare [Chiedilo](#page-1619-0) ai dati per un sito.

### Gestire le estensioni in modalità sandbox

Tableau ora supporta le estensioni in modalità sandbox, che sono un nuovo tipo di estensione di dashboard in esecuzione in un ambiente protetto ospitato da Tableau. Come le estensioni abilitate alla rete, le estensioni in modalità sandbox sono applicazioni Web eseguite in aree personalizzate della dashboard e possono interagire con il resto della dashboard utilizzando l'API delle [estensioni](https://tableau.github.io/extensions-api/) di Tableau. Mentre le estensioni abilitate alla rete possono accedere in modo completo al Web, le estensioni in modalità sandbox non possono con-

dividere dati o effettuare chiamate di rete all'esterno di Tableau. Le estensioni in modalità sandbox forniscono un nuovo livello di sicurezza per gli utenti e gli amministratori di Tableau.

Per maggiori informazioni sul controllo delle estensioni, consulta Gestire le [estensioni](#page-894-0) di dashboard e di [visualizzazione](#page-894-0) in Tableau Cloud. Per maggiori informazioni sulla sicurezza delle [estensioni](https://help.tableau.com/current/server/it-it/security_extensions.htm) e sulle strategie per la distribuzione, consulta Sicurezza delle estensioni nella Guida di Tableau Server.

# Elementi aggiunti a settembre 2019

Aggiunto il supporto per l'italiano

Tableau ha aggiunto il supporto per l'italiano. Adesso puoi configurare Tableau per visualizzare l'interfaccia utente in una delle undici lingue supportate:

- Cinese (semplificato)
- Cinese (tradizionale)
- Inglese (Regno Unito)
- Inglese (Stati Uniti)
- Francese
- Tedesco
- Italiano
- Giapponese
- Coreano
- Portoghese
- Spagnolo

Per maggiori informazioni, consulta Modificare lingua e [impostazioni](https://help.tableau.com/current/pro/desktop/it-it/useracct.htm#change-language-and-locale) locali nella Guida per l'utente di Tableau.

Oltre a supportare l'italiano in tutti i prodotti Tableau, la guida è disponibile anche in queste lingue. Per leggere la guida nella lingua che preferisci, vai in fondo alla pagina della [Guida](https://www.tableau.com/it-it/support/help) di [Tableau](https://www.tableau.com/it-it/support/help) sul sito Web di Tableau e seleziona la lingua dal piè di pagina.

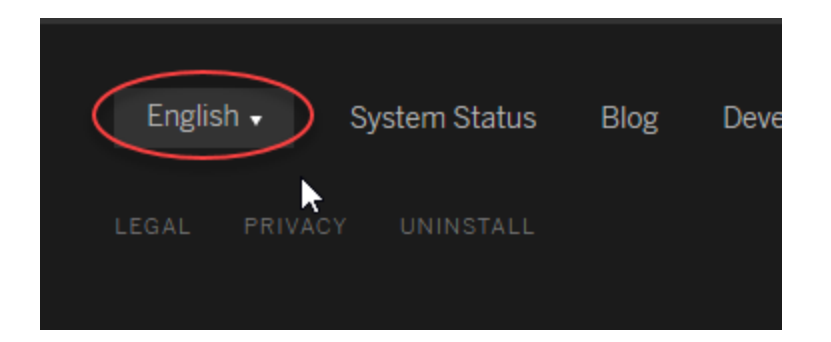

# Tableau Data Management

Le funzionalità di Data Management sono disponibili mediante una nuova licenza che aiuta i clienti a gestire i contenuti e gli asset di dati di Tableau nel loro ambiente Tableau Server o Tableau Cloud. Tableau Prep Conductor e Tableau Catalog sono inclusi in Data Management. Per maggiori informazioni, consulta Informazioni su Data [Management](#page-1917-0)

# Tableau Prep Conductor, parte di Data Management

Tableau Prep Conductor è incluso nelle funzionalità di Data Management, concesso in licenza separatamente per Tableau Server e Tableau Cloud. Tableau Prep Conductor sfrutta la funzionalità di pianificazione e monitoraggio di Tableau Cloud per automatizzare l'esecuzione di flussi di lavoro, invece di eseguire l'accesso manuale a Tableau Prep per eseguire manualmente i singoli flussi in base alle variazioni dei dati. Per maggiori informazioni, consulta Tableau Prep [Conductor](#page-1923-0).

### Funzionalità di Tableau Catalog, parte di Data Management

Tableau Catalog è incluso nelle funzionalità di Data Management, concesso in licenza separatamente per Tableau Server e Tableau Cloud, mettendo a disposizione una serie di funzionalità nello spazio di gestione dei dati. Puoi utilizzare Tableau Catalog per scoprire i dati, curare gli asset di dati, comunicare la qualità dei dati, eseguire analisi di impatto e monitorare la derivazione dei dati utilizzati nel contenuto di Tableau. Per maggiori informazioni, consulta [Informazioni](#page-1979-0) su Tableau Catalog.

API dei metadati di Tableau

Se sei uno sviluppatore e sei interessato ad accedere ai metadati indicizzati o portati in superficie da Tableau Catalog, consulta la Guida all'API dei [metadati](https://help.tableau.com/current/api/metadata_api/en-us/index.html) di Tableau.

Esplorare e analizzare le viste con Interpreta i dati

Con Interpreta i dati puoi analizzare, scoprire e scavare più a fondo negli indicatori di una vista. Interpreta i dati offre una nuova visione dei tuoi dati proponendoti spiegazioni statistiche per un indicatore selezionato, inclusi i dati potenzialmente correlati provenienti dall'origine dati non presente nella vista corrente.

Gli utenti Creator ed Explorer con autorizzazioni per la modifica possono utilizzare Interpreta i dati durante la modifica di una vista in Desktop o sul Web in Tableau Cloud o Tableau Server.

Le spiegazioni forniscono informazioni e visualizzazioni su come i punti dati potrebbero influenzare il valore dell'indicatore. Puoi aprire le visualizzazioni per ulteriori analisi. Per maggiori informazioni, consulta [Ispezionare](https://help.tableau.com/current/pro/desktop/it-it/explain_data.htm) una vista utilizzando Interpreta i dati nella guida per l'utente Tableau.

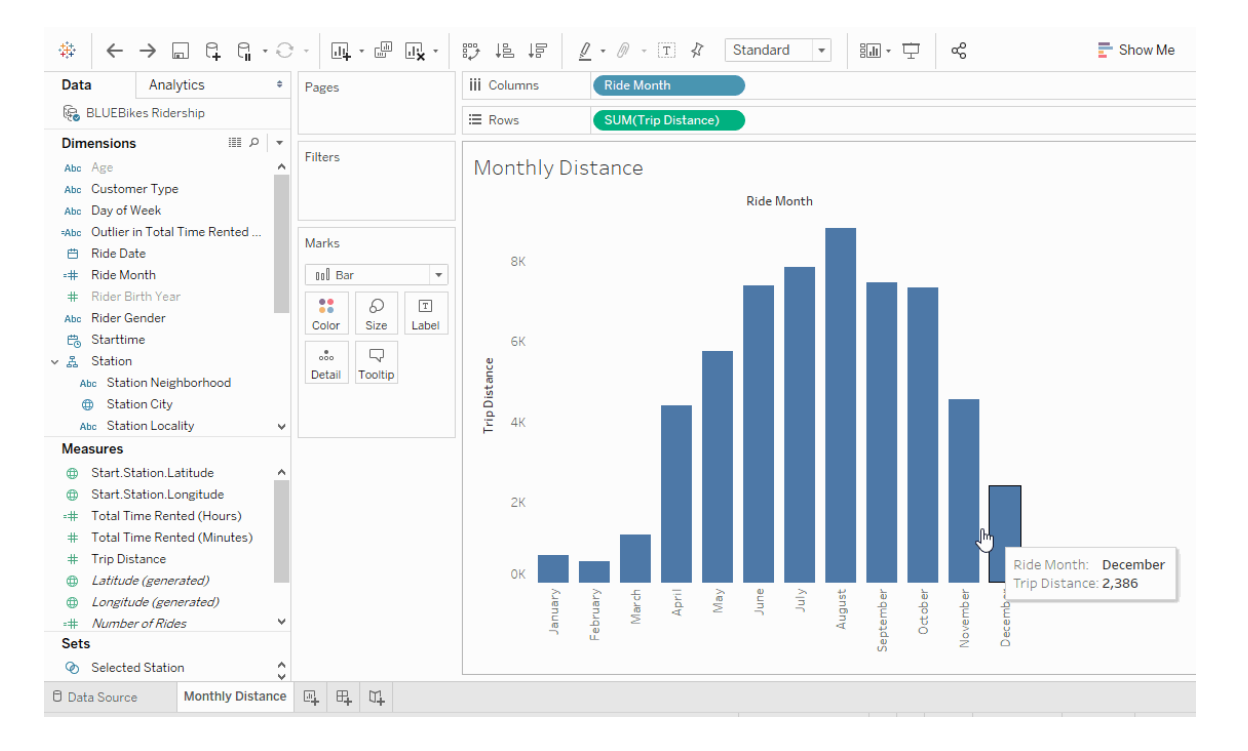

Miglioramenti di Chiedilo ai dati

Gli utenti possono ora incorporare Chiedilo ai dati nelle pagine HTML, regolare i relativi filtri delle date e visualizzare i valori erratici in alto e in basso nel contesto. Per maggiori informazioni, consulta Creare [automaticamente](https://help.tableau.com/current/pro/desktop/it-it/ask_data.htm) le viste con Chiedilo ai dati nella Guida per l'utente di Tableau.

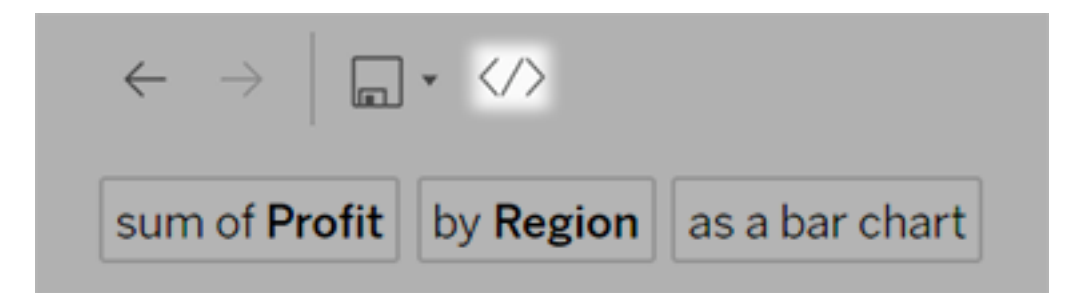

I proprietari delle origini dati e gli amministratori di Tableau possono ora aggiungere sinonimi per i valori dei campi, oltre ai nomi dei campi. Per maggiori informazioni, consulta [Ottimizzare](https://help.tableau.com/current/pro/desktop/it-it/ask_data_optimize.htm) i dati con [Chiedilo](https://help.tableau.com/current/pro/desktop/it-it/ask_data_optimize.htm) ai dati nella Guida per l'utente di Tableau.

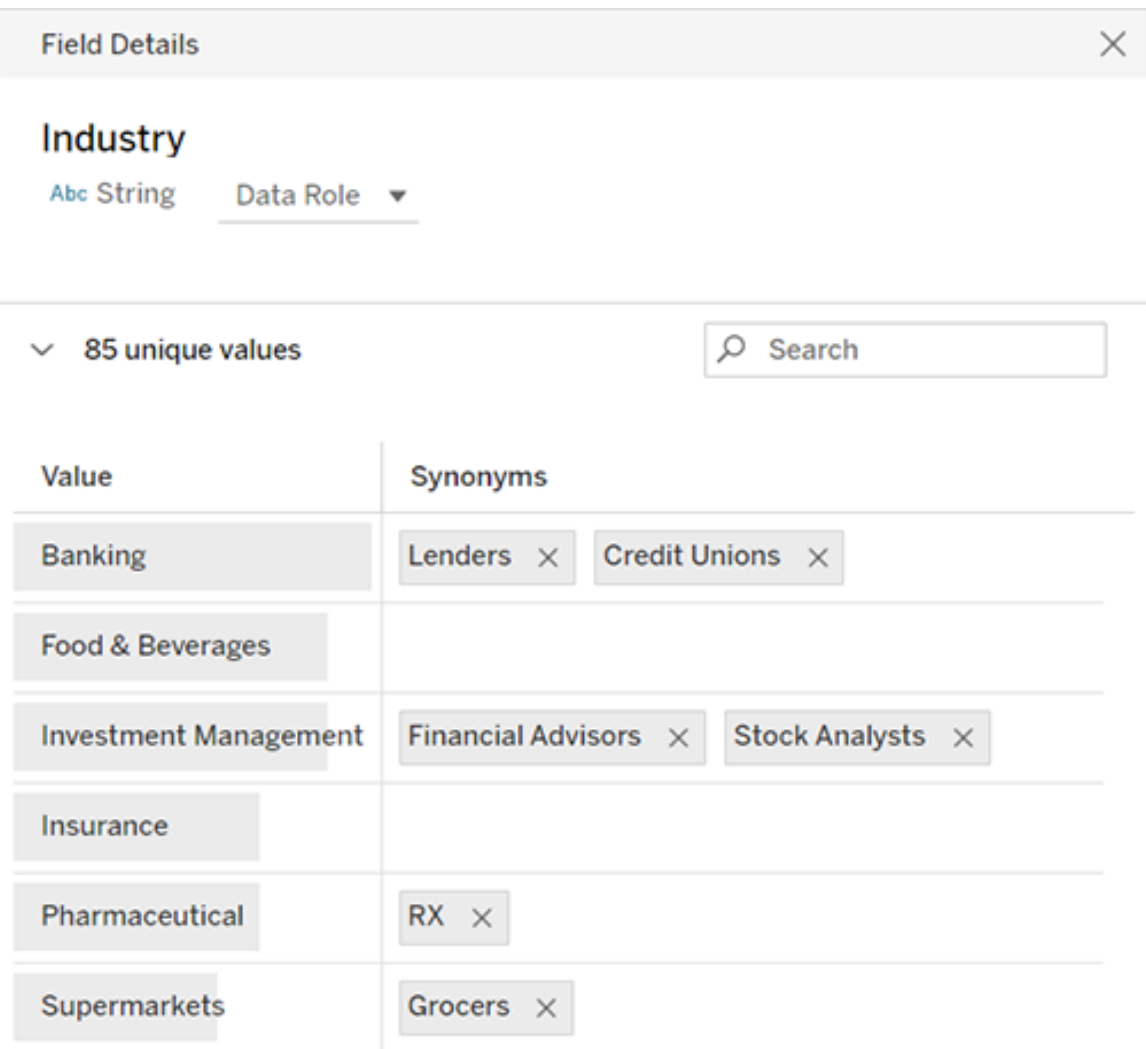

### Gestione dei processi

Gli amministratori dei siti possono ora visualizzare, monitorare e gestire i processi. Per maggiori informazioni, consulta Gestire i processi in [background](#page-999-0) in Tableau Cloud.

# Elementi aggiunti a maggio 2019

Scegliere tra dieci lingue diverse per Tableau

Tableau ha aggiunto il supporto per due nuove lingue, il cinese (tradizionale) e l'inglese (Regno Unito). Adesso puoi configurare Tableau per visualizzare l'interfaccia utente in una delle dieci lingue supportate:

- Cinese (semplificato)
- Cinese (tradizionale)
- Inglese (Regno Unito)
- Inglese (Stati Uniti)
- Francese
- Tedesco
- Giapponese
- Coreano
- Portoghese
- Spagnolo

Per maggiori informazioni, consulta Modificare lingua e [impostazioni](https://help.tableau.com/current/pro/desktop/it-it/useracct.htm#change-language-and-locale) locali nella Guida per l'utente di Tableau.

Oltre a supportare due nuove lingue in tutti i prodotti Tableau, la guida è disponibile anche in queste lingue. Per leggere la guida nella lingua che preferisci, vai in fondo alla pagina della Guida di [Tableau](https://www.tableau.com/it-it/support/help) sul sito Web di Tableau e seleziona la lingua dal piè di pagina.

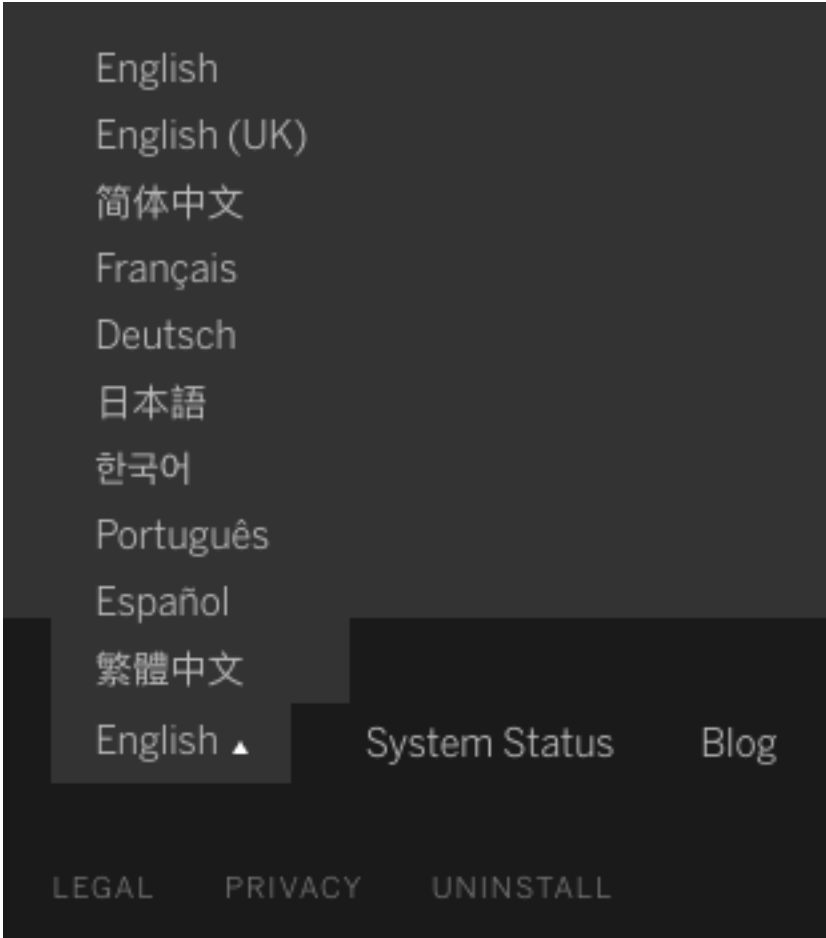

# Struttura della Guida

Un'icona blu **Invia feedback** è visualizzata nell'angolo in basso a destra di ogni pagina della Guida per facilitare l'invio di feedback sui contenuti di un argomento. Fai clic sull'icona per farci sapere se un argomento ti è utile e anche per comunicarci cosa dovremmo migliorare.

Utilizzare Admin Insights per creare viste amministratore personalizzate

Abilita il progetto Admin Insights per il tuo sito per creare viste amministratore personalizzate di Tableau Cloud relative ad adozione, traffico del sito, assegnazione delle licenze e altro ancora. Per maggiori informazioni, consulta [Utilizzare](#page-618-0) Admin Insights per creare viste per[sonalizzate.](#page-618-0)

Configurare gli avvisi via e-mail per gli aggiornamenti incompleti dell'estrazione

Come proprietario di un'origine dati di un'estrazione i cui aggiornamenti programmati sono eseguiti da Tableau Bridge, puoi configurare Tableau Cloud per l'invio di avvisi via e-mail relativi ad aggiornamenti incompleti. Per maggiori informazioni, consulta [Modificare](#page-1205-0) le impo[stazioni](#page-1205-0) del client Bridge.

Miglioramenti di Tableau Bridge

Ecco alcuni ulteriori miglioramenti apportati al client e al flusso di lavoro di Tableau Bridge.

- Accedi alle viste amministratore relative a Tableau Bridge dal menu del client.
- Identifica rapidamente se le query in tempo reale sono supportate direttamente dal client.

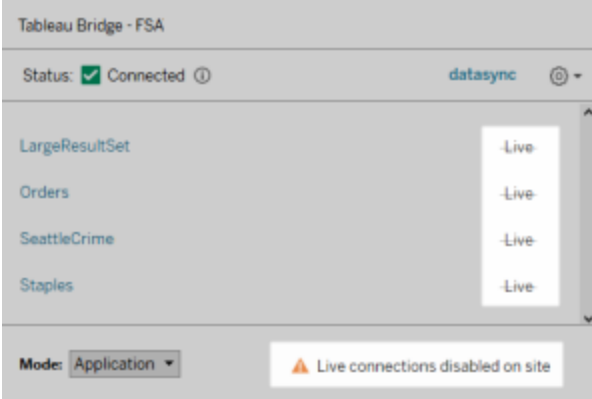

• Ricevi avvisi via e-mail quando non è possibile avviare un aggiornamento programmato perché il client non è in esecuzione. **Nota:** dopo l'aggiornamento di Tableau Cloud alla versione 2019.2, alcuni proprietari di origini dati potrebbero vedere un afflusso di notifiche relative a client di Tableau Bridge non in esecuzione. Per maggiori informazioni, consulta [Sembra](#page-1244-0) che gli aggiornamenti pianificati siano in esecuzione al di fuori della [pianificazione:.](#page-1244-0)

### Miglioramenti di Chiedilo ai dati

Per gli utenti, Chiedilo ai dati consente ora di porre domande in stile conversazionale, applicare calcoli semplici e creare fogli multipli. Per maggiori informazioni, consulta [Creare](https://help.tableau.com/current/pro/desktop/it-it/ask_data.htm)

[automaticamente](https://help.tableau.com/current/pro/desktop/it-it/ask_data.htm) le viste con Chiedilo ai dati nella Guida per l'utente di Tableau.

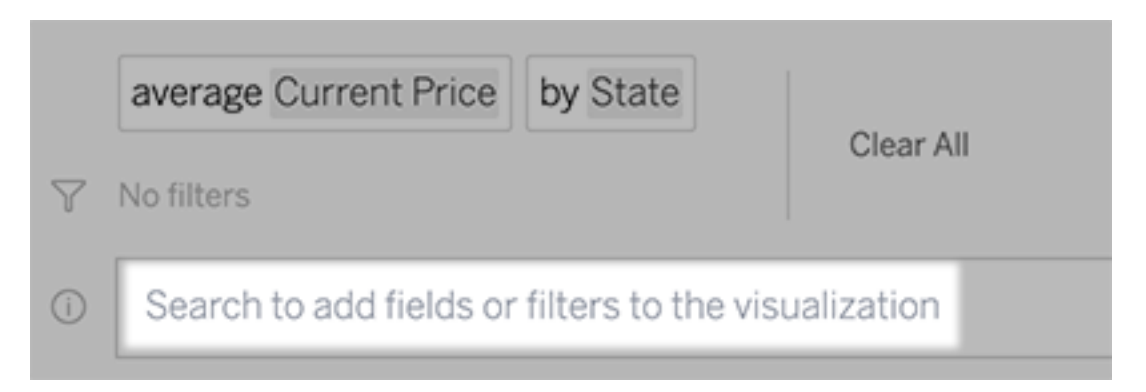

Per i gestori dei dati e gli amministratori del sito:

- Parole come "anno" e "data" sono riservate alle funzioni analitiche e andrebbero evitate nei nomi dei campi.
- La possibilità di aggiungere sinonimi per i nomi dei campi è ora limitata ai proprietari delle origini dati e agli amministratori di Tableau, garantendo un'esperienza più coerente per gli utenti.
- Una dashboard di analisi di utilizzo rivela le query più popolari, i migliori utenti e altre informazioni utili.

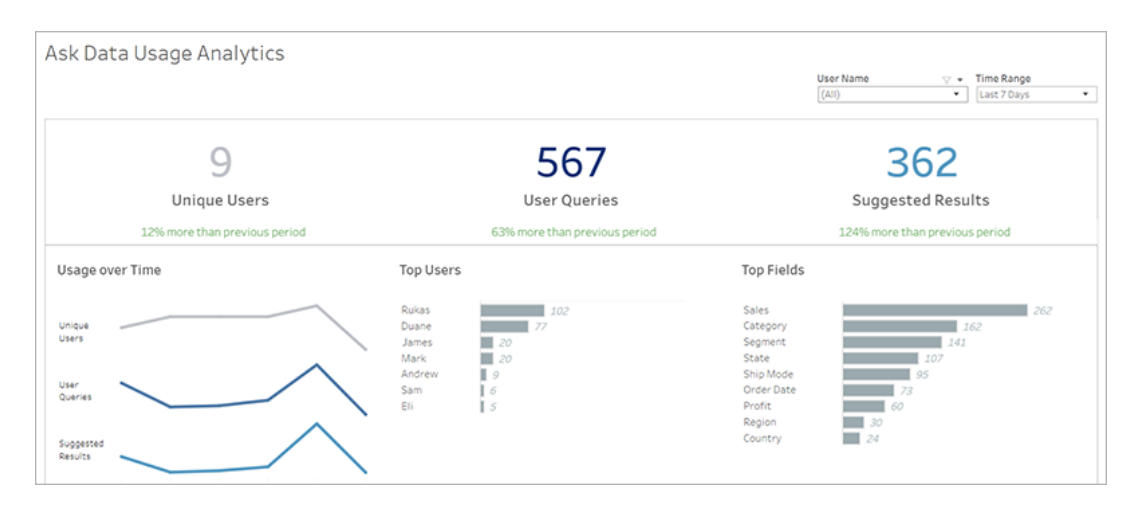

Per maggiori informazioni, consulta [Ottimizzare](https://help.tableau.com/current/pro/desktop/it-it/ask_data_optimize.htm) i dati con Chiedilo ai dati nella Guida per l'utente di Tableau.

Miglioramenti alla home page e alla navigazione

Per gli utenti e gli amministratori, le nuove caratteristiche e pagine di navigazione rendono più semplice muovere i primi passi e individuare contenuti rilevanti:

• Utilizza la nuova home page per accedere alle viste recenti, trovare le pagine preferite e vedere quali sono i contenuti più popolari sul sito. Il banner di benvenuto e le azioni sono adattati secondo il ruolo del sito per aiutare gli utenti a iniziare.

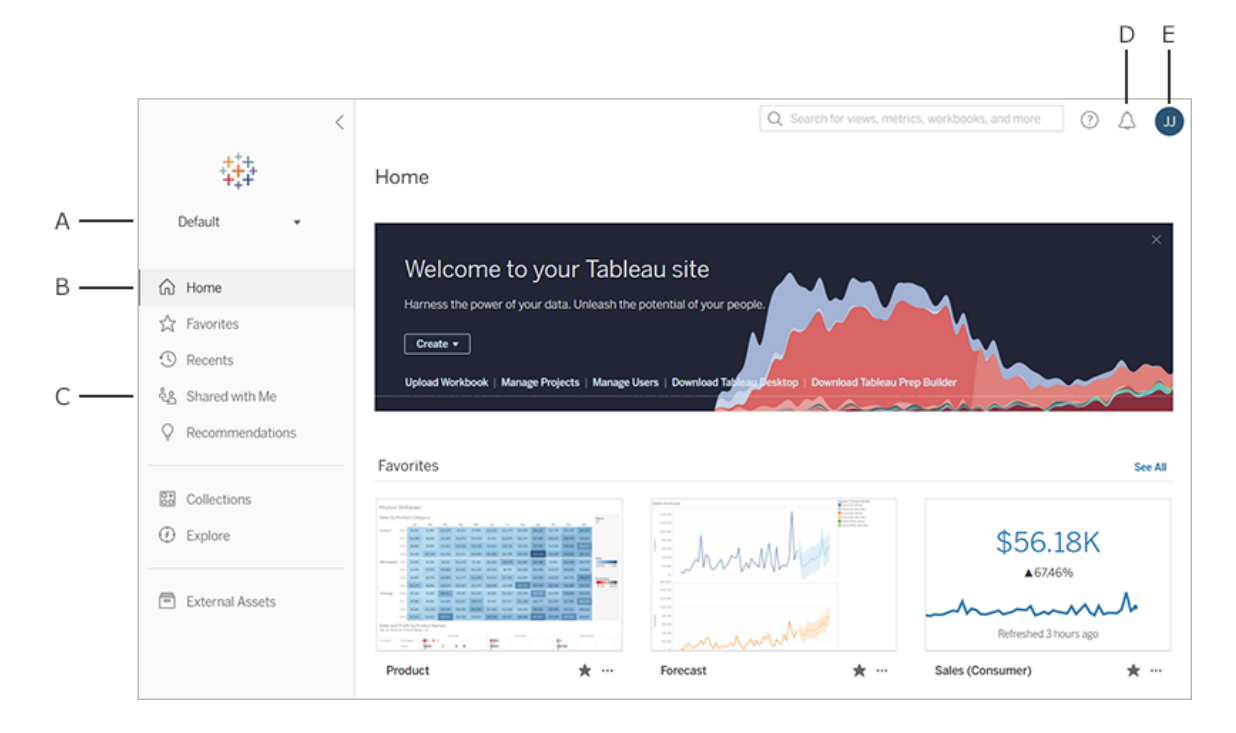

- <sup>l</sup> Le pagine dedicate **Preferiti** e **Recenti** danno accesso agli utenti a tutti i contenuti più importanti. Utilizza le opzioni di ordinamento e filtro sul lato destro di ogni pagina per trovare contenuti rilevanti.
- Il nuovo pannello di navigazione a sinistra permette agli utenti di passare rapidamente a pagine importanti del sito, compresa la pagina **Esplora**, dove è possibile vedere tutti i contenuti in un unico luogo. Il pannello è sensibile alle dimensioni della schermata e può essere chiuso.

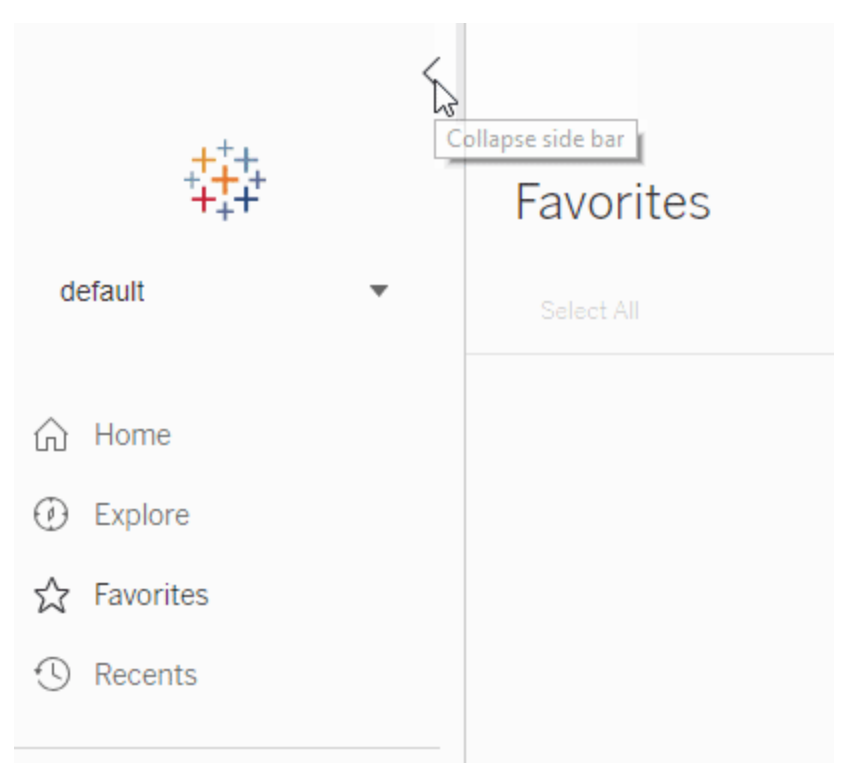

• Quando gli utenti stanno visualizzando o creando una visualizzazione, il pannello di navigazione sinistro scompare per lasciare più spazio all'analisi. L'intestazione compatta permette di navigare nella gerarchia di progetto, cercare nel sito e accedere ai preferiti secondo le tue necessità.

Per maggiori informazioni, consulta Tour del sito di [Tableau](https://help.tableau.com/current/pro/desktop/it-it/navigating.htm) nella Guida di Tableau Desktop.

### Pannello laterale degli avvisi

Quando gli utenti selezionano **Avvisi** in qualsiasi vista, un nuovo pannello mostra gli avvisi già esistenti per la risorsa. Per creare un avviso visibile ad altri, seleziona **Rendi visibile agli altri** durante la creazione. Gli avvisi creati prima della versione 2019.2 non sono visibili agli altri, ma possono essere aggiornati per esserlo. Per saperne di più, consulta [Inviare](https://help.tableau.com/current/pro/desktop/it-it/data_alerts.htm) avvisi basati sui dati da [Tableau](https://help.tableau.com/current/pro/desktop/it-it/data_alerts.htm) Cloud o Tableau Server nella Guida per l'utente di Tableau.

Viste personalizzate supportate per il ruolo di Viewer

In precedenza, la creazione di viste personalizzate richiedeva una licenza di Creator o Explorer, ma ora anche gli utenti con ruolo di Viewer possono crearle. Per maggiori informazioni,

consulta Utilizzare viste [personalizzate](https://help.tableau.com/current/pro/desktop/it-it/customview.htm) nella Guida per l'utente di Tableau.

Imposta una pagina iniziale del sito predefinita

Gli amministratori possono impostare una pagina iniziale del sito predefinita per tutti gli utenti. Quando un utente del sito accede a Tableau Cloud, sarà indirizzato alla pagina iniziale impostata da un amministratore. Per maggiori informazioni, consulta [Impostare](#page-384-0) la pagina iniziale [predefinita](#page-384-0) per tutti gli utenti.

Funzionalità di creazione Web

- Aggiungi una stored procedure con parametri quando crei un'origine dati.
- Consulta la barra di stato nella creazione Web per trovare informazioni sulla tua vista, inclusi gli indicatori selezionati in confronto agli indicatori totali, righe, colonne e aggregazioni. Per maggiori informazioni sulla barra di stato, consulta [Informazioni](https://help.tableau.com/current/pro/desktop/it-it/environment_workspace.htm#StatusBar) sulla barra di [stato](https://help.tableau.com/current/pro/desktop/it-it/environment_workspace.htm#StatusBar) nella Guida per l'utente di Tableau.
- Modifica l'aggregazione di un campo utilizzando il menu di campo a discesa. Fai clic con il pulsante destro del mouse e trascina (su macOS: clic sinistro, pulsante Opzione e trascina) un campo su qualsiasi scheda o spazio e seleziona un tipo di aggregazione. In questo modo rilascerai il campo sulla scheda o sullo spazio con l'aggregazione selezionata.
- Crea, modifica e rimuovi parametri.

# Elementi aggiunti a febbraio 2019

### Migliorata la navigazione dei contenuti

Hai un nuovo modo per esplorare il contenuto condiviso. Quando apri un progetto, sarai in grado di vedere tutti i contenuti che il progetto contiene (cartelle di lavoro, viste, origini dati, flussi e progetti nidificati) in una singola griglia o lista. La localizzazione dei contenuti è più facile, perché non è più necessario navigare in pagine separate per tipi di contenuto diversi. Per maggiori informazioni, consulta [Esplorare](https://help.tableau.com/current/pro/desktop/it-it/navigating.htm) il proprio sito Tableau.

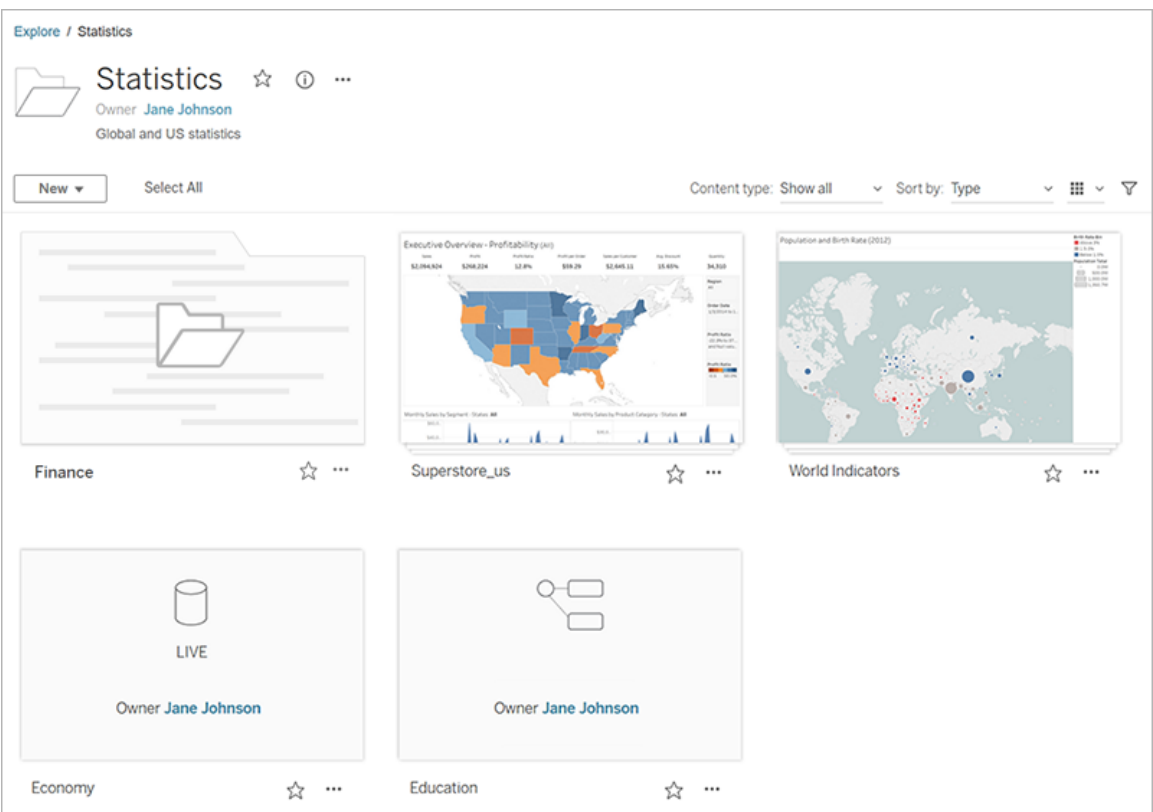

Utilizzare Chiedilo ai dati per creare automaticamente una vista

Con Chiedilo ai dati si introduce un modo completamente nuovo di interagire con i dati, che consente di digitare una domanda e ottenere una risposta immediata in Tableau. Le risposte vengono fornite sotto forma di visualizzazioni automatiche dei dati, senza la necessità di trascinare manualmente i campi o comprendere le sfumature della struttura dei tuoi dati.

Chiedilo ai dati ti permette di porre domande sofisticate in modo naturale, con il supporto di concetti analitici chiave come le serie temporali e l'analisi spaziale e la comprensione di frasi conversazionali come "l'anno scorso", "il primo" e "il più popolare".

Chiedilo ai dati è disponibile per tutti i ruoli utente con accesso diretto alle origini dati: Creator, Explorer e Interagenti.

Per maggiori informazioni, consulta Creare [automaticamente](https://help.tableau.com/current/pro/desktop/it-it/ask_data.htm) le viste con Chiedilo ai dati nella Guida per l'utente di Tableau.

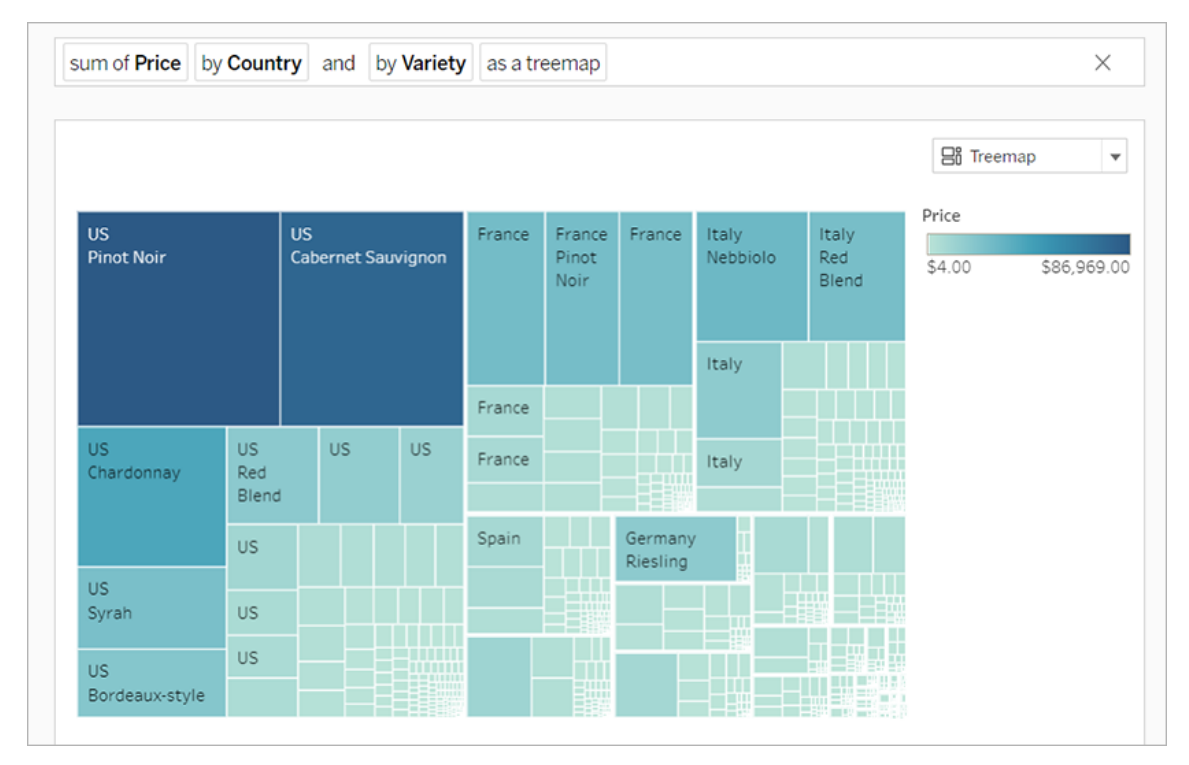

Mappe di sfondo con segmenti vettoriali

Le mappe create o pubblicate su Tableau Cloud o Tableau Public utilizzano ora riquadri vettoriali per una più rapida esplorazione dei dati geografici. Le mappe presentano ora un aspetto più nitido e uniforme quando esegui panoramica e zoom, mentre etichette e icone si ridimensionano o cambiano forma in modo dinamico per adattarsi alla vista. Le nuove mappe con riquadri vettoriali sostituiscono la tecnologia alla base delle mappe di sfondo Tableau per un'esperienza più completa e più chiara. È stata inoltre aggiornata la cartografia di sfondo per le mappe Tableau.

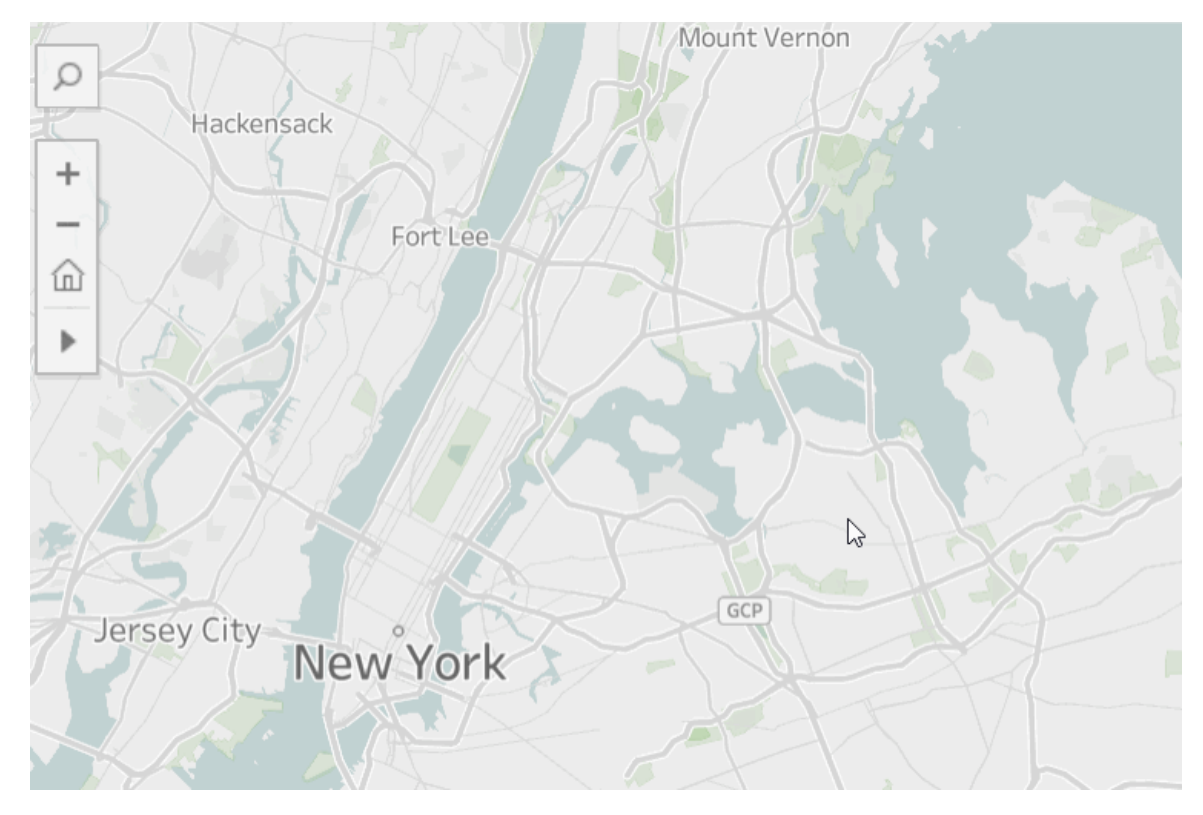

# Nuovi connettori cloud per l'authoring Web

Utilizza i connettori Box, Dropbox, Google Drive, Google BigQuery e OneDrive per connettere Tableau Cloud o Tableau Server ai tuoi dati. Per maggiori informazioni, consulta [Creator:](#page-1012-0) con[nettersi](#page-1012-0) ai dati sul Web.

# Immagini della scheda Progetto

Le immagini della scheda Progetto non verranno più visualizzate nella scheda Progetto, a meno che non vengano aggiunte come ultimo elemento della descrizione del progetto e racchiuse tra **!** (punti esclamativi). Per maggiori informazioni, consulta Aggiungere [un'immagine](#page-732-0) di [progetto](#page-732-0).

### Notifiche di sottoscrizioni sospese

Quando esegui la sottoscrizione a una vista o una cartella di lavoro, riceverai per e-mail un'istantanea di tale contenuto a intervalli regolari. Riceverai una notifica via e-mail se l'abbonamento non è stato attivato, con collegamenti per riprendere o eliminare l'avviso di

errore. Per maggiori informazioni, consulta Creare una [sottoscrizione](#page-1761-0) a una vista o cartella di [lavoro](#page-1761-0).

# Visualizzare nuovi dati demografici in Tableau Cloud e Tableau Public

Tableau Cloud e Tableau Public hanno una nuova origine per i dati demografici rispetto a Tableau Desktop. Se la mappa utilizza un livello di dati demografici in Tableau Desktop, noterai alcune differenze minime quando tale mappa viene pubblicata in Tableau Cloud o Tableau Public, incluso il periodo di tempo e le interruzioni di valore in una legenda. Inoltre, le mappe che utilizzano l'opzione Livello di dati "Blocca gruppo" in Tableau Desktop verranno aggiornate automaticamente a "Tratto del censimento" quando pubblicate in Tableau Cloud o Tableau Public. I sei livelli di dati demografici che appaiono in Tableau Desktop sono assenti quando le mappe vengono pubblicate in Tableau Cloud o Tableau Public:

- Proiezioni di crescita demografica
- Proiezioni di crescita del nucleo familiare
- Proiezioni di crescita delle unità abitative
- Potere d'acquisto effettivo (mediana)
- Anno di costruzione della struttura (mediana)
- Periodo di residenza (media in anni)

La pubblicazione di mappe da Tableau Desktop a Tableau Server non comporterà alcuna discrepanza.

### Miglioramenti del filtro

Fai clic tenendo premuto CTRL (Control-clic su Mac) per selezionare più valori in un filtro multivalore nella vista. I valori selezionati possono essere non contigui e sono evidenziati in grigio. Quando i valori sono selezionati, puoi fare clic su una delle relative caselle di controllo per deselezionare o selezionare i valori contemporaneamente.

# Miglioramenti al Web authoring

• Nuovi connettori cloud per l'authoring Web: utilizza i connettori Box, Dropbox, Google Drive, Google BigQuery e OneDrive per collegare Tableau Cloud Tableau Server ai

dati.

- Miglioramenti dei dati: gli autori che si connettono a una nuova origine dati in Tableau Cloud o Tableau Server ora possono eseguire istruzioni SQL iniziali, connettersi a una query SQL personalizzata e aggiungere un calcolo join per risolvere i problemi tra i campi in un join.
- <sup>l</sup> Per una migliore distinzione tra gli elementi della dashboard, è ora possibile rinominarli utilizzando l'area **Gerarchia voci** del riquadro Layout o il menu a discesa per ogni oggetto del canvas.
- <sup>l</sup> Dopo aver pubblicato sul Web, fai clic su **Anteprima layout dispositivo** nel browser per verificare l'aspetto dei computer, dei tablet e dei telefoni.

Per informazioni correlate alle nuove funzionalità, consulta [Novità](https://help.tableau.com/current/pro/desktop/it-it/whatsnew_desktop.htm) nella Guida di Tableau Desktop e Web authoring.

Esaminare e monitorare le attività di aggiornamento dell'estrazione di Tableau Bridge con le viste amministratore

Esamina e controlla le attività di aggiornamento dell'estrazione eseguite da Tableau Bridge usando le viste amministratore. Per maggiori informazioni, consulta [Estrazioni](#page-649-0) Bridge.

Configurare un limite di timeout per l'aggiornamento delle estrazioni in Tableau Bridge

Per garantire che le attività di aggiornamento di lunga durata non impediscano l' aggiornamento di altre estrazioni puoi imporre un limite di timeout per le attività di aggiornamento dell'estrazione eseguite da un client di Tableau Bridge. Per maggiori informazioni, consulta Modificare le [impostazioni](#page-1205-0) del client Bridge.

Cercare il numero di versione del client Tableau Bridge in Tableau Cloud

In qualità di amministratore del sito, puoi verificare su Tableau Cloud i numeri di versione dei client di Tableau Bridge associati al tuo sito.

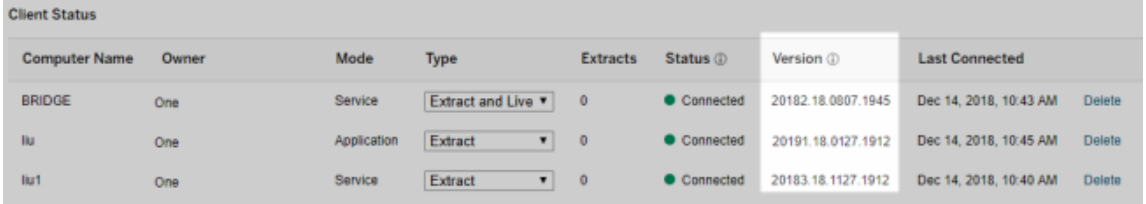

**Nota:** se non è presente il numero di versione di un client, accedi al computer in cui è installato il client e effettua l'accesso a Tableau Cloud dal client. Se il numero di versione non viene visualizzato dopo tale operazione, ti consigliamo di eseguire l'aggiornamento al client più recente.

# Struttura della Guida

Sono stati apportati aggiornamenti per semplificare la navigazione tra i contenuti, incluso un nuovo menu a destra per eseguire rapidamente la scansione e selezionare diversi argomenti su una pagina.

# Aggiunte in ottobre 2018

Miglioramenti al Web authoring

- <sup>l</sup> Crea mappe e grafici di densità. Usa l'indicatore di densità per creare mappe e grafici che possono aiutarti a identificare le aree sensibili nei tuoi dati.
- Aggiungi oggetti immagine alle tue dashboard. Regola facilmente l'immagine, aggiungi un URL di destinazione e aggiungi alt-text per migliorare l'accessibilità della tua dashboard.
- Aggiungi pulsanti di spostamento alle dashboard. I pulsanti consentono agli utenti di spostarsi su un'altra dashboard, un altro foglio o storia. Puoi personalizzare il pulsante con un'immagine personale o aggiungere testo di guida nelle informazioni.

- Rendi i fogli di lavoro trasparenti impostando il colore di sfondo del foglio di lavoro su **Nessuno**.
- <sup>l</sup> Seleziona **Duplica come campi incrociati** per inserire un nuovo foglio di lavoro nella cartella di lavoro e popolare il foglio con una vista a campi incrociati dei dati dal foglio di lavoro originale.
- Crea, sposta e ridimensiona annotazioni di punti, indicatori e aree.

Per informazioni correlate alle nuove funzionalità, consulta [Novità](https://help.tableau.com/current/pro/desktop/it-it/whatsnew_desktop.htm) nella Guida di Tableau Desktop e Web authoring.

Miglioramenti relativi alla ricerca, alla navigazione e al layout del prodotto

I risultati della ricerca all'interno della guida ai prodotti sono stati ampliati per includere i risultati per tutti i prodotti Tableau e gli articoli della guida. Il layout e la navigazione della guida, ad esempio il posizionamento dell'indice e delle barre di navigazione, sono stati aggiornati per rendere la guida più coerente nelle indicazioni relative ai prodotti.

### Proteggere i dati delle estrazioni a livello di riga

Proteggi i dati delle tue estrazioni a livello di riga utilizzando gli approcci esistenti per implementare la sicurezza a livello di riga in Tableau. Per maggiori informazioni, consulta [Limitare](https://help.tableau.com/current/pro/desktop/it-it/help.htm#publish_userfilters.htm) [l'accesso](https://help.tableau.com/current/pro/desktop/it-it/help.htm#publish_userfilters.htm) al livello della riga dei dati nella Guida per l'utente di Tableau.

# Elementi aggiunti a luglio 2018

Tableau Cloud per i server Linux. Per maggiori informazioni, consulta [Migrazioni](https://www.tableau.com/it-it/support/online-upgrade#tpVxeRf3YBvOXQLW.99) dei pod di [Tableau](https://www.tableau.com/it-it/support/online-upgrade#tpVxeRf3YBvOXQLW.99) Cloud nel sito Web Tableau.

### Modifiche alla Guida di Tableau

I risultati della ricerca all'interno della guida ai prodotti sono stati ampliati per includere i risultati per tutti i prodotti Tableau e gli articoli della guida. Il layout e la navigazione della guida, ad esempio il posizionamento dell'indice e delle barre di navigazione, sono stati aggiornati per rendere la guida più coerente nelle indicazioni relative ai prodotti.

### Installare separatamente Tableau Bridge da Tableau Desktop

A partire dalla versione 2018.2, puoi installare Tableau Bridge separatamente da Tableau Desktop. Per maggiori informazioni sui requisiti di Tableau Bridge, sulla compatibilità con la versione precedente di Tableau Desktop e sull'installazione del client di Tableau Bridge, consulta [Installare](https://help.tableau.com/current/online/it-it/to_bridge_install.htm) Tableau Bridge.

### Nessun riavvio automatico per Tableau Bridge

Il client autonomo di Tableau Bridge non utilizza un intervallo di riavvio automatico per il riavviarsi automaticamente. Per maggiori informazioni sull'intervallo di avvio automatico richiesto dalle versioni precedenti di Tableau Bridge, consulta [Domande](https://kb.tableau.com/articles/HowTo/tableau-online-sync-client-frequently-asked-questions?lang=it-it) frequenti su Tableau Bridge nella Knowledge Base di Tableau.

**Nota:** se esegui l'aggiornamento da Tableau Bridge 2018.1 e versioni precedenti a Tableau Bridge 2018.2, l'intervallo di avvio automatico che rimane nel file di configurazione verrà ignorato.

### Supporto dei caratteri in Tableau Cloud

Tableau Cloud include i seguenti tipi di carattere "sicuri per il Web": Arial, Courier New, Georgia, Tableau, Times New Roman, Trebuchet MS e Verdana.

Se utilizzi un tipo di carattere che non è disponibile in Tableau Cloud, questo mostra la visualizzazione utilizzando un font di sistema predefinito. Per maggiori informazioni, consulta Caratteri che non vengono visualizzati come previsto dopo la [pubblicazione](http://kb.tableau.com/articles/Issue/fonts-not-displaying-as-expected-after-publishing-to-public?lang=it-it) nella Knowledge Base del sito di Tableau.

Convalidare le connessioni attive in Tableau Bridge tramite la modalità Applicazione

In Tableau Bridge è ora possibile convalidare rapidamente le connessioni attive con la modalità **Applicazione**. Ciò significa che puoi scegliere di eseguire query in tempo reale solo quando l'utente è connesso a Windows se l'amministratore del sito ha attivato l'opzione. Per maggiori informazioni, vedi Come [funziona](https://help.tableau.com/current/online/it-it/to_sync_local_data.htm#how-sync-works) Tableau Bridge.

Gestire le estensioni di dashboard in Tableau Cloud

Le estensioni di dashboard sono applicazioni Web che forniscono agli utenti nuovi modi di interagire con i dati provenienti da altre applicazioni direttamente in Tableau. Puoi controllare le estensioni di dashboard che puoi eseguire in Tableau e gestire l'accesso dell'estensione ai dati. Per maggiori informazioni sul controllo delle estensioni, consulta Gestire le [estensioni](#page-894-0) di dashboard e di [visualizzazione](#page-894-0) in Tableau Cloud.

Includere i colleghi nelle conversazioni sui dati con le @menzioni

Per coinvolgere le persone in una conversazione su dati convincenti trovati in una vista, puoi @menzionarli nei commenti. Quando inizi a digitare un nome, le persone corrispondenti con account Tableau della tua organizzazione vengono visualizzate in un elenco dal quale puoi scegliere. Per maggiori informazioni, consulta [Commenti](https://help.tableau.com/current/pro/desktop/it-it/help.htm#comment.htm?) sulle viste nella Guida per l'utente di Tableau.

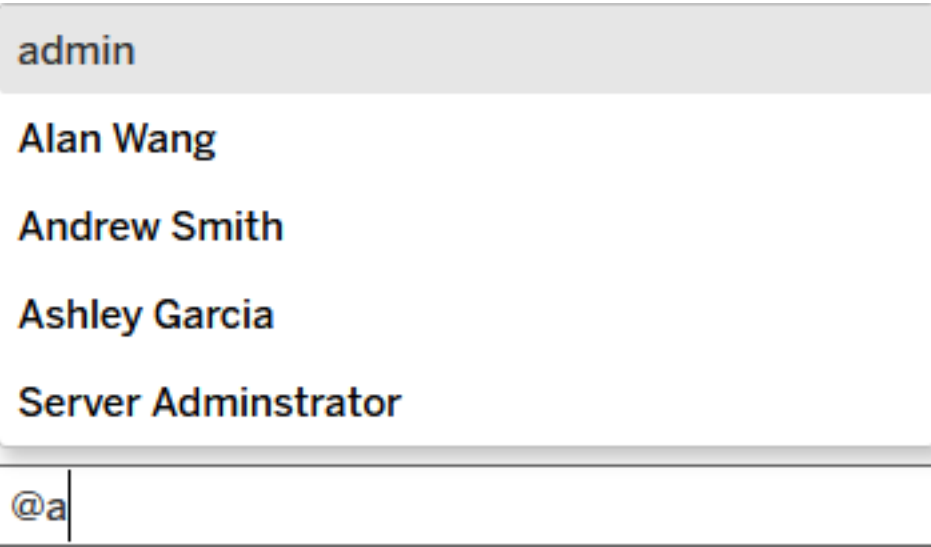

Gli amministratori del sito possono disabilitare le @menzioni nella sezione Generale delle impostazioni del sito.

Miglioramenti al Web authoring

- Migliora la funzionalità dashboard connettendoti ad applicazioni esterne con estensioni di dashboard. ConsultaUsare estensioni di [dashboard](https://help.tableau.com/current/pro/desktop/it-it/dashboard_extensions.htm) nella Guida per l'utente di Tableau.
- Allinea gli elementi della dashboard a una griglia visiva. Consult[aDimensione](https://help.tableau.com/current/pro/desktop/it-it/dashboards_organize_floatingandtiled.htm#Grid) e layout della [dashboard](https://help.tableau.com/current/pro/desktop/it-it/dashboards_organize_floatingandtiled.htm#Grid) nella Guida per l'utente di Tableau.
- Utilizza i tasti di scelta rapida per creare e modificare rapidamente le viste sul Web. Consulta [Scorciatoie](https://help.tableau.com/current/pro/desktop/it-it/shortcut.htm#Shortcuts_webauth) da tastiera nella Guida per l'utente di Tableau.
- <sup>l</sup> Crea origini dati multi-connessione e dati di join da diversi database (join tra database). Consulta [Creare](https://help.tableau.com/current/pro/desktop/it-it/joining_tables.htm) un join dei dati nella Guida per l'utente di Tableau.

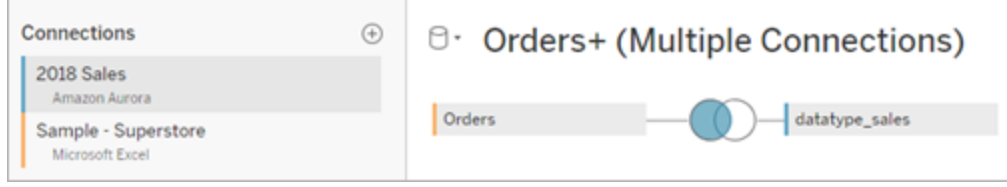

- Unifica i dati della stessa connessione dati sul Web. Vedi [Unire](https://help.tableau.com/current/pro/desktop/it-it/union.htm) i dati nella Guida per l'utente di Tableau.
- Quando utilizzi origini dati basate su file, puoi scambiare dati dal formato campi incrociati al formato in colonna. Vedi [Ruotare](https://help.tableau.com/current/pro/desktop/it-it/pivot.htm) i dati da colonne a righe nella Guida per l'utente di Tableau.
- <sup>l</sup> Copia i valori selezionati nella griglia dati premendo Ctrl+C (Windows) o (Comando+C) (macOS). In alternativa, per copiare i valori selezionati nella griglia dei metadati, fai clic con il pulsante destro del mouse e seleziona **Copia**.
- **Cerca i campi nel riquadro Dati utilizzando la ricerca schematica.**
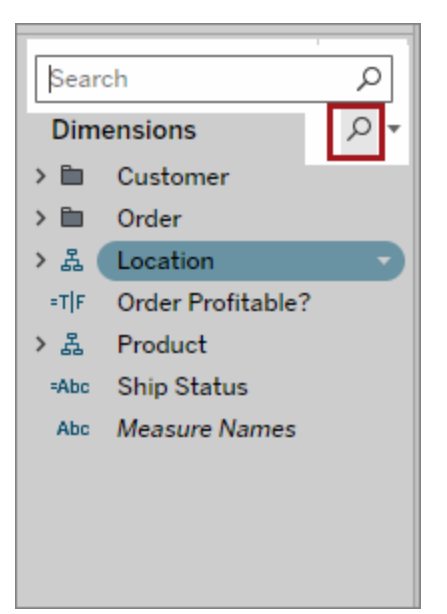

• Migliore controllo per quanto riguarda l'ordinamento. Usa l'ordinamento annidato per ordinare i valori delle dimensioni all'interno del contesto di ogni riquadro. Non devi più creare campi calcolati o combinare le dimensioni. Per maggiori informazioni, consulta Ordinare i dati in una [visualizzazione](https://help.tableau.com/current/pro/desktop/it-it/help.htm#sortgroup_sorting_computed_howto.htm#nested) nella Guida per l'utente di Tableau.

Puoi inoltre accedere alla finestra di dialogo **Ordina** facendo clic con il pulsante destro del mouse su un campo della dimensione sugli spazi Righe o Colonne in una vista.

- Se hai modificato una vista, ad esempio regolando i filtri, ora puoi creare avvisi sui dati senza prima salvare una vista personalizzata.
- <sup>l</sup> Ora puoi aprire la finestra di dialogo **Modifica asse** in due modi. Posiziona il mouse in prossimità della parte superiore dell'asse (asse verticale) o della parte destra (asse orizzontale) e fai clic sulla freccia a discesa visualizzata. In alternativa, fai doppio clic sull'asse.

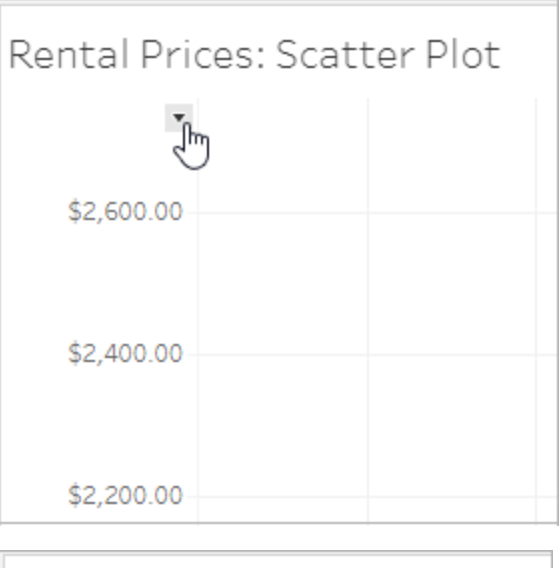

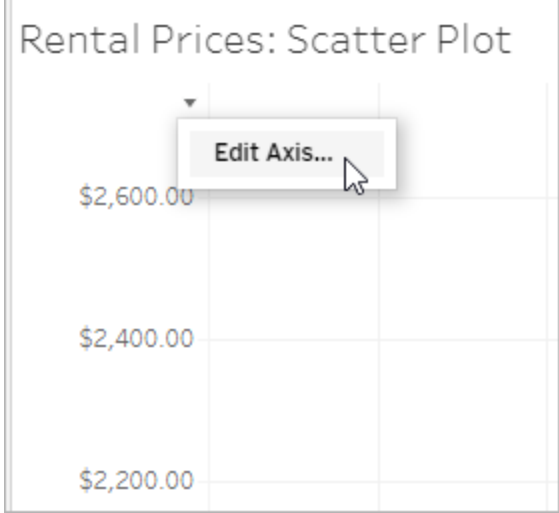

<sup>l</sup> Quando selezioni scala **Logaritmica** per un asse, ora puoi specificare la **Simmetria** per mostrare i dati che contengono 0 o valori negativi in un asse scala di log. Per i det-tagli, consulta [Modifica](https://help.tableau.com/current/pro/desktop/it-it/help.htm#formatting_editaxes.htm#Scale) degli assi nella Guida per l'utente di Tableau.

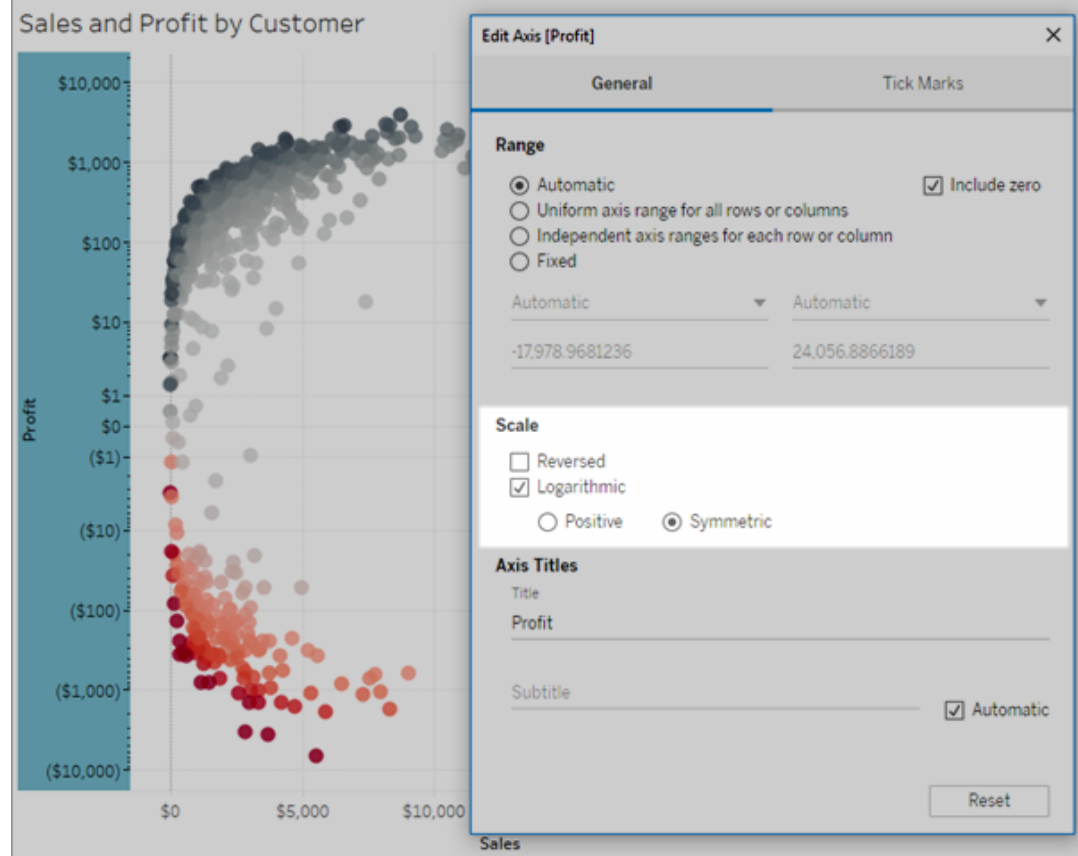

• Crea ed elimina le annotazioni facendo clic con il pulsante destro del mouse sulla vista (in un foglio di lavoro o in una dashboard) e selezionando un punto o un'annotazione di indicatore. Fai nuovamente clic con il pulsante destro del mouse sull'annotazione per modificarla o rimuoverla.

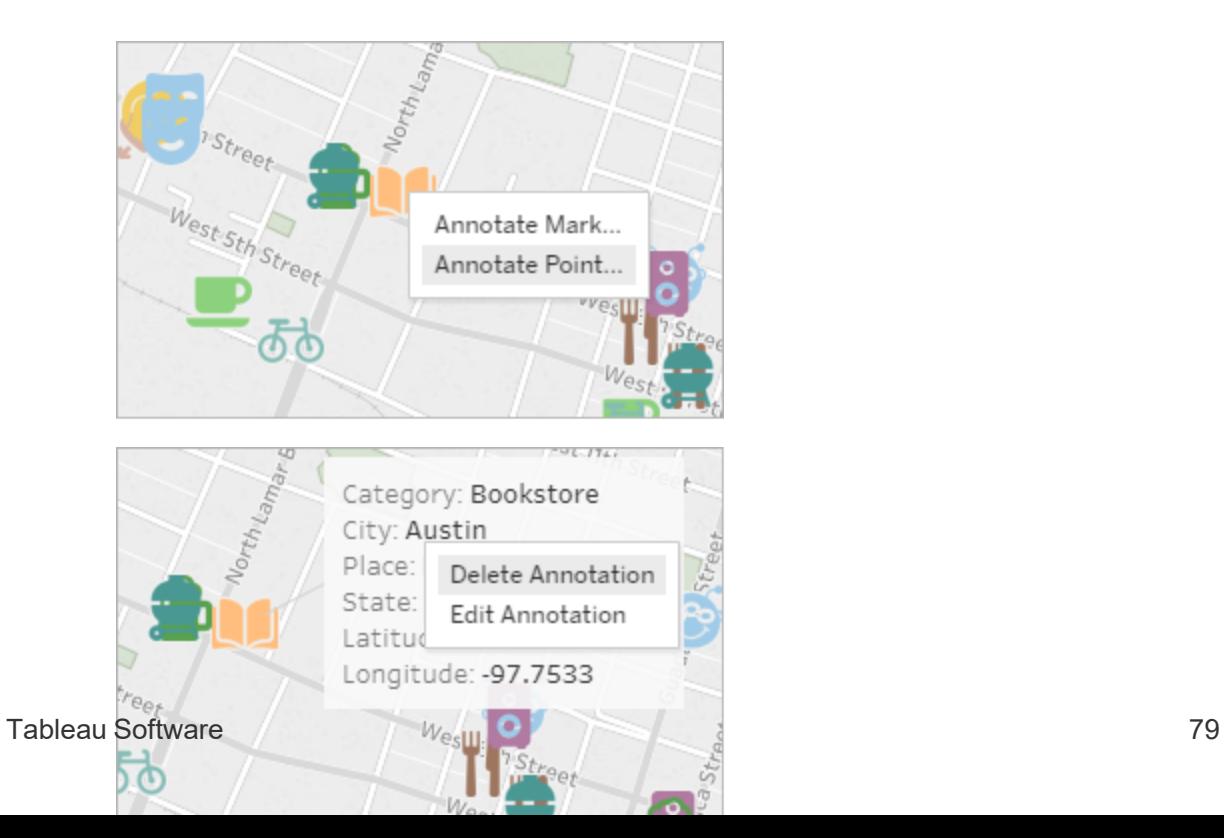

#### Realizzare calcoli in estrazioni già pubblicate in Tableau Cloud

Per materializzare retroattivamente calcoli in estrazioni che sono già state pubblicate in Tableau Cloud, puoi utilizzare tabcmd per aggiornare l'estrazione pubblicata con l'opzione- addcalculations. Per maggiori informazioni sulla realizzazione di calcoli in estrazioni, consulta [Realizzare](https://help.tableau.com/current/pro/desktop/it-it/help.htm#extracting_optimize.htm#materialize_on_server) calcoli nelle estrazioni nella Guida per l'utente di Tableau. Per maggiori informazioni sull'opzione tabcmd, consulta refreshextracts workbook-name o [datasource-name](#page-987-0).

## Elementi aggiunti ad aprile 2018

Sono ora disponibili nuove licenze a termine basate sull'utente

Tableau offre ora diversi tipi di licenze a termine basate sull'utente che garantiscono una vasta gamma di funzionalità di Web authoring e altre funzionalità a varie soglie di prezzo. Ciò garantisce alle organizzazioni una maggiore flessibilità per adattare le licenze alle esigenze di analisi e visualizzazione dei dati dei diversi utenti. Per saperne di più, consulta [Licenze](https://help.tableau.com/current/server/it-it/license_server_overview.htm#user-based) [basate](https://help.tableau.com/current/server/it-it/license_server_overview.htm#user-based) sugli utenti, o scopri le funzionalità di ciascuna licenza da Prezzi di [Tableau](https://www.tableau.com/it-it/pricing).

Analizzare rapidamente i dati su cloud con Dashboard Starter

Dashboard Starters ti aiuta a creare e analizzare rapidamente dati da sistemi basati su sistemi cloud come Salesforce, ServiceNow, Oracle Eloqua e Marketo. Crea semplicemente una nuova cartella di lavoro e scegli tra diversi bei design informativi che sono realizzati su misura per le principali metriche aziendali. Per ulteriori informazioni, consulta [Utilizzare](#page-1678-0) gli acceleratori per visualizzare [rapidamente](#page-1678-0) i dati.

Configurare ulteriori client Tableau Bridge per il bilanciamento del carico delle connessioni

Gli amministratori dei siti possono configurare ulteriori client Tableau Bridge in computer diversi per caricare le query in tempo reale. Per maggiori informazioni, consulta [Consentire](https://help.tableau.com/current/online/it-it/to_enable_bridge_live_connections.htm#set-up-more-clients) ai Publisher di mantenere le [connessioni](https://help.tableau.com/current/online/it-it/to_enable_bridge_live_connections.htm#set-up-more-clients) live ai dati locali.

Annullare un aggiornamento di estrazione pianificato in corso con Tableau Bridge

In alcuni casi è necessario annullare un aggiornamento di estrazione in corso. Puoi annullare un aggiornamento di estrazione in corso se hai configurato l'aggiornamento in una pianificazione con Tableau Bridge. Per maggiori informazioni, consulta Creare una [pianificazione](https://help.tableau.com/current/online/it-it/to_sync_schedule.htm#cancel) per [un'origine](https://help.tableau.com/current/online/it-it/to_sync_schedule.htm#cancel) dati di Tableau Bridge.

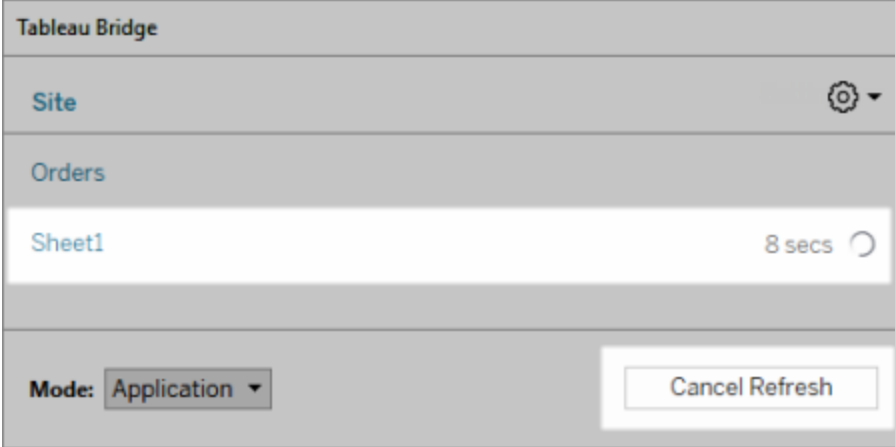

#### Connettersi ai dati sul Web

Con una licenza d'uso di Creator puoi collegarti ai dati direttamente dal browser. Carica origini dati in Excel o in formato di testo, collegati ai dati ospitati in un database cloud o in un server della tua azienda, oppure collegati ai dati pubblicati salvati sul tuo sito. Per maggiori informazioni, consulta Creator: [connettersi](https://help.tableau.com/current/pro/desktop/it-it/help.htm#creator_connect.htm) ai dati sul Web.

#### Preparare i dati sul Web

Con una licenza utente Creator, puoi usare la scheda Origini dati per preparare i dati per l'analisi. Crea join, aggiungi nuove origini dati e pulisci i tuoi dati utilizzando lo Interprete dei dati. Per maggiori informazioni, consulta Creator: [Preparazione](https://help.tableau.com/current/pro/desktop/it-it/help.htm#creator_data_prep.htm) dei dati sul Web.

Aggiungere una barra degli strumenti accessibile a una vista incorporata

Gli autori possono abilitare una barra degli strumenti accessibile in modo che tutti gli utenti possano aggiungere commenti, scaricare la vista o condividerla con altri. Per maggiori informazioni, consulta Pubblica e [incorpora](https://help.tableau.com/current/pro/desktop/it-it/accessibility_create_view.htm#Publish) la vista in Authoring delle viste per [l'accessibilità](https://help.tableau.com/current/pro/desktop/it-it/accessibility_create_view.htm).

Scaricare la cartella di lavoro in una versione precedente di Tableau

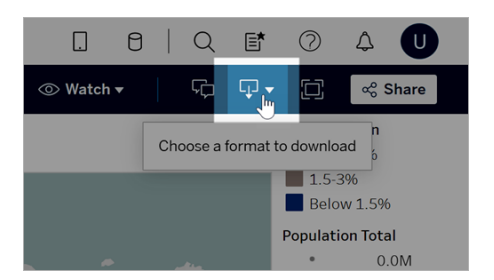

Potresti dover scaricare la cartella di lavoro in una versione diversa di Tableau, ad esempio se la cartella di lavoro deve essere aperta in una versione precedente di Tableau Desktop. Puoi scaricare la cartella di lavoro nella versione corrente oppure effettuare il downgrade a una versione precedente. Per maggiori informazioni sulla compatibilità delle versioni, consulta Rendere [compatibili](https://help.tableau.com/current/pro/desktop/it-it/publish_version_compatibility.htm) le cartelle di lavoro tra le versioni.

Miglioramenti al Web authoring

• Quando modifichi una vista sul Web, puoi ridimensionare la larghezza delle intestazioni di riga e l'altezza delle intestazioni di colonna.

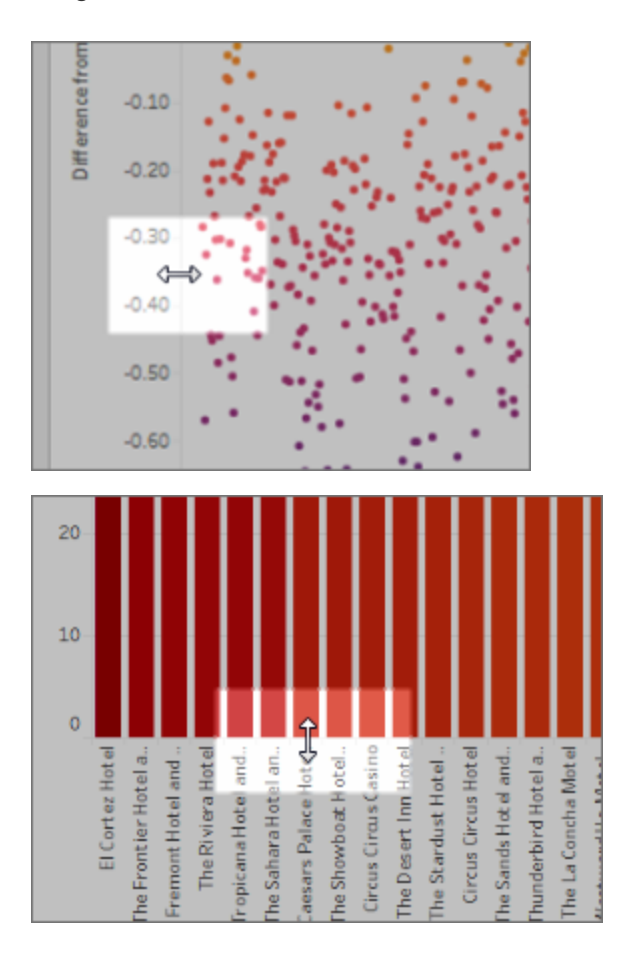

- Mostra è ora disponibile per le dashboard.
- Fai doppio clic su un'annotazione per modificarne il testo.
- Nascondere o visualizzare un foglio di lavoro Vista in Informazioni. Nel foglio di lavoro di interesse che corrisponde alla Vista in Informazioni, fai clic su **Nascondi**. Per mostrare nuovamente il foglio di lavoro della Vista in Informazioni, nel foglio di lavoro di origine, fai clic su **Scopri tutti i fogli**.
- <sup>l</sup> Filtra i dati gerarchici nelle viste utilizzando l'opzione di filtro **Tutti i valori nella gerarchia**.
- <sup>l</sup> Cambia il tipo di indicatore Linea in una linea di incremento o una linea di salto facendo clic sulla proprietà Percorso nella scheda Indicatori.
- Fai doppio clic su un asse per modificarne le impostazioni.

## Elementi aggiunti a febbraio 2018

Semplificare le discussioni cancellando i commenti

Se un commento è inutile o impreciso, puoi eliminarlo in modo semplice. Basta fare clic sulla **X** nell'angolo in alto a destra. Per maggiori informazioni, consulta [Commenti](https://help.tableau.com/current/pro/desktop/it-it/help.htm#comment.htm) sulle viste nella Guida per l'utente di Tableau.

## Elementi aggiunti a gennaio 2018

I server Tableau Cloud sono stati aggiornati alla versione 10.5.

#### Origini dati consigliate

Le origini dati consigliate mostrano agli utenti di Tableau Desktop i origini dati rilevanti pubblicate in Tableau Server e Tableau Cloud. Queste raccomandazioni si basano su origini dati pubblicate utilizzate da altri utenti dell'organizzazione con un comportamento d'uso simile a quello dell'utente corrente.

Per mantenere le raccomandazioni accurate e aggiornate, il server controlla ogni giorno i seguenti elementi:

- Nuovi contenuti, ad esempio origini dati nuove o aggiornate.
- Nuove informazioni di utilizzo, ad esempio, Laura Rodriquez ha utilizzato l'origine dati Catering alimentare e Mario Rossi ha utilizzato l'origine dati Vendite mensili.

Per informazioni sulle origini dati [consigliate](https://help.tableau.com/current/pro/desktop/it-it/help.htm#datasource_recommended.htm), vedi Usare tabelle e origini dati consigliate nella Guida per l'utente di Tableau.

#### Progetti nidificati

Ora puoi creare gerarchie di progetti quando vuoi segmentare il contenuto in sottosezioni all'interno di un'area più ampia. Ad esempio, puoi creare un progetto per ogni reparto. In ciascuno di questi progetti di alto livello, puoi separare i contenuti in base a come il pubblico li utilizza, come la connessione a dati certificati rispetto alla collaborazione in corso. Per maggiori informazioni, consulta i seguenti articoli:

- Utilizzare i progetti per gestire [l'accesso](https://help.tableau.com/current/online/it-it/projects.htm) ai contenuti
- <sup>l</sup> **Spostarsi tra i progetti** nell'articolo Usare [Tableau](https://help.tableau.com/current/pro/desktop/it-it/help.htm#navigating.htm) sul Web

Per le estrazioni viene usato il nuovo formato .hyper

Quando crei un'estrazione, viene utilizzato il nuovo formato .hyper. Le estrazioni in questo nuovo formato sfruttano il motore dati migliorato, che supporta le stesse prestazioni analitiche e di query del motore dati precedente, ma per estrazioni ancora più grandi. Allo stesso modo, quando esegui un'attività di estrazione in un file .tde, l'estrazione viene aggiornata a un estrazione .hyper. Per maggiori informazioni, consulta Upgrade delle [estrazioni](https://help.tableau.com/current/online/it-it/extracting_upgrade.htm) al formato .hyper.

#### Modifiche alla modalità di calcolo dei valori

Per migliorare l'efficienza e la scalabilità dell'origine dati e produrre risultati coerenti con i database commerciali, nella versione 10.5 è possibile calcolare diversamente i valori dell'origine dati. In alcuni casi, queste modifiche possono causare differenze con i valori e gli indicatori nella vista tra la versione 10.4 (e precedenti) e la versione 10.5 (e successive). Questo vale per le origini dati estrazione ed è applicabile alle origini dati dei seguenti tipi: multi-connessione, con utilizzo di connessioni live a dati basati su file, con collegamento ai dati di Google Sheets, basate su cloud, sola estrazione e WDC. Per maggiori informazioni, consulta [Modifiche](https://help.tableau.com/current/pro/desktop/it-it/help.htm#extracting_data.htm#semantics) ai valori e agli indicatori nella vista nella Guida per l'utente di Tableau.

Requisiti del sistema operativo desktop (64 bit sostituisce 32 bit)

A partire dalla versione 10.5, Tableau Desktop, Tableau Reader e Tableau Public (desktop) funzionano solo su sistemi operativi a 64 bit. La versione 10.4 è l'ultima versione di Tableau Desktop, Tableau Reader e Tableau Public a supportare i sistemi operativi Windows a 32 bit.

Novità di Web Authoring

- Possibilità di aggiungere oggetti di testo alle dashboard e modificarli.
- Modifica i titoli dei fogli di lavoro e della dashboard. Fai doppio clic sul titolo per aprire la finestra di dialogo **Modifica titolo**.
- Modifica le linee di tendenza e visualizza una descrizione del modello di tendenza. Per visualizzare il modello di tendenza, passa il puntatore del mouse su qualsiasi punto della linea di tendenza. Per modificare una linea di tendenza sul Web, fai clic su una linea di tendenza e mantieni il cursore in posizione, quindi fai clic sul menu **Modifica**.
- Le linee di tendenza includono ora un'opzione Potenza.
- Crea gerarchie trascinando una dimensione su un'altra nel riquadro Dati.
- Imposta la proprietà predefinita del colore per un campo.
- Per le legende quantitative sui colori, sono disponibili impostazioni avanzate (date non incluse).
- Modificare gli assi sul Web. Per aprire la finestra di dialogo Modifica asse sul Web, fai doppio clic su un asse nella vista. Le opzioni disponibili nella finestra di dialogo Modifica asse includono la **sincronizzazione degli assi doppi**, il ripristino dell'intervallo degli assi (**Ripristina**) e la modifica dei segni di spunta. Puoi anche abilitare o disabilitare il **doppio asse** nel menu di scelta rapida di un campo (fai clic con pulsante destro del mouse su un campo di misura nello spazio Righe o Colonne).

Ricerca con filtri nascosta per impostazione predefinita

Le opzioni di ricerca con filtri si trovano ora sul lato destro delle pagine e sono nascoste per impostazione predefinita. Per chiudere il riquadro Filtri, seleziona l'icona nera ( $\stackrel{\Rightarrow}{\bullet}$ ), mentre per aprirlo, seleziona l'icona luminosa ( $\frac{2\pi}{\pi}$ ). Per maggiori informazioni sulla ricerca, consulta Cercare [contenuti.](https://help.tableau.com/current/pro/desktop/it-it/help.htm#search.htm)

Per utilizzare la ricerca con filtri, fai clic su $\left\lfloor \frac{2\pi}{3}\right\rfloor$ .

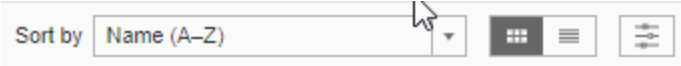

## Elementi aggiunti nella versione 2017

## Elementi aggiunti a settembre 2017

I server Tableau Cloud sono stati aggiornati alla versione 10.4.

#### Avvisi basati sui dati

Quando i dati raggiungono soglie importanti per l'azienda, gli avvisi basati sui dati inviano automaticamente notifiche via e-mail alle persone chiave specificate dagli utenti. Per informazioni su come creare e gestiscono questi avvisi, vedi [Inviare](https://help.tableau.com/current/pro/desktop/it-it/help.htm#data_alerts.htm) avvisi basati sui dati nella Guida per l'utente di Tableau.

#### Certificazione dell'origine dati

La certificazione offre un modo per promuovere le origini dati tramite la cura dei contenuti. Gli amministratori del sito e i responsabili di progetto possono certificare le origini dati che soddisfano gli standard di sicurezza e conformità dell'organizzazione o qualsiasi altro standard definito dall'utente. Per maggiori informazioni, consulta Utilizzare la [certificazione](https://help.tableau.com/current/online/it-it/datasource_certified.htm) per aiutare gli utenti a trovare dati [attendibili](https://help.tableau.com/current/online/it-it/datasource_certified.htm).

#### Supporto Tableau Bridge per connessioni live

La funzionalità di query live in Tableau Bridge può ora essere abilitata dagli amministratori del sito senza richiedere l'accesso da parte di Tableau. Utilizza Tableau Bridge per mantenere le connessioni in tempo reale ai dati relazionali locali e per eseguire gli aggiornamenti di estrazione pianificati. Per maggiori informazioni, consulta Espandere le opzioni di [aggiornamento](https://help.tableau.com/current/online/it-it/to_sync_local_data.htm) dei dati usando [Tableau](https://help.tableau.com/current/online/it-it/to_sync_local_data.htm) Bridge.

#### Miglioramento dei commenti sulle viste

I commenti sono stati completamente riprogettati in modo da incentivare le conversazioni sulle scoperte di dati. Il nuovo riquadro Commenti viene visualizzato a destra delle viste anziché in basso, in modo da poter visualizzare la discussione e i dati contemporaneamente. Anche le immagini del profilo vengono automaticamente visualizzate, aiutandoti a identificare rapidamente gli altri utenti. Per condividere con loro le viste filtrate, aggiungi istantanee interattive oltre ai commenti per sottolineare i dati che stai descrivendo.

Tutti i commenti aggiunti in un browser desktop vengono visualizzati anche in Tableau Mobile e viceversa, in modo da poter comunicare facilmente con i colleghi in mobilità. I commenti rimangono in una vista anche se modifichi la cartella di lavoro che la contengono (fintanto che

il nome della vista rimane lo stesso). Per maggiori informazioni, consulta [Commenti](https://help.tableau.com/current/pro/desktop/it-it/help.htm#comment.htm) sulle viste.

Informazioni sulla visualizzazione di una vista

Se possiedi una vista, puoi scoprire rapidamente chi l'ha visitata nell'organizzazione. Nella parte superiore di una pagina principale del sito, fai clic su **Viste**. Passa quindi il puntatore sopra la vista specifica che ti interessa e seleziona **Chi ha visto questa vista?** dal menu in alto a destra.

#### Filtri a discesa conformi a WCAG nelle viste incorporate

I filtri Valore singolo (a discesa) e Valori multipli (a discesa) sono ora conformi a WCAG quando accedi alle viste incorporate. Per maggiori informazioni, consulta [Creare](https://help.tableau.com/current/pro/desktop/it-it/help.htm#accessibility_overview.htm) viste dati per [l'accessibilità](https://help.tableau.com/current/pro/desktop/it-it/help.htm#accessibility_overview.htm) e Authoring delle viste per [l'accessibilità.](https://help.tableau.com/current/pro/desktop/it-it/help.htm#accessibility_create_view.htm)

#### Novità di Web Authoring

Spaziatura precisa della dashboard con controlli dei bordi e del colore di sfondo

Se in precedenza utilizzavi oggetti vuoti per perfezionare i layout delle dashboard, apprezzerai molto i nuovi controlli della spaziatura. La spaziatura interna ti consente di posizionare con precisione gli elementi sulla dashboard, mentre i bordi e i colori di sfondo ti permettono di evidenziarli visivamente. Per maggiori dettagli, consulta [Aggiungere](https://help.tableau.com/current/pro/desktop/it-it/help.htm#dashboards_organize_floatingandtiled.htm) spaziatura interna, bordi e colori di sfondo intorno agli [elementi.](https://help.tableau.com/current/pro/desktop/it-it/help.htm#dashboards_organize_floatingandtiled.htm)

#### Attivare la barra degli strumenti della vista sul Web

Nelle versioni precedenti, quando creavi sul Web, potevi vedere e utilizzare la barra degli strumenti della vista solo quando lavoravi con le viste mappa. Ora puoi attivare la barra degli strumenti della vista per qualsiasi vista o dashboard nella tua cartella di lavoro durante il Web authoring. Dal menu in alto, seleziona **Foglio di lavoro** > **Mostra barra degli strumenti della vista** e seleziona un'opzione.

#### Modificare i gruppi

A partire dalla versione 10.4 di Tableau puoi modificare i gruppi. Per modificare un gruppo, nel riquadro Dati, fai clic con il pulsante destro del mouse sul campo di un gruppo e seleziona

**Modifica gruppo**. Nella finestra di dialogo Modifica gruppo che si apre, puoi aggiungere o rimuovere membri da un gruppo esistente, nonché creare nuovi gruppi nel campo gruppo. Puoi anche scegliere di includere un altro gruppo. Per maggiori informazioni, consulta [Rag](https://help.tableau.com/current/pro/desktop/it-it/help.htm#sortgroup_groups_creating.htm)[gruppare](https://help.tableau.com/current/pro/desktop/it-it/help.htm#sortgroup_groups_creating.htm) i dati.

#### Creare alias

A partire dalla versione 10.4 di Tableau, puoi creare alias per i membri di una dimensione in modo che le loro etichette vengano visualizzate diversamente nella vista. Per creare alias per un campo, nel riquadro **Dati** fai clic con il pulsante destro del mouse su una dimensione e seleziona **Alias**. Nella finestra di dialogo Modifica alias, in **Valore (alias),** seleziona un membro e immetti un nuovo nome. Per maggiori informazioni, consulta [Creare](https://help.tableau.com/current/pro/desktop/it-it/datafields_fieldproperties_aliases_ex1editing.htm) alias per rinominare i [membri](https://help.tableau.com/current/pro/desktop/it-it/datafields_fieldproperties_aliases_ex1editing.htm) nella vista.

#### Formattare le linee

Quando crei sul Web, puoi modificare rapidamente tutte le linee della tua cartella di lavoro. Seleziona **Formato** > **Cartella di lavoro**, quindi espandi la sezione **Linee** in **Formato della cartella di lavoro** e applica le selezioni desiderate. Per maggiori informazioni, consulta [For](https://help.tableau.com/current/pro/desktop/it-it/help.htm#formatting_workbook.htm)[mattazione](https://help.tableau.com/current/pro/desktop/it-it/help.htm#formatting_workbook.htm) a livello di cartella di lavoro.

## Elementi aggiunti a luglio 2017

Aree di tempo specifiche per l'utente per le pianificazioni degli abbonamenti

I piani di abbonamento erano stati precedentemente limitati a un solo fuso orario, ma ora gli utenti possono scegliere il fuso che preferiscono. Nella parte superiore della finestra del browser fai clic sul nome e seleziona **Impostazioni account personali**. In **Fuso orario dell'abbonamento**, seleziona quindi il fuso orario per le pianificazioni create.

## Elementi aggiunti a giugno 2017

Priorità attività predefinita per tutti gli aggiornamenti di estrazione

Per garantire una distribuzione equa dell'elaborazione per tutti i clienti in Tableau Cloud, abbiamo eliminato la possibilità per gli amministratori di impostare la priorità per l'estrazione

pianificata. Tutte le priorità impostate in precedenza verranno riportate al valore predefinito.

#### Elementi aggiunti a maggio 2017

I server Tableau Cloud sono stati aggiornati alla versione 10.3.

Sync client di Tableau Cloud in Tableau Bridge

**Versione limitata, come da richiesta.** Il sync client di Tableau Online ha riunito alcune nuove funzionalità e un nuovo nome da utilizzare. Utilizza Tableau Bridge per mantenere le connessioni live sui dati locali relazionali. Bridge occupa inoltre tutte le funzionalità fornite nel sync client per la pianificazione degli aggiornamenti di estrazione. Le pianificazioni esistenti continueranno a essere eseguite come definito in precedenza nel sync client.

La funzionalità di query live è attualmente disponibile per gli amministratori del sito solo su richiesta. Per maggiori informazioni, consulta Espandere le opzioni di [aggiornamento](https://help.tableau.com/current/online/it-it/to_sync_local_data.htm) dei dati usando [Tableau](https://help.tableau.com/current/online/it-it/to_sync_local_data.htm) Bridge.

Asserzioni SAML crittografate dai provider di identità

Tableau Cloud ora supporta le asserzioni SAML crittografate dai provider di identità. Per saperne di più sulla configurazione SAML, consulta Attivare [l'autenticazione](https://help.tableau.com/current/online/it-it/saml_config_site.htm) SAML su un sito.

Accesso al sito per gli utenti del supporto tecnico

Gli amministratori di Tableau Cloud possono consentire ai tecnici approvati dell'assistenza di Tableau di accedere al sito per facilitare la risoluzione di problemi di un caso di assistenza clienti. Per saperne di più, consulta Abilitare [l'accesso](https://help.tableau.com/current/online/it-it/enable_support_access.htm) al supporto.

#### Nuova struttura della guida

A partire dalla versione 10.3, la Guida di Tableau Desktop è chiamata Guida di Tableau. La Guida di Tableau contiene tutti gli argomenti relativi all'analisi e al consumo di dati di Tableau Desktop, Tableau Server e Tableau Cloud. Questa guida è destinata alle persone che creano cartelle di lavoro o origini dati e le pubblicano e per le persone che vogliono vedere, interagire e condividere viste in Tableau.

Apprezziamo i tuoi commenti su questo cambiamento, così come qualsiasi feedback o idea su come migliorare i nostri contenuti. Usa la barra di feedback nella parte superiore di ogni pagina ("Questa pagina è stata utile?") per aprire il campo dei commenti e inviare il tuo feedback.

In Usare [Tableau](https://help.tableau.com/current/pro/desktop/it-it/help.htm#web_author_home.htm) sul Web sono disponibili collegamenti agli argomenti che un tempo si trovavano nella Guida di Tableau Server e Tableau Cloud.

#### Novità di Web Authoring

A partire dalla versione 10.3 gli argomenti relativi alla modalità di Web authoring per Tableau Server e Tableau Cloud si trovano nella Guida di [Tableau.](https://help.tableau.com/current/pro/desktop/it-it/help.htm)

Salvare un'origine dati

Ora puoi salvare un'origine dati incorporata in una cartella di lavoro pubblicata come origine dati separata e pubblicata su Tableau Server e Tableau Cloud a cui altri utenti possono connettersi. Quando salvi l'origine dati, puoi scegliere di aggiornare la cartella di lavoro per collegarti all'origine dati appena salvata.

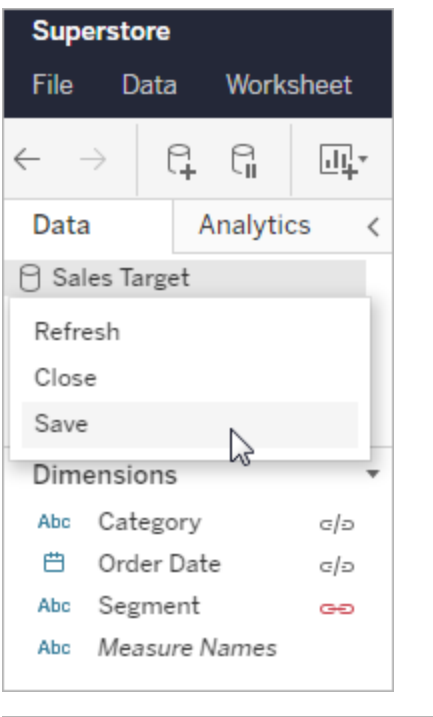

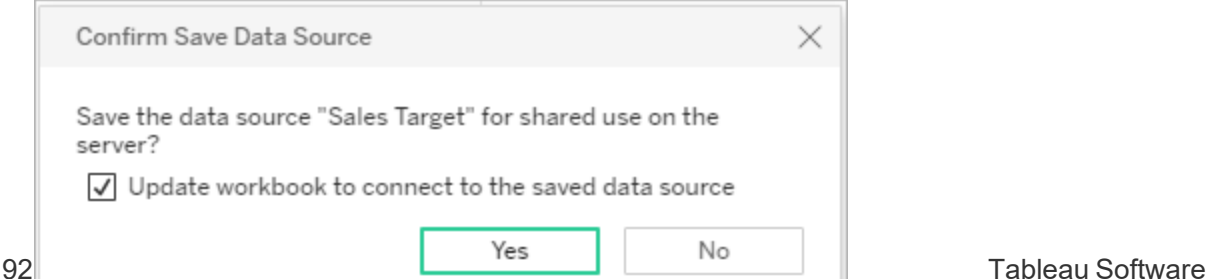

Modificare le legende quantitative dei colori

Ora puoi modificare la tavolozza delle legende dei colori continue in Web authoring. Puoi aprire la finestra di dialogo Modifica colori dalla scheda Indicatori o facendo clic sulla freccia a discesa sulla legenda.

#### **Scheda Indicatori: Legenda:**

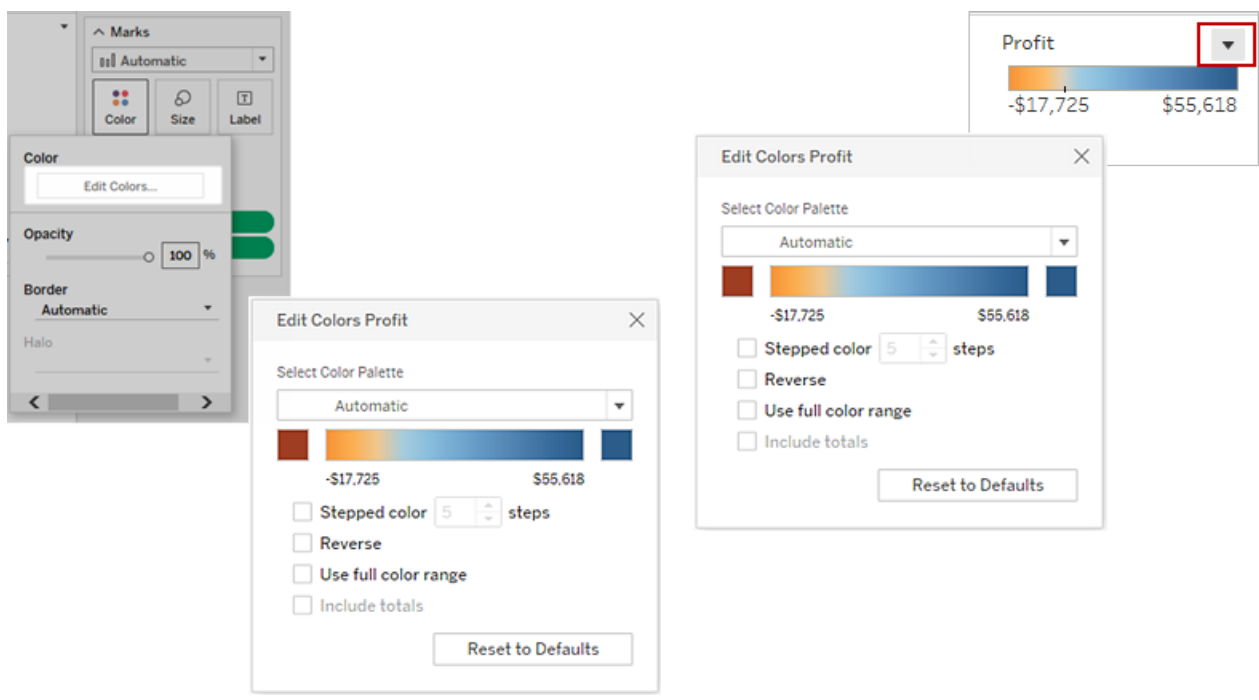

Puoi anche impostare un colore personalizzato per il colore iniziale e quello finale inserendo il valore Hex.

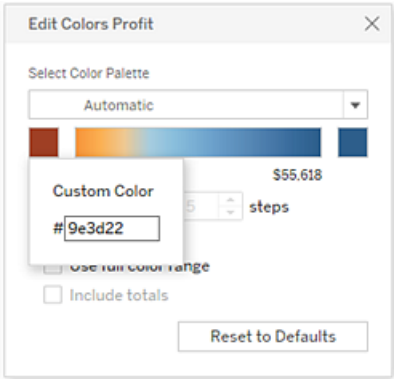

#### Modificare i colori su legende separate

Quando crei legende colorate separate per le misure della tua vista, non sei più costretto a usare solo la tavolozza dei colori predefinita o la tavolozza dei colori assegnata a ciascuna legenda quando la vista è stata pubblicata da Tableau Desktop.

In modalità Web Authoring, puoi ora selezionare diverse tavolozze di colori per ciascuna legenda. Fai clic sulla freccia a discesa sulla legenda per aprire la finestra di dialogo Modifica colori, quindi seleziona la tavolozza dei colori. Puoi anche impostare un colore iniziale e un colore finale personalizzati usando valori Hex.

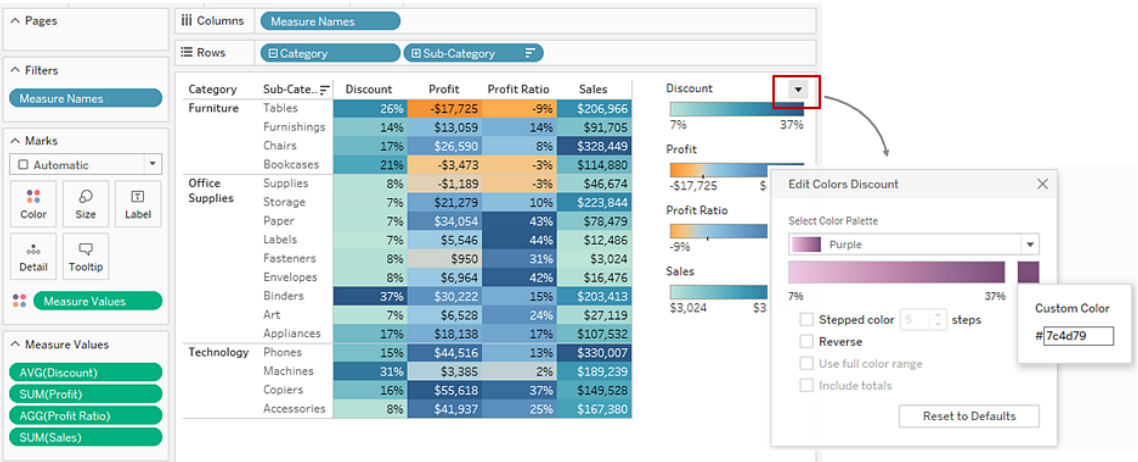

Personalizzare la modalità di interazione degli utenti con la mappa

In modalità Web authoring, ora puoi personalizzare il modo in cui il pubblico interagisce con la vista mappa nei seguenti modi utilizzando la finestra di dialogo **Opzioni mappa**:

- Mostrare una scala della mappa
- Nascondere la ricerca su mappa
- Nascondere la vista barra degli strumenti
- Disattivare panoramica e zoom

Per maggiori informazioni, consulta [Personalizzare](https://help.tableau.com/current/pro/desktop/it-it/help.htm#maps_customize_interaction.htm) le modalità di interazione degli utenti con la [mappa](https://help.tableau.com/current/pro/desktop/it-it/help.htm#maps_customize_interaction.htm).

Formattare i numeri sul Web

Ora puoi specificare la formattazione di base dei numeri per le misure nella vista su Tableau Server e Tableau Cloud. Per maggiori informazioni, consulta Formattare numeri e valori NULL in Tableau Server o Tableau Cloud.

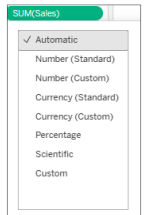

#### Creare storie

Ora in Web authoring puoi creare una storia per descrivere i dati, fornire un contesto, dimostrare in che modo le decisioni e i risultati sono legati o semplicemente per rendere un caso convincente. Per maggiori informazioni, consulta [Creare](https://help.tableau.com/current/pro/desktop/it-it/help.htm#story_create.htm) una storia.

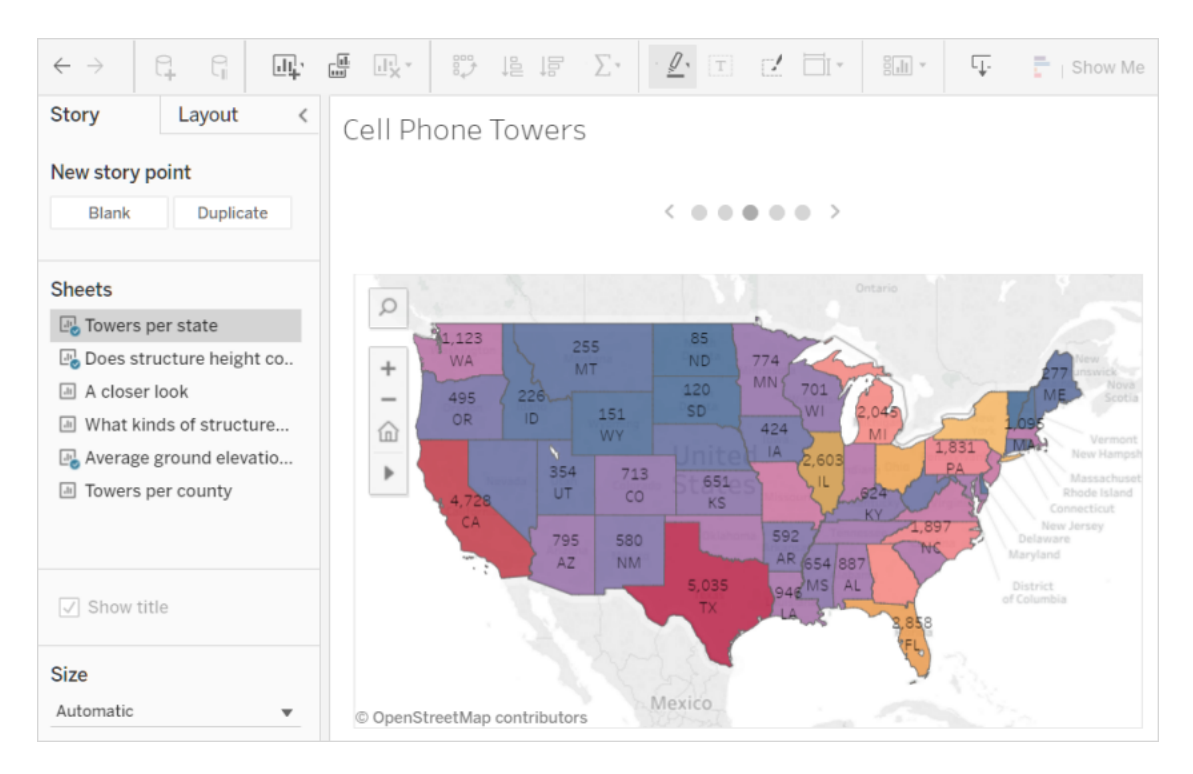

Creare e modificare i contenitori

Crea contenitori da misure continue e modificali in Tableau Server e Tableau Cloud modo simile a come si fa in Tableau Desktop. Per maggiori informazioni, consulta [Creare](https://help.tableau.com/current/pro/desktop/it-it/help.htm#calculations_bins.htm) contenitori da una misura [continua.](https://help.tableau.com/current/pro/desktop/it-it/help.htm#calculations_bins.htm)

#### Trascinare i campi su Mostra nella vista

Seleziona e trascina le dimensioni e le misure di interesse nell'area della vista. Verrà creata automaticamente una vista "Mostra". Potrai quindi fare clic su altre opzioni Mostra per provare altri tipi di vista.

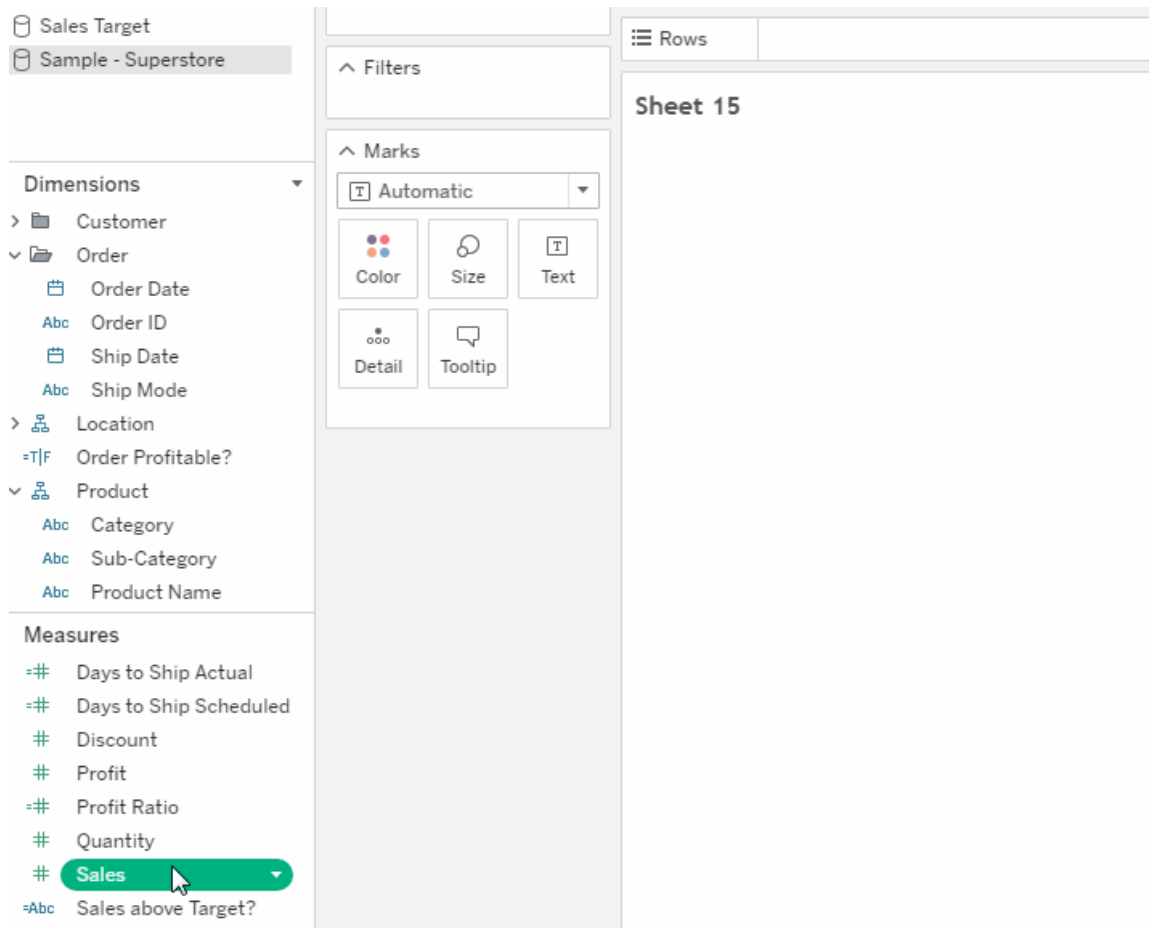

Eseguire il drill-up e il drill-down di una gerarchia continua nella vista

In una vista con una gerarchia continua, passa il puntatore vicino alle intestazioni su un asse continuo per visualizzare i controlli + e -. Fai clic per eseguire il drill-down o il drill-up.

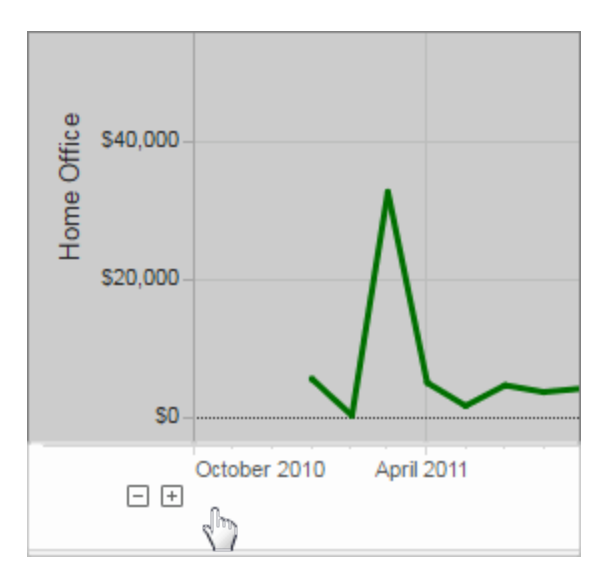

## Elementi aggiunti a marzo 2017

#### Autenticazione Google

L'autenticazione Google consente di utilizzare l'ID e la password di Google con Tableau Cloud, riducendo così il numero di richieste di accesso a Tableau Cloud. Il tuo amministratore del sito può gestire queste credenziali in una posizione centrale così che tu non debba più reim-postare più password. Per maggiori informazioni sull'autenticazione Google, consulta [Auten](https://help.tableau.com/current/online/it-it/security_auth.htm)[ticazione.](https://help.tableau.com/current/online/it-it/security_auth.htm)

#### Pianificazioni personalizzate per le sottoscrizioni

I piani di sottoscrizione erano pensati per essere limitati a un insieme di opzioni standard, ma ora puoi ricevere messaggi e-mail per qualsiasi programmazione si adatti maggiormente alle tue esigenze. Per maggiori informazioni, consulta Eseguire la [sottoscrizione](https://help.tableau.com/current/pro/desktop/it-it/help.htm#subscribe_user.htm) alle viste.

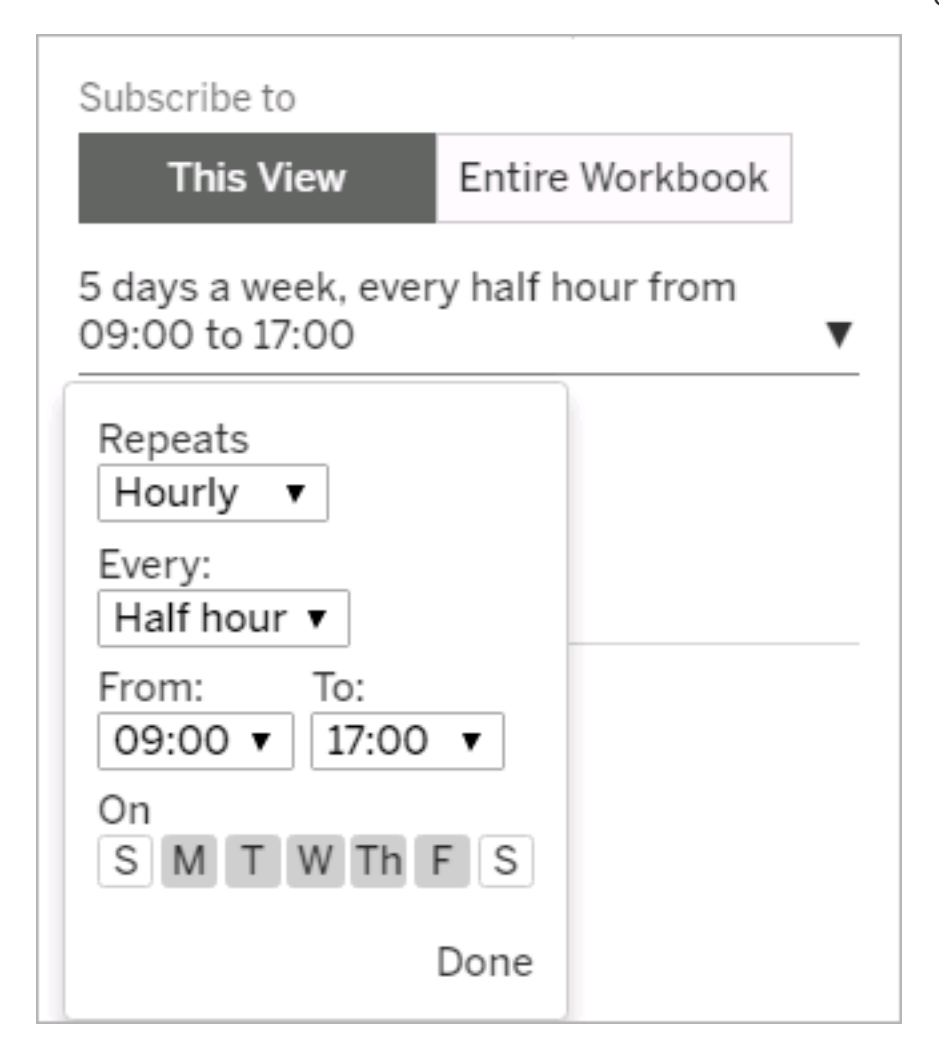

## Elementi aggiunti a febbraio 2017

I server Tableau Cloud sono stati aggiornati alla versione 10.2.

Anche gli elementi seguenti in Novità di [Tableau](https://help.tableau.com/current/server/it-it/whatsnew_server.htm) Server sono applicabili a Tableau Cloud.

• Supporto per la conformità all'accessibilità

La funzionalità a cui si fa riferimento in questo elemento è relativa agli autori di Tableau Desktop che desiderano creare viste accessibili che vengono pubblicate in Tableau Cloud o in Tableau Server.

• Miglioramenti al Web authoring

## Elementi aggiunti nella versione 2016

## Elementi aggiunti a novembre 2016

I server Tableau Cloud sono stati aggiornati alla versione 10.1.

Miglioramenti al Web authoring

- Mostra o nascondi le intestazioni in una vista.
- Visualizza i layout di dispositivo di sola lettura per le dashboard.

#### Viste a schermo intero

Per espandere una vista, fai clic su **Schermo intero** all'estrema destra della barra degli strumenti. Per tornare alla vista con le dimensioni precedenti, premi Esc.

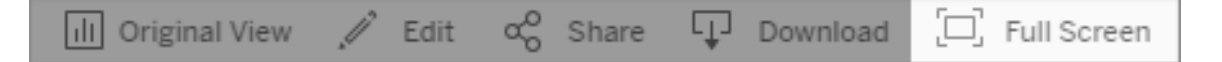

Inviare abbonamenti per avvisi ad alta priorità

Se hai configurato una vista in modo che contenga solo dati quando esistono informazioni ad alta priorità, seleziona la nuova opzione di abbonamento **Non inviare se la vista è vuota**. Per maggiori informazioni, consulta [Iscriversi](https://help.tableau.com/current/pro/desktop/it-it/help.htm#subscribe_user.htm) alle viste e Gestire le [impostazioni](https://help.tableau.com/current/pro/desktop/it-it/help.htm#useracct.htm) di abbo[namento](https://help.tableau.com/current/pro/desktop/it-it/help.htm#useracct.htm).

Nuova posizione per il download di tabcmd

Il programma di installazione tabcmd è ora disponibile dalla pagina Versioni di [Tableau](https://www.tableau.com/it-it/support/releases/server) Server nel sito di Tableau. In questa posizione puoi sempre trovare la versione più recente di tabcmd.

Il download di tabcmd si trova nelle note di versione, sotto il numero di versione.

Il link dalla Guida di Tableau Cloud è stato modificato. Se salvi il collegamento nei preferiti, puoi aggiornarlo a [Installare](https://help.tableau.com/current/online/it-it/tabcmd.htm#tabcmd-install) tabcmd.

# Accedere a Tableau Cloud

Puoi accedere a Tableau Cloud da un *client* Tableau. Esempi di client includono un Web browser, Tableau Desktop, Tableau Bridge e Tableau Mobile. Puoi accedere al sito direttamente oppure da una vista Tableau incorporata in una pagina Web.

In questo argomento viene illustrato come accedere a un sito Tableau Cloud. Per informazioni su come accedere a Tableau Cloud Manager come amministratore cloud, consulta [Accedere](#page-300-0) a Tableau Cloud Manager.

#### **Modifiche dell'accesso per Tableau con utenti MFA**

A partire da aprile 2024, dopo aver immesso il nome utente nella pagina di accesso di Tableau Cloud, la procedura di accesso ti reindirizza alla pagina di accesso del provider Tableau dove puoi inserire la password. Questa modifica garantirà un'esperienza di accesso più fluida ad altri prodotti e servizi sulla piattaforma Tableau. Per maggiori informazioni, consulta Per i siti con [Tableau](#page-243-0) con MFA.

## Opzioni e passaggi di accesso

A seconda del modo in cui l'amministratore del sito configura il sito Tableau Cloud, puoi utilizzare uno dei metodi seguenti per accedere (noti anche come tipi di *autenticazione*):

<sup>l</sup> **Single Sign-On**

Single Sign-on (SSO) significa che l'amministratore ha impostato il sito Tableau Cloud in modo da poter utilizzare lo stesso nome utente e la stessa password (*credenziali*) utilizzate per altre applicazioni dell'azienda.

Quando utilizzi SSO, le credenziali vengono gestite all'esterno di Tableau Cloud da un *provider di identità* di terze parti (IdP). Quando immetti le credenziali per accedere a Cloud, è l'IdP che consente a Tableau Cloud di sapere se sei un utente approvato.

<sup>l</sup> **Tableau con MFA**

Quando l'autenticazione a più fattori (MFA) è abilitata con l'autenticazione Tableau (anche denominata TableauID), utilizzi una combinazione delle tue credenziali TableauID e un metodo di verifica per accedere a Tableau Cloud.

Le credenziali TableauID sono costituite da un indirizzo e-mail e da una password da utilizzare per accedere al tuo sito Tableau Cloud. Queste credenziali consentono inoltre di accedere ad altri contenuti del sito Web di Tableau, come i white paper. Puoi scegliere un metodo di verifica dopo esserti registrato per MFA. Per ulteriori informazioni, consulta Registrarsi per [l'autenticazione](#page-251-0) a più fattori .

<sup>l</sup> **Tableau**

Se Tableau non ha ancora aggiornato il tuo sito per richiedere Tableau con MFA, puoi continuare a utilizzare questo tipo di autenticazione su base temporanea.

### Come conoscere il tipo di credenziali utilizzato dal sito

Se il sito è configurato per le credenziali Single Sign-on (SSO), in genere l'amministratore del sito ti invia una notifica, e tu utilizzi lo stesso nome utente e la stessa password per accedere ad altri programmi dell'organizzazione.

Se il sito non è configurato per SSO, accedi al sito utilizzando Tableau con MFA. In questo caso, riceverai un invito tramite e-mail per il sito. Dopo aver cliccato sul collegamento nel messaggio e-mail, puoi creare la tua password. L'indirizzo e-mail e la password diventano il tuo TableauID. Ti verrà quindi chiesto di registrare almeno un metodo di verifica da utilizzare per confermare la tua identità ogni volta che accedi.

Se non sei certo della configurazione dei sito o delle credenziali da utilizzare, rivolgiti all'amministratore del sito Tableau Cloud.

## Per accedere (include l'URL Tableau Cloud)

Esegui una delle operazioni seguenti, in base alla posizione in cui stai effettuando l'accesso:

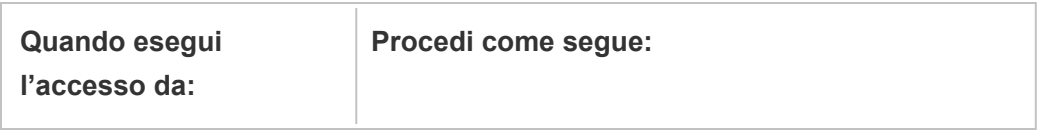

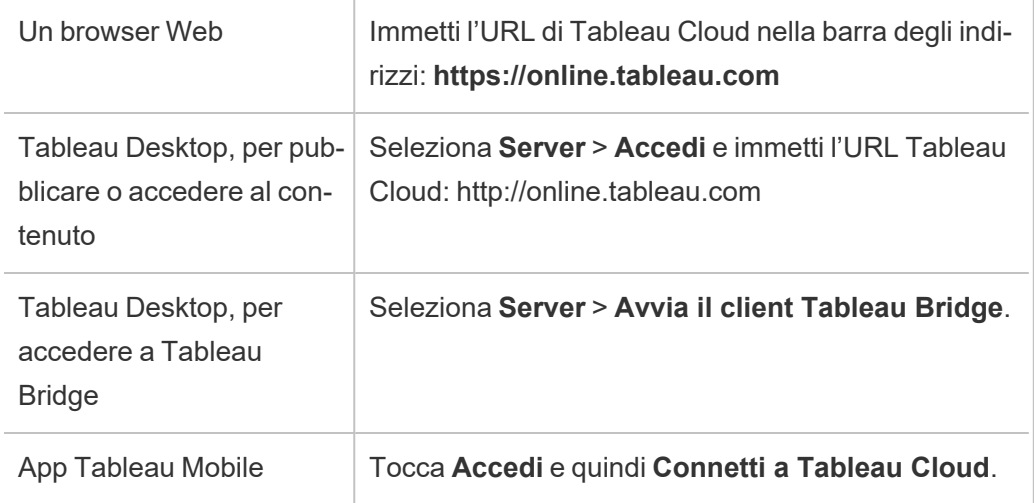

Per i siti con SSO

1. Nella pagina di accesso di Tableau Cloud inserisci il tuo indirizzo e-mail e fai clic su **Accedi**.

Se sei stato aggiunto a un solo sito, verrai indirizzato al modulo di accesso per il provider di identità. Immetti di nuovo il nome utente e la password. La terza parte esegue l'autenticazione e ti indirizza a Tableau Cloud.

2. Se sei stato aggiunto a più siti con SSO, immetti l'*URI (Uniform Resource Identifier)* del sito a cui desideri accedere, quindi fai clic su **Continua**.

A partire da gennaio 2022, l'URI del sito è necessario per mantenere la privacy del sito. L'URI del sito è l'identificatore univoco del tuo sito Tableau Cloud e viene visualizzato nell'URL del sito dopo l'autenticazione. Ad esempio, il nome di un sito "Company X" potrebbe apparire nell'URL come https://us-east-1.on-

line.tableau.com/#/site/companyx . Per l'URI del sito, devi inserire "companyx".

Per evitare di ricordare l'URI del sito, puoi aggiungere gli URL dei siti ai segnalibri nel browser per reindirizzarli e autenticarti rapidamente sul sito Tableau Cloud.

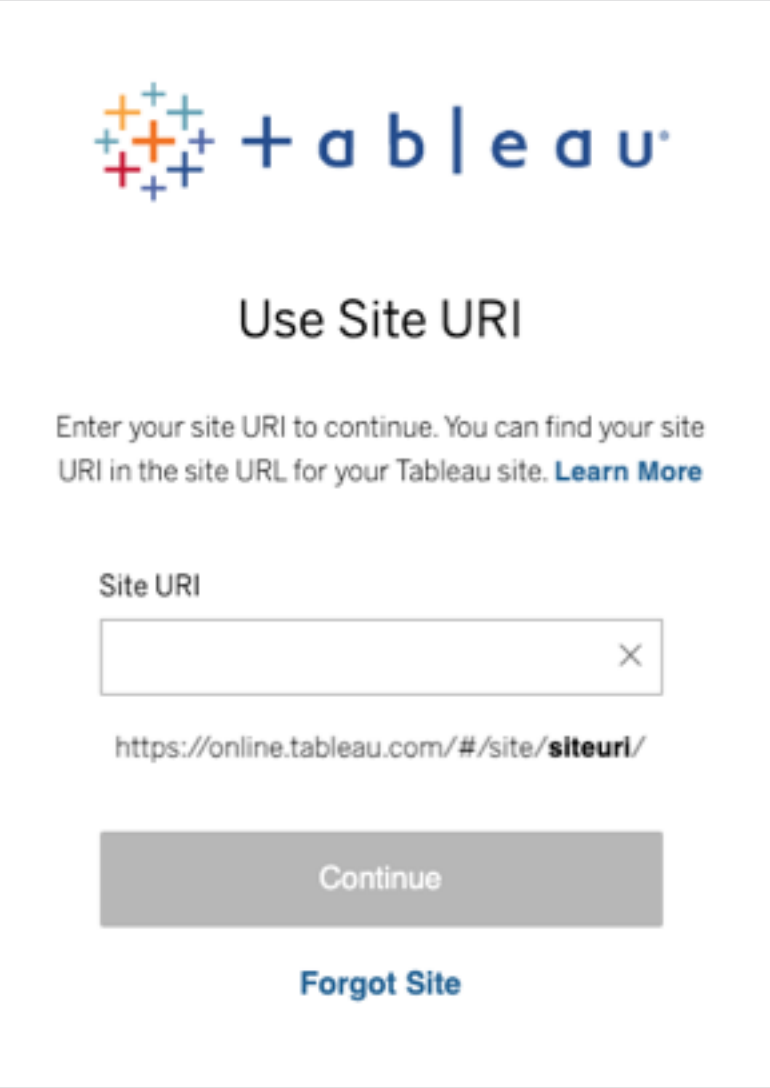

**Nota:** se non ricordi l'URI del sito, fai clic su **Sito dimenticato** e segui le istruzioni per verificare il tuo indirizzo e-mail. Viene inviato un solo codice di verifica entro cinque minuti, quindi assicurati di controllare la cartella dello spam se non vedi un'email da Tableau. Presta attenzione a inserire correttamente il codice perché più tentativi errati possono farlo scadere. Dopo la verifica, verrai reindirizzato a un elenco di siti associati al tuo nome utente. Non dovrai verificare nuovamente il tuo indirizzo e-mail per 30 giorni su questo client.

<span id="page-243-0"></span>Per i siti con Tableau con MFA

A partire da aprile 2024, dopo aver immesso il nome utente nella pagina di accesso di Tableau Cloud, la procedura di accesso ti reindirizza alla pagina di accesso del provider Tableau dove puoi inserire la password. Questa modifica garantirà un'esperienza di accesso più fluida ad altri prodotti e servizi sulla piattaforma Tableau.

**Nota:** se si verificano problemi durante l'accesso a Tableau Cloud dietro un firewall o un proxy, fai riferimento all'articolo della Knowledge Base Diversi errori di [accesso](https://help.salesforce.com/s/articleView?id=001473224&type=1) a Tableau Cloud dietro un [firewall](https://help.salesforce.com/s/articleView?id=001473224&type=1) o un proxy per ulteriori informazioni.

1. Nella pagina di [accesso](https://online.tableau.com/) di Tableau Cloud immetti il tuo nome utente (indirizzo e-mail), quindi fai clic su **Accedi**. Verrai reindirizzato a https://identity.idp.tableau.com/login.

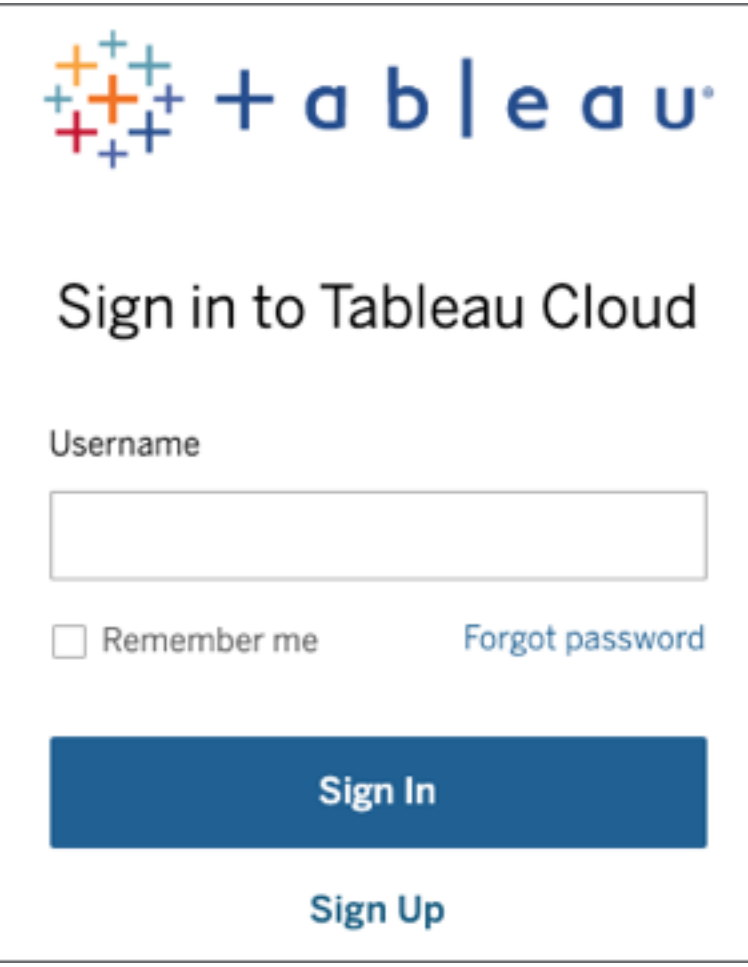

2. Nella pagina https://identity.idp.tableau.com/login immetti la password, quindi fai nuovamente clic su **Accedi**. Verrai reindirizzato a https://verify.salesforce.com/v1/verify.

**Nota:** non puoi modificare il tuo nome utente nella pagina http-

s://identity.idp.tableau.com/login. Se hai inserito il nome utente errato o non riesci ad accedere, torna alla pagina iniziale di [accesso](https://online.tableau.com/) a Tableau Cloud e riprova.

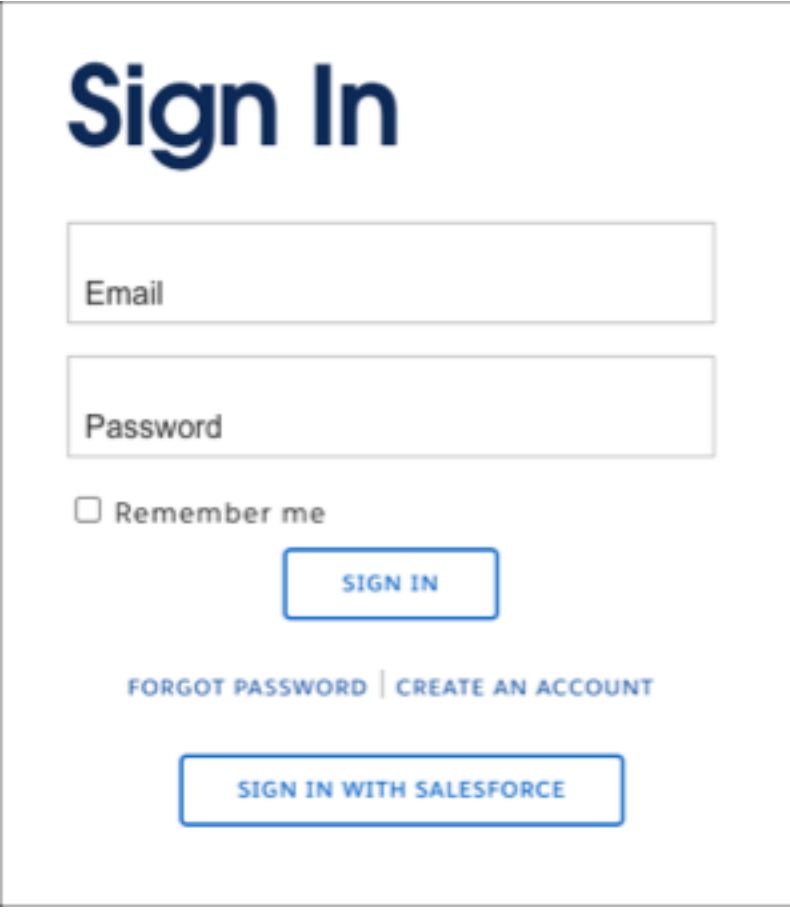

3. Segui le istruzioni in Tableau Cloud per verificare la tua identità utilizzando il metodo di verifica scelto durante il processo di registrazione MFA.

Ad esempio, se hai registrato l'app Salesforce Authenticator come metodo di verifica, verrà visualizzata la richiesta seguente.

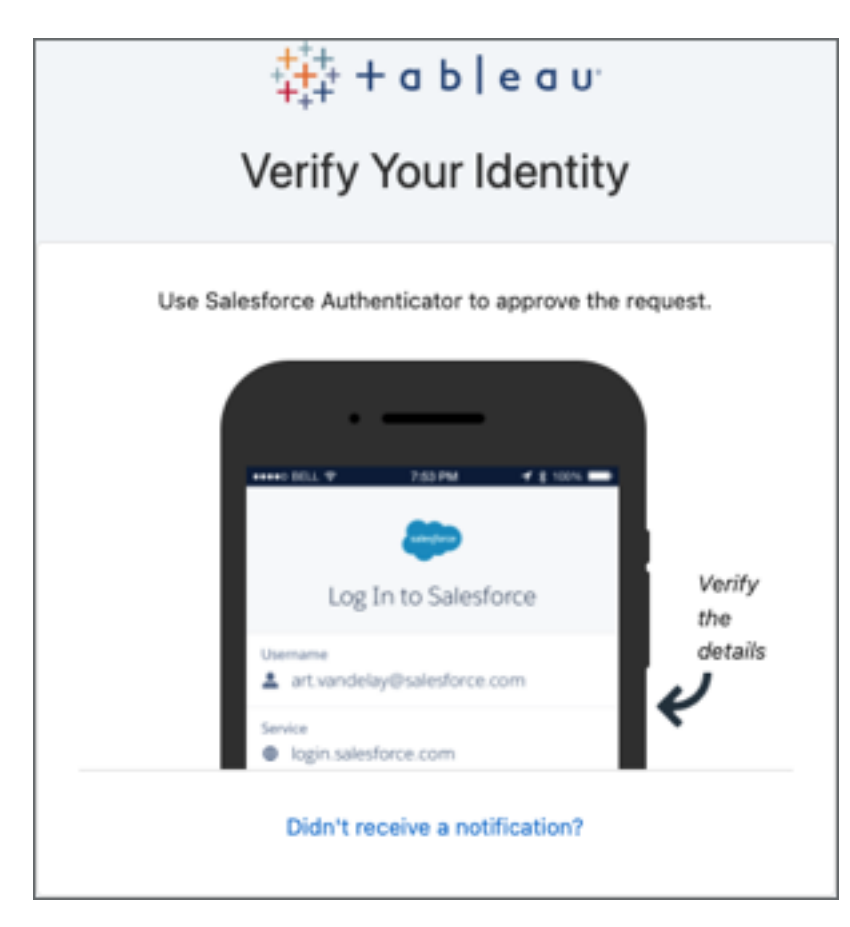

a. Rispondi alla richiesta accedendo al tuo dispositivo mobile e toccando la notifica push.

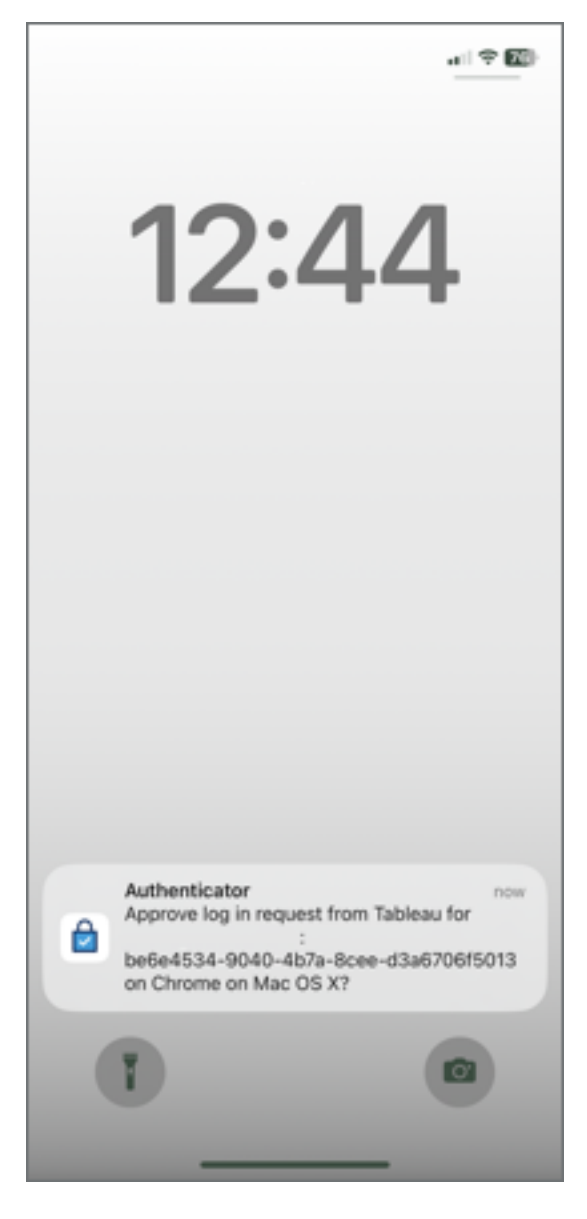

b. Verifica che i dettagli della richiesta siano corretti, quindi tocca **Approva**. Dopo aver verificato la tua identità, verrai reindirizzato al sito di Tableau Cloud.

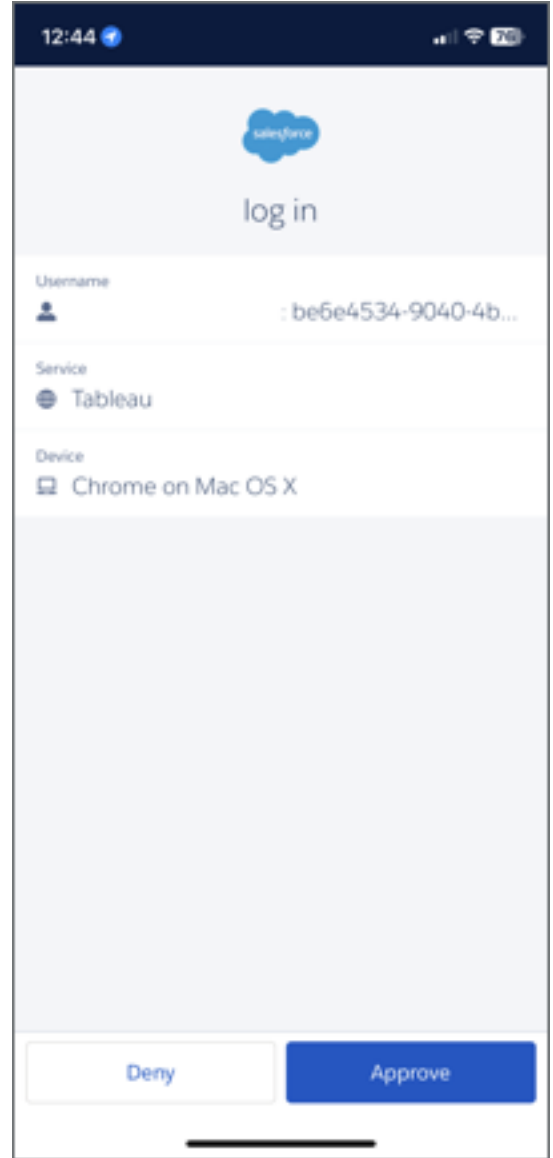

#### **Note:**

- Se accedi a Tableau Cloud o ti registri per la prima volta per l'autenticazione a più fattori, consulta Registrarsi per [l'autenticazione](#page-251-0) a più fattori.
- Se effettui l'accesso a Tableau Cloud e hai registrato un solo metodo di verifica, ovvero l'autenticatore integrato, la chiave di sicurezza o i codici di ripristino, verrai reindirizzato per registrare un metodo di verifica di backup aggiuntivo.

4. Se l'amministratore del sito ti ha aggiunto a più siti Tableau Cloud, seleziona un sito dall'elenco dei siti disponibili associati alle credenziali che hai specificato.

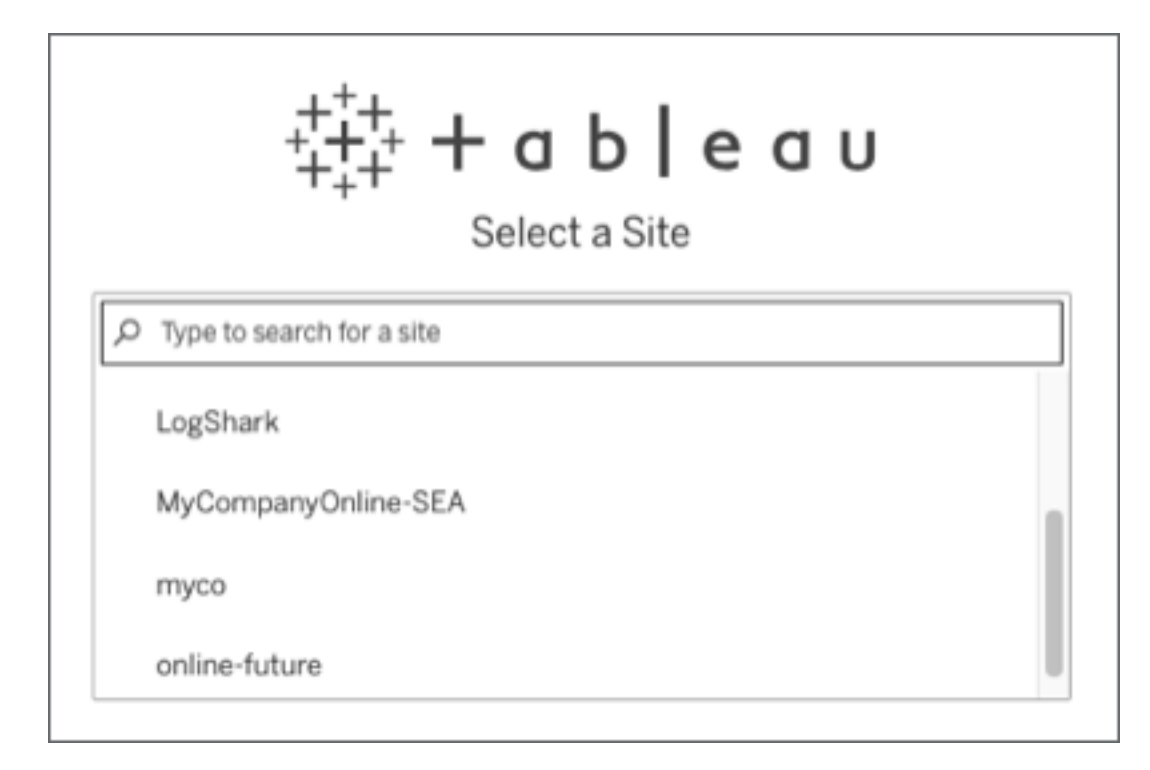

## Per disconnettersi

Per disconnetterti, seleziona il nome visualizzato nell'angolo in alto a destra di una pagina e quindi scegli **Disconnetti**.

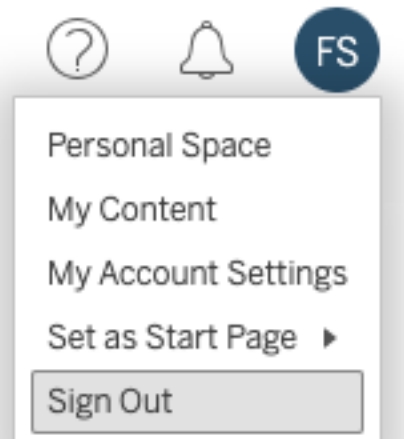

Se il sito utilizza Single Sign-On e non vedi alcun collegamento Disconnetti chiudi la scheda o la finestra del browser. Il collegamento Disconnetti non viene visualizzato se il sito e il provider di identità che gestisce le informazioni utente dell'azienda non sono configurati per supportare la disconnessione individuale.

## Memorizzare le credenziali di accesso

Se desideri che Tableau Cloud memorizzi il tuo nome utente, seleziona **Ricordami** nella pagina di accesso. Al successivo accesso, Tableau inserisce il tuo nome utente. È comunque necessario digitare la password.

Per i siti con autenticazione SSO, Tableau memorizza il tuo nome utente e imposta anche un sito predefinito. Al successivo accesso, Tableau inserisce il tuo nome utente e ti reindirizza all'IdP per l'autenticazione senza richiedere l'URI del sito.

In entrambi gli scenari, il sito predefinito verrà sostituito se:

- <sup>l</sup> Accedi a un altro sito Tableau Cloud e selezioni di nuovo **Ricordami**.
- Utilizzi deep link, URL che puntano a siti specifici, per accedere a Tableau Cloud e selezioni **Ricordami** quando accedi a tale sito.

Per fare in modo che Tableau dimentichi le informazioni dell'utente, rimuovi i cookie utilizzando il Web browser.

## Client connessi

L'amministratore del sito ha la possibilità di consentire l'accesso diretto dai client Tableau approvati. Per esempi di client, vedi l'introduzione di questo argomento.

Dopo aver eseguito l'accesso da un client riconosciuto, Tableau archivia le tue credenziali in un token protetto che ricorda la connessione con Tableau Cloud. Quando il token è attivo, puoi accedere al sito Tableau Cloud, senza dover effettuare l'accesso.

## Cancellazione di accessi salvati

- Se desideri disconnetterti dal sito, puoi farlo esplicitamente dal client connesso. Ad esempio, in Tableau Desktop, seleziona **Server** > **Disconnetti.**
- Per rimuovere tutte le connessioni server esistenti da Tableau Desktop, seleziona **Guida > Impostazioni e prestazioni** > **Cancella gli accessi al server salvati**.

**Nota:** gli amministratori del sito possono non consentire i token sicuri che archiviano le connessioni degli utenti al sito.

## Accedere a una vista incorporata in Internet Explorer

Quando visiti una pagina Web con una vista incorporata, vedrai un pulsante di accesso nel frame in cui verrà visualizzata la vista. Se utilizzi Internet Explorer (IE), e dopo aver immesso le credenziali, il pulsante di accesso non viene sostituito con la vista, le impostazioni di sicurezza del browser potrebbero bloccare l'accesso alla vista.

IE utilizza le aree di sicurezza per determinare i livelli di accesso ai siti Web. Per visualizzare le viste incorporate di Tableau in IE, puoi aggiungere il sito Web visitato e gli indirizzi di Tableau Cloud all'area di sicurezza corretta.

## Aggiungere indirizzi Web alle aree di sicurezza di Internet Explorer

- 1. In Internet Explorer, vai al sito Web che contiene la vista Tableau.
- 2. Fai clic sul pulsante **Strumenti**, quindi seleziona **Opzioni Internet**.
- 3. Nella scheda **Sicurezza** aggiungi il sito Web all'area di sicurezza appropriata nel modo seguente:
- Se il sito contenente la vista Tableau è interno all'organizzazione, seleziona **Intranet locale**, fai clic su **Siti** e su **Avanzate**. Se il sito non è già presente, aggiungilo all'elenco dei **Siti Web**.
- <sup>l</sup> Se il sito è esterno all'organizzazione, seleziona **Siti attendibili**, fai clic su **Siti** e aggiungilo all'elenco dei **Siti Web**.
- 4. Aggiungi Tableau Cloud:

Seleziona **Siti attendibili** e nella casella **Aggiungi questo sito Web all'area**, immetti **\*.online.tableau.com**.

5. Fai clic su **Aggiungi**, quindi su **Chiudi**.

Questi passaggi sono stati estrapolati dalla pagina di Microsoft Windows [Security](http://windows.microsoft.com/en-us/windows/security-zones-adding-removing-websites) [zones: adding](http://windows.microsoft.com/en-us/windows/security-zones-adding-removing-websites) or removing websites.

**Nota:** facendo clic su questo link, uscirai dal sito Web di Tableau. Anche se facciamo ogni sforzo per garantire che i link a siti esterni siano esatti, aggiornati e pertinenti, Tableau non può assumersi la responsabilità per l'accuratezza o l'aggiornamento delle pagine di fornitori esterni. Contatta il sito esterno per informazioni sul suo contenuto.

## <span id="page-251-0"></span>Registrarsi per l'autenticazione a più fattori

Per garantire la sicurezza degli account, l'autenticazione a più fattori (MFA) è diventata un requisito di Tableau Cloud a partire dal 1° febbraio 2022. Per soddisfare il requisito, è possibile che sia stata abilitata l'autenticazione Tableau con MFA. Se l'autenticazione MFA è abilitata, devi registrare almeno un metodo di verifica per confermare la tua identità ogni volta che accedi a Tableau Cloud. **Nota:** se utilizzi Tableau Desktop o Tableau Bridge insieme a Tableau Cloud, devi eseguire la versione 2021.1 e successive.

MFA è un metodo di autenticazione dell'account sicuro, che richiede di dimostrare la propria identità fornendo due o più informazioni, note anche come "fattori", durante l'accesso a Tableau Cloud. Il primo fattore sono il nome utente e la password che utilizzi per accedere a
Tableau Cloud (ovvero le tue credenziali TableauID). Il fattore aggiuntivo è un codice generato da un'app di autenticazione, come Salesforce Authenticator o un'app TOTP (Time-based One-time Passcode) di terze parti.

Per confrontare i metodi di verifica supportati ed esaminare i requisiti per l'utilizzo, consulta l'argomento Verification Methods for Multi-Factor [Authentication](https://help.salesforce.com/articleView?id=sf.mfa_supported_verification_methods.htm) nella Guida di Salesforce.

#### **Importante:**

- nella maggior parte dei casi, i metodi di verifica per Tableau Cloud sono app di autenticazione per dispositivi mobili che devi installare su un telefono cellulare.
- Le chiavi di sicurezza che supportano WebAuthn o U2F e gli autenticatori integrati non **possono** essere utilizzati durante l'autenticazione a Tableau Cloud da **Tableau Desktop**, **Tableau Prep Builder**, **Tableau Bridge** e **Tableau Content Migration Tool**.
- L'opzione Codici di ripristino è disponibile solo dopo aver registrato l'insieme iniziale di metodi di verifica.

#### Per iscriversi a MFA

- 1. Accedi a Tableau Cloud con il tuo nome utente e la password. Viene richiesto di eseguire la registrazione per MFA.
- 2. Seleziona un metodo di verifica.

Ad esempio, fai clic su **Salesforce Authenticator**.

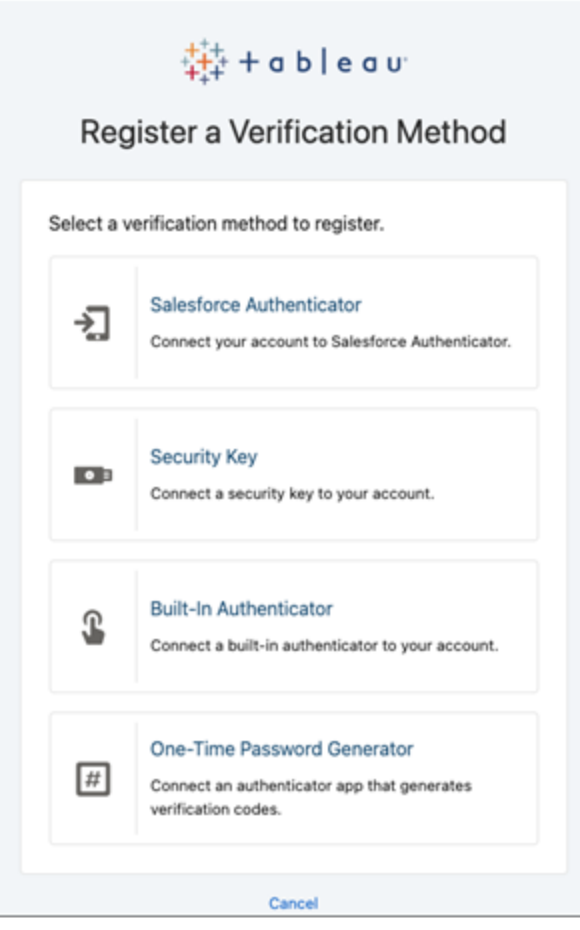

3. Segui i passaggi nella finestra di dialogo Tableau Cloud per associare il metodo di verifica selezionato al tuo account Tableau Cloud.

Ad esempio, se al passaggio 2 hai selezionato l'app Salesforce Authenticator, ti verrà richiesto di effettuare le seguenti operazioni:

- a. In un dispositivo mobile iOS o Android, scarica e installa l'app gratuita Salesforce Authenticator dall'App Store o da Google Play.
- b. Nel dispositivo mobile, al termine dell'installazione dell'app, apri l'app e tocca **Aggiungi un account**.

c. In Tableau Cloud inserisci nella finestra di dialogo la frase di due parole visualizzata nell'app e fai clic su **Connetti**.

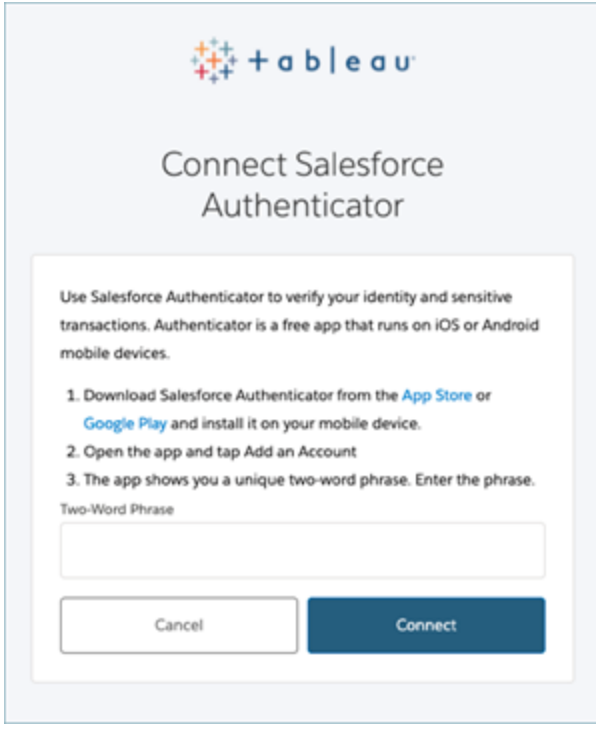

4. Per completare il processo di accesso, Tableau Cloud richiede di approvare la richiesta tramite l'app di autenticazione sul dispositivo mobile. Accettando la richiesta, stai verificando la tua identità. Verrai quindi reindirizzato al sito.

Ad esempio, se utilizzi il metodo di verifica Salesforce Authenticator, effettua le seguenti operazioni:

a. Quando Tableau Cloud mostra la seguente richiesta, rispondi alla notifica push sul dispositivo mobile.

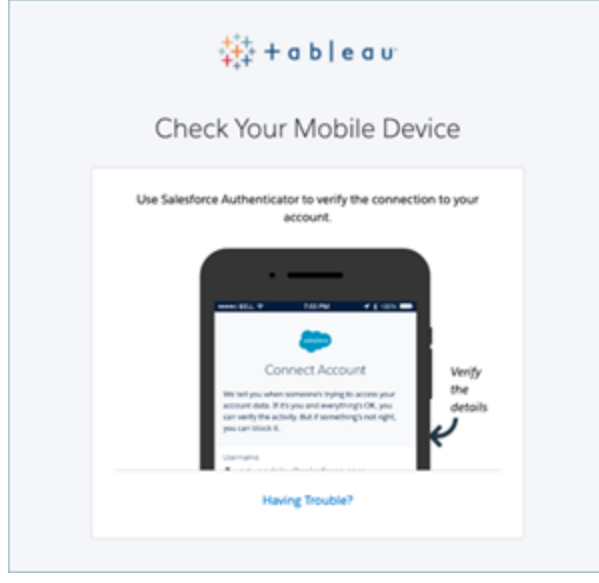

- b. Nell'app Salesforce Authenticator verifica che i dettagli della richiesta siano corretti.
- c. Tocca **Approva**. Verrai reindirizzato al sito.

## Gestire i metodi di verifica

Dopo aver iniziato a utilizzare l'autenticazione MFA, puoi gestire i metodi di verifica facendo clic sul collegamento **Gestisci metodi di verifica MFA** nella pagina Impostazioni account in Tableau Cloud.

In questa pagina puoi aggiungere o rimuovere ulteriori metodi di verifica, inclusi i codici di verifica. Ad esempio, se passi a un nuovo telefono cellulare, elimina tutti i metodi di verifica sul telefono cellulare precedente. Se non puoi copiare la configurazione dell'app di autenticazione ripristinandola da un backup sul nuovo telefono cellulare, devi installare e registrare nuovamente un'app di autenticazione. Per maggiori informazioni, consulta [Gestire](https://help.tableau.com/current/pro/desktop/it-it/useracct.htm) le impostazioni [dell'account](https://help.tableau.com/current/pro/desktop/it-it/useracct.htm).

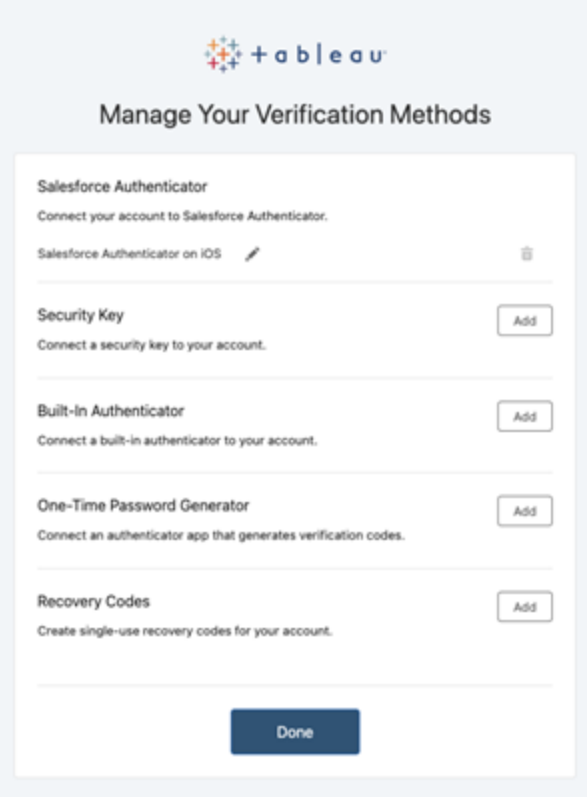

## Informazioni sui codici di ripristino - solo in casi di emergenza

Per ridurre il rischio di uno scenario di blocco, è consigliabile aggiungere l'opzione **Codici di ripristino** come backup dopo la registrazione per MFA. I codici di ripristino, da utilizzare solo in scenari di emergenza, ti consentono di accedere a Tableau Cloud se non hai accesso ai normali metodi di verifica MFA. Se aggiungi l'opzione Codici di ripristino, viene generato un elenco di dieci codici monouso che puoi utilizzare per accedere a Tableau Cloud.

#### **Importante:**

- Poiché l'elenco dei codici di ripristino non è accessibile dopo aver aggiunto l'opzione Codici di ripristino, copia e archivia immediatamente questi codici in una posizione sicura e protetta in modo da poterli utilizzare in situazioni di emergenza.
- <sup>l</sup> I codici di ripristino non devono essere utilizzati come metodo di verifica principale. I codici di ripristino dovrebbero essere utilizzati solo in scenari di emergenza, quando non hai accesso ai normali metodi di verifica MFA.

## Recuperare l'accesso al sito dopo essere stati bloccati

**Importante:** è consigliabile aggiungere l'opzione Codici di ripristino per evitare di restare bloccati fuori dal sito. I codici di ripristino devono essere utilizzati solo in scenari di emergenza.

Se perdi tutti i normali metodi di verifica MFA, devi contattare l'amministratore del sito di Tableau Cloud e richiedere la reimpostazione dei metodi di verifica MFA. Dopo che i metodi di verifica MFA sono stati reimpostati, segui la procedura in Registrarsi per [l'autenticazione](#page-251-0) a più [fattori](#page-251-0) per registrarti nuovamente per MFA.

# Informazioni sui modelli di licenza

In questo argomento vengono descritti i diversi modelli di licenza e i codici prodotto o abbonamenti ad essi associati. Un'utile visualizzazione di come sono rappresentati i codici prodotto e gli abbonamenti in Tableau Cloud è disponibile nel Portale clienti di [Tableau.](http://customer.tableausoftware.com/)

Quando visualizzi i codici prodotto utilizzando il Portale clienti di Tableau (Tableau Desktop e Tableau Prep Builder), osserva i prefissi specifici del prodotto.

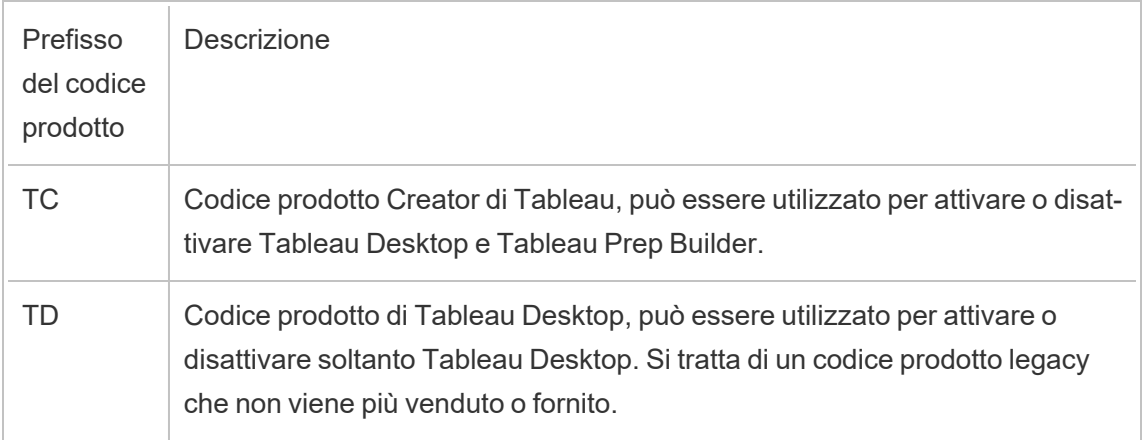

## Modelli con licenze a termine

Il modello con licenze a termine di Tableau è definito dalla metrica che consente l'utilizzo di Tableau Cloud. Le licenze a termine sono definite anche licenze d'abbonamento. Tableau attualmente vende l'accesso a Tableau Cloud con licenze d'abbonamento. Nel modello con

licenze d'abbonamento, i clienti pagano un abbonamento annuale. Se l'abbonamento scade, il software smetterà di funzionare.

Le licenze d'abbonamento sono abbonamenti basati sui ruoli o su core. È possibile acquistare un singolo codice di licenza con tutti i ruoli e le funzionalità. Questa licenza è chiamata licenza in abbonamento aggiornabile (Updatable Subscription License, USL). Per rappresentare l'intero acquisto, è sufficiente attivare un solo codice su Tableau Cloud.

- <sup>l</sup> Una *licenza basata sui ruoli* consente di aggiungere utenti in base alle licenze disponibili di ciascun tipo di ruolo.
- <sup>l</sup> Una licenza *basata sull'utilizzo* non impone limitazioni al numero di account utente Viewer in Tableau Cloud. Invece, la licenza è per utilizzo, più specificamente per impressioni analitiche. Una *licenza basata sull'utilizzo di Embedded Analytics* è uno dei tipi di licenza basati sull'utilizzo.

#### Modello con licenze basate sui ruoli

Tableau offre licenze a termine basate sui ruoli che garantiscono una vasta gamma di funzionalità a varie soglie di prezzo. Sono disponibili quattro tipi di licenze a termine basate sui ruoli: Display, Viewer, Explorer e Creator.

- <sup>l</sup> Le *licenze Display* consentono agli utenti di condividere e visualizzare il contenuto di Tableau con un vasto pubblico interno di utenti che utilizzano le dashboard attraverso visualizzazioni condivise senza interazione. Non esiste un ruolo del sito separato per le licenze Display; quando utilizzano una licenza Display, gli amministratori creano un account di accesso dedicato per ciascuna posizione Display concessa in licenza, diverso dall'account di accesso di un utente individuale, e assegnano il ruolo del sito massimo di Viewer.
- <sup>l</sup> Le *licenze Viewer* consentono agli utenti di visualizzare e interagire con le cartelle di lavoro in Tableau Cloud. Le licenze Viewer consentono inoltre agli utenti di accedere a Tableau Mobile, aggiungere commenti alle cartelle di lavoro, esportare elementi grafici in vari formati, scaricare dati di riepilogo delle cartelle di lavoro, creare sottoscrizioni per se stessi e ricevere avvisi basati sui dati.
- Le *licenze Explorer* sono simili alle licenze basate sugli utenti disponibili nelle versioni precedenti di Tableau Cloud e includono le funzionalità offerte con le licenze Viewer,

oltre a funzionalità aggiuntive. Una licenza Explorer consente l'accesso alle funzionalità di creazione delle cartelle di lavoro tramite un Web browser e a un insieme completo di caratteristiche di collaborazione.

- <sup>l</sup> Le *licenze Creator* offrono un'ampia gamma di funzionalità per l'utilizzo di Tableau Cloud e consentono inoltre di utilizzare Tableau Desktop e Tableau Prep Builder. Una licenza Creator consente tutte le funzionalità disponibili con la licenza Explorer, nonché le seguenti funzionalità quando utilizzi Tableau Cloud:
	- Creare e pubblicare nuove cartelle di lavoro da una nuova origine dati.
	- Modificare le origini dati incorporate nel riquadro Dati.
	- Creare e pubblicare nuove connessioni dati.
	- <sup>l</sup> Utilizza l'attivazione gestione delle licenze basata sull'accesso su Tableau Desktop e Tableau Prep Builder.

### Modello con licenze basate sull'utilizzo

In un modello con licenze basato sull'utilizzo, agli Usage Viewer viene concessa una licenza in base all'utilizzo misurato in impressioni analitiche, mentre i Creator ed Explorer sono definiti in base all'utente.

Un'impressione analitica viene generata quando uno Usage Viewer (che deve essere un Viewer esterno all'organizzazione) accede a una o più analisi incorporate nell'applicazione esterna (o ad essa correlate) oppure a una metrica di Pulse. Ad esempio, quando un Viewer esegue le seguenti azioni:

- Caricamento di una dashboard.
- Caricamento di un foglio di lavoro.
- Download o esportazione di una visualizzazione (dashboard o foglio di lavoro) come un'immagine, PDF, PowerPoint o cartella di lavoro di Tableau tramite l'API o l'interfaccia utente.
- Ricezione di un abbonamento.
- Richieste riuscite di informazioni dettagliate su Pulse. Una richiesta di dettagli riuscita può avvenire da parte di utenti che interagiscono con l'interfaccia di Pulse all'interno di

Tableau o da scenari incorporati in cui un'applicazione esterna effettua richieste all'API per le informazioni dettagliate di Pulse.

**Nota:** Tableau Pulse sarà disponibile per i siti basati sull'utilizzo al momento del rilascio e inizierà a misurare le impressioni analitiche a giugno 2024.

Gli amministratori dei siti riceveranno e-mail di [riepilogo](https://help.salesforce.com/s/articleView?id=000390885&type=1) mensili che li aggiorneranno sul consumo di impressioni analitiche in modo che possano monitorare il loro utilizzo e gestire il loro budget. Puoi anche richiedere le metriche di utilizzo in qualsiasi momento ai tuoi responsabili dell'account per monitorare l'utilizzo.

## di Embedded Analytics

L'offerta Embedded Analytics di Tableau è una licenza con utilizzo limitato per Tableau Cloud che viene messa a disposizione dei clienti che desiderano incorporare le funzioni analitiche di Tableau Cloud in una soluzione esterna per fornire contenuti e informazioni di Tableau ai clienti esterni all'organizzazione.

**Nota:** le licenze Embedded Analytics non possono essere utilizzare nello stesso ambiente delle licenze con utilizzo completo. Per passare a una licenza Embedded Analytics, disattivare innanzitutto le licenze con utilizzo completo esistenti, quindi attivare la licenza Embedded Analytics.

Supponiamo ad esempio che un'organizzazione esegua un servizio che analizza i dati dei consumatori e genera report sui modelli comportamentali relativi ai dati demografici di differenti consumatori. In questo scenario, Tableau Cloud viene utilizzato a supporto di una specifica applicazione proprietaria denominata "Demographics Analyzer" e si connette con file TXT esportati e un database SQL. L'organizzazione rende disponibili le visualizzazioni ai propri clienti in un portale sicuro, a cui i client accedono per gestire il proprio account e visualizzare i risultati. Gli utenti finali sono identificati in modo univoco dall'account che utilizzano per accedere al portale.

Per verificare la licenza, contatta il team per il [successo](https://www.tableau.com/it-it/support/customer-success) del cliente.

## Edizioni in licenza

Le edizioni in licenza includono una serie di funzioni e funzionalità a cui gli utenti hanno diritto. Non è possibile utilizzare edizioni con licenza diverse all'interno di una distribuzione, il che significa che tutti gli utenti di una distribuzione devono avere la stessa edizione in licenza. Considera le esigenze dell'intera distribuzione quando selezioni l'edizione in licenza.

### Edizione in licenza di Tableau

L'edizione in licenza di Tableau è l'edizione standard di Tableau Cloud. Fornisce l'accesso a Tableau Cloud per ogni utente provvisto di licenza, oltre a funzionalità di governance, collaborazione, preparazione dei dati e analisi visiva.

### Edizione in licenza di Tableau Enterprise

L'edizione Enterprise è progettata per ambienti aziendali sofisticati in Tableau Cloud . È ideale per le organizzazioni che richiedono funzionalità avanzate di amministrazione, sicurezza e data management per adattarsi a più utenti in ambienti dati più complessi e soddisfare gli standard di Enterprise.

Per maggiori informazioni e per un elenco delle funzionalità incluse in Tableau Enterprise, consulta [Informazioni](#page-294-0) su Tableau Enterprise.

### Edizione in licenza di Tableau+

L'edizione di Tableau+ è disponibile esclusivamente per Tableau Cloud. Fornisce un pacchetto completo su misura per l'adozione completa dell'analisi self-service basata sull'intelligenza artificiale. Comprende funzionalità premium su misura per distribuzioni più estese o complesse, funzionalità di intelligenza artificiale premium e l'offerta Premier Success.

Per maggiori informazioni e per un elenco delle funzionalità incluse in Tableau+, consulta [Informazioni](#page-290-0) su Tableau+.

## Licenze per le funzionalità

**Importante:** a partire dal 16 settembre 2024, Advanced Management e Data Management non saranno più disponibili come opzioni aggiuntive indipendenti. Le funzionalità di Advanced Management e Data Management sono disponibili solo se sono state acquistate in precedenza oppure se si acquistano determinate edizioni di licenza: Tableau Enterprise (per Tableau Server o Tableau Cloud) o Tableau+ (per Tableau Cloud).

Le licenze per le funzionalità sono vendute in modo diverso rispetto alle altre licenze. Le funzionalità con licenze indipendenti devono essere concesse in licenza per ogni utente nella distribuzione.

Le funzionalità sono concesse in licenza annualmente e, nel contesto delle licenze, la disponibilità di queste funzionalità per la base di utenti è "tutte o nessuna".

- Data Management
- Advanced Management
- Gestione delle licenze basata sull'accesso

**Nota:** le licenze d'abbonamento aggiornabili includono funzionalità e ruoli in una singola licenza. Non devi più attivare più licenze e codici prodotto per funzionalità diverse e i relativi ruoli associati.

### Data Management

La licenza Data Management include Tableau Catalog e Tableau Prep Conductor. Per maggiori informazioni, consulta Informazioni su Data [Management](#page-1917-0)

## Advanced Management

Tableau Cloud Advanced Management è concesso in licenza per implementazione. Per maggiori informazioni su Advanced Management e sulle funzionalità incluse, consulta [Infor](#page-2020-0)mazioni su Tableau Advanced [Management](#page-2020-0) su Tableau Cloud.

## Gestione delle licenze basata sull'accesso

La gestione delle licenze basata sull'accesso (LBLM) semplifica l'utilizzo delle licenze per Tableau Desktop e Tableau Prep Builder. Invece di dover attivare i codici prodotto per gli utenti finali, i Cloud Creator possono attivare e utilizzare Tableau Desktop e Tableau Prep Builder accedendo al sito Cloud (LBLM).

<span id="page-263-0"></span>Per maggiori informazioni, consulta Attivare Tableau [utilizzando](#page-263-0) la gestione delle licenze basata [sull'accesso](#page-263-0).

# Attivare Tableau utilizzando la gestione delle licenze basata sull'accesso

La Gestione delle licenze basata sull'accesso è l'opzione preferita per la gestione e l'attivazione delle licenze per i ruoli Creator in Tableau Cloud ed è abilitata per impostazione predefinita nel sito. La Gestione delle licenze basata sull'accesso consente agli utenti autorizzati di attivare e sbloccare Tableau Desktop e/o Tableau Prep Builder accedendo a Tableau Cloud. La Gestione delle licenze basata sull'accesso elimina la necessità di distribuire e gestire i codici prodotto per Tableau Desktop e Tableau Prep Builder.

È necessario un unico sito Tableau Cloud per autorizzare una singola istanza di Tableau Desktop o Tableau Prep Builder. Puoi assegnare ruoli Creator agli utenti che utilizzano Tableau Desktop e Tableau Prep Builder per l'attivazione delle licenze e la gestione centralizzata delle licenze. Inoltre, gestione delle licenze basata sull'accesso offre maggiore visibilità nell'utilizzo delle licenze.

Puoi utilizzare le viste amministrative in Tableau Cloud per visualizzare l'assegnazione e l'utilizzo delle postazioni Creator in un'unica posizione. Le viste amministrative forniscono informazioni sugli utenti che stanno usando le licenze Creator e mostrano la concessione della licenza e la versione più recenti sia di Tableau Desktop che di Tableau Prep Builder, aiutandoti a monitorare le distribuzioni di Tableau.

I seguenti prodotti Tableau supportano gestione delle licenze basata sull'accesso:

- Tableau Cloud
- Tableau Server 2020.1 o versione successiva
- Tableau Desktop 2020.1 o versione successiva
- Tableau Prep Builder 2020.1.3 o versione successiva

## Funzionamento della gestione licenze basate su accesso

Quando la gestione delle licenze basata sull'accesso è in uso, Tableau Desktop o Tableau Prep Builder contatta periodicamente Tableau Cloud per verificare che l'utente sia un utente Creator e per ottenere un'autorizzazione per l'esecuzione. Tableau Cloud contatta il servizio ATR (Authorization-to-Run) ospitato da Tableau per verificare che per il client Tableau Desktop sia consentita l'attivazione. Il servizio ATR verifica e gestisce la licenza e la durata della finestra di autorizzazione. I diagrammi seguenti mostrano il processo di comunicazione tra il client, Tableau Cloud e il servizio di gestione delle licenze.

Tableau utilizza porte comuni (80 e 443) per effettuare richieste Internet. Nella maggior parte dei casi, il computer in cui è installato Tableau Desktop o Tableau Prep Builder e la rete a cui è connesso sono già configurati per consentire l'accesso necessario. Per maggiori informazioni sulle porte utilizzate da Tableau, consulta [Requisiti](https://help.tableau.com/current/desktopdeploy/it-it/desktop_deploy_proxy.htm) di accesso a Internet.

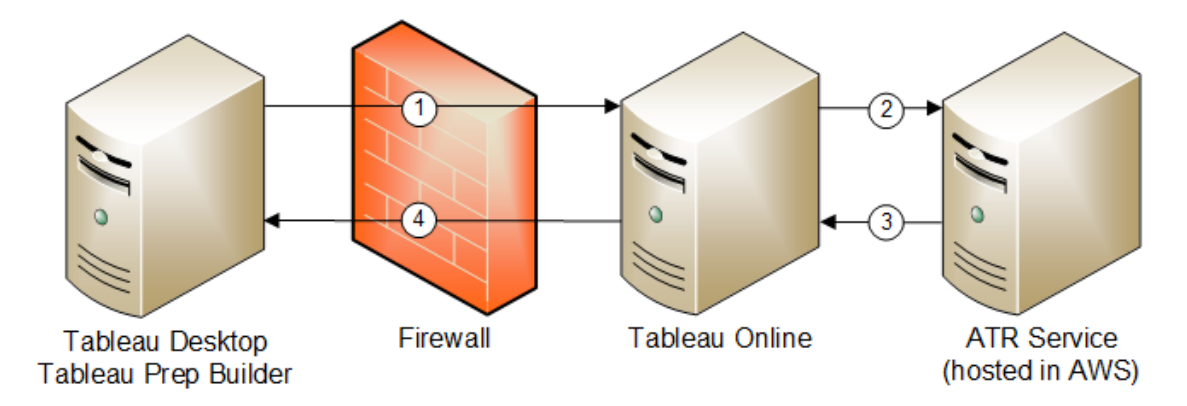

Gestione delle licenze basata sull'accesso con Tableau Cloud

- 1. Installa Tableau Desktop o Tableau Prep Builder e seleziona **Attiva con le tue credenziali**. Accedi al sito di Tableau Cloud.
- 2. Tableau Cloud verifica che tu sia un utente Creator. Se non lo sei, viene visualizzato un errore. In caso contrario, Tableau Cloud comunica con il servizio ATR.
- 3. Il servizio ATR restituisce un lease ATR a Tableau Cloud.
- 4. Tableau Cloud fornisce un lease ATR a Tableau Desktop o Tableau Prep Builder per finalizzare l'attivazione.

## Utilizzare la gestione licenze basate su accesso

Per utilizzare la gestione delle licenze basata sull'accesso, è necessario installare Tableau Desktop e utilizzarlo con Tableau Cloud.

### <span id="page-265-0"></span>Fase 1. Abilitare la gestione delle licenze basata sull'accesso

Gestione delle licenze basata sull'accesso è abilitato per impostazione predefinita per Tableau Cloud e Tableau Desktop a partire dalla versione 2020.1. Per utilizzare la gestione delle licenze basata sull'accesso, è necessario installare Tableau Desktop e utilizzarlo con Tableau Cloud. Se utilizzi la versione Tableau Desktop 2020.1 e successive, procedi a [Fase](#page-276-0) 3. Attivare Tableau [Desktop.](#page-276-0)

Le versioni precedenti alla 2021.1 non supportano gestione delle licenze basata sull'accesso.

## Modifica le impostazioni di gestione delle licenze basata sull'accesso su Tableau Desktop o Tableau Prep Builder al momento dell'installazione

Per modificare le impostazioni di gestione delle licenze basata sull'accesso dalla riga di comando, puoi eseguire il file .exe del programma di installazione dalla riga di comando del computer come amministratore. Se devi estrarre i file .msi, segui le istruzioni per [Estrarre](https://help.tableau.com/current/desktopdeploy/it-it/desktop_deploy_automate.htm#msi) ed eseguire il file di [installazione](https://help.tableau.com/current/desktopdeploy/it-it/desktop_deploy_automate.htm#msi) di Windows (MSI).

Per utilizzare una durata diversa da quella predefinita di 14 giorni/1.209.600 secondi, includi lo switch ATRREQUESTEDDURATIONSECONDS. Ad esempio:

```
tableauDesktop-64bit-2020-1-0.exe /quiet /norestart ACCEPTEULA=1
ATRREQUESTEDDURATIONSECONDS=43200
```
Devi eseguire il comando dalla directory in cui si trova il file .exe oppure specificare un percorso completo per la posizione del file .exe sul computer. Non eseguire il programma di installazione da una directory condivisa sulla rete. Scarica il file .exe in una directory del computer su cui stai eseguendo l'installazione.

L'esempio che segue mostra il comando del programma di installazione di Windows che disabilita la gestione licenze basata su accesso:

tableauDesktop-64bit-2020-1-0.exe /quiet /norestart ACCEPTEULA=1 LBLM=disabled

#### oppure

tableauPrepBuilder-64bit-2020-1-0.exe /quiet /norestart ACCEPTEULA=1 LBLM=disabled

Per impostare l'URL predefinito di Tableau Server che deve essere utilizzato dagli utenti per l'attivazione quando utilizzano gestione delle licenze basata sull'accesso, aggiungi l'opzione ACTIVATIONSERVER o WorkGroupServer.

#### Per aggiornare l'exe:

tableauDesktop-64bit-2021-4-0.exe /quiet /norestart ACCEPTEULA=1 ACTIVATIONSERVER=http://<tableau\_online\_site\_url>

#### Per aggiornare il registro:

reg.exe add HKEY\_LOCAL\_MACHINE\SOFTWARE\Tableau\Tableau 2021.4\Settings /f /v WorkGroupServer /d https://<tableau server url>

**Nota:** l'opzione ACTIVATIONSERVER è destinata solo alla prima attivazione. Se hai effettuato l'accesso a questa versione di Tableau in precedenza, utilizza l'opzione WorkGroupServer (Windows) o WorkgroupServer (macOS). Ad esempio, se utilizzi Tableau Desktop versione 2021.1 in Windows e hai eseguito l'accesso in precedenza, useresti l'opzione WorkGroupServer per specificare un server di attivazione. In Tableau Desktop su macOS, utilizzeresti l'opzione WorkgroupServer. Su macOS, questa opzione fa distinzione tra maiuscole e minuscole e utilizza una "g" minuscola.

## Modificare le impostazioni della gestione licenze basata su accesso su Tableau Desktop modificando il Registro di sistema

Se Tableau Desktop è già installato, puoi modificare le impostazioni di gestione delle licenze basata sull'accesso modificando il Registro di sistema di Windows.

Per disattivare gestione delle licenze basata sull'accesso:

```
reg.exe add HKEY_LOCAL_MACHINE\SOFTWARE\Tableau\ATR /f /v LBLM /d
disabled
```
Per rendere gestione delle licenze basata sull'accesso l'unica opzione di accesso:

```
reg.exe add HKEY_LOCAL_MACHINE\SOFTWARE\Tableau\ATR /f /v LBLM /d
required
```
In alternativa, puoi abilitare, disabilitare o richiedere gestione delle licenze basata sull'accesso modificando direttamente il Registro di sistema:

- 1. Come amministratore del computer su cui è installato Tableau Desktop, esegui un backup del file di registro prima di apportare modifiche.
- 2. Modifica il Registro di sistema e, in HKEY\_LOCAL\_MACHINE\SOFTWARE\Tableau, individua l'hive denominato ATR, quindi modifica il valore LBLM per riflettere l'impostazione desiderata:
	- a. Nome: LBLM.
	- b. Dati: enabled, disabled o required.
- 3. Riavvia Tableau per applicare le modifiche.

## Modificare le impostazioni di gestione delle licenze basata sull'accesso in Tableau Desktop su macOS

Per modificare le impostazioni di gestione delle licenze basata sull'accesso su macOS, esegui i seguenti comandi in una finestra del terminale per aggiornare il file delle preferenze e quindi installa o riavvia Tableau Desktop.

Per disattivare gestione delle licenze basata sull'accesso:

sudo defaults write /Library/Preferences/com.tableau.ATR LBLM "disabled"

Per rendere gestione delle licenze basata sull'accesso l'unica opzione di accesso:

```
sudo defaults write /Library/Preferences/com.tableau.ATR LBLM
"required"
```
Per impostare l'URL predefinito per Tableau Server che deve essere utilizzato dagli utenti per l'attivazione quando utilizzano gestione delle licenze basata sull'accesso su macOS.

Prima attivazione:

```
sudo defaults write /Library/Preferences/com.tableau.ATR LBLM
"required"
```
#### Attivazioni successive:

```
sudo defaults write /Library/Preferences/com.tableau.Tableau-<ver-
sion> Settings.WorkgroupServer "https://<tableau_server_url>"
```
**Nota:** in Tableau Desktop su macOS, utilizzeresti l'opzione WorkgroupServer. Su macOS, questa opzione fa distinzione tra maiuscole e minuscole e utilizza una "g" minuscola.

Impostazioni di Gestione delle licenze basata sull'accesso

Puoi utilizzare le impostazioni seguenti per modificare gestione delle licenze basata sull'accesso, impostare la durata ATR e impostare l'URL del server di attivazione.

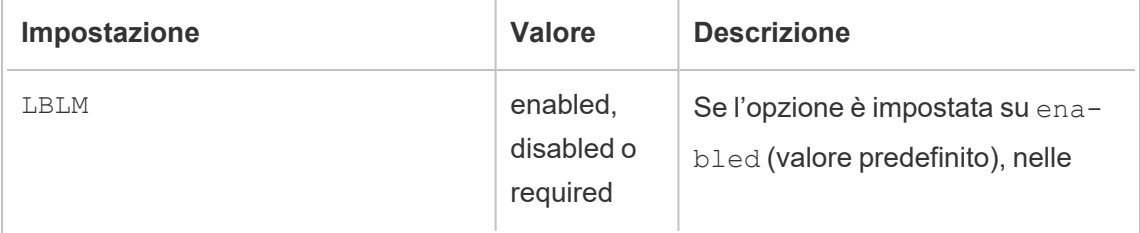

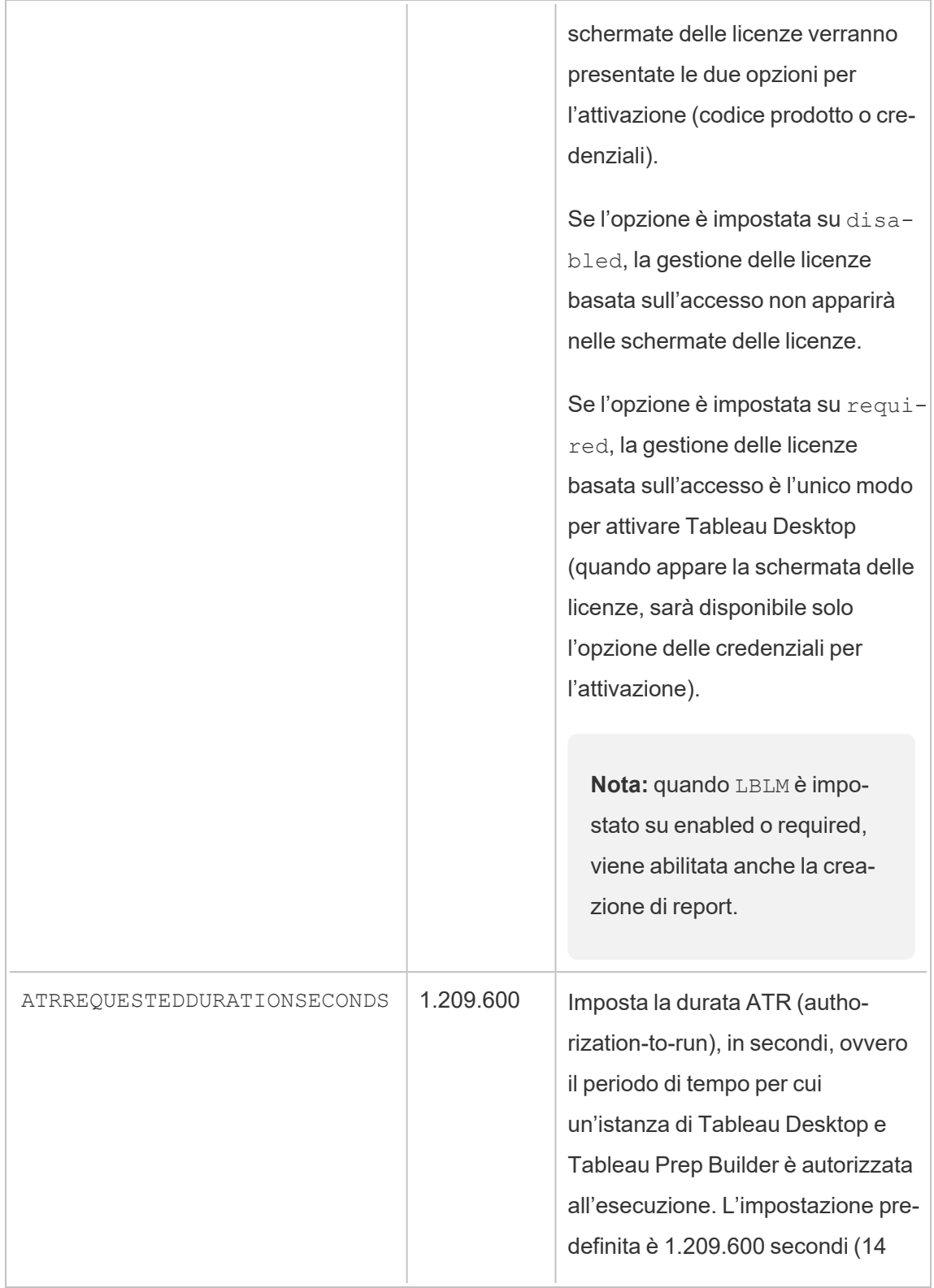

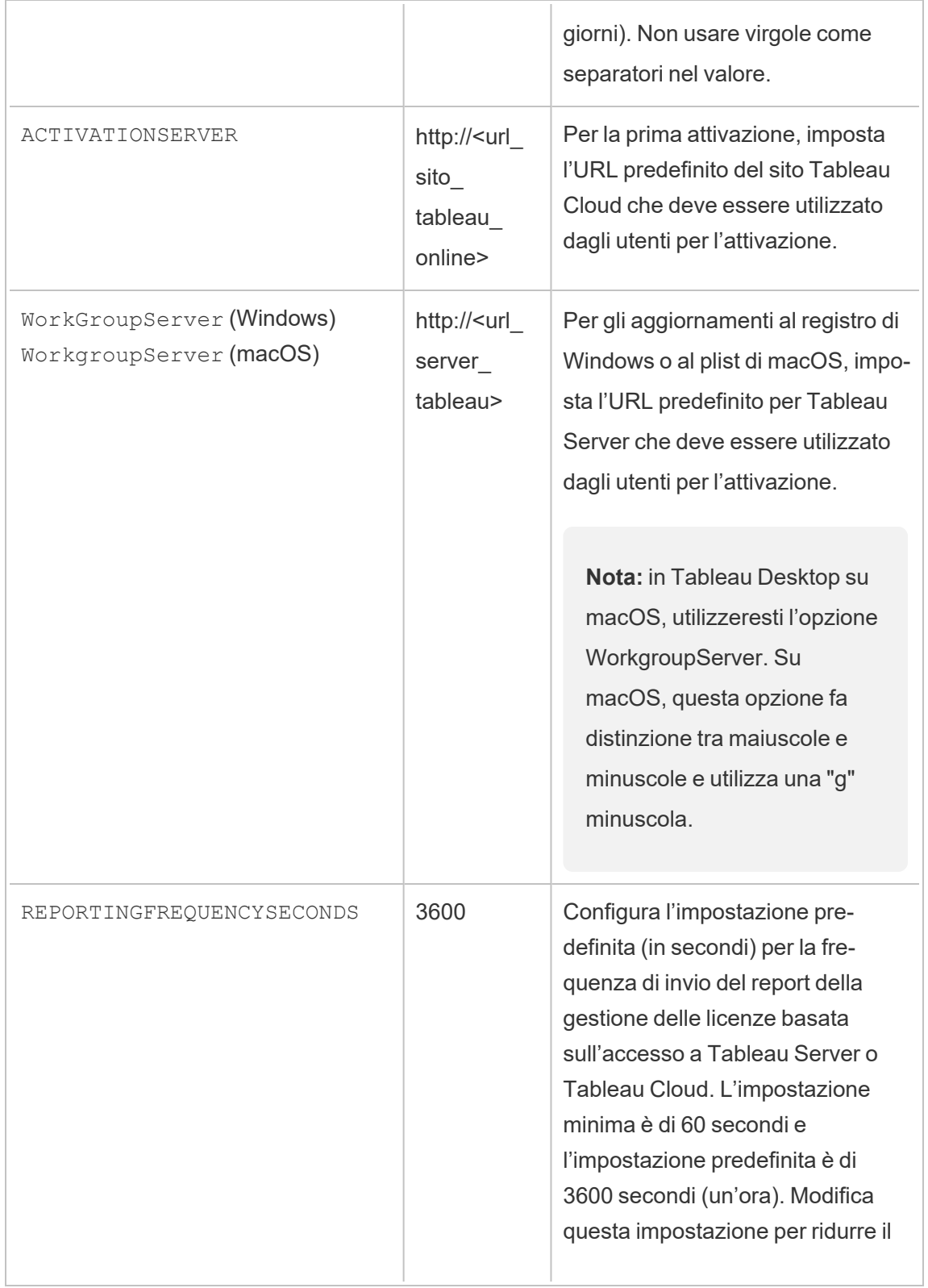

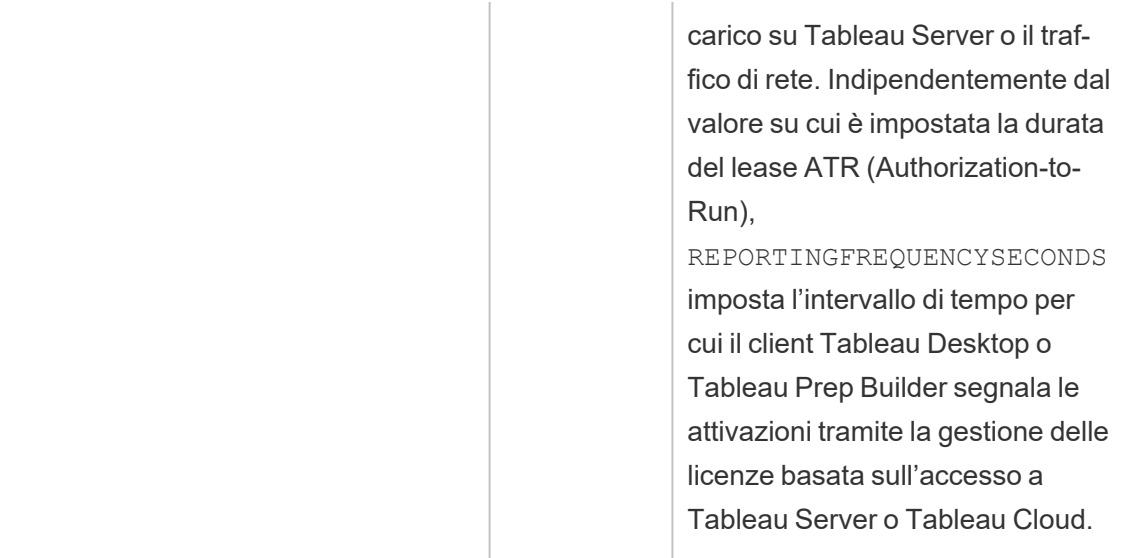

## Configurazione aggiuntiva per le distribuzioni virtuali

Tableau Desktop e Tableau Prep Builder contattano periodicamente Tableau Cloud o Tableau Server per verificare che l'esecuzione di Tableau sia autorizzata, in base alla licenza. Tableau Cloud o Tableau Server contatta quindi il servizio ATR per verificare la licenza e la durata della finestra di autorizzazione.

Quando si configura una distribuzione virtuale (non persistente) di Tableau Desktop o Tableau Prep Builder, la durata deve essere impostata su uno dei valori inferiori, ad esempio 4 o 8 ore, per evitare un messaggio di errore di attivazione a causa dell'utilizzo eccessivo. Dopo la restituzione della macchina virtuale (VM), il servizio ATR gestirà il monitoraggio dell'attivazione.

I flag seguenti devono essere utilizzati in un'immagine di origine prima della pubblicazione di Tableau Desktop per gli utenti finali. Ogni utente finale attiverà il software effettuando l'accesso a Tableau Server o Tableau Cloud con ogni nuova macchina virtuale resa disponibile. Non è necessario immettere codici prodotto se l'utente finale è un utente di Tableau Creator in Tableau Server o Tableau Cloud.

Se utilizzi la gestione delle licenze basata sull'accesso per Tableau Desktop o Tableau Prep Builder su una macchina virtuale, è possibile che venga visualizzato un messaggio di errore

che indica che le informazioni sulla licenza sono state modificate ogni volta che avvii una nuova macchina virtuale per Tableau Desktop o Tableau Prep Builder. Questo errore forza un riavvio, quindi viene richiesto di registrare nuovamente Tableau Desktop. Questo errore si verifica perché il servizio ATR invia un nuovo token che non corrisponde alla cache della licenza.

#### Microsoft Windows

Per evitare che l'errore si verifichi in Microsoft Windows, puoi utilizzare le opzioni SYNCHRONOUSLICENSECHECK e SILENTLYREGISTERUSER con il programma di installazione di Windows. Ad esempio:

tableau-setup-std-tableau-2020 SYNCHRONOUSLICENSECHECK="true" SILENTLYREGISTERUSER="true" ATRREQUESTEDDURATIONSECONDS=14400

#### oppure

tableauDesktop-64bit-2020-1-0.exe /quiet /norestart ACCEPTEULA=1 ATRREQUESTEDDURATIONSECONDS=14400 ACTIVATIONSERVER=http://<tableau\_ online site url> SYNCHRONOUSLICENSECHECK="true" SILENTLYREGISTERUSER="true"

Se Tableau Prep Builder e Tableau Desktop vengono resi disponibili su un solo desktop virtuale, ATRREQUESTEDDURATIONSECONDS deve essere impostato solo durante l'installazione di Tableau Desktop. Se tuttavia prevedi di installare Tableau Prep Builder come soluzione autonoma, devi impostare ATRREQUESTEDDURATIONSECONDS durante l'installazione di Tableau Prep Builder.

In alternativa, puoi modificare le seguenti chiavi del Registro di sistema nell'immagine di origine:

Reg key path: HKLM\SOFTWARE\Tableau\<Tableau version>\Settings\

Reg key (String value, need to set to true to make that feature enabled)

SynchronousLicenseCheck

SilentlyRegisterUser

#### macOS

Per evitare che l'errore si verifichi in macOS, esegui il seguente comando per impostare il flag LicenseCache.Desktop su 'false'.

sudo defaults write ~/Library/Preferences/com.tableau.Tableau-<version>.plist LicenseCache.Desktop false

## (Facoltativo) Fase 2. Modificare la durata ATR (Authorization-To-Run)

Le impostazioni predefinite della gestione delle licenze basata sull'accesso per la durata ATR (Authorization-to-Run) sono appropriate per la maggior parte degli ambienti, ma puoi modificare queste impostazioni predefinite, se necessario. La Gestione delle licenze basata sull'accesso utilizza la durata ATR (Authorization-To-Run) predefinita di 1.209.600 secondi (14 giorni), ovvero il periodo di tempo per cui un'istanza di Tableau Desktop e Tableau Prep Builder è autorizzata all'esecuzione. Ciò significa che, dopo l'autorizzazione iniziale, è possibile utilizzare Tableau senza connessione di rete per 14 giorni prima della scadenza dell'attivazione.

Il valore di durata predefinito per gestione delle licenze basata sull'accesso non è appropriato per fornire una soluzione di distribuzione di macchine virtuali non persistenti agli utenti finali. La durata ATR deve essere ridotta a 4 o 12 ore, a seconda dell'utilizzo della macchina virtuale. Quando una nuova macchina virtuale viene distribuita a un utente finale, verrà creato un nuovo token ATR. Quando la macchina virtuale viene restituita, anche questo token verrà restituito e potrà essere usato nella richiesta di autorizzazione della nuova macchina virtuale.

**Nota:** la gestione licenze basate su accesso utilizza la seguente gerarchia per determinare la durata di ATR.

1. **Servizio ATR**: stabilisce la durata minima (4 ore/14400 secondi) e massima (90 giorni/7776000 secondi) di ATR applicabile a tutti gli utenti/installazioni. Specifica la durata predefinita di ATR (14 giorni/1.209.600 secondi) se non è stato specificato nulla da Tableau Server o Tableau Desktop.

2. **Tableau Desktop**: può facoltativamente specificare la durata di ATR (ATRREQUESTEDDURATIONSECONDS) per il computer su cui è installato. Se necessario, è possibile modificare la durata ATR predefinita (14 giorni/1.209.600 secondi) impostandola all'interno del servizio ATR minimo (4 ore/14400 secondi) e massimo (90 giorni/7776000 secondi). Questa durata ATR locale prevale su qualsiasi durata impostata dal servizio ATR o da Tableau Server. Tuttavia, questa durata ATR predefinita non può superare la durata massima ATR impostata su Tableau Server.

## Modificare la durata ATR in Tableau Desktop modificando il Registro di sistema

Per utilizzare una durata diversa da quella predefinita di 14 giorni/1.209.600 secondi, aggiorna l'impostazione del Registro di sistema ATRRequestedDurationSeconds. Ad esempio:

- 1. Come amministratore del computer su cui è installato Tableau Desktop, esegui un backup del file di registro prima di apportare modifiche.
- 2. Modifica il Registro di sistema e, in HKEY\_LOCAL\_MACHINE\SOFTWARE\Tableau\ATR, aggiorna ATRRequestedDurationSeconds come segue (0 utilizza l'impostazione predefinita):
	- a. Nome: trova il valore di stringa denominato ATRRequestedDurationSeconds.
	- b. Dati: aggiorna il numero di secondi per la durata. Ad esempio, aggiungi 43200 per impostare una durata di 12 ore.
- 3. Riavvia Tableau per applicare le modifiche.

## Modificare la durata ATR di Tableau Desktop in macOS

Per utilizzare una durata diversa da quella predefinita di 14 giorni/1.209.600 secondi, includi l'impostazione per le preferenze ATRRequestedDurationSeconds. Ad esempio:

sudo defaults write /Library/Preferences/com.tableau.ATR ATRRequestedDurationSeconds -string "43200"

### <span id="page-276-0"></span>Fase 3. Attivare Tableau Desktop

La versione 2020.1 e successive di Tableau Desktop per Windows o macOS supporta gestione delle licenze basata sull'accesso.

- 1. Esegui l'installazione di Tableau Desktop.
- 2. La schermata Attiva Tableau includerà l'opzione **Attiva accedendo a un server**.

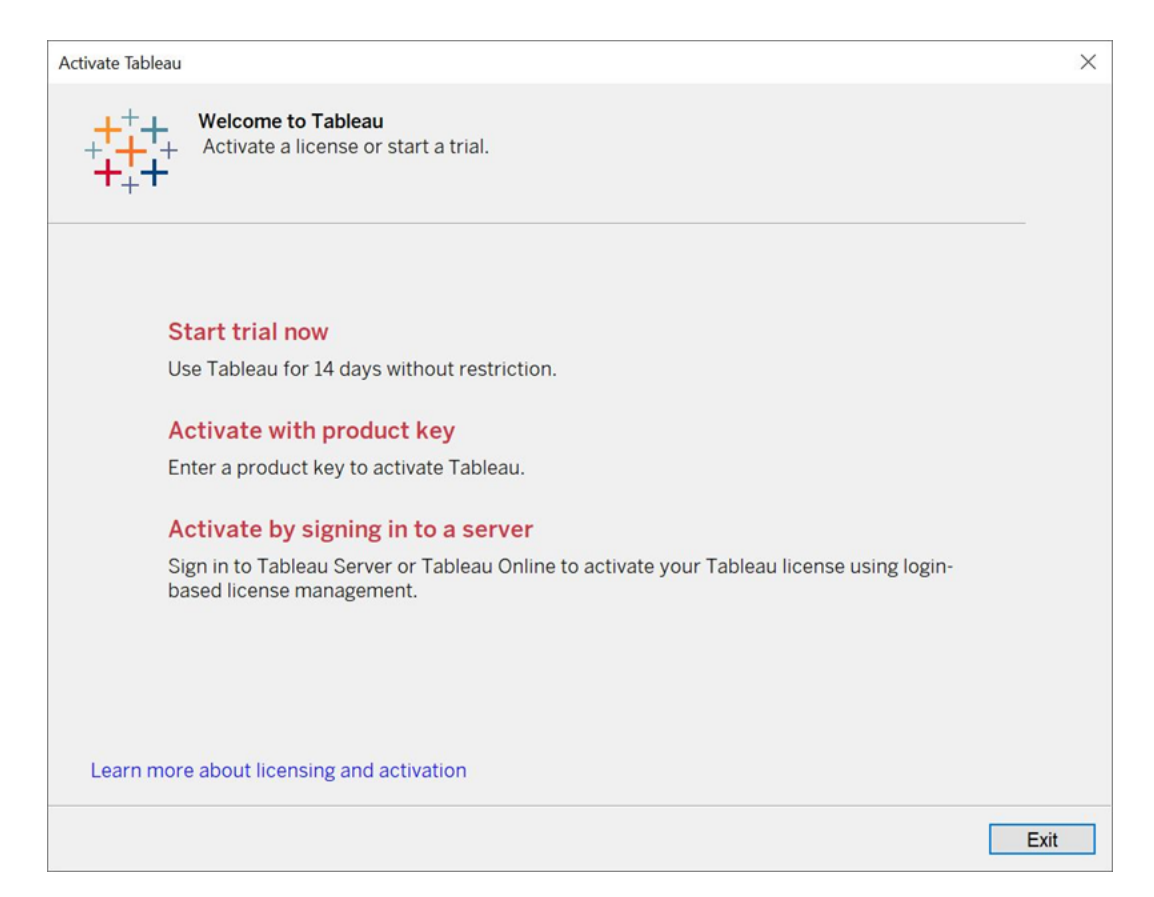

3. Fai clic su **Attiva accedendo a un server**, quindi sul collegamento Tableau Cloud.

Quando richiesto, immetti credenziali valide per l'accesso a un sito Tableau Cloud come un utente con un abbonamento al ruolo Creator, quindi fai clic su **OK**.

## Visualizzare l'utilizzo della licenza basata sull'accesso

È possibile visualizzare l'utilizzo delle licenze basate sull'accesso per Tableau Cloud o Tableau Server. Nel report vengono mostrati gli utenti, gli host, il ruolo dell'utente, il prodotto, la versione, le attivazioni, le postazioni Creator in uso, le postazioni Creator non in uso e l'ultimo utilizzo di una postazione Creator. Puoi visualizzare i dati degli ultimi 30 giorni fino a un massimo di 183 giorni.

Per visualizzare la vista amministrativa Utilizzo della licenza di Gestione delle licenze basata sull'accesso:

1. In Tableau Cloud o Tableau Server, nel riquadro di navigazione, fai clic su **Stato del sito**.

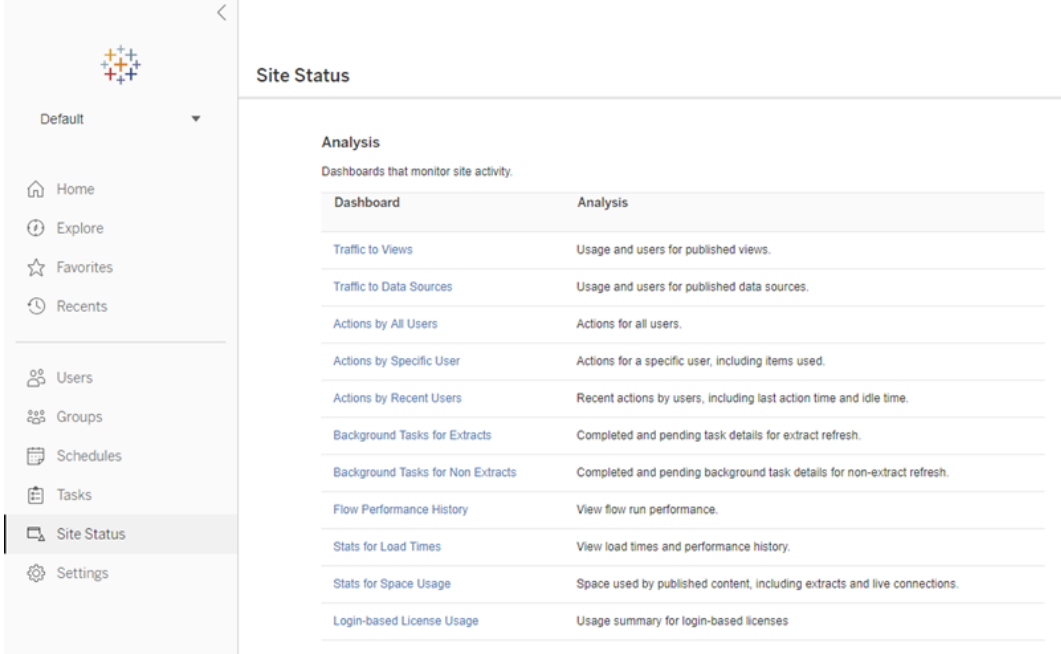

- 2. Nella pagina Stato del sito, fai clic su **Utilizzo della licenza basata sull'accesso**.
- 3. Facoltativo. Nella schermata del report puoi modificare la finestra temporale per visualizzare l'ultimo utilizzo delle postazioni, filtrare le azioni, filtrare il nome utente e

ordinare in base alle colonne.

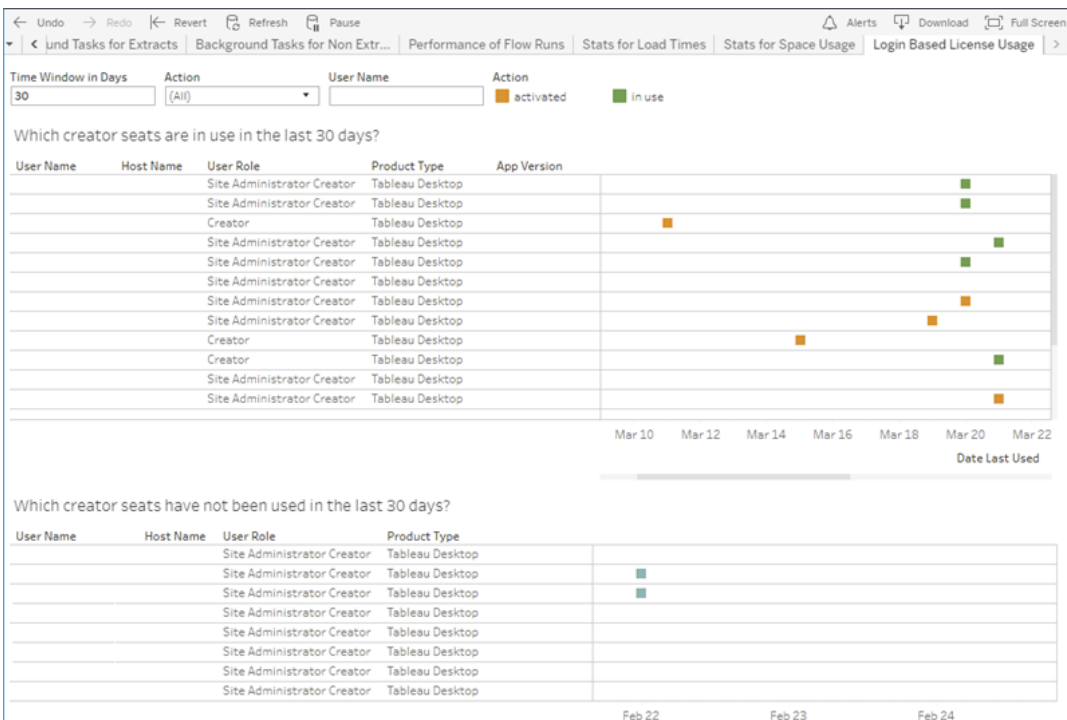

## Risoluzione dei problemi

Durante l'utilizzo di gestione delle licenze basata sull'accesso, potrebbe essere visualizzato uno dei seguenti messaggi di errore. Utilizza le informazioni riportate di seguito per risolvere il problema.

Se gestione delle licenze basata sull'accesso è disponibile come opzione di attivazione su Tableau Desktop ma non è abilitata sul sito Tableau Cloud, potrebbe essere visualizzato il seguente messaggio di errore:

*La Gestione delle licenze basata sull'accesso non è abilitata sul server a cui ti sei connesso. Seleziona un altro server per la connessione, usa un codice prodotto per attivare la licenza o avvia una versione di prova per iniziare immediatamente a lavorare.*

Contatta l'amministratore e/o il responsabile dell'account Tableau per verificare che il sito Tableau Cloud sia abilitato per la gestione delle licenze basata sull'accesso.

## La Gestione delle licenze basata sull'accesso non è abilitata su Tableau Desktop

Se la gestione delle licenze basata sull'accesso non è abilitata su Tableau Desktop, non avrai la possibilità di attivare Tableau utilizzando le tue credenziali. Prima della versione 2020.1, la possibilità di utilizzare gestione delle licenze basata sull'accesso in Tableau Desktop non è attivata per impostazione predefinita. Controlla la versione di Tableau Desktop per verificare che venga utilizzata la versione corretta.

Se l'opzione gestione delle licenze basata sull'accesso è stata disattivata durante l'installazione o con un aggiornamento, consulta Fase 1. Abilitare la [gestione](#page-265-0) delle licenze basata [sull'accesso](#page-265-0).

## La data di scadenza del codice prodotto non cambia dopo l'acquisto di un abbonamento annuale

Dopo aver acquistato un rinnovo di Tableau Cloud, potrebbe sembrare che la licenza di Tableau Desktop sta per scadere. Non è così. In **Gestisci codici prodotto** la data di scadenza per i nuovi abbonamenti di Tableau Cloud non viene aggiornata fino a due settimane prima della precedente data di scadenza del sito.

## Non disponi di una licenza Creator

Quando tenti di eseguire l'attivazione da Tableau Desktop, potrebbe essere visualizzato il seguente messaggio di errore:

#### *Non disponi di una licenza Creator. Contatta l'amministratore per ottenerne una.*

Questo errore viene visualizzato se non ti è stato assegnato un ruolo Creator. Se appartieni a più siti su Tableau Cloud o Tableau Server, devi accedere al sito in cui disponi del ruolo Creator quando utilizzi la gestione delle licenze basata sull'accesso. In caso contrario, verrà visualizzato questo errore.

Per verificare che il codice prodotto attivato sul server includa le licenze Creator, apri l'interfaccia utente Web di TSM, fai clic su **Configurazione** e quindi su **Gestione licenze**.

### Hai attivato il numero massimo di computer

Quando tenti di eseguire l'attivazione da Tableau Desktop, potrebbe essere visualizzato il seguente messaggio di errore:

*Hai attivato Tableau il numero massimo di volte consentito per il tuo account. È necessario attendere la scadenza dell'attivazione della licenza su un altro computer prima di poter riattivare Tableau.*

Questo errore viene visualizzato quando hai attivato Tableau da più computer con le stesse credenziali utente Creator e superato il numero massimo di attivazioni. Devi attendere la scadenza del token Authorization-To-Run (ATR) su uno dei computer esistenti prima di tentare di attivare un nuovo computer. Se utilizzi macchine virtuali (VM) non persistenti, puoi abbreviare la durata del token ATR per evitare che questo errore si verifichi nuovamente.

Per abbreviare la durata del token ATR per il numero massimo di attivazioni

Se si verifica questo errore di utilizzo massimo quando usi una distribuzione virtuale non persistente, puoi ridurre la durata ATR a 4 ore (14400 secondi) per evitare l'errore in futuro.

I seguenti passaggi abbreviano il lease in un computer precedentemente attivato con gestione delle licenze basata sull'accesso che non verrà più utilizzato, per liberare una postazione da attivare su un nuovo computer:

- 1. Apri un prompt dei comandi come amministratore su un computer Tableau Desktop che non verrà più utilizzato.
- 2. Passa alla directory dei file binari di Tableau (\bin) usando il comando seguente.

Windows: cd Program Files\Tableau\Tableau <version>\bin

Mac: cd /Applications/Tableau\ Desktop\ <version>.app/Contents/MacOS

3. Esegui questo comando per impostare la durata su 4 ore, in secondi (ad esempio, 14.400).

```
Windows: atrdiag.exe -setDuration 14400
```
Mac: sudo ./atrdiag -setDuration 14400

4. Elimina il token ATR precedente utilizzando il seguente comando:

```
Windows: atrdiag.exe -deleteAllATRs
```
Mac: ./atrdiag -deleteAllATRs

- 5. Sovrascrivi quindi il token ATR esistente. Apri Tableau Desktop Tableau visualizza il messaggio "La licenza è cambiata". Fai clic su **Esci** per chiudere e riaprire automaticamente Tableau Desktop.
- 6. Nella finestra di dialogo di registrazione fai clic su **Attiva**, quindi riattiva Tableau Desktop tramite Tableau Server utilizzando gestione delle licenze basata sull'accesso, che sovrascriverà il token esistente.
- 7. Chiudi Tableau Desktop e attendi che sia trascorsa la durata del token ATR (ad esempio, 4 ore), in modo che il token ATR scada e liberi una postazione utente. Non aprire Tableau Desktop prima che sia trascorsa la durata ATR. Verifica che la durata ATR sia trascorsa. Il token ATR TTL End dovrebbe mostrare una data e un'ora nel futuro (ad esempio, 4 ore da adesso).

Windows: atrdiag.exe

Mac: ./atrdiag

8. Dopo la scadenza del token ATR, puoi accedere a Tableau Server su un nuovo computer.

Per riportare il computer a uno stato senza licenza

- 1. Apri un prompt dei comandi come amministratore.
- 2. Passa alla directory dei file binari di Tableau (\bin) usando il comando seguente:

cd Program Files\Tableau\Tableau <version>\bin

3. Esegui questo comando:

Windows: atrdiag.exe -deleteAllATRs

Mac: ./atrdiag.exe -deleteAllATRs

**Nota:** in questo modo viene solo rimosso il token ATR dal computer. Non viene liberata alcuna postazione utente. La postazione utente viene liberata solo dopo la scadenza del token ATR eliminato.

### Le credenziali di Tableau non sono valide

Quando tenti di eseguire l'attivazione da Tableau Desktop, potrebbe essere visualizzato il seguente messaggio di errore:

*Le credenziali di Tableau non sono valide. Contatta il tuo amministratore per reimpostare il tuo account.*

Questo errore viene visualizzato quando la licenza di Tableau non è stata riconosciuta. Contatta l'amministratore.

### L'orologio del computer non è sincronizzato con l'ora corrente

Quando tenti di eseguire l'attivazione da Tableau Desktop, potrebbe essere visualizzato il seguente messaggio di errore:

*L'orologio del computer non è sincronizzato con l'ora corrente. Sincronizza l'orologio del computer con l'ora corrente e quindi prova ad attivare Tableau.*

Questo errore viene visualizzato quando l'orologio del computer non è sincronizzato con l'ora corrente. Sincronizza l'orologio del computer con un server di riferimento ora su Internet o abilita la sincronizzazione automatica dell'ora.

# Creare cartelle di lavoro con i dati di Salesforce

Puoi modificare e analizzare rapidamente i dati di Salesforce in Tableau. Accedi a Salesforce direttamente dal tuo sito Tableau Cloud e seleziona i cloud che vuoi esplorare. Tableau integra i tuoi dati Salesforce per creare un progetto con cartelle di lavoro e origini dati pronte all'uso: puoi scegliere di esplorarle da solo o di condividerle con altri utenti sul sito.

## Contenuto del progetto Salesforce

Il progetto Salesforce include cartelle di lavoro e origini dati di base, tutte create utilizzando i tuoi dati Salesforce. Utilizza le cartelle di lavoro di base per rispondere rapidamente alle domande su Nonprofit, Sales e Service Cloud o connettiti a Salesforce Admin Insights per visualizzare le tendenze di utilizzo nella tua organizzazione.

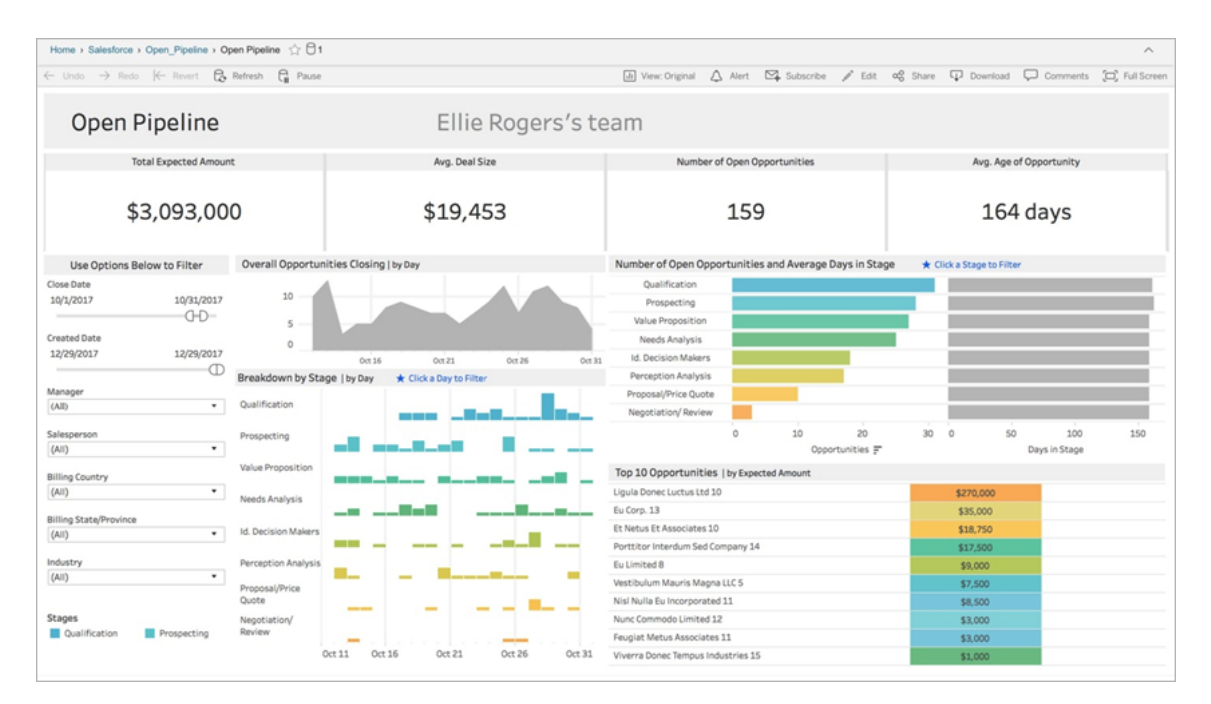

### Nonprofit Cloud

Connettiti a Nonprofit Cloud per analizzare i programmi della tua organizzazione e aumentarne l'impatto.

Include cartelle di lavoro di base per: *gestione dei casi no-profit (erogazione dei servizi e capacità del personale)*, *valutazioni della gestione dei casi no-profit*, *registrazione per la gestione dei casi no-profit*, *partecipazione alla gestione dei casi no-profit* e *panoramica delle raccolte fondi no-profit*.

## Sales Cloud

Connettiti a Sales Cloud per visualizzare il tuo processo di vendita e supportare al meglio il team di vendita.

Include cartelle di lavoro di base per: *registrazione account*, *pipeline aperta*, *panoramica delle opportunità*, *registrazione opportunità*, *risultati di vendita trimestrali*, *account principali* e *lead di marketing*.

### Salesforce Admin Insights

Connettiti a Salesforce Admin Insights per visualizzare le tendenze di utilizzo e il coinvolgimento nella tua organizzazione.

Include cartelle di lavoro di base per: *Salesforce Admin Insights*.

## Service Cloud

Connettiti a Service Cloud per analizzare ed esplorare le metriche e i casi di assistenza di importanza critica.

Include cartelle di lavoro di base per: *panoramica dell'assistenza* e *registrazione casi*.

## Connettersi a Salesforce

Connetterti ai tuoi dati Salesforce è semplice. Dopo aver effettuato l'accesso e selezionato i cloud da esplorare, Tableau crea un nuovo progetto e pubblica cartelle di lavoro e origini dati sul tuo sito. Al termine del processo di pubblicazione, puoi [modificare](https://help.tableau.com/current/pro/desktop/it-it/help.htm#web_author_build_view.htm) le cartelle di lavoro risul[tanti](https://help.tableau.com/current/pro/desktop/it-it/help.htm#web_author_build_view.htm) come di consueto, in modo da poterle personalizzare in base alle tue esigenze.

Per connetterti a Salesforce, devi essere un amministratore con il ruolo di Creator amministratore del sito e disporre dell'accesso API alla tua istanza Salesforce. L'accesso all'API richiede Salesforce Professional Edition o una versione superiore. Per maggiori informazioni, consulta [Impostare](#page-667-0) i ruoli sul sito degli utenti.

- 1. Accedi al tuo sito Tableau Cloud come amministratore e seleziona **Impostazioni** > **Integrazioni**.
- 2. Nella scheda Integrazioni fai clic su **Connetti a dati Salesforce** e completa le richieste per autorizzare l'accesso a Salesforce.
- 3. Nella finestra di dialogo Connetti a Salesforce seleziona i cloud da esplorare.
- 4. Specifica un nome e le autorizzazioni iniziali per il progetto. Puoi impostare le autorizzazioni **solo per gli amministratori** o scegliere di **ereditare le autorizzazioni dal progetto predefinito**. Per maggiori informazioni, consulta [Autorizzazioni.](#page-742-0)
- 5. Controlla le selezioni e fai clic su **Pubblica**.

A questo punto, hai creato un nuovo progetto e pubblicato le cartelle di lavoro di base. Durante la preparazione delle estrazioni dei dati Salesforce, i dati di esempio vengono visualizzati nelle cartelle di lavoro in modo da poter esplorare il layout. Riceverai un'e-mail quando i dati Salesforce verranno aggiornati e aggiunti alle cartelle di lavoro.

**Nota:** a seconda delle dimensioni dell'origine dati, la creazione delle estrazioni potrebbe richiedere del tempo. Puoi visualizzare lo stato delle estrazioni Salesforce nella vista amministrativa Attività in [background](#page-647-0) per estrazioni.

Per vedere il tuo progetto e gli altri contenuti a cui hai accesso, dal menu di navigazione fai clic su **Esplora**.

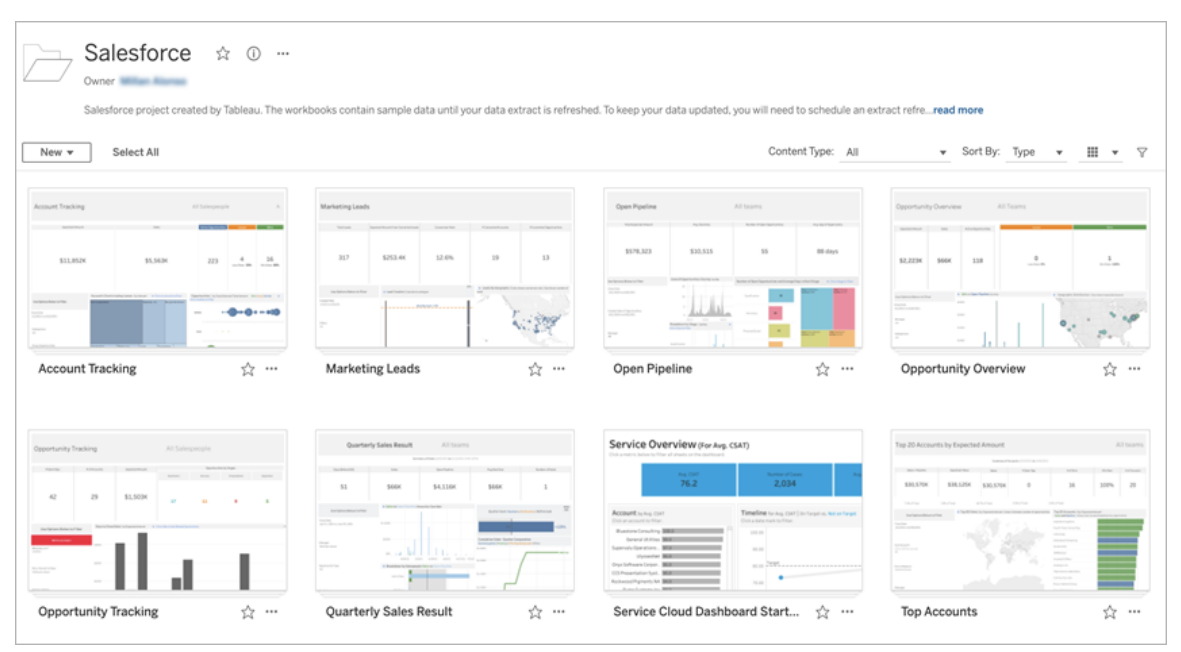

### Utilizzare credenziali Salesforce esistenti

Se ti sei già connesso a Salesforce, puoi utilizzare le credenziali esistenti per creare cartelle di lavoro di base aggiuntive.

Dalla scheda Integrazioni fai clic su **Connetti a dati Salesforce** e seleziona le credenziali Salesforce da utilizzare dal menu a discesa. Tableau crea un nuovo progetto ogni volta che vengono pubblicate cartelle di lavoro sul tuo sito.

**Nota:** le cartelle di lavoro verranno pubblicate sul sito con le tue credenziali Salesforce incorporate. Tutti gli utenti con l'autorizzazione per visualizzare la cartella di lavoro potranno visualizzare i dati in base a queste credenziali.

## Connect to Salesforce data v

@salesforce.com

New Salesforce connection

## Pianificare gli aggiornamenti per mantenere aggiornati i dati

Per assicurarti di visualizzare le informazioni più recenti durante la visualizzazione delle cartelle di lavoro o la connessione alle origini dati, dovrai pianificare gli aggiornamenti. Per impostazione predefinita, le estrazioni dati Salesforce create durante la pubblicazione delle cartelle di lavoro di base non vengono aggiornate automaticamente. Per maggiori informazioni sulle pianificazioni di aggiornamento, consulta Pianificare [aggiornamenti](#page-1078-0) su Tableau [Cloud](#page-1078-0).

Procedi come segue per pianificare gli aggiornamenti delle estrazioni:

- 1. In Tableau Cloud passa al progetto con i tuoi contenuti Salesforce.
- 2. Seleziona l'origine dati che desideri aggiornare, fai clic su **Azioni** e scegli **Aggiorna estrazioni...**
- 3. Nella finestra di dialogo Crea aggiornamento estrazione seleziona il **tipo di aggiornamento** e la **frequenza di aggiornamento**, quindi fai clic su **Crea**.

## **Sottoscrizioni**

Viene eseguita automaticamente la sottoscrizione alle cartelle di lavoro di Salesforce e riceverai e-mail di notifica ogni volta che i dati vengono aggiornati. Se desideri aggiornare le tue preferenze di sottoscrizione, consulta Creare una [sottoscrizione](#page-1761-0) a una vista o cartella di [lavoro](#page-1761-0).
## Modificare le autorizzazioni per progetti, cartelle di lavoro e origini dati

Dopo esserti connesso ai dati Salesforce, puoi scegliere in che modo gli utenti interagiscono con il progetto, le cartelle di lavoro e le origini dati Salesforce pubblicate sul sito. Le autorizzazioni sono un ottimo modo per assicurarsi che gli utenti appropriati abbiano accesso al contenuto di base e consentire loro di creare le proprie cartelle di lavoro. Per maggiori informazioni sulla configurazione delle autorizzazioni sul sito, consulta [Autorizzazioni.](#page-742-0)

## Creare cartelle di lavoro in Tableau Cloud

Con le origini dati Salesforce, puoi creare nuove cartelle di lavoro tramite il Web authoring in Tableau Cloud o utilizzare Chiedilo ai dati per eseguire query e creare automaticamente visualizzazioni.

- **Web authoring:** connettiti ai dati direttamente in Tableau Cloud per esplorare e creare visualizzazioni dei dati personalizzate. Per maggiori informazioni, consulta [Creator:](https://help.tableau.com/current/pro/desktop/it-it/getstarted_web_authoring.htm) [introduzione](https://help.tableau.com/current/pro/desktop/it-it/getstarted_web_authoring.htm) al Web authoring nella Guida di Tableau Desktop.
- <sup>l</sup> **Chiedilo ai dati:** interagisci con i dati semplicemente digitando una domanda e ottieni come risposta visualizzazioni automatiche dei dati. Per maggiori informazioni, consulta Creare [automaticamente](https://help.tableau.com/current/pro/desktop/it-it/ask_data.htm) le viste con Chiedilo ai dati nella Guida di Tableau Desktop.

## Risolvere il problema delle viste disabilitate, sostituendo i nomi dei campi

Se la tua organizzazione ha personalizzato la struttura dei dati Salesforce, potresti dover apportare le stesse modifiche nelle cartelle di lavoro di base dopo aver caricato i dati. Ad esempio, se la tua organizzazione ha rinominato il campo "Account" di Salesforce in "Cliente", dovrai apportare la stessa modifica nelle cartelle di lavoro per evitare che delle viste vengano disabilitate, come segue:

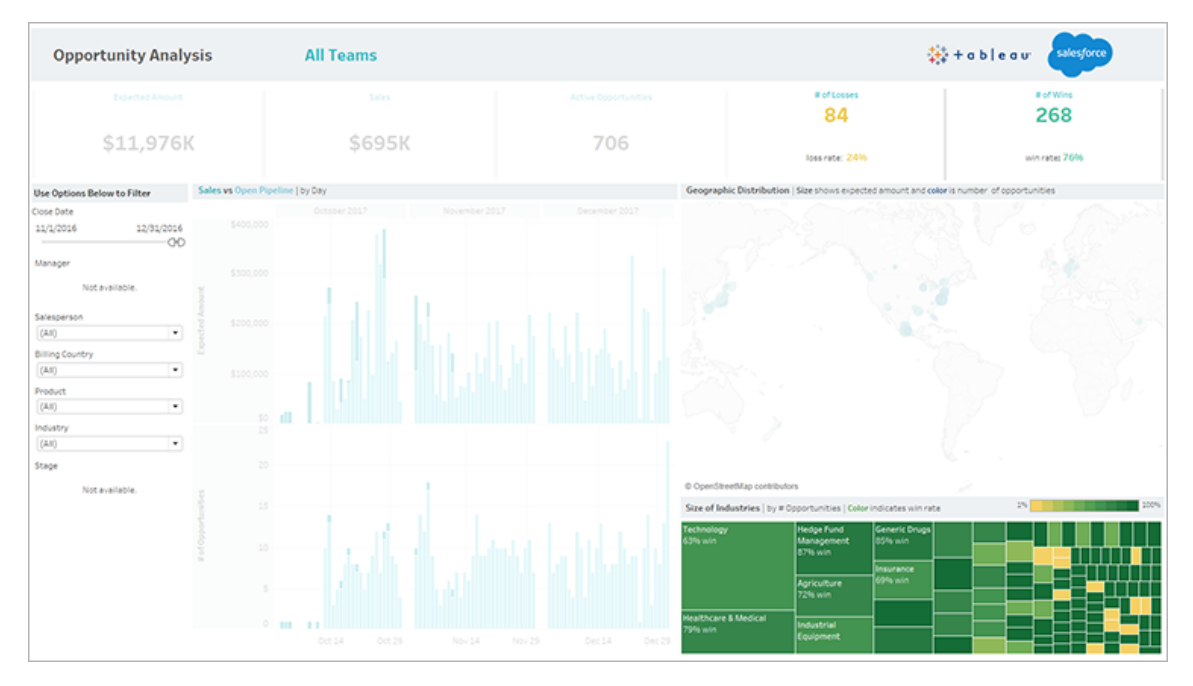

Per correggere le viste disabilitate:

- 1. Fai clic su **Modifica** sopra la dashboard.
- 2. Passa direttamente al foglio disabilitato.
- 3. Nel riquadro Dati sulla sinistra individua i punti esclamativi rossi (!) accanto ai nomi dei campi, che indicano che la tua organizzazione utilizza nomi diversi.
- 4. Fai clic con il pulsante destro del mouse su ognuno di questi campi e scegli **Sostituisci preferenze**. Seleziona quindi il nome del campo corretto dall'elenco.

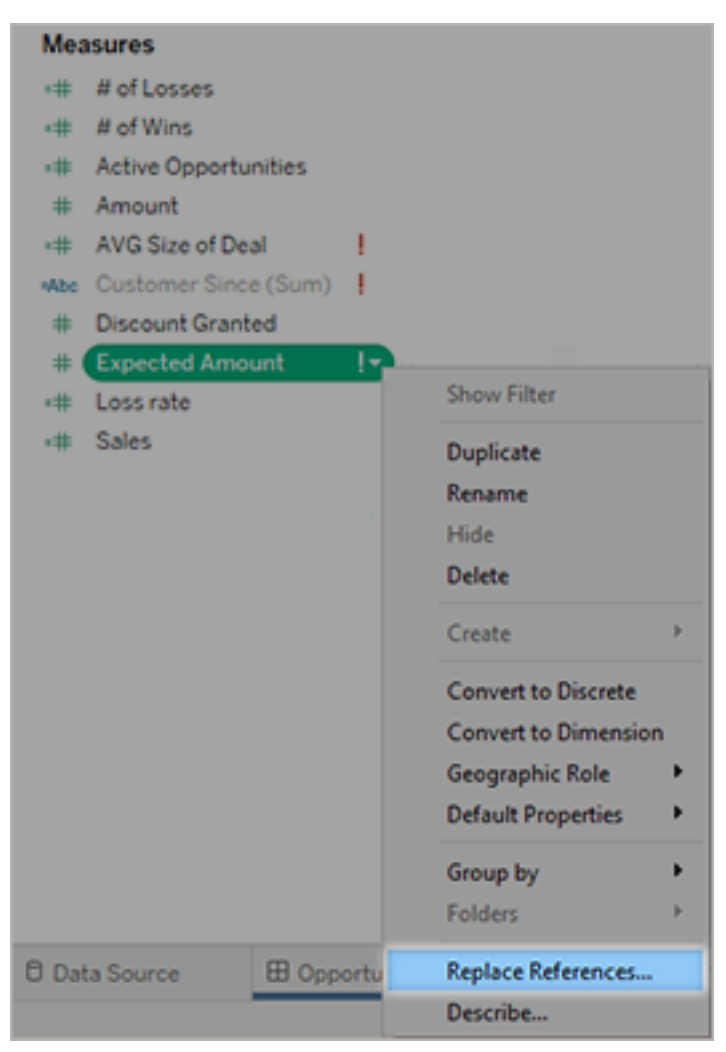

## Informazioni su Tableau+

Tableau+, un'edizione in licenza di Tableau Cloud, è un pacchetto completo su misura per l'adozione completa dell'analisi self-service in Tableau Cloud. Comprende funzionalità premium su misura per distribuzioni più estese o complesse e l'accesso a Premier Success. Con Tableau+ i clienti possono sfruttare analisi visive e informazioni dettagliate basate sull'intelligenza artificiale dai propri dati, ovunque si trovino.

## Gestione delle licenze di Tableau+

Tableau viene venduto con licenze per utente, con utenti differenziati in base al ruolo: Creator, Explorer e Viewer. Tableau+ fornisce uno speciale pacchetto di funzionalità del prodotto utilizzabili da ciascun utente, comprese alcune funzionalità vendute secondo un modello basato sull'utilizzo, oltre a crediti di Data Cloud e richieste di Einstein. Ogni distribuzione di Tableau include una quantità prestabilita di crediti di Data Cloud indipendentemente dal numero di utenti, mentre ogni livello di ruolo della licenza di Tableau+ include un volume diverso di richieste di Einstein, adattati alle esigenze previste degli utenti a ciascun livello di ruolo. È importante sottolineare che nessuno di questi crediti è legato a un singolo utente. Quando i clienti acquistano Tableau+ per la distribuzione di Tableau Cloud, l'intera quantità di crediti di Data Cloud e di richieste di Einstein per tutti gli abbonamenti Tableau viene fornita in anticipo all'inizio dell'abbonamento per il periodo indicato e i crediti sono a disposizione di tutti gli utenti di Tableau+ nella distribuzione.

Per informazioni su questi modelli di licenza, consulta [Informazioni](#page-257-0) sui modelli di licenza.

## Tabella delle funzionalità di Tableau+

La seguente tabella elenca le funzionalità incluse con l'edizione in licenza di Tableau+. La disponibilità delle funzionalità di seguito è indicata per Creator. Esistono differenze nelle funzionalità disponibili tra utenti Creator, Explorer e Viewer.

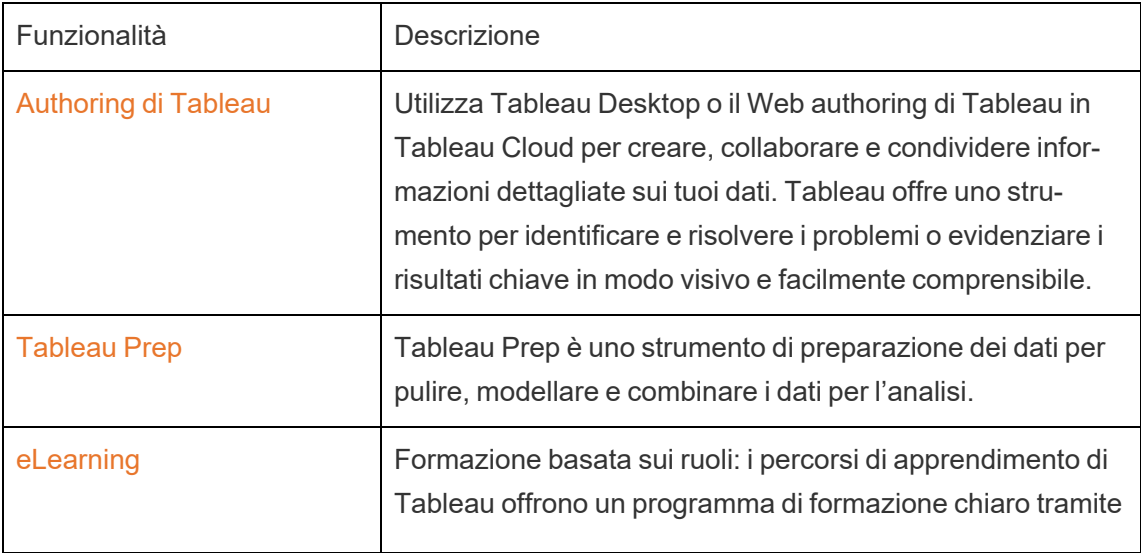

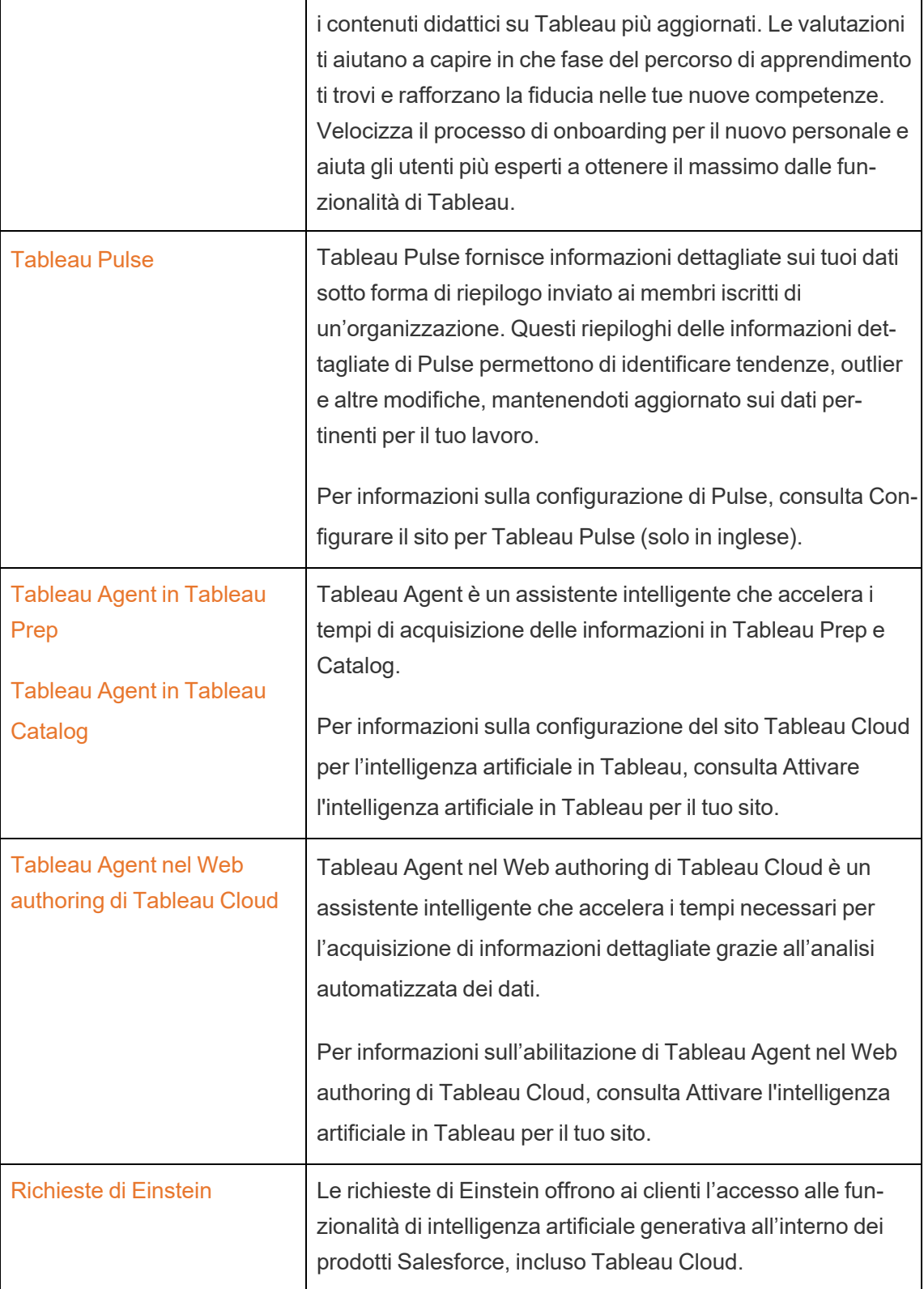

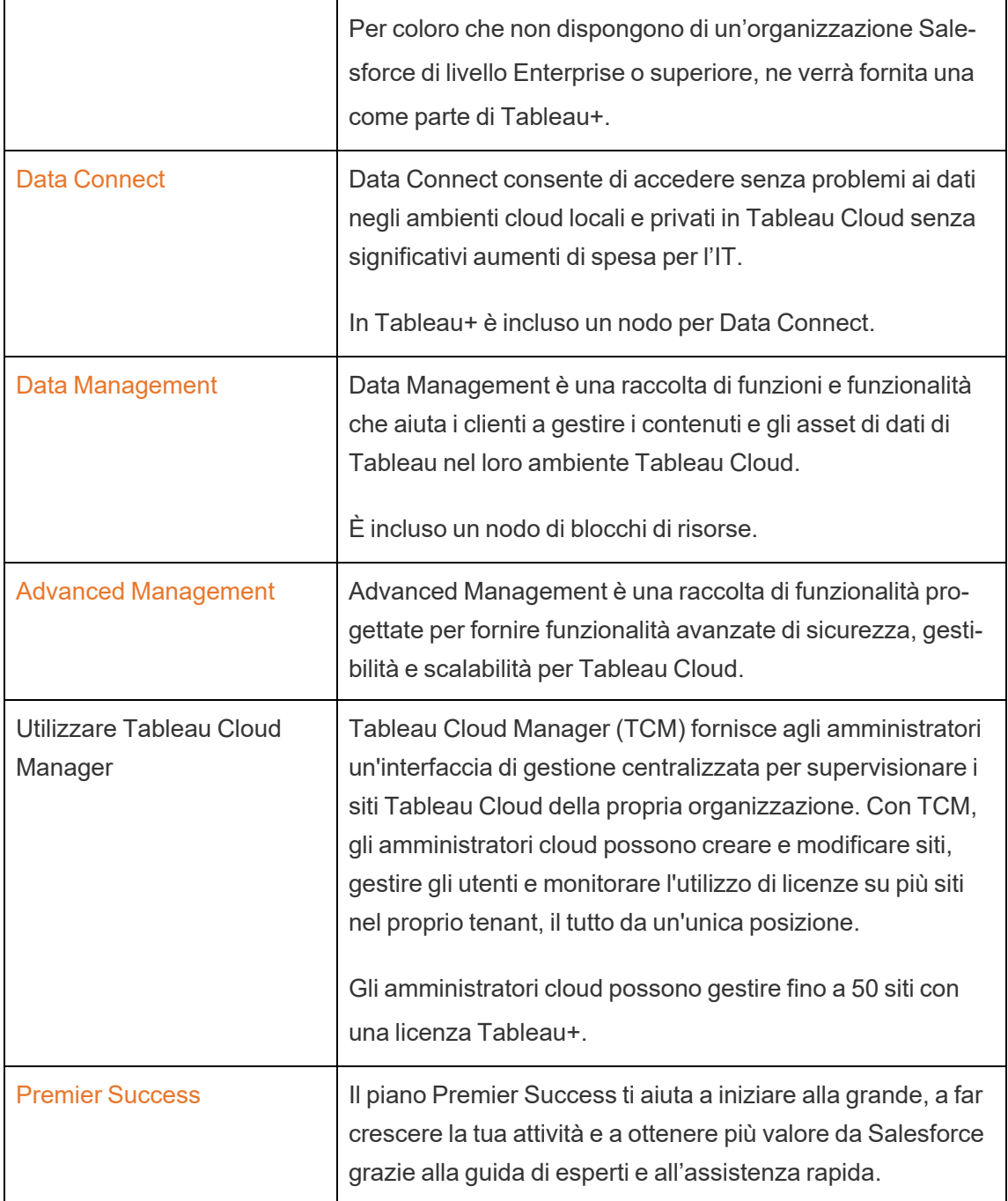

## Informazioni su Tableau Enterprise

Tableau Enterprise è il nostro pacchetto software avanzato che ti consente di esplorare e gestire i dati più velocemente con Tableau Cloud. Inoltre, rende più facile l'acquisto delle funzionalità necessarie alle organizzazioni che richiedono opzioni avanzate di gestione dei dati e distribuzione. Include licenze Tableau basate sui ruoli, Data Management, Advanced Management ed eLearning per utenti Creator ed Explorer.

## Gestione delle licenze di Tableau Enterprise

Tableau Enterprise viene venduto con un modello di licenze basate sui ruoli per utente, che include utenti Creator, Explorer e Viewer. Questo modello è strutturato in base ai ruoli specifici all'interno di un'organizzazione, ciascuno dei quali richiede diversi livelli di funzionalità. Con Tableau Enterprise, ogni licenza basata sui ruoli include Data Management, Advanced Management ed eLearning per utenti Creator ed Explorer.

## Tabella delle funzionalità di Tableau Enterprise

La seguente tabella elenca le funzionalità incluse con l'edizione in licenza di Tableau Enterprise. La disponibilità delle funzionalità di seguito è indicata per Creator. Esistono differenze nelle funzionalità disponibili tra utenti Creator, Explorer e Viewer.

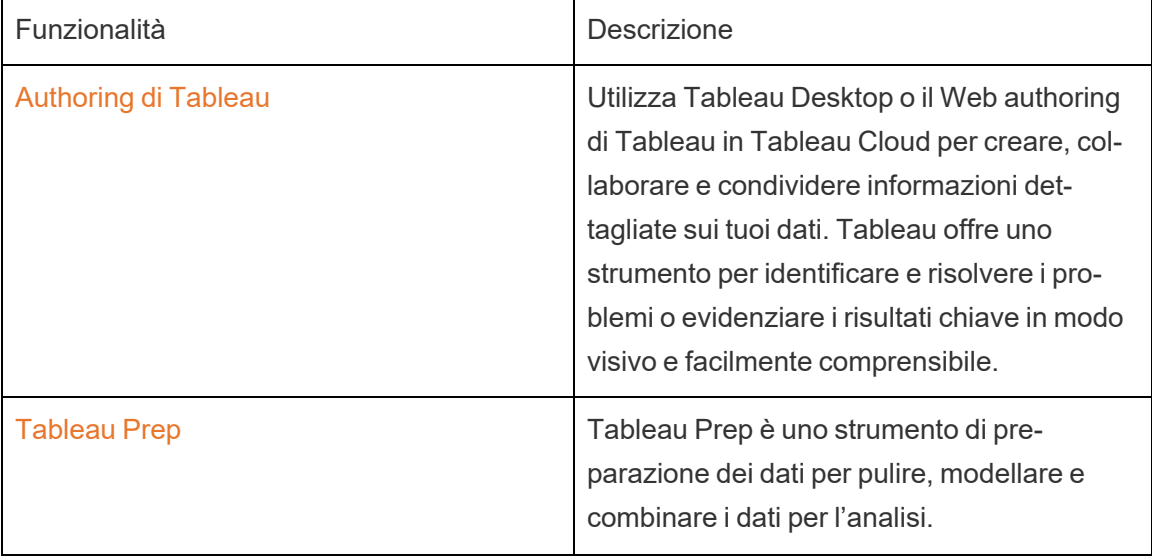

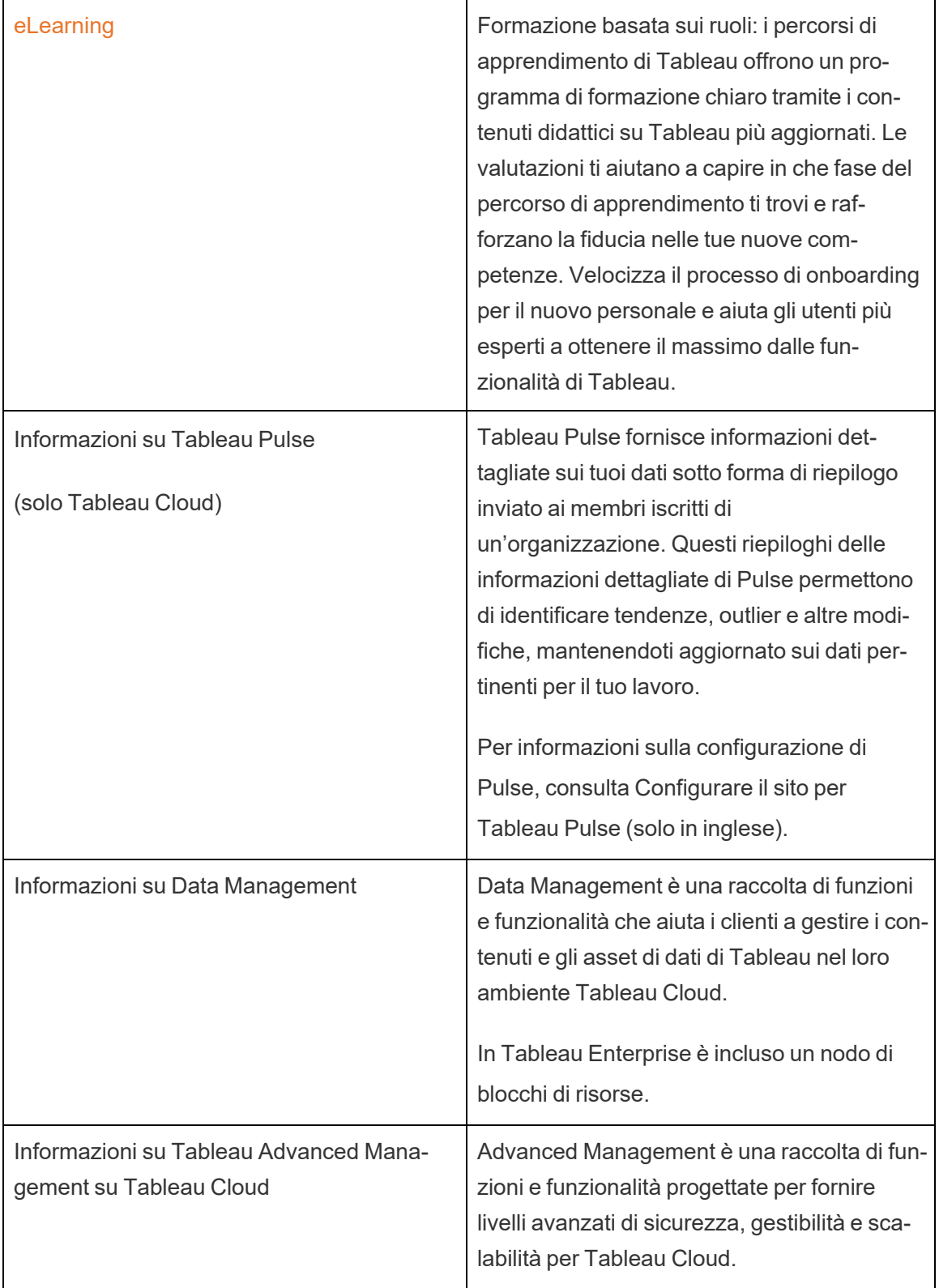

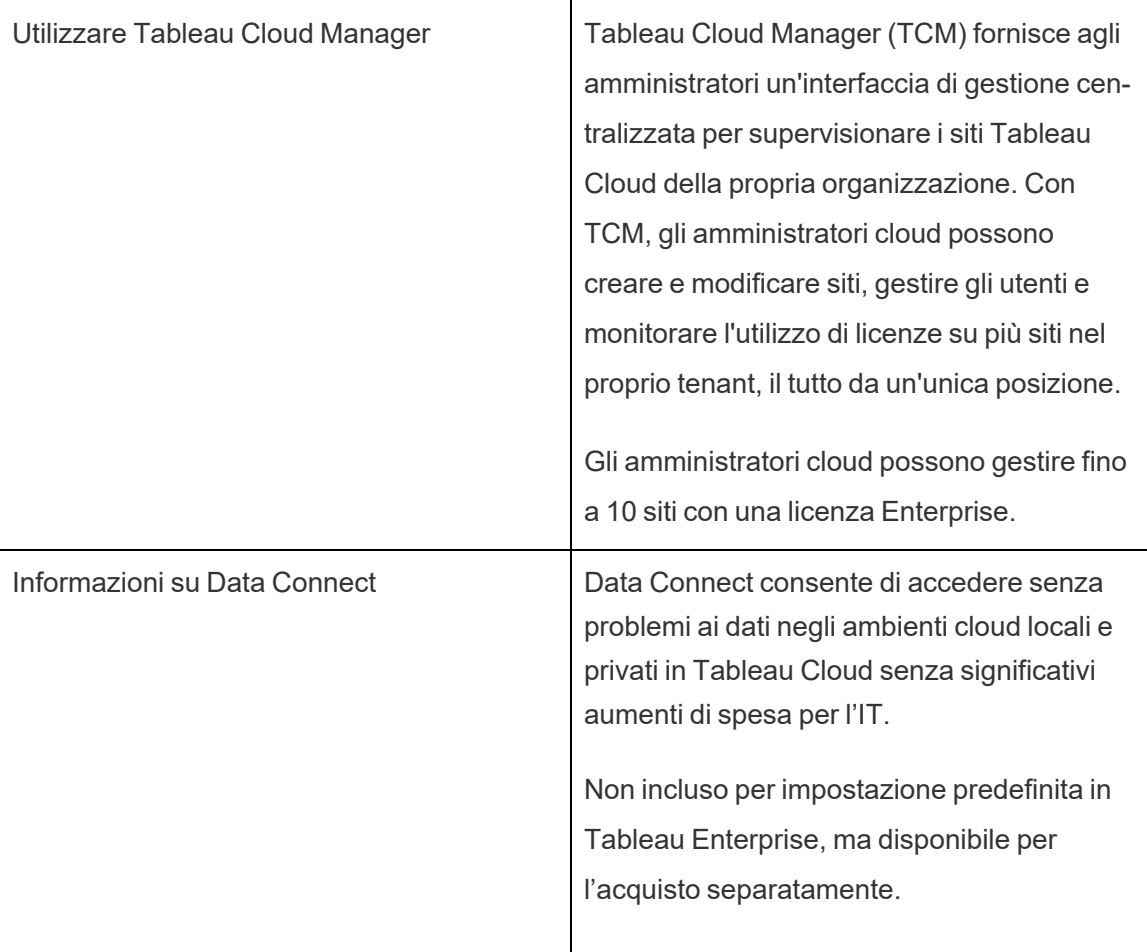

# <span id="page-297-0"></span>Utilizzare Tableau Cloud Manager

Tableau Cloud Manager (TCM) fornisce agli amministratori un'interfaccia di gestione centralizzata per supervisionare i siti Tableau Cloud della propria organizzazione. Con TCM, gli amministratori cloud possono creare e modificare siti, gestire gli utenti e monitorare l'utilizzo di licenze su più siti, il tutto da un'unica posizione. Qualsiasi modifica apportata all'interno di TCM viene applicata al livello più alto, o tenant, e quindi condivisa tra tutti i siti associati, garantendo amministrazione e governance semplificate.

Per informazioni sulle funzionalità dell'API REST di Tableau Cloud Manager, consulta API REST di Tableau Cloud [Manager.](https://help.tableau.com/current/api/cloud-manager/it-it/index.html)

Gli amministratori cloud sono gli unici utenti con accesso a Tableau Cloud Manager, un ruolo assegnato esplicitamente all'interno di TCM. Sebbene la maggior parte degli amministratori cloud in genere acceda a un singolo tenant TCM, la struttura della tua organizzazione potrebbe consentire l'accesso a più tenant.

<span id="page-297-1"></span>Ora che abbiamo discusso le funzionalità di TCM, esploriamo i concetti gestiti all'interno di Tableau Cloud.

# Comprendere l'amministrazione del tenant e del sito in Tableau Cloud

Prima di passare a Tableau Cloud Manager (TCM), è importante apprendere i concetti di tenant e sito per comprendere la struttura amministrativa di Tableau Cloud.

**Tenant:** un tenant in Tableau Cloud è il livello amministrativo di primo livello che include la distribuzione di Tableau Cloud della tua organizzazione. Pensa a un tenant come al contenitore che contiene tutti i tuoi siti, utenti e licenze. Gli amministratori cloud operano a questo livello tramite TCM, garantendo il controllo centralizzato su Tableau Cloud. All'interno di

questa struttura, TCM funge da posizione centralizzata per configurare le modifiche per più siti, come l'aggiunta o l'eliminazione di utenti e la gestione delle licenze.

**Sito:** un sito, al contrario, si trova nel tenant e può essere considerato uno spazio di lavoro o un ambiente dedicato per un team, un reparto o un progetto specifico. Ogni sito ha il proprio insieme di contenuti, utenti e autorizzazioni, gestiti dagli amministratori del sito. Sebbene gli amministratori dei siti abbiano il controllo sui singoli siti, inclusa la gestione delle cartelle di lavoro, delle origini dati e dell'accesso degli utenti, operano entro i vincoli impostati a livello di tenant. I siti forniscono un'area mirata per la collaborazione e l'analisi senza esporre le funzioni amministrative del tenant.

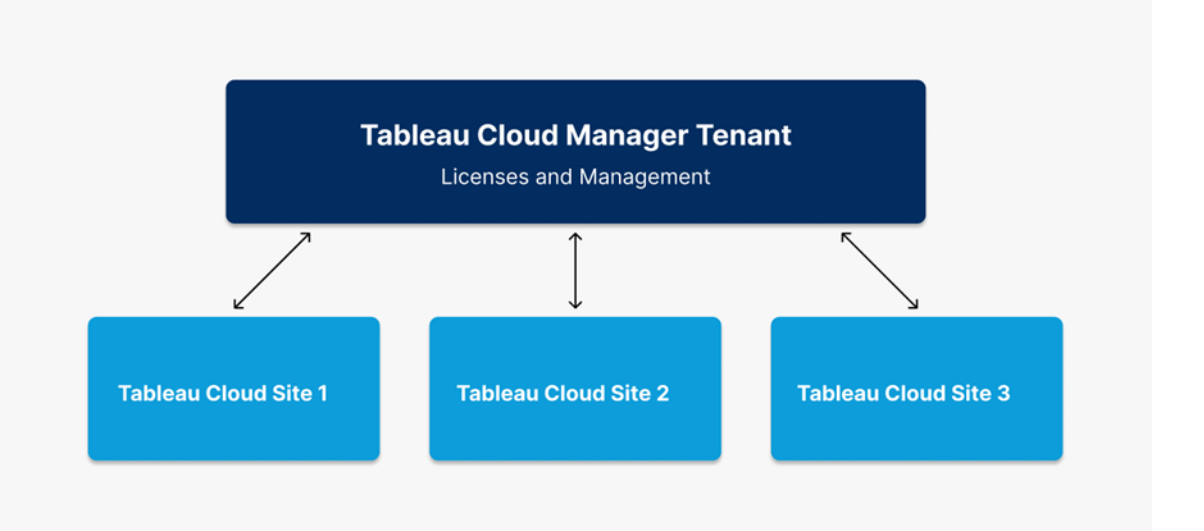

In sintesi, il tenant è il livello amministrativo che contiene tutti i siti e un sito è un ambiente contenuto in cui i team possono lavorare in modo indipendente. Questa struttura consente il controllo centralizzato a livello di tenant e una gestione flessibile a livello di sito, permettendo alle organizzazioni di scalare l'utilizzo di Tableau Cloud in modo efficiente e sicuro.

## Ruolo e attività dell'amministratore cloud

Questo argomento descrive il ruolo di un amministratore cloud, evidenziandone le differenze rispetto al ruolo di amministratore del sito, e definisce le responsabilità principali coinvolte in

Tableau Cloud Manager (TCM).

## Definizione del ruolo di amministratore cloud

L'amministratore cloud è responsabile della supervisione dei siti Tableau Cloud nella tua organizzazione. A differenza dell'amministratore del sito, che gestisce impostazioni specifiche del sito e autorizzazioni per i contenuti, l'amministratore cloud opera a livello di tenant, gestendo responsabilità più ampie come la gestione degli utenti su più siti, il monitoraggio delle licenze e la creazione del sito. Per maggiori informazioni sull'amministrazione del tenant e del sito in Tableau Cloud, consulta Comprendere [l'amministrazione](#page-297-1) del tenant e del sito in Tableau [Cloud](#page-297-1).

### Licenza e accesso

Il ruolo di un amministratore cloud è unico rispetto ai ruoli tradizionali sul sito. Gli amministratori cloud hanno accesso solo a Tableau Cloud Manager e, poiché non hanno accesso al sito, non utilizzano una licenza Tableau Cloud. Se è richiesto l'accesso al sito, gli amministratori cloud possono assegnarsi un ruolo sul sito tramite TCM, ottenendo così l'accesso a qualsiasi sito all'interno del tenant.

### Responsabilità chiave di un amministratore cloud

Di seguito sono riportate le responsabilità principali degli amministratori cloud in Tableau Cloud Manager:

- <sup>l</sup> **Gestione degli utenti su più siti:** gli amministratori cloud supervisionano gli utenti di tutti i siti all'interno di Tableau Cloud, ad esempio aggiungendo o rimuovendo utenti e modificando i ruoli sul sito a livello di tenant.
- <sup>l</sup> **Caricamento di utenti in blocco su più siti:** gli amministratori cloud possono importare un gran numero di utenti e configurare l'accesso al sito utilizzando file CSV. Il caricamento in blocco è utile per gestire l'accesso degli utenti su più siti in distribuzioni su larga scala.

- <sup>l</sup> **Monitoraggio delle licenze complessive:** gli amministratori cloud monitorano e gestiscono attivamente le licenze di Tableau Cloud impostando i limiti dei ruoli sul sito e consentendo agli amministratori del sito di aggiungere utenti fino a un numero specificato.
- <sup>l</sup> **Creazione di siti:** gli amministratori cloud sono responsabili della creazione ed eliminazione dei siti all'interno di Tableau Cloud. Impostano la struttura iniziale dei siti assegnando il nome, la regione e l'amministratore iniziale del sito. Dopo aver configurato un sito, la responsabilità di amministratore viene quindi passata agli amministratori del sito che gestiscono le operazioni a livello di sito.

### Attività esterne all'ambito dell'amministratore cloud

Gli amministratori cloud si concentrano sulla gestione a livello di tenant e non si occupano direttamente della gestione quotidiana di siti specifici. Per ottenere l'accesso al sito ed eseguire attività quali l'impostazione di autorizzazioni specifiche per il sito, la gestione del contenuto e la personalizzazione dei siti in dettaglio, è necessario che venga loro assegnato anche il ruolo di amministratore del sito. Per maggiori informazioni sulla modifica dell'appartenenza al sito di un utente, consulta Gestire [l'appartenenza](#page-330-0) ai siti degli utenti.

In questo argomento abbiamo esaminato le differenze tra i ruoli di amministratore cloud e amministratore del sito. Tuttavia, la stessa persona potrebbe coprire entrambi i ruoli nella tua organizzazione. In pratica, puoi suddividere tali responsabilità nel modo più appropriato per il tuo ambiente.

## Accedere a Tableau Cloud Manager

Gli amministratori cloud possono accedere a Tableau Cloud Manager (TCM) dalla pagina di accesso di Tableau Cloud. Se hai accesso a più di una risorsa, ad esempio siti o tenant, puoi spostarti tra di essi dal menu di selezione sito dopo l'autenticazione. Quando vieni aggiunto come amministratore cloud, ricevi un'e-mail con un collegamento per accedere a TCM. Per ulteriori informazioni sull'aggiunta di utenti, consulta Gestire gli utenti con [Tableau](#page-326-0) Cloud Mana[ger](#page-326-0).

## Opzioni e passaggi di accesso

A seconda della configurazione di Tableau Cloud Manager (TCM), utilizzerai uno dei seguenti modi per accedere come amministratore cloud (noti anche come tipi di *autenticazione*):

<sup>l</sup> **Single Sign-On**

Single Sign-on (SSO) significa che TCM è impostato in modo da poter utilizzare lo stesso nome utente e la stessa password (credenziali) utilizzate per altre applicazioni dell'azienda.

Con il SSO, le credenziali vengono gestite all'esterno di Tableau da un provider di identità di terze parti (IdP). Quando accedi a Tableau Cloud Manager, è l'IdP che consente a Tableau di sapere se sei un utente approvato. TCM supporta l'autenticazione tramite Google e Salesforce.

### <sup>l</sup> **Tableau con MFA**

Quando l'autenticazione a più fattori (MFA) è abilitata con l'autenticazione Tableau (anche denominata TableauID), utilizzi una combinazione delle tue credenziali Tableau con MFA e un metodo di verifica per accedere a TCM.

Le credenziali TableauID sono costituite da un indirizzo e-mail e da una password da utilizzare per accedere a TCM. Queste credenziali consentono inoltre di accedere ad altri contenuti del sito Web di Tableau, come i white paper. Puoi scegliere un metodo di verifica dopo esserti registrato per MFA. Per ulteriori informazioni, consulta [Registrarsi](#page-304-0) per [l'autenticazione](#page-304-0) a più fattori .

### Come conoscere il tipo di credenziali utilizzato da TCM

Se Tableau Cloud Manager (TCM) è configurato per le credenziali Single Sign-on (SSO), un amministratore cloud ti invia una notifica, e tu utilizzi lo stesso nome utente e la stessa password per accedere ad altre applicazioni dell'organizzazione.

Se TCM non è configurato per SSO, puoi accedere utilizzando Tableau con MFA. In questo caso, riceverai un invito tramite e-mail per TCM. Dopo aver cliccato sul collegamento nel

messaggio e-mail, puoi creare la tua password. L'indirizzo e-mail e la password diventano il tuo TableauID. Ti verrà quindi chiesto di registrare almeno un metodo di verifica per confermare la tua identità ogni volta che accedi.

### Accedere a Tableau Cloud Manager

Effettua una delle seguenti operazioni a seconda del tipo di autenticazione:

#### Per SSO

- 1. Nella pagina di accesso di Tableau Cloud inserisci il tuo indirizzo e-mail e fai clic su **Accedi**.
- 2. Inserisci l'URI (Uniform Resource Identifier) per Tableau Cloud Manager (TCM) a cui desideri accedere, quindi fai clic su **Continua**. Sei indirizzato al modulo di accesso per il provider di identità per completare l'autenticazione.

L'URI è l'identificatore univoco di TCM e viene visualizzato nell'URL del sito dopo l'autenticazione. Ad esempio, https://**cloudmanageruri**.cloudmanager.tableau.com. Per reindirizzarti e autenticarti rapidamente su TCM, aggiungi l'URL ai segnalibri.

**Nota:** se non ricordi l'URI di Cloud Manager, fai clic su **URI dimenticato** e segui le the istruzioni per verificare il tuo indirizzo e-mail. È possibile emettere un solo codice di verifica entro un periodo di cinque minuti. Se non visualizzi l'e-mail, controlla se nella cartella dello spam è presente un messaggio proveniente da Tableau. È importante inserire correttamente il codice perché più tentativi errati possono farlo scadere. Dopo la verifica, verrai reindirizzato a un elenco che mostra il TCM e i siti associati al tuo nome utente. Non dovrai verificare nuovamente il tuo indirizzo e-mail per 30 giorni su questo client.

Per Tableau con MFA

- 1. Nella pagina di accesso di Tableau Cloud inserisci il tuo indirizzo e-mail e la password, quindi fai clic su **Accedi**.
- 2. Inserisci l'URI (Uniform Resource Identifier) per Tableau Cloud Manager (TCM) a cui desideri accedere, quindi fai clic su **Continua**.
- 3. Immetti la password, quindi fai nuovamente clic su **Accedi**.
- 4. Per completare la procedura di accesso, segui la richiesta di Tableau Cloud per verificare la tua identità utilizzando il metodo di verifica scelto durante la registrazione MFA.
	- Se accedi a TCM o ti registri per la prima volta per l'autenticazione a più fattori, consulta Registrarsi per [l'autenticazione](#page-304-0) a più fattori.
	- Se hai registrato un solo metodo di verifica (autenticatore integrato, chiave di sicurezza o codici di ripristino) per accedere a TCM, ti verrà richiesto di registrare un ulteriore metodo di verifica di backup.

### Disconnessione

Per disconnetterti, seleziona il nome visualizzato nell'angolo in alto a destra di una pagina e quindi scegli **Disconnetti**.

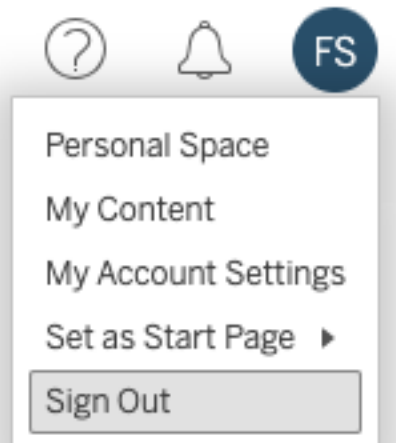

Se Tableau Cloud Manager (TCM) utilizza il Single Sign-On e non visualizzi un'opzione per disconnettersi, chiudi la scheda o la finestra del browser. Il collegamento di disconnessione non viene visualizzato se TCM e il provider di identità che gestisce le informazioni utente dell'azienda non sono configurati per supportare il single logout.

### Memorizzare le credenziali di accesso

Se desideri che Tableau Cloud memorizzi il tuo nome utente, seleziona **Ricordami** nella pagina di accesso. Questo popolerà il tuo nome utente la prossima volta che accedi, ma dovrai comunque inserire la password.

Per l'autenticazione SSO, Tableau ricorda il tuo nome utente e imposta un Tableau Cloud Manager (TCM) predefinito. Quando accedi di nuovo, il tuo nome utente viene popolato e vieni reindirizzato all'IdP per l'autenticazione senza che ti venga richiesto l'URI di Cloud Manager.

In entrambi gli scenari, il TCM predefinito verrà sostituito se:

- **-** Accedi a un altro TCM e selezioni di nuovo **Ricordami**.
- Utilizzi deep link, URL che puntano a pagine specifiche, per accedere a Tableau Cloud e selezioni **Ricordami** quando accedi a TCM.

<span id="page-304-0"></span>Per fare in modo che Tableau Cloud dimentichi le informazioni utente, cancella i cookie del browser web.

### Registrarsi per l'autenticazione a più fattori

Per garantire la sicurezza dell'account, l'autenticazione a più fattori (MFA) è una misura di sicurezza richiesta per tutti gli account Tableau Cloud. Quando l'autenticazione MFA è abilitata, devi registrare almeno un metodo di verifica per confermare la tua identità ogni volta che accedi a Tableau Cloud Manager.

MFA è un metodo di autenticazione dell'account sicuro, che richiede di dimostrare la propria identità fornendo due o più informazioni, note anche come "fattori", durante l'accesso a Tableau Cloud. Il primo fattore sono il nome utente e la password che utilizzi per accedere a

Tableau Cloud (ovvero le tue credenziali TableauID). Il fattore aggiuntivo è un codice generato da un'app di autenticazione, come Salesforce Authenticator o un'app TOTP (Time-based One-time Passcode) di terze parti.

Per confrontare i metodi di verifica supportati ed esaminare i requisiti per l'utilizzo, consulta Verification Methods for Multi-Factor [Authentication](https://help.salesforce.com/articleView?id=sf.mfa_supported_verification_methods.htm) nella Guida di Salesforce.

### **Importante:**

- nella maggior parte dei casi, i metodi di verifica per Tableau Cloud sono app di autenticazione per dispositivi mobili che devi installare su un telefono cellulare.
- L'opzione Codici di ripristino è disponibile solo dopo aver registrato l'insieme iniziale di metodi di verifica.

Per iscriversi a MFA:

- 1. Accedi a Tableau Cloud Manager con il tuo nome utente e la password. Viene richiesto di eseguire la registrazione per MFA.
- 2. Seleziona un metodo di verifica.

Ad esempio, fai clic su **Salesforce Authenticator**.

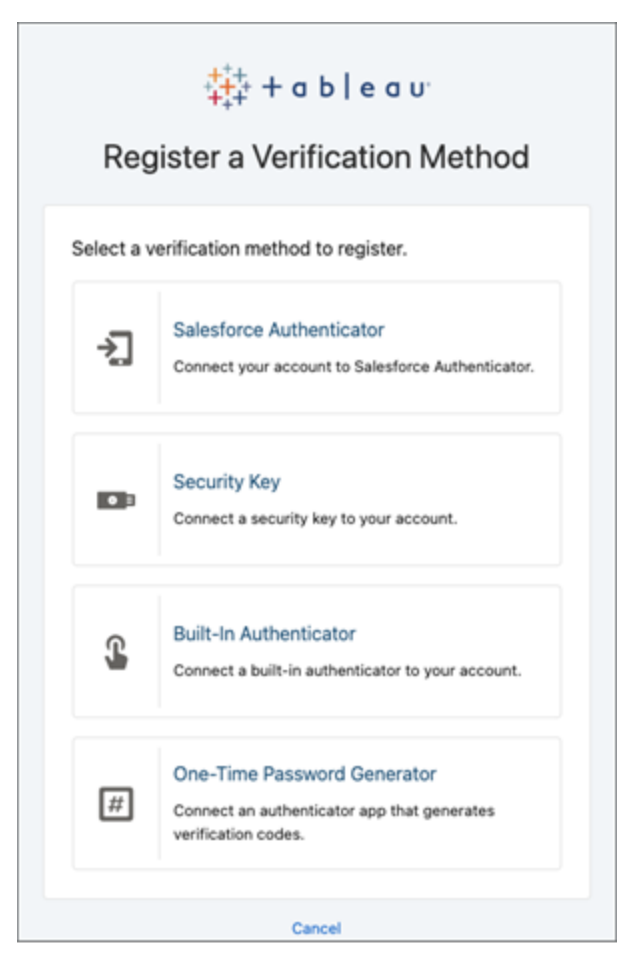

3. Segui i passaggi nella finestra per associare il metodo di verifica selezionato al tuo account Tableau Cloud.

Ad esempio, se al passaggio 2 hai selezionato l'app Salesforce Authenticator, ti verrà richiesto di effettuare le seguenti operazioni:

- a. In un dispositivo mobile iOS o Android, scarica e installa l'app gratuita Salesforce Authenticator dall'App Store o da Google Play.
- b. Nel dispositivo mobile, al termine dell'installazione dell'app, apri l'app e tocca **Aggiungi un account**.

c. In Tableau Cloud inserisci nella finestra di dialogo la frase di due parole visualizzata nell'app e fai clic su **Connetti**.

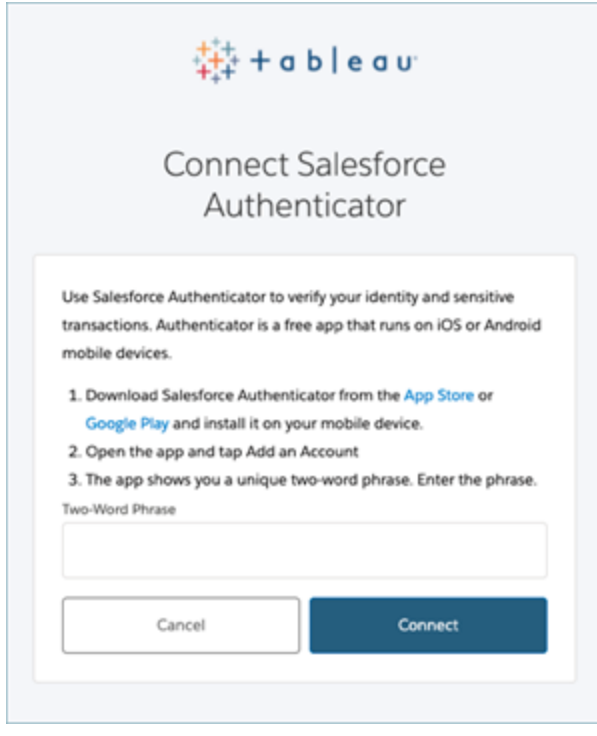

4. Per completare il processo di accesso, Tableau Cloud richiede di approvare la richiesta tramite l'app di autenticazione sul dispositivo mobile. Accettando la richiesta, stai verificando la tua identità. Verrai quindi reindirizzato a Tableau Cloud Manager.

Ad esempio, se utilizzi il metodo di verifica Salesforce Authenticator, effettua le seguenti operazioni:

a. Quando Tableau Cloud mostra la seguente richiesta, rispondi alla notifica push sul dispositivo mobile.

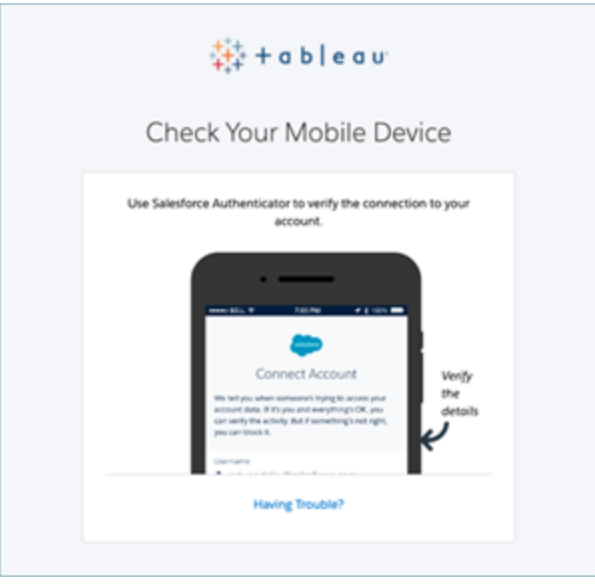

- b. Nell'app Salesforce Authenticator verifica che i dettagli della richiesta siano corretti.
- c. Tocca **Approva**. Verrai reindirizzato a Tableau Cloud Manager.

## Autenticazione di Tableau Cloud Manager

L'autenticazione fa riferimento alle opzioni tramite cui gli amministratori cloud possono accedere a Tableau Cloud Manager (TCM) e alle modalità con cui vi accedono dopo il primo accesso. L'autenticazione consente di verificare l'identità di un utente.

TCM supporta più tipi di autenticazione, che puoi configurare nella pagina **Impostazioni**. Le fasi di configurazione descritte in questo argomento sono limitati a TCM, mentre gli amministratori del sito configurano l'autenticazione del sito separatamente.

### Requisiti di autenticazione

Indipendentemente dal tipo di autenticazione configurato, l'autenticazione a più fattori (MFA) è il metodo di autenticazione predefinito e obbligatorio quando si accede a TCM. L'autenticazione a più fattori garantisce che gli utenti forniscano un metodo di verifica

aggiuntivo oltre alle credenziali primarie, migliorando in modo significativo la sicurezza di accesso e proteggendo i dati dell'organizzazione.

### Implementazione della MFA

L'autenticazione a più fattori (MFA) è un processo di accesso in più fasi che richiede agli utenti di fornire più di una semplice password per accedere ai propri account. MFA può essere implementato in due modi:

- <sup>l</sup> **Single Sign-On (SSO) e MFA (metodo consigliato).** Per soddisfare il requisito relativo a MFA, abilita MFA con il provider di identità (IdP) Google o Salesforce.
- <sup>l</sup> **Tableau con MFA (metodo alternativo).** Se non utilizzi direttamente un IdP SSO, puoi invece abilitare una combinazione di 1) Tableau con credenziali MFA, che vengono archiviate in Tableau, e 2) un metodo di verifica aggiuntivo prima che gli amministratori cloud accedano a TCM È inoltre consigliabile che gli utenti impostino codici di ripristino come metodo di verifica di backup solo per i casi di emergenza. Per maggiori informazioni, consulta [Autenticazione](#page-421-0) a più fattori e Tableau Cloud.

### Tipi di autenticazione supportati

Tableau Cloud Manager (TCM) supporta i seguenti tipi di autenticazione:

- **SSO:** se abiliti l'autenticazione esterna su TCM, puoi selezionare gli utenti che desideri far accedere utilizzando credenziali esterne e quali utilizzano credenziali TableauID. Puoi consentire l'utilizzo di Tableau con MFA e un provider esterno in TCM, ma ogni utente deve essere impostato per l'utilizzo di uno o più tipi. Puoi configurare le opzioni di autenticazione utente nella pagina Utenti. Per ulteriori informazioni, consulta [Gestire](#page-326-0) gli utenti con Tableau Cloud [Manager](#page-326-0).
	- <sup>l</sup> **Google:** se l'organizzazione utilizza applicazioni Google, puoi abilitare TCM per l'utilizzo degli account Google per l'accesso Single Sign-On (SSO) con MFA tramite OpenID Connect (OIDC). Quando abiliti l'autenticazione Google, gli utenti vengono indirizzati alla pagina di accesso Google per immettere le proprie

credenziali, memorizzate con Google.

- **· Salesforce:** se l'organizzazione utilizza Salesforce, puoi abilitare TCM per l'utilizzo degli account Salesforce per l'accesso Single Sign-On (SSO) con MFA tramite OpenID Connect (OIDC). Quando abiliti l'autenticazione Salesforce, gli utenti vengono indirizzati alla pagina di accesso Salesforce per immettere le proprie credenziali, memorizzate e gestite in Salesforce.
- <sup>l</sup> **Tableau con MFA:** il tipo di autenticazione integrato e predefinito. Richiede agli utenti di fornire il loro TableauID (nome utente e password archiviati con TCM) e un metodo di verifica MFA, come un'app di autenticazione o una chiave di sicurezza, per confermare l'identità di un utente. Per maggiori informazioni sui metodi MFA supportati, consulta [Autenticazione](#page-421-0) a più fattori e Tableau Cloud.

**Importante:** in aggiunta ai requisiti di autenticazione descritti in precedenza, è consigliabile dedicare un account di amministratore del cloud configurato per l'autenticazione **Tableau con MFA**. In caso di problemi, un account dedicato **Tableau con MFA** ti assicura di avere sempre accesso a TCM.

### Fase 1: configurare l'autenticazione per Tableau Cloud Manager

Per configurare l'autenticazione in Tableau Cloud Manager (TCM), procedi come segue:

- 1. Accedi a Tableau Cloud Manager come amministratore cloud.
- 2. Passa alla pagina **Impostazioni**.
- 3. In **Tipi di autenticazione**, seleziona **Abilita un metodo di autenticazione aggiuntivo**.
- 4. Dal menu a discesa, seleziona il tipo di autenticazione preferito.

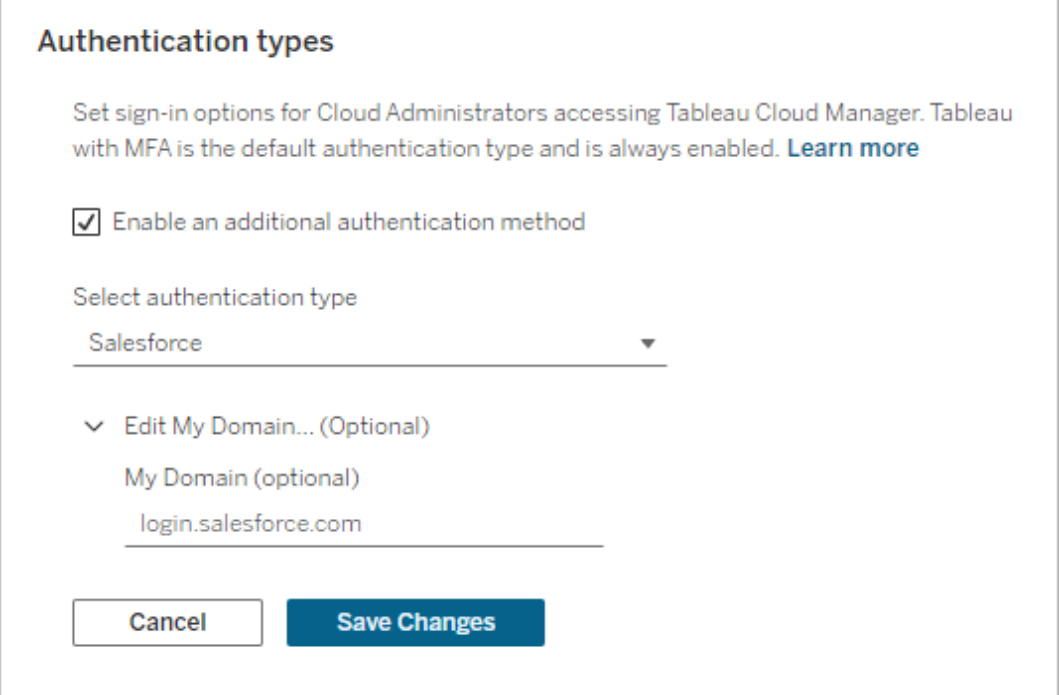

5. Fai clic su **Salva modifiche**.

### Fase 2: assegnare l'autenticazione agli amministratori cloud

Dopo aver configurato l'autenticazione TCM, è possibile assegnare il metodo di autenticazione agli amministratori cloud nella pagina Utenti. Per ulteriori informazioni sulla modifica di altri dettagli utente, consulta Gestire gli utenti con Tableau Cloud [Manager](#page-326-0).

Per assegnare l'autenticazione, procedi come segue:

- 1. Accedi a Tableau Cloud Manager come amministratore cloud.
- 2. Passa alla pagina **Utenti** e seleziona gli utenti da modificare.

**Nota:** puoi selezionare fino a 50 utenti alla volta. Per modificare più di 50 utenti, importa un file CSV contenente le modifiche desiderate. Per ulteriori informazioni sulla modifica degli utenti in blocco, consulta [Importare](#page-328-0) utenti in blocco.

- 3. Seleziona **Azioni** > **Appartenenza al sito**.
- 4. Seleziona un metodo di autenticazione dal menu a discesa Autenticazione per Tableau Cloud Manager.

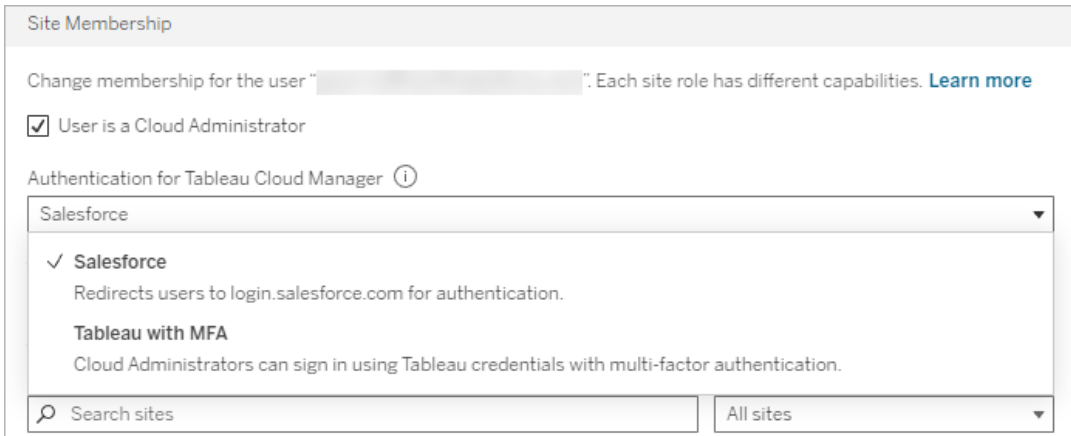

<span id="page-312-0"></span>5. Fai clic su **Salva**.

### Configurare l'autenticazione per i siti Tableau Cloud

L'autenticazione del sito è configurabile solo dagli amministratori del sito direttamente a livello di sito. Se sei un amministratore cloud, devi disporre anche dei privilegi di amministratore del sito per modificare le impostazioni di autenticazione.

Per modificare l'autenticazione del sito, procedi come segue:

- 1. Accedi a Tableau Cloud Manager come amministratore cloud.
- 2. Passa alla pagina **Siti**.
- 3. Fai clic sull'icona dei puntini di sospensione (**...**) accanto al sito che desideri rimuovere.

4. Dal menu **Azioni**, seleziona **Tipo di autenticazione** per reindirizzare alle impostazioni di autenticazione del sito. Per ulteriori informazioni sulla configurazione dell'autenticazione del sito come amministratore del sito, consulta [Autenticazione](#page-413-0).

Se non sei un amministratore del sito, verrà visualizzata una finestra di dialogo con le istruzioni su come assegnare il ruolo necessario. È necessario essere un amministratore del sito con il ruolo Explorer amministratore sito o Creator amministratore sito per procedere con la configurazione dell'autenticazione del sito.

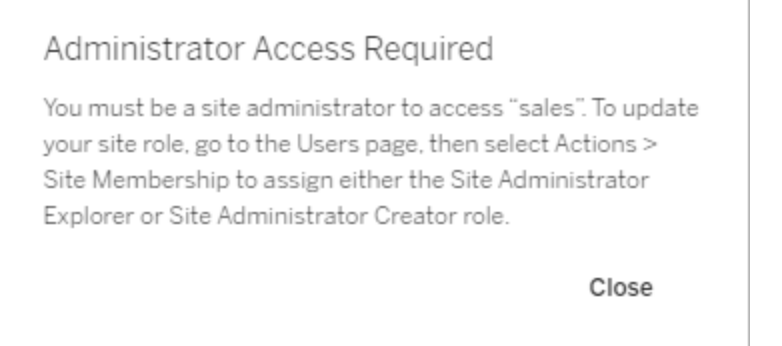

### Assegnare l'autenticazione utente per gli utenti del sito

In qualità di amministratore cloud, non puoi configurare direttamente le impostazioni di autenticazione del sito. Tuttavia, se nel sito sono impostati più metodi di autenticazione, puoi modificare l'autenticazione di un utente su un sito nella pagina Utenti di Tableau Cloud Manager. Per ulteriori informazioni, consulta Gestire [l'appartenenza](#page-330-0) ai siti degli utenti.

# Token di accesso personali per Tableau Cloud Manager

I token di accesso personali (PAT) ti consentono di creare token di autenticazione di lunga durata. I PAT ti consentono di accedere all'API REST di Tableau Cloud Manager senza richiedere credenziali hardcoded (nome utente e password) o accesso interattivo. Per ulteriori informazioni, consulta API REST di Tableau Cloud [Manager](https://help.tableau.com/current/api/cloud-manager/it-it/index.html).

**Nota:** i PAT di Tableau Cloud Manager non possono essere utilizzati per accedere all'API REST di Tableau, utilizzata per gestire e modificare le risorse del sito Tableau Cloud.

È consigliabile creare PAT per gli script e le attività automatizzati creati con l'API Cloud REST di Tableau Cloud Manager:

- <sup>l</sup> **Migliorare la sicurezza**: i PAT riducono il rischio di compromissione delle credenziali. Invece di usare un nome utente e una password, gli utenti possono ridurre l'impatto della compromissione delle credenziali utilizzando un token di accesso personale per le attività automatizzate. Se un PAT viene compromesso o utilizzato in un processo di automazione che non va a buon fine o che pone un rischio, puoi semplicemente revocare il PAT, invece di modificare o revocare le credenziali.
- **· Gestire l'automazione**: puoi creare un PAT per ogni script o attività eseguita. In questo modo puoi riesaminare le attività di automazione nell'organizzazione. Inoltre, utilizzando i PAT, la reimpostazione delle password o le modifiche ai metadati (nome utente, e-mail e così via) negli account utente non interrompono l'automazione, come accade invece se le credenziali sono a livello di codice negli script.

#### **Note:**

- <sup>l</sup> I PAT sono necessari per effettuare una richiesta di accesso all'API REST di Tableau Cloud Manager a Tableau Cloud Manager (TCM) con l'autenticazione a più fattori (MFA) abilitata con l'autenticazione di Tableau.
- <sup>l</sup> I PAT non vengono utilizzati per l'accesso generico del client a TCM.
- <sup>l</sup> I PAT vengono automaticamente revocati quando si cambia il metodo di autenticazione TCM.

### Informazioni sui token di accesso personali

Quando crei un token di accesso personale (PAT), viene apposto un hash e il token viene archiviato nel repository. Dopo che il PAT è stato sottoposto ad hashing e archiviato, il segreto PAT viene mostrato una volta all'utente e quindi non è più accessibile una volta chiusa la finestra di dialogo. Agli utenti viene quindi richiesto di copiare il PAT in un luogo sicuro e di gestirlo come una password.

Quando il PAT viene utilizzato in fase di esecuzione, Tableau Cloud Manager (TCM) confronta il PAT presentato dall'utente con il valore con hash archiviato nel repository. Se viene stabilita una corrispondenza, la sessione autenticata viene avviata. Nell'ambito dell'autorizzazione, la sessione TCM autenticata con un PAT ha gli stessi accessi e privilegi del proprietario del PAT.

### Informazioni sulla scadenza dei PAT

I token di accesso personale (PAT) scadono se non utilizzati dopo 15 giorni consecutivi o in base al valore di scadenza del token selezionato durante la creazione del PAT, a seconda di quale evento si verifica per primo.

Dopo la scadenza, i PAT non possono essere utilizzati per l'autenticazione e vengono rimossi dalla pagina **Impostazioni account** dell'amministratore cloud.

## Attività per la gestione dei token di accesso personali degli amministratori cloud

### Creare un PAT

Questa procedura richiede la copia di un segreto in un file. Il segreto è la stringa da includere negli script di automazione che verrà utilizzata per l'autenticazione in Tableau Cloud Manager (TCM). Considera il segreto come una password: proteggilo e non condividerlo con altri utenti.

Per creare un PAT, procedi come segue:

- 1. Accedi a Tableau Cloud Manager come amministratore cloud.
- 2. Nella parte superiore di una pagina, fai clic sull'immagine del profilo o sulle iniziali, quindi seleziona **Impostazioni account**.
- 3. In **Token di accesso personale**, fai clic su **Crea token**.
- 4. Inserisci un nome descrittivo per il tuo token nel campo **Nome del token**.
- 5. Seleziona la data di scadenza del token e fai clic su **Crea token**.
- 6. Nella finestra di dialogo Token di accesso personale fai clic su **Copia segreto**.

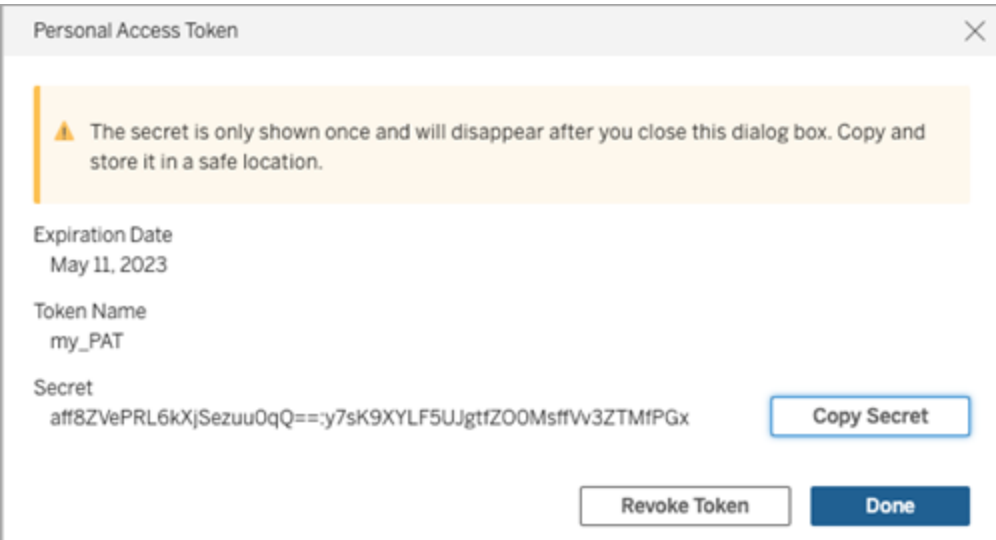

- 7. Incolla il segreto in un file e conservalo in un luogo sicuro.
- 8. Al termine, fai clic su **Fine**.

**Nota:** un utente può avere fino a 104 PAT.

### Revocare un PAT

Gli amministratori cloud possono revocare il PAT nella pagina Impostazioni account personale mediante i seguenti passaggi:

- 1. Accedi a Tableau Cloud Manager come amministratore cloud.
- 2. Nella parte superiore di una pagina, fai clic sull'immagine del profilo o sulle iniziali, quindi seleziona **Impostazioni account**.
- 3. Nella sezione **Token di accesso personali** identifica il PAT che desideri revocare, quindi fai clic su **Revoca token**.
- 4. Nella finestra di dialogo Elimina fai clic su **Elimina**.

## Aggiungere, eliminare o attivare siti

In Tableau Cloud Manager (TCM), i siti che gestisci corrispondono ai siti Tableau Cloud all'interno della tua organizzazione. Per impostazione predefinita, un tenant contiene fino a 3 siti, ma questa capacità aumenta con diversi tipi di licenza: fino a 10 siti con una licenza [Enter](https://help.tableau.com/current/online/it-it/to_tab_enterprise_features.htm)[prise](https://help.tableau.com/current/online/it-it/to_tab_enterprise_features.htm) e un massimo di 50 con una licenza [Tableau+](https://help.tableau.com/current/online/it-it/to_tab_plus_features.htm).

**Nota:** i clienti del programma pilota multi-sito non sono idonei a gestire più siti utilizzando Tableau Cloud Manager. Per maggiori informazioni sulla disponibilità delle funzionalità, contatta il rappresentante dell'account Tableau.

La pagina **Siti** contiene i dati per ogni sito nel tenant, inclusi la posizione del sito, il numero degli utenti e l'utilizzo dello spazio di archiviazione. TCM consente di gestire siti e utenti, ma non include la governance dei contenuti e delle impostazioni del sito. Queste funzionalità sono riservate agli utenti con ruolo di amministratore del sito, che dispongono dell'accesso e delle autorizzazioni necessarie a livello di sito.

Questo argomento illustra le fasi per aggiungere nuovi siti e modificare quelli esistenti in TCM.

## Aggiungere siti

In qualità di amministratore cloud, puoi espandere le funzionalità della tua organizzazione all'interno di Tableau Cloud aggiungendo nuovi siti. Tableau consiglia di creare siti quando è necessario gestire un insieme univoco di utenti e i relativi contenuti separatamente dagli altri. Prendi in considerazione la creazione di un sito per i seguenti scenari:

- <sup>l</sup> **Separazione dell'ambiente:** per distinguere tra ambienti di sviluppo, test e produzione.
- <sup>l</sup> **Isolamento del progetto:** per progetti che richiedono riservatezza o sono indipendenti dai progetti esistenti.
- **· Requisiti regionali:** in caso di espansione in nuove regioni o per conformarsi a leggi specifiche sulla residenza dei dati e sulla privacy.

Per aggiungere un sito, procedi come segue:

- 1. Accedi a Tableau Cloud Manager come amministratore cloud.
- 2. Nella pagina **Siti**, fai clic su **Nuovo sito**.
- 3. Completa i campi nella finestra di dialogo Nuovo sito:

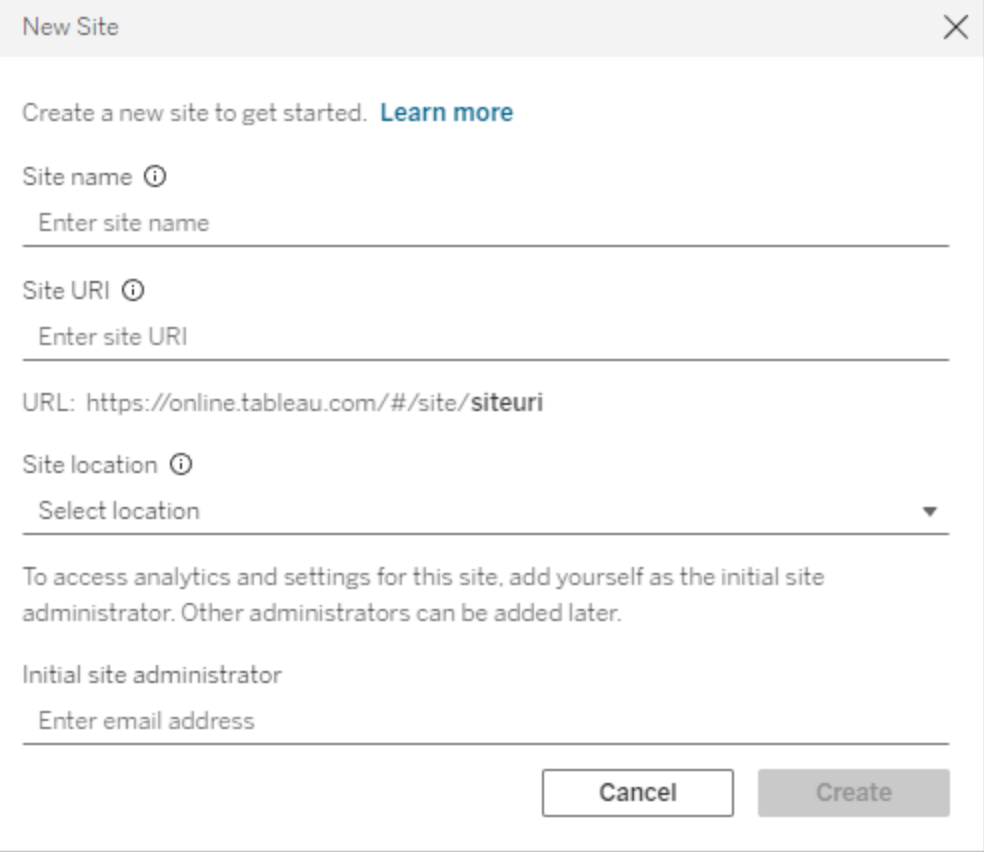

- a. **Nome del sito:** nome per il sito Tableau Cloud. Il nome del sito può essere il nome della tua organizzazione o di un team specifico, ad esempio Vendite o Marketing. Fornire un nome descrittivo consente agli utenti di comprendere rapidamente lo scopo previsto del sito.
- b. **URI del sito:** l'URI (Uniform Resource Identifier) che gli utenti immettono per accedere al sito.
- c. **Posizione del sito:** la regione o il pod in cui è ospitato il sito Tableau Cloud. Ti suggeriamo di selezionare la località più vicina alla tua base utenti.
- d. **Amministratore iniziale del sito:** indirizzo e-mail dell'amministratore iniziale del sito. Per accedere all'analisi e alle impostazioni del sito, aggiungi te stesso

come amministratore iniziale del sito. Altri amministratori del sito possono essere aggiunti in seguito.

4. Esamina i valori e fai clic su **Crea**.

L'amministratore iniziale del sito riceve un'e-mail con i passaggi per accedere al sito. Per maggiori informazioni, consulta [Accedere](#page-239-0) a Tableau Cloud.

### Modificare l'autenticazione del sito

L'autenticazione del sito è configurabile solo dagli amministratori del sito, direttamente a livello di sito. Se sei un amministratore cloud, devi disporre anche dei privilegi di amministratore del sito per modificare le impostazioni di autenticazione. Per maggiori informazioni, consulta [Con](#page-312-0)figurare [l'autenticazione](#page-312-0) per i siti Tableau Cloud.

## Eliminare i siti

L'eliminazione di un sito lo disattiva immediatamente e ne pianifica l'eliminazione dopo 30 giorni. Durante questo periodo il sito risulta inaccessibile agli utenti, ma è possibile riattivarlo in qualsiasi momento entro il periodo di 30 giorni. Prima di procedere con l'eliminazione, assicurati che gli amministratori del sito abbiano comunicato ai proprietari dei contenuti di eseguire il backup di tutte le cartelle di lavoro e le origini dati necessarie. L'eliminazione del sito è irreversibile dopo il periodo di 30 giorni e tutti i contenuti pubblicati verranno rimossi definitivamente.

**Nota:** nel caso in cui elimini accidentalmente un sito, attendi fino a 24 ore per il completamento dell'operazione prima di tentare di riattivarlo.

Per eliminare un sito, procedi come segue:

- 1. Accedi a Tableau Cloud Manager come amministratore cloud.
- 2. Passa alla pagina **Siti** e seleziona la casella di controllo accanto ai siti che desideri eliminare.
- 3. Fai clic sul menu **Azioni** o sull'icona con i puntini di sospensione (**...**) e seleziona **Elimina**.
- 4. Nella finestra di dialogo di conferma fai clic su **Elimina**. Viene visualizzata una notifica che indica che è prevista l'eliminazione del sito.

Una volta pianificata l'eliminazione di un sito, riflette lo stato "Eliminazione in sospeso" e viene rimosso dalla pagina siti in Cloud Manager al momento dell'eliminazione. Per visualizzare i giorni rimanenti prima dell'eliminazione, passa il mouse sull'icona delle informazioni nella colonna **Stato**.

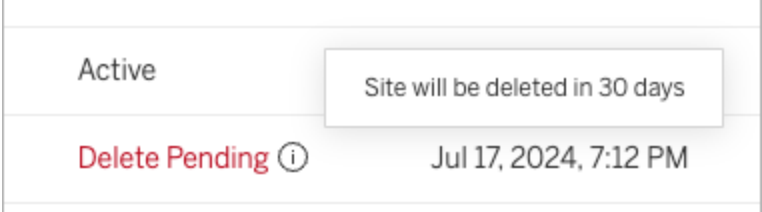

## Attivare i siti

Gli amministratori cloud possono attivare un sito per cui è pianificata l'eliminazione entro il periodo di 30 giorni per impedire la rimozione permanente e garantire la disponibilità continua.

Per attivare un sito, procedi come segue:

- 1. Accedi a Tableau Cloud Manager come amministratore cloud.
- 2. Passa alla pagina **Siti** e seleziona la casella di controllo accanto ai siti che desideri attivare.

- 3. Fai clic sul menu **Azioni** o sull'icona con i puntini di sospensione (**...**) e seleziona **Attiva**.
- 4. Nella finestra di dialogo di conferma fai clic su **Attiva**.

Dopo che un sito è stato attivato, riflette uno stato "Attivo" e sarà nuovamente accessibile agli utenti. L'attivazione del sito conserva tutte le cartelle di lavoro e le origini dati esistenti senza alcuna modifica.

### Attivazione degli utenti e dei ruoli sul sito

Quando si attiva un sito, viene ripristinato il ruolo che gli utenti ricoprivano prima che fosse programmata l'eliminazione del sito. Se non sono disponibili licenze sufficienti, ad esempio quando altri siti utilizzano licenze durante lo stato di sospensione, gli utenti vengono aggiunti fino all'esaurimento del numero di licenze disponibili. Tutti gli utenti rimanenti saranno utenti senza licenza sul sito.

<span id="page-322-0"></span>Per concedere la licenza agli utenti interessati, modificare i limiti dei ruoli sul sito tra i siti. Per maggiori informazioni, consulta [Gestire](#page-322-0) i limiti dei ruoli sul sito.

## Gestire i limiti dei ruoli sul sito

In Tableau Cloud Manager (TCM), gli amministratori cloud possono impostare limiti di ruoli sul sito, che definiscono il numero massimo di ciascun tipo di licenza (Creator, Explorer o Viewer) che può essere utilizzato da un sito. Dopo aver creato i limiti dei ruoli, gli utenti del sito utilizzano automaticamente una licenza del ruolo assegnato, seguendo i limiti impostati dall'amministratore cloud.

**Nota:** gli amministratori cloud hanno accesso solo a TCM e non utilizzano alcuna licenza. Per ottenere l'accesso al sito, puoi assegnarti un ruolo sul sito o chiederne l'assegnazione a un altro amministratore cloud. Per ulteriori informazioni, consulta Gestire [l'appartenenza](#page-330-0) ai siti degli [utenti.](#page-330-0)

Se un utente viene aggiunto a più siti Tableau Cloud, viene conteggiato nel limite di ruoli per ogni singolo sito. Tuttavia, per il consumo complessivo della licenza all'interno di TCM, un utente utilizza solo una licenza. Questa licenza corrisponde al ruolo massimo del sito che è stato assegnato all'utente in tutti i siti di cui è membro.

Consideriamo il seguente scenario in cui un amministratore cloud imposta i limiti dei ruoli sul sito per due siti:

- **· Sito A:** 3 licenze Creator, 5 Explorer, 10 Viewer
- **· Sito B:** 2 licenze Creator, 4 Explorer, 6 Viewer

Jane, che lavora in entrambi i siti, viene aggiunta come Creator sul Sito A e come Explorer sul Sito B. Sul Sito A, Jane viene conteggiata come uno dei 3 Creator. Nel Sito B, Jane viene conteggiata come uno dei 4 Explorer.

Nonostante sia membro di entrambi i siti, Jane utilizza solo una licenza Creator in TCM perché è il ruolo assegnato più alto tra i siti.

### Creare o modificare i limiti dei ruoli su un sito

Per impostazione predefinita, ogni sito all'interno di Tableau Cloud Manager (TCM) utilizza il *limite cloud*, ovvero il numero totale di licenze acquistate. Quando si aggiungono utenti a un sito, TCM verifica il limite cloud per garantire che il numero di utenti non superi il totale delle licenze disponibili.

Per gestire le licenze Tableau Cloud della tua organizzazione, gli amministratori cloud possono impostare limiti dei ruoli sul sito. Questa funzionalità consente il controllo sull'allocazione delle licenze tra diversi siti all'interno del tenant.

Per impostare limiti per i ruoli su un sito, procedi come segue:

- 1. Accedi a Tableau Cloud Manager come amministratore cloud.
- 2. Passa alla pagina **Siti** e seleziona il sito da modificare.
- 3. Fai clic sul menu **Azioni** o sull'icona con i puntini di sospensione (**...**) e seleziona **Limiti dei ruoli sul sito**.
- 4. Nella finestra di dialogo, seleziona **Limite del ruolo sul sito** per il ruolo sul sito che desideri modificare, quindi inserisci il valore desiderato.

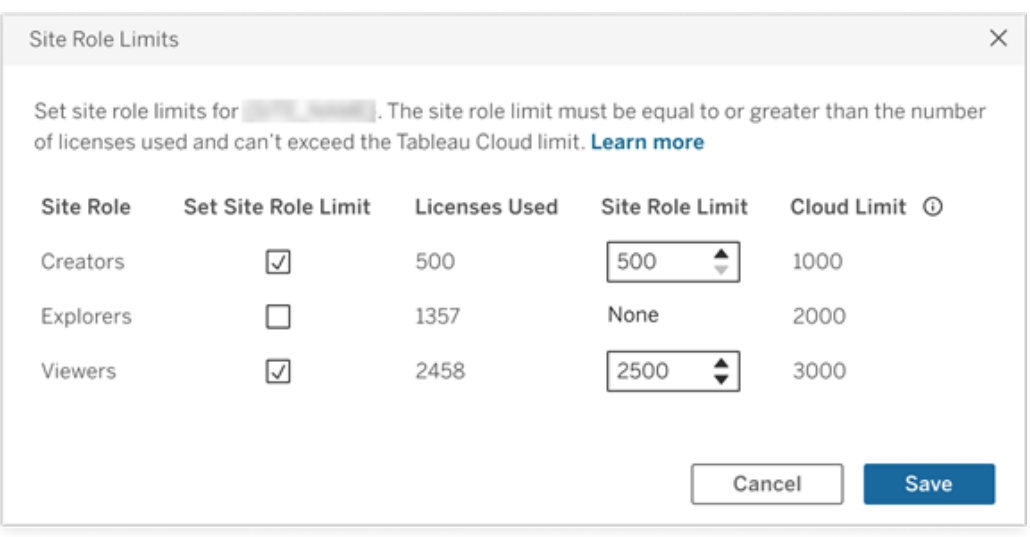

**Nota:** Il limite del ruolo sul sito deve essere uguale o superiore al numero di licenze utilizzate e non può superare il limite cloud per quel ruolo sul sito.

5. Fai clic su **Salva**.

Dopo aver impostato i limiti del ruolo sul sito, il numero massimo di licenze è visibile nella pagina **Siti** di MTC.

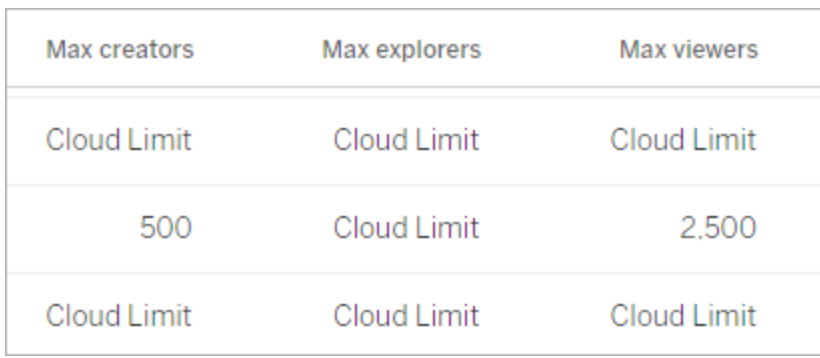

A livello di sito, gli amministratori del sito possono visualizzare i limiti di ruolo per il proprio sito nella pagina **Utenti**.

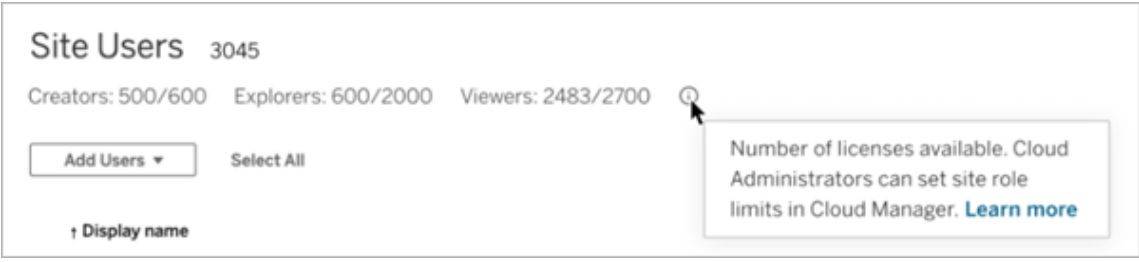

# Quando vengono raggiunti i limiti per i ruoli sul sito

Quando un utente viene aggiunto a un sito, utilizza automaticamente la licenza assegnata al proprio ruolo sul sito. Tuttavia, se è già stato raggiunto il numero massimo di licenze per quel ruolo (il limite del ruolo sul sito), si verifica quanto segue:

- Se tutte le licenze per un ruolo sul sito sono in uso, ma sono disponibili licenze per un ruolo superiore, l'utente viene aggiunto al sito e utilizza una licenza per il ruolo superiore. Ad esempio, se non sono disponibili licenze Explorer, un utente aggiunto come Explorer utilizza una licenza Creator disponibile.
- Se non sono disponibili licenze per il ruolo superiore, l'utente viene aggiunto al sito come utente senza licenza.

Gli utenti che utilizzano licenze diverse dai ruoli assegnati, ad esempio i Viewer che utilizzano licenze Explorer, possono influire sui limiti dei ruoli sul sito. Gli amministratori cloud possono

risolvere questo scenario rimuovendo la licenza per questi utenti e aggiornando il limite del ruolo sul sito secondo necessità. Per maggiori informazioni, consulta Creare o [modificare](#page-323-0) i [limiti](#page-323-0) dei ruoli su un sito.

# Gestire gli utenti con Tableau Cloud Manager

Tutti gli utenti che hanno necessità di accedere a Tableau Cloud per sfogliare, pubblicare, modificare il contenuto o eseguire attività amministrative devono essere aggiunti come utenti. Gli amministratori cloud dispongono delle opzioni seguenti per aggiungere gli utenti:

- Immettere gli indirizzi e-mail degli utenti singolarmente
- Importare gli utenti tramite un file CSV creato utilizzando Linee guida per [l'importazione](#page-680-0) di file [CSV](#page-680-0)

# Come vengono gestiti gli utenti in Tableau Cloud

All'interno di Tableau Cloud, la gestione degli utenti viene gestita tramite due pagine distinte: la pagina Utenti cloud e la pagina Utenti sito. La pagina Utenti cloud, accessibile solo agli amministratori cloud in Tableau Cloud Manager (TCM), funge da punto centrale per l'assegnazione degli utenti a più siti e per la rimozione degli utenti da Tableau Cloud. La pagina Utenti del sito, invece, è disponibile per gli amministratori del sito e consente loro di gestire gli utenti all'interno dei loro siti specifici.

**Nota:** puoi rimuovere un utente solo se l'utente non possiede alcun contenuto (progetti, cartelle di lavoro, viste o origini dati). Per maggiori informazioni, consulta [Rimuovere](#page-332-0) gli utenti a [Tableau](#page-332-0) Cloud.

Con TCM, gli utenti vengono aggiunti a livello di tenant e quindi assegnati ai siti appropriati in base alle esigenze. L'aggiunta di utenti tramite TCM può migliorare il processo di onboarding riducendo il carico di lavoro per gli amministratori del sito e consentendo loro di concentrarsi maggiormente sulle attività di gestione specifiche del sito. In qualità di amministratore cloud,

puoi anche modificare l'appartenenza al sito e il ruolo di un utente in qualsiasi momento. Per ulteriori informazioni, consulta Gestire [l'appartenenza](#page-330-0) ai siti degli utenti.

## Aggiungere gli utenti a Tableau Cloud Manager

Puoi aggiungere utenti a Tableau Cloud Manager (TCM) individualmente o in blocco caricando un file CSV con le informazioni dell'utente.

## Aggiungere un singolo utente

- 1. Accedi a Tableau Cloud Manager come amministratore cloud.
- 2. Passa alla pagina **Utenti** e seleziona **Aggiungi utenti** > **Aggiungi utente tramite email**.
- 3. Completa i campi nella finestra di dialogo Aggiungi utente:

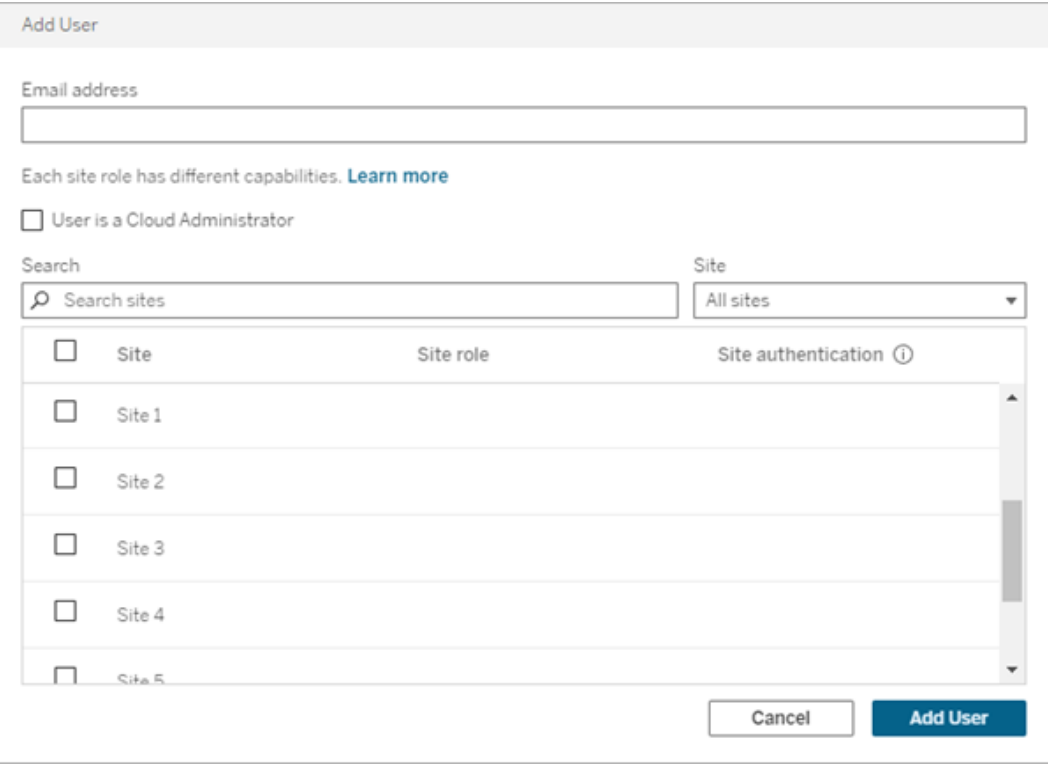

- a. **Indirizzo e-mail:** indirizzo e-mail dell'utente.
- b. **(Facoltativo) L'utente è un amministratore cloud:** seleziona se aggiungere l'utente come amministratore cloud. Per impostazione predefinita, gli amministratori cloud eseguono l'autenticazione utilizzando Tableau con MFA quando accedono a TCM. Se è configurato un metodo di autenticazione esterno, seleziona un tipo di autenticazione alternativo dal menu a discesa.
- c. **Sito:** seleziona uno o più siti a cui aggiungere l'utente.
- d. **Ruolo sul sito:** assegna all'utente un ruolo sul sito per ciascun sito selezionato. Per ulteriori informazioni sui ruoli e le funzionalità del sito, consulta [Impostare](#page-667-0) i ruoli sul sito degli [utenti](#page-667-0).
- e. **Autenticazione del sito:** seleziona un metodo di autenticazione per l'utente. Il metodo di autenticazione predefinito è Tableau con MFA (autenticazione a più fattori). Se gli amministratori del sito hanno configurato più metodi di autenticazione, seleziona un tipo di autenticazione alternativo dal menu a discesa.
- 4. Fai clic su **Aggiungi utente**. All'utente viene inviata un'e-mail con i passaggi successivi per accedere a Tableau Cloud.

Se l'indirizzo e-mail di un nuovo utente è già associato a un account su tableau.com, all'utente viene richiesto di accedere utilizzando l'indirizzo e-mail e la password esistenti per tale account.

<span id="page-328-0"></span>Se l'indirizzo e-mail di un nuovo utente non è associato a un account su tableau.com, all'utente viene richiesto di fornire nome, cognome e password.

## Importare utenti in blocco

Per automatizzare il processo di aggiunta degli utenti, puoi creare un file CSV contenente informazioni sugli utenti e quindi importare il file in Tableau Cloud Manager (TCM). Quando importi il file CSV, puoi specificare l'appartenenza al sito, il ruolo sul sito e il tipo di autenticazione degli utenti. Le seguenti colonne e valori sono esclusivi di TCM:

- **URI del sito:** l'identificatore uniforme della risorsa per il sito. Per importare un utente come amministratore cloud, includi la colonna URI sito e lasciala vuota.
- **Livello amministratore:** per aggiungere un utente come amministratore cloud, imposta il valore su Cloud.
- <sup>l</sup> **Tipo di autenticazione:** il tipo di autenticazione utente per l'accesso a un sito o TCM.

**Nota:** questa sezione contiene i passaggi per l'importazione, presupponendo che tu abbia già stato creato il file CSV. Se non hai ancora creato il file, consulta le [Linee](#page-680-0) guida per [l'importazione](#page-680-0) di file CSV per un elenco dei requisiti di formato dei file e delle opzioni di importazione.

Per aggiungere o modificare utenti da un file CSV, procedi come segue:

- 1. Accedi a Tableau Cloud Manager come amministratore cloud.
- 2. Passa alla pagina **Utenti** e seleziona **Aggiungi utenti** > **Importa utenti da file**.
- 3. Per caricare un file, trascina il file CSV nella finestra di dialogo o fai clic su **Scegli un file**.

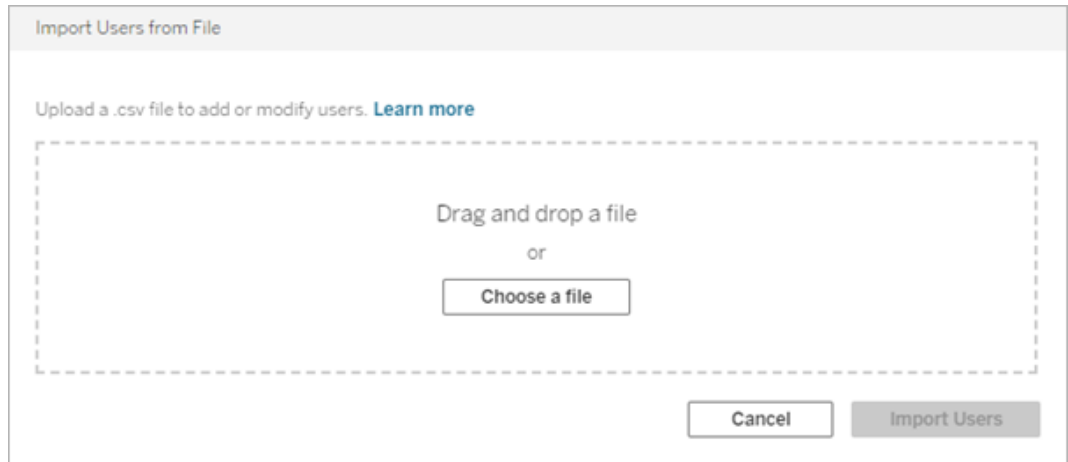

4. Fai clic su **Importa utenti**.

**Importante:** l'importazione di un file CSV con ruoli sul sito diversi aggiorna automaticamente gli utenti esistenti con i ruoli specificati, anche se sono più restrittivi. Questa modifica interessa tutti gli utenti, inclusi gli amministratori cloud.

# <span id="page-330-0"></span>Gestire l'appartenenza ai siti degli utenti

L'appartenenza al sito si riferisce ai siti e ai ruoli assegnati a ciascun utente in un tenant. Gli amministratori cloud possono modificare l'appartenenza al sito di un utente in qualsiasi momento, ad esempio concedendo l'accesso a siti aggiuntivi o modificando il ruolo sul sito e l'autenticazione designati. Tutte le modifiche apportate agli utenti vengono eseguite nella finestra di dialogo dell'appartenenza al sito e quindi condivise tra i siti.

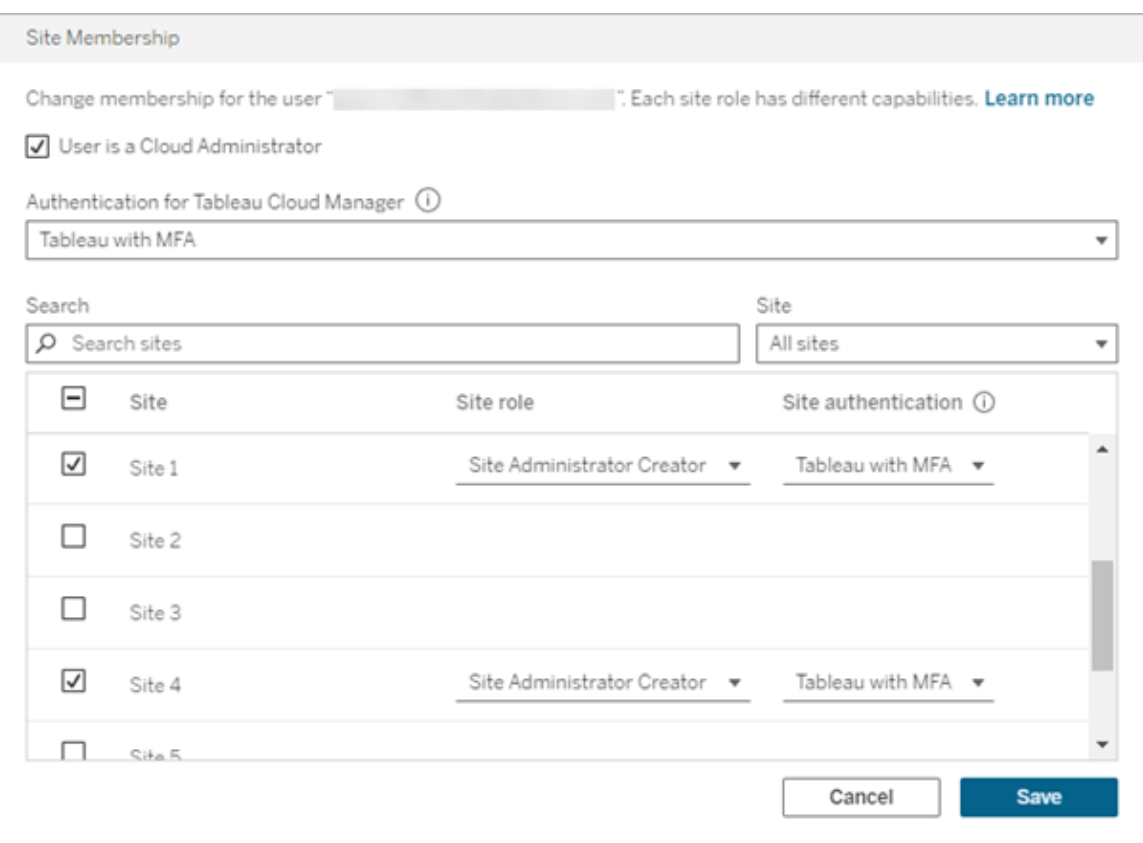

Per modificare l'appartenenza al sito, procedi come segue:

- 1. Accedi a Tableau Cloud Manager come amministratore cloud.
- 2. Passa alla pagina **Utenti** e seleziona gli utenti da modificare.

**Nota:** puoi selezionare fino a 50 utenti alla volta. Per modificare più di 50 utenti, importa un file CSV contenente le modifiche desiderate. Per ulteriori informazioni sulla modifica degli utenti in blocco, consulta [Importare](#page-328-0) utenti in blocco.

#### 3. Seleziona **Azioni** > **Appartenenza al sito**.

4. Nella finestra di dialogo, modifica l'appartenenza al sito degli utenti, inclusi il ruolo sul sito e il metodo di autenticazione.

Quando si modifica l'appartenenza al sito per più utenti, i menu a discesa **Ruolo sul sito** e **Autenticazione del sito** visualizzano "Valori multipli" quando agli utenti vengono assegnati valori diversi sul sito. Se si seleziona un nuovo valore dall'elenco, lo stesso valore viene assegnato agli utenti selezionati.

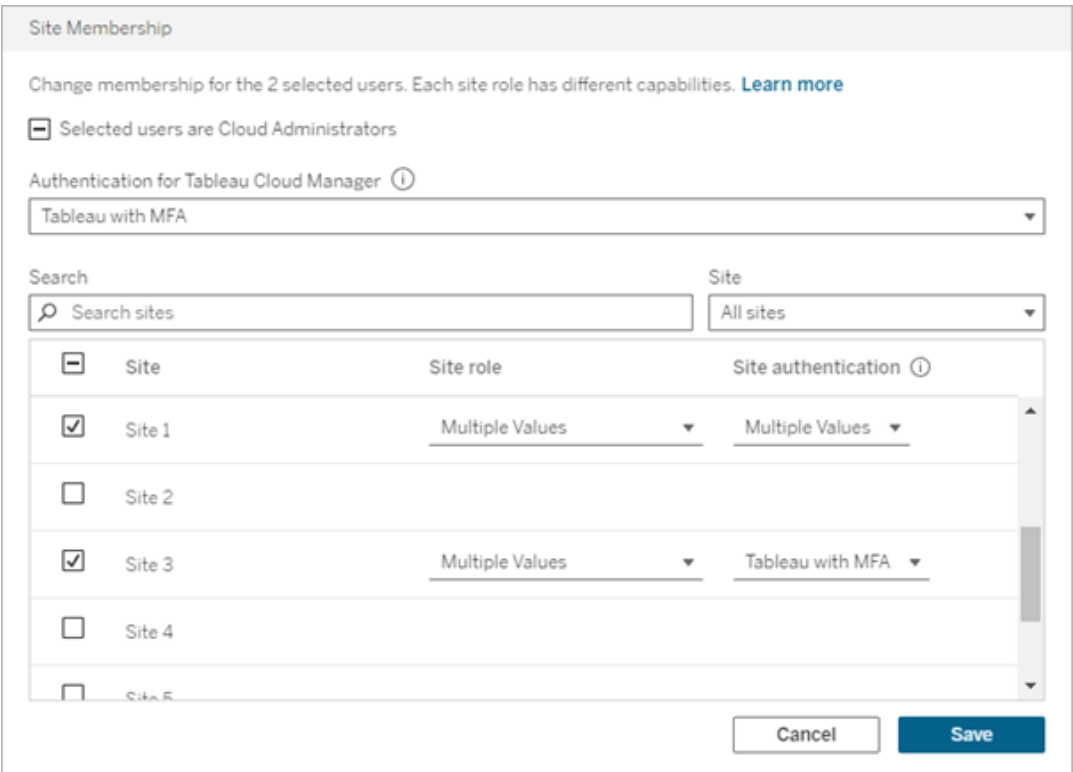

5. Fai clic su **Salva**.

## Assegnare o rimuovere i privilegi di amministratore cloud

Puoi avere fino a 100 amministratori cloud in Tableau Cloud Manager (TCM). Per assegnare o rimuovere il ruolo di amministratore cloud, seleziona la casella di controllo **L'utente è un amministratore cloud** durante la modifica dell'appartenenza al sito. Quando a un utente vengono assegnati i privilegi di amministratore cloud, ottiene l'accesso all'interfaccia Web di TCM e all'API REST di Tableau Cloud Manager.

## <span id="page-332-0"></span>Rimuovere gli utenti a Tableau Cloud

Puoi rimuovere un utente solo se l'utente non possiede alcun contenuto (progetti, cartelle di lavoro, viste o origini dati). Se tenti di rimuovere un utente che possiede contenuti, il ruolo dell'utente sarà impostato su Senza licenza, ma l'utente non viene rimosso da Tableau Cloud Manager.

Un utente che è membro di più siti ed è proprietario di contenuti in uno di questi siti viene rimosso dai siti nei quali non ha contenuti. L'utente rimane membro dei siti nei quali è proprietario di contenuti, ma viene declassato al ruolo del sito Senza licenza.

Per rimuovere un utente da Tableau Cloud, procedi come segue:

- 1. Accedi a Tableau Cloud Manager come amministratore cloud.
- 2. Passa alla pagina **Utenti** e seleziona uno o più utenti da rimuovere.

**Nota:** puoi selezionare fino a 50 utenti alla volta. Per modificare più di 50 utenti, importa un file CSV contenente le modifiche desiderate. Per ulteriori informazioni sulla modifica degli utenti in blocco, consulta [Importare](#page-328-0) utenti in blocco.

- 3. Seleziona **Azioni** > **Rimuovi utente**.
- 4. Nella finestra di dialogo di conferma seleziona **Rimuovi utente**.

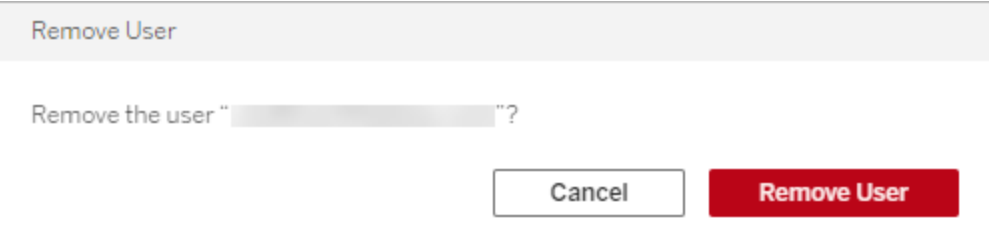

# Ruolo e attività dell'amministratore del sito

In questo argomento viene descritto il ruolo tipico dell'amministratore del sito Tableau Cloud e viene illustrato in che modo differisce dal ruolo di gestore dei dati correlato. Vengono quindi elencate le attività principali completate dall'amministratore del sito per configurare il sito Tableau Cloud . Argomenti aggiuntivi in questa sezione forniscono maggiori informazioni su ognuno dei passaggi.

# Definizione del ruolo di amministratore del sito

Definiamo l'amministratore del sito come la persona responsabile della creazione e della manutenzione del framework che consente agli utenti di Tableau Desktop nell'organizzazione di pubblicare, condividere, gestire e connettersi alle origini dati e alle cartelle di lavoro. Un gestore del sito, ad esempio, lavora con gli utenti del sito e le relative autorizzazioni, invece di lavorare direttamente con il contenuto pubblicato nel sito.

L'amministratore del sito Tableau Cloud in genere fa parte del team IT dell'organizzazione. Se l'organizzazione non dispone di un team IT formale, l'amministratore del sito potrebbe essere un utente esperto di Tableau Desktop che accetta questo ruolo (l'*amministratore accidentale*, per così dire).

# Attività che sono in genere esterne all'ambito dell'amministratore del sito

In questa documentazione facciamo una distinzione tra i ruoli dell'amministratore del sito e il gestore dei dati, ovvero il ruolo della persona che crea e pubblica le origini dati in Tableau Cloud. Anche in questo caso, la stessa persona potrebbe coprire entrambi i ruoli nella tua organizzazione. In pratica, suddividerai tali responsabilità nel modo più appropriato per il tuo

ambiente. Per maggiori informazioni sull'ambito del gestore dei dati, consulta [Pubblicare](https://help.tableau.com/current/pro/desktop/it-it/help.htm#publish_overview.htm) origini dati e [cartelle](https://help.tableau.com/current/pro/desktop/it-it/help.htm#publish_overview.htm) di lavoro.

# Passaggi per la creazione del tuo sito

Nella tabella seguente viene mostrata una sequenza di passaggi per l'impostazione di un sito. È possibile completare i passaggi in qualsiasi ordine sensato secondo le tue necessità. Nella parte inferiore di questo argomento è disponibile un elenco di collegamenti a più risorse per ogni procedura.

Prima di configurare il sito, è consigliabile acquisire familiarità con le opzioni di autenticazione del sito, i ruoli del sito degli utenti, i progetti e le autorizzazioni. Crea e documenta un piano per i progetti, i gruppi e la strategia globale per le autorizzazioni. L'impostazione di un progetto di prova per sperimentare impostazioni diverse è un ottimo modo per escludere questi problemi. Puoi cambiare molte impostazioni del sito dopo che i tuoi utenti hanno iniziato a lavorare con il sito, ma prova ad entrare con l'intenzione di ridurre al minimo le modifiche di post-produzione.

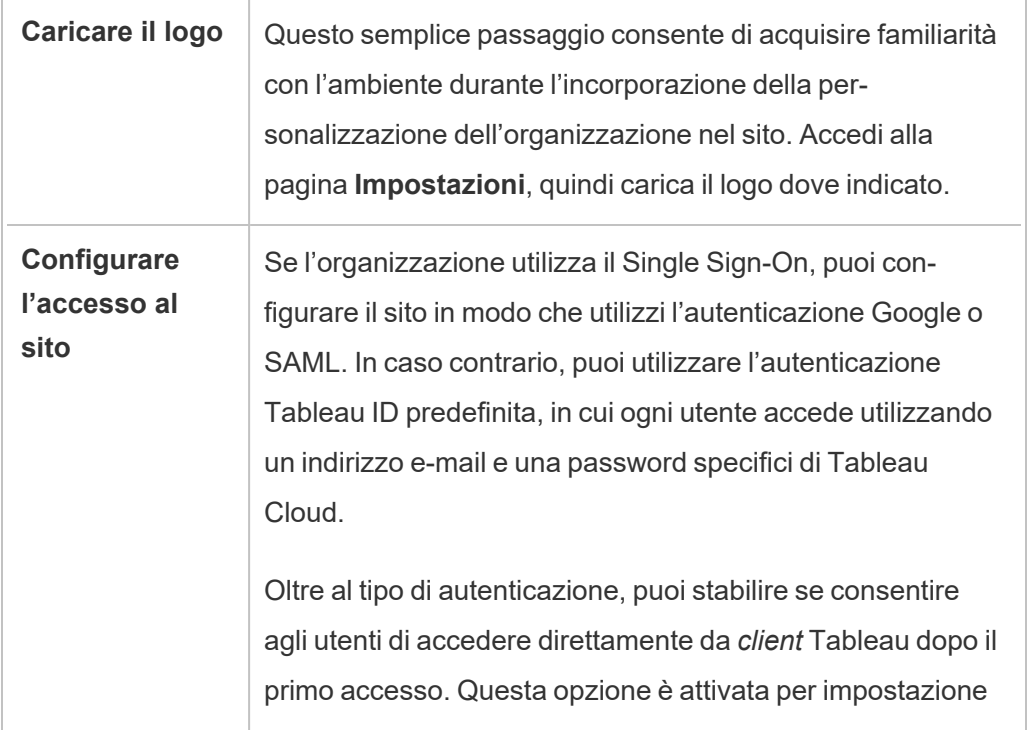

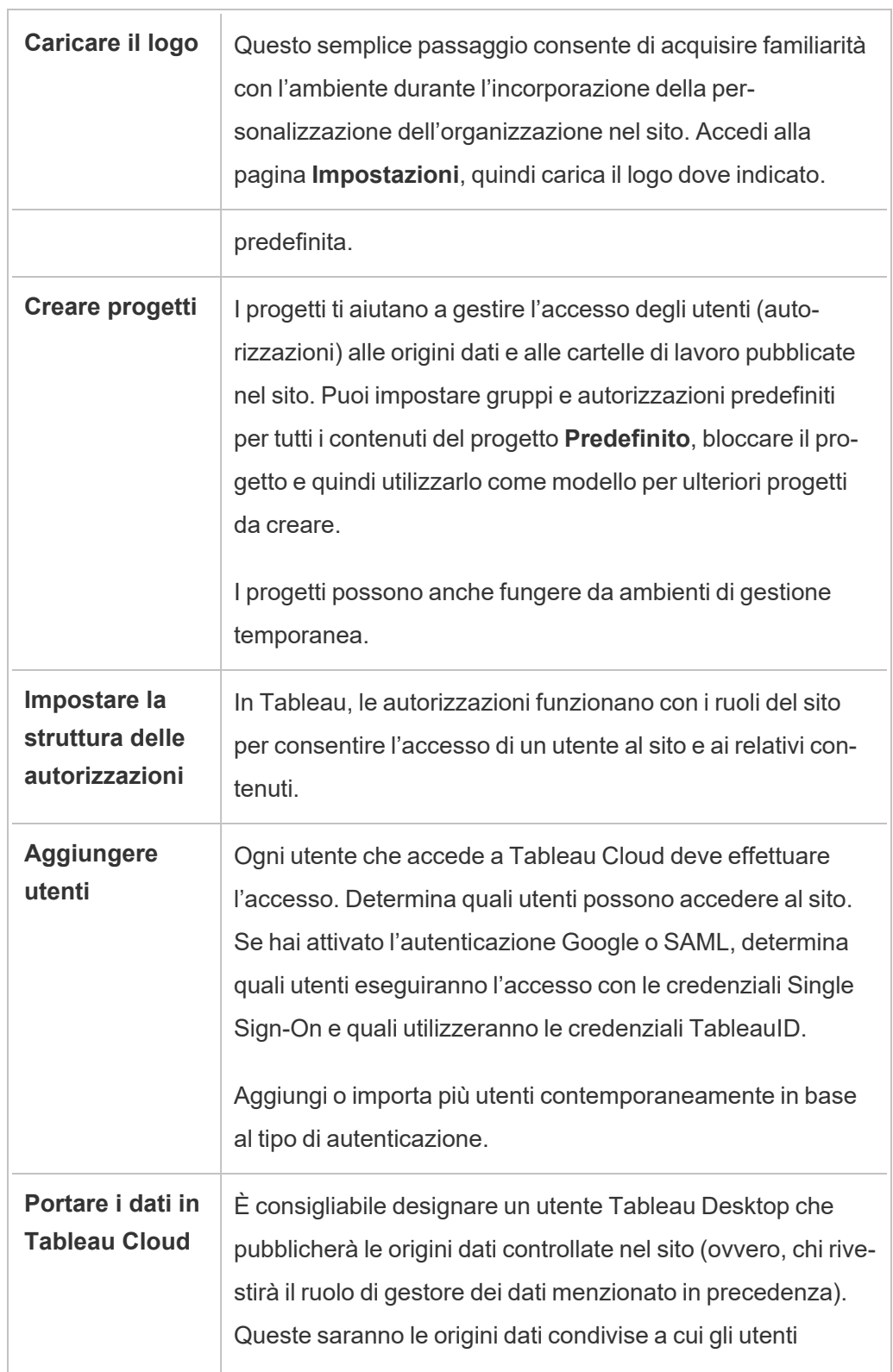

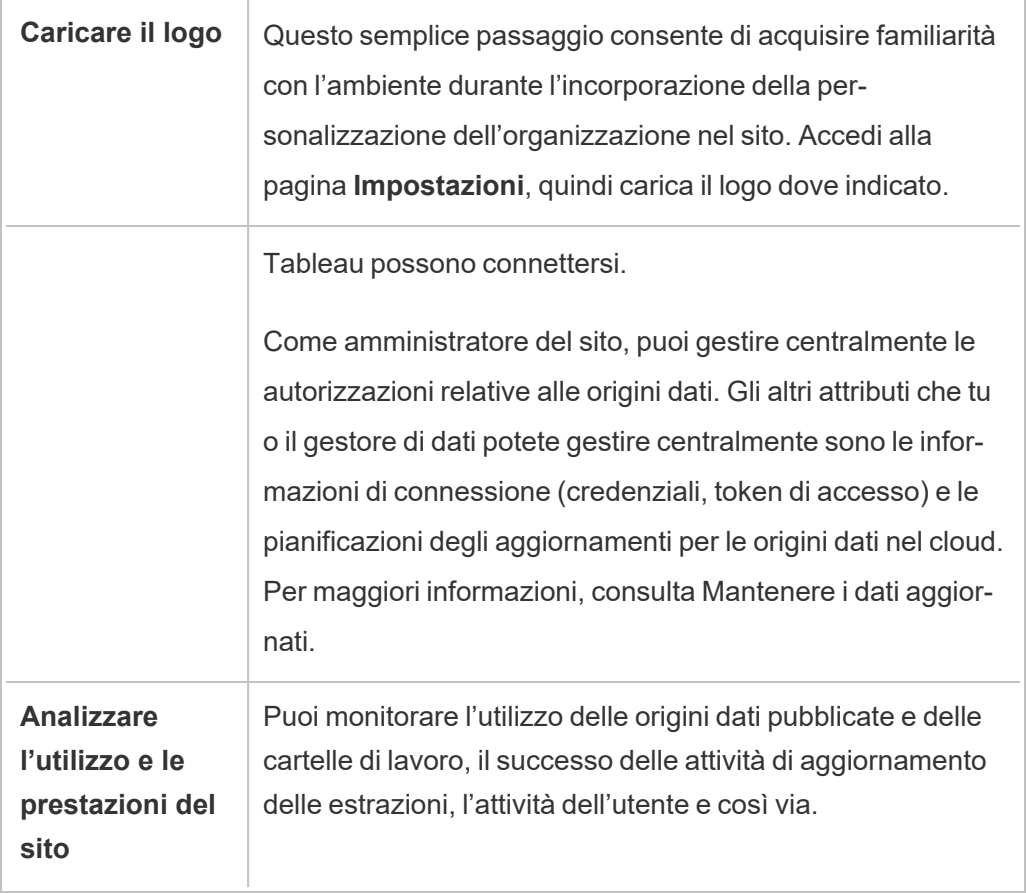

# Navigare nelle aree amministrative dell'ambiente Web di Tableau

In qualità di amministratore di Tableau Server o Tableau Cloud, puoi accedere alle impostazioni di amministrazione che non sono disponibili per gli altri utenti per configurare siti, utenti, progetti e per eseguire altre attività correlate ai contenuti.

# Accesso in base al ruolo del sito e al numero di siti

I menu visualizzati quando si accede a Tableau Server o Tableau Cloud dipendono dalle seguenti condizioni:

• Dalla condizione di amministratore del sito o del server.

L'accesso dell'amministratore del sito è disponibile su Tableau Cloud e Tableau Server. L'accesso dell'amministratore del server è solo in Tableau Server.

• Se si dispone di accesso a un solo sito o a più siti.

## Amministratore del server

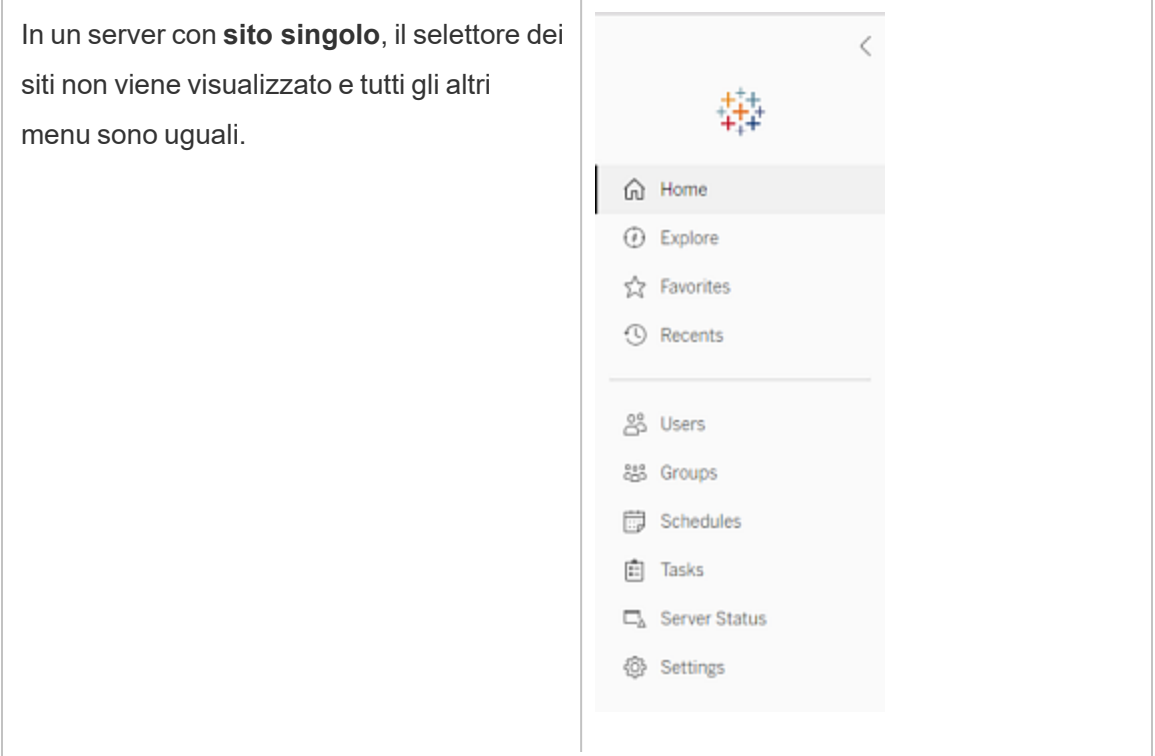

In un ambiente **multisito**, i menu a sinistra consentono di modificare un sito specifico o tutti i siti, nonché di configurare utenti, gruppi, pianificazioni, attività e impostazioni del server.

Per accedere alle impostazioni dell'amministratore del server che interessano tutti i siti, apri il menu del sito facendo clic sulla freccia accanto al nome del sito corrente, quindi seleziona **Gestisci tutti i siti**.

Le schede **Contenuto** e **Gruppo** scompaiono e il testo del menu del sito cambia in **Tutti i siti** per informarti del fatto che stai gestendo le impostazioni a livello di server. Inoltre, opzioni come **Stato del server** riflettono la vista a livello di server.

Per tornare ai menu di amministrazione del sito, seleziona **Tutti i siti** e quindi seleziona il sito che desideri gestire.

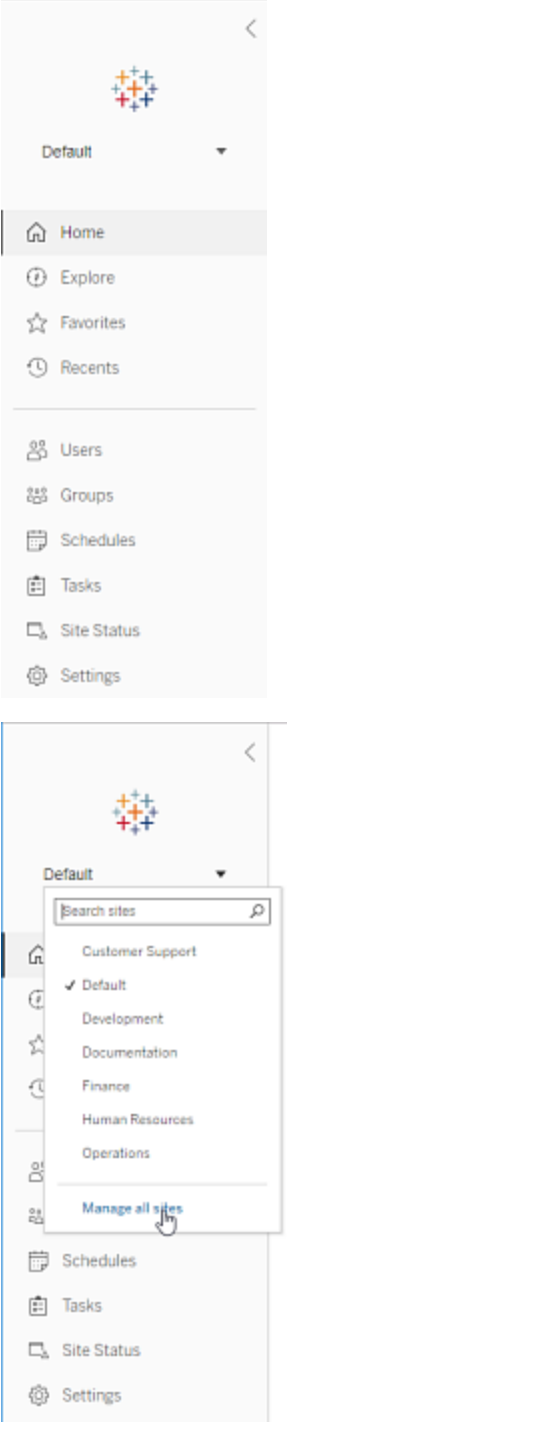

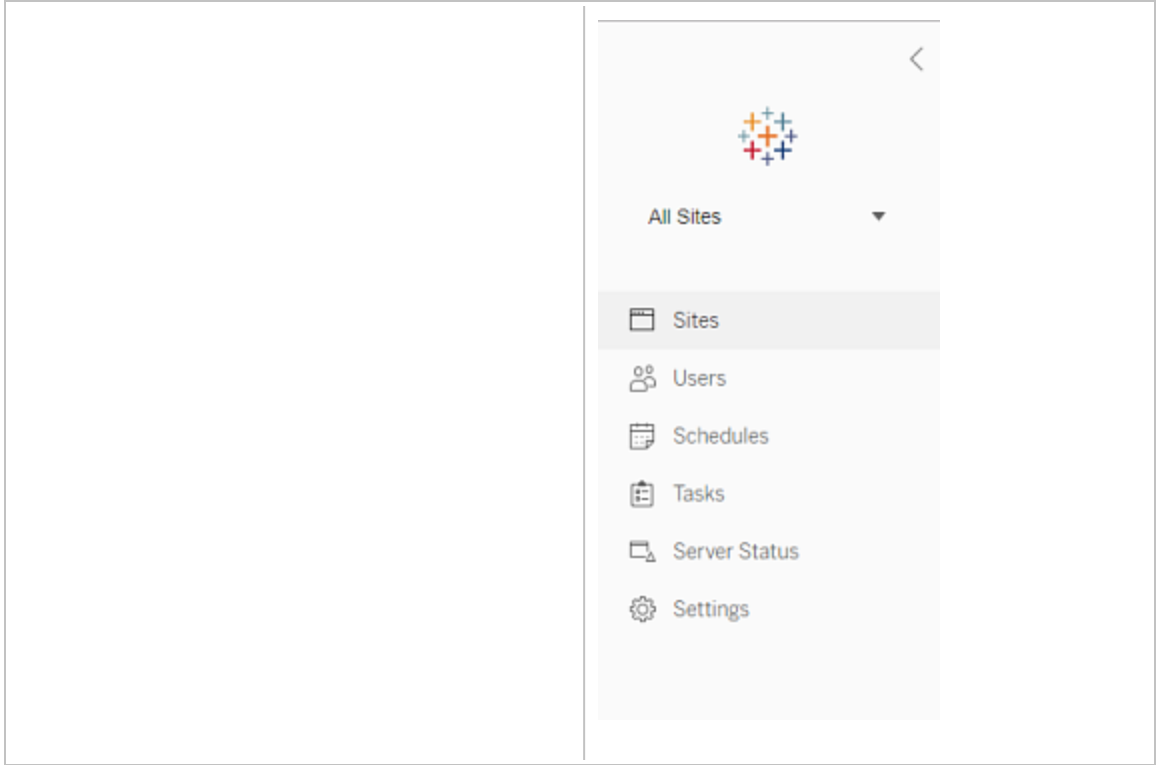

## Amministratore del sito

Se sei un amministratore del sito per Tableau Cloud o Tableau Server e hai accesso a più siti, visualizzerai menu pe selezionare quale sito gestire e per gest contenuto, gli utenti, i gruppi, le pianificazioni e le attività di quel sito e per n torare il suo stato.

Il selettore del sito mostra il nome del sito corrente. Per accedere a un altro sito, se ziona il menu del sito, quindi seleziona nome del sito.

Se hai accesso a un solo sito, il selettore sito non compare, ma tutti gli altri menu sono uguali.

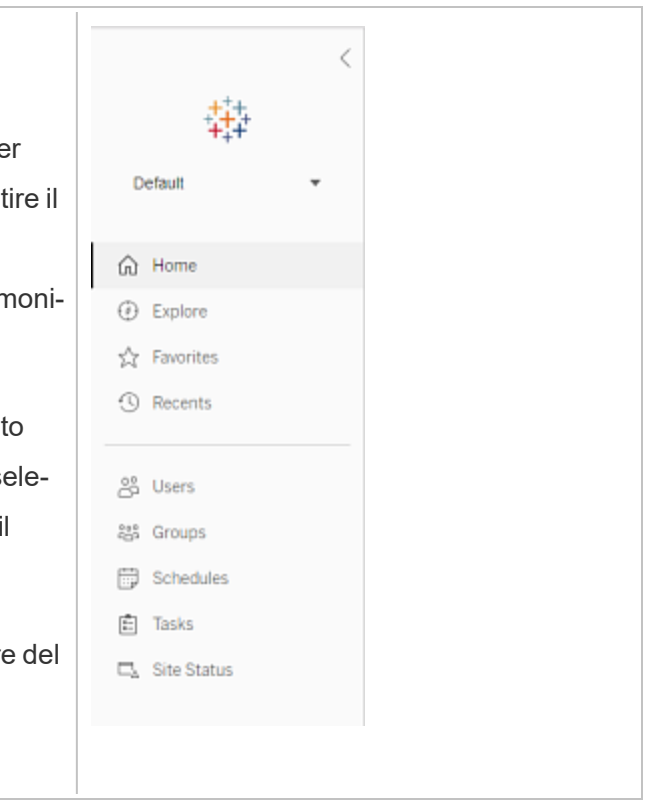

## Attività dell'amministratore del server

Gli amministratori del server (disponibile solo su Tableau Server Enterprise) possono eseguire queste operazioni:

- Monitorare lo stato e l'attività del server.
- Generare file di log.
- Aggiungere siti e modificare le impostazioni dei siti. Solo gli amministratori del server possono aggiungere siti al server.
- Aggiungere utenti al server e assegnare gli utenti ai siti.
- Aggiungere e gestire gruppi di siti.

Per gestire le impostazioni solo per un sito specifico, devi innanzitutto accedere al sito. All'interno di ogni sito, puoi eseguire queste operazioni:

- <sup>l</sup> Amministrare il contenuto: crea progetti, sposta il contenuto da un progetto all'altro, assegna autorizzazioni, cambia la proprietà di una risorsa di contenuto e così via.
- Gestire le pianificazioni per gli aggiornamenti delle estrazioni e le sottoscrizioni.
- <sup>l</sup> Monitorare le attività del sito e registrare le metriche delle prestazioni delle cartelle di lavoro.
- <sup>l</sup> Gestire i limiti dello spazio di archiviazione per il contenuto pubblicato dagli utenti.
- Consentire il Web authoring.
- Attivare la cronologia delle revisioni.
- Consentire agli amministratori del sito di aggiungere e rimuovere utenti.
- $\bullet$  Imposta il numero massimo di licenze che il sito può utilizzare per ogni tipo di licenza (Creator, Explorer, Viewer).
- <sup>l</sup> Permettere agli utenti di sottoscrivere cartelle di lavoro e viste e consentire ai proprietari del contenuto di sottoscrivere altre cartelle di lavoro e viste.
- Abilitare gli snapshot offline per i preferiti (solo iOS).

## Attività dell'amministratore del sito

L'amministratore del sito in Tableau Cloud o Tableau Server può eseguire queste attività:

- <sup>l</sup> Amministrare il contenuto: crea progetti, sposta il contenuto da un progetto all'altro, assegna autorizzazioni, cambia la proprietà di una risorsa di contenuto e così via.
- Visualizzare, gestire ed eseguire manualmente le pianificazioni per gli aggiornamenti delle estrazioni e le sottoscrizioni.
- Aggiungere e gestire utenti del sito.
- Aggiungere e gestire gruppi di siti.
- Monitorare l'attività del sito.

# Personalizzare il sito e le impostazioni del contenuto

In qualità di amministratore di Tableau, puoi personalizzare un sito per l'organizzazione. Le impostazioni disponibili dipendono dalla configurazione del sito e dall'utilizzo di Tableau Cloud Tableau Server. Per visualizzare e modificare le impostazioni del sito, devi essere un amministratore del sito in Tableau Cloud o un amministratore del server in Tableau Server.

Utilizza gli argomenti seguenti per personalizzare il tuo sito.

# Informazioni di riferimento su Impostazioni del sito

Per personalizzare un sito per l'organizzazione, utilizza le impostazioni seguenti. Per visualizzare e modificare le impostazioni del sito, devi essere un amministratore del sito in Tableau Cloud o un amministratore del server in Tableau Server.

Le impostazioni del sito vengono visualizzate in modo diverso in Tableau Cloud e Tableau Server. Le impostazioni disponibili dipendono dalla configurazione del sito e dall'utilizzo di Tableau Cloud Tableau Server. Per trovare facilmente un'impostazione specifica di seguito, premi CTRL+F (Windows) o Comando+F (macOS) e cerca l'impostazione.

## Accesso alle impostazioni del sito

<sup>l</sup> (Tableau Cloud) Nella home page espandi il riquadro laterale, quindi fai clic su **Impostazioni** in basso.

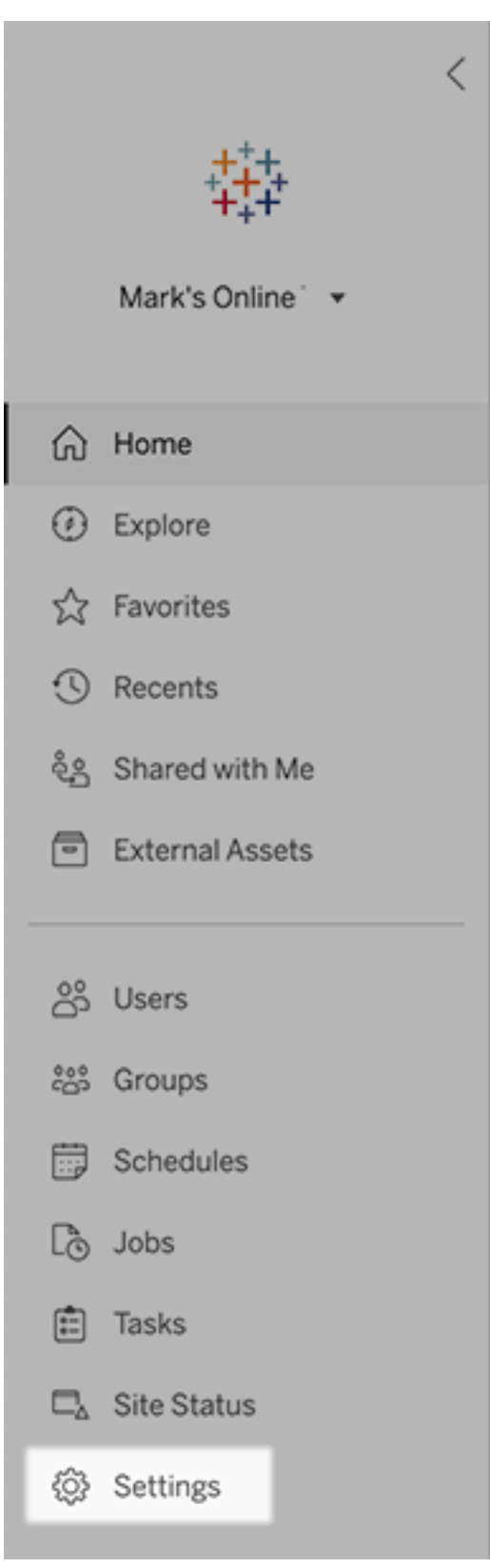

<sup>l</sup> (Tableau Server) Per modificare un sito esistente, selezionalo nella pagina Siti, quindi seleziona **Modifica impostazioni**. In una distribuzione a livello di un singolo sito fai clic su **Impostazioni** nella parte inferiore del riquadro laterale.

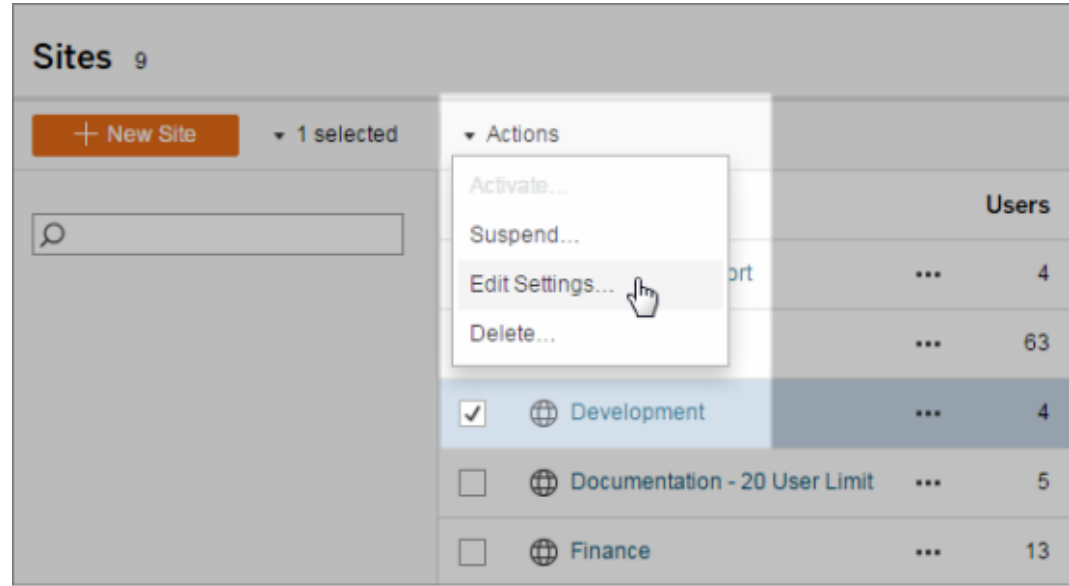

## Scheda Generale

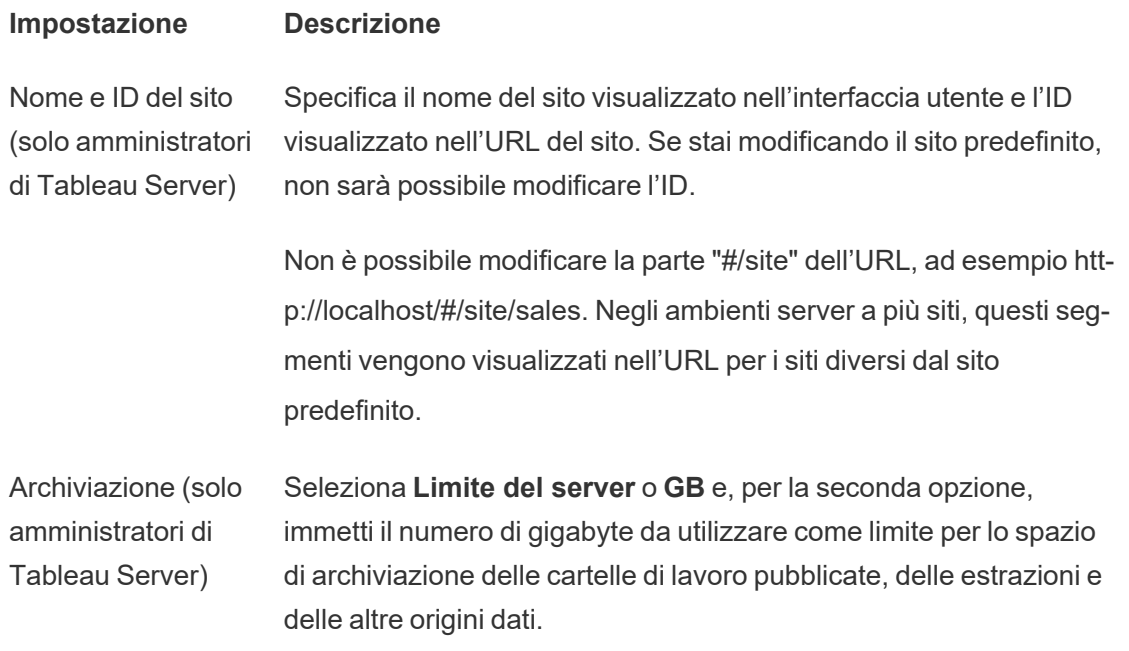

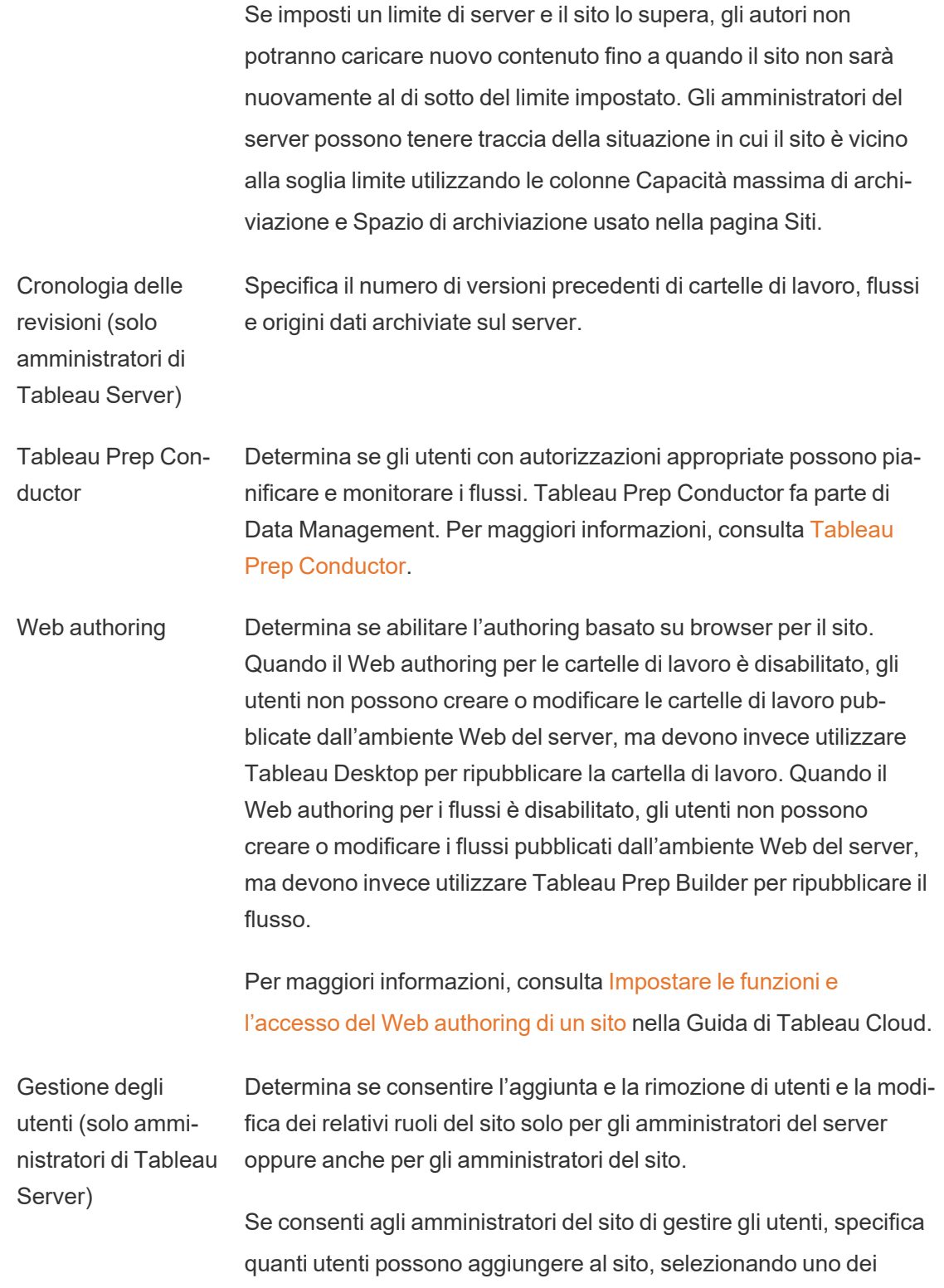

seguenti elementi:

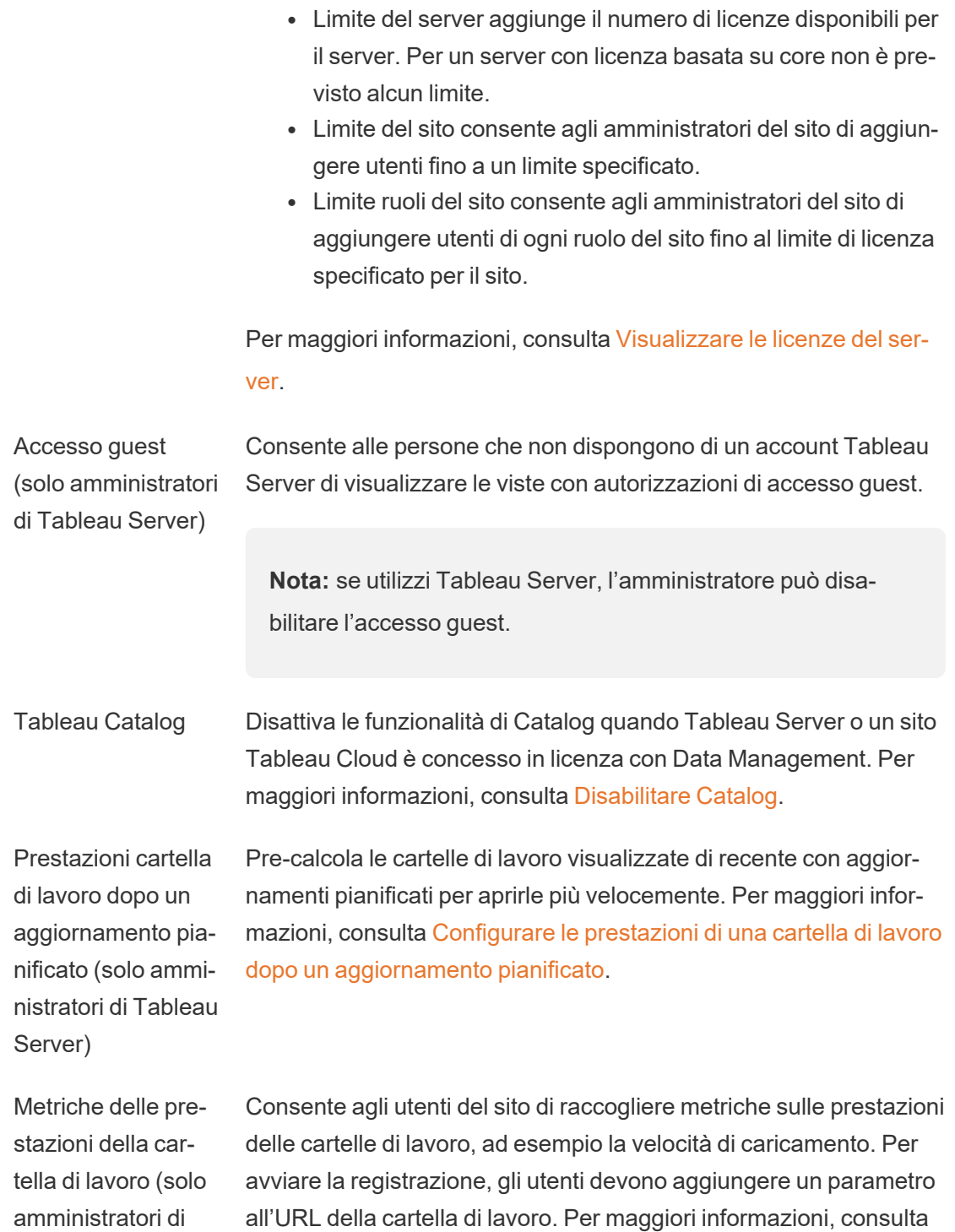

#### Tableau Server) Creare una [registrazione](https://help.tableau.com/current/server/it-it/perf_record_create_server.htm) delle prestazioni.

Pulizia keychain gestiti (solo amministratori di Tableau Server)

Consente agli amministratori del sito di gestire i keychain delle credenziali salvati per le connessioni OAuth nel sito. Per maggiori informazioni, consulta [Connessioni](https://help.tableau.com/current/server/it-it/protected_auth.htm#removing-unused-keychain-records) OAuth.

Sospendere automaticamente le attività di aggiornamento delle estrazioni Per ridurre l'utilizzo delle risorse, Tableau può sospendere automaticamente le attività di aggiornamento per le cartelle di lavoro inattive. Questa funzionalità si applica solo alle pianificazioni di aggiornamento eseguite a cadenza settimanale o con una fre-quenza superiore. Per maggiori informazioni, consulta [Sospendere](https://help.tableau.com/current/online/it-it/extract_auto_suspend.htm) [automaticamente](https://help.tableau.com/current/online/it-it/extract_auto_suspend.htm) gli aggiornamenti delle estrazioni per le cartelle di lavoro [inattive](https://help.tableau.com/current/online/it-it/extract_auto_suspend.htm) nella Guida di Tableau Cloud.

Attività collegate (Solo amministratori di Tableau Server e del sito) Permette agli amministratori del server di consentire agli utenti di pianificare attività di flusso da eseguire una dopo l'altra. Possono anche consentire agli utenti di attivare le attività di flusso pianificate per l'esecuzione tramite l'opzione **Esegui ora**.

> Questa impostazione può essere applicata a livello di server per includere tutti i siti in Tableau Server. L'impostazione può essere disabilitata a livello di sito per includere solo siti specifici.

Se l'impostazione viene disattivata dopo la pianificazione delle attività collegate, tutte le attività in esecuzione verranno completate e le attività collegate pianificate verranno nascoste e non saranno più visualizzate nella scheda **Attività pianificate**.

Per maggiori informazioni, consulta [Pianificare](https://help.tableau.com/current/online/it-it/prep_conductor_schedule_flow_task.htm#schedule-linked-tasks) attività collegate.

Impostazioni e-mail (solo amministratori di Tableau Server) Specifica l'indirizzo del mittente e il piè di pagina dei messaggi visualizzato nelle e-mail automatiche per avvisi e sottoscrizioni.

Notifica di invito per Per i siti con autenticazione Single Sign-On, invia un'e-mail di invito

il sito (solo Tableau Cloud) quando vengono aggiunti al sito nuovi utenti.

Logo del sito (solo Tableau Cloud) Specifica l'immagine visualizzata con il nome del sito.

Pagina iniziale Determina la pagina del sito visualizzata dagli utenti all'accesso. Per impostazione predefinita, viene visualizzata la pagina Home, ma è possibile aprire Tutti i progetti, Tutte le cartelle di lavoro o altre pagine. Per maggiori informazioni, consulta [Impostare](https://help.tableau.com/current/online/it-it/maintenance_startpg.htm) la pagina iniziale [predefinita](https://help.tableau.com/current/online/it-it/maintenance_startpg.htm) nella Guida di Tableau Cloud.

> **Nota:** se utilizzi Tableau Server, l'amministratore può ignorare questa impostazione del sito.

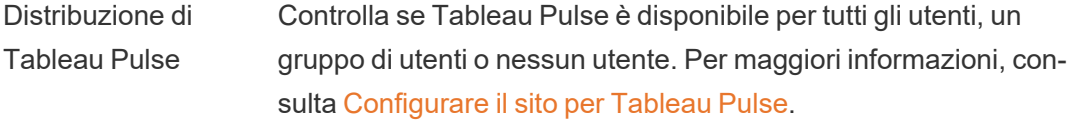

Intelligenza artificiale in Tableau (solo Tableau Cloud) Controlla se l'intelligenza artificiale generativa è abilitata per le funzionalità di Tableau. Ad esempio, Tableau Pulse può utilizzare l'intelligenza artificiale generativa per riassumere le informazioni dettagliate sulle metriche chiave utilizzando il linguaggio naturale, in modo da renderle più facili da comprendere.

> Alcune funzionalità di intelligenza artificiale generativa richiedono Tableau+ e una connessione a un'organizzazione Salesforce con l'intelligenza artificiale generativa di Einstein già configurata. Per maggiori informazioni su come attivare le funzionalità di intelligenza artificiale in Tableau, consulta Attivare [l'intelligenza](https://help.tableau.com/current/online/it-it/setup_tabAI_site_setting.htm) artificiale in [Tableau](https://help.tableau.com/current/online/it-it/setup_tabAI_site_setting.htm) per il tuo sito.

Per maggiori informazioni su Tableau AI, consulta [Tableau](https://help.tableau.com/current/tableau/it-it/about_tableau_gai.htm) AI.

Classificazione personalizzata delle informazioni dettagliate (solo Tableau Cloud) Controlla se gli utenti possono fornire un feedback positivo o negativo in relazione alle singole informazioni dettagliate. Quando questa impostazione è attivata e gli utenti forniscono feedback, tale feedback viene utilizzato dalla piattaforma Tableau Pulse Insights per personalizzare e classificare ulteriormente i tipi di informazioni dettagliate visibili all'utente.

> Questa impostazione è indipendente dall'impostazione relativa alla distribuzione di Tableau Pulse. Quando la classificazione personalizzata delle informazioni dettagliate è disattivata, gli utenti non potranno inviare feedback positivi o negativi in relazione a singole informazioni dettagliate. Per maggiori informazioni, consulta la sezione "Disattivare la classificazione personalizzata delle informazioni dettagliate" nell'argomento [Configurare](https://help.tableau.com/current/online/it-it/pulse_set_up.htm) il sito per Tableau [Pulse](https://help.tableau.com/current/online/it-it/pulse_set_up.htm).

- Visibilità utenti Controlla i nomi di utenti e gruppi visibili ad altri utenti. Per maggiori informazioni, consulta Gestire la [visibilità](https://help.tableau.com/current/online/it-it/user_visibility.htm) degli utenti nella Guida di Tableau Cloud.
- Disponibilità di Chie- Determina se le lenti di Chiedilo ai dati sono abilitate o disabilitate dilo ai dati per le origini dati. Chiedilo ai dati consente agli utenti di eseguire query sui dati usando il linguaggio naturale e di vedere automaticamente le visualizzazioni. Per maggiori informazioni, consulta Creare [automaticamente](https://help.tableau.com/current/pro/desktop/it-it/ask_data.htm) le viste con Chiedilo ai dati nella Guida per l'utente di Tableau.

Disponibilità di Inter- Controlla se gli utenti del sito con le autorizzazioni appropriate pospreta i dati sono eseguire Interpreta i dati e gli autori possono accedere alle impostazioni di Interpreta i dati. Per maggiori informazioni, consulta [Controllare](#page-1664-0) l'accesso a Interpreta i dati. Per maggiori informazioni su Interpreta i dati, consulta Scoprire [informazioni](#page-1627-0) dettagliate più [velocemente](#page-1627-0) con Interpreta i dati.

Accesso auto- Concede automaticamente agli utenti determinate funzionalità per

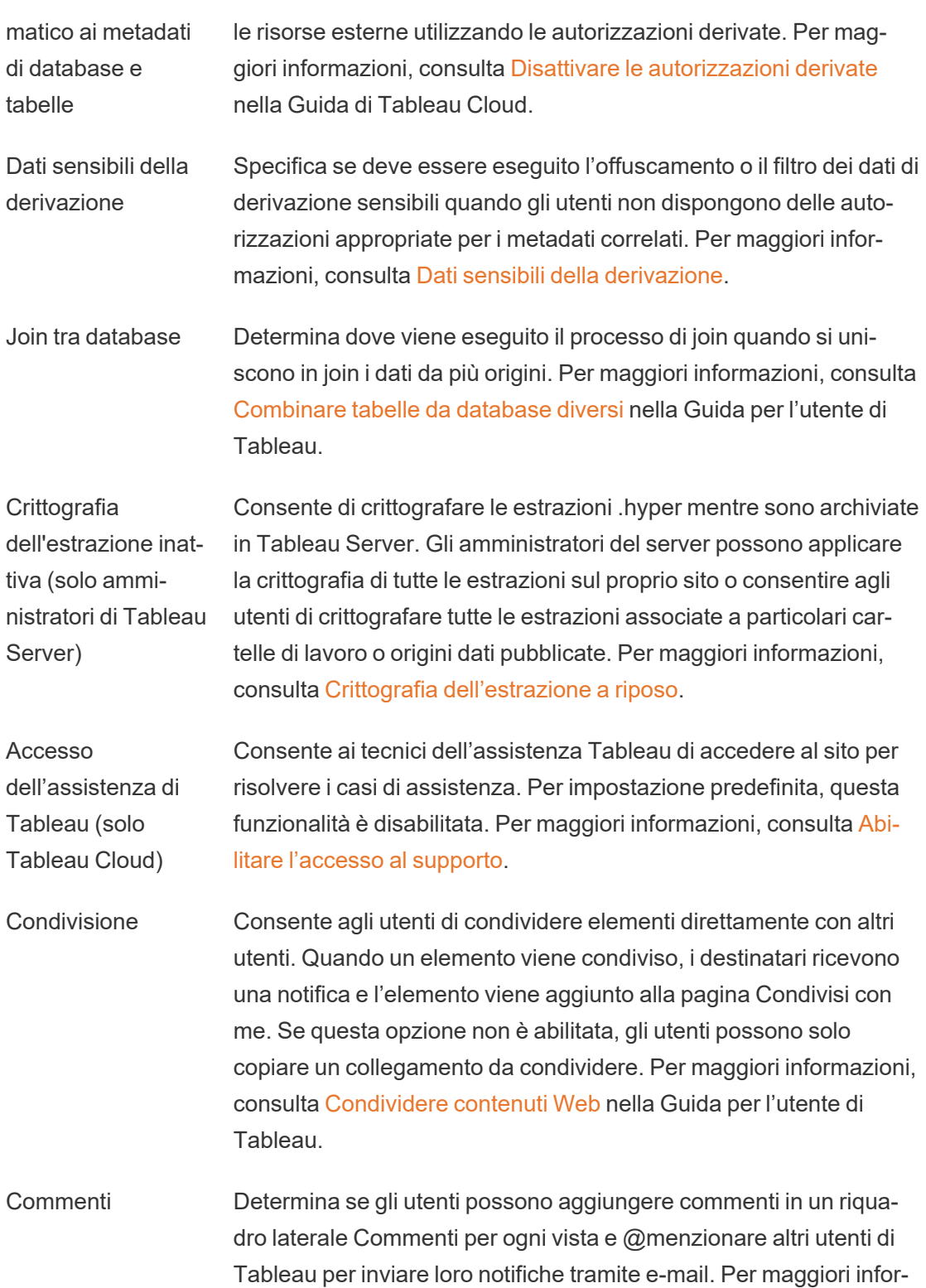

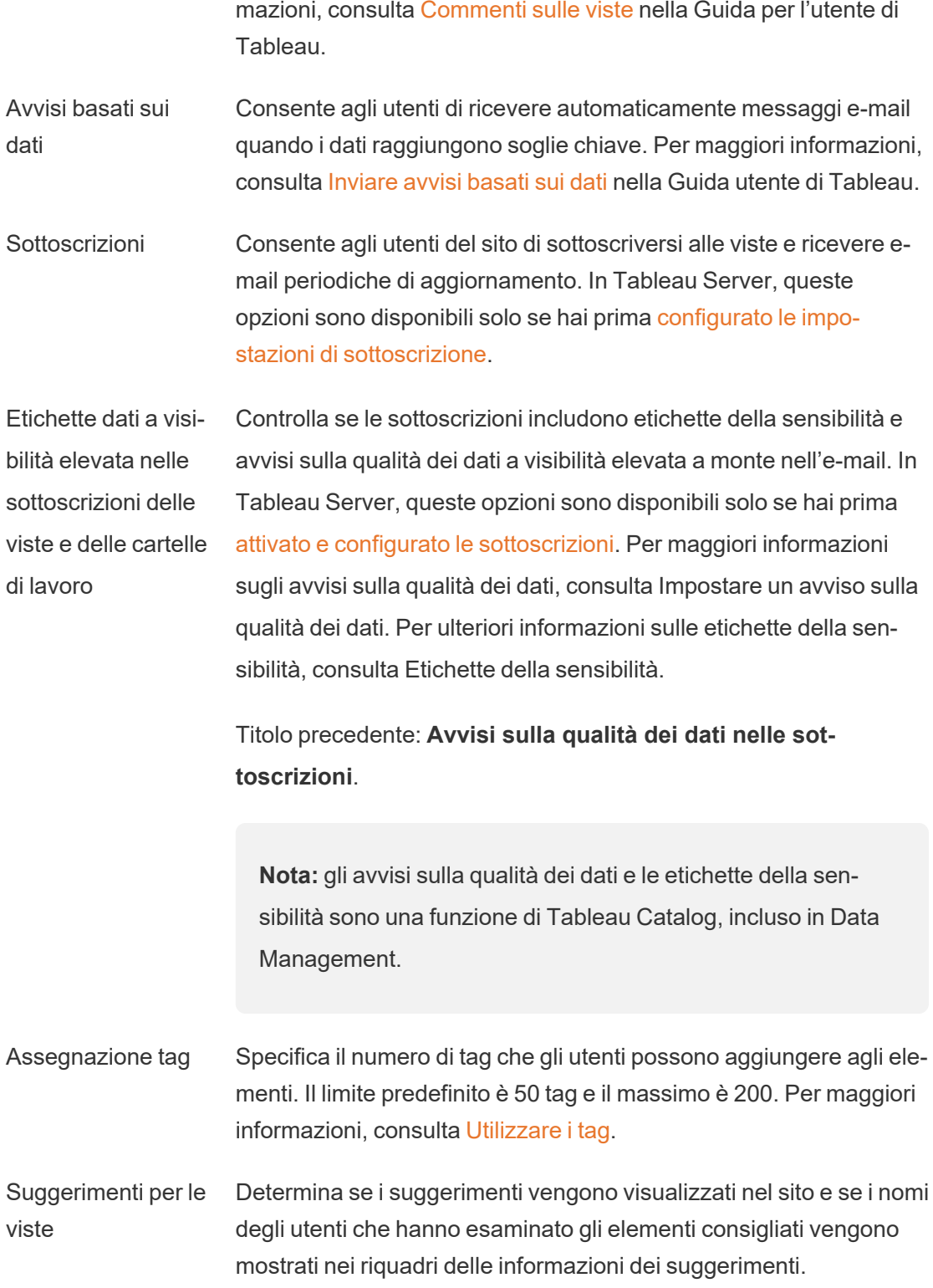

**Nota:** se utilizzi Tableau Server, l'amministratore può disabilitare i suggerimenti.

Richiedi accesso Consente agli utenti di inviare richieste di accesso ai proprietari di contenuti o progetti. Per maggiori informazioni, consulta [Consentire](https://help.tableau.com/current/online/it-it/Request_access.htm) agli utenti del sito di [richiedere](https://help.tableau.com/current/online/it-it/Request_access.htm) l'accesso ai contenuti nella Guida di Tableau Cloud.

Tipo di contenuto delle metriche Determina se le metriche sono disponibili nel sito. Se attivi le metriche, gli utenti possono creare metriche dalle viste e le metriche vengono visualizzate come un tipo di contenuto. Se sono disattivate, le metriche non verranno visualizzate sul sito né continueranno a sincronizzarsi. Se riattivi le metriche, le metriche preesistenti riappariranno e riprenderanno l'aggiornamento. Per maggiori informazioni, consulta "Configurazione per le metriche" nella [Guida](https://help.tableau.com/current/online/it-it/metrics_admin.htm) di [Tableau](https://help.tableau.com/current/online/it-it/metrics_admin.htm) Cloud o nella Guida di [Tableau](https://help.tableau.com/current/server/it-it/metrics_admin.htm) Server.

#### **Ritiro della funzionalità legacy Metriche**

La funzionalità legacy Metriche di Tableau è stata ritirata in Tableau Cloud di febbraio 2024 e Tableau Server versione 2024.2. Nell'ottobre 2023, Tableau ha ritirato la possibilità di incorporare le metriche legacy in Tableau Cloud e in Tableau Server versione 2023.3. Con Tableau Pulse abbiamo sviluppato un'esperienza migliorata per tenere traccia delle metriche e porre domande sui dati. Per maggiori informazioni, consulta Creare [metriche](https://help.tableau.com/current/online/it-it/pulse_create_metrics.htm) con [Tableau](https://help.tableau.com/current/online/it-it/pulse_create_metrics.htm) Pulse per conoscere la nuova esperienza e [Creare](https://help.tableau.com/current/online/it-it/metrics_create.htm) metriche e [risolverne](https://help.tableau.com/current/online/it-it/metrics_create.htm) i problemi (ritirato) per informazioni sulla funzionalità ritirata.

Oggetti pagina Web e immagini Web Determina se gli oggetti pagina Web e gli oggetti immagine possono visualizzare URL di destinazione. Per maggiori informazioni, consulta [Sicurezza](https://help.tableau.com/current/pro/desktop/it-it/dashboards_create.htm#Be_security-savvy) per gli oggetti pagina Web nella Guida per l'utente

di Tableau.

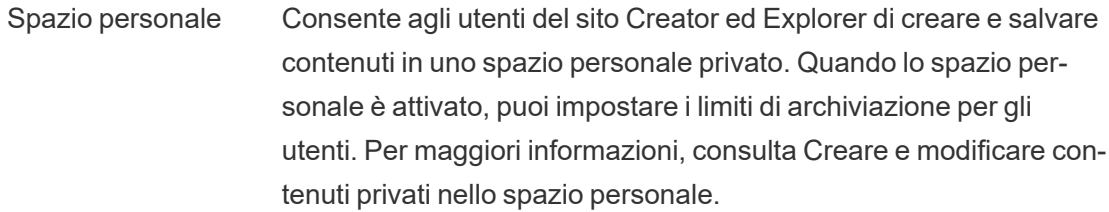

- Raccolte Determina se le raccolte sono disponibili nel sito. Quando attivi le raccolte, gli utenti possono creare raccolte per organizzare il contenuto e sfogliare le raccolte rese disponibili da altri utenti. Per maggiori informazioni, consulta [Organizzare](https://help.tableau.com/current/pro/desktop/it-it/collections.htm) gli elementi in una raccolta.
- Fuso orario del sito per le estrazioni Il fuso orario predefinito per le origini dati basate su estrazioni in un sito è UTC (tempo coordinato universale). Gli amministratori del sito possono impostare un fuso orario diverso. Per maggiori informazioni, consulta [Impostare](https://help.tableau.com/current/server/it-it/tz_for_extracts.htm) il fuso orario del sito per le estrazioni nella Guida di Tableau Server o [Impostare](https://help.tableau.com/current/online/it-it/tz_for_extracts.htm#tz) il fuso orario del sito per le [estrazioni](https://help.tableau.com/current/online/it-it/tz_for_extracts.htm#tz) nella Guida di Tableau Cloud.
- Notifiche del limite di quota per le estrazioni Invia avvisi tramite e-mail a tutti gli amministratori del sito quando i processi di aggiornamento delle estrazioni vengono annullati a causa di problemi di capacità del processo di estrazione.
- Parametri del flusso Consente agli utenti di pianificare ed eseguire flussi che includono parametri.

(Solo amministratori di Tableau Server e del sito) Gli amministratori possono anche abilitare i parametri del flusso per accettare qualsiasi valore. Se questa opzione è abilitata, qualsiasi utente del flusso può immettere qualsiasi valore in un parametro, esponendo potenzialmente dati a cui l'utente non dovrebbe avere accesso.

> A partire dalla versione 2023.2, gli amministratori possono abilitare parametri di sistema che consentono agli utenti di applicare parametri di data o ora ai nomi degli output dei flussi per i tipi di output di

file e origini dati pubblicate. Quando il flusso viene eseguito, l'ora di inizio viene aggiunta automaticamente al nome dell'output del flusso.

I parametri possono essere immessi in una fase di input per nome e percorso del file, nome della tabella o quando si utilizzano query SQL personalizzate, in una fase di output per nome e percorso del file e nome della tabella e in qualsiasi tipo di fase per filtri o valori calcolati.

Le impostazioni dei parametri del flusso possono essere applicate a livello di server per includere tutti i siti in Tableau Server. Le impostazioni possono essere disabilitate a livello di sito per includere solo siti specifici.

Per maggiori informazioni sull'utilizzo dei parametri, consulta Creare e utilizzare [parametri](https://help.tableau.com/current/prep/it-it/prep_parameters.htm) nei flussi nella Guida di Tableau Prep.

Esegui ora Determina chi può eseguire manualmente i processi utilizzando l'opzione Esegui ora dal Web, dall'API REST e da Tabcmd. Per impostazione predefinita, questa opzione è selezionata per consentire agli utenti di eseguire i processi manualmente. Deseleziona la casella di controllo se deve essere consentito solo agli amministratori di eseguire i processi manualmente.

> **Nota:** se utilizzi Tableau Server, l'amministratore può disabilitare questa impostazione del sito.

Gestisci notifiche Controlla il modo in cui gli utenti del sito possono ricevere notifiche per eventi quali processi di estrazione, esecuzioni di flussi o quando un altro utente condivide contenuti con loro o li menziona in un commento. Le notifiche possono essere visualizzate nel sito Tableau tramite il centro notifiche, inviate tramite e-mail o inviate a un'area di

lavoro Slack. Quando una notifica è abilitata, gli utenti possono configurare le preferenze di notifica nella pagina Impostazioni account.

**Nota:** se utilizzi Tableau Server, l'amministratore del server può disabilitare questa impostazione del sito.

Personalizza le notifiche e-mail (solo Tableau Cloud) Controlla se le notifiche e-mail per gli avvisi basati sui dati e le sottoscrizioni a cartelle di lavoro e viste vengono inviate utilizzando il server e-mail di Tableau o il tuo server SMTP. Quando utilizzi il tuo server SMTP, puoi personalizzare il nome del mittente dell'e-mail, nonché il dominio utilizzato nell'indirizzo e-mail del mittente e il dominio per i collegamenti nelle e-mail di notifica. Aggiunto per Tableau Cloud a febbraio 2024.

> Separatamente dalle impostazioni SMTP, è possibile controllare se le notifiche e-mail inviate agli utenti per abbonamenti e avvisi basati sui dati includono collegamenti. Questi link indirizzano gli utenti al tuo sito di Tableau per visualizzare i contenuti e gestire l'avviso o l'abbonamento. Nelle e-mail di notifica è sempre incluso un collegamento per annullare la sottoscrizione, indipendentemente dal fatto che questa impostazione sia attiva. Aggiunto per Tableau Cloud a giugno 2023.

Sottoscrizioni ai flussi Controlla se i proprietari dei flussi possono programmare e inviare e-mail con i dati di output del flusso a se stessi e ad altri utenti. Quando consenti le sottoscrizioni ai flussi, puoi controllare se i dati di output dei flussi vengono inclusi nell'e-mail della sottoscrizione e se i file di output dei flussi vengono allegati all'e-mail. Per maggiori informazioni, consulta Notificare agli utenti le [esecuzioni](#page-1947-0) del flusso [riuscite](#page-1947-0)

Registro client **OAuth** Per un sottoinsieme di connettori, puoi registrare un client OAuth personalizzato per sostituire le impostazioni del client OAuth preconfigurato. La registrazione di un client OAuth personalizzato consente alle connessioni nuove ed esistenti di utilizzare il client OAuth personalizzato anziché il client OAuth predefinito. Per maggiori informazioni, consulta Configurare OAuth [personalizzato](https://help.tableau.com/current/online/it-it/protected_auth.htm#custom_oauth_server).

Token di accesso personali (solo Tableau Cloud) Controlla se la creazione di token di accesso personali (PAT) è abilitata per tutti gli utenti, un gruppo di utenti o nessun utente. Consente inoltre di personalizzare il periodo di tempo per la scadenza dei PAT. Le modifiche a queste impostazioni si applicano solo ai nuovi PAT. I PAT esistenti rimangono validi e invariati. Per maggiori informazioni sui PAT, consulta Token di accesso [personali.](https://help.tableau.com/current/online/it-it/security_personal_access_tokens.htm)

Accelerazione vista Controlla se gli utenti dei siti Creator ed Explorer possono accelerare le viste nelle cartelle di lavoro per ridurre i tempi di caricamento. Quando consenti l'accelerazione vista, puoi impostare un numero massimo di viste da accelerare e scegliere di sospendere automaticamente l'accelerazione per le viste in cui si verificano ripetutamente errori durante l'attività di accelerazione. Per maggiori informazioni, consulta [Accelerazione](#page-1767-0) vista.

Asserzioni per l'appartenenza ai gruppi Consente il controllo e la gestione dell'appartenenza ai gruppi locali da parte dell'IdP o tramite un'app connessa a Tableau grazie all'asserzione dinamica dell'appartenenza ai gruppi quando un utente esegue l'autenticazione a Tableau Cloud. Richiede una configurazione aggiuntiva nell'asserzione SAML, nell'asserzione OIDC o nel token Web JSON (JWT). Per maggiori informazioni, consulta [Appartenenza](#page-692-0) ai gruppi dinamica con le asserzioni .

Insiemi di gruppi Abilita la pagina **Insiemi di gruppi** e la possibilità di creare insiemi di gruppi. Gli insiemi di gruppi possono essere utilizzati da determinati utenti (amministratori del sito, proprietari di progetti e proprietari del contenuto) per applicare regole di autorizzazione in base alle quali gli utenti devono essere membri di tutti i gruppi nell'insieme di gruppi per accedere al contenuto le cui autorizzazioni dipendono dall'insieme di gruppi. Per maggiori informazioni, consulta [Lavorare](#page-702-0) con gli insiemi di gruppi.

# Scheda Autenticazione (Tableau Cloud)

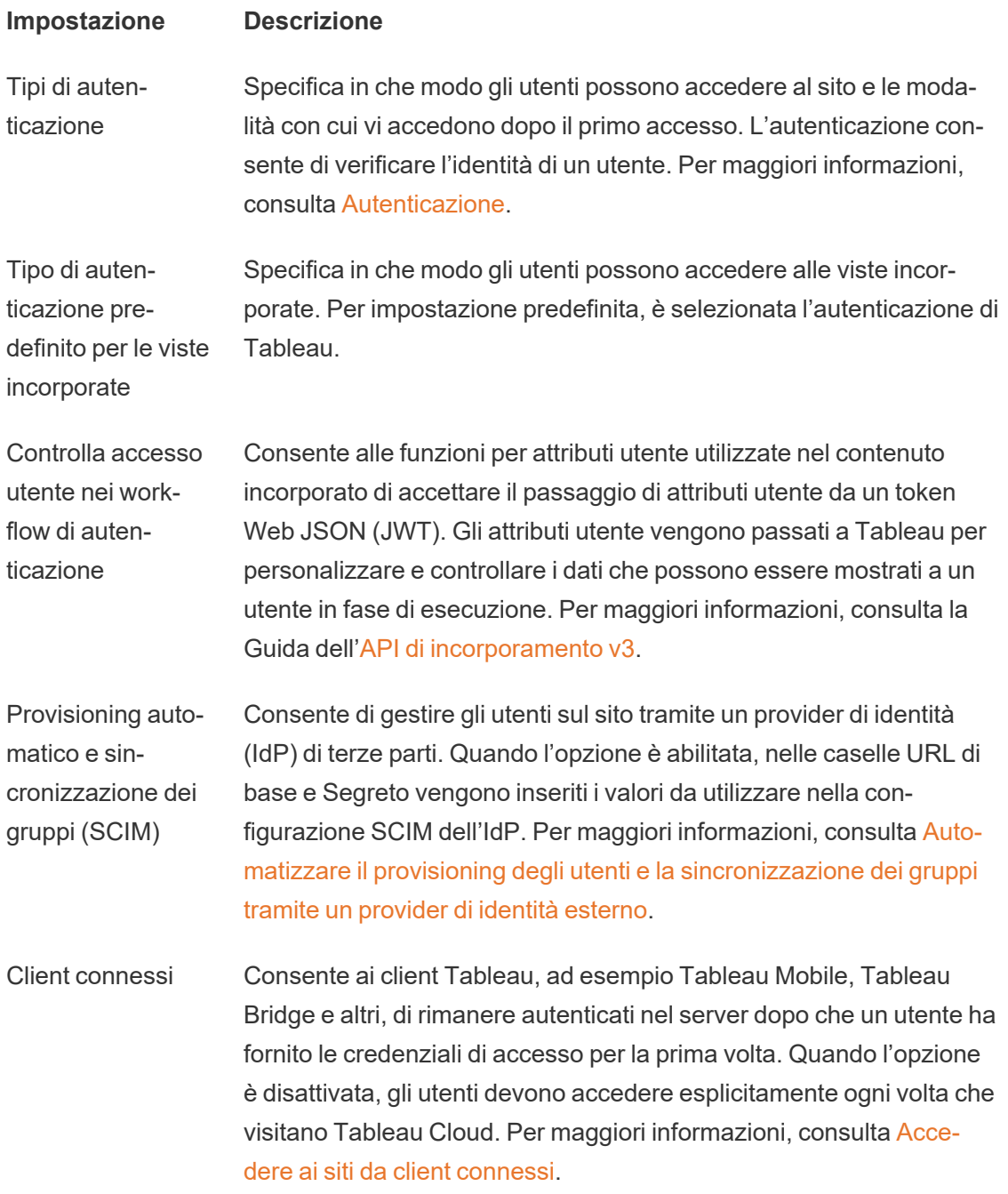

# Scheda Bridge (Tableau Cloud)

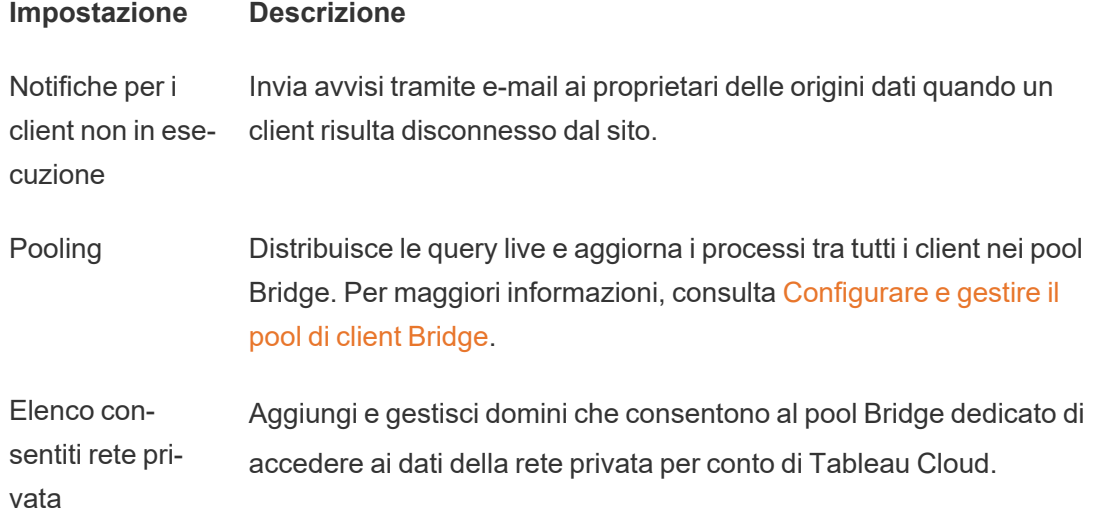

## Scheda Estensioni

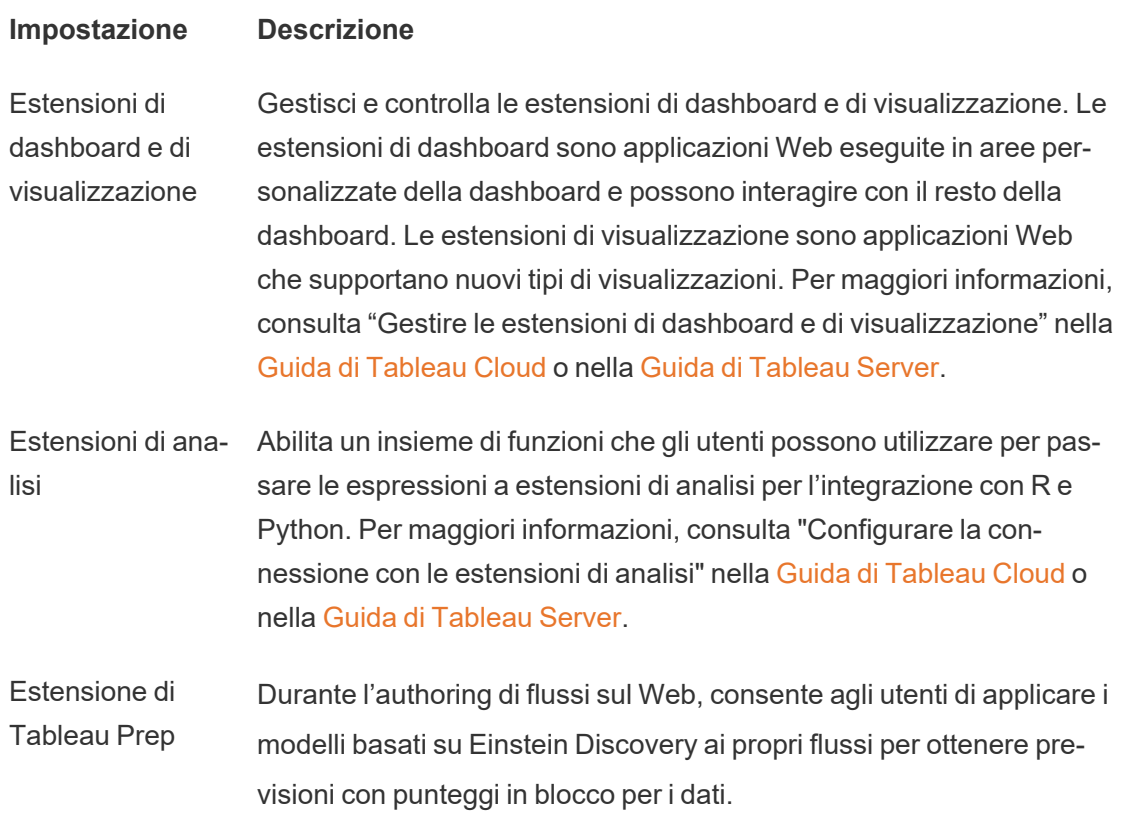
Per maggiori informazioni, consulta Configurare [l'integrazione](https://help.tableau.com/current/server/it-it/config_einstein_extensions.htm#einstein-discovery-tableau-prep-extensions) Einstein [Discovery](https://help.tableau.com/current/server/it-it/config_einstein_extensions.htm#einstein-discovery-tableau-prep-extensions) nella Guida di Tableau Server.

## Scheda Integrazioni

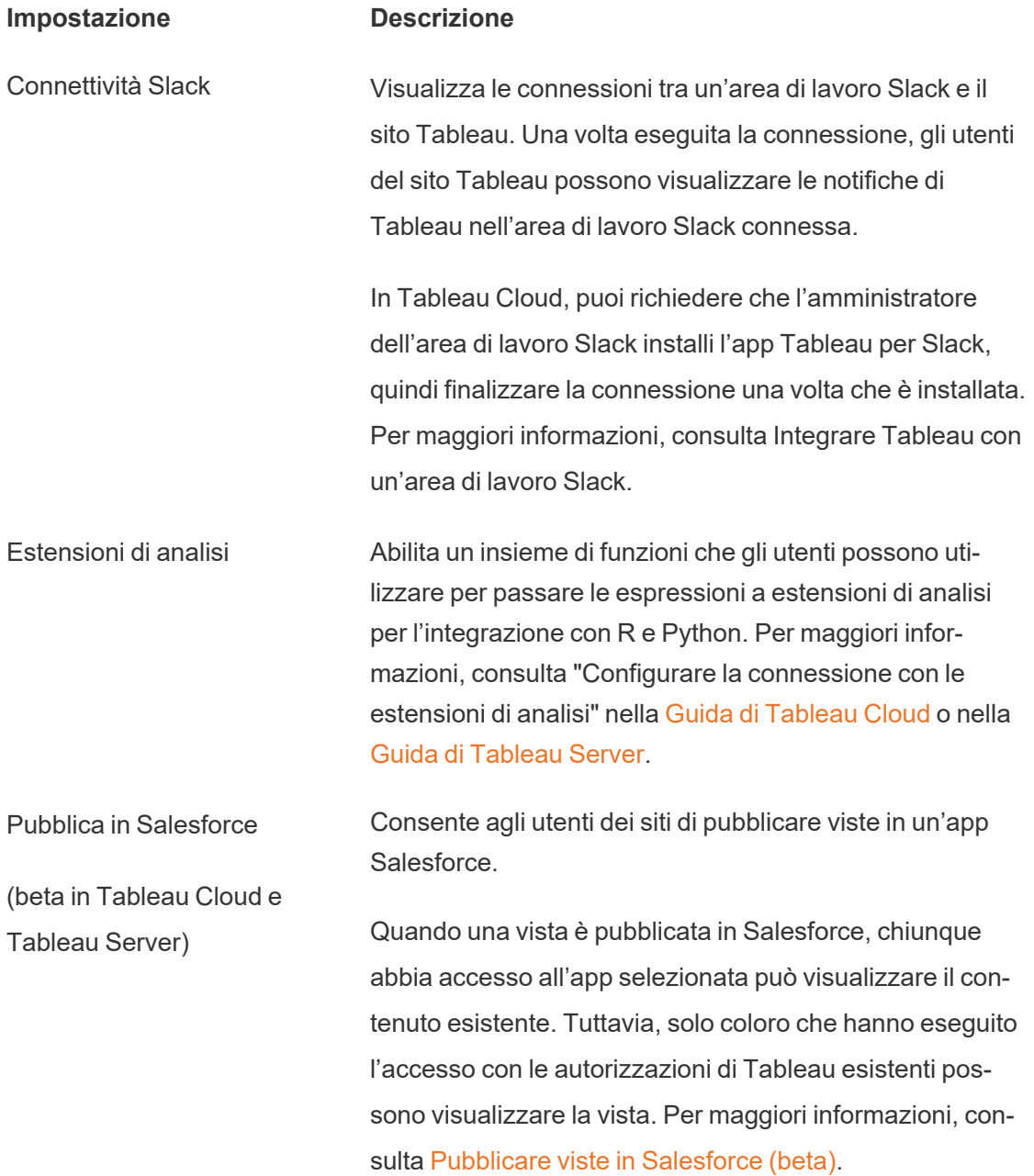

#### Scheda app connesse

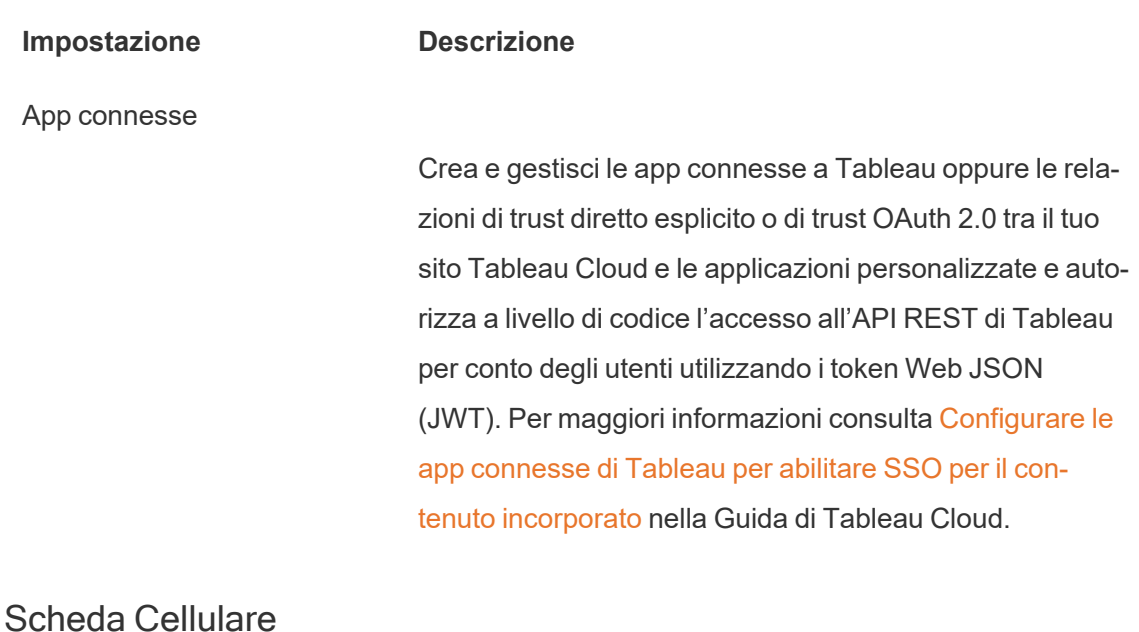

## **Impostazione Descrizione** Blocco app **Richiede un metodo biometrico o un passcode del dispo**sitivo per consentire agli utenti di aprire il sito su Tableau Mobile. Per maggiori informazioni, consulta [Abilitare](https://help.tableau.com/current/mobile/mobile-admin/it-it/admin_mobile_sso.htm#enable-app-lock-for-added-security) il blocco dell'app per una maggiore [sicurezza](https://help.tableau.com/current/mobile/mobile-admin/it-it/admin_mobile_sso.htm#enable-app-lock-for-added-security) nella Guida alla distribuzione di Tableau Mobile. Anteprime offline Controlla la generazione delle anteprime offline per la visualizzazione da parte degli utenti che accedono al sito su Tableau Mobile. Per maggiori informazioni, consulta Gestire i dati di Tableau Mobile sui [dispositivi](https://help.tableau.com/current/mobile/mobile-admin/it-it/admin_mobile_snapshots.htm) nella Guida alla distribuzione di Tableau Mobile. **Criteri di sicurezza mobile** Alcuni criteri di sicurezza vengono abilitati automaticamente e non possono essere disabilitati. I criteri di sicurezza mobile non sono disponibili per le versioni MAM di Tableau Mobile. Rilevamento di jailbreak Controlla se un utente dell'app Tableau Mobile con un

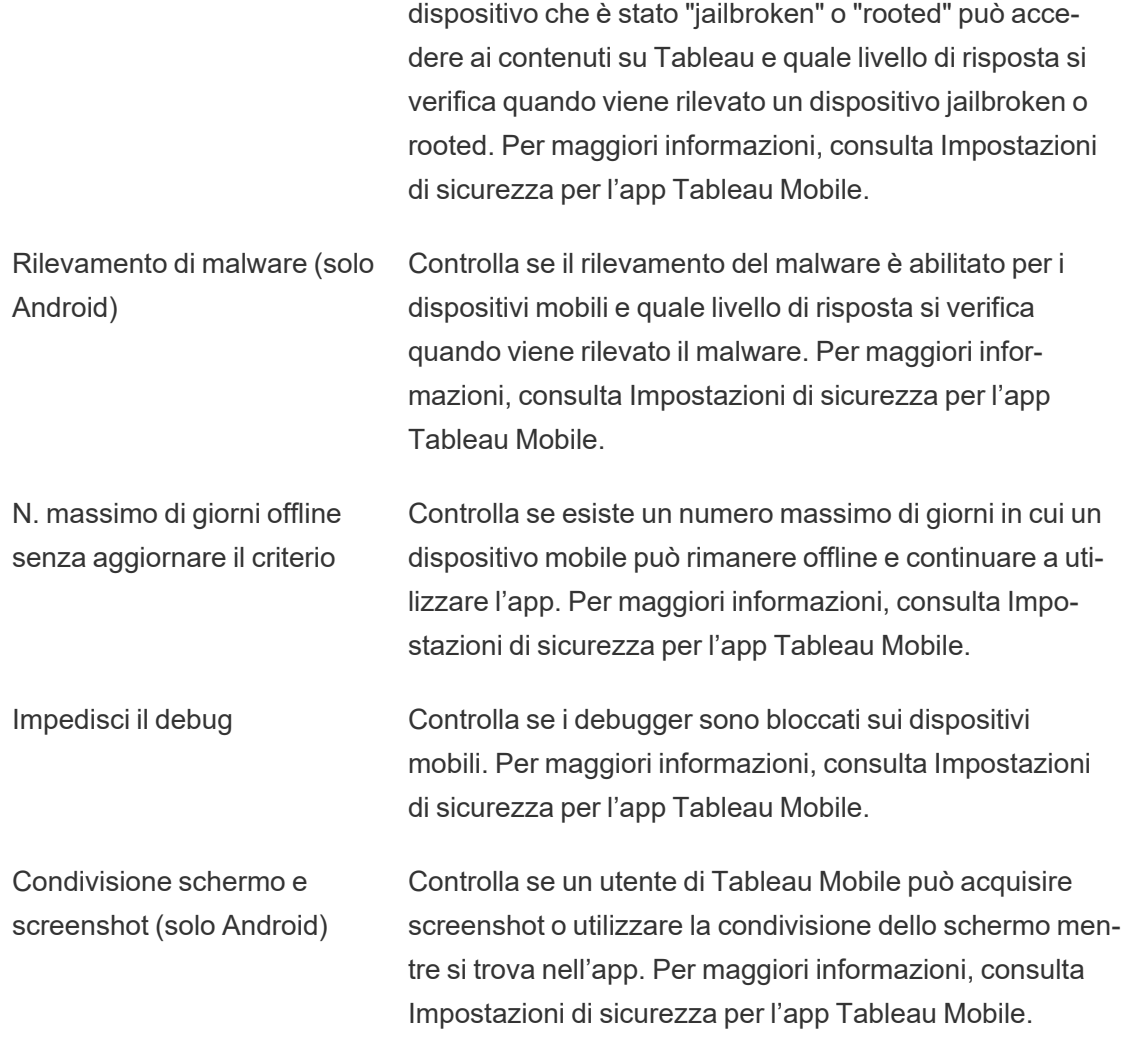

## Attivare l'intelligenza artificiale in Tableau per il tuo sito

**Nota**: Einstein Copilot è stato rinominato Tableau Agent, poiché la piattaforma si espande per accogliere più funzionalità di agente di intelligenza artificiale. A partire da ottobre 2024, verranno apportati aggiornamenti alle sezioni di pagina, ai nomi dei campi e ad altro testo dell'interfaccia utente in Tableau Prep, Tableau Catalog e Web authoring di Tableau Cloud. Anche i contenuti della Guida online e i moduli Trailhead verranno aggiornati per riflettere queste modifiche.

L'intelligenza artificiale in Tableau rende disponibili le affidabili funzionalità di intelligenza artificiale generativa di Einstein nell'intera piattaforma Tableau. L'intelligenza artificiale in Tableau può migliorare la tua analisi dei dati generando automaticamente i calcoli per i flussi di Tableau Prep, consigliandoti domande interessanti per esplorare i tuoi dati, riassumendo le metriche chiave e creando visualizzazioni convincenti direttamente dai tuoi insiemi di dati.

L'intelligenza artificiale in Tableau si basa sull'intelligenza artificiale di Einstein ed eredita [Ein](https://help.tableau.com/current/tableau/it-it/tableau_gai_einstein_trust_layer.htm)stein Trust [Layer](https://help.tableau.com/current/tableau/it-it/tableau_gai_einstein_trust_layer.htm) e i controlli di sicurezza. Per ulteriori informazioni sull'intelligenza artificiale in Tableau, consulta [Tableau](https://help.tableau.com/current/tableau/it-it/about_tableau_gai.htm) AI. Per informazioni di carattere generale sull'intelligenza artificiale generativa di Einstein, consulta Informazioni [sull'intelligenza](https://help.salesforce.com/s/articleView?id=sf.generative_ai_about.htm&type=5) artificiale generativa di [Einstein](https://help.salesforce.com/s/articleView?id=sf.generative_ai_about.htm&type=5) nella Guida di Salesforce.

#### Prerequisiti di configurazione

Per utilizzare le funzionalità di intelligenza artificiale generativa in Tableau, devi prima abilitarle per il tuo sito. Alcune funzionalità richiedono la configurazione di Tableau+ e di un'organizzazione Salesforce con intelligenza artificiale generativa Einstein prima di poter essere attivate. Ad esempio, le funzionalità di intelligenza artificiale generativa di Tableau Pulse non richiedono Tableau+ o un'organizzazione Salesforce. Per fornire metriche e informazioni dettagliate personalizzate, intelligenti e contestuali per gli utenti aziendali nel loro flusso di lavoro, seleziona la casella di controllo Tableau Pulse per attivare questa funzionalità.

Tuttavia, funzionalità quali il Web authoring con Tableau Cloud, Tableau Prep e Tableau Catalog richiedono la configurazione di Tableau+ e di un'organizzazione Salesforce con intelligenza artificiale generativa Einstein.

Per attivare l'intelligenza artificiale in Tableau per queste funzionalità, è necessario quanto segue:

• Un sito Tableau Cloud con Tableau+. Per maggiori informazioni su Tableau+, consulta [Informazioni](https://help.tableau.com/current/online/it-it/to_tab_plus_features.htm) su Tableau+

- Un'organizzazione Salesforce con configurazione dell'intelligenza artificiale generativa Einstein. Quando acquisti Tableau+, ti viene fornita un'organizzazione Salesforce, ma sarà necessario configurarla per l'intelligenza artificiale generativa di Einstein
- Un'istanza Data Cloud
- Le autorizzazioni e le credenziali appropriate per Tableau e Salesforce

#### Autorizzazioni

Per connettere la tua organizzazione Salesforce al tuo sito Tableau, ti serviranno le credenziali utente con le seguenti autorizzazioni:

- **· Tableau**: amministratore del sito Tableau Cloud (Explorer o Creator). Per maggiori infor-mazioni sull'impostazione di questo ruolo e le relative autorizzazioni, consulta [Impo](https://help.tableau.com/current/online/it-it/users_site_roles.htm)stare i ruoli sul sito degli [utenti](https://help.tableau.com/current/online/it-it/users_site_roles.htm).
- <sup>l</sup> **Salesforce**: autorizzazione del profilo Personalizza applicazione. Per maggiori informazioni su questa autorizzazione, consulta User [capabilities](https://help.salesforce.com/s/articleView?id=000386451&type=1) with 'Customize Application' Profile [permission](https://help.salesforce.com/s/articleView?id=000386451&type=1) nella Guida online di Salesforce.

**Nota**: quando l'organizzazione Salesforce viene predisposta per i clienti Tableau+, all'utente amministratore creato dovrebbe già essere assegnata l'autorizzazione Personalizza applicazione. Per maggiori informazioni su questa autorizzazione, consulta Custom [Permissions](https://help.salesforce.com/s/articleView?id=sf.custom_perms_overview.htm&type=5) e Grant [Permissions](https://help.salesforce.com/s/articleView?id=sf.cs_grant_permission.htm&type=5) on Custom Settings nella Guida online di Salesforce.

## Configurare l'intelligenza artificiale generativa di Einstein

Per configurare l'intelligenza artificiale generativa Einstein per la tua organizzazione Salesforce, procedi come segue.

#### Attivare l'organizzazione Salesforce

Una volta completato l'acquisto, Salesforce invierà un invito via e-mail per attivare la nuova organizzazione Salesforce. L'attivazione eseguirà il provisioning della tua organizzazione Salesforce e finalizzerà la creazione dell'utente dell'organizzazione Salesforce.

**Nota**: se hai fornito un'organizzazione Salesforce esistente da utilizzare durante il processo di creazione del preventivo, collabora con l'amministratore Salesforce per attivare Data Cloud e l'intelligenza artificiale generativa Einstein.

<span id="page-365-0"></span>Impostare un utente amministratore di Data Cloud

Per attivare Data Cloud, è necessario disporre dell'insieme di autorizzazioni **Amministratore Data Cloud**. Se non vedi **Configurazione di Data Cloud** nel menu di configurazione, completa i passaggi descritti in questa sezione. In caso contrario, passa alla sezione successiva per attivare Data Cloud.

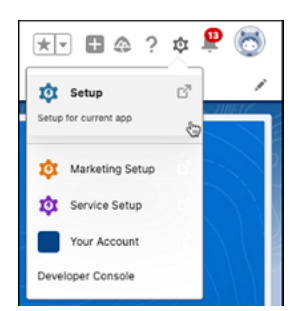

Aggiungere l'insieme di autorizzazioni Amministratore Data Cloud a un utente

- 1. Nell'angolo in alto a destra, seleziona l'icona **Configura** .
- 2. Seleziona **Configura** dal menu a discesa.

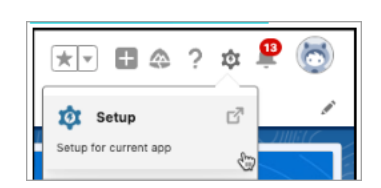

3. Nella casella Ricerca rapida, digita **Utenti**, quindi seleziona **Utenti** dai risultati.

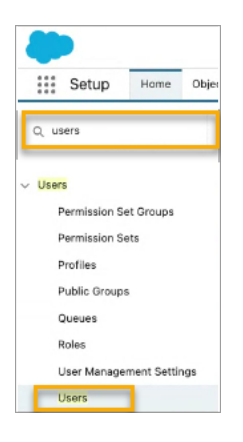

4. Nella pagina **Utenti**, seleziona l'utente che deve disporre delle autorizzazioni Data Cloud. Fai clic sul **Nome utente**, **Alias** o **Nome utente** per aprire e modificare il profilo utente.

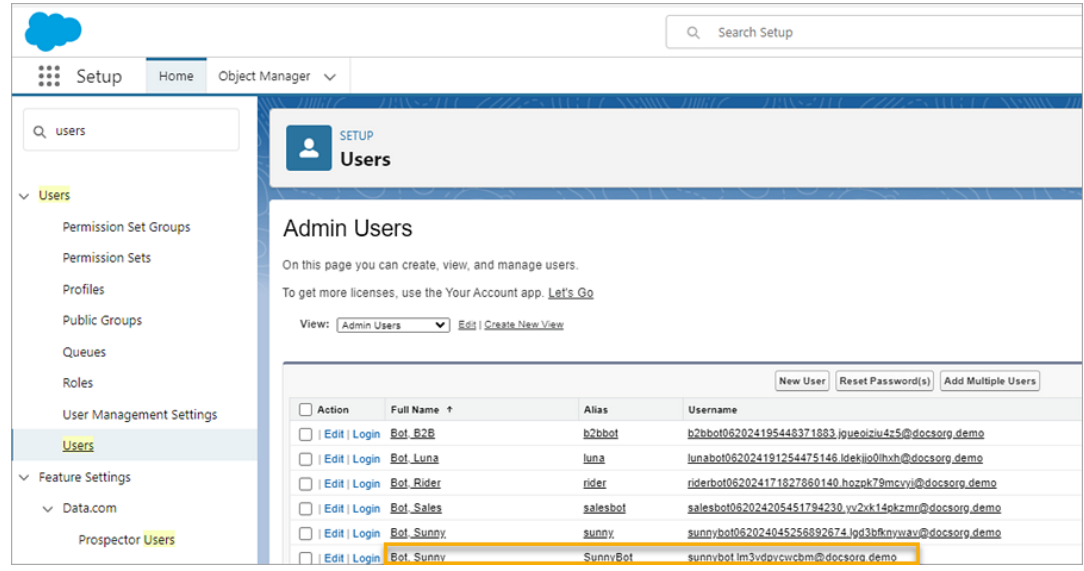

5. Per visualizzare gli insiemi di autorizzazioni assegnati all'utente, nella pagina del Profilo utente passa il mouse su **Assegnazioni degli insiemi di autorizzazioni**, quindi seleziona **Modifica assegnazioni**. Se all'utente è già assegnato l'insieme di autorizzazioni **Amministratore Data Cloud** o **Amministrazione del marketing Data Cloud**, viene

visualizzato nei primi cinque insiemi di autorizzazioni.

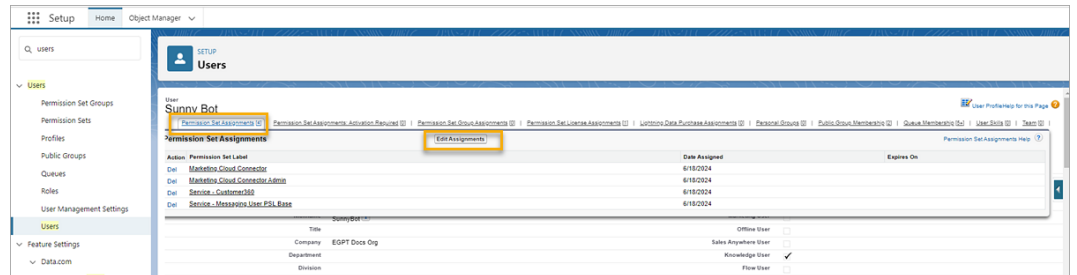

6. Nella pagina **Insiemi di autorizzazioni**, seleziona l'autorizzazione **Amministratore Data Cloud** in **Insiemi di autorizzazioni disponibili** quindi seleziona la freccia **Aggiungi** per aggiungerlo agli **Insiemi di autorizzazioni abilitate**. Quindi seleziona **Salva**.

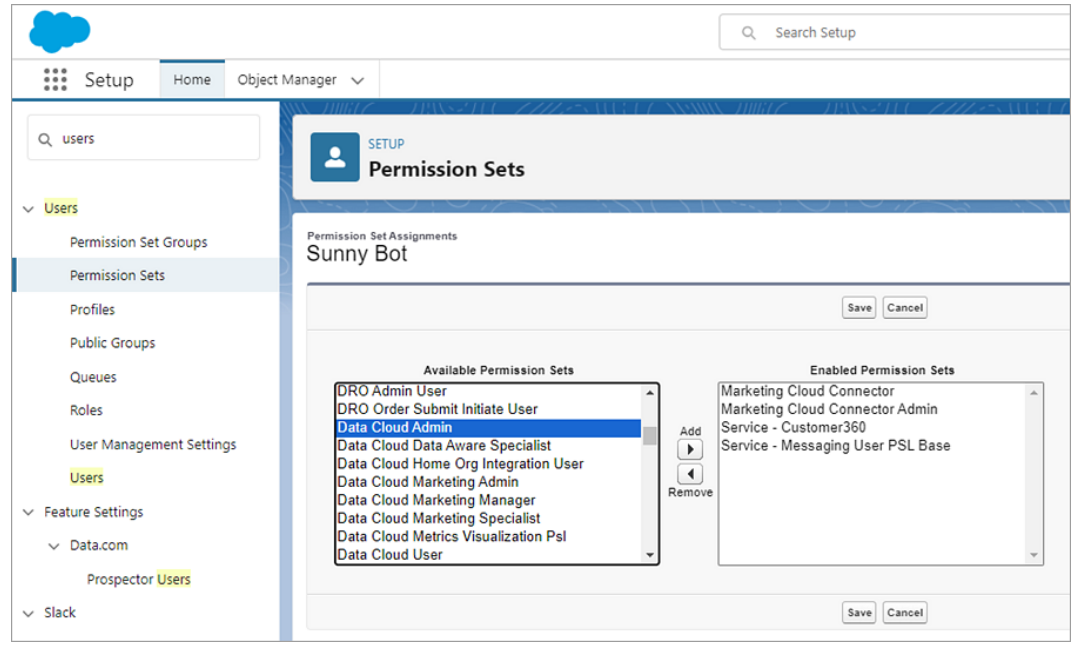

Ora dovresti visualizzare **Configurazione di Data Cloud** nel menu **Configurazione**.

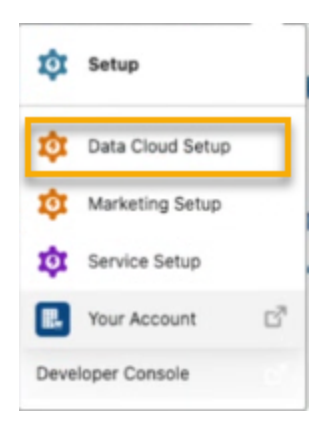

#### Attivare Data Cloud

Abilita Data Cloud nell'organizzazione Salesforce di cui è stato effettuato il provisioning. Gli utenti devono avere l'insieme di autorizzazioni **Amministratore Data Cloud** assegnato per abilitare Data Cloud. Per ulteriori informazioni sulla configurazione di Data Cloud in Sale-sforce, consulta Setup and [Maintain](https://help.salesforce.com/s/articleView?id=sf.c360_a_set_up.htm&type=5) nella guida di Salesforce.

- 1. Accedi alla tua organizzazione Salesforce in Salesforce.
- 2. Nell'angolo in alto a destra, seleziona l'icona **Configura** .
- 3. Seleziona **Configurazione di Data Cloud** nel menu a discesa. Se non visualizzi questa opzione, i tuoi utenti potrebbero non avere le autorizzazioni Data Cloud configurate. In tal caso, segui i passaggi in Impostare un utente [amministratore](#page-365-0) di Data Cloud.

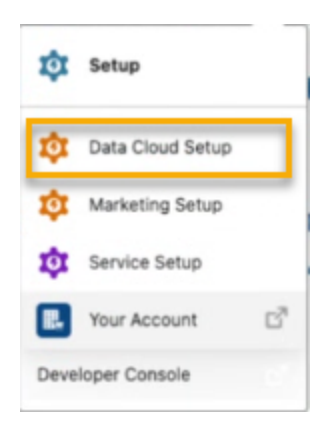

4. Nella pagina Configurazione di Data Cloud, nell'angolo in basso a destra, seleziona **Inizia** per iniziare il provisioning del Data Cloud della tua organizzazione. L'operazione può richiedere alcuni minuti.

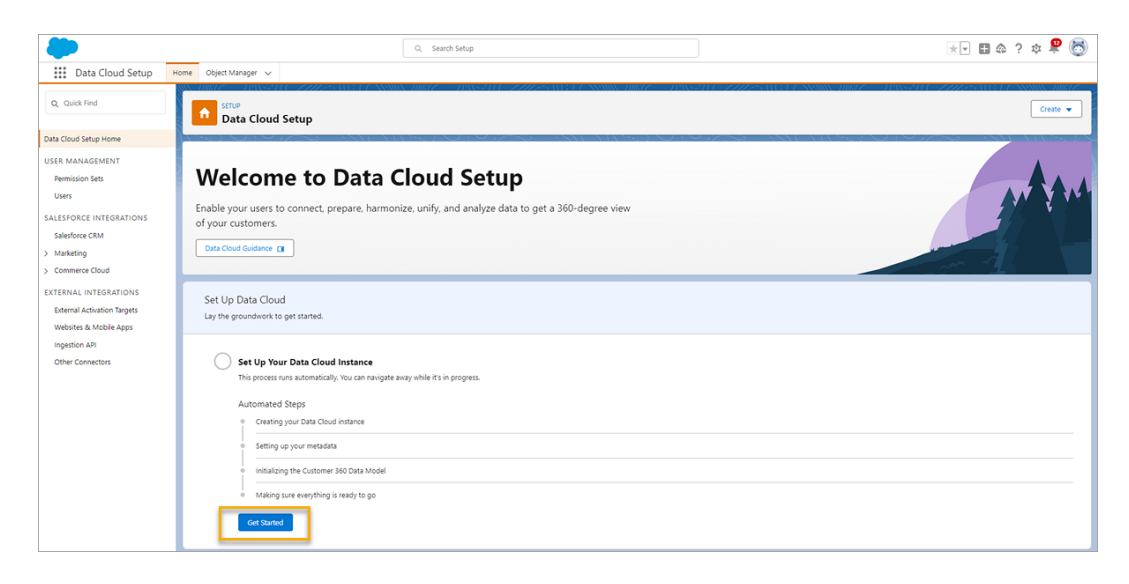

Il processo avviene automaticamente. Una volta completato, la tua pagina sarà simile a quella riportata di seguito.

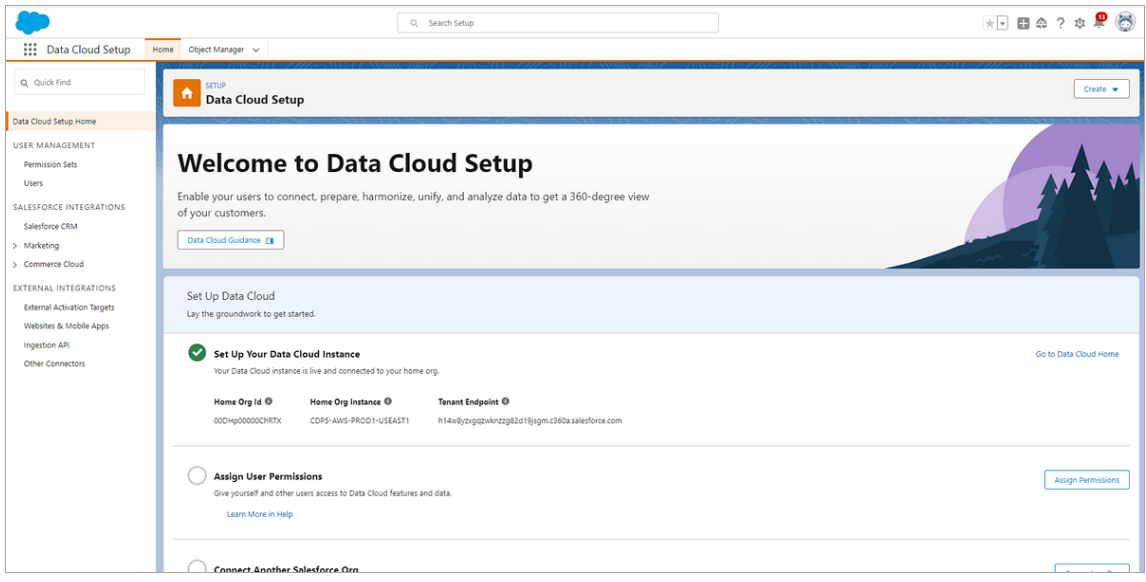

Configurare l'organizzazione Salesforce

Configura la tua organizzazione Salesforce per attivare l'intelligenza artificiale generativa Einstein. La configurazione di Data Cloud deve essere completata prima di poter attivare Einstein Trust Layer, configurare il mascheramento dei dati e attivare la raccolta e l'archiviazione dei dati di intelligenza artificiale generativa di Einstein.

Devi eseguire le seguenti operazioni:

- <sup>l</sup> Attiva l'intelligenza artificiale generativa di Einstein per sincronizzare Einstein e Data Cloud e utilizzare le funzionalità di intelligenza artificiale generativa.
- $\bullet$  Imposta Einstein Trust e configurare il mascheramento dei dati per le informazioni di identificazione personale (PII).
- <sup>l</sup> Attiva la raccolta e l'archiviazione dei dati di intelligenza artificiale generativa di Einstein per archiviare i dati di feedback e controllo dell'intelligenza artificiale generativa di Einstein in Data Cloud.

Per maggiori informazioni, consulta Set Up Einstein [Generative](https://help.salesforce.com/s/articleView?id=sf.generative_ai_enable.htm&type=5) AI nella Guida di Salesforce.

Attivare Einstein

- 1. Nella tua organizzazione Salesforce, se non ti trovi già nelle pagine di **Configurazione**, seleziona l'icona **Configurazione** nell'angolo in alto a destra della pagina. Quindi seleziona Configura dal menu a discesa.
- 2. Nella casella Ricerca rapida della configurazione, digita **Configurazione di Einstein**, quindi seleziona **Configurazione di Einstein** dai risultati.

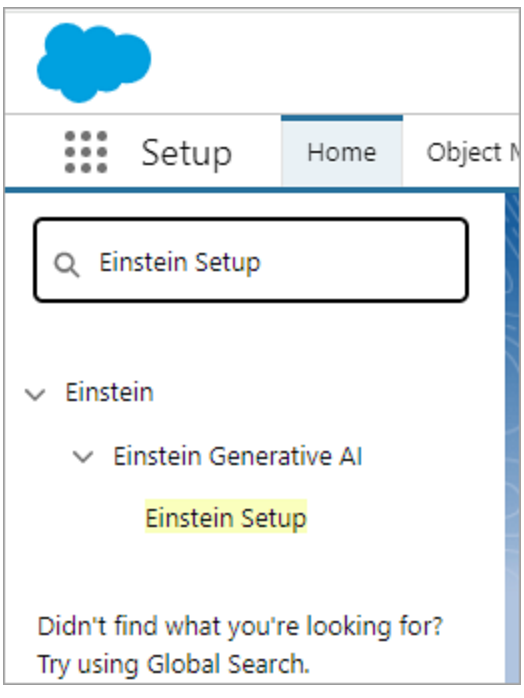

#### 3. Abilita **Attiva Einstein**.

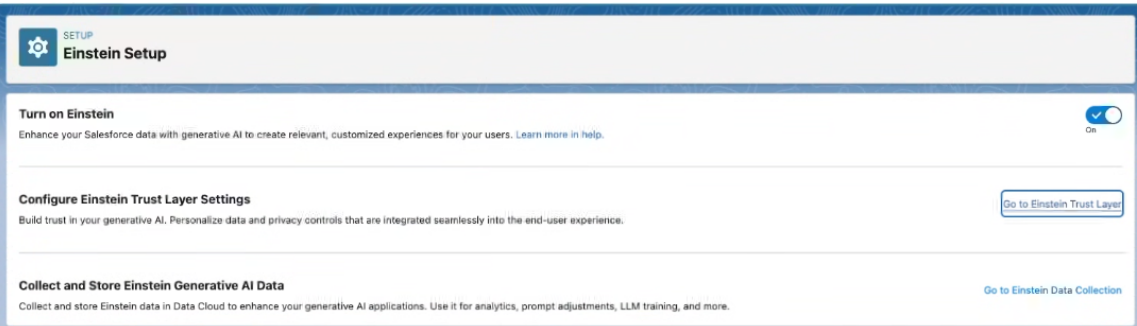

Attivare Einstein Trust Layer

Rafforza la fiducia nella tua intelligenza artificiale generativa. Utilizza Einstein Trust Layer per personalizzare i controlli sulla privacy dei dati integrati nell'esperienza dell'utente finale.

**Nota**: la configurazione di Data Cloud deve essere completata prima di poter attivare Einstein Trust Layer e configurare il mascheramento dei dati.

- 1. Nella pagina Configurazione di Einstein, seleziona **Vai a Einstein Trust Layer**.
- 2. Nella pagina **Einstein Trust Layer**, attiva **Mascheratura dei dati del modello linguistico di grandi dimensioni** e imposta le opzioni di mascheramento per la tua organizzazione.

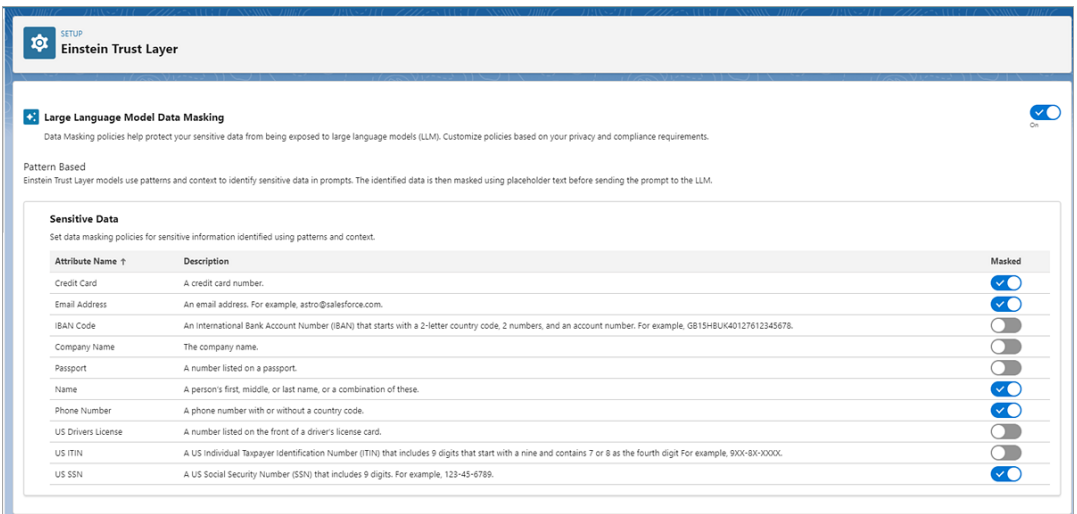

Attivare la raccolta e l'archiviazione dei dati di intelligenza artificiale generativa di Einstein

Monitora l'uso dell'intelligenza artificiale generativa nella tua organizzazione Salesforce e assicurati che l'uso dell'intelligenza artificiale sia conforme alle tue policy di sicurezza, privacy, governance e normative relative all'intelligenza artificiale.

**Nota**: la configurazione di Data Cloud deve essere completata prima di poter attivare la raccolta e l'archiviazione dei dati di intelligenza artificiale generativa di Einstein.

1. Nella casella Ricerca rapida della configurazione, digita **Feedback di Einstein**, quindi seleziona **Feedback di Einstein** dai risultati.

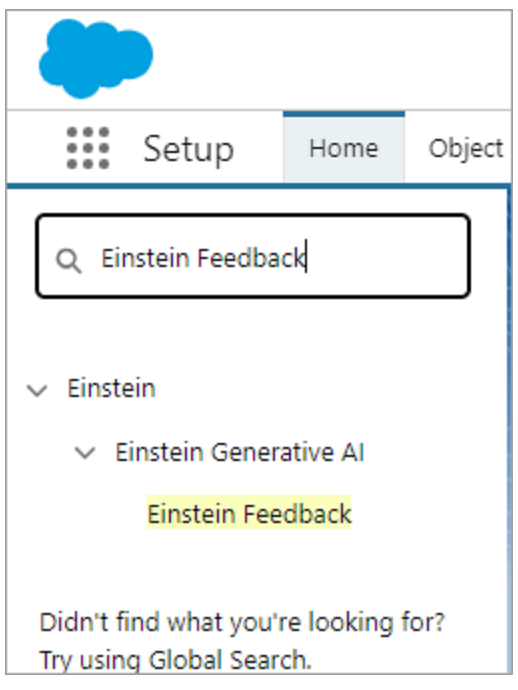

2. Nella pagina Feedback di Einstein, attiva **Raccogli e archivia i dati di controllo dell'intelligenza artificiale generativa di Einstein**. Potrebbero essere necessarie alcune ore prima che i dati di controllo dell'intelligenza artificiale generativa di Einstein siano disponibili in Data Cloud.

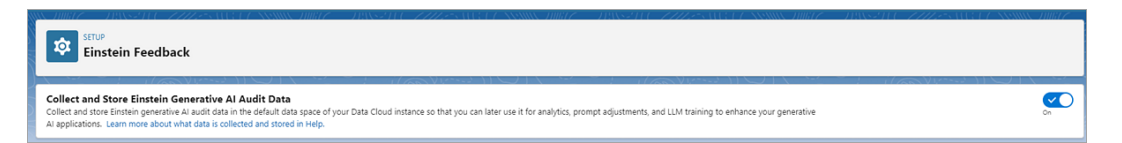

## Configurare l'intelligenza artificiale in Tableau

Utilizza questa impostazione per attivare la funzionalità di intelligenza artificiale generativa per funzioni specifiche in Tableau.

**Nota:** questa funzionalità utilizza l'intelligenza artificiale generativa, basata su Einstein Trust Layer. I tuoi dati rimangono protetti e al sicuro grazie ai controlli dei dati e della pri-

vacy perfettamente integrati nell'esperienza utente. Per maggiori informazioni, consulta [Einstein](https://help.tableau.com/current/tableau/it-it/tableau_gai_einstein_trust_layer.htm) Trust Layer.

- 1. Accedi a Tableau Cloud come amministratore del sito.
- 2. Nel sito in cui desideri attivare le funzioni di intelligenza artificiale generativa seleziona **Impostazioni**.
- 3. Nella sezione **Intelligenza artificiale in Tableau** seleziona le caselle di controllo relative alle aree di funzionalità in cui desideri attivare l'intelligenza artificiale generativa.

#### Al in Tableau

Turn on generative AI functionality for Tableau features. This functionality might not be available to some customers, such as Government Cloud customers.

Generative AI can produce inaccurate or harmful responses. You assume responsibility for how the outcomes of AI in Tableau are applied to your organization. Learn more

Al in Tableau is powered by Einstein generative Al. If you have a Tableau+ license, you can turn on additional AI features. To access these features you'll need to sign into your Salesforce organization with a permissioned account. Learn more

#### **Connect to Salesforce**

Turn on AI in Tableau by feature area

√ Tableau Pulse: Summarizes key metric insights

- Tableau Web Authoring: Builds visualizations or completes tasks for you using a conversational UI
- Tableau Prep: Suggests calculations for your flow
- Tableau Catalog: Drafts asset descriptions

By turning on these features you are agreeing to the following terms:

SFDC may access Customer Data submitted to AI in Tableau features for the following reasons, and Customer instructs SFDC to process its Customer Data for the following purposes:

- To improve services and features that Customer has access to
- To conduct research and development of products that Customer will have access <sup>5</sup> to without additional cost, and as otherwise provided in the MSA between SFDC and Customer.

Al in Tableau may operate from different infrastructure(s) from other Tableau Cloud functionality. This infrastructure may host Customer Data in different physical locations and have different privacy and security protections. For details, see Trust and Compliance Documentation. Trust and Compliance Documentation

#### 4. Seleziona **Tableau Pulse: riepiloga informazioni dettagliate sulle metriche**

**chiave** per consentire agli utenti di visualizzare i riepiloghi personalizzati delle informazioni dettagliate e ottenere una rapida panoramica delle modifiche significative apportate alle metriche. Per maggiori informazioni sull'intelligenza artificiale generativa

in Tableau Prep, consulta Tableau AI in [Tableau](https://help.tableau.com/v0.0/online/it-it/pulse_set_up.htm#tableau-ai-in-tableau-pulse) Pulse.

**Nota**: non è necessario accedere alla tua organizzazione Salesforce per attivare la funzionalità **Tableau Pulse: riepiloga informazioni dettagliate sulle metriche chiave**.

- 5. Per attivare l'intelligenza artificiale in Tableau per Tableau Cloud Web authoring, Tableau Prep o Tableau Catalog, accedi alla tua organizzazione Salesforce.
	- <sup>l</sup> Seleziona **Connettiti a Salesforce**.
	- <sup>l</sup> Nella pagina **Login |Salesforce** (Accesso | Salesforce) immetti le credenziali per la tua organizzazione Salesforce.
		- Al tuo ID utente deve essere assegnata l'autorizzazione **Profilo Personalizza applicazione**. Per maggiori informazioni, consulta User [capa](https://help.salesforce.com/s/articleView?id=000386451&type=1)bilities with 'Customize [Application'](https://help.salesforce.com/s/articleView?id=000386451&type=1) Profile permission nella Guida online di Salesforce.
		- Per poter accedere all'intelligenza artificiale generativa di Einstein e ai crediti per le richieste di Einstein, nella tua organizzazione Salesforce deve essere attivata l'intelligenza artificiale generativa di Einstein. Per maggiori informazioni sulle richieste di Einstein, consulta Utilizzo di [Tableau](https://help.tableau.com/current/tableau/it-it/tableau_gai_usage.htm) AI.

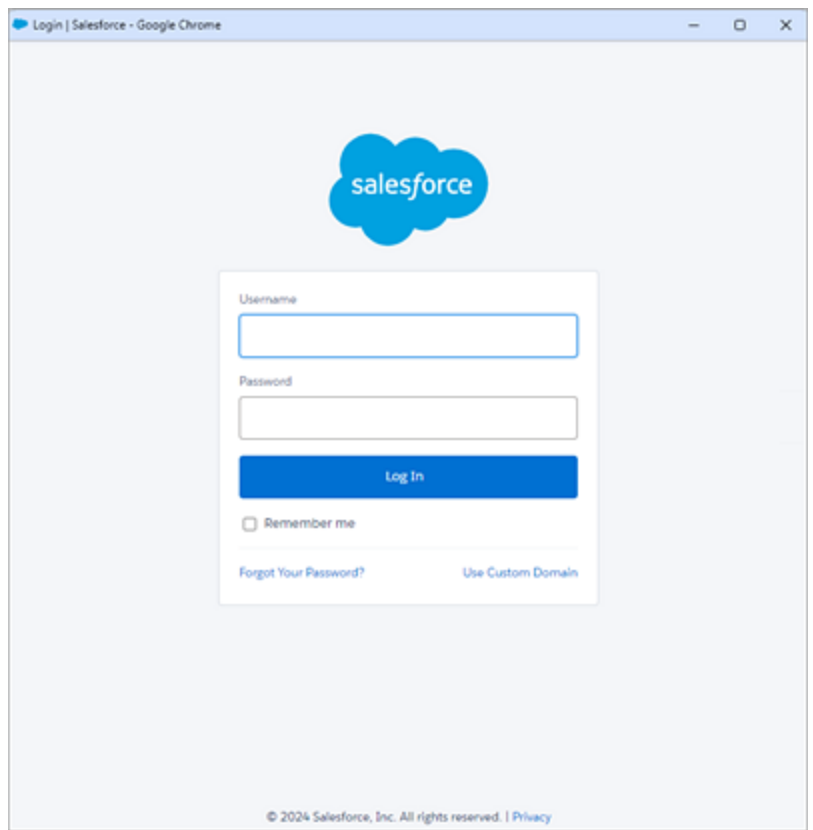

- <sup>l</sup> Nella pagina **Consenti l'accesso**, seleziona **Consenti**.
- Dopo aver effettuato correttamente la connessione all'organizzazione Salesforce, le caselle di controllo per le funzionalità aggiuntive di Tableau AI vengono abilitate. Puoi anche modificare, testare o eliminare la connessione secondo necessità.

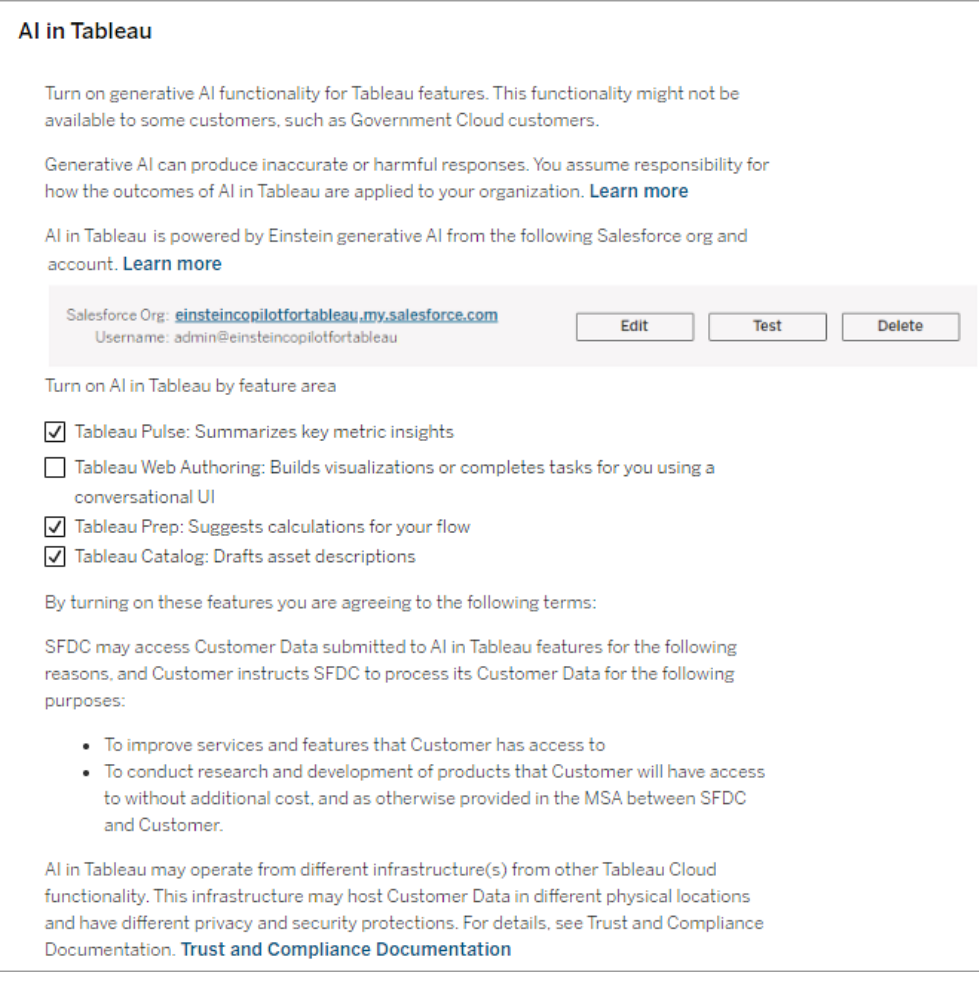

- 6. Seleziona **Tableau Web authoring: crea visualizzazioni o completa attività utilizzando un'interfaccia utente conversazionale** per consentire agli utenti di creare visualizzazioni, nonché di elaborare e comprendere calcoli con Tableau Agent. Per ulteriori informazioni su Tableau Agent nel Web authoring di Tableau Cloud, consulta Esplora i tuoi dati con [Tableau](https://help.tableau.com/current/online/it-it/web_author_einstein.htm) Agent.
- 7. Seleziona **Tableau Prep: suggerisce calcoli per il tuo flusso** per consentire agli utenti di creare campi calcolati in Tableau Prep descrivendo il calcolo in un linguaggio semplice mediante Tableau Agent. Per maggiori informazioni su Tableau Agent in Tableau Prep, consulta [Utilizzare](https://help.tableau.com/v0.0/prep/it-it/prep_einstein.htm) Einstein Copilot.

8. Seleziona **Tableau Catalog: consente di creare bozze di descrizioni delle risorse** per consentire agli utenti di generare automaticamente descrizioni per origini dati, cartelle di lavoro e tabelle. Per ulteriori informazioni sull'intelligenza artificiale generativa in Tableau Catalog, consulta Gestire i [contenuti](https://help.tableau.com/current/pro/desktop/it-it/qs_content_page.htm) Web.

## Caricare un logo personalizzato per il sito

Per incorporare l'identità del marchio nell'intestazione del sito, è possibile modificare il logo di Tableau nel proprio logo.

- 1. Accedi a Tableau Cloud come amministratore del sito.
- 2. Nel sito in cui desideri visualizzare il tuo logo, fai clic su **Impostazioni**.
- 3. Nella sezione **Logo del sito** esegui una delle operazioni seguenti:
	- Trascina il file di immagine dal computer all'area indicata nella pagina Impo**stazioni**.

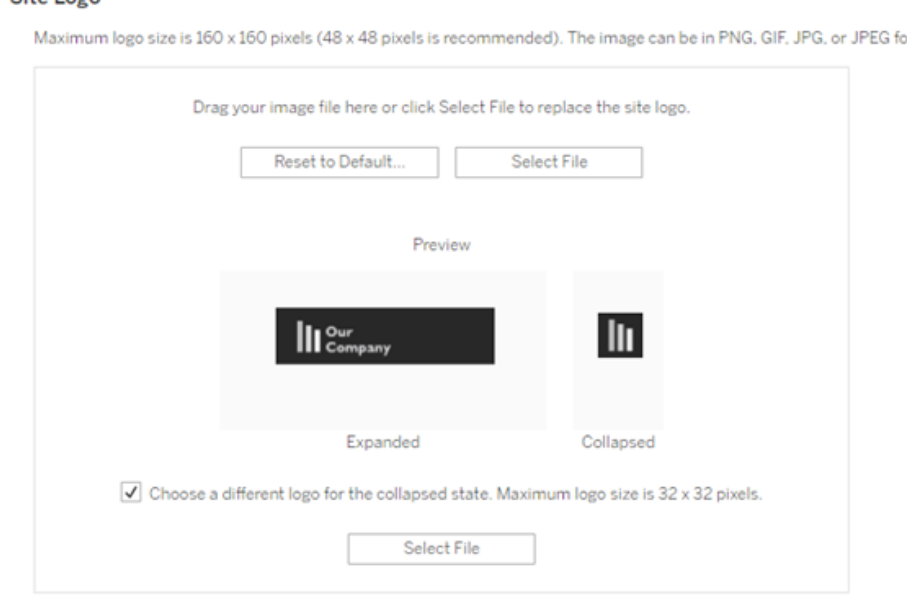

#### Site Logo

srmat.

**Example 3 Fai clic su Seleziona file** per aprire una finestra di dialogo in cui è possibile sfogliare e selezionare il file di immagine.

L'area di anteprima viene aggiornata per mostrare in che modo l'immagine apparirà nello spazio fornito nell'intestazione.

- 4. (Facoltativo) Se il logo non è adatto allo spazio disponibile e desideri apportare modifiche al di fuori di Tableau prima del caricamento, puoi eseguire una delle operazioni seguenti:
	- <sup>l</sup> Fai clic su **Ripristina alla versione predefinita** per visualizzare il logo Tableau originale.
	- <sup>l</sup> Fai clic su **Ripristina** per tornare alle ultime impostazioni salvate. Ciò è utile se si dispone già di un logo personalizzato, ma si desidera provarne uno diverso.
- 5. Fai clic su **Salva**.

Suggerimenti sui file di immagine

- Le dimensione consigliate per l'immagine sono di 48 x 48 pixel, fino a un massimo 160 x 160 pixel.
- Le immagini con sfondo trasparente e colori chiari funzionano meglio sullo sfondo seminero del sito Tableau Cloud.

## Portali personalizzati basati su dashboard

**Nota:** questa panoramica è stata ispirata dal lavoro di Mark Jackson, Tableau Visionary. Per maggiori informazioni sul processo, [consulta](http://ugamarkj.blogspot.sg/2013/12/customizing-tableau-server-experience.html) il blog di Mark.

L['interfaccia](https://help.tableau.com/current/pro/desktop/it-it/navigating.htm) standard di Tableau Cloud o Tableau Server funziona in modo ottimale per molte organizzazioni, ma se vuoi sviluppare contenuti con un marchio aziendale e non disponi di competenze sullo sviluppo di API, considera la possibilità di creare un portale personalizzato

basato su una dashboard Tableau. Un portale personalizzato consente di organizzare i contenuti in relazione a reparti o ruoli professionali specifici, nonché di incorporare la formazione necessaria agli utenti per interagire con i dati in modo più completo. Con l'aumento del volume di contenuti di Tableau, un portale personalizzato guida gli utenti direttamente ai dati necessari, fornendo loro l'accesso immediato alle viste correlate e alla ricerca Tableau Cloud per approfondire ulteriormente l'esplorazione.

#### Definire uno schema di base per la progettazione del portale

Inizia fuori da Tableau, su carta o in un'applicazione per wireframe. Considera la struttura della tua organizzazione e il numero di viste di Tableau applicabili a ogni gruppo di utenti. È sufficiente un livello di navigazione che punti immediatamente al contenuto? Oppure è necessario iniziare con una pagina principale che fornisca collegamenti di navigazione per gruppi di utenti o tipi di report distinti, seguita da un secondo livello con dashboard e viste correlate?

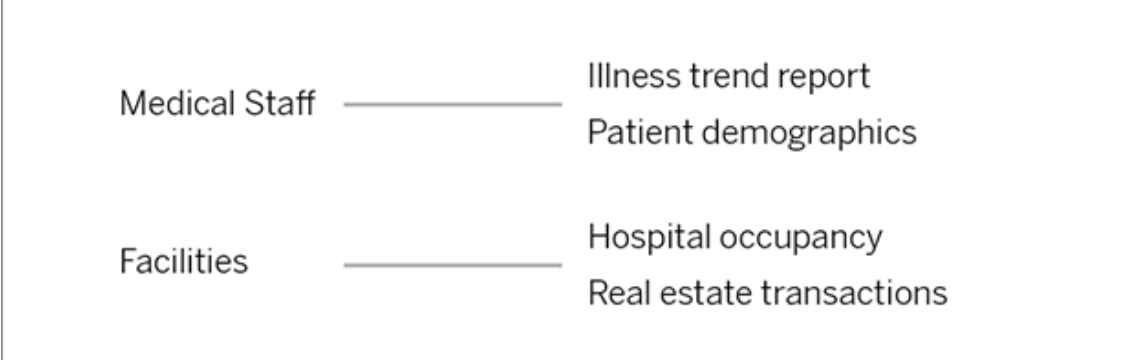

Dopo aver ottenuto l'approvazione sulla progettazione dai principali soggetti interessati e dagli utenti dei dati, sei pronto per passare alla fase successiva.

## Raccogliere immagini per loghi ed elementi di navigazione

Inizia a pensare alle immagini durante la fase di perfezionamento del mockup iniziale, quindi acquisiscile da librerie di clip-art o di elementi grafici con marchio approvati, oppure crearle da zero in un'applicazione come Photoshop o SnagIt. Anche PowerPoint può essere una buona soluzione se prevedi di creare anteprime di navigazione di tipi di grafici comuni.

# **Health Group**

## Disporre testo, immagini e fogli selezionati in una dashboard

Crea una cartella di lavoro con una dashboard per il portale, utilizzando un layout [affiancato](https://help.tableau.com/current/pro/desktop/it-it/dashboards_organize_floatingandtiled.htm#Tiled_vs._Floating_Layouts) per posizionare e ridimensionare in modo più prevedibile gli elementi in dispositivi diversi. Quindi inizia ad aggiungere oggetti di testo e immagine, nonché eventuali fogli per le viste dati che desideri evidenziare immediatamente nel portale. Per perfezionare la spaziatura tra questi elementi della dashboard, inserisci oggetti vuoti e regola le loro dimensioni. Per maggiori informazioni, consulta Creare una [dashboard](https://help.tableau.com/current/pro/desktop/it-it/dashboards_create.htm#Add_objects).

## Collegare elementi della dashboard ai contenuti

Se nel portale è presente un secondo livello di navigazione, utilizza le [azioni](https://help.tableau.com/current/pro/desktop/it-it/actions_filter.htm) di filtro per passare a una dashboard secondaria da quella principale. Per creare collegamenti che aprono direttamente viste dati, fai clic con il pulsante destro del mouse sugli oggetti immagine e scegli Imposta URL Nell'esempio seguente, ogni freccia colorata e il testo associato costituiscono un'immagine che indirizza all'URL di una vista. Puoi persino puntare a viste vuote con origini dati precaricate, invitando gli utenti a creare nuovi contenuti di Tableau nell'area di lavoro di Web authoring.

**Suggerimento:** per aggiungere collegamenti ipertestuali agli oggetti di testo, includi l'URL completo (ad esempio http://www.tableau.com).

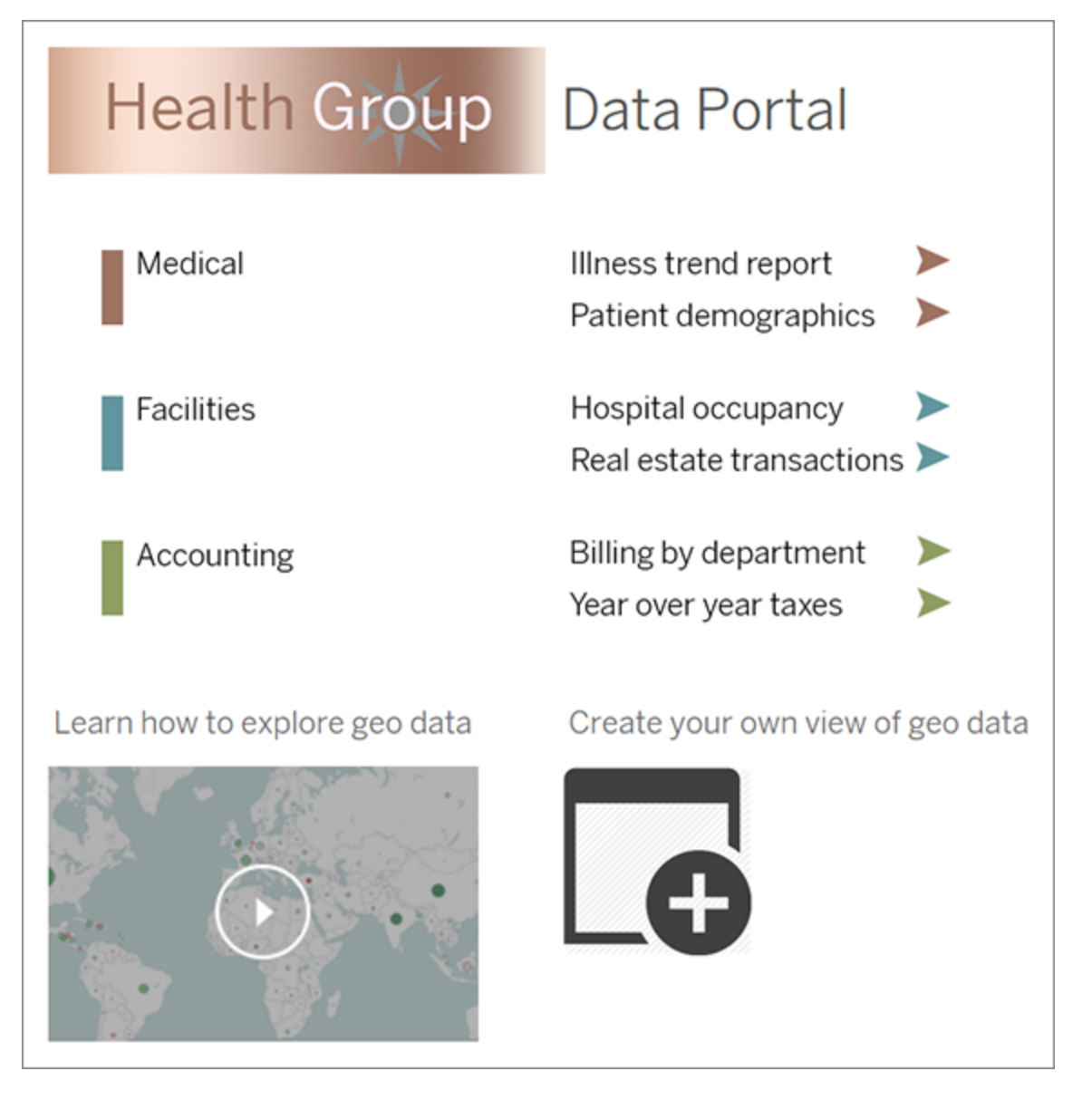

## Pubblicare, testare e perfezionare il portale

Pubblica la cartella di lavoro nel server e fornisci l'URL della dashboard agli utenti. La progettazione di un portale, come la stessa analisi dei dati, è un processo ciclico. Ora che il portale è pubblicato inizia a raccogliere il feedback degli utenti per poter ottimizzare costantemente l'esperienza

**Suggerimento:** come tocco finale, nascondi la barra degli strumenti di Tableau per dare al portale un aspetto personalizzato. Dopo il punto interrogativo alla fine dell'URL della dashboard, aggiungi : embed=y& : toolbar=n

## Impostare la pagina iniziale predefinita per tutti gli utenti

In un nuovo sito, quando gli utenti accedono all'ambiente Tableau Cloud di creazione Web, vengono indirizzati alla schermata Home, la quale visualizza un banner di benvenuto in base al ruolo. Home visualizza anche le viste recenti, i preferiti e i contenuti più visti del sito. L'amministratore può modificare la pagina di destinazione predefinita degli utenti a livello di sito. Ad esempio, è possibile mostrare tutte le cartelle di lavoro così quando l'utente accede, visualizzerà le cartelle di lavoro a cui ha accesso.

Impostare la pagina iniziale predefinita per tutti gli utenti

- 1. Visualizza la pagina o la vista filtrata che desideri impostare come predefinita quando gli utenti accedono al sito.
- 2. Seleziona la tua icona del profilo nell'area superiore destra della pagina.
- 3. Per impostare la pagina iniziale per tutti gli utenti di un sito, fai clic su **Imposta come pagina iniziale** e **Per gli utenti di questo sito**.

#### Pagine iniziali e gerarchia impostate dall'utente

Gli utenti possono impostare le loro pagine iniziali dall'icona del profilo e reimpostarle nelle impostazioni dell'account (per informazioni, cerca "Accedere al proprio profilo e alle impostazioni dell'account" nella Guida di Tableau Server del sistema operativo).

Se un utente imposta la sua pagina iniziale, sostituirà qualsiasi pagina iniziale impostata per il sito. All'accesso successivo a Tableau Cloud, l'utente sarà indirizzato alla pagina iniziale che ha impostato. Se né un utente, né un amministratore ha impostato una pagina iniziale, gli utenti saranno indirizzati alla pagina Home.

## Modificare le impostazioni dell'ora

Esistono alcune configurazioni relative all'ora che potrebbero risultare utili quando lavori con Tableau Cloud.

## Impostare il fuso orario del sito per le estrazioni

Il fuso orario predefinito per le origini dati basate su estrazioni in un sito è UTC (tempo coordinato universale). Gli amministratori del sito possono impostare un fuso orario diverso.

Per impostare il fuso orario del sito per le estrazioni:

- 1. Accedi a Tableau come amministratore.
- 2. Nel sito che desideri configurare fai clic su Settings.
- 3. Nella sezione Site Time Zone for Extracts seleziona un fuso orario e quindi fai clic su Save.

Nei campi calcolati, funzioni come NOW() o TODAY() utilizzano il fuso orario. Per maggiori informazioni sulle estrazioni, consulta [Estrarre](https://help.tableau.com/current/pro/desktop/it-it/extracting_data.htm) i dati nella Guida di Tableau Desktop.

L'impostazione del fuso orario, oltre a essere utilizzata per le origini dati basate sulle estrazioni, influisce anche sulle estrazioni interne. Ad esempio, quando Tableau si connette a origini dati basate su file come i file di testo, viene creata internamente un'estrazione in modo automatico. Allo stesso modo, ciò accade quando Tableau utilizza un'estrazione interna per integrare dati provenienti da origini diverse.

## Sincronizzare l'orologio del computer con UTC

I timestamp visualizzati nel sito Tableau Cloud sono nell'orario UTC (tempo coordinato universale) del pod in cui è distribuito il sito. Per assicurarti che l'ora sul computer corrisponda all'ora utilizzata dal sito, puoi sincronizzare l'orologio di sistema del computer con l'orario UTC utilizzando uno dei seguenti suggerimenti:

- Se il computer è distribuito in Amazon Web Services (AWS), puoi sincronizzare l'orologio di sistema del computer utilizzando origini NTP (Network Time Protocol), come descritto nel post di blog [Keeping](https://aws.amazon.com/blogs/aws/keeping-time-with-amazon-time-sync-service/) Time With Amazon Time Sync Service sul sito Web di AWS.
- Se il computer è distribuito all'esterno di AWS, puoi sincronizzare l'orologio di sistema del computer utilizzando un server di riferimento ora del National Institute of Standards and Technology (NIST), come descritto nella pagina Set your [computer](https://www.nist.gov/pml/time-and-frequency-division/time-distribution/internet-time-service-its) clock via the Internet using tools built into the [operating](https://www.nist.gov/pml/time-and-frequency-division/time-distribution/internet-time-service-its) system sul sito Web del NIST.

## <span id="page-386-0"></span>Impostazioni di sicurezza per l'app Tableau Mobile

A partire da dicembre 2022, puoi modificare i criteri di sicurezza di Tableau Cloud per l'app Tableau Mobile. Questi criteri aiutano a proteggere i tuoi dati verificando se i dispositivi mobili sono compromessi e limitando determinate interazioni con l'app Tableau Mobile.

I criteri si applicano solo alla versione standard di Tableau Mobile, non alle versioni MAM dell'app. Se hai distribuito un'app MAM, utilizza il file specifico per Tableau Mobile, oltre alle impostazioni del tuo sistema MAM, per proteggere l'app.

#### Impostazioni di sicurezza

Configura le impostazioni di sicurezza per Tableau Mobile nella pagina delle impostazioni del sito per Tableau Cloud o utilizzando l'API REST. Per maggiori informazioni sull'API REST, consulta la [documentazione](https://help.tableau.com/current/api/rest_api/it-it/REST/rest_api_ref_mobile_settings.htm) di riferimento sulle impostazioni di Mobile nella Guida dell'API REST di Tableau.

Per accedere alla pagina Impostazioni del sito:

- 1. Accedi al tuo sito Tableau Cloud come amministratore.
- 2. Dal riquadro di navigazione seleziona **Esplora**.
- 3. Seleziona la scheda **Mobile**.

A partire da dicembre 2022 sono disponibili le impostazioni di relative alla sicurezza dei dispositivi mobili.

Queste impostazioni includono il rilevamento delle seguenti condizioni:

#### <sup>l</sup> **Rilevamento di jailbreak**

Questa impostazione è abilitata per impostazione predefinita a livello **critico** e rileva se l'app è in esecuzione su un dispositivo sottoposto a jailbreak o rooted.

**• Rilevamento malware** (solo dispositivi Android)

Questa impostazione è abilitata per impostazione predefinita a livello **critico** e rileva se il dispositivo presenta malware.

#### <sup>l</sup> **N. massimo di giorni offline senza aggiornare il criterio**

Questa impostazione è abilitata per impostazione predefinita sul livello **Critico** con un valore massimo predefinito di 14 giorni. Determina se l'app può essere utilizzata su un dispositivo che è rimasto offline (e quindi senza aggiornamento dei criteri) più a lungo del tempo massimo configurato.

#### <sup>l</sup> **Impedisci il debug**

Questa impostazione è attiva per impostazione predefinita e non può essere disattivata. Rileva se al dispositivo è collegato un debugger.

#### <sup>l</sup> **Condivisione schermo e screenshot** (solo dispositivi Android)

Questa impostazione è abilitata per impostazione predefinita e determina se un utente dell'app Tableau Mobile può condividere screenshot o utilizzare la condivisione dello schermo con l'app.

È possibile modificare il livello di gravità per le impostazioni Rilevamento jailbreak e Rilevamento malware:

- **Avviso**: applica il criterio e, se non riesce, mostra un messaggio di blocco che può essere ignorato.
- **Errore**: applica il criterio e, in caso di errore, mostra un messaggio di blocco finché il problema non viene risolto.

<sup>l</sup> **Critico**: applica il criterio e, se non riesce, mostra un messaggio di blocco e l'app decide come gestire la sessione di disconnessione/eliminazione tramite i provider. Questa è la modalità predefinita.

## Sicurezza nel cloud

Tableau sa che i dati sono tra gli asset più strategici e importanti di un'organizzazione. La nostra massima priorità è mantenere la sicurezza e la privacy dei dati dei nostri clienti. Le funzionalità di sicurezza di livello enterprise di Tableau gestiscono la sicurezza operativa, la sicurezza degli utenti, la sicurezza delle applicazioni, la sicurezza della rete e la sicurezza dei dati.

Per maggiori informazioni, consulta le seguenti risorse sul sito Web di Tableau ([http](https://www.tableau.com/it-it/)[s://www.tableau.com/it-it](https://www.tableau.com/it-it/)):

- <sup>l</sup> Libro bianco La [sicurezza](http://www.tableau.com/it-it/learn/whitepapers/tableau-online-security-cloud) di Tableau Cloud nel cloud.
- Suggerimenti su Tableau Cloud: elenco di controllo per la [pubblicazione](https://www.tableau.com/it-it/about/blog/2016/3/tableau-online-tips-4-things-consider-when-publishing-data-cloud-51950) di dati nel cloud

Se accedi a Tableau Cloud utilizzando le credenziali TableauID, puoi utilizzarle anche per accedere al sito Web Tableau.

## Sicurezza operativa

L'infrastruttura Tableau Cloud è ospitata in un centro dati compatibile con SAS-70 che fornisce numerosi controlli e protegge i dati dei clienti.

I dati sono di tua proprietà, anche quando memorizzati in Tableau Cloud. Solo gli utenti autorizzati hanno accesso ai dati o alle cartelle di lavoro archiviate in Tableau Cloud: i dipendenti di Tableau e gli altri clienti di Tableau non dispongono dell'accesso.

Tableau ha accesso e può monitorare le metriche relative all'utilizzo del sistema, allo stato dell'account e alle prestazioni.

## Sicurezza degli utenti

Le uniche persone che hanno accesso al tuo sito e ai tuoi contenuti sono gli utenti aggiunti esplicitamente dagli amministratori del sito o dagli amministratori cloud. Se un utente non è più autorizzato nel tuo sistema, rimuovi semplicemente l'account utente di quella persona per revocargli l'accesso a Tableau Cloud e ai contenuti archiviati lì.

Tableau Cloud applica un timeout di sessione di inattività dell'utente di 2 ore. Ciò significa che gli utenti dovranno autenticarsi nuovamente dopo non aver usato Tableau Cloud per un periodo di 2 ore. Il valore del timeout di sessione di inattività è un'impostazione di sistema che non è possibile modificare.

## Account Tableau

L'account Tableau fornisce un'autenticazione sicura e unificata per il sito Web e i servizi di Tableau.

Alcune delle funzionalità di sicurezza degli account Tableau sono:

- L'accesso utente è protetto da HTTPS.
- Gli account sono bloccati per un periodo di tempo dopo ripetuti tentativi di accesso non riusciti.
- <sup>l</sup> Gli account vengono convalidati tramite l'e-mail dell'utente per dimostrare l'identità.
- Le password vengono archiviate utilizzando una protezione con crittografia. I dipendenti e i fornitori di Tableau non hanno accesso alle password in testo non crittografato.
- L'autenticazione a più fattori (MFA) può essere abilitata per gli account che utilizzano l'autenticazione Tableau (TableauID).

Gli amministratori del sito Tableau Cloud e gli amministratori cloud hanno la possibilità di utilizzare il provider di identità della tua organizzazione per un maggiore livello di controllo e

comodità degli utenti. Per maggiori informazioni, consulta [Autenticazione](#page-413-0) e [Autenticazione](#page-308-0) di Tableau Cloud [Manager.](#page-308-0)

#### Ruoli e autorizzazioni

Un ruolo è un insieme di autorizzazioni applicate a un progetto, una cartella di lavoro, una vista o un'origine dati per gestire l'interazione degli utenti. È disponibile un'ampia gamma di autorizzazioni specifiche per ogni asset: visualizzazione, creazione, modifica, eliminazione e altro ancora.

## Sicurezza della rete

Tutte le comunicazioni tra gli utenti e Tableau Cloud sono crittografate utilizzando SSL per la trasmissione sicura dei dati. Tableau Cloud supporta il protocollo TLS 1.2 e versioni successive. Per maggiori informazioni sul supporto di TLS, consulta la [community](https://community.tableau.com/s/question/0D54T00000C5Q4mSAF/important-as-of-january-18th-2019-tableau-online-will-only-support-encrypted-connections-over-tls-12) Tableau. Diverse tecniche di crittografia garantiscono la sicurezza tra browser, server e repository e viceversa. Inoltre, Tableau è dotato di numerosi meccanismi di sicurezza integrati che aiutano a prevenire spoofing, hijacking e attacchi SQL injection, e testa e risponde attivamente a nuove minacce con aggiornamenti mensili.

## Sicurezza delle applicazioni

L'ambiente Tableau Cloud è ospitato in una configurazione multi-tenant che offre la separazione di utenti, dati e metadati tra i clienti.

## Sicurezza dei dati

Tableau Cloud elimina la necessità di implementare VPN o tunnel nell'ambiente aziendale. Molte origini dati possono essere acquisite come estrazioni e quindi aggiornate regolarmente. Per utilizzare gli aggiornamenti automatici, è necessario incorporare le credenziali nelle informazioni di connessione per l'origine dati. Per le origini dati Google e Salesforce.com, è possibile incorporare credenziali in forma di token di accesso OAuth 2.0.

È possibile definire ulteriori livelli di sicurezza nelle cartelle di lavoro e nelle origini dati aggiungendo filtri dell'utente e dell'origine dati. Tableau offre inoltre una funzionalità Filtro utente che abilita la sicurezza dei dati row-level utilizzando il nome utente, il gruppo o il nome completo dell'utente corrente. I filtri utente consentono di impostare un filtro sui dati in base all'identità della persona che visualizza i dati. Ad esempio, il direttore vendite occidentale potrebbe visualizzare risultati per le vendite in Occidente ma non per altre regioni. I filtri utente vengono impostati quando si pubblicano cartelle di lavoro e origini dati da Tableau Desktop.

Per informazioni sulle alternative che puoi utilizzare per implementare la sicurezza a livello di riga in Tableau, consulta [Panoramica](#page-1056-0) delle opzioni di sicurezza a livello di riga in Tableau.

## Conformità HIPAA

Tableau Cloudè conforme all'Health Information and Portability Accountability Act (HIPAA) e può essere fornito in modo conforme all'HIPAA per soddisfare le esigenze degli utenti del settore sanitario e delle scienze biologiche. Per ulteriori informazioni, consulta il white paper "Tableau Cloud and HIPAA Security Rule" sul sito Salesforce Trust | [Compliance](https://compliance.salesforce.com/en/services/tableau).

## Posizione dei dati

Tableau Cloud è ospitato su Amazon Web Services (AWS). Tuttavia, a partire da agosto e fino a dicembre 2024, Tableau Cloud passerà a Salesforce [Hyperforce.](https://help.salesforce.com/s/articleView?id=000388902&type=1)

Tableau Cloud è strutturato in modo da consentirti di scegliere la regione in cui sono archiviati il tuo sito e i relativi dati. Come nuovo cliente, puoi selezionare una delle seguenti regioni durante il processo di configurazione del sito:

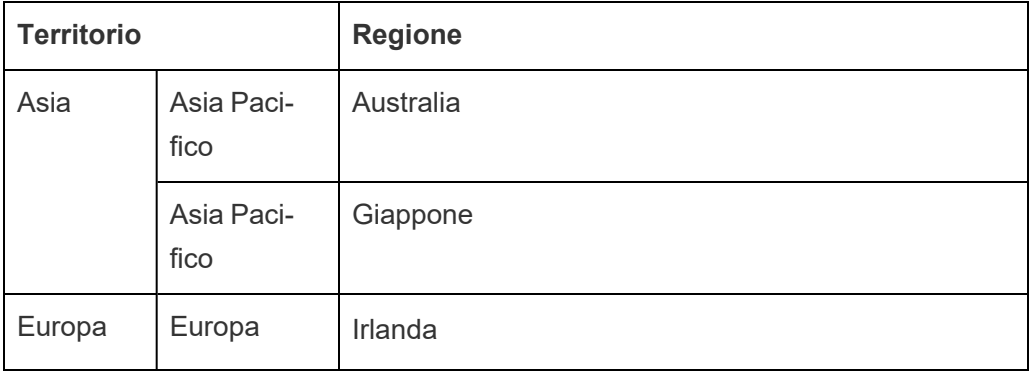

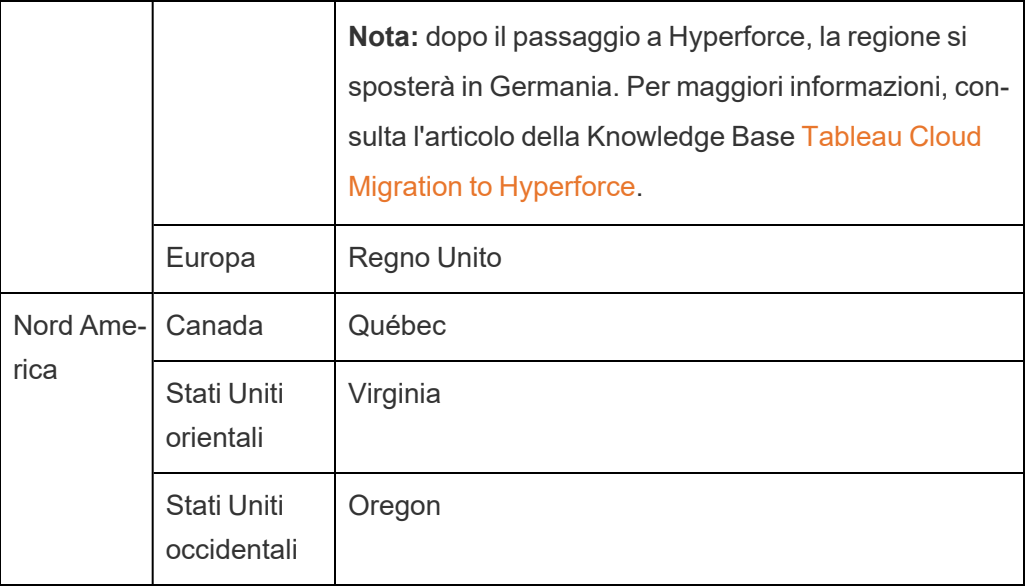

Se necessario, puoi eseguire la migrazione di un sito esistente in una regione diversa tramite il processo di migrazione del sito. Contatta il responsabile dell'account vendite di Tableau per richiedere questa modifica. Per maggiori informazioni, consulta Tableau Cloud [Environment](https://kb.tableau.com/articles/howto/tableau-cloud-environment-migrations-using-the-content-migration-tool?lang=it-it) [Migrations](https://kb.tableau.com/articles/howto/tableau-cloud-environment-migrations-using-the-content-migration-tool?lang=it-it) Using the Content Migration Tool nell'articolo della Knowledge Base.

Il sito è periodicamente sottoposto a backup nella regione selezionata. Puoi verificare la posizione del tuo sito accedendo a Tableau Cloud, annotando il nome host all'inizio dell'URL e quindi confrontandolo con la colonna **Posizione del sito** in Indirizzi IP di [Tableau](#page-1044-0) Cloud per [l'autorizzazione](#page-1044-0) del provider di dati. Ad esempio, gli URL che iniziano con **10ax**, **10ay**, **10az**, **us-west-2b** corrispondono alla regione Stati Uniti occidentali - Oregon. I dati corrispondenti a un sito nella regione Stati Uniti occidentali - Oregon vengono archiviati e sottoposti a backup in Oregon.

- Per richiedere un nuovo sito, compila questo [modulo](https://www.tableau.com/it-it/products/cloud-bi#form) Web.
- Per maggiori informazioni sulla pianificazione di manutenzione di Tableau Cloud, consulta [Manutenzione](#page-408-0) del sistema Tableau Cloud.

## Vedi anche

[Mantenere](#page-1040-0) i dati aggiornati

[Connessioni](#page-1307-0) OAuth

#### [Autorizzazioni](#page-742-0)

Funzionamento [dell'autenticazione](#page-462-0) SAML

Filtro [utente](https://help.tableau.com/current/pro/desktop/it-it/help.htm#publish_userfilters.htm) (guida di Tableau)

# Capacità del sito Tableau Cloud

Il tuo sito Tableau Cloud include la capacità necessaria per supportare tutte le esigenze di analisi degli utenti. La capacità di un sito include la capacità per l'archiviazione e le attività che devono essere eseguite nel sito per estrazioni, metriche, sottoscrizioni e flussi.

Le informazioni sulla capacità discusse in questo argomento sono specifiche per ciascun sito nel tenant di Tableau Cloud Manager (TCM), il livello amministrativo di primo livello che gestisce la distribuzione di Tableau Cloud della tua organizzazione. A seconda del tipo di licenza, TCM include fino a 3 siti per impostazione predefinita. Il numero di siti aumenta con i diversi tipi di licenza: fino a 10 siti con una licenza [Enterprise](https://help.tableau.com/current/online/it-it/to_tab_enterprise_features.htm) e un massimo di 50 con una licenza [Tableau+.](https://help.tableau.com/current/online/it-it/to_tab_plus_features.htm) Per maggiori informazioni su MTC, consulta [Utilizzare](#page-297-0) Tableau Cloud Manager.

La capacità di licenza è gestita a livello di tenant e può essere allocata ai siti dagli amministratori cloud utilizzando i limiti del ruolo sul sito. Per maggiori informazioni, consulta [Gestire](#page-322-0) i [limiti](#page-322-0) dei ruoli sul sito.

## Riepilogo

Nella tabella seguente sono riepilogati i limiti di capacità per il sito in base alla funzionalità. Puoi ottenere ulteriori informazioni sulla capacità tramite le funzionalità elencate di seguito.

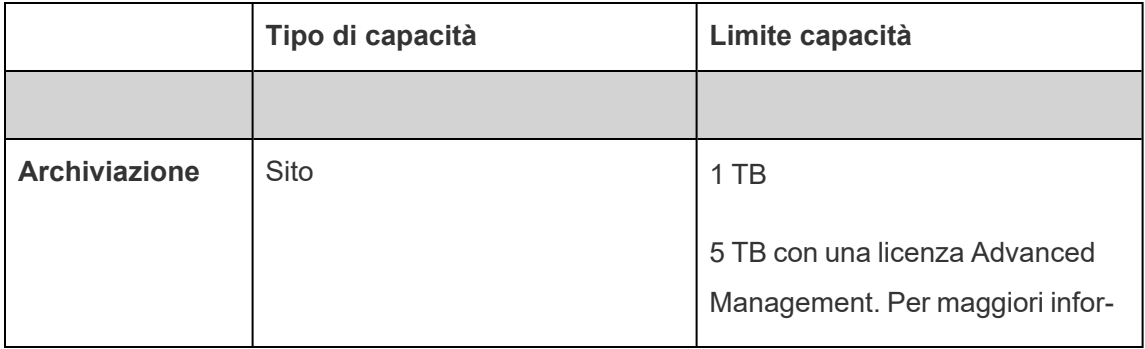

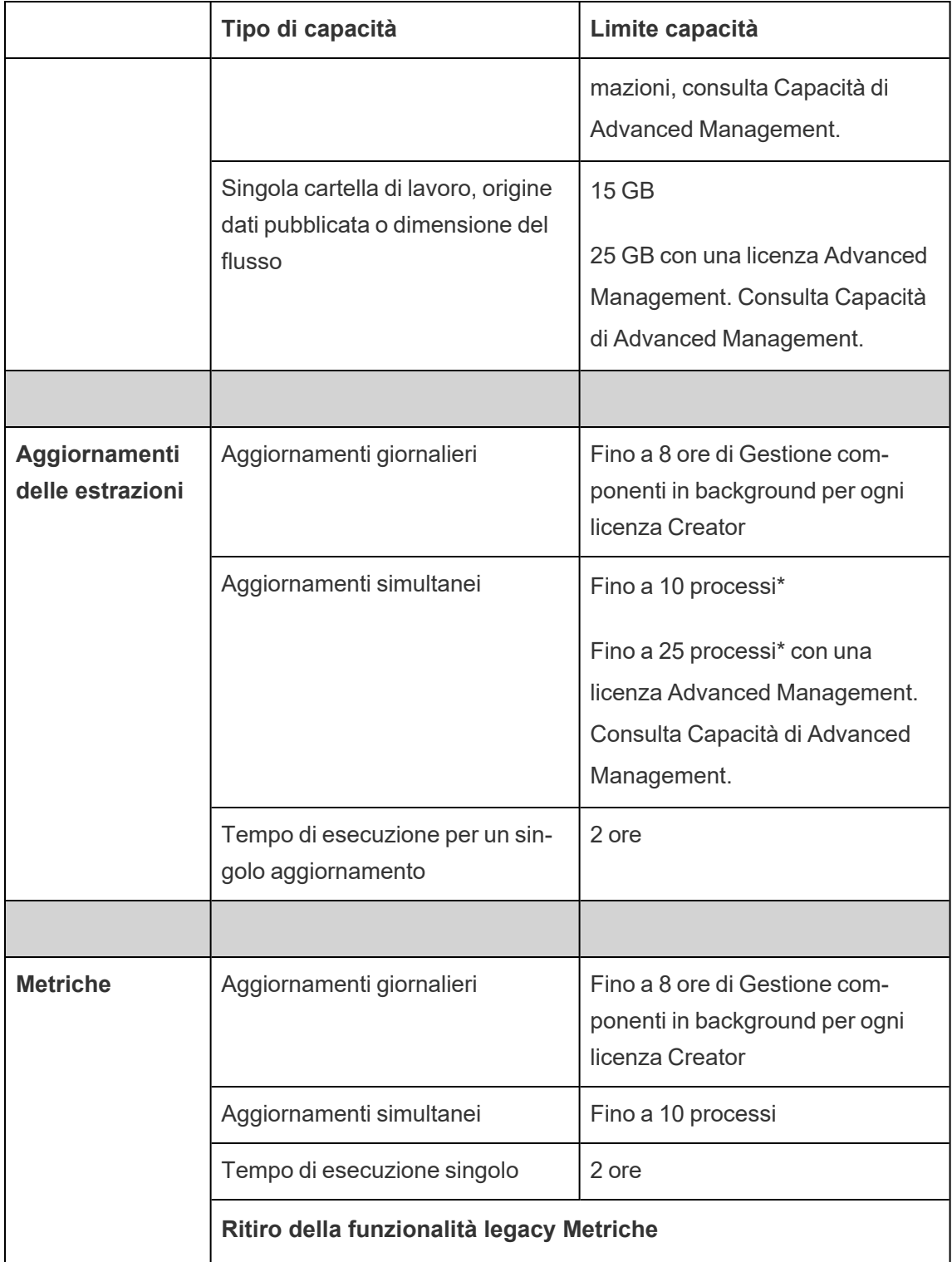

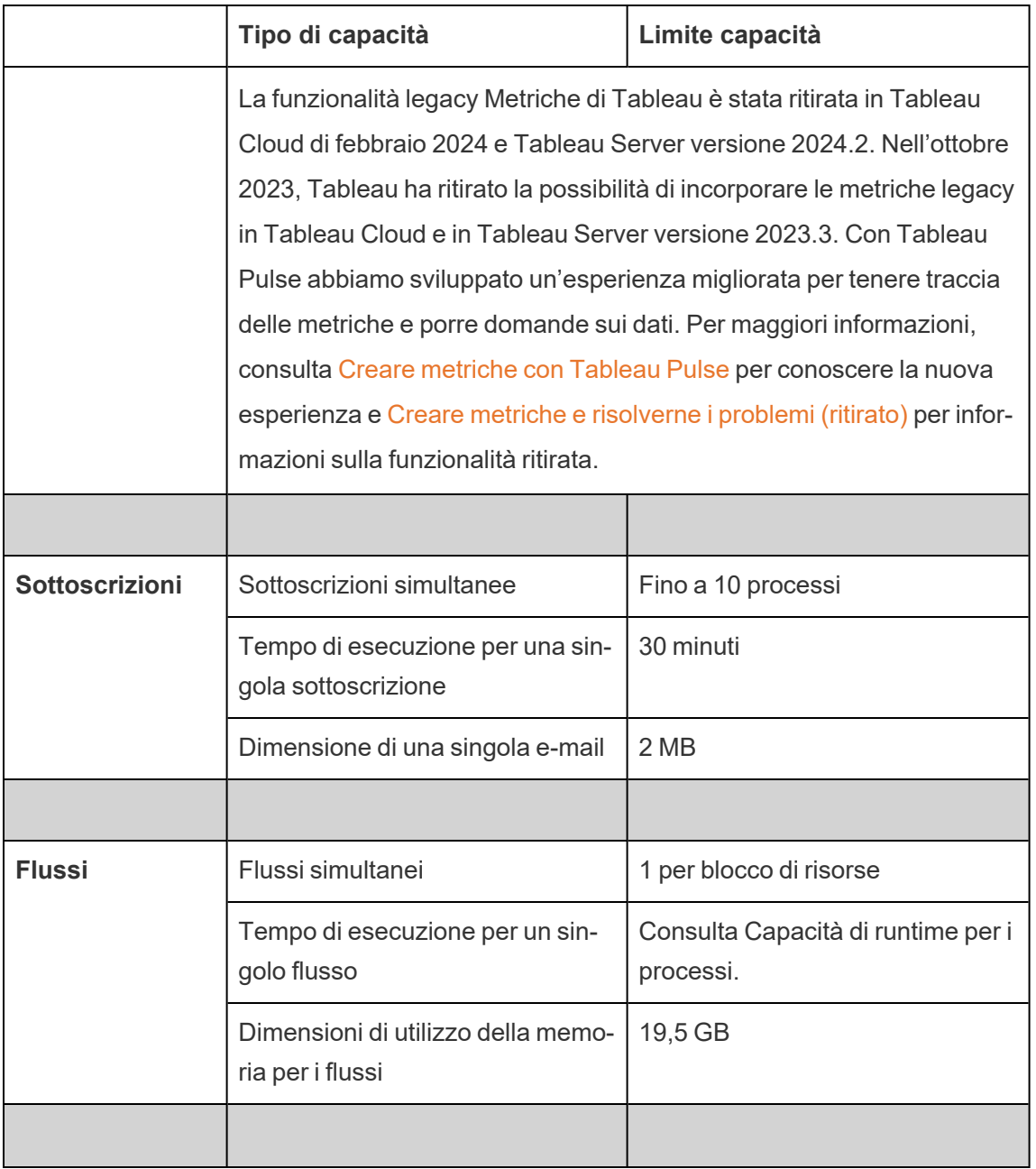
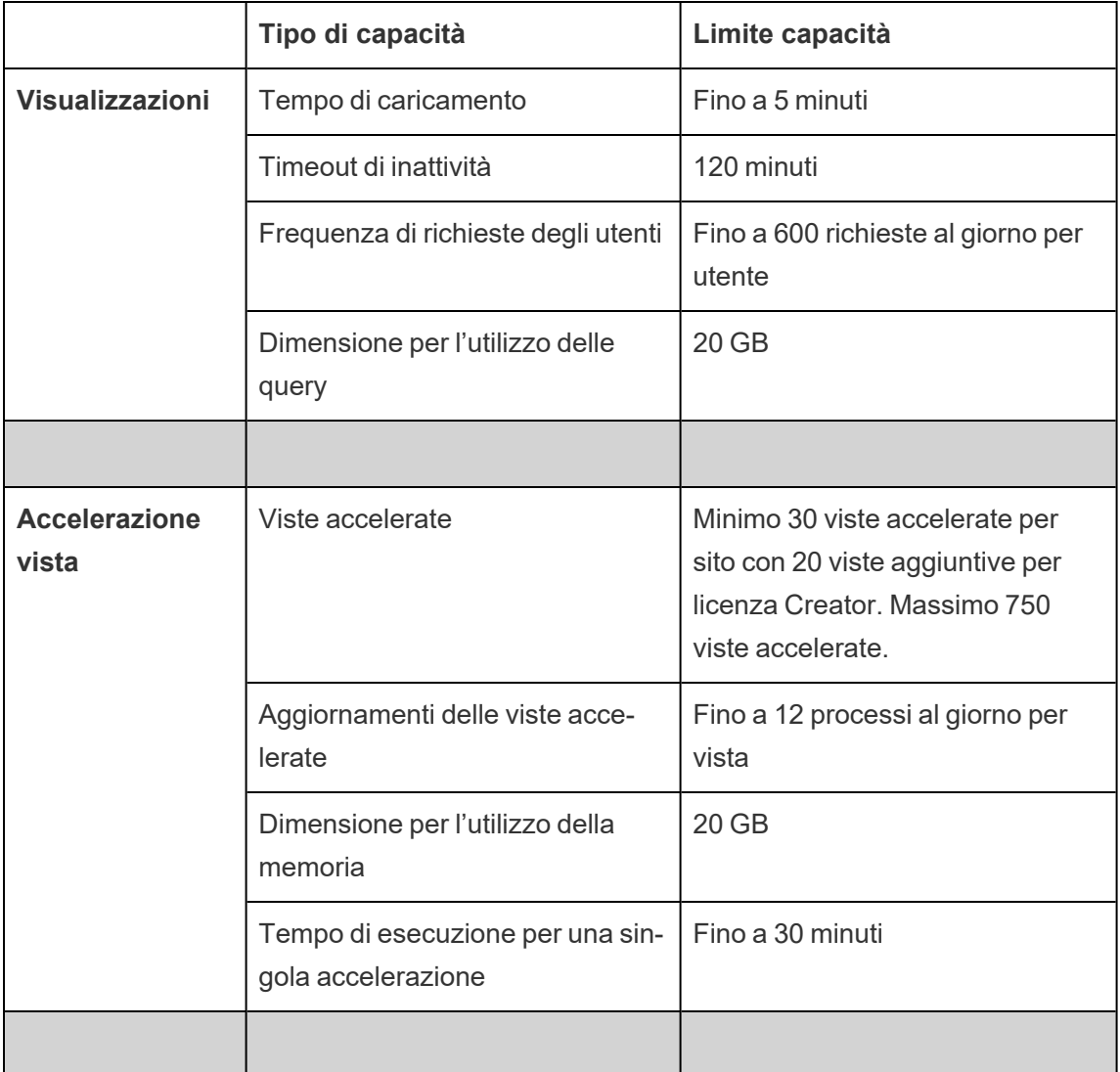

\***Nota**: per garantire che le risorse di sistema siano distribuite equamente in Tableau Cloud, ogni sito ha un limite massimo per il numero di processi che possono essere eseguiti in qualsiasi momento. Tuttavia, questo limite non è una garanzia di capacità. Tableau Cloud assegna le risorse di sistema per ottimizzare i processi e le risorse vengono adattate per avviare un processo entro 15 minuti dall'orario di inizio pianificato.

**Nota:** il comportamento dei limiti di capacità specifici per ciascun sito all'interno di Tableau Cloud Manager è soggetto a modifiche man mano che evolviamo la nostra infrastruttura.

# Capacità di archiviazione

Un sito Tableau Cloud include la capacità di archiviazione per il sito e i singoli contenuti.

- <sup>l</sup> **Archiviazione del sito:** ogni sito viene fornito con 1 TB di capacità di archiviazione. Questa capacità di archiviazione viene utilizzata per le cartelle di lavoro, le origini dati pubblicate e i flussi.
- <sup>l</sup> **Singola cartella di lavoro, origine dati pubblicata e dimensione del flusso:** una singola cartella di lavoro, origine dati (live o estrazione) o un flusso pubblicato sul sito può avere una dimensione massima di 15 GB.

**Nota:** se l'origine dati di estrazione supera i 10 GB di dimensione, è consigliabile valutare la possibilità di utilizzare una connessione live al database o di aggregare i dati nell'estrazione per ridurne le dimensioni. Ripubblicare o aggiornare di frequente estrazioni di grandi dimensioni può richiedere molto tempo e in genere indica che occorre prendere in considerazione strategie più efficaci per l'aggiornamento dei dati.

# Capacità di visualizzazione

Ogni sito è dotato di una capacità designata per il caricamento e l'esecuzione delle query sulle singole visualizzazioni, anche denominate viste. Di seguito sono riportate ulteriori informazioni su ogni tipo di capacità.

- <sup>l</sup> **Tempo di caricamento:** un sito dispone della capacità necessaria per eseguire il caricamento di una vista per un massimo di 5 minuti.
- <sup>l</sup> **Timeout di inattività:** se l'utente non interagisce con una vista o non la modifica per 120 minuti consecutivi, deve ricaricare la vista o la bozza salvata (ad esempio, aggiornando la pagina o facendo clic sul pulsante **Riconnetti** se viene visualizzato un banner) per potervi interagire nuovamente.
- <sup>l</sup> **Frequenza di richieste degli utenti:** ogni utente su un sito ha la capacità di effettuare fino a 600 richieste all'ora per caricare e aggiornare le viste. Quando questa capacità è

stata raggiunta, l'utente non può interagire, modificare e salvare la vista. Dopo un'ora, la vista può essere aggiornata e possono essere caricate nuove viste.

**Nota:** se il numero cumulativo di richieste utente supera la percentuale di richieste a livello di sito, gli utenti non potranno interagire, modificare e salvare le viste.

<sup>l</sup> **Dimensione per l'utilizzo delle query:** un sito dispone della capacità per l'utilizzo di non più di 20 GB di memoria per eseguire query su una vista che utilizza un'origine dati di estrazione. La quantità di memoria necessaria per eseguire query su una vista può variare a seconda della complessità delle manipolazioni dei dati che Tableau deve effettuare per generare gli indicatori nella vista.

**Nota:** solo le query sulle origini dati di estrazione vengono conteggiate ai fini della capacità per l'utilizzo delle query. Le query su origini dati che utilizzano connessioni live ai dati sottostanti non vengono conteggiate. Tuttavia, le query su origini dati che utilizzano connessioni live potrebbero essere soggette ad altre capacità per l'utilizzo delle query applicate dai database sottostanti.

Le viste che superano questi tipi di capacità possono essere annullate per garantire la disponibilità di risorse di sistema sufficienti, in modo da consentire il caricamento di altre visualizzazioni sul sito.

#### Suggerimenti per ottimizzare la capacità di visualizzazione

Le viste che superano la capacità di visualizzazione possono indicare che le query che Tableau deve eseguire per generare la vista sono troppo complesse. In questi casi, puoi utilizzare i seguenti suggerimenti per ottimizzare le query, riducendo al minimo il tempo necessario per caricare le viste su Tableau Cloud. La maggior parte dei suggerimenti richiede di modificare l'origine dei dati o la cartella di lavoro e di ripetere la pubblicazione su Tableau Cloud affinché le modifiche abbiano effetto.

Per altri suggerimenti, consulta l'argomento [Prestazioni](https://help.tableau.com/current/pro/desktop/it-it/performance_tips.htm) delle cartelle di lavoro nella Guida di Tableau.

- <sup>l</sup> **Utilizzare i filtri dell'origine dati**: quando aggiungi un filtro in un'origine dati, riduci la quantità di dati che devono essere generati nella vista. La riduzione della quantità di dati può aiutare a ridurre i tempi di caricamento delle viste. Per maggiori informazioni, consulta la sezione [Filtrare](https://help.tableau.com/current/pro/desktop/it-it/filtering_datasource.htm) i dati da origini dati nella Guida di Tableau.
- <sup>l</sup> **Utilizzare i filtri contestuali**: simili ai filtri dell'origine dati, i filtri contestuali riducono i dati nell'origine dati, ma a livello di foglio. I filtri contestuali funzionano indipendentemente da altri filtri e possono ridurre significativamente la quantità di dati che devono essere generati nella vista. La riduzione della quantità di dati può aiutare a ridurre i tempi di caricamento delle viste. Per maggiori informazioni, consulta [Migliorare](https://help.tableau.com/current/pro/desktop/it-it/filtering_context.htm) le [prestazioni](https://help.tableau.com/current/pro/desktop/it-it/filtering_context.htm) della vista con i filtri contestuali nella Guida di Tableau.
- <sup>l</sup> **Ridurre gli intervalli di date**: in genere, le date richiedono più potenza di elaborazione rispetto ad altri tipi di dati come i numeri e i valori booleani. Se la vista contiene filtri di data, puoi ridurre gli intervalli di date o il numero di date che devono essere generati per diminuire i tempi di caricamento delle viste.
- <sup>l</sup> **Ridurre gli indicatori**: poiché Tableau deve calcolare gli indicatori per generare la vista, il numero di indicatori può influire sulla velocità di caricamento della vista. Vi sono diversi modi per ridurre gli indicatori, tra cui l'utilizzo di alcuni dei filtri sopra elencati o l'utilizzo di insiemi per filtrare, SQL personalizzato per aggregare i dati e altro ancora. Per ulteriori informazioni, consulta Ridurre il numero di [indicatori](https://help.tableau.com/current/pro/desktop/it-it/perf_visualization.htm#reduce-the-number-of-marks-on-the-view) nella vista.

# Capacità Accelerazione vista

Ogni sito Tableau ha la seguente capacità di [Accelerazione](https://help.tableau.com/current/online/it-it/data_acceleration.htm) vista :

- **Viste accelerate:** il numero predefinito di viste accelerate per sito è 30. Per ogni licenza Creator aggiuntiva, è possibile accelerare altre 20 viste. Il numero massimo di viste accelerate è 750.
- **Aggiornamenti accelerati:** le viste accelerate vengono rigenerate in linea con i seguenti quattro eventi di aggiornamento dei dati:

- Criterio di aggiornamento dei dati: il timestamp di accelerazione non è sincronizzato con il criterio di aggiornamento dei dati.
- Aggiornamenti dell'estrazione: un aggiornamento dell'estrazione viene completato, con segnalazione di dati più aggiornati.
- <sup>l</sup> Aggiornamento della vista accelerata: una vista accelerata viene aggiornata dal proprietario.
- Vista attivata: una vista è stata originariamente attivata per l'accelerazione.

Ogni evento univoco attiva un processo di pre-calcolo da mettere in coda. I processi in background raccolgono e completano il pre-calcolo, quindi archiviano i risultati della query come vista materializzata. Le viste che appartengono alla stessa cartella di lavoro vengono aggiornate in un processo. Per limitare il consumo di risorse, il numero massimo di lavori di pre-calcolo che possono essere eseguiti è limitato a 12 lavori al giorno. Per maggiori informazioni, consulta Impostare un criterio di [aggiornamento](https://help.tableau.com/current/online/it-it/data_freshness_policy.htm) dei dati.

<sup>l</sup> **Accelerazione delle dimensioni per l'utilizzo della memoria**: un sito ha la capacità di utilizzare non più di 20 GB di memoria per il pre-calcolo e il recupero dei dati della cartella di lavoro in un processo in background. La quantità di memoria necessaria varia a seconda della complessità delle query associate alla vista che viene accelerata.

# Capacità di runtime per i processi

La capacità di runtime per i processi è il periodo di tempo per cui un processo, o un'istanza di un tipo di attività, può essere eseguito prima dell'annullamento per proteggere le risorse di sistema disponibili. Ogni sito è dotato di capacità di runtime per i seguenti tipi di processi:

- Aggiornamenti delle estrazioni
- Sottoscrizioni
- Flussi
- Metriche
- Accelerazione vista

Per ogni tipo di processo di aggiornamenti delle estrazioni o delle metriche è previsto un tempo di esecuzione massimo di due ore (120 minuti o 7.200 secondi). L'accelerazione delle sottoscrizioni o delle viste ha una durata massima di 30 minuti (1.800 secondi).

**Nota sui flussi:** per i siti che non dispongono di Data Management, il tempo di esecuzione massimo per i processi di flussi per un sito è di 60 minuti, moltiplicati per il numero di licenze Creator fino a un massimo di 24 ore. Se il sito dispone di carichi di lavoro di grandi dimensioni per i flussi, valuta la possibilità di acquistare Data Management per ottenere più capacità. Per i siti con Data Management, è possibile eseguire flussi fino a 24 ore al giorno per blocco di risorse. Se si supera il limite di tempo, non è possibile avviare nuovi processi fino al giorno successivo. È possibile acquistare capacità aggiuntiva per i processi di flussi simultanei. Per maggiori informazioni, consulta [Blocchi](#page-1922-0) di risorse.

**Nota sugli aggiornamenti delle estrazioni:** se un processo di aggiornamento raggiunge il tempo massimo di esecuzione, viene visualizzato un errore di timeout. Per maggiori informazioni sull'errore e su come è possibile modificare le estrazioni per mantenere i processi di aggiornamento entro la capacità di runtime, consulta Ora limite per gli [aggiornamenti](#page-1082-0) estra[zioni](#page-1082-0).

# Capacità per i processi simultanei

La capacità per i processi simultanei è il numero di processi o istanze di un tipo di attività che possono essere eseguiti contemporaneamente. Ogni sito è dotato di capacità simultanee per i seguenti tipi di processi:

- Aggiornamenti delle estrazioni
- Sottoscrizioni
- Flussi
- Metriche

Di seguito sono riportate ulteriori informazioni sulla capacità per i processi simultanei per ogni tipo di processo.

<sup>l</sup> **Aggiornamenti delle estrazioni:** un sito ha un limite massimo di 10 estrazioni che può aggiornare in un dato momento. A seconda delle risorse di sistema disponibili, il tempo di attesa (ovvero il tempo prima dell'avvio di un processo) viene regolato in modo da avviare un processo entro 15 minuti dall'orario di inizio pianificato. I processi

considerati per la capacità di aggiornamento includono gli aggiornamenti pianificati, gli aggiornamenti manuali, la creazione di estrazioni e le chiamate dalla riga di comando o dalle API che attivano aggiornamenti, inclusa l'aggiunta di dati in modo incrementale.

- **Sottoscrizioni:** un sito ha un limite massimo di 10 sottoscrizioni che può eseguire in un dato momento. A seconda delle risorse di sistema disponibili, il tempo di attesa (ovvero il tempo prima dell'avvio di un processo) viene regolato in modo da avviare un processo entro 15 minuti dall'orario di inizio pianificato. I processi considerati per la capacità per le sottoscrizioni includono la generazione di e-mail da sottoscrizioni create direttamente tramite Tableau Cloud o chiamate API che generano sottoscrizioni e-mail.
- <sup>l</sup> **Flussi:** se concesso in licenza con Data Management, un sito ha una capacità predefinita di 1 processo di flussi simultanei per ogni blocco risorse. I blocchi di risorse supportano i processi di flusso. Se non è concesso in licenza con Data Management, un sito ha una capacità predefinita di 1 processo di flussi simultanei, equivalente a un blocco di risorse. Se non sono disponibili blocchi di risorse all'avvio di un processo di flusso, il processo viene inserito in una coda per attendere la disponibilità di un blocco di risorse. Un lavoro di flusso potrebbe anche finire in coda durante le ore di punta, anche quando ci sono blocchi di risorse disponibili, per garantire che le risorse del sistema rimangano disponibili per supportare i lavori di flusso in tutto Tableau Cloud. È possibile acquistare capacità aggiuntiva per i processi di flussi simultanei. Per maggiori informazioni, consulta [Blocchi](#page-1922-0) di risorse. Ogni utente può avere un massimo di 4 sessioni di modifica Web di flussi attive contemporaneamente. Se vengono aperte altre sessioni, la sessione meno recente verrà chiusa.
- **Metriche:** ogni sito dispone della capacità necessaria per aggiornare fino a 10 metriche contemporaneamente. Per maggiori informazioni sull'aggiornamento delle metriche, consulta Creare metriche e [risolverne](#page-1824-0) i problemi (ritirato).

**Nota:** se un sito esaurisce la capacità simultanea per un processo, gli altri processi che sono in coda rimangono in sospeso finché uno o più processi non vengono completati.

# Capacità giornaliera per i processi

La capacità giornaliera per i processi è il numero di ore condivise al giorno che ogni sito può impiegare per ogni licenza Creator per eseguire tutti i processi nel sito. Un processo server, denominato Gestione componenti in background, avvia ed esegue questi processi. Un sito con più licenze Creator ottiene un maggiore capacità giornaliera per i processi (Gestione componenti in background) per soddisfare le esigenze di una popolazione di siti più grande.

Ogni sito è dotato di capacità giornaliera per i processi (Gestione componenti in background) per eseguire sia i processi di aggiornamento delle estrazioni che quelli delle metriche.

Ad esempio:

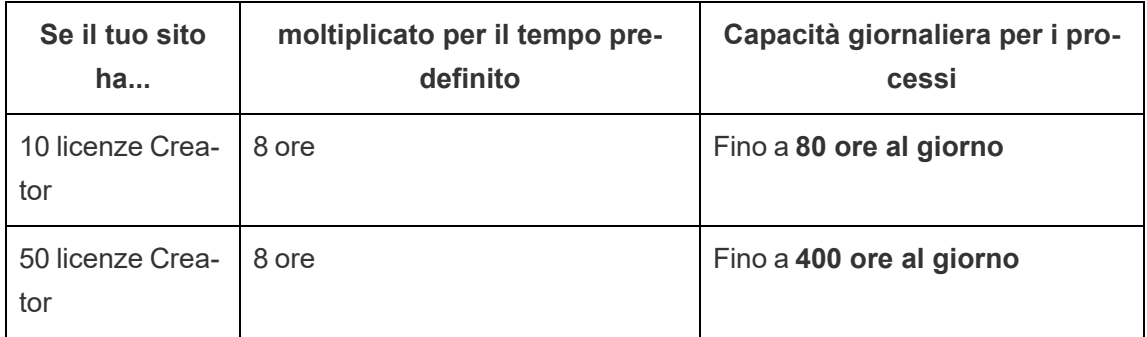

La capacità giornaliera per i processi viene reimpostata ogni giorno alle 24:00:00 UTC (tempo coordinato universale).

## Informazioni sugli aggiornamenti delle estrazioni

I processi di aggiornamento considerati per la capacità giornaliera per i processi includono gli aggiornamenti completi e incrementali e la creazione di estrazioni, che possono essere avviati da aggiornamenti pianificati, aggiornamenti manuali e determinate chiamate dalla riga di comando o dalle API.

### **Note:**

<sup>l</sup> Finché il sito avrà tempo rimanente nella sua capacità di aggiornamento giornaliero, verrà avviato un processo di aggiornamento.

- Gli amministratori del sito ricevono notifiche tramite e-mail quando un sito raggiunge il 70%, il 90% e il 100% della capacità giornaliera per gli aggiornamenti.
- Se un sito esaurisce la capacità giornaliera per gli aggiornamenti, tutti gli aggiornamenti delle estrazioni futuri vengono annullati e vengono inviate notifiche tramite e-mail ai proprietari dei contenuti per informarli dell'annullamento dell'aggiornamento.

Suggerimenti per ottimizzare la capacità per gli aggiornamenti delle estrazioni

Se stai gestendo un ambiente con numerose estrazioni, Tableau raccomanda di seguire alcune procedure consigliate per sfruttare al meglio la capacità del sito.

- <sup>l</sup> **Interrompi l'aggiornamento delle estrazioni inutilizzate**. Uno dei modi migliori per recuperare capacità per il sito è interrompere l'aggiornamento automatico, tramite pianificazioni su Tableau Cloud attraverso script, delle estrazioni che non vengono utilizzate. Per maggiori informazioni sull'eliminazione di una pianificazione di aggiornamento, consulta Gestire le attività di [aggiornamento.](#page-1089-0)
- <sup>l</sup> **Riduci la frequenza degli aggiornamenti**. Un altro metodo per recuperare capacità per il sito è ridurre la frequenza di aggiornamento delle estrazioni. Ad esempio, invece di aggiornare un'estrazione ogni ora, prendi in considerazione la possibilità di aggiornarla una volta al giorno o solo durante le ore lavorative, quando i dati aggiornati sono più utili. Per maggiori informazioni sulla modifica di una pianificazione di aggiornamento, consulta Gestire le attività di [aggiornamento.](#page-1089-0)
- <sup>l</sup> **Utilizza aggiornamenti incrementali anziché completi**. Per diminuire il tempo necessario per l'aggiornamento di un'estrazione, valuta se eseguire un aggiornamento incrementale dell'estrazione invece di un aggiornamento completo. Per maggiori informazioni, consulta Pianificare [aggiornamenti](#page-1078-0) su Tableau Cloud.

**Nota:** il passaggio da un aggiornamento completo a uno incrementale può essere effettuato da Tableau Cloud solo se l'estrazione è stata configurata per l'aggiornamento incrementale in Tableau Desktop prima della pubblicazione. Per maggiori informazioni sugli aggiornamenti incrementali, consulta la sezione Configurare un [aggiornamento](https://help.tableau.com/current/pro/desktop/it-it/extracting_refresh.htm#incremental) [incrementale](https://help.tableau.com/current/pro/desktop/it-it/extracting_refresh.htm#incremental) delle estrazioni nella Guida per l'utente di Tableau.

- <sup>l</sup> **Utilizza connessioni live invece di connessioni di estrazione**. Per le viste, le dashboard e le cartelle di lavoro i cui dati devono essere aggiornati di frequente, valuta la configurazione dell'origine dati in modo da utilizzare una connessione live anziché una connessione di estrazione.
- <sup>l</sup> **Ottimizza i dati nell'estrazione**. Migliorare le prestazioni di un'estrazione può anche essere utile per ridurre il tempo necessario per l'aggiornamento di un'estrazione. Esistono diverse modifiche che puoi apportare ai dati dell'estrazione per migliorarne le prestazioni complessive, come la rimozione dei campi inutilizzati, l'uso di filtri per rimuovere le righe inutilizzate, la modifica degli intervalli di date e così via.

## Informazioni sugli aggiornamenti delle metriche

Le metriche che si basano su origini dati di estrazione sono aggiornate quando vengono aggiornate le estrazioni corrispondenti, quindi sono considerate per la capacità giornaliera per i processi.

**Nota:** le metriche che si basano su origini dati live sono aggiornate ogni 60 minuti e non vengono considerate per la capacità giornaliera per i processi.

## Processi avviati da chiamate dalla riga di comando o dalle API

Oltre alla capacità per i processi descritta in precedenza, un sito dispone di una capacità designata per le chiamate dalla riga di comando e dalle API.

- <sup>l</sup> **Avvio di processi di aggiornamento delle estrazioni:** un sito dispone di capacità designata per le chiamate di tabcmd [\(refreshextracts\)](https://help.tableau.com/current/online/it-it/tabcmd_cmd.htm#refreshextracts-workbookname-or-datasourcename), dell'API REST [\(Esegui](https://help.tableau.com/current/api/rest_api/it-it/REST/rest_api_ref.htm#run_extract_refresh_task) attività di [aggiornamento](https://help.tableau.com/current/api/rest_api/it-it/REST/rest_api_ref.htm#run_extract_refresh_task) dell'estrazione) e della libreria Tableau Client [\(Python\)](https://tableau.github.io/server-client-python/docs/) che avviano processi di aggiornamento delle estrazioni. Un sito consente 20 chiamate totali per ogni periodo di un'ora.
- <sup>l</sup> **Query o annullamento di processi:** un sito dispone di capacità designata per le chiamate dell'API REST (Query [processo](https://help.tableau.com/current/api/rest_api/en-us/REST/rest_api_ref.htm#query_job) e Annulla [processo](https://help.tableau.com/current/api/rest_api/en-us/REST/rest_api_ref.htm#cancel_job)) e della libreria [Tableau](https://tableau.github.io/server-client-python/docs/) Client [\(Python\)](https://tableau.github.io/server-client-python/docs/) che richiedono informazioni sullo stato per i processi asincroni o

annullano i processi in sospeso e in corso. Un sito consente 20.000 chiamate per ogni periodo di 24 ore.

<sup>l</sup> **Avvio di processi di pubblicazione o aggiornamento:** un sito dispone di capacità designata per le chiamate di tabcmd ([publish](https://help.tableau.com/current/online/it-it/tabcmd_cmd.htm#publish-filenametwbx-filenametdsx-or-filenamehyper)), dell'API REST ([Pubblica](https://help.tableau.com/current/api/rest_api/en-us/REST/rest_api_ref.htm#publish_workbook) cartella di [lavoro,](https://help.tableau.com/current/api/rest_api/en-us/REST/rest_api_ref.htm#publish_workbook) [Pubblica](https://help.tableau.com/current/api/rest_api/en-us/REST/rest_api_ref.htm#publish_data_source) origine dati, [Aggiorna](https://help.tableau.com/current/api/rest_api/en-us/REST/rest_api_ref.htm#update_workbook) cartella di lavoro, [Aggiorna](https://help.tableau.com/current/api/rest_api/en-us/REST/rest_api_ref.htm#update_data_source) origine dati, [Aggiorna](https://help.tableau.com/current/api/rest_api/en-us/REST/rest_api_ref.htm#update_data_source_now) ora [origine](https://help.tableau.com/current/api/rest_api/en-us/REST/rest_api_ref.htm#update_data_source_now) dati, [Esecuzioni](https://help.tableau.com/current/api/rest_api/en-us/REST/rest_api_ref_flow.htm) flusso di Tableau Prep) e della libreria [Tableau](https://tableau.github.io/server-client-python/docs/) Client [\(Python\)](https://tableau.github.io/server-client-python/docs/) che avviano i processi di pubblicazione o aggiornamento per cartelle di lavoro e origini dati. Un sito consente 4000 chiamate per ogni periodo di 24 ore.

**Nota:** se il numero di chiamate supera la capacità per le chiamate dalla riga di comando o delle API descritta in precedenza, viene visualizzato uno dei seguenti errori: *Sconosciuto 429* o *ApiCallError: 429000: troppe richieste – Troppe richieste per <tipo di processo> "api. rest.refresh\_extracts". Riprova dopo 146 secondi*.

# Monitorare la capacità

Esistono alcuni strumenti che puoi utilizzare per monitorare la capacità del sito: la pagina Processi e le viste amministratore.

## Pagina Processi

La pagina Processi fornisce informazioni dettagliate sulle istanze univoche delle attività di un'istanza di Gestione componenti in background, denominate processi, nelle ultime 24 ore. Puoi usare la pagina Processi per monitorare gli aggiornamenti delle estrazioni, le sottoscrizioni e i processi di flusso.

- 1. Accedi a Tableau Cloud tramite le tue credenziali di amministrazione per il sito.
- 2. Nel riquadro di navigazione a sinistra fai clic su **Processi**.
- 3. Dal menu a discesa del filtro, in **Tipo di attività**, seleziona il tipo di processo che desideri monitorare.

Per maggiori informazioni sulla pagina Processi, consulta l'argomento Gestire i [processi](#page-999-0) in [background](#page-999-0) in Tableau Cloud.

## Viste amministratore

Le viste amministratore ti aiutano a monitorare diversi tipi di attività sul sito. Utilizzando le viste amministratore, puoi ottenere ulteriori informazioni sull'utilizzo della capacità per le funzionalità elencate di seguito.

<sup>l</sup> **Archiviazione:** puoi monitorare la capacità di archiviazione del sito e verificare quali cartelle di lavoro, origini dati e flussi occupano più spazio sul sito utilizzando la dashboard di Admin Insights "Statistiche per l'utilizzo dello spazio". Seleziona **Esplora** > **Admin Insights** > **Admin Insights Starter** > **Statistiche per l'utilizzo dello spazio**.

Per ulteriori informazioni su Admin Insights, consulta [Utilizzare](#page-618-0) Admin Insights per creare viste [personalizzate](#page-618-0).

<sup>l</sup> **Flussi:** puoi monitorare le prestazioni delle esecuzioni dei flussi. Seleziona **Stato del sito** > **Cronologia delle prestazioni del flusso**. Usando la dashboard, in **Cronologia flusso**, fai clic su un indicatore per visualizzare i dettagli sul processo di flusso.

Per maggiori informazioni su questa vista amministratore, consulta Viste [ammi](#page-1973-0)[nistrative](#page-1973-0) per i flussi.

**Metriche:** puoi monitorare i processi delle metriche del sito utilizzando la vista amministratore "Attività in background per non estrazioni". Seleziona **Stato del sito** > **Attività in background per non estrazioni**, quindi nell'elenco a discesa del filtro **Attività** seleziona la casella di controllo **Aggiorna tutte le metriche in una vista**.

Per maggiori informazioni su questa vista amministratore, consulta [Attività](#page-650-0) in background per non [estrazioni](#page-650-0).

# Capacità di Advanced Management

Insieme a Advanced Management ottieni i seguenti aumenti di capacità per il tuo sito:

- Archiviazione di 5 terabyte  $(TB)$
- Dimensione massima file pari a 25 gigabyte  $(BB)$

• Fino a 25 processi di aggiornamento delle estrazioni simultanei\*

Per maggiori informazioni su Advanced Management, consulta [Informazioni](#page-2020-0) su Tableau Advanced [Management](#page-2020-0) su Tableau Cloud.

\***Nota**: per garantire che le risorse di sistema siano distribuite equamente in Tableau Cloud, ogni sito ha un limite massimo per il numero di processi che possono essere eseguiti in qualsiasi momento. Tuttavia, questo limite non è una garanzia di capacità. Tableau Cloud assegna le risorse di sistema per ottimizzare i processi e le risorse vengono adattate per avviare un processo entro 15 minuti dall'orario di inizio pianificato.

# Manutenzione del sistema Tableau Cloud

Tableau Cloud viene sottoposto a manutenzione periodica per sostenere l'infrastruttura che supporta i servizi di Tableau Cloud e fornire funzionalità e caratteristiche avanzate. In qualità di amministratore di un sito Tableau Cloud, non devi preoccuparti di gestire gli aggiornamenti del tuo sito. Tuttavia, è consigliabile esaminare la pianificazione di manutenzione riservata per pianificare i tempi di inattività programmati ed evitare interruzioni del servizio.

Per maggiori informazioni sulle versioni, consulta [Cadenza](#page-412-0) delle versioni di Tableau Cloud.

# Comunicazioni relative alla manutenzione

Tableau comunica la manutenzione del sistema tramite la pagina Salesforce Trust Status e le e-mail di notifica inviate agli amministratori del sito.

## Notifiche di Salesforce Trust

Salesforce Trust è lo spazio in cui vengono pubblicati tutti gli aggiornamenti di stato per Tableau Cloud. Gli aggiornamenti di stato includono la manutenzione del sistema, nonché gli eventi imprevisti segnalati che possono influire sull'utilizzo di Tableau Cloud. Puoi controllare rapidamente lo stato dell'istanza Tableau Cloud visitando la pagina Trust o effettuando la sottoscrizione a Trust per rimanere informato.

Per effettuare la sottoscrizione a Trust, visita <https://status.salesforce.com/products/tableau> e fai clic su **Subscribe to Notifications**. Puoi ricevere aggiornamenti tramite e-mail o notifiche ogni volta che Tableau Cloud crea, aggiorna o risolve un evento imprevisto. Per istruzioni dettagliate, consulta Guida alle notifiche di [Salesforce](https://trust1-public.s3.amazonaws.com/notifiction_guide/en/TrustNotificationGuide.pdf) Trust Status.

**Importante:** il 15 luglio 2024, Tableau Trust (https://trust.tableau.com) è passato a Salesforce Trust (https://status.salesforce.com/products/tableau). Se eri iscritto alle notifiche email e RSSS di Tableau Trust prima del 15 luglio 2024, sia le notifiche e-mail che quelle RSS sono state trasferite a Salesforce Trust in modo che tu possa continuare a ricevere aggiornamenti di stato per Tableau Cloud. Per iscriverti nuovamente alle notifiche SMS o per nuovi abbonamenti, accedi a Salesforce Trust per iscriverti agli aggiornamenti di Tableau Cloud.

## E-mail per gli amministratori del sito

Gli utenti di Tableau Cloud con il ruolo di amministratore del sito riceveranno automaticamente e-mail di notifica sul loro sito. Le e-mail includono la manutenzione del sistema, nonché gli eventi imprevisti segnalati che possono influire sull'utilizzo di Tableau Cloud.

Le e-mail di notifica includeranno la data e l'ora, il nome dell'istanza di Tableau Cloud, il tipo di manutenzione pianificata, l'impatto sugli utenti e il tempo stimato per il completamento.

# Pianificazione per la manutenzione del sistema riservata

Tableau dispone di finestre riservate di manutenzione del sistema per sostenere la sicurezza, la disponibilità e le prestazioni dell'infrastruttura che supporta i servizi di Tableau Cloud. La pianificazione di manutenzione riservata è utile per pianificare i tempi di inattività programmati ed evitare interruzioni del servizio nel tuo sito Tableau Cloud. Anche se è prevista una finestra predefinita in cui può essere eseguita la manutenzione, potrebbero esserci mesi in cui la manutenzione non è necessaria.

Quando la manutenzione è pianificata, pubblichiamo le date e gli orari delle finestre di manu-tenzione nella pagina [Salesforce](https://status.salesforce.com/products/tableau) Trust. Per le manutenzioni che interessano un'intera istanza di Tableau Cloud, le notifiche di Trust Status vengono inviate tramite e-mail ai sottoscrittori e agli amministratori del sito. Le notifiche vengono inviate quando la pianificazione della

manutenzione viene pubblicata in Trust Status e 14 giorni prima che venga eseguita la manutenzione. Le notifiche di Trust Status verranno anche inviate all'inizio e alla fine di ogni manutenzione e 48 ore prima come promemoria.

Nel caso in cui sia necessario riprogrammare la manutenzione, il record di manutenzione verrà aggiornato in Trust Status e verrà inviato un messaggio e-mail ai sottoscrittori di Trust Status.

**Nota:** se è necessaria una manutenzione prioritaria, i sottoscrittori di Trust Status e gli amministratori del sito Tableau Cloud potrebbero ricevere una notifica con meno di una settimana di anticipo.

Quando possibile, e solo quando è necessaria la manutenzione, Tableau programma la manutenzione del sistema **il primo e il terzo fine settimana del mese di calendario** durante le finestre elencate nella tabella seguente. Pianifica le attività di manutenzione per l'organizzazione (upgrade del software, modifiche dell'integrazione e così via) al di fuori delle finestre di manutenzione del sistema Tableau per le tue istanze. In circostanze estreme, potrebbero verificarsi situazioni in cui la manutenzione del sistema è pianificata al di fuori di queste finestre per mantenere la disponibilità del sistema, le prestazioni e la sicurezza dell'infrastruttura Tableau Cloud.

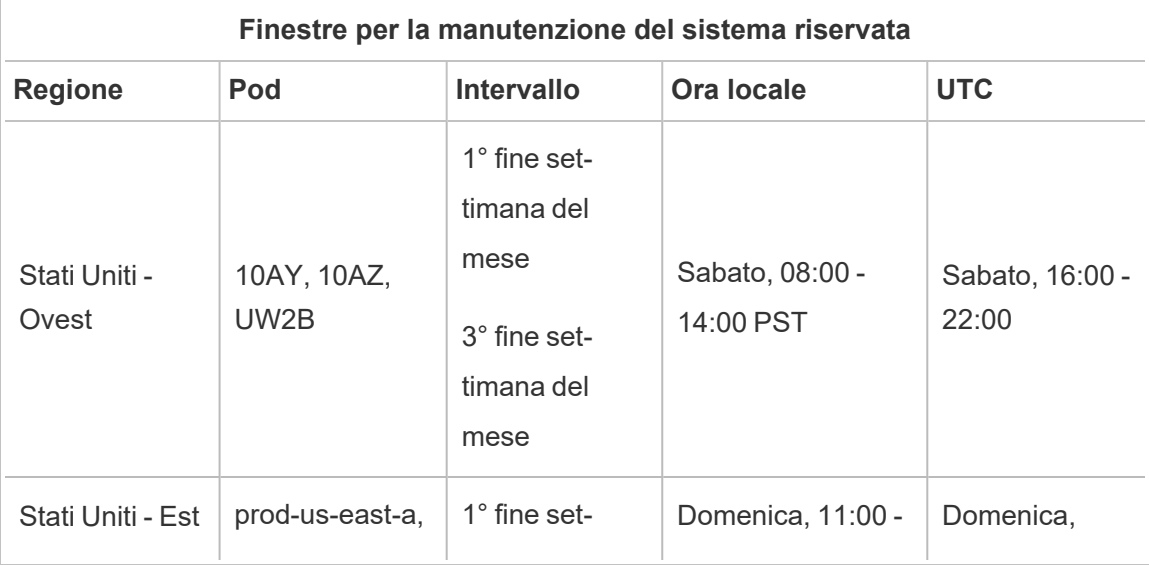

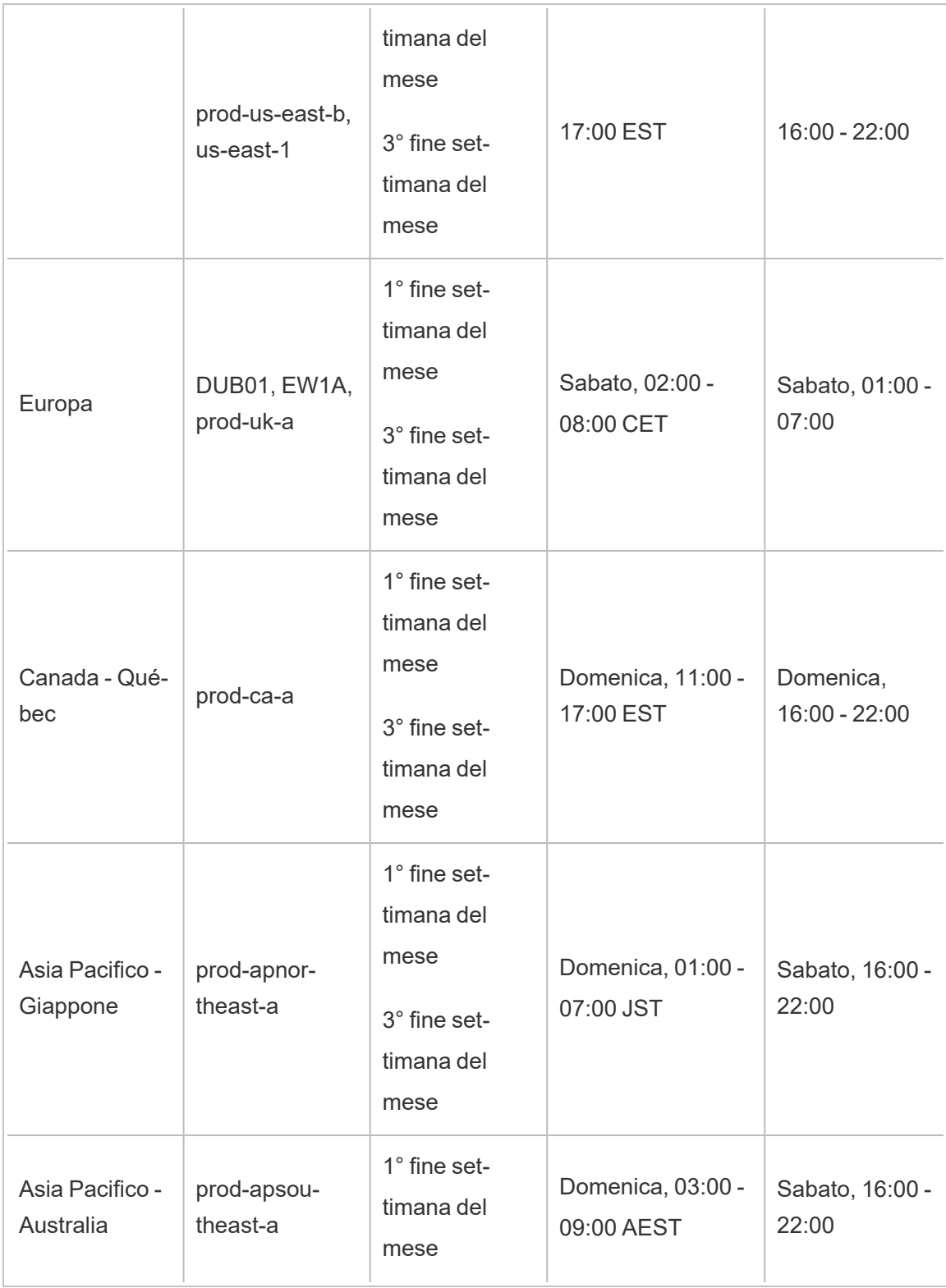

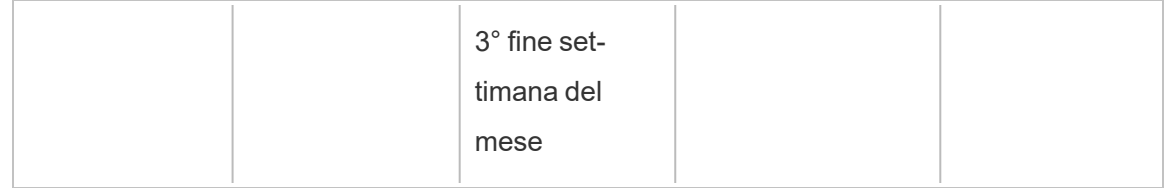

**Nota:** le finestre di manutenzione locali utilizzano l'ora solare. L'ora locale potrebbe cambiare di +/- 1 ora durante l'ora legale.

# <span id="page-412-0"></span>Cadenza delle versioni di Tableau Cloud

Per garantire che i nostri prodotti continuino ad aiutare le persone a utilizzare i dati per risolvere i problemi di ogni giorno, Tableau introduce costantemente innovazioni. Rendiamo disponibili le nuove caratteristiche e funzionalità tre volte l'anno (in inverno, in primavera, in estate).

## Comunicazioni delle nuove versioni

Le versioni vengono comunicate tramite notifiche all'interno del prodotto per informarti del momento in cui è pianificato l'upgrade del tuo sito e quindi di nuovo una volta completato l'upgrade. È possibile accedere ai siti durante l'upgrade, il che significa che tutte le caratteristiche e le funzionalità sono disponibili per gli utenti. Non sono previsti tempi di inattività associati agli upgrade delle versioni.

## Pianificazione di rilascio

Le versioni principali vengono implementate nell'infrastruttura mondiale di Tableau Cloud nell'arco di diverse settimane prima di eseguire l'upgrade del nostro software in locale. Poiché le versioni vengono distribuite in tutto il mondo in sequenza, le date e gli orari esatti non sono preannunciati. Sono invece disponibili notifiche all'interno del prodotto per informare gli utenti e gli amministratori delle nuove versioni.

Verrà visualizzata una notifica all'interno del prodotto circa due settimane prima della pianificazione dell'upgrade del sito.

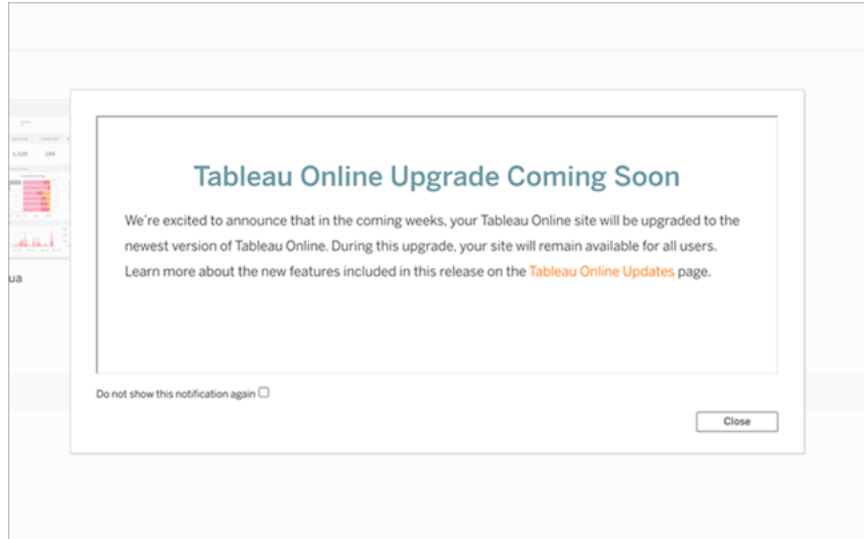

## Ottenere informazioni sulle nuove funzionalità

Per maggiori informazioni sulle nuove funzionalità del sito, consulta la pagina [Prossimamente.](https://www.tableau.com/it-it/products/coming-soon) La pagina Prossimamente offre informazioni sulle versioni di Tableau in programma e correnti. In qualità di cliente di Tableau Cloud, potresti già avere accesso alle funzionalità elencate in questa pagina. Gli aggiornamenti del sito Web più ampi avvengono una volta che i clienti di tutti i nostri prodotti possono eseguire l'upgrade e sfruttare le nuove funzionalità.

# Autenticazione

L'autenticazione fa riferimento alle opzioni tramite cui gli utenti possono accedere al Tableau Cloud sito e alle modalità con cui vi accedono dopo il primo accesso. L'autenticazione consente di verificare l'identità di un utente.

Tableau Cloud supporta più tipi di autenticazione, che puoi configurare nella pagina **Autenticazione**.

Questo argomento è destinato agli amministratori dei siti che configurano l'autenticazione in un sito. Per gli amministratori cloud che configurano l'autenticazione per Tableau Cloud Manager, consulta [Autenticazione](#page-308-0) di Tableau Cloud Manager.

Indipendentemente dal tipo di autenticazione configurato per il sito, quando si accede a Tableau Cloud è necessaria l'autenticazione a più fattori (MFA). Questo requisito contrattuale è entrato in vigore il 1° febbraio 2022. Per maggiori informazioni, consulta [Informazioni](#page-415-0) [sull'autenticazione](#page-415-0) a più fattori e Tableau Cloud di seguito.

- <sup>l</sup> **Tableau con MFA:** questo è il tipo di autenticazione integrato e predefinito. Richiede agli utenti di fornire una combinazione di 1) credenziali di Tableau (anche denominate TableauID), costituite da un nome utente e una password archiviati con Tableau Cloud, e 2) un metodo di verifica MFA, come un'app di autenticazione o una chiave di sicurezza, per confermare l'identità di un utente. Per maggiori informazioni, consulta [Auten](#page-421-0)[ticazione](#page-421-0) a più fattori e Tableau Cloud.
	- **Tableau:** se Tableau non ha ancora aggiornato il tuo sito per richiedere Tableau con MFA, puoi continuare a utilizzare questo tipo di autenticazione su base temporanea. Gli utenti immettono le proprie credenziali TableauID direttamente nella pagina di accesso di Tableau Cloud.
- **· Google:** se l'organizzazione utilizza applicazioni Google, puoi abilitare Tableau Cloud per l'utilizzo degli account Google per l'accesso Single Sign-On (SSO) con MFA tramite OpenID Connect (OIDC). Quando abiliti l'autenticazione Google, gli utenti vengono indirizzati alla pagina di accesso Google per immettere le proprie credenziali, memorizzate da Google.
- **OIDC:** un altro modo per utilizzare SSO è tramite OpenID Connect (OIDC) generico. A tale scopo, utilizza un provider di identità (IdP) di terze parti con l'autenticazione a più fattori e configura il sito per stabilire una relazione di trust con l'IdP. Quando abiliti OIDC, gli utenti vengono indirizzati alla pagina di accesso di IdP, dove immettono le proprie credenziali SSO già archiviate con l'IdP.
- <sup>l</sup> **Salesforce:** se l'organizzazione utilizza Salesforce, puoi abilitare Tableau Cloud per l'utilizzo degli account Salesforce per l'accesso Single Sign-On (SSO) con MFA tramite OpenID Connect (OIDC). Quando abiliti l'autenticazione Salesforce, gli utenti vengono indirizzati alla pagina di accesso Salesforce per immettere le proprie credenziali, memorizzate e gestite in Salesforce. Potrebbe essere necessaria una configurazione minima. Per maggiori informazioni, consulta [Autenticazione](#page-419-0) Salesforce.
- **SAML:** un altro modo per utilizzare SSO è tramite Security Assertion Markup Language (SAML). A tale scopo, utilizza un provider di identità (IdP) di terze parti con l'autenticazione a più fattori e configura il sito per stabilire una relazione di trust con l'IdP. Quando abiliti SAML, gli utenti vengono indirizzati alla pagina di accesso di IdP, dove immettono le proprie credenziali SSO già archiviate con l'IdP.

#### **Note:**

- Le autorizzazioni di accesso e di gestione vengono implementate tramite i ruoli del sito. I ruoli del sito definiscono quali utenti sono amministratori e quali utenti sono consumer e publisher sul sito. Per maggiori informazioni sugli amministratori, sui ruoli del sito, sui gruppi, sull'utente Guest e sulle attività amministrative correlate agli utenti, consulta [Gestire](#page-665-0) utenti e gruppi e [Impostare](#page-667-0) i ruoli sul sito degli utenti.
- Nel contesto dell'autenticazione è importante comprendere che gli utenti non sono autorizzati ad accedere a origini dati esterne attraverso Tableau Cloud per il solo fatto di disporre di un account. In altre parole, nella configurazione predefinita, Tableau Cloud non funge da proxy per le origini dati esterne. Tale accesso richiede un'ulteriore configurazione dell'origine dati in Tableau Cloud o dell'autenticazione all'origine dati quando un utente si connette da Tableau Desktop.

## <span id="page-415-0"></span>Informazioni sull'autenticazione a più fattori e Tableau Cloud

Per evitare le minacce per la sicurezza in aumento e in continua evoluzione che possono paralizzare un'organizzazione, L'autenticazione MFA è diventata un requisito di Tableau Cloud a partire dal 1° febbraio 2022. L'autenticazione a più fattori è uno strumento efficace per migliorare la sicurezza dell'accesso e proteggere la tua organizzazione e i dati dalle minacce per la sicurezza. Per maggiori informazioni, consulta le [domande](https://help.salesforce.com/apex/HTViewSolution?urlname=Salesforce-Multi-Factor-Authentication-FAQ) frequenti [sull'autenticazione](https://help.salesforce.com/apex/HTViewSolution?urlname=Salesforce-Multi-Factor-Authentication-FAQ) a più fattori di Salesforce nella Guida di Salesforce.

Per migliorare la sicurezza degli account, l'autenticazione a più fattori (MFA) è un metodo di autenticazione da utilizzare insieme a uno degli altri metodi di autenticazione descritti in precedenza. MFA può essere implementato in due modi:

- <sup>l</sup> **SSO e MFA (metodo consigliato).** Per soddisfare il requisito relativo a MFA, abilita MFA con il provider di identità (IdP) SSO.
- <sup>l</sup> **Tableau con MFA (metodo alternativo).** Se non utilizzi direttamente un IdP SSO, puoi invece abilitare una combinazione di 1) credenziali TableauID, che vengono archiviate in Tableau Cloud, e 2) un metodo di verifica aggiuntivo prima che tu e gli utenti possiate accedere al sito. È inoltre consigliabile che gli utenti impostino codici di ripristino come metodo di verifica di backup solo per i casi di emergenza. Per maggiori informazioni, consulta [Autenticazione](#page-421-0) a più fattori e Tableau Cloud.

## Informazioni su Google, OIDC, Salesforce o SAML

Se abiliti l'autenticazione esterna, puoi selezionare gli utenti che desideri far accedere utilizzando credenziali esterne e quali credenziali Tableau utilizzare (TableauID). Puoi consentire l'utilizzo di TableauID e di un provider esterno in un sito, ma ogni utente deve essere impostato per l'utilizzo di uno o più tipi. Puoi configurare le opzioni di autenticazione utente nella pagina **Utenti**.

**Importante:** in aggiunta ai requisiti di autenticazione descritti in precedenza, è consigliabile dedicare un account di amministratore del sito configurato per l'autenticazione **Tableau con MFA**. In caso di problemi con SAML o con l'IdP, un account dedicato **Tableau con MFA** ti assicura di avere sempre accesso al sito.

Note sulla configurazione di metodi di autenticazione aggiuntivi

A partire da novembre 2024 (Tableau 2024.3), potrai configurare uno o più metodi di autenticazione per il tuo sito.

Ogni configurazione di autenticazione richiede un nome. Alle configurazioni esistenti create prima di novembre 2024 verrà assegnato automaticamente un nome. Ad esempio, se SAML è stato configurato per il tuo sito prima di novembre 2024, il nome della configurazione è "SAML iniziale". I nomi delle configurazioni esistenti non possono essere modificati.

Il numero massimo di configurazioni che un sito può avere dipende da quando è stato creato il sito e se SAML o OIDC è stato configurato.

- Per i siti creati prima dell'upgrade di novembre 2024:
	- Se hai configurato solo SAML o solo OIDC prima dell'upgrade di novembre 2020, puoi creare fino a 19 configurazioni.
	- Se hai configurato SAML e poi OIDC o OIDC e poi SAML prima dell'upgrade di novembre 2024, puoi creare fino a 18 configurazioni.
- Per i siti creati dopo l'upgrade di novembre 2024, puoi creare fino a 20 configurazioni.

**Nota:** le configurazioni possono essere abilitate, disabilitate ed eliminate. Tuttavia, la configurazione SAML associata a SCIM non può essere disabilitata o eliminata finché non si disattiva la funzionalità SCIM. Per maggiori informazioni su SCIM, consulta [Automatizzare](#page-430-0) il provisioning degli utenti e la [sincronizzazione](#page-430-0) dei gruppi tramite un provider di identità [esterno.](#page-430-0)

# Consentire l'accesso diretto da client Tableau connessi

Per impostazione predefinita, dopo che gli utenti forniscono le proprie credenziali per accedere a un sito, possono accedere direttamente al sito Tableau Cloud da un client Tableau *connesso*. Per maggiori informazioni, consulta [Accesso](#page-427-0) ai siti dai client collegati.

**Nota:** facoltativamente, potrebbe essere necessario aggiungere \*.salesforce.com se l'autenticazione a più fattori con Tableau è abilitata per il sito e il tuo ambiente utilizza proxy che impediscono ai client di accedere ad altri servizi necessari.

# Altri scenari di autenticazione: incorporamento e integrazione

Puoi inserire le statistiche direttamente nei workflow dei tuoi utenti integrando e incorporando Tableau in portali Web, applicazioni e prodotti rivolti ai clienti personalizzati. Per l'integrazione di applicazioni esterne con Tableau Cloud e l'incorporamento del contenuto di Tableau Cloud, esistono meccanismi aggiuntivi che consentono di autenticare gli utenti che accedono a Tableau in base al workflow previsto:

- <sup>l</sup> **Incorporamento con le app connesse di Tableau:**
	- <sup>o</sup> **Trust diretto**: le app connesse di Tableau consentono un'esperienza di autenticazione semplice e sicura, facilitando una relazione di trust esplicita tra il sito Tableau Cloud e le applicazioni esterne in cui è incorporato il contenuto di Tableau. La relazione di trust offre agli utenti un'esperienza Single Sign-On (SSO) senza ricorrere all'integrazione con un provider di identità. L'utilizzo delle app connesse consente anche di definire a livello di programmazione un modo per autorizzare l'accesso all'API REST di Tableau utilizzando token Web JSON (JWT). Per maggiori informazioni, consulta [Configurare](#page-536-0) le app connesse con un trust [diretto](#page-536-0).
	- <sup>o</sup> **Trust OAuth 2.0**: puoi registrare un server di autorizzazione esterno (EAS) con Tableau Cloud per stabilire una relazione di trust tra il tuo sito e EAS utilizzando il protocollo standard OAuth 2.0. La relazione di trust offre ai tuoi utenti un'esperienza Single Sign-On (SSO) al contenuto di Tableau incorporato tramite il tuo IdP. Inoltre, la registrazione di un EAS consente di definire a livello di programmazione un modo per autorizzare l'accesso all'API REST di Tableau utilizzando token Web JSON (JWT). Per maggiori informazioni, consulta [Configurare](#page-558-0) le app connesse con Trust OAuth 2.0.
- **· Integrazione di Salesforce:** puoi potenziare l'analisi dei dati attraverso modelli di apprendimento automatico e analisi statistiche complete utilizzando Einstein Discovery. Per maggiori informazioni, consulta Configurare [l'integrazione](#page-912-0) di Einstein Discovery.

**· Integrazione di Slack:** puoi rendere disponibili le notifiche di Tableau agli utenti di Tableau con licenza nella propria area di lavoro Slack. Per maggiori informazioni, consulta [Integrare](#page-916-0) Tableau con un'area di lavoro Slack.

# <span id="page-419-0"></span>Autenticazione Salesforce

Se l'organizzazione utilizza Salesforce, puoi abilitare Tableau Cloud per l'utilizzo degli account Salesforce per l'accesso Single Sign-On (SSO) con l'autenticazione a più fattori (MFA) tramite OpenID Connect. A partire dalla primavera del 2021, Tableau Cloud supporta l'autenticazione Salesforce come nuovo tipo di autenticazione. Quando abiliti l'autenticazione Salesforce, gli utenti vengono indirizzati alla pagina di accesso Salesforce per immettere le proprie credenziali, memorizzate e gestite da Salesforce. Questo scenario supporta anche gli scenari in cui Salesforce esegue la federazione dell'autenticazione con un altro IdP.

## Requisiti per il nome utente

Il nome utente utilizzato nell'organizzazione Salesforce deve corrispondere al campo del nome utente in Tableau Cloud. Entrambi questi nomi utente sono in formato e-mail, sebbene non possano essere utilizzati come indirizzi e-mail. Verifica che questi attributi corrispondano. In caso contrario, configura il tipo di autenticazione Salesforce, quindi consulta di seguito la sezione Nomi utente non [corrispondenti](#page-420-0).

## Modificare e configurare il tipo di autenticazione

Se la tua organizzazione utilizza già Salesforce, l'impostazione del tipo di autenticazione su Salesforce in Tableau Cloud è un processo in tre fasi:

- 1. Installa il [pacchetto](https://appexchange.salesforce.com/appxListingDetail?listingId=a0N4V00000GlvlrUAB) dell'app connessa Tableau Cloud in Salesforce. Per consentire agli utenti di accedere a Tableau Cloud dalla tua organizzazione, gestisci l'accesso all'app connessa assegnando i profili o gli insiemi di autorizzazioni appropriati. Inoltre, imposta l'app connessa come pre-approvata dall'amministratore. Consulta [Manage](https://help.salesforce.com/articleView?id=connected_app_manage_additional_settings.htm&type=5&language=en_US) Other Access Settings for a [Connected](https://help.salesforce.com/articleView?id=connected_app_manage_additional_settings.htm&type=5&language=en_US) App.
- 2. Passa all'autenticazione Salesforce in Tableau Cloud:

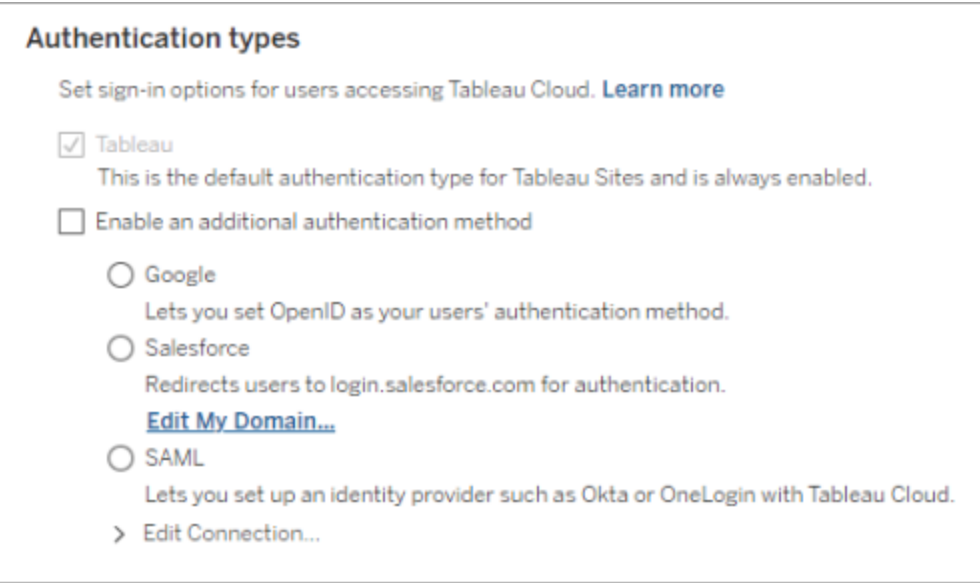

- Accedi al tuo sito Tableau Cloud in qualità di amministratore e seleziona Impo**stazioni** > **Autenticazione**.
- <sup>l</sup> Nella scheda Autenticazione seleziona **Abilita un metodo di autenticazione aggiuntivo**, quindi **Salesforce**.
- Se hai configurato l'organizzazione Salesforce per utilizzo di un dominio personalizzato per l'accesso degli utenti, dovrai configurare Tableau Cloud reindirizzare gli utenti alla pagina di accesso. Fai clic su **Modifica il mio dominio...** per inserire il dominio Salesforce. Tableau Cloud verificherà il dominio e lo aggiungerà come URL di accesso.
- 3. Aggiungi i nuovi utenti (o aggiorna gli utenti precedenti) per l'utilizzo di Salesforce come tipo di autenticazione configurato.

## <span id="page-420-0"></span>Risoluzione dei problemi

Nomi utente non corrispondenti

Se gli utenti esistenti in Tableau Cloud utilizzano nomi utente che non corrispondono ai rispettivi nomi utente in Salesforce, procedi come segue:

1. Cambia l'utente esistente di Tableau Cloud in un ruolo del sito Senza licenza per evitare il consumo di licenze.

- 2. Aggiungi il nuovo utente di Tableau Cloud per l'autenticazione Salesforce, assicurandoti che il nome utente corrisponda al nome utente nella tua organizzazione Salesforce.
- 3. Se necessario, trasferisci al nuovo utente i contenuti di proprietà del nome utente precedente in Tableau Cloud.

Accesso non riuscito con OAUTH\_APP\_BLOCKED nell'URL restituito

Questo problema si verifica quando un utente configurato con l'autenticazione Salesforce tenta di accedere e non viene reindirizzato. Tableau Cloud visualizzerà un messaggio:

*Accesso non riuscito. Riprova.*

*Se continui a ricevere questo messaggio, acquisisci le seguenti informazioni sullo stato e inviale all'assistenza clienti.*

Inoltre, l'URL restituito nel browser dell'utente include la seguente stringa:

/public/oidc/login?error=OAUTH\_APP\_BLOCKED&error\_description=this+app+is+blocked+by+admin&state=...

Questo indica che l'applicazione connessa in Salesforce è stata bloccata dalla tua organizzazione. Alcuni clienti Salesforce attenti alla sicurezza bloccano tutte le applicazioni connesse e implementano la funzionalità dell'elenco consentiti delle API, che impedisce il funzionamento dell'applicazione connessa.

Per risolvere questo problema, assicurati che l'applicazione connessa [Tableau](https://appexchange.salesforce.com/appxListingDetail?listingId=a0N4V00000GlvlrUAB) Cloud - Sale[sforce](https://appexchange.salesforce.com/appxListingDetail?listingId=a0N4V00000GlvlrUAB) User Login via OIDC sia installata e che siano applicati i profili utente e gli insiemi di autorizzazioni appropriati.

Per maggiori informazioni, consulta:

- Manage Access to a [Connected](https://help.salesforce.com/articleView?id=sf.connected_app_manage.htm&type=5) App
- <span id="page-421-0"></span>• Manage Other Access Settings for a [Connected](https://help.salesforce.com/articleView?id=sf.connected_app_manage_additional_settings.htm&type=5) App

# Autenticazione a più fattori e Tableau Cloud

Nell'ambito [dell'ecosistema](https://help.salesforce.com/apex/HTViewSolution?urlname=Salesforce-Multi-Factor-Authentication-FAQ) Salesforce più ampio, richiediamo ai proprietari dei siti di configurare i meccanismi di sicurezza dell'account per loro stessi e per gli utenti. Il modo in cui

puoi abilitare la sicurezza dell'account dipende dalle tecnologie disponibili nella tua organizzazione. L'autenticazione MFA è diventata un requisito di Tableau Cloud a partire dal 1° febbraio 2022. L'autenticazione a più fattori è uno strumento efficace per migliorare la sicurezza dell'accesso e proteggere la tua organizzazione e i dati dalle minacce per la sicurezza. Per maggiori informazioni, consulta le domande frequenti [sull'autenticazione](https://help.salesforce.com/apex/HTViewSolution?urlname=Salesforce-Multi-Factor-Authentication-FAQ) a più fattori di Sale[sforce](https://help.salesforce.com/apex/HTViewSolution?urlname=Salesforce-Multi-Factor-Authentication-FAQ) nella Guida di Salesforce.

Per soddisfare il requisito per l'autenticazione a più fattori, puoi utilizzare il tuo provider di identità (IdP) Single Sign-On (SSO). Se non lavori direttamente con un provider di identità, puoi abilitare l'autenticazione MFA per Tableau utilizzando la funzionalità **Tableau con MFA**.

**Importante:** se decidi di utilizzare **Tableau con MFA**, consulta questo argomento nella sua interezza, in particolare [Recuperare](#page-426-0) l'accesso al sito dopo essere stati bloccati.

### Account utente e autenticazione a più fattori

L'autenticazione a più fattori (MFA) è un metodo sicuro di autenticazione dell'account, che richiede agli utenti di dimostrare la propria identità fornendo due o più informazioni (fattori), quando accedono a Tableau Cloud. Il primo fattore sono le informazioni univoche che gli utenti conoscono: i loro nomi utente e le password. Gli altri fattori sono i metodi di verifica che gli utenti hanno a loro disposizione, come un'app di autenticazione, una chiave di sicurezza o l'autenticatore integrato.

Applicando diversi fattori durante l'accesso degli utenti a Tableau Cloud, l'autenticazione a più fattori consente di contrastare minacce comuni come attacchi di phishing e furti di account. L'autenticazione a più fattori è uno strumento efficace per migliorare la sicurezza dell'accesso e proteggere la tua organizzazione e i dati dalle minacce per la sicurezza.

**Metodo consigliato - SSO con MFA:** se stai attualmente utilizzando l'IdP SSO della tua organizzazione con MFA per migliorare la tua sicurezza, continua a farlo. In caso contrario, per soddisfare il requisito MFA, configura il sito per l'utilizzo di SSO e abilitare MFA con il tuo IdP SSO. Puoi configurare gli utenti del sito per l'autenticazione con Google, Salesforce o un provider SAML.

**Metodo alternativo - Tableau con MFA**: se non lavori direttamente con un IdP SSO o se utilizzi TableauID, puoi soddisfare il requisito MFA abilitando MFA con l'autenticazione Tableau. Questa funzionalità consente un'ulteriore fase, che prevede l'utilizzo di un metodo di verifica per la corretta autenticazione sul sito.

Tableau con MFA supporta i seguenti metodi di verifica:

- App Salesforce Authenticator
- App di autenticazione TOTP (Time-based One-time Passcode) di terze parti, come Google Authenticator, Microsoft Authenticator e Authy
- Chiavi di sicurezza che supportano WebAuthn o U2F, come Yubico YubiKey o Google Titan Security Key
- Autenticatori integrati, inclusi Touch ID, Face ID e Windows Hello
- Codici di ripristino (solo come backup)

**Importante:** le chiavi di sicurezza che supportano WebAuthn o U2F e gli autenticatori integrati non possono essere utilizzati durante l'autenticazione a Tableau Cloud da Tableau Desktop, Tableau Prep Builder, Tableau Bridge e Tableau Content Migration Tool. Se è stato registrato uno di questi metodi di verifica, tu e i tuoi utenti potete registrare un metodo di verifica aggiuntivo dalla pagina **Impostazioni account** in Tableau Cloud.

Per confrontare i metodi di verifica supportati ed esaminare i requisiti per l'utilizzo, consulta l'argomento Verification Methods for [Multi-Factor](https://help.salesforce.com/articleView?id=sf.mfa_supported_verification_methods.htm) Authen[tication](https://help.salesforce.com/articleView?id=sf.mfa_supported_verification_methods.htm) nella Guida di Salesforce.

## Abilitare l'autenticazione a più fattori con Tableau

Se la tua organizzazione non lavora direttamente con un IdP SSO, puoi soddisfare il requisito MFA con l'autenticazione predefinita Tableau con MFA. Per maggiori informazioni, consulta Informazioni [sull'autenticazione](#page-415-0) a più fattori e Tableau Cloud.

Se Tableau non ha ancora aggiornato il tuo sito per richiedere Tableau con MFA, procedi come segue per abilitare MFA. Per una panoramica di questo processo, guarda il video [Multi-](https://www.youtube.com/watch?v=U8909ayNKjI)Factor [Authentication](https://www.youtube.com/watch?v=U8909ayNKjI) Enforcement | Tableau Cloud su YouTube.

- 1. Accedi a Tableau Cloud le credenziali di amministratore del sito e passa alla pagina **Utenti**.
- 2. Accanto al primo utente elencato, procedi come segue:
	- a. Fai clic sul menu Azioni, seleziona Autenticazione, quindi seleziona **Tableau con MFA**.

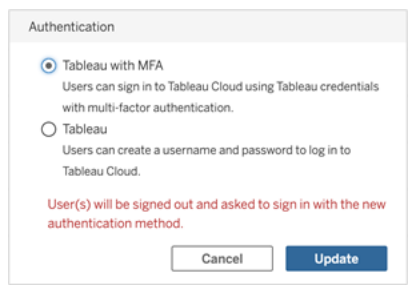

- b. Fai clic su **Aggiorna** per salvare le modifiche.
- 3. Ripeti la fase 2 per ogni utente elencato, inclusi gli amministratori del sito.

Dopo che gli utenti hanno effettuato l'accesso a Tableau Cloud con il nome utente e la password di Tableau, viene chiesto loro di scegliere un metodo di verifica supportato. Per maggiori informazioni sul processo utente per la registrazione e la gestione di un metodo di verifica, consulta Registrarsi per [l'autenticazione](#page-251-0) a più fattori.

Per una panoramica dell'esperienza di accesso MFA per Tableau Bridge, tabcmd 2.0 e l'API REST di Tableau, guarda il video Multi-Factor [Authentication:](https://www.youtube.com/watch?v=8qMMEQZgMLM) Post Enforcement | Tableau [Cloud](https://www.youtube.com/watch?v=8qMMEQZgMLM) su YouTube.

Procedure consigliate per gli account amministratore del sito

Quando si abilita l'autenticazione a più fattori per gli utenti, è importante attenersi alle seguenti procedure consigliate per gli account amministratore del sito:

<sup>l</sup> **Registra almeno due metodi di verifica:** per ogni account amministratore del sito, registra almeno due metodi di verifica per ridurre il rischio di restare bloccato fuori dal sito. Ad esempio, dopo aver registrato un metodo di verifica principale, è consigliabile aggiungere l'opzione **Codici di ripristino** per generare una serie di codici di ripristino come backup.

<sup>l</sup> **Designa almeno un account amministratore del sito per gestire utenti e MFA:** designa almeno un account a livello di amministratore del sito (Creator amministratore sito o Explorer amministratore sito) che disponga delle autorizzazioni per gestire gli utenti e le impostazioni MFA. Questa ridondanza può aiutare a prevenire ritardi nell'accesso dell'amministratore se un altro amministratore rimane bloccato fuori dal sito.

Gestire i metodi di verifica

Tu e i tuoi utenti potete gestire i metodi di verifica dalla pagina **Impostazioni account**. Dopo aver fatto clic sul link **Gestisci metodi di verifica MFA**, puoi aggiungere o rimuovere ulteriori metodi di verifica, inclusa l'aggiunta di codici di ripristino.

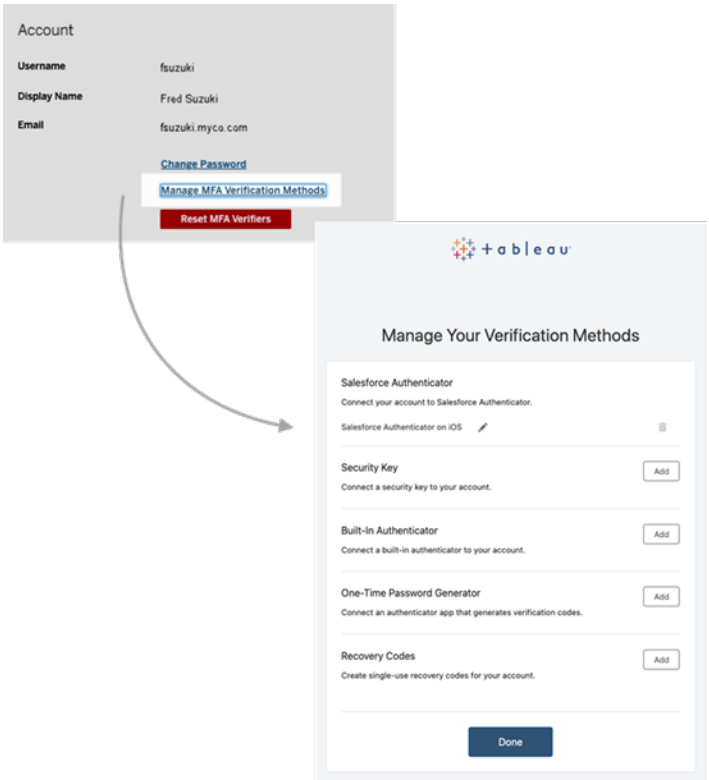

Informazioni sui codici di ripristino - solo in casi di emergenza

Per ridurre il rischio di uno scenario di blocco, per te e i tuoi utenti è consigliabile aggiungere l'opzione **Codici di ripristino** come backup dopo la registrazione per MFA. I codici di

ripristino, da utilizzare solo in casi di emergenza, ti consentono di accedere a Tableau Cloud se non hai accesso ai normali metodi di verifica MFA. Se aggiungi l'opzione Codici di ripristino, viene generato un elenco di dieci codici monouso che puoi utilizzare per accedere a Tableau Cloud.

### **Importante:**

- Poiché l'elenco dei codici non è accessibile dopo aver aggiunto l'opzione Codici di ripristino, copia e archivia immediatamente questi codici in una posizione sicura e protetta in modo da poterli utilizzare in situazioni di emergenza.
- <sup>l</sup> I codici di ripristino non devono essere utilizzati come metodo di verifica principale ma **solo come backup**. I codici di ripristino dovrebbero essere utilizzati solo in casi di emergenza, quando non hai accesso ai normali metodi di verifica MFA.

### <span id="page-426-0"></span>Recuperare l'accesso al sito dopo essere stati bloccati

**Importante:** per te e i tuoi utenti è consigliabile registrare l'opzione Codici di ripristino per evitare di restare bloccati fuori dal sito. I codici di ripristino devono essere utilizzati solo in casi di emergenza.

Se perdi tutti i normali metodi di verifica, contatta un altro amministratore del sito per aiutarti a recuperare l'accesso al sito utilizzando la procedura descritta di seguito. Puoi utilizzare questa procedura anche per abilitare l'accesso al sito per i tuoi utenti.

#### Reimpostare MFA

Per abilitare l'accesso al sito, reimposta i metodi di verifica MFA dalla pagina Utenti in Tableau Cloud.

**Importante:** per motivi di sicurezza, un amministratore del sito può reimpostare solo i metodi di verifica MFA di un utente che appartiene a un singolo sito. Se non soddisfi questo requisito, contatta l'assistenza di Tableau per inviare un caso di assistenza al fine di reimpostare i metodi di verifica MFA di un utente. Per maggiori informazioni, consulta [Invio](https://kb.tableau.com/articles/HowTo/submitting-a-case-from-the-webform) di un caso dal [modulo](https://kb.tableau.com/articles/HowTo/submitting-a-case-from-the-webform) Web nella Knowledge Base di Tableau.

- 1. Accedi a Tableau Cloud come amministratore del sito.
- 2. Passa alla pagina Utenti e seleziona l'utente che deve recuperare l'accesso al sito.
- 3. Fai clic sul menu Azioni e seleziona **Reimposta verifiche MFA**.
- 4. Nella pagina del profilo dell'utente fai clic sulla scheda Impostazioni, quindi sul pulsante **Reimposta verifiche MFA**. **Nota:** per visualizzare il pulsante **Reimposta verificatori MFA**, il metodo di autenticazione dell'utente deve essere impostato su **Tableau con MFA**.

Dopo che i metodi di verifica MFA sono stati reimpostati, contatta l'utente e chiedigli di seguire la procedura descritta in Registrarsi per [l'autenticazione](#page-251-0) a più fattori per registrarsi nuovamente per l'autenticazione MFA.

Reimpostare MFA come unico amministratore del sito

Se sei l'unico amministratore del sito e perdi tutti i normali metodi di verifica, devi contattare il responsabile del tuo account. Per recuperare l'accesso a Tableau Cloud, Tableau deve confermare manualmente la tua identità e quindi reimpostare i metodi di verifica. Per garantire un processo di ripristino dell'account senza problemi, tieni presente quanto segue:

- Tableau potrebbe utilizzare le informazioni del tuo profilo TableauID (su [Tableau.com\)](http://tableau.com/it-it/) per confermare la tua identità. Pertanto, è importante mantenere aggiornate le informazioni del tuo profilo, come il numero di telefono. Per ulteriori informazioni sulla modifica del tuo profilo TableauID, consulta [Changing](https://community.tableau.com/s/changing-contact-information) your Name, Title or Email Address in the Tableau [Community](https://community.tableau.com/s/changing-contact-information) sul sito della community di Tableau.
- Se usufruisci dell'assistenza Premium e hai bisogno di assistenza durante il fine settimana, puoi inviare un caso all'assistenza di Tableau. Per maggiori informazioni, consulta Invio di un caso dal [modulo](https://kb.tableau.com/articles/HowTo/submitting-a-case-from-the-webform) Web nella Knowledge base di Tableau.

Per maggiori informazioni, consulta l'articolo su come reimpostare l'app di [autenticazione](https://kb.tableau.com/articles/issue/reset-authenticator-for-tableau-id-with-multifactor-authentication?lang=it-it) in Tableau Cloud per l'ID di Tableau con [l'autenticazione](https://kb.tableau.com/articles/issue/reset-authenticator-for-tableau-id-with-multifactor-authentication?lang=it-it) a più fattori nella Knowledge Base di Tableau.

# <span id="page-427-0"></span>Accesso ai siti dai client collegati

Per impostazione predefinita, Tableau Cloud consente agli utenti di accedere ai propri siti direttamente da un *client* Tableau. Consente l'accesso dopo che l'utente ha fornito le credenziali al primo accesso dal client. Un client in questo caso è un'applicazione o un servizio

Tableau che può scambiare informazioni con Tableau Cloud. Esempi di client Tableau includono Tableau Desktop, Tableau Prep Builder, Tableau Bridge e Tableau Mobile.

Tableau Cloud stabilisce un *client connesso* creando un token di aggiornamento sicuro che identifica in modo univoco un utente quando l'utente accede dal client.

#### Requisito Client connessi per Tableau Bridge

L'opzione predefinita *Client connessi* deve rimanere abilitata per consentire l'esecuzione automatica dei client Tableau Bridge nel sito e, se abilitata, supportare l'autenticazione a più fattori con l'autenticazione Tableau. Se i client connessi sono disabilitati per il sito, Bridge può supportare solo l'autenticazione con nome utente e password di Tableau.

**Nota:** Se l'autenticazione a più fattori (MFA) è abilitata con l'autenticazione Tableau, i client Bridge devono eseguire Tableau Bridge versione 2021.1 e successive. Per maggiori informazioni su Tableau con MFA, consulta Informazioni [sull'autenticazione](https://help.tableau.com/current/online/it-it/security_auth.htm#mfa_requirement) a più fattori e Tableau [Cloud.](https://help.tableau.com/current/online/it-it/security_auth.htm#mfa_requirement)

## Informazioni sulla scadenza dei token di aggiornamento

Le sessioni client connesse sono gestite tramite token di aggiornamento. Un token di aggiornamento viene generato dopo un accesso riuscito a Tableau Cloud dal client connesso. Se il token di aggiornamento non viene utilizzato per 14 giorni, scade. Una volta che il token di aggiornamento è scaduto, è necessario un nuovo accesso a Tableau Cloud dal client connesso.

Se un token di aggiornamento viene utilizzato regolarmente, il periodo di tempo per la scadenza dipende da quando è stato attivato un sito. I token di aggiornamento generati nei siti attivati a giugno 2023 (Tableau 2023.2) o successivamente scadono dopo 180 giorni. I token di aggiornamento generati in tutti gli altri siti scadono dopo un anno.

Dopo che un token di aggiornamento è scaduto, l'utente deve accedere dal client connesso per ristabilire una connessione autenticata a Tableau Cloud.

## Disattivare il consenso ai client connessi

Gli amministratori dei siti possono disattivare questa funzionalità, per richiedere agli utenti di accedere esplicitamente ogni volta che visitano Tableau Cloud.

La disattivazione del consenso ai client connessi è consigliata se SAML è attivato nel sito e desideri assicurarti che gli utenti non abbiano accesso a Tableau Cloud quando vengono rimossi dalla directory SAML dell'IdP.

- 1. Accedi a Tableau Cloud tramite le tue credenziali di amministrazione per il sito.
- 2. Seleziona **Impostazioni**, quindi la scheda **Autenticazione**.
- 3. In **Client connessi**, deseleziona la casella di controllo **Consenti ai client di connettersi automaticamente a questo sito di Tableau Cloud**.

Se desideri escludere i client connessi, tieni presente quanto segue:

- Alcuni client forniscono una casella di controllo Memorizza, che gli utenti possono selezionare per ricordare il proprio nome utente. Gli utenti devono sempre fornire la propria password.
- Per i siti configurati per il Single Sign-on tramite l'autenticazione SAML, gli utenti dispongono di accesso diretto al sito dopo il primo accesso. È possibile eseguire questa operazione se non si disconnettono esplicitamente selezionando il collegamento Disconnetti.

## Rimuovere i client connessi di un utente

Gli amministratori dei siti possono rimuovere i client connessi (token di aggiornamento) associati a un determinato utente, ad esempio se l'utente non è più membro del sito o se sta visualizzando un messaggio relativo al superamento del numero massimo di client nell'account.

- 1. Seleziona **Utenti**, e nella pagina Utenti del sito, seleziona il link sul nome dell'utente.
- 2. Nella pagina dell'utente, seleziona la scheda **Impostazioni** .

3. Nella sezione **Client connessi** rimuovi i client appropriati.

Gli utenti possono inoltre andare alla pagina **Impostazioni account** per rimuovere client specifici.

### Monitorare l'utilizzo dei token di aggiornamento

Se disponi di Tableau Cloud con Advanced Management, puoi utilizzare il log attività per monitorare l'utilizzo dei token di aggiornamento. Gli eventi nel log attività che acquisiscono l'utilizzo dei token di aggiornamento includono, a titolo esemplificativo: emissione di token, riscatto di token e revoca di token. Per maggiori informazioni su questi eventi, consulta [Riferimento](#page-2036-0) del tipo di [evento](#page-2036-0) del log attività.

### Vedi anche

[Accedere](#page-239-0) a Tableau Cloud

<span id="page-430-0"></span>[Connessioni](#page-1307-0) OAuth

# Automatizzare il provisioning degli utenti e la sincronizzazione dei gruppi tramite un provider di identità esterno

Puoi automatizzare l'aggiunta o la rimozione degli utenti in Tableau Cloud o l'aggiunta o la rimozione di membri nei gruppi utilizzando il provider di identità (IdP).

Il sistema di gestione degli utenti di Tableau Cloud utilizza SCIM (System for Cross-domain Identity Management), uno standard aperto per automatizzare lo scambio di informazioni sull'identità utente. SCIM consente ai provider di identità (IdP) di gestire centralmente le identità degli utenti, compresa l'assegnazione degli utenti alle applicazioni e ai gruppi. L'IdP utilizza SCIM per garantire che le applicazioni "a valle", come Tableau Cloud, siano sincronizzate con le assegnazioni di provisioning impostate con l'IdP. Gestire gli utenti in questo modo migliora la sicurezza e può ridurre notevolmente il lavoro manuale che gli amministratori del sito devono eseguire per gestire gli utenti del sito e l'appartenenza ai gruppi.

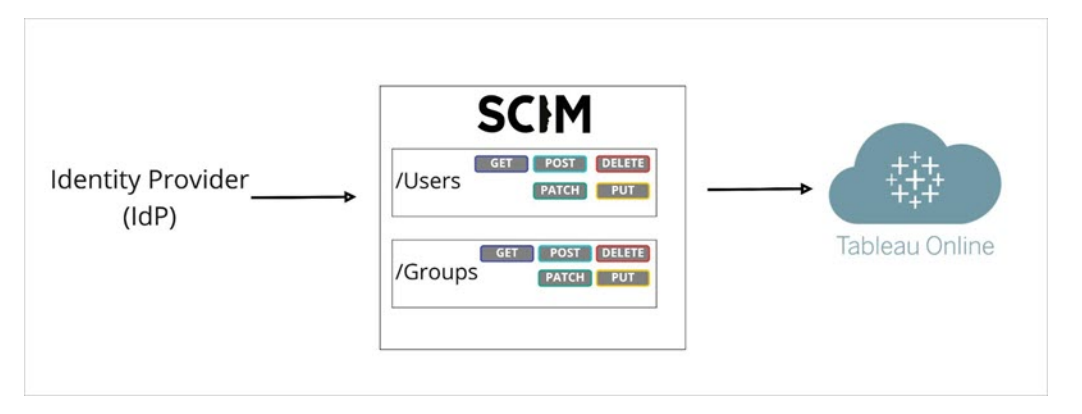

Nel diagramma in alto, l'IdP *esegue il push* degli aggiornamenti a Tableau Cloud e controlla la frequenza con cui gli endpoint SCIM di Tableau Cloud vengono chiamati per garantire che utenti e gruppi vengano rispecchiati in modo appropriato.

## Configurazione specifica per IdP

I passaggi seguenti descritti in questo argomento forniscono informazioni generali che puoi utilizzare con la documentazione del tuo IdP per configurare SCIM per il tuo sito Tableau Cloud. Puoi ottenere i passaggi per la configurazione specifica per l'IdP per i seguenti IdP supportati:

- [Configurare](#page-434-0) SCIM con Microsoft Entra ID
- [Configurare](#page-443-0) SCIM con Okta
- [Configurare](#page-451-0) SCIM con OneLogin

## **Prerequisiti**

Per abilitare l'integrazione SCIM con il Tableau Cloud sito, è necessario che tu disponga dei livelli di accesso appropriati:

- Accesso in qualità di amministratore del sito al sito Tableau Cloud
- Capacità di modificare le impostazioni di configurazione degli IdPs per Tableau Cloud.
Inoltre, la funzionalità SCIM richiede di configurare il sito in modo da supportare l'accesso Single Sign-On (SSO) SAML. Se non l'hai fatto, consulta Attivare [l'autenticazione](#page-469-0) SAML su un [sito,](#page-469-0) quindi segui la documentazione del tuo IdP per aggiungere Tableau Cloud come applicazione.

### Abilitare il supporto di SCIM con l'IdP

Per abilitare l'assistenza SCIM, esegui la procedura seguente. Per completare questo processo, avrai bisogno anche della documentazione fornita dal tuo IdP. Cerca gli argomenti inerenti alla configurazione o abilitazione di un provider di servizi per il provisioning di SCIM.

#### **Note:**

- <sup>l</sup> Dopo aver abilitato SCIM, gli utenti e i loro attributi devono essere gestiti tramite l'IdP. Le modifiche apportate direttamente all'interno di Tableau Cloud possono causare comportamenti imprevisti e valori sovrascritti.
- $\bullet$  A partire da novembre 2024 (Tableau 2024.3):
	- È possibile scegliere la configurazione di autenticazione SAML da associare a SCIM. Tuttavia, solo una configurazione di autenticazione SAML può supportare SCIM su un sito.
	- La funzionalità SCIM non è più riservata all'amministratore del sito. In altre parole, tutti gli amministratori del sito possono configurare e modificare SCIM. Tuttavia, solo una configurazione di autenticazione SAML può supportare SCIM su un sito.

#### **Per abilitare SCIM**

- 1. Accedi al tuo sito Tableau Cloud in qualità di amministratore e seleziona **Impostazioni** > **Autenticazione**.
- 2. Esegui queste operazioni:

a. Nella pagina **Autenticazione** seleziona la casella di controllo **Abilita SCIM** in **Provisioning automatico e sincronizzazione dei gruppi (SCIM)**,.

Questo popola l'**URL di base** e le caselle **Segreto** con i valori che userai nella configurazione SCIM dell'IdP.

**Importante:** il token del segreto viene visualizzato solo subito dopo che è stato generato. Se lo perdi prima di poterlo applicare al tuo IdP, seleziona **Genera nuovo segreto**. Inoltre, il token del segreto è legato all'account utente di Tableau Cloud dell'amministratore del sito che abilita il supporto SCIM. Se il ruolo sul sito di tale utente cambia o se l'utente viene rimosso dal sito, il token del segreto non è più valido e un altro amministratore del sito deve generare un nuovo token del segreto e applicarlo al tuo IdP.

- 3. Copia il valore del token segreto, quindi vai alle impostazioni dell'IdP. Incolla il token segreto SCIM di Tableau Cloud nel campo appropriato.
- 4. Copia e incolla l'**URL di base** visualizzato nelle impostazioni SCIM di Tableau Cloud nel campo appropriato nel tuo IdP.
- 5. Segui la documentazione del tuo IdP per eseguire il provisioning di utenti e gruppi dopo aver abilitato il supporto SCIM.

### Sostituire un token segreto SCIM

Quando è necessario sostituire il token segreto SCIM (System for Cross-domain Identity Management), procedi come segue:

- 1. In Tableau Cloud, vai su **Impostazioni** > **Autorizzazione**.
- 2. In Provisioning automatico e sincronizzazione dei gruppi (SCIM), fai clic su **Genera nuovo segreto** .
- 3. Riconfigura SCIM affinché utilizzi il nuovo token segreto.

Un amministratore del sito può anche revocare un token segreto appartenente a un altro utente eliminando tale utente da Tableau Cloud e quindi aggiungendolo di nuovo al sito.

## Configurare SCIM con Microsoft Entra ID

Puoi configurare la gestione degli utenti tramite Microsoft Entra ID, noto anche come Azure Active Directory (AD), eseguire il provisioning dei gruppi e assegnare ruoli del sito di Tableau Cloud.

Durante l'esecuzione di queste procedure, potrebbe essere utile disporre della documentazione di Entra ID. Vedi l'esercitazione Configurare Tableau Cloud per il [provisioning](https://docs.microsoft.com/it-it/azure/active-directory/saas-apps/tableau-online-provisioning-tutorial) utenti [automatico.](https://docs.microsoft.com/it-it/azure/active-directory/saas-apps/tableau-online-provisioning-tutorial)

**Nota:** se hai già abilitato il provisioning per la tua applicazione e desideri eseguire l'aggiornamento per utilizzare l'endpoint Tableau SCIM 2.0, consulta l'articolo Microsoft Aggiornare [un'applicazione](https://docs.microsoft.com/it-it/azure/active-directory/saas-apps/tableau-online-provisioning-tutorial#update-a-tableau-cloud-application-to-use-the-tableau-cloud-scim-20-endpoint) Tableau Cloud. Se stai configurando il provisioning per una nuova istanza dell'applicazione Tableau Cloud, attieniti alla procedura seguente.

#### Fase 1. Completare le operazioni preliminari

La funzionalità SCIM richiede di configurare il sito in modo da supportare l'accesso Single Sign-On (SSO) SAML.

- 1. Completa la sezione "Aggiungere Tableau Cloud alle tue applicazioni Microsoft Entra ID" in [Configurare](#page-477-0) SAML con Microsoft Entra ID.
- 2. Dopo aver aggiunto Tableau Cloud da Azure Marketplace, resta connesso sia al portale di Entra che a Tableau Cloud, con le pagine seguenti visualizzate:
	- $\cdot$  In Tableau Cloud, la pagina **Impostazioni** > Autenticazione.
	- <sup>l</sup> Nel portale di Entra, la pagina Applicazione **Tableau Cloud** > **Provisioning**.

Fase 2. Abilitare il supporto di SCIM

Per abilitare il supporto SCIM con Microsoft Entra ID, procedi come segue. Consulta anche la sezione Note e limitazioni per [l'assistenza](#page-443-0) SCIM con Azure Active Directory di seguito.

**Nota:** per la procedura nel portale di Entra, assicurati di utilizzare l'app Tableau Cloud della raccolta.

- 1. Accedi al tuo sito Tableau Cloud in qualità di amministratore e seleziona **Impostazioni** > **Autenticazione**.
- 2. Esegui queste operazioni:
	- a. Nella pagina **Autenticazione** seleziona la casella di controllo **Abilita SCIM** in **Provisioning automatico e sincronizzazione dei gruppi (SCIM)**,.

Questo popola l'**URL di base** e le caselle **Segreto** con i valori che userai nella configurazione SCIM dell'IdP.

**Importante:** il token del segreto viene visualizzato solo subito dopo che è stato generato. Se lo perdi prima di poterlo applicare al tuo IdP, seleziona **Genera nuovo segreto**. Inoltre, il token del segreto è legato all'account utente di Tableau Cloud dell'amministratore del sito che abilita il supporto SCIM. Se il ruolo sul sito di tale utente cambia o se l'utente viene rimosso dal sito, il token del segreto non è più valido e un altro amministratore del sito deve generare un nuovo token del segreto e applicarlo al tuo IdP.

- 3. Copia il valore del token segreto e quindi, nella pagina **Provisioning** del portale di Entra, esegui le operazioni seguenti:
	- <sup>l</sup> Per **Modalità di provisioning** seleziona **Automatico**.
	- <sup>l</sup> Per **Metodo di autenticazione** seleziona **Autenticazione bearer**.

- <sup>l</sup> Per **URL tenant** copia e incolla **l'URL di base** mostrato nelle impostazioni SCIM di Tableau Cloud.
- **Per Token segreto** incolla il token segreto SCIM di Tableau Cloud che hai copiato in precedenza.

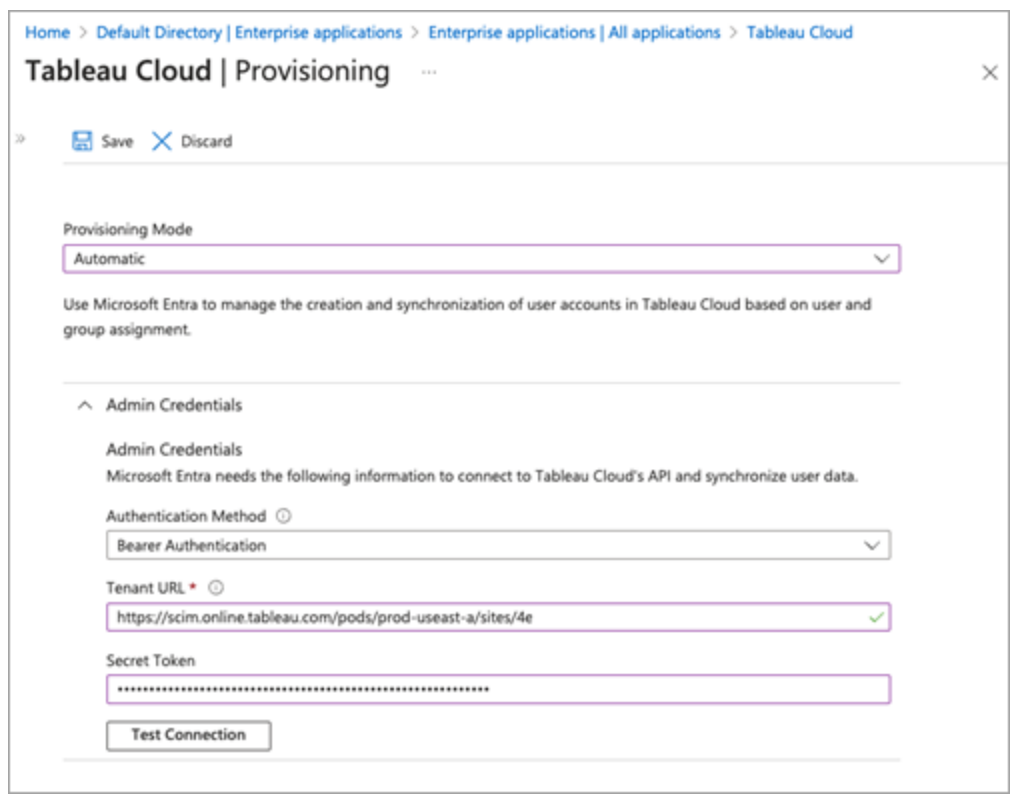

- 4. Fai clic sul pulsante **Verifica connessione** per verificare che le credenziali funzionino come previsto, quindi fai clic su **Salva**.
- 5. Nella sezione **Mapping** verifica che **Esegui il provisioning di gruppi di Microsoft Entra ID** ed **Esegui il provisioning di utenti di Microsoft Entra ID** siano abilitati.

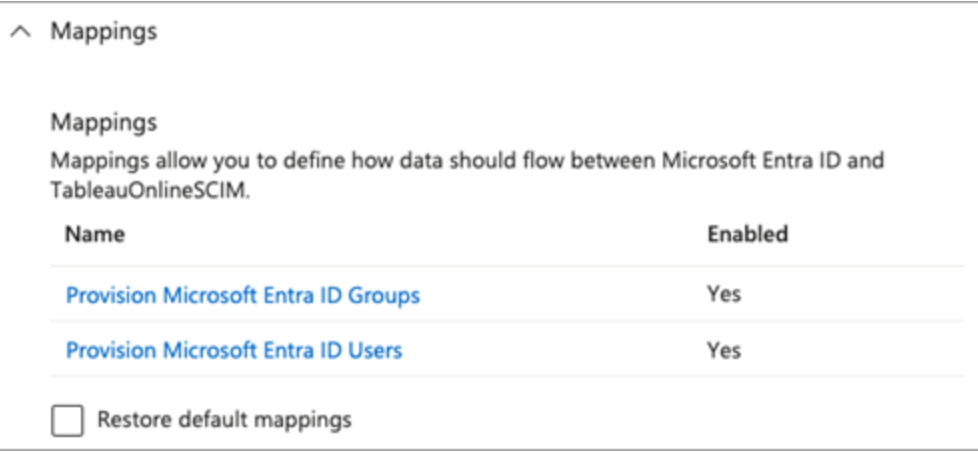

6. Seleziona **Esegui il provisioning di gruppi di Microsoft Entra ID** e nella pagina **Mapping attributi** esamina gli attributi sincronizzati da Entra ID in Tableau Cloud. Per salvare eventuali modifiche, fai clic su **Salva**.

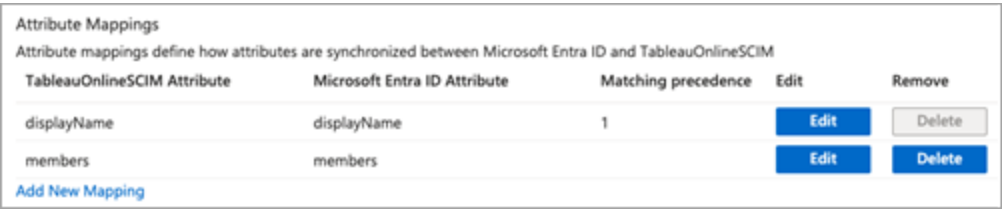

7. Seleziona **Esegui il provisioning di utenti di Microsoft Entra ID** e nella pagina **Map-**

**ping attributi** esamina gli attributi sincronizzati da Entra ID in Tableau Cloud. Per salvare eventuali modifiche, fai clic su **Salva**.

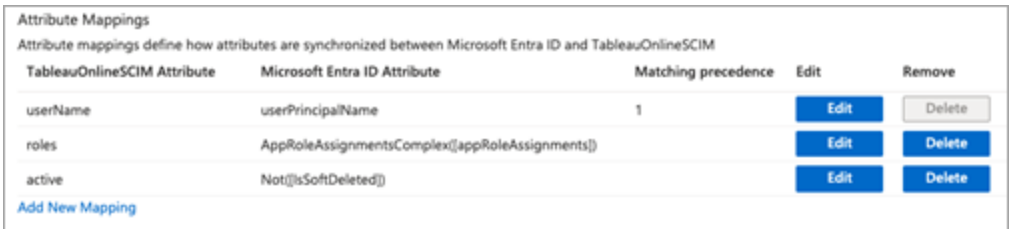

Fase 3. Assegnare gruppi all'app Tableau Cloud

Per assegnare gruppi all'app Tableau Cloud della raccolta in Microsoft Entra ID, procedi come segue.

- 1. Nella pagina dell'applicazione seleziona **App aziendali** > **Utenti e gruppi**.
- 2. Fai clic su **Aggiungi utente/gruppo**.
- 3. Nella pagina **Aggiungi assegnazione** seleziona un gruppo e assegna uno dei seguenti ruoli sul sito:
	- <sup>l</sup> *Creator*
	- <sup>l</sup> *SiteAdministratorCreator*
	- **•** *Explorer*
	- <sup>l</sup> *SiteAdministratorExplorer*
	- <sup>l</sup> *ExplorerCanPublish*
	- <sup>l</sup> *Viewer*
	- <sup>l</sup> *Unlicensed*

**Nota** se selezioni un ruolo che non è incluso nell'elenco precedente, verrà visualizzato un errore. Per ulteriori informazioni sui ruoli del sito, vedi [Impostare](#page-667-0) i ruoli sul sito degli [utenti.](#page-667-0)

4. Fai clic su **Assegna**.

#### Creare gruppi per i ruoli del sito

Un utente può essere membro di più gruppi in Entra ID, ma riceverà solo il ruolo sul sito più permissivo in Tableau Cloud. Ad esempio, se un utente è membro di due gruppi con ruoli del sito Viewer e Creator, Tableau assegnerà il ruolo del sito Creator.

Per tenere traccia delle assegnazioni dei ruoli, è consigliabile creare gruppi specifici per il ruolo in Entra ID, ad esempio *"Tableau - Creator"*, *"Tableau - Explorer"* e così via. Sarà quindi possibile utilizzare i gruppi per eseguire rapidamente il provisioning di nuovi utenti per il ruolo corretto in Tableau Cloud.

I ruoli del sito sono elencati di seguito, ordinati da quello con il maggior numero di autorizzazioni a quello con il minor numero:

- Creator amministratore sito
- Explorer amministratore sito
- Creator
- Explorer (autorizzato a pubblicare)
- Explorer
- Viewer

**Nota:** gli utenti e i relativi attributi devono essere gestiti tramite Entra ID. Le modifiche apportate direttamente all'interno di Tableau Cloud possono causare comportamenti imprevisti e valori sovrascritti.

Fase 4: eseguire il provisioning di gruppi

Dopo aver abilitato il supporto SCIM e assegnato gruppi all'applicazione Tableau Cloud in Entra ID, la fase successiva consiste nel provisioning degli utenti nel sito Tableau Cloud.

1. Nella pagina **Provisioning** espandi la sezione **Impostazioni** e in **Ambito** definisci gli utenti o i gruppi di cui desideri eseguire il provisioning in Tableau Cloud.

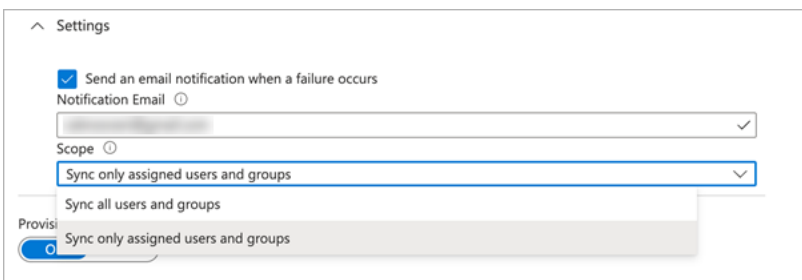

**Nota:** l'impostazione di Entra ID "Sincronizza tutti gli utenti e i gruppi" non è supportata con Tableau Cloud.

#### 2. Imposta **Stato provisioning** su **Attivato**.

3. Fai clic su **Salva**.

Il salvataggio avvia la sincronizzazione iniziale dei gruppi definiti in **Ambito**. La sincronizzazione viene eseguita ogni 40 minuti circa, a condizione che il servizio di provisioning di Entra ID sia in esecuzione. Per eseguire manualmente il provisioning degli utenti al di fuori della pianificazione, seleziona **Esegui il provisioning su richiesta**. Per maggiori infor-mazioni sul provisioning su richiesta, consulta l'articolo di Microsoft [Provisioning](https://docs.microsoft.com/it-it/azure/active-directory/app-provisioning/provision-on-demand) su richiesta in [Microsoft](https://docs.microsoft.com/it-it/azure/active-directory/app-provisioning/provision-on-demand) Entra ID.

Al termine del provisioning, dovresti visualizzare i gruppi di Entra ID nella pagina **Utenti del sito** in Tableau Cloud.

Modificare l'autenticazione utente in Tableau Cloud

Agli utenti di cui è stato eseguito il provisioning viene assegnato il tipo di autenticazione SAML per impostazione predefinita. Per modificare il tipo di autenticazione per gli utenti, procedi come segue.

- 1. In Tableau Cloud seleziona **Utenti**.
- 2. Nella pagina **Utenti del sito** seleziona le caselle di controllo accanto agli utenti ai quali vuoi assegnare un tipo di autenticazione.
- 3. Nel menu **Azioni**, seleziona **Autenticazione**.
- 4. Nella finestra di dialogo Autenticazione seleziona il tipo di autenticazione desiderato per l'utente.

Per maggiori informazioni sui diversi tipi di autenticazione in Tableau Cloud, consulta [Auten](#page-413-0)[ticazione.](#page-413-0)

<span id="page-441-0"></span>SCIM e Concedi licenza all'accesso

A partire da febbraio 2024 (Tableau 2023.3), è possibile utilizzare SCIM con l'opzione [Con](#page-694-0)cedi licenza [all'accesso](#page-694-0) (GLSI) con Microsoft Entra ID.

Per utilizzare SCIM con Concedi licenza all'accesso per Entra ID, esegui quanto segue:

- 1. In Entra ID aggiungi utenti al gruppo nell'app Tableau Cloud.
- 2. In Tableau Cloud, abilita l'opzione Concedi licenza all'accesso per il gruppo e seleziona il ruolo minimo sul sito per gli utenti che sono membri del gruppo.

Nota: non è possibile impostare un gruppo con l'attributo GLSI in Entra ID.

3. Gli utenti verranno sottoposti a provisioning come Senza licenza in Entra ID.

#### Abilitare GLSI

Per abilitare GLSI in Tableau Cloud, consulta Concedi licenza [all'accesso.](#page-694-0)

Rimuovere utenti SCIM con GLSI

Devi rimuovere gli utenti SCIM dai rispettivi gruppi abilitati per GLSI in Microsoft Entra ID prima di tentare di eliminarli da Microsoft Entra ID. Quando vengono rimossi da tutti i gruppi abilitati per GLSI, gli utenti SCIM vengono convertiti nel ruolo "Senza licenza" in Tableau Cloud.

1. In Entra ID esegui il deprovisioning dell'utente dal gruppo abilitato per GLSI nell'app Tableau Cloud. Il deprovisioning di un utente in Entra ID comporta solo la conversione dell'utente al ruolo "Senza licenza" in Tableau Cloud e non ne implica l'eliminazione.

#### **Note:**

• Se non è più membro di altri gruppi dell'app Tableau Cloud in Entra ID o se viene assegnato singolarmente all'app Tableau Cloud, l'utente viene convertito nel ruolo "Senza licenza" in Tableau Cloud.

- Se desideri eliminare l'utente SCIM in Tableau Cloud (consulta [Eliminare](#page-442-0) gli utenti [SCIM](#page-442-0) di seguito), devi eliminare manualmente l'utente da Tableau Cloud.
- 1. Rimuovi l'utente dai gruppi con GLSI abilitato.
- 2. Rimuovi l'utente SCIM dal sito.

Se riscontri problemi, consulta l'articolo della Knowledge Base Errore "Il ruolo [utente](https://help.salesforce.com/s/articleView?id=002186630&type=1) non è stato aggiornato a Unlicensed [\(errorCode=10079\)"](https://help.salesforce.com/s/articleView?id=002186630&type=1) durante il tentativo di deprovisioning degli utenti [tramite](https://help.salesforce.com/s/articleView?id=002186630&type=1) SCIM.

## Informazioni sul gruppo "Tutti gli utenti" di Tableau Cloud

Se hai abilitato il gruppo predefinito "Tutti gli utenti" con GLSI, non puoi effettuare il deprovisioning degli utenti in Entra ID e quindi non puoi rimuovere la licenza a nessuno degli utenti che appartengono al gruppo abilitato per GLSI in Tableau Cloud. Per rimuovere un utente SCIM nel gruppo "Tutti gli utenti" abilitato per GLSI, devi eliminare manualmente l'utente da Tableau Cloud.

**Nota:** se agli utenti sono associati contenuti, dovrai riassegnare la proprietà dei contenuti ad altri utenti prima di poterli eliminare.

#### <span id="page-442-0"></span>Eliminare gli utenti SCIM

L'eliminazione degli utenti SCIM in Entra ID implica solo la conversione al ruolo "Senza licenza" e non l'eliminazione da Tableau Cloud. Se desideri eliminare gli utenti, devi eseguire manualmente l'operazione in Tableau Cloud.

Per maggiori informazioni sull'eliminazione degli utenti, consulta la sezione "Rimuovere utenti da un sito" nell'argomento [Visualizzare,](#page-674-0) gestire o rimuovere gli utenti.

**Nota:** se agli utenti sono associati contenuti, dovrai riassegnare la proprietà dei contenuti ad altri utenti prima di poterli eliminare.

<span id="page-443-0"></span>Note per il supporto di SCIM con Microsoft Entra ID

- Devi aggiungere un'app separata Tableau Cloud per ogni sito che desideri gestire con SCIM.
- Quando si effettua il deprovisioning di un utente nell'applicazione Tableau Cloud in Azure AD o se un utente viene eliminato completamente da Azure AD, l'utente viene convertito nel ruolo sul sito **Senza licenza** in Tableau Cloud. Se l'utente è proprietario di contenuti, devi riassegnare la proprietà di tali risorse di contenuto prima di poter eliminare manualmente l'utente in Tableau Cloud.
- A partire da febbraio 2024 (Tableau 2023.3), è supportato l'utilizzo di SCIM con l'opzione Concedi licenza [all'accesso.](#page-694-0) Per maggiori informazioni, consulta [SCIM](#page-441-0) e Concedi licenza [all'accesso](#page-441-0) in precedenza.

## Configurare SCIM con Okta

Puoi configurare la gestione degli utenti tramite Okta, eseguire il provisioning dei gruppi e assegnare i ruoli del sito di Tableau Cloud. Se non hai ancora familiarità con i ruoli del sito Tableau e le capacità che ciascuno di essi consente, vedi [Impostare](#page-667-0) i ruoli sul sito degli utenti.

#### Fase 1. Completare le operazioni preliminari

La funzionalità SCIM richiede di configurare il sito in modo da supportare l'accesso Single Sign-On (SSO) SAML.

- 1. Completa le seguenti sezioni in [Configurare](#page-504-0) SAML con Okta:
	- Fase 1. Aprire le [impostazioni](#page-505-0) SAML di Tableau Cloud
	- Fase 2. Aggiungere Tableau Cloud alle [applicazioni](#page-505-1) Okta
- 2. Dopo aver eseguito le operazioni descritte in queste due sezioni, puoi accedere sia alla console di amministrazione di Okta che a Tableau Cloud, con le seguenti pagine visualizzate:

- $\cdot$  In Tableau Cloud, la pagina **Impostazioni** > **Autenticazione**.
- <sup>l</sup> Nella console di amministrazione di Okta, **Applicazioni** > **Applicazioni** > **Tableau Cloud** > **Provisioning**.
- Fase 2. Abilitare il supporto di SCIM

Per abilitare il supporto di SCIM con Okta, procedi come segue. Consulta anche la sezione Note per il [supporto](#page-450-0) di SCIM con Okta di seguito.

- 1. Accedi al tuo sito Tableau Cloud in qualità di amministratore e seleziona **Impostazioni** > **Autenticazione**.
- 2. Esegui queste operazioni:
	- a. Nella pagina **Autenticazione** seleziona la casella di controllo **Abilita SCIM** in **Provisioning automatico e sincronizzazione dei gruppi (SCIM)**,.

Questo popola l'**URL di base** e le caselle **Segreto** con i valori che userai nella configurazione SCIM dell'IdP.

**Importante:** il token del segreto viene visualizzato solo subito dopo che è stato generato. Se lo perdi prima di poterlo applicare al tuo IdP, seleziona **Genera nuovo segreto**. Inoltre, il token del segreto è legato all'account utente di Tableau Cloud dell'amministratore del sito che abilita il supporto SCIM. Se il ruolo sul sito di tale utente cambia o se l'utente viene rimosso dal sito, il token del segreto non è più valido e un altro amministratore del sito deve generare un nuovo token del segreto e applicarlo al tuo IdP.

3. Copia il valore del token segreto.

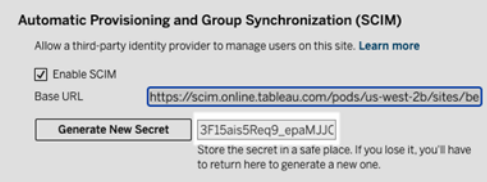

- 4. Nella console di amministrazione di Okta procedi come segue:
	- a. Dal riquadro di sinistra seleziona **Applicazione** > **Applicazione**, fai clic sull'app **Tableau Cloud**, quindi fai clic sulla scheda **Provisioning**.
	- b. Fai clic sul pulsante **Abilita integrazione API**.
	- c. Seleziona la casella di controllo **Abilita integrazione API**, quindi fai clic su **Salva**.
	- d. Esegui queste operazioni:
		- a. Per il **Token di API**, incolla il token segreto SCIM Tableau Cloud copiato nella fase precedente.
		- b. Per **URL di base**, copia e incolla **l'URL di base** mostrata nelle Tableau Cloud impostazioni SCIM.
- 5. Fai clic sul pulsante **Testa credenziali API** per verificare che la configurazione sia stata eseguita correttamente. Se la configurazione è stata eseguita senza errori, verrà visualizzato il messaggio "Tableau Cloud è stato verificato correttamente".
- 6. Al termine, fai clic su **Salva**.

#### Fase 3. Assegnare gruppi all'app Tableau

Per il provisioning degli utenti in Tableau, ti consigliamo di organizzarli in gruppi per facilitarne la gestione in Tableau.

In Okta assegna i gruppi all'app Tableau in modo da consentire il provisioning degli utenti in Tableau Cloud. Più specificamente, sono necessari due gruppi distinti, uno assegnato alla scheda Assignment e uno assegnato alla scheda Push Group. Il gruppo nella scheda

Assignments viene utilizzato per creare utenti in Tableau Cloud. Il gruppo nella scheda Push Group viene utilizzato per creare il gruppo e gestire l'appartenenza al gruppo in Tableau Cloud.

#### **Note:**

- Per evitare una race condition, Okta richiede la presenza di un gruppo nella scheda Assignments e di un gruppo nella scheda Push Group. Per maggiori informazioni, consulta [Assegnazioni](https://help.okta.com/en-us/content/topics/users-groups-profiles/app-assignments-group-push.htm) delle app e push dei gruppi e [Informazioni](https://help.okta.com/en-us/content/topics/users-groups-profiles/usgp-about-group-push.htm) sul push dei gruppi (in inglese) nella documentazione di Okta.
- Le fasi di questa procedura presuppongono che tu abbia già creato almeno due gruppi. Per maggiori informazioni sulla creazione di gruppi in Okta, consulta Creare un [gruppo](https://help.okta.com/en-us/content/topics/users-groups-profiles/usgp-groups-create.htm) (in inglese) nella documentazione di Okta.

Puoi utilizzare la procedura seguente per aggiungere un gruppo e assegnarlo all'app Tableau.

- 1. Dal riquadro di sinistra seleziona **Application** > **Application**, fai clic sull'app **Tableau Cloud**, quindi fai clic sulla scheda **Assignments**.
- 2. Fai clic sul menu a discesa **Assign**, quindi seleziona **Assign to Groups**.
- 3. Esegui queste operazioni:
	- a. Seleziona il gruppo pertinente.
	- b. Seleziona il ruolo sul sito di cui eseguire il provisioning per gli utenti in Tableau. Le opzioni disponibili sono:
		- Senza licenza
		- Viewer
		- Explorer
		- Explorer (autorizzato a pubblicare)
- Creator
- Explorer amministratore sito
- Creator amministratore sito
- 4. Al termine, fai clic sul pulsante **Salva e torna indietro**.
- 5. Ripeti le fasi 1-4 nella scheda **Push Group**, quindi fai clic sul pulsante **Done**.
- Fase 4. Abilitare il provisioning dei gruppi

Okta ti consente di eseguire il push dei gruppi esistenti e delle relative appartenenze in Tableau Cloud. Una volta che è stato eseguito il push di un gruppo, puoi gestire l'appartenenza al gruppo in Okta per aggiornare automaticamente il gruppo corrispondente in Tableau Cloud. Prima di eseguire questa procedura, è consigliabile consultare gli argomenti [Prerequisiti](https://help.okta.com/en-us/content/topics/users-groups-profiles/usgp-group-push-prerequisites.htm) per il push dei gruppi (in inglese) e [Informazioni](https://help.okta.com/en-us/content/topics/users-groups-profiles/usgp-about-group-push.htm) sul push dei gruppi (in inglese) nella documentazione di Okta.

**Importante:** dopo aver abilitato SCIM, gli utenti e i relativi attributi devono essere gestiti tramite Okta. Le modifiche apportate direttamente all'interno di Tableau Cloud possono causare comportamenti imprevisti e valori sovrascritti.

La seguente procedura parte dal punto della sezione precedente in cui ti trovavi e presuppongono che tu abbia effettuato l'accesso alla console di amministrazione Okta.

- 1. Dal riquadro di sinistra, seleziona **Application** > **Application**, fai clic sull'app **Tableau Cloud**, quindi fai clic sulla scheda **Push Group**.
- 2. Fai clic sul pulsante **Push gruppi**, quindi seleziona una delle seguenti opzioni dall'elenco a discesa.
	- <sup>l</sup> **Trova gruppi per nome**: seleziona questa opzione per cercare i gruppi per nome.

<sup>l</sup> **Trova gruppi per regola**: seleziona questa opzione per creare una regola di ricerca che esegua il push di tutti i gruppi che corrispondono alla regola.

Puoi disattivare il push dei gruppi, scollegare i gruppi con push o eseguire immediatamente il push dell'appartenenza al gruppo facendo clic su **Attivo** o **Inattivo** nella colonna Stato push. Per eliminare, disattivare o attivare più gruppi, fai clic su **Modifica in blocco**. Per maggiori informazioni, consulta [Abilitare](https://help.okta.com/en/prod/Content/Topics/users-groups-profiles/usgp-enable-group-push.htm) il push dei gruppi (in inglese) nella documentazione di Okta.

- 3. (Facoltativo) Se esegui il push di più gruppi, fai clic sul pulsante **Salva e aggiungi un altro**, quindi ripeti la fase precedente.
- <span id="page-448-0"></span>4. Al termine, fai clic su **Salva**.

#### SCIM e Concedi licenza all'accesso

A partire da febbraio 2024 (Tableau 2023.3), è possibile utilizzare SCIM con l'opzione [Concedi](#page-694-0) licenza [all'accesso](#page-694-0) (GLSI) con Okta.

Per utilizzare SCIM con Concedi licenza all'accesso per Okta, esegui quanto segue:

- 1. In Okta, aggiungi utenti ai gruppi nelle schede Assignment e Push Group dell'app Tableau.
- 2. In Tableau Cloud, abilita l'opzione Concedi licenza all'accesso per i gruppi e seleziona il ruolo minimo sul sito per gli utenti che sono membri dei gruppi.

**Nota:** non è possibile impostare un gruppo con l'attributo GLSI in Okta.

3. Gli utenti verranno sottoposti a provisioning come "Senza licenza" in Okta.

#### Abilitare GLSI

Per impostare e abilitare GLSI, vedere Concedi licenza [all'accesso](#page-694-0).

Rimuovere utenti SCIM con GLSI

Devi rimuovere gli utenti SCIM dai rispettivi gruppi abilitati per GLSI in Okta prima di tentare di disattivarli in Okta. In seguito alla disattivazione, gli utenti verranno impostati sul ruolo "Senza

licenza" in Tableau Cloud. Tuttavia, gli utenti non possono ottenere il ruolo "Senza licenza" in Tableau Cloud finché non sono più membri di alcun gruppo abilitato per GLSI.

- 1. In Okta, rimuovi prima l'utente dal gruppo abilitato per GLSI assegnato alla scheda Push Group.
- 2. In Okta, esegui il deprovisioning dell'utente rimuovendolo dal gruppo abilitato per GLSI assegnato alla scheda Assignments o eliminandolo in Okta. Dopo aver eseguito questa operazione, l'utente verrà convertito al ruolo "Senza licenza" in Tableau Cloud. Il deprovisioning di un utente in Okta comporta solo la conversione dell'utente al ruolo "Senza licenza" in Tableau Cloud e non ne implica l'eliminazione.

**Note:**

- Se vuoi eliminare un utente in Okta, consulta [Disattivare](https://help.okta.com/en-us/content/topics/users-groups-profiles/usgp-deactivate-user-account.htm) ed eliminare account [utente](https://help.okta.com/en-us/content/topics/users-groups-profiles/usgp-deactivate-user-account.htm) (in inglese) nella documentazione di Okta.
- Se desideri eliminare l'utente SCIM in Tableau Cloud (consulta [Eliminare](#page-450-1) gli utenti [SCIM](#page-450-1) di seguito), devi eliminare manualmente l'utente da Tableau Cloud.

Se riscontri problemi, consulta l'articolo della Knowledge Base Errore "Il ruolo [utente](https://help.salesforce.com/s/articleView?id=002186630&type=1) non è stato aggiornato a Unlicensed [\(errorCode=10079\)"](https://help.salesforce.com/s/articleView?id=002186630&type=1) durante il tentativo di deprovisioning degli utenti [tramite](https://help.salesforce.com/s/articleView?id=002186630&type=1) SCIM.

## Informazioni sul gruppo "Tutti gli utenti" di Tableau Cloud

Se hai abilitato il gruppo predefinito "Tutti gli utenti" con GLSI, non puoi effettuare il deprovisioning degli utenti in Okta e quindi non puoi ottenere il ruolo "Senza licenza" per nessuno degli utenti che appartengono al gruppo abilitato per GLSI in Tableau Cloud. Per rimuovere gli utenti SCIM nel gruppo "Tutti gli utenti" abilitato per GLSI, devi eliminarli manualmente da Tableau Cloud.

**Nota:** se agli utenti sono associati contenuti, dovrai riassegnare la proprietà dei contenuti ad altri utenti prima di poterli eliminare.

<span id="page-450-1"></span>Eliminare gli utenti SCIM

L'eliminazione degli utenti SCIM in Okta implica solo la conversione al ruolo "Senza licenza" e non l'eliminazione da Tableau Cloud. Se desideri eliminare gli utenti, devi eseguire manualmente l'operazione in Tableau Cloud.

Per maggiori informazioni sull'eliminazione degli utenti, consulta la sezione "Rimuovere utenti da un sito" nell'argomento [Visualizzare,](#page-674-0) gestire o rimuovere gli utenti.

#### <span id="page-450-0"></span>Note per il supporto di SCIM con Okta

- <sup>l</sup> Nelle impostazioni dell'assegnazione utente Okta, i valori per **Nome utente**e **e-mail primaria** devono essere identici.
- Devi aggiungere un'applicazione separata Okta di Tableau Cloud per ogni sito che desideri gestire con SCIM.
- Se desideri effettuare la migrazione di un sito, sarà necessario riconfigurare il provisioning SCIM per il nuovo sito.
- Quando esegui il provisioning dei nuovi utenti, gli attributi di nome e cognome in Okta non sono sincronizzati con Tableau Cloud. I nuovi utenti devono impostare questi campi quando accedono per la prima volta a Tableau Cloud.
- Quando viene annullata l'assegnazione di un utente all'app Tableau Cloud in Okta o l'utente viene disattivato o eliminato completamente da Okta, l'utente viene convertito al ruolo sul sito "Senza licenza" in Tableau Cloud. Se l'utente è proprietario di contenuti, devi riassegnare la proprietà di tali risorse di contenuto prima di poter eliminare manualmente l'utente in Tableau Cloud.
- Puoi impostare un ruolo del sito per l'utente (come Creator, Explorer o Viewer) in Okta a livello di utente o di gruppo. Si consiglia di assegnare il ruolo del sito a livello di gruppo. Se all'utente viene assegnato direttamente un ruolo del sito, questo sovrascriverà qualsiasi impostazione del gruppo.

• Un utente può essere membro di molti gruppi. I gruppi possono avere diversi ruoli del sito. Se a un utente viene assegnato un gruppo con diversi ruoli del sito, riceverà quello con il maggior numero di autorizzazioni in Tableau Cloud. Ad esempio, scegliendo i ruoli Viewer e Creator, Tableau assegnerà il ruolo del sito Creator.

I ruoli del sito sono elencati di seguito, ordinati da quello con il maggior numero di autorizzazioni a quello con il minor numero:

- Creator amministratore sito
- Explorer amministratore sito
- Creator
- Explorer (autorizzato a pubblicare)
- Explorer
- Viewer
- Puoi aggiornare l'attributo del ruolo del sito per un utente in Okta e questo cambiamento si propagherà in Tableau Cloud. Altri attributi, come il nome utente e l'e-mail principale, non possono essere aggiornati. Per modificare questi attributi rimuovi l'utente, modifica l'attributo e quindi aggiungi nuovamente l'utente.
- A partire da febbraio 2024 (Tableau 2023.3), è supportato l'utilizzo di SCIM con l'opzione Concedi licenza [all'accesso.](#page-694-0) Per maggiori informazioni, consulta [SCIM](#page-448-0) e Concedi licenza [all'accesso](#page-448-0) in precedenza.

## Configurare SCIM con OneLogin

Puoi configurare la gestione degli utenti tramite OneLogin, eseguire il provisioning dei gruppi e assegnare ruoli del sito di Tableau Cloud. Se non hai ancora familiarità con i ruoli del sito Tableau e le capacità che ciascuno di essi consente, vedi [Impostare](#page-667-0) i ruoli sul sito degli utenti.

Durante l'esecuzione di questi passaggi, potrebbe essere utile disporre anche della documentazione di OneLogin. Inizia con Introduction to User [Provisioning](https://onelogin.service-now.com/support?id=kb_article&sys_id=92999903db109700d5505eea4b961934) nella documentazione di OneLogin.

Fase 1. Completare le operazioni preliminari

La funzionalità SCIM richiede di configurare il sito in modo da supportare l'accesso Single Sign-On (SSO) SAML.

- 1. Completa le sezioni seguenti nell'articolo [Configurare](#page-490-0) SAML con OneLogin:
	- Passaggio 1: apertura delle [impostazioni](#page-490-1) SAML di Tableau Cloud
	- Fase 2. Aggiungere Tableau Cloud alle [applicazioni](#page-491-0) OneLogin
- 2. Dopo aver terminato i passaggi di queste due sezioni, resta connesso sia al portale OneLogin che Tableau Cloud alle pagine seguenti visualizzate:
	- **·** In Tableau Cloud, la pagina **Impostazioni > Autenticazione**.
	- **Nel portale OneLogin, la pagina Configurazione.**

Fase 2. Abilitare il supporto di SCIM

Per abilitare l'assistenza SCIM con OneLogin, procedi come segue. Vedi anche la sezione Note e limitazioni per [l'assistenza](#page-462-0) SCIM con OneLogin di seguito.

**Nota:** ricordati di fare clic su **Salva** nell'angolo superiore destro del portale OneLogin dopo aver apportato modifiche alla configurazione.

- 1. Accedi al tuo sito Tableau Cloud in qualità di amministratore e seleziona **Impostazioni** > **Autenticazione**.
- 2. Esegui queste operazioni:

a. Nella pagina **Autenticazione** seleziona la casella di controllo **Abilita SCIM** in **Provisioning automatico e sincronizzazione dei gruppi (SCIM)**,.

Questo popola l'**URL di base** e le caselle **Segreto** con i valori che userai nella configurazione SCIM dell'IdP.

**Importante:** il token del segreto viene visualizzato solo subito dopo che è stato generato. Se lo perdi prima di poterlo applicare al tuo IdP, seleziona **Genera nuovo segreto**. Inoltre, il token del segreto è legato all'account utente di Tableau Cloud dell'amministratore del sito che abilita il supporto SCIM. Se il ruolo sul sito di tale utente cambia o se l'utente viene rimosso dal sito, il token del segreto non è più valido e un altro amministratore del sito deve generare un nuovo token del segreto e applicarlo al tuo IdP.

- 3. Copia il valore del token segreto.
- 4. Nella pagina **Configuration** del portale OneLogin esegui le operazioni indicate di seguito:
	- <sup>l</sup> Per lo **Stato API**, fai clic su **Attiva**.
	- **Per il token di trasporto SCIM**, incolla il token segreto SCIM di Tableau Cloud che hai copiato in precedenza.
	- <sup>l</sup> Per l'**URL di base SCIM**, copia e incolla l'**URL di base** mostrato nelle impo-

stazioni SCIM di Tableau Cloud.

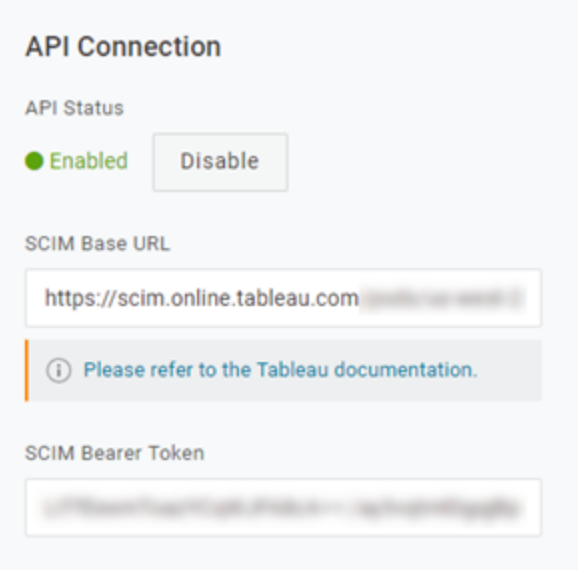

- 5. Nella pagina **Provisioning** esegui le operazioni indicate di seguito:
	- <sup>l</sup> Seleziona **Abilita il provisioning**.
	- <sup>l</sup> Seleziona **Sospendi** per **Quando gli utenti vengono eliminati in OneLogin o viene rimosso l'accesso all'app dell'utente, esegui questa azione**.

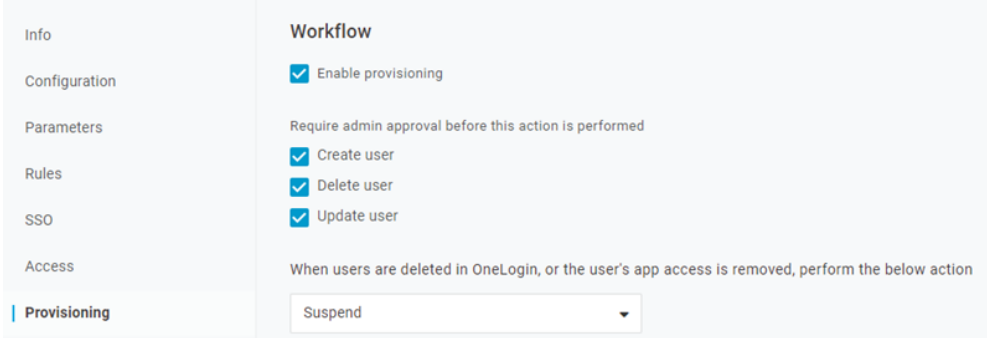

6. Fai clic su **Salva**.

7. (Facoltativo) Nella pagina **Parametri** mappa il **nome utente SCIM** all'attributo **E-mail**. Se non associ il nome utente SCIM a un attributo nel formato di un indirizzo e-mail, dovrai compilare manualmente questo campo per ciascun utente come parte del processo di provisioning.

Se il valore mappato non contiene l'indirizzo e-mail dell'utente, viene visualizzato un errore durante il provisioning degli utenti.

Se desideri completare i passaggi per il provisioning di utenti e gruppi, resta connesso al portale OneLogin e passa alla sezione successiva.

Fase 3: eseguire il provisioning di utenti e gruppi

OneLogin ti offre una serie di modi attraverso i quali puoi assegnare attributi utente come gruppi o ruoli del sito. Puoi applicarli a livello Tableau Cloud di app, per creare regole di mapping o applicarli manualmente a singoli utenti.

Prima di iniziare, è importante notare che il concetto di gruppi di OneLogin funziona in modo diverso rispetto al concetto di gruppi di Tableau. In OneLogin, i gruppi funzionano come limiti di sicurezza per applicare specifici criteri di sicurezza agli utenti. Per questo motivo, gli utenti possono appartenere a un solo gruppo alla volta.

Inoltre, OneLogin usa i ruoli come contenitore per le applicazioni a cui possono accedere gruppi di utenti differenti. Dopo aver assegnato un ruolo agli utenti, viene concesso loro l'accesso a tutte le applicazioni incluse nel ruolo. Questo è simile al concetto di gruppi di Tableau. Gli utenti possono avere più ruoli in OneLogin, che possono essere mappati a un gruppo di applicazioni di destinazione, come Tableau Cloud.

**Nota:** i passaggi seguenti presuppongono che hai effettuato l'accesso al portale OneLogin e all'app Tableau Cloud. Queste fasi forniscono alcune informazioni specifiche per Tableau che puoi utilizzare con la documentazione OneLogin per la mappatura degli attributi dei ruoli di gruppo e del sito agli utenti.

Eseguire il provisioning di un utente

Procedi come segue per eseguire il provisioning di singoli utenti in Tableau Cloud tramite il portale OneLogin.

- 1. Passa alla scheda **Utenti** e seleziona l'utente di cui desideri eseguire il provisioning. Verrà visualizzata la pagina delle impostazioni utente.
- 2. Dal menu di navigazione a sinistra seleziona **Applicazioni**.
- 3. Nella pagina **Applicazioni** fai clic sull'icona del segno più (+) per eseguire il provisioning dell'utente per l'applicazione Tableau Cloud, quindi fai clic su **Continua**.
- 4. Immetti il ruolo del sito appropriato di Tableau Cloud per l'utente nel campo **Ruolo del sito**. Per ulteriori informazioni sui ruoli del sito, vedi [Impostare](#page-667-0) i ruoli sul sito degli utenti.
- 5. Fai clic su **Salva**.

Eseguire il provisioning di più utenti con i ruoli OneLogin

Puoi eseguire il provisioning di più utenti in Tableau Cloud assegnando i ruoli in OneLogin. Gli utenti possono essere aggiunti ai ruoli manualmente o automaticamente utilizzando i mapping.

Per aggiungere gli utenti a un ruolo:

1. Passa a **Utenti** > **Ruoli** e seleziona un ruolo esistente o crea un **nuovo ruolo**. Per maggiori informazioni, consulta l'articolo di OneLogin [Roles.](https://onelogin.service-now.com/support?id=kb_article&sys_id=ea03f767db889c54d5505eea4b961950&kb_category=fdf52dfcdbd45340d5505eea4b96192b)

L'esempio seguente mostra il ruolo "Sales", che verrà usato più avanti come gruppo in Tableau Cloud.

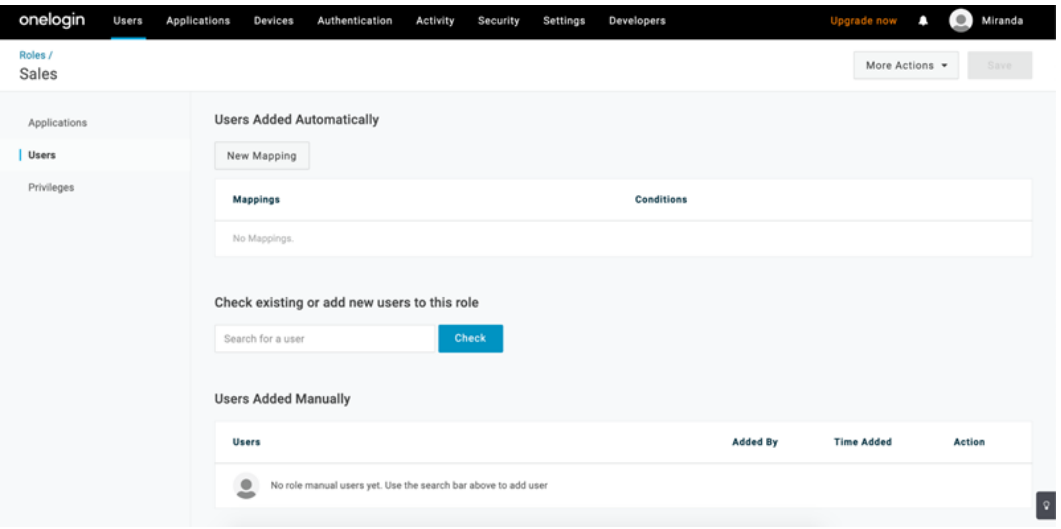

- 2. Nella pagina **Applicazioni** assegna il ruolo di accesso all'applicazione Tableau Cloud. Dovrebbe essere eseguito automaticamente il provisioning degli utenti associati all'applicazione.
- 3. Nella pagina **Utenti** puoi aggiungere manualmente gli utenti a un ruolo immettendo il nome e il cognome oppure aggiungere un mapping per assegnare automaticamente un ruolo agli utenti in base ad attributi specifici, ad esempio il gruppo di Active Directory.

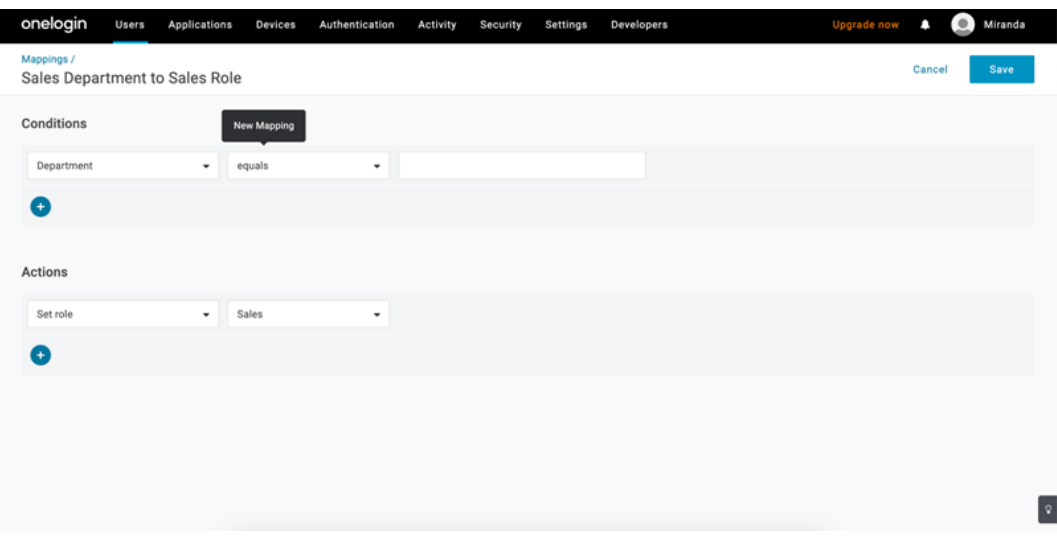

4. Dopo aver aggiunto gli utenti ai ruoli, è consigliabile creare regole all'interno dell'applicazione per assegnare il ruolo del sito appropriato di Tableau Cloud in base al ruolo OneLogin. Per maggiori informazioni, consulta l'articolo di OneLogin [Configure](https://onelogin.service-now.com/support?id=kb_article&sys_id=9a6708241b7b38106a0b40c8cc4bcb4f&kb_category=e9866930db185340d5505eea4b9619b7) [Apps](https://onelogin.service-now.com/support?id=kb_article&sys_id=9a6708241b7b38106a0b40c8cc4bcb4f&kb_category=e9866930db185340d5505eea4b9619b7).

Nello screenshot seguente, agli utenti con il ruolo "Sales" verrà assegnato il ruolo del sito Creator in Tableau Cloud. Allo stesso modo, agli utenti con il ruolo "Marketing" verrà assegnato il ruolo del sito Viewer.

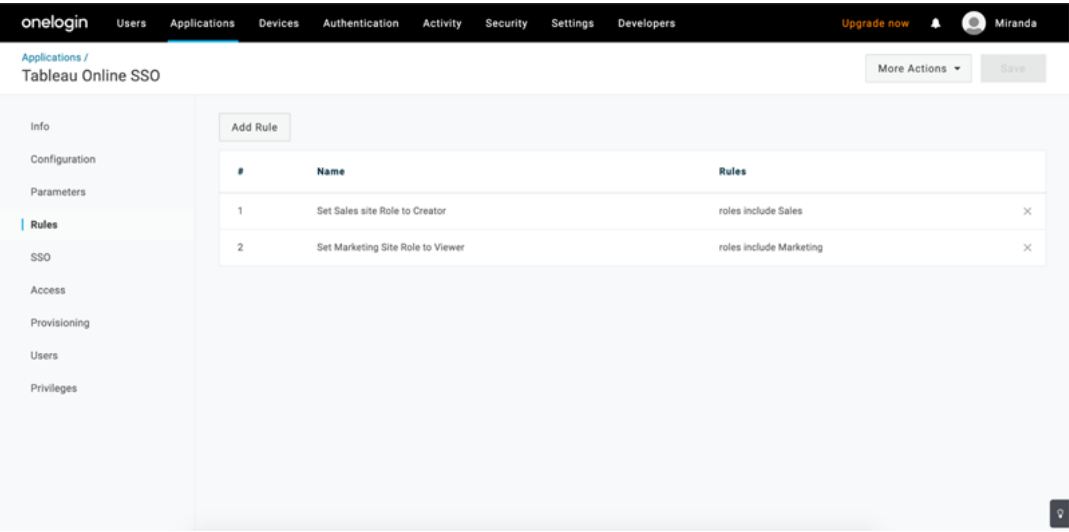

Aggiungere utenti a gruppi esistenti di Tableau Cloud

Importa i gruppi di Tableau Cloud in OneLogin e specifica i gruppi che desideri selezionare per impostazione predefinita nella finestra di dialogo per il provisioning degli utenti.

- 1. Nella pagina **Parametri** fai clic su **Gruppi** e seleziona la casella di controllo **Includi in provisioning utente**.
- 2. Passa alla pagina **Provisioning** e nella sezione **Diritti** fai clic su **Aggiorna**.

I gruppi verranno importati da Tableau Cloud.

3. Torna alla pagina **Parametri** e seleziona i gruppi che desideri visualizzare come valori selezionati nella finestra di dialogo di provisioning dell'utente.

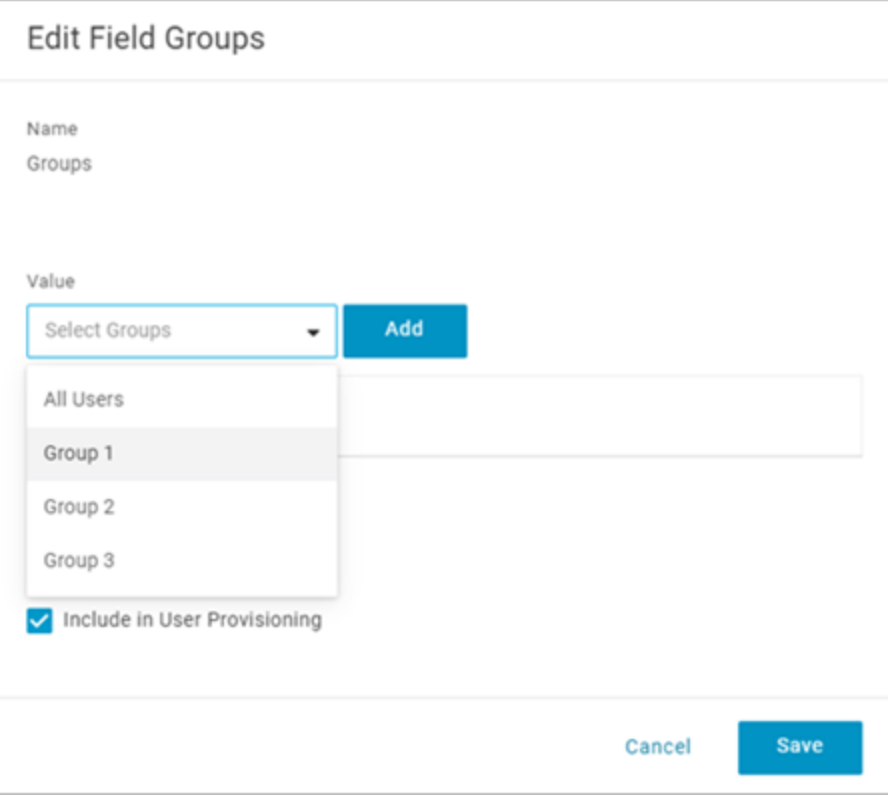

4. Per modificare l'appartenenza al gruppo, passa alla pagina **Utenti**, seleziona un utente e nella sezione **Gruppi** modifica i valori disponibili e selezionati.

Puoi anche creare mapping che inseriscono automaticamente gli utenti in gruppi, in base alle condizioni definite dall'utente. Per maggiori informazioni, consulta l'articolo di OneLogin [Map](https://onelogin.service-now.com/support?id=kb_article&sys_id=95f649acdb285890d5505eea4b961904)[pings.](https://onelogin.service-now.com/support?id=kb_article&sys_id=95f649acdb285890d5505eea4b961904)

#### Creare i gruppi in Tableau Cloud da OneLogin

Procedi come segue per creare i gruppi di Tableau Cloud in base agli attributi nelle mappature di OneLogin. Ad esempio, puoi creare un gruppo in Tableau Cloud in base ai ruoli utente.

- 1. Passa ad **Applicazioni**, seleziona l'applicazione Tableau Cloud, quindi scegli **Regole**.
- 2. Nella pagina **Regole** fai clic su **Aggiungi regola** per aprire la finestra di modifica dei mapping.
- 3. In **Azioni** seleziona **Imposta gruppi** dal menu a discesa, quindi seleziona **Mappa da OneLogin**.

Il campo delle condizioni **con il valore corrispondente** utilizza espressioni regolari. Se desideri creare un gruppo in Tableau Cloud che corrisponda al nome del ruolo in OneLogin, digita.\* nel campo di testo.

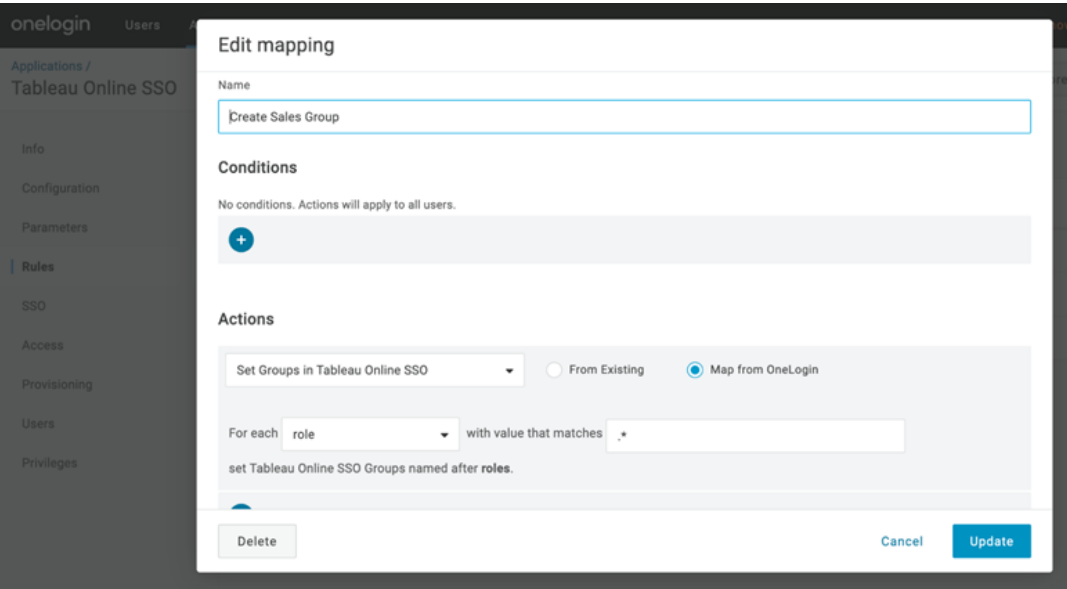

Assegnare ruoli del sito Tableau

Per impostazione predefinita, agli utenti viene assegnato il ruolo del sito **Viewer**, che occupa una licenza di tipo **Viewer**.

Qualunque sia il metodo utilizzato in OneLogin per assegnare i ruoli del sito, a un certo punto è necessario che tu immetta il nome del ruolo del sito in una casella di testo. Per i valori consentiti, consulta Valori del ruolo del sito validi per [Tableau](#page-461-0) di seguito.

## **Di seguito sono illustrati alcuni dei modi attraverso i quali puoi assegnare i ruoli del sito**

Per i singoli utenti:

- 1. Nella pagina **Utenti** seleziona l'utente, quindi passa alla scheda **Applicazioni**. Seleziona l'applicazione Tableau Cloud corrispondente.
- 2. Nelle impostazioni utente digita il nome del ruolo del sito nella casella di testo **Ruolo del sito**.

Per un insieme di utenti:

1. Nella pagina **Parametri** fai clic su **Ruolo del sito**, quindi per Valore seleziona una delle opzioni per l'assegnazione dell'attributo per il ruolo del sito.

Ad esempio:

- <sup>o</sup> Se tutti gli utenti hanno lo stesso ruolo del sito, seleziona **Macro** e immetti il nome del ruolo del sito.
- ∘ Se la directory utente OneLogin contiene il ruolo del sito, seleziona l'attributo corrispondente.
- 2. Nella pagina **Regole** crea una regola che esegua il mapping di un ruolo a un ruolo specifico in Tableau Cloud.

<span id="page-461-0"></span>Al termine dell'assegnazione del ruolo del sito, fai clic su **Salva**.

Valori del ruolo del sito validi per Tableau

Nella pagina **Provisioning** del tuo portale OneLogin, i valori del ruolo del sito che puoi immettere sono basati su ruoli di licenza correnti o precedenti.

<sup>l</sup> I **ruoli di licenza correnti** includono i valori del ruolo del sito seguenti:

Creator, Explorer, ExplorerCanPublish, ReadOnly, ServerAdministrator, SiteAdministratorExplorer, SiteAdministratorCreator, Unlicensed o Viewer.

<sup>l</sup> **I tipi di licenza legacy (precedenti alla versione 2018.1)** vengono forniti con i ruoli del sito seguenti:

Interactor, Publisher, ServerAdministrator, SiteAdministrator, Unlicensed, UnlicensedWithPublish, Viewer o ViewerWithPublish

Per informazioni sugli effetti della modifica in corso degli attributi utente o sulla reimpostazione di singoli attributi utente modificati manualmente, vedi l'articolo OneLogin degli attributi di [Pro](https://onelogin.service-now.com/support?id=kb_article&sys_id=6ea91d03db109700d5505eea4b96199a)visioning delle [impostazioni](https://onelogin.service-now.com/support?id=kb_article&sys_id=6ea91d03db109700d5505eea4b96199a) predefinite: effetto di Default, Regole e Inserimento manuale.

<span id="page-462-0"></span>Note e limitazioni per l'assistenza SCIM con OneLogin

- Devi aggiungere un'app separata Tableau Cloud per ogni sito che desideri gestire con SCIM.
- Quando si esegue il deprovisioning o si rimuove un utente esistente dall'applicazione Tableau Cloud in OneLogin, l'utente viene convertito in un ruolo sul sito **Senza licenza** in Tableau Cloud nel caso sia proprietario di risorse di contenuto. Se l'utente non è proprietario di contenuti, devi riassegnare la proprietà di tali risorse di contenuto prima di poter eliminare manualmente l'utente in Tableau Cloud.
- L'utilizzo di SCIM con l'opzione Concedi licenza [all'accesso](#page-694-0) non è supportato e potrebbe comportare un provisioning errato dei ruoli del sito per utenti o gruppi.

# SAML

SAML (Security Assertion Markup Language) è uno standard XML che consente ai domini Web sicuri di scambiare dati per l'autenticazione e l'autorizzazione degli utenti. Puoi configurare Tableau Cloud perché utilizzi un identity provider esterno (IdP) per autenticare gli utenti tramite SAML 2.0. Le credenziali utente non vengono archiviate con Tableau Cloud, e l'utilizzo di SAML consente di aggiungere Tableau all'ambiente Single Sign-On dell'organizzazione.

L'autenticazione utente tramite SAML non si applica a permessi e autorizzazioni per il contenuto di Tableau Cloud, ad esempio origini dati e cartelle di lavoro. Inoltre non consente di controllare l'accesso ai dati sottostanti ai quali si collegano le cartelle di lavoro e le origini dati.

**Nota:** Tableau Cloud supporta sia SAML avviato dal provider di servizi che da IdP nei browser e nell'app Tableau Mobile. Le connessioni SAML da Tableau Desktop devono essere avviate dal provider di servizi.

## Panoramica sull'autenticazione

L'immagine seguente mostra i passaggi per l'autenticazione di un utente con Single Sign-On in un tipico flusso iniziato dal provider di servizi:

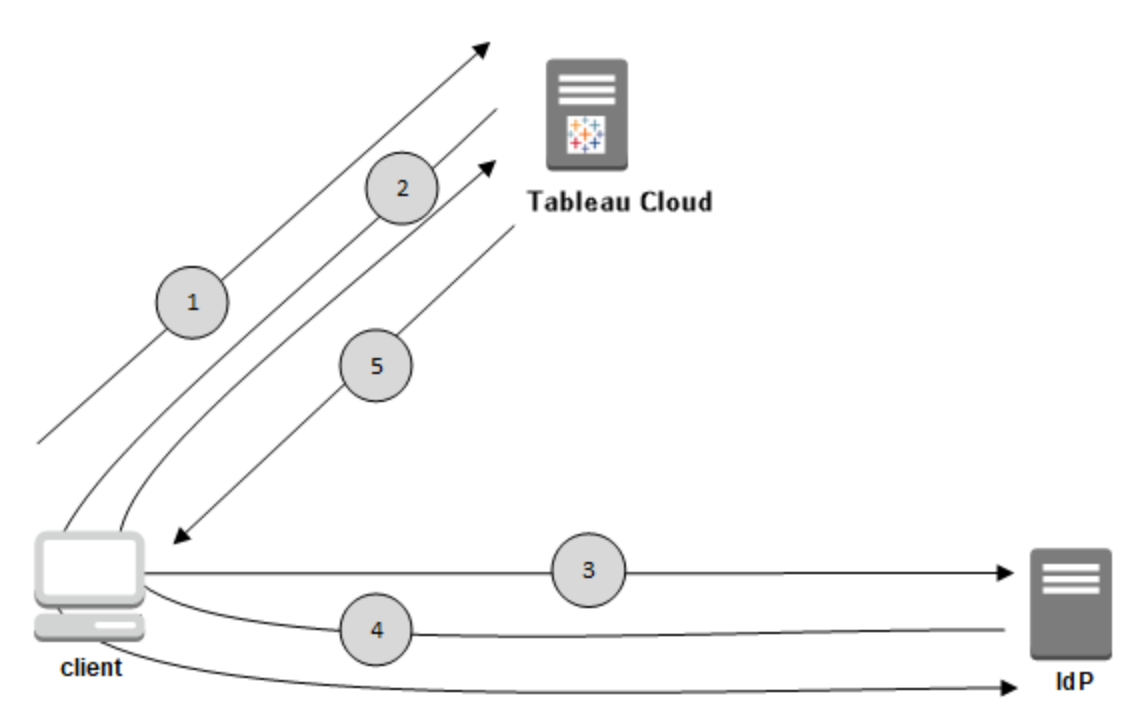

- 1. L'utente passa alla pagina di accesso di Tableau Cloud o fa clic sull'URL di una cartella di lavoro pubblicata.
- 2. Tableau Cloud avvia il processo di autenticazione e reindirizza il client all'IdP configurato.

- 3. L'IdP richiede il nome utente e la password. Quando l'utente immette delle credenziali valide, l'IdP autentica l'utente.
- 4. L'IdP restituisce l'esito positivo dell'autenticazione nel formato di una risposta SAML al client. Il client passa la risposta SAML a Tableau Cloud.
- 5. Tableau Cloud verifica che il nome utente nella risposta SAML corrisponda a un utente provvisto di licenza archiviato nel repository di Tableau Cloud. Se viene trovata una corrispondenza, Tableau Cloud risponde al client con il contenuto richiesto.

## Requisiti SAML per Tableau Cloud

Prima di configurare SAML per Tableau Cloud, ottieni le informazioni necessarie per soddisfare i requisiti.

- Requisiti dell'identity provider (IdP) per la [configurazione](#page-464-0) di Tableau
- Note di [compatibilità](#page-465-0) e requisiti di SAML
- Utilizzare SSO SAML in [applicazioni](#page-466-0) client Tableau
- Effetti della modifica del tipo di [autenticazione](#page-467-0) su Tableau Bridge
- [Requisiti](#page-468-0) per i dati XML

<span id="page-464-0"></span>Requisiti dell'identity provider (IdP) per la configurazione di Tableau

Per configurare Tableau Cloud per il servizio SAML, ti servono i seguenti requisiti:

- <sup>l</sup> **Accesso amministratore al sito di Tableau Cloud.** Devi disporre dell'accesso come amministratore al sito di Tableau Cloud in cui desideri abilitare SAML.
- <sup>l</sup> **Elenco degli utenti che utilizzeranno SSO per accedere a Tableau Cloud.** Devi raccogliere i nomi utente degli utenti per cui desideri consentire l'accesso Single-Sign-On (SSO) a Tableau Cloud.
- <sup>l</sup> **Account IdP che supporta SAML 2.0.** Necessiti di un account con un fornitore di identità esterno. Alcuni esempi sono PingFederate, SiteMinder e Open AM. L'IdP deve supportare SAML 2.0. Devi disporre dell'accesso come amministratore a tale account.
- <sup>l</sup> **Viene utilizzato SHA256 come algoritmo di firma.** A partire da maggio 2020, Tableau Cloud blocca le asserzioni e i certificati IdP firmati con l'algoritmo SHA-1.
- <sup>l</sup> **Provider IdP che supporta l'importazione e l'esportazione di metadati XML.** Anche se un file di metadati creato manualmente potrebbe funzionare, il servizio di assistenza tecnica di Tableau non può aiutare a generare il file o a risolvere i problemi.
- <sup>l</sup> **Provider IdP che impone una durata massima del token di 24 giorni o inferiore (2073600 secondi).** Se l'IdP consente una durata massima dei token superiore alla durata massima impostata in Tableau Cloud (2073600 secondi), Tableau Cloud non riconoscerà il token come valido. In questo scenario, gli utenti riceveranno messaggi di errore *(Impossibile eseguire l'accesso. Riprova.*) quando tenteranno di accedere a Tableau Cloud.
- <sup>l</sup> **SSO con MFA è abilitato.** A partire da febbraio 2022, l'autenticazione a più fattori (MFA) tramite il tuo provider di identità (IdP) SSO SAML è un requisito di Tableau Cloud.

**Importante:** in aggiunta a questi requisiti, ti consigliamo di dedicare un account amministratore del sito che sia sempre configurato per [TableauID](https://help.tableau.com/current/online/it-it/to_security_mfa.htm) con MFA. In caso di problemi con SAML o con l'IdP, un account con Tableau MFA dedicato assicura che tu abbia sempre accesso al sito.

<span id="page-465-0"></span>Note di compatibilità e requisiti di SAML

- <sup>l</sup> **Avvio da SP o IdP**: Tableau Cloud supporta l'autenticazione SAML che inizia dal provider di identità (IdP) o dal provider di servizi (SP).
- **· Single logout (SLO)**: Tableau Cloud supporta sia SLO avviato dal provider di servizi (SP) che SLO avviato dal provider di identità (IdP).

**Nota:** per ottenere l'URL SLO per il tuo sito, scarica e fai riferimento al file XML dei metadati generato dal tuo sito Tableau Cloud. Puoi trovare questo file accedendo alla pagina **Impostazioni** > **Autenticazione**. Sotto il tipo di autenticazione **SAML**, fai clic sulla freccia dell'elenco a discesa **Configurazione (obbligatorio)**, quindi fai clic sul pulsante **Esporta metadati** nella fase 1, metodo 1.

- **[tabcmd](#page-927-0) e API [REST](https://help.tableau.com/current/api/rest_api/en-us/help.htm)**: per utilizzare tabcmd o l'API REST, gli utenti devono accedere a Tableau Cloud utilizzando un account TableauID.
- **Asserzioni crittografate**: Tableau Cloud supporta sia asserzioni in testo normale che crittografate.
- <sup>l</sup> **Riconfigurazione di Tableau Bridge richiesta**: Tableau Bridge supporta l'autenticazione SAML, ma una modifica nell'autenticazione richiede la riconfigurazione del client Bridge. Per informazioni, vedi Effetti della modifica del tipo di [autenticazione](#page-467-0) su [Tableau](#page-467-0) Bridge.
- <sup>l</sup> **Algoritmo di firma richiesto**: per tutti i nuovi certificati SAML, Tableau Cloud richiede l'algoritmo di firma SHA256 (o superiore).
- <sup>l</sup> **Dimensioni della chiave RSA e della curva ECDSA**: il certificato IdP deve avere una complessità della chiave RSA impostata su 2048 o una dimensione della curva ECDSA impostata su 256.
- **Attributo NameID**: Tableau Cloud richiede l'attributo NameID nella risposta SAML.

#### <span id="page-466-0"></span>Utilizzare SSO SAML in applicazioni client Tableau

Gli utenti di Tableau Cloud con credenziali SAML possono anche accedere al proprio sito da Tableau Desktop o dall'app Tableau Mobile. Per la compatibilità ottimale, è consigliabile che la versione dell'applicazione client Tableau corrisponda a quella di Tableau Cloud.

La connessione a Tableau Cloud da Tableau Desktop o Tableau Mobile utilizza una connessione avviata dal provider di servizi.

#### Reindirizzare gli utenti autenticati ai client Tableau

Quando un utente accede a Tableau Cloud, Tableau Cloud invia una richiesta SAML (AuthnRequest) all'IdP includendo il valore **RelayState** dell'applicazione Tableau. Se l'utente ha effettuato l'accesso a Tableau Cloud da un client Tableau come Tableau Desktop o Tableau Mobile, è importante che il valore RelayState sia restituito all'interno della risposta SAML dell'IdP a Tableau.

Quando il valore RelayState non viene restituito correttamente in questo scenario, l'utente passa alla sua home page di Tableau Cloud nel browser Web, invece di essere reindirizzato all'applicazione da cui ha effettuato l'accesso.

Lavora con il tuo provider di identità e il team IT interno per assicurarti di includere questo valore come parte della risposta SAML dell'IdP .

<span id="page-467-0"></span>Effetti della modifica del tipo di autenticazione su Tableau Bridge

Quando cambi il tipo di autenticazione del sito o modifichi l'IdP, i Publisher che utilizzano Tableau Bridge per la pianificazione degli aggiornamenti delle estrazioni dovranno scollegare e ricollegare il client, nonché riautenticarsi utilizzando il nuovo metodo o la nuova configurazione dell'IdP.

Per le pianificazioni legacy, lo scollegamento del client Bridge implica la rimozione di tutte le origini dati, pertanto devi impostare nuovamente le pianificazioni degli aggiornamenti. Per le pianificazioni online, dopo aver ricollegato il client devi riconfigurare il pool di client Bridge.

La modifica del tipo di autenticazione non influisce sulle query live di Bridge o sugli aggiornamenti eseguiti direttamente dal sito Tableau Cloud (ad esempio per i dati sottostanti nel cloud).

Ti consigliamo di avvisare gli utenti di Bridge in merito alle modifiche apportate all'autenticazione del sito prima di implementarle. In caso contrario, se ne accorgeranno tramite errori di autenticazione provenienti dal client Bridge o quando il client si aprirà con un'area di origine dati vuota.
Requisiti per i dati XML

Configura SAML utilizzando documenti dei metadati XML generati da Tableau Cloud e dall'IdP. Durante il processo di autenticazione, l'IdP e Tableau Cloud si scambiano informazioni sull'autenticazione utilizzando questi documenti XML. Se il codice XML non soddisfa i requisiti, potrebbero verificarsi errori durante la configurazione di SAML o quando gli utenti tentano di effettuare l'accesso.

**HTTP POST e HTTP REDIRECT:** Tableau Cloud supporta le richieste HTTP POST e HTTP REDIRECT per le comunicazioni SAML. Nel documento dei metadati XML di SAML esportato dall'IdP l'attributo Binding può essere impostato su:

- <sup>l</sup> **HTTP-POST**
- <sup>l</sup> **HTTP-REDIRECT**
- **HTTP-POST-SimpleSign**

#### **Appartenenza ai gruppi dinamica con asserzioni SAML:**

A partire da giugno 2024 (Tableau 2024.2), se SAML è configurato e l'impostazione della funzionalità è abilitata, puoi controllare dinamicamente l'appartenenza ai gruppi tramite attestazioni personalizzate incluse nella risposta XML SAML inviata dal provider di identità (IdP).

Una volta configurata, durante l'autenticazione degli utenti, l'IdP invia l'asserzione SAML che contiene due attestazioni di appartenenza ai gruppi personalizzate: gruppo (https://tableau.com/groups) e nomi di gruppo (ad esempio, "Gruppo1" e "Gruppo2") in cui asserire l'utente. Tableau convalida l'asserzione e quindi consente l'accesso ai gruppi e al contenuto le cui autorizzazioni dipendono da tali gruppi.

Per maggiori informazioni, consulta [Appartenenza](#page-692-0) ai gruppi dinamica con le asserzioni .

#### **Esempio di risposta XML SAML**

```
<saml2p:Response
 xmlns:saml2p="urn:oasis:names:tc:SAML:2.0:protocol"
    .....
```

```
.....
  <saml2:Assertion
    .....
    .....
    xmlns:saml2="urn:oasis:names:tc:SAML:2.0:assertion"
    <saml2:AttributeStatement
               xmlns:saml2="urn:oasis:names:tc:SAML:2.0:assertion">
               <saml2:Attribute
               Name="https://tableau.com/groups"
                       NameFormat="urn:oasis:names:tc:SAML:2.0:attrname-for-
mat:unspecified">
                       <saml2:AttributeValue
                               xmlns:xs="http://www.w3.org/2001/XMLSchema"
                               xmlns:xsi="http://www.w3.org/2001/XMLSchema-instance"
                               xsi:type="xs:string">Group1
                       </saml2:AttributeValue>
                       <saml2:AttributeValue
                               xmlns:xs="http://www.w3.org/2001/XMLSchema"
                               xmlns:xsi="http://www.w3.org/2001/XMLSchema-instance"
                               xsi:type="xs:string">Group2
                       </saml2:AttributeValue>
       <saml2:Attribute>
    </saml2:AttributeStatement>
  </saml2:Assertion>
</saml2p:Response>
```
# Attivare l'autenticazione SAML su un sito

In questo argomento viene illustrato come abilitare SAML nel sito e selezionare utenti Single Sign-on. Vengono inoltre descritti i passaggi da seguire per passare da SAML all'autenticazione predefinita di Tableau (anche denominata TableauID). Prima di abilitare SAML, ti consigliamo di esaminare i [Requisiti](#page-464-0) SAML per Tableau Cloud, inclusi gli [Effetti](#page-467-0) della modifica del tipo di [autenticazione](#page-467-0) su Tableau Bridge.

In questo argomento si presuppone che tu abbia familiarità con le informazioni in [Auten](#page-413-0)[ticazione](#page-413-0) e in Come funziona [l'autenticazione](#page-462-0) SAML.

Informazioni di configurazione specifiche per IdP

I passaggi descritti nelle sezioni seguenti di questo argomento forniscono i passaggi di base che puoi utilizzare con la documentazione del tuo IdP per configurare SAML per il tuo sito di Tableau Cloud. Puoi ottenere i passaggi per la configurazione specifica per l'IdP per i seguenti IdP:

- [Configurare](#page-477-0) SAML con Microsoft Entra ID
- [Configurare](#page-482-0) SAML con AD FS
- [Configurare](#page-490-0) SAML con OneLogin
- [Configurare](#page-497-0) SAML con PingOne
- [Configurare](#page-504-0) SAML con Okta
- [Configurare](#page-510-0) SAML con Salesforce

#### Abilitare SAML

- 1. Accedi al tuo sito Tableau Cloud come amministratore e seleziona **Impostazioni** > **Autenticazione**.
- 2. Nella scheda **Autenticazione** seleziona la casella di controllo **Abilita un metodo di autenticazione aggiuntivo**, seleziona **SAML**, quindi fai clic sulla freccia dell'elenco a discesa **Configurazione (obbligatorio)**.

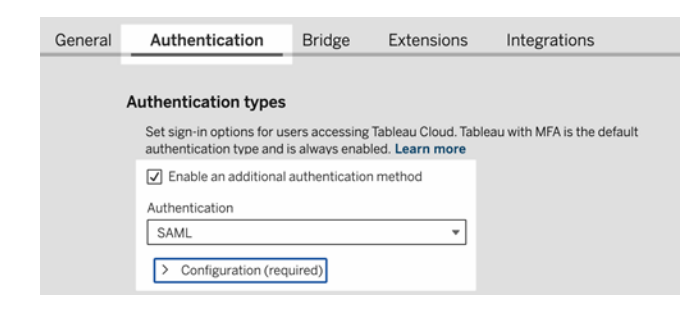

Passaggi di configurazione di SAML

Questa sezione illustra le fasi di configurazione visualizzate nella scheda **Autenticazione** nella pagina Impostazioni di Tableau Cloud.

**Nota**: per completare questo processo avrai anche bisogno della documentazione fornita dal tuo IdP. Cerca gli argomenti inerenti alla configurazione o definizione di un provider di servizi per una connessione SAML o all'aggiunta di un'applicazione.

# Passaggio 1: Esportare metadati da Tableau

Per creare la connessione SAML tra Tableau Cloud e l'IdP, è necessario scambiare i metadati richiesti tra i due servizi. Per ottenere i metadati da Tableau Cloud, scegli uno dei seguenti metodi. Consulta la documentazione di configurazione SAML dell'IdP per confermare l'opzione corretta.

- <sup>l</sup> Seleziona il pulsante **Esporta metadati** per scaricare un file XML che contiene l'ID entità SAML Tableau Cloud, l'URL di ACS (Assertion Consumer Service) e il certificato X.509.
- **·** Seleziona **Scarica il certificato** se l'IdP richiede che le informazioni vengano fornite in modo diverso. Ad esempio, richiede che l'ID entità Tableau Cloud, l'URL di ACS e il certificato X.509 siano inseriti in posizioni separate.

L'immagine seguente è stata modificata per mostrare che queste impostazioni sono le

stesse in Tableau Cloud e Tableau Server.

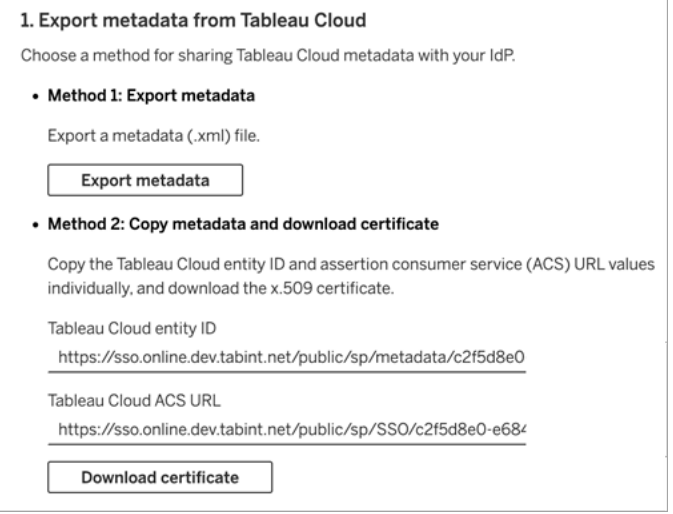

# Passaggi 2 e 3: Passaggi esterni

Per la fase 2, per importare i metadati esportati nella fase 1, accedi al tuo account IdP e utilizza le istruzioni fornite dalla documentazione dell'IdP per inviare i metadati di Tableau Cloud.

Per la fase 3, la documentazione dell'IdP ti illustrerà anche come fornire metadati a un provider di servizi. Ti chiederà di scaricare un file di metadati o visualizzerà il codice XML. Nel secondo caso, copia e incolla il codice XML in un nuovo file di testo e salva il file con un'estensione .xml.

# Passaggio 4: Importare i metadati IdP nel sito di Tableau

Nella pagina di **Autenticazione** in Tableau Cloud, importa il file di metadati scaricato dall'IdP o configurato manualmente dall'XML fornito.

**Nota:** se modifichi la configurazione, dovrai caricare il file di metadati in modo che Tableau sappia utilizzare l'ID entità dell'IdP e l'URL del servizio SSO corretti.

# <span id="page-472-0"></span>Passaggio 5: Associare gli attributi

Gli attributi contengono l'autenticazione, l'autorizzazione e altre informazioni su un utente.

**Nota:** Tableau Cloud richiede l'attributo **NameID** nella risposta SAML. Puoi fornire altri attributi per mappare i nomi utente in Tableau Cloud, ma il messaggio di risposta deve includere l'attributo **NameID**.

- <sup>l</sup> **Nome utente**: (obbligatorio) inserisci il nome dell'attributo che memorizza i nomi utente degli utenti.
- <sup>l</sup> **Nome visualizzato**: (facoltativo ma consigliato) alcuni IdP utilizzano attributi separati per nome e cognome, mentre altri memorizzano il nome completo in un solo attributo.

Seleziona il pulsante che corrisponde alla modalità di memorizzazione dei nomi del tuo IdP. Ad esempio, se l'IdP combina nome e cognome in un solo attributo, seleziona **Nome visualizzato** e inserisci il nome dell'attributo.

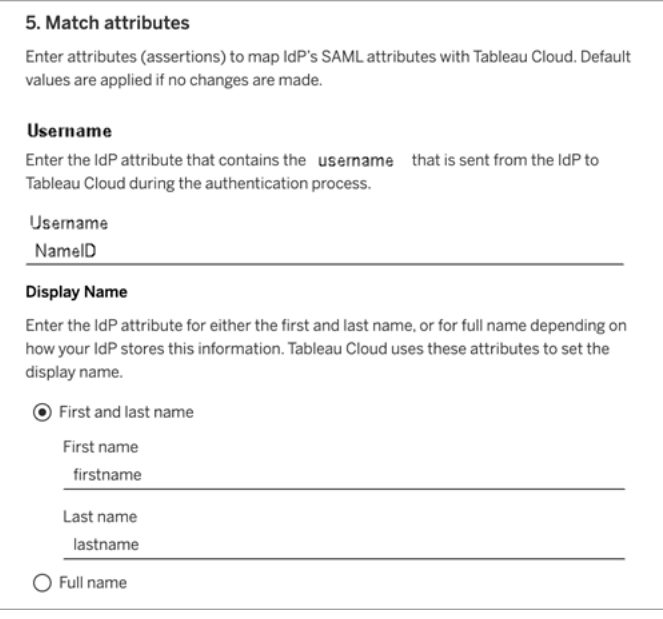

# Passaggio 6: Incorporare le opzioni

Seleziona il metodo con cui gli utenti accedono alle visualizzazioni integrate. Le opzioni sono l'apertura di una finestra pop-up separata che visualizza il modulo di accesso dell'IdP o l'utilizzo di un elemento inline frame (iframe).

**Attenzione:** poiché gli iframe possono essere vulnerabili agli attacchi di *clickjacking*, non tutti gli IdP supportano l'accesso attraverso un iframe. Nel clickjacking, l'utente malintenzionato cerca di indurre gli utenti a fare clic o inserire contenuti. Inserisce la pagina esca in uno strato trasparente sovrapposto a una pagina non correlata. Per Tableau Cloud, un utente malintenzionato potrebbe cercare di acquisire le credenziali dell'utente o fare in modo che un utente autenticato modifichi le impostazioni. Per ulteriori informazioni vedi [Clickjacking](https://www.owasp.org/index.php/Clickjacking) sul sito Web di Open Web Application Security Project.

Se il tuo IdP non supporta l'accesso attraverso un iframe, seleziona **Autenticarsi in una finestra pop-up separata**.

Vedi anche Tipo di [autenticazione](#page-475-0) predefinito per le viste incorporate.

# Fase 7. Testare la configurazione e risolvere i problemi

È consigliabile testare la configurazione SAML per evitare eventuali scenari di blocco. La verifica della configurazione ti consente di assicurarti di aver configurato SAML correttamente prima di modificare il tipo di autenticazione degli utenti in SAML. Per testare correttamente la configurazione, assicurati che sia presente almeno un utente che puoi utilizzare per l'accesso, di cui è stato eseguito il provisioning nell'IdP e che è stato aggiunto a Tableau Cloud con il tipo di autenticazione SAML configurato.

Se non riesci ad accedere correttamente a Tableau Cloud, inizia dalla procedura di risoluzione dei problemi suggerita nella pagina di autenticazione. Se questa non consente di risolvere i problemi, consulta [Risoluzione](#page-517-0) dei problemi di SAML.

# Gestire gli utenti

Seleziona utenti Tableau Cloud esistenti o aggiungi nuovi utenti che desideri approvare per l'accesso Single Sign-On.

Quando aggiungi o importi utenti, specifichi anche il loro tipo di autenticazione. Nella pagina Utenti puoi modificare il tipo di autenticazione degli utenti in qualsiasi momento dopo averli aggiunti.

# <span id="page-475-0"></span>Tipo di autenticazione predefinito per le viste incorporate

Parte dell'abilitazione di SAML sul tuo sito consiste nello specificare in che modo gli utenti accedono alle viste incorporate nelle pagine Web.

# <sup>l</sup> **Consentire agli utenti di scegliere il proprio tipo di autenticazione**

Selezionando questa opzione, vengono visualizzate due opzioni di accesso in cui è incorporata una vista: un pulsante di accesso che si avvale dell'autenticazione Single Sign-On e un link per utilizzare TableauID come alternativa.

**Suggerimento**: con questa opzione, gli utenti devono sapere quale alternativa scegliere. Nella notifica che invii ai tuoi utenti dopo averli aggiunti al sito con accesso Single Sign-On, indichi il tipo di autenticazione da utilizzare per una varietà di scenari di accesso. Ad esempio, viste incorporate, Tableau Desktop, Tableau Bridge, Tableau Mobile e così via.

## <sup>l</sup> **Tableau con MFA**

Questa opzione richiede agli utenti di accedere utilizzando le credenziali Tableau con l'autenticazione a più fattori anche se SAML è abilitato sul sito. L'accesso a Tableau con MFA richiede agli utenti di impostare un metodo di verifica per confermare l'identità ogni volta che l'utente accede a Tableau Cloud. Per maggiori informazioni, consulta [Autenticazione](#page-421-0) a più fattori e Tableau Cloud.

<sup>l</sup> **SAML**

Con questa opzione, il modo in cui gli utenti SAML possono accedere alle viste incorporate è determinato dall'impostazione che selezioni nel passaggio 6 di cui sopra.

Utilizzare l'autenticazione Tableau

Se un sito è configurato per SAML, puoi modificare le impostazioni del sito in modo da rendere obbligatorio per tutti gli utenti l'accesso tramite credenziali Tableau.

- Se non desideri più che un provider di identità gestisca l'autenticazione per un sito oppure richiedere per tutti gli utenti l'accesso con le credenziali Tableau, puoi modificare il tipo di autenticazione a livello di sito.
- Se desideri mantenere SAML abilitato per alcuni utenti, ma rendere obbligatorio per altri l'accesso con Tableau, puoi modificare il tipo di autenticazione a livello di utente.

Per maggiori informazioni, consulta Impostare il tipo di [autenticazione](#page-677-0) utente.

Modificare il tipo di autenticazione del sito

A partire da novembre 2024 (Tableau 2024.3), sarà possibile abilitare più tipi e metodi di autenticazione su un sito. Per modificare il tipo di autenticazione che si desidera rendere disponibile sul sito, abilita o disabilita le configurazioni di autenticazione.

- 1. Accedi a Tableau Cloud come amministratore e seleziona il sito.
- 2. Seleziona **Impostazioni** > **Autenticazione**.
- 3. Deseleziona la casella di controllo **Abilita un metodo di autenticazione aggiuntivo**.

Dopo che rendi inattiva la configurazione SAML, i metadati e le informazioni IdP vengono mantenuti, in modo che se desideri abilitarli di nuovo non devi configurare la connessione SAML con IdP una seconda volta.

Aggiornare il certificato SAML

Il certificato utilizzato per i metadati del sito Tableau viene fornito da Tableau e non configurabile. Per aggiornare il certificato per SAML , devi caricare un nuovo certificato nell'IdP e ripetere lo scambio dei metadati con Tableau Cloud.

- 1. Accedi al sito come amministratore del sito e seleziona **Impostazioni** > **Autenticazione**.
- 2. In Tipi di autenticazione fai clic sulla freccia dell'elenco a discesa **Configurazione (obbligatorio)**.
- 3. Apri una nuova scheda o finestra e accedi al tuo account IdP.
- 4. Utilizza le istruzioni fornite dalla documentazione dell'IdP per caricare un nuovo certificato SAML.
- 5. Scarica il nuovo file di metadati XML da fornire a Tableau Cloud.
- 6. Torna alla pagina **Autenticazione** in Tableau Cloud e nella fase 4 carica il file di metadati scaricato dall'IdP.
- 7. Fai clic sul pulsante **Salva modifiche**.

Vedi anche

<span id="page-477-0"></span>[Accesso](#page-427-0) ai siti dai client collegati

# Configurare SAML con Microsoft Entra ID

Se come provider di identità (IdP) SAML hai configurato Microsoft Entra ID, noto anche come Microsoft Azure Active Directory (Azure AD), utilizza le informazioni contenute in questo argomento insieme alla documentazione di Microsoft Entra per aggiungere Tableau Cloud alle tue applicazioni Single Sign-On.

## **Note:**

- Questi passaggi riflettono un'applicazione di terze parti e sono soggette a modifiche a nostra insaputa. Se i passaggi qui descritti non corrispondono alle schermate che vedi nel tuo account IdP, usa i passaggi generali di [configurazione](https://help.tableau.com/current/online/it-it/saml_config_site.htm#SAML) di SAML, i insieme alla documentazione dell'IdP.
- A partire da febbraio 2022, l'autenticazione a più fattori (MFA) tramite il tuo provider di identità (IdP) SSO SAML è un requisito di Tableau Cloud.

#### **Prerequisiti**

Prima di poter configurare Tableau Cloud e SAML con Azure ID, il tuo ambiente deve avere le seguenti caratteristiche:

- Soddisfare i [prerequisiti](https://learn.microsoft.com/it-it/entra/identity/saas-apps/tableauonline-tutorial#prerequisites) come descritto nella documentazione Esercitazione: integrazione dell'accesso Single Sign-On di Microsoft Entra con Tableau Cloud
- Creare un utente di prova di [Microsoft](https://learn.microsoft.com/it-it/entra/identity/saas-apps/tableauonline-tutorial#create-a-microsoft-entra-test-user) Entra come descritto nella documentazione Esercitazione: integrazione dell'accesso Single Sign-On di Microsoft Entra con Tableau **Cloud**

Fase 1. Inizio

In Tableau Cloud, esegui queste operazioni

- 1. Accedi al tuo sito Tableau Cloud come amministratore e seleziona **Impostazioni** > **Autenticazione**.
- 2. Nella scheda **Autenticazione** seleziona la casella di controllo **Abilita un metodo di autenticazione aggiuntivo**, seleziona **SAML**, quindi fai clic sulla freccia dell'elenco a discesa **Configurazione (obbligatorio)**.

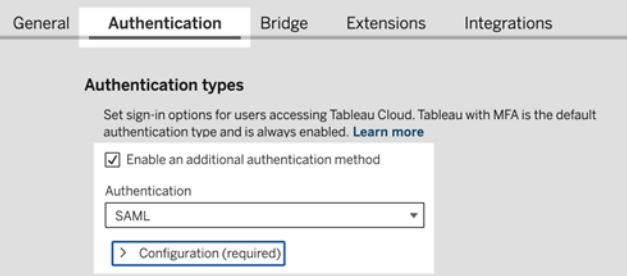

In Entra, esegui queste operazioni:

- 1. Accedi al Centro di [amministrazione](https://entra.microsoft.com/) di Microsoft Entra almeno come amministratore di applicazioni cloud.
- 2. Vai a **Applicazioni aziendali** > **Nuova applicazione**.
- 3. Nella pagina **Sfoglia la Raccolta di Microsoft Entra**, digita "Tableau Cloud" nella casella di ricerca.
- 4. Fai clic su **Tableau Cloud:** dai risultati di ricerca e nel pannello di destra, modifica facoltativamente il nome predefinito dell'istanza e quindi fai clic su **Crea**. **Note:**
	- L'aggiunta dell'istanza dell'applicazione Tableau Cloud potrebbe richiedere alcuni minuti.
	- Quando si crea un'istanza dell'applicazione Tableau Cloud tramite la raccolta, SAML è l'unico tipo di configurazione supportato per l'integrazione con Tableau.
- 5. Nel riquadro di sinistra, vai a **Single Sign-On**.
- 6. Nella pagina Seleziona un metodo di Single Sign-On, seleziona **SAML**.
- 7. Nella pagina Imposta Single Sign-On con SAML, accanto a **Configurazione SAML di base**, fai clic su **Modifica** ed esegui le seguenti operazioni:
	- a. Nella casella di testo **Identificatore (ID entità)**, immetti il seguente URL segnaposto che modificherai nuovamente nella fase 3.2 https://sso.online.tableau.com/public/sp/metadata?alias=<entityid>
	- b. Nella casella di testo **URL di risposta**, immetti il seguente URL segnaposto che modificherai nuovamente nella fase 3.2: http-

s://sso.online.tableau.com/public/sp/

- c. Nella casella di testo **URL di accesso** immetti il seguente URL: https://sso.online.tableau.com
- d. Fai clic su **Salva**.
- 8. Quindi, accanto a **Certificato di firma SAML**, fai clic su **Modifica**.
- 9. Fai clic su **Scarica** per scaricare il file **XML dei metadati di federazione**.
- 10. Infine, accanto a **Attributi e attestazioni**, fai clic su **Modifica** per preparare la fase 2.2 di seguito.
- Fase 2. Configurazione di SAML in Tableau Cloud

Dopo aver salvato il file di metadati SAML da Entra, come descritto nella sezione precedente, completa la seguente procedura.

- 1. Torna in Tableau Cloud, nella pagina Nuova configurazione, sotto **2. Caricamento dei metadati in Tableau**, fai clic sul pulsante **Scegli un file** e seleziona il file di metadati SAML che hai salvato da Entra. I valori ID entità IdP e URL del servizio Single Sign-On verranno compilati automaticamente.
- 2. In **3. Attributi della mappa** copia i nomi degli attributi corrispondenti (asserzioni) dalla sezione **Attributi e asserzioni** di Entra:
	- a. Per il campo **Nome utente**, inserisci mail o userprincipalname, oppure copia l'URL http://schemas.xmlsoap.org/ws/2005/05/identity/claims/name.
	- b. Per i restanti campi facoltativi, copia i nomi delle attestazioni URL.
- 3. In **4. Scelta dell'impostazione predefinita per le viste incorporate (facoltativo)**, seleziona l'esperienza che desideri abilitare quando gli utenti accedono al contenuto Tableau incorporato.
- 4. Fai clic sul pulsante **Salva e continua**.
- 5. Vai a **5. Ottieni metadati di Tableau Cloud** per preparare la fase 3.1 di seguito.

Fase 3. Configurazione dell'applicazione Tableau Cloud nell'IdP

- 1. Torna a Entra, nella pagina Imposta Single Sign-On con SAML, accanto a **Configurazione SAML di base**, fai clic su **Modifica** ed esegui queste operazioni:
	- a. Per **Identificatore (ID entità)**, sotto **5. Ottieni i metadati di Tableau Cloud in Tableau Cloud** di Tableau Cloud, copia l'URL **ID entità Tableau Cloud**.
	- b. Per **URL di risposta**, sotto **5. Ottieni i metadati di Tableau Cloud in Tableau Cloud** di Tableau Cloud, copia l'**URL di ACS di Tableau Cloud**.
	- c. Fai clic su **Salva**.

Fase 4. Verifica dellconfigurazione SAML in Tableau Cloud

In Entra, esegui queste operazioni:

• Assegna l'Utente di prova [Microsoft](https://learn.microsoft.com/it-it/entra/identity/saas-apps/tableauonline-tutorial#assign-the-microsoft-entra-test-user) Entra come descritto nella documentazione Esercitazione: integrazione dell'accesso Single Sign-On di Microsoft Entra con Tableau Cloud.

In Tableau Cloud, esegui le seguenti operazioni:

- 1. Aggiungi l'utente Entra a Tableau Cloud con cui testare la configurazione SAML. Per aggiungere utenti in Tableau Cloud, consulta l'argomento [Aggiungere](#page-665-0) utenti a un sito.
- 2. In **7. Verifica configurazione** fai clic sul pulsante **Verifica configurazione**.

È consigliabile testare la configurazione SAML per evitare eventuali scenari di blocco. La verifica della configurazione ti consente di assicurarti di aver configurato SAML correttamente prima di modificare il tipo di autenticazione degli utenti in SAML. Per testare correttamente la configurazione, assicurati che sia presente almeno un utente che puoi utilizzare per l'accesso, di cui è stato eseguito il provisioning nell'IdP e che è stato aggiunto a Tableau Cloud con il tipo di autenticazione SAML configurato.

Note aggiuntive per il supporto di SAML con Microsoft Entra ID

- <sup>l</sup> Per evitare di abilitare il single logout (SLO) avviato da SP, verifica che i metadati del provider di identità (IdP) caricati nelle impostazioni SAML di Tableau Cloud non contengano l'endpoint SLO. In alternativa, nei metadati dell'IdP caricati nelle impostazioni SAML di Tableau Cloud, puoi sostituire il valore "SingleLogoutService" esistente con "https://sso.online.tableau.com/public/idp/SSO".
- Se utilizzi il Single Sign-On avviato da IdP per l'applicazione, non fornire un valore "URL di accesso" nell'applicazione Tableau Cloud dalla raccolta in Entra. Specificare un valore per questo campo farà sì che venga ignorato il Single Sign-On avviato dall'IdP.

# <span id="page-482-0"></span>Configurare SAML con AD FS

Puoi configurare Active Directory Federation Services (AD FS) come fornitore di identità SAML e aggiungere Tableau Cloud alle applicazioni di Single Sign-On supportate. Quando si integra AD FS con SAML e Tableau Cloud, gli utenti possono accedere a Tableau Cloud utilizzando le loro credenziali di rete standard.

#### **Note:**

- Questi passaggi riflettono un'applicazione di terze parti e sono soggette a modifiche a nostra insaputa. Se i passaggi qui descritti non corrispondono alle schermate che vedi nel tuo account IdP, usa i passaggi generali di [configurazione](https://help.tableau.com/current/online/it-it/saml_config_site.htm#SAML) di SAML, i insieme alla documentazione dell'IdP.
- A partire da febbraio 2022, l'autenticazione a più fattori (MFA) tramite il tuo provider di identità (IdP) SSO SAML è un requisito di Tableau Cloud.

#### **Prerequisiti**

Prima di poter configurare Tableau Cloud e SAML con AD FS, il tuo ambiente deve avere le seguenti caratteristiche:

• Un server su cui è installato Microsoft Windows Server 2008 R2 (o successivo) con AD FS 2.0 (o successivo) e IIS.

- Ti consigliamo di proteggere il server AD FS (ad esempio tramite un reverse proxy). Quando il server AD FS è accessibile dall'esterno del firewall, Tableau Cloud può reindirizzare gli utenti alla pagina di accesso ospitata da AD FS.
- <sup>l</sup> Un account di amministratore del sito che utilizza l'autenticazione TableauID. Se l'accesso singolo SAML non riesce, puoi comunque accedere a Tableau Cloud come amministratore del sito.

Passaggio 1: esportazione dei metadati da Tableau Cloud

1. Accedi a Tableau Cloud come amministratore del sito.

Se disponi di più siti per Tableau Cloud, seleziona il sito per cui desideri abilitare SAML nell'elenco a discesa dei siti.

- 2. Seleziona **Impostazioni** > **Autenticazione**.
- 3. Nella scheda **Autenticazione** seleziona la casella di controllo **Abilita un metodo di autenticazione aggiuntivo**, seleziona **SAML**, quindi fai clic sulla freccia dell'elenco a discesa **Configurazione (obbligatorio)**.

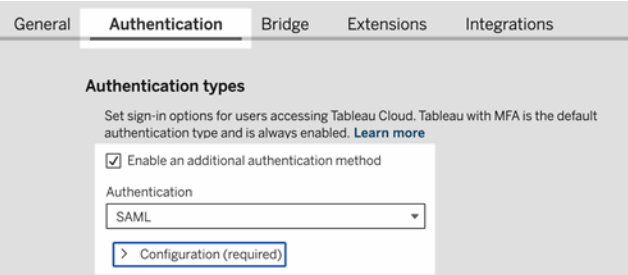

<span id="page-483-0"></span>4. Durante la fase 1, **Metodo 1: esportazione dei metadati**, fai clic sul pulsante **Esporta metadati** per scaricare un file XML che contiene l'ID entità SAML Tableau Cloud, l'URL di ACS (Assertion Consumer Service) e il certificato X.509.

Passaggio 2: configurazione di AD FS in modo che accetti le richieste di accesso da Tableau Cloud

Configurazione di AD FS per accettare le richieste di accesso di Tableau Cloud come un processo in più fasi, a partire dall'importazione del file di metadati Tableau Cloud in AD FS.

1. Esegui una delle seguenti operazioni per avviare l'**Aggiunta guidata attendibilità componente**:

#### **Windows Server 2008 R2:**

- a. Seleziona **menu Start** > **Strumenti di amministrazione**> **AD FS 2.0**.
- b. In **AD FS 2.0**, all'interno di **Relazioni di attendibilità**, fai clic con il pulsante destro del mouse sulla cartella **Attendibilità componente** e scegli **Aggiungi attendibilità componente**.

#### **Windows Server 2012 R2:**

- a. Apri **Server Manager**, quindi fai clic su **Gestione AD FS** nel menu **Strumenti**.
- b. In **Gestione AD FS** fai clic su **Aggiungi attendibilità componente** nel menu **Azione**.
- 2. Nell'**Aggiunta guidata attendibilità componente**, fai clic su **Avvia**.
- 3. Nella pagina **Seleziona origine dati**, seleziona **Importa dati sul componente da un file**, quindi fai clic su **Sfoglia** per cercare il file di metadati XML di Tableau Cloud. Per impostazione predefinita, il file è denominato **samlspmetadata.xml**.
- 4. Fai clic su **Avanti** e nella pagina **Specifica nome visualizzato**, digita un nome e una descrizione per l'attendibilità componente nelle caselle **Nome visualizzato** e **Note**.
- 5. Fai clic su Avanti per saltare la pagina **Configura l'autenticazione a più fattori**.
- 6. Fai clic su Avanti per saltare la pagina **Scegli regole di autorizzazione rilascio**.
- 7. Fai clic su Avanti per saltare la pagina **Aggiunta attendibilità**.
- 8. Nella pagina **Fine**, seleziona la casella di controllo **Apri la finestra di dialogo Modifica regole attestazione per l'attendibilità componente alla chiusura della procedura guidata**, quindi fai clic su **Chiudi**.

Successivamente, lavorerai nella finestra di dialogo **Modifica regole attestazione**, per aggiungere una regola che assicuri che le asserzioni inviate da AD FS corrispondano alle asserzioni attese da Tableau Cloud. Per Tableau Cloud è necessario almeno un indirizzo email. Tuttavia, l'inserimento del nome e del cognome in aggiunta all'e-mail garantirà che i nomi utente visualizzati in Tableau Cloud corrispondano a quelli del tuo account AD.

- 1. Nella finestra di dialogo **Modifica regole attestazione**, fai clic su **Aggiungi regola**.
- 2. Nella pagina **Scegli tipo di regola**, per **Modello di regola attestazione**, seleziona **Inviare attributi LDAP come attestazioni** e fai clic su **Avanti**.
- 3. Nella pagina **Configura regola attestazione**, per **Nome regola attestazione**, inserisci un nome significativo per la regola.
- 4. Per **Archivio attributi**, seleziona **Active Directory**, completa il mapping come indicato di seguito, quindi fai clic su **Fine**.

Il mapping è sensibile alla differenza tra maiuscole e minuscole e richiede un'ortografia esatta, quindi ricontrolla le voci immesse. La tabella mostra gli attributi comuni e il mapping dell'attestazione. Verifica gli attributi con la configurazione specifica di Active Directory.

**Nota:** Tableau Cloud richiede l'attributo **NameID** nella risposta SAML. Puoi fornire altri attributi per mappare i nomi utente in Tableau Cloud, ma il messaggio di risposta deve includere l'attributo **NameID**.

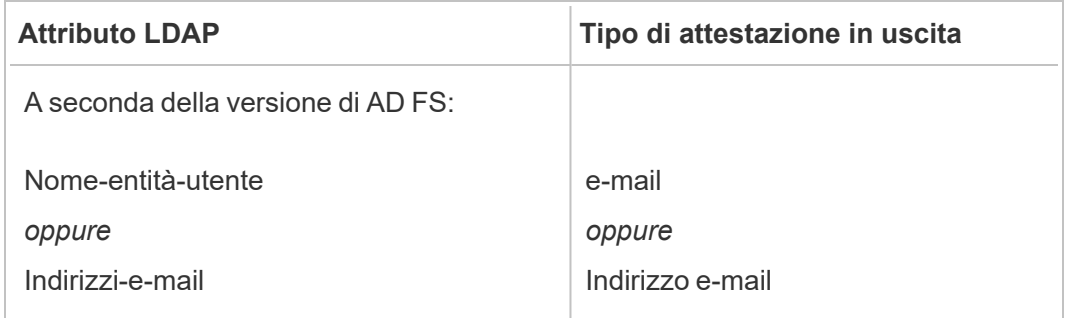

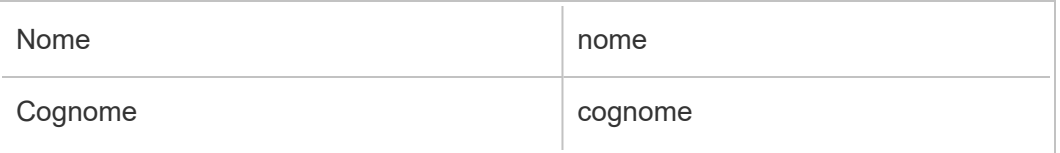

Se stai utilizzando AD FS 2016 o versione più recente, devi aggiungere una regola per passare per tutti i valori di richiesta. Se stai utilizzando una versione precedente di AD FS, passa alla procedura successiva per esportare i metadati di AD FS.

- 1. Clicca su **Aggiungi regola**.
- 2. In **Modello regola di richiesta,** scegli **Passa per o Filtra una richiesta in arrivo.**
- 3. In **Nome regola di richiesta**, immetti Windows.
- 4. Nella finestra pop-up **Modifica regola - Windows**:
	- <sup>l</sup> In **Tipo richiesta in arrivo**, seleziona **Nome dell'account Windows**.
	- <sup>l</sup> Seleziona **Passa per tutti i valori delle richieste**.
	- <sup>l</sup> Fare clic su **OK**.

Ora esporterai i metadati di AD FS che successivamente importerai in Tableau Cloud. Assicurati anche che i metadati siano configurati e codificati correttamente per Tableau Cloud e verifica altri requisiti di AD FS per la vostra configurazione SAML.

- 1. Esporta i metadati di federazione di AD FS in un file XML, quindi scarica il file da **https://***<nome server adfs>* **federationmetadata/2007-06/FederationMetadata.xml**.
- 2. Apri il file di metadati in un editor di testo come Sublime Text o Notepad++ e verifica che sia correttamente codificato come UTF-8 senza BOM.

Se il file riporta un altro tipo di codifica, salvalo dall'editor di testo con la codifica corretta.

3. Verifica che AD FS utilizzi l'autenticazione basata su moduli. Gli accessi vengono eseguiti in una finestra del browser, quindi è necessario che AD FS abbia come impostazione predefinita questo tipo di autenticazione.

Modifica **c:\inetpub\adfs\ls\web.config**, cerca il tag **,** e sposta la linea in modo che appaia per prima nella lista. Salva il file in modo che IIS possa ricaricarlo automaticamente.

**Nota:** se non vedi il file **c:\inetpub\adfs\ls\web.config**, IIS non è installato e configurato sul server AD FS.

4. Configura un ulteriore identificatore di componente di AD FS. Questo permette al sistema di risolvere qualsiasi problema di AD FS con l'uscita da SAML.

Esegui una di queste operazioni:

#### **Windows Server 2008 R2:**

- a. In **AD FS 2.0**, fai clic con il pulsante destro del mouse sul componente creato in precedenza per Tableau Cloud e scegli **Proprietà**.
- b. Nella scheda **Identificatori**, all'interno della casella **Identificatore del componente**, immetti **https://<nometableauserver>/public/sp/metadata** e fai clic su **Aggiungi**.

### **Windows Server 2012 R2:**

- a. In **Gestione AD FS**, nell'elenco **Attendibilità componente** fai clic con il pulsante destro del mouse sul componente creato in precedenza per Tableau Cloud e scegli **Proprietà**.
- b. Nella scheda **Identificatori**, all'interno della casella **Identificatore del componente**, immetti **https://<nometableauserver/public/sp/metadata** e fai clic su **Aggiungi**.

**Nota**: AD FS può essere utilizzato con Tableau Server per un singolo componente sulla stessa istanza. AD FS non può essere utilizzato per più componenti della stessa istanza, ad esempio, per più siti SAML-sito o configurazioni SAML a livello di server e sito.

Passaggio 3: importazione dei metadati di AD FS in Tableau Cloud

- 1. In Tableau Cloud, torna a **Impostazioni** > **Autenticazione**.
- 2. Durante la fase **4. Caricamento dei file di metadati in Tableau**, nella casella del file di metadati IdP specifica il nome del file esportato da AD FS (FederationMetadata.xml).
- 3. Ignora il passaggio **5. Associa attributi**.

Hai già creato una regola di attestazione in AD FS in modo da associare i nomi degli attributi alle aspettative di Tableau Cloud.

- 4. Fai clic sul pulsante **Salva modifiche**.
- 5. Gestisci gli utenti eseguendo una delle seguenti operazioni:
	- Se non hai ancora aggiunto utenti al sito, dal riquadro di sinistra passa alla pagina Utenti e fai clic su **Aggiungi utenti**. È quindi possibile aggiungere manualmente gli utenti oppure importare un file CSV contenente informazioni sugli utenti. Per ulteriori informazioni vedi [Aggiungere](#page-665-0) utenti a un sito o [Importare](#page-678-0) [utenti.](#page-678-0)
	- Se hai già aggiunto utenti al tuo sito, dal riquadro di sinistra passa alla pagina Utenti, fai clic su Azioni accanto a un utente specifico, quindi fai clic su **Autenticazione**. Modifica il metodo di autenticazione in SAML, quindi fai clic sul pulsante **Aggiorna**.
- 6. (Facoltativo) Torna alla pagina Autenticazione e verifica l'accesso SAML in **7. Verifica configurazione** facendo clic sul pulsante **Verifica configurazione**.

È consigliabile testare la configurazione SAML per evitare eventuali scenari di blocco. La verifica della configurazione ti consente di assicurarti di aver configurato SAML correttamente prima di modificare il tipo di autenticazione degli utenti in SAML. Per testare correttamente la configurazione, assicurati che sia presente almeno un utente che puoi utilizzare per l'accesso, di cui è stato eseguito il provisioning nell'IdP e che è stato aggiunto a Tableau Cloud con il tipo di autenticazione SAML configurato.

Il sito di Tableau Cloud è ora pronto per l'accesso degli utenti tramite ADFS e SAML. Passano comunque a **https://online.tableau.com**, ma dopo l'immissione del nome utente, la pagina reindirizza alla pagina di accesso AD FS (come nel passaggio di test facoltativo precedente) e richiede agli utenti le credenziali AD FS.

**Nota:** se rilevi errori durante il test dell'accesso SAML, nel passaggio **7. Verifica configurazione** delle fasi di configurazione SAML di Tableau Cloud, fai clic su **Scarica il log** e utilizza le informazioni per risolvere l'errore.

Ulteriori requisiti e suggerimenti

• Dopo aver configurato l'integrazione SAML tra AD FS e Tableau Cloud, è necessario eseguire l'aggiornamento di Tableau Cloud per riflettere modifiche utente specifiche in Active Directory. Ad esempio, l'aggiunta o la rimozione di utenti.

Puoi aggiungere utenti automaticamente o manualmente:

- <sup>o</sup> **Per aggiungere automaticamente utenti:** crea uno script (utilizzando PowerShell, Python o file batch) per immettere le modifiche di AD in Tableau Cloud. Lo script può usare [tabcmd](#page-934-0) o l'API [REST](#page-1849-0) per interagire con Tableau Cloud.
- <sup>o</sup> **Per aggiungere manualmente gli utenti:** accedi all'interfaccia Web di Tableau Cloud, vai alla pagina **Utenti**, fai clic su **Aggiungi utenti** e immetti il nome utente degli utenti oppure carica un file [CSV](#page-680-0) contenente le informazioni.

**Nota:** se desideri rimuovere un utente ma conservare le risorse di contenuto, modifica il proprietario del contenuto prima di rimuovere l'utente. L'eliminazione di un utente comporta l'eliminazione del suo contenuto.

• In Tableau Cloud, il nome utente di un utente è il suo identificatore univoco. Come descritto nelle fasi per la configurazione di AD FS, per accettare le richieste di accesso

da Tableau Cloud, i nomi utente di Tableau Cloud degli utenti devono corrispondere al nome utente memorizzato in AD.

• Nella Passaggio 2: [configurazione](#page-483-0) di AD FS in modo che accetti le richieste di accesso da [Tableau](#page-483-0) Cloud, hai aggiunto una regola di richiesta in AD FS per far corrispondere gli attributi nome, cognome e nome utente tra AD FS e Tableau Cloud. In alternativa, è possibile utilizzare il passaggio **5. Associa gli attributi** a Tableau Cloud per la stessa finalità.

# <span id="page-490-0"></span>Configurare SAML con OneLogin

Se utilizzi OneLogin come identity provider (IdP) SAML, puoi utilizzare le informazioni contenute in questo argomento per configurare l'autenticazione SAML per il sito di Tableau Cloud.

In questi passaggi si presuppone che tu disponga delle autorizzazioni necessarie per modificare il portale OneLogin della tua organizzazione, che tu sappia leggere l'XML e incollare valori negli attributi.

### **Note:**

- Questi passaggi riflettono un'applicazione di terze parti e sono soggette a modifiche a nostra insaputa. Se i passaggi qui descritti non corrispondono alle schermate che vedi nel tuo account IdP, usa i passaggi generali di [configurazione](https://help.tableau.com/current/online/it-it/saml_config_site.htm#SAML) di SAML, i insieme alla documentazione dell'IdP.
- A partire da febbraio 2022, l'autenticazione a più fattori (MFA) tramite il tuo provider di identità (IdP) SSO SAML è un requisito di Tableau Cloud.

Passaggio 1: apertura delle impostazioni SAML di Tableau Cloud

- 1. Accedi al tuo sito Tableau Cloud come amministratore e seleziona **Impostazioni** > **Autenticazione**.
- 2. Nella scheda Autenticazione seleziona la casella di controllo **Abilita un metodo di autenticazione aggiuntivo**, seleziona **SAML**, quindi fai clic sulla freccia dell'elenco a

### discesa **Configurazione (obbligatorio)**.

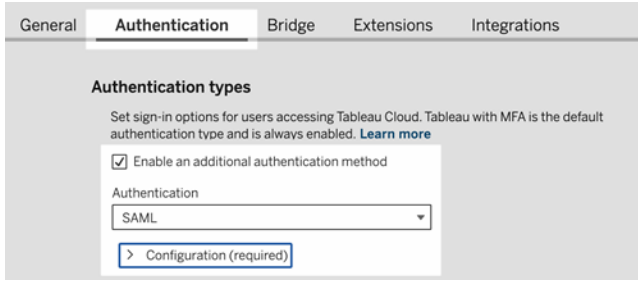

Fase 2. Aggiungere Tableau Cloud alle applicazioni OneLogin

- 1. Apri una nuova scheda o finestra del browser, accedi al portale di amministrazione di OneLogin e procedi come segue:
	- a. Nella pagina **Applicazioni** seleziona **Aggiungi app**. Cerca Tableau e, nei risultati, seleziona **SSO Tableau Cloud**. In quest'area configura la connessione SAML.

**Nota:** l'opzione SSO di Tableau Cloud per OneLogin non funziona con Tableau Server.

- b. Nella pagina **Informazioni** imposta le preferenze del portale. Se disponi di più siti Tableau Cloud, includi il nome del sito nel campo **Nome visualizzato** per consentire agli utenti di sapere quale sito selezionare.
- 2. Nella pagina **Configurazione** nel portale di amministrazione di OneLogin, utilizzerai le informazioni dalla fase 1, **Metodo 2: copia dei metadati e download del certificato**, nella pagina **Autenticazione** di Tableau Cloud.
	- a. Per **URL consumatore**, seleziona e copia il file **URL ACS Tableau Cloud**.

Torna a OneLogin e incollalo nel campo **URL consumatore**.

b. Per **Destinatari**, copia e incolla l'**ID entità di Tableau Cloud**.

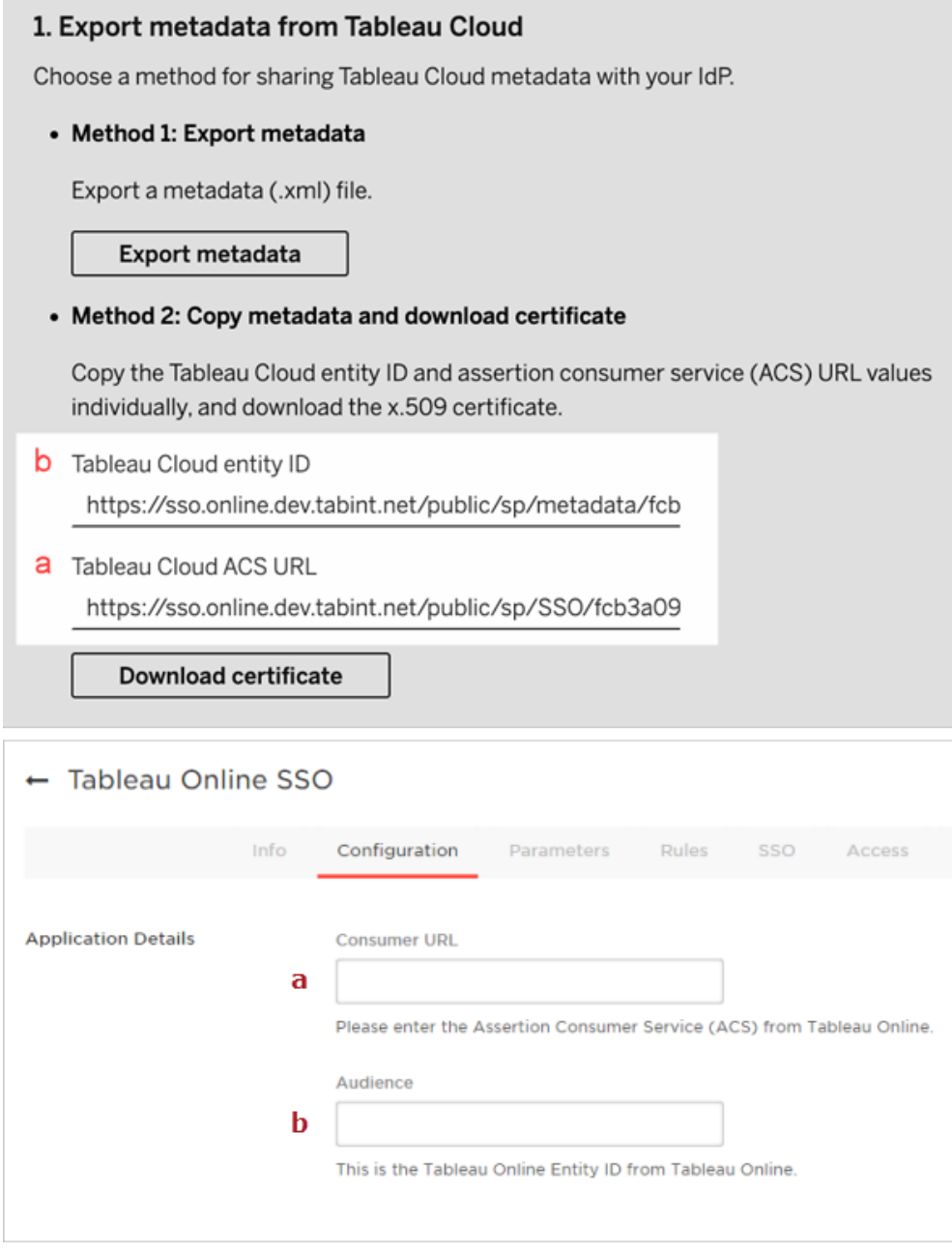

3. Nella pagina **SSO** del portale di amministrazione di OneLogin seleziona **SHA-256** per l'**algoritmo di firma SAML**.

4. Nella pagina **Parametri** del portale di amministrazione di OneLogin verifica che i valori vengano visualizzati nel modo seguente:

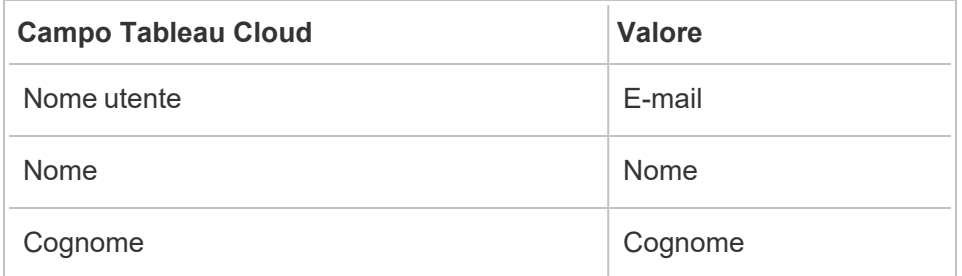

Fase 4. Verifica della configurazione SAML in Tableau Cloud

In OneLogin,esegui le seguenti operazioni:

• Aggiungi un utente di esempio a OneLogin e assegnalo all'applicazione Tableau Cloud.

In Tableau Cloud, esegui le seguenti operazioni:

1. Aggiungi l'utente OneLogin a Tableau Cloud per verificare la configurazione SAML. Per aggiungere utenti in Tableau Cloud, consulta l'argomento [Aggiungere](#page-665-0) utenti a un [sito](#page-665-0).

2. In **7. Verifica configurazione** fai clic sul pulsante **Verifica configurazione**.

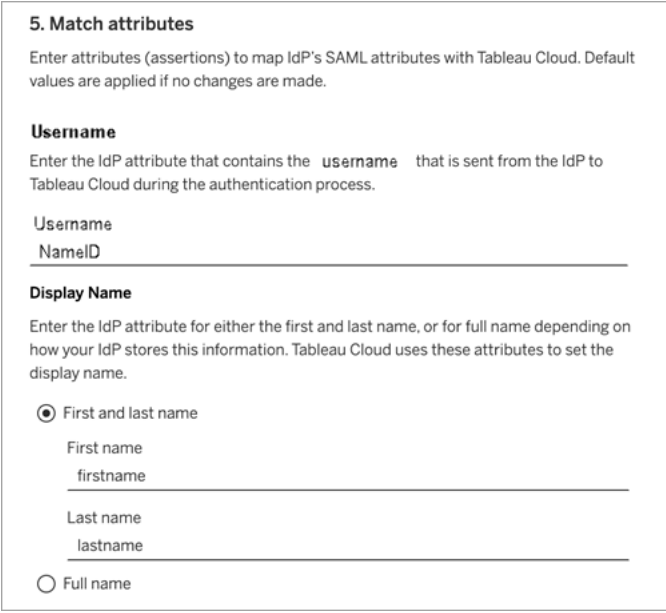

Passaggio 3: configurazione dei metadati di OneLogin per Tableau Cloud

Per la seguente procedura, dovrai trovare e configurare le informazioni di OneLogin per Tableau Cloud per completare la configurazione SAML.

1. Nel portale di amministrazione di OneLogin, nella pagina **SSO**, seleziona e copia l'URI visualizzato nel campo **Endpoint SLO (HTTP)**.

**Nota:** sebbene l'etichetta indichi HTTP, l'URI fornito è un indirizzo **https**, poiché l'endpoint SLO (disconnessione singola) utilizza la crittografia SSL/TLS.

2. Nella stessa pagina seleziona **Ulteriori azioni** > **Metadati SAML** e salva il file nel computer.

Questo file verrà importato in Tableau Cloud nella sezione successiva.

Fase 4. Completare la configurazione SAML

- 1. Nella pagina **Autenticazione** di Tableau Cloud procedi come segue:
	- a. Per **4. Caricamento dei metadati in Tableau** importa il file di metadati OneLogin che hai salvato nella sezione precedente.

**Importante:** in caso di problemi con il caricamento del file di metadati OneLogin, valuta l'utilizzo di un certificato non predefinito con OneLogin. Per creare un nuovo certificato, nel portale di amministrazione di OneLogin seleziona **Sicurezza** > **Certificati**. Se crei un nuovo certificato, assicurati che l'applicazione Tableau Cloud in OneLogin utilizzi questo nuovo certificato.

- b. Per **5. Associa attributi**, imposta i valori come segue:
	- <sup>l</sup> **Nome utente:** e-mail
	- <sup>l</sup> Seleziona il pulsante di opzione **Nome e cognome**.
	- <sup>l</sup> **Nome:** FirstName
	- <sup>l</sup> **Cognome:** LastName

### 5. Match attributes Enter attributes (assertions) to map IdP's SAML attributes with Tableau Cloud. Default values are applied if no changes are made. Username Enter the IdP attribute that contains the username that is sent from the IdP to Tableau Cloud during the authentication process. Username NameID **Display Name** Enter the IdP attribute for either the first and last name, or for full name depending on how your IdP stores this information. Tableau Cloud uses these attributes to set the display name. ⊙ First and last name First name firstname Last name lastname  $\bigcirc$  Full name

- c. Per **6. Scelta dell'impostazione predefinita per le viste incorporate (facoltativo)**, seleziona l'esperienza che desideri abilitare quando gli utenti accedono al contenuto incorporato. Per maggiori informazioni, consulta la sezione [\(Facol](#page-496-0)tativo) Abilitare [l'incorporamento](#page-496-0) di iFrame di seguito.
- d. Fai clic sul pulsante **Salva modifiche**.
- e. Per **7. Verifica configurazione** fai clic sul pulsante **Verifica configurazione**. È consigliabile testare la configurazione SAML per evitare eventuali scenari di blocco. La verifica della configurazione ti consente di assicurarti di aver configurato SAML correttamente prima di modificare il tipo di autenticazione degli utenti in SAML. Per testare correttamente la configurazione, assicurati che sia presente almeno un utente che puoi utilizzare per l'accesso, di cui è stato eseguito il provisioning nell'IdP e che è stato aggiunto a Tableau Cloud con il tipo di autenticazione SAML configurato.

Fase 5. Aggiungere utenti al sito Tableau con SAML abilitato

I passaggi descritti in questa sezione vengono eseguiti nella pagina Utenti di Tableau Cloud.

- 1. Dopo aver completato le fasi precedenti, torna al sito Tableau Cloud.
- 2. Dal riquadro di sinistra accedi alla pagina **Utenti**.
- <span id="page-496-0"></span>3. Segui la procedura descritta nell'argomento [Aggiungere](#page-665-0) utenti a un sito.

(Facoltativo) Abilitare l'incorporamento di iFrame

Quando abiliti SAML sul tuo sito, devi specificare come gli utenti accedono per entrare nelle viste incorporate nelle pagine Web. Questi passaggi consentono di configurare OneLogin per consentire l'incorporazione della dashboard OneLogin in un frame in linea (TIP) in un altro sito. L'incorporazione del frame in linea può fornire un'esperienza utente più fluida quando accedi alla visualizzazione delle viste incorporate. Ad esempio, se un utente è già autenticato con il provider di identità e l'incorporamento di iFrame è abilitato, l'utente potrebbe eseguire un'autenticazione semplice e rapida con Tableau Cloud durante la navigazione verso pagine che contengono visualizzazioni incorporate.

**Attenzione:** i frame inline possono essere vulnerabili a un attacco di clickjacking. Il *clickjacking* è un tipo di attacco alle pagine Web in cui l'utente malintenzionato cerca di attrarre i normali utenti affinché facciano clic o inseriscano contenuti, visualizzando la pagina che intende attaccare in un livello trasparente applicato al di sopra di una pagina non correlata. Nel contesto di Tableau Cloud, un aggressore potrebbe tentare di usare un attacco di clickjacking per acquisire le credenziali dell'utente o per ottenere l'autenticazione di un utente al fine di modificare le impostazioni. Per maggiori informazioni sugli attacchi di clickjacking, consulta [Clickjacking](https://www.owasp.org/index.php/Clickjacking) sul sito Web di Open Web Application Security Project.

- 1. Apri una nuova scheda o finestra del browser e accedi al portale di amministrazione di OneLogin.
- 2. Nel menu **Impostazioni**, fai clic su **Impostazioni account**.
- 3. Nella pagina **Di base**, in **Protezione Framing**, seleziona la casella di controllo **Disattiva protezione Framing (X-Frame-Options)**.

# <span id="page-497-0"></span>Configurare SAML con PingOne

Se utilizzi PingOne come provider di identità SAML (IdP), puoi utilizzare le informazioni contenute in questo argomento per configurare l'autenticazione SAML per il sito di Tableau Cloud.

## **Note:**

- Questi passaggi riflettono un'applicazione di terze parti e sono soggette a modifiche a nostra insaputa. Se i passaggi qui descritti non corrispondono alle schermate che vedi nel tuo account IdP, usa i passaggi generali di [configurazione](https://help.tableau.com/current/online/it-it/saml_config_site.htm#SAML) di SAML, i insieme alla documentazione dell'IdP.
- A partire da febbraio 2022, l'autenticazione a più fattori (MFA) tramite il tuo provider di identità (IdP) SSO SAML è un requisito di Tableau Cloud.

Fase 1. Ottenere i metadati di Tableau Cloud

- 1. Accedi al tuo sito Tableau Cloud come amministratore e seleziona **Impostazioni** > **Autenticazione**.
- 2. Nella scheda Autenticazione seleziona la casella di controllo **Abilita un metodo di autenticazione aggiuntivo**, quindi seleziona **SAML**.

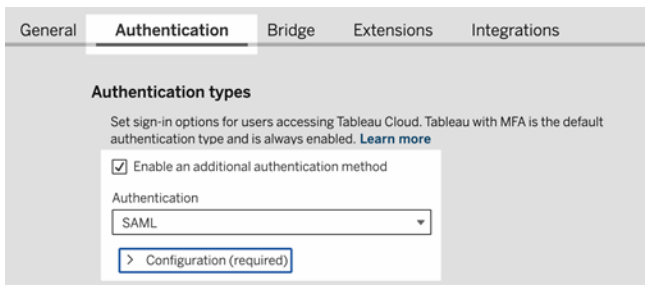

3. Nella fase 1, **Metodo 1: esportazione dei metadati**, fai clic sul pulsante **Esporta metadati** e salva il file dei metadati sul computer.

Fase 2. Configurare la connessione a PingOne

- 1. Accedi al tuo account PingOne e fai clic sulla scheda **Applicazioni**.
- 2. In **Catalogo applicazioni**, ricerca Tableau Cloud.
- 3. Dall'elemento Tableau Cloud, fai clic sulla freccia per espanderlo, quindi fai clic su **Configurazione**.

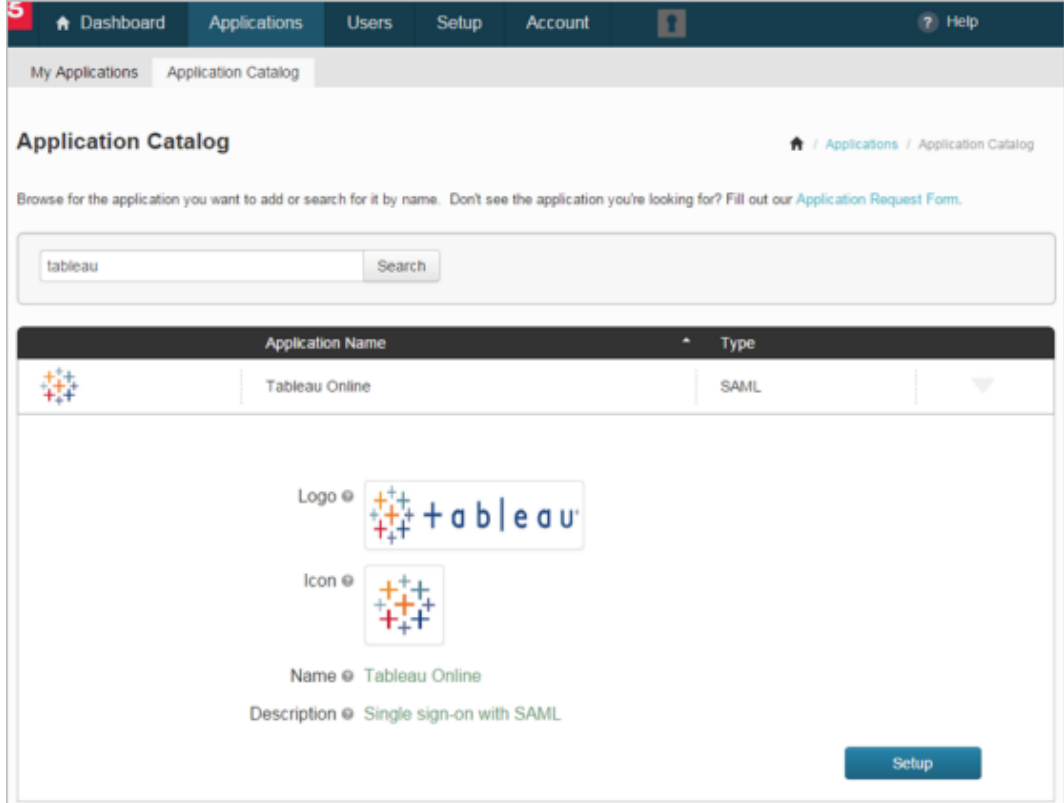

- 4. Nella pagina **1. Istruzioni SSO**, fai clic su **Continua al passaggio successivo**.
- 5. Nella pagina **2. Configurazione connessione**, per **Carica metadati**, fai clic su **Seleziona file** e carica il file dei metadati salvato da Tableau Cloud. Fai clic su **Continua al passaggio successivo**.
- 6. Nella pagina **3. Mapping degli attributi** utilizza gli attributi del tuo IdP.

Puoi ignorare le altre impostazioni della tabella.

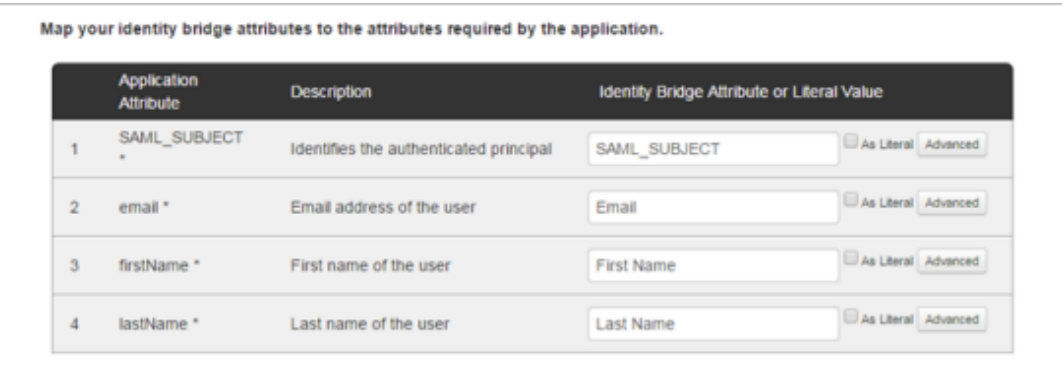

Fai clic su **Continua al passaggio successivo**.

7. Nella pagina **4. Personalizzazione app PingOne**, considera l'aggiunta del nome del tuo sito di Tableau Cloud nel campo **Nome**. Non è obbligatorio.

Fai clic su **Salva e pubblica**.

8. Nella pagina **5. Revisione configurazione**, dopo aver controllato le informazioni fornite, fai clic sul collegamento **Download** accanto a **Metadati SAML**, quindi salva il file dei metadati nel computer.

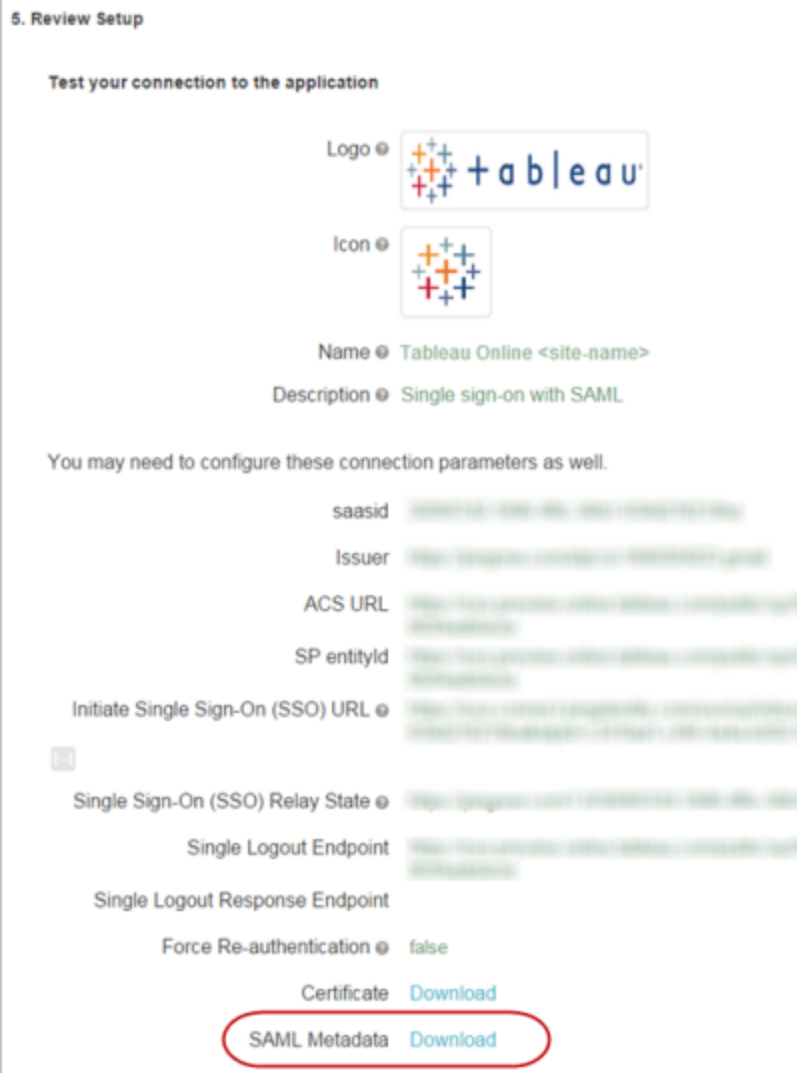

# Supporto per SAML Single Logout

Quando importi i metadati di Tableau Cloud come parte della configurazione SAML PingOne, il certificato incorporato nei metadati non viene applicato alla definizione dell'applicazione IdP. Ciò può causare il seguente errore quando gli utenti si disconnettono dal sito SAML:

*Sembra che il certificato di firma non sia stato configurato.*

Configurare il certificato per l'IdP

Per risolvere l'errore di disconnessione puoi scaricare il certificato da Tableau Cloud, convertirlo dalla codifica DER in codifica Base 64 e quindi caricarlo in PingOne.

Questi passaggi per la conversione del certificato sono specifici di Windows.

- 1. Torna alla pagina **Impostazioni** > **Autenticazione** del tuo sito di Tableau Cloud e verifica che l'opzione **SAML** sia selezionata.
- 2. Nella fase 1, **Metodo 2: copia dei metadati e download del certificato**, fai clic sul pulsante **Scarica il certificato** e salva il file .cer sul computer.

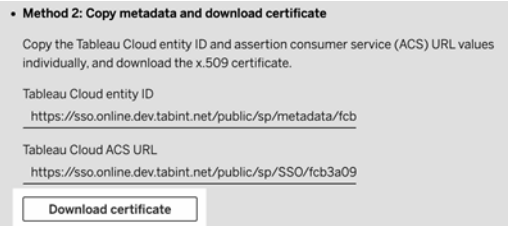

- 3. Fai doppio clic sul file scaricato, quindi fai clic su **Apri**.
- 4. Nella finestra di dialogo **Certificato**, seleziona la scheda **Dettagli** e fai clic su **Copia su file**.
- 5. Nella procedura guidata per l'esportazione dei certificati, esegui le operazioni indicate di seguito:
	- a. Fai clic su **Avanti** nella schermata di apertura, quindi seleziona **Codifica Base 64 X.590 (.CER)**.
	- b. Fai clic su **Avanti** e specifica il nome e il percorso del file da esportare.
	- c. Fai clic su **Avanti**, controlla le informazioni di riepilogo, quindi fai clic su **Fine**.
- 6. Nell'account PingOne, torna alle pagine di configurazione delle applicazioni per Tableau Cloud.

7. Nel **passaggio 2. Configurazione della connessione**, per **Certificato di verifica**,

Assign the attribute values for single sign-on (SSO) to the application. Upload Metadata @ Uploaded file:saml\_sp\_metadata.xml Or use URL Select File **ACS URL** Entity ID Target Resource @ Single Logout Endpoint @ Single Logout Response Endpoint @ example.com/sloresponse.endpoint o file chosen Choose File Verification Certificate @ ∜р

fai clic su **Scegli file** e carica il nuovo file con estensione .cer creato.

Fase 4. Verifica della configurazione SAML in Tableau Cloud

In PingOne, esegui le seguenti operazioni:

<sup>l</sup> Aggiungi un utente di esempio a PingOne e assegnalo all'applicazione Tableau Cloud.

In Tableau Cloud, esegui le seguenti operazioni:

- 1. Aggiungi l'utente PingOne a Tableau Cloud per verificare la configurazione SAML. Per aggiungere utenti in Tableau Cloud, consulta l'argomento [Aggiungere](#page-665-0) utenti a un sito.
- 2. Per la configurazione SAML, in **4. Caricamento dei metadati in Tableau**, fai clic su **Scegli un file** e seleziona il file di metadati che hai scaricato dal tuo account PingOne.
- 3. Procedi al Passaggio [5: Associare](#page-472-0) gli attributi e completa i restanti passaggi come descritto.
- 4. Fai clic sul pulsante **Salva modifiche**.
### 5. Per **7. Verifica configurazione** fai clic sul pulsante **Verifica configurazione**.

È consigliabile testare la configurazione SAML per evitare eventuali scenari di blocco. La verifica della configurazione ti consente di assicurarti di aver configurato SAML correttamente prima di modificare il tipo di autenticazione degli utenti in SAML. Per testare correttamente la configurazione, assicurati che sia presente almeno un utente che puoi utilizzare per l'accesso, di cui è stato eseguito il provisioning nell'IdP e che è stato aggiunto a Tableau Cloud con il tipo di autenticazione SAML configurato.

Fase 4. Aggiungere utenti al sito Tableau con SAML abilitato

I passaggi descritti in questa sezione vengono eseguiti nella pagina Utenti di Tableau Cloud.

- 1. Dopo aver completato le fasi precedenti, torna al sito Tableau Cloud.
- 2. Dal riquadro di sinistra accedi alla pagina **Utenti**.
- 3. Segui la procedura descritta nell'argomento [Aggiungere](#page-665-0) utenti a un sito.

## Configurare SAML con Okta

Se si utilizza Okta come provider di identità SAML (IdP), puoi utilizzare le informazioni contenute in questo argomento per configurare l'autenticazione SAML per il tuo sito Tableau Cloud. Puoi anche utilizzare l'argomento Come [configurare](https://saml-doc.okta.com/SAML_Docs/How-to-Configure-SAML-2.0-for-Tableau-Online.html) SAML 2.0 per Tableau Cloud (in inglese) nella documentazione di Okta.

L'integrazione SAML di Tableau Cloud con Okta supporta SSO avviato dal provider di servizi (SP), SSO avviato dal provider di identità (IdP) e single logout (SLO).

#### **Note:**

- Questi passaggi riflettono un'applicazione di terze parti e sono soggette a modifiche a nostra insaputa. Se i passaggi qui descritti non corrispondono alle schermate che vedi nel tuo account IdP, usa i passaggi generali di [configurazione](https://help.tableau.com/current/online/it-it/saml_config_site.htm#SAML) di SAML, i insieme alla documentazione dell'IdP.
- A partire da febbraio 2022, l'autenticazione a più fattori (MFA) tramite il tuo provider di identità (IdP) SSO SAML è un requisito di Tableau Cloud.

Fase 1. Aprire le impostazioni SAML di Tableau Cloud

Per configurare l'applicazione Okta, devi utilizzare le informazioni contenute nelle impostazioni SAML di Tableau Cloud.

- 1. Accedi al tuo sito Tableau Cloud come amministratore e seleziona **Impostazioni** > **Autenticazione**.
- 2. Nella scheda **Autenticazione** seleziona la casella di controllo **Abilita un metodo di autenticazione aggiuntivo**, seleziona **SAML**, quindi fai clic sulla freccia dell'elenco a discesa **Configurazione (obbligatorio)**.

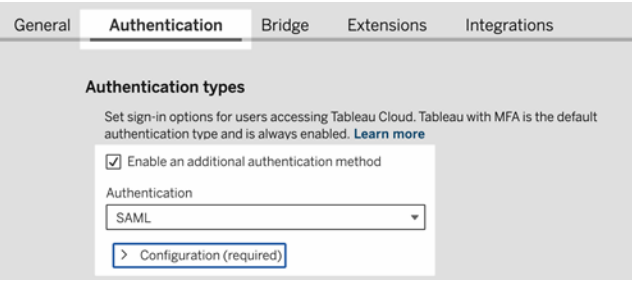

Fase 2. Aggiungere Tableau Cloud alle applicazioni Okta

I passaggi descritti in questa sezione vengono eseguiti nella console di amministrazione di Okta.

- 1. Apri un nuovo browser e accedi alla tua console di amministrazione Okta.
- 2. Dal riquadro di sinistra seleziona **Applicazioni** > **Applicazioni**, quindi fai clic sul pulsante **Sfoglia catalogo app**.
- 3. Cerca e fai clic su "Tableau Cloud", quindi fai clic sul pulsante **Aggiungi integrazione**. Visualizzerai la scheda **Impostazioni generali**.
- 4. (Facoltativo) Se disponi di più siti Tableau Cloud, modifica il nome del sito nel campo **Etichetta applicazione** in modo da distinguere le istanze dell'applicazione Tableau Cloud.

Fase 3. Configurare SAML

I passaggi descritti in questa sezione vengono eseguiti sia nella console di amministrazione di Okta che nelle impostazioni di configurazione SAML di Tableau Cloud.

- 1. Nella console di amministrazione di Okta fai clic sulla scheda **Assegnazioni** per aggiungere utenti o gruppi.
- 2. Al termine, fai clic su **Fine**.
- 3. Fai clic sulla scheda **Accesso** e nella sezione Impostazioni fai clic su **Modifica**.
- 4. (Facoltativo) Se desideri abilitare il single logout (SLO), procedi come segue:
	- a. Seleziona la casella di controllo **Abilita single logout**.
	- b. Copia il valore "URL single logout" dal file di metadati di Tableau Cloud. Ad esempio, <md:SingleLogoutService Binding="urn:oasis:names:tc:SAML:2.0:bindings:HTTP-POST" Location="https://xxxx/public/sp/SLO/xxxxxxxx-xxxx-xxxx-xxxx-xxxxxxxxxxxx"/>. Per maggiori informazioni, consulta [Configurare](https://kb.tableau.com/articles/howto/configure-single-logout-using-saml-with-okta?lang=it-it) il single logout utilizzando SAML con [Okta](https://kb.tableau.com/articles/howto/configure-single-logout-using-saml-with-okta?lang=it-it) nella Knowledge Base di Tableau.
	- c. Nella casella di testo **Impostazioni di accesso avanzate** immetti il valore copiato nella fase b.
	- d. Torna alle impostazioni di configurazione SAML di Tableau Cloud, quindi, in **1. Esporta i metadati da Tableau Cloud**, fai clic sul pulsante **Scarica il certificato**.
	- e. Torna alla console di amministrazione di Okta, fai clic sul pulsante **Sfoglia** accanto a **Certificato di firma** e passa al file scaricato nella fase d.
	- f. Seleziona il file e fai clic sul pulsante **Carica**.
	- g. Al termine, fai clic su **Salva**.

5. Torna alle impostazioni di configurazione SAML di Tableau Cloud, quindi, nella fase 1 **Metodo 2: copia dei metadati e download del certificato**, copia l'**ID entità Tableau Cloud**.

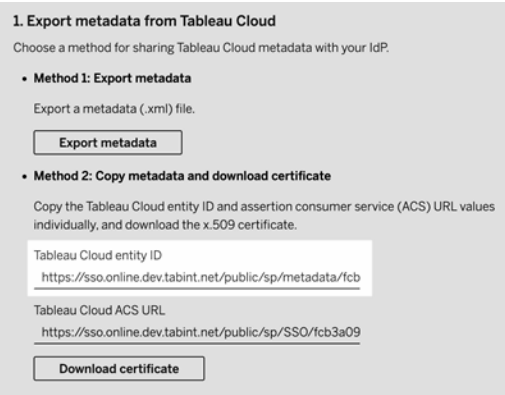

- 6. Torna alla console di amministrazione di Okta e procedi come segue:
	- a. Seleziona **Applicazioni** > **Applicazioni**, fai clic sull'applicazione Tableau Cloud, quindi seleziona la scheda **Accesso**.
	- b. Fai clic su **Modifica**.
	- c. In Impostazioni di accesso avanzate, incolla l'URL nella casella di testo **ID entità Tableau Cloud**.
	- d. Ripeti le fasi 7 e 8 per l'**URL ACS Tableau Cloud**.

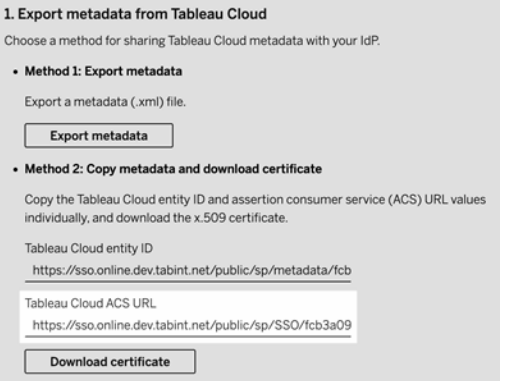

**Nota:** le impostazioni di configurazione SAML di Tableau Cloud vengono visualizzate in un ordine diverso rispetto alla pagina delle impostazioni di Okta. Per evitare problemi di autenticazione SAML, assicurati che l'ID entità di Tableau Cloud e l'URL ACS Tableau Cloud siano immessi nei campi corretti in Okta.

- e. Al termine, fai clic su **Salva**.
- 7. Torna alle impostazioni di configurazione SAML di Tableau Cloud, quindi, nella fase 1, **Metodo 2: copia dei metadati e download del certificato**, fai clic sul pulsante **Scarica il certificato**.
- 8. Torna all'applicazione Tableau Cloud nella console di amministrazione di Okta, quindi nella scheda **Accesso** fai clic su **Modifica** e procedi come segue:
	- a. In **Dettagli sui metadati** copia l'URL dei metadati.
	- b. Incolla l'URL in un nuovo browser e salva i risultati in un file utilizzando il file "metadata.xml" predefinito.
- 9. Torna alle impostazioni di configurazione SAML di Tableau Cloud, quindi, in **4. Caricamento dei metadati in Tableau Cloud**, fai clic sul pulsante **Scegli un file** e

seleziona il file metadata.xml per caricarlo. I valori **ID entità IdP** e **URL del servizio SSO** verranno compilati automaticamente.

- 10. Mappa i nomi degli attributi (asserzioni) nella pagina **Mapping dei profili utente di Tableau Cloud** ai nomi degli attributi corrispondenti in **5. Associa attributi** nelle impostazioni di configurazione SAML di Tableau Cloud.
- 11. In **7. Verifica configurazione** fai clic sul pulsante **Verifica configurazione**. È consigliabile testare la configurazione SAML per evitare eventuali scenari di blocco. La verifica della configurazione ti consente di assicurarti di aver configurato SAML correttamente prima di modificare il tipo di autenticazione degli utenti in SAML. Per testare correttamente la configurazione, assicurati che sia presente almeno un utente che puoi utilizzare per l'accesso, di cui è stato eseguito il provisioning nell'IdP e che è stato aggiunto a Tableau Cloud con il tipo di autenticazione SAML configurato.

**Nota:** se la connessione non riesce, valuta se mantenere l'attributo Name ID in Tableau così com'è.

Fase 4. Verifica della configurazione SAML in Tableau Cloud

In Okta, esegui le seguenti operazioni:

<sup>l</sup> Aggiungi un utente di esempio a Okta e assegnalo all'applicazione Tableau Cloud.

In Tableau Cloud, esegui le seguenti operazioni:

- 1. Aggiungi l'utente Okta a Tableau Cloud per verificare la configurazione SAML. Per aggiungere utenti in Tableau Cloud, consulta l'argomento [Aggiungere](#page-665-0) utenti a un sito.
- 2. Dal riquadro di sinistra accedi alla pagina **Utenti**.
- 3. Segui la procedura descritta nell'argomento [Aggiungere](#page-665-0) utenti a un sito.

Fase 5. Abilitare l'incorporamento di iFrame (facoltativo)

Quando abiliti SAML sul tuo sito, devi specificare come gli utenti accedono per entrare nelle viste incorporate nelle pagine Web. Questa procedura configura Okta per consentire l'autenticazione tramite un frame inline (iFrame) per una visualizzazione incorporata.

L'incorporamento del frame inline può fornire un'esperienza utente più fluida quando accedi a visualizzazioni incorporate. Ad esempio, se un utente è già autenticato con il provider di identità e l'incorporamento di iFrame è abilitato, l'utente esegue l'autenticazione senza soluzione di continuità con Tableau Cloud durante la navigazione in pagine che contengono visualizzazioni incorporate.

**Attenzione:** gli IFrame possono essere vulnerabili a un attacco di clickjacking. Il *clickjacking* è un tipo di attacco alle pagine Web in cui l'utente malintenzionato cerca di attrarre i normali utenti affinché facciano clic o inseriscano contenuti, visualizzando la pagina che intende attaccare in un livello trasparente applicato al di sopra di una pagina non correlata. Nel contesto di Tableau Cloud, un aggressore potrebbe tentare di usare un attacco di clickjacking per acquisire le credenziali dell'utente o per ottenere l'autenticazione di un utente al fine di modificare le impostazioni. Per maggiori informazioni sugli attacchi di clickjacking, consulta [Clickjacking](https://www.owasp.org/index.php/Clickjacking) sul sito Web di Open Web Application Security Project.

- 1. Accedi alla console di amministrazione di Okta.
- 2. Dal riquadro di sinistra seleziona **Personalizzazioni** > **Altro** e passa alla sezione **Incorporamento IFrame**.
- 3. Fai clic su **Modifica**, seleziona la casella di controllo **Consenti l'incorporamento di iFrame**, quindi fai clic su **Salva**.

## Configurare SAML con Salesforce

Se hai configurato Salesforce come identity provider SAML (IdP), utilizza le informazioni contenute in questo argomento insieme alla documentazione Azure AD per aggiungere Tableau Cloud alle tue applicazioni Single Sign-On.

#### **Note:**

• Questi passaggi riflettono un'applicazione Salesforce e possono variare a nostra insaputa. Se i passaggi descritti qui non corrispondono alle schermate che vedi in

Salesforce, usa i passaggi generali di [configurazione](https://help.tableau.com/current/online/it-it/saml_config_site.htm#SAML) di SAML, , insieme alla documentazione di Salesforce.

• A partire da febbraio 2022, l'autenticazione a più fattori (MFA) con Salesfoce è un requisito di Tableau Cloud e Salesforce.

Fase 1. Configurare SAML in Tableau Cloud

Per configurare l'applicazione Salesforce, devi utilizzare le informazioni contenute nelle impostazioni SAML di Tableau Cloud.

- 1. Accedi al tuo sito Tableau Cloud come amministratore e seleziona **Impostazioni** > **Autenticazione**.
- 2. Nella scheda **Autenticazione** seleziona la casella di controllo **Abilita un metodo di autenticazione aggiuntivo**, seleziona **SAML**, quindi fai clic sulla freccia dell'elenco a discesa **Configurazione (obbligatorio)**.

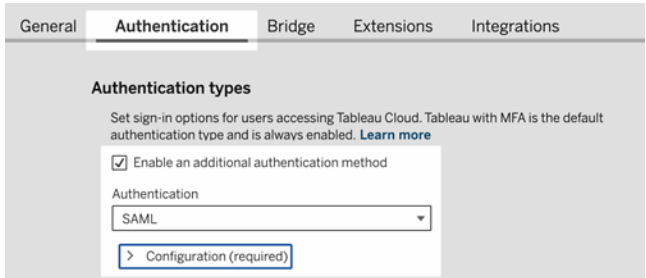

Fase 2. Configurare l'applicazione Tableau Cloud nel tuo IdP

Consulta la documentazione di Salesforce [Configurazione](https://help.salesforce.com/articleView?id=identity_provider_examples_tableau_online.htm&type=5) dell'accesso SSO da Salesforce a [Tableau](https://help.salesforce.com/articleView?id=identity_provider_examples_tableau_online.htm&type=5) Cloud.

Fase 3. Aggiungere utenti al sito Tableau Cloud con SAML abilitato

- 1. Dopo aver completato la procedura di configurazione Salesforce, torna al sito Tableau Cloud.
- 2. Completa la configurazione SAML aggiungendo gli utenti assegnati nella pagina di assegnazione del profilo applicazione Salesforce a Tableau Cloud, selezionando utenti esistenti di Tableau Cloud o aggiungendo nuovi utenti che desideri approvare

per SAML.

Quando aggiungi o importi utenti, specifichi anche il loro tipo di autenticazione. Nella pagina **Utenti** puoi modificare il tipo di autenticazione degli utenti in qualsiasi momento dopo averli aggiunti. Per ulteriori informazioni vedi [Aggiungere](#page-665-0) utenti a un sito o [Impor](#page-678-0)tare [utenti](#page-678-0).

# Configurare SAML per Tableau Viz Lightning Web Component

Tableau fornisce Lightning Web Component (LWC) per incorporare una visualizzazione Tableau all'interno di una pagina Salesforce Lightning.

In questo argomento viene descritto come abilitare un'esperienza SSO per le visualizzazioni Tableau incorporate in una pagina Salesforce Lightning. La funzionalità SSO per lo scenario Tableau Viz LWC richiede la configurazione di SAML. L'IdP SAML utilizzato per l'autenticazione Tableau deve essere l'IdP Salesforce o lo stesso IdP utilizzato per l'istanza Salesforce.

In questo scenario, gli amministratori di Salesforce possono trascinare e rilasciare Tableau Viz LWC nella pagina Lightning per incorporare una visualizzazione. Qualsiasi vista disponibile in Tableau Cloud può essere visualizzata nella dashboard immettendo l'URL incorporato della vista.

Quando Single Sign-On (SSO) è configurato per Tableau Viz LWC su Tableau Cloud, l'esperienza utente è senza soluzione di continuità: dopo l'accesso dell'utente a Salesforce, le viste di Tableau incorporate funzioneranno senza un'ulteriore autenticazione in Tableau Cloud .

Quando l'accesso SSO non è configurato, gli utenti dovranno eseguire nuovamente l'autenticazione con Tableau Cloud per visualizzare le visualizzazioni incorporate da Tableau Cloud.

**Nota**: gli utenti configurati con l['Autenticazione](#page-419-0) Salesforce dovranno eseguire nuovamente l'autenticazione con Tableau Cloud per visualizzare le visualizzazioni incorporate in Tableau Cloud.

#### Requisiti

- L'IdP SAML utilizzato per l'autenticazione Tableau deve essere l'IdP Salesforce o lo stesso IdP utilizzato per l'istanza Salesforce.
- SAML deve essere configurato su Tableau Cloud. Consulta Attivare [l'autenticazione](#page-469-0) [SAML](#page-469-0) su un sito.
- SAML deve essere configurato per Salesforce.
- Installa Tableau Viz Lightning Web Component. Consulta [Incorporare](https://help.tableau.com/current/pro/desktop/it-it/embed_ex_lwc.htm) viste di Tableau in [Salesforce.](https://help.tableau.com/current/pro/desktop/it-it/embed_ex_lwc.htm)

#### Configurazione del flusso di lavoro di autenticazione

Potrebbe essere necessario creare configurazioni aggiuntive per ottimizzare l'esperienza di accesso per gli utenti che accedono a Lightning con viste di Tableau incorporate.

Se è importante garantire un'esperienza utente di autenticazione senza soluzione di continuità, sarà necessario effettuare alcune configurazioni aggiuntive. In questo contesto, "senza soluzione di continuità" significa che gli utenti che accedono alla pagina Salesforce Lightning in cui è stata abilitata la funzionalità SSO di Tableau Viz LWC non dovranno eseguire alcuna azione per visualizzare la vista Tableau incorporata. Nello scenario senza soluzione di continuità, se l'utente è connesso a Salesforce, le viste di Tableau incorporate verranno visualizzate senza alcuna azione aggiuntiva da parte dell'utente. Questo scenario è abilitato dall'*autenticazione in-frame*.

Per un'esperienza utente senza soluzione di continuità, è necessario abilitare l'autenticazione in-frame in Tableau Cloud e nel tuo IdP. Nelle sezioni seguenti viene descritto come configurare l'autenticazione in-frame.

D'altra parte, esistono scenari in cui gli utenti interagiscono con una pagina Lightning che richiede loro di fare clic su un pulsante "Accedi" per vedere la vista di Tableau incorporata. Questo scenario, in cui un utente deve eseguire un'altra azione per vedere la vista di Tableau incorporata, è denominato autenticazione popup.

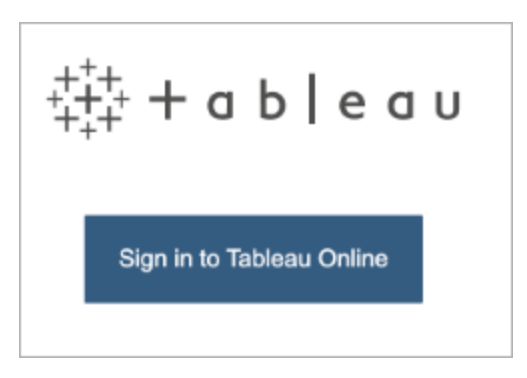

L'autenticazione popup è l'esperienza utente predefinita se non si abilita l'autenticazione inframe.

Abilitare l'autenticazione in-frame in Tableau Cloud

Prima di abilitare l'autenticazione in-frame in Tableau Cloud, è necessario aver già configurato e abilitato SAML.

- 1. Accedi al tuo sito Tableau Cloud come amministratore e seleziona **Impostazioni** > **Autenticazione**.
- 2. Nella scheda **Autenticazione** seleziona la casella di controllo **Abilita un metodo di autenticazione aggiuntivo**, seleziona **SAML**, quindi fai clic sulla freccia dell'elenco a discesa **Configurazione (obbligatorio)**.
- 3. Scorri verso il basso fino a **Opzioni di incorporamento** e seleziona il pulsante di opzione **Effettua l'autenticazione con un elemento inline frame**.

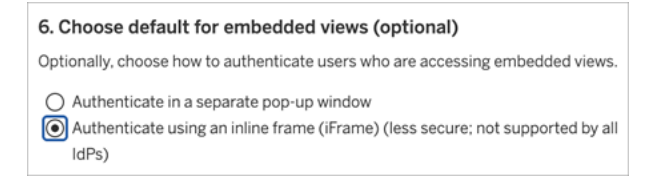

**Attenzione:** i frame inline possono essere vulnerabili a un attacco di clickjacking. Il *clickjacking* è un tipo di attacco alle pagine Web in cui l'utente malintenzionato cerca di attrarre i normali utenti affinché facciano clic o inseriscano contenuti, visualizzando la pagina che intende attaccare in un livello trasparente applicato al di sopra di una pagina non correlata. Nel contesto di Tableau Cloud, un aggressore potrebbe tentare di usare un attacco di clickjacking per acquisire le credenziali dell'utente o per ottenere l'autenticazione di un utente al fine di modificare le impostazioni. Per maggiori informazioni sugli attacchi di clickjacking, consulta [Clickjacking](https://www.owasp.org/index.php/Clickjacking) sul sito Web di Open Web Application Security Project.

Abilitare l'autenticazione in-frame con l'IdP SAML

Come descritto in precedenza, un'esperienza utente di autenticazione senza soluzione di continuità con Salesforce Mobile richiede il supporto IdP per l'autenticazione in-frame. Questa funzionalità può anche essere definita "incorporamento iframe" o "protezione del framing" dagli IdP.

Domini Salesforce nell'elenco di sicurezza

In alcuni casi, gli IdP consentono solo l'abilitazione dell'autenticazione in-frame in base al dominio. In questi casi, imposta i seguenti domini con caratteri jolly Salesforce quando abiliti l'autenticazione in-frame:

\*.force

\*.visualforce

#### IdP Salesforce

L'IdP Salesforce supporta l'autenticazione in-frame per impostazione predefinita. Non è necessario abilitare o configurare l'autenticazione in-frame nella configurazione di Salesforce. È tuttavia necessario configurare Tableau Cloud per l'autenticazione in-frame come descritto in precedenza.

IdP Okta

Consulta la sezione *Embed Okta in an iframe* nell'argomento della documentazione di Okta General [customization](https://help.okta.com/en/prod/Content/Topics/Settings/settings-customization-general.htm) options.

#### IdP Ping

Consulta l'argomento del supporto di Ping How to Disable the ["X-Frame-Option](https://support.pingidentity.com/s/article/How-to-Disable-the-X-Frame-Options-SAMEORIGIN-Header-in-PingFederate)[s=SAMEORIGIN"](https://support.pingidentity.com/s/article/How-to-Disable-the-X-Frame-Options-SAMEORIGIN-Header-in-PingFederate) Header in PingFederate.

#### IdP OneLogin

Consulta la sezione *Framing protection* nell'articolo della Knowledge Base di OneLogin Account [Settings](https://onelogin.service-now.com/kb_view_customer.do?sysparm_article=KB0010304#:~:text=Framing%20protection%20allows%20granular%20customization,a%20user%20agent%20can%20access.) for Account Owners.

#### IdP ADFS ed Entra ID

Microsoft ha bloccato completamente l'autenticazione in-frame e non può essere abilitata. Microsoft supporta solo l'autenticazione popup in una seconda finestra. Il comportamento dei popup può essere bloccato da alcuni browser. Ciò richiederà agli utenti di accettare i popup per i siti force.com e visualforce.com.

#### App per dispositivi mobili Salesforce

Se gli utenti interagiscono principalmente con Lightning nell'app per dispositivi mobili Salesforce, è necessario tenere presenti i seguenti scenari:

- L'app per dispositivi mobili Salesforce richiede la configurazione di SSO/SAML per visualizzare contenuti Tableau incorporati.
- L'app per dispositivi mobili Salesforce richiede l'autenticazione in-frame. L'autenticazione popup non funziona. Gli utenti dell'app per dispositivi mobili Salesforce vedranno il pulsante di accesso a Tableau, ma non potranno accedere a Tableau.
- L'app per dispositivi mobili non funzionerà per l'IdP di ADFS e Azure AD.
- Per gli utenti con dispositivi Android sarà necessario eseguire l'accesso per vedere per la prima volta la visualizzazione Tableau incorporata, quindi SSO funzionerà come previsto.

# Risoluzione dei problemi di SAML

In questo argomento vengono fornite informazioni sulla risoluzione dei problemi che possono verificarsi quando configuri l'autenticazione SAML.

#### Mappatura non corretta di asserzioni e metadati richiesti

La maggior parte dei problemi si verifica perché i metadati importati dall'IdP o i nomi asserzione che immetti non corrispondono agli attributi IdP corrispondenti. Per risolvere i problemi relativi a SAML, inizia verificando che le informazioni visualizzate nei passaggi 1–5 della pagina Autenticazione corrispondano alle impostazioni di configurazione SAML dell'IdP.

Tableau Cloud richiede l'asserzione IdP che contiene il nome utente. Oltre a controllare le fasi da 1 a 5, verifica che i nomi utente degli utenti corrispondano tra Tableau Cloud e l'IdP.

Pagina di accesso non mostrata dall'identity provider

Un utente fornisce il proprio nome utente nella pagina di accesso di Tableau Cloud, Tableau Cloud reindirizza la richiesta all'identity provider (IdP), ma l'IdP non restituisce la relativa pagina di accesso SAML. I motivi per l'impossibilità del'IdP di restituire la pagina di accesso possono essere i seguenti:

• L'URL del servizio SSO non è valido.

Quando importi i metadati IdP, verifica che il campo URL del servizio SSO mostri l'URL corretto.

• L'IdP non riconosce la richiesta di autenticazione ricevuta.

Ad esempio, l'ID entità di Tableau Cloud potrebbe non essere corretto. Ciò può verificarsi se le impostazioni di configurazione SAML nella pagina Autenticazione sono danneggiate o sono state inavvertitamente modificate.

Per risolvere il problema, ripeti i passaggi 3–4 della configurazione SAML:

- 1. Accedi al tuo account IdP ed esporta i metadati IdP
- 2. Accedi a Tableau Cloud, visualizza la pagina **Autenticazione** e nella fase 4 reimporta e carica i metadati.

Nessuna operazione a seguito dell'accesso IdP

Se un utente fornisce credenziali non corrette nella pagina di accesso dell'IdP o se l'utente non è autorizzato a utilizzare SAML, alcuni IdP non restituiscono il controllo a Tableau Cloud quando l'autenticazione non riesce.

In Tableau Cloud, nella pagina **Utenti** puoi verificare se un utente è autorizzato all'autenticazione SAML.

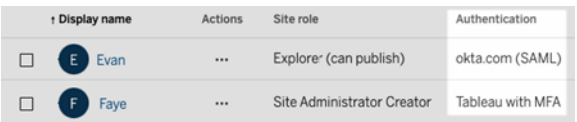

Indirizzi e-mail degli utenti mostrati nel campo Nome completo

Per un sito SAML, il campo Nome completo viene popolato con l'indirizzo e-mail se le asserzioni per il nome e il cognome o il nome completo non sono fornite nella fase **5. Corrispondenza delle asserzioni** delle impostazioni SAML nella pagina Autenticazione.

Impossibile autenticare gli utenti utilizzando Single Sign-On

L'autenticazione SAML avviene all'esterno di Tableau Cloud, pertanto risolvere i problemi di autenticazione può essere difficile. I tentativi di accesso vengono tuttavia registrati da Tableau Cloud. Puoi creare un'istantanea dei file di log e utilizzarla per la risoluzione dei problemi.

In caso di problemi nell'autenticazione su Tableau Cloud, ti consigliamo di esaminare il file di log per verificare che i valori degli attributi del nome utente restituiti dall'IdP corrispondano ai nomi utente degli utenti.

Per scaricare il file di log:

- 1. Accedi a Tableau Cloud.
- 2. Visualizza la pagina **Autenticazione** e quindi, nella fase **7. Verifica configurazione**, in **Risoluzione dei problemi relativi a SAML**, fai clic sul pulsante **Scarica il log**.

Accesso tramite utilità della riga di comando

SAML non viene utilizzato per l'autenticazione quando accedi a Tableau Cloud tramite [tabcmd](#page-927-0) o la Tableau Data Extract [Command-Line](https://help.tableau.com/current/online/it-it/to_refresh_extract_commandline.htm) Utility (fornita con Tableau Desktop), anche se Tableau Cloud è configurato per l'utilizzo di SAML. Questi strumenti richiedono che l'autenticazione Tableau (anche nota come TableauID) sia configurata durante il provisioning originale di Tableau Cloud.

# <span id="page-519-0"></span>OpenID Connect

Puoi configurare Tableau Cloud per supportare OpenID Connect (OIDC) per il Single Sign-On (SSO). OIDC è un protocollo di autenticazione standard che consente agli utenti di accedere a un provider di identità (IdP) come Google o Salesforce. Dopo aver effettuato correttamente l'accesso al tuo IdP, l'accesso a Tableau Cloud è automatico.

La configurazione di OIDC prevede diversi passaggi. Gli argomenti di questa sezione forniscono informazioni generali sull'utilizzo di Tableau Cloud con OIDC e forniscono una sequenza per la configurazione dell'IdP e di Tableau Cloud.

Per configurare OIDC utilizzando l'API REST di Tableau, consulta Metodi di [autenticazione](https://help.tableau.com/current/api/rest_api/en-us/REST/rest_api_ref_openid_connect.htm) [OpenID Connect](https://help.tableau.com/current/api/rest_api/en-us/REST/rest_api_ref_openid_connect.htm) nella Guida dell'API REST di Tableau.

## <span id="page-519-1"></span>Panoramica sull'autenticazione

Questa sezione descrive il processo di autenticazione di OpenID Connect (OIDC) con Tableau Cloud.

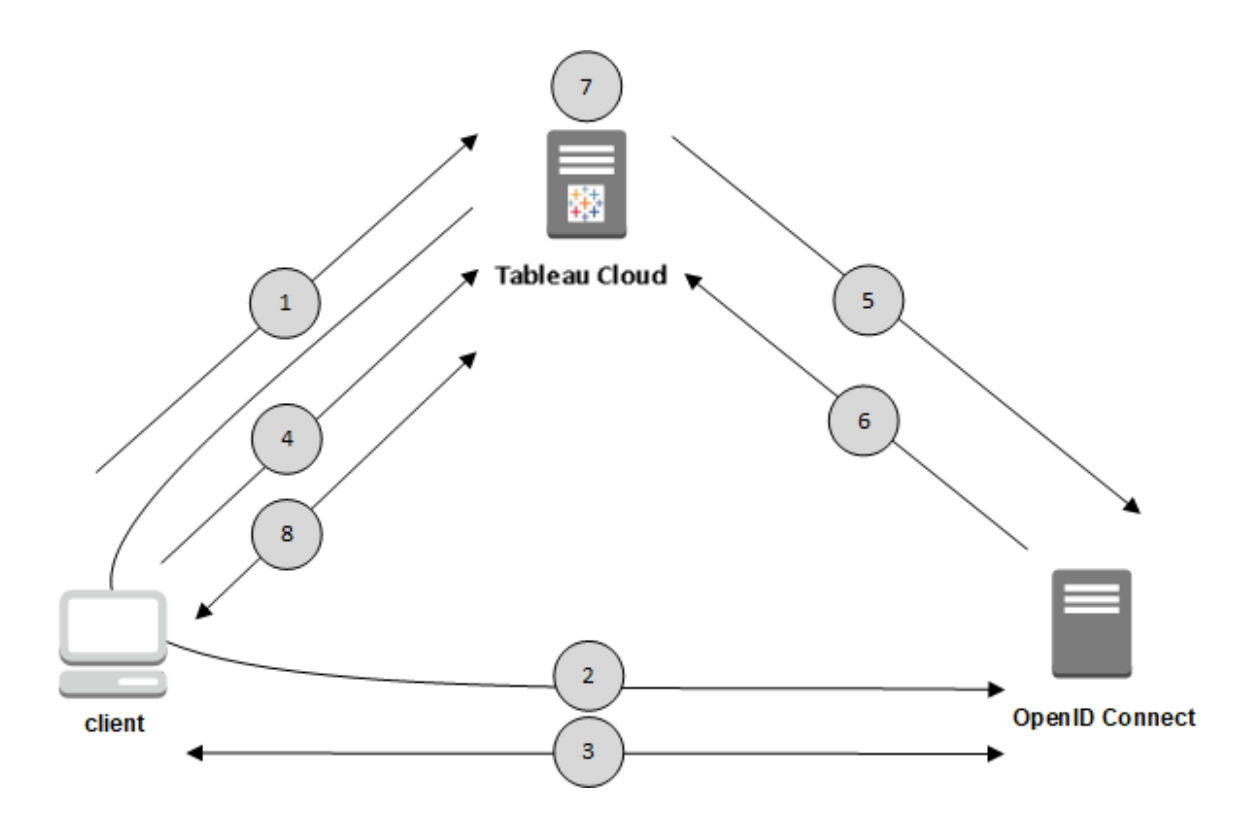

1. Un utente tenta di accedere a Tableau Cloud da un computer client.

2. Tableau Cloud reindirizza la richiesta di autenticazione al gateway IdP.

3. All'utente vengono richieste le credenziali e riesce ad autenticarsi all'IdP. L'IdP risponde con un URL di reindirizzamento a Tableau Cloud. L'URL di reindirizzamento include un codice di autorizzazione per l'utente.

4. Il client viene reindirizzato a Tableau Cloud e presenta il codice di autorizzazione.

5. Tableau Cloud presenta il codice di autorizzazione del client all'IdP insieme alle proprie credenziali client. Tableau Cloud è anche un client dell'IdP. Questo passaggio ha lo scopo di prevenire spoofing o attacchi di tipo man-in-the-middle.

6. L'IdP restituisce un token di accesso e un token ID a Tableau Cloud.

- Convalida del token Web JSON (JWT): per impostazione predefinita, Tableau Cloud esegue una convalida del JWT dell'IdP. Durante l'individuazione, Tableau Cloud recupera le chiavi pubbliche specificate da jwks\_uri nel documento di individuazione della configurazione dell'IdP. Tableau Cloud convalida il token ID per la scadenza e quindi verifica la firma Web JSON (JWS), l'emittente (IdP) e l'ID client. Per ulteriori informazioni sul processo JWT, consulta la documentazione di OIDC, 10. [Firme](http://openid.net/specs/openid-connect-core-1_0.html#SigEnc) e crit[tografia](http://openid.net/specs/openid-connect-core-1_0.html#SigEnc) e lo standard proposto dall'IETF, JSON Web [Token](https://tools.ietf.org/html/rfc7519). Consigliamo di lasciare abilitata la convalida JWT, a meno che il tuo Idp non lo supporti.
- L'ID token è un insieme di coppie di chiave di attributi per l'utente. Le coppie di chiavi si chiamano *attestazioni*. Ecco un esempio di attestazione IdP per un utente:

```
"sub" : "7gY-
hRR3HiRRCaRcgvY50ubrtjGQBMJW4rXbpPFpg2cptHP62m2sqowM7G1LwjN5"
"email" : "alice@example.com",
"email_verified" : true,
"name" : "Alice Adams",
"given name" : "Alice",
"family name" : "Adams",
```
7. Tableau Cloud identifica l'utente dall'attestazione IdP e completa la richiesta dalla fase 1.È possibile configurare Tableau Cloud in modo che utilizzi diverse attestazioni per questo processo. Consulta [Requisiti](#page-524-0).

8. Tableau Cloud autorizza l'utente.

## Come funziona Tableau Cloud con OpenID Connect

OpenID Connect (OIDC) è un protocollo flessibile che supporta molte opzioni per le informazioni scambiate tra un provider di servizi (qui, Tableau Cloud) e un IdP. Il seguente elenco fornisce dettagli sull'implementazione Tableau Cloud di OIDC. Questi dettagli possono aiutare a capire quali tipi di informazioni vengono inviate e attese da Tableau Cloud e come configurare un IdP.

- Tableau Cloud supporta solo l'OpenID Authorization Code Flow come descritto nella [specifica](http://openid.net/specs/openid-connect-core-1_0.html) finale di OpenID Connect nella documentazione di OpenID Connect.
- <sup>l</sup> Tableau Cloud si basa sull'utilizzo dell'individuazione o di un URL del provider per recuperare i metadati dell'IdP.
- Tableau Cloud supporta i parametri di autenticazione client client secret basic  $(p_1, p_2)$  (predefinito) e client secret post, oltre ad altri parametri indicati nella specifica OpenID Connect. Questi metodi possono essere configurati solo tramite l'API REST di Tableau.

## Appartenenza ai gruppi dinamica con asserzioni OIDC

A partire da giugno 2024, se l'autenticazione OIDC è configurata e l'impostazione della funzionalità è abilitata, puoi controllare dinamicamente l'appartenenza ai gruppi tramite attestazioni personalizzate incluse nel token Web JSON (JWT) inviato dal provider di identità  $(ldP)$ .

Una volta configurata, durante l'autenticazione degli utenti, l'IdP invia l'asserzione OIDC che contiene due attestazioni di appartenenza ai gruppi personalizzate: gruppo (https://tableau.com/groups) e nomi di gruppo (ad esempio, "Gruppo1" e "Gruppo2") in cui asserire l'utente. Tableau convalida l'asserzione e quindi consente l'accesso ai gruppi e al contenuto le cui autorizzazioni dipendono da tali gruppi.

Per maggiori informazioni, consulta [Appartenenza](#page-692-0) ai gruppi dinamica con le asserzioni.

#### **JWK dell'esempio**

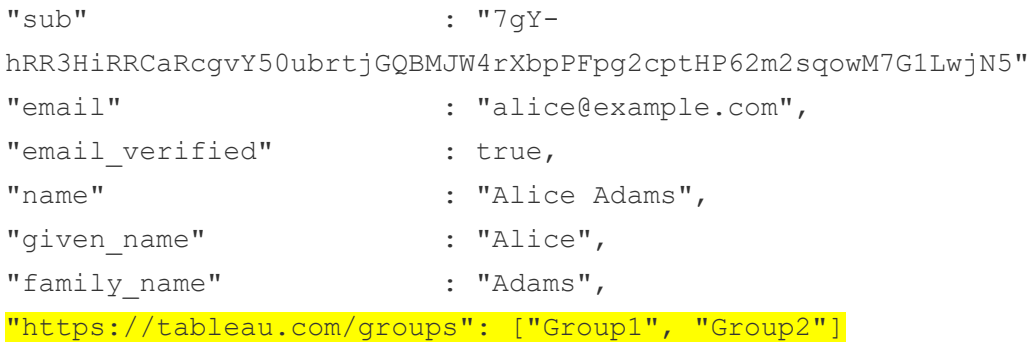

# <span id="page-523-1"></span>Configurare il provider di identità per OpenID Connect

Questo argomento fornisce informazioni sulla configurazione di un provider di identità (IdP) per l'utilizzo di OpenID Connect (OIDC) con Tableau Cloud. Questo è un passaggio in un processo a più fasi. I seguenti argomenti forniscono informazioni sulla configurazione e l'utilizzo di OIDC con Tableau Cloud.

- 1. OpenID [Connect](#page-519-0) Panoramica
- 2. Configurare il provider di identità per OpenID Connect (ti trovi qui)
- 3. [Configurare](#page-523-0) Tableau Cloud per OpenID Connect

#### Configurare l'IdP

Prima di poter utilizzare OpenID Connect con Tableau Cloud, devi disporre di un account con un provider di identità (IdP) e un progetto o applicazione con l'IdP. Quando configuri Tableau Cloud, devi essere in grado di fornire le seguenti informazioni:

- ID client. Si tratta dell'identificatore che l'IdP ha assegnato all'applicazione.
- <sup>l</sup> Segreto client. È un token utilizzato da Tableau per verificare l'autenticità della risposta dell'IdP. Questo valore è segreto e deve essere tenuto al sicuro.
- URL di configurazione. Si tratta dell'URL del sito del provider a cui Tableau Cloud invia le richieste di autenticazione.

## URL di reindirizzamento

Alcuni IdP richiedono un URL di reindirizzamento per il sito Tableau Cloud.

<span id="page-523-0"></span>Ad esempio, https://sso.online.tableau.com/public/oidc/login.

## Configurare Tableau Cloud per OpenID Connect

Questo argomento descrive come configurare Tableau Cloud per utilizzare OpenID Connect (OIDC) per l'accesso Single Sign-On (SSO). Questo è un passaggio in un processo a più fasi.

I seguenti argomenti forniscono informazioni sulla configurazione e l'utilizzo di OIDC con Tableau Cloud.

- 1. OpenID [Connect](#page-519-0) Panoramica
- 2. [Configurare](#page-523-1) il provider di identità per OpenID Connect
- 3. Configurare Tableau Cloud per OpenID Connect (ti trovi qui)

#### **Note:**

- prima di eseguire i passaggi qui descritti, devi configurare il provider di identità OpenID (IdP) come descritto in [Configurare](#page-523-1) il provider di identità per OpenID Connect.
- In alternativa, puoi configurare l'autenticazione OIDC per Tableau Cloud tramite l'API REST di Tableau utilizzando i metodi OpenID [Connect](https://help.tableau.com/current/api/rest_api/en-us/REST/rest_api_ref_openid_connect.htm).
- L'API REST di Tableau e tabcmd non supportano l'autenticazione OIDC SSO (Single Sign-On). Per utilizzare [tabcmd](#page-927-0) o l'API [REST,](https://help.tableau.com/current/api/rest_api/en-us/help.htm) gli utenti devono accedere a Tableau Cloud utilizzando un account TableauID.

#### <span id="page-524-0"></span>Requisiti

#### **Parametri**

- ID client: questo valore viene emesso dall'IdP e specifica un identificatore per il sistema Tableau Cloud registrato. Ciò consente all'IdP di sapere da dove proviene la richiesta di autenticazione.
- <sup>l</sup> **Segreto client:** è un token utilizzato da Tableau Cloud per verificare l'autenticità della risposta dell'IdP. Questo valore deve essere tenuto al sicuro.
- <sup>l</sup> **URL di configurazione:** questo valore specifica l'URL a cui reindirizza l'IdP dopo l'autenticazione dell'utente. L'URL deve includere l'host e il protocollo (ad esempio, https://admin.okta.com/oauth2/default/.well-known/openid-configuration), ma Tableau fornisce l'endpoint dell'URL. Specifica il percorso del documento di individuazione della configurazione del provider che contiene i metadati del provider OpenID.

**Nota:** se il tuo IdP non fornisce un URL di configurazione, ovvero un URL che termini con .well-known/openid-configuration, considera l'utilizzo dei [metodi](https://help.tableau.com/current/api/rest_api/en-us/REST/rest_api_ref_openid_connect.htm) di [autenticazione](https://help.tableau.com/current/api/rest_api/en-us/REST/rest_api_ref_openid_connect.htm) di OpenID Connect nell'API REST di Tableau per configurare OIDC.

## Parametri facoltativi

I seguenti parametri facoltativi possono essere configurati utilizzando i [metodi](https://help.tableau.com/current/api/rest_api/en-us/REST/rest_api_ref_openid_connect.htm) di auten[ticazione](https://help.tableau.com/current/api/rest_api/en-us/REST/rest_api_ref_openid_connect.htm) OpenID Connect nell'API REST di Tableau.

- **Richiesta:** richiede all'utente la riautenticazione e il consenso. Per impostazione predefinita, il consenso dell'utente è attivato.
- <sup>l</sup> **Ambito personalizzato:** valore correlato all'utente dell'ambito personalizzato per eseguire query sull'IdP.
- **Autenticazione client:** metodo di autenticazione dell'endpoint token. Il valore predefinito è 'client secret basic'. Il valore 'client secret post' è supportato.
- <sup>l</sup> **Valori ACR essenziali:** elenco dei valori essenziali della classe di riferimento del contesto di autenticazione utilizzati per l'autenticazione.
- <sup>l</sup> **Valori ACR volontari:** elenco dei valori volontari della classe di riferimento del contesto di autenticazione utilizzati per l'autenticazione.

#### Attestazioni

Per accedere correttamente a Tableau Cloud, è necessario eseguire il provisioning di un determinato utente nell'IdP di OpenID Connect (OIDC) e quindi mapparlo a un account utente su Tableau Cloud. OIDC utilizza un metodo basato sulle attestazioni per condividere gli attributi degli account utente con altre applicazioni. Tableau Cloud si basa sull'attestazione IdP per mappare gli account utente dell'IdP a quelli ospitati su Tableau Cloud. Le attestazioni includono attributi di account utente quali e-mail, nome assegnato e così via. Per sapere in che modo Tableau Cloud mappa le attestazioni IdP agli account utente, consulta [Panoramica](#page-519-1) [sull'autenticazione.](#page-519-1)

**Nota:** per le attestazioni viene applicata la distinzione tra maiuscole e minuscole.

**· Nome utente:** per impostazione predefinita, Tableau Cloud prevede che sia l'IdP a passare l'attestazione per il nome utente. A seconda dell'IdP, potrebbe essere necessario configurare Tableau Cloud in modo che utilizzi un'altra attestazione IdP.

**Nota:** il nome utente in Tableau Cloud non è modificabile e non può essere aggiornato.

- **Attestazione nome:** è possibile specificare il nome, il nome assegnato e il nome e cognome per recuperare DisplayName per l'utente.
- Fase 1. Configurare OpenID Connect
	- 1. Accedi a Tableau Cloud come amministratore del sito e seleziona **Impostazioni** > **Autenticazione**.
	- 2. Nella scheda Autenticazione seleziona **OpenID Connect (OIDC)**.
	- 3. Segui la procedura per configurare Tableau Cloud per l'autenticazione OIDC eseguendo queste operazioni:
		- 1. Nella fase 1 immetti le informazioni richieste dal tuo IdP, inclusi ID client, segreto client e URL di configurazione.
		- 2. Nella fase 2 copia l'URL di reindirizzamento di Tableau Cloud che incollerai nel portale del tuo IdP per reindirizzare gli utenti dopo l'autenticazione.
		- 3. Nella fase 3 immetti le attestazioni per garantire il mapping corretto tra nome utente e nome visualizzato degli utenti.
		- 4. Nella fase 4 abilita facoltativamente il single logout (SLO) se supportato dal tuo IdP.
		- 5. Nella fase 5, facoltativamente, scegli la modalità di autenticazione degli utenti quando accedono alla vista incorporata: in una finestra popup separata o

utilizzando un iFrame inline.

**Nota:** è possibile selezionare il tipo di autenticazione per le viste incorporate nella sezione **Tipo di autenticazione predefinito per le viste incorporate** della pagina Autenticazione (sotto la procedura di configurazione OIDC).

4. Al termine, fai clic sul pulsante **Salva modifiche**.

**Nota:** quando si modifica la configurazione OIDC, il segreto client viene nascosto e deve essere reinserito prima di per poter salvare le eventuali modifiche.

Fase 2. Testare la configurazione

È consigliabile testare la configurazione per evitare eventuali scenari di blocco. La verifica della configurazione ti consente di assicurarti di aver configurato OIDC correttamente prima di modificare il tipo di autenticazione degli utenti in OIDC. Per testare correttamente la configurazione, assicurati che sia presente almeno un utente che puoi utilizzare per l'accesso, di cui è stato eseguito il provisioning nell'IdP e che è stato aggiunto a Tableau Cloud con il tipo di autenticazione OIDC configurato.

**Nota:** se hai dubbi in merito alle attestazioni, completa la configurazione e testala. In seguito al test della configurazione verrà visualizzata una nuova finestra con i dettagli dei mapping delle attestazioni, tra cui quelle tra nome utente e nome visualizzato. Alcuni IdP potrebbero eseguire il mapping dell'indirizzo e-mail al nome utente di Tableau.

- 1. Nella scheda Autenticazione mentre è selezionato OpenID Connect (OIDC), nella fase 6, fai clic sul pulsante **Verifica configurazione**. Verrà visualizzata una nuova finestra con i dettagli sulla configurazione.
- 2. Al termine, completa la configurazione OIDC aggiungendo gli utenti al tuo sito nella fase seguente.

Fase 3. Aggiungere utenti al sito Tableau con OpenID Connect abilitato

I passaggi descritti in questa sezione vengono eseguiti nella pagina Utenti di Tableau Cloud.

- 1. Dopo aver completato le fasi precedenti, torna al sito Tableau Cloud.
- 2. Dal riquadro di sinistra seleziona la pagina **Utenti**.
- 3. Segui la procedura descritta nell'argomento [Aggiungere](#page-665-0) utenti a un sito.

#### Risoluzione dei problemi

Utilizza i seguenti argomenti per risolvere i problemi di OpenID Connect (OIDC) in Tableau Cloud.

Il protocollo OIDC è supportato da diversi provider di identità. Il protocollo OIDC è uno standard aperto e flessibile e, come tale, non tutte le implementazioni dello standard sono identiche. La maggior parte dei problemi riscontrati dagli amministratori durante la configurazione di Tableau Cloud per OIDC è il risultato di come i diversi provider di identità implementano OIDC. Se si verificano errori durante la configurazione di OIDC con Tableau Cloud, collabora con il tuo IdP per risolverli.

#### Accesso dalla riga di comando

Anche se Tableau Cloud è configurato per l'utilizzo di OIDC, l'autenticazione OIDC non viene utilizzata se accedi a Tableau Cloud utilizzando [tabcmd](#page-927-0), l'API REST di [Tableau](https://help.tableau.com/current/api/rest_api/en-us/help.htm) o [Tableau](https://help.tableau.com/current/pro/online/it-it/help.htm) Data Extract [Command-Line](https://help.tableau.com/current/pro/online/it-it/help.htm) Utility (fornita con Tableau Desktop).

#### Accesso non riuscito

In alcuni casi, l'accesso a Tableau Cloud può non riuscire con il seguente messaggio:

*Errore di accesso: autenticazione del provider di identità non riuscita per l'utente <nome\_ utente\_da\_IdP>. Impossibile trovare l'utente in Tableau Cloud.*

Questo errore indica in genere che esiste una mancata corrispondenza tra un nome utente memorizzato in Tableau Cloud e il nome utente fornito dall'IdP. Per risolvere questo problema, assicurati che i valori del nome utente corrispondano. Ad esempio, se il nome utente di Rosa Bianchi è archiviato nell'IdP come "rbianchi@esempio.it", dovrà essere archiviato in Tableau Cloud come "rbianchi@esempio.it".

# Token di accesso personali

I token di accesso personali (PAT) consentono agli utenti di Tableau Cloud di creare token di autenticazione di lunga durata. I PAT consentono a te e ai tuoi utenti di accedere all'API REST di Tableau senza richiedere credenziali a livello di codice (nome utente e password) o l'accesso interattivo. Per maggiori informazioni sull'utilizzo dei PAT con l'API REST di Tableau Accesso e disconnessione [\(autenticazione\)](https://help.tableau.com/current/api/rest_api/en-us/REST/rest_api_concepts_auth.htm) nella Guida dell'API REST di Tableau.

In questo argomento viene illustrato come configurare e utilizzare i PAT con i siti Tableau Cloud. Per informazioni su come utilizzare i PAT con Tableau Cloud Manager, consulta Token di accesso [personali](#page-313-0) per Tableau Cloud Manager.

È consigliabile creare PAT per gli script e le attività automatizzati creati con l'API REST di Tableau:

- <sup>l</sup> **Migliorare la sicurezza**: i PAT riducono il rischio di compromissione delle credenziali. Invece di usare un nome utente e una password, gli utenti possono ridurre l'impatto della compromissione delle credenziali utilizzando un token di accesso personale per le attività automatizzate. Se un PAT viene compromesso o utilizzato in un processo di automazione che non va a buon fine o che pone un rischio, puoi semplicemente revocare il PAT, invece di modificare o revocare le credenziali dell'utente.
- <sup>l</sup> **Gestire l'automazione**: puoi creare un PAT per ogni script o attività eseguita. In questo modo è possibile suddividere ed esaminare le attività di automazione nell'organizzazione. Inoltre, utilizzando i PAT, la reimpostazione delle password o le modifiche ai metadati (nome utente, e-mail e così via) negli account utente non interrompono l'automazione, come succederebbe invece se le credenziali fossero a livello di codice negli script.
- <sup>l</sup> **Monitorare l'utilizzo:** se disponi di Tableau Cloud con Advanced Management, in qualità di amministratore del sito, puoi esaminare il log attività per tenere traccia degli utenti che creano e revocano PAT, dei PAT utilizzati, dei PAT revocati e delle sessioni collegate.

**Note:**

- Devi utilizzare un token di accesso personale, invece di nome utente e password, per inviare una richiesta di accesso dell'API REST a Tableau Cloud con l'autenticazione a più fattori (MFA) abilitata con l'autenticazione Tableau.
- <sup>l</sup> I PAT non vengono utilizzati per l'accesso generico del client a Tableau Cloud.
- Per utilizzare i PAT con tabcmd, installa la versione compatibile di tabcmd da [http](https://tableau.github.io/tabcmd/)[s://tableau.github.io/tabcmd/.](https://tableau.github.io/tabcmd/)
- <sup>l</sup> I PAT vengono automaticamente revocati quando si cambia il metodo di [autenticazione](#page-677-0) di [un'utente.](#page-677-0)

## Informazioni sui token di accesso personali

Quando crei un token di accesso personale (PAT), viene apposto un hash e il token viene archiviato nel repository. Dopo che il PAT è stato sottoposto ad hashing e archiviato, il segreto PAT viene mostrato una volta all'utente e quindi non è più accessibile dopo che l'utente ha chiuso la finestra di dialogo. Agli utenti viene quindi richiesto di copiare il PAT in un luogo sicuro e di gestirlo come farebbero per una password. Quando il PAT viene utilizzato in fase di esecuzione, Tableau Cloud confronta il PAT presentato dall'utente con il valore con hash archiviato nel repository. Se viene stabilita una corrispondenza, la sessione autenticata viene avviata.

Nell'ambito dell'autorizzazione, la sessione Tableau Cloud autenticata con un PAT ha gli stessi accessi e privilegi del proprietario del PAT.

**Nota:** gli utenti non possono richiedere sessioni Tableau Cloud simultanee con un PAT. Eseguire nuovamente l'accesso con lo stesso PAT, nello stesso sito o in un sito diverso, interromperà la sessione precedente e comporterà un errore di autenticazione.

Informazioni sulla scadenza dei PAT

I token di accesso personali (PAT) scadono se non vengono utilizzati per 15 giorni consecutivi. Se i PAT vengono utilizzati più frequentemente di ogni 15 giorni, la loro scadenza dipende dall'impostazione del sito del PAT, che è configurabile da un amministratore del sito.

Dopo la scadenza, i PAT non possono essere utilizzati per l'autenticazione e vengono rimossi dalla pagina **Impostazioni account** dell'utente.

## Impostazioni del sito per i token di accesso personali

#### Configurare la creazione e la scadenza dei PAT

In qualità di amministratore del sito, puoi configurare chi può creare e utilizzare i PAT e quando scadono. Le modifiche apportate alle impostazioni dei PAT si applicano solo ai nuovi PAT. I PAT creati prima delle modifiche delle impostazioni mantengono le configurazioni presenti al momento della creazione e rimangono validi fino alla scadenza.

Sui siti attivati da giugno 2023 (Tableau 2023.2), la creazione dei PAT è disabilitata per impostazione predefinita. Sui siti attivati prima di giugno 2023 (Tableau 2023.2), la creazione dei token di accesso personali (PAT) è abilitata per tutti gli utenti per impostazione predefinita e ha una scadenza predefinita di un anno.

- 1. Accedi a Tableau Cloud come amministratore del sito e passa alla pagina **Impostazioni**.
- 2. Nella sezione Token di accesso personali seleziona la casella di controllo **Abilita i token di accesso personali** se non è già selezionata ed esegui *una* delle seguenti attività:
	- <sup>l</sup> Mantieni selezionata la casella di controllo **Abilita i token di accesso personali** per consentire a tutti gli utenti di creare i PAT.
	- <sup>l</sup> In alternativa, seleziona il pulsante di opzione **Solo gli utenti in un gruppo specifico**, quindi seleziona un gruppo dall'elenco per limitare l'accesso alla creazione di nuovi PAT solo agli utenti che sono membri di tale gruppo. **Nota:** se si seleziona questa opzione, è necessario selezionare un gruppo per poter salvare l'impostazione.

- 3. In Imposta periodo di scadenza esegui *una* delle seguenti operazioni:
	- <sup>l</sup> Se non è già selezionato, seleziona il pulsante di opzione **180 giorni**.
	- $\cdot$  In alternativa, nella casella di testo **Giorni personalizzati** immetti un valore valido, da 1 a 365.

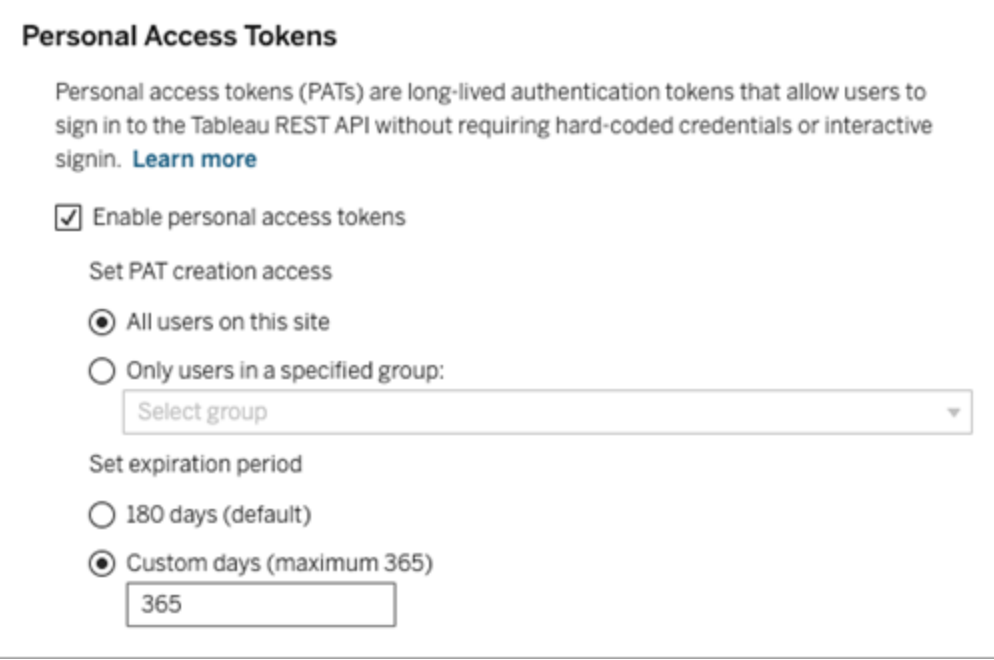

4. Al termine, fai clic sul pulsante **Salva** nella parte superiore o inferiore della pagina.

## Attività per la gestione dei token di accesso personali degli utenti

Creare un PAT

Gli amministratori del sito non possono creare PAT per gli utenti. Gli utenti devono creare i propri PAT.

Gli utenti con account su Tableau Cloud possono creare, gestire e revocare token di accesso personali dalla pagina **Impostazioni account**. Per maggiori informazioni, consulta [Gestire](https://help.tableau.com/current/pro/desktop/it-it/useracct.htm) le [impostazioni](https://help.tableau.com/current/pro/desktop/it-it/useracct.htm) dell'account nella Guida di Tableau.

Nota: un utente può avere fino a 104 PAT.

#### Monitorare l'utilizzo dei PAT

Se disponi di Tableau Cloud con Advanced Management, puoi utilizzare il log attività per monitorare l'utilizzo dei PAT. Gli eventi nel log attività che acquisiscono l'utilizzo dei PAT includono, a titolo esemplificativo: emissione di token (emissione di token di aggiornamento), accesso con token (accesso con PAT), riscatto di token (riscatto di token di aggiornamento) e revoca di token (revoca di token di aggiornamento). Per maggiori informazioni su questi eventi, consulta [Riferimento](#page-2036-0) del tipo di evento del log attività.

#### Revocare un PAT

In qualità di amministratore del sito, puoi revocare il PAT di un utente. Un utente può anche revocare il proprio PAT nella pagina **Impostazioni account** utilizzando la procedura descritta nell'argomento Gestire le [impostazioni](https://help.tableau.com/current/pro/desktop/it-it/useracct.htm#pat) dell'account della Guida per l'utente di Tableau.

- 1. Accedi a Tableau Cloud come amministratore del sito e passa alla pagina **Utenti**.
- 2. Individua l'utente per cui desideri revocare il PAT. Per maggiori informazioni sulla navigazione delle pagine di amministratore del server e sull'individuazione degli utenti, consulta [Visualizzare,](#page-674-0) gestire o rimuovere gli utenti.
- 3. Fai clic sul nome dell'utente per aprire la relativa pagina del profilo.
- 4. Nella pagina del profilo utente, seleziona la scheda **Impostazioni**.

**Nota:** un amministratore del sito può accedere alla scheda Impostazioni e visualizzare il PAT di un utente solo se è un amministratore del sito su tutti i siti a cui appartiene l'utente.

- 5. Nella sezione **Token di accesso personali** identifica il PAT che desideri revocare e fai clic su **Revoca token**.
- 6. Nella finestra di dialogo Elimina fai clic sul pulsante **Elimina**.

# Utilizzare le app connesse di Tableau per l'integrazione delle applicazioni

A partire dall'inizio di gennaio 2022, le app connesse di Tableau consentono un'esperienza di autenticazione semplice e sicura, facilitando una relazione di trust esplicita tra il sito Tableau Cloud e le applicazioni esterne in cui è incorporato il contenuto di Tableau. Nel giugno 2022, le app connesse di Tableau hanno esteso le proprie funzionalità di supporto dell'autorizzazione dell'API REST. Inoltre, a partire da ottobre 2023, l'autorizzazione dell'API REST tramite le app connesse è rispettata dall'API dei metadati di Tableau.

**Nota:** le app connesse di Tableau e le app connesse di Salesforce sono diverse e offrono funzionalità differenti. Attualmente, le app connesse a Tableau sono ottimizzate per incorporare viste e metriche di Tableau nelle applicazioni esterne e utilizzate per autorizzare l'accesso all'API REST di Tableau. A ottobre 2023 Tableau ha ritirato la possibilità di incorporare le metriche in Tableau Cloud e Tableau Server versione 2023.3.

Esistono due tipi di app connesse che puoi configurare: trust diretto o trust OAuth 2.0.

#### Trust diretto

Usando il *trust diretto* , puoi:

- <sup>l</sup> Limitare l'accesso ai contenuti che possono essere incorporati e alle posizioni in cui tali contenuti possono essere incorporati
- <sup>l</sup> Offrire agli utenti la possibilità di accedere ai contenuti incorporati utilizzando l'accesso Single Sign-On (SSO) senza dover eseguire l'integrazione con un provider di identità (IdP)
- <sup>l</sup> Offrire agli utenti la possibilità di autenticarsi direttamente dalla tua applicazione esterna
- <sup>l</sup> Autorizzare programmaticamente l'accesso all'API REST di Tableau e all'API dei metadati di Tableau (a partire da Tableau Cloud di ottobre 2023) per conto degli utenti utilizzando un token Web JSON (JWT)
- <sup>l</sup> Definire l'ambito delle funzionalità dell'API REST di Tableau che gli utenti o le applicazioni possono eseguire
- Abilitare funzionalità aggiuntive come:
	- Funzioni attributi utente (marzo 2023)
	- Accesso su richiesta (ottobre 2023)
	- Asserzioni di gruppo (giugno 2024)

Per ulteriori informazioni su questo tipo di app connessa, consulta [Configurare](#page-536-0) le app connesse con un trust [diretto](#page-536-0) .

Trust OAuth 2.0

Usando *OAuth 2.0 trust* , puoi:

- $\bullet$  Limitare l'accesso ai contenuti che possono essere incorporati e alle posizioni in cui tali contenuti possono essere incorporati
- <sup>l</sup> Offrire agli utenti la possibilità di accedere ai contenuti incorporati utilizzando l'accesso Single Sign-On (SSO) tramite provider di identità (IdP)
- Fornire l'accesso utilizzando il protocollo standard OAuth 2.0
- Autorizzare programmaticamente l'accesso all'API REST di Tableau (e all'API dei metadati a partire da Tableau Cloud 2023) per conto degli utenti
- <sup>l</sup> Definire l'ambito delle funzionalità dell'API REST di Tableau che gli utenti o le applicazioni possono eseguire
- Abilitare funzionalità aggiuntive come:
	- Funzioni attributi utente (marzo 2023)
	- Accesso su richiesta (ottobre 2023)
	- Asserzioni di gruppo (giugno 2024)

Per maggiori informazioni su questo tipo di app connessa, consulta [Configurare](#page-558-0) le app connesse con Trust [OAuth](#page-558-0) 2.0.

### <span id="page-536-0"></span>Configurare le app connesse con un trust diretto

Disponibili dall'inizio di gennaio 2022, le app connesse di Tableau consentono un'esperienza di autenticazione semplice e sicura, facilitando una relazione di trust esplicita tra il sito Tableau Cloud e le applicazioni esterne.

**Nota:** affinché il token di sessione sia valido, gli orologi dell'applicazione esterna e del server che ospita l'applicazione esterna devono essere impostati su UTC (tempo coordinato universale). Se uno degli orologi utilizza uno standard diverso, l'app connessa non verrà considerata attendibile.

#### Come funzionano le app connesse di Tableau con trust diretto

La relazione di trust tra il sito Tableau Cloud e l'applicazione esterna viene stabilita e verificata tramite un token di autenticazione nello standard JWT (JSON Web Token), che utilizza un segreto condiviso fornito dall'app connessa di Tableau e firmato dall'applicazione esterna.

#### Componenti principali di un'app connessa

I seguenti componenti dell'app connessa funzionano insieme al token JWT nell'applicazione esterna per autenticare gli utenti e visualizzare il contenuto incorporato.

- **· Segreti:** i segreti sono chiavi condivise da Tableau e dall'applicazione esterna. Sono utilizzati nelle firme che formano il token JWT. È necessario un segreto quando si utilizzano app connesse per incorporare l'autenticazione o API REST. I segreti possono essere creati in un'app connessa, non scadono e rimangono validi fino all'eliminazione.
- <sup>l</sup> **Elenco consentiti di dominio (solo per incorporamento workflow):** puoi specificare un elenco di domini consentiti in ogni app connessa. Il contenuto di Tableau incorporato tramite un'app connessa è consentito solo nei domini specificati. Ciò aiuta a garantire che i contenuti siano esposti nei domini protetti e approvati dalla tua azienda.
- <sup>l</sup> **Livello di accesso (solo per incorporamento workflow):** puoi specificare quale contenuto può essere incorporato tramite un'app connessa associando un'app connessa a un progetto o a tutti i progetti. Se specifichi un progetto, solo il contenuto del progetto selezionato può essere incorporato tramite l'app connessa. Se desideri specificare più progetti, devi utilizzare l'API REST di Tableau.

Flusso di lavoro dell'app connessa

## Incorporamento di flussi di lavoro

Il diagramma seguente illustra come funziona l'autenticazione tra l'applicazione esterna (server Web e pagina Web) e l'app connessa di Tableau.

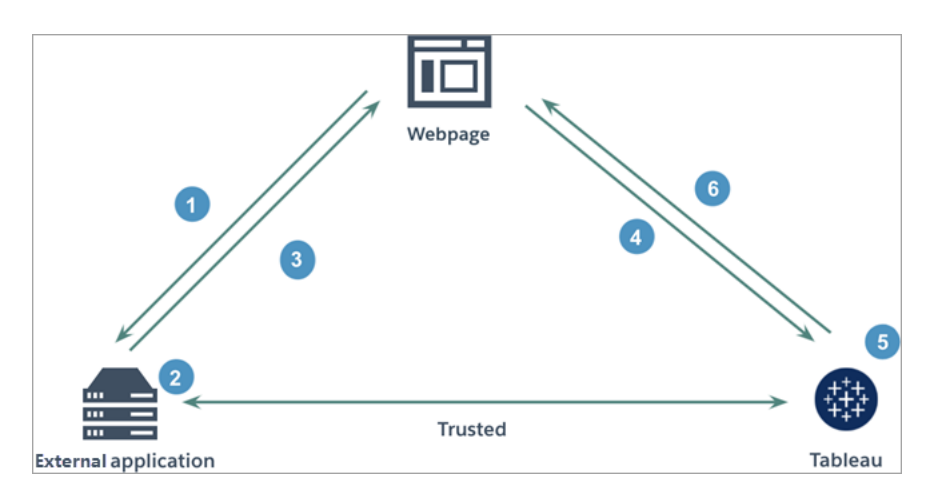

- 1. **L'utente visita la pagina Web:** quando un utente visita il contenuto incorporato in una pagina Web, la pagina Web invia una richiesta GET all'applicazione esterna per recuperare il codice HTML per la pagina Web.
- 2. **L'applicazione esterna crea un token di autenticazione:** l'applicazione esterna crea un token JWT, che contiene un segreto dell'app connessa (vedi la fase 3 di seguito per ulteriori requisiti del token JWT) e l'ambito dell'accesso utente per il contenuto incorporato. Il segreto viene firmato dall'applicazione esterna ed è utilizzato per la verifica della relazione di trust in una fase successiva.
- 3. **L'applicazione esterna risponde con il token di autenticazione:** l'applicazione esterna risponde alla pagina con il token JWT nell'URL del contenuto incorporato chiamato dalla pagina Web.
- 4. **La pagina Web richiede il contenuto a Tableau**: nel tentativo di caricare il contenuto incorporato, la pagina Web chiama l'URL del contenuto incorporato, che invia una richiesta GET a Tableau.
- 5. **Tableau convalida il token:** Tableau riceve il token JWT e verifica la relazione di trust con l'applicazione esterna identificando l'app connessa e il segreto condiviso utilizzati nel token JWT. Tableau crea quindi una sessione per l'utente. La sessione rispetta non solo gli ambiti di incorporamento definiti nel token JWT, ma anche le restrizioni specificate nell'app connessa, inclusi i domini consentiti e i progetti consentiti.

6. **Tableau restituisce il contenuto in base al contesto di incorporamento limitato:** il contenuto incorporato viene caricato solo quando la pagina si trova in un dominio consentito e il contenuto viene pubblicato in un progetto consentito (se applicabile). L'utente autenticato può interagire solo con il contenuto incorporato nell'ambito definito nel token JWT.

Creare un'app connessa

Fase 1. Creare un'app connessa

Crea un'app connessa dalla pagina Impostazioni di Tableau Cloud.

- 1. In qualità di amministratore del sito, accedi a Tableau Cloud.
- 2. Dal riquadro di sinistra seleziona **Impostazioni** > **App connesse**.
- 3. Fai clic sulla freccia rivolta verso il basso del pulsante Nuova app connessa e seleziona **Trust diretto**.
- 4. Nella finestra di dialogo Crea app connessa esegui *una* delle seguenti operazioni:
	- <sup>l</sup> Per *i workflow di autorizzazione dell'API REST (inclusi i workflow di autorizzazione dell'API dei metadati che utilizzano l'API REST per l'autenticazione)*, immetti un nome per l'app connessa nella casella di testo Nome app connessa e fai clic sul pulsante **Crea**.

**Nota:** puoi ignorare le opzioni **Livello di accesso** ed **Elenco consentiti di dominio** durante la configurazione di un'app connessa per l'autorizzazione dell'API REST e dell'API dei metadati.

- <sup>l</sup> Per l'*incorporamento di flussi di lavoro*, procedi come segue:
	- i. Nella casella di testo Nome app connessa inserisci un nome per l'app connessa.
	- ii. Dal menu a discesa Si applica a seleziona **Tutti i progetti** o **Un solo progetto** per controllare quali viste o metriche possono essere incorporate. Se selezioni l'opzione "Un solo progetto", seleziona il progetto specifico a

cui applicare l'ambito. Per maggiori informazioni su queste due opzioni, consulta Livello di accesso (solo [incorporamento](#page-552-0) di flussi di lavoro).

#### **Note:**

- Nel mese di ottobre 2023 (Tableau 2023.3), Tableau ha ritirato la possibilità di incorporare le metriche.
- A febbraio 2024 (Tableau 2024.1), puoi specificare più progetti utilizzando l'API REST di Tableau. Per maggiori informazioni, consulta i metodi Crea app [connessa](https://help.tableau.com/current/api/rest_api/it-it/REST/rest_api_ref_connected_app.htm#update_connectedapp) e Aggiorna app connessa nella Guida dell'API REST.
- iii. Nell'elenco consentiti di dominio specifica i domini utilizzando le regole descritte di seguito in [Formattazione](#page-553-0) del dominio per controllare dove è possibile incorporare le viste o le metriche.

**Importante:** ti consigliamo di utilizzare l'elenco consentiti dei domini come procedura consigliata di sicurezza per garantire che il contenuto di Tableau sia incorporato solo nelle posizioni consentite.

iv. Al termine, fai clic sul pulsante **Crea**.

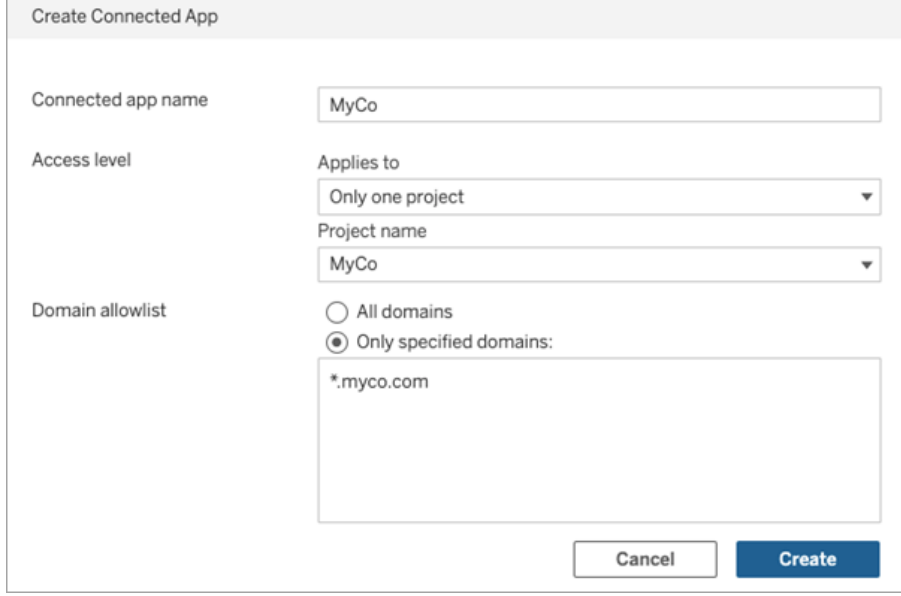
5. Accanto al nome dell'app connessa, fai clic sul menu Azioni e seleziona **Abilita**. Per motivi di sicurezza, un'app connessa è disabilitata per impostazione predefinita quando viene creata.

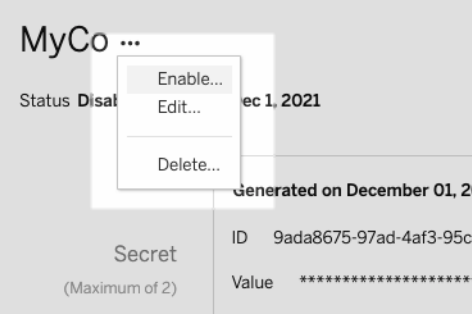

6. Prendi nota dell'ID dell'app connessa, anche denominato ID client, da utilizzare nella fase 3 di seguito.

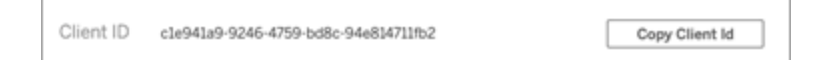

Fase 2. Generare un segreto

Puoi generare un totale di due segreti per ogni app connessa. Il secondo segreto può essere utilizzato a scopo di rotazione dei segreti, in modo da evitare problemi se un segreto viene compromesso.

- 1. Nella pagina dei dettagli dell'app connessa creata nella fase 1 fai clic sul pulsante **Genera nuovo segreto**.
- 2. Prendi nota dell'ID e del valore del segreto da utilizzare nella fase 3 di seguito.

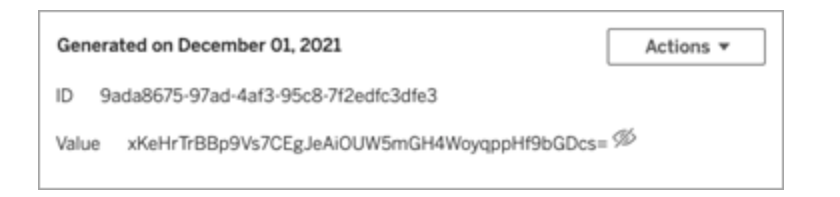

### Fase 3. Configurare il token JWT

Dopo aver generato un segreto, vuoi consentire all'applicazione esterna di inviare un token JWT valido. JWT è uno standard utilizzato per trasferire in modo sicuro le informazioni tra due parti. Il token JWT è firmato dall'applicazione esterna per inviare informazioni in modo sicuro a Tableau Cloud. Il token JWT fa riferimento all'app connessa, all'utente per cui viene generata la sessione e al livello di accesso che l'utente deve avere.

Un token JWT valido include le seguenti informazioni:

- ID dell'app connessa, anche denominato ID client, dalla fase 1
- ID e valore del segreto generati nella fase 2
	- **Attestazione Nome Descrizione o valore richiesto** "kid" | ID segreto | Obbligatorio (nell'intestazione). Identificatore della chiave segreta dell'app connessa. "iss" Rilasciato da Obbligatorio (nell'intestazione). URI dell'emittente univoco che identifica l'app connessa attendibile e la relativa chiave di firma. "alg" | Algoritmo | Obbligatorio (nell'intestazione). Algoritmo di firma JWT. È supportato solo HS256. "sub" | Oggetto | Nome utente (indirizzo email) dell'utente autenticato
- Attestazioni registrate e intestazione:

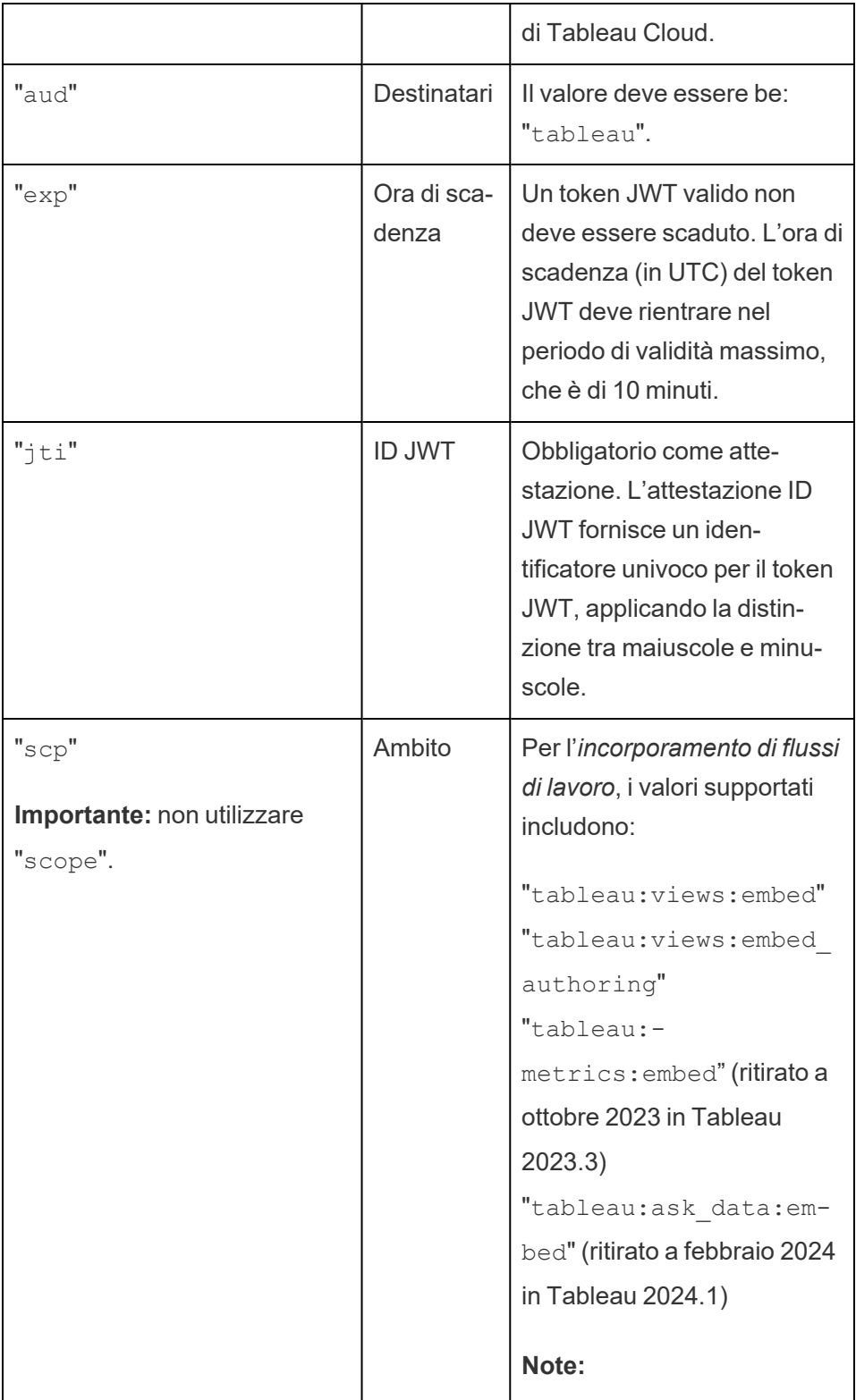

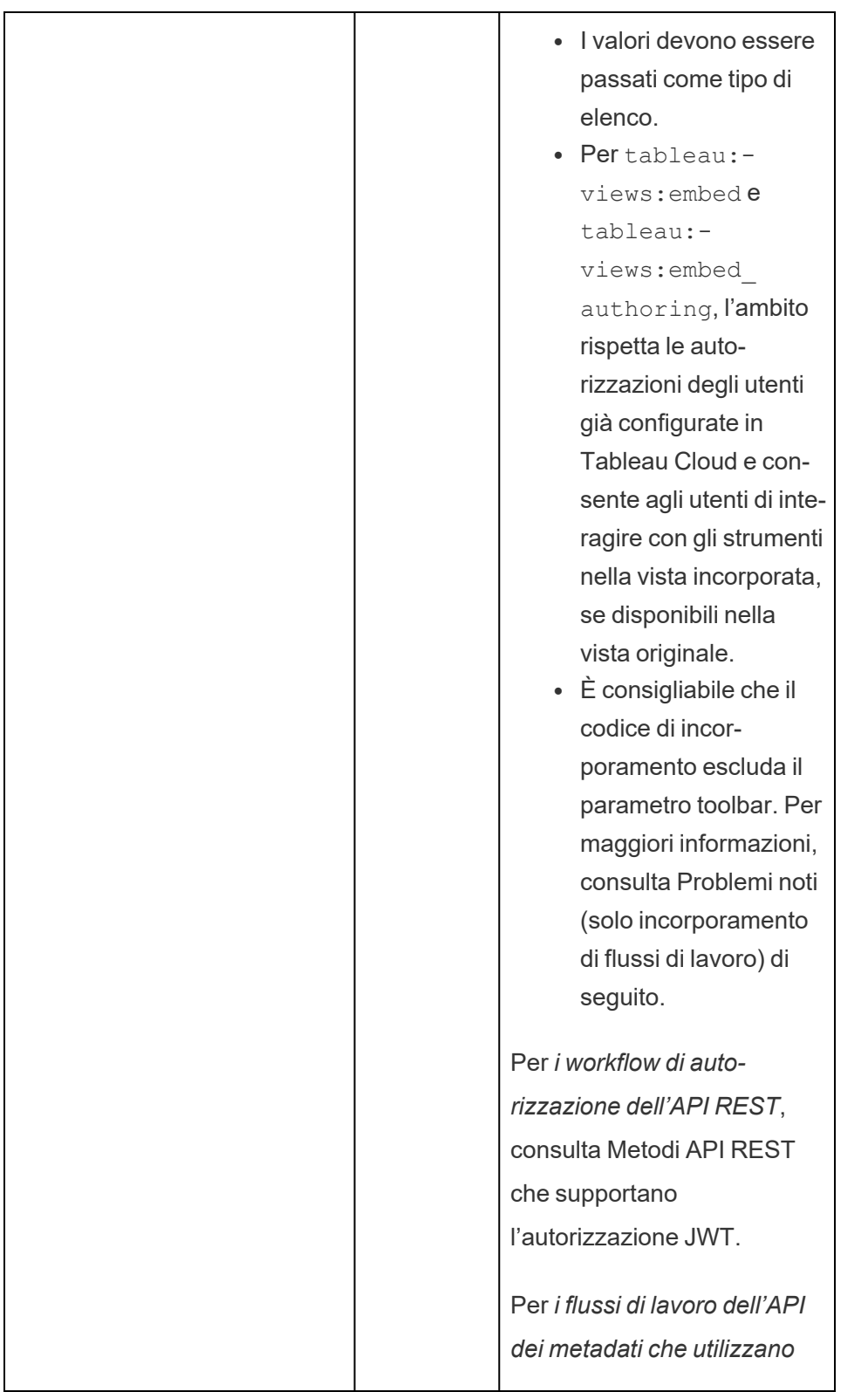

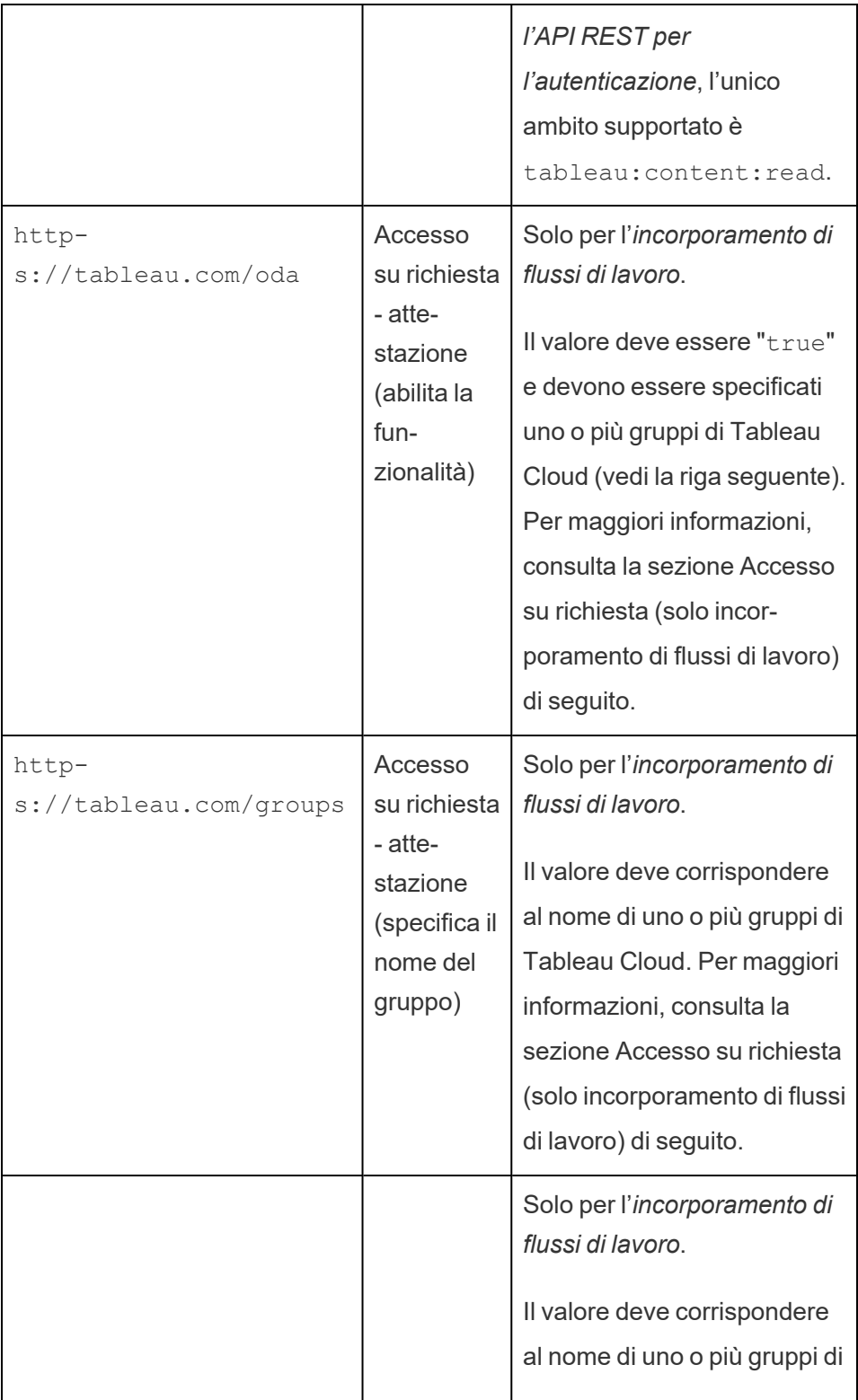

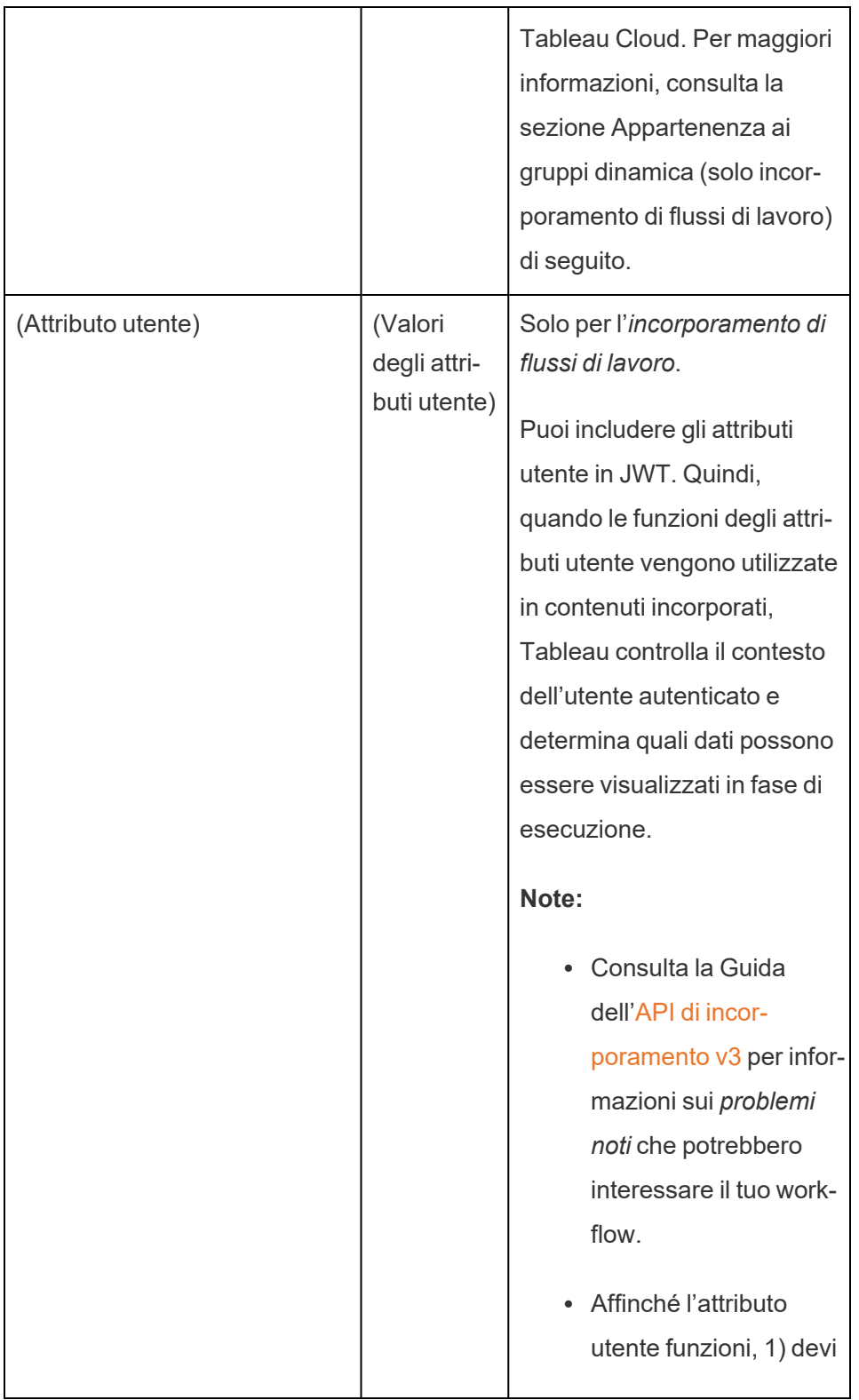

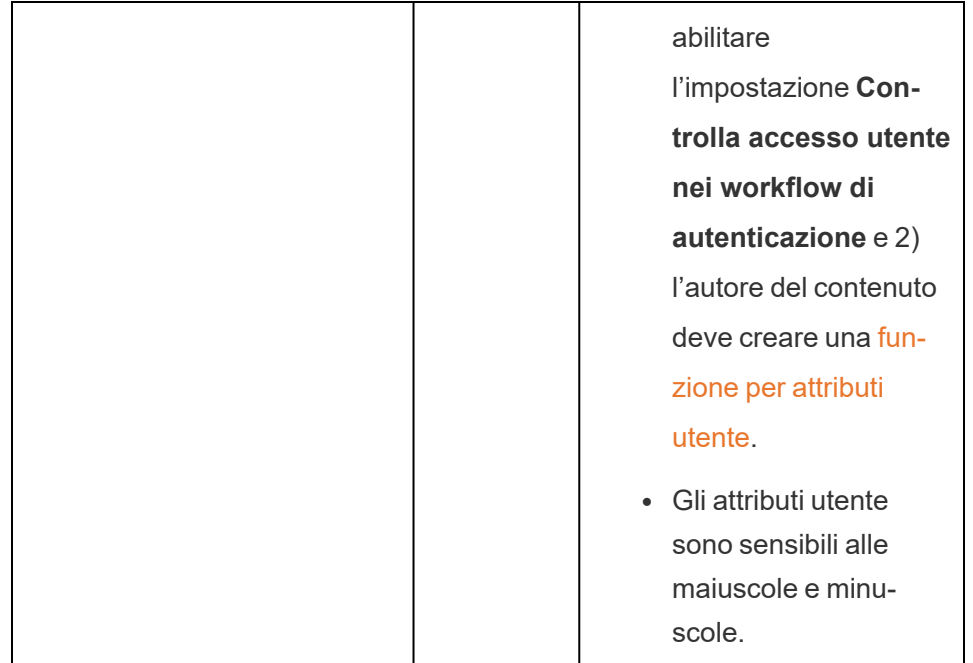

# Token JWT di esempio

Ecco alcuni token JWT di esempio nei linguaggi Java e Python. Gli esempi Java e Python utilizzano rispettivamente la libreria nimbus-jose-jwt e la libreria PyJWT.

### **Java**

```
import com.nimbusds.jose.*;
import com.nimbusds.jose.crypto.*;
import com.nimbusds.jwt.*;
import java.util.*;
...
String secret = "secretvalue";
       String kid = "connectedAppSecretId";
       String clientId = "connectedAppClientId";
       List<String> scopes = new
ArrayList<>(Arrays.asList("tableau:views:embed"));
       String username = "user@domain.com";
```

```
Guida di Tableau Cloud
```

```
JWSSigner signer = new MACSigner(secret);
       JWSHeader header = new
JWSHeader.Builder(JWSAlgorithm.HS256).keyID(kid).customParam("iss",
clientId).build();
       JWTClaimsSet claimsSet = new JWTClaimsSet.Builder()
               .issuer(clientId)
               .expirationTime(new Date(new Date().getTime() + 60 * 1000)) //ex-
pires in 1 minute
               .jwtID(UUID.randomUUID().toString())
               .audience("tableau")
               .subject("username")
               .claim("scp", scopes)
               .claim("https://tableau.com/oda", "true")
               .claim("https://tableau.com/groups", "Contractors", "Team C",
"Group1", "Group2")
               .claim("Region", "East")
               .build();
       SignedJWT signedJWT = new SignedJWT(header, claimsSet);
       signedJWT.sign(signer);
       model.addAttribute("token", signedJWT.serialize());
```
### **Python**

```
import jwt
token = jwt.encode(
       {
               "iss": connectedAppClientId,
               "exp": datetime.datetime.utcnow() + datetime.timedelta(minu-
tes=5),
               "jti": str(uuid.uuid4()),
               "aud": "tableau",
               "sub": user,
               "scp": ["tableau:views:embed", "tableau:metrics:embed"],
               "https://tableau.com/oda":"true",
               "https://tableau.com/groups": ["Contractors", "Team C", "Group1",
"Group2"],
```

```
"Region": "East"
     },
             connectedAppSecretKey,
             algorithm = "HS256",
             headers = {
              'kid': connectedAppSecretId,
              'iss': connectedAppClientId
      }
)
```
Dopo aver configurato il token JWT, quando il codice viene eseguito dall'applicazione esterna, genererà un token.

Fase 4. Fasi successive

## Per l'incorporamento di flussi di lavoro

Dopo che il token JWT è stato configurato, devi aggiungere il codice di incorporamento alla tua applicazione esterna. Assicurati di includere il token JWT valido configurato nella fase 3 nel componente Web chiamato dall'applicazione esterna.

Per maggiori informazioni sull'incorporamento del contenuto di Tableau, consulta uno o entrambi i seguenti argomenti:

- Incorpora le metriche. Consulta l'argomento [Incorporare](https://help.tableau.com/current/pro/desktop/it-it/embed_metrics.htm) le metriche nelle pagine Web nella Guida di Tableau. Nel mese di ottobre 2023 (Tableau 2023.3) è stata ritirata la possibilità di incorporare parametri.
- Incorpora le viste e le metriche di Tableau utilizzando l'API di [incorporamento](https://help.tableau.com/current/api/embedding_api/en-us/index.html) Tableau [v3](https://help.tableau.com/current/api/embedding_api/en-us/index.html).

**Nota:** affinché gli utenti possano eseguire correttamente l'autenticazione quando accedono ai contenuti incorporati, i browser devono essere configurati in modo da consentire i cookie di terze parti.

# Per i workflow di autorizzazione dell'API REST

Dopo che il token JWT è stato configurato, è necessario aggiungere il token JWT valido alla richiesta di accesso all'API REST per l'accesso autorizzato. Per maggiori informazioni, consulta Ambiti di accesso per le app [connesse.](#page-578-0)

# Per i flussi di lavoro dell'API dei metadati

Dopo averlo configurato, devi aggiungere il token JWT valido alla richiesta di accesso all'API REST. Per maggiori informazioni, consulta Ambiti di accesso per le app [connesse](#page-578-0).

### Gestire un'app connessa

La pagina App connesse consente di gestire tutte le app connesse per il sito. Puoi eseguire attività come la creazione, l'eliminazione e la disabilitazione di app connesse, nonché revocare o generare nuovi segreti se i segreti esistenti sono stati compromessi.

- 1. In qualità di amministratore del sito, accedi a Tableau Cloud.
- 2. Dal riquadro di sinistra seleziona **Impostazioni** > **App connesse**.
- 3. Seleziona la casella di controllo accanto all'app connessa che desideri gestire ed esegui una o più delle seguenti operazioni:
	- <sup>l</sup> **Genera un nuovo segreto** in base alla tempistica di rotazione specificata dai criteri di sicurezza della tua organizzazione. Per generare un segreto aggiuntivo, fai clic sul nome dell'app connessa, quindi sul pulsante **Genera nuovo segreto**. Un'app connessa può avere un massimo di due segreti. Entrambi i segreti possono essere attivi contemporaneamente, non scadono e rimangono validi fino all'eliminazione.
	- <sup>l</sup> **Esamina i dettagli dell'app connessa** facendo clic sul nome dell'app connessa per vedere quando è stata creata, il relativo ID, gli ambiti del progetto e del dominio e i relativi segreti.

<sup>l</sup> **Modifica l'ambito o il dominio del progetto**. Nel menu Azioni seleziona **Modifica**. Apporta le modifiche e fai clic su **Aggiorna**.

**Nota:** se modifichi gli ambiti del progetto o del dominio e il contenuto incorporato non esiste né nel nuovo progetto né nel nuovo dominio, la vista o la metrica incorporata non potrà essere visualizzata e agli utenti verrà mostrato un errore quando accedono al contenuto incorporato.

<sup>l</sup> **Elimina un segreto** facendo clic sul nome dell'app connessa. Nella pagina dell'app connessa fai clic su **Azioni** accanto al segreto, quindi seleziona **Elimina**. Nella finestra di dialogo di conferma seleziona nuovamente **Elimina**.

**Nota:** se il segreto dell'app connessa viene utilizzato da un'applicazione esterna, la metrica o la vista incorporata non può essere visualizzata dopo l'eliminazione del segreto. Per maggiori informazioni, consulta Effetti della [disabilitazione](#page-551-0) o dell'eliminazione di un'app connessa o [dell'eliminazione](#page-551-0) di un segreto di seguito.

<sup>l</sup> **Disabilita un'app connessa**. Nel menu Azioni seleziona **Disabilita**. Se l'app connessa viene utilizzata da un'applicazione esterna, la metrica o la vista incorporata non può essere visualizzata dopo la disabilitazione dell'app connessa. Per maggiori informazioni, consulta Effetti della disabilitazione o [dell'eliminazione](#page-551-0) di un'app connessa o [dell'eliminazione](#page-551-0) di un segreto di seguito.

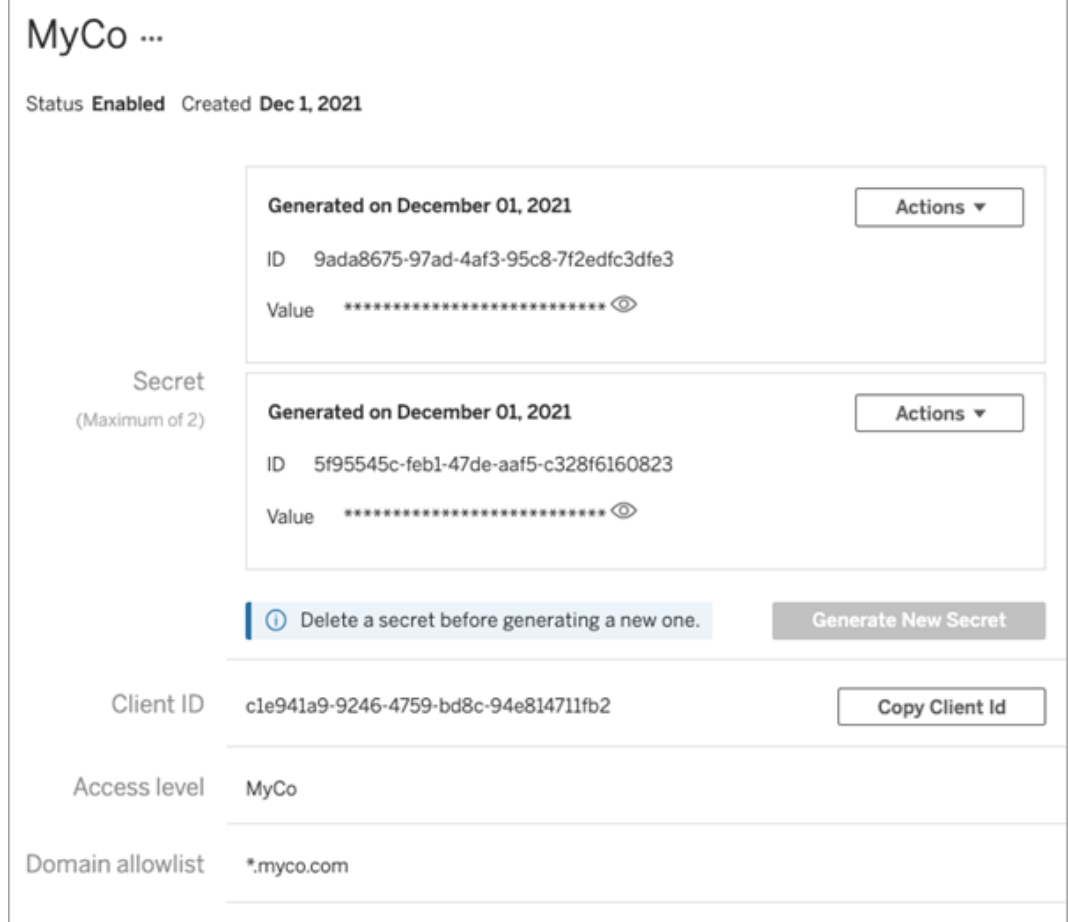

<span id="page-551-0"></span>Effetti della disabilitazione o dell'eliminazione di un'app connessa o dell'eliminazione di un segreto

Per mostrare contenuto incorporato all'utente o abilitare l'accesso all'API REST tramite un'app connessa, l'app connessa deve essere abilitata e deve venire generato il relativo segreto. Se l'app connessa è utilizzata nell'applicazione esterna e viene disabilitata o eliminata, oppure il relativo segreto viene eliminato o sostituito, agli utenti verrà mostrato un errore 403.

Per evitare questo problema, assicurati che l'app di connessione sia abilitata e che il token JWT utilizzi l'ID e il valore del segreto corretti.

Livello di accesso (solo incorporamento di flussi di lavoro)

Puoi selezionare uno dei due tipi di progetto durante la configurazione del livello di accesso di un'app connessa: Il livello di accesso controlla quali contenuti possono essere incorporati.

- <sup>l</sup> **Tutti i progetti:** questa opzione consente di incorporare il contenuto in tutti i progetti.
- <sup>l</sup> **Un solo progetto:** questa opzione consente di incorporare solo il contenuto nel progetto specificato. Se il progetto specificato contiene progetti nidificati, l'incorporamento del contenuto in tali progetti nidificati non è abilitato.

### **Informazioni su più progetti**

A partire da febbraio 2024 (Tableau 2024.1), puoi abilitare il contenuto in più progetti per un'app connessa utilizzando solo l'API REST di Tableau. Per specificare i progetti, utilizza gli "ID progetto" nei metodi Crea app [connessa](https://help.tableau.com/current/api/rest_api/it-it/REST/rest_api_ref_connected_app.htm#create_connectedapp) o Aggiorna app [connessa](https://help.tableau.com/current/api/rest_api/it-it/REST/rest_api_ref_connected_app.htm#update_connectedapp).

**Nota:** quando sono configurati più progetti per l'app connessa, in Tableau viene visualizzato **Più progetti** come livello di accesso dell'app connessa. Se selezioni **Un solo progetto** o **Tutti i progetti** e aggiorni l'app connessa, l'opzione "Più progetti" non sarà più visibile. Se è necessario configurare nuovamente l'app connessa per più progetti, devi utilizzare l'API REST.

Regole dell'elenco consentiti di dominio (solo incorporamento di flussi di lavoro)

L'elenco consentiti di dominio dell'app connessa ti consente di limitare l'accesso ai contenuti di Tableau incorporati a tutti i domini o ad alcuni domini oppure di escludere alcuni domini o bloccare tutti i domini.

**Importante:** ti consigliamo di utilizzare l'elenco consentiti dei domini come procedura consigliata di sicurezza per garantire che il contenuto di Tableau sia incorporato solo nelle posizioni consentite.

# Opzioni per il dominio

Puoi selezionare una delle due opzioni durante la configurazione dell'elenco consentiti di dominio di un'app connessa:

- <sup>l</sup> **Tutti i domini:** come opzione predefinita, questa opzione consente l'accesso illimitato al contenuto incorporato.
- <sup>l</sup> **Solo domini specifici:** questa opzione ti offre la possibilità di limitare l'accesso al contenuto incorporato. Se utilizzi questa opzione, segui le regole di formattazione specificate nella sezione seguente, [Formattazione](#page-553-0) del dominio.

# <span id="page-553-0"></span>Formattazione del dominio

Nella casella di testo dell'elenco consentiti di dominio puoi inserire uno o più domini utilizzando gli esempi di formattazione seguenti.

**Nota:** le regole di formattazione del dominio si applicano anche quando si utilizzano i [metodi](https://help.tableau.com/current/api/rest_api/en-us/REST/rest_api_ref_connected_app.htm) per le app [connesse](https://help.tableau.com/current/api/rest_api/en-us/REST/rest_api_ref_connected_app.htm) dell'API REST di Tableau.

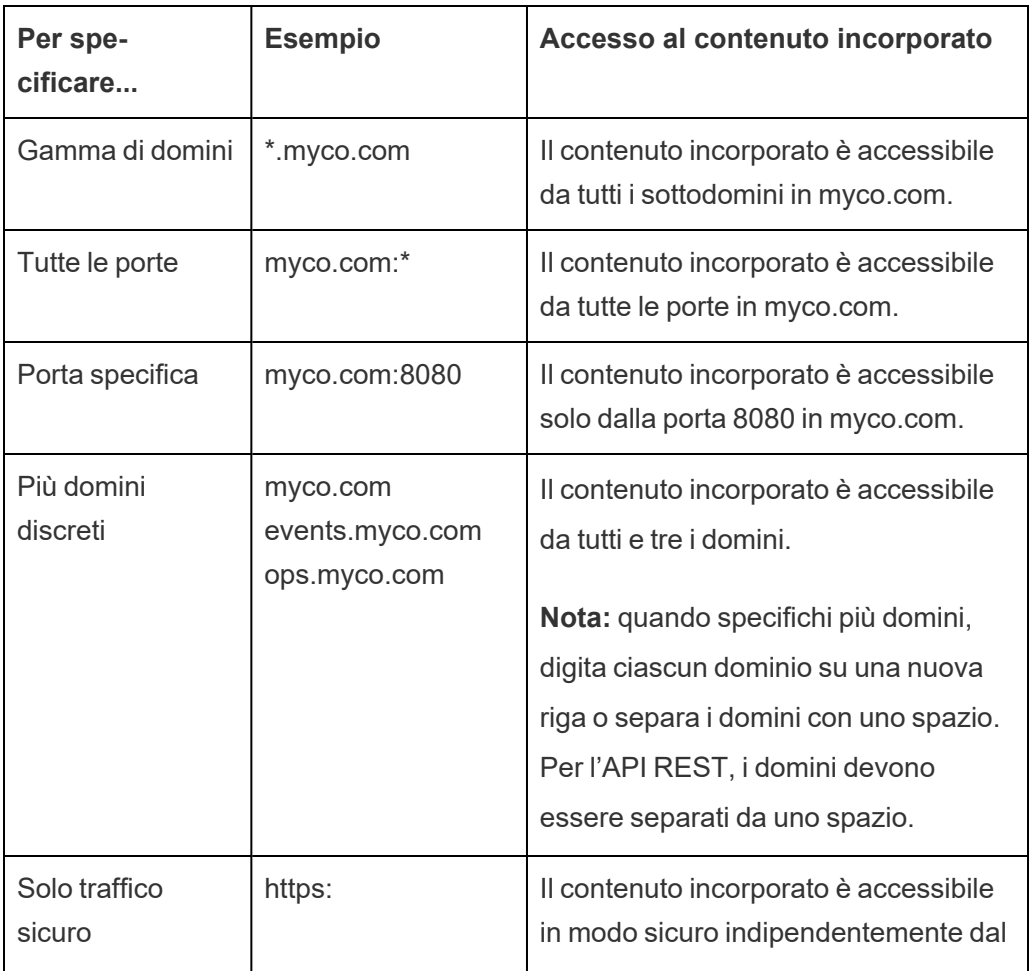

Ecco alcuni esempi di formattazione basati su scenari comuni:

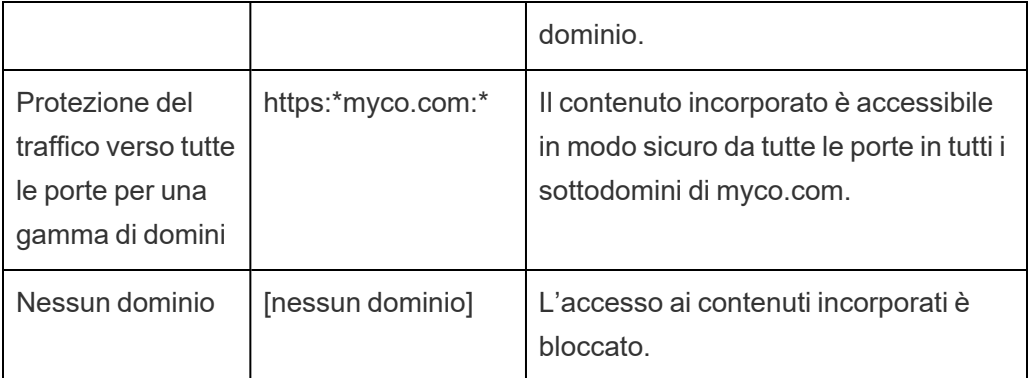

<span id="page-554-0"></span>Accesso su richiesta (solo incorporamento di flussi di lavoro)

A partire da ottobre 2023, se il tuo sito è concesso in licenza con il modello basato sull'utilizzo di Analisi [incorporata,](#embedded-analytics) puoi estendere a più utenti l'accesso al contenuto di Tableau incorporato utilizzando l'accesso su richiesta. Con l'accesso su richiesta, consenti ai tuoi utenti di interagire con il contenuto di Tableau incorporato autenticato tramite l'app connessa senza dover effettuare il provisioning di tali utenti nel tuo sito Tableau Cloud. L'accesso su richiesta elimina la necessità di aggiungere e gestire gli utenti in Tableau Cloud per supportare l'accesso al contenuto incorporato.

# Come funziona l'accesso su richiesta

L'accesso al contenuto di Tableau incorporato tramite l'accesso su richiesta è determinato dalle autorizzazioni a livello di gruppo ereditate (ad esempio, a livello di progetto) o applicate direttamente al contenuto. Gli utenti come amministratori del sito, proprietari o responsabili di progetto e proprietari dei contenuti possono assegnare le autorizzazioni a livello di gruppo per il contenuto. Quando gli utenti accedono al contenuto incorporato abilitato tramite la funzionalità di accesso su richiesta, Tableau verifica che il token JWT contenga le attestazioni di appartenenza al gruppo corrette prima di visualizzare il contenuto.

# **Prerequisiti**

I seguenti criteri devono essere soddisfatti per consentire l'accesso su richiesta al contenuto incorporato:

- 1. Il sito è concesso in licenza con il modello basato sull'utilizzo di Analisi [incorporata](#embedded-analytics)
- 2. Per il gruppo è stata abilitata la funzionalità di accesso su richiesta
- 3. Per il contenuto di Tableau sono state specificate le autorizzazioni di gruppo
- 4. È stata creata l'app connessa di Tableau
- 5. Il token JWT utilizzato dall'app connessa include le attestazioni https://tableau.com/oda e https://tableau.com/groups
- 6. Il contenuto di Tableau è incorporato in un'applicazione esterna

Quando questi criteri sono soddisfatti, gli utenti possono interagire con il contenuto di Tableau incorporato abilitato tramite la funzionalità di accesso su richiesta.

## Abilitare la funzionalità di accesso su richiesta

Per abilitare la funzionalità di accesso su richiesta per un gruppo, quando si crea o si modifica un gruppo, è necessario selezionare la casella di controllo **Consenti accesso su richiesta**. Per maggiori informazioni sulla creazione dei gruppi, consulta Creare un gruppo e [aggiun](#page-689-0)gere gli [utenti.](#page-689-0)

Puoi anche abilitare questa funzionalità tramite l'API REST di Tableau. Per maggiori informazioni, consulta i metodi Crea [gruppo](https://help.tableau.com/current/api/rest_api/it-it/REST/rest_api_ref_users_and_groups.htm#create_group) e [Aggiorna](https://help.tableau.com/current/api/rest_api/it-it/REST/rest_api_ref_users_and_groups.htm#update_group) gruppo nella Guida dell'API REST di Tableau.

## Funzionalità quando è abilitato l'accesso su richiesta

Gli utenti che accedono al contenuto di Tableau incorporato dispongono delle [funzionalità](#page-763-0) Visualizza per il contenuto. Gli utenti dispongono delle funzionalità Visualizza indipendentemente dal modello selezionato o dalle funzionalità personalizzate che potrebbero essere configurate per il gruppo (ad esempio, un utente con il ruolo Viewer non sarà mai in grado di scaricare un'origine dati, anche se tale funzionalità gli viene esplicitamente concessa per un'origine dati specifica).

## Monitorare l'accesso su richiesta

Se disponi di Tableau Cloud con Advanced [Management,](#page-2020-0) puoi utilizzare il log attività per monitorare l'utilizzo dell'accesso su richiesta. Gli eventi nel log attività che acquisiscono

l'accesso su richiesta includono, a titolo esemplificativo, **accesso alla vista** e **accesso**. Per maggiori informazioni su questi eventi, consulta [Riferimento](#page-2036-0) del tipo di evento del log attività.

## Limitazioni

Poiché i flussi di lavoro per l'accesso su richiesta consentono a determinati utenti che accedono al contenuto di Tableau incorporato di essere anonimi e temporanei in Tableau Cloud, le seguenti funzionalità non sono disponibili per gli utenti che accedono al contenuto incorporato abilitato tramite la funzionalità di accesso su richiesta:

- Creazione di viste personalizzate
- Condivisione del contenuto tramite il pulsante di condivisione del contenuto
- <sup>l</sup> Sottoscrizione di contenuto per ricevere snapshot delle informazioni tramite e-mail

**Nota:** a partire da febbraio 2024 (Tableau 2024.1), le richieste dell'API REST di Tableau possono essere effettuate come utente con accesso su richiesta.

<span id="page-556-1"></span>Appartenenza ai gruppi dinamica (solo incorporamento di flussi di lavoro)

A partire da da giugno 2024 (Tableau 2024.2), se sono configurate le app connesse e l'impostazione della funzionalità è abilitata, puoi controllare dinamicamente l'appartenenza ai gruppi tramite attestazioni personalizzate incluse nel token Web JSON inviato dall'applicazione esterna.

Una volta configurata, durante l'autenticazione degli utenti, l'applicazione esterna invia il token Web JSON che contiene due attestazioni personalizzate per l'appartenenza ai gruppi: gruppo (https://tableau.com/groups) e nomi di gruppo (ad esempio, "Gruppo1" e "Gruppo2") in cui asserire l'utente. Tableau convalida il token Web JSON e quindi consente l'accesso ai gruppi e al contenuto le cui autorizzazioni dipendono da tali gruppi.

<span id="page-556-0"></span>Per maggiori informazioni, consulta [Appartenenza](#page-692-0) ai gruppi dinamica con le asserzioni.

Problemi noti (solo incorporamento di flussi di lavoro)

Esistono alcuni problemi noti per l'utilizzo delle app connesse che verranno risolti in una versione futura.

<sup>l</sup> **Funzionalità della barra degli strumenti:** quando per il contenuto incorporato è definito il parametro toolbar, non tutte le funzionalità della barra degli strumenti funzioneranno. Per risolvere il problema, è consigliabile nascondere il parametro toolbar come nell'esempio seguente.

```
<tableau-viz id='tab-viz' src-
='https://online.tableau.com/t/<your_site>/...'
       toolbar='hidden'>
</tableau-viz>
```
- <sup>l</sup> **Origini dati pubblicate:** le origini dati pubblicate impostate su **Avvisa utente** per le credenziali del database non verranno visualizzate. Per risolvere il problema, se possibile, è consigliabile che i proprietari delle origini dati incorporino le proprie credenziali del database.
- <sup>l</sup> **Oggetti Chiedilo ai dati nelle dashboard incorporate:** gli oggetti Chiedilo ai dati nelle dashboard incorporate non verranno caricati. Nel mese di febbraio 2024 (Tableau 2024.1), Tableau ha ritirato Chiedilo ai dati.
- <sup>l</sup> **Elenco consentiti per metriche e domini:** le viste delle metriche incorporate verranno visualizzate nonostante le restrizioni di accesso che potrebbero essere specificate negli elenchi consentiti per i domini delle app connesse. **Nota:** i dati delle metriche a cui si accede dalle barre degli strumenti delle viste incorporate funzioneranno come previsto. Nel mese di ottobre 2023 (Tableau 2023.3) è stata ritirata la possibilità di incorporare parametri.

#### Risoluzione dei problemi

Puoi consultare Risolvere i problemi relativi alle app [connesse](#page-611-0) - Trust diretto per errori che potrebbero essere associati all'app connessa e suggerimenti per la risoluzione dei problemi.

# Configurare le app connesse con Trust OAuth 2.0

In qualità di amministratore del sito di Tableau Cloud, puoi registrare uno o più server di autorizzazione esterni (EAS) per stabilire una relazione di trust tra il sito Tableau Cloud e EAS utilizzando il protocollo standard OAuth 2.0.

### **Importante:**

- alcune delle procedure in questo argomento richiedono la configurazione con software e servizi di terze parti. Abbiamo fatto del nostro meglio per verificare le procedure necessarie per abilitare la funzionalità EAS in Tableau Cloud. Tuttavia, il software e i servizi di terze parti potrebbero cambiare o la tua organizzazione potrebbe essere diversa. In caso di problemi, fai riferimento alla documentazione di terze parti per i dettagli della configurazione e il supporto.
- Affinché il token di sessione sia valido, gli orologi dell'applicazione esterna e del server che ospita l'applicazione esterna devono essere impostati su UTC (tempo coordinato universale). Se uno degli orologi utilizza uno standard diverso, l'app connessa non verrà considerata attendibile.

Come funzionano le app connesse di Tableau con il trust OAuth 2.0

La relazione di trust tra il tuo sito Tableau Cloud e l'applicazione esterna vengono stabiliti e verificati tramite un token di autenticazione nello standard JSON Web Token (JWT).

Quando il contenuto di Tableau incorporato viene caricato nell'applicazione esterna, viene utilizzato un flusso OAuth, Authorization Code Flow. Dopo che gli utenti effettuano correttamente l'accesso all'IdP, l'accesso a Tableau Cloud è automatico. Esegui la procedura descritta di seguito per registrare l'EAS con il tuo sito Tableau Cloud .

Componenti principali di un'app connessa

I seguenti componenti dell'app connessa funzionano insieme al token JWT nell'applicazione esterna per autenticare gli utenti e visualizzare il contenuto incorporato.

<sup>l</sup> **Server di autorizzazione esterno (EAS):** il server, in genere il tuo IdP, che funge da interfaccia tra l'utente e l'applicazione esterna. Il server autentica e autorizza l'accesso degli utenti ai contenuti protetti di Tableau.

**• URL dell'emittente:** l'URL che identifica in modo univoco l'istanza EAS.

Flusso di lavoro dell'app connessa

## Incorporamento di flussi di lavoro

Il diagramma seguente illustra come funziona l'autenticazione tra il server di autorizzazione esterno (EAS), l'applicazione esterna (server Web e pagina Web) e l'app connessa Tableau.

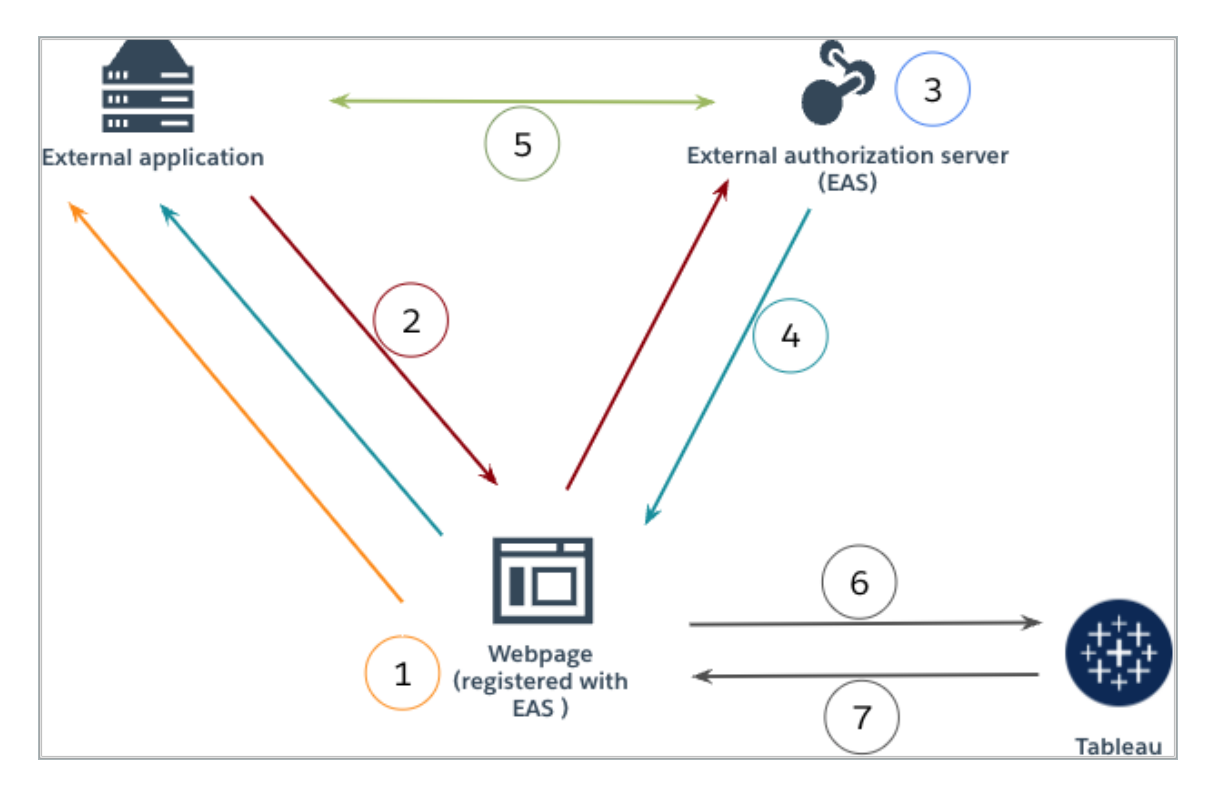

- 1. **L'utente visita la pagina Web:** quando un utente visita il contenuto incorporato in una pagina Web, la pagina Web invia una richiesta GET all'applicazione esterna.
- 2. **L'applicazione esterna reindirizza la richiesta al server di autorizzazione esterno (EAS):** l'applicazione esterna risponde con una pagina Web che reindirizza al server di autorizzazione esterno (EAS).

- 3. **L'utente si autentica con il server di autorizzazione esterno (EAS):** l'utente si autentica e ottiene l'autorizzazione tramite EAS.
- 4. **Il server di autorizzazione esterno (EAS) risponde alla pagina web con il codice di autorizzazione:** il server di autorizzazione esterno (EAS) risponde alla pagina con un codice di autorizzazione e reindirizza alla pagina Web.
- 5. **Il server di autorizzazione esterno (EAS) converte il codice di autorizzazione in JWT:** la pagina Web chiama l'EAS per convertire il codice di autorizzazione in un JWT, che la pagina Web inserisce nell'URL del contenuto incorporato.
- 6. **La pagina Web richiede contenuti da Tableau:** la pagina web carica l'iFrame e invia una richiesta GET a Tableau.
- 7. **Tableau convalida il token:** Tableau convalida il JWT nell'URL con la firma e risponde con il contenuto, rispettando gli ambiti di incorporamento definiti nel JWT.

Creare un'app connessa

Fase 1. Prima di iniziare

Per registrare un EAS con il tuo sito Tableau Cloud , devi disporre di un EAS già configurato. Inoltre, l'EAS deve inviare un token JWT (JSON Web Token) valido che contenga le attestazioni registrate e l'intestazione elencate nella tabella seguente.

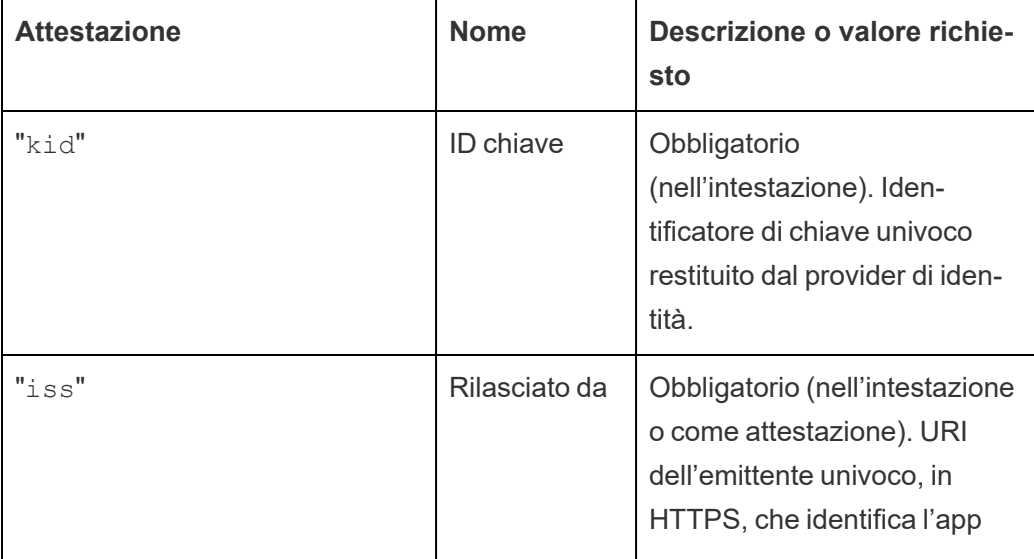

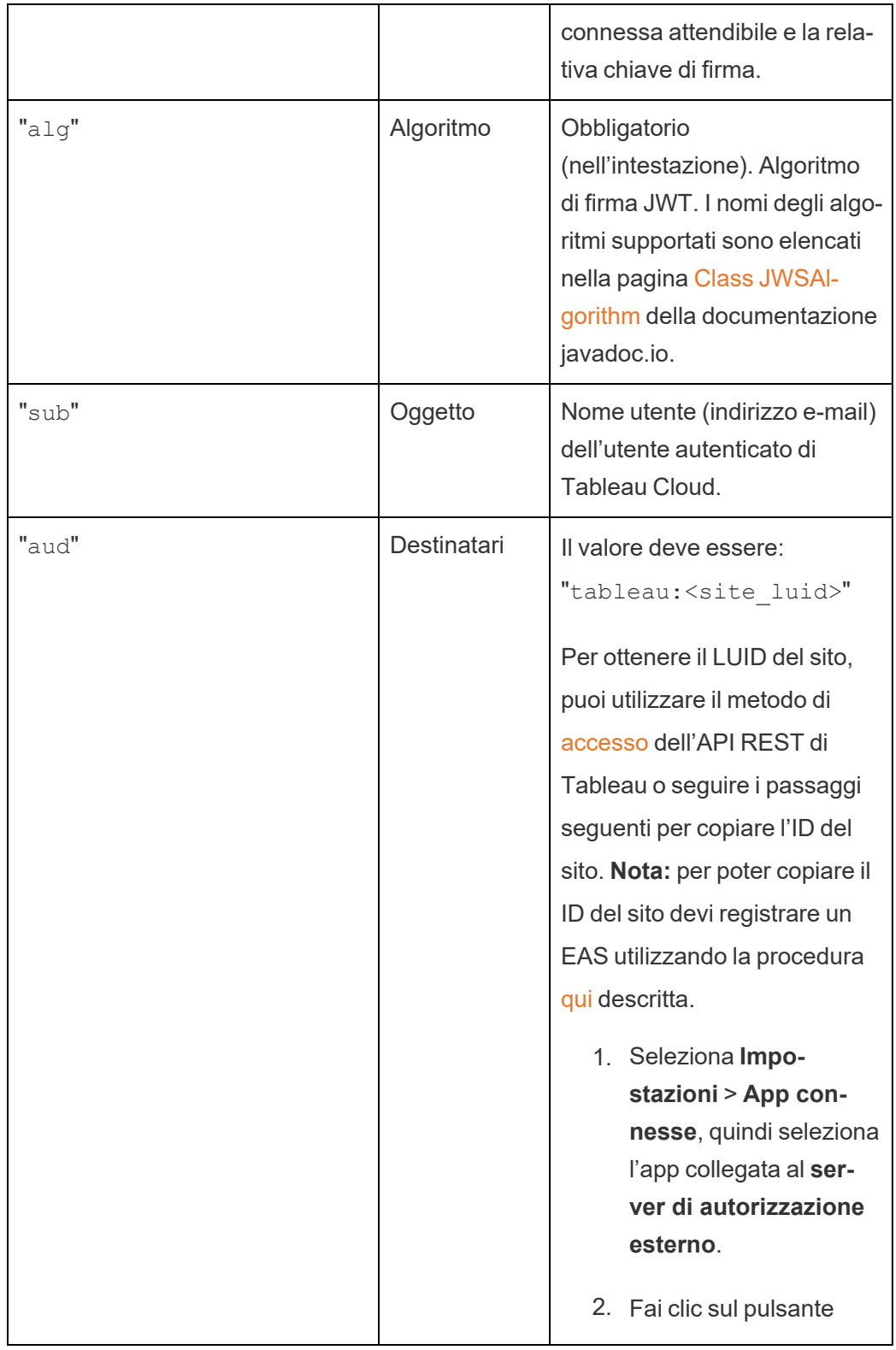

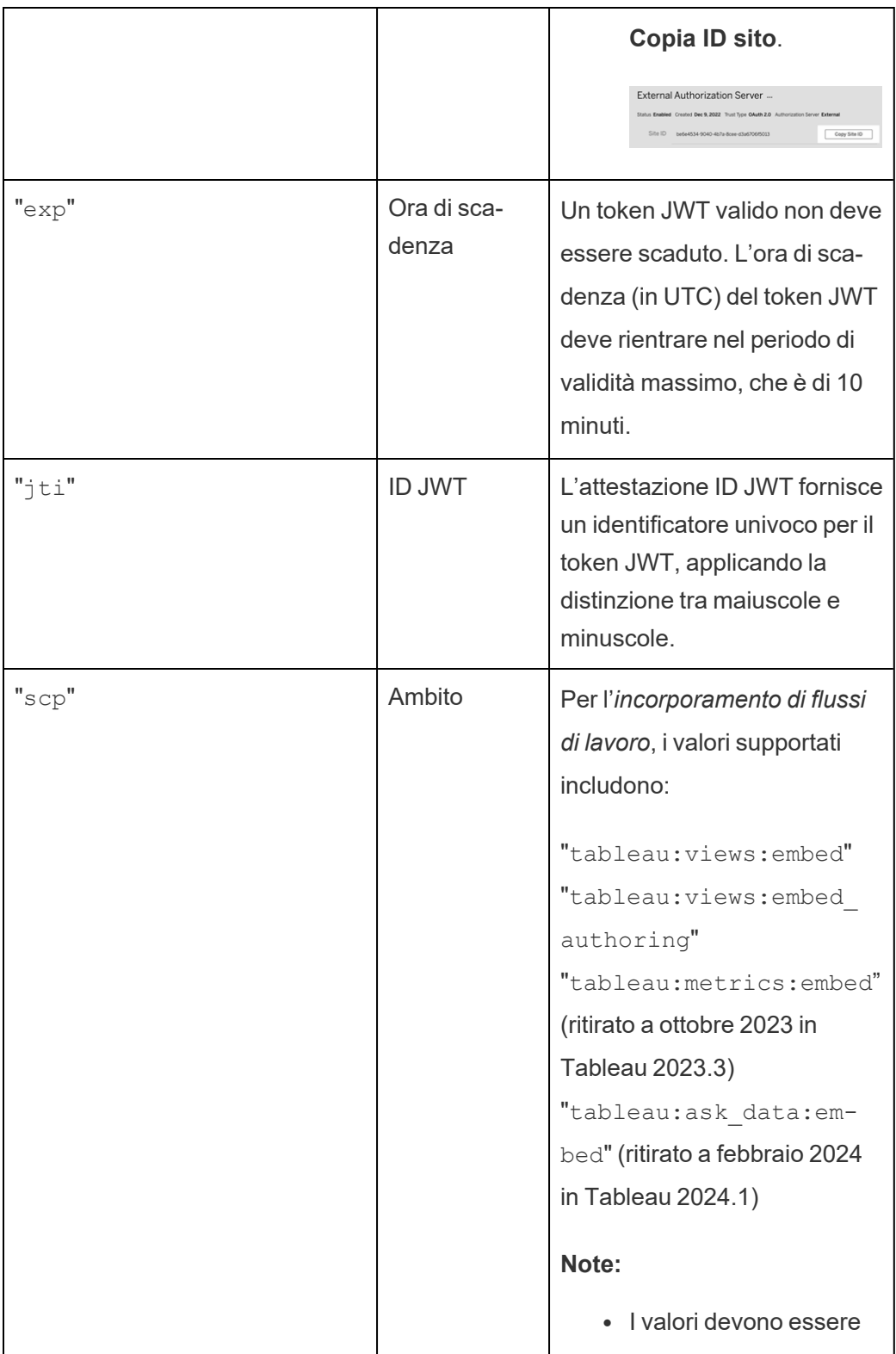

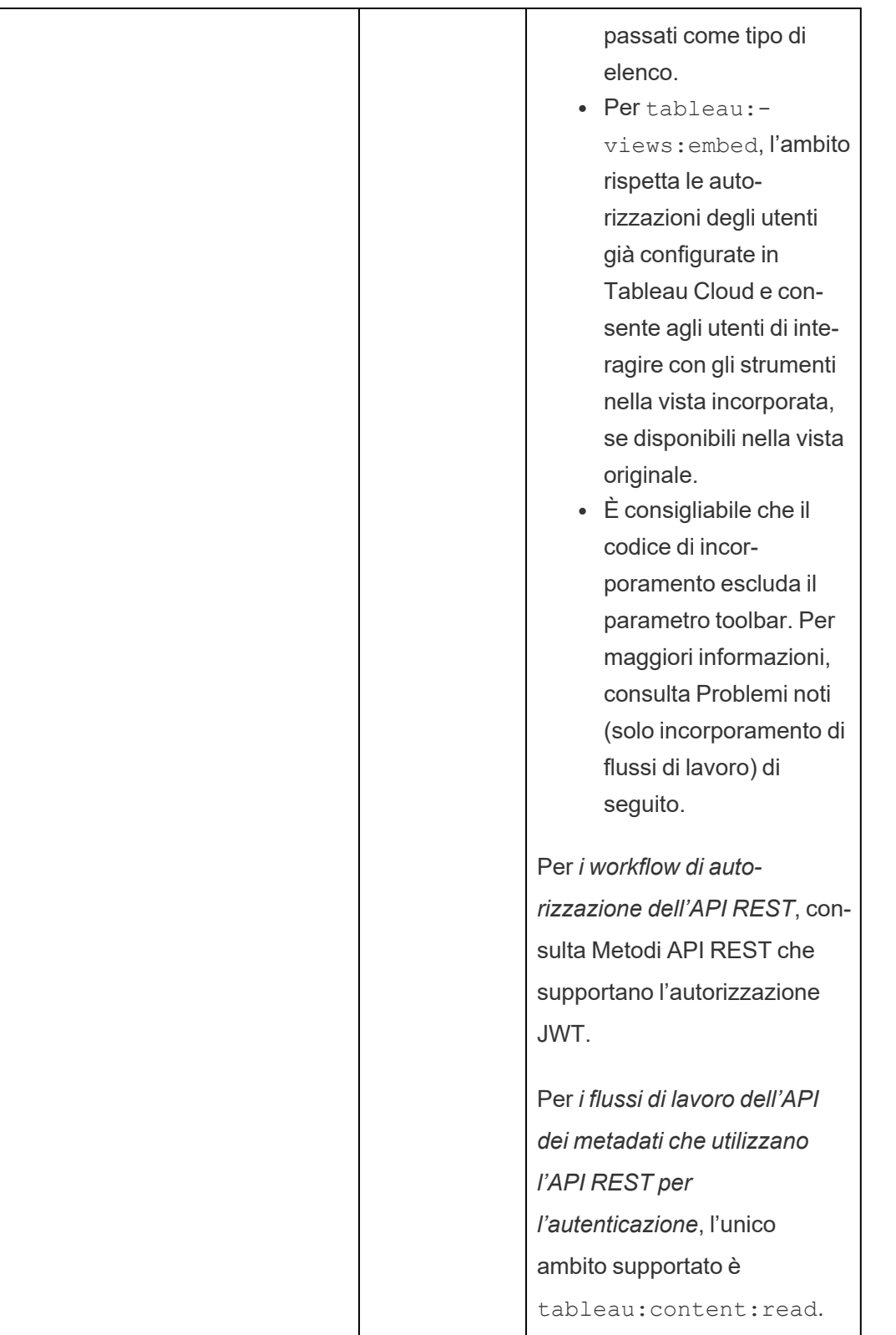

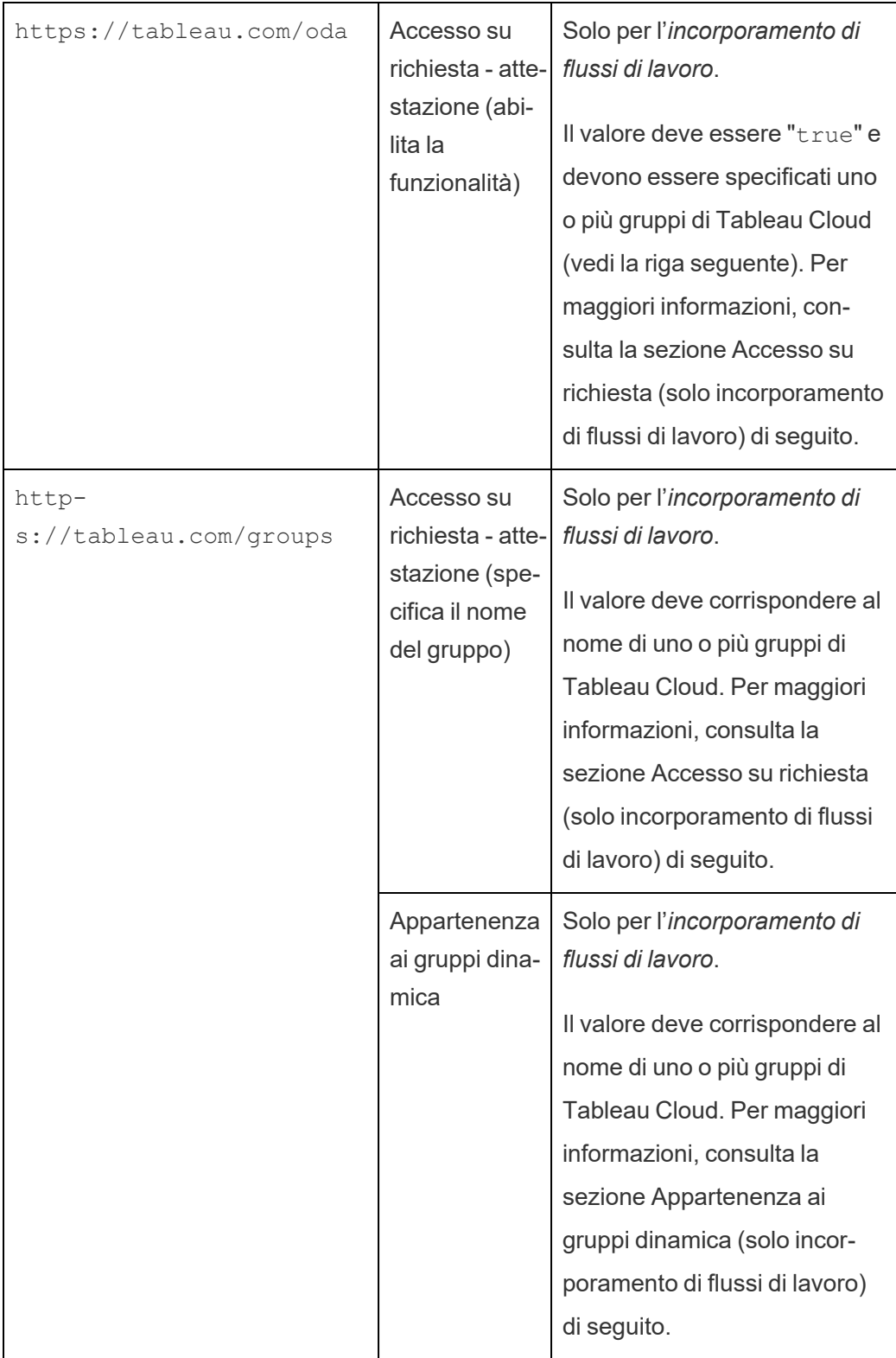

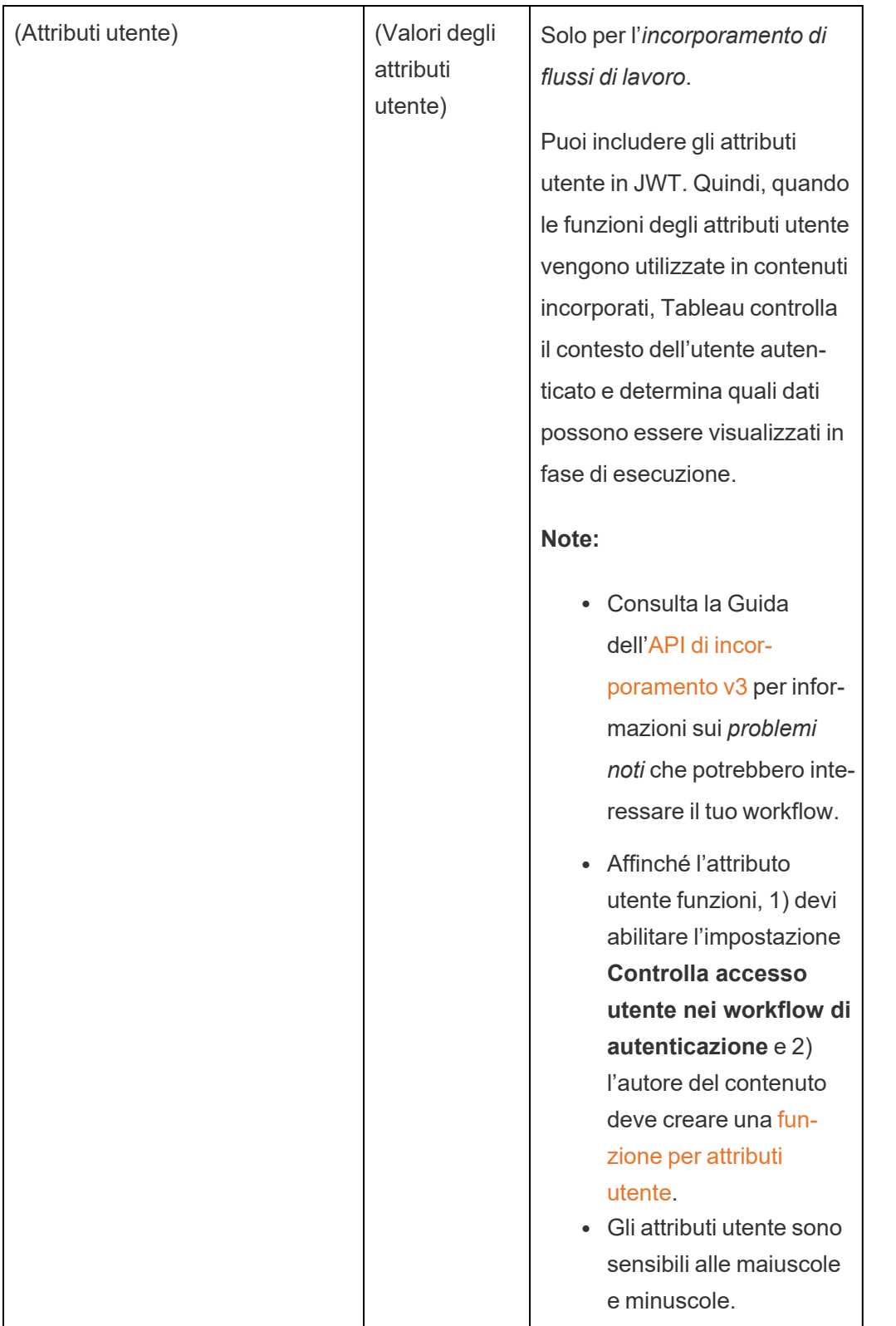

**Nota:** le attestazioni JWT precedenti sono documentate nella sezione [Registered](https://datatracker.ietf.org/doc/html/rfc7519#section-4.1) Claim [Names](https://datatracker.ietf.org/doc/html/rfc7519#section-4.1) della documentazione distribuita dall'organizzazione Internet Engineering Task Force (IETF).

### <span id="page-566-0"></span>Fase 2. Registrare l'EAS con Tableau Cloud

Registrando l'EAS con Tableau Cloud, stabilisci una relazione di trust tra EAS e il tuo sito Tableau Cloud. Ciò significa che quando gli utenti accedono ai contenuti di Tableau incorporati nella tua applicazione esterna, vengono reindirizzati per l'autenticazione con l'IdP. L'EAS genera il token di autenticazione, che viene passato a Tableau Cloud per la verifica. Dopo che la relazione di attendibilità è stata verificata, agli utenti viene concesso l'accesso al contenuto incorporato.

**Nota:** alcuni EAS supportano la possibilità di visualizzare una finestra di dialogo di consenso, che richiede l'approvazione degli utenti affinché l'applicazione acceda ai contenuti di Tableau. Per garantire un'esperienza ottimale per gli utenti, è consigliabile configurare l'EAS in modo che acconsenta automaticamente alla richiesta dell'applicazione esterna per conto degli utenti.

## Informazioni sull'EAS a livello di sito

A partire da Tableau Server 2024.2 puoi configurare l'EAS a livello di sito. Per registrare un EAS a livello di sito, le app connesse devono essere abilitate in Tableau Server Manager (TSM).

- 1. In qualità di amministratore del sito, accedi a Tableau Cloud.
- 2. Dal riquadro di sinistra seleziona **Impostazioni** > **App connesse**.
- 3. Fai clic sulla freccia rivolta verso il basso del pulsante Nuova app connessa e seleziona **Trust OAuth 2.0**.
- 4. Nella finestra di dialogo Crea app connessa procedi come segue:
	- a. Nella casella di testo **Nome** inserisci un nome per l'app connessa.
	- b. Nella casella di testo **URL emittente** incolla l'URL dell'emittente dell'EAS.
- c. Seleziona **Abilita app connessa**. Per motivi di sicurezza, un'app connessa è disabilitata per impostazione predefinita quando viene creata.
- d. Al termine, fai clic sul pulsante **Crea**.

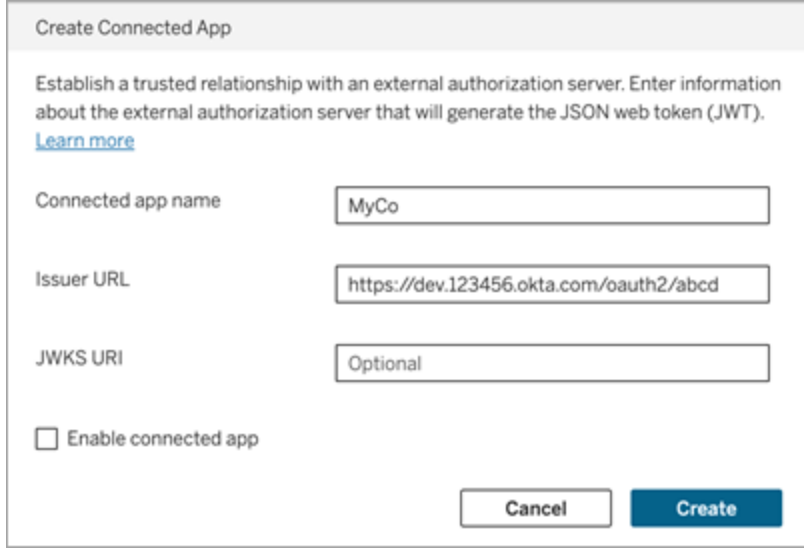

5. Dopo aver creato l'applicazione connessa, copia l'ID del relativo sito. L'ID del sito viene utilizzato per l'attestazione "aud" (Destinatari) del JWT descritta nella fase 1 precedente.

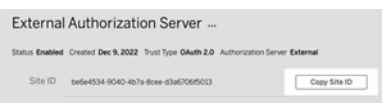

### Fase 3. Fasi successive

# Per l'incorporamento di flussi di lavoro

Dopo aver configurato il tuo sito Tableau Cloud per l'utilizzo dell'EAS, devi aggiungere il codice di incorporamento alla tua applicazione esterna. Assicurati di includere il token JWT valido generato dall'EAS, come descritto nella Fase 1, nel componente web chiamato dall'applicazione esterna.

Per maggiori informazioni sull'incorporamento del contenuto di Tableau, consulta uno o entrambi i seguenti argomenti:

- Incorpora le metriche. Consulta l'argomento [Incorporare](https://help.tableau.com/current/pro/desktop/it-it/embed_metrics.htm) le metriche nelle pagine Web nella Guida di Tableau. Nel mese di ottobre 2023 (Tableau 2023.3) è stata ritirata la possibilità di incorporare parametri.
- Incorpora le viste e le metriche di Tableau utilizzando l'API di [incorporamento](https://help.tableau.com/current/api/embedding_api/en-us/index.html) Tableau [v3](https://help.tableau.com/current/api/embedding_api/en-us/index.html).

**Nota:** affinché gli utenti possano eseguire correttamente l'autenticazione quando accedono ai contenuti incorporati, i browser devono essere configurati in modo da consentire i cookie di terze parti.

Controllare dove possono essere incorporati i contenuti utilizzando l'elenco consentiti di dominio per l'incorporamento

A partire da giugno 2023 (Tableau 2023.2), tu e i tuoi utenti potete controllare se i contenuti di Tableau possono essere incorporati senza restrizioni o limitati a determinati domini utilizzando il metodo Aggiorna impostazioni di incorporamento per il sito nell'API REST di Tableau.

Per impostazione predefinita, l'impostazione del sito per l'incorporamento unrestrictedEmbedding è impostata su true per consentire l'incorporamento senza restrizioni. In alternativa, tu e i tuoi utenti potete configurare l'impostazione su false e specificare i domini in cui possono essere incorporati i contenuti di Tableau nelle applicazioni esterne utilizzando il parametro allowList.

Per maggiori informazioni, consulta uno o entrambi i seguenti argomenti:

- <sup>l</sup> Aggiornare le impostazioni di [incorporamento](https://help.tableau.com/current/api/rest_api/en-us/REST/rest_api_ref_site.htm#update_embedding_settings_for_site) per il sito nella Guida dell'API REST di **Tableau**
- Impostazione del sito di Tableau per [l'incorporamento](https://help.tableau.com/current/api/embedding_api/en-us/docs/embedding_api_site.html#about-tableau-site-settings-for-embedding) nella Guida dell'API di incorporamento v3 di Tableau.

# Per i workflow di autorizzazione dell'API REST

Dopo che il token JWT è stato configurato, è necessario aggiungere il token JWT valido alla richiesta di accesso all'API REST per l'accesso autorizzato. Per maggiori informazioni, consulta Ambiti di accesso per le app [connesse](#page-578-0).

# Per i flussi di lavoro dell'API dei metadati

Dopo averlo configurato, devi aggiungere il token JWT valido alla richiesta di accesso all'API REST. Per maggiori informazioni, consulta Ambiti di accesso per le app [connesse](#page-578-0).

#### <span id="page-569-0"></span>Gestire un'app connessa

Accesso su richiesta (solo incorporamento di flussi di lavoro)

A partire da ottobre 2023, se il tuo sito è concesso in licenza con il modello basato sull'utilizzo di Analisi [incorporata](#embedded-analytics), puoi estendere a più utenti l'accesso al contenuto di Tableau incorporato utilizzando l'accesso su richiesta. Con l'accesso su richiesta, consenti ai tuoi utenti di interagire con il contenuto di Tableau incorporato autenticato tramite l'app connessa senza dover effettuare il provisioning di tali utenti nel tuo sito Tableau Cloud. L'accesso su richiesta elimina la necessità di aggiungere e gestire gli utenti in Tableau Cloud per supportare l'accesso al contenuto incorporato.

# Come funziona l'accesso su richiesta

L'accesso al contenuto di Tableau incorporato tramite l'accesso su richiesta è determinato dalle autorizzazioni a livello di gruppo ereditate (ad esempio, a livello di progetto) o applicate direttamente al contenuto. Gli utenti come amministratori del sito, proprietari o responsabili di progetto e proprietari dei contenuti possono assegnare le autorizzazioni a livello di gruppo per il contenuto. Quando gli utenti accedono al contenuto incorporato abilitato tramite la funzionalità di accesso su richiesta, Tableau verifica che il token JWT contenga le attestazioni di appartenenza al gruppo corrette prima di visualizzare il contenuto.

## **Prerequisiti**

I seguenti criteri devono essere soddisfatti per consentire l'accesso su richiesta al contenuto incorporato:

- 1. Il sito è concesso in licenza con il modello basato sull'utilizzo di Analisi [incorporata](#embedded-analytics)
- 2. Per il gruppo è stata abilitata la funzionalità di accesso su richiesta
- 3. Per il contenuto di Tableau sono state specificate le autorizzazioni di gruppo
- 4. È stata creata l'app connessa di Tableau

- 5. Il token JWT utilizzato dall'app connessa include le attestazioni http
	- s://tableau.com/oda e https://tableau.com/groups
- 6. Il contenuto di Tableau è incorporato in un'applicazione esterna

Quando questi criteri sono soddisfatti, gli utenti possono interagire con il contenuto di Tableau incorporato abilitato tramite la funzionalità di accesso su richiesta.

## Abilitare la funzionalità di accesso su richiesta

Per abilitare la funzionalità di accesso su richiesta per un gruppo, quando si crea o si modifica un gruppo, è necessario selezionare la casella di controllo **Consenti accesso su richiesta**. Per maggiori informazioni sulla creazione dei gruppi, consulta Creare un gruppo e [aggiungere](#page-689-0) gli [utenti.](#page-689-0)

Puoi anche abilitare questa funzionalità tramite l'API REST di Tableau. Per maggiori informazioni, consulta i metodi Crea [gruppo](https://help.tableau.com/current/api/rest_api/it-it/REST/rest_api_ref_users_and_groups.htm#create_group) e [Aggiorna](https://help.tableau.com/current/api/rest_api/it-it/REST/rest_api_ref_users_and_groups.htm#update_group) gruppo nella Guida dell'API REST di Tableau.

## Funzionalità quando è abilitato l'accesso su richiesta

Gli utenti che accedono al contenuto di Tableau incorporato dispongono delle [funzionalità](#page-763-0) Visualizza per il contenuto. Gli utenti dispongono delle funzionalità Visualizza indipendentemente dal modello selezionato o dalle funzionalità personalizzate che potrebbero essere configurate per il gruppo (ad esempio, un utente con il ruolo Viewer non sarà mai in grado di scaricare un'origine dati, anche se tale funzionalità gli viene esplicitamente concessa per un'origine dati specifica).

## Monitorare l'accesso su richiesta

Se disponi di Tableau Cloud con Advanced [Management](#page-2020-0), puoi utilizzare il log attività per monitorare l'utilizzo dell'accesso su richiesta. Gli eventi nel log attività che acquisiscono l'accesso su richiesta includono, a titolo esemplificativo, **accesso alla vista** e **accesso**. Per maggiori informazioni su questi eventi, consulta [Riferimento](#page-2036-0) del tipo di evento del log attività.

# Limitazioni

Poiché i flussi di lavoro per l'accesso su richiesta consentono a determinati utenti che accedono al contenuto di Tableau incorporato di essere anonimi e temporanei in Tableau Cloud, le seguenti funzionalità non sono disponibili per gli utenti che accedono al contenuto incorporato abilitato tramite la funzionalità di accesso su richiesta:

- Creazione di viste personalizzate
- Condivisione del contenuto tramite il pulsante di condivisione del contenuto
- <sup>l</sup> Sottoscrizione di contenuto per ricevere snapshot delle informazioni tramite e-mail

**Nota:** a partire da febbraio 2024 (Tableau 2024.1), le richieste dell'API REST di Tableau possono essere effettuate come utente con accesso su richiesta.

<span id="page-571-1"></span>Appartenenza ai gruppi dinamica (solo incorporamento di flussi di lavoro)

A partire da da giugno 2024 (Tableau 2024.2), se sono configurate le app connesse e l'impostazione della funzionalità è abilitata, puoi controllare dinamicamente l'appartenenza ai gruppi tramite attestazioni personalizzate incluse nel token Web JSON inviato dall'applicazione esterna.

Una volta configurata, durante l'autenticazione degli utenti, l'applicazione esterna invia il token Web JSON che contiene due attestazioni personalizzate per l'appartenenza ai gruppi: gruppo (https://tableau.com/groups) e nomi di gruppo (ad esempio, "Gruppo1" e "Gruppo2") in cui asserire l'utente. Tableau convalida il token Web JSON e quindi consente l'accesso ai gruppi e al contenuto le cui autorizzazioni dipendono da tali gruppi.

<span id="page-571-0"></span>Per maggiori informazioni, consulta [Appartenenza](#page-692-0) ai gruppi dinamica con le asserzioni.

Problemi noti (solo incorporamento di flussi di lavoro)

Esistono alcuni problemi noti per l'utilizzo delle app connesse che verranno risolti in una versione futura.

<sup>l</sup> **Funzionalità della barra degli strumenti:** quando per il contenuto incorporato è definito il parametro toolbar, non tutte le funzionalità della barra degli strumenti funzioneranno. Per risolvere il problema, è consigliabile nascondere il parametro toolbar come nell'esempio seguente.

```
<tableau-viz id='tab-viz' src-
='https://online.tableau.com/t/<your_site>/...'
       toolbar='hidden'>
</tableau-viz>
```
<sup>l</sup> **Origini dati pubblicate:** le origini dati pubblicate impostate su **Avvisa utente** per le credenziali del database non verranno visualizzate. Per risolvere il problema, se possibile, è consigliabile che i proprietari delle origini dati incorporino le proprie credenziali del database.

### Risoluzione dei problemi

Quando il contenuto incorporato non viene visualizzato nell'applicazione esterna o l'autorizzazione API REST Tableau non riesce, puoi utilizzare gli strumenti per sviluppatori di un browser per ispezionare e identificare i codici di errore che potrebbero essere associati alla funzionalità EAS abilitata nel tuo sito Tableau Cloud .

Fai riferimento alla tabella seguente per consultare la descrizione del codice di errore e la potenziale risoluzione.

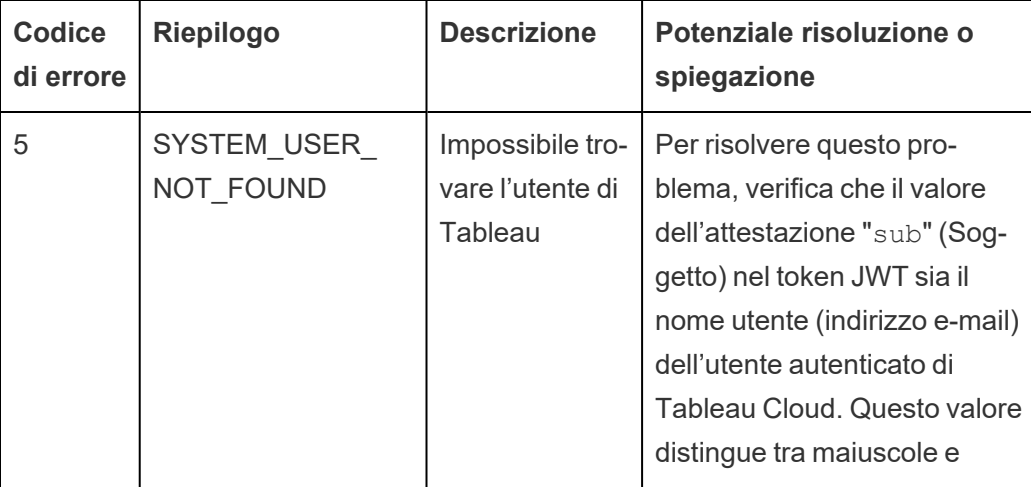

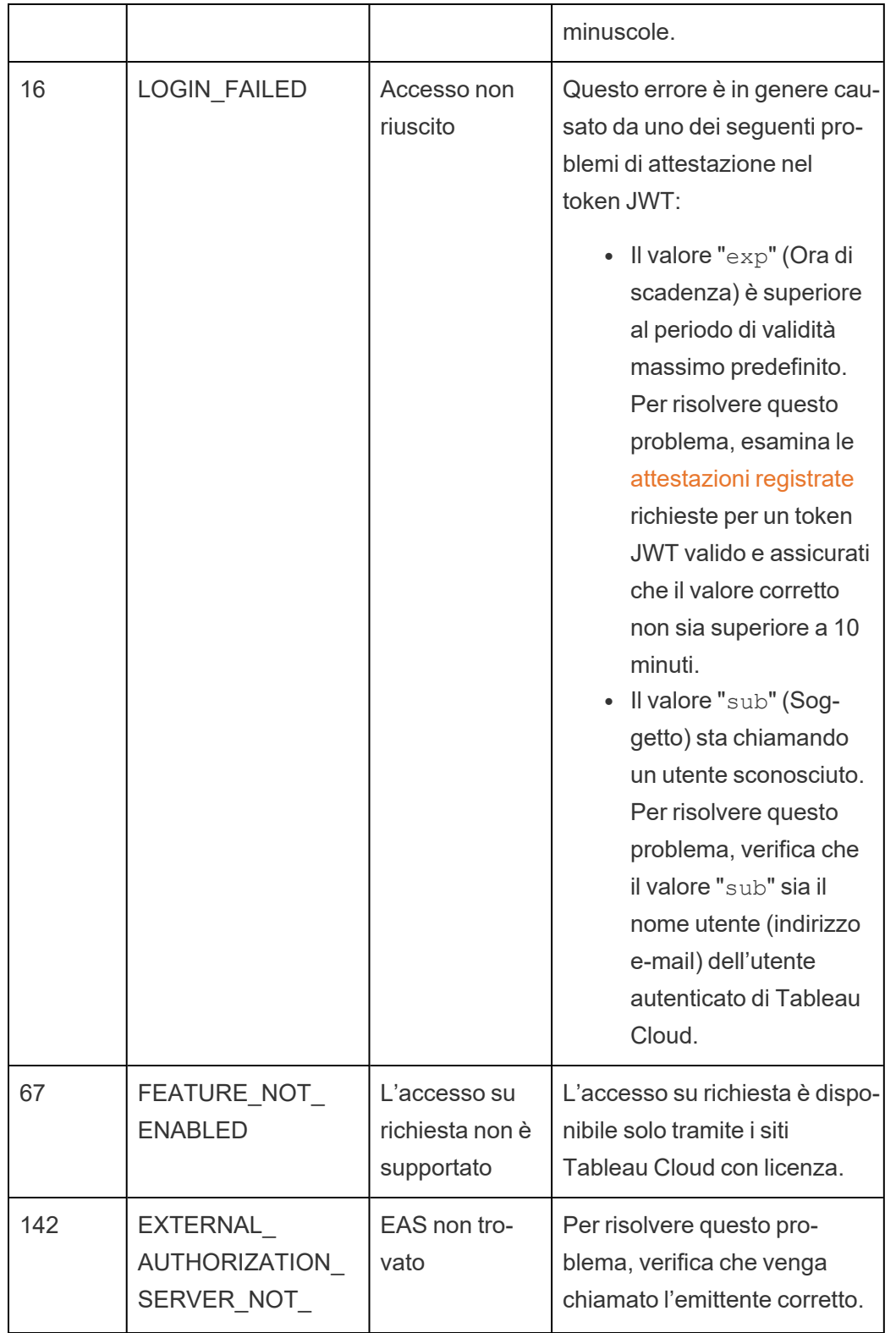

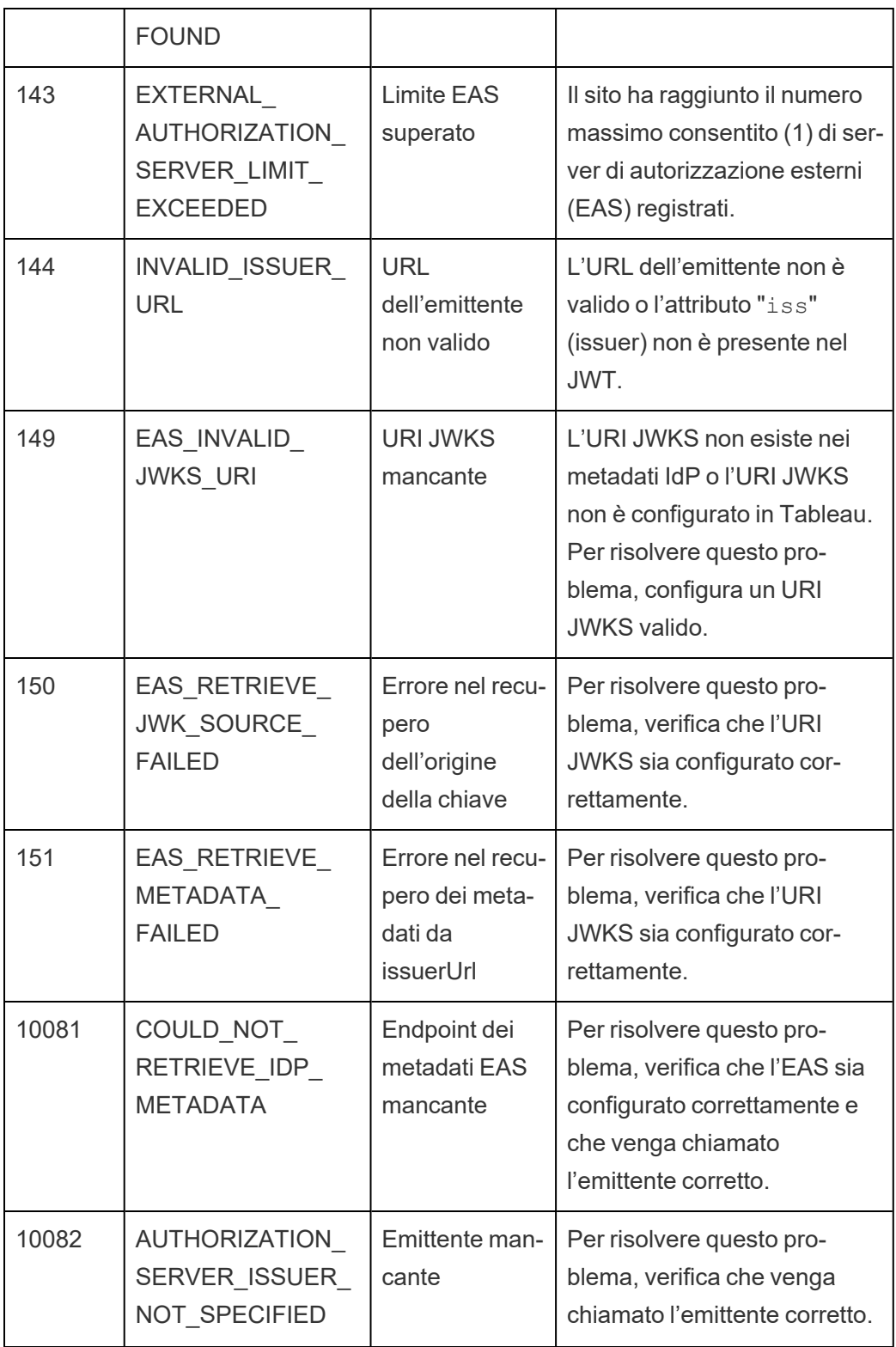

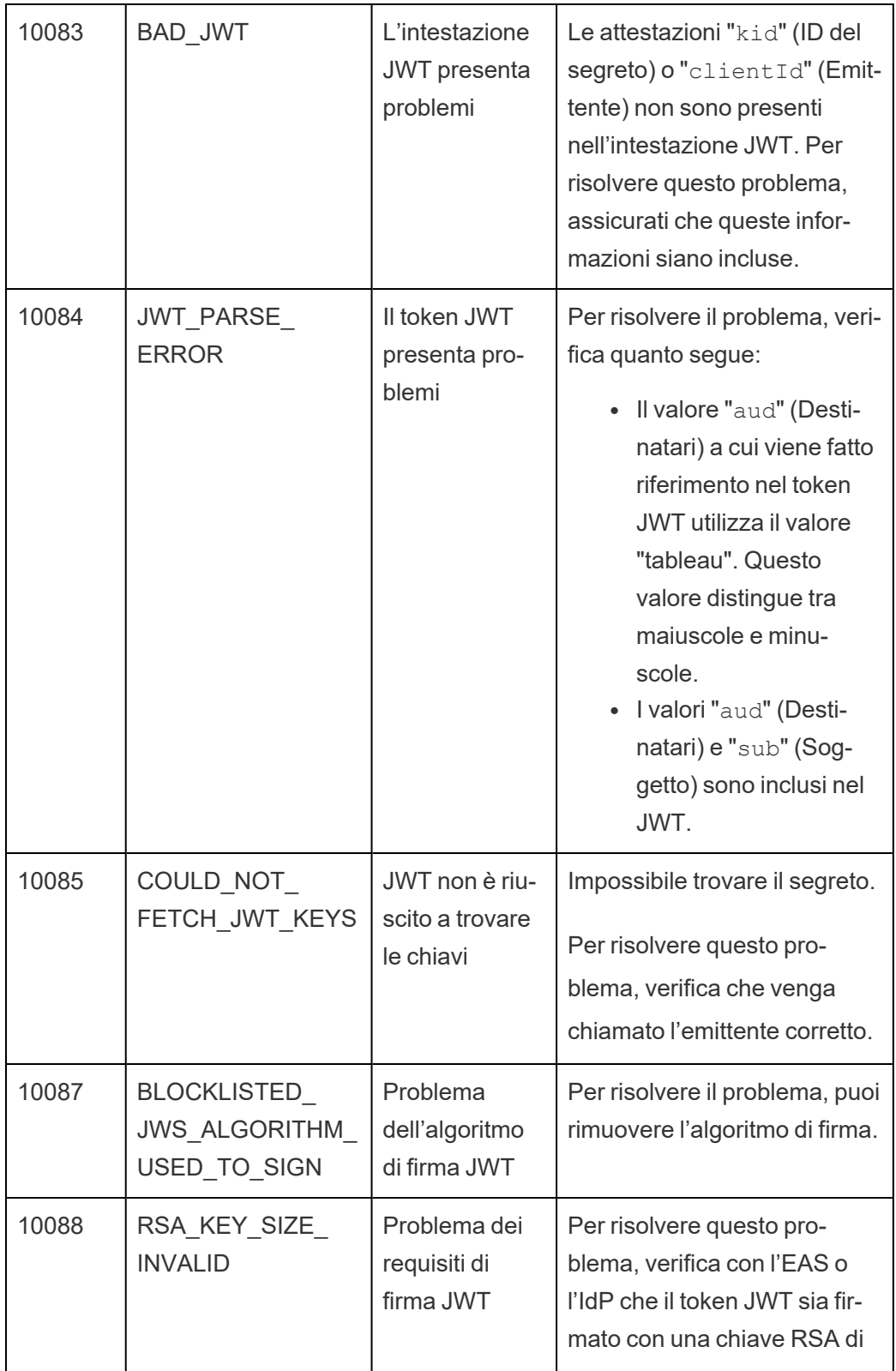
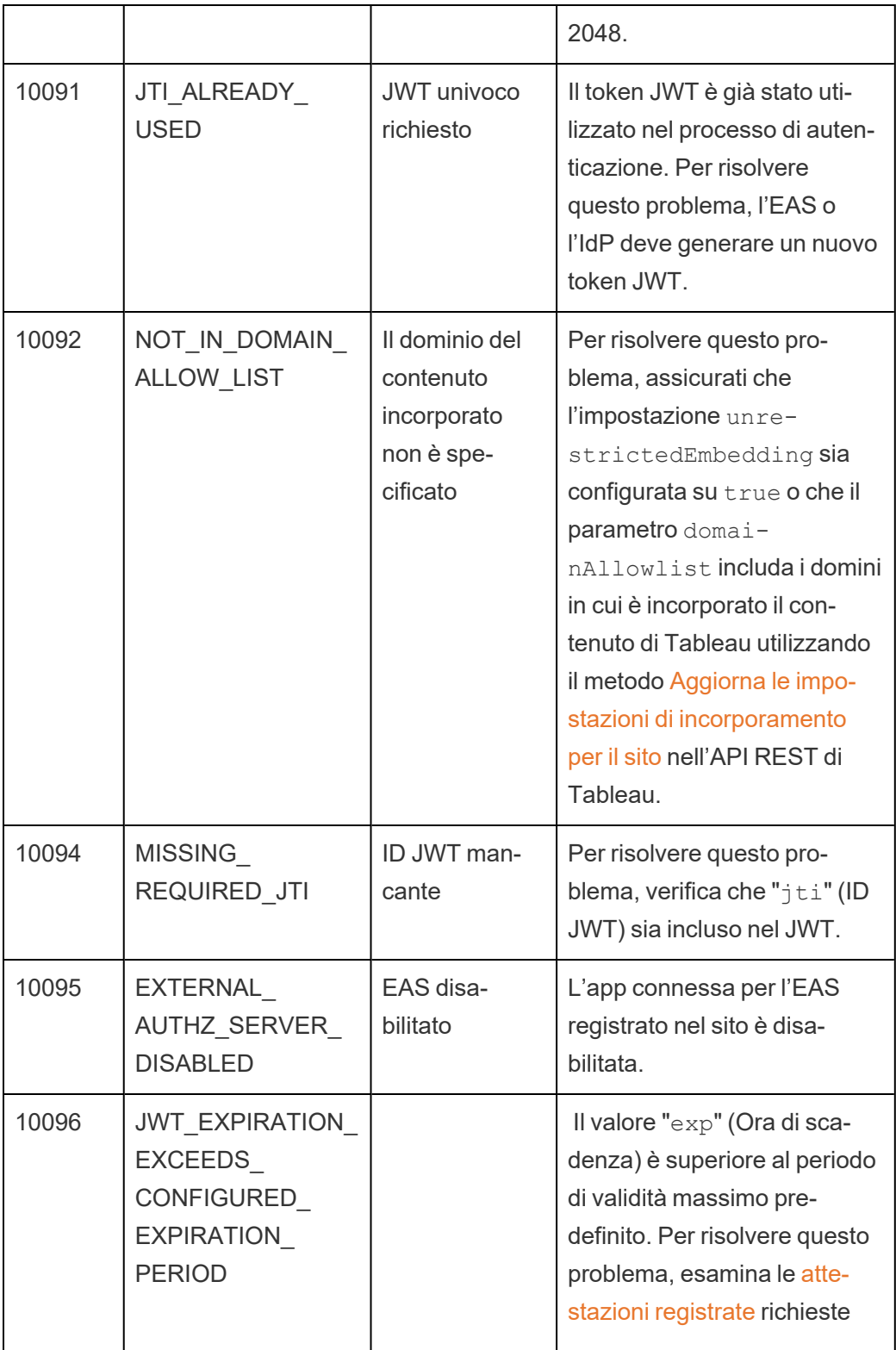

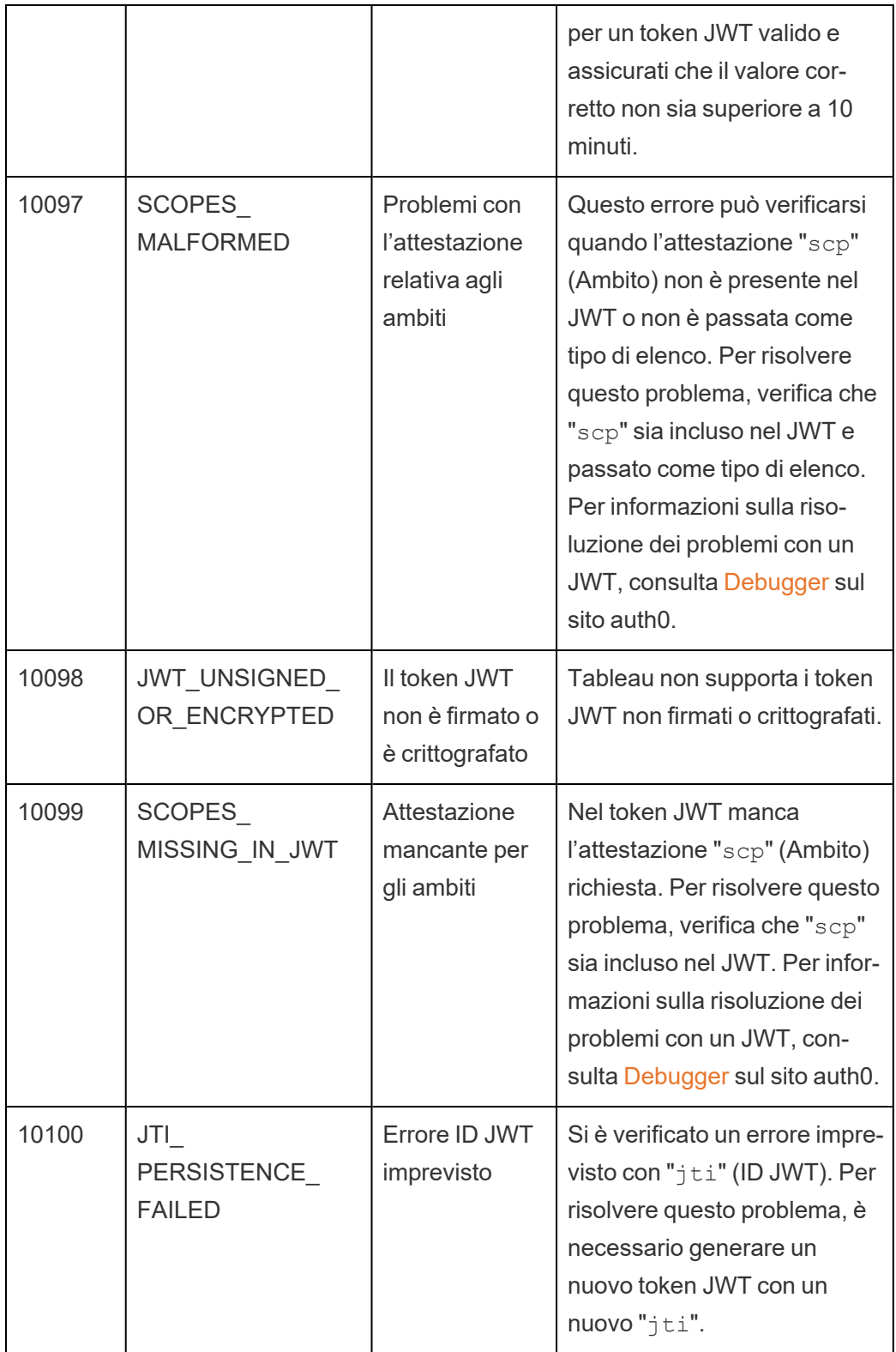

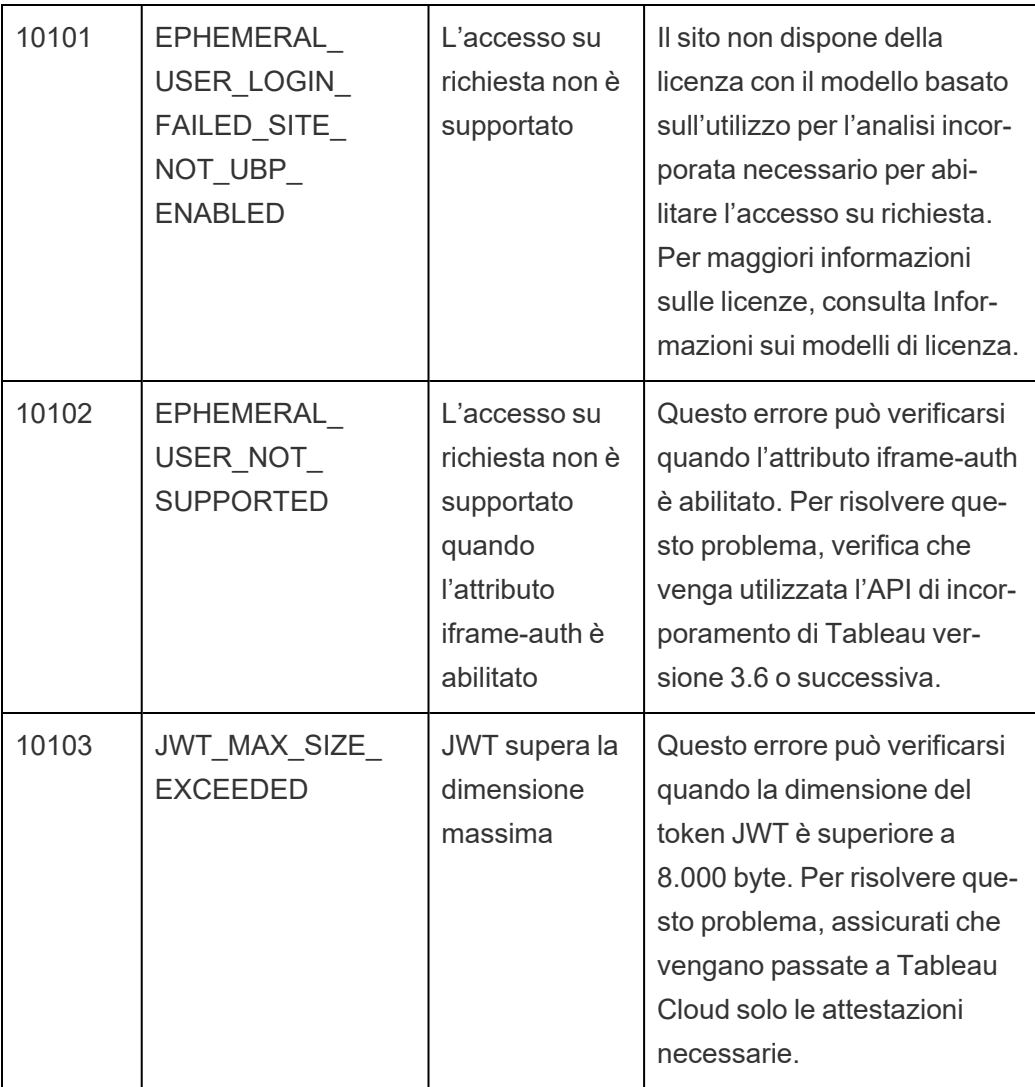

# Ambiti di accesso per le app connesse

da giugno 2022, utilizzando le app connesse di Tableau puoi chiamare a livello di codice e accedere all'API REST di Tableau tramite la tua applicazione personalizzata per conto degli utenti di Tableau Cloud. L'accesso all'API REST è abilitato da un token JWT (JSON Web Token), definito come parte della richiesta di accesso iniziale. Il token JWT deve contenere ambiti che definiscono i metodi dell'API REST disponibili per l'applicazione personalizzata e i relativi utenti tramite l'app connessa.

Autorizza l'accesso all'API REST utilizzando le app connesse per:

- Migliorare l'efficienza. L'utilizzo di un JWT come token di trasporto consente una rappresentazione semplificata, con una richiesta all'endpoint di accesso invece di due.
- <sup>l</sup> Estendere e automatizzare le complesse integrazioni di Tableau e le query back-end, come il recupero dinamico dei contenuti e il filtro avanzato.

#### Azioni di ambito

Le app connesse utilizzano ambiti che concedono l'accesso al contenuto o alle azioni amministrative tramite i Metodi API REST che supportano [l'autorizzazione](#page-585-0) JWT (di seguito). Un ambito è una stringa separata da due punti che inizia con lo spazio dei nomi tableau, seguito dalla risorsa di Tableau a cui viene concesso l'accesso, ad esempio datasources, e termina con l'azione consentita sulla risorsa, ad esempio update.

Le azioni che un ambito può eseguire includono:

- <sup>l</sup> create
- <sup>l</sup> read
- run
- update
- download
- delete

Ad esempio, un ambito che consente all'applicazione personalizzata di chiamare il metodo [Aggiorna](https://help.tableau.com/current/api/rest_api/it-it/REST/rest_api_ref_data_sources.htm#update_data_source) origine dati è simile al seguente:

tableau:datasources:update

#### Tipi di ambito

Il tipo di ambito utilizzato dipende dal contenuto o dall'azione amministrativa che si desidera abilitare. Gli ambiti generalmente rientrano in uno dei seguenti tipi: lettura del contenuto, individuale, carattere jolly e cross-category.

<sup>l</sup> **Ambito di lettura del contenuto:** l'ambito di lettura del contenuto, tableau: content:read , abilita i metodi GET supportati per i contenuti di Tableau. Quando si utilizza questo ambito, si abilitano le azioni tra le categorie dell'API REST. In

particolare, utilizzando questo ambito si abilitano i metodi GET per origini dati, metriche, viste, cartelle di lavoro, progetti e siti. A partire da Tableau Cloud di ottobre 2023, devi specificare questo ambito anche in un token Web JSON che verrà utilizzato per creare un token di credenziali da utilizzare con l'API dei [metadati.](https://help.tableau.com/current/api/metadata_api/en-us/docs/meta_api_auth.html)

**Nota:** per abilitare i metodi GET per azioni amministrative, come utenti e gruppi, puoi utilizzare i loro ambiti individuali.

• Ambiti [individuali:](#individual) per abilitare il contenuto supportato e le azioni amministrative, puoi utilizzare i loro ambiti individuali. Un singolo ambito è generalmente associato a un singolo metodo e a una singola categoria dell'API REST.

Esempi:

- <sup>l</sup> Per abilitare la pubblicazione o l'aggiornamento di un'azione dell'origine dati, puoi utilizzare l'ambito individuale tableau:datasources:create o tableau:datasources:update, rispettivamente.
- Per azioni amministrative come aggiungere o rimuovere utenti, puoi utilizzare l'ambito individuale tableau:users:create o tableau:users:delete, rispettivamente.

**Nota:** esistono alcuni ambiti individuali che possono abilitare azioni tra le categorie di API REST. Ad esempio, tableau:views:download abilita le azioni nelle categorie Dati vista e Cartelle di lavoro dell'API REST.

• Ambiti con [caratteri](#wildcard) jolly: per determinati (\*) ambiti, è possibile sostituire l'azione con il carattere jolly (\*) per abilitare le azioni supportate all'interno di una specifica categoria dell'API REST.

Esempi:

• Puoi usare l'ambito con caratteri jolly tableau: projects: \* per abilitare le azioni di creazione, eliminazione e aggiornamento nella categoria dell'API REST per i progetti.

- Puoi usare l'ambito con caratteri jolly  $tableau:users.*$  per abilitare le azioni di recupero/elenco, aggiunta, eliminazione e aggiornamento nella categoria dell'API REST per gli utenti.
- $\bullet$  Puoi usare l'ambito con caratteri jolly tableau: tasks: \* per abilitare le azioni di recupero/elenco, aggiunta, eliminazione, aggiornamento ed esecuzione nelle categorie dell'API REST per le estrazioni e le sottoscrizioni. Inoltre, questo ambito consente l'aggiornamento dell'origine dati (se si tratta di un'estrazione) e l'aggiornamento della cartella di lavoro.
- Ambiti [cross-category:](#cross) oltre all'ambito di lettura del contenuto, esistono alcuni ambiti aggiuntivi che, se usati, abilitano azioni supportate in diverse categorie dell'API REST.

## Esempi:

- $\bullet$  Se si utilizza l'ambito tableau: tasks: run, si abilitano le azioni nelle categorie origini dati e cartelle di lavoro dell'API REST.
- Ancora una volta, se si utilizza l'ambito tableau: views: download, si abilitano le azioni nelle categorie Dati vista e Cartella di lavoro dell'API REST.
- Se si utilizzano ambiti di autorizzazione come tableau:permissions:update o tableau:permissions:delete, si abilitano le azioni nelle categorie origini dati, cartelle di lavoro e progetti dell'API REST.

Riepilogo delle fasi per autorizzare l'accesso all'API REST

Nell'elenco seguente sono riepilogate le fasi per richiedere l'accesso all'API REST tramite un token JWT:

- 1. **Crea un'app connessa** utilizzando uno dei seguenti metodi:
	- [Configurare](#page-536-0) le app connesse con un trust diretto
	- [Configurare](#page-558-0) le app connesse con Trust OAuth 2.0
- 2. **Genera un token JWT valido**: in fase di esecuzione la tua applicazione personalizzata genererà un token JWT valido, configurato con gli ambiti che hai incluso
- 3. **Effettua una richiesta di [accesso](https://help.tableau.com/current/api/rest_api/it-it/REST/rest_api_ref_authentication.htm#sign_in)**: la tua applicazione personalizzata eseguirà una richiesta di accesso utilizzando il token JWT per restituire un token di credenziali Tableau e un ID del sito (LUID)
- 4. **Utilizza il token di accesso di Tableau nelle richieste successive**: nelle successive chiamate all'API REST, utilizza 1) il token di credenziali Tableau come valore dell'intestazione [X-Tableau-Auth](https://help.tableau.com/current/api/rest_api/en-us/REST/rest_api_concepts_auth.htm#using_auth_token) e 2) l'ID del sito (LUID) nell'URI della richiesta

## Esempio

Supponi ad esempio di creare un'app connessa utilizzando un trust diretto. Utilizzando un trust diretto, l'applicazione personalizzata che chiama l'API REST genera un token JWT valido utilizzando l'ID client e il segreto client generati dall'app connessa.

## **Ambiti nel token JWT**

Per autorizzare correttamente l'accesso all'API REST, il token JWT deve contenere anche gli ambiti che definiscono le funzionalità dell'API REST. Ad esempio, per abilitare vari metodi relativi all'origine dati, potresti includere i seguenti ambiti nel token JWT:

```
"tableau:-
con-
ten-
t:rea-
d","-
tableau:-
data-
sour-
ces:-
crea-
te","-
tableau:-
data-
sources:update","tableau:datasources:download","tableau:tasks:run"
```
## Oppure

```
"tableau:content:read","tableau:datasources:*","tableau:tasks:run"
```
**Nota:** i valori degli ambiti devono essere passati come tipo di elenco.

#### **URI della richiesta di accesso**

Per effettuare una chiamata all'API REST, l'applicazione personalizzata deve prima effettuare una richiesta di accesso per generare un token per le credenziali di Tableau.

POST https://us-west-2b.online.tableau.com/api/3.16/auth/signin

#### **Corpo della richiesta**

Per autorizzare l'accesso all'API REST utilizzando un token JWT, il corpo della richiesta di accesso deve contenere il token JWT valido come nell'esempio seguente.

```
<tsRequest>
  <credentials jwt-
="eVJpc3MiOiI4ZTFiN-
zE3Mi0-
zOWM-
zLTR-
hMzI-
tODg3ZS1-
mYzJiNDE-
xOWY1N-
mQiLCJh-
bGciOiJIU-
zI1NiI-
sImt-
pZCI6I-
mIwMTE1Y-
mY5LTN-
hNGI-
tNGM5MS1iMDA5LWN-
mMGM-
xNzBiMWE1NiJ9.eyJh-
dWQiOiJ0YWJ-
sZWF1Ii-
wic3ViI-
joicm1-
```

```
vaGFuQHR-
hYm-
xlYXUuY29-
tIi-
wic2N-
wIj -pbI-
nRhY-
mxlYXU6c2l0ZXM6cmV-
hZCJ-
dLCJ-
pc3MiOiI4ZTFiN-
zE3Mi0-
zOWM-
zLTR-
hMzI-
tODg3ZS1-
mYzJiNDE-
xOWY1N-
mQiLCJ-
leHAiO-
jE2NDg2N-
jg0M-
zksImp0aSI6I-
jY1ZWF-
mMmY-
xLTN-
mZTg-
tNDc5Ny1hZmRiLTMyODMzZDVmZGJkYSJ9.mUv2o4gtBTrMVLEXY5XTpzDQTGvfE2LGi-
3O2vdGfT8">
    <site contentUrl="mycodotcom"/>
   </credentials>
</tsRequest>
```
#### **Corpo della risposta**

La richiesta di accesso produce il seguente corpo della risposta, che include il token di credenziali Tableau.

```
<tsResponse>
  <credentials token="12ab34cd56ef78ab90cd12ef34ab56cd">
    <site id="9a8b7c6d5-e4f3-a2b1-c0d9-e8f7a6b5c4d" contentUrl=""/>
    <user id="9f9e9d9c-8b8a-8f8e-7d7c-7b7a6f6d6e6d" />
   </credentials>
</tsResponse>
```
Dopo aver generato il token di accesso a Tableau, aggiungi il token di credenziali Tableau all'intestazione di tutte le successive richieste API REST.

#### **Intestazione**

X-Tableau-Auth:12ab34cd56ef78ab90cd12ef34ab56cd

Tutte le successive richieste API REST che utilizzano il token di accesso di Tableau vengono quindi limitate dagli ambiti nel token JWT.

<span id="page-585-0"></span>Metodi API REST che supportano l'autorizzazione JWT

Gli ambiti seguenti possono essere associati all'app connessa per definire l'accesso e i metodi che l'applicazione personalizzata può avere per l'API [REST](https://help.tableau.com/current/api/rest_api/it-it/REST/rest_api.htm) per conto degli utenti.

#### **Note:**

- Per altre funzionalità dell'API REST non elencate nella tabella seguente, puoi utilizzare altri meccanismi di autorizzazione per accedere ai metodi. Per maggiori informazioni, consulta Metodi di [autenticazione](https://help.tableau.com/current/api/rest_api/it-it/REST/rest_api_ref_authentication.htm) nella Guida dell'API REST di Tableau.
- . Sia i metodi di [accesso](https://help.tableau.com/current/api/rest_api/it-it/REST/rest_api_ref_authentication.htm#sign_in) che di [disconnessione](https://help.tableau.com/current/api/rest_api/it-it/REST/rest_api_ref_authentication.htm#sign_out) sono supportati dall'autorizzazione JWT, ma non richiedono ambiti per l'utilizzo a partire da giugno 2023 (Tableau 2023.2).
- Per gli ambiti supportati dall'API di incorporamento v3, consulta uno degli articoli seguenti:
	- [Configurare](#page-536-0) le app connesse con un trust diretto
	- [Configurare](#page-558-0) le app connesse con Trust OAuth 2.0

Ambiti con caratteri jolly (\*)

Gli ambiti con caratteri jolly utilizzano il carattere jolly (\*), invece di un'azione specifica, per abilitare più azioni supportate all'interno di una specifica categoria dell'API REST. Questi includono:

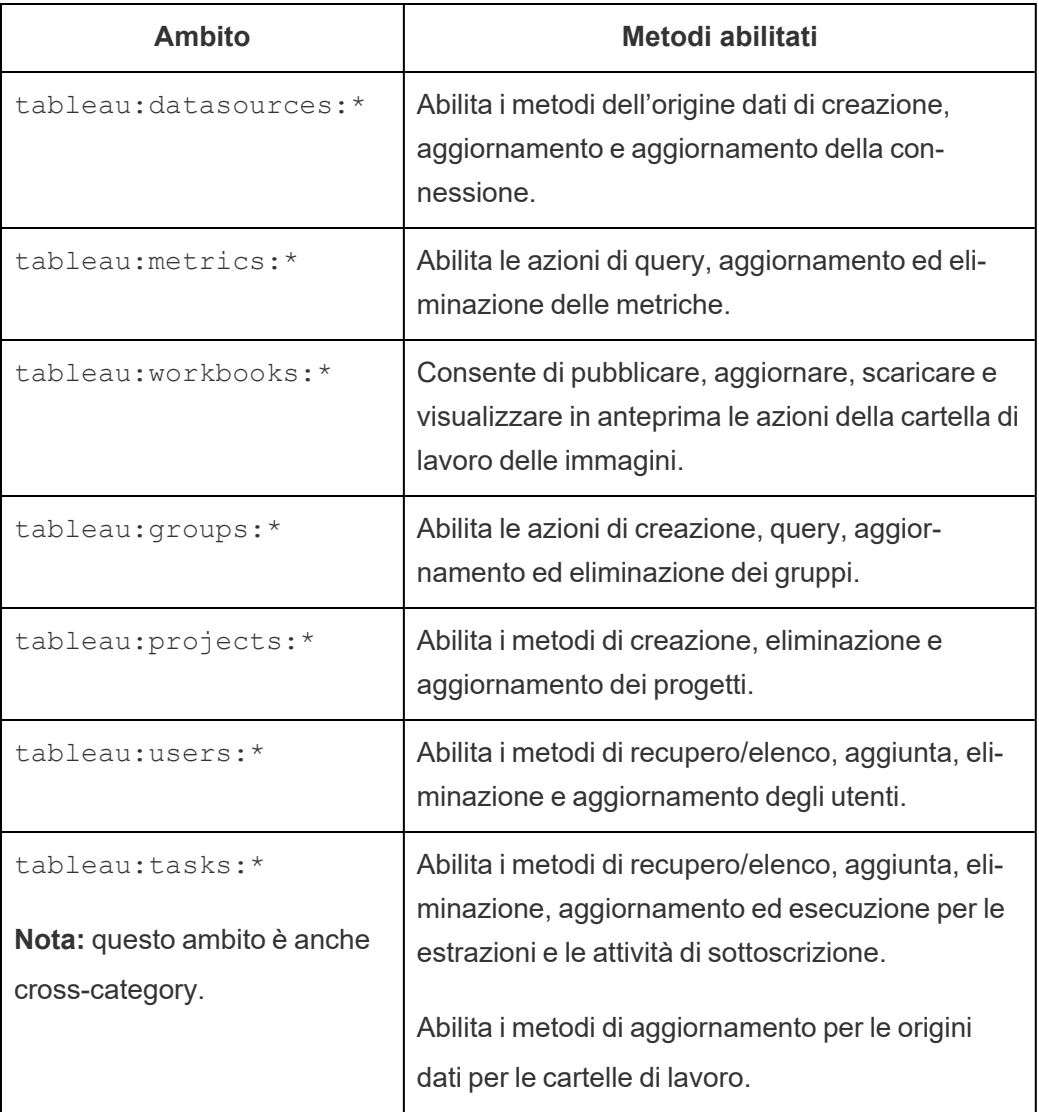

Ambiti cross-category

Gli ambiti cross-category consentono più azioni supportate in più categorie dell'API REST. Questi includono:

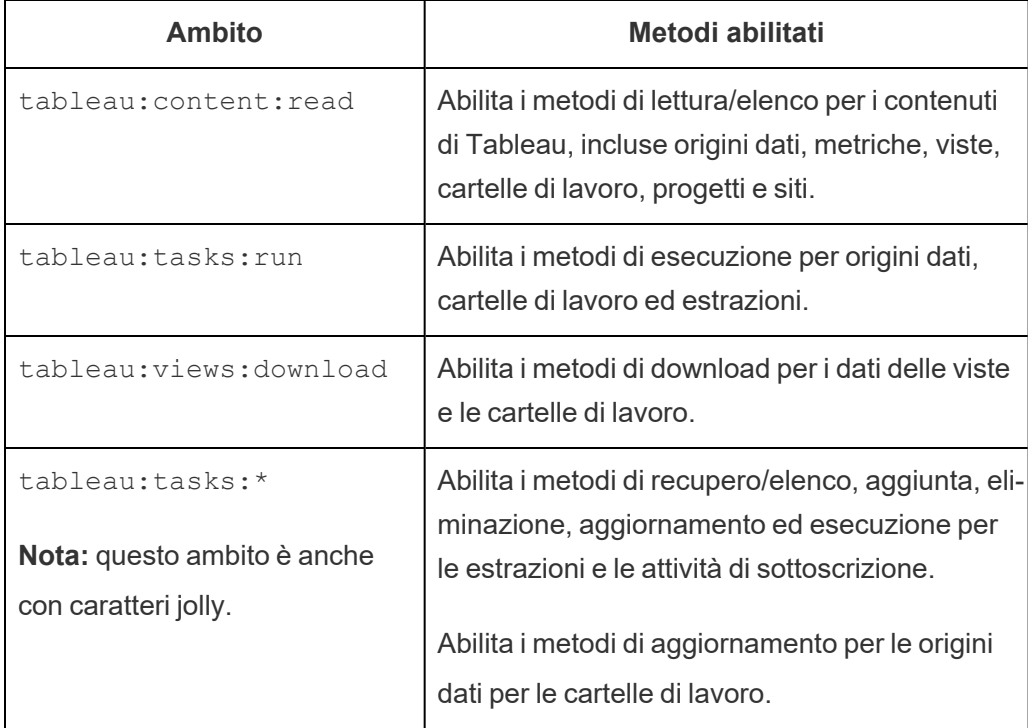

## Ambiti individuali

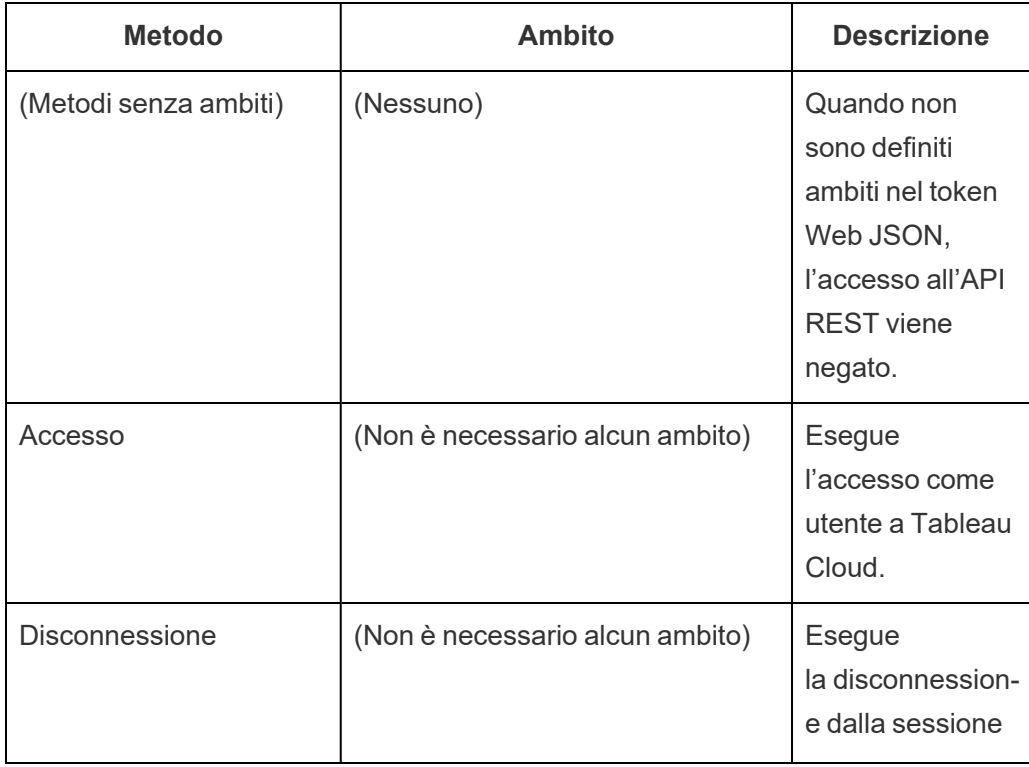

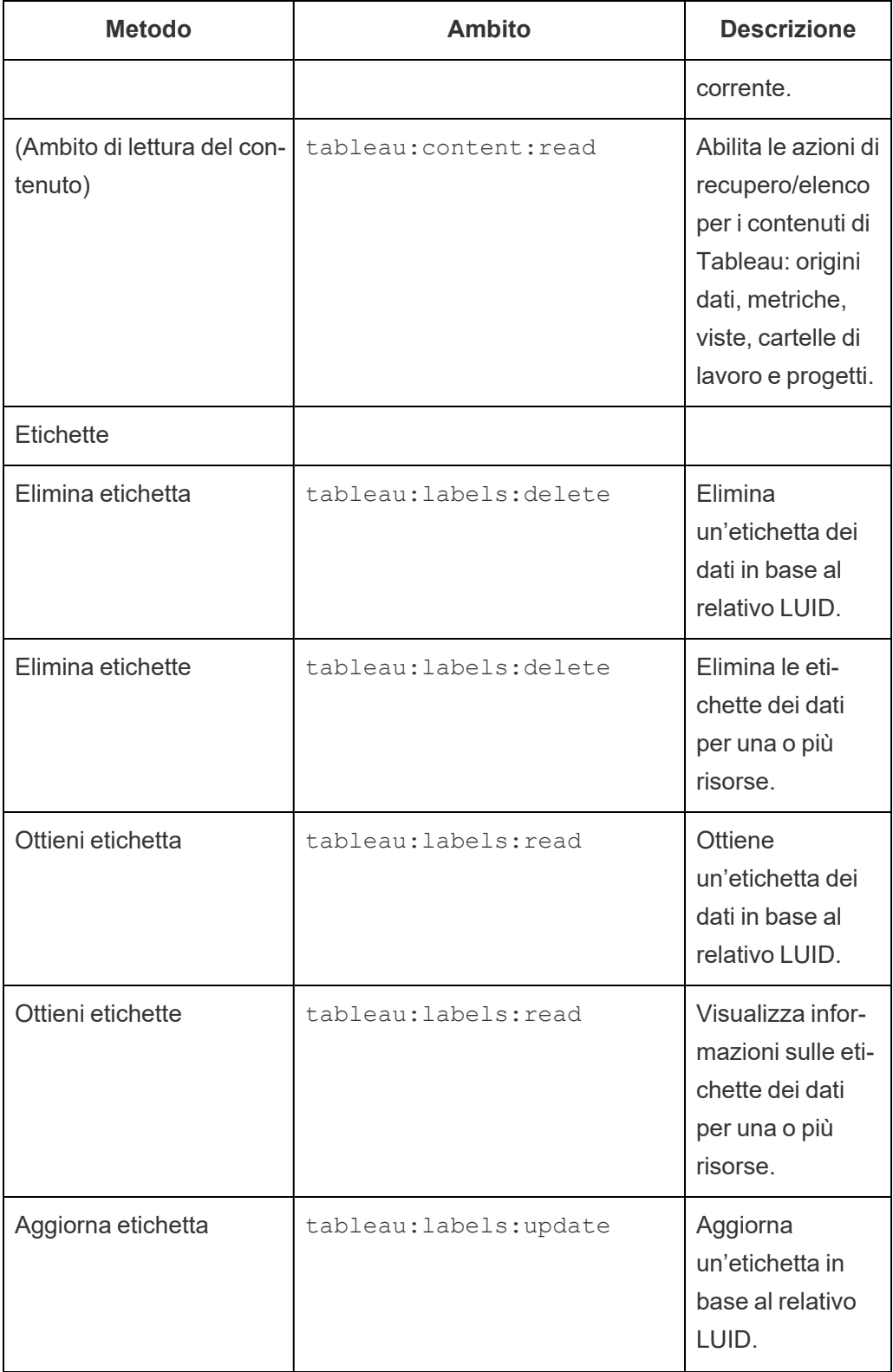

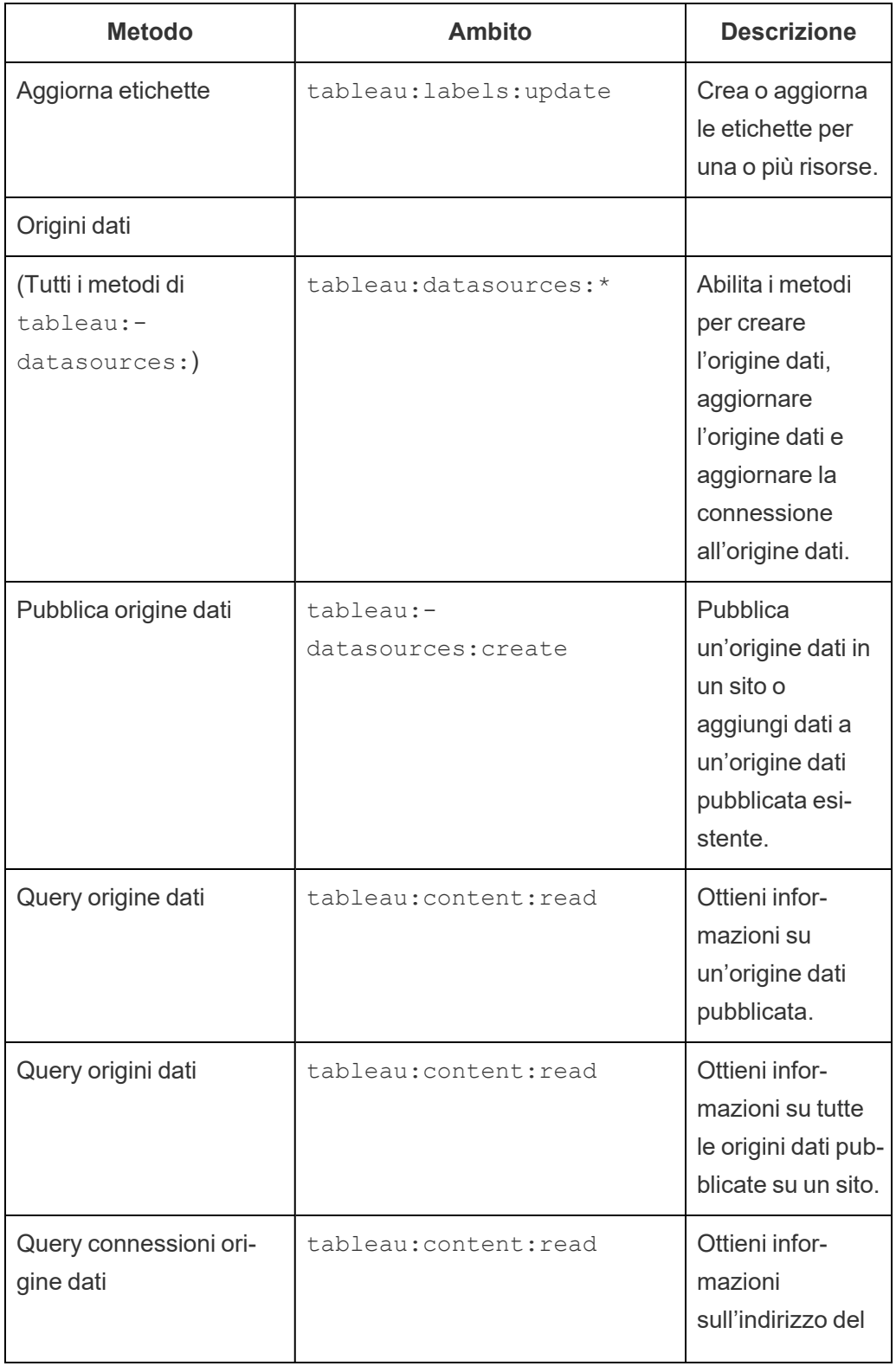

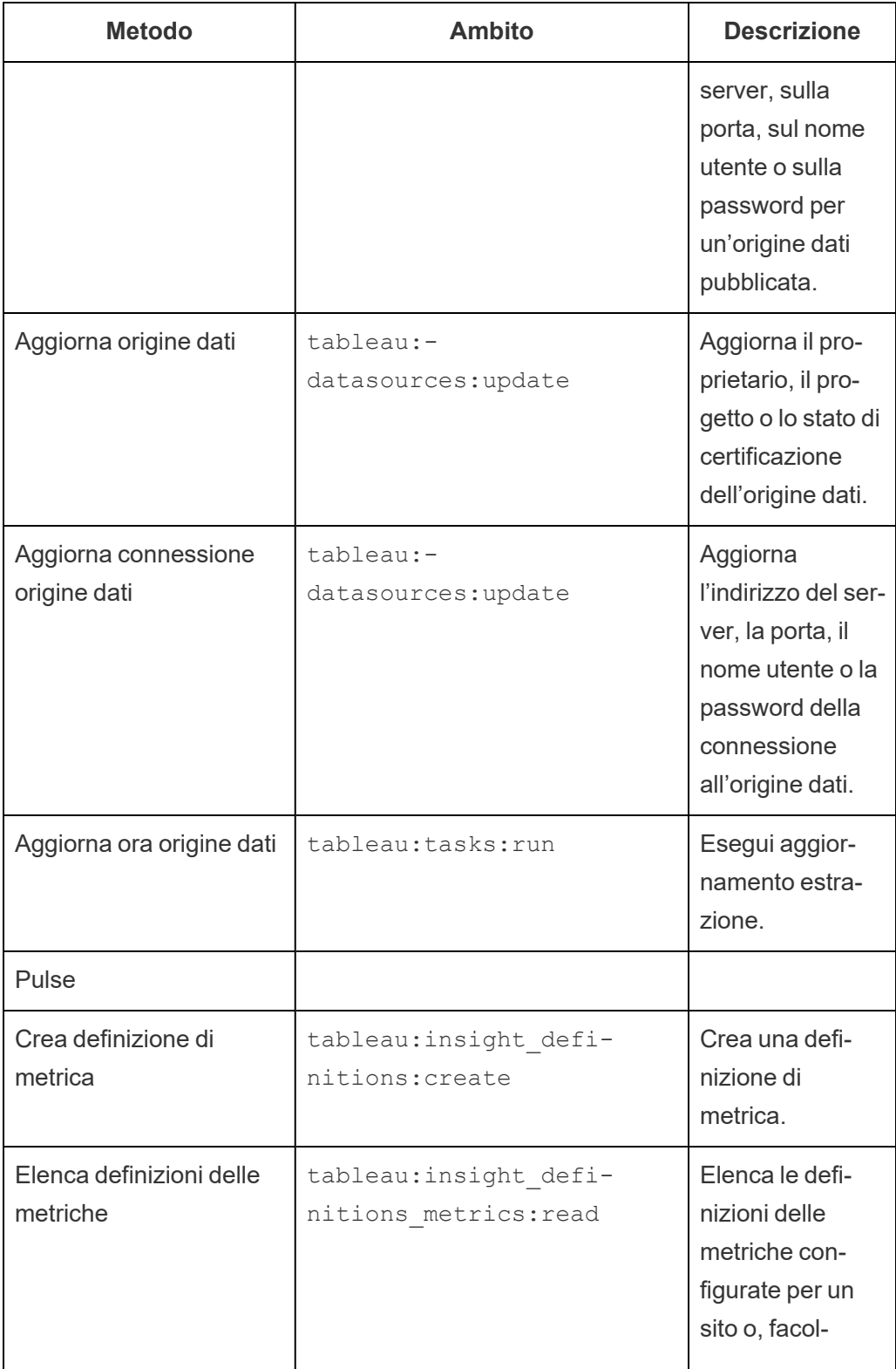

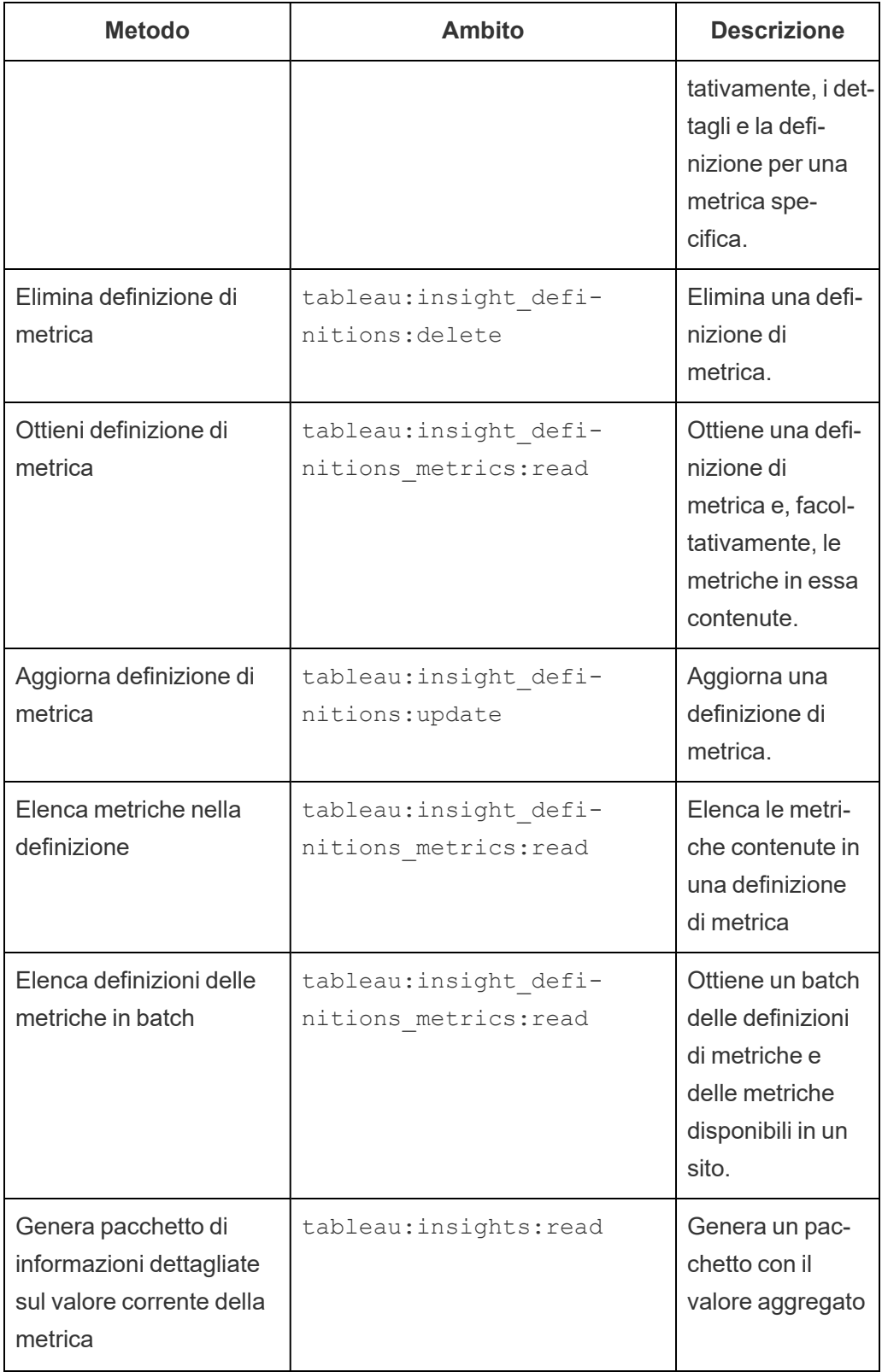

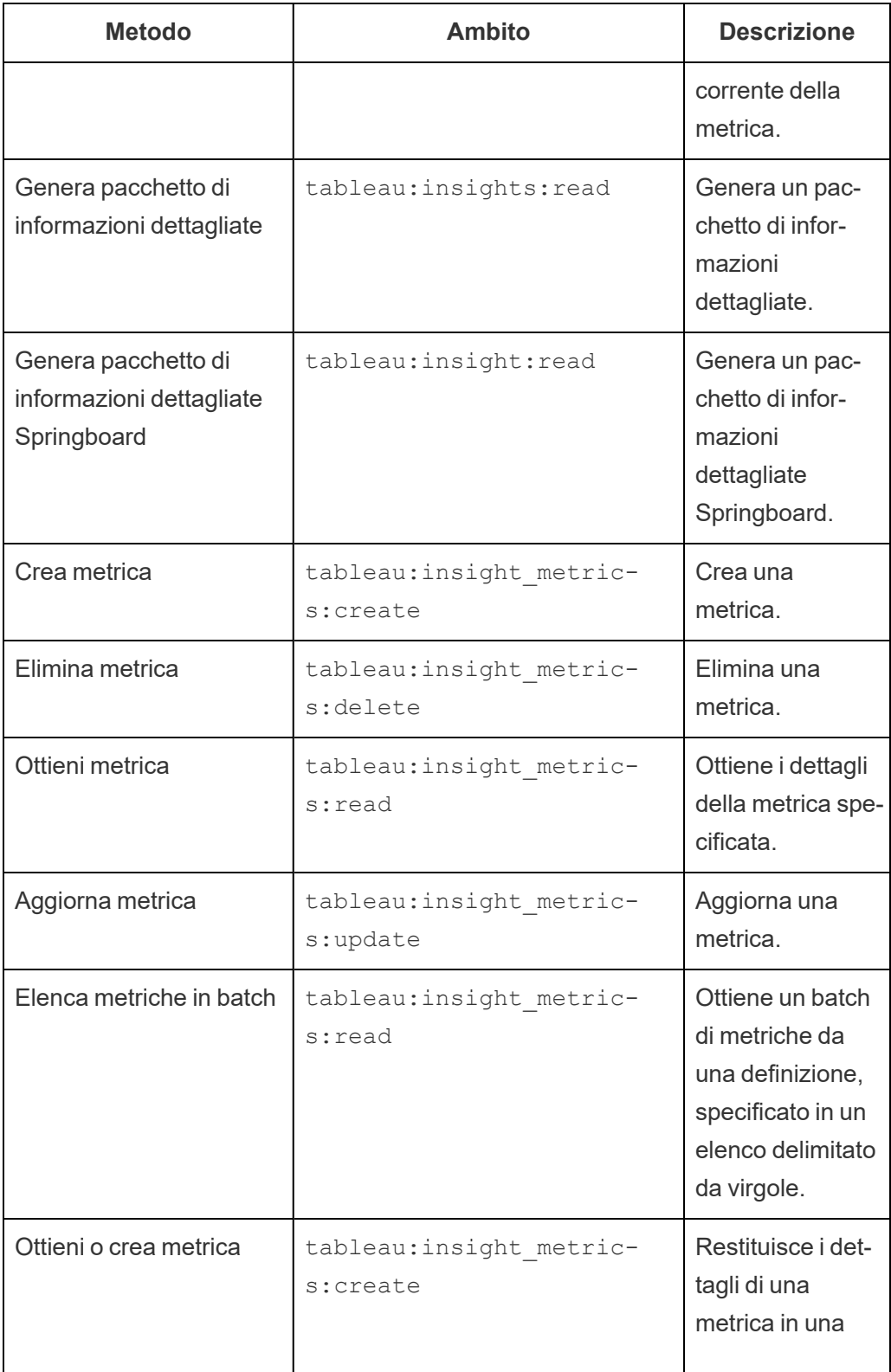

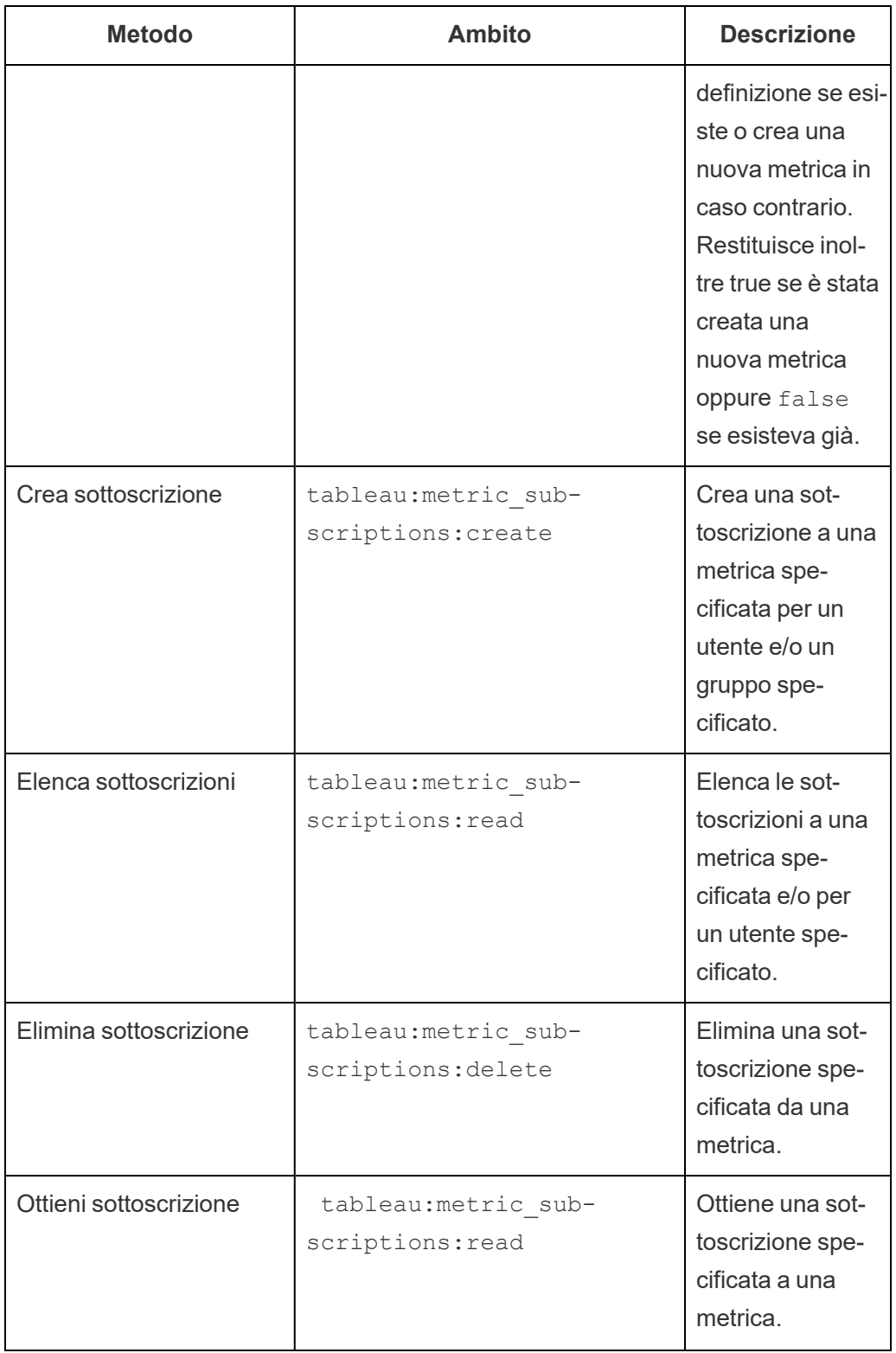

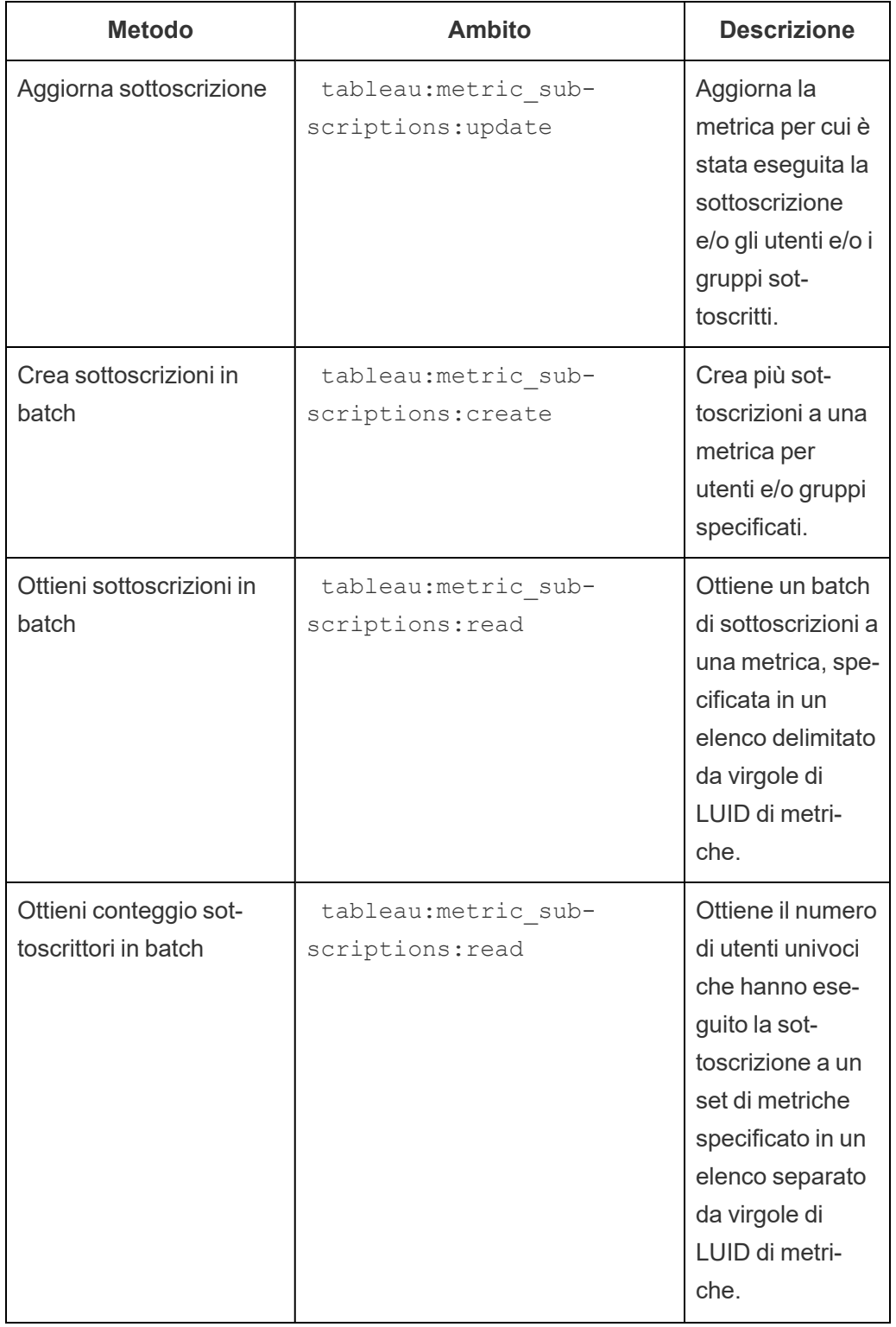

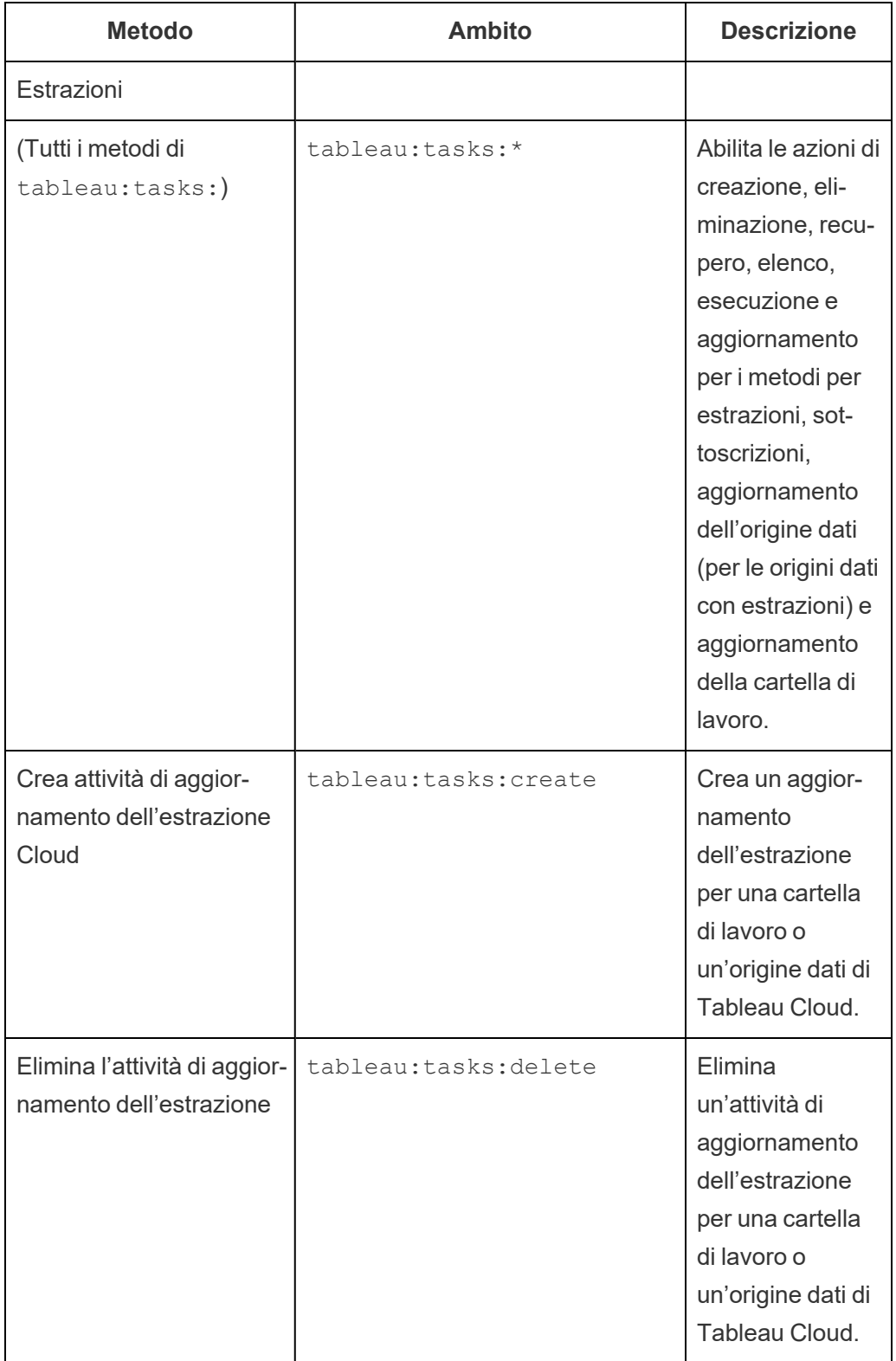

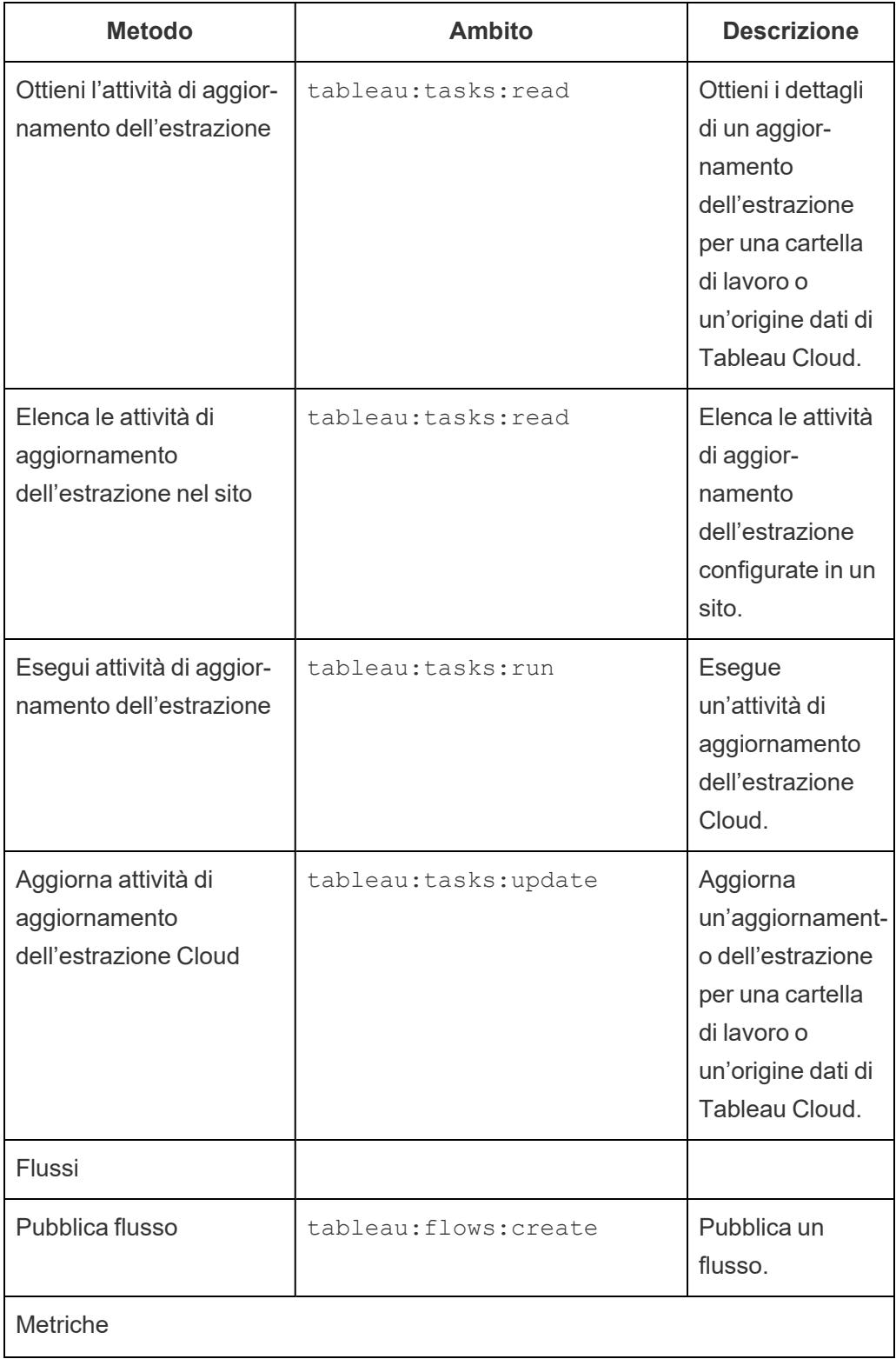

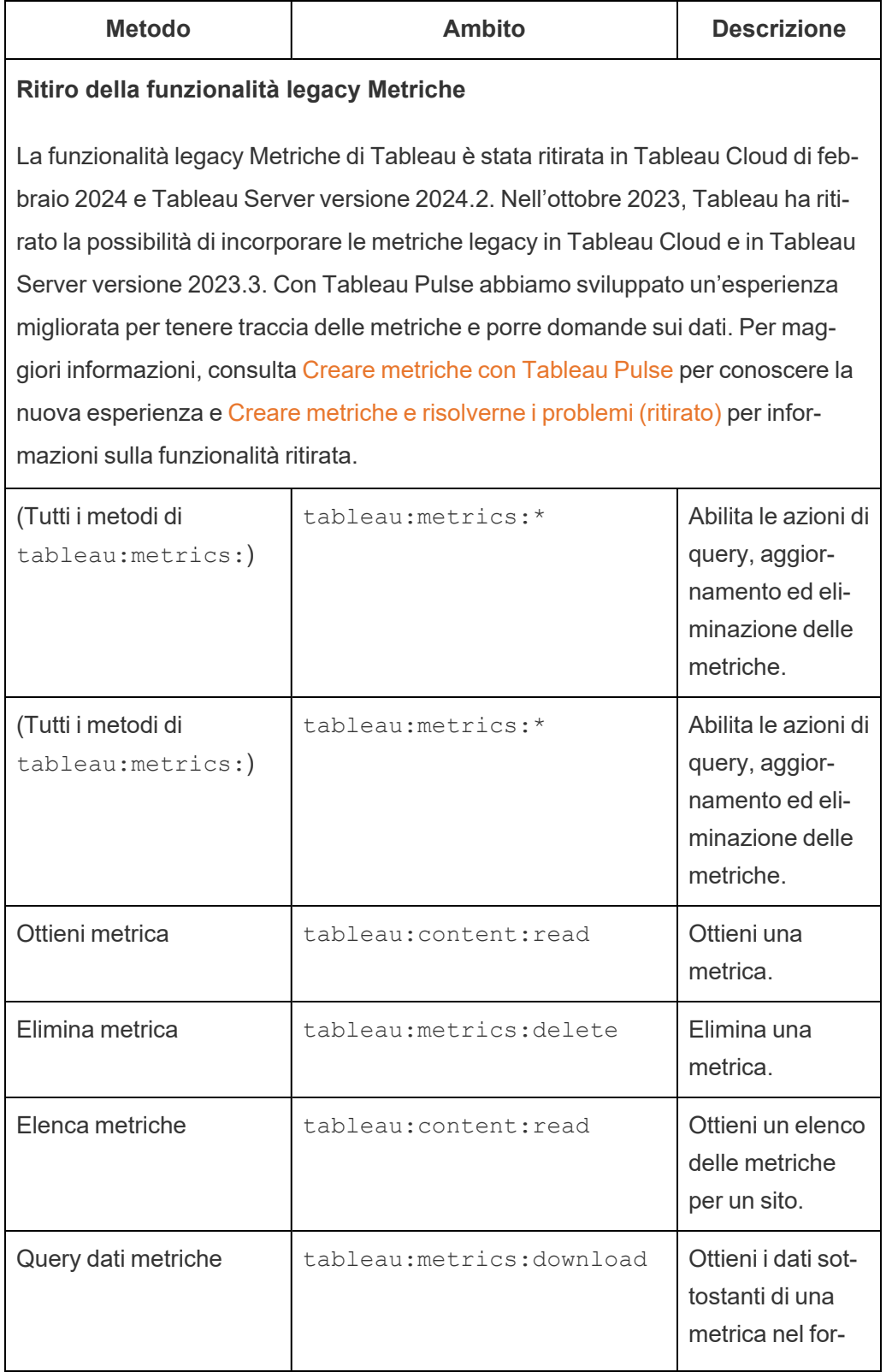

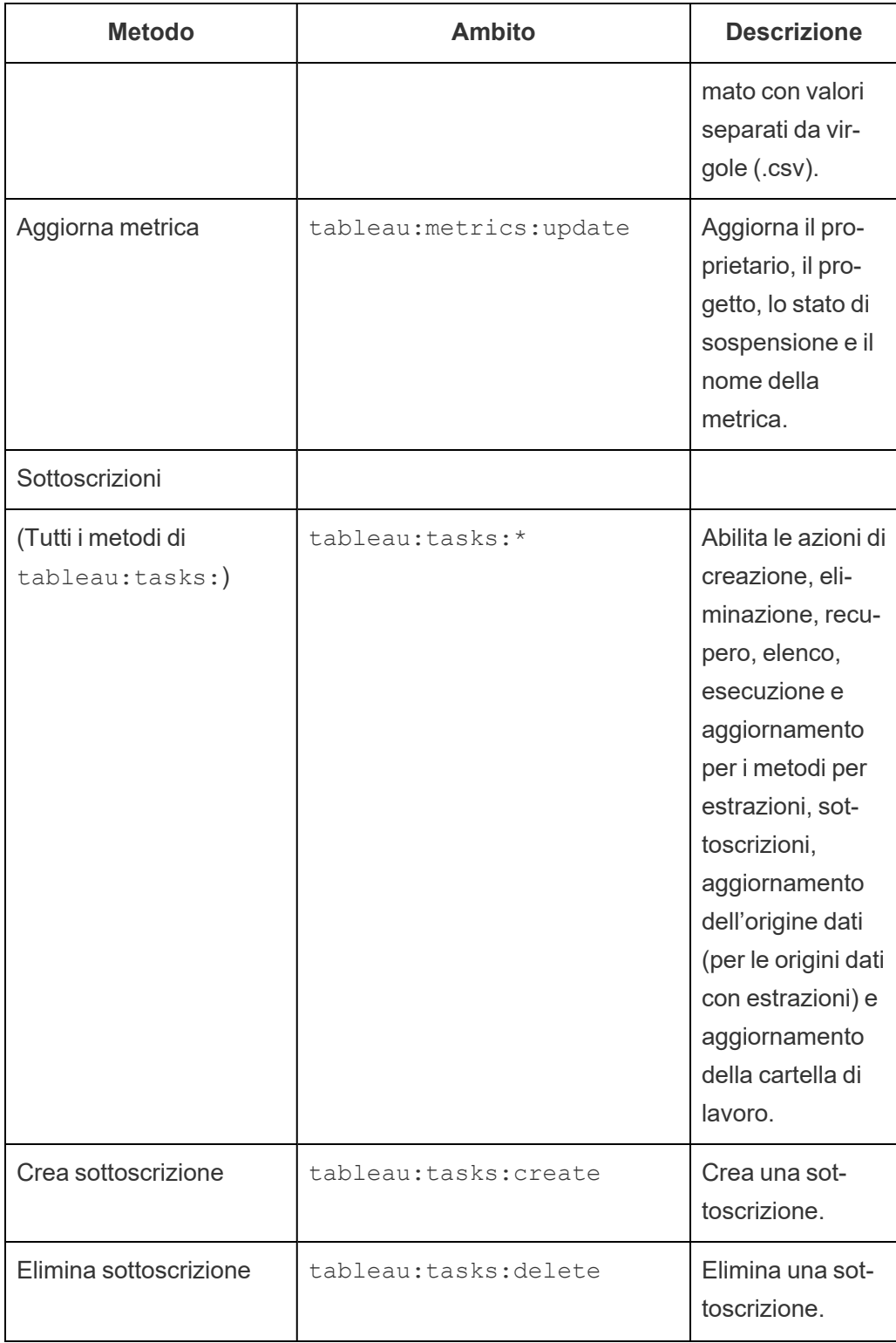

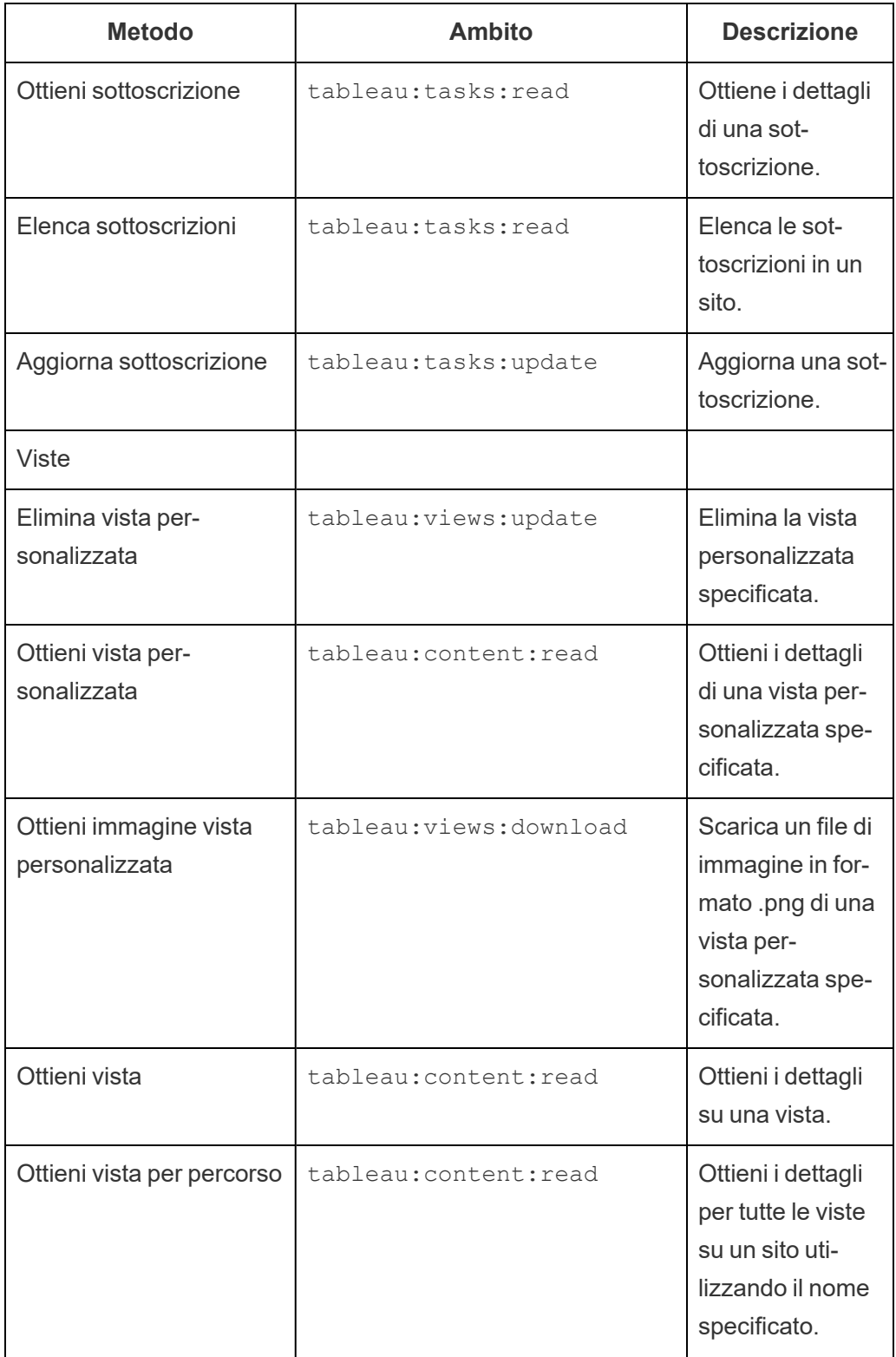

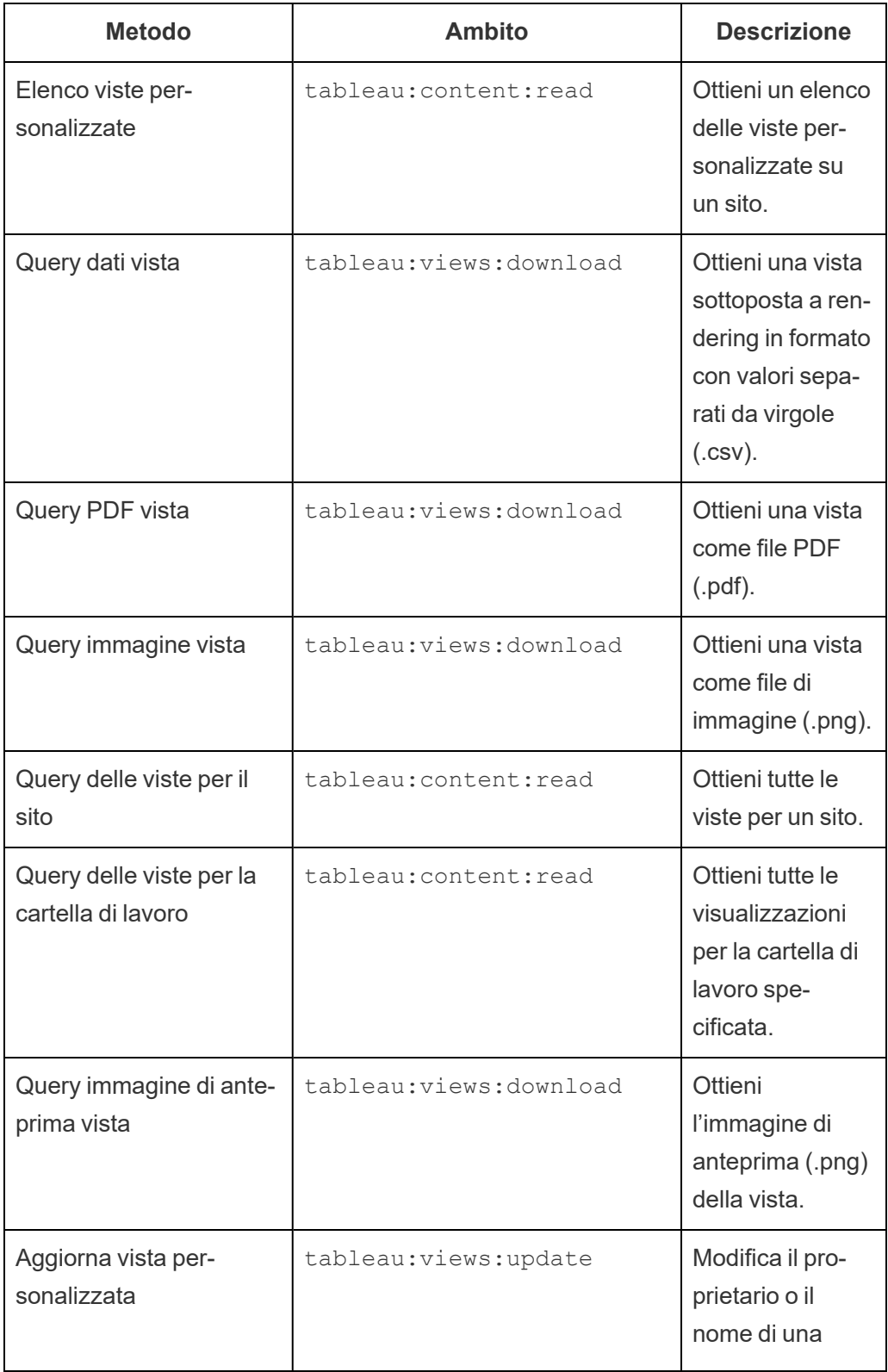

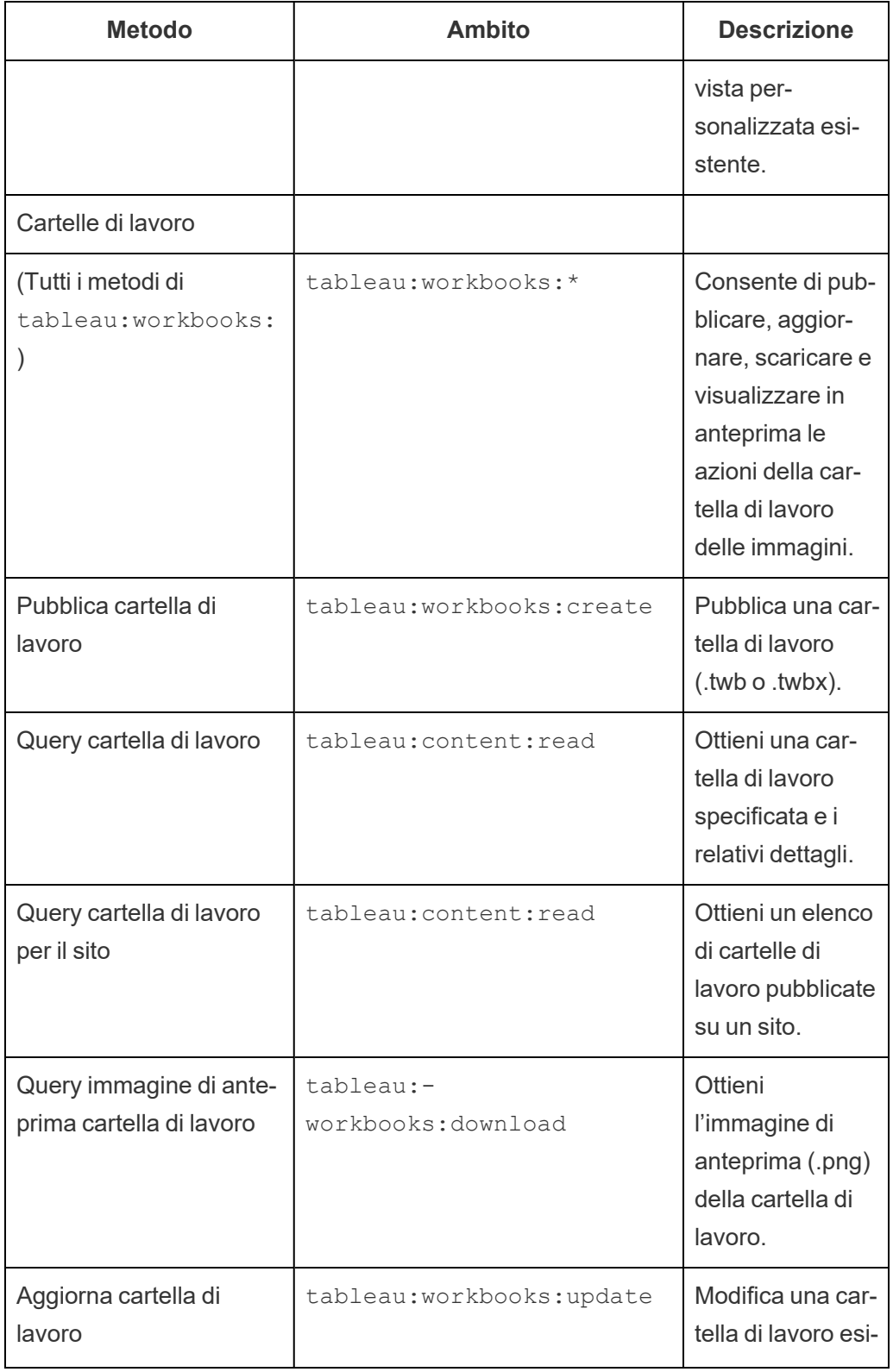

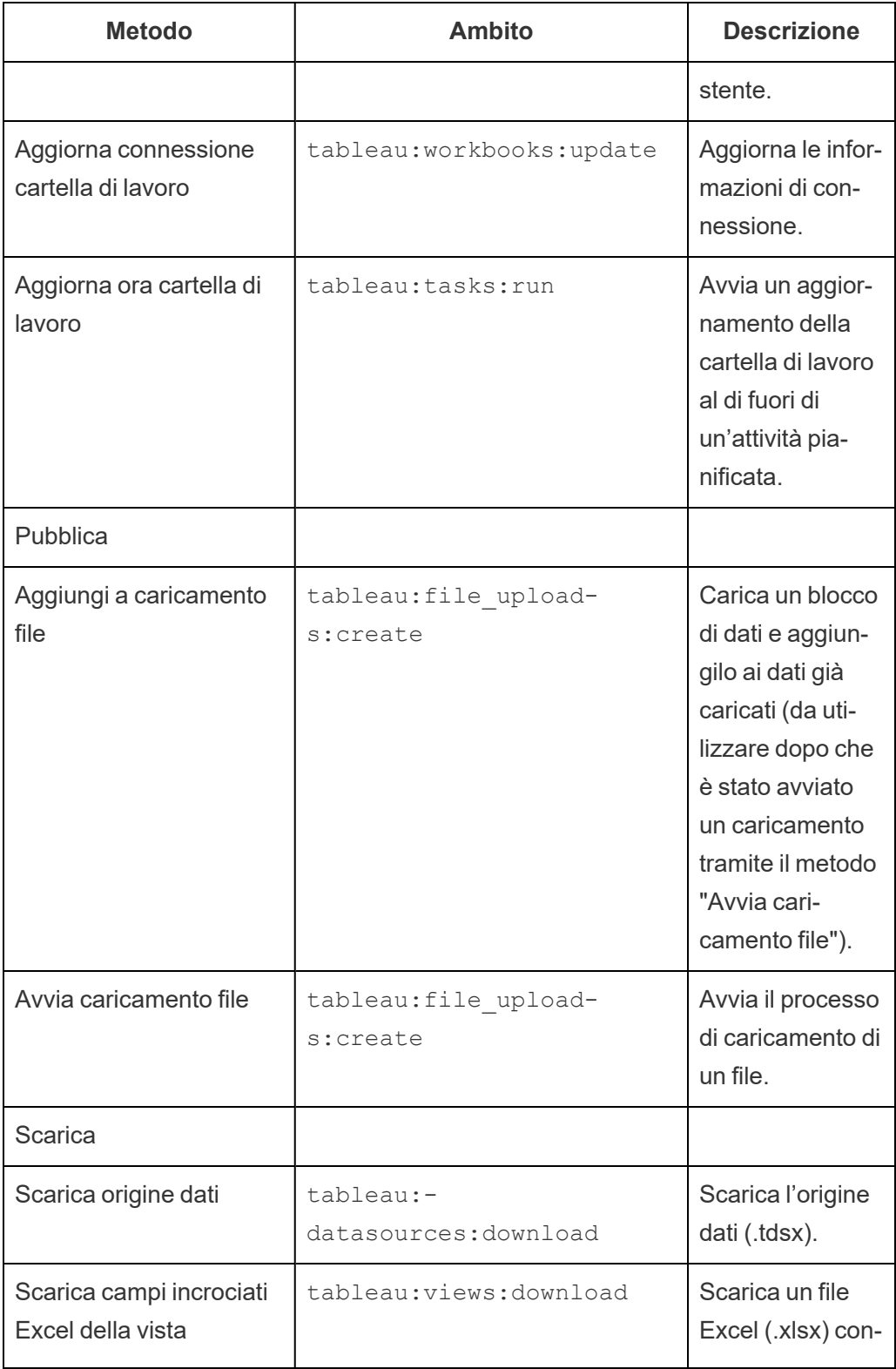

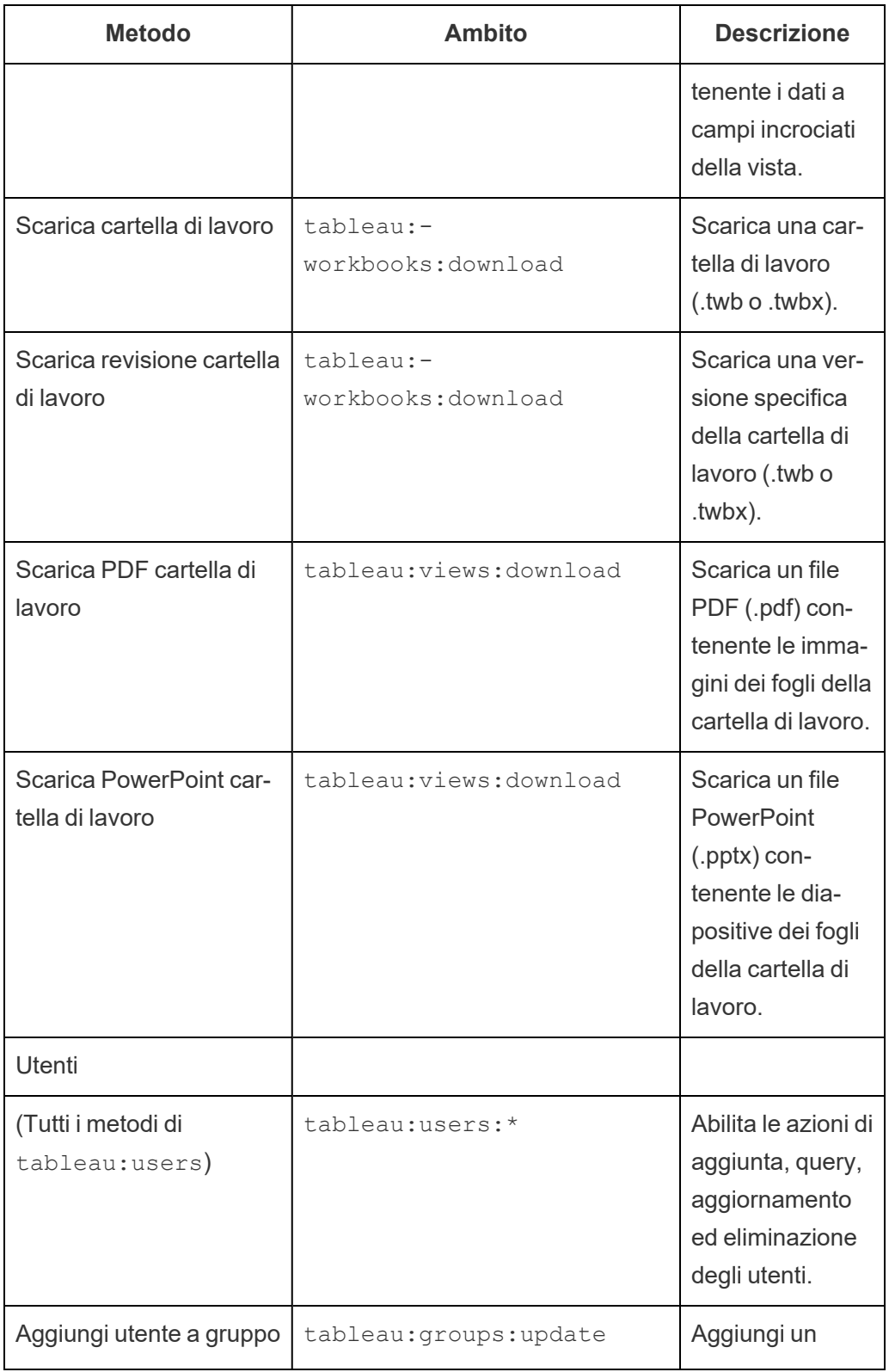

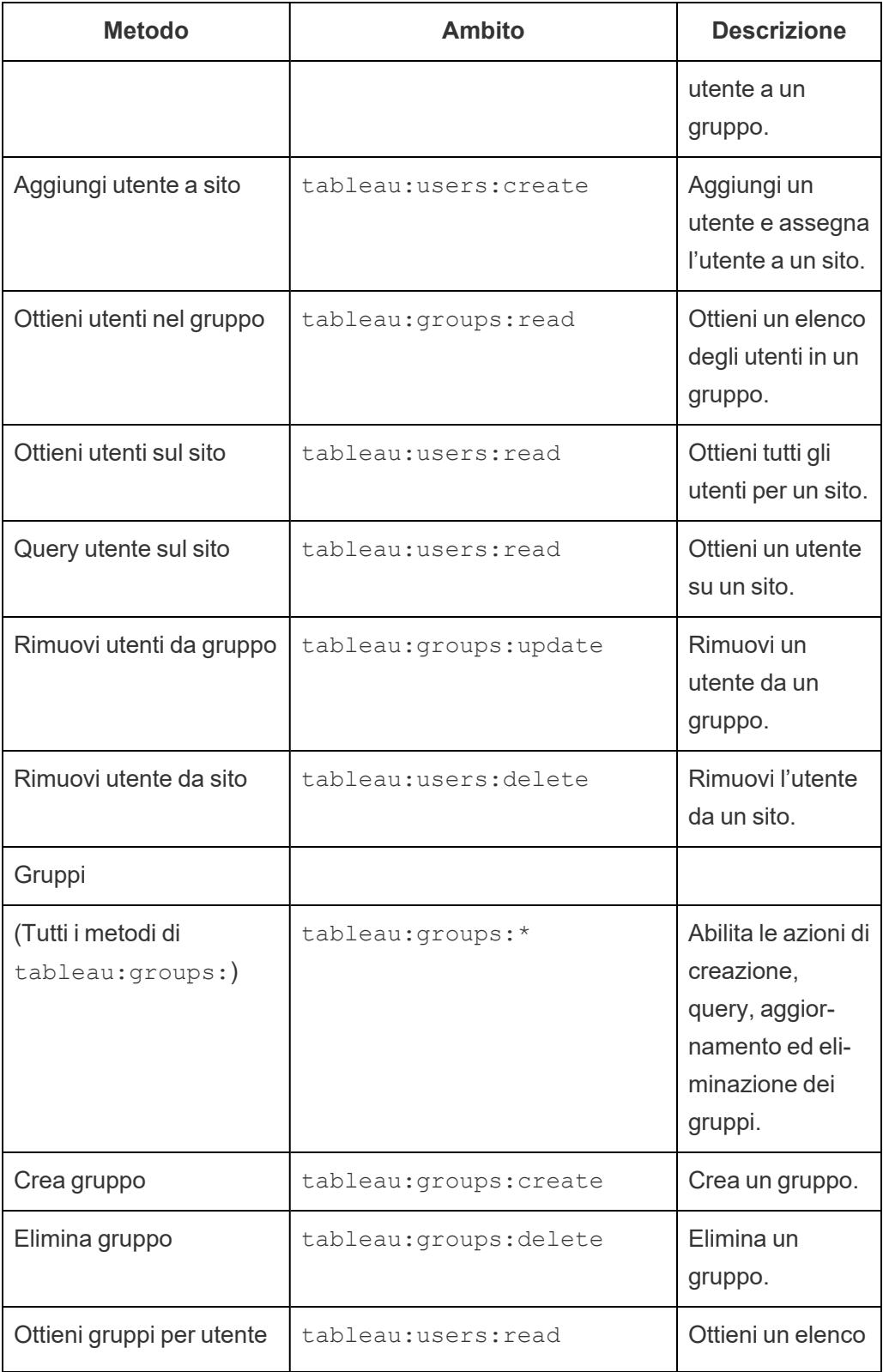

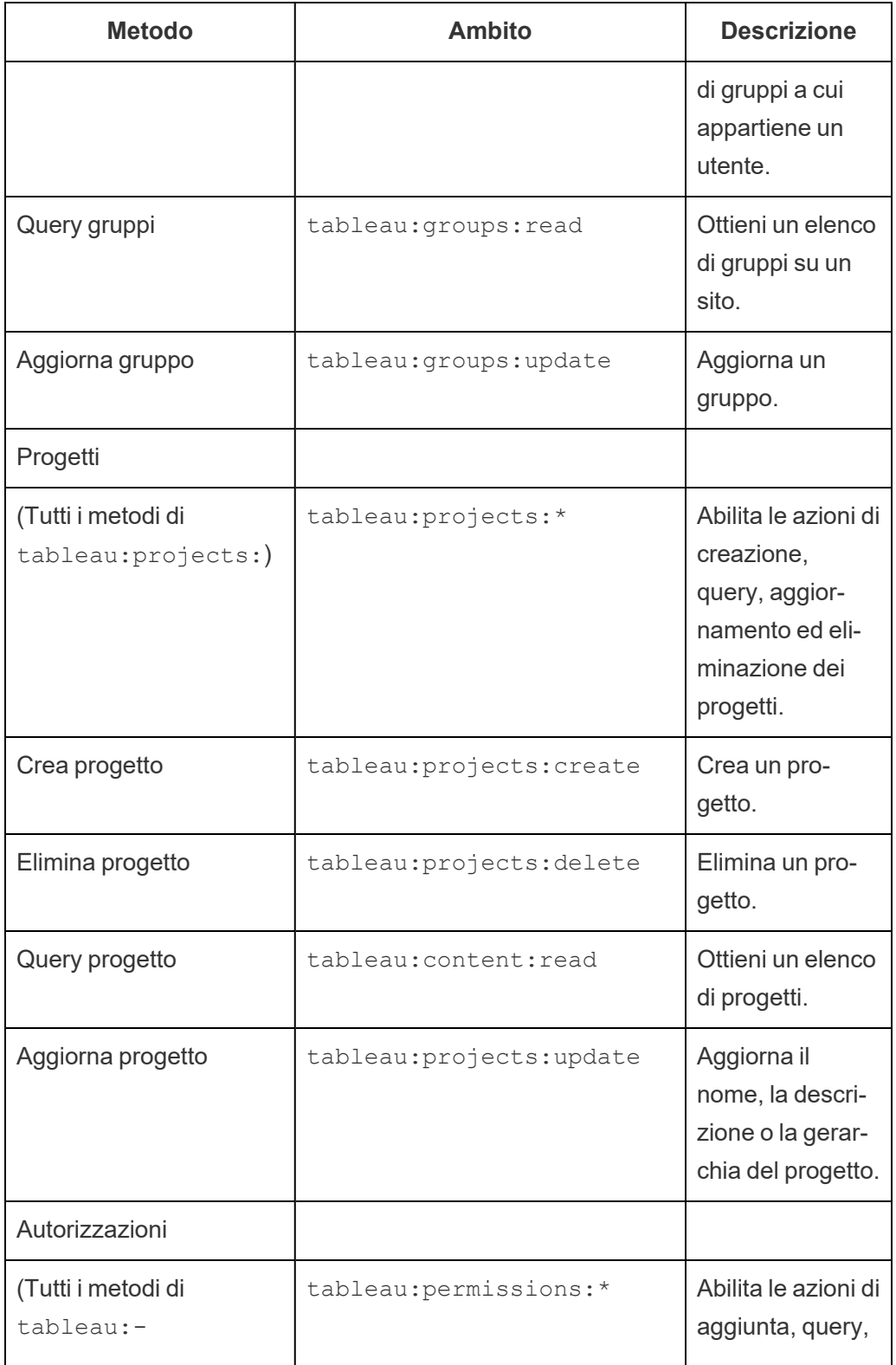

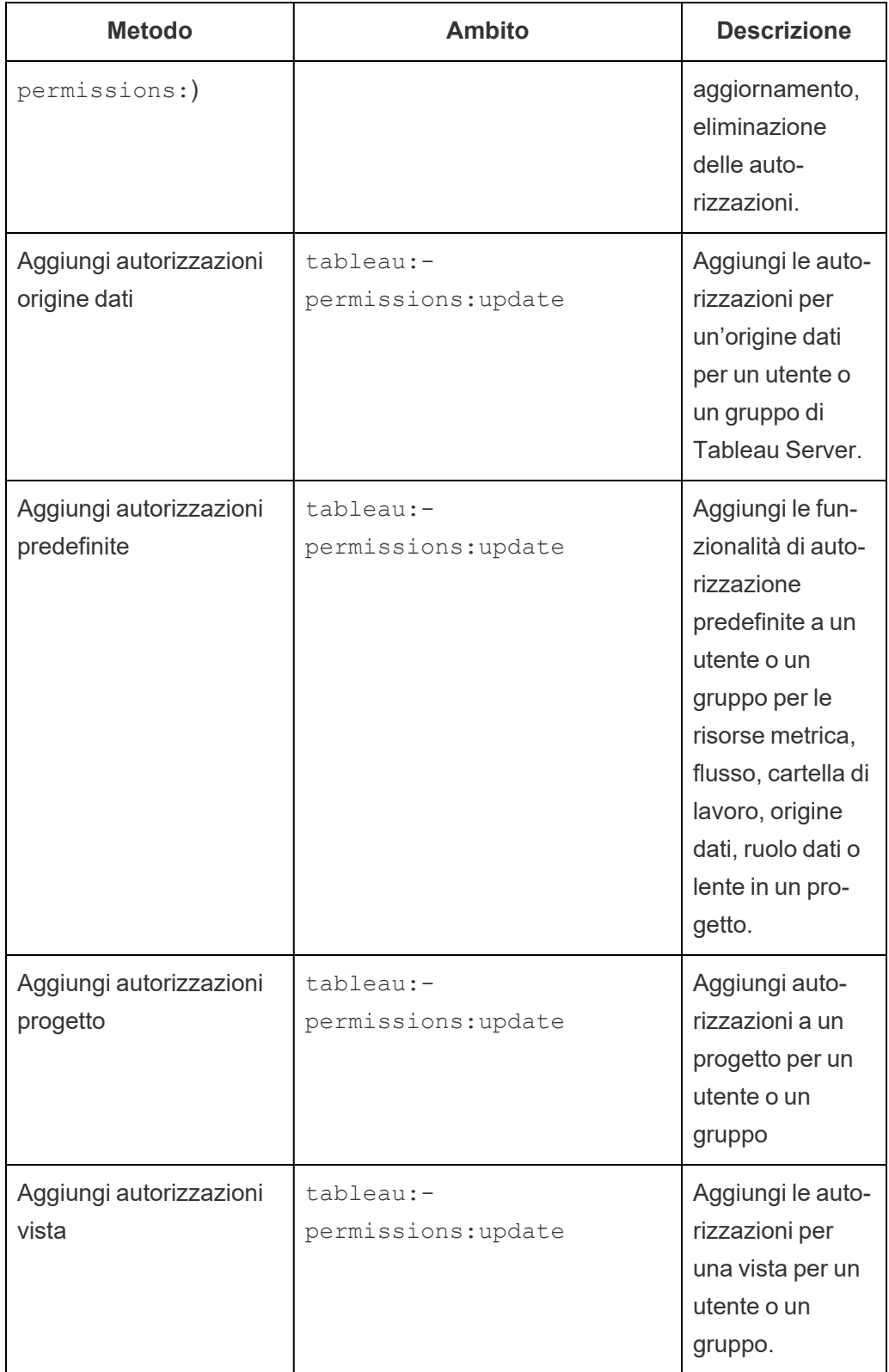

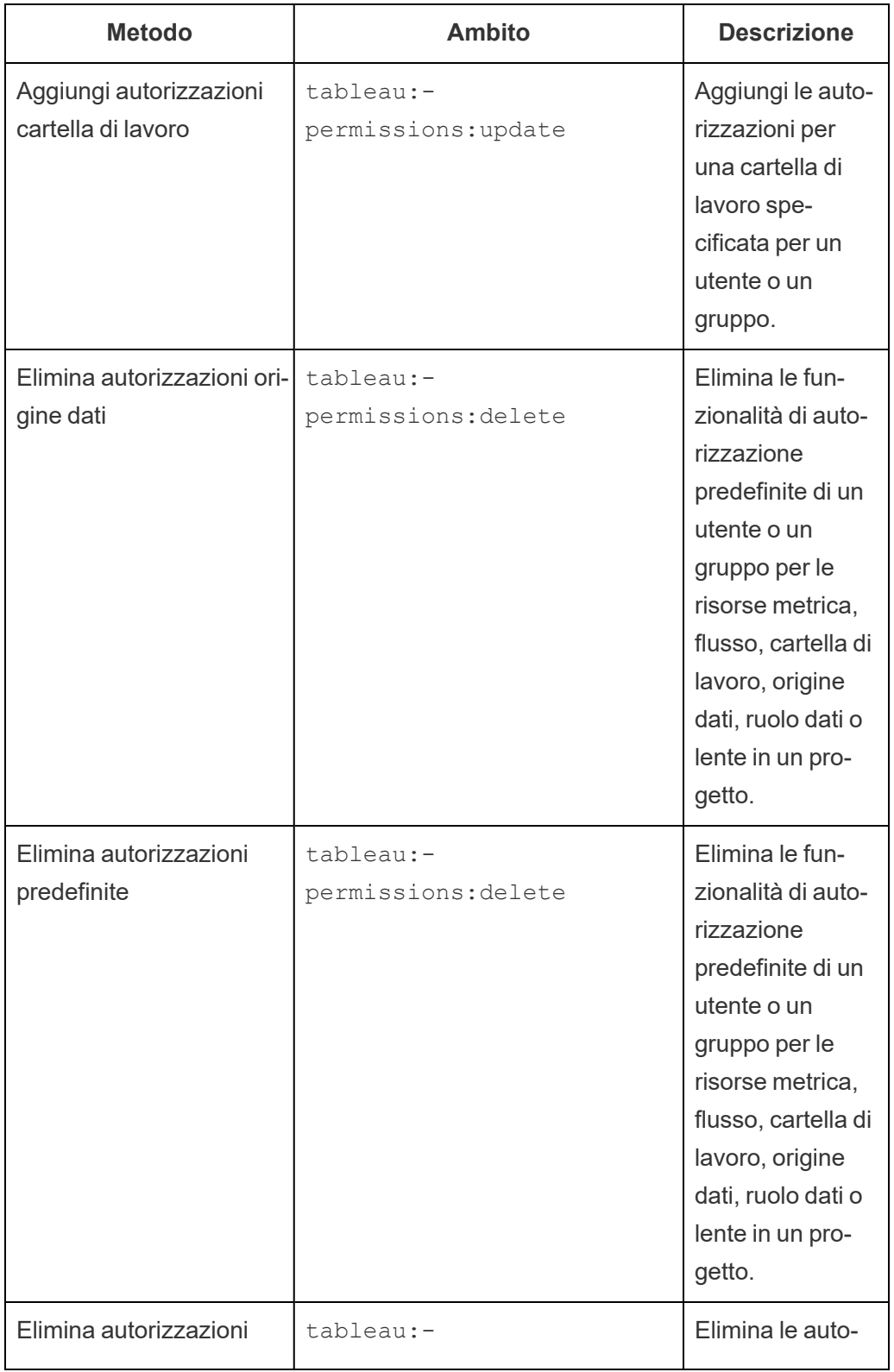

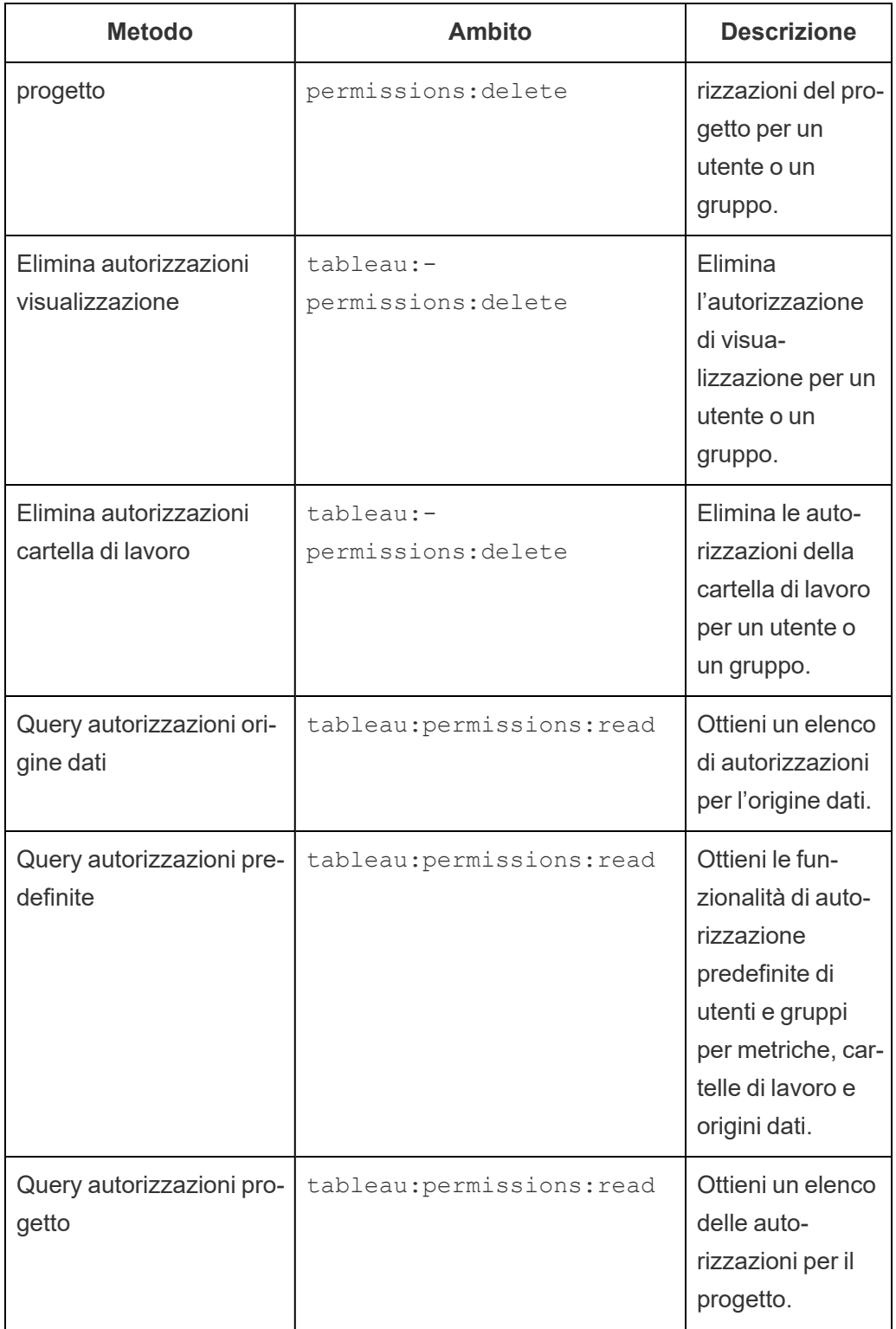

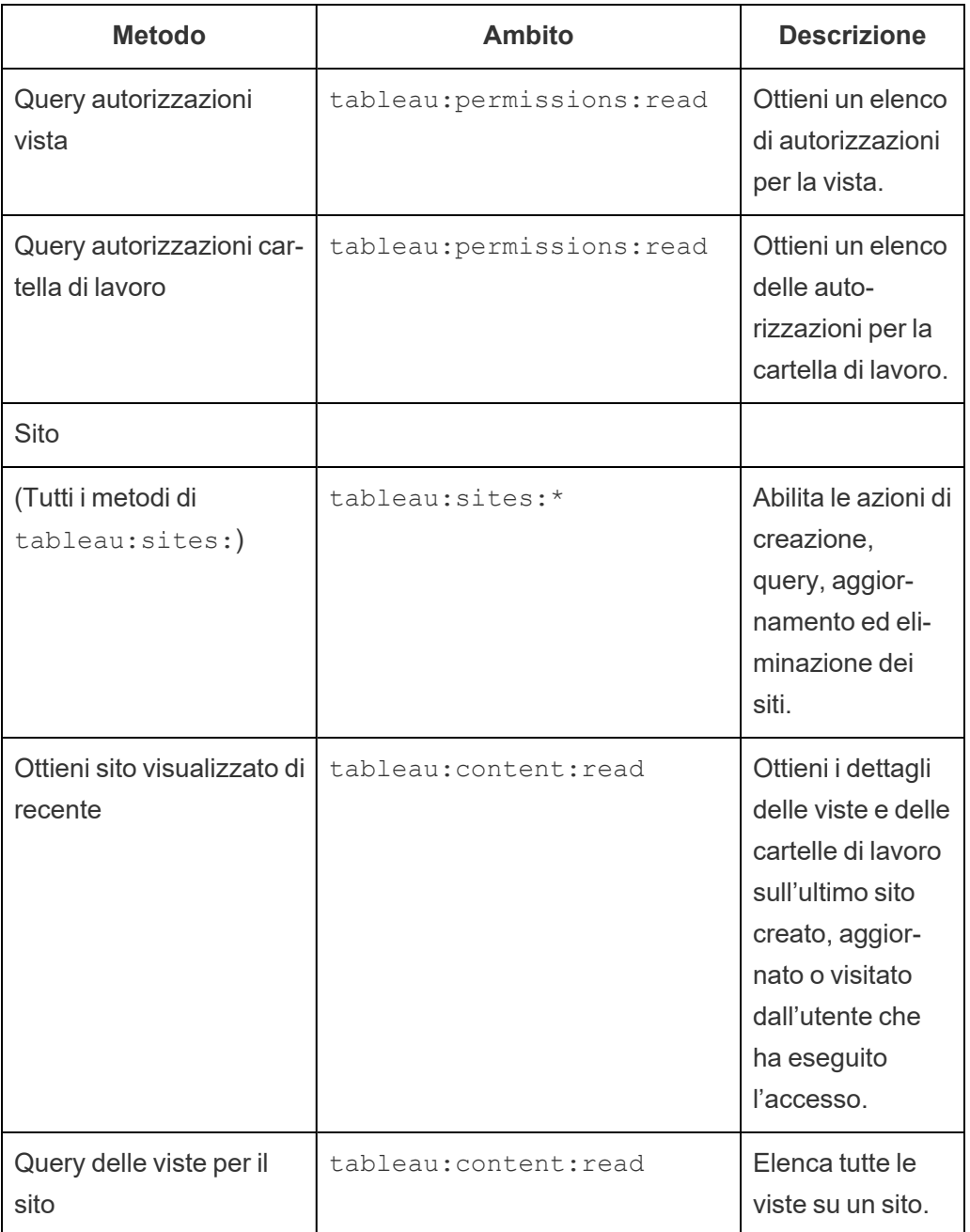

Risolvere i problemi relativi agli ambiti

401001 - errore di accesso

Se riscontri l'errore 401001, viene aggiunto il corpo della risposta **Accesso** con uno dei seguenti codici di errore aggiuntivi specifici per le app connesse: 16, 10084 o 10085.

Ad esempio, nel corpo della risposta seguente, "10084" è il codice di errore delle app connesse che puoi utilizzare per risolvere i problemi relativi all'accesso a Tableau Cloud utilizzando un token JWT per l'autorizzazione dell'API REST.

```
<error code="401001">
  "summary": "Signin Error",
 "detail": "Error signing in to Tableau Cloud (10084)"
</error>
```
Per agevolare la risoluzione del problema, fai riferimento alla descrizione del codice di errore applicabile e alle sue potenziali cause.

- <sup>l</sup> **16: impossibile trovare l'utente** questo errore può verificarsi perché è stato specificato il valore "sub" (Nome utente) errato
- <sup>l</sup> **10084: impossibile analizzare il token di accesso** questo errore può verificarsi per i seguenti motivi:
	- · Il token JWT non è valido o si è verificato un problema imprevisto
	- $\cdot$  È stato specificato il valore "aud" (Destinatari) errato
	- Per un trust diretto, si è verificato un problema con la firma del segreto
- <sup>l</sup> **10085: impossibile recuperare il segreto per verificare la firma per l'ID client** questo errore può verificarsi per i seguenti motivi:
	- $\cdot$  È stato specificato l'ID client errato in " $\text{iss}$ "
	- Per un trust diretto, è stato specificato il valore " $k$ id" (ID del segreto) errato
	- Per un trust OAuth 2.0, è impossibile recuperare le chiavi da JWKSource

#### 401002 - errore di accesso non autorizzato

Se riscontri l'errore 401002 e hai verificato di disporre delle autorizzazioni appropriate per effettuare la richiesta, assicurati che l'ambito incluso nel token JWT sia corretto e corrisponda alla richiesta che stai tentando di eseguire. Per un elenco di endpoint e ambiti supportati, consulta la sezione Metodi API REST che supportano [l'autorizzazione](#page-585-0) JWT più indietro.

# Risolvere i problemi relativi alle app connesse - Trust diretto

Quando il contenuto incorporato non viene visualizzato nell'applicazione personalizzata oppure l'autorizzazione dell'API REST di Tableau non funziona, puoi utilizzare gli strumenti per sviluppatori di un browser per ispezionare e identificare i codici di errore che potrebbero essere associati all'app connessa di Tableau (trust diretto) utilizzata per visualizzare il contenuto incorporato.

**Nota:** Affinché il token di sessione sia valido, gli orologi dell'applicazione esterna e del server che ospita l'applicazione esterna devono essere impostati su UTC (tempo coordinato universale). Se uno degli orologi utilizza uno standard diverso, l'app connessa non verrà considerata attendibile.

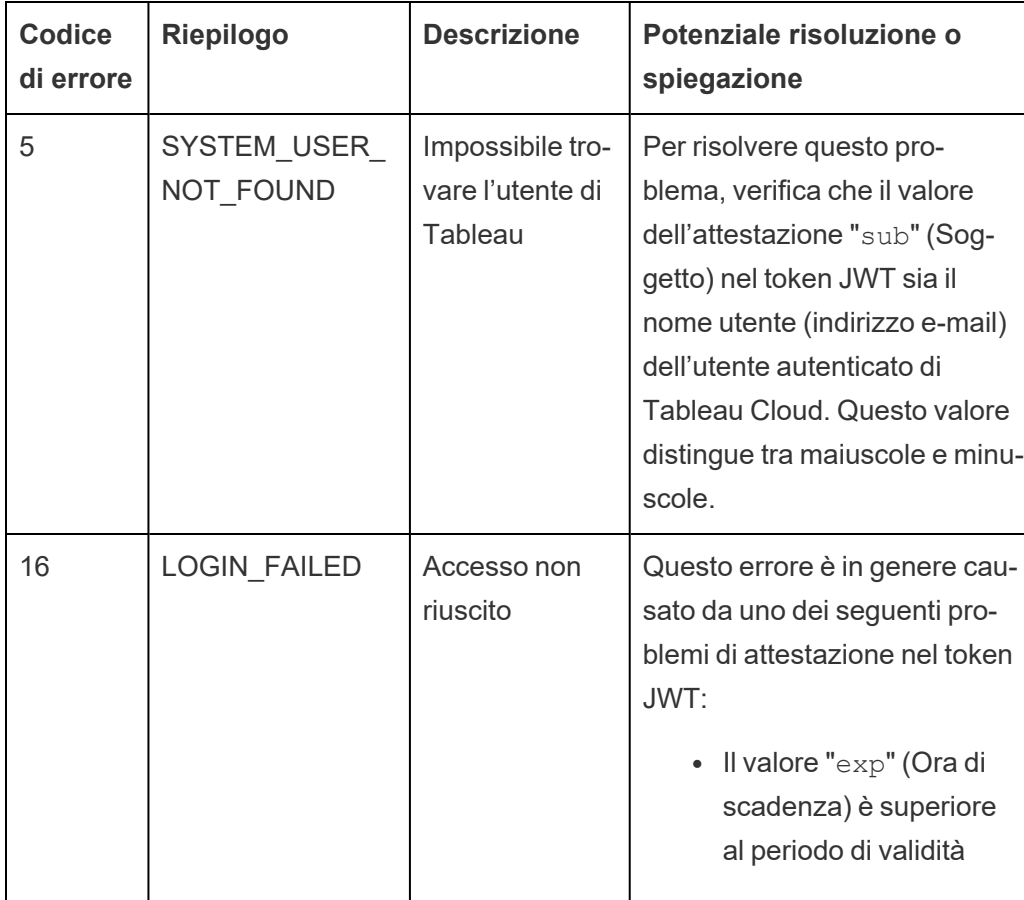

Fai riferimento alla tabella seguente per consultare la descrizione del codice di errore e la potenziale risoluzione.
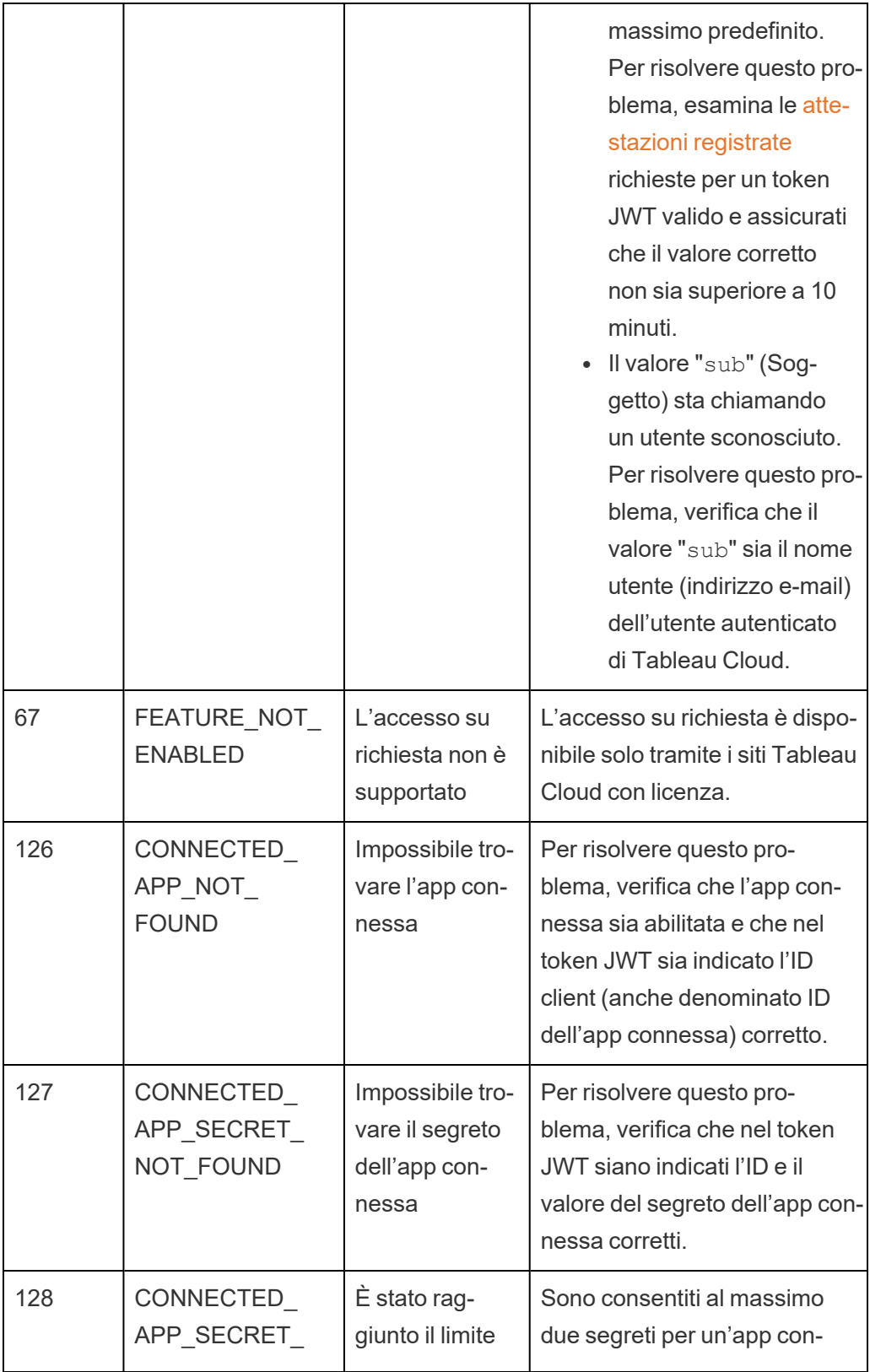

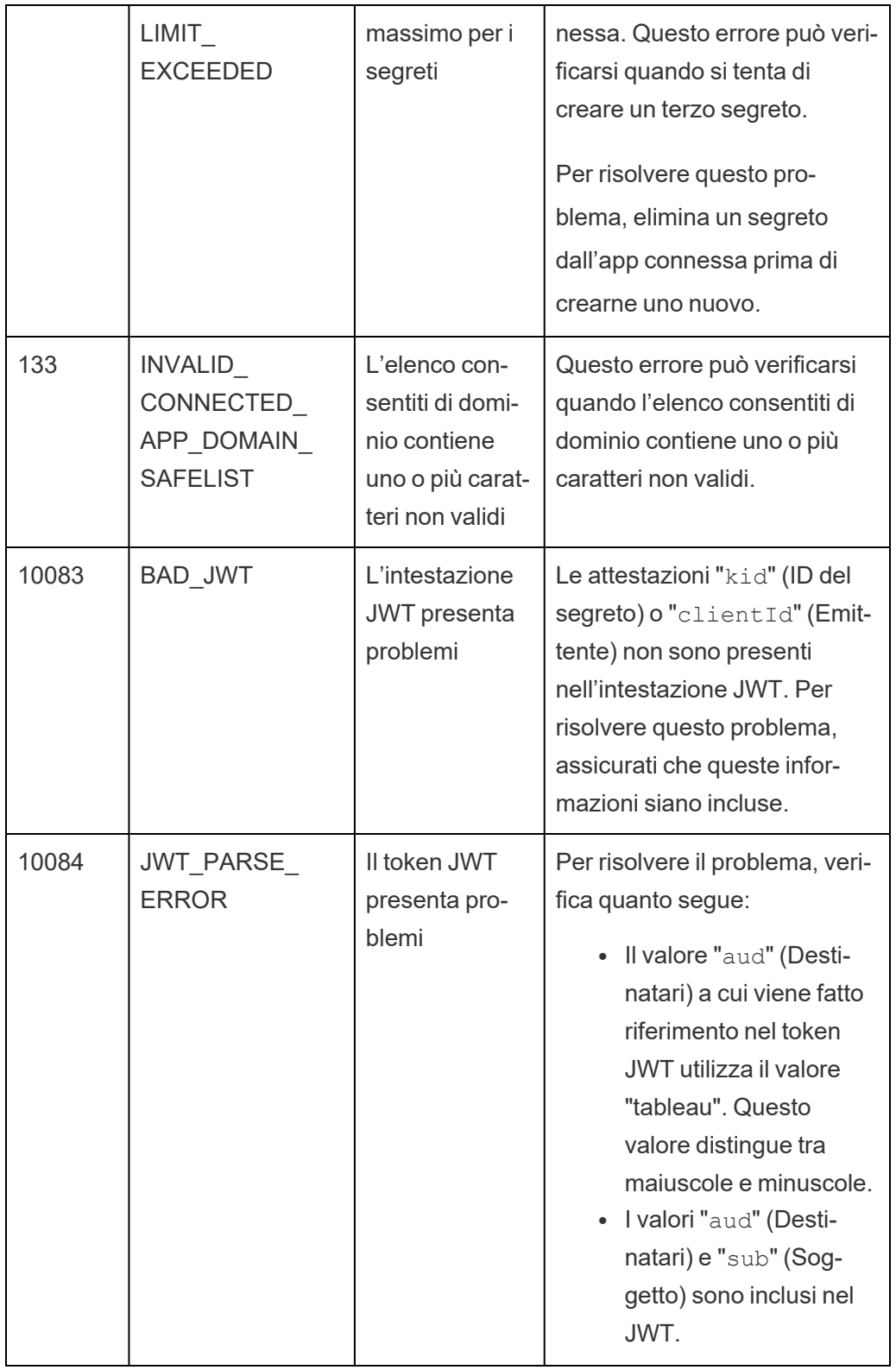

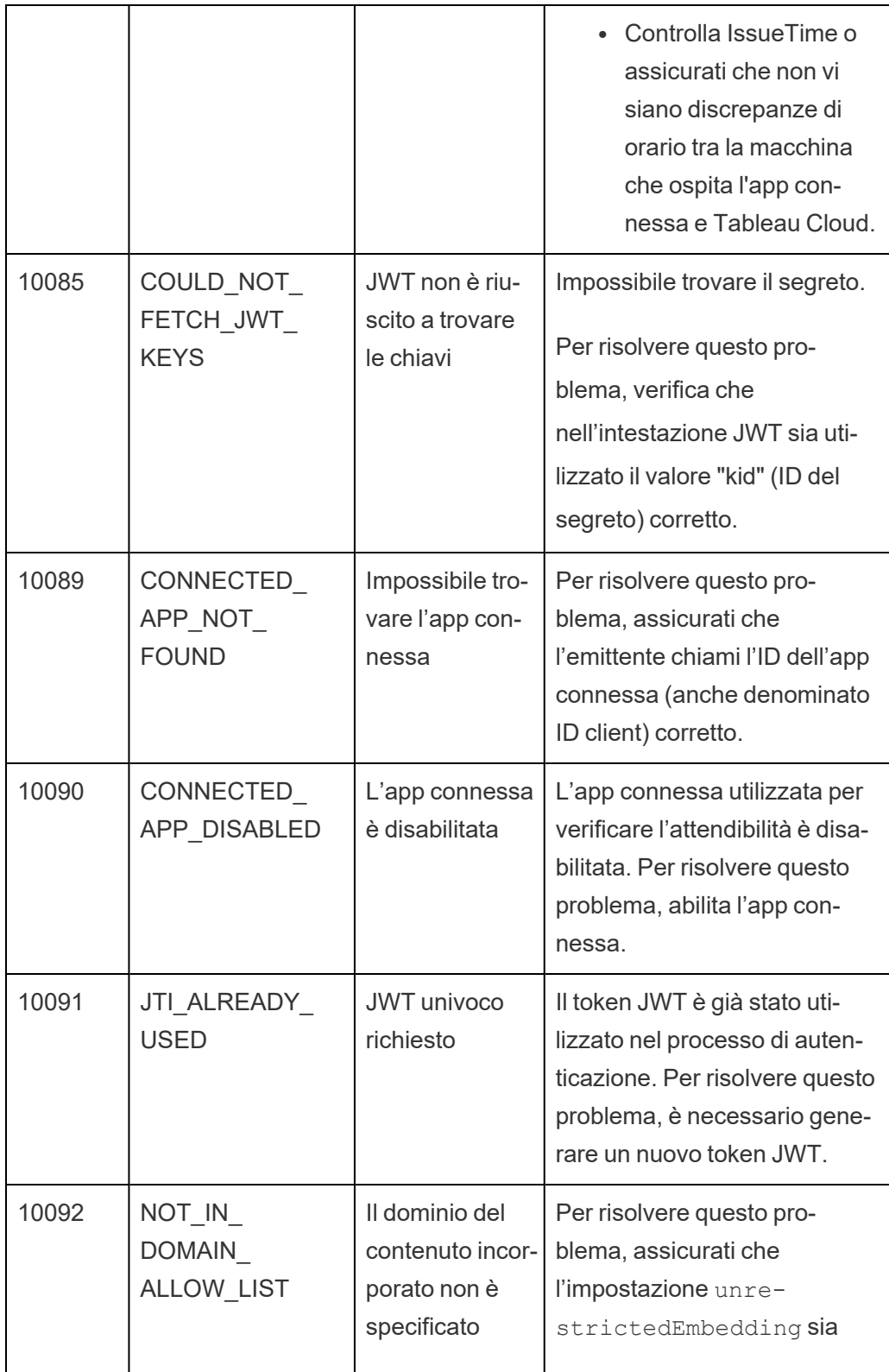

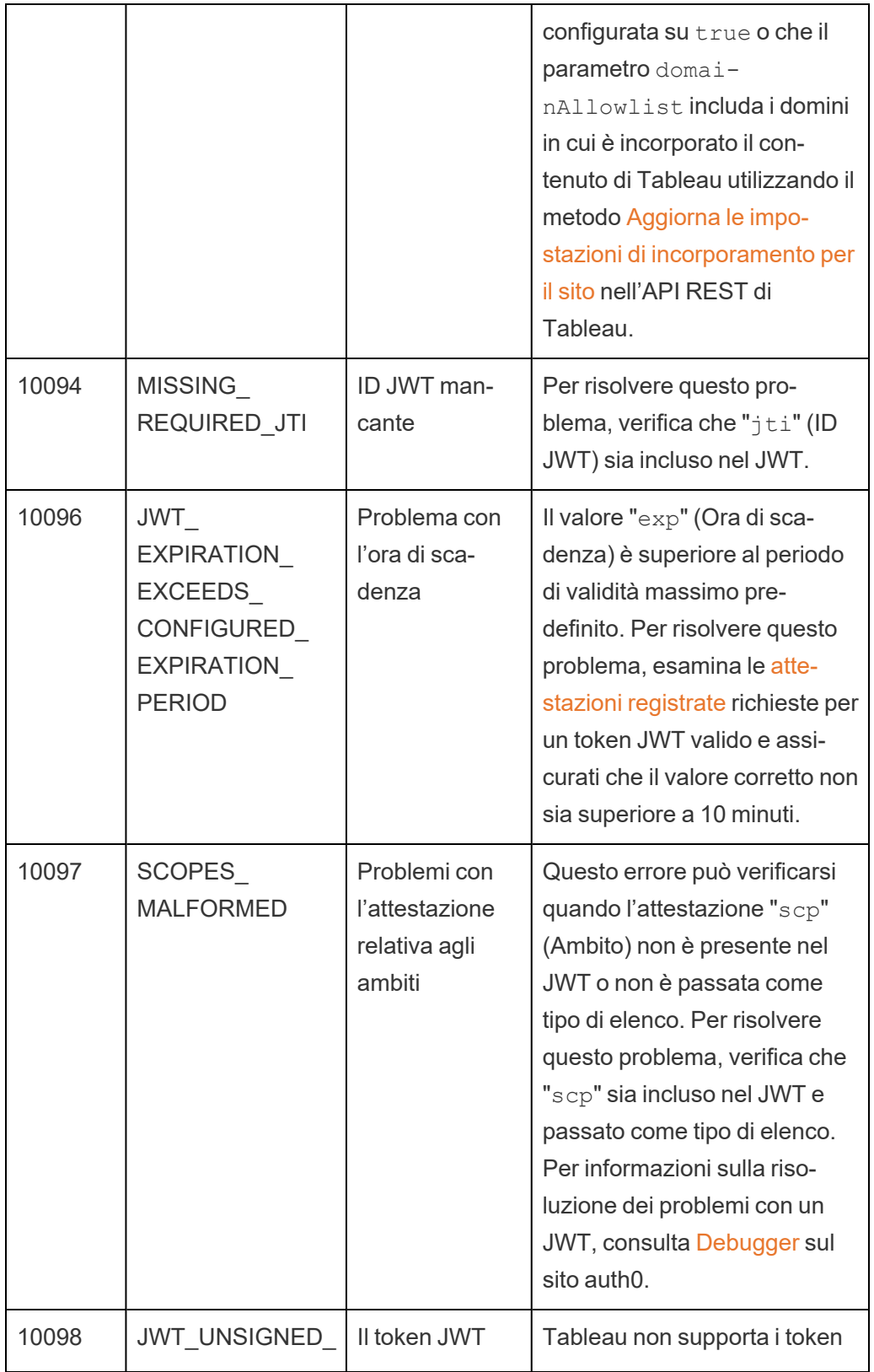

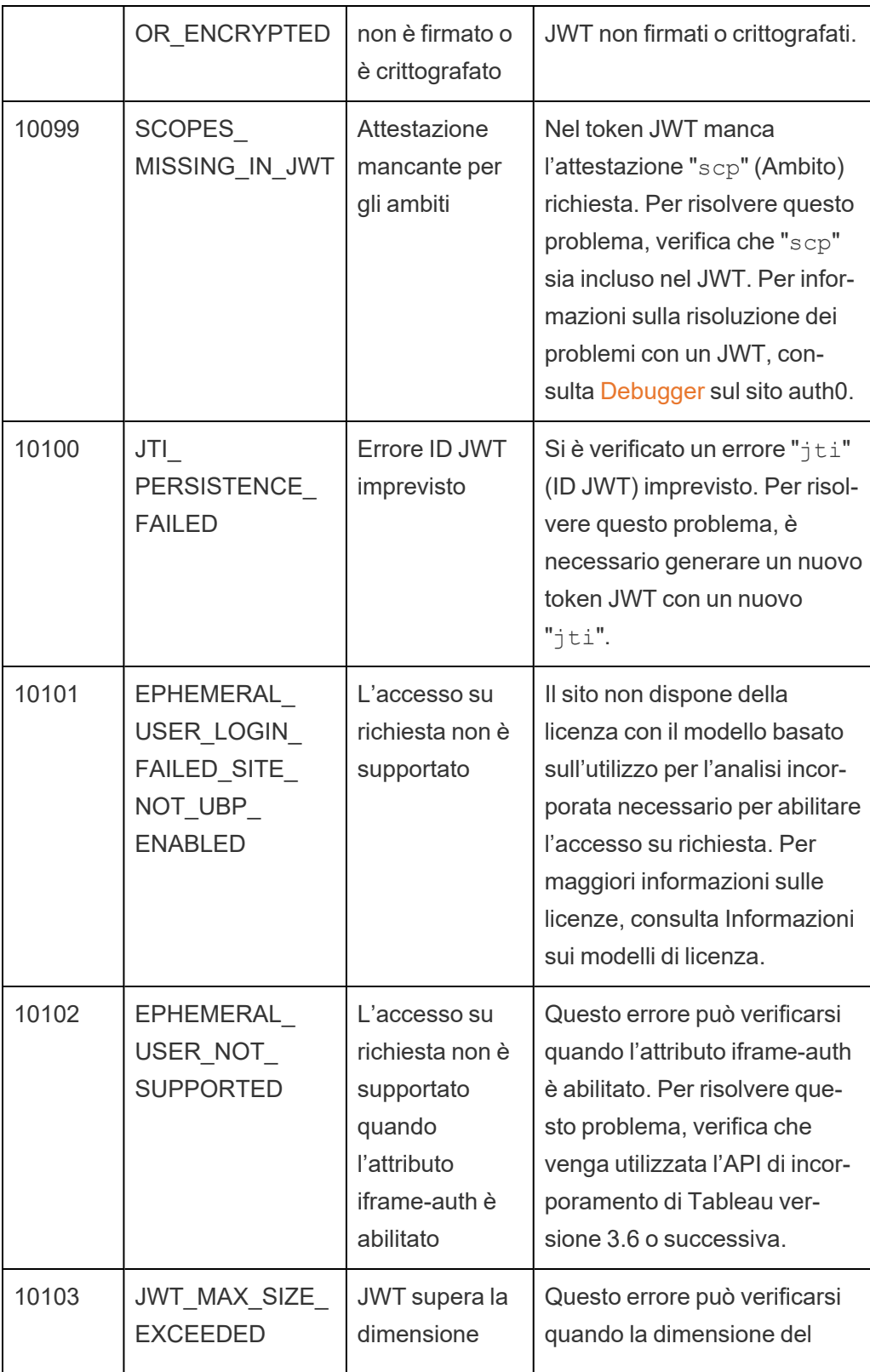

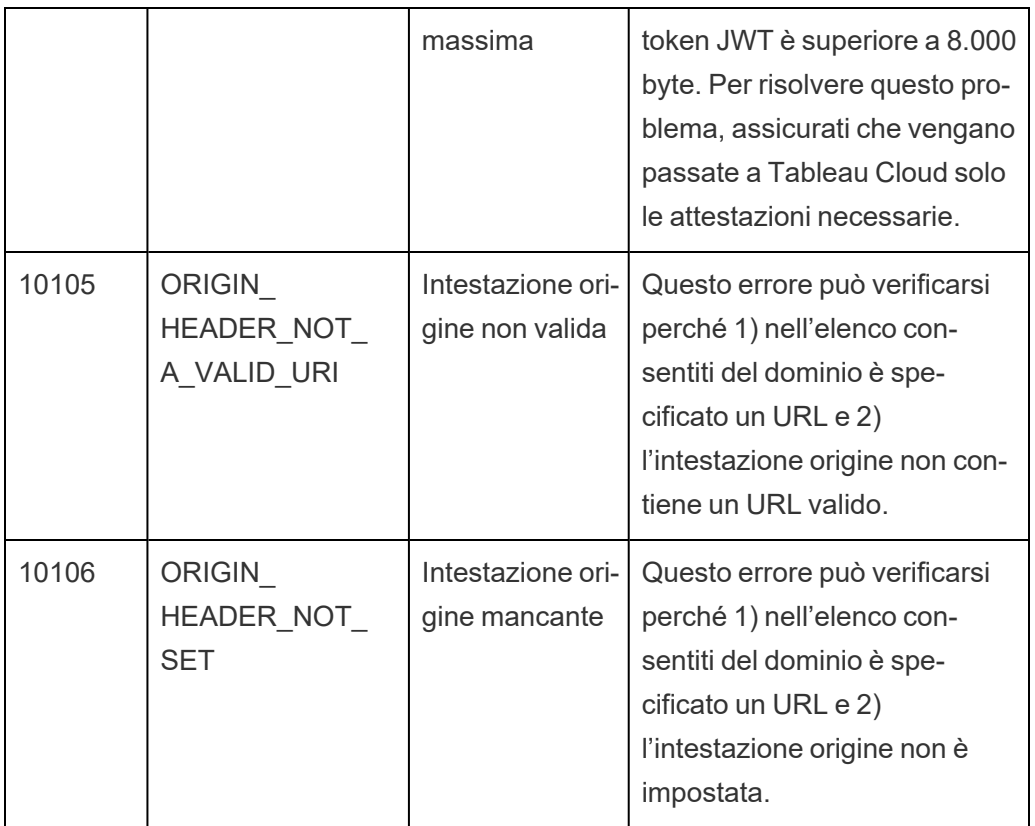

# Monitorare l'attività del sito

## Cerca viste amministratore

La pagina Stato del sito contiene una cartella di lavoro Tableau incorporata che include varie viste amministrative. Queste viste aiutano a monitorare diversi tipi di attività del sito.

- Consente di accedere al progetto Admin Insights, che puoi utilizzare per creare viste amministrative personalizzate relative al tuo sito.
- Mostra l'attività generale del sito per Tableau Cloud.
- Mostra l'attività generale di Tableau Bridge.

### Esplorazione delle viste amministratore

Per visualizzare le viste amministrative o del progetto Admin Insights, fai clic su **Stato del sito**. Gli amministratori del sito possono visualizzare le viste amministrative per il loro sito.

## Utilizzare Admin Insights per creare viste personalizzate

Puoi ottenere maggiore visibilità nella distribuzione di Tableau Cloud tramite Admin Insights.

Admin Insights è un progetto disponibile solo in Tableau Cloud che contiene già due origini dati attentamente curate e cartelle di lavoro preimpostate contenenti i dati del tuo sito. Utilizzando le risorse disponibili tramite il progetto Admin Insights, è possibile creare viste personalizzate per rispondere a numerose domande comuni sul sito.

Ad esempio:

- Qual è il tasso di adozione di Tableau Cloud nella mia organizzazione?
- Quali sono le tendenze più popolari relative alla distribuzione del sito?
- Quali sono i contenuti più popolari?
- Che cosa stanno facendo i miei utenti?
- <span id="page-618-0"></span>• Come devono essere allocate le licenze?

### Connettersi ai dati di Admin Insights

Se sei un amministratore del sito o disponi dell'accesso al progetto Admin Insights, puoi accedere alle origini dati di Admin Insights direttamente da Tableau Cloud utilizzando Web Authoring o tramite Tableau Desktop.

#### **Da Tableau Cloud**

- 1. Accedi a Tableau Cloud e vai al progetto **Admin Insights**.
- 2. Selezionare **Crea** > **Cartella di lavoro** e selezionare una delle origini dati per iniziare.

#### **Da Tableau Desktop**

1. Avvia Tableau Desktop. In Connessione, seleziona **Tableau Server**.

**Nota:** se non hai già effettuato l'accesso a Tableau Cloud, nella finestra di dialogo Accedi di Tableau Server, fai clic sul collegamento ipertestuale **Tableau Cloud**. Immetti le tue credenziali di Tableau Cloud e fai clic su **Accedi**.

- 2. Nella casella di ricerca digita il nome dell'origine dati desiderata.
- 3. Seleziona un'origine dati e fai clic su **Connetti** per avviare l'analisi.

### Avviare la creazione di viste personalizzate

Pensando all'approccio da adottare rispetto all'analisi del sito e alle metriche utenti, valuta alcune delle domande riportate di seguito, che le organizzazioni si pongono di frequente:

- Quali sono le visualizzazioni più diffuse o le origini dei dati?
- Chi sono gli utenti più attivi (cioè gli utenti più potenti)?
- Quali sono le attività più comuni eseguite sul sito?
- Quante licenze vengono utilizzate?
- Chi non ha effettuato l'accesso al sito in più di 90 giorni?

#### <span id="page-619-0"></span>Esplorare la cartella di lavoro predefinita

Per aiutarti a rispondere alle domande precedenti, vai alla cartella di lavoro predefinita, Admin Insights Starter, per vedere che tipo di informazioni può offrire. La cartella di lavoro fornisce un modello per la creazione di dashboard e cartelle di lavoro più dettagliate, che rispondono a domande specifiche relative al sito o all'organizzazione.

A partire da ottobre 2024, le versioni localizzate della cartella di lavoro Admin Insights Starter sono disponibili come acceleratori nella pagina Tableau [Exchange](https://exchange.tableau.com/search?q=admin+insights+starter).

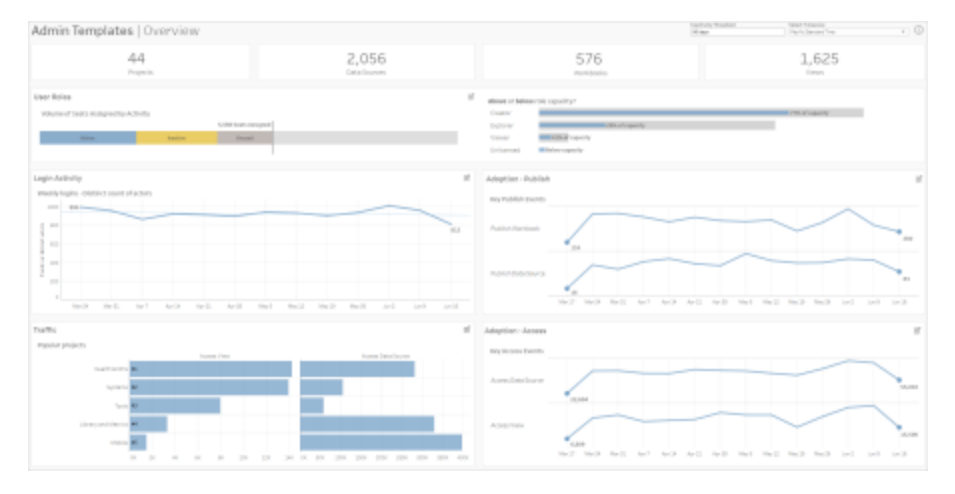

### Drill-down Utente

### **Focalizzazione:** attività del sito **Origine dati:** Utenti TS

Usa questa dashboard per esplorare l'attività di alto livello nel sito in base al ruolo utente.

Questa dashboard mostra alcuni dei modi in cui è possibile analizzare il log e le metriche delle attività del sito. Sebbene Admin Insights acquisisca fino a 90 giorni di dati (365 giorni con una licenza Advanced [Management,](https://help.tableau.com/current/online/it-it/itm_intro.htm) le date "Ultima pubblicazione" e "Ultimo accesso" possono corrispondere alla data di creazione del sito.

#### **Fai di più con questa dashboard:**

- Modifica "Soglia di inattività" (in giallo per impostazione predefinita) utilizzando il controllo parametri nell'angolo superiore destro.
- <sup>l</sup> Crea azioni URL che possono inviare e-mail agli utenti in base al relativo tipo di attività. Ad esempio, gli utenti e-mail che non hanno effettuato l'accesso al sito, hanno eseguito l'accesso a contenuti o hanno pubblicato contenuti negli ultimi 90 giorni.
- Crea viste aggiuntive per questa dashboard in modo da confrontare gli ultimi 90 giorni (impostazione predefinita) di attività (accesso, utilizzo o pubblicazione) con gli ultimi 30 giorni, gli ultimi 60 giorni e tutti i giorni.

### Drill-down Gruppo

**Focalizzazione:** appartenenza a gruppi e licenze **Origine dati:** Gruppi, Eventi TS, Utenti TS

La dashboard mostra il conteggio dei gruppi e degli utenti raggruppati sul sito. Utilizza i filtri oppure fai clic su una riga o un indicatore nel foglio di lavoro Scomposizione gruppi per selezionare un gruppo. Dopo aver selezionato un singolo gruppo, puoi visualizzare i dettagli sull'appartenenza e sulla licenza.

La dashboard mostra i seguenti tipi di informazioni:

- Appartenenza al gruppo: quanti gruppi e utenti raggruppati sono presenti sul sito
- <sup>l</sup> Utilizzo di licenze: la percentuale di gruppi che utilizzano licenze all'accesso
- Ruoli sul sito e tipo di licenza: quali utenti sono membri del gruppo e quale ruolo sul sito è assegnato loro

**Fai di più con questa dashboard:** seleziona un utente dal foglio di lavoro dell'appartenenza per inviare un'e-mail a tutti i membri del gruppo.

### Drill-down Attività di accesso

**Focalizzazione:** attività di accesso **Connesso a:** Eventi TS (primario), Utenti TS (secondario)

Usa questa dashboard per esplorare le tendenze nelle attività di accesso.

Utilizzando il selettore "Seleziona eventi o attori distinti" sulla sinistra, puoi visualizzare le attività settimanali, giornaliere e orarie di accesso al sito. Poiché vi sono due origini dati dietro questa dashboard, puoi visualizzare gli accessi di tutti gli utenti, non solo di quelli con un'attività di accesso recente.

**Fai di più con questa dashboard:** duplica la dashboard e mantieni solo "Suddivisione accesso utente". Modifica quindi il filtro "Data ultimo accesso" in Null per vedere un elenco di

utenti che non hanno mai effettuato l'accesso al sito. Puoi anche inviare loro un'e-mail a seconda del tipo di azione che vuoi che eseguano.

### Drill-down traffico e adozione e Drill-down eventi di pubblicazione

**Focalizzazione:** accesso e utilizzo dei contenuti

**Connesso a:** Eventi TS

Le informazioni nelle dashboard mostrano i seguenti tipi di informazioni:

- <sup>l</sup> Attività di accesso alle viste: quando è stato eseguito l'accesso a una vista e da chi.
- <sup>l</sup> Attività di accesso alle origini dati: quando 1) è stata connessa un'origine dati pubblicata tramite Web Authoring o Tableau Desktop o 2) un utente ha visualizzato o pubblicato una cartella di lavoro che utilizza l'origine dati pubblicata.
- <sup>l</sup> Attività di pubblicazione delle cartelle di lavoro: quando è stata pubblicata una cartella di lavoro e da chi.
- <sup>l</sup> Attività di pubblicazione delle origine dati: quando è stata pubblicata un'origine dati pubblicata e da chi.

**Fai di più con questa dashboard:** utilizzando il selettore "Nome progetto" nell'angolo superiore destro, seleziona un progetto sul sito in base al quale applicare il filtro. Questo filtro ha effetto su tutti i fogli di Admin Insights Starter.

### Contenuto inutilizzato

**Focalizzazione:** utilizzo del contenuto e spazio su disco **Connesso a:** Contenuto del sito, Eventi TS

La dashboard mostra i seguenti tipi di informazioni:

<sup>l</sup> Utilizzo dello spazio su disco per attività: quantità di spazio utilizzato dal contenuto inutilizzato e dal contenuto considerato attivo (il contenuto a cui è stato eseguito l'accesso nell'intervallo di tempo al di sotto della soglia per il contenuto inutilizzato).

- Spazio utilizzato per elemento: quantità di spazio utilizzato dal contenuto del sito. L'asse x mostra il numero di giorni trascorsi dall'ultima visualizzazione del contenuto, mentre l'asse y mostra la dimensione.
- <sup>l</sup> Spazio utilizzato da contenuto inutilizzato: quantità totale di spazio utilizzato dal contenuto inutilizzato. Puoi utilizzare queste informazioni per scoprire quali sono i contenuti meno utilizzati o che stanno occupando più spazio.

#### **Fai di più con questa dashboard:**

- Utilizza la soglia di inattività per determinare per quanto tempo il contenuto può rimanere inutilizzato prima di essere considerato contenuto inutilizzato. Modificando questo valore, vengono filtrati gli elementi di contenuto che non soddisfano la soglia.
- <sup>l</sup> Utilizza il selettore Nome progetto per filtrare il contenuto in base al progetto. Questo filtro ha effetto su tutti i fogli di Admin Insights Starter.
- Per mantenere pulito un sito, rimuovi i contenuti che non sono più in uso. In caso di dubbi, seleziona un elemento per inviare un'e-mail al proprietario del contenuto prima di eliminarlo.

### Statistiche utilizzo spazio

**Focalizzazione:** proprietà del contenuto e spazio su disco **Connesso a:** Contenuto del sito, Eventi TS

La dashboard mostra i seguenti tipi di informazioni:

- <sup>l</sup> Capacità del sito: quantità di spazio utilizzato in relazione alla capacità totale del sito.
- Utilizzo dello spazio per progetto: quantità di spazio utilizzato dai progetti di primo livello. La selezione di un progetto filtra gli altri fogli di lavoro in modo da mostrare elementi di contenuto, dimensioni e dettagli sulla proprietà.

- Utilizzo dello spazio per elemento: quantità di spazio utilizzato dagli elementi di contenuto, ad esempio cartelle di lavoro, origini dati, flussi e connessioni virtuali.
- <sup>l</sup> Utilizzo dello spazio per utente: verifica la quantità di spazio utilizzata dai proprietari dei contenuti e identifica se eventuali gruppi o utenti superano lo spazio assegnato.

### **Fai di più con questa dashboard:**

- <sup>l</sup> Utilizza il selettore Nome progetto per filtrare il contenuto in base al progetto. Questo filtro ha effetto su tutti i fogli di Admin Insights Starter.
- Seleziona un elemento o un utente per inviare un'e-mail e chiarire come viene utilizzato il contenuto.

#### <span id="page-624-0"></span>Esplorare le origini dati

In alternativa, puoi collegarti direttamente ai dati di Admin Insights. Esplora i dati per conto tuo passando il puntatore del mouse su ogni campo (dimensioni e misure) per leggere una descrizione dei dati acquisiti.

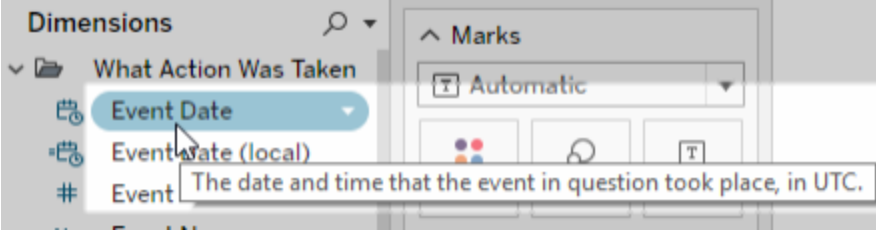

### Eventi TS

Eventi TS opera come origine dati di controllo principale. Contiene dati sui vari eventi che si verificano sul sito, compresi gli accessi, le pubblicazioni e le viste utilizzate.

**Esempio:** quali sono le viste più popolari?

1. Connettiti all'origine dati Eventi TS utilizzando una delle procedure elencate in [Con](#page-618-0)nettersi ai dati di Admin [Insights.](#page-618-0)

- 2. Nel riquadro **Dati** trascina **Nome elemento** nello spazio **Righe** e **Numero di eventi** nello spazio **Colonne**.
- 3. Nel riquadro **Dati** trascina **Tipo di elemento** nello spazio **Filtri** e seleziona la casella di controllo **Vista**.

**Fai di più con questa origine dati:** utilizzando Tableau Prep, puoi creare un join tra le origini dati di Admin Insights in base ai seguenti campi per ottenere maggiore visibilità sul sito. Se stai analizzando i dati di più siti di Tableau Cloud, devi anche eseguire il join su "Site LUID = Site LUID".

- Esegui il join di Eventi TS con Utenti TS su "Actor User ID = User ID"
- Esegui il join di Eventi TS con Contenuto del sito su "Item ID = Item ID" e "Item Type = Item Type"

Per maggiori informazioni, consulta [Aggregare,](https://help.tableau.com/current/prep/it-it/prep_combine.htm) creare un join o unificare i dati nella Guida di Tableau Prep.

### Utenti TS

Utenti TS contiene dati sugli utenti, ad esempio licenze rimanenti, ruoli sul sito e cartelle di lavoro di proprietà di un utente. Questa origine dati include anche le informazioni sull'attivazione e l'utilizzo dei prodotti per Tableau Desktop, Tableau Prep, Web authoring e funzionalità specifiche per il ruolo sul sito.

A partire da febbraio 2024, Utenti TS include le informazioni di Tableau Pulse per il sito. È stato aggiunto un nuovo campo "Metriche di Pulse" alla cartella Contenuto utente per tenere traccia del numero di metriche di proprietà di un utente.

### **Esempio:** quante licenze vengono utilizzate?

1. Connettiti all'origine dati Utenti TS utilizzando una delle procedure elencate in [Con](#page-618-0)nettersi ai dati di Admin [Insights](#page-618-0).

- 2. Nel riquadro **Dati** trascina **Nomi misure** nello spazio **Righe** e **Valori misure** nello spazio **Colonne**.
- 3. Fai clic con il tasto destro del mouse sul campo **Nomi misure** nello spazio **Righe** e seleziona **Mostra filtro**.
- 4. Fai clic sul menu a discesa Nomi misure e seleziona **Personalizza** > **Mostra pulsante Applica**.
- 5. Nel filtro seleziona le caselle di controllo **Totale licenze consentite** e **Totale licenze occupate**, quindi fai clic sul pulsante **Applica**.

**Fai di più con questa origine dati:** utilizzando Tableau Prep, puoi creare un join tra le origini dati di Admin Insights in base ai seguenti campi per ottenere maggiore visibilità sul sito. Se stai analizzando i dati di più siti di Tableau Cloud, devi anche eseguire il join su "Site LUID = Site LUID".

- Esegui il join di Utenti TS con Gruppi su "User LUID = User LUID"
- Esegui il join di Utenti TS con Eventi TS su "User ID = Actor User Id"
- Esegui il join di Utenti TS con Contenuto del sito su "User Email = Owner Email" o "User Email = Item Parent Project Owner Email"

Per maggiori informazioni, consulta [Aggregare,](https://help.tableau.com/current/prep/it-it/prep_combine.htm) creare un join o unificare i dati nella Guida di Tableau Prep.

### Gruppi

Gruppi identifica l'appartenenza ai gruppi degli utenti. È presente una riga di dati per ogni combinazione univoca di abbinamento di gruppo e utente. I gruppi senza membri e gli utenti che non fanno parte di un gruppo verranno inclusi come una riga di dati con valori Null rappresentati come "NULL".

**Esempio:** quali utenti appartengono a un determinato gruppo?

- 1. Connettiti all'origine dati Gruppi utilizzando una delle procedure elencate in [Con](#page-618-0)nettersi ai dati di Admin [Insights](#page-618-0).
- 2. Nel riquadro **Dati** trascina **Nome gruppo** nello spazio **Righe**.
- 3. (Facoltativo) Nella vista seleziona i gruppi che desideri esplorare, quindi seleziona **Mantieni solo**.
- 4. Nel riquadro **Dati** trascina **E-mail utente** nello spazio **Righe**, posizionandolo a destra del campo **Nome gruppo**.

**Fai di più con questa origine dati:** utilizzando Tableau Prep, puoi creare un join tra le origini dati di Admin Insights in base ai seguenti campi per ottenere maggiore visibilità sul sito. Se stai analizzando i dati di più siti di Tableau Cloud, devi anche eseguire il join su "Site LUID = Site LUID".

• Esegui il join di Gruppi con Utenti TS su "User LUID = User LUID"

Per maggiori informazioni, consulta [Aggregare,](https://help.tableau.com/current/prep/it-it/prep_combine.htm) creare un join o unificare i dati nella Guida di Tableau Prep.

### Contenuto del sito

Contenuto del sito fornisce informazioni di governance essenziali su progetti, origini dati, flussi, cartelle di lavoro e viste in un sito. I dati forniti su un elemento di contenuto possono essere univoci per il tipo di elemento. I tipi di elementi con campi univoci si trovano in cartelle con titoli che corrispondono al relativo tipo di elemento.

A partire da febbraio 2024, l'origine dati Contenuto del sito include le informazioni di Tableau Pulse per il sito. Puoi trovare i campi relativi a Tableau Pulse all'interno della cartella "Metrica" durante la creazione delle viste.

**Nota:** gli utenti che si connettono all'origine dati Contenuto del sito vedono i dati su tutti gli elementi di contenuto del sito, indipendentemente dalle autorizzazioni impostate per ciascun elemento. Tienilo presente se prevedi di eseguire la distribuzione a utenti non amministrativi.

**Esempio:** quale percentuale delle origini dati pubblicate del sito è certificata?

- 1. Connettiti all'origine dati Contenuto del sito utilizzando una delle procedure elencate in [Connettersi](#page-618-0) ai dati di Admin Insights.
- 2. Nel riquadro **Dati** trascina **Dati migrati (Conteggio)** nello spazio **Colonne**.
- 3. Nel riquadro **Dati** trascina **Tipo di contenuto origine dati** nello spazio **Filtri**, deseleziona la casella di controllo **Tutti** e seleziona la casella di controllo **Pubblicata**.
- 4. Nel riquadro **Dati** trascina **Origine dati certificata** su Colore nella scheda **Indicatori**.
- 5. Fai clic con il tasto destro del mouse sul campo **CNT (Dati migrati)** nello spazio **Colonne** e seleziona **Calcolo rapido tabella** > **Percentuale del totale**.

**Fai di più con questa origine dati:** utilizzando Tableau Prep, puoi creare un join tra le origini dati di Admin Insights in base ai seguenti campi per ottenere maggiore visibilità sul sito. Se stai analizzando i dati di più siti di Tableau Cloud, devi anche eseguire il join su "Site LUID = Site LUID".

- $\bullet$  Esegui il join di Contenuto del sito con Eventi TS su "Item ID = Item ID" e "Item Type = Item Type"
- Esegui il join di Contenuto del sito con Utenti TS su "Owner Email = User Email" o "Owner Email = Item Parent Project Owner Email"

Per maggiori informazioni, consulta [Aggregare,](https://help.tableau.com/current/prep/it-it/prep_combine.htm) creare un join o unificare i dati nella Guida di Tableau Prep.

### Tempi di caricamento delle visualizzazioni

Tempi di caricamento delle visualizzazioni contiene le informazioni sul tempo di caricamento per le viste sul tuo sito, in modo da aiutare gli autori di contenuti a comprendere meglio l'esperienza utente durante il caricamento delle viste.

**Esempio:** quali viste richiedono più tempo per essere caricate?

- 1. Connettiti all'origine dati Tempi di caricamento di visualizzazione utilizzando una delle procedure elencate in [Connettersi](#page-618-0) ai dati di Admin Insights.
- 2. Nel riquadro **Dati** trascina **Nome elemento** nello spazio **Righe** e **Durata** nello spazio **Colonne**.
- 3. Nel riquadro **Dati** trascina **Tipo di codice di stato** nello spazio **Filtri** e seleziona la casella di controllo **Operazione riuscita**.
- 4. Nello spazio **Colonne** fai clic con il tasto destro del mouse su **Dimensioni** e seleziona **Misura (conteggio)** > **Mediana**.

**Fai di più con questa origine dati:** utilizzando Tableau Prep, puoi creare un join tra le origini dati di Admin Insights in base ai seguenti campi per ottenere maggiore visibilità sul sito. Se stai analizzando i dati di più siti di Tableau Cloud, devi anche eseguire il join su "Site LUID = Site LUID".

- <sup>l</sup> Esegui il join di Tempi di caricamento delle visualizzazioni con Eventi TS e Contenuto del sito in base a "Item Repository URL = Item Repository URL".
- Esegui il join di Tempi di caricamento delle visualizzazioni con Eventi TS e Contenuto del sito in base a "Item Type = Item Type".

Per maggiori informazioni, consulta [Aggregare,](https://help.tableau.com/current/prep/it-it/prep_combine.htm) creare un join o unificare i dati nella Guida di Tableau Prep.

### Prestazioni di processo

Prestazioni di processo contiene eventi e informazioni di runtime per i processi in background sul sito, come aggiornamenti delle estrazioni ed esecuzioni dei flussi. A partire da maggio 2023, Prestazioni di processo include i dati sull'aggiornamento tramite Tableau Bridge, inclusi il nome del client Bridge, i dati di pooling e gli orari di avvio e completamento dell'aggiornamento.

**Esempio:** quanti aggiornamenti delle estrazioni ed esecuzioni del flusso si verificano nel sito?

- 1. Connettiti all'origine dati Prestazioni di processo utilizzando una delle procedure elencate in [Connettersi](#page-618-0) ai dati di Admin Insights.
- 2. Nel riquadro **Dati** trascina **Nome elemento**, **Tipo di elemento**, **E-mail proprietario** e **Tipo di processo** nello spazio **Righe**.
- 3. Nello spazio **Righe** fai clic con il tasto destro del mouse su **Nome elemento** e seleziona **Ordina**.
- 4. Nella finestra di dialogo Ordinamento seleziona **Ordina per** > **Campo** e **Nome campo** > **ID processo**. Chiudi la finestra di dialogo.
- 5. Nel riquadro **Dati** trascina **Iniziato alle (locale)** nello spazio **Colonne**.
- 6. Nello spazio **Colonne** fai clic con il tasto destro del mouse su **Iniziato alle (locale)** e seleziona **Data esatta**. Questo converte la dimensione in una misura.
- 7. Nel riquadro **Dati** trascina **Risultato processo** su Colore e **Durata esecuzione processo (giorni)** su Dimensioni nella scheda **Indicatori**.

**Esempio:** qual è la durata media dei processi in coda?

1. Connettiti all'origine dati Prestazioni di processo utilizzando una delle procedure elencate in [Connettersi](#page-618-0) ai dati di Admin Insights.

- 2. Nel riquadro **Dati** trascina **Iniziato alle** nello spazio **Colonne** e **Iniziato alle (locale)** nello spazio **Righe**.
- 3. Nello spazio **Colonne** fai clic con il tasto destro del mouse su **Iniziato alle** e seleziona **Giorno** dal secondo insieme di valori (ad esempio 11 maggio 2022). Questo converte il campo in una misura.
- 4. Nello spazio **Righe** fai clic con il tasto destro del mouse su **Iniziato alle (locale)** e seleziona **Altro** > **Ora** dal primo insieme di valori (ovvero 9).
- 5. Nella scheda **Indicatori** seleziona **Quadrato** dal menu a discesa Forma.
- 6. Nel riquadro **Dati** trascina **Durata media dei processi in coda** su Colore nella scheda **Indicatori**. Fai clic con il pulsante destro del mouse sul campo e seleziona **Misura** > **Media**.
- 7. Nel riquadro **Dati** trascina **ID processo** su Dimensione nella scheda **Indicatori**. Fai clic con il pulsante destro sul campo e seleziona **Misura** > **Conteggio (valori unici)**.

**Fai di più con questa origine dati:** utilizzando Tableau Prep, puoi creare un join tra le origini dati di Admin Insights in base ai seguenti campi per ottenere maggiore visibilità sul sito. Se stai analizzando i dati di più siti di Tableau Cloud, devi anche eseguire il join su "Site LUID = Site LUID".

<sup>l</sup> Unisci Prestazioni di processo a Contenuto del sito su "ID elemento = ID elemento"

Per maggiori informazioni, consulta [Aggregare,](https://help.tableau.com/current/prep/it-it/prep_combine.htm) creare un join o unificare i dati nella Guida di Tableau Prep.

### Autorizzazioni

Autorizzazioni contiene le autorizzazioni effettive per tutti gli utenti e i contenuti del sito. Gli amministratori possono utilizzare l'origine dati per identificare le lacune nella sicurezza delle autorizzazioni e garantire che solo gli utenti appropriati possano accedere a determinati contenuti.

**Nota:** i ruoli del sito determinano le funzionalità massime accessibili a un utente. Ad esempio, un utente Viewer non può utilizzare la modifica Web, anche se è autorizzato da una regola utente o di gruppo. In base all'ordine di valutazione delle autorizzazioni, gli utenti possono disporre di funzionalità diverse rispetto a quelle elencate nell'origine dati. Per maggiori informazioni, consulta [Autorizzazioni](#page-783-0) effettive.

**Esempio:** quali utenti e gruppi hanno accesso ai contenuti?

- 1. Connettiti all'origine dati Autorizzazioni utilizzando una delle procedure elencate in [Con](#page-618-0)nettersi ai dati di Admin [Insights.](#page-618-0)
- 2. Nel riquadro **Dati** trascina **Tipo di elemento**, **Nome elemento**, **Padre elemento - Nome progetto** e **Controllo autorizzazioni - Nome progetto** nello spazio **Righe**. Viene creata una vista gerarchica del contenuto del tuo sito che mostra come vengono determinate le autorizzazioni, ad esempio, se le autorizzazioni sono impostate a livello di progetto o su singole parti di contenuto.
- 3. Nel riquadro **Dati** trascina **Nome beneficiario** e **Tipo di beneficiario** nello spazio **Righe**. L'aggiunta di queste dimensioni mostra gli utenti e i gruppi con accesso al contenuto.
- 4. Nel riquadro **Dati** trascina **Tipo di capacità** nello spazio **Righe**. Vengono visualizzate le funzionalità per utenti e gruppi.

**Fai di più con questa origine dati:** utilizzando Tableau Prep, puoi creare un join tra le origini dati di Admin Insights in base ai seguenti campi per ottenere maggiore visibilità sul sito. Se stai analizzando i dati di più siti di Tableau Cloud, devi anche eseguire il join su "Site LUID = Site LUID".

Il join di Autorizzazioni con altre origini dati di Admin Insights può comportare la creazione di insiemi di dati di grandi dimensioni se il sito ha più di 1.000 utenti o se assegni autorizzazioni a più gruppi di grandi dimensioni per singole risorse di contenuto. Un gruppo di grandi dimensioni contiene centinaia di membri.

- <sup>l</sup> Crea un join di Contenuto del sito con Autorizzazioni su "Item LUID = Item LUID" (join a sinistra)
- Esegui il join di Autorizzazioni con Utenti TS su "User LUID = User LUID"
- Esegui il join di Autorizzazioni con Gruppi su "Grantee LUID = Group LUID" (join a destra)

**Suggerimento:** per semplificare l'analisi, elimina la regola di gruppo Tutti gli utenti o modifica la regola per rimuovere le autorizzazioni.

Per maggiori informazioni, consulta [Aggregare,](https://help.tableau.com/current/prep/it-it/prep_combine.htm) creare un join o unificare i dati nella Guida di Tableau Prep.

### **Sottoscrizioni**

L'origine dati Sottoscrizioni fornisce dettagli completi sulle sottoscrizioni nel sito, inclusi il nome del creatore e del destinatario, l'elemento di contenuto, lo stato del processo e le pianificazioni. Gli amministratori possono utilizzare questi dati per migliorare l'esperienza di visualizzazione per gli utenti che accedono ai contenuti tramite sottoscrizioni.

A partire da febbraio 2024, l'origine dati Sottoscrizioni include le informazioni di Tableau Pulse per il sito. I campi "Nome gruppo di sottoscrittori" e "LUID gruppo di sottoscrittori" sono stati inclusi nella cartella Utente. Questi campi visualizzano il nome gruppo e il LUID quando un utente segue una metrica come parte di un gruppo.

**Esempio:** quali sono le metriche di Pulse più popolari?

Utilizza la procedura seguente per creare una vista che mostri le metriche di Tableau Pulse più popolari.

1. Connettiti alle origini dati Sottoscrizioni utilizzando una delle procedure elencate in [Con](#page-618-0)nettersi ai dati di Admin [Insights](#page-618-0).

- 2. Nel riquadro **Dati** trascina **Tipo di elemento** nello spazio Filtri e seleziona la casella di controllo **Metrica** nella finestra di dialogo.
- 3. Trascina **LUID elemento** e **Nome elemento** nello spazio Righe.
- 4. Trascina **CNT (LUID utente sottoscrittore)** nello spazio Colonne.
- 5. Dalla barra degli strumenti seleziona il pulsante **Ordinamento decrescente** per ordinare l'asse X.

**Nota:** la visualizzazione mostra gli utenti sottoscritti singolarmente. Per visualizzare gli utenti sottoscritti per gruppo, utilizza i campi "Nome gruppo di sottoscrittori" e "LUID gruppo di sottoscrittori".

- 6. Nel menu fai clic su **Analisi** > **Crea campo calcolato**.
	- a. Nome:

Is Group Follow

b. Calcolo:

NOT ISNULL(Subscriber Group LUID)

- 7. Nel riquadro **Dati** trascina **Seguita dal gruppo** su **Colore** nella scheda Indicatori.
- 8. Trascina **Nome gruppo di sottoscrittori** su **Dettagli** nella scheda Indicatori.

**Suggerimento:** sapere quali utenti hanno scelto di seguire una metrica da soli, invece di essere aggiunti da altri, può essere utile per identificare quali metriche sono realmente popolari.

- 9. Nel menu fai clic su **Analisi** > **Crea campo calcolato**.
	- a. Nome:

User Self-Followed

b. Calcolo:

NOT [Is Group Follow] AND [Created By User Email] <> [Subscriber Email]

10. Nel riquadro **Dati** trascina **Seguita autonomamente dagli utenti** su **Colore** nella scheda Indicatori.

**Esempio:** con quale frequenza gli utenti ricevono le sottoscrizioni?

Utilizza la procedura seguente per creare una vista che mostri la frequenza con cui gli utenti ricevono le sottoscrizioni.

- 1. Connettiti alle origini dati Sottoscrizioni ed Eventi TS utilizzando una delle procedure elencate in [Connettersi](#page-618-0) ai dati di Admin Insights.
- 2. Seleziona **Dati** > **Modifica relazioni di combinazione**.
- 3. Nella finestra di dialogo Relazioni di combinazione imposta l'origine dati primaria su **Sottoscrizioni** e seleziona il pulsante di opzione **Personalizzato**.
- 4. Fai clic su **Aggiungi**.
- 5. Nella finestra di dialogo Aggiungi/Modifica mapping campo esegui il mapping di **E-mail sottoscrittore** a **Nome utente attore** e fai clic su **OK**.
- 6. Fai clic su **OK** per uscire dalla finestra di dialogo Relazioni di combinazione.
- 7. Nel riquadro **Dati** trascina **E-mail sottoscrittore**, **Oggetto** e **Ultimo invio (locale)** nello spazio Righe.
- 8. Nel riquadro **Dati** trascina **Numero di eventi** nello spazio Colonne.
- 9. Verifica che **LUID elemento**, **Tipo di elemento** e **Nome utente attore** siano campi di collegamento nel riquadro **Dati**. Se ci sono collegamenti interrotti, fai clic sull'icona accanto al nome campo per collegare le due origini dati.
- 10. Nel riquadro **Dati** trascina **Stato sottoscrizione** su **Colore** nella scheda Indicatori.

**Fai di più con questa origine dati:** utilizzando Tableau Prep, puoi creare un join tra le origini dati di Admin Insights in base ai seguenti campi per ottenere maggiore visibilità sul sito. Se stai analizzando i dati di più siti di Tableau Cloud, devi anche eseguire il join su "Site LUID = Site LUID".

• Esegui il join di Sottoscrizioni con Eventi TS su "E-mail sottoscrittore = Nome utente attore"

Per maggiori informazioni, consulta [Aggregare,](https://help.tableau.com/current/prep/it-it/prep_combine.htm) creare un join o unificare i dati nella Guida di Tableau Prep.

### Token

I token contengono informazioni sui token utente attivi e non scaduti sul sito, inclusi i token di accesso personale (PAT), i token di aggiornamento e i token OAuth. Gli amministratori del sito possono monitorare l'utilizzo e la scadenza dei token attraverso l'origine dati, ruotando i token essenziali secondo necessità.

Nell'origine dati sono inclusi i seguenti token:

- **Database OAuth**: consente di gestire i token di accesso utilizzati per le connessioni OAuth. I token sono validi finché un utente di Tableau Cloud li elimina o il provider di dati li revoca. Per maggiori informazioni, consulta [Connessioni](#page-1307-0) OAuth.
- <sup>l</sup> **Client Oauth**: consente di gestire i token di aggiornamento utilizzati dai client connessi, come Tableau Desktop e Tableau Prep. Per maggiori informazioni, consulta [Accesso](#page-427-0) ai siti dai client [collegati](#page-427-0).
- <sup>l</sup> **Token di accesso personali (PAT)**: consentono di gestire i token di autenticazione di lunga durata utilizzati per accedere a Tableau Cloud, ad esempio attività e script automatizzati creati con l'API REST di Tableau. Per maggiori informazioni, consulta [Token](#page-529-0) di accesso [personali](#page-529-0).

In qualsiasi momento gli amministratori del sito possono revocare rapidamente un token annullando la licenza per un utente con il token indesiderato. Ovviamente vengono creati nuovi

token quando l'utente ottiene una nuova licenza. Per la procedura relativa alla rimozione o alla revoca di tipi specifici di token, visita i collegamenti nella sezione precedente.

**Esempio:** quando sono stati aggiornati per l'ultima volta i token del database OAuth?

Nel seguente esempio viene valutata la correttezza della rotazione dei token all'interno di un'organizzazione.

- 1. Connettiti all'origine dati Token utilizzando una delle procedure elencate in [Connettersi](#page-618-0) ai dati di Admin [Insights](#page-618-0).
- 2. Nel riquadro **Dati** trascina **Tipo di token** nello spazio Filtri. Seleziona la casella di controllo **Database OAuth** e fai clic su **OK**.
- 3. Trascina **Tipo di database**, **Nome utente database** e **Ultimo aggiornamento** nello spazio **Righe**.
- 4. Nello spazio **Righe** fai clic con il tasto destro su **Ultimo aggiornamento** e seleziona **Data esatta** dal menu contestuale. Converti il campo da continuo a distinto.
- 5. Nel menu fai clic su **Analisi** > **Crea campo calcolato**.
	- a. Nome: Days Since Last Update
	- b. Calcolo:

```
ROUND(TODAY()-[Last Updated])
```
- 6. Fai clic su **OK**.
- 7. Nel riquadro **Dati** trascina il campo Days Since Last Update nello spazio Righe. Converti il campo da continuo a distinto.

**Esempio:** quando scadono i token del database OAuth incorporati?

Per evitare problemi quali errori di caricamento delle viste e aggiornamenti delle estrazioni non riusciti, è importante monitorare la scadenza dei token del database OAuth incorporati.

L'esempio seguente mostra come identificare i token prossimi alla scadenza, consentendo agli utenti di aggiornare le proprie credenziali in modo proattivo.

**Nota:** in Tableau non viene memorizzata la scadenza per i token del database OAuth. Per ottenere questa informazione, contatta l'amministratore del database per verificare i dettagli sulla scadenza per ciascun tipo di database.

- 1. Connettiti all'origine dati Token utilizzando una delle procedure elencate in [Connettersi](#page-618-0) ai dati di Admin [Insights.](#page-618-0)
- 2. Nel riquadro **Dati** trascina **Tipo di token** nello spazio Filtri. Seleziona la casella di controllo **Database OAuth** e fai clic su **OK**.
- 3. Trascina **Tipo di database** e **E-mail proprietario** nello spazio Righe.
- 4. Nel menu fai clic su **Analisi** > **Crea campo calcolato**. In questo esempio utilizziamo un database Snowflake con un periodo di scadenza di 90 giorni.
	- a. Nome: Expires At (all tokens)
	- b. Calcolo:

```
IF [Token Type] = 'OAuth Database'
THEN
IF [Database Type] = 'snowflake'
THEN DATEADD('day', 90, [Last Updated])
// add conditions for other database types here //
ELSE NULL
END
ELSE [Expires At]
END
```
5. Nel menu fai clic su **Analisi** > **Crea campo calcolato**.

- a. Nome: Days Until Expiration
- b. Calcolo:

DATEDIFF('day', TODAY(), [Expires At (all tokens)])

- 6. Trascina **Days Until Expiration** nello spazio Righe. Converti il campo da continuo a distinto.
- 7. Trascina **Days Until Expiration** nello spazio Filtri. Seleziona **Tutti i valori**, impostando il massimo su 14. Filtra i token in scadenza nei prossimi 14 giorni o quelli già scaduti. Regola le impostazioni in base alle esigenze.
- 8. Utilizza i valori risultanti per contattare gli utenti i cui token scadranno a breve.

**Esempio:** quali utenti dispongono di token di accesso personale per il sito?

Nell'esempio seguente vengono visualizzati i nomi e i ruoli del sito degli utenti che dispongono di token di accesso personale per il sito. Puoi modificare il filtro per altri tipi di token.

- 1. Connettiti alle origini dati Token e Utenti TS utilizzando una delle procedure elencate in [Connettersi](#page-618-0) ai dati di Admin Insights.
- 2. Seleziona **Dati** > **Modifica relazioni di combinazione**.
- 3. Nella finestra di dialogo Relazioni di combinazione imposta l'origine dati primaria su **Token** e seleziona il pulsante di opzione **Personalizzato**.
- 4. Fai clic su **Aggiungi**.
- 5. Nella finestra di dialogo Aggiungi/Modifica mapping campo esegui il mapping di **E-mail proprietario** a **E-mail utente** e fai clic su **OK** > **OK**.
- 6. Nel riquadro **Dati** trascina **Tipo di token** nello spazio Filtri. Seleziona la casella di controllo **Token di accesso personale** e fai clic su **OK**.

- 7. Nel riquadro **Dati** trascina **Nome utente**, **Ruolo sul sito utente**, **Ora scadenza** e **Ora ultimo utilizzo** nello spazio **Righe**.
- 8. Verifica che **E-mail utente** è il campo di collegamento nel riquadro **Dati**. Se è presente un collegamento interrotto, fai clic sull'icona accanto al nome campo per collegare le due origini dati.
- 9. Nello spazio **Righe** fai clic con il tasto destro su **Ora scadenza** e seleziona **Data esatta** dal menu contestuale. Converti il campo da continuo a distinto.
- 10. Ripeti la fase 7 per **Ora ultimo utilizzo**.

**Fai di più con questa origine dati:** utilizzando Tableau Prep, puoi creare un join tra le origini dati di Admin Insights in base ai seguenti campi per ottenere maggiore visibilità sul sito. Se stai analizzando i dati di più siti di Tableau Cloud, devi anche eseguire il join su "Site LUID = Site LUID".

- Per visualizzare il ruolo sul sito del proprietario del token, crea un join tra Token e Utenti TS basato su "E-mail proprietario" = "E-mail utente".
- Per visualizzare l'iscrizione al gruppo del proprietario del token, crea un join tra Token e Gruppi basato su "E-mail proprietario" = "E-mail utente".

Per maggiori informazioni, consulta [Aggregare,](https://help.tableau.com/current/prep/it-it/prep_combine.htm) creare un join o unificare i dati nella Guida di Tableau Prep.

### Gestire Admin Insights

Admin Insights è un progetto disponibile solo in Tableau Cloud che contiene già due origini dati attentamente curate e cartelle di lavoro preimpostate contenenti i dati del tuo sito. Utilizzando le risorse disponibili tramite il progetto Admin Insights, è possibile creare viste personalizzate per rispondere a numerose domande comuni sul sito.

#### Confronto tra Admin Insights e viste amministratore

Sia il progetto Admin Insights che le viste amministratore predefinite (accessibili dalla pagina Stato di Tableau Cloud) sono strumenti preziosi per monitorare l'integrità e l'attività del sito

Tableau Cloud. Uno strumento non sostituisce l'altro.

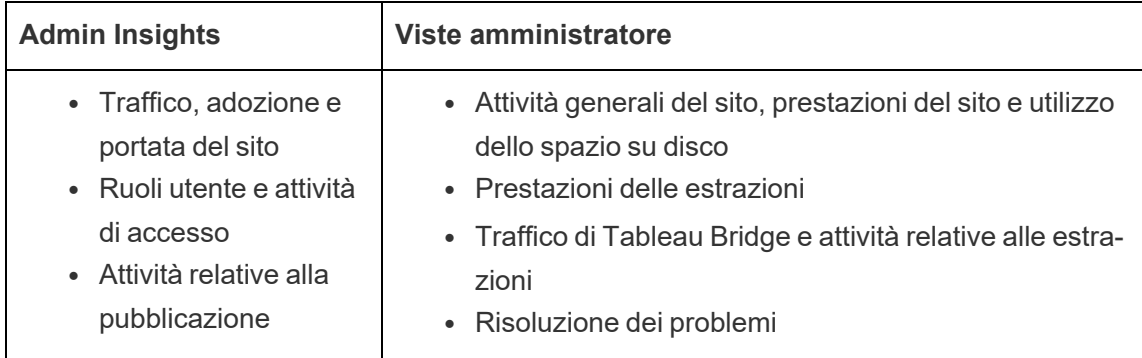

Per determinare quale strumento utilizzare, valuta quanto segue:

Contenuto del progetto Admin Insights

Il progetto Admin Insights è composto da quanto segue:

- <sup>l</sup> **Origini dati di Admin Insights**: Eventi TS, Utenti TS, Gruppi, Contenuto del sito, Tempi di caricamento delle visualizzazioni, Prestazioni di processo, Autorizzazioni, Sottoscrizioni e Token. Puoi usare queste origini dati per creare nuove origini dati se è necessario arricchire le origini dati con calcoli personalizzati o altri dati dell'organizzazione. Per ulteriori informazioni sulle origini dati, vedi [Esplorare](#page-624-0) le origini [dati.](#page-624-0)
- <sup>l</sup> **Admin Insights Starter** una cartella di lavoro predefinita che contiene dashboard basate sulle origini dati di Admin Insights. Queste dashboard sono pensate come modelli per la creazione di nuove dashboard e viste che vanno più in profondità e rispondono alle specifiche domande relative alla distribuzione del tuo sito o alla tua organizzazione. Per ulteriori informazioni sulle dashboard, vedi [Esplorare](#page-619-0) la cartella di lavoro [predefinita.](#page-619-0)
- <sup>l</sup> **Account di sistema Tableau** le origini dati nel progetto Admin Insights vengono aggiornate tramite l'account di sistema Tableau. Sebbene gli eventi eseguiti tramite questo account non siano visibili nelle origini dati, l'account di sistema Tableau è elencato come proprietario del contenuto di Admin Insights per impostazione predefinita.

Questo account è utilizzato per fornire i dati di Admin Insights al progetto Admin Insights.

#### Informazioni sull'aggiornamento dei dati

Le origini dati di Admin Insights contengono per impostazione predefinita un massimo di 90 giorni di dati relativi al sito oppure 365 giorni con Advanced Management. Per maggiori informazioni, consulta Informazioni su Tableau Advanced [Management](#page-2020-0) su Tableau Cloud. Le origini dati possono essere aggiornate ogni giorno o ogni settimana. Per specificare la frequenza di aggiornamento per le origini dati di Admin Insights, vai a **Impostazioni** e, nella scheda **Generale**, scorri fino a Frequenza di aggiornamento di Admin Insights.

Poiché Admin Insights Starter si basa su queste origini dati, le dashboard nella cartella di lavoro mostrano sempre informazioni aggiornate. Tableau aggiorna periodicamente la cartella di lavoro stesso. Per maggiori informazioni, consulta Ottenere [aggiornamenti](#page-643-0) per Admin [Insights](#page-643-0) Starter più avanti in questo argomento.

#### Condividere l'accesso ad Admin Insights

Il contenuto di Admin Insights è inizialmente visibile solo per gli amministratori del sito. Prendi in considerazione la possibilità di estendere l'accesso ad altri utenti del sito nella tua organizzazione per consentire loro di creare, curare e ottenere informazioni specifiche per le loro esigenze e i loro flussi di lavoro e, in ultima analisi, aiutarli a gestire i contenuti in modo più efficace. Per maggiori informazioni sull'estensione delle autorizzazioni di progetto per gli utenti non amministratori del sito, consulta [Autorizzazioni](#page-742-0).

#### Spostare o rinominare Admin Insights Starter

Tableau consiglia vivamente di spostare la cartella di lavoro predefinita Admin Insights Starter in un altro progetto o di rinominarla. In questo modo si garantisce che le modifiche siano conservate e non vengano sovrascritte dagli aggiornamenti periodici apportati da Tableau alla cartella di lavoro predefinita.

Per maggiori informazioni, consulta Ottenere [aggiornamenti](#page-643-0) per Admin Insights Starter di seguito.

#### <span id="page-643-0"></span>Ottenere aggiornamenti per Admin Insights Starter

Tableau aggiorna periodicamente Admin Insights Starter. Gli aggiornamenti vengono automaticamente applicati alla cartella di lavoro **Admin Insights Starter** nel progetto Admin Insights. Gli aggiornamenti sono riepilogati nella cartella di lavoro Note sulla versione, anch'essa disponibile nel progetto Admin Insights. Gli aggiornamenti possono includere nuovi campi o descrizioni dei campi, nuove viste, aggiornamenti alle viste esistenti e altro ancora.

Per essere sicuro di ricevere gli ultimi aggiornamenti di Admin Insights Starter e di non sovrascrivere alcuna delle modifiche apportate alla cartella di lavoro, segui la procedura descritta di seguito.

#### **Fase 1. Preparare gli aggiornamenti**

Al fine di preservare le modifiche apportate alla cartella di lavoro ed evitare che tali modifiche vengano sovrascritte da Tableau, si consiglia di eseguire una delle seguenti operazioni:

- Spostare la cartella di lavoro in un altro progetto
- Rinominare la cartella di lavoro

Per mantenere le modifiche e gli ultimi miglioramenti di Tableau, devi ripetere una delle attività di cui sopra dopo ogni aggiornamento effettuato da Tableau.

#### **Fase 2. Verificare gli aggiornamenti**

Come parte del suo processo di aggiornamento, Tableau ricrea e poi aggiunge l'Admin Insights Starter al tuo progetto Admin Insights.

Se hai spostato o rinominato la cartella di lavoro, al tuo progetto Admin Insights viene aggiunto un *nuovo* "Admin Insights Starter". Puoi verificare la nuova cartella di lavoro per data di modifica o per data di pubblicazione nella cronologia delle revisioni.

#### **Fase 3. Usare la cronologia delle revisioni per annullare le modifiche (facoltativo)**

Se non è stato possibile spostare o rinominare la cartella di lavoro prima che Tableau sostituisse Admin Insights Starter o se non ti interessa l'aggiornamento, puoi utilizzare la

cronologia delle revisioni per ripristinare le modifiche. Per ulteriori informazioni sulla cronologia delle revisioni, vedi Lavorare con le revisioni del [contenuto](https://help.tableau.com/current/pro/desktop/it-it/qs_revision_history.htm) nella Guida per l'utente di Tableau.

### **Fase 4. Effettuare manualmente o spostare le modifiche all'ultimo Admin Insights Starter**

Per garantire che le modifiche apportate da Tableau si riflettano nella stessa cartella di lavoro delle modifiche apportate da Tableau, devi seguire la procedura seguente.

- 1. Nell'ultima versione della cartella di lavoro Admin Insights Starter, è possibile effettuare una o entrambe le seguenti operazioni:
	- Apportare manualmente le modifiche realizzate nella versione della cartella di lavoro all'ultima versione della cartella di lavoro.
	- <sup>l</sup> Esportare il foglio dalla versione della cartella di lavoro e salvarlo nell'ultima versione della cartella di lavoro. Per ulteriori informazioni sull'esportazione di fogli, vedi [Esportare](https://help.tableau.com/current/pro/desktop/it-it/copy_b_wkbks.htm#export-and-import-sheets-between-workbooks) e importare i fogli tra cartelle di lavoro nella Guida per l'utente di Tableau.
- 2. Sposta o rinomina nuovamente l'ultima cartella di lavoro, in modo che qualsiasi nuovo aggiornamento di Tableau ad Admin Insights Starter non sovrascriva le modifiche.

### Suggerimenti per la gestione di Admin Insights

Anche se il progetto Admin Insights funziona come qualsiasi altro progetto nel sito, è consigliabile considerare quanto segue durante la gestione del progetto:

<sup>l</sup> **Spostare l'Admin Insights Starter in un'altra posizione.** Se prevedi di aggiornare Admin Insights Starter, Tableau suggerisce di: 1) spostare la cartella di lavoro in un altro progetto o 2) rinominare la cartella di lavoro. Eseguendo una di queste due operazioni si garantisce che le modifiche siano conservate e non vengano sovrascritte da aggiornamenti periodici apportati automaticamente da Tableau alla cartella di lavoro. Per maggiori informazioni, consulta Ottenere [aggiornamenti](#page-643-0) per Admin Insights Starter.

- <sup>l</sup> **Prestare attenzione quando si spostano le origini dati.** Se si spostano le origini dati di Admin Insights al di fuori del progetto Admin Insights, per Tableau non sarà possibile aggiornarle. Le origini dati sono inoltre aggiornate periodicamente da Tableau. Per garantire che le origini dati vengano aggiornate e che le modifiche siano archiviate, mantieni le origini dati Eventi TS, Utenti TS, Gruppi, Contenuto del sito, Tempi di caricamento delle visualizzazioni, Prestazioni di processo, Autorizzazioni, Sottoscrizioni e Token nel progetto Admin Insights.
- <sup>l</sup> **Designare altri utenti, inclusi gli utenti che non sono amministratori del sito, per accedere e creare contenuti per il progetto.** Ad esempio, puoi consentire a un utente di creare nuove viste in base alle origini dati Eventi TS, Utenti TS, Gruppi, Contenuto del sito, Tempi di caricamento delle visualizzazioni, Prestazioni di processo, Autorizzazioni, Sottoscrizioni e Token. Per maggiori informazioni sulla modifica delle autorizzazioni di progetto, consulta Impostare [autorizzazioni](#page-745-0).

## Traffico verso le origini dati connesse a Bridge

La vista amministrativa **Traffico verso le origini dati connesse a Bridge** consente all'amministratore del sito di visualizzare l'utilizzo delle origini dati con connessioni live. Questa vista può aiutarti a determinare quali origini dati vengono utilizzate più frequentemente e quali sono quelle meno utilizzate. Puoi filtrare le informazioni visualizzate selezionando il nome del client Bridge, l'origine dati e l'intervallo di tempo.

Questa vista fornisce un'istantanea dell'attività di Tableau Cloud degli ultimi 30 giorni.

v < Traffic to Views | Traffic to Data Sources | Traffic to Data Sources | Traffic to Dividge connected Dat... | Actions by All Users | Actions by Specific User | Actions by Specific User | Actions by See int Subsets | Dac

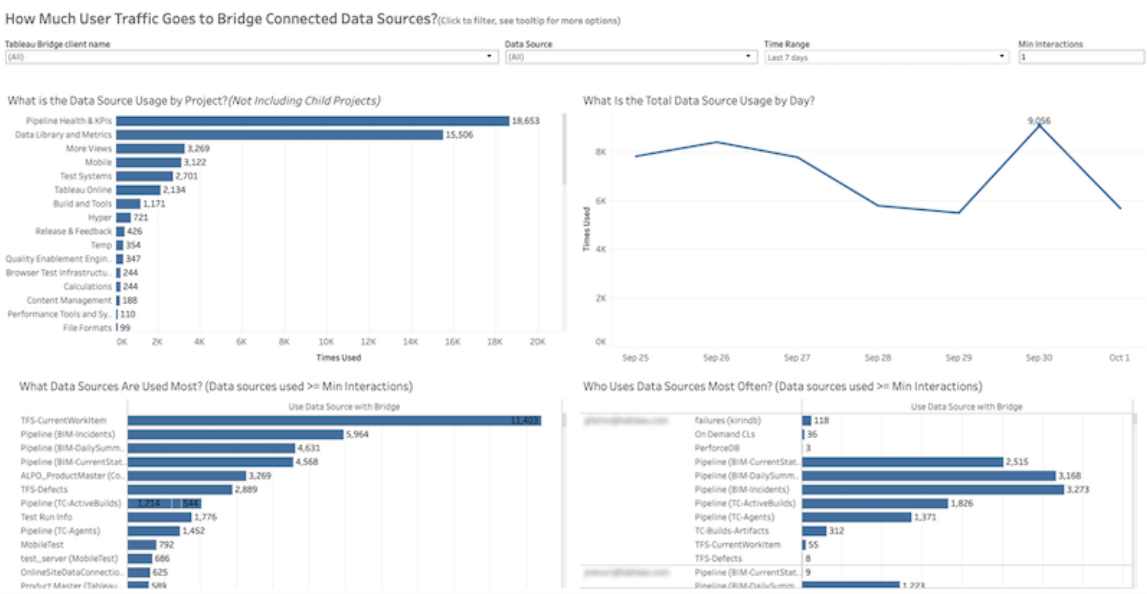

Nella parte superiore della vista viene indicato in che modo vengono utilizzate le origini dati per un **intervallo di tempo** specificato (l'impostazione predefinita corrisponde agli ultimi 7 giorni):

- <sup>l</sup> **Qual è l'uso delle origini dati per progetto**: mostra l'utilizzo totale delle origini dati per progetto, in base ai filtri impostati. Passa il puntatore su un indicatore per visualizzare il numero di volte che è stata utilizzata un'origine dati. Seleziona l'indicatore per aggiornare le altre sezioni della vista in base alla tua selezione.
- <sup>l</sup> **Qual è l'utilizzo totale delle origini dati per giorno**: mostra l'utilizzo totale delle origini dati per giorno, in base ai filtri impostati. Passa il puntatore su un punto sulla linea per visualizzare il conteggio. Seleziona il punto per aggiornare le altre sezioni della vista in base alla tua selezione.

Due grafici a barre nella parte inferiore della vista mostrano i risultati filtrati in base a **Interazioni minime**. Questi mostrano quali sono le origini dati più utilizzate e chi utilizza le origini dati più spesso. Vengono visualizzate solo le origini dati e gli utenti con un conteggio delle interazioni maggiore o uguale al valore minimo delle interazioni:

<sup>l</sup> **Quali sono le origini dati più utilizzate**: si tratta di un elenco delle origini dati più utilizzate. Come per le altre sezioni della vista, le informazioni sono limitate dai filtri e da qualsiasi selezione effettuata.

<sup>l</sup> **Chi usa più spesso le origini dati**: mostra gli utenti che usano più spesso le origini dati. Ciò è influenzato dai filtri e da qualsiasi selezione effettuata.

## Attività in background per estrazioni

La vista Attività in background per estrazioni visualizza le attività specifiche di estrazione che vengono eseguite sul server. Questa vista fornisce un'istantanea dell'attività di Tableau Cloud degli ultimi 30 giorni.

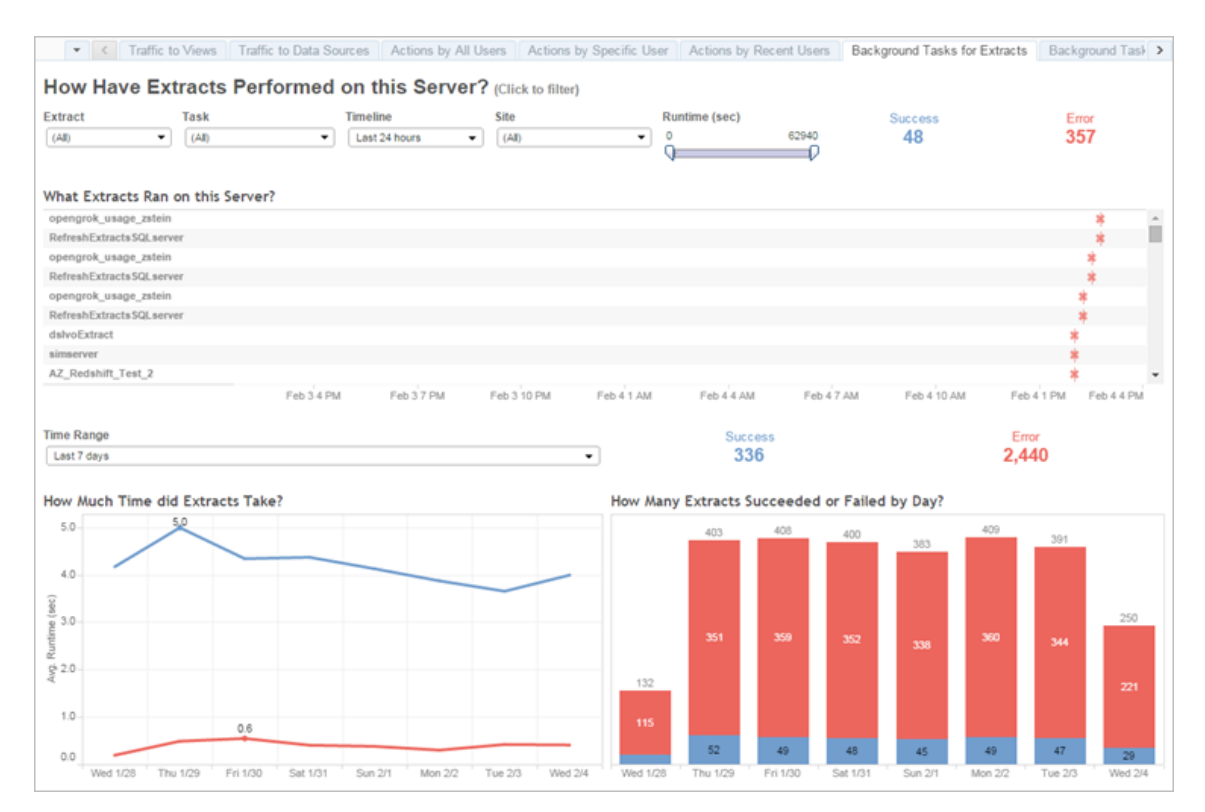

### Comprendere la vista

Per comprendere meglio questa vista amministratore pre-strutturata, prendi nota di quanto segue:

- La tabella, "Quali estratti sono stati eseguiti su questo server", elenca gli estratti eseguiti nel periodo di tempo specificato nella **Timeline**.
- **.** Puoi fare clic su **Positivo** o **Errore** per filtrare la tabella in base allo stato.
- Puoi anche fare clic su un'attività specifica per aggiornare il grafico "Quanto tempo ha richiesto l'estrazione" per l'attività selezionata.
- La tabella "Quanti estratti hanno uno stato positivo o di errore" aggiorna lo stato dell'attività (positivo o di errore), ma il conteggio degli estratti con risultato positivo o di errore non cambia.

**Stato** 

Le attività possono avere uno stato positivo o di errore.

٠

#### **Icona Descrizione**

- 冰 **Errore**: il server non è stato in grado di completare l'attività.
	- **Positivo**: il server ha completato l'attività.

Vedere i dettagli di un'attività

Per i dettagli sull'attività, utilizza il mouse per passare sull'icona di risultato positivo o di errore.

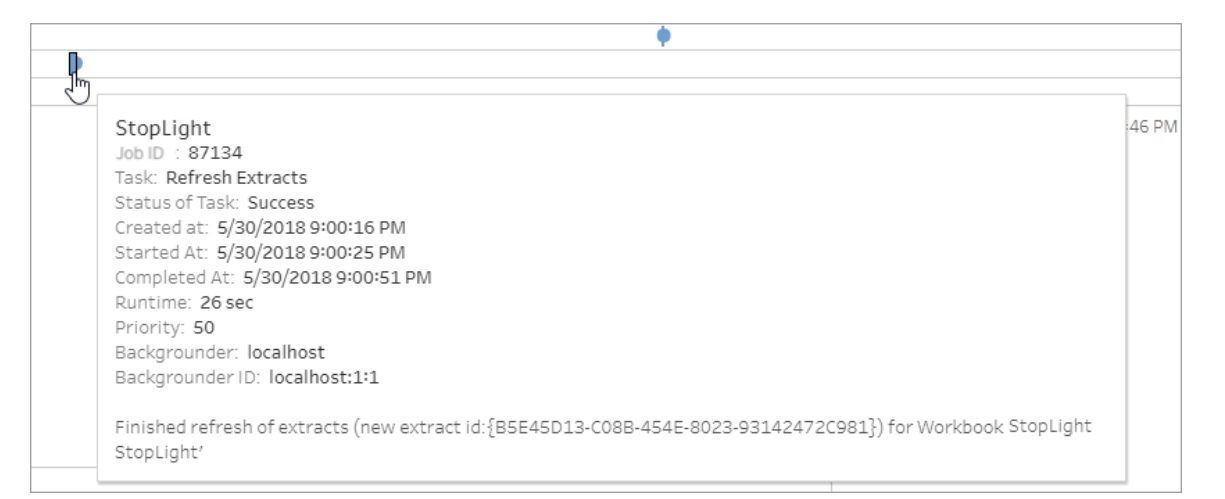

#### Errori nei dettagli delle attività

Se un'attività di aggiornamento raggiunge il limite di timeout, è possibile che si verifichi uno dei seguenti errori nei dettagli dell'attività:

- <sup>l</sup> *È stato superato il limite di risorse del tempo query (7.200 secondi).*
- <sup>l</sup> *com.tableau.nativeapi.dll.TableauCancelException: operazione annullata.*
- <sup>l</sup> *È stato superato il limite di risorse del tempo query (8.100 secondi).*

Per maggiori informazioni sul limite di timeout per le attività di aggiornamento e suggerimenti per risolvere questi errori, consulta Ora limite per gli [aggiornamenti](#page-1082-0) estrazioni.

# Estrazioni Bridge

La vista amministrativa **Estrazioni Bridge** registra le attività di aggiornamento eseguite negli ultimi 30 giorni da Tableau.

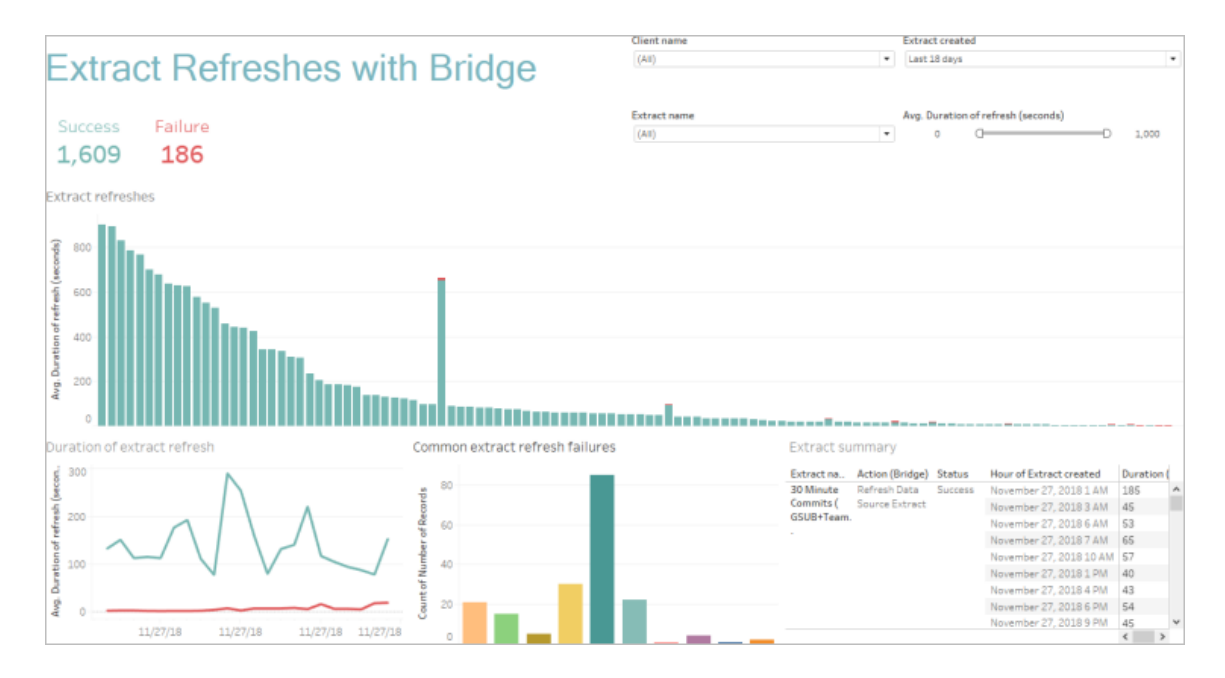

Questa vista amministrativa predefinita può aiutare a rispondere alle seguenti domande che l'amministratore del sito potrebbe avere sugli aggiornamenti eseguiti da uno o da tutti i client Bridge registrati sul sito:

- <sup>l</sup> **Tasso di errore:** quante volte gli aggiornamenti hanno esito positivo e quante generano errori? Se gli aggiornamenti hanno un risultato di errore, quali sono le cause?
- **· Richieste effettuate:** quanti aggiornamenti sono pianificati?
- **· Tempo trascorso:** quanto tempo richiede l'aggiornamento?
- **· Saturazione:** quanto è impegnato ogni client?

Puoi filtrare la vista in base al nome del client, alla data di creazione dell'origine dati di estrazione, al nome dell'origine dati di estrazione e alla durata dell'aggiornamento.

Note su questa vista

- Se non vedi nessun dato nella vista amministratore, verifica di avere un client Bridge associato al tuo sito. In alternativa, modifica il valore del filtro "Estratto creato" nell'angolo superiore destro della vista.
- Se non vengono visualizzati i dati basati sulla durata previsti nella vista, deseleziona il filtro "Durata media dell'aggiornamento (secondi)" facendo clic sull'icona Mostra tutti i valori  $\left(\frac{1}{\kappa}\right)$ .
- Nella tabella "Errori di aggiornamento dell'estratto comune", passa il puntatore del mouse su ogni barra per vedere l'errore e i dettagli dell'errore. Se c'è più di un'origine dati associata all'errore, viene visualizzato un asterisco (\*).
- **·** In alcuni casi, i dati nella vista *Attività Bridge per estrazioni* sono mancanti o incompleti. Questo perché la vista non include determinati processi, ad esempio quelli annullati o non riusciti. Utilizza *Attività in background per estrazioni* per visualizzare le attività specifiche dell'estrazione.

# Attività in background per non estrazioni

La vista Attività in background per non estrazioni visualizza le attività eseguite dal server non relative agli aggiornamenti delle estrazioni Online standard. Ad esempio, i processi di aggiornamento di Bridge, le connessioni OAuth modificate, le notifiche di sottoscrizione e così via. Questa vista fornisce un'istantanea dell'attività di Tableau Cloud degli ultimi 30 giorni.

La tabella elenca le attività eseguite nell'intervallo di tempo specificato. Fai clic su **Positivo** o **Errore** per filtrare la tabella in base allo stato. Seleziona un'attività specifica nella tabella **Numero di attività riuscite o non riuscite su questo sito** per aggiornare il grafico **Quali attività in background sono state eseguite su questo sito** per l'attività selezionata.

Le attività possono avere uno stato positivo o di errore. Per informazioni dettagliate sull'attività, utilizza il mouse per passare all'icona di esito positivo o negativo.

#### **Icona Descrizione**

冰

**Errore**: il server non è stato in grado di completare l'attività.

#### **Icona Descrizione**

ó

**Positivo**: il server ha completato l'attività.

I dettagli relativi all'attività che puoi visualizzare sono l'ID, lo stato, la priorità e il momento in cui è stata creata, avviata e completata. È anche possibile visualizzarne il tempo di esecuzione: il tempo di esecuzione totale del processo in background, che include il tempo di esecuzione del processo e l'overhead del processo in background, ad esempio l'inizializzazione e la pulizia. Puoi inoltre visualizzare il componente di Selezione background in cui è in esecuzione il processo.

# Utilizzo di Chiedilo ai dati

### **Importanti modifiche relative a Chiedilo ai dati e Metriche**

Le funzionalità Chiedilo ai dati e Metriche di Tableau sono state ritirate in Tableau Cloud di febbraio 2024 e Tableau Server versione 2024.2. Con i progressi nelle tecnologie di elaborazione del linguaggio naturale, stiamo sviluppando un'interfaccia migliorata che renderà più semplice porre domande sui dati e rimanere aggiornato sulle modifiche. Per maggiori informazioni, consulta *Come Tableau AI e Tableau Pulse stanno ridefinendo [l'esperienza](https://www.tableau.com/it-it/blog/tableau-pulse-and-tableau-gpt) dei [dati](https://www.tableau.com/it-it/blog/tableau-pulse-and-tableau-gpt)*.

La vista Utilizzo di Chiedilo ai dati è una dashboard predefinita che consente agli amministratori di siti o server di visualizzare e comprendere i modelli di utilizzo e il valore di Chiedilo ai dati per un sito. Gli amministratori possono osservare l'aumento dell'interazione con Chiedilo ai dati e monitorare i risultati della formazione interna o delle implementazioni. La dashboard evidenzia i principali utenti, origini dati e proprietari di origini dati di Chiedilo ai dati, insieme alle metriche di alcuni valori.

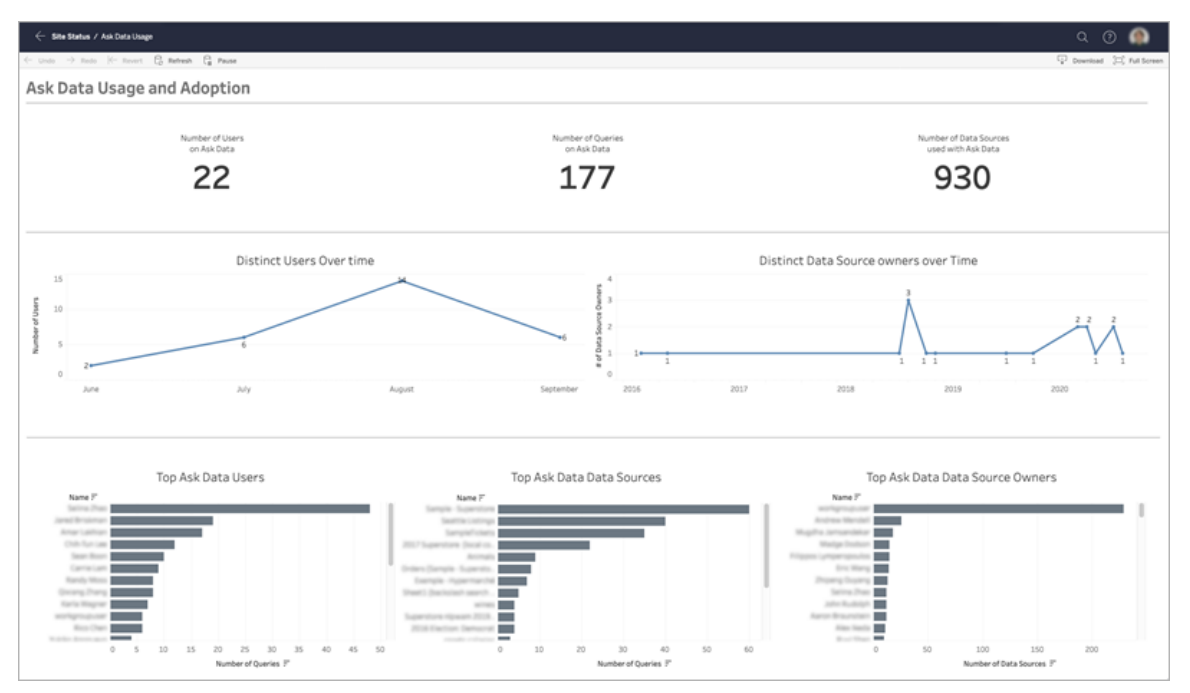

Per abilitare Chiedilo ai dati, consulta [Disabilitare](#page-1619-0) o abilitare Chiedilo ai dati per un sito.

# Esplorare la dashboard

La vista Utilizzo di Chiedilo ai dati fornisce informazioni su Chiedilo ai dati per l'intero sito. Puoi utilizzare le metriche seguenti per comprendere le interazioni degli utenti e contribuire a promuovere l'adozione delle analisi self-service nell'organizzazione.

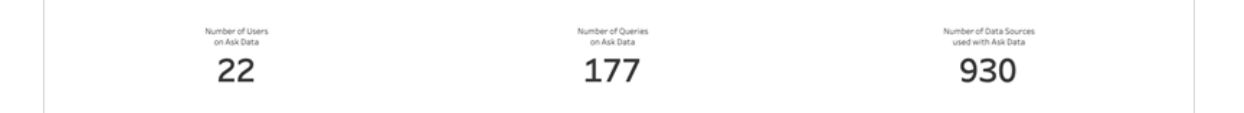

Nella parte superiore della dashboard tre metriche principali forniscono una panoramica dell'utilizzo di Chiedilo ai dati sul sito.

<sup>l</sup> **Numero di utenti di Chiedilo ai dati**: mostra il numero totale di utenti di Chiedilo ai dati sul sito.

- <sup>l</sup> **Numero di query in Chiedilo ai dati**: indica il numero totale di query per Chiedilo ai dati eseguite sul sito.
- <sup>l</sup> **Numero di origini dati utilizzate con Chiedilo ai dati**: indica il numero totale di origini dati utilizzate con Chiedilo ai dati.

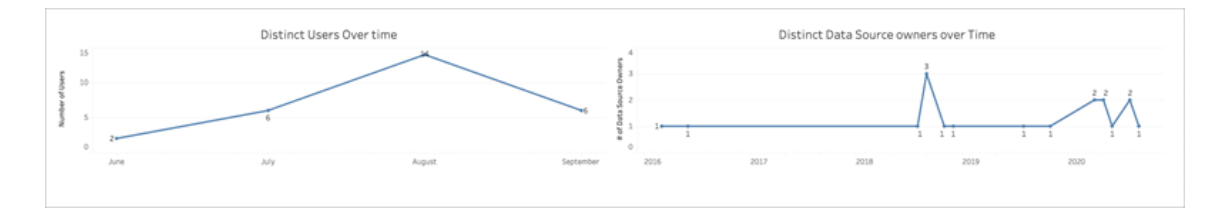

Al centro della dashboard, due grafici a linee mostrano come viene utilizzato Chiedilo ai dati nel tempo.

- <sup>l</sup> **Utenti univoci nel tempo**: mostra il numero di utenti univoci di Chiedilo ai dati nel tempo.
- <sup>l</sup> **Proprietari univoci di origini dati nel tempo**: mostra il numero di proprietari univoci di origini dati nel tempo.

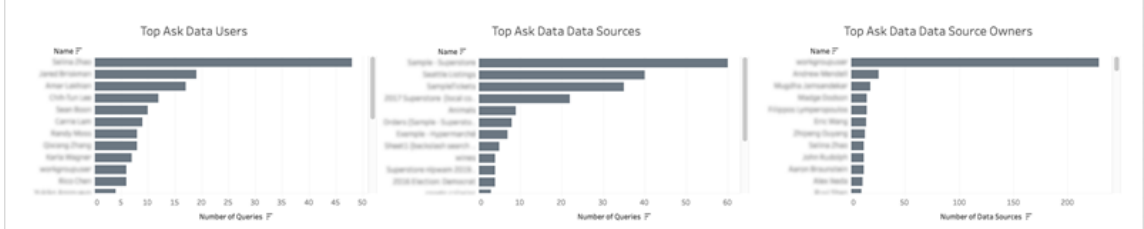

Nella parte inferiore della dashboard tre grafici a barre elencano gli utenti, le origini dati e i proprietari di origini dati principali di Chiedilo ai dati.

- <sup>l</sup> **Utenti principali di Chiedilo ai dati**: vengono elencati gli utenti principali di Chiedilo ai dati e il numero totale di query eseguite da ogni utente.
- <sup>l</sup> **Origini dati principali di Chiedilo ai dati**: vengono elencate le origini dati principali di Chiedilo ai dati e il numero totale di query eseguite per ogni origine dati.

<sup>l</sup> **Proprietari di origini dati principali di Chiedilo ai dati**: vengono elencati i proprietari di origini dati principali di Chiedilo ai dati e il numero totale di origini dati di proprietà di ogni utente.

# Cronologia avvisi sulla qualità dei dati

Quando Tableau Catalog è abilitato nell'ambiente, gli amministratori del sito possono sapere come vengono utilizzati gli avvisi sulla qualità dei dati nel sito utilizzando la vista amministratore predefinita Cronologia avvisi sulla qualità dei dati.

Per maggiori informazioni su Tableau Catalog, che fa parte di Data Management, consulta "Informazioni su Tableau Catalog" nella Guida di [Tableau](https://help.tableau.com/current/server/it-it/dm_catalog_overview.htm) Server o [Tableau](https://help.tableau.com/current/online/it-it/dm_catalog_overview.htm) Cloud.

Nella pagina Stato del sito seleziona la dashboard Cronologia avvisi sulla qualità dei dati:

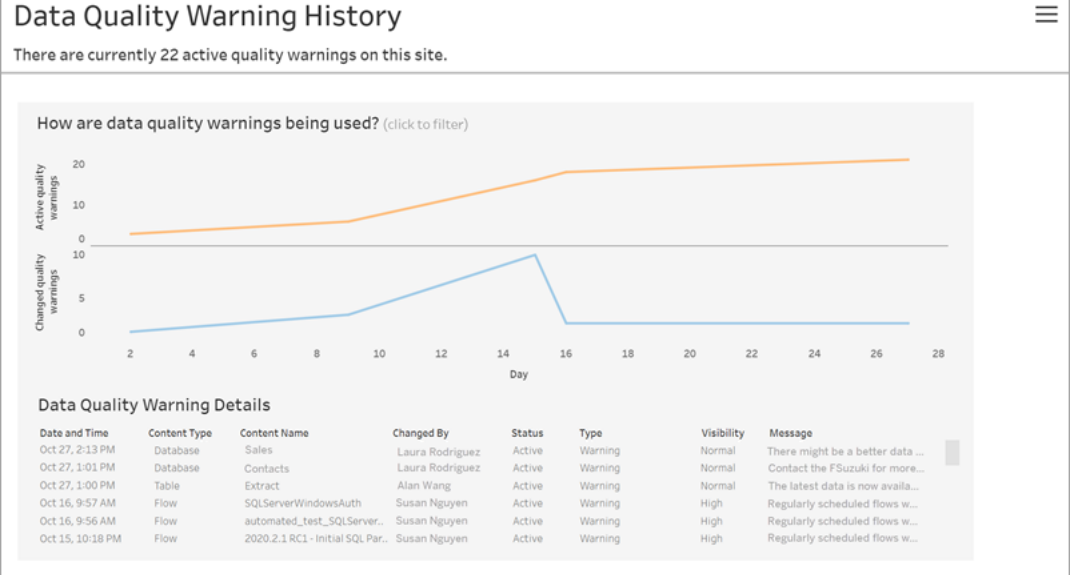

La dashboard mostra quanti avvisi sulla qualità dei dati sono attivi in un determinato periodo di tempo. Mostra anche quanti avvisi sono stati modificati (creati, aggiornati ed eliminati) nello stesso periodo di tempo.

# Visualizzare i dettagli degli avvisi

Sotto i grafici a linee sono disponibili i dettagli sugli avvisi sulla qualità dei dati, tra cui:

- <sup>l</sup> **Data e ora** Quando l'avviso è stato creato o modificato per l'ultima volta.
- <sup>l</sup> **Tipo di contenuto** Tipo di risorsa per cui è impostato l'avviso, ad esempio un database, una tabella o un'origine dati.
- **· Nome del contenuto** Nome della risorsa per cui è impostato l'avviso.
- **· Modificato da** Nome della persona che ha creato o modificato per l'ultima volta l'avviso.
- **Stato** Se l'avviso è attivo o inattivo.
- <sup>l</sup> **Tipo** Il tipo di avviso può essere Dati non aggiornati, Avviso, Deprecato, Dati sensibili o In manutenzione.
- **· Visibilità** L'avviso può essere configurato in modo da avere una visibilità normale (impostazione predefinita) o elevata.
- **Messaggio** Il messaggio scritto dal creatore dell'avviso per essere mostrato agli utenti quando visualizzano i dettagli dell'avviso.

### Filtrare la cronologia degli avvisi

Quando esamini la cronologia degli avvisi sulla qualità dei dati, puoi fare clic su un indicatore nella vista per filtrare i dettagli visualizzati sotto la vista.

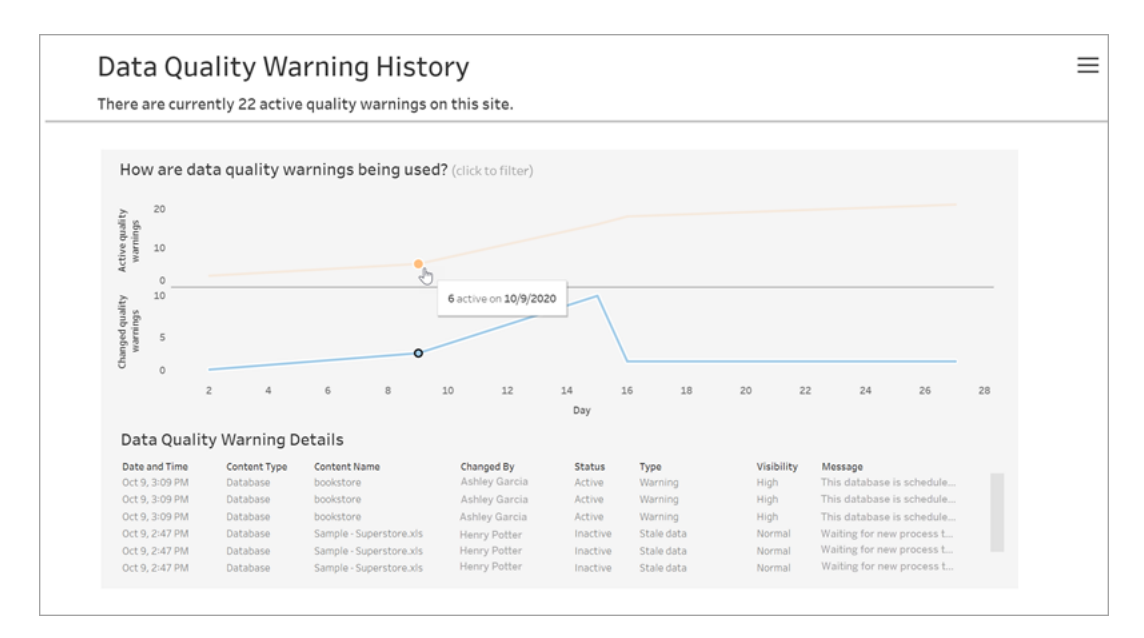

I numeri sull'asse del giorno rappresentano la data all'interno dell'intervallo di tempo. Ad esempio, se oggi è il 18 novembre e applichi un filtro per gli ultimi 7 giorni, l'asse del giorno mostra 12-18.

Altri filtri sono disponibili quando fai clic sull'icona del filtro nell'angolo superiore destro: puoi filtrare in base all'intervallo di tempo e al tipo di contenuto.

Filtrare in base a un intervallo di tempo

L'intervallo di tempo massimo che puoi configurare sono gli ultimi 30 giorni.

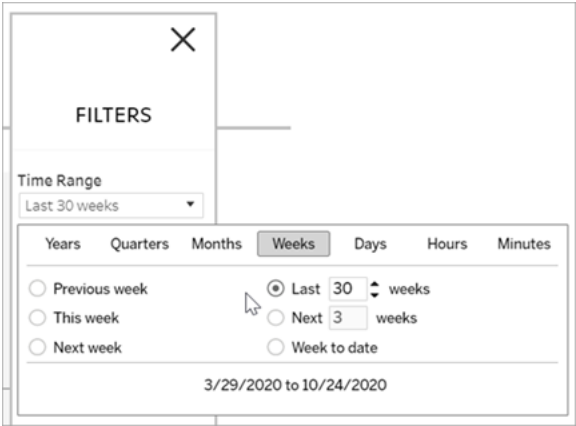

### Filtrare in base al tipo di contenuto

Puoi visualizzare tutti gli avvisi sulla qualità dei dati nel sito oppure filtrare per visualizzare gli avvisi per tipi specifici di risorse, ad esempio origini dati o tabelle:

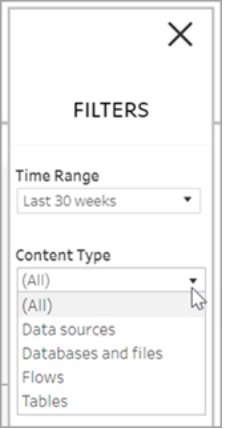

# Chi può farlo

Per impostare un avviso sulla qualità dei dati, devi essere un amministratore del server o del sito.

# Viste amministrative per i flussi

Le viste amministrative possono essere utilizzate per monitorare le attività correlate ai flussi, la cronologia delle prestazioni e spazio su disco utilizzato. La pagina **Stato** contiene una cartella di lavoro Tableau incorporata con diverse viste amministrative, le quali possono essere utilizzate per monitorare diversi tipi di server o attività di sito.

# Chi può farlo?

Gli amministratori del sito Tableau possono visualizzare e lavorare con le viste amministrative.

# Azioni per tutti gli utenti

Utilizza questa vista per raccogliere informazioni sulle modalità di utilizzo dei flussi. Sono incluse azioni come la pubblicazione, il download e le esecuzioni del flusso. Puoi filtrare le viste in base ad azioni, sito e intervallo di tempo. Il conteggio Utenti totali mostra il numero di utenti che hanno eseguito un'azione. Questo valore non è interessato da alcun filtro. Il valore Attivi mostra il numero di utenti attivi durante il periodo di tempo selezionato e che hanno effettuato una delle azioni selezionate.

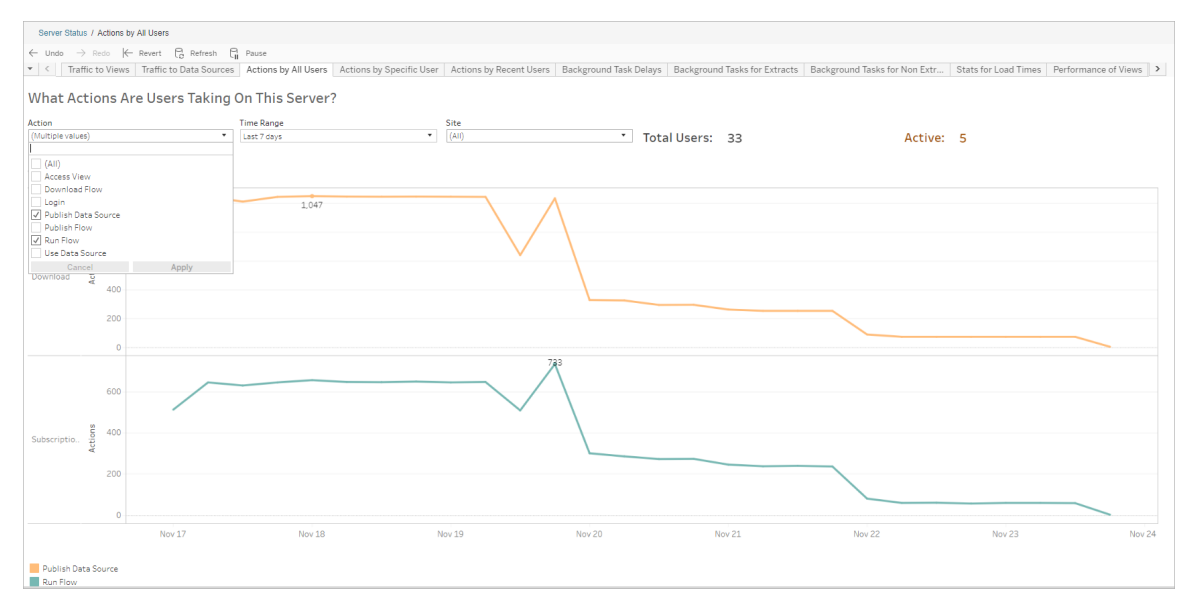

# Azioni di utenti specifici

Utilizza questa vista per raccogliere informazioni sulle attività di un singolo utente con i flussi. Puoi filtrare la vista in base al nome utente, al tipo di azione e all'intervallo di tempo.

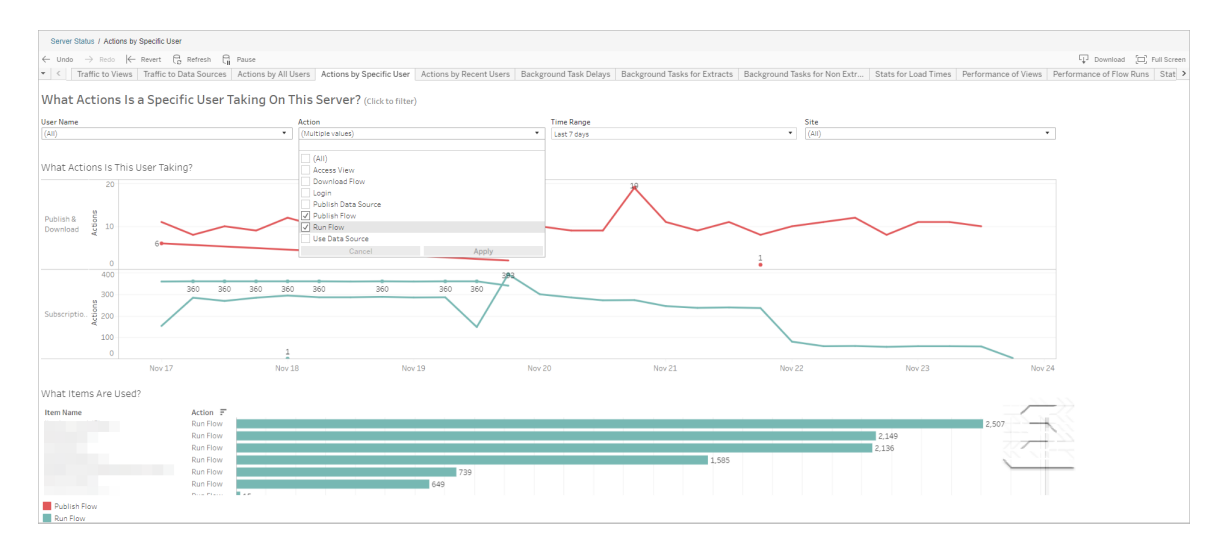

# Azioni di utenti recenti

Questa vista mostra quali utenti sono stati attivi su Tableau Cloud nelle ultime 24 ore.

Può essere utile se devi eseguire alcune attività di manutenzione sul server e desideri sapere quali e quanti utenti andranno a interessare e le attività che stanno effettuando.

La vista mostra gli utenti **Attivo**, **Attivo di recente** e **Inattivo** che hanno attualmente effettuato l'accesso a Tableau Cloud.

Per questa vista, un utente attivo è colui che ha eseguito un'azione negli ultimi 5 minuti, un utente recentemente attivo è colui che ha eseguito un'azione entro 30 minuti e un utente inattivo è colui che ha eseguito un'azione più di 30 minuti fa.

Seleziona un utente per visualizzare solo le azioni che ha eseguito di recente. Posiziona il puntatore del mouse su un'azione per visualizzarne i dettagli.

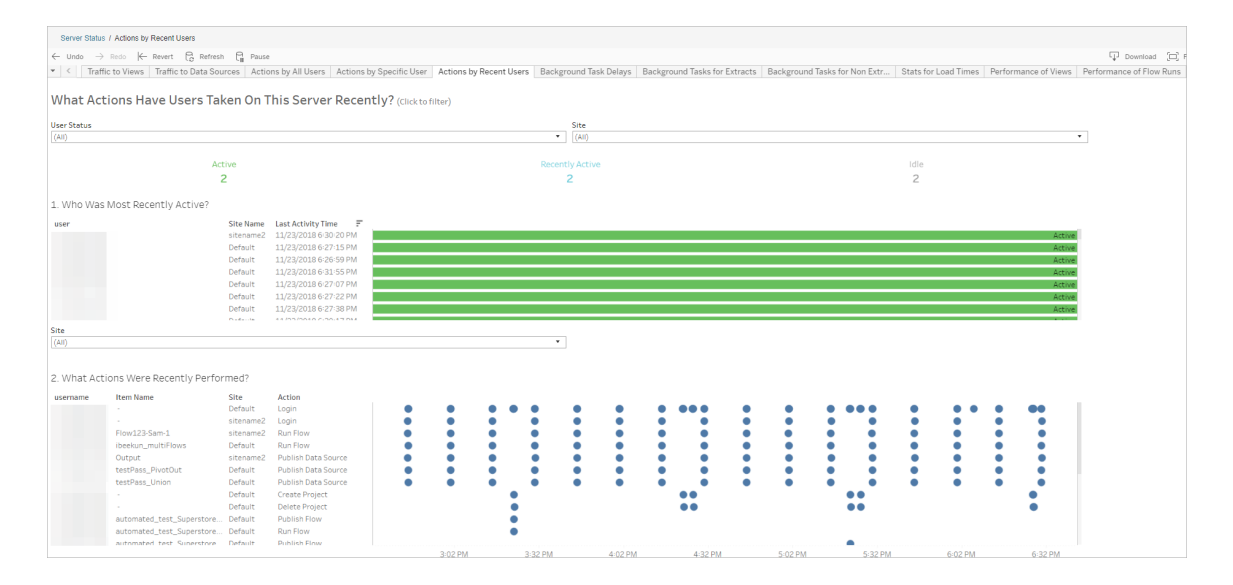

# Ritardi dell'attività Gestione componenti in background

Questa vista mostra il ritardo per le attività di aggiornamento delle estrazioni, di sottoscrizione e di flusso, ovvero la quantità di tempo che intercorre tra il momento in cui sono pianificate per l'esecuzione e quello in cui vengono effettivamente eseguite. Puoi utilizzare la vista per aiutarti a identificare i punti in cui puoi migliorare le prestazioni del server distribuendo le pianificazioni delle attività e ottimizzando le attività stesse.

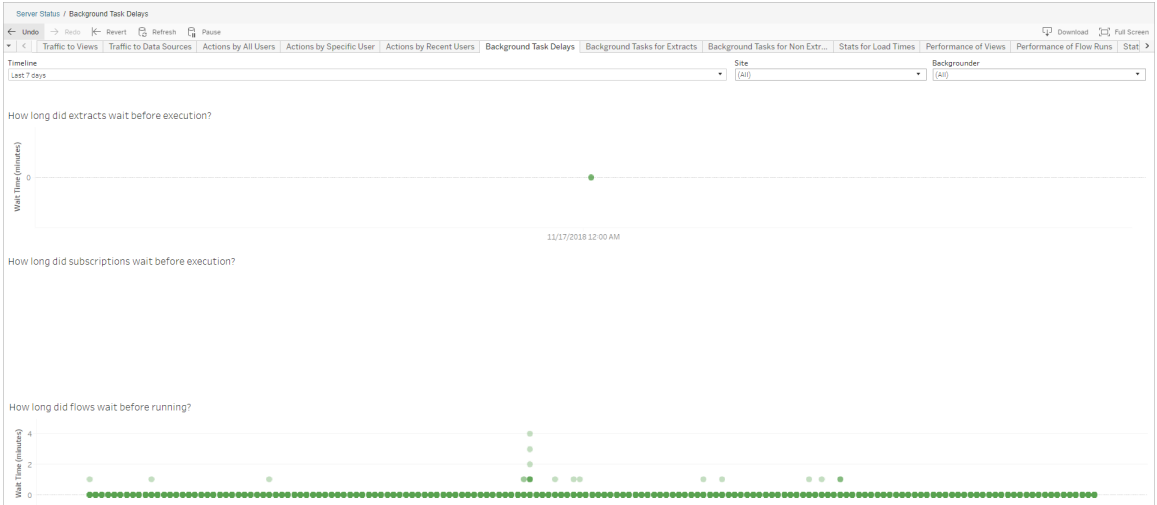

Tra i possibili motivi di ritardo e i modi in cui è possibile ridurlo vi sono i seguenti:

• Molte attività sono programmate per lo stesso orario.

Nella vista di esempio, le attività che mostrano lunghi ritardi sono raggruppate alla stessa ora ogni giorno, creando picchi nel tempo di attesa. È possibile impostare il filtro Sequenza temporale su un singolo giorno per visualizzare i ritardi dell'attività in base all'ora e identificare le ore del giorno in cui sono pianificate contemporaneamente molte attività. Una soluzione è quella di distribuire le attività in fasce orarie non di punta per ridurre il carico sul server.

### Attività in background per non estrazioni

Le attività in background sono create per eseguire flussi (pianificati e ad hoc). Puoi utilizzare questa vista per visualizzare quante attività di flusso hanno avuto successo o non sono riuscite su questo sito. Per informazioni dettagliate su un'attività, posiziona il puntatore del mouse sull'icona.

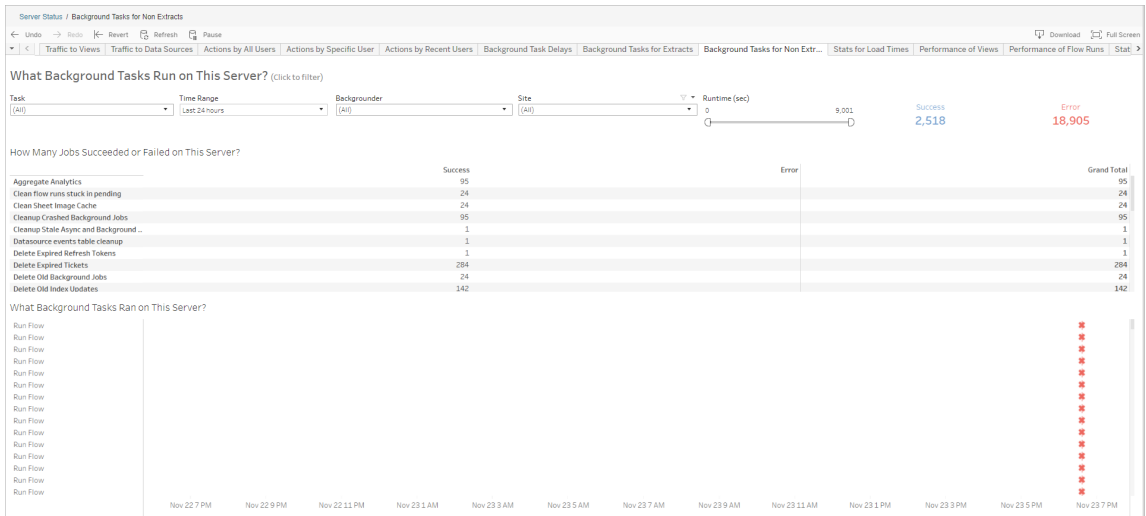

# Prestazioni delle esecuzioni di flusso

Utilizza questa vista per visualizzare la cronologia delle prestazioni di tutti i flussi di un sito. Puoi filtrare per nome del flusso, nome della fase di output, proprietario del flusso, tipo di esecuzione (pianificata o ad hoc) e ora di avvio dell'esecuzione del flusso.

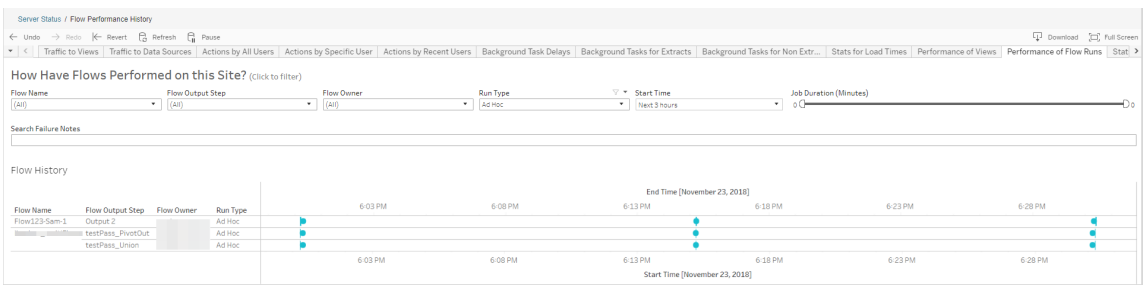

Le domande a cui puoi rispondere utilizzando questa vista includono:

<sup>l</sup> **Quali attività di flusso sono attualmente programmate?** - A tale scopo, utilizza il filtro Ora di inizio e seleziona l'intervallo di tempo desiderato. Ad esempio, per visualizzare le attività di flusso programmate nelle 3 ore successive, seleziona **Ore**-> **Avanti** e immetti **3**.

- <sup>l</sup> **Qual è la durata delle attività di flusso?** Per rispondere a questa domanda, fai clic su un indicatore nella vista per visualizzare i dettagli, inclusa la durata dell'attività.
- <sup>l</sup> **Quanti flussi sono stati eseguiti ad hoc e quanti sono stati programmati?** Per rispondere a questa domanda, utilizza il filtro **Tipo di esecuzione** e seleziona **Ad hoc** o **Programmato**.

Questa vista può anche mostrare le seguenti informazioni:

- <sup>l</sup> I flussi con la frequenza di esecuzione più alta hanno il maggior numero di indicatori.
- Per visualizzare i flussi in esecuzione contemporaneamente, passa il puntatore su un indicatore che mostra "**In corso**" o "**In attesa**" e seleziona "**Mantieni solo**" per filtrare tutti i flussi in esecuzione.
- Per visualizzare i flussi eseguiti contemporaneamente durante un intervallo di tempo specifico, seleziona un intervallo per il filtro **Ora di inizio**. Ad esempio, seleziona "**Prossime tre ore**" per vedere quali flussi verranno eseguiti nelle tre ore successive.

### Statistiche utilizzo spazio

Utilizza questa vista per identificare quali output di flusso occupano la maggior parte dello spazio disco sul server. L'utilizzo dello spazio su disco viene visualizzato per utente, per progetto e per dimensione dell'output del flusso ed è arrotondato per difetto al numero più vicino.

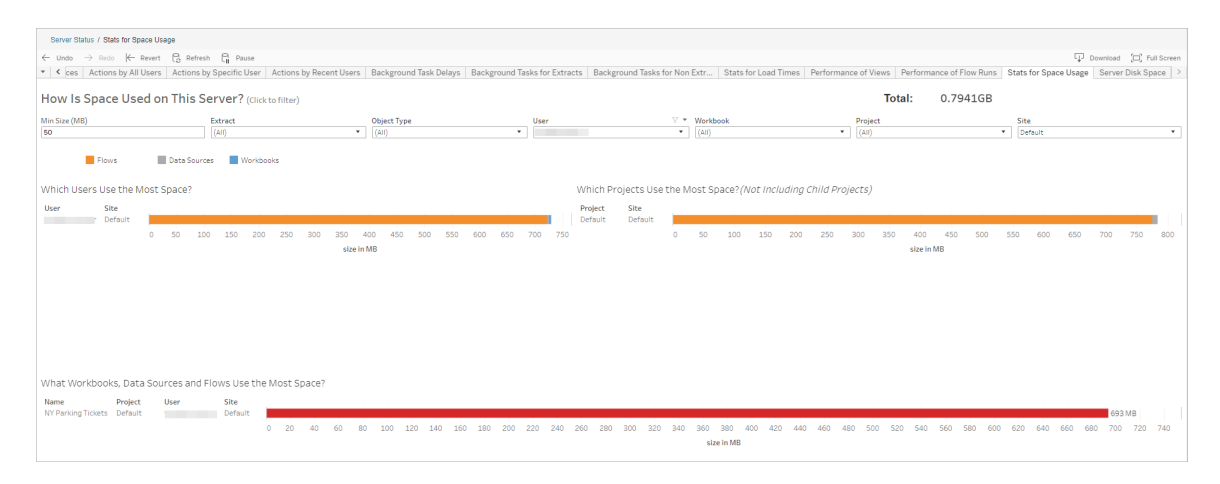

Utilizza il filtro Dimensioni min per controllare quali output di flusso vengono visualizzati, in base alla quantità di spazio che occupano. Utilizza il filtro Tipo di oggetto per i flussi.

- <sup>l</sup> **Quali utenti usano più spazio?** Questa sezione mostra gli utenti che possiedono i flussi (quando si filtra in base ai flussi) che occupano la quantità di spazio maggiore. Fai clic su un nome utente per filtrare i due grafici successivi per quell'utente.
- <sup>l</sup> **Quali progetti usano più spazio?** Questa sezione mostra i progetti che con i flussi (quando si filtra in base ai flussi) che occupano la quantità di spazio maggiore.
- <sup>l</sup> **Quali cartelle di lavoro, origini dati e flussi utilizzano più spazio?** Questa sezione mostra i flussi (quando si filtra in base ai flussi) che occupano la quantità di spazio maggiore.

# Chi può farlo

- <sup>l</sup> **Amministratori sito Tableau**:
	- Impostazione delle notifiche e-mail a livello di sito
	- Visualizzazione di errori
	- Ripresa delle attività sospese
	- Visualizzazione di avvisi
- <sup>l</sup> **Proprietari di flussi, responsabili di progetto e utenti autorizzati a visualizzare il flusso**:
	- Visualizzazione di errori
	- Ripresa delle attività sospese
	- Visualizzazione degli avvisi (proprietari dei flussi)

# Avvisare quando l'aggiornamento dell'estrazione non va a buon fine

Un aggiornamento dell'estrazione pianificato può non essere completato per diversi motivi, ad esempio credenziali incorporate o percorsi di file non aggiornati. Per gli aggiornamenti pianificati eseguiti direttamente da Tableau Cloud, dopo che un aggiornamento non è riuscito per cinque volte consecutive, Tableau Cloud sospende la pianificazione finché un

amministratore del sito o un proprietario dell'origine dati non esegue un'azione per risolvere il problema.

Un amministratore del sito può abilitare Tableau Cloud affinché invii e-mail al proprietario di un'origine dati quando l'aggiornamento dell'estrazione pianificato non viene completato correttamente. Il proprietario dell'origine dati può quindi disattivare singolarmente le e-mail nelle impostazioni del proprio account.

L'e-mail contiene le seguenti informazioni:

- $\cdot$  Il nome dell'estrazione o della cartella di lavoro.
- <sup>l</sup> Data e ora dell'ultimo aggiornamento riuscito. In alternativa, se l'ultimo aggiornamento risale a 14 giorni fa, l'e-mail mostra "non negli ultimi *N* giorni".
- Il numero di aggiornamenti consecutivi non riusciti.
- Un'azione consigliata da intraprendere per risolvere la causa dell'errore, ad esempio l'aggiornamento di credenziali incorporate o un percorso di file, e un collegamento a Tableau Cloud per eseguire l'azione.

Quando si ricevono e-mail sulle origini dati aggiornate da Tableau Bridge, ci saranno alcune differenze. Per ulteriori informazioni, consulta Differenze per gli [aggiornamenti](#page-665-0) di Tableau [Bridgep](#page-665-0)iù avanti in questo argomento.

# Abilitare la notifica degli errori relativi agli aggiornamenti

In qualità di amministratore di un sito, hai la possibilità di abilitare (o disabilitare) le e-mail di notifica relative a errori di aggiornamento per il tuo sito utilizzando la procedura seguente. Se le attivi, ogni utente può potenzialmente rinunciare a ricevere e-mail relative a errori di aggiornamento dal proprio account.

- 1. Accedi a Tableau Cloud come amministratore del sito e fai clic su **Impostazioni**.
- 2. In **Gestisci notifiche** seleziona o deseleziona la caselle di controllo per consentire o disabilitare le notifiche per tutti gli utenti del sito.

# <span id="page-665-0"></span>Differenze per gli aggiornamenti di Tableau Bridge

Per le origini dati aggiornate tramite Tableau Bridge, le notifiche possono variare. Per maggiori informazioni, consulta [Gestire](#page-1225-0) gli avvisi e-mail per Bridge.

# Gestire utenti e gruppi

Puoi aggiungere utenti al sito di Tableau Cloud e impostarne i ruoli sul sito, che determinano il livello di accesso di ogni utente. Per semplificare la gestione di più utenti, è possibile organizzare gli utenti in gruppi.

# Aggiungere utenti a un sito

Tutti gli utenti che hanno necessità di accedere a Tableau Cloud per sfogliare, pubblicare, modificare il contenuto o amministrare il sito devono essere aggiunti come utenti. Gli amministratori dispongono delle opzioni seguenti per aggiungere gli utenti:

- Immetti gli indirizzi e-mail degli utenti singolarmente.
- [Importare](#page-678-0) utenti tramite un file CSV creato utilizzando Linee guida per [l'importazione](#page-680-0) di file [CSV](#page-680-0).

Questo argomento è destinato agli amministratori dei siti e illustra come aggiungere utenti a livello di sito. Per gli amministratori cloud che aggiungono utenti a Tableau Cloud Manager, consulta Gestire gli utenti con Tableau Cloud [Manager.](#page-326-0)

### Aggiungere utenti

- 1. Una volta effettuato l'accesso al sito Tableau Cloud, seleziona **Utenti**.
- 2. Nella pagina **Utenti** fai clic su **Aggiungi utenti** e quindi su **Immetti indirizzi e-mail**.

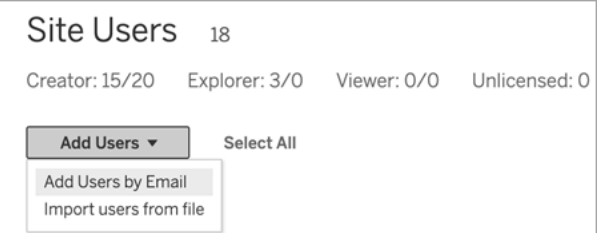

3. Se l'autenticazione Google o SAML **non è** abilitata nel sito, passa alla fase successiva.

Se in questo sito è abilitata l'autenticazione Google o SAML, puoi selezionare il tipo di autenticazione per i nuovi utenti.

- <sup>l</sup> Seleziona **Aggiungi utenti per autenticazione [Google/SAML]** se il sito è abilitato all'autenticazione Google o SAML e desideri fornire l'accesso agli utenti importati al sito tramite un identity provider esterno.
- <sup>l</sup> Seleziona **Aggiungi utenti per l'autenticazione di Tableau** se desideri che questi utenti abbiano l'indirizzo e-mail predefinito e l'autenticazione della password.

Puoi passare alla pagina **Utenti** per modificare il tipo di autenticazione degli utenti in qualsiasi momento dopo averli aggiunti.

**Nota:** per lavorare con Tableau Cloud tramite tabcmd, Tableau Data Extract Utility o le API Tableau, gli utenti devono autenticarsi con un account TableauID.

4. Nella casella **Immetti indirizzi e-mail**, immetti gli indirizzi e-mail degli utenti. Se aggiungi più utenti, separa gli indirizzi e-mail con un punto e virgola.

Ad esempio, *tdavis@example.com; jjohnson@example.com; hwilson@example.com*

5. Seleziona un ruolo del sito dall'elenco a discesa per assegnare quel ruolo del sito a tutti gli utenti che desideri aggiungere.

Per le definizioni dei ruoli del sito, consulta [Imposta](https://help.tableau.com/current/online/it-it/users_site_roles.htm) i ruoli del sito degli utenti.

### 6. Fai clic su **Aggiungi utenti**.

Se l'indirizzo e-mail di un nuovo utente è già associato a un account su tableau.com, all'utente viene richiesto di accedere utilizzando l'indirizzo e-mail e la password esistenti per tale account.

Se l'indirizzo e-mail di un nuovo utente non è già associato a un account su tableau.com, all'utente viene richiesto di fornire nome, cognome e password.

Finché l'utente non fornisce questi valori, la sua voce nell'elenco degli utenti Tableau Cloud riporta l'indirizzo e-mail preceduto da un punto. Ad esempio:

.snguyen@example.com

Una volta effettuato l'accesso da parte dell'utente, la voce viene aggiornata per mostrare il suo nome completo. Ad esempio:

Susan Nguyen

# Impostare i ruoli sul sito degli utenti

Quando aggiungi utenti a un sito in Tableau Cloud, indipendentemente dal tipo di licenza, devi assegnare loro un *ruolo del sito*. Il ruolo sul sito indica il massimo livello di accesso che l'utente può avere sul sito. Oltre alle autorizzazioni per i contenuti, il ruolo del sito determina chi può pubblicare, interagire con o solo visualizzare i contenuti pubblicati e chi può gestire il sito stesso e gli utenti del sito.

# Funzionamento combinato di licenze, ruoli del sito e autorizzazioni per il contenuto

L'interazione tra tipo di licenza di un utente, ruolo del sito e autorizzazioni per il contenuto determina il livello di accesso di un utente sul sito Tableau.

1. Il tipo di licenza è associato all'utente. Il ruolo del sito che desideri assegnare all'utente determina il tipo di licenza necessario.

Se un utente è membro di più siti Tableau Cloud, deve avere una licenza per ogni sito a cui appartiene.

2. Anche il ruolo del sito viene impostato a livello di utente. Se un utente è membro di più siti Tableau Cloud, avrà ruoli del sito indipendenti. Lo stesso utente può ad esempio avere il ruolo Creator amministratore sito in un sito e il ruolo Viewer in un altro sito.

Il ruolo del sito definisce le funzionalità massime che l'utente può usare.

3. Ciò che l'utente può fare in base al ruolo del sito varia in base alle autorizzazioni configurate nelle risorse del contenuto (progetti, origini dati, cartelle di lavoro).

Supponiamo ad esempio che un utente disponga dell'accesso seguente in un sito:

- Licenza Creator
- Ruolo del sito Explorer
- Accesso alla funzionalità di salvataggio in un progetto

In questo scenario, la licenza consente la connessione e la creazione di nuove origini dati nell'ambiente di modifica Web o in Tableau Desktop e una regola di autorizzazione consente di salvare in un progetto. Tuttavia, il loro ruolo nel sito impedisce loro il salvataggio, quindi le loro autorizzazioni effettive non includono la funzionalità di salvataggio. Perciò, l'utente non può pubblicare contenuti nel sito.

Anche se un utente ha una licenza Creator e un ruolo del sito Creator, se non dispone della funzionalità di salvataggio in almeno un progetto non può pubblicare contenuti nel sito.

Per maggiori informazioni, consulta [Autorizzazioni](#page-742-0).

### Modificare il ruolo del sito di un utente

- 1. Accedi al sito come amministratore del sito e passa all'area **Utenti**.
- 2. Seleziona gli utenti, quindi **Azioni** > **Ruolo del sito**.

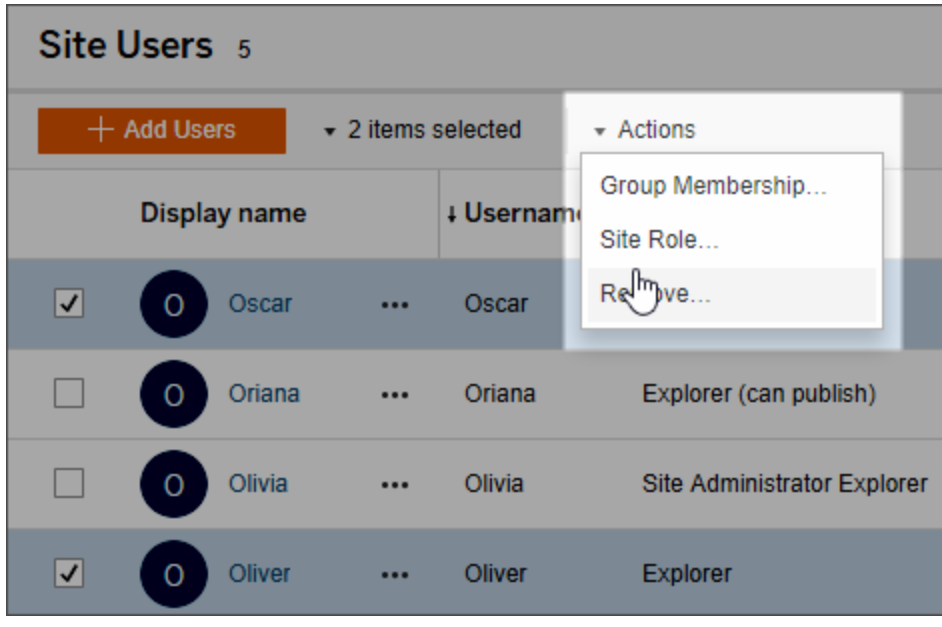

3. Seleziona il nuovo ruolo del sito, quindi fai clic su **Cambia ruolo del sito**.

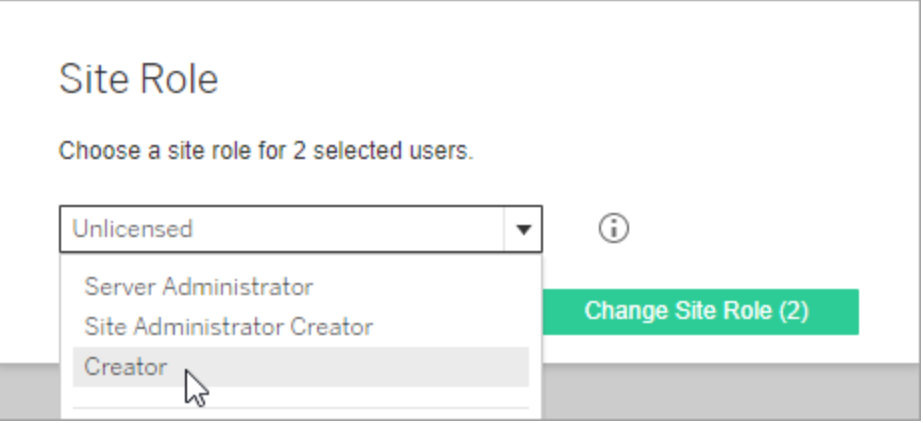

Puoi passare il puntatore sull'icona delle informazioni per visualizzare una matrice che mostra il livello massimo di funzionalità generali consentite per ogni ruolo del sito. Per maggiori informazioni, continua a leggere [Funzionalità](#page-670-0) generali consentite per tutti i [ruoli](#page-670-0) del sito.

### <span id="page-670-0"></span>Funzionalità generali consentite per tutti i ruoli del sito

**Nota:** queste informazioni si concentrano sui ruoli del *sito* e sono più generali. Per un elenco dei compiti specifici comuni disponibili per ruolo di *licenza*, vedi la matrice nella scheda Per team e [organizzazioni](https://www.tableau.com/it-it/pricing/teams-orgs) nella pagina dei prezzi di Tableau.

Ruoli del sito Tableau

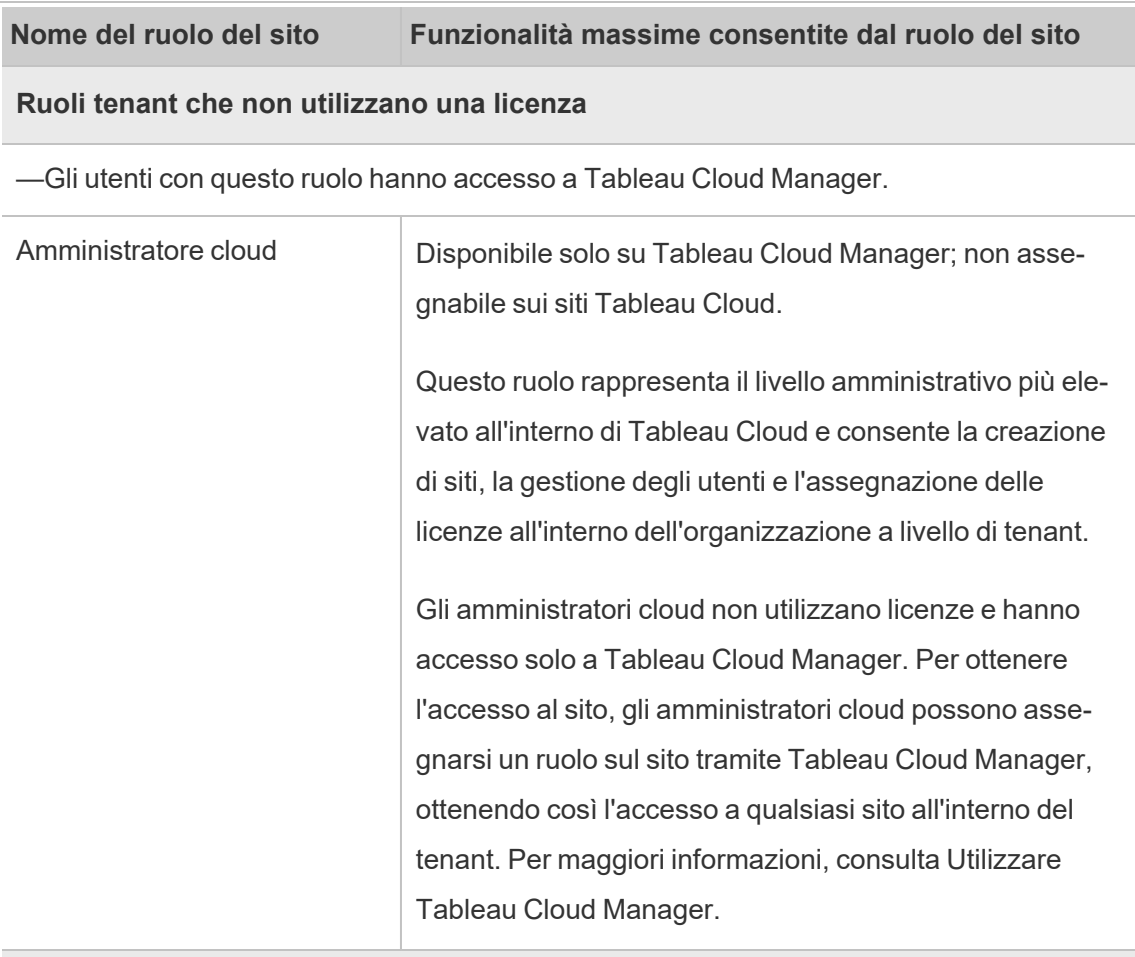

### **Ruoli del sito che utilizzano una licenza Creator**

—Gli utenti che dispongono di questi ruoli del sito possono accedere a client Tableau come Tableau Prep, Tableau Desktop, Tableau Bridge e Tableau Mobile.

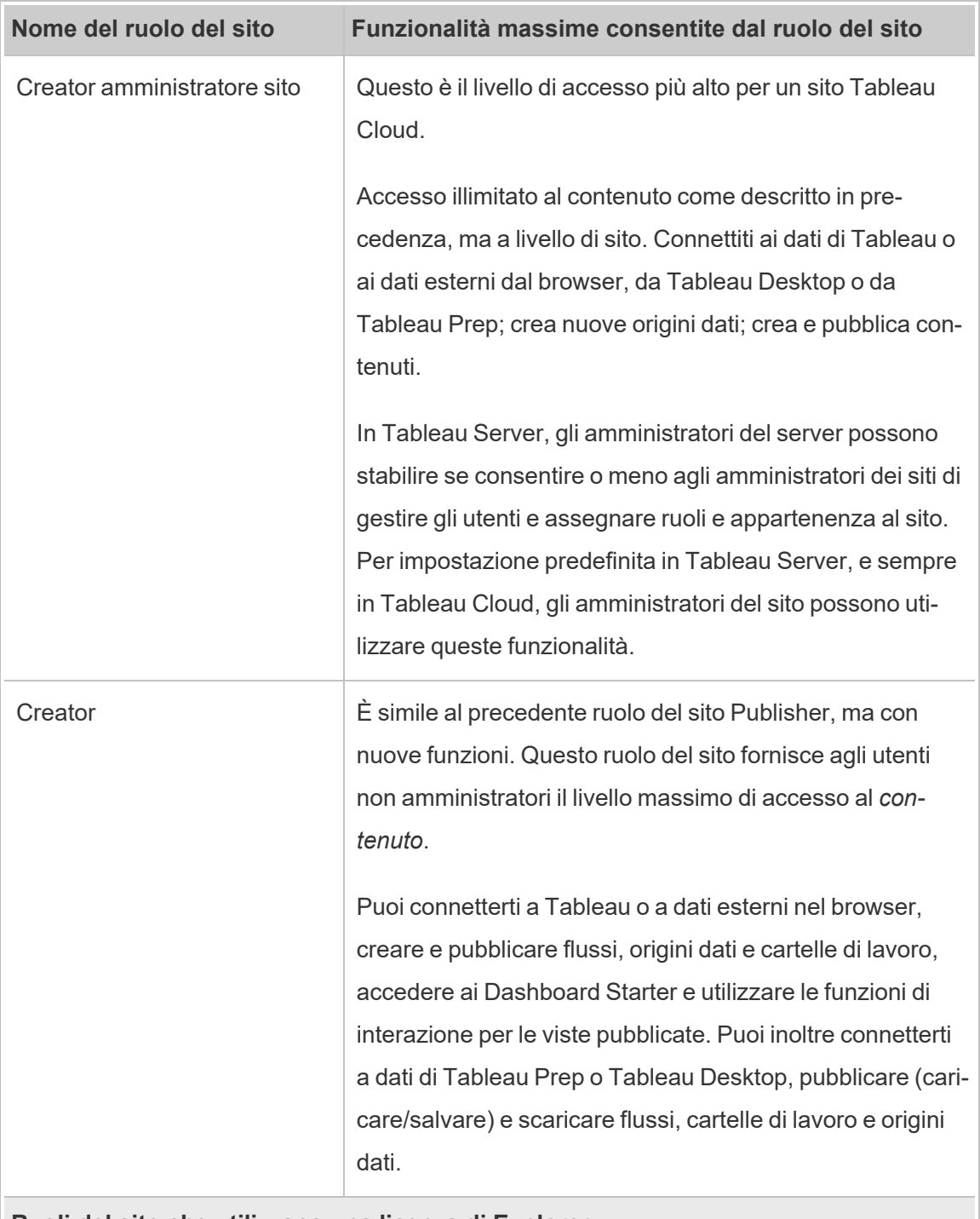

### **Ruoli del sito che utilizzano una licenza di Explorer**

—Gli utenti che dispongono di questi ruoli del sito possono accedere al server dal browser o da Tableau Mobile.

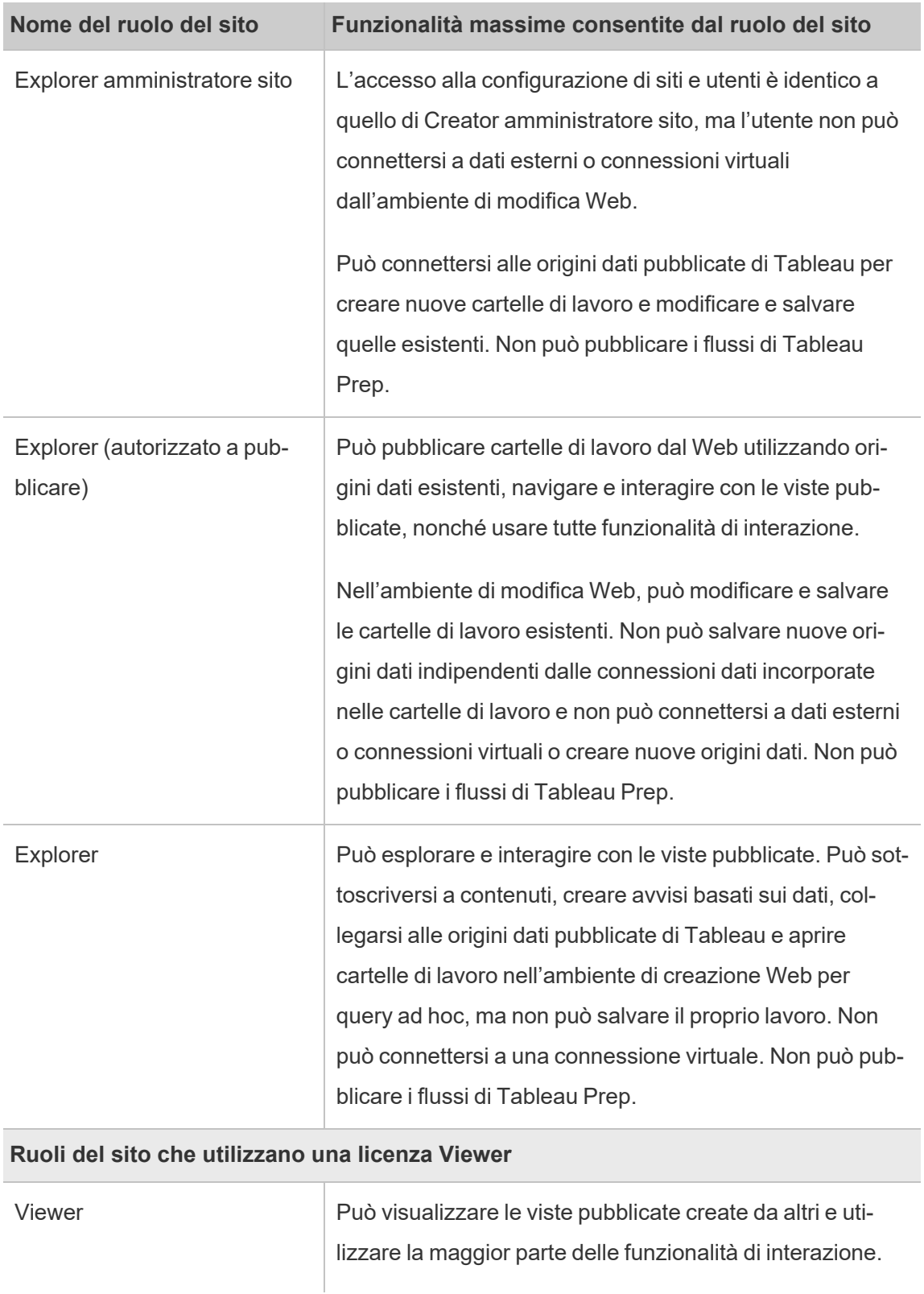

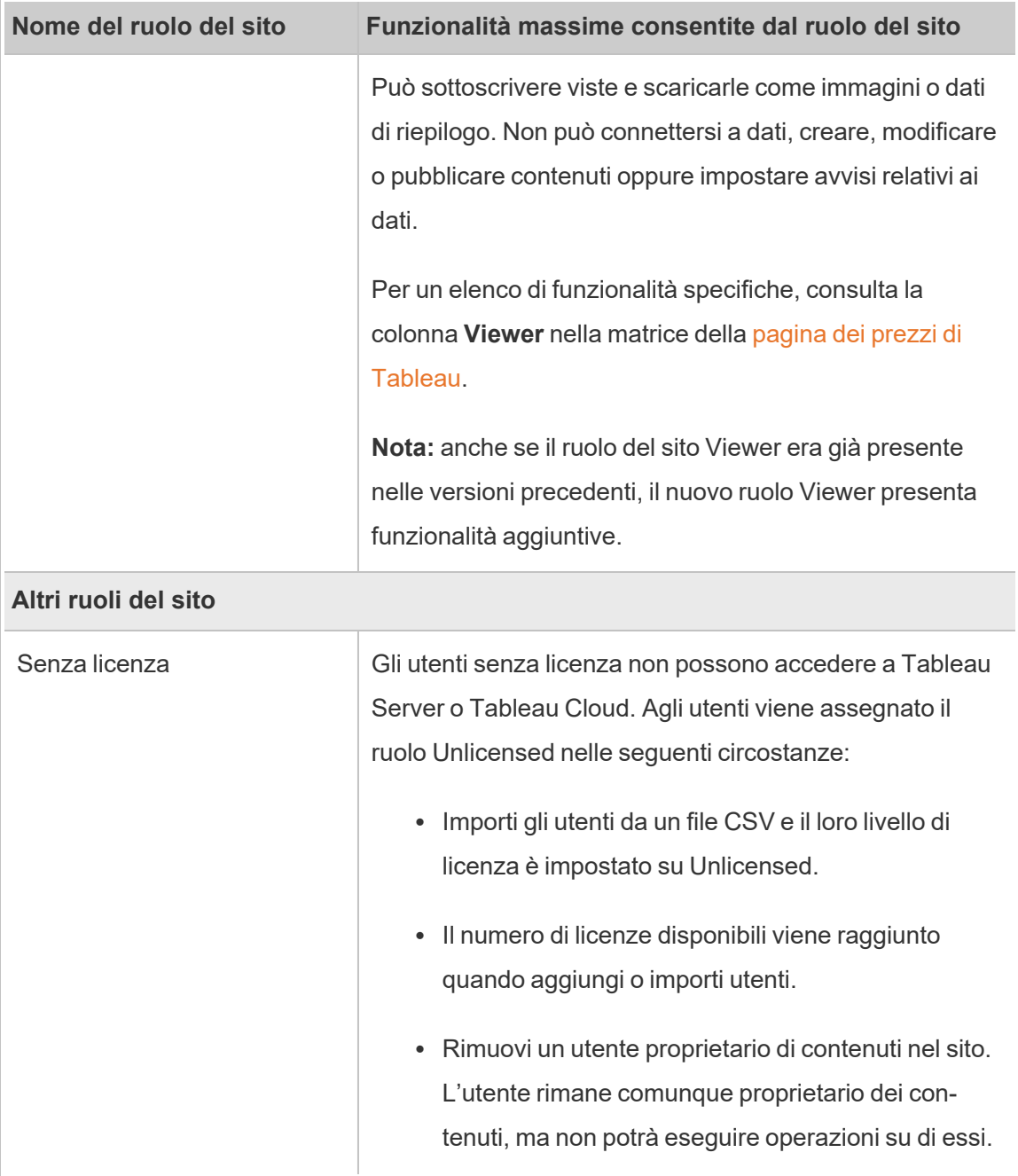

# Chi può pubblicare contenuti

I seguenti ruoli del sito corrispondono al livello indicato di accesso per la pubblicazione.

<sup>l</sup> **Creator amministratore sito** e **Creator** consentono l'accesso completo per la connessione e la pubblicazione.

È inclusa la connessione ai dati e la pubblicazione di nuovi flussi, nuove cartelle di lavoro e nuove origini dati da Tableau Desktop e dall'ambiente di modifica Web. I ruoli del sito consentono inoltre di modificare e salvare cartelle di lavoro pubblicate esistenti o di pubblicare aggiornamenti delle origini dati esistenti.

- <sup>l</sup> I ruoli **Explorer (autorizzato a pubblicare)** ed **Explorer amministratore sito** presentano funzionalità di pubblicazione limitate, come descritto in [Funzionalità](#page-670-0) generali [consentite](#page-670-0) per tutti i ruoli del sito.
- <sup>l</sup> **Explorer**, **Viewer**, **Read Only** e **Unlicensed** non consentono la pubblicazione.

# Visualizzare, gestire o rimuovere gli utenti

Gli amministratori possono gestire gli utenti di un sito, ad esempio aggiungere e rimuovere utenti, impostare i gruppi di cui fanno parte, configurare i relativi ruoli del sito, e così via.

# Visualizzare e gestire gli utenti in un sito

Accedi a un sito come amministratore e seleziona **Utenti**. In questa pagina, per gestire gli utenti, puoi eseguire una delle operazioni seguenti:

• Impostare l'appartenenza a un gruppo, configurare il ruolo del sito o rimuovere l'utente dal sito. Se hai configurato il sito per l'accesso SAML Single Sign-On, puoi impostare il tipo di autenticazione degli utenti selezionati.

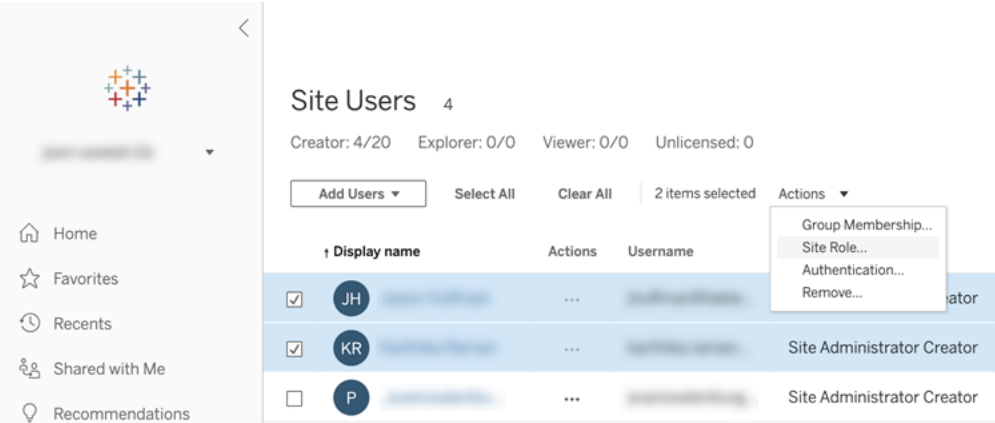

• Seleziona un nome utente per visualizzarne i dettagli, ad esempio i loro contenuti, le viste alle quali si sono abbonati e le loro impostazioni di account.

# Cercare utenti (o gruppi)

Per cercare un utente (o un gruppo) specifico, utilizza l'attivazione del filtro in alto a destra per visualizzare la casella di ricerca e il filtro dei ruoli del sito. Utilizza quindi la casella di ricerca o i filtri per trovare gli utenti (o il gruppo group) che stai cercando. L'operazione di ricerca controlla i nomi visualizzati e gli attributi nome utente.

La casella di ricerca supporta il carattere jolly (\*). Ad esempio, se cerchi John\*, troverai tutti i nomi che iniziano con *John*.

Puoi inoltre eseguire queste operazioni:

- Utilizzare il carattere jolly (\*) con un carattere speciale per cercare nomi che contengono caratteri speciali, ad esempio sync-\* o \*sync-\*.
- $\bullet$  Utilizzare il carattere jolly (\*) con le condizioni AND o OR quando filtri gli utenti. Ad esempio, se cerchi \*aw\* AND John\* vengono restituiti tutti gli utenti i cui nomi contengono *aw* e i cui nomi iniziano con *John*.
- Quando cerchi nomi con segni diacritici, i nomi devono essere inseriti con i segni diacritici esatti per restituire risultati pertinenti. Ad esempio, per cercare *José*, inserisci José. Se cerchi Jose non verranno restituiti risultati.

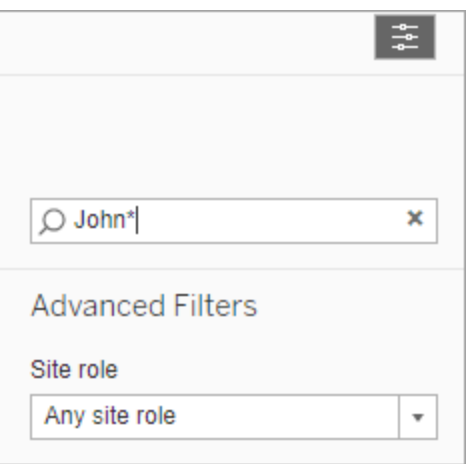

# Rimuovere utenti da un sito

Puoi rimuovere un utente solo se non è proprietario di contenuti, ad esempio progetti, cartelle di lavoro, viste, origini dati, raccolte o avvisi. Se tenti di rimuovere un utente che possiede contenuti, il ruolo dell'utente sarà impostato su **Senza licenza**, ma l'utente non verrà rimosso.

Se per il gruppo predefinito All Users è stata abilitata l'impostazione Concedi ruolo all'accesso, il contenuto dell'utente deve essere riassegnato a un altro utente o rimosso prima di poter annullare la licenza dell'utente o rimuoverlo. Per maggiori informazioni su Concedi ruolo all'accesso, consulta Rimozione degli utenti interessati da Concedi ruolo [all'accesso.](#page-697-0) Per maggiori informazioni sulla modifica della proprietà dei contenuti, consulta Gestire la [proprietà](#page-800-0) dei [contenuti.](#page-800-0)Gestire la proprietà dei [contenuti](#page-800-0)

**Nota:** in Tableau Server, quando un amministratore rimuove un utente da un sito (e l'utente appartiene solo a quel sito), l'utente viene eliminato anche dal server.

1. Accedi a un sito come amministratore e passa all'area **Utenti**. Seleziona uno o più utenti da rimuovere, quindi seleziona **Azioni** > **Rimuovi**.

# Site Users 6

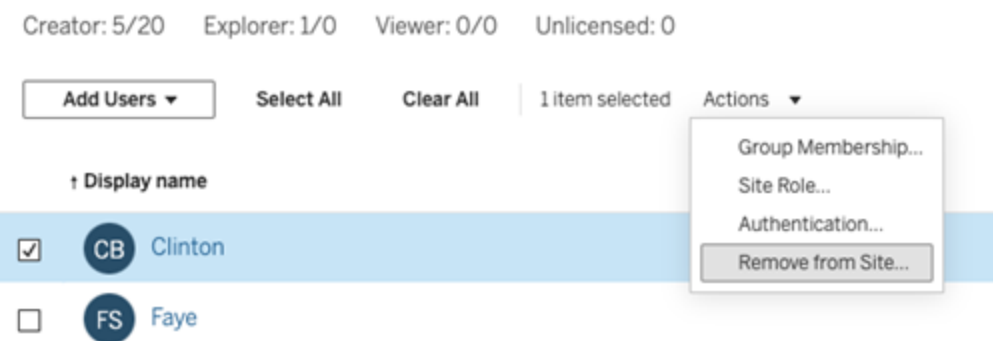

2. Fai clic su **Rimuovi** nella finestra di dialogo di conferma.

# Impostare il tipo di autenticazione utente

In un sito abilitato per Google, OIDC, Salesforce o SAML gli amministratori possono specificare il tipo di autenticazione degli utenti. Ad esempio, quali utenti possono accedere a Tableau Cloud utilizzando le proprie credenziali Single Sign-On.

Puoi assegnare il tipo di autenticazione nel momento in cui aggiungi gli utenti a Tableau Cloud e in qualsiasi momento successivo.

- 1. Una volta effettuato l'accesso al sito Tableau Cloud, seleziona **Utenti**.
- 2. Nella pagina **Utenti del sito** seleziona le caselle di controllo accanto agli utenti ai quali vuoi assegnare un tipo di autenticazione.
- 3. Nel menu **Azioni**, seleziona **Autenticazione**.

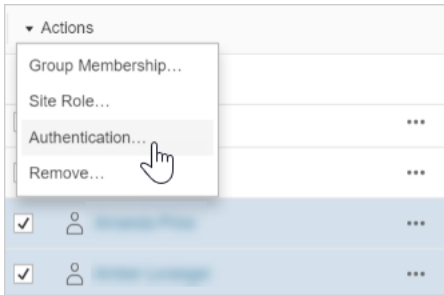

4. Nella finestra di dialogo Autenticazione seleziona il metodo di autenticazione oppure **Tableau con MFA**.

### Note

- Se l'autenticazione per il sito viene modificata, verrà visualizzato un simbolo di avviso nella colonna Autenticazione della pagina Utenti quando a un utente viene assegnato il metodo di autenticazione specificato. A partire da novembre 2024 (Tableau 2024.3), se a un utente viene assegnato un metodo di autenticazione la cui configurazione è stata eliminata, nella colonna Autenticazione per tale utente verrà visualizzato "Non definito".
- Se modifichi l'autenticazione degli utenti da Tableau con MFA a Google, al momento dell'accesso successivo gli utenti vengono indirizzati al sito del tuo provider di identità e devono inserire le credenziali.
- Se gli utenti effettuavano l'accesso con le proprie credenziali del provider di identità e hai modificato il loro tipo di autenticazione su Tableau, se non dispongono di credenziali Tableau riceveranno un'e-mail con istruzioni per la creazione di nuove credenziali Tableau.
- $\bullet$  Ti consigliamo di dedicare un account amministratore del sito che sia sempre configurato per l'autenticazione su Tableau con MFA. In caso di problemi con il provider di identità, l'account dedicato per Tableau ti consente di poter accedere sempre al tuo sito.
- Consulta [Autenticazione](#page-421-0) a più fattori e Tableau Cloud per ulteriori informazioni sull'opzione di autenticazione di **Tableau con MFA**.

# <span id="page-678-0"></span>Importare utenti

Per automatizzare il processo di aggiunta degli utenti a un sito, puoi creare un file CSV contenente informazioni sugli utenti e quindi importare il file. Quando importi il file CSV, specifichi anche il tipo di autenticazione degli utenti.

Questo argomento è destinato agli amministratori dei siti e illustra come importare gli utenti in un sito specifico. Per informazioni su come importare utenti a livello di tenant in Tableau Cloud Manager come amministratore cloud, consulta Gestire gli utenti con [Tableau](#page-326-0) Cloud [Manager](#page-326-0).

**Nota:** questo argomento contiene i passaggi per l'importazione, presupponendo che tu abbia già stato creato il file CSV. Se non hai ancora creato il file, consulta le [Linee](#page-680-0) guida per [l'importazione](#page-680-0) di file CSV per un elenco dei requisiti di formato dei file e delle opzioni di importazione.

### Aggiungere utenti da un file CSV

- 1. Una volta effettuato l'accesso al sito Tableau Cloud, seleziona **Utenti**.
- 2. Fai clic su **Aggiungi utenti**, quindi su **Importa da file**.

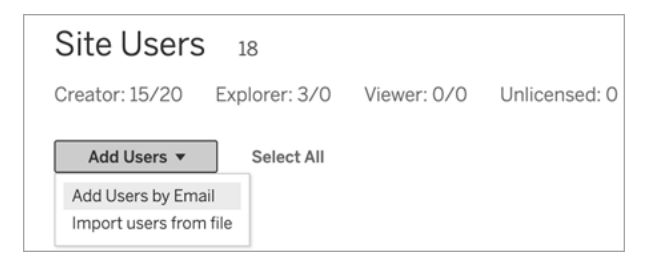

Le opzioni disponibili nella finestra di dialogo Importa utenti dipendono dal modo in cui gli utenti accedono al sito.

3. Se sul sito **non è abilitata** l'autenticazione Google o SAML, vai al passaggio successivo.

Se sul sito è abilitata l'autenticazione Google o SAML, puoi selezionare il tipo di autenticazione per i nuovi utenti.

- <sup>l</sup> Seleziona **Aggiungi utenti per l'autenticazione di Google** se hai attivato l'autenticazione Google o SAML per il tuo sito e desideri che gli utenti importati accedano a Tableau Cloud tramite un provider di identità esterno.
- <sup>l</sup> Seleziona **Aggiungi utenti per l'autenticazione di Tableau** se desideri che questi utenti abbiano l'indirizzo e-mail predefinito e l'autenticazione della password.
- 4. In **Nome file**, fai clic su **Sfoglia**, seleziona il file CSV e fai clic su **Apri**.
- 5. Per visualizzare le informazioni relative a un account, seleziona **Visualizza dettagli**.

Per continuare, fai clic su **Importa utenti**, quindi su **Esci** nella finestra di dialogo finale.

Se nel sito Tableau Cloud è già presente un utente e il file di importazione definisce un ruolo di sito diverso per l'utente, all'utente verrà assegnato il nuovo ruolo del sito definito nel file CSV, anche se è più restrittivo rispetto al ruolo del sito corrente. Ciò riguarda anche gli amministratori dei siti esistenti.

# <span id="page-680-0"></span>Linee guida per l'importazione di file CSV

Puoi automatizzare l'aggiunta di utenti creando un file con valori delimitati da virgole (CSV) con informazioni utente e poi importando il file. Puoi includere attributi nel file CSV, ad esempio il livello di licenza e l'accesso alla pubblicazione, da applicare agli utenti contemporaneamente alla loro importazione.

Per importare gli utenti puoi utilizzare le pagine di amministrazione del sito oppure l'utilità tabcmd. L'utilizzo di tabcmd fornisce un'opzione per assegnare un ruolo del sito a tutti gli utenti nel file CSV. Per informazioni, consulta [Importare](#page-678-0) utenti o [createsiteusers](#page-947-0) filename.csv.

# Requisiti per i formati di file CSV

Quando crei il file CSV per l'importazione degli utenti, verifica che il file soddisfi i requisiti di formattazione seguenti:

- <sup>l</sup> Il file non include intestazioni di colonna. Tableau Cloud presuppone che ogni riga del file rappresenti un utente.
- Il file è in formato UTF-8 e include il byte order mark (BOM).
- Le codifiche di caratteri, ad esempio BIG-5, sono state convertite in UTF-8. A tale scopo, apri il file in un editor di testo e utilizza il comando **Salva come**.
- $\bullet$  Se un nome utente include un carattere  $\omega$  che rappresenta qualcosa di diverso da un separatore di dominio,devi fare riferimento al simbolo che utilizza il formato esadecimale: \0x40

Ad esempio user@fremont@mycompany.com dovrebbe essereuser\0x40fremont@mycompany.com

### Colonne obbligatorie nel file CSV

Per ogni utente è obbligatorio indicare i campi seguenti:

- Nome utente: l'indirizzo e-mail dell'utente.
- Password. Tableau Cloud non utilizza questo campo, ma devi delimitarlo in ogni riga per posizionare correttamente i campi successivi.

### Opzioni aggiuntive della colonna CSV

Per ogni utente, il file CSV può contenere i campi seguenti oltre alle colonne richieste. Se indicato, Tableau Cloud non utilizza il campo ma deve essere considerato nel file.

- URI del sito (solo Tableau Cloud Manager): l'identificatore uniforme della risorsa per il sito. Per importare un utente come amministratore cloud, includi la colonna URI sito ma lasciala vuota.
- Nome visualizzato. Tableau Cloud non utilizza questo campo, ma devi delimitarlo in ogni riga per posizionare correttamente i campi successivi.
- <sup>l</sup> Livello di licenza. Questo può essere **Creator**, **Explorer**, **Viewer**, o **Senza licenza**.

<sup>l</sup> Livello amministratore: il valore può essere **Cloud**, **Sito** o **Nessuno**. Cloud = amministratore cloud, Sito = amministratore del sito e Nessuno = non un amministratore.

**Nota:** il valore amministratore cloud è disponibile solo quando si importano utenti in Tableau Cloud Manager. Non è destinato all'uso con i siti Tableau Cloud. Per ulteriori informazioni, consulta Gestire gli utenti con Tableau Cloud [Manager.](#page-326-0)

- <sup>l</sup> Funzionalità di pubblicazione. I valori accettabili sono **Sì/Vero/1** o **No/Falso/0**. Se il livello di licenza è Creator, la funzionalità di pubblicazione deve essere Sì/Vero/1.
- Tipo di autenticazione (solo Tableau Cloud Manager): il tipo di autenticazione dell'utente per l'accesso a un sito o a Tableau Cloud Manager.

Voci campione del file CSV

Sito Tableau Cloud

L'esempio seguente mostra un utente cui verrà concesso il ruolo del sito **Explorer**, non è un amministratore del sito e sarà in grado di effettuare pubblicazioni in progetti per i quali dispone delle autorizzazioni di contenuto appropriate.

user1@domain.com,,,Explorer,None,true

Modificando la colonna livello amministratore, puoi importare l'utente seguente come amministratore del sito con il ruolo di Explorer amministratore sito.

adminuser@domain.com,,,Explorer,Site,true

Tableau Cloud Manager

L'esempio seguente mostra un utente a cui viene concesso il ruolo di amministratore cloud in Tableau Cloud Manager e si autentica utilizzando Tableau con MFA.

,cloudadminuser@domain.com,,,,Cloud,,Tableau with MFA

Modificando la colonna di autenticazione, puoi importare il seguente utente con un tipo di autenticazione alternativo se configurato nelle impostazioni di Tableau Cloud Manager.

,cloudadminuser@domain.com,,,,Cloud,,Salesforce

Note

- Se il file CSV contiene solo i valori dei nomi utente (indirizzi e-mail), gli utenti riceveranno un invito al sito via e-mail. Gli utenti possono accedere al sito per creare i propri account, ma gli account rimangono senza licenza finché un amministratore non li configura (nome visualizzato, livello di licenza e così via).
- <sup>l</sup> I campi password (secondo valore) e nome visualizzato (terzo valore) non vengono utilizzati da Tableau Cloud. I valori che specifichi per questi campi vengono ignorati.

Se tuttavia, desideri impostare la licenza e pubblicare l'accesso per gli utenti, il file deve comunque includere i delimitatori per questi campi, come illustrato nell'esempio precedente.

- <sup>l</sup> I nuovi utenti devono selezionare una password e un nome visualizzato quando accedono per la prima volta a Tableau Cloud. Se gli utenti dispongono già di un account Tableau, ad esempio per i forum della Community Tableau, sono già in possesso delle password.
- Il file CSV non include un campo per l'impostazione del tipo di autenticazione (Tableau, Google o SAML). Questa lo specifichi in Tableau Cloud al momento dell'importazione del file. L'impostazione si applica a tutti gli utenti importati e puoi modificare il tipo di autenticazione per i singoli utenti in una fase successiva.

**Nota:** in alternativa puoi utilizzare tabcmd per importare gli utenti e impostare il tipo di autenticazione e il ruolo di sito applicabili a tutti gli utenti nel file CSV. Per informazioni, consulta [createsiteusers](#page-947-0) filename.csv.
# Impostazioni CSV e ruoli del sito

Il livello di licenza, di amministratore e le impostazioni di pubblicazione per un utente determinano il modo in cui il ruolo del sito dell'utente è impostato durante il processo di importazione. Nella tabella seguente viene illustrata la conversione delle impostazioni in ruoli del sito.

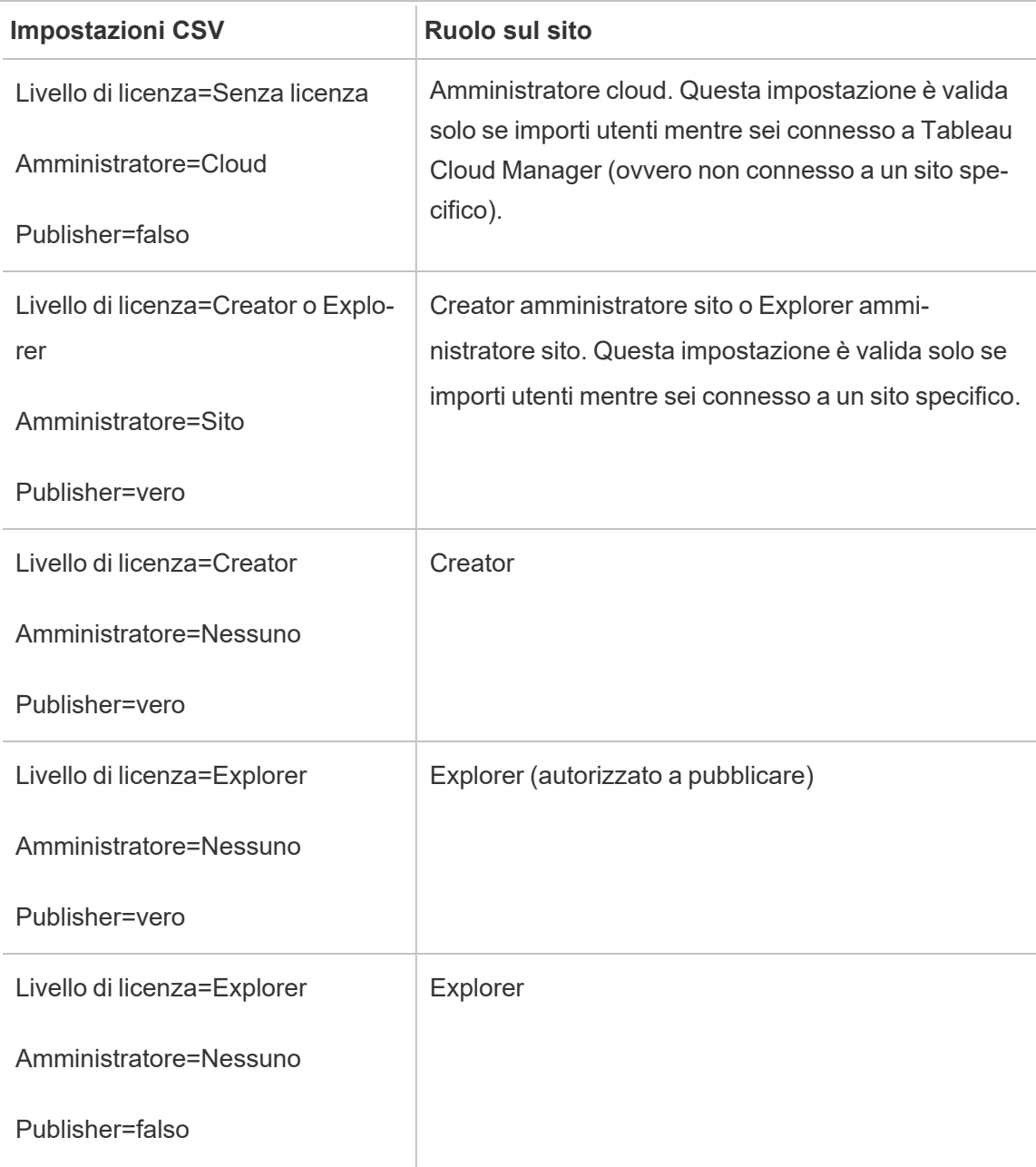

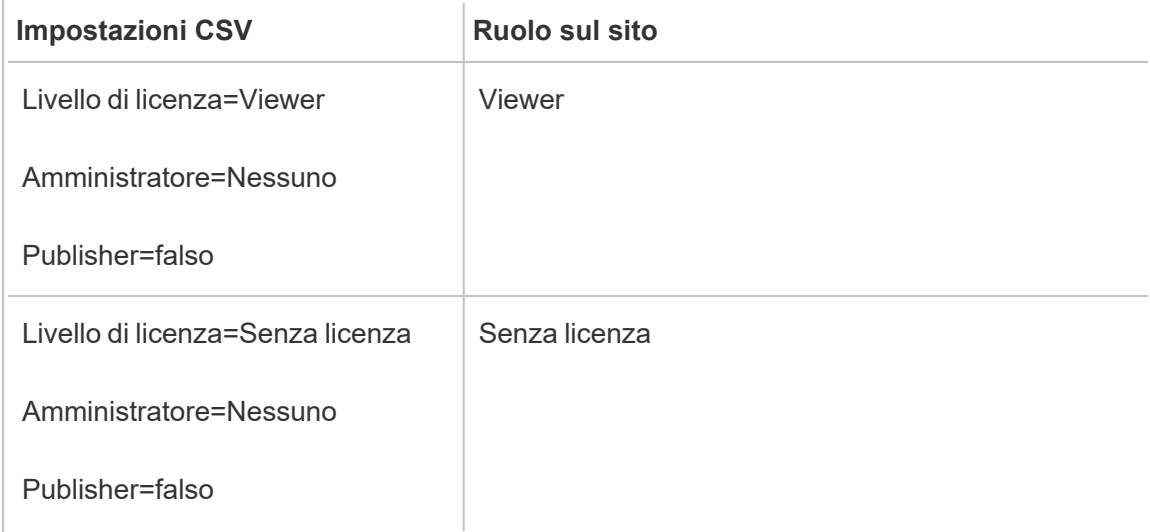

# Gestire la visibilità degli utenti del sito

Per impostazione predefinita, tutti gli utenti del sito possono visualizzare alias, informazioni sul proprietario del progetto e commenti lasciati da altri utenti quando le autorizzazioni lo consentono. L'impostazione Visibilità utente consente agli amministratori di decidere se gli utenti con i ruoli del sito Viewer ed Explorer visualizzano altri utenti e gruppi nel sito, elemento importante per i siti utilizzati da più client. Per maggiori informazioni sui ruoli del sito, consulta [Impo](#page-667-0)stare i ruoli sul sito degli [utenti.](#page-667-0)

# Limitare la visibilità degli utenti

L'impostazione di Visibilità utente su **Limitata** influisce su alcuni strumenti di collaborazione e nasconde le informazioni sugli utenti in Tableau Cloud e Tableau Server. La visibilità degli utenti limitata disabilita la funzionalità per gli utenti Viewer ed Explorer (esclusi gli utenti Explorer amministratori del sito) o rimuove le informazioni sugli utenti da altre aree. Tieni presente che gli utenti Creator e gli amministratori vedranno comunque le informazioni sugli utenti quando Visibilità utente è impostata su Limitata.

Per limitare la visibilità degli utenti per gli utenti Explorer e Viewer (esclusi gli utenti Explorer amministratori del sito):

- <sup>l</sup> Accedi alla pagina **Impostazioni** del sito.
- <sup>l</sup> Seleziona **Limitata** nell'impostazione **Visibilità utenti**.

Di seguito è riportato un elenco delle aree del sito che vengono influenzate quando la visibilità dell'utente è impostata su limitata. A meno che non venga indicato che la caratteristica è disabilitata per tutti gli utenti, l'impostazione ha effetto solo sugli utenti Explorer o Viewer che non sono amministratori.

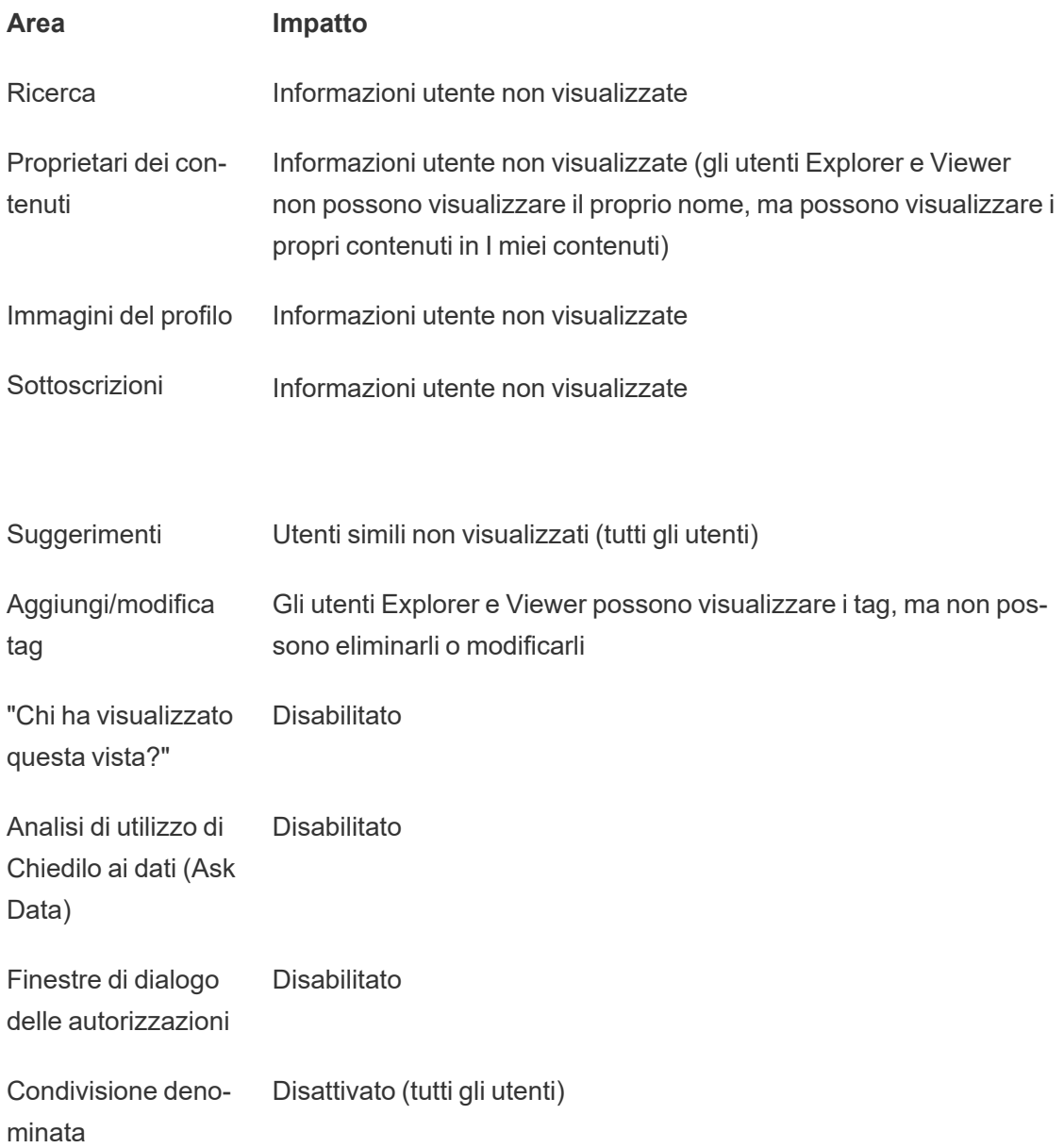

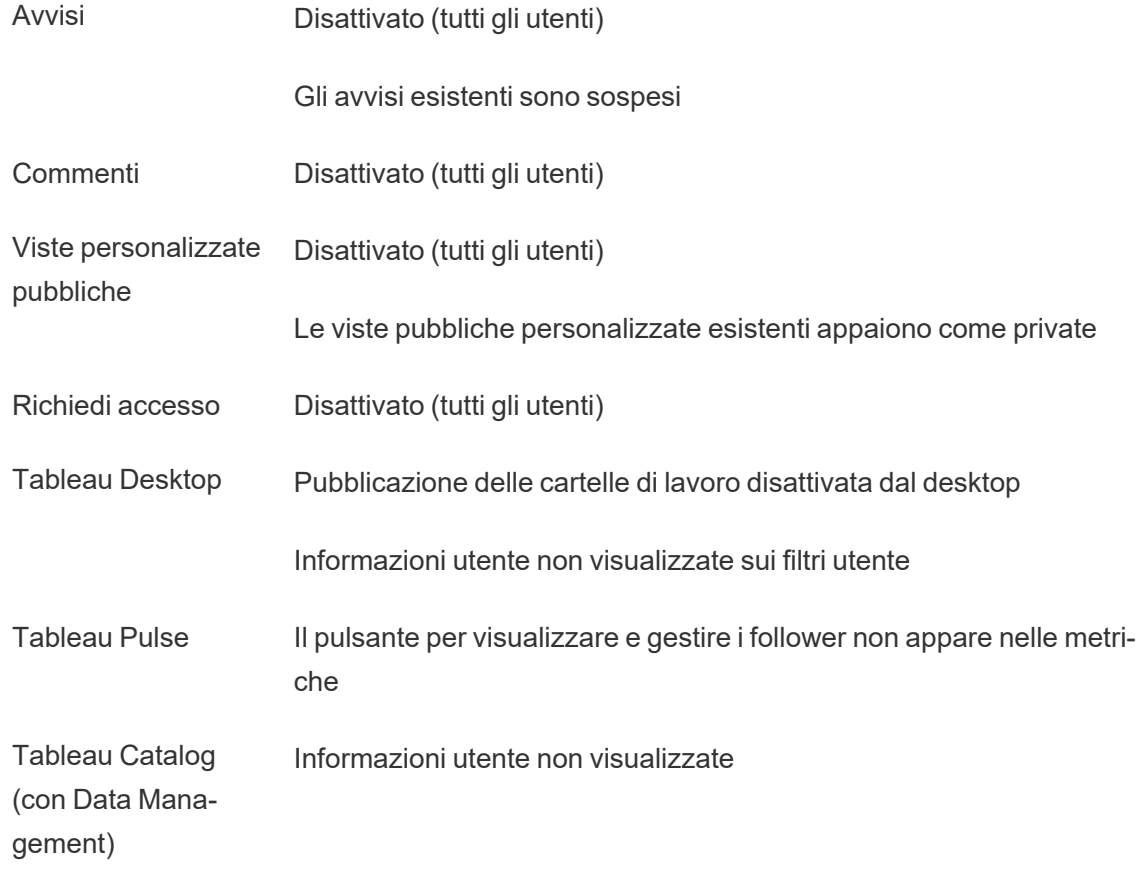

Quando Visibilità utente è impostato su Limitata, le chiamate all'API REST e all'API dei metadati di Tableau Server funzionano come descritto nella tabella precedente.

Gli utenti di un sito possono interagire con le viste e modificarle, ad esempio applicando filtri. Se l'utente condivide la vista modificata con altri utenti o se crea un elemento da tale vista modificata (ad esempio, una metrica o una vista personalizzata privata), il nome dell'utente viene visualizzato nell'URL. Assicurati che l'URL di questa vista modificata sia distribuito solo agli utenti a cui è consentito visualizzare il nome di tale persona.

**Nota**: se un utente è membro di più siti, inserendo un'e-mail nella pagina di accesso a Tableau Cloud verranno restituiti i nomi di tutti i siti di cui l'utente è membro.

Procedure consigliate per limitare la visibilità degli utenti

Gli amministratori possono verificare che le informazioni relative a utenti e gruppi non siano visibili anche in questi modi:

- Configura le autorizzazioni per fornire contenuti solo alle parti appropriate. Per maggiori informazioni, consulta [Autorizzazioni.](#page-742-0)
	- La visibilità limitata degli utenti nasconde dalla ricerca le informazioni che consentono l'identificazione degli utenti, ma potrebbe restituire contenuti pubblicati dagli stessi, ad esempio quando si esegue una ricerca in base al nome del proprietario, se la persona che effettua la ricerca dispone delle autorizzazioni per la visualizzazione dei contenuti.
	- L'utente che pubblica una cartella di lavoro con un titolo duplicato nello stesso progetto potrebbe visualizzare un avviso indicante che già esiste una cartella di lavoro con tale titolo.
- Applica la sicurezza a livello di righe, se necessario.
- Verifica che i metadati nelle dashboard non contengano informazioni sugli utenti.
- <sup>l</sup> Verifica che i calcoli accessibili agli utenti non contengano metadati sugli utenti (ad esempio filtri utente).

## Ripristinare la completa visibilità degli utenti

Quando gli amministratori impostano di nuovo Visibilità utente su Completa, le funzionalità disabilitate per tutti gli utenti dalla visibilità utente limitata (come commenti e avvisi) rimangono disattivate. Gli amministratori possono riattivare queste funzionalità attraverso la pagina Impostazioni del sito.

Le impostazioni precedenti delle funzionalità non vengono mantenute quando Visibilità utente viene impostata su Completa e le funzionalità interessate non sono attivate automaticamente.

# Attivare l'accesso al supporto

Gli amministratori di Tableau Cloud possono consentire ai tecnici approvati del supporto di Tableau di accedere al proprio sito Tableau Cloud per facilitare la risoluzione di un caso di assistenza. Per impostazione predefinita, questa caratteristica è disabilitata per tutti i siti. Attiva la funzione per consentire l'accesso all'assistenza.

- 1. In un browser Web, accedi a Tableau Cloud come amministratore del sito e vai sul sito in cui desideri consentire l'accesso al supporto.
- 2. Dal pannello di navigazione, fai clic su **Impostazioni**.
- 3. In **Accesso dell'assistenza di Tableau**, seleziona **Consenti all'assistenza di Tableau di accedere al sito**.
- 4. Fai clic su **Salva**.

Se questa opzione è abilitata, ai tecnici del supporto di Tableau viene assegnato il ruolo **Utente di supporto** e viene concesso loro l'accesso a livello di amministratore al sito e al relativo contenuto. I tecnici del supporto di Tableau utilizzano questo accesso per raccogliere informazioni per diagnosticare e riprodurre problemi. I tecnici del supporto di Tableau non sono in grado di apportare modifiche al sito, a meno che tu non li autorizzi appositamente.

Il ruolo Utente di supporto può essere assegnato solo ai tecnici del supporto di Tableau. Non puoi aggiungere questo ruolo a utenti nuovi o esistenti del sito. Gli utenti assegnati al ruolo **Utente di supporto** non contano a fronte del limite di utenti del sito. Per visualizzare gli utenti che dispongono del ruolo **Utente di supporto** nel sito, fai clic sulla scheda **Utenti**.

## Disabilitare l'accesso al supporto

Quando disabiliti l'accesso al supporto, gli utenti con ruolo Utente di supporto che sono connessi al sito vengono automaticamente disconnessi. Se non disabiliti l'accesso al supporto, gli utenti con il ruolo Utente di supporto verranno eliminati automaticamente dopo 16 giorni. Qualsiasi contenuto di proprietà di un utente con il ruolo Utente di supporto verrà riassegnato all'amministratore del sito designato da più tempo.

# <span id="page-689-0"></span>Creare un gruppo e aggiungere gli utenti

In qualità di amministratore del sito, puoi organizzare in gruppi gli utenti di Tableau Cloud, per semplificarne la gestione. I gruppi possono anche essere utilizzati dagli utenti (come amministratori del sito, proprietari dei progetti e proprietari dei contenuti) per applicare regole di autorizzazione per i contenuti di Tableau.

Gli utenti possono appartenere a più gruppi.

### Creare un gruppo

- 1. In un sito, fai clic su **Gruppi**, quindi su **Nuovo gruppo**.
- 2. Digita un nome per il gruppo.

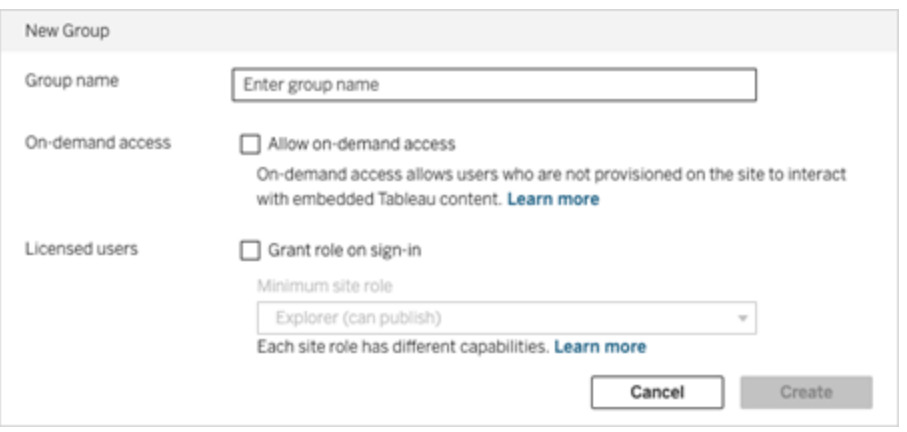

- 3. Facoltativamente, esegui una o entrambe le seguenti operazioni:
	- a. Se il tuo sito dispone della licenza con il modello basato sull'utilizzo di [Embedded](#page-260-0) [Analytics](#page-260-0), seleziona la casella di controllo **Consenti accesso su richiesta** per abilitare la funzionalità di accesso su richiesta per l'incorporamento di flussi di lavoro.

Per ulteriori informazioni, consulta i seguenti argomenti: [Accesso](#page-554-0) su richiesta tramite app [connesse](#page-554-0) con trust diretto o Accesso su richiesta tramite app [connesse](#page-569-0) con trust [OAuth](#page-569-0) 2.0.

- b. Seleziona **Concedi ruolo all'accesso** e seleziona un ruolo minimo del sito per il gruppo. Per maggiori informazioni, consulta Concedi licenza [all'accesso.](#page-694-0)
- 4. Fai clic su **Crea**.

**Nota:** ogni utente (esclusi gli utenti con accesso su richiesta) aggiunto a un sito di Tableau Cloud diventa automaticamente un membro del gruppo **Tutti gli utenti**. Per impostazione predefinita, il gruppo Tutti gli utenti esiste in ogni sito. Non puoi eliminare questo gruppo, ma puoi impostarne le autorizzazioni.

# Aggiungere utenti a un gruppo (pagina Utenti)

- 1. In un sito, fai clic su **Utenti**.
- 2. Seleziona gli utenti che desideri aggiungere al gruppo, quindi seleziona **Azioni** > **Appartenenza al gruppo**.

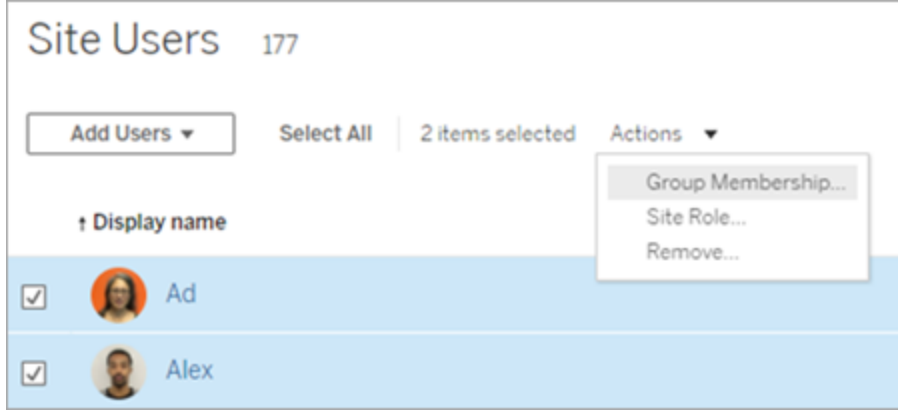

3. Seleziona i gruppi, quindi fai clic su **Salva**.

Aggiungere utenti a un gruppo (pagina Gruppi)

- 1. Nel riquadro di navigazione a sinistra fai clic su **Gruppi**, quindi sul nome del gruppo.
- 2. Nella pagina del gruppo fai clic su **Aggiungi utenti**.

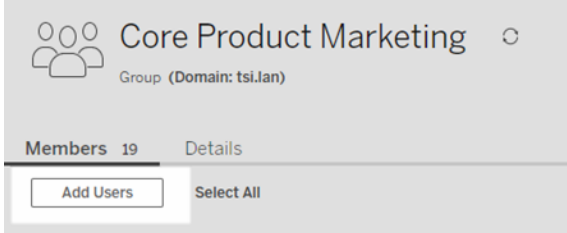

3. Seleziona gli utenti da aggiungere, quindi fai clic su **Aggiungi utenti**.

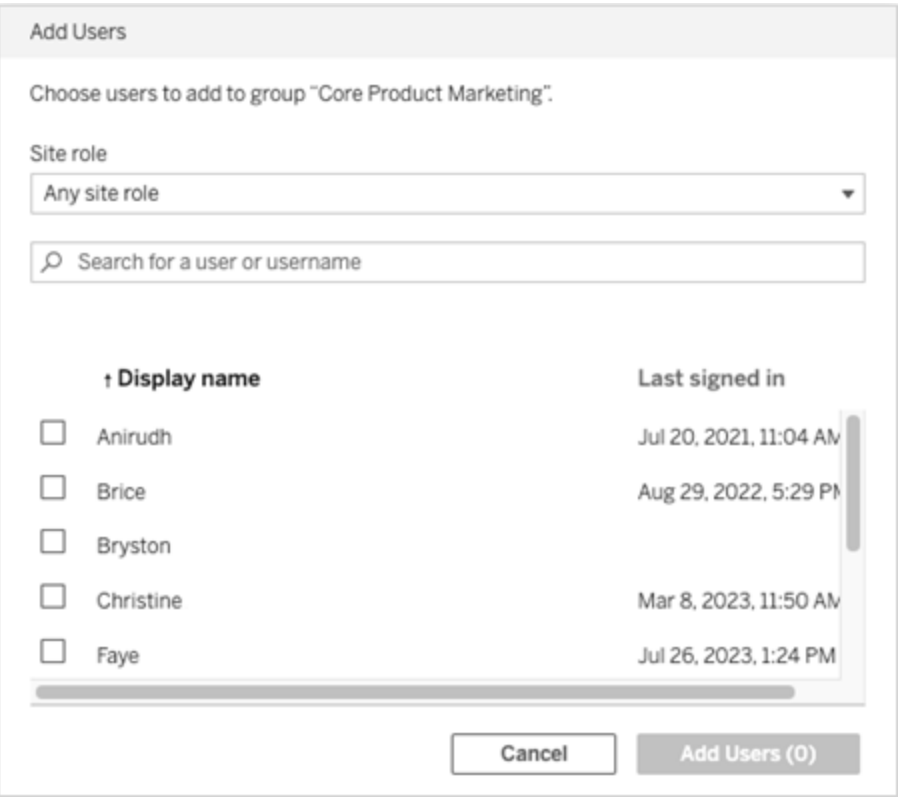

## Appartenenza ai gruppi dinamica con le asserzioni

A partire da giugno 2024 (Tableau 2024.2), se hai configurato l'autenticazione SAML o OIDC oppure utilizzi le app connesse a Tableau per incorporare i flussi di lavoro, puoi controllare dinamicamente l'appartenenza ai gruppi tramite le asserzioni. Una volta configurata, in fase di esecuzione durante l'autenticazione degli utenti, Tableau riceve l'asserzione e quindi valuta l'appartenenza ai gruppi e quindi il contenuto le cui autorizzazioni dipendono da tali gruppi.

Il processo per controllare dinamicamente l'appartenenza ai gruppi tramite le asserzioni richiede 1) l'abilitazione dell'impostazione e 2) la verifica che le attestazioni di appartenenza ai gruppi siano incluse nelle asserzioni.

Fase 1. Attivare l'impostazione

Per motivi di sicurezza, l'ppartenenza ai gruppi viene convalidata in un flusso di lavoro di autenticazione solo se l'impostazione del sito è attivata.

- 1. Accedi a Tableau Cloud e fai clic su Impostazioni > **Autenticazione**.
- 2. Sotto l'intestazione Asserzioni per l'appartenenza ai gruppi, seleziona la casella di controllo **Consenti le asserzioni di gruppo per abilitare l'appartenenza ai gruppi tramite asserzioni SAML, OIDC o JWT**.

### **Assertions for Group Membership**

Group assertions enable group membership through OIDC, SAML, or JWT assertions when OIDC, SAML, or connected apps are configured. Learn more

Allow group assertions to enable group membership through SAML, OIDC, or JWT assertions

Per maggiori informazioni sulle impostazioni del sito, consulta Asserzioni per [l'appartenenza](#page-357-0) ai [gruppi](#page-357-0).

Fase 2. Verificare che le attestazioni di appartenenza ai gruppi siano incluse nell'asserzione

Per specificare l'appartenenza ai gruppi, è necessario includere due attestazioni di appartenenza ai gruppi personalizzate nella rispettiva asserzione OIDC, SAML o JWT. Le due attestazioni di appartenenza ai gruppi personalizzate sono:

- Gruppo: https://tableau.com/groups
- Nomi dei gruppi. Questi nomi devono corrispondere esattamente ai nomi dei gruppi locali in Tableau Cloud.

**Nota:** non è possibile asserire gli insiemi di gruppi.

Ad esempio per le asserzioni, consulta una delle seguenti sezioni:

- [Appartenenza](#page-522-0) ai gruppi dinamica con asserzioni OIDC
- [Appartenenza](#page-468-0) ai gruppi dinamica con asserzioni SAML:
- App connesse Trust diretto: Appartenenza ai gruppi dinamica (solo [incorporamento](#page-556-0) di flussi di [lavoro\)](#page-556-0)
- <span id="page-694-0"></span>• App connesse - Trust OAuth 2.0: [Appartenenza](#page-571-0) ai gruppi dinamica (solo incor[poramento](#page-571-0) di flussi di lavoro)

# Concedi licenza all'accesso

L'opzione Concedi licenza all'accesso (Concedi ruolo all'accesso) consente agli utenti senza licenza di gruppi specifici di ottenere una licenza quando accedono a un sito Tableau. Questo semplifica il provisioning delle licenze per gli amministratori ed evita all'utente di dover richiedere una licenza prima di utilizzare Tableau.

Per maggiori informazioni sulle funzionalità dei ruoli sul sito e i ruoli minimi sul sito, consulta [Impostare](#page-667-0) i ruoli sul sito degli utenti.

Ad esempio, immagina che la tua azienda abbia 100 persone nel gruppo Marketing, ma che solo 25 membri del gruppo debbano accedere a Tableau Cloud. L'amministratore del sito Tableau Cloud non sa con certezza quali siano i 25 utenti che hanno bisogno di Tableau. Tale amministratore può creare un gruppo di utenti Marketing con un ruolo minimo del sito Explorer, selezionare **Concedi ruolo all'accesso** e aggiungere al gruppo tutti i 100 membri di Marketing. Invece di eseguire il provisioning delle licenze per l'intero gruppo, ai 25 utenti di Tableau in Marketing vengono assegnate licenze Explorer quando eseguono l'accesso al sito Tableau Cloud. Gli utenti che non hanno bisogno di Tableau Cloud rimangono senza licenza, a meno che non eseguano l'accesso.

**Nota:** per maggiori informazioni sui vantaggi e le procedure consigliate, consulta [Concedi](https://help.tableau.com/current/blueprint/it-it/bp_license_management.htm#grant-role-on-sign-in) ruolo [all'accesso](https://help.tableau.com/current/blueprint/it-it/bp_license_management.htm#grant-role-on-sign-in) in Tableau Blueprint, lo strumento di pianificazione di Tableau per le organizzazioni basate sui dati.

## Attivare Concedi ruolo all'accesso

Puoi abilitare l'opzione Concedi ruolo all'accesso per gruppi nuovi o esistenti. Di seguito viene illustrato come usare Concedi ruolo all'accesso per aggiungere nuovi utenti idonei per una licenza, ma che potrebbero non utilizzarne una. Questo può essere utile quando l'azienda ha molti utenti idonei, ma dispone di licenze limitate per Tableau.

- 1. In un sito aggiungi un nuovo gruppo:
	- a. Nel riquadro di navigazione a sinistra fai clic su **Gruppi**, quindi su **Nuovo gruppo**.
	- b. Inserisci un nome per il gruppo.

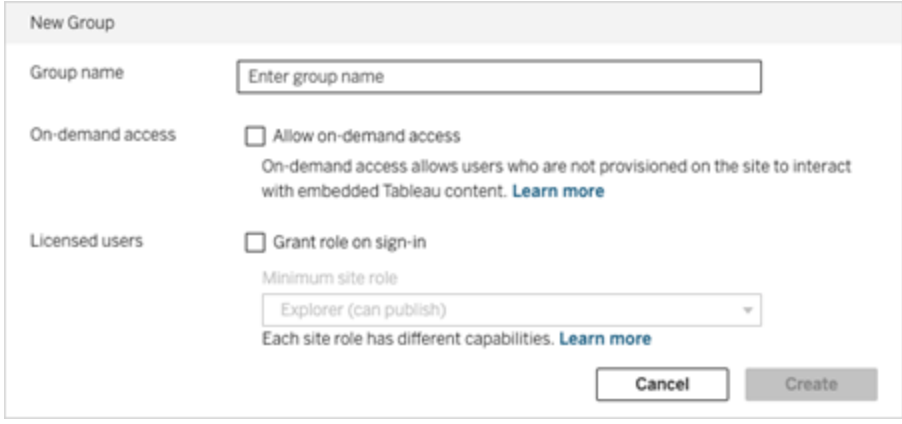

c. Facoltativamente (e se il tuo sito è concesso in licenza con il [modello](#embedded-analytics-usagebased-license-model) basato [sull'utilizzo\)](#embedded-analytics-usagebased-license-model), seleziona la casella di controllo **Consenti accesso su richiesta**.

Per ulteriori informazioni, consulta i seguenti argomenti: [Accesso](#page-536-0) su richiesta tramite app [connesse](#page-536-0) con trust diretto o Accesso su richiesta tramite app [connesse](#page-558-0) con trust [OAuth](#page-558-0) 2.0.

d. Seleziona **Concedi ruolo all'accesso** e seleziona un ruolo minimo del sito per il gruppo. Con questa impostazione, il provisioning delle licenze e dei ruoli del sito verrà eseguito solo per gli utenti del gruppo che accedono a questo sito

Tableau Cloud.

- e. Fai clic su **Crea**.
- 2. Aggiungi gli utenti a un sito immettendo gli indirizzi e-mail degli utenti singolarmente oppure [Importare](#page-678-0) utenti tramite un file CSV creato utilizzando le Linee [guida](#page-680-0) per [l'importazione](#page-680-0) di file CSV.

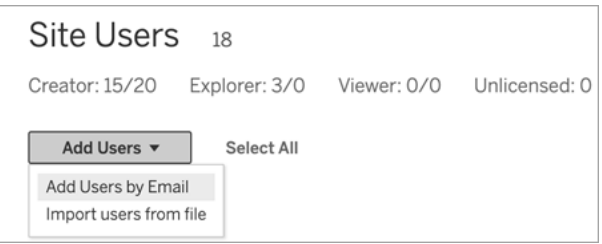

• Immetti gli indirizzi e-mail, se hai scelto di aggiungere gli utenti singolarmente. Per informazioni sull'utilizzo dell'autenticazione Google o SAML durante l'aggiunta degli utenti, consulta [Aggiungere](#page-665-0) utenti a un sito.

Se aggiungi più utenti, separa gli indirizzi e-mail con un punto e virgola.

Ad esempio, *tdavis@example.com; jjohnson@example.com; hwilson@example.com*

- <sup>l</sup> Imposta il ruolo del sito per tali utenti su **Senza licenza**.
- <sup>l</sup> Fai clic su **Aggiungi utenti**.
- 3. Aggiungi i nuovi utenti senza licenza al nuovo gruppo.
	- Nel riquadro di navigazione a sinistra fai clic su **Gruppi**, quindi sul nome del gruppo.
	- <sup>l</sup> Nella pagina del gruppo fai clic su **Aggiungi utenti**.

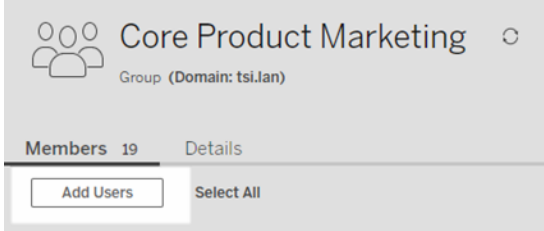

<sup>l</sup> Seleziona gli utenti da aggiungere, quindi fai clic su **Aggiungi utenti**.

Per maggiori informazioni, consulta Creare un gruppo e [aggiungere](#page-689-0) gli utenti.

### Modifica dei ruoli utente con Concedi ruolo all'accesso

Se un utente fa parte di un gruppo che usa l'impostazione Concedi ruolo all'accesso, non può essere impostato come senza licenza o su un ruolo inferiore al ruolo minimo sul sito impostato per il gruppo, indipendentemente dal fatto che effettui l'accesso o meno. Tuttavia, gli amministratori possono eseguire manualmente l'upgrade del ruolo sul sito di un utente.

Per eseguire il downgrade del ruolo sul sito di un utente o per revocare la licenza dell'utente per il sito, rimuovere l'utente dai gruppi per cui è abilitata l'impostazione Concedi ruolo all'accesso.

In conformità ai termini del [Contratto](https://mkt.tableau.com/legal/tableau_eula.pdf) di licenza con l'utente finale, le licenze concesse in base agli utenti autorizzati possono essere riassegnate in modo permanente a nuovi utenti. È possibile eseguire il downgrade degli utenti a un ruolo sul sito inferiore (incluso Senza licenza) solo quando interrompono definitivamente l'accesso al software server con il ruolo superiore.

### Rimozione degli utenti interessati da Concedi ruolo all'accesso

Puoi rimuovere un utente da un sito solo se l'utente non è proprietario di contenuti. Se tenti di rimuovere un utente che è proprietario di contenuti, il ruolo dell'utente sarà impostato su Senza licenza e verrà rimosso da tutti i gruppi, ma l'utente non verrà rimosso dal sito. Per rimuovere i proprietari di contenuti, rimuovi i proprietari dal gruppo per cui è abilitato Concedi ruolo all'accesso o riassegna la proprietà dei contenuti a un altro utente. Per maggiori informazioni, consulta la sezione Rimuovere utenti da un sito nell'argomento della Guida [Visua](#page-674-0)lizzare, gestire o [rimuovere](#page-674-0) gli utenti.

Se per il gruppo predefinito All Users è abilitato Concedi ruolo all'accesso, gli utenti che sono proprietari di contenuti non possono essere rimossi dal sito o senza licenza. Per rimuovere o annullare la licenza di questi utenti, riassegna la proprietà dei contenuti a un altro utente, quindi rimuovi o annulla la licenza dell'utente.

L'API REST di Tableau può essere usata per riassegnare la proprietà dei contenuti di una cartella di lavoro. Per maggiori informazioni, consulta il metodo [Aggiorna](https://help.tableau.com/v2020.3/api/rest_api/en-us/REST/rest_api_ref_workbooksviews.htm#update_workbook) cartella di lavoro nella Guida dell'API REST. L'API REST può essere usata anche per rimuovere utenti dal sito e trasferire la proprietà dei contenuti a un altro utente. Per maggiori informazioni, consulta il metodo [Rimuovi](https://help.tableau.com/current/api/rest_api/en-us/REST/rest_api_ref_usersgroups.htm#remove_user_from_site) utente da sito nella Guida dell'API REST.

Per maggiori informazioni sulla riassegnazione della proprietà dei contenuti in Tableau Cloud, consulta Gestire la proprietà dei [contenuti](#page-800-0).

# Acquistare altre licenze

Puoi ridimensionare la distribuzione di Tableau Cloud in qualsiasi momento acquistando licenze aggiuntive tramite il negozio Web di Tableau.

## Quali account sono idonei?

Per acquistare più licenze tramite il negozio Web, è necessario soddisfare i seguenti requisiti:

- Amministratore dell'account del [Portale](https://kb.tableau.com/articles/howto/getting-started-with-the-customer-portal?lang=it-it) clienti
- Non utilizzare un account Government
- Non disporre di licenze come indicato in di [Embedded](#page-260-0) Analytics

Se al momento non sei idoneo, [contatta](https://www.tableau.com/it-it/about/contact) il nostro team di vendita per completare una transazione.

## Accedere al negozio Web di Tableau

Esegui i passaggi seguenti per visitare il negozio Web di Tableau e acquistare più licenze:

- 1. Accedi a uno dei seguenti percorsi come amministratore:
	- Per gli amministratori del sito, accedi a un sito Tableau Cloud e seleziona **Utenti**.
	- Per gli amministratori cloud, accedi a Tableau Cloud Manager e seleziona **Utenti**.
- 2. Nella pagina Utenti seleziona **Acquista altre licenze** e quindi su **Vai allo store**. Lo store verrà aperto in una scheda del browser distinta.

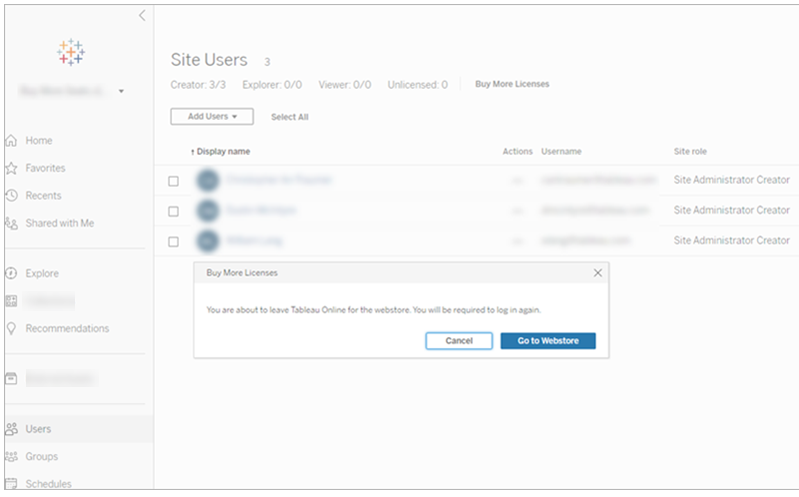

3. Accedi al negozio Web utilizzando il tuo account Tableau. Se ti sei precedentemente autenticato con il tuo account [Tableau,](https://identity.idp.tableau.com/login) non ti verrà richiesto di effettuare nuovamente l'accesso.

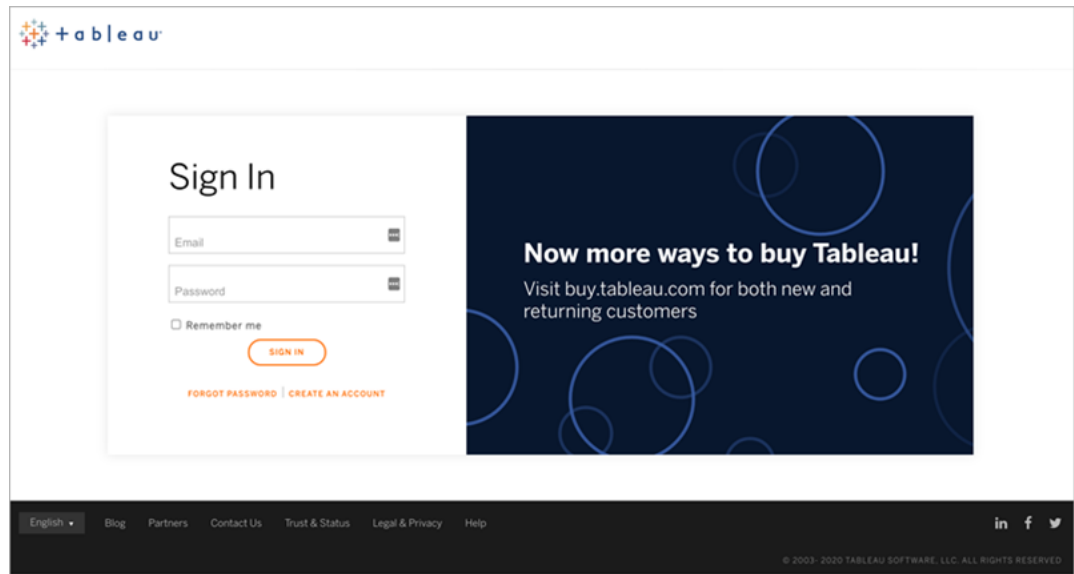

4. Sullo store, seleziona il numero di licenze **Creator**, **Explorer** e **Viewer** da aggiungere alla tua distribuzione.

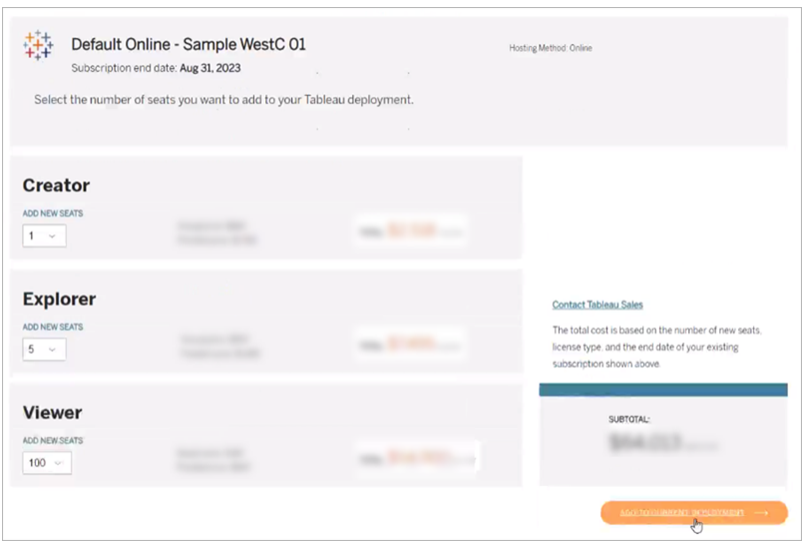

5. Seleziona **Aggiungi alla distribuzione corrente**, quindi passa alle sezioni **Contatto e fatturazione** e **Riepilogo e pagamento**.

Un'e-mail di conferma dell'ordine viene inviata subito dopo il pagamento. Se non visualizzi un'e-mail da Tableau, assicurati di controllare la cartella spam. Le nuove licenze sono disponibili sul sito e su Tableau Cloud Manager dopo l'elaborazione della transazione.

**Nota:** se viene impostato un limite per il ruolo sul sito, gli amministratori cloud devono aggiornare i limiti del ruolo sul sito in Tableau Cloud Manager per aumentare il numero massimo di licenze per il sito. Per maggiori informazioni, consulta [Gestire](#page-322-0) i limiti dei ruoli sul [sito](#page-322-0).

# Eliminare i gruppi

Puoi eliminare qualsiasi gruppo ad eccezione del gruppo **Tutti gli utenti**. Quando elimini un gruppo, gli utenti vengono rimossi dal gruppo ma non vengono eliminati dal sito.

- 1. Accedi a Tableau Cloud come amministratore del sito.
- 2. Dal riquadro di navigazione a sinistra fai clic su **Gruppi**.
- 3. Nella pagina Gruppi, seleziona uno o più gruppi da eliminare.
- 4. Seleziona **Azioni** > **Elimina**.

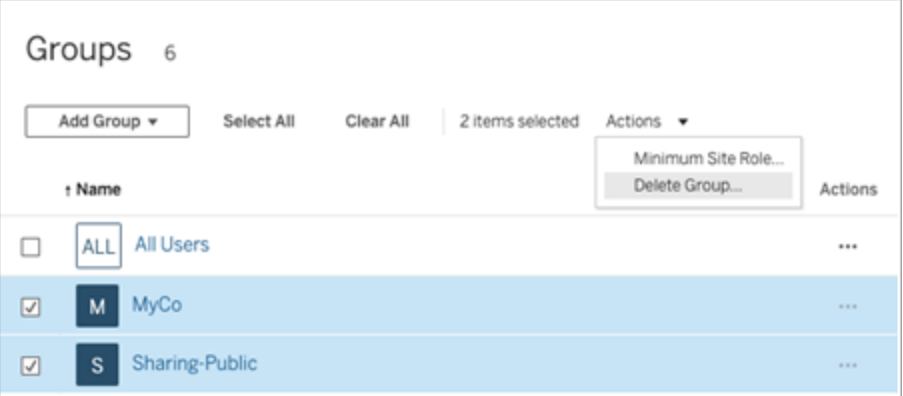

# Effetti dell'eliminazione di gruppi

### Gruppi con accesso su richiesta

A partire da ottobre 2023, alcuni siti possono abilitare la funzionalità di accesso su richiesta per i gruppi. Quando elimini uno o più gruppi con la funzionalità di accesso su richiesta abilitata, qualsiasi contenuto di Tableau incorporato che era accessibile agli utenti di cui non è stato eseguito il provisioning sul sito non sarà più disponibile.

### Gruppi in insiemi di gruppi

A partire da giugno 2024 (Tableau 2024.2), è possibile aggiungere gruppi agli insiemi di gruppi. Se le autorizzazioni per il contenuto dipendono da un insieme di gruppi, le funzionalità del contenuto vengono valutate quando gli utenti appartengono a tutti i gruppi dell'insieme di gruppi. Se un gruppo che appartiene a un insieme di gruppi viene eliminato, può modificare l'accesso degli utenti al contenuto di Tableau quando le autorizzazioni dei contenuti dipendono dall'insieme di gruppi.

# <span id="page-702-0"></span>Lavorare con gli insiemi di gruppi

A partire da di giugno 2024 (Tableau 2024.2), puoi creare un contenitore per i tuoi gruppi utilizzando gli insieme di gruppi. Un insieme di gruppi può contenere uno o più gruppi ed essere utilizzato per applicare regole più granulari per le autorizzazioni dei contenuti che dipendono dall'insieme di gruppi. Quando si abilitano funzionalità basate su un insieme di gruppi, per poter valutare la funzionalità gli utenti dei gruppi che appartengono all'insieme di gruppi devono essere membri di tutti i gruppi. In questo modo, gli insiemi di gruppi applicano la logica AND.

### **Vantaggi degli insiemi di gruppi:**

- Puoi combinare gruppi sincronizzati con gruppi locali nelle regole di autorizzazione per abilitare scenari di controllo degli accessi più dinamici.
- Utilizza la logica AND per i gruppi nelle regole di autorizzazione per semplificare il controllo degli accessi in alcuni scenari

**Note:**

- Le regole di autorizzazione degli insiemi di gruppi vengono valutate dopo le regole degli utenti e dei gruppi. Per maggiori informazioni su tali regole, consulta [Valutare](#page-784-0) le regole di [autorizzazione](#page-784-0).
- $\bullet$  Gli insiemi di gruppi possono essere creati solo da amministratori del sito.
- Gli insiemi di gruppi non devono essere utilizzati come gruppi di gruppi.

## Attivare gli insiemi di gruppi

Prima di poter utilizzare gli insiemi di gruppi per le autorizzazioni, è necessario abilitare le impostazioni degli insiemi di gruppi.

- 1. Accedi a Tableau Cloud come amministratore del sito.
- 2. Passa alla pagina **Impostazioni**.
- 3. Nella sezione Insiemi di gruppi seleziona la casella di controllo **Consenti insiemi di gruppi**.

#### **Group Sets**

Group sets enable the organization of multiple groups and more granular application of content permissions. Learn more

Allow group sets

Dopo aver abilitato gli insiemi di gruppi, nel riquadro di navigazione viene visualizzata una pagina **Insiemi di gruppi** dedicata.

## Creare insiemi di gruppi

Per creare un insieme di gruppi, passa alla pagina Insiemi di gruppi e crea un insieme di gruppo come faresti con un gruppo.

- 1. Accedi a Tableau Cloud come amministratore del sito.
- 2. Passa alla pagina Insiemi di gruppi e fai clic sul pulsante **Nuovi insiemi di gruppi**.

3. Immetti un nome per l'insieme di gruppi e fai clic su **Crea**.

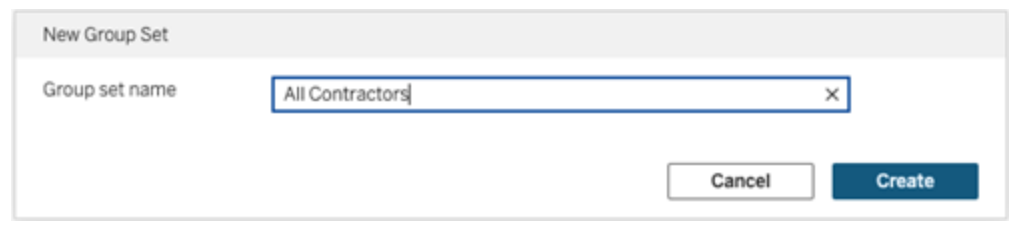

- 4. Nella tabella Insiemi di gruppi fai clic sul nome dell'insieme di gruppi appena creato e quindi sul pulsante **Aggiungi gruppi**.
- 5. Nell'elenco dei gruppi disponibili seleziona i gruppi che desideri aggiungere all'insieme di gruppi e fai clic sul pulsante **Aggiungi**.

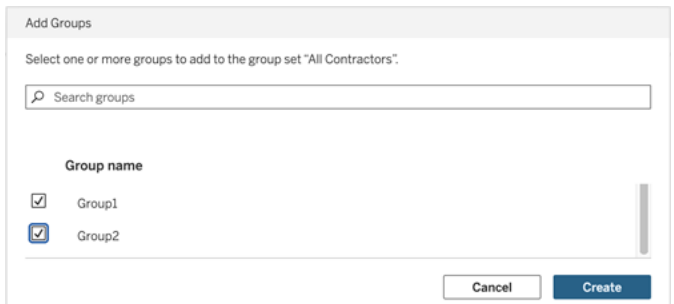

## Impostare le autorizzazioni per insiemi di gruppi

Per utilizzare gli insiemi di gruppi, in qualità di amministratore del sito, responsabile di progetto o proprietario del contenuto, aggiungi o modifica le autorizzazioni del contenuto per utilizzare l'insieme di gruppi.

Ad esempio, supponiamo che tu sia il proprietario della cartella di lavoro "Batters". Per applicare le autorizzazioni in base all'insieme di gruppi, procedi come segue:

- 1. Vai alla cartella di lavoro e seleziona **Autorizzazioni** dal menu delle azioni.
- 2. Nella finestra di dialogo Autorizzazioni fai clic sul pulsante **Aggiungi regola gruppo/utente** ed effettua le seguenti operazioni:
	- a. Nella casella di testo immetti il nome dell'insieme di gruppi, ad esempio "All Contractors".
	- b. Seleziona le funzionalità desiderate nel modello.

### c. Fai clic su **Salva**.

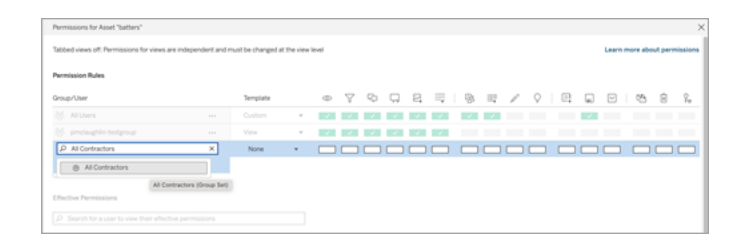

Quando le autorizzazioni vengono applicate utilizzando il modello di insieme di gruppi, si creano autorizzazioni che influiscono sugli utenti iscritti a *Tutti* i gruppi nell'insieme di gruppi.

Ad esempio, puoi limitare l'accesso a diverse viste della cartella di lavoro in base all'affiliazione al gruppo regionale di un utente. Supponiamo che ci siano utenti appaltatori, responsabili di appaltatori, dipendenti a tempo pieno e responsabili a tempo pieno che accedono a queste viste della cartella di lavoro.

Gruppi che dispongono delle autorizzazioni predefinite per visualizzare la cartella di lavoro: Tutti, Nord, Sud, Est, Ovest, Tempo pieno e Responsabili.

- Per la vista dettagliata della regione Nord:
	- Le autorizzazioni si basano sull'insieme di gruppi della regione Nord
	- Gruppi nell'insieme di gruppi Tempo pieno, Nord

Risultato: solo i dipendenti a tempo pieno e i responsabili a tempo pieno della regione Nord possono visualizzare i dati nella vista dettagliata della regione Nord.

- Per la vista dettagliata di tutte le regioni:
	- L'insieme di gruppi è denominato Responsabili
	- Gruppi nell'insieme di gruppi: Tutti, Responsabili

Risultato: solo i responsabili degli appaltatori e i responsabili a tempo pieno possono visualizzare i dati nella vista dettagliata di tutte le regioni.

Per maggiori informazioni sulle autorizzazioni, consulta [Configurare](#page-709-0) progetti, gruppi, insiemi di gruppi e [autorizzazioni](#page-709-0) per il self-service gestito.

# Gestire l'accesso ai contenuti

Puoi gestire gli utenti autorizzati ad accedere ai contenuti del sito e impostare le autorizzazioni che regolano la proprietà dei contenuti.

# Impostare l'accesso a modifica, salvataggio e download per contenuti

Se abiliti la funzionalità di authoring Web per il tuo sito, puoi configurare con più precisione quali utenti del sito hanno accesso a questa funzionalità. Utilizzando i ruoli del sito e le regole di autorizzazione a livello di contenuti, puoi concedere o negare le funzionalità di **Modifica Web, Salvataggio**o **Download** per progetti, cartelle di lavoro e origini dati.

**Nota:** in questo documento vengono utilizzate l'espressione *modifica Web* per specificare il nome della funzionalità nelle regole di autorizzazione e l'espressione *Web authoring* per fare riferimento alle funzionalità generali di creazione e modifica delle cartelle di lavoro nel server. Tuttavia, potresti vedere queste due frasi utilizzate in maniera intercambiabile.

## Perché consentire agli utenti di lavorare direttamente sul sito

In qualità di amministratore, il tuo desiderio di permettere agli utenti di popolare un sito con contenuti apparentemente in maniera indiscriminata potrebbe essere motivo di scetticismo. Tuttavia, con alcuni controlli, puoi porre dei limiti a questa operazione, offrendo vantaggi importanti a te e ai tuoi utenti, garantiti dalla gestione centralizzata dei contenuti.

### Vantaggi e svantaggi dell'authoring Web

Per gli editori e gli utenti aziendali, alcuni vantaggi legati all'authoring Web includono i seguenti:

- Fornisce team di analisti che collaborano con una sede centrale in cui fornire dati.
- Consente agli utenti che non dispongono di Tableau Desktop di connettersi alle origini dati e di creare cartelle di lavoro.
- Consente agli utenti di accedere ai contenuti quando non sono disponibili da Tableau Desktop computer o VPN, sia da computer che da un dispositivo portatile.
- Consentire agli utenti di lavorare direttamente sul sito può offrire un framework per ottenere omogeneità tra i report di Tableau. Rendendo disponibili modelli di cartelle di lavoro nel sito, gli analisti possono scaricare o creare nuove cartelle di lavoro con connessioni dati, personalizzazioni e formattazione già presenti.

I vantaggi per gli amministratori sono i seguenti:

- Meno distribuzioni di Tableau Desktop da gestire e supportare.
- Meno computer che devono disporre di driver di database installati.
- Capacità di gestire i contenuti.
- Monitoraggio più accurato delle attività eseguite con Tableau.

Di seguito sono elencati alcuni svantaggi legati alla modifica Web:

- Per gli analisti, la funzionalità di modifica Web non è così estesa quanto in Tableau Desktop (sebbene continui a crescere verso tale parità).
- Per gli amministratori, più persone che lavorano sul server potrebbe voler dire aggiornare i sistemi.
- Senza linee guida per la pubblicazione, contenuti sul sito sono destinati a proliferare. Ciò può confondere le persone che si affidano a dashboard e origini dati di Tableau pubblicate, rallentando le prestazioni del server, la qualità dei dati e potenzialmente influendo sulla sicurezza dei dati.

# Gestire le autorizzazioni per aiutare gli utenti a evitare la proliferazione dei contenuti

Per aiutare gli utenti a evitare la proliferazione dei contenuti nel sito, molti amministratori di Tableau utilizzano i progetti per consentire livelli diversi di accesso ai contenuti. Un progetto può ad esempio essere configurato per consentire a tutti gli utenti di modificare e salvare cartelle di lavoro; un altro può consentire il salvataggio di nuovi contenuti solo ai publisher approvati.

Per farti un'idea di come funzioni questo aspetto, consulta le risorse seguenti:

- <sup>l</sup> Configurare progetti, gruppi, insiemi di gruppi e [autorizzazioni](#page-709-0) per il self-service gestito
- Governed [Self-Service](https://www.tableau.com/it-it/learn/whitepapers/governed-self-service-analytics-scale) at Scale, un white paper di Tableau di Rupali Jain. Per visualizzare il PDF, potresti dover specificare le credenziali Web di Tableau. Sono le stesse utilizzate per i forum della community o per inviare i casi di assistenza.

# Coordinare le funzionalità di modifica e salvataggio con ruoli del sito per il livello di accesso appropriato

Per modificare, salvare e scaricare cartelle di lavoro, gli utenti devono disporre di un ruolo del sito che consenta quelle azioni insieme alle funzionalità, definite delle regole di autorizzazione, che concedono o negano l'accesso relativo alla modifica.

Accesso al ruolo del sito

<sup>l</sup> Quando le autorizzazioni appropriate vengono impostate a livello di contenuto, i ruoli del sito **Creator** o **Explorer (autorizzato a pubblicare)** consentono sia l'opzione**Salva** (sovrascrive) sia **Salva con nome/scarica**.

Tieni presente che l'opzione **File > Salva** è disponibile solo per il proprietario della cartella di lavoro. Quando si concede l'autorizzazione per usare l'opzione **Salva** a livello di progetto e di cartella di lavoro, un utente non proprietario può sovrascrivere la cartella di lavoro durante il Web authoring selezionando **File > Salva con nome** e utilizzando lo stesso nome per la cartella di lavoro. L'operazione sovrascrive il contenuto esistente, facendo sì che l'utente diventi il proprietario della cartella di lavoro e ottenga l'accesso completo al contenuto.

<sup>l</sup> Il ruolo del sito **Explorer** può essere autorizzato all'uso delle funzioni **Modifica Web** e **Salva con nome/scarica**, ma non potrà usare la funzione di salvataggio (né sovrascrivendo una cartella di lavoro esistente né salvando le modifiche in una nuova cartella di lavoro).

Per maggiori informazioni, consulta Modifica Web e Web [authoring](#page-754-0).

# <span id="page-709-0"></span>Configurare progetti, gruppi, insiemi di gruppi e autorizzazioni per il self-service gestito

La pubblicazione su Tableau Cloud e Tableau Server è facile. Per alcune organizzazioni, potrebbe essere un po' *troppo* facile. È utile creare un framework controllato prima di consentire agli utenti Creator di pubblicare i propri contenuti.

Per mantenere le cose ordinate e assicurarsi che le persone possano trovare e accedere ai contenuti giusti, può essere utile configurare il tuo sito per il self-service gestito. Ciò significa disporre di linee guida e impostazioni per garantire che il contenuto sia organizzato, individuabile e sicuro senza colli di bottiglia nel processo di pubblicazione.

Questo articolo illustra un possibile percorso per l'amministratore del sito per configurare il sito per il self-service gestito:

- 1. Identificare i tipi di gruppi e progetti di cui avrai bisogno
- 2. Creare gruppi e insiemi di gruppi
- 3. Rimuovere le autorizzazioni che causeranno ambiguità e stabilire modelli di autorizzazione predefiniti
- 4. Creare progetti
- 5. Bloccare le autorizzazioni del progetto

**Nota:** le informazioni qui fornite vengono adattate e semplificate dall'esperienza di Tableau Visionary e dai clienti che hanno condiviso le loro esperienze.

## Pianificare la strategia

Le autorizzazioni in Tableau consistono in regole applicate al contenuto (progetti, cartelle di lavoro e così via) per un gruppo o un utente. Queste regole di autorizzazione vengono create consentendo o negando funzionalità specifiche.

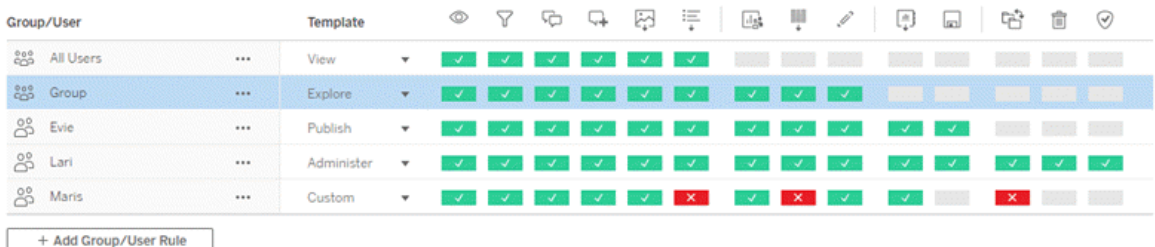

Avere un piano completo per progetti, gruppi e regole di autorizzazione è utile sia che si tratti di un nuovo inizio o di modifiche apportate. I dettagli dipendono da te, ma esistono due procedure importanti che consigliamo per tutti gli ambienti:

- Gestire le autorizzazioni sui progetti, non sui singoli contenuti.
- Assegnare le autorizzazioni ai gruppi, non ai singoli utenti.

La decisione di impostare le autorizzazioni a livello di singolo utente e delle singole risorse di contenuto diventa rapidamente ingestibile.

#### Utilizzare un modello di autorizzazioni chiuso

I modelli generali per l'impostazione delle autorizzazioni sono *aperti* o *chiusi*. In un modello aperto, gli utenti ricevono un elevato livello di accesso e tu neghi le funzionalità in modo esplicito. In un modello chiuso, gli utenti ricevono solo l'accesso necessario a eseguire il proprio lavoro. Si tratta del modello promosso dai professionisti della sicurezza. Gli esempi in questo argomento seguono un modello chiuso.

Per ulteriori informazioni su come vengono valutate le autorizzazioni di Tableau, consulta [Auto](https://help.tableau.com/current/server/it-it/permission_effective.htm)[rizzazioni](https://help.tableau.com/current/server/it-it/permission_effective.htm) effettive.

## Identificare i tipi di progetti e gruppi di cui avrai bisogno

Progettare una struttura per ospitare contenuti (nei progetti) e categorie di utenti (come gruppi) o categorie di gruppi (in insiemi di gruppi) può essere la parte più impegnativa dell'impostazione di un sito, ma rende molto più semplice la gestione continuativa.

**Progetti**: i progetti funzionano sia come unità per la gestione delle autorizzazioni che come framework organizzativo e di navigazione. Prova a creare una struttura di progetto che bilanci il modo in cui le persone si aspettano di trovare i contenuti e consenta autorizzazioni logiche.

**Gruppi o insiemi di gruppi**: prima di creare gruppi può essere utile trovare temi comuni su come le persone interagiscono con i contenuti. Prova a identificare i modelli che puoi utilizzare per creare gruppi o insiemi di gruppi ed evita le autorizzazioni una tantum per i singoli utenti.

# Esempio 1: struttura del progetto e del gruppo

Ad esempio, immaginiamo un ambiente in cui sono presenti contenuti a livello aziendale a cui tutti dovrebbero poter accedere, nonché alcuni contenuti delle risorse umane che devono essere limitati.

I progetti includono:

- <sup>l</sup> **Conferenza Acme Corp.** Includerà origini dati e cartelle di lavoro per la vendita dei biglietti, dashboard per la strategia dei contenuti e piani di progetto per la conferenza aziendale.
- <sup>l</sup> **Successo dei dipendenti**. Includerà origini dati anonime e cartelle di lavoro per il sondaggio interno tra i dipendenti
- <sup>l</sup> **Risorse umane** . Includerà le origini dati delle risorse umane e le cartelle di lavoro che dovrebbero essere disponibili solo per i membri del team HR.

Quindi, i gruppi dovrebbero corrispondere a ciò che le persone devono fare:

- <sup>l</sup> **Creator di contenuti principali**. Questo gruppo è riservato agli utenti che possono pubblicare su progetti di primo livello e hanno un ampio accesso alle origini dati, ma che non devono essere in grado di spostare o gestire in altro modo il contenuto.
- <sup>l</sup> **Creator di contenuti HR.** Questo gruppo è riservato agli utenti che hanno accesso alle origini dati HR e possono pubblicare nel progetto HR.

- **· Utenti aziendali.** Questo gruppo è riservato agli utenti che dovrebbero in grado di accedere al contenuto creato dai Creator di contenuti principali, ma che non dovrebbero nemmeno sapere che esiste il contenuto HR.
- **· Utenti HR.** Questo gruppo è riservato agli utenti che dovrebbero essere in grado di accedere al contenuto del progetto HR ma che non dispongono dei diritti per creare o pubblicare contenuti.
- <sup>l</sup> **Responsabili di progetto principali.** Questo gruppo è riservato agli utenti a cui dovrebbe essere assegnato lo stato di responsabile di progetto per i progetti non HR.

# Esempio 2: struttura del gruppo e dell'insieme di gruppi

A partire da giugno 2024 (Tableau 2024.2), puoi utilizzare gli insiemi di gruppi per controllare ulteriormente le funzionalità concesse (o negate) agli utenti abilitando le autorizzazioni a livello di insieme di gruppi. Quando le autorizzazioni vengono impostate a livello di insieme di gruppi, per essere valutati gli utenti devono appartenere a tutti i gruppi negli insiemi di gruppi.

**Nota:** le regole di autorizzazione degli insiemi di gruppi vengono valutate dopo le regole degli utenti e dei gruppi.

Ad esempio, supponi di aver creato i gruppi in modo che corrispondano alle esigenze degli utenti dall'esempio 1 riportato sopra. Puoi creare il seguente insieme di gruppi per bloccare ulteriormente l'accesso a HR:

<sup>l</sup> **Responsabili HR.** Questo insieme di gruppi è composto da Creator di contenuti HR e Responsabili di progetto principali. Solo se gli utenti di questo insieme di gruppi appartengono a entrambi i gruppi, viene concesso loro lo stato Responsabile di progetto, la possibilità di accedere a origini dati HR sensibili e di pubblicare nel progetto HR.

### Valutare i ruoli del sito

Ricorda che le autorizzazioni sono associate al contenuto, non a gruppi o utenti. Ciò significa che non puoi concedere a un gruppo le autorizzazioni **Esplora** nel vuoto. Invece, al gruppo possono essere concesse autorizzazioni **Esplora** per un progetto e il suo contenuto. I ruoli del sito, tuttavia, vengono assegnati a utenti specifici e possono definire o limitare le autorizzazioni di cui possono disporre. Per ulteriori informazioni su come le licenze, i ruoli del sito e le autorizzazioni sono associati, consulta [Autorizzazioni,](https://help.tableau.com/current/server/it-it/permission_license_siterole.htm) ruoli del sito e licenze .

## Creare i gruppi e gli insiemi di gruppi

Anche se potresti essere tentato di creare i gruppi e i progetti non appena identifichi ciò di cui hai bisogno, è importante fare le cose in un certo ordine.

**Progetti** : i progetti non devono essere creati fino a quando il progetto predefinito non è stato configurato correttamente (vedere la sezione successiva). Ciò è dovuto al fatto che i progetti di primo livello utilizzano il progetto predefinito come modello per le regole di autorizzazione.

**Gruppi** : i gruppi devono essere creati prima di poter essere utilizzati per creare regole di autorizzazione. Gli utenti non devono ancora essere aggiunti ai gruppi, ma possono esserlo. Per maggiori informazioni sulla creazione di gruppi, consulta Creare un gruppo e [aggiungere](#page-689-0) gli [utenti](#page-689-0).

**Insiemi di gruppi:** è necessario creare i gruppi prima di poterli utilizzare per creare regole di autorizzazione. Gli utenti non devono ancora essere aggiunti ai gruppi, ma possono esserlo. Per maggiori informazioni, consulta [Lavorare](#page-702-0) con gli insiemi di gruppi.

**Suggerimento**: la creazione di più gruppi e progetti e l'impostazione manuale delle autorizzazioni può risultare una procedura un po' noiosa. Per automatizzare questi processi e renderli riutilizzabili per gli aggiornamenti futuri, è possibile eseguire queste attività utilizzando comandi [REST](https://help.tableau.com/current/api/rest_api/en-us/help.htm#REST/rest_api.htm) API. È possibile utilizzare i comandi [tabcmd](https://help.tableau.com/current/server-linux/it-it/tabcmd.htm) per attività quali l'aggiunta o l'eliminazione di un singolo progetto o gruppo e l'aggiunta di utenti, ma non per l'impostazione delle autorizzazioni.

### Iscrizione a più gruppi

È possibile includere gli utenti nei gruppi Creator di contenuti HR e Utenti HR nel gruppo Utenti aziendali. Ciò semplificherebbe l'assegnazione delle autorizzazioni agli Utenti di contenuti principali rispetto agli Utenti aziendali per la maggior parte dei contenuti. Tuttavia, in

tale scenario, al gruppo Utenti aziendali non è stato possibile negare le funzionalità nella cartella Risorse umane senza negare l'accesso anche agli Utenti HR. Al contrario, il gruppo Utenti aziendali dovrebbe essere lasciato come non specificato e ai gruppi Creator di contenuti HR e Utenti HR specifici dovrebbero essere fornite le funzionalità applicabili.

Questo perché le autorizzazioni di Tableau sono limitanti. Se al gruppo Utenti aziendali venissero negate determinate funzionalità, la regola Nega sovrascriverebbe la regola Consenti di un'altra autorizzazione per gli utenti di entrambi i gruppi.

### Impatto degli insiemi di gruppi

Se le autorizzazioni assegnate sono abilitate a livello di insieme di gruppi, le autorizzazioni per ogni gruppo nell'insieme di gruppi non devono essere specificate o negate per consentire la funzionalità.

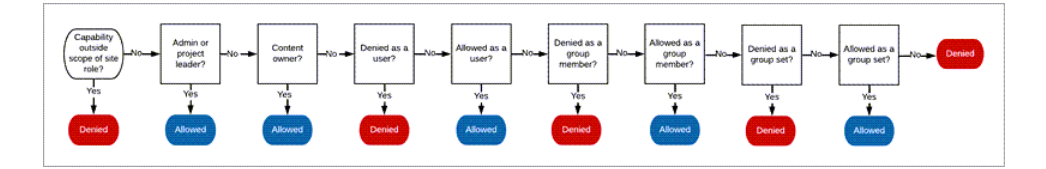

Quando si decide come assegnare l'appartenenza a un gruppo, è importante capire come ven-gono valutate le regole di autorizzazione. Per ulteriori informazioni, consulta [Autorizzazioni](https://help.tableau.com/current/server/it-it/permission_effective.htm) [effettive](https://help.tableau.com/current/server/it-it/permission_effective.htm).

# Rimuovere le autorizzazioni che causeranno ambiguità e stabilire modelli di autorizzazione predefiniti

Ogni sito dispone di un gruppo **Tutti gli utenti** e un progetto **Predefinito** .

**Gruppo Tutti gli utenti**: qualsiasi utente aggiunto al sito diventa automaticamente membro del gruppo Tutti gli utenti. Per evitare un'eventuale confusione con le regole di autorizzazione impostate per più gruppi, è meglio rimuovere le autorizzazioni dal gruppo Tutti gli utenti.

**Progetto predefinito** : il progetto predefinito funge da modello per i nuovi progetti nel sito. Tutti i nuovi progetti di primo livello assumeranno le regole di autorizzazione dal progetto

predefinito. Stabilire modelli di autorizzazione di riferimento sul progetto predefinito significa che avrai un punto di partenza prevedibile per i nuovi progetti. (Nota che i progetti nidificati ereditano le regole di autorizzazione dal loro progetto padre, non dal progetto Default. )

Rimuovere la regola di autorizzazione per il gruppo Tutti gli utenti nel progetto Predefinito

- 1. Per consultare i progetti di primo livello nel sito, seleziona **Esplora**
- 2. Nel menu **Azione** del progetto **Predefinito** (…), seleziona **Autorizzazioni**.
- 3. Accanto al nome del gruppo **Tutti gli utenti**, seleziona **…** e quindi fai clic su **Elimina regola…**.

Ciò consente di stabilire regole di autorizzazione per i gruppi su cui hai il pieno controllo senza autorizzazioni in conflitto assegnate a Tutti gli utenti. Per ulteriori informazioni su come vengono valutate più regole per determinare le autorizzazioni effettive, consulta [Auto](https://help.tableau.com/current/server/it-it/permission_effective.htm)[rizzazioni](https://help.tableau.com/current/server/it-it/permission_effective.htm) effettive .

### Creare regole di autorizzazione

Ora puoi configurare i modelli di autorizzazione di base per il progetto Predefinito che tutti i nuovi progetti di primo livello erediteranno. Puoi scegliere di mantenere vuote le regole di autorizzazione del progetto Predefinito e creare individualmente le autorizzazioni per ogni nuovo progetto di primo livello. Tuttavia, se esistono regole di autorizzazione che dovrebbero essere applicate alla maggior parte dei progetti, può essere utile impostarle nel progetto Predefinito.

Ricorda che la finestra di dialogo delle autorizzazioni per un progetto contiene schede per ogni tipo di contenuto. **È necessario impostare le autorizzazioni per ogni tipo di contenuto a livello di progetto,** altrimenti agli utenti verrà negato l'accesso a quel tipo di contenuto. (Una funzionalità è concessa a un utente solo se è espressamente consentita. Lasciando una funzionalità come Non specificato, non verrà concessa. Per ulteriori informazioni, consulta [Autorizzazioni](https://help.tableau.com/current/server/it-it/permission_effective.htm) effettive.)

Suggerimento: ogni volta che crei una regola di autorizzazione a livello di progetto, assicurati di esaminare tutte le schede dei tipi di contenuto.

Creare regole di autorizzazione nel modo desiderato:

- 1. Fai clic su **+ Aggiungi regola gruppo/utente** e inizia a digitare per cercare un nome gruppo.
- 2. Per ogni scheda, scegli un modello esistente dall'elenco a discesa oppure crea una regola personalizzata facendo clic sulle funzionalità.
- 3. Al termine, fai clic su Salva.

Per maggiori informazioni sulle Impostazione autorizzazioni, consulta [Impostare](https://help.tableau.com/current/server/it-it/permissions.htm#set-permissions) auto[rizzazioni](https://help.tableau.com/current/server/it-it/permissions.htm#set-permissions).

# Esempio: autorizzazioni a livello di progetto per ogni tipo di contenuto

Per il nostro esempio, la maggior parte dei progetti dovrebbe essere disponibile per la maggior parte delle persone. Per il progetto predefinito, utilizzeremo i [modelli](https://help.tableau.com/current/server/it-it/permissions_capabilities.htm#capabilities) delle regole di auto[rizzazione](https://help.tableau.com/current/server/it-it/permissions_capabilities.htm#capabilities) per concedere ai Creator di contenuti principali i diritti di pubblicazione e a tutti gli altri la possibilità di interagire con le cartelle di lavoro e poco altro.

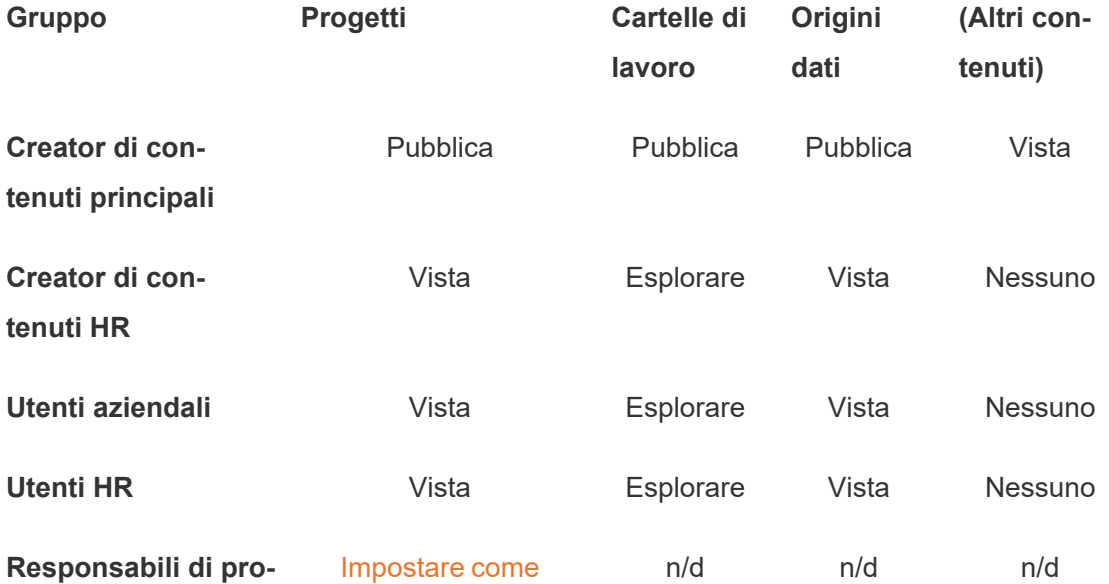

#### **getto principali** [responsabile](https://help.tableau.com/current/server/it-it/permissions_projects.htm#set-a-project-leader) di pro-

# [getto](https://help.tableau.com/current/server/it-it/permissions_projects.htm#set-a-project-leader)

Questo modello segue un modello chiuso e limita le autorizzazioni all'utilizzo di base per la maggior parte dei contenuti per la maggior parte degli utenti. Quando vengono creati nuovi progetti di primo livello, queste regole verranno ereditate per impostazione predefinita, ma le regole di autorizzazione possono essere modificate per progetto in base alle esigenze. Ricorda che sarebbe necessario rimuovere queste autorizzazioni dal progetto **Risorse umane** e stabilire il suo modello.

## Creare progetti e modificare le autorizzazioni

Dopo aver impostato il progetto Predefinito con i tuoi modelli di autorizzazioni personalizzate, puoi creare il resto dei tuoi progetti. Per ogni progetto puoi modificare le autorizzazioni predefinite in base alle tue esigenze.

Per creare un progetto

- 1. Per consultare i progetti di primo livello nel sito, seleziona **Esplora**
- 2. Dal menu a discesa **Nuovo** , seleziona **Progetto**.
- 3. Assegna un nome al progetto e, se lo desideri, fornisci una descrizione.

Può essere utile stabilire una convenzione di denominazione. Ad esempio, la struttura di a base potrebbe essere <PrefissoReparto>< team> - <UtilizzoContenuto>; ad esempio DevOps - Monitoraggio.

La descrizione viene visualizzata quando passi il mouse sopra l'immagine di anteprima di un progetto e nella pagina **Dettagli progetto** . Una buona descrizione può comunicare agli utenti che sono nel posto giusto.

- 4. Modifica le [autorizzazioni](https://help.tableau.com/current/server/it-it/permissions.htm#set-permissions) in base alle esigenze.
	- a. Apri il nuovo progetto.
	- b. Dal menu Azioni (...), seleziona Autorizzazioni

c. Modifica le regole di autorizzazione nel modo desiderato. *Ricordati di controllare tutte le schede dei contenuti* .

## Bloccare le autorizzazioni del contenuto

Oltre alle regole di autorizzazione, i progetti dispongono di un'impostazione di autorizzazione per i contenuti. Questa impostazione può essere configurata in due modi: **Bloccato** (scelta consigliata) o **Personalizzabile**.

Bloccare un progetto è un modo per mantenere la coerenza e garantire che tutto il contenuto del progetto disponga di autorizzazioni uniformi (per tipo di contenuto). Un progetto personalizzabile consente agli utenti autorizzati di impostare regole di autorizzazione individuali su parti di contenuto. Per maggiori informazioni, consulta Bloccare le [autorizzazioni](https://help.tableau.com/current/server/it-it/permissions_projects.htm#lock-content-permissions) del con[tenuto](https://help.tableau.com/current/server/it-it/permissions_projects.htm#lock-content-permissions).

Indipendentemente dall'impostazione delle autorizzazioni per il contenuto, le autorizzazioni vengono sempre applicate al contenuto.

## Possibili strutture di progetto

Alcune organizzazioni ritengono utile avere progetti che servono a scopi specifici. Ecco alcuni esempi di progetti e le loro destinazioni d'uso. Tieni presente che questi sono modelli di esempio e che dovresti sempre testare la configurazione nel tuo ambiente.

Per maggiori informazioni sulle funzionalità incluse nei modelli di regole di autorizzazione di ciascun tipo di contenuto, consulta Funzionalità di [autorizzazione.](https://help.tableau.com/current/server/it-it/permissions_capabilities.htm)

# Esempi: impostazioni di autorizzazione per scopi specifici

Cartelle di lavoro condivise per la collaborazione aperta sul server

Chiunque nel reparto può pubblicare nel progetto a collaborazione aperta mentre il proprio contenuto è in fase di sviluppo. I colleghi possono collaborare tra loro utilizzando modifica Web sul

server. Alcune persone lo chiamano una sandbox, altri staging e così via. In questo progetto è possibile consentire la modifica Web, il salvataggio, il download e così via.

Non ci proponiamo solo di promuovere la collaborazione, ma anche di consentire agli utenti che non dispongono di Tableau Desktop di contribuire e fornire il proprio feedback.

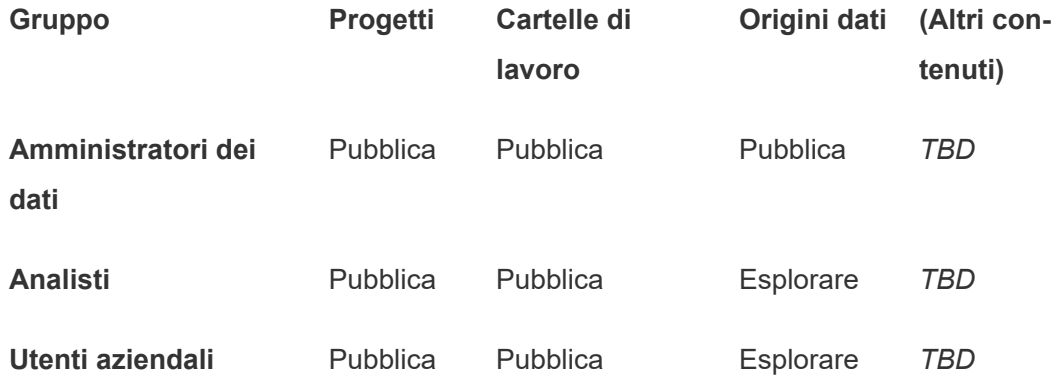

Ricorda che alcune funzionalità nel modello Pubblica (come Sovrascrivi) potrebbero essere [impedite](https://help.tableau.com/current/online/it-it/permission_license_siterole.htm) dal ruolo del sito di un utente anche se tale funzionalità è consentita.

**Nota** : "*TBD*" indica che queste regole di autorizzazione non sono determinate facilmente dallo scenario e possono essere impostate in qualsiasi modo sia opportuno per un determinato ambiente.

Rapporti condivisi che non possono essere modificati

Potrebbe trattarsi di un progetto in cui gli utenti che creano cartelle di lavoro e origini dati (analisti e amministratori dei dati) potrebbero pubblicare quando desiderano rendere disponibile il contenuto agli utenti aziendali per la visualizzazione, con la certezza che il loro lavoro non potrà essere preso in prestito o modificato.

Per questo tipo di progetto, negheresti tutte le funzionalità che consentono la modifica o il recupero dei dati dal server ai fini del riutilizzo. Potresti consentire le funzionalità di visualizzazione.
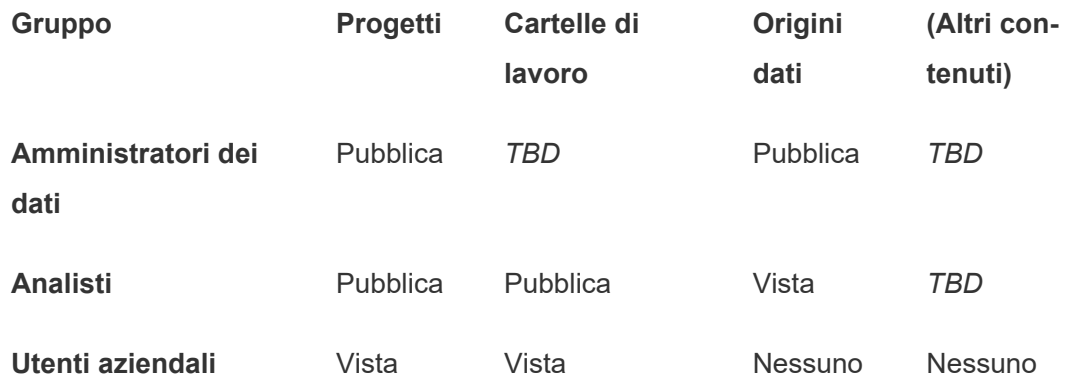

Origini dati verificate a cui possono connettersi gli analisti

In questa posizione, gli amministratori dei dati pubblicano origini dati che soddisfano tutti i tuoi requisiti di dati, diventando così la "fonte di verità" della tua organizzazione. I responsabili progetto di questo progetto possono certificare queste origini dati, in modo che siano visualizzate per prime nei risultati di ricerca e siano incluse nelle origini dati consigliate.

Potresti consentire agli analisti autorizzati di connettere le proprie cartelle di lavoro alle origini dati del progetto, ma non di scaricarle o modificarle. Potresti negare le funzionalità di visualizzazione per il gruppo degli utenti aziendali per questo progetto, quindi tali utenti non visualizzeranno nemmeno questo progetto.

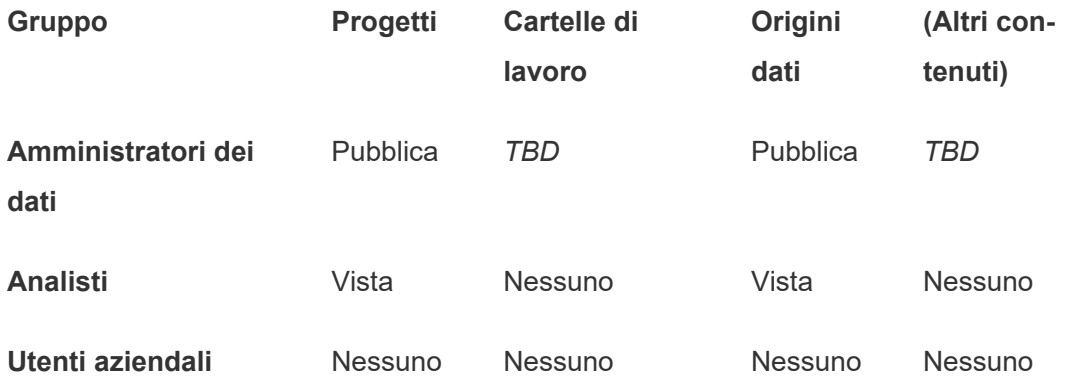

### Contenuto inattivo

Un'altra possibilità consiste nel separare quelle cartelle di lavoro e origini dati che le viste amministrative del sito indicano che non sono state utilizzate per un periodo di tempo. È possibile assegnare ai proprietari del contenuto un limite di tempo prima che il loro contenuto venga rimosso dal server.

Sta alla tua organizzazione decidere se sarai tu a eseguire questa operazione o che tu debba occuparti di eliminare direttamente questo contenuto dai progetti di lavoro. In un ambiente attivo non devi preoccuparti di rimuovere il contenuto non utilizzato.

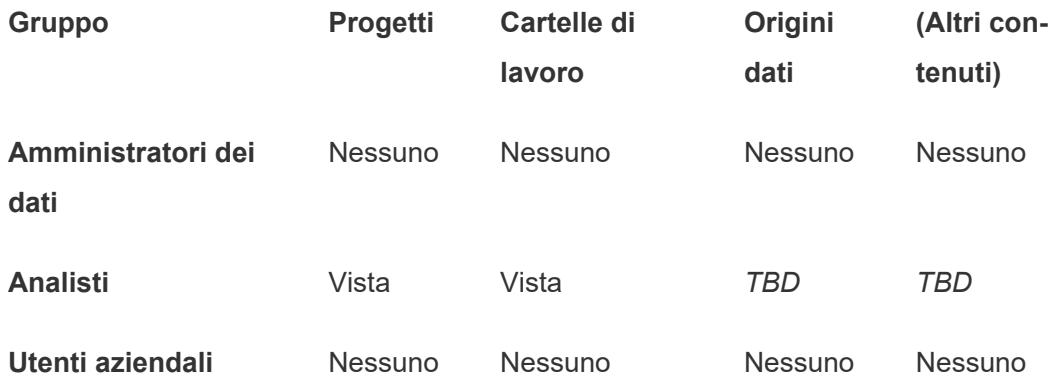

Origine dei modelli della cartella di lavoro

Si tratta di un progetto che gli utenti possono scaricare, ma non pubblicare o salvare, dove publisher autorizzati o responsabili progetto rendono disponibili le cartelle di lavoro modello. I modelli con caratteristiche approvate dall'organizzazione come caratteri, colori, immagini e persino connessioni dati integrate, possono consentire agli autori di risparmiare tempo e mantenere i rapporti coerenti.

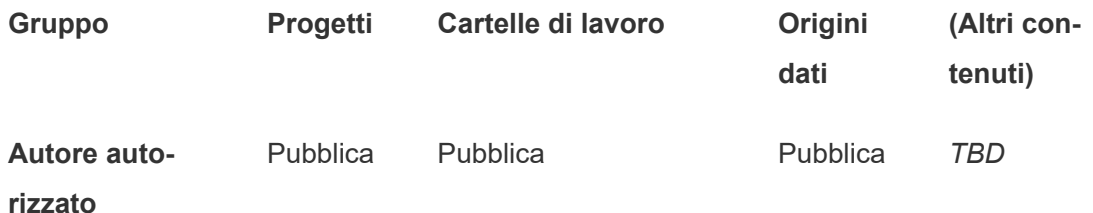

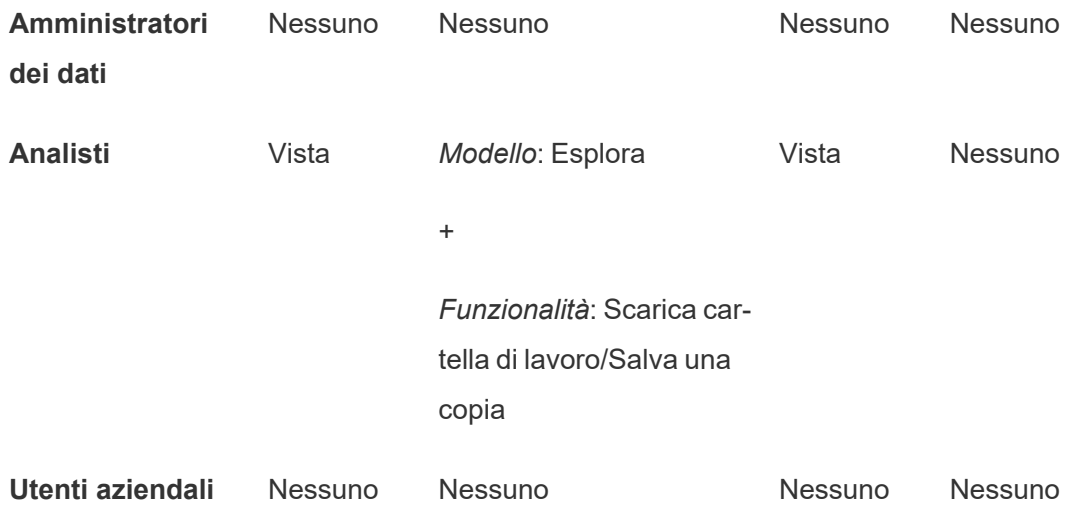

## Fasi successive

Oltre a progetti, gruppi e autorizzazioni, altri temi di governance dei dati includono:

### **Educazione dell'utente**

Aiuta *tutti* i tuoi utenti di Tableau a divenire ottimi amministratori dei dati. Le organizzazioni di maggior successo di Tableau creano gruppi di utenti di Tableau, sessioni di formazione regolari e così via.

Per un approccio comune per l'orientamento degli utenti sul sito, consulta [Portali](#page-380-0) personalizzati basati su [dashboard](#page-380-0).

Per i suggerimenti relativi alla pubblicazione e alla certificazione dei dati, vedi gli argomenti seguenti:

- Utilizzare la [certificazione](#page-1071-0) per aiutare gli utenti a trovare dati attendibili
- Prepararsi per la [pubblicazione](https://help.tableau.com/current/pro/desktop/it-it/publish_workbooks_prepare.htm) di una cartella di lavoro (collegamenti alla Guida di Tableau)
- **[Procedure](https://help.tableau.com/current/pro/desktop/it-it/publish_datasources_about.htm) ottimali per le origini dati pubblicate (collegamenti alla Guida di Tableau)**

**Ottimizzare l'aggiornamento delle estrazioni e l'attività di sottoscrizione**

Se utilizzi Tableau Server, crea criteri per la pianificazione dell'aggiornamento delle estrazioni e della sottoscrizione, per evitare di sovraccaricare le risorse del sito. Le presentazioni dei clienti TC di Wells Fargo e Sprint affrontano questo argomento in dettaglio. Inoltre, consulta gli argomenti alla voce [Ottimizzazione](https://help.tableau.com/current/server/it-it/perf_tuning.htm) delle prestazioni.

Se utilizzi Tableau Cloud, vedi gli argomenti seguenti per acquisire familiarità con le modalità di aggiornamento delle estrazioni:

- [Mantenere](https://help.tableau.com/current/online/it-it/to_keep_data_fresh.htm) i dati aggiornati
- Utilizzare Tableau Bridge per espandere le opzioni di [freschezza](https://help.tableau.com/current/online/it-it/to_sync_local_data.htm) dei dati

#### **Monitoraggio**

Utilizza le visualizzazioni amministrative per controllare le prestazioni e l'uso del contenuto.

#### <span id="page-723-0"></span>Viste [amministrative](https://help.tableau.com/current/online/it-it/adminview.htm)

# Utilizzare i progetti per gestire l'accesso ai contenuti

Quando gli utenti di Tableau Desktop pubblicano un contenuto in un sito su Tableau Cloud, possono selezionare un *progetto* in cui eseguirne la pubblicazione.

I progetti possono essere utilizzati per la navigazione, l'organizzazione e la gestione dell'accesso per risorse come cartelle di lavoro, origini dati, lenti e progetti nidificati. A partire da Tableau Cloud ottobre 2022/Server 2022.3, se Data Management è concesso in licenza e Catalog è abilitato, un progetto può anche contenere risorse esterne come i database.

Nell'immagine seguente viene illustrato il contenuto all'interno del progetto di alto livello Operazioni nell'ambiente di Web authoring. Il progetto Operazioni contiene alcuni progetti annidati (evidenziati) e cartelle di lavoro pubblicate. Un progetto può contenere anche altri tipi di risorsa.

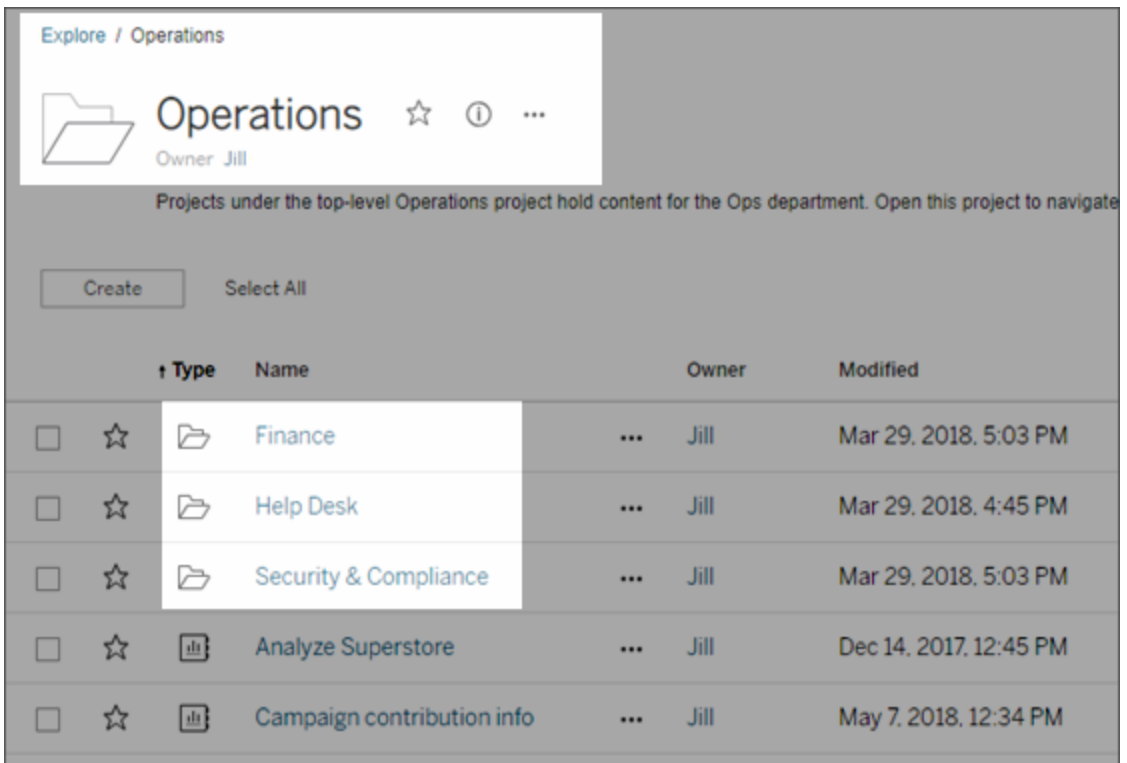

# Perché utilizzare i progetti

I progetti consentono di creare un processo scalabile per la gestione dell'accesso al contenuto pubblicato su Tableau Cloud. I vantaggi che presentano includono:

- Consentono agli amministratori di delegare la gestione del contenuto ai project leader che lavorano più a stretto contatto con il contenuto, senza che sia necessario concedere loro l'accesso amministratore al sito o alle impostazioni del server.
	- I project leader possono creare progetti nidificati nel progetto di alto livello, consentendogli di mantenere il contenuto del loro team all'interno di una singola gerarchia.
	- Nota: i proprietari del progetto possono eliminare i progetti di alto livello di cui sono proprietari. I responsabili di progetto non possono cancellare i progetti principali.
- Possono semplificare la navigazione per gli utenti self-service.
	- Segmentano il sito Tableau Cloud in aree che consentono agli utenti di accedere in base alle modalità di utilizzo dei dati pubblicati in tali aree o al gruppo di utenti Tableau con cui lavorano.
- <sup>l</sup> È possibile nascondere i progetti da gruppi che non li devono utilizzare, creare uno schema distinto di denominazione del progetto e sfruttare le descrizioni dei progetti per chiarire come utilizzarli.
- $\bullet$  Ti consentono di tenere traccia delle autorizzazioni in modo efficiente.
	- È possibile creare gruppi in base al livello di accesso al contenuto richiesto dagli utenti del gruppo e impostare le autorizzazioni predefinite per i progetti. In questo modo è possibile sapere esattamente quali funzionalità sono disponibili ai nuovi utenti per impostazione predefinita e quali funzionalità vengono assegnate a tutti gli utenti alla creazione di un nuovo progetto.

#### Quando creare gerarchie di progetti (esempio)

Molte organizzazioni hanno diversi o più gruppi distinti di utenti di Tableau, ognuno con le proprie priorità e i propri leader. Questi gruppi possono condividere contenuto a livello di organizzazione (o persino attingere da un pool di origini dati a livello di organizzazione), ma utilizzano principalmente dati e rapporti specifici del team. In questo scenario o in uno simile, un esempio per l'utilizzo delle gerarchie di progetti può essere come il seguente:

- 1. In qualità di amministratore del server o del sito, puoi creare progetti principali per ognuno dei team distinti di Tableau.
- 2. In ogni progetto principale è possibile assegnare lo stato di responsabile di progetto ai leader del team e modificare la proprietà del progetto. I project leader effettivamente sono gli amministratori del contenuto, perciò è importante che comprendano come funzionano le autorizzazioni in Tableau, insieme alle procedure consigliate per la gestione del contenuto di Tableau.
- 3. Ogni responsabile di progetto assume il controllo del progetto, creando al suo interno la struttura adatta al proprio team. In altre parole, possono creare i progetti figlio necessari, in base al modo in cui i membri del team collaborano e condividono dati e rapporti.

Il vantaggio che ti è offerto in qualità di amministratore del sito è che puoi concentrarti sull'integrità del sistema. Il vantaggio offerto ai tuoi utenti con licenza è che chi conosce le procedure consigliate per lavorare con Tableau e i dati può gestire tali aspetti per il proprio team, senza dover inviare richieste IT per modificare le autorizzazioni o aggiungere progetti.

# <span id="page-726-0"></span>Amministrazione a livello di progetto

Per maggiori informazioni sull'amministrazione dei progetti, consulta Gestire le [autorizzazioni](#page-772-0) con i [progetti](#page-772-0).

# Aggiungere i progetti e spostare il contenuto al loro interno

Il contenuto di Tableau (come cartelle di lavoro o origini dati) deve trovarsi in un progetto. A partire da Tableau Server 2022.3 e Tableau Cloud Ottobre 2022, se Data Management è concesso in licenza e Catalog è abilitato, i progetti possono includere anche risorse esterne (database e tabelle). Gli amministratori del server e del sito possono aggiungere o rimuovere progetti di alto livello in un sito e spostare il contenuto pubblicato da un progetto all'altro. I project leader con ruoli del sito appropriati possono aggiungere o rimuovere progetti figlio e spostare il contenuto tra progetti in cui dispongono di accesso come project leader.

In questo articolo sono illustrati i passaggi necessari per la creazione e lo spostamento dei progetti. Ti consigliamo di acquisire familiarità anche con i contenuti seguenti:

- <sup>l</sup> Per informazioni sui progetti e su quando o perché utilizzarli, consulta [Utilizzare](#page-723-0) i progetti per gestire [l'accesso](#page-723-0) ai contenuti.
- Prima di creare gerarchie di progetto, prendi familiarità con le [Autorizzazioni.](#page-742-0)
- <sup>l</sup> Per vedere i ruoli del sito specifici che consentono l'accesso completo al project leader, consulta [Amministrazione](#page-726-0) a livello di progetto.

Aggiungere un progetto di alto livello o figlio (nidificato)

- 1. Una volta effettuato l'accesso a Tableau Cloud come amministratore o responsabile di progetto, seleziona **Esplora** ed esegui una delle operazioni seguenti:
	- <sup>l</sup> Seleziona **Nuovo** > **Progetto** per creare un nuovo progetto di primo livello (solo gli amministratori possono eseguire questa operazione).
- Passa al progetto in cui desideri creare un sotto-progetto, aprilo, quindi seleziona **Nuovo** > **Progetto**. Se non hai la certezza di dove trovare il progetto figlio, seleziona **Tutti i progetti** dal menù a discesa accanto a **Esplora** oppure utilizza i filtri in alto a destra.
- 2. Immetti un nome e una descrizione per il progetto, quindi fai clic su **Crea**.

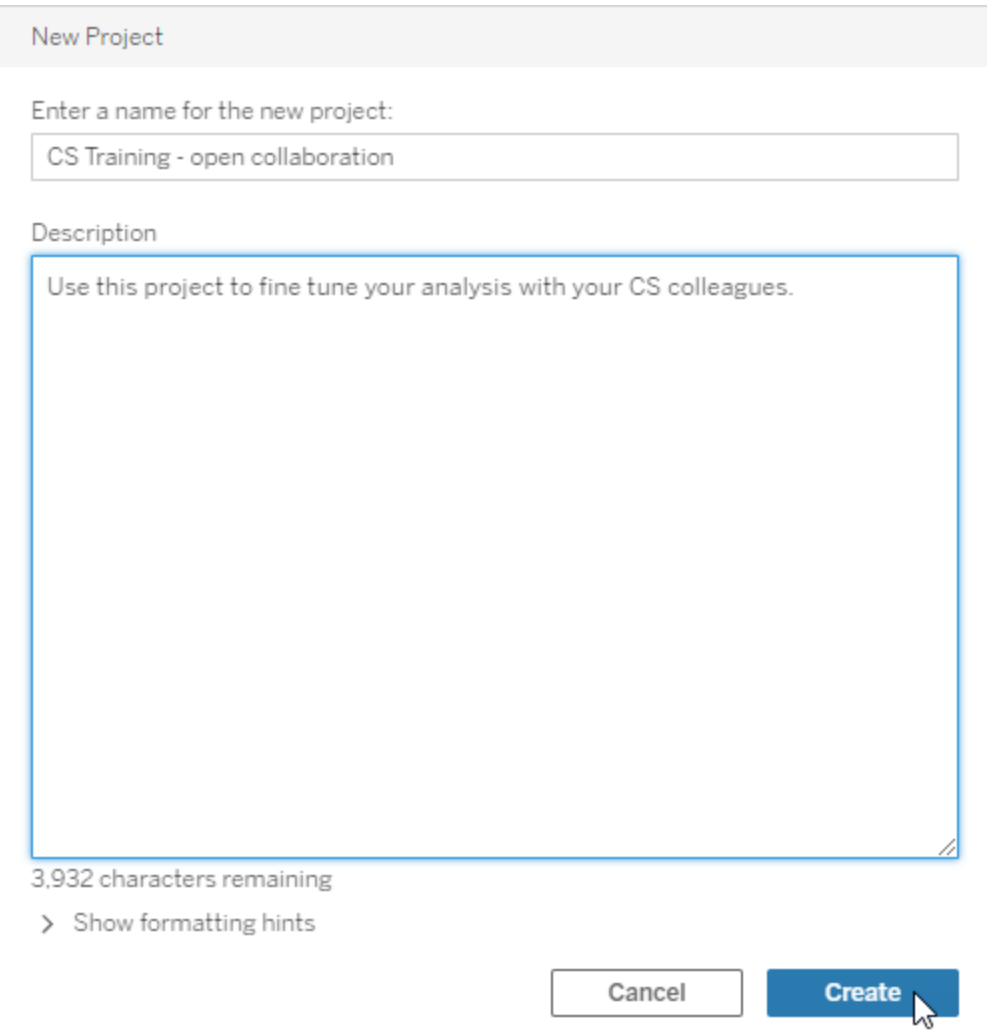

È possibile includere la formattazione e i collegamenti ipertestuali nella descrizione del progetto. Seleziona **Mostra suggerimenti di formattazione** per la sintassi.

Quando inserisci la descrizione di un progetto, includi uno spazio tra le lettere maiuscole e le parentesi per visualizzare il contenuto al loro interno, ad esempio "PROGETTO (a)". La mancanza di questo spazio causerà problemi di visualizzazione nella descrizione del progetto.

**Nota:** per modificare successivamente una descrizione del progetto, selezionala per aprirla, fai clic sull'icona delle informazioni accanto al nome e quindi su **Modifica**.

Spostare una risorsa in un altro progetto

- 1. Nella sezione **Esplora**, trova la risorsa che desideri spostare. Puoi utilizzare i filtri in alto a destra per eseguire la ricerca oppure puoi navigare nella gerarchia del progetto.
- 2. Nel menu **Azioni** della cartella di lavoro (**…**) seleziona **Sposta**.
- 3. Seleziona il nuovo progetto per la cartella di lavoro, quindi fai clic su **Sposta contenuto**.

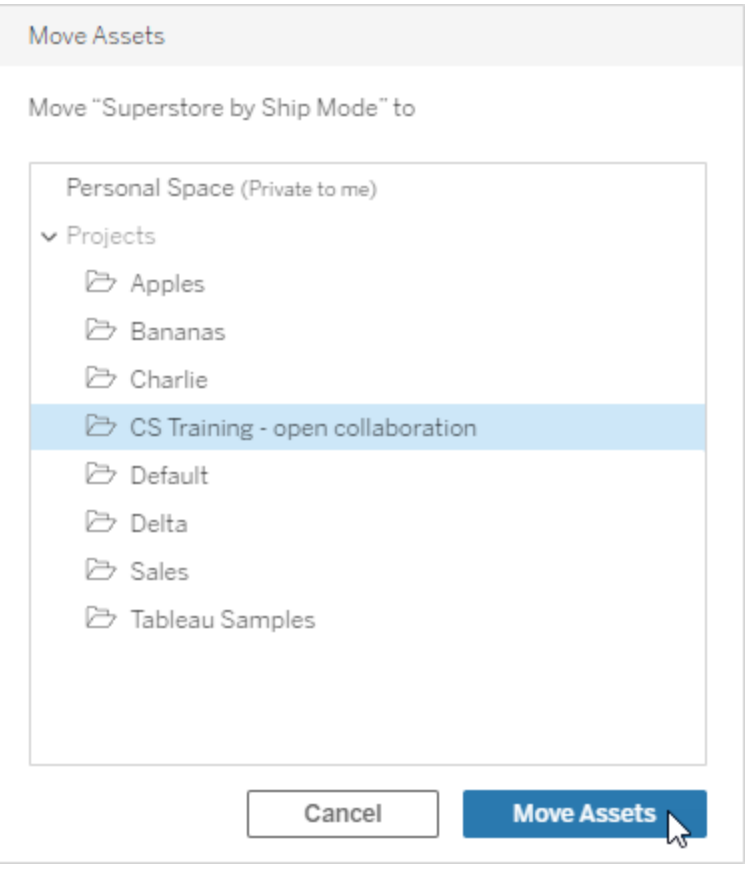

Lo spostamento di un progetto include lo spostamento di tutto il contenuto, inclusi i progetti figlio e le loro risorse.

In che modo lo spostamento dei progetti influisce sulle autorizzazioni

Quando sposti un progetto, le autorizzazioni del project leader progetto si adattano al nuovo ambiente di progetto.

- <sup>l</sup> Quando la gerarchia del progetto di destinazione è **Bloccata**, le autorizzazioni precedenti del project leader vengono rimosse e gli vengono concesse nuove autorizzazioni in base a quelle impostate al livello alto della gerarchia di destinazione.
- **·** Quando la gerarchia del progetto di destinazione è **Personalizzabile**, vengono rimosse le autorizzazioni che prima erano implicitamente concesse ai project leader, vengono mantenute le autorizzazioni impostate esplicitamente per i project leader e le

nuove autorizzazioni per i project leader vengono concesse in base a quelle impostate al livello alto della gerarchia di destinazione.

Quando si spostano progetti e risorse, le autorizzazioni possono esserne influenzate. Per maggiori informazioni, consulta [Autorizzazioni](#page-742-0).

#### Eliminare un progetto

Quando elimini un progetto, anche tutto il contenuto di Tableau nel progetto stesso viene eliminato. Se desideri eliminare un progetto ma non il relativo contenuto, spostalo in un altro progetto, quindi eliminalo.

Le risorse esterne, come database e tabelle, non vengono eliminate, ma vengono spostate nel **Progetto predefinito per risorse esterne**. In Tableau Server 2022.3 e versioni precedenti, le risorse sono disponibili in **Risorse esterne**.

#### **Importante**

- Non è possibile annullare l'eliminazione di un progetto.
- <sup>l</sup> L'eliminazione di un progetto comporta l'eliminazione di tutto il contenuto di Tableau, inclusi i progetti figlio e il relativo contenuto, ma non delle risorse esterne.
- <sup>l</sup> Non è possibile eliminare il progetto **Predefinito** o il **Progetto predefinito per risorse esterne**.

Per eliminare un progetto:

- 1. Nella sezione **Esplora**, trova il progetto che desideri rimuovere. Se non hai la certezza di dove trovare il progetto, seleziona **Tutti i progetti** dal menù a discesa accanto a **Esplora** oppure utilizza i filtri in alto a destra.
- 2. Nel menu **Azioni** del progetto (**…**) seleziona **Elimina**.
- 3. Conferma di voler eliminare il progetto.

Requisiti per lo spostamento delle risorse

Lo spostamento di una risorsa corrisponde alla sua rimozione da un progetto e la pubblicazione in un altro. Per gli utenti non amministratori, le autorizzazioni necessarie nel progetto di origine sono diverse da quelle richieste nel progetto di destinazione.

Ruolo del sito richiesto

Per spostare le risorse, gli utenti devono disporre di uno dei ruoli del sito seguenti:

- Amministratore del server (solo Tableau Server)
- Amministratore del sito Creator o Explorer amministratore sito
- Creator o Explorer (autorizzato a pubblicare)

Gli utenti che dispongono di un ruolo di amministratore del server o di amministratore del sito non necessitano di ulteriori funzionalità.

Autorizzazioni necessarie per il progetto in cui gli utenti spostano il contenuto

I non amministratori devono disporre della funzionalità di autorizzazione **Pubblica** per il progetto di destinazione.

Autorizzazioni necessarie per il progetto *da cui* gli utenti spostano il contenuto

Gli utenti che non sono amministratori devono

<sup>l</sup> Essere il proprietario del progetto, il responsabile di progetto o il proprietario del contenuto del progetto originale

**Oppure** 

<sup>l</sup> Avere la funzionalità di autorizzazione **Sposta** per il contenuto (o, per le origini dati, essere il proprietario dell'origine dati). Quando sposta un database con le relative tabelle, l'utente deve disporre della funzionalità Sposta sia per il database *che* per le relative tabelle.

Per maggiori informazioni sullo spostamento delle risorse, consulta Spostare il [contenuto.](#page-758-0)

# Aggiungere un'immagine di progetto

Per distinguere i progetti gestiti su Tableau Cloud (e aiutare gli utenti a trovarli), puoi aggiungere un'immagine visualizzata nella miniatura. L'immagine deve soddisfare i seguenti requisiti:

- L'immagine deve essere accessibile utilizzando il protocollo HTTPS. La directory di rete condivisa e i relativi protocolli (UNC, SMB, AFP, NFS, ecc.) non sono supportati. Il protocollo HTTP per le immagini dei progetti non è supportato da Google Chrome.
- Tutti gli utenti che accedono al progetto devono disporre, come minimo, dell'autorizzazione di "sola lettura" sull'immagine di destinazione.
- L'immagine deve essere in formato Internet comune: .jpg, png o gif.

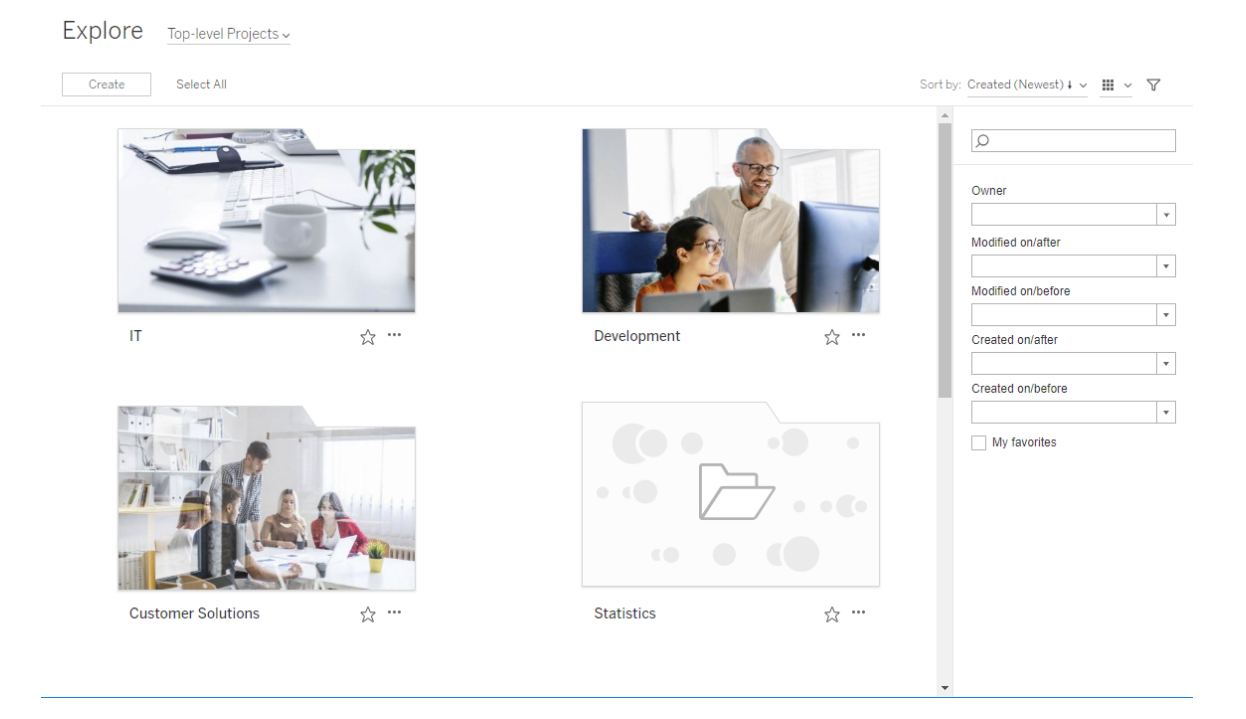

Imposta un'immagine di progetto

1. Accedi a un sito su Tableau Cloud. Nell'elenco dei **Progetti principali** a cui hai accesso, seleziona o naviga fino al progetto che desideri aggiornare. In questo esempio, aggiungeremo un'immagine alla cartella del progetto Statistiche.

Se non sei certo della posizione del progetto figlio, utilizza l'elenco a discesa **Esplora** e seleziona **Tutti progetti**.

2. Fai clic sull'icona **Dettagli** (i) per aprire la finestra di dialogo **Dettagli progetto** e quindi fai clic su **Modifica**.

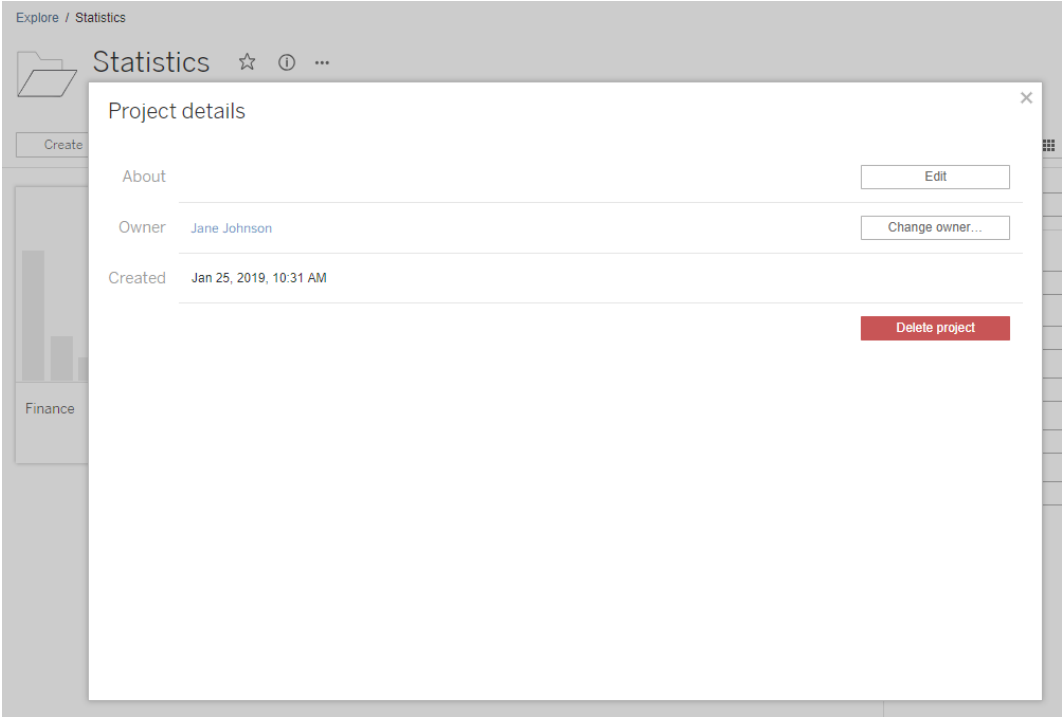

3. Nel campo **Informazioni** puoi inserire una descrizione del progetto (opzionale), ad esempio "Statistiche globali e statunitensi". Alla fine della descrizione del progetto, aggiungi l'URL per la tua immagine usando la seguente sintassi:

!http://www.example.com/image.png!

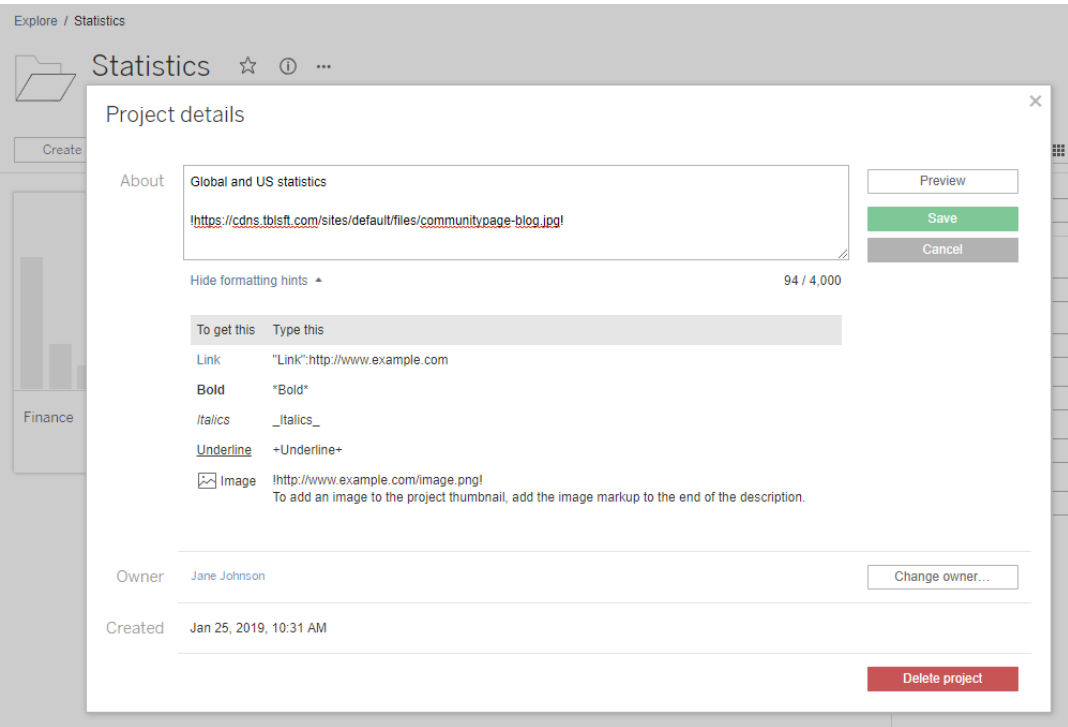

Seleziona **Mostra suggerimenti di formattazione** per vedere come puoi formattare il testo della descrizione.

**Nota:** le immagini incorporate nelle descrizioni del progetto non possono essere ridimensionate né posizionate. La dimensione consigliata è (300 x 184 pixel). Le immagini che non sono 300 x 184 pixel possono essere allungate, rimpicciolite o ritagliate per adattarsi alla larghezza dell'anteprima. Inoltre devono essere aggiunte alla fine della descrizione del progetto ed essere racchiuse in **!** (punti esclamativi), altrimenti non verranno visualizzati come miniatura.

4. Fai clic su **Salva**.

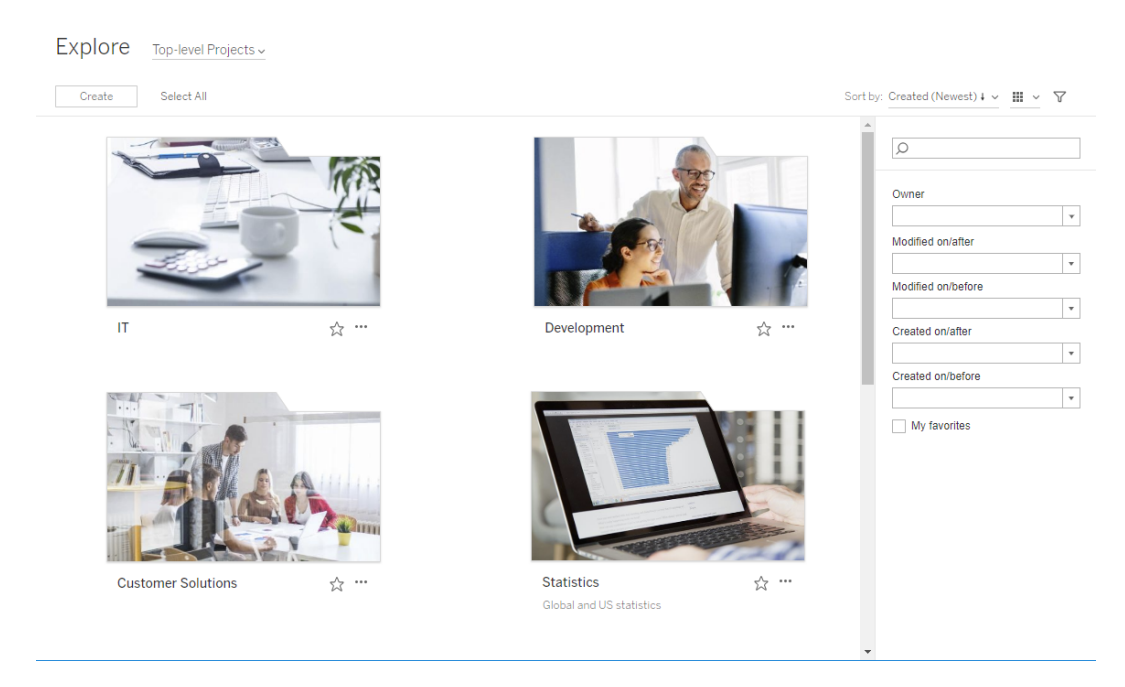

# <span id="page-735-0"></span>Consentire agli utenti del sito di richiedere l'accesso ai contenuti

Le autorizzazioni determinano se un utente ha accesso alla cartella di lavoro, alla vista o ad altro contenuto all'interno di un progetto. Se un utente fa clic su un contenuto o su un progetto a cui non ha accesso, può inviare una richiesta di accesso al proprietario che controlla le autorizzazioni per tale contenuto.

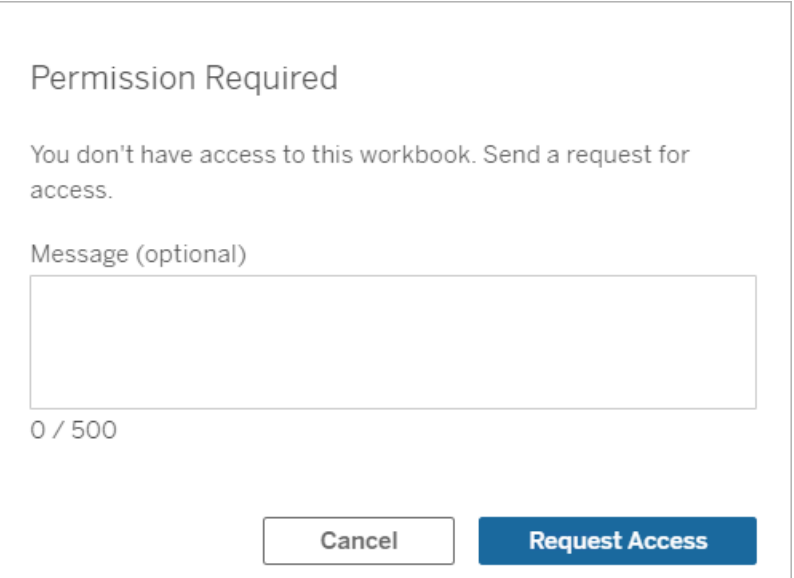

Quando un utente richiede l'accesso, il proprietario che controlla le autorizzazioni per il contenuto (a livello di progetto o di cartella di lavoro) riceve un messaggio e-mail con il nome e l'indirizzo e-mail del richiedente, il contenuto o il progetto richiesto, nonché un collegamento per concedere l'accesso al contenuto. In Tableau Server 2022.3 e versioni precedenti, il proprietario riceve un collegamento al contenuto per gestire le autorizzazioni anziché un collegamento per concedere direttamente l'accesso.

- 1. Nella notifica e-mail, seleziona **Concedi l'accesso**.
- 2. Nella finestra di dialogo visualizzata, per concedere il modello di autorizzazioni di visualizzazione, seleziona **Concedi l'accesso**. Per concedere autorizzazioni diverse dal

modello di vista, seleziona **Gestisci autorizzazioni**.

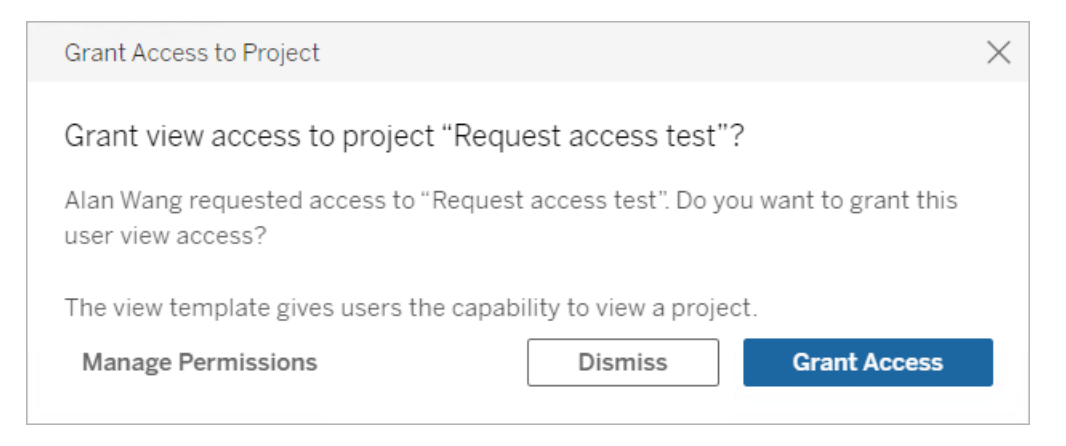

Se un utente richiede l'accesso a una cartella di lavoro e le autorizzazioni del contenuto sono bloccate per il progetto, il proprietario del progetto riceve la richiesta. Analogamente, se un utente richiede l'accesso a una cartella di lavoro e le autorizzazioni del progetto sono gestite dal proprietario della cartella di lavoro, il proprietario della cartella di lavoro riceve la richiesta.

Una volta concessa l'autorizzazione, il proprietario può inviare un'e-mail al richiedente per informarlo che ha la possibilità di visualizzare il progetto o la cartella di lavoro.

# Impostazioni predefinite

L'impostazione Richiedi accesso è abilitata per impostazione predefinita in un nuovo sito. Per abilitare l'impostazione se è stata disabilitata:

- 1. Vai alla scheda Generale della pagina Impostazioni del sito.
- 2. Nella scheda Generale, scorri verso il basso fino a Richiedi accesso e seleziona **Consenti agli utenti di richiedere l'accesso a progetti, cartelle di lavoro e viste**.
- 3. Fai clic su **Salva**.

# Configurare le autorizzazioni del progetto

Puoi controllare chi riceve la richiesta di accesso modificando le autorizzazioni del contenuto per il progetto. Se le autorizzazioni del contenuto sono:

- Bloccate per il progetto: il proprietario del progetto riceve la richiesta.
- Gestite dal proprietario: il proprietario della cartella di lavoro riceve la richiesta.

Per gestire l'accesso ai contenuti utilizzando i progetti, consulta [Utilizzare](#page-723-0) i progetti per gestire [l'accesso](#page-723-0) ai contenuti e [Autorizzazioni.](#page-742-0)

Per maggiori informazioni su come vengono valutate le regole di autorizzazione, consulta [Auto](#page-742-0)[rizzazioni](#page-742-0): Valutare le regole di autorizzazione.

# Modificare le autorizzazioni del progetto

### *Per gli amministratori e i responsabili di progetto*

È possibile impostare le autorizzazioni a livello di progetto sia per il progetto stesso che per qualsiasi contenuto del progetto. Ad esempio, se le autorizzazioni delle cartelle di lavoro sono configurate a livello di progetto, tutte le cartelle di lavoro pubblicate nel progetto ereditano tali autorizzazioni per impostazione predefinita. Tuttavia, gli utenti Creator possono scegliere di modificare le autorizzazioni durante la pubblicazione oppure alcuni utenti possono modificare le autorizzazioni per i contenuti pubblicati. Per applicare le autorizzazioni stabilite a livello di progetto, **le autorizzazioni per il contenuto** possono essere bloccate per il progetto. Per maggiori informazioni, consulta Bloccare le [autorizzazioni](#page-776-0) per le risorse.

Per impostare le autorizzazioni a livello di progetto:

- 1. Passa al progetto
- 2. Apri il menu Azioni (...) e fai clic su **Autorizzazioni**. Verrà visualizzata la finestra di dialogo delle autorizzazioni.

Questa finestra di dialogo contiene due aree principali: le regole di autorizzazione in alto e la griglia delle autorizzazioni effettive in basso. Utilizza le schede per spostarti tra i tipi di contenuto.

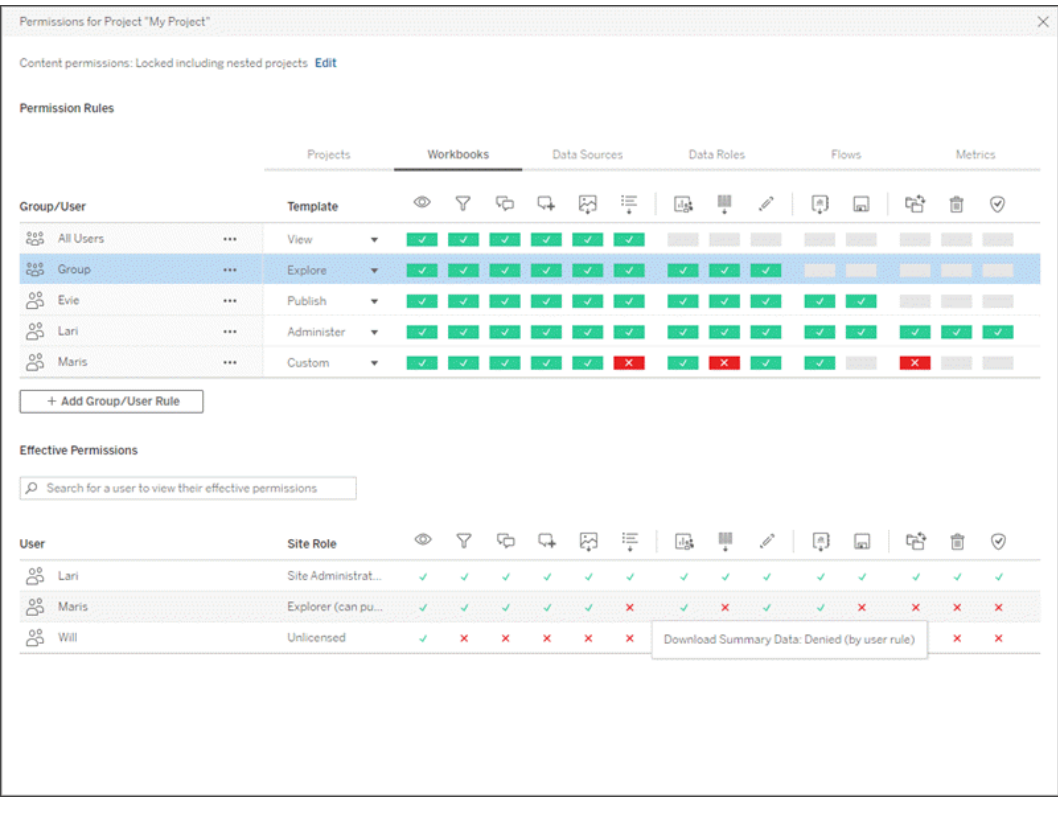

Dopo aver selezionato una riga in alto, viene popolata la griglia delle autorizzazioni effettive. Utilizza questa griglia per verificare le autorizzazioni. Passando il puntatore del mouse sull'indicatore di una funzionalità, vengono fornite informazioni sul motivo per cui la funzionalità è consentita o negata per lo specifico utente.

- 3. Per modificare una regola di autorizzazione esistente, seleziona la regola e fai clic sulle caselle delle funzionalità per alternare tra Consentito/Negato/Non specificato.
- 4. Per creare una nuova regola:
	- a. Seleziona **+ Aggiungi regola gruppo/utente**.
	- b. Seleziona un gruppo o un utente dal menu a discesa. In questo modo, viene creata una riga in cui è possibile configurare la regola di autorizzazione.
- 5. Nella riga per la regola di autorizzazione
	- a. scegli un modello di ruolo di autorizzazione esistente dalla casella a discesa per ogni scheda del tipo di contenuto.

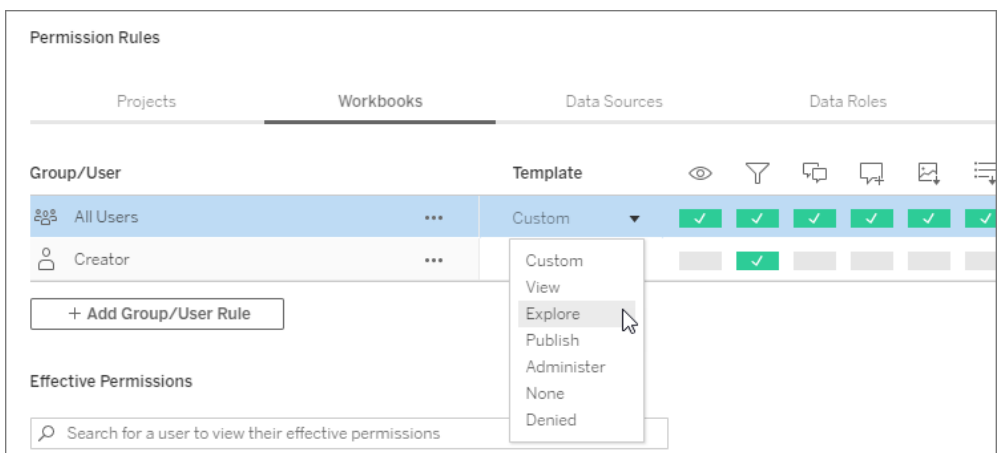

- b. In alternativa, crea una regola personalizzata accedendo a una scheda del tipo di contenuto e facendo clic sulle funzionalità. Un clic imposta la funzionalità su **Consentito**, un secondo clic la imposta su **Negato** e un terzo clic cancella la selezione (**Non specificato**).
- 6. Al termine, fai clic su **Salva**.

# Modificare le autorizzazioni del contenuto

*Per gli amministratori, i responsabili di progetto e i proprietari del contenuto*

Se le autorizzazioni del progetto non sono bloccate, le autorizzazioni per i singoli contenuti possono essere modificate.

**Avviso**: Tableau consiglia di gestire le autorizzazioni a livello di progetto all'interno del sito Tableau. Questi passaggi sono applicabili solo per i contenuti dei progetti in cui le autorizzazioni sono gestite dal proprietario.

Impostare le autorizzazioni per il contenuto

- 1. Passa al contenuto (cartella di lavoro, origine dati, flusso, ruolo dati)
- 2. Apri il menu Azioni (...) e fai clic su **Autorizzazioni**. Verrà visualizzata la finestra di dialogo delle autorizzazioni.

Questa finestra di dialogo contiene due aree principali: le regole di autorizzazione in alto e la griglia delle autorizzazioni effettive in basso.

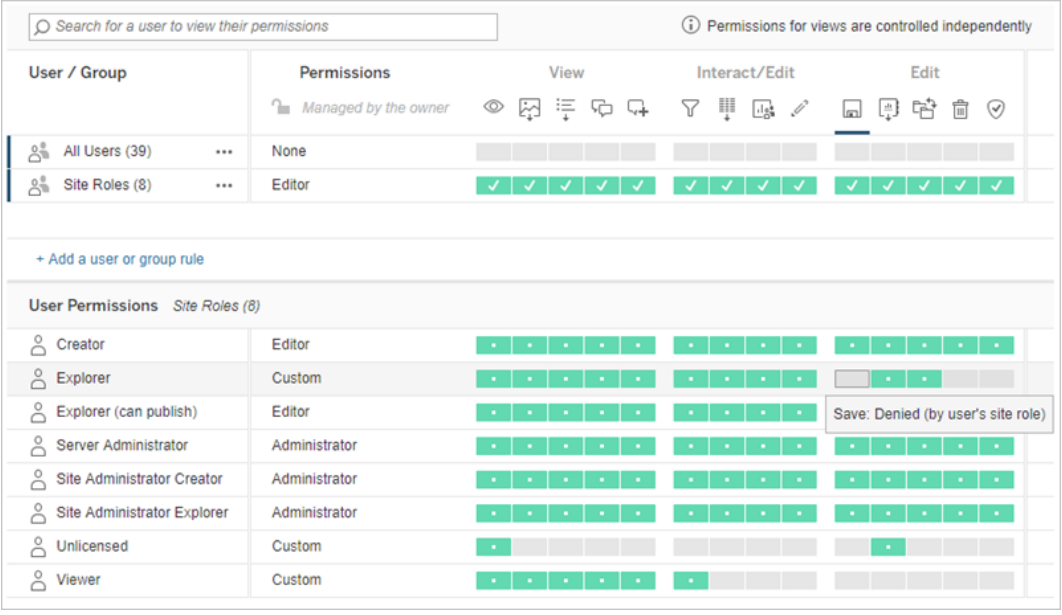

Dopo aver selezionato una riga in alto, viene popolata la griglia delle autorizzazioni effettive. Utilizza questa griglia per verificare le autorizzazioni. Passando il puntatore sul quadrato di una funzionalità, vengono fornite informazioni sul motivo per cui la funzionalità è consentita o negata per lo specifico utente.

- 3. Per modificare una regola di autorizzazione esistente, apri il menu Azioni (...) per la riga e fai clic su **Modifica**.
- 4. Per creare una nuova regola:
	- a. Seleziona **+ Aggiungi una regola utente o di gruppo**.
	- b. Se necessario, utilizza il menu a discesa a destra per passare da un gruppo all'altro e da un utente all'altro.
	- c. Seleziona un gruppo o un utente dal menu a discesa. In questo modo, viene creata una riga in cui è possibile configurare la regola di autorizzazione.
- 5. Nella riga della regola di autorizzazione, scegli un modello di ruolo di autorizzazioni esistente dal menu a discesa oppure crea una regola personalizzata facendo clic sulle funzionalità.

Un clic imposta la funzionalità su **Consentito**, un secondo clic la imposta su **Negato** e un terzo clic cancella la selezione (**Non specificato**).

6. Al termine, fai clic su **Salva**.

Impostare le autorizzazioni per una vista

In alcune situazioni, può essere utile specificare le autorizzazioni per una vista indipendentemente dalla cartella di lavoro che la contiene. Per impostare le autorizzazioni per una vista pubblicata, passa alla vista all'interno di una cartella di lavoro pubblicata e segui i passaggi indicati in precedenza.

**Avviso**: anche se è possibile impostare le autorizzazioni a livello di vista all'interno di una cartella di lavoro, è consigliabile gestire il più possibile le autorizzazioni a livello di progetto (o di cartella di lavoro). Affinché le viste possano ereditare le autorizzazioni, il progetto deve essere bloccato o la cartella di lavoro deve essere pubblicata con **Mostra fogli come schede**. Per maggiori informazioni, consulta [Consentire](#page-735-0) agli utenti del sito di richiedere l'accesso ai con[tenuti.](#page-735-0)

# <span id="page-742-0"></span>Autorizzazioni

Le autorizzazioni determinano il modo in cui gli utenti possono interagire con contenuti quali cartelle di lavoro e origini dati. Le autorizzazioni vengono impostate nella finestra di dialogo delle autorizzazioni o tramite l'API [REST.](https://help.tableau.com/current/api/rest_api/it-it/REST/rest_api_ref_permissions.htm) Nella parte superiore della finestra di dialogo, le regole di autorizzazione configurano le funzionalità per gruppi o utenti. In basso, la griglia delle autorizzazioni visualizza le autorizzazioni effettive per gli utenti.

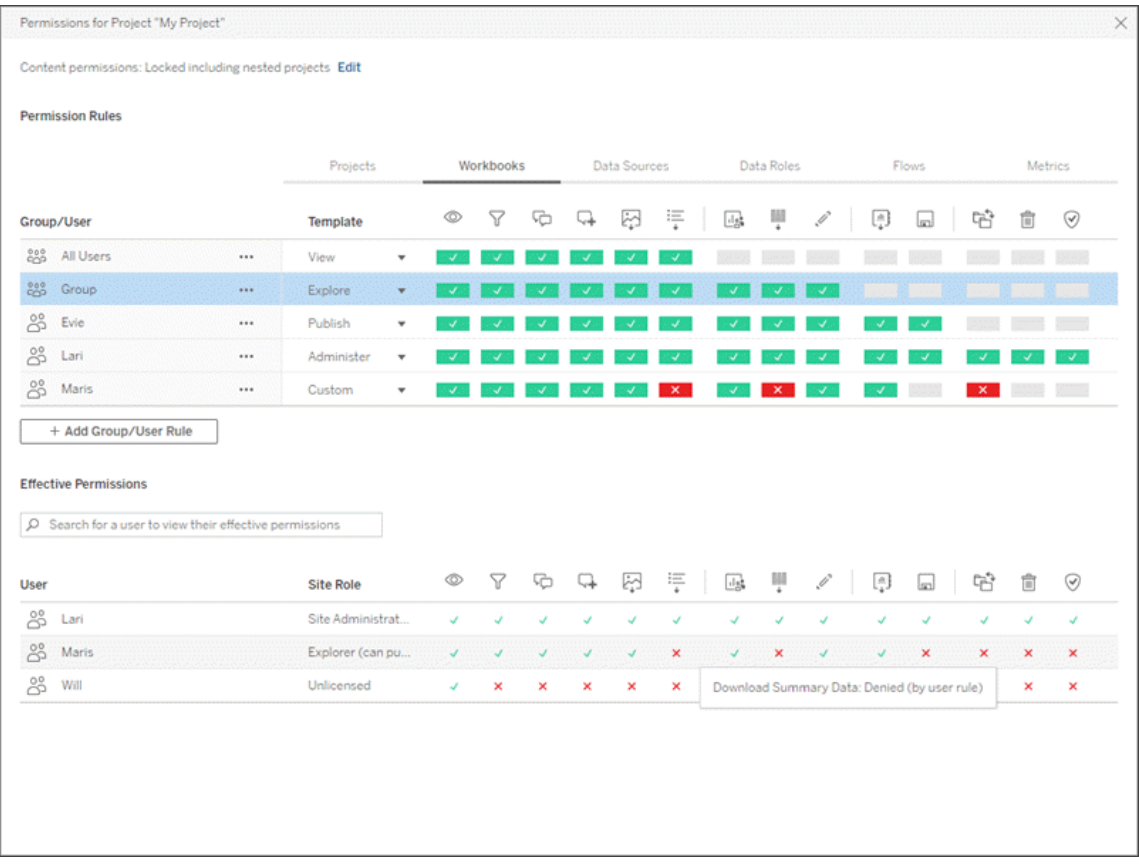

Esistono diversi argomenti correlati che descrivono i concetti relativi alle autorizzazioni, nonché come impostarle e gestirle. Gli argomenti principali sono:

- Il presente argomento, che illustra le nozioni di base, come impostare le regole di autorizzazione per i progetti e altri contenuti e considerazioni sulle autorizzazioni per scenari specifici.
- <sup>l</sup> Funzionalità e modelli di [autorizzazione,](#page-763-0) che illustra in dettaglio le varie funzionalità utilizzate per creare le regole di autorizzazione.
- <sup>l</sup> Gestire le [autorizzazioni](#page-772-0) con i progetti, che descrive l'utilizzo dei progetti per gestire le autorizzazioni e l'impatto sulle autorizzazioni dei progetti nidificati e bloccati.
- [Autorizzazioni](#page-783-0) effettive, che illustra come sono valutate le regole di autorizzazione e come vengono determinate le autorizzazioni finali.
- [Autorizzazioni,](#page-788-0) ruoli del sito e licenze, che illustra in che modo interagiscono le autorizzazioni con i ruoli del sito e le licenze per determinare le attività che un utente può eseguire in un sito.

Inoltre, se è presente una licenza di Data Management, le autorizzazioni per le risorse esterne richiedono ulteriori considerazioni. Per maggiori informazioni, consulta Gestire [autorizzazioni](#page-805-0) per risorse [esterne.](#page-805-0)

# Principi fondamentali delle autorizzazioni

### **Progetti e gruppi**

I siti Tableau utilizzano i *progetti* per organizzare i contenuti e i *gruppi* per organizzare gli utenti. La gestione delle autorizzazioni è più semplice quando le regole di autorizzazione sono:

- Impostate a livello di progetto invece che per singoli contenuti.
- Stabilite per i gruppi invece che per i singoli utenti.

Le autorizzazioni possono essere stabilite solo per utenti, gruppi, progetti o risorse già esistenti. Per ulteriori informazioni sulla creazione di utenti e gruppi, la creazione di progetti e la pubblicazione di contenuti, vedi [Gestire](#page-665-0) utenti e gruppi, [Utilizzare](#page-723-0) i progetti per gestire [l'accesso](#page-723-0) ai contenuti e [Pubblicare](https://help.tableau.com/current/pro/desktop/it-it/publish_overview.htm) origini dati e cartelle di lavoro.

### **Funzionalità e regole di autorizzazione**

Le autorizzazioni sono costituite da *funzionalità*, dalla possibilità di eseguire azioni come visualizzare i contenuti, utilizzare la modifica Web, scaricare origini dati o eliminare contenuti. Le *regole di autorizzazione* stabiliscono quali funzionalità sono consentite o negate a un utente o a un gruppo per una risorsa.

Per maggiori informazioni sulle funzioni e sui modelli di regole di autorizzazione, consulta [Fun](#page-763-0)zionalità e modelli di [autorizzazione](#page-763-0).

**Nota:** quando si parla di autorizzazioni in generale, spesso viene specificato qualcosa come "un utente deve disporre dell'*autorizzazione* per l'eliminazione". Questo concetto è facile da comprendere in un contesto ampio. Tuttavia, quando si lavora con le autorizzazioni a livello tecnico come in questo articolo, è più preciso indicare "la *funzionalità* di

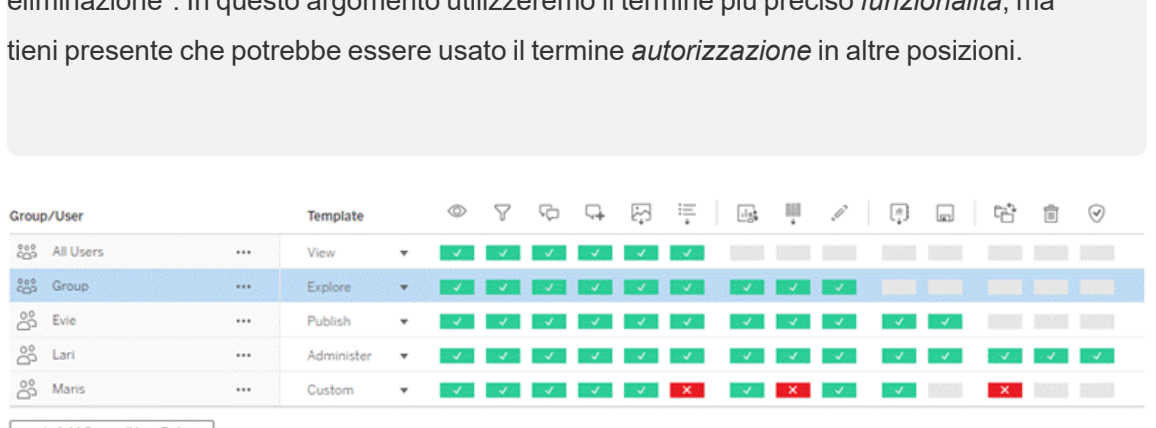

eliminazione". In questo argomento utilizzeremo il termine più preciso *funzionalità*, ma

+ Add Group/User Rule

Per il dettaglio delle icone delle funzionalità e dei relativi significati, consulta [Funzionalità](#page-763-0) e modelli di [autorizzazione.](#page-763-0)

L'interazione tra il livello di licenza, il ruolo del sito e le regole di autorizzazione (che possono essere diverse) determinano le attività che un utente può eseguire o meno. Per ogni utente queste diventano le sue *autorizzazioni effettive*. Per maggiori informazioni, consulta [Auto](#page-783-0)[rizzazioni](#page-783-0) effettive. Alcune attività come la creazione di nuove cartelle di lavoro da un browser (Web authoring) o lo spostamento di contenuti potrebbero richiedere configurazioni specifiche di diverse funzionalità anziché essere catturate in un'unica funzionalità. Per maggiori informazioni, consulta Impostazioni delle [autorizzazioni](#page-753-0) per scenari specifici.

### Impostare autorizzazioni

Le regole di autorizzazione vengono impostate in modo diverso a livello di progetto, a livello di contenuto o durante la pubblicazione di contenuti da Tableau Desktop.

**Nota**: l'espressione "autorizzazioni di progetto" può avere due significati. Vi sono funzionalità di autorizzazione per un progetto stesso (Vista e Pubblica), che specificano in che modo un utente può interagire con un progetto. Esiste anche il concetto di regole di autorizzazione a livello di progetto per altri tipi di contenuti. In questo articolo per "autorizzazioni a livello di progetto" si intendono le regole di autorizzazione per le cartelle di

lavoro, le origini dati e le altre risorse configurate nella finestra di dialogo delle autorizzazioni per un progetto. Questo è in contrasto con le regole di autorizzazione "a livello di contenuto" che possono essere impostate su una specifica cartella di lavoro, origine dati e così via.

## Autorizzazioni a livello di progetto

*Per amministratori, proprietari del progetto e responsabili di progetto*

Per impostare le autorizzazioni a livello di progetto:

- 1. Passa al progetto
- 2. Apri il menu Azioni (...) e fai clic su **Autorizzazioni**.

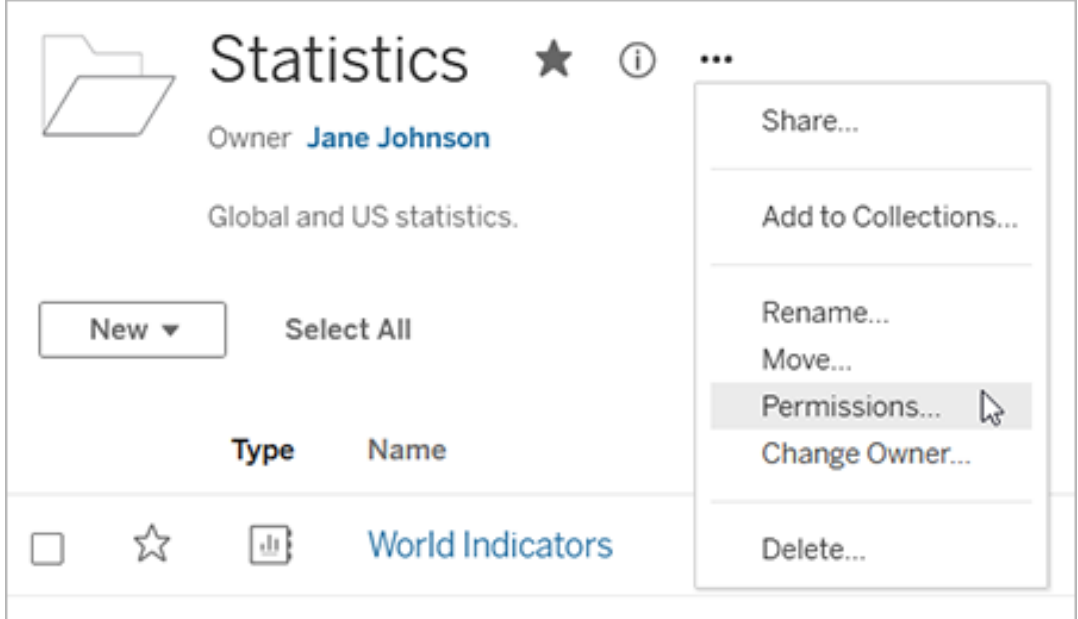

Verrà visualizzata la finestra di dialogo delle autorizzazioni. Questa finestra di dialogo presenta due aree principali: le regole di autorizzazione nella parte superiore e la griglia delle autorizzazioni effettive in quella inferiore. È presente una scheda per ogni tipo di contenuto. L'immagine seguente mostra la scheda Cartella di lavoro.

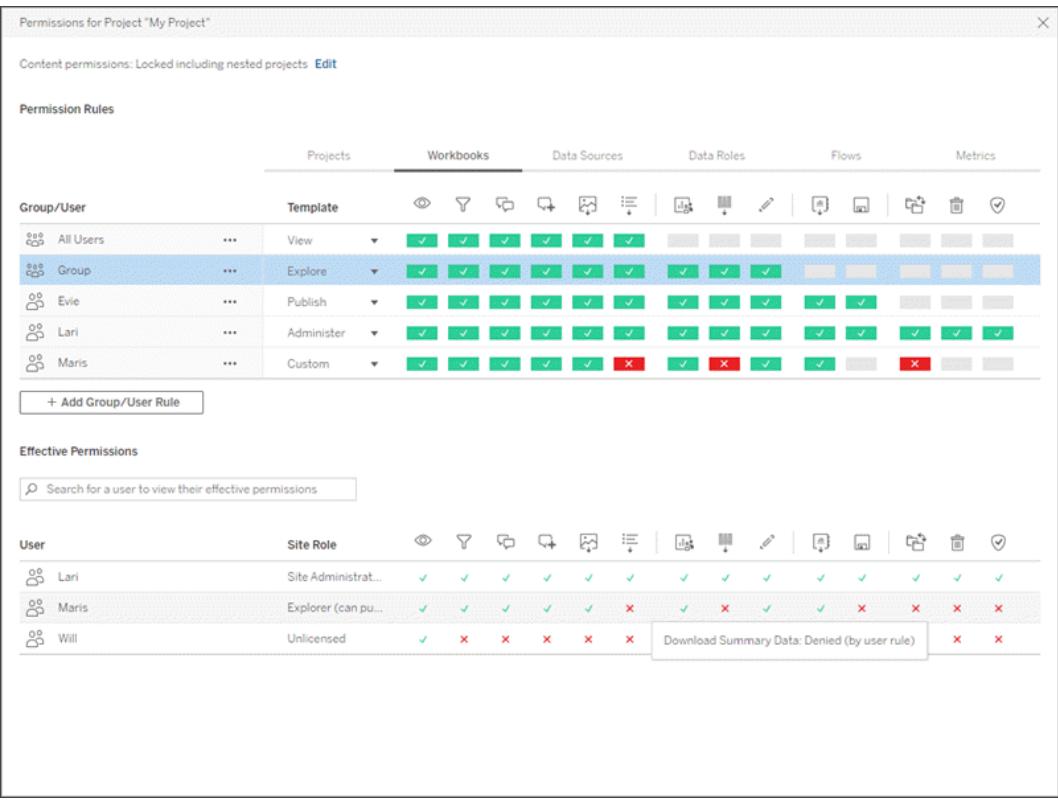

Dopo aver selezionato una riga in alto, viene popolata la griglia delle autorizzazioni effettive. Utilizza questa griglia per verificare le autorizzazioni. Passando il puntatore, vengono fornite informazioni sul motivo per cui la funzionalità è consentita o negata per lo specifico utente.

- 3. Per modificare una regola di autorizzazione esistente, seleziona la scheda appropriata per il tipo di contenuto e fai clic su una funzionalità.
- 4. Per creare una regola, fai clic su **+ Aggiungi regola gruppo/utente** e inizia a digitare per cercare un gruppo o un utente. Per ogni scheda, scegli un modello esistente dalla casella a discesa oppure crea una regola personalizzata facendo clic sulle funzionalità.

Un clic imposta la funzionalità su **Consentito**, un secondo clic la imposta su **Negato** e un terzo clic cancella la selezione (**Non specificato**).

- 5. Al termine, fai clic su **Salva**.
	- Se è selezionato il modello "Nessuno", verrà visualizzato il pulsante "Elimina regola".

Imposta le autorizzazioni del progetto per tutti i tipi di contenuto

Ricorda che la finestra di dialogo delle autorizzazioni per un progetto contiene schede per ogni tipo di contenuto. **È necessario impostare le autorizzazioni per ogni tipo di contenuto a livello di progetto, altrimenti agli utenti verrà negato l'accesso a quel tipo di contenuto**. Una funzionalità è concessa a un utente solo se è espressamente consentita. Lasciando una funzionalità come Non specificato, non verrà concessa.

**Suggerimento:** ogni volta che crei una regola di autorizzazione a livello di progetto, assicurati di esaminare tutte le schede dei tipi di contenuto.

Configurare l'impostazione delle autorizzazioni delle risorse

Le regole di autorizzazione stabilite a livello di progetto operano come impostazioni predefinite per i contenuti salvati nel progetto e per tutti i progetti nidificati che contiene. Il fatto che queste regole predefinite a livello di progetto vengano mantenute uniformi oppure modificate dipende dall'impostazione per le **autorizzazioni delle risorse**. Questa impostazione può essere configurata in due modi: **Bloccato** o **Personalizzabile**. Per maggiori informazioni, consulta [Bloc](#page-776-0)care le [autorizzazioni](#page-776-0) per le risorse.

### Autorizzazioni a livello di contenuto

#### *Per gli amministratori, i responsabili di progetto e i proprietari del contenuto*

Se le **autorizzazioni delle risorse** sono **personalizzabili**, è possibile modificare le autorizzazioni per le singole risorse. Le informazioni riportate di seguito non sono applicabili per le risorse dei progetti bloccati. Per maggiori informazioni, consulta Bloccare le [autorizzazioni](#page-776-0) per le [risorse](#page-776-0).

**Suggerimento**: sebbene sia possibile impostare le autorizzazioni per le singole risorse nei progetti **personalizzabili**, è consigliabile gestire le autorizzazioni a livello di progetto.

Impostare le autorizzazioni per le risorse

- 1. Passa alle risorse (come cartella di lavoro, origine dati, oppure flusso)
- 2. Apri il menu Azioni (...) e fai clic su **Autorizzazioni**.

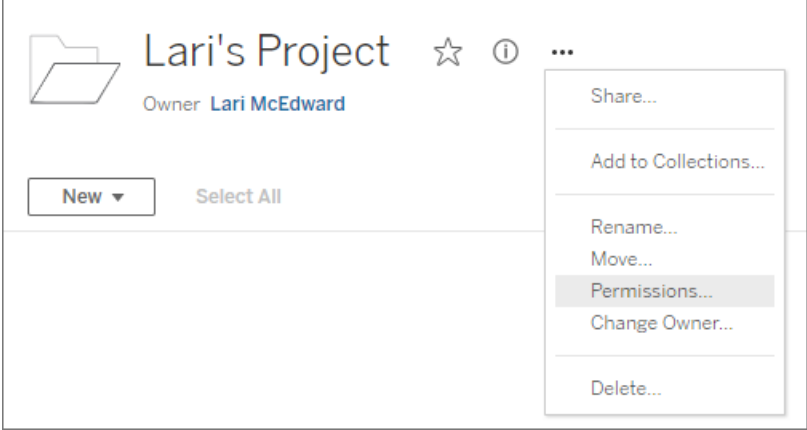

Verrà visualizzata la finestra di dialogo delle autorizzazioni. Questa finestra di dialogo presenta due aree principali: le regole di autorizzazione nella parte superiore e la griglia delle autorizzazioni effettive in quella inferiore. Osserva la mancanza delle schede nella parte superiore: una finestra di dialogo delle autorizzazioni a livello di risorsa non dispone di schede.

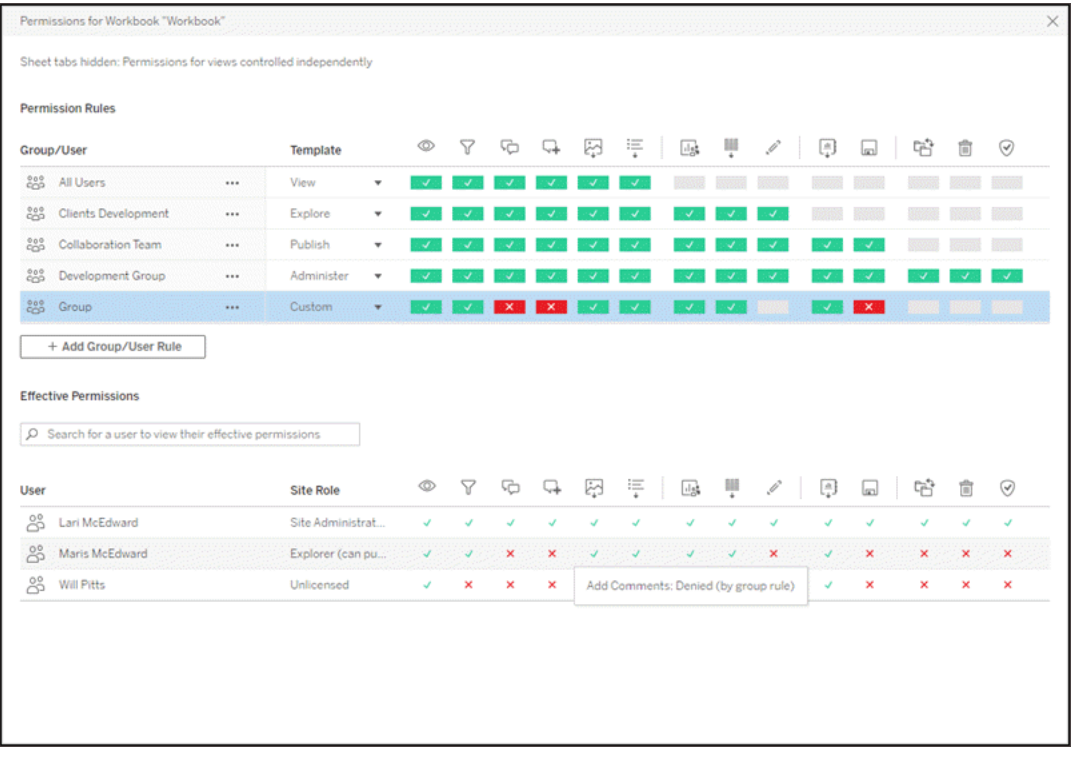

Dopo aver selezionato una riga in alto, viene popolata la griglia delle autorizzazioni effettive. Utilizza questa griglia per verificare le autorizzazioni. Passando il puntatore sul quadrato di una funzionalità, vengono fornite informazioni sul motivo per cui la funzionalità è consentita o negata per lo specifico utente.

- 3. Per modificare una regola di autorizzazione esistente, fai clic su una funzionalità.
- 4. Per creare una regola, fai clic su **+ Aggiungi regola gruppo/utente** e inizia a digitare per cercare un gruppo o un utente. Scegli un modello esistente dalla casella a discesa oppure crea una regola personalizzata facendo clic sulle funzionalità.

Un clic imposta la funzionalità su **Consentito**, un secondo clic la imposta su **Negato** e un terzo clic cancella la selezione (**Non specificato**).

- 5. Al termine, fai clic su **Salva**.
	- Se è selezionato il modello "Nessuno", verrà visualizzato il pulsante "Elimina regola".

Impostare le autorizzazioni per una vista

**Suggerimento:** sebbene sia possibile impostare le autorizzazioni a livello di vista all'interno di una cartella di lavoro, è consigliabile gestire le autorizzazioni a livello di progetto (o, se necessario, di cartella di lavoro).

Se una cartella di lavoro viene pubblicata con l'opzione **Mostra fogli come schede** selezionata, le viste nella cartella erediteranno tutte le autorizzazioni impostate per la cartella di lavoro. La finestra di dialogo delle autorizzazioni per una vista sarà di sola lettura.

In alcune situazioni, può essere utile specificare le autorizzazioni per una vista indipendentemente dalla cartella di lavoro che la contiene. Se una cartella di lavoro viene pubblicata con l'opzione **Mostra fogli come schede** deselezionata (con le schede dei fogli nascoste), le viste inizialmente avranno le autorizzazioni della cartella di lavoro, ma saranno indipendenti e potranno essere impostate in modo diverso. Tieni presente che questo significa che se le regole di autorizzazione vengono modificate per la cartella di lavoro, tali modifiche non saranno applicate alle viste: le autorizzazioni di ogni vista dovranno essere gestite singolarmente.

Per maggiori informazioni, consulta Mostrare o [nascondere](#page-761-0) le schede dei fogli.

# Impostare le autorizzazioni al momento della pubblicazione

#### *Per i publisher di contenuti*

Se le **autorizzazioni per le risorse** del progetto sono **personalizzabili**, le autorizzazioni per le singole risorse possono essere impostate al momento della pubblicazione da Tableau Desktop. Le informazioni riportate di seguito non sono applicabili per i contenuti dei progetti bloccati. Per maggiori informazioni, consulta Bloccare le [autorizzazioni](#page-776-0) per le risorse.

**Suggerimento**: sebbene sia possibile impostare le autorizzazioni per le singole risorse nei progetti **personalizzabili**, è consigliabile gestire le autorizzazioni a livello di progetto.

1. Dalla finestra di dialogo di pubblicazione, fai clic sul collegamento Modifica per **Autorizzazioni**.

Se il collegamento Modifica non è disponibile, le autorizzazioni sono bloccate nel

progetto e non possono essere modificate se non dal proprietario del progetto, dal responsabile del progetto o da un amministratore.

- 2. La finestra di dialogo Aggiungi/Modifica autorizzazioni mostra tutte le regole di autorizzazione esistenti. Fai clic su **Aggiungi** per aggiungere una regola di autorizzazione o su **Modifica** per modificare una regola di autorizzazione esistente
	- a. Seleziona il gruppo o l'utente dal riquadro di sinistra. Puoi espandere un gruppo per visualizzare quali utenti contiene.
	- b. Utilizza il selettore in alto a destra per scegliere un modello esistente, oppure utilizza i pulsanti di opzione per creare una regola personalizzata.

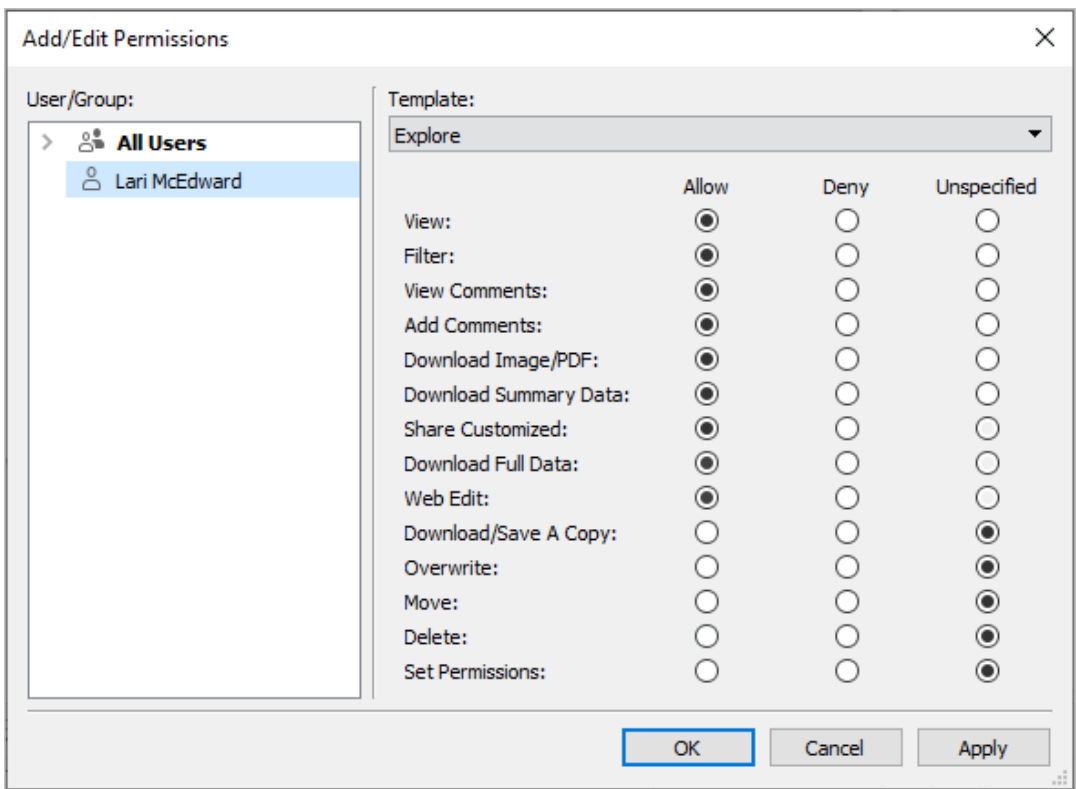

Tieni presente che le autorizzazioni effettive non possono essere controllate dalla finestra di dialogo di pubblicazione.

3. Al termine, fai clic su **OK** e riprendi la pubblicazione.

**Nota**: le autorizzazioni non possono essere impostate durante la pubblicazione dei flussi da Tableau Prep Builder. Per impostare le autorizzazioni su un flusso, fai riferimento alla procedura per le autorizzazioni a livello di progetto o a livello di contenuto.

### Ripulire il gruppo Tutti gli utenti

Per impostazione predefinita, tutti gli utenti vengono aggiunti al gruppo "Tutti gli utenti" che dispone delle autorizzazioni di base per i contenuti. Per iniziare da zero durante la creazione delle regole di autorizzazione, è consigliare eliminare completamente la regola o modificare la regola per Tutti gli utenti in modo da rimuovere qualsiasi autorizzazione (impostare il modello del ruolo di autorizzazione su Nessuno). In questo modo è possibile prevenire qualsiasi ambiguità del caso, riducendo il numero di regole che si applicano a un determinato utente e rendendo quindi le autorizzazioni effettive più facilmente comprensibili.

# <span id="page-753-0"></span>Impostazioni delle autorizzazioni per scenari specifici

Alcune azioni richiedono combinazioni di funzionalità di autorizzazione ed eventualmente ruoli del sito. Di seguito sono riportati alcuni scenari comuni e le relative configurazioni di autorizzazione necessarie

### Salvataggio, pubblicazione e sovrascrittura

Nel contesto delle autorizzazioni, salvare significa essenzialmente pubblicare. Di conseguenza, le funzionalità **Sovrascrivi** e **Salva una copia** possono essere assegnate solo agli utenti con un ruolo del sito che consente la pubblicazione: Amministratore, Creator o Explorer (autorizzato a pubblicare). I ruoli del sito Explorer o Viewer non dispongono delle autorizzazioni per pubblicare, sovrascrivere o salvare una copia.

- <sup>l</sup> La funzionalità **Pubblica** per un progetto consente all'utente di pubblicare contenuti nel progetto.
- $\cdot$  La funzionalità **Sovrascrivi** consente all'utente di sovrascrivere un contenuto esistente. Sovrascrivendo il contenuto, l'utente ne diventa il proprietario. La funzionalità Sovrascrivi consente inoltre agli utenti di modificare aspetti minori dei contenuti esi-

stenti, come la descrizione di una metrica o i sinonimi di un ruolo dati. La modifica del contenuto esistente in questo modo non cambia il proprietario del contenuto.

<sup>l</sup> La funzionalità **Salva una copia** consente all'utente di salvare una nuova copia del contenuto. Questo avviene di solito in concomitanza con il Web authoring e implica che l'utente può salvare le proprie modifiche.

È importante notare che gli utenti non sono in grado di salvare o salvare con nome un contenuto a meno che non dispongano della funzionalità **Pubblica** per almeno un progetto, perché tutti i contenuti devono essere pubblicati in un progetto. Senza la funzionalità **Pubblica** a livello di progetto, il contenuto non può essere pubblicato.

Nella Modifica Web, l'opzione **Salva** nel menu File viene visualizzata solo per il proprietario del contenuto. Se un utente diverso dal proprietario dispone della funzionalità **Sovrascrivi** (che gli permette di salvare il contenuto), deve scegliere **File > Salva con nome** e denominare la cartella di lavoro con lo stesso nome esatto. In questo modo viene visualizzato un avviso indicante che si sta procedendo alla sovrascrittura del contenuto esistente, operazione che può essere effettuata. Al contrario, un utente con la sola funzionalità **Salva una copia** che cerca di usare lo stesso nome riceve un errore in cui viene indicato che non dispone dell'autorizzazione a sovrascrivere il contenuto esistente.

Se un utente diverso dal proprietario del contenuto sovrascrive il contenuto, diventa il proprietario, con tutte le autorizzazioni che ne derivano. L'accesso del proprietario originale al contenuto è quindi determinato dalle loro autorizzazioni come utente piuttosto che dal proprietario.

**Nota**: **Scarica cartella di lavoro/Salva una copia** è una funzionalità comune per le cartelle di lavoro. Agli utenti Explorer può essere assegnata questa possibilità, ma possono solo scaricare la cartella di lavoro, non salvarne una copia. Concedendo la funzionalità ai ruoli del sito Explorer (autorizzato a pubblicare), Creator o Amministratore, viene data loro la possibilità di scaricare cartelle di lavoro *e* salvare una copia.

#### Modifica Web e Web authoring

Modifica Web e Web authoring consentono agli utenti di modificare o creare cartelle di lavoro direttamente nel browser.

La funzionalità di autorizzazione si chiama *Modifica Web* e l'impostazione del sito si chiama *Web authoring*. Questa sezione fa riferimento a qualsiasi azione di modifica o pubblicazione basata sul Web come *il Web authoring*.

Per abilitare questa funzionalità, esistono diversi requisiti.

- <sup>l</sup> **Ruolo del sito utente**: l'utente deve avere l'appropriato ruolo di sito.
	- I Viewer non possono mai eseguire la Modifica Web.
	- Agli utenti Explorer può essere assegnata la funzionalità di modifica Web, ma non sono autorizzati a pubblicare. In sostanza, possono usare la modifica Web per rispondere a domande più profonde basate sui contenuti esistenti, ma non possono salvare le modifiche.
	- Gli utenti con ruolo Explorer (autorizzato a pubblicare) o Explorer amministratore sito possono pubblicare, ma possono utilizzare solo i dati già pubblicati sul sito.
	- Creator, Creator amministratore sito e Amministratore del server possono pubblicare e creare origini dati.
- <sup>l</sup> **Funzionalità di autorizzazione**: l'utente deve disporre delle necessarie funzionalità di autorizzazione in base alla funzionalità desiderata.

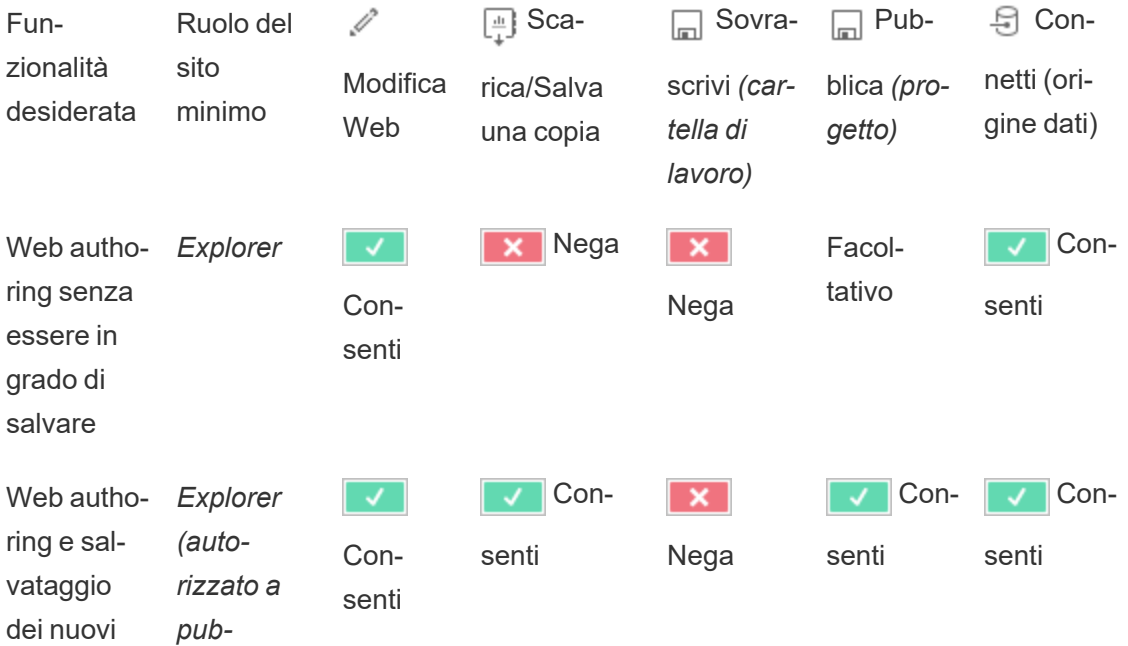

Impostazioni delle capacità di autorizzazione richieste
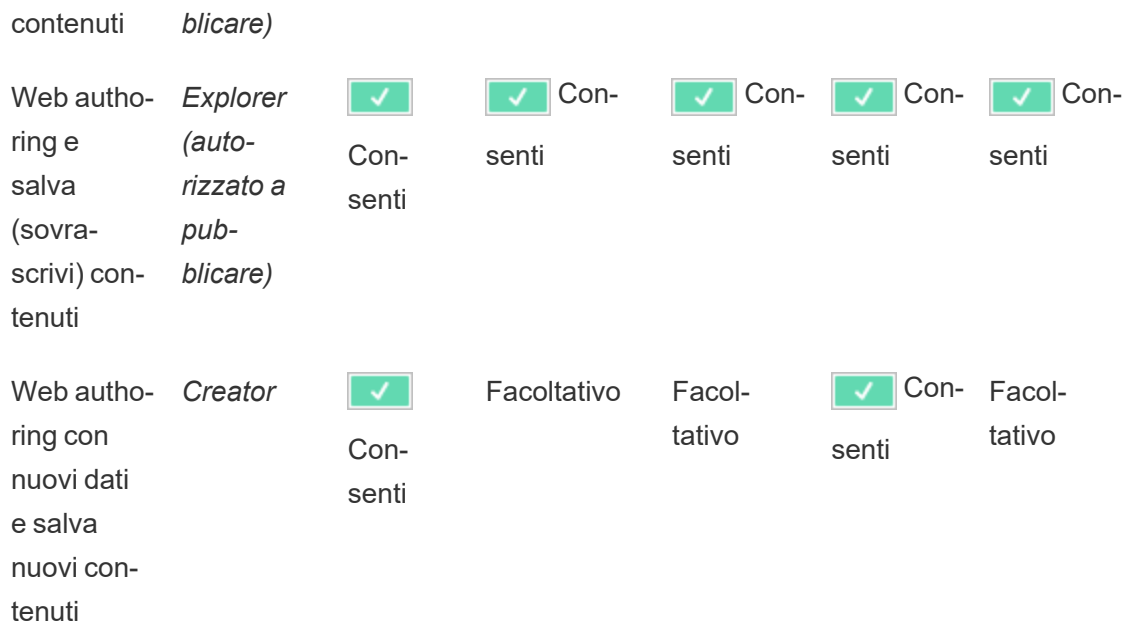

<span id="page-756-0"></span>Facoltativo indica che questa funzionalità non viene coinvolta nella funzionalità desiderata

Accesso ai dati per le origini dati pubblicate di Tableau

Le origini dati pubblicate su un sito Tableau possono avere l'autenticazione nativa e le autorizzazioni all'interno dell'ambiente Tableau.

Quando l'origine dati viene pubblicata sul sito di Tableau, il publisher può scegliere come [impo](https://help.tableau.com/current/pro/desktop/en-gb/publishing_sharing_authentication.htm#workbook-connections-to-tableau-data-sources)stare le [credenziali](https://help.tableau.com/current/pro/desktop/en-gb/publishing_sharing_authentication.htm#workbook-connections-to-tableau-data-sources) per accedere ai dati pubblicati, che si occupa di come vengono gestite le credenziali dell'origine dati (ad esempio richiedendo agli utenti di accedere a un database o di inserire le proprie credenziali per Fogli Google). Questa autenticazione è controllata da qualsiasi tecnologia che detiene i dati. Tale funzione può essere integrata quando l'origine dati viene pubblicata, oppure il publisher dell'origine dati può scegliere di richiedere all'utente le proprie credenziali per l'origine dati. Per ulteriori informazioni, consulta [Pubblicare](https://help.tableau.com/current/pro/desktop/it-it/publish_datasources.htm#publishing-steps) un'origine [dati](https://help.tableau.com/current/pro/desktop/it-it/publish_datasources.htm#publishing-steps).

Esistono anche funzionalità dell'origine dati che permettono o negano agli utenti la possibilità di visualizzare **(Visualizza**) e connettersi all'origine dati pubblicata **(Connetti**) nel contesto di Tableau. Queste funzionalità sono impostate come qualsiasi altra autorizzazione in Tableau.

Quando viene pubblicata una cartella di lavoro che utilizza un'origine dati pubblicata, l'autore può controllare come si comporta l'autenticazione di Tableau per chi utilizza la cartella di lavoro. L'autore imposta l'accesso della cartella di lavoro all'origine dati pubblicata, sia come **Incorpora password** (utilizzando l'accesso Connetti dell'autore all'origine dati) o **Avvisa utenti** (utilizzando l'accesso Connetti della persona che visualizza la cartella di lavoro), che può richiedere anche l'autenticazione dell'origine dati.

- <sup>l</sup> Quando la cartella di lavoro è impostata su **Incorpora password**, chiunque guardi la cartella di lavoro visualizza i dati in base all'accesso dell'autore all'origine dati.
- **Se la cartella di lavoro è impostata su Avvisa utenti**, l'accesso controllato da Tableau viene controllato per l'origine dati. La persona che utilizza la cartella di lavoro deve disporre della funzionalità Connetti per l'origine dati pubblicata per visualizzare i dati. Se anche l'origine dati pubblicata è impostata su Avvisa utente, il viewer deve inserire le proprie credenziali per l'origine dati stessa.

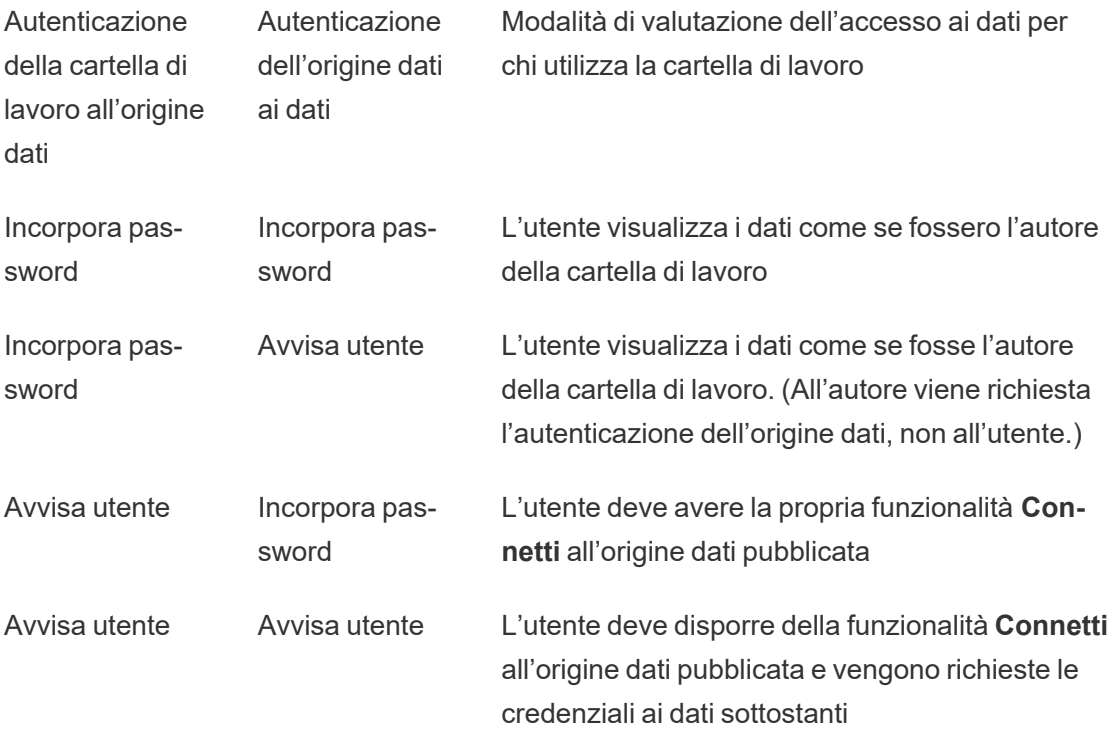

Tieni presente che questo si applica al consumo di una cartella di lavoro, non alla Modifica Web. Per la Modifica Web, l'utente deve disporre della propria funzionalità Connetti.

Per informazioni sull'incorporamento delle password quando pubblichi contenuti Tableau, come un'origine dati o una cartella di lavoro, che usano una connessione virtuale, consulta [Connessioni](https://help.tableau.com/current/server/it-it/publishing_sharing_authentication.htm#virtual-connection-embedded-password) virtuali nella Guida di Tableau Server.

## <span id="page-758-0"></span>Spostare il contenuto

Per spostare un elemento, apri il menu Azione (...) e fai clic su **Sposta**. Seleziona il nuovo progetto per l'elemento, quindi fai clic su **Sposta risorse**. Se **Sposta** non è disponibile o non sono presenti progetti di destinazione disponibili, verifica che siano soddisfatte le condizioni appropriate:

- Gli amministratori possono sempre spostare risorse e progetti in qualsiasi posizione.
- <sup>l</sup> I responsabili di progetto e i proprietari dei progetti possono spostare risorse e progetti nidificati tra i loro progetti.
	- Tieni presente che i non amministratori non possono spostare i progetti per renderli progetti principali
- Altri utenti possono spostare risorse solo se sono soddisfatti tutti e tre i seguenti requisiti:
	- Ruolo del sito Creator o Explorer (autorizzato a pubblicare).
	- <sup>l</sup> Diritti di pubblicazione (funzionalità **Vista** e **Pubblica**) per il progetto di destinazione
	- <sup>l</sup> Proprietario del contenuto, o, per le cartelle di lavoro e i flussi, avente la funzionalità **Sposta**.

Quando sposta un database con le relative tabelle, l'utente deve disporre della funzionalità **Sposta** sia per il database *che* per le relative tabelle.

Per informazioni su come vengono gestite le autorizzazioni quando si spostano contenuti e progetti, consulta Spostare progetti e [contenuti](#page-780-0).

### **Metriche**

### **Ritiro della funzionalità legacy Metriche**

La funzionalità legacy Metriche di Tableau è stata ritirata in Tableau Cloud di febbraio 2024 e Tableau Server versione 2024.2. Nell'ottobre 2023, Tableau ha ritirato la possibilità di incorporare le metriche legacy in Tableau Cloud e in Tableau Server versione 2023.3. Con Tableau Pulse abbiamo sviluppato un'esperienza migliorata per tenere traccia delle metriche e porre domande sui dati. Per maggiori informazioni, consulta Creare [metriche](https://help.tableau.com/current/online/it-it/pulse_create_metrics.htm) con Tableau Pulse per conoscere la nuova esperienza e Creare metriche e [risolverne](https://help.tableau.com/current/online/it-it/metrics_create.htm) i problemi (ritirato) per informazioni sulla funzionalità ritirata.

Le metriche vengono create dalle viste nelle cartelle di lavoro pubblicate. Un utente può creare metriche se:

- Dispone di un ruolo del sito Creator o Explorer (autorizzato a pubblicare)
- **·** Dispone della funzionalità **Pubblica** per un progetto
- <sup>l</sup> Dispone della funzionalità **Crea/Aggiorna metrica** per la cartella di lavoro pertinente

Per maggiori informazioni, consulta Creare metriche e [risolverne](#page-1824-0) i problemi (ritirato) e [Con](#page-1295-0)[figurazione](#page-1295-0) per le metriche.

**Nota:** prima della versione 2021.3, la possibilità di creare una metrica su una vista era controllata dalla funzionalità Scarica dati completi.

Poiché le metriche sono risorse indipendenti, è importante tenere presente che le autorizzazioni per le metriche vengono gestite in modo indipendente dalla vista da cui sono state create. Questo è diverso dalle sottoscrizioni e dagli avvisi basati sui dati, in cui il contenuto dell'avviso o della sottoscrizione può essere visualizzato solo se l'utente dispone delle autorizzazioni corrette per la vista stessa.

Anche se le funzionalità per le metriche sono semplici, la funzionalità **Visualizza** deve essere considerata con attenzione. Una cartella di lavoro con autorizzazioni limitate potrebbe essere la base per una metrica con autorizzazioni più aperte. Per proteggere i dati sensibili, puoi impedire la creazione di metriche per cartelle di lavoro specifiche.

Le metriche mostrano i dati dalla prospettiva del relativo proprietario

Quando crei una metrica, acquisisci la tua prospettiva dei dati dalla vista corrispondente. Ciò significa che tutti gli utenti che possono accedere alla metrica vedranno i dati come appaiono a te. Se i dati nella vista vengono filtrati in base alle tue credenziali, i dati visualizzati

potrebbero essere diversi da quelli che vedono gli altri utenti quando accedono alla stessa vista. Limita la funzionalità **Visualizza** per la metrica se esporre la tua prospettiva dei dati può rappresentare un problema.

#### Interpreta i dati

Quando Interpreta i dati è disponibile, un utente può selezionare un indicatore in una vista e fare clic su Esegui Interpreta i dati nel menu del riquadro delle informazioni dell'indicatore. È necessario abilitare una combinazione di impostazioni per rendere disponibile Interpreta i dati in modalità di modifica e in modalità di visualizzazione.

Requisiti per gli autori per eseguire Interpreta i dati o modificare le impostazioni di Interpreta i dati in modalità di modifica:

- <sup>l</sup> Impostazione del sito: **Disponibilità di Interpreta i dati** impostato su **Abilita**. Abilitato per impostazione predefinita.
- Ruolo del sito: Creator, Explorer (autorizzato a pubblicare).
- <sup>l</sup> Autorizzazioni: funzionalità **Esegui Interpreta i dati** impostata su **Consentito**. Non specificato per impostazione predefinita. Se apri una cartella di lavoro (Tableau 2022.1 o versione precedente) che utilizzava questa autorizzazione in Tableau 2022.2 o versione successiva, devi reimpostare la funzionalità Esegui Interpreta i dati su Consentito.

**Nota:** la funzionalità **Scarica dati completi** per un utente Creator o Explorer (autorizzato a pubblicare) determina se per l'utente è visibile l'opzione Visualizza dati completi nelle spiegazioni dei valori estremi. Per gli utenti Viewer la funzionalità Scarica dati completi viene sempre negata. Tuttavia, tutti gli utenti possono visualizzare i dettagli a livello di record quando il tipo di spiegazione Valori estremi è abilitato nelle impostazioni di Interpreta i dati.

Requisiti per tutti gli utenti per eseguire Interpreta i dati in modalità di visualizzazione:

- <sup>l</sup> Impostazione del sito: **Disponibilità di Interpreta i dati** impostato su **Abilita**. Abilitato per impostazione predefinita.
- Ruolo del sito: Creator, Explorer o Viewer

<sup>l</sup> Autorizzazioni: funzionalità **Esegui Interpreta i dati** impostata su **Consentito**. Non specificato per impostazione predefinita. Se apri una cartella di lavoro (Tableau 2022.1 o versione precedente) che utilizzava questa autorizzazione in Tableau 2022.2 o versione successiva, dovrai reimpostare la funzionalità Esegui Interpreta i dati su Consentito.

## <span id="page-761-0"></span>Mostrare o nascondere le schede dei fogli

Nel contesto dei contenuti pubblicati, le schede dei fogli (anche denominate viste a schede) sono un concetto distinto dalle schede dei fogli in Tableau Desktop. Mostrare e nascondere le schede dei fogli in Tableau Desktop si riferisce al fatto di nascondere i fogli nell'ambiente di authoring. Per maggiori informazioni, consulta Gestire i fogli nelle [dashboard](https://help.tableau.com/current/pro/desktop/it-it/environ_workbooksandsheets_sheets_hideshow.htm) e nelle storie.

Mostrare e nascondere le schede dei fogli (attivazione o disattivazione delle viste a schede) per i contenuti pubblicati si riferisce allo spostamento in una cartella di lavoro pubblicata. Quando vengono mostrate le schede dei fogli, il contenuto pubblicato presenta delle schede di spostamento nella parte superiore di ogni vista.

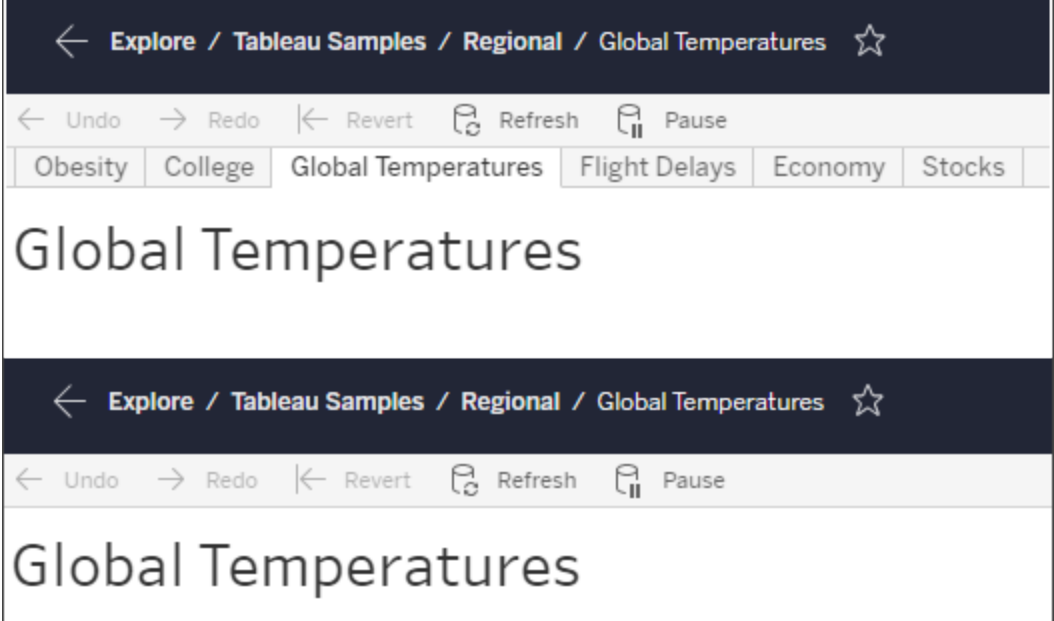

Questa impostazione influisce anche sul funzionamento delle autorizzazioni e può avere implicazioni per la sicurezza (vedi la nota).

**Nota:** è possibile avere la funzionalità **Visualizza** per una vista senza la funzionalità **Visualizza** per la cartella di lavoro o il progetto che la contiene. In genere, se un utente non dispone della funzionalità Visualizza per un progetto e una cartella di lavoro, non saprà che tali risorse esistono. Se tuttavia dispone della funzionalità Visualizza per una vista, un utente può essere in grado di vedere il nome del progetto e della cartella di lavoro quando esamina la vista, ad esempio nel percorso di navigazione. Si tratta di un comportamento previsto e accettato.

Disattivare le viste a schede per consentire autorizzazioni indipendenti per le viste

Sebbene non sia consigliabile come pratica generale, a volte può essere utile impostare le autorizzazioni sulle viste indipendentemente dalla cartella di lavoro che le contiene. A tale scopo, devono essere soddisfatte tre condizioni:

- 1. La cartella di lavoro deve essere pubblicata: non è possibile impostare le autorizzazioni di visualizzazione durante la pubblicazione.
- 2. La cartella di lavoro deve essere in un progetto personalizzabile.
- 3. La cartella di lavoro non può mostrare i fogli come schede (le viste a schede devono essere nascoste).

Quando una cartella di lavoro mostra i fogli come schede, tutte le viste ereditano le autorizzazioni della cartella di lavoro e qualsiasi modifica delle autorizzazioni della cartella di lavoro influisce su tutte le sue viste. **Quando una cartella di lavoro in un progetto personalizzabile non mostra le viste a schede, tutte le viste ereditano le autorizzazioni della cartella di lavoro al momento della pubblicazione, ma tutte le modifiche successive alle regole di autorizzazione della cartella di lavoro** *non verranno ereditate dalle viste***.**

Modificando la configurazione dei fogli come schede su una cartella di lavoro pubblicata, si influisce anche sul modello di autorizzazione. Selezionando Mostra schede, tutte le autorizzazioni esistenti a livello di vista vengono sovrascritte e le autorizzazioni a livello di cartella di lavoro verranno ripristinate per tutte le viste. Selezionando Nascondi schede, la relazione tra la cartella di lavoro e le relative viste viene interrotta.

- Per configurare i fogli come schede su una cartella di lavoro pubblicata, apri il menu Azioni (...) per la cartella di lavoro e seleziona **Viste a schede**. Scegli Mostra schede o Nascondi schede come desiderato.
- Per configurare i fogli come schede durante la pubblicazione, fai riferimento a [Mostra](https://help.tableau.com/current/pro/desktop/it-it/publish_workbooks_howto.htm#show-sheets-as-tabs) fogli come [schede](https://help.tableau.com/current/pro/desktop/it-it/publish_workbooks_howto.htm#show-sheets-as-tabs).
- <sup>l</sup> Per impostare autorizzazioni a livello di vista, consulta Impostare le [autorizzazioni](#page-749-0) per le [risorse.](#page-749-0)

**Importante**: in un progetto personalizzabile, tutte le modifiche apportate alle autorizzazioni a livello di cartella di lavoro livello non verranno applicate se le schede dei fogli di spostamento sono nascoste (le viste a schede sono disattivate). Le modifiche delle autorizzazioni devono essere apportate nelle singole viste.

### **Raccolte**

Per informazioni sulla gestione delle autorizzazioni nelle raccolte, fai riferimento a [Raccolte](#page-782-0).

## Funzionalità e modelli di autorizzazione

Le autorizzazioni sono costituite da funzionalità, ovvero dalla capacità di eseguire una determinata azione su un contenuto, come visualizzare, filtrare, scaricare o eliminare. Ogni riga nell'area Regole di autorizzazione della finestra di dialogo è una *regola di autorizzazione*. Le regole di autorizzazione sono l'impostazione per ogni funzionalità (consentita, negata o non specificata) per il gruppo o l'utente nella riga. Per le regole di autorizzazione sono disponibili *modelli* che facilitano l'assegnazione rapida delle funzionalità. Le regole di autorizzazione possono anche essere copiate e incollate.

**Nota**: nella finestra di dialogo delle autorizzazioni per i progetti sono presenti schede per ogni tipo di contenuto: **Progetti**, **Cartelle di lavoro**, **Origini dati**, **Ruoli dati**, **Flussi**, **Lenti di Chiedilo ai dati**, **Metriche** e, se si dispone di Data Management, **Connessioni virtuali**, **Database** e **Tabelle**. Le connessioni virtuali sono state aggiunte in Tableau Server 2021.4 e Tableau Cloud a dicembre 2021. I database e le tabelle sono stati aggiunti in Tableau Server 2022.3 e Tableau Cloud a ottobre 2022. Quando viene aggiunta una regola di autorizzazione, l'impostazione predefinita per tutte le funzionalità di tutti i tipi di

contenuto è Non specificato. Per consentire o negare le funzionalità per ogni tipo di contenuto, è necessario passare a ogni singola scheda. Nella finestra di dialogo delle autorizzazioni per un contenuto specifico non sono presenti schede e le regole di autorizzazione si applicano solo a tale contenuto.

#### Modelli

I modelli raggruppano set di funzionalità che vengono spesso assegnati insieme in base a scenari utente comuni, **Vista**, **Esplora**, **Pubblica** e **Amministra**. Quando assegni un modello, le funzionalità incluse vengono impostate su **Consentito**, lasciando tutte le altre come **Non specificato**. I modelli sono cumulativi, quindi il modello Esplora include tutti gli elementi del modello Vista, oltre a funzionalità aggiuntive. Tutti i contenuti dispongono anche di un modello per **Nessuno** (che imposta tutte le funzionalità su Non specificato) e **Negato** (che imposta tutte le capacità su Negato).

I modelli rappresentano un punto di partenza e possono essere adattati dopo l'applicazione. Le funzionalità possono anche essere concesse o negate senza utilizzare alcun modello. In entrambi i casi, la colonna del modello indicherà **Personalizza**.

### Copiare e incollare autorizzazioni

Se una regola di autorizzazione deve essere assegnata a più gruppi o utenti, puoi copiare e incollare elementi da una regola all'altra. Non puoi copiare o incollare in una regola che coinvolge lo stato Responsabile progetto.

- 1. Apri il menu Azione (...) per la regola esistente da cui vuoi copiare e seleziona **Copia autorizzazioni**. Questa opzione è disponibile solo se la regola non è in modalità di modifica.
- 2. Seleziona una regola esistente in cui vuoi incollare il contenuto. Puoi anche creare una nuova regola facendo clic su **+ Aggiungi regola gruppo/utente** e selezionando un gruppo o un utente.
- 3. Apri il menu Azione (...) e seleziona **Incolla autorizzazioni**.

## <span id="page-765-0"></span>**Funzionalità**

Ogni tipo di contenuto ha funzionalità specifiche:

## Progetti

I progetti hanno solo due funzionalità e due modelli. Per maggiori informazioni sui responsabili di progetto e su come assegnarli, consulta [Amministrazione](#page-772-0) del progetto.

## Modello Vista

**Visualizza** consente all'utente di visualizzare il progetto. Se a un utente non è stata concessa la funzionalità di visualizzazione, il progetto non sarà visibile per tale utente. La concessione della funzionalità di visualizzazione per un progetto non implica che un utente possa vedere qualsiasi contenuto del progetto, ma solo l'esistenza del progetto stesso.

## Modello Pubblica

**Pubblica** consente all'utente di pubblicare contenuti nel progetto da Tableau Desktop o Tableau Prep Builder. La funzionalità di pubblicazione è necessaria anche per spostare contenuto nel progetto o salvare il contenuto del progetto dal Web authoring.

Cartelle di lavoro

## Modello Vista

**Vista** consente all'utente di visualizzare la cartella di lavoro o la vista. Se a un utente non è stata concessa la funzionalità Vista, la cartella di lavoro non sarà visibile per tale utente.

**Filtro** consente all'utente di interagire con i filtri nella vista, compresi il filtro mantieni solo o escludi. Gli utenti che non dispongono di questa funzionalità non visualizzeranno i controlli dei filtri nella vista.

**Visualizza commenti** consente all'utente di visualizzare i commenti associati alle viste in una cartella di lavoro.

**Aggiungi commenti** consente all'utente di aggiungere commenti alle viste in una cartella di lavoro.

**Scarica immagine/PDF** consente all'utente di scaricare ogni vista come PNG, PDF o PowerPoint.

**Scarica dati di riepilogo** consente all'utente di visualizzare i dati aggregati in una vista, o negli indicatori selezionati, e di scaricare tali dati (come file CSV).

## Modello Esplora

**Condividi personalizzato** consente agli utenti di aggiungere le proprie viste personalizzate all'elenco "Altre viste" visibile in una cartella di lavoro.

<sup>l</sup> Quando questa funzionalità viene negata, gli utenti non vedranno l'opzione "Rendi visibile per gli altri" quando creano una vista personalizzata. Per maggiori informazioni, consulta Utilizzare le viste [personalizzate](https://help.tableau.com/current/pro/desktop/it-it/customview.htm). Questa funzionalità non influisce sulla possibilità di condividere una vista personalizzata con la finestra di dialogo di condivisione o copiando il collegamento.

**Scarica dati completi** consente all'utente di visualizzare i dati sottostanti in una vista, o negli indicatori selezionati, e di scaricare tali dati (come file CSV).

**Modifica Web** consente all'utente di modificare la vista in un ambiente di authoring basato su browser.

- Tieni presente che la creazione di nuovi contenuti nel browser o il salvataggio di viste dall'interfaccia di modifica Web richiede una combinazione specifica di funzionalità. Per maggiori informazioni, consulta Modifica Web e Web [authoring](#page-754-0).
- La funzionalità di modifica Web deve essere abilitata anche per l'intero sito. In caso contrario, anche gli utenti per cui questa funzionalità è consentita non saranno in grado di eseguire la modifica Web. Per maggiori informazioni, consulta [Impostare](https://help.tableau.com/current/server/it-it/web_author_enable.htm) l'accesso [all'authoring](https://help.tableau.com/current/server/it-it/web_author_enable.htm) Web di un sito.

(4) **Esegui Interpreta i dati** consente all'utente di eseguire Interpreta i dati sugli indicatori in modalità di modifica e di visualizzazione.

• Si noti che, perché venga visualizzata l'opzione Interpreta i dati quando un utente seleziona un indicatore in una cartella di lavoro, la funzionalità deve anche essere abilitata come impostazione del sito. Per rendere disponibile Interpreta i dati in modalità di visualizzazione, la funzionalità deve anche essere consentita dall'autore all'interno di una cartella di lavoro in Impostazioni di Interpreta i dati. Per maggiori informazioni, consulta [Controllare](https://help.tableau.com/current/pro/desktop/it-it/explain_data_control_access.htm) l'accesso a Interpreta i dati.

## Modello Pubblica

**Scarica cartella di lavoro/Salva una copia** consente all'utente di scaricare una cartella di lavoro compressa (come file TWBX). Consente all'utente di salvare (pubblicare) una copia dall'interfaccia di modifica Web come nuova cartella di lavoro.

**Sovrascrivi** consente a un utente di sovrascrivere (salvare) il contenuto o la risorsa sul server.

• Quando consentito, l'utente può pubblicare nuovamente una cartella di lavoro, un'origine dati o un flusso, oppure salvare una cartella di lavoro o un flusso nel Web authoring, diventandone il proprietario e ottenendo l'accesso a tutte le autorizzazioni. Dopo questa modifica della proprietà, l'accesso del proprietario originale alla cartella di lavoro è determinato dalle relative autorizzazioni, proprio come qualsiasi altro utente.

**Crea/Aggiorna metrica** consente a un utente di creare metriche sulle viste in una cartella di lavoro e di aggiornare qualsiasi metrica creata da un utente da tali viste. La funzionalità legacy Metriche è stata ritirata nel febbraio 2024 per Tableau Cloud e in Tableau Server versione 2024.2. Per maggiori informazioni, consulta Creare metriche e [risolverne](https://help.tableau.com/current/online/it-it/metrics_create.htm) i [problemi](https://help.tableau.com/current/online/it-it/metrics_create.htm) (ritirato).

## Modello Amministra

**Sposta** consente all'utente di spostare le cartelle di lavoro da un progetto all'altro. Per maggiori informazioni, consulta Spostare il [contenuto](#page-758-0).

**Elimina** consente all'utente di eliminare la cartella di lavoro.

**Imposta autorizzazioni** consente all'utente di creare regole di autorizzazione per la cartella di lavoro.

## Viste

In una cartella di lavoro non contenuta in un progetto bloccato e che non visualizza i fogli come schede per la navigazione, le viste (fogli, dashboard e storie) ereditano le autorizzazioni della cartella di lavoro alla pubblicazione, ma tutte le modifiche alle regole di autorizzazione devono essere apportate nelle singole viste. Le funzionalità Vista sono le stesse di quelle delle cartelle di lavoro, ad eccezione di **Sovrascrivi**, **Scarica cartella di lavoro/Salva una copia** e **Sposta**, che sono disponibili solo a livello di cartella di lavoro.

È consigliabile mostrare le schede dei fogli di navigazione quando possibile, in modo che le viste continuino a ereditare le autorizzazioni dalla cartella di lavoro.

Origini dati

## Modello Vista

**Visualizza** consente all'utente di visualizzare l'origine dati sul server.

**Connetti** consente a un utente di connettersi a un'origine dati in Tableau Desktop, Tableau Prep Builder, Chiedilo ai dati o nella modifica Web.

• Se un autore di una cartella di lavoro incorpora le proprie credenziali in un'origine dati pubblicata in una cartella di lavoro pubblicata, sta essenzialmente incorporando la propria funzionalità **Connetti**. Pertanto, gli utenti possono visualizzare i dati nella cartella di lavoro indipendentemente dalla loro capacità **Connetti** per quell'origine dati. Se l'autore della cartella di lavoro non incorpora le proprie credenziali nell'origine dati pubblicata,

l'utente ha bisogno della propria funzionalità **Connetti** all'origine dati per poter consumare la cartella di lavoro. Per ulteriori informazioni, consulta [Accesso](#page-756-0) ai dati per le origini dati [pubblicate](#page-756-0) di Tableau.

<sup>l</sup> Un utente deve disporre della funzionalità **Connetti** per un'origine dati per poter utilizzare Chiedilo ai dati e creare lenti di Chiedilo ai dati. Per maggiori informazioni, consulta Abilitare [Chiedilo](https://help.tableau.com/current/pro/desktop/it-it/ask_data_enable.htm#ensure-that-users-can-access-a-data-source) ai dati per i siti e le origini dati.

## Modello Esplora

**Scarica origine dati** consente all'utente di scaricare l'origine dati dal server (come file TDSX).

## Modello Pubblica

**Sovrascrivi** consente all'utente di pubblicare un'origine dati nel server e sovrascrivere l'origine dati nel server.

**Accesso all'API** consente all'utente di eseguire una query nell'origine dati con VizQL Data Service. Per maggiori informazioni, consulta [Introduzione](https://help.tableau.com/current/api/vizql-data-service/it-it/index.html) a VizQL Data Service.

## Modello Amministra

**Elimina** consente all'utente di eliminare l'origine dati.

**Imposta autorizzazioni** consente all'utente di creare e modificare regole di autorizzazione per l'origine dati.

Altri tipi di risorse

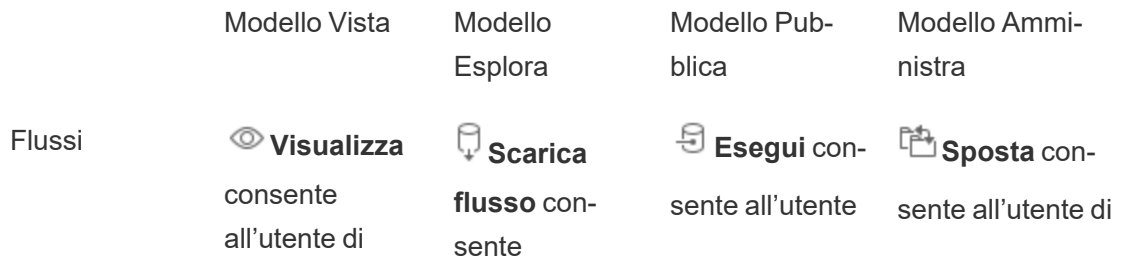

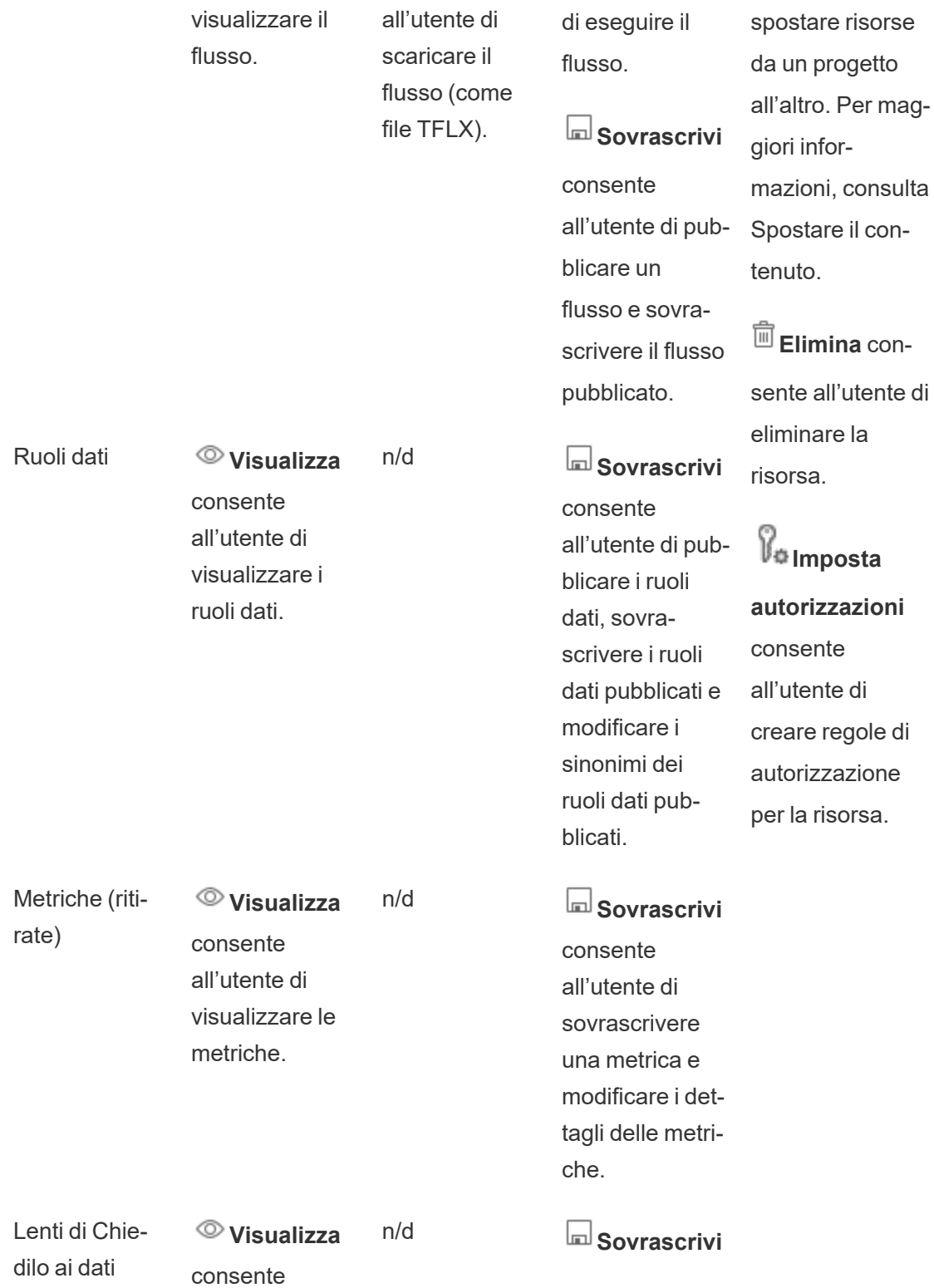

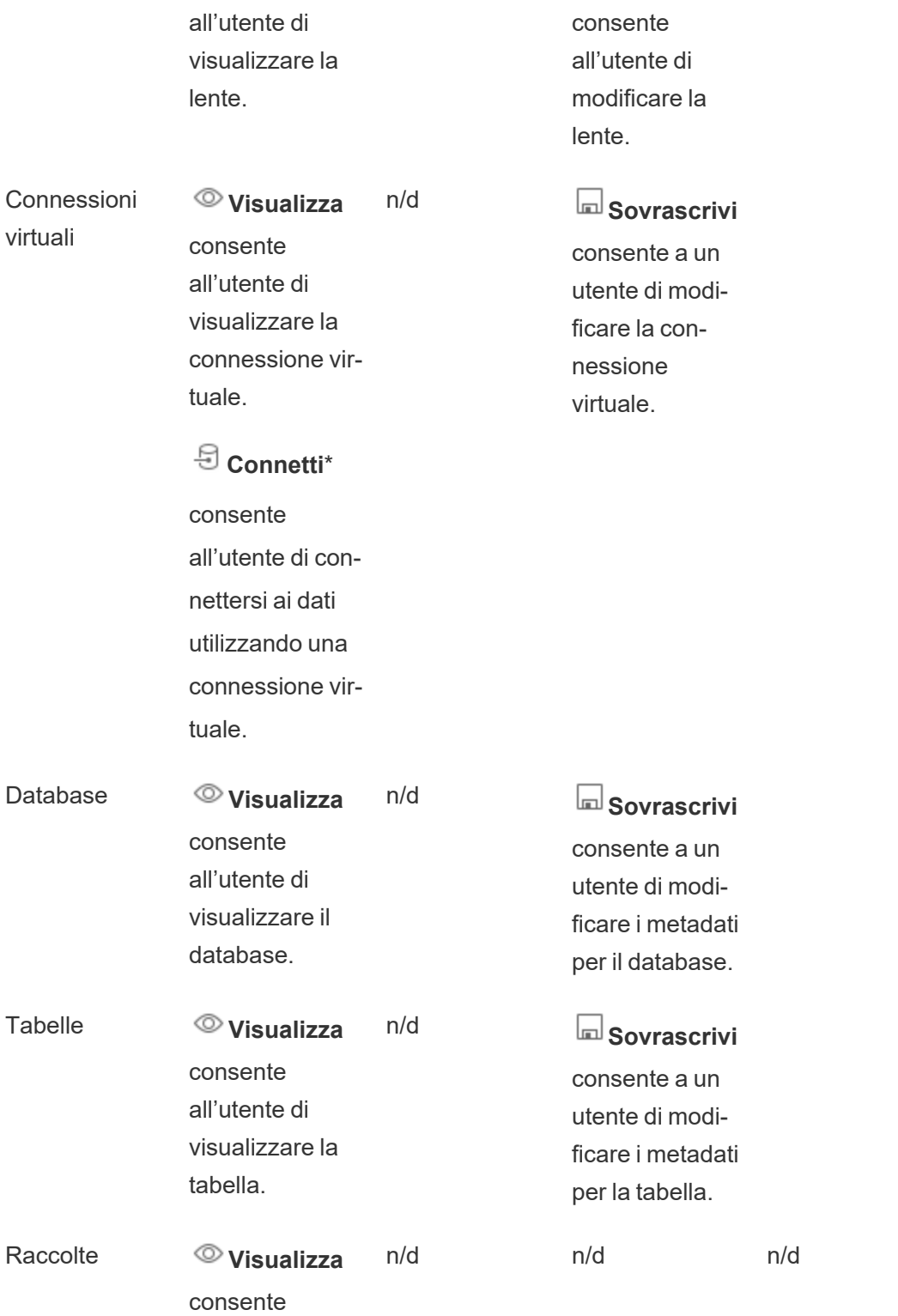

all'utente di visualizzare le raccolte.

Per impostazione predefinita, le connessioni virtuali hanno un modello personalizzato che imposta la funzionalità Visualizza su Consentito, ma non la funzionalità Connetti. Assicurati di impostare la funzionalità Connetti su Consentito in modo che gli utenti possano connettersi utilizzando la connessione virtuale.

## Gestire le autorizzazioni con i progetti

I progetti possono semplificare la gestione delle autorizzazioni con funzionalità quali progetti nidificati, visibilità del progetto, responsabili di progetto non amministratori e autorizzazioni di blocco.

**Suggerimento**: la modalità con cui vengono impostate le autorizzazioni a livello di progetto è importante, specialmente per il progetto predefinito. Quando viene creato un nuovo progetto principale, eredita le regole di autorizzazione predefinite (per tutti i tipi di contenuto) dal progetto predefinito. Quando un nuovo progetto viene creato nidificato all'interno di un altro progetto, il progetto figlio eredita le regole di autorizzazione predefinite dal progetto padre.

## <span id="page-772-0"></span>Amministrazione del progetto

I progetti sono contenitori utilizzati per organizzare e gestire l'accesso ai contenuti. Concedendo ai non amministratori il privilegio di gestire i progetti, alcune attività di amministrazione dei contenuti possono essere gestite a livello di progetto.

**Responsabili di progetto**: i progetti possono avere responsabili di progetto, ovvero utenti che sono stati impostati come **responsabili di progetto**. Questa impostazione garantisce automaticamente all'utente le sue funzionalità massime, a seconda del ruolo del sito, per il progetto e tutto il contenuto nel progetto. I responsabili di progetto con il ruolo del sito Explorer (autorizzato a pubblicare) e ruoli superiori hanno accesso a tutte le funzionalità. I responsabili di progetto sono essenzialmente amministratori locali per il progetto, senza accesso alle impostazioni del sito o del server.

**Gerarchia**: solo gli amministratori possono creare progetti principali. I proprietari e i responsabili di progetto possono creare progetti nidificati all'interno dei loro progetti.

I proprietari e i responsabili di progetto hanno pieno accesso amministrativo al progetto e ai suoi contenuti, così come a tutti i progetti nidificati in esso contenuti. In una gerarchia, i responsabili di progetto hanno implicitamente accesso a tutti i contenuti figlio. Per rimuovere l'accesso dei responsabili di progetto, devi eseguire questa operazione al livello della gerarchia in cui è stato esplicitamente assegnato il ruolo.

**Proprietà**: un progetto può presentare più responsabili di progetto, ma ogni progetto ha un solo proprietario. Per impostazione predefinita, un progetto è di proprietà dell'utente che lo ha creato.

Il proprietario di un progetto può essere modificato dal proprietario esistente o da un amministratore. I responsabili di progetto non possono cambiare la proprietà del progetto, ma solo la proprietà dei contenuti. I proprietari dei progetti possono essere utenti con il ruolo del sito Explorer (autorizzato a pubblicare), Creator o Amministratore. La proprietà del progetto può essere modificata anche se un progetto è bloccato.

**Eliminazione**: la maggior parte del contenuto può esistere solo all'interno di un progetto. Solo gli amministratori possono creare ed eliminare progetti principali, ma i responsabili di progetto possono creare o eliminare progetti nidificati.

L'eliminazione dei progetti elimina anche tutti i contenuti e i progetti nidificati in essi contenuti. Per eliminare un progetto senza perdere il suo contenuto, sposta prima il contenuto su un altro progetto. L'eliminazione dei progetti non può essere annullata.

Le risorse esterne sono gestite in modo diverso. Non devono essere incluse in un progetto. Le risorse esterne non vengono eliminate se il relativo progetto viene eliminato e continuano a essere visualizzate in **Risorse esterne**. Per maggiori informazioni, consulta [Risorse](#page-814-0) esterne che non sono nei [progetti.](#page-814-0)

Per maggiori informazioni sull'amministrazione dei progetti, consulta [Utilizzare](#page-723-0) i progetti per gestire [l'accesso](#page-723-0) ai contenuti e [Aggiungere](#page-726-0) i progetti e spostare il contenuto al loro interno.

Progetti speciali

**Predefinito:** il progetto denominato "Predefinito" è un progetto speciale. Quando vengono creati altri progetti di livello superiore, usano il progetto Predefinito come modello e copiano da esso tutte le regole di autorizzazione (ma non l'impostazione delle **autorizzazioni per le risorse**). Il progetto **Predefinito** non può essere eliminato, spostato o rinominato, ma è possibile modificarne la descrizione. Non ha un proprietario per impostazione predefinita, ma è possibile assegnarne uno.

**Progetto predefinito per risorse esterne**: in Tableau Cloud e Tableau Server 2023.1 e versioni successive, se disponi di una licenza Data Management con Catalog abilitato, il progetto denominato "Progetto predefinito per risorse esterne" viene visualizzato quando Catalog deve spostare in esso le risorse esterne nuove o esistenti. Catalog inserisce le nuove risorse esterne e le risorse esterne dei progetti eliminati in **Progetto predefinito per risorse esterne**. Il progetto non ha regole di autorizzazione per impostazione predefinita, quindi gli amministratori del server e gli amministratori del sito sono gli unici utenti che possono vederlo a meno che non vengano aggiunte autorizzazioni. Non può essere eliminato, spostato o rinominato, ma è possibile modificarne la descrizione. Non ha un proprietario per impostazione predefinita, ma è possibile assegnarne uno.

Impostare un responsabile di progetto

I responsabili di progetto sono utenti che hanno un accesso di tipo amministratore per uno specifico progetto o una gerarchia di progetti.

Per assegnare lo stato di responsabile di progetto a un gruppo o un utente

- 1. Apri la finestra di dialogo delle autorizzazioni per il progetto appropriato.
- 2. Seleziona una regola di autorizzazione esistente oppure fai clic su **+ Aggiungi regola gruppo/utente** e scegli il gruppo o l'utente desiderato.
- 3. Apri il menu Azione (...) per la regola di autorizzazione e seleziona **Imposta responsabile progetto**.

**Nota**: se il menu Azione include un'opzione **Abilita "Imposta responsabile progetto"**, è necessario selezionare tale opzione prima di poter impostare il gruppo o l'utente come responsabile di progetto. Questa opzione viene visualizzata solo quando per il gruppo o l'utente è stata negata la funzionalità Responsabile progetto (prima della versione 2020.1). Questa funzionalità negata deve essere rimossa prima di poter impostare l'utente o il gruppo come responsabile di progetto.

Dopo che una regola di autorizzazione specifica un responsabile di progetto, i modelli e le funzionalità non sono più modificabili perché tutte le funzionalità sono consentite per i responsabili di progetto. Se viene specificato un responsabile di progetto per un progetto che contiene progetti nidificati, l'utente o il gruppo eredita lo stato di responsabile di progetto per tutti i progetti nidificati e il relativo contenuto.

Lo stato di responsabile di progetto viene sempre applicato verso il basso attraverso l'intera gerarchia dei progetti e può essere rimosso solo dal livello in cui è stato impostato. Per rimuovere lo stato di responsabile di progetto, segui la stessa procedura, ma seleziona **Rimuovi responsabile progetto** dal menu Azione. Dopo che un gruppo o un utente è stato rimosso come responsabile di progetto, tutte le funzionalità della regola di autorizzazione vengono impostate su Non specificato. Ciò può significare che l'accesso e le capacità per il progetto vengono rimossi se non esiste un'altra regola di autorizzazione che conceda le autorizzazioni per il contenuto. Per consentire di mantenere l'accesso al progetto e al relativo contenuto, è necessario impostare le funzionalità come per qualsiasi altro gruppo o utente.

**Nota**: i responsabili di progetto possono aggiornare le estrazioni nei loro progetti nella maggior parte dei casi. Non possono aggiornare le estrazioni se sono solo il responsabile di progetto di un progetto nidificato (invece di un progetto di primo livello) e il progetto di primo livello è impostato su *Bloccato (inclusi i progetti nidificati)*.

Bloccare le autorizzazioni per le risorse

Le regole di autorizzazione stabilite a livello di progetto operano come impostazioni predefinite per i contenuti salvati nel progetto e per tutti i progetti nidificati che contiene. Il fatto che queste regole predefinite a livello di progetto siano applicate o solo preliminari dipende dall'impostazione **Autorizzazioni per le risorse**. Questa impostazione può essere configurata in due modi: **Bloccato** (scelta consigliata) o **Personalizzabile**. Il blocco di un progetto elimina la possibilità per i proprietari dei contenuti di modificare le regole di autorizzazione per il proprio contenuto. Il blocco delle autorizzazioni può essere applicato ai progetti nidificati o solo al progetto padre stesso.

- <sup>l</sup> Quando le **Autorizzazioni per le risorse** sono **Bloccate** nel progetto (inclusi i progetti nidificati), le regole di autorizzazione impostate a livello di progetto sono applicate a tutte le risorse del progetto e a tutti i progetti nidificati.
- <sup>l</sup> Quando le **Autorizzazioni per le risorse** sono **Bloccate** nel progetto (*esclusi* i progetti nidificati), le regole di autorizzazione impostate a livello di progetto sono applicate alle risorse del progetto. I progetti nidificati possono essere configurati in modo indipendente con le proprie regole di autorizzazione e impostati come bloccati o personalizzabili.
- <sup>l</sup> Quando le **Autorizzazioni per le risorse** sono **Personalizzabili**, le regole di autorizzazione impostate a livello di progetto vengono applicate per impostazione predefinita a tutte le risorse del progetto. Tuttavia, le regole di autorizzazione possono essere modificate per le singole risorse durante o dopo la pubblicazione.

**Nota**: indipendentemente dal fatto che le regole di autorizzazione siano bloccate o personalizzabili, le autorizzazioni per il contenuto sono sempre applicate. *Bloccato* e *Personalizzabile* si riferiscono solo a come le autorizzazioni a livello di progetto vengono ereditate dai contenuti nel progetto e a chi può modificarle. Anche in un progetto con autorizzazioni personalizzabili, solo specifici utenti possono modificare le autorizzazioni (proprietario del contenuto o del progetto, responsabile di progetto, amministratori o utenti con la funzionalità Imposta autorizzazioni).

In un progetto bloccato:

- Le regole di autorizzazione del progetto per ogni tipo di contenuto sono applicate a tutte le risorse.
- <sup>l</sup> Solo gli amministratori, i proprietari del progetto e i responsabili di progetto possono modificare le autorizzazioni.
- <sup>l</sup> I proprietari di contenuti perdono la capacità di impostare autorizzazioni, ma mantengono tutte le altre funzionalità sui loro contenuti.
- Le autorizzazioni sono prevedibili per tutti i contenuti del progetto.

In un progetto personalizzabile:

- Le regole di autorizzazione sono applicate per impostazione predefinita quando il contenuto viene pubblicato nel progetto o quando vengono creati progetti nidificati, ma le autorizzazioni possono essere modificate durante la pubblicazione o dopo che il contenuto viene creato.
- Qualsiasi utente con la funzione Imposta autorizzazioni può modificare le regole di autorizzazione per quel contenuto.
- <sup>l</sup> I proprietari di contenuti dispongono di tutte le funzionalità sui loro contenuti.
- Le autorizzazioni possono essere diverse a seconda del contenuto nel progetto.

Impostare le autorizzazioni per le risorse (bloccare un progetto)

I nuovi progetti principali ereditano tutte le regole di autorizzazione iniziale dal progetto predefinito, tranne l'impostazione **Autorizzazioni per le risorse**, che è impostata su **Personalizzabili**. Questa impostazione può essere modificata in **Bloccato**, se lo desideri.

## Per configurare le **Autorizzazioni per le risorse**:

- 1. Devi essere connesso al sito come amministratore, proprietario del progetto o responsabile di progetto
- 2. Apri la finestra di dialogo delle autorizzazioni per un progetto
- 3. Accanto ad **Autorizzazioni per le risorse** in alto a sinistra, fai clic sul collegamento **Modifica** e seleziona l'opzione desiderata nella finestra di dialogo **Autorizzazioni per le risorse**.

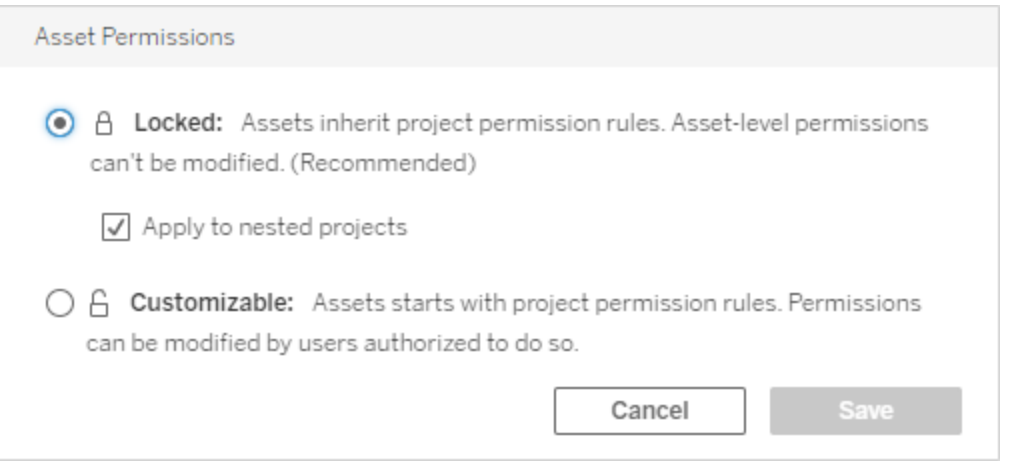

**Nota**: se nell'angolo in alto a sinistra non viene visualizzato un collegamento **Modifica** nella fase 3, potresti essere nella finestra di dialogo delle autorizzazioni per (a) un progetto annidato o un contenuto in un progetto bloccato, nel qual caso il collegamento dovrebbe consentirti di passare al progetto di gestione, (b) un contenuto in un progetto personalizzabile, che non mostra alcun elemento, o (c) una vista, che indica come le autorizzazioni della vista sono associate alla cartella di lavoro. Per ulteriori informazioni sull'interazione delle autorizzazioni per le viste e le cartelle di lavoro, consulta [Mostrare](#page-761-0) o [nascondere](#page-761-0) le schede dei fogli.

### Modificare le autorizzazioni per le risorse

Quando l'impostazione **Autorizzazioni per le risorse** per un progetto viene modificata, il risultato dipende dalla nuova impostazione. Le modifiche delle regole di autorizzazione in una gerarchia bloccata devono essere apportate al livello del progetto di gestione.

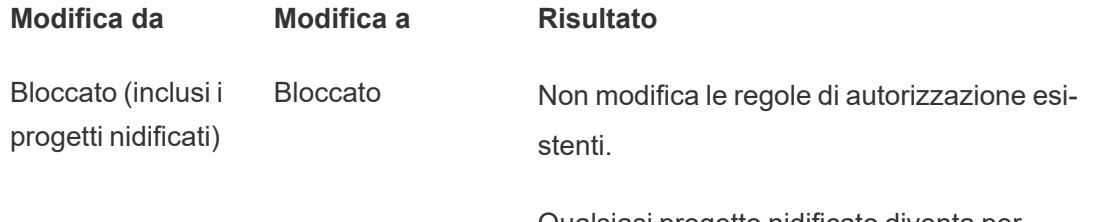

Qualsiasi progetto nidificato diventa personalizzabile.

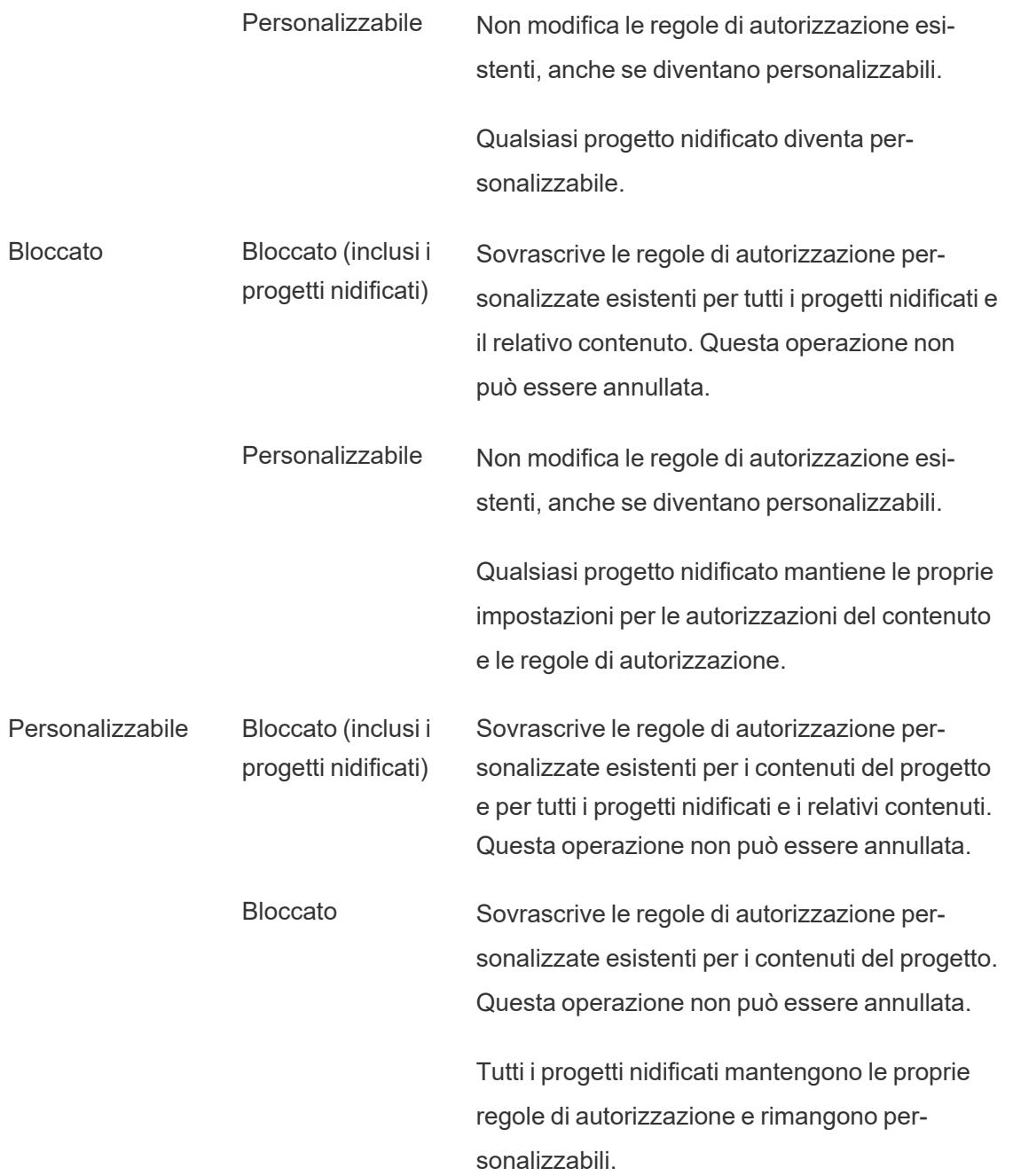

<span id="page-780-0"></span>Spostare progetti e contenuti

## Sposta il contenuto di Tableau e le risorse esterne

Quando il *contenuto di Tableau* o le *risorse esterne* vengono spostati tra progetti con impostazioni di autorizzazione diverse, le impostazioni **Autorizzazioni per le risorse** determinano la logica di applicazione delle autorizzazioni.

- Lo spostamento delle risorse in un progetto bloccato implica la sovrascrittura delle regole di autorizzazione esistenti e l'applicazione delle autorizzazioni della destinazione.
- <sup>l</sup> **Lo spostamento delle risorse in un progetto personalizzabile mantiene le regole di autorizzazione esistenti sulla risorsa.**

**Nota**: prima di Tableau Server 2022.3 e Tableau Cloud di giugno 2022, le risorse esterne non potevano essere incluse nei progetti e le autorizzazioni sulle tabelle venivano gestite tramite l'impostazione **Autorizzazioni tabelle** del database principale. A partire da Tableau Server 2022.3 e Tableau Cloud Giugno 2022 le risorse esterne possono trovarsi nei progetti. Se una tabella o un database viene spostato in un progetto, le impostazioni precedenti per controllare le autorizzazioni delle tabelle tramite il database vengono ignorate e le autorizzazioni del database o delle tabelle seguono la logica delle altre risorse.

# Spostare i progetti

Quando un *progetto* viene spostato in un altro progetto, le impostazioni delle autorizzazioni per l'elemento che viene spostato vengono mantenute, a meno che il progetto di destinazione non includa progetti nidificati. (Le autorizzazioni del progetto in questo caso indicano le funzionalità di visualizzazione e pubblicazione per il progetto stesso).

- <sup>l</sup> Se il progetto di destinazione è impostato su **bloccato (inclusi i progetti nidificati)**, le autorizzazioni per il progetto spostato *e il suo contenuto* vengono sovrascritti.
- <sup>l</sup> Se il progetto di destinazione è impostato su **bloccato** (esclusi i progetti nidificati), le autorizzazioni per il progetto spostato non vengono sovrascritte. Indipendentemente dal fatto che il progetto spostato sia bloccato o personalizzabile, viene preservato dalla relativa impostazione originale.

<sup>l</sup> Se il progetto di destinazione è impostato su **personalizzabile**, le autorizzazioni per il progetto spostato non vengono sovrascritte, ma risultano modificabili.

Se il progetto spostato era precedentemente nidificato in un progetto padre che era *bloccato (inclusi i progetti nidificati)*, quando viene spostato, il progetto assume l'impostazione *bloccato (inclusi i progetti nidificati)* e diventa il progetto di gestione per tutti i progetti che contiene. Nota: è lo stesso risultato che si ottiene se il progetto spostato diventa un progetto principale.

# Presta attenzione quando sposti progetti nidificati bloccati

Lo spostamento di progetti nidificati all'interno di ambienti impostati su *Bloccato (inclusi i progetti nidificati)* può presentare qualche complicazione. Un progetto può essere spostato in una situazione che impedisce all'utente di spostarlo nuovamente.

Se il proprietario di un progetto nidificato è un utente diverso rispetto a quello del progetto di gestione e il progetto di gestione è impostato su *Bloccato (inclusi i progetti nidificati)*, un progetto nidificato potrebbe essere spostato solo da un amministratore.

Ad esempio, considera un progetto di primo livello bloccato (inclusi i progetti nidificati) di proprietà dell'utente A e due progetti nidificati di proprietà dell'utente B. Se l'utente B sposta un progetto nidificato all'interno dell'altro, non è in grado di spostarlo nuovamente all'esterno e non lo è neppure l'utente A.

- <sup>l</sup> L'utente B non può spostare il **Progetto nidificato 2** perché non dispone dei diritti per spostare i diritti specificando come destinazione il **Progetto di primo livello**.
- <sup>l</sup> L'utente A non può spostare il **Progetto nidificato 2** perché non dispone di diritti appropriati.
- <sup>l</sup> Neanche un responsabile di progetto del **Progetto di primo livello** può spostarlo anche se dispone dei diritti per i progetti nidificati.
- <sup>l</sup> Solo un amministratore può spostare il **Progetto nidificato 2** in questa configurazione.

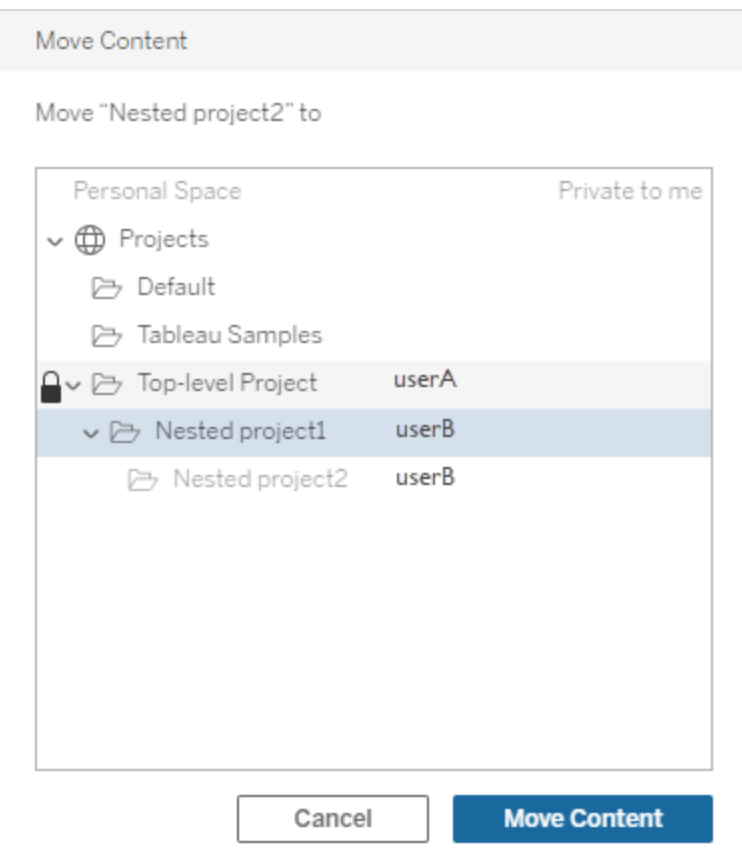

#### <span id="page-782-0"></span>**Raccolte**

A differenza dei progetti, che includono contenuti, una raccolta può essere pensata come un elenco di collegamenti ai contenuti. Mentre le autorizzazioni del progetto possono essere ereditate dai contenuti nel progetto, le autorizzazioni per una raccolta non hanno alcun effetto sui contenuti aggiunti alla raccolta. Ciò significa che utenti diversi potrebbero vedere un numero diverso di elementi in una raccolta, a seconda di quali elementi sono autorizzati a visualizzare. Per assicurarti che gli utenti possano vedere tutti gli elementi di una raccolta, modifica le autorizzazioni per tali elementi singolarmente.

Le autorizzazioni per una raccolta possono essere modificate utilizzando la finestra di dialogo delle autorizzazioni o concedendo l'accesso dopo la condivisione di una raccolta, se sei un amministratore o il proprietario della raccolta. Per maggiori informazioni, consulta [Gestire](https://help.tableau.com/current/pro/desktop/it-it/collections.htm#permissions) le [autorizzazioni](https://help.tableau.com/current/pro/desktop/it-it/collections.htm#permissions) delle raccolte.

## Raccolte private

Quando viene creata una raccolta,è privata per impostazione predefinita. Una raccolta privata viene visualizzata nella pagina Le mie raccolte del proprietario, ma non nell'elenco di tutte le raccolte su un sito. Le raccolte private sono semplicemente raccolte a cui non sono state aggiunte regole di autorizzazione. A differenza di altri tipi di contenuto, alle raccolte non viene aggiunto il gruppo "Tutti gli utenti" per impostazione predefinita. Quando aggiungi regole di autorizzazione a una raccolta, questa non è più contrassegnata come privata. Per riportare una raccolta a uno stato privato, rimuovi le regole di autorizzazione.

Le raccolte private possono essere visualizzate dal proprietario della raccolta e dagli amministratori, il cui ruolo del sito concede autorizzazioni effettive per la visualizzazione di tutte le raccolte.

## Autorizzazioni effettive

Una regola di autorizzazione stabilisce chi è interessato dalla regola (un insieme di gruppi, un gruppo o un utente) e quali [Funzionalità](#page-765-0) sono **consentite**, **negate** o **non specificate**. Anche se sembra semplice stabilire una regola di autorizzazione, potrebbe non essere chiaro stabilire se un utente dispone di una funzionalità a causa dell'appartenenza a gruppi multipli e dell'interazione dei ruoli del sito e della proprietà con le regole di autorizzazione.

Più fattori sono valutati in un ordine specifico, ottenendo *autorizzazioni effettive* su una parte del contenuto.

**Suggerimento**: per aiutare a rendere la configurazione il più semplice possibile, è consigliabile (1) impostare le regole di autorizzazione per i gruppi anziché per gli utenti, (2) gestire le autorizzazioni bloccate a livello di progetto anziché impostare le autorizzazioni sui singoli contenuti e (3) eliminare la regola di autorizzazione del gruppo Tutti gli utenti o impostare tutte le funzionalità su Nessuno.

Una funzionalità è consentita per un utente se e solo se le seguenti tre condizioni sono soddisfatte:

- La funzionalità rientra nell'ambito del ruolo del sito.
- L'utente dispone della funzionalità:
	- in base a uno specifico scenario utente (ad esempio, essere il proprietario del contenuto o un responsabile di progetto oppure avere un ruolo di amministratore del sito)

**Oppure** 

- perché ha ottenuto la funzionalità come utente **Oppure**
- perché appartiene a un gruppo a cui è stata concessa la funzionalità e nessuna regola nega la funzionalità come utente o membro di un altro gruppo.
- Non ci sono impostazioni di autorizzazioni contrastanti a un altro livello di contenuto che ha la precedenza.

Qualsiasi altra situazione nega all'utente la funzionalità.

Il passaggio del mouse su una funzionalità mostra informazioni che illustrano l'effettiva autorizzazione. Di seguito sono riportati alcuni esempi comuni dei motivi per cui le autorizzazioni effettive, ovvero le azioni che l'utente può eseguire o meno, possono risultare diverse da quanto stabilito da una determinata regola di autorizzazione:

- Un utente potrebbe disporre di una funzionalità che gli viene negata in una regola di autorizzazione perché il ruolo del sito lo include (amministratori).
- Un utente potrebbe disporre di una funzionalità che gli viene negata in una regola di autorizzazione perché il suo scenario utente lo permette (perché proprietario del contenuto oppure proprietario o responsabile di progetto).
- Un utente potrebbe non disporre di una funzionalità che gli è consentita in una regola di autorizzazione perché il ruolo del sito non lo permette.
- Un utente potrebbe non disporre di una funzionalità che gli è consentita in una regola di autorizzazione in quanto un gruppo in conflitto o una regola utente lo ha negato.
- Un utente potrebbe non disporre di una funzionalità che gli è consentita in una regola di autorizzazione a un livello di contenuto (come una cartella di lavoro) perché un altro livello di contenuto lo nega (come una vista).

Valutare le regole di autorizzazione

Le autorizzazioni in Tableau sono restrittive. A meno che non venga concessa una funzionalità a un utente, gli viene negata l'autorizzazione. La seguente logica valuta se una funzionalità è

consentita o negata per un individuo:

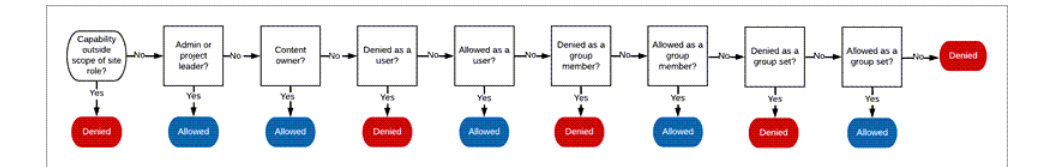

- 1. **Ruolo del sito:** se un ruolo del sito non consente una funzionalità, l'utente viene negato. Se il ruolo dell'utente nel sito lo consente, vengono valutati specifici scenari utente.
	- Ad esempio, un ruolo del sito Viewer non può eseguire la modifica Web. Vedi [Funzionalità](#page-670-0) generali consentite per tutti i ruoli del sito per maggiori informazioni sulle operazioni eseguibili da ciascun ruolo del sito.

#### 2. **Scenari utente specifici:**

- Se l'utente è un amministratore dispone di tutte le funzionalità su tutti i contenuti.
- Se l'utente è proprietario di un progetto o responsabile di progetto, dispone di tutte le funzionalità su tutti i contenuti dei suoi progetti.
- Se l'utente è il proprietario del contenuto, dispone di tutte le funzionalità\* sul suo contenuto.
- Se questi scenari non si applicano all'utente, vengono valutate le regole utente.

\* Eccezione: i proprietari dei contenuti non dispongono della funzionalità **Imposta autorizzazioni** nei progetti in cui le autorizzazioni sono bloccate. Solo gli amministratori, i proprietari del progetto e i responsabili di progetto possono impostare le regole di autorizzazione nei progetti bloccati.

- 3. **Regole utente:** se all'utente viene negata una funzionalità, questa viene negata. Se è consentita una funzionalità, è consentita. Se una funzionalità non è specificata, vengono valutate le regole di gruppo.
- 4. **Regole di gruppo:** se l'utente è membro di un *qualsiasi* gruppo a cui è stata negata una funzionalità, questa viene negata. Se l'utente è membro di un gruppo a cui è consentita una funzionalità (e non di uno qualsiasi dei gruppi a cui viene negata tale funzionalità), questa viene consentita.
	- <sup>l</sup> Vale a dire, se un utente è membro di due gruppi, e a uno è consentita una funzionalità mentre all'altro viene negata, la negazione ha la precedenza per quell'utente e tale funzionalità viene negata.

- 5. **Regole dell'insieme di gruppi:** se un utente è membro di un gruppo in un insieme di gruppi, una funzionalità verrà negata a qualsiasi gruppo incluso nell'insieme di gruppi a cui è negata la funzionalità.
- 6. Se non si applica nessuna delle condizioni di cui sopra, all'utente viene negata tale funzionalità. In pratica, ciò significa che le funzionalità lasciate come non specificate saranno negate.

Un'autorizzazione definitiva ed effettiva di **Consentito** si verifica quindi in tre circostanze:

- Consentito dal ruolo del sito (Amministratore del server, Creator amministratore sito, Explorer amministratore sito)
- Consentito perché l'utente è il proprietario del contenuto, il proprietario del progetto o il responsabile di progetto
- Consentito da una regola di gruppo, di insieme di gruppi o utente (e non negato da una regola di precedenza superiore)

**Negato** avviene in tre circostanze:

- Negato dal ruolo del sito
- Negato da una regola (e non consentito da una regola di precedenza superiore)
- Non concesso da nessuna regola

Valutare le autorizzazioni impostate a livelli multipli

Se **Autorizzazioni risorse** è impostato su **Personalizzabile**, è possibile configurare le regole di autorizzazione in più posizioni. Esistono regole specifiche che determinano quali autorizzazioni vengono applicate ai contenuti.

- Se sono presenti progetti nidificati, le autorizzazioni impostate a livello figlio hanno la precedenza sulle autorizzazioni fissate a livello padre.
- Le modifiche apportate alle autorizzazioni a livello di progetto non vengono applicate ai contenuti esistenti.
- Se sono presenti autorizzazioni impostate sui contenuti (cartella di lavoro, origine dati o flusso) durante o dopo la pubblicazione, queste hanno la precedenza sulle regole impostate a livello di progetto.
- Se una cartella di lavoro non mostra le schede dei fogli di spostamento, le modifiche apportate alle autorizzazioni a livello di cartella di lavoro *non* verranno ereditate dalle viste e le modifiche alle autorizzazioni devono essere apportate nella vista.

• Configurando la cartella di lavoro in modo che mostri le schede dei fogli di spostamento, le autorizzazioni esistenti a livello di vista verranno sovrascritte e sincronizzate con le autorizzazioni a livello di cartella di lavoro. Consulta [Mostrare](#page-761-0) o [nascondere](#page-761-0) le schede dei fogli.

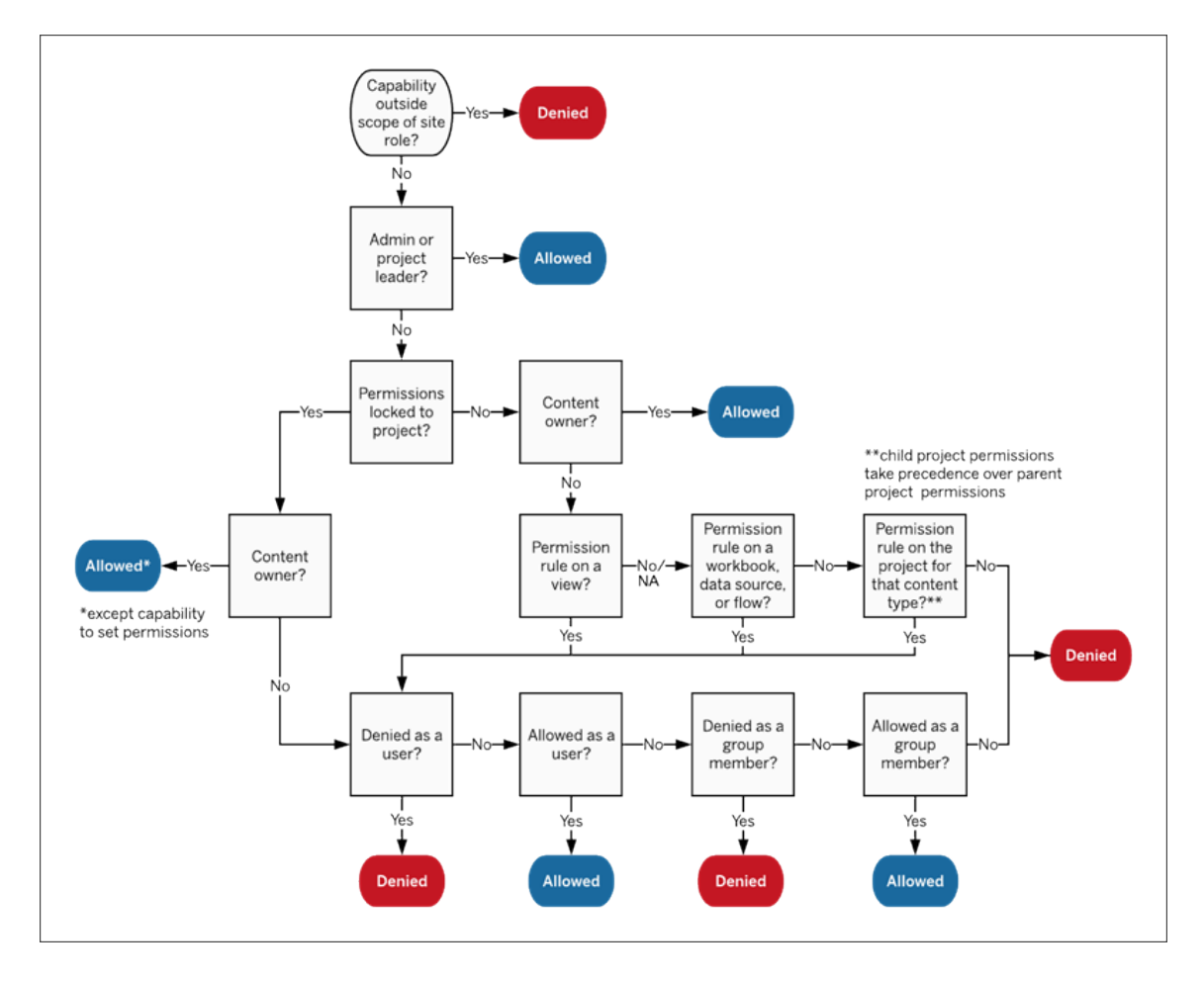

Questa immagine mostra come le funzionalità sono valutate attraverso diversi livelli di contenuto.

### Autorizzazioni per le viste

In una cartella di lavoro non contenuta in un progetto bloccato e che non visualizza i fogli come schede per la navigazione, le viste (fogli, dashboard e storie) ereditano le autorizzazioni della cartella di lavoro alla pubblicazione, ma tutte le modifiche alle regole di autorizzazione devono essere apportate nelle singole viste. Le funzionalità Vista sono le stesse di

quelle delle cartelle di lavoro, ad eccezione di **Sovrascrivi**, **Scarica cartella di lavoro/Salva una copia** e **Sposta**, che sono disponibili solo a livello di cartella di lavoro.

È consigliabile mostrare le schede dei fogli di navigazione quando possibile, in modo che le viste continuino a ereditare le autorizzazioni dalla cartella di lavoro. Per maggiori informazioni, consulta Mostrare o [nascondere](#page-761-0) le schede dei fogli.

### Autorizzazioni effettive e accesso su richiesta

Quando l'accesso su richiesta è abilitato per un gruppo, vedrai un avviso inline. L'accesso su richiesta indica che, quando le autorizzazioni per i contenuti di Tableau dipendono dal gruppo, potrebbero esistere utenti di cui non è stato effettuato il provisioning nel sito che possono accedere al contenuto. Gli utenti che potrebbero accedere al contenuto non sono sottoposti a provisioning nel sito e non dispongono di autorizzazioni effettive. Di conseguenza, questi utenti non sono elencati nell'area Autorizzazioni effettive. Per ulteriori informazioni, consulta Accesso su richiesta tramite app [connesse](#page-554-0) con trust diretto o [Accesso](#page-569-0) su richiesta tramite app [connesse](#page-569-0) con trust OAuth 2.0.

## Autorizzazioni, ruoli del sito e licenze

Per l'aggiunta di un utente a Tableau Cloud, è necessaria una licenza disponibile. Gli utenti possono anche essere aggiunti come senza licenza e configurati in modo da utilizzare una licenza solo quando eseguono l'accesso per la prima volta. Per maggiori informazioni, consulta Concedi licenza [all'accesso.](#page-694-0) Per ogni sito a cui appartiene, l'utente dispone esattamente di un ruolo del sito, limitato dalla sua licenza. Un utente dispone delle autorizzazioni per il contenuto del sito, limitate da ciò che è consentito dal ruolo del sito.

Le licenze e i ruoli del sito si applicano agli utenti. Le funzionalità di autorizzazione si applicano ai contenuti.

Le **licenze** sono assegnate a un utente quando viene creato (o esegue l'accesso per la prima volta) sul sito di Tableau Server o Tableau Cloud. Gli utenti hanno una licenza come **Creator**, **Explorer** o **Viewer**.

<sup>l</sup> I livelli di licenza vengono consumati in base al *ruolo del sito* massimo che un utente può avere sul server.

- <sup>l</sup> I ruoli del sito Creator/amministratore di siti e Creator utilizzano una licenza Creator.
- <sup>l</sup> I ruoli del sito Explorer amministratore sito, Explorer (autorizzato a pubblicare) ed Explorer utilizzano almeno una licenza Explorer.
- · Il ruolo del sito Viewer utilizza almeno una licenza Viewer.
- Un utente senza licenza può essere presente sul sito, ma non può accedere, a meno che non sia stato aggiunto con l'opzione Concedi ruolo all'accesso.
- Per Tableau Cloud, un utente utilizza una licenza per ogni sito e ha un solo ruolo del sito.

**I ruoli del sito** sono assegnati a un utente per ogni sito di cui è un membro.

- <sup>l</sup> I ruoli del sito determinano la funzionalità massima che un utente può avere su quel sito. (Ad esempio, un utente con un ruolo di Viewer non sarà mai in grado di scaricare un'origine dati anche se tale funzionalità viene esplicitamente concessa su una specifica origine dati).
- <sup>l</sup> I ruoli del sito non garantiscono intrinsecamente alcuna funzionalità di per sé, con l'eccezione dei ruoli di amministratore del sito. Gli amministratori hanno sempre tutte le funzionalità applicabili al loro livello di licenza.

Le **autorizzazioni** consistono in *funzionalità*, come la possibilità di salvare in un progetto, modificare una cartella di lavoro sul Web, connettersi a un'origine dati e così via. Si applicano a gruppi o utenti su un contenuto specifico (progetto, origine dati, cartella di lavoro, vista o flusso).

- Le funzionalità di autorizzazione non sono concesse a un gruppo o a un utente nel vuoto, ma piuttosto nel contesto dei contenuti. Un utente può disporre di funzionalità diverse per le diverse risorse del contenuto.
- Le autorizzazioni sono valutate in base all'interazione tra il ruolo del sito di un utente e le regole di autorizzazione per quell'utente o per i gruppi di cui sono membri.
- Alcune azioni come il Web authoring potrebbero richiedere combinazioni di funzionalità. Per maggiori informazioni, consulta Impostazioni delle [autorizzazioni](#page-753-0) per scenari [specifici.](#page-753-0)

Ruoli del sito e relative funzionalità massime

Queste tabelle indicano quali funzionalità sono disponibili per un ruolo del sito. Possono esistere altri modi con cui un utente con un ruolo del sito può eseguire un'azione simile. Ad

esempio, sebbene non sia possibile assegnare agli utenti Viewer la funzionalità **Condividi personalizzato** per rendere visibili le proprie viste personalizzate ad altri utenti nella cartella di lavoro, gli utenti Viewer possono condividere le viste personalizzate copiando l'URL della vista. Vedi [Funzionalità](#page-670-0) generali consentite per tutti i ruoli del sito per maggiori informazioni sulle operazioni eseguibili da ciascun ruolo del sito.

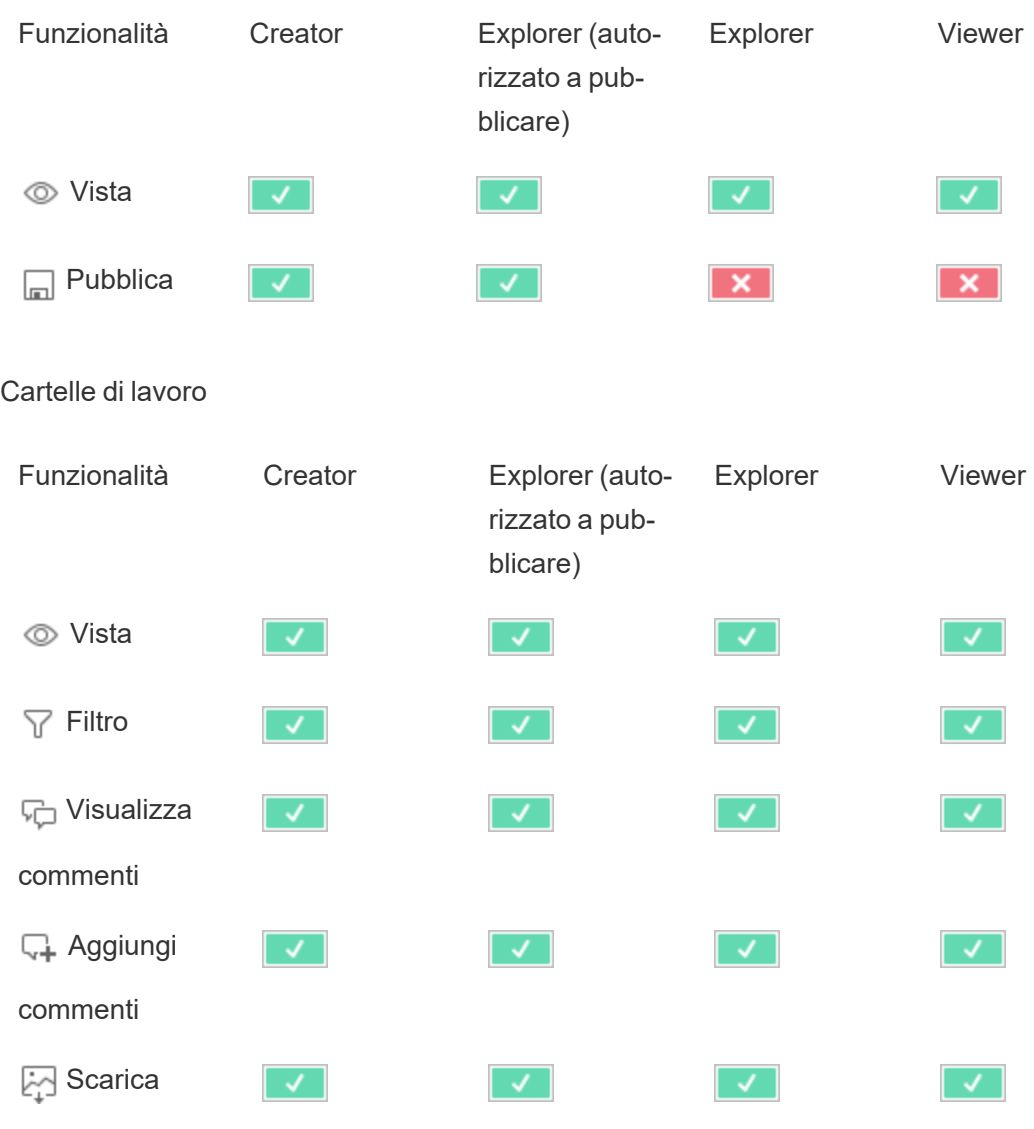

#### Progetti

immagine/PDF

| ≒ Scarica dati                          |                        |                                             |                      |                |
|-----------------------------------------|------------------------|---------------------------------------------|----------------------|----------------|
| di riepilogo                            |                        |                                             |                      |                |
| Esegui Inter-<br>(Jı                    | $\mathcal{A}$          | ✓                                           | ✓                    | √              |
| preta i dati +                          |                        |                                             |                      |                |
| $\boxed{\frac{1}{100}}$ Con-            | $\mathcal{A}$          | ✓                                           | $\blacktriangledown$ | $\pmb{\times}$ |
| divisione per-<br>sonalizzata           |                        |                                             |                      |                |
| Scarica dati                            | ✓                      | ✓                                           | ✓                    | ×              |
| completi                                |                        |                                             |                      |                |
| √ Modifica                              |                        |                                             |                      | ×              |
| Web                                     |                        |                                             |                      |                |
| $\boxed{\frac{.01}{4}}$ Scarica car-    | ✓                      |                                             |                      | ×              |
| tella di lavo-<br>ro/Salva una<br>copia |                        |                                             |                      |                |
| Sovrascrivi<br>لطا                      |                        |                                             |                      |                |
| Crea/Ag-<br>w                           |                        |                                             |                      |                |
| giorna metrica $\ddagger$               |                        |                                             |                      |                |
| [ <sup>4</sup> ] Sposta                 |                        | ≺                                           | $\ast$               | ×              |
| <b>fm</b> Elimina                       | $\mathcal{A}^{\prime}$ | $\langle \!\langle \cdot \rangle \!\rangle$ | $\propto$            | $\pmb{\times}$ |
| ¶ <sub>ଜ</sub> Imposta                  | <u>√  </u>             | $\sqrt{2}$                                  | $\mathsf{x}$         | $\mathsf{x}$   |

autorizzazioni
† Interpreta i dati può essere controllato nelle impostazioni del sito e in una cartella di lavoro utilizzando la funzionalità Esegui Interpreta i dati. La disponibilità di Interpreta i dati in modalità di visualizzazione è controllata in una cartella di lavoro tramite la finestra di dialogo Impostazioni di Interpreta i dati.

‡ Prima di Tableau 2021.3, la funzionalità Crea/Aggiorna metrica era controllata dalla funzionalità Scarica dati completi.

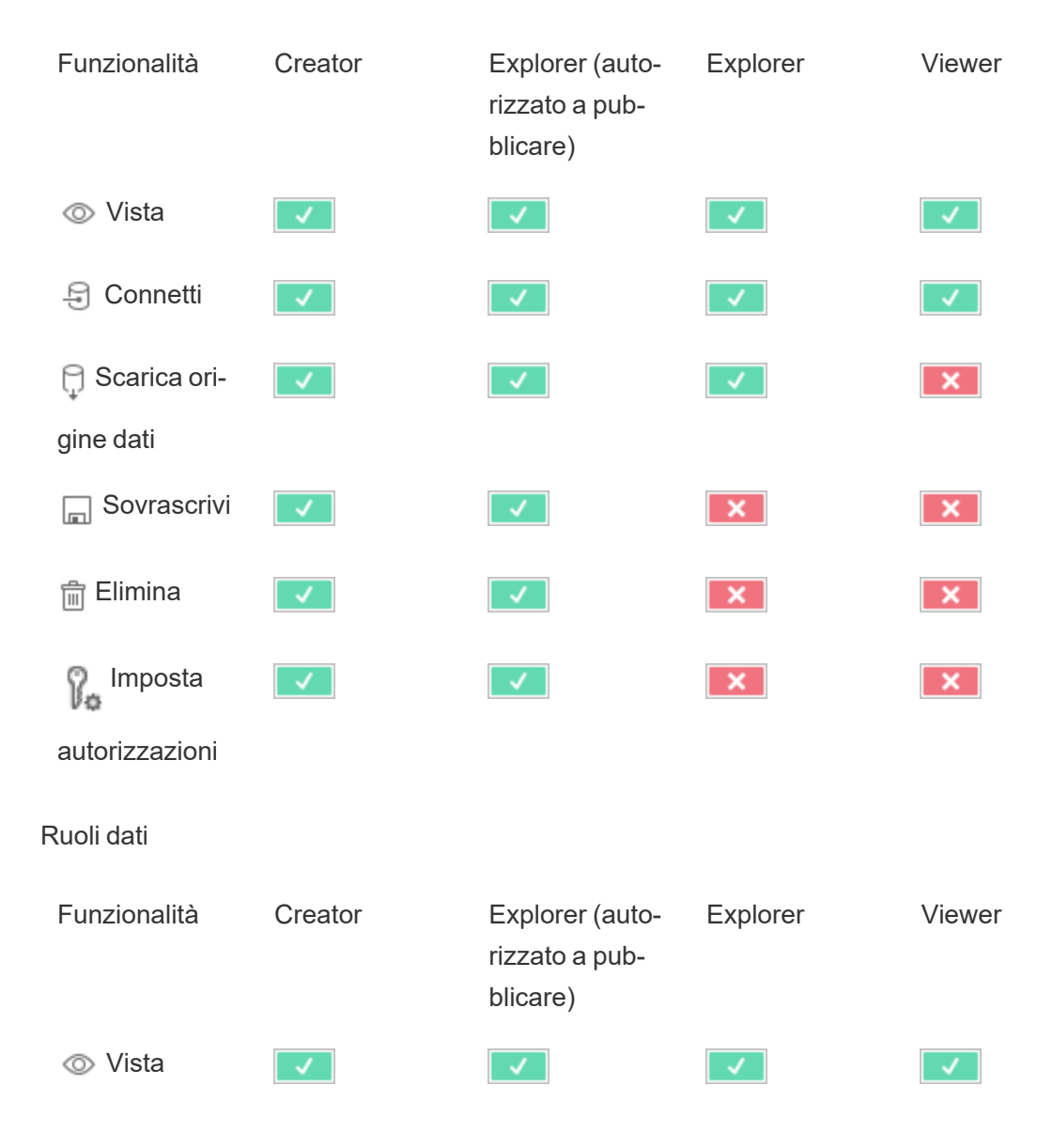

Origini dati

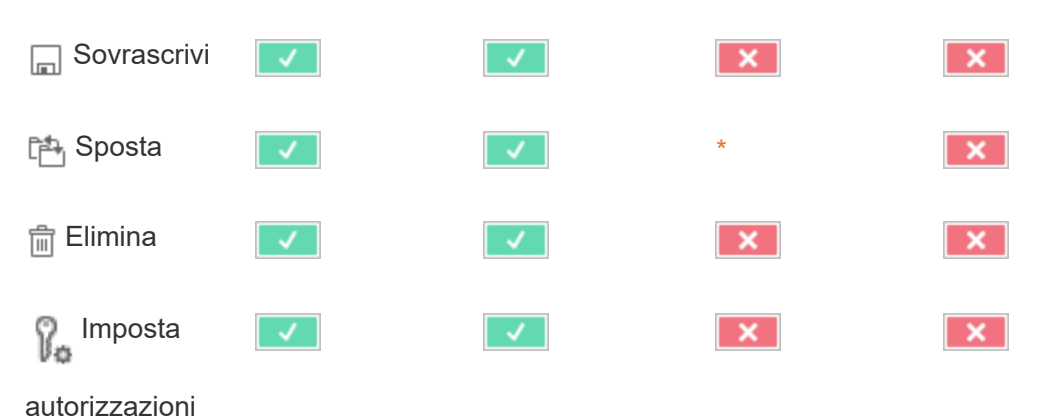

#### Flussi

Per eseguire i flussi in base a una pianificazione, è necessario disporre di una licenza Data Management. Per informazioni sulla configurazione delle impostazioni dei flussi, consulta Creare e [interagire](https://help.tableau.com/current/server/it-it/web_author_flows.htm) con i flussi sul Web. Gli utenti con licenza Explorer possono eseguire flussi in Tableau Cloud.

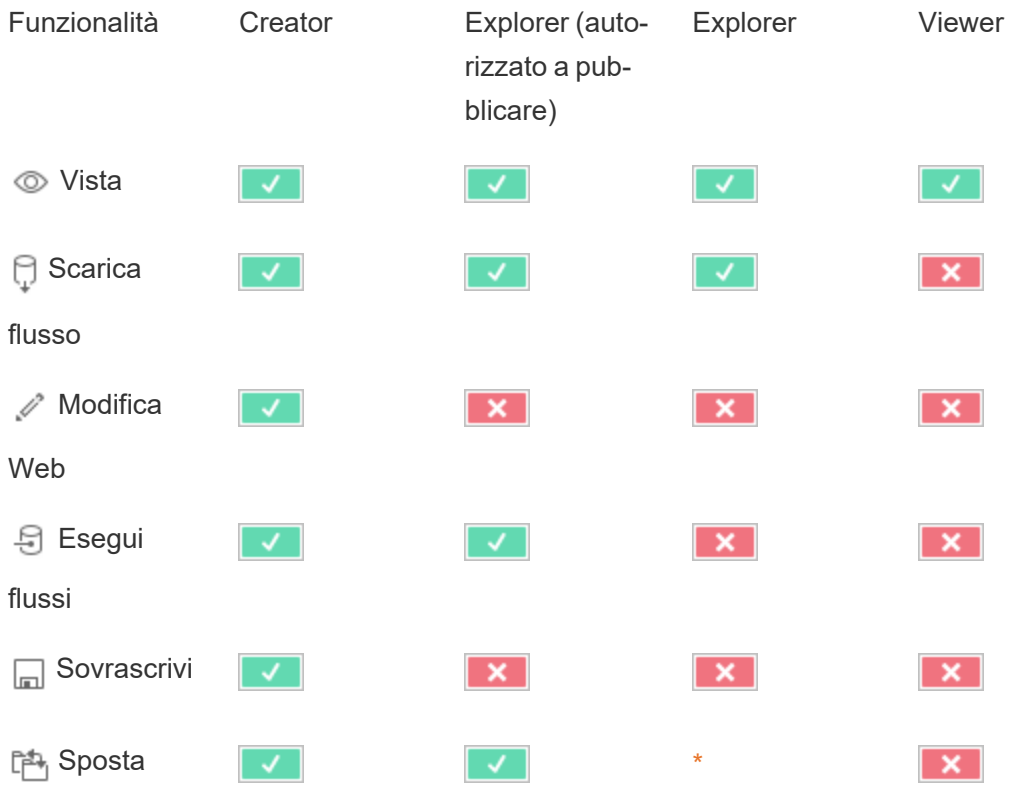

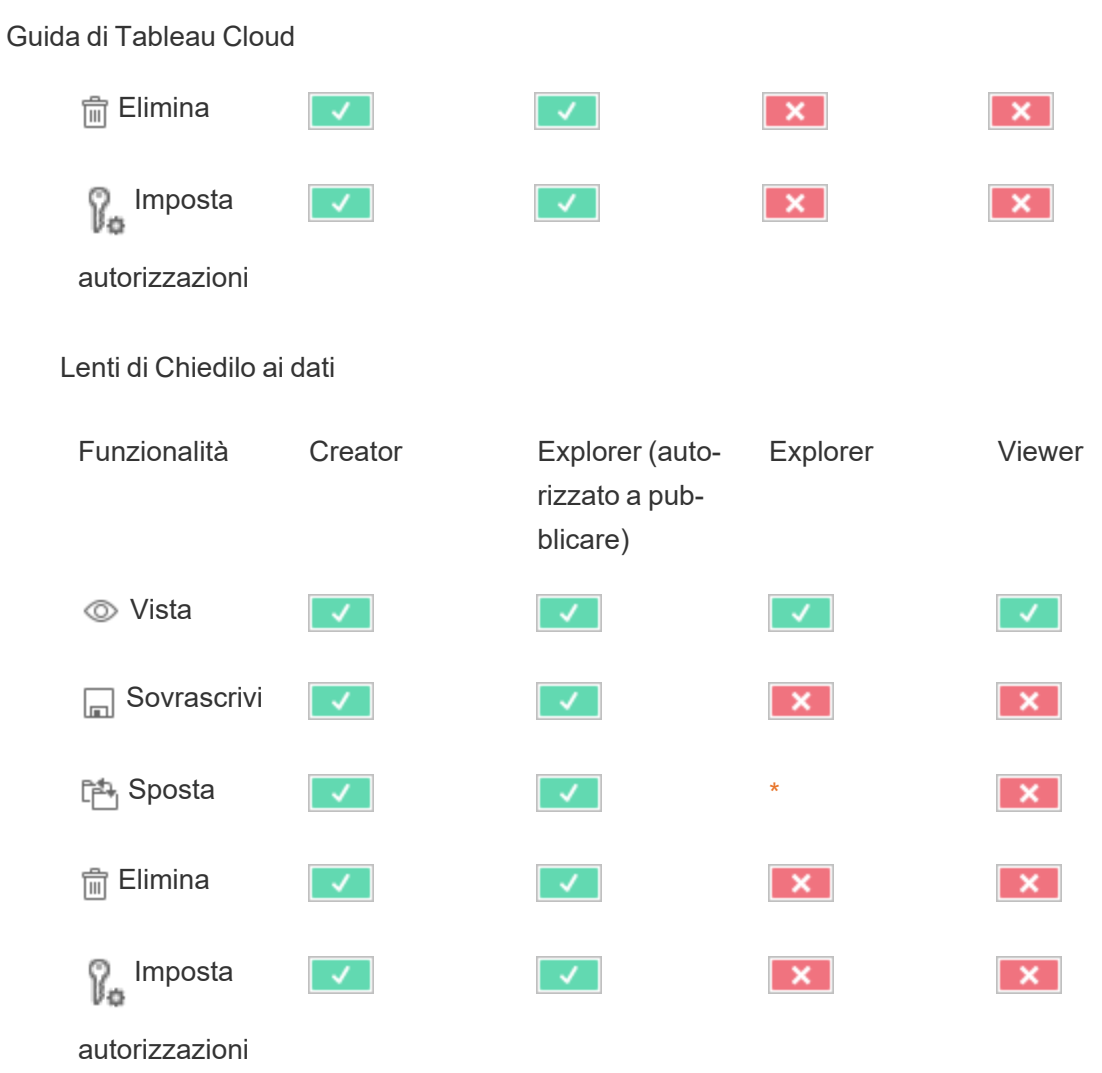

Metriche

### **Ritiro della funzionalità legacy Metriche**

La funzionalità legacy Metriche di Tableau è stata ritirata in Tableau Cloud di febbraio 2024 e Tableau Server versione 2024.2. Nell'ottobre 2023, Tableau ha ritirato la possibilità di incorporare le metriche legacy in Tableau Cloud e in Tableau Server versione 2023.3. Con Tableau Pulse abbiamo sviluppato un'esperienza migliorata per tenere traccia delle metriche e porre domande sui dati. Per maggiori informazioni, consulta Creare [metriche](https://help.tableau.com/current/online/it-it/pulse_create_metrics.htm) con Tableau Pulse per conoscere la nuova esperienza e Creare metriche e [risolverne](https://help.tableau.com/current/online/it-it/metrics_create.htm) i problemi (ritirato) per informazioni sulla funzionalità ritirata.

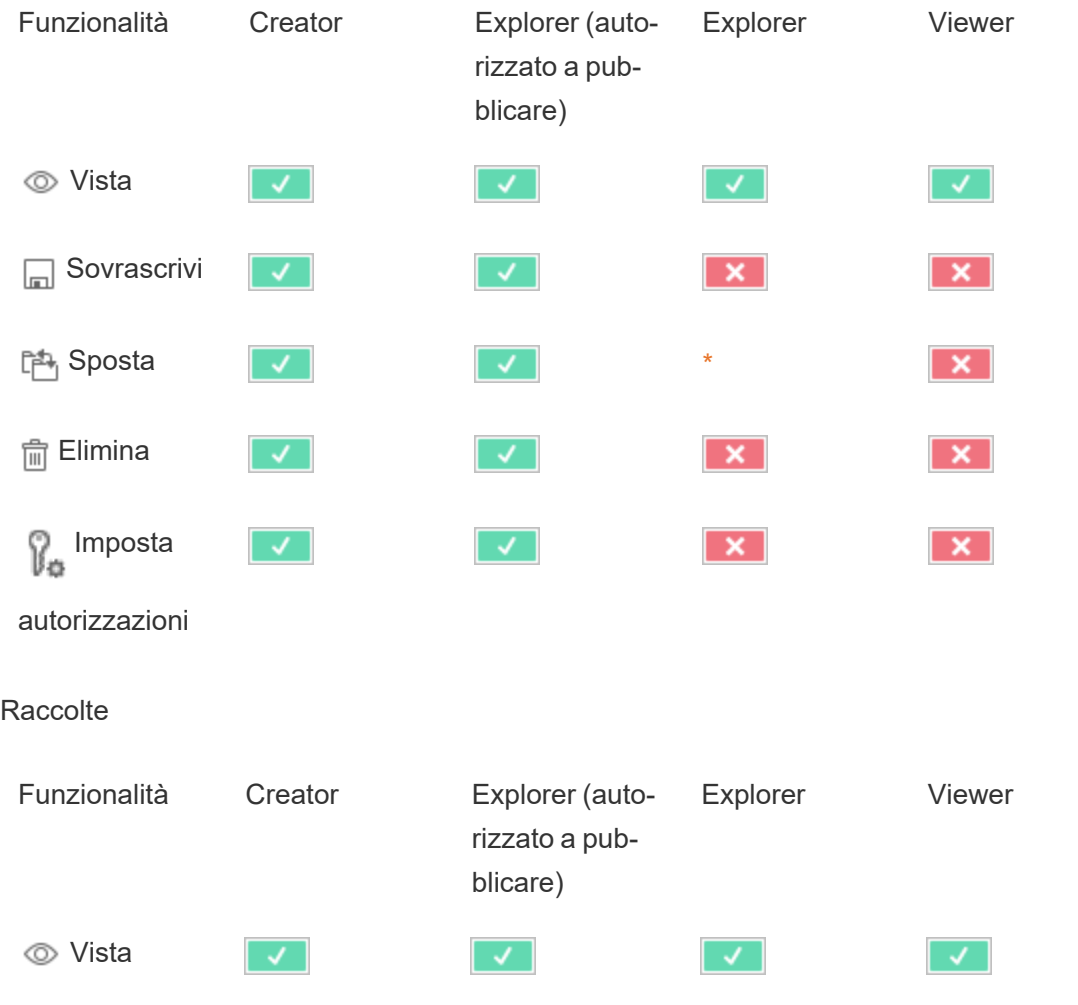

### Connessioni virtuali

Le connessioni virtuali richiedono una licenza di Data Management. Consulta [Informazioni](#page-1917-0) su Data [Management](#page-1917-0) per i dettagli.

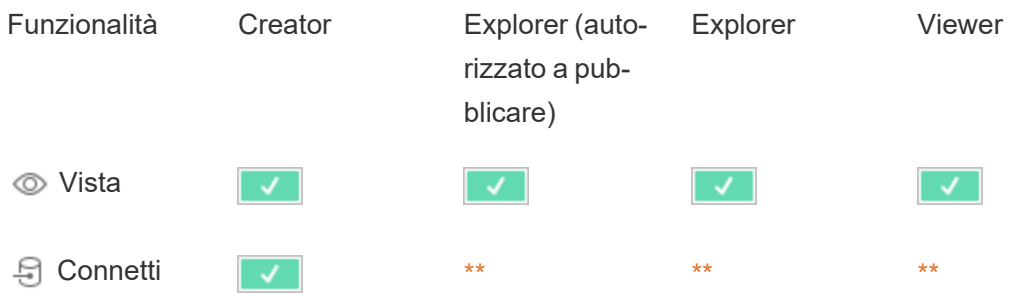

Guida di Tableau Cloud**□ Sovrascrivi**  $\mathbf{x}$  $\mathcal{F}$  $\mathbf{x}$  $\mathsf{x}$  $\begin{array}{|c|c|c|}\n\hline\n\text{A} & \text{Sposta} & \text{A} \\
\hline\n\end{array}$  $\overline{\mathbf{x}}$ **fm** Elimina  $\mathsf{x}$  $\mathbf{x}$ <sup>2</sup><sup>Imposta</sup>  $\overline{\mathbf{x}}$  $\mathbf{x}$ 

<span id="page-796-0"></span>autorizzazioni

\*Anche se al ruolo Explorer può essere assegnata la funzionalità **Sposta**, non può disporre della funzionalità **Pubblica** su un progetto e pertanto non può spostare i contenuti in alcuna posizione. La funzionalità **Sposta** non dovrebbe quindi essere considerata possibile per i ruoli del sito Explorer.

<span id="page-796-1"></span>\*\* Sebbene al ruolo Explorer (autorizzato a pubblicare) possa essere assegnata la funzionalità **Connetti** per le connessioni virtuali, la possibilità di creare una nuova origine dati di qualsiasi tipo, comprese le connessioni virtuali, è disponibile solo per gli utenti con ruolo del sito Creator. Allo stesso modo, gli utenti con ruolo Explorer e Viewer non possono accedere all'interfaccia utente per connettersi a origini dati nuove o esistenti. La funzionalità **Connetti** deve essere considerata possibile solo per il ruolo Creator.

### Guida introduttiva: Autorizzazioni

Una regola di autorizzazione è un insieme di funzionalità che definisce l'accesso di un gruppo o un utente a un contenuto, ad esempio una cartella di lavoro, un progetto o un'origine dati.

Per gestire le autorizzazioni in modo efficiente:

- **·** Rimuovi le autorizzazioni dal gruppo Tutti gli utenti prima di creare altri gruppi
- <sup>l</sup> Configura le autorizzazioni del modello nel progetto **Predefinito** prima di creare altri progetti
- Gestisci le autorizzazioni per i gruppi e non per gli utenti
- Gestisci le autorizzazioni per i progetti e non per i contenuti

Creare regole di autorizzazione di gruppo per i progetti

Per dettagli sulle seguenti fasi, consulta l'articolo principale sulle [autorizzazioni.](https://help.tableau.com/current/server/it-it/permissions.htm) Questa Guida rapida è solo una panoramica e non riporta molti dettagli importanti sulle autorizzazioni e sulla relativa gestione.

### 1. Aggiungi utenti a gruppi

Un modo comune per gestire le autorizzazioni consiste nell'utilizzare gruppi per gli utenti che devono avere le stesse autorizzazioni.

- 1. Se necessario, aggiungi utenti al sito.
- 2. All'interno di un sito, fai clic su **Gruppi**.
- 3. Se necessario, crea un gruppo utilizzando l'opzione **Aggiungi gruppo**.
- 4. Fai clic sul nome di un gruppo per aprirlo, quindi utilizza il pulsante **Aggiungi utenti** per aggiungere utenti esistenti al gruppo.

2. Accedi alle impostazioni delle autorizzazioni a livello di progetto

La pagina **Esplora** visualizza il contenuto del sito. Utilizza il menu a discesa per visualizzare Progetti di alto livello o Tutti i progetti (per visualizzare anche i progetti nidificati).

Passa al progetto da aggiornare, apri il menu **Azioni** (**…**), quindi fai clic su **Autorizzazioni**.

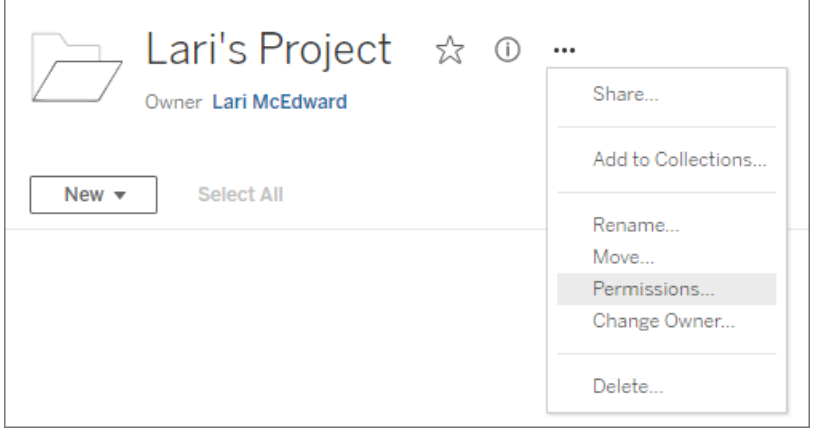

3. Crea una regola di autorizzazione

Seleziona **+ Aggiungi regola gruppo/utente** per creare una nuova regola di autorizzazione.

Il menu a discesa dei modelli consente di applicare rapidamente un insieme iniziale di funzionalità per il gruppo.

Se lo desideri, personalizza la regola di autorizzazione facendo clic su una funzionalità per impostarla su **Consentito** o **Negato** oppure lasciala impostata su **Non specificato**.

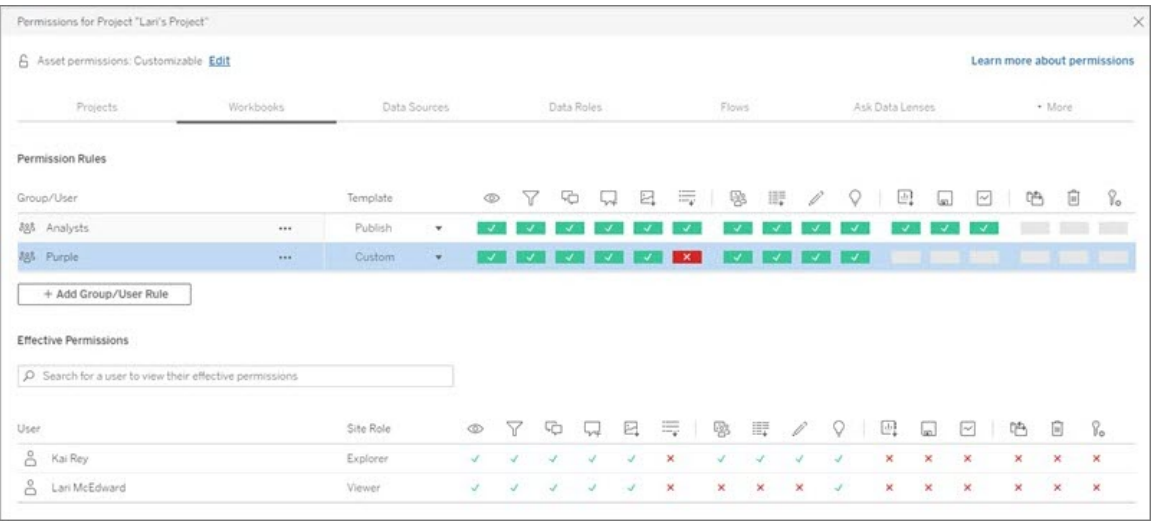

Se un utente possa impostare o meno le autorizzazioni dipende dal suo ruolo del sito, dalla proprietà del contenuto e da come è impostata la sua funzionalità **Imposta autorizzazioni**.

#### 4. Visualizza le autorizzazioni valide di un utente

Dopo aver salvato la regola delle autorizzazioni per il gruppo, è possibile visualizzare le autorizzazioni valide per ciascun utente. Fai clic sul nome di un gruppo per visualizzarne gli utenti del gruppo e le relative autorizzazioni. Passa il puntatore su una casella delle funzionalità per vedere un riquadro di informazioni con dettagli che indicano se una funzionalità è consentita o negata.

### Ruoli del sito

Il ruolo del sito di un utente determina le autorizzazioni massime consentite per tale utente.

• Gli amministratori del server e del sito possono accedere a tutto il contenuto del sito e intraprendere le azioni necessarie su di esso.

<sup>l</sup> I proprietari ottengono sempre l'accesso completo al contenuto pubblicato. Quando le autorizzazioni del progetto padre non sono bloccate, i proprietari possono modificare le autorizzazioni per il contenuto pubblicato.

Per maggiori informazioni, consulta [Impostare](#page-667-0) i ruoli sul sito degli utenti e [Utilizzare](#page-723-0) i progetti per gestire [l'accesso](#page-723-0) ai contenuti.

### Logica delle autorizzazioni

- <sup>l</sup> **Negato** ha la precedenza su **Consentito**.
- <sup>l</sup> **Non specificato** dà come risultato **Negato** se non sono indicate altre autorizzazioni.
- Le autorizzazioni utente specifiche per il contenuto hanno la precedenza sulle autorizzazioni di gruppo per il contenuto. In altre parole, le autorizzazioni utente hanno la precedenza sulle autorizzazioni di gruppo.

Per maggiori informazioni, consulta [Autorizzazioni](#page-783-0) effettive.

### Gestire la proprietà dei contenuti

Quando pubblichi un'origine dati o una cartella di lavoro su Tableau Cloud o quando crei un progetto, ne diventi *proprietario*. Un proprietario di contenuti, un responsabile di progetto con un ruolo appropriato sul sito o un amministratore può cambiare la proprietà di una risorsa di contenuti. Dopo la riassegnazione della proprietà, il proprietario originale non ha alcuna connessione speciale all'elemento del contenuto e la sua capacità di accedervi è determinata dalle relative autorizzazioni sul progetto o su quello specifico elemento.

Chi può modificare o assumere la proprietà per tipo di contenuto

La possibilità di cambiare o di ottenere la proprietà dipende dalle autorizzazioni e dal rapporto con la risorsa del contenuto, come descritto nella tabella seguente.

**Nota:** l'accesso completo del responsabile progetto è disponibile solo per alcuni ruoli del sito. Per informazioni, consulta [Amministrazione](#page-726-0) a livello di progetto.

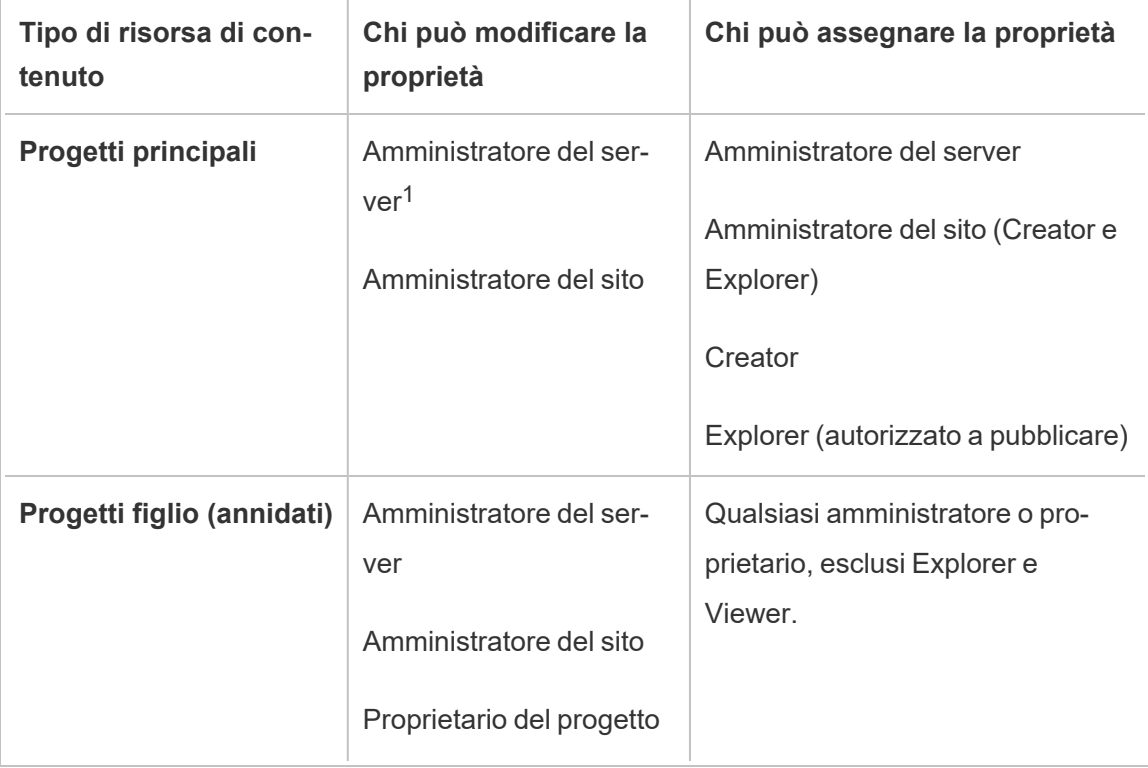

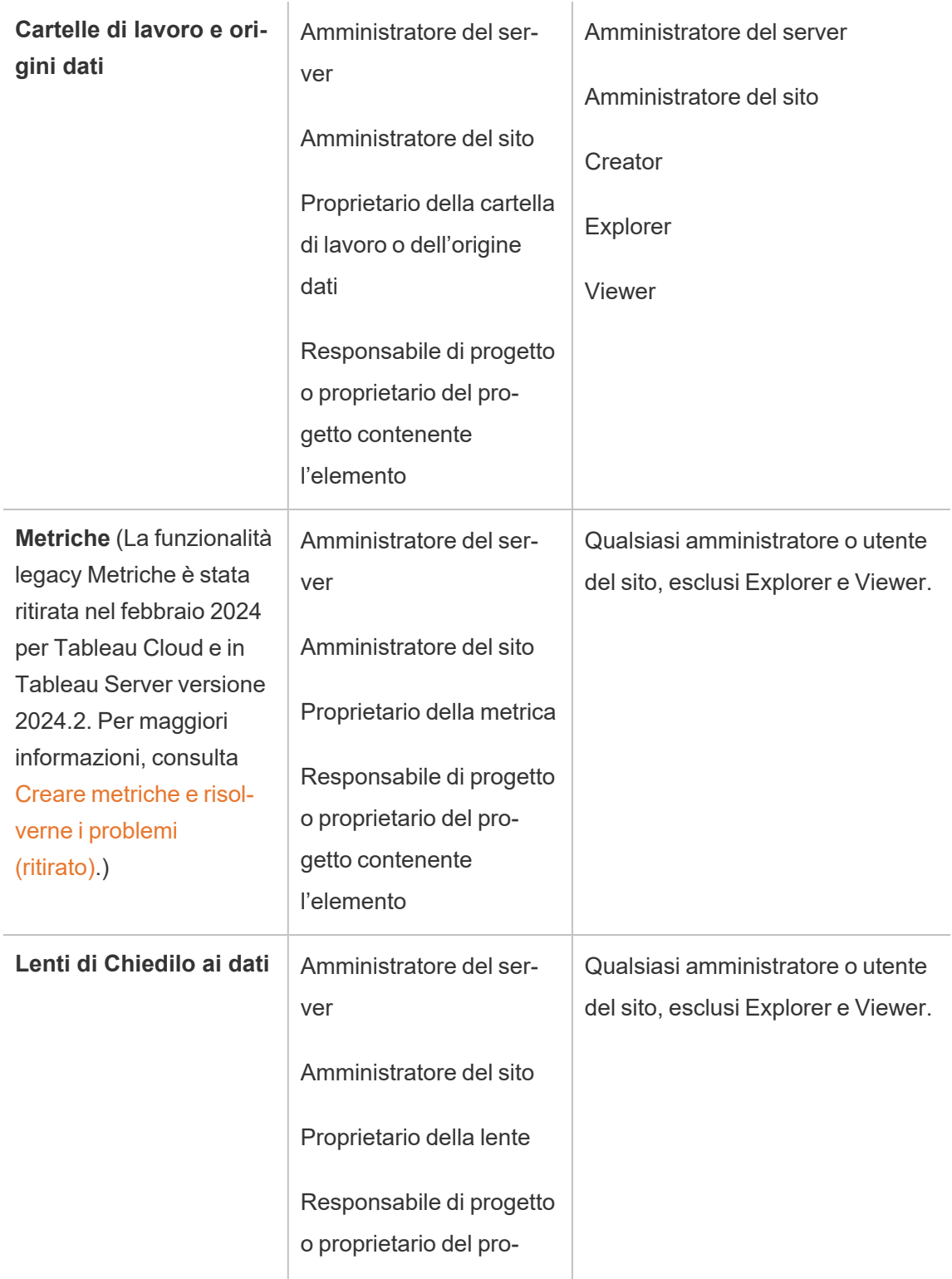

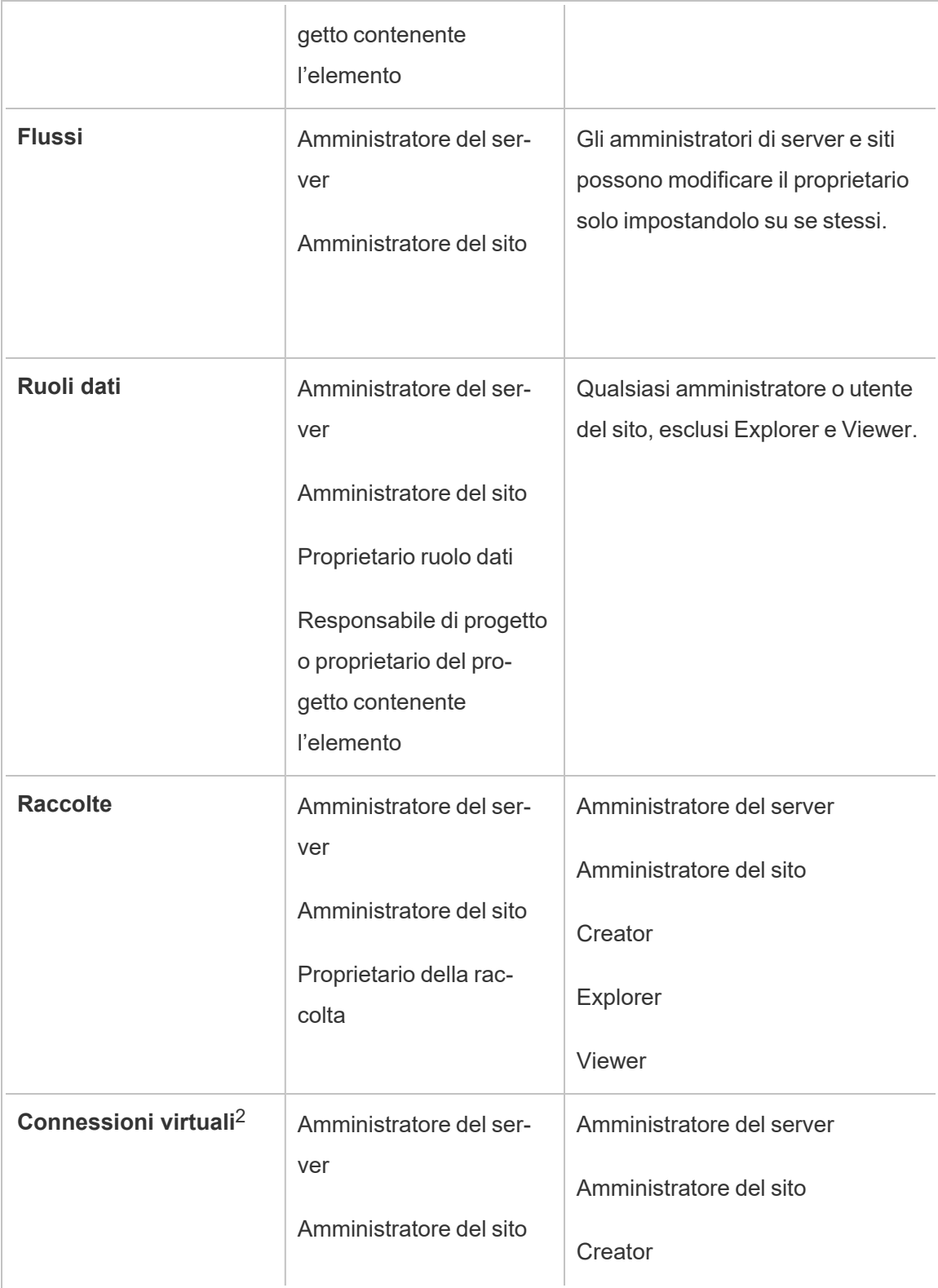

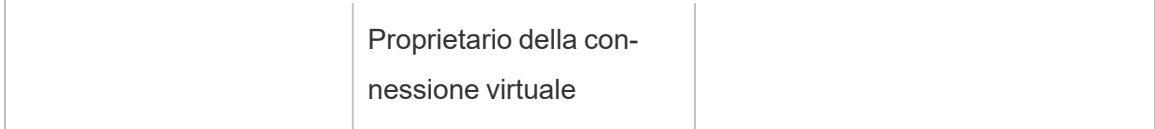

 $1$ Il ruolo del sito Amministratore del server si applica solo a Tableau Server e non a Tableau Cloud.

<sup>2</sup> Le connessioni virtuali richiedono Data Management. Consulta [Informazioni](#page-1917-0) su Data Mana[gement](#page-1917-0) per i dettagli. Tieni presente che per modificare una connessione virtuale è necessario disporre delle credenziali del database.

Considerazioni per la modifica della proprietà del contenuto

• Prima di rimuovere un utente da Tableau Cloud, verifica che non siano presenti risorse di contenuto.

Se l'utente è proprietario del contenuto, devi riassegnare la proprietà di tali risorse prima di poter eliminare l'utente. In caso contrario, il loro ruolo del sito è impostato su **Senza licenza**, ma non vengono cancellati e solo un amministratore può intraprendere determinate azioni su quel contenuto. Riassegna la proprietà delle cartelle di lavoro o delle origini dati con credenziali incorporate prima di impostare il ruolo del sito dell'utente su Senza licenza o di eliminare l'utente.

• Se modifichi la proprietà di una cartella di lavoro o un'origine dati che include credenziali incorporate per connetterti ai dati sottostanti, le credenziali incorporate verranno eliminate. Per i flussi, le credenziali incorporate vengono mantenute quando si modifica la proprietà. Le connessioni alle origini dati pubblicate vengono autenticate utilizzando il proprietario del flusso e autorizzate in base alle relative autorizzazioni.

È possibile aggiornare le credenziali incorporate modificando le informazioni di connessione su Tableau Cloud. Per maggiori informazioni, consulta [Modificare](#page-1304-0) le con[nessioni](#page-1304-0) su Tableau Cloud. In alternativa, il nuovo proprietario può scaricare il flusso, la cartella di lavoro o l'origine dati, aprire l'elemento in Tableau Desktop per aggiornare le credenziali incorporate e quindi ripubblicare il contenuto.

- Se non blocchi le autorizzazioni ai progetti, assicurati che gli utenti a cui fornisci la proprietà dei contenuti conoscano le linee guida sulle autorizzazioni oppure tieni conto delle autorizzazioni quando modifichi la proprietà. Nei progetti sbloccati, per impostazione predefinita, i proprietari dei contenuti possono impostare le autorizzazioni sui loro contenuti. Per maggiori informazioni, consulta [Autorizzazioni.](#page-742-0)
- Sebbene sia possibile modificare il proprietario di una metrica in un utente con un ruolo del sito Viewer o Explorer, non è consigliabile eseguire tale operazione, perché così facendo verrà sospeso l'aggiornamento della metrica. È necessario un ruolo del sito Creator o Explorer (autorizzato a pubblicare) per aggiornare, sovrascrivere o eliminare una metrica.

Modificare il proprietario di una risorsa di contenuto

- 1. Accedi all'ambiente Web di Tableau Cloud e dal menu di navigazione seleziona **Esplora**.
- 2. Passa al contenuto che desideri assegnare a un altro utente.
	- <sup>l</sup> Se desideri riassegnare più elementi di uno stesso tipo di contenuto, ad esempio più cartelle di lavoro, seleziona il tipo di contenuto dal menu a discesa.
	- <sup>l</sup> Se desideri riassegnare più elementi all'interno dello stesso progetto, accedi al progetto.

Se non si è certi della posizione in cui trovare un progetto figlio, visualizza i filtri e seleziona **Mostra tutti i progetti**.

- Se desideri riassegnare più elementi di contenuto con lo stesso proprietario, trova l'utente nella pagina **Utenti**.
- 3. Seleziona gli elementi da riassegnare, quindi seleziona **Azioni** > **Modifica proprietario**.

Gli altri comandi di menu visualizzati dipendono dal tipo di contenuto.

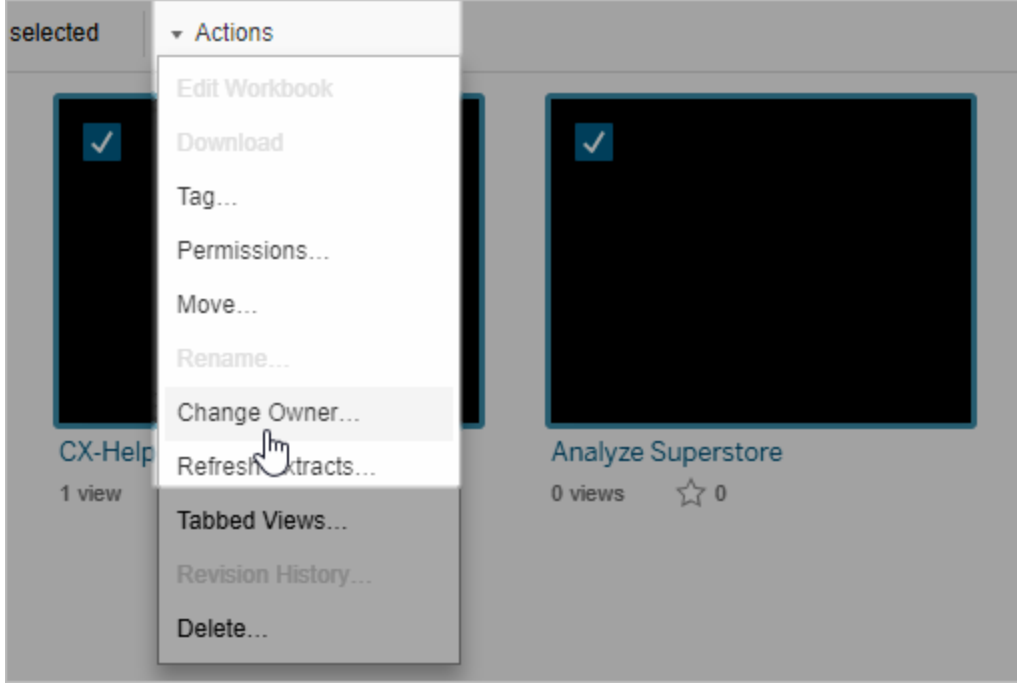

4. Digita il nome di un utente o seleziona un utente dall'elenco.

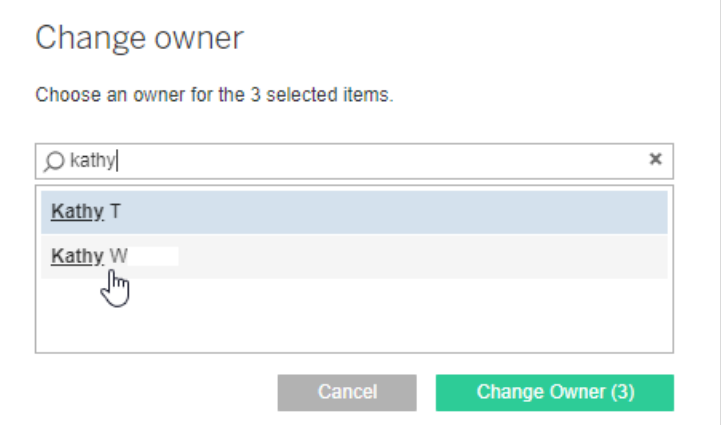

5. Fai clic su **Modifica proprietario**.

### Gestire autorizzazioni per risorse esterne

Tableau Cloud e Tableau Server offrono uno spazio per l'accesso e la gestione dei contenuti pubblicati. Quando Tableau Cloud o Tableau Server è concesso in licenza con Data

Management, hai accesso a Tableau Catalog. Tableau Catalog aggiunge uno spazio complementare e un insieme di funzionalità in tutto il sito per tracciare e gestire metadati e derivazione delle risorse esterne utilizzate dai contenuti pubblicati sul tuo sito.

Tableau Catalog indicizza i contenuti e le attività

Catalog scopre, traccia e memorizza i metadati dei contenuti pubblicati su Tableau Cloud o Tableau Server.

Catalog indicizza i metadati per gli elementi seguenti:

- <sup>l</sup> **Contenuto di Tableau:** cartelle di lavoro, origini dati, flussi, progetti, metriche, connessioni virtuali, tabelle di connessioni virtuali, utenti e siti. (La funzionalità legacy Metriche è stata ritirata nel febbraio 2024 per Tableau Cloud e in Tableau Server versione 2024.2. Per maggiori informazioni, consulta Creare metriche e [risolverne](https://help.tableau.com/current/online/it-it/metrics_create.htm) i problemi (riti[rato\).](https://help.tableau.com/current/online/it-it/metrics_create.htm))
- <sup>l</sup> **Risorse esterne:** database e tabelle associate ai contenuti di Tableau

Catalog classifica come risorse esterne i metadati di tutti i dati che provengono dall'esterno dell'ambiente di Tableau. I dati che provengono dall'esterno dell'ambiente di Tableau sono archiviati in molti formati diversi, ad esempio come server di database o file .json locale.

Catalog tiene traccia solo dei metadati dei dati esterni, ma non dei dati sottostanti in nessuna forma (grezza o aggregata).

I metadati di Catalog includono quanto segue:

- **· Informazioni sulla derivazione** o sulla relazione tra elementi. La tabella Vendite, ad esempio, è utilizzata sia dall'origine dati Superstore che dalla cartella di lavoro Superstore Sample.
- Informazioni sullo schema. Alcuni esempi includono:
	- <sup>l</sup> Nomi di tabella, nomi di colonna e tipi di colonna. La tabella A, ad esempio, contiene le colonne A, B e C, che sono di tipo INT, VARCHAR e VARCHAR.
- Nome del database e posizione del server. Database 1, ad esempio, è un database SQL Server all'indirizzo http://example.net.
- Nome dell'origine dati e i nomi e i tipi dei campi contenuti nell'origine dati. L'origine dati Superstore, ad esempio, contiene i campi AA, BB e CC. Il campo CC è un campo calcolato che fa riferimento sia al campo AA che al campo BB.
- <sup>l</sup> Informazioni aggiunte, gestite o **curate dall'utente**. Ad esempio descrizioni degli elementi, certificazioni, contatti dell'utente, avvisi sulla qualità dei dati e altro ancora.

### Come funziona Tableau Catalog?

Tableau Catalog indicizza tutti i contenuti pubblicati su Tableau Cloud o Tableau Server per tenere traccia della derivazione e dei metadati degli schemi. I metadati, ad esempio, possono provenire da cartelle di lavoro, cartelle di lavoro compresse, origini dati e dal repository di Tableau Server o Tableau Cloud.

Nell'ambito del processo di indicizzazione, vengono indicizzati anche derivazione e metadati degli schemi relativi a risorse esterne (database, tabelle e altri oggetti) utilizzate da contenuti pubblicati.

**Nota:** oltre ad accedere a Catalog da Tableau Cloud o Tableau Server, è possibile accedere ai metadati indicizzati anche da dall'API dei metadati di Tableau e dall'API REST di Tableau Server. Per maggiori informazioni sull'API dei metadati di Tableau o sui metodi di metadati dell'API REST, consulta rispettivamente API dei [metadati](https://help.tableau.com/current/api/metadata_api/en-us/index.html) di Tableau e Metodi di [metadati](https://help.tableau.com/current/api/rest_api/en-us/REST/rest_api_ref_metadata.htm) nell'API REST di Tableau Server.

### Autorizzazioni per i metadati

Le autorizzazioni controllano chi ha il permesso di visualizzare e gestire le risorse esterne e quali metadati vengono mostrati nella derivazione.

**Nota:** se Tableau Cloud o Tableau Server non è concesso in licenza con il Data Management, per impostazione predefinita solo gli amministratori possono visualizzare i metadati di database e tabelle tramite l'API dei metadati di Tableau. Questo valore predefinito può essere modificato per utilizzare "autorizzazioni derivate", come descritto di seguito.

### Accedere ai metadati

Le autorizzazioni utilizzate per accedere ai metadati tramite Catalog (o l'API dei metadati) funzionano in modo simile alle autorizzazioni per l'accesso ai contenuti tramite Tableau Cloud o Tableau Server, con alcune considerazioni aggiuntive per i dati sensibili che possono essere esposti tramite la derivazione e le funzionalità concesse per le risorse esterne.

### Autorizzazioni sui contenuti di Tableau

Catalog segue le funzionalità Vista e Gestisci già presenti nei contenuti esistenti di Tableau per controllare i metadati che è possibile visualizzare e gestire nei contenuti di Tableau. Per informazioni generali su queste funzionalità, consulta [Autorizzazioni](#page-742-0).

### Autorizzazioni su risorse esterne utilizzando autorizzazioni derivate

Quando Tableau Cloud o Tableau Server è concesso in licenza con Data Management, per impostazione predefinita Catalog utilizza *autorizzazioni derivate* per concederti automaticamente le funzionalità per le risorse esterne nei seguenti scenari:

Per la funzionalità **Vista**:

- Se sei il proprietario di una cartella di lavoro, un'origine dati o un flusso, puoi visualizzare *direttamente* i metadati del database e delle tabelle utilizzati da tale elemento. Consulta Note aggiuntive sulla [derivazione](#page-816-0).
- Se sei un proprietario o responsabile di progetto, puoi visualizzare tutti i metadati del database e delle tabelle utilizzati dai contenuti pubblicati nel tuo progetto.
- <sup>l</sup> I file incorporati utilizzano le autorizzazioni del contenuto dell'origine (come la cartella di lavoro, l'origine dati o il flusso), anziché le autorizzazioni derivate della risorsa esterna (il database o la tabella). Ad esempio, se puoi visualizzare una cartella di lavoro con un file incorporato, puoi visualizzare il file incorporato e i relativi metadati utilizzati da tale cartella di lavoro.

Per le funzionalità **Sovrascrivi** e **Imposta autorizzazioni**:

• Se sei il proprietario di un flusso, puoi modificare e gestire le autorizzazioni per i metadati del database e delle tabelle usati dall'output del flusso.

**Nota:** nel caso dei flussi le funzionalità sopra menzionate sono valide solo dopo che il flusso è stato eseguito correttamente almeno una volta sotto il proprietario corrente.

### **Verificare le autorizzazioni**

In qualità di amministratore, o di un utente a cui è stata concessa la possibilità di impostare le autorizzazioni per una risorsa, puoi convalidare chi dispone di autorizzazioni derivate procedendo come segue.

- 1. Accedi a Tableau Cloud o Tableau Server.
- 2. Dal pannello di navigazione a sinistra, fai clic su **Risorse esterne**.
- 3. Nel menu a discesa seleziona **Database e file** o **Tabelle e oggetti**. **Nota:** i file locali, come i file .json o .csv, sono raggruppati come risorse esterne in **Database**.
- 4. Seleziona la casella di controllo accanto al database o alla tabella di cui desideri modificare le autorizzazioni, quindi seleziona **Azioni** > **Autorizzazioni**.
- 5. Nella finestra di dialogo Autorizzazioni, fai clic su **+ Aggiungi regola gruppo/utente** e inizia a digitare per cercare un gruppo o un utente.
- 6. Verifica le autorizzazioni selezionando il nome di un gruppo o un nome utente nelle

regole di autorizzazione per visualizzare le autorizzazioni effettive nella parte inferiore.

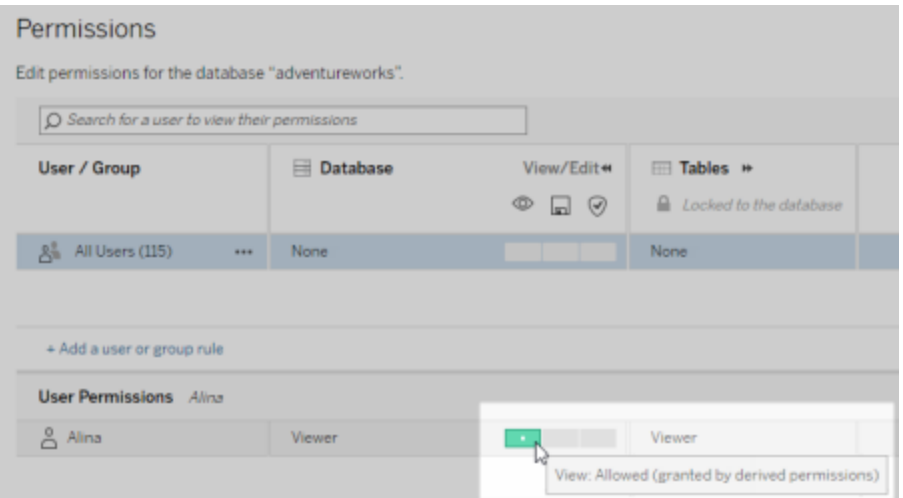

#### **Ordine di priorità per le autorizzazioni derivate per le risorse esterne**

Quando le autorizzazioni derivate sono configurate per il sito Tableau Cloud o Tableau Server, il livello di accesso di ciascun utente alle risorse esterne dipende dal contenuto associato a Tableau e dall'ordine di precedenza delle regole che Tableau utilizza per il suo contenuto.

Tableau segue le seguenti regole, continuando a passare alla regola successiva se quella attuale restituisce il valore "Rifiutato". Se una regola viene valutata come "Consentito", la funzionalità è consentita e l'analisi di Tableau viene interrotta. Tale elenco di regole è basato sulle [Autorizzazioni.](#page-742-0)

Per la funzionalità **Vista**:

- 1. Ruolo amministratore
- 2. Licenza
- 3. Project Leader (contenuto Tableau)
- 4. Proprietario del progetto (contenuto Tableau)
- 5. Proprietario del contenuto (contenuto Tableau)
- 6. *Autorizzazioni derivate* (si applica solo alle risorse esterne e alla funzionalità Vista)
	- a. Ruolo amministratore
	- b. Licenza
	- c. Project Leader (risorse esterne)
	- d. Titolare del progetto (risorse esterne)
	- e. Proprietario del contenuto (risorse esterne)
- 7. Autorizzazioni esplicite

### Per le funzionalità **Sovrascrivi** e **Imposta autorizzazioni**:

- 1. Ruolo amministratore
- 2. Licenza
- 3. Project Leader (contenuto Tableau)
- 4. Proprietario del progetto (contenuto Tableau)
- 5. Proprietario del contenuto (contenuto Tableau)
- 6. Autorizzazioni esplicite (contenuto Tableau)
- 7. *Autorizzazioni derivate* (si applica solo alle risorse esterne e alle funzionalità Sovrascrivi e Imposta autorizzazioni per gli output di flusso)
	- a. Ruolo amministratore
	- b. Licenza
	- c. Project Leader (risorse esterne)
	- d. Titolare del progetto (risorse esterne)
	- e. Proprietario del contenuto (risorse esterne)

### **Disattivare le autorizzazioni derivate**

Come amministratore, puoi disattivare l'impostazione predefinita delle autorizzazioni derivate di un sito per concedere manualmente autorizzazioni esplicite per database e tabelle.

- 1. Accedi a Tableau Cloud o Tableau Server come amministratore.
- 2. Dal pannello di navigazione a sinistra, fai clic su **Impostazioni**.
- 3. Nella scheda **Generale**, alla voce **Accesso automatico ai metadati su database e tabelle**, deseleziona la casella di controllo **Concedi automaticamente agli utenti autorizzati l'accesso ai metadati su database e tabelle**.

**Nota:** i messaggi di avviso sulla qualità dei dati su database e tabelle visibili agli utenti tramite autorizzazioni derivate rimangono visibili a quegli utenti anche quando la casella di controllo è deselezionata.

Impostare le autorizzazioni su singole risorse esterne

Al fine di concedere ulteriori autorizzazioni agli utenti per visualizzare, modificare (sovrascrivere) e gestire risorse esterne, un amministratore può concedere esplicitamente tali funzionalità per singoli database o tabelle a utenti o gruppi.

A partire da Tableau Server 2022.3 e Tableau Cloud Settembre 2022 puoi organizzare le risorse esterne in progetti. L'ereditarietà delle autorizzazioni per le risorse esterne funziona allo stesso modo del contenuto di Tableau, come descritto nell'argomento [Autorizzazioni](#page-744-0), e può semplificare la gestione delle autorizzazioni.

### **Riepilogo delle funzionalità delle autorizzazioni**

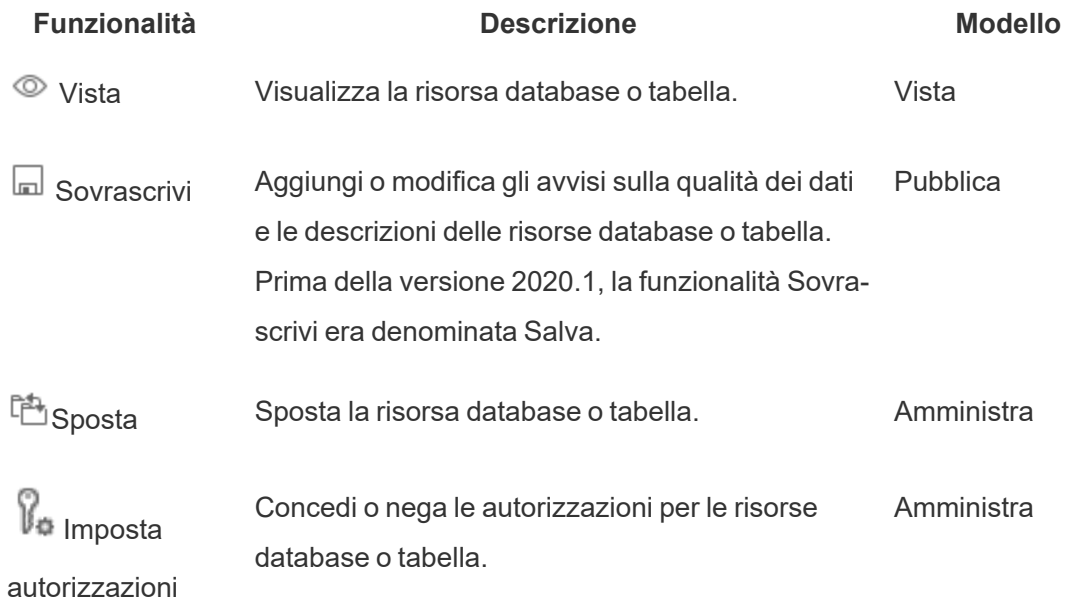

La tabella seguente mostra le funzionalità che puoi impostare per le risorse esterne:

### **Impostare le autorizzazioni su un database o una tabella**

Per impostare le autorizzazioni su database o tabelle, attieniti alla procedura seguente.

- 1. Accedi a Tableau Cloud Tableau Server come amministratore o utente a cui è stata concessa la funzionalità "Imposta autorizzazioni".
- 2. Trova il database o la tabella. Puoi eseguire questa operazione tramite **Esplora** (a partire da Tableau Server 2022.3 e Tableau Cloud Settembre 2022), se conosci la posizione corrente del database o tabella, oppure tramite **Risorse esterne** per vedere l'elenco di tutti i database, tabelle e file.
	- <sup>l</sup> **Esplora**: nel riquadro di navigazione a sinistra fai clic su **Esplora** e individua il progetto in cui si trova il database o la tabella.
	- <sup>l</sup> **Risorse esterne**: nel riquadro di navigazione a sinistra, fai clic su **Risorse esterne**. Nel menu a discesa seleziona **Database e file** oppure **Tabelle e oggetti**. Nota: i file locali, come .json o .csv, sono raggruppati come risorse esterne sotto Database.
- 3. Seleziona la casella di controllo accanto al database o alla tabella di cui desideri modificare le autorizzazioni, quindi seleziona **Azioni** > **Autorizzazioni**.
- 4. Nella finestra di dialogo Autorizzazioni, fai clic su **+ Aggiungi regola gruppo/utente** e inizia a digitare per cercare un gruppo o un utente.
- 5. Seleziona un modello di ruolo di autorizzazione per applicare un insieme iniziale di funzionalità per il gruppo o l'utente e quindi fai clic su **Salva**. I modelli disponibili sono: Vista, Pubblica, Amministra, Nessuno e Negato.
- 6. Per personalizzare ulteriormente il ruolo, fai clic su una funzionalità nella regola per impostarla su Consentita o su Negata oppure lasciala non specificata. Fai clic su Salva quando hai finito.
- 7. Configura eventuali regole aggiuntive per altri gruppi o utenti.

8. Verifica le autorizzazioni selezionando il nome di un gruppo o un nome utente nelle regole di autorizzazione per visualizzare le autorizzazioni effettive nella parte inferiore.

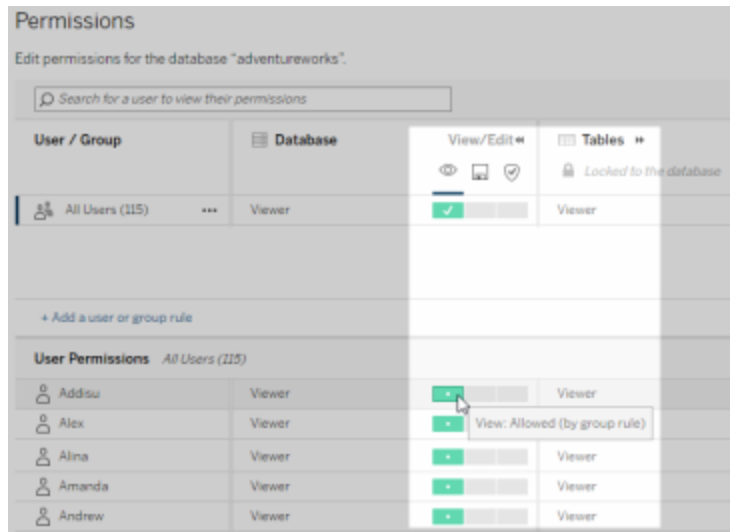

#### **Risorse esterne che non sono nei progetti**

Seguono alcuni scenari in cui una risorsa esterna non si trova in un progetto:

- <sup>l</sup> Le risorse individuate da Catalog prima dell'esistenza di **Progetto predefinito per risorse esterne** (Tableau Cloud dicembre 2022/Server 2023.1) non saranno incluse in un progetto a meno che non siano state spostate in un progetto da allora.
- <sup>l</sup> Le risorse esterne il cui progetto era stato eliminato prima dell'esistenza di **Progetto predefinito per risorse esterne** (Tableau Cloud dicembre 2022/Server 2023.1) non saranno incluse in un progetto a meno che non siano state spostate in un progetto da allora.
- In Tableau Server 2022.1 e versioni precedenti non è possibile spostare risorse esterne nei progetti.

Se una risorsa esterna non si trova in un progetto, le autorizzazioni per le risorse esterne funzionano come funzionavano in Tableau Server 2022.1 e Tableau Cloud Giugno 2022 e precedenti. Vale a dire che le autorizzazioni per database e tabelle sono controllate nei progetti in maniera indipendente dai contenuti, mentre le autorizzazioni per le tabelle sono gestibili

tramite quelle per i database. Quando le autorizzazioni sono impostate a livello di database in questo modo, possono fungere da modello per ogni nuova tabella figlio rilevata e indicizzata di quel database. Inoltre, le autorizzazioni del database possono anche essere bloccate in modo che le tabelle figlio utilizzino sempre le autorizzazioni impostate a livello di database.

Nota: se il database è in un progetto non puoi bloccare (o sbloccare) le autorizzazioni nel database.

Per bloccare (o sbloccare) le autorizzazioni al database, utilizza la seguente procedura.

- 1. Accedi a Tableau Cloud Tableau Server come amministratore o utente a cui è stata concessa la funzionalità "Imposta autorizzazioni".
- 2. Dal pannello di navigazione a sinistra, fai clic su **Risorse esterne**. Per impostazione predefinita, la pagina Risorse esterne visualizza un elenco di database e file.
- 3. Seleziona la casella di controllo accanto al database di cui desideri bloccare le autorizzazioni, seleziona **Azioni** > **Autorizzazioni**, quindi fai clic sul collegamento **Modifica** per Autorizzazioni tabelle.
- 4. Nella finestra di dialogo Autorizzazioni tabelle nel database, seleziona **Bloccato** e fai clic su **Salva**.
- 5. Per sbloccare le autorizzazioni, fai di nuovo clic su **Modifica** e seleziona **Personalizzato**.

Accedere alle informazioni sulla derivazione

Catalog (e l'API dei metadati) possono esporre i metadati delle relazioni e delle dipendenze, anche detti *derivazione*, tra i contenuti di Tableau e le risorse esterne su Tableau Cloud o Tableau Server. La derivazione mostra tre cose principali:

- Come gli elementi si relazionano tra loro, direttamente o indirettamente
- Quanti di questi elementi sono correlati tra loro
- Con le opportune autorizzazioni, i dati sensibili degli elementi nella derivazione

### **Dati sensibili della derivazione**

In alcuni casi, la derivazione può contenere dati sensibili, come messaggi di avviso sulla qualità dei dati, nomi di contenuti o risorse oppure elementi correlati e metadati.

Per impostazione predefinita, vengono visualizzate le informazioni complete della derivazione per tutti gli utenti, mentre i dati sensibili sono bloccati per utenti specifici che non dispongono delle funzionalità Vista appropriate. Il concetto di blocco dei dati sensibili è detto offuscamento.

L'offuscamento consente la visibilità di tutti i metadati della derivazione, mantenendo bloccati i dati sensibili per utenti specifici che non dispongono delle funzionalità di visualizzazione appropriate. Questa impostazione predefinita consente i flussi di lavoro che si basano su un'analisi di impatto completa.

Se l'offuscamento dei dati sensibili della derivazione non è sufficiente per la tua organizzazione, alcune parti della derivazione, compresi i dati sensibili, possono essere filtrate.

Il filtro omette determinate parti della derivazione (e di aree correlate alla derivazione come i dettagli dei dati) per utenti specifici che non dispongono delle funzionalità di **visualizzazione** appropriate per i dati sensibili. Poiché il filtraggio omette parti della derivazione, impedisce i flussi di lavoro che si basano su un'analisi di impatto completa.

Per modificare la modalità di gestione dei dati sensibili, procedi come segue:

- 1. Accedi a Tableau Cloud o Tableau Server come amministratore.
- 2. Dal pannello di navigazione a sinistra, fai clic su **Impostazioni**.
- 3. Nella scheda Generale, in **Dati di derivazione sensibili**, seleziona il pulsante di opzione che rappresenta la migliore modalità di gestione delle informazioni della derivazione per tutti gli utenti del sito Tableau Cloud o Tableau Server.

### <span id="page-816-0"></span>**Note aggiuntive sulla derivazione**

<sup>l</sup> **Se disponi della funzionalità Vista per le risorse correlate**, puoi vedere quando e quali risorse sono collegate tra loro e i relativi metadati sensibili.

Ad esempio, puoi vedere 1) i nomi, gli avvisi sulla qualità dei dati e il numero totale di database e tabelle a monte correlati e 2) il numero combinato di fogli (visibili e nascosti) in una derivazione nella cartella di lavoro a valle della risorsa analizzata.

<sup>l</sup> **Se** *non* **disponi della funzionalità Vista per le risorse correlate**, puoi sempre vedere se le risorse sono collegate tra loro.

Ad esempio, puoi vedere 1) se nella derivazione esistono database e tabelle correlati a monte e 2) il numero totale di database o il numero totale di tabelle correlate alla risorsa analizzata.

Tuttavia, non puoi vedere i metadati associati a tali risorse se non disponi della funzionalità Vista corrispondente. Quando i metadati sono bloccati a causa di autorizzazioni limitate o la risorsa si trova in uno spazio personale, verrà visualizzato il messaggio **Autorizzazioni necessarie**.

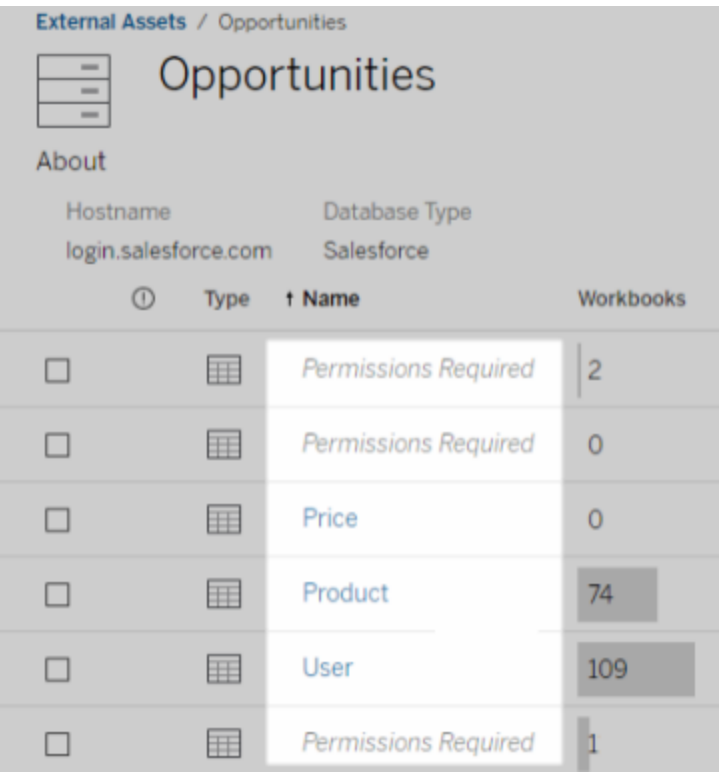

<sup>l</sup> **Se** *non* **disponi della funzionalità Vista per le risorse correlate**, puoi sempre vedere se le risorse sono certificate.

Tuttavia, se non disponi della funzionalità Visualizzazione, non puoi visualizzare le informazioni riservate relative alla certificazione, come i nomi dei database e delle tabelle correlati. Quando i metadati sono bloccati a causa di autorizzazioni limitate o la risorsa si trova in uno spazio personale, verrà visualizzato il messaggio **Autorizzazioni necessarie**.

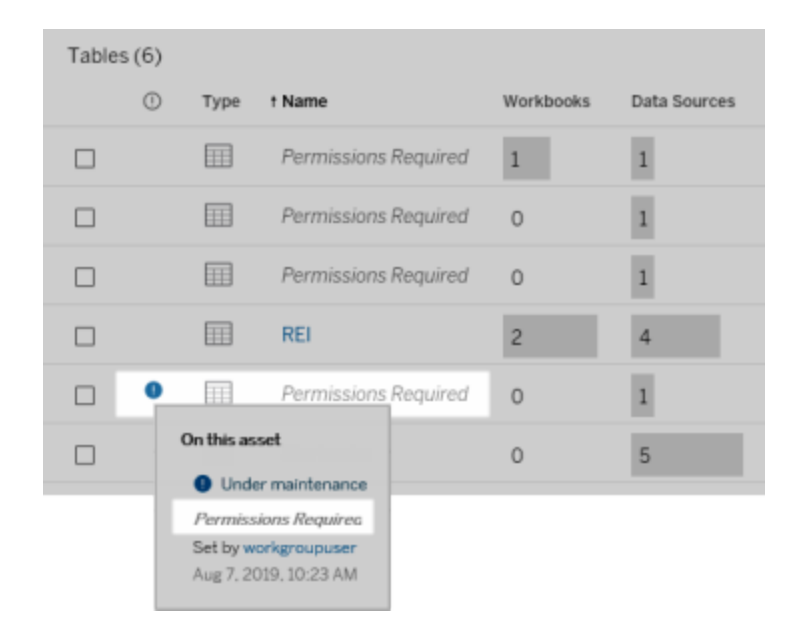

Per maggiori informazioni sulla derivazione, consulta Usare [Derivazione](#page-829-0) dei dati per l'analisi [d'impatto.](#page-829-0)

### **Note aggiuntive sui tag individuabili attraverso i dati di derivazione**

Oltre ai contenuti di Tableau, anche le risorse esterne possono essere contrassegnate. Anche se i tag sono sempre visibili, gli elementi con tag visualizzati tramite i dati di derivazione possono essere offuscati (impostazione predefinita) o filtrati come descritto in precedenza in questo argomento.

Quando gli elementi con tag sono offuscati:

- <sup>l</sup> **Se disponi della funzionalità di visualizzazione per gli elementi con tag**, puoi visualizzare gli elementi con tag, gli elementi con tag correlati e tutti i metadati.
- <sup>l</sup> **Se non disponi della funzionalità di visualizzazione per gli elementi con tag**:
	- <sup>l</sup> Puoi visualizzare il tipo di elementi con tag e di elementi con tag correlati, ma non puoi visualizzare i metadati sensibili relativi agli elementi. Supponi ad esempio di utilizzare un filtro tag per visualizzare gli elementi con il tag "Nota". Anche se puoi vedere che sono presenti elementi di database contrassegnati con "Importante", non puoi visualizzare i nomi dei database con tag.
	- Puoi vedere quanti elementi con tag correlati sono presenti. Supponi ad esempio di eseguire una query tag su "Importante". La query restituisce cinque database con tag.

Quando gli elementi con tag vengono filtrati, gli elementi con tag e gli elementi con tag correlati visualizzati sono limitati solo agli elementi per cui disponi della funzionalità di visualizzazione.

Per maggiori informazioni sui tag, consulta [Elementi](https://help.tableau.com/current/pro/desktop/it-it/tags.htm) con tag nella Guida per l'utente di Tableau.

### **Potenziale discrepanza tra risultati delle risorse e risultati dei contenuti**

Quando Catalog visualizza le informazioni sulla derivazione, fornisce informazioni su contenuto e risorse esterne di Tableau. La derivazione di Catalog visualizza sempre il conteggio o il risultato reale degli elementi associati. Tuttavia, in altre aree del sito, potresti vedere meno elementi. Ciò potrebbe essere dovuto alle tue funzionalità di **Visualizzazione**. Al di fuori di Catalog vedi solo il contenuto consentito dalle tue autorizzazioni.

Ad esempio, supponiamo di disporre dell'origine dati Superstore. La derivazione dell'origine dati Supermercato visualizza a quante tabelle sottostanti a monte si collega l'origine dati e quante cartelle di lavoro a valle si affidano all'origine dati. Tuttavia, poiché potresti non disporre delle autorizzazioni per visualizzare tutte quelle cartelle di lavoro a valle, il numero di cartelle di lavoro correlate nella derivazione di Catalog (totale effettivo) potrebbe essere

maggiore del numero di cartelle di lavoro nella scheda **Cartelle di lavoro connesse** (ciò per cui hai l'autorizzazione di vedere).

Potrebbero esserci altre ragioni non correlate alle autorizzazioni, per cui potresti notare una mancata corrispondenza tra il numero delle risorse e il numero dei contenuti. Per ulteriori informazioni, consulta la sezione Usare [Derivazione](#page-829-0) dei dati per l'analisi d'impatto.

### Chi può farlo

Le informazioni seguenti riepilogano i tipi di utenti che possono eseguire le attività descritte in questo argomento.

## Sito Tableau Cloud o amministratore di Tableau Server

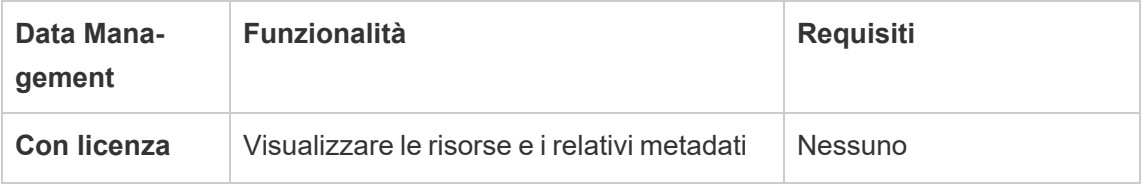

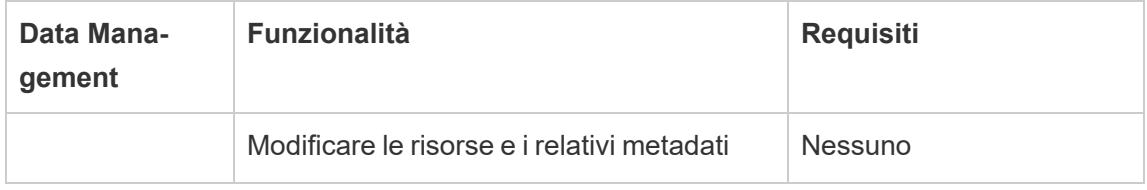

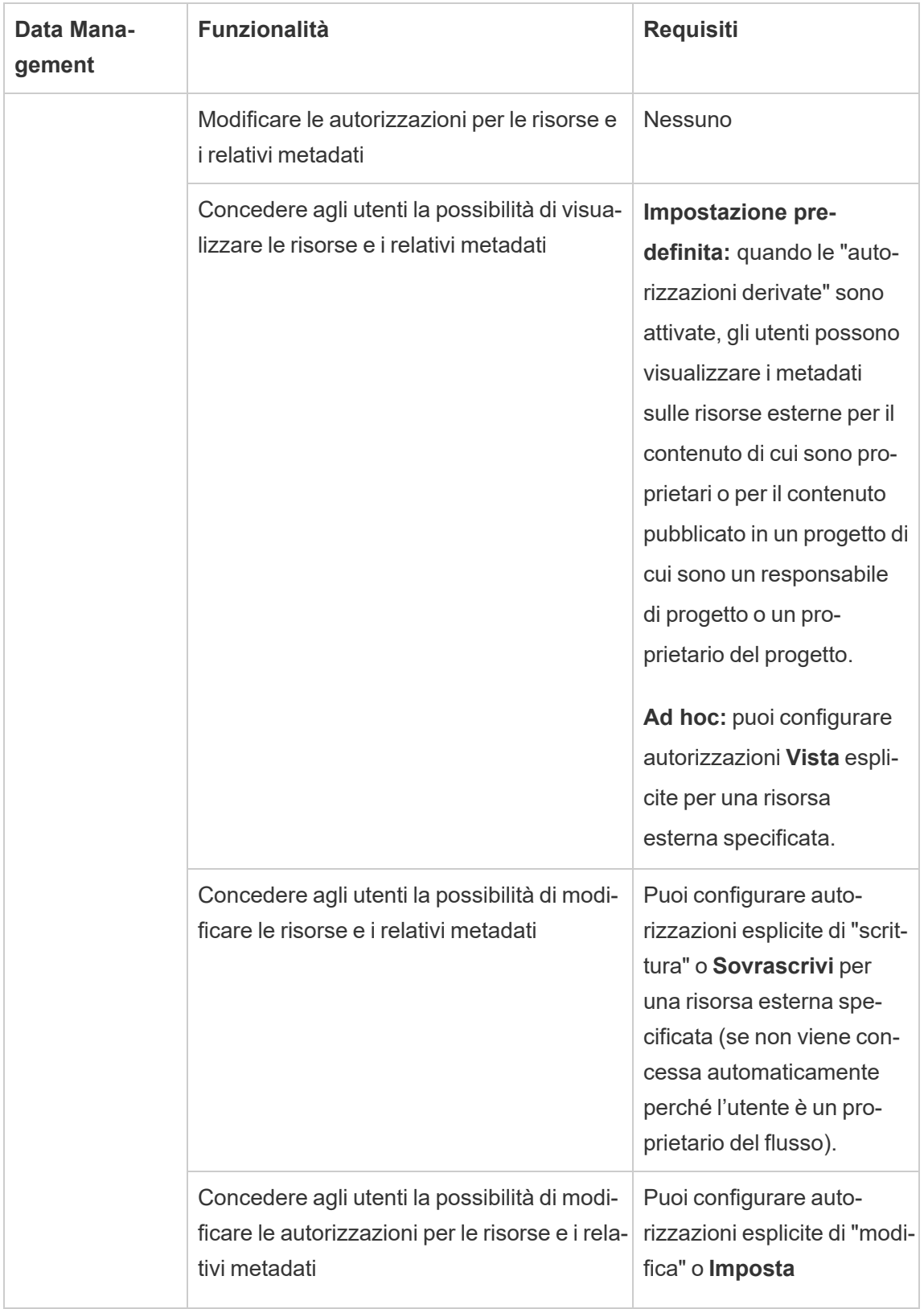

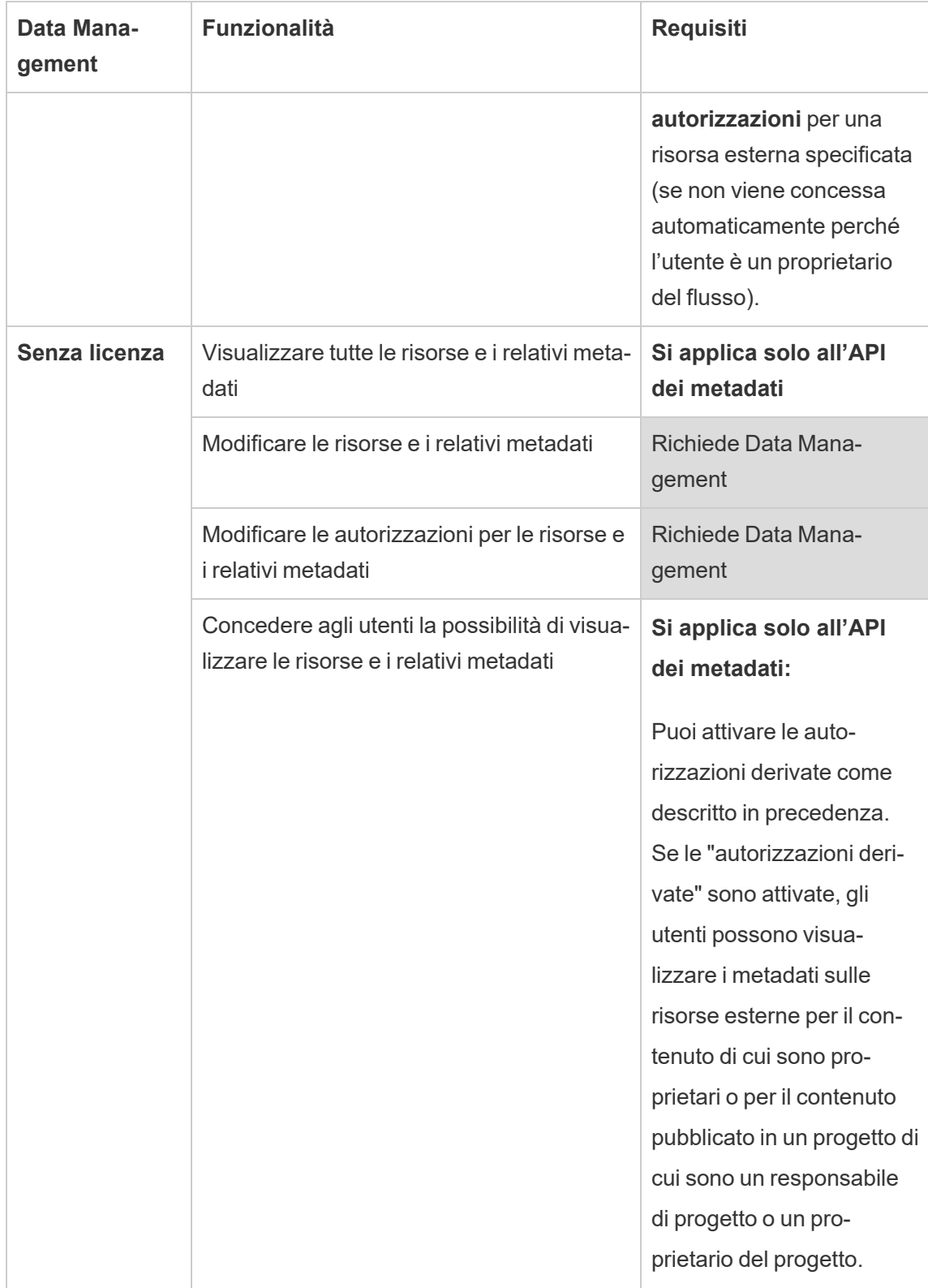

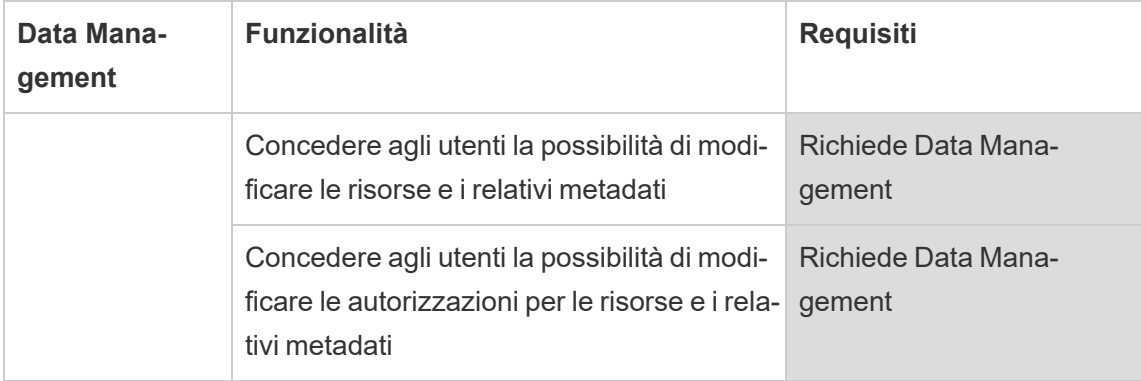

# Utente con licenza Creator o Explorer

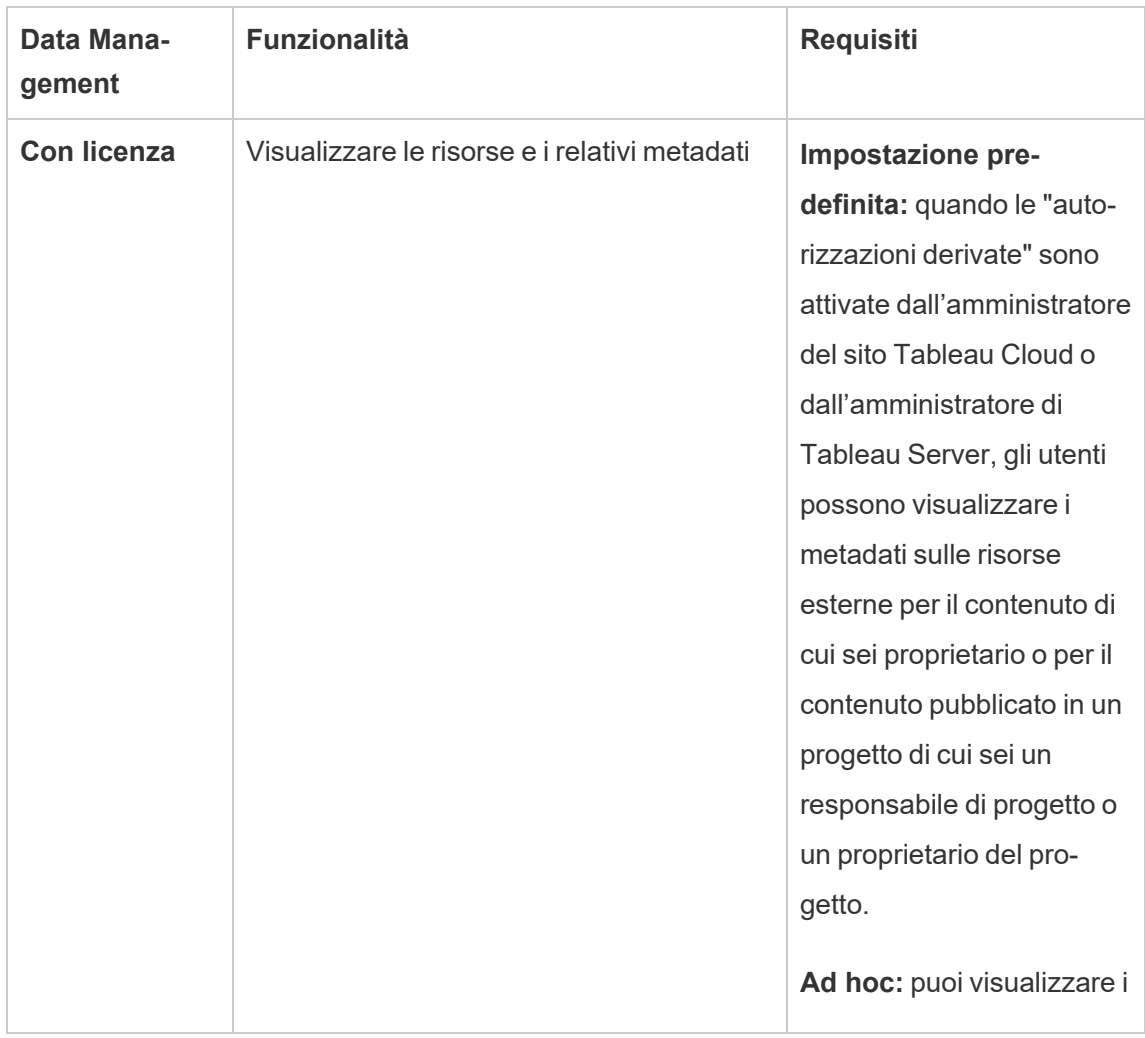

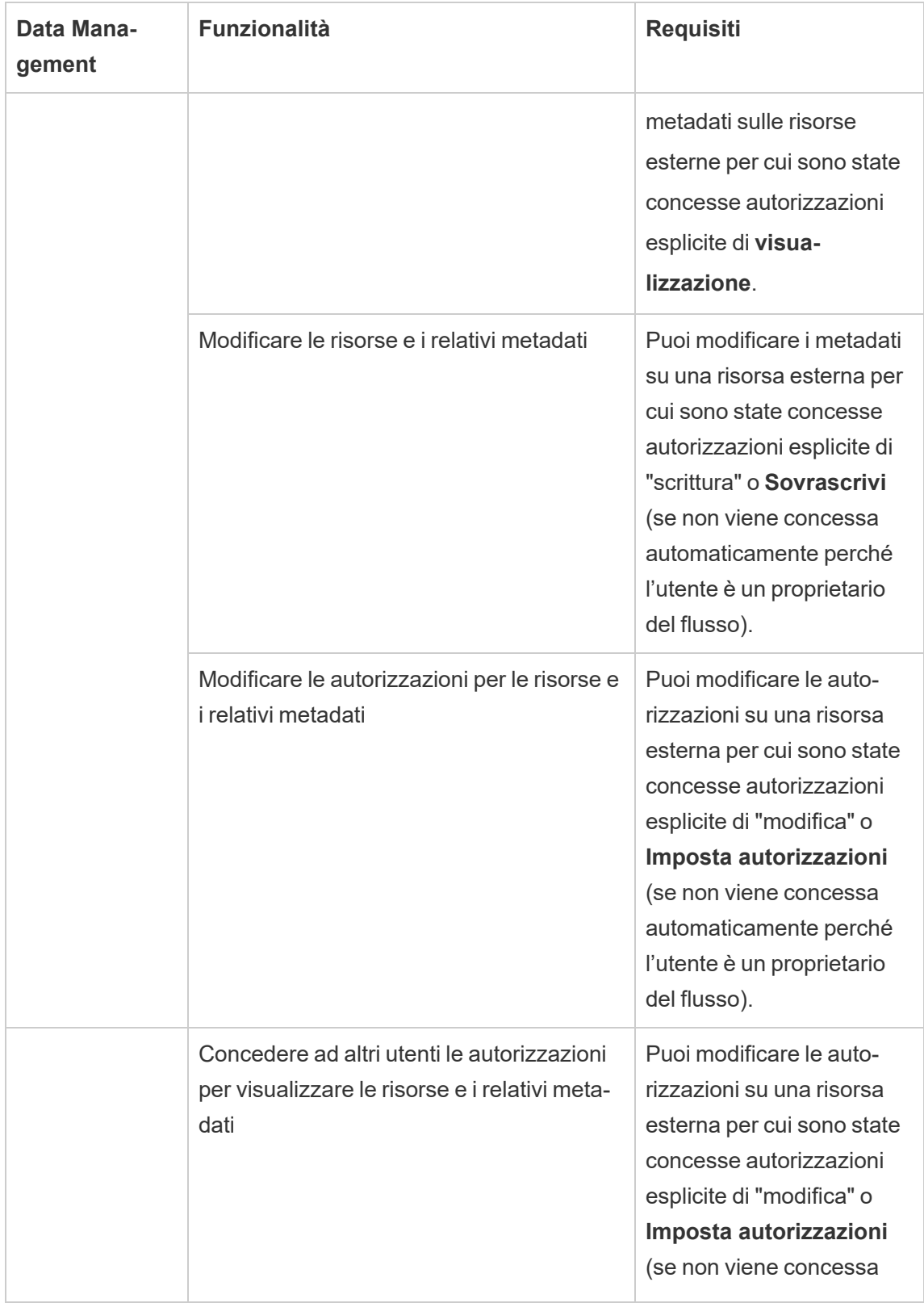

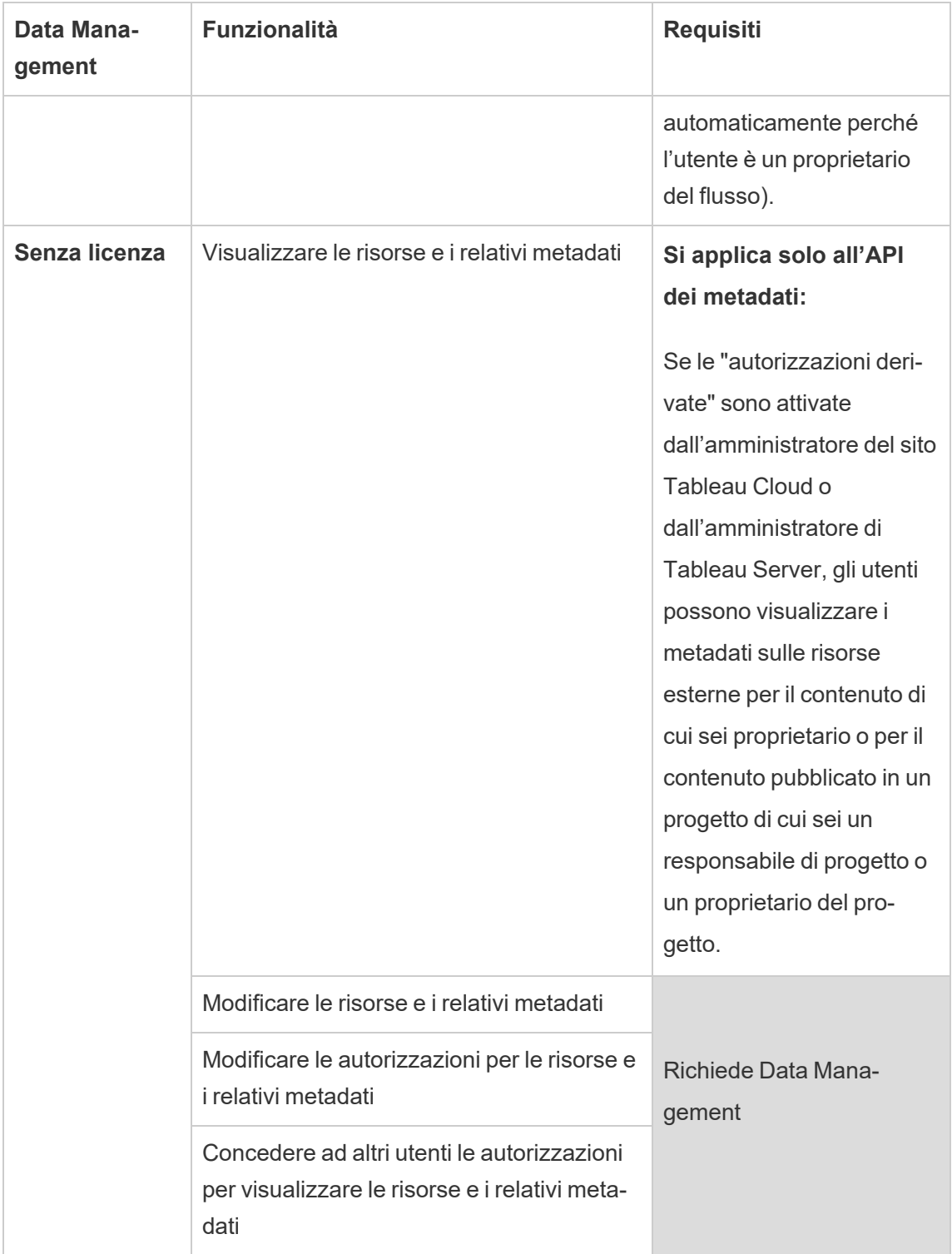
# Abilitare Tableau Catalog

[Tableau](https://help.tableau.com/current/online/it-it/dm_catalog_overview.htm) Catalog individua e indicizza tutti i contenuti del sito Tableau Cloud o di Tableau Server, tra cui cartelle di lavoro, origini dati, fogli, metriche e flussi. (La funzionalità legacy Metriche è stata ritirata nel febbraio 2024 per Tableau Cloud e in Tableau Server versione 2024.2. Per maggiori informazioni, consulta Creare metriche e [risolverne](https://help.tableau.com/current/online/it-it/metrics_create.htm) i problemi (ritirato).) L'indicizzazione è usata per raccogliere informazioni sul contenuto, o metadati, sullo schema e sulla derivazione del contenuto. Quindi, dai metadati, Catalog identifica tutti i database, i file e le tabelle utilizzati dal contenuto del sito di Tableau Cloud o di Tableau Server.

Catalog è disponibile con la licenza di Data Management. Per maggiori informazioni, consulta Informazioni su Data [Management](#page-1917-0)

Oltre a Catalog, i metadati sul contenuto sono accessibili sia dall'API dei [metadati](https://help.tableau.com/current/api/metadata_api/en-us/index.html) di Tableau che dall'API REST di Tableau utilizzando i metodi per i [metadati](https://help.tableau.com/current/api/rest_api/en-us/REST/rest_api_ref_metadata.htm).

# Catalog in Tableau Cloud

Catalog viene automaticamente abilitato quando Tableau Cloud viene concesso in licenza con Data Management.

Dopo che il sito Tableau Cloud è stato concesso in licenza con Data Management, il contenuto già presente sul sito Tableau Cloud viene immediatamente indicizzato. Il tempo necessario per indicizzare i tuoi contenuti dipende dalla loro quantità. Dopo che il contenuto è stato inizialmente indicizzato, Catalog monitora i nuovi contenuti pubblicati e altre modifiche alle risorse e continua a indicizzare in background.

# Risoluzione dei problemi relativi a Catalog

Gli utenti potrebbero riscontrare uno dei seguenti problemi durante l'utilizzo di Catalog.

Messaggi di superamento del limite di timeout e del limite del nodo

Per garantire che le attività di Catalog che devono restituire numerosi risultati non occupino tutte le risorse di sistema, Catalog implementa sia limiti di timeout che del nodo.

#### <sup>l</sup> **Limite di timeout**

Quando le attività in Catalog raggiungono il limite di timeout, verrà visualizzato il seguente messaggio:

"*Visualizzazione di risultati parziali. Limite di tempo per la richiesta scaduto. Riprova più tardi.*" o TIME\_LIMIT\_LIMIT\_EXCEEDEDED

<sup>l</sup> **Limite del nodo**

Quando le attività in Catalog raggiungono il limite del nodo, verrà visualizzato il seguente messaggio:

NODE\_LIMIT\_EXCEEDED

# Usare Derivazione dei dati per l'analisi d'impatto

Sapere da dove provengono i dati è fondamentale per l'attendibilità dei dati e sapere chi li utilizza consente di analizzare l'impatto delle modifiche ai dati nel proprio ambiente. La funzione di derivazione dei dati di Tableau Catalog è utile per entrambi gli aspetti.

Se disponi di una licenza Data Management e Tableau Catalog è abilitato, hai accesso alle informazioni di derivazione per i contenuti. Per maggiori informazioni su Tableau Catalog, consulta "Informazioni su Tableau Catalog" nella Guida di [Tableau](https://help.tableau.com/current/server/it-it/dm_catalog_overview.htm) Server o [Tableau](https://help.tableau.com/current/online/it-it/dm_catalog_overview.htm) Cloud.

# Esplorare la derivazione dei dati

Per visualizzare la derivazione di una risorsa, accedi prima alla pagina della risorsa. Le opzioni per questa fase includono:

- Cerca la risorsa e selezionala.
- Accedi alla risorsa da **Esplora**.

• Se si tratta di una risorsa esterna (come un database o una tabella) che non si trova in un progetto, accedi alla risorsa da **Attività esterne**. Questa opzione è disponibile anche per le risorse esterne che *sono* nei progetti.

Seleziona la scheda **Derivazione**.

Se visualizzi una scheda Derivazione ma non disponi di una licenza che include Data Management, facendo clic sulla scheda Derivazione viene visualizzata una promozione per Data Management. La promozione può essere disabilitata in Impostazioni account.

**Nota**: i dati di derivazione per i flussi non vengono visualizzati se il flusso include valori dei parametri. Per maggiori informazioni sull'utilizzo dei parametri nei flussi, consulta [Creare](https://help.tableau.com/current/prep/it-it/prep_parameters.htm) e utilizzare [parametri](https://help.tableau.com/current/prep/it-it/prep_parameters.htm) nei flussi nella Guida di Tableau Prep.

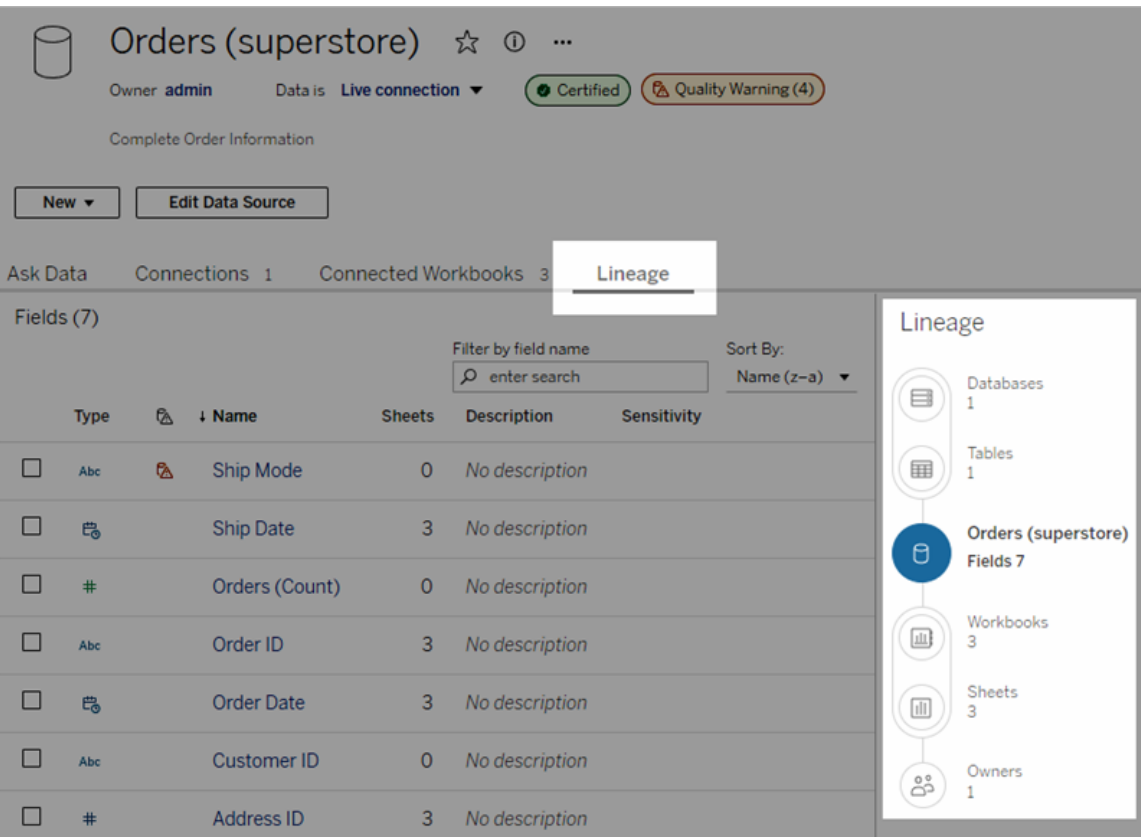

La derivazione dei dati mostra le dipendenze in relazione all'ancoraggio della derivazione, ovvero la risorsa selezionata. Un ancoraggio della derivazione può essere un database, una tabella, una cartella di lavoro, un'origine dati pubblicata, una connessione virtuale, una tabella di connessione virtuale, una definizione di metrica di Pulse o un flusso. Nell'immagine precedente si tratta dell'origine dati "Ordini (Supermercato)", mentre nell'immagine seguente è la tabella "Batters". Tutte le risorse al di sotto dell'ancoraggio dipendono (direttamente o indirettamente) dall'ancoraggio e sono denominati output o risorse a valle. Le risorse al di sopra dell'ancoraggio sono quelle da cui l'ancoraggio dipende direttamente o indirettamente e sono denominati input o risorse a monte.

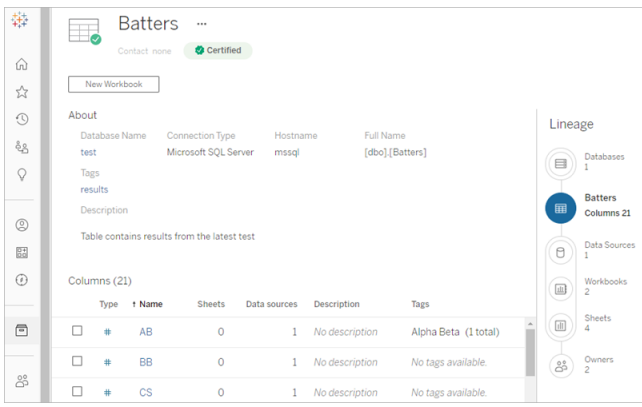

A partire da Tableau Cloud di giugno 2024, le definizioni di metrica di Pulse sono presenti nella derivazione. Tableau Pulse non è disponibile in Tableau Server.

A partire da Tableau Cloud di giugno 2023 e Tableau Server 2023.3, le pagine di derivazione per le origini dati includono la ricerca e il filtro (nell'angolo superiore destro dell'elenco dei campi), che consentono di trovare rapidamente i campi di interesse o pertinenti.

Quando selezioni un campo in un'origine dati o una colonna in una tabella, la derivazione viene filtrata per visualizzare solo le risorse a valle che dipendono dal campo (o dalla colonna) oppure gli input a monte del campo (o della colonna), come in questo esempio relativo alla tabella "Batters", che mostra la derivazione filtrata per la colonna "Games":

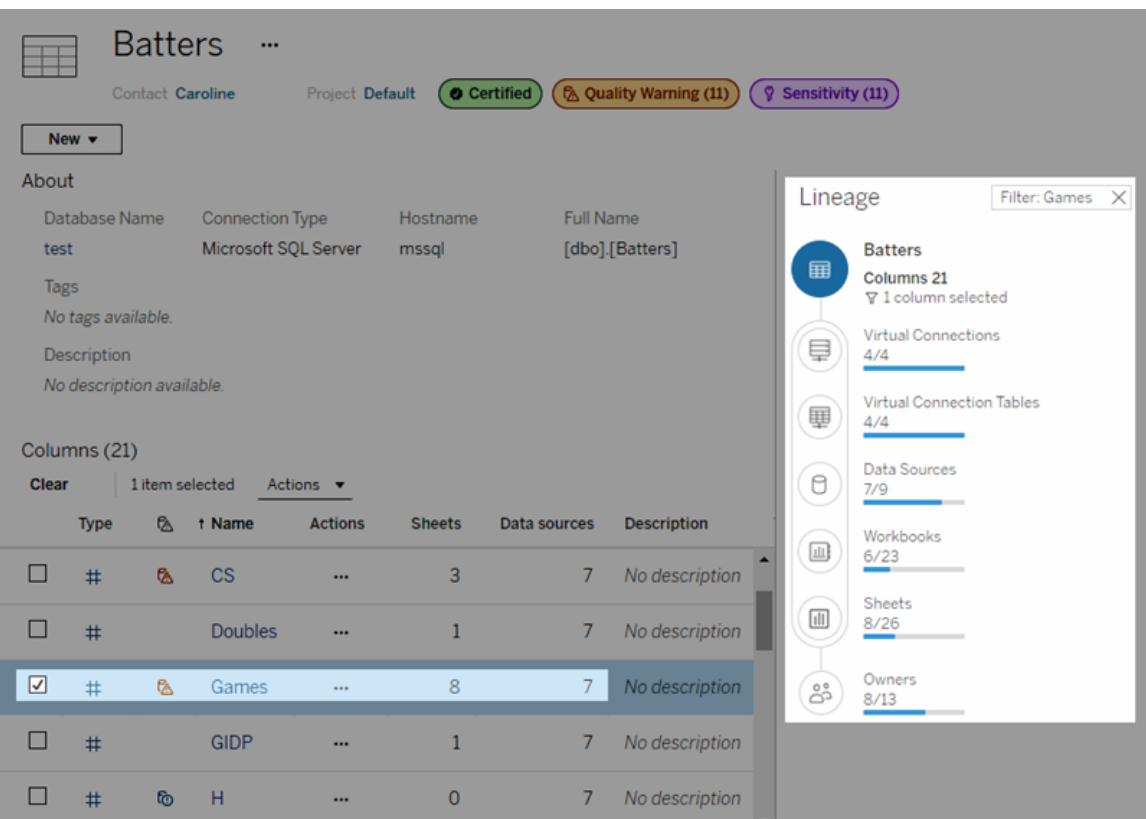

Puoi selezionare una risorsa a monte o a valle nel riquadro Derivazione per visualizzarne i dettagli. Ad esempio, quando selezioni Origini dati, l'elenco delle origini dati dipendenti da questa tabella appare a sinistra del riquadro Derivazione.

Dal riquadro Derivazione puoi passare a qualsiasi risorsa correlata alla tua scelta iniziale (in questo caso la tabella) utilizzando i collegamenti che ti interessano.

## La risorsa incorporata è visualizzata in Risorse esterne

Tableau Catalog gestisce una risorsa esterna come "incorporata" se la casella di controllo **Includi file esterni** è selezionata quando viene pubblicata un'origine dati o una cartella di lavoro. Quando una risorsa esterna (database, tabella o file) è incorporata nel contenuto di Tableau pubblicato (cartelle di lavoro, origini dati e flussi), la risorsa esterna viene utilizzata dai contenuti, ma non può essere condivisa con altri utenti. Tale risorsa esterna incorporata appare nella derivazione a monte del relativo contenuto di Tableau ed è elencata in Risorse esterne.

Per sapere se una risorsa esterna è incorporata, vai alla pagina dei dettagli della risorsa esterna e verifica se in **Categoria** è indicato "Risorsa incorporata".

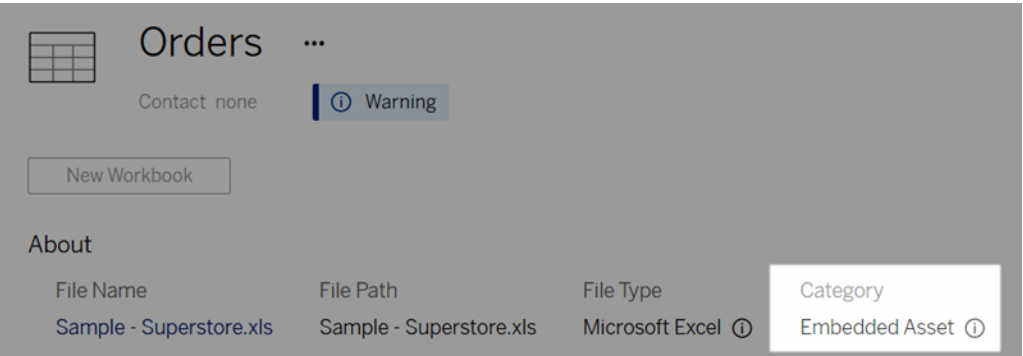

Per informazioni sui dati incorporati, consulta [Pubblicazione](https://help.tableau.com/current/pro/desktop/it-it/publish_datasources_about.htm#publishing-data-separately-or-embedded-in-workbooks) separata dei dati o incor[porazione](https://help.tableau.com/current/pro/desktop/it-it/publish_datasources_about.htm#publishing-data-separately-or-embedded-in-workbooks) nelle cartelle di lavoro nella Guida di Tableau Desktop e Web authoring.

## Derivazione e connessioni SQL personalizzate

Quando visualizzi la derivazione di una connessione che utilizza SQL personalizzato, tieni presente quanto segue.

- La derivazione potrebbe non essere completa.
- Catalog non supporta la visualizzazione delle informazioni sulle colonne per le tabelle che rileva solo tramite SQL personalizzato.
- Le schede dei dettagli dei campi potrebbero non contenere collegamenti a colonne collegate o non mostrare alcuna colonna collegata.
- Le schede dei dettagli delle colonne potrebbero non contenere collegamenti ai campi che utilizzano la colonna o non mostrare alcun campo.

Per maggiori informazioni, consulta Supporto di Tableau Catalog per SQL [personalizzato](https://help.tableau.com/current/pro/desktop/it-it/customsql.htm#tableau-catalog-support-for-custom-sql) nella Guida di Tableau Desktop e Web Authoring.

## Catalog non supporta i cubi

Le origini dati del cubo (note anche come origini dati multidimensionali o OLAP) non sono supportate da Tableau Catalog. Il contenuto di Tableau (come un'origine dati, una vista o una car-

tella di lavoro) che si basa sui dati del cubo non visualizza i metadati del cubo o la derivazione del cubo in Catalog.

# Mancata corrispondenza tra il conteggio della derivazione e il conteggio delle schede

Potresti notare una mancata corrispondenza nel conteggio delle risorse tra lo strumento Derivazione di Tableau Catalog e le schede in Tableau Server o Tableau Cloud.

La mancata corrispondenza è dovuta al fatto che il conteggio della derivazione e il conteggio delle schede vengono effettuati in modo diverso. Ad esempio, in un dato momento, in Catalog vengono conteggiate solo le risorse indicizzate, mentre in Tableau Server o Tableau Cloud vengono conteggiate tutte le risorse pubblicate. Altri motivi per le differenze di conteggio includono:

- Disponi delle autorizzazioni di visualizzazione per la risorsa.
- Una risorsa è nascosta.
- I campi sono utilizzati in una cartella di lavoro.
- Una risorsa è collegata direttamente o indirettamente.
- Una risorsa si trova in uno spazio personale.

## Esempio di mancata corrispondenza del conteggio della cartella di lavoro

Ecco come viene determinato, ad esempio, il conteggio delle schede e il conteggio della derivazione per le cartelle di lavoro.

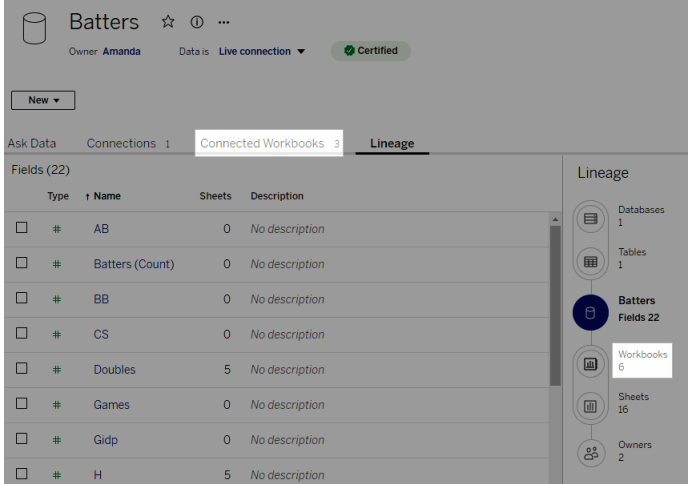

La scheda Cartelle di lavoro connesse tiene conto delle cartelle di lavoro che soddisfano entrambi questi criteri:

- Si connettono all'origine dati (indipendentemente dal fatto che i campi vengano effettivamente utilizzati nella cartella di lavoro).
- <sup>l</sup> L'utente dispone delle autorizzazioni per la visualizzazione (indipendentemente dal fatto che si tratti di un foglio di lavoro, di una dashboard o di una storia).

La derivazione di Tableau Catalog tiene conto delle cartelle di lavoro che soddisfano tutti questi criteri:

- Sono state indicizzate da Tableau Catalog.
- Si connettono all'origine dati e utilizzano almeno un campo nell'origine dati.
- Contengono fogli di lavoro, incluse dashboard o storie che contengono un foglio di lavoro che utilizza almeno un campo nell'origine dati.

Quando i metadati sono bloccati a causa di autorizzazioni limitate o la risorsa si trova in uno spazio personale, Catalog conteggerà comunque la cartella di lavoro. Tuttavia, invece di visualizzare alcuni dei metadati sensibili, visualizzerai **Autorizzazioni necessarie**. Per maggiori informazioni, consulta Accedere alle [informazioni](#page-815-0) sulla derivazione.

# Utilizzare l'e-mail per contattare i proprietari

Alla fine della derivazione sono presenti i Proprietari. L'elenco dei proprietari include chiunque sia assegnato come proprietario o contatto per qualsiasi contenuto a valle dell'ancoraggio della derivazione.

Puoi inviare un'e-mail ai proprietari per informarli delle modifiche ai dati. Per inviare e-mail ai proprietari, devi disporre della funzionalità "Sovrascrivi" (Salva) per il contenuto di ancoraggio della derivazione.

- 1. Seleziona **Proprietari** per visualizzare l'elenco delle persone che sono interessate dai dati di questa derivazione.
- 2. Seleziona i proprietari a cui desideri inviare un messaggio.
- 3. Fai clic su **Invia e-mail** per aprire la casella del messaggio e-mail.
- 4. Inserisci l'oggetto e il messaggio nella casella di testo, quindi fai clic su **Invia**.

# Etichette dei dati

Le etichette dei dati sono metadati che puoi associare alle risorse dati. Le etichette dei dati aiutano a classificare i dati e a trasmettere le informazioni agli utenti. Ad esempio:

- <sup>l</sup> Un'origine dati pubblicata è considerata più autorevole di altre con nomi simili. L'etichetta dei dati di certificazione può aiutarti a informare gli utenti su quale origine dati è consigliata.
- Una colonna in un database contiene informazioni obsolete. Un'etichetta dei dati di avviso può aiutarti a comunicare agli autori e agli utenti Viewer della cartella di lavoro che i dati non sono aggiornati.
- Una tabella sul reddito dei dipendenti contiene informazioni sensibili che non dovrebbero essere condivise. Un'etichetta dei dati sulla sensibilità può segnalare agli utenti che devono prestare attenzione quando usano i dati della tabella.
- Alcune origini dati pubblicate possono essere raggruppate in base al reparto che le ha pubblicate. Una categoria di etichette personalizzata con etichette personalizzate può essere utile per specificare i reparti responsabili delle origini dati.

Nota: le etichette dei dati sono una soluzione più recente ed estendibile per gestire la classificazione dei metadati. Le certificazioni e gli avvisi sulla qualità dei dati, che facevano parte della licenza Data Management molto prima dell'introduzione del termine "etichette dei dati", ora sono considerate categorie nel concetto più ampio di etichetta dei dati, insieme alle etichette della sensibilità rilasciate in Tableau Cloud di giugno 2023 e Tableau Server 2023.3.

È richiesta una licenza Data Management per tutte le operazioni con le etichette dei dati, ad eccezione di quelle relative alla certificazione delle origini dati pubblicate.

# Risorse a cui è possibile aggiungere etichette

È possibile aggiungere etichette ai contenuti di Tableau e alle risorse esterne seguenti:

- Database
- Tabelle
- <sup>l</sup> Colonne (ad eccezione della certificazione) *(etichette di colonna introdotte in Tableau Cloud di ottobre 2022/Server 2022.3)*
- Origini dati
- Flussi
- Connessioni virtuali
- Tabelle di connessioni virtuali

# Nomi e categorie di etichette

Ogni etichetta ha un nome e una categoria. I nomi e le categorie integrati in Tableau sono:

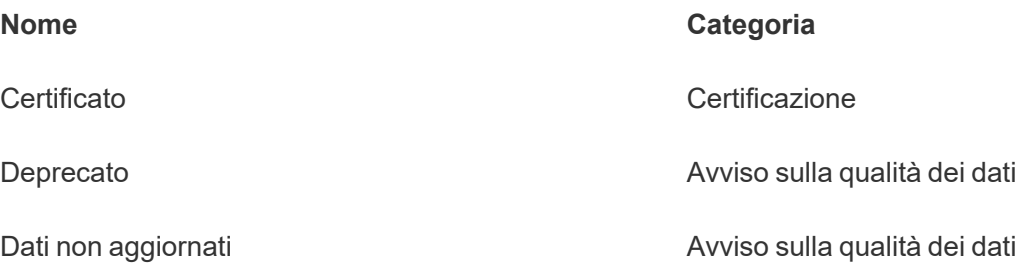

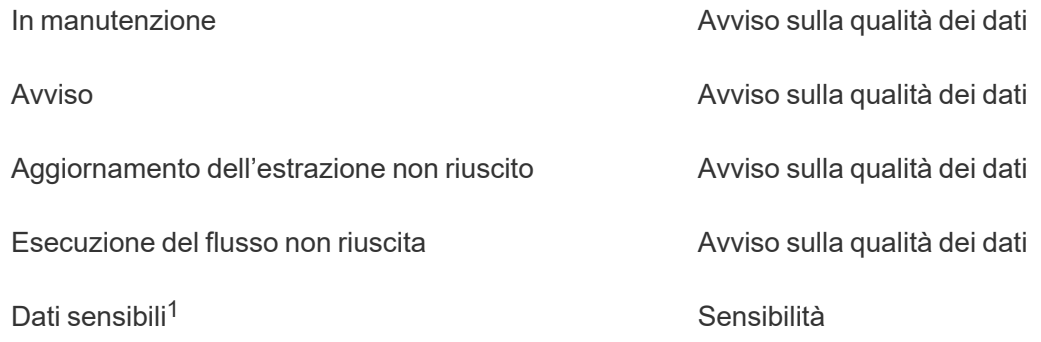

<sup>1</sup>*In Tableau Cloud di marzo 2023/Tableau Server 2023.1 e versioni precedenti, l'etichetta Dati sensibili utilizza la categoria Avviso sulla qualità dei dati.*

A partire da Tableau Cloud di ottobre 2023 e Tableau Server 2023.3, utilizzando il gestore delle etichette nella pagina Etichette dei dati o l'API REST, un amministratore può personalizzare le etichette integrate o creare nomi e categorie di etichette nuovi. Utilizzando l'API REST, gli amministratori di Tableau Cloud sono stati in grado di modificare alcune etichette integrate e aggiungerne altre in determinate categorie da giugno 2023. Per maggiori informazioni, consulta Gestire le [etichette](#page-881-0) dei dati.

# Categorie di etichette

La categoria di un'etichetta influisce, tra le altre cose, su dove e come viene visualizzata l'etichetta, se viene mostrata per le risorse a valle e quali parti sono personalizzabili.

# **Certificazione**

In un ambiente self-service con più Publisher e numerose risorse, può essere difficile trovare i contenuti consigliati. Utilizzando la certificazione, puoi contrassegnare alcune risorse come attendibili: per tali risorse verranno visualizzati badge in varie aree di Tableau. Per informazioni complete, consulta Utilizzare la [certificazione](#page-1071-0) per aiutare gli utenti a trovare dati atten[dibili](#page-1071-0).

## Avvisi sulla qualità dei dati

Identificare i dati problematici è importante per aumentare la fiducia degli utenti. Gli avvisi sulla qualità dei dati consentono di contrassegnare le risorse di dati con problemi noti. Quando associ un avviso sulla qualità dei dati a una risorsa, viene visualizzato un avviso su di essa e su tutte le risorse a valle che la utilizzano, segnalando agli utenti i problemi relativi ai dati di origine. Ad esempio, se contrassegni una tabella di database come deprecata, gli utenti che visualizzano le cartelle di lavoro basate su tale tabella potrebbero visualizzare un avviso.

Inoltre, gli avvisi sulla qualità dei dati possono essere impostati automaticamente quando l'aggiornamento di un'estrazione o l'esecuzione di un flusso non riesce ed essere rimossi nuovamente quando ha esito positivo. Inoltre, utilizzando la pagina Etichette dei dati o l'API REST, gli amministratori possono creare nuove etichette personalizzate per gli avvisi sulla qualità dei dati, aggiungendo dettagli e specificità agli avvisi tra cui gli utenti possono scegliere. Per informazioni complete, consulta [Impostare](#page-854-0) un avviso sulla qualità dei dati.

## Etichette della sensibilità

Alcuni dati devono essere gestiti in modo diverso. Utilizzando le etichette della sensibilità, puoi comunicare agli utenti informazioni sulla sensibilità dei dati. Quando contrassegni una risorsa come sensibile, gli utenti di Tableau Cloud visualizzano badge su di essa e su tutte le risorse a valle che la utilizzano. Ad esempio, se contrassegni una colonna di una tabella come sensibile, un utente che crea una nuova cartella di lavoro basata su tale tabella potrebbe visualizzare un avviso. Inoltre, utilizzando la pagina **Etichette dei dati** o l'API REST, gli amministratori possono creare etichette personalizzate per la sensibilità, aggiungendo dettagli e specificità alla gamma di classificazioni tra cui gli utenti possono scegliere quando utilizzano le etichette della sensibilità.

Nota: le etichette della sensibilità sono state introdotte in Tableau Cloud di giugno 2023 e Tableau Server 2023.3. Nelle versioni precedenti di Tableau Cloud e Tableau Server le

informazioni sulla sensibilità dei dati vengono comunicate tramite l'avviso sulla qualità dei dati "Dati sensibili" invece di una categoria della sensibilità dedicata.

Per informazioni complete, consulta Etichette della [sensibilità.](#page-867-0)

### Categorie di etichette personalizzate

A volte è necessario classificare i dati in un modo diverso da quelli consentiti da certificazione, avvisi sulla qualità dei dati o etichette della sensibilità. Utilizzando le categorie personalizzate definite dagli amministratori, puoi utilizzare le etichette per classificare le risorse nel modo più opportuno per la tua organizzazione. Ad esempio, un amministratore della tua organizzazione potrebbe creare una categoria denominata "Reparto" con etichette per vendite, marketing e altri reparti, pronte per essere applicate alle risorse sul sito. Per informazioni complete, consulta Etichette con categorie [personalizzate](#page-873-0).

Nota: la possibilità per gli amministratori di creare nomi e categorie di etichette tramite il gestore delle etichette è stata resa disponibile con Tableau Cloud di ottobre 2023 e Tableau Server 2023.3. A partire da giugno 2023, gli amministratori di Tableau Cloud potranno utilizzare l'API REST in modo più limitato per creare nomi di etichette personalizzate con categorie integrate.

# Dove vengono visualizzate le etichette dei dati

Le etichette dei dati vengono visualizzate in varie posizioni, ad esempio

· la parte superiore delle pagine delle risorse (cartelle di lavoro, origini dati, tabelle e così via)

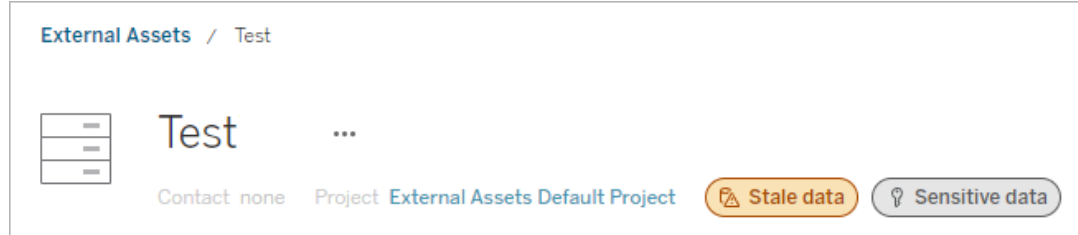

<sup>l</sup> elenchi di risorse (pagine **Esplora**, pagina **Risorse esterne** e così via)

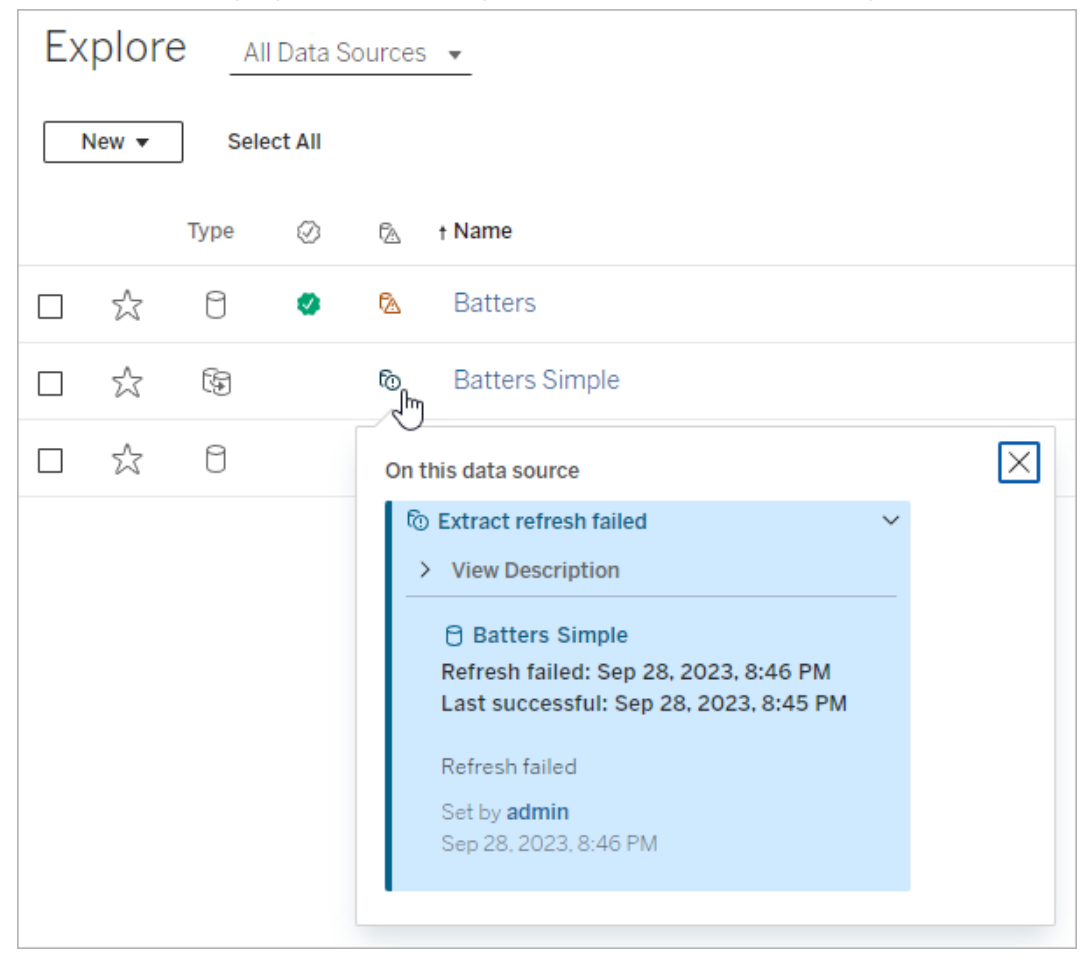

**•** il riquadro Dati in Tableau Desktop

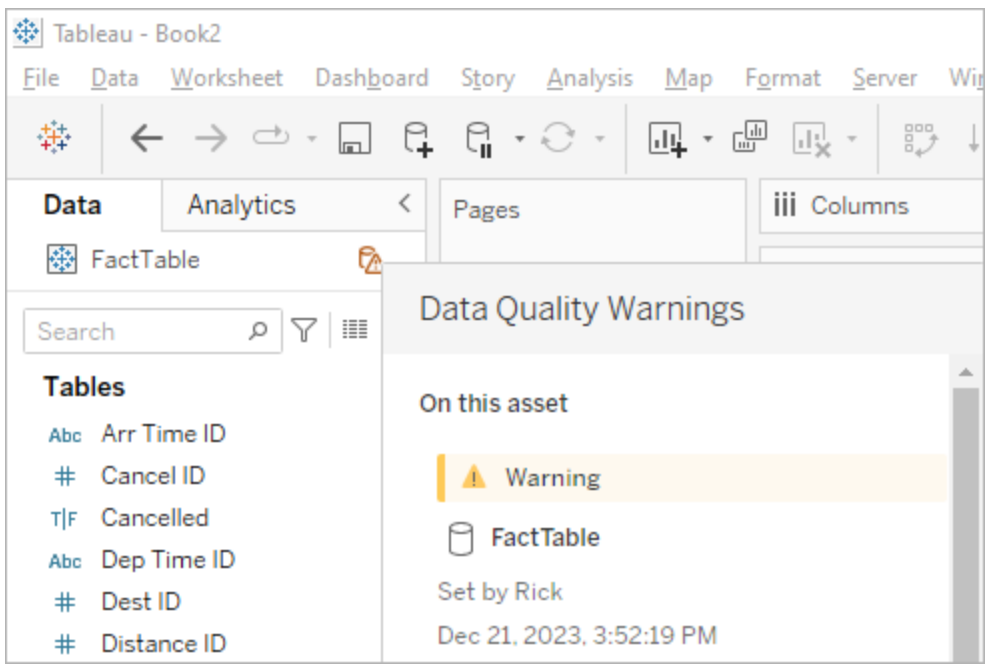

#### $\cdot$  la finestra **Dettagli catalogo** nel Web authoring

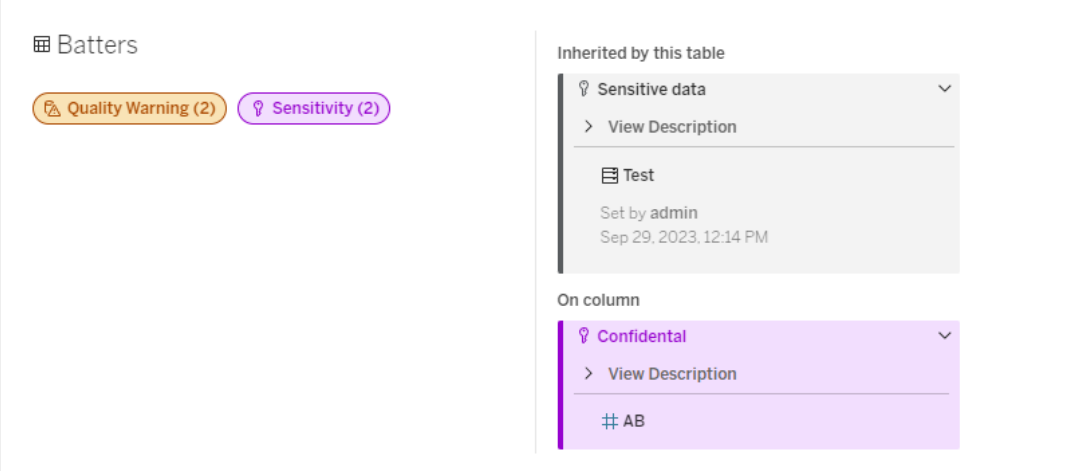

<sup>l</sup> il riquadro **Dettagli sui dati**

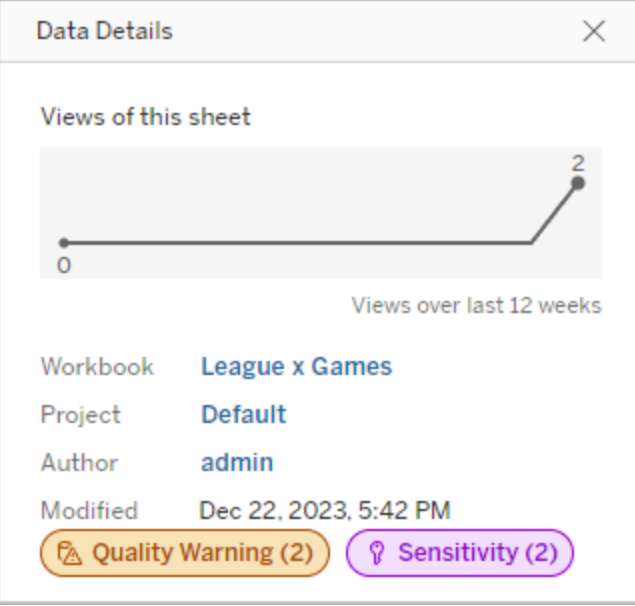

Il colore indica la categoria e il livello di visibilità di un'etichetta:

- <sup>l</sup> **Verde** indica che la risorsa è certificata
- **· Blu** indica un avviso sulla qualità con visibilità standard
- **· Giallo** indica un avviso sulla qualità con visibilità elevata
- **· Grigio** indica un'etichetta della sensibilità con visibilità standard o un'etichetta con una categoria personalizzata
- <sup>l</sup> **Viola** indica un'etichetta della sensibilità con visibilità elevata

Seleziona il badge di un'etichetta per visualizzare i dettagli delle etichette di tale categoria sulla risorsa. Nel caso delle etichette degli avvisi sulla qualità e della sensibilità, i dettagli includeranno le etichette ereditate dalle risorse a monte. Se stai esaminando le etichette degli avvisi sulla qualità o le etichette della sensibilità su una tabella, i dettagli includeranno le etichette sulle colonne a valle. Per passare alla pagina della risorsa correlata, selezionala. Le etichette sulla certificazione e con categorie personalizzate non vengono ereditate dalle risorse a monte.

Esiste un unico indicatore per ciascuna categoria di etichette, indipendentemente dal numero di etichette della categoria presenti per la risorsa o ereditate da essa. L'indicatore è colorato per la visibilità elevata se una o più etichette che rappresenta sono etichette con visibilità

elevata. Supponi ad esempio che per una tabella sia presente un avviso sulla qualità con visibilità standard e che il database a monte della tabella abbia un avviso sulla qualità con visibilità elevata. Vedrai un indicatore **Avviso sulla qualità (2)** di colore giallo perché l'indicatore rappresenta due avvisi sulla qualità, uno dei quali è con visibilità elevata.

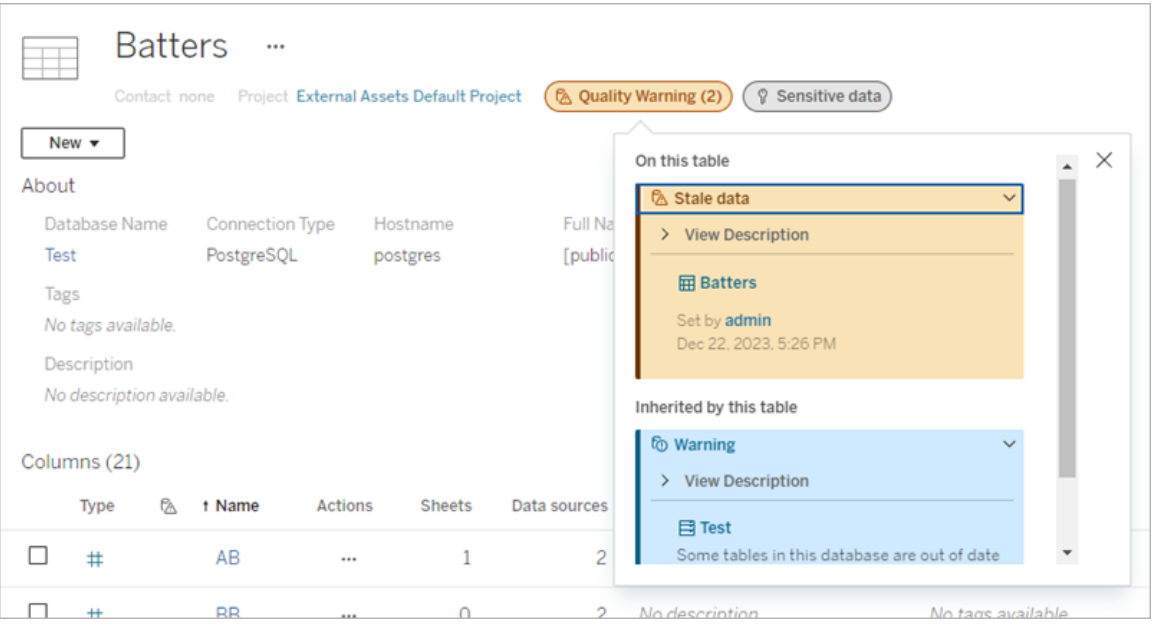

Gli avvisi sulla qualità con visibilità elevata e le etichette sulla sensibilità con visibilità elevata che influiscono sulle viste e sulle sessioni di Web authoring provocano la visualizzazione degli avvisi.

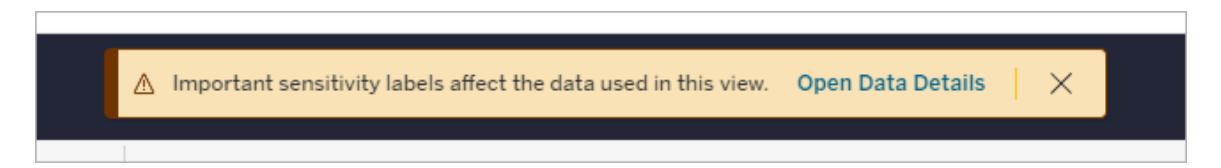

Questi avvisi segnalano agli utenti che i dati che visualizzano devono essere trattati con attenzione. Selezionando il collegamento Apri i dettagli sui dati, vengono visualizzate ulteriori informazioni sulle etichette che influiscono sui dati.

# <span id="page-845-0"></span>Finestra di dialogo Etichette dei dati

A partire da Tableau Cloud di febbraio 2024 e Tableau Server 2024.2, puoi aggiungere, rimuovere e modificare le etichette dei dati sulle risorse utilizzando la finestra di dialogo **Etichette dei dati** consolidata. Il monitoraggio dell'aggiornamento dell'estrazione e il monitoraggio dell'aggiornamento del flusso sono ancora controllati tramite finestre di dialogo separate.

Per aprire la finestra di dialogo **Etichette dei dati** per una risorsa, seleziona il menu Azioni (...) accanto alla risorsa, quindi seleziona **Etichette dei dati**. Scegli **Certificazione**, **Avviso sulla qualità dei dati**, **Etichetta di sensibilità** o **Tutte le etichette** per aprire la finestra di dialogo **Etichette dei dati** con la scheda appropriata visualizzata.

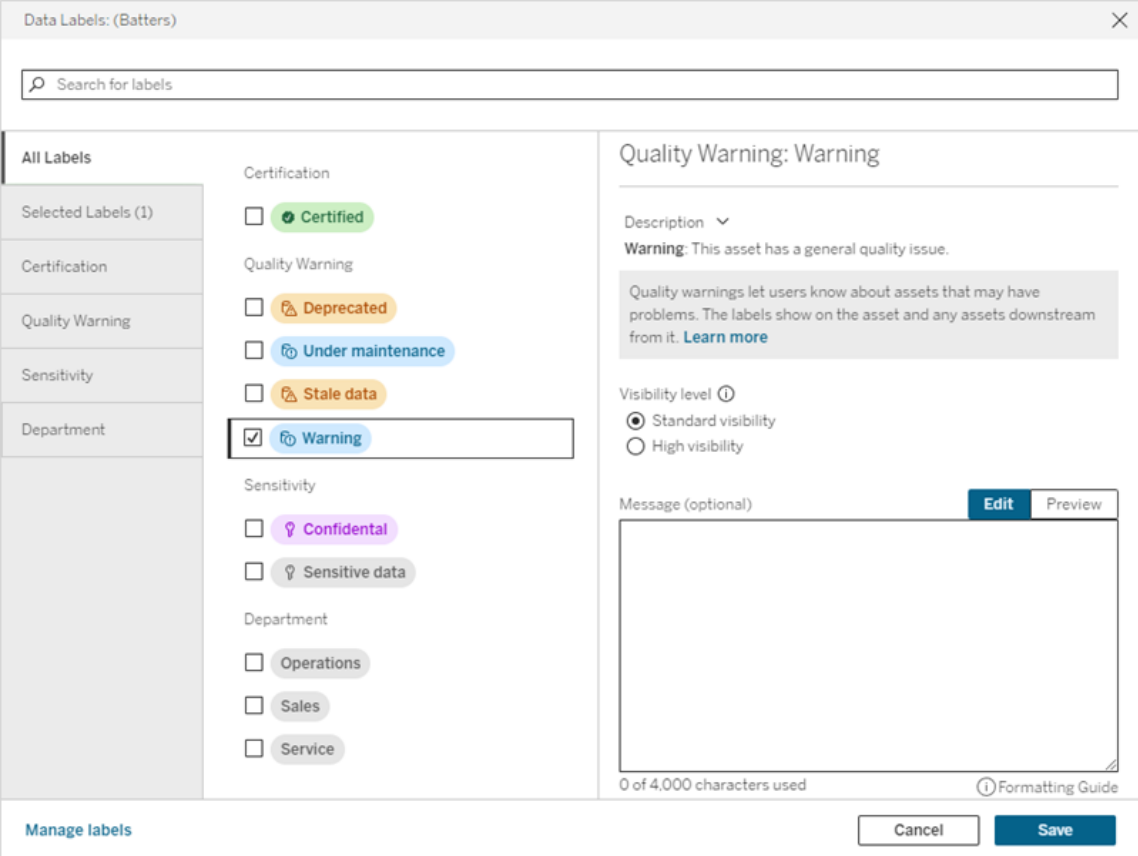

Le schede verticali sul lato sinistro della finestra di dialogo corrispondono alle categorie delle etichette dei dati, ad eccezione delle schede **Tutte le etichette** ed **Etichette selezionate** nella parte superiore dell'elenco.

- $\bullet$  La scheda Tutte le etichette elenca tutte le etichette dei dati del sito in tutte le categorie. È visualizzato un segno di spunta accanto a tutte le etichette selezionate per la risorsa. Sono incluse le etichette dei dati selezionate per la risorsa quando è stata aperta la finestra di dialogo, nonché tutte le etichette selezionate successivamente.
- **La scheda Etichette selezionate** elenca tutte le etichette dei dati selezionate per la risorsa. Sono incluse le etichette dei dati selezionate per la risorsa quando è stata aperta la finestra di dialogo, nonché tutte le etichette selezionate successivamente.
- Le altre schede corrispondono alle categorie di etichette dei dati. Queste schede elencano tutte le etichette dei dati associate alla categoria. È visualizzato un segno di spunta accanto a tutte le etichette selezionate per la risorsa. Sono incluse le etichette dei dati selezionate per la risorsa quando è stata aperta la finestra di dialogo, nonché tutte le etichette selezionate successivamente.

La barra di ricerca nella parte superiore della finestra di dialogo restituisce le etichette dei dati che corrispondono al termine di ricerca specificato. Puoi selezionare o deselezionare qualsiasi etichetta dai risultati.

Per modificare le etichette dei dati per una risorsa:

- 1. Passa all'etichetta utilizzando la barra di ricerca o le schede verticali per individuarla.
- 2. Per aggiungere un'etichetta dei dati alla risorsa, seleziona la casella accanto ad essa.
- 3. Seleziona un livello di visibilità (se applicabile) e un messaggio, se lo desideri.
- 4. Per rimuovere un'etichetta dei dati da una risorsa, deseleziona la casella accanto ad essa.
- 5. Puoi aggiungere, rimuovere o modificare più etichette per la risorsa ripetendo queste fasi.
- 6. Per confermare le modifiche alle etichette dei dati per la risorsa e chiudere la finestra di dialogo, fai clic su **Salva**. In alternativa, se desideri ignorare tutte le modifiche apportate dall'apertura della finestra di dialogo, fai clic su **Annulla** e conferma di voler ignorare le modifiche.

Nota: selezionando l'etichetta dei dati anziché la casella di controllo accanto ad essa, verranno visualizzati i dettagli sull'etichetta senza modificare lo stato della casella di controllo. Questa operazione è utile per visualizzare la descrizione dell'etichetta o apportare modifiche al messaggio senza modificare lo stato dell'etichetta per la risorsa.

La finestra di dialogo Etichette dei dati consolidata non è disponibile in Tableau Server.

Per informazioni dettagliate sulle etichette di categorie specifiche, consulta l'argomento appropriato:

- Utilizzare la [certificazione](#page-1071-0) per aiutare gli utenti a trovare dati attendibili
- [Impostare](#page-854-0) un avviso sulla qualità dei dati
- Etichette della [sensibilità](#page-867-0)
- Etichette con categorie [personalizzate](#page-873-0)

# Autorizzazioni necessarie per interagire con le etichette dei dati nelle risorse

Di seguito sono elencate le autorizzazioni necessarie per visualizzare, aggiungere, aggiornare ed eliminare le etichette nelle risorse:

- <sup>l</sup> Per visualizzare un'etichetta dei dati, è necessario disporre dell'autorizzazione di **lettura** per la risorsa associata.
- Per aggiungere, aggiornare o eliminare un'etichetta dei dati diversa da un'etichetta di certificazione, è necessario disporre dell'autorizzazione di **scrittura** per la risorsa associata.
- Per aggiungere, aggiornare o eliminare un'etichetta di certificazione, devi essere un amministratore oppure devi essere un responsabile di progetto o un proprietario del prodotto per il progetto in cui si trova la risorsa.
- Per aggiungere, aggiornare o eliminare un'etichetta di certificazione per una risorsa esterna *non* inclusa in un progetto, è necessario disporre dell'autorizzazione per la **modifica delle autorizzazioni** per la risorsa associata.

# Confronto di etichette dei dati e tag

Tableau Cloud e Tableau Server offrono anche un'altra soluzione per la classificazione delle risorse: i tag. Le etichette dei dati e i tag presentano alcune differenze significative:

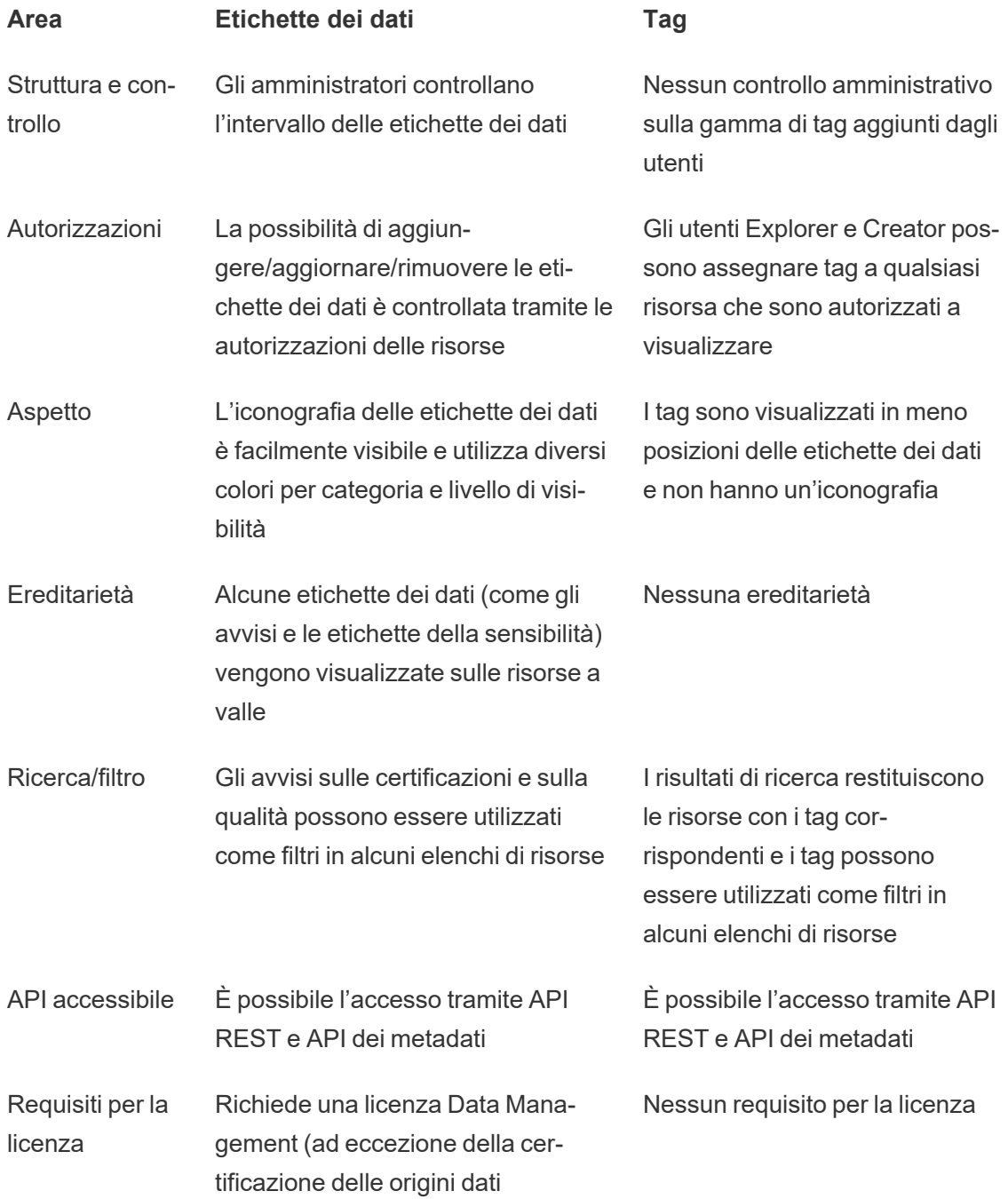

pubblicate)

Usa Categorizzazione strutturata incentrata sulla presentazione di informazioni importanti che possono influenzare l'utilizzo dei dati da parte degli utenti Metodo aperto per classificare le risorse

Per maggiori informazioni sui tag, consulta [Utilizzare](https://help.tableau.com/current/pro/desktop/it-it/tags.htm) i tag nella Guida di Tableau Desktop e Web authoring.

# Utilizzare la certificazione per aiutare gli utenti a trovare dati attendibili

In un ambiente self-service con più Publisher, è comune che un progetto su Tableau Cloud contenga diversi contenuti denominati in modo analogo, basati su dati sottostanti identici o simili oppure pubblicati senza informazioni descrittive. In questo caso, gli analisti potrebbero non avere fiducia nei dati che devono utilizzare.

Per consentire agli utenti di trovare i dati considerati attendibili e consigliati per il tipo di analisi, è possibile *certificare* i dati conformi agli standard di dati dell'organizzazione.

Oltre a certificare le origini dati pubblicate, se disponi di una licenza Data Management per Tableau Server o Tableau Cloud:

- Se Tableau Catalog è abilitato, puoi certificare i database e le tabelle associati al contenuto di Tableau. Per maggiori informazioni su Tableau Catalog, consulta "Informazioni su Tableau Catalog" nella Guida di [Tableau](https://help.tableau.com/current/server/it-it/dm_catalog_overview.htm) Server o [Tableau](https://help.tableau.com/current/online/it-it/dm_catalog_overview.htm) Cloud.
- A partire da Tableau 2022.1, puoi certificare le connessioni virtuali e le tabelle di connessione virtuale.

# <span id="page-849-0"></span>Come la certificazione aiuta gli utenti a trovare dati attendibili

Quando certifichi una risorsa, gli utenti visualizzano un badge verde o un segno di spunta verde, a seconda della posizione in cui viene visualizzata la risorsa.

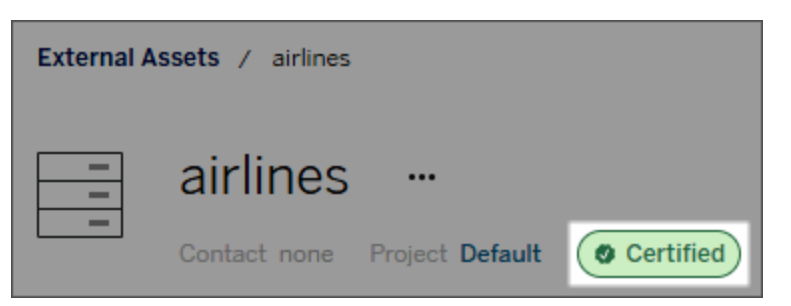

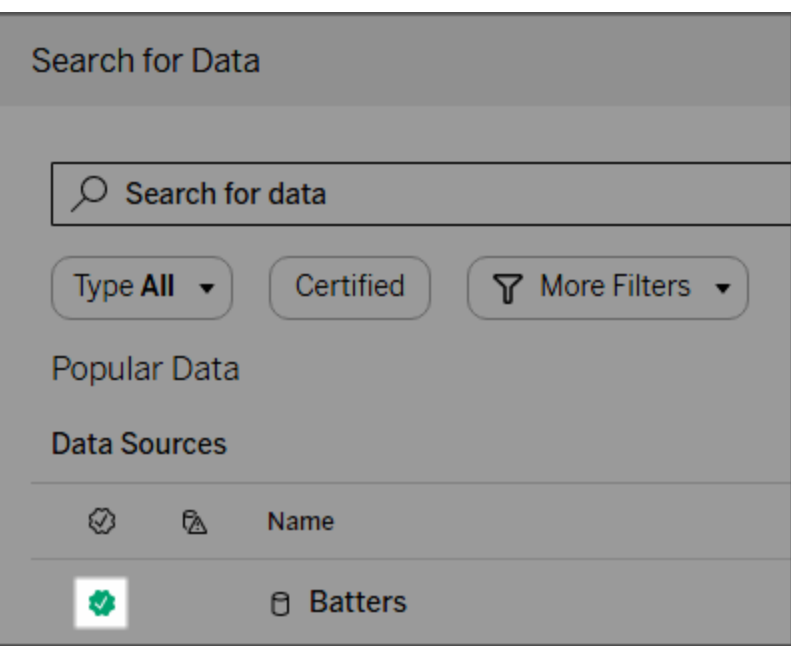

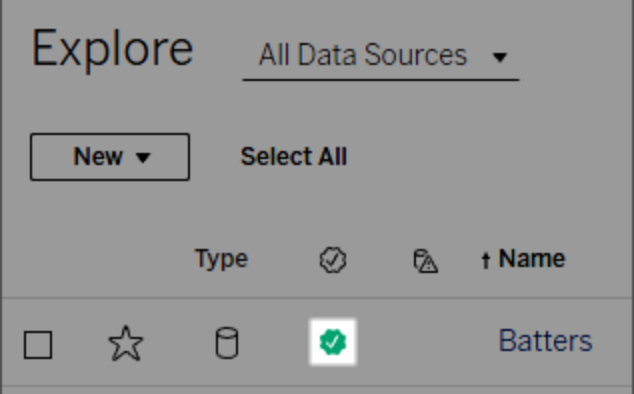

Le origini dati certificate vengono visualizzate per prime tra i risultati di ricerca e vengono aggiunte alle origini dati consigliate.

Inoltre, puoi specificare delle note sullo stato della certificazione che vengono mostrate quando gli utenti fanno clic sul badge o in un riquadro di informazioni al passaggio del mouse sull'icona dell'origine dati in Web authoring o Tableau Desktop. Le informazioni mostrano anche chi ha certificato l'origine dati.

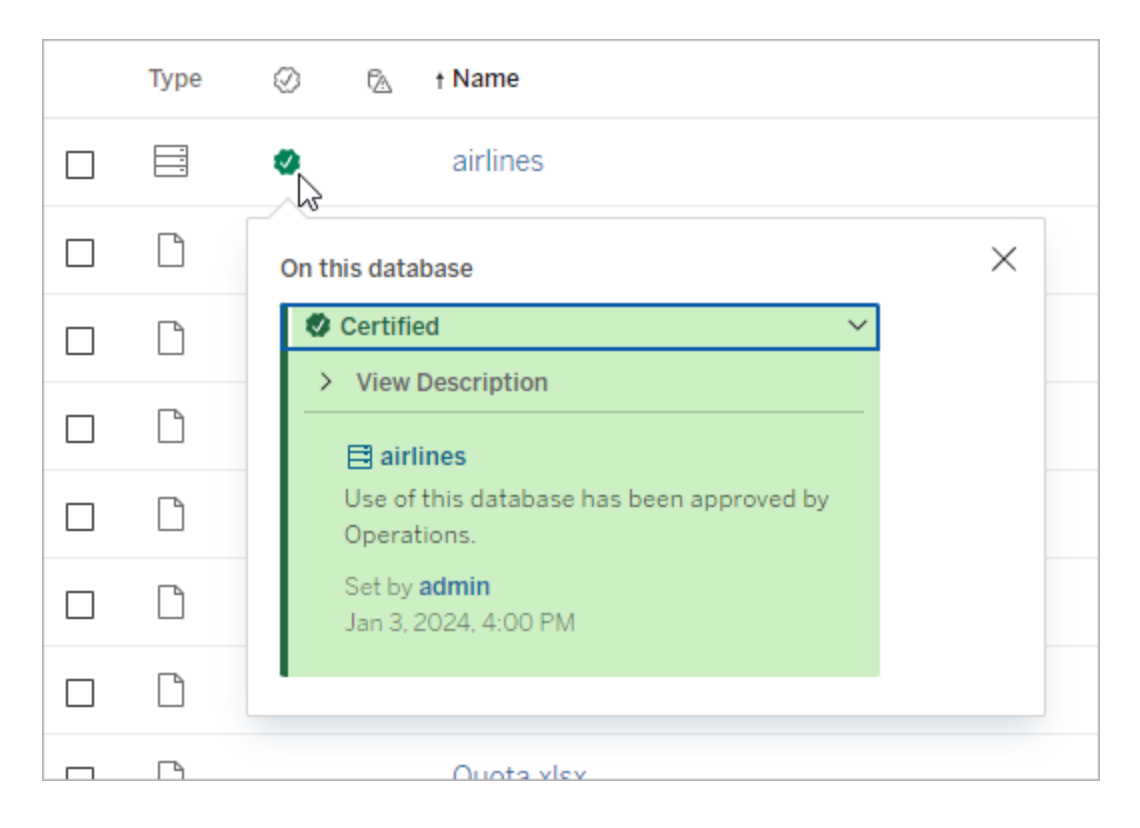

# Creare linee guida per selezionare i dati da certificare

Come per la maggior parte delle funzionalità di Tableau, la certificazione è flessibile. Puoi definire i criteri per l'organizzazione e utilizzarli per determinare i casi in cui certificare una risorsa. Nel farlo, documenta e condividi le tue linee guida. Le linee guida possono essere utili a te, nonché ad altri amministratori e coordinatori di progetto a garantire la coerenza delle scelte di certificazione. Possono inoltre aiutare gli utenti a comprendere il significato della certificazione.

Sia nel caso in cui si vogliano utilizzare gli stessi criteri di certificazione per tutti i progetti sia definendo criteri unici per ciascuno, è importante decidere cosa rappresenta la certificazione nel proprio ambiente.

## Chi può certificare i dati

Per certificare un'origine dati pubblicata, devi

- <sup>l</sup> essere un amministratore del server o del sito *oppure*
- <sup>l</sup> disporre di un ruolo del sito **Explorer (autorizzato a pubblicare)** o **Creator** *ed* essere il proprietario del progetto o disporre della funzionalità **Responsabile progetto** per il progetto contenente i dati da certificare.

Per certificare le connessioni virtuali e le tabelle di connessione virtuale, devi disporre di una licenza Data Management nell'ambiente, nonché

- <sup>l</sup> essere un amministratore del server o del sito *oppure*
- <sup>l</sup> disporre di un ruolo del sito **Explorer (autorizzato a pubblicare)** o **Creator** *ed* essere il proprietario del progetto o disporre della funzionalità **Responsabile progetto** per il progetto contenente i dati da certificare.

Per certificare database o tabelle, è necessario avere abilitato Tableau Catalog nell'ambiente, nonché

- <sup>l</sup> essere un amministratore del server o del sito *oppure*
- <sup>l</sup> disporre della funzionalità **Imposta autorizzazioni** sul database per certificare tale database o qualsiasi tabella all'interno del database.

## Come certificare i dati

I dati che puoi certificare dipendono dalle tue autorizzazioni, dalla disponibilità di una licenza Data Management e dal fatto che Tableau Catalog sia abilitato o meno nel tuo ambiente.

- Tutti gli utenti che dispongono di autorizzazioni possono certificare le origini dati.
- Se disponi di una licenza Data Management, gli utenti con autorizzazioni possono anche certificare connessioni virtuali e tabelle di connessione virtuale.
- Se disponi di una licenza Data Management e Tableau Catalog è abilitato, gli utenti con autorizzazioni possono anche certificare database, tabelle e file.

Per certificare una risorsa:

Nota: a partire da Tableau Cloud di febbraio 2024 e Tableau Server 2024.2, puoi aggiungere e rimuovere le certificazioni utilizzando la finestra di dialogo Etichette dei dati consolidata anziché finestre di dialogo separate per ciascun tipo di etichetta. Per informazioni sulla finestra di dialogo Etichette dei dati, consulta [Finestra](#page-845-0) di dialogo Eti[chette](#page-845-0) dei dati.

- 1. Cerca o passa alla risorsa. Le fasi per passare alla risorsa dipendono dal tipo di risorsa che vuoi certificare:
	- <sup>l</sup> Origine dati o connessione virtuale: nella pagina **Esplora** seleziona **Tutte le origini dati** o **Tutte le connessioni virtuali**.
	- <sup>l</sup> Tabella di connessione virtuale: nella pagina **Esplora** seleziona **Tutte le connessioni virtuali** e seleziona la connessione virtuale che contiene la tabella di connessione virtuale che desideri certificare. Seleziona quindi la tabella di connessione virtuale.
	- <sup>l</sup> Database o tabella: nella pagina **Esplora** passa al database o alla tabella. In alternativa, nella pagina **Risorse esterne** seleziona **Database e file** o **Tabelle e oggetti**.
- 2. Nella pagina, seleziona il menu Altre azioni (...) accanto al nome della risorsa che desideri certificare.
- 3. Seleziona **Etichette dei dati** > **Certificazione** (oppure **Modifica certificazione** in Tableau Server 2023.1 e versioni precedenti)
- 4. Seleziona la casella di controllo **Certificato**. Nelle versioni precedenti di Tableau Server utilizza il commutatore.
- 5. Aggiungi un messaggio se lo desideri. Il messaggio indica agli utenti il contesto per lo stato della certificazione, l'utilizzo previsto dei dati o altre informazioni utili. Le informazioni aggiunte alla sezione **Messaggio** vengono visualizzate nel badge della certificazione o nel riquadro delle informazioni, come indicato in precedenza nella sezione Come la [certificazione](#page-849-0) aiuta gli utenti a trovare dati attendibili. Puoi applicare al testo in un messaggio il formato grassetto, sottolineato e corsivo, nonché includere un collegamento o un'immagine. Per visualizzare i suggerimenti per la formattazione del testo, fai clic sull'icona delle informazioni (i) sopra il pulsante **Salva**. A partire da Tableau Cloud di febbraio 2024, il messaggio è facoltativo. Nelle versioni precedenti di Tableau Cloud e Tableau Server era obbligatorio.

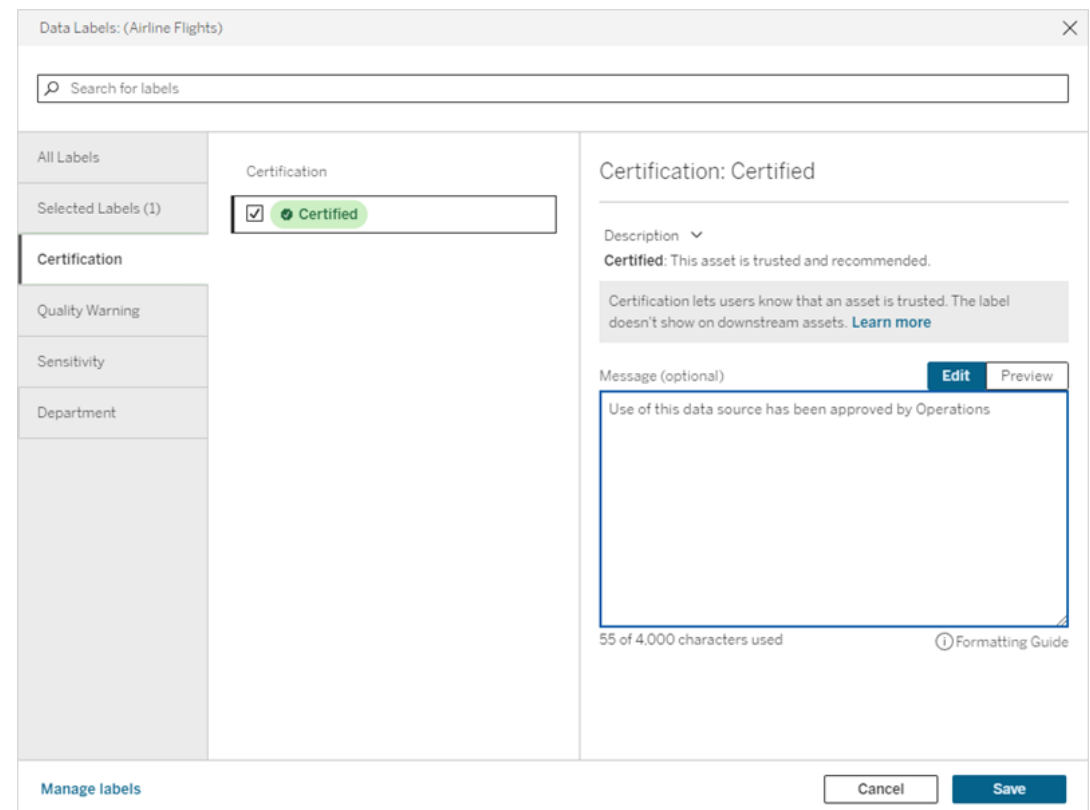

6. Seleziona **Salva**.

## Personalizzare la certificazione

A partire da Tableau Cloud di giugno 2023 e Tableau Server 2023.3, utilizzando il gestore di etichette nella pagina Etichette dei dati o l'API REST, un amministratore può modificare la descrizione della certificazione che gli utenti visualizzano nella finestra di dialogo della certificazione. Per maggiori informazioni, consulta Gestire le [etichette](#page-881-0) dei dati.

# <span id="page-854-0"></span>Impostare un avviso sulla qualità dei dati

Gli avvisi sulla qualità dei dati sono una funzione di Tableau Catalog, che fa parte dell'offerta Data Management per Tableau Server e Tableau Cloud. Per maggiori informazioni su Tableau Catalog, consulta "Informazioni su Tableau Catalog" nella Guida di [Tableau](https://help.tableau.com/current/server/it-it/dm_catalog_overview.htm) Server o [Tableau](https://help.tableau.com/current/online/it-it/dm_catalog_overview.htm) [Cloud.](https://help.tableau.com/current/online/it-it/dm_catalog_overview.htm)

Quando Tableau Catalog è abilitato nel tuo ambiente, puoi impostare avvisi sulla qualità dei dati negli asset di dati in modo che gli utenti di tali dati siano a conoscenza dei problemi. Ad esempio, potresti voler far sapere agli utenti che un'origine dati è stata deprecata o che un aggiornamento non è riuscito per un'origine dati di estrazione.

È possibile impostare avvisi sulla qualità dei dati su origini dati, database, tabelle, flussi, connessioni virtuali, tabelle di connessioni virtuali e colonne.

Gli avvisi sulla qualità dei dati per origini dati, database, tabelle e flussi sono stati introdotti nella versione 2019.3 per Tableau Cloud e Tableau Server. Gli avvisi sulla qualità dei dati per le connessioni virtuali e le tabelle delle connessioni virtuali sono stati aggiunti in Tableau Cloud di marzo 2022 e Tableau Server 2022.1, mentre per le colonne sono stati aggiunti in Tableau Cloud di ottobre 2022 e Tableau Server 2022.3.

## Informazioni sugli avvisi relativi alla qualità dei dati

Esistono due tipi di avvisi sulla qualità dei dati: avvisi sulla qualità impostati dall'utente e avvisi sulla qualità impostati da Tableau quando l'aggiornamento di un'estrazione o l'esecuzione di un flusso non riesce (anche noti come avvisi sulla qualità di monitoraggio).

- <sup>l</sup> **Avvisi sulla qualità impostati dall'utente**: un avviso sulla qualità impostato dall'utente è visibile agli utenti finché tu o un altro utente non lo rimuovete.
- <sup>l</sup> **Avviso sulla qualità di monitoraggio**: se abiliti un avviso sulla qualità di monitoraggio per un'estrazione o una risorsa di flusso, Tableau aggiunge automaticamente un avviso sulla qualità alla risorsa quando l'aggiornamento di un'estrazione o l'esecuzione di un flusso non riesce. Successivamente, se l'aggiornamento dell'estrazione o l'esecuzione del flusso ha esito positivo, Tableau rimuove automaticamente l'avviso sulla qualità.

A partire da Tableau Cloud di ottobre 2023 e Tableau Server 2023.3, oltre a impostare gli avvisi di monitoraggio a livello di risorsa, puoi anche attivare o disattivare contemporaneamente l'aggiornamento delle estrazioni e Monitoraggio esecuzione flusso per l'intero sito. Per informazioni sul monitoraggio a livello di sito, consulta [Monitoraggio](#page-865-0) a livello di sito degli errori di [aggiornamento](#page-865-0) delle estrazioni e di esecuzione del flusso.

**Nota:** puoi abilitare e modificare entrambi i tipi di avvisi sulla qualità dei dati utilizzando l'API REST. Per maggiori informazioni, consulta i metodi per i [metadati](https://help.tableau.com/current/api/rest_api/en-us/REST/rest_api_ref_metadata.htm) Etichetta e Avviso sulla qualità dei dati nella Guida dell'API REST di Tableau.

## Dove vengono visualizzati gli avvisi sulla qualità dei dati

In Tableau Cloud e Tableau Server, quando imposti un avviso su un'origine dati, un flusso, un database, una tabella, una colonna, una connessione virtuale o una tabella di connessione virtuale, l'avviso è visibile agli utenti della risorsa e a tutte le risorse a valle di essa. Ad esempio, un avviso impostato su una tabella è visibile agli utenti che guardano una dashboard che dipende da tale tabella. Gli utenti visualizzano un'icona di avviso nella scheda Dettagli sui dati della dashboard e possono aprire il riquadro per ottenere ulteriori informazioni.

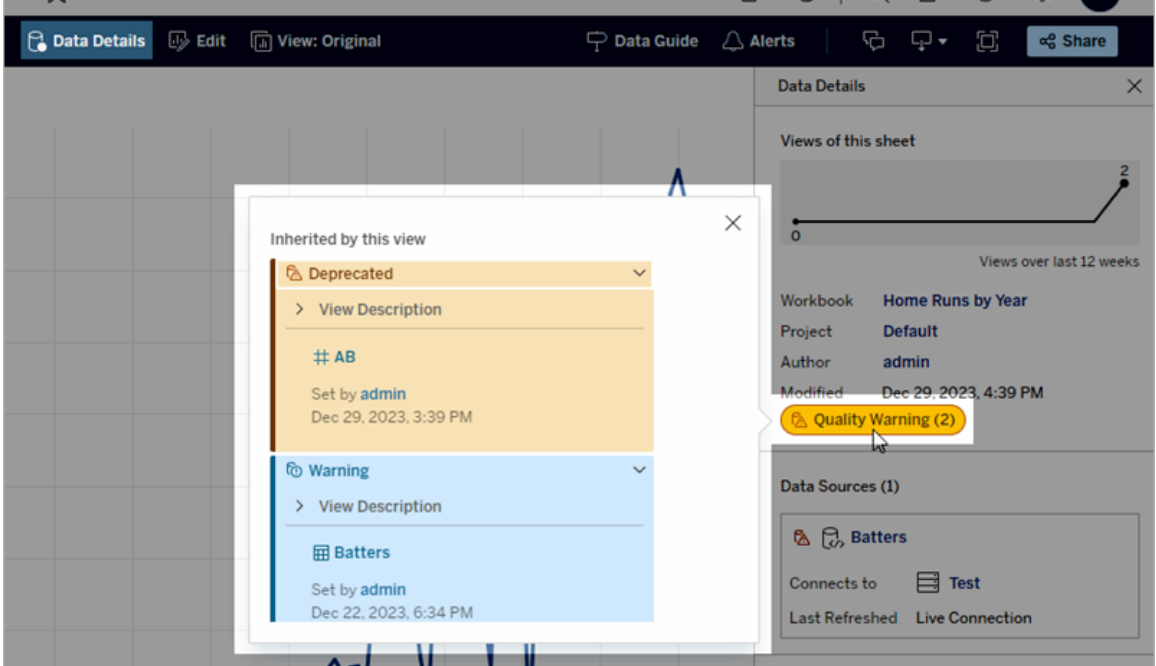

Gli avvisi sulla qualità dei dati vengono visualizzati quando si esplorano alcuni tipi di contenuti in una vista elenco:

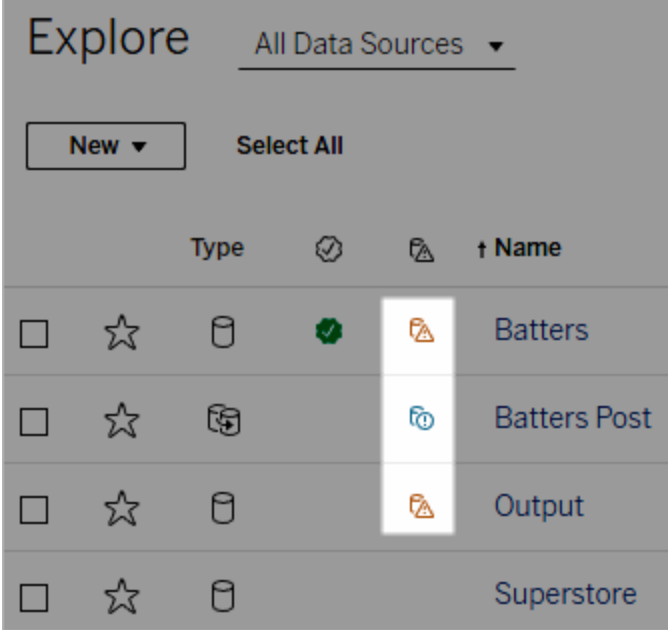

Nota: se visualizzi una colonna di avviso sulla qualità dei dati, ma non disponi di una licenza che include Data Management, selezionando l'intestazione della colonna visualizzerai una promozione per Data Management. La promozione può essere disattivata in Impostazioni account.

Gli avvisi sulla qualità dei dati vengono visualizzati anche nella parte superiore delle pagine delle risorse:

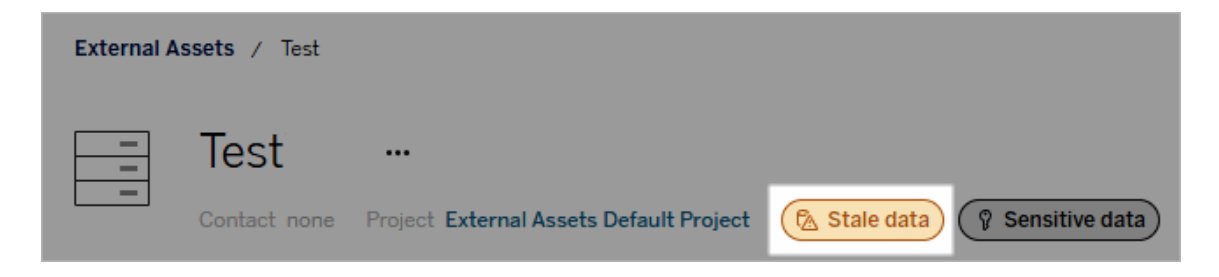

In Tableau Desktop gli utenti visualizzano un'icona accanto all'origine dati nel riquadro **Dati** quando

- <sup>l</sup> è presente un avviso per un'origine dati utilizzata nella cartella di lavoro oppure
- è presente un avviso a monte dell'origine dati utilizzata nella cartella di lavoro

Nota: gli avvisi sulla qualità dei dati per le colonne e le connessioni virtuali non vengono visualizzati in Tableau Desktop.

Per visualizzare i dettagli dell'avviso, seleziona l'icona dell'avviso.

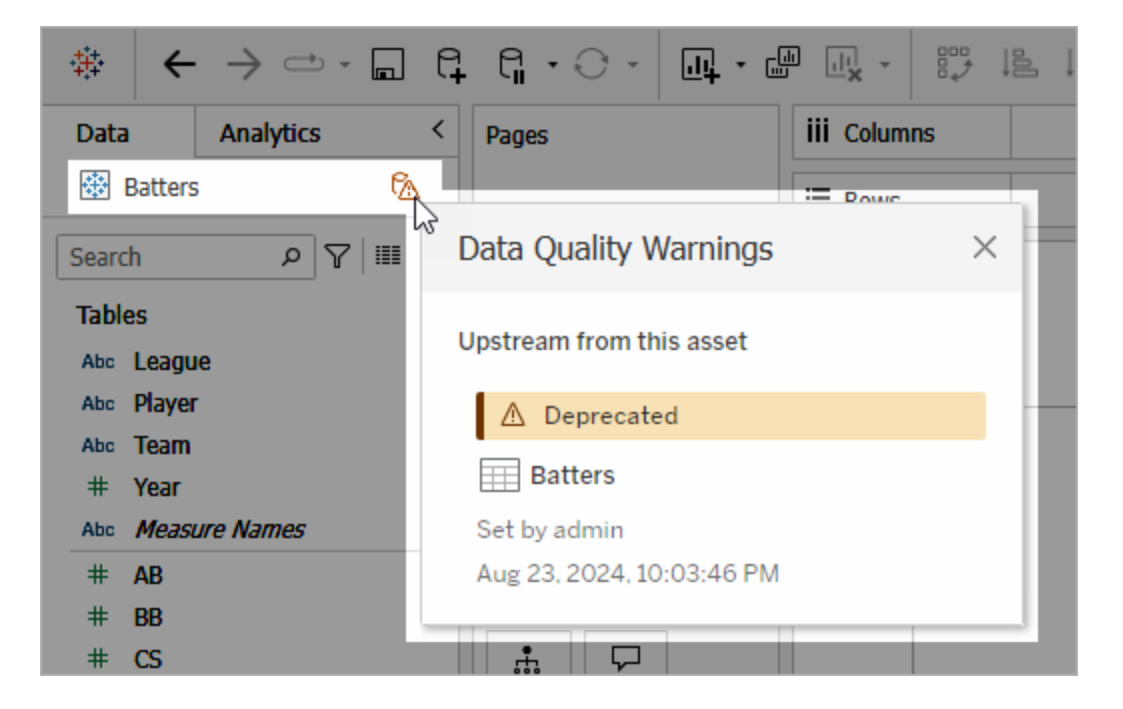

Nel Web authoring di Tableau Cloud puoi visualizzare tutte le proprietà dell'etichetta per un oggetto nel riquadro dati (connessione dati o campo) selezionando **Dettagli catalogo** per la connessione dati o il campo.

#### Visibilità

Gli avvisi sulla qualità dei dati possono essere classificati come con visibilità elevata. Gli avvisi sulla qualità con visibilità elevata risultano più urgenti e vengono visualizzati in più posizioni. Ad esempio, un avviso con visibilità elevata su un'origine dati genera una notifica quando qualcuno apre una vista che dipende da essa.

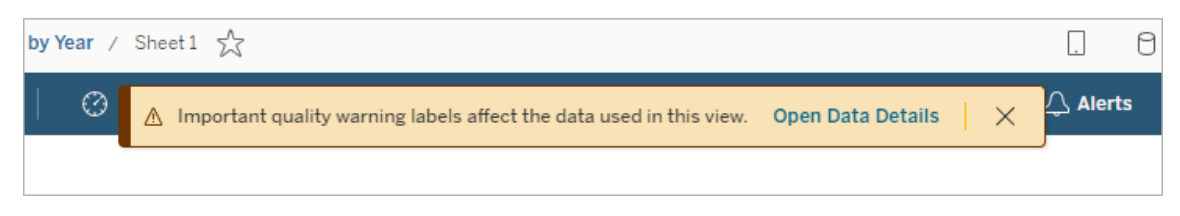

L'icona e il badge per gli avvisi sulla qualità con visibilità elevata sono gialli o arancioni, mentre gli avvisi sulla qualità con visibilità standard sono blu.

Se a una risorsa si applica più di un avviso sulla qualità (perché la risorsa ha più di un avviso sulla qualità o ne eredita altri a monte), il badge include un numero e il colore è determinato dall'etichetta con la visibilità più elevata. Ad esempio, se a una risorsa si applicano due avvisi sulla qualità, uno dei quali è con visibilità standard e l'altro con visibilità elevata, il badge sarà giallo o arancione.

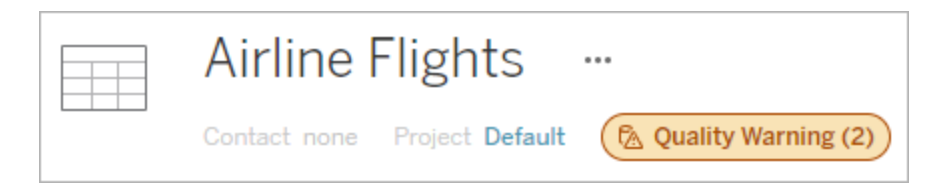

# Avvisi sulla qualità dei dati nelle sottoscrizioni

Gli amministratori possono attivare gli avvisi sulla qualità dei dati nelle sottoscrizioni e-mail. Se questa funzionalità è attivata, le e-mail ricevute dagli utenti includono avvisi sulla qualità dei dati con visibilità elevata per tale vista, con collegamenti a:

- <sup>l</sup> Viste o cartelle di lavoro pertinenti con il riquadro **Dettagli dati** aperto.
- Risorse a monte pertinenti, come origini dati, tabelle o database.

Gli amministratori possono attivare gli avvisi sulla qualità dei dati nelle sottoscrizioni e-mail selezionando l'opzione **Etichette dei dati a visibilità elevata nelle sottoscrizioni delle viste e delle cartelle di lavoro** (in precedenza **Avvisi sulla qualità dei dati nelle sottoscrizioni**) nella pagina delle impostazioni del sito di Tableau Server o Tableau Cloud. Per maggiori informazioni, consulta Etichette dati a visibilità elevata nelle [sottoscrizioni](#page-352-0) delle viste e delle [cartelle](#page-352-0) di lavoro in Informazioni di riferimento su Impostazioni del sito.

### Come impostare un avviso sulla qualità

Puoi impostare diversi avvisi sulla qualità dei dati su una risorsa. A partire da Tableau Cloud di giugno 2023 e Tableau Server 2023.3, un amministratore può aggiungere nuovi elementi all'elenco degli avvisi sulla qualità dei dati disponibili tramite la [personalizzazione](#page-881-0) delle eti[chette](#page-881-0) dei dati.

A partire da Tableau Cloud di giugno 2023 e Tableau Server 2023.3, "Dati sensibili" non è più un avviso sulla qualità dei dati, ma un'etichetta della sensibilità. Per maggiori informazioni, consulta Etichette della [sensibilità](#page-867-0). In Tableau Server 2023.1 e versioni precedenti, "Dati sensibili" rimane un avviso sulla qualità dei dati.

I seguenti avvisi sulla qualità dei dati sono integrati:

- Avviso
- Deprecato
- Dati non aggiornati
- In manutenzione

Per associare un avviso sulla qualità dei dati a una risorsa:

Nota: a partire da Tableau Cloud di febbraio 2024 e Tableau Server 2024.2, puoi aggiungere e rimuovere gli avvisi sulla qualità utilizzando la finestra di dialogo Etichette dei dati consolidata anziché finestre di dialogo separate per ciascun tipo di etichetta. Per informazioni sulla finestra di dialogo Etichette dei dati, consulta Finestra di dialogo [Etichette](#page-845-0) dei [dati](#page-845-0).

- 1. Cerca o passa alla risorsa. Le fasi per passare alla risorsa dipendono dal tipo di risorsa a cui vuoi aggiungere l'avviso sulla qualità:
	- <sup>l</sup> Origine dati o connessione virtuale: nella pagina **Esplora** seleziona **Tutte le origini dati** o **Tutte le connessioni virtuali**.
	- **•** Tabella di connessione virtuale: nella pagina Esplora seleziona Tutte le con**nessioni virtuali** e seleziona la connessione virtuale che contiene la tabella di

connessione virtuale che desideri certificare. Seleziona quindi la tabella di connessione virtuale.

- <sup>l</sup> Database o tabella: nella pagina **Esplora** passa al database o alla tabella. In alternativa, nella pagina **Risorse esterne** seleziona **Database e file** o **Tabelle e oggetti**.
- <sup>l</sup> Colonna: nella pagina **Esplora** passa al database o alla tabella. In alternativa, nella pagina **Risorse esterne** seleziona **Tabelle e oggetti** e passa alla tabella. Individua la colonna nell'elenco.
- 2. Seleziona il menu azioni (. . .) accanto alla risorsa, quindi seleziona **Etichette dei dati** > **Avviso sulla qualità dei dati**. Per le colonne in Tableau Server 2022.3 e versioni precedenti, seleziona invece la colonna, quindi fai clic sul menu a discesa Azioni e seleziona **Avviso sulla qualità**.

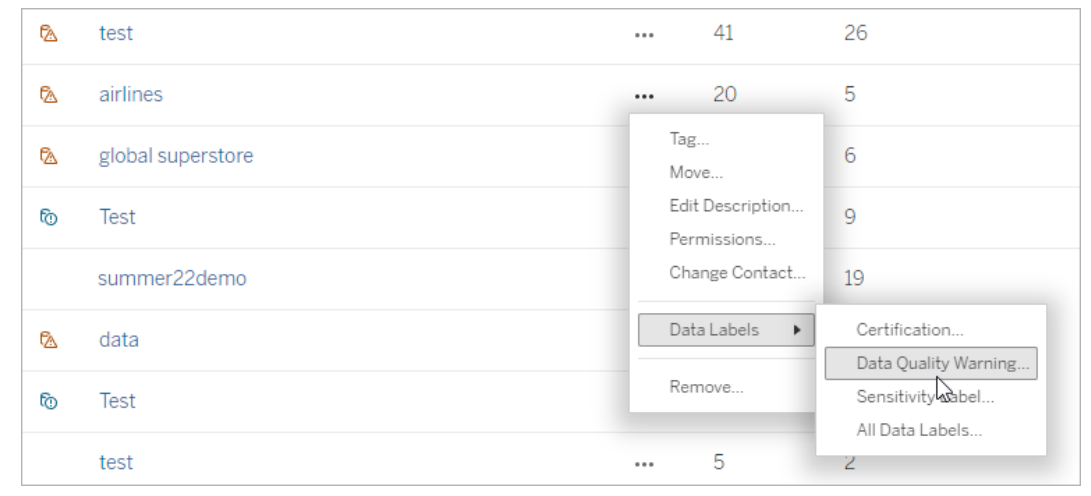

- 3. Seleziona la casella di controllo accanto agli avvisi sulla qualità che desideri associare alla risorsa. Facoltativamente, se conosci il nome di un avviso sulla qualità, puoi cercarlo nella parte superiore della finestra di dialogo, quindi selezionare la casella di controllo accanto ad esso. In Tableau Server 2023.3 e versioni precedenti, puoi associare un solo avviso sulla qualità a ciascuna risorsa. Utilizza l'interruttore **Mostra avviso** o la casella di controllo **Abilita avviso** per attivare un avviso sulla qualità per la risorsa, quindi seleziona l'avviso desiderato dall'elenco a discesa.
- 4. Imposta il livello di visibilità.
- 5. Se lo desideri, inserisci un messaggio da mostrare agli utenti. In Tableau Server 2023.3 e versioni precedenti, è obbligatorio inserire un messaggio. Puoi applicare al testo in un messaggio il formato grassetto, sottolineato e corsivo, nonché includere un collegamento o un'immagine. Per visualizzare i suggerimenti per la formattazione del

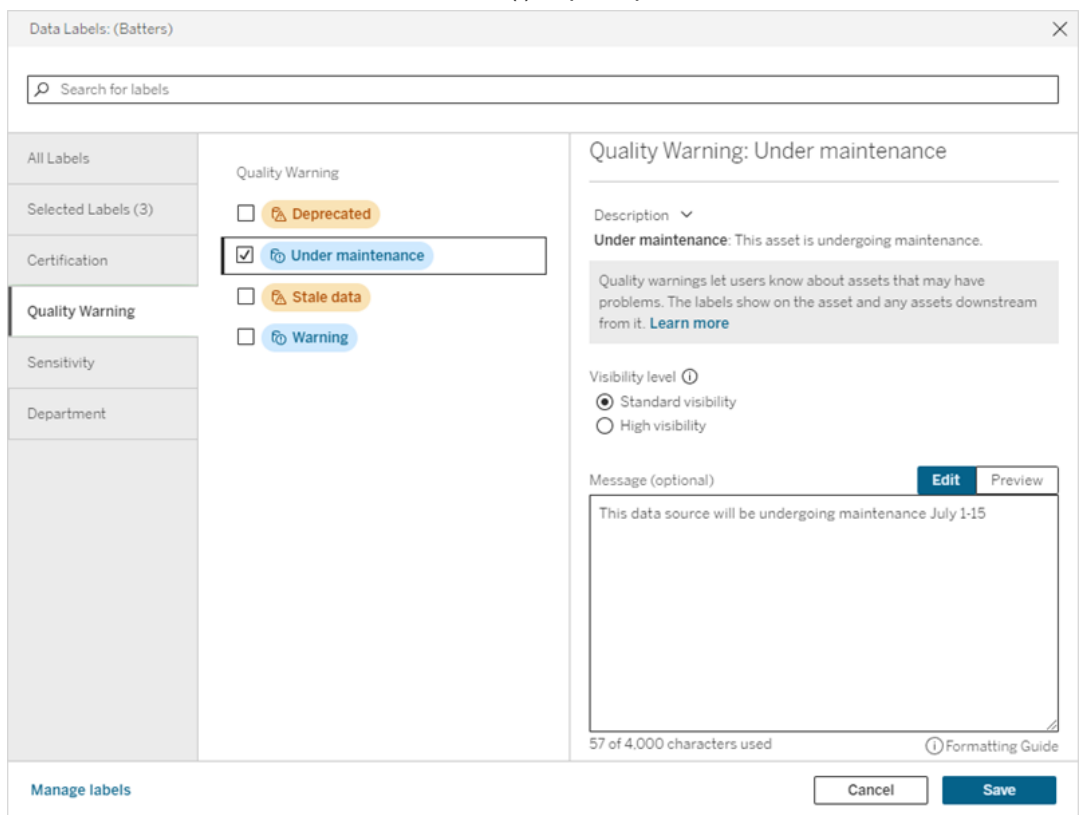

testo, fai clic sull'icona delle informazioni (i) sopra il pulsante **Salva**.

6. Seleziona **Salva**.

## Rimuovere un avviso sulla qualità dei dati

Quando un avviso non è più valido, puoi rimuoverlo passando all'asset di dati con l'avviso.

Nota: a partire da Tableau Cloud di febbraio 2024 e Tableau Server 2024.2, puoi aggiungere e rimuovere gli avvisi sulla qualità utilizzando la finestra di dialogo Etichette dei dati consolidata anziché finestre di dialogo separate per ciascun tipo di etichetta. Per informazioni sulla finestra di dialogo Etichette dei dati, consulta Finestra di dialogo [Etichette](#page-845-0) dei [dati](#page-845-0).

1. Seleziona il menu azioni (. . .) accanto alla risorsa e seleziona **Avviso sulla qualità**. Per le colonne in Tableau Server 2022.3 e versioni precedenti, seleziona invece la colonna, quindi fai clic sul menu a discesa Azioni e seleziona **Avviso sulla qualità**.

- 2. Deseleziona le caselle accanto agli avvisi sulla qualità che desideri rimuovere dalla risorsa. In Tableau Server 2023.3 e versioni precedenti, utilizza l'interruttore **Mostra avviso** o la casella di controllo **Abilita avviso** per disattivare un avviso sulla qualità per la risorsa.
- 3. Disattiva l'avviso.
- 4. Seleziona **Salva**.

## Come attivare un avviso sulla qualità di monitoraggio

Puoi impostare Tableau in modo da monitorare due eventi: gli errori di aggiornamento delle origini dati di estrazione e gli errori di esecuzione dei flussi. Quando si verifica l'evento, Tableau genera un avviso sulla qualità che viene visualizzato nelle stesse posizioni in cui viene mostrato un avviso sulla qualità manuale.

Puoi attivare il monitoraggio in modo esplicito sull'estrazione o sul flusso oppure, a partire da Tableau Cloud di ottobre 2023 e Tableau Server 2023.3, puoi abilitare il monitoraggio a livello di sito per tutti gli errori di aggiornamento dell'estrazione e di esecuzione del flusso. Per informazioni sul monitoraggio a livello di sito, consulta [Monitoraggio](#page-865-0) a livello di sito degli errori di [aggiornamento](#page-865-0) delle estrazioni e di esecuzione del flusso.

Per monitorare in modo esplicito un aggiornamento dell'estrazione o un errore di esecuzione del flusso:

- 1. Seleziona il menu azioni (. . .) accanto all'origine dati di estrazione o al flusso per cui desideri creare un avviso, quindi seleziona l'opzione appropriata:
	- In Tableau Cloud e Tableau Server 2023.3 e versioni successive:
		- <sup>l</sup> **Etichette dei dati** > **Monitoraggio aggiornamento estrazioni**
		- <sup>l</sup> **Etichette dei dati** > **Monitoraggio esecuzione flusso**
	- In Tableau Server 2023.1 e versioni precedenti:
		- <sup>l</sup> **Avviso sulla qualità** > **Monitoraggio aggiornamento estrazioni**
		- <sup>l</sup> **Avviso sulla qualità** > **Monitoraggio esecuzione flusso**
- 2. Abilita l'avviso.
- 3. Imposta il livello di visibilità. Le versioni precedenti delle finestre di dialogo presentano una casella di controllo per la visibilità elevata.
- 4. Se lo desideri, inserisci un messaggio da visualizzare agli utenti nei dettagli dell'avviso se l'aggiornamento dell'estrazione o l'esecuzione del flusso non riesce. Puoi applicare
al testo in un messaggio il formato grassetto, sottolineato e corsivo, nonché includere un collegamento o un'immagine. Per visualizzare i suggerimenti per la formattazione del testo, fai clic sull'icona delle informazioni (i) sopra il pulsante **Salva**.

5. Fai clic su **Salva**.

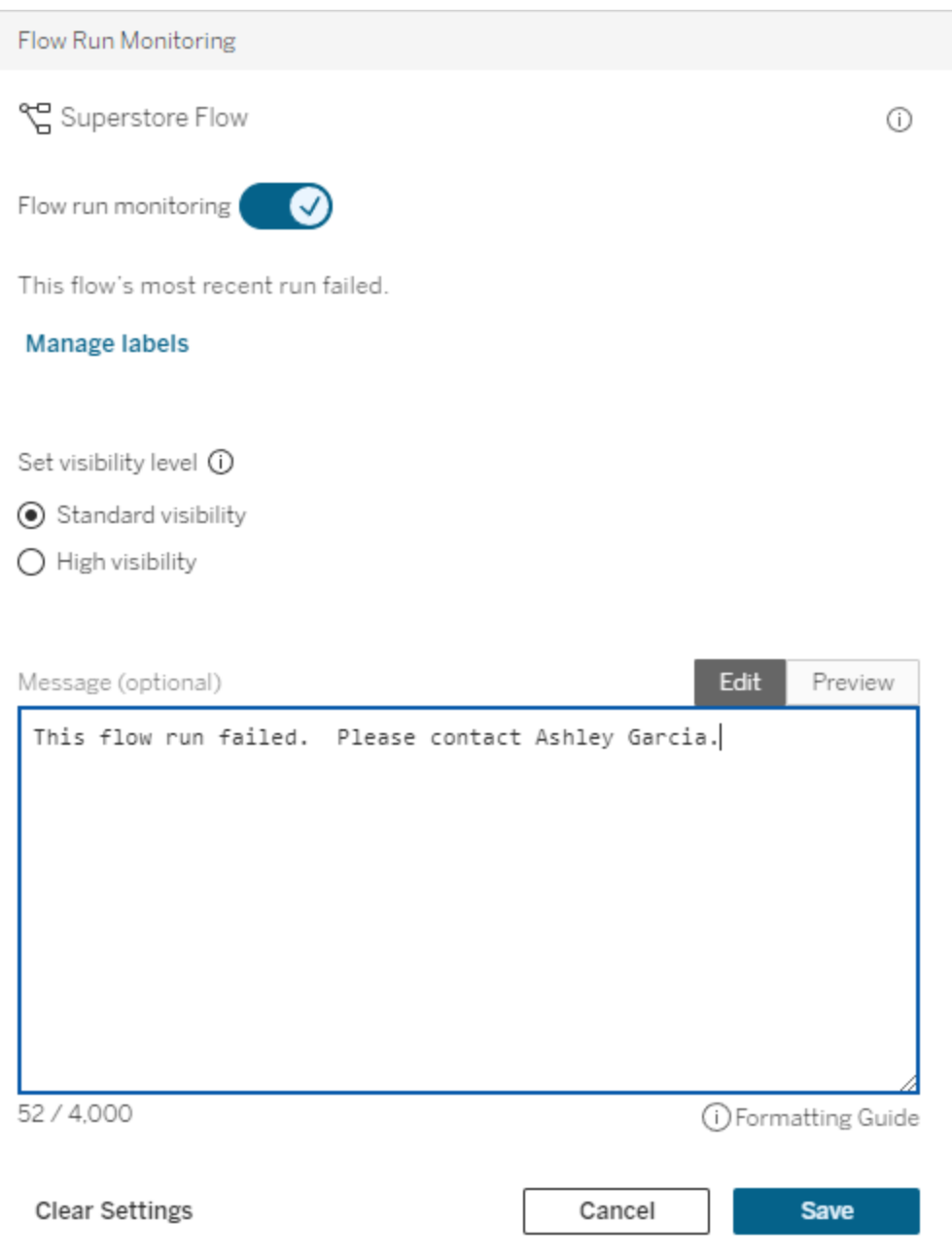

# Come disattivare un avviso sulla qualità di monitoraggio

Per disattivare il monitoraggio di un aggiornamento dell'estrazione o un errore di esecuzione del flusso:

- 1. Seleziona il menu azioni (. . .) accanto all'origine dati di estrazione o al flusso per cui desideri creare un avviso, quindi seleziona l'opzione appropriata:
	- In Tableau Cloud e Tableau Server 2023.3 e versioni successive:
		- <sup>l</sup> **Etichette dei dati** > **Monitoraggio aggiornamento estrazioni**
		- <sup>l</sup> **Etichette dei dati** > **Monitoraggio esecuzione flusso**
	- In Tableau Server 2023.1 e versioni precedenti:
		- <sup>l</sup> **Avviso sulla qualità** > **Monitoraggio aggiornamento estrazioni**
		- <sup>l</sup> **Avviso sulla qualità** > **Monitoraggio esecuzione flusso**
- 2. Disattiva l'avviso.
- 3. Fai clic su **Salva**.

# Monitoraggio a livello di sito degli errori di aggiornamento delle estrazioni e di esecuzione del flusso

A partire da Tableau Cloud di ottobre 2023 e Tableau Server 2023.3, un amministratore può attivare il monitoraggio a livello di sito per aggiungere o rimuovere avvisi sulla qualità dei dati per gli errori di aggiornamento delle estrazioni e di esecuzione del flusso. Puoi controllare questa funzionalità tramite la pagina Impostazioni, nella sezione Monitoraggio aggiornamento estrazioni ed esecuzione flusso:

### **Extract Refresh and Flow Run Monitoring**

 $\sqrt{\phantom{a}}$  Turn on extract refresh monitoring for all extracts on this site (recommended)

 $\sqrt{\phantom{a}}$  Turn on flow run monitoring for all flows on this site (recommended)

Queste impostazioni sono attivate per impostazione predefinita per tutti i nuovi siti. Per i siti creati prima della modifica, le impostazioni saranno disattivate, ma un amministratore potrà attivarle.

**Nota**: le notifiche degli avvisi sulla qualità dei dati non vengono visualizzate per gli aggiornamenti delle estrazioni che utilizzano Tableau Bridge.

Interazione tra monitoraggio a livello di sito e monitoraggio esplicito

L'interazione tra il monitoraggio esplicito delle risorse e il monitoraggio a livello di sito di tutte le risorse è la seguente:

- <sup>l</sup> Se il monitoraggio è esplicitamente attivato per una risorsa *e* il monitoraggio a livello di sito è attivato, le impostazioni esplicite della risorsa hanno la precedenza sulle impostazioni a livello di sito. Le impostazioni includono proprietà come il livello di visibilità e il messaggio.
- Quando disattivi il monitoraggio a livello di sito:
	- **-** Le risorse *con* il monitoraggio esplicitamente attivato non vengono modificate.
	- <sup>l</sup> Le risorse *senza* il monitoraggio esplicitamente attivato interrompono il monitoraggio degli errori di aggiornamento dell'estrazione o di esecuzione del flusso e gli avvisi generati dagli errori di aggiornamento dell'estrazione o di esecuzione del flusso per tali risorse vengono rimossi.
	- Le prestazioni di inserimento in Catalog potrebbero risultare temporaneamente ridotte poiché Catalog reinserisce le risorse che potrebbero non avere più etichette di avviso.

Il monitoraggio a livello di sito è stato rilasciato in Tableau Cloud di ottobre 2023 e Tableau Server 2023.3. Nelle versioni precedenti non esiste alcuna interazione tra il monitoraggio esplicito e il monitoraggio a livello di sito.

# Chi può impostare gli avvisi sulla qualità

Per impostare un avviso sulla qualità dei dati, devi

- essere un amministratore del server o del sito oppure
- **·** disporre della funzionalità **Sovrascrivi** per la risorsa.

# Personalizzare gli avvisi sulla qualità dei dati

A partire da Tableau Cloud di giugno 2023 e Tableau Server 2023.3, utilizzando il gestore delle etichette nella pagina Etichette dei dati o l'API REST, un amministratore può modificare gli avvisi sulla qualità dei dati visualizzati dagli utenti nella finestra di dialogo Avvisi sulla qualità dei dati o crearne di nuovi. Per maggiori informazioni, consulta Gestire le [etichette](#page-881-0) dei dati.

# Etichette della sensibilità

Alcuni dati devono essere gestiti con maggiore attenzione. Per aumentare la fiducia e garantire la sicurezza, è importante che gli utenti sappiano di quali dati si tratta. A partire da Tableau Cloud di giugno 2023 e Tableau Server 2023.3, se disponi di una licenza Data Management, Tableau offre una nuova categoria di etichette dei dati: le *etichette della sensibilità*. Gli utenti possono utilizzare le etichette della sensibilità per indicare il livello di attenzione da prestare durante la creazione di viste o la condivisione di informazioni. Inoltre, le etichette della sensibilità possono coesistere sulla stessa risorsa con altre etichette, come la certificazione e gli avvisi sulla qualità dei dati. Inoltre, utilizzando il gestore delle etichette nella pagina **Etichette dei dati** o l'API REST, un amministratore può creare etichette della sensibilità per soddisfare le esigenze dell'organizzazione.

Nota: in Tableau Cloud di marzo 2023 e Tableau Server 2023.1 e versioni precedenti, la sensibilità dei dati veniva espressa utilizzando l'avviso sulla qualità dei dati "dati sensibili". Con l'aggiornamento a Tableau Cloud di giugno 2023 e Tableau Server 2023.3, gli avvisi sulla qualità dei dati relativi ai "dati sensibili" sono stati migrati alle etichette della sensibilità.

Le etichette della sensibilità possono essere associate agli stessi tipi di risorse delle altre [eti](#page-837-0)[chette](#page-837-0) dei dati.

# Associare un'etichetta della sensibilità a una risorsa

Per associare un'etichetta della sensibilità a una risorsa:

Nota: a partire da Tableau Cloud di febbraio 2024 e Tableau Server 2024.2, puoi aggiungere e rimuovere le etichette della sensibilità utilizzando la finestra di dialogo Etichette dei dati consolidata anziché finestre di dialogo separate per ciascun tipo di etichetta. Per informazioni sulla finestra di dialogo Etichette dei dati, consulta Finestra di dialogo [Etichette](#page-845-0) dei [dati](#page-845-0).

- 1. Cerca o passa alla risorsa. Le fasi per passare alla risorsa dipendono dal tipo di risorsa a cui vuoi aggiungere l'etichetta della sensibilità:
	- <sup>l</sup> Origine dati o connessione virtuale: nella pagina **Esplora** seleziona **Tutte le origini dati** o **Tutte le connessioni virtuali**.
	- <sup>l</sup> Tabella di connessione virtuale: nella pagina **Esplora** seleziona **Tutte le connessioni virtuali** e seleziona la connessione virtuale che contiene la tabella di connessione virtuale che desideri certificare. Seleziona quindi la tabella di connessione virtuale.
	- <sup>l</sup> Database o tabella: nella pagina **Esplora** passa al database o alla tabella. In alternativa, nella pagina **Risorse esterne** seleziona **Database e file** o **Tabelle e oggetti**.
	- **Colonna: nella pagina Esplora** passa al database o alla tabella. In alternativa, nella pagina **Risorse esterne** seleziona **Tabelle e oggetti** e passa alla tabella. Individua la colonna nell'elenco.
- 2. Seleziona il menu azioni (. . .) accanto alla risorsa, quindi seleziona **Etichette dei dati** > **Etichetta della sensibilità**.
- 3. Seleziona la casella di controllo accanto alle etichette della sensibilità che desideri associare alla risorsa. Facoltativamente, se conosci il nome di un'etichetta della sensibilità, puoi cercarla nella parte superiore della finestra di dialogo, quindi selezionare la casella di controllo accanto ad essa. In Tableau Server 2023.3 e versioni precedenti, puoi associare una sola etichetta della sensibilità a ciascuna risorsa. Utilizza l'interruttore **Mostra etichetta** per attivare un'etichetta della sensibilità per la risorsa, quindi seleziona l'etichetta della sensibilità desiderata dall'elenco a discesa.
- 4. Se lo desideri, inserisci un messaggio da mostrare agli utenti. Puoi applicare al testo in un messaggio il formato grassetto, sottolineato e corsivo, nonché includere un collegamento o un'immagine. Per visualizzare i suggerimenti per la formattazione del testo, passa il puntatore del mouse sull'icona delle informazioni (i) sopra il pulsante **Salva**.

#### 5. Seleziona **Salva**.

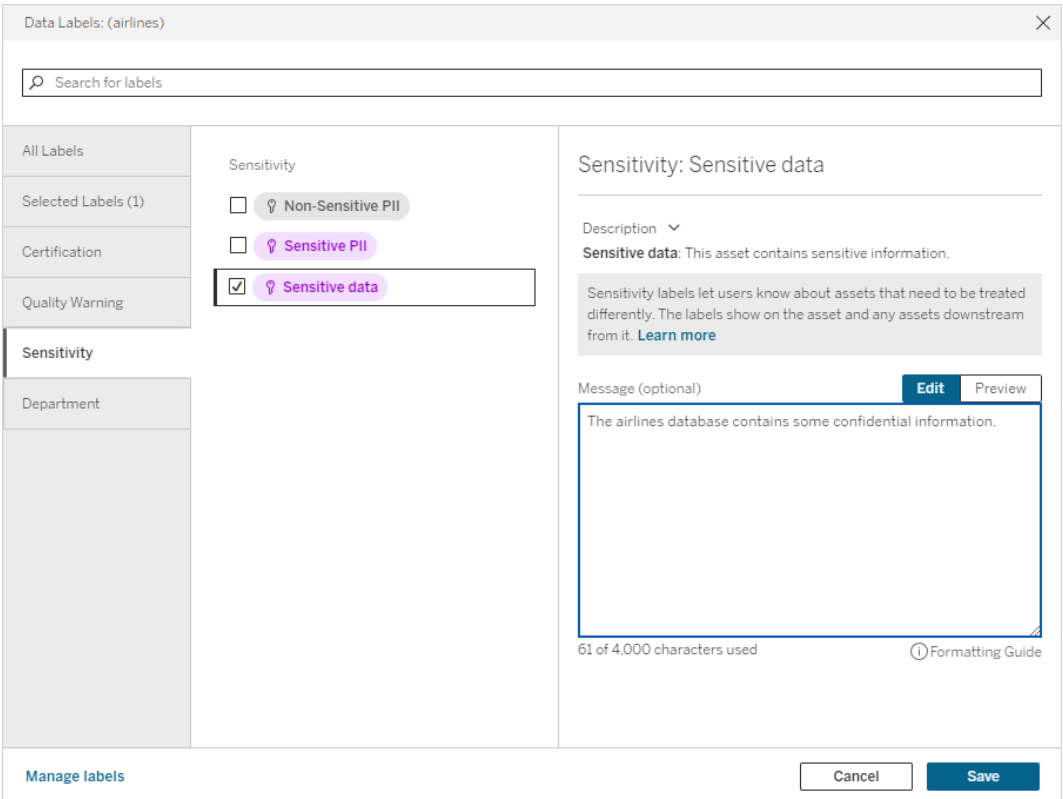

# Rimuovere un'etichetta della sensibilità da una risorsa

Per rimuovere un'etichetta della sensibilità da una risorsa:

Nota: a partire da Tableau Cloud di febbraio 2024 e Tableau Server 2024.2, puoi aggiungere e rimuovere le etichette della sensibilità utilizzando la finestra di dialogo Etichette dei dati consolidata anziché finestre di dialogo separate per ciascun tipo di etichetta. Per informazioni sulla finestra di dialogo Etichette dei dati, consulta [Finestra](#page-845-0) di dialogo Eti[chette](#page-845-0) dei dati.

1. Seleziona il menu azioni (. . .) accanto alla risorsa, quindi seleziona **Etichette dei dati** > **Etichetta della sensibilità**.

- 2. Deseleziona le caselle accanto alle etichette della sensibilità che desideri rimuovere dalla risorsa. In Tableau Server 2023.3 e versioni precedenti, puoi disattivare l'etichetta utilizzando l'interruttore **Mostra etichetta**.
- 3. Seleziona **Salva**.

### Dove vengono visualizzate le etichette della sensibilità

Le etichette della sensibilità vengono visualizzate sulle risorse durante l'esplorazione in Tableau Cloud. Analogamente agli avvisi sulla qualità dei dati, le etichette della sensibilità vengono visualizzate a valle delle risorse a cui sono associate. Ad esempio, un'etichetta della sensibilità su una colonna viene visualizzata nella riga delle colonne nella pagina della tabella, nella parte superiore della pagina della tabella e nella pagina del database.

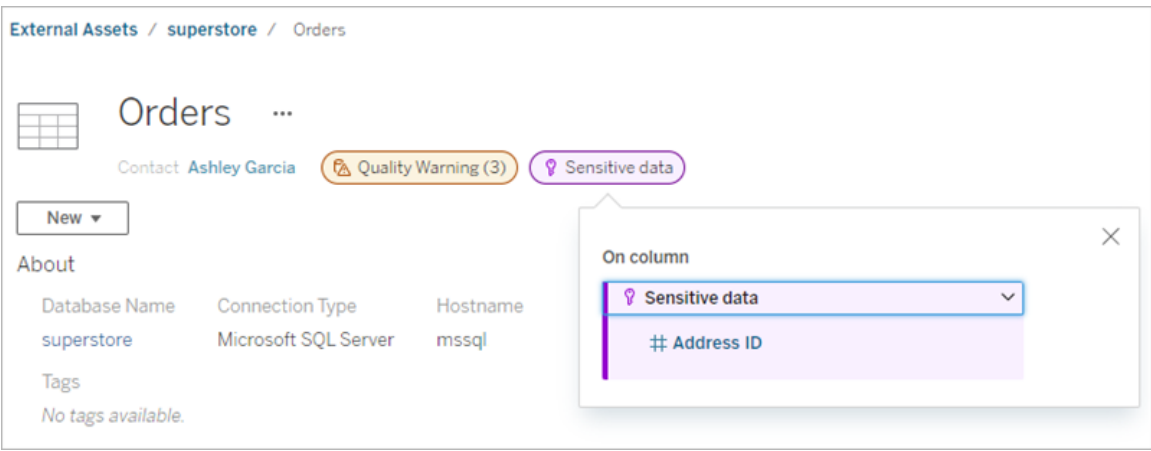

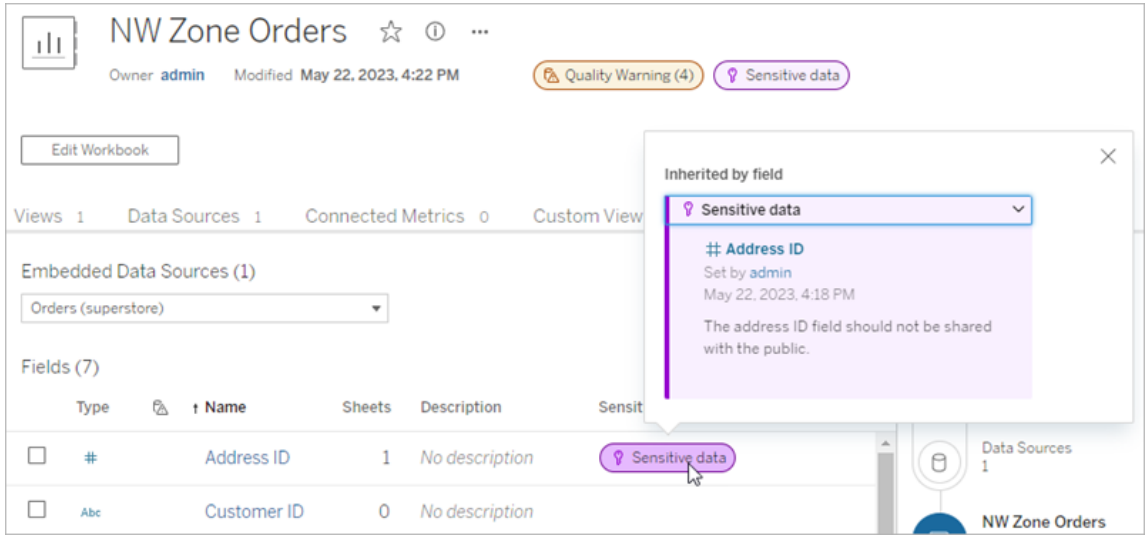

Nel Web authoring gli utenti visualizzano un'icona accanto all'origine dati nel riquadro **Dati** quando

- <sup>l</sup> è presente un'etichetta della sensibilità per un'origine dati utilizzata nella cartella di lavoro oppure
- <sup>l</sup> è presente un avviso a monte dell'origine dati utilizzata nella cartella di lavoro

Per visualizzare i dettagli, posiziona il puntatore del mouse sull'icona. In alternativa, nel Web Authoring di Tableau Cloud puoi selezionare un'origine dati o una colonna, quindi selezionare **Dettagli catalogo** per visualizzare tutte le relative etichette.

#### <span id="page-871-0"></span>Visibilità

Le etichette della sensibilità con visibilità elevata risultano più urgenti e vengono visualizzate in più posizioni. Ad esempio, un'etichetta della sensibilità con visibilità elevata su una tabella genera una notifica quando qualcuno crea una vista o apre una vista pubblicata che dipende da essa.

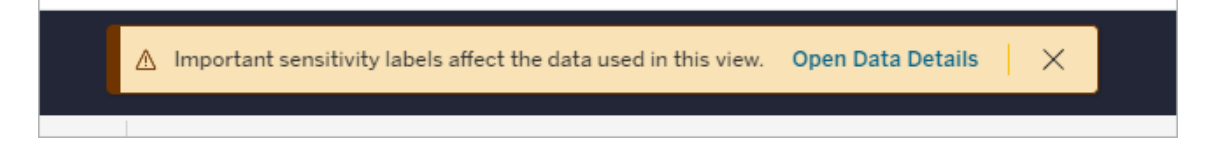

L'icona e il badge per le etichette della sensibilità con visibilità elevata sono viola, mentre quelle con visibilità standard sono grigi. Per impostazione predefinita, l'etichetta della sensibilità incorporata denominata "Dati sensibili" è con visibilità elevata.

Se a una risorsa si applica più di un'etichetta della sensibilità (perché la risorsa ha più di un'etichetta della sensibilità o ne eredita altre a monte), il badge include un numero e il colore è determinato dall'etichetta con la visibilità più elevata. Ad esempio, se a una risorsa si applicano due etichette della sensibilità, una delle quali è con visibilità standard e l'altra con visibilità elevata, il badge sarà viola.

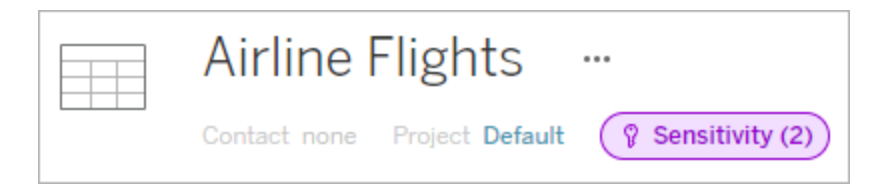

Etichette della sensibilità nelle sottoscrizioni e-mail

Gli amministratori possono attivare le etichette della sensibilità nelle sottoscrizioni e-mail. In tal modo, quando gli utenti si sottoscrivono a una vista, l'e-mail che ricevono includerà le etichette della sensibilità con visibilità elevata associate a tale vista. Le e-mail con etichette della sensibilità con visibilità elevata contengono:

- <sup>l</sup> Collegamenti a viste o cartelle di lavoro pertinenti con il riquadro **Dettagli dati** aperto.
- <sup>l</sup> Collegamenti a risorse a monte pertinenti, come origini dati, tabelle o database.

Gli amministratori possono attivare le etichette della sensibilità nelle sottoscrizioni e-mail selezionando l'opzione **Etichette dei dati a visibilità elevata nelle sottoscrizioni delle viste e delle cartelle di lavoro** (in precedenza **Avvisi sulla qualità dei dati nelle sottoscrizioni**) nella pagina delle impostazioni del sito di Tableau Server o Tableau Cloud. Per maggiori informazioni, consulta Etichette dati a visibilità elevata nelle [sottoscrizioni](#page-352-0) delle viste e delle cartelle di [lavoro](#page-352-0) in Informazioni di riferimento su Impostazioni del sito.

# Chi può impostare le etichette della sensibilità

Per impostare un'etichetta della sensibilità, devi

- essere un amministratore del server o del sito oppure
- **·** disporre della funzionalità **Sovrascrivi** per la risorsa.

### Personalizzare le etichette della sensibilità

Esiste una sola etichetta della sensibilità incorporata: *Dati sensibili*. A partire da Tableau Cloud di giugno 2023 e Tableau Server 2023, utilizzando il gestore delle etichette nella pagina **Etichette dei dati** o l'API REST, un amministratore può creare etichette della sensibilità o modificare il nome e la descrizione di quelle esistenti. Aggiunte tipiche (nome e descrizione) potrebbero essere:

- **Pubblico**: disponibile pubblicamente per la visualizzazione.
- **· Interno**: riservato a dipendenti e collaboratori dell'azienda. Questi dati non devono essere condivisi pubblicamente, ma possono essere condivisi con clienti, partner e altri utenti nell'ambito di un accordo di non divulgazione.
- **Riservato**: disponibile per un gruppo approvato di dipendenti e collaboratori. Questi dati non sono limitati dalla legge, dai regolamenti o da un contratto di servizio principale dell'azienda. Possono essere condivisi con clienti, partner e altri utenti nell'ambito di un accordo di non divulgazione.
- **Limitato**: disponibile per un gruppo approvato di dipendenti e collaboratori. Questi dati sono spesso limitati dalla legge, dai regolamenti, da un accordo di non divulgazione o da un contratto di servizio principale dell'azienda.
- **· Importanza critica**: disponibile solo per un piccolo gruppo di dipendenti e collaboratori approvati. Le terze parti a cui viene concesso l'accesso potrebbero essere soggette a requisiti contrattuali più elevati. Questi dati sono quasi sempre limitati dalla legge, dai regolamenti, da un accordo di non divulgazione o da un contratto di servizio principale dell'azienda.

Per maggiori informazioni, consulta Gestire le [etichette](#page-881-0) dei dati.

# Etichette con categorie personalizzate

Tableau offre diverse etichette dei dati (certificazione, avvisi di qualità ed etichette della sensibilità) che coprono un'ampia varietà di modalità di classificazione dei dati. Tuttavia, talvolta gli utenti potrebbero avere l'esigenza di differenti etichette e categorie che corrispondano ad altri casi di utilizzo. A partire da Tableau Cloud di ottobre 2023 e Tableau Server 2023.3, gli

utenti possono classificare le risorse utilizzando etichette con categorie personalizzate definite da un amministratore. Ad esempio, un amministratore può creare una categoria denominata "Reparto" con etichette per i reparti vendite, assistenza e operazioni, pronte per essere applicate alle risorse.

Le etichette con categorie personalizzate richiedono una licenza Data Management con Tableau Catalog abilitato e possono essere associate agli stessi tipi di risorse di altre etichette dei dati. Tuttavia, le etichette con categorie personalizzate non vengono visualizzate sulle risorse a valle come gli avvisi sulla qualità dei dati e le etichette della sensibilità.

Nota: se sei un amministratore e desideri creare categorie ed etichette personalizzate, consulta Gestire le [etichette](#page-881-0) dei dati.

### Associare etichette con categorie personalizzate a una risorsa

Nota: a partire da Tableau Cloud di febbraio 2024 e Tableau Server 2024.2, puoi aggiungere e rimuovere le etichette con categorie personalizzate utilizzando la finestra di dialogo Etichette dei dati consolidata anziché finestre di dialogo separate per ciascun tipo di etichetta. Per informazioni sulla finestra di dialogo Etichette dei dati, consulta [Finestra](#page-845-0) di dialogo [Etichette](#page-845-0) dei dati.

Per associare un'etichetta con una categoria personalizzata a una risorsa:

In Tableau Cloud e Tableau Server 2024.2 e versioni successive

- 1. Cerca o passa alla risorsa. Le fasi per passare alla risorsa dipendono dal tipo di risorsa a cui vuoi aggiungere l'etichetta:
	- <sup>l</sup> Origine dati o connessione virtuale: nella pagina **Esplora** seleziona **Tutte le origini dati** o **Tutte le connessioni virtuali**.
	- **•** Tabella di connessione virtuale: nella pagina **Esplora** seleziona **Tutte le connessioni virtuali** e seleziona la connessione virtuale che contiene la tabella di connessione virtuale che desideri certificare. Seleziona quindi la tabella di connessione virtuale.
- <sup>l</sup> Database o tabella: nella pagina **Esplora** passa al database o alla tabella. In alternativa, nella pagina **Risorse esterne** seleziona **Database e file** o **Tabelle e oggetti**.
- <sup>l</sup> Colonna: nella pagina **Esplora** passa al database o alla tabella. In alternativa, nella pagina **Risorse esterne** seleziona **Tabelle e oggetti** e passa alla tabella. Individua la colonna nell'elenco.
- 2. Seleziona il menu azioni (...) accanto alla risorsa, quindi seleziona **Etichette dei dati** > **Tutte le etichette dei dati**.
- 3. Seleziona la scheda verticale sul lato sinistro della finestra di dialogo che corrisponde alla categoria di etichette personalizzata. Facoltativamente, se conosci il nome di un'etichetta, puoi cercarla nella parte superiore della finestra di dialogo.
- 4. Seleziona la casella di controllo accanto alle etichette che desideri associare alla risorsa.
- 5. Se lo desideri, inserisci un messaggio da mostrare agli utenti. Puoi applicare al testo in un messaggio il formato grassetto, sottolineato e corsivo, nonché includere un collegamento o un'immagine. Per visualizzare i suggerimenti per la formattazione del testo, passa il puntatore del mouse sull'icona delle informazioni (i) sopra il pulsante **Salva**.
- 6. Ripeti le fasi da 3 a 5 per ogni etichetta da aggiungere.

#### 7. Seleziona **Salva**.

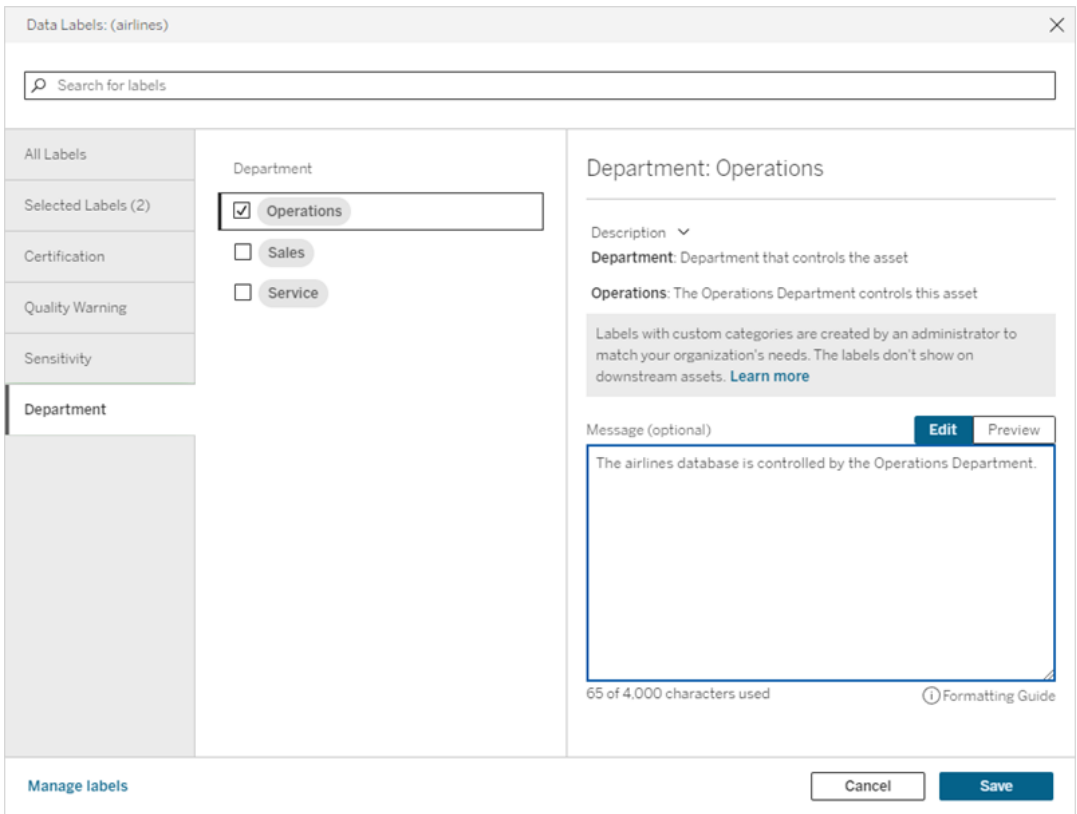

In Tableau Server 2023.3

1. Seleziona il menu azioni (...) accanto alla risorsa, quindi seleziona **Etichette dei dati** > **Altre etichette dei dati**.

2. Seleziona il menu a discesa **Etichette**. I nomi delle etichette sono organizzati per categoria di etichette ed è possibile scorrerli.

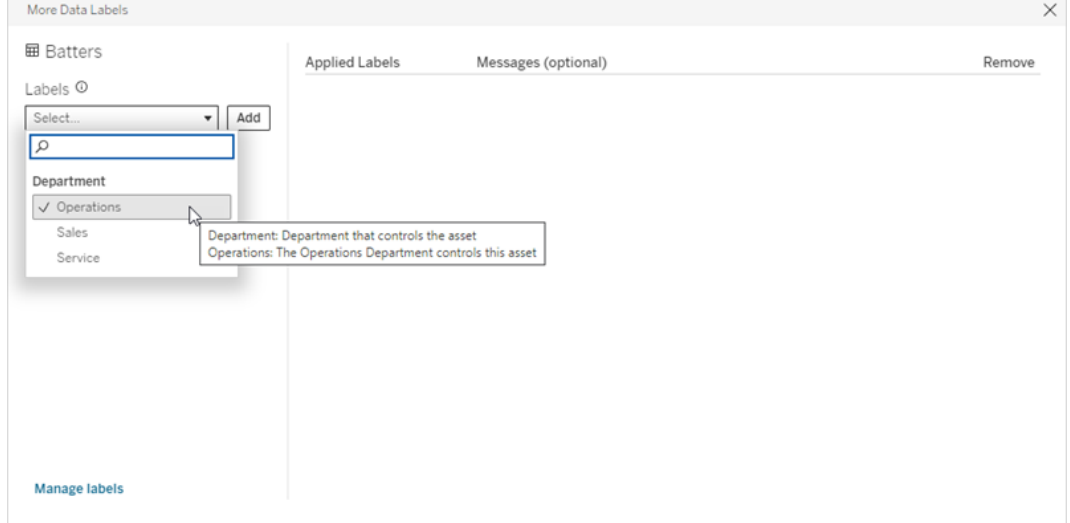

- 3. Seleziona l'etichetta da associare, quindi seleziona **Aggiungi** accanto al menu a discesa **Etichette**. L'etichetta appare nell'elenco **Etichette applicate** sul lato destro della finestra di dialogo.
- 4. Per aggiungere un messaggio facoltativo per l'etichetta su questa risorsa specifica, seleziona la matita nella colonna **Messaggi (facoltativo)**, quindi seleziona **Salva**.

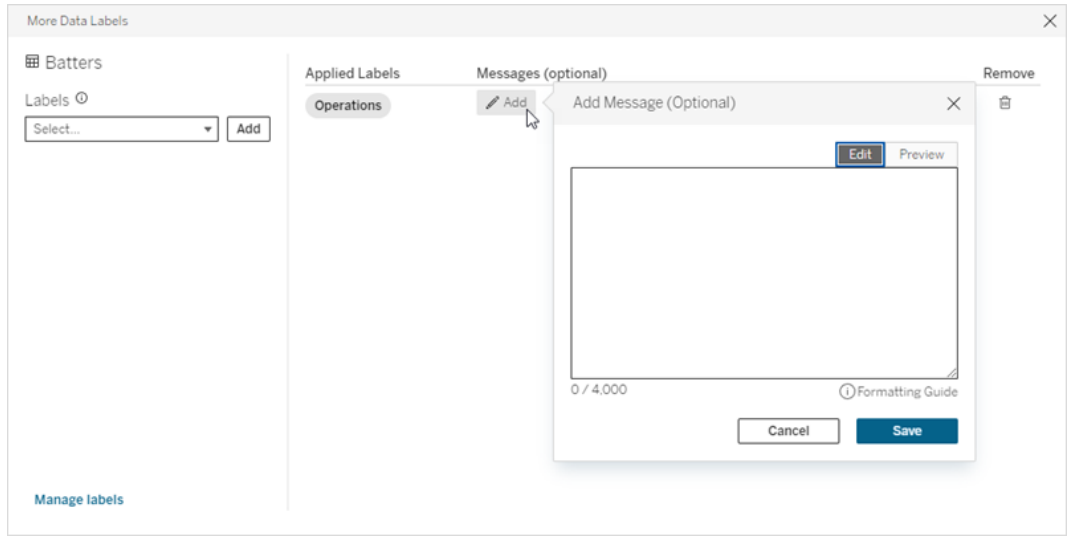

- 5. Ripeti le fasi da 2 a 5 per ogni etichetta da aggiungere.
- 6. Una volta completata l'aggiunta delle etichette, chiudi la finestra di dialogo. Seleziona la X nell'angolo superiore destro della finestra di dialogo oppure un punto all'esterno

della finestra di dialogo per chiuderla.

### Rimuovere etichette con categorie personalizzate da una risorsa

Nota: a partire da Tableau Cloud di febbraio 2024 e Tableau Server 2024.2, puoi aggiungere e rimuovere le etichette con categorie personalizzate utilizzando la finestra di dialogo Etichette dei dati consolidata anziché finestre di dialogo separate per ciascun tipo di etichetta. Per informazioni sulla finestra di dialogo Etichette dei dati, consulta [Finestra](#page-845-0) di dialogo [Etichette](#page-845-0) dei dati.

Per rimuovere un'etichetta con una categoria personalizzata da una risorsa:

In Tableau Cloud e Tableau Server 2024.2 e versioni successive

- 1. Cerca o passa alla risorsa. Le fasi per passare alla risorsa dipendono dal tipo di risorsa a cui vuoi aggiungere l'etichetta:
	- **•** Origine dati o connessione virtuale: nella pagina Esplora seleziona Tutte le ori**gini dati** o **Tutte le connessioni virtuali**.
	- **•** Tabella di connessione virtuale: nella pagina **Esplora** seleziona **Tutte le connessioni virtuali** e seleziona la connessione virtuale che contiene la tabella di connessione virtuale che desideri certificare. Seleziona quindi la tabella di connessione virtuale.
	- <sup>l</sup> Database o tabella: nella pagina **Esplora** passa al database o alla tabella. In alternativa, nella pagina **Risorse esterne** seleziona **Database e file** o **Tabelle e oggetti**.
	- **Colonna: nella pagina Esplora** passa al database o alla tabella. In alternativa, nella pagina **Risorse esterne** seleziona **Tabelle e oggetti** e passa alla tabella. Individua la colonna nell'elenco.
- 2. Seleziona il menu azioni (...) accanto alla risorsa, quindi seleziona **Etichette dei dati** > **Tutte le etichette dei dati**.
- 3. Seleziona la scheda verticale sul lato sinistro della finestra di dialogo che corrisponde alla categoria di etichette personalizzata. Facoltativamente, utilizza la scheda verticale **Etichette selezionate** per visualizzare tutte le etichette associate alla risorsa. In alter-

nativa, se conosci il nome di un'etichetta, puoi cercarla nella parte superiore della finestra di dialogo.

- 4. Deseleziona la casella di controllo accanto alle etichette che desideri rimuovere dalla risorsa.
- 5. Ripeti le fasi 3 e 4 per ogni etichetta da rimuovere.
- 6. Seleziona **Salva**.

In Tableau Server 2023.3

- 1. Seleziona il menu azioni (...) accanto alla risorsa, quindi seleziona **Etichette dei dati** > **Altre etichette dei dati**.
- 2. Nella sezione **Etichette applicate** della finestra di dialogo seleziona l'icona del cestino nella riga relativa all'etichetta da rimuovere.

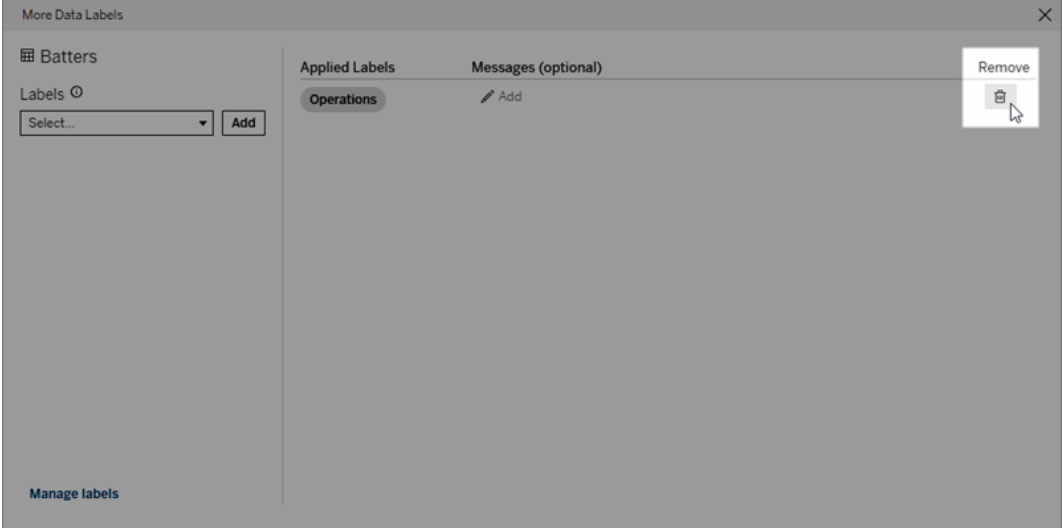

- 3. Ripeti la fase 2 per ogni etichetta da rimuovere.
- 4. Una volta terminata la rimozione delle etichette, chiudi la finestra di dialogo. Seleziona la X nell'angolo superiore destro della finestra di dialogo oppure un punto all'esterno della finestra di dialogo per chiuderla.

### Dove vengono visualizzate le etichette con categorie personalizzate

Le etichette personalizzate vengono visualizzate sulle risorse durante l'esplorazione in Tableau Cloud e Tableau Server.

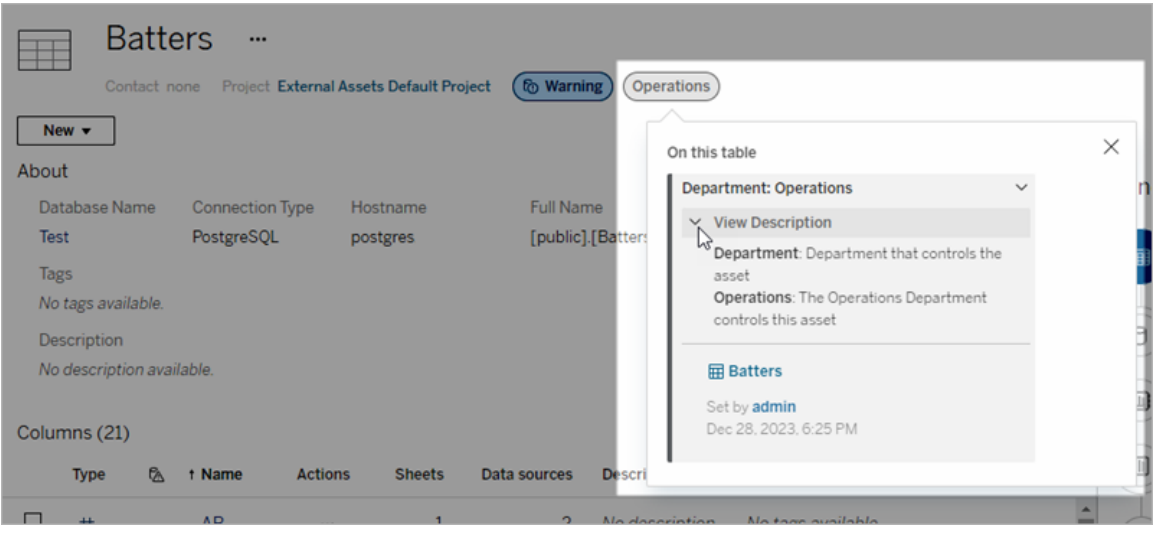

Nel Web authoring puoi selezionare un'origine dati o una colonna, quindi selezionare **Dettagli catalogo** per visualizzare tutte le relative etichette.

A differenza degli avvisi sulla qualità e delle etichette della sensibilità, le etichette con categorie personalizzate non vengono visualizzate a valle delle risorse a cui sono associate. Supponiamo, ad esempio, che la tua organizzazione disponga di una categoria di etichette personalizzate denominata "Reparto" a cui appartiene un'etichetta personalizzata denominata "Vendite". Se associ l'etichetta "Vendite" a una tabella denominata "Ordini", l'etichetta verrà visualizzata solo nella tabella "Ordini" e non nelle cartelle di lavoro a valle di essa.

# Chi può aggiungere etichette con categorie personalizzate

Per aggiungere un'etichetta con una categoria personalizzata a una risorsa (o rimuoverne una da una risorsa), è necessario

- essere un amministratore del server o del sito oppure
- · disporre della funzionalità Sovrascrivi per la risorsa.

### Personalizzare un'etichetta con una categoria personalizzata

Per informazioni su come gli amministratori possono creare o modificare categorie ed etichette personalizzate visualizzate nella finestra di dialogo **Altre etichette dei dati**, consulta Gestire le [etichette](#page-881-0) dei dati.

# <span id="page-881-0"></span>Gestire le etichette dei dati

A partire da Tableau Cloud di ottobre 2023 e Tableau Server 2023.3, se disponi di una licenza Data Management e sei un amministratore, puoi utilizzare il gestore delle etichette per creare o modificare i nomi e le categorie di etichette. Queste personalizzazioni influiscono sul modo in cui vengono visualizzate le etichette in Tableau durante l'interazione con gli utenti.

Nota: puoi anche utilizzare i metodi labelValues e labelCategories dell'API REST per creare e modificare etichette e categorie di etichette. Gli amministratori di Tableau Cloud possono creare e modificare i nomi e le descrizioni delle etichette utilizzando i metodi labelValues da Tableau Cloud di giugno 2023. Per maggiori informazioni, consulta i metodi per i metadati per la [documentazione](https://help.tableau.com/v0.0/api/rest_api/it-it/REST/rest_api_ref_metadata.htm) di riferimento dell'API REST.

# Gestore delle etichette

Per utilizzare il gestore delle etichette, accedi come amministratore e seleziona **Etichette dei dati** dal riquadro di navigazione a sinistra.

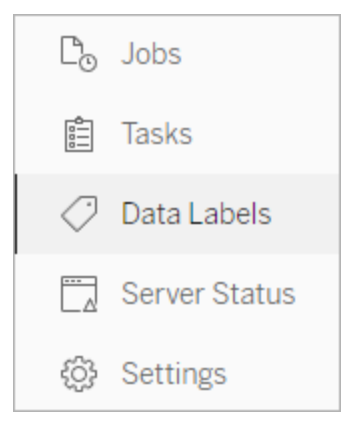

In alternativa, se hai effettuato l'accesso come amministratore e apri la finestra di dialogo **Etichette dei dati** per una risorsa, viene visualizzato il collegamento **Gestisci etichette** nell'angolo in basso a sinistra. Il collegamento **Gestisci etichette** porta alla pagina **Etichette dei dati**. In Tableau Server 2023.3 e versioni precedenti, il collegamento **Gestisci etichette** viene invece visualizzato nei menu a discesa di selezione delle etichette delle singole finestre

di dialogo per la certificazione, gli avvisi sulla qualità dei dati, l'etichetta della sensibilità e le etichette personalizzate.

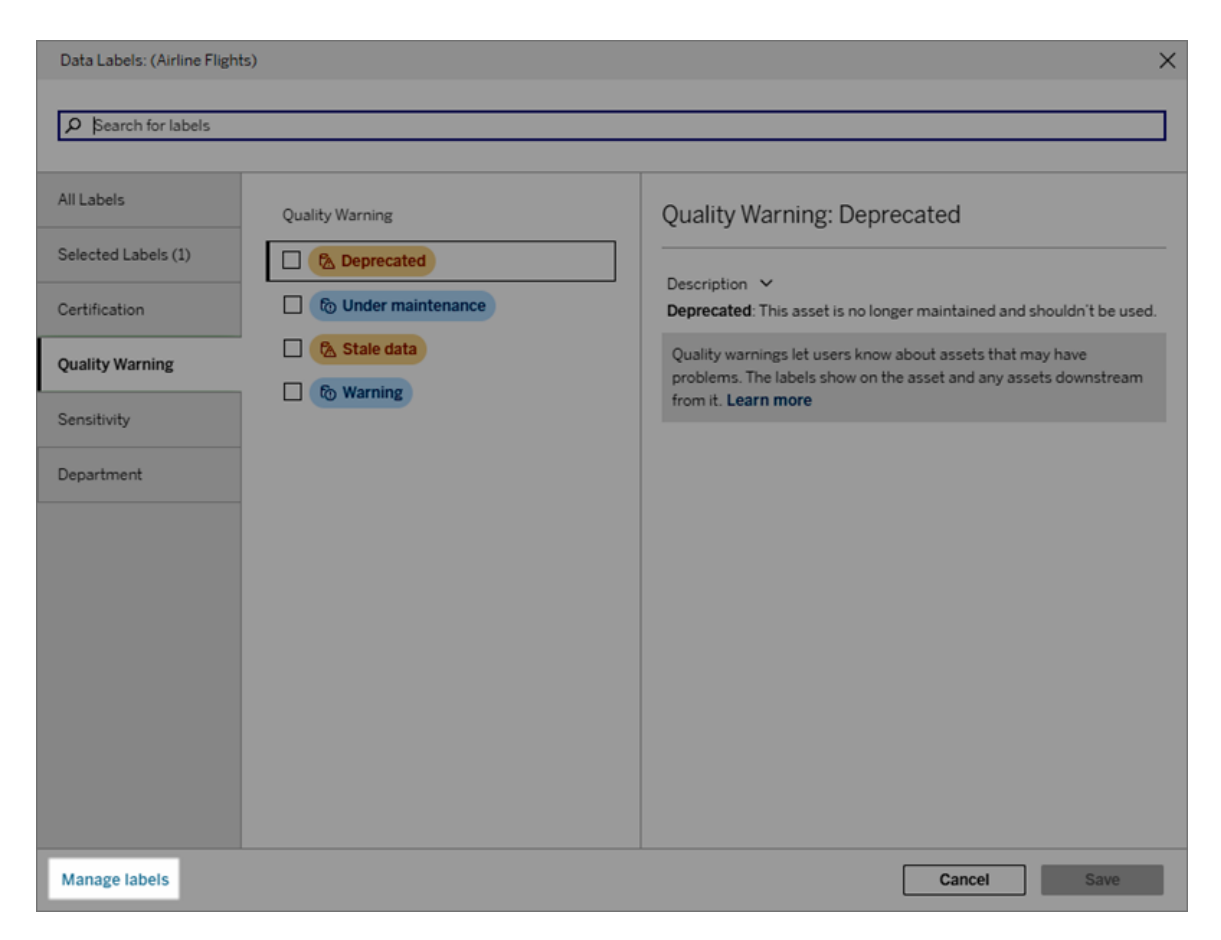

La pagina del gestore delle etichette mostra una riga per ciascuna etichetta, ordinata per categoria di etichette. Ogni riga include la categoria dell'etichetta, il nome (qui indicato come valore), un menu **Azioni** (...) per eseguire azioni sull'etichetta, la visibilità e la descrizione.

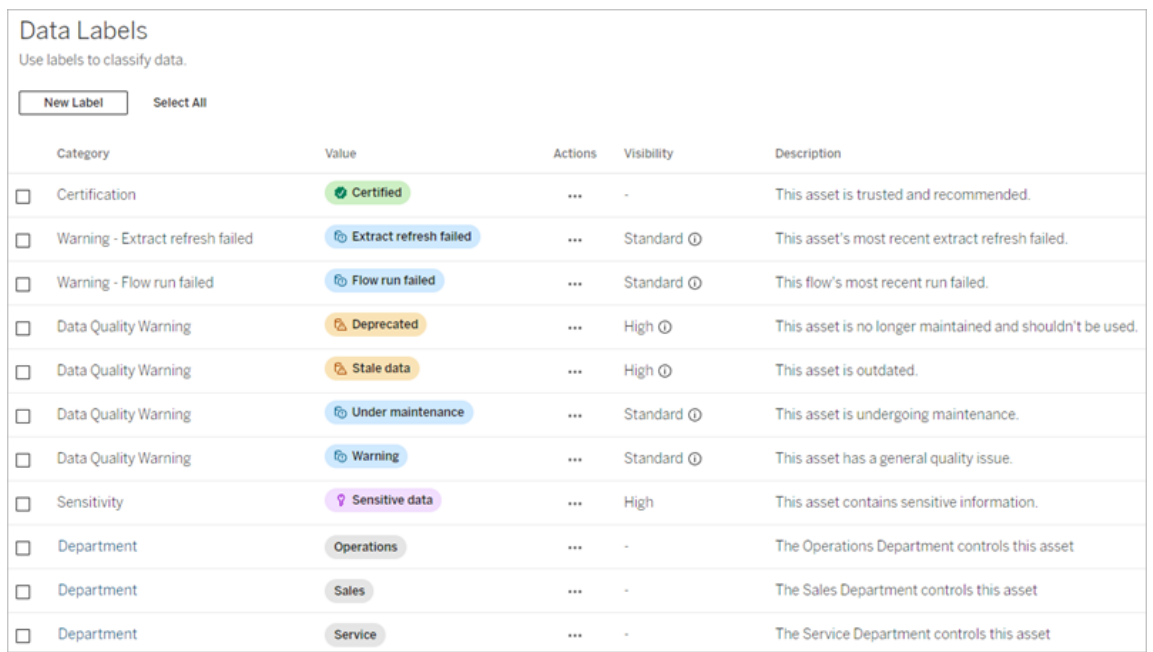

Utilizza il gestore delle etichette per:

#### <sup>l</sup> **Modificare le etichette integrate**

- Esempio: puoi modificare il nome dell'avviso sulla qualità integrato "In manutenzione" in "Modalità di manutenzione".
- Esempio: puoi modificare la visibilità delle etichette di monitoraggio dell'aggiornamento dell'estrazione da visibilità standard a visibilità elevata in modo che vengano visualizzate nelle viste.
- <sup>l</sup> **Creare nuove etichette per le categorie incorporate esistenti**
	- Esempio: puoi aggiungere una nuova etichetta della sensibilità denominata "Riservato".
- <sup>l</sup> **Ripristinare il nome, la descrizione e la visibilità predefiniti di un'etichetta integrata**
	- Esempio: in precedenza hai modificato il nome dell'avviso sulla qualità "Dati inutilizzati" in "Non aggiornato" e desideri ripristinare il nome predefinito.
- <sup>l</sup> **Creare categorie personalizzate**
	- Esempio: puoi creare una nuova categoria di etichette denominata "Reparto" allo scopo di aggiungere etichette per diverse business unit.
- <sup>l</sup> **Creare nuove etichette in categorie personalizzate**
	- Esempio: puoi creare nuove etichette "Vendite", "Servizio" e "Operazioni" per la categoria "Reparto" appena creata.

# Proprietà delle etichette dati

Un'etichetta ha un nome, una categoria e una descrizione. Anche le etichette con una categoria Avviso sulla qualità o Sensibilità hanno un livello di visibilità.

#### Nome

Il nome dell'etichetta è il nome comune dell'etichetta visualizzato in vari punti. Ad esempio, in questo caso viene selezionato il nome dell'etichetta "Deprecato" nella scheda **Avviso sulla qualità** della finestra di dialogo **Etichette dei dati**.

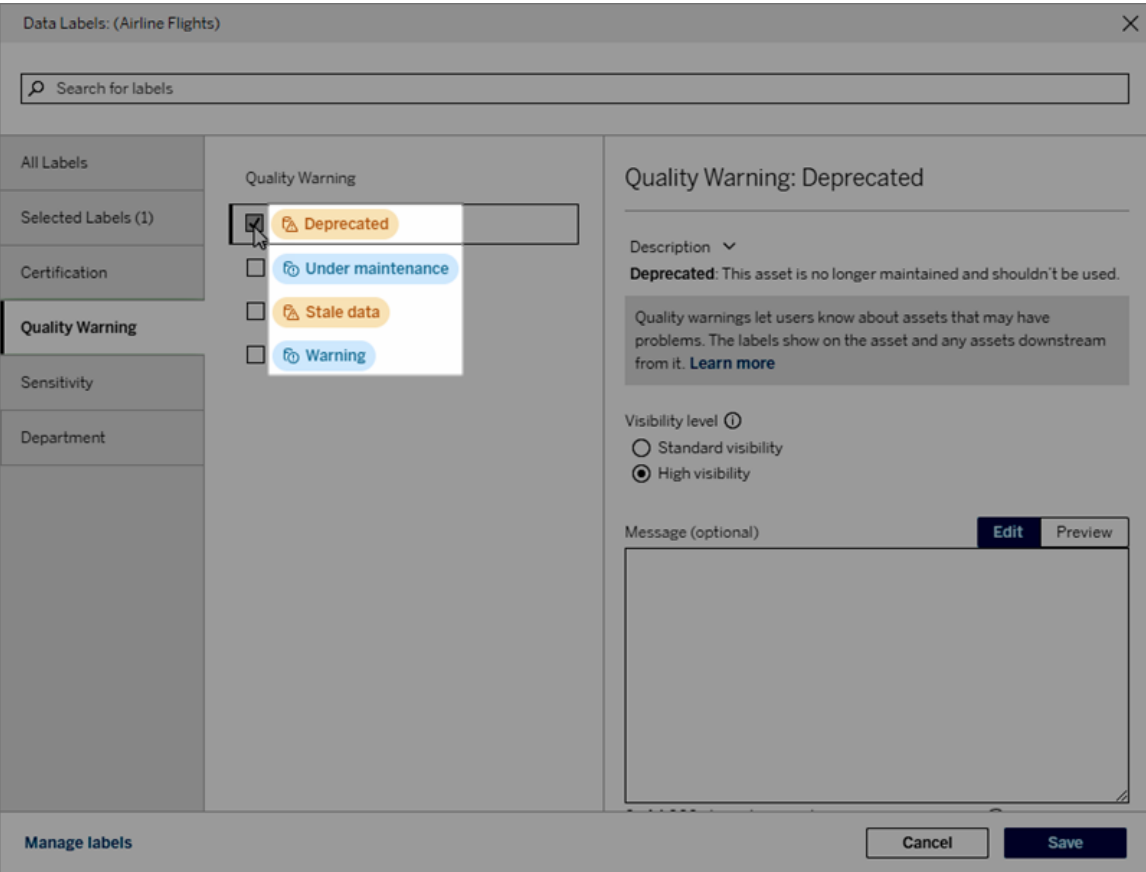

Qui il nome dell'etichetta "Avviso" viene visualizzato nella parte superiore della pagina della tabella "Batters" e di nuovo nei dettagli dell'etichetta.

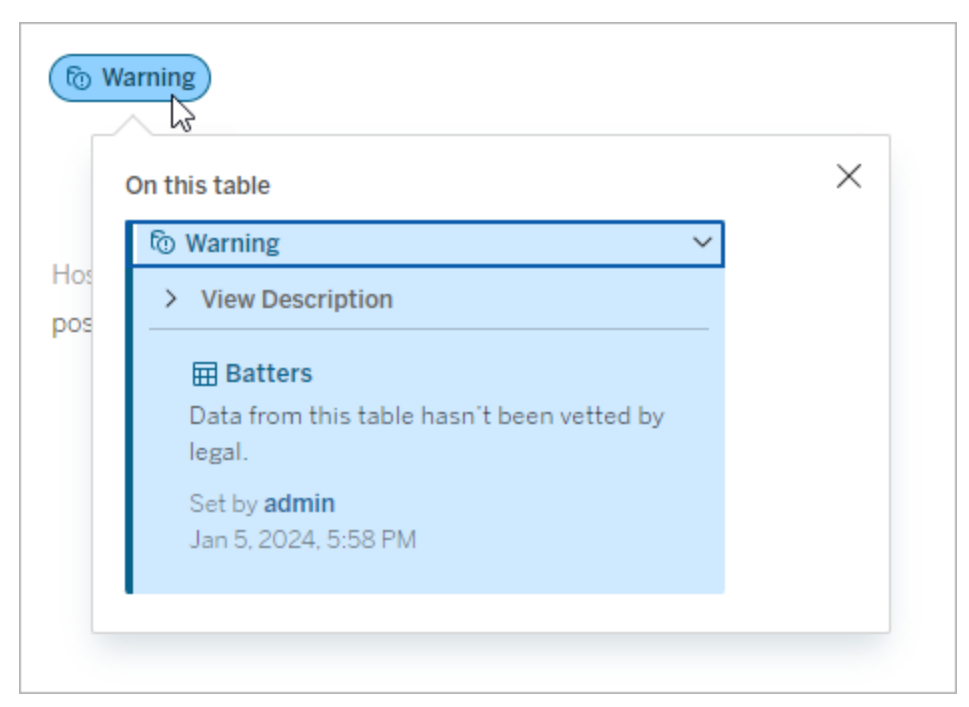

#### **Categoria**

La categoria dell'etichetta influisce, tra le altre cose, su dove e come viene visualizzata l'etichetta, se viene mostrata per le risorse a valle di quella a cui è associata e quali parti sono personalizzabili. Ad esempio, gli avvisi sulla qualità e le etichette della sensibilità vengono visualizzati sulle risorse a valle, ma altre etichette con diverse categorie no. Un altro esempio: puoi modificare la descrizione di un'etichetta di certificazione, ma non il nome.

#### Le categorie integrate sono **Certificazione**, **Avviso sulla qualità** e **Sensibilità**.

Per le categorie personalizzate, gli utenti visualizzano il nome della categoria nelle schede delle categorie verticali della finestra di dialogo **Etichette dei dati**, tra le altre posizioni. Ad esempio, qui il nome della categoria "Reparto" appare nelle schede delle categorie verticali, nella parte superiore dell'elenco dei nomi delle etichette e in altre posizioni.

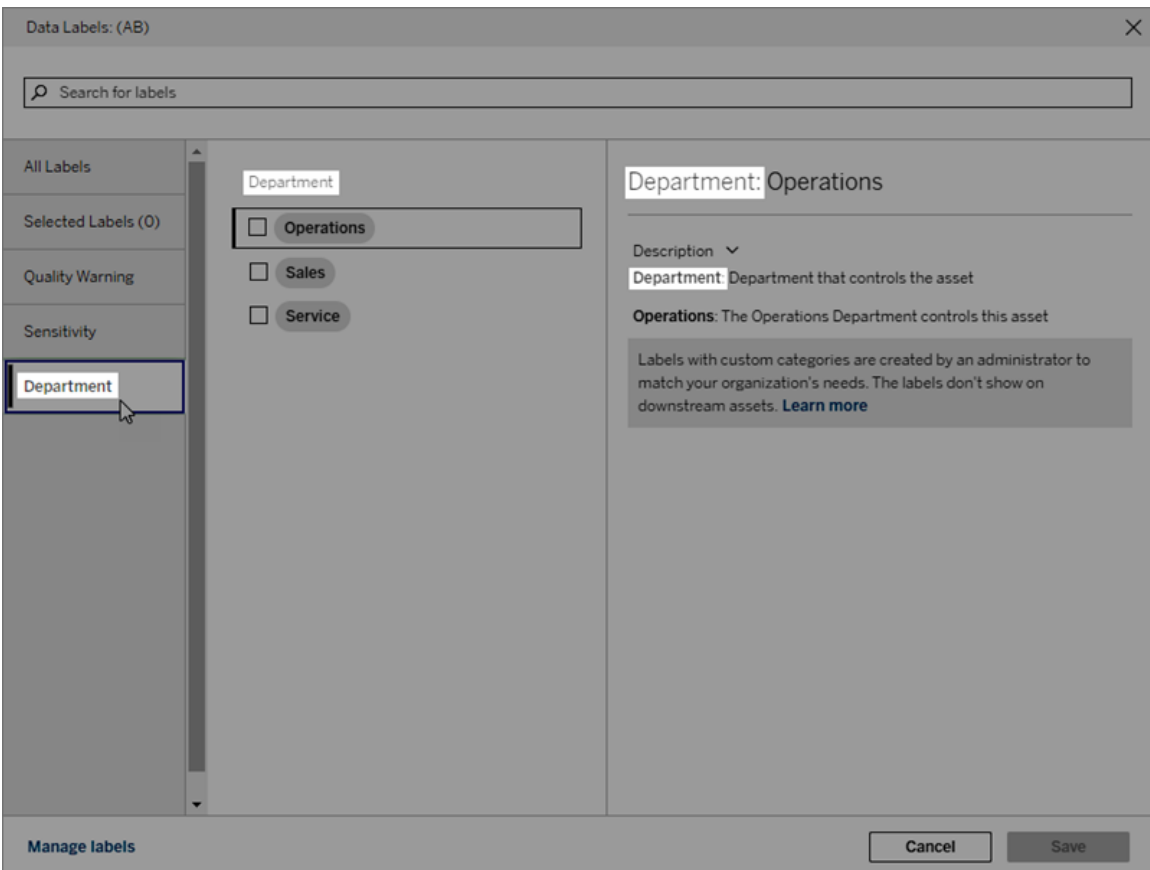

#### Descrizione

La descrizione dell'etichetta è visualizzata in varie posizioni, come la finestra di dialogo **Etichette dei dati**, e aiuta l'utente a capire per quale scopo viene utilizzata l'etichetta. Ad esempio, la descrizione dell'etichetta per questo avviso sulla qualità indica "Questa risorsa non è più gestita e non dovrebbe essere utilizzata".

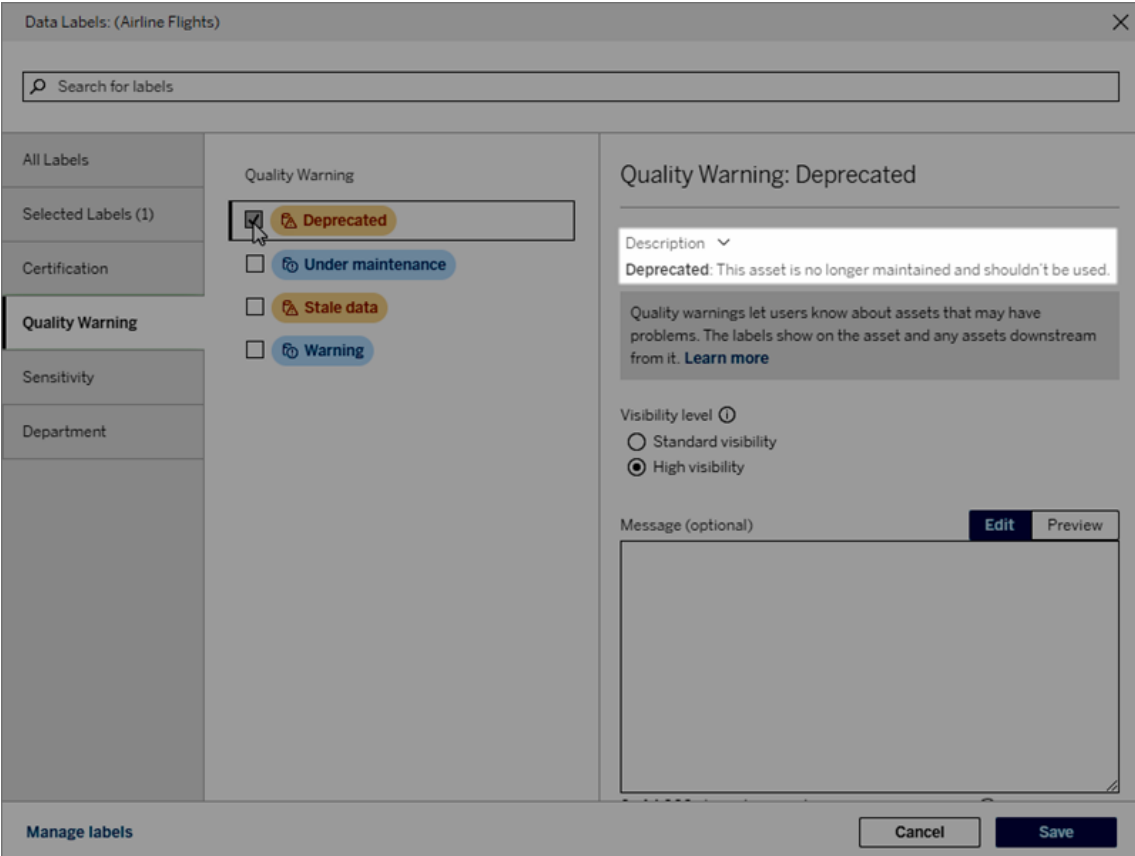

#### <span id="page-887-0"></span>Visibilità

La visibilità di un'etichetta ne determina l'aspetto. Le etichette a visibilità elevata vengono visualizzate in più aree e possono risultare più urgenti per l'utente. È possibile impostare il livello di visibilità solo per le etichette Avviso di qualità o Sensibilità. Inoltre, se un'etichetta ha una categoria Avviso sulla qualità, gli utenti dotati di autorizzazioni possono ignorare la visibilità predefinita su ciascuna risorsa a cui associano un'etichetta Avviso di qualità. Per mag-giori informazioni, consulta gli argomenti [Impostare](#page-858-0) un avviso sulla qualità dei dati e [Etichette](#page-871-0) della [sensibilità](#page-871-0).

### Creare un'etichetta dei dati

Per creare un'etichetta:

- 1. Nella pagina **Etichette dei dati** seleziona **Nuova etichetta**.
- 2. Seleziona una categoria dal menu a discesa della categoria **Etichetta**.
- 3. Immetti il nome dell'etichetta nel campo **Valore dell'etichetta**.
- 4. Immetti una descrizione dell'etichetta nel campo **Descrizione**. Puoi applicare al testo il formato grassetto, sottolineato e corsivo, nonché includere un collegamento o un'immagine. Per visualizzare i suggerimenti per la formattazione del testo, passa il puntatore del mouse sull'icona delle informazioni (i) sopra il pulsante **Salva**.
- 5. Se l'etichetta ha una categoria Avviso sulla qualità o Sensibilità, imposta il livello di visibilità. Per maggiori informazioni, consulta [Visibilità](#page-887-0).
- 6. Seleziona **Salva**.

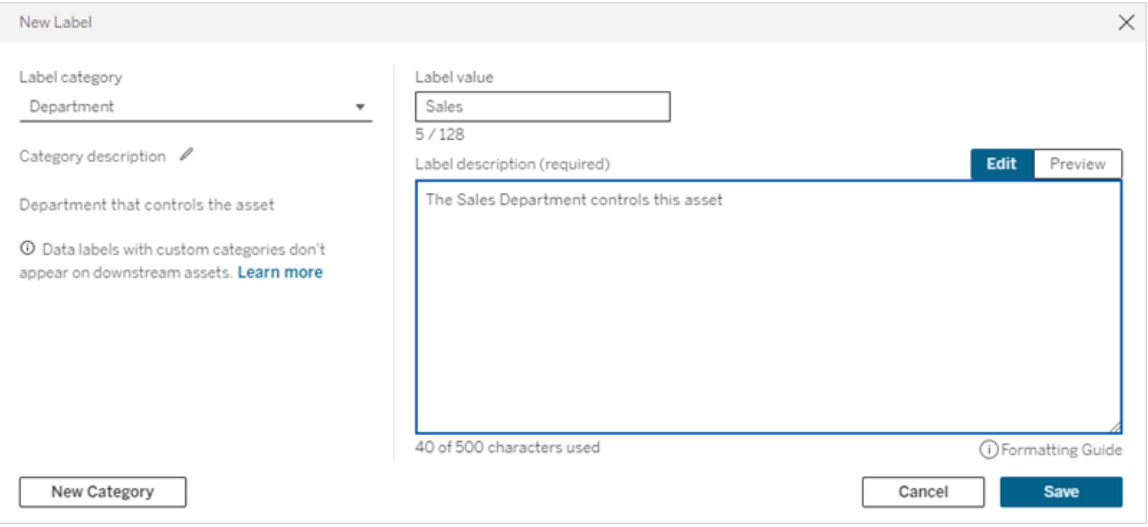

Limitazioni per la creazione di etichette

- Non è possibile creare un'etichetta nella categoria Certificazione. La categoria Certificazione consente solo la singola etichetta integrata.
- Non è possibile creare nuovi avvisi di monitoraggio. Tuttavia, gli avvisi relativi agli errori di aggiornamento dell'estrazione e di esecuzione del flusso possono essere modificati in modo limitato, come descritto nella sezione "Modificare un'etichetta".
- La lunghezza massima per un nome di etichetta è di 128 caratteri in Tableau Cloud e Tableau Server 2024.2 e versioni successive. La lunghezza massima per un nome di etichetta è di 24 caratteri in Tableau Server 2023.3 e versioni precedenti.
- La lunghezza massima per la descrizione di un'etichetta è di 500 caratteri.

# Modificare un'etichetta dei dati

Per modificare un'etichetta esistente:

- 1. Nella pagina **Etichette dei dati** seleziona il menu **Azioni** (...) nella riga dell'etichetta. In alternativa, seleziona la riga utilizzando la casella di controllo a sinistra e fai clic sul menu a discesa **Azioni** nella parte superiore dell'elenco delle etichette.
- 2. Seleziona **Modifica**.
- 3. (Facoltativo) Modifica il nome dell'etichetta utilizzando il campo **Valore dell'etichetta**.
- 4. (Facoltativo) Modifica la descrizione dell'etichetta utilizzando il campo **Descrizione dell'etichetta**.
- 5. (Facoltativo) Se l'etichetta ha una categoria Avviso sulla qualità o Sensibilità, imposta il livello di visibilità. Per maggiori informazioni, consulta [Visibilità.](#page-887-0)
- 6. Seleziona **Salva**.

Limitazioni per la modifica delle etichette

- Non puoi modificare la categoria di un'etichetta esistente.
- La lunghezza massima per un nome di etichetta è di 128 caratteri in Tableau Cloud e Tableau Server 2024.2 e versioni successive. La lunghezza massima per un nome di etichetta è di 24 caratteri in Tableau Server 2023.3 e versioni precedenti.
- La lunghezza massima per la descrizione di un'etichetta è di 500 caratteri.

Le diverse categorie di etichette consentono diversi livelli di modifica delle etichette. La tabella seguente elenca le proprietà modificabili delle etichette con le categorie specificate:

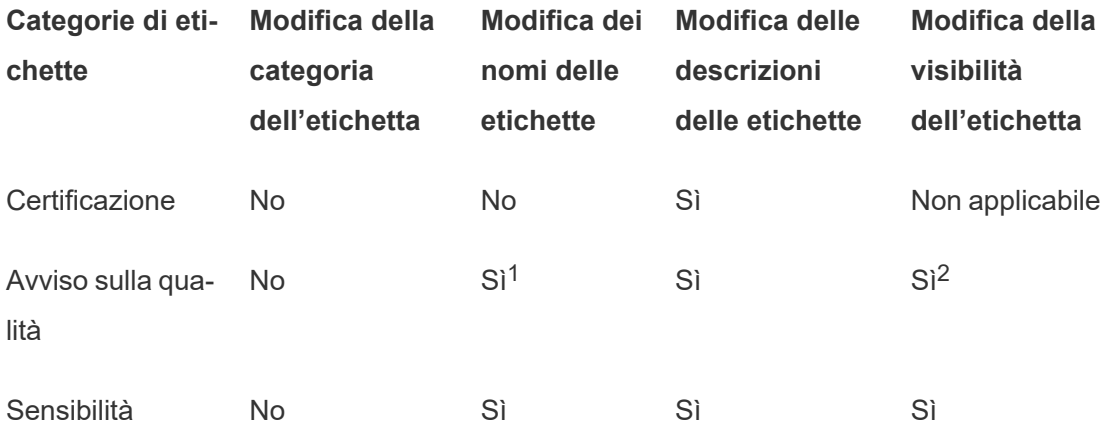

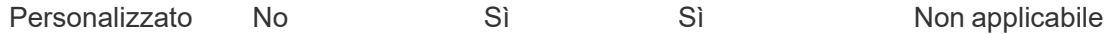

<sup>1</sup> *Non è possibile modificare il nome dell'etichetta (valore etichetta) degli avvisi di aggiornamento dell'estrazione o di monitoraggio dell'esecuzione del flusso.*

<sup>2</sup> *Il livello di visibilità impostato per gli avvisi sulla qualità è la visibilità predefinita. Gli utenti autorizzati possono ignorare la visibilità predefinita quando associano un avviso sulla qualità a una risorsa. Per maggiori informazioni, consulta [Visibilità.](#page-887-0)*

### Eliminare un'etichetta dei dati

Per eliminare un'etichetta esistente:

- 1. Nella pagina **Etichette dei dati** seleziona il menu **Azioni** (...) nella riga dell'etichetta. In alternativa, seleziona la riga utilizzando la casella di controllo a sinistra e fai clic sul menu a discesa **Azioni** nella parte superiore dell'elenco delle etichette.
- 2. Seleziona **Elimina**.

Limitazioni per l'eliminazione delle etichette

• Non è possibile eliminare un'etichetta incorporata. Le etichette integrate sono le etichette predefinite in Tableau Cloud.

# Ripristinare le impostazioni predefinite di un'etichetta dei dati incorporata

Se un amministratore ha precedentemente modificato un'etichetta incorporata, il menu **Azioni** per l'etichetta contiene l'opzione **Ripristina etichetta predefinita**. Il ripristino delle impostazioni predefinite di un'etichetta riporta il nome (valore), la descrizione e la visibilità dell'etichetta ai valori predefiniti incorporati.

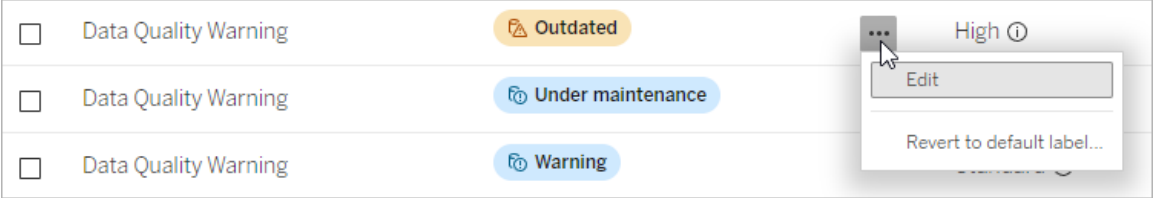

# Creare una categoria di etichette dei dati

Per creare una categoria di etichette:

- 1. Nella pagina **Etichette dei dati** seleziona **Nuova etichetta**.
- 2. Nella finestra di dialogo **Nuova etichetta** seleziona **Nuova categoria**.
- 3. Inserisci il nome della categoria nel campo **Nome della categoria**.
- 4. Inserisci la descrizione della categoria nel campo **Descrizione della categoria**. Puoi applicare al testo il formato grassetto, sottolineato e corsivo, nonché includere un collegamento o un'immagine. Per visualizzare i suggerimenti per la formattazione del testo, passa il puntatore del mouse sull'icona delle informazioni (i) sopra il pulsante **Salva**.
- 5. Seleziona **Salva**.

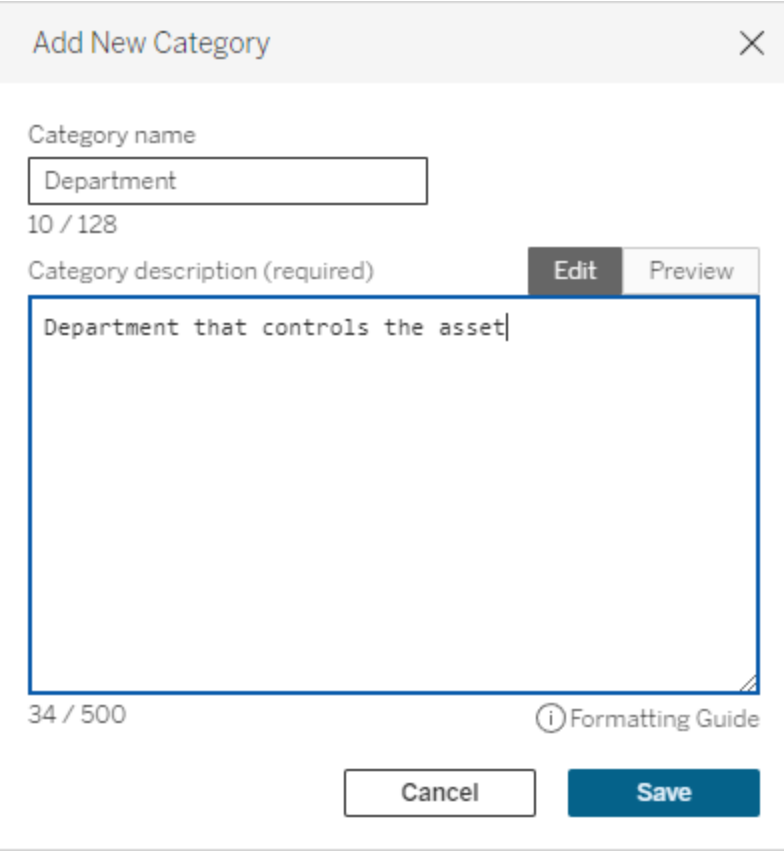

Limitazioni per la creazione di categorie di etichette

- La lunghezza massima per un nome di categoria è di 128 caratteri in Tableau Cloud e Tableau Server 2024.2 e versioni successive. La lunghezza massima per un nome di categoria è di 24 caratteri in Tableau Server 2023.3 e versioni precedenti.
- La lunghezza massima per la descrizione di una categoria è di 500 caratteri.

# Modificare una categoria di etichette dei dati

Per modificare una categoria di etichette:

- 1. Nella pagina **Etichette dei dati** seleziona la categoria dell'etichetta, quindi seleziona l'icona della matita. In alternativa, nelle finestre di dialogo **Nuova etichetta** o **Modifica etichetta** seleziona la categoria nel menu a discesa **Categoria dell'etichetta**, quindi seleziona l'icona della matita accanto a **Descrizione della categoria**.
- 2. (Facoltativo) Modifica il nome della categoria utilizzando il campo **Nome della categoria**.
- 3. (Facoltativo) Modifica la descrizione della categoria utilizzando il campo **Descrizione della categoria**.
- 4. Seleziona **Salva**.

Limitazioni per la modifica delle categorie di etichette

- Non è possibile modificare un'etichetta incorporata.
- La lunghezza massima per un nome di categoria è di 128 caratteri in Tableau Cloud e Tableau Server 2024.2 e versioni successive. La lunghezza massima per un nome di categoria è di 24 caratteri in Tableau Server 2023.3 e versioni precedenti.
- La lunghezza massima per la descrizione di una categoria è di 500 caratteri.

# Eliminare una categoria di etichette dei dati

Attualmente, non esiste un metodo per eliminare una categoria di etichette tramite la normale interfaccia di Tableau Cloud. Per eliminare una categoria utilizzando l'API REST, consulta il metodo Elimina [categoria](https://help.tableau.com/current/api/rest_api/it-it/REST/rest_api_ref_metadata.htm#delete_label_category) etichette nella documentazione di riferimento dell'API REST.

# Scenari per la personalizzazione

#### Scenario: personalizzare un'etichetta dei dati incorporata

Supponi di aver deciso che l'avviso sulla qualità dei dati denominato "Avviso" potrebbe essere più specifico. In qualità di amministratore, modifichi il nome dell'etichetta da quello predefinito ("Avviso") a qualcosa che ritieni più utile per la tua organizzazione: "Non approvato". Il nome di etichetta "Non approvato" ora viene visualizzato nelle finestre di dialogo dell'etichetta quando gli utenti selezionano le etichette.

In alternativa, puoi modificare la descrizione dell'etichetta in modo da fornire all'utente maggiori informazioni sull'avviso nella finestra di dialogo dell'etichetta. Ad esempio: "Questa risorsa non soddisfa gli standard di qualità richiesti dal reparto marketing".

#### Scenario: creare un'etichetta dei dati personalizzata

Supponi di voler offrire agli utenti un controllo più granulare sulla classificazione della sensibilità delle risorse. Crei due etichette della sensibilità, denominate "Pubblico" e "Informazioni personali". I nomi delle etichette personalizzate "Pubblico" e "Informazioni personali" ora vengono visualizzati negli elenchi a discesa e nelle descrizioni della finestra di dialogo dell'etichetta, insieme all'etichetta della sensibilità incorporata.

Scenario: creare una nuova categoria di etichette dei dati e le etichette dei dati associate

Supponiamo che sia necessario un modo per identificare le business unit responsabili delle risorse. Crei una categoria di etichette denominata "Reparto". Crei quindi tre etichette: "Vendite", "Assistenza" e "Operazioni", con "Reparto" come categoria. La categoria "Reparto" e le tre etichette associate ora appaiono nella finestra di dialogo **Altre etichette dei dati** e gli utenti possono associarle alle risorse.

# Gestire le estensioni di dashboard e di visualizzazione in Tableau Cloud

Le estensioni di dashboard sono applicazioni Web eseguite in aree personalizzate della dashboard e possono interagire con il resto della dashboard utilizzando l'API [Extensions](https://tableau.github.io/extensions-api) di [Tableau](https://tableau.github.io/extensions-api). Le estensioni di dashboard consentono agli utenti di interagire con i dati di altre applicazioni direttamente in Tableau. Analogamente alle estensioni di dashboard, le estensioni di visualizzazione sono applicazioni Web che utilizzano l'API Extensions di Tableau e consentono agli sviluppatori di creare nuovi tipi di visualizzazione. Gli utenti Tableau possono accedere alle estensioni di visualizzazione tramite la scheda Indicatori del foglio di lavoro.

**Nota:** per aggiungere estensioni di dashboard e di visualizzazione all'elenco consentiti e controllare il tipo di dati a cui possono accedere le estensioni, devi essere un amministratore del sito. L'amministratore del sito può inoltre configurare se gli utenti del sito visualizzano i prompt quando aggiungono o visualizzano estensioni. Per informazioni sulla sicurezza delle estensioni e le opzioni di distribuzione consigliate, consulta [Sicu](https://help.tableau.com/current/server/it-it/security_extensions.htm)rezza delle estensioni - Procedure consigliate per la [distribuzione](https://help.tableau.com/current/server/it-it/security_extensions.htm).

Per informazioni sull'utilizzo delle estensioni di dashboard in Tableau, consultaUsare le [esten](https://help.tableau.com/current/pro/desktop/it-it/dashboard_extensions.htm)sioni di [dashboard](https://help.tableau.com/current/pro/desktop/it-it/dashboard_extensions.htm).

Per informazioni sull'utilizzo delle estensioni di visualizzazione, consulta [Aggiungere](https://help.tableau.com/v0.0/pro/desktop/it-it/viz_extensions.htm) estensioni di [visualizzazione](https://help.tableau.com/v0.0/pro/desktop/it-it/viz_extensions.htm) al foglio di lavoro.

Cercavi Tableau Server? ConsultaGestire le estensioni di [dashboard](https://help.tableau.com/current/server/it-it/dashboard_extensions_server.htm) in Tableau Server.

# Prima di eseguire le estensioni in Tableau Cloud

In Tableau le estensioni vengono ospitate in due diversi modi:

- <sup>l</sup> Estensioni abilitate alla rete, che vengono ospitate su server Web all'interno e all'esterno della rete locale. Le estensioni abilitate alla rete hanno accesso completo al Web.
- Estensioni in modalità sandbox, che vengono eseguite in un ambiente protetto senza alcun accesso ad altre risorse o servizi sul Web.

**Nota:** a partire dalla versione 2021.1, Tableau supporta l'integrazione con Einstein Discovery tramite l'estensione di dashboard Einstein Discovery. Si tratta di una speciale estensione che ha accesso ai dati in Salesforce.com ed è consentita per impostazione predefinita. Non viene considerata un'estensione abilitata alla rete o un'estensione in modalità sandbox. Per maggiori informazioni sull'integrazione di Einstein Discovery, consulta Configurare [l'integrazione](#page-912-0) di Einstein Discovery.

Le estensioni in modalità sandbox sono ospitate da Tableau e utilizzano gli standard W3C, come Content Security Policy (CSP), per garantire che l'estensione non possa effettuare chiamate di rete all'esterno del sistema Tableau Server che la ospita. Un'estensione in modalità sandbox può interrogare i dati nella dashboard, ma non può inviare tali dati all'esterno della sandbox. Le estensioni in modalità sandbox sono supportate in Tableau 2019.4 e versioni successive. Per impostazione predefinita, l'esecuzione delle estensioni in modalità sandbox è consentita se le estensioni sono abilitate per il sito.

Le estensioni abilitate per la rete sono applicazioni Web e possono essere in esecuzione su qualsiasi computer configurato come server Web. Questo include i computer locali, i computer nel dominio e i siti Web di terze parti. Poiché le estensioni abilitate per la rete potrebbero essere ospitate su siti di terze parti e avere accesso ai dati nella cartella di lavoro, è consigliabile consentire solo le estensioni considerate attendibili. Consulta Testare la [sicurezza](#page-901-0) delle [estensioni](#page-901-0) abilitate alla rete.

Per motivi di sicurezza, puoi utilizzare le impostazioni per le estensioni su Tableau Cloud per controllare e limitare le estensioni che possono essere eseguite.

- <sup>l</sup> Per impostazione predefinita, l'esecuzione delle estensioni in modalità sandbox è consentita se le estensioni sono abilitate per il sito.
- Per impostazione predefinita, le estensioni abilitate alla rete non sono consentite, a meno che non siano state aggiunte esplicitamente all'elenco consentiti.
- <sup>l</sup> Per impostazione predefinita, sono ammesse solo le estensioni che utilizzano il protocollo HTTPS, che garantisce un canale crittografato per l'invio e la ricezione dei dati (l'unica eccezione è per http://localhost).
- Se l'estensione abilitata alla rete richiede dati completi (accesso ai dati sottostanti), non potrà essere eseguita su Tableau Cloud, a meno che non venga aggiunta esplicitamente all'elenco consentiti e si conceda all'estensione accesso ai dati completi.

# Controllare le estensioni e accedere ai dati

Gli amministratori del sito possono scegliere se abilitare le estensioni per il sito e se consentire le estensioni in modalità sandbox nel sito. Le impostazioni predefinite del sito consentono l'esecuzione delle estensioni in modalità sandbox sul sito, a condizione che l'estensione non sia specificamente bloccata sul server. Le impostazioni predefinite del sito consentono l'esecuzione delle estensioni abilitate alla rete incluse nell'elenco sicuro del sito. È anche possibile aggiungere all'elenco sicuro singole estensioni in modalità sandbox, se le estensioni in modalità sandbox non sono consentite per impostazione predefinita.

- 1. Per modificare queste impostazioni del sito, vai su **Impostazioni > Estensioni**.
- 2. In Estensioni di dashboard e di visualizzazione configura queste opzioni:
	- <sup>l</sup> **Consenti agli utenti di eseguire estensioni nel sito**
	- <sup>l</sup> **Consenti l'esecuzione delle estensioni in modalità sandboxed a meno che non siano specificamente bloccate da un amministratore del server**

Gli amministratori del sito possono aggiungere o rimuovere le estensioni abilitate alla rete o in modalità sandbox nell'elenco sicuro per un sito. Quando aggiungi un'estensione all'elenco di indirizzi attendibili, puoi scegliere se consentire all'estensione di accedere ai dati completi. Consulta [Aggiungere](#page-899-0) estensioni all'elenco sicuro e configurare i prompt utente.

# <span id="page-897-0"></span>Identificazione dell'URL di un'estensione

Come applicazione Web, un'estensione è associata a un URL. È possibile utilizzare questo URL per testare e verificare l'estensione. Inoltre, puoi anche utilizzare l'URL per aggiungere l'estensione all'elenco sicuro per consentire l'accesso completo ai dati oppure all'elenco di blocco per impedire qualsiasi accesso.

# Dal file manifest

Se il file manifesto di estensione  $(.trex)$ , un file XML che definisce le proprietà per l'estensione, puoi trovare l'URL nell'elemento <source-location>.

```
<source-location>
    <url>https://www.example.com/myExtension.html</url>
</source-location>
```
# Da Tableau Exchange

Se hai aggiunto o scaricato un'estensione da Tableau Exchange, trovi l'URL dell'estensione su Exchange. Apri la sezione dell'estensione in Specifiche tecniche e cerca l'URL sotto l'intestazione **Ospitato in**.

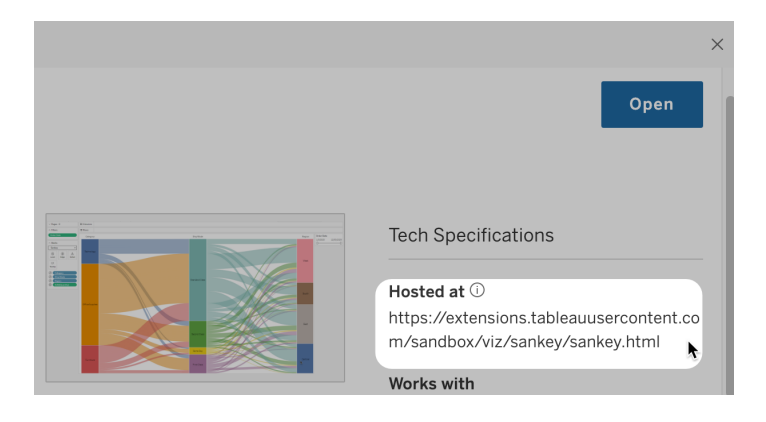

# Identificazione di un'estensione di dashboard con la finestra di dialogo Informazioni

Se hai aggiunto l'estensione alla dashboard, puoi trovare l'URL dalle proprietà dell'estensione. Dal menu **Più opzioni**, fai clic su **Informazioni**.

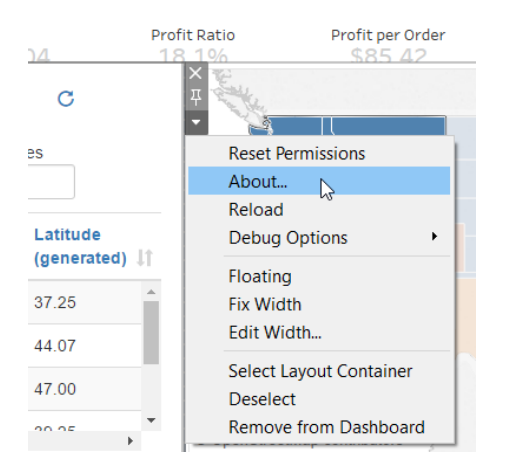

La finestra di dialogo Informazioni elenca il nome dell'estensione, l'autore, il sito Web dell'autore e l'URL dell'estensione.

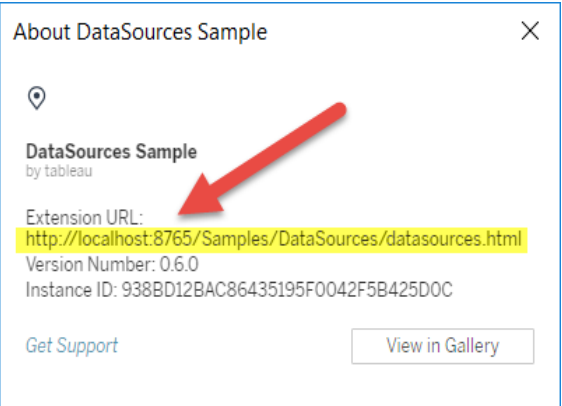

# <span id="page-899-0"></span>Aggiungere estensioni all'elenco sicuro e configurare i prompt utente

Per garantire che gli utenti possano utilizzare estensioni abilitate alla rete affidabili, puoi aggiungerle all'elenco sicuro del sito. È anche possibile aggiungere estensioni in modalità sandbox all'elenco sicuro, se le estensioni in modalità sandbox non sono abilitate per impostazione predefinita sul sito.

Nell'elenco sicuro, puoi stabilire se concedere all'estensione l'accesso completo ai dati. Per impostazione predefinita, quando aggiungi un'estensione all'elenco sicuro, l'estensione ha accesso solo ai dati di riepilogo (o aggregati). Inoltre, puoi anche controllare se gli utenti visualizzano un prompt che chiede loro di consentire all'estensione di accedere ai dati. Potresti voler aggiungere un'estensione all'elenco consentiti (ad esempio un'estensione in modalità sandbox) in modo da poter configurare se gli utenti visualizzano o meno i prompt. Quando nascondi i prompt agli utenti, l'estensione può essere eseguita immediatamente.

- 1. Vai su **Impostazioni > Estensioni**.
- 2. In **Consenti estensioni specifiche**, aggiungi l'URL dell'estensione. Consulta [Iden](#page-897-0)tificazione dell'URL di [un'estensione](#page-897-0).

**Suggerimento:** è possibile specificare nell'URL un punto e un asterisco (.\*) come carattere jolly per consentire l'accesso a tutte le estensioni in un dominio o una posizione specifica. Ad esempio, per consentire l'accesso a tutte le estensioni nel dominio example.com che utilizzano la porta 8080, l'URL da aggiungere è: https://example.com:8080/.\* . Per maggiori informazioni, consulta Utilizzo di [espres](#page-900-0)sioni regolari nell'URL [dell'elenco](#page-900-0) consentiti.

#### 3. Scegli di **Consentire** o **Negare** all'estensione **l'Accesso completo ai dati**.

L'accesso completo ai dati è l'accesso ai dati sottostanti nella vista, non solo al sommario o ai dati aggregati. L'accesso completo ai dati include inoltre informazioni sulle origini dati, quali nomi della connessione, campi e tabelle. In genere, se aggiungi
all'elenco consentiti un'estensione che vuoi utilizzare, è probabile che vuoi anche consentire all'estensione di avere accesso ai dati completi, se richiesto dall'estensione. Prima di aggiungere estensioni all'elenco sicuro, assicurati di aver effettuato il [Testare](#page-901-0) la sicurezza delle [estensioni](#page-901-0) abilitate alla rete.

#### 4. Scegli di **Mostrare** o **Nascondere** i **Prompt utente**.

Gli utenti visualizzano i prompt per impostazione predefinita quando aggiungono un'estensione di dashboard a una dashboard o un'estensione di visualizzazione a un foglio di lavoro oppure quando interagiscono con una vista per cui è disponibile un'estensione. Il prompt indica agli utenti i dettagli dell'estensione e se l'estensione ha accesso ai dati completi. Il prompt consente agli utenti di consentire o negare l'esecuzione dell'estensione. Puoi nascondere questo prompt agli utenti, consentendo l'esecuzione immediata dell'estensione.

### Utilizzo di espressioni regolari nell'URL dell'elenco consentiti

In generale, quando aggiungi un'estensione all'elenco consentiti, è consigliabile utilizzare l'URL specifico dell'estensione. Tuttavia, a volte potresti voler consentire più estensioni ospitate nello stesso dominio e nella stessa posizione. In questo caso conviene utilizzare un carattere jolly nell'URL. Le impostazioni dell'estensione supportano l'uso delle espressioni regolari.

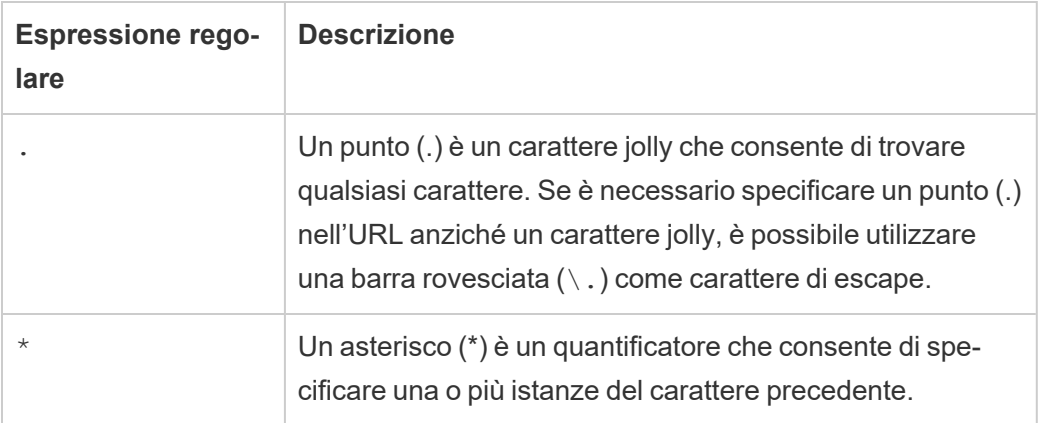

Se utilizzi caratteri jolly, presta attenzione a non rendere l'elenco consentiti troppo permissivo e consentire inavvertitamente l'accesso a estensioni a cui vuoi impedire l'accesso.

La tabella seguente mostra alcuni esempi di utilizzo delle espressioni regolari nell'URL. Tieni presente che questi esempi non mostrano il protocollo e l'URL completo dell'estensione. Sono consentite solo le estensioni che utilizzano il protocollo HTTPS (ad eccezione di http://localhost).

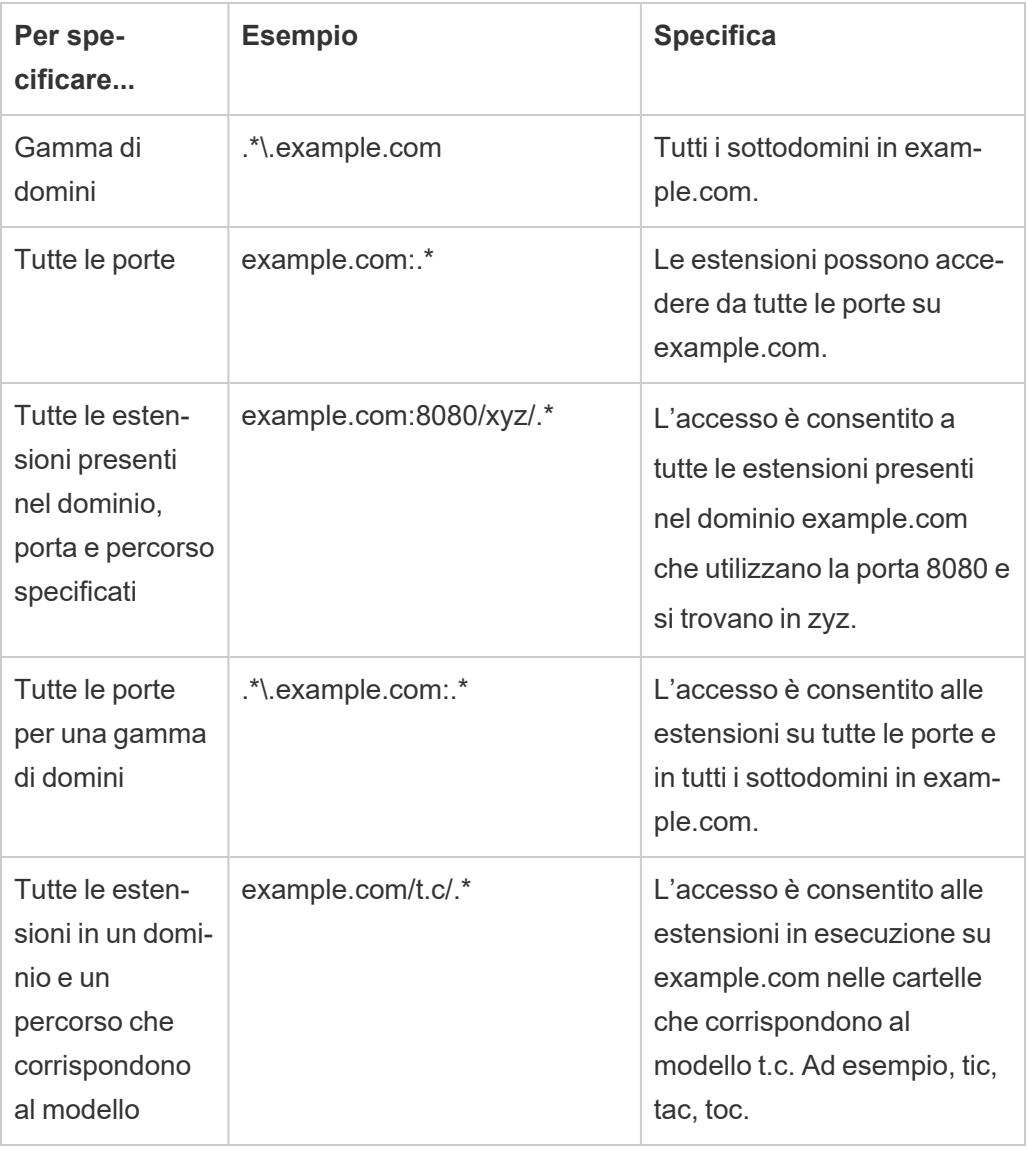

### <span id="page-901-0"></span>Testare la sicurezza delle estensioni abilitate alla rete

Le estensioni di dashboard e di visualizzazione sono applicazioni Web che interagiscono con i dati in Tableau tramite l'API Extensions. Le estensioni abilitate alla rete possono essere

ospitate su server Web all'interno o all'esterno del dominio e possono effettuare chiamate di rete e avere accesso a risorse su Internet. A causa delle potenziali vulnerabilità, ad esempio lo scripting tra i siti, è necessario testare e controllare le estensioni abilitate alla rete prima che vengano utilizzate in Tableau Desktop, nonché prima di consentire le estensioni su Tableau Cloud.

### Esaminare i file origine

Le estensioni di dashboard e di visualizzazione sono applicazioni Web e includono vari file HTML, CSS e JavaScript, e un file manifest XML (\*.trex) che definisce le proprietà dell'estensione. In molti casi il codice per un'estensione è disponibile pubblicamente su GitHub e può essere esaminato in tale posizione o scaricato. Nel file manifesto ( $*$ .  $t$ rex), è possibile trovare la posizione di origine o l'URL indicato in cui è ospitata l'estensione, il nome dell'autore e il sito Web dell'autore o della società da contattare per l'assistenza. L'elemento <source-location> specifica nell'URL, l'elemento <author> , specifica il nome dell'organizzazione e il sito Web da contattare per l'assistenza (website="SUPPORT\_URL"). Il sito Web è il collegamento a **Ottieni assistenza** che l'utente vede nella finestra di dialogo **Informazioni** per l'estensione.

Molte estensioni fanno riferimento alle librerie JavaScript esterne, ad esempio la libreria jQuery o le librerie API di terze parti. Verifica che l'URL per le librerie esterne punti a una posizione attendibile per la libreria. Ad esempio, se il connettore fa riferimento alla libreria jQuery, assicurati che la libreria si trovi in un sito considerato standard e sicuro.

Tutte le estensioni devono utilizzare il protocollo HTTPS intenserally per ospitare le rispettive estensioni. Dovresti esaminare i file sorgente per l'estensione per assicurarti che ogni riferimento a librerie esterne utilizzi anche HTTPS o sia ospitato sullo stesso sito Web dell'estensione. L'unica eccezione alla richiesta HTTPS è se l'estensione è ospitata sullo stesso computer di Tableau (http://localhost).

Per quanto possibile, assicurati di comprendere il modo in cui il codice svolge le operazioni. In particolare, cerca di comprendere il modo in cui il codice compila le richieste per i siti esterni e quali informazioni vengono inviate nella richiesta. In particolare, controlla se i dati specificati dall'utente vengono convalidati per impedire la creazione di script tra i siti (XSS).

### Comprendere l'accesso ai dati

L'API Extensions di Tableau fornisce metodi che consentono di accedere ai nomi delle tabelle e dei campi attivi nell'origine dati, le descrizioni riepilogative delle connessioni all'origine dati e i dati sottostanti in foglio di lavoro. Se un'estensione utilizza uno di questi metodi in una vista, lo sviluppatore deve dichiarare che l'estensione richiede l'autorizzazione dati completa nel file manifesto  $(.t_{\text{rex}})$ . La dichiarazione si presenta come segue.

```
<permissions>
   <permission>full data</permission>
</permissions>
```
Tableau utilizza questa dichiarazione per fornire agli utenti un prompt durante l'esecuzione per consentire o meno questo accesso. Se l'estensione utilizza uno qualsiasi di questi metodi, senza dichiarare l'autorizzazione per i dati completi nel file manifest, l'estensione verrà caricata, ma le chiamate ai metodi non riusciranno.

Per informazioni su come un'estensione accede ai dati dalla dashboard e come vengono usati i metodi JavaScript, consulta Accesso ai dati [sottostanti](https://tableau.github.io/extensions-api/docs/trex_data_access.html) nell'API Estensioni Tableau. Per comprendere meglio ciò che l'estensione può scoprire sui dati, puoi utilizzare l'estensione dashboard di esempio [DataSources](https://github.com/tableau/extensions-api/tree/master/Samples/DataSources) (disponibile nel repository di [Estensioni](https://github.com/tableau/extensions-api) Tableau API [GitHub](https://github.com/tableau/extensions-api)) per vedere quali dati vengono esposti quando viene chiamato il metodo  $q$ etDataSourcesAsync().

### Testare l'estensione in un ambiente isolato

Se possibile, testa l'estensione in un ambiente isolato dal tuo ambiente di produzione e dai computer degli utenti. Aggiungi, ad esempio, un'estensione di visualizzazione o di dashboard a un elenco consentiti in un computer o una macchina virtuale di test che esegue una versione di Tableau Cloud non utilizzata per la produzione.

### Monitorare il traffico creato dall'estensione di dashboard

Quando testi un'estensione abilitata alla rete, utilizza uno strumento come [Fiddler](http://www.telerik.com/fiddler), [Charles](http://www.charlesproxy.com/) [HTTP](http://www.charlesproxy.com/) proxy o [Wireshark](https://www.wireshark.org/) per esaminare le richieste e le risposte dell'estensione. Assicurati di

aver compreso il contenuto richiesto dall'estensione. Esamina il traffico per essere sicuro che l'estensione non stia leggendo dati o codici che non sono direttamente collegati allo scopo dell'estensione.

# Configurare le connessioni con le estensioni di analisi

Le estensioni di analisi consentono di estendere i calcoli dinamici di Tableau in una cartella di lavoro con linguaggi come R e Python, con Einstein Discovery, e con altri strumenti e piattaforme. Questi endpoint di impostazioni consentono di configurare le estensioni di analisi nel sito in Tableau Cloud. Per maggiori informazioni, consulta Analytics [Extensions](https://tableau.github.io/analytics-extensions-api/) API.

Per maggiori informazioni sugli scenari utente e la configurazione delle estensioni di analisi in Tableau Desktop o per il Web authoring, consulta Passare le [espressioni](https://help.tableau.com/current/pro/desktop/it-it/r_connection_manage.htm) con estensioni di ana[lisi](https://help.tableau.com/current/pro/desktop/it-it/r_connection_manage.htm) nella *Guida di Tableau Desktop e Web authoring.*

**Nota:** a partire da giugno 2021, puoi creare più connessioni a estensioni di analisi per un sito, incluse più connessioni per lo stesso tipo di estensione (attualmente è previsto un limite di una singola estensione di analisi di Einstein Discovery per ogni sito). Per maggiori dettagli, consulta Note sulla [versione](#page-140-0) di Tableau Cloud.

In questo argomento viene descritto come configurare i siti in Tableau Cloud con le estensioni di analisi.

### Requisiti di sicurezza e configurazione

Per una maggiore sicurezza, Tableau Cloud richiede un canale crittografato e l'accesso autenticato ai servizi esterni utilizzati per le estensioni di analisi.

### **Certificato**

Il server che esegue il servizio esterno per le estensioni di analisi deve essere configurato con un certificato TLS/SSL valido da un'autorità di certificazione (CA) di terze parti attendibile. Tableau Cloud non stabilirà una connessione con server esterni configurati con un certificato autofirmato, un certificato da un'infrastruttura a chiave pubblica privata o un certificato non ritenuto attendibile da un'autorità di certificazione di terze parti autorevole.

### Configurazione dell'elenco consentiti del firewall

Molte organizzazioni distribuiscono un firewall che richiede l'aggiunta di eccezioni all'elenco consentiti per host noti all'esterno della rete. In questo scenario, sarà necessario specificare due indirizzi IP di Tableau Cloud come eccezioni. Gli indirizzi IP di Tableau Cloud utilizzati per le connessioni ai server delle estensioni di analisi sono 44.224.205.196 e 44.230.200.109.

### Configurare le impostazioni delle estensioni di analisi

- 1. Accedi a Tableau Cloud come amministratore del sito.
- 2. Fai clic su **Impostazioni**.
- 3. Nella pagina Impostazioni, fai clic sulla scheda **Estensioni** e quindi scorri fino a **Estensioni di analisi**.
- 4. Seleziona **Abilita estensioni di analisi per il sito**.
- 5. Fai clic su **Crea nuova connessione**.
- 6. Nella finestra di dialogo **Nuova connessione** fai clic sul tipo di connessione da aggiungere, quindi inserisci le impostazioni di configurazione per il servizio di analisi:

New Connection

 $\times$ 

#### Select a connection type

Click a connection type below.

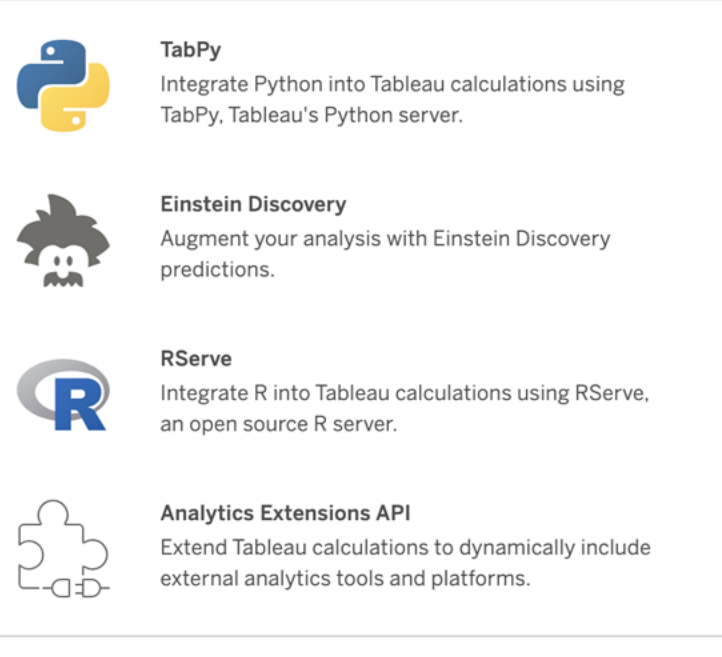

- 1. Le opzioni da configurare dipendono dal tipo di connessione scelto:
	- **Per una connessione Einstein Discovery, fai clic su Abilita.**
	- Per le connessioni API delle estensioni di analisi, TabPy e RServe, immetti le informazioni seguenti:
		- **Nome connessione**: specifica il tipo di server a cui eseguire la connessione. RSERVE supporta le connessioni a R tramite il pacchetto RServe. TABPY supporta le connessioni a Python tramite TabPy o ad altre estensioni di analisi.
		- **· Richiedi SSL**: seleziona questa opzione per crittografare la connessione al servizio di analisi. Se specifichi un URL HTTPS nel campo **Nome host**, devi selezionare questa opzione.
		- <sup>l</sup> **Nome host**: specifica il nome del computer o l'URL in cui è in esecuzione il servizio di analisi. Per questo campo viene applicata la distinzione tra maiuscole e minuscole.
- **Porta**: specifica la porta per il servizio.
- <sup>l</sup> **Accedi con un nome utente e una password**: seleziona questa opzione per specificare il nome utente e la password utilizzati per l'autenticazione al servizio di analisi.
- 7. Fai clic su **Salva**.

### Modificare o eliminare una connessione a un'estensione di analisi

Per modificare o eliminare una configurazione, passa a **Estensioni di analisi** nella scheda **Estensioni** del sito.

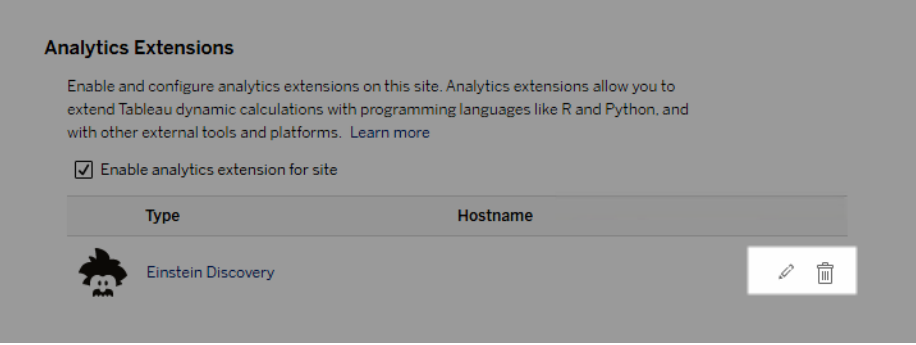

Fai clic sull'icona **Modifica** o **Elimina** e segui le istruzioni per modificare la configurazione.

### Errori degli script

Tableau non può verificare che il rendering delle cartelle di lavoro che utilizzano un'estensione di analisi venga eseguito correttamente su Tableau Cloud. Possono verificarsi scenari in cui una libreria statistica necessaria è disponibile nel computer dell'utente, ma non nell'istanza dell'estensione di analisi in uso da Tableau Cloud.

Quando si pubblica una cartella di lavoro, verrà visualizzato un avviso se contiene viste che utilizzano un'estensione di analisi.

Questo foglio di lavoro contiene script di servizio esterni che non possono essere visualizzati sulla piattaforma di destinazione fino a quando l'amministratore non configura la connessione a un servizio esterno.

# Estensioni delle tabelle

Le estensioni delle tabelle consentono di creare nuove tabelle di dati con uno script di estensioni di analisi. Puoi scrivere uno script TabPy o Rserve personalizzato e, facoltativamente, aggiungere una o più tabelle di input. Le estensioni delle tabelle sono supportate da Tableau Cloud, Tableau Server e Tableau Desktop. Questo documento è incentrato su Tableau Server.

**Nota:** i dati si aggiornano ogni volta che apri una cartella di lavoro o aggiorni un'origine dati.

### Vantaggi

Le estensioni delle tabelle offrono i seguenti vantaggi sia per gli utenti nuovi che per quelli esperti.

- Elaborazione dei dati più veloce
- Editor di low-code
- Si integra con [Chiedilo](https://help.tableau.com/current/server/it-it/ask_data.htm) ai dati e [Interpreta](https://help.tableau.com/current/server/it-it/explain_data_basics.htm) i dati
- Si integra con TabPy e Rserve
- I risultati possono essere utilizzati per creare dashboard o visualizzazioni.

### **Prerequisiti**

Prima di poter utilizzare le estensioni delle tabelle, devi completare l'elenco seguente.

- Configurare un'estensione di analisi
	- o Per le fasi di configurazione delle connessioni con le estensioni di analisi, consulta Configurare le [connessioni](https://help.tableau.com/current/server/it-it/config_r_tabpy.htm) con le estensioni di analisi.
- Pubblica la tua cartella di lavoro.

### Creare un'estensione della tabella

Per creare una nuova estensione della tabella, completa le fasi seguenti.

1. Apri una cartella di lavoro pubblicata.

**Nota:** la cartella di lavoro deve essere pubblicata prima di poter aggiungere un'estensione di tabella.

2. In **Fogli**, scegli **Nuova estensione tabella**.

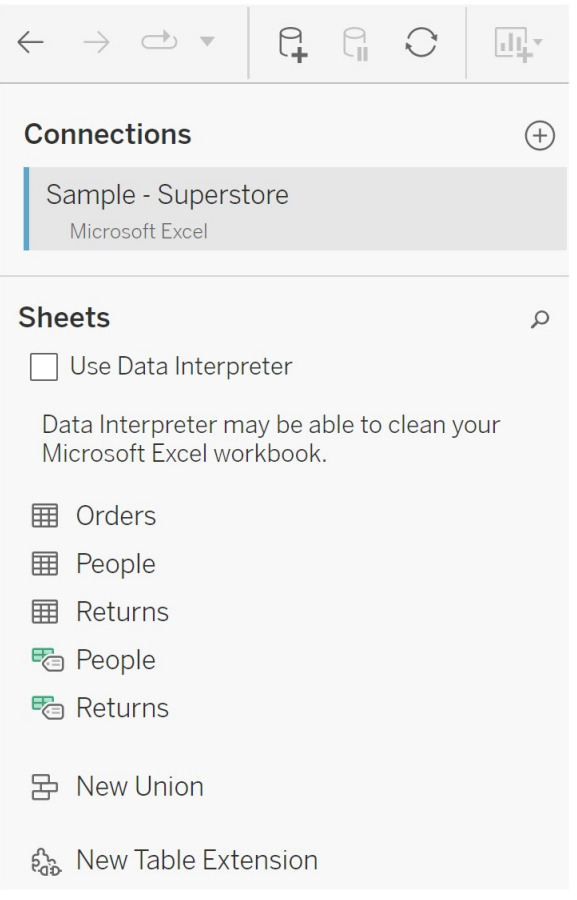

- 3. (Facoltativo) Trascina i fogli nel riquadro Estensione della tabella.
- 4. In **Scegli una connessione** , seleziona un'estensione di analisi.

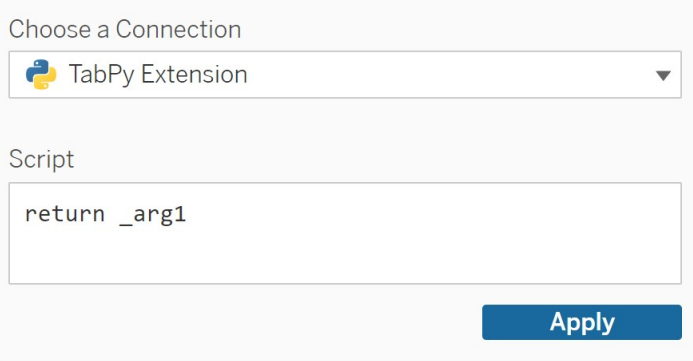

- 5. In **Script**, inserisci il tuo script.
- 6. Seleziona **Applica**.
- 7. Scegli **Aggiorna ora** e i risultati verranno visualizzati nella scheda **Tabella di output**.

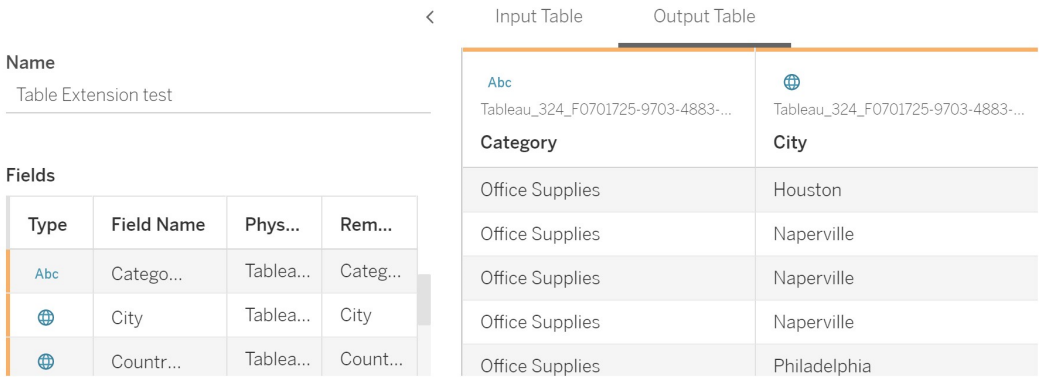

- 8. Nel campo **Nome** immetti un nome univoco per la nuova estensione della tabella.
- 9. Vai alla scheda del foglio e pubblica la cartella di lavoro per salvarla.

**Nota:** se modifichi la tabella di input, devi premere nuovamente **Applica** prima di poter visualizzare o utilizzare i dati aggiornati della tabella di output.

**Suggerimento per la risoluzione dei problemi**: se l'estensione della tabella riscontra un errore, prova a utilizzare il pulsante circolare **Aggiorna origine dati**, situato accanto al pulsante **Salva**.

### Estensioni tabella ed Estensioni di analisi

Tableau ha alcune caratteristiche diverse con "estensione" nel nome. Sebbene alcuni di questi prodotti non siano correlati, le estensioni delle tabelle e le estensioni di analisi lo sono. La funzione estensioni della tabella si basa su una connessione con estensioni di analisi per funzionare. Vediamo in dettaglio ogni funzione.

#### Estensioni delle tabelle

La funzione estensioni della tabella ti consente di creare calcoli della cartella di lavoro che inviano i dati e uno script di elaborazione alla tua estensione di analisi. I risultati generati

vengono visualizzati come tabella nella scheda Origine dati e come misure e dimensioni nella cartella di lavoro.

#### Estensioni di analisi

La funzione estensioni di analisi ti consente di estendere i calcoli dinamici di Tableau con linguaggi di programmazione come Python, strumenti esterni e piattaforme esterne. Dopo aver creato una connessione a un'estensione di analisi, puoi comunicare con il server esterno tramite i campi calcolati. Per maggiori informazioni, consulta Configurare le [connessioni](https://help.tableau.com/current/server/it-it/config_r_tabpy.htm) con le [estensioni](https://help.tableau.com/current/server/it-it/config_r_tabpy.htm) di analisi.

# Configurare l'integrazione di Einstein Discovery

A partire da marzo 2021, Tableau Cloud supporta l'integrazione con Einstein Discovery, che rende disponibili le previsioni di Einstein Discovery per gli autori e gli utenti Viewer delle dashboard. A partire dalla versione 2021.2.0, le previsioni di Einstein Discovery sono disponibili anche durante la creazione di flussi sul Web.

Einstein Discovery in Tableau è basato su [salesforce.com](http://salesforce.com/). Consulta il tuo contratto con [sale](http://salesforce.com/)[sforce.com](http://salesforce.com/) per i termini applicabili.

Per informazioni dettagliate sull'utilizzo delle previsioni di Einstein Discovery in Tableau, inclusi i requisiti per le licenze e le autorizzazioni, consulta Integrare le [previsioni](https://help.tableau.com/current/pro/desktop/it-it/einstein_discovery_predictions.htm) di Einstein [Discovery](https://help.tableau.com/current/pro/desktop/it-it/einstein_discovery_predictions.htm) in Tableau nella Guida di Tableau Desktop e Web authoring. Per informazioni sull'aggiunta di previsioni nei flussi, consulta [Aggiungere](https://help.tableau.com/current/prep/it-it/prep_predictions.htm) le previsioni di Einstein Discovery al [flusso.](https://help.tableau.com/current/prep/it-it/prep_predictions.htm)

### Estensione di dashboard Einstein Discovery

L'estensione di dashboard Einstein Discovery consente agli autori delle cartelle di lavoro di rendere disponibili previsioni in tempo reale in Tableau. L'estensione di dashboard fornisce

previsioni in modo interattivo, su richiesta, utilizzando i dati di origine in una cartella di lavoro di Tableau e un modello basato su Einstein Discovery distribuito in Salesforce.

Per impostazione predefinita, la configurazione del sito di Tableau Cloud consente i token di accesso OAuth salvati, quindi l'unico passaggio necessario è la configurazione di CORS (Cross-Origin Resource Sharing) nell'organizzazione Salesforce che ospita Einstein Discovery. Questo richiede autorizzazioni nell'organizzazione Salesforce. Per i dettagli sulle licenze e le autorizzazioni necessarie, consulta Requisiti per l'accesso - Einstein [Discovery.](https://help.tableau.com/current/pro/desktop/it-it/einstein_discovery_predictions.htm#Requirem) Per i dettagli sulla configurazione di CORS in Salesforce, consulta [Configura](#page-914-0) CORS in Salesforce.com per [l'integrazione](#page-914-0) di Einstein Discovery in Tableau Cloud.

### Estensione di analisi Einstein Discovery

L'estensione di analisi Einstein Discovery offre agli utenti la possibilità di incorporare previsioni direttamente nei campi calcolati di Tableau. Uno script di calcolo tabella richiede le previsioni a un modello distribuito in Salesforce, trasmettendo l'ID della previsione associato e i dati di input richiesti dal modello. Utilizza Model Manager in Salesforce per generare automaticamente uno script di calcolo tabella di Tableau e quindi incollalo in un campo calcolato da utilizzare in una cartella di lavoro di Tableau.

Per impostazione predefinita, la configurazione del sito di Tableau Cloud consente i token di accesso OAuth salvati, quindi l'unico passaggio necessario è la configurazione di CORS (Cross-Origin Resource Sharing) nell'organizzazione Salesforce che ospita Einstein Discovery. Questo richiede autorizzazioni di amministratore nell'organizzazione Salesforce. Per informazioni dettagliate, consulta Configura CORS in [Salesforce.com](#page-914-0) per l'integrazione di Einstein [Discovery](#page-914-0) in Tableau Cloud.

### Estensione di Tableau Prep Einstein Discovery

### *Supportate in Tableau Server e Tableau Cloud a partire dalla versione 2021.2.0*

L'estensione di Tableau Prep Einstein Discovery consente agli utenti di incorporare le previsioni Einstein direttamente nei loro flussi durante la creazione dei flussi sul web.

Per impostazione predefinita, la configurazione del sito di Tableau Cloud consente i token di accesso OAuth salvati, quindi l'unico passaggio necessario è abilitare le estensioni di Tableau Prep per il server. Questo richiede autorizzazioni di amministratore nell'organizzazione Salesforce. Per informazioni dettagliate, consulta Abilitare le [estensioni](https://help.tableau.com/current/server/it-it/web_author_flows.htm) di Tableau Prep.

## <span id="page-914-0"></span>Configura CORS in Salesforce.com per l'integrazione di Einstein Discovery in Tableau Cloud

Nella versione 2021.1.0 è stata aggiunta la possibilità di integrare le previsioni di Einstein Discovery nelle dashboard di Tableau. Puoi eseguire questa operazione utilizzando l'estensione di dashboard Einstein Discovery. Un prerequisito è la configurazione di CORS (Cross-Origin Resource Sharing) nell'organizzazione Salesforce che ospita Tableau CRM e include il modello e le previsioni da utilizzare.

Questa procedura descrive come un amministratore in un'organizzazione Salesforce.com può eseguire questa configurazione. Ulteriori informazioni su CORS sono disponibili nella documentazione di Salesforce, Configure [Salesforce](https://help.salesforce.com/s/articleView?id=sf.extend_code_cors.htm) CORS Allowlist.

### Configurare CORS per Einstein Discovery

**Nota:** questa procedura documenta il processo in Salesforce Lightning. Se utilizzi l'interfaccia tradizionale, la navigazione potrebbe essere diversa ma la configurazione è la stessa.

1. Accedi all'account sviluppatore di Salesforce.com, fai clic sul nome utente in alto a destra, quindi seleziona **Configurazione**.

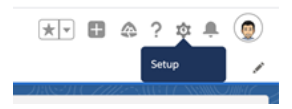

2. Nella colonna di spostamento sinistra cerca "cors" e seleziona **CORS**.

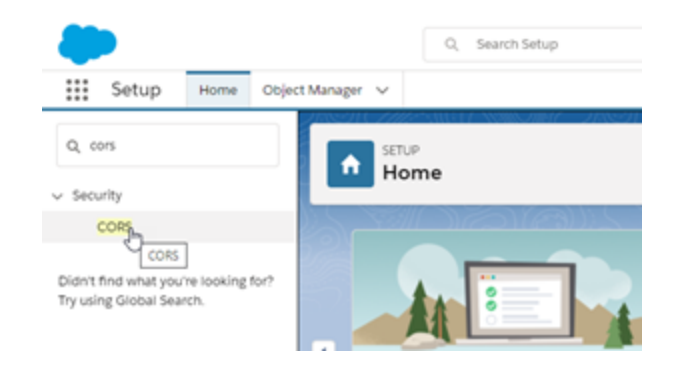

3. In **CORS**, nella sezione **Allowed Origins List**, fai clic su **New**.

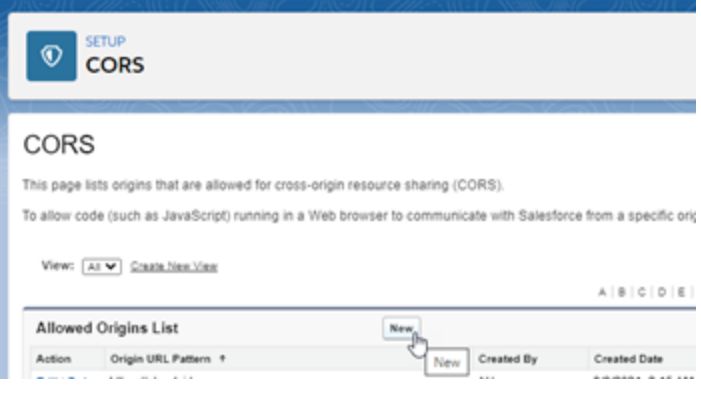

4. In **CORS Allowed Origin List Edit** immetti l'URL di Tableau Cloud, che inizia con "https://".

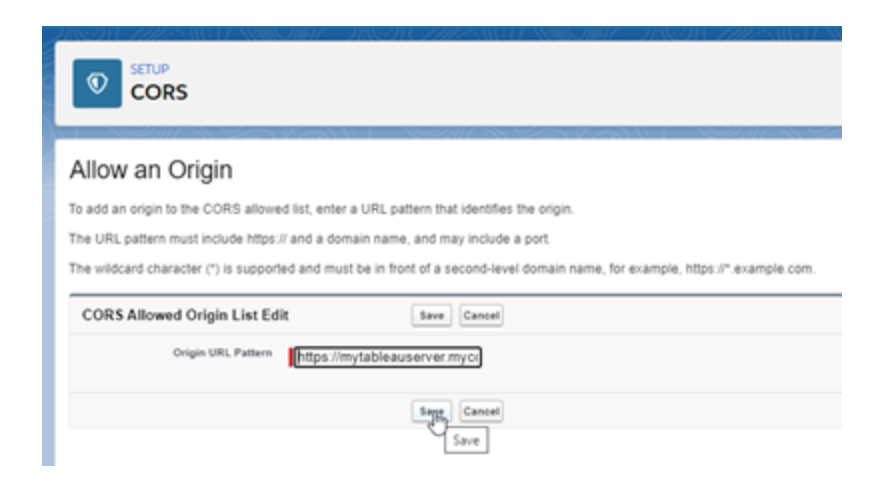

Per maggiori informazioni sul modello URL, consulta la documentazione per gli sviluppatori di Salesforce: [https://developer.salesforce.com/docs/atlas.en-us.](https://developer.salesforce.com/docs/atlas.en-us.chatterapi.meta/chatterapi/extend_code_cors.htm) [chatterapi.meta/chatterapi/extend\\_code\\_cors.htm](https://developer.salesforce.com/docs/atlas.en-us.chatterapi.meta/chatterapi/extend_code_cors.htm)

5. Fai clic su **Salva**.

# Integrare Tableau con un'area di lavoro Slack

A partire dalla versione 2021.3, Tableau Server e Tableau Cloud supportano l'integrazione con l'app Tableau per Slack, così il tuo team può collaborare, condividere snapshot di Tableau, cercare contenuti di Tableau e ricevere notifiche sui dati di Tableau, direttamente nell'area di lavoro Slack.

L'app Tableau per Slack ti consente di connettere il tuo sito Tableau a un'area di lavoro Slack. Dopo l'attivazione, gli utenti di Tableau possono:

- Visualizzare le notifiche in Slack quando i membri del team condividono contenuti con loro, quando vengono menzionati in un commento o quando i dati raggiungono una soglia specificata in un avviso basato sui dati. Se un amministratore del sito in Tableau Cloud o un amministratore del server in Tableau Server abilita le notifiche su un sito, gli utenti possono controllare quali notifiche ricevono in Slack configurando le opzioni in [Impostazioni](https://help.tableau.com/current/pro/desktop/it-it/useracct.htm) account.
- Visualizzare un'anteprima di una visualizzazione quando un URL di Tableau viene incollato in Slack, consentendo agli utenti di condividere i contenuti relativi ai dati con il contesto direttamente in Slack.
- Cercare viste o cartelle di lavoro di Tableau nei messaggi diretti e nei canali di Slack.
- Accedere a Elementi recenti e Preferiti dall'app Tableau per Slack.

Per ulteriori informazioni, consulta Ricevere notifiche, cercare e [condividere](https://help.tableau.com/current/pro/desktop/it-it/slack_tableau.htm) utilizzando l'app [Tableau](https://help.tableau.com/current/pro/desktop/it-it/slack_tableau.htm) per Slack..

**Nota**: alcune preferenze per le notifiche potrebbero non essere disponibili se le funzionalità sono disattivate per il tuo sito. Ad esempio, se l'opzione Visibilità utenti è impostata su Limitata, le notifiche sono disattivate. Per maggiori informazioni, consulta

Informazioni di riferimento su [Impostazioni](#page-343-0) del sito e Gestire la [visibilità](#page-685-0) degli utenti del [sito.](#page-685-0)

Per integrare Slack con il sito Tableau, sono necessari diversi passaggi di configurazione, alcuni dei quali nel sito Tableau e altri nell'area di lavoro Slack a cui desideri connetterti. In questa panoramica sono descritti tali passaggi, sia per gli amministratori del sito Tableau su Tableau Cloud o per gli amministratori di Tableau Server su Tableau Server che per gli amministratori dell'area di lavoro Slack.

### **Requisiti**

L'abilitazione di Tableau in Slack richiede un amministratore dell'area di lavoro Slack e un amministratore del sito Tableau in Tableau Cloud o un amministratore di Tableau Server in Tableau Server.

### Connettere un sito Tableau Cloud a un'area di lavoro Slack

Gli amministratori del sito di Tableau Cloud possono connettere uno o più siti di Tableau Cloud a una singola area di lavoro Slack. Tuttavia, non è possibile connettere un sito Tableau a più di un'area di lavoro Slack. La connessione consiste in queste attività:

- <sup>l</sup> **Amministratore del sito Tableau**: richiede l'autorizzazione per l'area di lavoro Slack tramite le impostazioni del sito Tableau.
- <sup>l</sup> **Amministratore dell'area di lavoro Slack**: aggiunge l'app Tableau per Slack a un'area di lavoro Slack approvando una richiesta dell'amministratore di Tableau per l'autorizzazione ad accedere all'area di lavoro Slack.
- <sup>l</sup> **Amministratore del sito Tableau**: collega il sito Tableau a Slack.

### Fase 1. Richiedere l'autorizzazione per l'area di lavoro Slack

#### **Amministratore del sito Tableau**

1. Accedi al sito che desideri connettere a Slack. Nella pagina **Impostazioni** del sito seleziona la scheda **Integrazioni**.

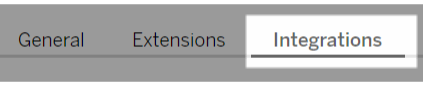

2. In **Connettività Slack** seleziona **Connetti a Slack**.

Segui le indicazioni per accedere alla tua area di lavoro Slack.

- 3. Richiedi di installare l'app Tableau per Slack. Questa richiesta viene inviata all'amministratore dell'area di lavoro Slack. Se necessario, puoi aggiungere un messaggio per l'amministratore dell'area di lavoro.
- 4. Seleziona **Invia**.

L'amministratore di Slack riceve una notifica relativa alla richiesta. Per maggiori informazioni su questo processo, consulta An Admin's Guide to Slack [Management](https://slack.com/resources/slack-for-admins/app-management) nella documentazione di Slack.

Slackbot (il centro notifiche di Slack) ti avviserà quando la tua richiesta sarà approvata.

### Fase 2. Aggiungere l'app Tableau per Slack all'area di lavoro Slack

#### **Amministratore dell'area di lavoro Slack**

Approva la richiesta dell'amministratore del sito Tableau in **Gestisci app** per aggiungere l'app Tableau per Slack all'area di lavoro Slack.

Per maggiori informazioni, consulta An Admin's Guide to Slack [Management](https://slack.com/resources/slack-for-admins/app-management) nella documentazione di Slack.

### Fase 3. Collegare il sito Tableau a Slack

### **Amministratore del sito Tableau**

Dopo che l'amministratore area di lavoro Slack ha approvato l'applicazione Tableau, un amministratore di Tableau può finalizzare la connessione dell'app a un sito Tableau.

1. Dalla pagina **Impostazioni** del sito seleziona la scheda **Integrazioni**.

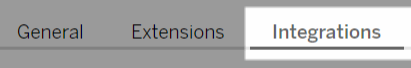

2. In **Connettività Slack** seleziona **Connetti a Slack**.

- 3. Segui le indicazioni per accedere alla tua area di lavoro Slack.
- 4. Seleziona **Consenti** per concedere al sito Tableau l'accesso all'area di lavoro di Slack.

Il sito Tableau e l'area di lavoro di Slack ora sono connessi.

### Disconnettere un sito Tableau da Slack

In qualità di amministratore, puoi disconnettere un sito Tableau da un'area di lavoro Slack selezionando **Disconnetti da Slack** nella scheda **Integrazioni** delle impostazioni del sito. Gli utenti continueranno a ricevere notifiche per un certo tempo. Le informazioni sul client OAuth aggiunte nella fase 2 vengono conservate e possono essere utilizzate per connettersi a una nuova area di lavoro, se necessario.

Come utente Slack, puoi disconnetterti da Slack selezionando **Disconnettiti da Tableau** dalla scheda **Home** nell'app Tableau per Slack.

### Aggiornare l'app Tableau per Slack

Quando è disponibile una nuova versione dell'app Tableau per Slack, Tableau consiglia di aggiornare l'applicazione per mantenere elevate le prestazioni e utilizzare nuove funzionalità.

Per aggiornare l'app Tableau per Slack:

1. Dalla pagina **Impostazioni** del sito seleziona la scheda **Integrazioni**.

General **Extensions** Integrations

- 2. In **Connettività Slack** seleziona **Connetti a Slack**.
- 3. Seleziona **Aggiornamento**.

**Nota**: gli aggiornamenti delle app applicati da un amministratore di Tableau interessano tutti i siti di Tableau connessi alla stessa area di lavoro.

## Risolvere i problemi relativi all'app Tableau per Slack

Una delle procedure consigliate consiste nel gestire le [approvazioni](https://slack.com/help/articles/222386767-Manage-app-approval-for-your-workspace) delle app per l'area di [lavoro](https://slack.com/help/articles/222386767-Manage-app-approval-for-your-workspace) Slack. Tuttavia, se l'area di lavoro Slack consente agli utenti che non sono amministratori di rimuovere app, è possibile che un utente possa rimuovere l'app Tableau per Slack per il sito. In questo scenario, altri utenti vedranno l'app Tableau per Slack, che tuttavia non funzionerà come previsto. Per risolvere questo problema, chiedi all'amministratore di Slack di disinstallare e reinstallare l'app Tableau per Slack. Chiedi quindi all'amministratore di eseguire la procedura per connettere Slack al tuo sito Tableau.

# Ricevere notifiche, cercare e condividere utilizzando l'app Tableau per Slack

L'app Tableau per Slack ti consente di lavorare e collaborare proprio nella tua area di lavoro in Slack. In Tableau 2023.1 o versioni successive, puoi cercare viste e cartelle di lavoro e accedere facilmente ai tuoi contenuti di Tableau preferiti e visualizzati di recente dall'app Tableau per Slack. Con l'app Tableau per Slack puoi anche visualizzare snapshot delle visualizzazioni, con collegamenti al sito Tableau per ulteriori esplorazioni. Alcune funzionalità (come la condivisione e la ricerca di contenuti di Tableau da Slack) non sono ancora disponibili in Tableau Server. Attualmente, gli utenti di Tableau Server possono ricevere le notifiche.

In Tableau 2021.3 e versioni successive, puoi ricevere le notifiche di Tableau in Slack per avvisi basati sui dati, attività di condivisione e menzioni nei commenti. Se la notifica contiene una vista o una cartella di lavoro a cui hai accesso, la notifica conterrà anche uno snapshot visivo.

Gli amministratori possono connettere il proprio sito Tableau a un'area di lavoro Slack per abilitare l'app Tableau per Slack per l'intera organizzazione. Per maggiori informazioni, consulta "Integrare Tableau con un'area di lavoro Slack" nella Guida di [Tableau](https://help.tableau.com/current/online/it-it/slack_admin.htm) Cloud o [Tableau](https://help.tableau.com/current/server/it-it/slack_admin.htm) Ser[ver.](https://help.tableau.com/current/server/it-it/slack_admin.htm)

Dopo che l'amministratore di Tableau ha connesso il tuo sito Tableau a un'area di lavoro Slack:

- 1. Aggiungi l'app Tableau per Slack.
- 2. Seleziona **Connettiti a Tableau** .
- 3. Accedi al tuo sito Tableau.
- 4. Autorizza l'app scegliendo **Consenti**.

**Nota:** per le informazioni sulla privacy, consulta l'[Informativa](https://www.salesforce.com/company/privacy) sulla privacy.

## Cercare, condividere e accedere agli elementi recenti e ai preferiti da Slack

Dalla scheda **Home** dell'app Tableau per Slack puoi cercare viste e cartelle di lavoro sul tuo sito Tableau Cloud.

Dopo aver trovato il contenuto di Tableau che stai cercando, seleziona il nome del contenuto di Tableau per aprirlo direttamente in Tableau o seleziona Condividi per inviare il contenuto a un utente o a un canale Slack. Puoi anche scrivere un messaggio personalizzato per fornire un contesto sul contenuto di Tableau che stai condividendo.

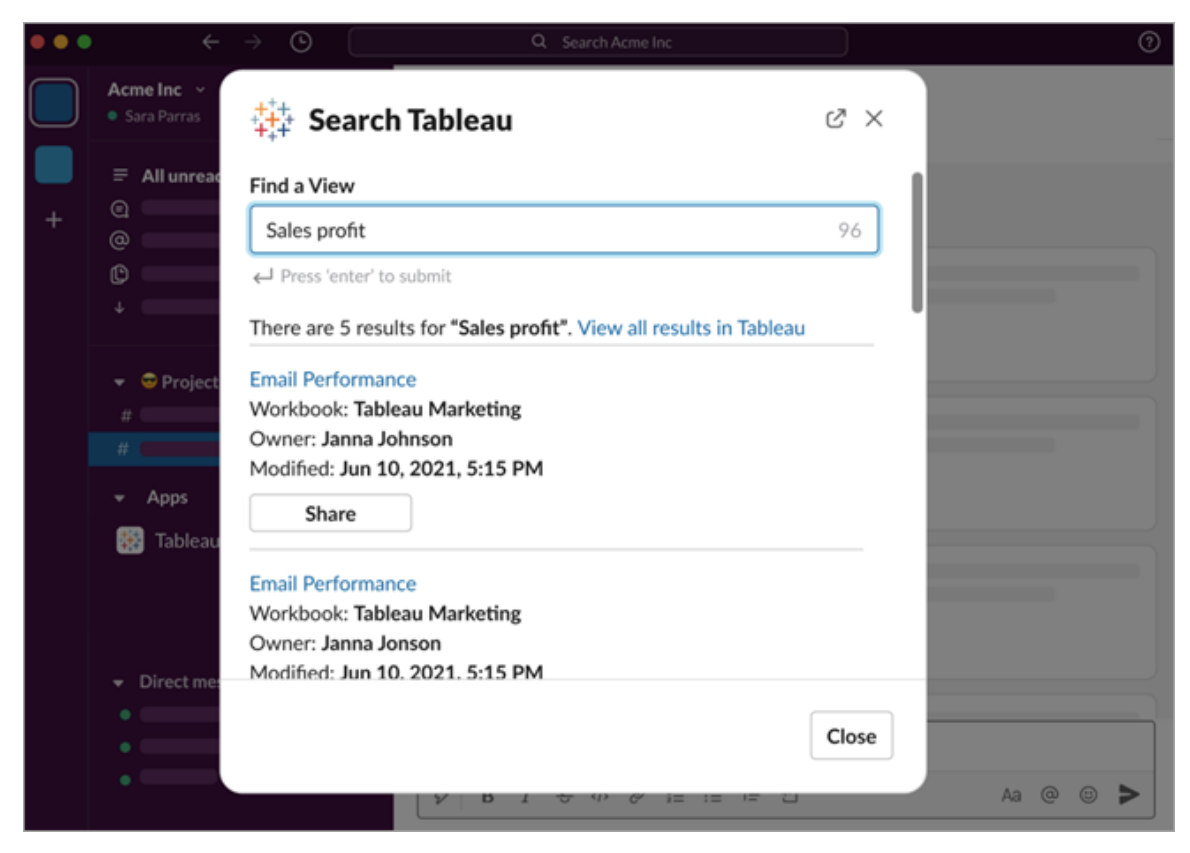

Scegli **Condividi con snapshot** per includere un'anteprima (apertura del collegamento di Slack) del contenuto di Tableau nel tuo messaggio. Puoi condividere uno snapshot se il contenuto di Tableau non contiene filtri che limitano l'accesso ai dati (ad esempio, sicurezza a livello di riga). L'istantanea è visibile a tutte le persone con cui la condividi, indipendentemente dal loro livello di accesso.

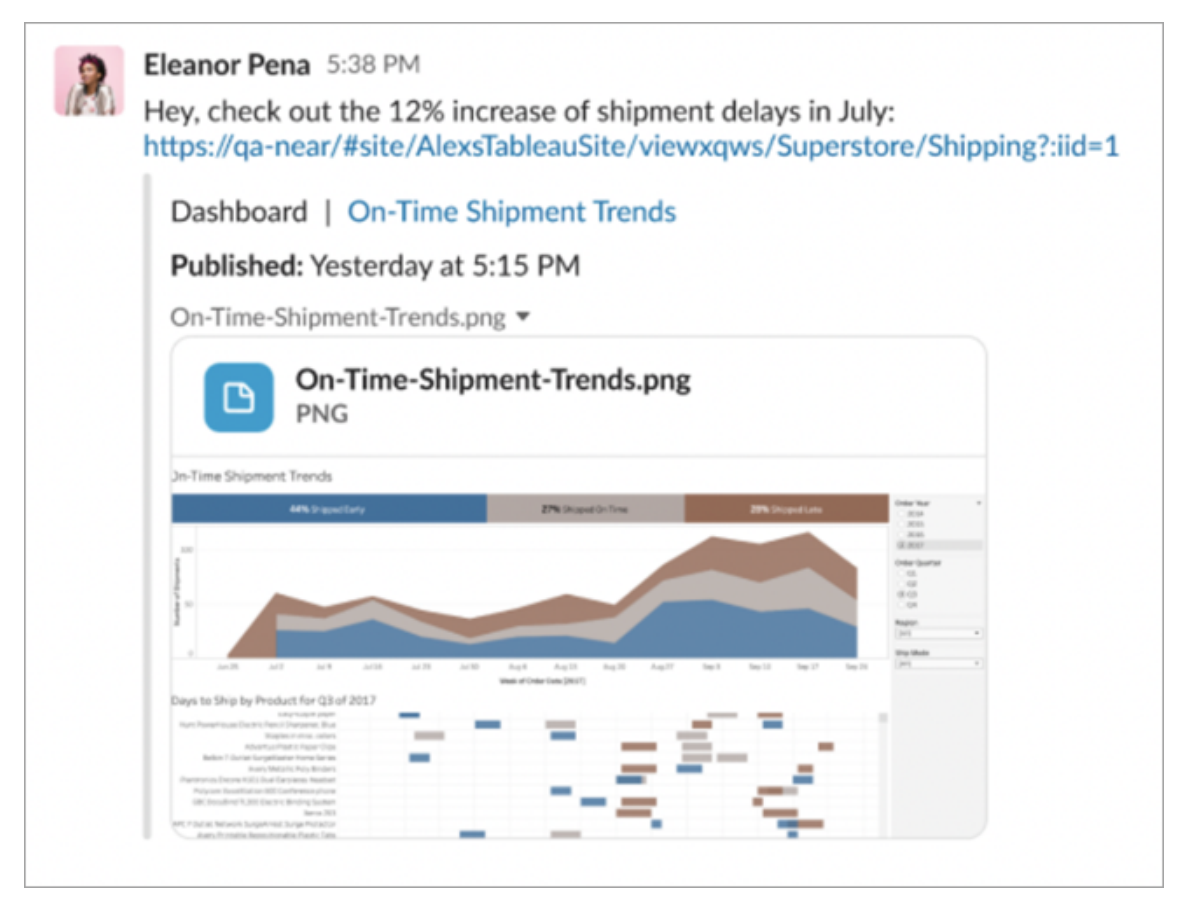

E senza uscire da Slack, puoi accedere ai contenuti di Tableau visualizzati di recente e ai tuoi preferiti di Tableau. Dalla scheda **Home** dell'app Tableau per Slack, puoi visualizzare le cinque viste o cartelle di lavoro di Tableau che hai visitato più di recente. Puoi anche accedere a cinque delle tue viste o cartelle di lavoro preferite di Tableau.

Seleziona il nome della vista o della cartella di lavoro di Tableau per aprirla direttamente in Tableau oppure seleziona il menu Altre azioni (...) per condividere i contenuti di Tableau preferiti o visualizzati di recente.

### Ricevere le notifiche di Tableau in Slack

### Commenti

Ricevi una notifica quando vieni @menzionato in un commento per continuare la conversazione. Per maggiori informazioni, consulta [Commenti](https://help.tableau.com/current/pro/desktop/it-it/comment.htm) sulle viste.

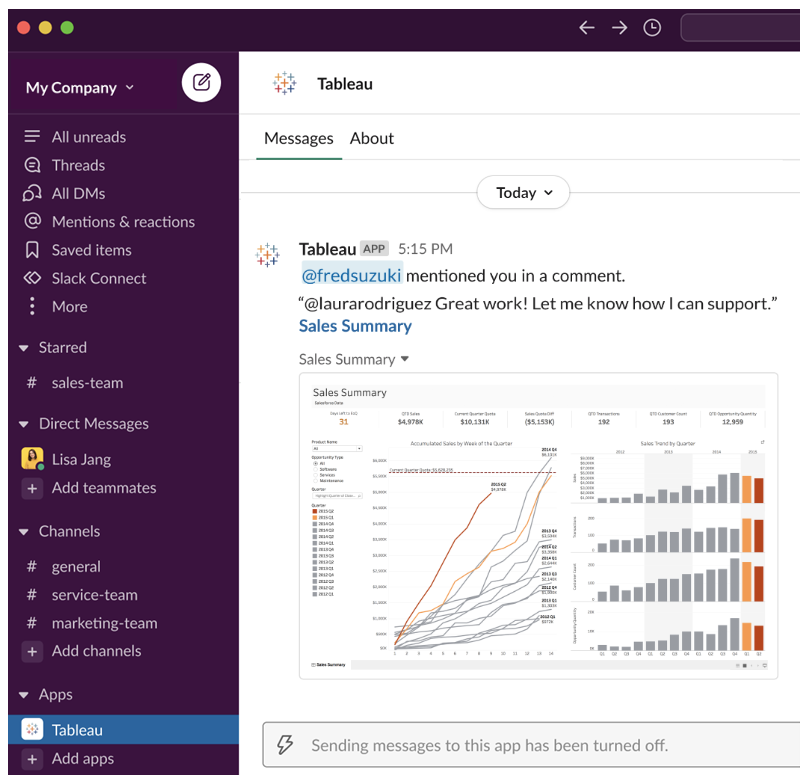

#### Condivisione

Puoi sapere quando un altro membro del team ti invia una risorsa di Tableau, incluse viste, cartelle di lavoro e altro. Per maggiori informazioni sulla condivisione, consulta [Condividere](https://help.tableau.com/current/pro/desktop/it-it/shareworkbooks.htm) con[tenuti](https://help.tableau.com/current/pro/desktop/it-it/shareworkbooks.htm) Web.

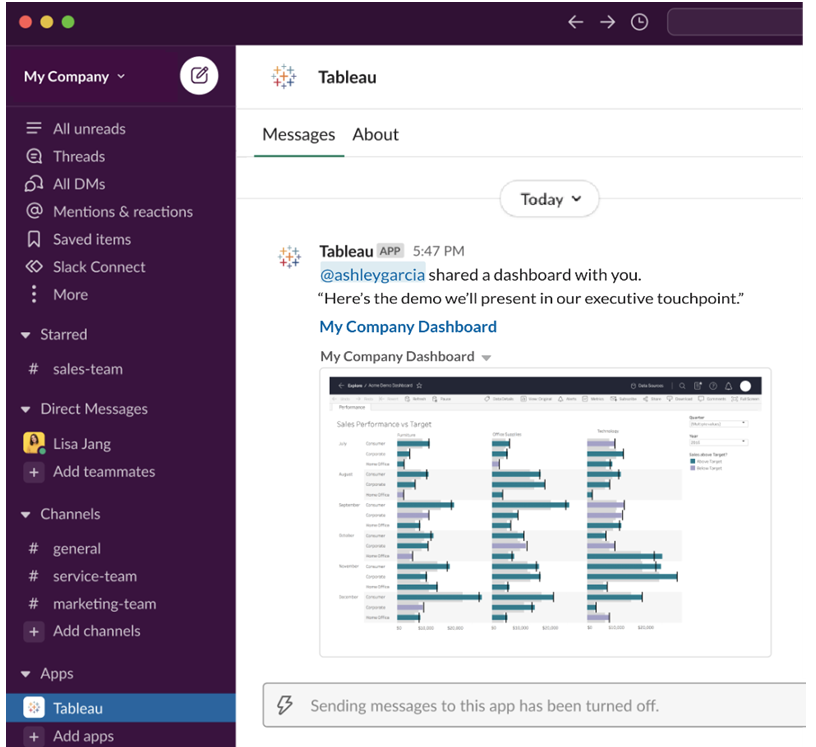

Avvisi basati sui dati

Puoi specificare una soglia per i dati e ricevere un avviso quando viene raggiunta. Per maggiori informazioni, consulta Inviare avvisi basati sui dati da [Tableau](https://help.tableau.com/current/pro/desktop/it-it/data_alerts.htm) Cloud o Tableau Server.

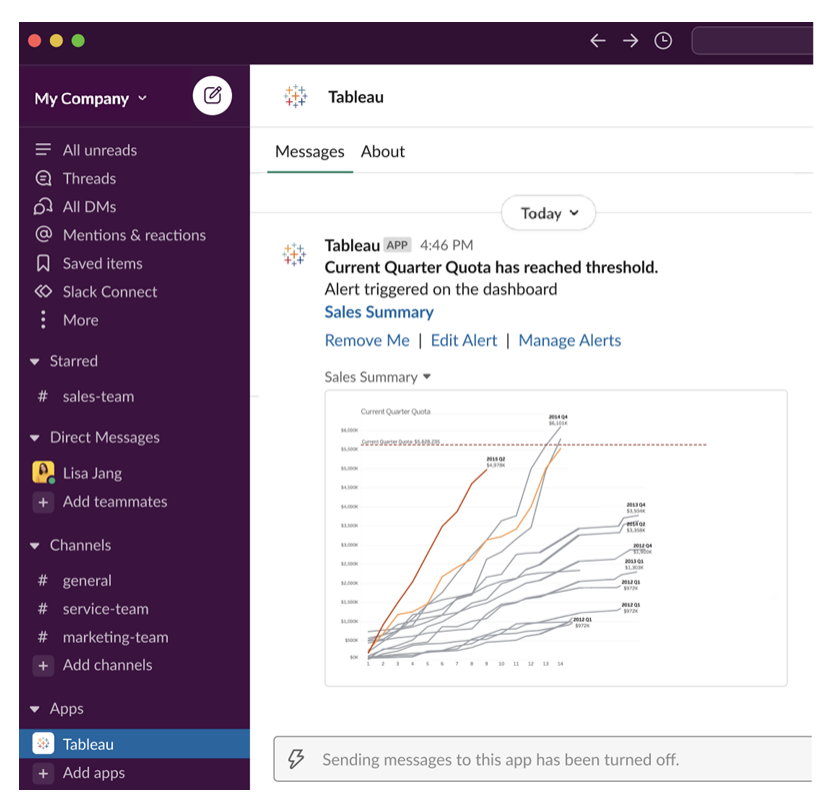

### Gestire le notifiche di Tableau per Slack

L'amministratore del sito Tableau può attivare o disattivare tutte le notifiche nel sito. Gli amministratori di Tableau e gli amministratori dell'area di lavoro Slack integrano il sito Tableau con Slack e controllano se gli utenti del sito possono ricevere notifiche. Se la funzionalità è abilitata e l'amministratore del sito Tableau consente le notifiche, tutti gli utenti del sito possono ricevere notifiche in Slack tramite l'app Tableau per Slack. A volte le preferenze per le notifiche non sono disponibili perché per il sito sono configurate altre impostazioni che influiscono sulle notifiche.

Per controllare quali notifiche vengono visualizzate nell'area di lavoro Slack o per disattivare le notifiche di Slack, nella parte superiore di una pagina fai clic sull'immagine del profilo o sulle iniziali, quindi seleziona **Impostazioni account**.

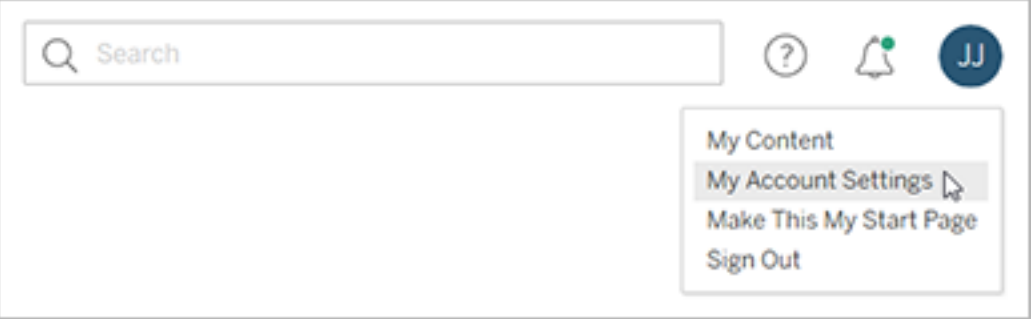

In Notifiche seleziona o deseleziona le caselle di controllo in **Slack** per le menzioni nei commenti, la condivisione e gli avvisi basati sui dati.

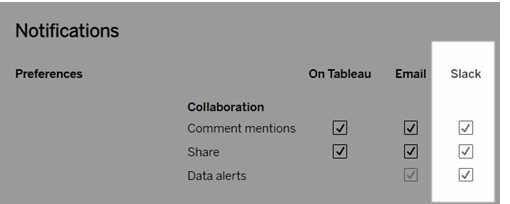

Seleziona **Salva modifiche**.

Per maggiori informazioni, consulta **Modificare le impostazioni di notifica** in [Gestire](https://help.tableau.com/current/pro/desktop/it-it/useracct.htm) le [impostazioni](https://help.tableau.com/current/pro/desktop/it-it/useracct.htm) dell'account.

# Automatizzare le attività tramite tabcmd

Puoi automatizzare le attività di amministrazione del tuo sito Tableau Cloud con l'utilità della riga di comando tabcmd. Ad esempio, puoi utilizzare tabcmd per la creare o eliminare utenti, progetti e gruppi. Gli argomenti di questa sezione contengono informazioni sull'installazione e sull'utilizzo dei comandi tabcmd.

### tabcmd

**Importante:** tabcmd 1.0 smetterà di funzionare con Tableau Cloud quando il pod su cui risiede il tuo sito verrà spostato su Hyperforce. Pianifica la migrazione a tabcmd 2.0 il prima possibile per evitare eventuali problemi. Per maggiori informazioni sulla migrazione di Tableau Cloud a Hyperforce, consulta l'articolo della Knowledge Base [Tableau](https://help.salesforce.com/s/articleView?id=000888250&type=1) Cloud Migration to [Hyperforce](https://help.salesforce.com/s/articleView?id=000888250&type=1). Questo ritiro non avrà alcun impatto su Tableau Server.

**Nota:** nella maggior parte dei casi, è necessario utilizzare l'utilità della riga di comando tabcmd 2.0 (tabcmd 2.0) con Tableau Cloud. Tabcmd 2.0 è disponibile in [Tableau](https://tableau.github.io/tabcmd) tabcmd. Con questa nuova versione puoi eseguire comandi tabcmd in MacOS e Linux, autenticarti utilizzando token di accesso personali (PAT) e assicurare la conformità all'autenticazione a più fattori (MFA). La versione 2.0 sfrutta endpoint pubblici disponibili in Tableau Server Client (TSC) basato su Python.

Tableau offre l'utilità della riga di comando tabcmd che consente di automatizzare le attività di amministrazione del sito di Tableau Cloud. Ad esempio, la creazione o l'eliminazione di utenti, progetti e gruppi.

**Importante:** tabcmd 1.0 non supporta l'autenticazione a più fattori (MFA). Per utilizzare tabcmd con Tableau Cloud, utilizza [Tableau](https://tableau.github.io/tabcmd) tabcmd 2.0 (nuova finestra). Per maggiori informazioni su Tableau Cloud e MFA, consulta [Autenticazione](https://help.tableau.com/current/online/it-it/to_security_mfa.htm) a più fattori e Tableau [Cloud](https://help.tableau.com/current/online/it-it/to_security_mfa.htm).

### Installare tabcmd

**Nota:** queste istruzioni riguardano l'installazione dell'utilità della riga di comando tabcmd 1.0. Per installare l'utilità della riga di comando tabcmd 2.0, vai a [Tableau](https://tableau.github.io/tabcmd) tabcmd (nuova finestra).

Quando esegui l'upgrade a una nuova versione di Tableau Server o Tableau Cloud, se è necessaria una versione aggiornata di tabcmd, puoi scaricarla dalla pagina Versioni di Tableau *Server* del sito web di Tableau.

Per Tableau Server è consigliabile scaricare la versione corrispondente alla versione del server in uso. Per Tableau Cloud è consigliabile scaricare sempre l'ultima versione per evitare problemi causati da incompatibilità della versione. In entrambi i casi, l'utilizzo di una versione non aggiornata di tabcmd può provocare errori e risultati imprevedibili.

- 1. Apri un browser Web e passa alla pagina Versioni di [Tableau](https://www.tableau.com/it-it/support/releases/server) Server. Visita questa pagina anche se utilizzi Tableau Online.
- 2. Se utilizzi:
	- **· [Tableau](https://tableau.github.io/tabcmd) Cloud**, usa Tableau tabcmd 2.0 (nuova finestra).
	- <sup>l</sup> **Tableau Server (Windows o Linux)**, seleziona la versione corrispondente alla versione del server in uso.

In entrambi i casi, se le informazioni espanse mostrano le versioni di manutenzione, seleziona quella più recente o quella che corrisponde alla versione del server.

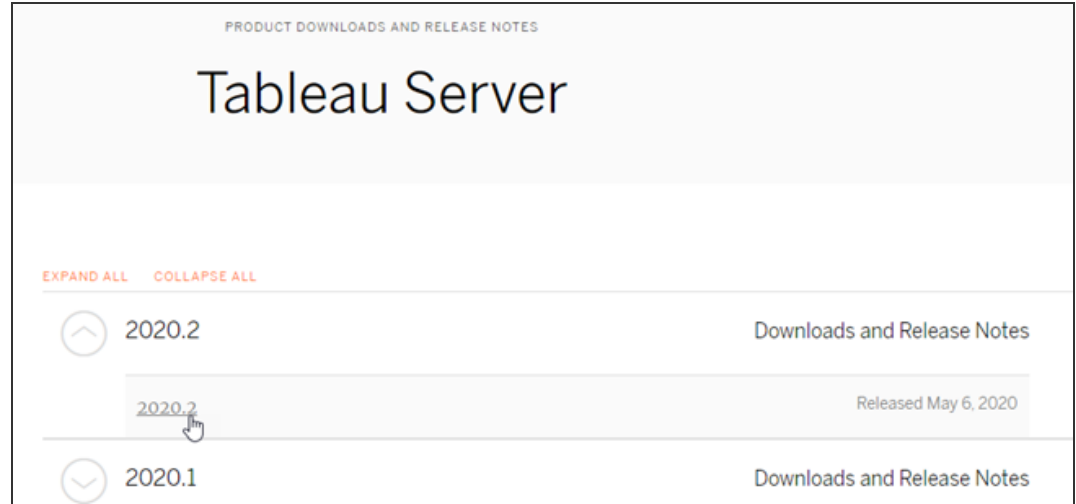

In questo modo accederai alla pagina delle note sulla versione, denominata Problemi risolti, in cui potrai trovare informazioni sui miglioramenti della sicurezza e i problemi risolti.

3. Scorri fino alla sezione **Scarica file** nei problemi risolti, quindi seleziona il collegamento per il download di tabcmd compatibile con il computer su cui eseguirai i comandi tabcmd.

### **Download Files**

#### Windows

#### Linux

- TableauServerTabcmd-64bit-2020-1-3.exe (93 MB) TableauServer-64bit-2020-1-3.exe (1540 MB)
- tableau-tabcmd-2020-1-3.noarch.rpm (10 MB) tableau-tabcmd-2020-1-3\_all.deb (10 MB) tableau-server-2020-1-3x86\_64.rpm (1647 MB) tableau-server-2020-1-3\_amd64.deb (1649 MB)

Tale computer sarà definito nei passaggi rimanenti come "il computer di tabcmd".

- 4. Salva il programma di installazione nel computer di tabcmd o in una posizione accessibile da tale computer .
- 5. Completa i passaggi di installazione a seconda del sistema operativo del computer di tabcmd:

### • Windows

Per impostazione predefinita, tabcmd viene installato in C: \Program Files\Tableau\Tableau Server\<version>\extras\Command Line Utility. Puoi modificare questo percorso durante l'installazione ed è consigliabile installare tabcmd in una cartella denominata tabcmd alla radice dell'unità C:\ (C:\tabcmd). Questo rende più semplice individuare ed eseguire lo strumento e consente di superare alcune limitazioni del sistema operativo Windows se si aggiunge la directory tabcmd alla variabile di Windows PATH.

**Nota:** il programma di installazione di tabcmd non aggiunge la directory tabcmd alla variabile di Windows PATH. Puoi aggiungerla manualmente oppure includere il percorso completo per tabcmd ogni volta che viene richiamata.

Puoi installare tabcmd in Windows in due modi:

- Fai doppio clic sul programma di installazione per eseguire i passaggi nell'interfaccia utente:
	- a. Accetta il contratto di licenza.
	- b. Se vuoi eseguire l'installazione in una posizione non predefinita, fai clic su **Personalizza** e digita o seleziona la posizione in cui installare tabcmd.
	- c. Fai clic su **Installa**.

Se richiesto da Windows Defender Firewall o Controllo dell'account utente, fai clic su **Consenti accesso**.

- Esegui il programma di installazione da un prompt dei comandi:
	- a. Apri un prompt dei comandi come amministratore sul computer tabcmd.
	- b. Passa alla directory in cui hai copiato il file di installazione di tabcmd.
	- c. Installa tabcmd:

```
tableau-setup-tabcmd-tableau-<version_code>-
x64.exe /quiet ACCEPTEULA=1
```
Per eseguire l'installazione in un percorso non predefinito:

```
tableau-setup-tabcmd-tableau-<version_code>-
x64.exe /quiet ACCEPTEULA=1 INSTALLDIR-
R="<path\to\install\directory>"
```
Ad esempio:

tableau-setup-tabcmd-tableau-<version\_code> x64.exe /quiet ACCEPTEULA=1 INSTALLDIR-R="C:\tabcmd"

Per un elenco completo delle opzioni della riga di comando che è possibile utilizzare con il programma di installazione di tabcmd, esegui il programma di installazione con /?. Per maggiori informazioni sulle opzioni della riga di comando del programma di installazione di tabcmd, consulta Switch e proprietà di [installazione](#page-995-0) per tabcmd [\(Windows\).](#page-995-0)

Il programma di installazione di tabcmd crea log in C:\U-

sers\<user>\AppData\Local\Temp che puoi utilizzare in caso di problemi durante l'installazione di tabcmd. I log utilizzano la convenzione di denominazione Tableau Server Command Line Utility (<version code>)\_##############.log.

### $\cdot$  Linux

**Nota:** per eseguire tabcmd su un computer Linux, è necessario che sia installato Java 11. Nei sistemi di tipo RHEL, verrà installato come dipendenza durante l'installazione di tabcmd. Nei sistemi Ubuntu devi installare Java 11 separatamente se non è già installato.

A partire da luglio 2022, le distribuzioni Debian non sono più supportate. Per maggiori informazioni, consulta questo post della [Community](https://community.tableau.com/s/news/a0A4T0000011xDOUAY/debian-end-of-life) Tableau.

- a. Accedi come utente con accesso sudo al computer di tabcmd.
- b. Passa alla directory in cui hai copiato il pacchetto .  $r$ pm o . deb che hai scaricato.

• Per distribuzioni di tipo RHEL, incluso CentOS, esegui il seguente comando:

```
sudo yum install tableau-tabcmd-<ver-
sion>.noarch.rpm
```
• Su Ubuntu, esegui il seguente comando:

```
sudo apt-get install ./tableau-tabcmd-<version>_
all.deb
```
Per disinstallare tabcmd da un computer Linux, consulta la documentazione relativa alla variante di Linux in esecuzione.

6. (Facoltativo) Aggiungi il percorso completo in cui è installato tabcmd al percorso di sistema per consentire di eseguire i comandi tabcmd senza dover passare a tale percorso oppure specifica il percorso con ogni comando. I passaggi da eseguire dipendono dal tipo e dalla versione del sistema operativo. Per maggiori informazioni, consulta [PATH\\_\(variable\).](https://en.wikipedia.org/wiki/PATH_(variable))

### Come usare tabcmd

I passaggi fondamentali per l'utilizzo di tabcmd sono i seguenti:

1. Apri il prompt dei comandi come amministratore.

**Nota:** non utilizzare PowerShell per eseguire comandi tsm su Windows. L'utilizzo di PowerShell può causare un comportamento imprevisto.

2. Su un computer Windows, se hai installato tabcmd su un computer diverso dal nodo iniziale, passa alla directory in cui è stato installato tabcmd.

Su un computer Linux non è necessario cambiare la directory di installazione.

3. Esegui il comando tabcmd.

Quando utilizzi tabcmd, è necessario stabilire una sessione autenticata del server. La sessione identifica il server o il sito di Tableau Cloud e l'utente che esegue la sessione. Puoi prima avviare una sessione e specificare il comando in un secondo momento oppure avviare una sessione ed eseguire un comando contemporaneamente.

**Importante:** se stai utilizzando tabcmd per eseguire più attività, dovrai eseguire le attività una dopo l'altra (in modo seriale), anziché allo stesso momento (in parallelo).

I comandi (ad esempio  $login)$  e le opzioni (come  $-s$ ,  $-u$  ecc.) non fanno distinzione tra maiuscole e minuscole, ma i valori forniti sì (ad esempio User@Example.com).

### Esempi

Il comando seguente illustra l'avvio di una sessione:

```
tabcmd login -s https://prod-useast-b.online.tableau.com -t mysite -
u authority@email.com -p password
```
Ecco come avviare una sessione ed eliminare una cartella di lavoro con un solo comando in cui non è necessario login:

```
tabcmd delete "Sales_Workbook" -s https://prod-useast-b.on-
line.tableau.com -t campaign -u admin@email.com -p password
```
Le opzioni  $-s, -t, -u$ e - $p$  sono tra le variabili globali di tabcmd, le quali possono essere utilizzate con qualsiasi comando.

<span id="page-934-0"></span>Per maggiori informazioni, consult[aComandi](#page-934-0) tabcmd.

### Comandi tabcmd

**Importante:** tabcmd 1.0 smetterà di funzionare con Tableau Cloud quando il pod su cui risiede il tuo sito verrà spostato su Hyperforce. Pianifica la migrazione a tabcmd 2.0 il prima possibile per evitare eventuali problemi. Per maggiori informazioni sulla migrazione di Tableau Cloud a Hyperforce, consulta l'articolo della Knowledge Base Tableau Cloud [Migration](https://help.salesforce.com/s/articleView?id=000888250&type=1) to [Hyperforce.](https://help.salesforce.com/s/articleView?id=000888250&type=1) Questo ritiro non avrà alcun impatto su Tableau Server.

**Nota:** nella maggior parte dei casi, è necessario utilizzare l'utilità della riga di comando tabcmd 2.0 (tabcmd 2.0) con Tableau Cloud. Tabcmd 2.0 è disponibile in [Tableau](https://tableau.github.io/tabcmd) tabcmd. Con questa nuova versione puoi eseguire comandi tabcmd in MacOS e Linux, autenticarti utilizzando token di accesso personali (PAT) e assicurare la conformità all'autenticazione a più fattori (MFA). La versione 2.0 sfrutta endpoint pubblici disponibili in Tableau Server Client (TSC) basato su Python.

Puoi utilizzare i comandi seguenti con lo strumento da riga di comando tabcmd in Tableau Cloud:

[login](#page-976-0) [logout](#page-981-0) [get](#page-972-0) *url* [addusers](#page-936-0) (al gruppo) [creategroup](#page-942-0) [deletegroup](#page-958-0) [export](#page-965-0) [createproject](#page-944-0) [deleteproject](#page-951-0) [publish](#page-981-1) [createextracts](#page-939-0) [refreshextracts](#page-987-0) [deleteextracts](#page-954-0) delete *workbook-name* o *[datasource-name](#page-951-0)*
[createsiteusers](#page-947-0)

[deletesiteusers](#page-962-0)

[removeusers](#page-992-0)

[version](#id825f5d18-529c-408a-b876-57693195bbdd)

# addusers group-name

Aggiunge utenti al gruppo specificato.

## **Esempio**

tabcmd addusers "Development" --users "users.csv"

Opzioni

--users

Aggiungi gli utenti nel file . csv specificato al gruppo specificato. Il file dovrebbe contenere un semplice elenco con un nome utente per riga. I nomi utente non sono sensibili alle maiuscole e minuscole. Gli utenti devono essere già stati creati in Tableau Cloud.

Per maggiori informazioni, consulta le Linee guida per [l'importazione](#page-680-0) di file CSV.

--[no-]complete

Quando impostata su complete, questa opzione richiede che tutte le righe siano valide per applicare le modifiche. Se non specificato diversamente, l'opzione --complete viene utilizzata.

Opzioni globali

Le seguenti opzioni sono utilizzate da tutti i comandi tabcmd. Le opzioni --server, --user e --password devono essere configurate almeno una volta per iniziare una sessione. Viene memorizzato un token di autenticazione in modo che i comandi successivi possano essere eseguiti senza dover configurare nuovamente queste opzioni. Questo token rimane valido per cinque minuti dall'ultimo comando che lo ha usato.

-h, --help

Apre la guida con le informazioni sul comando.

Nota: alcuni comandi elencati potrebbero non essere applicabili quando si utilizza tabcmd con Tableau Cloud.

-s, --server

L'URL di Tableau Cloud, che è necessario inserire almeno una volta per iniziare la sessione.

-u, --user

Il nome utente di Tableau Cloud, che è necessario inserire almeno una volta per iniziare la sessione.

-p, --password

La password di Tableau Cloud, che è necessario inserire almeno una volta per iniziare la sessione.

--password-file

Permette di memorizzare la password nel file . txt specificato, non nella riga di comando, per una maggiore sicurezza.

-t, --site

Indica che il comando si applica al sito specificato dall'ID del sito di Tableau Cloud, racchiuso tra virgolette singole o doppie. Utilizza questa opzione se l'utente specificato è associato a più di un sito. Per l'ID del sito viene applicata la distinzione tra maiuscole e minuscole quando si utilizza un token di autenticazione memorizzato nella cache. Se le lettere maiuscole non corrispondono, potrebbe essere richiesta una password anche se il token è ancora valido.

#### --no-prompt

Quando viene specificato, il comando non richiede una password. Se non viene fornita una password valida, il comando non andrà a buon fine.

## --[no-]cookie

Quando specificato, l'ID di sessione viene salvato al momento dell'accesso, in modo che i comandi successivi non siano necessari per l'accesso. Utilizza il prefisso no- per non salvare l'ID di sessione. Per impostazione predefinita, la sessione viene salvata.

#### --timeout

Attende che il server completi l'elaborazione del comando per il numero di secondi specificato. Per impostazione predefinita, il processo attenderà la risposta del server.

 $-$ 

Specifica la fine delle opzioni sulla riga di comando. Si può usare -- per indicare a tabcmd che tutto ciò che segue -- non deve essere interpretato come un'impostazione di opzione e può invece essere interpretato come valore per il comando. Ciò è utile se devi specificare un valore con un trattino nel comando. L'esempio seguente mostra come si potrebbe usare -- in un comando tabcmd, dove -430105/Sheet1 è un valore richiesto per il comando export.

tabcmd export --csv -f "D:\export10.csv" -- -430105/Sheet1

## createextracts

Crea le estrazioni per una cartella di lavoro o un'origine dati pubblicata.

## Opzioni

-d, --datasource

Nome dell'origine dati di destinazione per la creazione dell'estrazione.

--embedded-datasources

Un elenco separato da spazi di nomi di origini dati incorporate all'interno della cartella di lavoro di destinazione. Racchiudi i nomi delle origini dati tra virgolette doppie se contengono spazi. Disponibile solo per la creazione di estrazioni per una cartella di lavoro.

--encrypt

Crea un'estrazione crittografata.

```
--include-all
```
Includi tutte le origini dati incorporate nella cartella di lavoro di destinazione. Disponibile solo per la creazione di estrazioni per una cartella di lavoro.

--parent-project-path

Percorso del progetto padre del progetto che contiene la risorsa di destinazione. Devi specificare il nome del progetto con --project.

--project

Nome del progetto che contiene la risorsa di destinazione. Necessario solo se è specificato --workbook o --datasource. Se non specificato, viene utilizzato il progetto "Predefinito".

-u, -url

Nome canonico della risorsa visualizzato nell'URL.

-w, -workbook

Nome della cartella di lavoro di destinazione per la creazione dell'estrazione.

## Opzioni globali

Le seguenti opzioni sono utilizzate da tutti i comandi tabomd. Le opzioni --server, --user e --password devono essere configurate almeno una volta per iniziare una sessione. Viene memorizzato un token di autenticazione in modo che i comandi successivi possano essere eseguiti senza dover configurare nuovamente queste opzioni. Questo token rimane valido per cinque minuti dall'ultimo comando che lo ha usato.

-h, --help

Apre la guida con le informazioni sul comando.

Nota: alcuni comandi elencati potrebbero non essere applicabili quando si utilizza tabcmd con Tableau Cloud.

-s, --server

L'URL di Tableau Cloud, che è necessario inserire almeno una volta per iniziare la sessione.

-u, --user

Il nome utente di Tableau Cloud, che è necessario inserire almeno una volta per iniziare la sessione.

-p, --password

La password di Tableau Cloud, che è necessario inserire almeno una volta per iniziare la sessione.

--password-file

Permette di memorizzare la password nel file . txt specificato, non nella riga di comando, per una maggiore sicurezza.

-t, --site

Indica che il comando si applica al sito specificato dall'ID del sito di Tableau Cloud, racchiuso tra virgolette singole o doppie. Utilizza questa opzione se l'utente specificato è associato a più di un sito. Per l'ID del sito viene applicata la distinzione tra maiuscole e minuscole quando si utilizza un token di autenticazione memorizzato nella cache. Se le lettere maiuscole non corrispondono, potrebbe essere richiesta una password anche se il token è ancora valido.

#### --no-prompt

Quando viene specificato, il comando non richiede una password. Se non viene fornita una password valida, il comando non andrà a buon fine.

## --[no-]cookie

Quando specificato, l'ID di sessione viene salvato al momento dell'accesso, in modo che i comandi successivi non siano necessari per l'accesso. Utilizza il prefisso no- per non salvare l'ID di sessione. Per impostazione predefinita, la sessione viene salvata.

#### --timeout

Attende che il server completi l'elaborazione del comando per il numero di secondi specificato. Per impostazione predefinita, il processo attenderà la risposta del server.

--

Specifica la fine delle opzioni sulla riga di comando. Si può usare -- per indicare a tabcmd che tutto ciò che segue -- non deve essere interpretato come un'impostazione di opzione e può invece essere interpretato come valore per il comando. Ciò è utile se devi specificare un valore con un trattino nel comando. L'esempio seguente mostra come si potrebbe usare  $--$  in un comando  $\tt tabcmd$ , dove  $-430105/Sheet1$  è un valore richiesto per il comando export.

tabcmd export  $--csv -f$  "D:\export10.csv"  $-- -430105/Sheet1$ 

## creategroup group-name

Crea un gruppo. Usa addusers per aggiungere gli utenti dopo la creazione del gruppo.

## **Esempio**

tabcmd creategroup "Development"

## Opzioni globali

Le seguenti opzioni sono utilizzate da tutti i comandi tabomd. Le opzioni --server, --user e --password devono essere configurate almeno una volta per iniziare una sessione. Viene memorizzato un token di autenticazione in modo che i comandi successivi possano essere eseguiti senza dover configurare nuovamente queste opzioni. Questo token rimane valido per cinque minuti dall'ultimo comando che lo ha usato.

-h, --help

Apre la guida con le informazioni sul comando.

Nota: alcuni comandi elencati potrebbero non essere applicabili quando si utilizza tabcmd con Tableau Cloud.

-s, --server

L'URL di Tableau Cloud, che è necessario inserire almeno una volta per iniziare la sessione.

-u, --user

Il nome utente di Tableau Cloud, che è necessario inserire almeno una volta per iniziare la sessione.

-p, --password

La password di Tableau Cloud, che è necessario inserire almeno una volta per iniziare la sessione.

--password-file

Permette di memorizzare la password nel file . txt specificato, non nella riga di comando, per una maggiore sicurezza.

-t, --site

Indica che il comando si applica al sito specificato dall'ID del sito di Tableau Cloud, racchiuso tra virgolette singole o doppie. Utilizza questa opzione se l'utente specificato è associato a più di un sito. Per l'ID del sito viene applicata la distinzione tra maiuscole e minuscole quando si utilizza un token di autenticazione memorizzato nella cache. Se le lettere maiuscole non corrispondono, potrebbe essere richiesta una password anche se il token è ancora valido.

--no-prompt

Quando viene specificato, il comando non richiede una password. Se non viene fornita una password valida, il comando non andrà a buon fine.

--[no-]cookie

Quando specificato, l'ID di sessione viene salvato al momento dell'accesso, in modo che i comandi successivi non siano necessari per l'accesso. Utilizza il prefisso no- per non salvare l'ID di sessione. Per impostazione predefinita, la sessione viene salvata.

--timeout

Attende che il server completi l'elaborazione del comando per il numero di secondi specificato. Per impostazione predefinita, il processo attenderà la risposta del server.

--

Specifica la fine delle opzioni sulla riga di comando. Si può usare -- per indicare a tabcmd che tutto ciò che segue -- non deve essere interpretato come un'impostazione di opzione e può invece essere interpretato come valore per il comando. Ciò è utile se devi specificare un valore con un trattino nel comando. L'esempio seguente mostra come si potrebbe usare -- in un comando tabcmd, dove -430105/Sheet1 è un valore richiesto per il comando export.

tabcmd export --csv -f "D:\export10.csv" -- -430105/Sheet1

# createproject project-name

Crea un progetto.

## **Esempio**

tabcmd createproject -n "Quarterly\_Reports" -d "Workbooks showing quarterly sales reports."

## Opzioni

 $-n,$  --name

Specifica il nome del progetto che desideri creare.

--parent-project-path

Specifica il nome del progetto padre per il progetto nidificato come specificato con l'opzione -n. Ad esempio, per specificare un progetto chiamato "Nested" che esiste in un progetto "Main", usa la sintassi seguente: --parent-project-path "Main" n "Nested".

-d, --description

Specifica una descrizione per il progetto.

## Opzioni globali

Le seguenti opzioni sono utilizzate da tutti i comandi tabcmd. Le opzioni --server, --user e --password devono essere configurate almeno una volta per iniziare una sessione. Viene memorizzato un token di autenticazione in modo che i comandi successivi possano essere eseguiti senza dover configurare nuovamente queste opzioni. Questo token rimane valido per cinque minuti dall'ultimo comando che lo ha usato.

-h, --help

Apre la guida con le informazioni sul comando.

Nota: alcuni comandi elencati potrebbero non essere applicabili quando si utilizza tabcmd con Tableau Cloud.

-s, --server

L'URL di Tableau Cloud, che è necessario inserire almeno una volta per iniziare la sessione.

-u, --user

Il nome utente di Tableau Cloud, che è necessario inserire almeno una volta per iniziare la sessione.

-p, --password

La password di Tableau Cloud, che è necessario inserire almeno una volta per iniziare la sessione.

--password-file

Permette di memorizzare la password nel file . txt specificato, non nella riga di comando, per una maggiore sicurezza.

-t, --site

Indica che il comando si applica al sito specificato dall'ID del sito di Tableau Cloud, racchiuso tra virgolette singole o doppie. Utilizza questa opzione se l'utente specificato è associato a più di un sito. Per l'ID del sito viene applicata la distinzione tra maiuscole e minuscole quando si utilizza un token di autenticazione memorizzato nella cache. Se le lettere maiuscole non corrispondono, potrebbe essere richiesta una password anche se il token è ancora valido.

--no-prompt

Quando viene specificato, il comando non richiede una password. Se non viene fornita una password valida, il comando non andrà a buon fine.

--[no-]cookie

Quando specificato, l'ID di sessione viene salvato al momento dell'accesso, in modo che i comandi successivi non siano necessari per l'accesso. Utilizza il prefisso no- per non salvare l'ID di sessione. Per impostazione predefinita, la sessione viene salvata.

#### --timeout

Attende che il server completi l'elaborazione del comando per il numero di secondi specificato. Per impostazione predefinita, il processo attenderà la risposta del server.

--

Specifica la fine delle opzioni sulla riga di comando. Si può usare -- per indicare a tabcmd che tutto ciò che segue -- non deve essere interpretato come un'impostazione di opzione e può invece essere interpretato come valore per il comando. Ciò è utile se devi specificare un valore con un trattino nel comando. L'esempio seguente mostra come si potrebbe usare -- in un comando tabcmd, dove -430105/Sheet1 è un valore richiesto per il comando export.

tabcmd export --csv -f "D:\export10.csv" -- -430105/Sheet1

# <span id="page-947-0"></span>createsiteusers filename.csv

Aggiunge gli utenti a un sito, in base alle informazioni fornite in un file CSV (Comma-Separated Value). Se l'utente non è già stato creato nel server, il comando crea l'utente prima di aggiungerlo al sito.

Il file CSV deve contenere uno o più nomi utente e può anche includere (per ogni utente) password, nome completo, tipo di licenza, livello di amministratore, publisher (sì/no) e indirizzo email. Per informazioni sul formato del file CSV, consulta le Linee guida per [l'importazione](#page-680-0) di file [CSV](#page-680-0).

In alternativa all'inclusione nel file CSV delle autorizzazioni a livello amministratore e del publisher, passa informazioni a livello di accesso includendo l'opzione --role e specificando il ruolo del sito che desideri assegnare agli utenti elencati nel file CSV.

Per impostazione predefinita, gli utenti vengono aggiunti al sito a cui sei connesso. Per aggiungere utenti a un altro sito, includi l'opzione globale --site e specifica il sito (devi disporre delle autorizzazioni per creare gli utenti nel sito specificato).

## **Esempio**

tabcmd createsiteusers "users.csv" --role "Explorer"

Opzioni

## --admin-type

Deprecato. Utilizza invece l'opzione --role.

#### --auth-type

Imposta il tipo di autenticazione (TableauID o SAML) per tutti gli utenti nel file .csv. Se non specificato, il valore predefinito è TableauID.

Nota: per utilizzare l'autenticazione SAML, è necessario che il sito stesso sia abilitato SAML. Per informazioni, vedi Attivare [l'autenticazione](#page-469-0) SAML su un sito.

--[no-]complete

Deprecato. Comportamento di errore predefinito: se sono presenti più di 3 errori in un intervallo di dieci righe, il comando avrà esito negativo.

--no-publisher

Deprecato. Utilizza invece l'opzione --role.

#### --nowait

Non attende il completamento dei lavori asincroni.

#### --publisher

Deprecato. Utilizza invece l'opzione --role.

## --role

Specifica un ruolo del sito per tutti gli utenti nel file .csv. Quando vuoi assegnare i ruoli del sito utilizzando l'opzione --role, crea un file CSV separato per ogni ruolo del sito.

I valori validi sono: ServerAdministrator, SiteAdministratorCreator, SiteAdministratorExplorer, SiteAdministrator, Creator, ExplorerCanPublish, Publisher, Explorer, Interactor, Viewer e Unlicensed.

Il valore predefinito è Unlicensed per i nuovi utenti e non modificato per gli utenti esistenti. Gli utenti sono aggiunti come Unlicensed se disponi di un'installazione server basata sull'utente e se il comando createsiteusers crea un nuovo utente quando hai già raggiunto il numero limite di licenze per i tuoi utenti.

Nota: su un Tableau Server multisito, se vuoi assegnare il ruolo del sito ServerAdministrator usando l'opzione --role, usa il comando [createusers](#createusers) invece di createsiteusers.

## --silent-progress

Non visualizza i messaggi di avanzamento del comando.

## Opzioni globali

Le seguenti opzioni sono utilizzate da tutti i comandi tabcmd. Le opzioni --server, --user e --password devono essere configurate almeno una volta per iniziare una sessione. Viene memorizzato un token di autenticazione in modo che i comandi successivi possano essere eseguiti senza dover configurare nuovamente queste opzioni. Questo token rimane valido per cinque minuti dall'ultimo comando che lo ha usato.

-h, --help

Apre la guida con le informazioni sul comando.

Nota: alcuni comandi elencati potrebbero non essere applicabili quando si utilizza tabcmd con Tableau Cloud.

-s, --server

L'URL di Tableau Cloud, che è necessario inserire almeno una volta per iniziare la sessione.

-u, --user

Il nome utente di Tableau Cloud, che è necessario inserire almeno una volta per iniziare la sessione.

-p, --password

La password di Tableau Cloud, che è necessario inserire almeno una volta per iniziare la sessione.

--password-file

Permette di memorizzare la password nel file . txt specificato, non nella riga di comando, per una maggiore sicurezza.

```
-t, --site
```
Indica che il comando si applica al sito specificato dall'ID del sito di Tableau Cloud, racchiuso tra virgolette singole o doppie. Utilizza questa opzione se l'utente specificato è associato a più di un sito. Per l'ID del sito viene applicata la distinzione tra maiuscole e minuscole quando si utilizza un token di autenticazione memorizzato nella cache. Se le lettere maiuscole non corrispondono, potrebbe essere richiesta una password anche se il token è ancora valido.

--no-prompt

Quando viene specificato, il comando non richiede una password. Se non viene fornita una password valida, il comando non andrà a buon fine.

--[no-]cookie

Quando specificato, l'ID di sessione viene salvato al momento dell'accesso, in modo che i comandi successivi non siano necessari per l'accesso. Utilizza il prefisso no- per non salvare l'ID di sessione. Per impostazione predefinita, la sessione viene salvata.

--timeout

Attende che il server completi l'elaborazione del comando per il numero di secondi specificato. Per impostazione predefinita, il processo attenderà la risposta del server.

--

Specifica la fine delle opzioni sulla riga di comando. Si può usare -- per indicare a tabcmd che tutto ciò che segue -- non deve essere interpretato come un'impostazione di opzione e può invece essere interpretato come valore per il comando. Ciò è utile se devi specificare un valore con un trattino nel comando. L'esempio seguente mostra come si potrebbe usare -- in un comando tabcmd, dove -430105/Sheet1 è un valore richiesto per il comando export.

tabcmd export --csv -f "D:\export10.csv" -- -430105/Sheet1

## delete workbook-name o datasource-name

Elimina la cartella di lavoro o l'origine dati specificata dal server.

Questo comando considera il nome della cartella di lavoro o dell'origine dati come appare nel server, non il nome del file quando è stato pubblicato.

## **Esempio**

tabcmd delete "Sales\_Analysis"

Opzioni

-r, --project

Nome del progetto contenente la cartella di lavoro o l'origine dati da eliminare. Se non specificato, si assume il progetto "Predefinito".

--parent-project-path

Specifica il nome del progetto padre per il progetto nidificato come specificato con l'opzione  $-r$ . Ad esempio, per specificare un progetto chiamato "Nested" che esiste in un progetto "Main", usa la sintassi seguente: --parent-project-path "Main" -r "Nested".

--workbook

Nome della cartella di lavoro che desideri eliminare.

--datasource

Nome dell'origine dati che desideri eliminare.

## Opzioni globali

Le seguenti opzioni sono utilizzate da tutti i comandi tabcmd. Le opzioni --server, --user e --password devono essere configurate almeno una volta per iniziare una sessione. Viene memorizzato un token di autenticazione in modo che i comandi successivi possano essere eseguiti senza dover configurare nuovamente queste opzioni. Questo token rimane valido per cinque minuti dall'ultimo comando che lo ha usato.

-h, --help

Apre la guida con le informazioni sul comando.

Nota: alcuni comandi elencati potrebbero non essere applicabili quando si utilizza tabcmd con Tableau Cloud.

-s, --server

L'URL di Tableau Cloud, che è necessario inserire almeno una volta per iniziare la sessione.

-u, --user

Il nome utente di Tableau Cloud, che è necessario inserire almeno una volta per iniziare la sessione.

-p, --password

La password di Tableau Cloud, che è necessario inserire almeno una volta per iniziare la sessione.

--password-file

Permette di memorizzare la password nel file . txt specificato, non nella riga di comando, per una maggiore sicurezza.

-t, --site

Indica che il comando si applica al sito specificato dall'ID del sito di Tableau Cloud, racchiuso tra virgolette singole o doppie. Utilizza questa opzione se l'utente specificato è associato a più di un sito. Per l'ID del sito viene applicata la distinzione tra maiuscole e minuscole quando si utilizza un token di autenticazione memorizzato nella cache. Se le lettere maiuscole non corrispondono, potrebbe essere richiesta una password anche se il token è ancora valido.

--no-prompt

Quando viene specificato, il comando non richiede una password. Se non viene fornita una password valida, il comando non andrà a buon fine.

## --[no-]cookie

Quando specificato, l'ID di sessione viene salvato al momento dell'accesso, in modo che i comandi successivi non siano necessari per l'accesso. Utilizza il prefisso no- per non salvare l'ID di sessione. Per impostazione predefinita, la sessione viene salvata.

#### --timeout

Attende che il server completi l'elaborazione del comando per il numero di secondi specificato. Per impostazione predefinita, il processo attenderà la risposta del server.

--

Specifica la fine delle opzioni sulla riga di comando. Si può usare -- per indicare a tabcmd che tutto ciò che segue -- non deve essere interpretato come un'impostazione di opzione e può invece essere interpretato come valore per il comando. Ciò è utile se devi specificare un valore con un trattino nel comando. L'esempio seguente mostra come si potrebbe usare -- in un comando tabcmd, dove -430105/Sheet1 è un valore richiesto per il comando export.

tabcmd export --csv -f "D:\export10.csv" -- -430105/Sheet1

## deleteextracts

Elimina le estrazioni per una cartella di lavoro o un'origine dati pubblicata.

Opzioni

-d, --datasource

Nome dell'origine dati di destinazione per l'eliminazione dell'estrazione.

--embedded-datasources

Un elenco separato da spazi di nomi di origini dati incorporate all'interno della cartella di lavoro di destinazione. Racchiudi i nomi delle origini dati tra virgolette doppie se contengono spazi. Disponibile solo per l'eliminazione di estrazioni per una cartella di lavoro.

#### --encrypt

Crea un'estrazione crittografata.

--include-all

Includi tutte le origini dati incorporate nella cartella di lavoro di destinazione.

--parent-project-path

Percorso del progetto padre del progetto che contiene la risorsa di destinazione. Devi specificare il nome del progetto con --project.

--project

Nome del progetto che contiene la risorsa di destinazione. Necessario solo se è specificato --workbook o --datasource. Se non specificato, viene utilizzato il progetto "Predefinito".

-u, -url

Nome canonico della risorsa visualizzato nell'URL.

-w, -workbook

Nome della cartella di lavoro di destinazione l'eliminazione dell'estrazione.

Opzioni globali

Le seguenti opzioni sono utilizzate da tutti i comandi tabomd. Le opzioni --server, --user e --password devono essere configurate almeno una volta per iniziare una sessione. Viene memorizzato un token di autenticazione in modo che i comandi successivi possano essere eseguiti senza dover configurare nuovamente queste opzioni. Questo token rimane valido per cinque minuti dall'ultimo comando che lo ha usato.

-h, --help

Apre la guida con le informazioni sul comando.

Nota: alcuni comandi elencati potrebbero non essere applicabili quando si utilizza tabcmd con Tableau Cloud.

-s, --server

L'URL di Tableau Cloud, che è necessario inserire almeno una volta per iniziare la sessione.

-u, --user

Il nome utente di Tableau Cloud, che è necessario inserire almeno una volta per iniziare la sessione.

-p, --password

La password di Tableau Cloud, che è necessario inserire almeno una volta per iniziare la sessione.

--password-file

Permette di memorizzare la password nel file . txt specificato, non nella riga di comando, per una maggiore sicurezza.

-t, --site

Indica che il comando si applica al sito specificato dall'ID del sito di Tableau Cloud, racchiuso tra virgolette singole o doppie. Utilizza questa opzione se l'utente specificato è associato a più di un sito. Per l'ID del sito viene applicata la distinzione tra maiuscole e minuscole quando si utilizza un token di autenticazione memorizzato nella cache. Se le lettere maiuscole non corrispondono, potrebbe essere richiesta una password anche se il token è ancora valido.

#### --no-prompt

Quando viene specificato, il comando non richiede una password. Se non viene fornita una password valida, il comando non andrà a buon fine.

#### --[no-]cookie

Quando specificato, l'ID di sessione viene salvato al momento dell'accesso, in modo che i comandi successivi non siano necessari per l'accesso. Utilizza il prefisso no- per non salvare l'ID di sessione. Per impostazione predefinita, la sessione viene salvata.

#### --timeout

Attende che il server completi l'elaborazione del comando per il numero di secondi specificato. Per impostazione predefinita, il processo attenderà la risposta del server.

--

Specifica la fine delle opzioni sulla riga di comando. Si può usare -- per indicare a tabcmd che tutto ciò che segue -- non deve essere interpretato come un'impostazione di opzione e può invece essere interpretato come valore per il comando. Ciò è utile se devi specificare un valore con un trattino nel comando. L'esempio seguente mostra come si potrebbe usare -- in un comando tabcmd, dove -430105/Sheet1 è un valore richiesto per il comando export.

tabcmd export --csv -f "D:\export10.csv" -- -430105/Sheet1

## deletegroup group-name

Elimina il gruppo specificato dal server.

## **Esempio**

tabcmd deletegroup "Development"

## Opzioni globali

Le seguenti opzioni sono utilizzate da tutti i comandi tabcmd. Le opzioni --server, --user e --password devono essere configurate almeno una volta per iniziare una sessione. Viene memorizzato un token di autenticazione in modo che i comandi successivi possano essere eseguiti senza dover configurare nuovamente queste opzioni. Questo token rimane valido per cinque minuti dall'ultimo comando che lo ha usato.

-h, --help

Apre la guida con le informazioni sul comando.

Nota: alcuni comandi elencati potrebbero non essere applicabili quando si utilizza tabcmd con Tableau Cloud.

-s, --server

L'URL di Tableau Cloud, che è necessario inserire almeno una volta per iniziare la sessione.

-u, --user

Il nome utente di Tableau Cloud, che è necessario inserire almeno una volta per iniziare la sessione.

-p, --password

La password di Tableau Cloud, che è necessario inserire almeno una volta per iniziare la sessione.

--password-file

Permette di memorizzare la password nel file . txt specificato, non nella riga di comando, per una maggiore sicurezza.

-t, --site

Indica che il comando si applica al sito specificato dall'ID del sito di Tableau Cloud, racchiuso tra virgolette singole o doppie. Utilizza questa opzione se l'utente specificato è associato a più di un sito. Per l'ID del sito viene applicata la distinzione tra maiuscole e minuscole quando si utilizza un token di autenticazione memorizzato nella cache. Se le lettere maiuscole non corrispondono, potrebbe essere richiesta una password anche se il token è ancora valido.

#### --no-prompt

Quando viene specificato, il comando non richiede una password. Se non viene fornita una password valida, il comando non andrà a buon fine.

## --[no-]cookie

Quando specificato, l'ID di sessione viene salvato al momento dell'accesso, in modo che i comandi successivi non siano necessari per l'accesso. Utilizza il prefisso no- per non salvare l'ID di sessione. Per impostazione predefinita, la sessione viene salvata.

#### --timeout

Attende che il server completi l'elaborazione del comando per il numero di secondi specificato. Per impostazione predefinita, il processo attenderà la risposta del server.

--

Specifica la fine delle opzioni sulla riga di comando. Si può usare -- per indicare a tabcmd che tutto ciò che segue -- non deve essere interpretato come un'impostazione di opzione e può invece essere interpretato come valore per il comando. Ciò è utile se devi specificare un valore con un trattino nel comando. L'esempio seguente mostra come si potrebbe usare  $--$  in un comando  $\tt tabcmd$ , dove  $-430105/Sheet1$  è un valore richiesto per il comando export.

tabcmd export  $--csv -f$  "D:\export10.csv"  $--$  -430105/Sheet1

## deleteproject *project-name*

Elimina il progetto specificato dal server.

Utilizzando tabcmd, è possibile specificare solo un progetto di primo livello in una gerarchia di progetto. Per automatizzare le attività che desideri eseguire su un progetto all'interno di un pro-getto padre, utilizza la chiamata dell'API [REST](https://help.tableau.com/current/api/rest_api/en-us/help.htm#REST/rest_api_ref.htm%23API_Reference) di Tableau equivalente.

## **Esempio**

tabcmd deleteproject "Designs"

## Opzione

## --parent-project-path

Specifica il nome del progetto padre per il progetto annidato come specificato con il comando. Ad esempio, per specificare un progetto denominato "Design" in un progetto "Main", utilizza la sintassi seguente: --parent-project-path "Main" "Designs".

## Opzioni globali

Le seguenti opzioni sono utilizzate da tutti i comandi tabcmd. Le opzioni --server, --user e --password devono essere configurate almeno una volta per iniziare una sessione. Viene memorizzato un token di autenticazione in modo che i comandi successivi possano essere eseguiti senza dover configurare nuovamente queste opzioni. Questo token rimane valido per cinque minuti dall'ultimo comando che lo ha usato.

-h, --help

Apre la guida con le informazioni sul comando.

Nota: alcuni comandi elencati potrebbero non essere applicabili quando si utilizza tabcmd con Tableau Cloud.

-s, --server

L'URL di Tableau Cloud, che è necessario inserire almeno una volta per iniziare la sessione.

-u, --user

Il nome utente di Tableau Cloud, che è necessario inserire almeno una volta per iniziare la sessione.

-p, --password

La password di Tableau Cloud, che è necessario inserire almeno una volta per iniziare la sessione.

--password-file

Permette di memorizzare la password nel file . txt specificato, non nella riga di comando, per una maggiore sicurezza.

-t, --site

Indica che il comando si applica al sito specificato dall'ID del sito di Tableau Cloud, racchiuso tra virgolette singole o doppie. Utilizza questa opzione se l'utente specificato è associato a più di un sito. Per l'ID del sito viene applicata la distinzione tra maiuscole e minuscole quando si utilizza un token di autenticazione memorizzato nella cache. Se le lettere maiuscole non corrispondono, potrebbe essere richiesta una password

anche se il token è ancora valido.

--no-prompt

Quando viene specificato, il comando non richiede una password. Se non viene fornita una password valida, il comando non andrà a buon fine.

--[no-]cookie

Quando specificato, l'ID di sessione viene salvato al momento dell'accesso, in modo che i comandi successivi non siano necessari per l'accesso. Utilizza il prefisso no- per non salvare l'ID di sessione. Per impostazione predefinita, la sessione viene salvata.

--timeout

Attende che il server completi l'elaborazione del comando per il numero di secondi specificato. Per impostazione predefinita, il processo attenderà la risposta del server.

 $-$ 

Specifica la fine delle opzioni sulla riga di comando. Si può usare -- per indicare a tabcmd che tutto ciò che segue -- non deve essere interpretato come un'impostazione di opzione e può invece essere interpretato come valore per il comando. Ciò è utile se devi specificare un valore con un trattino nel comando. L'esempio seguente mostra come si potrebbe usare -- in un comando tabcmd, dove -430105/Sheet1 è un valore richiesto per il comando export.

tabcmd export --csv -f "D:\export10.csv" -- -430105/Sheet1

# <span id="page-962-0"></span>deletesiteusers *filename.csv*

Rimuove gli utenti dal sito a cui sei connesso. Gli utenti da rimuovere sono specificati in un file contenente un semplice elenco di nomi utente per riga (non sono necessarie informazioni aggiuntive oltre al nome utente).

Per impostazione predefinita, se il server dispone di un solo sito o se l'utente appartiene a un solo sito, viene rimosso anche dal server. In un'installazione Tableau Server Enterprise, se il server contiene più siti, gli utenti assegnati al ruolo del sito **Amministratore del server** vengono rimossi dal sito, ma non dal server.

Se il contenuto dell'utente è proprietario, il ruolo dell'utente viene modificato in **Privo di licenza**, ma l'utente non viene rimosso dal server o dal sito. Il contenuto è ancora di proprietà di tale utente. Per rimuovere completamente l'utente, è necessario modificare il proprietario del contenuto e quindi provare a rimuovere di nuovo l'utente.

## **Esempio**

tabcmd deletesiteusers "users.csv"

## Opzioni globali

Le seguenti opzioni sono utilizzate da tutti i comandi tabcmd. Le opzioni --server, --user e --password devono essere configurate almeno una volta per iniziare una sessione. Viene memorizzato un token di autenticazione in modo che i comandi successivi possano essere eseguiti senza dover configurare nuovamente queste opzioni. Questo token rimane valido per cinque minuti dall'ultimo comando che lo ha usato.

-h, --help

Apre la guida con le informazioni sul comando.

Nota: alcuni comandi elencati potrebbero non essere applicabili quando si utilizza tabcmd con Tableau Cloud.

-s, --server

L'URL di Tableau Cloud, che è necessario inserire almeno una volta per iniziare la sessione.

-u, --user

Il nome utente di Tableau Cloud, che è necessario inserire almeno una volta per iniziare la sessione.

-p, --password

La password di Tableau Cloud, che è necessario inserire almeno una volta per iniziare la sessione.

--password-file

Permette di memorizzare la password nel file . txt specificato, non nella riga di comando, per una maggiore sicurezza.

```
-t, --site
```
Indica che il comando si applica al sito specificato dall'ID del sito di Tableau Cloud, racchiuso tra virgolette singole o doppie. Utilizza questa opzione se l'utente specificato è associato a più di un sito. Per l'ID del sito viene applicata la distinzione tra maiuscole e minuscole quando si utilizza un token di autenticazione memorizzato nella cache. Se le lettere maiuscole non corrispondono, potrebbe essere richiesta una password anche se il token è ancora valido.

--no-prompt

Quando viene specificato, il comando non richiede una password. Se non viene fornita una password valida, il comando non andrà a buon fine.

--[no-]cookie

Quando specificato, l'ID di sessione viene salvato al momento dell'accesso, in modo che i comandi successivi non siano necessari per l'accesso. Utilizza il prefisso no- per non salvare l'ID di sessione. Per impostazione predefinita, la sessione viene salvata.

--timeout

Attende che il server completi l'elaborazione del comando per il numero di secondi specificato. Per impostazione predefinita, il processo attenderà la risposta del server.

--

Specifica la fine delle opzioni sulla riga di comando. Si può usare -- per indicare a tabcmd che tutto ciò che segue -- non deve essere interpretato come un'impostazione di opzione e può invece essere interpretato come valore per il comando. Ciò è utile se devi specificare un valore con un trattino nel comando. L'esempio seguente mostra come si potrebbe usare -- in un comando tabcmd, dove -430105/Sheet1 è un valore richiesto per il comando export.

tabcmd export --csv -f "D:\export10.csv" -- -430105/Sheet1

## export

Esporta una vista o una cartella di lavoro da Tableau Cloud e la salva in un file. Questo comando può anche esportare i dati utilizzati per una vista. I dati della vista vengono esportati a livello di riepilogo. Per esportare i dati a livello di dettagli, devi usare l'interfaccia utente di Tableau Server. Per informazioni dettagliate, consulta [Scaricare](https://help.tableau.com/current/pro/desktop/it-it/export.htm) viste e cartelle di lavoro.

Quando usi questo comando, tieni presente quanto segue:

<sup>l</sup> **Autorizzazioni**: per esportare, è necessario disporre dell'autorizzazione **Esporta immagine**. Per impostazione predefinita, questa autorizzazione è consentita o ereditata per tutti i ruoli, sebbene le autorizzazioni possano essere impostate per cartella di lavoro o vista.

- <sup>l</sup> **Esportazione dei dati**: per esportare solo i dati di una vista, utilizza l'opzione --csv. In questo modo i dati di riepilogo utilizzati in una vista vengono esportati in un file con estensione csv.
- <sup>l</sup> **Specificare la vista, la cartella di lavoro o i dati da esportare**:
	- Utilizza parte dell'URL per identificare l'esportazione, in particolare la stringa "workbook/view" così come visualizzata nell'URL della cartella di lavoro o della vista. Non utilizzare il "nome descrittivo" ed escludi l'ID della sessione :iid=*<n>* alla fine dell'URL.

Ad esempio, la vista di esempio di Tableau *Order Details* nella cartella di lavoro Superstore ha un URL simile a questo: <server\_name>/#/views/Superstore/OrderDetails?:iid=2

Per esportare la vista *Order Details*, utilizza la stringa Superstore/OrderDetails.

*Non* utilizzare Superstore/Order Detailso Superstore/OrderDetails?:iid=2.

- Se il server esegue più siti e la vista o la cartella di lavoro si trova in un sito diverso da Predefinito, utilizza -t <site\_id>.
- Per esportare una cartella di lavoro, ottieni la stringa dell'URL aprendo una vista nella cartella di lavoro e includila nella stringa utilizzata.

Nell'esempio precedente, per esportare la cartella di lavoro *Superstore*, utilizza la stringa Superstore/OrderDetails.

• Per esportare una cartella di lavoro, essa deve essere stata pubblicata con **Mostra fogli come schede** selezionato nella finestra di dialogo Pubblicazione desktop.

**Nota:** la cartella di lavoro Tableau che contiene le viste [amministratore](https://help.tableau.com/current/online/it-it/adminview.htm) non può essere esportata.

• Per filtrare i dati scaricati, aggiungi un filtro parametro utilizzando questo formato:

?<filter\_name>=value

oppure, se devi eseguire un filtro su un parametro e tale parametro ha un nome visualizzato che corrisponde al nome di una misura o una dimensione:

?Parameters.<filter\_name>=value

- <sup>l</sup> **Il formato del file salvato**: le opzioni di formato dipendono dall'esportazione. Una cartella di lavoro può essere esportata solo come PDF usando l'argomento --fullpdf. Puoi esportare una vista come PDF (--pdf) o PNG (--png).
- <sup>l</sup> **Nome e percorso del file salvato** (facoltativo): se non specifichi un nome, verrà derivato dal nome della vista o della cartella di lavoro. Se non specifichi una posizione, il file verrà salvato nella directory di lavoro corrente. Altrimenti, puoi specificare un percorso completo o relativo alla tua directory di lavoro corrente.

**Nota: è necessario includere un'estensione del nome file come .csv o .pdf. Il** comando non aggiunge automaticamente un'estensione al nome file specificato.

- <sup>l</sup> **Oggetti della pagina Web del dashboard non inclusi in esportazioni PDF**: un dashboard può includere un oggetto pagina Web. Se esegui un'esportazione in formato PDF di un dashboard che include un oggetto di pagina web, tale oggetto non verrà incluso nel PDF.
- <sup>l</sup> **Caratteri non ASCII e ASCII non standard ed esportazioni PDF**: se esporti una vista o una cartella di lavoro con un nome che include un carattere all'esterno del set di caratteri ASCII o un set di caratteri ASCII non standard devi codificare l'URL (percent-

encode) del carattere.

Ad esempio, se il comando include la città Zürich, devi codificare l'URL come Z%C3%BCrich:

tabcmd export "/Cities/Sheet1?locationCity=Z%C3%BCrich" fullpdf

## **Cancellazione della cache per l'utilizzo dei dati in tempo reale**

Puoi aggiungere facoltativamente il parametro URL ?: refresh=yes per forzare una nuova query di dati invece di estrarre i risultati dalla cache. Se utilizzi tabcmd con il tuo script e il parametro URL refresh è molto utilizzato, questo potrebbe avere un impatto negativo sulle prestazioni. Consigliamo di utilizzare refresh solo quando sono necessari dati in tempo reale, ad esempio, su una singola dashboard invece che su un'intera cartella di lavoro.

## **Esempi**

## *Viste*

tabcmd export "Q1Sales/Sales Report" --csv -f "Weekly-Report.csv"

tabcmd export -t Sales "Sales/Sales Analysis" --pdf -f "C:\Tableau Workbooks\Weekly-Reports.pdf"

tabcmd export "Finance/InvestmentGrowth" --png

tabcmd export "Finance/InvestmentGrowth?:refresh=yes" --png

## *Cartelle di lavoro*

```
tabcmd export "Q1Sales/Sales_Report" --fullpdf
```
tabcmd export "Sales/Sales Analysis" --fullpdf --pagesize tabloid -f "C:\Tableau\_Workbooks\Weekly-Reports.pdf"

## Opzioni

## -f, --filename

Salva il file con il nome file e l'estensione specificati.

#### $--csv$

Solo vista. Esporta i dati della vista (dati riepilogativi) nel formato .csv.

## --pdf

Solo vista. Esporta come PDF.

## --png

Solo vista. Esporta come immagine nel formato .png.

## --fullpdf

Solo cartella di lavoro. Esporta come PDF. La cartella di lavoro deve essere stata pubblicata con Mostra fogli come schede abilitato.

## --pagelayout

Imposta l'orientamento della pagina (landscape o portrait) del PDF esportato. Se non viene specificato, verrà utilizzata l'impostazione di Tableau Desktop corrispondente.

## --pagesize

Imposta le dimensioni della pagina del PDF esportato come una delle seguenti: unspecified, letter, legal, note folio, tabloid, ledger, statement, executive, a3, a4, a5, b4, b5 o quarto. L'impostazione predefinita è letter.

--width

Imposta la larghezza in pixel. Il valore predefinito è 800 px.

--height

Imposta l'altezza in pixel. Il valore predefinito è 600 px.

## Opzioni globali

Le seguenti opzioni sono utilizzate da tutti i comandi tabcmd. Le opzioni --server, --user e --password devono essere configurate almeno una volta per iniziare una sessione. Viene memorizzato un token di autenticazione in modo che i comandi successivi possano essere eseguiti senza dover configurare nuovamente queste opzioni. Questo token rimane valido per cinque minuti dall'ultimo comando che lo ha usato.

-h, --help

Apre la guida con le informazioni sul comando.

Nota: alcuni comandi elencati potrebbero non essere applicabili quando si utilizza tabcmd con Tableau Cloud.

-s, --server

L'URL di Tableau Cloud, che è necessario inserire almeno una volta per iniziare la sessione.

-u, --user

Il nome utente di Tableau Cloud, che è necessario inserire almeno una volta per iniziare la sessione.

-p, --password

La password di Tableau Cloud, che è necessario inserire almeno una volta per iniziare la sessione.

--password-file

Permette di memorizzare la password nel file . txt specificato, non nella riga di comando, per una maggiore sicurezza.

-t, --site

Indica che il comando si applica al sito specificato dall'ID del sito di Tableau Cloud, racchiuso tra virgolette singole o doppie. Utilizza questa opzione se l'utente specificato è associato a più di un sito. Per l'ID del sito viene applicata la distinzione tra maiuscole e minuscole quando si utilizza un token di autenticazione memorizzato nella cache. Se le lettere maiuscole non corrispondono, potrebbe essere richiesta una password anche se il token è ancora valido.

#### --no-prompt

Quando viene specificato, il comando non richiede una password. Se non viene fornita una password valida, il comando non andrà a buon fine.

## --[no-]cookie

Quando specificato, l'ID di sessione viene salvato al momento dell'accesso, in modo che i comandi successivi non siano necessari per l'accesso. Utilizza il prefisso no- per non salvare l'ID di sessione. Per impostazione predefinita, la sessione viene salvata.

#### --timeout

Attende che il server completi l'elaborazione del comando per il numero di secondi specificato. Per impostazione predefinita, il processo attenderà la risposta del server.

--
Specifica la fine delle opzioni sulla riga di comando. Si può usare -- per indicare a tabcmd che tutto ciò che segue -- non deve essere interpretato come un'impostazione di opzione e può invece essere interpretato come valore per il comando. Ciò è utile se devi specificare un valore con un trattino nel comando. L'esempio seguente mostra come si potrebbe usare  $--$  in un comando  $\tt tabcmd$ , dove  $-430105/Sheet1$  è un valore richiesto per il comando export.

tabcmd export  $--csv -f$  "D:\export10.csv"  $-- -430105/Sheet1$ 

#### get url

Ottiene la risorsa da Tableau Cloud rappresentata dall'URL (parziale) specificato. Il risultato viene restituito come file.

Quando usi questo comando, tieni presente quanto segue:

- <sup>l</sup> **Autorizzazioni**: per ottenere un file, devi disporre dell'autorizzazione **Scarica/Salva sul Web con nome**. Per impostazione predefinita, questa autorizzazione è consentita o ereditata per tutti i ruoli, sebbene le autorizzazioni possano essere impostate per cartella di lavoro o vista.
- <sup>l</sup> **Specificare una vista o una cartella di lavoro da ottenere**: specifica una vista da ottenere utilizzando la stringa "/view-

s/<workbookname>/<viewname>.<extension>" e specifica una cartella di lavoro da ottenere utilizzando la stringa "/workbooks/<workbookname>.<extension>". Sostituisci <workbookname> e <viewname> con i nomi della cartella di lavoro e della vista come vengono mostrati nell'URL quando apri la vista in un browser e sostituisci <extension> con il tipo di file che desideri salvare. Non utilizzare l'ID sessione alla fine dell'URL (?:iid=<n>) o il nome "descrittivo" della cartella di lavoro o della vista.

Ad esempio, quando apri una vista *Totali regionali* in una cartella di lavoro denominata *Riepilogo metriche*, l'URL sarà simile al seguente:

/views/MetricsSummary\_1/RegionalTotals?:iid=1

Utilizza la stringa /views/MetricsSummary\_1/RegionalTotals.<extension> per ottenere la vista.

Utilizza la stringa /workbooks/MetricsSummary\_1.<extension> per ottenere la cartella di lavoro.

Quando si scaricano cartelle di lavoro e viste da Tableau Cloud, il contenuto dei file .twb o .twbx viene archiviato come testo normale. Tutti i dati, compresi i valori dei filtri che possono fornire indicazioni semantiche sui dati, saranno leggibili da chiunque apra il file.

<sup>l</sup> **Estensione file**: l'URL deve includere un'estensione file. L'estensione determina ciò che viene restituito. Puoi restituire una vista in formato PDF, PNG o CSV (solo dati di riepilogo). Una cartella di lavoro Tableau viene restituita come TWB se stabilisce una connessione a un'origine dati pubblicata oppure utilizza una connessione attiva, oppure come TWBX se stabilisce una connessione a un'estrazione di dati.

**Nota**: se stai scaricando una vista in un file PDF o PNG e se includi un parametro --filename che include l'estensione .pdf o .png, non è necessario includere un'estensione .pdf o .png nell'URL.

- <sup>l</sup> **Nome e posizione del file salvato** (facoltativo): il nome utilizzato per --filename deve includere l'estensione del file. Se non specifichi un nome e un'estensione del file, verranno derivati dalla stringa URL. Se non specifichi una posizione, il file viene salvato nella directory di lavoro corrente. Altrimenti, puoi specificare un percorso completo o relativo alla tua directory di lavoro corrente.
- <sup>l</sup> **Dimensione PNG** (facoltativa): se il file salvato è PNG, puoi specificare le dimensioni in pixel nell'URL.

#### **Cancellazione della cache per l'utilizzo dei dati in tempo reale**

Puoi aggiungere facoltativamente il parametro URL ?: refresh=yes per forzare una nuova query di dati invece di estrarre i risultati dalla cache. Se utilizzi tabcmd con il tuo script e il

parametro refresh è molto utilizzato, questo potrebbe avere un impatto negativo sulle prestazioni. Consigliamo di utilizzare refresh solo quando sono necessari dati in tempo reale, ad esempio, su una singola dashboard invece che su un'intera cartella di lavoro.

#### **Esempi**

#### *Viste*

```
tabcmd get "/views/Sales_Analysis/Sales_Report.png" --filename "Wee-
kly-Report.png"
```
tabcmd get "/views/Finance/InvestmentGrowth.pdf" -f "Q1Growth.pdf"

tabcmd get "/views/Finance/InvestmentGrowth" -f "Q1Growth.pdf"

tabcmd get "/views/Finance/InvestmentGrowth.csv"

tabcmd get "/views/Finance/InvestmentGrowth.png?:size=640,480" -f growth.png

tabcmd get "/views/Finance/InvestmentGrowth.png?:refresh=yes" -f growth.png

#### *Cartelle di lavoro*

tabcmd get "/workbooks/Sales\_Analysis.twb" -f "C:\Tableau\_Workbooks\Weekly-Reports.twb"

#### Opzioni globali

Le seguenti opzioni sono utilizzate da tutti i comandi tabcmd. Le opzioni --server, --user e --password devono essere configurate almeno una volta per iniziare una sessione. Viene memorizzato un token di autenticazione in modo che i comandi successivi possano essere eseguiti senza dover configurare nuovamente queste opzioni. Questo token rimane valido per cinque minuti dall'ultimo comando che lo ha usato.

-h, --help

Apre la guida con le informazioni sul comando.

Nota: alcuni comandi elencati potrebbero non essere applicabili quando si utilizza tabcmd con Tableau Cloud.

-s, --server

L'URL di Tableau Cloud, che è necessario inserire almeno una volta per iniziare la sessione.

-u, --user

Il nome utente di Tableau Cloud, che è necessario inserire almeno una volta per iniziare la sessione.

-p, --password

La password di Tableau Cloud, che è necessario inserire almeno una volta per iniziare la sessione.

--password-file

Permette di memorizzare la password nel file . txt specificato, non nella riga di comando, per una maggiore sicurezza.

-t, --site

Indica che il comando si applica al sito specificato dall'ID del sito di Tableau Cloud, racchiuso tra virgolette singole o doppie. Utilizza questa opzione se l'utente specificato è associato a più di un sito. Per l'ID del sito viene applicata la distinzione tra maiuscole e minuscole quando si utilizza un token di autenticazione memorizzato nella cache. Se le lettere maiuscole non corrispondono, potrebbe essere richiesta una password anche se il token è ancora valido.

--no-prompt

Quando viene specificato, il comando non richiede una password. Se non viene fornita una password valida, il comando non andrà a buon fine.

--[no-]cookie

Quando specificato, l'ID di sessione viene salvato al momento dell'accesso, in modo che i comandi successivi non siano necessari per l'accesso. Utilizza il prefisso no- per non salvare l'ID di sessione. Per impostazione predefinita, la sessione viene salvata.

#### --timeout

Attende che il server completi l'elaborazione del comando per il numero di secondi specificato. Per impostazione predefinita, il processo attenderà la risposta del server.

--

Specifica la fine delle opzioni sulla riga di comando. Si può usare -- per indicare a tabcmd che tutto ciò che segue -- non deve essere interpretato come un'impostazione di opzione e può invece essere interpretato come valore per il comando. Ciò è utile se devi specificare un valore con un trattino nel comando. L'esempio seguente mostra come si potrebbe usare -- in un comando tabcmd, dove -430105/Sheet1 è un valore richiesto per il comando export.

tabcmd export --csv -f "D:\export10.csv" -- -430105/Sheet1

### login

**Importante:** tabcmd 1.0 non supporta l'autenticazione a più fattori (MFA). Per utilizzare tabcmd con Tableau Cloud, utilizza [Tableau](https://tableau.github.io/tabcmd) tabcmd 2.0 (nuova finestra). Per maggiori informazioni su Tableau Cloud e MFA, consulta [Autenticazione](https://help.tableau.com/current/online/it-it/to_security_mfa.htm) a più fattori e Tableau [Cloud](https://help.tableau.com/current/online/it-it/to_security_mfa.htm).

Effettua l'accesso di un utente Tableau Cloud.

Utilizza le opzioni globali --server, --site, --username e --password per creare una sessione.

**Nota**: quando utilizzi il comando **tabcmd login**, non puoi utilizzare l'accesso Single Sign-On (SSO) SAML, anche se il sito è configurato per usare SAML. Per effettuare l'accesso, devi passare il nome utente e la password di un utente creato nel sito. Disporrai delle autorizzazioni dell'utente Tableau Cloud con il quale hai effettuato l'accesso.

Se desideri eseguire l'accesso utilizzando le stesse informazioni già utilizzate per creare una sessione, specifica l'opzione --password. Verranno utilizzati il server e il nome utente archiviati nel cookie.

Se il server utilizza una porta diversa da 80 (impostazione predefinita) dovrai specificare la porta.

Devi specificare l'opzione  $-\text{site } (-t)$  solo se il server esegue più siti e se stai effettuando l'accesso a un sito diverso da quello predefinito. Se non inserisci una password, ne verrà richiesta una. Se l'opzione --no-prompt è specificata e non viene fornita alcuna password, il comando non riesce.

Dopo l'accesso, la sessione continuerà finché non scadrà nel server o finché il comando logout non verrà eseguito.

#### **Esempio**

Accedi al sito Tableau Cloud con l'ID del sito specificato:

tabcmd login -s https://prod-useast-b.online.tableau.com -t siteID -u user@email.com -p password

#### Opzioni

-s, --server

Se stai eseguendo il comando da un computer Tableau Server nella tua rete, puoi usare http://localhost. In caso contrario, specifica l'URL del computer, ad esempio http://bigbox.myco.com o http://bigbox.

Se il server utilizza SSL, sarà necessario specificare https:// nell'URL del computer.

Per Tableau Cloud, specifica l'URL completo, incluso il pod in cui è distribuito il sito. Ad esempio: https://prod-useast-b.online.tableau.com.

-t, --site

Includi questa opzione se nel server sono presenti più siti e se stai effettuando l'accesso a un sito diverso da quello predefinito.

L'ID del sito viene utilizzato nell'URL per identificare in modo univoco il sito. Ad esempio, un sito denominato West Coast Sales può avere un ID del sito di west-coast-sales.

-u, --username

Nome dell'utente che sta effettuando l'accesso. Per Tableau Cloud, il nome utente è l'indirizzo e-mail dell'utente.

-p, --password

Password per l'utente specificato per --username. Se non inserisci una password, ne verrà richiesta una.

--password-file

Consente di memorizzare la password nel file filename.txt specificato, non nella riga di comando, per una maggiore sicurezza.

-x, --proxy

Consente di specificare il server proxy HTTP e la porta (Host:Port) per la richiesta tabcmd.

#### --no-prompt

Non richiede alcuna password. Se non viene specificata una password, il comando login non riesce.

#### --cookie

Salva l'ID sessione nel login. I comandi successivi non richiedono l'accesso. Questo valore è il valore predefinito per il comando.

#### --no-cookie

Non salva le informazioni sull'ID della sessione dopo un accesso riuscito. I comandi successivi richiederanno un login.

#### --timeout SECONDS

Numero di secondi di attesa prima che il server elabori il comando login. Il valore predefinito è 30 secondi.

#### Opzioni globali

Le seguenti opzioni sono utilizzate da tutti i comandi tabcmd. Le opzioni --server, --user e --password devono essere configurate almeno una volta per iniziare una sessione. Viene memorizzato un token di autenticazione in modo che i comandi successivi possano essere eseguiti senza dover configurare nuovamente queste opzioni. Questo token rimane valido per cinque minuti dall'ultimo comando che lo ha usato.

-h, --help

Apre la guida con le informazioni sul comando.

Nota: alcuni comandi elencati potrebbero non essere applicabili quando si utilizza tabcmd con Tableau Cloud.

-s, --server

L'URL di Tableau Cloud, che è necessario inserire almeno una volta per iniziare la sessione.

-u, --user

Il nome utente di Tableau Cloud, che è necessario inserire almeno una volta per iniziare la sessione.

-p, --password

La password di Tableau Cloud, che è necessario inserire almeno una volta per iniziare la sessione.

--password-file

Permette di memorizzare la password nel file . txt specificato, non nella riga di comando, per una maggiore sicurezza.

-t, --site

Indica che il comando si applica al sito specificato dall'ID del sito di Tableau Cloud, racchiuso tra virgolette singole o doppie. Utilizza questa opzione se l'utente specificato è associato a più di un sito. Per l'ID del sito viene applicata la distinzione tra maiuscole e minuscole quando si utilizza un token di autenticazione memorizzato nella cache. Se le lettere maiuscole non corrispondono, potrebbe essere richiesta una password anche se il token è ancora valido.

--no-prompt

Quando viene specificato, il comando non richiede una password. Se non viene fornita una password valida, il comando non andrà a buon fine.

--[no-]cookie

Quando specificato, l'ID di sessione viene salvato al momento dell'accesso, in modo che i comandi successivi non siano necessari per l'accesso. Utilizza il prefisso no- per non salvare l'ID di sessione. Per impostazione predefinita, la sessione viene salvata.

#### --timeout

Attende che il server completi l'elaborazione del comando per il numero di secondi specificato. Per impostazione predefinita, il processo attenderà la risposta del server.

--

Specifica la fine delle opzioni sulla riga di comando. Si può usare -- per indicare a tabcmd che tutto ciò che segue -- non deve essere interpretato come un'impostazione di opzione e può invece essere interpretato come valore per il comando. Ciò è utile se devi specificare un valore con un trattino nel comando. L'esempio seguente mostra come si potrebbe usare -- in un comando tabcmd, dove -430105/Sheet1 è un valore richiesto per il comando export.

tabcmd export --csv -f "D:\export10.csv" -- -430105/Sheet1

#### logout

Esegue la disconnessione dal server.

#### **Esempio**

```
tabcmd logout
```
### publish filename.twb $(x)$ , filename.tds $(x)$  o filename.hyper

Consente di pubblicare la cartella di lavoro specificata (.twb(x)) l'origine dati (.tds(x)) o l'estrazione (.hyper) su Tableau Cloud.

Se pubblichi una cartella di lavoro, per impostazione predefinita tutti i fogli della cartella di lavoro vengono pubblicati senza nomi utente o password di database.

Le autorizzazioni assegnate inizialmente alla cartella di lavoro o all'origine dati vengono copiate dal progetto in cui viene pubblicato il file. Le autorizzazioni per la risorsa pubblicata possono essere modificate dopo la pubblicazione del file.

Se la cartella di lavoro contiene filtri utente, è necessario specificare una delle opzioni di anteprima.

#### **Esempio**

```
tabcmd publish "analysis_sfdc.hyper" -n "Sales Analysis"
--oauth-username "user-name" --save-oauth
```
Se il file non è incluso nella stessa directory di tabcmd, includi il percorso completo del file.

#### **Esempio**

tabcmd publish "\\computer\volume\Tableau Workbooks\analysis\_sfdc. hyper" -n "Sales Analysis" --oauth-username "username" --save-oauth

#### Opzioni

-n, --name

Nome della cartella di lavoro o dell'origine dati nel server. Se omesso, la cartella di lavoro, l'origine dati o l'estrazione dati verranno assegnati dopo il nome file.

-o, --overwrite

Sovrascrive la cartella di lavoro, l'origine dati o l'estrazione dati se esiste già nel server.

-r, --project

Pubblica la cartella di lavoro, l'origine dati o l'estrazione dati nel progetto specificato. Se questa opzione non viene specificata, il progetto viene pubblicato nel progetto predefinito.

--parent-project-path

Specifica il nome del progetto padre per il progetto nidificato come specificato con l'opzione  $-r$ . Ad esempio, per specificare un progetto chiamato "Nested" che esiste in un progetto "Main", usa la sintassi seguente: --parent-project-path "Main" r "Nested".

#### --db-username

Utilizza questa opzione per pubblicare un nome utente di database con la cartella di lavoro, l'origine dati o l'estrazione dei dati.

Se ti connetti ai dati tramite una connessione OAuth e token di accesso protetti, verrà invece eseguita l'opzione --oauth-username.

--db-password

Utilizza questa opzione per pubblicare una password del database con la cartella di lavoro, l'origine dati o l'estrazione dei dati.

--save-db-password

Memorizza la password del database fornita nel server.

--oauth-username

L'indirizzo e-mail dell'account utente. Collega l'utente tramite una connessione OAuth preconfigurata, se l'utente dispone già di un token di accesso salvato per l'origine dati cloud specificata in --name. I token di accesso vengono gestiti nelle preferenze utente.

Per le connessioni OAuth esistenti all'origine dati, utilizza questa opzione anziché - db-username e --db-password.

#### --save-oauth

Salva le credenziali specificate da --oauth-username come credenziali incorporate con la cartella di lavoro o l'origine dati pubblicata.

Al contrario, quando il publisher o l'amministratore del server accede al server e modifica la connessione per la cartella di lavoro o l'origine dati, le impostazioni di connessione visualizzeranno questa credenziale OAuth come incorporata nel contenuto.

Se desideri pianificare gli aggiornamenti dell'estrazione dopo la pubblicazione, devi includere questa opzione con --oauth-username. Ciò è analogo all'utilizzo di - save-db-password con una connessione al database tradizionale.

#### --thumbnail-username

Se la cartella di lavoro contiene filtri utente, le anteprime verranno generate in base all'elemento che l'utente specificato può visualizzare. Non può essere specificata quando è impostata l'opzione --thumbnail-group.

#### --thumbnail-group

Se la cartella di lavoro contiene filtri utente, le anteprime verranno generate in base a ciò che il gruppo specificato può visualizzare. Non può essere specificata quando è impostata l'opzione --thumbnail-username.

#### --tabbed

Quando viene pubblicata una cartella di lavoro con le viste a schede, ogni foglio diventa una scheda che i visualizzatori possono utilizzare per spostarsi nella cartella di lavoro. Nota che questa impostazione sostituirà qualsiasi funzione di sicurezza a livello di foglio.

--append

Aggiungi il file dell'estrazione all'origine dati esistente.

#### --replace

Utilizza il file dell'estrazione per sostituire l'origine dati esistente.

#### --disable-uploader

Disattiva l'uploader del file incrementale.

#### --restart

Riavvia il caricamento del file.

#### Opzioni globali

Le seguenti opzioni sono utilizzate da tutti i comandi tabcmd. Le opzioni --server, --user e --password devono essere configurate almeno una volta per iniziare una sessione. Viene memorizzato un token di autenticazione in modo che i comandi successivi possano essere eseguiti senza dover configurare nuovamente queste opzioni. Questo token rimane valido per cinque minuti dall'ultimo comando che lo ha usato.

#### -h, --help

Apre la guida con le informazioni sul comando.

Nota: alcuni comandi elencati potrebbero non essere applicabili quando si utilizza tabcmd con Tableau Cloud.

#### -s, --server

L'URL di Tableau Cloud, che è necessario inserire almeno una volta per iniziare la sessione.

-u, --user

Il nome utente di Tableau Cloud, che è necessario inserire almeno una volta per iniziare la sessione.

-p, --password

La password di Tableau Cloud, che è necessario inserire almeno una volta per iniziare la sessione.

--password-file

Permette di memorizzare la password nel file . txt specificato, non nella riga di comando, per una maggiore sicurezza.

-t, --site

Indica che il comando si applica al sito specificato dall'ID del sito di Tableau Cloud, racchiuso tra virgolette singole o doppie. Utilizza questa opzione se l'utente specificato è associato a più di un sito. Per l'ID del sito viene applicata la distinzione tra maiuscole e minuscole quando si utilizza un token di autenticazione memorizzato nella cache. Se le lettere maiuscole non corrispondono, potrebbe essere richiesta una password anche se il token è ancora valido.

--no-prompt

Quando viene specificato, il comando non richiede una password. Se non viene fornita una password valida, il comando non andrà a buon fine.

--[no-]cookie

Quando specificato, l'ID di sessione viene salvato al momento dell'accesso, in modo che i comandi successivi non siano necessari per l'accesso. Utilizza il prefisso no- per non salvare l'ID di sessione. Per impostazione predefinita, la sessione viene salvata.

--timeout

Attende che il server completi l'elaborazione del comando per il numero di secondi specificato. Per impostazione predefinita, il processo attenderà la risposta del server.

--

Specifica la fine delle opzioni sulla riga di comando. Si può usare -- per indicare a tabcmd che tutto ciò che segue -- non deve essere interpretato come un'impostazione di opzione e può invece essere interpretato come valore per il comando. Ciò è utile se devi specificare un valore con un trattino nel comando. L'esempio seguente mostra come si potrebbe usare -- in un comando tabcmd, dove -430105/Sheet1 è un valore richiesto per il comando export.

tabcmd export --csv -f "D:\export10.csv" -- -430105/Sheet1

### refreshextracts workbook-name o datasource-name

Esegue un aggiornamento completo o incrementale di estrazioni appartenenti alla cartella di lavoro o all'origine dati specificata.

Questo comando accetta il nome della cartella di lavoro o dell'origine dati come appare nel server e non il nome del file quando è stato pubblicato. Solo un amministratore o il proprietario della cartella di lavoro o dell'origine dati possono eseguire questa operazione.

#### **Note:**

- <sup>l</sup> Questo metodo non funzionerà e comporterà un errore se l'amministratore del server ha disabilitato l'impostazione **RunNow** per il sito. Per maggiori informazioni, consulta [Impostazioni](https://help.tableau.com/current/server/it-it/maintenance_set.htm) di Tableau Server.
- Puoi utilizzare tabcmd per aggiornare le origini dati supportate ospitate nel cloud. Ad esempio SQL Server, MySQL, PostgreSQL in una piattaforma cloud; Google Analytics e così via.
- Per aggiornare i dati locali con tabcmd, l'origine dati deve essere di un tipo che può essere configurato per le [pianificazioni](https://help.tableau.com/current/online/it-it/to_sync_schedule.htm) consigliate di Tableau Bridge. Per tutte le altre origini dati che si connettono ai dati locali, puoi usare Bridge o l'utilità di estrazione dati della riga di comando. Maggiori informazioni su Utilizzare Bridge per [mantenere](#page-1092-0) aggior-

[nati](#page-1092-0) i dati e Automatizzare le attività di [aggiornamento](#page-1280-0) delle estrazioni dalla riga di [comando](#page-1280-0).

#### **Esempi**

```
tabcmd refreshextracts --datasource sales_ds
tabcmd refreshextracts --project "Sales External" --datasource
sales_ds
tabcmd refreshextracts --project "Sales External" --parent-project-
path "Main" --project "Sales External" --datasource sales_ds
tabcmd refreshextracts --workbook "My Workbook"
tabcmd refreshextracts --url SalesAnalysis
tabcmd refreshextracts --workbook "My Workbook" --addcalculations
```
tabcmd refreshextracts --datasource sales\_ds --removecalculations

#### Opzioni

#### --incremental

Esegue l'operazione di aggiornamento incrementale.

#### --synchronous

Aggiunge l'operazione di aggiornamento completa alla coda utilizzata dal processo di selezione background per essere eseguito non appena è disponibile un processo di selezione background. Se è disponibile un processo di selezione background, l'operazione viene eseguita immediatamente. L'operazione di aggiornamento viene visualizzata nel rapporto Attività in background.

Durante un aggiornamento sincrono, tabcmd mantiene una connessione attiva al server mentre l'operazione di aggiornamento è in corso, contando ogni secondo fino al termine del processo in background.

Nota: l'opzione --synchronous non è disponibile per le origini dati aggiornate con Tableau Bridge.

--workbook

Nome della cartella di lavoro che contiene l'estrazione da aggiornare. Se la cartella di lavoro contiene spazi nel suo nome, inseriscila tra virgolette.

--datasource

Nome dell'origine dati che contiene l'estrazione da aggiornare.

--project

Utilizza con --workbook o --datasource per identificare una cartella di lavoro o un'origine dati in un progetto diverso da Predefinito. Se non specificato, si assume il progetto "Predefinito".

--parent-project-path

Specifica il nome del progetto padre per il progetto nidificato come specificato con l'opzione --project.

Ad esempio:

- Per specificare un progetto denominato "Nested" in un progetto "Main", utilizza la sintassi seguente:
- <sup>l</sup> --parent-project-path "Main" --project "Nested"
- Per specificare un progetto denominato "Nested2" annidato all'interno del progetto "Nested":
- <sup>l</sup> --parent-project-path "Main/Nested" --project "Nested2"

--url

Nome della cartella di lavoro visualizzata nell'URL. Una cartella di lavoro pubblicata come "Analisi vendite" ha un nome dell'URL "SalesAnalysis".

#### --addcalculations

Utilizzalo con --workbook per materializzare i calcoli nell'estrazione incorporata della cartella di lavoro o --datasource per materializzare i calcoli nell'origine dati dell'estrazione. Aggiunge l'operazione alla coda utilizzata dal processo di selezione background. Se è disponibile un processo di selezione background, l'operazione viene eseguita immediatamente. Questa operazione appare nella vista amministrativa [Attività](https://help.tableau.com/current/online/it-it/adminview_backgrnd.htm) di [background](https://help.tableau.com/current/online/it-it/adminview_backgrnd.htm) per le estrazioni .

#### --removecalculations

Utilizzalo con --workbook o --datasource per rimuovere i calcoli precedentemente materializzati. Aggiunge l'operazione alla coda utilizzata dal processo di selezione background. Se è disponibile un processo di selezione background, l'operazione viene eseguita immediatamente. Questa operazione appare nella vista amministrativa Attività di [background](https://help.tableau.com/current/online/it-it/adminview_backgrnd.htm) per le estrazioni .

#### Opzioni globali

Le seguenti opzioni sono utilizzate da tutti i comandi tabomd. Le opzioni --server, --user e --password devono essere configurate almeno una volta per iniziare una sessione. Viene memorizzato un token di autenticazione in modo che i comandi successivi possano essere eseguiti senza dover configurare nuovamente queste opzioni. Questo token rimane valido per cinque minuti dall'ultimo comando che lo ha usato.

#### -h, --help

Apre la guida con le informazioni sul comando.

Nota: alcuni comandi elencati potrebbero non essere applicabili quando si utilizza tabcmd con Tableau Cloud.

-s, --server

L'URL di Tableau Cloud, che è necessario inserire almeno una volta per iniziare la sessione.

-u, --user

Il nome utente di Tableau Cloud, che è necessario inserire almeno una volta per iniziare la sessione.

-p, --password

La password di Tableau Cloud, che è necessario inserire almeno una volta per iniziare la sessione.

--password-file

Permette di memorizzare la password nel file . txt specificato, non nella riga di comando, per una maggiore sicurezza.

-t, --site

Indica che il comando si applica al sito specificato dall'ID del sito di Tableau Cloud, racchiuso tra virgolette singole o doppie. Utilizza questa opzione se l'utente specificato è associato a più di un sito. Per l'ID del sito viene applicata la distinzione tra maiuscole e minuscole quando si utilizza un token di autenticazione memorizzato nella cache. Se le lettere maiuscole non corrispondono, potrebbe essere richiesta una password anche se il token è ancora valido.

--no-prompt

Quando viene specificato, il comando non richiede una password. Se non viene fornita una password valida, il comando non andrà a buon fine.

--[no-]cookie

Quando specificato, l'ID di sessione viene salvato al momento dell'accesso, in modo che i comandi successivi non siano necessari per l'accesso. Utilizza il prefisso no- per non salvare l'ID di sessione. Per impostazione predefinita, la sessione viene salvata.

--timeout

Attende che il server completi l'elaborazione del comando per il numero di secondi specificato. Per impostazione predefinita, il processo attenderà la risposta del server.

--

Specifica la fine delle opzioni sulla riga di comando. Si può usare -- per indicare a tabcmd che tutto ciò che segue -- non deve essere interpretato come un'impostazione di opzione e può invece essere interpretato come valore per il comando. Ciò è utile se devi specificare un valore con un trattino nel comando. L'esempio seguente mostra come si potrebbe usare -- in un comando tabcmd, dove -430105/Sheet1 è un valore richiesto per il comando export.

tabcmd export --csv -f "D:\export10.csv" -- -430105/Sheet1

#### removeusers group-name

Rimuove gli utenti dal gruppo specificato.

#### **Esempio**

```
tabcmd removeusers "Development" --users "users.csv"
```
#### Opzioni

#### --users

Rimuovi gli utenti nel file  $cos$ v specificato dal gruppo specificato. Il file dovrebbe contenere un semplice elenco con un nome utente per riga.

--[no-]complete

Tutte le righe devono essere valide per poter applicare le modifiche. Se non specificata, viene utilizzata l'opzione --complete.

#### Opzioni globali

Le seguenti opzioni sono utilizzate da tutti i comandi tabcmd. Le opzioni --server, --user e --password devono essere configurate almeno una volta per iniziare una sessione. Viene memorizzato un token di autenticazione in modo che i comandi successivi possano essere eseguiti senza dover configurare nuovamente queste opzioni. Questo token rimane valido per cinque minuti dall'ultimo comando che lo ha usato.

-h, --help

Apre la guida con le informazioni sul comando.

Nota: alcuni comandi elencati potrebbero non essere applicabili quando si utilizza tabcmd con Tableau Cloud.

-s, --server

L'URL di Tableau Cloud, che è necessario inserire almeno una volta per iniziare la sessione.

-u, --user

Il nome utente di Tableau Cloud, che è necessario inserire almeno una volta per iniziare la sessione.

-p, --password

La password di Tableau Cloud, che è necessario inserire almeno una volta per iniziare la sessione.

--password-file

Permette di memorizzare la password nel file . txt specificato, non nella riga di comando, per una maggiore sicurezza.

#### -t, --site

Indica che il comando si applica al sito specificato dall'ID del sito di Tableau Cloud, racchiuso tra virgolette singole o doppie. Utilizza questa opzione se l'utente specificato è associato a più di un sito. Per l'ID del sito viene applicata la distinzione tra maiuscole e minuscole quando si utilizza un token di autenticazione memorizzato nella cache. Se le lettere maiuscole non corrispondono, potrebbe essere richiesta una password anche se il token è ancora valido.

#### --no-prompt

Quando viene specificato, il comando non richiede una password. Se non viene fornita una password valida, il comando non andrà a buon fine.

#### --[no-]cookie

Quando specificato, l'ID di sessione viene salvato al momento dell'accesso, in modo che i comandi successivi non siano necessari per l'accesso. Utilizza il prefisso no- per non salvare l'ID di sessione. Per impostazione predefinita, la sessione viene salvata.

#### --timeout

Attende che il server completi l'elaborazione del comando per il numero di secondi specificato. Per impostazione predefinita, il processo attenderà la risposta del server.

--

Specifica la fine delle opzioni sulla riga di comando. Si può usare -- per indicare a tabcmd che tutto ciò che segue -- non deve essere interpretato come un'impostazione di opzione e può invece essere interpretato come valore per il comando. Ciò è utile se devi specificare un valore con un trattino nel comando. L'esempio seguente mostra come si potrebbe usare -- in un comando tabcmd, dove -430105/Sheet1 è un

valore richiesto per il comando export.

tabcmd export --csv -f "D:\export10.csv" -- -430105/Sheet1

**Suggerimento**: per i comandi tabcmd 1.0 disponibili per Tableau Server, consulta [Comandi](https://help.tableau.com/current/server/it-it/tabcmd_cmd.htm) [tabcmd](https://help.tableau.com/current/server/it-it/tabcmd_cmd.htm).

### Switch e proprietà di installazione per tabcmd (Windows)

**Importante:** tabcmd 1.0 smetterà di funzionare con Tableau Cloud quando il pod su cui risiede il tuo sito verrà spostato su Hyperforce. Pianifica la migrazione a tabcmd 2.0 il prima possibile per evitare eventuali problemi. Per maggiori informazioni sulla migrazione di Tableau Cloud a Hyperforce, consulta l'articolo della Knowledge Base [Tableau](https://help.salesforce.com/s/articleView?id=000888250&type=1) Cloud Migration to [Hyperforce](https://help.salesforce.com/s/articleView?id=000888250&type=1). Questo ritiro non avrà alcun impatto su Tableau Server.

**Nota:** nella maggior parte dei casi, è necessario utilizzare l'utilità della riga di comando tabcmd 2.0 (tabcmd 2.0) con Tableau Cloud. Tabcmd 2.0 è disponibile in [Tableau](https://tableau.github.io/tabcmd) tabcmd. Con questa nuova versione puoi eseguire comandi tabcmd in MacOS e Linux, autenticarti utilizzando token di accesso personali (PAT) e assicurare la conformità all'autenticazione a più fattori (MFA). La versione 2.0 sfrutta endpoint pubblici disponibili in Tableau Server Client (TSC) basato su Python.

Quando installi l'utilità della linea di comando di Tableau Server (tabcmd) versione 2019.4.0 o successiva dalla riga di comando di Windows, puoi utilizzare gli switch seguenti.

**Nota:** non sono disponibili switch equivalenti per la versione Linux del programma di installazione di tabcmd.

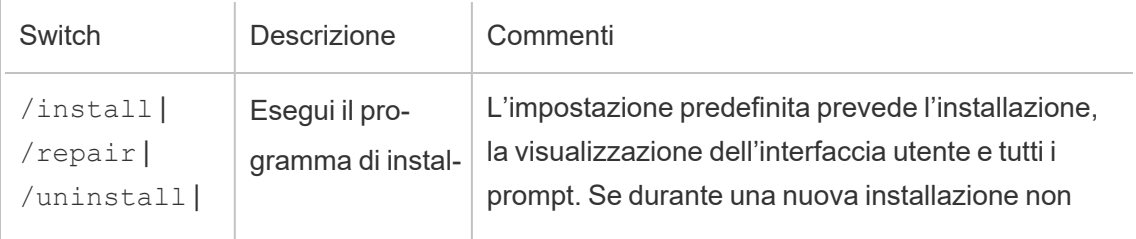

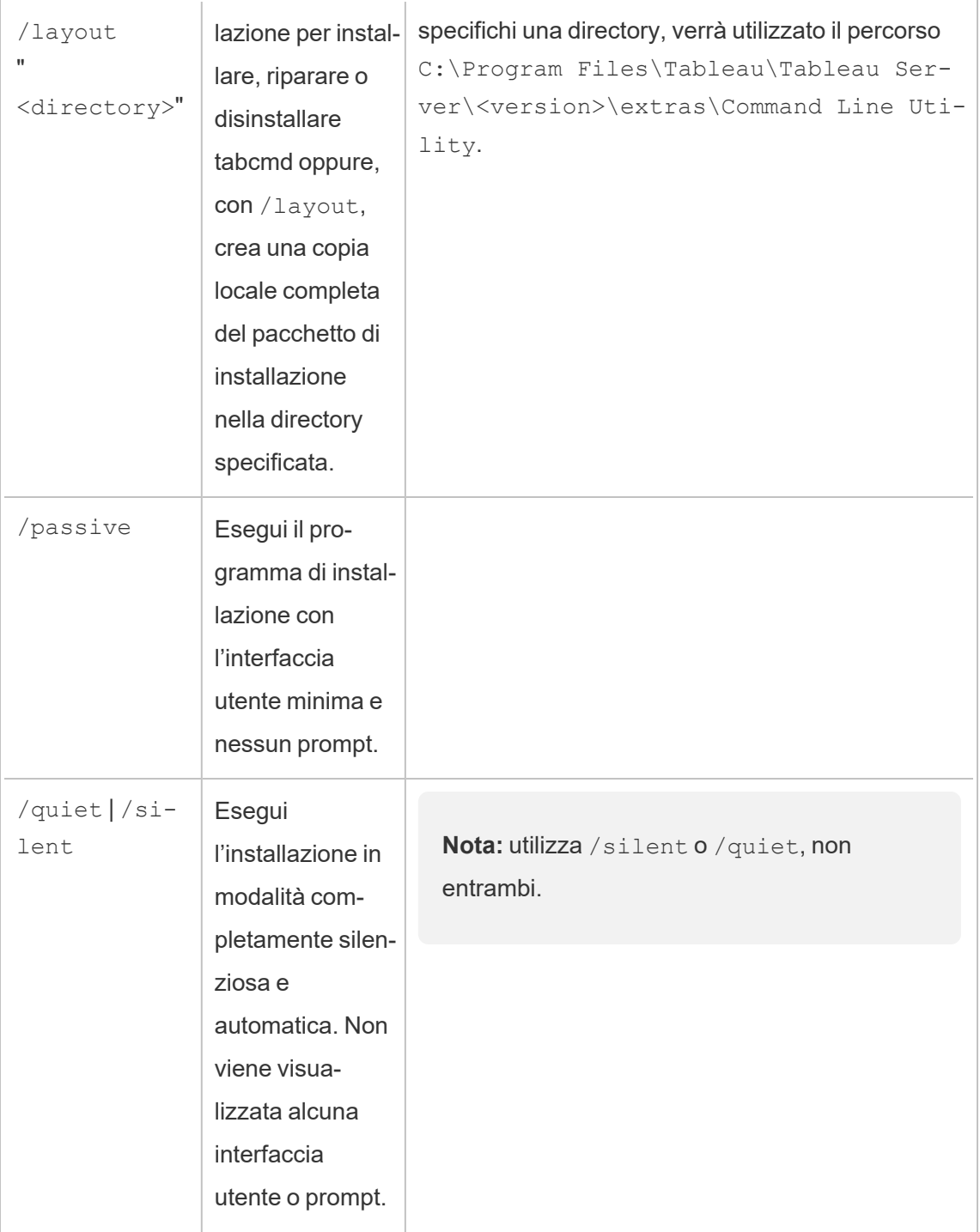

 $\overline{\phantom{a}}$ 

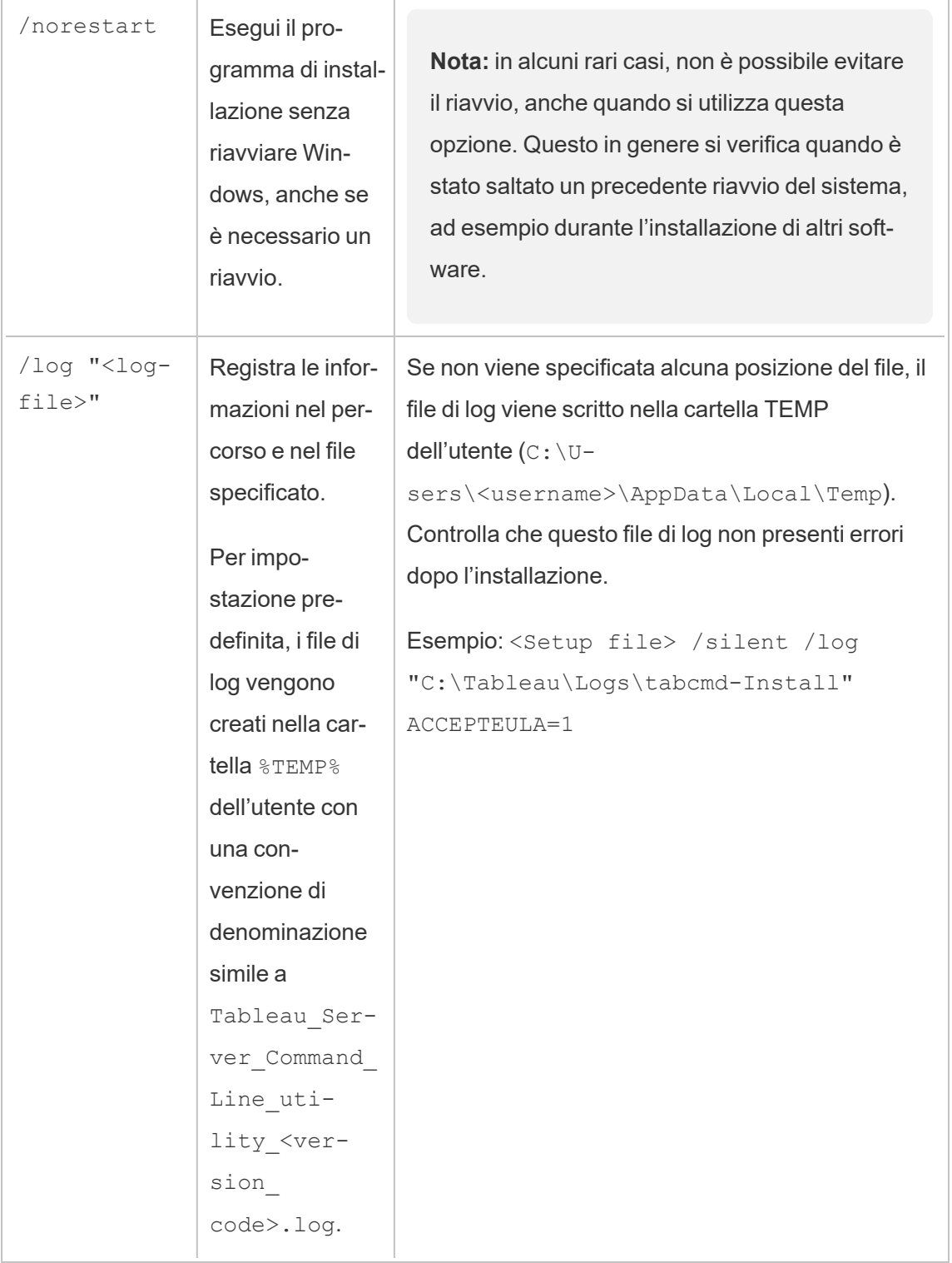

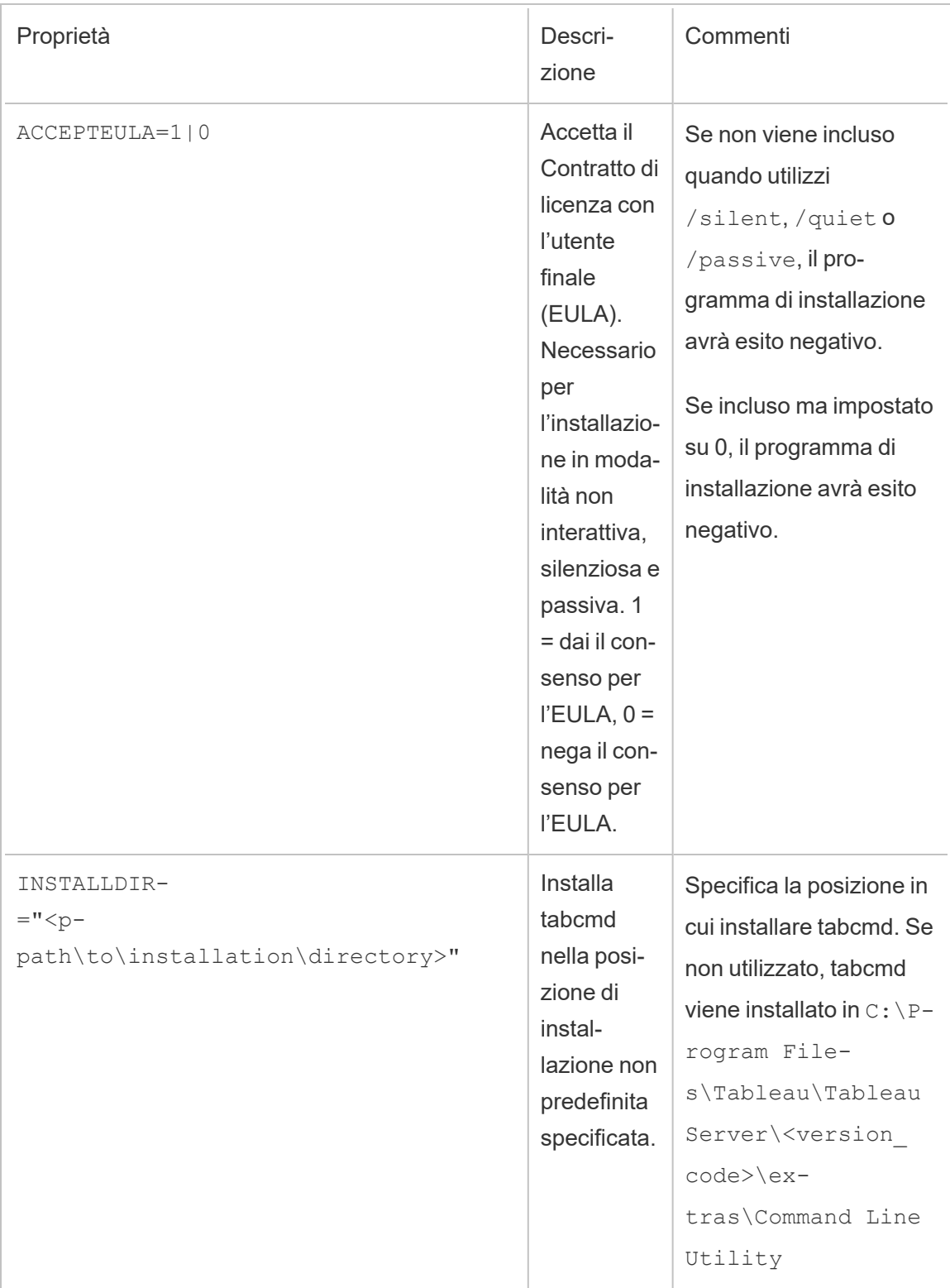

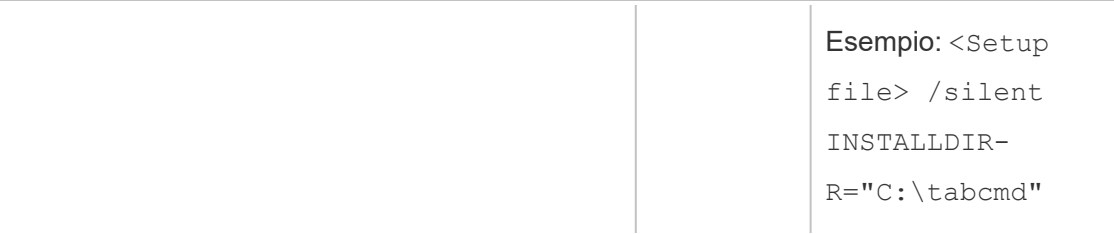

# Gestire i processi in background in Tableau **Cloud**

In Tableau Cloud gli utenti possono pianificare l'esecuzione periodica di aggiornamenti delle estrazioni, sottoscrizioni o flussi. Queste operazioni pianificate sono denominate **Attività**. Il processo di selezione background avvia istanze univoche di queste attività per eseguirle all'orario pianificato. Le istanze univoche delle attività che vengono avviate come risultato sono denominate **Processi**. I processi vengono creati anche per le esecuzioni avviate manualmente, facendo clic sull'opzione **Esegui ora** nell'interfaccia Web, programmaticamente tramite l'API REST o con i comandi tabcmd.

Ad esempio, viene creata un'attività di aggiornamento dell'estrazione da eseguire ogni giorno alle 9 del mattino. Si tratta di un'attività di aggiornamento dell'estrazione: ogni giorno alle 9 del mattino verrà creato un processo che la selezione background eseguirà.

L'esecuzione di tutti questi processi comporta l'utilizzo di molte risorse in diversi momenti della giornata da parte della selezione background. Utilizzando la funzionalità Gestione processi, gli amministratori del e del sito possono ottenere ulteriori dettagli sui processi che avvengono nel loro sito e intraprendere azioni per gestire in modo migliore l'utilizzo delle risorse del .

Le impostazioni di **Esegui ora** nella pagina delle impostazioni **Generale** permettono inoltre di gestire le risorse consentendo o impedendo agli utenti di eseguire i processi manualmente. Per impostazione predefinita, questa opzione è selezionata per consentire agli utenti di ese-

guire i processi manualmente. Deseleziona la casella di controllo per impedire agli utenti di eseguire i processi manualmente.

È possibile accedere alla pagina Processi, contenente le relative informazioni, dal menu **Attività esistenti** del menu di navigazione a sinistra.

**Nota:** le informazioni sui processi possono essere visualizzate solo dagli amministratori del del sito.

## Panoramica

In questa sezione viene descritto come visualizzare e comprendere le informazioni presenti nella pagina Processi.

Il tuo sito Tableau Cloud include la capacità necessaria per supportare tutte le esigenze di analisi degli utenti. La capacità di un sito include la capacità per l'archiviazione e le attività che devono essere eseguite nel sito per estrazioni, metriche, sottoscrizioni e flussi. (La funzionalità legacy Metriche è stata ritirata nel febbraio 2024 per Tableau Cloud e in Tableau Server versione 2024.2. Per maggiori informazioni, consulta Creare metriche e [risolverne](https://help.tableau.com/current/online/it-it/metrics_create.htm) i problemi (riti[rato\).](https://help.tableau.com/current/online/it-it/metrics_create.htm)) La pagina Processi ti consente di monitorare le attività per il tuo sito Tableau Cloud. Per maggiori informazioni sulla capacità del sito, consulta [Capacità](#page-393-0) del sito Tableau Cloud.

Nella parte superiore della pagina sono presenti statistiche generali per il numero di processi **non riusciti**, **completati** e **annullati** nelle ultime 24 ore. L'applicazione dei filtri non modifica i valori.

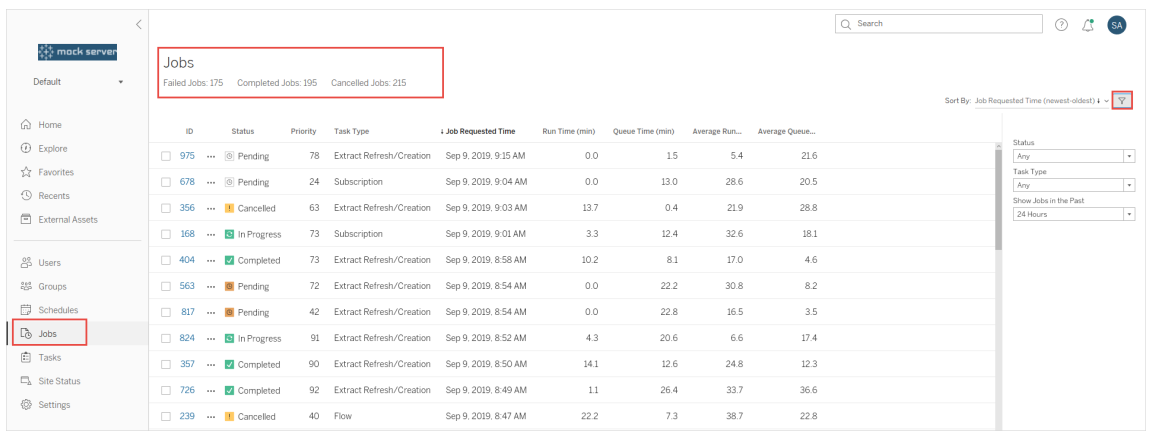

Per ogni processo generato è presente un ID, lo stato, la priorità, il tipo di attività da cui il processo è stato generato e il tempo di esecuzione corrente (se il processo è in corso) o il tempo di coda corrente (se il processo è in coda), oltre al tempo medio di esecuzione e al tempo medio di coda.

Per calcolare i tempi medi di esecuzione e i tempi medi di coda, Tableau registra lo storico dei tempi di esecuzione e di coda. Sia i tempi di esecuzione medi sia i tempi di coda medi vengono calcolati come medie ponderate utilizzando la seguente formula: ((tempo di esecuzione corrente o tempo di coda medio x 4) + tempo di esecuzione o tempo di coda più recente) / 5.

L'ID del processo può essere utile quando si visualizzano i processi nelle **Viste amministratore** . Facendo clic sull'ID del processo vengono visualizzate informazioni più dettagliate, come il codice LUID, il nome del progetto, la pianificazione, il nome del contenuto, il proprietario del contenuto, l'autore del processo e l'orario dell'ultima esecuzione corretta.

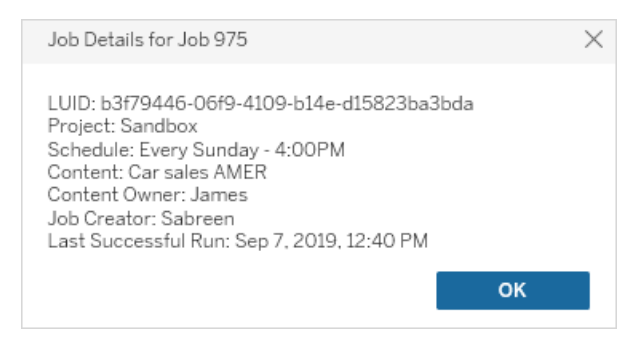

**Nota:** la selezione di **Aggiornare ora** nella pagina **Origini dati** mostrerà solo le informazioni LUID nella finestra di dialogo **Dettagli processo**.

### Tipi di attività

Esistono diversi tipi di attività:

- Aggiornamento di Bridge: include gli aggiornamenti delle estrazioni completi e incrementali che utilizzano le pianificazioni Cloud. Per maggiori informazioni, consulta [Infor](#page-1007-0)mazioni sui processi di [aggiornamento](#page-1007-0) di Bridge.
- <sup>l</sup> Estrazioni: include la creazione delle estrazioni, gli aggiornamenti delle estrazioni incrementali e quelli completi. .
- Sottoscrizioni: include le sottoscrizioni per cartelle di lavoro e viste. Per maggiori informazioni, consulta Creare una [sottoscrizione](#page-1761-0) a una vista o cartella di lavoro.
- Flusso: include flussi pianificati ed esecuzioni manuali dei flussi. Consulta [Capacità](https://help.tableau.com/current/online/it-it/to_site_capacity.htm) di runtime per i [processi](https://help.tableau.com/current/online/it-it/to_site_capacity.htm) per informazioni sul runtime massimo per i flussi e [Capacità](https://help.tableau.com/current/online/it-it/to_site_capacity.htm) per i processi [simultanei](https://help.tableau.com/current/online/it-it/to_site_capacity.htm) per i limiti di capacità durante l'esecuzione di processi di flusso simultanei. La pianificazione di più flussi rispetto al numero di blocchi di risorse di cui disponi può causare un errore. Per maggiori informazioni, consulta l'articolo della Knowledge Base sul [processo](https://kb.tableau.com/articles/Issue/flow-job-pending-with-cannot-run-because-your-site-has-reached-its-concurrency-limit-for-extract-refreshes?lang=it-it) di flusso in sospeso.
- Crittografia: include quanto segue:
	- Crittografia e decrittografia dell'estrazione
	- Crittografia e decrittografia del flusso
	- Assegnazione di una nuova chiave a flussi ed estrazioni

### Filtri

Puoi applicare filtri per visualizzare solo determinati processi. I filtri disponibili sono Stato processo, Tipo attività e Intervallo di tempo. Per il filtro Intervallo di tempo puoi scegliere da una a 24 ore dopo, con incrementi di quattro ore.

# Annullamento dei processi

Processi di aggiornamento delle estrazioni, sottoscrizioni ed esecuzione dei flussi possono essere annullati. È possibile annullare un solo processo alla volta. La selezione di più processi alla volta per l'annullamento non è supportata.

Quando annulli un processo, ai destinatari selezionati nella finestra di dialogo **Annulla processo** viene inviata una e-mail contenente l'orario di annullamento del processo, i contenuti coinvolti e l'orario in cui il processo era in esecuzione prima di essere annullato. Puoi aggiungere anche delle note personalizzate da includere nell'e-mail.

Se non selezioni alcun destinatario, il processo verrà annullato senza invio di messaggi email.

Per annullare un processo, fai clic sulle ellissi accanto all'ID del processo e utilizza la finestra di dialogo per procedere all'annullamento:

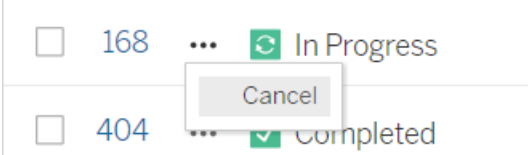

# **Stato**

Esistono sette tipi di stato in cui possono trovarsi i processi. Passando con il puntatore del mouse su ogni stato verranno visualizzate informazioni più pertinenti.

<sup>l</sup> **Completato:** questo processo viene visualizzato come **Completato correttamente** ed è possibile visualizzare l'orario di completamento delle informazioni mostrate al passaggio del puntatore del mouse sullo stato.

√ Completed

This job successfully completed on Jun 13, 2019, 10:23 AM. Learn more

 $\cdot$  In corso: questo processo viene visualizzato come In corso. Puoi ottenere informazioni sulla durata corrente di esecuzione del processo delle informazioni, visualizzata al passaggio del puntatore del mouse sullo stato.

**C** In Progress

This job has been running for 19.3 min. Learn more

**In corso:** questo processo è in corso, ma è in ritardo. Tableau tiene traccia dei tempi medi di esecuzione per lo stesso processo: se il tempo di esecuzione corrente è più lungo del tempo di esecuzione medio, il processo viene considerato in ritardo. La quantità di ritardo rispetto al tempo medio di esecuzione del processo e il dato medio sul tempo vengono visualizzati nelle informazioni, visualizzate al passaggio del puntatore del mouse sullo stato.

**C** In Progress

This job has been running for 22.7 min longer than previous runs (5.9 min). Learn more

**In sospeso:** questo processo è attualmente in sospeso, ossia in attesa di essere eseguito non appena sarà disponibile una capacità sufficiente per la selezione background. È possibile visualizzare da quanto tempo il processo è in coda nelle informazioni, visualizzate al passaggio del puntatore del mouse sullo stato.

 $\circ$  Pending

This job has been queued for 42.9 min. Learn more

**In sospeso:** non è possibile eseguire il flusso perché il numero di blocchi di risorse è inferiore al numero di flussi pianificati e il sito ha raggiunto il limite di concorrenza.

 $\circ$  Pending

This job has been queued for 14.7 minutes and cannot run because your site has reached its concurrency limit for extract refreshes. Learn more

<sup>l</sup> **In sospeso**: questo processo è attualmente **in sospeso**, ma è **in ritardo**. Tableau tiene traccia dei tempi medi di coda per lo stesso processo: se il tempo di coda corrente è più lungo del tempo di coda medio, il processo viene considerato in ritardo. La quantità di ritardo rispetto al tempo medio di coda del processo viene visualizzata nelle informazioni, mostrate al passaggio del puntatore del mouse sullo stato.

<sup>⊙</sup> Pending

This job has been on the queue 4.8 min longer than previous runs (0.1 min). Learn more

<sup>l</sup> **Annullato:** questo processo è stato **annullato** da un amministratore del del sito. L'orario di annullamento del processo e la quantità di tempo in cui è stato in esecuzione prima di essere annullato viene visualizzato nella descrizione comandi,

mostrata al passaggio del puntatore del mouse sullo stato.

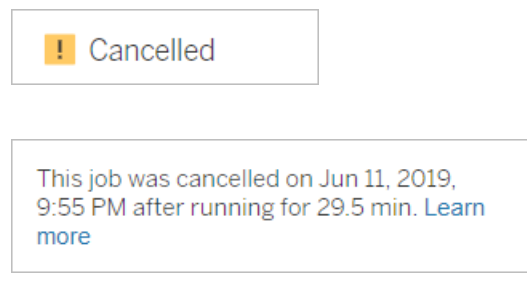

<sup>l</sup> **Non riuscito:** questo processo viene visualizzato come **Non riuscito**. L'orario in cui il processo non è riuscito, la quantità di tempo in cui è stato in esecuzione prima di non riuscire e la causa del mancato completamento vengono indicate nelle informazioni, visualizzate al passaggio del puntatore del mouse sullo stato.

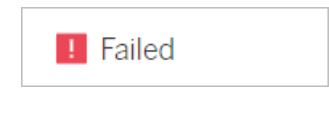

This job failed on Jun 11, 2019, 4:23 AM after running for 51.6 min because of: Invalid credentials Learn more

<sup>l</sup> **Sospeso:** questo processo viene visualizzato come **Non riuscito** con un'icona di pausa. Se il processo ha esito negativo per 5 volte consecutive, il processo viene sospeso. Le attività sospese sono ancora disponibili, ma il processo di selezione background non creerà processi per tali attività finché non vengono riprese dall'utente.

**II** Failed

This job did not run since it was initiated from a task that is suspended. To run jobs initiated from this task, you must first resume the task. Learn more

### <span id="page-1007-0"></span>Informazioni sui processi di aggiornamento di Bridge

Sebbene possano generare gli stessi stati di altri tipi di processo, i processi di aggiornamento di Bridge presentano le seguenti differenze:

- <sup>l</sup> **Annullamento dei processi:** i processi di aggiornamento di Bridge non possono essere annullati dalla pagina Processi. Assicurati invece che i client Bridge siano configurati con il limite di timeout appropriato per evitare qualsiasi uso improprio degli aggiornamenti. Per maggiori informazioni, consulta Modificare le [impostazioni](#page-1205-0) del client [Bridge.](#page-1205-0)
- <sup>l</sup> **Stato del processo "Inviato a Bridge":** lo stato "Inviato a Bridge" indica un processo di aggiornamento di Bridge completato. Un processo di aggiornamento di Bridge completato indica che il processo di aggiornamento è stato inviato correttamente a un client Bridge nel pool. Un processo di aggiornamento di Bridge completato non indica se l'aggiornamento stesso è stato completato correttamente. Se un aggiornamento non riesce per qualsiasi motivo, il Publisher (proprietario dell'origine dati) riceve una notifica tramite un avviso nell'account e un avviso e-mail di errore. Questi avvisi forniscono al Publisher la procedura per la risoluzione del problema.
- <sup>l</sup> **Processi di sottoscrizione e processi di aggiornamento di Bridge:** i processi di sottoscrizione non possono essere avviati da processi di aggiornamento di Bridge completati. Questo perché un processo di aggiornamento di Bridge completato indica solo se il processo di aggiornamento è stato inviato correttamente a un client Bridge nel pool e non se il processo di aggiornamento è stato completato correttamente.

#### **Note:**

- <sup>l</sup> I processi di aggiornamento originati dalle pianificazioni Bridge (legacy) non vengono acquisiti nella pagina Processi. Per monitorare i processi di aggiornamento per le pianificazioni Bridge (legacy), puoi fare riferimento alla vista amministratore Estrazioni Bridge. Per maggiori informazioni, consulta [Estrazioni](#page-649-0) Bridge.
- Per la risoluzione degli errori di Bridge visualizzati nella pagina Processi, consulta [Risolvere](#page-1187-0) i problemi relativi al pooling.
# Gestire i dati

Dopo aver configurato il sito Tableau Cloud con il logo e le opzioni di autenticazione, puoi iniziare a organizzare il framework dei *contenuti* per il modo in cui tu e i tuoi utenti desiderate condividere i dati Tableau. Per popolare il sito Tableau Cloud con contenuti (dati, report e così via), tu o i professionisti dei dati dell'organizzazione *pubblicate* tale contenuti. A seconda del tipo di licenza, gli utenti possono connettersi e pubblicare contenuti da Tableau Desktop o dall'ambiente di modifica web Tableau Cloud.

I tipi di contenuti che è possibile pubblicare includono origini dati autonome che possono essere condivise dagli utenti tra più cartelle di lavoro, e cartelle di lavoro contenenti connessioni dati *incorporate* con viste basate su tali dati. Ognuno di questi tipi presenta vantaggi e svantaggi, descritti nelle [Pubblicazione](#page-1009-0) delle risorse sottostanti.

# Determinare le esigenze di pubblicazione dell'organizzazione

Come amministratore del sito, prima di aprire il sito per la pubblicazione, valuta la quantità di preparazione necessaria per il livello di utilizzo di Tableau Cloud:

- <sup>l</sup> Se non disponi di requisiti rigorosi per l'accesso ai dati, ad esempio se disponi di pochi utenti che condividono gli stessi dati, puoi utilizzare le [Pubblicazione](#page-1009-0) delle risorse, iniziare con i passaggi di pubblicazione e modificare le procedure di pubblicazione e gestione del contenuto man mano che procedi.
- Se gli utenti utilizzano Tableau in aree distinte dell'organizzazione o se disponi di una popolazione di utenti di Tableau di grandi dimensioni, è consigliabile utilizzare le [Pub](#page-1009-0)[blicazione](#page-1009-0) delle risorse per creare un ambiente di prova e risolvere i problemi di accesso e rivelabilità. È comunque possibile modificare le procedure man mano che si procede, ma non è così facile farlo dopo l'apertura del sito a un gruppo di utenti attivi di grandi dimensioni.

Esempi di fattori aggiuntivi che potrebbe essere necessario prendere in considerazione sono l'autorizzazione (autorizzazioni per chi ottiene l'accesso a cosa), la sicurezza dei dati e i requisiti di conformità, riducendo al minimo l'esigenza degli utenti di contattarti per essere aiutati quando non capiscono dove pubblicare o trovare i loro dati e così via. Per maggiori informazioni, consulta [Configurare](#page-709-0) progetti, gruppi, insiemi di gruppi e [autorizzazioni](#page-709-0) per il self-service gestito.

## Riepilogo del processo di pubblicazione

In Tableau Desktop, apri la cartella di lavoro o la connessione dati che desideri caricare in Tableau Cloud e accedi al menu Server per pubblicarla.

Durante la procedura di pubblicazione, accedi a Tableau Cloud, immettendo l'indirizzo Tableau Cloud (**https://online.tableau.com**) e le credenziali.

I passaggi di pubblicazione richiedono di prendere decisioni relative alle modalità di accesso all'origine dati o alla cartella di lavoro da parte tua e delle altre persone dell'organizzazione. In alcuni casi, ciò può comportare alcuni livelli di complessità e consente di comprendere in che modo questi livelli si adattano. Utilizza gli argomenti riportati negli elenchi seguenti per determinare il livello di complessità necessario e per stabilire le linee guida per la pubblicazione appropriate.

## <span id="page-1009-0"></span>Pubblicazione delle risorse

Queste risorse fanno parte della Guida dell'utente Tableau e si aprono in una nuova finestra del browser.

<sup>l</sup> **Concetti relativi alla pubblicazione**

Prepararsi per la [pubblicazione](https://help.tableau.com/current/pro/desktop/it-it/publish_workbooks_prepare.htm) di una cartella di lavoro

[Pubblicare](https://help.tableau.com/current/pro/desktop/it-it/publish_overview.htm) origini dati e cartelle di lavoro

Best practice per le origini dati [pubblicate](https://help.tableau.com/current/pro/desktop/it-it/publish_datasources_about.htm)

<sup>l</sup> **Passaggi di pubblicazione di base per la collaborazione informale**

### Semplici passaggi per [condividere](https://help.tableau.com/current/pro/desktop/it-it/publish_workbooks_share.htm) una cartella di lavoro

<sup>l</sup> **Pianificazione dell'origine dati e passaggi di pubblicazione per soddisfare gli standard in materia di conformità e sicurezza, creando una "fonte di verità" dati e usando le pratiche migliori**

[Pianificare](https://help.tableau.com/current/pro/desktop/it-it/datasource_plan.htm) l'origine dati

[Pubblicare](https://help.tableau.com/current/pro/desktop/it-it/publish_datasources.htm) un'origine dati

[Pubblicare](https://help.tableau.com/current/pro/desktop/it-it/publish_workbooks_howto.htm) una cartella di lavoro

## Limite di archiviazione di Tableau Cloud

Un sito ha un limite di archiviazione di 1 TB per le cartelle di lavoro e le estrazioni. Il limite di archiviazione non è configurabile. Per le aziende che necessitano di più spazio di archiviazione, la licenza di Tableau o Tableau Enterprise potrebbe rappresentare la soluzione ideale. Per maggiori informazioni, consulta [Informazioni](#page-257-0) sui modelli di licenza.

Per maggiori informazioni tecniche su Tableau Cloud, vedi le [Specifiche](https://www.tableau.com/it-it/products/techspecs#online) tecniche del sito web di Tableau.

# Supporto per la connessione dati di Tableau **Cloud**

È possibile pubblicare le origini dati e le cartelle di lavoro utilizzando connessioni dirette (live) o connessioni di estrazioni al database sottostante. È inoltre possibile pubblicare origini dati multi-connessione che utilizzano o entrambi i tipi di connessione. Le connessioni al database definite nella cartella di lavoro o nell'origine dati determinano la modalità di pubblicazione e mantenimento dei dati aggiornati in Tableau Cloud.

Se hai familiarità con i tipi di connessione e desideri un elenco più specifico di tipi di dati e le relative connessioni supportate, consulta [Mantenere](#page-1040-0) i dati aggiornati. In caso contrario, continua a leggere.

## Tipi di connettori che supportano connessioni dirette (live) a Tableau Cloud

Quando utilizzi connessioni live, le cartelle di lavoro pubblicate e le origini dati riflettono sempre il contenuto corrente del database sottostante.

Tableau Cloud supporta le connessioni live a:

• Google BigQuery, i dati Amazon Redshift o i dati basati su SQL ospitati su una piattaforma cloud; ad esempio, Amazon RDS, Microsoft SQL Azure o un servizio simile.

Per le connessioni dirette ai dati cloud, è in genere necessario aggiungere Tableau Cloud all'elenco autorizzato del fornitore di dati.

• Dati relazionali locali, ad esempio SQL Server o Oracle, quando si utilizza Tableau Bridge per mantenere la connessione.

Per maggiori informazioni su Tableau Bridge, consulta Utilizzare Bridge per [mantenere](https://help.tableau.com/current/online/it-it/qs_refresh_local_data.htm) [aggiornati](https://help.tableau.com/current/online/it-it/qs_refresh_local_data.htm) i dati.

È possibile incorporare le credenziali del database in connessioni live in modo che tutti gli utenti che hanno accesso al contenuto pubblicato possano visualizzare i dati sottostanti. In alternativa, è possibile richiedere agli utenti di fornire le proprie credenziali del database. In tal caso, anche se possono aprire il contenuto pubblicato nel server, devono accedere al database sottostante per visualizzarlo.

## Tipi di connettori che supportano le connessioni di estrazione

Per qualsiasi tipo di dati a cui Tableau può connettersi, gli utenti possono pubblicare le estrazione con credenziali del database incorporate e impostare pianificazioni di aggiornamento ricorrenti.

È possibile creare un'estrazione in Tableau Desktop, prima di avviare il processo di pubblicazione, per avere un controllo più preciso sulla definizione della connessione. È possibile eseguire questa operazione se si desidera pubblicare un campionamento dei dati oppure

impostare l'aggiornamento incrementale. In caso contrario, Tableau crea l'estrazione durante la pubblicazione e sarà possibile eseguire solo aggiornamenti completi.

Dopo che Tableau ha completato il passaggio di pubblicazione, viene illustrato come eseguire la procedura per impostare una pianificazione per l'aggiornamento dei dati. Se l'origine dati o la cartella di lavoro Tableau si collega ai dati sottostanti nel cloud, gli aggiornamenti vengono eseguiti direttamente da Tableau Cloud. Se i dati sottostanti si trovano nella rete locale, utilizza Tableau Bridge.

Per maggiori informazioni su Tableau Bridge, consulta Utilizzare Bridge per [mantenere](https://help.tableau.com/current/online/it-it/qs_refresh_local_data.htm) aggior[nati](https://help.tableau.com/current/online/it-it/qs_refresh_local_data.htm) i dati.

## Creator: connettersi ai dati sul Web

Prima di poter creare una cartella di lavoro e creare una vista sul Web per analizzare i dati su quest'ultimo, devi connetterti ai dati. Tableau supporta la connessione alle origini dati sul Web pubblicate tramite Tableau Desktop o la connessione ai dati direttamente tramite Tableau Cloud, Tableau Server o Tableau Public.

A partire dalla versione 2019.3, Tableau Catalog è disponibile come parte dell'offerta di Data Management per Tableau Server e Tableau Cloud. Quando Tableau Catalog è abilitato nel tuo ambiente, oltre a esplorare e a connetterti alle origini dati da Esplora, puoi esplorare e connetterti a più tipi di dati, come database e tabelle, da Tableau Catalog. Per maggiori informazioni su Tableau Catalog, consulta "Informazioni su Tableau Catalog" nella Guida di [Tableau](https://help.tableau.com/current/server/it-it/dm_catalog_overview.htm) Server o [Tableau](https://help.tableau.com/current/online/it-it/dm_catalog_overview.htm) Cloud. A partire dalla versione 2021.4, Data Management include le connessioni virtuali, un punto di accesso centrale ai dati. Per maggiori informazioni, consulta "Informazioni su connessioni virtuali e criteri dati" nella Guida di [Tableau](https://help.tableau.com/current/server/it-it/dm_vconn_overview.htm) Server o [Tableau](https://help.tableau.com/current/online/it-it/dm_vconn_overview.htm) [Cloud.](https://help.tableau.com/current/online/it-it/dm_vconn_overview.htm)

## Aprire la pagina Connetti ai dati

Sul Web, utilizzi la pagina Connetti ai dati per accedere ai dati a cui connetterti. Dopo aver effettuato l'accesso a Tableau Server o Tableau Cloud, puoi aprire questa pagina in due modi:

- <sup>l</sup> **Home** > **Nuovo** > **Cartella di lavoro**
- <sup>l</sup> **Esplora** > **Nuovo** > **Cartella di lavoro**

Se stai utilizzando Tableau Public, puoi aprire questa pagina dal profilo dell'autore:

<sup>l</sup> **Il mio profilo** > **Crea una visualizzazione**

La finestra di dialogo **Connetti ai dati** visualizza un elenco scorrevole di contenuti popolari di vario tipo. Se hai una licenza di Data Management, puoi connetterti ai dati con una connessione virtuale e se hai Data Management con Tableau Catalog abilitato, puoi anche connetterti a risorse esterne, come database, file e tabelle.

Il campo di ricerca reattivo mostra un elenco di suggerimenti che viene aggiornato mentre inserisci il testo. Puoi filtrare i risultati per tipo di dati, stato della certificazione o altri filtri che dipendono dal tipo di dati selezionato. Ad esempio, alcuni tipi di dati potrebbero consentire di filtrare in base a tag, tipo di connessione, avvisi sulla qualità dei dati o altri criteri. Le versioni precedenti della finestra di dialogo hanno un aspetto e un funzionamento leggermente diverso, ma la funzionalità generale è simile.

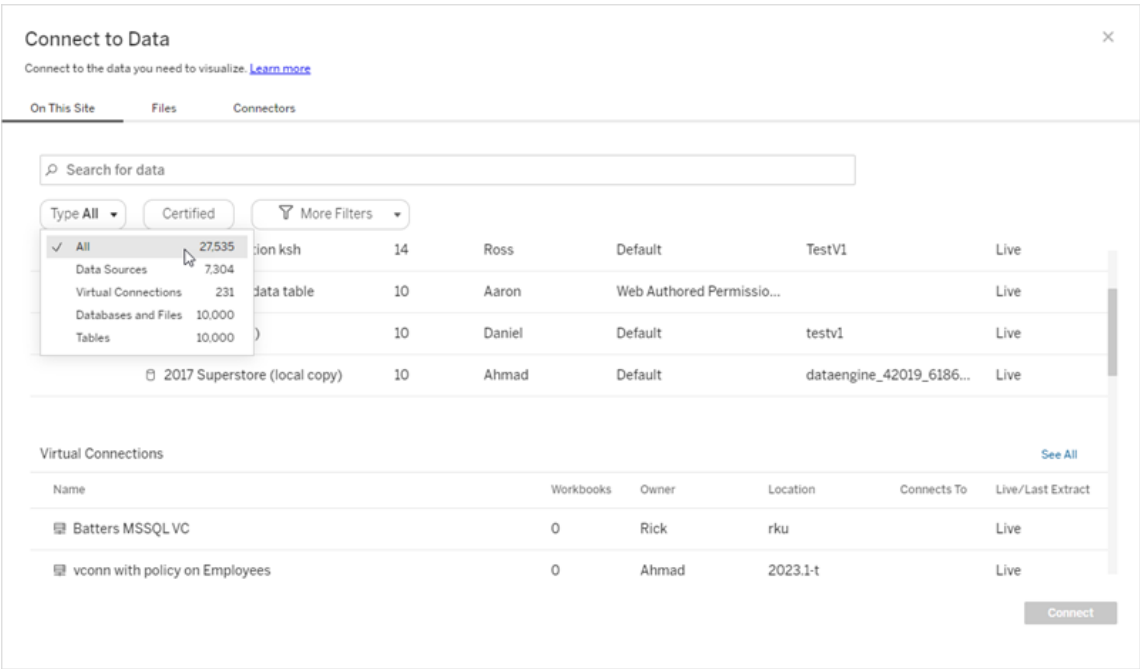

Nella pagina Connetti ai dati, le schede che vedi dipendono dal prodotto di cui disponi.

### Tableau Server

Su Tableau Server, seleziona una delle seguenti schede per connetterti ai dati: Su questo sito, File e Connettori.

### Connettersi ai dati su questo sito

- 1. Seleziona **Su questo sito** per sfogliare o cercare le origini dati pubblicate.
- 2. Seleziona l'origine dati in **Nome** e fai clic sul pulsante **Connetti**.

**Nota:** oltre alla connessione alle origini dati, quando si dispone di Data Management, è possibile utilizzare **Su questo sito** per connettersi ai dati tramite una connessione virtuale. Quando Tableau Catalog è abilitato, puoi anche connetterti a database, file e tabelle.

### Connetti ai file

Tableau supporta il caricamento di origini dati basate su testo di Excel (.xlsx, .csv, .tsv) e formati di file spaziali che richiedono un solo file (.kml, .geojson, .topojson, .json, shapefile Esri e file geodatabase Esri in pacchetti .zip) direttamente nel browser. Nella scheda **File** del riquadro **Connetti ai dati**, connettiti a un file trascinandolo e rilasciandolo nel campo oppure facendo clic su **Carica da computer**. Puoi caricare file di dimensioni non superiori a 1 GB.

### Uso dei connettori

Dalla scheda **Connettori** puoi connetterti ai dati ospitati su un database cloud o su un server aziendale. Devi fornire informazioni sulla connessione per ogni connessione dati che effettui. Per la maggior parte delle connessioni dati, ad esempio, devi specificare un nome server e le informazioni di accesso.

[Connettori](https://help.tableau.com/current/pro/desktop/it-it/exampleconnections_overview.htm) supportati contiene informazioni su come collegare Tableau a ognuno di questi tipi di connettori per configurare l'origine dati. Se il connettore necessario non compare nella scheda Connettori, puoi connetterti ai dati tramite Tableau Desktop e pubblicare l'origine dati

in Tableau Cloud Tableau Server per la progettazione sul Web. Per ulteriori informazioni, consulta [Pubblicare](https://help.tableau.com/current/pro/desktop/it-it/publish_datasources.htm) un'origine dati in Tableau Desktop.

Quando Tableau si connette correttamente ai tuoi dati, si apre la pagina Origine Dati in modo che tu possa prepararli per l'analisi e iniziare a creare la vista. Per ulteriori informazioni, consulta Creator: [preparazione](https://help.tableau.com/current/pro/desktop/it-it/creator_data_prep.htm) dei dati sul Web.

Connettori di Tableau Server

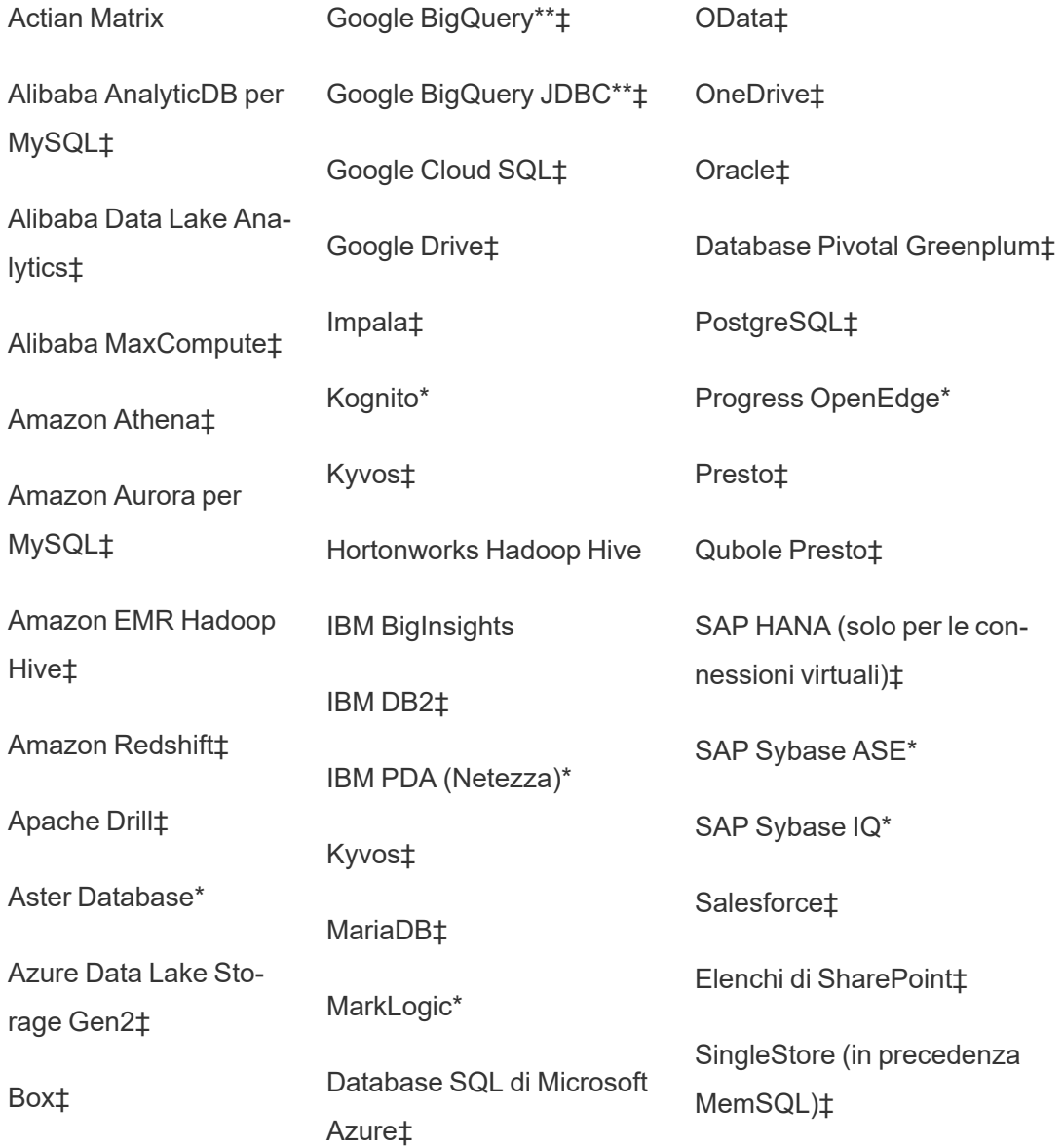

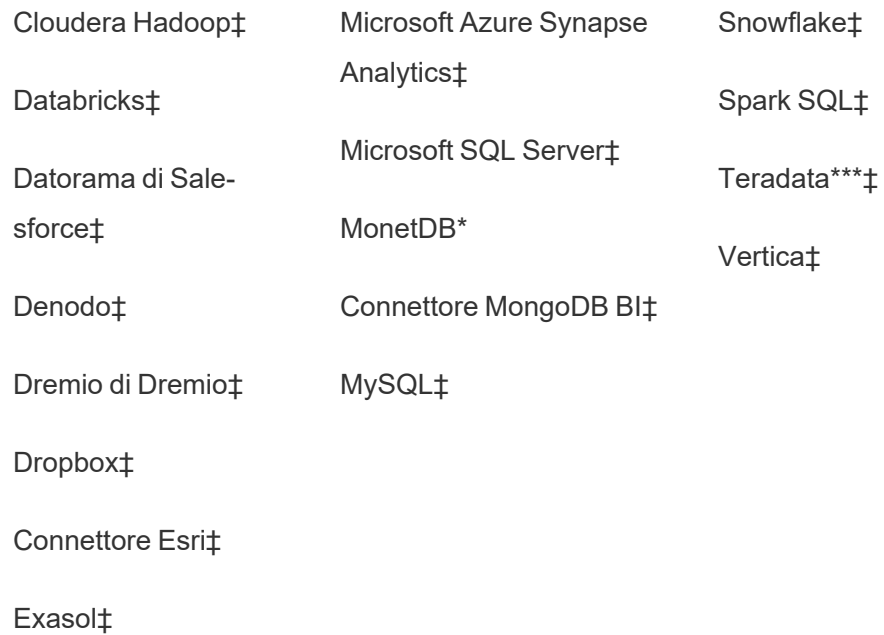

\*Non disponibile su server Linux.

\*\*Google BigQuery richiede OAuth per la creazione di origini dati dal Web. Scopri di più su come gli amministratori del server possono [configurare](https://help.tableau.com/current/server/it-it/config_oauth_google.htm) OAuth per Google.

\*\*\*Il Web authoring di Teradata attualmente non supporta la funzionalità di query banding. Per informazioni dettagliate, consulta [Teradata](https://help.tableau.com/current/pro/desktop/it-it/examples_teradata.htm).

‡Supporta le connessioni virtuali, se si dispone di Data Management. Per informazioni dettagliate, consulta [Informazioni](https://help.tableau.com/current/server/it-it/dm_vconn_overview.htm) su connessioni virtuali e criteri dati nella Guida di Tableau Server.

### Connettori supportati da Tableau Catalog

Tableau Catalog supporta la creazione di connessioni con un sottoinsieme di connettori dati supportati da Tableau Server. Se un'origine dati, un database, un file o una tabella sono disattivati, non è possibile connettersi da Tableau Server. Tuttavia, puoi connetterti dal riquadro **Connetti** di Tableau Desktop, se disponi delle autorizzazioni corrette.

## Tableau Cloud

Su Tableau Cloud, seleziona una delle seguenti schede per connetterti ai dati: Su questo sito, File, Connettori e Dashboard Starter.

### Connettersi ai dati su questo sito

- 1. Seleziona **Su questo sito** per sfogliare o cercare le origini dati pubblicate.
- 2. Seleziona l'origine dati in **Nome** e fai clic sul pulsante **Connetti**.

**Nota:** oltre alla connessione alle origini dati, quando si dispone di Data Management, è possibile utilizzare **Su questo sito** per connettersi ai dati tramite una connessione virtuale. Quando Tableau Catalog è abilitato, puoi anche connetterti a database, file e tabelle.

### Connetti ai file

Tableau supporta il caricamento di origini dati basate su Excel o in formato testo (con estensione xlsx, csv, tsv) direttamente nel browser. Nella scheda **File** del riquadro Connetti ai dati, connettiti a un file di Excel o di testo trascinandolo e rilasciandolo nel campo oppure facendo clic su **Carica da computer**. Puoi caricare file di dimensioni non superiori a 1 GB.

### Uso dei connettori

Dalla scheda **Connettori** puoi connetterti ai dati ospitati su un database cloud o su un server aziendale. Devi fornire informazioni sulla connessione per ogni connessione dati che effettui. Per la maggior parte delle connessioni dati, ad esempio, devi specificare un nome server e le informazioni di accesso.

[Connettori](https://help.tableau.com/current/pro/desktop/it-it/exampleconnections_overview.htm) supportati contiene informazioni su come collegare Tableau ai dati utilizzando un connettore. Se il connettore necessario non compare nella scheda Connettori, puoi connetterti ai dati tramite Tableau Desktop e pubblicare l'origine dati in Tableau Cloud Tableau Server per la progettazione sul Web. Per ulteriori informazioni, consulta [Pubblicare](https://help.tableau.com/current/pro/desktop/it-it/publish_datasources.htm) un'origine [dati](https://help.tableau.com/current/pro/desktop/it-it/publish_datasources.htm) in Tableau Desktop.

**Nota**: se non puoi collegarti ai dati da Tableau Cloud, verifica se il database è accessibile pubblicamente. Tableau Cloud può collegarsi solo ai dati accessibili da Internet. Se i dati sono protetti da una rete privata, puoi collegarti utilizzando Tableau Bridge. Per saperne di più, consulta Publisher: usare Tableau Bridge per [mantenere](https://help.tableau.com/current/online/it-it/qs_refresh_local_data.htm) aggiornati i dati di [Tableau](https://help.tableau.com/current/online/it-it/qs_refresh_local_data.htm) Cloud.

Connettori di Tableau Cloud

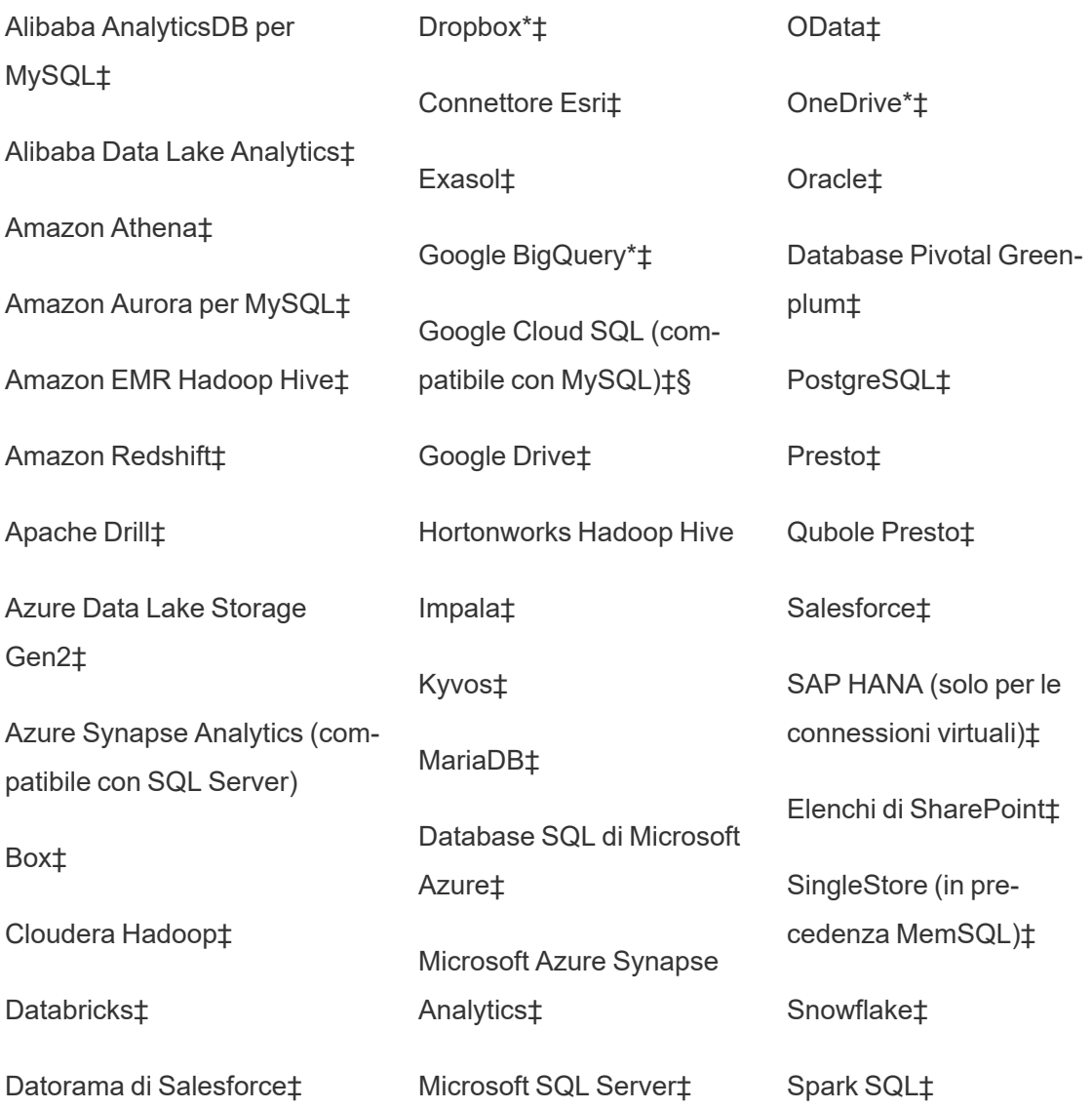

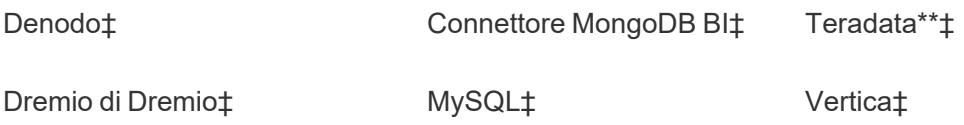

\*Per maggiori informazioni sull'utilizzo dello standard OAuth 2.0 per le connessioni Google BigQuery, OneDrive e Dropbox in Tableau Cloud, consulta [Connessioni](https://help.tableau.com/current/online/it-it/protected_auth.htm) OAuth.

\*\*Il Web authoring di Teradata attualmente non supporta la funzionalità di query banding. Per informazioni dettagliate, consulta [Teradata.](https://help.tableau.com/current/pro/desktop/it-it/examples_teradata.htm)

‡Supporta le connessioni virtuali, se si dispone di Data Management . Per informazioni dettagliate, consulta [Informazioni](https://help.tableau.com/current/online/it-it/dm_vconn_overview.htm) su connessioni virtuali e criteri dati nella Guida di Tableau Cloud.

§Tableau Cloud non supporta SSL utilizzando Google Cloud SQL.

### Connettori supportati da Tableau Catalog

Tableau Catalog supporta la creazione di connessioni con un sottoinsieme di connettori dati supportati da Tableau Cloud. Se un'origine dati, un database, un file o una tabella sono disattivati, non è possibile connettersi da Tableau Cloud. Tuttavia, puoi connetterti dal riquadro **Connetti** di Tableau Desktop, se disponi delle autorizzazioni corrette.

### Utilizzare i Dashboard Starter

In Tableau Cloud, puoi effettuare rapidamente la progettazione e l'analisi di dati da LinkedIn Sales Navigator, Oracle Eloqua, Salesforce, ServiceNow ITSM e QuickBooks Online dalla scheda Dashboard Starter Nella scheda **Dashboard Starter**, dall'elenco dei progetti prestrutturati, seleziona l'opzione e fai clic su **Usa dashboard**. Per informazioni dettagliate, consulta [Dashboard](https://help.tableau.com/current/pro/desktop/it-it/starters.htm) Starter per dati basati su cloud.

## Tableau Public

In Tableau Public puoi connetterti ai dati caricando un file supportato.

### Connetti ai file

Tableau supporta il caricamento di origini dati basate su Excel o in formato testo (con estensione xlsx, csv, tsv) direttamente nel browser. Nella scheda **File** del riquadro Connetti ai dati, connettiti a un file di Excel o di testo trascinandolo e rilasciandolo nel campo oppure facendo clic su **Carica da computer**. Puoi caricare file di dimensioni non superiori a 1 GB.

Se non disponi di un insieme di dati, consulta gli insiemi di dati di [esempio](https://public.tableau.com/it-it/s/resources?qt-overview_resources=1#qt-overview_resources) gratuiti sul sito Web Tableau Public.

### Uso dei connettori

Dalla scheda **Connettori** puoi connetterti ai dati ospitati su un database cloud. Devi fornire informazioni sulla connessione per ogni connessione dati che effettui. Per la maggior parte delle connessioni dati, ad esempio, devi specificare le informazioni di accesso.

[Connettori](https://help.tableau.com/current/pro/desktop/it-it/exampleconnections_overview.htm) supportati contiene informazioni su come collegare Tableau ai dati utilizzando un connettore. Se il connettore necessario non compare nella scheda Connettori, puoi connetterti ai dati tramite Tableau Desktop e creare un'estrazione di dati.

**Nota**: se non puoi collegarti ai dati da Tableau Public, verifica se il database è accessibile pubblicamente. Tableau Public può collegarsi solo ai dati accessibili da Internet.

Connettori di Tableau Public

Google Drive

OData

### Dopo aver effettuato la connessione

Quando Tableau si connette ai tuoi dati, si apre la pagina Origine dati in modo che tu possa prepararli per l'analisi e iniziare a creare la vista. Per ulteriori informazioni, consulta [Creator:](https://help.tableau.com/current/pro/desktop/it-it/creator_data_prep.htm) [preparazione](https://help.tableau.com/current/pro/desktop/it-it/creator_data_prep.htm) dei dati sul Web.

## Mantenere i dati aggiornati durante la progettazione sul Web

**Aggiorna i file caricati in Tableau Cloud o Tableau Server**: se carichi manualmente un file (Excel o testo) per la progettazione sul Web, Tableau non riesce ad aggiornare il file automaticamente. Per aggiornare i dati, seleziona "Modifica connessione" per caricare una nuova versione del file.

In Tableau Public passa alla visualizzazione e fai clic su **Richiedi aggiornamento**. È inoltre possibile mantenere automaticamente aggiornati i dati selezionando "Mantieni sincronizzati questi dati" in Tableau Desktop Public Edition.

**Aggiorna le origini dati pubblicate basate su file in Tableau Cloud**: se disponi di un'origine dati pubblicata in Tableau Cloud (pubblicata tramite Tableau Desktop) che utilizza i dati basati su file, puoi continuare ad aggiornarli usando Tableau Bridge. Per ulteriori informazioni, consulta Espandi le opzioni di [aggiornamento](https://help.tableau.com/current/online/it-it/to_sync_local_data.htm) dati usando Tableau Bridge.

## Eseguire le istruzioni SQL iniziali

**Nota**: Tableau Prep Builder versione 2019.2.2 e successive supporta l'utilizzo di SQL iniziale, ma non supporta ancora tutte le stesse opzioni supportate da Tableau Desktop. Per informazioni sull'utilizzo di SQL iniziale con Tableau Prep Builder, consulta [Utilizzare](https://help.tableau.com/current/prep/it-it/prep_connect.htm#initial_SQL) SQL iniziale per eseguire query sulle [connessioni](https://help.tableau.com/current/prep/it-it/prep_connect.htm#initial_SQL) nella Guida di Tableau Prep Builder.

Durante la connessione ad alcuni database, puoi specificare un comando SQL iniziale da eseguire o utilizzare un valore memorizzato nella cache quando viene stabilita una connessione al database, ad esempio quando apri la cartella di lavoro, aggiorni un'estrazione, accedi o pubblichi su Tableau Server.

**Nota:** SQL iniziale è diverso da una connessione SQL personalizzato. Una connessione SQL personalizzata definisce una relazione (o una tabella) per il rilascio delle query. Per maggiori informazioni, consulta Connettersi a una query SQL [personalizzata](https://help.tableau.com/current/pro/desktop/it-it/customsql.htm).

Puoi utilizzare questo comando per:

- Impostare le tabelle temporanee da utilizzare durante la sessione.
- Configurare un ambiente dati personalizzato.

Puoi aggiungere un comando SQL iniziale nella finestra di dialogo Connessione server o nella pagina Origine dati.

**Nota:** se l'origine dati supporta l'esecuzione di un'istruzione SQL iniziale, nell'angolo in basso a destra della finestra di dialogo Connessione server verrà visualizzato un collegamento **SQL iniziale** . Per informazioni sull'origine dati, consulta [Connettori](https://help.tableau.com/current/pro/desktop/it-it/exampleconnections_overview.htm) [supportati.](https://help.tableau.com/current/pro/desktop/it-it/exampleconnections_overview.htm)

### Per utilizzare il SQL iniziale

- 1. Nella finestra di dialogo Connessione server, fai clic su **SQL iniziale**. In alternativa, sulla pagina Origine Dati, seleziona **Dati** > **SQL iniziale** o **Dati** > **Query Banding e SQL iniziale** a seconda del database a cui ti colleghi.
- 2. Inserisci il comando SQL nella finestra di dialogo SQL iniziale. Puoi utilizzare il menu a

discesa **Inserisci** per passare i parametri all'origine dati.

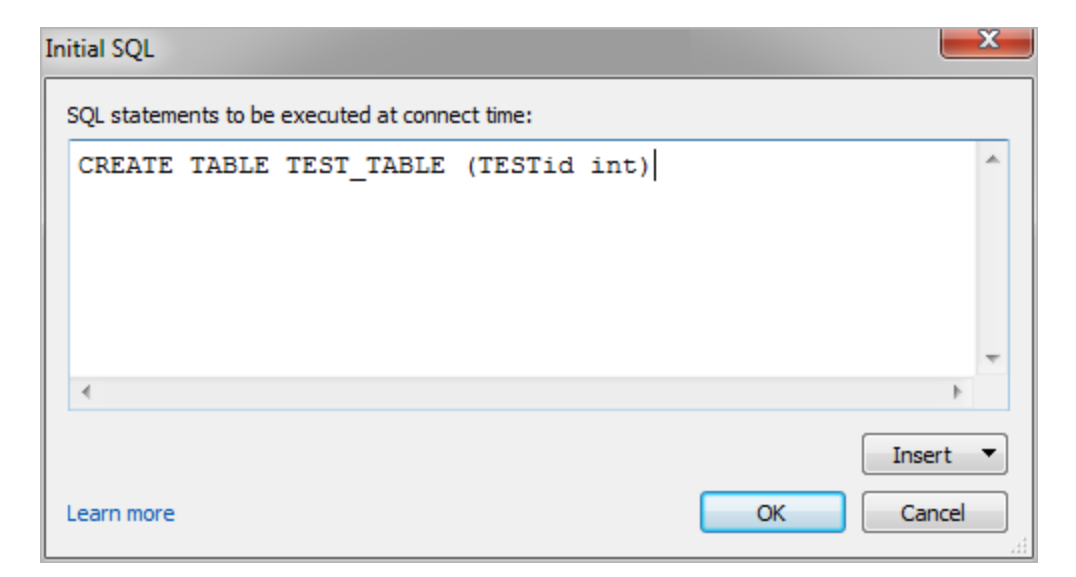

**Nota:** Tableau non esamina gli errori dell'istruzione. Questa istruzione SQL viene inviata al database quando effettui la connessione.

La licenza del software potrebbe impedirti l'utilizzo del SQL iniziale con la tua connessione. Se pubblichi su Tableau Server, il server deve essere configurato per consentire istruzioni SQL iniziali. Per impostazione predefinita, il software server è configurato per consentire l'esecuzione di queste istruzioni quando la cartella di lavoro viene caricata in un Web browser.

Gli amministratori possono configurare il server per ignorare le istruzioni SQL iniziali utilizzando il comando tsm configuration set:

tsm configuration set -k vizqlserver.initialsql.disabled -v true

Se il server non consente le istruzioni SQL iniziali, la cartella di lavoro si apre, ma i comandi SQL iniziali non vengono inviati.

Per maggiori informazioni sul comando tsm configuration set, consulta la [Guida](https://help.tableau.com/current/server/it-it/cli_configuration_tsm.htm#TSMSet) di [Tableau](https://help.tableau.com/current/server/it-it/cli_configuration_tsm.htm#TSMSet) Server.

## Parametri in un'istruzione SQL iniziale

Puoi passare i parametri all'origine dati in un'istruzione SQL iniziale. L'elenco seguente riepiloga i diversi vantaggi derivanti dall'utilizzo dei parametri in un'istruzione SQL iniziale.

- <sup>l</sup> Puoi configurare la rappresentazione utilizzando i parametri **TableauServerUser** o **TableauServerUserFull** .
- Se l'origine dati supporta la funzionalità, puoi configurare la sicurezza a livello di riga (ad esempio, per Oracle VPD o SAP Sybase ASE) per verificare che gli utenti visualizzino solo i dati che sono autorizzati a vedere.
- Puoi fornire maggiori dettagli all'accesso, ad esempio la versione Tableau o il nome della cartella di lavoro.

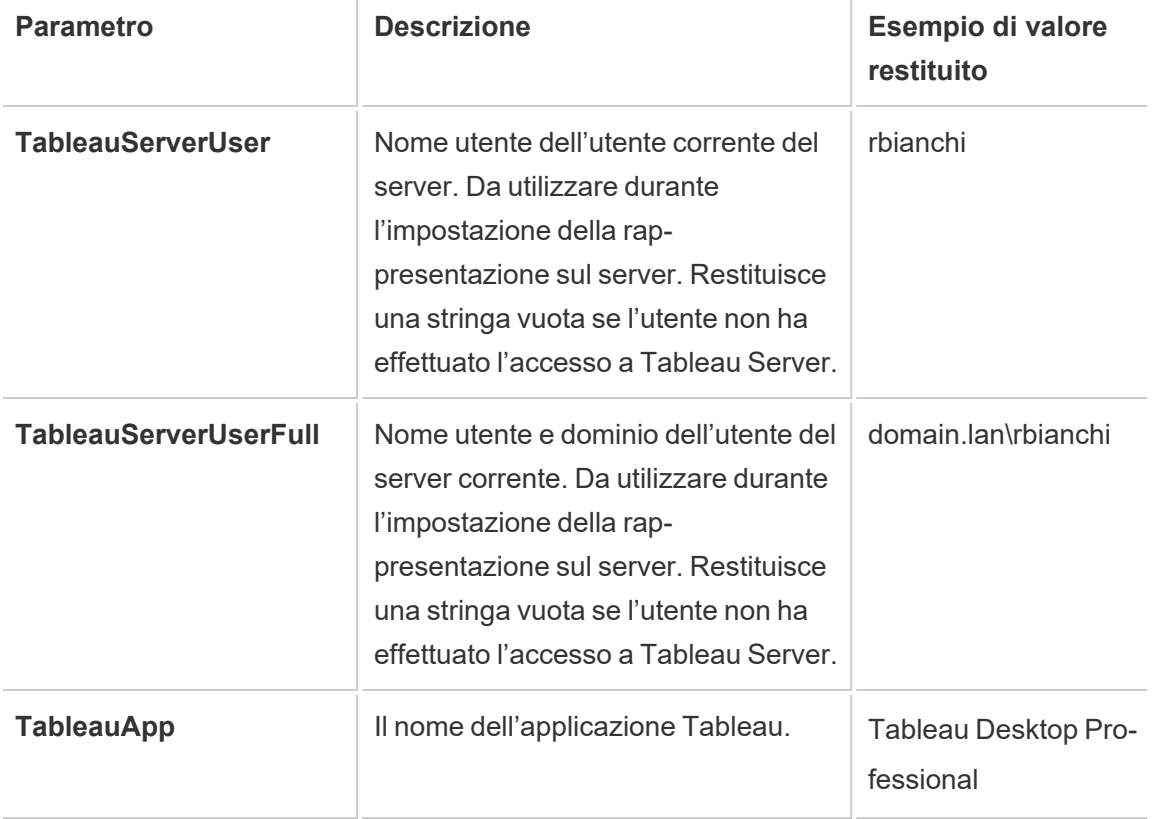

In un'istruzione SQL iniziale sono supportati i parametri seguenti:

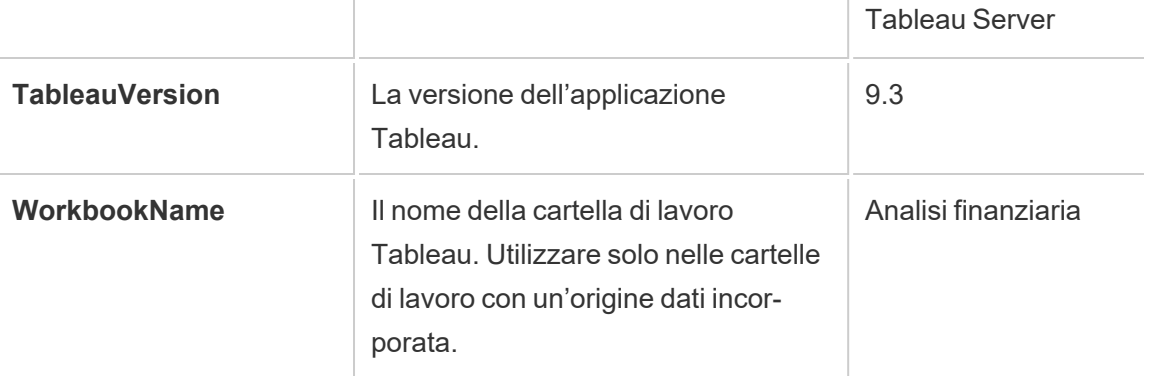

**Avviso:** Tableau Desktop non include il dominio. Puoi includerlo se non stai utilizzando la delega e hai impostato tsm configuration set -k DelegationUseFullDomainName=-v true- force-keys

Negli esempi seguenti vengono illustrati diversi modi per utilizzare i parametri in un'istruzione SQL iniziale.

• In questo esempio viene impostato il contesto di sicurezza in Microsoft SQL Server:

EXECUTE AS USER = [TableauServerUser] WITH NO REVERT;

• In questo esempio viene illustrato come, in un'origine dati DataStax, puoi utilizzare i parametri per aggiungere dettagli per la registrazione o per impostare una variabile di sessione per tenere traccia dei dati:

```
SET TABLEAUVERSION [TableauVersion];
```
• Questo esempio può essere utilizzato per impostare la sicurezza a livello di riga per Oracle VPD:

begin

```
DBMS SESSION.SET IDENTIFIER([TableauServerUser]);
```
end;

**Nota:** i blocchi Oracle PL/SQL richiedono un punto e virgola finale per terminare il blocco. Consultare la documentazione di Oracle per la sintassi appropriata.

### Rinviare l'esecuzione al server

È possibile rinviare un'istruzione SQL iniziale in modo che venga eseguita solo nel server. Un motivo per rinviare l'esecuzione al server è la mancata disponibilità dell'autorizzazione ad eseguire i comandi che configurano la rappresentazione. Utilizza i tag <ServerOnly></ServerOnly> per racchiudere i comandi da eseguire solo sul server.

### Esempio:

```
CREATE TEMP TABLE TempTable(x varchar(25));
INSERT INTO TempTable VALUES (1);
<ServerOnly>INSERT INTO TempTable Values(2);</ServerOnly>
```
### Sicurezza e rappresentazione

Quando utilizzi il parametro **TableauServerUser** o **TableauServerUserFull** in un'istruzione SQL iniziale, verrà creata una connessione dedicata che non può essere condivisa con altri utenti. In questo modo potrai limitare la condivisione della cache, che può migliorare la sicurezza, ma anche rallentare le prestazioni.

## Risoluzione dei problemi relativi alla creazione di una tabella per le connessioni MySQL e Oracle

Per le connessioni MySQL, le tabelle non vengono elencate dopo l'utilizzo dell'istruzione SQL iniziale per la creazione di una tabella

Dopo aver effettuato la connessione a MySQL ed eseguito un'istruzione SQL iniziale, è possibile che le tabelle non vengano visualizzate a causa del modo in cui Tableau costruisce la query.

CREATE TABLE TestV1.testtable77(testID int);

Per risolvere il problema, aggiungi IF NOT EXISTS all'istruzione SQL:

CREATE TABLE IF NOT EXISTS TestV1.TestTable(testID int);

Per le connessioni Oracle, l'utilizzo dell'istruzione SQL iniziale per creare una tabella causa il blocco di Tableau

Dopo aver effettuato la connessione a Oracle ed eseguito un'istruzione SQL iniziale, Tableau si blocca visualizzando una rotella che gira a causa del modo in cui Tableau costruisce la query.

CREATE TABLE TEST TABLE (TESTid int)

Per risolvere il problema, usa la seguente istruzione SQL:

```
BEGIN
EXECUTE IMMEDIATE 'create table test table(testID int)';
EXCEPTION
WHEN OTHERS THEN NULL;
END;
```
## Upgrade delle estrazioni al formato .hyper

In Tableau versione 2018, abbiamo introdotto il formato . hyper per le estrazioni di Tableau in sostituzione del vecchio formato .tde. Il formato .hyper è il formato standard utilizzato da Tableau per creare le estrazioni dal 2018 e la maggior parte delle estrazioni è ora rappresentata da file con estensione .hyper. A partire dall'inizio del 2023, Tableau ha interrotto il supporto per il formato . tde in Tableau Cloud e Tableau Public. Per maggiori dettagli su questa deprecazione, consulta questo post della [community](https://community.tableau.com/s/feed/0D54T00001BHiGwSAL) di Tableau.

### Interruzione del supporto per i file .tde

A partire dal 2023, il formato .tde per le estrazioni di Tableau è stato deprecato. Questo formato è stato sostituito dal formato .  $hyper$  nel 2018, ma è rimasto valido per i file caricati fino a marzo 2023.

- <sup>l</sup> Questa modifica è stata applicata a Tableau Cloud e Tableau Public a partire da marzo 2023.
- A partire dalla versione 2023.1.0 di Tableau Server, il caricamento di file in formato .tde è disabilitato.
- La 2024.2 è l'ultima versione di Tableau Desktop che supporta qualsiasi cartella di lavoro, origine dati o segnalibro basati su .tde. La versione 2024.3 e successive supportano solo il formato .hyper.

## Aggiornare manualmente l'estrazione di .tde utilizzando Tableau Desktop

Se gestisci le estrazioni in locale, puoi aggiornare manualmente la tua estrazione in formato .tde al formato .hyper utilizzando Tableau Desktop.

**Nota**: questa funzionalità è disponibile solo in Tableau Desktop versione 2024,2 e precedenti.

- 1. In Tableau Desktop, apri una cartella di lavoro che utilizza l'estrazione in formato. tde.
- 2. Seleziona l'origine dati estratta dal menu **Dati**, quindi seleziona **Estrai** > **Aggiorna.**
- 3. Seleziona **File** > **Salva** per salvare la cartella di lavoro e completare l'aggiornamento dell'estrazione.

## Aggiornare manualmente il file .tde con una connessione live

Se il tuo file .tde utilizza una connessione live (invece di un'estrazione), devi aggiornare il file seguendo le istruzioni in questo Post della community di Tableau [sull'aggiornamento](https://community.tableau.com/s/feed/0D58b0000CQKAUbCQP) ai file .hy[per](https://community.tableau.com/s/feed/0D58b0000CQKAUbCQP). Non è possibile aggiornare i file .tde con connessioni live utilizzando Tableau Desktop.

## Creare estrazioni sul Web

Puoi estrarre le origini dati sul Web (senza utilizzare Tableau Desktop) per migliorare le prestazioni dell'origine dati e supportare funzioni analitiche aggiuntive. Quando estrai l'origine dati, Tableau copierà i dati dall'archivio dati remoto in Tableau Server o Tableau Cloud. Per

maggiori informazioni sui vantaggi dell'estrazione dei dati, consulta [Estrarre](https://help.tableau.com/current/pro/desktop/it-it/extracting_data.htm) i dati. Sul Web è possibile eseguire l'estrazione durante il Web authoring o in Content Server.

### Creare estrazioni nel Web authoring

Puoi creare estrazioni direttamente nel Web authoring con le impostazioni di estrazione predefinite.

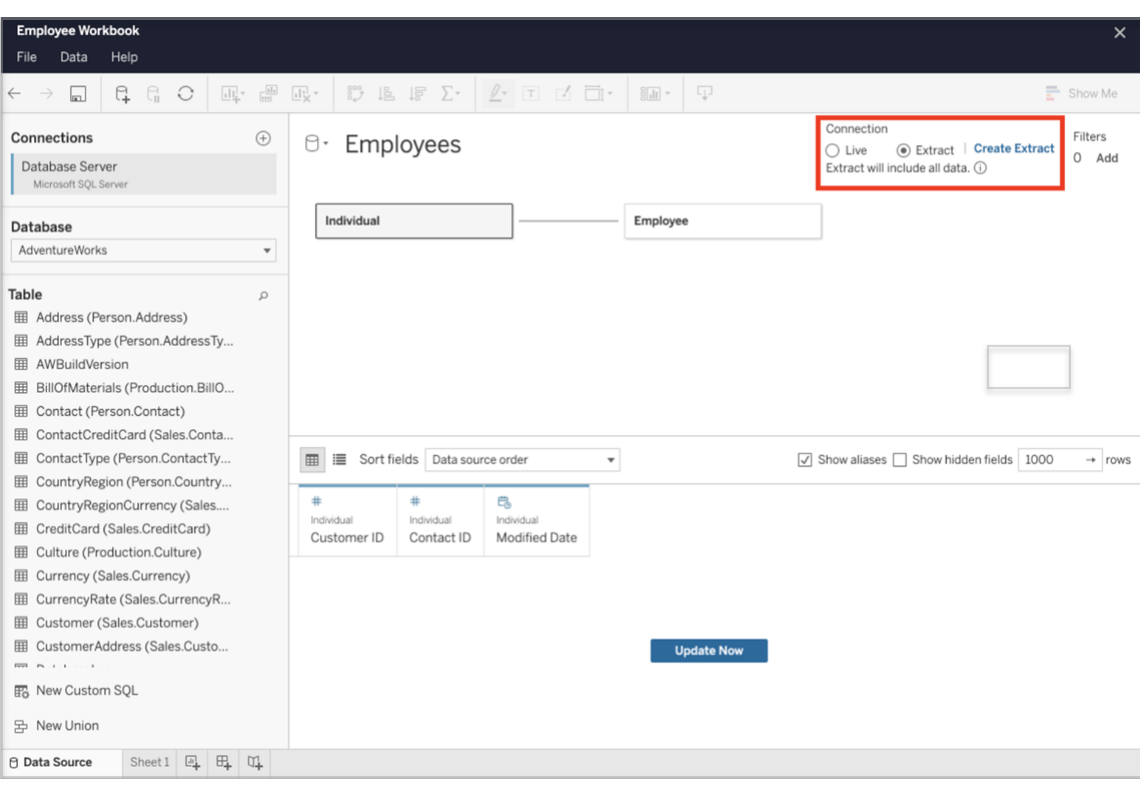

Estrarre un'origine dati incorporata nel Web authoring

Completa la procedura seguente per creare un'estrazione in Web authoring.

Suggerimento: è consigliabile finalizzare il modello di dati prima di creare l'estrazione. La creazione dell'estrazione potrebbe richiedere molto tempo e qualsiasi modifica al modello di dati, ad esempio l'aggiunta di nuove tabelle logiche, invaliderà l'estrazione.

- 1. Seleziona la scheda Origine dati nell'angolo in basso a sinistra del riquadro di Web authoring. Per le nuove cartelle di lavoro, inizierai nella scheda Origine dati.
- 2. Nell'angolo superiore destro modifica il tipo di connessione da Live a Estrazione.
- 3. Seleziona Crea estrazione. Verrà visualizzata la finestra di dialogo Creazione di un'estrazione in corso.

La creazione dell'estrazione potrebbe richiedere molto tempo ed è possibile chiudere la sessione di authoring durante la creazione dell'estrazione. Per assicurarti che la creazione dell'estrazione non vada persa, nella finestra di dialogo fai clic su Avvisami al termine per specificare un percorso in cui salvare la cartella di lavoro estratta. Se l'estrazione riesce, la cartella di lavoro verrà salvata nel percorso specificato e ti verrà notificato che puoi continuare la sessione di Web authoring.

Se la creazione dell'estrazione non riesce, ti verrà comunicato che non è stato possibile creare l'estrazione e potrai ripristinare le modifiche non salvate riaprendo la cartella di lavoro originale in Web authoring.

### Definire le impostazioni di estrazione

Puoi configurare una o più delle seguenti opzioni per indicare a Tableau come archiviare, definire filtri e limitare la quantità di dati nell'estrazione.

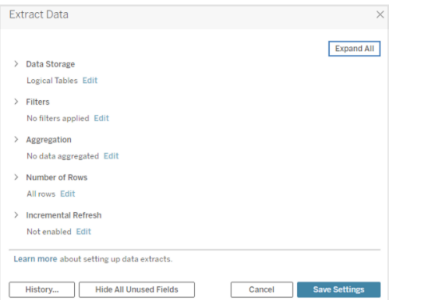

### Decidere come archiviare i dati dell'estrazione

Puoi scegliere di archiviare i dati dell'estrazione utilizzando due strutture (schemi): tabelle logiche (schema denormalizzato) o tabelle fisiche (schema normalizzato). Per maggiori informazioni sulle tabelle logiche e fisiche, consulta Modello di dati di [Tableau.](https://help.tableau.com/current/pro/desktop/it-it/datasource_datamodel.htm) Puoi scegliere l'opzione più adatta alle tue esigenze.

### Tabelle logiche

Le tabelle logiche archiviano i dati utilizzando una tabella di estrazione per ogni tabella logica presente nell'origine dati. Le tabelle fisiche che definiscono una tabella logica vengono unite e archiviate con tale tabella logica. Ad esempio, se un'origine dati è costituita da una singola tabella logica, i dati verranno archiviati in una singola tabella.

Se un'origine dati è costituita da tre tabelle logiche (ognuna contenente più tabelle fisiche), i dati delle estrazioni verranno archiviati in tre tabelle, una per ogni tabella logica.

Seleziona Tabelle logiche quando desideri limitare la quantità di dati nell'estrazione con proprietà di estrazione aggiuntive come filtri di estrazione, aggregazione, Primi N o altre funzionalità che richiedono dati denormalizzati. Usa questa opzione anche quando i dati utilizzano funzioni pass-through (RAWSQL). Questa è la struttura predefinita che Tableau usa per archiviare i dati delle estrazioni.

Se utilizzi questa opzione per estrazioni che contengono join, i join vengono applicati al momento della creazione dell'estrazione.

### Tabelle fisiche

Le tabelle fisiche archiviano i dati utilizzando una tabella di estrazione per ogni tabella fisica presente nell'origine dati.

Seleziona Tabelle fisiche se l'estrazione contiene tabelle combinate con uno o più join di uguaglianza e soddisfa le condizioni per l'utilizzo dell'opzione Tabelle fisiche riportate di seguito. Se utilizzi questa opzione, i join vengono eseguiti al momento della query.

Questa opzione può migliorare le prestazioni e ridurre le dimensioni del file di estrazione. Per maggiori informazioni su come usare l'opzione Tabelle fisiche, consulta [Suggerimenti](https://help.tableau.com/current/pro/desktop/it-it/extracting_data.htm#noramlized_tips) per l'utilizzo [dell'opzione](https://help.tableau.com/current/pro/desktop/it-it/extracting_data.htm#noramlized_tips) Tabelle fisiche nella Guida di Tableau Desktop.

In alcuni casi, puoi utilizzare questa opzione anche come soluzione alternativa per la sicurezza a livello di riga. Per maggiori informazioni sulla sicurezza a livello di riga in Tableau, consulta Limitare [l'accesso](https://help.tableau.com/current/pro/desktop/it-it/publish_userfilters.htm) a livello di riga di dati nella Guida di Tableau Desktop.

### Condizioni per l'utilizzo dell'opzione Tabelle fisiche

Per archiviare l'estrazione con l'opzione Tabelle fisiche, i dati dell'estrazione devono soddisfare tutte le condizioni elencate di seguito.

- $\bullet$  Tutti i join tra tabelle fisiche sono join di uguaglianza (=).
- <sup>l</sup> I tipi di dati delle colonne utilizzate per le relazioni o i join sono identici.
- Non sono utilizzate funzioni pass-through (RAWSQL).
- Non sono configurati aggiornamenti incrementali.
- Non sono configurati filtri per le estrazioni.
- Non sono configurati valori Primi N o campionamenti.
- Quando l'estrazione viene archiviata come tabelle fisiche, non puoi aggiungervi dati.
- <sup>l</sup> Per le tabelle logiche, non puoi aggiungere dati a estrazioni con più di una tabella logica.

Nota: le opzioni Tabelle logiche e Tabelle fisiche condizionano solo il modo in cui i dati dell'estrazione vengono archiviati. Le opzioni non influiscono sul modo in cui le tabelle dell'estrazione vengono visualizzate nella pagina Origine dati.

### Determinare la quantità di dati da estrarre

Seleziona Aggiungi per definire uno o più filtri per limitare la quantità di dati da estrarre in base ai campi e ai relativi valori.

### Aggregare i dati dell'estrazione

Seleziona Dati aggregati per dimensioni visibili per aggregare le misure utilizzando l'aggregazione predefinita. Aggregare i dati consente di consolidare le righe, ridurre le dimensioni del file di estrazione e migliorare le prestazioni.

Se scegli di aggregare i dati, puoi anche selezionare Riporta le date a scegliendo tra Anno, Mese e così via. Gli esempi seguenti illustrano il modo in cui i dati vengono estratti in base all'opzione di aggregazione scelta.

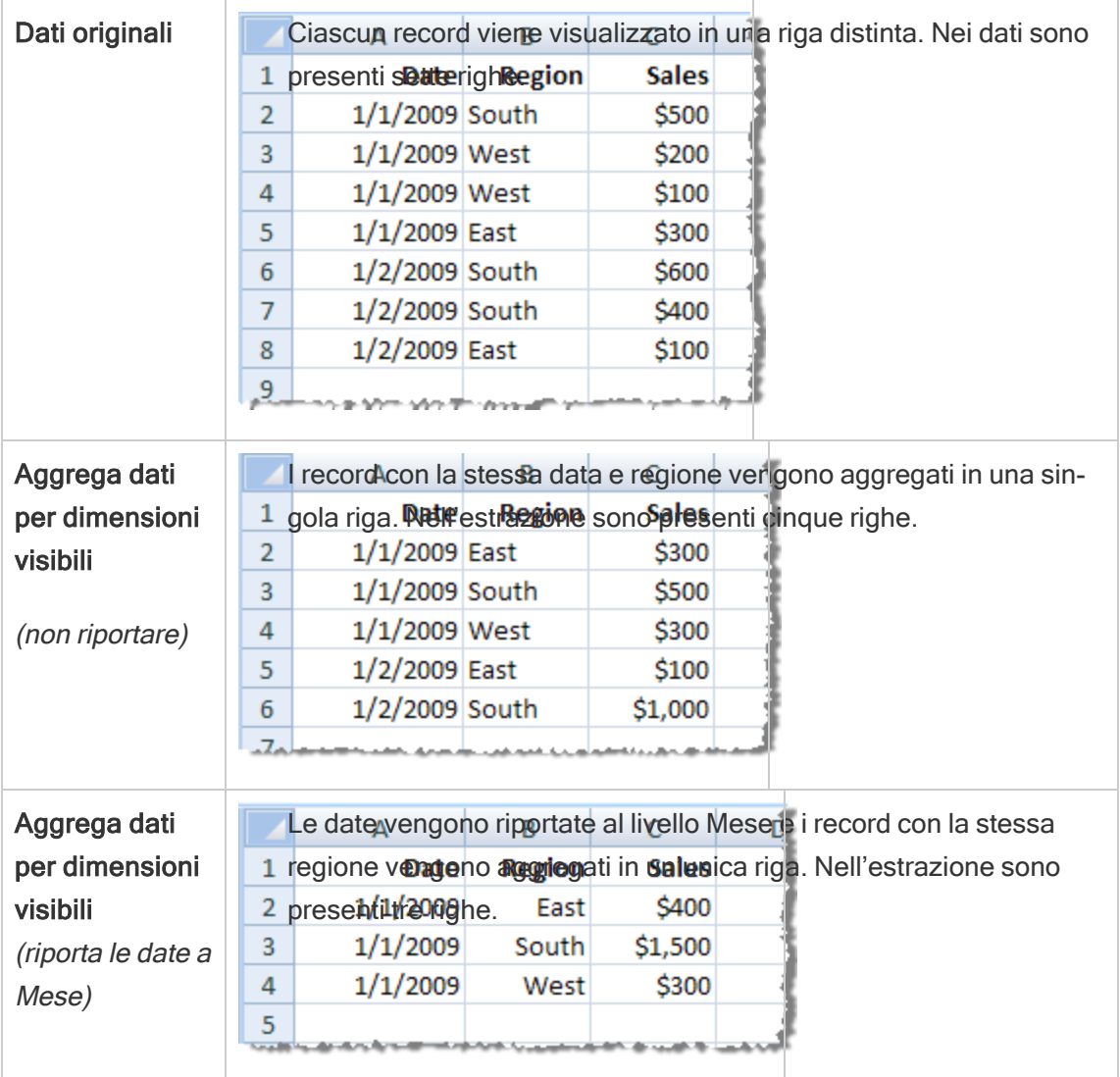

### Scegliere le righe da estrarre

Seleziona il numero di righe che vuoi estrarre.

Puoi estrarre tutte le righe o le prime N righe. Tableau prima applica eventuali filtri e l'aggregazione, quindi estrae il numero di righe dai risultati filtrati e aggregati. Il numero di opzioni di riga dipende dal tipo di origine dati dalla quale esegui l'estrazione.

#### Note:

- Non tutte le origini dati supportano il campionamento. Pertanto, l'opzione Campionamento potrebbe non essere disponibile nella finestra di dialogo Estrai dati.
- Tutti i campi che nascondi nella pagina Origine dati o nella scheda del foglio vengono esclusi dall'estrazione.

### Configurare le impostazioni per l'aggiornamento incrementale

La maggior parte delle origini dati supporta l'aggiornamento incrementale. Anziché aggiornare l'intera estrazione, puoi configurare un aggiornamento per aggiungere solo le righe nuove rispetto all'ultima estrazione dei dati.

Ad esempio l'origine dati potrebbe essere aggiornata quotidianamente con nuove transazioni di vendita. Invece di ricostruire l'intera estrazione ogni giorno, puoi aggiungere solo le nuove transazioni che si sono verificate quel giorno. Per poter scegliere l'opzione incrementale durante la pianificazione di un aggiornamento, devi prima definire le impostazioni.

Periodicamente, è opportuno eseguire un aggiornamento completo per essere certi di disporre sempre di dati aggiornati.

Nota: se la struttura dei dati di origine cambia, ad esempio viene aggiunta una nuova colonna, sarà necessario eseguire un aggiornamento completo dell'estrazione prima di poter ricominciare a eseguire aggiornamenti incrementali.

### Impostare l'aggiornamento incrementale

Segui la procedura per configurare un'estrazione da aggiornare in modo incrementale, ma assicurati prima di aver selezionato Tutte le righe come numero di righe da estrarre.

L'aggiornamento incrementale può essere configurato solo se estrai tutte le righe del database. Non puoi incrementare un'estrazione di esempio.

- 1. Seleziona la casella **Aggiornamento incrementale**.
- 2. Scegli una tabella da aggiornare.
- 3. Seleziona una colonna da utilizzare per identificare le nuove righe.
- 4. Immetti un intervallo di date secondarie in **Intervallo di date minimo per l'aggiornamento**. In questo campo puoi scegliere un intervallo di tempo specifico in giorni, ore, minuti o secondi.

Ad esempio, quando selezionano una colonna Data o Data/ora in Tableau, gli utenti possono aggiornare i dati delle estrazioni entro un intervallo di tempo specificato, ad esempio 14 giorni dalla data di aggiornamento. Questa funzionalità è utile per le origini dati che consentono inserimenti e modifiche retroattive entro un periodo di tempo definito. Utilizzando l'aggiornamento incrementale delle estrazioni, gli utenti possono acquisire in modo efficiente queste modifiche insieme a eventuali nuovi dati.

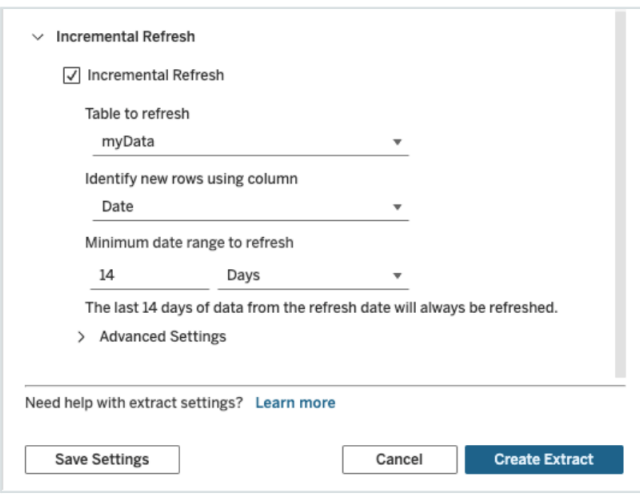

### Utilizzare Impostazioni avanzate

È possibile espandere *Impostazioni avanzate* per stabilire la modalità di recupero delle nuove righe.

Nota: se hai impostato un intervallo di date minimo per l'aggiornamento, la funzione Impostazioni avanzate non sarà accessibile.

Impostazioni avanzate consente di sostituire le ultime righe aggiunte aggiornando valori uguali o maggiori dell'ultimo valore registrato oppure di mantenere le ultime righe aggiunte aggiornando l'estrazione solo con valori maggiori dell'ultimo valore registrato.

Nel primo approccio, Tableau consente agli utenti di aggiornare in modo incrementale le estrazioni con una colonna chiave non univoca come Data, Data/ora o ID.

Con questo metodo viene aggiunta una nuova fase durante l'esecuzione di un aggiornamento incrementale. Tableau eliminerà innanzitutto le righe nell'estrazione che sono uguali al valore massimo registrato in precedenza. Esegue quindi una query per tutte le righe maggiori o uguali al valore massimo precedente che terrà in considerazione tutte le righe eliminate e le eventuali righe nuove.

Al contrario, puoi comunque scegliere di non sostituire le ultime righe aggiunte e di aggiungere solo le righe con valori maggiori dell'ultimo valore registrato.

Per terminare, seleziona Crea estrazione.

### Considerazioni sull'esecuzione di un aggiornamento incrementale

### Modifica di un'estrazione:

Se modifichi un'estrazione esistente, viene visualizzato l'ultimo aggiornamento e questo garantisce che l'estrazione viene aggiornata con i dati corretti.

### Aggiornamento completo:

Un aggiornamento completo sostituisce tutte le righe con i dati nell'origine dati originale ogni volta che si aggiorna l'estrazione. Un aggiornamento completo può richiedere più tempo e comportare un costo elevato per il database.

### Motore dati:

Il motore dati, che è il meccanismo sottostante utilizzato da Tableau per creare l'estrazione, memorizza i valori di tempo con una precisione fino a 3 posizioni decimali.

Se si specifica una colonna di tipo data/ora o timestamp per Identifica nuove righe utilizzando la colonna e il database utilizza una precisione maggiore rispetto a quella di Tableau, dopo un aggiornamento incrementale potrebbero essere presenti righe duplicate.

Ad esempio, se nel database sono presenti due righe, una con un valore di data/ora 2015-03- 13 17:30:56.502352 e una con un valore di data/ora 2015-03-13 17:30:56.502852, Tableau archivierà entrambe le righe utilizzando il valore di data/ora 2015-03-13 17:30:56.502, creando quindi righe duplicate.

### Limitazioni

- Non è possibile creare estrazioni per le origini dati incorporate che fanno riferimento a origini dati pubblicate. Come soluzione alternativa, crea l'estrazione direttamente nell'origine dati pubblicata. Per maggiori informazioni, consulta Estrarre un'origine dati pubblicata in Content Server.
- Non è possibile creare estrazioni per le origini dati basate su file. Le origini dati basate su file dispongono già di speciali caratteristiche per le prestazioni e l'aggiunta dell'estrazione non comporterà alcun vantaggio in termini di prestazioni.
- Questa funzionalità non è applicabile alle origini dati basate su Bridge in Tableau Cloud.
- Limitazione per SQL personalizzato: le query di SQL personalizzato non sono supportate con Impostazioni avanzate. Gli utenti che ricorrono a SQL personalizzato dovranno modificare il proprio approccio se desiderano utilizzare Impostazioni avanzate per l'aggiornamento incrementale.

## <span id="page-1038-0"></span>Creare estrazioni in Content Server

Estrarre un'origine dati pubblicata in Content Server

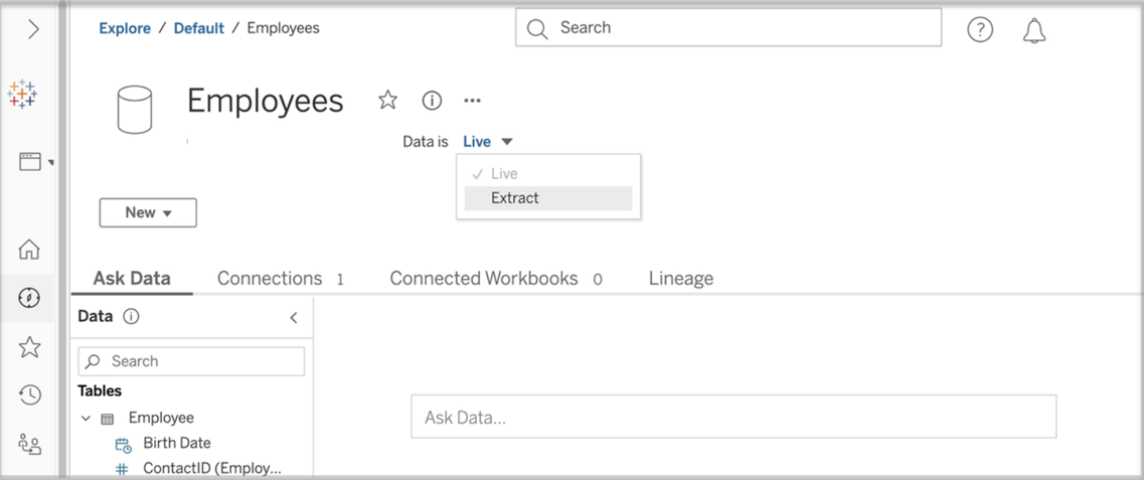

Per estrarre un'origine dati pubblicata, completa la seguente procedura.

- 1. Accedi come amministratore o come proprietario dell'origine dati.
- 2. Nella scheda Contenuto seleziona Esplora e quindi Origini dati.
- 3. Seleziona un'origine dati facendo clic sul nome dell'origine dati.
- 4. Nella parte superiore dello schermo, sotto il nome Origine dati seleziona il menu a discesa con la dicitura Live.
- 5. Cambia il tipo di connessione da Live a Estrazione. Se la funzionalità di crittografia dell'estrazione inattiva è abilitata sul sito, seleziona Crittografato o Non crittografato.
- 6. Se viene visualizzato un messaggio di errore relativo alle credenziali incorporate, incorpora le tue credenziali nell'origine dati. A tale scopo, scegli Modifica connessione. Seleziona "Password incorporata nella connessione" e quindi scegli Salva.

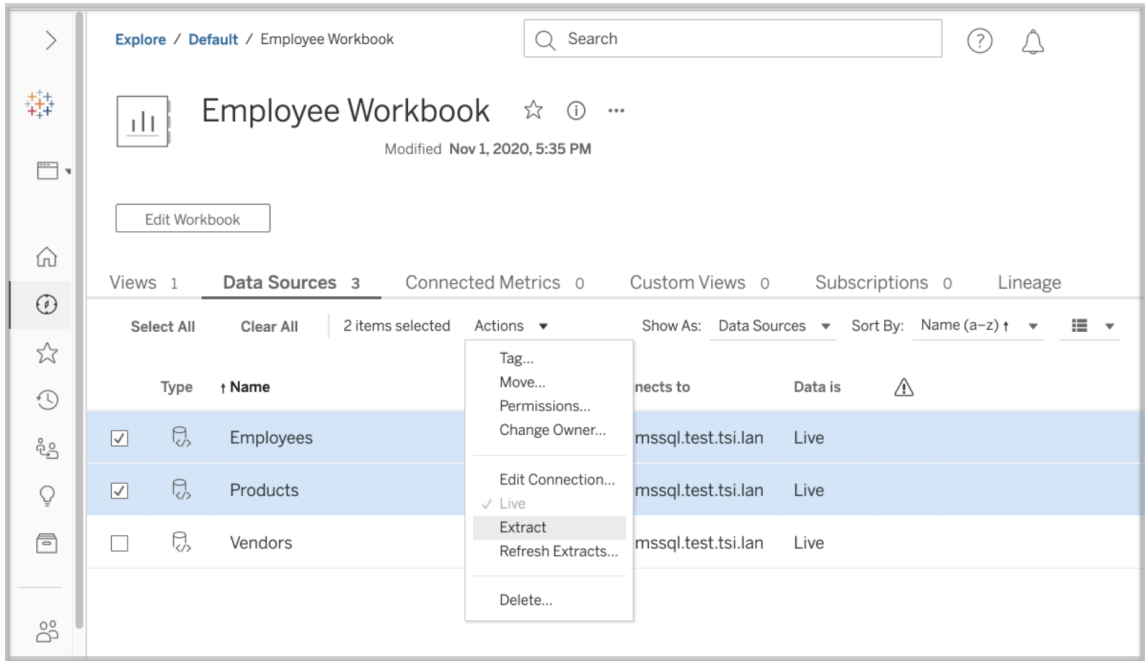

### Estrarre un'origine dati incorporata in Content Server

Per estrarre una o più origini dati incorporate in una cartella di lavoro, completa la seguente procedura.

- 1. Accedi come amministratore o come proprietario dell'origine dati.
- 2. Passa alla cartella di lavoro pubblicata.
- 3. Passa alla scheda Origini dati
- 4. Seleziona una o più origini dati.
- 5. Scegli il pulsante Azione.
- 6. Seleziona Estrazione. Se la funzionalità di crittografia dell'estrazione inattiva è abilitata sul sito, seleziona Crittografato o Non crittografato.

### Limitazioni

- Le credenziali per la connessione devono essere incorporate nell'origine dati.
- Non è possibile creare estrazioni per le origini dati incorporate che fanno riferimento a origini dati pubblicate. Come soluzione alternativa, crea l'estrazione [direttamente](#page-1038-0) [nell'origine](#page-1038-0) dati pubblicata.

- Non è possibile creare estrazioni per le origini dati basate su file. Le origini dati basate su file dispongono già di speciali caratteristiche per le prestazioni e l'aggiunta dell'estrazione non comporterà alcun vantaggio in termini di prestazioni.
- Questa funzionalità non è applicabile alle origini dati basate su Bridge in Tableau Cloud.

## Mantenere aggiornati i dati estratti

Dopo l'estrazione dei dati, puoi impostare facoltativamente una pianificazione di aggiornamento delle estrazioni per mantenere aggiornati i dati. Per maggiori informazioni, consulta Pianificare [aggiornamenti](#page-1078-0) su Tableau Cloud.

## Monitorare e gestire le estrazioni

Gli amministratori del server possono monitorare la creazione delle estrazioni nella vista ammi-nistratore [Attività](#page-647-0) in background per estrazioni. Per maggiori informazioni, consulta Attività in [background](#page-647-0) per estrazioni.

<span id="page-1040-0"></span>Gli amministratori del server possono gestire le estrazioni nella pagina Processi. Per maggiori informazioni, consulta Gestire i processi in [background](#page-999-0) in Tableau Cloud.

## Mantenere i dati aggiornati

Dopo aver pubblicato cartelle di lavoro e origini dati su Tableau Cloud, puoi decidere come mantenere aggiornati i dati. Le opzioni per mantenere aggiornati i dati pubblicati dipendono dalle caratteristiche delle origini dati.

## Opzioni di aggiornamento dei dati in base all'origine dati

Nella tabella seguente sono elencate le opzioni di aggiornamento dei dati (e le eccezioni) disponibili in base all'origine dati.

### Eccezioni

- Tableau Cloud non supporta connessioni a origini dati basate su cubi.
- Tableau Cloud non supporta le connessioni pubblicate che utilizzano l'autenticazione Kerberos.
- Sebbene sia possibile pubblicare estrazioni dei dati SAP BW in Tableau Cloud, gli aggiornamenti non sono supportati. Il modo migliore per aggiornare le origini dati SAP BW è ripubblicarle.

### Opzioni

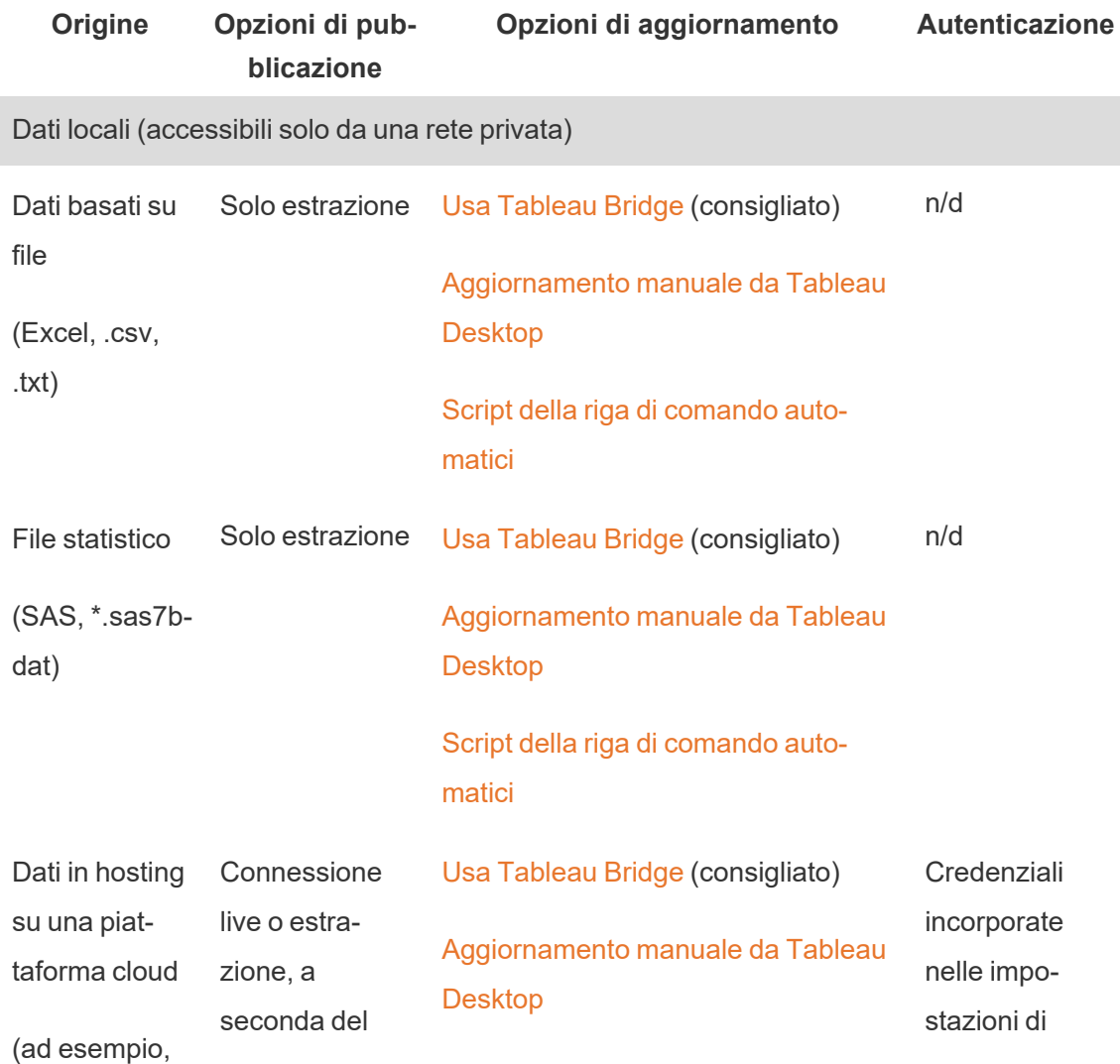

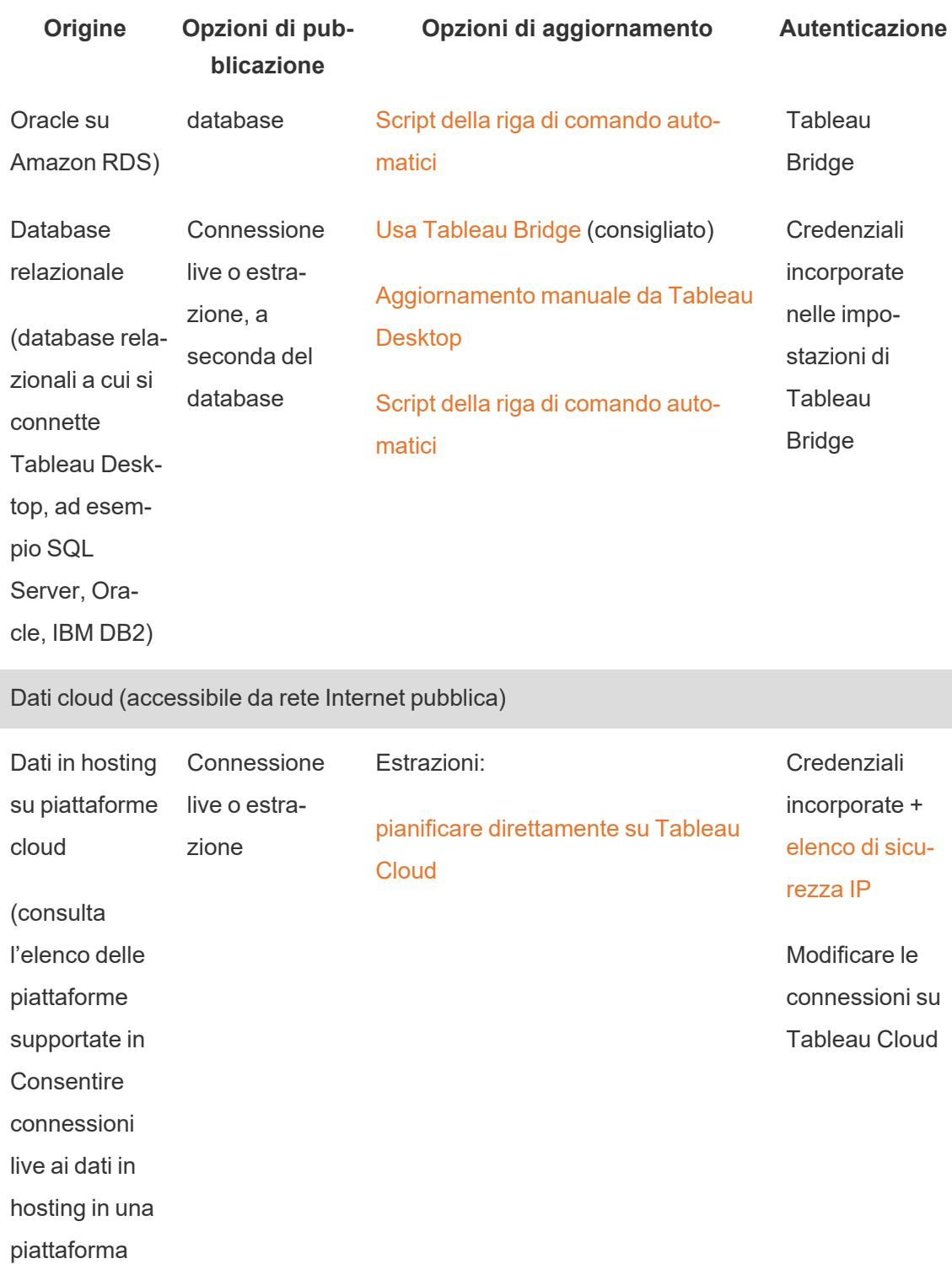

[cloud](#page-1054-0)

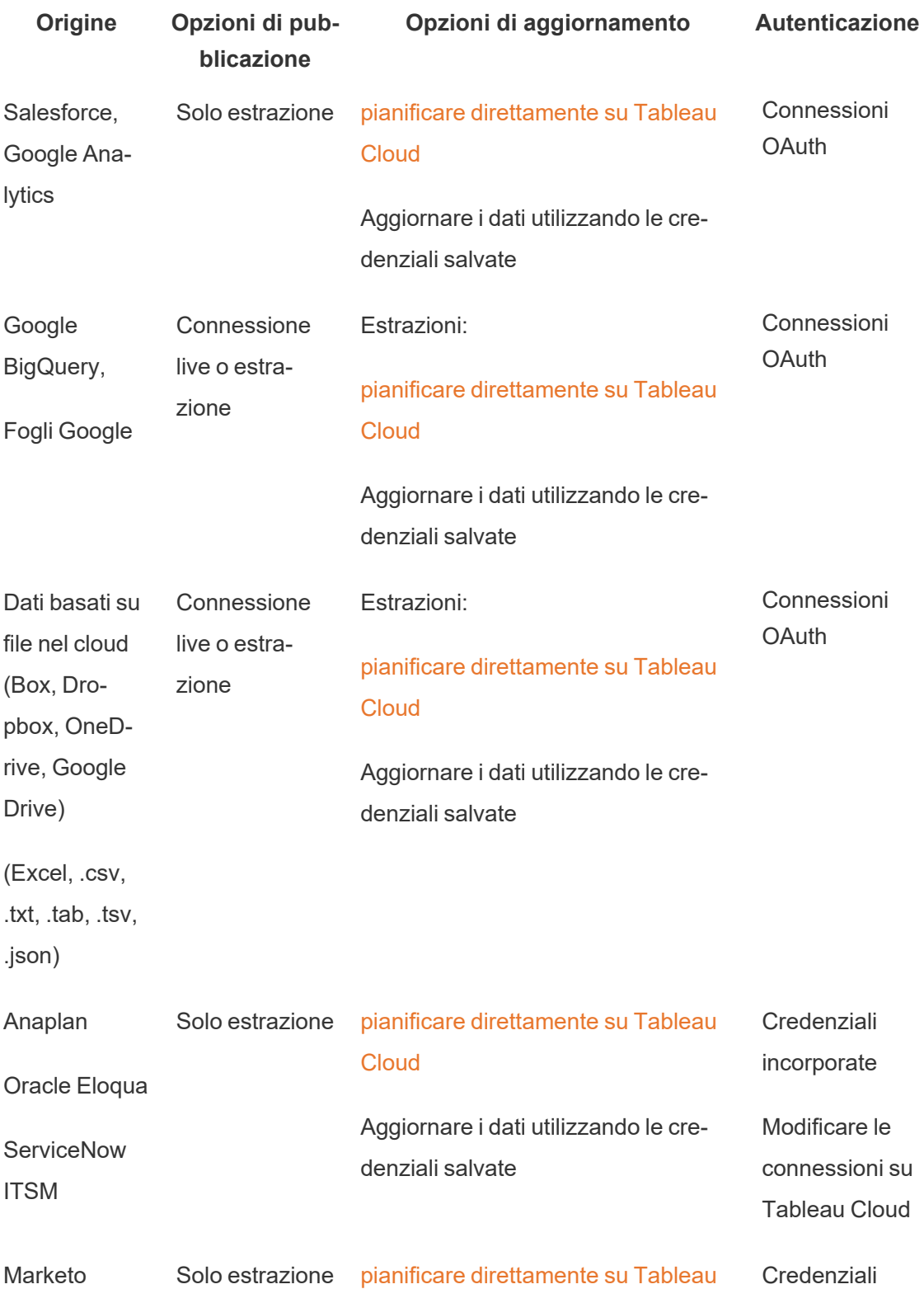
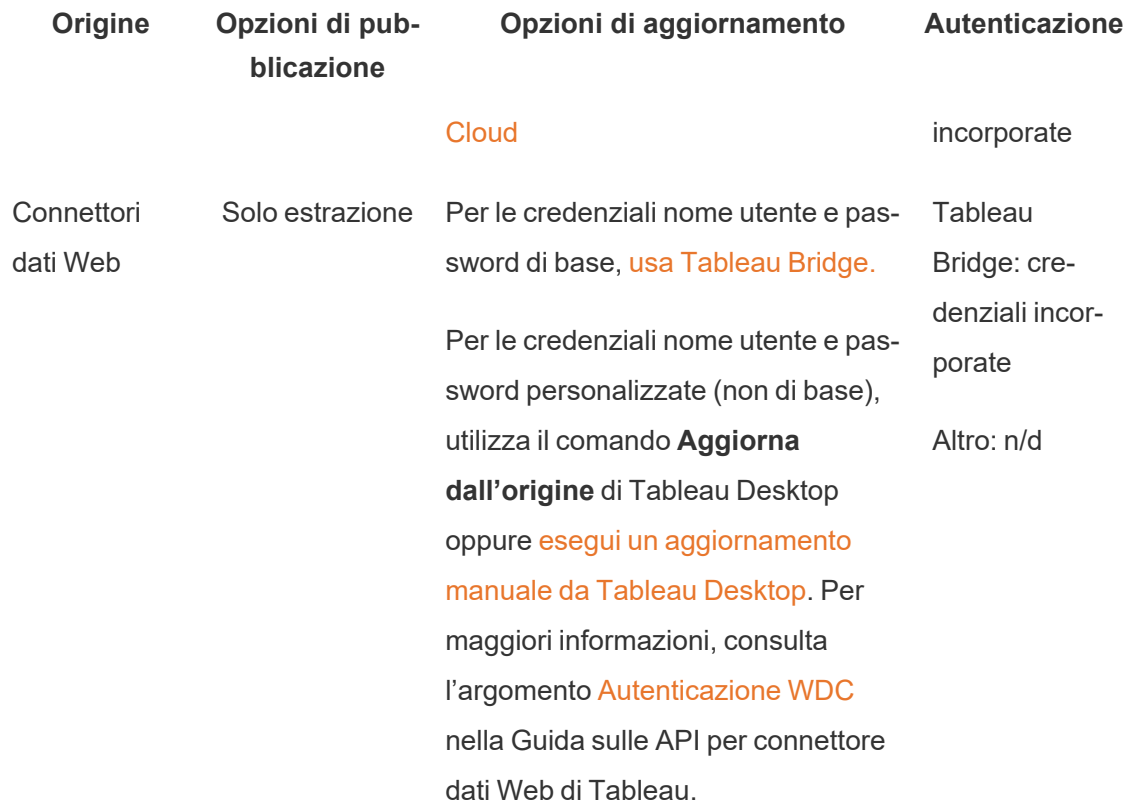

## Indirizzi IP di Tableau Cloud per l'autorizzazione del provider di dati

Come misura di sicurezza i fornitori di dati cloud possono chiedere di fornire indirizzi IP autorizzati dai quali le applicazioni esterne richiedono l'accesso ai dati. Una richiesta da un indirizzo IP non approvata in modo esplicito può essere respinta. Per essere certo che le connessioni live che pubblichi in Tableau Cloud non vengano interrotte, aggiungi Tableau Cloud all'elenco di elementi consentiti di posizioni sicure del provider di dati.

Nella tabella sono elencati gli intervalli di indirizzi IP utilizzati da Tableau Cloud in base alla posizione del sito. Puoi trovare la posizione nell'URL visualizzato dopo l'accesso a Tableau Cloud.

Gli indirizzi IP sono dedicati e controllati da Salesforce.

**Nota:** oltre a consentire la comunicazione nell'intervallo di indirizzi IP per Tableau Cloud, potresti dover consentire l'accesso tramite la porta di database appropriata (ad esempio, 80 o 443), a seconda del tipo di comunicazione (HTTP o HTTPS).

**Importante:** da agosto a dicembre 2024, i siti di Tableau Cloud migreranno a Salesforce [Hyperforce](https://help.salesforce.com/s/articleView?id=000388902&type=1), un pod alla volta. Poiché Hyperforce utilizza indirizzi IP diversi, la migrazione a Hyperforce richiederà l'aggiornamento dell'elenco consentiti del tuo fornitore di dati. D'ora in poi gli indirizzi IP dovranno essere aggiornati periodicamente. Per maggiori informazioni, consulta la sezione Nuovi indirizzi IP (dopo la migrazione a [Hyperforce\)](#page-1045-0) riportata di seguito.

Per maggiori informazioni sulla migrazione di Tableau Cloud a Hyperforce, compresa la data di spostamento del tuo pod, consulta l'articolo della Knowledge Base [Tableau](https://help.salesforce.com/s/articleView?id=000888250&type=1) Cloud Migration to [Hyperforce](https://help.salesforce.com/s/articleView?id=000888250&type=1).

#### <span id="page-1045-0"></span>Nuovi indirizzi IP (dopo la migrazione a Hyperforce)

Da agosto a dicembre 2024, i siti di Tableau Cloud migreranno a Salesforce [Hyperforce](https://help.salesforce.com/s/articleView?id=000388902&type=1) per pod. Dopo la migrazione del tuo pod a Hyperforce, l'elenco dei fornitori di dati consentiti dovrà essere aggiornato in modo da utilizzare gli indirizzi IP di Hyperforce.

#### Modifica dell'elaborazione degli indirizzi IP

Gli indirizzi IP di Hyperforce vengono aggiornati periodicamente e sarà necessario aggiornare l'elenco di provider di dati consentiti. Per rimanere aggiornato sui nuovi indirizzi IP, hai a disposizione una o entrambe le seguenti opzioni:

- 1. **Rivedere periodicamente le tabelle degli indirizzi IP riportate di seguito:** almeno 30 giorni prima che gli indirizzi IP vengano abilitati, le tabelle degli indirizzi IP riportate di seguito vengono aggiornate. Gli amministratori del sito riceveranno anche una notifica via e-mail che li informerà dei nuovi indirizzi IP.
- 2. **Automatizzare gli aggiornamenti degli indirizzi IP mediante il file di testo JSON:** Salesforce consiglia che l'elenco di provider di dati consentiti sia sempre in linea con il

file di testo <https://ip-ranges.salesforce.com/ip-ranges.json> automatizzando gli aggiornamenti degli indirizzi IP. I nuovi indirizzi IP vengono pubblicati nel file di testo almeno 30 giorni prima di essere abilitati e sono identificabili mediante la legenda "Data di creazione" (in UTC).

Nel file di testo, l'indirizzo IP e il relativo intervallo del pod sono elencati in base alla regione Hyperforce in cui si trova il tuo pod. Per determinare la regione Hyperforce in cui risiede il tuo pod, fai riferimento alla voce "Nome pod" e alla voce "Nome regione Hyperforce" associate nelle tabelle seguenti. Ad esempio, se il nome del tuo pod è "prod-caca", il nome della tua regione Hyperforce sarà "ca-central-1". Nel file di testo [https://ip](https://ip-ranges.salesforce.com/ip-ranges.json)[ranges.salesforce.com/ip-ranges.json,](https://ip-ranges.salesforce.com/ip-ranges.json) cerca "ca-central-1" per trovare gli indirizzi IP appropriati da includere nell'elenco di fornitore di dati consentiti.

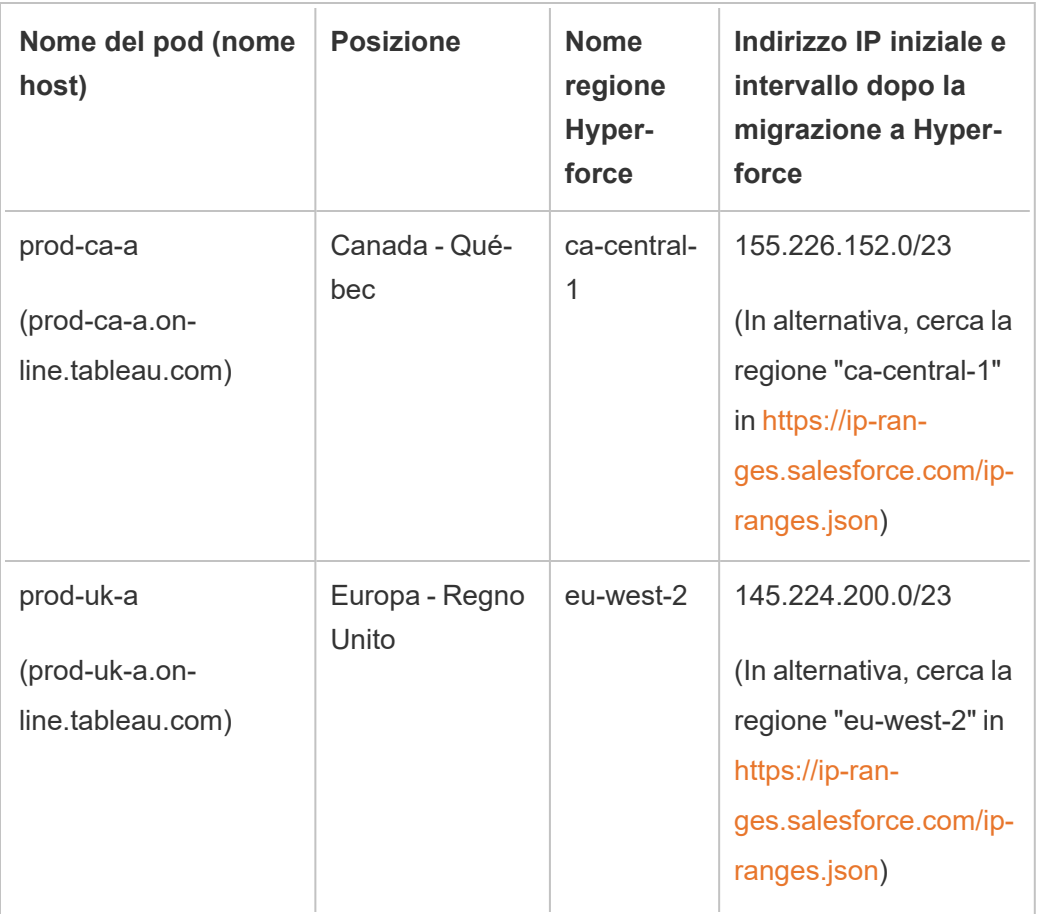

Pod migrati a Hyperforce

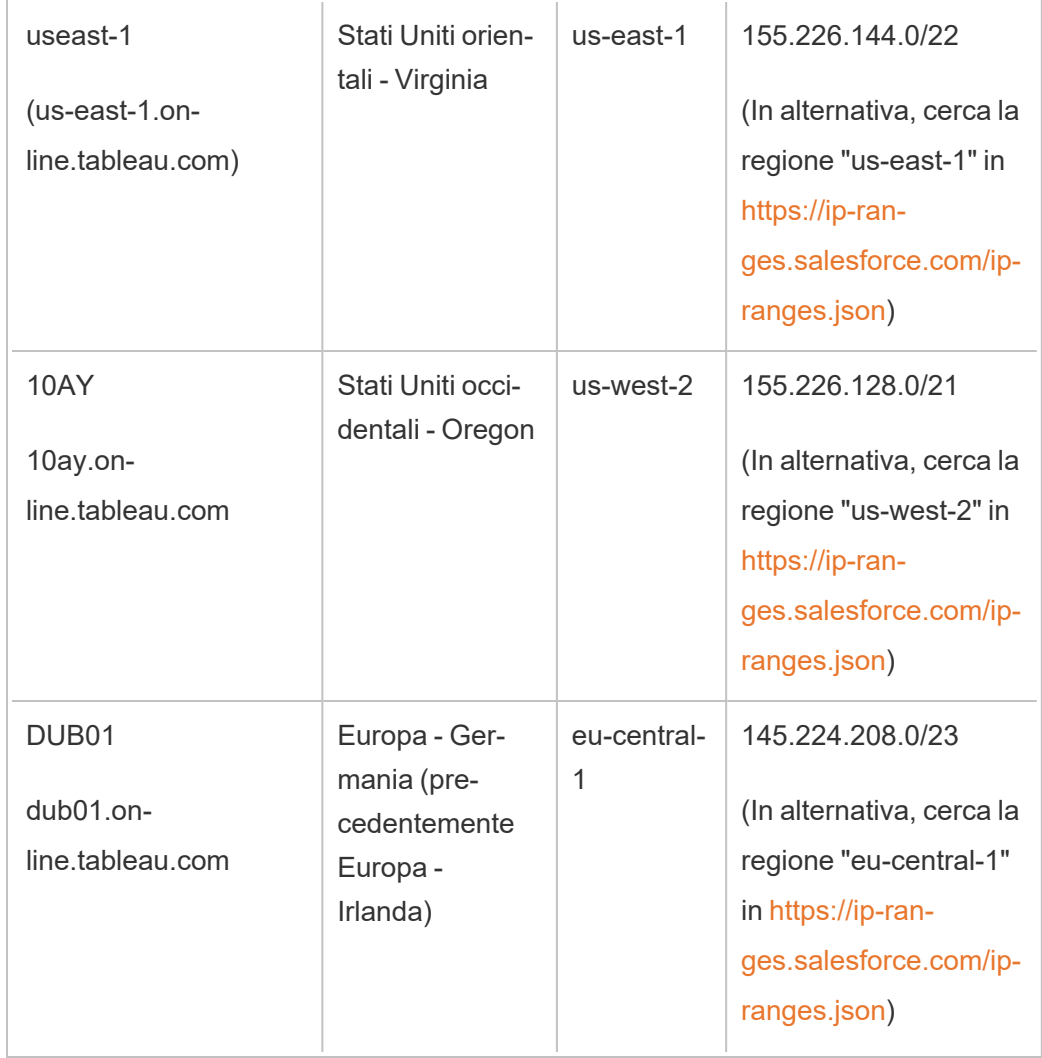

Pod non migrati a Hyperforce

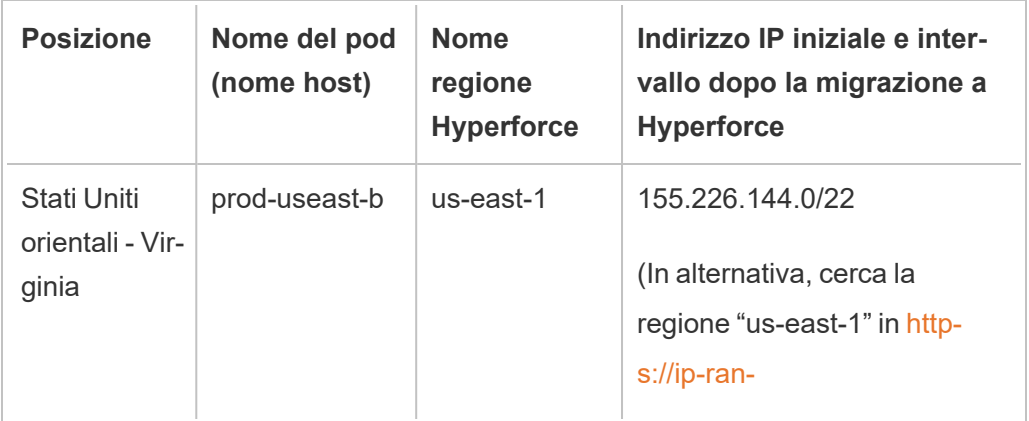

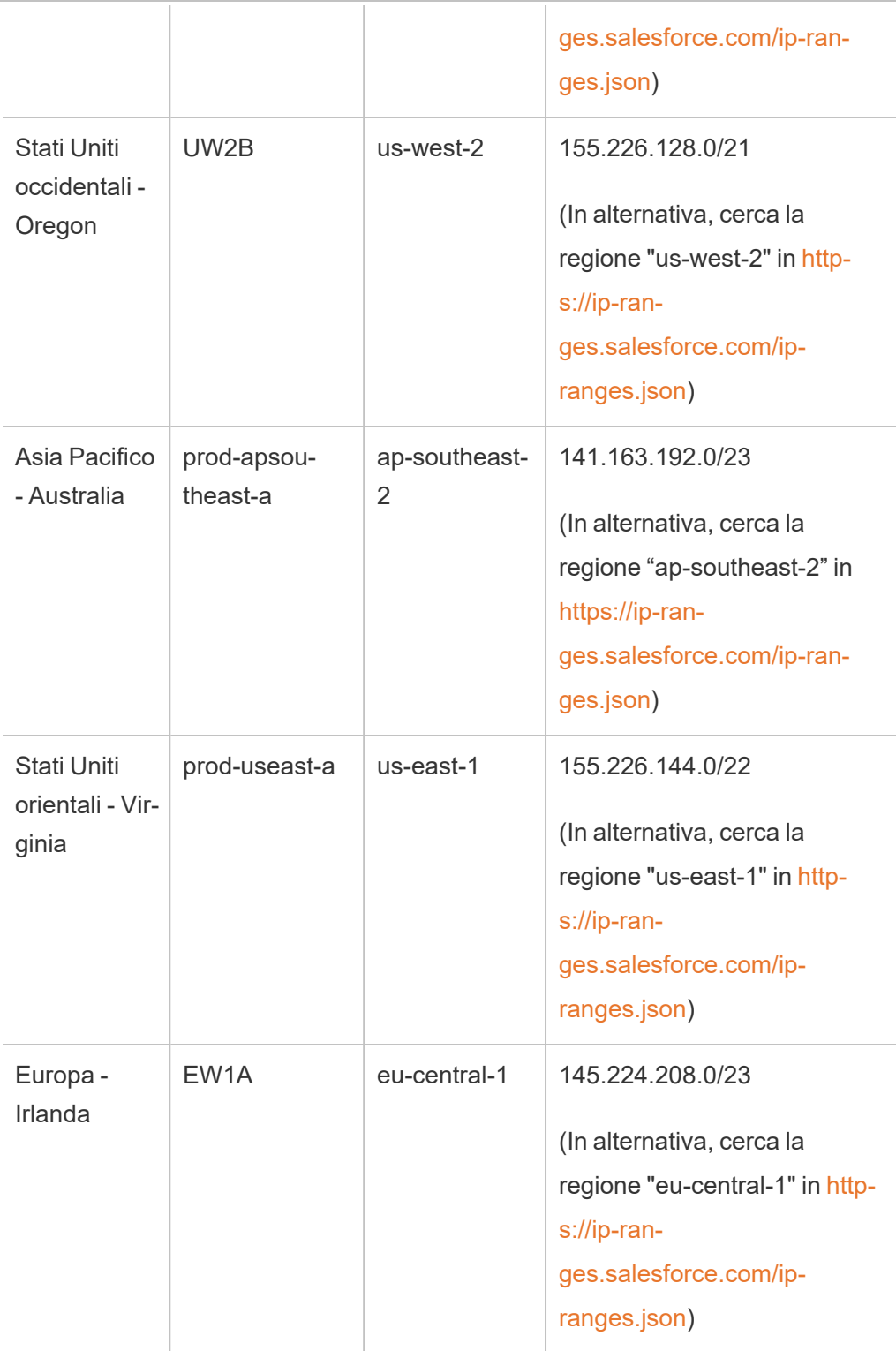

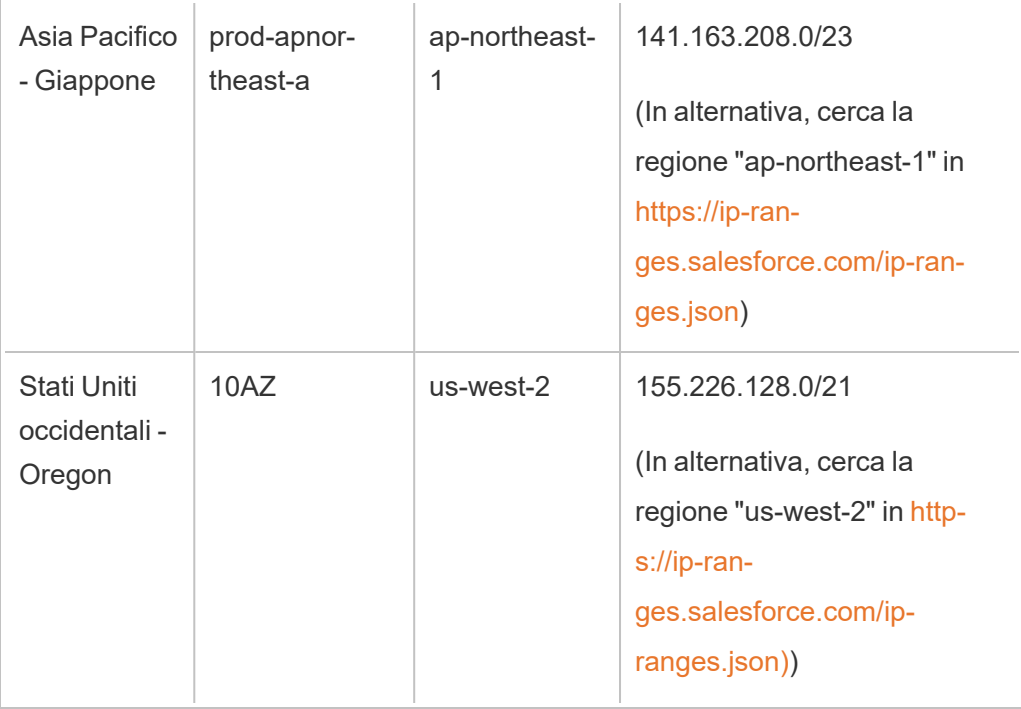

Per maggiori informazioni, consulta i seguenti argomenti:

- Per informazioni sulla migrazione a Hyperforce, consulta l'articolo della Knowledge Base Tableau Cloud Migration to [Hyperforce](https://help.salesforce.com/s/articleView?id=000888250&type=1)
- Per informazioni sul programma di migrazione a Hyperforce, consulta l'articolo della Knowledge Base Schedule for Tableau Cloud Migration to [Hyperforce](https://help.salesforce.com/s/articleView?id=001498774&type=1)

#### Vecchi indirizzi IP (prima della migrazione a Hyperforce)

Gli indirizzi IP nella tabella seguente sono validi solo se il pod in cui risiede il tuo sito Tableau Cloud non è ancora stato sottoposto a migrazione a Hyperforce.

Per maggiori informazioni, consulta i seguenti argomenti:

• Per informazioni sulla migrazione a Hyperforce, consulta l'articolo della Knowledge Base Tableau Cloud Migration to [Hyperforce](https://help.salesforce.com/s/articleView?id=000888250&type=1)

• Per informazioni sul programma di migrazione a Hyperforce, consulta l'articolo della Knowledge Base Schedule for Tableau Cloud Migration to [Hyperforce](https://help.salesforce.com/s/articleView?id=001498774&type=1)

### Pod e indirizzi IP (prima della migrazione a Hyperforce)

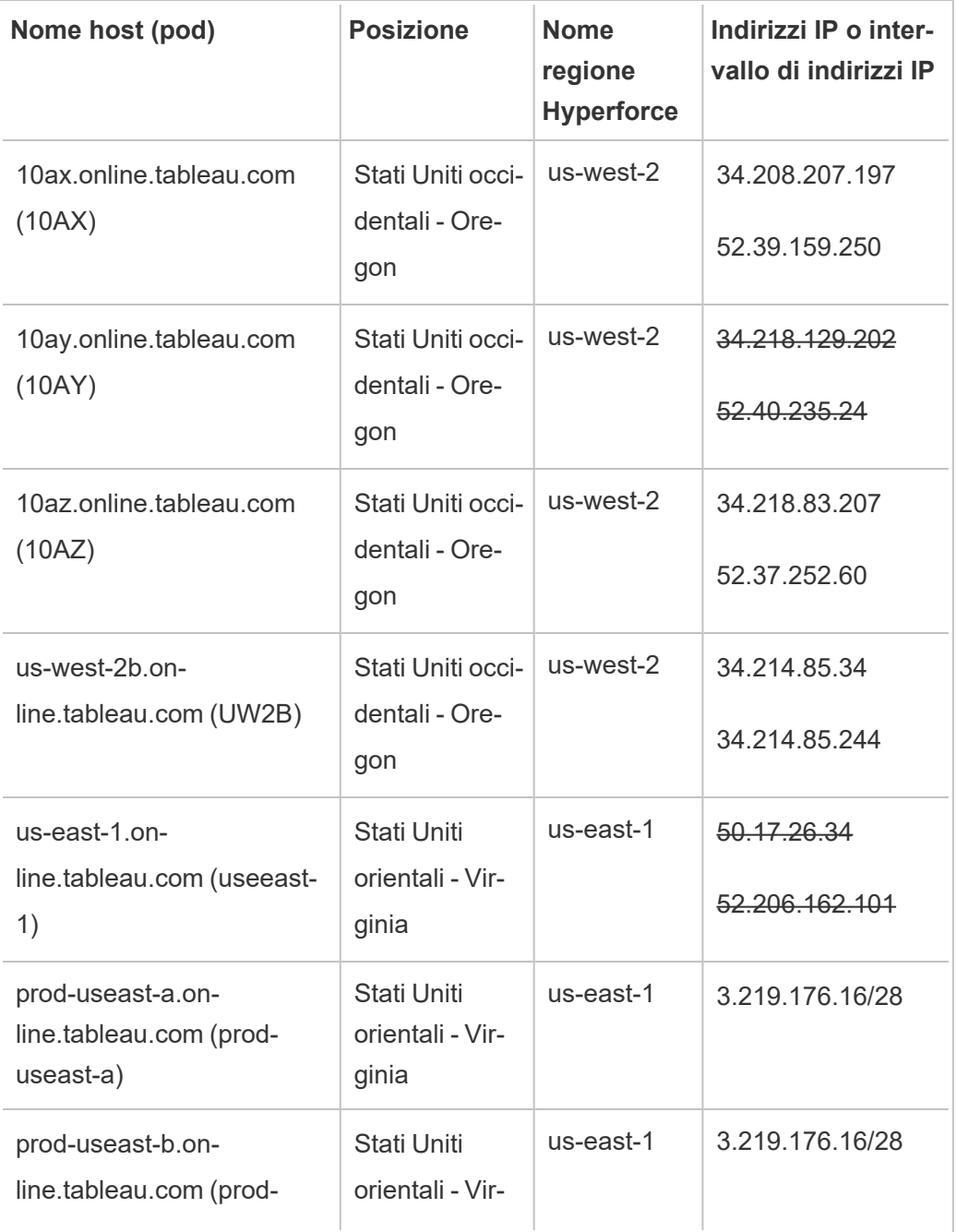

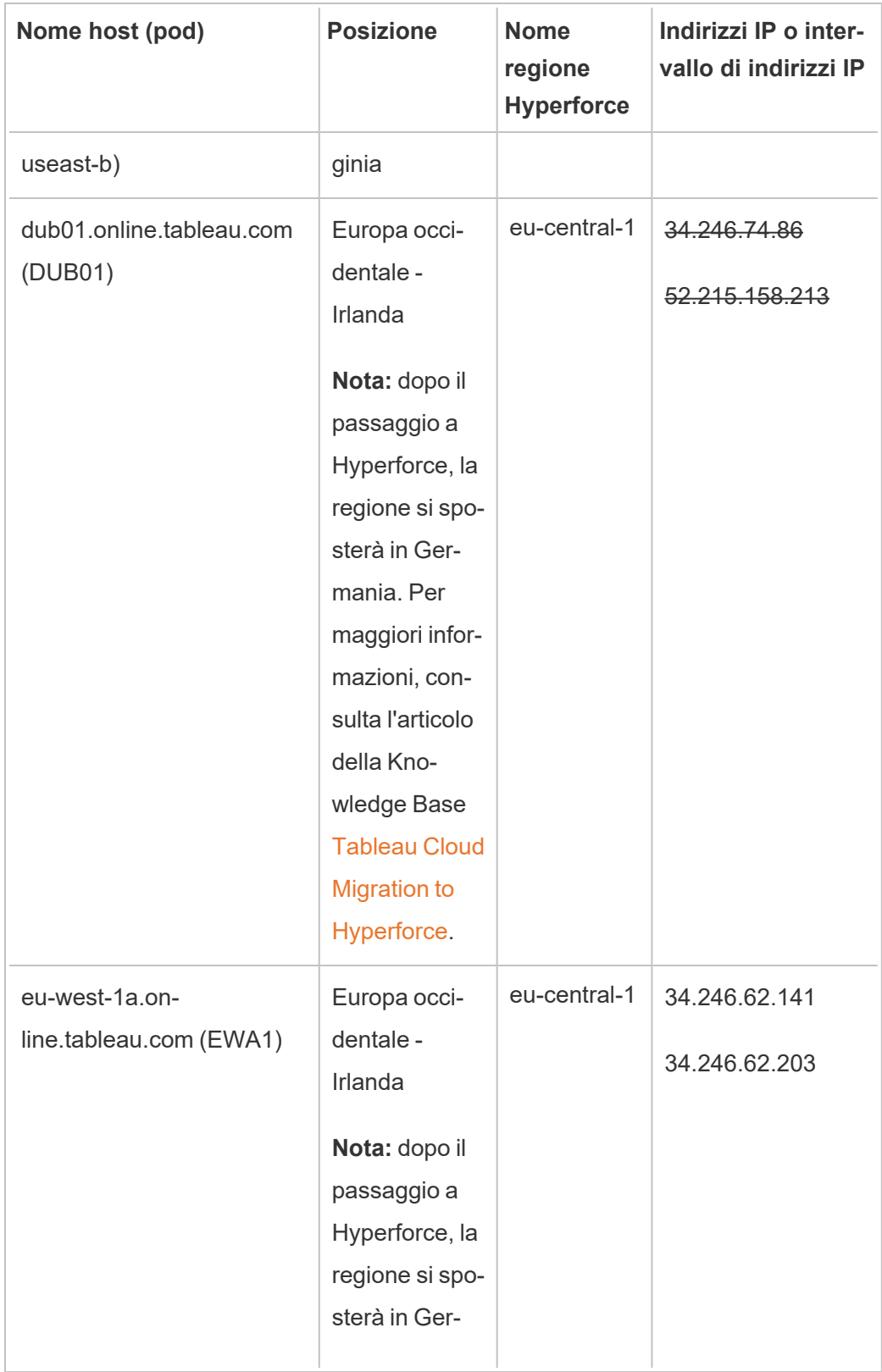

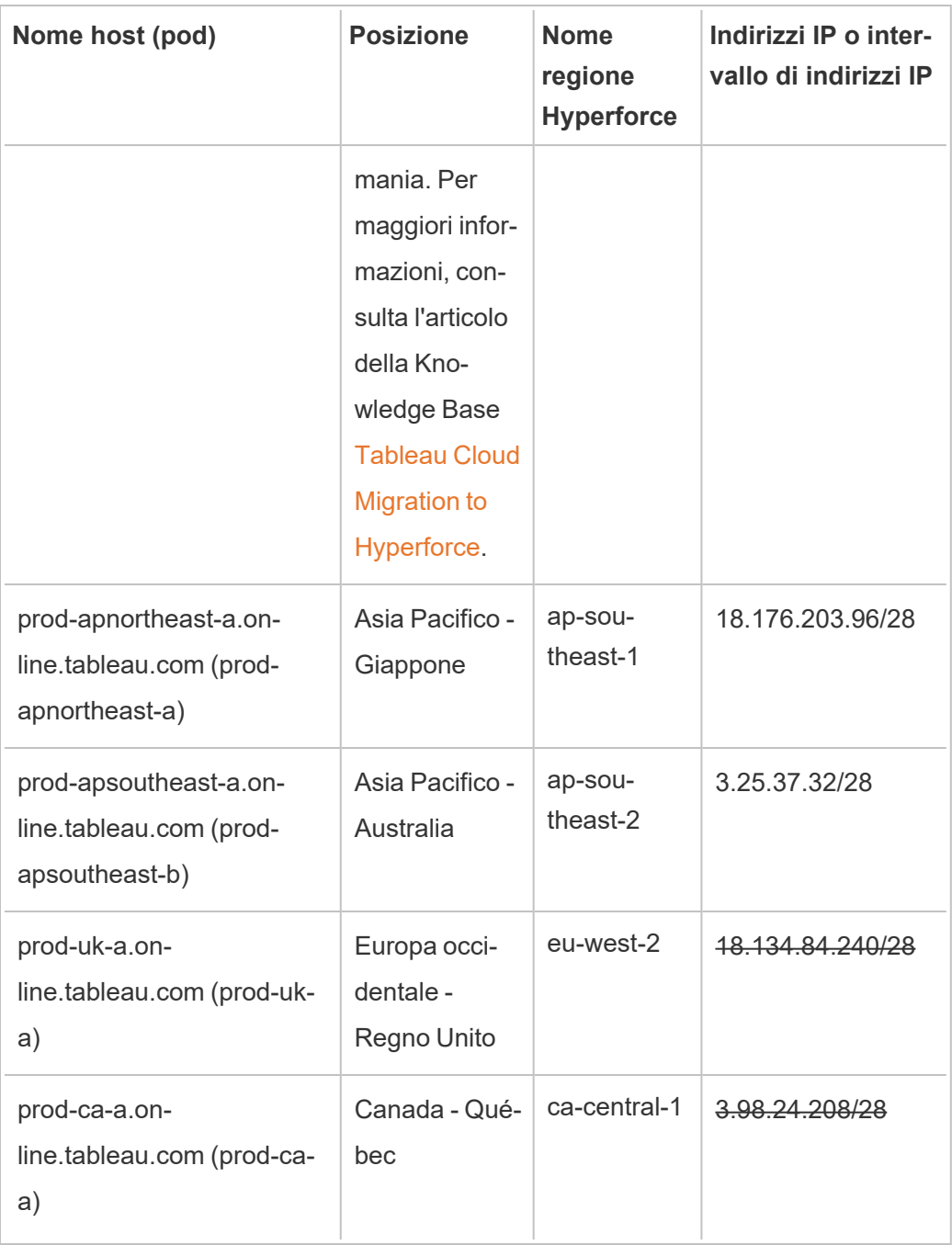

### Identifica la procedura di autorizzazione del tuo fornitore di dati

I seguenti collegamenti indirizzano alle procedure di autorizzazione di applicazioni esterne nelle piattaforme dei più comuni fornitori di dati.

#### Amazon:

- [Redshift](http://docs.aws.amazon.com/redshift/latest/gsg/rs-gsg-authorize-cluster-access.html)
- $\cdot$  [RDS](http://docs.aws.amazon.com/AmazonRDS/latest/UserGuide/USER_WorkingWithSecurityGroups.html#USER_WorkingWithSecurityGroups.Authorizing)
- $\cdot$  [EC2](http://docs.aws.amazon.com/AWSEC2/latest/WindowsGuide/authorizing-access-to-an-instance.html)

#### [Microsoft](https://blogs.msdn.microsoft.com/azuresqldbsupport/2015/04/29/configuring-the-firewall-for-client-access/) Azure

#### [Piattaforma](https://cloud.google.com/sql/docs/external#appaccessIP) Google Cloud

**Dichiarazione di non responsabilità:** i precedenti collegamenti indirizzano a pagine esterne a Tableau.com. Anche se facciamo del nostro meglio per garantire che i collegamenti a siti Web esterni siano precisi, aggiornati e pertinenti, Tableau non si assume la responsabilità dell'accuratezza o dell'aggiornamento delle pagine gestite da fornitori esterni. Contatta il sito esterno per informazioni sul suo contenuto.

### Connessioni di Tableau Bridge a Tableau Cloud

Per facilitare le connessioni tra i dati locali e Tableau Cloud, Tableau Bridge usa la porta comune 443 per effettuare richieste in uscita a Tableau Cloud. Per maggiori informazioni, consulta la sezione [Accesso](https://help.tableau.com/current/online/it-it/to_bridge_install.htm#network-access) alla retenell'argomento Installare Tableau Bridge.

### Vedi anche

- [Gestire](#page-1008-0) i dati
- [Procedure](https://help.tableau.com/current/pro/online/mac/it-it/help.htm#publish_datasources_about.htm) ottimali per le origini dati pubblicate (Guida di Tableau)
- Avvisare quando [l'aggiornamento](#page-1076-0) dell'estrazione non va a buon fine
- Modificare le [connessioni](#page-1304-0) su Tableau Cloud

# <span id="page-1054-0"></span>Consentire connessioni live ai dati in hosting in una piattaforma cloud

Sono disponibili numerose opzioni per gestire i dati sottostanti alle cartelle di lavoro di Tableau Cloud. Puoi scegliere come mantenere aggiornati i dati in base alle esigenze della tua azienda. A seconda dell'origine dati, è possibile sfruttare una connessione live oppure creare un'estrazione e definire una pianificazione delle estrazioni per mantenere i dati aggiornati. Puoi anche incorporare credenziali o richiedere agli utenti di fornire le credenziali per l'accesso ai dati quando aprono le viste che si collegano al contenuto.

Se gestisci dati relazionali su una piattaforma cloud, puoi utilizzare le connessioni live a tali dati quando pubblichi cartelle di lavoro e origini dati su Tableau Cloud. Quando utilizzi una connessione live, non è necessario pubblicare un'estrazione statica dei dati.

### Abilitare le connessioni crittografate

Per le origini dati sottostanti è possibile scegliere la crittografia delle connessioni tramite SSL. Puoi abilitare la crittografia SSL per le connessioni ai dati SQL ospitati quando crei la connessione in Tableau Desktop. Completa i seguenti passaggi per abilitare le connessioni crittografate.

**Suggerimento**: verifica che Tableau Cloud sia incluso nell'elenco autorizzato dei provider di dati.

- 1. In Tableau Desktop, connettersi ai dati.
- 2. Nella finestra di dialogo **Connessione al server** seleziona la casella di controllo **Richiedi SSL** .
- 3. Per PostgreSQL, le connessioni compatibili con SQL Server e altre connessioni che non dispongono di un'opzione per incorporare certificati nell'origine dati, fai clic su **OK**

per terminare.

Per alcune connessioni compatibili, il testo collegato viene visualizzato sotto la casella di controllo **Richiedi SSL**. Ciò indica che puoi specificare un file di certificato alternativo da utilizzare, ad esempio un certificato autofirmato.

- 4. (Facoltativo) Utilizza un certificato autofirmato o personalizzato di altro tipo per connetterti a questi dati tramite SSL.
	- a. Seleziona il testo del collegamento visualizzato.

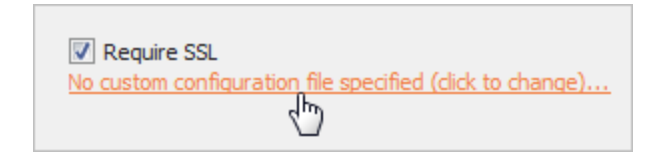

b. Nella finestra di dialogo **Configura e usa il certificato SSL**, specificare il file **.pem** del certificato.

Ad esempio, per le connessioni MySQL ai dati in hosting su Amazon RDS, puoi fare riferimento al file di certificato autofirmato di Amazon presente a [questo](https://rds.amazonaws.com/doc/mysql-ssl-ca-cert.pem) indi[rizzo.](https://rds.amazonaws.com/doc/mysql-ssl-ca-cert.pem)

#### Certificati non attendibili

Se utilizzi certificati non considerati attendibili da Tableau Cloud, ad esempio certificati autofirmati o certificati firmati dalla CA interna della tua azienda, potresti riscontrare problemi di connessione da Tableau Cloud. Prova una di queste soluzioni.

- Se il connettore consente di incorporare certificati personalizzati, utilizza questa funzionalità. (Questo è il metodo utilizzato nella sezione precedente)
- Ottieni nuovi certificati per il database che sono firmati da una CA pubblica attendibile.
- Usa [Tableau](https://help.tableau.com/current/online/it-it/to_sync_local_data.htm) Bridge, che è il proxy di connessione di Tableau. Puoi configurare i certificati come attendibili sul computer che esegue Bridge utilizzando file TDC, file delle proprietà o installando i certificati nell'archivio attendibilità del sistema Windows.

#### Connettori supportati

Fai riferimento alla scheda "Tableau Cloud" nell'argomento Creator: [connettersi](#page-1013-0) ai dati sul web per l'elenco dei connettori supportati.

Per maggiori informazioni sulle funzioni supportate tramite connettore, fai riferimento all'argomento relativo al connettore specifico nella sezione [Connettori](https://help.tableau.com/current/pro/desktop/it-it/exampleconnections_overview.htm) supportati della Guida per l'utente di Tableau.

**Nota**: non tutti i connettori di questo elenco sono supportati da Tableau Prep Conductor. Per visualizzare l'elenco dei connettori supportati, apri Tableau Prep Builder ed espandi il riquadro **Connetti** .

### Vedi anche

• Esempi di [connettori](https://help.tableau.com/current/pro/desktop/it-it/help.htm#exampleconnections_overview.htm) nella Guida di Tableau

# Panoramica delle opzioni di sicurezza a livello di riga in Tableau

Talvolta può essere utile filtrare i dati in base all'utente che li richiede. Ad esempio:

- Desideri che i venditori regionali visualizzino i dati di vendita solo per la propria regione.
- Desideri che i responsabili delle vendite visualizzino le statistiche solo per i venditori che fanno capo a loro.
- Desideri che gli studenti vedano le visualizzazioni basate solo sui punteggi dei loro test.

Un approccio di questo tipo al filtraggio dei dati è denominato sicurezza a livello di riga, o RLS (Row-Level Security). Esistono diversi metodi per ottenere la sicurezza a livello di riga, sia all'interno che all'esterno di Tableau, ciascuno con specifici vantaggi e svantaggi.

## Creare un filtro utente e mappare gli utenti ai valori manualmente

Il modo più semplice per ottenere la sicurezza a livello di riga in Tableau è tramite un filtro utente, in cui gli utenti vengono mappati manualmente ai valori. Ad esempio, puoi mappare manualmente un utente denominato "Alice" al valore "Est", in modo che veda solo le righe nell'origine dati in cui la colonna "Regione" è "Est".

Questo metodo è pratico ma richiede una manutenzione elevata ed è necessario prestare attenzione alla sicurezza. È necessario eseguirlo per ciascuna cartella di lavoro e devi aggiornare il filtro e ripubblicare l'origine dati in caso di modifiche alla base di utenti. Quando pubblichi una risorsa con questo tipo di filtro utente, devi impostare le autorizzazioni in modo che gli utenti non possano salvarla o scaricarla e rimuovere il filtro, ottenendo così l'accesso a tutti i dati.

Per maggiori informazioni, consulta Creare un filtro utente e [mappare](https://help.tableau.com/current/pro/desktop/it-it/publish_userfilters_create.htm#create-user-filter) gli utenti ai valori [manualmente](https://help.tableau.com/current/pro/desktop/it-it/publish_userfilters_create.htm#create-user-filter) nella Guida di Tableau Desktop e Web authoring.

## Creare un filtro utente dinamico utilizzando un campo di sicurezza nei dati

Utilizzando questo metodo, crei un campo calcolato che automatizza il processo di mapping degli utenti ai valori dei dati. Questo metodo richiede che i dati sottostanti includano le informazioni di sicurezza che desideri utilizzare per il filtraggio. Ad esempio, utilizzando un campo calcolato, la funzione USERNAME() e una colonna "Manager" nell'origine dati, puoi determinare se l'utente che richiede la vista è un manager e modificare di conseguenza i dati nella vista.

Poiché il filtraggio è definito a livello di dati ed è automatizzato dal campo calcolato, questo metodo è meno soggetto a errori rispetto al mapping manuale degli utenti ai valori dei dati. Quando pubblichi una risorsa con questo tipo di filtro utente, devi impostare le autorizzazioni in modo che gli utenti non possano salvarla o scaricarla e rimuovere il filtro, ottenendo così l'accesso a tutti i dati.

Per maggiori informazioni, consulta Creare un filtro dinamico [utilizzando](https://help.tableau.com/current/pro/desktop/it-it/publish_userfilters_create.htm#dynamic) un campo di sicu[rezza](https://help.tableau.com/current/pro/desktop/it-it/publish_userfilters_create.htm#dynamic) nei dati nella Guida di Tableau Desktop e Web authoring.

### Utilizzare un criterio dati

A partire da Tableau 2021.4, quando Data Management è abilitato in Tableau Server o Tableau Cloud, gli utenti con una licenza Creator possono implementare la sicurezza a livello di riga tramite i criteri dati per le connessioni virtuali. Poiché le connessioni virtuali sono centralizzate e riutilizzabili, puoi gestire la sicurezza a livello di riga per ciascuna connessione in un'unica posizione, in modo sicuro e protetto, per tutti i contenuti che utilizzano tale connessione.

A differenza delle soluzioni precedenti per la sicurezza a livello di riga in Tableau, questo metodo non comporta lo stesso rischio di esporre le informazioni se un autore trascura di proteggere adeguatamente le autorizzazioni per la cartella di lavoro o l'origine dati, perché il criterio viene applicato sul server per ogni query.

La sicurezza a livello di riga tramite i criteri dati delle connessioni virtuali è stata sviluppata per superare le limitazioni delle altre soluzioni di sicurezza a livello di riga. È consigliabile utilizzare questa soluzione nella maggior parte delle situazioni.

Per maggiori informazioni sulla sicurezza a livello di riga tramite i criteri dati per le connessioni virtuali, consulta [Informazioni](#page-1983-0) su connessioni virtuali e criteri dati.

### Utilizzare la sicurezza a livello di riga esistente nel database

Molte origini dati dispongono di meccanismi integrati per la sicurezza a livello di riga. Se la tua organizzazione ha già configurato la sicurezza a livello di riga in un'origine dati, potresti essere in grado di sfruttare la funzionalità esistente.

Non è necessariamente meglio o più semplice implementare un modello integrato per la sicurezza a livello di riga rispetto al fatto di crearlo appositamente per Tableau. Queste tecniche sono generalmente utilizzate quando un'organizzazione ha già investito in tali tecnologie e

desidera trarre vantaggio dall'investimento o deve applicare gli stessi criteri di sicurezza ad altri client di database oltre a Tableau.

Il vantaggio principale della sicurezza a livello di riga è che consente agli amministratori di implementare e controllare i criteri di sicurezza dei dati in una singola posizione: i relativi database.

### Passare attributi utente

Puoi passare gli attributi utente inclusi in un token Web JSON (JWT) per personalizzare e controllare l'accesso ai dati nei workflow di incorporamento di Tableau Cloud. Per maggiori informazioni, consulta la Guida dell'API di [incorporamento](https://help.tableau.com/current/api/embedding_api/it-it/docs/embedding_api_user_attributes.html) v3.

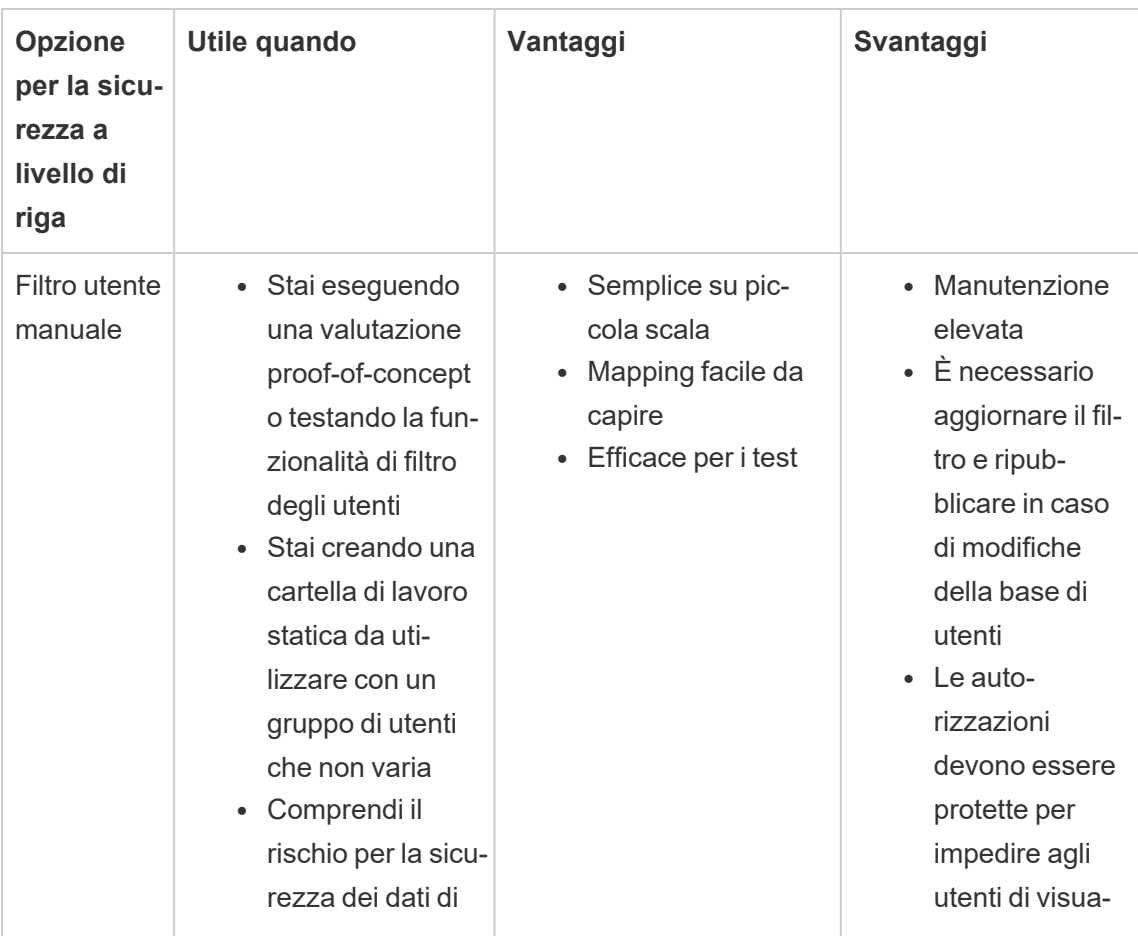

### Confronto delle opzioni per la sicurezza a livello di riga

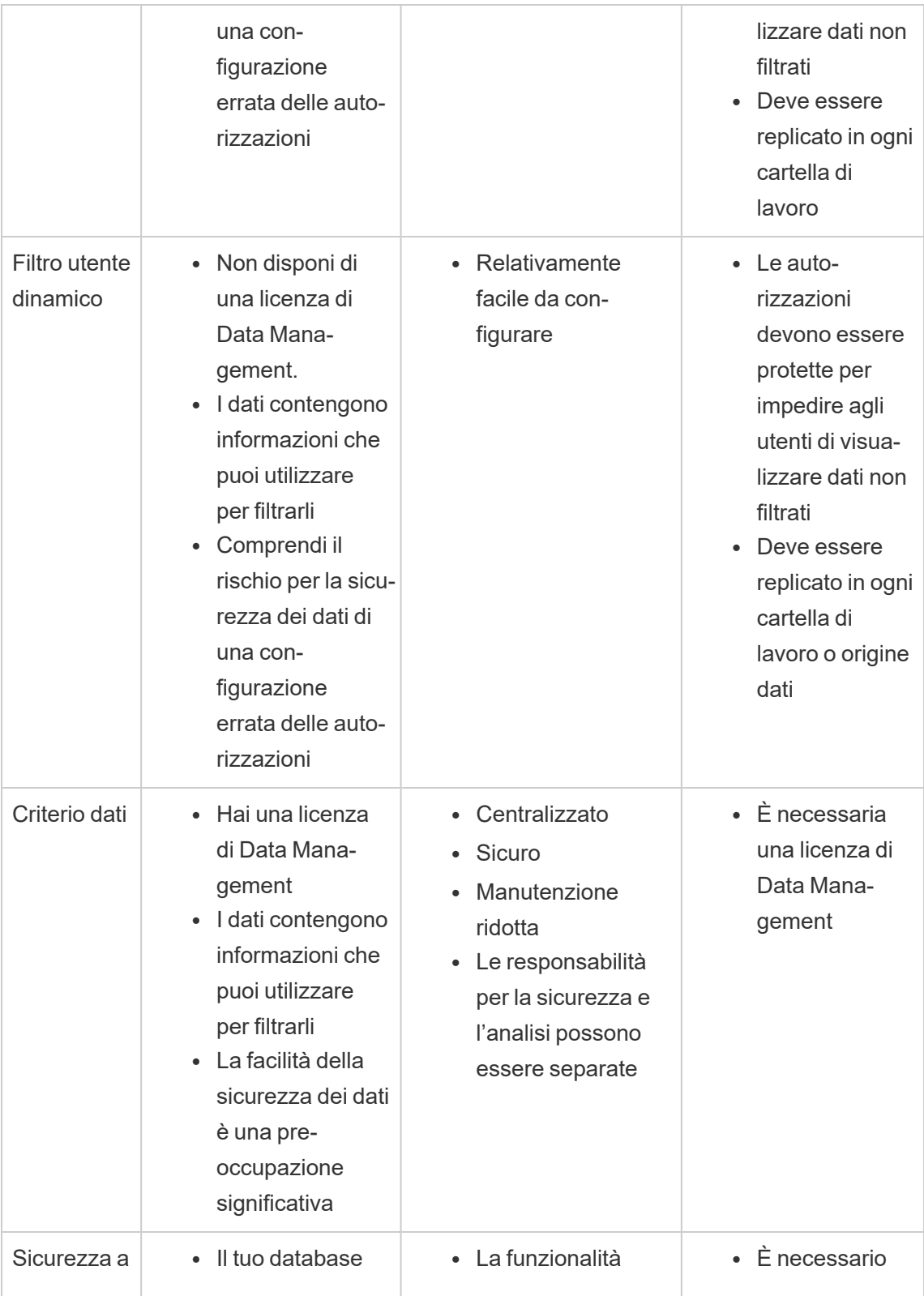

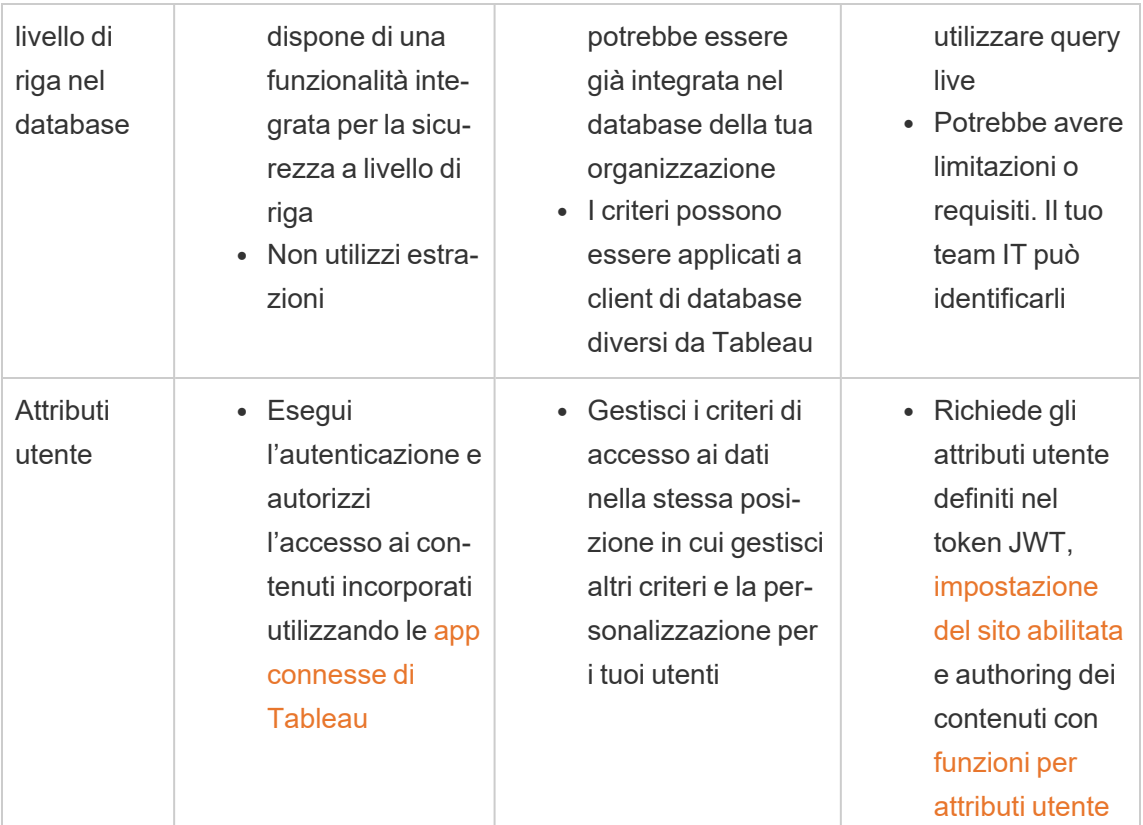

# Configurare le connessioni con le estensioni di analisi

Le estensioni di analisi consentono di estendere i calcoli dinamici di Tableau in una cartella di lavoro con linguaggi come R e Python, con Einstein Discovery, e con altri strumenti e piattaforme. Questi endpoint di impostazioni consentono di configurare le estensioni di analisi nel sito in Tableau Cloud. Per maggiori informazioni, consulta Analytics [Extensions](https://tableau.github.io/analytics-extensions-api/) API.

Per maggiori informazioni sugli scenari utente e la configurazione delle estensioni di analisi in Tableau Desktop o per il Web authoring, consulta Passare le [espressioni](https://help.tableau.com/current/pro/desktop/it-it/r_connection_manage.htm) con estensioni di [analisi](https://help.tableau.com/current/pro/desktop/it-it/r_connection_manage.htm) nella *Guida di Tableau Desktop e Web authoring.*

**Nota:** a partire da giugno 2021, puoi creare più connessioni a estensioni di analisi per un sito, incluse più connessioni per lo stesso tipo di estensione (attualmente è previsto un limite di una singola estensione di analisi di Einstein Discovery per ogni sito). Per maggiori dettagli, consulta Note sulla [versione](#page-140-0) di Tableau Cloud.

In questo argomento viene descritto come configurare i siti in Tableau Cloud con le estensioni di analisi.

### Requisiti di sicurezza e configurazione

Per una maggiore sicurezza, Tableau Cloud richiede un canale crittografato e l'accesso autenticato ai servizi esterni utilizzati per le estensioni di analisi.

#### **Certificato**

Il server che esegue il servizio esterno per le estensioni di analisi deve essere configurato con un certificato TLS/SSL valido da un'autorità di certificazione (CA) di terze parti attendibile. Tableau Cloud non stabilirà una connessione con server esterni configurati con un certificato autofirmato, un certificato da un'infrastruttura a chiave pubblica privata o un certificato non ritenuto attendibile da un'autorità di certificazione di terze parti autorevole.

#### Configurazione dell'elenco consentiti del firewall

Molte organizzazioni distribuiscono un firewall che richiede l'aggiunta di eccezioni all'elenco consentiti per host noti all'esterno della rete. In questo scenario, sarà necessario specificare due indirizzi IP di Tableau Cloud come eccezioni. Gli indirizzi IP di Tableau Cloud utilizzati per le connessioni ai server delle estensioni di analisi sono 44.224.205.196 e 44.230.200.109.

### Configurare le impostazioni delle estensioni di analisi

- 1. Accedi a Tableau Cloud come amministratore del sito.
- 2. Fai clic su **Impostazioni**.
- 3. Nella pagina Impostazioni, fai clic sulla scheda **Estensioni** e quindi scorri fino a **Estensioni di analisi**.
- 4. Seleziona **Abilita estensioni di analisi per il sito**.
- 5. Fai clic su **Crea nuova connessione**.
- 6. Nella finestra di dialogo **Nuova connessione** fai clic sul tipo di connessione da aggiungere, quindi inserisci le impostazioni di configurazione per il servizio di analisi:

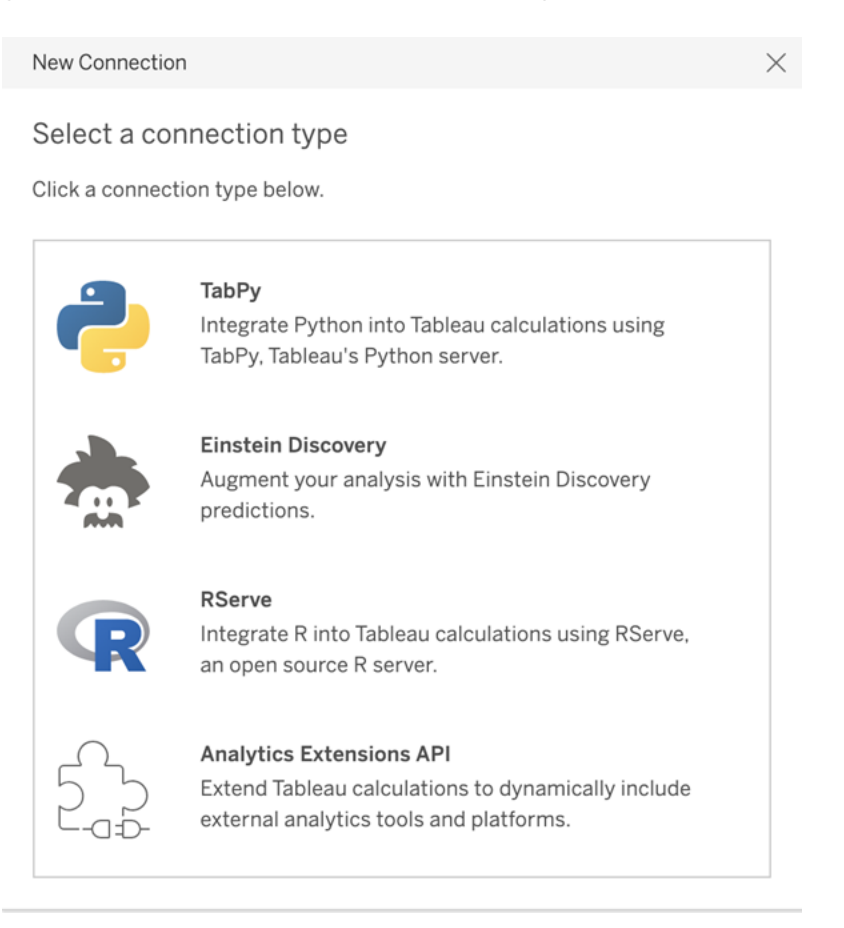

- 1. Le opzioni da configurare dipendono dal tipo di connessione scelto:
	- **Per una connessione Einstein Discovery, fai clic su Abilita.**
	- Per le connessioni API delle estensioni di analisi, TabPy e RServe, immetti le informazioni seguenti:
		- **Nome connessione**: specifica il tipo di server a cui eseguire la connessione. RSERVE supporta le connessioni a R tramite il pacchetto RServe. TABPY supporta le connessioni a Python tramite TabPy o ad

altre estensioni di analisi.

- **· Richiedi SSL:** seleziona questa opzione per crittografare la connessione al servizio di analisi. Se specifichi un URL HTTPS nel campo **Nome host**, devi selezionare questa opzione.
- **Nome host:** specifica il nome del computer o l'URL in cui è in esecuzione il servizio di analisi. Per questo campo viene applicata la distinzione tra maiuscole e minuscole.
- **Porta**: specifica la porta per il servizio.
- <sup>l</sup> **Accedi con un nome utente e una password**: seleziona questa opzione per specificare il nome utente e la password utilizzati per l'autenticazione al servizio di analisi.
- 7. Fai clic su **Salva**.

#### Modificare o eliminare una connessione a un'estensione di analisi

Per modificare o eliminare una configurazione, passa a **Estensioni di analisi** nella scheda **Estensioni** del sito.

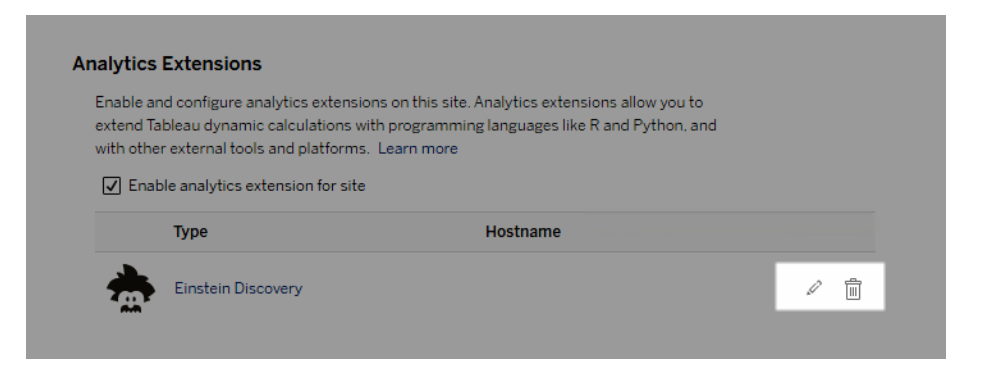

Fai clic sull'icona **Modifica** o **Elimina** e segui le istruzioni per modificare la configurazione.

### Errori degli script

Tableau non può verificare che il rendering delle cartelle di lavoro che utilizzano un'estensione di analisi venga eseguito correttamente su Tableau Cloud. Possono verificarsi scenari in cui una libreria statistica necessaria è disponibile nel computer dell'utente, ma non nell'istanza dell'estensione di analisi in uso da Tableau Cloud.

Quando si pubblica una cartella di lavoro, verrà visualizzato un avviso se contiene viste che utilizzano un'estensione di analisi.

Questo foglio di lavoro contiene script di servizio esterni che non possono essere visualizzati sulla piattaforma di destinazione fino a quando l'amministratore non configura la connessione a un servizio esterno.

## Estensioni delle tabelle

Le estensioni delle tabelle consentono di creare tabelle di dati con uno script di estensioni di analisi. Puoi scrivere uno script TabPy o Rserve personalizzato e, facoltativamente, aggiungere una o più tabelle di input. Le estensioni delle tabelle sono supportate da Tableau Cloud, Tableau Server e Tableau Desktop. Questo documento è incentrato su Tableau Cloud.

**Nota:** così come accade in una connessione live, l'estensione della tabella si aggiorna ogni volta che apri una cartella di lavoro o aggiorni un'origine dati.

#### Vantaggi

Le estensioni delle tabelle offrono i seguenti vantaggi sia per gli utenti nuovi che per quelli esperti.

- Integrazione semplificata di script o funzioni avanzate in Tableau
- Trascinamento semplificato dei dati dalle connessioni dati di Tableau come input negli script
- L'editor low code semplifica l'aggiunta di codice alle origini dati
- · Si integra con [Guida](https://help.tableau.com/current/server/it-it/data_guide.htm) ai dati e [Interpreta](https://help.tableau.com/current/server/it-it/explain_data_basics.htm) i dati
- Si integra con TabPy, Rserve e altre estensioni di analisi
- I risultati possono essere utilizzati per creare dashboard o visualizzazioni

### **Prerequisiti**

Prima di poter utilizzare le estensioni delle tabelle, devi completare l'elenco seguente.

- Apri un'origine dati in Desktop o Web Authoring.
- Configurare un'estensione di analisi
	- o Per le fasi di configurazione delle estensioni di analisi, consulta [Passare](https://help.tableau.com/current/pro/desktop/it-it/r_connection_manage.htm) espressioni con le [estensioni](https://help.tableau.com/current/pro/desktop/it-it/r_connection_manage.htm) di analisi.

### Creare un'estensione della tabella

Per creare una chiave, completa i seguenti passaggi.

- 1. Apri una cartella di lavoro pubblicata.
- 2. Apri un'origine dati o creane una.

3. In **Connessioni**, scegli **Nuova estensione tabella**.

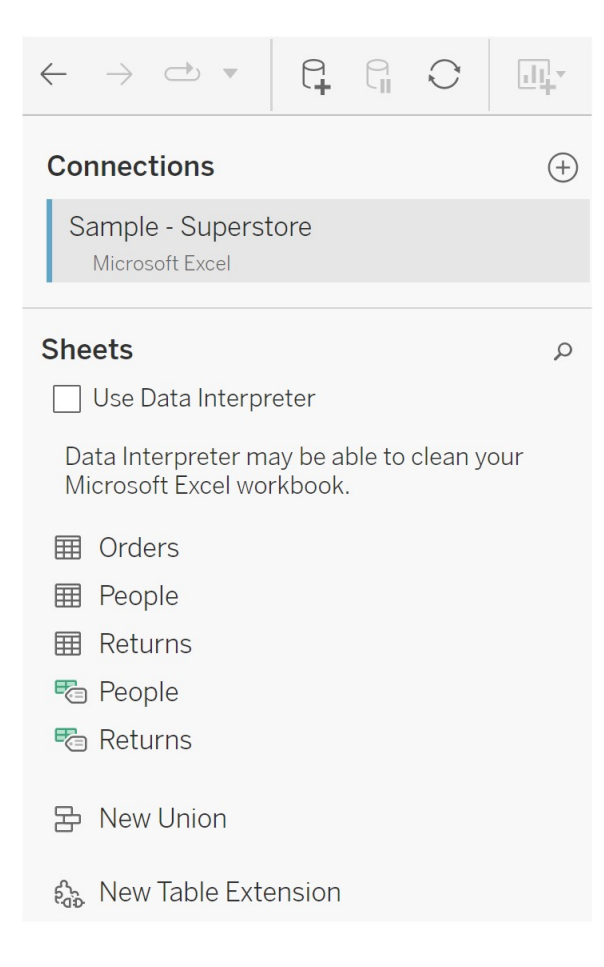

- 4. Trascinalo nel modello di dati.
- 5. (Facoltativo) Trascina le tabelle dalla connessione dati nel riquadro dell'estensione di tabella per utilizzarle come input nello script o nella funzione delle estensioni di analisi.
	- Per impostazione predefinita, i dati di Tableau vengono passati all'estensione di analisi e definiti come variable arg1, una struttura simile a un dizionario come: { 'colum\_name':  $[1,2,3]$ , 'column\_name 2':  $[3,4,5]$

**Esempio Python:** i dati di input possono essere convertiti in un dataframe Pandas utilizzando quanto segue.

```
import pandas as pddf = (pd.DataFrame(_arg1))
```
- Quando si utilizza RServe, i dati di input sono definiti come la variabile .arg1 e il tipo di dati è un elenco denominato di elenchi.
- Per le origini dati relazionali supportate, puoi utilizzare Custom SQL come input in un'estensione di tabella. Quando i parametri vengono utilizzati nella query SQL personalizzata, la modifica del parametro comporta la riesecuzione della query e il ricalcolo dello script. Questo crea un percorso per aggiornare dinamicamente i parametri in una dashboard e filtrare o altrimenti passare i valori allo script di estensione della tabella.

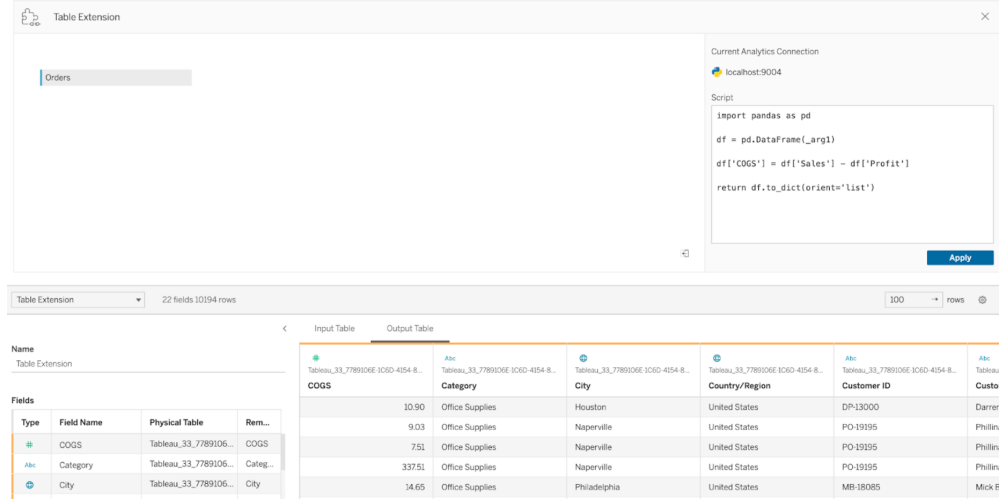

6. Nell'area Script, inserisci lo script o la chiamata di funzione. Lo script deve restituire un dizionario o un elenco di elenchi, essenzialmente un oggetto JSON. Uno script per RServe deve restituire un data.frame o un elenco di elenchi denominati mentre lo script per Python deve restituire un dizionario.

**Esempio Python:** utilizziamo il seguente comando di ritorno esplicito.

```
return df.to_dict(orient='list')
```
**Nota:** le estensioni di tabella non supportano la chiamata diretta agli endpoint TabPy se TABPY\_EVALUATE\_ENABLE è disabilitato in TabPy.

- 7. Seleziona **Applica** per eseguire lo script.
- 8. (Facoltativo) Se stai correlando l'estensione della tabella a un'altra tabella nel modello di dati, definisci la relazione tra almeno un campo in ogni tabella. Se i campi hanno lo stesso nome, ciò può avvenire automaticamente.
- 9. Scegli **Aggiorna ora** e i risultati verranno visualizzati nella scheda **Tabella di output**.

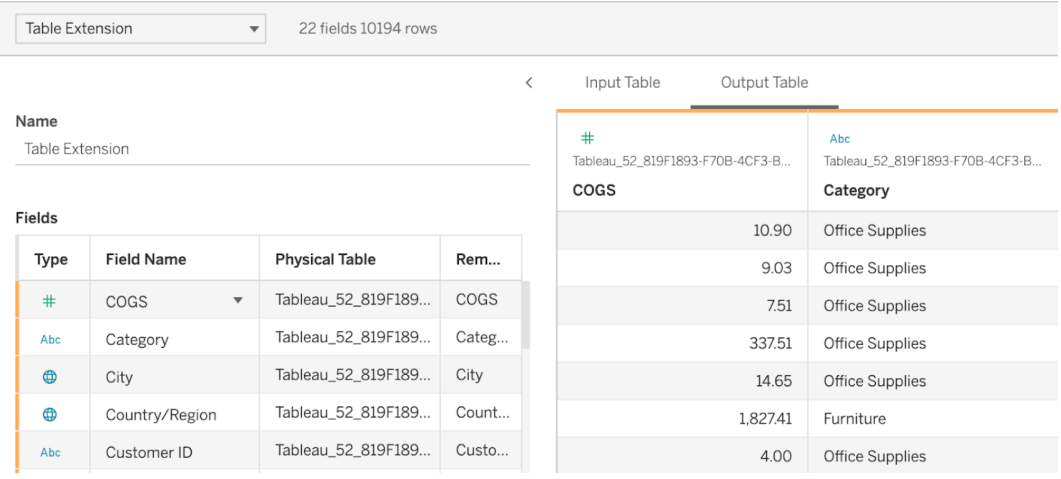

**Nota:** se non si definisce una relazione con una tabella nel modello di dati, la scheda Tabella di input è vuota e visualizzerà il messaggio "Anteprima dati non disponibile".

- 10. (Facoltativo) Nel campo **Nome** immetti un nome univoco per l'estensione della tabella.
- 11. Vai alla scheda Foglio per iniziare a esplorare e visualizzare i dati. I risultati di un'estensione di tabella funzionano come qualsiasi altro dato in Tableau interrogato da un file flat o da un'origine relazionale.
- 12. Pubblica la cartella di lavoro per condividerla. La destinazione di pubblicazione, Server o Tableau Cloud, deve disporre di un'estensione di analisi del tipo appropriato abilitata e configurata.

**Suggerimento per la risoluzione dei problemi**: se si verifica un problema durante l'esecuzione dello script, gli errori delle estensioni di analisi verranno visualizzati in un messaggio di errore di Tableau. Se l'estensione della tabella riscontra un errore, assicurati che tutto il codice e la formattazione siano corretti e prova a utilizzare il pulsante circolare Aggiorna origine dati, situato accanto al pulsante Salva, oppure fai di nuovo clic su Applica.

#### Estensioni tabella ed Estensioni di analisi

Sebbene alcuni di questi prodotti non siano correlati, le estensioni delle tabelle e le estensioni di analisi condividono numerose funzioni. La funzione estensioni della tabella si basa su una connessione con estensioni di analisi per funzionare. Vediamo in dettaglio ogni funzione.

#### Estensioni di dashboard

Le estensioni di [dashboard](https://help.tableau.com/current/pro/desktop/it-it/dashboard_extensions.htm) consentono l'aggiunta di applicazioni Web personalizzate alle dashboard utilizzando Dashboard Extension SDK, tuttavia questo tipo di estensione non è correlato alle estensioni di tabella.

#### Estensioni delle tabelle

La funzione Estensioni tabella consente di creare una tabella in un'origine dati che può inviare dati e uno script all'estensione di analisi e restituire come risultato una tabella completa di forma arbitraria. I risultati generati vengono visualizzati come tabella nel modello di dati nella scheda Origine dati e come misure e dimensioni nella cartella di lavoro.

#### Estensioni di analisi

La funzione [Estensioni](https://www.tableau.com/it-it/developer/learning/getting-started-analytics-extensions-api) di analisi ti consente di estendere i calcoli di Tableau con linguaggi di programmazione come Python, strumenti esterni e piattaforme esterne. Dopo aver creato una connessione a un'estensione di analisi, puoi comunicare con il tuo server esterno tramite campi calcolati denominati SCRIPT\_X o MODEL\_EXTERNAL\_X, dove X è il tipo di dati dei valori restituiti previsti. Per maggiori informazioni, consulta Passare [espressioni](https://help.tableau.com/current/pro/desktop/it-it/r_connection_manage.htm) con le estensioni di [analisi](https://help.tableau.com/current/pro/desktop/it-it/r_connection_manage.htm).

# Utilizzare la certificazione per aiutare gli utenti a trovare dati attendibili

In un ambiente self-service con più Publisher, è comune che un progetto su Tableau Cloud contenga diversi contenuti denominati in modo analogo, basati su dati sottostanti identici o simili oppure pubblicati senza informazioni descrittive. In questo caso, gli analisti potrebbero non avere fiducia nei dati che devono utilizzare.

Per consentire agli utenti di trovare i dati considerati attendibili e consigliati per il tipo di analisi, è possibile *certificare* i dati conformi agli standard di dati dell'organizzazione.

Oltre a certificare le origini dati pubblicate, se disponi di una licenza Data Management per Tableau Server o Tableau Cloud:

- Se Tableau Catalog è abilitato, puoi certificare i database e le tabelle associati al contenuto di Tableau. Per maggiori informazioni su Tableau Catalog, consulta "Informazioni su Tableau Catalog" nella Guida di [Tableau](https://help.tableau.com/current/server/it-it/dm_catalog_overview.htm) Server o [Tableau](https://help.tableau.com/current/online/it-it/dm_catalog_overview.htm) Cloud.
- <span id="page-1071-0"></span>• A partire da Tableau 2022.1, puoi certificare le connessioni virtuali e le tabelle di connessione virtuale.

### Come la certificazione aiuta gli utenti a trovare dati attendibili

Quando certifichi una risorsa, gli utenti visualizzano un badge verde o un segno di spunta verde, a seconda della posizione in cui viene visualizzata la risorsa.

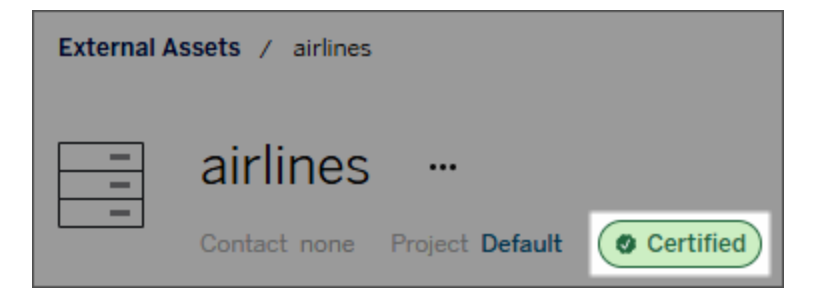

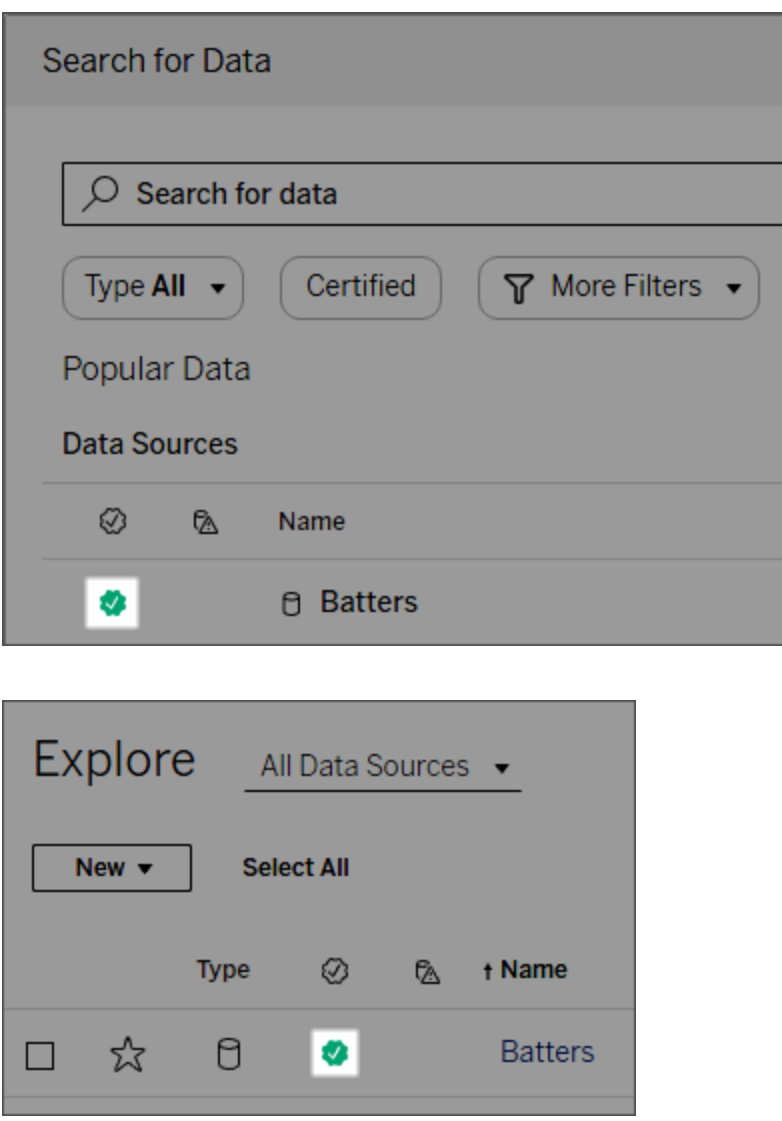

Le origini dati certificate vengono visualizzate per prime tra i risultati di ricerca e vengono aggiunte alle origini dati consigliate.

Inoltre, puoi specificare delle note sullo stato della certificazione che vengono mostrate quando gli utenti fanno clic sul badge o in un riquadro di informazioni al passaggio del mouse sull'icona dell'origine dati in Web authoring o Tableau Desktop. Le informazioni mostrano anche chi ha certificato l'origine dati.

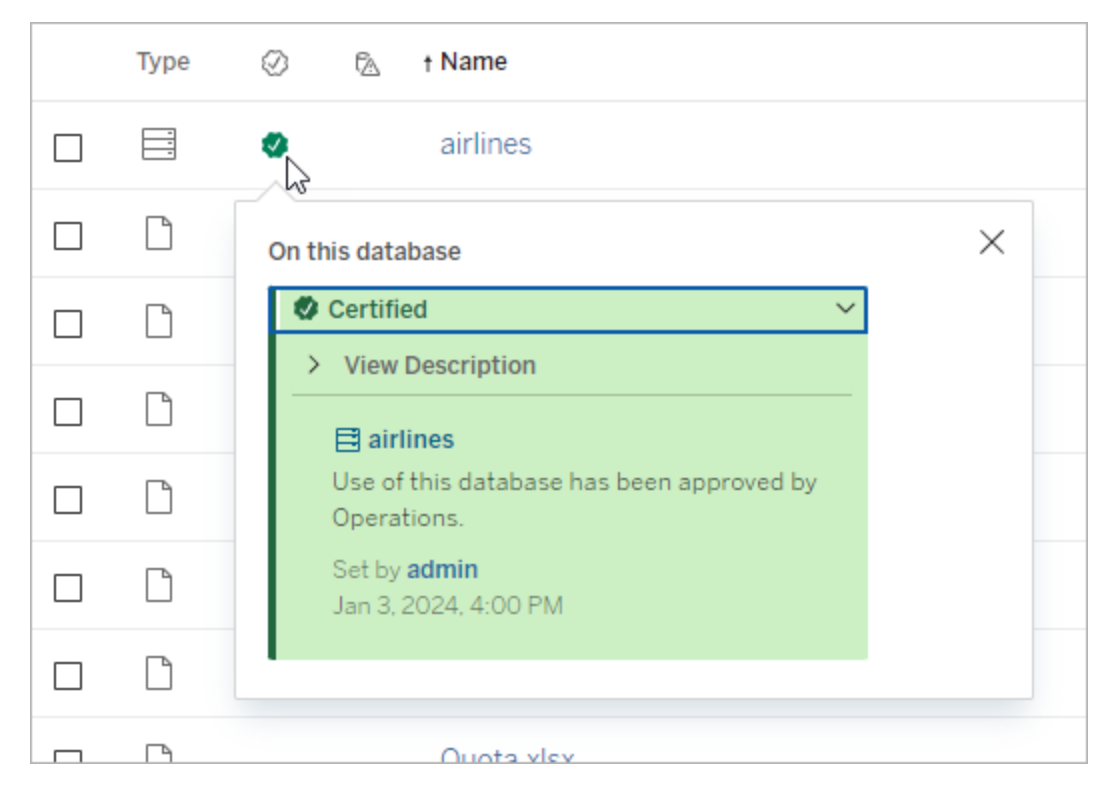

### Creare linee guida per selezionare i dati da certificare

Come per la maggior parte delle funzionalità di Tableau, la certificazione è flessibile. Puoi definire i criteri per l'organizzazione e utilizzarli per determinare i casi in cui certificare una risorsa. Nel farlo, documenta e condividi le tue linee guida. Le linee guida possono essere utili a te, nonché ad altri amministratori e coordinatori di progetto a garantire la coerenza delle scelte di certificazione. Possono inoltre aiutare gli utenti a comprendere il significato della certificazione.

Sia nel caso in cui si vogliano utilizzare gli stessi criteri di certificazione per tutti i progetti sia definendo criteri unici per ciascuno, è importante decidere cosa rappresenta la certificazione nel proprio ambiente.

### Chi può certificare i dati

Per certificare un'origine dati pubblicata, devi

- <sup>l</sup> essere un amministratore del server o del sito *oppure*
- <sup>l</sup> disporre di un ruolo del sito **Explorer (autorizzato a pubblicare)** o **Creator** *ed* essere il proprietario del progetto o disporre della funzionalità **Responsabile progetto** per il progetto contenente i dati da certificare.

Per certificare le connessioni virtuali e le tabelle di connessione virtuale, devi disporre di una licenza Data Management nell'ambiente, nonché

- <sup>l</sup> essere un amministratore del server o del sito *oppure*
- <sup>l</sup> disporre di un ruolo del sito **Explorer (autorizzato a pubblicare)** o **Creator** *ed* essere il proprietario del progetto o disporre della funzionalità **Responsabile progetto** per il progetto contenente i dati da certificare.

Per certificare database o tabelle, è necessario avere abilitato Tableau Catalog nell'ambiente, nonché

- <sup>l</sup> essere un amministratore del server o del sito *oppure*
- <sup>l</sup> disporre della funzionalità **Imposta autorizzazioni** sul database per certificare tale database o qualsiasi tabella all'interno del database.

### Come certificare i dati

I dati che puoi certificare dipendono dalle tue autorizzazioni, dalla disponibilità di una licenza Data Management e dal fatto che Tableau Catalog sia abilitato o meno nel tuo ambiente.

- <sup>l</sup> Tutti gli utenti che dispongono di autorizzazioni possono certificare le origini dati.
- Se disponi di una licenza Data Management, gli utenti con autorizzazioni possono anche certificare connessioni virtuali e tabelle di connessione virtuale.
- Se disponi di una licenza Data Management e Tableau Catalog è abilitato, gli utenti con autorizzazioni possono anche certificare database, tabelle e file.

Per certificare una risorsa:

Nota: a partire da Tableau Cloud di febbraio 2024 e Tableau Server 2024.2, puoi aggiungere e rimuovere le certificazioni utilizzando la finestra di dialogo Etichette dei dati consolidata anziché finestre di dialogo separate per ciascun tipo di etichetta. Per informazioni sulla finestra di dialogo Etichette dei dati, consulta Finestra di dialogo [Etichette](#page-845-0) dei [dati](#page-845-0).

- 1. Cerca o passa alla risorsa. Le fasi per passare alla risorsa dipendono dal tipo di risorsa che vuoi certificare:
	- <sup>l</sup> Origine dati o connessione virtuale: nella pagina **Esplora** seleziona **Tutte le origini dati** o **Tutte le connessioni virtuali**.
	- **•** Tabella di connessione virtuale: nella pagina **Esplora** seleziona **Tutte le connessioni virtuali** e seleziona la connessione virtuale che contiene la tabella di connessione virtuale che desideri certificare. Seleziona quindi la tabella di connessione virtuale.
	- <sup>l</sup> Database o tabella: nella pagina **Esplora** passa al database o alla tabella. In alternativa, nella pagina **Risorse esterne** seleziona **Database e file** o **Tabelle e oggetti**.
- 2. Nella pagina, seleziona il menu Altre azioni (...) accanto al nome della risorsa che desideri certificare.
- 3. Seleziona **Etichette dei dati** > **Certificazione** (oppure **Modifica certificazione** in Tableau Server 2023.1 e versioni precedenti)
- 4. Seleziona la casella di controllo **Certificato**. Nelle versioni precedenti di Tableau Server utilizza il commutatore.
- 5. Aggiungi un messaggio se lo desideri. Il messaggio indica agli utenti il contesto per lo stato della certificazione, l'utilizzo previsto dei dati o altre informazioni utili. Le informazioni aggiunte alla sezione **Messaggio** vengono visualizzate nel badge della certificazione o nel riquadro delle informazioni, come indicato in precedenza nella sezione Come la [certificazione](#page-1071-0) aiuta gli utenti a trovare dati attendibili. Puoi applicare al testo in un messaggio il formato grassetto, sottolineato e corsivo, nonché includere un collegamento o un'immagine. Per visualizzare i suggerimenti per la formattazione del testo, fai clic sull'icona delle informazioni (i) sopra il pulsante **Salva**. A partire da Tableau Cloud di febbraio 2024, il messaggio è facoltativo. Nelle versioni precedenti di Tableau Cloud e Tableau Server era obbligatorio.

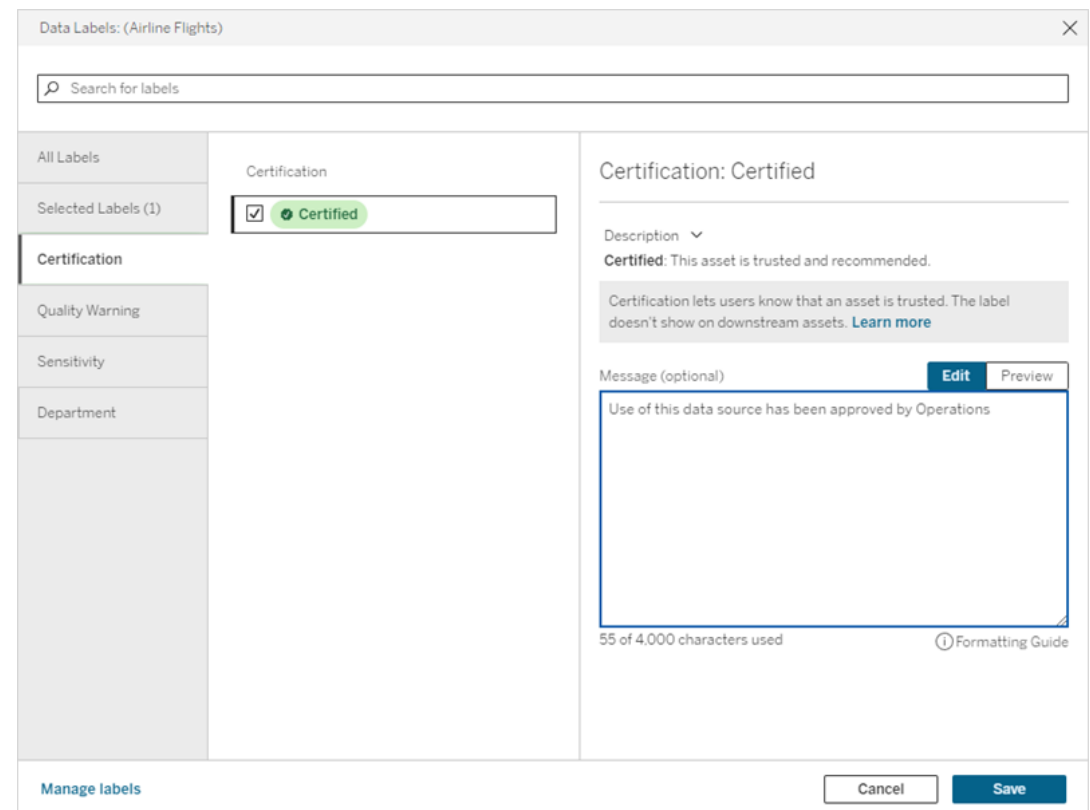

6. Seleziona **Salva**.

### Personalizzare la certificazione

A partire da Tableau Cloud di giugno 2023 e Tableau Server 2023.3, utilizzando il gestore di etichette nella pagina Etichette dei dati o l'API REST, un amministratore può modificare la descrizione della certificazione che gli utenti visualizzano nella finestra di dialogo della certificazione. Per maggiori informazioni, consulta Gestire le [etichette](#page-881-0) dei dati.

# <span id="page-1076-0"></span>Avvisare quando l'aggiornamento dell'estrazione non va a buon fine

Un aggiornamento dell'estrazione pianificato può non essere completato per diversi motivi, ad esempio credenziali incorporate o percorsi di file non aggiornati. Per gli aggiornamenti

pianificati eseguiti direttamente da Tableau Cloud, dopo che un aggiornamento non è riuscito per cinque volte consecutive, Tableau Cloud sospende la pianificazione finché un amministratore del sito o un proprietario dell'origine dati non esegue un'azione per risolvere il problema.

Un amministratore del sito può abilitare Tableau Cloud affinché invii e-mail al proprietario di un'origine dati quando l'aggiornamento dell'estrazione pianificato non viene completato correttamente. Il proprietario dell'origine dati può quindi disattivare singolarmente le e-mail nelle impostazioni del proprio account.

L'e-mail contiene le seguenti informazioni:

- $\cdot$  Il nome dell'estrazione o della cartella di lavoro.
- <sup>l</sup> Data e ora dell'ultimo aggiornamento riuscito. In alternativa, se l'ultimo aggiornamento risale a 14 giorni fa, l'e-mail mostra "non negli ultimi *N* giorni".
- Il numero di aggiornamenti consecutivi non riusciti.
- Un'azione consigliata da intraprendere per risolvere la causa dell'errore, ad esempio l'aggiornamento di credenziali incorporate o un percorso di file, e un collegamento a Tableau Cloud per eseguire l'azione.

Quando si ricevono e-mail sulle origini dati aggiornate da Tableau Bridge, ci saranno alcune differenze. Per ulteriori informazioni, consulta Differenze per gli [aggiornamenti](#page-1078-1) di Tableau [Bridge](#page-1078-1)più avanti in questo argomento.

### Abilitare la notifica degli errori relativi agli aggiornamenti

In qualità di amministratore di un sito, hai la possibilità di abilitare (o disabilitare) le e-mail di notifica relative a errori di aggiornamento per il tuo sito utilizzando la procedura seguente. Se le attivi, ogni utente può potenzialmente rinunciare a ricevere e-mail relative a errori di aggiornamento dal proprio account.

- 1. Accedi a Tableau Cloud come amministratore del sito e fai clic su **Impostazioni**.
- <span id="page-1078-1"></span>2. In **Gestisci notifiche** seleziona o deseleziona la caselle di controllo per consentire o disabilitare le notifiche per tutti gli utenti del sito.

### Differenze per gli aggiornamenti di Tableau Bridge

Per le origini dati aggiornate tramite Tableau Bridge, le notifiche possono variare. Per maggiori informazioni, consulta [Gestire](#page-1225-0) gli avvisi e-mail per Bridge.

## Aggiornare i dati su Tableau Cloud

Gli argomenti di questa sezione descrivono come aggiornare manualmente i dati e come pianificare gli aggiornamenti dei dati.

### <span id="page-1078-0"></span>Pianificare aggiornamenti su Tableau Cloud

Puoi pianificare le attività di aggiornamento direttamente su Tableau Cloud per le estrazioni dei dati memorizzati nel cloud. Questo può includere estrazioni dei seguenti tipi di dati:

- Salesforce.com o Google Navigator.
- Google BigQuery or Amazon Redshift, se non desideri utilizzare una connessione live. Per Redshift in locale, è necessario utilizzare Tableau Bridge.
- Dati basati su SQL o altri dati ospitati su piattaforme cloud, come Amazon RDS, Microsoft Azure o Google Cloud Platform, se non desideri utilizzare una connessione live o se la connessione live non è supportata per tale origine dati.

Per un elenco di origini dati supportate, vedi Consentire [connessioni](#page-1054-0) live ai dati in hosting in una [piattaforma](#page-1054-0) cloud.

Le pianificazioni sono disponibili anche durante la creazione degli aggiornamenti delle estrazioni con Tableau Bridge. Per maggiori informazioni, consulta Impostare una [pianificazione](#page-1156-0) di [aggiornamento](#page-1156-0) di Bridge.

#### **Note:**

- Per informazioni sull'aggiornamento estrazioni di Microsoft Excel, SQL Server altri dati che Tableau Cloud non può raggiungere direttamente, vedi [Connettività](#page-1133-0) con Bridge.
- Il tuo sito Tableau Cloud include la capacità necessaria per supportare tutte le esigenze di analisi degli utenti. La capacità di un sito include la capacità per l'archiviazione e le attività che devono essere eseguite nel sito per le estrazioni. Per maggiori informazioni, consulta [Capacità](#page-393-0) del sito Tableau Cloud.

#### Creare una pianificazione di aggiornamento

#### **Importante!**

- **•** L'opzione Esegui ora non è più disponibile nella finestra di dialogo Crea aggior**namento estrazione**. L'opzione **Esegui ora** è ora elencata nel menu a discesa **Azioni**.
- $\bullet$  Non puoi configurare le attività per l'esecuzione in sequenza (in serie). È invece possibile distribuire nel tempo l'ora di inizio per gli aggiornamenti delle estrazioni, in modo che le attività vengano eseguite una dopo l'altra.
- Se esegui la migrazione di attività esistenti a pianificazioni personalizzate, tieni presente che, a meno che non modifichi gli orari di inizio per le attività, queste verranno eseguite in parallelo, cosa che potrebbe non essere desiderata.
- Se pianifichi più di un aggiornamento dell'estrazione per la stessa cartella di lavoro o origine dati pubblicata, i processi vengono eseguiti in serie, con uno in attesa del completamento del precedente.
- 1. Dopo aver effettuato l'accesso a Tableau Cloud, seleziona Esplora nel riquadro di navigazione a sinistra. Successivamente, a seconda del tipo di contenuto che desideri aggiornare, seleziona Tutte le cartelle di lavoro o Tutte le origini dati nel menu a discesa.
- 2. Seleziona la casella di controllo relativa alla cartella di lavoro o all'origine dati che desideri aggiornare, quindi **Azioni > Aggiorna estrazioni**.
- 3. Nella finestra di dialogo Aggiorna estrazioni seleziona Pianifica un aggiornamento ed esegui queste operazioni:
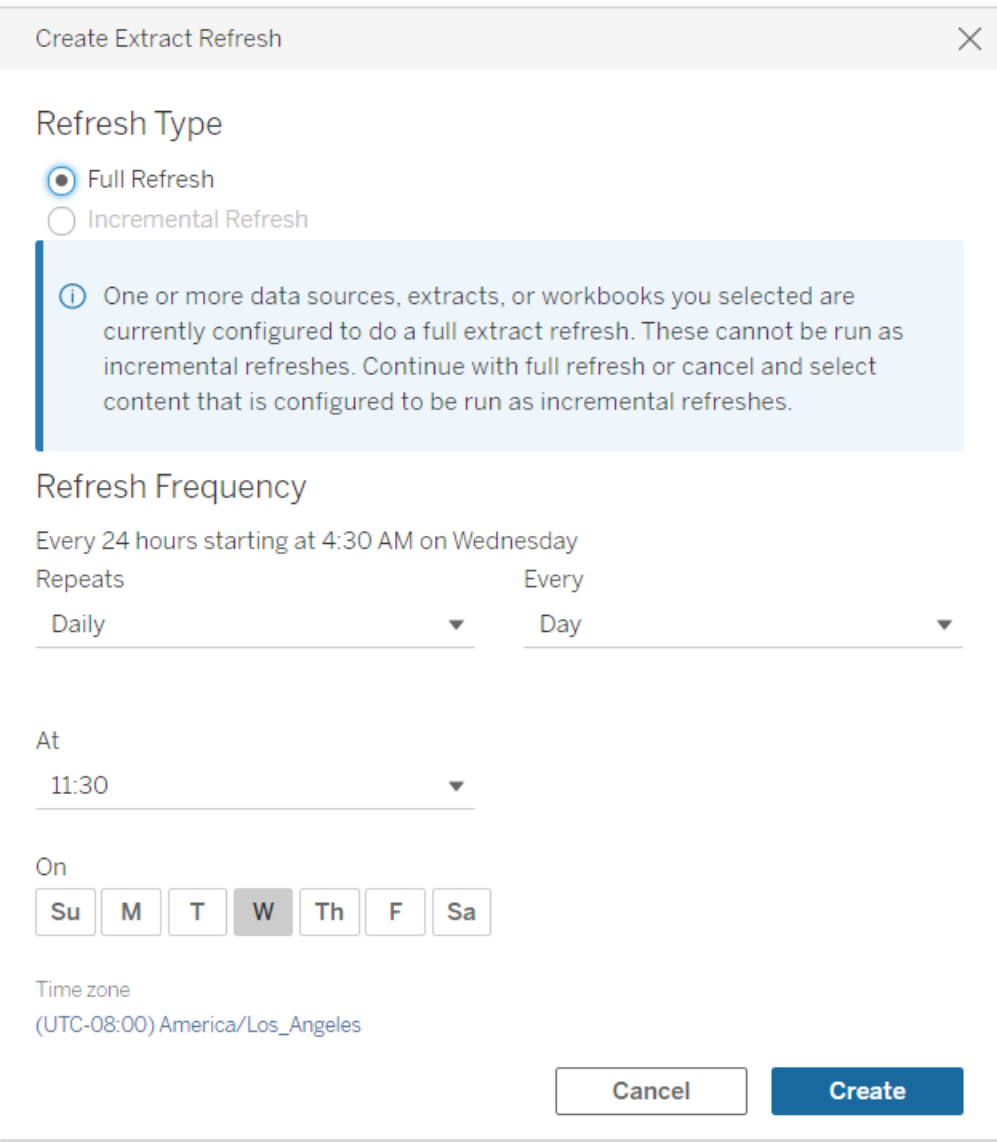

**· Tipo di aggiornamento**: seleziona il tipo di aggiornamento desiderato. Per impostazione predefinita, viene eseguito un aggiornamento completo. L'aggiornamento incrementale è disponibile solo se è stato configurato in Tableau Desktop o in Web authoring in Tableau Cloud prima di pubblicare l'estrazione. Se selezioni una o più cartelle di lavoro o origini dati impostate per l'esecuzione di aggiornamenti completi, l'opzione per selezionare l'aggiornamento incrementale è disabilitata. Per maggiori informazioni, consulta [Aggiornare](https://help.tableau.com/current/pro/desktop/it-it/extracting_refresh.htm) le estrazioni nella Guida di Tableau.

- <sup>l</sup> **Frequenza di aggiornamento:** imposta la frequenza per l'esecuzione degli aggiornamenti delle estrazioni. È possibile impostare una frequenza di esecuzione oraria, giornaliera, settimanale o mensile. Gli intervalli di ora e giorno dipendono dalla frequenza di ripetizione selezionata come descritto di seguito:
	- **· Oraria:** la frequenza disponibile è ogni ora da un orario specifico a un altro orario specifico. Ciò significa che l'attività verrà eseguita ogni ora durante l'orario specificato.
	- **Giornaliera:** le frequenze disponibili sono ogni due, quattro, sei, otto o dodici ore oppure solo una volta al giorno. È anche possibile scegliere uno o più giorni della settimana, oltre all'ora di inizio e di fine. Ciò significa che puoi eseguire un'attività in tutti i giorni della settimana o in determinati giorni, a intervalli orari specifici o una volta al giorno.
	- **Settimanale:** la frequenza disponibile è di uno giorno della settimana a un orario specifico. Ciò significa che puoi eseguire l'attività in un determinato giorno della settimana, una volta alla settimana a un determinato orario.
	- **Mensile:** puoi impostare questa pianificazione in due modi diversi.
		- 1. Puoi selezionare **Giorno** come intervallo di frequenza, che consente quindi di selezionare specifiche date del mese. Ad esempio, è possibile selezionare l'attività per l'esecuzione il secondo, il quindicesimo e il ventottesimo giorno di ogni mese alle 14:45.
		- 2. È anche possibile scegliere il primo, il secondo, il terzo, il quarto, il quinto e l'ultimo giorno della settimana a un orario specifico. Ad esempio, puoi scegliere di eseguire l'attività ogni secondo mercoledì del mese alle 14:45.

### Aggiornare una pianificazione esistente

Quando si apportano modifiche a una pianificazione esistente, non si effettua più la scelta da un elenco di pianificazioni esistenti, ma si modifica direttamente la ricorrenza nella pianificazione.

# Ora limite per gli aggiornamenti estrazioni

Per garantire che le attività di aggiornamento a lungo termine non occupino tutte le risorse di sistema e non impediscano gli aggiornamenti di altre estrazioni del tuo sito, Tableau Cloud impone un limite di tempo, noto anche come limite di timeout, di 7.200 secondi (120 minuti o due ore) per le attività di aggiornamento. Il limite di timeout è il tempo più lungo per il completamento di un'unica estrazione prima che venga annullata. Il limite di timeout non è configurabile.

#### <span id="page-1082-1"></span>Mantenere il limite di timeout

Anche se il raggiungimento del limite di timeout non è comune, se lavori in un ambiente di estrazione intenso, vi sono alcune modifiche che puoi apportare alle tue estrazioni per evitare di raggiungere il limite di timeout.

- Pianificare [aggiornamenti](#page-1078-0) su Tableau Cloud
- Impostare gli [aggiornamenti](#page-1082-0) incrementali
- Diminuire la [dimensione](#page-1083-0) delle estrazioni
- Utilizzare un metodo alternativo per [l'aggiornamento](#page-1083-1) estrazioni
- Pianificare gli [aggiornamenti](#page-1084-0) in un orario diverso

#### <span id="page-1082-0"></span>Impostare gli aggiornamenti incrementali

Considera la possibilità di configurare le estrazioni per un aggiornamento incrementale invece di uno completo ogni volta che viene eseguita un'attività di aggiornamento.

Per impostazione predefinita, l'estrazione viene eseguita per l'aggiornamento completo. Anche se un aggiornamento completo fornisce una copia completa dei dati, un aggiornamento completo può richiedere molto tempo. Per ridurre il tempo necessario per l'aggiornamento di un'estrazione, è consigliabile impostare gli aggiornamenti incrementali delle estrazioni, invece. Per maggiori informazioni, consulta la sezione [Configurare](https://help.tableau.com/current/pro/desktop/it-it/extracting_refresh.htm#incremental) un aggiornamento estrazione [incrementale](https://help.tableau.com/current/pro/desktop/it-it/extracting_refresh.htm#incremental) nella Guida di Tableau.

**Nota:** devi impostare l'aggiornamento incrementale prima di pubblicare l'estrazione in Tableau Cloud. Dopo la pubblicazione, potrai selezionare l'opzione Aggiornamento incrementale nella finestra di dialogo Crea aggiornamento estrazione.

<span id="page-1083-0"></span>Diminuire la dimensione delle estrazioni

Puoi aggiornare le attività in modo più rapido riducendo le dimensioni delle estrazioni.

Esistono due metodi comuni per diminuire le dimensioni delle estrazioni: nascondere tutti i campi inutilizzati e utilizzare filtri dell'origine dati.

- <sup>l</sup> **Nascondi tutti i campi inutilizzati:** i campi nascosti nell'origine dati vengono esclusi quando viene creata l'estrazione. Per nascondere i campi durante la creazione dell'estrazione, vedi Creare [un'estrazione](https://help.tableau.com/current/pro/desktop/it-it/extracting_data.htm#extract) nella Guida di Tableau.
- <sup>l</sup> **Aggiungi filtri dell'origine dati:** puoi ridurre il numero di righe nell'estrazione aggiun-gendo un filtro dell'origine dati. Per maggiori informazioni, consulta la sezione [Filtrare](https://help.tableau.com/current/pro/desktop/it-it/filtering_datasource.htm) i dati da [origini](https://help.tableau.com/current/pro/desktop/it-it/filtering_datasource.htm) dati nella Guida di Tableau.

**Nota:** devi nascondere tutti i campi inutilizzati o aggiungere filtri dell'origine dati prima di pubblicare l'estrazione in Tableau Cloud.

<span id="page-1083-1"></span>Utilizzare un metodo alternativo per l'aggiornamento estrazioni

Se possibile, valuta l'eventuale aggiornamento estrazioni all'esterno di Tableau Cloud.

- <sup>l</sup> **Tableau Desktop:** puoi eseguire manualmente l'aggiornamento delle estrazioni pubblicate da Tableau Desktop. Per maggiori informazioni, consulta [Aggiornare](#page-1278-0) le estrazioni [pubblicate](#page-1278-0) da Tableau Desktop.
- <sup>l</sup> **Tableau Bridge:** A seconda dell'origine dati, puoi usare Tableau Bridge per impostare e aggiornare le estrazioni pubblicate in una pianificazione. Per maggiori informazioni, consulta Utilizzare Bridge per [mantenere](#page-1092-0) aggiornati i dati.
- <sup>l</sup> **Utilità della riga di comando Estrazione dati Tableau (deprecata):** a seconda dell'origine dati, puoi utilizzare l'utilità da riga di comando fornita con Tableau Desktop per aggiornare le estrazioni pubblicate a livello di programmazione. Per maggiori informazioni, consulta Automatizzare le attività di [aggiornamento](#page-1280-0) delle estrazioni dalla riga di [comando.](#page-1280-0)

**Deprecato nel mese di ottobre 2022:** questa utilità non è disponibile nelle versioni successive. Per aggiornare i dati di origini dati o connessioni virtuali che Tableau Cloud non può raggiungere direttamente, utilizza [Tableau](#page-1156-0) Bridge. Per avviare processi di aggiornamento con uno script, utilizza tabcmd [refreshextracts](https://help.tableau.com/current/server/it-it/tabcmd_cmd.htm#refreshextracts-workbookname-or-datasourcename) o l'attività Esegui [aggiornamento](https://help.tableau.com/current/api/rest_api/it-it/REST/rest_api_ref.htm#run_extract_refresh_task) estrazione dell'API REST.

<span id="page-1084-0"></span>Pianificare gli aggiornamenti in un orario diverso

Considera la modifica in corso quando si verificano le attività di aggiornamento. Per maggiori informazioni, consulta Gestire le attività di [aggiornamento](#page-1089-0).

Errori durante il raggiungimento del limite di timeout delle attività di aggiornamento

Se un'attività di aggiornamento raggiunge il limite di timeout, potresti visualizzare uno degli errori indicati di seguito. Se è stata pubblicata l'estrazione o se sei il proprietario dell'estrazione, potresti notare uno di questi errori in una notifica via e-mail. Se sei un amministratore del sito, potresti notare uno di questi errori nella vista amministrativa sulle [Attività](#page-647-0) in [background](#page-647-0) per estrazioni.

- <sup>l</sup> *È stato superato il limite di risorse del tempo query (7.200 secondi).*
- <sup>l</sup> *com.tableau.nativeapi.dll.TableauCancelException: operazione annullata.*
- <sup>l</sup> *È stato superato il limite di risorse del tempo query (8.100 secondi).*

Per facilitare la risoluzione e la prevenzione di questi errori in futuro, vedi la sezione precedente [Mantenere](#page-1082-1) il limite di timeout

# Aggiornare i dati utilizzando le credenziali salvate

Per mantenere aggiornati i dati per Salesforce, Google Analytics, Google BigQuery, OneDrive, Dropbox, Quickbooks Online, Anaplan, Oracle Eloqua e ServiceNow ITSM, devi effettuare le seguenti operazioni:

- 1. Incorpora le credenziali nella connessione dati. I passaggi sono descritti nel presente argomento
- 2. Se l'origine dati o la cartella di lavoro contiene un'estrazione, puoi aggiungere quest'ultima a una pianificazione degli aggiornamenti. Per conoscere i passaggi da eseguire per pianificare un aggiornamento, consulta Pianificare [aggiornamenti](#page-1078-0) su Tableau [Cloud](#page-1078-0).

Se l'origine dati o la cartella di lavoro contiene una connessione diretta (live) ai dati, questi verranno sempre aggiornati e non sarà necessario creare un'attività pianificata per l'aggiornamento.

#### Incorporare le credenziali nella connessione dati

Per incorporare le credenziali per la connessione, esegui la procedura seguente.

- 1. Accedi a Tableau Cloud e vai alla pagina **Origini dati**.
- 2. Seleziona l'origine dati con la connessione che intendi aggiornare e, nel menu **Azioni**, seleziona **Modifica connessione**.
- 3. Le opzioni della finestra di dialogo Modifica connessione variano a seconda dell'origine dati selezionata. Esamina le opzioni disponibili, quindi seleziona quella che risponde

alle tue esigenze.

Se selezioni **Richiedi all'utente le credenziali per <connector name>**, dovrai aggiornare i dati manualmente. A tale scopo, chiedi agli utenti di ripubblicare l'origine dati da Tableau Desktop o avviando un'attività di aggiornamento su Tableau Cloud.

### Informazioni sulle credenziali specifiche del servizio

Utilizzare le credenziali OAuth

Le connessioni dati protette vengono effettuate mediante token di accesso OAuth per connessioni dati a Google Analytics, Google BigQuery, Google Sheets, OneDrive, Dropbox, Salesforce e QuickBooks Online. Puoi creare i token di accesso accedendo ai dati da Tableau Cloud e approvando a Tableau Cloud l'accesso ai dati finché le credenziali esistono o si revoca manualmente l'accesso. Quando si aggiunge un nuovo account, viene visualizzata la pagina di accesso. Al momento di effettuare l'accesso, si crea un nuovo token di accesso per le credenziali inviate.

**Nota:** Dropbox utilizza credenziali OAuth, tuttavia, l'autenticazione non supporta attualmente l'autenticazione con un account Google.

È possibile incorporare credenziali condivise, ad esempio se si utilizza un account di database dedicato per un gruppo di utenti. In alternativa, è possibile incorporare le credenziali di un singolo utente. L'account utilizzato per creare il token deve consentire un livello di accesso per l'esecuzione dell'attività di aggiornamento.

#### Utilizzare altre credenziali

Anaplan, Oracle Eloqua e ServiceNow ITSM supportano tutti l'utilizzo delle credenziali salvate (ad esempio nome utente e password) per connettersi ai dati.

#### Utilizzare token di sicurezza Salesforce

Se si incorporano credenziali di Salesforce standard, Salesforce potrebbe richiedere un token di sicurezza prima di consentire l'accesso ai dati. Ad esempio, questo si può verificare se si

desidera accedere alla connessione di Salesforce da un indirizzo IP non incluso nell'elenco IP affidabili dell'organizzazione. Questo token di sicurezza deve essere aggiunto alla password utilizzata nella connessione dati.

Il token di sicurezza può scadere. Se Tableau non è in grado di aggiornare una connessione Salesforce perché il token di sicurezza è scaduto, visualizzerà un avviso ai seguenti utenti:

- Autori delle cartelle di lavoro e delle origini dati pertinenti.
- Autori delle cartelle di lavoro che si connettono alle origini dati rilevanti.
- Amministratori del sito.

Puoi rinnovare un token di sicurezza scaduto modificando la connessione dati nel server.

Per maggiori informazioni sull'autenticazione di Salesforce e sui token di sicurezza, consulta la sezione relativa a [Security](https://developer.salesforce.com/docs/atlas.en-us.api.meta/api/sforce_api_concepts_security.htm) and the API in *SOAP API Developer's Guide* disponibile all'indirizzo Salesforce.com.

# Avviare manualmente un'attività di aggiornamento

È possibile aggiornare le estrazioni di dati ospitati con la maggior parte dei provider di dati cloud direttamente in Tableau Cloud. È possibile eseguire un aggiornamento da Tableau Bridge per le origini dati impostate.

Se un'origine dati prevede aggiornamenti pianificati, l'esecuzione di un aggiornamento manuale non influisce sulla pianificazione.

#### Eseguire un aggiornamento su Tableau Cloud

- 1. Accedi al sito Tableau Cloud su cui è stata pubblicata l'origine dati.
- 2. Nella pagina Origini dati, seleziona l'icona **Altre azioni** (…) accanto all'origine dati che desideri aggiornare e quindi seleziona **Aggiorna estrazioni** dal menu.

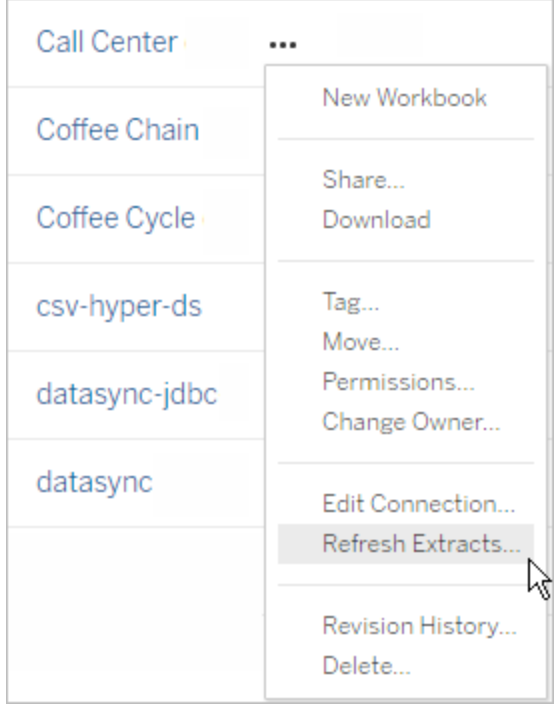

3. In **Aggiorna ora**, seleziona **Aggiornamento completo**.

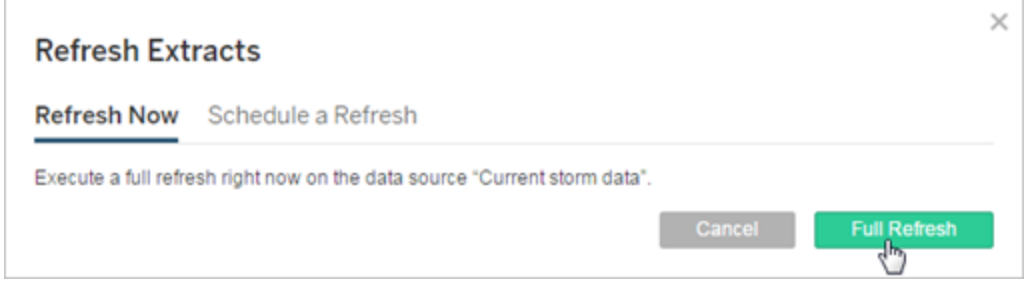

**Nota:** per le origini dati che hanno aggiornamenti pianificati, gli amministratori del sito possono avviare un aggiornamento anche dal menu **Azioni** della pagina **Attività** > **Aggiornamenti estrazioni**.

## Eseguire un aggiornamento nel client Tableau Bridge

Apri Tableau Bridge dalla barra delle applicazioni di Windows e seleziona l'icona **Esegui ora** ( ) per l'origine dati.

# <span id="page-1089-0"></span>Gestire le attività di aggiornamento

Gli amministratori possono aggiornare manualmente le estrazioni o eliminare le pianificazioni.

- 1. Accedi al sito con le pianificazioni che desideri gestire e quindi fai clic su **Attività**.
- 2. Seleziona uno o più aggiornamenti di estrazioni pianificati.
- 3. Dal menu **Azioni** esegui una di queste operazioni:
	- **·** Seleziona **Modifica pianificazione** e scegli una nuova pianificazione dall'elenco.
	- **Exercise Seleziona Esegui ora** per aggiornare manualmente.

**Nota:** se un'estrazione non ha un aggiornamento pianificato, puoi aggiornarla su richiesta dalla pagina Connessioni dati.

<sup>l</sup> Seleziona **Elimina** per rimuovere completamente la pianificazione per le origini dati selezionate.

# Vedi anche

Avvisare quando [l'aggiornamento](#page-1076-0) dell'estrazione non va a buon fine

# Sospendere automaticamente gli aggiornamenti delle estrazioni per le cartelle di lavoro e le origini dati inattive

Per ridurre l'utilizzo delle risorse, puoi sospendere automaticamente le attività di aggiornamento per le cartelle di lavoro inattive e le origini dati pubblicate. Questa funzionalità si applica agli aggiornamenti completi delle estrazioni che si verificano più frequentemente di una volta alla settimana. Gli aggiornamenti incrementali e quelli che si verificano meno frequentemente di una volta alla settimana non sono interessati.

Se si verifica uno dei seguenti eventi per una cartella di lavoro, il timer relativo all'inattività della cartella di lavoro viene reimpostato:

- Visualizzazione dei fogli della cartella di lavoro
- Un avviso basato sui dati o una sottoscrizione impostati nella cartella di lavoro
- Download della cartella di lavoro
- Spostamento della cartella di lavoro o modifica del proprietario

Per un'origine dati pubblicata, qualsiasi evento che recuperi i dati dall'origine dati causerà la reimpostazione del timer relativo all'inattività . Questi includono:

- Caricamento di una vista della cartella di lavoro connessa all'origine dati
- Visita della pagina Chiedilo ai dati dell'origine dati
- Connessione di Tableau Desktop ai dati.

#### **Notifiche**

Una notifica tramite e-mail viene inviata tre giorni prima della sospensione della pianificazione dell'aggiornamento delle estrazioni.

Un'altra notifica tramite e-mail viene inviata quando la pianificazione dell'aggiornamento delle estrazioni viene sospesa.

### Riprendere gli aggiornamenti delle estrazioni sospesi

Gli aggiornamenti delle estrazioni sospesi non vengono ripresi automaticamente se qualcuno utilizza la cartella di lavoro. Questa operazione deve essere eseguita manualmente da un amministratore del sito.

Per visualizzare e riprendere gli aggiornamenti delle estrazioni sospesi:

- 1. Accedi al sito come amministratore e fai clic su **Attività**.
- 2. Fai clic sulla scheda **Aggiornamenti estrazioni**.
- 3. Seleziona uno o più elementi.
- 4. Dal menu **Azioni** seleziona **Riprendi**.

# Usare Tableau Bridge

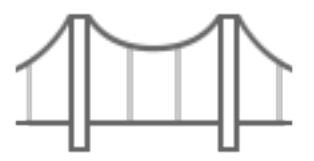

#### Introduzione

- Utilizzare Bridge per [mantenere](#page-1092-0) aggiornati i dati
- [Installare](#page-1111-0) Bridge
- Impostare una pianificazione di [aggiornamento](#page-1156-0) di Bridge
- [Utilizzare](#page-1173-0) Bridge per i dati in un cloud privato
- [Domande](#page-1095-0) frequenti su Tableau Bridge

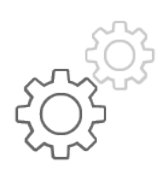

Riferimento rapido per gli amministratori del sito

- [Informazioni](#page-1198-0) sul client Bridge
- [Configurare](#page-1178-0) il pool di client Bridge
- [Gestire](#page-1190-0) il pool di client Bridge
- Modificare le [impostazioni](#page-1205-0) del client Bridge

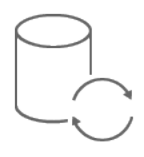

Riferimento rapido per i Publisher

- Pubblicare un'origine dati Bridge con una [connessione](#page-1144-0) live
- Interrompere [l'aggiornamento](#page-1220-0) dei dati tramite Bridge
- [Gestire](#page-1225-0) gli avvisi e-mail per Bridge
- [Risoluzione](#page-1236-0) dei problemi di Bridge

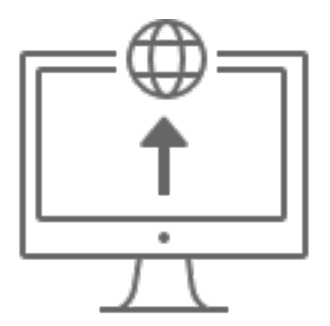

Organizzazioni di grandi dimensioni

- Pianificare la [distribuzione](#page-1102-0) di Bridge
- [Monitorare](https://help.tableau.com/current/online/it-it/adminview_bridge_extract.htm) le attività di estrazione di Bridge
- [Monitorare](https://help.tableau.com/current/online/it-it/adminview_bridge_datasources.htm) il traffico verso le origini dati connesse a Bridge
- Monitorare i processi di [aggiornamento](#page-1007-0) di Bridge

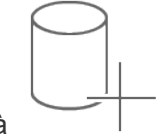

Connettività

- [Connettività](#page-1133-0) con Bridge
- Aggiornare le informazioni sulla [connessione](#page-1139-0) di Bridge

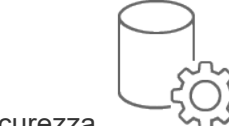

**Sicurezza** 

• [Sicurezza](#page-1231-0) di Windows in Bridge

# <span id="page-1092-0"></span>Utilizzare Bridge per mantenere aggiornati i dati

Per i dati di origini dati o connessioni virtuali che Tableau Cloud non può raggiungere direttamente, puoi utilizzare Tableau Bridge per mantenere aggiornati i dati. Ad esempio, usa Bridge quando l'origine dati si connette a dati ospitati dietro un firewall.

**Nota:** se un'origine dati si connette a dati sottostanti ospitati nel cloud accessibile dalla rete Internet pubblica, le connessioni vengono eseguite direttamente da Tableau Cloud.

# Cos'è Bridge

Tableau Bridge è un software client eseguito su un computer della rete. Il client opera in combinazione con Tableau Cloud per mantenere aggiornate le origini dati che si connettono a dati in una rete privata, che Tableau Cloud non può raggiungere direttamente. I dati in una rete privata includono i dati locali e i dati di un cloud in una rete privata.

# Come funziona

Tableau Bridge funge da tramite tra i dati in una rete privata, ad esempio file di Excel e dati di SQL Server, e Tableau Cloud. Il client comunica con Tableau Cloud mediante una connessione crittografata in uscita per consentire la connettività tra i dati dietro un firewall e il sito Tableau Cloud.

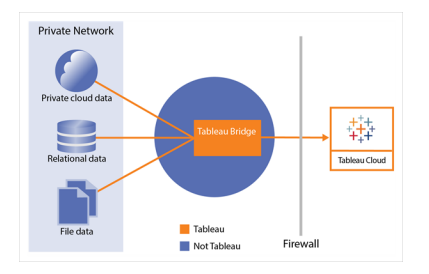

Per maggiori informazioni sul modo in cui Bridge comunica con Tableau Cloud, consulta [Sicu](https://help.tableau.com/current/online/it-it/to_bridge_security.htm)rezza di [Tableau](https://help.tableau.com/current/online/it-it/to_bridge_security.htm) Bridge.

# Chi può usarlo

Sebbene qualsiasi utente autorizzato di Tableau Cloud possa utilizzare Bridge, questo è ottimizzato per gli utenti che eseguono le seguenti funzioni in un'organizzazione: amministratori di siti e proprietari di origini dati.

Gli **amministratori del sito**, o gli utenti che dispongono del ruolo Amministratore del sito o Creator amministratore sito in Tableau Cloud, installano e gestiscono i client Bridge. Per maggiori informazioni, consulta Pianificare la [distribuzione](https://help.tableau.com/current/online/it-it/to_bridge_scale.htm) di Bridge.

I **proprietari dei contenuti**, o gli utenti che dispongono del ruolo Creator o Explorer (autorizzato a pubblicare) in Tableau Cloud, in genere pubblicano e gestiscono i propri contenuti. I proprietari dei contenuti utilizzano Bridge per creare connessioni live e di estrazione tra Tableau Cloud e i dati in una rete privata.

**Per le connessioni live**, Bridge viene rilevato automaticamente come parte del processo di pubblicazione dell'origine dati o della connessione virtuale. Il supporto per le connessioni live è abilitato tramite il pooling.

**Ulteriori informazioni sulle origini dati:** gli utenti vedono l'opzione per pubblicare l'origine dati con una connessione live durante il processo di pubblicazione. Questa opzione è disponibile quando le connessioni live sono supportate per i database relazionali o cloud accessibili solo all'interno della rete.

Dopo che l'utente pubblica l'origine dati, un client disponibile nel pool facilita le query live. Non c'è altro da dire.

Per iniziare, un utente pubblica un'origine dati su Tableau Cloud e seleziona l'opzione per mantenere una connessione live. In alternativa, pubblica una cartella di lavoro, quindi specifica una connessione live. Per maggiori informazioni sulla pubblicazione delle origini dati, consulta Pubblicare un'origine dati Bridge con una [connessione](https://help.tableau.com/current/online/it-it/to_bridge_livequery.htm) live.

**Nota:** se stai pubblicando un'origine dati che si connette a un database cloud privato, segui la procedura descritta in [Pubblicare](https://help.tableau.com/current/online/it-it/to_bridge_vpc.htm) origini dati basate su cloud privato per assicurarti che venga usato Bridge per facilitare le attività di aggiornamento dei dati.

<sup>l</sup> Per le **connessioni di estrazione**, gli utenti possono impostare pianificazioni di aggiornamento per le origini dati o le connessioni virtuali. Per maggiori informazioni, consulta Impostare una pianificazione di [aggiornamento](https://help.tableau.com/current/online/it-it/to_sync_schedule.htm) di Bridge.

**Nota:** se stai pubblicando un'origine dati che si connette a un database cloud privato, segui la procedura descritta in Impostare [pianificazioni](https://help.tableau.com/current/online/it-it/to_bridge_vpc.htm) per origini dati basate su cloud [privato](https://help.tableau.com/current/online/it-it/to_bridge_vpc.htm) per l'utilizzo delle pianificazioni di aggiornamento facilitate da Bridge.

# <span id="page-1095-0"></span>Domande frequenti su Tableau Bridge

Trova le risposte alle domande più comuni su Tableau Bridge.

### Informazioni di base su Bridge

Che cos'è Tableau Bridge?

Tableau Bridge è un client proxy eseguito su un computer nella tua rete, utilizzato per connettere i dati della tua rete privata a Tableau Cloud. Bridge viene installato dietro il firewall della tua organizzazione. Può accedere ai dati locali e ai dati di un cloud virtuale (cloud privato isolato ospitato in un cloud pubblico) attraverso una connessione stabilita e sicura in uscita dai tuoi dati a Tableau Cloud.

Vedi Usare [Tableau](https://help.tableau.com/current/online/it-it/data_fresh_sync_section.htm) Bridge.

Per cosa viene utilizzato Tableau Bridge?

Se una parte o tutti i tuoi dati sono locali o si trovano in un cloud virtuale dietro al firewall, puoi utilizzare Bridge per accedere in modo sicuro e connettere i dati a Tableau Cloud. I dati possono essere file .csv sulla tua rete privata o archiviati in un data warehouse.

Inoltre Bridge mantiene aggiornati i dati. Se hai una visualizzazione che deve essere aggiornata dopo la modifica dei dati, Bridge può aggiornare i dati in Tableau Cloud, aggiornando automaticamente le estrazioni o trasmettendo le query live alle tue origini dati locali.

Quanto costa Tableau Bridge?

Tableau Bridge è un client gratuito supportato che viene utilizzato con Tableau Cloud.

Quali sono i sistemi operativi supportati e i requisiti hardware minimi per Tableau Bridge?

Bridge è supportato sui computer Windows e Linux a 64 bit. Per Bridge per Linux è necessario creare un'immagine Docker personalizzata. Per informazioni sui requisiti hardware minimi, consulta Software e hardware [consigliati.](https://help.tableau.com/current/online/it-it/to_bridge_scale.htm#system)

È necessaria un'installazione di Tableau Bridge separata per ciascun sito Tableau Cloud?

Sì. Tableau Bridge può connettersi solo a un sito Tableau Cloud in qualsiasi momento. Tableau consiglia di installare il client Bridge su un computer virtuale dedicato dietro il firewall, in modo che non entri in competizione con le risorse di altre applicazioni. In un computer è possibile installare un solo client. Per maggiori informazioni, consulta [Installare](#page-1111-0) Bridge.

È possibile utilizzare Bridge anche se posso connettere i dati direttamente da Tableau Cloud?

Non è necessario utilizzare Bridge se Tableau Cloud può accedere direttamente ai dati. Bridge funge da proxy, e a seconda della velocità effettiva, è possibile che sia più lento di una connessione diretta all'origine dati.

Come si installa Bridge?

(Windows) Scarica il programma di installazione dalla pagina [Download](https://www.tableau.it/support/releases/bridge?_ga=2.221107416.1990179398.1663001829-720568525.1657234993) e segui le istruzioni in [Installare](https://help.tableau.com/current/online/it-it/to_bridge_install.htm) Bridge Consulta Software e hardware [consigliati.](https://help.tableau.com/current/online/it-it/to_bridge_scale.htm#system)

(Linux) Per utilizzare Bridge per Linux è necessario creare un'immagine Docker personalizzata, installare il pacchetto RPM e quindi eseguire Bridge dall'interno dell'immagine del contenitore.

#### Sicurezza

In che modo Bridge garantisce la sicurezza dei dati?

Tutto il traffico tra Bridge e Tableau Cloud è protetto grazie all'utilizzo di TLS. Bridge effettua una connessione in uscita iniziale. Tutte le comunicazioni vengono avviate da dietro un firewall utilizzando le porte 80 e 443. Dopo la connessione in uscita iniziale, la comunicazione è bidirezionale. I dati in transito, verso e da Tableau Bridge, sono crittografati. Bridge utilizza i protocolli seguenti in base al tipo di connessione utilizzato dal contenuto:

- Per le connessioni live e gli aggiornamenti di estrazioni che utilizzano le pianificazioni di aggiornamento di Bridge, WebSocket sicuri (wss://).
- Per gli aggiornamenti di estrazioni che utilizzano pianificazioni Bridge (legacy), HTTP Secure (https://).

Per garantire che i dati vengano trasmessi solo a Tableau Cloud, è possibile implementare il filtro basato su dominio sulle connessioni in uscita (filtro del proxy di inoltro) dal client Bridge.

#### Consulta [Sicurezza](https://help.tableau.com/current/online/it-it/to_bridge_security.htm) di Bridge.

#### Esistono altre modalità per proteggere i dati?

Puoi utilizzare l'elenco consentiti per identificare i siti che possono accedere ai tuoi dati ed escludere i siti non inclusi nell'elenco. Alcune origini dati sono sempre "native del cloud", come Amazon Athena, Redshift, Azure SQL Database, Google Cloud SQL. In questi casi, Tableau Cloud prevede di connettersi direttamente per impostazione predefinita tramite l'inserimento degli IP nell'elenco consentiti quando viene utilizzato il connettore nativo.

È possibile configurare Tableau Bridge per l'utilizzo di origini dati "native del cloud" se i dati sono isolati da Internet in una subnet privata (e quindi l'inserimento degli IP nell'elenco consentiti non è possibile).

Quali autorizzazioni sono necessarie?

- È necessario accedere all'account Tableau Cloud utilizzato per accedere al client Tableau Bridge e al sito associato ai dati.
- Per assegnare il client Bridge a un pool (il pool predefinito o un pool specifico), è necessario il ruolo di Creator amministratore sito o Explorer amministratore sito.
- Per eseguire gli aggiornamenti delle estrazioni:
	- Per le pianificazioni di aggiornamento di Bridge, l'utente deve essere Creator o Explorer (autorizzato a pubblicare). Il client Bridge deve essere impostato correttamente dall'amministratore del sito.
	- <sup>l</sup> Per le pianificazioni legacy di Bridge, poiché la pianificazione deve essere assegnata a un determinato client Bridge, l'utente deve essere il proprietario di quel client Bridge (se il cliente dispone solo di autorizzazione Creator o Explorer (autorizzato a pubblicare)) o essere l'amministratore del sito.
- Per pubblicare le connessioni virtuali e mantenere aggiornati i dati con Bridge, sono necessari il ruolo Creator o Explorer (autorizzato a pubblicare) e la licenza Data Management.
- (Windows) L'account di Windows che esegue Bridge deve avere accesso a tutte le origini dati a cui si connette.

<sup>l</sup> (Windows) L'account utente di Windows deve essere un membro del gruppo di amministratori locale per eseguire il client in modalità servizio. Se l'utente non è un amministratore locale, può eseguire il client Bridge in modalità Applicazione, ma deve mantenere l'accesso al computer Windows.

#### Quali sono le credenziali utilizzate per accedere ai dati?

Per le estrazioni con pianificazioni legacy di Bridge, le informazioni di accesso devono essere incorporate nel client Bridge. Il proprietario del client Bridge deve accedere al computer Windows e immettere manualmente le credenziali. Con questo processo le credenziali del database vengono archiviate nel computer utilizzando Gestione credenziali di Windows.

Per le pianificazioni di aggiornamento di Bridge, le credenziali possono essere incorporate per l'origine dati pubblicata in Tableau Cloud.

Per le origini dati a cui si accede utilizzando l'autenticazione di Windows, non ci sono credenziali da incorporare, ma l'account Windows in cui viene eseguito Bridge deve avere accesso al database di origine.

Tableau Bridge supporta OAuth durante la connessione ai dati privati che utilizzano OAuth e ai dati pubblici che utilizzano OAuth quando vengono uniti ai dati privati. Sia le credenziali salvate che i connettori con keychain gestiti sono supportati da OAuth. Il tipo di funzionalità dipende dal connettore utilizzato. Bridge supporta gli aggiornamenti live e di estrazioni per le origini dati con autenticazione OAuth.

Tableau Bridge supporta l'autenticazione integrata di Windows, che utilizza Kerberos. Consulta [Autenticazione](https://learn.microsoft.com/it-it/aspnet/web-api/overview/security/integrated-windows-authentication) integrata di Windows. Tuttavia, Bridge non supporta le connessioni che utilizzano Kerberos come meccanismo di autenticazione autonomo.

#### Quali sono i requisiti per l'autenticazione a più fattori?

Se l'autenticazione a più fattori (MFA) è abilitata con l'autenticazione di Tableau, l'opzione Client connessi deve essere abilitata per consentire l'esecuzione automatica dei client Bridge nel sito e, se abilitata, supportare l'autenticazione a più fattori con l'autenticazione Tableau. Se i client connessi sono disabilitati per il sito, Bridge può supportare solo l'autenticazione con nome utente e password di Tableau.

Consulta [Accesso](https://help.tableau.com/current/online/it-it/to_connected_clients.htm#bridge) ai siti dai client collegati.

### **Connessioni**

Quali tipi di connessione supporta Bridge?

**Connessione di estrazione:** quando le origini dati o le connessioni virtuali utilizzano estrazioni per connettersi a dati in una rete privata, Bridge può essere usato per eseguire aggiornamenti pianificati di tali estrazioni. Consulta Requisiti aggiuntivi per le [connessioni](https://help.tableau.com/current/online/it-it/to_bridge_client.htm#conn_extract) di [estrazione](https://help.tableau.com/current/online/it-it/to_bridge_client.htm#conn_extract).

**Connessione live**: Bridge supporta origini dati o connessioni virtuali con connessioni live a una rete privata. Se il proprietario dei contenuti pubblica un'origine dati o una connessione virtuale che utilizza una connessione live a dati che Tableau Cloud rileva come impossibili da raggiungere direttamente, vengono utilizzate le query live per mantenere aggiornati i contenuti. Consulta Requisiti aggiuntivi per le [connessioni](https://help.tableau.com/current/online/it-it/to_bridge_client.htm#conn_live) live.

Il tipo di dati che Bridge può supportare rientra in una delle seguenti categorie:

- Dati relazionali
- Dati di file, inclusi file di Excel, di testo e statistici (.sas7bdat).
- Dati in cloud privato, tra cui Amazon Redshift, Teradata e Snowflake. Per maggiori informazioni, consulta [Utilizzare](#page-1173-0) Bridge per i dati in un cloud privato.
- (Alcuni) dati JDBC.
- (Alcuni) dati ODBC.
- SDK connettore dati Web 2.0. Consulta [Mantenere](#page-1040-0) i dati aggiornati.
- Dati utilizzati in un'origine dati multi-connessione (ovvero, le origini dati che contengono un join tra database), quando tutti i connettori sono supportati da Bridge. Per maggiori informazioni, consulta [Aggiornamento](https://kb.tableau.com/articles/HowTo/refreshing-federated-multi-connection-data-sources-on-tableau-bridge?lang=it-it) delle origini dati con join tra database in [Tableau](https://kb.tableau.com/articles/HowTo/refreshing-federated-multi-connection-data-sources-on-tableau-bridge?lang=it-it) Bridge nella Knowledge Base di Tableau.

Quali tipi di connessione non supporta Bridge?

Connettori non supportati:

- Microsoft Analysis Services
- Microsoft PowerPivot

- Oracle Essbase
- SAP NetWeaver Business Warehouse
- Connettori (.taco) creati con Tableau [Connector](https://tableau.github.io/connector-plugin-sdk/docs/) SDK e connettori disponibili tramite Tableau [Exchange.](https://exchange.tableau.com/it-IT/connectors)

Tipi di connessione non supportati:

- Connessioni live a dati basati su file (Excel, .csv e così via)
- Connessioni live a Google Cloud SQL, OData, Progress OpenEdge ed estrazioni **Tableau**
- Tutte le connessioni a dati basati su un cubo
- Snowflake se utilizzato con le connessioni virtuali

Bridge può essere impostato per l'esecuzione continua?

(Windows) Bridge può essere eseguito in due diverse modalità: modalità Applicazione e modalità Servizio. Tableau consiglia di eseguire Bridge in modalità Servizio. Se il client è configurato per l'esecuzione in modalità Servizio, non è necessario accedere al computer su cui è in esecuzione il client, ma il computer deve essere acceso. Per impostazione predefinita, il client viene eseguito come un'applicazione. Ciò significa che l'utente Windows deve accedere al computer su cui il client è in esecuzione per il completamento degli aggiornamenti pianificati. Dopo l'accesso, il client Bridge si apre dalla barra delle applicazioni.

(Linux) Bridge per Linux viene eseguito in background, modalità che equivale alla modalità di servizio in Tableau Bridge in Windows.

Consulta Modalità [Applicazione](https://help.tableau.com/current/online/it-it/to_bridge_client.htm#application--versus-service-mode) o Servizio.

È possibile connettersi a un'origine dati incorporata in una cartella di lavoro?

Sì. Tableau Bridge supporta la pubblicazione di una cartella di lavoro direttamente in Tableau Cloud utilizzando le origini dati incorporate.

# Bilanciamento del carico e pooling

In che modo è possibile bilanciare il carico degli aggiornamenti dei dati con Bridge?

Puoi configurare un pool affinché i compiti di aggiornamento dei dati vengano distribuiti tra i client Bridge disponibili. I pool vengono mappati ai domini, consentendoti di dedicare i pool per mantenere aggiornati dati specifici e garantire la sicurezza limitando l'accesso ai domini protetti nella tua rete privata.

Consulta [Configurare](https://help.tableau.com/current/online/it-it/to_enable_bridge_live_connections.htm) il pool di client Bridge.

#### Scalabilità e distribuzione

In che modo è possibili scalare con Bridge?

Come punto di partenza, si consiglia inizialmente di configurare almeno due client Tableau Bridge per la ridondanza, e in molte distribuzioni di Bridge, è necessario più di un client Bridge per il supporto delle esigenze di aggiornamento dei dati.

Per impostazione predefinita, Bridge supporta fino a 10 aggiornamenti simultanei delle estrazioni delle origini dati pubblicate. Questo valore può essere modificato in base al carico di lavoro e ai requisiti hardware. Consulta Modificare le [impostazioni](#page-1205-0) del client Bridge. Determina quante estrazioni di origini dati pubblicate sono necessarie nell'intervallo di tempo disponibile. In molte situazioni, esistono numerosi blocchi di tempo concentrati in cui devono avvenire le estrazioni. È necessario un numero sufficiente di client Bridge per completare tutti gli aggiornamenti delle estrazioni richiesti in questa finestra temporale. Ad esempio, se devi eseguire 7 ore di aggiornamenti delle estrazioni e una finestra temporale di 4 ore per eseguirli, 2 client Bridge sono un numero ragionevole da utilizzare.

Bridge supporta 16 query live per client. Determina il numero di utenti simultanei. Gli amministratori dei siti possono monitorare il traffico verso le origini dati con connessioni live tramite la visualizzazione amministrativa incorporata in Tableau Cloud. Questo offre una vista di alto livello della frequenza di accesso a determinate origini dati con connessioni live.

Come parte del tuo progetto di prova e della distribuzione, dovresti monitorare l'utilizzo nel corso del tempo.

Consulta Pianificare la [distribuzione](https://help.tableau.com/current/online/it-it/to_bridge_scale.htm) di Bridge.

### Monitoraggio

Come è possibile monitorare Bridge?

Puoi utilizzare la vista amministrativa Traffico verso le origini dati [connesse](https://help.tableau.com/current/online/it-it/adminview_bridge_datasources.htm) a Bridge per visualizzare l'utilizzo delle origini dati con connessioni live. Questa vista può aiutarti a determinare quali origini dati vengono utilizzate più frequentemente e quali sono quelle meno utilizzate.

La vista amministrativa [Estrazioni](https://help.tableau.com/current/online/it-it/adminview_bridge_extract.htm) Bridge registra le attività di aggiornamento eseguite negli ultimi 30 giorni da Tableau. Solo i processi avviati correttamente dal client Bridge hanno un record nella vista amministrativa Estrazioni Bridge.

# <span id="page-1102-0"></span>Pianificare la distribuzione di Bridge

In qualità di amministratore del sito, se stai configurando Tableau Bridge per la prima volta o eseguendo l'upgrade, ci sono una serie di suggerimenti, procedure consigliate e attività di pianificazione da seguire per ottimizzare Bridge per la tua organizzazione.

Per una panoramica generale di Bridge, consulta Utilizzare Bridge per [mantenere](#page-1092-0) aggiornati i [dati](#page-1092-0).

Prima di distribuire Bridge, esamina le informazioni seguenti per comprendere, in qualità di amministratore del sito, i diversi componenti di Bridge, il modo in cui tali componenti funzionano insieme e come influiscono sulla distribuzione di Bridge.

#### Software Bridge

Bridge è un software standalone, fornito senza costi aggiuntivi, da utilizzare in combinazione con Tableau Cloud. Bridge è un thin client che viene installato dietro un firewall per abilitare la connettività tra i dati in una rete privata e Tableau Cloud.

Per sfruttare gli aggiornamenti più recenti per la sicurezza e le funzionalità, installa sempre la versione più recente del client Bridge dalla pagina [Download.](https://www.tableau.com/it-it/support/releases/bridge) Per maggiori informazioni, consulta l'argomento [Installare](#page-1111-0) Bridge.

Nella maggior parte dei casi, dovrai eseguire la configurazione e la gestione di diversi client, o di pool di client, nell'organizzazione.

- I client possono essere registrati solo in un sito alla volta.
- Non è previsto alcun limite per il numero di client che possono essere registrati in un sito.

#### Driver del database

Per facilitare la connettività tra i dati in una rete privata e Tableau Cloud, Bridge richiede dei driver per la comunicazione con alcuni database. Alcuni software driver vengono installati con il client. Altri software driver devono essere scaricati e installati separatamente. Per maggiori informazioni, consulta la sezione [Installare](#page-1111-0) Bridge nell'argomento Installare Bridge.

#### Pooling della capacità

Per impostazione predefinita, le attività di aggiornamento dei dati, le query live e le origini dati o le connessioni virtuali che utilizzano connessioni di estrazione aggiornate con le pianificazioni di aggiornamento Bridge vengono distribuite e sottoposte a bilanciamento del carico tra i client disponibili in un pool.

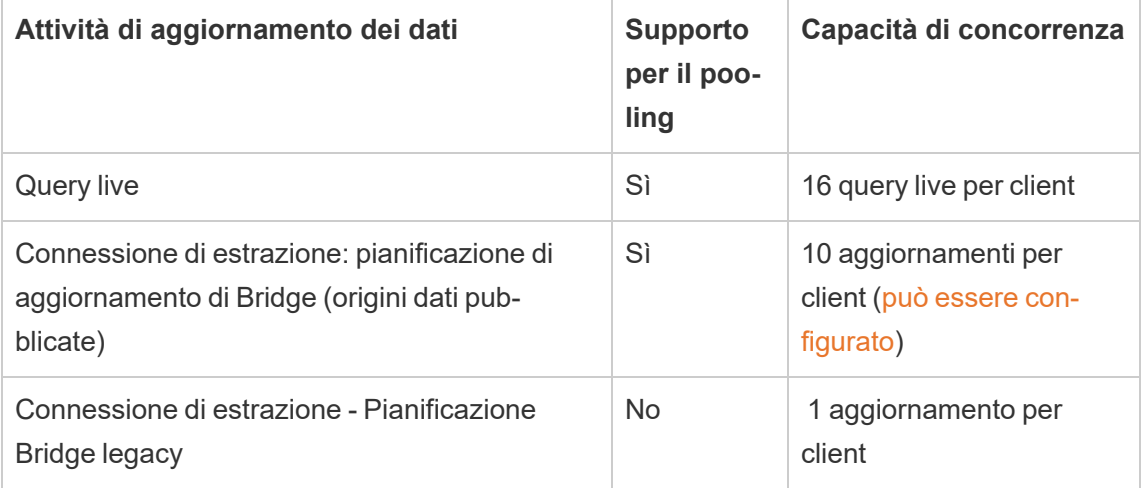

Bridge è progettato per la scalabilità verticale e orizzontale. Durante la configurazione della distribuzione di Bridge, tieni presente quanto segue:

- Per un pool di client più piccolo in esecuzione su computer con specifiche più elevate, ogni client può essere scalato in verticale per eseguire più processi di aggiornamento pianificati in parallelo.
- Per un pool di client più grande in esecuzione su computer con specifiche inferiori, anche se ogni client può eseguire meno processi di aggiornamento in parallelo, ogni client fornisce comunque velocità effettiva e capacità elevate per l'intero pool.

Per informazioni sulla capacità del sito Tableau, consulta Capacità per i processi [simultanei.](https://help.tableau.com/current/online/it-it/to_site_capacity.htm#concurrent-jobs-capacity)

#### Accesso ai dati e autenticazione

I dati sottostanti a cui si connette un'origine dati o una connessione virtuale spesso richiedono l'autenticazione. Se è necessaria l'autenticazione, il Publisher o il proprietario può specificare come ottenere le credenziali del database.

#### **Per le origini dati**

Le opzioni di configurazione dell'autenticazione per le origini dati sono: **Avvisa utente** o **Password incorporata**.

Se l'origine dati è impostata su Avvisa utente, le credenziali del database non vengono archiviate con la connessione. Ciò significa che un utente che apre l'origine dati (o la cartella di lavoro che utilizza l'origine dati) deve immettere le proprie credenziali del database per accedere ai dati. Se un'origine dati è impostata con la password incorporata, le credenziali del database vengono salvate con la connessione e utilizzate da chiunque acceda all'origine dati (o alla cartella di lavoro che utilizza l'origine dati). Per maggiori informazioni, consulta [Impostare](https://help.tableau.com/current/pro/desktop/it-it/publishing_sharing_authentication.htm) [credenziali](https://help.tableau.com/current/pro/desktop/it-it/publishing_sharing_authentication.htm) per l'accesso ai dati pubblicati.

#### **Per le connessioni virtuali**

Le credenziali del database vengono archiviate con la connessione di una connessione virtuale e utilizzate da chiunque acceda alla connessione virtuale.

#### Gestione dei contenuti

Nella maggior parte dei casi, l'amministratore del sito è il proprietario e gestisce i client Bridge. I proprietari dei contenuti gestiscono autonomamente le origini dati o le connessioni virtuali per attività che vanno dalla pubblicazione all'aggiornamento delle credenziali del database e alle pianificazioni di aggiornamento.

#### Limiti di timeout

Le query live hanno un limite di timeout di 15 minuti. Questo limite non è configurabile. Gli aggiornamenti hanno un limite di timeout predefinito di 24 ore che è configurabile dal client. Per maggiori informazioni, consulta Modificare le [impostazioni](#page-1205-0) del client Bridge.

# Distribuzione in Linux

Per utilizzare Bridge in Linux, è necessario creare un'immagine Docker personalizzata, installare il pacchetto RPM e quindi eseguire Bridge dall'interno dell'immagine del contenitore. Il progetto Bridge per Linux è supportato in Red Hat e Amazon Linux. Per ulteriori informazioni, consulta Installare Bridge per Linux per [contenitori.](#page-1122-0)

# Distribuzione in Windows

Raccomandazioni relative all'hardware minimo

Tableau consiglia di installare il client Bridge in una macchina virtuale protetta dal firewall in modo che non entri in competizione con le risorse di altre applicazioni. In un computer è possibile installare un solo client.

- Microsoft Windows 10 o versione successiva, 64 bit
- Windows Server 2016 o versione successiva
- Le CPU devono supportare i set di istruzioni SSE4.2 e POPCNT

Per maggiori informazioni, consulta Requisiti del client [Windows.](#page-1203-0)Requisiti del client [Windows](#page-1203-0)

Nella tabella seguente sono illustrate linee guida relative all'hardware per gli ambienti virtuali che eseguono Bridge. Queste linee guida si basano sul numero di aggiornamenti simultanei che ogni client deve essere in grado di eseguire in parallelo.

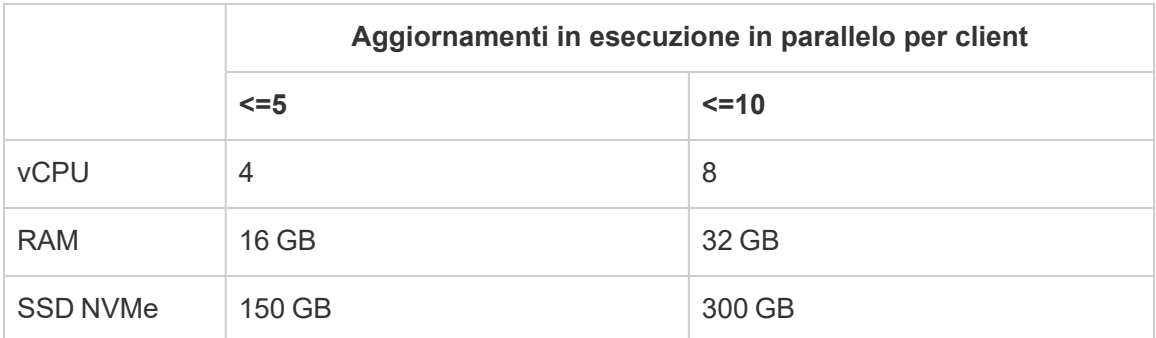

#### **Ambienti virtuali**

Tutti i prodotti Tableau operano in ambienti virtualizzati quando sono configurati con il sistema operativo Windows sottostante appropriato e i requisiti hardware minimi.

- Amazon EC2
- Ambienti Citrix (non in streaming)
- Piattaforma Google Cloud
- Microsoft Azure
- Microsoft Hyper-V
- Parallels
- VMware

#### Account richiesti per Windows

Esistono due tipi di account necessari per la distribuzione di Bridge: un account di servizio Windows e un account di Tableau Cloud.

#### **Account di servizio Windows**

I client Bridge possono essere eseguiti in due modalità: Applicazione o Servizio. Per eseguire il client in modalità Servizio, è necessario un account di servizio Windows. La modalità Servizio consente al client di essere eseguito in modo continuo senza un utente connesso dedicato. La modalità Servizio è consigliata per supportare 1) le origini dati o le connessioni virtuali con connessioni live a dati in una rete privata e 2) il bilanciamento del carico (pooling) dei client. Per maggiori informazioni su ciascuna modalità, consulta [Informazioni](#page-1198-0) sul client Bridge.

**Importante:** è consigliabile eseguire non più di 10 client con un singolo account di servizio Windows.

#### **Account Tableau Cloud**

Tableau Cloud autentica il client in base all'utente che ha eseguito l'accesso e gestisce il client. Pertanto, un account amministratore del sito Tableau Cloud è necessario per eseguire alcune attività di gestione, come l'aggiunta o la rimozione di un client da un pool, sia nel client che nel sito Tableau Cloud.

Per gestire Bridge, è necessario uno dei ruoli del sito seguenti:

- Creator amministratore sito
- Explorer amministratore sito

I ruoli del sito non di amministratore, Creator ed Explorer possono pubblicare origini dati, aggiornare i dati e utilizzare Bridge per facilitare le connessioni live e di estrazione tra Tableau Cloud e dati di rete privata. Per pubblicare le connessioni virtuali e mantenere aggiornati i dati con Bridge, sono necessari un ruolo Creator o Explorer (autorizzato a pubblicare) e Data Management.

#### Capacità di pianificazione

Poiché i client Bridge possono essere facilmente connessi e disconnessi, è possibile sfruttare gli script per pianificare la capacità Bridge (ovvero il numero di computer client in esecuzione) in base ai carichi di lavoro previsti per l'aggiornamento dei dati.

Ad esempio, se i client Bridge vengono eseguiti su macchine virtuali in AWS, le seguenti risorse di AWS possono essere utili per iniziare la pianificazione:

- AWS Instance [Scheduler](https://docs.aws.amazon.com/solutions/latest/instance-scheduler/welcome.html)
- How do I stop and start my instances using the AWS Instance [Scheduler?](https://aws.amazon.com/premiumsupport/knowledge-center/stop-start-instance-scheduler/)
- How do I stop and start Amazon EC2 [instances](https://aws.amazon.com/premiumsupport/knowledge-center/start-stop-lambda-cloudwatch/) at regular intervals using Lambda?

#### Nuova distribuzione di Bridge in Windows

Per distribuire Bridge, procedi come segue:

- 1. Per ogni computer accedi utilizzando l'account di servizio Windows e installa il client più recente.
- 2. Dopo l'installazione, accedi al client utilizzando le credenziali di amministratore del sito Tableau Cloud per assicurarti che il client sia in [esecuzione](https://help.tableau.com/current/online/it-it/to_bridge_client.htm) in modalità Servizio (attivata per impostazione predefinita).
- 3. Apri un browser, accedi a Tableau Cloud utilizzando le credenziali di amministratore del sito e passa alla pagina delle impostazioni di Bridge per verificare che:
	- a. I client installati siano collegati [correttamente](https://help.tableau.com/current/online/it-it/to_enable_bridge_live_connections.htm#step-1-ensure-clients-can-connect-to-the-site) al sito.
	- b. I client fanno parte del pool di [clienti.](https://help.tableau.com/current/online/it-it/to_enable_bridge_live_connections.htm#step-2-enable-pooling)
- 4. [Monitora](https://help.tableau.com/current/online/it-it/to_enable_bridge_live_connections.htm#monitor-data-freshness-tasks) le query live di Bridge utilizzando la vista amministratore **Origini dati connesse a Bridge** e aggiorna i processi dalla pagina **Processi** in Tableau Cloud.

Eseguire l'upgrade di una distribuzione di Bridge esistente

Come con le versioni precedenti, i miglioramenti enterprise in questa versione sono progettati per completare la distribuzione Bridge esistente. Come nel caso di altre distribuzioni, è consigliabile procedere come segue.

#### **Note:**

- <sup>l</sup> I siti con pool predefiniti non possono essere configurati per l'accesso a una rete privata specifica. Per ridurre l'ambito di accesso di questo pool e abilitare funzionalità di pianificazione più avanzate, è consigliabile creare nuovi pool e mapparli a domini specifici. Per maggiori informazioni, consulta Fase 2. [Configurare](#page-1181-0) un pool.
- <sup>l</sup> Poiché i pool Bridge sono mappati e aggiornano i dati da domini specifici, è vivamente consigliabile aggiornare le origini dati di estrazione che contengono connessioni a più domini in uno dei seguenti modi:
	- <sup>l</sup> Consolida le posizioni dei dati sottostanti in modo che le connessioni siano nello stesso dominio
- Modifica il tipo di connessione di ciascuna connessione per l'utilizzo delle query live
- Converti ogni connessione in un'origine dati
- Quando 1) si utilizza Tableau Desktop su un Mac, 2) si pubblica un'origine dati basata su file da una condivisione file di rete Windows, quindi 3) si configura una pianificazione di aggiornamento Bridge, gli aggiornamenti non riusciranno. Se l'origine dati basata su file è una risorsa aziendale critica per la tua organizzazione, prendi in considerazione la configurazione di una pianificazione Bridge legacy. Per maggiori informazioni, consulta Impostare una [pianificazione](#page-1166-0) Bridge legacy.
- Le origini dati esistenti, incluse tutte le origini dati basate su file, già configurate con pianificazioni Bridge legacy e associate a client specifici continueranno a funzionare come previsto. **Importante:** il supporto per le pianificazioni Bridge legacy verrà rimosso nella versione 2025.1. Per garantire una transizione senza problemi, è consigliabile utilizzare le pianificazioni di aggiornamento Bridge. Per maggiori informazioni, consulta Eseguire la migrazione da [pianificazioni](#page-1163-0) Bridge legacy a pianificazioni di aggior[namento](#page-1163-0) Bridge.

#### Fasi dell'upgrade

- 1. Aggiungi i nuovi client.
- 2. Crea nuovi pool, mappa i domini a un pool e assegna i client della versione ai pool.

Segui le procedure descritte in Fase 2. [Configurare](#page-1181-0) un pool, Fase 3. [Specificare](#page-1181-1) un [dominio](#page-1181-1) per un pool e Fase 4. [Aggiungere](#page-1187-0) i client a un pool.

3. Se disponi di pianificazioni legacy di Bridge, richiedi ai proprietari dell'origine dati di convertire le pianificazioni (legacy). Consulta Eseguire la migrazione da [pianificazioni](https://help.tableau.com/current/online/it-it/to_sync_schedule.htm#migrate-from-bridge-legacy-to-online-schedules) Bridge legacy a pianificazioni di [aggiornamento](https://help.tableau.com/current/online/it-it/to_sync_schedule.htm#migrate-from-bridge-legacy-to-online-schedules) Bridge.

**Importante:** per i proprietari delle origini dati è consigliabile iniziare il processo convertendo le pianificazioni di aggiornamento per le origini dati di estrazione, che sono meno critiche per le attività quotidiane. Ciò è dovuto al fatto che la conversione delle

pianificazioni Bridge legacy in pianificazioni di aggiornamento Bridge eliminerà immediatamente le pianificazioni di aggiornamento esistenti.

- 4. Esegui l'upgrade dei client esistenti. Per maggiori informazioni, consulta [Installare](#page-1111-0) [Bridge.](#page-1111-0)
- 5. Aggiungi i client esistenti a un pool.

Dopo l'upgrade, verifica che i client aggiornati siano in esecuzione come servizio Windows e quindi aggiungi tali client al pool. Per maggiori informazioni, consulta Fase 4. [Aggiungere](#page-1187-0) i [client](#page-1187-0) a un pool.

# Capacità del sito Bridge

Un sito ha un limite di archiviazione di 1 TB per le cartelle di lavoro e le estrazioni. Una singola cartella di lavoro o origine dati (live o estrazione) pubblicata sul sito può avere una dimensione massima di 15 GB.

Tableau Bridge può influire sulla capacità del sito.

- Le estrazioni generate da Tableau Bridge influiscono sulla capacità di archiviazione del sito.
- Anche le connessioni virtuali e le origini dati incorporate estratte tramite Bridge influiscono sulla capacità del sito. Questo perché i dati vengono elaborati tramite Gestione componenti in background di Tableau Cloud.

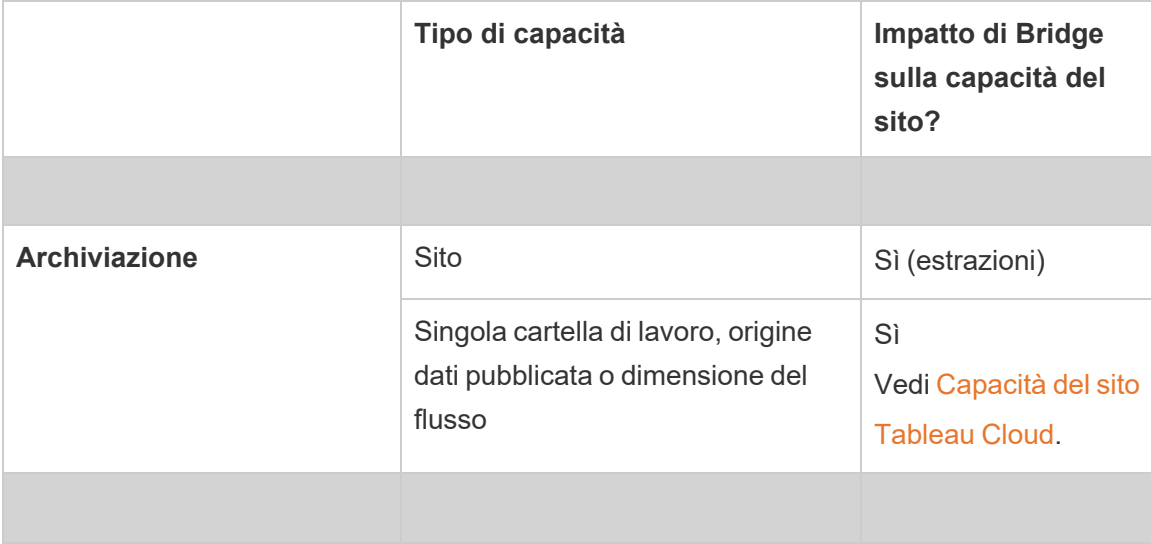

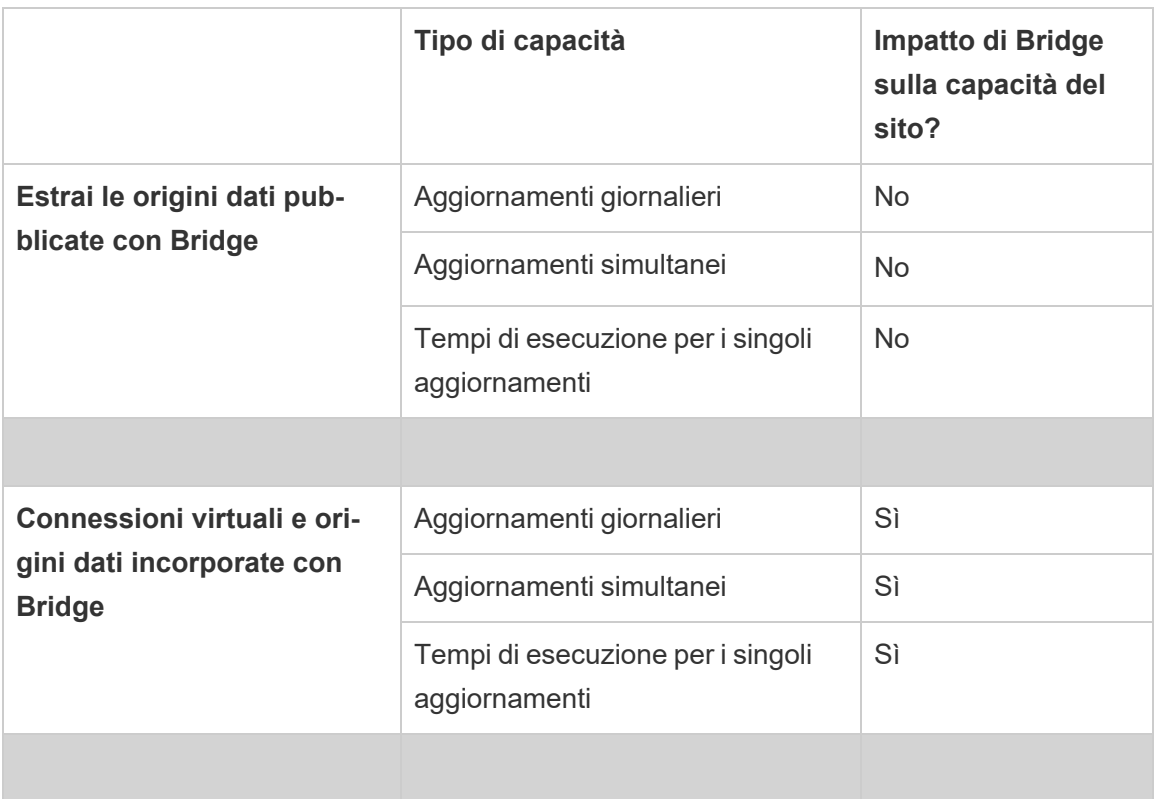

# <span id="page-1111-0"></span>Installare Bridge

Tableau Bridge è un software che è possibile installare e utilizzare in combinazione con Tableau Cloud. Installa sempre la versione più recente di Bridge per sfruttare gli aggiornamenti più recenti per la sicurezza e le funzionalità.

Tableau Bridge è disponibile per installazioni Windows e contenitori Linux per Docker.

# Prima di installare Bridge

Non è necessario un codice prodotto per utilizzare Bridge. L'uso di Bridge è soggetto al Contratto di licenza con l'utente finale (EULA). Gli utenti di Bridge devono essere utenti autorizzati di Tableau Cloud.

Trovi tutte le versioni disponibili nella pagina Download dei prodotti e note sulle versioni di [Tableau](https://www.tableau.com/it-it/support/releases/bridge) Bridge.

#### Accesso alla rete

Poiché Bridge facilita le connessioni tra i dati in una rete privata e Tableau Cloud, richiede la possibilità di effettuare connessioni in uscita tramite Internet. Dopo la connessione in uscita iniziale, la comunicazione è bidirezionale.

#### Porte richieste

Tableau Bridge utilizza la porta 443 per effettuare richieste Internet in uscita a Tableau Cloud e la porta 80 per la convalida del certificato.

#### Tableau con MFA

Bridge supporta l'autenticazione a più fattori (MFA). Per maggiori informazioni su Tableau con MFA, consulta Informazioni [sull'autenticazione](https://help.tableau.com/current/online/it-it/security_auth.htm#mfa_requirement) a più fattori e Tableau Cloud.

#### Driver del database

Bridge utilizza i connettori Tableau per connettersi a database diversi al fine di mantenere l'aggiornamento dei dati. Alcuni di questi connettori richiedono driver per comunicare con i database.

Per ottenere i driver per i connettori supportati dal client, visita la pagina di [download](http://www.tableau.com/it-it/support/drivers) dei driver sul sito Web di Tableau. Assicurati di filtrare l'elenco in base al sistema operativo e di utilizzare le istruzioni elencate per l'origine dati.

#### Installare il client Windows

Per le installazioni in Windows, Tableau consiglia di installare il client Bridge in un computer dedicato protetto dal firewall in modo che non entri in competizione con le risorse di altre applicazioni. In un computer è possibile installare un solo client.

#### Requisiti del client Bridge

Di seguito sono riportati i requisiti di accesso e di amministrazione per il client Bridge.

<sup>l</sup> Per eseguire l'accesso interattivo a Tableau Cloud, è necessaria l'interfaccia utente del client Bridge.

- Un *profilo utente* nell'unità di avvio per archiviare il contenuto di My Tableau Bridge Repository.
- <sup>l</sup> L'utente che esegue l'accesso deve essere l'amministratore locale del computer (o equivalente) per eseguire il client Bridge in modalità Servizio.
- <sup>l</sup> Accesso all'archivio credenziali del sistema operativo specifico per l'utente corrente per archiviare:
	- Token di accesso al server online specifici per l'utente corrente della sessione di Windows.
	- Credenziali di connessione dati (semplici informazioni di accesso) per richieste di estrazione remota.

#### Raccomandazioni per il sistema

Bridge è disponibile per il sistema operativo Windows. Puoi anche installare il client in una macchina virtuale. Per maggiori informazioni sulle versioni di Windows supportate e per altre raccomandazioni, consulta Pianificare la [distribuzione](#page-1102-0) di Bridge.Pianificare la [distribuzione](#page-1102-0) di [Bridge](#page-1102-0)

#### <span id="page-1113-0"></span>Installare Bridge

Procedi come segue per installare un client Bridge in Windows. Non è necessario un codice prodotto di Tableau per installare o utilizzare il client.

- 1. Scarica il programma di installazione dalla pagina [Download](https://www.tableau.com/it-it/support/releases/bridge) sul sito Web di Tableau. È consigliabile scaricare l'ultima versione elencata nella pagina per sfruttare gli aggiornamenti più recenti per la sicurezza e le funzioni.
- 2. Esegui il programma di installazione. Puoi installare il client utilizzando un account di servizio Windows condiviso.

L'account utilizzato per eseguire il client è l'account che ha effettuato l'accesso a Windows al momento della configurazione.

Se il client è configurato con un account utente locale individuale, non puoi modificare l'account in un account di servizio condiviso senza reinstallare Bridge. Per modificare

l'account, disinstalla Bridge come utente corrente, accedi con l'account di servizio condiviso, quindi reinstalla e configura Bridge.

Per la modalità Servizio, l'account utente di Windows deve essere un membro del gruppo Administrators locale nel computer. Inoltre, per aggiornare le origini dati basate su file, l'account deve disporre dell'accesso di dominio all'unità condivisa di rete in cui sono ospitati i dati.

- 3. Quando richiesto, accetta il contratto di licenza per continuare l'installazione.
- 4. (Facoltativo) Personalizza l'installazione facendo clic su **Personalizza**. Puoi modificare una delle seguenti opzioni:
	- <sup>l</sup> **Percorso di installazione**: specifica un percorso diverso per l'installazione del client.
	- <sup>l</sup> **Crea un collegamento sul desktop**: deseleziona la casella di controllo se non desideri creare automaticamente un collegamento sul desktop per Bridge.
	- <sup>l</sup> **Crea un collegamento nel menu Start**: deseleziona la casella di controllo se non desideri creare automaticamente un collegamento nel menu Start per Bridge.
	- <sup>l</sup> **Abilita la segnalazione errori:** se Bridge ha un problema e si chiude in modo imprevisto, i log e i file di dump degli arresti anomali vengono generati e inviati a Tableau. Per disattivare questa opzione, deseleziona questa casella di controllo durante l'installazione. Puoi anche disattivare questa opzione (o riattivarla) nel client dopo l'installazione. Per maggiori informazioni, consulta [Segnalazioni](#page-1115-0) di [errori.](#page-1115-0)
- 5. Fai clic su **Installa** per iniziare l'installazione del client.

Dopo aver installato il client, puoi avviarlo facendo doppio clic sul collegamento Bridge sul desktop o da Tableau Desktop (se installato nello stesso computer di Bridge).

Informazioni su Repository personale di Tableau Bridge

Durante l'installazione di Bridge, viene creata una cartella denominata **Repository personale di Tableau Bridge** nel computer in cui è installato il client Bridge. Questa cartella del repository contiene sottocartelle critiche, ad esempio **Logs** e **Configuration**, necessarie per il corretto funzionamento di Bridge.

La cartella del repository viene creata nella cartella Documents: *\Users\<utente>\Documents\Repository personale di Tableau Bridge*.

**Importante:** è consigliabile non modificare la cartella utilizzata da Bridge come repository.

#### Eseguire l'upgrade di Bridge

Rimanere aggiornati all'ultima versione di Bridge assicura di poter sfruttare le ultime funzioni e correzioni incluse in ogni nuova versione del client Bridge.

Per eseguire l'upgrade del client, procedi come segue.

- 1. Accedi al computer sul quale è installato il client.
- 2. Se il client è in esecuzione in modalità Servizio, nell'angolo in basso a sinistra del client, accanto a Modalità, seleziona **Applicazione**. Il passaggio alla modalità Applicazione assicura che il servizio Tableau Bridge si arresti completamente prima dell'upgrade.
- 3. Seleziona **Impostazioni** > **Esci**.
- 4. Procedi come descritto nella sezione [Installare](#page-1113-0) Bridge per installare il client e completare l'upgrade.

Al termine dell'installazione, il client si avvierà normalmente. Se il client era in esecuzione in modalità Servizio prima del processo di upgrade, torna alla modalità Servizio.

#### <span id="page-1115-0"></span>Segnalazioni di errori

È possibile migliorare Bridge tramite l'invio automatico di segnalazioni di errori a Tableau. Le segnalazioni di errori sono costituite da file di dump degli arresti anomali che vengono inviati a Tableau quando il client Bridge si chiude in modo imprevisto (arresto anomalo). Questi file vengono utilizzati per identificare e risolvere i problemi che possono causare la chiusura imprevista del client.
**Importante:** disattivare questa opzione se i dati sono soggetti a eventuali normative sulla privacy.

Contenuto di una segnalazione di errori

Il pacchetto crittografato è costituito dai file seguenti: file di crash e core dump e file manifesto relativi all'arresto anomalo.

I file possono contenere i dati seguenti:

- Informazioni relative al computer, ad esempio hardware, sistema operativo, dominio e così via.
- Snapshot del contenuto della memoria al momento dell'arresto anomalo, ad esempio quali origini dati avevano estrazioni aggiornate, quali avevano query live e così via.
- Le informazioni che Bridge stava elaborando al momento dell'arresto anomalo, incluse le informazioni identificative del cliente che potrebbero essere usate per correggere l'errore, ad esempio chi sta utilizzando Bridge con quale sito, il nome del client a cui l'utente è connesso e così via.

Per maggiori informazioni sul modo in cui Tableau gestisce le informazioni sensibili, consulta l'[Informativa](https://www.tableau.com/it-it/privacy) sulla privacy di Tableau sul sito Web di Tableau.

Configurare la segnalazione automatica degli errori

È possibile configurare Bridge in modo che invii automaticamente segnalazioni di errori in uno dei due momenti seguenti: durante il processo di installazione del client o dopo l'installazione direttamente nel client.

# Attivare l'opzione di segnalazione automatica degli errori durante l'installazione del client

Durante l'installazione l'opzione di invio automatico delle segnalazioni di errori dal client è selezionata per impostazione predefinita. Puoi, tuttavia, rimuovere la selezione.

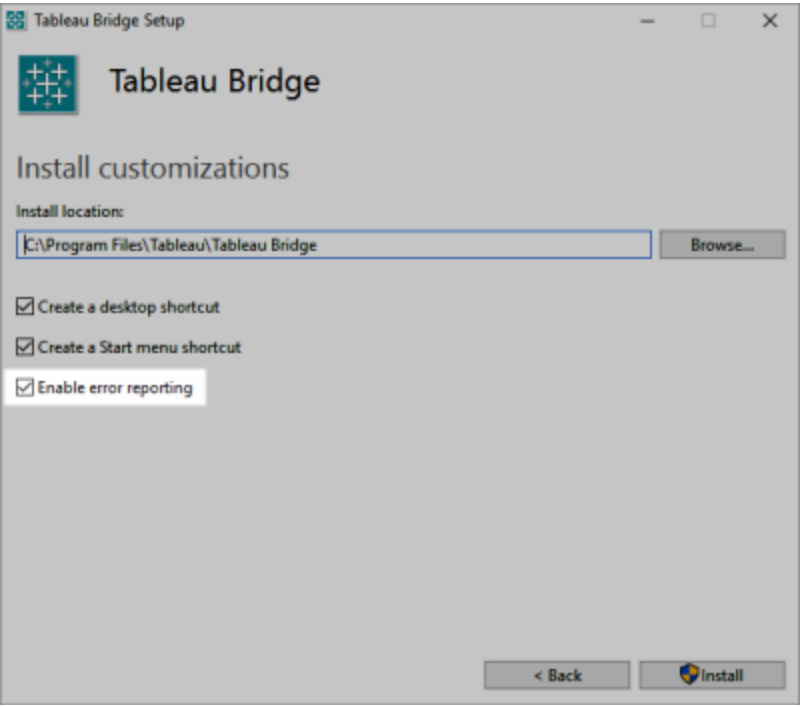

## Disattivare l'opzione di segnalazione automatica degli errori nel client

Se decidi di utilizzare l'impostazione predefinita durante il processo di installazione e successivamente decidi di non consentire l'invio automatico delle segnalazioni di errori, puoi modificare l'opzione dal menu client.

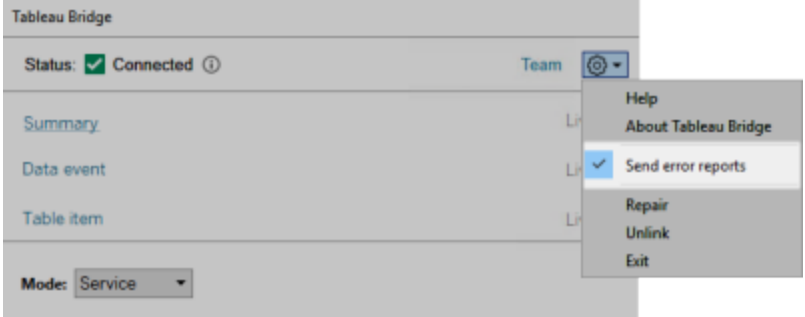

#### Installare Bridge dalla riga di comando

Se sei un amministratore locale nel computer, puoi installare il client Bridge dalla riga di comando.

Sintassi generale della riga di comando

La sintassi per l'esecuzione del programma di installazione di Bridge dalla riga di comando è la seguente:

tableauBridge<installer\_name>.exe /option1 /option2 PROPERTY1 PROPERTY2

#### Alcune note sulla sintassi:

- Il file tableau<installer name>.exe è il programma di installazione del client per il prodotto e la versione in corso di installazione.
- Le opzioni specificano la modalità di esecuzione del processo di installazione. Ad esempio, la visualizzazione dell'output durante l'installazione e la creazione di file di registro.
- Le impostazioni delle proprietà specificano le impostazioni di configurazione che il programma di installazione deve eseguire durante il processo di installazione.

## Esempio di comando del programma di installazione

L'esempio seguente mostra un comando del programma di installazione con alcune opzioni e alcune impostazioni delle proprietà.

```
TableauBridge-20232.23.0611.2007-x64.exe/quiet /passive ACCEPTEULA=1
```
Devi eseguire il comando dalla directory in cui si trova il file .exe oppure specificare il percorso completo del file .exe nel computer. Non eseguire il programma di installazione da una directory condivisa nella rete. Invece, scarica il file .exe in una directory sul computer in cui desideri installare il client.

Opzioni e proprietà del programma di installazione

Puoi specificare una o più opzioni nella riga di comando del programma di installazione.

## Opzioni del programma di installazione

Un paio di note relative alle opzioni:

- Ogni opzione è preceduta da una barra (/).
- Le opzioni devono essere specificate prima delle proprietà.

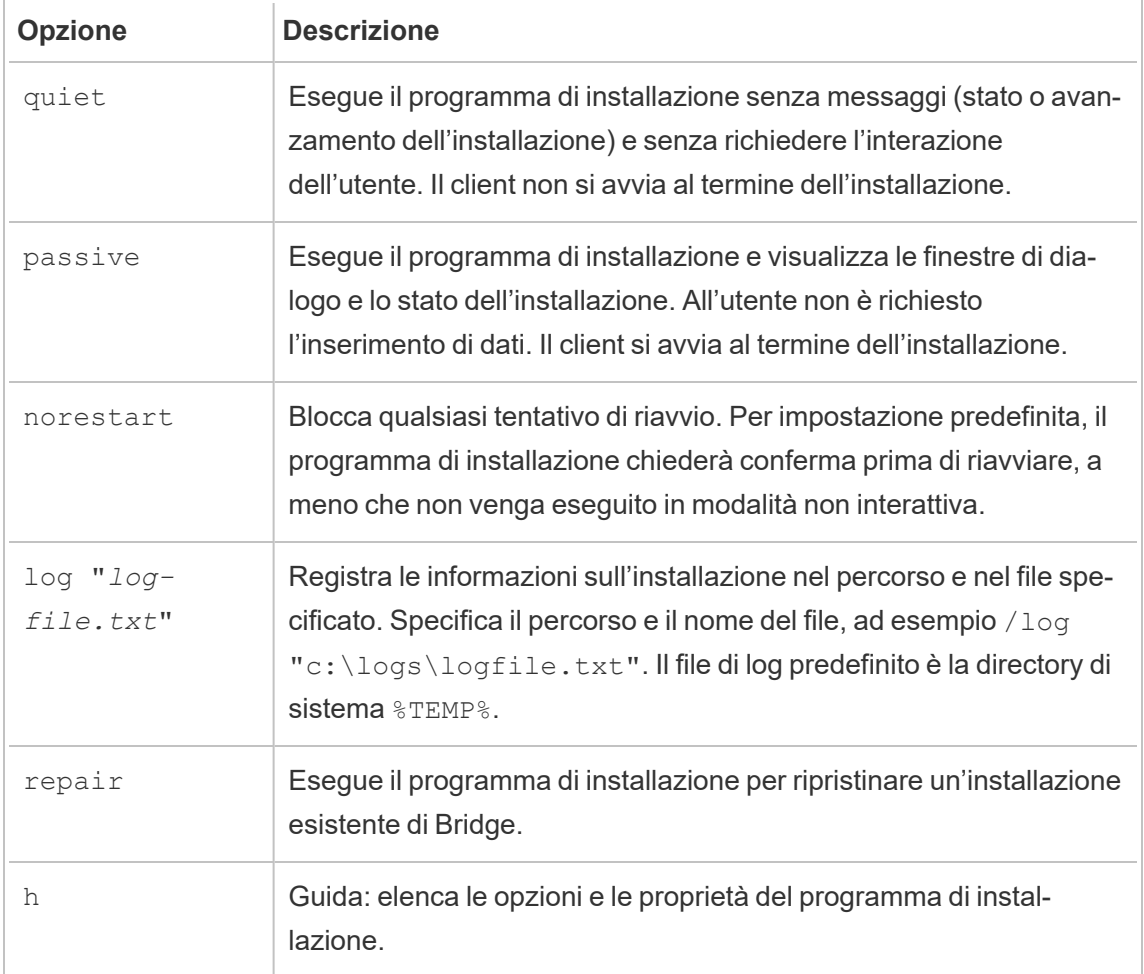

# Proprietà del programma di installazione

Puoi anche includere una o più proprietà nella riga di comando del programma di installazione.

Alcune note relative alle proprietà:

- Tutte queste proprietà possono essere utilizzate per l'installazione iniziale del client. Non possono essere utilizzate per aggiornare le impostazioni dopo l'installazione iniziale.
- <sup>l</sup> I nomi delle proprietà fanno distinzione tra maiuscole e minuscole.
- Non sono presenti spazi prima e dopo il segno di uguale.

- Ogni insieme di proprietà è delimitato da uno spazio.
- <sup>l</sup> Le proprietà devono essere specificate dopo le opzioni.

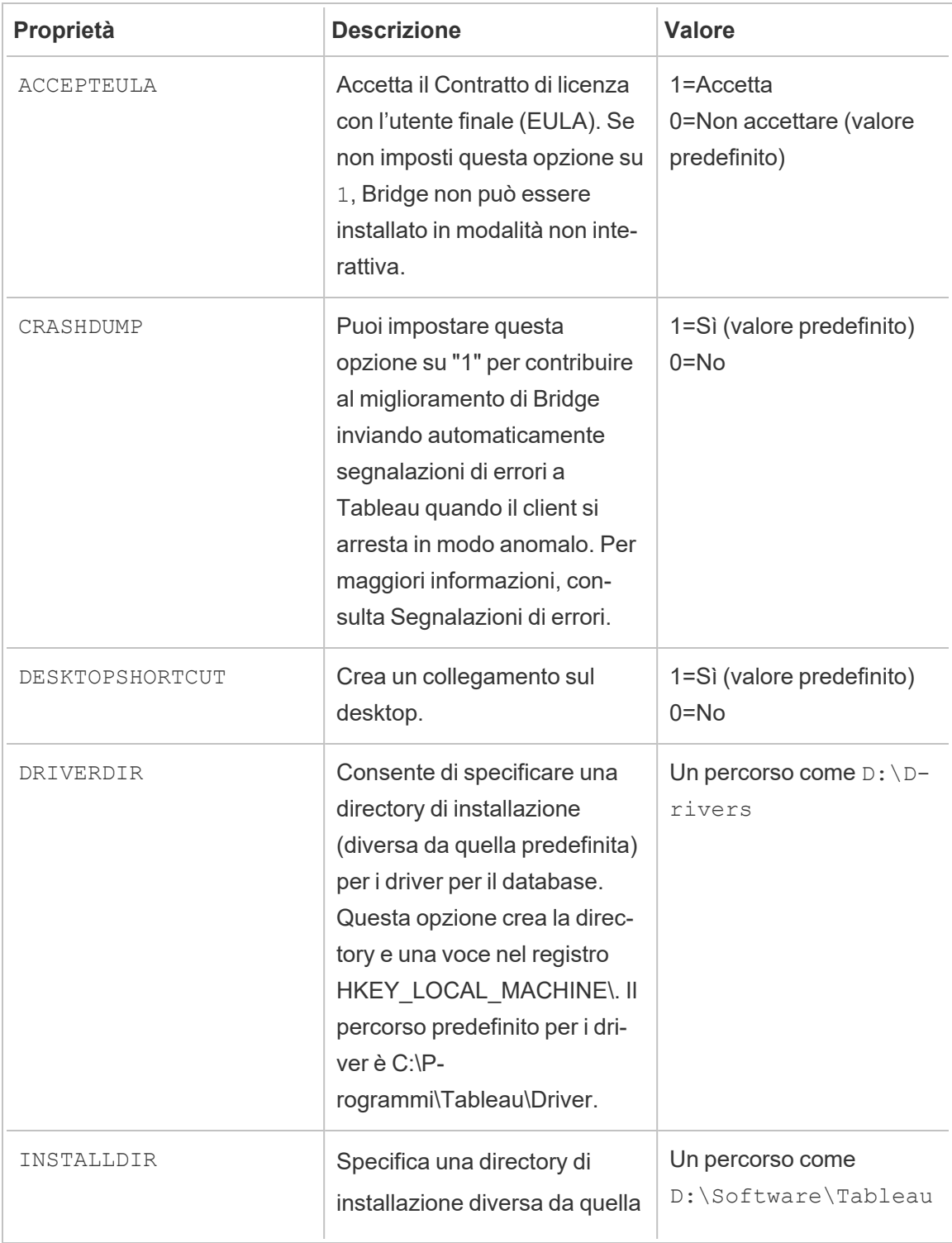

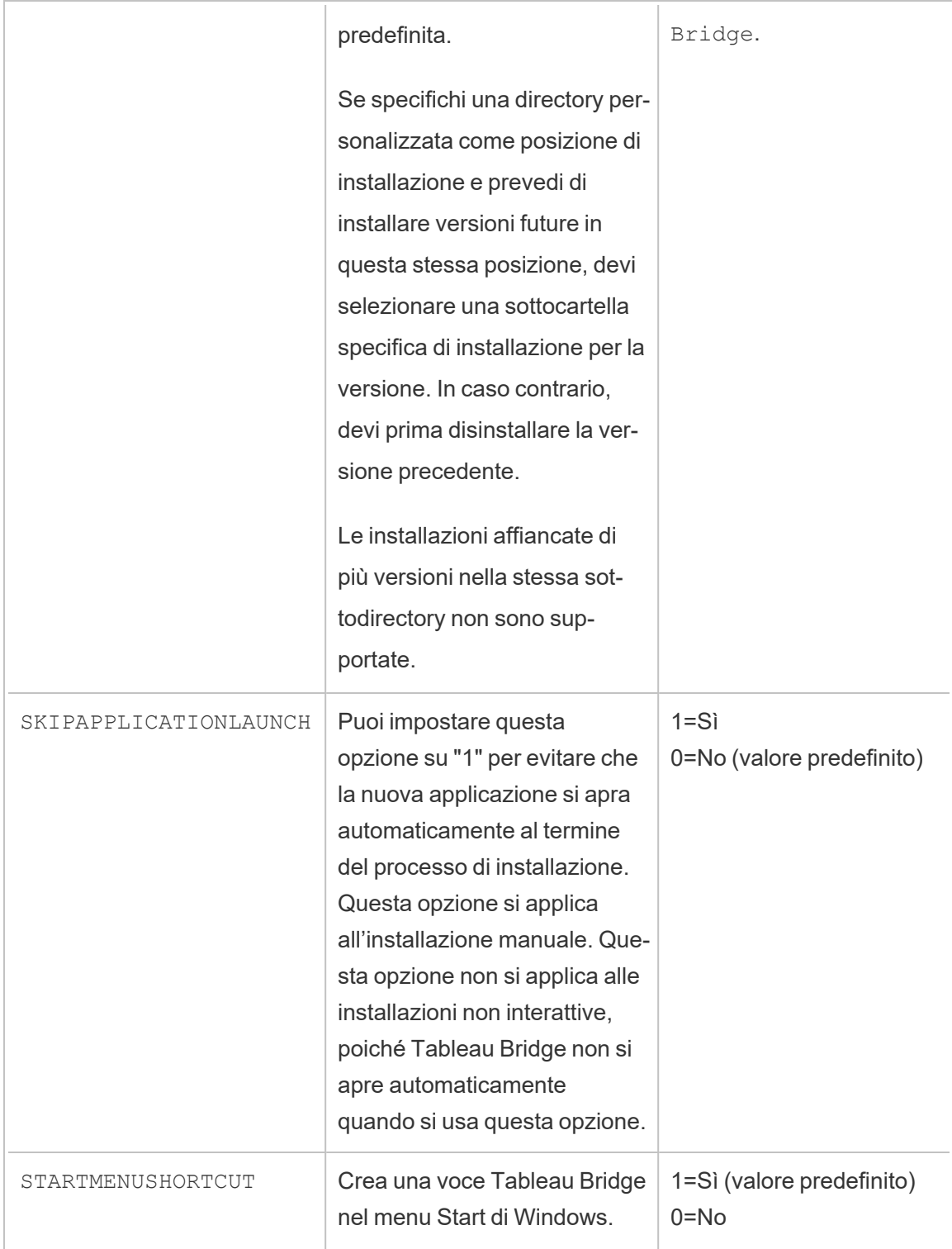

#### Disinstallare Bridge

Benché non sia necessario disinstallare le versioni precedenti di Bridge quando installi una versione più recente, puoi disinstallare Bridge 2018.2 e le versioni successive se non sono più necessarie.

Il metodo principale per la disinstallazione del client è tramite il Pannello di controllo di Windows.

In alternativa, puoi utilizzare la procedura seguente per disinstallare Bridge dalla riga di comando.

- 1. Apri il prompt dei comandi come amministratore.
- 2. Nel percorso in cui è stato installato il file .exe esegui il comando seguente:

tableau<installer name>.exe /uninstall /quiet

### Installare Bridge per Linux per contenitori

Bridge per Linux offre scalabilità e funzionalità ottimizzate per la gestione dei carichi di lavoro basati su contenitori. Le seguenti istruzioni descrivono un approccio semplice per eseguire Bridge per Linux e presuppongono una conoscenza di base di Docker e dei termini chiave utilizzati nell'ecosistema.

#### Installare ed eseguire Bridge da un contenitore Docker

Per utilizzare Bridge in Linux, è necessario creare un'immagine Docker personalizzata, installare il pacchetto RPM e quindi eseguire Bridge dall'interno dell'immagine del contenitore.

- Le pianificazioni legacy di Bridge non sono supportate. Per maggiori informazioni, consulta Eseguire la migrazione da [pianificazioni](https://help.tableau.com/current/online/it-it/to_sync_schedule.htm) Bridge (legacy) a pianificazioni Online.
- <sup>l</sup> Per connetterti a SAP HANA utilizzando connessioni live, i parametri e le variabili devono essere disabilitati.

#### **Prerequisiti**

• Motore Docker installato. Per l'immagine di base del contenitore Docker, Bridge su Linux è supportato in:

- Amazon Linux 2
- Amazon Linux 2023
- $\cdot$  Red Hat 8.3 e versioni successive

**Nota**: CentOS non è supportato.

- · Il pacchetto RPM di Tableau Bridge più recente, disponibile nella pagina [Download](https://www.tableau.com/it-it/support/releases/bridge) del sito Web di Tableau.
- Esperienza con il sistema operativo Linux.
- Nozioni di base sullo scripting della shell.
- Esperienza Docker.
- Token di accesso [personale](https://help.tableau.com/current/online/it-it/security_personal_access_tokens.htm) dell'amministratore del sito Tableau. Si consiglia di utilizzare un token di accesso personale per ogni client Bridge.

Fase 1. Creare un'immagine del contenitore Bridge

Le fasi seguenti rappresentano le istruzioni principali per creare un'immagine di base Bridge su Linux. Per maggiori informazioni, consulta [Panoramica](https://docs.docker.com/get-started/overview/) di Docker (in inglese).

Quando Docker è installato, l'unico utente che dispone dell'autorizzazione per eseguire i comandi è root. Puoi eseguire i comandi Docker con sudo o da un utente membro del gruppo docker.

- 1. Scarica il pacchetto. rpm di Bridge dalla pagina [Download](https://www.tableau.com/it-it/support/releases/bridge) sul sito Web di Tableau.
- 2. (Facoltativo) Puoi modificare le impostazioni di configurazione per cambiare la modalità di esecuzione del client. Per maggiori informazioni, consulta [Modificare](https://help.tableau.com/current/online/it-it/to_sync_change_computer_site.htm) le impo[stazioni](https://help.tableau.com/current/online/it-it/to_sync_change_computer_site.htm) del client Bridge.
- 3. Crea una directory di lavoro e sposta il pacchetto .  $r$ pm nella directory.

```
cd ~
$  mkdir Docker
$ cd Docker
$ mv <RPM_location>.rpm .
```
4. Crea un file Docker nella directory di lavoro. Ad esempio:

\$ touch Dockerfile

5. Modifica il file Docker e aggiungi i comandi per eseguire yum update.

#### **Esempio per Red Hat**

Per Red Hat 8:

FROM registry.access.redhat.com/ubi8/ubi:latest

RUN yum -y update

6. Modifica il file Docker, quindi immetti i comandi per copiare, installare e rimuovere il pacchetto RPM di Bridge dall'immagine. Ad esempio:

COPY <*your bridge rpm>*.rpm /*<path of container>* 

RUN ACCEPT EULA=y yum install -y \$(find . -name \*.rpm) && rm rf \*.rpm

7. Crea una nuova immagine del contenitore utilizzando il comando di creazione docker.

Ad esempio, il comando seguente crea un'immagine nella directory corrente, contrassegnandola con la parola "bridge\_base".

docker buildx build --platform=linux/amd64 -t bridge base.

8. Verifica che l'immagine di base creata sia visualizzata nell'elenco delle immagini:

docker images | grep bridge

#### Fase 2. Installare i driver

Il client Bridge richiede driver per facilitare la connettività tra i dati della rete privata e Tableau Cloud. Per i driver, visita la pagina di [download](https://www.tableau.com/it-it/support/drivers) dei driver, seleziona l'origine dati, quindi seleziona **Linux** per il sistema operativo.

1. L'installazione può essere eseguita in modo interattivo dopo l'avvio dell'immagine di base oppure è possibile scrivere Dockerfile separati da aggiungere all'immagine di base.

#### **Esempio**

Dopo aver copiato il pacchetto RPM del driver MySQL nella directory, puoi creare una directory di lavoro separata per aggiungere i driver MySQL utilizzando il seguente Dockerfile:

# Using previously built bridge base image

```
FROM bridge base COPY mysql-connector-odbc-8.0.26-1.el7.x86
64.rpm .
```
RUN yum install -y mysql-connector-odbc-8.0.26-1.el7.x86\_64.rpm

#### **Esempio**

Installa un driver JDBC Postgres. Questa operazione può essere eseguita anche in un Dockerfile separato.

# Using previously built bridge\_base image

```
FROM bridge base COPY postgresql-42.3.3.jar /op-
t/tableau/tableau_driver/jdbc/
```
#### **Esempio**

#### Installa il driver Amazon Redshift.

# Using previously built bridge base image FROM bridge base yum install -y unixODBC yum --nogpgcheck localinstall -y

AmazonRedshiftODBC-64-bit-1.4.59.1000-1.x86\_64.rpm

odbcinst -i -d -f /opt/amazon/redshiftodbc/Setup/odbcinst.ini

2. Crea una nuova immagine:

```
docker image build -t bridge final .
```
L'immagine bridge final utilizza l'immagine memorizzata nella cache della fase precedente e automatizza l'installazione del driver per tutte le istanze di Bridge. Se disponi di un repository di immagini, puoi pubblicare l'immagine nel repository e distribuirla a tutti i computer su cui desideri eseguire Bridge.

<span id="page-1126-0"></span>Fase 3. Eseguire il contenitore Bridge

Ora che hai creato un'immagine di base, puoi distribuirla utilizzando diversi metodi. I passaggi fondamentali sono:

- 1. Avviare l'istanza del contenitore Bridge.
- 2. Accedere e avviare il worker.
- 3. Assegnare l'agente a un pool.

**Nota**: Bridge per Linux non supporta le pianificazioni legacy di Bridge. Per maggiori informazioni, consulta Eseguire la migrazione da [pianificazioni](https://help.tableau.com/current/online/it-it/to_sync_schedule.htm#Migrate from Bridge (legacy) to Online schedules) Bridge (legacy) a pianificazioni [Online](https://help.tableau.com/current/online/it-it/to_sync_schedule.htm#Migrate from Bridge (legacy) to Online schedules).

1. Prima di iniziare a distribuire il contenitore, crea un file token di accesso [personale](https://help.tableau.com/current/online/it-it/security_personal_access_tokens.htm). Il token di accesso personale è necessario per accedere all'agente. Tableau Cloud supporta 104 token di accesso personali per ogni utente. Si consiglia di utilizzare un token di accesso personale per ogni client.

**Nota**: i seguenti nomi di token devono corrispondere: patTokenId (utilizzato durante l'esecuzione del comando run-bridge.sh), il nome del token nel file JSON e il nome del token durante la generazione del token di accesso personale in Tableau Cloud.

2. Specifica le impostazioni locali in Docker utilizzando ENV LC ALL en US.UTF-8. Puoi anche impostare le impostazioni locali aggiungendo quanto segue al file /etc/profile:

```
export LANG="en_US.utf8"
export LANGUAGE="en_US.utf8"
export LC_ALL="en_US.utf8"
```
- 3. Avvia un'istanza del contenitore Bridge. Esistono molti modi per configurare e avviare l'immagine del contenitore. Il seguente metodo interattivo illustra le fasi necessarie per avviare il worker. Quando esci, l'esecuzione del contenitore viene interrotta.
	- a. Utilizza il metodo seguente per passare al prompt della shell per il contenitore come root. Il resto dei comandi viene eseguito nel contesto di questa sessione interattiva del contenitore.

docker container run -it bridge final /bin/bash

b. Aggiungi il token di accesso personale a un file flat in formato JSON. Ad esempio:

/home/jSmith/Documents/*MyTokenFile*.txt

Sintassi del token di esempio:

{"*MyToken*" : "uLICC7e8SUS8ZNGe8RIFn4uu==:lRihmYHI0XBKle7e8S4uSORXGqAkAl4"}

c. Modifica le autorizzazioni del file per limitare l'accesso all'utente corrente. Ad esempio:

chmod 600 *MyTokenFile*.txt

d. Avvia il worker con il comando run-bridge.sh e specifica le seguenti opzioni di comando:

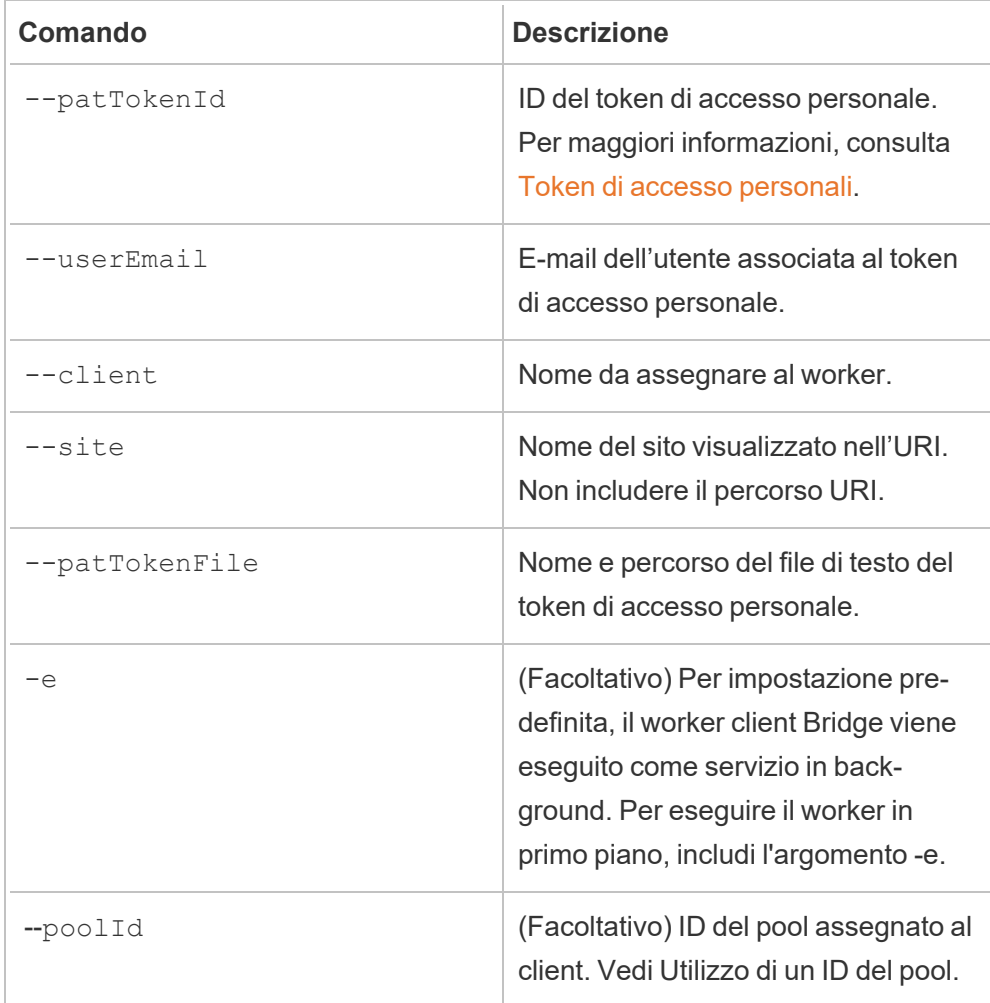

#### **Esempio di comando**

```
/opt/tableau/tableau_bridge/bin/run-bridge.sh -e --patTo-
kenId="Mytoken" --userEmail="admin@tableau.com" --clien-
t="myBridgeAgent" --site="mySite" --
patTokenFile="/home/jSmith/Documents/MyTokenFile.txt" --poo-
lId="1091bfe4-604d-402a-b41c-29ae4b85ec94"
```
**Nota**: se si installano versioni precedenti di Bridge per Linux, è necessario eseguire un comando diverso per avviare il worker. Per le versioni 2024.2 e precedenti, avviare il worker con TabBridgeClientWorker comando (non il comando run-bridge.sh. Tutte le opzioni dei comandi sono le stesse.

Il messaggio seguente indica che l'agente è avviato. "Service started: ..."

Utilizza Control-C per arrestare il worker. Invece di riavviare il worker, puoi avviare un nuovo worker per l'immagine del contenitore.

Se non hai assegnato un pool utilizzando l'opzione di comando --poolId, il client viene assegnato al pool predefinito. Se desideri utilizzare il client con domini o connessioni virtuali specifici, puoi assegnare il client a un pool denominato tramite l'interfaccia utente. Il menu corrispondente in Tableau Cloud è disponibile in **Home** > **Impostazioni** > **Bridge**. Per maggiori informazioni, consulta [Configurare](https://help.tableau.com/current/online/it-it/to_enable_bridge_live_connections.htm) il pool di client [Bridge.](https://help.tableau.com/current/online/it-it/to_enable_bridge_live_connections.htm)

#### <span id="page-1129-0"></span>Utilizzo di un ID del pool

Quando si avvia il worker Bridge con il comando run-bridge.sh, poolId è facoltativo. Tuttavia, il comportamento del client dipende dal fatto che sia registrato o meno in un sito e che sia assegnato a un pool. Tableau Bridge può connettersi o eseguire la registrazione a un solo sito Tableau Cloud in qualsiasi momento. Il client viene registrato su un sito quando si effettua la disconnessione e si accede nuovamente.

#### **Se non viene fornito un ID del pool**

- Se il client Bridge è stato registrato, lo stato del client rimane invariato:
	- Se il client è assegnato a un pool, rimarrà assegnato al pool, indipendentemente dal fatto che si tratti di un pool denominato o di un pool predefinito.
	- Se il client non è assegnato a un pool, rimarrà non assegnato.
- Se il client Bridge è nuovo (non hai mai effettuato l'accesso a Tableau Cloud), viene assegnato al pool predefinito.

#### **Se viene fornito un ID del pool**

- Se viene fornito l'ID del pool ed è corretto, il client Bridge viene assegnato al pool denominato.
- Se l'ID del pool fornito è errato:
	- Se il client Bridge non è registrato, viene assegnato al pool predefinito.
	- Se il client Bridge è registrato, lo stato del client rimane invariato, indipendentemente dal fatto che appartenga a un pool denominato, a un pool predefinito o sia non assegnato.

## Trovare l'ID del pool

Per trovare l'ID del pool, passa alla pagina **Impostazioni** > **Bridge** e fai clic sul nome del pool. Ad esempio:

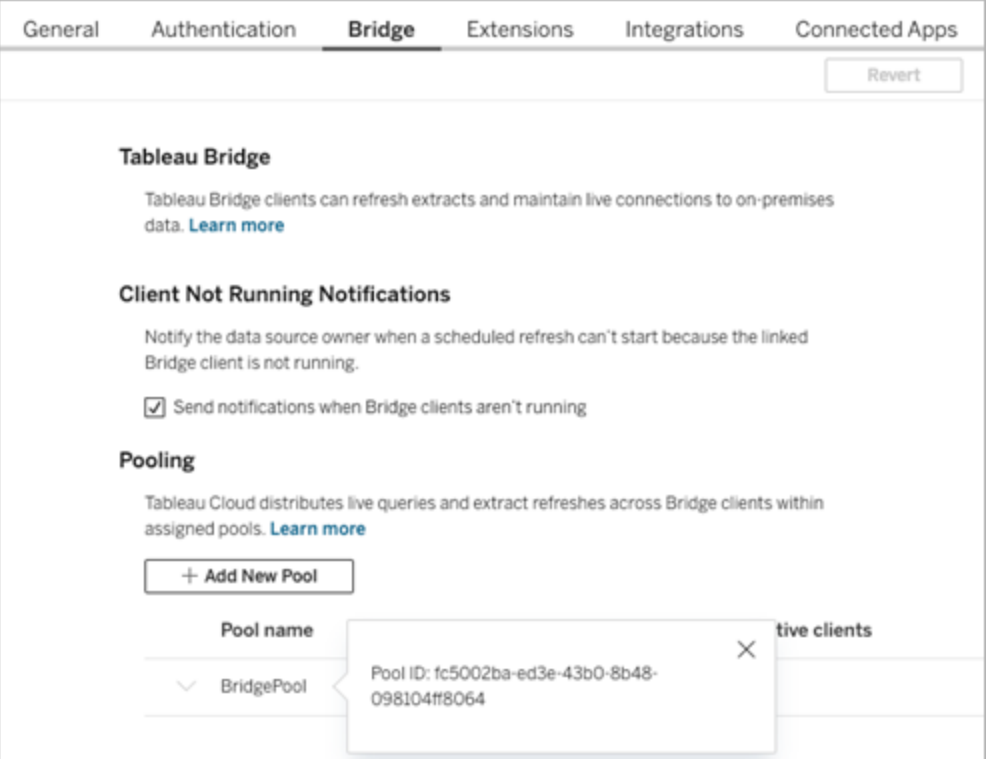

#### Risoluzione dei problemi

#### Installazione di versioni precedenti

Se si installano versioni precedenti di Bridge per Linux, è necessario eseguire un comando diverso per avviare il worker. Per le versioni 2024.2 e precedenti, avvia il worker con il comando TabBridgeClientWorker e non con il comando run-bridge.sh.

Tutte le opzioni del comando sono uguali a quelle documentate sopra in Fase 3. [Eseguire](#page-1126-0) il [contenitore](#page-1126-0) Bridge.

#### Ad esempio:

/opt/tableau/tableau\_bridge/bin/TabBridgeClientWorker -e --patTokenId="Mytoken" --userEmail="admin@tableau.com" --client="myBridgeAgent" --site="mySite" - patTokenFile="/home/jSmith/Documents/MyTokenFile.txt" --poolId="1091bfe4-604d-402a-b41c-29ae4b85ec94"

#### Errore di avvio del worker

In alcuni casi, dopo aver eseguito il comando run-bridge. sh verrà visualizzato il seguente errore:

Missing log in parameters. Aborting the attempt to start service worker.

Nella maggior parte dei casi, rieseguire il comando con le opzioni originali e l'opzione  $-e$ risolve il problema. L'opzione -e esegue il servizio worker Bridge in primo piano.

#### Utilizzo dei file di log

I file di log sono archiviati nella cartella My\_Tableau\_Bridge\_Repository/Logs dell'utente. Per salvare i log in una cartella tmp , esegui questo comando:

docker container run --volume /*tmp*/*bridge\_logs*:/root/Documents/My\_ Tableau Bridge Repository/Logs -it bridge final /bin/bash

In questo esempio, il percorso è specificato da */tmp/bridge\_logs*. L'utilizzo del comando Docker semplifica il salvataggio dei file di log ed evita di dover copiare manualmente i file di log di Bridge dal contenitore al file system locale.

#### Errore del driver MySQL

Se LC MESSAGES non è impostato con impostazioni locali UTF-8, potresti riscontrare problemi di lettura e visualizzazione. Puoi modificare il file /etc/profile o riavviare il worker utilizzando il comando seguente:

LC ALL=en US.UTF-8 /opt/tableau/tableau bridge/bin/run-bridge.sh -e

Il client Bridge si arresta in modo imprevisto a causa della scadenza del token di accesso personale

Quando un token di accesso personale (PAT) scade, il client Bridge si disconnette da Tableau Cloud e potrebbe causare l'arresto del contenitore. Dal client Bridge puoi verificare se il tuo PAT è scaduto eseguendo il comando Avvia in primo piano. Se il PAT non è abilitato, verrà visualizzato il seguente errore:

The client credentials are invalid. To complete the request, reset the credentials, and sign in to the Tableau Bridge client.

Se sei il proprietario originale del PAT, puoi anche verificare se il PAT è scaduto visitando **Gestisci impostazioni account** in Tableau Cloud. Per risolvere il problema, sarà necessario generare un nuovo PAT e seguire le fasi sopra indicate, Fase 3. Eseguire il [contenitore](#page-1126-0) Bridge.

Errori di timeout di estrazioni incorporate e connessioni live incorporate

Alla versione 24.3 di Bridge per Linux sono stati apportati miglioramenti significativi a livello di prestazioni degli estratti incorporati e delle connessioni live incorporate. Se si verificano errori di timeout nelle versioni precedenti, si consiglia di eseguire l'aggiornamento alla versione 24.3 di Bridge per Linux. Se il problema persiste, pubblica l'origine dati separatamente rispetto alla cartella di lavoro.

# <span id="page-1133-0"></span>Connettività con Bridge

Quando le origini dati o le connessioni virtuali si connettono a dati in una rete privata che Tableau Cloud non è in grado di raggiungere direttamente, viene usato Tableau Bridge per facilitare la connettività.

## Tipi di connessione

Tableau Bridge supporta dati locali o dati in un cloud virtuale protetto dal firewall. I dati possono essere file CSV nella tua rete privata o dati archiviati in un data warehouse.

Per i dati cloud che Tableau Cloud può raggiungere direttamente, impostare le pianificazioni di aggiornamento con Tableau Cloud è quasi sempre la scelta migliore. Ad esempio, potresti essere in grado di connetterti a un database MySQL ospitato in una piattaforma cloud. In uno scenario di questo tipo, puoi impostare una pianificazione di aggiornamento per le estrazioni che si connettono a questo tipo di dati direttamente con Tableau Cloud.

#### **Aggiornamenti delle estrazioni**

Quando le origini dati o le connessioni virtuali utilizzano estrazioni per connettersi a dati in una rete privata, Bridge può essere usato per eseguire aggiornamenti pianificati di tali estrazioni. Gli aggiornamenti possono essere pianificati, nella maggior parte dei casi, dal proprietario dei contenuti come parte del processo di pubblicazione. Per i requisiti di aggiornamento delle estrazioni, consulta Requisiti aggiuntivi per le [connessioni](https://help.tableau.com/current/online/it-it/to_bridge_client.htm#conn_extract) di estrazione.

#### **Connessioni live**

Bridge supporta origini dati o connessioni virtuali con connessioni live a dati in una rete privata utilizzando una funzionalità denominata query live. Se il proprietario dei contenuti pubblica un'origine dati o una connessione virtuale che utilizza una connessione live a dati che Tableau Cloud rileva come impossibili da raggiungere direttamente, vengono utilizzate automaticamente le query live. Per i requisiti delle query live, consulta Requisiti [aggiuntivi](https://help.tableau.com/current/online/it-it/to_bridge_client.htm#conn_live) per le [connessioni](https://help.tableau.com/current/online/it-it/to_bridge_client.htm#conn_live) live.

- Bridge non supporta le connessioni live per alcune origini dati cloud. Queste includono Google Cloud SQL, OData e Progress OpenEdge. Utilizza le connessioni di estrazione per mantenere aggiornati i dati.
- Bridge non supporta le connessioni live per alcune origini dati basate su cloud privato. Queste includono Google Drive, Box, OneDrive, Dropbox e Azure Data Lake Storage Gen2. Utilizza le connessioni di estrazione per mantenere aggiornati i dati.
- Le connessioni live a dati basati su file come CSV, testo, Excel e statistici (.sas7bdat) non sono supportate.

#### **Connessioni virtuali**

Bridge supporta le connessioni virtuali, che forniscono un punto di accesso centrale condivisibile ai dati.

- Snowflake non è supportato se utilizzato con le connessioni virtuali.
- OAuth per le connessioni virtuali è supportato in base al connettore. Consulta questo articolo della [Knowledge](https://kb.tableau.com/articles/issue/snowflake-oauth-never-authenticates-with-virtual-connection?_gl=1*1tytbbq*_ga*NDA1OTM2NDI2LjE2ODY5NDk0MzM.*_ga_8YLN0SNXVS*MTY5NDIwNDkzNy4yMDAuMS4xNjk0MjA0OTQwLjAuMC4w&_ga=2.229801375.2017434254.1693930041-405936426.1686949433&lang=it-it) Base e [Connessioni](https://help.tableau.com/current/server/it-it/protected_auth.htm) OAuth.

#### **Dati di file**

La versione più recente di Bridge supporta dati di file, inclusi CSV, file di Excel, di testo e statistici (.sas7bdat), PDF e spaziali.

- Gli aggiornamenti delle estrazioni per file di origini dati pubblicate sono supportati nel client Windows di Bridge. Se ti connetti a un percorso del file locale, devi utilizzare il pool predefinito.
- <sup>l</sup> Gli aggiornamenti delle estrazioni per file di origini dati incorporate sono supportati nel client Windows di Bridge. Devi utilizzare un pool configurato per le origini dati incorporate e il percorso del file deve utilizzare il formato UNC.
- I dati dei file non sono supportati su Bridge per Linux per Linux.
- <sup>l</sup> Gli aggiornamenti dell'estrazione e le query live dei file Hyper su una condivisione file non sono supportati.
- Le connessioni live ai dati basati su file non sono supportate sul client Windows o su Bridge per Linux per contenitori.

#### **Connessioni a dati basati su cubi**

I dati basati su cubi non sono supportati.

#### **Origini dati incorporate**

Tableau Bridge supporta origini dati incorporate nelle cartelle di lavoro.

- Le connessioni live per i dati di file come CSV, testo, Excel, statistici (.sas7bdat) non sono supportati.
- Il pool predefinito non supporta le origini dati incorporate. Devi utilizzare un pool che è stato configurato. Per maggiori informazioni, consulta [Configurare](https://help.tableau.com/current/online/it-it/to_enable_bridge_live_connections.htm) il pool di client [Bridge](https://help.tableau.com/current/online/it-it/to_enable_bridge_live_connections.htm).

#### **Origini dati pubblicate**

Le estrazioni pianificate delle origini dati pubblicate non supportano più pool.

#### **Tableau Prep Builder**

Le connessioni di rete private per Tableau Prep tramite Tableau Bridge non sono supportate.

### Connettori e tipi di dati

Bridge supporta una combinazione di connettori supportati da Tableau [Desktop](https://help.tableau.com/current/pro/desktop/it-it/exampleconnections_overview.htm) e [Tableau](https://help.tableau.com/current/online/it-it/to_connect_live_sql.htm#connectors) [Cloud](https://help.tableau.com/current/online/it-it/to_connect_live_sql.htm#connectors). Di seguito sono elencati i connettori non supportati e le limitazioni per connettori e tipi di dati.

#### **Includi file esterni**

Includi file esterni non è supportato per le origini dati pubblicate. Per aggiornare i file flat pubblicati, modifica le informazioni di connessione in modo che l'origine dati faccia riferimento a un percorso UNC completo. Ad esempio, invece di collegarti a D: \datasource.xls, ti collegherai a \\filesrv\datasource.xls.

#### **Dati in cloud privato**

Nella maggior parte dei casi, Tableau Cloud rileverà automaticamente il client Bridge. In alcuni casi, potrebbe essere necessario configurare manualmente la connessione per garantire che venga utilizzato Bridge. Per maggiori informazioni, consulta [Utilizzare](#page-1173-0) Bridge per i dati in un cloud [privato](#page-1173-0).

#### **Connettori non supportati**

- I connettori prodotti da terze parti che non sono presenti in Tableau Exchange non sono supportati.
- Alcuni connettori Exchange non sono supportati. Consulta la sezione riportata di seguito.
- Microsoft Analysis Services.
- Microsoft PowerPivot.
- Oracle Essbase.
- SAP NetWeaver Business Warehouse.

#### **Connettori Exchange**

Tableau Bridge può essere utilizzato per eseguire query sui dati mediante i connettori sele-zionati disponibili nella pagina dei connettori Tableau [Exchange.](https://exchange.tableau.com/it-IT/connectors) I connettori Exchange supportati sono Actian JDBC, Altinity Connector per ClickHouse, Guidanz BI Connector, Couchbase Analytics, Stratio Crossdata, Data Virtuality JDBC, Jethro ODBC, Oracle NetSuite, SAP SuccessFactors, ServiceNow e SingleStoreDB JDBC.

Per utilizzare i connettori Exchange con Tableau Bridge, segui questa procedura per ciascun connettore Exchange e ciascun client Bridge nel pool che accederà all'origine dati di destinazione.

- 1. Scarica il file .taco disponibile nella pagina dei connettori Tableau [Exchange.](https://exchange.tableau.com/it-IT/connectors)
- 2. Aggiungi il file .taco alla directory dei connettori nel repository di Tableau:
	- Su Windows: C:\Users[Windows User]\Documents\My Tableau Bridge Repository\Connectors
- Su Linux: / root/Documents/My Tableau Bridge Repository/Connectors
- Per l'agente Data Connect, esegui il seguente comando per creare la directory Connector nell'immagine di base: mkdir -p /home/tableau/Documents/My\_Tableau\_Bridge\_Repository/Connectors
- 3. Per scaricare il driver richiesto, segui le istruzioni per Tableau Exchange per il connettore in uso.
- 4. Installa il driver sul client Bridge.
- 5. Riavvia il client Bridge.

#### **Connettori che non supportano le connessioni live**

- Google Cloud SQL
- OData
- Progress OpenEdge

#### **SAP HANA**

Per connetterti a SAP HANA utilizzando connessioni live, i parametri e le variabili devono essere disabilitati.

#### **Snowflake**

Snowflake non è supportato se utilizzato con le connessioni virtuali.

#### **Dati utilizzati in un'origine dati multi-connessione**

Tableau Bridge può essere utilizzato per aggiornare origini dati con join tra database. Le connessioni al database definite nella cartella di lavoro o nell'origine dati determinano la modalità di pubblicazione e mantenimento dei dati aggiornati in Tableau Cloud. Purché tutte le singole connessioni dati siano di un tipo aggiornabile da Tableau Bridge, è possibile aggiornare l'origine dati con join tra database.

#### **Altri database**

- Tableau fornisce un supporto limitato per le connessioni che utilizzano JDBC. Vedi [Assi](https://help.tableau.com/current/pro/desktop/it-it/examples_otherdatabases_jdbc.htm#tableau-support-for-other-databases-jdbc-connections)stenza Tableau per [connessioni](https://help.tableau.com/current/pro/desktop/it-it/examples_otherdatabases_jdbc.htm#tableau-support-for-other-databases-jdbc-connections) Altri database (JDBC).
- <sup>l</sup> Tableau fornisce un supporto limitato per le connessioni che utilizzano ODBC. Vedi Assistenza Tableau per [connessioni](https://help.tableau.com/current/pro/desktop/it-it/examples_otherdatabases.htm#tableau-support-for-other-databases-odbc-connections) Altri database (ODBC).

#### **Connettori dati Web**

- Bridge non è in grado di eseguire la connessione ai dati di Connettore dati Web 3.0. Per maggiori informazioni, consulta Connettori creati con l'SDK [connettore](https://help.tableau.com/current/pro/desktop/it-it/examples_wdc_connector_sdk.htm) dati Web 3.0.
- Connettore dati Web 2.0 è stato deprecato a partire dalla versione 2023.1. Vedi [Con](https://help.tableau.com/current/pro/desktop/it-it/examples_web_data_connector.htm)[nettore](https://help.tableau.com/current/pro/desktop/it-it/examples_web_data_connector.htm) dati Web 2.0.
- Tableau non fornisce supporto per i connettori o per altri programmi scritti nell'interfaccia con l'API WDC.

## Bridge per Linux

Tableau Bridge supporta un sistema operativo basato su Linux progettato per i carichi di lavoro con contenitori. Le limitazioni e le differenze includono:

- Bridge per Linux non supporta le pianificazioni legacy.
- Bridge per Linux viene eseguito in background, modalità che equivale alla modalità di servizio in Tableau Bridge in Windows.
- Per salvare i file di log, è necessario copiare i file o le cartelle tra il contenitore Docker e il file system locale.
- Attualmente, Bridge per Linux viene installato eseguendo i comandi in un contenitore in esecuzione che utilizza file eseguibili Docker.
- Bridge per Linux non supporta file flat (Excel, .csv e così via), live o estrazione.
- Bridge per Linux non supporta SAP HANA SSO
- Bridge per Linux non supporta i percorsi di condivisioni file (UNC) di Windows.
- Bridge per Linux non supporta l'autenticazione integrata di Windows

### Autenticazione

L'opzione Client connessi deve essere abilitata per consentire l'esecuzione automatica dei client Bridge nel sito e, se abilitata, supportare l'autenticazione a più fattori con

l'autenticazione Tableau. Se i client connessi sono disabilitati per il sito, Bridge può supportare solo l'autenticazione con nome utente e password di Tableau.

#### **OAuth**

- Tableau Bridge per Windows e Bridge for Linux non supportano OAuth per Azure Data Lake Storage, Azure SQL, Azure Synapse e Dremio.
- OAuth con origini dati incorporate per Google Drive e OneDrive non è supportato. Tuttavia, è supportato OAuth con origini dati pubblicate tramite Google Drive e OneDrive.
- Quando utilizzi il tuo provider di identità (IdP) con il connettore Amazon Athena, devi impostare il file di configurazione del client OAuth. Vedi [Utilizzare](https://help.tableau.com/current/pro/desktop/it-it/amazon_athena_idp.htm) il tuo provider di identità con [Amazon](https://help.tableau.com/current/pro/desktop/it-it/amazon_athena_idp.htm) Athena.

#### **Autenticazione di Windows**

L'account utente di Windows deve essere un membro del gruppo di amministratori locale per eseguire il client in modalità servizio. Se l'utente non è un amministratore locale, può eseguire il client Bridge in modalità Applicazione, ma deve mantenere l'accesso al computer Windows.

#### **Kerberos**

Bridge su Windows supporta l'autenticazione integrata di Windows tramite l'account "run-as", sia per i file che per alcuni database

### Aggiornare le informazioni sulla connessione di Bridge

In questo argomento viene descritto come il proprietario di un'origine dati può aggiornare le informazioni di connessione per un'origine dati che si connette a dati in una rete privata.

**Nota:** per maggiori dettagli sulle informazioni di connessione per le connessioni virtuali, consulta Creare una [connessione](#page-1989-0) virtuale.

Incorporare o aggiornare le credenziali del database

Affinché le query live e gli aggiornamenti pianificati vengano eseguiti come previsto, le origini dati che richiedono l'autenticazione utente devono disporre delle credenziali del database

incorporate nell'origine dati.

Puoi incorporare le credenziali del database per l'origine dati in uno dei due modi seguenti: 1) al momento della pubblicazione da Tableau Desktop o 2) dopo la pubblicazione dalla scheda Connessione dell'origine dati in Tableau Cloud. La procedura seguente descrive come incorporare le credenziali del database in Tableau Cloud. Per maggiori informazioni sull'incorporamento delle credenziali del database in Tableau Desktop, consulta [Impostare](https://help.tableau.com/current/pro/desktop/it-it/publishing_sharing_authentication.htm) le [credenziali](https://help.tableau.com/current/pro/desktop/it-it/publishing_sharing_authentication.htm) per accedere ai dati pubblicati.

- 1. Accedi a Tableau Cloud e passa all'origine dati.
- 2. Nella pagina Origine dati, fai clic sulla scheda **Connessioni**.
- 3. Seleziona la casella di controllo accanto alla connessione, fai clic sul menu Azioni e seleziona **Modifica connessione**.
- 4. Nella finestra di dialogo Modifica connessione immetti le credenziali database necessarie per l'accesso ai dati, quindi fai clic su **Salva**.

Incorporare o aggiornare le credenziali del database per pianificazioni legacy di Bridge

Se utilizzi le pianificazioni **legacy di Bridge** per aggiornare le origini dati, devi incorporare le credenziali del database nelle informazioni di connessione nel client Bridge. Questa attività deve essere eseguita anche se le credenziali del database sono state incorporate al momento della pubblicazione in Tableau Desktop.

- 1. Apri l'area di notifica della barra delle applicazioni di Windows e fai clic sull'icona Bridge per aprire il client.
- 2. Seleziona l'origine dati, quindi fai clic sull'icona **Modifica** (<sup>2</sup>) visualizzata.
- 3. Nella finestra di dialogo immetti le credenziali del database necessarie per l'accesso ai dati, quindi fai clic su **Salva**.

Modificare il percorso del file per un'origine dati

In alcuni casi, potrebbe essere necessario aggiornare il percorso del file a cui fa riferimento il client nelle seguenti circostanze:

- <sup>l</sup> **Il percorso del file di origine è cambiato**
- <sup>l</sup> **L'origine dati è stata pubblicata da un'unità mappata:** se un client utilizzato per eseguire l'aggiornamento è in modalità Servizio e l'origine dati è stata pubblicata da un'unità mappata, è necessario aggiornare il percorso del file a cui il client fa riferimento in modo da utilizzare il percorso UNC completo. Anche l'account di servizio Windows in cui è in esecuzione il client deve avere accesso al percorso UNC del file. È consigliabile che anche i client in esecuzione in modalità Applicazione facciano riferimento al percorso UNC per le origini dati basate su file.

Se utilizzi pianificazioni di aggiornamento di Bridge, puoi modificare il percorso del file dell'origine dati in modo che utilizzi il percorso UNC (Universal Naming Convention) completo eseguendo le seguenti operazioni:

- 1. Scarica l'origine dati da Tableau Cloud.
- 2. Avvia Tableau Desktop.
- 3. Apri la cartella di lavoro o l'origine dati pubblicata.
- 4. Passa alla scheda **Origine dati**.
- 5. Fai clic con il pulsante destro del mouse sul nome dell'origine dati, quindi seleziona **Modifica connessione**.
- 6. Nella finestra dello strumento di navigazione file e nel campo del percorso file digita il percorso UNC del file. Ad esempio: \\*nome\_server*\*originedati.xls*.
- 7. Seleziona **Server** > **Pubblica origine dati** e pubblica l'origine dati.

Per verificare che il percorso UNC sia riconosciuto per l'origine dati in Tableau Desktop, fai clic con il pulsante destro del mouse sull'origine dati e seleziona **Proprietà**.

Modificare il percorso del file per Bridge (legacy)

Se viene utilizzata la pianificazione **Bridge (legacy)** per l'aggiornamento, con l'origine dati viene salvato il percorso del file.

Puoi utilizzare la procedura seguente per modificare il percorso del file per l'origine dati.

- 1. Apri l'area di notifica della barra delle applicazioni di Windows e fai clic sull'icona Bridge per aprire il client.
- 2. Seleziona l'origine dati, quindi fai clic sull'icona **Modifica** (<sup>\*</sup>) visualizzata.

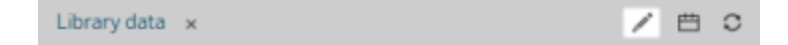

3. Nella finestra di dialogo immetti le informazioni sul percorso e quindi fai clic su **Salva**.

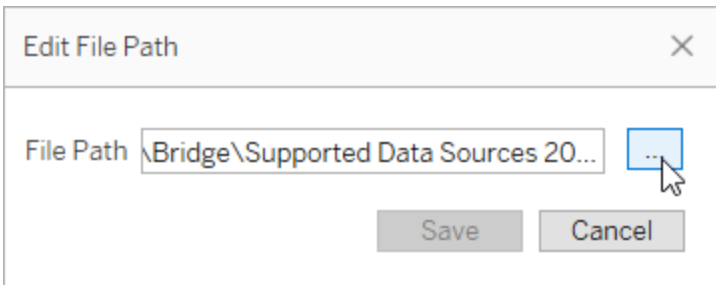

Utilizzare file .tdc per connessioni JDBC o ODBC generiche

È possibile utilizzare la procedura descritta di seguito per garantire che Bridge utilizzi anche le personalizzazioni per le connessioni JDBC o ODBC generiche abilitate tramite un file TDC (Tableau Datasource Customization).

#### **Fase 1. Personalizzare la connessione JDBC o ODBC generica**

Se non hai già familiarità con il tipo di personalizzazioni che puoi apportare alle connessioni JDBC e ODBC e con la creazione di un file TDC, consulta [Personalizzare](https://help.tableau.com/current/pro/desktop/it-it/connect_customize.htm) e ottimizzare una [connessione](https://help.tableau.com/current/pro/desktop/it-it/connect_customize.htm) nella Guida di Tableau.

#### **Fase 2. Salvare il file TDC in Repository personale di Tableau Bridge**

Per consentire a Bridge di utilizzare le personalizzazioni specificate per le connessioni ODBC o JDBC generiche, è necessario salvare il file TDC nella posizione specificata dalla procedura seguente. Per aggiornare connessioni JDBC o ODBC tramite i pool Bridge, questa operazione deve essere eseguita per tutti i client nel pool.

1. Sul computer in cui è installato il client, accedi alla cartella **Datasources** in Repository personale di Tableau Bridge.

Il percorso predefinito della cartella è C:\Users\rbianchi\Documents\Repository personale di Tableau Bridge\Datasources.

- 2. Inserisci il file TDC (.tdc) nella cartella **Datasources**.
- 3. Chiudi e riavvia il client per rendere effettive le modifiche. La modalità di riavvio del client varia a seconda che utilizzi la modalità Applicazione o Servizio.
	- **Per la modalità Applicazione: dal menu del client seleziona Esci.**
	- <sup>l</sup> Per la modalità Servizio: dal menu a discesa Modalità seleziona **Applicazione**, quindi dal menu del client seleziona **Esci**.
- 4. Ripeti le fasi 1-3 per tutti i client nel pool.

#### **Note:**

- Dopo aver salvato il file TDC nella posizione richiesta, le personalizzazioni vengono applicate a tutte le connessioni JDBC o ODBC generiche agli stessi dati sottostanti.
- <sup>l</sup> Per convalidare l'utilizzo del file TDC, puoi verificare che nei file log del client (ad esempio, C:\Users\rbianchi\Documents\Repository personale di Tableau Bridge\Logs) sia presente una delle seguenti voci:
	- <sup>l</sup> Found matching TDC
	- Applying customization for genericjdbc oppure Applying customization for genericodbc

#### Cambiare il tipo di connessione

Un'origine dati può usare uno dei due tipi di connessione: live o estrazione. Il tipo di connessione determina la frequenza con cui i contenuti possono essere aggiornati per riflettere le modifiche nei dati sottostanti. A seconda dei dati a cui si esegue la connessione, alcune origini dati possono avere connessioni live o di estrazione, mentre altre origini dati possono avere solo connessioni di estrazione. Per maggiori informazioni, consulta [Connettività](#page-1133-0) con [Bridge](#page-1133-0).

Per cambiare il tipo di connessione di un'origine dati incorporata di una cartella di lavoro, consulta Modifica [dell'origine](https://help.tableau.com/v0.0/online/en-us/to_bridge_eds.htm#editing-the-data-source) dati.

#### Ripristinare le connessioni

In alcuni casi, un imprevisto può interrompere il normale funzionamento di una o più connessioni. Quando questo accade, viene visualizzato un avviso nel client, di solito contenente informazioni relative alla causa del problema. Tuttavia, se l'avviso non è in grado di fornire informazioni sulla risoluzione dei problemi e il client è in esecuzione in modalità **Servizio**, puoi utilizzare l'opzione **Ripristina** per tentare di reimpostare le connessioni.

- 1. Apri l'area di notifica della barra delle applicazioni di Windows e fai clic con il pulsante destro del mouse sull'icona di Bridge.
- 2. Dal menu a discesa seleziona **Ripristina**. Questa opzione esegue l'arresto e il riavvio del servizio, il che può essere sufficiente per risolvere il problema.

# Pubblicare un'origine dati Bridge con una connessione live

In questo argomento viene descritto come il proprietario di un'origine dati può pubblicare un'origine dati che usa una connessione live a dati in una rete privata. Le origini dati che si connettono a una rete privata (incluso un cloud privato) si basano su Tableau Bridge. Le attività descritte in questo argomento presuppongono che Bridge sia già stato configurato e venga gestito dall'amministratore del sito.

- Bridge supporta l'aggiornamento dei dati per le origini dati incorporate nelle cartelle di lavoro. Per pubblicare una cartella di lavoro con origini dati incorporate, consulta [Uti](#page-1145-0)lizzare origini dati [incorporate](#page-1145-0).
- Per pubblicare un'origine dati basata su cloud privato che utilizza una connessione live, consulta [Utilizzare](#page-1173-0) Bridge per i dati in un cloud privato.
- Per pubblicare una connessione virtuale con una connessione live, consulta [Creare](#page-1989-0) una [connessione](#page-1989-0) virtuale.

## Pubblicare un'origine dati

La procedura seguente descrive come pubblicare un'origine dati che utilizza una connessione live. Per supportare le connessioni live alle origini dati che si connettono a dati in una rete privata, Bridge utilizza una funzionalità denominata query live. Per mantenere aggiornata l'origine dati, Bridge esegue una query direttamente sul database e restituisce i risultati della query da utilizzare nell'origine dati.

- 1. In Tableau Desktop crea l'origine dati.
- 2. Seleziona **Server** > **Pubblica origine dati** per avviare il processo di pubblicazione. Se non hai ancora effettuato l'accesso a Tableau Cloud, ti verrà richiesto di farlo.
- 3. Nella finestra di dialogo Pubblica origine dati in Tableau Cloud configura le varie opzioni per l'origine dati e assicurati di effettuare le seguenti operazioni:
	- <sup>l</sup> In Autenticazione fai clic su **Modifica** e seleziona **Password incorporata** o **Account Esegui come del server**, a seconda dell'opzione visualizzata.
	- A seconda dei dati a cui è connessa l'origine dati o della configurazione dell'origine dati, la finestra di dialogo può pubblicare una connessione live per impostazione predefinita o fornire la possibilità di pubblicare una connessione live o un'estrazione. Se sono disponibili opzioni, seleziona **Mantieni la connessione a un'origine dati live**.
- 4. Fai clic sul pulsante **Pubblica**. Verrà aperta una finestra del browser in Tableau Cloud.
- <span id="page-1145-0"></span>5. Nella finestra di dialogo Pubblicazione completata, fai clic sul pulsante **Fine**.

# Utilizzare origini dati incorporate

Tableau Bridge supporta le origini dati incorporate e le origini dati pubblicate. Con il supporto per le origini dati incorporate, i contenuti esistenti che richiedono Bridge possono essere migrati così come sono, invece di convertire le origini dati incorporate in origini dati pubblicate.

**Nota**: per le connessioni di aggiornamento delle estrazioni Bridge che contengono origini dati incorporate, è possibile combinare dati provenienti da più origini. Vedi [Scenari](https://help.tableau.com/current/online/it-it/to_bridge_manage.htm) con più [connessioni](https://help.tableau.com/current/online/it-it/to_bridge_manage.htm).

## Considerazioni

- Bridge può supportare fino a 16 query live per client. Con il supporto per le origini dati incorporate, viene eseguito un conteggio aggiuntivo rispetto alla quota aggiornata.
- Per informazioni su come Tableau Bridge può influire sulla capacità del sito, consulta [Capacità](https://help.tableau.com/current/online/it-it/to_bridge_site_capacity.htm) del sito Bridge.
- Quando i dati sono incorporati nella cartella di lavoro, sono esclusivi della cartella di lavoro: gli altri utenti di Tableau Desktop non possono connettersi ai dati. È possibile impostare le pianificazioni di aggiornamento dell'estrazione con la stessa procedura utilizzata per le origini dati pubblicate.
- Ogni origine dati incorporata dispone di una connessione distinta ai dati. Le prestazioni potrebbero essere compromesse in caso di connessione a copie duplicate dei dati, ad esempio quando ci si connette ai dati originali e ogni cartella di lavoro dispone di una propria pianificazione di aggiornamento.
- <sup>l</sup> I processi pianificati esistenti verranno instradati a Bridge una volta configurati i mapping del pool e l'elenco consentiti della rete privata per l'origine dati. Questo perché il tipo di rete per le origini dati incorporate è determinato dai mapping del pool e dall'elenco consentiti della rete privata.
- Un'origine dati pubblicata in genere è l'opzione migliore per le attività di aggiornamento delle estrazioni di lunga durata. Per maggiori informazioni, consulta [Ottimizzare](#page-1154-0) le prestazioni di [aggiornamento](#page-1154-0) di Bridge.

#### Limitazioni

- Le pianificazioni legacy di Bridge non sono supportate.
- Il pool predefinito non supporta le origini dati incorporate. Devi utilizzare un pool che è stato configurato. Per maggiori informazioni, consulta [Configurare](https://help.tableau.com/current/online/it-it/to_enable_bridge_live_connections.htm) il pool di client [Bridge.](https://help.tableau.com/current/online/it-it/to_enable_bridge_live_connections.htm)
- Le connessioni live per i dati di file (come .csv e .xlsx) non sono supportate da Bridge quando la connessione è un'origine dati incorporata.
- Gli aggiornamenti delle estrazioni per file di origini dati incorporate sono supportati nel client Windows di Bridge. Devi utilizzare un pool configurato per le origini dati

incorporate e il percorso del file deve utilizzare il formato UNC. Tableau consiglia di limitare la dimensione dei file a 5 GB.

• I dati dei file non sono supportati su Bridge per Linux per contenitori.

Origine dati incorporata con connessione live

- 1. Configura i mapping del pool per l'origine dati. Per maggiori informazioni, consulta [Con](https://help.tableau.com/current/online/it-it/to_enable_bridge_live_connections.htm)[figurare](https://help.tableau.com/current/online/it-it/to_enable_bridge_live_connections.htm) il pool di client Bridge.
- 2. Da Tableau Desktop imposta la connessione all'origine dati su **Live**.
- 3. Dal foglio di lavoro fai clic su **Server** > **Pubblica cartella di lavoro**.

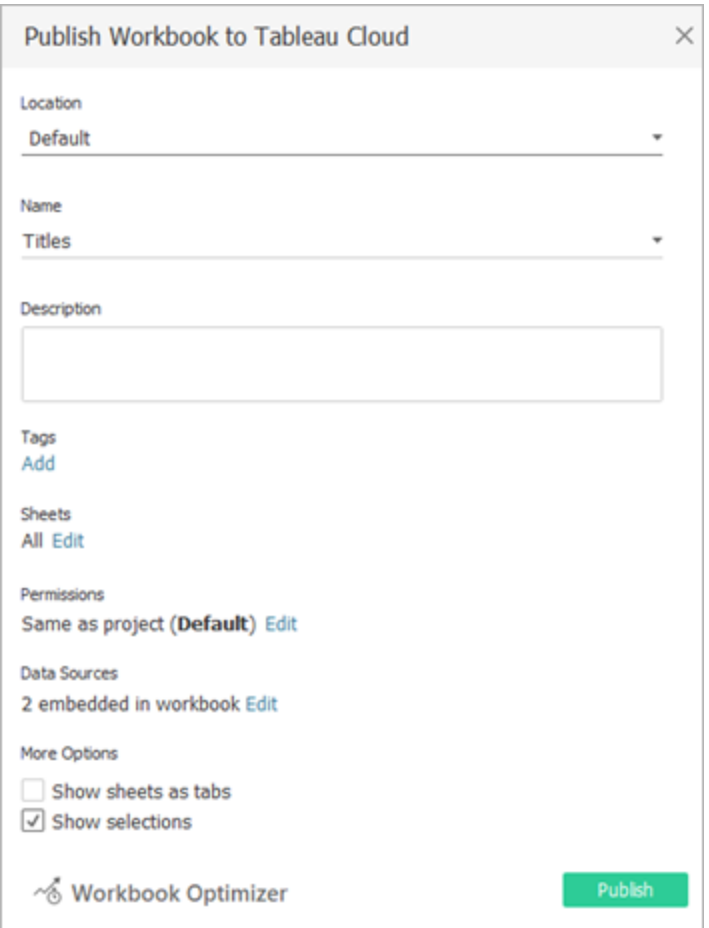

4. Per visualizzare le origini dati incorporate nella cartella di lavoro, fai clic su **Origini dati**.

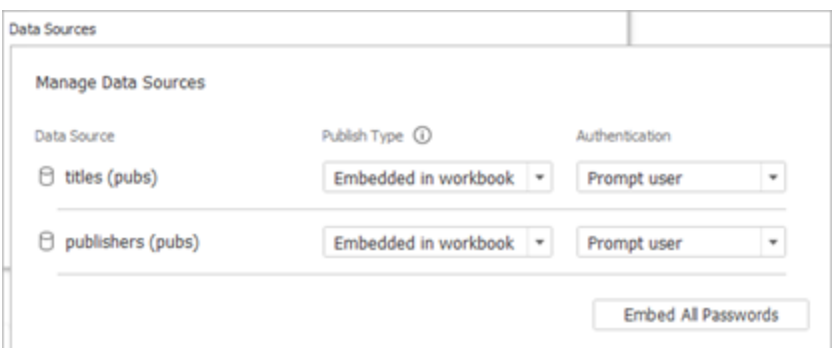

5. Fai clic su **Pubblica**.

Dopo la pubblicazione della cartella di lavoro, viene eseguito il rendering della cartella di lavoro con le origini dati incluse nella cartella di lavoro.

Origine dati incorporata con connessione di estrazione

- 1. Configura i mapping del pool per l'origine dati. Per maggiori informazioni, consulta [Con](https://help.tableau.com/current/online/it-it/to_enable_bridge_live_connections.htm)[figurare](https://help.tableau.com/current/online/it-it/to_enable_bridge_live_connections.htm) il pool di client Bridge.
- 2. Da Tableau Desktop imposta la connessione all'origine dati su **Estrazione**.
- 3. Fai clic sul foglio di lavoro e nel modulo **Salva estrazione con nome**, specifica un nome per l'origine dati di estrazione.
- 4. Dal foglio di lavoro fai clic su **Server** > **Pubblica cartella di lavoro**.

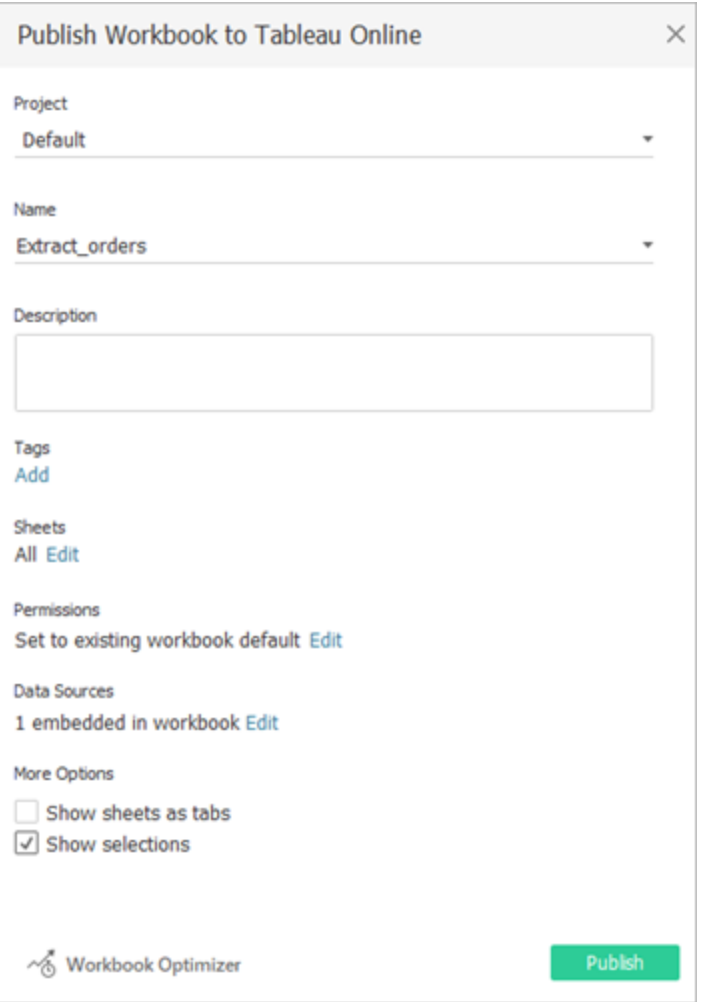

5. (Facoltativo) Nel menu Gestisci origini dati scegli di consentire l'accesso all'aggiornamento.

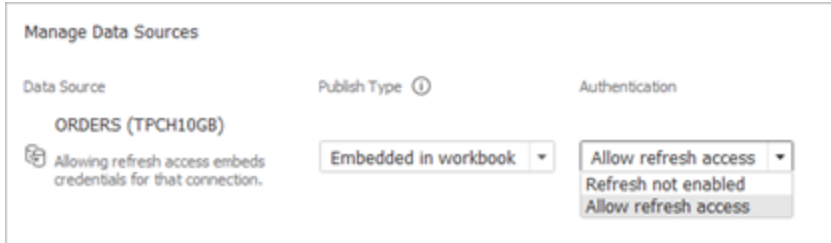

6. Fai clic su **Pubblica**.

Dopo la pubblicazione della cartella di lavoro, viene eseguito il rendering della cartella di lavoro con le origini dati incluse nella cartella di lavoro.

Modifica dell'origine dati

Facoltativamente, dopo aver pubblicato la cartella di lavoro, puoi modificare il tipo di connessione da Live a Estrazione dalla scheda Origini dati o dalla cartella di lavoro. Puoi anche modificare il tipo di connessione da Estrazione a Live dalla cartella di lavoro.

Per modificare il tipo di connessione da Live a Estrazione dalla scheda Origini dati:

- 1. Accedi alla scheda **Origini dati**.
- 2. Dal menu Azioni seleziona **Estrazione**.

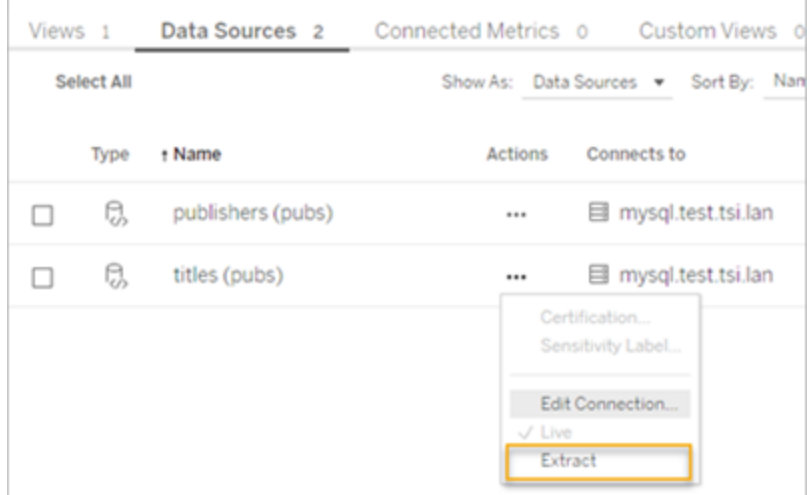

Per modificare il tipo di connessione da Live a Estrazione dalla cartella di lavoro:

- 1. Vai alla scheda **Vista**.
- 2. Fai clic su **Modifica cartella di lavoro**.

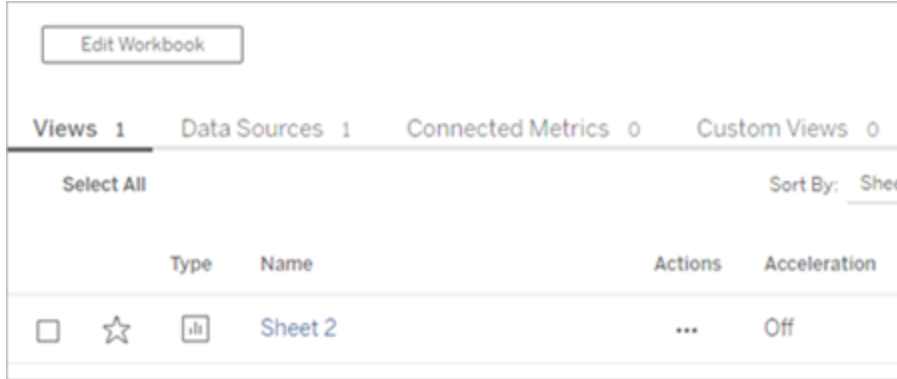

- 3. Fai clic sulla scheda **Origine dati** nell'angolo inferiore sinistro, quindi fai clic su **Estrazione** nell'angolo superiore destro.
- 4. Fai clic su **Crea estrazione**.

Quando l'origine dati di una cartella di lavoro viene modificata in Estrazione, viene creato automaticamente un processo.

Per cambiare il tipo di connessione da Estrazione a Live, modifica la connessione dalla cartella di lavoro. Non modificare l'origine dati da Estrazione a Live dalla scheda **Origine dati**.

- 1. Vai alla scheda **Vista**.
- 2. Fai clic su **Modifica cartella di lavoro**.

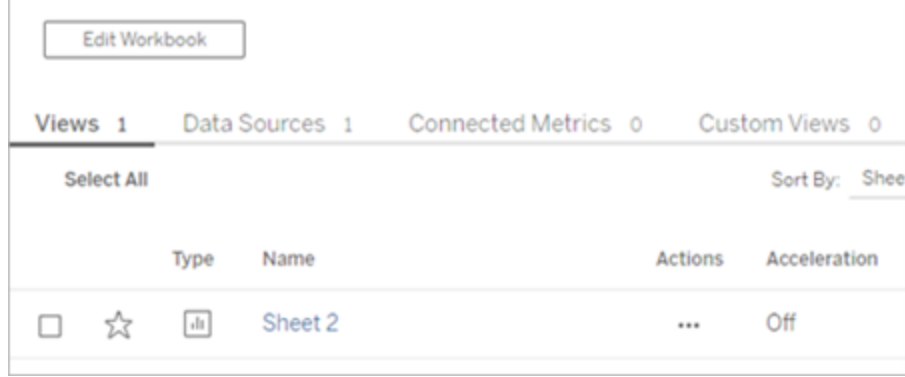

- 3. Fai clic sulla scheda **Origine dati** nell'angolo inferiore sinistro, quindi fai clic su **Live** nell'angolo superiore destro.
- 4. Fai clic su **Pubblica** e aggiorna la pagina della cartella di lavoro.
Visualizzazione dei processi di aggiornamento

È possibile visualizzare diversi tipi di attività nella pagina Processi.

Per le origini dati incorporate che utilizzano Bridge, il tipo di attività è **Aggiornamento/creazione dell'estrazione**. Per le origini dati pubblicate che utilizzano il client Bridge, il tipo di attività è **Aggiornamento di Bridge**.

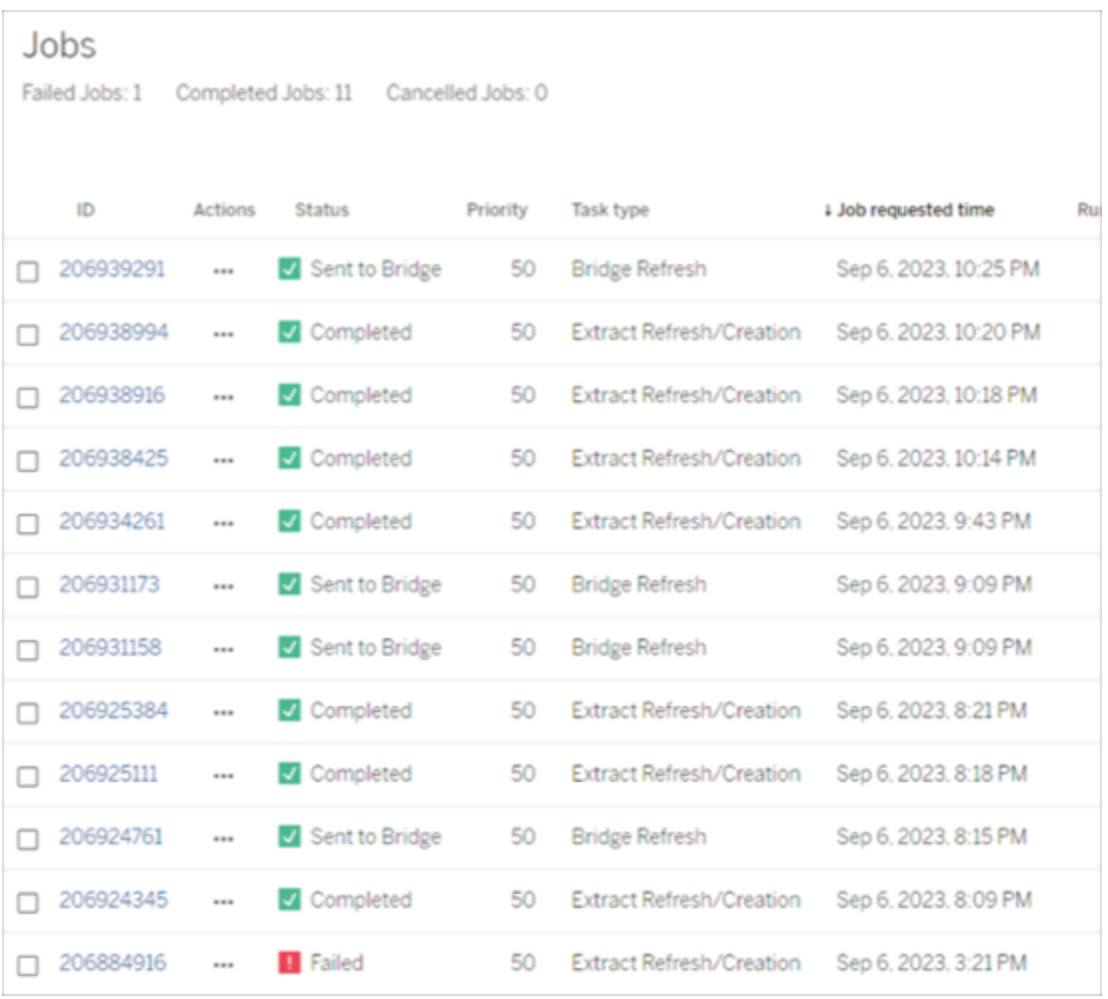

**Nota**: quando si modifica il tipo di connessione della cartella di lavoro pubblicata da Live a Estrazione, viene creato un processo pianificato. Tuttavia, il tipo di attività non indica che è stato utilizzato il client Bridge per l'origine dati per l'aggiornamento del processo pianificato o durante l'esecuzione di Aggiorna ora. Il tipo di attività è elencato come **Aggiornamento/creazione dell'estrazione**.

Aggiornamento di un'estrazione

È possibile aggiornare le estrazioni di dati ospitati con la maggior parte dei provider di dati cloud direttamente in Tableau Cloud.

- 1. Accedi al sito Tableau Cloud su cui è stata pubblicata l'origine dati.
- 2. Nella pagina Origini dati, seleziona l'icona Altre azioni (…) accanto all'origine dati che desideri aggiornare, quindi seleziona Aggiorna estrazione o Aggiorna estrazioni dal menu.

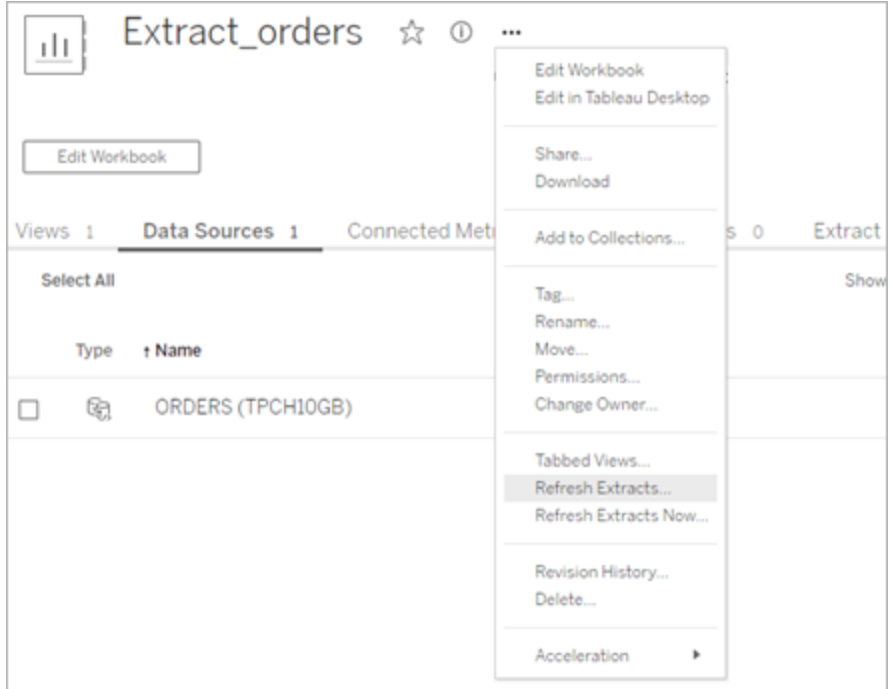

3. Selezionando Aggiorna estrazione, l'aggiornamento viene pianificato, ma non è eseguito immediatamente. Per eseguire l'aggiornamento, passa alla scheda **Aggiornamenti delle estrazioni**, seleziona l'icona **Altre azioni** (**…**) accanto all'origine dati, quindi fai clic su **Esegui ora**.

# Ottimizzare le prestazioni di aggiornamento di Bridge

Tableau Bridge supporta gli aggiornamenti delle estrazioni di origini dati pubblicate e origini dati incorporate. Le origini dati pubblicate consentono di estendere il pubblico per l'analisi dei dati all'interno dell'organizzazione. Le origini dati incorporate vengono salvate in una cartella di lavoro e possono essere condivise facilmente senza dover condividere l'origine dati separatamente.

Sia le origini dati pubblicate che quelle incorporate presentano vantaggi. In generale, l'aggiornamento di un'origine dati pubblicata tramite Bridge è la soluzione migliore per le attività di aggiornamento di lunga durata. L'aggiornamento di un'origine dati incorporata tramite Bridge è ideale per le attività di aggiornamento di breve durata e per le origini dati integrate.

La tabella seguente fornisce alcuni suggerimenti per la scelta tra origini dati pubblicate e origini dati incorporate in base alle prestazioni durante l'utilizzo di Bridge.

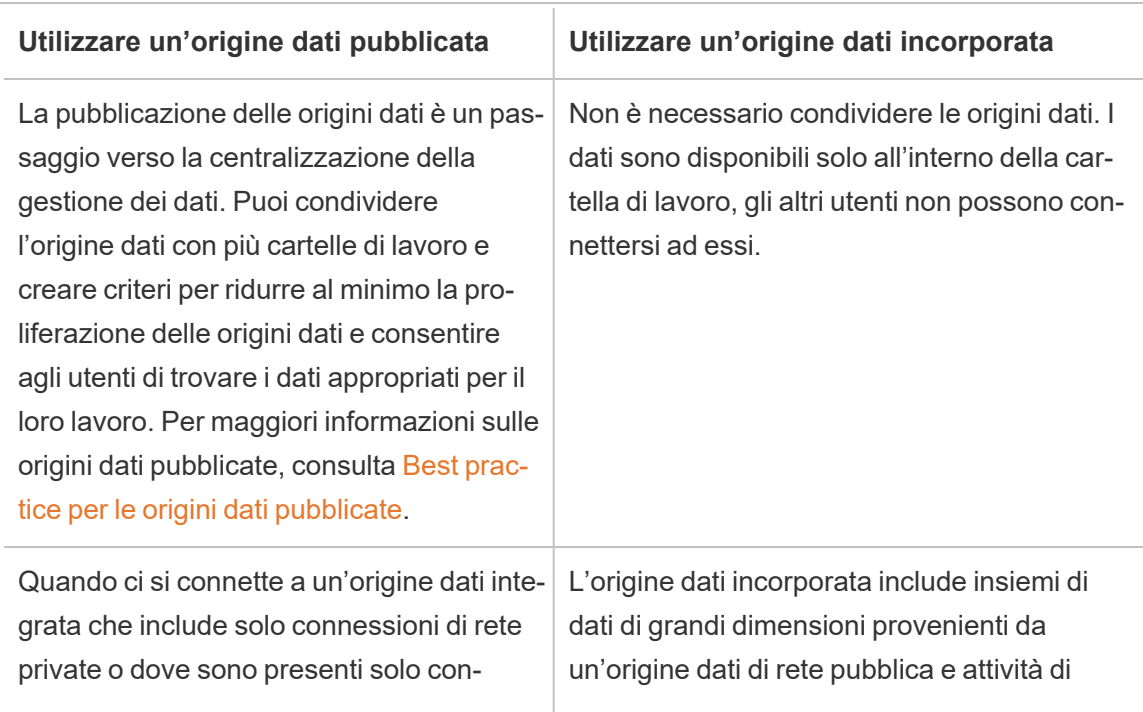

**Nota**: le prestazioni possono variare a seconda dell'hardware e dell'infrastruttura in uso.

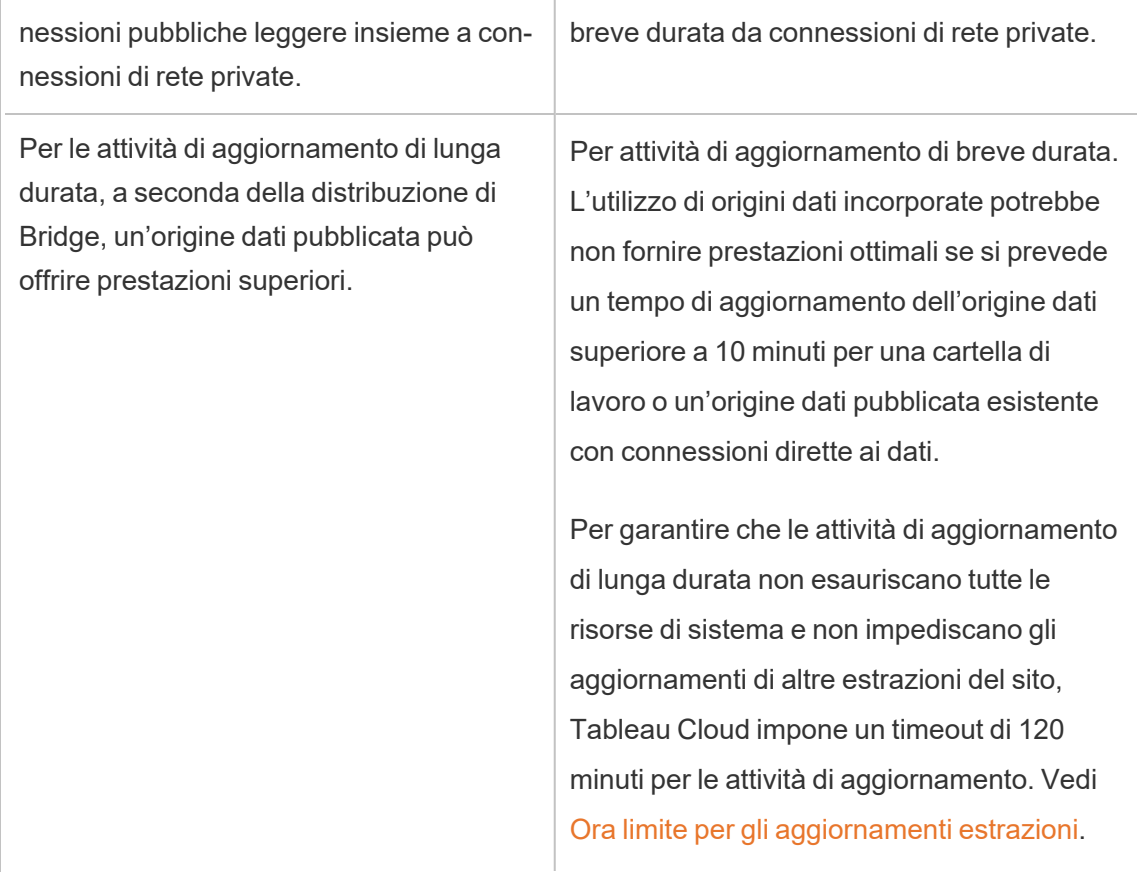

Risoluzione dei problemi relativi all'aggiornamento delle estrazioni delle origine dati incorporate

Se un'attività di aggiornamento raggiunge il limite di timeout, puoi provare a risolvere il problema utilizzando le seguenti opzioni.

- Riduci le dimensioni delle estrazioni. Per maggiori informazioni, consulta [Eseguire](https://help.tableau.com/current/server/it-it/perf_optimize_extracts.htm) [l'ottimizzazione](https://help.tableau.com/current/server/it-it/perf_optimize_extracts.htm) per le estrazioni.
- Se stai usando un aggiornamento completo, in alcuni casi può essere consigliabile l'utilizzo di un aggiornamento incrementale. Per maggiori informazioni, consulta [Man](https://help.tableau.com/current/online/it-it/schedule_add.htm)tenere il limite di [timeout.](https://help.tableau.com/current/online/it-it/schedule_add.htm)
- Converti l'origine dati incorporata in un'origine dati pubblicata.

# Impostare una pianificazione di aggiornamento di Bridge

In questo argomento viene descritto come il proprietario di un'origine dati di Tableau può impostare e aggiornare le pianificazioni di aggiornamento per le origini dati che si connettono a dati in una rete privata. Le pianificazioni di aggiornamento per le origini dati che si connettono a dati in una rete privata sono basate su Tableau Bridge. Le attività descritte in questo argomento presuppongono che Bridge sia stato configurato e venga gestito dall'amministratore del sito. Le eccezioni sono indicate.

Questo argomento non tratta l'impostazione delle pianificazioni di aggiornamento per le connessioni virtuali. Per maggiori informazioni sulle connessioni virtuali, consulta [Pianificare](#page-2012-0) gli [aggiornamenti](#page-2012-0) delle estrazioni per una connessione virtuale.

#### **Note:**

- Bridge supporta l'aggiornamento dei dati per le origini dati incorporate nelle cartelle di lavoro. Consulta Utilizzo di origini dati [incorporate.](https://help.tableau.com/current/online/it-it/to_bridge_eds.htm)
- Per impostare e configurare le pianificazioni di aggiornamento per origini dati basate su cloud privato, consulta [Utilizzare](#page-1173-0) Bridge per i dati in un cloud privato.

# Confronto tra pianificazioni di aggiornamento Bridge e pianificazioni Bridge legacy

Per le origini dati configurate per l'utilizzo di connessioni di estrazione, Bridge utilizza le pianificazioni di aggiornamento per mantenere aggiornati i dati.

Esistono due tipi di pianificazioni di aggiornamento che è possibile configurare per l'utilizzo con Bridge:

- Pianificazioni di aggiornamento Bridge
- Pianificazioni Bridge legacy: il supporto per le pianificazioni Bridge legacy verrà rimosso nella versione 2025,1. Per maggiori informazioni su come migrare alle pianificazioni di aggiornamento di Bridge, consulta la sezione seguente, Eseguire la [migrazione](#page-1163-0) da pianificazioni Bridge legacy a pianificazioni di [aggiornamento](#page-1163-0) Bridge. **Nota:** Le pianificazioni Bridge legacy non supportano gli aggiornamenti per le connessioni virtuali.

La pianificazione utilizzata può dipendere da vari fattori, come la versione in cui è stata creata la pianificazione originale e il tipo di dati sottostanti a cui si connette l'origine dati. In breve, le pianificazioni di aggiornamento Bridge sono progettate per lasciare le attività di gestione dei client all'amministratore del sito e ti consentono di eseguire tutte le attività di gestione dell'origine dati direttamente in Tableau Cloud.

#### Versione

A partire da Bridge 2021.4.3, gli aggiornamenti delle estrazioni per le origini dati pubblicate basate su file possono utilizzare le pianificazioni di aggiornamento Bridge. Le pianificazioni aggiornamento Bridge per le origini dati basati su file richiedono almeno un client Bridge 2021.4.3 (o versione successiva) configurato e aggiunto al pool di client dall'amministratore del sito.

A partire da Bridge 2024.2.1, gli aggiornamenti delle estrazioni per le origini dati integrate basate su file possono utilizzare le pianificazioni di aggiornamento Bridge. Le pianificazioni aggiornamento Bridge per le origini dati incorporate basate su file richiedono almeno un client Bridge 2024.2.1 (o versione successiva) configurato e aggiunto al pool predefinito dall'amministratore del sito.

Per impostazione predefinita, le pianificazioni create per le origini dati basate su file prima di Bridge 2021.4.3 utilizzano le pianificazioni Bridge legacy. Le pianificazioni Bridge legacy possono essere convertite in pianificazioni aggiornamento Bridge.

### Confrontare le pianificazioni

Nella tabella seguente sono descritte le differenze principali tra aggiornamenti Bridge e pianificazioni Bridge legacy.

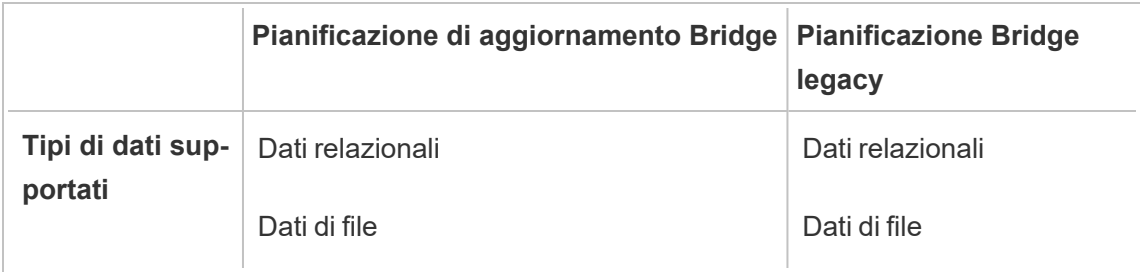

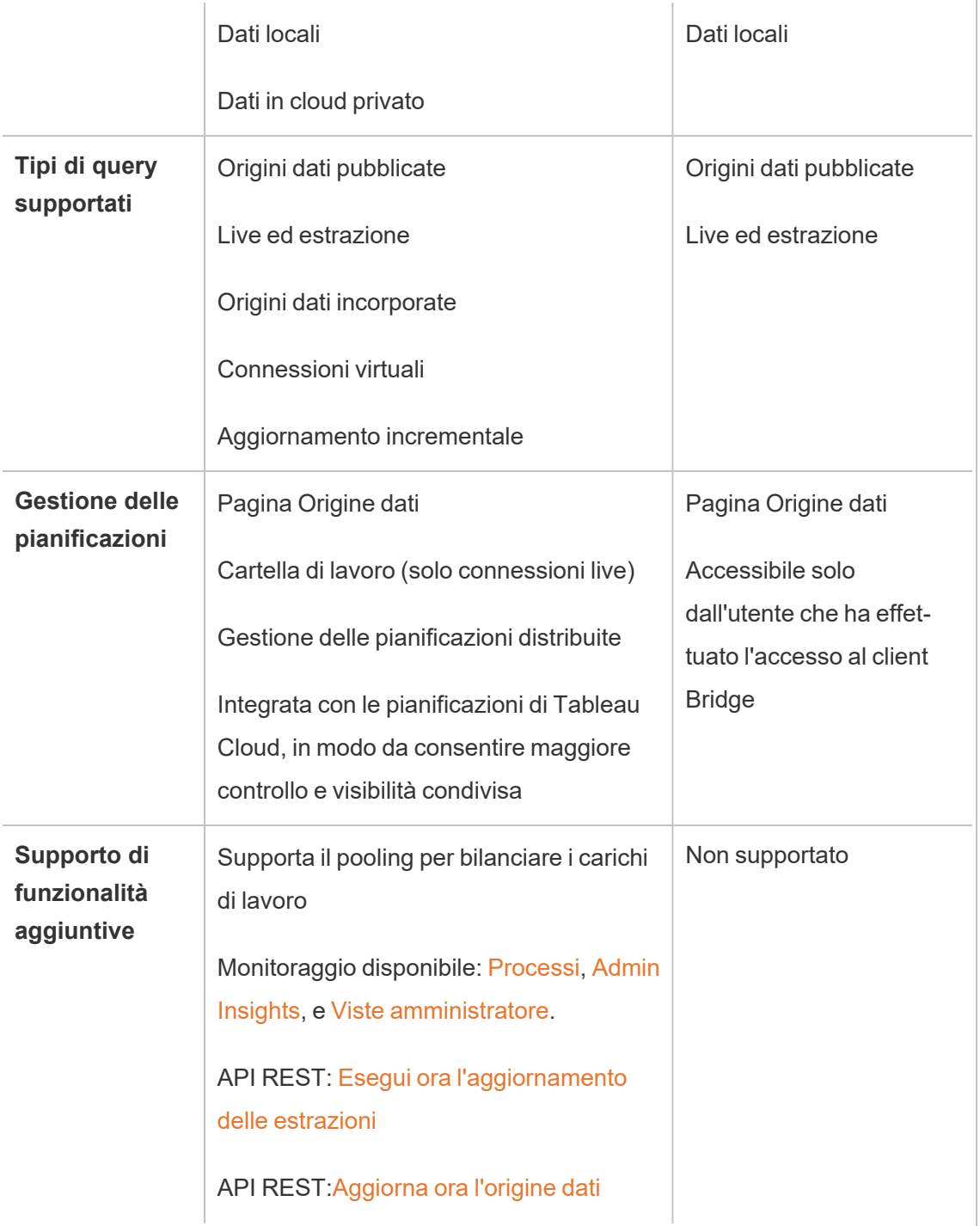

# Gestire le pianificazioni

Sebbene le attività di pianificazione siano esattamente le stesse, esistono due punti di ingresso principali per l'impostazione di una pianificazione di aggiornamento Bridge per un'origine dati che si connette a dati in una rete privata. Il primo punto di ingresso è durante il processo di pubblicazione dell'origine dati, da Tableau Desktop. Il secondo punto di ingresso è in qualsiasi momento dopo il processo di pubblicazione dell'origine dati.

Impostare una pianificazione

Nella maggior parte dei casi, una pianificazione viene impostata durante la pubblicazione dell'origine dati da Tableau Desktop.

**Nota**: le estrazioni pianificate delle origini dati pubblicate non supportano più pool. Potrebbero essere necessari più pool quando si dispone di una connessione in una singola origine dati a origini dati che si trovano in due o più percorsi di rete.

- 1. In Tableau Desktop crea l'origine dati.
- 2. Seleziona **Server** > **Pubblica origine dati** per avviare il processo di pubblicazione. Se non hai ancora effettuato l'accesso a Tableau Cloud, ti verrà richiesto di farlo.
- 3. Nella finestra di dialogo Pubblica origine dati in Tableau Cloud configura le varie opzioni per l'origine dati, quindi fai clic sul pulsante **Pubblica**. Verrà aperta una finestra del browser in Tableau Cloud.

**Nota:** a seconda dei dati a cui è connessa l'origine dati o della configurazione dell'origine dati, la finestra di dialogo consentirà di pubblicare un'estrazione per impostazione predefinita o fornirà la possibilità di pubblicare un'estrazione. Se sono disponibili opzioni, seleziona l'opzione per pubblicare un'estrazione.

4. Nella finestra di dialogo Pubblicazione completata, fai clic sul pulsante **Pianifica aggiornamento dell'estrazione**.

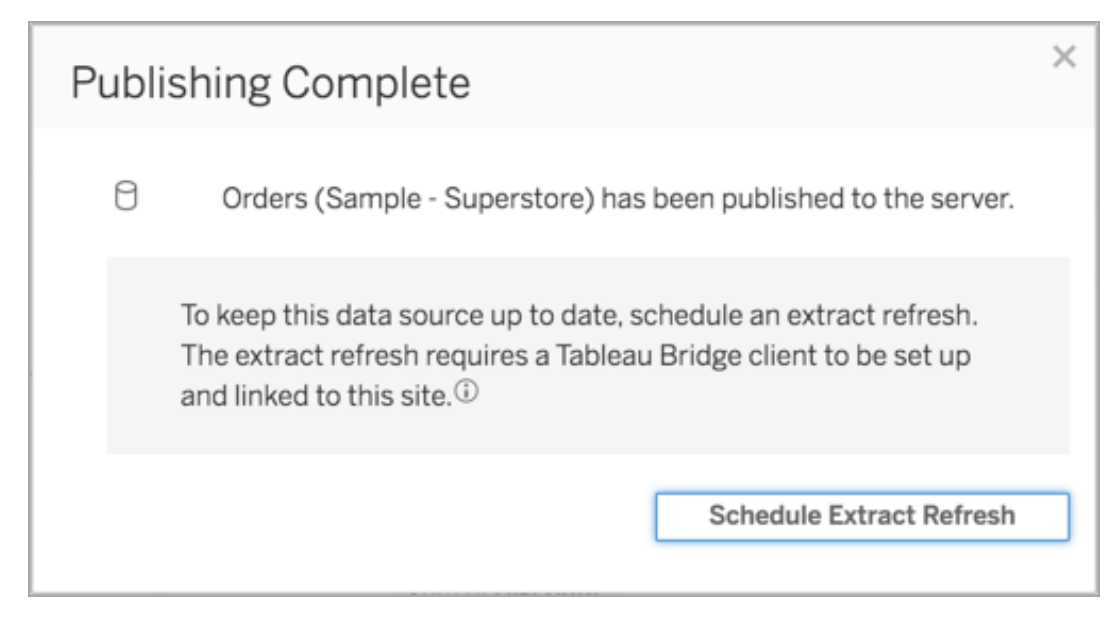

5. Nella finestra di dialogo Crea aggiornamento estrazione configura una pianificazione per l'aggiornamento. Per maggiori informazioni su come configurare la pianificazione, consulta Pianificare [aggiornamenti](#page-1078-0) su Tableau Cloud.

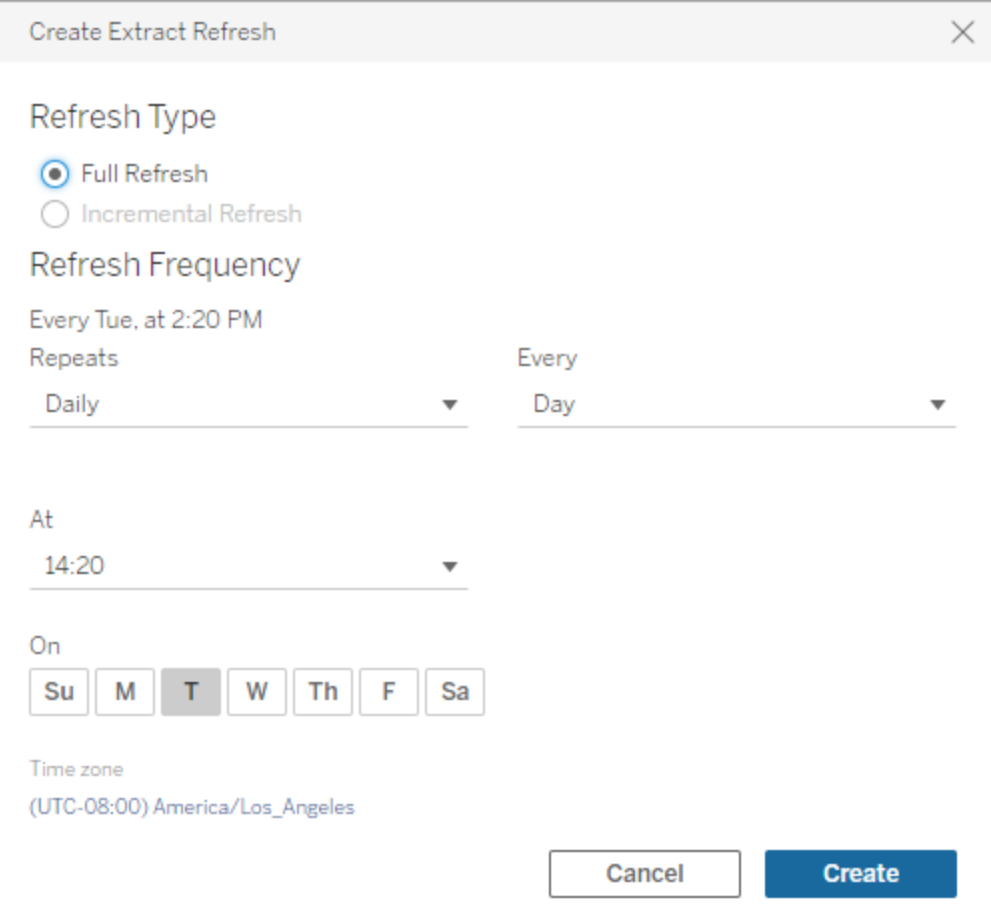

<span id="page-1161-0"></span>6. Fai clic sul pulsante **Crea**.

Aggiungere o aggiornare una pianificazione esistente

Se per qualsiasi motivo non è possibile pianificare un aggiornamento durante il processo di pubblicazione dell'origine dati, puoi aggiungere una nuova pianificazione o aggiornare una pianificazione in qualsiasi momento successivo.

- 1. Accedi a Tableau Cloud e passa all'origine dati.
- 2. Nella pagina Origine dati, fai clic sulla scheda **Aggiornamenti delle estrazioni**.
- 3. Esegui una di queste operazioni:

- a. Per impostare una nuova pianificazione, fai clic sul pulsante **Nuovo aggiornamento estrazione** e configura una pianificazione per l'aggiornamento.
- b. Per aggiornare una pianificazione esistente, seleziona la casella di controllo accanto alla pianificazione, fai clic sul menu Azioni, quindi seleziona **Modifica frequenza** per riconfigurare la pianificazione per l'aggiornamento.
- 4. Fai clic sul pulsante **Crea**.

Cambiare il tipo di connessione dell'aggiornamento

Per impostazione predefinita, Tableau Cloud utilizza Bridge quando un'origine dati pubblicata include almeno un cloud pubblico e una connessione locale.

Per ulteriori informazioni su come modificare il tipo di connessione, consulta [Modificare](#page-1221-0) il tipo di connessione di un [aggiornamento](#page-1221-0) per utilizzare Tableau Cloud.

## Alternativa: gestire le pianificazioni Bridge legacy

Facoltativamente, puoi utilizzare la pianificazione Bridge legacy per mantenere aggiornati i dati.

### **Note:**

- **· Importante:** il supporto per le pianificazioni Bridge legacy verrà rimosso nella versione 2025.1. Per garantire una transizione senza problemi, è consigliabile utilizzare le pianificazioni di aggiornamento Bridge. Per maggiori informazioni, consulta [Eseguire](#page-1163-0) la migrazione da pianificazioni Bridge legacy a pianificazioni di [aggiornamento](#page-1163-0) Bridge.
- Le pianificazioni degli aggiornamenti Bridge offrono maggiore flessibilità, supportano più tipi di origini dati e semplificano l'amministrazione di Tableau Bridge.
- Le pianificazioni Bridge legacy possono essere completate correttamente solo se incorpori le credenziali del database nella connessione tramite il client Bridge. Per maggiori informazioni, consulta [Incorporare](#page-1139-0) o aggiornare le credenziali del database.
- <sup>l</sup> Quando utilizzi una pianificazione Bridge legacy, l'ora visualizzata nel client e l'ora visualizzata in Tableau Cloud corrispondono al fuso orario del computer in cui è in esecuzione il client.

<span id="page-1163-0"></span>Eseguire la migrazione da pianificazioni Bridge legacy a pianificazioni di aggiornamento Bridge

Per impostazione predefinita, le pianificazioni di aggiornamento per le origini dati basate su file create prima di Bridge 2021.4.3 utilizzano le pianificazioni Bridge legacy. Puoi eseguire la migrazione delle pianificazioni Bridge legacy per l'utilizzo delle pianificazioni di aggiornamento Bridge per mantenere aggiornati i dati. Le pianificazioni di aggiornamento Bridge vengono eseguite nei client Bridge gestiti dall'amministratore del sito e sfruttano pool di client disponibili per eseguire gli aggiornamenti.

- 1. Assicurati che sia presente un pool denominato a cui è assegnato almeno un client assegnato. I pool vengono utilizzati per distribuire o bilanciare il carico delle attività di aggiornamento dei dati tra i client disponibili. I pool offrono inoltre la possibilità di destinare i client all'aggiornamento di dati specifici e alla gestione centralizzata della sicurezza.
- 2. In tale pool, specifica i domini delle posizioni di reti private da rendere accessibili a Bridge per conto di Tableau Cloud. Per maggiori informazioni, consulta [Configurare](https://help.tableau.com/current/online/it-it/to_enable_bridge_live_connections.htm#configure-pooling) il [pooling.](https://help.tableau.com/current/online/it-it/to_enable_bridge_live_connections.htm#configure-pooling)
- 3. Verifica che il client sia configurato per essere eseguito in modalità Servizio e non in modalità Applicazione. (Ulteriori informazioni: [Linux](https://help.tableau.com/current/online/it-it/to_bridge_linux_install.htm#troubleshooting) | [Windows\)](https://help.tableau.com/current/online/it-it/to_bridge_client.htm#application--versus-service-mode).
- 4. Nella pianificazione legacy, passa all'origine dati pubblicata e fai clic sulla scheda **Aggiornamenti estrazioni** per visualizzare la finestra **Pianificazione Bridge (legacy)**.

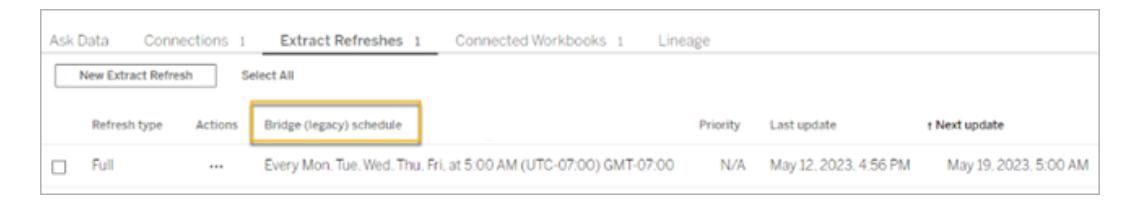

5. Utilizza il menu delle azioni per eliminare tutte le pianificazioni legacy.

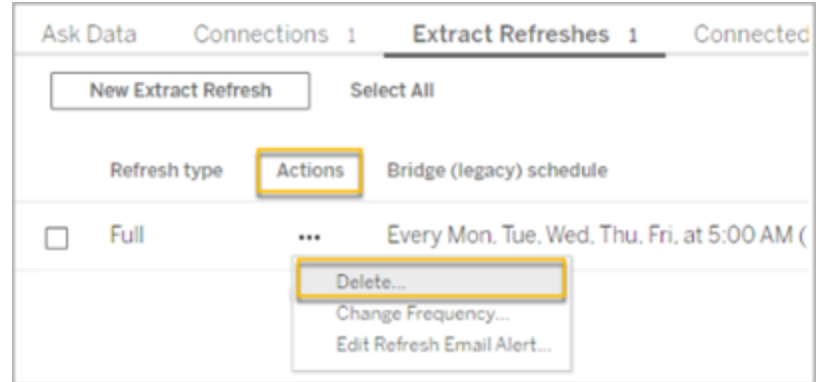

6. Nella scheda **Connessioni**, fai clic su **Modifica connessione**, quindi immetti il nome utente e la password per la connessione.

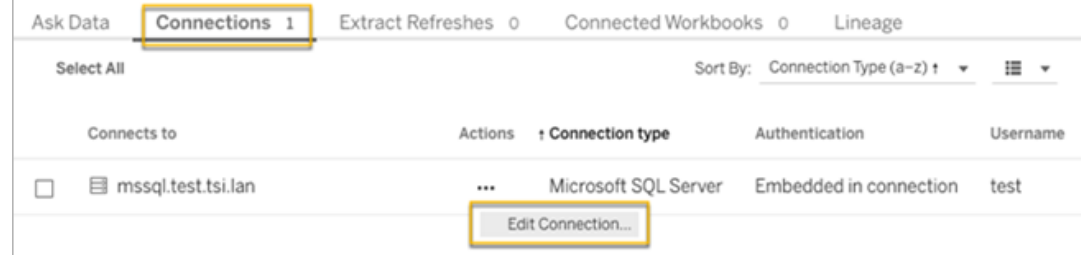

7. Per tutte le origini dati pubblicate, è necessario selezionare **Password incorporata nella connessione** e **Rete privata**.

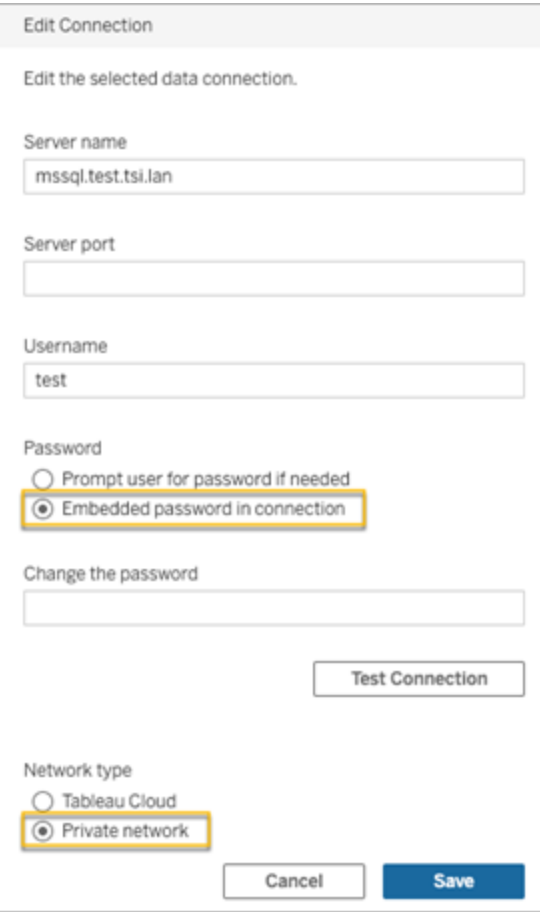

8. Nella scheda **Aggiornamenti estrazioni**, fai clic su **Nuovo aggiornamento estra-**

**zione** per pianificare un aggiornamento per il pool denominato.

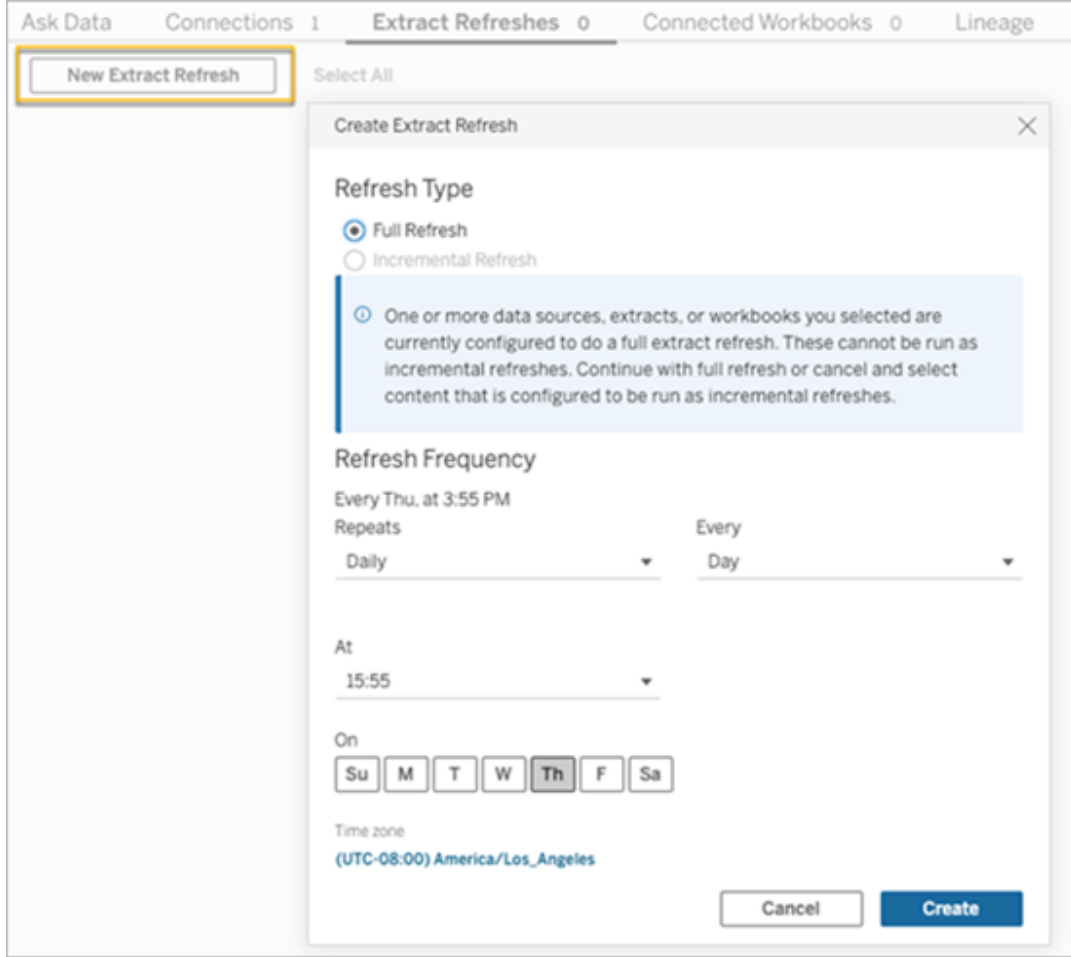

- 9. Fai clic su **Crea** per aggiungere l'aggiornamento pianificato sostitutivo. La nuova pianificazione è indicata come **Pianificazione** anziché **Pianificazione Bridge (legacy)**.
- 10. Continua questa procedura per tutte le pianificazioni Bridge legacy in esecuzione sul tuo sito. È possibile trovare un elenco di tutte le pianificazioni Bridge legacy correnti effettuando l'accesso al client Bridge sul computer del client. Tutte le pianificazioni Bridge legacy attive verranno visualizzate sul client.

#### <span id="page-1166-0"></span>Impostare una pianificazione Bridge legacy

**Importante:** il supporto per le pianificazioni Bridge legacy verrà rimosso nella versione 2025.1. Per garantire una transizione senza problemi, è consigliabile utilizzare le pianificazioni di aggiornamento Bridge. Per maggiori informazioni, consulta Eseguire la [migrazione](#page-1163-0) da pianificazioni Bridge legacy a pianificazioni di [aggiornamento](#page-1163-0) Bridge.

Proprio come il flusso di lavoro delle pianificazioni di aggiornamento Bridge, nella maggior parte dei casi una pianificazione Bridge legacy viene impostata durante la pubblicazione dell'origine dati da Tableau Desktop.

- 1. In Tableau Desktop crea l'origine dati.
- 2. Seleziona **Server** > **Pubblica origine dati** per avviare il processo di pubblicazione. Se non hai ancora effettuato l'accesso a Tableau Cloud, ti verrà richiesto di farlo.
- 3. Nella finestra di dialogo Pubblica origine dati in Tableau Cloud configura le varie opzioni per l'origine dati, quindi fai clic sul pulsante **Pubblica**. Verrà aperta una finestra del browser in Tableau Cloud.
- 4. Nella finestra di dialogo Pubblicazione completata, fai clic sul pulsante **Pianifica aggiornamento dell'estrazione**. Verrà visualizzata la finestra di dialogo **Crea aggiornamento estrazione**, in cui puoi configurare la pianificazione Bridge legacy.
- 5. Nella finestra di dialogo Crea aggiornamento estrazione segui ogni passaggio per configurare la pianificazione.

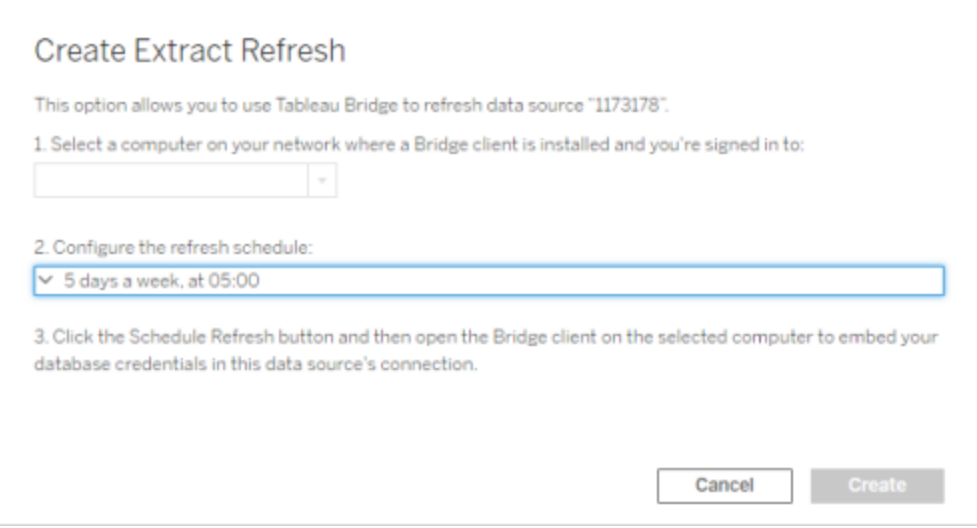

**Note:**

<sup>l</sup> **Per eseguire l'aggiornamento durante un periodo di tempo specifico nei giorni selezionati:** seleziona **Oraria**, specifica l'intervallo di tempo durante il giorno utilizzando gli elenchi a discesa **Da** e **A**, quindi seleziona i giorni della settimana.

Per ottimizzare le prestazioni sul server, le attività di aggiornamento sono distribuite in un intervallo di tempo massimo di cinque minuti rispetto all'ora del giorno specificata. Ad esempio, se imposti una pianificazione oraria, l'evento impostato per l'esecuzione all'1:00 potrebbe essere eseguito in qualsiasi momento tra l'1:00 e l'1:05.

- <sup>l</sup> **Aggiornamento completo o incrementale:** se disponibile, specifica se desideri eseguire un aggiornamento completo o incrementale. Per impostazione predefinita, Tableau Cloud esegue un aggiornamento completo. L'aggiornamento incrementale è disponibile solo se l'origine dati è stata configurata per un aggiornamento incrementale in Tableau Desktop prima della pubblicazione. Per informazioni, consulta [Aggiornare](https://help.tableau.com/current/pro/desktop/it-it/extracting_refresh.htm) le estrazioni nella Guida di Tableau.
- <span id="page-1168-0"></span>6. Fai clic sul pulsante **Crea**.

Aggiungere una nuova pianificazione Bridge legacy o aggiornarne una esistente

**Importante:** il supporto per le pianificazioni Bridge legacy verrà rimosso nella versione 2025.1. Per garantire una transizione senza problemi, è consigliabile utilizzare le pianificazioni di aggiornamento Bridge. Per maggiori informazioni, consulta Eseguire la [migrazione](#page-1163-0) da pianificazioni Bridge legacy a pianificazioni di [aggiornamento](#page-1163-0) Bridge.

Se non è possibile pianificare un aggiornamento durante il processo di pubblicazione dell'origine dati, puoi aggiungere una nuova pianificazione o aggiornare una pianificazione Bridge legacy in qualsiasi momento successivo. Nuova (per i siti di cui non è stata eseguita la migrazione)

- 1. Accedi a Tableau Cloud e passa all'origine dati.
- 2. Nella pagina Origine dati, fai clic sulla scheda **Aggiornamenti delle estrazioni**.
- 3. Esegui una di queste operazioni:
	- a. Per impostare una nuova pianificazione Bridge legacy, nel menu Azioni dell'origine dati seleziona **Pianifica con Bridge legacy**, configura la pianificazione, quindi fai clic sul pulsante **Pianifica aggiornamento**.

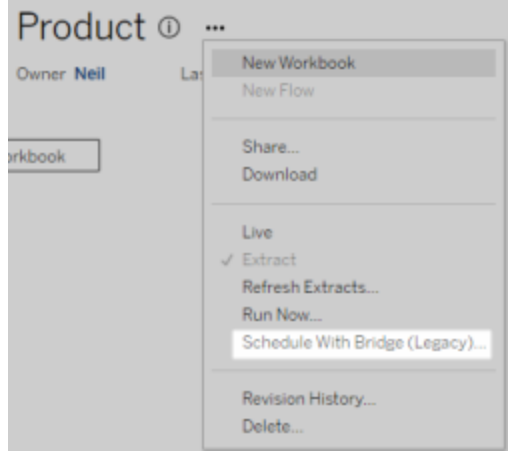

b. Per aggiornare una pianificazione Bridge legacy esistente, seleziona la casella di controllo accanto alla pianificazione esistente, fai clic sul menu Azioni dell'origine dati, quindi seleziona **Modifica pianificazione**. In questo flusso di lavoro non puoi modificare il client che esegue l'aggiornamento. Se devi modificare il client che esegue l'aggiornamento, consulta [Modificare](#page-1171-0) il client che esegue la [pianificazione](#page-1171-0) Bridge legacy. Al termine, fai clic sul pulsante **Modifica pianificazione**.

Altre attività di gestione delle pianificazioni Bridge legacy

Aggiungere una nuova pianificazione o aggiornarne una esistente dal client

Se sei tu, anziché l'amministratore del sito, a gestire i client "denominati", puoi aggiungere una nuova pianificazione o aggiornare una pianificazione Bridge legacy esistente direttamente dal client Bridge.

1. Apri l'area di notifica della barra delle applicazioni di Windows e fai clic sull'icona Bridge per aprire il client.

- 2. Passa il mouse sopra l'origine dati e poi fai clic sull'icona **Pianificazione**. Verrà aperta una finestra del browser nella pagina Origine dati in Tableau Cloud.
- 3. Ripeti i passaggi 2 e 3 descritti nella sezione precedente [Aggiungere](#page-1168-0) una nuova pianificazione Bridge legacy o [aggiornarne](#page-1168-0) una esistente per impostare la pianificazione.

Aggiungere un nuovo computer (client) per eseguire un aggiornamento pianificato

Nell'ambito del processo di pianificazione, nella finestra di dialogo della pianificazione, devi specificare un computer. Il computer specificato è il client Bridge che esegue l'aggiornamento.

La pianificazione Bridge legacy visualizza i client a cui hai effettuato l'accesso.

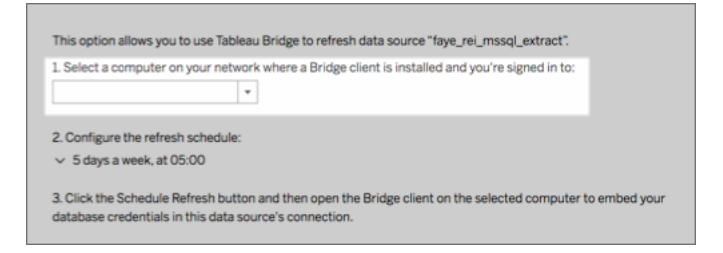

Se il client che vuoi selezionare non è disponibile nell'elenco a discesa, il motivo può essere uno dei seguenti:

- Non hai effettuato l'accesso al client.
- <sup>l</sup> Il client non è registrato o connesso correttamente al sito. Apri il client e assicurati che abbia uno stato verde o "Connesso".
- L'amministratore del sito gestisce tutti i client dell'organizzazione. Quando si utilizzano le pianificazioni Bridge legacy, il proprietario dell'origine dati e l'utente connesso al client devono corrispondere. Se l'amministratore del sito ha eseguito l'accesso al client, deve riassegnare la proprietà dell'origine dati a se stesso per pianificare un aggiornamento.

#### Annullare un aggiornamento in corso

In alcuni casi potrebbe essere necessario annullare un aggiornamento in corso. È possibile annullare un aggiornamento solo per un'origine dati che utilizza la pianificazione Bridge legacy.

- 1. Apri l'area di notifica della barra delle applicazioni di Windows e fai clic sull'icona Bridge per aprire il client.
- 2. Fai clic sul pulsante **Annulla aggiornamento**. Questa azione annullerà l'aggiornamento in corso.

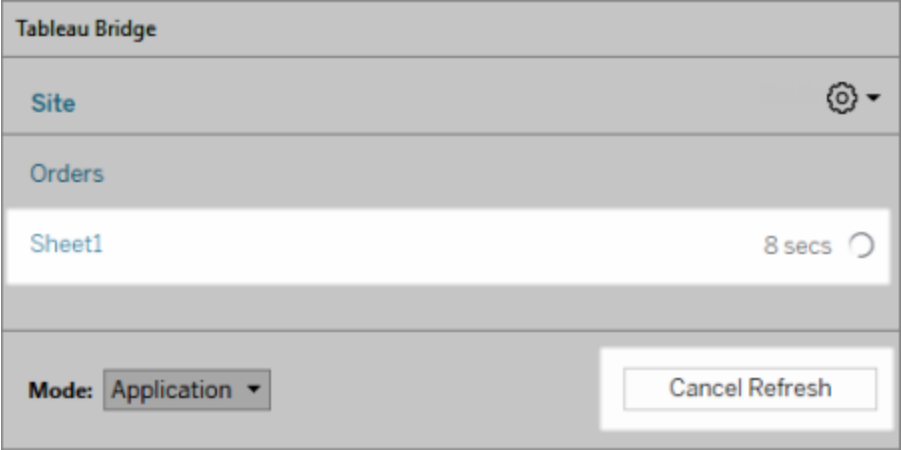

**Nota:** un client può eseguire un solo aggiornamento Bridge legacy alla volta. Se è necessario eseguire più di un aggiornamento Bridge legacy contemporaneamente, rivolgiti all'amministratore del sito per configurare altri client in computer diversi per eseguire gli aggiornamenti delle estrazioni.

<span id="page-1171-0"></span>Modificare il client che esegue la pianificazione Bridge legacy

Se utilizzi una pianificazione Bridge legacy e desideri modificare il percorso o il computer che esegue l'aggiornamento, devi impostare una nuova pianificazione di aggiornamento. Puoi pianificare un aggiornamento solo utilizzando un client a cui hai effettuato l'accesso.

Per impostare una nuova pianificazione Bridge legacy, consulta Impostare una [pianificazione](#page-1166-0) Bridge [legacy](#page-1166-0) Al termine della configurazione di una nuova pianificazione di aggiornamento, assicurati di eliminare la pianificazione precedente identica alla nuova pianificazione.

**Importante:** se l'origine dati richiede le credenziali del database per accedere ai dati sottostanti, devi tornare al client e modificare le informazioni di connessione per incorporare nuovamente le credenziali del database. È possibile utilizzare l'opzione **Verifica connessione** nel client per verificare se l'origine dati può accedere ai dati sottostanti.

Rimuovere un client da un sito

Dopo aver modificato il client che esegue la pianificazione Bridge legacy, è consigliabile rimuovere definitivamente il client dal sito se non viene più utilizzato per altre attività di aggiornamento dei dati.

- 1. Accedi a Tableau Cloud.
- 2. Nell'angolo superiore destro del browser, fai clic sull'immagine del profilo o sulle iniziali e seleziona **Impostazioni account**.
- 3. In Client connessi, fai clic su **Elimina** accanto al client che desideri rimuovere dal sito.

## Verificare un aggiornamento precedente o successivo

Puoi controllare quando è stato eseguito un aggiornamento precedente o sapere quando verrà eseguito quello successivo.

- 1. Accedi a Tableau Cloud e passa all'origine dati.
- 2. Nella pagina Origine dati, fai clic sulla scheda **Aggiornamenti delle estrazioni**.
- 3. Accanto alla pianificazione, esamina le colonne **Ultimo aggiornamento** e **Aggiornamento successivo**.

## <span id="page-1172-0"></span>Eliminare una pianificazione di aggiornamento

- 1. Accedi a Tableau Cloud e passa all'origine dati di cui desideri eliminare la pianificazione di aggiornamento.
- 2. Nella pagina Origine dati fai clic sulla scheda **Aggiornamenti estrazioni**.
- 3. Seleziona la casella di controllo accanto alla pianificazione da eliminare, quindi seleziona **Azioni** > **Elimina**.

# <span id="page-1173-0"></span>Utilizzare Bridge per i dati in un cloud privato

In questo argomento viene descritto come un proprietario di un'origine dati può pubblicare un'origine dati che si connette a dati cloud, come Amazon Redshift e Snowflake, accessibili solo da una rete privata.

Le origini dati che si connettono a dati in un cloud privato si basano su Tableau Bridge per mantenere aggiornati i dati. Nella maggior parte dei casi, Tableau Cloud rileverà automaticamente che è necessario Bridge come parte del processo di pubblicazione. Tuttavia, in alcuni casi, potrebbe essere necessario configurare manualmente la connessione per garantire che venga utilizzato Bridge.

Non sono necessarie ulteriori operazioni per utilizzare Bridge durante la pubblicazione di [con](https://help.tableau.com/current/online/it-it/dm_vconn_create_conn.htm)[nessioni](https://help.tableau.com/current/online/it-it/dm_vconn_create_conn.htm) virtuali che si connettono ai dati cloud.

Le attività descritte in questo argomento presuppongono che Bridge sia già stato configurato e venga gestito dall'amministratore del sito.

Bridge supporta l'aggiornamento dei dati per le origini dati incorporate nelle cartelle di lavoro. Consulta Utilizzo di origini dati [incorporate](https://help.tableau.com/current/online/it-it/to_bridge_eds.htm).

## <span id="page-1173-1"></span>Limitazioni

Bridge non supporta le connessioni live per alcune origini dati basate su cloud privato. Queste includono Google Drive, Box, OneDrive, Dropbox e Azure Data Lake Storage Gen2. Utilizza le connessioni di estrazione per mantenere aggiornati i dati. Utilizza la versione del client Bridge 20224.23.0209.1653 o successiva quando ti connetti a queste origini dati basate su cloud privato. Dopo aver aggiornato il client, ripubblica le origini dati.

# Impostare pianificazioni per origini dati basate su cloud privato

Utilizza la procedura seguente per garantire che vengano utilizzate le pianificazioni Bridge per mantenere aggiornate le estrazioni delle origini dati basate su cloud privato.

- 1. Segui i passaggi da 1 a 7 nell'argomento [Pubblicare](https://help.tableau.com/current/pro/desktop/it-it/publish_datasources.htm) un'origine datinella Guida dell'utente di Tableau.
- 2. Se non hai già eseguito l'accesso a Tableau Cloud, accedi e passa all'origine dati.
- 3. Nella pagina dell'origine dati fai clic sulla scheda **Connessioni** e seleziona la casella di controllo accanto alla connessione.
- 4. Dal menu a discesa Azioni accanto alla connessione, seleziona **Modifica connessione**.
- 5. Nella finestra di dialogo, accanto a Tipo di rete, seleziona il pulsante di opzione **Rete privata** e fai clic su **Salva**.

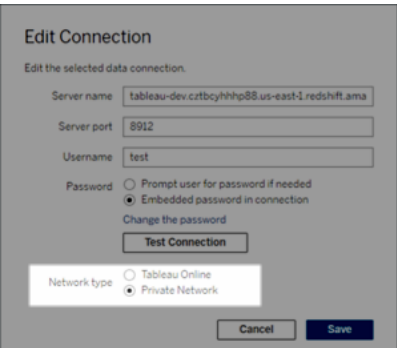

#### **Informazioni sulla modifica del tipo di rete**

La modifica del tipo di rete non comporta la modifica del tipo di rete utilizzato dalle pianificazioni esistenti per l'origine dati.

Se modifichi il tipo di rete per un'origine dati a cui è associata una pianificazione esistente, devi creare una nuova pianificazione. Questo significa anche che, se è stata creata una pianificazione di aggiornamento prima di modificare il tipo di rete, è necessario eliminarla prima di utilizzare l'opzione **Esegui ora** . Per maggiori informazioni sull'eliminazione di una pianificazione di aggiornamento, consulta [Eliminare](#page-1172-0) una pianificazione di [aggiornamento.](#page-1172-0)

Puoi procedere al passaggio successivo in modo che una pianificazione di aggiornamento di Bridge precedente venga eliminata automaticamente quando crei una nuova pianificazione di aggiornamento basata su Bridge.

- 6. Esegui una di queste procedure, a seconda della pianificazione da configurare:
	- Per una pianificazione legacy di Bridge, attieniti alla procedura descritta in Aggiungere o aggiornare una [pianificazione](#page-1161-0) esistente.
	- Per una pianificazione legacy di Bridge, attieniti alla procedura descritta in Aggiungere una nuova [pianificazione](#page-1168-0) Bridge legacy o aggiornarne una [esistente.](#page-1168-0)

**Nota:** se in precedenza è stata impostata una pianificazione di aggiornamento di Tableau Cloud, questa verrà eliminata automaticamente quando si salva la pianificazione dipendente da Bridge.

7. Fai clic sul pulsante **Pianifica aggiornamento**.

# Pubblicare origini dati basate su cloud privato che utilizzano connessioni live

Utilizza la procedura seguente per garantire che vengano utilizzate le query live Bridge per mantenere aggiornate le origini dati basate su cloud privato.

Bridge non supporta l'aggiornamento delle connessioni live con i pool per alcune origini dati basate su cloud privato. Per maggiori informazioni, consulta [Limitazioni.Limitazioni](#page-1173-1)

- 1. In Tableau Desktop crea l'origine dati.
- 2. Seleziona **Server** > **Pubblica origine dati** per avviare il processo di pubblicazione. Se non hai ancora effettuato l'accesso a Tableau Cloud, ti verrà richiesto di farlo.
- 3. Nella finestra di dialogo Pubblica origine dati in Tableau Cloud configura le varie opzioni per l'origine dati e assicurati di effettuare le seguenti operazioni:

- <sup>l</sup> In Autenticazione fai clic su **Modifica** e seleziona **Password incorporata**.
- A seconda dei dati a cui è connessa l'origine dati o della configurazione dell'origine dati, la finestra di dialogo può pubblicare una connessione live per impostazione predefinita o fornire la possibilità di pubblicare una connessione live o un'estrazione. Se sono disponibili opzioni, seleziona **Mantieni la connessione a un'origine dati live**.
- 4. Fai clic sul pulsante **Pubblica**. Verrà visualizzata una finestra di dialogo.
- 5. Nella finestra di dialogo fai clic sul pulsante **Pubblica con Bridge**. Verrà aperta una finestra del browser in Tableau Cloud.

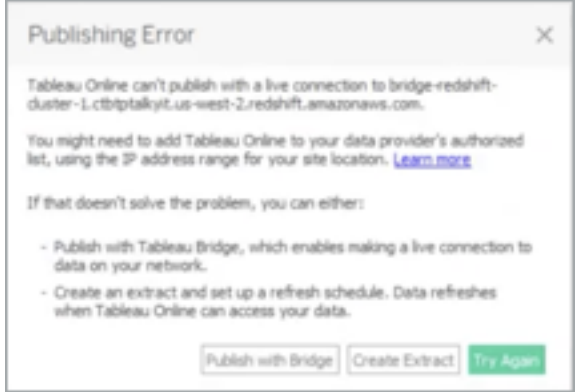

- 6. Nella finestra di dialogo Pubblicazione completata, fai clic sul pulsante **Fine**.
- 7. Nella pagina dell'origine dati fai clic sulla scheda **Connessioni** e seleziona la casella di controllo accanto alla connessione.
- 8. Nella finestra di dialogo, accanto a Tipo di rete, se non è selezionato automaticamente, seleziona il pulsante di opzione **Rete privata** e fai clic su **Salva**.

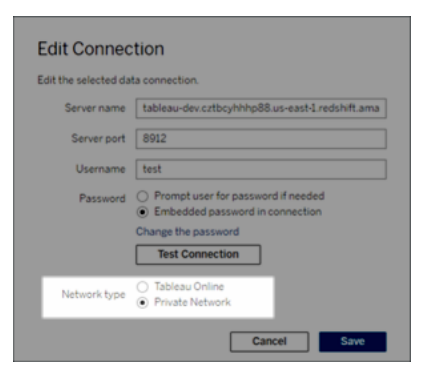

# Pubblicare origini dati basate su cloud privato abilitate con OAuth

Tableau Bridge supporta OAuth durante la connessione ai dati privati che utilizzano OAuth e ai dati pubblici che utilizzano OAuth quando vengono uniti ai dati privati. Bridge attualmente supporta questi connettori quando si utilizza OAuth: Snowflake, Google BigQuery, Google Drive, Salesforce e OneDrive. Per la maggior parte delle origini dati, sono supportate le connessioni live e i dati estratti.

**Nota**: per le origini dati di Azure, l'origine dati deve essere pubblicata tramite Tableau Cloud anziché Tableau Desktop quando si utilizza OAuth come tipo di autenticazione.

Sia le credenziali salvate che i connettori con keychain gestiti sono supportati da OAuth. Il tipo di funzionalità dipende dal connettore utilizzato.

- 1. In Tableau Desktop, connettiti ai tuoi dati ospitati in un database cloud privato.
- 2. A seconda del connettore, potrebbe venirti richiesto di scegliere il tipo di autenticazione. Se sono disponibili delle opzioni, seleziona **Accesso con OAuth**.
- 3. Si apre la pagina **Origine dati** per preparare i dati all'analisi e iniziare a creare la vista.
- 4. Scegli se pubblicare come connessione live o come estratto. Alcune origini dati, come Salesforce, non supportano le connessioni live.
- 5. Per gli estratti, fare clic sulla scheda **Foglio** per creare e salvare l'estratto.
- 6. Seleziona **Server** > **Pubblica origine dati** per avviare il processo di pubblicazione. Se non hai ancora effettuato l'accesso a Tableau Cloud, ti verrà richiesto di farlo.
- 7. In **Autenticazione**, fai clic per selezionare il tipo di autenticazione. Le opzioni visualizzate dipendono dall'origine dati. Nella maggior parte dei casi, sono consigliate le

credenziali salvate. Per maggiori informazioni, consulta [Aggiornare](#page-1085-0) i dati utilizzando le [credenziali](#page-1085-0) salvate.

- Se hai salvato l'origine dati delle credenziali in Impostazioni account personale, seleziona **Incorpora** <*nome origine dati*>.
- Per i dati estratti, scegli se consentire l'accesso all'aggiornamento. Quando si consente l'accesso all'aggiornamento per le estrazioni, viene richiesto di impostare una pianificazione. Per pianificare un aggiornamento è necessario utilizzare le credenziali incorporate.
- 8. Quando è richiesto Bridge, la tua connessione verrà rilevata come privata durante l'operazione di pubblicazione. Per modificare lo stato della connessione di rete, fai clic sul menu **Azioni** e seleziona **Modifica** connessione.

# Configurare il pool di client Bridge

In questo argomento viene descritto come gli amministratori del sito possono configurare e gestire il pooling per i client Bridge. Il pooling consente ai client del sito di eseguire il bilanciamento del carico delle attività di aggiornamento dei dati per le origini dati o le connessioni virtuali che si connettono a dati di una rete privata.

# Configurare il pooling

Lo scopo di un pool è distribuire o bilanciare il carico delle attività di aggiornamento dei dati tra i client disponibili in un pool, il cui accesso è limitato a un dominio all'interno della rete privata. I pool vengono mappati ai domini, offrendoti la possibilità di dedicare i pool per mantenere aggiornati dati specifici e garantire la sicurezza limitando l'accesso ai domini protetti nella tua rete privata.

Anche se il client nel pool che esegue l'attività di aggiornamento dei dati viene scelto in modo casuale, se per qualsiasi motivo un client non può più eseguire l'attività, l'attività viene reindirizzata automaticamente a un altro client disponibile nel pool per gestire l'attività. Non è necessario alcun intervento aggiuntivo da parte tua o degli utenti per supportare o gestire il pool di client.

Il pooling è ottimizzato per mantenere aggiornate le origini dati o le connessioni virtuali che si connettono ai dati in una o più reti private. Il supporto del pooling non si estende alle origini dati che utilizzano pianificazioni Bridge (legacy).

In generale, il pooling è ottimizzato per le seguenti situazioni:

- <sup>l</sup> **Bridge viene utilizzato come servizio critico.** Se l'organizzazione richiede che il supporto per le query live e gli aggiornamenti pianificati sia disponibile anche se un client non è più disponibile.
- <sup>l</sup> **Il client è disponibile in base a capacità.** Se il traffico del sito esistente supera la capacità corrente del client.
- <sup>l</sup> **Pianificazioni gestite da Tableau Cloud per le origini dati basate su file.** A partire dalla versione 2021.4.3 del client Bridge, i pool Bridge consentono le pianificazioni di aggiornamento di Bridge per le origini dati basate su file.
- <sup>l</sup> **Aggiornamento dei dati in più reti private.**
- <sup>l</sup> **Connessioni virtuali.** (Richiede Data Management) Bridge è necessario per aggiornare i dati nelle connessioni virtuali connesse ai dati della rete privata. Per maggiori informazioni sulle connessioni virtuali, consulta [Informazioni](#page-1983-0) su connessioni virtuali e [criteri](#page-1983-0) dati.

Prima di configurare il pool

Prima di configurare un pool di client per il sito, verifica quanto segue:

- <sup>l</sup> I client devono essere installati e in esecuzione. Per maggiori informazioni su software e hardware, consulta Bridge è progettato per la scalabilità verticale e [orizzontale.](#page-1103-0) Durante la [configurazione](#page-1103-0) della distribuzione di Bridge, tieni presente quanto segue:.
- I client sono configurati per l'esecuzione come servizio. Per maggiori informazioni, consulta Modalità [Applicazione](#page-1201-0) o Servizio.
- L'utente autenticato in un client è un amministratore del sito Tableau Cloud. Per maggiori informazioni sulla distribuzione di Bridge, consulta Pianificare la [distribuzione](#page-1102-0) di [Bridge](#page-1102-0).
- Per mantenere aggiornate le connessioni virtuali, assicurati che tutti i client nel pool eseguano Bridge 2021.4 (o versione successiva).

- Per bilanciare il carico delle origini dati basate su file, accertati di quanto segue:
	- tutti i client nel pool devono eseguire Bridge 2021.4.3 (o versione successiva).
	- <sup>l</sup> I riferimenti ai dati dei file devono utilizzare il percorso UNC completo che include il nome del server o il nome host. Per maggiori informazioni, consulta [Infor](#page-1198-0)[mazioni](#page-1198-0) sul client Bridge.
	- Le origini dati basate su file sono solo estratte.

#### Nota sui ruoli utente

Solo gli amministratori del sito o gli utenti con il ruolo Amministratore del sito o Creator amministratore sito possono configurare e gestire i client in pool. Indipendentemente dal tipo di utente autenticato nel client, solo gli amministratori del sito possono aggiungere nuovi pool, aggiungere client a un pool, rimuovere client da un pool e monitorare i into un pool.

#### Nota sui processi di aggiornamento

La pagina Processi può mostrare tutti i processi di aggiornamento di Bridge completati, in corso, in attesa, annullati e sospesi che utilizzano le pianificazioni di aggiornamento di Bridge. Ciò include gli aggiornamenti per le origini dati basate e non basate su file. Per maggiori informazioni, consulta Informazioni sui processi di [aggiornamento](#page-1007-0) di Bridge. Per maggiori informazioni sui vari modi di monitorare l'attività Bridge, consulta [Monitorare](#page-1190-0) le attività di [aggiornamento](#page-1190-0) dei dati.

#### Fase 1. Verificare che i client possano connettersi al sito

Per consentire il funzionamento di Bridge con il sito, devi consentire ai client di eseguire l'autenticazione nel sito.

- 1. Accedi a Tableau Cloud utilizzando le credenziali di amministratore del sito e passa alla pagina **Impostazioni**.
- 2. Fai clic sulla scheda Autenticazione e verifica che la casella di controllo **Consenti ai client di connettersi automaticamente a questo sito Tableau Cloud** nell'intestazione Client connessi sia selezionata. Per maggiori informazioni su questa casella di controllo, consulta [Accesso](#page-427-0) ai siti dai client collegati.

**Nota:** se questa opzione è abilitata, l'opzione Client connessi deve essere abilitata per supportare l'autenticazione a più fattori con l'autenticazione di Tableau. Se i client connessi sono disabilitati per il sito, Bridge può supportare solo l'autenticazione con nome utente e password di Tableau.

#### Fase 2. Configurare un pool

I pool, che richiedono client Bridge 2021.4 (o versione successiva), consentono di instradare le query live e i processi di aggiornamento delle estrazioni alla rete privata appropriata. Utilizza i pool per accedere ai dati distribuiti in più reti private, abilitare gli aggiornamenti delle estrazioni per le origini dati basate su file e supportare le attività di aggiornamento dei dati per le connessioni virtuali.

- 1. Nella scheda Bridge, in Pooling, fai clic sul pulsante **Aggiungi nuovo pool**.
- 2. Nella finestra di dialogo immetti un nuovo nome per il pool nella casella di testo Pool e fai clic su **Salva**.

Dopo aver configurato almeno un pool, come parte del processo di pubblicazione, Tableau Cloud associa automaticamente determinate origini dati o connessioni virtuali a Bridge e ai pool di client.

#### Fase 3. Specificare un dominio per un pool

Ogni nuovo pool richiede che venga specificato un dominio tramite l'**elenco consentiti della rete privata**. Queste informazioni sono necessarie per consentire a Bridge di accedere ai dati nella rete privata per conto di Tableau Cloud.

Il numero totale di domini nell'elenco consentiti e nei pool nella tua organizzazione non può superare 100.

Utilizzando l'elenco consentiti della rete privata, devi specificare i domini della rete privata in cui desideri abilitare l'accesso client. Questi domini devono corrispondere ai percorsi nella rete privata dei database e delle condivisioni file che desideri rendere accessibili a Bridge per conto di Tableau Cloud.

Nomi di dominio

I nomi di dominio specificati nell'elenco consentiti sono i nomi dei server utilizzati nella connessione all'origine dati o nella connessione virtuale. In alcuni casi, il nome del server è elencato nella scheda **Connessioni** della pagina dell'origine dati in Tableau Cloud.

**Nota**: quando accedi a cartelle di lavoro che si connettono a origini dati pubblicate, non utilizzare \*.tableau.com nell'elenco consentiti della rete privata. Il dominio \*.online.tableau.com viene utilizzato per il filtraggio proxy delle connessioni in uscita. Consulta Filtro del proxy di inoltro [facoltativo](https://help.tableau.com/current/online/it-it/to_bridge_security.htm).

Ad esempio, per mantenere aggiornate origini dati come "Starbucks", è possibile specificare "mssql.myco.lan" e "oracle.myco.lan" o "\*.myco.lan" nell'elenco consentiti.

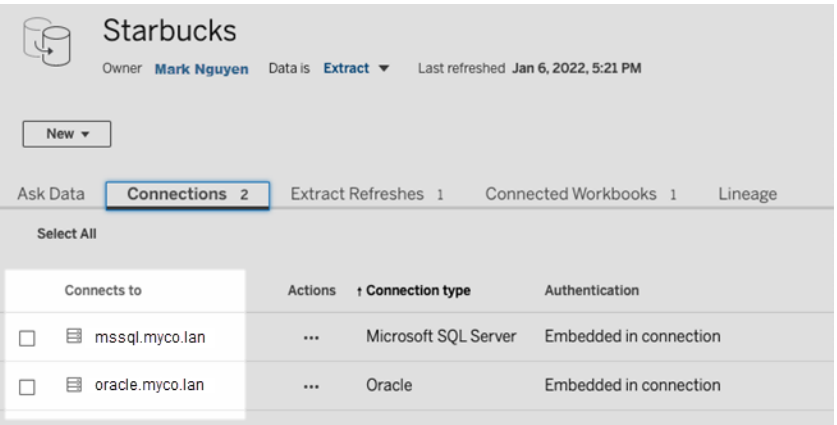

Per mantenere aggiornate origini dati come "Fitness Challenge", specifica "fitness-challenge" nell'elenco consentiti.

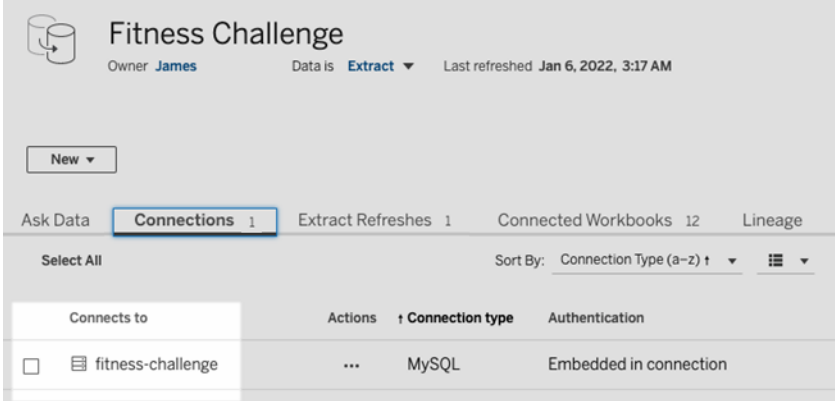

In altri casi, il nome del server potrebbe non essere elencato nella scheda **Connessioni**. Quando il nome del server non è elencato, valuta la possibilità di collaborare con il proprietario del contenuto per identificare la posizione in cui sono ospitati i dati e specificare il nome del server nell'elenco consentiti, una volta recuperate le informazioni. Come alternativa temporanea, puoi procedere a Fase 4. [Aggiungere](#page-1187-0) i client a un pool per assegnare i client per l'utilizzo del **pool predefinito**.

#### Indirizzi IP

Invece dei nomi di dominio, puoi specificare indirizzi IPv4 nell'elenco consentiti. È consigliabile specificare gli indirizzi IPv4 nell'elenco consentiti se vengono utilizzati indirizzi IPv4 nelle connessioni all'origine dati o nelle connessioni virtuali. Valuta la possibilità di collaborare con i proprietari dei contenuti per ottenere queste informazioni. Se non disponi di tali informazioni, come alternativa temporanea, puoi procedere a Fase 4. [Aggiungere](#page-1187-0) i client a un pool per assegnare i client per l'utilizzo del pool predefinito.

#### **Note:**

- <sup>l</sup> Per motivi di sicurezza, l'elenco consentiti è vuoto per impostazione predefinita per impedire l'accesso a Tableau. Ciò garantisce che gli amministratori del sito specifichino quali dati possono essere inviati a Tableau Cloud tramite Bridge.
- Puoi utilizzare Fiddler con Tableau Desktop per acquisire l'URI utilizzato durante la connessione a un'origine dati. Per maggiori informazioni, consulta [Fiddler.](https://www.telerik.com/fiddler)
- Puoi assegnare uno o più domini a un pool.

• Se il sito è stato configurato per utilizzare il pooling prima di Tableau 2021.4, il **pool predefinito** viene mantenuto per motivi di compatibilità con le versioni precedenti, ma non può essere configurato per accedere a una rete privata specifica. Per ridurre l'ambito di accesso di questo pool e abilitare funzionalità di pianificazione più avanzate, è consigliabile creare nuovi pool e mapparli a domini specifici.

Per mappare un dominio a un pool, procedi come segue:

- 1. Nella scheda Bridge, in Elenco consentiti rete privata, fai clic sul pulsante **Aggiungi nuovo dominio**.
- 2. Nella casella di testo **Dominio** immetti l'URI del dominio utilizzando le informazioni descritte in Regole del registro elenco [consentiti.](#page-1184-0)
- 3. In Autorizzazioni dominio assicurati che il pulsante di opzione **Consenti** sia selezionato.
- 4. In **Pool** seleziona il pool il cui ambito di accesso deve essere limitato all'URI specificato nella fase 2.
- 5. Ripeti le fasi 1-4 per ciascun dominio aggiuntivo.
- 6. Al termine, fai clic su **Salva**.

<span id="page-1184-0"></span>Regole del registro elenco consentiti

Utilizza le seguenti regole quando specifichi i domini per cui desideri abilitare l'accesso Bridge. Ciò consente a Bridge, per conto di Tableau Cloud, di accedere ai dati nella tua rete privata per eseguire attività di aggiornamento dei dati. Un dominio consente a Bridge di connettersi sia ai database che ai dati di file ospitati nel dominio.

### **Note:**

- Il numero totale di domini + pool nel registro elenco consentiti non può superare 100. Se si superano i 100 oggetti combinati, non sarà possibile aggiungere nuovi pool.
- <sup>l</sup> I domini *non* sono verificati quando vengono aggiunti all'elenco consentiti, al momento della pubblicazione di origini dati o connessioni virtuali o quando vengono configurate pianificazioni di aggiornamento.
- Duplicazione dovuta all'aggiunta dello stesso dominio all'elenco consentiti poiché sia il nome di dominio che il relativo indirizzo IP non sono verificati. In questo scenario, se un

pool esegue il mapping al nome di dominio e un altro pool all'indirizzo IP, il formato specificato nella connessione all'origine dati o nella connessione virtuale determina quale pool mantiene aggiornati i dati.

- <sup>l</sup> I domini devono essere accessibili tramite Bridge. Ciò significa che tutti i client nel pool devono avere accesso al dominio specificato.
- Se non viene specificato alcun dominio, Bridge non è in grado di eseguire attività di aggiornamento dei dati per le origini dati o le connessioni virtuali configurate per le pianificazioni di aggiornamento di Bridge. **Nota:** le origini dati configurate per le pianificazioni legacy di Bridge continueranno a essere eseguite allo stesso modo.

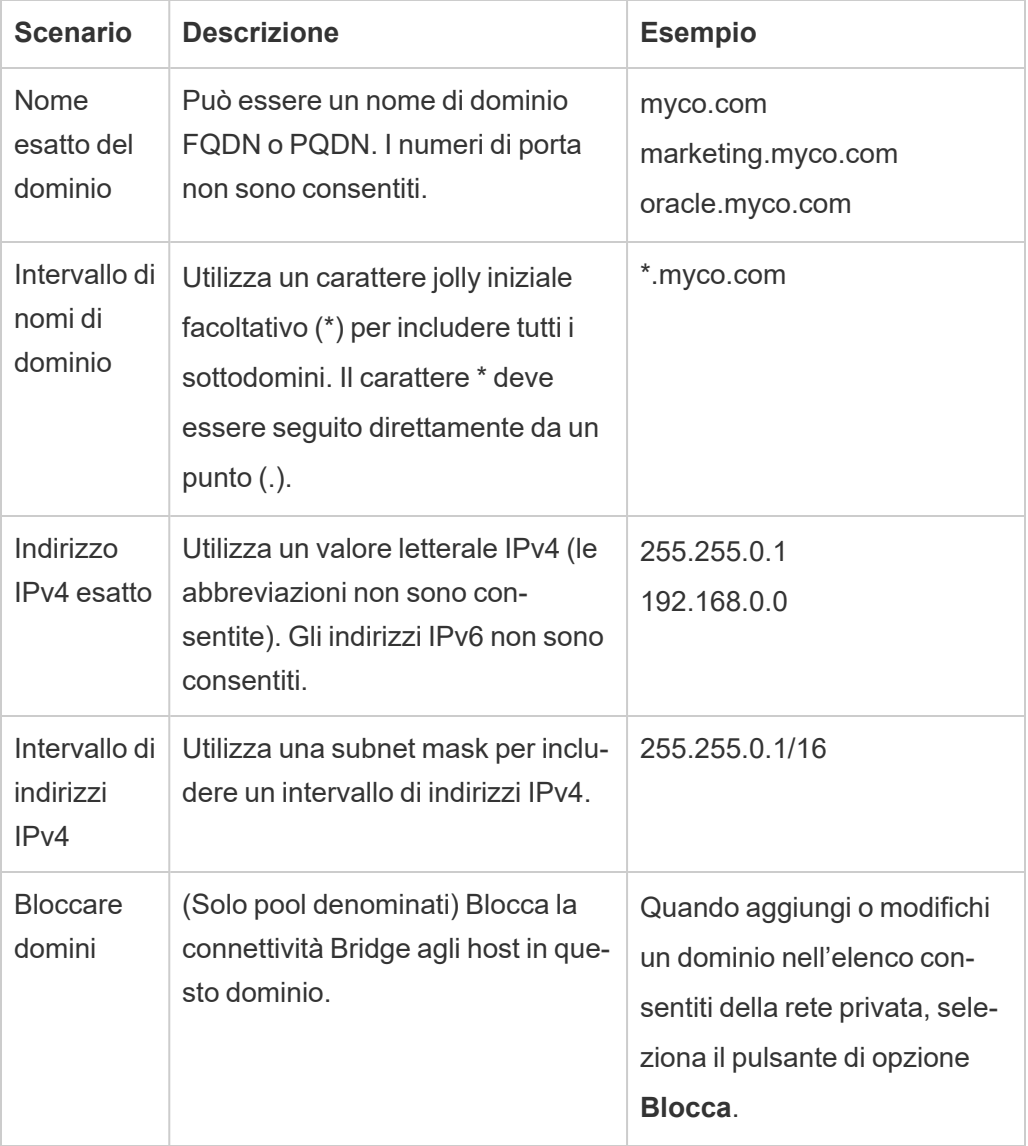

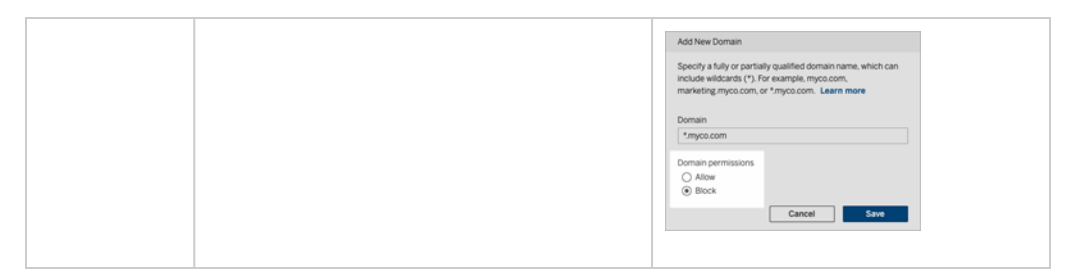

Esempi di registro elenco consentiti

#### **Esempio 1: dati di database**

Supponiamo di volere che Bridge effettui le seguenti operazioni:

- <sup>l</sup> Eseguire attività di aggiornamento dei dati per i dati che si trovano in **data.lan** e **sqlserver.myco.lan**.
- Impedire le attività di aggiornamento dei dati per i dati che si trovano in ora**cle.myco.lan**.

Per consentire a Bridge di supportare questi scenari, è possibile mappare i domini a due pool (A e B) e bloccare il terzo dominio.

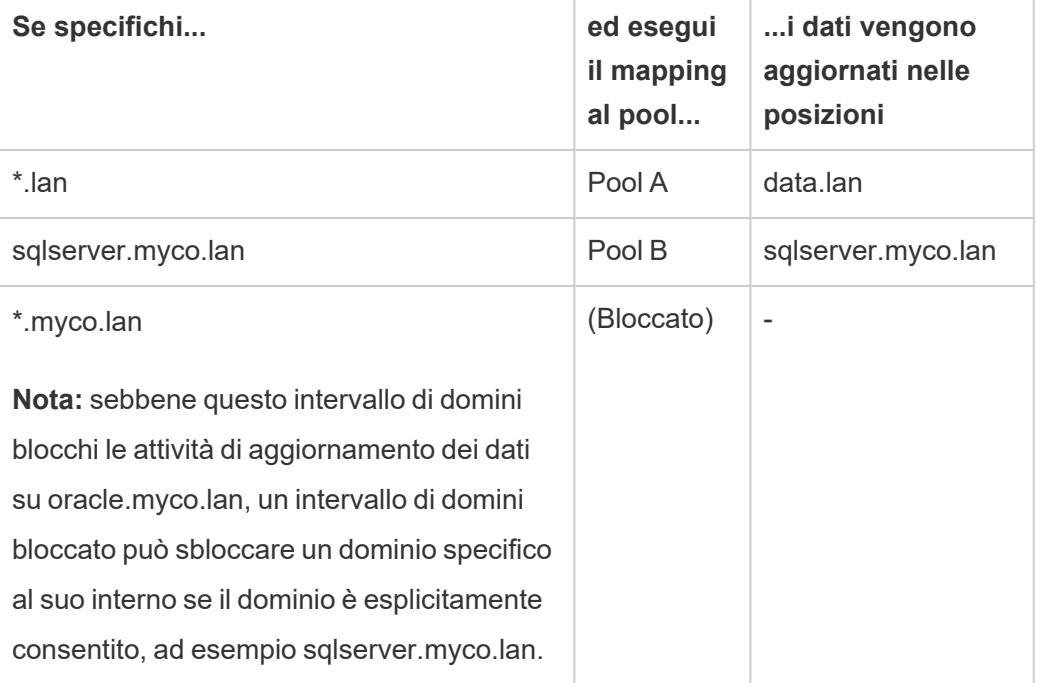

#### **Esempio 2: dati di file**

Supponiamo di avere i dati del file C:\Shared\employees.csv, che si trova in **fileserv.myco.lan** . Per abilitare l'accesso Bridge a questi dati, mappa il dominio del computer a un pool. Puoi specificare *uno* dei seguenti domini in un pool:

- Opzione 1: \*.lan
- Opzione 2: \*.myco.lan
- Opzione 3: fileserv.myco.lan

<span id="page-1187-0"></span>**Nota:** il computer host deve consentire l'accesso di rete alla cartella condivisa.

Fase 4. Aggiungere i client a un pool

Esegui questa procedura per assegnare i client non ancora assegnati a un pool.

**Nota:** per supportare le attività di aggiornamento dei dati per tutti i dati, assicurati che i client nel pool eseguano Bridge 2021.4 (o versione successiva).

- 1. Nella scheda Bridge, nella tabella **Client non assegnati**, passa al client che desideri assegnare a un pool e fai clic su **Assegna**.
- 2. Nel menu a discesa **Pool** seleziona il pool da associare al client.
- 3. Ripeti la fase 2 per ogni client non assegnato da assegnare a un pool.

## Risolvere i problemi relativi al pooling

# **I processi di aggiornamento di Bridge hanno esito negativo con uno degli errori elencati di seguito.**

Gli errori seguenti possono essere visualizzati nella pagina Processi e nella vista amministratore Attività in background per non estrazioni.

## <sup>l</sup> **"errorID=NO\_POOLED\_AGENTS\_ASSIGNED"**

Questo problema è specifico dei pool predefiniti e può verificarsi per due motivi:

• Quando l'indirizzo del server o l'indirizzo IP di un'origine dati non corrisponde a un dominio specificato nell'**elenco consentiti rete privata**. In tal modo, i processi di aggiornamento verranno inviati al pool predefinito, dove non sono
presenti client assegnati.

Per risolvere questo problema, assicurati che 1) l'elenco consentiti contenga i domini (indirizzi dei server o indirizzi IP) utilizzati dalle origini dati e 2) almeno un pool sia associato a tali domini (indirizzi dei server o indirizzi IP). Per maggiori informazioni, consulta Fase 3. [Specificare](#page-1181-0) un dominio per un pool.

• Quando non sono presenti client nel pool predefinito. Per risolvere questo problema, aggiungi al pool predefinito almeno un client Bridge 2020.2 (o versione successiva). Per maggiori informazioni, consulta Fase 4. [Aggiungere](#page-1187-0) i client a un [pool](#page-1187-0).

## $\cdot$  "errorID=NO\_POOLED\_AGENTS\_ASSIGNED\_NAMED\_POOL"

Questo problema può verificarsi se non sono presenti client nel pool denominato. Per risolvere questo problema, aggiungi al pool denominato almeno un client Bridge 2021.4 (o versione successiva). Per maggiori informazioni, consulta Fase 4. [Aggiungere](#page-1187-0) i client a un [pool](#page-1187-0).

## $\cdot$  "errorID=NO AGENT\_IN\_POOL\_SUPPORTS\_REMOTE\_EXTRACT\_REFRESH"

Questo problema può verificarsi quando si tenta di eseguire un processo di aggiornamento senza almeno un client Bridge 2020.2 (o versione successiva) nel pool. Per risolvere questo problema, aggiungi al pool almeno un client Bridge 2020.2 (o versione successiva). Per maggiori informazioni, consulta Fase 3. [Specificare](#page-1181-0) un dominio per un [pool](#page-1181-0).

## <sup>l</sup> **"errorID=NO\_POOLED\_AGENTS\_CONNECTED"**

Questo problema può verificarsi quando nessuno dei client nel pool è disponibile per eseguire le attività di aggiornamento dei dati. Per maggiori informazioni, consulta la sezione [Configurare](#page-1178-0) il pool di client Bridge più indietro.

## $\cdot$  "errorID=REMOTE EXTRACT REFRESH ALL AGENTS BUSY" o **"errorMessage: Maximum concurrency reached"** nel client

Questi problemi possono verificarsi se il numero di processi di aggiornamento in esecuzione in un determinato momento supera la capacità del pool di client. Per risolvere il problema, puoi eseguire le operazioni seguenti:

- Aggiungi altri client al pool. Per maggiori informazioni, consulta Fase 4. [Aggiun](#page-1187-0)gere i [client](#page-1187-0) a un pool.
- **Aumenta le dimensioni dell'impostazione connectionPool in ogni client. Per** maggiori informazioni, consulta Modificare le [impostazioni](#page-1205-0) del client Bridge.

## <sup>l</sup> **"errorID= AGENTS\_IN\_POOL\_REQUIRE\_UPGRADE"**

A partire da Tableau 2021.4, questo problema può verificarsi quando è necessario eseguire l'upgrade dei client nel pool a Bridge 2021.4 (o versione successiva) per eseguire attività di aggiornamento dei dati. Per maggiori informazioni sull'upgrade dei clienti, consulta [Installare](#page-1111-0) Bridge.

## **I client Bridge vengono disconnessi**

Questo problema può verificarsi se distribuisci un numero elevato di client con lo stesso account di servizio Windows. Quando sono presenti più di 10 client in esecuzione con un account di servizio di Windows, le misure di sicurezza dell'account possono causare la disconnessione dei client. Per maggiori informazioni, consulta Account di servizio [Windows](#page-1106-0).

## **Altri potenziali problemi dei pool**

Quando tenti di diagnosticare problemi relativi al pool, prendi in considerazione l'analisi dei seguenti file di log per un client sul computer client Bridge: *tabbridgeclijob\_<id\_processo>*, *jprotocolserver\_<id\_processo>, stdout\_jprotocolserver\_<id\_processo>.* Per maggiori informazioni, consulta Modificare le [impostazioni](#page-1205-0) del client Bridge.

## **L'aggiunta di un nuovo pool genera un errore. Si è verificato un errore di sistema interno.**

Questo errore può verificarsi se il numero totale di pool nella tua organizzazione sommato al numero di domini nel registro degli elenchi consentiti supera 100.

# Gestire il pool di client Bridge

Esistono alcuni modi per gestire i client Bridge in pool.

## Monitorare le attività di aggiornamento dei dati

Puoi monitorare l'attività dei client utilizzando una combinazione della pagina Processi e delle viste amministratore predefinite.

## Query live

Per monitorare l'attività delle query live, puoi utilizzare la vista amministratore [Traffico](#page-645-0) verso le origini dati [connesse](#page-645-0) a Bridge.

## Processi di aggiornamento

Per monitorare i processi di aggiornamento, puoi utilizzare le risorse seguenti:

- <sup>l</sup> Pagina **Processi**: la pagina Processi può mostrare i processi di aggiornamento di Bridge completati, in corso, in sospeso, annullati e sospesi che utilizzano le pianificazioni di aggiornamento di Bridge. Per maggiori informazioni, consulta [Informazioni](#page-1007-0) sui processi di [aggiornamento](#page-1007-0) di Bridge.
- <sup>l</sup> Vista amministratore **Attività in background per non estrazioni**: dopo aver filtrato tramite l'opzione **Aggiorna estrazioni tramite Bridge**, questa vista amministratore mostra i processi di aggiornamento Bridge che utilizzano le pianificazioni di aggiornamento. Per maggiori informazioni, consulta Attività in [background](#page-650-0) per non estrazioni.
- <sup>l</sup> Vista amministratore **Estrazioni Bridge**: questa vista amministratore mostra i processi di aggiornamento di Bridge che utilizzano sia pianificazioni di aggiornamento di Bridge che pianificazioni legacy di Bridge. Per maggiori informazioni su questa vista, vedi [Estra](#page-649-0)zioni [Bridge.](#page-649-0)
- <sup>l</sup> **Creare un'origine dati o una vista utilizzando i log del client:** utilizzando i file di log JSON generati da un client, crea le tue origini dati e viste per monitorare i processi di

aggiornamento. Per maggiori informazioni, vedi la sezione Processi di [aggiornamento](#page-1192-0) [tramite](#page-1192-0) client di seguito.

#### Scenari con più connessioni

Per le connessioni di aggiornamento delle estrazioni Bridge che contengono origini dati incorporate, puoi connetterti a più di un client Bridge, consentendo quindi di accedere e combinare i dati provenienti da più origini come se fossero un'unica origine. Questo comportamento è diverso da quello delle origini dati pubblicate.

È necessario assegnare più connessioni a origini dati pubblicate a un client Bridge. I mapping dei pool con connessioni in conflitto non sono supportati.

#### **Scenario 1**

Origine dati 1: origine dati incorporata per Snowflake con una connessione diretta a un'origine dati tramite Tableau Cloud.

Origine dati 2: origine dati pubblicata per Snowflake con una connessione per l'unificazione di database locali.

#### **Mapping del pool**

<sup>l</sup> Per le origini dati incorporate, non aggiungere Snowflake all'**elenco consentiti della rete privata**. Modifica il tipo di connessione nella scheda **Connessioni** e imposta il tipo di rete come **Tableau Cloud**.

**Nota**: non è necessario utilizzare Bridge se l'origine dati può accedere direttamente a Tableau Cloud.

• Per le origini dati pubblicate Snowflake con connessioni di unificazione a database locali, aggiungi la connessione all'**elenco consentiti della rete privata**, modifica il tipo di connessione nella scheda **Connessioni** e imposta il tipo di rete come **Rete privata**.

#### **Scenario 2:** *non supportato*

• Origine dati pubblicata con due connessioni, in cui la prima connessione è assegnata a *pool1* e la seconda connessione è assegnata a *pool2*.

## <span id="page-1192-0"></span>Processi di aggiornamento tramite client

In alternativa al monitoraggio dei processi di aggiornamento utilizzando le viste di amministrazione elencate in precedenza, prendi in considerazione la creazione di origini dati e viste personalizzate per monitorare gli aggiornamenti eseguiti da un client Bridge. Puoi eseguire tale operazione utilizzando Tableau Desktop per connetterti ai file di log JSON di un client sul computer in cui è in esecuzione il client.

**Nota:** i file di log JSON di un client non acquisiscono gli aggiornamenti per le connessioni virtuali.

I file di log JSON sono costituiti da oggetti "k" e "v". Gli oggetti "k" acquisiscono i processi di aggiornamento e gli oggetti "v" acquisiscono i dettagli dell'aggiornamento. Gli aggiornamenti e i relativi dettagli includono:

- Tipo di pianificazione: pianificazione di aggiornamento di Bridge o pianificazione legacy di Bridge
- Tipo e nome dell'origine dati
- Ora di inizio e di fine dell'aggiornamento, durata, tempo di caricamento e pubblicazione
- Errori

Fase 1. Prima di iniziare

Se desideri creare una vista dai dati di un solo file di log, puoi procedere alla **fase 2**.

Se i dati di un client si trovano in più file di log, dovrai unificare i file. Puoi creare uno script per unificare i file di log localmente o utilizzare Tableau Desktop per eseguire l'unificazione come descritto nella procedura seguente.

## **Note:**

• La procedura descritta di seguito presuppone che Tableau Desktop sia in esecuzione sullo stesso computer del client.

- Se lavori con più file di log da diversi client in un pool, oltre a unificare più file di log per un client, puoi eseguire il join dei file di log da più client per monitorare gli aggiornamenti in un pool.
- La connessione ai file JSON direttamente dal Web authoring di Tableau Cloud non è attualmente supportata. Per maggiori informazioni, consulta Creator: [connettersi](https://help.tableau.com/current/pro/desktop/it-it/creator_connect.htm#open-the-connect-to-data-page) ai dati sul [Web](https://help.tableau.com/current/pro/desktop/it-it/creator_connect.htm#open-the-connect-to-data-page).

## Fase 2. Connettersi ai log di JSON

Per creare un'origine dati e una vista, connettiti ai file di log di un client utilizzando Tableau Desktop.

- 1. Avvia Tableau Desktop e, in Connetti, seleziona **File JSON**. Esegui queste operazioni:
	- a. Nella finestra di dialogo Seleziona livelli schema seleziona lo schema di primo livello per includere i dettagli degli oggetti "k" e, facoltativamente, seleziona lo schema di livello "v" per includere i dettagli degli oggetti "v", quindi fai clic su **OK**.
	- b. Passa al file di log a cui desideri connetterti (ad esempio, C:\Users\jsmith\Documents\Repository personale di Tableau Bridge\Logs), selezionalo e fai clic su **Apri**.
- 2. (Facoltativo) Nella pagina dell'origine dati fai clic con il pulsante destro del mouse sui file di log, quindi scegli **Converti in unificazione** per configurare un'unificazione. Esegui queste operazioni:
	- a. Seleziona la scheda **Carattere jolly (automatico)**.
	- b. Accanto a **Cerca in** verifica che il percorso mostri la cartella dei log del client.
	- c. In Modello corrispondente inserisci **ExtractRefreshMetrics\_\*** e fai clic su **OK**.
- 3. Seleziona la scheda foglio per avviare l'analisi e creare la vista.
- 4. Al termine, pubblica l'origine dati e la vista su Tableau Cloud separatamente. Per assicurarti che l'origine dati venga mantenuta aggiornata, puoi impostare una pianificazione Bridge (legacy) per l'origine dati dopo la pubblicazione.

Tieni presente che le origini dati e le viste che crei possono cambiare senza preavviso, poiché possono essere generati nuovi file di log ed eliminati i vecchi file di log dopo il raggiungimento

di determinati limiti specifici del log. Per maggiori informazioni su questi limiti e su come regolarli, consulta Modificare le [impostazioni](#page-1205-0) del client Bridge.

## Gestire pool e client

Nella sezione Pooling puoi visualizzare fino a cinque tabelle di pooling e le informazioni relative ai client nella distribuzione Bridge.

## **Informazioni sui pool**

La prima tabella è costituita dai clienti registrati nel sito, organizzati in base ai pool a cui sono assegnati.

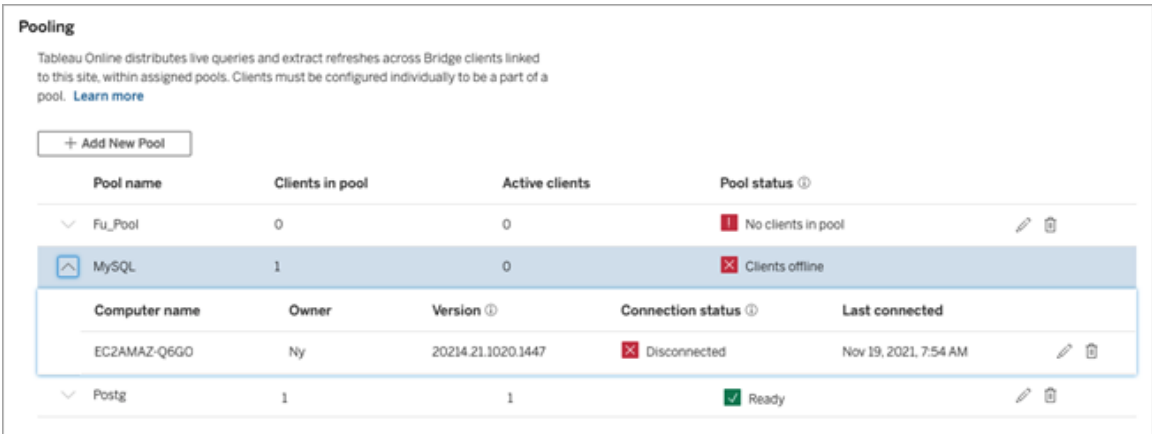

La seconda tabella, **Client non assegnati**, mostra i client non assegnati a un pool. Nella maggior parte dei casi, questi client devono essere assegnati a un pool prima di poter bilanciare il carico delle query live e dei processi di aggiornamento delle estrazioni. In altri casi, i client in questa tabella potrebbero essere dedicati all'aggiornamento delle origini dati tramite pianificazioni Bridge (legacy).

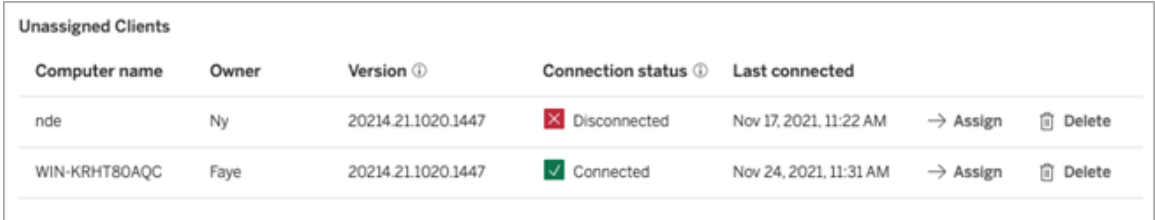

La terza tabella, **Pool predefinito**, mostra i client nel pool predefinito. I client configurati per l'utilizzo del pooling prima di Bridge 2021.4 sono inclusi in questo pool per impostazione predefinita. Poiché il dominio del pool predefinito non può essere configurato per l'accesso a una rete privata specifica, è consigliabile ridurne l'ambito di accesso creando nuovi pool e mappandoli a domini specifici.

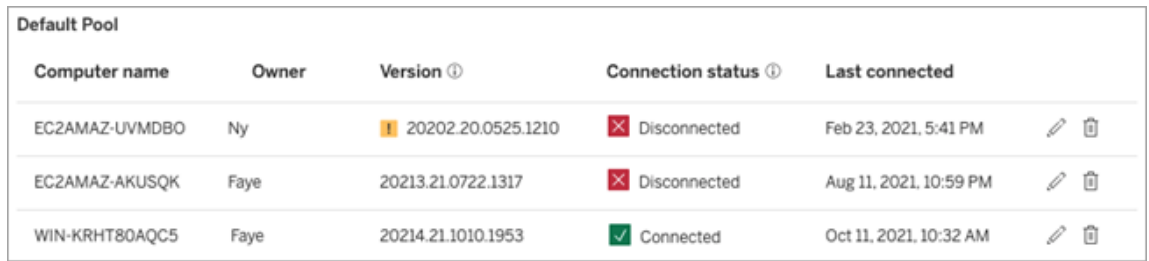

I client visualizzati nelle prime tre tabelle possono indicare le seguenti informazioni:

- Nome del client (o nome del computer), ovvero il nome del computer in cui è installato e in esecuzione il client.
- Nome del proprietario, che nella maggior parte dei casi è un amministratore del sito. Si tratta dell'utente che è autenticato (ha eseguito l'accesso) in Tableau Cloud dal client.
- Lo stato del pool (applicabile solo alla prima tabella) può indicare se 1) ci sono client assegnati nel pool, 2) i client sono connessi e disponibili per gestire le attività di aggiornamento dei dati o 3) il pool è offline perché tutti i client nel pool sono disconnessi.
- Versione del client:
	- In questa colonna viene visualizzata un'icona di avviso ( ) quando il client non esegue la versione più recente di Bridge. Anche se non è obbligatorio, è consigliabile eseguire l'upgrade per sfruttare gli aggiornamenti più recenti per la sicurezza e le funzionalità. Per scaricare la versione più recente di Bridge, visita la pagina [Download](https://www.tableau.com/it-it/support/releases/bridge) del sito Web di Tableau.

**Nota:** l'icona di avviso viene visualizzata solo quando è disponibile un client più recente per il download. L'icona di avviso non indica che si sono verificati problemi con il client o le origini dati o connessioni virtuali Bridge correlate.

- Stato [connessione](#page-1197-0): per maggiori informazioni, consulta Stato di connessione del client di seguito.
- <sup>l</sup> Ultima connessione: mostra il giorno e l'ora in cui Tableau Cloud è riuscito a raggiungere il client l'ultima volta.

Informazioni su Elenco consentiti rete privata

La quarta tabella, **Elenco consentiti rete privata**, contiene un elenco di domini che rappresentano l'ambito dei pool.

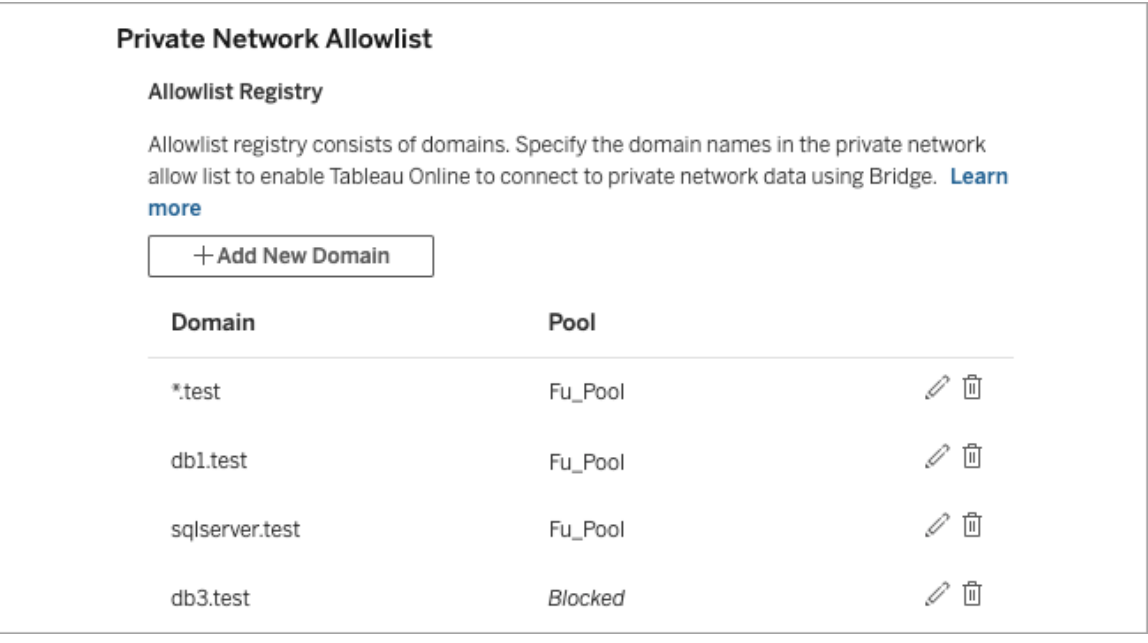

La quinta tabella, **Richieste elenco consentiti**, mostra i domini in sospeso a cui gli utenti hanno richiesto di connettersi durante il tentativo di creare connessioni virtuali. Queste richieste di dominio dovrebbero essere gestite il prima possibile per consentire il funzionamento dei flussi di lavoro con connessioni virtuali degli utenti.

## <span id="page-1197-0"></span>Stato di connessione del client

Nell'elenco dei client i quadrati colorati e le etichette di stato indicano la *disponibilità* del client per supportare le attività di aggiornamento dei dati.

- <sup>l</sup> Verde o "Connesso": uno stato verde o **Connesso** indica che il client è connesso e *disponibile* per supportare query live e aggiornamenti delle estrazioni.
- <sup>l</sup> Rosso o "Disconnesso": uno stato rosso o **Disconnesso** può indicare una di alcune condizioni che hanno messo temporaneamente il client in uno stato disconnesso. Lo scenario più comune è se il client non è in esecuzione o non è stato in grado di stabilire la comunicazione con Tableau Cloud dopo l'avvio. Puoi passare il mouse sullo stato per visualizzare un riquadro di informazioni che descriva la condizione.

**Note:** quando il client si trova in uno stato disconnesso, è possibile che le query live vengano interrotte. In casi come questo, le viste che dipendono da origini dati o connessioni virtuali con query live potrebbero essere visualizzate correttamente finché il problema non viene risolto.

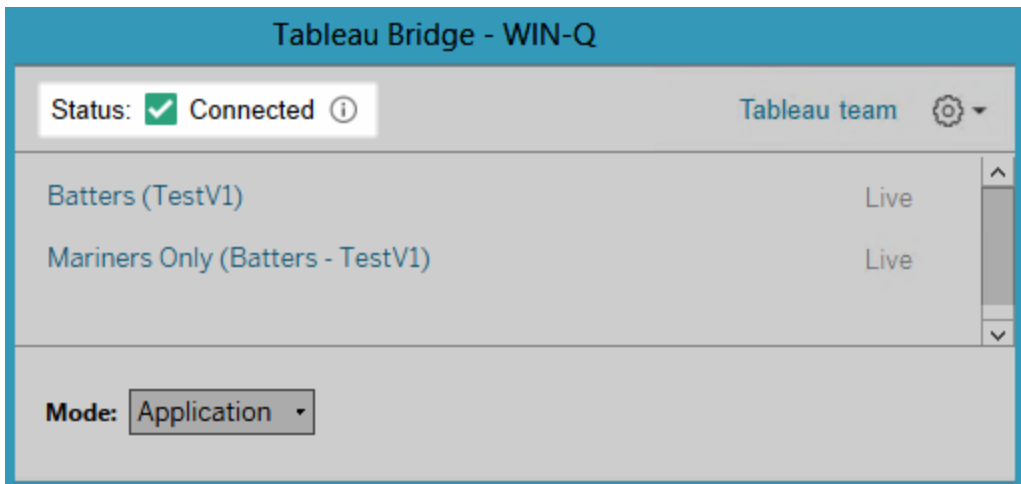

Gli stati descritti sopra riflettono e corrispondono allo stato visualizzato nel client.

# Informazioni sul client Bridge

In questo argomento vengono descritti il client Bridge e i requisiti per l'esecuzione e l'utilizzo. Nella maggior parte dei casi, l'amministratore del sito è responsabile dell'installazione e della gestione del client.

## Panoramica del client per Linux e Windows

- <sup>l</sup> Il client Bridge è necessario per consentire la connettività tra Tableau Cloud e i dati in una rete privata.
- L'opzione Client connessi deve essere abilitata per consentire l'esecuzione automatica dei client Tableau Bridge nel sito e, se abilitata, supportare l'autenticazione a più fattori con l'autenticazione Tableau.
- Le sessioni client sono gestite da token di aggiornamento generati dopo un accesso riuscito a Tableau Cloud dal client Bridge. Se il token di aggiornamento non viene utilizzato per 14 giorni, scade. Una volta che il token di aggiornamento è scaduto, è necessario un nuovo accesso a Tableau Cloud. Se un token di aggiornamento viene utilizzato regolarmente, il periodo di tempo per la scadenza dipende da quando è stato attivato un sito. I token di aggiornamento generati nei siti attivati a giugno 2023 (Tableau 2023.2) o successivamente scadono dopo 180 giorni. I token di aggiornamento generati in tutti gli altri siti scadono dopo un anno.
- In un computer è possibile installare un solo client.
- <sup>l</sup> I driver di database appropriati devono essere installati nel computer in cui è in esecuzione il client.
- Per le connessioni di estrazione, l'utente connesso a Tableau Cloud dal client deve disporre di un ruolo **Creator**, **Explorer (autorizzato a pubblicare)** o di uno dei due tipi di ruolo di amministratore del sito: **Creator amministratore sito** o **Explorer amministratore sito**. Se l'utente non è un amministratore del sito, deve essere il proprietario dei contenuti.
- Per le connessioni live, l'utente connesso a Tableau Cloud dal client deve disporre di uno dei due tipi di ruolo di amministratore del sito: **Creator amministratore sito** o **Explorer amministratore sito**.
- Per mantenere le connessioni live, i database a cui si connettono i contenuti di Tableau *non* possono essere accessibili dalla rete Internet pubblica.

Informazioni sul client Bridge per Linux

Puoi distribuire il client Tableau Bridge in un contenitore in Linux. Per utilizzare Bridge in Linux, è necessario creare un'immagine Docker personalizzata, installare il pacchetto RPM e quindi eseguire Bridge dall'interno dell'immagine del contenitore. Consulta [Installare](#page-1122-0) Bridge per Linux per [contenitori.](#page-1122-0)

Informazioni sul client Bridge per Windows

Quando il client è in esecuzione, è accessibile dalla barra delle applicazioni di Windows nel computer in cui è installato.

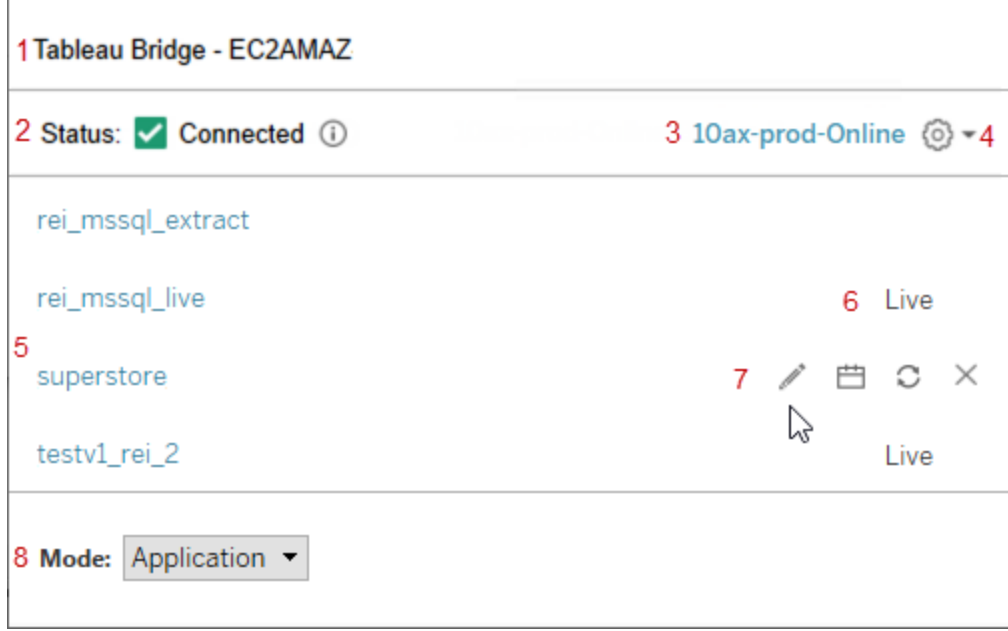

Il client è composto dai seguenti elementi:

- 1. **Nome client**, che è anche il nome del computer in cui è installato il client.
- 2. **Stato connessione** indica se il client è connesso a Tableau Cloud.
- 3. **Sito**: il sito Tableau Cloud per cui è registrato il client.

- 4. **Menu Impostazioni**, che contiene le opzioni per disabilitare le segnalazioni degli errori e scollegare il client da un sito.
- 5. **Origini dati**: per impostazione predefinita, in quest'area viene visualizzato un elenco delle query live sottoposte a bilanciamento del carico (o in pool) da parte dei client nel sito. Questo elenco può contenere anche le origini dati che sono state assegnate allo specifico client utilizzando le pianificazioni Bridge (legacy).

**Nota:** in questo elenco non vengono visualizzate le origini dati o le connessioni virtuali aggiornate con le pianificazioni di aggiornamento di Bridge. Per visualizzare le origini dati o le connessioni virtuali aggiornate con le pianificazioni di aggiornamento di Bridge, passa alla pagina Processi e applica un filtro in base ad **Aggiornamenti Bridge**.

- 6. **Stato pooling**: indica se l'origine dati fa parte del pool di client.
	- Live: lo stato Live indica che l'origine dati ha una connessione live e fa parte del pool di client. **Nota:** le connessioni virtuali con connessioni live non vengono visualizzate in questo elenco.
	- Vuoto: uno stato vuoto indica che il client non fa parte del pool. Ciò è dovuto al fatto che l'origine dati utilizza le pianificazioni Bridge (legacy).
- 7. **Opzioni legacy**: queste opzioni vengono visualizzate al passaggio del mouse per modificare o visualizzare le informazioni di connessione, passare alla pianificazione ed eseguire un aggiornamento manuale al passaggio del mouse per le origini dati che utilizzano pianificazioni Bridge (legacy).
- 8. **Modalità client** indica se il client è in esecuzione come applicazione o servizio Windows. Per maggiori informazioni, vedi la sezione seguente.

Requisiti di Windows per le connessioni di estrazione

- Per aggiornare le estrazioni, il client può essere eseguito come servizio Windows o come applicazione.
- Se il client è impostato per l'esecuzione come applicazione, gli aggiornamenti possono essere completati solo quando il computer è acceso, l'utente Windows è connesso e Bridge è in esecuzione.

Se il computer è spento, l'utente si disconnette da Windows o chiude il client, gli aggiornamenti per le origini dati o le connessioni virtuali in esecuzione nel client (tramite il pool o manualmente) non saranno in grado di raggiungere Tableau Cloud e le origini dati o le connessioni virtuali non potranno essere aggiornate finché l'utente non esegue nuovamente l'accesso. Durante questo periodo di tempo, il proprietario dei contenuti riceverà e-mail di notifica degli errori di aggiornamento da Tableau Cloud. Per maggiori informazioni, consulta Interrompere [l'aggiornamento](#page-1220-0) dei dati tramite Bridge.

• Per garantire che gli aggiornamenti delle origini dati basate su file vengano completati senza problemi, un client configurato per l'esecuzione come servizio deve fare riferimento al percorso UNC completo del file di origine e non a quello dell'unità mappata. Ad esempio, usa "\\filesrv\Data\file.csv" invece di "C:\Data\file.csv".

Anche per un client configurato per l'esecuzione come applicazione, è consigliabile che il client faccia riferimento al percorso UNC completo. Per maggiori informazioni, consulta [Modificare](#page-1141-0) il percorso del file per un'origine dati.

Requisiti di Windows per le connessioni live

- Per eseguire le query live, il client può essere eseguito come servizio Windows o come applicazione Windows.
- Ogni sito Tableau Cloud può avere più client che mantengono connessioni live. Questi client possono essere utilizzati anche per l'aggiornamento delle estrazioni.
- Se il client è impostato per l'esecuzione come applicazione, le query live possono essere eseguite solo quando il computer è acceso, l'utente Windows è connesso e Bridge è in esecuzione.

Se il computer è spento, l'utente si disconnette da Windows o chiude il client, gli aggiornamenti per le origini dati o per le connessioni virtuali non saranno in grado di raggiungere Tableau Cloud e i contenuti non potranno essere mantenuti aggiornati.

#### Modalità Applicazione o Servizio

Un client può operare in due modalità: Applicazione o Servizio.

La modalità di esecuzione del client dipende dall'account utente di Windows con cui è in esecuzione, dalle impostazioni del sito Tableau Cloud per cui è registrato il client e dalle esigenze generali di aggiornamento dei dati.

**• Applicazione:** quando il client è impostato in modalità Applicazione, viene eseguito come *applicazione* di Windows.

In questa modalità, il client può facilitare le query live e gli aggiornamenti pianificati per i contenuti che si connettono a dati in una rete privata mentre l'utente dedicato è connesso a Windows. Se l'utente dedicato si disconnette da Windows, il client non sarà in grado di mantenere le query live e di aggiornare le estrazioni sulla base di una pianificazione.

<sup>l</sup> **Servizio:** quando il client è impostato in modalità Servizio, viene eseguito come *servizio* di Windows.

In questa modalità, il client viene eseguito continuamente anche se l'utente è disconnesso da Windows. L'account utente di Windows deve essere un membro del gruppo Administrators locale per eseguire il client in modalità servizio. Questa modalità è consigliata per i client in pool che eseguono il bilanciamento del carico delle query live e degli aggiornamenti pianificati. La modalità Servizio è la modalità predefinita.

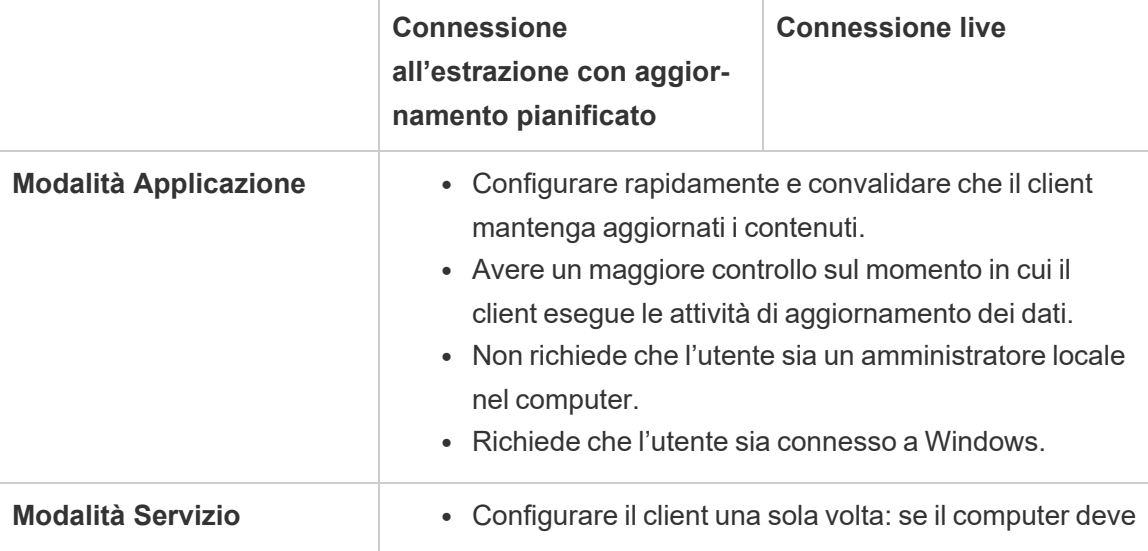

## **Linee guida per la modalità**

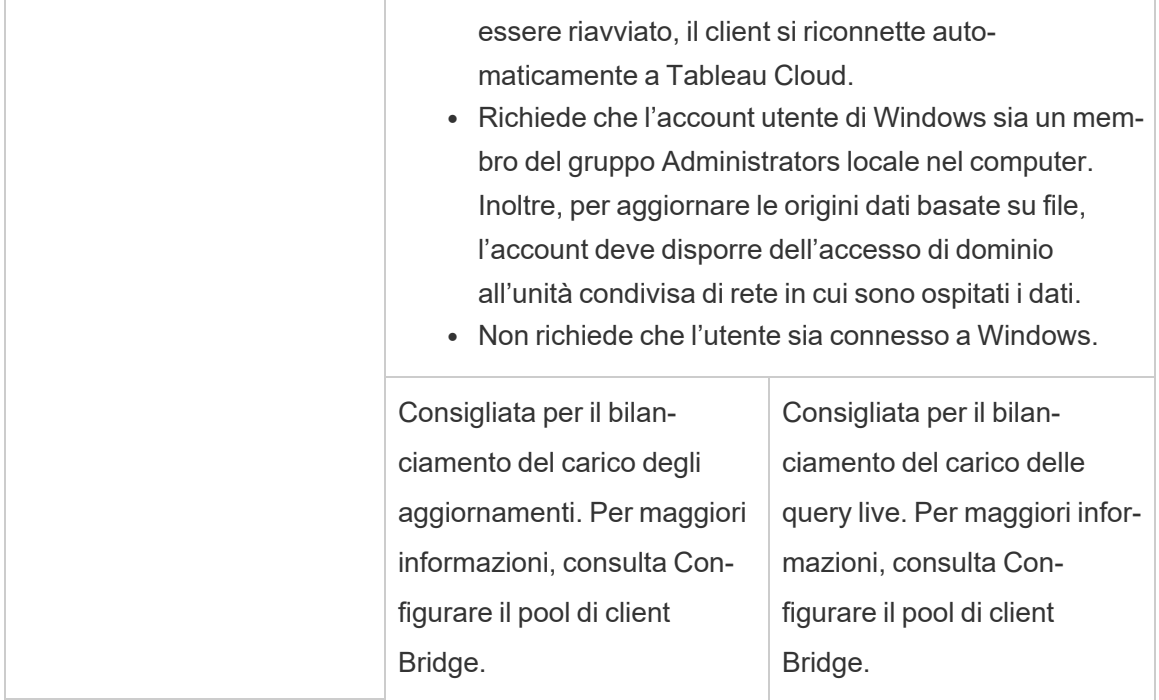

## Requisiti del client Windows

Per eseguire e utilizzare il client, è necessario soddisfare un determinato insieme di requisiti, nonché alcuni requisiti aggiuntivi specifici per l'attività di aggiornamento dei dati.

## Requisiti di base

- Microsoft Windows 10 o versione successiva, 64 bit
- Windows Server 2016 o versione successiva
- Tableau consiglia di installare il client Bridge in un computer dedicato protetto dal firewall.
- Il computer in cui è in esecuzione il client deve trovarsi nello stesso dominio Windows e avere accesso al database sottostante specificato nell'origine dati o nella connessione virtuale.

- Sia il computer che l'account utente di Windows devono avere accesso ai dati sottostanti specificati nell'origine dati o nella connessione virtuale.
- <sup>l</sup> L'opzione *Client connessi* di Tableau Cloud deve rimanere abilitata per consentire l'esecuzione automatica del client e, se abilitata, supportare l'autenticazione a più fattori con l'autenticazione Tableau. Per maggiori informazioni sull'opzione Client connessi, consulta [Requisito](#page-428-0) Client connessi per Tableau Bridge.

Per maggiori informazioni, consulta Bridge è [progettato](#page-1103-0) per la scalabilità verticale e orizzontale. Durante la [configurazione](#page-1103-0) della distribuzione di Bridge, tieni presente quanto segue:.

Requisiti aggiuntivi per la modalità Servizio

- **Per eseguire il client in modalità Servizio**, l'account utente di Windows che esegue Bridge deve essere un membro del gruppo Administrators locale nel computer. L'utente non deve necessariamente accedere a Windows, ma il computer deve essere acceso con Windows in esecuzione.
- <sup>l</sup> Quando utilizzi il client in modalità **Servizio** e ti connetti a dati di file ospitati in un'unità condivisa di rete, è necessario che l'account disponga dell'accesso di dominio all'unità condivisa di rete.

## Ripristinare un client in esecuzione in modalità Servizio

In alcuni casi, un imprevisto può interrompere il normale funzionamento delle connessioni dei contenuti. Quando questo accade, viene visualizzato un avviso, di solito contenente informazioni relative alla causa del problema. Tuttavia, se Tableau Cloud non riesce a fornire informazioni per la risoluzione del problema nell'avviso e Tableau Bridge è eseguito come servizio, puoi utilizzare il comando **Ripristina** per tentare di reimpostare le connessioni.

Per ripristinare un client in modalità Servizio, fai clic con il pulsante destro del mouse sull'icona di Bridge nella barra delle applicazioni di Windows e scegli **Ripristina**. In questo modo esegui l'arresto e il riavvio del servizio, il che può essere sufficiente per risolvere il problema.

## File temporanei

I file temporanei di Bridge si trovano nella cartella  $C:\Upsilon$ sers\<username>\AppData\Local\Temp.

I file temporanei vengono rimossi periodicamente durante la connessione a Tableau Cloud o dopo aver chiuso il client.

- Dopo un aggiornamento, i file  $\tt{TEMP}$  \* vengono rimossi.
- I file hyper vengono eliminati dopo la chiusura del client Bridge.
- La cartella TableauTemp non viene rimossa a causa dei requisiti di sistema.

L'impostazione client cleanUpTempDirOnStartUp determina se rimuovere i file temporanei all'avvio del client Bridge. Se impostata su False, i file temporanei non vengono rimossi.

# <span id="page-1205-0"></span>Modificare le impostazioni del client Bridge

Esistono diverse impostazioni del client Bridge che l'amministratore del sito può configurare per modificare la modalità di esecuzione di un client.

## Client Windows

Per i client Windows, il percorso predefinito del file di configurazione è  $\text{C}$ :  $\setminus$ Users\jsmith\Documents\My Tableau Bridge Repository\Configuration\TabBridgeClientConfiguration.txt. È necessario riavviare il client per rendere effettive le modifiche apportate al file di configurazione.

## Bridge per Linux per contenitori

Il file TabBridgeClientConfiguration.txt viene generato con le configurazioni predefinite la prima volta che esegui il client Bridge.

Per apportare modifiche alle impostazioni di configurazione, modifica il file TabBridgeClientConfiguration.txt e crea un nuovo contenitore Docker con il file

aggiornato. Per maggiori informazioni su come creare e aggiornare un contenitore, consulta Inserire [un'applicazione](https://docs.docker.com/get-started/02_our_app/) in un contenitore (in inglese).

## Pianificazioni Bridge legacy

In alcuni casi, il proprietario di un'origine dati potrebbe essere responsabile di alcune delle attività descritte in questo argomento se gestisce il proprio client per eseguire le pianificazioni Bridge legacy.

## Impostazioni del client Bridge

serviceConnectionSettings

```
Configurazione: serviceConnectionSettings
```
Opzioni:

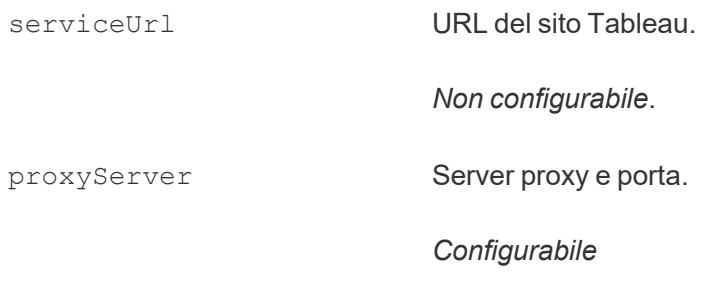

## Esempio

È necessario riavviare il client per rendere effettive le modifiche apportate al file di configurazione.

```
"serviceConnectionSettings" : {
       "serviceUrl" : "https://online.tableau.com",
       "proxyServer" : {
       "serverName" : "http://localhost",
       "serverPort" : 8888
       }
```
connection

Configurazione: connection

Opzioni:

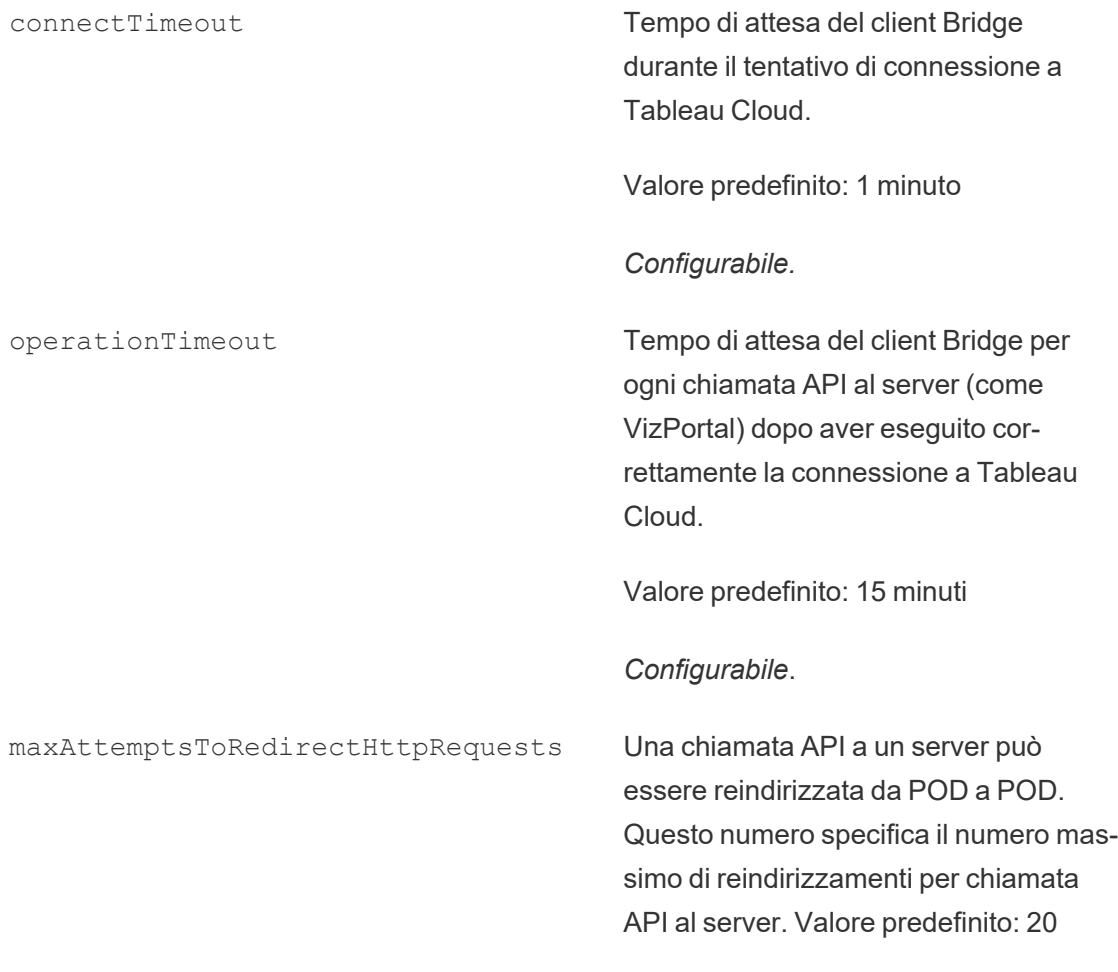

*Configurabile*.

## Esempio

```
"connection" : {
       "connectTimeout" : "00:01:00",
       "operationTimeout" : "00:15:00",
       "maxAttemptsToRedirectHttpRequests" : 20
       }
```
connectionPool

Configurazione: connectionPool

#### Opzioni:

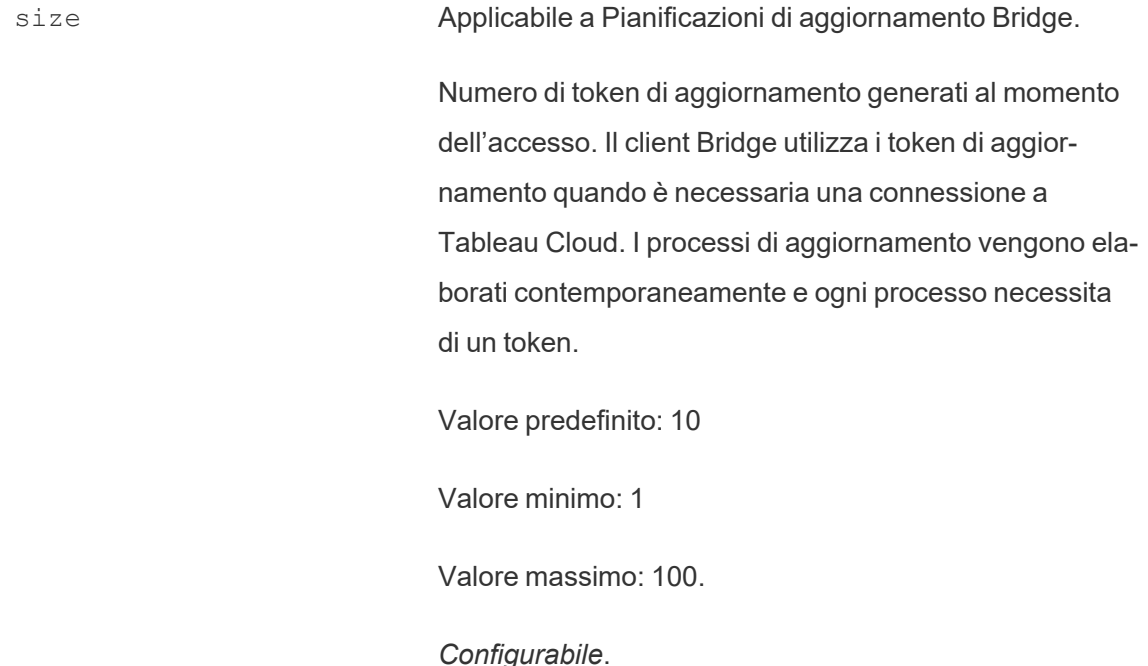

#### Esempio

Per impostazione predefinita, ogni client in un pool può eseguire il bilanciamento del carico di un massimo di 10 processi di aggiornamento contemporaneamente. Se il numero di processi di aggiornamento in esecuzione in un determinato momento supera la capacità del pool di client o disponi delle risorse hardware per supportarlo, è consigliabile aumentare la capacità di ogni client.

In Windows, la modifica del valore size richiede lo scollegamento del client. Lo scollegamento implica la rimozione dell'associazione tra il sito e il client. Questo significa che per le origini dati aggiornate utilizzando le pianificazioni Bridge legacy, lo scollegamento del client rimuove le associazioni a tali origini dati, le relative pianificazioni e tutte le informazioni di connessione dal client. Durante la modifica delle dimensioni del pool Bridge, è consigliabile fare

clic sull'icona di Bridge nella barra delle applicazioni di Windows e prendere nota delle origini dati elencate per agevolare il processo di ripianificazione.

```
"connection" : {
       "connectTimeout" : "00:01:00",
       "operationTimeout" : "00:15:00",
       "maxAttemptsToRedirectHttpRequests" : 20
       },
"connectionPool" : {
      "size" : 10
}
```

```
dataSourceRefreshSettings
```
Configurazione: dataSourceRefreshSettings

#### Opzioni:

```
shutdownTimeoutInSeconds Non configurabile.
downloadDataSourcesInterval Intervallo di tempo per il download tem-
                                            poraneo dei nomi delle origini dati live e
                                            delle origini dati di estrazione assegnate al
                                            client per le pianificazioni Bridge legacy.
                                            Valore predefinito: 30 minuti.
                                            Configurabile.
checkRefreshDataSourcesInterval Intervallo di tempo necessario al client
                                            Bridge per controllare le origini dati asse-
                                            gnate al client e stabilire se è necessario
                                            un aggiornamento per le pianificazioni
                                            Bridge legacy.
                                            Valore predefinito: 5 secondi
                                            Configurabile.
```
extractRefreshTimeout Applica un limite di tempo per gli aggiornamenti eseguiti dal client. Il limite di timeout è il tempo massimo per il completamento di un'unica estrazione prima che venga annullata dal client. Se l'aggiornamento di un'estrazione viene annullato in seguito al raggiungimento del limite di timeout, verrà visualizzato un messaggio nel client e il proprietario dell'origine dati riceverà un avviso e-mail.

Valore predefinito: 24 ore.

Per le connessioni virtuali, il limite di timeout predefinito per l'aggiornamento delle estrazioni è di due ore ed è controllato da Tableau Cloud. Il limite di tempo non può essere controllato dal client Bridge.

#### *Configurabile*.

maxRemoteJobConcurrency Applicabile a Pianificazioni di aggiornamento Bridge. Numero massimo di processi di aggiornamento remoto consentiti dal client. Il valore per questa configurazione deve essere uguale o inferiore a quello di connectionPool. Regola il valore massimo in base alle capacità del tuo computer come CPU e RAM. Richiede un riavvio del client.

Valore predefinito: 10

Minimo: 1

Massimo: valore per connectionPool

#### *Configurabile*.

JSONLogForExtractRefresh Se impostata su true, il client genera un file di log aggiuntivo in formato JSON. Il log acquisisce le metriche degli aggiornamenti delle estrazioni, sia per gli aggiornamenti Bridge legacy che remoti, con una riga per estrazione.

> Il formato del file di log JSON è leggibile da Tableau Desktop e può essere utilizzato come origine dati per creare visualizzazioni live. Per maggiori informazioni, consulta File [JSON](https://help.tableau.com/current/pro/desktop/it-it/examples_json.htm).

Un esempio del file di log è: ExtractRefreshMetrics\_<timestamp>.json

La modifica del valore di questa opzione di configurazione richiede il riavvio del client Bridge.

Le opzioni di configurazione di loggerSettings si applicano al file di log JSON.

Valore predefinito: false

*Configurabile*.

dataSources Si applica ai processi di aggiornamento delle pianificazioni Bridge legacy. Non modificabile dall'utente.

Fornisce un elenco di posizioni di file locali mappati per origini dati basate su file.

*Non configurabile*

#### Esempio

Per gestire l'utilizzo improprio delle estrazioni o degli aggiornamenti, puoi applicare un limite di tempo utilizzando extractRefreshTimeout, anche denominato limite di timeout, per gli aggiornamenti eseguiti da un client. Il limite di timeout è il tempo massimo per il completamento di un'unica estrazione prima che venga annullata dal client.

**Nota**: per le estrazioni di connessioni virtuali, l'impostazione predefinita per extractRefreshTimeout è di due ore e non può essere controllata dal client Bridge. In alternativa, puoi modificare la connessione virtuale per aggiornarla entro la finestra predefinita di due ore o passare a un'origine dati pubblicata.

Per impostazione predefinita, il limite di timeout per un client è impostato su 24 ore. È possibile modificare il limite di timeout per un client tramite il file di configurazione di Bridge. Se l'aggiornamento di un'estrazione viene annullato in seguito al raggiungimento del limite di timeout, verrà visualizzato un messaggio nel client e il proprietario dell'origine dati riceverà un avviso e-mail.

È necessario riavviare il client per rendere effettive le modifiche apportate al file di configurazione.

```
"dataSourceRefreshSettings" : {
       "shutdownTimeoutInSeconds" : "00:00:30",
      "downloadDataSourcesInterval" : "00:30:00",
      "checkRefreshDataSourcesInterval" : "00:00:05",
      "extractRefreshTimeout" : "24:00:00",
      "maxRemoteJobConcurrency" : 10,
       "JSONLogForExtractRefresh" : false,
      "dataSources" : [
```
}

## loggerSettings

]

## Configurazione: loggerSettings

## Opzioni:

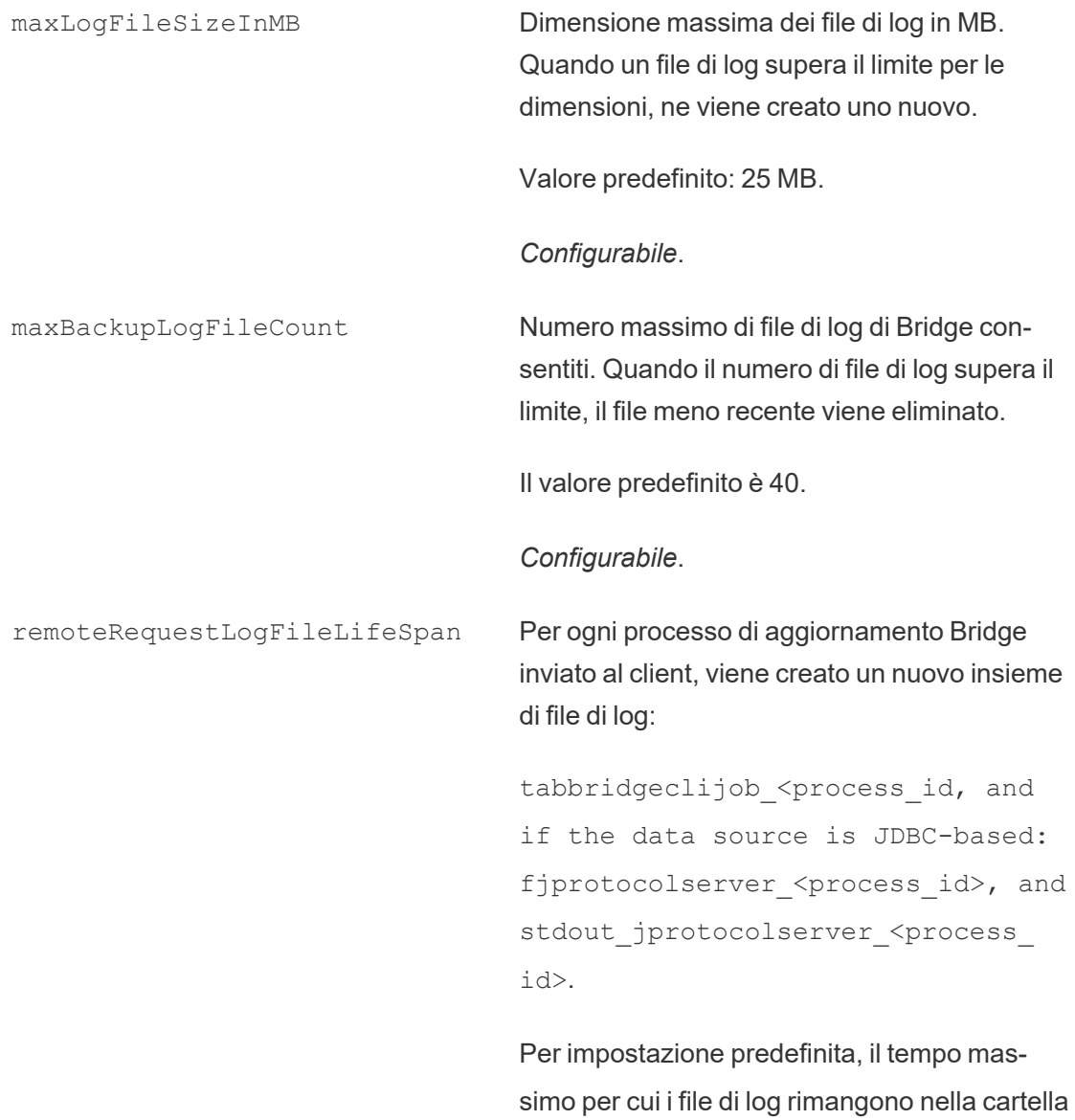

Logs prima di essere eliminati è di otto ore se il

numero di file di log supera il valore di maxBackupLogFileCount. In alternativa, questi file di log vengono conservati a tempo indeterminato, purché il numero di file non superi il valore di maxBackupLogFileCount.

<process\_id> rappresenta l'ID del processo Windows.

Valore predefinito: 8 ore

*Configurabile*.

## Esempio

Il client crea log delle attività durante il normale funzionamento. Puoi utilizzare questi log per il monitoraggio degli aggiornamenti, la risoluzione dei problemi di Bridge o se l'assistenza di Tableau richiede i log per aiutare a risolvere un problema.

Puoi gestire le dimensioni dei file di log di Bridge o aumentare il periodo di conservazione dei file di log prima che vengano eliminati nel file TabBridgeClientConfiguration.txt.

Nota: i file di log denominati tabprotosrv\* sono diversi dagli altri file di log di Bridge. La dimensione massima è 1 MB e il numero massimo di file di log consentiti è 8.192. Questi valori, inoltre, non sono configurabili.

```
"loggerSettings" : {
       "maxLogFileSizeInMB" : 25,
       "maxBackupLogFileCount" : 40,
       "remoteRequestLogFileLifeSpan" : "00:00:00"
}
```
#### dataSyncRestartInterval

Configurazione: dataSyncRestartInterval

Imposta l'intervallo di riavvio della sincronizzazione dati.

*Configurabile*.

internetConnectionMonitorInterval

Configurazione: internetConnectionMonitorInterval

Intervallo necessario a Bridge per eseguire il ping di Internet e determinare se esiste una connessione valida.

Valore predefinito: 30 secondi

*Configurabile*.

secureStorageMonitorInterval

Configurazione: secureStorageMonitorInterval

Intervallo per consentire a Bridge di determinare l'archiviazione sicura.

*Non configurabile*.

cleanUpTempDirOnStartUp

Configurazione: cleanUpTempDirOnStartUp

Determina se rimuovere i file temporanei all'avvio del client Bridge.

Valore predefinito: true

*Configurabile*.

JSONLogForLiveQuery

Configurazione: JSONLogForLiveQuery

Se impostata su true, il client genera un file di log aggiuntivo in formato JSON. Il log acquisisce le metriche della richiesta di query live, con una riga per estrazione.

Il formato del file di log JSON è leggibile da Tableau Desktop e può essere utilizzato come origine dati per creare visualizzazioni live. Per maggiori informazioni, consulta File JSON.

La modifica del valore di questa opzione di configurazione richiede il riavvio del client Bridge.

Valore predefinito: true

*Configurabile*.

## Esempio

```
"dataSyncRestartInterval" : "24:00:00",
"internetConnectionMonitorInterval" : "00:00:30",
"secureStorageMonitorInterval" : "00:00:30",
"cleanUpTempDirOnStartUp" : true,,
"JSONLogForLiveQuery" : true
}
```
## File di configurazione predefinito

Per copiare il file di configurazione predefinito, fai clic sull'icona **Copia negli Appunti** nell'angolo in alto a destra.

```
{
       "serviceConnectionSettings" : {
               "serviceUrl" : "https://online.tableau.com/",
               "connection" : {
                       "connectTimeout" : "00:01:00",
                       "operationTimeout" : "00:15:00",
                       "maxAttemptsToRedirectHttpRequests" : 20
               },
               "connectionPool" : {
                       "size" : 10
               }
```

```
},
"dataSourceRefreshSettings" : {
        "shutdownTimeoutInSeconds" : "00:00:30",
        "downloadDataSourcesInterval" : "00:30:00",
        "checkRefreshDataSourcesInterval" : "00:00:05",
        "extractRefreshTimeout" : "24:00:00",
        "maxRemoteJobConcurrency" : 10,
        "JSONLogForExtractRefresh" : false,
        "dataSources" : [
        ]
},
"loggerSettings" : {
"maxLogFileSizeInMB" : 25,
        "maxBackupLogFileCount" : 40,
        "remoteRequestLogFileLifeSpan" : "08:00:00"
},
"dataSyncRestartInterval" : "24:00:00",
"internetConnectionMonitorInterval" : "00:00:30",
"secureStorageMonitorInterval" : "00:00:30",
"cleanUpTempDirOnStartUp" : true,
"JSONLogForLiveQuery" : true
```
## Modificare il servizio client Windows

Affinché un client venga incluso in un pool, il client deve essere eseguito come servizio Windows (modalità **Servizio**). Per impostazione predefinita, un client è impostato per l'esecuzione come servizio Windows in modo che possa eseguire il bilanciamento del carico delle query live e degli aggiornamenti in background senza richiedere l'accesso al computer di un utente dedicato. Per consentire l'esecuzione di un client come servizio Windows, l'account utente di Windows che esegue il client deve essere un membro del gruppo Administrators locale del computer.

**Nota:** se sei il proprietario di un'origine dati e gestisci il client autonomamente, il tuo client non sarà incluso nel pool. Se tuttavia desideri che la pianificazione Bridge (legacy) venga ese-

}

guita in background anche quando non sei connesso al computer, il client deve essere in esecuzione come servizio Windows (modalità **Servizio**).

- 1. Apri l'area di notifica della barra delle applicazioni di Windows e fai clic sull'icona Bridge per aprire il client.
- 2. Dal menu a discesa Modalità seleziona **Servizio**. Verrà visualizzata una finestra di accesso.

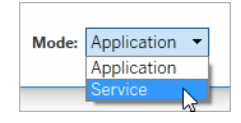

1. Immetti le credenziali di amministratore locale.

Nell'elenco dei servizi Windows Bridge è indicato come **Servizio Tableau Bridge**. Puoi visualizzarlo nella console Servizi di Windows o nella scheda **Servizi** di Gestione attività.

Riavvio del client Windows

La modalità di riavvio del client varia a seconda che utilizzi la modalità Applicazione o Servizio.

- **Per la modalità Applicazione: dal menu del client seleziona Esci.**
- Per la modalità Servizio: dal menu a discesa Modalità seleziona Applicazione; dal menu del client seleziona **Esci**. Nella finestra di dialogo seleziona la casella di controllo **Esci dal client e interrompi le attività** e fai clic su **Chiudi**.

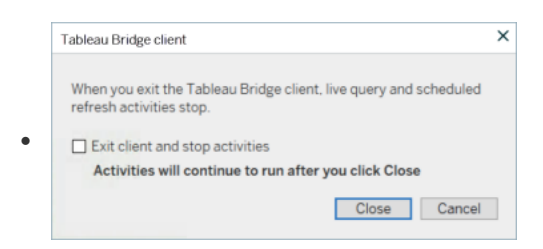

Scollegamento del client Windows

Fai clic con il pulsante destro del mouse sull'icona di Bridge nella barra delle applicazioni di Windows, quindi seleziona **Scollega**.

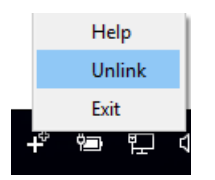

Per maggiori informazioni sull'opzione Scollega, consulta Interrompere [l'aggiornamento](#page-1220-0) dei dati [tramite](#page-1220-0) Bridge.

Interrompere l'esecuzione di Bridge come servizio Windows

Per interrompere l'esecuzione del client come servizio, modificane la modalità.

- 1. Apri l'area di notifica della barra delle applicazioni di Windows e fai clic sull'icona Bridge per aprire il client.
- 2. Dal menu a discesa Modalità seleziona **Applicazione**.

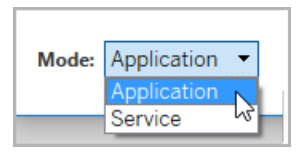

Quando il client è in esecuzione in modalità Applicazione, le query live e gli aggiornamenti pianificati possono essere eseguiti solo quando l'utente è connesso all'account utente di Windows nel computer da cui è in esecuzione il client.

Cambiare il sito a cui è associato un client

Se desideri utilizzare un client per mantenere aggiornati i contenuti pubblicati in un sito Tableau Cloud diverso, puoi scollegare il client esistente ed eseguire l'autenticazione nel nuovo sito dal client.

1. Apri l'area di notifica della barra delle applicazioni di Windows e fai clic sull'icona Bridge per aprire il client.

2. Dal menu a discesa seleziona **Scollega**.

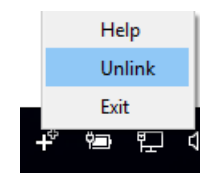

L'opzione Scollega consente di rimuovere dal client l'elenco delle origini dati che utilizzano pianificazioni Bridge (legacy), le pianificazioni e le informazioni di connessione.

- 3. Apri l'area di notifica della barra delle applicazioni di Windows e fai clic sull'icona Bridge per aprire il client.
- 4. Quando richiesto, accedi al nuovo sito con le credenziali di amministratore del sito.
- 5. Esegui una o entrambe le operazioni seguenti per configurare il client:
	- Se il client aggiorna le origini dati associate a uno specifico client, chiedi ai proprietari delle origini dati di riconfigurare le origini dati e aggiornare le pianificazioni.
	- Se desideri che il client faciliti connessioni live o connessioni di estrazione che utilizzano le pianificazioni Online, assicurati che il nuovo client faccia parte del pool. Per maggiori informazioni, consulta [Configurare](#page-1178-0) il pool di client Bridge

Quando scolleghi un client, potrebbe anche essere necessario rimuovere le pianificazioni Bridge (legacy) per le origini dati che il client stava aggiornando. Per le altre origini dati, le attività di aggiornamento dei dati continuano a essere eseguite dagli altri client registrati nel pool.

<span id="page-1220-0"></span>Per maggiori informazioni, consulta Interrompere [l'aggiornamento](#page-1220-0) dei dati tramite Bridge.

# Interrompere l'aggiornamento dei dati tramite Bridge

Puoi interrompere l'aggiornamento dei dati tramite Tableau Bridge durante l'esecuzione di pianificazioni Bridge.

Se interrompi l'utilizzo di Bridge, le viste che dipendono da origini dati basate su Bridge non visualizzeranno più i dati e produrranno invece pagine vuote.

Le pianificazioni Bridge legacy non supportano gli aggiornamenti per le connessioni virtuali.

# Modificare il tipo di connessione di un aggiornamento per utilizzare Tableau Cloud

Per impostazione predefinita, Tableau Cloud utilizza Bridge quando per un'origine dati pubblicata esistono più connessioni dati. Più tipi di connessione dati sono origini dati che dispongono di almeno una connessione al cloud pubblico e di una connessione locale. Puoi modificare il tipo di connessione degli aggiornamenti delle estrazioni per le pianificazioni di aggiornamento Bridge in modo da utilizzare Tableau Cloud invece di Bridge.

Per cambiare il tipo di connessione:

1. Dalla scheda Connessioni dell'origine dati, fai clic su **Modifica connessione**.

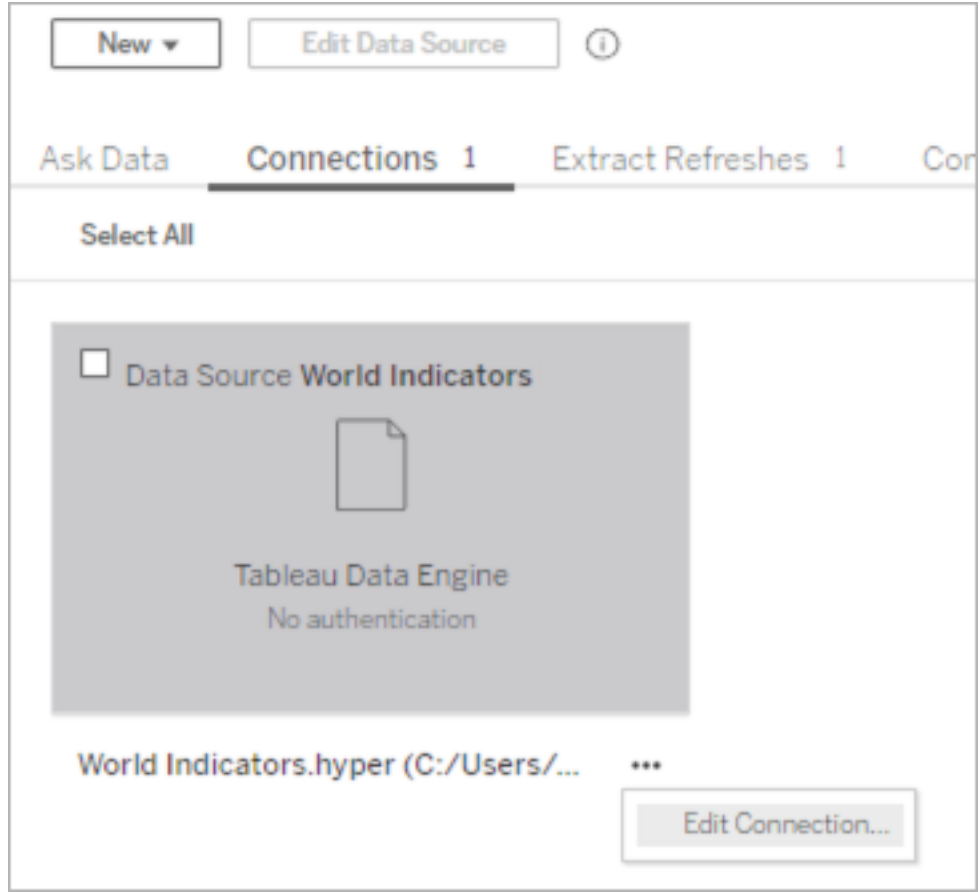

2. Per non utilizzare più Bridge come tipo di connessione di rete, scegli **Tableau Cloud**. Per utilizzare Bridge per il tipo di connessione, scegli **Rete privata**.

**Nota**: devi cambiare tutte le connessioni dati relative all'origine dati impostandole sullo stesso tipo di connessione.

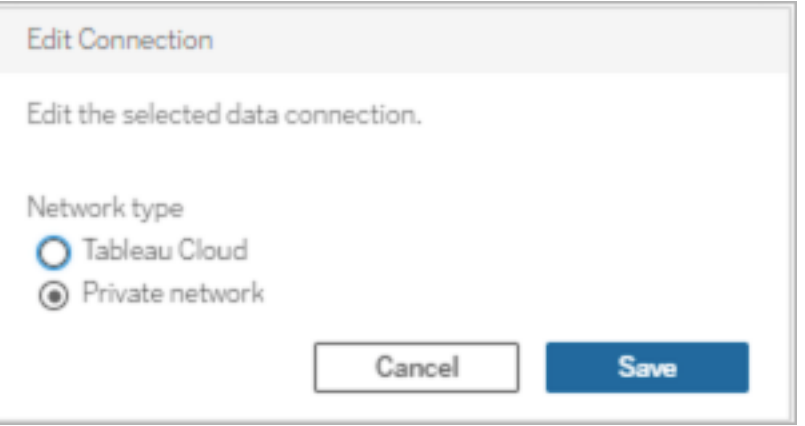

## Interrompere l'aggiornamento dei dati tramite il client Windows

In questo argomento vengono descritti i modi in cui il proprietario di un'origine dati può interrompere l'aggiornamento dei dati tramite il client Windows di Tableau Bridge durante l'esecuzione di pianificazioni Bridge.

Rimuovere un'origine dati

Un modo per impedire a un client di aggiornare un'origine dati che utilizza la pianificazione Bridge (legacy) consiste nel rimuovere l'origine dati dal client.

- 1. Apri l'area di notifica della barra delle applicazioni di Windows e fai clic sull'icona Bridge per aprire il client.
- 2. Passa il mouse sopra l'origine dati e fai clic sull'icona Rimuovi accanto al nome dell'origine dati.

Interrompere l'utilizzo di Bridge temporaneamente o definitivamente

• Per interrompere l'utilizzo di un client e sospendere temporaneamente gli aggiornamenti delle origini dati eseguiti dal client, apri il client dalla barra delle applicazioni e, nel menu Impostazioni in alto a destra, seleziona **Esci**.

Dopo essere uscito, le origini dati e le impostazioni di connessione rimangono invariate.
• Per arrestare un client e rimuovere definitivamente le origini dati che il client collega a Tableau Cloud, fai clic con il pulsante destro del mouse sull'icona di Bridge nella barra delle applicazioni e seleziona **Scollega**.

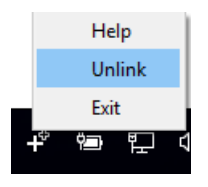

Scollegando un client, si rimuovono anche tutte le informazioni di connessione dal client, incluse le credenziali database archiviate e le credenziali dell'account Tableau Cloud.

#### Effetti dell'uscita e della disconnessione

Se esci dal client e l'aggiornamento successivo viene eseguito mentre il client è temporaneamente arrestato, il proprietario dell'origine dati visualizzerà un avviso in Tableau Cloud e verrà inviata una notifica e-mail.

Se scolleghi un client, è consigliabile eliminare le pianificazioni Bridge (legacy) eseguite dal client. Per maggiori informazioni, consulta di seguito Eliminare la [pianificazione](#page-1224-0) Bridge (legacy) dopo lo [scollegamento](#page-1224-0) di un client.

<span id="page-1224-0"></span>Eliminare la pianificazione Bridge (legacy) dopo lo scollegamento di un client

Quando scolleghi il client, devi eliminare anche le pianificazioni aggiornamento Bridge (legacy) eseguite dal client. Se una pianificazione non viene eliminata, verrà effettuato un tentativo di eseguire l'aggiornamento in base alla pianificazione. In casi come questo, è possibile che si ricevano notifiche di errori di aggiornamento.

- 1. Accedi a Tableau Cloud e passa all'origine dati.
- 2. Nella pagina Origine dati fai clic sulla scheda **Aggiornamenti estrazioni**.
- 3. Seleziona la casella di controllo accanto alla pianificazione e seleziona **Azioni** > **Elimina**.

Rimuovere definitivamente un client da un sito

Puoi rimuovere definitivamente un client da un sito, in modo da rendere il client non più visibile durante l'impostazione di una pianificazione Bridge (legacy).

- 1. Accedi a Tableau Cloud e passa alla pagina Impostazioni account.
- 2. In Client connessi fai clic su **Elimina** accanto al client che desideri rimuovere definitivamente dal sito.

# Gestire gli avvisi e-mail per Bridge

Un aggiornamento pianificato può non riuscire per diversi motivi. In qualità di proprietario di un'origine dati, è importante conoscere questi errori di aggiornamento, in modo da poter risolvere eventuali problemi e ridurre al minimo le possibilità di dati non aggiornati.

Se la funzionalità è abilitata dall'amministratore del sito, riceverai avvisi tramite e-mail sugli errori di aggiornamento per tutte le origini dati di cui sei il proprietario. Quando gli aggiornamenti per le origini dati sono facilitati tramite le pianificazioni di aggiornamento di Bridge o le pianificazioni legacy di Bridge, il tipo di avvisi ricevuti, il momento in cui vengono ricevuti e gli avvisi che è possibile configurare saranno diversi dagli avvisi di Tableau Cloud.

**Nota:** questo argomento si applica solo alle origini dati Bridge. Gli avvisi e-mail sulle connessioni virtuali da Bridge non sono attualmente supportati.

#### **Differenze nel caso degli avvisi e-mail Bridge**

• Le email di errore di aggiornamento del timeout vengono inviate quando viene superato il limite di timeout. A differenza degli aggiornamenti eseguiti direttamente su Tableau Cloud, il timeout degli aggiornamenti di Bridge avviene dopo 24 ore (impostazione predefinita). Tuttavia, un limite di timeout per gli aggiornamenti può essere aumentato (o diminuito) tramite ogni client Bridge da un amministratore del sito. Per maggiori informazioni, consulta Modificare le [impostazioni](#page-1205-0) del client Bridge.

- <sup>l</sup> Oltre alle e-mail relative agli errori di aggiornamento, i proprietari delle origini dati riceveranno avvisi via e-mail per i due scenari seguenti:
	- <sup>l</sup> **Il client Bridge non è in esecuzione:** quando non è possibile avviare un aggiornamento pianificato imminente perché il client collegato all'origine dati non è in esecuzione.
	- <sup>l</sup> **Aggiornamento incompleto:** quando un aggiornamento pianificato non è stato completato dopo un determinato periodo di tempo.
- <sup>l</sup> I proprietari dell'origine dati e gli amministratori del sito riceveranno avvisi di errore tramite posta elettronica per le seguenti esecuzioni del processo di gestione componenti in background:
	- <sup>l</sup> **Pool di bridge a capacità massima:** quando gli aggiornamenti dell'estrazione non possono essere eseguiti perché il pool ha raggiunto la capacità massima.
	- <sup>l</sup> **Nessun client nel pool di Bridge:** quando gli aggiornamenti dell'estrazione non possono essere eseguiti perché non sono presenti client nel pool.
	- <sup>l</sup> **Processo di aggiornamento non riuscito:** quando un processo di aggiornamento non riesce per motivi diversi dall'assenza di client nel pool indicato o quando il pool ha raggiunto la capacità massima. Questo è un problema per i processi di aggiornamento di gestione componenti in background che non vengono inviati al client Bridge.

**Nota**: non esiste un limite giornaliero al numero di e-mail che puoi ricevere per gli avvisi di errore di gestione componenti in background.

• Per una particolare origine dati, Tableau Cloud invia le e-mail per i primi cinque problemi consecutivi relativi all'aggiornamento (ad esempio, errori di aggiornamento, avvisi di client non in esecuzione o avvisi di aggiornamento non ancora completato) il primo

giorno. Se l'origine dati continua ad avere problemi di aggiornamento dopo il primo giorno, Tableau Cloud invia un'e-mail al giorno.

- Il proprietario di un'origine dati può ricevere fino a 10 e-mail in un giorno, ovvero un'email per origine dati con problemi di aggiornamento attivi e consecutivi. Il periodo di tempo di *un giorno* è 24 ore a partire dal primo errore di aggiornamento.
- Le e-mail delle [sottoscrizioni](https://help.tableau.com/current/online/it-it/subscribe_user.htm) avviate dall'aggiornamento dei dati non sono supportate per le viste o le cartelle di lavoro che si basano su origini dati di estrazione di Bridge per mantenere aggiornati i dati. Per maggiori informazioni, consulta [E-mail](#page-1252-0) di sot[toscrizione](#page-1252-0) mancanti.

### Configurare il pooling

Gli aggiornamenti delle estrazioni possono non riuscire a causa di problemi con il pool Bridge e il bilanciamento del carico. Gli amministratori del sito possono configurare e gestire il pool per i client Bridge aggiungendo un nuovo pool o modificandone la capacità. Per ulteriori informazioni, consulta [Configurare](#page-1178-0) il pool di client Bridge e Gestire le [dimensioni](https://help.tableau.com/current/online/it-it/to_sync_change_computer_site.htm#configurable-options1) del pool di [Bridge](https://help.tableau.com/current/online/it-it/to_sync_change_computer_site.htm#configurable-options1).

# Configurare gli avvisi e-mail di aggiornamento incompleto per le pianificazioni legacy

Per le origini dati che utilizzano pianificazioni Bridge (legacy), per impostazione predefinita, un avviso e-mail relativo a un aggiornamento viene inviato 24 ore dopo l'orario di inizio pianificato per un'origine dati con un aggiornamento incompleto. Se un aggiornamento pianificato viene completato entro 24 ore dall'orario di inizio pianificato, non viene inviato alcun avviso e-mail.

In alcuni casi, potresti voler essere avvisato prima di 24 ore. Se un aggiornamento è configurato per l'utilizzo di una pianificazione Bridge (legacy), puoi configurare l'invio dell'avviso e-mail al termine del periodo di tempo più adatto per la durata di un particolare aggiornamento.

- 1. Accedi a Tableau Cloud e passa all'origine dati.
- 2. Nella pagina Origine dati, fai clic sulla scheda **Aggiornamenti estrazioni**, quindi sul pulsante **Seleziona tutto**.

Per determinare quando inviare l'avviso e-mail, viene tenuto conto di tutte le pianificazioni per un'origine dati, anche se selezioni una sola pianificazione.

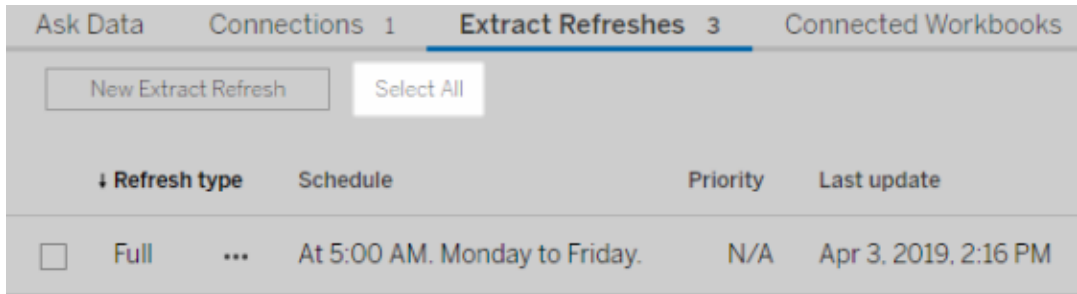

- 3. Dal menu Azioni seleziona **Modifica avviso aggiornamento e-mail**.
- 4. Nella finestra di dialogo Avviso e-mail aggiornamento, specifica le ore e i minuti successivi all'orario di un aggiornamento pianificato dopo i quali inviare l'avviso, quindi fai clic su **OK**.

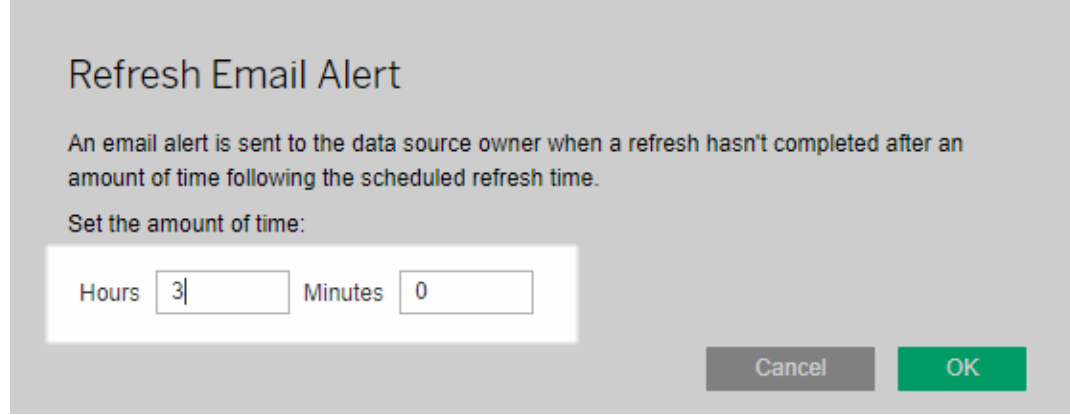

Considerazioni sulla gestione degli avvisi

<sup>l</sup> **Solo pianificazioni Bridge (legacy):** è possibile configurare avvisi e-mail solo per gli aggiornamenti configurati per le pianificazioni Bridge (legacy).

<sup>l</sup> **Un avviso e-mail per ogni origine dati:** puoi configurare un solo avviso di aggiornamento tramite e-mail per un'origine dati. Se un'origine dati ha più aggiornamenti pianificati, l'avviso e-mail viene inviato in base all'orario pianificato successivo in tutte le pianificazioni. Esamina i due scenari seguenti che dimostrano come funziona la tempistica degli avvisi e-mail.

#### **Scenario 1**

Immagina di avere un'origine dati di un'estrazione con un aggiornamento pianificato da eseguire ogni giorno alle 5 del mattino. Ai fini di questo esempio, Bridge richiede solitamente 30 minuti per completare l'aggiornamento a quell'ora del giorno.

Se specifichi 3 ore per l'avviso e-mail, riceverai un'e-mail intorno alle 8 del mattino se l'aggiornamento non è stato completato entro tale ora.

#### **Scenario 2:**

Immagina di avere la stessa origine dati dello Scenario 1, con lo stesso orario specificato per l'avviso e-mail rispetto alle tre pianificazioni seguenti:

- Pianificazione 1: esecuzione giornaliera alle 5 del mattino
- Pianificazione 2: eseguita due volte a settimana, il martedì e il giovedì, alle 13:00
- Pianificazione 3: eseguita una volta a settimana, il sabato, alle 12:00

Ai fini di questo esempio, anche se Bridge può richiedere solo 30 minuti per completare l'aggiornamento alle 5 del mattino, durante l'orario lavorativo l'operazione può richiedere fino a 3 ore.

Come nel primo scenario, se l'aggiornamento per la pianificazione 1 non è stato completato entro le 8 del mattino, riceverai un'e-mail. Indipendentemente dal fatto che l'aggiornamento per "Pianificazione 1" sia stato completato o meno, riceverai un'e-mail intorno alle 16:00 di martedì se l'aggiornamento per "Pianificazione 2" non è stato completato. Allo stesso modo, indipendentemente da quello che è successo il martedì, se l'aggiornamento per "Pianificazione 2" non è stato completato entro le 16:00 di giovedì,

riceverai un'e-mail. Infine, se l'aggiornamento per "Pianificazione 3" non è stato completato entro le 3 del mattino, riceverai un'e-mail.

<sup>l</sup> **L'orario dell'avviso via e-mail si basa sull'orario di inizio previsto dell'aggiornamento pianificato:** il tempo specificato per l'avviso via e-mail relativo all'aggiornamento è la quantità di tempo *dopo* l'ora di inizio pianificata dell'aggiornamento. Se ricevi avvisi via e-mail troppo spesso o non ne ricevi mai, prova ad aumentare il tempo necessario per diminuire la frequenza degli avvisi via e-mail o, al contrario, diminuire il tempo necessario per aumentare la frequenza degli avvisi via email.

Il valore predefinito è 24 ore.

- <sup>l</sup> **Non puoi disattivare gli avvisi via e-mail per le pianificazioni legacy:** anche se gli avvisi e-mail non possono essere disattivati, puoi aumentare il tempo necessario per un avviso in modo da completare l'aggiornamento pianificato prima dell'invio dell'e-mail.
- <sup>l</sup> **È necessario abilitare le e-mail relative agli errori di aggiornamento:** oltre a essere abilitate per il sito (dall'amministratore del sito), in qualità di proprietario dell'origine dati, devi abilitare le e-mail relative agli errori di aggiornamento anche per il tuo account.

# Interrompere la ricezione di avvisi e-mail quando un client non è in esecuzione

Per impostazione predefinita, Tableau Cloud è configurato per inviare una notifica ai proprietari delle origini dati quando gli aggiornamenti pianificati non possono essere avviati perché il client Bridge collegato all'origine dati non è in esecuzione.

Ci sono due motivi principali per cui potresti ricevere questa e-mail:

- Il computer sul quale il client deve essere eseguito non è acceso.
- Le origini dati estratte continuano a essere associate a un client non più in uso.

Se uno di questi motivi è applicabile alla tua situazione, potrebbe essere utile: 1) verificare che il computer in cui è installato il client sia acceso e che il client stesso sia in esecuzione e 2) eliminare i client inutilizzati dal sito, se sei un amministratore del sito. Se non sei un amministratore del sito, puoi eliminare l'origine dati dal client. Per maggiori informazioni, consulta Sembra che gli [aggiornamenti](#page-1244-0) pianificati siano in esecuzione al di fuori della pianificazione:.

# Sicurezza di Windows in Bridge

Tableau Bridge applica le seguenti strutture di sicurezza:

- Tutte le comunicazioni vengono avviate dal firewall della rete privata e pertanto non richiedono la gestione di eccezioni aggiuntive.
- I dati in transito tra Tableau Bridge e Tableau Cloud sono crittografati.
- Le credenziali database vengono archiviate nel computer utilizzando Gestione credenziali di Windows se l'origine dati o la connessione virtuale è configurata per l'utilizzo di pianificazioni legacy di Bridge. Per le pianificazioni di aggiornamento, le credenziali vengono passate al client selezionato per eseguire l'aggiornamento.

Nella sezione seguente sono disponibili maggiori informazioni sulla sicurezza di Bridge.

### Protezione della trasmissione

**Nota**: Tableau Bridge utilizza la porta 443 per effettuare richieste Internet in uscita a Tableau Cloud e la porta 80 per la convalida del certificato.

Tableau Bridge avvia una comunicazione bidirezionale sicura con l'ambiente Tableau Cloud utilizzando una connessione WebSocket (wss://). La connessione WebSocket è persistente e coordina il caricamento dei dati tra Bridge e Tableau Cloud. Tutti gli utenti vengono autenticati e autorizzati prima che venga effettuata la connessione e viene verificato che tutti gli input provengano da origini attendibili in Tableau Cloud.

### Autenticazione

Esistono due punti di autenticazione primari per Bridge: Tableau Cloud e i dati della rete privata.

Se il client è scollegato o esegui l'upgrade a una nuova versione, non devi effettuare nuovamente l'accesso. In questo scenario, Bridge utilizza il token esistente salvato in locale nell'archivio credenziali di Windows.

Se il client viene arrestato o viene utilizzata l'opzione Esci sulla barra delle applicazioni di Windows, dovrai effettuare nuovamente l'accesso e fornire le credenziali. In questo modo viene creato un nuovo token di aggiornamento che viene salvato nell'archivio credenziali di Windows.

Puoi controllare i token in Gestione credenziali e le credenziali generiche per *TABLEAU\_ CONNECTIONS\_online.tableau.com*.

#### Tableau Cloud

Per connettersi a Tableau Cloud, le credenziali di Tableau Cloud di un utente vengono immesse tramite il client Bridge.

Dopo 1) le credenziali vengono immesse, 2) un token di autorizzazione viene restituito da Tableau Cloud. Il token 3) viene archiviato nel computer in cui è eseguito il client utilizzando il gestore delle credenziali del sistema operativo Windows. Bridge utilizza il token per eseguire diverse attività, ad esempio il download delle informazioni sulla pianificazione dell'aggiornamento per un'estrazione.

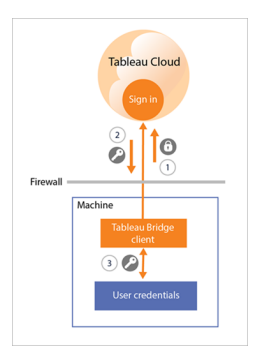

#### Dati in una rete privata

Per accedere ai dati in una rete privata, alcune origini dati o connessioni virtuali richiedono l'autenticazione tramite credenziali del database. A seconda del tipo di connessione del contenuto, il client gestisce le credenziali del database in uno dei modi seguenti:

- <sup>l</sup> Per **le connessioni live e le connessioni di estrazione che utilizzano le pianificazioni di aggiornamento**, le credenziali del database vengono inviate al momento della richiesta e utilizzano una connessione TLS 1.2.
- <sup>l</sup> Per **le connessioni di estrazioni che utilizzano le pianificazioni legacy di Bridge**, se l'origine dati richiede credenziali del database, queste credenziali devono essere immesse direttamente nel client. Le credenziali del database vengono archiviate nel computer utilizzando il gestore delle credenziali del sistema operativo Windows. Il client invia le credenziali del database al database, anch'esso dietro il firewall della rete privata, al momento dell'aggiornamento pianificato.

Il client supporta la sicurezza basata su dominio (Active Directory) e le credenziali nome utente/password per accedere ai dati della rete privata.

### Modifiche al firewall della rete privata

Il client Bridge *non* richiede alcuna modifica al firewall della rete privata. Il client ottiene questo risultato effettuando solo connessioni in uscita a Tableau Cloud. Per consentire le connessioni in uscita, il client utilizza i protocolli seguenti in base al tipo di connessione utilizzato dal contenuto:

- <sup>l</sup> Per **le connessioni live e le connessioni di estrazioni che utilizzano le pianificazioni di aggiornamento**, WebSocket sicuri (wss://).
- <sup>l</sup> Per **le connessioni di estrazioni che utilizzano pianificazioni legacy di Bridge**, HTTP Secure (https://).

### Accedere ai dati di una rete privata

Le connessioni ai dati di una rete privata vengono avviate dal client Bridge per conto di Tableau Cloud. Il processo di avvio della connessione dipende dal tipo di contenuto e di connessione dell'origine dati.

<sup>l</sup> Per le **origini dati con connessioni live o connessioni virtuali**, il client 1) stabilisce una connessione permanente a un servizio Tableau Bridge, che fa parte del client che risiede in Tableau Cloud, utilizzando WebSocket sicuri (wss://). Il client attende quindi una risposta da Tableau Cloud prima di 2) avviare una query live sui dati della rete privata. Il client 3) passa la query ai dati della rete privata, quindi 4) restituisce i dati della rete privata utilizzando 5) la stessa connessione permanente.

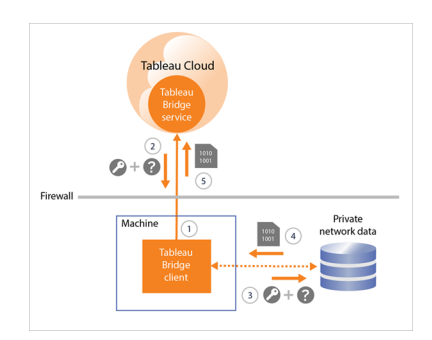

<sup>l</sup> Per le **origini dati con connessioni di estrazione che utilizzano le pianificazioni di aggiornamento**, il client 1) stabilisce una connessione permanente a un servizio Tableau Bridge, che fa parte del client che risiede in Tableau Cloud, utilizzando WebSocket sicuri (wss://). Il client attende quindi una richiesta da Tableau Cloud per le nuove pianificazioni di aggiornamento. Quando riceve le richieste, 2) il client contatta Tableau Cloud utilizzando una connessione sicura (https://) per i file di origine dati (tds). 3/4) Il client si connette quindi ai dati della rete privata utilizzando le credenziali incorporate incluse nella richiesta di processo. Il client 5) crea un'estrazione dei dati e 6) ripubblica l'estrazione in Tableau Cloud utilizzando il servizio Tableau Bridge. I passaggi da 2 a 6 possono essere effettuati in parallelo per consentire l'esecuzione di più richieste di aggiornamento.

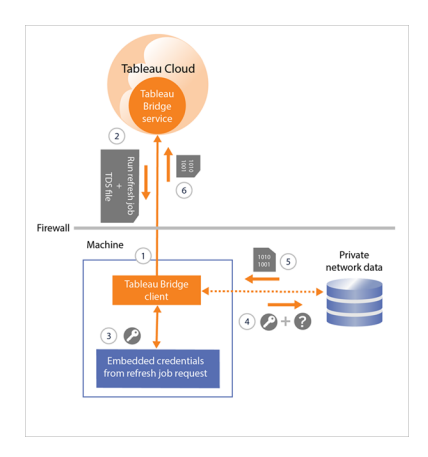

<sup>l</sup> Per le **origini dati con connessioni di estrazione che utilizzano le pianificazioni legacy di Bridge**, il client 1) contatta Tableau Cloud utilizzando una connessione sicura (https://) per le nuove pianificazioni di aggiornamento e i file di origine dati (con estensione tds). Se 2) queste informazioni sono disponibili, al momento pianificato 3/4) il client si connette ai dati della rete privata utilizzando le credenziali archiviate. Il client 5) crea un'estrazione dei dati e 6) ripubblica l'estrazione in Tableau Cloud utilizzando un servizio Tableau Bridge. Il servizio Tableau Bridge fa parte del client che risiede in Tableau Cloud.

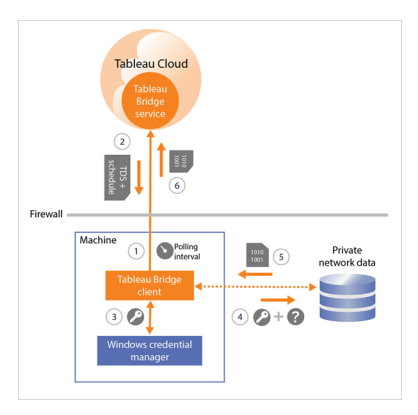

### <span id="page-1235-0"></span>Filtri proxy di inoltro

Per garantire che i dati vengano trasmessi solo a Tableau Cloud, consigliamo di implementare il filtro basato su dominio sulle connessioni in uscita (filtro del proxy di inoltro) dal client Bridge. Dopo la connessione in uscita iniziale, la comunicazione è bidirezionale.

Tableau Bridge non supporta l'autenticazione proxy manuale o pass-through.

Nell'elenco seguente sono elencati i nomi di dominio parzialmente qualificati che Bridge utilizza per le connessioni in uscita:

- <sup>l</sup> **\*.online.tableau.com**
- <sup>l</sup> **\*.compute-1.amazonaws.com**, nome host DNS pubblico di Amazon VPC, nel formato ec2-<indirizzo-ipv4-pubblico>.compute-1.amazonaws.com, per l'area us-east-1
- <sup>l</sup> **\*.compute.amazonaws.com**, nome host DNS pubblico di Amazon VPC, nel formato ec2-<indirizzo-ipv4-pubblico>.compute.amazonaws.com, per tutte le altre aree (ad eccezione di us-east-1)
- <sup>l</sup> (Facoltativo) **\*.salesforce.com**, se l'autenticazione a più fattori (MFA) con autenticazione Tableau (**Tableau con MFA**) è abilitata per il sito e il tuo ambiente utilizza proxy che impediscono ai client di accedere ad altri servizi necessari
- <sup>l</sup> (Facoltativo) **crash-artifacts-747369.s3.amazonaws.com**, utilizzato per la ricezione di rapporti di crash dump
- <sup>l</sup> (Facoltativo) **s3-us-west-2-w.amazonaws.com**, utilizzato per la ricezione di rapporti di crash dump
- <sup>l</sup> (Facoltativo) **s3-w-a.us-west-2.amazonaws.com**, utilizzato per la ricezione di rapporti di crash dump
- <sup>l</sup> (Facoltativo) **bam.nr-data.net**, utilizzato per le piattaforme di analisi Web di New Relic
- <sup>l</sup> (Facoltativo) **js-agent.newrelic.com**, utilizzato per inviare i dati sulle prestazioni a New Relic

# Risoluzione dei problemi di Bridge

Le diverse parti del flusso di lavoro Tableau Bridge richiedono la coordinazione con Tableau Desktop e Tableau Cloud. A seconda dell'attività che si sta tentando di completare, dei dati sottostanti che si utilizzano e della connessione dell'origine dati (live o estrazione), nonché dei sintomi osservati, alcuni passaggi di risoluzione dei problemi potrebbero richiedere l'uso di uno o più dei relativi prodotti oltre al client stesso.

I problemi e la procedura per risolverli possono essere applicabili ai proprietari delle origini dati o agli amministratori del sito.

### Comprendere i problemi comuni dopo l'upgrade

Dopo l'upgrade a Bridge, potresti notare alcune modifiche ai flussi di lavoro specifici di Bridge.

#### **Impossibile configurare aggiornamenti ogni 15 minuti o 30 minuti**

Gli aggiornamenti pianificati di Bridge vengono eseguiti solo ogni 60 minuti. Tuttavia, è possibile avere più pianificazioni di aggiornamento sulla stessa origine dati. Per consentire un aggiornamento più frequente, imposta quattro pianificazioni di aggiornamento sulla stessa origine dati. Quindi fai in modo che tutti e quattro le pianificazioni inizino con incrementi di 15 minuti e si ripetano ogni ora. Ciò si tradurrà in aggiornamenti che inizieranno ogni 15 minuti.

**Nota:** quando si utilizzano le pianificazioni Bridge legacy, il proprietario dell'origine dati deve essere lo stesso utente connesso al client designato per l'aggiornamento dell'origine dati. A seconda della modalità di amministrazione della gestione dei client nell'organizzazione, per l'amministratore del sito potrebbe essere necessario assumere la proprietà dell'origine dati.

### **Impossibile trovare il pulsante "Aggiorna questa estrazione in" o "Seleziona dove eseguire gli aggiornamenti"**

A partire da Bridge 2020.2, le pianificazioni Bridge sono meglio integrate con le pianificazioni di Tableau Cloud ed è possibile accedervi e configurarle direttamente nella stessa posizione delle pianificazioni di Tableau Cloud. Per maggiori informazioni sulle pianificazioni Bridge, consulta Impostare una pianificazione di [aggiornamento](#page-1156-0) di Bridge.

#### **Impossibile trovare l'opzione Esegui ora**

L'opzione **Esegui ora** in Tableau Cloud non è disponibile nelle singole pagine dell'origine dati per le origini dati che utilizzano pianificazioni Bridge legacy. Nella maggior parte dei casi, un aggiornamento manuale di un'origine dati che utilizza una pianificazione Bridge legacy può essere eseguito solo dal client a cui è collegata l'origine dati.

#### **Impossibile aggiornare origini dati che utilizzano le relazioni**

Bridge 2019.4 (o versione precedente) non supporta le origini dati create con [relazioni](https://help.tableau.com/current/pro/desktop/it-it/whatsnew_desktop.htm#https://help.tableau.com/current/pro/desktop/it-it/whatsnew_desktop.htm#relate_data) in Tableau 2020.2 (o versioni successive). Per mantenere aggiornati i dati di una rete privata,

assicurati di eseguire la versione più recente del client. Per ottenere il client più recente, visita la pagina [Download](https://www.tableau.com/it-it/support/releases/bridge).

#### **Alcune origini dati non sono elencate o risultano mancanti nel client**

Le origini dati che utilizzano pianificazioni si aggiornamento Bridge o le cui pianificazioni sono state migrate per l'utilizzo delle pianificazioni di aggiornamento Bridge non sono visibili dal client. L'amministratore del sito può monitorare le origini dati con pianificazioni di aggiornamento Bridge utilizzando la pagina Processi. Per maggiori informazioni, consulta [Infor](#page-1007-0)mazioni sui processi di [aggiornamento](#page-1007-0) di Bridge.

Le origini dati che utilizzano query live e pianificazioni Bridge legacy, incluse le pianificazioni create con Bridge 2020.1 e versioni precedenti, continuano a essere visualizzate nel client.

### Localizzare Bridge

Se non riesci a trovare il client Bridge o l'opzione per utilizzare Bridge, prova a eseguire una o più delle seguenti operazioni.

#### **Impossibile trovare il programma di installazione di Bridge**

Per scaricare il client, vai alla pagina [Download](https://www.tableau.com/it-it/support/releases/bridge) sul sito Web di Tableau e fai clic sul pulsante di download. Per maggiori informazioni sul programma di installazione di Bridge e sul processo di installazione, consulta l'argomento [Installare](#page-1111-0) Bridge nella Guida di Tableau Cloud.

#### **Impossibile trovare Bridge nel computer**

Dopo l'installazione del client nel computer, è possibile eseguire una delle operazioni seguenti per aprire il client:

- Fai doppio clic sul collegamento Bridge  $(\frac{1}{\epsilon}, \frac{1}{\epsilon})$  sul desktop.
- Dal desktop, nella barra delle applicazioni di Windows, fai clic sull'icona Bridge ( $\mathbb{P}^3$ ).
- **·** Utilizzando File Explorer di Windows, cerca Tableau Bridge per individuare il client.

• Se Tableau Desktop è stato installato sullo stesso computer del client, apri Tableau Desktop e seleziona **Server** > **Avvia il client Tableau Bridge**.

**Nota:** questa attività consente di aprire il client corretto se si utilizza Tableau Desktop 2018.2 e versioni successive. Se si utilizza Tableau Desktop 2018.1 e versioni precedenti, l'opzione **Avvia il client Tableau Bridge** provocherà l'apertura di una versione precedente del client.

#### **Impossibile trovare l'opzione Bridge nella finestra di dialogo della pubblicazione**

Il motivo per cui non è possibile visualizzare l'opzione Bridge nella finestra di dialogo della pubblicazione dipende da ciò che si sta pubblicando in Tableau Cloud: un'origine dati o una cartella di lavoro.

Se si sta pubblicando un'origine dati:

• L'origine dati è basata su file. Pertanto, l'opzione per l'utilizzo di Bridge viene visualizzata *dopo* aver pubblicato l'origine dati in Tableau Cloud.

Dopo aver pubblicato correttamente l'origine dati, è possibile visualizzare la finestra di dialogo Pubblicazione completata, che consente di pianificare gli aggiornamenti per l'origine dati basata su file utilizzando Bridge in Tableau Cloud. Per maggiori informazioni sulla pianificazione degli aggiornamenti tramite Bridge in Tableau Cloud, consulta Impostare una pianificazione di [aggiornamento](#page-1156-0) di Bridge.

• L'origine dati si collega ai dati che Tableau Cloud può raggiungere direttamente.

Se Tableau Cloud è in grado di raggiungere direttamente i dati, non è necessario utilizzare Bridge per mantenere aggiornati i dati. Per un elenco di connettori che Tableau può utilizzare per raggiungere i dati direttamente, consulta Consentire [connessioni](#page-1054-0) live ai dati in hosting in una [piattaforma](#page-1054-0) cloud.

• L'origine dati si collega a dati non supportati da Bridge.

Per un elenco di connettori che Bridge può supportare, consulta Tipi di [connessione](#page-1133-0).

### Risolvere i problemi di installazione

#### **Uso di macOS o Linux**

Bridge non è supportato su macOS (sistema operativo). Per usare Bridge, è necessario utilizzare un computer Windows o Linux. Per maggiori informazioni sui requisiti di sistema, consulta [Connettività](#page-1133-1) con Bridge.

#### **Amministratore locale nel computer**

L'account utente di Windows a cui si è connessi deve essere un membro del gruppo Administrators locale. Per maggiori informazioni sui requisiti minimi di installazione, consulta [Prima](#page-1111-1) di [installare](#page-1111-1) Bridge. Per maggiori informazioni sui requisiti di sistema, consulta [Informazioni](#page-1198-0) sul client [Bridge](#page-1198-0).

### Risolvere i problemi di accesso

#### **Utilizzando più siti Tableau Cloud o Bridge, viene effettuato l'accesso al sito errato**

Assicurati di immettere il nome utente e la password corretti per il sito Tableau Cloud a cui è associato il client. Se sospetti che un nome utente e una password non corretti siano stati salvati per un sito o che il client abbia effettuato l'accesso al sito errato, utilizza l'opzione **Scollega** nel client per rimuovere l'associazione con il sito e cancellare la password.

### Identificare le cause per problemi di aggiornamento pianificati

Esistono diversi sintomi che possono indicare che gli aggiornamenti pianificati non vengono eseguiti come previsto. I sintomi possono includere, ad esempio, i seguenti:

- Come amministratore del sito o proprietario dell'origine dati, consulta un avviso in Tableau Cloud che un aggiornamento pianificato non è stato completato.
- In qualità di amministratore del sito o proprietario dell'origine dati, ricevi una notifica email da Tableau in cui è indicato che un aggiornamento di Bridge non è stato completato.
- In qualità di proprietario di un'origine dati, riceverai una notifica via e-mail in cui è indicato che un aggiornamento di Bridge non può essere avviato nei tempi previsti poiché il client Bridge non è in esecuzione.
- Vedi un avviso nel client accanto all'origine dati di cui non è stato completato l'aggiornamento.
- Dati obsoleti nella vista.

Se i sintomi sopra indicati si applicano alla tua situazione, segui la procedura seguente. Se la procedura non consente di risolvere il problema, prova a eseguire una o più delle attività descritte nella procedura per identificare la causa del problema di aggiornamento.

- 1. Apri il client, fai clic sull'origine dati e quindi fai clic sul pulsante **Dettagli** per esaminare il messaggio di errore.
- 2. Se il messaggio di errore non fornisce informazioni sufficienti per risolvere il problema di aggiornamento, vai alla [Knowledge](https://www.tableau.com/it-it/support/knowledgebase) Base di Tableau e cerca il problema di aggiornamento.

**Importante:** se visualizzi il messaggio di errore "Si è verificato un problema, il motore dati non è stato avviato correttamente" e stai eseguendo il client in versione 2018.2 o 2018.3, è consigliabile passare alla versione 2019.1 o successiva. Per ulteriori informazioni, consulta l'articolo Errore "There was problem and the data engine could not start [properly"](https://kb.tableau.com/articles/Issue/error-there-was-problem-and-the-data-engine-could-not-start-properly-when-refreshing-data-in-tableau-bridge?lang=it-it) nella Knowledge Base di Tableau.

Se la Knowledge Base di Tableau non consente di risolvere il problema specifico, prova a eseguire una o più delle attività seguenti:

- <sup>l</sup> **Convalida le informazioni di autenticazione nel client:** se un'origine dati richiede l'autenticazione, verifica che le credenziali del database corrette vengano fornite come riferimento dal client, anche se le credenziali del database sono già fornite come riferimento in Tableau Cloud. Per informazioni sull'incorporamento delle credenziali del database nel client, consulta [Incorporare](#page-1139-0) o aggiornare le credenziali del database.
- <sup>l</sup> **Esegui l'upgrade del client:** esegui l'upgrade alla versione più recente del client. Puoi ottenere l'ultima versione del client dalla pagina [Download](https://www.tableau.com/it-it/support/releases/bridge) del sito Web di Tableau. Per maggiori informazioni sull'installazione, consulta [Installare](#page-1111-0) Bridge. **Nota:** a causa di un problema che impedisce a Bridge versione 2018.2 o 2018.3 di eseguire aggiornamenti delle estrazioni, è consigliabile effettuare l'upgrade a Bridge versione 2019.1 o successiva.

- <sup>l</sup> **Assicurati che il client sia in esecuzione:** accedi al computer sul quale è installato il client e verifica che il client sia in esecuzione. Dopo aver verificato che il client è in esecuzione, puoi eseguire un aggiornamento manuale dell'origine dati o attendere il successivo aggiornamento programmato.
- <sup>l</sup> **Verifica che l'origine dati basata su file utilizzi il percorso UNC:** se utilizzi un'origine dati basata su file con pianificazioni Bridge legacy, verifica che il client faccia riferimento al percorso UNC. Per maggiori informazioni, consulta [Modificare](#page-1141-0) il percorso del file per [un'origine](#page-1141-0) dati.
- <sup>l</sup> **Verifica se i requisiti della modalità Applicazione o Servizio sono soddisfatti:** se il client è configurato per l'esecuzione in modalità **Applicazione**, devi accedere al computer in cui è in esecuzione il client per completare gli aggiornamenti pianificati. Se il client è configurato per l'esecuzione in modalità **Servizio**, non è necessario accedere al computer in cui è in esecuzione il client. Tuttavia, il computer deve essere acceso.
- <sup>l</sup> **Verifica che tutte le connessioni nell'origine dati siano supportate da Bridge:**

Se stai eseguendo l'aggiornamento di un'origine dati multi-connessione (ovvero un'origine dati che utilizza un join tra database), verifica che tutte le connessioni nell'origine dati siano supportate da Bridge. Se una o più connessioni non sono supportate, Bridge non è in grado di aggiornare l'origine dati finché non viene rimossa la connessione non supportata. Per un elenco dei connettori supportati, consulta [Tipi](#page-1133-0) di [connessione](#page-1133-0). Per rimuovere una connessione da un'origine dati, devi modificare l'origine dati in Tableau Desktop. Per maggiori informazioni, consulta [Modifica](https://kb.tableau.com/articles/HowTo/edit-a-published-data-source?lang=it-it) di un'origine dati [pubblicata](https://kb.tableau.com/articles/HowTo/edit-a-published-data-source?lang=it-it) nella Knowledge base di Tableau.

- <sup>l</sup> **Aggiorna manualmente l'origine dati:** l'aggiornamento manuale dell'origine dati può aiutare a determinare se il problema è causato dal client o da un'altra parte del flusso di lavoro di Bridge, ad esempio la pubblicazione da Desktop o l'origine dati stessa.
	- <sup>l</sup> **Dal client** Per determinare se il problema è isolato all'aggiornamento pianificato specifico o riguarda tutti gli aggiornamenti pianificati gestiti dal client, eseguire un aggiornamento manuale dell'origine dati pubblicata dal client.
- 1. Apri il client.
- 2. Passa il puntatore del mouse sull'origine dati di cui non funziona l'aggiornamento pianificato e fai clic sull'icona Esegui ora ( $\heartsuit$ ) per avviare manualmente un aggiornamento.

Se l'aggiornamento manuale ha esito positivo, hai trovato una soluzione temporanea per il problema di aggiornamento. Se l'aggiornamento non riesce, verifica l'errore nel client per risolvere il problema.

- <sup>l</sup> **Da Tableau Desktop** Per determinare se il problema è un problema del client o un problema con l'origine dati pubblicata, esegui un aggiornamento manuale dell'origine dati da Tableau Desktop.
	- 1. Apri Tableau Desktop.
	- 2. Nel riquadro Connetti, fai clic su **Tableau Server** e collegati all'origine dati pubblicata che non si aggiorna.
	- 3. Dal menu Dati, seleziona l'origine dati, quindi **Tableau Data Server** > **Aggiorna da origine**.

Se l'aggiornamento da origine ha esito positivo, hai trovato una soluzione temporanea per il problema di aggiornamento. Se l'aggiornamento non riesce con lo stesso errore visualizzato nel client, contatta l'[Assistenza](https://www.tableau.com/it-it/support/case) tecnica di Tableau nel sito Web di Tableau.

- <sup>l</sup> **Da Tableau Desktop, creare una copia locale dell'origine dati** Per capire se il problema è correlato al processo di pubblicazione o a Tableau Cloud in generale, crea per prima cosa una copia locale e quindi aggiornare manualmente l'origine dati pubblicata.
	- 1. Apri Tableau Desktop.
	- 2. Nel riquadro Connetti, fai clic su **Tableau Server** e collegati all'origine dati pubblicata che non si aggiorna.
	- 3. Dal menu Dati, seleziona l'origine dati, quindi seleziona **Crea copia locale**.
	- 4. Dal menu Dati, seleziona la copia locale dell'origine dati e quindi **Aggiorna**.

Se l'aggiornamento da una copia locale dell'origine dati ha esito positivo, hai trovato una soluzione temporanea per il problema di aggiornamento. Il problema è probabilmente correlato al processo di pubblicazione.

<sup>l</sup> **Aggiorna l'origine dati utilizzando l'Utilità della riga di comando di Estrazione dati Tableau:** l'aggiornamento dell'origine dati tramite l'Utilità della riga di comando di Estrazione dati Tableau è un altro metodo che consente di capire se il problema è correlato al client, all'origine dati o a un'altra parte del flusso di lavoro Bridge. Questo metodo può inoltre offrire un modo automatizzato o temporaneo per eseguire l'aggiornamento dell'estrazione. Per maggiori informazioni sull'impostazione e l'utilizzo dell'Utilità della riga di comando di Estrazione dati Tableau, consulta [Automatizzare](#page-1280-0) le attività di [aggiornamento](#page-1280-0) delle estrazioni dalla riga di comando.

<span id="page-1244-0"></span>Se l'aggiornamento viene eseguito tramite l'utilità della riga di comando, hai trovato una soluzione temporanea per il problema di aggiornamento. Se l'aggiornamento non riesce, contatta l['Assistenza](https://www.tableau.com/it-it/support/case) tecnica Tableau nel sito Web di Tableau.

<sup>l</sup> **Sembra che gli aggiornamenti pianificati siano in esecuzione al di fuori della pianificazione:**

Dopo l'aggiornamento di Tableau Cloud alla versione 2019.2, il proprietario di un'origine dati potrebbe ricevere più notifiche via e-mail quando un aggiornamento pianificato imminente non può essere avviato poiché il client non è in esecuzione. Poiché il proprietario di un'origine dati può ricevere fino a cinque notifiche e-mail consecutive al giorno per un massimo di dieci origini dati di sua proprietà, potrebbe sembrare che gli aggiornamenti pianificati siano in esecuzione al di fuori degli orari programmati. In qualità di proprietario di un'origine a dati, potresti ricevere le notifiche per i seguenti motivi:

<sup>l</sup> **Il computer in cui è installato il client non è acceso.** Per interrompere le notifiche in questo scenario, assicurati che il computer in cui è installato il client sia acceso e che il client stesso sia in esecuzione prima del successivo aggiornamento pianificato. In alternativa, se non è necessario aggiornare regolarmente l'origine dati dell'estrazione, puoi rimuovere la pianificazione e aggiornarla manualmente dal client quando necessario. Per maggiori informazioni sulla

rimozione di una pianificazione, consulta Interrompere [l'aggiornamento](#page-1220-0) dei dati [tramite](#page-1220-0) Bridge.

<sup>l</sup> **Le origini dati dell'estrazione continuano a essere associate a un client non più in uso.** Per arrestare le notifiche in questo scenario, come amministratore del sito puoi eliminare il client dal sito. Per ulteriori informazioni, consulta Interrompere [l'aggiornamento](#page-1220-0) dei dati tramite Bridge. Se non sei un amministratore del sito, considera quanto segue:

• Se non è necessario aggiornare l'origine dati dell'estrazione, puoi rimuovere l'origine dati dal client. Per ulteriori informazioni, consulta [Inter](#page-1220-0)rompere [l'aggiornamento](#page-1220-0) dei dati tramite Bridge.

• Se l'origine dati dell'estrazione deve essere aggiornata, anche se di rado, puoi modificare il client associato a tale origine dati dell'estrazione (e la sua pianificazione). Per maggiori informazioni, consulta [Modificare](#page-1205-0) le [impostazioni](#page-1205-0) del client Bridge.

### **Gli aggiornamenti smettono di rispondere per le origini dati che utilizzano connessioni basate su JDBC**

**Nota:** Bridge fornisce un supporto limitato per le origini dati che utilizzano i driver JDBC per la connessione a database non supportati. Per maggiori informazioni, consulta [Connettività](#page-1133-1) con [Bridge](#page-1133-1).

Gli aggiornamenti per le origini dati di estrazione le cui connessioni utilizzano driver basati su JDBC possono avere esito negativo con errori di timeout oppure gli aggiornamenti stessi smettono di rispondere o si bloccano a causa di picchi di utilizzo della CPU o della RAM. Nella maggior parte dei casi, questi problemi di aggiornamento possono verificarsi quando sono presenti diversi aggiornamenti simultanei di origini dati che utilizzano connessioni basate su JDBC gestite da un client su un computer che non dispone di hardware sufficiente per supportare le connessioni basate su JDBC con un utilizzo intensivo di risorse. Per risolvere questo tipo di problema, consulta i seguenti suggerimenti:

<sup>l</sup> **Se sei un amministratore del sito e gestisci i client nella tua organizzazione**, controlla i file di log *jprotocolserver\_<id\_processo>* e *stdout\_jprotocolserver\_<id\_processo>*, nella cartella Logs in Repository personale di Tableau Bridge. Valuta quindi se

effettuare una delle seguenti operazioni:

- Riduci il numero di aggiornamenti simultanei consentiti dal client. Per maggiori informazioni, consulta Modificare le [impostazioni](#page-1205-0) del client Bridge.
- Valuta se aumentare i core della CPU e la RAM sul computer che esegue il client Bridge per gestire meglio le connessioni basate su JDBC con un utilizzo intensivo di risorse.
- <sup>l</sup> **Se sei il proprietario dell'origine dati**, aggiorna le origini dati per l'utilizzo di un connettore integrato di Tableau. Per maggiori informazioni, consulta [Connettori](https://help.tableau.com/current/pro/desktop/it-it/exampleconnections_overview.htm) supportati nella Guida per l'utente di Tableau.

#### **Problemi di aggiornamento dopo la modifica del tipo di rete in Rete privata**

Dopo aver aggiornato il tipo di rete associato a un'origine dati, da **Tableau Cloud** in **Rete privata** o da **Rete privata** in **Tableau Cloud**, è necessario ricreare le pianificazioni esistenti associate all'origine dati. Per maggiori informazioni, consulta [Informazioni](#page-1174-0) sulla modifica del tipo di [rete](#page-1174-0).

### **Problemi di aggiornamento quando per un'origine dati pubblicata esistono più connessioni dati**

Dopo aver pubblicato un'origine dati online basata su file in Tableau Cloud, l'aggiornamento dell'estrazione può non riuscire se per l'origine dati pubblicata esistono più connessioni dati. Per impostazione predefinita, Tableau Cloud utilizza Bridge quando per un'origine dati pubblicata esistono più connessioni dati. Puoi modificare il tipo di connessione degli aggiornamenti delle estrazioni per le pianificazioni di aggiornamento Bridge in modo da utilizzare Tableau Cloud invece di Bridge. Per ulteriori informazioni, consulta [Modificare](#page-1221-0) il tipo di connessione di un [aggiornamento](#page-1221-0) per utilizzare Tableau Cloud.

### **Problemi di aggiornamento nei dati basati su file pubblicati da Tableau Desktop su un Mac**

Quando 1) si utilizza Tableau Desktop su un Mac, 2) si pubblica un'origine dati basata su file da una condivisione file di rete Windows, quindi 3) si configura una pianificazione di aggiornamento Bridge, gli aggiornamenti non riusciranno. Se l'origine dati basata su file è una risorsa aziendale critica per la tua organizzazione, prendi in considerazione la configurazione di una pianificazione Bridge legacy. Per maggiori informazioni, consulta [Impostare](#page-1166-0) una

[pianificazione](#page-1166-0) Bridge legacy.

### Identificare le cause per problemi relativi alle query live

I problemi relativi alle query live sono in genere dovuti all'opzione non abilitata o al fatto che Bridge non supporta il tipo di origine dati.

#### **Nessuna origine dati "Live" elencata nel client**

Per visualizzare le origini dati "Live" nel client, è necessario eseguire alcune operazioni. Innanzitutto, l'amministratore del sito deve abilitare il pooling per il sito. In secondo luogo, l'amministratore del sito deve aggiungere almeno un client al pool. Infine, l'origine dati deve essere pubblicata con una connessione live. Per consentire la visualizzazione di origini dati "Live" nel client, è necessario che siano rispettati tutti e tre i fattori.

### **L'opzione di pubblicazione con una connessione live o l'opzione "Mantieni connessione a un'origine dati live" durante la pubblicazione non è disponibile**

L'opzione per utilizzare Bridge per il supporto delle query live per un'origine dati in una rete privata deve essere attivata dall'amministratore del sito Tableau Cloud tramite il pooling. Se l'opzione non è disponibile durante la pubblicazione, contatta l'amministratore del sito per abilitare l'opzione. Se sei un amministratore del sito, consulta [Configurare](#page-1178-0) il pool di client Bridge.

#### **Richiesta credenziali del database**

Se l'origine dati richiede l'autenticazione dal database, le credenziali devono essere incorporate nell'origine dati al momento della pubblicazione. Se le credenziali non sono incorporate nell'origine dati al momento della pubblicazione, è possibile aggiungere le credenziali all'origine dati pubblicata in Tableau Cloud.

- 1. Accedi a Tableau Cloud e passa all'origine dati.
- 2. Nella pagina dell'origine dati, nella scheda Connessioni, seleziona la casella di controllo accanto alla connessione.
- 3. Dal menu Azioni, fai clic su **Modifica connessione**.
- 4. Seleziona la **Password incorporata in connessione** e immetto le credenziali del

database necessarie.

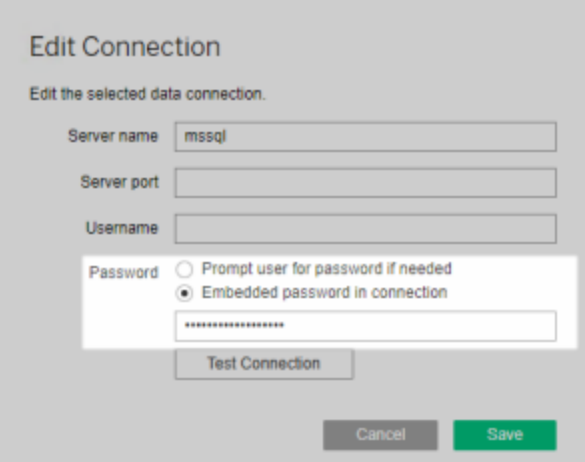

#### **Stai lavorando con un'origine dati basata su file o basata su file statistici**

Bridge non supporta le origini dati con connessioni live a origini dati basate su file e basate su file statistici. Per mantenere i dati aggiornati per questi tipi di origini dati, puoi pubblicare le estrazioni e impostare una pianificazione dell'aggiornamento per ogni origine dati. Per un elenco di connettori supportati da Bridge, consulta Tipi di [connessione.](#page-1133-0) Per maggiori informazioni sull'impostazione di una pianificazione di aggiornamento, consulta [Impostare](#page-1156-0) una pianificazione di [aggiornamento](#page-1156-0) di Bridge.

#### **L'origine dati non viene visualizzata come "Live" nel client:**

Se l'origine dati non viene visualizzata come "Live" nel client, è stata probabilmente pubblicata come estrazione. Per verificare che l'origine dati sia stata pubblicata come estrazione, esegui le operazioni seguenti.

- 1. Accedi a Tableau Cloud e passa all'origine dati.
- 2. Nella pagina Origine dati, controlla se per l'origine dati è presente una scheda "Aggiornamenti estrazioni" o un'icona di estrazione ( $\Box$ ). Se nell'origine dati è presenta la

scheda, allora è stata pubblicata come estrazione.

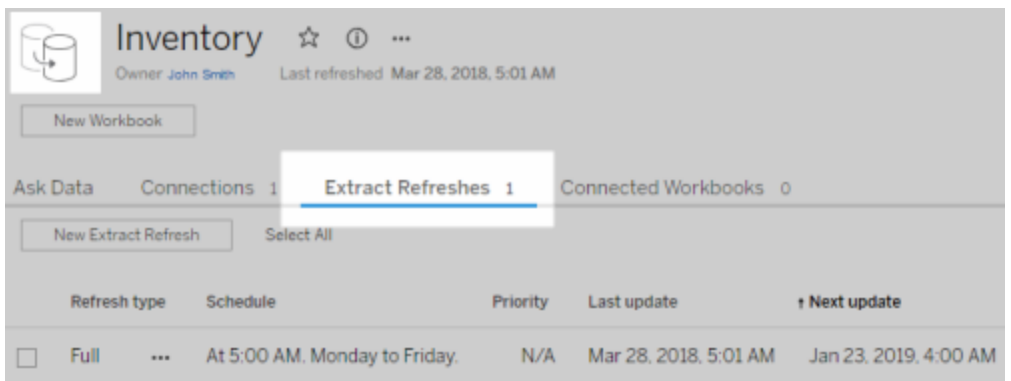

Per risolvere il problema, ripubblica l'origine dati da Tableau Desktop, verificando di selezionare l'opzione **Mantieni connessione con un'origine dati live**. Questa opzione indica a Bridge di mantenere una connessione live ai dati.

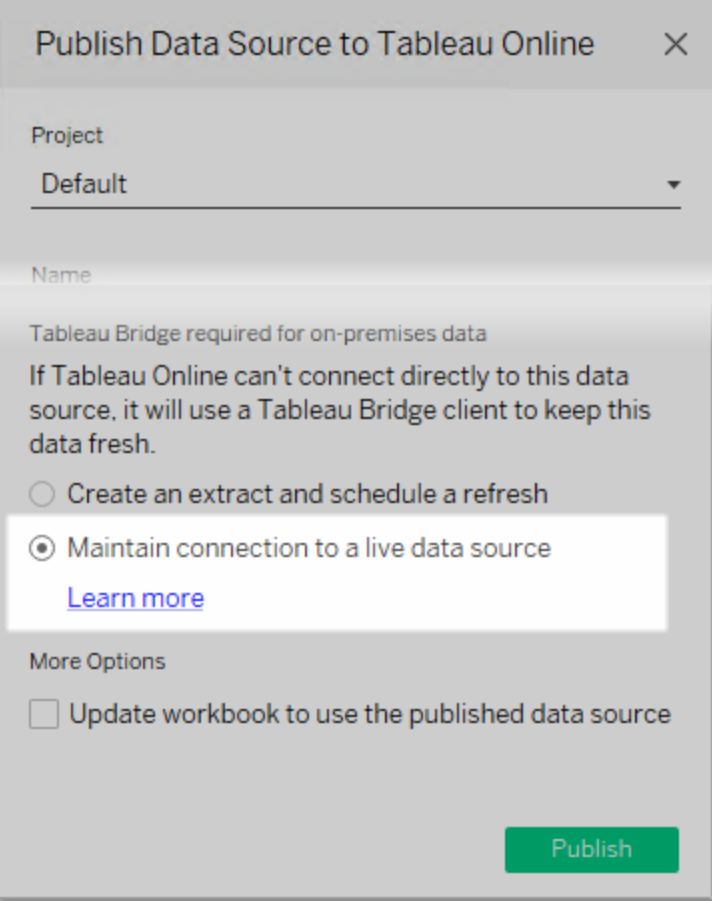

#### **Client in esecuzione in modalità Applicazione**

Se stai utilizzando Bridge 2018.2 e versioni successive, dopo che l'amministratore del sito ha attivato il pooling, le query live sono supportate nelle modalità Applicazione e Servizio. Se tuttavia il client è in esecuzione in modalità Applicazione, devi effettuare l'accesso per mantenere i dati aggiornati.

Se stai utilizzando Bridge 2018.1 e versioni precedenti, anche se le query live sono abilitate dall'amministratore del sito, Bridge non può supportare le query live in modalità Applicazione. Il client deve essere in esecuzione in modalità Servizio per supportare le query live.

Per maggiori informazioni sull'esecuzione del client in modalità Applicazione o in modalità Servizio, consulta Modalità [Applicazione](#page-1201-0) o Servizio.

### Comprendere altri problemi comuni

#### **Ritardo prima che l'elenco di origini dati sia compilato nel client**

Si verifica un breve ritardo, in genere di alcuni secondi, durante la compilazione dell'elenco delle origini dati nel client. Questo comportamento è previsto. Il client sta contattando Tableau Cloud per ottenere l'elenco delle origini dati prima che queste vengano visualizzate.

#### **"Nessun dato collegato trovato" nel client**

Se il client mostra un indicatore verde e lo stato "Connesso", ma visualizza anche il messaggio "Nessun dato collegato trovato", esamina i suggerimenti seguenti in base al tipo di origine dati che prevedi di visualizzare.

Se nel client dovrebbe essere elencata un'origine dati di estrazione che utilizza una pianificazione Bridge legacy, prova quanto segue:

<sup>l</sup> Verifica che la pianificazione dell'aggiornamento dell'estrazione sia assegnata al client corretto. Per maggiori informazioni, consulta Modificare le [impostazioni](#page-1205-0) del client [Bridge.](#page-1205-0)

Se dovrebbe essere visualizzata un'origine dati con una connessione live o un'origine dati di estrazione che utilizza pianificazioni di aggiornamento Bridge, prova a eseguire una o più di queste operazioni:

- Verifica che l'origine dati sia stata pubblicata con una connessione live.
	- 1. Accedi a Tableau Cloud e passa all'origine dati.
	- 2. Nella pagina Origine dati, controlla se per l'origine dati è presente una scheda "Aggiornamenti estrazioni" o un'icona di estrazione ( <sup>1</sup>. Se nell'origine dati è presenta la scheda, allora è stata pubblicata come estrazione.

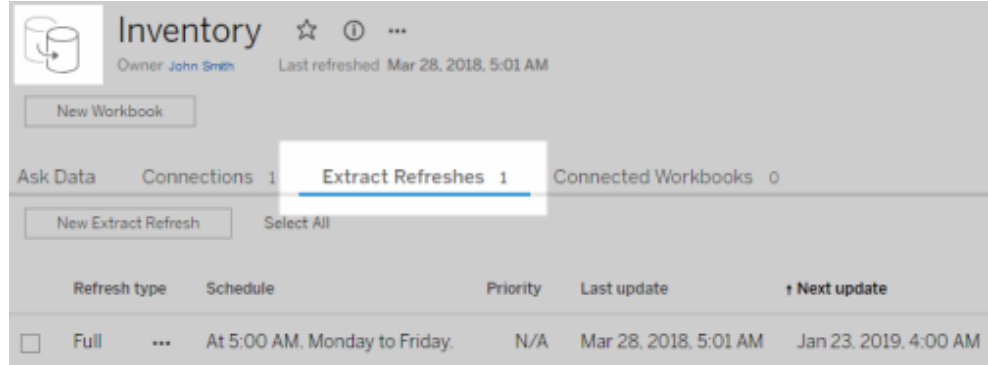

• Assicurati che almeno un client faccia parte del pool per facilitare le origini dati con connessioni live. A tale scopo, contatta l'amministratore del sito. Se sei l'amministratore del sito, verifica di avere abilitato il pooling per il sito e il client. Per maggiori informazioni, consulta [Configurare](#page-1178-0) il pool di client Bridge.

#### <span id="page-1251-0"></span>**Indicatore rosso e stato "Disconnesso" nel client**

Se il client mostra un indicatore rosso e lo stato "Disconnesso", prova a eseguire le attività seguenti nell'ordine indicato:

- 1. Nel menu del client fai clic su **Ripara**.
- 2. Se il passaggio 1 non risolve il problema, dal menu a discesa Modalità seleziona **Applicazione** e attendi alcuni secondi. Torna a **servizio** e attendi alcuni secondi.
- 3. Se il passaggio 2 non consente di risolvere il problema, riavvia il computer. Verifica che non siano presenti aggiornamenti pianificati in corso.

In alcuni casi, il client mostra un indicatore rosso e lo stato "Disconnesso" se il client è in esecuzione su un computer che è "bloccato". Ciò significa che il client è costretto a connettersi a un insieme minimo di domini. Per un elenco dell'insieme minimo di domini a cui il client deve connettersi per funzionare, consulta Filtri proxy di [inoltro](#page-1235-0).

#### <span id="page-1252-0"></span>**E-mail di sottoscrizione mancanti**

Le [sottoscrizioni](https://help.tableau.com/current/online/it-it/subscribe_user.htm) avviate dall'aggiornamento dei dati non sono supportate per le viste e le cartelle di lavoro che si basano su Bridge per mantenere aggiornati i dati. Ciò significa che le email di sottoscrizione non vengono ricevute quando sono vere le seguenti condizioni: 1) le sottoscrizioni sono configurate per **All'aggiornamento dei dati** e 2) le viste o le cartelle di lavoro a cui si sta effettuando la sottoscrizione si basano su origini dati di estrazione che eseguono l'aggiornamento tramite Bridge. Per utilizzare le sottoscrizioni in questo scenario, valuta la possibilità di configurare le sottoscrizioni per l'utilizzo dell'opzione **Per pianificazione selezionata**. Per maggiori informazioni, consulta Risoluzione dei problemi delle [sottoscrizioni](#page-1301-0).

#### **Il pulsante "Verifica connessione" non supporta le connessioni di Bridge**

**Verifica connessione** supporta solo origini dati che si connettono a Tableau Cloud. In alternativa alla verifica della connessione con questo pulsante, valuta se eseguire un aggiornamento manuale per testare la connessione. Per altre informazioni sull'esecuzione di un aggiornamento manuale, consulta Avviare manualmente un'attività di [aggiornamento](#page-1087-0).

### Comprendere gli errori comuni

Durante l'utilizzo di Bridge, potrebbe essere visualizzato uno dei seguenti errori.

### *"Si è verificato un errore durante la comunicazione con Tableau Server: Tableau Bridge non dispone di un client configurato per il sito che consenta di gestire le connessioni live."* oppure *"Impossibile connettersi al database"*

Si tratta di un errore che potrebbe essere visualizzato durante la connessione a un'origine dati pubblicata il cui aggiornamento dei dati è facilitato tramite Bridge. Per risolvere questi errori, esegui le attività seguenti nell'ordine indicato.

- Assicurati che il client sia stato aggiunto al pool. A tale scopo, contatta l'amministratore del sito. Se sei un amministratore del sito, verifica di avere abilitato il pooling per il sito e almeno un client. Per maggiori informazioni, consulta [Configurare](#page-1178-0) il pool di client [Bridge](#page-1178-0).
- Verifica che il client mostri un indicatore verde e il messaggio "Stato connesso". Se viene visualizzato uno stato rosso o il messaggio "Disconnesso", consulta [Indicatore](#page-1251-0) rosso e stato ["Disconnesso"](#page-1251-0) nel client.

### *"L'origine dati richiede un percorso di file corretto"* o *"Impossibile aggiornare l'origine dati a causa di un'operazione non supportata"*

Se si utilizza un'origine dati basata su file o basata su file statistici che utilizza pianificazioni Bridge legacy potrebbe venire visualizzato questo errore perché il percorso indicato dal client è il percorso dell'unità mappata anziché il percorso UNC. Per risolvere il problema, devi aggiornare il percorso del file nel client. Per maggiori informazioni, consulta [Modificare](#page-1141-0) il percorso del file per [un'origine](#page-1141-0) dati.

Durante l'aggiornamento in Tableau Cloud, potrebbe essere visualizzato il seguente errore:

#### **"Errore: impossibile accodare** *n* **operazioni"**

Questo errore può verificarsi se è stata selezionata l'opzione **Esegui ora** in più origini dati e una o più origini dati si connettono a dati di file. L'opzione Esegui ora può essere utilizzata solo per le origini dati che utilizzano pianificazioni di aggiornamento Bridge.

#### Connessioni virtuali

Mentre tenti di creare una connessione virtuale, potrebbe essere visualizzato uno dei seguenti errori:

#### <sup>l</sup> **INVALID\_ARGUMENT**:

"*INVALID\_ARGUMENT: la vista non può essere visualizzata a causa di impostazioni del sito di Tableau Cloud che influenzano l'origine dati utilizzata da questa vista. Contatta l'amministratore del sito per collegare almeno un client Tableau Bridge al sito.*"

Questo errore può verificarsi quando non sono presenti client Bridge 2021.4 in un pool per l'esecuzione delle attività di aggiornamento dei dati per le connessioni virtuali che si connettono ai dati di una rete privata. Per risolvere questo errore, contatta l'amministratore del sito per assicurarti che i client della versione 2021.4 siano in esecuzione e in uno stato connesso e che il pool sia mappato al dominio in cui si trovano i dati sottostanti.

#### <sup>l</sup> **SCONOSCIUTO**:

"*SCONOSCIUTO: si è verificato un errore di connessione sconosciuto al database. Il seguente messaggio di errore contiene informazioni aggiuntive, ma potrebbe essere necessario chiedere all'amministratore del database di rivedere i log del database.*"

Questo errore può verificarsi quando il dominio in cui si trovano i dati sottostanti della connessione virtuale non è mappato a un pool Bridge specifico. Per risolvere questo errore, contatta l'amministratore del sito per assicurarti che il dominio in cui si trovano i dati sottostanti sia mappato a un pool Bridge e che sia in esecuzione almeno un client Bridge 2021.4, in uno stato connesso e assegnato a un pool.

### Preparare e inviare file di registro al supporto tecnico di Tableau

Se i passaggi di risoluzione dei problemi illustrati in questo articolo non consentono l'isolamento o la risoluzione del problema con Bridge, puoi contattare Tableau per ricevere assistenza. Prima di contattare Tableau per ricevere assistenza, segui i passaggi riportati di seguito per raccogliere e inviare i file di log del client Bridge, di cui Tableau avrà bisogno per eseguire la diagnosi e aiutarti a risolvere il problema.

Preparare file di registro puliti

- 1. Sul computer, chiudi il client:
	- **Se il client è eseguito in modalità Applicazione, seleziona Escidal menu del** client.

• Se il client è eseguito in modalità Servizio, porta il client in modalità Applicazione, quindi seleziona **Esci** dal menu del client.

#### 2. Apri la cartella **Repository personale di Tableau Bridge**

La posizione predefinita della cartella My Tableau Bridge Repository è C:\Users\rbianchi\Documents\Repository personale di Tableau Bridge\Configuration.

- 3. Nella cartella Repository personale di Tableau, rinomina la cartella **Log** . Ad esempio, Logs archive. Modificando il nome di questa cartella, il client creerà una nuova cartella "Logs".
- 4. Apri il prompt dei comandi come amministratore.
- 5. Passa alla cartella di collocazione di Tableau Bridge. Ad esempio: C:\Program Files\Tableau\Tableau Bridge\bin.
- 6. Esegui questo comando: TabBridgeClient.exe -DLogLevel=Debug

**Nota:** il comando precedente fa distinzione tra maiuscole e minuscole. Se il comando non viene digitato esattamente come scritto, i file di log non acquisiscono il problema al livello di dettaglio necessario per diagnosticare il problema.

Dopo questo passaggio, il client verrà aperto automaticamente.

#### Riprodurre il problema

Dopo aver preparato il client per creare nuovi file di log, prova a riprodurre il problema di Bridge. Riproducendo il problema, i nuovi file di log possono acquisire dettagli specifici sul problema. Questi dettagli sono essenziali per permettere a Tableau di isolare, diagnosticare e risolvere il problema.

Inviare file di log

- 1. Dopo che il problema è stato riprodotto, fai clic con il pulsante destro del mouse sull'icona di Bridge nella barra delle applicazioni di Windows e seleziona **Esci** per arrestare Bridge. Questo passaggio garantisce che tutti gli errori vengono registrati nel file di log.
- 2. Utilizzando Esplora file di Windows, apri la cartella **Repository personale di Tableau Bridge**.
- 3. Fai clic con il pulsante destro del mouse sulla cartella **Logs** e seleziona **Invia a** > **Cartella compressa (zip)**.
- 4. Contatta l'[Assistenza](https://www.tableau.com/it-it/support/case) tecnica Tableau nel sito Web di Tableau.

**Nota:** se il file con estensione zip creato al passaggio 2 ha una dimensione superiore a 5 MB, consulta Invio di file di grandi [dimensioni](https://kb.tableau.com/articles/howto/alternative-method-for-sending-large-files?lang=it-it) nella Knowledge Base.

5. Individua e avvia Bridge. Se il client in precedenza era in esecuzione in modalità Servizio, verifica che l'opzione **Servizio** sia selezionata nel client.

# Data Connect per i dati della rete privata

Tableau Bridge consente di accedere ai dati della rete privata protetti da un firewall aziendale o bloccati all'interno di un cloud privato virtuale. Dopo aver stabilito una connessione a Tableau Cloud, Bridge esegue una query sui dati locali quando arrivano le richieste e invia i risultati privati a Tableau Cloud.

Analogamente a Tableau Bridge, Data Connect consente di accedere ai dati della rete privata, ma è orientato verso un'esperienza SaaS, in quanto offre una soluzione gestita, monitorata e ottimizzata da remoto per la connessione ai dati locali.

Data Connect funge da un modello di responsabilità condivisa. Con questo modello sei tu a fornire le risorse di elaborazione, che consistono in un cluster Kubernetes Data Connect ospitato nel tuo ambiente e gestito da Tableau. Tableau riduce il sovraccarico amministrativo

gestendo, monitorando e manutenendo da remoto il cluster Kubernetes. Grazie alla possibilità di eseguire azioni correttive per garantire la disponibilità continua, Tableau elimina la necessità di monitorare il traffico e lo stato della connessione. Inoltre, per ridurre la latenza e la congestione della rete, Data Connect consente di determinare il data center, nonché le posizioni e gli ambienti perimetrali che meglio soddisfano i tuoi requisiti in termini di prestazioni.

# Informazioni su Data Connect

.

Data Connect consente agli utenti di Tableau Cloud di accedere alle origini dati sulla rete privata o sul servizio cloud. Data Connect funge da un modello di responsabilità condivisa. Con questo modello, i clienti forniscono le risorse di elaborazione fisiche o virtuali e Tableau ospita e gestisce il cluster Kubernetes Data Connect su tali risorse.

Nel tuo ambiente il cluster Kubernetes Data Connect controlla un insieme di contenitori. I contenitori supportano l'ambiente runtime costituito da uno o più agenti. L'agente è il programma che esegue attività e consente comunicazioni sicure tramite il firewall nell'ambito dell'organizzazione.

I servizi di Data Connect includono:

- Monitoraggio e risoluzione dei problemi relativi ai cluster: Tableau monitora l'integrità e l'utilizzo dell'agente di Data Connect. Vengono raccolti dati di telemetria per garantire che le risorse siano utilizzate nel modo più efficace ed efficiente.
- Manutenzione dei cluster: gli aggiornamenti vengono distribuiti automaticamente e il funzionamento e la manutenzione dei cluster sono di competenza di Tableau, che li esegue completamente. Data Connect ottimizza automaticamente la distribuzione per il tuo carico di lavoro in base alle esigenze e al pool di elaborazione disponibile.
- Monitoraggio degli avvisi: la gestione degli incidenti è sempre disponibile per risolvere rapidamente i problemi e limitare l'impatto sulle attività aziendali.

### Supporto del connettore

Data Connect supporta gli stessi connettori supportati da Tableau Bridge per Linux. Per una revisione completa delle opzioni di connettività, fai riferimento a [Connettività](#page-1133-1) con Bridge.

### Supporto ambientale

Data Connect supporta attualmente ambienti locali e VCP: Amazon Web Services (AWS), Microsoft Azure e Google Cloud Platform (GCP). I nodi Data Connect sono compatibili con un singolo sito Tableau Cloud. I nodi devono essere installati nella stessa rete dei dati. Pertanto i clienti dovrebbero pianificare almeno tre nodi per rete privata per sito per mantenere la disponibilità del servizio. I nodi Data Connect devono essere dedicati a Data Connect. Non è possibile distribuire altri contenitori nel cluster di proprietà di Tableau. Inoltre, non è possibile utilizzare un cluster esistente per Data Connect.

### **Architettura**

L'architettura di Data Connect è costituita da tre componenti principali e prevede limiti di responsabilità. Sebbene esista una certa sovrapposizione, Tableau è principalmente responsabile dei livelli applicazione e orchestrazione, mentre i clienti sono responsabili dell'infrastruttura (elaborazione, sistema operativo, rete e archiviazione) e della relativa ubicazione.

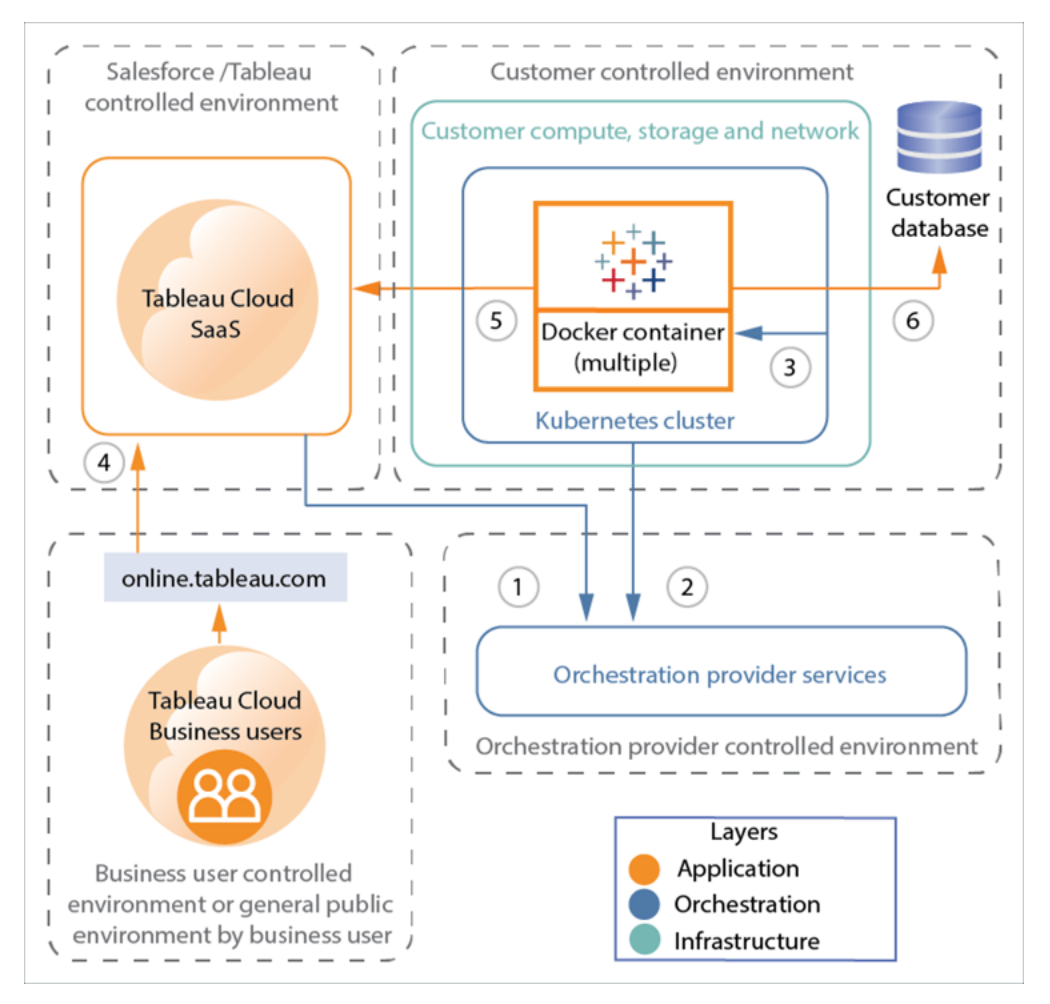

- 1. Tableau Cloud  $\rightarrow$  servizio di orchestrazione
- 2. Cluster Kubernetes → servizio di orchestrazione
- 3. Cluster Kubernetes  $\rightarrow$  contenitore
- 4. Utente Tableau  $\rightarrow$  Tableau Cloud
- 5. Agente Data Connect (contenitore) → Tableau Cloud
- 6. Agente Data Connect (contenitore)  $\rightarrow$  il database del cliente

### **Sicurezza**

Consulta Data [Connect](#page-1263-0).
# Componenti di Data Connect

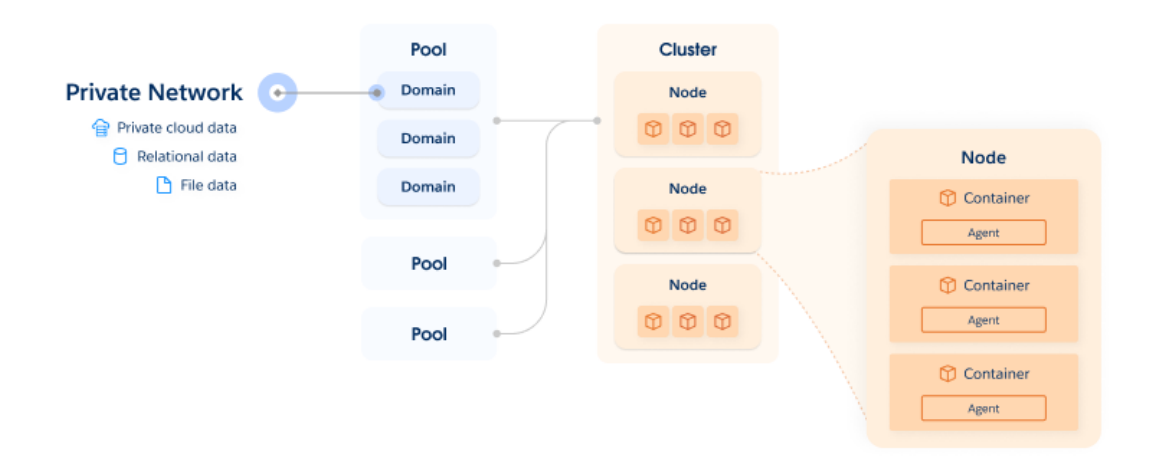

Il componente principale della soluzione Data Connect è un cluster. Si tratta di un cluster Kubernetes composto da uno o più nodi. Ogni nodo Kubernetes ospita almeno un contenitore, che a sua volta ospita l'agente di Data Connect. Gli agenti eseguono query in tempo reale e di estrazione.

Un pool è un raggruppamento logico di regole di rete che specificano quali cluster devono completare query specifiche. Nel contesto della pianificazione della distribuzione, un pool ospita una raccolta di endpoint (domini o indirizzi IP) ai fini del bilanciamento del carico. I domini includono dati cloud privati, dati relazionali, dati di file, ecc.

Per consentire a un cluster di accedere e aggiornare le origini dati, ogni pool viene assegnato a un cluster. Per distribuire il carico, è possibile aggiungere più pool a un cluster.

# Panoramica della distribuzione

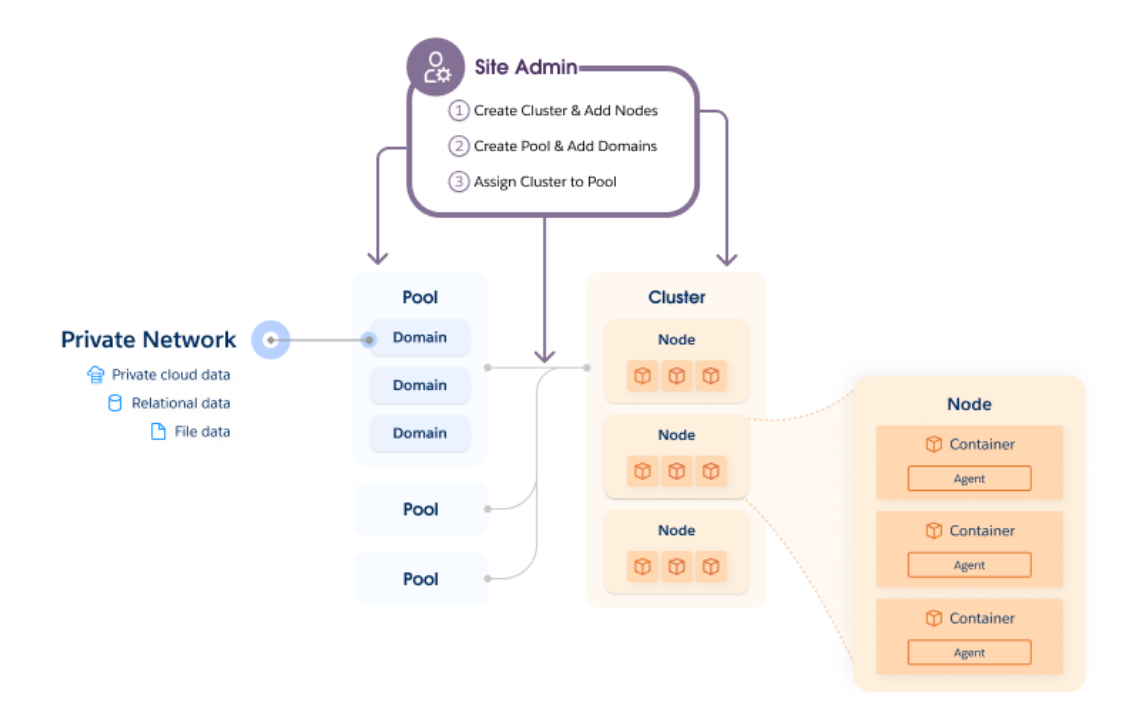

Per iniziare, esegui uno script su ciascuno dei tuoi server Linux. Questo script configura un cluster Kubernetes gestito da Tableau nel tuo ambiente. Il cluster Kubernetes è gestito da Tableau.

Dopo aver configurato Kubernetes, è necessario distribuire un contenitore Docker nel cluster. Quindi Tableau distribuirà e gestirà in remoto l'agente di Data Connect all'interno del contenitore. Dopo aver stabilito questa configurazione con Tableau, potrai mappare le connessioni alle origini dati della tua rete privata.

## Connettività del database

Le query vengono gestite dall'agente di Data Connect nel cluster. I tuoi dati vengono trasmessi direttamente dall'agente Data Connect a Tableau Cloud. Data Connect non richiede accesso alla rete esterna, porte aperte nel firewall o accesso a computer remoti.

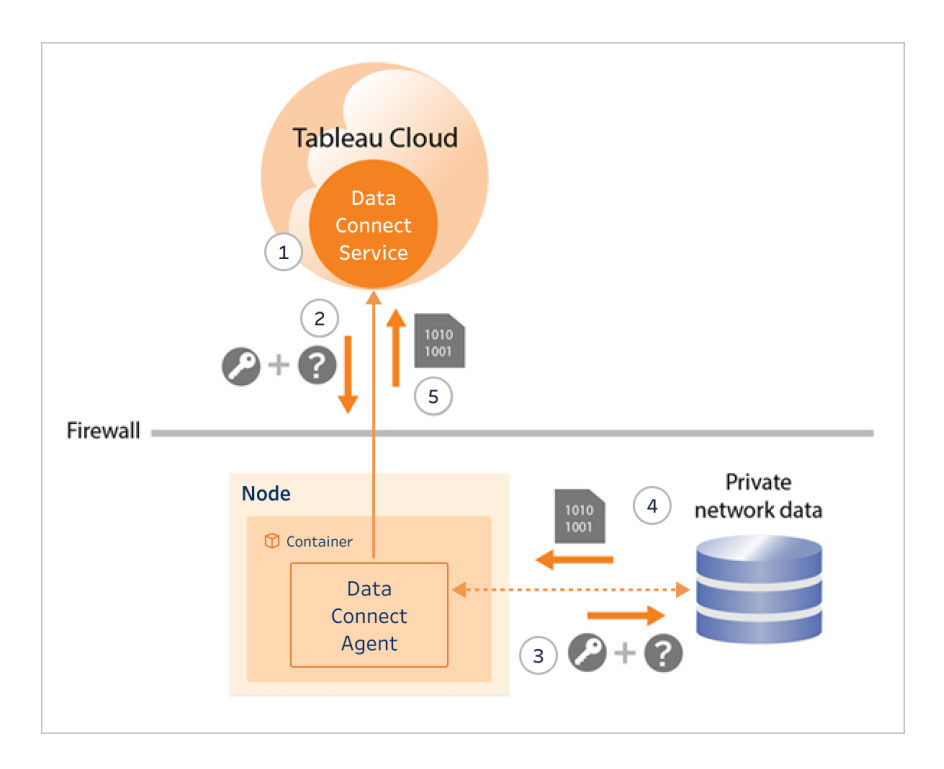

- 1. L'agente stabilisce una connessione persistente al servizio Data Connect di Tableau Cloud tramite WebSocket sicuri (wss://). Il client attende quindi una richiesta da Tableau Cloud.
- 2. **•** Per le origini dati con connessioni live o virtuali, Tableau Cloud invia una query all'agente Data Connect.
	- Per le origini dati con connessione di estrazione che utilizzano pianificazioni di aggiornamento, il client riceve la richiesta di pianificazione di aggiornamento e contatta Tableau Cloud utilizzando una connessione sicura (https://) per i file di origine dati (.tds).
- 3. L'agente si connette quindi ai dati della rete privata utilizzando le credenziali incluse nella richiesta di processo.
- 4. Il database restituisce i risultati della query.
- 5. L'agente Data Connect riceve il payload e lo restituisce al servizio Data Connect.

# Data Connect

Data Connect funge da un modello di responsabilità condivisa. Con questo modello, tu fornisci le risorse di elaborazione fisiche o virtuali e Tableau ospita e gestisce il cluster Kubernetes Data Connect su tali risorse. Tableau riduce il sovraccarico amministrativo gestendo, monitorando e manutenendo da remoto il cluster Kubernetes. Grazie alla possibilità di eseguire azioni correttive per garantire la disponibilità continua, Tableau elimina la necessità di monitorare il traffico e lo stato della connessione. Inoltre, per ridurre la latenza e la congestione della rete, Data Connect consente di determinare il data center, le posizioni e gli ambienti perimetrali che meglio soddisfano i tuoi requisiti in termini di prestazioni. In questo modello, Tableau è responsabile del funzionamento sicuro del servizio Data Connect e tu sei responsabile della gestione dei livelli dell'infrastruttura e della rete.

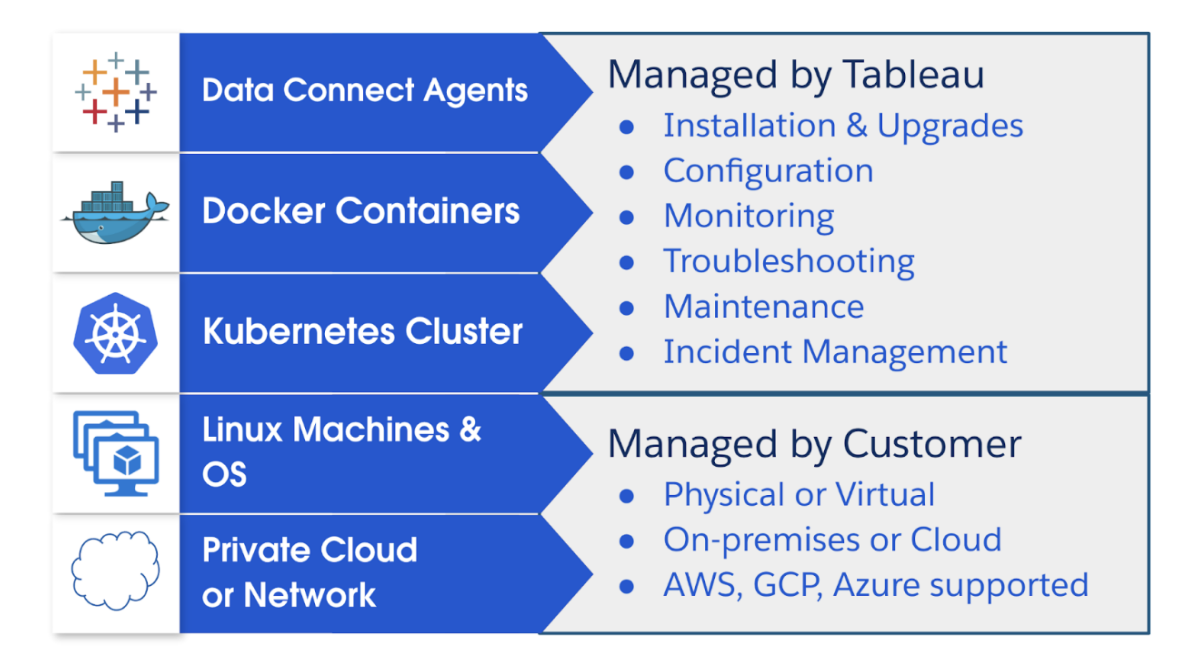

## Strutture di sicurezza

Data Connect applica le seguenti strutture di sicurezza:

· Il servizio Data Connect è un servizio del piano di controllo e non può accedere ai tuoi dati. Il componente sottostante del servizio Data Connect è Tableau Bridge.

- Per facilitare il trasferimento sicuro dei dati, Data Connect utilizza Tableau Bridge, che sfrutta i Web socket sicuri per stabilire connessioni persistenti con Tableau Cloud.
- $\bullet$  Il servizio Data Connect non interagisce con le credenziali del database o con l'accesso al database. Le credenziali del database vengono archiviate in modo sicuro su Tableau Cloud e trasmesse al client Tableau Bridge selezionato per eseguire l'aggiornamento. I client Tableau Bridge sono ospitati sull'agente di Data Connect.
- Tutte le comunicazioni vengono avviate dal firewall e pertanto non richiedono ulteriori regole esplicite del firewall in entrata per gestire le eccezioni.

Tableau Bridge è il componente sottostante dell'agente di Data Connect. Tra le altre operazioni, Bridge è responsabile dell'accesso ai tuoi dati e della creazione di connessioni Web socket sicure con Tableau Cloud. Consulta [Sicurezza](#page-1231-0) di Windows in Bridge.

# **Architettura**

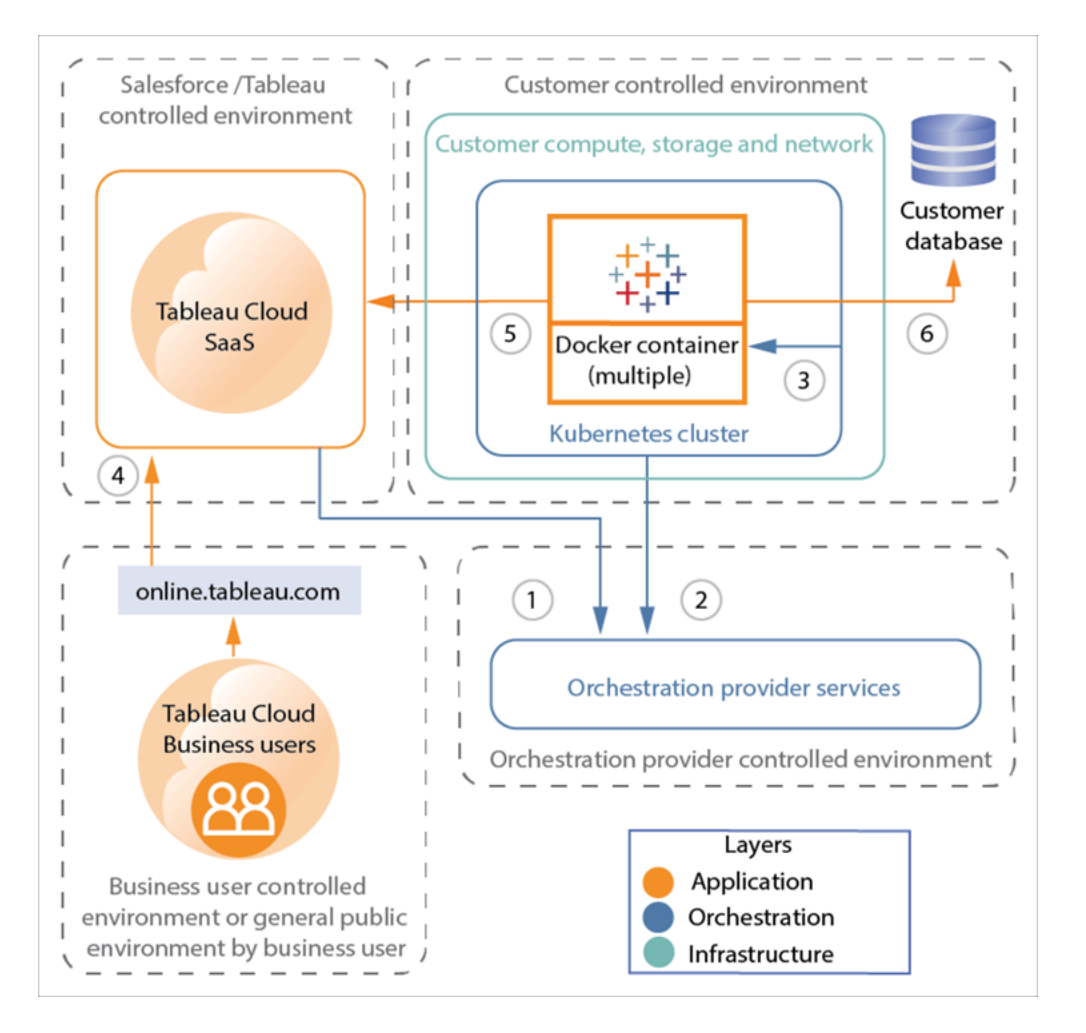

- 1. Tableau Cloud  $\rightarrow$  servizio di orchestrazione
- 2. Cluster Kubernetes → servizio di orchestrazione
- 3. Cluster Kubernetes  $\rightarrow$  contenitore
- 4. Utente Tableau  $\rightarrow$  Tableau Cloud
- 5. Agente Data Connect (contenitore) → Tableau Cloud
- 6. Agente Data Connect (contenitore) → il tuo database

#### Livelli di sicurezza

La soluzione Data Connect presenta tre livelli. L'*applicazione* installata nella tua infrastruttura, il livello *orchestrazione* utilizzato per distribuire e gestire le applicazioni e la rete e l'*infrastruttura* hardware e della rete di supporto.

- Livello dell'applicazione: autenticazione del database, invio di dati a Tableau Cloud e considerazioni sulla rete, consulta [Sicurezza](#page-1231-0) di Windows in Bridge.
- <sup>l</sup> Livello di orchestrazione: consulta la sezione, [Orchestrazione](#page-1267-0) dei contenitori di seguito.
- <sup>l</sup> Livello dell'infrastruttura: nel modello di responsabilità condivisa di Data Connect, la sicurezza dell'infrastruttura stessa sarà di tua responsabilità. I dettagli sulla sicurezza relativi al modo in cui il livello di orchestrazione di Data Connect interagisce con la tua infrastruttura sono trattati nelle sezioni seguenti.

### Configurazione del servizio

Durante la configurazione di Data Connect, sarà tua responsabilità configurare e avviare il servizio dall'interno della tua rete. Questo processo fornisce il corretto livello di accesso e specifica quali nodi di accesso ai dati devono essere integrati con il sito Tableau Cloud. Per maggiori dettagli relativi alla descrizione della configurazione del servizio di Data Connect, consulta Fase 2: [impostare](#page-1271-0) il cluster.

Durante l'inizializzazione della soluzione Data Connect avviene quanto segue:

- Viene convalidato lo stato di integrità del nodo di Data Connect.
- <sup>l</sup> Viene stabilita una connessione sicura con il servizio del provider di orchestrazione tramite la porta 443.
- Viene scaricato il software operativo Kubernetes e installato sul computer. Questo software consente a Tableau di distribuire e gestire Data Connect da remoto.
- Le informazioni sul nodo di Data Connect vengono interrogate tramite connessione protetta per preservare l'integrità del servizio.

I dati non vengono mai trasferiti tramite la connessione di orchestrazione.

# Comunicazioni con Tableau Cloud

Tutte le comunicazioni tra la tua infrastruttura e Tableau Cloud vengono avviate dal tuo firewall. Non è necessario gestire eccezioni aggiuntive.

Per ulteriori informazioni sulle comunicazioni di Data Connect e sulle configurazioni dell'infrastruttura, consulta [Specifiche](#page-1270-0) di rete.

### Autenticazione di Tableau Cloud

L'autenticazione e l'autorizzazione dei client di Tableau Bridge distribuiti da Data Connect su Tableau Cloud vengono effettuate con Token di accesso [personali](#page-529-0) (PAT). Prima di distribuire Data Connect, è necessario creare i PAT nella console di amministrazione di Tableau Cloud. Successivamente è necessario configurare il servizio Data Connect per utilizzare tali token per l'autenticazione dal tuo agente Data Connect a Tableau Cloud.

### Autenticazione del database

Puoi trovare maggiori dettagli sull'autenticazione in [Sicurezza](#page-1231-0) di Windows in Bridge.

Nel contesto dell'autenticazione del database, è importante comprendere che Data Connect supporta solo le pianificazioni di aggiornamento di Bridge e non supporta le pianificazioni Bridge legacy.

### <span id="page-1267-0"></span>Orchestrazione dei contenitori

Il livello di orchestrazione è esclusivamente un livello di controllo e non ha accesso al livello dati e pertanto non interagisce con i dati dei clienti. L'unico aspetto di Data Connect che interagisce con il livello dati è l'applicazione installata sulla tua infrastruttura. Questa applicazione è l'agente di Data Connect, un servizio che esegue il client Tableau Bridge.

### Domande frequenti sulla sicurezza

Quale codice viene fornito nei contenitori?

Oltre al software necessario per le operazioni di Kubernetes (kops), viene distribuito Tableau Bridge per Linux per contenitori. Quando si crea l'immagine di base, è necessario eseguire il provisioning dei driver del database.

In che modo è possibile gestire le vulnerabilità rilevate nel software distribuito da Data Connect?

Fornisci tutto il software distribuito da Data Connect tramite l'immagine di base. Per modificare il software distribuito, è necessario fornire una nuova immagine di base. L'immagine verrà quindi distribuita a tutti i nodi di Data Connect nel pool.

Quale livello di accesso al computer richiede Data Connect?

Data Connect richiede l'accesso di livello amministrativo alla tua infrastruttura. Questo accesso consente a Tableau di aggiornare e gestire il servizio.

# Introduzione

Anche se Tableau eseguirà la maggior parte delle attività necessarie, è necessario specificare la seguente infrastruttura.

### Specifiche dell'infrastruttura

- <sup>l</sup> **Elaborazione**: posizione per l'hosting di Data Connect. Può essere un sistema bare metal o una VM e può trovarsi in una rete privata o nel cloud.
- <sup>l</sup> **Sistema operativo (SO)**: installazione aggiornata e con patch di una distribuzione Linux supportata.
- **· Archiviazione**: spazio di archiviazione allocato per ospitare il sistema operativo, Data Connect e le estrazioni create durante l'esecuzione degli aggiornamenti.

<sup>l</sup> **Rete**: il computer deve essere in grado di connettersi all'origine dati e a due posizioni nella rete Internet pubblica.

# Specifica tecnica

#### Specifiche dei nodi

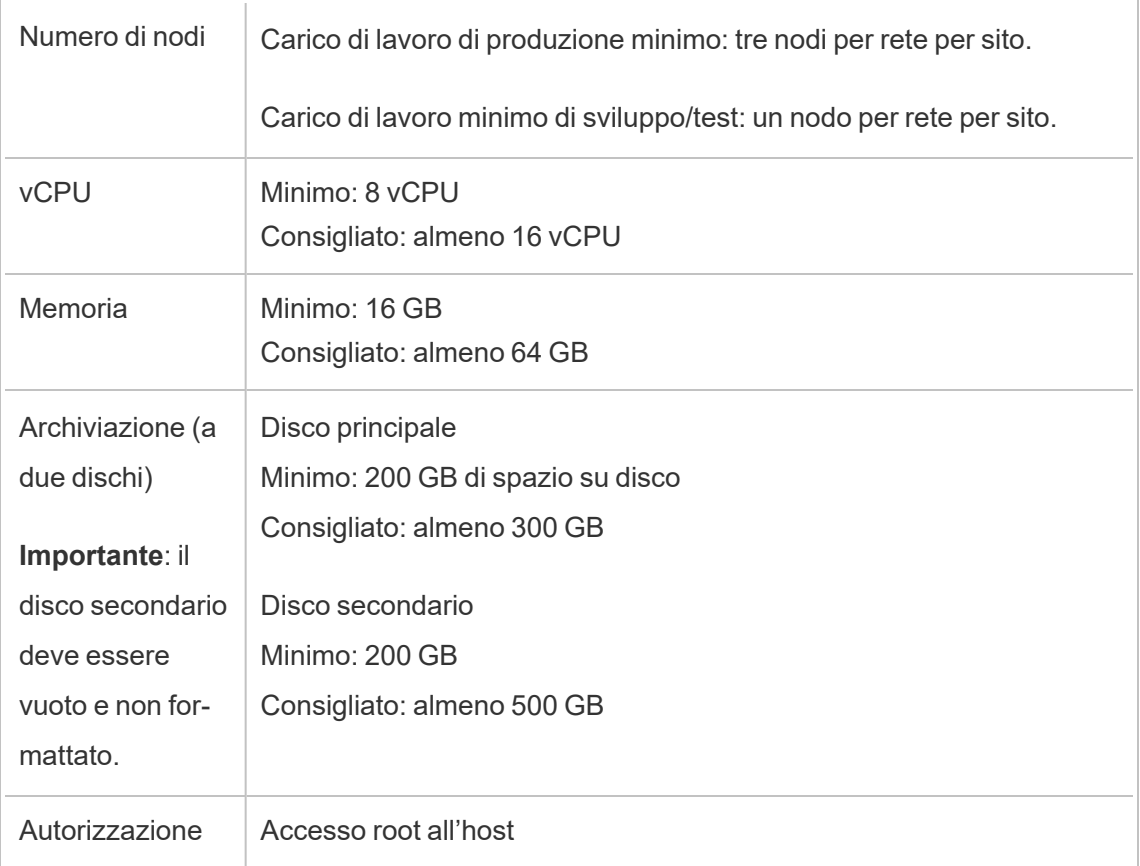

#### Sistema operativo Linux

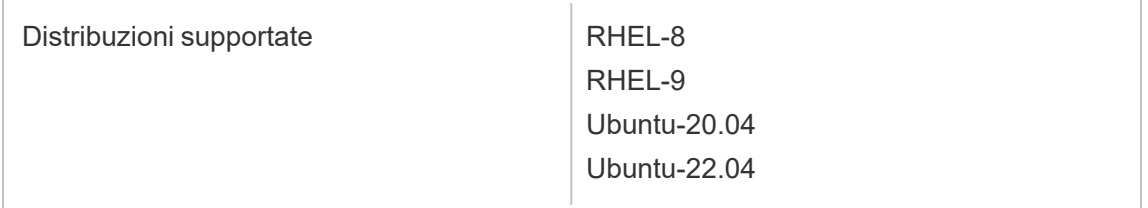

#### <span id="page-1270-0"></span>Specifiche di rete

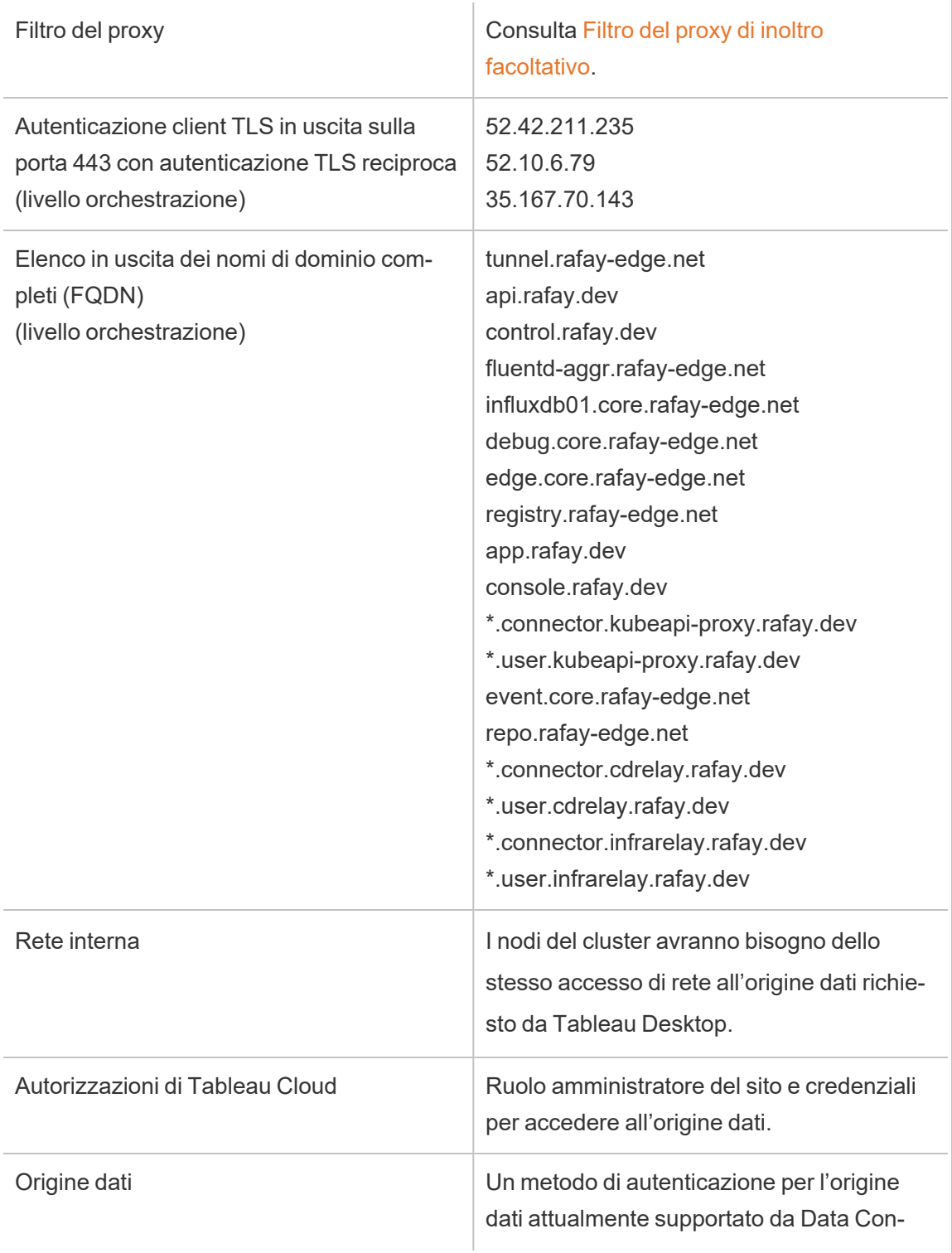

nect e accessibile alla rete dal cluster.

# <span id="page-1271-1"></span>Fase 1: contattare Tableau

Per acquistare Data Connect, contatta il tuo account executive. Puoi ordinare il numero di nodi necessari e tali nodi verranno allocati a uno o più cluster. Una volta finalizzato il contratto d'acquisto, contatta il team di Tableau Data Connect all'indirizzo: data-connect@salesforce.com. Dovrai fornire informazioni quali il nome del sito Tableau Cloud, l'URL di Tableau Cloud e gli indirizzi e-mail per gli amministratori del server.

### Flusso di lavoro di configurazione di Data Connect

Fase 1: contattare Tableau

Fase 2: [impostare](#page-1271-0) il cluster

Fase 3: creare l'immagine di base e [pubblicarla](#page-1274-0)

Fase 4: [mappare](#page-1276-0) un dominio a un pool

<span id="page-1271-0"></span>Fase 5: creare un'origine dati per una [connessione](#page-1277-0) live

# Fase 2: impostare il cluster

Esegui questa procedura su ogni computer della tua organizzazione su cui desideri eseguire il cluster Kubernetes.

1. Verifica che il volume secondario non sia formattato. Nel nodo Linux esegui questo comando:

lsblk -f

Nell'immagine seguente viene mostrato un esempio in cui il volume aggiuntivo nvme1n1 su un nodo del cluster è non formattato e che FSTYPE è vuoto:

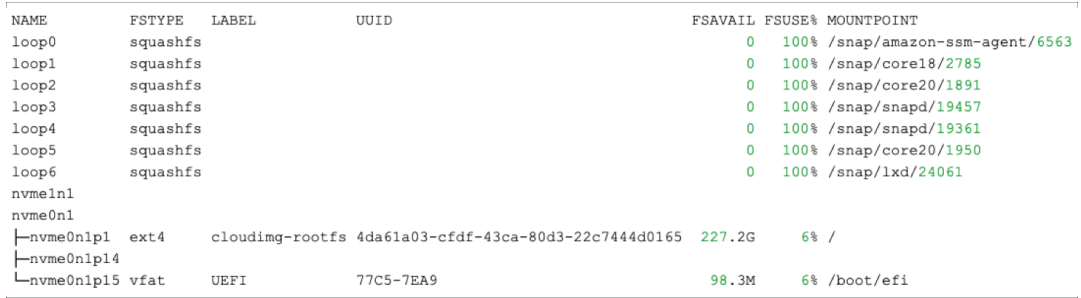

- 2. Nella scheda Data Connect fai clic sul pulsante **Nuovo pool** in Pool. Nella finestra Nuovo Pool immetti un nome per il pool e quindi fai clic su **Crea**.
- 3. Nella scheda Data Connect, in Cluster e nodi, fai clic su **Nuovo cluster**. Nella finestra di dialogo Nuovo cluster immetti un nome per il pool e quindi fai clic su **Crea**.
- 4. Nel cluster appena creato, fai clic sulla colonna **Azioni** e quindi su **Nuovo nodo**. Nella finestra Aggiungi nuovo nodo, fai clic su **Scarica il file**.

Nella cartella Download. viene scaricato un file *cluster.tar*. Questo file contiene gli script di bootstrapping che verranno eseguiti sul nodo.

5. Copia il file cluster.tar sul computer. L'esempio seguente mostra come copiare il file tar, estrarre i file, trasformare lo script in un file eseguibile e quindi eseguire lo script. La dimostrazione avviene nel contesto di AWS. Modifica i percorsi dei file per il tuo ambiente. È necessario eseguire questi comandi come utente root o sudo:

```
> scp -i <xxx>.pem /Downloads/cluster.tar ec2-user@ip-<xx-xx-
xx-xx>.us-west-2compute.internal:~/
> ssh -i <xxx>.pem ex2-user@ip-<xx-xx-xx-xx>.us-west-2com-
pute.internal
> tar -xvf clustertar.tar
> chmod +x onboard node.sh preflight check.sh
```
> ./onboard\_node.sh

Dopo che lo script è stato eseguito, nella finestra del terminale viene visualizzato un messaggio simile a *Tutte le operazioni sono state completate* e il team di Tableau inizierà il processo di provisioning.

- 6. Nella scheda Data Connect del tuo sito puoi trovare il pool creato nella fase 2. Nella colonna Azioni, fai clic su **Assegna cluster** e quindi seleziona il cluster creato nella fase 3.
- 7. Fai clic sulla freccia di espansione  $(y)$  sul cluster per visualizzare il nome host e le azioni disponibili. Se queste informazioni non vengono visualizzate, potrebbe essere necessario ricaricare la pagina. Dopo aver confermato che il nome host è il nodo di destinazione, fai clic su **Accetta nodo** e quindi su **Conferma**.

Il nodo del cluster passa allo stato Provisioning. Il provisioning del nodo può richiedere anche più di un'ora.

- 8. Quando lo stato del nodo cambia in Disponibile, vai al pool a cui hai assegnato il cluster e fai clic sul pulsante delle azioni (**...**), quindi fai clic su **Aggiorna token**. Verifica di aggiornare i token per il pool corretto, quindi fai clic su **Conferma**.
- 9. Attendi il completamento dell'aggiornamento del token. Una volta completato, lo stato del pool viene impostato su Disponibile. Torna al cluster e fai clic sulla freccia di espansione  $(y)$  per comprimere la sezione del nome del cluster. Fare clic sul pulsante delle azioni per il cluster (**...**) e quindi su **Ottieni il registro Docker**.
	- Se si verifica un errore durante il tentativo di eseguire questa fase, il registro non è ancora stato distribuito e il processo di provisioning potrebbe essere ancora in fase di finalizzazione. Attendi qualche minuto e riprova.
	- Quando vengono visualizzate le informazioni del registro (nome del server, nome utente e password), copiale per la fase successiva: Fase 3: [creare](#page-1274-0) l'immagine di base e [pubblicarla.](#page-1274-0)

### Flusso di lavoro di configurazione di Data Connect

Fase 1: [contattare](#page-1271-1) Tableau

Fase 2: impostare il cluster

Fase 3: creare l'immagine di base e [pubblicarla](#page-1274-0)

Fase 4: [mappare](#page-1276-0) un dominio a un pool

<span id="page-1274-0"></span>Fase 5: creare un'origine dati per una [connessione](#page-1277-0) live

# Fase 3: creare l'immagine di base e pubblicarla

Prima di iniziare, verifica di avere a disposizione le informazioni del registro contenitori Docker della fase precedente.

In questa fase, dovrai creare l'immagine di base con i driver necessari, quindi pubblicarla nel registro contenitori Docker.

Ogni pool può avere la propria immagine di base e un insieme di driver univoci.

La seguente procedura mostra un esempio su una distribuzione RHEL. Potrebbe essere necessario installare strumenti di gestione dei pacchetti o altri strumenti specifici per la tua distribuzione.

1. Accedi a qualsiasi nodo nel tuo cluster Kubernetes. Installa Docker e gli strumenti di supporto secondo necessità:

sudo dnf install -y container-tools sudo dnf install -y git podman-docker

2. Crea il Dockerfile:

touch Dockerfile

3. Aggiorna il Dockerfile per includere i driver che supportano le tue connessioni. I comandi specificati in questo Dockerfile verranno eseguiti durante la fase di compilazione dell'immagine di base. Ad esempio:

```
# example base
FROM registry.access.redhat.com/ubi8
RUN yum -y update
```

```
WORKDIR /
# Go to https://tableau.com/support/drivers
# Follow the instructions to install your drivers for linux
CMD ["/bin/bash"]
```
La directory di destinazione per i file dei driver varia. Consulta [Download](https://www.tableau.com/it-it/support/drivers) dei driver [Tableau](https://www.tableau.com/it-it/support/drivers) per maggiori dettagli.

Righe di esempio di Dockerfile per il driver JDBC pubblico, utilizzando il comando curl per scaricare il driver:

```
RUN mkdir -p /opt/tableau/tableau_driver/jdbc
RUN curl --location --output /opt/tableau/tableau dri-
ver/jdbc/<file> <URL>
```
Righe di esempio Dockerfile per il driver JDBC non pubblico, utilizzando copy:

```
RUN mkdir -p /opt/tableau/tableau_driver/jdbc
COPY <file> /opt/tableau/tableau_driver/jdbc
```
- 4. Mentre sei ancora connesso al tuo nodo cluster Kubernetes, imposta la variabile POOL\_ID con il valore dell'ID del pool di Bridge. Per visualizzare il valore dell'ID del pool, apri la scheda Data Connect e fai clic sul nome del pool di Bridge.
	- Imposta il valore del registro copiato nei rispettivi valori.

```
REGISTRY HOSTNAME=registry host name you copied
REGISTRY USERNAME=registry user name you copied
REGISTRY_PASSWORD=registry_password_you_copied
```
• Imposta il valore dell'ID del pool:

POOL ID=<pool id value>

5. Crea il contenitore, che viene utilizzato come immagine di base.

```
docker build -f <path_to_dockerfile> -t $REGISTRY_HOSTNAME/-
bridge-base:$POOL_ID .
```
6. Accedi ed esegui il push dell'immagine nel registro contenitori locale.

docker login --username \$REGISTRY\_USERNAME \$REGISTRY\_HOSTNAME docker push \$REGISTRY\_HOSTNAME/bridge-base:\$POOL\_ID

7. Sotto il pool che stai configurando, fai clic sul pulsante delle azioni (...) e quindi su **Aggiorna immagine di base**. Questa azione avvierà una distribuzione utilizzando l'immagine di base e potrebbe richiedere alcuni minuti.

**Nota**: ogni volta che viene creata e aggiornata una nuova immagine di base, verrà creata una nuova distribuzione. L'agente di Bridge utilizzato per l'immagine di base precedente continuerà a essere mantenuto come risorsa non assegnata. Non eliminare gli agenti di Bridge non assegnati.

### Flusso di lavoro di configurazione di Data Connect

- Fase 1: [contattare](#page-1271-1) Tableau
- Fase 2: [impostare](#page-1271-0) il cluster
- Fase 3: creare l'immagine di base e pubblicarla
- Fase 4: [mappare](#page-1276-0) un dominio a un pool
- <span id="page-1276-0"></span>Fase 5: creare un'origine dati per una [connessione](#page-1277-0) live

# Fase 4: mappare un dominio a un pool

I nomi di dominio specificati nell'elenco consentiti sono i nomi dei server utilizzati per la connessione all'origine dati.

- 1. Nella scheda Data Connect, nella sezione pool, seleziona il pool che hai assegnato e fai clic su **Nuovo dominio** nella colonna Azioni.
- 2. Nella casella di testo Dominio immetti l'URI del dominio utilizzando le informazioni descritte in Regole del registro elenco [consentiti.](https://help.tableau.com/current/online/it-it/to_enable_bridge_live_connections.htm) L'URI di dominio specificato sarà

limitato solo al pool che stai configurando.

- 3. In Autorizzazioni dominio verifica che il pulsante di opzione Consenti sia selezionato.
- 4. Al termine, fai clic su **Salva**.

### Flusso di lavoro di configurazione di Data Connect

Fase 1: [contattare](#page-1271-1) Tableau

Fase 2: [impostare](#page-1271-0) il cluster

Fase 3: creare l'immagine di base e [pubblicarla](#page-1274-0)

Fase 4: mappare un dominio a un pool

<span id="page-1277-0"></span>Fase 5: creare un'origine dati per una [connessione](#page-1277-0) live

# Fase 5: creare un'origine dati per una connessione live

Per mantenere aggiornata l'origine dati, Data Connect esegue una query direttamente sul database e restituisce i risultati della query da utilizzare nell'origine dati.

- 1. In Tableau Desktop crea una connessione all'origine dati e scegli i dati che desideri importare in Tableau.
- 2. Seleziona **Server** > **Pubblica origine dati** per avviare il processo di pubblicazione. Se non hai ancora effettuato l'accesso a Tableau Cloud, ti viene richiesto di farlo.
- 3. Nella finestra di dialogo Pubblica origine dati in Tableau Cloud configura le varie opzioni per l'origine dati e assicurati di effettuare le seguenti operazioni:
	- <sup>l</sup> In Autenticazione fai clic su **Modifica** e seleziona **Password incorporata**.
	- A seconda dei dati a cui è connessa l'origine dati o della configurazione dell'origine dati, la finestra di dialogo può pubblicare una connessione live per impostazione predefinita o fornire la possibilità di pubblicare una connessione

live o un'estrazione. Se sono disponibili opzioni, seleziona **Mantieni la connessione a un'origine dati live**.

- 1. Fai clic sul pulsante **Pubblica**. Verrà visualizzata una finestra di dialogo.
- 2. Nella finestra di dialogo fai clic sul pulsante **Pubblica con Bridge**. Verrà aperta una finestra del browser in Tableau Cloud.
- 3. Nella finestra di dialogo Pubblicazione completata, fai clic sul pulsante **Fine**.
- 4. Nella pagina dell'origine dati fai clic sulla scheda **Connessioni** e seleziona la casella di controllo accanto alla connessione.
- 5. Nella finestra di dialogo, accanto a Tipo di rete, se non è selezionato automaticamente, seleziona il pulsante di opzione **Rete privata** e fai clic su **Salva**.

### Flusso di lavoro di configurazione di Data Connect

Fase 1: [contattare](#page-1271-1) Tableau

- Fase 2: [impostare](#page-1271-0) il cluster
- Fase 3: creare l'immagine di base e [pubblicarla](#page-1274-0)
- Fase 4: [mappare](#page-1276-0) un dominio a un pool
- Fase 5: creare un'origine dati per una connessione live

# Aggiornare le estrazioni pubblicate da Tableau Desktop

Puoi inviare aggiornamenti alle estrazioni pubblicate da Tableau Desktop. Questa opzione è consigliata per aggiornare le estrazioni di dati presenti sulla rete locale.

1. In Tableau Desktop, connettiti all'origine dati pubblicata su Tableau Cloud o apri una cartella di lavoro che si collega ad essa.

Per connetterti al server, utilizza l'indirizzo **https://online.tableau.com**.

Nel riquadro Dati, un'origine dati pubblicata in un server Tableau mostra un'icona Tableau accanto al nome.

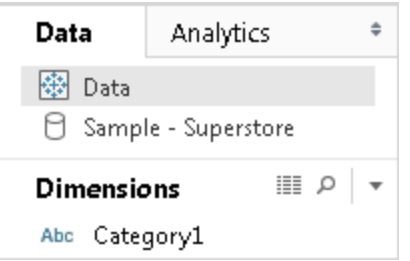

2. Seleziona **Dati** > **Tableau Data Server**, e quindi scegli una delle opzioni seguenti:

#### <sup>l</sup> **Aggiorna dall'origine**

Aggiorna l'estrazione (completa o incrementale) utilizzando i dati nell'origine dati originale.

Questo comando è disponibile solo per le estrazioni che includono una connessione all'origine dati originale. Se ti sei collegato direttamente al file di un'estrazione e lo hai pubblicato, il collegamento all'origine dati originale non è incluso.

<sup>l</sup> **Aggiungere i dati dall'origine dati**

Aggiorna l'estrazione da un'altra origine dati nella cartella di lavoro.

#### <sup>l</sup> **Aggiungere i dati da file**

Aggiorna l'estrazione dal contenuto di un file se il tipo di origine dati originale dell'estrazione è lo stesso dell'origine dati o del file di estrazione basato sul file. **Nota:** se l'opzione Tableau Data Server non è disponibile, l'origine dati potrebbe non essere pubblicata in Tableau Cloud (in tal caso non mostrerà l'icona sopra). Se viene visualizzata l'opzione Tableau Data Server, ma i comandi di aggiornamento non sono disponibili, l'origine dati esiste sul server, ma non è un'estrazione. Ad esempio, è una connessione attiva ai dati ospitati su Internet.

# Vedi anche

Argomenti nella sezione [Estrarre](https://help.tableau.com/current/pro/desktop/it-it/help.htm#extracting_data.htm) i dati della Guida di Tableau.

# Automatizzare le attività di aggiornamento delle estrazioni dalla riga di comando

Puoi automatizzare l'estrazione automatica delle attività di aggiornamento utilizzando Tableau Data Extract Command-Line Utility. Si tratta di un'utilità della riga di comando fornita con Tableau Desktop, attraverso la quale puoi aggiornare l'origine dati di estrazioni pubblicati o aggiungere dati da un file.

I requisiti per l'utilizzo di Tableau Data Extract Command-Line Utility includono quanto segue:

- <sup>l</sup> È disponibile con Tableau Desktop su Windows e può essere eseguito solo su un sistema Windows.
- Non è disponibile con la versione di prova di Tableau Desktop.
- Puoi usarlo per l'estrazione di origine dati che non usano OAuth.
- Puoi usarlo per aggiornare solo l'origine dati a connessione singola. Non funziona per origine dati multiconnessione.

**Deprecato a ottobre 2022:** questa utilità non è disponibile nelle versioni successive a causa del requisito per l['autenticazione](https://help.tableau.com/current/online/it-it/to_security_mfa.htm) a più fattori in Tableau Cloud. Per aggiornare i dati di origini dati o connessioni virtuali che Tableau Cloud non può raggiungere direttamente, utilizza Tableau Bridge. Per maggiori informazioni, consulta [Impostare](https://help.tableau.com/current/online/it-it/to_sync_schedule.htm) una pianificazione di [aggiornamento](https://help.tableau.com/current/online/it-it/to_sync_schedule.htm) di Bridge.

Per avviare processi di aggiornamento con uno script, utilizza tabcmd [refreshextracts](https://help.tableau.com/current/server/it-it/tabcmd_cmd.htm#refreshextracts-workbookname-or-datasourcename) o l'attività Esegui [aggiornamento](https://help.tableau.com/current/api/rest_api/it-it/REST/rest_api_ref.htm#run_extract_refresh_task) estrazione dell'API REST.

# Esegui l'utilità

1. Apri il prompt dei comandi come amministratore e passare alla directory bin di Tableau Desktop. Ad esempio:

cd C:\Program Files\Tableau\Tableau Corrente\bin

- 2. Utilizzare uno dei seguenti comandi, aggiungendo i parametri descritti nelle tabelle seguenti.
	- tableau refreshextract
	- tableau addfiletoextract

**Nota:** quando si utilizza l'utilità, specificare sempre tableau sulla riga di comando o negli script, mai in tableau.exe.

**Nota:** per la risoluzione dei problemi, controlla i log nel file tableaucom.txt nella cartella \Repository personale di Tableau\Logs.

**Nota:** in un ambiente a più siti, specifica il sito a cui si applica il comando.

# Sintassi e parametri per il comando refreshextract di tableau

Utilizzare tableau refreshextract per aggiornare un'estrazione su Tableau Server o Tableau Cloud. Aggiornare un'estrazione aggiorna un'estrazione esistente con tutte le modifiche apportate all'origine dati dall'ultimo aggiornamento.

Per consultare la guida per questo comando, digita il seguente comando nel prompt dei comandi di Windows:

tableau help refreshextract

Uso dei parametri

- Tutte le opzioni hanno una forma completa che usi con due trattini (ad esempio,  $--ser$ ver).
- Alcune opzioni hanno anche una forma abbreviata che usi con un trattino singolo (ad esempio,-s).
- Se il valore di un'opzione contiene spazi, racchiudilo tra virgolette.
- L'origine che viene aggiornata deve essere quella originale, non un'estrazione (.hyper).

opzioni del comando refreshextract di tableau

name>

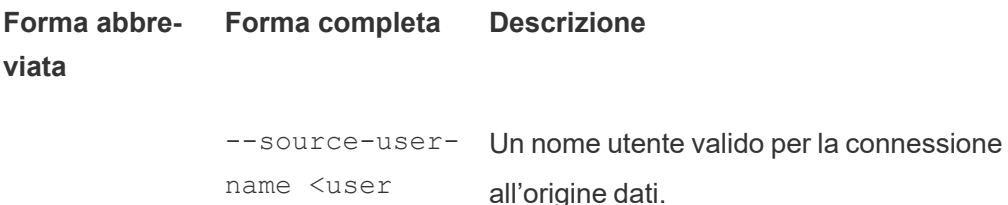

Utilizzare questa opzione con --source-password, o utilizzare

--original-file invece delle opzioni nome utente e password.

**Nota**: devi fornire il nome utente e la password quando si aggiorna un'estrazione pubblicata, anche se l'origine dati è stata originariamente pubblicata con credenziali incorporate.

--source-password "<pas-La password per l'utente dell'origine dati.

sword>"

name>

oppure

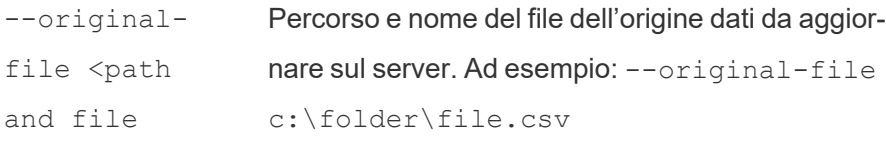

--original-Per aggiornare un'origine dati multi-file, passare il percorso a una cartella che contiene i file di dati. Ad esempio: --original-file c:\folder.

file <path and folder name> Se il file è su una condivisione di rete, utilizzare il formato UNC per il percorso: \\server\path\filename.csv

--force-fullrefresh Se l'origine dati è impostata per aggiornamenti incrementali, utilizzare questa opzione per forzare un aggiornamento completo dell'estrazione. Se questa opzione non è inclusa, verrà eseguito un aggiornamento incrementale. Non tutte le origini dati supportano l'aggiornamento incrementale.

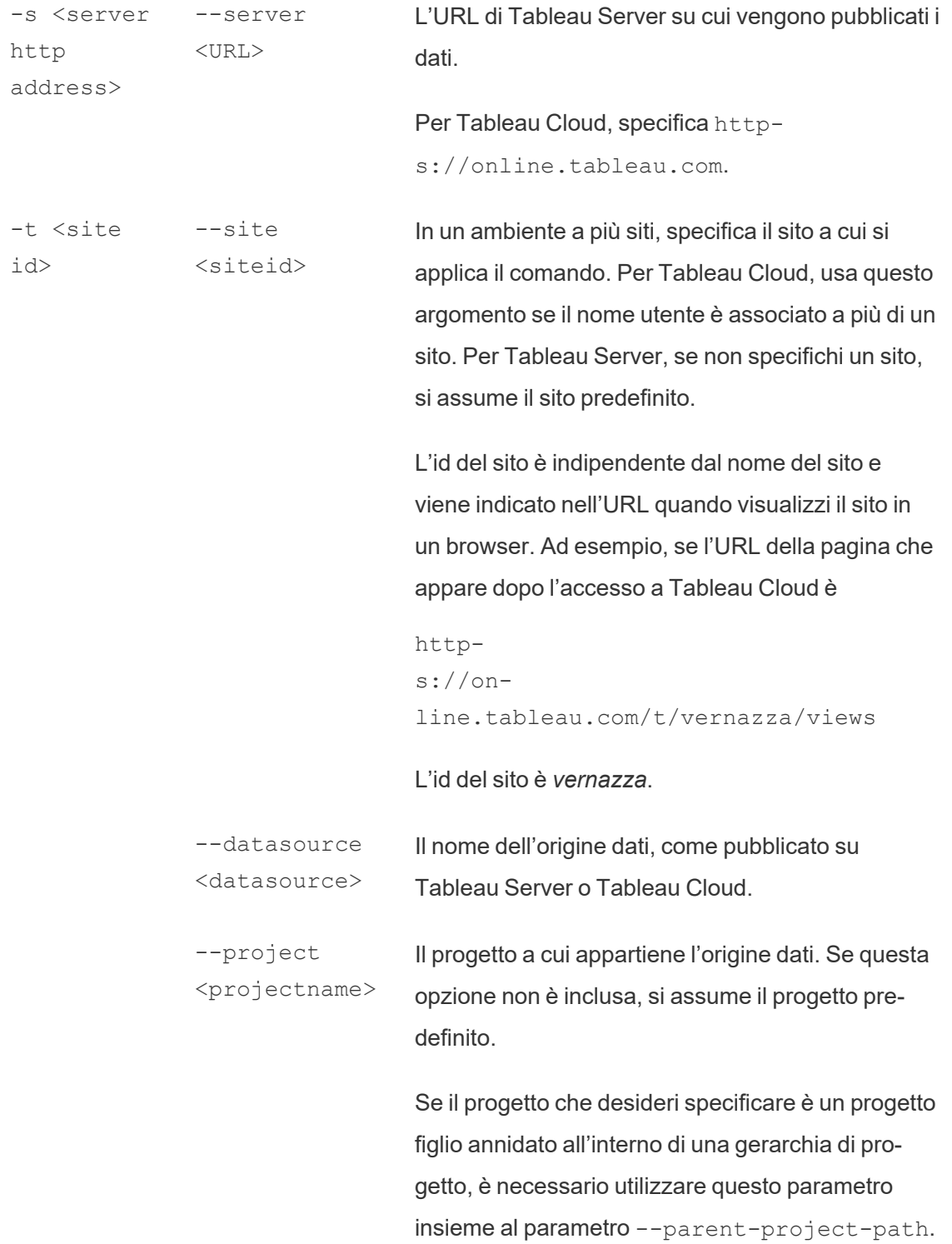

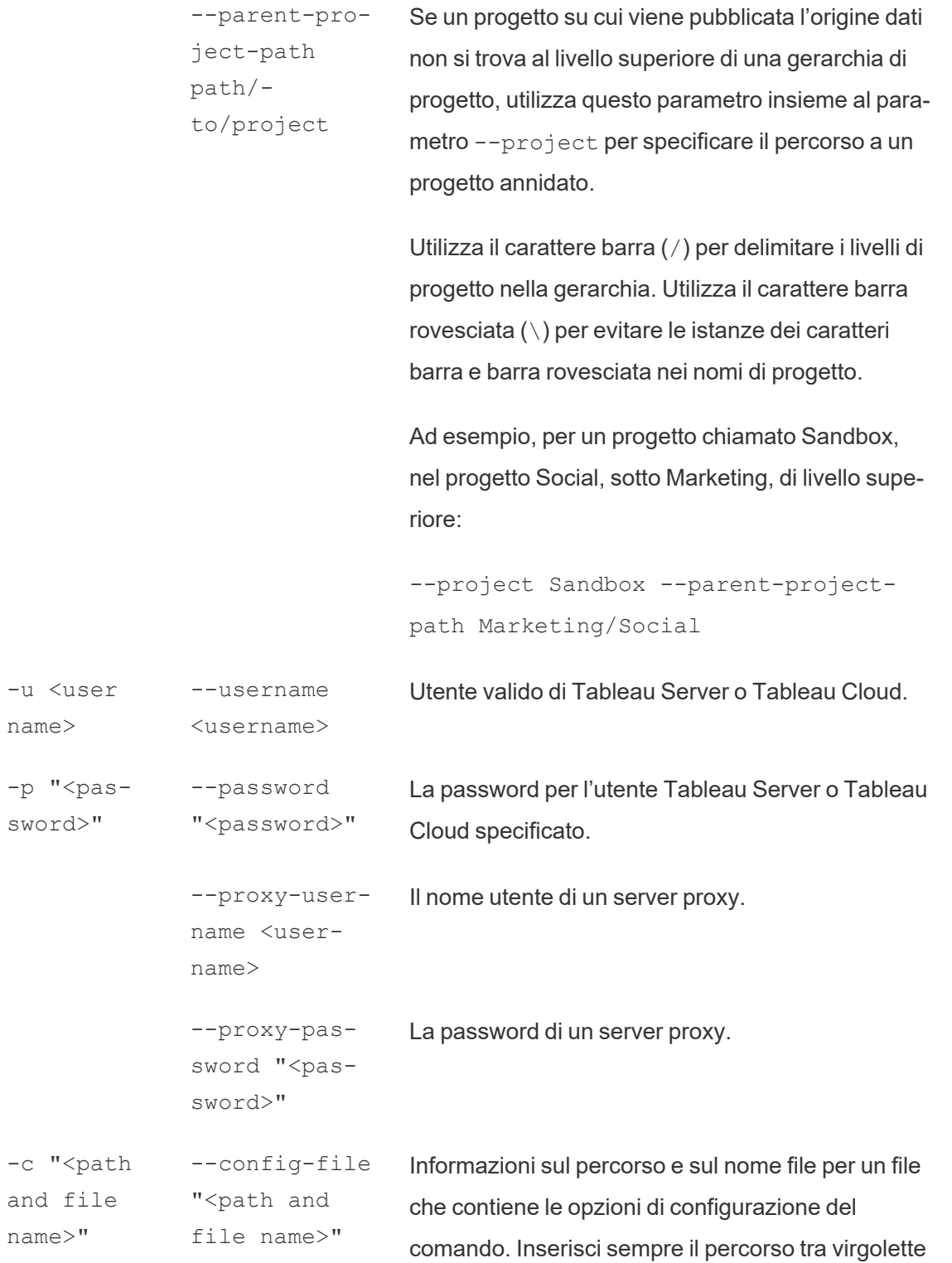

doppie. Per ulteriori informazioni, consulta [Utilizzo](#page-1290-0) di un file di [configurazione](#page-1290-0) di seguito.

### Esempio del comando refreshextract di Tableau

Il seguente comando aggiorna un'estrazione denominata CurrentYrOverYrOverYrStats che è stata pubblicata su Tableau Cloud. Questo comando specifica quanto segue:

- Utente e password di Tableau Cloud.
- Sito di Tableau Cloud e nomi dei progetti.
- L'origine dati, che in questo caso è ospitata da un fornitore di origine dati basato su cloud (ad esempio, Salesforce.com), e il nome utente e la password per accedere all'origine dati ospitata.

```
C:\Program Files\Tableau\Tableau Corrente\bin>tableau refre-
shextract --server https://online.tableau.com --username emai-
l@domain.com --password "OurServerPwd" --site vernazza --
project "New Animations" --datasource "CurrentYrOverYrStats" --
source-username database_user@hosted_datasource_provider.com --
source-password "db_password"
```
Per aggiornare un'estrazione dell'origine dati basata su file, fornire il percorso del file originale da cui è stato creata l'estrazione. Se il file è su una condivisione di rete, utilizzare il formato UNC invece di un drive mappato:

```
C:\Program Files\Tableau\Tableau Corrente\bin>tableau refre-
shextract --server https://online.tableau.com --username emai-
l@domain.com --password "OurServerPwd" --site vernazza --
project "New Animations" --datasource "CurrentYrOverYrStats" --
original-file "\\server\path\filename.csv"
```
# Sintassi per tableau addfiletoextract

Usa tableau addfiletoextract per aggiungere il contenuto del file a un'estrazione pubblicata su Tableau Server o Tableau Cloud. Questo comando combina i due file.

Se desideri semplicemente aggiornare un'estrazione esistente con le ultime modifiche, utilizzare invece il comando refreshextract. Utilizzando addfiletoextract per aggiornare un'estrazione esistente, invece, i dati verranno duplicati.

Per consultare la guida per questo comando, digita il seguente comando nel prompt dei comandi di Windows:

tableau help addfiletoextract

Tutte le opzioni hanno una forma completa che usi con due trattini (ad esempio, --server). Alcune opzioni hanno anche una forma abbreviata che usi con un trattino singolo (ad esempio,-s). Se il valore di un'opzione contiene spazi, racchiudilo tra virgolette.

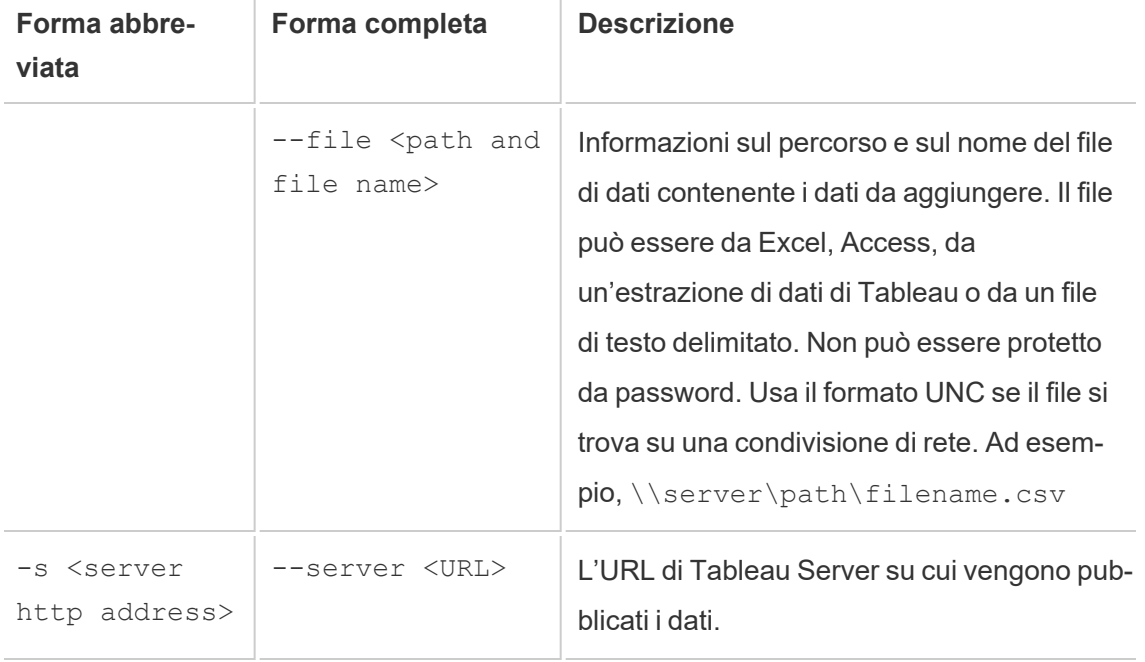

### opzioni del comando addfiletoextract di tableau

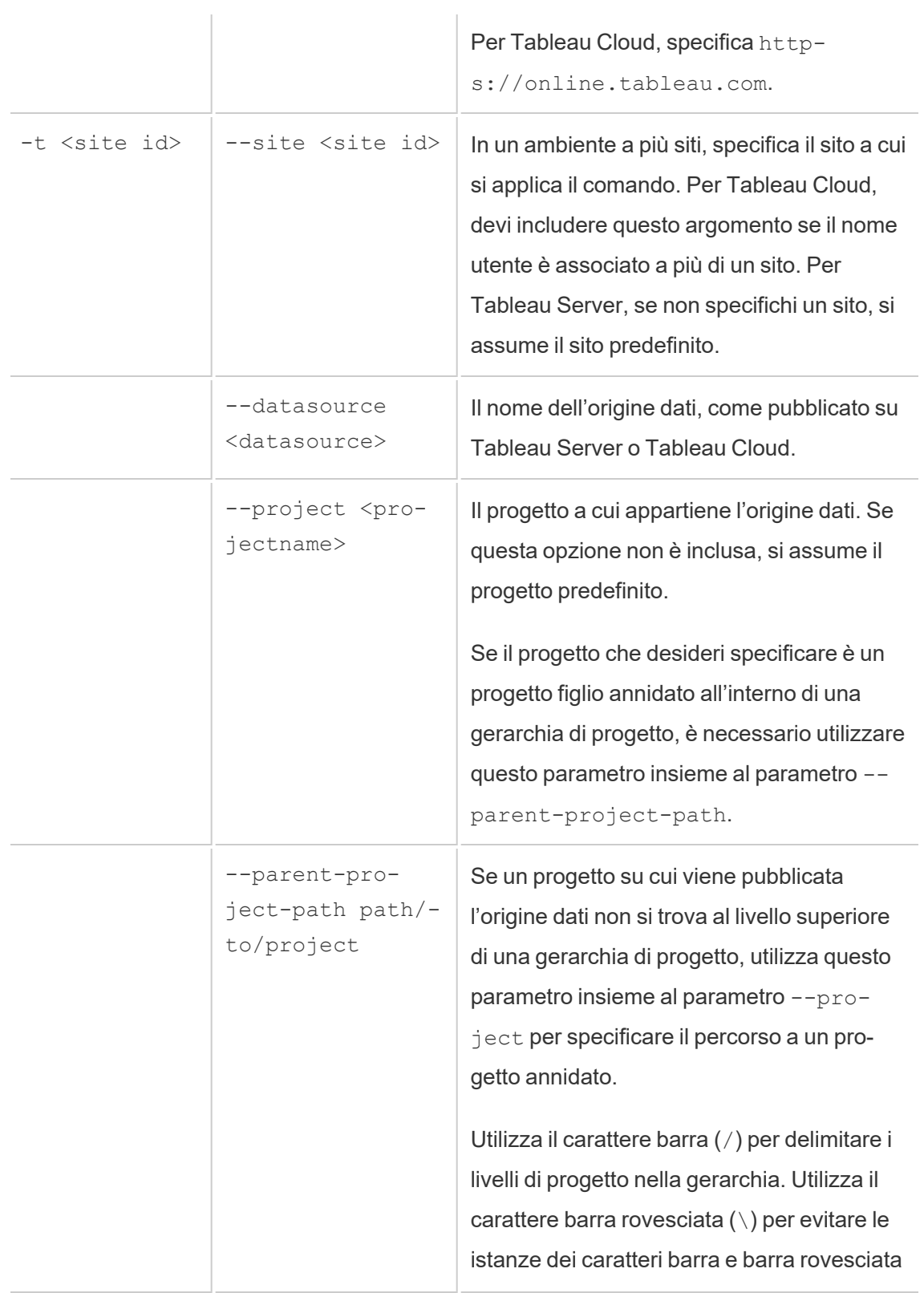

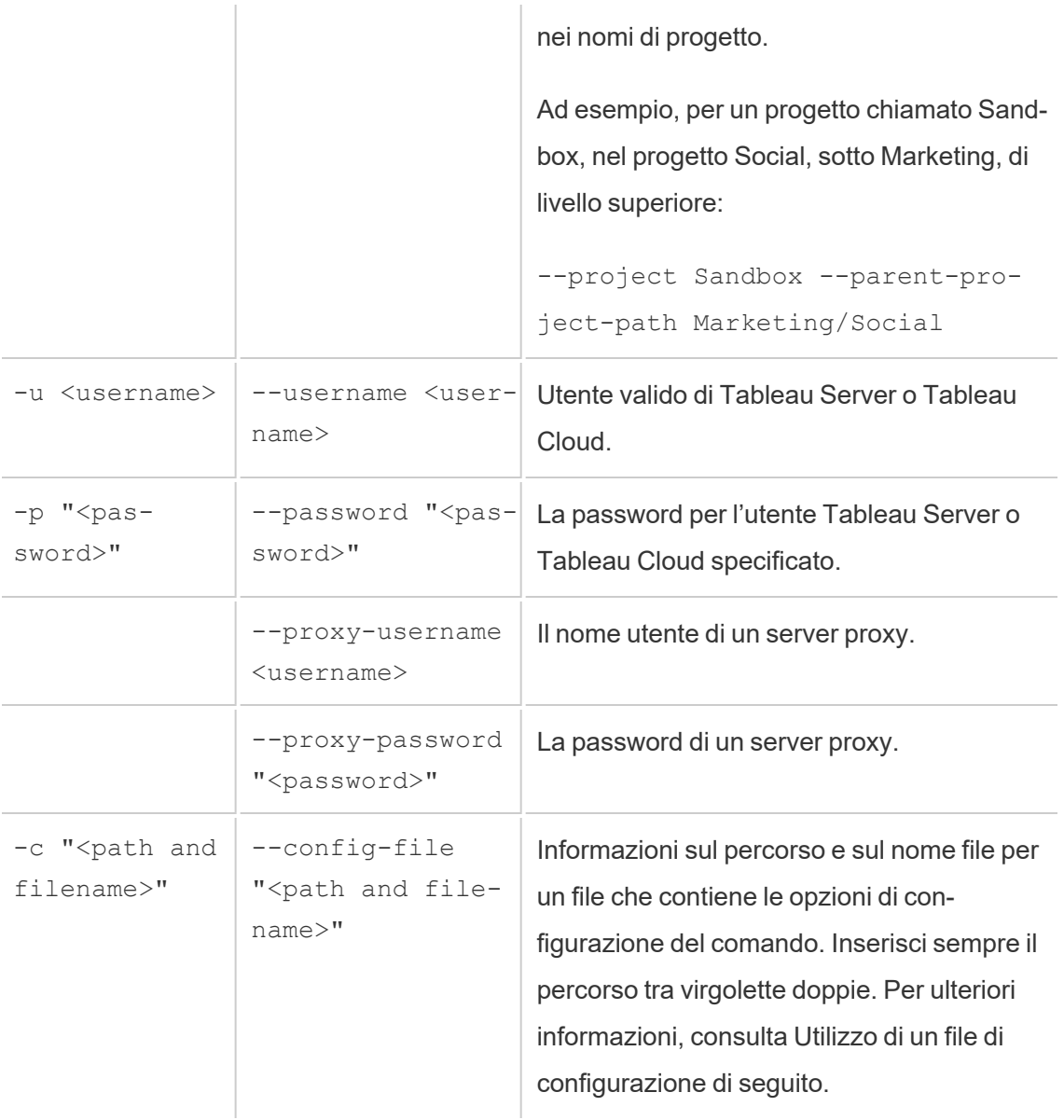

# Esempio del comando addfiletoextract di Tableau

```
C:\Program Files\Tableau\Tableau Corrente\bin>tableau add-
filetoextract --server https://online.tableau.com --username
email@domain.com --password "OurServerPwd" --site vernazza --
```

```
project "New Animations" --datasource "CurrentYrOverYrStats" --
file "C:\Users\user2\Documents\DataUploadFiles\AprMay.csv"
```
# <span id="page-1290-0"></span>Utilizzo di un file di configurazione

Puoi utilizzare un editor di testo semplice, come Notepad o Text Edit, per creare un file di configurazione che può essere utilizzato con tableau refreshextract o tableau addfiletoextract. Un file di configurazione può essere utile se prevedi di aggiornare regolarmente la stessa origine dati nel tempo. Invece di dover digitare le stesse opzioni ogni volta che esegui un comando, specifichi il file di configurazione. Un file di configurazione ha anche il vantaggio di non esporre nomi utente e password sulla riga di comando.

# <span id="page-1290-1"></span>Creare il file di configurazione

Ad esempio, diciamo che hai creato un file chiamato config.txt e l'hai salvato nella cartella Documenti. E nel file sono state incluse le informazioni sui parametri mostrate di seguito.

Per un'estrazione da un'origine dati ospitata, pubblicata su Tableau Cloud, dove il **server** si trova **https://online.tableau.com**:

```
server=https://online.tableau.com
site=vernazza
username=email@domain.com
password=OurPassword
project=New Animations
datasource=CurrentYrOverYrStats
source-username=database_user@hosted_datasource_provider.com
source-password=db_password
```
## Fai riferimento al file di configurazione dalla riga di comando

Dopo aver creato il file di configurazione, esegui il comando tableau refreshextract o il comando tableau addfiletoextract, indicando il file di configurazione come unica opzione utilizzata nella riga di comando e racchiudendo il percorso del file di configurazione tra virgolette doppie. La sintassi è la seguente:

#### tableau refreshextract --config-file "<path>"

Ad esempio, per aggiornare l'estrazione specificata nell'esempio nella sezione [Creare](#page-1290-1) il file di [configurazione](#page-1290-1), dovresti eseguire il seguente comando (assicurandosi di lavorare nella directory bin per la tua versione di Tableau Desktop):

C:\Program Files\Tableau\Tableau Corrente\bin>tableau refreshextract --config-file "C:\Users\user1\Documents\config.txt"

### Differenze di sintassi per i file di configurazione

La sintassi per specificare le opzioni all'interno di un file di configurazione differisce da quella usata sulla riga di comando nei seguenti modi:

- I nomi delle opzioni non iniziano con linee o trattini.
- Si usa un segno di uguale (senza spazi) per separare i nomi delle opzioni dai valori delle opzioni.
- Le virgolette non sono necessarie (o consentite) intorno ai valori, anche quando includono spazi (come per l'opzione project nell'esempio mostrato in precedenza).

# Usa l'utilità di pianificazione di Windows per aggiornare le estrazioni

Puoi utilizzare l'utilità di pianificazione di Windows, in combinazione con Tableau Data Extract Command-Line Utility, per automatizzare gli aggiornamenti regolari dell'Tableau Cloudorigine dati all'interno del firewall. Puoi configurare che un'attività si verifichi una volta al giorno, alla

settimana, al mese o dopo un evento di sistema specifico. Ad esempio, eseguire l'attività all'avvio del computer.

Per ulteriori informazioni, vedi la pagina Task [Scheduler](http://technet.microsoft.com/en-us/library/cc766428.aspx) How To... nella libreria di Microsoft TechNet.

# Impostazione di avvisi basati sui dati

Quando i dati raggiungono soglie importanti per l'azienda, gli avvisi basati sui dati inviano automaticamente notifiche via e-mail alle persone chiave specificate dagli utenti. In qualità di amministratore di Tableau Cloud , puoi impostare avvisi basati sui dati, proprio come avviene per gli abbonamenti. Per informazioni su come gli utenti creano e gestiscono questi avvisi, vedi [Inviare](https://help.tableau.com/current/pro/desktop/it-it/help.htm#data_alerts.htm) avvisi basati sui dati nella Guida per l'utente di Tableau.

# <span id="page-1292-0"></span>Gestione di tutti gli avvisi basati sui dati in un sito

- 1. Nella parte superiore della finestra del browser fai clic su **Attività**, quindi su **Avvisi**.
- 2. Seleziona gli avvisi da aggiornare.
- 3. Dal menu **Azioni** esegui una di queste operazioni:
	- Aggiungi o rimuovi te stesso come destinatario.
	- $\bullet$  Modifica gli avvisi per cambiare le soglie dei dati, le pianificazioni di recapito e l'elenco completo dei destinatari.
	- Modifica la proprietà degli avvisi per utenti diversi o elimina avvisi.

# Disattivazione degli avvisi basati sui dati per un sito

Gli avvisi basati sui dati sono supportati per impostazione predefinita per tutti i siti, ma gli amministratori possono disattivarli per siti specifici.

- 1. Durante la visualizzazione di un sito, fai clic su **Impostazioni** nel riquadro di navigazione sul lato sinistro.
- 2. Sotto Avvisi basati sui dati, disattiva **Consenti agli utenti di creare avvisi e ricevere messaggi di avviso**.
- 3. Fai clic su **Salva**.

# Sospensione degli avvisi basati sui dati

### Ripristinare gli avvisi sospesi

Se un avviso ha esito negativo più volte, riceverai un'e-mail di notifica che ti comunica che l'avviso è stato sospeso. Gli amministratori o i proprietari di avvisi hanno vari modi per ripristinare un avviso sospeso:

- Dall'area Attività > Avvisi sulla pagina web di Tableau, nella colonna Ultimo controllo viene visualizzata un'icona  $\Delta$ **i** per indicare che l'avviso è sospeso. Seleziona ... > **Ripristina avviso** per ripristinare l'avviso.
- <sup>l</sup> Fai clic su **Ripristina avviso** nell'e-mail di notifica per ripristinare l'avviso. Una notifica ti consentirà di ripristinare l'avviso o indicherà che la vista è stata modificata e che l'avviso deve essere eliminato.
- Nel pannello Avvisi della vista o della cartella di lavoro interessata. Per ripristinare l'avviso da una vista o da una cartella di lavoro, seleziona **Avviso** per aprire il pannello Avvisi. Accanto all'avviso di sospensione appare un'icona. Seleziona **Azioni** > **Ripristina Avviso** sull'avviso interessato per ripristinarlo.

I proprietari degli avvisi riceveranno una notifica tramite e-mail quando l'avviso funzionerà nuovamente.

# Identificazione e correzione degli avvisi di errore

In qualità di amministratore, puoi identificare preventivamente gli avvisi di errore di cui gli utenti potrebbero non essere a conoscenza. Per controllare:

- 1. Seleziona Stato nel menu del sito.
- 2. Seleziona Attività in background per non estrazioni.
- 3. Dal menu a discesa Attività seleziona Controlla se l'avviso basato sui dati è vero.
- 4. A destra, fai clic su Errore per visualizzare un elenco di avvisi di errore.
- 5. Passa il puntatore del mouse sull'icona rossa dell'errore per visualizzare un riquadro di informazioni con i dettagli dell'avviso.

Per determinare il proprietario dell'avviso, cerca il numero ID dell'avviso nella tabella avvisi dati del Tableau Cloud repository. (Nell'area di [gestione](#page-1292-0) degli avvisi di un sito puoi anche cercare il nome dell'avviso che viene dopo il numero, ma tieni presente che avvisi diversi possono utilizzare lo stesso nome.)

**Nota:** i proprietari degli avvisi ricevono automaticamente una notifica quando un avviso ha esito negativo per dieci volte. Gli amministratori possono personalizzare quando i proprietari degli avvisi ricevono notifiche.

# Check data alert

惢

Task ID: 1157751 Status of Task: Error Created at: 5/3/2017 10:20:18 AM Start at: 5/3/2017 10:20:18 AM Completed at: 5/3/2017 10:20:19 AM Runtime: 0 sec Priority: 10 Backgrounder: localhost Backgrounder ID: localhost:0:0

Data Alert Id: 169 - Stock Summary - 'AVG(Price)' is above 100 Evaluated for 0 recipients out of 1 Evaluated true for 0 recipients

Gli avvisi non riusciti sono spesso causati da modifiche del contenuto in Tableau Cloud. Incoraggia gli utenti a ricreare gli avvisi se si verificano cambiamenti come i seguenti:

- $\bullet$  Una cartella di lavoro, una vista o un campo dati viene rimosso o rinominato.
- Le credenziali del database incorporate nelle cartelle di lavoro hanno una scadenza.
- $\bullet$  Gli avvisi basati sui dati richiedono credenziali incorporate per le connessioni live. L'utilizzo di OAuth non è attualmente supportato con gli avvisi.
- Un'origine dati diventa inaccessibile.

# Configurazione per le metriche

#### **Ritiro della funzionalità legacy Metriche**

La funzionalità legacy Metriche di Tableau è stata ritirata in Tableau Cloud di febbraio 2024 e Tableau Server versione 2024.2. Nell'ottobre 2023, Tableau ha ritirato la possibilità di
incorporare le metriche legacy in Tableau Cloud e in Tableau Server versione 2023.3. Con Tableau Pulse abbiamo sviluppato un'esperienza migliorata per tenere traccia delle metriche e porre domande sui dati. Per maggiori informazioni, consulta Creare [metriche](https://help.tableau.com/current/online/it-it/pulse_create_metrics.htm) con Tableau [Pulse](https://help.tableau.com/current/online/it-it/pulse_create_metrics.htm) per conoscere la nuova esperienza e Creare metriche e [risolverne](https://help.tableau.com/current/online/it-it/metrics_create.htm) i problemi (ritirato) per informazioni sulla funzionalità ritirata.

Le metriche sono un tipo di contenuto di Tableau che tiene traccia del valore di una misura aggregata, come la somma delle vendite. Poiché le metriche vengono aggiornate di frequente e mostrano il proprio valore corrente in un formato facilmente visualizzabile, sono utili per il monitoraggio dei dati. Per maggiori informazioni sul modo in cui gli utenti possono utilizzare le metriche, consulta Creare metriche e [risolverne](#page-1824-0) i problemi (ritirato).

## Assicurarsi che gli utenti possano creare metriche

Quando le metriche sono abilitate per un sito, tutti gli utenti con un ruolo del sito Creator o Explorer (autorizzato a pubblicare) possono creare metriche, se dispongono delle autorizzazioni corrette.

Le metriche vengono create dalle viste esistenti in un sito Tableau. Per garantire che gli utenti possano creare le metriche in una vista, verifica quanto segue:

- Gli utenti dispongono della funzionalità di autorizzazione Crea/Aggiorna metrica per la cartella di lavoro a cui appartiene la vista. Per maggiori informazioni, consulta [Auto](#page-742-0)[rizzazioni](#page-742-0).
- La password per l'origine dati è incorporata, se necessario. Per maggiori informazioni, consulta Modificare le [connessioni](#page-1304-0) su Tableau Cloud.

## Disabilitare le metriche per un sito

Le metriche sono abilitate in tutti i siti per impostazione predefinita. Puoi disabilitare le metriche a livello di singolo sito.

- 1. Nel sito in cui desideri disabilitare le metriche, nel pannello di navigazione fai clic su **Impostazioni**.
- 2. In **Tipo di contenuto delle metriche** deseleziona **Abilita metriche**.
- 3. Fai clic su **Salva**.

Quando disattivi il tipo di contenuto delle metriche, le metriche non vengono più visualizzate nel sito. I dati per tutte le metriche esistenti vengono mantenuti, ma le metriche non verranno più aggiornate. Se abiliti nuovamente le metriche, tali metriche riappariranno e riprenderanno l'aggiornamento.

Puoi anche disabilitare le metriche in una specifica cartella di lavoro negando la funzionalità di autorizzazione Crea/Aggiorna metrica. Per maggiori informazioni, consulta [Autorizzazioni.](#page-742-0)

# Gestire le metriche

Anche se le metriche vengono create da una vista, non sono legate alla vista come gli avvisi o le sottoscrizioni. Ciò significa che puoi gestire le metriche in modo simile a come gestisci le cartelle di lavoro, rinominando, spostando, assegnando tag, eliminando o impostando le autorizzazioni per una metrica.

Puoi trovare le metriche da gestire esplorando la gerarchia del progetto o tramite i percorsi seguenti.

- Per visualizzare tutte le metriche in un sito: passa alla sezione Esplora, quindi seleziona **Tutte le metriche**.
- <sup>l</sup> Per visualizzare le metriche create da tutte le viste in una cartella di lavoro: passa alla cartella di lavoro, quindi seleziona la scheda **Metriche connesse**.
- Per visualizzare le metriche create da una singola vista: apri la vista, quindi seleziona **Controlla** > **Metriche** dalla barra degli strumenti.

# Risolvere gli aggiornamenti delle metriche non riusciti e sospesi

Gli errori di aggiornamento delle metriche possono verificarsi per uno dei seguenti motivi.

- La vista connessa è stata eliminata o modificata.
- Sono state modificate le autorizzazioni per la vista connessa.
- La password per l'origine dati non è più incorporata o non è più valida.
- <sup>l</sup> Il proprietario della metrica non dispone del ruolo del sito richiesto per aggiornare la metrica. È richiesto un ruolo del sito Creator o Explorer (autorizzato a pubblicare).

• Si è verificato un problema temporaneo di connettività, che si risolverà automaticamente.

**Nota:** se l'aggiornamento della metrica è sospeso perché il proprietario non dispone del ruolo del sito richiesto per l'aggiornamento, non potrai riprendere l'aggiornamento a meno che non modifichi il proprietario.

Per maggiori informazioni sui motivi per cui gli aggiornamenti delle metriche hanno esito negativo e sulle operazioni che gli utenti possono eseguire per correggerli, consulta [Correggere](#page-1839-0) gli errori di [aggiornamento.](#page-1839-0)

Incoraggia gli utenti a sovrascrivere una metrica se la vista connessa è stata modificata in modo da impedire la riuscita dell'aggiornamento, ma la vista è ancora disponibile. Gli utenti possono sovrascrivere una metrica creando una metrica con lo stesso nome nello stesso progetto della metrica esistente.

### Ripristinare gli aggiornamenti sospesi

Se la causa dell'errore è stata corretta, ad esempio incorporando la password corretta per l'origine dati, puoi riprendere l'aggiornamento della metrica.

- 1. Individua la metrica interessata. Per le metriche con aggiornamenti sospesi viene visualizzato il testo **Aggiornamento sospeso**, anziché l'ora dell'ultimo aggiornamento, nella griglia e nella visualizzazione elenco.
- 2. Nel messaggio di avviso, fai clic su **Riprendi aggiornamento**.

Tableau tenterà di eseguire l'aggiornamento. Se il tentativo riesce, riceverai una conferma e l'aggiornamento riprenderà in base alla pianificazione. Se il tentativo ha esito negativo, l'aggiornamento rimane sospeso. L'utente o il proprietario della metrica può eliminare o sovrascrivere la metrica oppure mantenerla per fare riferimento ai dati cronologici.

# Monitorare l'attività delle metriche con le viste amministrative

Utilizza le viste amministrative per Tableau Cloud per monitorare le attività relative alle metriche.

Per monitorare le attività di aggiornamento delle metriche:

- 1. Nel pannello di navigazione, fai clic su **Stato del sito**.
- 2. Seleziona la dashboard **Attività in background per non estrazioni**.
- 3. Filtra le attività **Trova le metriche da aggiornare** o **Aggiorna tutte le metriche in una vista**. Per maggiori informazioni, consulta Attività in [background](#page-650-0) per non estra[zioni](#page-650-0).

Per monitorare più eventi relative alle metriche, crea una vista personalizzata utilizzando Admin Insights. Connettiti all'origine dati **TS Events** di Admin Insights e utilizza la dimensione **Event Name** per visualizzare gli eventi seguenti: Create Metric, Delete Metric, Move Metric From, Move Metric To e Update Metric. Per maggiori informazioni, consulta [Utilizzare](#page-618-0) Admin Insights per creare viste [personalizzate](#page-618-0).

# Risolvere i problemi di aggiornamento

Quando Tableau Cloud non è in grado di completare un aggiornamento pianificato, viene visualizzato un avviso per indicare che l'aggiornamento non è riuscito. Se un aggiornamento pianificato fallisce per cinque volte consecutive, Tableau Cloud sospende l'aggiornamento. Quando un aggiornamento viene sospeso, Tableau Cloud non tenta di eseguirlo di nuovo fino a quando non si adottano misure per cercare di correggere la causa dell'errore.

Per visualizzare un avviso che descrive il motivo dell'errore di aggiornamento, seleziona l'icona della notifica ( $\Box$ ) nell'angolo superiore destro della finestra del browser.

### Risolvere gli errori e riprendere gli aggiornamenti sospesi

Per risolvere i problemi di aggiornamento, puoi intraprendere una di queste azioni in base alla causa indicata nell'avviso:

#### <sup>l</sup> **Errori relativi alla convalida dei token di accesso o alle credenziali dell'utente**

Per risolvere questi problemi, fai clic sul collegamento **Dettagli connessione** nell'avviso per passare alla scheda **Connessione** della pagina dell'origine dati per cui si è verificato il problema di pianificazione. Nella scheda Connessioni seleziona la casella di controllo accanto alla connessione dati, quindi fai clic su **Modifica connessione** in modo da aggiornare il nome utente o la password oppure selezionare un token di accesso diverso. Dopo aver aggiornato le informazioni di connessione, Tableau Cloud riavvia la pianificazione degli aggiornamenti.

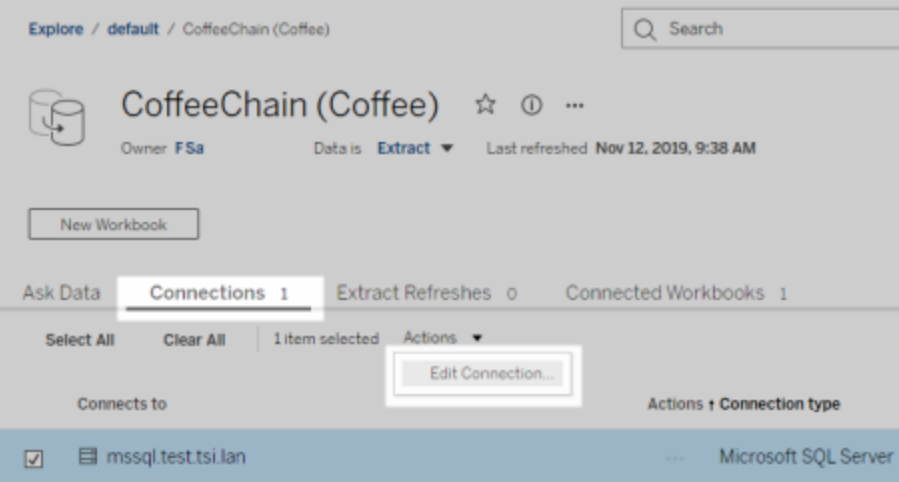

Se al momento della pubblicazione della cartella di lavoro o dell'origine dati da Tableau Desktop hai incorporato le credenziali o altre informazioni di connessione dati, puoi anche ripubblicare la cartella di lavoro o l'origine dati. Come parte del processo di pubblicazione, puoi scegliere di impostare una nuova pianificazione degli aggiornamenti. In caso contrario, Tableau Cloud riavvia la pianificazione esistente.

#### <sup>l</sup> **Errori che indicano che il database era irraggiungibile**

Verifica che il database sottostante sia online e di poter accedere ai relativi dati. Per riavviare la pianificazione degli aggiornamenti, puoi utilizzare il link **Riprova** nell'avviso.

#### <sup>l</sup> **Errori relativi a Tableau Bridge**

Per risolvere gli errori relativi a Bridge, consulta [Risoluzione](#page-1236-0) dei problemi di Bridge.

# Risoluzione dei problemi delle sottoscrizioni

# "La snapshot della vista in questa e-mail non è stata resa in modo appropriato."

Se ricevi una sottoscrizione con questo messaggio di errore, le cause potrebbero essere diverse:

- **· Credenziali mancanti**: alcune viste vengono pubblicate con credenziali incorporate. Potresti ricevere l'errore sopra indicato se le credenziali incorporate sono ora obsolete o se la vista è stata pubblicata nuovamente senza di esse.
- **Database temporaneamente inattivo**: se la vista dispone di una connessione live al database e quest'ultimo è temporaneamente disattivato durante la generazione della sottoscrizione, potresti visualizzare il messaggio di errore.

## Impossibile visualizzare le immagini nell'e-mail

Per le immagini di contenuto da visualizzare in un e-mail di sottoscrizione, gli utenti sottoscritti alle viste, oltre alle autorizzazioni **Vista**, devono disporre anche delle autorizzazioni **Scarica immagine/PDF**. Per maggiori informazioni, consulta [Autorizzazioni.](#page-742-0)

## Impossibile effettuare la sottoscrizione

Se, quando visualizzi una vista su Tableau Server, questa ha un'icona di sottoscrizione  $(\mathbb{Z}_+^2)$ nell'angolo superiore destro, puoi effettuare la sottoscrizione.

Per sottoscrivere una vista, la vista che stai sottoscrivendo deve disporre di credenziali incorporate per l'origine dati o non avere nessuna credenziale. Un esempio consiste in una cartella di lavoro che si connette a un'estrazione che non viene aggiornata o una cartella di lavoro i cui dati sono contenuti in un file incluso nella cartella di lavoro in fase di pubblicazione.

L'incorporamento delle credenziali è un passaggio che si verifica in Tableau Desktop (consulta la Guida di [Tableau](https://help.tableau.com/current/pro/desktop/it-it/publishing_sharing_authentication.htm) per i dettagli).

## Nessuna icona di sottoscrizione

Può capitare che si possa visualizzare una vista, ma non sottoscriverla. Questo può verificarsi :

<sup>l</sup> **La vista utilizza una connessione live al database:** le viste con connessioni live al database, dove si richiedono le credenziali del database quando si fa clic sulla vista per la prima volta, non sono disponibili per la sottoscrizione. Una sottoscrizione include una vista (o cartella di lavoro), i dati e una pianificazione. Per fornire i dati necessari per la vista, Tableau Server deve disporre di credenziali del database incorporate o di dati che non richiedono credenziali. Per quanto riguarda alle connessioni live al database, solo i singoli utenti dispongono delle credenziali, mentre Tableau Server no. Questo è il motivo per cui puoi sottoscrivere solo le viste che non richiedono credenziali o le hanno incorporate.

# Allegati mancanti

Puoi aggiungere un allegato PDF alla sottoscrizione se l'amministratore ha abilitato l'opzione. Se l'allegato PDF risulta mancante dalla sottoscrizione, potrebbe essere dovuto al fatto che la dimensione del PDF supera il limite di dimensione per le e-mail. In Tableau Cloud, ogni sito prevede una dimensione massima per le e-mail di 2 MB. Per i dettagli, consulta [Capacità](#page-393-0) del sito [Tableau](#page-393-0) Cloud.

A partire da Tableau 2024.1, puoi inviare e-mail con il tuo server di invio, che ti consentirà di inviare allegati con una dimensione massima di 10 MB.

Per abilitare questa funzionalità, passa alle impostazioni del sito, individua la sezione **Personalizza le notifiche e-mail** e seleziona la casella accanto a **Utilizza il tuo server SMTP**.

Nota: se utilizzi il tuo server di invio, Tableau tenterà di inviare un'e-mail di sottoscrizione con un sottoinsieme di allegati inferiore al limite di 10 MB, ma questo non è garantito. Se

Tableau non riesce a inviare l'allegato, verrà visualizzato un messaggio che segnala che l'allegato è troppo grande per essere inviato.

# Sottoscrizioni sospese

Per impostazione predefinita, una sottoscrizione viene sospesa dopo 5 errori di sottoscrizione consecutivi.

### Riprendere le sottoscrizioni sospese

I proprietari delle sottoscrizioni possono riprendere le sottoscrizioni:

- dalla scheda Sottoscrizioni personali in Impostazioni contenuto
- dalla scheda Sottoscrizioni per cartella di lavoro

Quando riprendi una sottoscrizione, il conteggio degli avvisi di fallimento torna a zero. La valutazione successiva della sottoscrizione avverrà al momento della successiva valutazione pianificata.

## Impossibile impostare la frequenza di sottoscrizione su "All'aggiornamento dei dati"

Puoi impostare le sottoscrizioni in modo che vengano eseguite quando un'estrazione viene aggiornata se la cartella di lavoro utilizza una connessione per un'estrazione pubblicata. Quando crei o modifichi una sottoscrizione, è possibile che non venga visualizzata un'opzione **Frequenza** se la cartella di lavoro utilizza:

- Un aggiornamento di estrazione tramite Tableau Bridge
- Più di un aggiornamento di estrazione
- Una connessione dati live

**Nota**: se l'origine dati di una cartella di lavoro contiene più connessioni in cui una connessione è a un'estrazione pubblicata e l'altra connessione richiede Tableau Bridge, potresti essere in grado di impostare la frequenza di sottoscrizione su **All'aggiornamento dei dati**. Se questa opzione è selezionata, la sottoscrizione verrà eseguita all'aggiornamento dell'estrazione, non all'aggiornamento di Tableau Bridge.

# Avvisi sulla qualità dei dati o etichette della sensibilità mancanti

Gli avvisi sulla qualità dei dati e le etichetta della sensibilità sono inclusi nelle e-mail di sottoscrizione quando:

- Tableau Server o Tableau Cloud è concesso in licenza con Data Management. Per maggiori informazioni, consulta Informazioni su Data [Management](#page-1917-0)
- [Tableau](#page-828-0) Catalog è abilitato. Per maggiori informazioni, consulta Abilitare Tableau Cata[log](#page-828-0).
- <sup>l</sup> Nelle impostazioni del sito, la casella di controllo sotto **Etichette dei dati a visibilità elevata nelle sottoscrizioni delle viste e delle cartelle di lavoro** è selezionata. Nelle versioni precedenti, la casella di controllo è visualizzata sotto **Avvisi sulla qualità dei dati nelle sottoscrizioni**.

# <span id="page-1304-0"></span>Gestisci le informazioni sulla connessione

# Modificare le connessioni su Tableau Cloud

Gli amministratori e i proprietari di origini dati possono gestire le informazioni sulla connessione di un'origine dati pubblicata. Le informazioni di connessione descrivono l'origine dati, il proprietario e come accedere ai dati. È possibile incorporare le credenziali del database nella connessione per consentire agli utenti di accedere ai dati direttamente o per abilitare gli aggiornamenti pianificati per le estrazioni. In alternativa, è possibile impostare la connessione in

modo da consentire agli utenti di accedere. È inoltre possibile modificare il nome del server per i dati basati su cloud.

Il proprietario dell'origine dati o un amministratore del sito possono gestire queste informazioni direttamente nel sito. È ad esempio possibile aggiornare i tag o modificare il proprietario dell'origine dati senza dover ripubblicare l'origine dati.

1. Sul sito che contiene l'origine dati che desideri modificare, apri la pagina Esplora, quindi applica un filtro per visualizzare **Tutte le origini dati**.

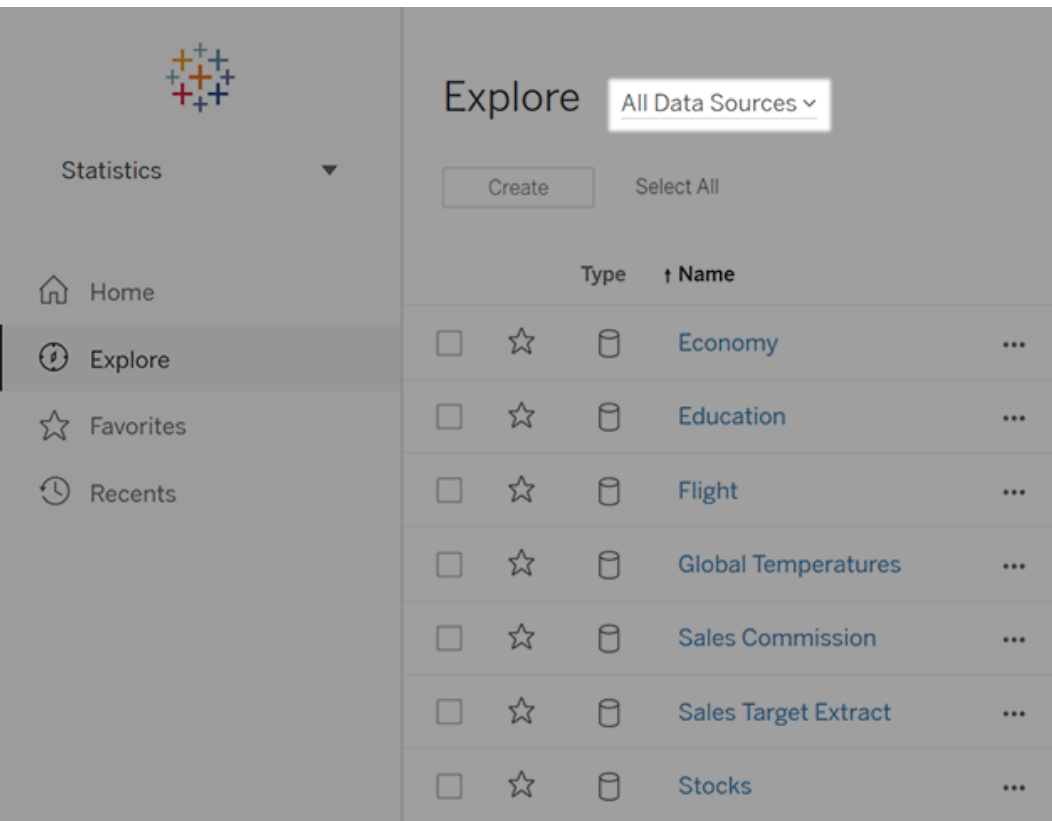

Se è presente un numero elevato di origini dati, utilizza i filtri per ridurre l'elenco.

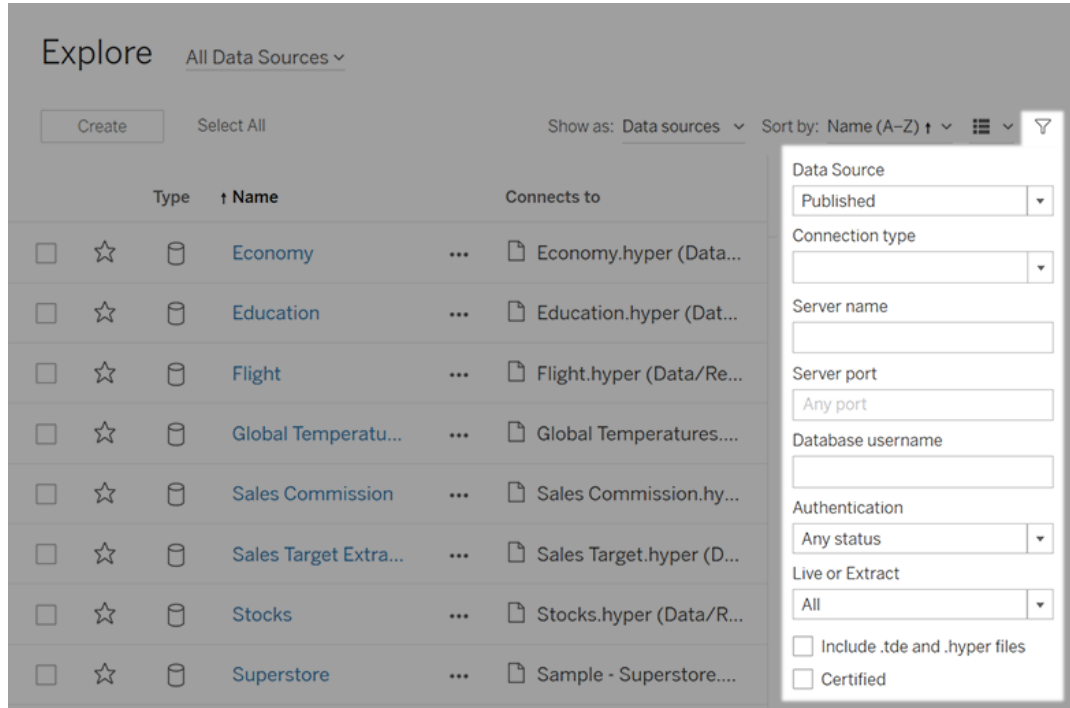

2. Seleziona la casella di controllo accanto all'origine dati che intendi aggiornare e, nel menu **Azioni**, seleziona **Modifica connessione**.

**Nota:** per modificare il tipo di connessione degli aggiornamenti delle estrazioni per le pianificazioni online per utilizzare Tableau Cloud invece di Bridge, consulta [Modificare](#page-1221-0) il tipo di connessione di un [aggiornamento](#page-1221-0) per utilizzare Tableau Cloud.

3. Aggiorna le informazioni di connessione e fai clic su **Salva**.

Per le connessioni che supportano credenziali salvate per aggiornare i dati, consulta [Aggiornare](#page-1085-0) i dati utilizzando le credenziali salvate.

**Nota**: il pulsante **Verifica connessione** non supporta le connessioni di Bridge. In alternativa alla verifica della connessione con questo pulsante, valuta se eseguire un aggiornamento manuale per testare la connessione. Per altre informazioni

sull'esecuzione di un aggiornamento manuale, consulta Avviare [manualmente](#page-1087-0) un'attività di [aggiornamento](#page-1087-0).

4. Aggiorna la pagina Connessioni dati (premendo F5 o Ctrl+R) affinché le modifiche diventino effettive.

# Connessioni OAuth

Un'alternativa all'archiviazione delle credenziali sensibili del database con Tableau Cloud o Tableau Server consiste nel creare connessioni tramite lo standard **OAuth 2.0**. I seguenti connettori supportano l'autenticazione OAuth:

- Anaplan
- Azure Data Lake Storage Gen2, Azure SQL, Azure Synapse
- $\bullet$  Box
- Server Esri ArcGIS
- Databricks
- Dremio
- Dropbox
- Google Ads, Google Analytics, Google BigQuery
- LinkedIn Sales Navigator
- Marketo
- OneDrive
- Oracle Eloqua
- QuickBooks Online
- Salesforce, Salesforce CDP
- SAP HANA (solo cloud)
- ServiceNow ITSM
- Snowflake

Da Tableau, una volta eseguito l'accesso ai dati con un connettore che utilizza OAuth, gli utenti verranno reindirizzati alla pagina di accesso del provider di autenticazione. Dopo aver fornito le credenziali e aver autorizzato l'accesso ai dati da parte di Tableau, il provider di

autenticazione invia a Tableau un **token di accesso** che identifica in modo univoco Tableau e gli utenti. Questo token di accesso viene utilizzato per accedere ai dati per conto degli utenti. Per maggiori informazioni, consulta [Panoramica](#page-1308-0) del processo OAuth di seguito.

L'utilizzo delle connessioni basate su OAuth offre i seguenti vantaggi:

- <sup>l</sup> **Sicurezza:** le credenziali del database non sono mai note o archiviate in Tableau Cloud e il token di accesso può essere utilizzato solo da Tableau per conto degli utenti.
- <sup>l</sup> **Comodità:** anziché incorporare l'ID della tua origine dati e la password in più posizioni, puoi utilizzare il token fornito per un provider di dati specifico per tutte le cartelle di lavoro pubblicate e le origini dati che accedono al provider di dati.

**Nota:** per le connessioni live ai dati di Google BigQuery, ogni utente con licenza Viewer che visualizza le cartelle di lavoro può disporre di un token di accesso univoco che lo identifica, anziché condividere una singola credenziale basata su nome utente e password.

### <span id="page-1308-0"></span>Panoramica del processo OAuth

Nei passaggi seguenti viene descritto un flusso di lavoro nell'ambiente introduttivo che chiama il processo OAuth.

1. Un utente esegue un'azione che richiede l'accesso a un'origine dati basata sul cloud.

Apri ad esempio una cartella di lavoro pubblicata in Tableau Cloud.

- 2. Tableau indirizza l'utente alla pagina di accesso del provider di dati cloud. Le informazioni inviate al provider di dati identificano Tableau come sito richiedente.
- 3. Quando l'utente effettua l'accesso ai dati, il provider chiede conferma per concedere a Tableau Cloud l'autorizzazione ad accedere ai dati.
- 4. Dopo aver ricevuto la conferma da parte dell'utente, il provider di dati invia un token di accesso a Tableau Cloud.
- 5. Tableau Cloud presenta all'utente la cartella di lavoro e i dati.

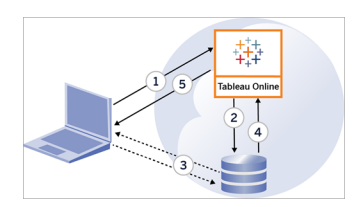

**Nota**: al momento, i token di aggiornamento monouso (talvolta chiamati token di aggiornamento graduale o rotazione dei token di aggiornamento) non sono supportati per le connessioni OAuth a Tableau. Il supporto per questi token è previsto per una versione futura.

I seguenti flussi di lavoro utente possono utilizzare il processo OAuth:

- Creazione di una cartella di lavoro e connessione all'origine dati da Tableau Desktop o da Tableau Cloud.
- Pubblicazione di un'origine dati da Tableau Desktop.
- **Accesso a un sito Tableau Cloud da un** *client* **approvato, ad esempio Tableau Mobile o** Tableau Desktop.

**Nota:** Tableau Bridge supporta OAuth per l'autenticazione dei connettori: Snowflake, Google BigQuery, Google Drive, Salesforce e OneDrive.

### Connettori con credenziali salvate predefinite

Le *credenziali salvate* si riferiscono alla funzionalità che consente a Tableau Cloud di archiviare i token utente per le connessioni OAuth. Ciò permette agli utenti di salvare le credenziali OAuth nel proprio profilo utente in Tableau Cloud. Dopo aver salvato le credenziali, queste

non verranno richieste successivamente durante l'accesso al connettore al momento della pubblicazione, della modifica o dell'aggiornamento.

**Nota**: quando modifichi i flussi di Tableau Prep sul Web, è possibile che ti venga richiesto di ripetere l'autenticazione.

Tutti i connettori supportati sono elencati in **Credenziali salvate per le origini dati** nella pagina **Impostazioni account** degli utenti in Tableau Cloud. Gli utenti gestiscono le credenziali salvate per ogni connettore.

#### Token di accesso per le connessioni dati

Puoi incorporare credenziali in base ai token di accesso con connessioni dati, per consentire l'accesso diretto dopo il processo di autenticazione iniziale. Un token di accesso è valido finché un utente Tableau Cloud lo elimina o il provider di dati lo revoca.

È possibile superare il numero di token di accesso consentiti dal provider di origine dati. In tal caso, quando un utente crea un token, il provider di dati utilizza il periodo di tempo trascorso dall'ultimo accesso per stabilire il token da invalidare per fare spazio a quello nuovo.

#### Token di accesso per l'autenticazione dai client approvati

Per impostazione predefinita, i siti Tableau Cloud consentono agli utenti di accedere ai propri siti direttamente dai client Tableau approvati, dopo che gli utenti forniscono le loro credenziali al primo accesso. Questo tipo di autenticazione utilizza inoltre i token di accesso OAuth per archiviare in modo sicuro le credenziali degli utenti.

Per maggiori informazioni, consulta [Accesso](#page-427-0) ai siti dai client collegati.

### Connettori con keychain gestiti predefiniti

Per *keychain gestito* si intende la funzionalità per cui i token OAuth sono generati per Tableau Cloud dal provider e condivisi da tutti gli utenti nello stesso sito. Quando un utente esegue per la prima volta la pubblicazione di un'origine dati, Tableau Server richiede all'utente le credenziali dell'origine dati. Tableau Cloud invia le credenziali al provider dell'origine dati, che

restituisce i token OAuth che Tableau Cloud deve utilizzare per conto dell'utente. Nelle operazioni di pubblicazione successive, viene utilizzato il token OAuth archiviato da Tableau Cloud per la stessa classe e lo stesso nome utente, in modo che all'utente non vengano richieste le credenziali OAuth. Se la password dell'origine dati viene modificata, questo processo viene ripetuto e il token precedente viene sostituito da un nuovo token in Tableau Cloud.

Non è necessaria una configurazione OAuth aggiuntiva in Tableau Cloud per i connettori con keychain gestiti predefiniti:

- <sup>l</sup> Google Analytics, Google BigQuery e Fogli Google ( deprecato nel marzo 2022).
- Salesforce

### Configurare OAuth personalizzato

A partire dalla versione 2021.2, in qualità di amministratore del sito, puoi configurare un client OAuth personalizzato per ogni provider di dati supportato da OAuth (connettore), in modo da sostituire le impostazioni del client OAuth preconfigurato per il sito. Potresti prendere in considerazione la configurazione di un client OAuth personalizzato per supportare la connessione sicura ai dati che richiedono client OAuth univoci.

Quando viene configurato un client OAuth personalizzato, le configurazioni predefinite vengono ignorate e tutte le nuove credenziali OAuth create sul sito utilizzano il client OAuth personalizzato per impostazione predefinita.

**Importante:** le credenziali OAuth esistenti stabilite prima della configurazione del client OAuth personalizzato sono utilizzabili temporaneamente, ma sia gli amministratori del sito che gli utenti devono aggiornare le credenziali salvate per garantire un accesso senza interruzioni ai dati.

Fase 1. Preparare l'ID client OAuth, il segreto client e l'URL di reindirizzamento

Prima di poter configurare il client OAuth personalizzato, è necessario raccogliere le informazioni elencate di seguito. Dopo aver ottenuto queste informazioni, puoi configurare il client OAuth personalizzato per ciascuno dei connettori supportati da OAuth.

- **ID client OAuth e segreto client:** registra innanzitutto il client OAuth con il provider di dati (connettore) per recuperare l'ID client e il segreto client. I connettori supportati includono:
	- Azure Data Lake Storage Gen2, Database SQL di Azure, Azure Synapse
	- Databricks
	- Dremio
	- Dropbox
	- Google Analytics, Google BigQuery, Fogli Google (deprecato nel marzo 2022)
	- Intuit QuickBooks Online
	- Salesforce, Salesforce CDP
	- Snowflake (per maggiori informazioni, consulta OAuth [Configuration](https://tableau.github.io/connector-plugin-sdk/docs/oauth) and Usage nella documentazione di Tableau Connector SDK)
- **URL di reindirizzamento:** annota il pod in cui si trova il sito Tableau Cloud per assicurarti di inserire l'URL di reindirizzamento corretto durante il processo di registrazione nella **fase 2** di seguito. L'URL di reindirizzamento utilizza il seguente formato:

https://<pod>.online.tableau.com/auth/add\_oauth\_token

Ad esempio, https://us-west-2b.online.tableau.com/auth/add\_oauth\_token

**Nota:** per maggiori informazioni sui pod, consulta la pagina [Salesforce](https://status.salesforce.com/products/tableau) Trust.

Fase 2. Registrare l'ID client OAuth e il segreto client

Segui la procedura descritta di seguito per registrare il client OAuth personalizzato nel sito.

- 1. Accedi a Tableau Cloud utilizzando le credenziali di amministratore del sito e passa alla pagina **Impostazioni**.
- 2. In Registro client OAuth fai clic sul pulsante **Aggiungi client OAuth**.
- 3. Inserisci le informazioni richieste, comprese le informazioni della **fase 1** precedente:
- a. Per **Tipo di connessione**, seleziona un valore per la classe del database che corrisponda al connettore per cui desideri configurare il client OAuth personalizzato.
- b. Per **ID client**, **Segreto client** e **URL di reindirizzamento**, inserisci le informazioni che hai preparato nella **fase 1** precedente.
- c. Fai clic sul pulsante **Aggiungi client OAuth** per completare il processo di registrazione.

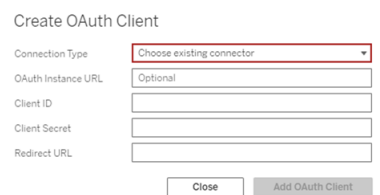

- 4. (Facoltativo) Ripeti la fase 3 per i connettori aggiuntivi.
- 5. Fai clic sul pulsante **Salva** nella parte inferiore o superiore della pagina Impostazioni per salvare le modifiche.

Fase 3. Convalidare e aggiornare le credenziali salvate

Per garantire un accesso senza interruzioni ai dati, tu e gli utenti del sito dovete eliminare le credenziali salvate in precedenza e aggiungerle di nuovo per utilizzare il client OAuth personalizzato anziché il client OAuth predefinito.

- 1. Passa alla pagina **Impostazioni account**.
- 2. In **Credenziali salvate per le origini dati** procedi come segue:
	- 1. Fai clic su **Elimina** accanto alle credenziali salvate esistenti per il connettore di cui hai configurato il client OAuth personalizzato nella **fase 2** precedente.

2. Accanto allo stesso connettore, fai clic su **Aggiungi** e segui le istruzioni per 1) connetterti al client OAuth personalizzato configurato nella **fase 2** precedente e 2) salvare le credenziali più recenti.

#### Fase 4. Richiedere agli utenti di aggiornare le credenziali salvate

Assicurati di richiedere agli utenti del sito di aggiornare le credenziali salvate per il provider di dati di cui hai configurato il client OAuth personalizzato nella **fase 2** precedente. Gli utenti del sito possono utilizzare la procedura descritta in [Aggiornare](#page-1337-0) le credenziali salvate per aggiornare le credenziali salvate.

### Connettere il Web authoring di Tableau Cloud a Salesforce Data Cloud

Il connettore Salesforce Data Cloud è stato rilasciato in Tableau Cloud a ottobre 2023. Questo connettore collega in modo semplice e rapido Tableau a Data Cloud ed è disponibile per Tableau Desktop, Tableau Cloud, Tableau Server e Tableau Prep. Rispetto al precedente connettore CDP, il connettore Salesforce Data Cloud è più facile da usare, mostra le etichette degli oggetti anziché i nomi API ed è basato su query accelerate.

**Nota:** Data Cloud era precedentemente denominato Customer Data Platform (CDP). Il connettore Customer Data Platform è stato deprecato nell'ottobre 2023, è stato reso non disponibile per nuove connessioni in Tableau Cloud a giugno 2024 ed è stato rimosso completamente da Tableau Cloud a partire da ottobre 2024. Le risorse esistenti che utilizzano il connettore CDP devono essere ricreate utilizzando il connettore Salesforce Data Cloud.

Connetti il Web authoring di Tableau Cloud a Customer Data Platform completando la seguente procedura.

- 1. Da una pagina **Esplora** seleziona **Nuovo**, quindi **Cartella di lavoro**. In alternativa, seleziona il menu **Dati**, quindi **Nuova origine dati**.
- 2. Nella finestra **Connetti ai dati** seleziona la scheda **Connettori**.
- 3. Seleziona **Salesforce Data Cloud**.
- 4. Accedi e consenti l'accesso quando richiesto.
- 5. Seleziona lo **spazio dati**. Gli spazi dati rappresentano una segregazione logica dei dati in Data Cloud. Gli spazi dati non esistevano prima della versione di Salesforce di giugno 2023.
- 6. Utilizza **Oggetto** per filtrare in base al tipo di oggetto Data Cloud oppure seleziona **Tutti gli oggetti**.

### OAuth esterno per SAP HANA

A partire da Tableau 2024.3, per Tableau Cloud, puoi utilizzare OAuth 2.0/OIDC per federare l'identità da un provider di identità esterno a HANA.

A seconda del provider di identità, sono necessari diversi passaggi per configurare l'integrazione. Questa è una panoramica generale.

**Nota**: Al momento, i token di aggiornamento monouso non sono supportati per le connessioni OAuth a Tableau. Nella maggior parte dei casi, puoi configurare il tuo provider di identità (ad esempio Okta) in modo che utilizzi la rotazione dei token di aggiornamento. Per ulteriori informazioni, consulta la documentazione OAuth del tuo provider.

#### Configurare l'IdP in HANA

Per informazioni sulla configurazione del tuo IdP in HANA, vedi Single [Sign-On](https://help.sap.com/docs/hana-cloud-database/sap-hana-cloud-sap-hana-database-security-guide/single-sign-on-using-json-web-tokens) tramite token Web JSON (in [inglese\)](https://help.sap.com/docs/hana-cloud-database/sap-hana-cloud-sap-hana-database-security-guide/single-sign-on-using-json-web-tokens) nel sistema di aiuto SAP.

Ecco alcuni esempi di diversi modi per impostare l'IdP:

- Okta IdP tramite HANA Cockpit: [Consentire](https://community.alteryx.com/t5/Alteryx-Designer-Desktop-Discussions/Empower-your-users-to-access-SAP-HANA-data-with-Okta-identities/td-p/1134768) ai tuoi utenti di accedere ai dati SAP HANA con identità Okta (in [inglese\)](https://community.alteryx.com/t5/Alteryx-Designer-Desktop-Discussions/Empower-your-users-to-access-SAP-HANA-data-with-Okta-identities/td-p/1134768)
- IdP Azure che utilizza HANA Studio: [Impostazione](https://www2.microstrategy.com/producthelp/Current/Gateway_Connections/WebHelp/Lang_1033/Content/sap_hana_instance_oauth_sso.htm) di un'istanza SAP HANA con OAuth o SSO (in [inglese\)](https://www2.microstrategy.com/producthelp/Current/Gateway_Connections/WebHelp/Lang_1033/Content/sap_hana_instance_oauth_sso.htm)

#### Configurare l'IdP

1. Crea i client OAuth nell'IdP per Tableau Desktop e Tableau Server o Tableau Cloud. Il client Desktop dovrebbe abilitare [PKCE](https://auth0.com/docs/get-started/authentication-and-authorization-flow/authorization-code-flow-with-pkce) e utilizzare reindirizzamenti

http://localhost.

- 2. Crea i file di configurazione OAuth di Tableau. Per maggiori dettagli su come fare, consulta [Configurazione](https://tableau.github.io/connector-plugin-sdk/docs/oauth) e utilizzo di OAuth su [GitHub](https://tableau.github.io/connector-plugin-sdk/docs/oauth) e gli esempi [qui.](https://github.com/tableau/connector-plugin-sdk/tree/master/samples/components/oauth) Siamo lieti di ricevere esempi per altri IdP.
	- a. Assicurati di anteporre il prefisso "custom " agli ID di configurazione OAuth di Tableau.
	- b. Se il tuo IdP supporta la porta localhost dinamica, disabilita OAUTH CAP FIXED PORT IN CALLBACK URL. Se il tuo IdP non la supporta, assicurati di aggiungere diversi URL di callback localhost all'elenco consentiti nel file di configurazione e nell'IdP.
- 3. Installa i nuovi file di configurazione Tableau OAuth nella cartella OAuthConfigs associata a ciascuna applicazione sugli host desktop (Tableau Desktop, Tableau Prep Builder, Tableau Bridge) e su ciascun sito Tableau Server e Tableau Cloud che utilizzerà OAuth tramite la pagina Impostazioni sito. Per maggiori dettagli, consulta [Con](https://tableau.github.io/connector-plugin-sdk/docs/oauth#custom-oauth-configs-on-desktop)figurazioni OAuth [personalizzate](https://tableau.github.io/connector-plugin-sdk/docs/oauth#custom-oauth-configs-on-desktop) in ambienti desktop e Client [OAuth](https://tableau.github.io/connector-plugin-sdk/docs/oauth#site-level-oauth-clients) a livello di sito.

#### Connettersi a HANA

L'utente deve selezionare **Accesso con OAuth** e selezionare il **Provider OAuth** installato in precedenza.

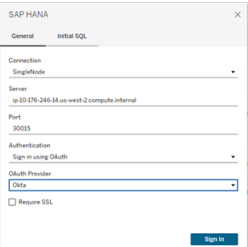

#### **Okta**

Se si utilizza Okta, è meglio utilizzare un "server di autorizzazione personalizzato" anziché il "server di autorizzazione dell'organizzazione". I server di autorizzazione personalizzati sono più flessibili. Esiste un server di autorizzazione personalizzato creato per impostazione predefinita, denominato "predefinito". L'URL di autorizzazione dovrebbe essere simile al seguente:

https://\${yourOktaDomain}/oauth2/{authServerName}/v1/authorize

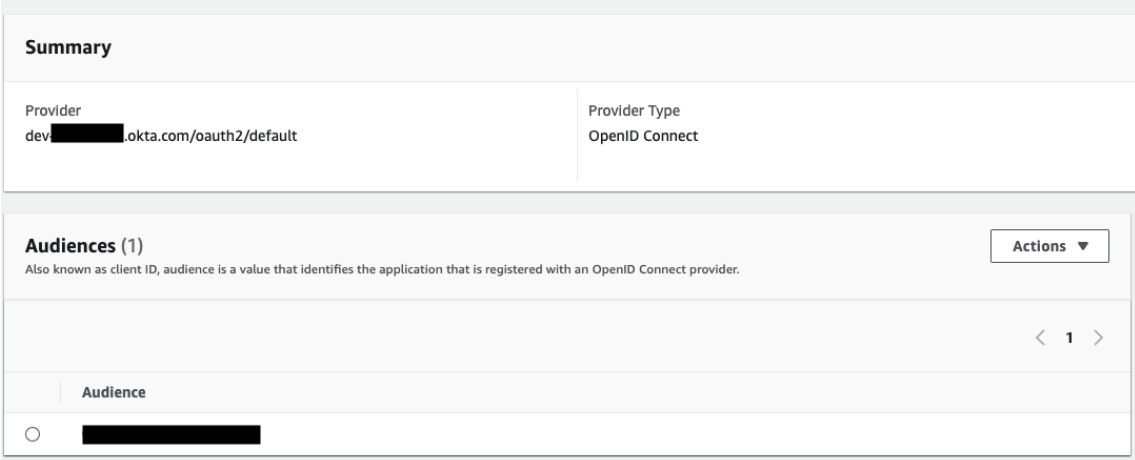

### OAuth esterno per Snowflake

A partire da Tableau 2024.3, puoi utilizzare OAuth 2.0/OIDC per federare l'identità da un provider di identità esterno a Snowflake.

A seconda del provider di identità, sono necessari diversi passaggi per configurare l'integrazione. Questa panoramica di alto livello intende guidarti nella configurazione, senza fornire i dettagli necessari che troverai nella documentazione del tuo provider di identità. Si presuppone che tu abbia familiarità con la configurazione di OAuth e comprenda i dettagli tecnici richiesti per impostare l'autenticazione con un provider di identità esterno.

#### Configurare l'IdP in Snowflake

Per informazioni sulla configurazione dell'IdP, consulta [Panoramica](https://docs.snowflake.com/en/user-guide/oauth-ext-overview) di OAuth esterno nel sistema della Guida di Snowflake.

Configurare l'IdP in Tableau

- 1. Crea i client OAuth nell'IdP per Tableau Desktop e su Tableau Cloud o Tableau Server. Il client Desktop abilita [PKCEe](https://auth0.com/docs/get-started/authentication-and-authorization-flow/authorization-code-flow-with-pkce) utilizza reindirizzamenti http://localhost.
- 2. Crea il file di configurazione OAuth di Tableau. Per maggiori dettagli su come fare, con-sulta [Configurazione](https://tableau.github.io/connector-plugin-sdk/docs/oauth) e utilizzo di OAuth su [github](https://tableau.github.io/connector-plugin-sdk/docs/oauth) e gli esempi [qui.](https://github.com/tableau/connector-plugin-sdk/tree/master/samples/components/oauth) Siamo lieti di ricevere ulteriori esempi per altri IdP.
	- A. Assicurati di anteporre il prefisso "custom\_" agli ID di configurazione OAuth di Tableau.
	- B. Se il tuo IdP supporta la porta localhost dinamica, disabilita OAUTH\_CAP\_FIXED PORT IN CALLBACK URL. Se il tuo IdP non la supporta, assicurati di aggiungere diversi URL di callback localhost all'elenco consentiti nel file di configurazione e nell'IdP.
- 3. Installa i nuovi file di configurazione Tableau OAuth nella cartella OAuthConfigs associata a ciascuna applicazione sugli host desktop (Tableau Desktop, Tableau Prep Builder, Tableau Bridge) e su ciascun sito Tableau Server e Tableau Cloud che utilizzerà OAuth tramite la pagina Impostazioni sito. Per maggiori dettagli, consulta [Con](https://tableau.github.io/connector-plugin-sdk/docs/oauth#custom-oauth-configs-on-desktop)figurazioni OAuth [personalizzate](https://tableau.github.io/connector-plugin-sdk/docs/oauth#custom-oauth-configs-on-desktop) in ambienti desktop e Client [OAuth](https://tableau.github.io/connector-plugin-sdk/docs/oauth#site-level-oauth-clients) a livello di sito.

#### Connettersi a Snowflake

Durante la connessione, è necessario selezionare OAuth e scegliere la configurazione OAuth installata in precedenza.

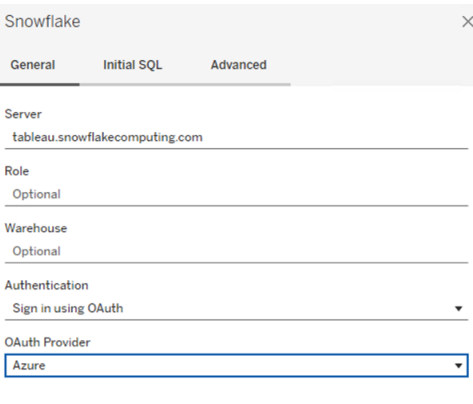

Sign In

#### **Okta**

Se si utilizza Okta, è meglio utilizzare un "server di autorizzazione personalizzato" anziché il "server di autorizzazione dell'organizzazione". I server di autorizzazione personalizzati sono più flessibili. Esiste un server di autorizzazione personalizzato creato per impostazione predefinita, denominato "predefinito". L'URL di autorizzazione dovrebbe essere simile al seguente:

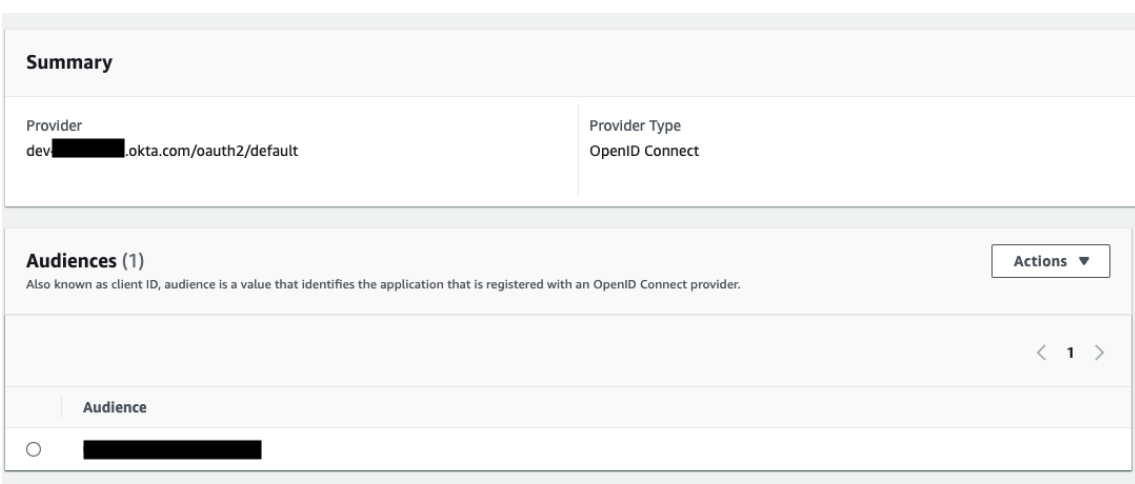

#### https://\${yourOktaDomain}/oauth2/{authServerName}/v1/authorize

### <span id="page-1319-0"></span>Configurare OAuth di IAM per Amazon Redshift

Queste istruzioni si riferiscono al servizio IAM di AWS precedente. Per l'integrazione con IAM IDC, consulta [Configurare](#page-1328-0) OAuth di IAM Identity Center per Amazon Redshift.

A seconda del provider di identità, sono necessari diversi passaggi per configurare l'integrazione. Questa è una panoramica generale. Tableau non può fornire istruzioni dettagliate su come configurare AWS o l'IdP, ma l'approccio complessivo è descritto di seguito.

**Nota**: al momento, i token di aggiornamento monouso (talvolta chiamati token di aggiornamento graduale o rotazione dei token di aggiornamento) non sono supportati per le

connessioni OAuth a Tableau. Il supporto per questi token è previsto per una versione futura.

#### Fase 1. Configurare il token IDP

- 1. Crea i client OAuth nell'IdP per Tableau Desktop e Tableau Server o Tableau Cloud. Il client Desktop dovrebbe abilitare PKCE e utilizzare reindirizzamenti http://localhost.
- 2. Aggiungi le attestazioni personalizzate da utilizzare per l'autorizzazione dei ruoli. In particolare, se utilizzi il servizio IAM originale, potrebbe essere utile aggiungere le attestazioni per DbUser e DbGroups. Potranno essere utilizzate nei criteri IAM in un secondo momento.
- 3. Crea i file di configurazione OAuth di Tableau. Consulta la documentazione su [GitHub](https://tableau.github.io/connector-plugin-sdk/docs/oauth) e gli esempi disponibili [qui.](https://github.com/tableau/connector-plugin-sdk/tree/master/samples/components/oauth) Siamo lieti di ricevere esempi per altri IdP.
	- a. Assicurati di anteporre il prefisso "custom " agli ID di configurazione OAuth di Tableau.
	- b. Se il tuo IdP supporta la porta localhost dinamica, disabilita OAUTH CAP FIXED PORT IN CALLBACK URL. Se il tuo IdP non la supporta, assicurati di aggiungere diversi URL di callback localhost all'elenco consentiti nel file di configurazione e nell'IdP.
- 4. Installa i nuovi file di configurazione Tableau Oauth nella cartella OAuthConfigs associata a ciascuna applicazione sugli host desktop (Tableau Desktop, Tableau Prep Builder, Tableau Bridge) e su ciascun sito Tableau Server e Tableau Cloud che utilizzerà OAuth.

#### Configurare l'IdP in AWS

1. Crea il modello IdP in AWS. Consulta i documenti di Amazon [Informazioni](https://docs.aws.amazon.com/IAM/latest/UserGuide/id_roles_providers_oidc.html) sulla federazione delle [identità](https://docs.aws.amazon.com/IAM/latest/UserGuide/id_roles_providers_oidc.html) Web e [Creazione](https://docs.aws.amazon.com/IAM/latest/UserGuide/id_roles_providers_create_oidc.html) di provider di identità OIDC.

2. Creare ruoli e criteri specifici per l'IDP. Consulta [Creazione](https://docs.aws.amazon.com/IAM/latest/UserGuide/id_roles_create_for-idp_oidc.html) di un ruolo per OIDC nella documentazione di AWS.

Configurare i ruoli per gli utenti Redshift

Associa i criteri necessari per Redshift. Puoi utilizzare le attestazioni personalizzate nel token per autorizzare i ruoli. Esistono diversi esempi con SAML nella [documentazione](https://docs.aws.amazon.com/redshift/latest/mgmt/options-for-providing-iam-credentials.html) di AWS. Questi esempi possono essere facilmente adattati a OAuth. Nel caso di OAuth, le attestazioni sono semplicemente "DbUser", "DbGroups" e così via.

Ecco un esempio del criterio dalla documentazione di AWS:

```
{
"Version": "2012-10-17",
"Statement": [
    {
        "Effect": "Allow",
        "Action": "redshift:GetClusterCredentials",
        "Resource": [
            "arn:aws:redshift:us-west-1:123456789012:db-
name:cluster-identifier/dev",
            "arn:aws:redshift:us-west-1:123456789012:d-
buser:cluster-identifier/${redshift:DbUser}",
            "arn:aws:redshift:us-west-1:123456789012:-
cluster:cluster-identifier"
        ],
        "Condition": {
            "StringEquals": {
                "aws:userid": "AROAJ2UCCR6DPCEXAMPLE:${-
redshift:DbUser}@example.com"
            }
        }
    },
    {
        "Effect": "Allow"
        "Action": "redshift:CreateClusterUser",
        "Resource": "arn:aws:redshift:us-west-
```

```
1:12345:dbuser:cluster-identifier/${redshift:DbUser}"
    },
    {
        "Effect": "Allow",
        "Action": "redshift:JoinGroup",
        "Resource": "arn:aws:redshift:us-west-1:12345:d-
bgroup:cluster-identifier/my_dbgroup"
    },
    {
        "Effect": "Allow",
        "Action": [
            "redshift:DescribeClusters",
            "iam:ListRoles"
        ],
        "Resource": "*"
    }
]
}
```
Eseguire la connessione a Redshift

L'utente deve specificare l'**ARN del ruolo** da assumere e selezionare la configurazione OAuth installata in precedenza.

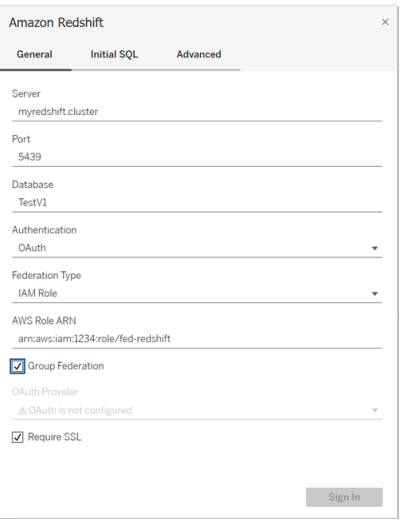

Se configurato correttamente, l'utente verrà reindirizzato all'IdP per l'autenticazione e l'autorizzazione dei token per Tableau. Tableau riceverà i token OpenID e di aggiornamento. AWS è in grado di convalidare il token e la firma dell'IdP, estrarre le attestazioni dal token, cercare il mapping delle attestazioni al ruolo IAM e consentire o impedire a Tableau di assumere il ruolo per conto dell'utente. In altre parole, [AssumeRoleWithWebIdentity](https://docs.aws.amazon.com/STS/latest/APIReference/API_AssumeRoleWithWebIdentity.html).

#### Token

Per impostazione predefinita, Redshift OAuth IAM passa il token ID al driver. Per i clienti locali, compresi quelli che utilizzano Tableau Bridge, puoi invece utilizzare un file TDC per passare il token di accesso.

```
<connection-customization class='redshift' enabled='true' ver-
sion='10.0'>
       <vendor name='redshift' />
       <driver name='redshift' />
       <customizations>
               <customization name='CAP_OAUTH_FEDERATE_ACCESS_TOKEN' value-
='yes'/>
      </customizations>
</connection-customization>
```
Per maggiori informazioni sulla configurazione e l'installazione dei file .tdc, consulta [Per](https://help.tableau.com/current/pro/desktop/it-it/connect_customize.htm)sonalizzare e ottimizzare una [connessione](https://help.tableau.com/current/pro/desktop/it-it/connect_customize.htm) e [Utilizzare](https://help.salesforce.com/s/articleView?id=001458291&type=1) un file .tdc con Tableau Server.

#### Informazioni sulla federazione di gruppo

Quando si utilizza l'autenticazione OAuth con un ruolo IAM, è possibile scegliere se utilizzare o meno la federazione di gruppo. Ciò cambierà il modo in cui il connettore interagisce con l'API di autenticazione per interfacciarsi con Redshift:

- Quando la casella Federazione di gruppo è selezionata durante la connessione, il driver Redshift utilizzerà l'API [getClusterCredentialsWithIAM](https://docs.aws.amazon.com/redshift/latest/APIReference/API_GetClusterCredentialsWithIAM.html) per ottenere le credenziali nei cluster forniti.
- Quando la casella Federazione di gruppo non è selezionata, verrà invece utilizzata l'API [getClusterCredentials](https://docs.aws.amazon.com/redshift/latest/APIReference/API_GetClusterCredentials.html).

Queste due API restituiranno token IAM con proprietà leggermente diverse. Per ulteriori informazioni, consulta la documentazione dell'API AWS al collegamento riportato sopra.

#### Note sull'utilizzo

- Questa funzionalità è generalmente disponibile sia per Tableau Server che per Tableau Cloud (incluso Web Authoring) a partire dalla versione 2025.1. Nelle versioni precedenti, è possibile configurarlo nella finestra di dialogo di connessione di Tableau Desktop utilizzando la scheda Avanzate della finestra di dialogo di connessione oppure un file TDC. Per maggiori informazioni sull'utilizzo di un file TDC, consulta [Per](https://help.tableau.com/current/pro/desktop/it-it/connect_customize.htm)sonalizzare e ottimizzare una [connessione.](https://help.tableau.com/current/pro/desktop/it-it/connect_customize.htm)
- Per utilizzare la federazione di gruppo con Tableau Server, è necessario aggiungere group\_federation all'elenco di parametri ODBC extras consentiti. Per maggiori informazioni, consulta [Personalizzare](https://help.tableau.com/current/pro/desktop/it-it/connect_string_custom.htm) la stringa di connessione per i connettori nativi.

#### **Okta**

Se si utilizza Okta, è meglio utilizzare un "server di autorizzazione personalizzato" anziché il "server di autorizzazione dell'organizzazione". I server di autorizzazione personalizzati sono più flessibili. Esiste un server di autorizzazione personalizzato creato per impostazione predefinita, denominato "predefinito". L'URL di autorizzazione dovrebbe essere simile al seguente:

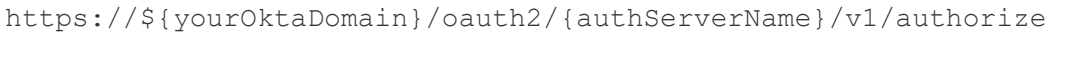

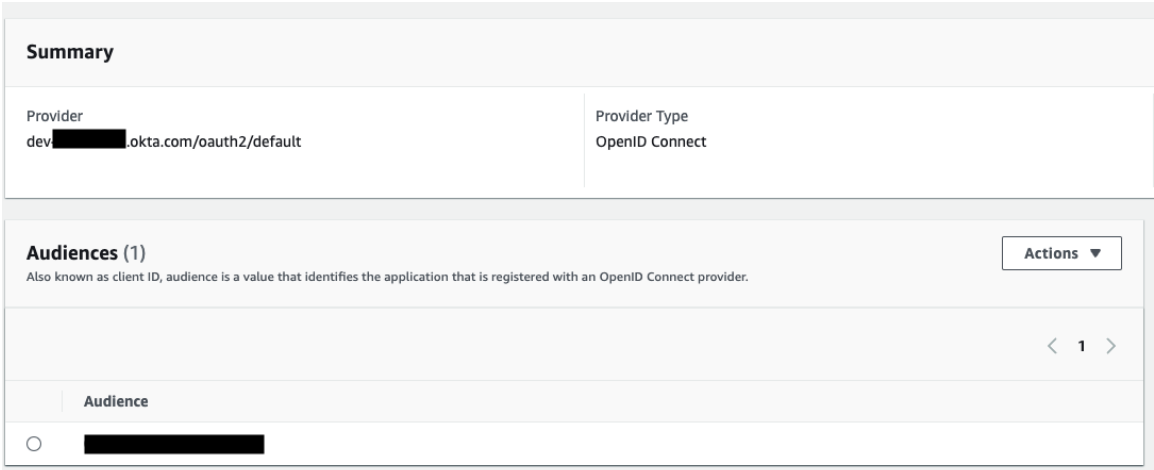

#### Aggiornare il driver

Per OAuth di Redshift con il servizio IAM originale, puoi utilizzare:

- Driver Redshift ODBC v1 a partire dalla versione 1.59, che è possibile scaricare da [http](https://docs.aws.amazon.com/redshift/latest/mgmt/configure-odbc-connection.html)[s://docs.aws.amazon.com/redshift/latest/mgmt/configure-odbc-connection.html](https://docs.aws.amazon.com/redshift/latest/mgmt/configure-odbc-connection.html).
- Driver Redshift ODBC v2 a partire dalla versione 2.0.1.0, che è possibile scaricare da <https://github.com/aws/amazon-redshift-odbc-driver/tags>. Tieni presente che non esiste un driver v2 per OSX.

#### Risoluzione dei problemi

Il modo migliore per diagnosticare gli errori è rimuovere Tableau dal contesto. In alternativa, è possibile effettuare un test utilizzando il gestore driver o uno strumento simile. Questo serve solo per la risoluzione dei problemi: non dovresti usare un DSN o il connettore "Altro ODBC" per l'uso regolare di questa funzionalità. Per garantire la validità del test, i parametri devono essere gli stessi indicati di seguito, ad eccezione delle informazioni sul cluster, del database, del token e dello spazio dei nomi.

Se alla prima connessione viene visualizzato un messaggio di errore proveniente dal driver relativo a un token non valido/scaduto (sarà presente un codice di errore SQLState come [28000] o [08001] nel messaggio di errore), Tableau ha completato correttamente il flusso OAuth e si è verificato un problema nel driver. Questo significa che è presente una configurazione errata sul lato AWS o sul lato IdP. Il driver potrebbe inoltre restituire errori relativi alle autorizzazioni, anch'essi fuori dal controllo di Tableau.

Prima di iniziare il test, devi ottenere un token di accesso (predefinito per IAM IDC) o un token di aggiornamento (se personalizzato) da inviare al driver.

Ecco un esempio con Okta. Quasi tutti gli IdP offrono un metodo simile per eseguire questa operazione. Tieni presente che per utilizzare questo flusso devi aver abilitato il tipo di concessione della password per il proprietario della risorsa. Sostituisci l'URL l'IdP, il segreto client, l'ID client, il nome utente e la password.

```
curl -X POST "https://OKTA_URL/v1/token" \
-H 'accept: application/json' \
```

```
-H "Authorization: Basic $(echo -n 'CLIENTID:CLIENTSECRET' |
base64)" \
-H "Content-Type: application/x-www-form-urlencoded" \
-d "grant type-
e=password&username=USER&password=PASSWORD&scope=openid"
```
Una volta ottenuto il token, puoi utilizzare un DSN per testarlo. Per Windows puoi utilizzare l'interfaccia utente del gestore driver ODBC. Su Mac puoi utilizzare l'interfaccia utente del gestore driver iODBC. Su Linux puoi utilizzare lo strumento della riga di comando isql incluso con Tableau Server nella cartella customer-bin.

Tableau consiglia di non utilizzare altri plugin per i test, perché potrebbero non funzionare in un ambiente server. Utilizzano un profilo AWS fisso oppure richiedono l'accesso diretto a un browser.

Di seguito è riportato un esempio di utilizzo del gestore driver ODBC in Windows.

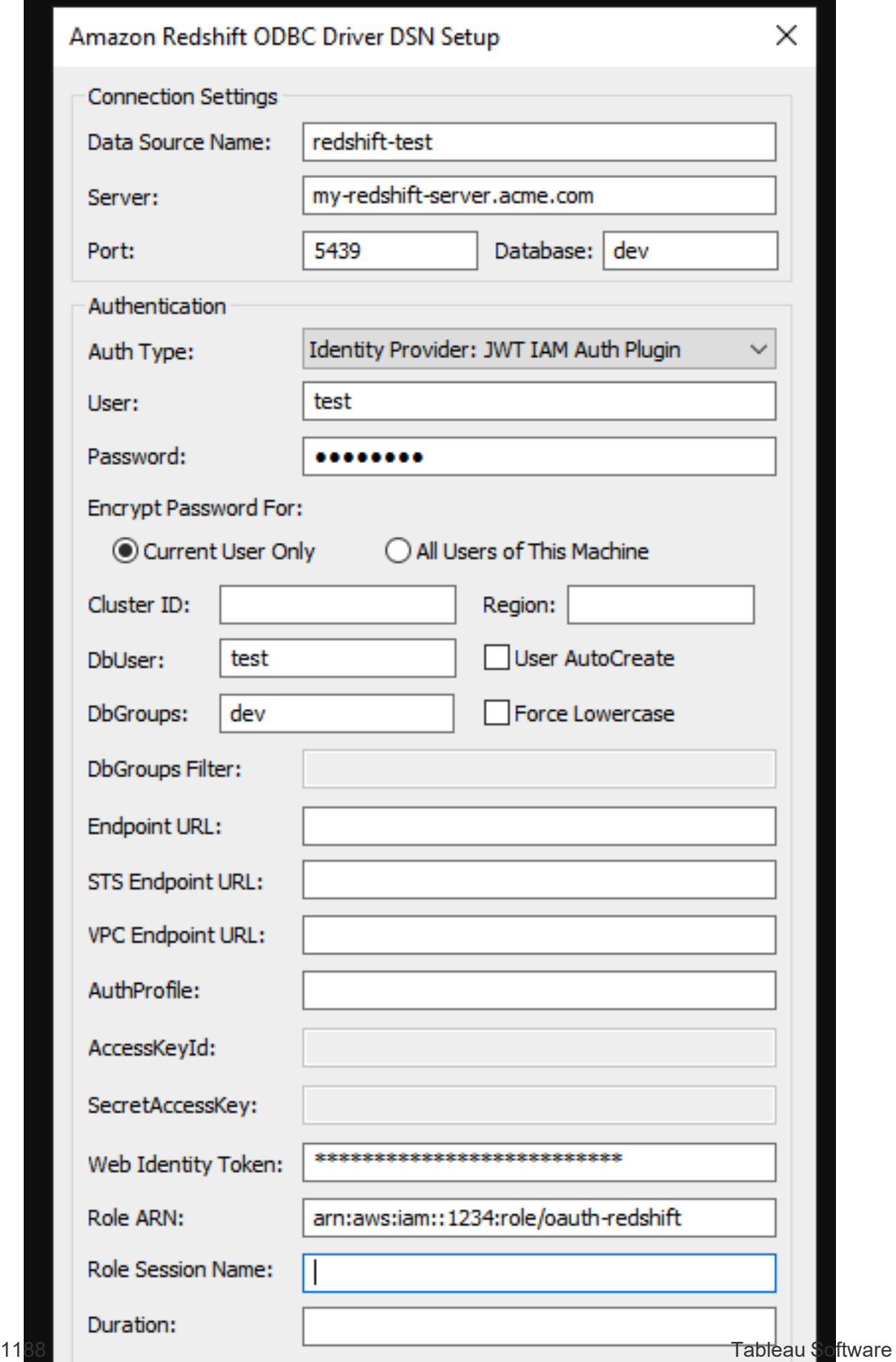

### <span id="page-1328-0"></span>Configurare OAuth di IAM Identity Center per Amazon Redshift

Queste istruzioni si riferiscono al servizio IAM IDC di AWS più recente. Per l'integrazione con il servizio IAM originale, consulta [Configurare](#page-1319-0) OAuth di IAM per Amazon Redshift.

A seconda del provider di identità, sono necessari diversi passaggi per configurare l'integrazione. Questa è una panoramica generale. Tableau non può fornire istruzioni dettagliate su come configurare AWS o l'IdP, ma l'approccio complessivo è descritto di seguito.

Per alcuni esempi dettagliati di implementazione dell'autenticazione con Redshift, consulta "[Integrate](https://aws.amazon.com/blogs/big-data/integrate-tableau-and-okta-with-amazon-redshift-using-aws-iam-identity-center/) Tableau and Okta with Amazon Redshift using AWS IAM Identity Center" e ["Inte](https://aws.amazon.com/blogs/big-data/integrate-tableau-and-microsoft-entra-id-with-amazon-redshift-using-aws-iam-identity-center/)grate Tableau and [Microsoft](https://aws.amazon.com/blogs/big-data/integrate-tableau-and-microsoft-entra-id-with-amazon-redshift-using-aws-iam-identity-center/) Entra ID with Amazon Redshift using AWS IAM Identity Center".

**Nota**: al momento, i token di aggiornamento monouso (talvolta chiamati token di aggiornamento graduale o rotazione dei token di aggiornamento) non sono supportati per le connessioni OAuth a Tableau. Il supporto per questi token è previsto per una versione futura.

Fase 1. Configurare il token IDP

- 1. Crea i client OAuth nell'IdP per Tableau Desktop e Tableau Server o Tableau Cloud. Il client Desktop dovrebbe abilitare PKCE e utilizzare reindirizzamenti http://localhost.
- 2. Aggiungi eventuali attestazioni personalizzate richieste da utilizzare per l'autorizzazione dei ruoli.
- 3. Crea i file di configurazione OAuth di Tableau. Consulta la documentazione su [GitHub](https://tableau.github.io/connector-plugin-sdk/docs/oauth) e gli [esempi.](https://github.com/tableau/connector-plugin-sdk/tree/master/samples/components/oauth) Siamo lieti di ricevere esempi per altri IdP.
	- a. Assicurati di anteporre il prefisso "custom " agli ID di configurazione OAuth di Tableau.
- b. Se il tuo IdP supporta la porta localhost dinamica, disabilita OAUTH\_CAP FIXED\_PORT\_IN\_CALLBACK\_URL. In caso contrario, assicurati di aggiungere diversi URL di callback localhost all'elenco consentiti nel file di configurazione e nell'IdP.
- 4. Installa i nuovi file di configurazione Tableau OAuth nella cartella OAuthConfigs associata a ciascuna applicazione sugli host desktop (Tableau Desktop, Tableau Prep Builder, Tableau Bridge) e su ciascun sito Tableau Server e Tableau Cloud che utilizzerà OAuth.

Fase 2. Configurare l'IDP e i ruoli in AWS

Consulta la documentazione di AWS per informazioni su come eseguire questa operazione.

Fase 3. Eseguire la connessione a Redshift

- 1. Esegui la connessione a Redshift.
- 2. Seleziona OAuth per **Autenticazione**.
- 3. Seleziona Identity Center per **Tipo di federazione**.
- 4. (Facoltativo) Specifica lo **spazio dei nomi di Identity Center**, se necessario.

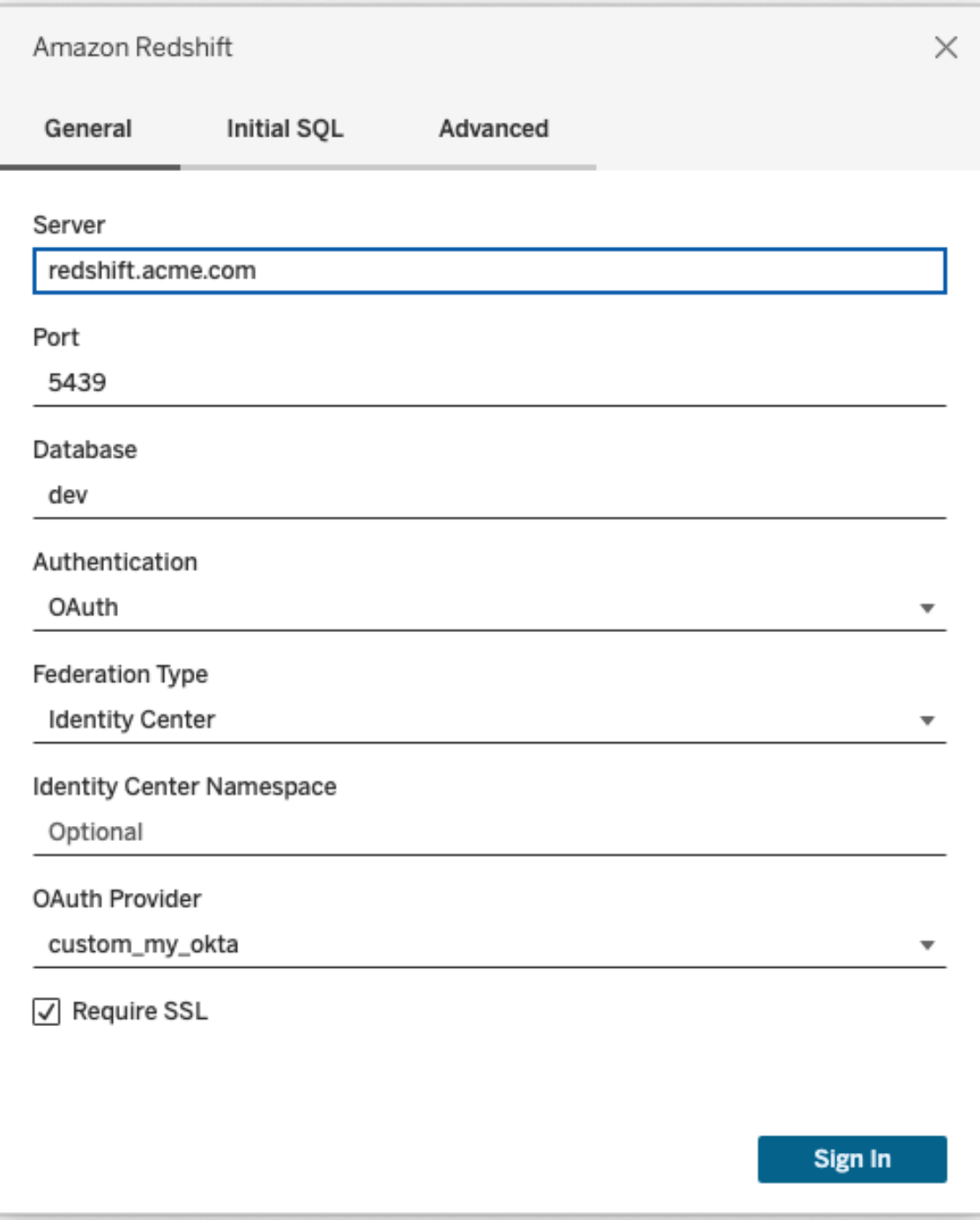

Se configurato correttamente, verrai reindirizzato all'IdP per l'autenticazione e l'autorizzazione dei token per Tableau. Tableau riceverà un token di accesso e i token di aggiornamento. Invierà il token di accesso al driver per l'autenticazione.

#### Token

Per impostazione predefinita, Redshift OAuth IAM IDC passa il token di accesso al driver. Per i clienti locali, compresi quelli che utilizzano Tableau Bridge, puoi invece utilizzare un file TDC per passare il token ID.

```
<connection-customization class='redshift' enabled='true' ver-
sion='10.0'>
       <vendor name='redshift' />
       <driver name='redshift' />
       <customizations>
               <customization name='CAP_OAUTH_FEDERATE_ID_TOKEN' value='yes'/>
       </customizations>
</connection-customization>
```
Per maggiori informazioni sulla configurazione e l'installazione dei file .tdc, consulta [Per](https://help.tableau.com/current/pro/desktop/it-it/connect_customize.htm)sonalizzare e ottimizzare una [connessione](https://help.tableau.com/current/pro/desktop/it-it/connect_customize.htm) e [Utilizzare](https://help.salesforce.com/s/articleView?id=001458291&type=1) un file .tdc con Tableau Server.

#### **Okta**

Se si utilizza Okta, è meglio utilizzare un "server di autorizzazione personalizzato" anziché il "server di autorizzazione dell'organizzazione". I server di autorizzazione personalizzati sono più flessibili. Per impostazione predefinita, viene creato un server di autorizzazione personalizzato denominato "predefinito". L'URL di autorizzazione dovrebbe essere simile al seguente:

```
https://${yourOktaDomain}/oauth2/{authServerName}/v1/authorize
```
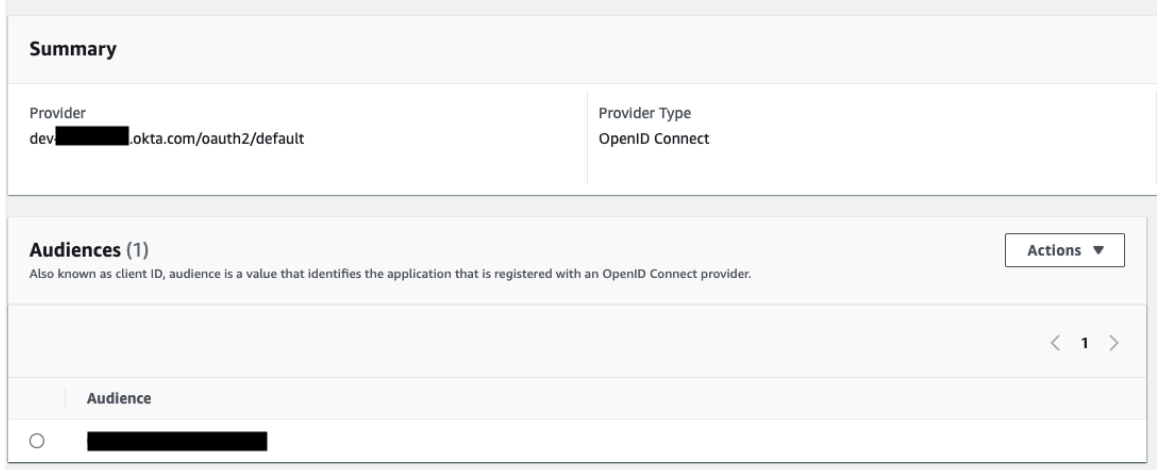

#### Aggiornare il driver

Per Redshift OAuth che utilizza il servizio IAM IDC, è necessario utilizzare almeno la versione 2.x del driver ODBC. Scarica la versione più recente del driver ODBC Redshift che si trova su [https://github.com/aws/amazon-redshift-odbc-driver/tags.](https://github.com/aws/amazon-redshift-odbc-driver/tags) Tieni presente che non esiste ancora un driver v2 per OSX.

### Risoluzione dei problemi di OAuth per IAM IDC di Redshift

Il modo migliore per diagnosticare gli errori è rimuovere Tableau dal contesto. In alternativa, è possibile effettuare un test utilizzando il gestore driver o uno strumento simile. Questo serve solo per la risoluzione dei problemi: non dovresti usare un DSN o il connettore "Altro ODBC" per l'uso regolare di questa funzionalità. Per garantire la validità del test, i parametri devono essere gli stessi indicati di seguito, ad eccezione delle informazioni sul cluster, del database, del token e dello spazio dei nomi.

Se alla prima connessione viene visualizzato un messaggio di errore proveniente dal driver relativo a un token non valido/scaduto (sarà presente un codice di errore SQLState come [28000] o [08001] nel messaggio di errore), Tableau ha completato correttamente il flusso OAuth e si è verificato un problema nel driver. Questo significa che è presente una configurazione errata sul lato AWS o sul lato IdP. Il driver potrebbe inoltre restituire errori relativi alle autorizzazioni, anch'essi fuori dal controllo di Tableau.

Prima di iniziare il test, devi ottenere un token di accesso (predefinito per IAM IDC) o un token di aggiornamento (se personalizzato) da inviare al driver.

Ecco un esempio con Okta. Quasi tutti gli IdP offrono un metodo simile per eseguire questa operazione. Tieni presente che per utilizzare questo flusso devi aver abilitato il tipo di concessione della password per il proprietario della risorsa. Sostituisci l'URL l'IdP, il segreto client, l'ID client, il nome utente e la password.

```
curl -X POST "https://OKTA_URL/v1/token" \
-H 'accept: application/json' \
-H "Authorization: Basic $(echo -n 'CLIENTID:CLIENTSECRET' |
base64)" \setminus-H "Content-Type: application/x-www-form-urlencoded" \
-d "grant type-
e=password&username=USER&password=PASSWORD&scope=openid"
```
Una volta ottenuto il token, puoi utilizzare un DSN per testarlo. Per Windows puoi utilizzare l'interfaccia utente del gestore driver ODBC. Su Linux puoi utilizzare lo strumento della riga di comando isql incluso con Tableau Server nella cartella customer-bin.

Tableau consiglia di non utilizzare altri plugin per i test, perché potrebbero non funzionare in un ambiente server. Utilizzano un profilo AWS fisso oppure richiedono l'accesso diretto a un browser.

Di seguito è riportato un esempio di utilizzo del gestore driver ODBC in Windows.

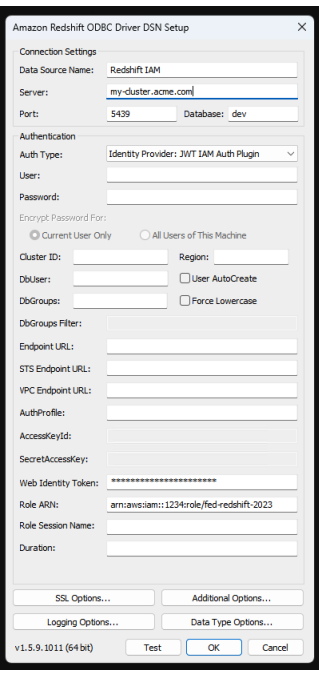

## Configurare Snowflake per l'autenticazione tramite coppia di chiavi

**Nota**: l'autenticazione tramite coppia di chiavi non sarà disponibile in Tableau Server fino alla versione 2025.1.

Per pubblicare cartelle di lavoro utilizzando origini dati Snowflake protette con autenticazione tramite coppia di chiavi da Tableau Desktop a un sito Tableau Cloud, è necessario configurare anche Tableau Cloud per il supporto di tali credenziali. Ciò comporta l'aggiunta di dettagli di autenticazione nuovi o aggiornati per l'autenticazione tramite coppia di chiavi Snowflake alla sezione Credenziali salvate in Impostazioni account.

**Nota**: per creare le chiavi per questa autenticazione è necessario utilizzare OpenSSL versione 3.x o successiva.

**Nota**: ogni istanza di Tableau Desktop che utilizza dati Snowflake protetti dall'autenticazione tramite coppia di chiavi richiederà all'utente di fornire il file chiave durante la connessione ai dati. Per ulteriori informazioni, consulta [Snowflake.](https://help.tableau.com/current/pro/desktop/it-it/examples_snowflake.htm)

**Nota**: la pubblicazione di cartelle di lavoro con autenticazione tramite coppia di chiavi Snowflake non è supportata in Web authoring. Per creare cartelle di lavoro che possano poi essere pubblicate in Tableau Cloud, devi utilizzare Tableau Desktop.

### Aggiungere dettagli di autenticazione della coppia di chiavi

- 1. Accedi a Tableau Cloud e passa alla pagina **Impostazioni account**.
- 2. Individua l'area **Credenziali salvate per le origini dati** nella sezione **Sicurezza**.
- 3. Accanto a **Snowflake**, fai clic su **Aggiungi**.
- 4. Nella finestra **Aggiungi una nuova credenziale salvata**, seleziona **Autenticazione tramite coppia di chiavi**, quindi fai clic **Aggiungi**.
- 5. Nella finestra **Aggiungi credenziale di autenticazione tramite coppia di chiavi**, inserisci il server Snowflake in uso, il ruolo facoltativo e il nome utente associato a queste credenziali.
- 6. In **File chiave privata**, fai clic su Scegli un file e seleziona il file .p8 contenente la tua chiave privata.
- 7. (Facoltativo) Se alla chiave è associata una password o una passphrase, immettila nel campo **Password**, quindi fai clic su **Aggiungi**.

A questo punto, puoi condividere le cartelle di lavoro protette dall'autenticazione tramite coppia di chiavi tra Tableau Desktop e Tableau Cloud.

### Vedi anche

• [Snowflake](https://help.tableau.com/current/pro/desktop/it-it/examples_snowflake.htm) - Scopri come impostare una connessione a Snowflake per recuperare e analizzare i dati.

## Gestire le credenziali salvate per le connessioni dati

Le credenziali salvate consentono di connettersi a un'origine dati senza che siano richieste le credenziali. Le credenziali salvate per la connessione possono essere token di accesso OAuth o altre credenziali, come nome utente e password. È possibile gestire le credenziali salvate nella pagina Impostazioni account.

In Tableau Cloud, è possibile gestire le credenziali salvate nella pagina **Impostazioni account**.

**Nota:** quando modifichi i flussi di Tableau Prep sul Web, è possibile che ti venga richiesto di ripetere l'autenticazione.

### Verificare le connessioni tramite le credenziali salvate

Se il connettore supporta la funzionalità di test, è possibile verificare la connessione utilizzando le credenziali salvate.

- 1. Mentre sei connesso a Tableau Server o Tableau Cloud, visualizza la pagina Impostazioni account.
- 2. Nella sezione Credenziali salvate seleziona il collegamento **Test** accanto alla connessione archiviata che desideri verificare.

Questo test conferma che è possibile accedere al tuo account da Tableau Cloud o Tableau Server utilizzando le corrispondenti credenziali salvate. Se il test ha esito positivo ma non è possibile accedere ai dati tramite questa connessione gestita, verifica che le credenziali fornite per la connessione consentano di accedere ai dati.

Se, ad esempio, la connessione viene creata in modo accidentale utilizzando l'account personale di Gmail, ma utilizzi un account diverso per accedere a un database di Google Analytics, dovrai eliminare le credenziali salvate e accedere ai dati utilizzando l'account Gmail appropriato.

## Aggiornare le credenziali salvate

Per garantire l'accesso ininterrotto ai dati dai contenuti di Tableau esistenti dopo che un client OAuth personalizzato è stato configurato per il sito, è consigliabile aggiornare le credenziali salvate. Per aggiornare le credenziali salvate, puoi eliminare le credenziali salvate in precedenza per un particolare connettore e quindi aggiungerle di nuovo.

Quando aggiungi nuovamente le credenziali salvate, sia i nuovi contenuti di Tableau che quelli esistenti accederanno ai dati utilizzando il client OAuth personalizzato configurato dall'amministratore del sito . Per maggiori informazioni sui client OAuth personalizzati, consulta [Connessioni](#page-1307-0) OAuth.

- 1. Accedi a Tableau Server e passa alla pagina **Impostazioni account**.
- 2. In **Credenziali salvate per le origini dati** procedi come segue:
	- 1. Fai clic su **Elimina** accanto alle credenziali salvate per un connettore.
	- 2. Accanto allo stesso connettore, fai clic su **Aggiungi** e segui le istruzioni per 1) connetterti al client OAuth personalizzato di cui ti ha informato l'amministratore del sito e 2) salvare le credenziali più recenti.

### Cancellare tutte le credenziali salvate

Quando selezioni **Cancella tutte le credenziali salvate**, gli elementi seguenti vengono rimossi dal tuo account utente:

• Tutte le credenziali salvate per le connessioni archiviate nel tuo account.

**Attenzione:** se una di queste credenziali salvate viene archiviata con cartelle di lavoro o origini dati pubblicate, eliminandole viene anche rimosso l'accesso all'origine dati da tali posizioni. Sostanzialmente si tratta di "cambiare le serrature" in qualsiasi punto in cui vengono utilizzate le credenziali salvate interessate.

• Le password utilizzate per accedere alle estrazioni dati o alle cartelle di lavoro pubblicate che si connettono a tali dati.

### Rimuovere le credenziali salvate

Per rimuovere l'accesso di Tableau ai dati, elimina le credenziali salvate associate per tali dati dall'account. Dopo aver eliminato le credenziali, dovrai accedere ai dati al successivo accesso. Verranno create nuove credenziali salvate.

L'amministratore può scegliere che tutti gli utenti utilizzino le stesse credenziali condivise per connettersi a un'origine dati. In questo caso, le credenziali salvate sono associate alla connessione dati per tutti gli utenti e non vengono visualizzate in Credenziali salvate nella pagina Impostazioni account.

**Nota:** se sei un utente di Tableau Server e non puoi eliminare le credenziali salvate, chiedi all'amministratore se è stata deselezionata l'opzione Consenti agli utenti di salvare i token di accesso all'origine dati nelle impostazioni del server.

## Creare e interagire con i flussi sul Web

A partire dalla versione 2020.4, puoi creare e interagire con i flussi in Tableau Cloud per pulire e preparare i dati. Connettiti ai tuoi dati, crea un nuovo flusso o modifica un flusso esistente: il tuo lavoro viene salvato automaticamente dopo pochi secondi. Crea bozze di flusso disponibili solo per te o pubblica il flusso per renderlo disponibile per altri utenti. Esegui singoli flussi direttamente dal web oppure esegui automaticamente i flussi in base a una pianificazione utilizzando Tableau Prep Conductor se Data Management è concesso in licenza. Per maggiori informazioni, consulta [Tableau](#page-1345-0) Prep sul Web.

## Attivare o disattivare il Web authoring dei flussi per un sito

Abilitata per impostazione predefinita, questa opzione determina se gli utenti possono creare e modificare flussi in Tableau Server o Tableau Cloud.

**Nota:** è possibile modificare questa impostazione solo inTableau Server. Il Web authoring è automaticamente abilitato per Tableau Cloud e non può essere disattivato.

- 1. In un browser web accedi al server come amministratore, passa al sito e fai clic su **Impostazioni**.
- 2. Nella sezione **Web authoring** deseleziona o seleziona **Flussi**. **Consenti agli utenti di modificare i flussi dal proprio browser** per attivare o disattivare la funzionalità.

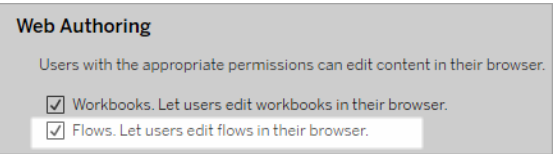

3. Se desideri che la modifica abbia effetto immediato, riavvia il server. In caso contrario, la modifica avrà effetto dopo la scadenza della sessione server o al momento dell'accesso degli utenti dopo la disconnessione.

## Abilitare le attività collegate

### *Supportato in Tableau Cloud e Tableau Server versione 2021.3 e successive.*

Utilizza l'opzione **Attività collegate** per pianificare fino a 20 flussi da eseguire in sequenza, uno dopo l'altro. Le attività collegate possono essere eseguite solo in base a pianificazioni con l'opzione **Attività collegate** selezionata. Per maggiori informazioni sull'impostazione di attività collegate, consulta Pianificare attività collegate.

A partire dalla versione 2022.1, le **attività collegate** sono abilitate per impostazione predefinita in **Impostazioni server** e per tutte le nuove pianificazioni di flusso create dall'utente. Nelle versioni precedenti gli amministratori devono prima abilitare l'opzione.

Se disponi di più siti, puoi disattivare le **attività collegate** per i singoli siti deselezionando le caselle di controllo descritte di seguito.

Se l'impostazione viene disattivata dopo la pianificazione delle attività collegate, tutte le attività in esecuzione verranno completate e le attività collegate pianificate verranno nascoste e non saranno più visualizzate nella scheda **Attività pianificate**.

**Abilita attività collegate** (versione 2021.4 e precedenti)

- 1. In un browser Web accedi al server come amministratore e passa al sito in cui desideri abilitare le **attività collegate** per i flussi. In quel sito, fai clic su **Impostazioni**.
- 2. Nella sezione **Attività collegate** seleziona **Consenti agli utenti di pianificare attività collegate** per consentire agli amministratori di configurare le pianificazioni per l'esecuzione di attività collegate.
- 3. Seleziona **Consenti agli utenti di eseguire manualmente le attività collegate utilizzando Esegui ora** per consentire agli utenti di eseguire attività di flusso collegate utilizzando **Esegui ora**.

### **Linked Tasks**

This setting allows users to schedule tasks to run one after the other. Learn more

 $\sqrt{2}$  Let users schedule linked tasks

U Let users run linked tasks manually using Run Now

## Abilitare i parametri del flusso

Consenti agli utenti di pianificare ed eseguire flussi che includono parametri. I parametri consentono agli utenti di ridimensionare i propri flussi creandoli una sola volta, quindi modificando i valori dei parametri per adattarli a diversi scenari dei dati.

I parametri possono essere immessi in una fase di input per nome e percorso del file, nome della tabella o quando si utilizzano query SQL personalizzate, in una fase di output per nome e percorso del file e nome della tabella e in qualsiasi tipo di fase per filtri o valori calcolati.

A partire da Tableau Prep Builder e Tableau Cloud versione 2023.2, puoi aggiungere parametri di sistema ai nomi degli output dei flussi per includere automaticamente la data e l'ora di inizio dell'esecuzione del flusso.

Le impostazioni dei parametri del flusso possono essere applicate a livello di server per includere tutti i siti in Tableau Server. Le impostazioni possono essere disabilitate a livello di sito per includere solo siti specifici.

Per maggiori informazioni sull'utilizzo dei parametri nei flussi, consulta Creare e [utilizzare](https://help.tableau.com/current/prep/it-it/prep_parameters.htm) [parametri](https://help.tableau.com/current/prep/it-it/prep_parameters.htm) nei flussi nella Guida di Tableau Prep.

- 1. In un browser Web accedi al server come amministratore e passa al sito in cui desideri abilitare i **parametri del flusso**. In quel sito, fai clic su **Impostazioni**.
- 2. Nella sezione **Parametri del flusso** seleziona **Consenti agli utenti di eseguire e pianificare flussi che utilizzano parametri** per abilitare la funzionalità.
- 3. (versione 2023.2 e successive) Seleziona **Consenti i parametri generati dal sistema come timestamp da applicare ai nomi di output** per consentire agli utenti di aggiungere una data o un timestamp al nome dell'output del flusso in fase di esecuzione per i tipi di output di file e origini dati pubblicate.
- 4. Seleziona **Consenti parametri che possono accettare qualsiasi input** per consentire a chiunque esegua il flusso di immettere qualsiasi valore di parametro nel flusso in fase di esecuzione.

**Importante**: l'impostazione di questa opzione consente a qualsiasi utente del flusso di immettere qualsiasi valore in un parametro, esponendo potenzialmente dati a cui l'utente non dovrebbe avere accesso.

Se questa opzione non è selezionata, gli utenti possono solo effettuare una selezione dall'elenco predefinito di valori dei parametri e tutti i flussi che includono parametri che accettano qualsiasi valore non possono essere eseguiti o pianificati per l'esecuzione.

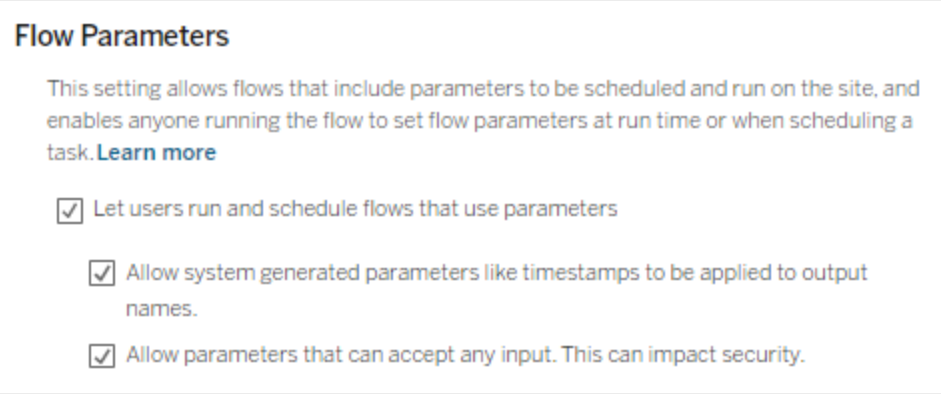

## Abilitare Tableau Prep Conductor

Se Data Management è concesso in licenza, abilita questa opzione per consentire agli utenti di pianificare e tenere traccia dei flussi in Tableau Server e Tableau Cloud. Per informazioni sui requisiti di configurazione aggiuntivi per [Tableau](https://help.tableau.com/current/server/it-it/server_process_prep_conductor.htm) Prep Conductor, consulta Tableau Prep [Conductor.](https://help.tableau.com/current/server/it-it/server_process_prep_conductor.htm)

- 1. In un browser Web accedi al server come amministratore e passa al sito in cui desideri abilitare Tableau Prep Conductor. In quel sito, fai clic su **Impostazioni**.
- 2. Nella sezione **Tableau Prep Conductor** seleziona **Consenti agli utenti di pianificare e monitorare i flussi** per abilitare la funzionalità.

### **Tableau Prep Conductor**

Users with appropriate permissions can schedule and monitor flows.

 $\sqrt{\phantom{a}}$  Let users schedule and monitor flows

## Abilitare Esegui ora

Puoi determinare se gli utenti o solo gli amministratori possono eseguire manualmente i flussi utilizzando l'opzione **Esegui ora**. Data Management non ha l'obbligo di eseguire i flussi manualmente.

- 1. In un browser Web accedi al server come amministratore e passa al sito in cui desideri abilitare Esegui ora per i flussi. In quel sito, fai clic su **Impostazioni**.
- 2. Nella sezione **Esegui ora** seleziona **Consenti agli utenti di eseguire manualmente i processi utilizzando Esegui ora** per abilitare la funzionalità.

### **Run Now**

This setting controls who can run jobs manually using the Run Now option from the web, Rest API and Tabcmd. Clear the check box if only Server Administrators should be allowed to manually run jobs.

 $\sqrt{\phantom{a}}$  Let users run jobs manually using Run Now

Deseleziona la casella di controllo se solo gli amministratori del server possono eseguire i flussi manualmente.

## Sottoscrizioni ai flussi

Controlla se gli utenti possono ricevere notifiche dei flussi sulle attività pianificate per le esecuzioni dei flussi riuscite. Data Management è necessario per abilitare le notifiche.

- 1. In un browser Web accedi al server come amministratore e passa al sito in cui desideri abilitare le notifiche del flusso. In quel sito, fai clic su **Impostazioni**.
- 2. Nella sezione **Sottoscrizioni flusso** seleziona **Consenti agli utenti di inviare o ricevere e-mail che includono dati di output del flusso** per abilitare la funzionalità.

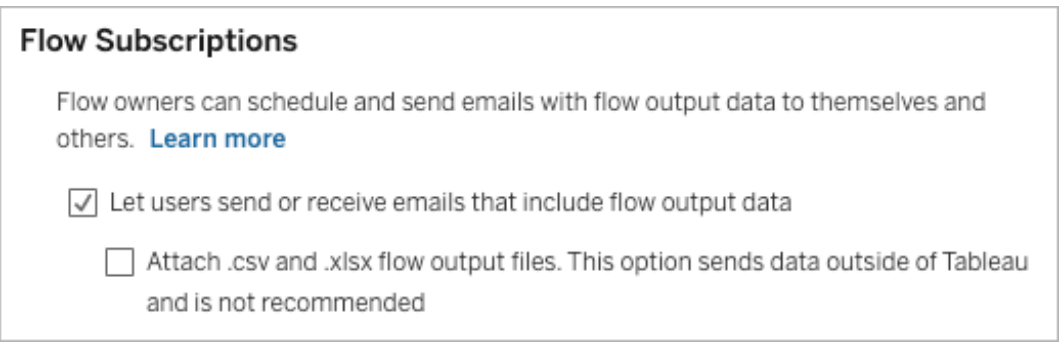

**Nota**: l'opzione per allegare all'e-mail un tipo di file .csv o .xlsx è disponibile solo per gli ambienti locali.

## Abilitare le estensioni di Tableau Prep

*Supportate in Tableau Server e Tableau Cloud a partire dalla versione 2021.2.0*

Imposta questa opzione per controllare se gli utenti possono connettersi a Einstein Discovery per eseguire modelli predittivi sui dati nel loro flusso.

Puoi utilizzare i modelli basati su Einstein Discovery per ottenere previsioni con punteggi in blocco per i dati nel flusso durante l'authoring di flussi sul Web. Le previsioni possono aiutarti a prendere decisioni più informate e intraprendere azioni per migliorare i risultati aziendali.

Dovrai configurare impostazioni aggiuntive per includere le previsioni nel flusso. Per maggiori informazioni, consulta [Aggiungere](https://help.tableau.com/current/prep/it-it/prep_predictions.htm) le previsioni di Einstein Discovery al flusso e [Configurare](https://help.tableau.com/current/server/it-it/config_einstein_extensions.htm#einstein-discovery-tableau-prep-extensions) [l'integrazione](https://help.tableau.com/current/server/it-it/config_einstein_extensions.htm#einstein-discovery-tableau-prep-extensions) di Einstein Discovery.

- 1. In un browser Web accedi al server come amministratore e passa al sito in cui desideri abilitare le estensioni di Tableau Prep. In tale sito, fai clic su **Impostazioni** > **Estensioni**.
- 2. Nella sezione **Estensioni di Tableau Prep** seleziona **Consenti agli utenti di connettersi a Einstein Discovery** per abilitare la funzionalità.

### **Tableau Prep Extensions**

Enable access to Einstein Discovery so that users can run predictive models against data in their flow. Learn more

 $\sqrt{\phantom{a}}$  Let users connect to Einstein Discovery

## <span id="page-1345-1"></span>Disattivare o attivare il salvataggio automatico

Abilitata per impostazione predefinita, questa funzionalità salva automaticamente il lavoro di un utente su un flusso a intervalli di pochi secondi.

Sebbene non sia consigliabile, gli amministratori possono disabilitare il salvataggio automatico in un sito utilizzando il metodo "Update Site" dell'API REST di Tableau Server e l'impostazione flowAutoSaveEnabled. Per maggiori informazioni, consulta Metodi [dell'API](https://help.tableau.com/current/api/rest_api/en-us/REST/rest_api_ref_sites.htm#update_site) REST di [Tableau](https://help.tableau.com/current/api/rest_api/en-us/REST/rest_api_ref_sites.htm#update_site) Server per i siti: Update Site. Per maggiori informazioni sul salvataggio automatico sul Web, consulta Disattivare o attivare il [salvataggio](#page-1345-1) automatico.

<span id="page-1345-0"></span>Per maggiori informazioni sulla configurazione delle impostazioni del sito, consulta [Infor](https://help.tableau.com/current/server/it-it/sites_add.htm)mazioni di riferimento su [Impostazioni](https://help.tableau.com/current/server/it-it/sites_add.htm) del sito nella Guida di Tableau Server.

## Tableau Prep sul Web

*Internet Explorer 11 in Windows e la modalità di compatibilità per Internet Explorer non sono supportati.*

A partire dalla versione 2020.4, Tableau Prep supporta il Web authoring per i flussi. Ora puoi creare flussi per pulire e preparare i dati utilizzando Tableau Prep Builder, Tableau Server o Tableau Cloud. È inoltre possibile eseguire manualmente i flussi sul Web e Data Management non è necessario.

Mentre la maggior parte delle funzionalità di Tableau Prep Builder è supportata anche sul Web, vi sono alcune differenze durante la creazione e l'utilizzo dei flussi.

**Importante:** per creare e modificare i flussi sul Web è necessario avere una licenza Creator. Data Management è necessario solo se desideri eseguire i flussi in base a una pianificazione utilizzando Tableau Prep Conductor. Per maggiori informazioni sulla configurazione e l'utilizzo di Tableau Prep Conductor, consulta Tableau Prep Conductor nella Guida di [Tableau](https://help.tableau.com/current/server/it-it/prep_publishserver_overview.htm) Server o [Tableau](https://help.tableau.com/current/online/it-it/prep_conductor_online_intro.htm) Cloud.

### Installazione e distribuzione

Per consentire agli utenti di creare e modificare flussi sul Web, sarà necessario configurare diverse impostazioni sul server. Per maggiori informazioni su ciascuna di queste impostazioni, consulta Creare e [interagire](https://help.tableau.com/current/server/it-it/web_author_flows.htm) con i flussi sul Web.

- **Web authoring**: abilitata per impostazione predefinita, questa opzione determina se gli utenti possono creare e modificare flussi in Tableau Server o Tableau Cloud.
- <sup>l</sup> **Esegui ora**: determina se gli utenti o solo gli amministratori possono eseguire manualmente i flussi utilizzando l'opzione **Esegui ora**. Data Management non è necessario per eseguire manualmente i flussi sul Web.
- <sup>l</sup> **Tableau Prep Conductor**: se disponi di una licenza per Data Management, abilita questa opzione per consentire agli utenti di pianificare e tenere traccia dei flussi.
- <sup>l</sup> **Estensioni di Tableau Prep** (versione 2021.2.0 e successive): controlla se gli utenti possono connettersi a Einstein Discovery per applicare ed eseguire modelli predittivi sui dati nel loro flusso.
- <sup>l</sup> **Salvataggio automatico**: abilitata per impostazione predefinita, questa funzionalità salva automaticamente il lavoro di un utente su flusso a intervalli di pochi secondi.

Dati campione e limiti di elaborazione

Per mantenere le prestazioni durante l'utilizzo dei flussi sul Web, vengono applicati limiti alla quantità di dati che è possibile includere in un flusso.

Si applicano i seguenti limiti:

- Durante la connessione a file, la dimensione massima dei file è di 1 GB.
- L'opzione di campionamento dei dati per includere tutti i dati non è disponibile. Il limite predefinito per i dati campione è di 1 milione di righe.
- Il numero massimo di righe che un utente può selezionare quando si utilizzano insiemi di dati di grandi dimensioni è configurato dall'amministratore. Un utente può selezionare il numero di righe fino a tale limite.
- In Tableau Cloud, il numero di esecuzioni di flussi che è possibile eseguire in un giorno è limitato dall'amministratore del sito. Per maggiori informazioni, consulta [Capacità](https://help.tableau.com/current/online/it-it/to_site_capacity.htm) del sito [Tableau](https://help.tableau.com/current/online/it-it/to_site_capacity.htm) Cloud.

Per ulteriori informazioni sull'impostazione del campione, consulta Impostare la [dimensione](https://help.tableau.com/current/prep/it-it/prep_configure_dastaset.htm#set-your-data-sample-size) del [campione](https://help.tableau.com/current/prep/it-it/prep_configure_dastaset.htm#set-your-data-sample-size) dati nella guida di Tableau Prep.

## Funzionalità disponibili sul Web

Quando si creano e si modificano flussi sul Web, è possibile notare alcune differenze nella navigazione e nella disponibilità di determinate funzionalità. Sebbene la maggior parte delle funzionalità sia disponibile su tutte le piattaforme, alcune funzionalità sono limitate o non ancora supportate in Tableau Server o Tableau Cloud. Nella tabella seguente sono illustrate le funzionalità che potrebbero presentare differenze.

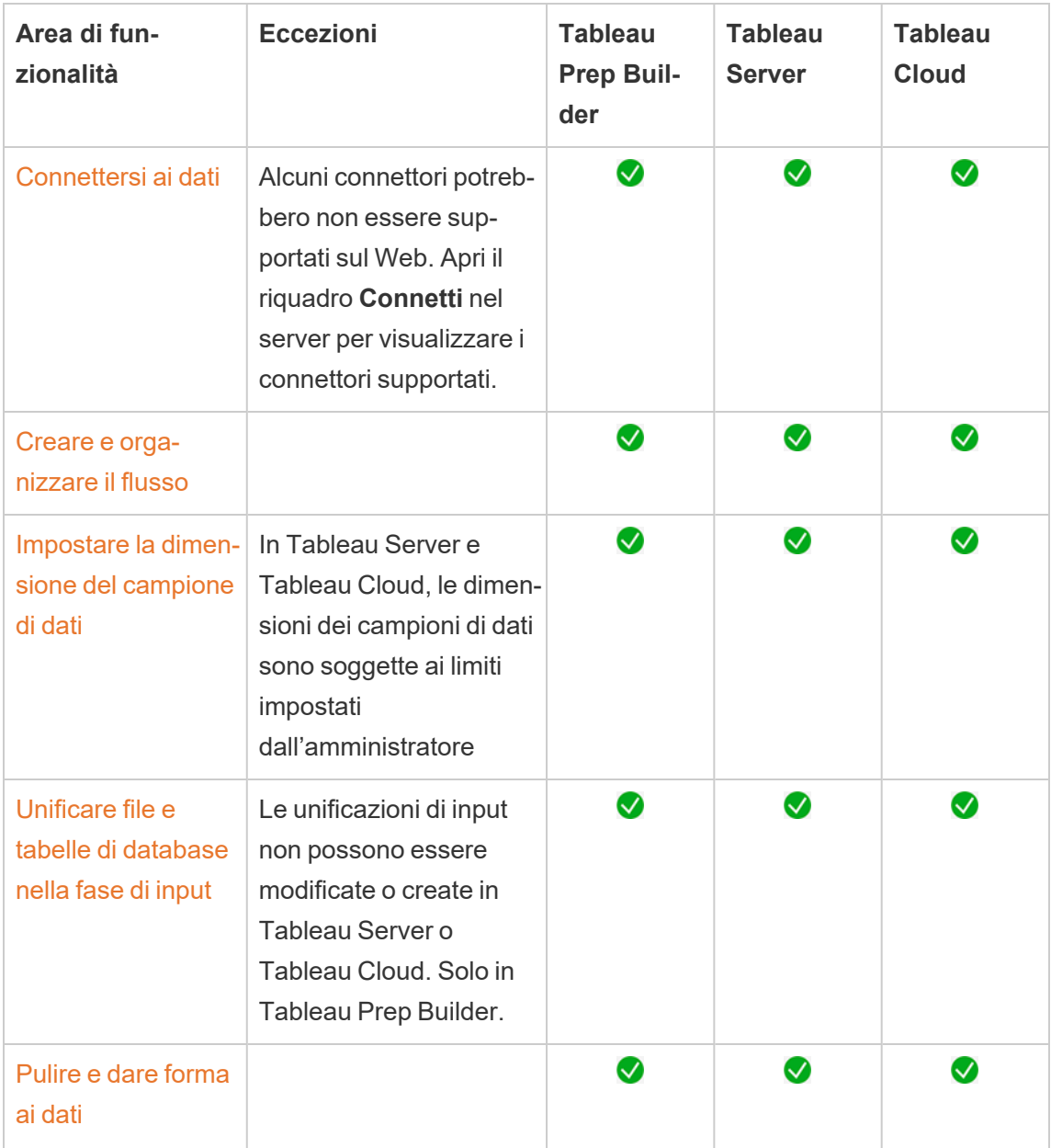

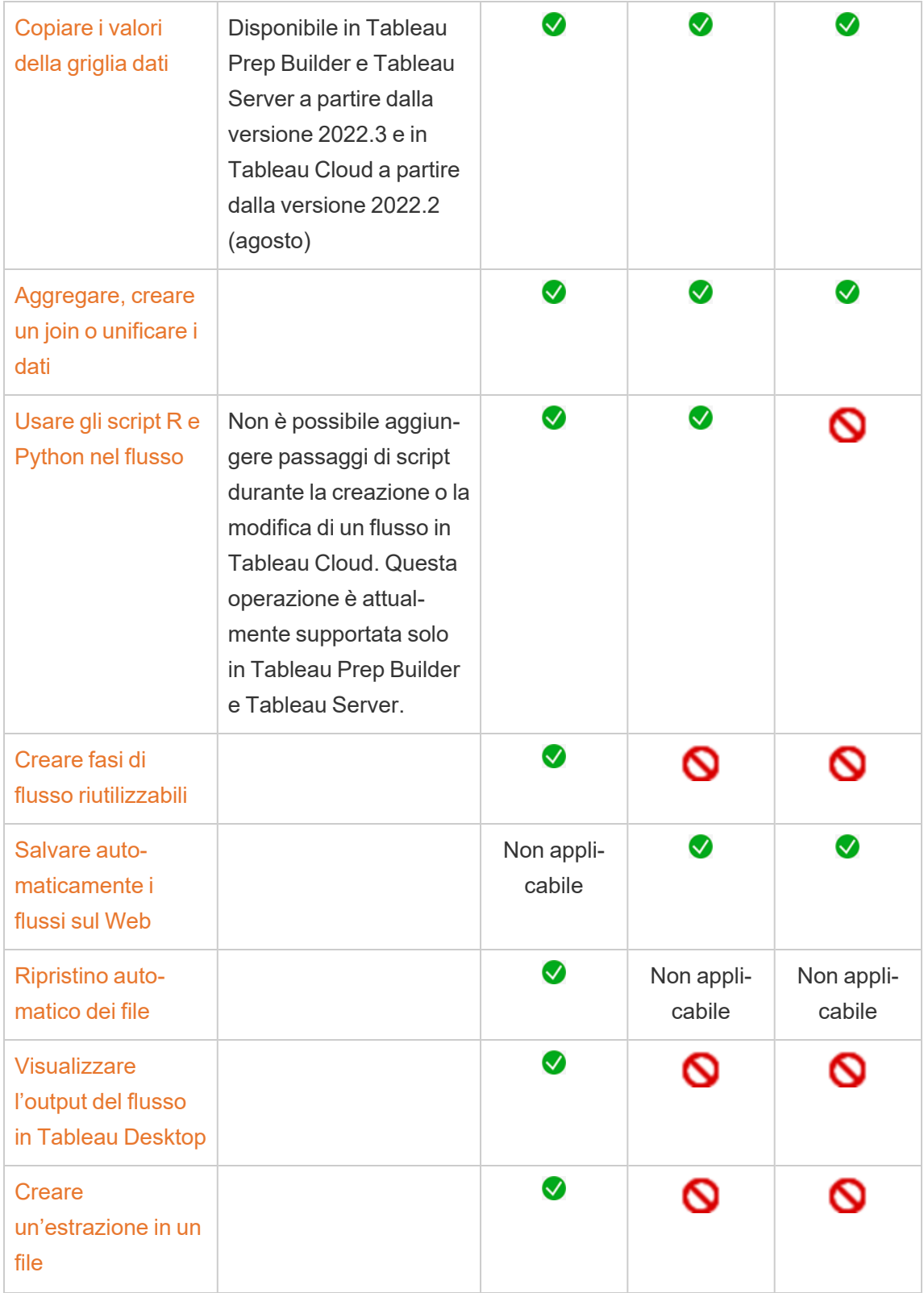

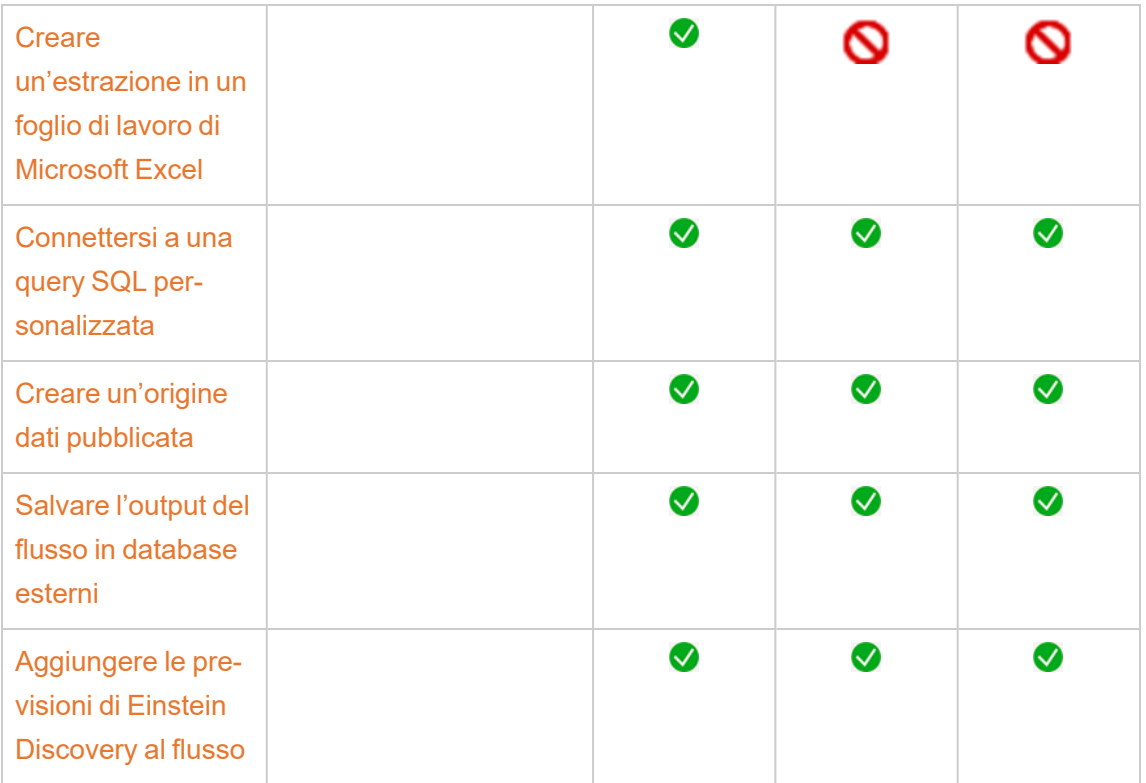

### Salvataggio automatico e utilizzo delle bozze

Quando si creano o si modificano flussi sul server, il flusso viene salvato automaticamente come bozza a intervalli di pochi secondi, in modo da evitare di perdere il lavoro in caso di arresto anomalo o quando si chiude una scheda per errore.

Le bozze vengono salvate sul server e nel progetto a cui hai effettuato l'accesso. Non puoi salvare o pubblicare una bozza in un altro server, ma è possibile salvare il flusso in un altro progetto nel server utilizzando l'opzione di menu **File** > **Pubblica come**.

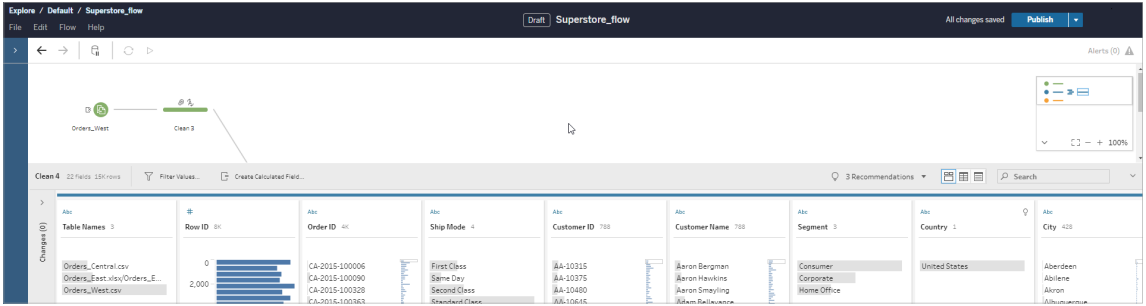

Il contenuto bozza può essere visualizzato solo da te finché non lo pubblichi. Se pubblichi modifiche e quindi devi annullarle, puoi utilizzare la finestra di dialogo **Cronologia delle revisioni** per visualizzare e ripristinare una versione pubblicata in precedenza. Per maggiori informazioni sul salvataggio dei flussi sul Web, consulta Salvare [automaticamente](https://help.tableau.com/current/prep/it-it/prep_save_share.htm#automatically-save-your-flows-on-the-web) i flussi sul Web.

### Pubblicazione di flussi sul Web

Che crei un flusso da zero sul Web o modifichi un flusso esistente, prima di poter eseguire il flusso dovrai pubblicarlo.

- Puoi pubblicare bozze di flussi solo nello stesso server a cui hai effettuato l'accesso.
- <sup>l</sup> È possibile pubblicare una bozza in un progetto diverso utilizzando il menu **File** e selezionando **Pubblica come**.
- Puoi incorporare le credenziali per le connessioni di database del flusso, in modo da consentire l'esecuzione del flusso senza dover immettere manualmente le credenziali durante l'esecuzione del flusso. Se apri il flusso per modificarlo, dovrai immettere nuovamente le tue credenziali.

### Incorporare le credenziali

L'incorporamento delle credenziali si applica solo all'esecuzione di flussi sul server. Attualmente, è necessario immettere manualmente le credenziali quando si modifica un flusso connesso a un database. L'incorporamento delle credenziali può essere impostato solo a livello di flusso e non a livello di server o sito.

Esegui una di queste operazioni:

<sup>l</sup> Dal menu superiore scegli **File** > **Credenziali connessione** > **Incorpora nel flusso pubblicato**.

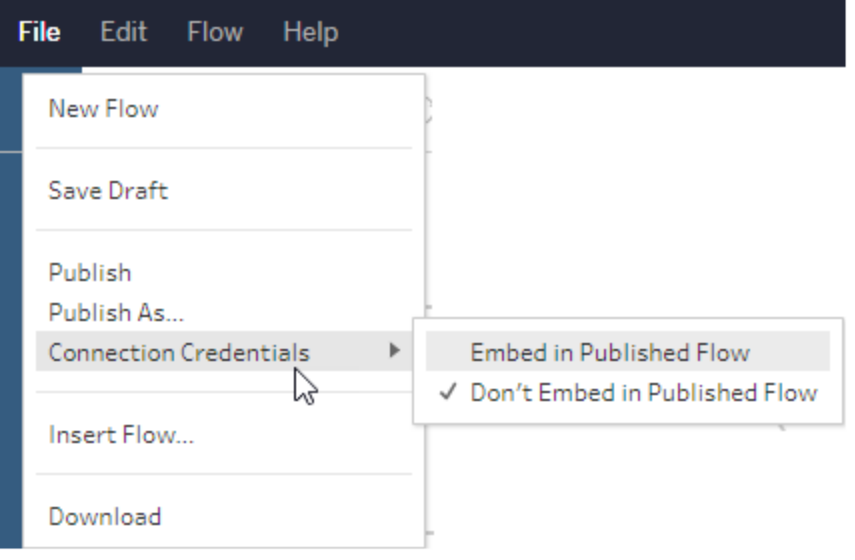

<sup>l</sup> Durante la pubblicazione di un flusso, seleziona la casella di controllo **Incorpora credenziali**. Questa opzione viene visualizzata quando si seleziona **Pubblica come** per pubblicare il flusso in un nuovo progetto per la prima volta o quando si modifica un flusso pubblicato l'ultima volta da un altro utente.

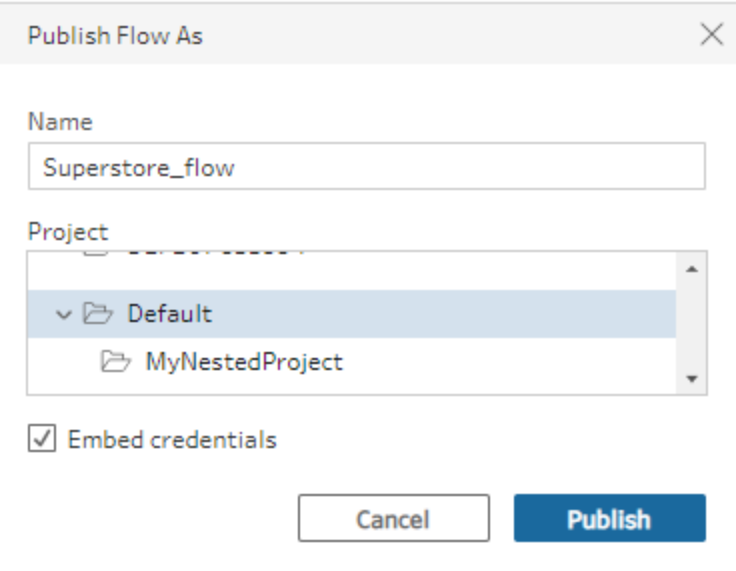

Pubblicare un flusso

Quando pubblichi il flusso, diventa la versione corrente del flusso e può essere eseguito e visualizzato dagli altri utenti che hanno accesso al progetto. I flussi che non sono mai stati pubblicati o le modifiche apportate a una bozza del flusso sono visibili solo da te finché non pubblichi il flusso. Per maggiori informazioni sugli stati dei flussi, consulta [Salvare](https://help.tableau.com/current/prep/it-it/prep_save_share.htm#automatically-save-your-flows-on-the-web) [automaticamente](https://help.tableau.com/current/prep/it-it/prep_save_share.htm#automatically-save-your-flows-on-the-web) i flussi sul Web.

Per pubblicare il flusso, esegui una di queste operazioni:

<sup>l</sup> Dal menu superiore seleziona **File** > **Pubblica** o **File** > **Pubblica come**

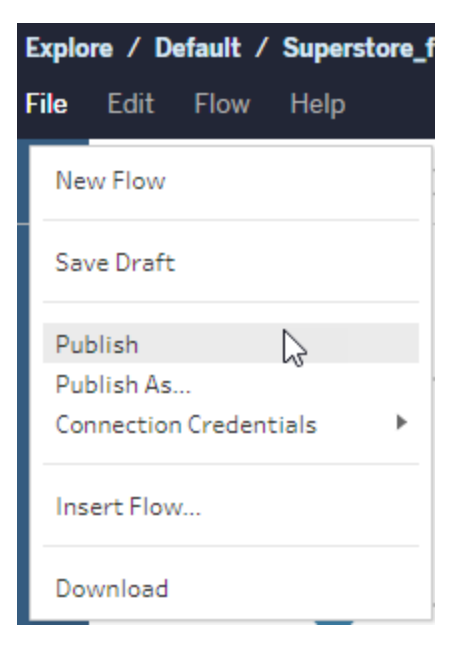

**•** Sulla barra superiore fai clic sul pulsante **Pubblica** oppure fai clic sulla freccia a discesa per selezionare **Pubblica come**.

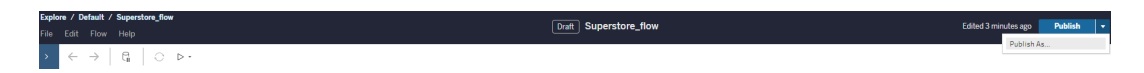

Chi può farlo

- <sup>l</sup> Amministratore del server, Creator amministratore sito e Creator consentono l'accesso completo per la connessione e la pubblicazione.
- Creator può eseguire attività di Web authoring.

# Creare viste ed esplorare i dati sul Web

Puoi creare e interagire con le viste su Tableau Cloud. Per maggiori informazioni, consulta gli argomenti che seguono nella Guida di Tableau per gli utenti.

Usare [Tableau](https://help.tableau.com/current/pro/desktop/it-it/web_author_home.htm) sul Web

[Esplorare](https://help.tableau.com/current/pro/desktop/it-it/navigating.htm) il proprio sito Tableau

[Modificare](https://help.tableau.com/current/pro/desktop/it-it/web_author_build_view.htm) le viste sul Web

[Creare](https://help.tableau.com/current/pro/desktop/it-it/joining_tables.htm) un join dei dati

Creare una [dashboard](https://help.tableau.com/current/pro/desktop/it-it/dashboards_create.htm)

[Creare](https://help.tableau.com/current/pro/desktop/it-it/story_create.htm) una storia

[Incorporare](https://help.tableau.com/current/pro/desktop/it-it/embed_landing.htm) viste e dashboard in pagine Web

Rendere le cartelle di lavoro [compatibili](https://help.tableau.com/current/pro/desktop/it-it/publish_version_compatibility.htm) tra le versioni

## Avvisi e abbonamenti

Risoluzione dei problemi delle [sottoscrizioni](https://help.tableau.com/current/server/it-it/subscribe_trouble.htm)

Inviare avvisi basati sui dati da [Tableau](https://help.tableau.com/current/pro/desktop/it-it/data_alerts.htm) Cloud o Tableau Server

# Confronto tra le funzionalità di Web Authoring e Tableau Desktop

Per chiunque abbia familiarità con Tableau Desktop e sia nuovo nell'ambiente di web authoring in Tableau Server e Tableau Cloud, questo argomento fornisce un riepilogo delle funzioni web che si utilizzano in modo simile a quanto avvenga in Tableau Desktop. Vengono inoltre indicate alcune differenze fondamentali tra i due ambienti.

**Nota:** questo argomento riassume la funzionalità di creazione di base e non copre ogni differenza tra il desktop e gli ambienti Web.

## Caratteristiche indicate per versione

Per un elenco delle ultime funzionalità di modifica Web aggiunte a ogni versione, consulta le sezioni relative al Web [authoring](https://help.tableau.com/current/pro/desktop/it-it/help.htm#whatsnew_desktop.htm) in Note sulla versione di Tableau Desktop e Web authoring e Note sulla [versione](https://help.tableau.com/current/online/it-it/whatsnew_online.htm) di Tableau Cloud oppure la visualizzazione Release [Navigator](https://public.tableau.com/views/ReleaseNavigator-V21/FeaturesInVersionDash?:language=it-IT&:display_count=n&:origin=viz_share_link) per filtrare e confrontare le modifiche per versione.

## Differenze generali in Web authoring

- Le tue capacità di creazione sono determinate dal tuo livello di licenza. Per una panoramica delle operazioni che puoi eseguire con ogni livello di licenza, vedi Cosa [posso](https://help.tableau.com/current/pro/desktop/it-it/help.htm#web_author_overview.htm) fare in un sito [Tableau?](https://help.tableau.com/current/pro/desktop/it-it/help.htm#web_author_overview.htm)
- <sup>l</sup> Puoi accedere alle azioni del menu di scelta rapida sui campi nella vista, ma non su tutti gli elementi dell'area di lavoro.
- Le scelte rapide da tastiera per il Web authoring e Tableau Desktop non sono le stesse. Per un elenco di scelte rapide da tastiera di Web authoring, vedi Scelte [rapide](https://help.tableau.com/current/pro/desktop/it-it/shortcut.htm#Shortcuts_webauth) per Web [authoring](https://help.tableau.com/current/pro/desktop/it-it/shortcut.htm#Shortcuts_webauth).

## Funzionalità di Web authoring

Nell'ambiente Web, puoi connetterti a dati e creare cartelle di lavoro da tali origini dati o dati pubblicati tramite Tableau Desktop. Puoi modificare le viste create sul Web o pubblicate da Tableau Desktop.

Gli amministratori possono impostare a livello di sito quali capacità di Web authoring possono avere gli utenti. Gli Explorer possono modificare cartelle di lavoro, creare nuove cartelle di lavoro da origini dati pubblicate, connettersi a origini dati pubblicate e creare e modificare viste, dashboard e brani. I Creator hanno le stesse funzionalità, ma possono anche creare nuove cartelle di lavoro, connettersi ai dati sul web e utilizzare Chiedilo ai dati e (in Tableau Cloud) Dashboard Starter per approfondire rapidamente l'analisi.

### Gestione dei dati

- <sup>l</sup> **Creator**: possono connettersi a origini dati, caricare file (testo, Excel e cartelle di lavoro di Tableau) o utilizzare modelli di Dashboard Starter predefiniti per alcune origini dati. Per maggiori informazioni, consulta Creator: [connettersi](https://help.tableau.com/current/pro/desktop/it-it/help.htm#creator_connect.htm) ai dati sul Web.
- **Creators**: possono preparare dati sul Web nella pagina Origine Dati. Per maggiori informazioni, consulta Creators: [preparare](https://help.tableau.com/current/pro/desktop/it-it/help.htm#creator_data_prep.htm) dati sul Web.

**Nota**: non vi è un limite al numero di righe che possono essere visualizzate nella pagina Origine Dati quando crei dati sul Web, a seconda del browser:

- Internet Explorer: 10.000 righe
- Altri browser: 100.000 righe

Indipendentemente dal browser, il numero totale di record (righe per colonne) che può essere visualizzato nella pagina Origine Dati sul Web è di **3 milioni**.

- Eseguire SQL iniziale durante la connessione con alcune origini dati
- Correlare i dati per combinare i dati da più tabelle
- Creare un join dati da tabelle diverse nella stessa origine dati o da database diversi usando un'origine dati multi collegamento
- Aggiungere un calcolo di join
- Unificare i dati
- Trasformare dati tramite pivot
- Copiare i valori in una griglia (Ctrl+C o Comando-C su Mac)
- [Modificare](https://help.tableau.com/current/pro/desktop/it-it/howto_connect.htm) le origini dati
- Pulire i dati con Interprete dei dati
- Creare una query SQL personalizzata
- **Explorer**: possono connettersi a origine dati pubblicata.
	- Combinare le origini dati pubblicate
	- Salvare un'origine dati (incorporata nella cartella di lavoro pubblicata) come origine dati separata e pubblicata.
	- Modificare l'aggregazione delle misure nella vista. Modificare l'aggregazione predefinita delle misure nel riquadro Dati.
	- Ricercare i campi nello schema.
	- Duplicare, nascondere o rinominare i campi.
	- Modificare il tipo di dati dei campi.
	- Convertire le misure in dimensioni o viceversa.
- Convertire un campo distinto in modo continuo e viceversa. Questa opzione è disponibile per le misure e le dimensioni della data.
- Assegnare un ruolo geografico per un campo.
- Creare alias per i membri delle dimensioni.
- Creare e modificare gruppi.
- Creare e modificare insiemi (gli insiemi condizionati non sono disponibili)
- Crea, modifica e rimuovi parametri. La formattazione di numeri e date e l'aggiunta di commenti per il parametro non sono supportate sul Web.

### Analisi

- Creare, modificare, rinominare, duplicare e cancellare fogli (viste, dashboard e brani) in una cartella di lavoro.
- Utilizza [Chiedilo](https://help.tableau.com/current/pro/desktop/it-it/ask_data.htm) ai dati per creare automaticamente le viste.
- Utilizza [Interpreta](https://help.tableau.com/current/pro/desktop/it-it/explain_data.htm) i dati per creare automaticamente le viste.
- Ricercare campi nel riquadro Dati con la ricerca dello schema
- Trascinare i campi nella vista, Righe, Colonne e tipi di punteggiatura diversi nella scheda **Indicatori**.
- **·** Usa **Mostra** per creare viste. Inoltre, dal riquadro Dati, selezionare e trascinare un campo di interesse nell'area della vista per creare automaticamente una vista "Mostra".
- Visualizzare dati sottostanti (tramite informazioni).
- Vista in Informazioni funziona nelle viste Web, ma deve essere configurato in Tableau Desktop. I fogli di lavoro Vista in [Informazioni](https://help.tableau.com/current/pro/desktop/it-it/help.htm#viz_in_tooltip.htm#Hide) possono essere nascosti allo stesso modo in cui nascondi i fogli di lavoro usati nelle storie o nelle dashboard.

- [Azioni](https://help.tableau.com/current/pro/desktop/it-it/actions.htm) funziona nelle viste Web, ma deve essere configurato in Tableau Desktop.
- Creare e modificare campi calcolati.
- Creare contenitori da misure continue e modificare i contenitori.
- <sup>l</sup> Creare e modificare calcoli delle tabelle e utilizzare calcoli rapidi delle tabelle.
- Creare insiemi e visualizzare controlli insieme. Tieni presente che non puoi creare insiemi da origini dati del cubo in Web authoring.
- **·** Usare il riquadro **Analisi** per trascinare linee di riferimento, linee di tendenza e altri oggetti nella vista. Modificare righe di riferimento, linee di tendenza e raggruppamenti. Creare e configurare distribuzioni di riferimento in un asse continuo. L'aggiunta di un cluster e l'aggiunta e la modifica di una previsione non sono supportate per il Web.
- <sup>l</sup> Creare gruppi selezionando i segni nella vista e quindi facendo clic sui Membri del gruppo (graffetta) nelle informazioni per quella selezione. Puoi anche modificare i gruppi esistenti nel riquadro Dati.
- <sup>l</sup> Crea gerarchie trascinando una dimensione su un'altra nel riquadro Dati. **Nota:** non è possibile creare gerarchie quando i campi sono già raggruppati all'interno di una cartella.
- <sup>l</sup> Modificare le opzioni di interazione con le mappe, compresa l'attivazione o la disattivazione della panoramica e dello zoom, o la vista della ricerca della mappa, della barra degli strumenti di visualizzazione o della scala della mappa. Gli utenti possono inoltre eseguire il mapping di unità.
- Esegui il drill-up e il drill-down di una gerarchia continua nella vista. In una vista con una gerarchia continua, passa il puntatore vicino alle intestazioni su un asse continuo per visualizzare i controlli + e -. Fai clic per eseguire il drill-down o il drill-up.
- Mostrare etichette, totali e totali parziali.
- Mostrare, nascondere e formattare le etichette degli indicatori
- Mostrare e nascondere titoli e didascalie.
- Mostrare e nascondere schede per filtri e evidenziatori.
- Mostrare, nascondere e ridimensionare le intestazioni nella vista.
- Scambiare gli assi  $X$  e Y. Ridimensionare gli assi nella vista.
- Modificare le dimensioni della vista.
- Mostrare e nascondere Visualizza barra degli strumenti per qualsiasi vista o dashboard.
- Duplicare un foglio come vista a campi incrociati.

### Filtrare e ordinare

- Usare l'evidenziatore dei dati.
- Aggiungere, modificare e rimuovere i filtri e modificare i layout di controllo dei filtri.

**Nota**: esiste una limitazione per il numero di risultati che possono essere filtrati durante la creazione di dati in Tableau Cloud o Tableau Server. Vengono restituiti solo i primi 100 risultati, in modo da limitare l'impatto sulle prestazioni per l'utente durante il caricamento di un dominio di grandi dimensioni sul server.

- Filtrare le origini dati pubblicate.
- Applicare filtri a più fogli
- <sup>l</sup> Crea filtri di contesto (opzione **Aggiungi al contesto** nello spazio Filtri) e filtri dipendenti (opzione **Solo valori pertinenti** in un controllo filtro visualizzato in una vista).
- Applicare filtri di calcolo delle tabelle ai totali nella vista.

- Mostrare campi nascosti e escludere o rimuovere i campi dalla vista.
- Ordinare campi nella vista in ordine crescente o decrescente. Accedere alla finestra di dialogo **Ordinamento** facendo clic con il pulsante destro del mouse su una dimensione nello spazio Righe o Colonne. Ordinare in modo nidificato i valori delle dimensioni all'interno del contesto di ogni riquadro.
- Trascinare e rilasciare le intestazioni per creare un ordinamento personalizzato in una vista.

### **Formattare**

- Ridimensiona la larghezza delle intestazioni delle righe e l'altezza delle intestazioni delle colonne.
- Modifica la formattazione della cartella di lavoro, incluse le linee di formattazione.
- Modifica i titoli dei fogli di lavoro e della dashboard.
- Modificare gli assi (fai doppio clic su un asse nella vista). Altre opzioni disponibili: **Sincronizzare doppio asse**, cancellare l'intervallo dell'asse (**Ripristina**) e spuntare le impostazioni di graduazione. Puoi anche abilitare o disabilitare il **doppio asse** in un menu contestuale di campo (fai clic con il pulsante destro del mouse su un campo di misura sul ripiano Righe o Colonne). Le scale logaritmiche possono essere positive o simmetriche (compresi 0 e valori negativi).
- Modificare la formattazione dei numeri (cifre decimali, percentuale, separatore migliaia, unità e valuta).
- <sup>l</sup> Creare, modificare, spostare e ridimensionare annotazioni di punti, indicatori e aree.
- Aggiungere e modificare oggetti dashboard, inclusi contenitore layout orizzontale e verticale, testo, immagini, pulsanti di spostamento, collegamenti a pagine Web ed estensioni di dashboard.
- <sup>l</sup> Creare gli sfondi del foglio di lavoro trasparente (imposta il colore di sfondo su **Nessuno**). Combinare fogli di lavoro trasparenti con filtri trasparenti, evidenziatori e parametri.
- Modificare lo schema dei colori. Per i campi categorici puoi assegnare colori specifici e colori personalizzati (usando un codice esadecimale) agli elementi dei dati. Per i campi continui, puoi impostare colori personalizzati per i colori di inizio e fine (usando un codice esadecimale).
- Creare, ridisporre e visualizzare in anteprima layout di dashboard specifici del dispositivo
- Impostare le dimensioni, la posizione e la spaziatura esatte di un elemento della dashboard.
- Aggiungere sfumature, bordi e colori di sfondo attorno agli elementi nelle dashboard.
- Selezionare una mappa di sfondo in viste mappa.
- <sup>l</sup> Legende per misure. Se crei legende dei colori separate per le misure nella vista, Tableau assegna la palette dei colori predefinita a ogni nuova legenda dei colori. Per modificare la legenda dei colori di ciascuna misura, fai clic sulla freccia a discesa sulla legenda dei colori per aprire la finestra di dialogo **Modifica colori** e seleziona la palette da usare. Per maggiori dettagli, consulta [Legende](https://help.tableau.com/current/pro/desktop/it-it/help.htm#view_parts.htm#LegendsPerMeasure) per misure.

## Argomenti correlati

Cosa posso fare in un sito [Tableau?](https://help.tableau.com/current/pro/desktop/it-it/help.htm#web_author_overview.htm) Impostare l'accesso [all'authoring](https://help.tableau.com/current/server/it-it/web_author_enable.htm) Web di un sito

[Introduzione](https://help.tableau.com/current/pro/desktop/it-it/help.htm#getstarted_web_authoring.htm) al Web authoring

Creator: [connettersi](https://help.tableau.com/current/pro/desktop/it-it/help.htm#creator_connect.htm) ai dati sul Web

Creator: [preparare](https://help.tableau.com/current/pro/desktop/it-it/help.htm#creator_data_prep.htm) i dati sul Web

[Generare](https://help.tableau.com/current/pro/desktop/it-it/help.htm#web_author_build_view.htm) viste sul Web

Concessione delle [autorizzazioni](https://help.tableau.com/current/server/it-it/web_author_who.htm) per la modifica, il salvataggio e il download sul Web

## Impostare funzionalità e accesso all'authoring Web di un sito

Gli amministratori di Tableau Server possono specificare a livello di sito se consentire agli utenti di modificare le viste pubblicate nell'ambiente Web e configurare altre funzionalità di authoring Web.

Per impostazione predefinita, la funzionalità di authoring Web è abilitata per tutti i siti. Gli utenti con la funzionalità **Modifica Web** possono modificare le cartelle di lavoro direttamente sul server. Disattiva l'authoring Web se desideri che gli utenti possano visualizzare e interagire con le cartelle di lavoro pubblicate senza apportare modifiche alle informazioni di base.

Nella procedura seguente viene descritto come impostare l'authoring Web e altre funzionalità associate per un intero sito. Per un controllo più granulare sugli utenti che possono effettuare la modifica Web, puoi utilizzare progetti, gruppi e autorizzazioni. Consulta [Impostare](https://help.tableau.com/current/server/it-it/web_author_who.htm) l'accesso a modifica, [salvataggio](https://help.tableau.com/current/server/it-it/web_author_who.htm) e download per contenuti.

Per informazioni su come abilitare l'authoring per i flussi sul Web, consulta Creare e [interagire](https://help.tableau.com/current/server/it-it/web_author_flows.htm) con i [flussi](https://help.tableau.com/current/server/it-it/web_author_flows.htm) sul Web.

## Attivare o disattivare l'authoring Web di un sito

**Nota:** questa impostazione è disponibile solo per Tableau Server. Il Web authoring è abilitato per Tableau Cloud e non può essere disattivato.

- 1. In un browser Web accedi al server come amministratore e passa al sito in cui desideri attivare l'authoring Web. In quel sito, fai clic su **Impostazioni**.
- 2. Nella sezione **Web authoring** seleziona **Cartelle di lavoro. Consenti agli utenti di modificare le cartelle di lavoro nel browser.** per abilitare la funzionalità.

Deseleziona la casella di controllo per disattivare l'authoring Web di quel sito.

### **Web Authoring**

Users with the appropriate permissions can edit content in their browser.

√ Workbooks. Let users edit workbooks in their browser.

 $\sqrt{\phantom{a}}$  Flows. Let users edit flows in their browser.

3. Se il sito è già in produzione e desideri che la modifica abbia effetto immediato, riavvia il server.

In caso contrario, la modifica avrà effetto dopo la scadenza della sessione server o al momento dell'accesso degli utenti dopo la disconnessione.

### Note

- Quando attivi l'authoring Web, verifica che nelle cartelle di lavoro o nelle viste appropriate sia inclusa la regola di autorizzazione per un utente o un gruppo alla **Modifica Web**.
- Se disattivi l'authoring Web in un sito di produzione e non completi l'ultimo passaggio per riavviare il server, gli utenti potrebbero continuare ad accedere all'authoring finché la relativa sessione non scade o non avviene la disconnessione.

## Visualizzare i siti autorizzati all'authoring Web

Per verificare quali siti consentono l'authoring Web, seleziona **Gestisci tutti i siti** nel menu di selezione del sito in alto e quindi passa alla pagina **Siti**.

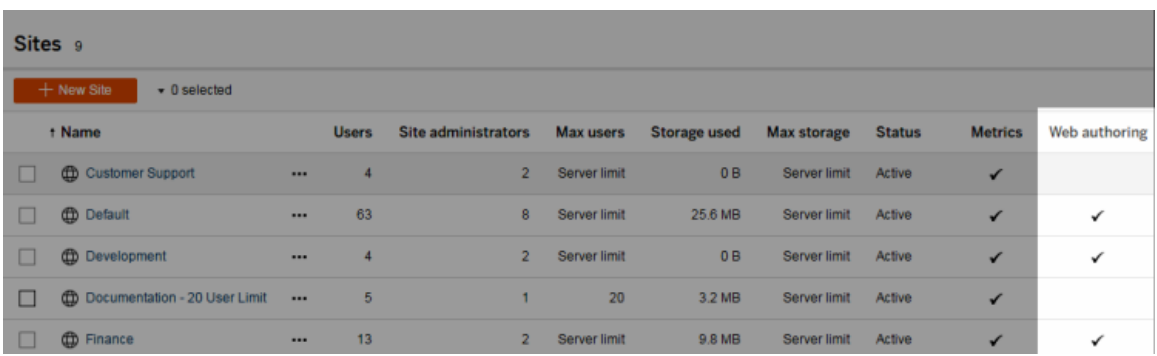

## Informazioni sui join tra database

Per migliorare le prestazioni per i join tra database, Tableau ora deciderà per impostazione predefinita se eseguire i join all'interno di Tableau tramite Hyper oppure spostare i dati nel database live connesso come tabella temporanea ed eseguire i join da lì.

L'opzione in **Impostazioni** per ciascun sito per configurare i join tra database è ancora visibile, ma non può più essere modificata rispetto all'impostazione predefinita.

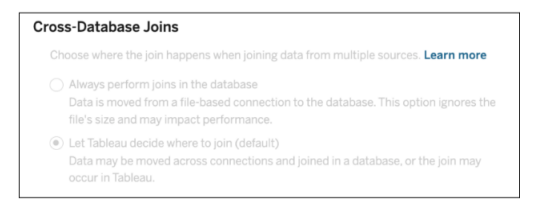

Per maggiori informazioni, consulta Migliorare le [prestazioni](https://help.tableau.com/current/pro/desktop/it-it/joining_tables.htm#cross_dbase_joins_perf) per i join tra database.

# Creare e modificare contenuti privati nello spazio personale

Lo spazio personale è una posizione privata in cui tutti gli utenti Explorer e Creator possono salvare il proprio lavoro in un sito Tableau. Il contenuto salvato nello spazio personale non può essere condiviso con altri utenti ma può essere spostato in un progetto quando sei pronto per mostrarlo agli altri. È possibile creare una nuova cartella di lavoro all'interno dello spazio personale o salvare una cartella di lavoro nello spazio personale come copia separata. Puoi

anche spostare i contenuti esistenti di tua proprietà nello spazio personale per la modifica, quindi tornare a un progetto in un secondo momento. Gli utenti Explorer possono scaricare cartelle di lavoro nello spazio personale, inclusi tutti i dati inclusi nella cartella di lavoro.

## Privacy nello spazio personale

I contenuti salvati nel tuo spazio personale sono visibili solo da te e dagli amministratori del sito. Gli amministratori del sito non possono accedere direttamente allo spazio personale di un utente o modificare il contenuto nello spazio personale di qualcun altro, ma possono visualizzare e gestire le cartelle di lavoro dello spazio personale. Le cartelle di lavoro nello spazio personale vengono visualizzate nei risultati di ricerca dell'amministratore e come posizione per una cartella di lavoro nella pagina Esplora. Inoltre, il menu delle autorizzazioni non è disponibile quando una cartella di lavoro si trova nello spazio personale perché la cartella di lavoro è privata.

### Tableau Catalog e spazio personale

A partire dalla versione 2019.3, Tableau Catalog è disponibile in Data Management per Tableau Server e Tableau Cloud. Per maggiori informazioni, consulta "Informazioni su Tableau Catalog" nella Guida di Tableau Server o Tableau Cloud.

Quando Tableau Catalog è abilitato nell'ambiente di lavoro, le informazioni sulle cartelle di lavoro salvate nel tuo spazio personale vengono indicizzate da Catalog. Queste cartelle di lavoro sono incluse nei conteggi della derivazione, tuttavia solo tu puoi vedere le cartelle di lavoro. Inoltre, gli utenti che esplorano tramite lo strumento di derivazione visualizzano il messaggio Autorizzazioni richieste invece delle informazioni sulle cartelle di lavoro nel tuo spazio personale.

### Strumenti di collaborazione

Quando una cartella di lavoro si trova nello spazio personale, alcune funzionalità sono disabilitate, come la condivisione, le metriche, i commenti, gli avvisi e le sottoscrizioni. Gli avvisi e le sottoscrizioni esistenti continueranno a essere eseguiti per te, ma per gli altri utenti avranno

esito negativo, poiché il contenuto ora è privato. Le metriche non possono essere create nello spazio personale ma continueranno a funzionare se una cartella di lavoro connessa viene spostata in tale area. (La funzionalità legacy Metriche è stata ritirata nel febbraio 2024 per Tableau Cloud e in Tableau Server versione 2024.2. Per maggiori informazioni, consulta [Creare](https://help.tableau.com/current/online/it-it/metrics_create.htm) metriche e [risolverne](https://help.tableau.com/current/online/it-it/metrics_create.htm) i problemi (ritirato).)

Queste limitazioni vengono rimosse quando la cartella di lavoro viene spostata o salvata in un'altra posizione. Ad esempio, se una cartella di lavoro che contiene commenti viene spostata nello spazio personale, i commenti esistenti sono nascosti. I commenti vengono ripristinati quando la cartella di lavoro viene spostata in un'altra posizione.

### Aggiornamenti delle estrazioni nello spazio personale

Per limitare il consumo di risorse, gli aggiornamenti delle estrazioni esistenti continuano a essere eseguiti se sono stati pianificati, ma non è possibile pianificare nuovi aggiornamenti delle estrazioni mentre una cartella di lavoro si trova nello spazio personale.

## Trovare contenuti nello spazio personale

Puoi accedere allo spazio personale dal menu di navigazione a sinistra per visualizzare tutto il contenuto dello spazio personale o creare una nuova cartella di lavoro, nonché eseguire il salvataggio nello spazio personale durante la creazione o la modifica di una cartella di lavoro in qualsiasi punto del sito.

犇 Default d Home 公 Favorites  $\circled{1}$  Recents စို့ Shared with Me  $Q$  Recommendations <sup>②</sup> Personal Space **Ba** Collections *<sup><i>O*</sup> Explore

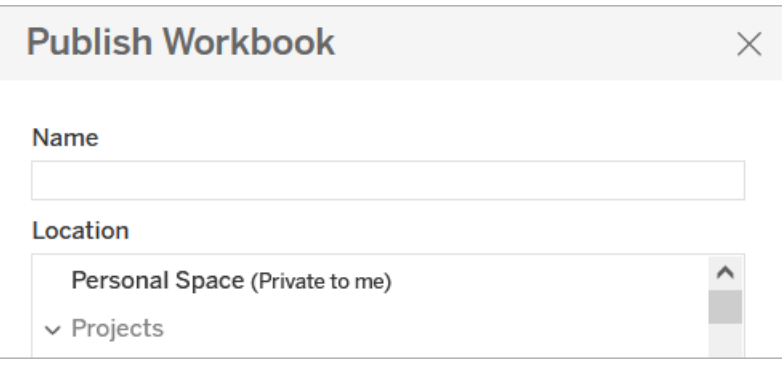

È inoltre possibile visualizzare le cartelle di lavoro nello spazio personale dalla pagina Esplora quando è selezionato Tutte le cartelle di lavoro e filtrare il contenuto dello spazio personale.

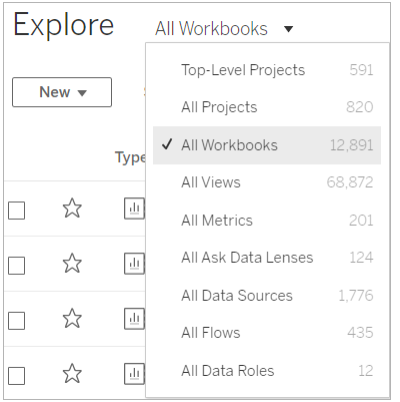

## Pubblicare una cartella di lavoro nello spazio personale

Lo spazio personale funziona in modo molto simile a un progetto privato per la pubblicazione di una cartella di lavoro nuova o esistente da Tableau Cloud, Tableau Server o Tableau Desktop.

Pubblicare una cartella di lavoro nello spazio personale in Tableau Server o Tableau Cloud

- 1. Con la cartella di lavoro aperta, seleziona **File** > **Pubblica come**.
- 2. In Posizione seleziona **Spazio personale**.
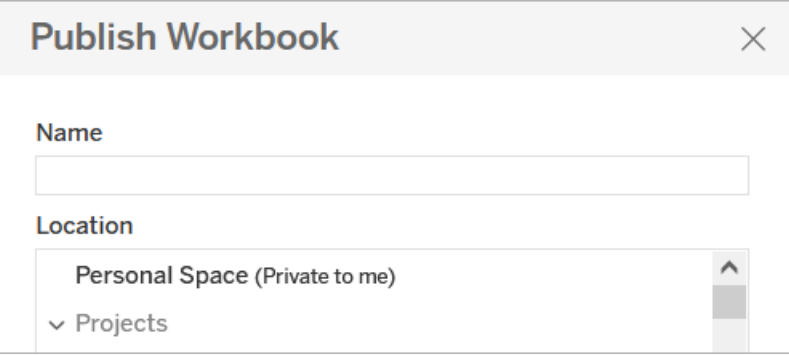

**Nota:** gli utenti Explorer possono salvare le cartelle di lavoro solo nello spazio personale e potrebbero non visualizzare una finestra di dialogo per la selezione della posizione.

Pubblicare una cartella di lavoro nello spazio personale da Tableau Desktop

A partire dalla versione 2023.1, puoi pubblicare una cartella di lavoro nello spazio personale da Tableau Desktop.

- 1. Con la cartella di lavoro che desideri pubblicare aperta in Tableau Desktop, seleziona **Server** > **Pubblica cartella di lavoro**.
- 2. In Progetto, seleziona **Spazio personale**.
- 3. In Origini dati, seleziona **Modifica**.
- 4. Nel popup Gestisci origini dati in Tipo di pubblicazione, seleziona **Incorporato nella cartella di lavoro** per tutte le origini dati. Devi incorporare le origini dati quando pubblichi da Tableau Desktop, perché non puoi pubblicare origini dati separatamente nello spazio personale.
- 5. Compila il resto delle opzioni di pubblicazione come al solito. Per maggiori informazioni, consulta Procedura completa per [pubblicare](https://help.tableau.com/current/pro/desktop/it-it/publish_workbooks_howto.htm) una cartella di lavoro.

# Spostare le cartelle di lavoro nello spazio personale

Puoi spostare una cartella di lavoro esistente nello spazio personale se sei il proprietario della cartella di lavoro e la capacità del tuo spazio personale è sufficiente. I limiti di archiviazione dello spazio personale sono impostati dagli amministratori.

Per spostare una cartella di lavoro nello spazio personale:

- **Electiona una cartella di lavoro, quindi fai clic sul menu a discesa Azioni.**
- **Seleziona Sposta.**
- $\cdot$  In Posizione seleziona **Spazio** personale.

**Nota:** gli utenti Explorer possono salvare le cartelle di lavoro solo nello spazio personale e potrebbero non visualizzare l'opzione Sposta o la finestra di dialogo per la selezione della posizione.

Per maggiori informazioni, consulta [Eseguire](https://help.tableau.com/current/pro/desktop/it-it/qs_content_page.htm#perform-actions) azioni nell'argomento della Guida Gestire il contenuto Web.

Quando sposti una cartella di lavoro o un'origine dati esistente nello spazio personale, strumenti come la condivisione, gli avvisi e le sottoscrizioni vengono nascosti. Gli aggiornamenti delle estrazioni esistenti continuano a essere eseguiti se sono stati pianificati, ma gli utenti non possono pianificare nuovi aggiornamenti delle estrazioni all'interno del proprio spazio personale.

Anche gli abbonamenti e gli avvisi esistenti continuano a essere eseguiti ma non possono essere modificati dallo spazio personale e avranno esito negativo se hanno come destinatari altri utenti. Le metriche connesse esistenti continueranno a essere aggiornate, ma la vista connessa non sarà visibile agli altri utenti.

# Spostare cartelle di lavoro dallo spazio personale

Quando sposti una cartella di lavoro fuori dallo spazio personale, gli strumenti di collaborazione come la condivisione, gli avvisi e le sottoscrizioni diventano visibili e gli eventuali commenti esistenti vengono nuovamente visualizzati.

# Esplorare i dati con Tableau Agent

**Nota**: Einstein Copilot è stato rinominato Tableau Agent, poiché la piattaforma si espande per accogliere più funzionalità di agente di intelligenza artificiale. A partire da ottobre 2024, verranno apportati aggiornamenti alle sezioni di pagina, ai nomi dei campi e ad altro testo dell'interfaccia utente in Tableau Prep, Tableau Catalog e Web authoring di Tableau Cloud. Anche i contenuti della Guida online e i moduli Trailhead verranno aggiornati per riflettere queste modifiche.

Tabelau Agent è una funzionalità di intelligenza artificiale generativa che ti aiuta a esplorare i dati, creare visualizzazioni e scoprire informazioni dettagliate con l'aiuto di un assistente conversazionale. Connettiti a una cartella di lavoro o a un'origine dati e utilizza il linguaggio naturale per eseguire analisi visive. Utilizza Tableau Agent e l'interfaccia utente di Tableau insieme per ottenere informazioni dettagliate più rapidamente. Con Tableau Agent, fissare un canvas vuoto diventa un ricordo del passato.

Nell'esperienza di authoring di Tableau, puoi aprire il riquadro della conversazione di Tableau Agent in un foglio di lavoro. Tableau Agent può aiutarti con attività quali:

- **Avviare la tua analisi**: Tableau Agent può suggerire domande analitiche basate sui tuoi dati
- **Creare una visualizzazione**: "Quanti film d'azione ha girato ciascun regista?"
- <sup>l</sup> **Scegliere il tipo di grafico migliore per un'analisi**: "Mostrami la distribuzione dei voti degli studenti"
- <sup>l</sup> **Eseguire l'analisi delle serie temporali**: "In quale mese è stata registrata la maggiore crescita del numero di donatori rispetto al mese precedente?"
- <sup>l</sup> **Creare campi calcolati**: "Crea un campo che calcola la differenza tra le date di apertura e chiusura del caso e arrotonda alle settimane"
- <sup>l</sup> **Spiegare i calcoli**: "Spiega il calcolo dei "Giorni di spedizione effettivi""

<sup>l</sup> **Filtrare, ordinare e raggruppare i dati**: "Analizza solo Saltwater e mostrami i pesci con le opzioni di acquario più piccole"

Tableau Agent crea visualizzazioni basate sui tuoi dati, proprio come **Mostra** in Tableau. I tipi di grafici che Tableau Agent attualmente supporta includono:

- $\bullet$  Testo
- Mappa termica
- Barra
- Barra impilata
- Linea
- Doppia linea
- Area
- Gantt
- Diagramma a scatola
- Grafico a dispersione
- Istogramma
- Mappa dei simboli
- Mappa colorata
- Diagramma ad albero
- Torta
- Bullet
- Bolla

Per ulteriori informazioni sui tipi di grafici Tableau, consulta [Scegliere](https://help.tableau.com/current/pro/desktop/it-it/what_chart_example.htm) il tipo di grafico più [adatto](https://help.tableau.com/current/pro/desktop/it-it/what_chart_example.htm) per i dati.

**Nota**: per utilizzare questa funzionalità, devi avere Tableau + e l'intelligenza artificiale in Tableau deve essere attivata nelle impostazioni del sito. Per maggiori informazioni consulta Attivare [l'intelligenza](https://help.tableau.com/current/online/it-it/setup_tabAI_site_setting.htm) artificiale in Tableau per il tuo sito.

# Tableau Agent e fiducia

Tableau Agent si basa su [Einstein](https://help.tableau.com/current/tableau/it-it/tableau_gai_einstein_trust_layer.htm) Trust Layer e ne eredita tutte le funzionalità di sicurezza, governance e attendibilità. Quando interagisci con Tableau Agent, né i tuoi dati né le conversazioni inviate al modello linguistico di grandi dimensioni (LLM) vengono salvati nel LLM e nessun dato del cliente viene mai utilizzato per addestrare il modello.

Tableau Agent funziona solo con le origini dati a cui è connessa la cartella di lavoro. Non è a conoscenza di altre origini dati di Tableau, quindi non può suggerire contenuti pertinenti, rispondere a domande sulla derivazione dei dati o rispondere a domande di cultura generale. Vengono rispettati i criteri definiti dall'utente per la sicurezza a livello di riga e colonna. I dati a cui un utente ha accesso durante l'utilizzo di Tableau Agent sono conformi a qualsiasi criterio di sicurezza adottato a livello di riga o colonna.

Quando ti connetti per la prima volta, Tableau Agent indicizza i tuoi dati per comprenderne il contesto. In questo modo Tableau Agent può restituire risultati pertinenti in base alle tue domande e alla tua origine dati. Le informazioni indicizzate includono metadati dei campi (didascalie dei campi, descrizioni dei campi, ruoli dei dati e tipi di dati) e fino a 1000 valori di campo univoci se il tipo di dati è stringa (testo).

Einstein Trust Layer può essere utilizzato per mascherare le informazioni di identificazione personale (PII) prima che vengano inviate al modello linguistico di grandi dimensioni (LLM). Utilizzando tecniche di apprendimento automatico e di corrispondenza di modelli, le informazioni di identificazione personale (PII) nei prompt vengono sostituite con token generici e poi smascherate con i valori originali nella risposta. Per ulteriori informazioni su come configurare il mascheramento delle PII, consulta Selezionare quali dati [mascherare](https://help.salesforce.com/s/articleView?id=sf.generative_ai_mask_select.htm&type=5) nella Guida di Salesforce. Per un ulteriore livello di protezione, Einstein Trust Layer garantisce che, una volta elaborati il prompt e la risposta, il modello linguistico di grandi dimensioni (LLM) dimentichi sia il prompt che la risposta.

# Mettiti all'opera con Tableau Agent

Tableau Agent è disponibile tramite un nuovo riquadro della conversazione nell'ambiente di Web authoring di un sito Tableau Cloud. È disponibile solo per i fogli di lavoro, quindi non

vedrai questa opzione nelle dashboard o nelle storie. È inoltre necessario avere il ruolo di Creator o Explorer sul sito per utilizzare questa funzionalità.

Inizia creando una nuova cartella di lavoro o aprendone una esistente. Per le nuove cartelle di lavoro, inizia connettendoti ai tuoi dati. Per velocizzare risultati, ti consigliamo di utilizzare Tableau Agent con gli estratti. Tuttavia, puoi utilizzare Tableau Agent anche con connessioni a database live e file caricati con i seguenti tipi di file:

- .hyper
- $\bullet$  .csv
- $\cdot$  .txt
- $\cdot$  .xlsx

Tableau Agent non supporta i cubi. Inoltre, se utilizzi la combinazione dei dati, Tableau Agent può essere utilizzato solo con l'origine dati primaria.

### Avviare Tableau Agent

Per aprire il riquadro della conversazione di Tableau Agent, effettua le seguenti operazioni:

1. Seleziona l'icona Tableau Agent sulla barra degli strumenti accanto a **Mostra**.

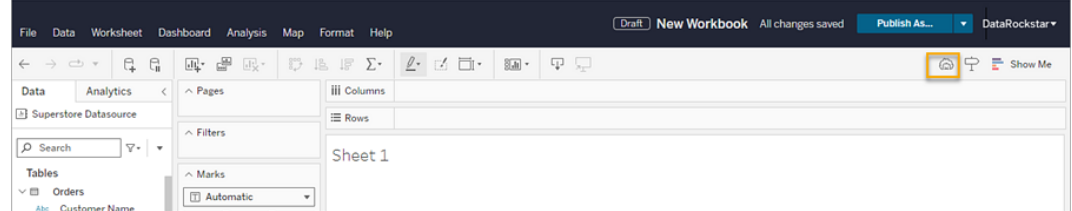

2. Quando si apre il riquadro, seleziona **D'accordo** per accettare la dichiarazione di non

responsabilità per iniziare.

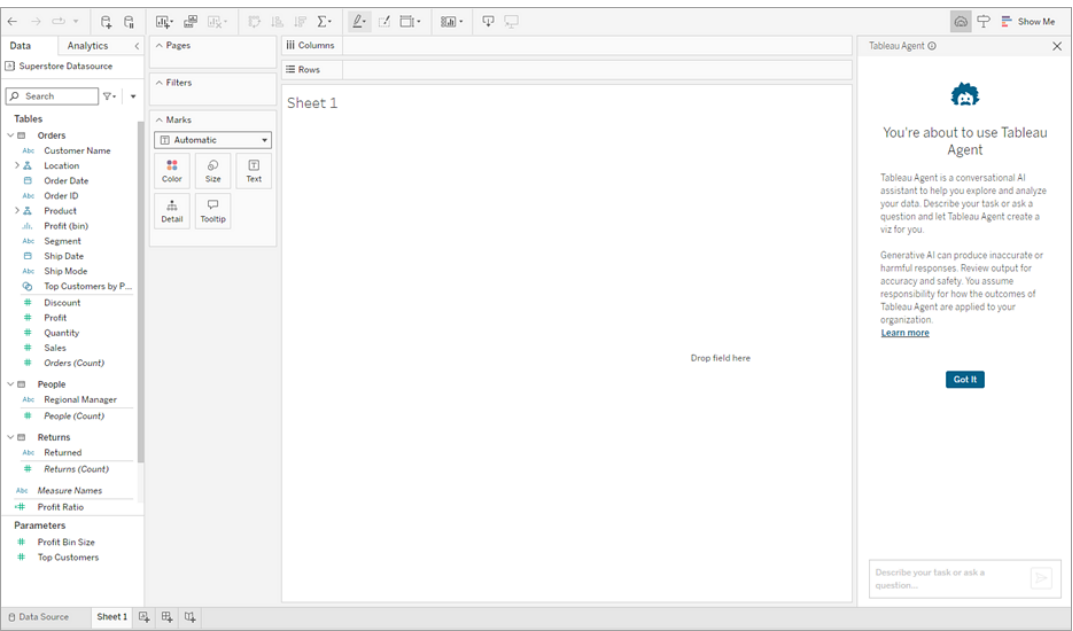

### <span id="page-1374-0"></span>Creare e modificare una visualizzazione

Tableau Agent non è un chatbotaperto. Può funzionare solo all'interno del tuo insieme di dati ed eseguire una serie specifica di azioni relative all'analisi e alla creazione di visualizzazioni. Per comprendere i tuoi dati, Tableau Agent inizia indicizzando l'insieme di dati a cui sei connesso. Se sei connesso a più insiemi di dati, funzionerà con l'insieme di dati selezionato visualizzato nel riquadro Dati. Tableau Agent funziona solo con l'origine dati primaria in una combinazione di dati.

**Nota**: se si passa a una diversa origine dati mentre Tableau Agent sta elaborando la richiesta, potrebbe verificarsi un errore. Attendi la risposta di Tableau Agent prima di modificare le origini dati; quindi effettua una nuova richiesta utilizzando tale origine dati.

L'indicizzazione analizza i nomi dei campi, i tipi di dati (come date, testo o campi numerici) e campiona 1000 valori di campo univoci per avere un'idea del tipo di dati presenti in quel

campo. La reindicizzazione avviene periodicamente quando viene apportata una modifica, ad esempio la ridenominazione di un campo o la creazione di un nuovo campo calcolato.

Una volta completata l'indicizzazione, Tableau Agent suggerisce alcune domande che potresti porre sui tuoi dati per aiutarti a iniziare oppure puoi digitare le tue domande nella casella di testo utilizzando il linguaggio naturale per descrivere ciò che desideri.

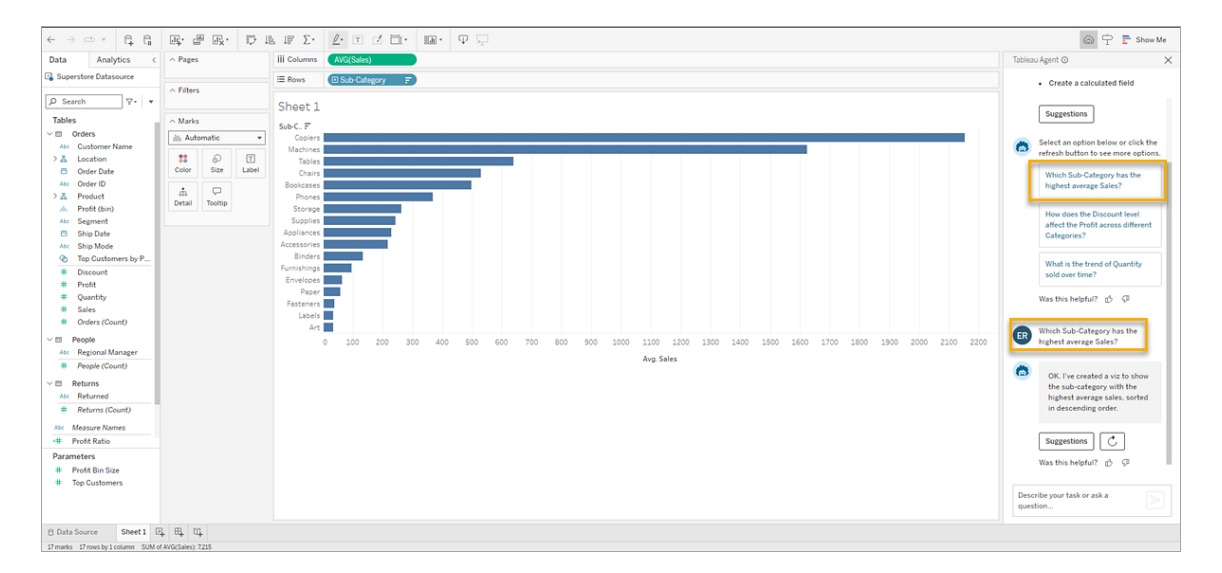

Dopo che Tableau Agent ha creato la visualizzazione, puoi interagire con essa e modificarla proprio come se un analista creasse e condividesse una visualizzazione con te. Fai più domande usando Tableau Agent per ripetere ed esplorare ulteriormente i tuoi dati oppure prendi il controllo e continua la tua analisi per conto tuo direttamente nell'interfaccia di Tableau.

Se la visualizzazione creata da Tableau Agent non è soddisfacente, puoi fornire informazioni aggiuntive digitando ciò che desideri nella casella di testo oppure provare a selezionare **Riprova con Tableau Agent**  $\bigcirc$  e Tableau Agent eseguirà nuovamente una query sul modello linguistico di grandi dimensioni (LLM) e fornirà una nuova risposta alla tua richiesta.

### Utilizzare i suggerimenti per velocizzare la tua analisi

Sia che tu ti trovi di fronte a un canvas vuoto, sia che tu stia già analizzando i dati, Tableau Agent può aiutarti suggerendoti domande che puoi porre per analizzare i tuoi dati con

maggiore dettaglio. Prima di iniziare, seleziona il pulsante **Suggerimenti** e Tableau Agent creerà tre domande che potresti porre in base alla tua origine dati. Per visualizzare altre domande, seleziona **Riprova con Tableau Agent** .

 $\textcircled{a} \ \, \textcircled{r} \ \, \textcolor{red}{\mathbf{r}} \ \ \text{Show Me}$ Analytics Data  $\land$  Pages **B** Superstore Datasource  $\equiv$  Rows  $\sim$  Filters  $\rho$  Search  $\forall \cdot | \cdot$ Sheet 1  $\frac{M_{\text{B}}}{\sqrt{M_{\text{B}}}}$  Automatic  $\frac{M_{\text{B}}}{\sqrt{M_{\text{B}}}}$  $\begin{tabular}{|c|c|c|c|} \hline $\mathbf{1}\mathbf{3}$ & $\hat{\boldsymbol{\theta}}$ & $\overline{\mathbf{1}}$ \\ \hline \text{Color} & \text{Size} & \text{Test} \end{tabular}$  $\begin{tabular}{|c|c|} \hline $A$ & $\square$ \\ \hline \multicolumn{1}{|c|}{Deta} & \multicolumn{1}{|c|}{\hline} \end{tabular}$ Profit (bin<br>Segment<br>Ship Date<br>Ship Mod<br>Top Custo<br>Discount<br>Profit<br>Quantity<br>Sales<br>Orders (C Als Regional<br># People (C Returns<br>Ab: Returned<br># Returns (C Abc Measure Na<br>
+# Profit Ratio  $\overline{c}$ Data Source Sheet 1 B B CL

Seleziona una domanda e Tableau Agent creerà per te la visualizzazione corrispondente.

Puoi anche usare i suggerimenti per approfondire la tua analisi mentre interagisci con le visualizzazioni create da Tableau Agent. Nella parte inferiore della risposta di conferma di Tableau Agent, seleziona il pulsante **Suggerimenti** e Tableau Agent ti suggerirà alcune azioni che potresti eseguire per scoprire maggiori informazioni sui tuoi dati. In questo caso, il pulsante **Suggerimenti** diventa il pulsante **Ricrea**, che ti consente d tornare indietro e ricreare la visualizzazione precedente, se necessario.

Seleziona un'opzione per applicare l'azione suggerita alla tua visualizzazione. Se i suggerimenti non sono pertinenti, seleziona **Riprova con Tableau Agent** per visualizzare altre opzioni.

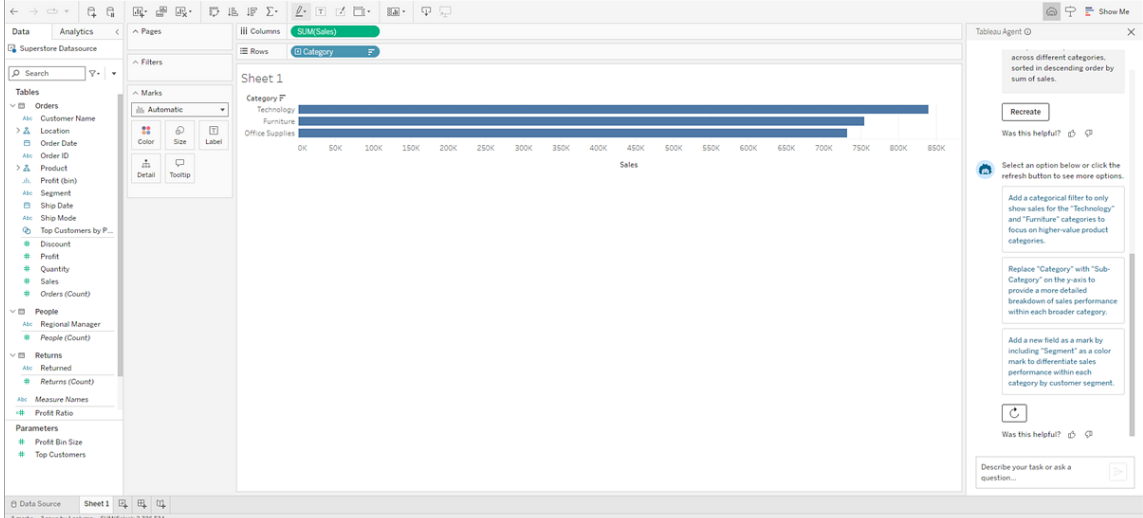

### <span id="page-1377-0"></span>Creare calcoli

La creazione di calcoli in Tableau a volte può essere complicata. Se non conosci Tableau, potresti non sapere qual'è la sintassi corretta da utilizzare o come formattare correttamente il calcolo. Tableau Agent può fare il grosso del lavoro per te, consentendoti di rimanere nel flusso della tua analisi.

Chiedi a Tableau Agent di aiutarti a creare un calcolo utilizzando il linguaggio naturale per descrivere cosa vuoi fare. Tableau Agent esegue le seguenti operazioni:

- Apre l'editor di calcolo
- Aggiunge la sintassi suggerita
- Nomina il calcolo
- Fornisce una spiegazione del calcolo nel riquadro Tableau Agent per aiutarti a valutarne l'accuratezza e a sviluppare le competenze

Esamina il calcolo, modificalo se necessario e accettalo. Tableau Agent aggiunge il nuovo campo calcolato al riquadro Dati ed è pronto per essere utilizzato nell'analisi.

Esistono due modi per chiedere aiuto con i calcoli:

1. **Nel riquadro della conversazione**: chiedi a Tableau Agent di creare calcoli per te come parte del flusso della conversazione. Descrivi semplicemente il calcolo utilizzando il linguaggio naturale e Tableau Agent farà il resto.

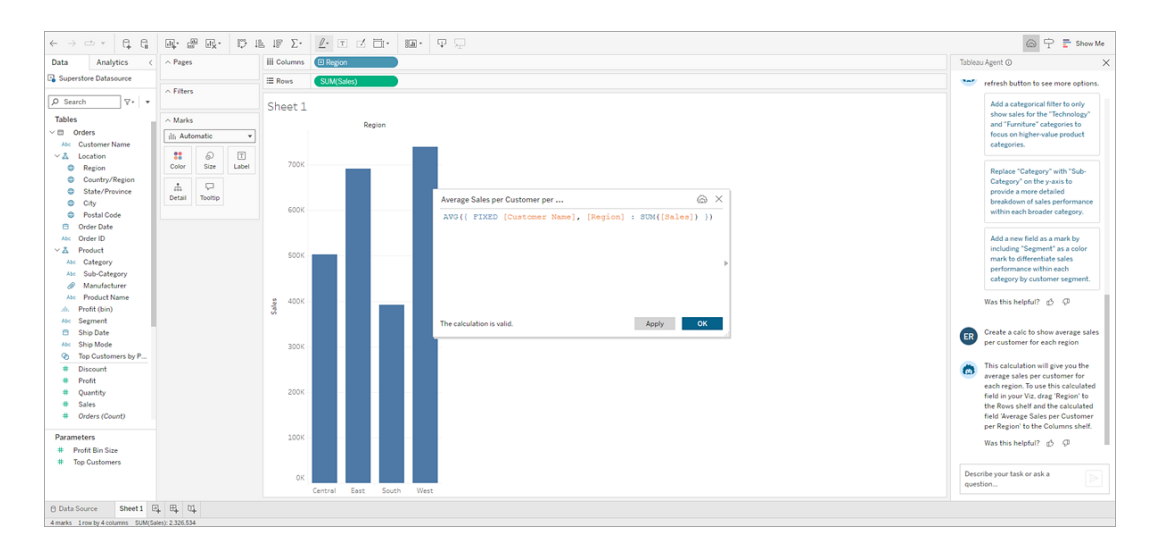

2. **Nell'editor di calcolo**: apri l'editor di calcolo e seleziona l'icona **Tableau Agent**. In questo modo si apre il riquadro della conversazione, se non è già aperto. In tal caso, è sufficiente digitare la descrizione del calcolo nella casella di testo e Tableau Agent aggiungerà la sintassi suggerita direttamente nell'editor di calcolo aperto.

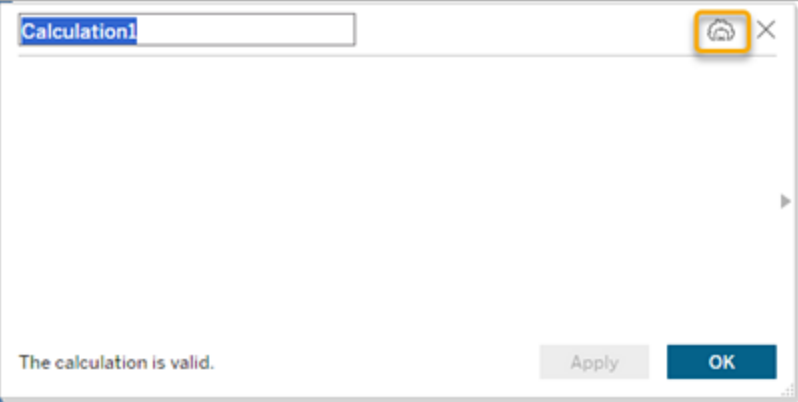

Suggerimenti per la creazione di calcoli

Per ottenere risultati migliori quando chiedi a Tableau Agent di aiutarti a creare un calcolo, sii specifico. Se il tuo obiettivo è quello di far in modo che Tableau Agent scriva un calcolo per te, usa quel linguaggio specifico. Ad esempio, "Crea un calcolo...", "Scrivi un calcolo...", "Crea un campo calcolato...", o semplicemente "Calcola..."

È importante anche evitare di essere troppo generici. Ad esempio, invece di dire "Identifica i miei prodotti più redditizi", prova a dire "Calcola il rapporto di profitto in base al nome del prodotto".

In questo modo Tableau Agent può comprendere sia il tuo intento (creare un calcolo) sia cosa intendi in base ai campi che desideri calcolare.

#### Descrizioni dei calcoli

Comprendere la funzione di un calcolo è importante quanto creare il calcolo stesso. Tableau Agent può aiutarti.

Che si tratti di un calcolo creato per te da Tableau Agent o di uno esistente che fa parte del tuo insieme di dati, puoi chiedere a Tableau Agent di spiegarti il calcolo. Ad esempio, "Spiega il calcolo dei giorni lavorativi tra l'ordine e la spedizione".

Ciò non solo può aiutarti a verificare che il calcolo svolga la funzione di cui hai bisogno, ma questa funzionalità può anche aiutarti a sviluppare competenze nell'utilizzo dei campi calcolati nell'analisi di Tableau.

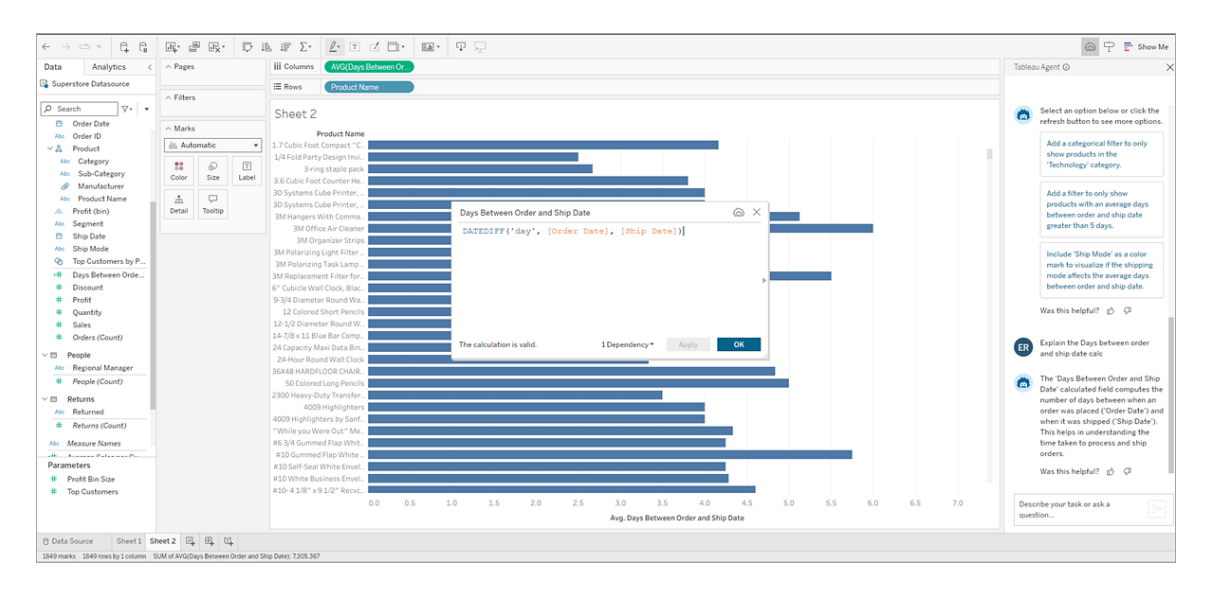

Modificare i calcoli

In qualsiasi momento puoi tornare a uno dei calcoli creati per te da Tableau Agent e modificarli. Attualmente è possibile modificare manualmente il calcolo nell'editor di calcolo. L'iterazione del calcolo in modalità Modifica non è ancora supportata in Tableau Agent.

Per modificare un calcolo, procedi come segue:

- 1. Nel riquadro della conversazione, trova il calcolo che desideri modificare.
- 2. Fai clic su **Modifica**.

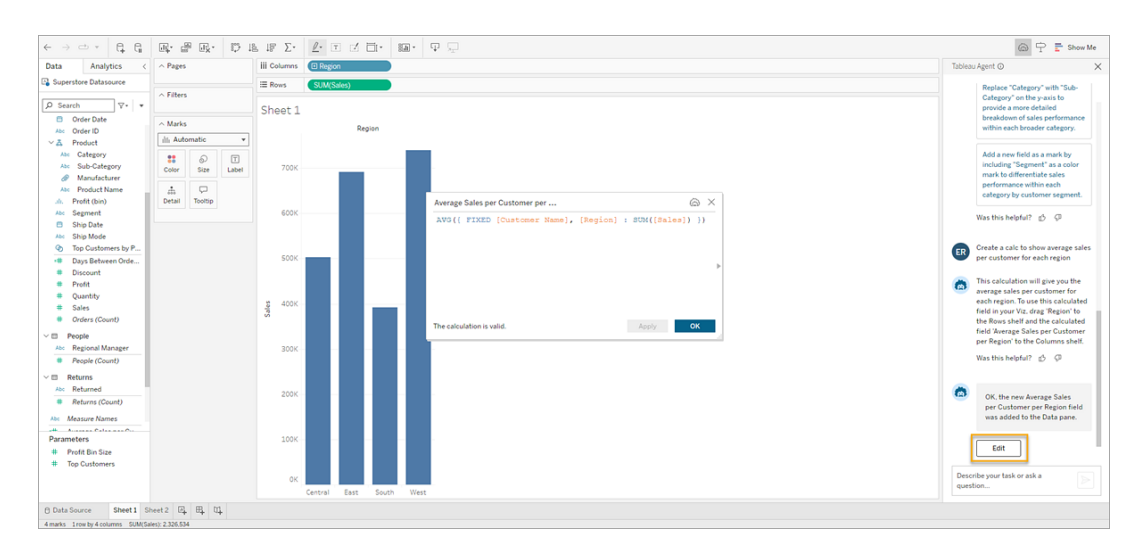

3. Nell'editor di calcolo, apporta le modifiche necessarie, quindi fai clic su **OK**.

Per chiedere a Tableau Agent di aggiornare un calcolo esistente nel riquadro **Dati**, innanzitutto apri il calcolo nell'**editor di calcolo**.

- 1. Fai clic con il pulsante destro del mouse oppure Cmd+clic (MacOS) sul campo nel riquadro **Dati**.
- 2. Seleziona **Modifica**.
- 3. Digita l'aggiornamento che desideri apportare nella casella di testo nel riquadro della conversazione di Tableau Agent.

#### Limitazioni dei calcoli

Per la creazione di calcoli con Tableau Agent, la seguente funzionalità non è ancora supportata:

- <sup>l</sup> Durante la creazione di un calcolo, Tableau Agent non può ancora porre domande di chiarimento. Se è presente più di un campo con la parola "name" nel nome, potrebbe essere necessario essere specifici o ripetere, ad esempio specificando "cambia il campo FIRST NAME con le maiuscole corrette".
- <sup>l</sup> I calcoli disponibili possono variare in base al tipo di connessione. Ad esempio, alcune funzioni data come [DATAPARSE](https://help.tableau.com/current/pro/desktop/it-it/functions_functions_date.htm#dateparse) sono supportate solo dalle estrazioni dati e da un sottoinsieme di possibili connettori.

Se la tua richiesta interessa una funzione non supportata dalla connessione dati live, Tableau Agent potrebbe creare il calcolo per te, ma tale calcolo sarà in stato di errore. Per utilizzare il calcolo, è prima necessario estrarre un'origine dati. In alcuni casi potrebbero esserci funzioni alternative che è possibile richiedere, ad esempio utilizzando DATE invece di DATEPARSE. Per maggiori informazioni su queste alternative, consulta la [documentazione](https://help.tableau.com/current/pro/desktop/it-it/functions_all_categories.htm) sulle funzioni.

<sup>l</sup> Tableau Agent non può creare un calcolo e quindi utilizzarlo automaticamente nella visualizzazione. Esegui questa operazione come processo in due fasi. Richiedi il calcolo e aggiungilo al riquadro Dati; richiedi la visualizzazione e fai riferimento al nuovo campo calcolato per nome.

### Lavorare con i filtri

Puoi chiedere a Tableau Agent di filtrare la tua visualizzazione utilizzando il linguaggio naturale. Anche se Tableau Agent fa del suo meglio per comprendere la tua richiesta e fornirti una soluzione, a volte potrebbe aver bisogno del tuo aiuto per restituirti la risposta che stai cercando. Ad esempio, se hai campi con cardinalità elevata, campi con molti valori, Tableau Agent potrebbe chiederti di selezionare i valori desiderati.

In casi come questo, puoi selezionare **Aggiungi filtro** nel riquadro Tableau Agent e Tableau Agent aprirà la finestra di dialogo Filtro. Seleziona i valori desiderati e seleziona **OK** per aggiungere il filtro alla visualizzazione.

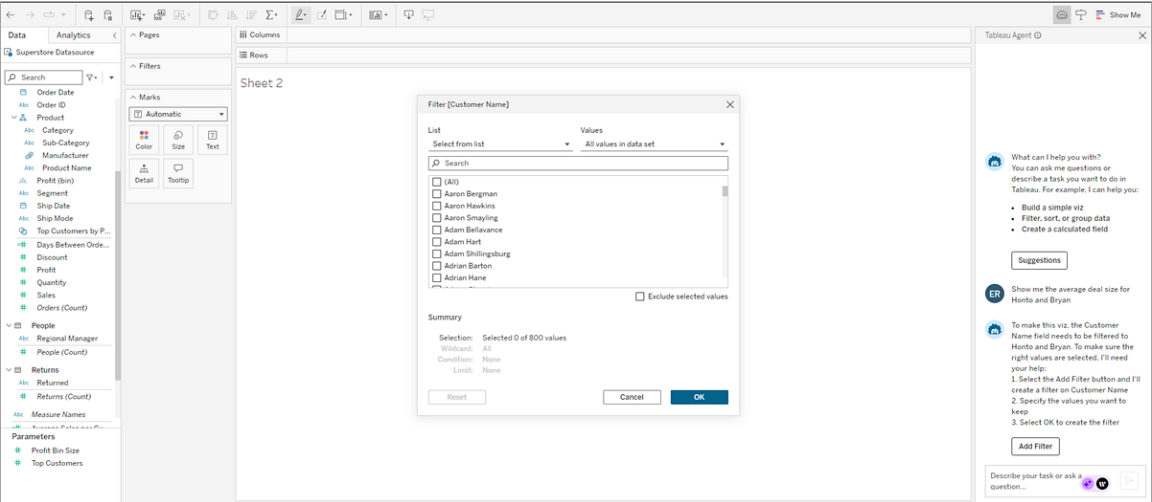

### Cronologia delle conversazioni e ricreazione della visualizzazione

Interagisci con Tableau Agent nel riquadro della conversazione. Nel riquadro Tableau Agent offre suggerimenti per l'analisi e conserva la cronologia delle conversazioni per quella sessione. Se poni una nuova domanda, la visualizzazione si aggiorna, ma il riquadro della conversazione conserva una cronologia di tutte le tue richieste e delle risposte di Tableau Agent.

Dispone inoltre di elementi interattivi come il pulsante **Riprova con Tableau Agent** per chiedere a Tableau Agent di eseguire nuovamente una query sul modello linguistico di grandi dimensioni (LLM) con la stessa richiesta e creare un'altra versione della visualizzazione oppure il pulsante **Ricrea**  $\left\lfloor \frac{\text{Reference}}{\text{Percentage}} \right\rfloor$  per tornare a una visualizzazione precedente senza interrogare il modello LLM, mantenendo gli stessi risultati.

Se chiudi e riapri il riquadro della conversazione mentre sei ancora nella stessa sessione, la cronologia delle conversazioni viene mantenuta. Se chiudi la cartella di lavoro, la conversazione con Tableau Agent verrà cancellata. La cronologia delle conversazioni non viene salvata e non viene visualizzata all'apertura successiva della cartella di lavoro.

Tableau Agent è un'esperienza per singolo foglio. Gli altri fogli nella cartella di lavoro non sono noti e le conversazioni non possono essere condivise tra fogli di lavoro. Se passi a un nuovo foglio, viene avviata una nuova conversazione. Inoltre, se pubblichi la tua cartella di lavoro utilizzando **Pubblica come**, Tableau Agent non conserverà la cronologia delle conversazioni.

<span id="page-1383-0"></span>Se vuoi che Tableau Agent dimentichi il contesto di ciò che hai fatto finora, apri un nuovo foglio in modo che non sia presente cronologia nel riquadro della conversazione.

# Suggerimenti per ottenere risultati migliori con Tableau Agent

Tableau Agent fa del suo meglio per comprendere il tuo intento e i tuoi dati. Ma sta ancora imparando. Utilizza i seguenti suggerimenti per aiutare Tableau Agent a fare del suo meglio e ottenere ottimi risultati.

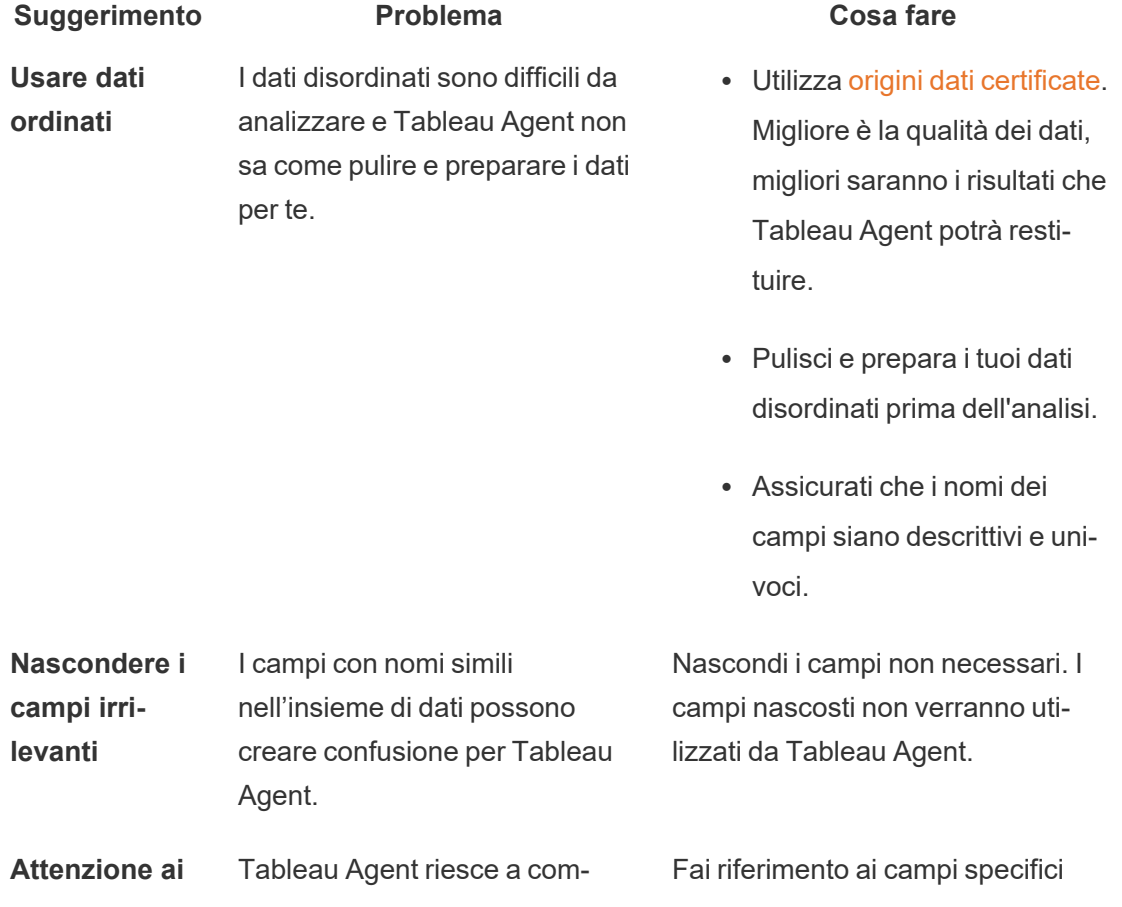

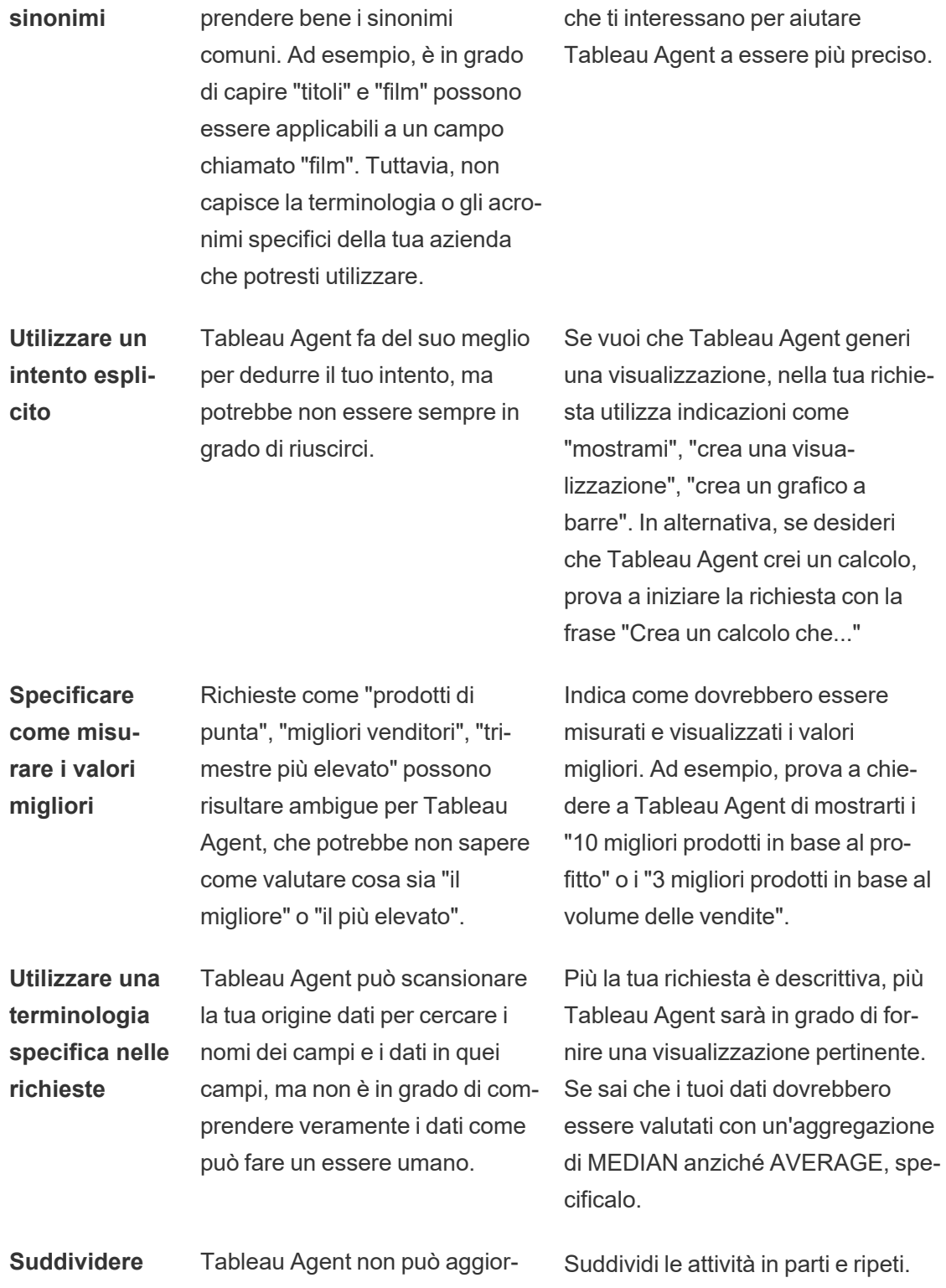

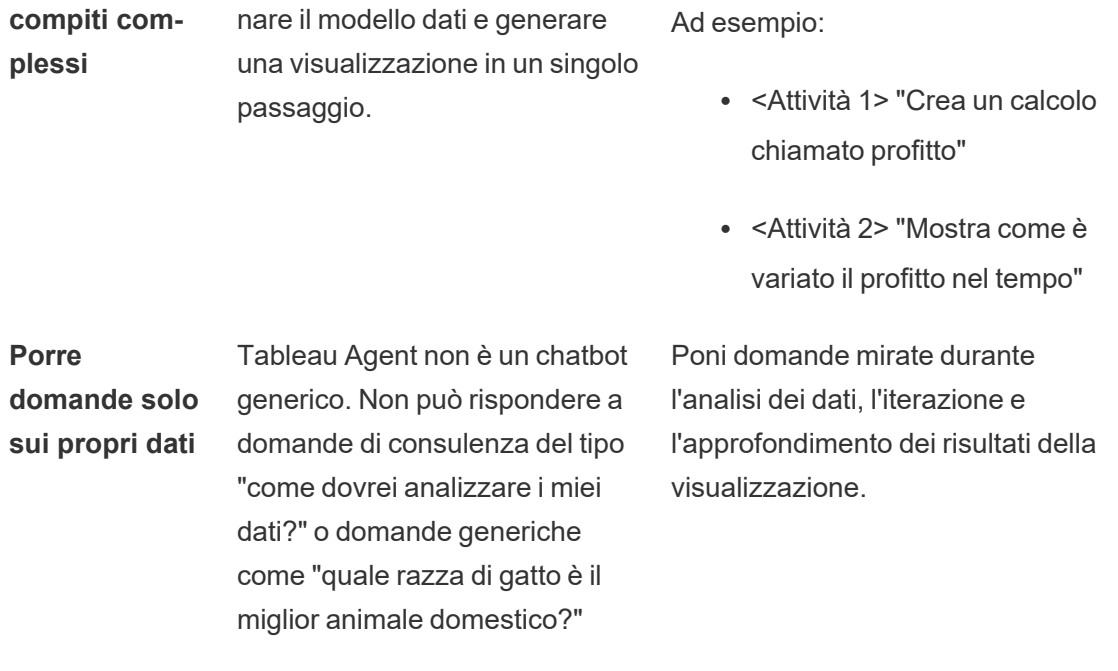

# Mantenere il controllo sul processo

Come accade per tutta l'intelligenza artificiale, è importante esaminare i risultati ottenuti quando si utilizza Tableau Agent. Tableau Agent farà del suo meglio per comprendere i tuoi dati e il tuo intento quando poni domande, ma potrebbe non riuscirci sempre bene.

Ad esempio, Tableau Agent tenta di scegliere un valore predefinito per elementi come la granularità della data (come anno, mese o giorno) o l'aggregazione (come mediana o media). Se sai che tipo di aggregazione desideri, è meglio specificarlo nella tua richiesta.

Se Tableau Agent sbaglia, puoi ripetere la richiesta e chiarire cosa vuoi, oppure puoi interagire direttamente con la visualizzazione. Dopotutto, ti trovi nell'ambiente di authoring standard e hai accesso a tutte le funzionalità di Tableau.

Puoi anche fornire feedback sui risultati in qualsiasi momento con i pulsanti Pollice su o Pollice giù visualizzati con ogni risposta di Tableau Agent.

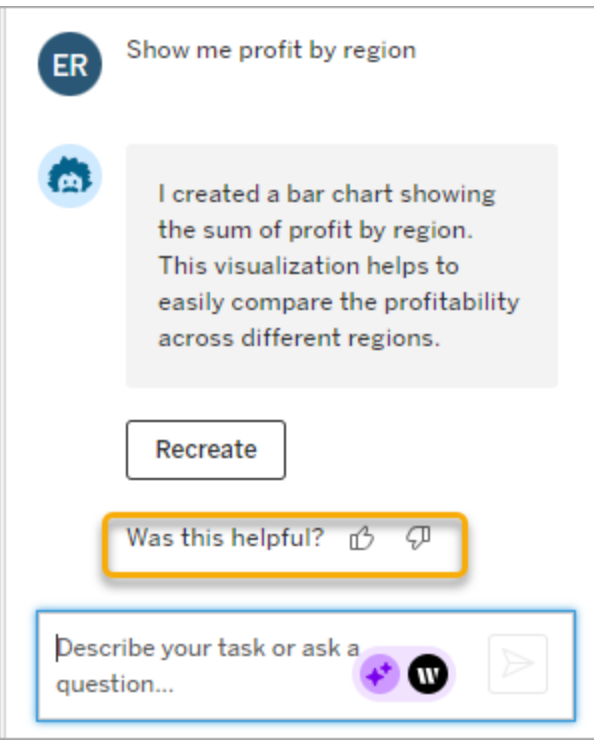

Se fai clic sull'opzione Pollice giù, fornisci feedback aggiuntivo per contribuire a migliorare le risposte di Tableau Agent.

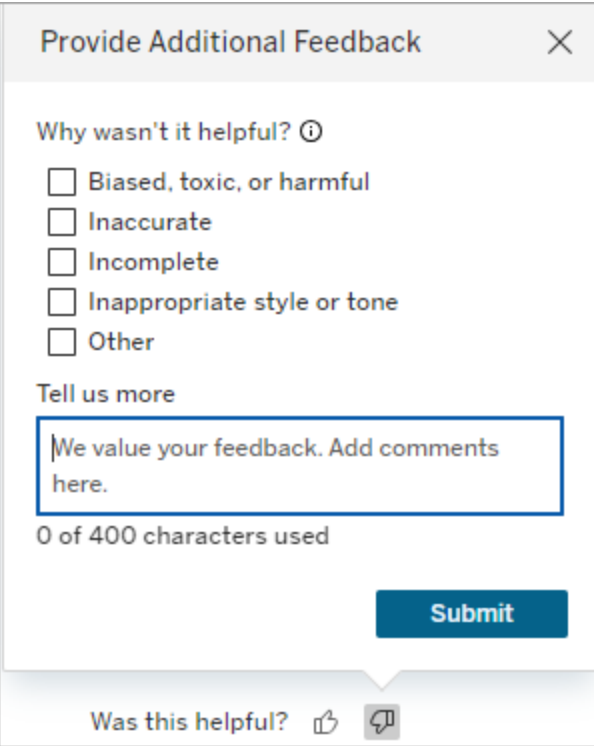

# <span id="page-1387-0"></span>Limitazioni di Tableau Agent

Tableau fornisce strumenti potenti per l'analista umano e Tableau Agent non è diverso. L'intelligenza artificiale in Tableau non è pensata per sostituire analisti ed esploratori di dati; è al tuo fianco per aiutarti. La tua partecipazione al processo è fondamentale.

### Tipi di analisi

Tableau Agent non è ancora in grado di gestire domande di consulenza del tipo "come dovrei analizzare i miei dati?" o "C'è stagionalità in questi dati?". Devi invece specificare cosa vorresti vedere, ad esempio "Quali sono le mie vendite nel corso del tempo?"

### Funzionalità non supportate

Tableau Agent non ha ancora accesso a tutte le funzionalità di creazione di Tableau e attualmente è disponibile solo nel Web authoring.

Di seguito sono elencate alcune cose che Tableau Agent al momento non è in grado di fare:

- Scegliere un'origine dati per te o eseguire la modellazione dei dati (come la creazione di join o relazioni)
- Supportare dati in lingue diverse dall'inglese. Puoi digitare le tue richieste in altre lingue supportate, ma la risposta sarà solo in inglese.
- Modificare i tipi di dati, i ruoli dei campi o i nomi delle didascalie
- <sup>l</sup> Formattare una visualizzazione. Ad esempio, aggiungere campi alle proprietà della scheda Indicatori. Ad esempio dettagli, riquadri informazioni e dimensioni.
- Aggiungere linee di riferimento
- <sup>l</sup> Organizzare o personalizzare i campi utilizzando gruppi, insiemi o parametri
- Creare interattività con elementi come controlli filtro, parametri e azioni
- Creare dashboard
- Analizzare insiemi di dati di grandi dimensioni. Tableau Agent non funzionerà altrettanto bene se nel tuo insieme di dati sono presenti centinaia o migliaia di campi, soprattutto se hanno nomi simili. Se provi a filtrare in base a campi con cardinalità elevata (molti valori distinti per un singolo campo), Tableau Agent potrebbe richiedere l'esecuzione manuale delle operazioni di filtro.
- L'indicizzazione dei blocchi si aggiorna dopo le modifiche al modello di dati

# Domande frequenti su Tableau Agent

**Nota**: Einstein Copilot è stato rinominato Tableau Agent, poiché la piattaforma si espande per accogliere più funzionalità di agente di intelligenza artificiale. A partire da ottobre 2024, verranno apportati aggiornamenti alle sezioni di pagina, ai nomi dei campi e ad altro testo dell'interfaccia utente in Tableau Prep, Tableau Catalog e Web authoring di Tableau Cloud. Anche i contenuti della Guida online e i moduli Trailhead verranno aggiornati per riflettere queste modifiche.

Trova le risposte alle domande più comuni sull'utilizzo di Tableau Agent per il Web authoring in Tableau Cloud. Per maggiori informazioni su Tableau Agent in Tableau Prep o Tableau Catalog, consulta [Utilizzare](https://help.tableau.com/current/prep/it-it/prep_einstein.htm) Einstein Copilot o [Descrivere](https://help.tableau.com/current/pro/desktop/it-it/qs_content_page.htm#gen-ai-description) progetti, cartelle di lavoro e origini [dati.](https://help.tableau.com/current/pro/desktop/it-it/qs_content_page.htm#gen-ai-description)

### Informazioni generali

Che cos'è Tableau Agent?

Tableau Agent è una funzionalità di intelligenza artificiale generativa di Tableau che ti aiuta a esplorare dati, creare visualizzazioni e scoprire informazioni dettagliate utilizzando un assistente conversazionale. Ti consente di interagire con i tuoi dati attraverso il linguaggio naturale in un ambiente di Web authoring.

Come è possibile accedere a Tableau Agent?

Puoi trovare Tableau Agent nell'ambiente di Web authoring di un sito Tableau Cloud. Cerca l'icona Tableau Agent sulla barra degli strumenti accanto a **Mostra**. L'icona è attiva solo quando Tableau AI è attiva per Web authoring, ti trovi nella scheda di un foglio di lavoro e sei connesso a un'origine dati. È inoltre necessario che ti venga assegnato il ruolo di Creator o Explorer.

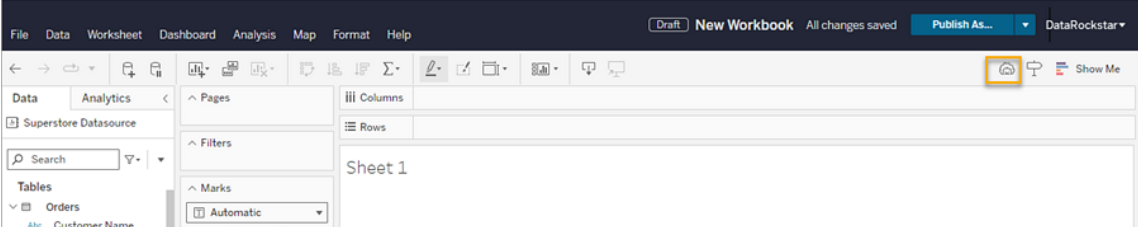

Perché il pulsante Tableau Agent è disattivato?

Per utilizzare Tableau Agent, è necessario che:

- Tu sia connesso al sito Tableau Cloud
- Tu sia in un foglio di lavoro
- Tu sia connesso a un'origine dati

• Tableau AI deve essere abilitato per il tuo sito ed è selezionata la casella di controllo **Tableau Web authoring: crea visualizzazioni o completa attività utilizzando un'intelligenza artificiale conversazionale**.

### Utilizzo e funzionalità

È possibile utilizzare Tableau Agent su qualsiasi tipo di dati?

Tableau Agent è consigliato per l'uso su estrazioni dati o dati basati su file per migliorare le prestazioni, ma Tableau Agent funziona anche con connessioni live o file caricati con tipi di file .hyper, .csv, .txt e .xlsx. I cubi non sono supportati. Inoltre, se utilizzi la combinazione dei dati, Tableau Agent può essere utilizzato solo con l'origine dati primaria.

Sono formalmente supportati solo i dati in inglese. Tableau Agent risponde solo in inglese.

Cosa è possibile chiedere di fare a Tableau Agent?

Tableau Agent ha due funzionalità di livello superiore: generazione di visualizzazioni e lavoro con i calcoli.

Tableau Agent può aiutarti a creare visualizzazioni, scegliere i migliori tipi di grafici per i tuoi dati, eseguire analisi basate sulla data e gestire il filtraggio e l'ordinamento dei dati. Ad esempio, puoi chiedergli di "mostrare i dati di vendita per una regione specifica" o "confrontare le vendite con il profitto". Per maggiori informazioni, consulta Creare e [modificare](#page-1374-0) una visua[lizzazione](#page-1374-0).

Tableau Agent può anche creare calcoli dal linguaggio naturale. Utilizzando lo stesso riquadro di conversazione che utilizzi per generare una visualizzazione, puoi chiedere a Tableau Agent di creare, aggiornare o spiegare un calcolo. Per maggiori informazioni, consulta [Creare](#page-1377-0) calcoli.

Ci sono limitazioni a ciò che Tableau Agent può fare?

Sì, Tableau Agent presenta alcune limitazioni. Ad esempio, non può scegliere un'origine dati per te, eseguire la modellazione dei dati, creare dashboard, suggerire contenuti pertinenti o rispondere a domande sulla derivazione dei dati, rispondere a domande di consulenza (ad esempio "Come dovrei analizzare i miei dati?") o creare interattività. con elementi come

controlli e parametri filtro. Ha soprattutto lo scopo di aiutare gli utenti inesperti e coloro che esplorano domande sui dati ad hoc. Per ulteriori informazioni, consulta [Limitazioni](#page-1387-0) di Tableau [Agent](#page-1387-0).

Qual è il modo migliore per utilizzare Tableau Agent in modo efficace?

Inizia lavorando con dati ordinati

- Assicurati che i nomi dei campi siano descrittivi e univoci
- Quando avvii una sessione Tableau Agent, se vedi campi con nomi simili in un'origine dati, nascondi quelli che non sono rilevanti. Tableau Agent non utilizza i campi nascosti per formulare le sue risposte
- Se sai cosa desideri, specifica la funzione di aggregazione per una misura
- <sup>l</sup> Assicurati che i campi abbiano il ruolo corretto (misura o dimensione) e il tipo di dati (posizione, stringa, booleano, ecc.)
- Come Tableau tradizionale, Tableau Agent offre prestazioni migliori con le estrazioni. Quando utilizzi origini dati live, potrebbe essere necessario più tempo per avviare la sessione Tableau Agent e il tempo di caricamento potrebbe essere più lento

Chiedi solo di analizzare i tuoi dati. Tableau Agent non è un chatbot generico. Quando arriva il momento di porre domande, avvia ciascuna richiesta come se Tableau Agent fosse a conoscenza solo dello stato attuale della visualizzazione. Fai domande su ciò che vuoi vedere. Ad esempio, "Quali sono le mie vendite nel corso del tempo in California?".

Sii specifico e descrittivo nelle tue richieste per aiutare Tableau Agent a comprendere e rispondere meglio alle tue esigenze di analisi dei dati. Suddividi la tua richiesta in attività discrete. Ad esempio, richiedi prima un calcolo e quindi una visualizzazione che utilizzi quel nuovo campo, invece di richiedere contemporaneamente una visualizzazione e un nuovo campo calcolato. Per maggiori informazioni, consulta [Suggerimenti](#page-1383-0) per ottenere risultati migliori con [Tableau](#page-1383-0) Agent.

È possibile utilizzare Tableau Agent per dashboard o storie?

No, attualmente Tableau Agent è disponibile solo per i fogli di lavoro.

### Dettagli tecnici

In che modo Tableau Agent gestisce la privacy e la sicurezza dei dati?

Tableau Agent garantisce la privacy e la sicurezza dei dati aderendo a criteri di nessuna conservazione dei dati con fornitori LLM di terze parti. Rispetta tutte le autorizzazioni e i criteri sui dati esistenti all'interno di Tableau Cloud, garantendo l'accesso solo agli utenti autorizzati. Inoltre, può inoltre utilizzare tecniche di mascheramento dei dati per proteggere le informazioni di identificazione personale (PII) prima che vengano elaborate dai modelli linguistici di grandi dimensioni (LLM).

Per ulteriori informazioni, consulta [Tableau](https://help.tableau.com/current/tableau/it-it/tableau_gai_einstein_trust_layer.htm) AI e Einstein Trust Layer e [Selezionare](https://help.salesforce.com/s/articleView?id=sf.generative_ai_mask_select.htm&type=5) quali dati [mascherare](https://help.salesforce.com/s/articleView?id=sf.generative_ai_mask_select.htm&type=5) nella guida di Salesforce.

In che modo Tableau Agent capisce cosa c'è nei miei dati?

Tableau Agent indicizza la tua origine dati all'inizio di ogni sessione per capire quali dati sono presenti. L'indicizzazione include il tipo di dati e il nome del campo e campiona 1000 valori univoci per un campo. Ciò garantisce che le risposte siano basate sui tuoi dati. Tieni presente che Tableau Agent rispetta il mascheramento delle PII, se abilitato, e potrebbe non essere in grado di rispondere a richieste che coinvolgono dati PII mascherati.

Se disponi di campi con cardinalità elevata (molti valori distinti per un singolo campo), Tableau Agent potrebbe non aver indicizzato tutti i valori. Se provi a filtrare un campo con cardinalità elevata, Tableau Agent crea un filtro per il campo ma potrebbe chiederti di selezionare i valori che desideri includere o escludere.

Cosa accade se la visualizzazione creata da Tableau Agent non è corretta?

Come accade per tutta l'intelligenza artificiale, è importante esaminare i risultati ottenuti quando si utilizza Tableau Agent. Sebbene Tableau Agent possa scansionare la tua origine dati per cercare i nomi dei campi e i dati in quei campi, non è in grado di comprendere veramente i dati come può fare un essere umano. Esamina sempre i risultati di Tableau Agent. Se una visualizzazione non soddisfa le tue aspettative, prova a chiarire la tua richiesta o a chiedere a Tableau Agent di ricrearla. Puoi anche interagire direttamente con la visualizzazione per adattare l'analisi alle tue esigenze. Pensa alla visualizzazione creata da Tableau Agent come a un punto di partenza per avviare rapidamente la tua analisi.

Puoi anche fornire feedback utilizzando l'icona pollice su e pollice giù nel riquadro della conversazione.

Tableau Agent ricorda le interazioni precedenti?

Tableau Agent è un'esperienza per singolo foglio, ovvero non conserva la cronologia delle conversazioni su fogli diversi. Ha una memoria limitata basata sulle informazioni nel riquadro di conversazione del foglio corrente. Inoltre, se pubblichi la tua cartella di lavoro utilizzando **Pubblica come**, Tableau Agent non conserverà la cronologia delle conversazioni.

Perché la mia richiesta è stata interrotta?

Esiste un limite alla lunghezza dell'input (500 caratteri) e alla quantità di contesto dei dati che Tableau Agent può valutare.

# Creare una Storia basata sui dati di Tableau (solo in inglese)

#### **Modifiche importanti della funzionalità Storie basate sui dati di Tableau**

La funzionalità Storie basate sui dati di Tableau verrà ritirata in Tableau Desktop, Tableau Cloud e Tableau Server nel gennaio 2025 (2025.1). Con i progressi nelle tecnologie di elaborazione del linguaggio naturale, stiamo sviluppando un'interfaccia migliorata che renderà più semplice porre domande sui dati e rimanere aggiornato sulle modifiche. Per maggiori informazioni, consulta Come Tableau Pulse basato su Tableau AI sta [ridefinendo](https://www.tableau.com/it-it/blog/tableau-pulse-and-tableau-ai) [l'esperienza](https://www.tableau.com/it-it/blog/tableau-pulse-and-tableau-ai) dei dati.

Se hai mai redatto un riepilogo esecutivo della dashboard di Tableau, sai che può richiedere molto tempo. Ci vuole tempo per scegliere quali informazioni condividere e devi riscrivere i

tuoi riepiloghi ogni volta che i dati vengono aggiornati. Le storie basate sui dati di Tableau generano automaticamente informazioni narrative all'interno della tua dashboard, risparmiando tempo e facendo emergere informazioni dettagliate pertinenti. Mentre esplori le visualizzazioni nella tua dashboard, le storie scritte daStorie basate sui dati si regolano, consentendoti di approfondire i dati e identificare più rapidamente le informazioni chiave.

Dal punto in cui stai già lavorando in Tableau, puoi aggiungere rapidamente l'oggetto **Storia basata sui dati** alla tua dashboard. E puoi personalizzare i termini e le metriche utilizzate nella storia, in modo che Storie basate sui dati parli la lingua utilizzata dalla tua attività.

Oggi puoi scrivere e visualizzare una storia basata sui dati di Tableau ovunque utilizzi Tableau. Dopo aver creato la tua storia, puoi anche visualizzare la tua storia di dati in Tableau Mobile . Tuttavia, le storie basate sui dati non vengono incluse se esporti la dashboard, ad esempio in un file PDF.

# Comprendi come Storie basate sui dati gestisce i dati

Per scrivere storie basate sui dati, Tableau utilizza un servizio ospitato nel tuo ambiente Tableau Cloud o Tableau Server. Quando [Aggiungere](#page-1395-0) una storia basata sui dati a una dash[board](#page-1395-0) o visualizzi una storia basata sui dati da una dashboard, Tableau invia i dati del foglio di lavoro associato all'ambiente a cui hai effettuato l'accesso (ad esempio, il tuo sito Tableau Cloud o la tua istanza di Tableau Server), utilizzando gli standard di sicurezza descritti in [Sicu](https://help.tableau.com/current/online/it-it/to_security.htm)[rezza](https://help.tableau.com/current/online/it-it/to_security.htm) nel cloud E [Sicurezza](https://help.tableau.com/current/server/it-it/security.htm) in Tableau Server. Le storie basate sui dati possono essere scritte e visualizzate ovunque utilizzi Tableau.

## Scopri come vengono scritte le storie basate sui dati

La funzionalità Storie basate sui dati di Tableau utilizza la generazione di linguaggio naturale (NLG) basata su modelli e regole. Le storie basate sui dati eseguono analisi automatizzate per determinare fatti pertinenti e accurati sui dati sottostanti, dai calcoli di base alle statistiche più avanzate. Per scrivere una storia, Storie basate sui dati utilizza una libreria di modelli di linguaggio predefiniti per sintetizzare questi fatti in approfondimenti in linguaggio naturale. La funzionalità Storie basate sui dati elabora questi modelli in fase di esecuzione, utilizzando i dati di riepilogo più aggiornati del foglio di lavoro di Tableau a cui è collegata. Puoi sfruttare la

funzionalità per il testo [personalizzato](https://help.tableau.com/current/pro/desktop/it-it/data_stories_customize.htm) per generare i tuoi modelli linguistici, aggiungere funzioni e definire regole aziendali, in modo da creare una storia basata sui dati più pertinente e contestuale.

**Nota:** Storie basate sui dati non utilizza l'intelligenza artificiale generativa, i modelli LLM (Large Language Model) o l'apprendimento automatico per scrivere approfondimenti e storie.

# Gestisci le Storie basate sui dati per il tuo sito

Gli amministratori di Tableau possono scegliere se le Storie basate sui dati si Tableau sono disponibili per il loro sito. Storie basate sui dati sono attivati per impostazione predefinita.

- 1. Accedi al tuo sito Tableau.
- 2. Dal pannello a sinistra scegli **Impostazioni**.
- 3. Dalla scheda **Generale** scorri fino alla sezione **Disponibilità delle storie basate sui dati**.
- 4. Scegli se vuoi **attivare** o **disattivare le** storie basate sui dati.

**Nota:** se le storie basate sui dati sono disattivate, la riattivazione della funzione ripristina le storie basate sui dati che erano già nelle dashboard.

# <span id="page-1395-0"></span>Aggiungere una storia basata sui dati a una dashboard

#### **Modifiche importanti della funzionalità Storie basate sui dati di Tableau**

La funzionalità Storie basate sui dati di Tableau verrà ritirata in Tableau Desktop, Tableau Cloud e Tableau Server nel gennaio 2025 (2025.1). Con i progressi nelle tecnologie di elaborazione del linguaggio naturale, stiamo sviluppando un'interfaccia migliorata che renderà più semplice porre domande sui dati e rimanere aggiornato sulle modifiche. Per maggiori

informazioni, consulta Come Tableau Pulse basato su Tableau AI sta ridefinendo [l'esperienza](https://www.tableau.com/it-it/blog/tableau-pulse-and-tableau-ai) dei [dati.](https://www.tableau.com/it-it/blog/tableau-pulse-and-tableau-ai)

Dopo aver creato una [dashboard](https://help.tableau.com/current/pro/desktop/it-it/dashboards_create.htm), puoi aggiungere l'oggetto **Storia basata sui dati** alla dashboard per visualizzare informazioni dettagliate sulla visualizzazione scritte in linguaggio naturale. Attualmente, le storie basate sui dati di Tableau sono scritte solo in inglese e sono disponibili in Tableau Cloud, Tableau Server (versione 2023.1 e successive) e Tableau Desktop. Non c'è limite alla dimensione dei dati nella creazione di **storie basate sui dati**. Tuttavia, la generazione della storia scade dopo 45 secondi se sta tentando di analizzare molti dati. È consigliabile utilizzare le **storie basate sui dati** con visualizzazioni che hanno un massimo di 1.000 punti dati.

**Nota:** Storie basate sui dati di Tableau si apre in una finestra a comparsa, quindi assicurati di consentire tali finestre. Se stai utilizzando la modalità a schermo intero, Storie basate sui dati può aprirsi in una nuova scheda.

1. Trascina l'oggetto **Storia basata sui dati** nella dashboard di Tableau. Se non l'hai già fatto, aggiungi un foglio alla dashboard per utilizzare Storie basate sui dati di Tableau.

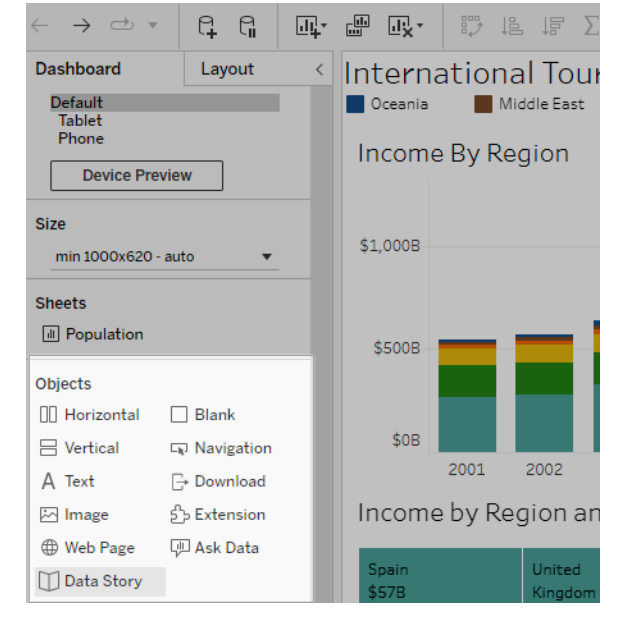

2. Nella finestra di dialogo Storia basata sui dati, configura la tua storia scegliendo prima il foglio di lavoro di cui scrivere. Quando fai clic su **Avanti**, Tableau invia tutti i dati della

cartella di lavoro associata all'istanza di Tableau Cloud o Tableau Server a cui hai effettuato l'accesso.

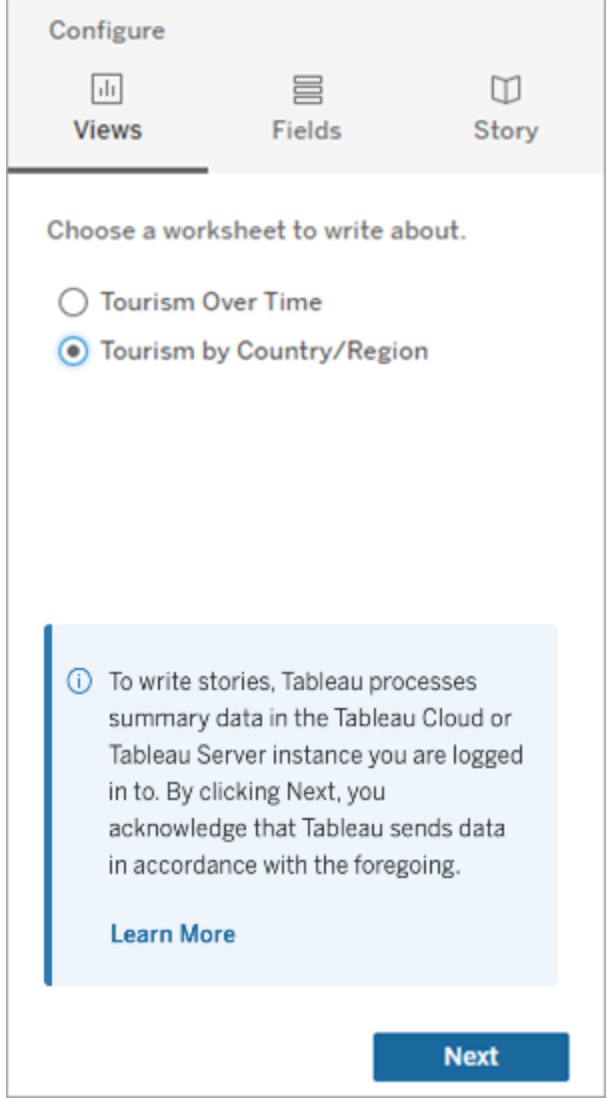

3. Scegli le dimensioni e le misure da includere nella tua storia.

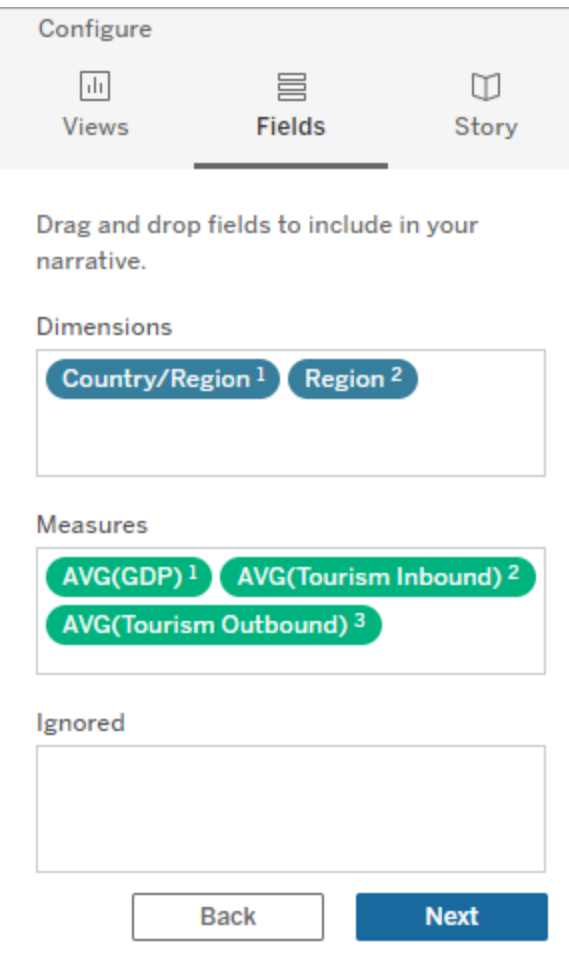

4. Scegli il tipo di storia che meglio descrive i tuoi dati:

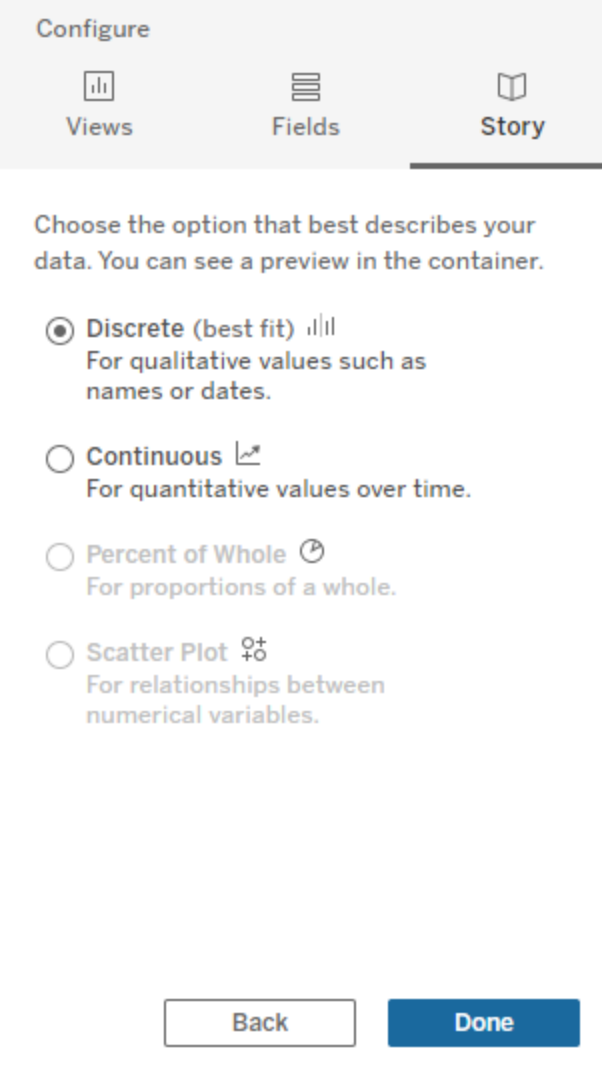

**Distinto** è l'ideale per valori qualitativi come nomi o date, ad esempio nei grafici a barre o a colonne.

**Continuo** è l'ideale per valori quantitativi nel tempo, ad esempio tracciati in un grafico a linee.

**Percentuale dell'intero** è l'ideale per le proporzioni di un intero, come un grafico a torta.

**Grafico a dispersione** è l'ideale per le relazioni tra valori numerici, ad esempio un grafico a dispersione.

5. Fai clic su **Fine**.

Per filtrare la tua storia basata sui dati facendo clic su diverse sezioni della visualizzazione, apri il menu sulla visualizzazione e fai clic su **Usa come filtro** .

Dopo la generazione della tua storia, fai clic su **Impostazioni** nella parte superiore del tuo oggetto **Storia basata sui dati** per un'esperienza guidata che ti aiuta a personalizzare e contestualizzare la tua storia. Per maggiori informazioni, consulta Configurare le [impostazioni](#page-1404-0) per una Storia basata sui dati di [Tableau](#page-1404-0).

**Nota:** se riscontri una discrepanza nella tua Storia basata sui dati di Tableau (ad esempio, se i numeri nella tua storia sono diversi da quelli nella tua visualizzazione), potrebbe essere causata dal modo in cui è impostata la tua visualizzazione. Prova a creare una nuova visualizzazione su un foglio diverso, quindi aggiungi una nuova storia basata sui dati con la tecnica [Utilizzare](#page-1453-0) un foglio nascosto per scoprire il problema sottostante.

# Scegliere il tipo di storie più adatto per la Storia basata sui dati di Tableau

#### **Modifiche importanti della funzionalità Storie basate sui dati di Tableau**

La funzionalità Storie basate sui dati di Tableau verrà ritirata in Tableau Desktop, Tableau Cloud e Tableau Server nel gennaio 2025 (2025.1). Con i progressi nelle tecnologie di elaborazione del linguaggio naturale, stiamo sviluppando un'interfaccia migliorata che renderà più semplice porre domande sui dati e rimanere aggiornato sulle modifiche. Per maggiori informazioni, consulta Come Tableau Pulse basato su Tableau AI sta ridefinendo [l'esperienza](https://www.tableau.com/it-it/blog/tableau-pulse-and-tableau-ai) dei [dati](https://www.tableau.com/it-it/blog/tableau-pulse-and-tableau-ai).

Quando [Aggiungere](#page-1395-0) una storia basata sui dati a una dashboard, è importante scegliere il tipo giusto di storia per i tuoi dati. Vuoi una storia sulle tendenze nel tempo? O una storia su due valori che stai confrontando? Per aiutarti a narrare la storia giusta, questo argomento descrive i diversi tipi di storie, incluso un esempio di ogni tipo di storia.

### **Continuo**

Le storie continue sono ideali per analizzare le tendenze o i progressi nel tempo.

Quando crei una storia continua, include i contenuti per prestazioni, segmenti, volatilità e linee di tendenza. La storia include anche l'analisi del contributo e la correlazione per le storie che utilizzano più di una dimensione. Per utilizzare una storia continua, il foglio di lavoro deve contenere:

- 1 dimensione che ha tra 1 e 10 misure
- 2 dimensioni e fino a 3 misure

L'esempio seguente è una storia continua per un grafico a linee che ha un'unica dimensione e più misure:

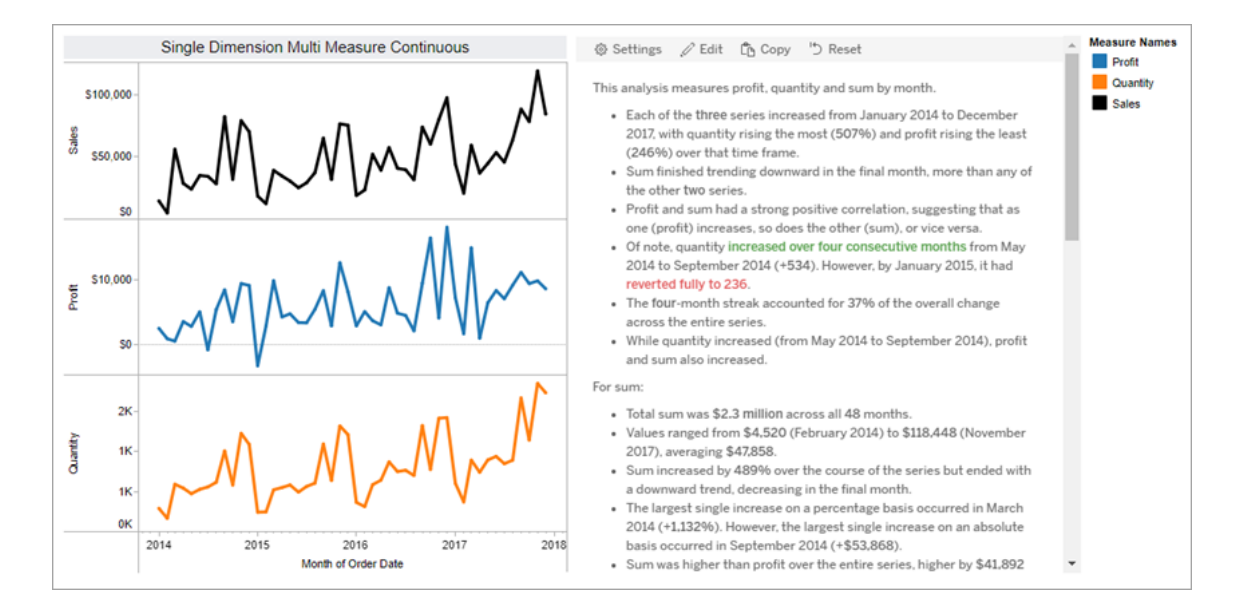

### **Distinto**

Le storie distinte sono ideali per confrontare i valori e comprendere la distribuzione dei dati in ciascun valore. Quando crei una storia distinta, la storia include contenuto sulla distribuzione e sui raggruppamenti o cluster tra i dati. E la storia include l'analisi del contributo per i fogli di lavoro che utilizzano più dimensioni.

Prendi in considerazione l'utilizzo di una storia distinta quando vuoi:

- Comprendere i driver dei tuoi indicatori chiave di prestazione (KPI) nei rapporti sulle vendite.
- <sup>l</sup> Identificare e comprendere rapidamente gli outlier durante il rilevamento dei dati.
- Identificare le tendenze non facilmente osservabili a livello visivo durante l'esecuzione di un audit.
- Scoprire istantaneamente informazioni dettagliate complesse sull'utilizzo per l'analisi geografica.
- $\bullet$  Identificare ed evidenziare le relazioni chiave, ad esempio, tra vendite e profitto.

Per utilizzare una storia distinta, il foglio di lavoro deve contenere:

- 1 dimensione che ha tra 1 e 10 misure
- 2 dimensioni e fino a 3 misure

L'esempio seguente è una storia distinta per un grafico a barre che ha una sola dimensione e due misure:

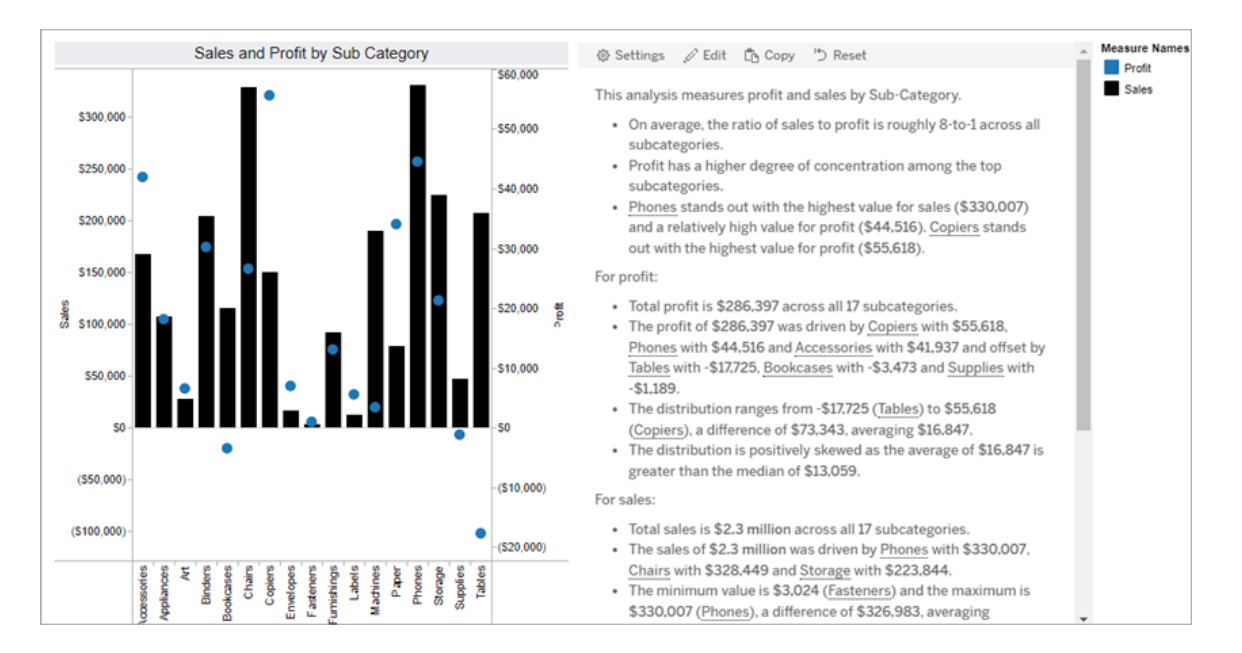

### Percentuale dell'intero

Le storie con percentuale dell'intero sono ideali per i grafici a torta. Per utilizzare una storia con percentuale dell'intero, il foglio di lavoro deve contenere:

- 1 dimensione
- $\cdot$  1 misura

L'esempio seguente è una storia con percentuale dell'intero che utilizza un grafico a torta con una singola dimensione e una singola misura:

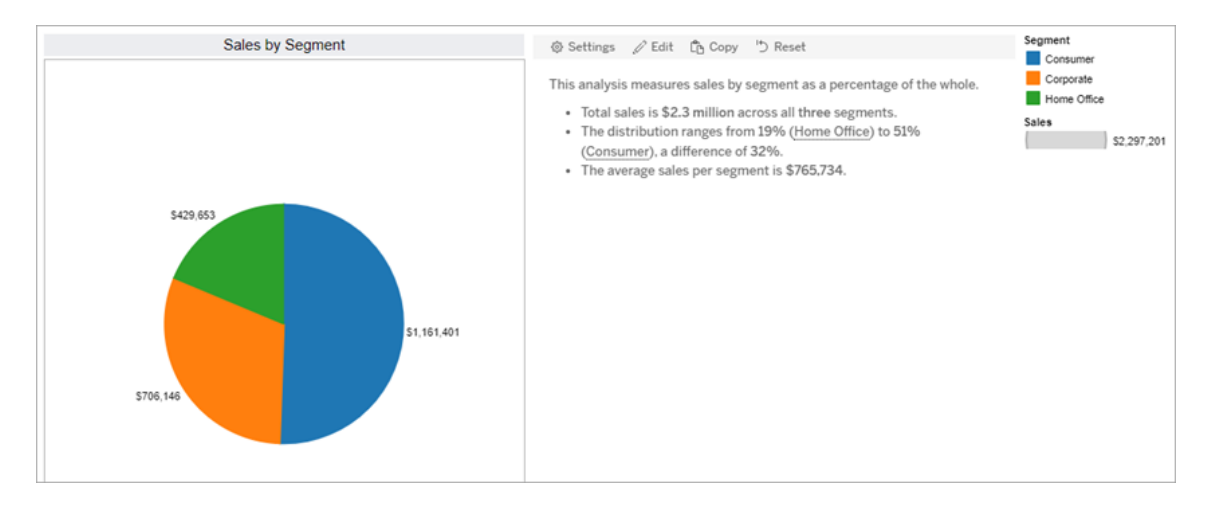

## Grafico a dispersione

Le storie con grafico a dispersione sono ideali per comprendere la relazione tra due misure. Quando crei una storia con grafico a dispersione, la storia include contenuti sulla relazione (regressione) tra due misure. E la storia include contenuti sui gruppi (cluster) all'interno dei dati, quando esistono.

Prendi in considerazione l'utilizzo di una storia con grafico a dispersione quando vuoi:

- <sup>l</sup> Evidenziare le relazioni tra due misure per identificare l'impatto (analisi di regressione).
- Identificare e comprendere gli outlier che sono al di sopra o al di sotto delle soglie definite.
- Analizzare come vengono distribuiti i dati.

Per utilizzare una storia con grafico a dispersione, il foglio di lavoro deve contenere:

- 1 dimensione
- $\cdot$  2 o 3 misure
**Nota:** quando crei una storia con grafico a dispersione, la prima misura selezionata viene considerata la variabile indipendente e la seconda misura è la variabile dipendente.

L'esempio seguente è una storia con grafico a dispersione che utilizza un grafico a dispersione con una sola dimensione e due misure:

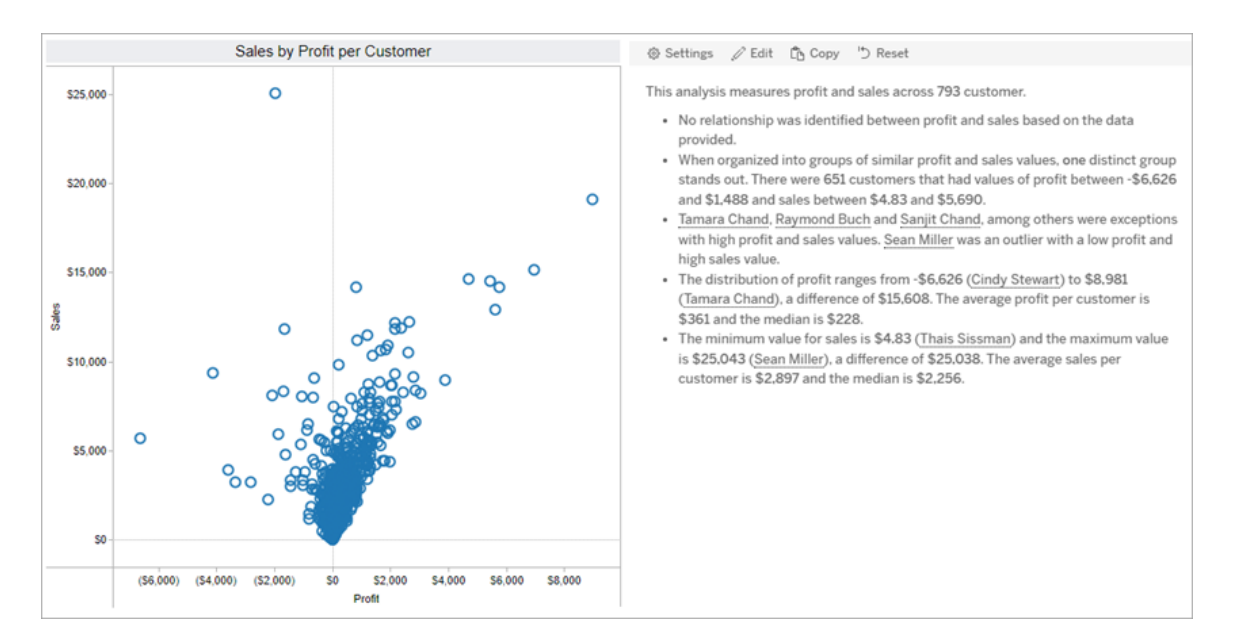

# Configurare le impostazioni per una Storia basata sui dati di **Tableau**

### **Modifiche importanti della funzionalità Storie basate sui dati di Tableau**

La funzionalità Storie basate sui dati di Tableau verrà ritirata in Tableau Desktop, Tableau Cloud e Tableau Server nel gennaio 2025 (2025.1). Con i progressi nelle tecnologie di elaborazione del linguaggio naturale, stiamo sviluppando un'interfaccia migliorata che renderà più semplice porre domande sui dati e rimanere aggiornato sulle modifiche. Per maggiori informazioni, consulta Come Tableau Pulse basato su Tableau AI sta ridefinendo [l'esperienza](https://www.tableau.com/it-it/blog/tableau-pulse-and-tableau-ai) dei [dati](https://www.tableau.com/it-it/blog/tableau-pulse-and-tableau-ai).

Dopo aver [Aggiungere](#page-1395-0) una storia basata sui dati a una dashboard, puoi configurare e modificare la storia per adattarla alle tue esigenze: usa un linguaggio specifico per i tuoi dati, specifica di quali analisi si è scritto e personalizza il modo in cui viene visualizzata la tua Storia basata sui dati di Tableau.

## Configurare le impostazioni di Storie basate sui dati di Tableau: analisi

### **Modifiche importanti della funzionalità Storie basate sui dati di Tableau**

La funzionalità Storie basate sui dati di Tableau verrà ritirata in Tableau Desktop, Tableau Cloud e Tableau Server nel gennaio 2025 (2025.1). Con i progressi nelle tecnologie di elaborazione del linguaggio naturale, stiamo sviluppando un'interfaccia migliorata che renderà più semplice porre domande sui dati e rimanere aggiornato sulle modifiche. Per maggiori informazioni, consulta Come Tableau Pulse basato su Tableau AI sta [ridefinendo](https://www.tableau.com/it-it/blog/tableau-pulse-and-tableau-ai) [l'esperienza](https://www.tableau.com/it-it/blog/tableau-pulse-and-tableau-ai) dei dati.

All'interno della tua storia basata sui dati di Tableau, puoi scegliere le analisi sulle quali scrivere e quando scrivere tali analisi. Sono disponibili diversi tipi di analisi a seconda del tipo di storia e del numero di dimensioni e misure della tua storia. Tuttavia, le analisi non sono attualmente supportate per i tipi di storie con grafici a dispersione. Per ulteriori informazioni, consulta [Scegliere](#page-1400-0) il tipo di storie più adatto per la Storia basata sui dati di Tableau.

Configurare le analisi per la storia

- 1. [Aggiungere](#page-1395-0) una storia basata sui dati a una dashboard.
- 2. Dalla dashboard, fai clic sull'icona **Impostazioni** nell'angolo in alto a sinistra dell'oggetto **Storia basata sui dati**.
- 3. Nella finestra di dialogo Storia basata sui dati fai clic sulla scheda **Analisi**.
- 4. Fai clic sugli interruttori per attivare i diversi tipi di analisi.
- 5. Per **Segmenti** e **Linea di tendenza** espandi **Impostazioni** per impostare le soglie per l'esecuzione di queste analisi.
- 6. Fai clic su **Salva**.

Comprendere i diversi tipi di analisi

### **Correlazione**

Utilizza **Correlazione** per identificare le reali correlazioni statistiche tra due serie. Se sono presenti più di due serie, vengono analizzate tutte le combinazioni per determinare le correlazioni. Ad esempio, puoi attivare **Correlazione** per identificare quando due prodotti vengono spesso acquistati insieme.

### **Clustering**

Utilizza **Clustering** per identificare gruppi distinti di punti dati (cluster) utilizzando un'unica analisi statistica. Ad esempio, puoi attivare **Clustering** per identificare quando un prodotto è molto popolare in una specifica area geografica.

### **Distribuzione**

Utilizza **Distribuzione** per classificare i punti dati l'uno rispetto all'altro utilizzando osservazioni non statistiche, come media, mediana, asimmetria e così via. Ad esempio, puoi attivare **Distribuzione** per identificare quale prodotto ha il rapporto di profitto più alto.

### Segmenti

Utilizza **Segmenti** per evidenziare le modifiche significative ai punti dati all'interno di una serie. Innanzitutto, imposta la percentuale minima di modifica per cui eseguire la scrittura in un segmento. Le modifiche al di sotto della soglia definita non vengono scritte. Ad esempio, se imposti la soglia del segmento per le modifiche superiori al 60%, la storia non eseguirà la scrittura di un calo in una serie temporale che presenta una diminuzione del 30%.

Dopo aver impostato la soglia, scegli se **applicare la formattazione** e imposta la percentuale minima di modifica per cui desideri applicarla.

### Linea di tendenza

Utilizza **Linea di tendenza** per calcolare una linea di tendenza lineare e identificare i dati che rientrano in una determinata percentuale di confidenza. I dati con un'elevata variabilità hanno un livello di confidenza inferiore rispetto ai dati più coerenti e tale livello di confidenza influisce sulla scrittura delle linee di tendenza. Puoi utilizzare le linee di tendenza per le storie che hanno una dimensione e una misura oppure in un drill-down. Per maggiori informazioni sui drill-down, consulta Configurare le [impostazioni](#page-1420-0) della Storia basata sui dati di Tableau. Nar[razione](#page-1420-0).

Imposta la percentuale minima di confidenza per la linea di tendenza. Se imposti la soglia al 95%, ma una linea di tendenza potrebbe essere tracciata con una confidenza del 90%, la storia non eseguirà la scrittura della linea di tendenza. Dopo aver impostato la soglia, scegli se **applicare la formattazione**. Imposta quindi la percentuale minima di modifica per cui desideri applicarla.

Le Storie basate sui dati di Tableau relative alle linee di tendenza comunicano il cambiamento assoluto in un periodo. La storia scritta sulla linea di tendenza varia a seconda del livello di dettaglio che hai impostato per la storia. Se la storia utilizza un livello di dettaglio elevato, verrà eseguita la scrittura del valore R al quadrato, che è un concetto statistico che quantifica quanto bene si adattano i dati alla linea di tendenza. Per maggiori informazioni sulle impostazioni del livello di dettaglio, consulta Configurare le [impostazioni](#page-1420-0) della Storia basata sui dati di Tableau. [Narrazione](#page-1420-0).

Nelle impostazioni **Linea di tendenza** puoi anche scegliere per quanti periodi futuri desideri che nella storia vengano scritte le previsioni. Quando utilizzi le previsioni, la storia utilizza la pendenza e l'intercetta della linea di tendenza per calcolare i valori previsti per i periodi futuri. La confidenza della previsione aggiunge i limiti superiore e inferiore alla soglia di confidenza impostata per le linee di tendenza. Puoi utilizzare le previsioni quando la storia contiene almeno 30 punti dati lineari.

### Volatilità

Utilizza **Volatilità** per analizzare le deviazioni standard nel tempo. Ad esempio, utilizza **Volatilità** quando vuoi che nella storia venga eseguita la scrittura dei valori che non rientrano nell'intervallo medio per i dati.

Analizzare il modo in cui vengono utilizzate le analisi per generare le storie

A questo punto, ti starai chiedendo come funzionano le analisi per i diversi tipi di storie. Diamo un'occhiata a un esempio per ogni tipo di storia e analizziamo ogni frase della storia.

### Comprendere le analisi per le storie discrete

Poiché le storie continue misurano le tendenze nel tempo, Storie basate sui dati esegue la scrittura di prestazioni, progressione, medie, totali, serie, volatilità, segmenti e previsioni.

Il seguente esempio di una storia continua riguarda le vendite mensili:

This analysis measures Sales by month.

- Average Sales was \$47,858 across all 48 months.
- . The minimum value was \$4,520 (February 2014) and the maximum was \$118,448 (November 2017).
- . Sales increased by 489% over the course of the series but ended with a downward trend, decreasing in the final month.
- . The largest single increase on a percentage basis occurred in March 2014 (+1,132%). However, the largest single increase on an absolute basis occurred in September 2014 (+\$53,868).
- Sales experienced cyclicality, repeating each cycle about every 12 months. There was also a pattern of smaller cycles that repeated about every three months.
- Sales had a significant positive peak between October 2014 (\$31,453) and February 2015 (\$11,951), rising to \$78,629 in November 2014.
- . The overall linear trend of the series rose at \$902 per month for an absolute change of \$42,394 over the course of the series.

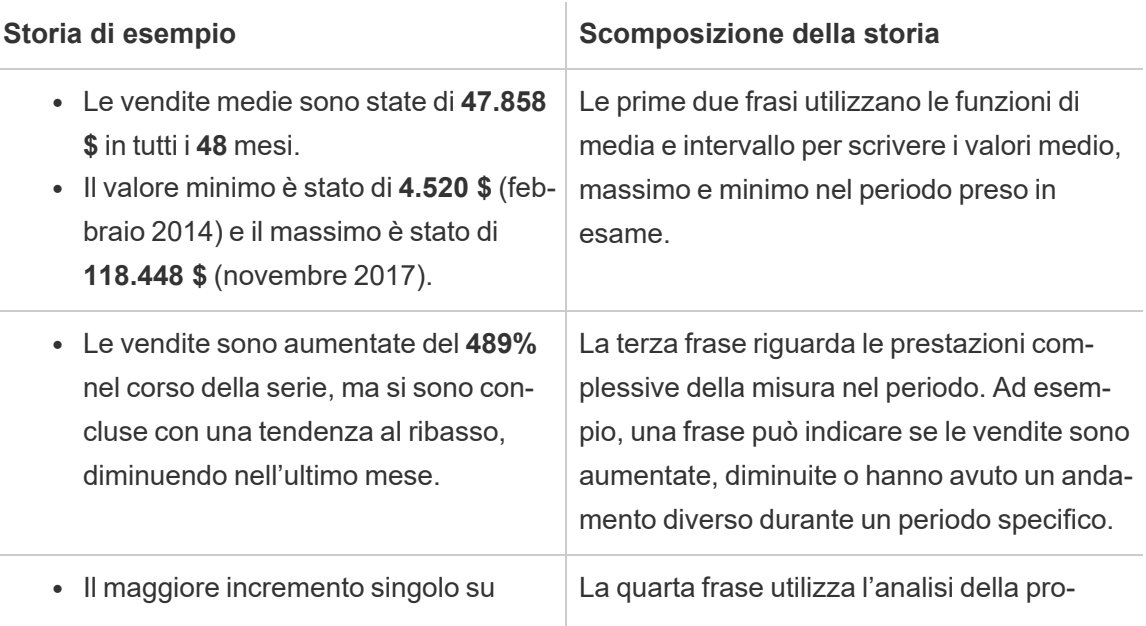

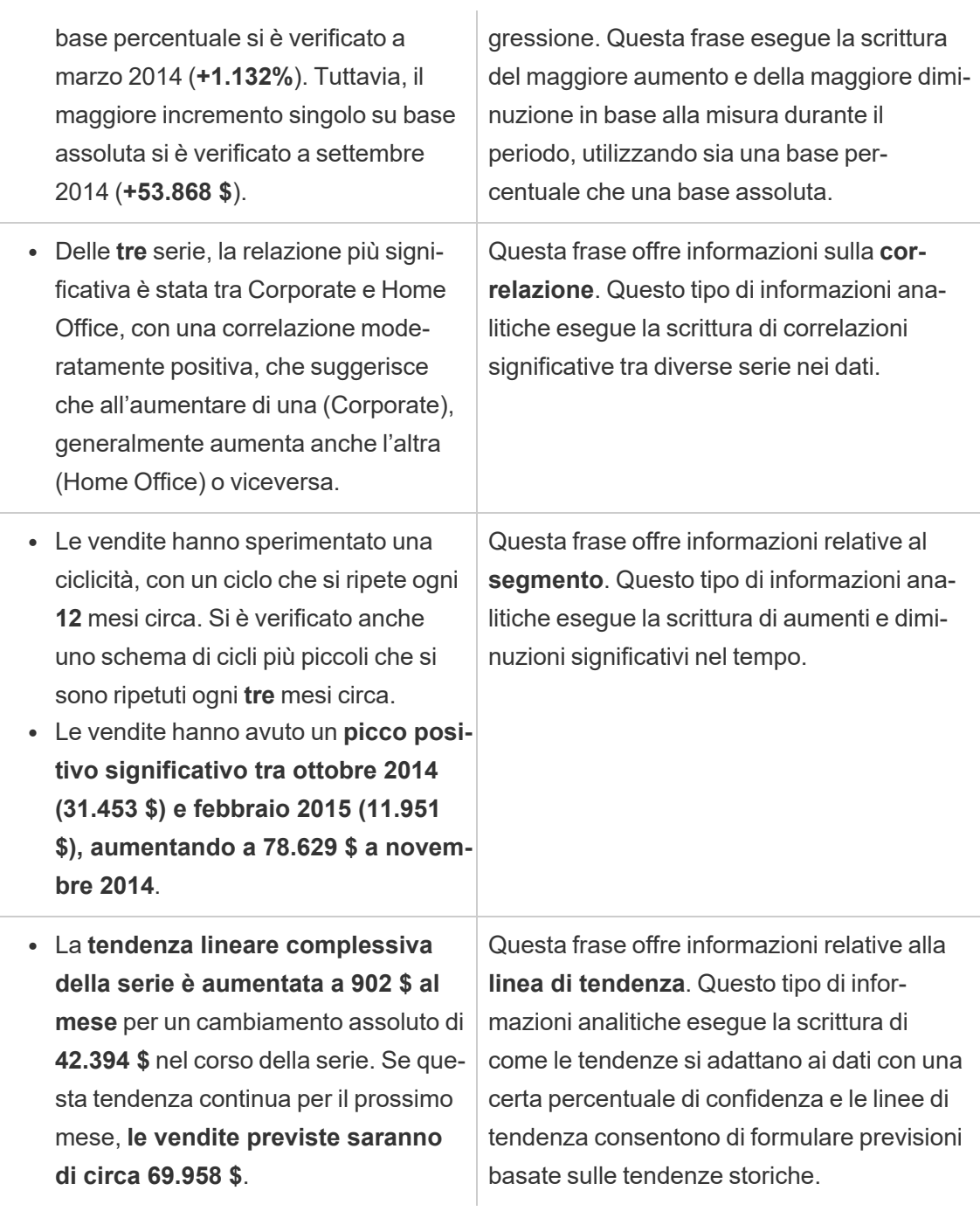

Comprendere le analisi per le storie discrete

Poiché le storie discrete consentono di confrontare i valori e comprendere la distribuzione dei dati, la storia esegue la scrittura di distribuzione, medie, totali e raggruppamenti o cluster nei

### dati.

### Il seguente esempio di una storia discreta riguarda le vendite per prodotto:

This analysis measures Sales by product.

- · Total Sales is \$2.3 million across all 17 products.
- . The Sales of \$2.3 million was driven by Phones with \$330,007, Chairs with \$328,449 and Storage with \$223,844.
- The distribution ranges from \$3,024 (Fasteners) to \$330,007 (Phones), a difference of \$326,983, averaging \$135,129.
- The distribution is positively skewed as the average of \$135,129 is greater than the median of \$114,880.
- Sales is somewhat concentrated with eight of the 17 products (47%) representing 78% of the total.
- . The top two products represent over a quarter (29%) of overall Sales.
- Phones (\$330,007) is more than two times bigger than the average across the 17 products.

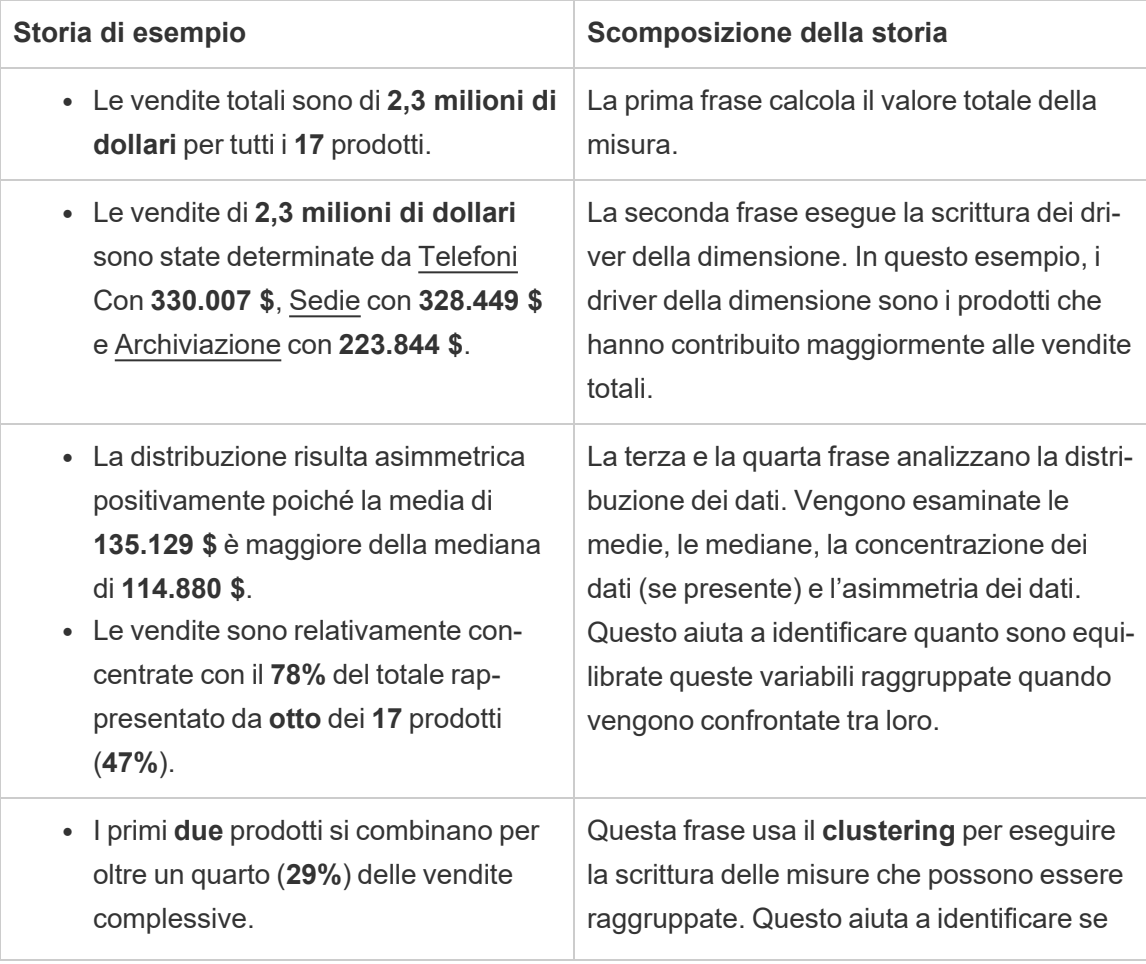

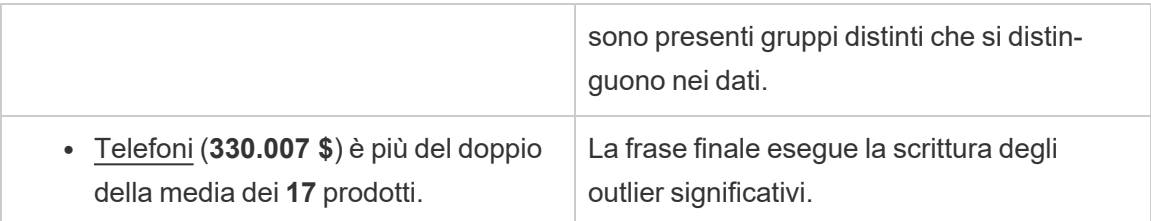

Comprendere le analisi per le storie con grafici a dispersione

I tipi di storie con grafici a dispersione sono particolarmente adatti per comprendere la relazione tra due misure. Per tale motivo, le storie con grafici a dispersione richiedono 2-3 misure. L'analisi del grafico a dispersione esegue la scrittura della relazione (regressione) tra due misure e dei gruppi (cluster) all'interno dei dati, se presenti.

L'esempio seguente di una storia con grafico a dispersione riguarda il profitto e le vendite in una dimensione:

This analysis measures profit, quantity and sales across 793 customer.

- . As quantity increased and profit increased, sales increased based on the data provided. Specifically, when quantity increased by 1, sales increased \$49.55, and when profit increased by \$1.00, sales increased \$1.20.
- . Few customers deviated from this general relationship, indicating a good fit.
- . When organized into groups of similar profit, quantity and sales values, one distinct group stands out. There were 651 customers that had values of profit between -\$6,626 and \$1,488, quantity between 2 and 122 and sales between \$4.83 and \$5,690.
- Tamara Chand, Raymond Buch and Sanjit Chand, among others were outliers with high profit and sales values. Sean Miller stood out with a low profit and high sales value.
- . The minimum value for profit is -\$6,626 (Cindy Stewart) and the maximum value is \$8,981 (Tamara Chand), a difference of \$15,608. The average profit per customer is \$361 and the median is \$228.
- . The minimum value for quantity is 2 (Anthony O'Donnell) and the maximum value is 150 (Jonathan Doherty), a difference of 148. The average quantity per customer is 47.76 and the median is 44.
- The distribution of sales ranges from \$4.83 (Thais Sissman) to \$25,043 (Sean Miller), a difference of \$25,038. The average sales per customer is \$2,897 and the median is \$2,256.

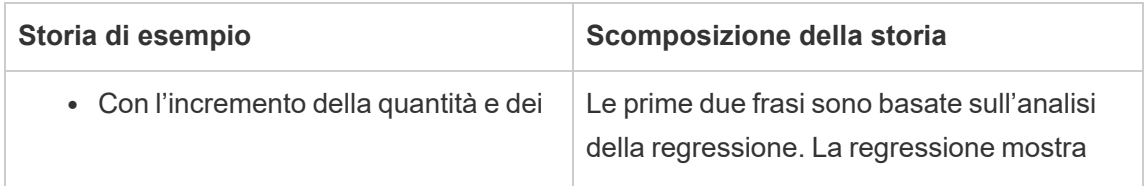

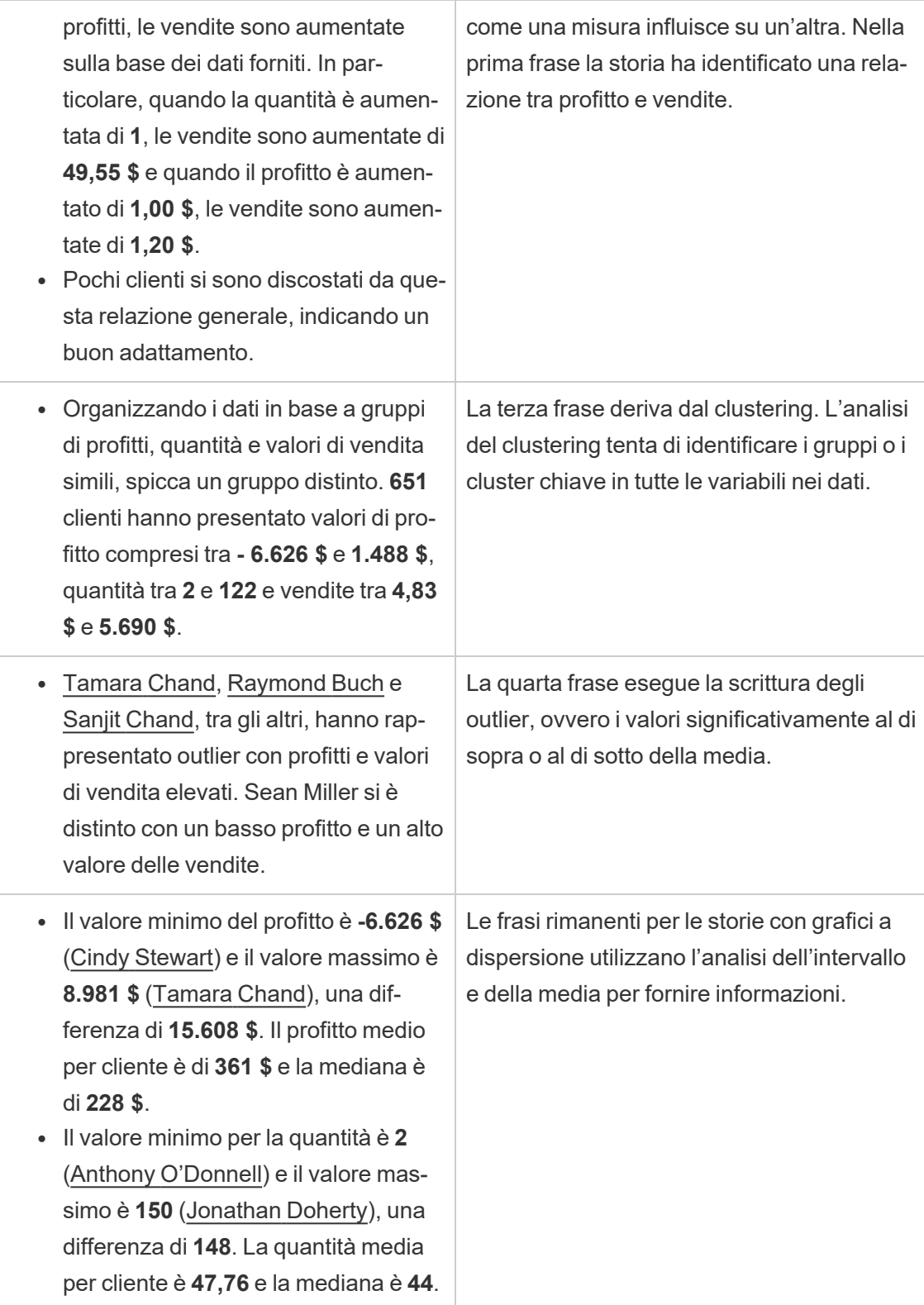

• La distribuzione delle vendite varia da **4,83 \$** (Thai Sissman) a **25.043 \$** (Sean Miller), una differenza di **25.038 \$**. Le vendite medie per cliente sono **2.897 \$** e la mediana è **2.256 \$**.

Comprendere le analisi per la percentuale di intere storie

I tipi con percentuale di intere storie rappresentano la soluzione migliore per capire quale parte di un tutto rappresenta una dimensione o una misura.

Il seguente esempio di una percentuale dell'intera storia riguarda le vendite per segmento:

This analysis measures sales by segment as a percentage of the whole.

- · Total sales is \$2.3 million across all three segments.
- The minimum value is 19% (Home Office) and the maximum is 51% (Consumer), a difference of 32%.
- The average sales per segment is \$765,734.

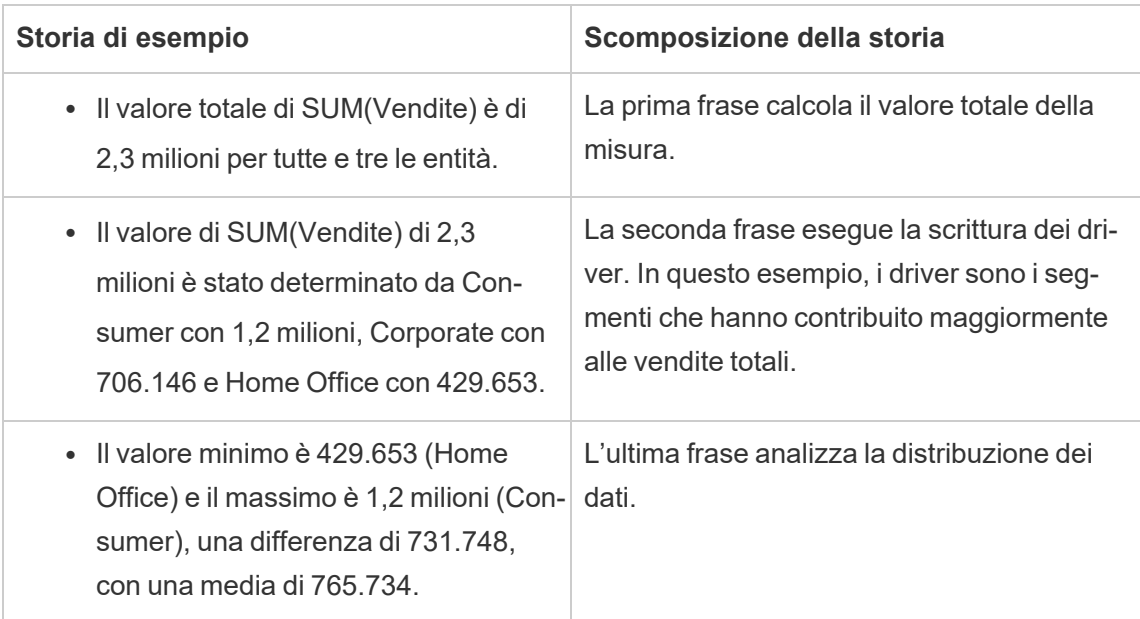

# <span id="page-1414-0"></span>Configurare le impostazioni della Storia basata sui dati di Tableau. Caratteristiche

### **Modifiche importanti della funzionalità Storie basate sui dati di Tableau**

La funzionalità Storie basate sui dati di Tableau verrà ritirata in Tableau Desktop, Tableau Cloud e Tableau Server nel gennaio 2025 (2025.1). Con i progressi nelle tecnologie di elaborazione del linguaggio naturale, stiamo sviluppando un'interfaccia migliorata che renderà più semplice porre domande sui dati e rimanere aggiornato sulle modifiche. Per maggiori informazioni, consulta Come Tableau Pulse basato su Tableau AI sta ridefinendo [l'esperienza](https://www.tableau.com/it-it/blog/tableau-pulse-and-tableau-ai) dei [dati](https://www.tableau.com/it-it/blog/tableau-pulse-and-tableau-ai).

All'interno della Storia basata sui dati di Tableau, puoi configurare le impostazioni delle caratteristiche per dare un contesto ai tuoi dati, in modo da ottenere storie più approfondite. Ad esempio, puoi specificare che nel contesto delle vendite, un numero più elevato è positivo. Ma nel contesto dei reclami dei clienti, un numero più elevato è negativo.

### Usare caratteristiche di dimensione e misura

La tua storia e la formattazione dei numeri si adattano in base alla misura. Per impostazione predefinita, tutti gli autori della storia misurano i valori come numeri e la tua storia non eseguirà calcoli aggiuntivi né applicherà regole di rendering speciali.

- 1. [Aggiungere](#page-1395-0) una storia basata sui dati a una dashboard.
- 2. Dalla dashboard, fai clic sull'icona **Impostazioni** nell'angolo in alto a sinistra dell'oggetto Storia basata sui dati.
- 3. Nella finestra di dialogo Storia basata sui dati, fai clic sulla scheda **Caratteristiche**.
- 4. Configura la formattazione, ad esempio il tipo di numero, le cifre decimali e i valori negativi.
- 5. Fai clic su **Salva**.

Maggiori informazioni sulle caratteristiche della misura

### **Formattare**

Se i valori sono formattati come **Percentuali**, la storia scrive le differenze in punti percentuali, anziché modifiche percentuali come farebbe una storia per i valori numerici. Quando formatti

un numero come **percentuale** nella scheda **Caratteristiche**, la **Storia basata sui dati** moltiplica il valore del numero per 100 per creare la percentuale che viene mostrata nella storia.

Se i valori sono formattati come **Valuta**, puoi specificare la tua valuta preferita. Puoi anche specificare come formattare i valori elevati (numeri maggiori di un milione), ad esempio 1,3 milioni \$ invece di 1.300.000,00 \$.

Sia per **Numeri** che per **Valuta**, puoi specificare come vuoi che vengano scritti i valori elevati e quelli negativi. Se scegli di scrivere i valori negativi tra parentesi, potresti vedere parentesi nidificate nella tua storia quando il valore negativo viene scritto in una frase tra parentesi.

Quando scegli la formattazione dei **Numeri**, puoi anche specificare se desideri che i numeri inferiori o uguali a 10 vengano scritti (piuttosto che utilizzare un numero) nella tua storia.

Per le posizioni decimali, l'opzione predefinita è **Dinamica**. Ciò significa che la storia arrotonda a cifre decimali diverse a seconda di quanto sia grande o piccolo il numero. Se il valore percentuale è inferiore a 10, il numero ha due cifre decimali. Se il valore percentuale è maggiore di 10, il numero viene arrotondato al numero intero più vicino. Puoi anche specificare quante posizioni decimali vuoi utilizzare, che vengono utilizzate in modo coerente durante la tua storia.

### **Contenuto**

Puoi assegnare un significato a valori più elevati. Ad esempio, valori più elevati per le vendite sono positivi, ma valori più elevati per le perdite sono negativi.

Inoltre, puoi scegliere come aggregare i valori per somma o media. È consigliabile scegliere lo stesso metodo di aggregazione che stai utilizzando nella visualizzazione. Per le misure del rapporto, scegli **Media** e quindi definisci il rapporto selezionando le misure componenti di quella misura del rapporto. Le misure componenti di un rapporto devono essere sommabili.

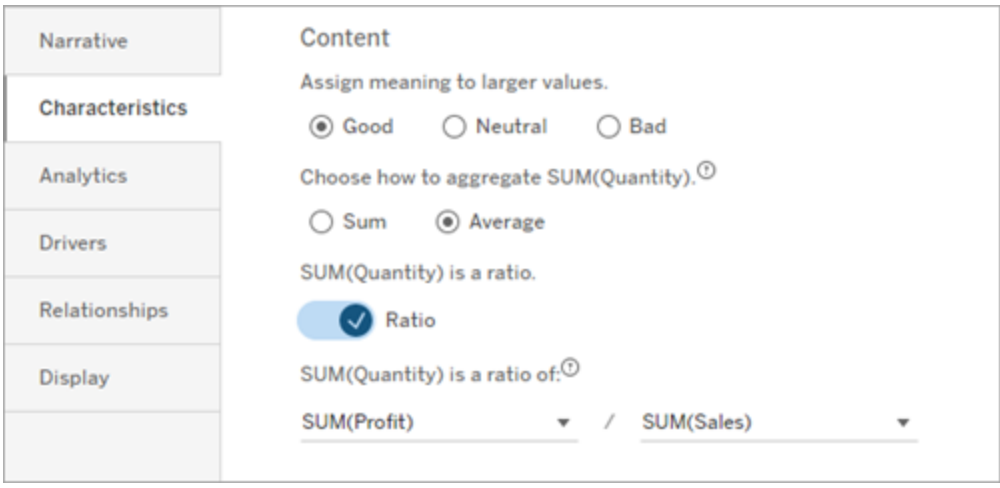

Per le misure cumulative (disponibili solo per le storie continue), scegli **Somma** e quindi specifica che la misura è già cumulativa. Storie continue scrivono il totale della misura in tutta la serie.

### **Ordinamento**

Per ordinare i valori delle dimensioni, fai clic sull'icona freccia su/giù per ordinare in base ai valori temporali più vecchi o più recenti nella dimensione.

**Nota:** l'ordinamento dei valori delle dimensioni è disponibile solo per le storie continue.

# Configurare le impostazioni delle Storie basate sui dati di Tableau: Visualizza

### **Modifiche importanti della funzionalità Storie basate sui dati di Tableau**

La funzionalità Storie basate sui dati di Tableau verrà ritirata in Tableau Desktop, Tableau Cloud e Tableau Server nel gennaio 2025 (2025.1). Con i progressi nelle tecnologie di elaborazione del linguaggio naturale, stiamo sviluppando un'interfaccia migliorata che renderà più semplice porre domande sui dati e rimanere aggiornato sulle modifiche. Per maggiori informazioni, consulta Come Tableau Pulse basato su Tableau AI sta ridefinendo [l'esperienza](https://www.tableau.com/it-it/blog/tableau-pulse-and-tableau-ai) dei [dati](https://www.tableau.com/it-it/blog/tableau-pulse-and-tableau-ai).

Puoi configurare la modalità di visualizzazione del testo nella tua Storia basata sui dati di Tableau, come il colore e la dimensione dei caratteri. Puoi anche scegliere se la tua storia utilizza elenchi puntati o paragrafi.

Configurare la visualizzazione per la tua storia

- 1. [Aggiungere](#page-1395-0) una storia basata sui dati a una dashboard.
- 2. Dalla dashboard, fai clic sull'icona **Impostazioni** nell'angolo in alto a sinistra dell'oggetto Storia basata sui dati.
- 3. Nella finestra di dialogo Storia basata sui dati fai clic sulla scheda **Visualizzazione**.
- 4. Scegli se vuoi che la struttura della tua storia sia a **Punti elenco** o a **Paragrafi** .
- 5. Scegli la **Dimensione dei caratteri**.
- 6. Scegli i colori per rappresentare i cambiamenti positivi e negativi (disponibili per le storie continue).
- 7. Scegli se utilizzare l'**Ordinamento dinamico**.
- 8. Scegli se utilizzare una **Vista condensata**.
- 9. Fai clic su **Salva**.

Comprendere quando utilizzare le impostazioni di visualizzazione della storia

Per usare il colore, la tua storia deve essere continua. Quando si utilizza il colore, è possibile scegliere fra i colori della tavolozza per rappresentare i cambiamenti positivi e quelli negativi. Affinché la tua storia sappia se un cambiamento è positivo o negativo, devi assegnare un significato ai valori più grandi nella scheda **Caratteristiche**. Per maggiori informazioni, consulta Configurare le impostazioni della Storia basata sui dati di Tableau. [Caratteristiche](#page-1414-0). Dopo aver configurato la visualizzazione, gli stili e i colori vengono applicati alla storia in base alle soglie per l'analisi della linea di tendenza o del segmento.

Se attivi l'**Ordinamento dinamico**, le informazioni dettagliate per le misure in una storia vengono ordinate dinamicamente dal valore medio migliore a quello peggiore. Se hai già un ordine che desideri mantenere, disattiva l'**Ordinamento dinamico**.

Se attivi la **Vista condensata**, lo spazio aggiuntivo viene rimosso dalla tua storia. Ciò è utile se non si dispone di molto spazio aggiuntivo nella dashboard o quando sono presenti più oggetti Storia basata sui dati in una dashboard.

## Configurare le impostazioni di Storie basate sui dati di Tableau: driver

### **Modifiche importanti della funzionalità Storie basate sui dati di Tableau**

La funzionalità Storie basate sui dati di Tableau verrà ritirata in Tableau Desktop, Tableau Cloud e Tableau Server nel gennaio 2025 (2025.1). Con i progressi nelle tecnologie di elaborazione del linguaggio naturale, stiamo sviluppando un'interfaccia migliorata che renderà più semplice porre domande sui dati e rimanere aggiornato sulle modifiche. Per maggiori informazioni, consulta Come Tableau Pulse basato su Tableau AI sta ridefinendo [l'esperienza](https://www.tableau.com/it-it/blog/tableau-pulse-and-tableau-ai) dei [dati](https://www.tableau.com/it-it/blog/tableau-pulse-and-tableau-ai).

Ipoteticamente, diciamo che le tue vendite mese per mese sono aumentate in modo significativo. Cosa ha determinato quell'aumento delle vendite? E cosa potrebbe aver ridotto (offset) quell'aumento delle vendite? L'impostazione dei driver nella tua Storia basata sui dati può rispondere a queste domande.

Nelle Storie basate sui dati, i driver contribuiscono a un valore totale. Gli offset riducono un valore totale. Troverai approfondimenti su driver e offset in storie distinte e continue. E queste informazioni consentono di capire facilmente e in modo preciso cosa sta succedendo nei dati e perché.

Imposta i driver di dimensione

- 1. [Aggiungere](#page-1395-0) una storia basata sui dati a una dashboard.
- 2. Dalla dashboard, fai clic sull'icona **Impostazioni** nell'angolo in alto a sinistra dell'oggetto Storia basata sui dati.
- 3. Nella finestra di dialogo Storia basata sui dati fai clic sulla scheda **Driver**.
- 4. Nella sezione **Driver di dimensione**, seleziona il tipo di driver che ha il maggiore impatto sull'analisi:

Per **Conteggio**, imposta il numero massimo di contributi e offset.

Per **% individuale**, imposta le soglie per la scrittura relativa a singoli contributi e offset. Per **% cumulativa**, imposta le soglie per la scrittura relativa a contributi e offset in base al loro valore collettivo.

5. Fai clic su **Salva**.

### Comprendere i tipi di driver di dimensione

- **Conteggio** specifica il numero di entità (contributi e offset) evidenziate nella tua storia. Ad esempio, usa **Conteggio** per vedere i primi tre contributi e offset nei tuoi dati.
- La % **individuale** imposta una soglia e i valori superiori a tale soglia vengono inclusi nella storia. Ad esempio, utilizza **% individuale** per specificare che desideri scrivere solo relativamente alle entità che rappresentano più del 5% del valore totale.
- **La % cumulativa** imposta una soglia percentuale del valore totale che le entità incluse rappresentano collettivamente. Ad esempio, utilizza **% cumulativa** per specificare che desideri scrivere relativamente alle entità che hanno contribuito ad almeno il 90% di quel valore totale. In questo esempio, le entità vengono scritte in ordine di grandezza fino a quando il valore cumulativo di tali entità rappresenta il 90% del valore totale.

### Utilizzare contributi secondari

Per utilizzare i contributi secondari, devi avere una seconda dimensione che non sia il tempo. Quando utilizza contributi secondari, ogni driver di cui scrivi ha anche dettagli e driver per il relativo contributo secondario. Ad esempio, se stai analizzando le vendite in negozio, un contributo secondario sarebbe una classe all'interno di un reparto. I contributi secondari consentono un'analisi più approfondita. Ma i contributi secondari possono anche contenere molte informazioni da inserire in una singola frase della tua storia.

### Impostare i driver di metrica

Per le misure composte da altre misure di sottocategoria, l'analisi dei driver può spiegare l'impatto che ciascuna misura ha avuto sul valore di primo livello. Ad esempio, i costi dei materiali e i costi operativi contribuiscono al costo totale.

Per utilizzare i driver di metrica, è necessario disporre di più misure per l'analisi della metrica. Quindi, puoi specificare le relazioni tra ciascuna misura.

- 1. [Aggiungere](#page-1395-0) una storia basata sui dati a una dashboard.
- 2. Dalla dashboard, fai clic sull'icona **Impostazioni** nell'angolo in alto a sinistra dell'oggetto Storia basata sui dati.
- 3. Nella finestra di dialogo Storia basata sui dati fai clic sulla scheda **Driver**.
- 4. Nella sezione **Driver di metrica**, scegli innanzitutto la misura che è una sottocategoria di un'altra misura.

- 5. Quindi, scegli la misura che è la categoria principale.
- 6. Fai clic su **Salva**.

**Suggerimento:** l'impostazione del livello di verbosità si applica anche ai driver. Modificando l'impostazione del livello di verbosità della tua storia, puoi modificare il modo in cui vengono scritti gli approfondimenti. Se utilizzi un elevato livello di verbosità, vedrai più informazioni tra parentesi. Se usi un basso livello di verbosità, otterrai informazioni scritte in modo più conciso sui tuoi driver. Per maggiori informazioni, consulta Configurare le [impostazioni](#page-1420-0) della Storia basata sui dati di Tableau. [Narrazione](#page-1420-0).

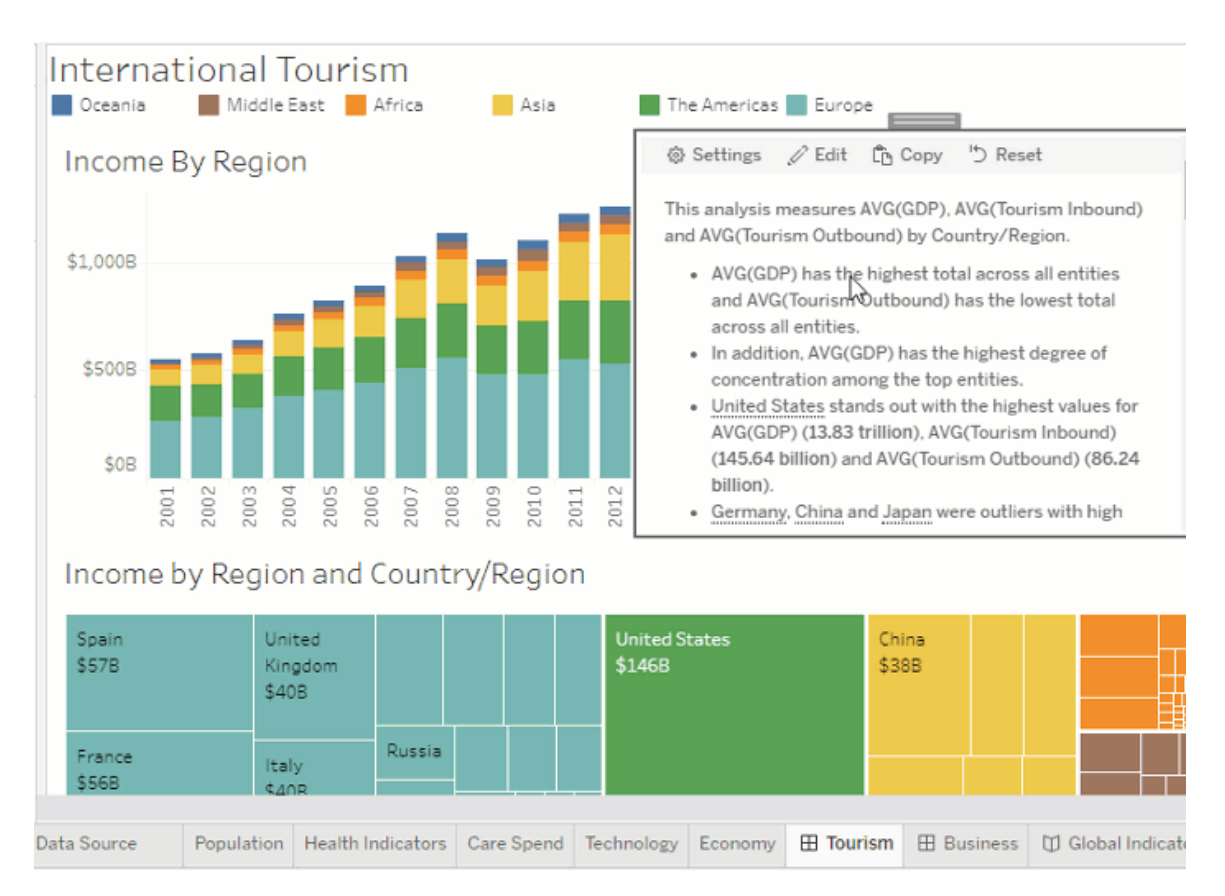

<span id="page-1420-0"></span>Configurare le impostazioni della Storia basata sui dati di Tableau. Narrazione

**Modifiche importanti della funzionalità Storie basate sui dati di Tableau**

La funzionalità Storie basate sui dati di Tableau verrà ritirata in Tableau Desktop, Tableau Cloud e Tableau Server nel gennaio 2025 (2025.1). Con i progressi nelle tecnologie di elaborazione del linguaggio naturale, stiamo sviluppando un'interfaccia migliorata che renderà più semplice porre domande sui dati e rimanere aggiornato sulle modifiche. Per maggiori informazioni, consulta Come Tableau Pulse basato su Tableau AI sta [ridefinendo](https://www.tableau.com/it-it/blog/tableau-pulse-and-tableau-ai) [l'esperienza](https://www.tableau.com/it-it/blog/tableau-pulse-and-tableau-ai) dei dati.

Puoi personalizzare le impostazioni della narrazione della tua Storia basata sui dati di Tableau. In particolare, puoi specificare il livello di verbosità e di dettaglio analitico nella tua storia e puoi aggiungere termini univoci ai tuoi dati. Queste impostazioni ti aiutano a scrivere una storia che usa la lingua giusta e parla con il giusto livello di dettaglio per la tua dashboard.

### Impostare la verbosità

La verbosità specifica la lunghezza e i dettagli analitici scritti nella tua storia. Se scegli un valore alto, la tua storia ha approfondimenti più lunghi con un'analisi più analitica. Se scegli un valore basso, la tua storia è più concisa con meno dettagli.

Se consenti ai viewer di modificare la verbosità, i viewer delle dashboard pubblicate possono modificare il livello di verbosità nell'oggetto Storia basata sui dati. Questo è utile quando la tua dashboard viene utilizzata da un pubblico più vasto con viewer che desiderano diversi livelli di dettaglio dalla tua storia.

#### Impostare i drill-down

Un drill-down include due dimensioni e i drill-down descrivono le figure associate a ciascuna dimensione della dashboard.

Supponiamo che tu abbia una dashboard con vendite mensili per categoria di prodotto. La tua storia è configurata per scrivere di entrambe le dimensioni **Tempo** e **Categoria** . In questo caso, questa storia include un'analisi per ciascuna Categoria che ne descrive le prestazioni nella e attraverso la dimensione **Tempo**.

Impostando il numero massimo di drill-down, puoi controllare quante informazioni sono incluse nella tua storia. Le informazioni dei drill-down vengono inoltre classificate in base al significato assegnato alle caratteristiche della misura. Man mano che il numero di drill-down

si riduce, le misure con le prestazioni più basse (misure a cui viene assegnato un significato negativo) vengono eliminate.

Aggiungere termini di dimensione

Aggiungendo termini, puoi definire il modo in cui ciascuna delle tue misure e dimensioni viene etichettata e indicata nella tua storia.

- 1. [Aggiungere](#page-1395-0) una storia basata sui dati a una dashboard.
- 2. Dalla dashboard, fai clic sull'icona **Impostazioni** nell'angolo in alto a sinistra dell'oggetto Storia basata sui dati.
- 3. Nella finestra di dialogo Storia basata sui dati, fai clic sulla scheda **Narrazione**.
- 4. Espandi la dimensione per vedere come verrà scritta sia in forma singolare che plurale.
- 5. Fai clic su **Aggiungi termine** per aggiungere un'altra variazione per la tua storia da utilizzare per descrivere la tua dimensione.
- 6. Fai clic su **Salva**.

La tua storia usa (a caso) i termini che hai aggiunto quando scrivi di una dimensione.

Gestire le etichette delle misure

Analogamente alle dimensioni, puoi gestire le etichette utilizzate per le misure nella tua storia.

- 1. Dalla scheda **Narrazione**, espandi la misura per visualizzarne l'etichetta.
- 2. Inserisci la nuova etichetta che vuoi utilizzare per la tua misura.
- 3. Fai clic su **Salva**.

Configurare le impostazioni della Storia basata sui dati di Tableau. Relazioni

### **Modifiche importanti della funzionalità Storie basate sui dati di Tableau**

La funzionalità Storie basate sui dati di Tableau verrà ritirata in Tableau Desktop, Tableau Cloud e Tableau Server nel gennaio 2025 (2025.1). Con i progressi nelle tecnologie di elaborazione del linguaggio naturale, stiamo sviluppando un'interfaccia migliorata che renderà più semplice porre domande sui dati e rimanere aggiornato sulle modifiche. Per maggiori informazioni, consulta Come Tableau Pulse basato su Tableau AI sta ridefinendo [l'esperienza](https://www.tableau.com/it-it/blog/tableau-pulse-and-tableau-ai) dei [dati.](https://www.tableau.com/it-it/blog/tableau-pulse-and-tableau-ai)

L'impostazione **Relazioni** ti consente di assegnare relazioni tra le misure nelle Storie basata sui dati di Tableau che hanno più misure. Per configurare le Relazioni, la tua storia deve avere una dimensione e più misure. Per ulteriori informazioni, consulta Crea [relazioni](#page-1458-0) di misura [personalizzate](#page-1458-0) nella tua storia basata sui dati di Tableau .

Sono disponibili due tipi di relazioni:

- $\bullet$  effettivo rispetto a benchmark
- Periodo corrente/più recente rispetto a periodo precedente

Utilizza **Effettivo rispetto a benchmark** quando vuoi sapere se stai ottenendo prestazioni superiori o inferiori ai tuoi benchmark di prestazioni, ad esempio, quando esegui i report sulle quote. Questo tipo di relazione è utile anche per identificare i punti dati che richiedono un'analisi aggiuntiva perché sono significativamente al di sopra o al di sotto del benchmark. Per utilizzare **Effettivo rispetto a benchmark**, le misure che stai confrontando devono avere lo stesso tipo di valore.

Utilizza **Periodo corrente/più recente rispetto a periodo precedente** quando vuoi vedere se i tuoi indicatori chiave di prestazione (KPI) stanno aumentando, diminuendo o rimangono coerenti nel tempo. Per utilizzare **Periodo corrente/più recente rispetto a periodo precedente**, è necessario utilizzare un tipo di storia distinta. Per ulteriori informazioni, consulta [Scegliere](#page-1400-0) il tipo di storie più adatto per la Storia basata sui dati di Tableau .

Inoltre, puoi utilizzare contemporaneamente le relazioni **Effettivo rispetto a benchmark** e **Periodo corrente/più recente rispetto a periodo precedente** . Le misure nella tua visualizzazione che non fanno parte delle relazioni configurate sono scritte in paragrafi separati.

Creare una relazione Effettivo rispetto a benchmark per storie continue o distinte

Utilizzare la relazione **Effettivo rispetto a benchmark** quando una misura è un benchmark per altre misure. Ad esempio, puoi confrontare le vendite effettive con un obiettivo di vendita, in modo che la tua storia scriva informazioni sul fatto che tu abbia avuto prestazioni superiori o inferiori al tuo obiettivo. Quando utilizzi questo tipo di relazione, la storia rimuove i contenuti

non necessari e si concentra su ciò che è più importante: confrontare una metrica con il benchmark associato.

- 1. [Aggiungere](#page-1395-0) una storia basata sui dati a una dashboard.
- 2. Dalla dashboard, fai clic sull'icona **Impostazioni** nell'angolo in alto a sinistra dell'oggetto Storia basata sui dati.
- 3. Nella finestra di dialogo Storia basata sui dati fai clic sulla scheda **Relazioni**.
- 4. Seleziona la casella per **Effettivo rispetto a benchmark** .
- 5. Innanzitutto, seleziona la misura che è il benchmark.
- 6. Quindi, seleziona la misura che desideri confrontare rispetto con il benchmark.
- 7. Fai clic su **Salva**.

Creare una relazione Periodo corrente/più recente rispetto a periodo precedente

Utilizza la relazione **Periodo corrente/più recente rispetto a periodo precedente** per confrontare le prestazioni di due misure in un periodo. Ad esempio, puoi confrontare due prodotti per vedere quale prodotto ha generato le maggiori entrate nell'ultimo anno.

- 1. [Aggiungere](#page-1395-0) una storia basata sui dati a una dashboard.
- 2. Dalla dashboard, fai clic sull'icona **Impostazioni** nell'angolo in alto a sinistra dell'oggetto Storia basata sui dati.
- 3. Nella finestra di dialogo Storia basata sui dati fai clic sulla scheda **Relazioni**.
- 4. Seleziona la casella per **Periodo corrente/più recente rispetto a periodo precedente**.
- 5. Seleziona prima la misura per il periodo precedente.
- 6. Quindi, seleziona la misura per il periodo corrente.
- 7. Inserisci l'etichetta per il periodo che stai misurando, ad esempio l'anno.
- 8. Scegli il numero di periodi da misurare.
- 9. Fai clic su **Salva**.

## Personalizzare la storia basata sui dati di Tableau

### **Modifiche importanti della funzionalità Storie basate sui dati di Tableau**

La funzionalità Storie basate sui dati di Tableau verrà ritirata in Tableau Desktop, Tableau Cloud e Tableau Server nel gennaio 2025 (2025.1). Con i progressi nelle tecnologie di

elaborazione del linguaggio naturale, stiamo sviluppando un'interfaccia migliorata che renderà più semplice porre domande sui dati e rimanere aggiornato sulle modifiche. Per maggiori informazioni, consulta Come Tableau Pulse basato su Tableau AI sta [ridefinendo](https://www.tableau.com/it-it/blog/tableau-pulse-and-tableau-ai) [l'esperienza](https://www.tableau.com/it-it/blog/tableau-pulse-and-tableau-ai) dei dati.

Puoi utilizzare un testo personalizzato, su misura per i destinatari, per integrare le tue Storie basate sui dati di Tableau con informazioni specifiche per la tua attività. Identifica le analisi e i dati della storia basata sui dati che sono più importanti per i destinatari e usa un testo personalizzato per creare una storia di grande impatto. Come per la generale Storia basata sui dati di Tableau, i dati e le variabili utilizzati nei contenuti personalizzati sono dinamici e si adattano alla dashboard.

## Aggiungere informazioni personalizzate

- 1. Nella **storia basata sui dati** fai clic su **Modifica** per aprire la finestra di dialogo Modifica.
- 2. Trova la sezione per cui vuoi eseguire la scrittura e fai clic su **Aggiungi elemento personalizzato.**

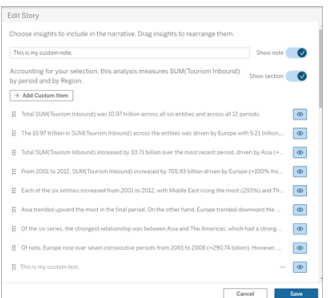

- 3. Inserisci il testo personalizzato nel campo visualizzato.
- 4. Fai clic su **Salva**.

## Aggiungere intestazioni e piè di pagina

Puoi inserire testo personalizzato nella parte superiore e inferiore della **storia basata sui dati**. Con le intestazioni e i piè di pagina, puoi aggiungere un'analisi qualitativa alle storie, includere spiegazioni aggiuntive sulle tendenze dei dati o aggiungere dichiarazioni di non

responsabilità legali e relative alla privacy.

- 1. Nella **storia basata sui dati** fai clic su **Modifica** per aprire la finestra di dialogo Modifica.
- 2. Fai clic sull'interruttore **Mostra nota**.
- 3. Inserisci la tua nota personalizzata.

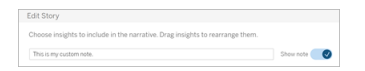

4. Fai clic su **Salva**.

<span id="page-1426-0"></span>La nota verrà visualizzata nella parte superiore o inferiore della **storia basata sui dati**.

## Aggiungere funzioni

L'utilizzo di una funzione nella storia basata sui dati è un ottimo modo per personalizzare la storia e trovare le informazioni più importanti per te e la tua attività.

Ad esempio, se desideri conoscere la somma media delle entrate relative al turismo in un periodo, seleziona Media come funzione, quindi designa la misura come SUM(Turismo in entrata). Verrà restituita la somma media del turismo in entrata.

- 1. Nella **storia basata sui dati** fai clic su **Modifica** per aprire la finestra di dialogo Modifica.
- 2. Fai clic sul menu sul lato destro della casella e seleziona **Aggiungi funzione**.

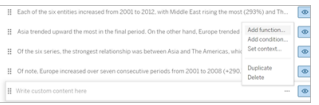

3. Seleziona una funzione Storia basata sui dati e compila i campi richiesti.

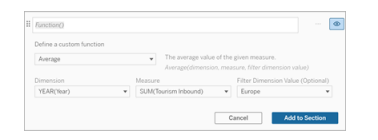

- 4. Fai clic su **Aggiungi alla sezione**.
- 5. Fai clic su **Salva**.

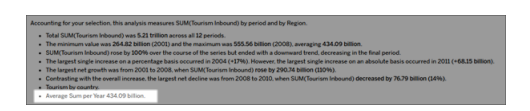

Il contenuto personalizzato ora viene visualizzato nella storia basata sui dati.

## <span id="page-1427-0"></span>Aggiungere condizioni

Per ogni frase personalizzata che scrivi, puoi aggiungere una condizione che determina se la frase viene visualizzata nella **storia basata sui dati**. Se la condizione è soddisfatta, la frase personalizzata viene visualizzata nella storia. Se la condizione non è soddisfatta, la frase personalizzata non viene mostrata.

Puoi applicare più condizioni a ciascuna frase personalizzata e le condizioni possono essere combinate utilizzando i pulsanti **Qualsiasi** o **Tutti** nella finestra di dialogo Aggiungi una condizione.

Le istruzioni condizionali vengono solitamente utilizzate con i confronti numerici, ma la funzione supporta anche la corrispondenza di stringhe utilizzando i simboli uguale (=) o non uguale  $(!=)$ .

- 1. Nella storia basata sui dati fai clic su **Modifica** per aprire la finestra di dialogo Modifica.
- 2. Inserisci la tua frase personalizzata.
- 3. Fai clic sul menu sul lato destro della casella e seleziona **Aggiungi condizione**.
- 4. Definisci la funzione personalizzata da utilizzare per la logica condizionale. In questo esempio, la frase "Abbiamo raggiunto la nostra quota" viene visualizzata se la somma di Turismo in entrata è maggiore di 5 trilioni.

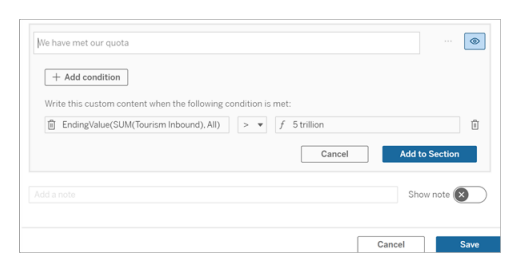

- 5. Fai clic su **Aggiungi alla sezione**.
- 6. Fai clic su **Salva**.

La frase personalizzata ora appare nella storia basata sui dati solo se le condizioni sono soddisfatte.

## <span id="page-1428-0"></span>Duplicare i contenuti personalizzati

Puoi duplicare facilmente i contenuti personalizzati aggiunti alla storia basata sui dati, semplificando la creazione di diverse varianti di una frase. È consigliabile copiare una frase personalizzata completamente creata quando applichi soglie, costruisci variazioni linguistiche e crei diverse variazioni logiche.

- 1. Nella storia basata sui dati fai clic su **Modifica** per aprire la finestra di dialogo Modifica.
- 2. Crea una frase personalizzata, completa di funzioni e condizioni, se lo desideri.
- 3. Nella casella della frase completata fai clic sul menu sul lato destro della casella, quindi seleziona **Duplica**.

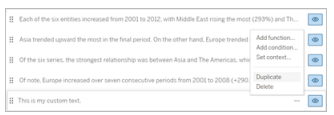

- 4. Fai clic sulla frase duplicata, aggiornala in base alle esigenze, quindi fai clic su **Aggiungi alla sezione**.
- 5. Fai clic su **Salva**.

Quando copi una frase, vengono copiate anche tutte le funzioni e le istruzioni condizionali. Il punto elenco copiato viene visualizzato direttamente sotto il punto elenco originale nella stessa sezione.

**Nota**: i punti elenco copiati possono essere aggiunti solo alla sezione in cui si trova il punto elenco originale.

## Aggiungere contenuto personalizzato nelle sezioni drill-down

Per le storie che hanno due dimensioni, ogni sezione successiva alla prima è denominata sezione di drill-down. Le sezioni di drill-down sono relative a una singola entità della dimensione primaria (ad esempio, Americhe nell'esempio seguente).

Poiché le sezioni di drill-down hanno la stessa struttura del contenuto, il contenuto personalizzato aggiunto nella prima sezione (ad esempio, Europa) viene applicato a ogni sezione aggiuntiva (ad esempio, Americhe). Puoi creare o modificare il contenuto solo nella prima sezione di drill-down.

- 1. Nella storia basata sui dati fai clic su **Modifica** per aprire la finestra di dialogo Modifica.
- 2. Nella prima sezione di drill-down fai clic su **Aggiungi elemento personalizzato** a ciascuna entità.
- 3. Inserisci il tuo contenuto personalizzato.
- 4. Fai clic su **Salva**.

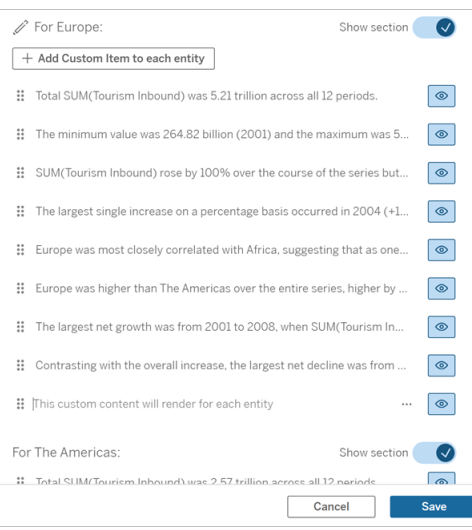

Il contenuto personalizzato nelle sezioni di drill-down ha già una variabile di contesto denominata Valore della categoria corrente (dinamica). In questo modo, viene creata un'opzione del valore della dimensione denominata Valore della categoria corrente (dinamica) che rappresenta sempre la sezione di cui tratta la sezione di drill-down.

**Suggerimento:** per creare contenuto visualizzato solo in una singola sezione di drill-down, puoi utilizzare la logica condizionale per assicurarti che venga scritto solo dove appropriato.

## Personalizzare la storia basata sui dati di Tableau: variabili di contesto

### **Modifiche importanti della funzionalità Storie basate sui dati di Tableau**

La funzionalità Storie basate sui dati di Tableau verrà ritirata in Tableau Desktop, Tableau Cloud e Tableau Server nel gennaio 2025 (2025.1). Con i progressi nelle tecnologie di elaborazione del linguaggio naturale, stiamo sviluppando un'interfaccia migliorata che renderà più semplice porre domande sui dati e rimanere aggiornato sulle modifiche. Per maggiori informazioni, consulta Come Tableau Pulse basato su Tableau AI sta ridefinendo [l'esperienza](https://www.tableau.com/it-it/blog/tableau-pulse-and-tableau-ai) dei [dati](https://www.tableau.com/it-it/blog/tableau-pulse-and-tableau-ai).

Le variabili di contesto sono funzioni a cui possono fare riferimento altre funzioni. In altre parole, puoi usare le variabili di contesto per nidificare funzioni all'interno di altre funzioni.

Dopo aver definito la variabile di contesto, questa appare come una funzione che puoi utilizzare durante l'aggiunta di nuove funzioni alla storia basata sui dati di Tableau.

**Nota:** puoi impostare più variabili di contesto per ogni frase personalizzata, ma devi definire ciascuna variabile di contesto separatamente per ogni parte di contenuto personalizzato.

### Impostare una variabile di contesto

- 1. Nella **storia basata sui dati** fai clic su **Modifica** per aprire la finestra di dialogo Modifica.
- 2. Fai clic su **Aggiungi elemento personalizzato**.

3. Fai clic sul menu sul lato destro della casella del contenuto personalizzato e seleziona **Imposta contesto**.

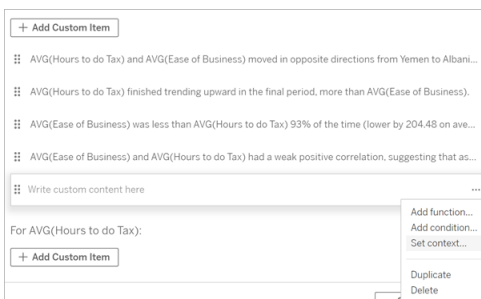

- 4. Fai clic su **Aggiungi contesto**.
- 5. Assegna un nome alla variabile di contesto, quindi fai clic su **Imposta funzione**.
- 6. Definisci la tua funzione personalizzata e scegli una dimensione.

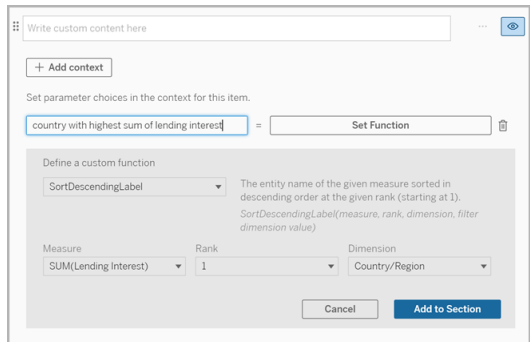

- 7. Fai clic su **Aggiungi alla sezione**.
- 8. Fai nuovamente clic sulla frase in cui hai impostato la variabile di contesto.
- 9. Segui le fasi per [Aggiungere](#page-1426-0) funzioni.

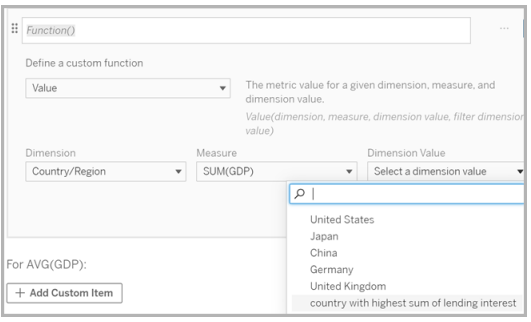

A questo punto, la variabile di contesto è elencata come opzione nell'elenco a discesa **Valore dimensione** quando aggiungi la funzione.

Quando utilizzare una variabile di contesto: fare riferimento a due o più misure

Supponiamo che desideri fare riferimento a due o più misure in una frase analitica nella tua **storia basata sui dati**. Senza una variabile di contesto, possiamo scrivere una frase per una sola misura alla volta. Se tuttavia utilizziamo una variabile di contesto, possiamo fare riferimento a più misure in una frase.

Per impostare le frasi di riferimento con una variabile di contesto, la **storia basata sui dati** deve avere:

- 1 dimensione
- $\cdot$  2 o più misure
- 1. Nella **storia basata sui dati** fai clic su **Modifica** per aprire la finestra di dialogo Modifica.
- 2. Fai clic su **Aggiungi elemento personalizzato**.
- 3. Fai clic sul menu sul lato destro della casella del contenuto personalizzato e seleziona **Imposta contesto**.
- 4. Fai clic su **Aggiungi contesto**.
- 5. Assegna un nome alla variabile di contesto, quindi fai clic su **Imposta funzione**.
- 6. Definisci la tua funzione personalizzata e scegli una dimensione.
- 7. Fai clic su **Aggiungi alla sezione**.

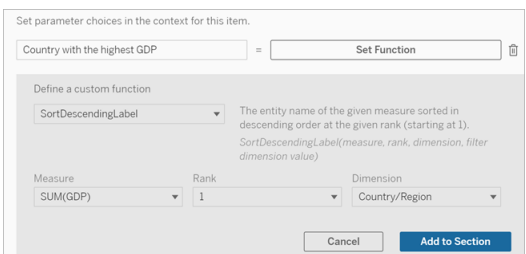

- 8. Fai nuovamente clic sulla frase in cui hai impostato la variabile di contesto.
- 9. Aggiungi la prima funzione e compila i campi richiesti. In questo esempio, abbiamo selezionato **DimensionValueLabel**, quindi Paese/Area da **Dimension**, quindi il Paese con

il PIL più alto (la nostra variabile di contesto) da **Dimension Value**.

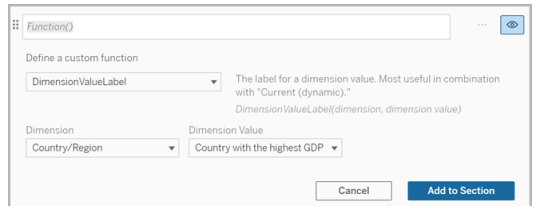

- 10. Fai clic su **Aggiungi alla sezione**.
- 11. Aggiungi la seconda funzione e compila i campi richiesti. In questo esempio, abbiamo selezionato **Valore**, quindi Paese/Area da **Dimension**, SUM(Lending Interest) da **Measure** e il paese con il PIL più alto (la nostra variabile di contesto) da **Dimension Value**.

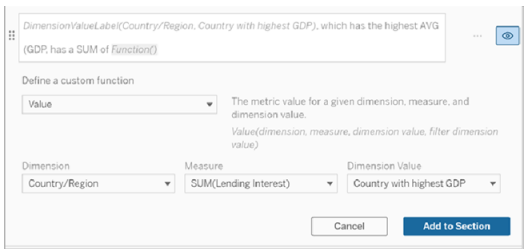

- 12. Fai clic su **Aggiungi alla sezione**.
- 13. Fai clic su **Salva**.

La tua **storia basata sui dati** scrive una frase che ci fornisce un'idea di una misura secondaria (Lending Interest) per il paese a cui siamo interessati (il paese con il PIL più alto).

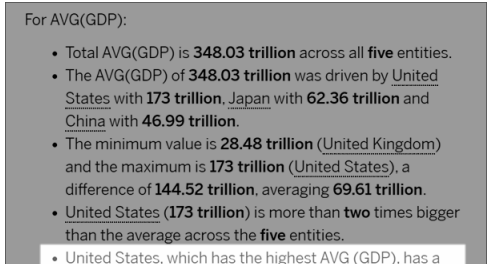

Lending Interest SUM of 0.7 billion.

Quando utilizzare una variabile di contesto: analisi periodo su periodo

Una variabile di contesto è utile quando desideri analizzare le prestazioni in due diversi periodi nella tua **storia basata sui dati**. Puoi creare una frase personalizzata che esegua la scrittura su una misura visualizzata nella sezione di drill-down e la confronti con periodi diversi ad esempio anno su anno o mese su mese.

Per impostare un'analisi periodo su periodo, la storia basata sui dati deve avere:

- <sup>l</sup> 2 dimensioni: 1 dimensione del periodo di tempo (primaria) e 1 dimensione non del periodo di tempo (secondaria)
- $\cdot$  1-3 misure
- 1. Crea la **storia basata sui dati**.
- 2. Nella finestra di dialogo Campi verifica che la dimensione del periodo di tempo sia ordinata, quindi fai clic su **Avanti**.
- 3. Nella finestra di dialogo Storia seleziona **Continuo** e fai clic su **Fine**.
- 4. Apri la finestra di dialogo Modifica e seleziona **Aggiungi elemento personalizzato** nella prima area di drill-down.
- 5. Crea due variabili di contesto che rappresentino i periodi di tempo. Ad esempio, "Trimestre attuale" e "Trimestre precedente".

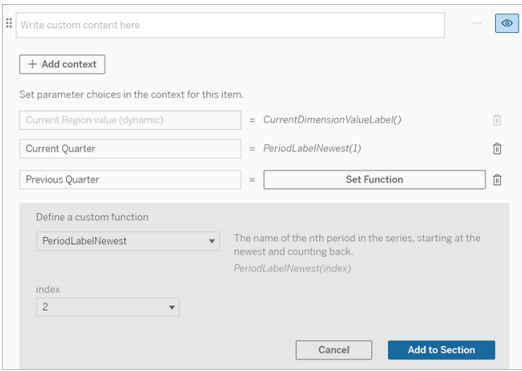

- 6. Crea una frase per l'*aumento* aggiungendo il testo e funzioni personalizzate. Il contenuto di questa frase ha come risultato "[CurrentDimensionValueLabel] è aumentato del [X%] nel corso del trimestre".
- 7. Digita la funzione seguita dalla parola "aumentato" nella casella di testo personalizzata.

8. Aggiungi la funzione che restituisce la variazione percentuale della misurazione durante il periodo di tempo.

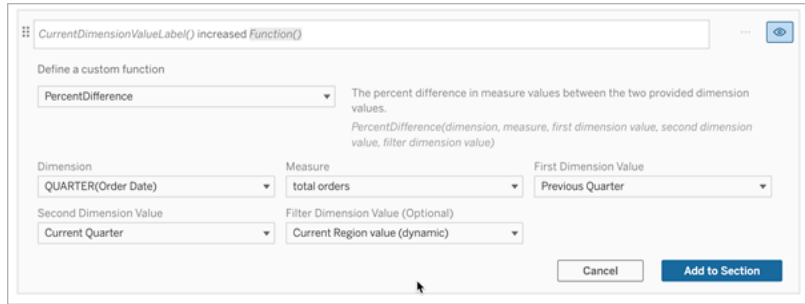

- 9. Fai clic su **Aggiungi alla sezione**.
- 10. Duplicare i contenuti [personalizzati](#page-1428-0) e crea una versione per la *riduzione* sostituendo la parola "aumentato" con "diminuito". Le funzioni rimangono le stesse.

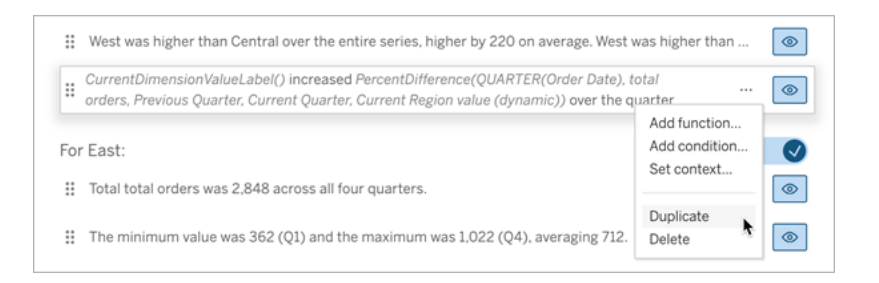

11. [Aggiungere](#page-1427-0) condizioni per ogni frase in modo che ne venga scritta solo una, a seconda dei dati.

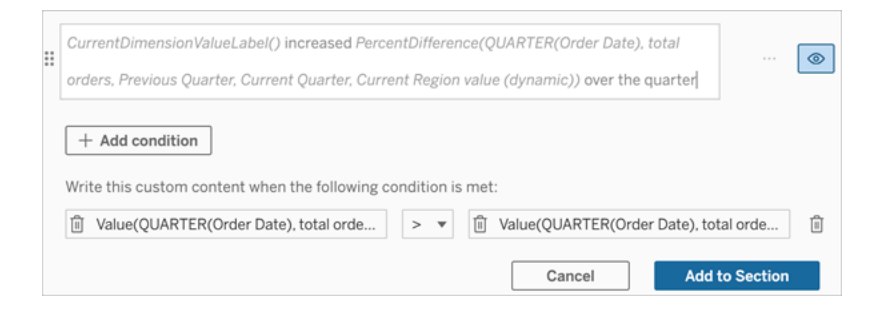

12. Per la frase relativa all'*aumento*, imposta le condizioni in base al seguente esempio:

Argomento sinistro = funzione Valore

Dimensione = Trimestre(DataOrdine). Seleziona la dimensione per il periodo di tempo

Misura = SUM(Totale ordini). Seleziona la misura che hai utilizzato per il calcolo

Valore della dimensione = Trimestre corrente. Una delle variabili di contesto

Filtro valore dimensione = valore dell'area geografica corrente (dinamico). Questa è la variabile di contesto preimpostata

Argomento centrale = > (maggiore di)

Argomento destro = funzione Valore

Dimensione = Trimestre(DataOrdine). Seleziona la dimensione per il periodo di tempo

Misura = Totale(Totale ordini). Seleziona la misura che hai utilizzato per il calcolo

Valore dimensione = trimestre precedente. Una delle variabili di contesto

Filtro valore dimensione = valore dell'area geografica corrente (dinamico). Questa è la variabile di contesto preimpostata

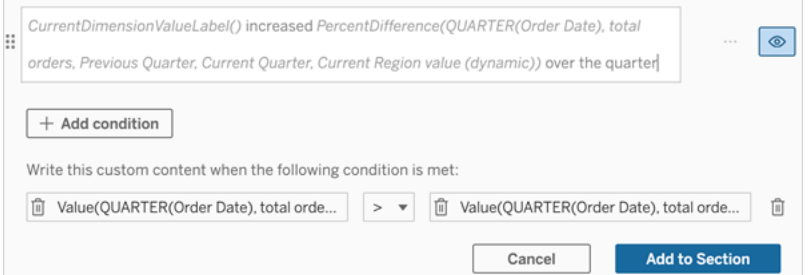

- 13. Per la frase relativa alla *riduzione*, imposta le stesse condizioni, ma sostituisci il segno > (maggiore di) con il segno < (minore di). Gli argomenti di destra e di sinistra rimangono gli stessi.
- 14. Fai clic su **Salva** e la **storia basata sui dati** scriverà una frase che include informazioni dettagliate relative all'analisi dei due periodi di tempo.

## Personalizzare la storia basata sui dati di Tableau: funzioni

### **Modifiche importanti della funzionalità Storie basate sui dati di Tableau**

La funzionalità Storie basate sui dati di Tableau verrà ritirata in Tableau Desktop, Tableau Cloud e Tableau Server nel gennaio 2025 (2025.1). Con i progressi nelle tecnologie di elaborazione del linguaggio naturale, stiamo sviluppando un'interfaccia migliorata che renderà più semplice porre domande sui dati e rimanere aggiornato sulle modifiche. Per maggiori informazioni, consulta Come Tableau Pulse basato su Tableau AI sta [ridefinendo](https://www.tableau.com/it-it/blog/tableau-pulse-and-tableau-ai) [l'esperienza](https://www.tableau.com/it-it/blog/tableau-pulse-and-tableau-ai) dei dati.

Se desideri personalizzare la tua Storia basata sui dati di Tableau con una funzione, è utile sapere quali funzioni puoi utilizzare, quale operazione esegue ciascuna funzione e quali dimensioni e misure saranno necessarie per ciascuna funzione.

Scopri come [Aggiungere](#page-1426-0) funzioni alla tua storia basata sui dati.

Fai clic su una lettera per visualizzare le funzioni che iniziano con quella lettera. Se nessuna funzione inizia con quella lettera, vengono mostrate le funzioni che iniziano con la lettera successiva nell'alfabeto. Puoi inoltre premere CTRL+F (Comando F su Mac) per aprire una casella di ricerca che puoi utilizzare per cercare una specifica funzione nella pagina.

# [A](#page-1437-0) [B](#page-1438-0) [C](#page-1438-0) [D](#page-1438-1) [E](#page-1438-2) [F](#page-1439-0) [G](#page-1439-0) [H](#page-1439-0) [I](#page-1439-0) [J](#page-1439-0) [K](#page-1439-0) [L](#page-1439-0) [M](#page-1446-0) [N](#page-1447-0) [O](#page-1447-0) [P](#page-1447-0) [Q](#page-1448-0) [R](#page-1448-0) [S](#page-1448-1) [T](#page-1450-0) [U](#page-1451-0) [V](#page-1451-0) [W](#page-1451-1) [X](#page-1451-1) [Y](#page-1451-1) [Z](#page-1451-1)

### <span id="page-1437-0"></span>Average

Descrizione: valore medio della misura data.

Sintassi: Average(dimensione, misura, ValoreDimensioneFiltro)

## <span id="page-1438-0"></span>**Count**

Descrizione: numero di valori della dimensione all'interno di una determinata dimensione.

Sintassi: Count(dimensione)

## <span id="page-1438-1"></span>**Difference**

Descrizione: differenza nei valori della misura tra i due valori di dimensione forniti.

Sintassi: Difference(dimensione, misura, ValorePrimaDimensione, ValoreSecondaDimensione, ValoreDimensioneFiltro)

## DifferenceFromMean

Descrizione: differenza tra la media e il valore della misura per il valore della dimensione specificato.

Sintassi: DifferenceFromMean(dimensione, misura, ValorePrimaDimensione, ValoreDimensioneFiltro)

## **Direction**

Descrizione: testo che descrive la direzione (ad esempio, aumento o diminuzione) tra i valori della misura per i due valori di dimensione forniti.

Sintassi: Direction(dimensione, misura, ValorePrimaDimensione, ValoreSecondaDimensione, ValoreDimensioneFiltro, frase)

## <span id="page-1438-2"></span>Ending Label

Descrizione: nome dell'ultimo periodo della serie.

### Sintassi: Label(misura)

## **EndingValue**

Descrizione: valore dell'ultimo periodo della serie per la misura data.

Sintassi: EndingValue(misura, ValoreDimensioneFiltro)

### <span id="page-1439-0"></span>Label

Descrizione: etichetta per la misura data.

Sintassi: Label(misura)

## LargestNegativeChangeDifference

Descrizione: valore della maggiore differenza negativa periodo su periodo, su base assoluta, nella serie data.

Sintassi: LargestNegativeChangeDifference(misura, ValoreDimensioneFiltro)

## LargestNegativeChangeEndingLabel

Descrizione: nome del periodo finale per la maggiore differenza negativa periodo su periodo, su base assoluta, nella serie data.

Sintassi: LargestNegativeChangeEndingLabel(misura, ValoreDimensioneFiltro)

## LargestNegativeChangeEndingValue

Descrizione: valore finale della maggiore differenza negativa periodo su periodo, su base assoluta, nella serie data.
Sintassi: LargestNegativeChangeEndingValue(misura, ValoreDimensioneFiltro)

#### LargestNegativeChangePercentDifference

Descrizione: variazione percentuale della maggiore differenza negativa periodo su periodo, su base assoluta, nella serie data.

Sintassi: LargestNegativeChangePercentDifference(misura, ValoreDimensioneFiltro)

#### LargestNegativeChangeStartingLabel

Descrizione: nome del periodo iniziale per la maggiore differenza negativa periodo su periodo, su base assoluta, nella serie data.

Sintassi: LargestNegativeChangeStartingLabel(misura, ValoreDimensioneFiltro)

#### LargestNegativeChangeStartingValue

Descrizione: valore iniziale della maggiore differenza negativa periodo su periodo, su base assoluta, nella serie data.

Sintassi: LargestNegativeChangeStartingValue(misura, ValoreDimensioneFiltro)

#### LargestNegativePercentChangeDifference

Descrizione: valore della maggiore differenza negativa periodo su periodo, su base percentuale, nella serie data.

Sintassi: LargestNegativePercentChangeDifference(misura, ValoreDimensioneFiltro)

### LargestNegativePercentChangeEndingLabel

Descrizione: nome del periodo finale per la maggiore differenza negativa periodo su periodo, su base percentuale, nella serie specificata.

Sintassi: LargestNegativePercentChangeEndingLabel(misura, ValoreDimensioneFiltro)

### LargestNegativePercentChangeEndingValue

Descrizione: valore finale della maggiore differenza negativa periodo su periodo, su base percentuale, nella serie data.

Sintassi: LargestNegativePercentChangeEndingValue(misura, ValoreDimensioneFiltro)

#### LargestNegativePercentChangePercentDifference

Descrizione: variazione percentuale della maggiore differenza negativa periodo su periodo, su base percentuale, nella serie data.

Sintassi: LargestNegativePercentChangePercentDifference(misura, ValoreDimensioneFiltro)

### LargestNegativePercentChangeStartingLabel

Descrizione: nome del periodo iniziale per la maggiore differenza negativa periodo su periodo, su base percentuale, nella serie data.

Sintassi: LargestNegativePercentChangeStartingLabel(misura, ValoreDimensioneFiltro)

#### LargestNegativePercentChangeStartingValue

Descrizione: valore iniziale della maggiore differenza negativa periodo su periodo, su base percentuale, nella serie data.

Sintassi: LargestNegativePercentChangeStartingValue(misura, ValoreDimensioneFiltro)

#### LargestPositiveChangeDifference

Descrizione: valore della maggiore differenza positiva periodo su periodo, su base assoluta, nella serie data.

Sintassi: LargestPositiveChangeDifference(misura, ValoreDimensioneFiltro)

#### LargestPositiveChangeEndingLabel

Descrizione: nome del periodo finale per la maggiore differenza positiva periodo su periodo, su base assoluta, nella serie data.

Sintassi: LargestPositiveChangeEndingLabel(misura, ValoreDimensioneFiltro)

#### LargestPositiveChangeEndingValue

Descrizione: valore finale della maggiore differenza positiva periodo su periodo, su base assoluta, nella serie data.

Sintassi: LargestPositiveChangeEndingValue(misura, ValoreDimensioneFiltro)

#### LargestPositiveChangePercentDifference

Descrizione: variazione percentuale della maggiore differenza positiva periodo su periodo, su base assoluta, nella serie data.

Sintassi: LargestPositiveChangePercentDifference(misura, ValoreDimensioneFiltro)

#### LargestPositiveChangeStartingLabel

Descrizione: nome del periodo iniziale per la maggiore differenza positiva periodo su periodo, su base assoluta, nella serie data.

Sintassi: LargestPositiveChangeStartingLabel(misura, ValoreDimensioneFiltro)

#### LargestPositiveChangeStartingValue

Descrizione: valore iniziale della maggiore differenza positiva periodo su periodo, su base assoluta, nella serie data.

Sintassi: LargestPositiveChangeStartingValue(misura, ValoreDimensioneFiltro)

#### LargestPositivePercentChangeDifference

Descrizione: valore della maggiore differenza positiva periodo su periodo, su base percentuale, nella serie data.

Sintassi: LargestPositivePercentChangeDifference(misura, ValoreDimensioneFiltro)

#### LargestPositivePercentChangeEndingLabel

Descrizione: nome del periodo finale per la maggiore differenza positiva periodo su periodo, su base percentuale, nella serie data.

Sintassi: LargestPositivePercentChangeEndingLabel(misura, ValoreDimensioneFiltro)

#### LargestPositivePercentChangeEndingValue

Descrizione: valore finale della maggiore differenza positiva periodo su periodo, su base percentuale, nella serie data.

Sintassi: LargestPositivePercentChangeEndingValue(misura, ValoreDimensioneFiltro)

#### LargestPositivePercentChangePercentDifference

Descrizione: variazione percentuale della maggiore differenza positiva periodo su periodo, su base percentuale, nella serie data.

Sintassi: LargestPositivePercentChangePercentDifference(misura, ValoreDimensioneFiltro)

#### LargestPositivePercentChangeStartingLabel

Descrizione: nome del periodo iniziale per la maggiore differenza positiva periodo su periodo, su base percentuale, nella serie specificata.

Sintassi: LargestPositivePercentChangeStartingLabel(misura, ValoreDimensioneFiltro)

#### LargestPositivePercentChangeStartingValue

Descrizione: valore iniziale della maggiore differenza positiva periodo su periodo, su base percentuale, nella serie data.

Sintassi: LargestPositivePercentChangeStartingValue(misura, ValoreDimensioneFiltro)

#### LongestStreakDifference

Descrizione: differenza rispetto alla serie più lunga di aumenti o diminuzioni consecutive per la serie data.

Sintassi: LongestStreakDifference(misura, ValoreDimensioneFiltro)

#### LongestStreakDirection

Descrizione: direzione (positiva o negativa) della serie più lunga di aumenti o diminuzioni consecutive per la serie data.

Sintassi: LongestStreakDirection(misura, ValoreDimensioneFiltro)

### LongestStreakEndingLabel

Descrizione: nome del periodo finale per la serie più lunga di aumenti o diminuzioni consecutive per la serie data.

Sintassi: LongestStreakEndingLabel(misura, ValoreDimensioneFiltro)

#### LongestStreakEndingValue

Descrizione: valore finale della serie più lunga di aumenti o diminuzioni consecutive per la serie data.

Sintassi: LongestStreakEndingValue(misura, ValoreDimensioneFiltro)

#### LongestStreakLength

Descrizione: maggior numero di periodi di aumento o diminuzione consecutivi per la serie data.

Sintassi: LongestStreakLength(misura, ValoreDimensioneFiltro)

#### LongestStreakPercentDifference

Descrizione: differenza percentuale rispetto alla serie più lunga di aumenti o diminuzioni consecutive per la serie data.

Sintassi: LongestStreakPercentDifference(misura, ValoreDimensioneFiltro)

#### LongestStreakStartingLabel

Descrizione: nome del periodo iniziale per la serie più lunga di aumenti o diminuzioni consecutive per la serie data.

Sintassi: LongestStreakStartingLabel(misura, ValoreDimensioneFiltro)

#### LongestStreakStartingValue

Descrizione: valore iniziale della serie più lunga di aumenti o diminuzioni consecutive per la serie data.

Sintassi: LongestStreakStartingValue(misura, ValoreDimensioneFiltro)

#### **MaxLabel**

Descrizione: nome dell'entità con il valore massimo per la misura data.

Sintassi: MaxLabel(dimensione, misura, ValoreDimensioneFiltro)

#### **MaxValue**

Descrizione: valore massimo per la misura data.

Sintassi: MaxValue(misura)

#### **Median**

Descrizione: valore mediano per la misura data.

Sintassi: Median(dimensione, misura, ValoreDimensioneFiltro)

#### MinLabel

Descrizione: nome dell'entità con il valore minimo per la misura data. Sintassi: MinLabel (dimensione, misura, ValoreDimensioneFiltro)

#### **MinValue**

Descrizione: valore minimo per la misura data.

Sintassi: MinValue(dimensione, misura, ValoreDimensioneFiltro)

#### **PercentDifference**

Descrizione: differenza percentuale nei valori della misura tra i due valori della dimensione forniti.

Sintassi: PercentDifference(dimensione, misura, ValorePrimaDimensione, ValoreSecondaDimensione, ValoreDimensioneFiltro)

#### PercentOfWhole

Descrizione: percentuale dei valori della misura per un determinato valore della dimensione rispetto ai valori totali della misura per tale dimensione.

Sintassi: PercentOfWhole(dimensione, misura, ValoreDimensione, ValoreDimensioneFiltro)

#### PeriodLabel

Descrizione: nome dell'ennesimo periodo della serie, a partire da 1.

Sintassi: PeriodLabel(indice)

#### PeriodLabelNewest

Descrizione: nome dell'ennesimo periodo della serie, a partire dal più recente e procedendo a ritroso.

Sintassi: PeriodLabelNewest(indice)

#### **PeriodValue**

Descrizione: valore della misura data all'ennesimo periodo della serie, a partire da 1.

Sintassi: PeriodValue(misura, indice, ValoreDimensioneFiltro)

#### PeriodValueNewest

Descrizione: valore della misura data all'ennesimo periodo della serie, a partire dal più recente e procedendo a ritroso.

Sintassi: PeriodValueNewest(misura, indice)

#### Range

Descrizione: differenza tra i valori massimo e minimo per la misura data.

Sintassi: Range(dimensione, misura, ValoreDimensioneFiltro)

#### **SortAscendingLabel**

Descrizione: nome dell'entità della misura specificata ordinata in ordine decrescente in base alla classificazione specificata (a partire da 1).

Sintassi: SortAscendingLabel(misura, classificazione, dimensione, ValoreDimensioneFiltro)

#### SortAscendingValue

Descrizione: valore della misura data ordinata in ordine crescente in base alla classificazione specificata (a partire da 1).

Sintassi: SortAscendingValue(misura, classificazione, dimensione, ValoreDimensioneFiltro)

#### SortDescendingLabel

Descrizione: nome dell'entità della misura specificata ordinata in ordine decrescente in base alla classificazione specificata (a partire da 1).

Sintassi: SortDescendingLabel(misura, classificazione, dimensione, ValoreDimensioneFiltro)

#### SortDescendingValue

Descrizione: valore della misura data ordinata in ordine decrescente in base alla classificazione specificata (a partire da 1).

Sintassi: SortDescendingValue(misura, classificazione, dimensione, ValoreDimensioneFiltro)

#### **StartingLabel**

Descrizione: nome del primo periodo della serie.

Sintassi: StartingLabel()

#### **StartingValue**

Descrizione: valore al primo periodo della serie per la misura data.

Sintassi: StartingValue(misura, ValoreDimensioneFiltro)

#### **StartToFinishDifference**

Descrizione: differenza tra i valori per il primo e l'ultimo periodo nella serie data.

Sintassi: StartToFinishDifference(misura, ValoreDimensioneFiltro)

### **StartToFinishPercentDifference**

Descrizione: differenza percentuale tra i valori per il primo e l'ultimo periodo nella serie data.

Sintassi: StartToFinishPercentDifference(misura, ValoreDimensioneFiltro)

#### **StdDev**

Descrizione: valore della deviazione standard per la misura data.

Sintassi: StdDev(dimensione, misura, ValoreDimensioneFiltro)

#### Sum

Descrizione: somma dei valori della misura per i due valori di dimensione forniti.

Sintassi: Sum(dimensione, misura, ValorePrimaDimensione, ValoreSecondaDimensione, ValoreDimensioneFiltro)

#### Total

Descrizione: valore totale della somma per la misura data.

Sintassi: Total(dimensione, misura, ValoreDimensioneFiltro)

#### Value

Descrizione: valore della metrica per una dimensione, una misura e un valore della dimensione specifici.

Sintassi: Value(dimensione, misura, valore dimensione, ValoreDimensioneFiltro)

#### Z-Score

Descrizione: punteggio z per la misura data.

Sintassi: Z-Score(dimensione, misura, ValorePrimaDimensione, ValoreDimensioneFiltro)

Personalizzare la Storia basata sui dati di Tableau: nascondi e riordina i contenuti

#### **Modifiche importanti della funzionalità Storie basate sui dati di Tableau**

La funzionalità Storie basate sui dati di Tableau verrà ritirata in Tableau Desktop, Tableau Cloud e Tableau Server nel gennaio 2025 (2025.1). Con i progressi nelle tecnologie di elaborazione del linguaggio naturale, stiamo sviluppando un'interfaccia migliorata che renderà più semplice porre domande sui dati e rimanere aggiornato sulle modifiche. Per maggiori informazioni, consulta Come Tableau Pulse basato su Tableau AI sta [ridefinendo](https://www.tableau.com/it-it/blog/tableau-pulse-and-tableau-ai) [l'esperienza](https://www.tableau.com/it-it/blog/tableau-pulse-and-tableau-ai) dei dati.

Personalizza la tua Storia basata sui dati di Tableau con i contenuti più importanti per te e il tuo pubblico nascondendo o riordinando i contenuti all'interno della tua storia.

Nascondi contenuti e sezioni

- 1. Crea la tua **Storia basata sui dati** e fai clic su **Modifica** per aprire la finestra di dialogo Modifica.
- 2. Imposta le sezioni da mostrare o nascondere facendo clic sull'interruttore **Mostra sezione** per attivarlo o disattivarlo.
- 3. Passa il mouse sopra la casella blu a destra di ogni singola frase e fai clic sulla casella per mostrare o nascondere alla vista.

4. Fai clic su **Salva**.

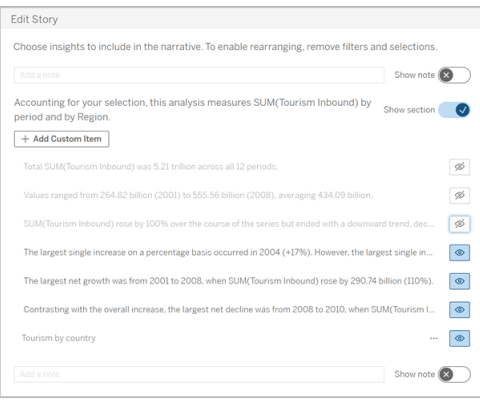

Ora, solo le frasi e le sezioni impostate su **Mostra** vengono visualizzate nella tua Storia basata sui dati.

Riordina i contenuti all'interno di una sezione

- 1. Crea la tua **Storia basata sui dati** e fai clic su **Modifica** per aprire la finestra di dialogo Modifica.
- 2. Passa il mouse sopra il menu a sinistra del contenuto che desideri riordinare. Il cursore si trasforma in un'icona a forma di mano.
- 3. Fai clic sull'elemento con il cursore e trascinarlo in un punto qualsiasi all'interno della stessa sezione.
- 4. Fai clic su **Salva**.

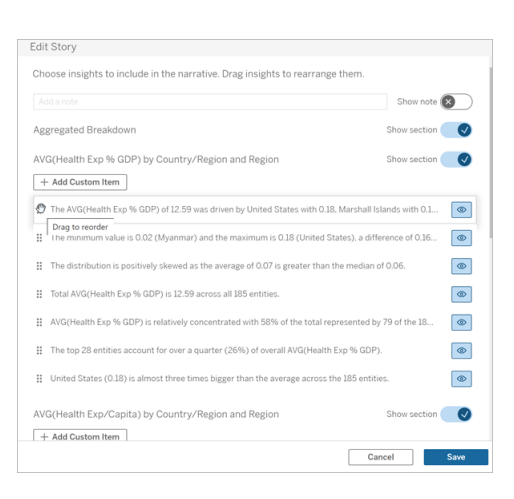

Ora le frasi vengono visualizzate nella tua **Storia basata sui dati** nell'ordine in cui le hai impostate.

**Nota:** attualmente, il contenuto può essere spostato solo all'interno della stessa sezione. Lo spostamento di intere sezioni non è ancora supportato.

### Aggiungere più dati alla Storia basata sui dati di Tableau

#### **Modifiche importanti della funzionalità Storie basate sui dati di Tableau**

La funzionalità Storie basate sui dati di Tableau verrà ritirata in Tableau Desktop, Tableau Cloud e Tableau Server nel gennaio 2025 (2025.1). Con i progressi nelle tecnologie di elaborazione del linguaggio naturale, stiamo sviluppando un'interfaccia migliorata che renderà più semplice porre domande sui dati e rimanere aggiornato sulle modifiche. Per maggiori informazioni, consulta Come Tableau Pulse basato su Tableau AI sta [ridefinendo](https://www.tableau.com/it-it/blog/tableau-pulse-and-tableau-ai) [l'esperienza](https://www.tableau.com/it-it/blog/tableau-pulse-and-tableau-ai) dei dati.

Le Storie basate sui dati attualmente supportano storie con due dimensioni e una misura, o una dimensione e fino a 10 misure. Se desideri scrivere di dati che non devi mostrare sulla dashboard, utilizza un foglio nascosto per semplificare la dashboard. Se desideri aggiungere più di due dimensioni alla tua storia, concatena le dimensioni o crea più storie basate sui dati e impilale.

#### Utilizzare un foglio nascosto

Se disponi di dati che desideri includere in una Storia basata sui dati di Tableau e non devi mostrare tutti i dati che sono alla base delle informazioni, puoi utilizzare un foglio nascosto per inserire misure e dimensioni aggiuntive nella tua storia senza ingombrare la dashboard.

1. Trascina l'oggetto **Storia basata sui dati** nella dashboard per vedere di quali fogli di lavoro puoi scrivere nella finestra di dialogo Storia basata sui dati. In questo esempio, sono disponibili due fogli di lavoro di cui scrivere.

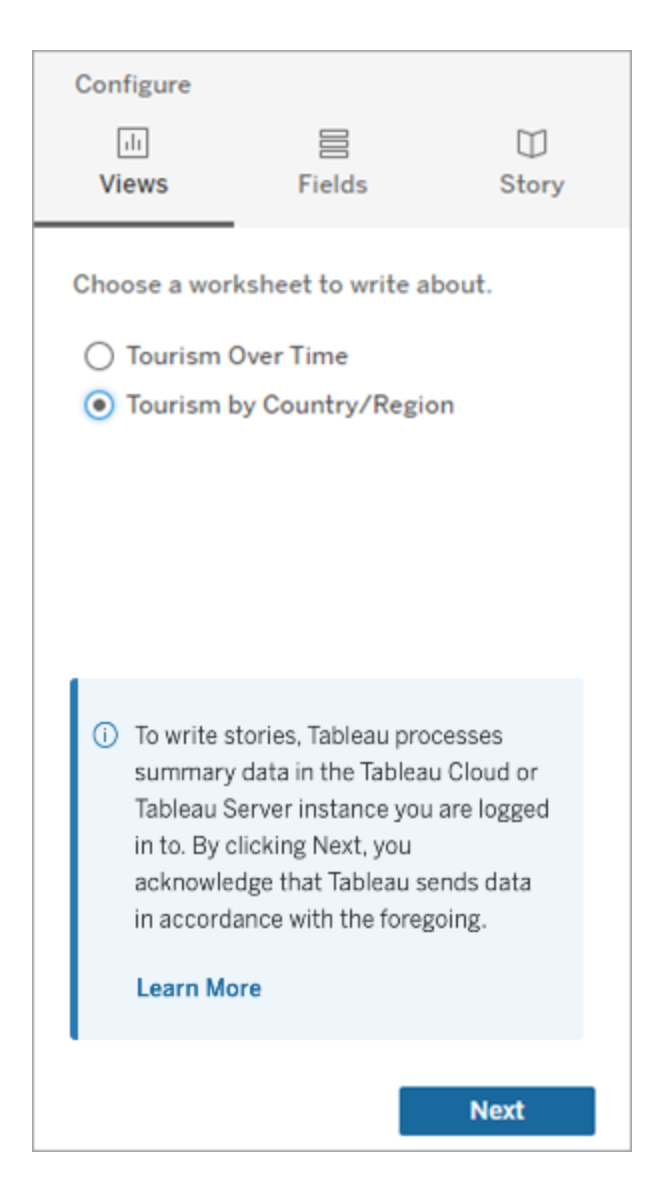

2. Inserisci un'altra origine dati, ad esempio "Popolazione", accedendo al menu a sinistra, selezionando **Mobile** e trascinando il foglio nella dashboard.

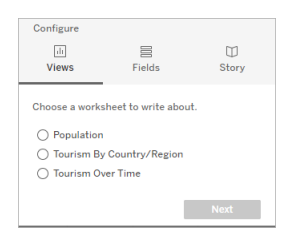

La finestra di dialogo Storia basata sui dati si aggiorna con la nuova origine dati disponibile.

3. Fai clic su **Layout** e regola le dimensioni su 1 x 1 per nascondere il foglio ma mantenere i dati sottostanti nella tua storia.

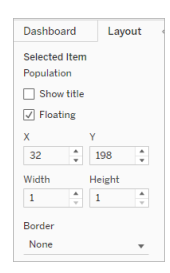

Ora puoi configurare le tue storie usando questo foglio nascosto.

**Nota:** potrebbe essere necessario deselezionare ulteriori elementi della legenda per mantenere nascosto il foglio.

#### Dimensioni concatenate

Se i tuoi dati contengono tre dimensioni e una misura ed è una **Storia distinta**, puoi concatenare (collegare insieme) due di queste dimensioni creando un campo calcolato.

- 1. Dal foglio di lavoro che desideri utilizzare nella tua storia, fai clic su **Analisi** e seleziona **Crea campo calcolato**.
- 2. Assegna un nome al campo calcolato e utilizza la seguente formula per creare il calcolo, utilizzando il segno + per unire le dimensioni. [Dimensione 1] + [Dimensione 2]

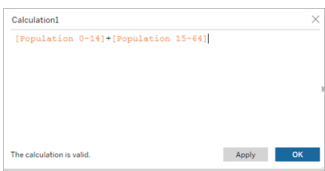

**Suggerimento:** trascina le dimensioni nella casella **Campo calcolato** e inseriscile nella formula.

- 3. Fai clic su **OK**.
- 4. Trascina il tuo nuovo campo calcolato nel riquadro **Dettagli** per renderlo accessibile nella tua storia basata sui dati.

#### Impilare più storie basate sui dati

Scrivi di più misure e dimensioni creando più **Storie basate sui dati** e impilandole orizzontalmente o verticalmente sulla dashboard.

Ad esempio, se desideri creare una storia sulle entrate effettive rispetto alle entrate di benchmark, puoi creare due storie diverse, una con le entrate effettive e il primo benchmark e un'altra con le entrate effettive e il secondo benchmark e confrontarle.

# Aggiungere una storia pop-up basata sui dati di Tableau a una dashboard

#### **Modifiche importanti della funzionalità Storie basate sui dati di Tableau**

La funzionalità Storie basate sui dati di Tableau verrà ritirata in Tableau Desktop, Tableau Cloud e Tableau Server nel gennaio 2025 (2025.1). Con i progressi nelle tecnologie di elaborazione del linguaggio naturale, stiamo sviluppando un'interfaccia migliorata che renderà più semplice porre domande sui dati e rimanere aggiornato sulle modifiche. Per maggiori informazioni, consulta Come Tableau Pulse basato su Tableau AI sta ridefinendo [l'esperienza](https://www.tableau.com/it-it/blog/tableau-pulse-and-tableau-ai) dei [dati](https://www.tableau.com/it-it/blog/tableau-pulse-and-tableau-ai).

Puoi inserire una Storia basata sui dati di Tableau in una finestra a comparsa, che consente ai tuoi utenti di aprire una storia, leggerla e chiuderla quando hanno finito. Questo è un ottimo modo per risparmiare spazio utilizzato da dashboard già esistenti o per ridurre il disordine e le informazioni su una dashboard.

- 1. [Aggiungere](#page-1395-0) una storia basata sui dati a una dashboard.
- 2. Impostare il contenitore su **Mobile** facendo clic sul menu e selezionando **Mobile** .

**Suggerimento:** un altro modo per impostare il contenitore su **Mobile** è tenere premuto il tasto MAIUSC mentre trascini il contenitore sulla dashboard.

3. Passa alla scheda **Layout** nella colonna di sinistra e imposta il colore di sfondo su bianco.

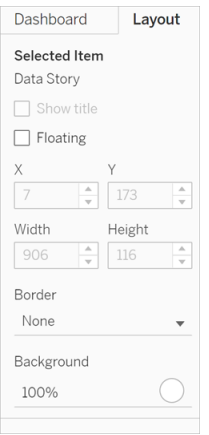

4. Fai clic sul menu associato al tuo contenitore mobile per mostrarne le impostazioni e seleziona **Aggiungi pulsante Mostra/Nascondi** . In questo modo si crea un'icona "X" che ti consente di mostrare o nascondere la tua storia.

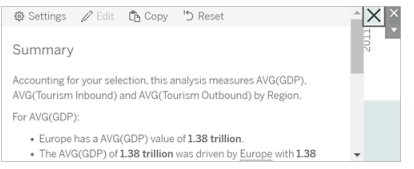

**Nota:** se la storia è selezionata, il pulsante è parzialmente oscurato dalle opzioni della barra laterale che fanno parte dell'oggetto Storia basata sui dati. Fai clic in un punto qualsiasi al di fuori della storia per rivelare il pulsante.

5. Passa il mouse sopra l'icona "X" per mostrare le istruzioni per aprire o chiudere la storia. In questo esempio, ti viene chiesto di premere il tasto ALT mentre fai clic sull'icona "X".

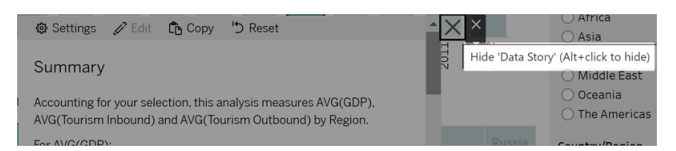

6. Comprimi la storia facendo clic sull'icona "X" e premendo contemporaneamente il del tasto indicato nel prompt.

La storia si chiude, ma il menu rimane sulla dashboard in modo che l'utente possa espandere la storia quando necessario. Puoi spostare la storia comprimibile e mobile nella dashboard come preferisci.

# Crea relazioni di misura personalizzate nella tua storia basata sui dati di Tableau

#### **Modifiche importanti della funzionalità Storie basate sui dati di Tableau**

La funzionalità Storie basate sui dati di Tableau verrà ritirata in Tableau Desktop, Tableau Cloud e Tableau Server nel gennaio 2025 (2025.1). Con i progressi nelle tecnologie di elaborazione del linguaggio naturale, stiamo sviluppando un'interfaccia migliorata che renderà più semplice porre domande sui dati e rimanere aggiornato sulle modifiche. Per maggiori informazioni, consulta Come Tableau Pulse basato su Tableau AI sta ridefinendo [l'esperienza](https://www.tableau.com/it-it/blog/tableau-pulse-and-tableau-ai) dei [dati](https://www.tableau.com/it-it/blog/tableau-pulse-and-tableau-ai).

Nella tua Storia basata sui dati di Tableau puoi creare una relazione per vedere il confronto tra i dati e un altro insieme di dati. Per costruire una storia basata su una relazione, devi avere almeno due misure e una dimensione. I dati che desideri confrontare sono spesso raggruppati in una colonna di dati denominata "Anno" o "Mese", con valori come "2022" o "Marzo".

Puoi creare un campo [calcolato](https://help.tableau.com/current/pro/desktop/it-it/calculations_calculatedfields_formulas.htm) semplice per separare "2022" da "2021" (o marzo da febbraio), in modo da poter confrontare i due periodi di tempo in una storia basata su una relazione.

- 1. Inizia dal foglio che desideri utilizzare nella tua **Storia basata sui dati**.
- 2. Fai clic su **Analisi** e seleziona **Crea un campo calcolato** .

3. Crea un campo calcolato come "Periodo corrente".

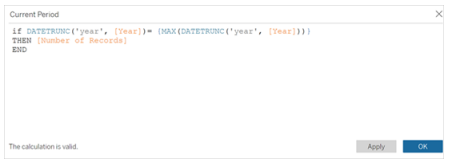

**Suggerimento:** segui la struttura del campo calcolato mostrato qui, ma sostituisci i tuoi nomi di dimensioni o misure (testo arancione).

4. Crea un campo calcolato come "Periodo precedente".

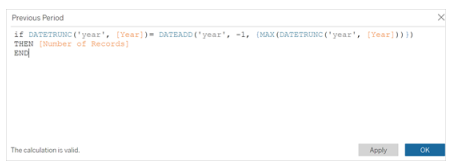

- 5. Trascina le nuove misure sull'indicatore di **dettaglio** .
- 6. Dalla dashboard, fai clic sulla storia e aggiungi le due nuove misure nella tua **storia basata sui dati** .

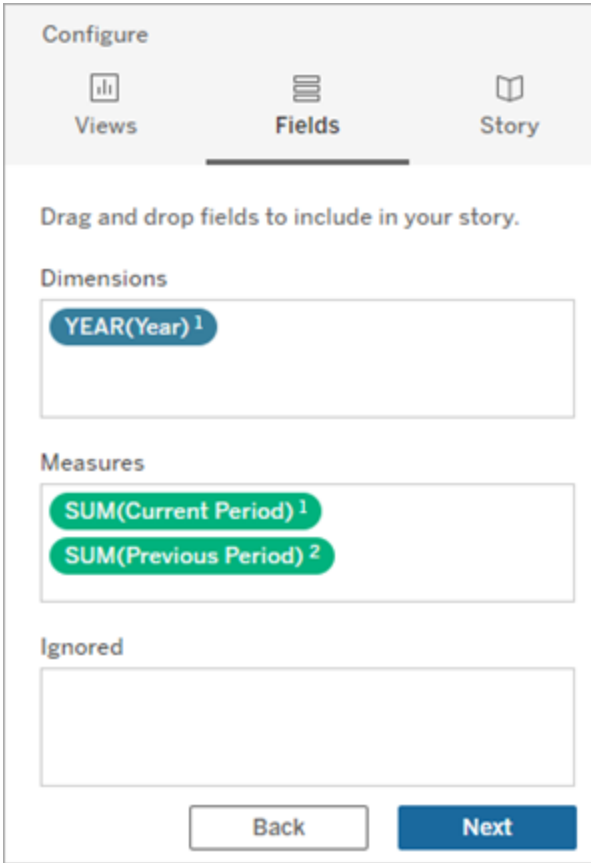

- 7. Dalla dashboard, fai clic sull'icona **Impostazioni** nell'angolo in alto a sinistra dell'oggetto Storia basata sui dati.
- 8. Nella finestra di dialogo Storia basata sui dati fai clic sulla scheda **Relazioni**.
- 9. Crea una storia basata sulla relazione con le due misure personalizzate.

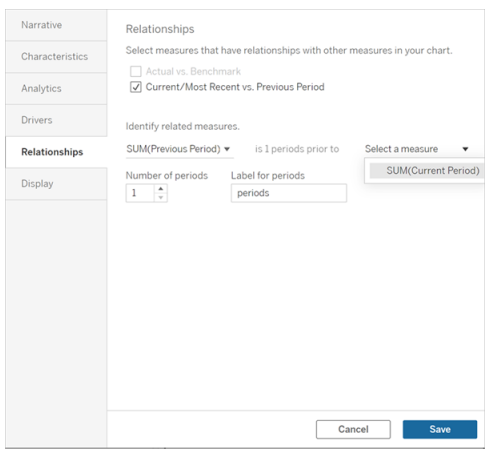

10. Fai clic su **Salva**.

La tua storia ora scrive frasi che confrontano le misure personalizzate.

## Aggiorna i parametri in una Storia basata sui dati di Tableau

#### **Modifiche importanti della funzionalità Storie basate sui dati di Tableau**

La funzionalità Storie basate sui dati di Tableau verrà ritirata in Tableau Desktop, Tableau Cloud e Tableau Server nel gennaio 2025 (2025.1). Con i progressi nelle tecnologie di elaborazione del linguaggio naturale, stiamo sviluppando un'interfaccia migliorata che renderà più semplice porre domande sui dati e rimanere aggiornato sulle modifiche. Per maggiori informazioni, consulta Come Tableau Pulse basato su Tableau AI sta [ridefinendo](https://www.tableau.com/it-it/blog/tableau-pulse-and-tableau-ai) [l'esperienza](https://www.tableau.com/it-it/blog/tableau-pulse-and-tableau-ai) dei dati.

Se hai aggiunto un parametro alla dashboard e stai utilizzando le Storie basate sui dati, noterai che facendo clic sul parametro si aggiorna la visualizzazione, ma non la storia. Ciò accade perché il parametro non aggiorna i dati sottostanti come fa un filtro.

Per aggiornare la tua Storia basata sui dati di Tableau con i dati dei parametri, aggiungi un pulsante "aggiorna" alla dashboard che aggiorna la tua storia per allinearla al tuo parametro.

- 1. Creare un nuovo foglio nella cartella di lavoro.
- 2. Crea un **Campo calcolato** nel nuovo foglio con le seguenti informazioni:

Nome: Aggiorna

Contenuti: "aggiorna"

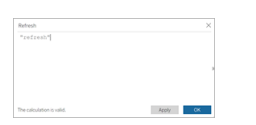

- 3. Fai clic su **OK**, quindi trascina il nuovo campo calcolato (Aggiorna) sul nuovo foglio.
- 4. Fai clic con il pulsante destro sul campo e poi fai clic su **Mostra intestazione** per nascondere l'intestazione.

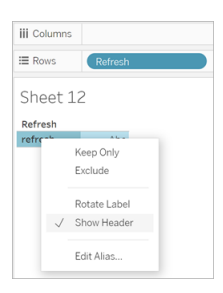

5. Scegli una forma per il tuo pulsante.

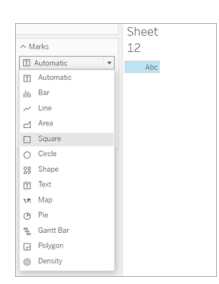

- 6. Torna alla dashboard e trascina il foglio contenente il pulsante di aggiornamento sulla dashboard accanto al parametro.
- 7. Passa il mouse sopra il pulsante, seleziona **Altre opzioni** e fai clic su **Titolo** per nascondere il titolo.
- 8. Passa il mouse sopra il pulsante e fai clic su **Usa come filtro**.

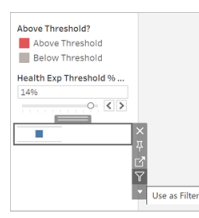

9. Regola il tuo parametro e quindi fai clic sul nuovo pulsante di aggiornamento. Il pulsante aggiorna la tua storia per allinearla al parametro.

# Usare un Calcolo tabella in una Storia basata sui dati di **Tableau**

#### **Modifiche importanti della funzionalità Storie basate sui dati di Tableau**

La funzionalità Storie basate sui dati di Tableau verrà ritirata in Tableau Desktop, Tableau Cloud e Tableau Server nel gennaio 2025 (2025.1). Con i progressi nelle tecnologie di elaborazione del linguaggio naturale, stiamo sviluppando un'interfaccia migliorata che renderà più semplice porre domande sui dati e rimanere aggiornato sulle modifiche. Per maggiori informazioni, consulta Come Tableau Pulse basato su Tableau AI sta [ridefinendo](https://www.tableau.com/it-it/blog/tableau-pulse-and-tableau-ai) [l'esperienza](https://www.tableau.com/it-it/blog/tableau-pulse-and-tableau-ai) dei dati.

Puoi utilizzare un **calcolo tabella** come misura in una Storia basata sui dati di Tableau oltre alla misura utilizzata per creare il calcolo tabella.

1. Dalla scheda **Indicatori**, fai clic sul lato destro del campo per aprire un menu, quindi fai clic su **Calcolo rapido della tabella**.

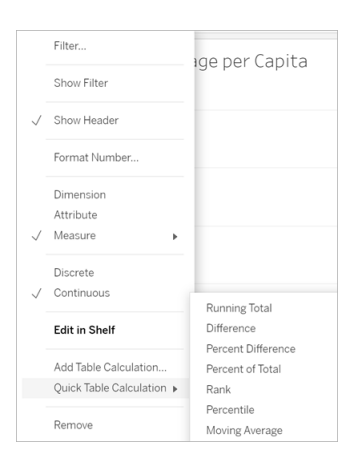

2. Dopo aver creato il calcolo della tabella, trascinalo su **Misure** nel riquadro **Dati** e rinominalo.

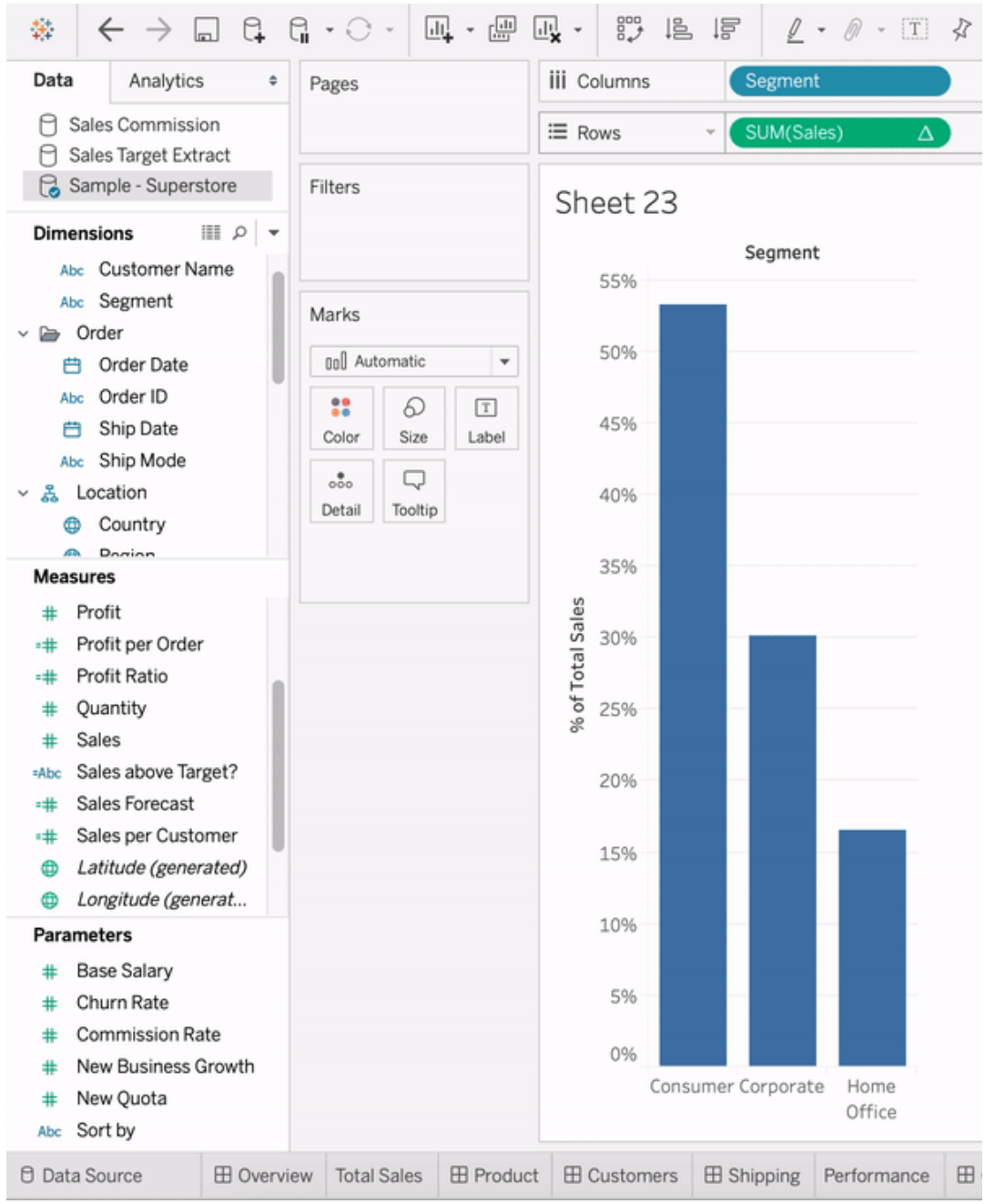

3. Trascina la tua misura originale (ad es. Vendite) nello spazio **Righe**, quindi trascina il nuovo calcolo (ad es. Somma delle vendite) nella **descrizione comando**. La tua visualizzazione potrebbe rimanere la stessa, ma ora hai accesso alla nuova misura.

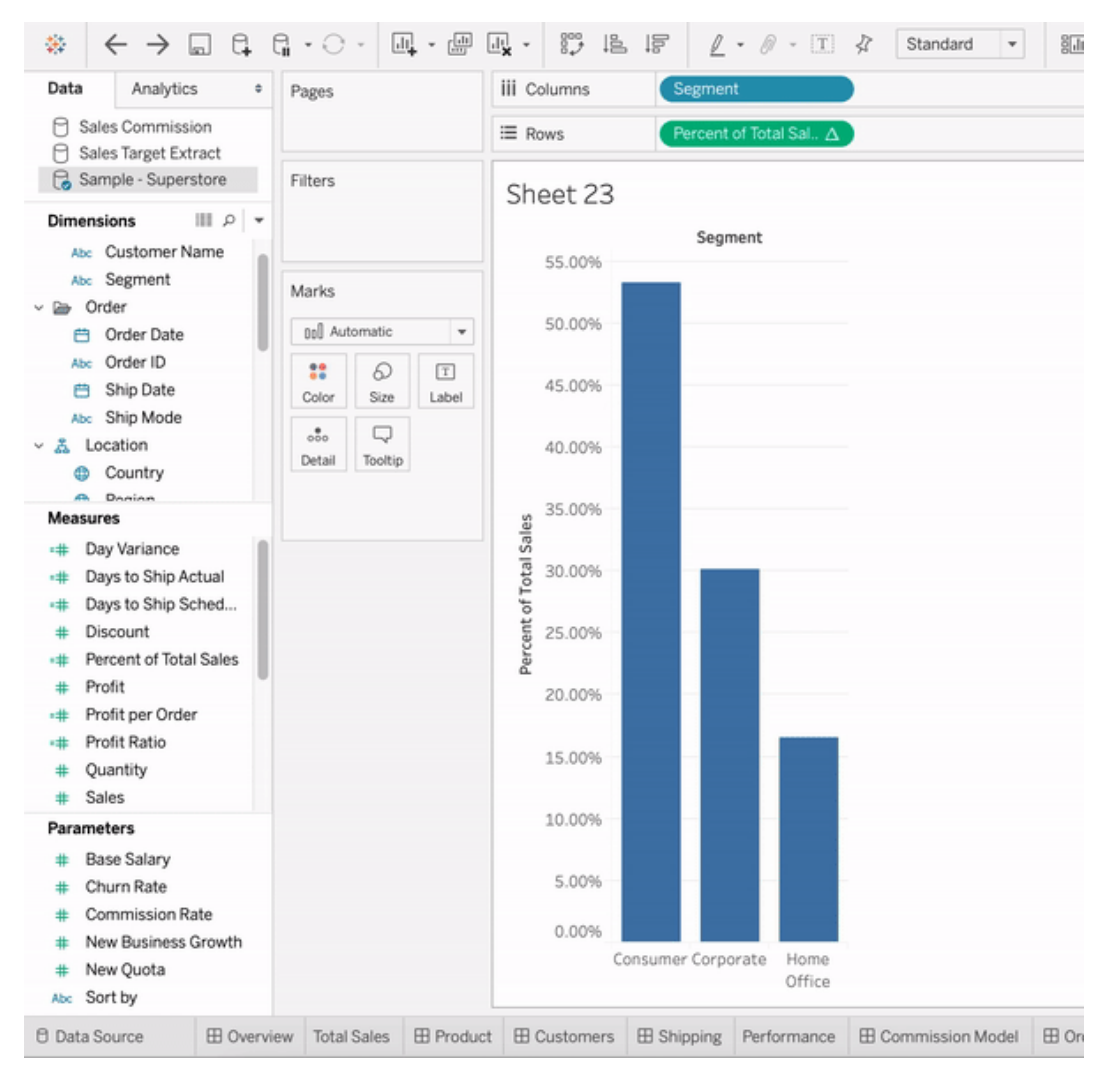

4. Vai alla dashboard e trascina l'oggetto **Storia basata sui dati** nella dashboard. Entrambe le misure vengono visualizzate durante la creazione della tua storia.

# Aggiungere immagini Web ai fogli di lavoro in modo dinamico

Noi di Tableau sappiamo che le immagini rappresentano un potente strumento per l'analisi dei dati. Immagina di esaminare una visualizzazione relativa alle vendite mensili di scarpe. I dati indicano che hai venduto più tacchi alti che zeppe, ma non riesci a cogliere la differenza tra i due tipi di scarpe. È qui che entra in gioco Ruolo dell'immagine, una funzionalità che ti consente di aggiungere immagini Web ai tuoi fogli di lavoro in modo dinamico e utilizzarle nelle intestazioni per aggiungere dettagli visivi.

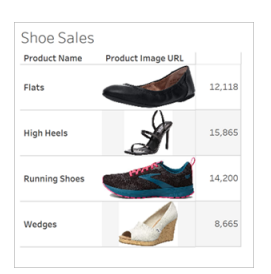

# Preparare l'origine dati

Ruolo dell'immagine può essere assegnato a campi dimensione discreti contenenti URL che puntano a immagini Web. Per preparare i dati, assicurati che i campi immagine soddisfino i requisiti stabiliti da Tableau per l'assegnazione di un ruolo dell'immagine:

- Assicurati che i tuoi URL puntino a file di immagine con estensione .png, .jpeg, .jpg, .svg, .webp, .jfif, .ico o .gif.
- Verifica che ogni URL inizi con http o https. Se non includi un protocollo di trasporto, Tableau presuppone che sia https.
- Ottimizza il numero di immagini utilizzate nel tuo set di dati. In genere, puoi caricare fino a 500 immagini per campo.
- Assicurati che le dimensioni di ogni file di immagine non superino 200 KB.

**Nota:** se utilizzi Tableau 2023.1 o versioni precedenti, i tuoi URL devono accedere a file di immagine con estensione .jpg, .jpeg o .png.

In Tableau 23.2 e versioni successive sono supportati i file .gif, ma le *animazioni* .gif verranno visualizzate solo in Tableau Cloud e Tableau Server con rendering lato client. In Tableau Desktop e Tableau Server con rendering lato server, il file .gif verrà visualizzato come immagine statica.

A seconda della complessità della tua visualizzazione, per impostazione predefinita

Tableau potrebbe utilizzare un rendering lato server, che limita a 100 il numero di immagini per campo. Per maggiori informazioni sulle impostazioni di complessità e sul rendering lato server, consulta [Configurare](https://help.tableau.com/current/server/it-it/browser_rendering.htm) il rendering lato client.

#### Set di dati di esempio:

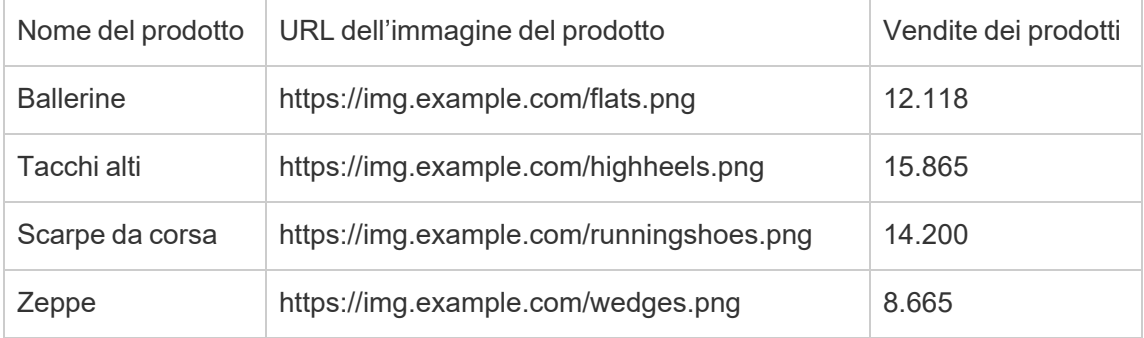

# Assegnare un ruolo dell'immagine agli URL

Dopo esserti connesso all'origine dati, puoi assegnare un ruolo dell'immagine ai tuoi URL dalla pagina Origine dati o dal riquadro Dati in un foglio di lavoro.

#### Dalla pagina Origine dati:

- 1. Individua la colonna che contiene gli URL delle immagini.
- 2. Fai clic con il pulsante destro del mouse (CTRL+clic su Mac) sull'icona in alto a sinistra della colonna e seleziona **Ruolo dell'immagine** > **URL**. L'icona si trasforma in un'icona di immagine e le tue immagini sono pronte per l'uso.

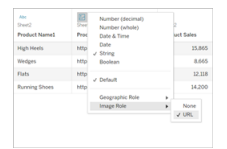

#### Da un foglio di lavoro:

- 1. Apri un nuovo foglio di lavoro.
- 2. Individua un campo dimensione discreto contenente gli URL delle immagini.

3. Fai clic con il pulsante destro del mouse (CTRL+clic su Mac) sul campo dimensione e seleziona **Ruolo dell'immagine** > **URL**.

L'icona si trasforma in un'icona di immagine e le tue immagini sono pronte per l'uso.

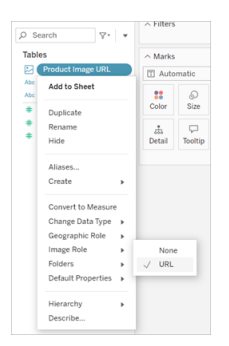

## Aggiungere immagini alle visualizzazioni

Dal foglio di lavoro trascina il campo Ruolo dell'immagine nello spazio Righe o Colonne. Ora puoi visualizzare le immagini insieme ai dati associati nella tua visualizzazione.

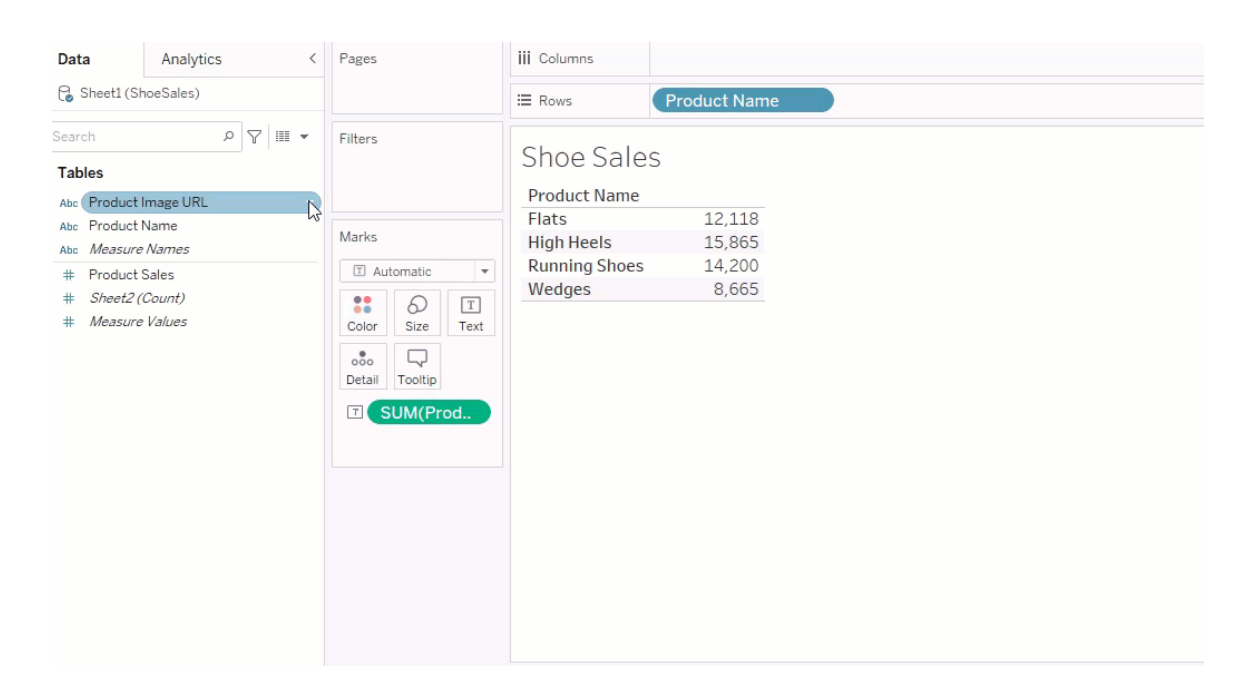

# Condividere le visualizzazioni

Puoi esportare le tue cartelle di lavoro con immagini e condividerle. Assicurati che le immagini utilizzate nelle tue visualizzazioni siano disponibili per essere visualizzate da tutti coloro con cui condividi le tue visualizzazioni. Ad esempio, se utilizzi immagini ospitate su un server interno protetto da un firewall, assicurati che tutte le persone con cui condividi la visualizzazione dispongano di autorizzazioni sufficienti per accedere alle immagini. In questo esempio gli utenti che accedono alla visualizzazione mentre sono connessi allo stesso server non dovrebbero avere problemi a visualizzare le immagini. Gli utenti che esportano la visualizzazione in un PDF su un server Tableau Cloud potrebbero, invece, non riuscire a visualizzare le immagini.

Se esporti la cartella di lavoro, l'utente che prova ad aprirla in Tableau 2022.3 o versioni precedenti non riuscirà a visualizzare le immagini.

**Nota:** è consigliabile allineare sempre un campo Ruolo dell'immagine a una descrizione testuale per rendere il contenuto accessibile alle utilità di lettura dello schermo e ad altri software di accessibilità.

# Risolvere i problemi relativi alle connessioni delle immagini

A volte le immagini non vengono visualizzate se superi il numero di immagini consentite per campo, se le dimensioni dei file di immagine sono eccessive in una visualizzazione complessa o se accedi alla visualizzazione da un dispositivo mobile. Questa sezione contiene informazioni utili per risolvere questi problemi.

Nessuna immagine visualizzata nella visualizzazione

La visualizzazione contiene troppe immagini

A seconda della complessità della tua visualizzazione, in genere puoi caricare 500 immagini per campo. Se la tua visualizzazione è complessa, il rendering lato server potrebbe essere attivato per impostazione predefinita. Con il rendering lato server puoi caricare 100 immagini per campo.

Se ricevi un messaggio di errore che indica che la visualizzazione contiene troppe immagini, filtra le immagini e riprova.

### Tableau non è riuscito ad accedere alle immagini

Se al posto delle immagini vengono visualizzate icone di immagini danneggiate, verifica prima di disporre di autorizzazioni sufficienti per visualizzare le immagini (o se, ad esempio, sono protette da un firewall). Tableau deve poter accedere alle immagini e le immagini non possono richiedere un'autenticazione separata per visualizzarle.

Se sei sicuro di disporre dell'autorizzazione per visualizzare le immagini e che queste rientrano nei requisiti relativi alle dimensioni, controlla che le immagini Web siano abilitate nella pagina delle impostazioni.

In Tableau Desktop:

- 1. Dalla cartella di lavoro fai clic su **Guida** nella barra degli strumenti.
- 2. Seleziona **Impostazioni e prestazioni** > **Imposta sicurezza visualizzazione Web della dashboard**.
- 3. Assicurati che l'opzione **Abilita oggetti pagina Web e immagini Web** sia selezionata.

In Tableau Cloud:

- 1. Dalla home page fai clic su **Impostazioni**.
- 2. In Generale scorri verso il basso e individua **Oggetti pagina Web e immagini Web**.
- 3. Assicurati che l'opzione **Abilita oggetti pagina Web e immagini Web** sia selezionata.

Alcune immagini non visualizzate nella visualizzazione

Le dimensioni del file di immagine sono eccessive

Per consentire il rendering, le dimensioni di ogni file di immagine non devono superare 200 KB. Controlla le dimensioni del file di immagine e riprova.

### Stai utilizzando una versione precedente di Tableau

Se utilizzi Tableau 2023.1 o versioni precedenti, sono supportati solo i file di immagine con estensione .png, .jpeg e .jpg. Esegui l'upgrade della tua versione di Tableau opppure utilizza un tipo di file supportato per la versione di Tableau che stai utilizzando.

### L'URL dell'immagine deve iniziare con http o https

Ogni URL di immagine deve iniziare con http o https. Tableau attualmente non supporta le chiamate a FTP/SMTP. Verifica il formato dell'URL e riprova.

### Il file di immagine deve essere un URL

Un ruolo dell'immagine può essere assegnato solo agli URL che accedono a file di immagine con estensione .png, .jpeg o .jpg, .svg, .webp, .jfif, .ico, .bmp o .gif. Verifica il formato dell'URL e riprova.

## Il tipo del file di immagine non è supportato

Un ruolo dell'immagine può essere assegnato solo agli URL che accedono a file di immagine con estensione .png, .jpeg o .jpg, .svg, .webp, .jfif, .ico, .bmp o .gif. Verifica il formato dell'URL e riprova.

Se utilizzi Tableau 2023.1 o versioni precedenti, sono supportati solo i file di immagine con estensione .png, .jpeg e .jpg. Esegui l'upgrade della tua versione di Tableau opppure utilizza un tipo di file supportato per la versione di Tableau che stai utilizzando.

In Tableau 23.2 e versioni successive sono supportati i file .gif, ma le *animazioni* .gif verranno

visualizzate solo in Tableau Cloud e Tableau Server con rendering lato client. In Tableau Desktop e Tableau Server con rendering lato server, il file .gif verrà visualizzato come immagine statica.

## Il file di immagine contiene caratteri non validi

Non è possibile assegnare un ruolo dell'immagine a URL che includono i seguenti caratteri:

 $\lt$  > & \ ^ '

o le seguenti sequenze di caratteri:

 $\ldots$  \\. \r \n \t

Verifica che il tuo URL non contenga questi caratteri o queste sequenze di caratteri e riprova.

Le immagini non vengono visualizzate all'esterno del foglio di lavoro

# Le immagini non vengono visualizzate nella visualizzazione descrizioni comandi

La visualizzazione descrizioni comandi viene elaborata con il rendering lato server, che consente di caricare un massimo di 100 immagini per campo. Verifica che siano presenti meno di 100 immagini per campo e riprova.

Per maggiori informazioni sul rendering lato server e lato client, consulta [Configurare](https://help.tableau.com/current/server/it-it/browser_rendering.htm) il ren[dering](https://help.tableau.com/current/server/it-it/browser_rendering.htm) lato client.

Per maggiori informazioni sulla visualizzazione descrizioni comandi, consulta [Creare](https://help.tableau.com/current/pro/desktop/it-it/viz_in_tooltip.htm) viste nelle informazioni (Vista in [Informazioni\)](https://help.tableau.com/current/pro/desktop/it-it/viz_in_tooltip.htm).

# Le immagini non vengono visualizzate nell'anteprima della vista

L'anteprima della vista viene elaborata con il rendering lato server, che consente di caricare un massimo di 100 immagini per campo. Verifica che siano presenti meno di 100 immagini per campo e riprova.

Per maggiori informazioni sul rendering lato server e lato client, consulta [Configurare](https://help.tableau.com/current/server/it-it/browser_rendering.htm) il ren[dering](https://help.tableau.com/current/server/it-it/browser_rendering.htm) lato client.

# Le immagini non vengono visualizzate quando si esporta la cartella di lavoro

Tutte le esportazioni e le funzionalità relative all'esportazione vengono elaborate con il rendering lato server, che consente di caricare un massimo di 100 immagini per campo. Verifica che siano presenti meno di 100 immagini per campo e riprova.

# Le immagini non vengono visualizzate su un dispositivo mobile

I dispositivi mobili hanno una soglia di complessità inferiore rispetto ai computer, quindi l'elaborazione viene completata tramite il rendering lato server, che consente di caricare un massimo di 100 immagini per campo. Verifica che siano presenti meno di 100 immagini per campo e riprova.

Puoi modificare le impostazioni di complessità sul tuo dispositivo mobile. Per altre informazioni sulle soglie di complessità, consulta Configurare la soglia di [complessità](https://help.tableau.com/current/server/it-it/browser_rendering.htm#configure-the-complexity-threshold-for-computers-and-mobile-devices) per computer e [dispositivi](https://help.tableau.com/current/server/it-it/browser_rendering.htm#configure-the-complexity-threshold-for-computers-and-mobile-devices) mobili.

# Eseguire la connessione alle origini dati pubblicate nel Web authoring

I passaggi indicati di seguito descrivono come connettersi alle origini dati pubblicate dopo aver effettuato l'accesso a Tableau Server o Tableau Cloud. Per i dettagli su come modificare le car-telle di lavoro e le viste sul Web, consulta [Creare](https://help.tableau.com/current/pro/desktop/it-it/web_author_build_view.htm) viste sul Web e Utilizzo di [Tableau](https://help.tableau.com/current/pro/desktop/it-it/web_author_home.htm) sul Web.

Per informazioni su come eseguire la connessione a un'origine dati pubblicata da Tableau Desktop, consulta Tableau Server o [Tableau](https://help.tableau.com/current/pro/desktop/it-it/examples_tableauserver.htm) Cloud nel riferimento di esempio del connettore in questa guida.

# Connessione all'origine dati pubblicata nell'ambiente di Web authoring

Puoi eseguire la connessione ai dati se disponi dell'autorizzazione per la creazione e la modifica di viste.

- 1. Dopo aver effettuato l'accesso su Tableau Server o Tableau Cloud seleziona una vista da modificare.
- 2. In modalità di modifica, fai clic sull'icona **Nuova origine dati** ( ).
- 3. Nella finestra di dialogo **Connetti ai dati** cerca e seleziona un'origine dati pubblicata, quindi fai clic su **Connetti**.

Puoi anche connetterti a un'origine dati pubblicata durante la creazione di una nuova cartella di lavoro direttamente su Tableau Server o Tableau Cloud.

- 1. Dopo aver effettuato l'accesso al sito, passa alla pagina **Esplora** e seleziona **Tutte le origini dati**.
- 2. Nell'elenco delle origini dati, seleziona la casella di controllo accanto a quella che desideri utilizzare, quindi fai clic su **Azioni** e seleziona **Nuova cartella di lavoro**.

# Impostare le credenziali per accedere ai dati pubblicati

Quando pubblichi una cartella di lavoro su Tableau Cloud o Tableau Server, puoi pubblicare l'origine dati a cui ti connetti come parte della cartella di lavoro (*incorporata* in essa) oppure come un'origine dati autonoma e separata. Inoltre, se l'origine dati che stai pubblicando richiede l'autenticazione, puoi personalizzare le modalità di ottenimento delle credenziali.

Il tipo di autenticazione per la tua origine dati è indipendente dal modo in cui gli utenti accedono al sito Tableau Cloud o Tableau Server. Ad esempio, per consentire agli utenti di accedere direttamente ai dati di una cartella di lavoro, è necessario incorporare le credenziali di un utente di database nella connessione dell'origine dati. Tuttavia, chiunque visualizzi la cartella di lavoro dovrà essere comunque in grado di accedere al sito su Tableau Cloud o Tableau Server per poter aprire la cartella di lavoro.

In questo argomento viene descritto come impostare l'autenticazione sulle connessioni dati come parte del processo di pubblicazione.

**Nota:** questo argomento non è applicabile alle connessioni che non richiedono l'autenticazione, ad esempio i file di testo o i file di Excel.

#### Impostare il tipo di autenticazione

Per molti tipi di connessione è possibile incorporare il nome e la password di un utente di database oppure utilizzare l'accesso Single Sign-On (SSO). Le eccezioni specifiche saranno descritte più avanti in questo argomento.

Nei passaggi seguenti viene descritto come impostare l'autenticazione come parte della pubblicazione di un'origine dati o di una cartella di lavoro. È possibile eseguire questa operazione per ogni connessione nell'origine dati.

- 1. Nella finestra di dialogo Pubblica cartella di lavoro, passa all'area **Origini dati** che elenca le connessioni della cartella di lavoro, infine seleziona **Modifica**.
- 2. Nel riquadro a comparsa **Gestisci origini dati**, dopo aver deciso se pubblicare l'origine dati separatamente o come parte della cartella di lavoro, seleziona un tipo di
autenticazione per ogni connessione nell'origine dati. I tipi di autenticazione disponibili dipendono dal tipo di connessione e possono includere uno o più dei seguenti:

- <sup>l</sup> **Avvisa utente**: gli utenti devono immettere le proprie credenziali di database per accedere ai dati pubblicati quando si carica la vista o la cartella di lavoro.
- <sup>l</sup> **Password incorporata:** le credenziali utilizzate per la connessione ai dati verranno salvate con la connessione e utilizzate da tutti coloro che accedono all'origine dati o alla cartella di lavoro pubblicata.
- **· Server eseguito come account:** per autenticare l'utente si utilizza un singolo account di servizio Kerberos. Su Windows, è l'account impersonato da Tableau Server. Su Linux, può essere qualsiasi account Kerberos.
- <sup>l</sup> **Credenziali del visualizzatore**: le credenziali del visualizzatore sono passate al database utilizzando l'accesso SSO (di solito Kerberos).
- <sup>l</sup> **Impersona con un account incorporato** o **Impersona con un account di servizio Esegui come**: l'impersonazione con credenziali incorporate si connette con le credenziali incorporate e poi passa all'identità del visualizzatore (solo per i database che supportano la funzionalità). L'utilizzo dell'account di servizio Esegui come è simile, ma prima di passare all'identità del visualizzatore si connette all'account di servizio Kerberos.
- <sup>l</sup> **Aggiornamento non abilitato** o **Consenti l'accesso di aggiornamento**: queste opzioni vengono visualizzate quando pubblichi un'estrazione di dati cloud, ad esempio da Salesforce, e le credenziali del database sono necessarie per accedere ai dati sottostanti. **Consenti l'accesso di aggiornamento** incorpora le credenziali della connessione in modo da poter impostare gli aggiornamenti di tale estrazione in base a una pianificazione regolare.

**Importante:** è necessario tenere presente anche la modalità con cui desideri mantenere aggiornati i dati estratti.

- Se desideri impostare una pianificazione per l'aggiornamento automatico, è necessario integrare la password nella connessione.
- Se pubblichi una connessione ai dati cloud su Tableau Cloud, durante i passaggi di pubblicazione viene visualizzato un avviso nel caso in cui devi aggiungere Tableau Cloud all'elenco autorizzato dei fornitori di dati.
- Non puoi pubblicare un'estrazione creata da un'origine dati con delega Kerberos e sicura a livello di riga.

#### Connessioni Dropbox e OneDrive

Per Dropbox e OneDrive, quando pubblichi un'origine dati o una cartella di lavoro e selezioni **Password incorporata**, Tableau crea una credenziale salvata e la incorpora nell'origine dati o nella cartella di lavoro.

#### Connessioni della cartella di lavoro alle origine dati di Tableau

Quando pubblichi una cartella di lavoro che si connette a un'origine dati di Tableau Cloud o di Tableau Server, anziché impostare le credenziali per accedere ai dati sottostanti, è possibile specificare se la cartella di lavoro possa accedere all'origine dati pubblicata a cui si connette. Indipendentemente dal tipo di dati originale, la scelta per le origini dati server è sempre tra **Password incorporata** o **Avvisa utente**.

Se scegli di avvisare gli utenti, un utente che apre la cartella di lavoro deve disporre delle autorizzazioni **Visualizza** e **Connetti** relative all'origine dati per poter visualizzare i dati. Se scegli di incorporare la password, gli utenti potranno visualizzare le informazioni nella cartella di lavoro anche se non dispongono di autorizzazioni di Visualizza o Connetti.

#### Connessioni virtuali

A partire da Tableau Cloud e Tableau Server 2022.3 e Tableau Desktop Corrente, quando pubblichi il contenuto di Tableau come un'origine dati o una cartella di lavoro che utilizza una connessione virtuale e selezioni **Incorpora password** o **Incorpora credenziali**, il visualizzatore del contenuto avrà le tue autorizzazioni per connettersi ed eseguire una query sulla connessione virtuale. Tuttavia, tutti criteri dei dati associati alla connessione virtuale vengono sempre valutati utilizzando l'identità del visualizzatore, non la tua.

Ad esempio, pubblichi una cartella di lavoro che utilizza una connessione virtuale. Per consentire ai visualizzatori della cartella di lavoro di connettersi ed eseguire una query sui dati tramite la connessione virtuale, incorpora le autorizzazioni per connettersi e interrogare la connessione virtuale. Quindi, eventuali criteri dati associati alla connessione virtuale impediscono ai visualizzatori della cartella di lavoro di accedere ai dati sensibili.

Quando si valuta se è possibile visualizzare e accedere alle tabelle in una connessione virtuale, viene utilizzata l'identità del creatore del contenuto. Tuttavia, quando si valutano i criteri

di dati associati alle tabelle in una connessione virtuale, viene utilizzata l'identità del visualizzatore. Il creatore dei contenuti può incorporare sempre e solo le autorizzazioni di connessione alla connessione virtuale, non le autorizzazioni di modifica.

Se scegli di non incorporare le autorizzazioni, solo gli utenti con le autorizzazioni per accedere alla cartella di lavoro o all'origine dati e con le autorizzazioni per connettersi alla connessione virtuale possono accedere alla cartella di lavoro o all'origine dati.

Le opzioni Incorpora password e Incorpora credenziali per le connessioni virtuali non funzionano in Tableau Cloud 2022.2, Tableau Server 2022.1 e Tableau Desktop 2022.3 e versioni successive. Se selezioni queste opzioni prima di eseguire l'aggiornamento alla versione 2022.3 (per Tableau Cloud e Tableau Server) o Corrente (per Tableau Desktop), le opzioni funzioneranno come previsto dopo l'aggiornamento. Quindi, puoi incorporare le tue autorizzazioni per eseguire le query su una connessione virtuale.

#### Vedi anche

- Se esegui la pubblicazione su Tableau Server, consulta Modificare le [connessioni](https://help.tableau.com/current/server/it-it/help.htm#connections_modify.htm) nella Guida di Tableau Server.
- Se pubblichi su Tableau Cloud e la cartella di lavoro si collega a Salesforce, Google Analytics, Google Sheets, Google BigQuery, OneDrive, Dropbox e ai dati di QuickBooks Online, consulta [Aggiornare](https://help.tableau.com/current/online/it-it/to_fresh_data_saved_credentials.htm) i dati utilizzando le credenziali salvate nella Guida di Tableau Cloud.
- Se sei un amministratore di Tableau Server in cerca di maggiori informazioni sull'autenticazione, consulta gli argomenti della guida di Tableau Server "Autenticazione["\(Windows](https://help.tableau.com/current/server/it-it/security_auth.htm) | [Linux](https://help.tableau.com/current/server-linux/it-it/security_auth.htm)) e "Autenticazione della connessione dati["\(Windows](https://help.tableau.com/current/server/it-it/security_data_connection_auth.htm) | [Linux](https://help.tableau.com/current/server-linux/it-it/security_data_connection_auth.htm)).

# Modificare un'origine dati pubblicata

Immagina di aver pubblicato un'origine dati e che il tuo team la stia utilizzando in una serie di cartelle di lavoro. È un buon inizio, ma hai in mente alcune modifiche che renderanno la tua origine dati eccezionale. Prima di implementare queste modifiche, vuoi vedere come appaiono le modifiche proposte in Tableau. Soprattutto, devi testare le modifiche per assicurarti che non influiscano negativamente sulle cartelle di lavoro esistenti che utilizzano l'origine dati.

La modifica di un'origine dati pubblicata consente di testare le modifiche e apportare miglioramenti all'origine dati, eseguendone la manutenzione come un'unica origine dati.

**Nota**: solo gli utenti con un ruolo sul sito Creator possono modificare le origini dati pubblicate nel browser.

## Modificare e testare le modifiche

Che tu stia creando una nuova origine dati pubblicata o modificando un'origine dati pubblicata esistente, puoi creare join e modificare lo schema dalla pagina Origine dati senza uscire dal browser. Quindi, utilizza l'area temporanea per testare le modifiche, creare cartelle, organizzare gerarchie e rinominare campi e alias prima di pubblicare l'origine dati. Durante la modifica dell'origine dati, avrai a disposizione tutte le stesse caratteristiche e funzionalità di cui disponi durante la creazione in Tableau Cloud. Per maggiori informazioni, consulta [Con](https://help.tableau.com/current/pro/desktop/it-it/server_desktop_web_edit_differences.htm)fronto tra le [funzionalità](https://help.tableau.com/current/pro/desktop/it-it/server_desktop_web_edit_differences.htm) di Web authoring e Tableau Desktop.

Per modificare un'origine dati pubblicata:

- 1. Dalla pagina Start o Esplora passa all'origine dati da modificare.
- 2. Fai clic su **Modifica origine dati**.

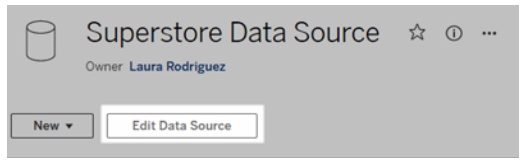

- 3. Fai clic sulla pagina **Origine dati** per creare join o modificare lo schema.
- 4. Fai clic sul foglio **Area temporanea**.
- 5. Dal riquadro **Dati** puoi creare cartelle, organizzare gerarchie, rinominare i campi e i relativi alias o aggiornare i metadati salvati con l'origine dati pubblicata.
- 6. Trascina e rilascia i campi nell'area temporanea per assicurarti che le modifiche funzionino come previsto.
- 7. Fai clic su **Pubblica**.

Come nel caso delle cartelle di lavoro, puoi anche utilizzare il comando **Pubblica come** se vuoi creare una copia dell'origine dati.

**Nota:** gli spazi personali non supportano le origini dati pubblicate.

# Eseguire il rollback delle modifiche

Per ripristinare l'ultima versione dell'origine dati pubblicata:

- 1. Passa all'origine dati da ripristinare.
- 2. Fai clic su **File**.
- 3. Scegli **Ripristina pubblicato**.

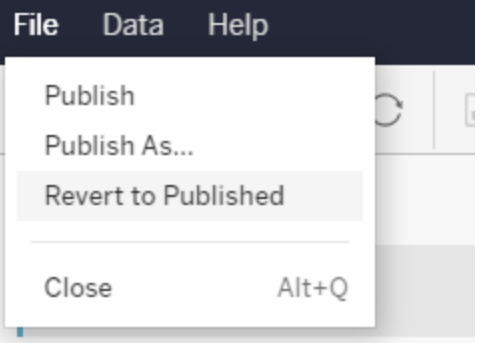

Verrà ripristinata l'ultima versione pubblicata dell'origine dati.

## Comprendere le connessioni supportate

La modifica delle origini dati pubblicate non supporta:

- I connettori per Tableau Bridge in Tableau Cloud.
- Le origini dati che utilizzano password incorporate in Tableau Cloud e Tableau Server.

Inoltre, la pagina Origine dati non è disponibile per i tipi di connessione a origini dati pubblicate che non sono supportati inclusi, a titolo esemplificativo, i tipi di file .hyper. Per sapere quali tipi di connessione sono supportati, consulta Creator: [connettersi](#page-1012-0) ai dati sul Web.

# Informazioni sulle autorizzazioni

Per modificare un'origine dati pubblicata, sarà necessaria una licenza Creator con autorizzazioni Salva o Salva con nome per le origini dati nella rispettiva cartella. Per maggiori informazioni, consulta [Autorizzazioni.](https://help.tableau.com/current/online/it-it/permissions.htm)

# Modificare le origini dati pubblicate da un flusso

Se apporti modifiche a un'origine dati che è stata pubblicata da un flusso, le modifiche verranno sovrascritte durante il flusso pianificato successivo. Modifica invece l'origine dati nel flusso. Per maggiori informazioni, consulta [Pubblicare](https://help.tableau.com/current/prep/it-it/prep_conductor_publish_flow.htm) un flusso in Tableau Server o Tableau [Cloud](https://help.tableau.com/current/prep/it-it/prep_conductor_publish_flow.htm).

# Utilizzare gli intervalli di assi dinamici

È fondamentale che gli utenti comprendano l'intervallo rappresentato in una visualizzazione perché possano analizzare correttamente i dati. Soprattutto quando analizzano più visualizzazioni in una dashboard o in più fogli di lavoro contemporaneamente, gli utenti possono essere indotti a interpretare erroneamente i dati quando l'intervallo degli assi è diverso tra le visualizzazioni. Ad esempio, quando due grafici a barre vengono visualizzati uno accanto all'altro, le barre in entrambi i grafici potrebbero sembrare di dimensioni equivalenti. Tuttavia, gli assi potrebbero avere intervalli molto diversi, rendendo i grafici fuorvianti.

Per aiutare gli utenti a comprendere l'intervallo dell'asse, nella versione 2023.3 e successive, gli autori possono utilizzare gli intervalli di assi dinamici per impostare i valori minimo e massimo di un intervallo di assi utilizzando parametri numerici o parametri di data. Di conseguenza, quando gli utenti esplorano le visualizzazioni, gli assi vengono aggiornati in modo sincrono. Ciò consente agli utenti di analizzare i dati tra le visualizzazioni in modo semplice e accurato. Inoltre, limitando l'intervallo dei dati, puoi visualizzare un sottoinsieme di dati senza filtrare i dati sottostanti o influire sulla media mobile dei dati.

Gli intervalli di assi dinamici possono essere utilizzati anche per estendere o ridurre l'intervallo di un asse senza filtrare i dati sottostanti. Questa soluzione è l'ideale per mostrare i progressi rispetto a un obiettivo o visualizzare una media mobile.

# Tipi di campi supportati

Gli intervalli di assi dinamici supportano qualsiasi parametro compatibile con l'asse continuo selezionato, ad esempio:

- Parametri numerici
- Parametri temporali (data o dateTime)

### Configurare un intervallo di assi dinamico

- 1. Da un foglio di Tableau, crea un [parametro](https://help.tableau.com/current/pro/desktop/it-it/parameters_create.htm) per l'asse.
- 2. Fai clic con il pulsante destro del mouse sull'asse e seleziona **Modifica asse**.
- 3. Per Intervallo, scegli **Personalizzato**. Seleziona quindi il parametro che hai creato per l'estensione dell'asse iniziale o finale.
- 4. Chiudi la finestra di dialogo.
- 5. Se utilizzi più fogli in una dashboard, ripeti queste operazioni per gli assi dei diversi fogli.

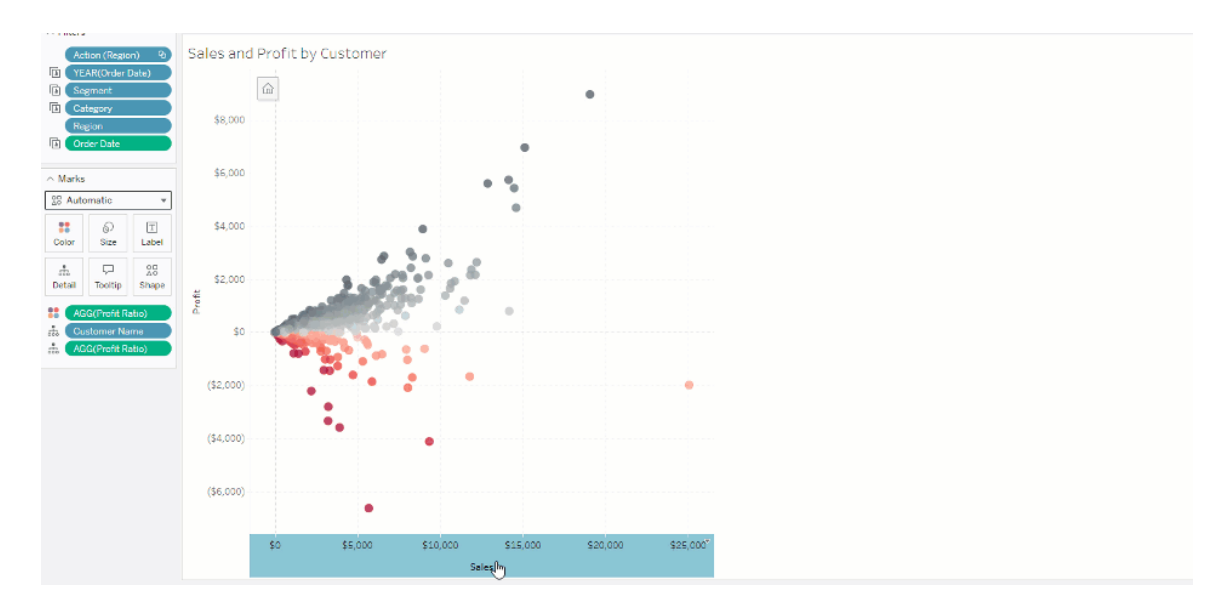

# Comprendere le limitazioni e i casi limite

Gli intervalli di assi dinamici non vengono aggiornati all'interno delle [storie.](https://help.tableau.com/current/pro/desktop/it-it/stories.htm) Se il parametro utilizzato per l'asse viene eliminato, il valore del parametro più recente viene mantenuto come estensione dell'asse. La prossima volta che modificherai l'asse, un messaggio di errore ti chiederà di scegliere un nuovo parametro da utilizzare.

# Usare i titoli degli assi dinamici

La flessibilità di Tableau consente agli autori di analizzare rapidamente diversi insiemi di dati e visualizzare i dati in modo diverso per un'analisi più approfondita. Ma questa flessibilità comporta la responsabilità di comunicare in modo accurato i dati utilizzati in una visualizzazione. Ad esempio, è fondamentale comunicare le unità di misura che cambiano in base al valore di un parametro. Immagina di guardare una visualizzazione del tempo che mostra una previsione di 25 gradi. In gradi Fahrenheit, quella previsione potrebbe significare una giornata sugli sci, ma in gradi Celsius, la stessa previsione potrebbe tradursi in una gita in spiaggia.

In qualità di autore, puoi utilizzare Titoli assi dinamici per aggiornare il titolo dell'asse in base al valore di un parametro o di un campo a valore singolo (ad esempio, un calcolo LOD). Se usi [parametri](https://help.tableau.com/current/pro/desktop/it-it/parameters_swap.htm) di scambio, i titoli degli assi vengono aggiornati per corrispondere ai dati utilizzati.

# Tipi di campi supportati

Per essere utilizzati come titolo dell'asse dinamico, i campi devono essere:

- Un calcolo a valore singolo e a LOD [fisso](https://help.tableau.com/current/pro/desktop/it-it/calculations_calculatedfields_lod_fixed.htm)
- Un parametro
- Un campo calcolato costante
- Un insieme top 1

## Configurare un titolo dell'asse dinamico

- 1. Da un foglio di Tableau, trascina un campo continuo in uno spazio.
- 2. Fai doppio clic sul titolo per aprire la finestra di dialogo **Modifica asse**.

- 3. Nella sezione **Titoli degli assi**, scegli il campo che desideri utilizzare per il titolo dell'asse dall'elenco.
- 4. Chiudi la finestra di dialogo **Modifica asse**.

Per un caso d'uso più complesso, segui prima i passaggi in Esempio: [scambiare](https://help.tableau.com/current/pro/desktop/it-it/parameters_swap.htm) le misure usando i [parametri](https://help.tableau.com/current/pro/desktop/it-it/parameters_swap.htm). Quindi, segui questi passaggi:

- 1. Fai doppio clic sull'asse X per aprire la finestra di dialogo **Modifica asse**.
- 2. Nella sezione **Titoli degli assi**, seleziona **Parametro**, quindi scegli il selettore Segnaposto 2.
- 3. Chiudi la finestra di dialogo **Modifica asse**.
- 4. Ripeti questi passaggi per l'asse Y usando il Segnaposto 1.

Ora, quando i parametri vengono modificati, i titoli degli assi si aggiornano per riflettere i dati visualizzati.

## Comprendere le limitazioni e i casi limite

I titoli degli assi dinamici vengono cancellati quando il tipo di visualizzazione viene modificato utilizzando Mostra. Inoltre, se utilizzi i sottotitoli, il sottotitolo viene visualizzato dopo il titolo dell'asse dinamico, così come accade per i titoli personalizzati. I sottotitoli automatici vengono compilati solo quando si dispone di un asse del valore di data continuo filtrato in base a un solo anno con almeno due periodi di tempo. La funzionalità per i titoli degli assi dinamici non funziona quando si utilizza il foglio di lavoro in una storia (una sequenza di visualizzazioni che lavorano insieme per comunicare informazioni).

# Usare la Visibilità dinamica delle zone

Lo spazio nella dashboard è prezioso, soprattutto se vuoi rivelare progressivamente gli approfondimenti sui dati. Con la Visibilità dinamica delle zone puoi nascondere o rivelare le zone (elementi della dashboard affiancati o mobili) in base al valore di un campo o parametro. Quando interagisci, le zone sulla dashboard appaiono o scompaiono. Il risultato è una dashboard dinamica che non compromette il layout desiderato.

Sebbene tu possa mostrare o [nascondere](https://help.tableau.com/current/pro/desktop/it-it/dashboards_create.htm#Show) oggetti facendo clic su un pulsante in una dash-

[board,](https://help.tableau.com/current/pro/desktop/it-it/dashboards_create.htm#Show) la Visibilità dinamica delle zone ti consente di mostrare e nascondere automaticamente gli oggetti. Questo è l'ideale per le dashboard utilizzate da gruppi di utenti differenti. Ad esempio, potresti voler mostrare a diversi gruppi di utenti zone diverse quando visitano la tua dashboard.

Puoi utilizzare la Visibilità dinamica delle zone anche con le Azioni dei [parametri.](https://help.tableau.com/current/pro/desktop/it-it/actions_parameters.htm) Ad esempio, quando un utente fa clic su un segno in una vista, viene visualizzata una zona precedentemente nascosta. Questo è l'ideale per le dashboard complesse perché ti consente di scegliere quando vengono rivelati livelli di dati più profondi.

# Tipi di campi supportati

Per essere utilizzato per la Visibilità dinamica delle zone, un campo o un parametro deve essere:

- Booleano.
- Valore singolo.
- Indipendente dalla vista, il che significa che il campo restituisce un valore costante indipendente dalla struttura della vista, ad esempio un calcolo del livello di dettaglio (LOD) fisso.

## Configurare una zona dinamica nella dashboard

L'esempio seguente ha due fogli che utilizzano i dati di un [supermercato:](https://help.tableau.com/current/guides/get-started-tutorial/it-it/get-started-tutorial-connect.htm) il primo foglio ha un grafico a barre con Vendite per categoria e il secondo ha un grafico a barre con Vendite per sottocategoria. Utilizzando la Visibilità dinamica delle zone, il secondo foglio è visibile solo dopo aver fatto clic su un indicatore nell'area Vendite per categoria. Questo esempio si basa su un campo calcolato booleano, utilizzato come campo di origine per un'azione del parametro. Affinché il calcolo possa essere utilizzato come campo sorgente per l'azione del parametro, il calcolo deve essere aggiunto alla scheda degli indicatori.

1. Nel foglio Vendite per categoria, crea un [parametro.](https://help.tableau.com/current/pro/desktop/it-it/parameters_create.htm) In questo esempio, il parametro **Tipo di dati** deve essere impostato su **Booleano**.

- 2. Nel foglio Vendite per categoria, crea un campo [calcolato.](https://help.tableau.com/current/pro/desktop/it-it/calculations_calculatedfields_formulas.htm) Questo esempio utilizza il seguente calcolo: True
- 3. Nel foglio Vendite per categoria, trascina il calcolo che hai creato su **Dettagli** nella scheda degli indicatori.
- 4. Creare una dashboard.
- 5. Trascina il foglio che vuoi sempre visibile nella tua dashboard. Nel nostro esempio, vogliamo che siano visibili le Vendite per categoria.
- 6. Nella tua dashboard fai clic sulla zona Vendite per categoria (oggetto nella dashboard). Quindi, nel menù Foglio di lavoro nella dashboard crea un'azione [parametro.](https://help.tableau.com/current/pro/desktop/it-it/actions_parameters.htm) Questo esempio utilizza la seguente azione **Modifica parametro**:

Il foglio di origine è impostato per utilizzare la dashboard che hai creato e il foglio Vendita per categoria.

Il **Parametro di destinazione** è il parametro che hai creato.

Il **Campo origine** è il calcolo che hai creato.

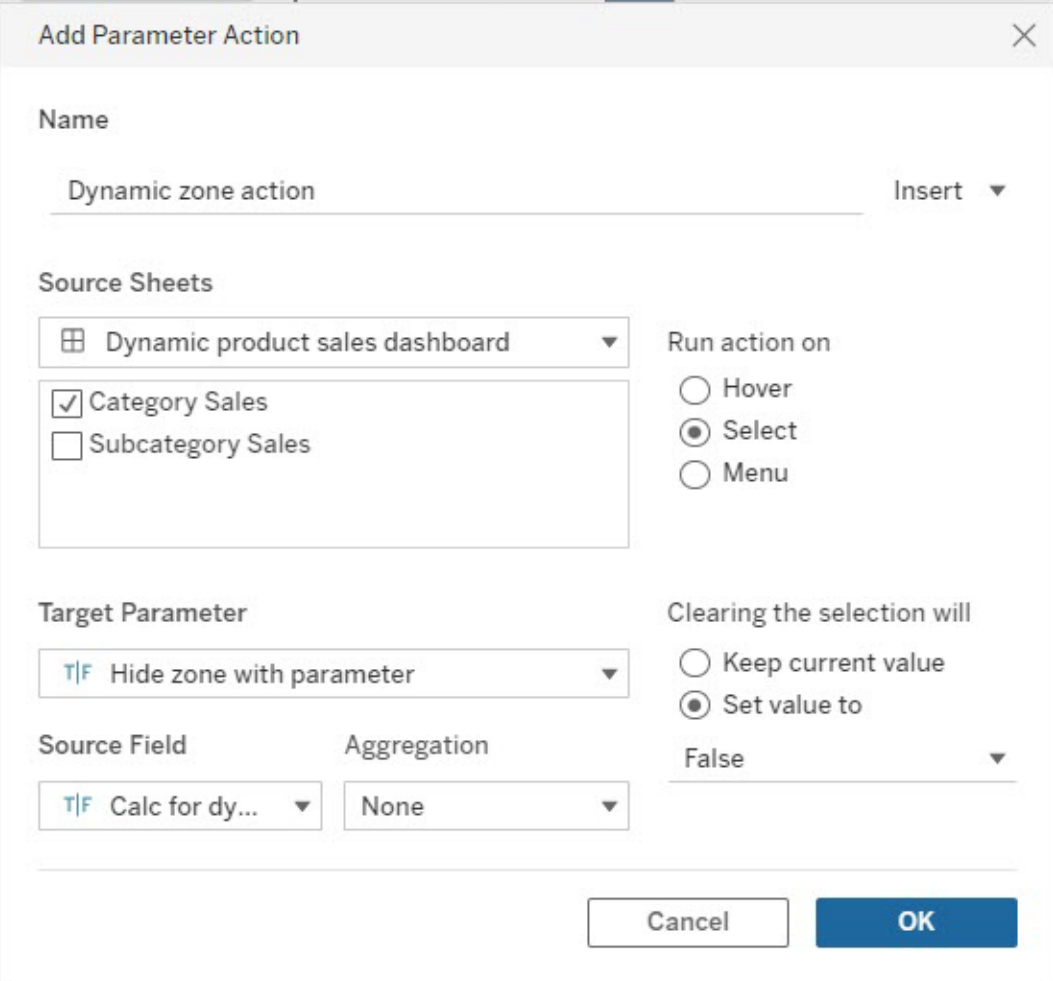

- 7. Trascina il foglio di lavoro Vendite per sottocategoria nella dashboard.
- 8. Fai clic sulla zona Vendite per categoria. Nell'angolo in alto a destra, fai clic sulla freccia a discesa e seleziona **Usa come filtro**.
- 9. Fai clic sull'area Vendite per sottocategoria e poi sulla scheda **Layout**.
- 10. Spunta la casella per **Controlla la visibilità utilizzando il valore**.
- 11. Nel menù a discesa scegli il parametro che hai creato per controllare la visibilità della zona.

**Nota:** se l'opzione per controllare la visibilità utilizzando il valore non contiene il campo che desideri utilizzare, assicurati che il campo sia un tipo di campo supportato.

Guida di Tableau Cloud

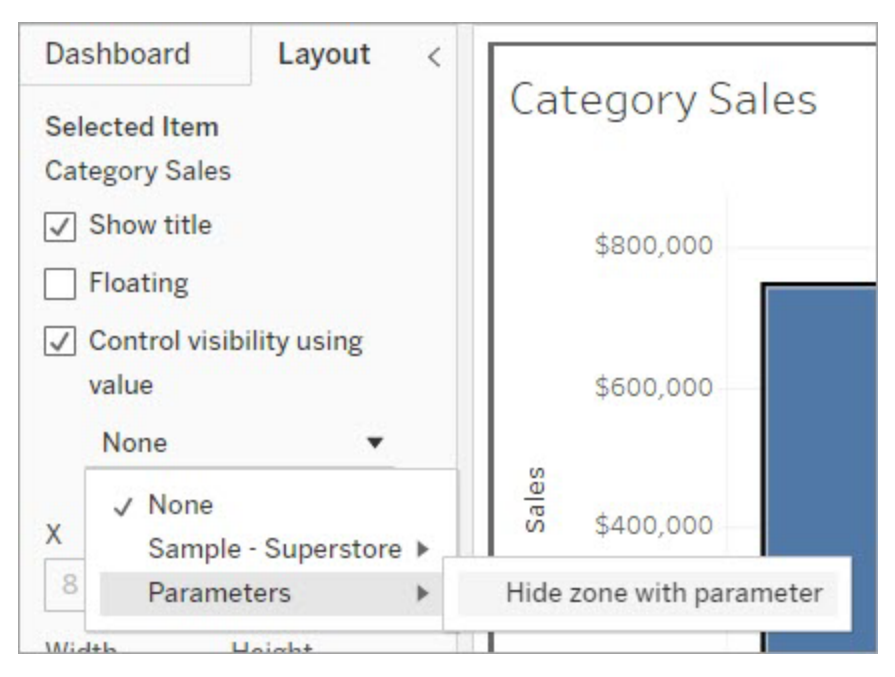

Ora, quando fai clic su un indicatore di categoria nell'area Vendite per categoria, nella dashboard viene visualizzata la zona Vendite per sottocategoria.

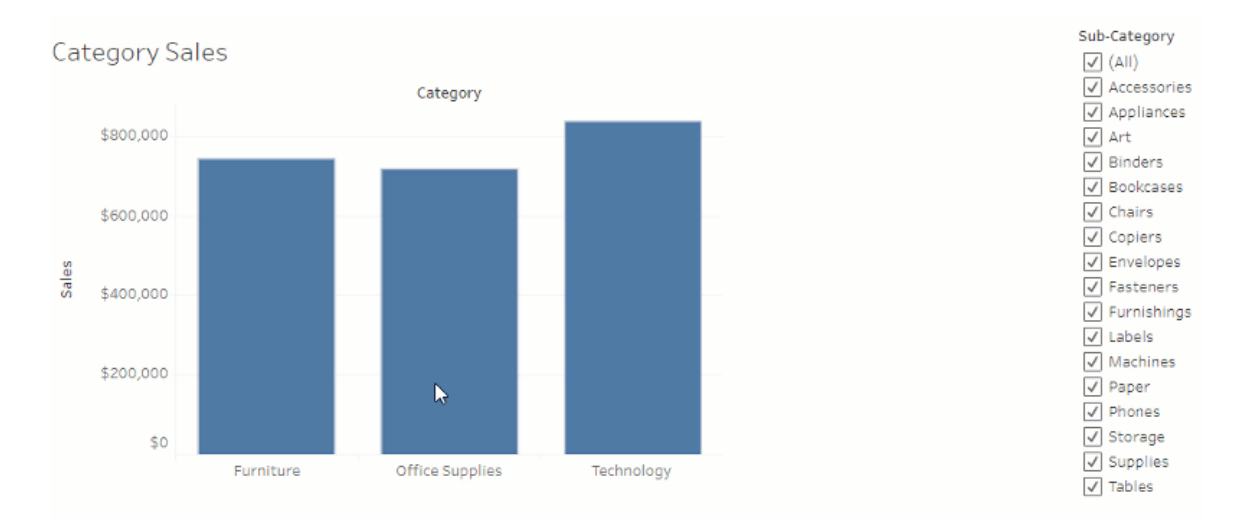

# Esplorare le dashboard con Guida ai dati

Ti è mai capitato di scoprire una nuova dashboard Tableau e di chiederti che tipo di dati contiene o come utilizzarla? O hai mai pubblicato una nuova dashboard e desiderato di poter

includere istruzioni su come utilizzare la tua dashboard?

Guida ai dati offre informazioni utili su una dashboard e informazioni dettagliate sui dati che contiene. Guida ai dati consente ai creatori di dashboard di fornire contenuto esplicativo agli utenti finali, come descrizioni e collegamenti alle risorse, direttamente nella dashboard. E la Guida ai dati fa emergere automaticamente informazioni dettagliate basate su [Interpreta](https://help.tableau.com/current/pro/desktop/it-it/explain_data.htm) i dati per aiutare gli utenti a trovare outlier significative e ottenere spiegazioni relative a un indicatore. Interpreta la visualizzazione (basata su Interpreta i dati) identifica le misure outlier e i potenziali driver principali alla loro base.

Questi dettagli rilevanti dal punto di vista contestuale possono aiutare gli utenti di dashboard a esplorare e utilizzare le nuove dashboard in modo più semplice, per consentire loro di trovare informazioni dettagliate più rapidamente, certi di visualizzare i dati giusti, fornire il contesto per i dati e generare confidenza nella loro comprensione della visualizzazione.

## Personalizzare la Guida ai dati come autore

- 1. Dalla tua dashboard, scegli il pulsante **Modifica**.
- 2. Scegli **Guida ai dati** nella barra degli strumenti.
- 3. Nel riquadro Guida ai dati, digita una descrizione per consentire ai tuoi utenti finali di capire lo scopo della tua dashboard.
- 4. Seleziona **Aggiungi collegamento** e inserisci un'etichetta descrittiva per il testo del collegamento e l'URL.
- 5. Scegli **OK**.
- 6. Seleziona una visualizzazione (un foglio nel dashboard). La Guida ai dati si aggiorna automaticamente, in modo da consentire di aggiungere una descrizione e risorse aggiuntive pertinenti per ciascuna visualizzazione nella dashboard.
- 7. Digita una descrizione e aggiungi collegamenti pertinenti per la visualizzazione.
- 8. Scegli **OK**.

**Suggerimento:** per utilizzare la Guida ai dati per scrivere testo alternativo personalizzato in modo da migliorare l'accessibilità delle visualizzazioni, consulta [Mostra](https://help.tableau.com/v0.0/pro/desktop/it-it/accessibility_create_view.htm#show-more-text-and-make-it-helpful) altro testo e rendilo [utile](https://help.tableau.com/v0.0/pro/desktop/it-it/accessibility_create_view.htm#show-more-text-and-make-it-helpful).

## Esplorare la Guida ai dati come utente di dashboard

- 1. Dalla dashboard scegli **Guida ai dati** nella barra degli strumenti.
- 2. Leggi la descrizione della dashboard ed esplora le risorse fornite dall'autore della dashboard.
- 3. Espandi **Dati in questa dashboard** e **Outlier rilevati** per maggiori informazioni sui dati sottostanti utilizzati nella dashboard.
- 4. Seleziona una visualizzazione (un oggetto del dashboard).
- 5. Leggi la descrizione della visualizzazione ed esplora le risorse fornite dall'autore della dashboard.
- 6. Espandi **Riepilogo dati** e **Outlier rilevati** per maggiori informazioni sui dati utilizzati in quella visualizzazione.
- 7. Seleziona un indicatore (o più indicatori), ad esempio una barra in un grafico o una regione in una mappa, per visualizzare informazioni su **Dati in questo indicatore** e **Filtri applicati**. Seleziona un singolo indicatore per visualizzare le possibili **spiegazioni** per il relativo valore.

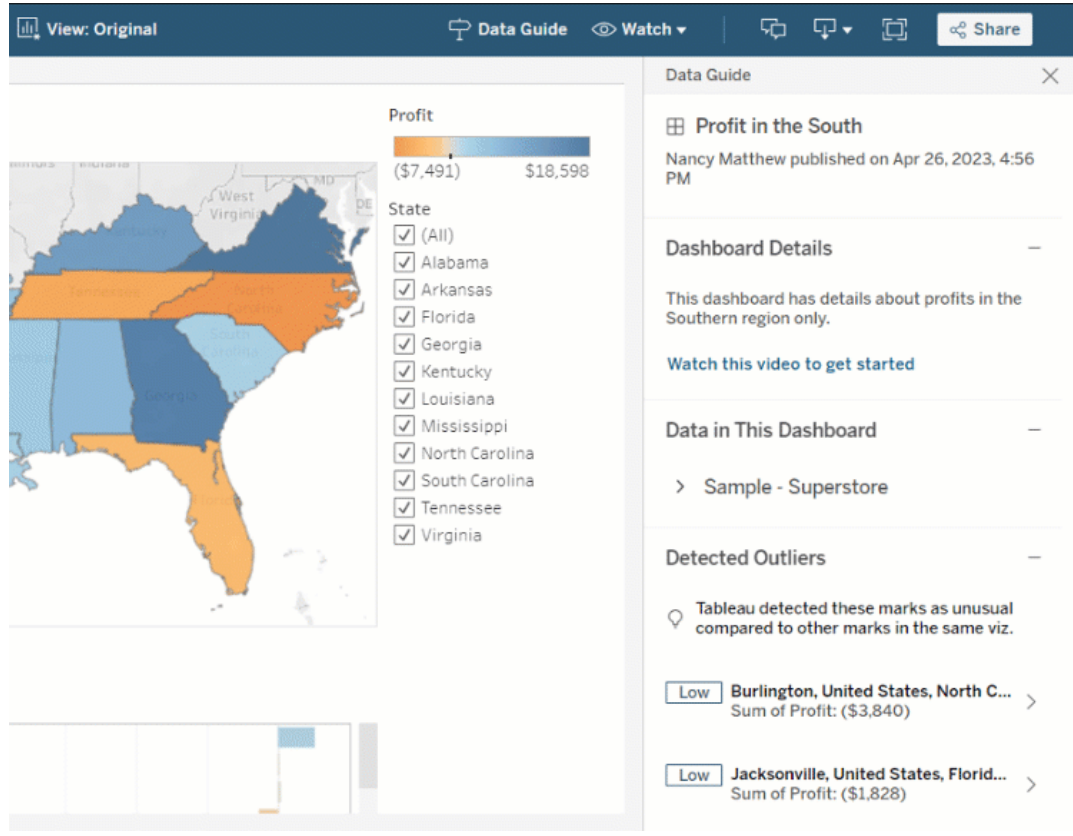

# Esplorare Guida ai dati a diversi livelli

Per impostazione predefinita, la Guida ai dati è chiusa all'apertura di una cartella di lavoro. E puoi aprire la Guida ai dati nella barra degli strumenti. Nella parte superiore del riquadro di Guida ai dati, puoi vedere il nome della dashboard o visualizzazione che hai selezionato. Come autore della dashboard, puoi scrivere descrizioni sia per la dashboard che per le singole visualizzazioni che costituiscono la dashboard.

### Comprendere i dettagli a livello di dashboard

A livello di dashboard, Guida ai dati:

- Visualizza il nome della dashboard, l'autore e la data di pubblicazione più recente.
- <sup>l</sup> Può includere una descrizione scritta dall'autore della dashboard e collegamenti alle risorse correlate, come video o pagine wiki.
- <sup>l</sup> Elenca le origini dati utilizzate dalla dashboard e dettagli sui dati, ad esempio le dimensioni e le misure utilizzate.
- Rivela gli outlier rilevati nella dashboard e identificati da Interpreta i dati. Per maggiori informazioni, consulta [Introduzione](#page-1629-0) a Interpreta i dati.

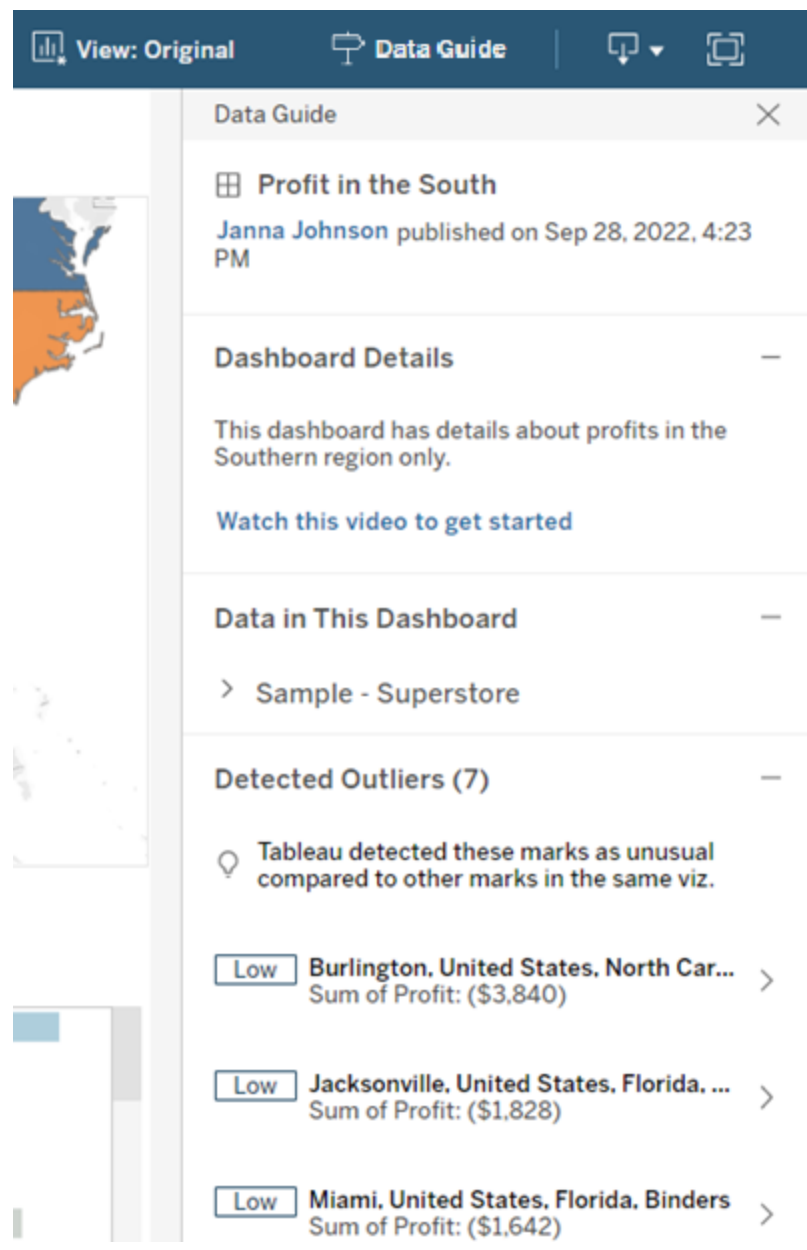

## Comprendere i dettagli a livello di visualizzazione

Quando un utente seleziona una visualizzazione specifica (oggetto della dashboard), Guida ai dati:

- Visualizza il nome della visualizzazione.
- Può includere una descrizione scritta dall'autore della dashboard e collegamenti alle risorse correlate, come video o pagine wiki.
- Elenca le origini dati utilizzate dalla dashboard, comprese le dimensioni e le misure utilizzate.
- Elenca i filtri applicati e i dati utilizzati nella visualizzazione, in modo da poter identificare in che modo i dati vengono influenzati dai filtri con cui interagiscono gli utenti. Vengono visualizzati solo i filtri che un utente può modificare.
- Contiene un riepilogo dei dati utilizzati nella visualizzazione, incluso il numero di punti dati e i dettagli di ordinamento.
- Rivela gli outlier rilevati nella visualizzazione e identificati da Interpreta i dati. Per maggiori informazioni, consulta [Introduzione](#page-1629-0) a Interpreta i dati.

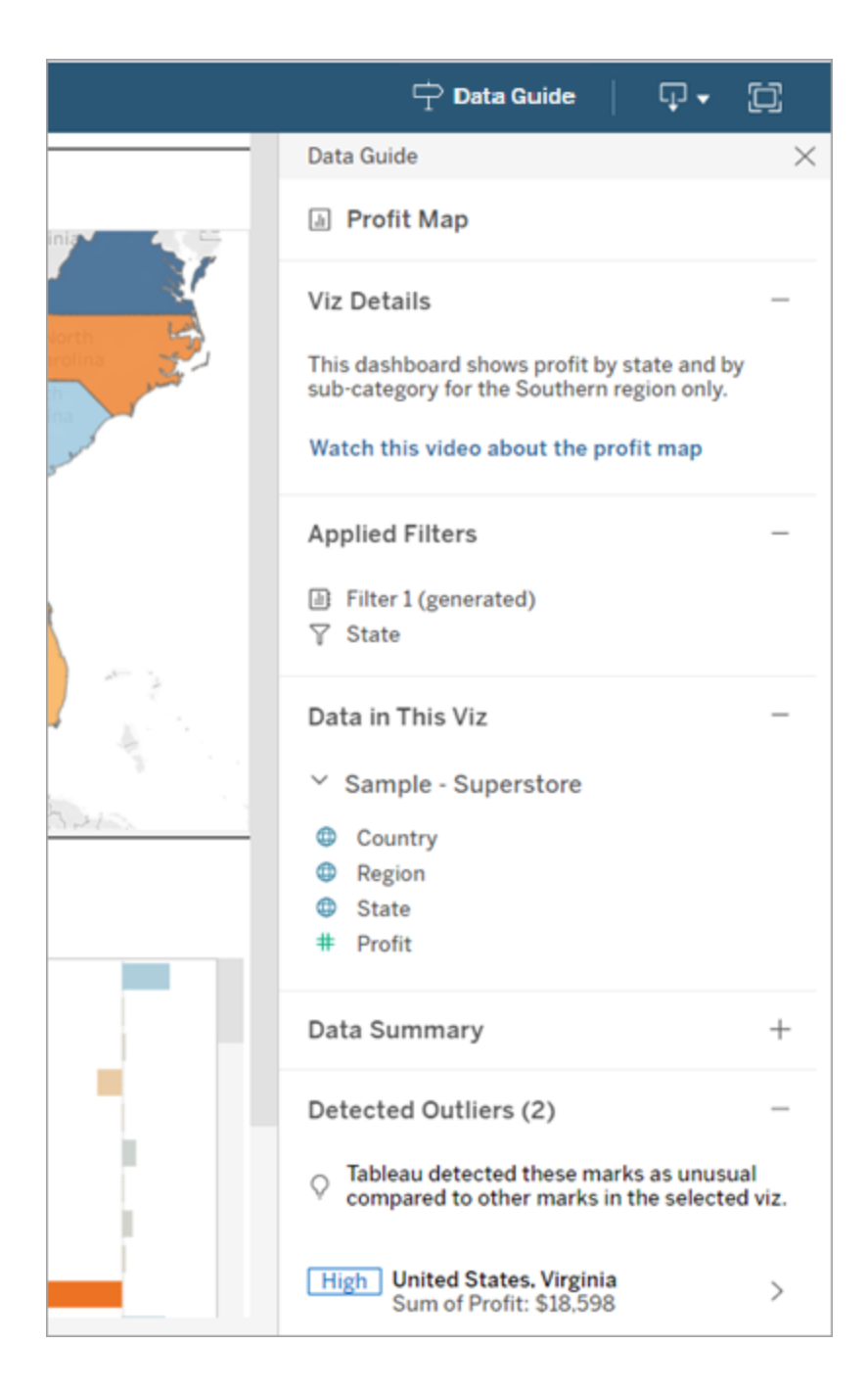

### Comprendere i dettagli a livello di indicatore

Quando un utente seleziona un indicatore o più indicatori (ad esempio una regione su una mappa), Guida ai dati:

- Visualizza il nome del marcatore.
- <sup>l</sup> Elenca i filtri applicati e i dati utilizzati nella visualizzazione, così sai cosa include e cosa esclude.
- Rivela gli outlier rilevati nella visualizzazione e identificati da Interpreta i dati. Per maggiori informazioni, consulta [Introduzione](#page-1629-0) a Interpreta i dati.

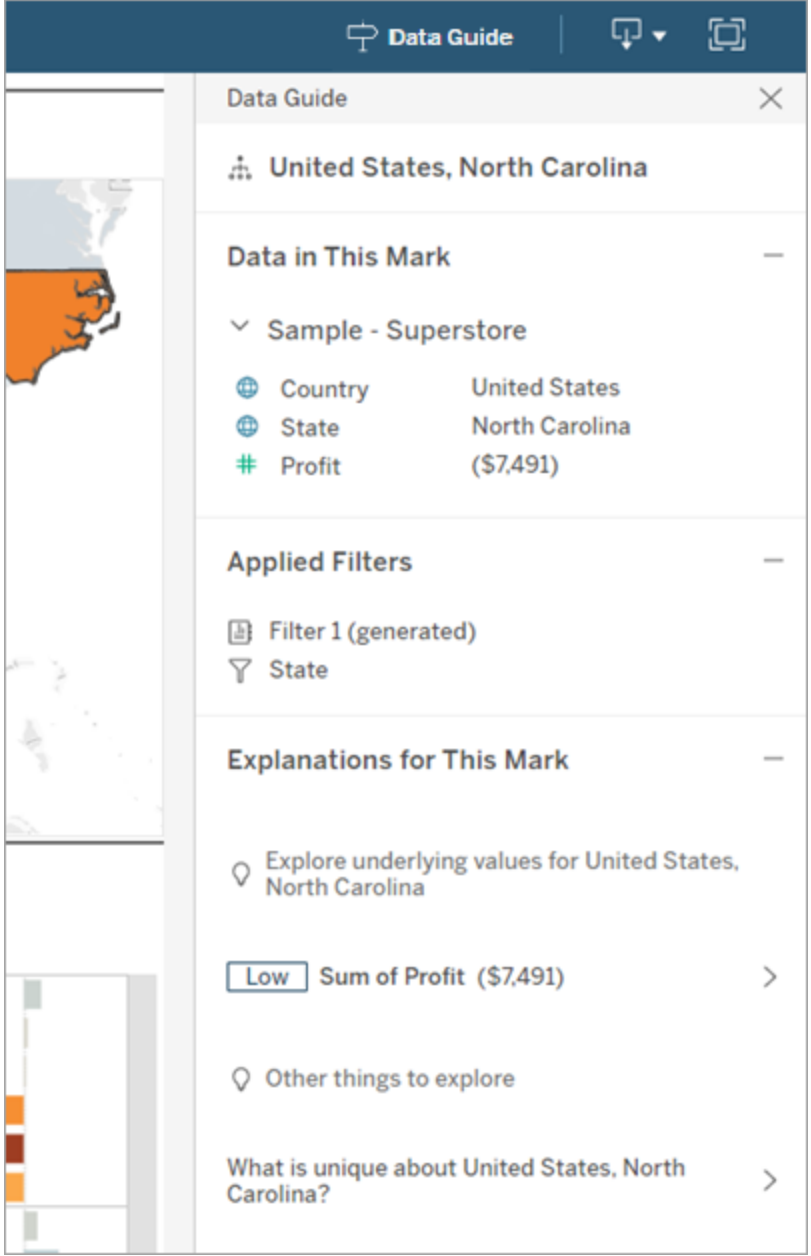

### Ottenere i suggerimenti sulle metriche di Tableau Pulse

In Tableau Cloud, quando un utente seleziona una visualizzazione, la Guida ai dati mostra le metriche consigliate in base ai campi utilizzati in tale visualizzazione. Gli utenti possono selezionare una metrica consigliata per continuare a configurarla in Tableau Pulse. Per maggiori informazioni, consulta Creare [metriche](https://help.tableau.com/current/online/it-it/pulse_create_metrics.htm) con Tableau Pulse.

Se non sono presenti campi che possono essere consigliati, ma l'origine dati utilizzata dalla visualizzazione è un'origine dati pubblicata, gli utenti possono selezionare l'origine dati a cui connettersi in Tableau Pulse. Se la Guida ai dati non è in grado di suggerire metriche, campi o un'origine dati, gli utenti possono comunque aprire Tableau Pulse per creare le metriche da zero.

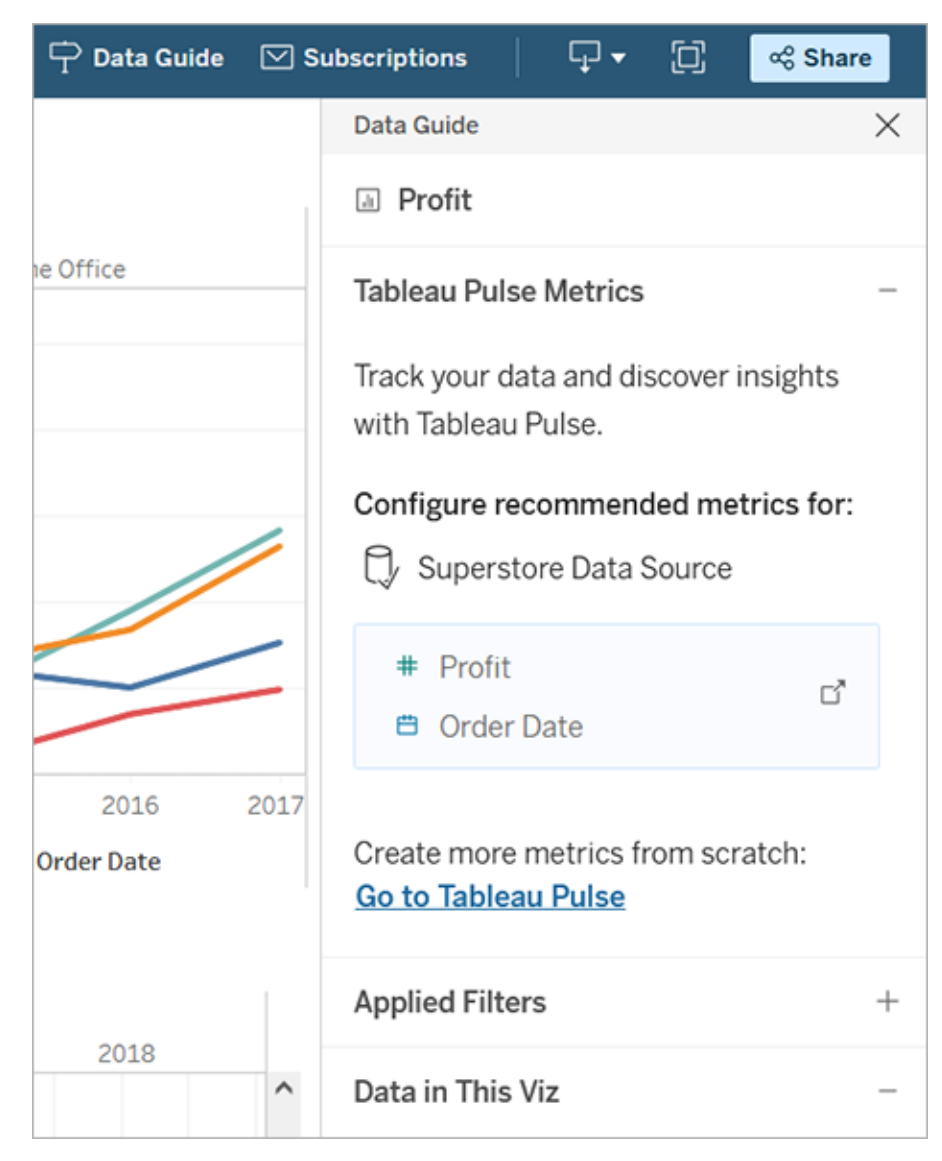

# Controlla la visibilità di Guida ai dati

Per impostazione predefinita, la Guida ai dati è chiusa all'apertura di una cartella di lavoro. Quando apri o chiudi la Guida ai dati, rimane in questo stato per tutte le cartelle di lavoro sul sito. Nella versione 2023.1 o successive, un amministratore del sito può nascondere la Guida ai dati per tutti gli utenti. Questa operazione rimuove il pulsante Guida ai dati dalla barra degli strumenti di Tableau su tutte le cartelle di lavoro del sito. Per nascondere la Guida ai dati:

- 1. Dal pannello a sinistra scegli **Impostazioni**.
- 2. Dalla scheda **Generale** scorri fino alla sezione **Disponibilità delle storie basate sui dati**.
- 3. Scegli **Nascondi**.
- 4. Scegli **Salva**.

# Salvare automaticamente le cartelle di lavoro

In Tableau Cloud, il salvataggio automatico salva le modifiche apportate a una cartella di lavoro nuova o esistente mentre lavori.

## Come funziona il salvataggio automatico?

Non appena inizi ad apportare modifiche a una cartella di lavoro nuova o esistente, le modifiche verranno salvate automaticamente in una versione bozza privata della cartella di lavoro. Quando sei pronto per condividere le modifiche con altri utenti, utilizza **Pubblica** per sostituire l'ultima revisione pubblicata con la bozza.

**Nota:** il salvataggio automatico non salva automaticamente ogni tipo di modifica, ad esempio tipi specifici di risorse. In questi casi, vedrai una notifica che segnala che devi **pubblicare** la cartella di lavoro per salvare le modifiche.

#### Dimensioni dei file delle cartelle di lavoro

Il salvataggio automatico è disponibile per le cartelle di lavoro di dimensioni inferiori a 5 MB. Devi eseguire la **pubblicazione** per salvare manualmente le modifiche per i file delle cartelle di lavoro di maggiori dimensioni.

#### Cosa succede se più utenti modificano la stessa cartella di lavoro?

Quando più utenti lavorano sulla stessa cartella di lavoro, le modifiche di ciascun utente vengono associate e salvate nella rispettiva bozza privata. Quando inizi a modificare una cartella di lavoro, riceverai una notifica se la versione su cui stai lavorando ha una revisione pubblicata da un altro utente. Ti viene quindi offerta la possibilità di eliminare la bozza e modificare la revisione corrente o di riprendere a modificare la bozza privata.

**Avviso:** non verrà visualizzata una notifica se un altro utente pubblica una revisione dopo che hai iniziato a modificare la tua bozza privata. Se un altro utente pubblica la sua bozza prima che tu pubblichi la tua versione, le tue modifiche sovrascriveranno le sue.

Puoi controllare la **cronologia delle revisioni** della cartella di lavoro per sapere quando è stata pubblicata l'ultima volta la cartella di lavoro. Dalla cronologia delle revisioni, puoi scegliere di **visualizzare in anteprima** una revisione o **ripristinare** una revisione precedente. Per maggiori informazioni, consulta Lavorare con revisioni dei [contenuti](https://help.tableau.com/current/pro/desktop/it-it/qs_revision_history.htm).

Se scegli di eliminare la bozza per modificare la revisione corrente, la bozza e i file delle risorse associati che sono stati caricati vengono eliminati. Per conservare le risorse e le modifiche apportate alla tua bozza privata, puoi incorporare manualmente le modifiche di altri utenti nella bozza privata. Quindi, pubblica la cartella di lavoro con entrambi gli insiemi di modifiche.

#### Requisiti di autorizzazione

Il salvataggio automatico è disponibile per gli utenti Creator ed Explorer (autorizzato a pubblicare) con funzionalità di modifica Web a livello di cartella di lavoro. Se un utente dispone di funzionalità di modifica Web solo a livello di vista, il salvataggio automatico non verrà attivato.

# Controllo ortografico (solo Tableau Cloud e Tableau Server)

A partire da Tableau 2024.2, puoi utilizzare la funzionalità di controllo ortografico integrata nel browser Web per identificare gli errori di ortografia e ottenere suggerimenti ortografici sul contenuto di testo nei seguenti componenti di authoring con testo RTF di Tableau:

- Informazioni
- Didascalie
- Titoli dei fogli di lavoro

- Titoli delle dashboard
- Descrizioni delle dashboard
- Titoli delle legende
- Titoli dei controlli filtro
- Titoli dei controlli parametri
- Annotazioni
- Titoli dei controlli evidenziatore
- Titoli dei controlli pagine
- Titoli delle storie
- Descrizioni delle storie
- Etichette degli indicatori
- Testo alternativo delle visualizzazioni
- Commenti dei campi
- Finestre di dialogo Modifica gruppi e Alias

Durante l'immissione di testo in questi componenti di authoring avanzati, le parole identificate come possibili errori di ortografia verranno contrassegnate. Ad esempio, se utilizzi Google Chrome o Safari, le parole vengono sottolineate con una linea rossa ondulata. Puoi fare clic con il pulsante destro del mouse sulla parola e visualizzare un elenco di suggerimenti ortografici dal browser Web.

Il controllo ortografico non è attualmente supportato per gli attributi di Tableau, come la creazione di nomi di campi personalizzati tramite elementi SQL.

Poiché questa funzionalità è gestita dal browser Web, potrebbero essere presenti lievi variazioni nell'aspetto e nei suggerimenti ortografici forniti dal browser. Se il testo viene contrassegnato in modo errato, puoi aggiungere parole alla libreria di parole locale del browser Web.

Il browser Web in uso determina se la funzionalità è attivata e quali lingue sono supportate. Se desideri disattivare il controllo ortografico, puoi farlo tramite le impostazioni per il controllo ortografico del browser Web.

Per verificare se il tuo browser e la tua lingua sono supportati, consulta la tabella seguente.

# Browser e lingue supportati

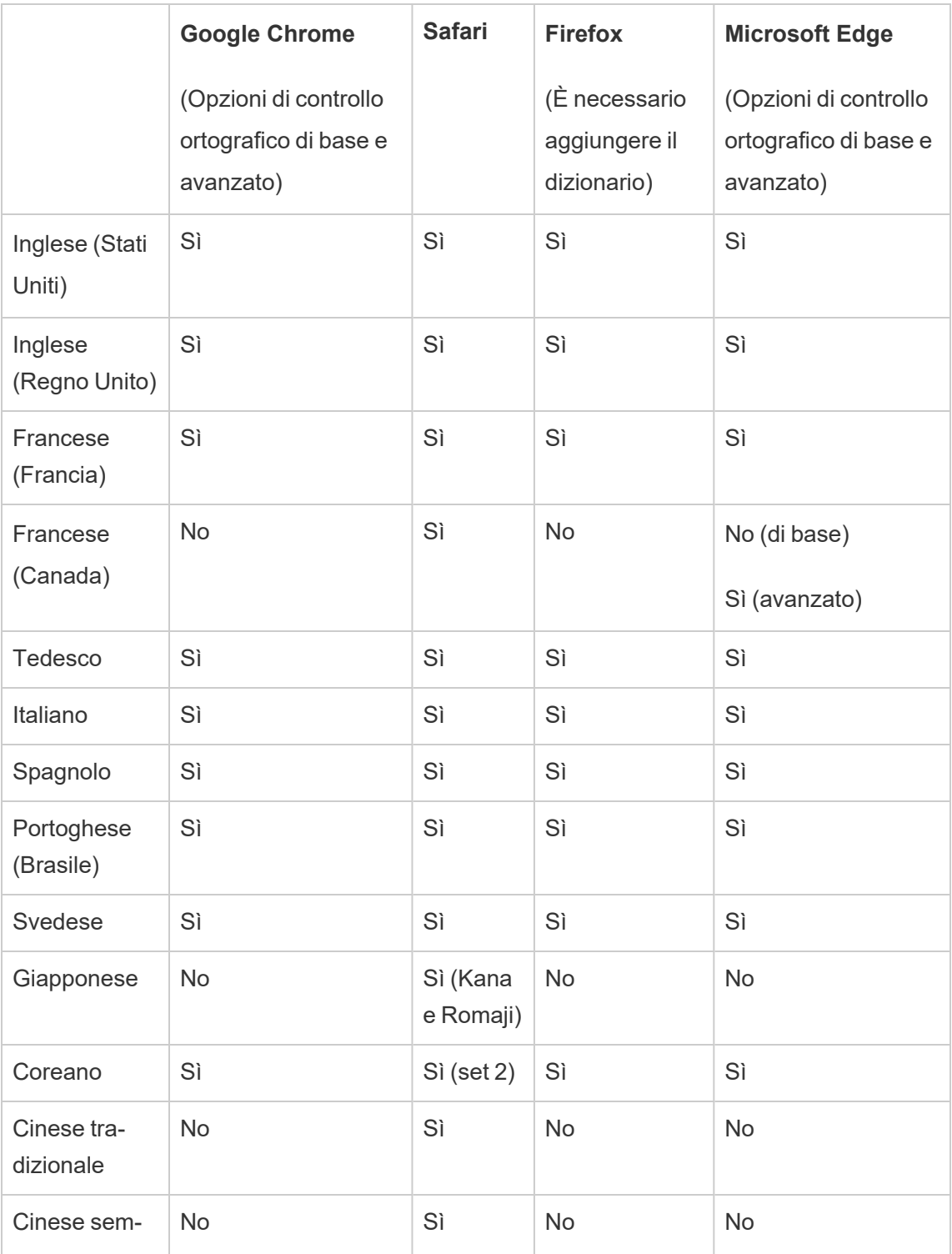

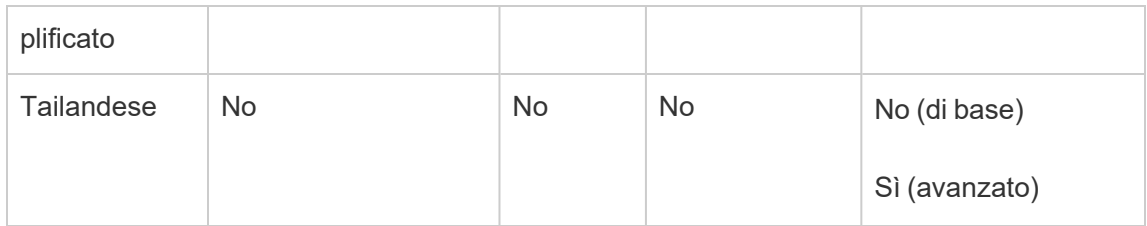

# <span id="page-1502-0"></span>Utilizzare le relazioni per l'analisi dei dati multitabella

Le tabelle trascinate in questo canvas usano le relazioni. Le relazioni sono un modo flessibile per combinare i dati per l'analisi multi-tabella in Tableau.

Puoi considerare una relazione come un contratto tra due tabelle. Quando si compila una vista con i campi di queste tabelle, Tableau include i dati di queste tabelle utilizzando tale contratto per creare una query con i join appropriati.

È consigliabile utilizzare le relazioni come primo approccio per combinare i dati perché semplificano e rendono più intuitive la preparazione e l'analisi dei dati. Utilizza i join solo [quando](https://help.tableau.com/current/pro/desktop/it-it/datasource_datamodel_faq.htm#can-i-use-joins-between-logical-tables) è [assolutamente](https://help.tableau.com/current/pro/desktop/it-it/datasource_datamodel_faq.htm#can-i-use-joins-between-logical-tables) necessario. Scopri di più sulle nozioni di base relative alla creazione di relazioni in questo video di 5 minuti.

**Nota**: l'interfaccia per la modifica delle relazioni mostrata in questo video è leggermente diversa dalla versione corrente ma presenta le stesse funzionalità.

Scopri di più sul funzionamento delle relazioni in questi post di blog di Tableau:

- [Relationships,](https://www.tableau.com/about/blog/2020/5/relationships-part-1-meet-new-tableau-data-model) part 1: Introducing new data modeling in Tableau
- [Relationships,](https://www.tableau.com/about/blog/2020/5/relationships-part-2-tips-and-tricks) part 2: Tips and tricks
- [Relationships,](https://www.tableau.com/about/blog/2020/6/relationships-part-3-asking-questions-across-multiple-related-tables) part 3: Asking questions across multiple related tables

Guarda anche i podcast video sulle relazioni di Action [Analytics,](https://action-analytics.com/library/) ad esempio Why did [Tableau](https://action-analytics.com/ep-1-why-did-tableau-invent-relationships/) Invent [Relationships?](https://action-analytics.com/ep-1-why-did-tableau-invent-relationships/) Fai clic su "Video Podcast" nella sezione [Library](https://action-analytics.com/library/) per vederne altri.

In Tableau versione 2024.2 e successive, il modello di dati di Tableau supporta l'analisi multifatti e le dimensioni condivise tramite relazioni multi-fatti. Per maggiori informazioni, consulta [Informazioni](https://help.tableau.com/current/pro/desktop/it-it/datasource_mfr_multiple_base_tables.htm) sui modelli di dati con relazioni multi-fatti, Quando [utilizzare](https://help.tableau.com/current/pro/desktop/it-it/datasource_mfr_when_to_use.htm) un modello con relazioni [multi-fatti](https://help.tableau.com/current/pro/desktop/it-it/datasource_mfr_when_to_use.htm) e Creare un modello di dati con relazioni [multi-fatti](https://help.tableau.com/current/pro/desktop/it-it/datasource_mfr_build.htm).

# Stai creando una nuova origine dati e una nuova cartella di lavoro?

Trascina una tabella nel canvas della pagina Origine dati per iniziare a creare l'origine dati.

Un'origine dati può essere costituita da una singola tabella contenente tutti i campi delle dimensioni e delle misure necessari per l'analisi...

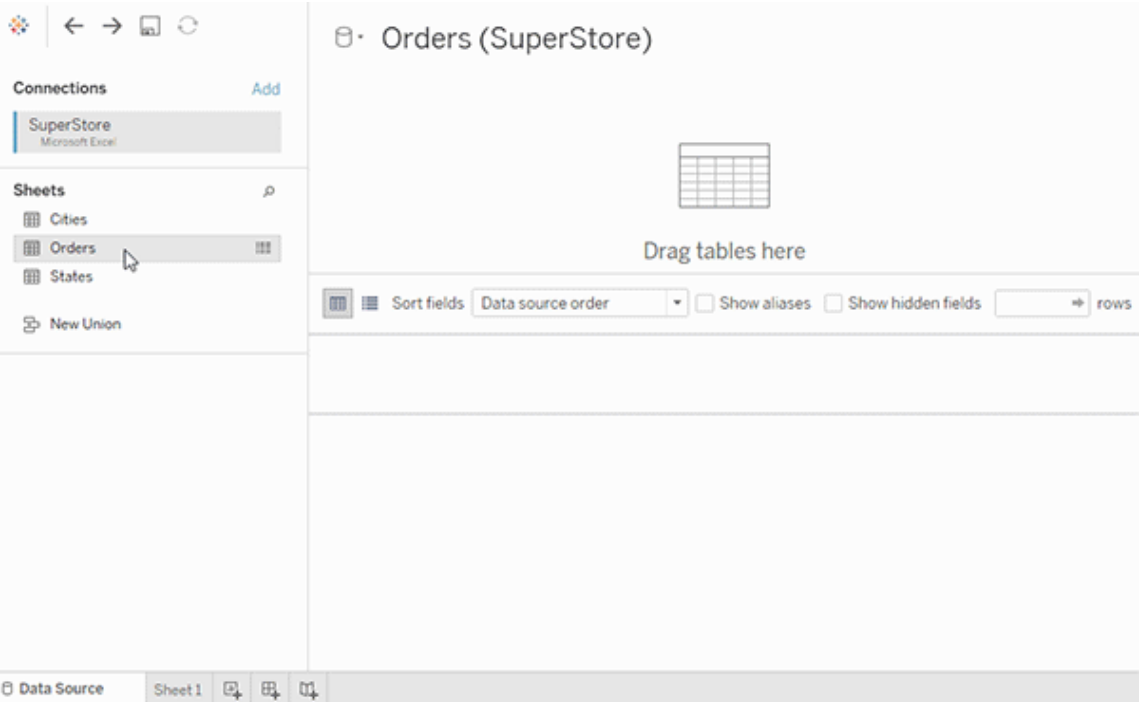

In alternativa, puoi creare un'origine dati multi-tabella trascinando più tabelle e definendone le relazioni...

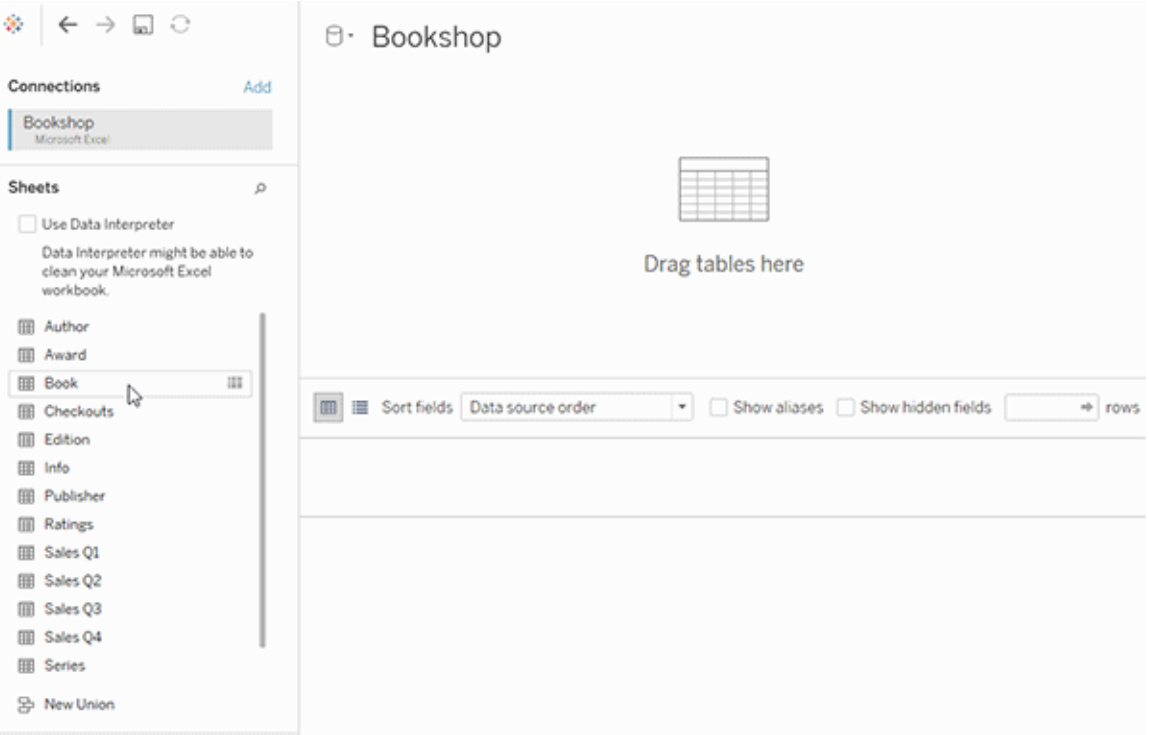

Guarda questo video di 1 minuto su come iniziare a usare le relazioni.

**Nota**: l'interfaccia per la modifica delle relazioni mostrata in questo video è leggermente diversa dalla versione corrente ma presenta le stesse funzionalità.

Per maggiori informazioni sull'utilizzo delle relazioni, consulta [Correlare](https://help.tableau.com/current/pro/desktop/it-it/relate_tables.htm) i dati, [Differenze](#page-1520-0) tra le [relazioni](#page-1520-0) e i join, Modello di dati di [Tableau](https://help.tableau.com/current/pro/desktop/it-it/datasource_datamodel.htm) e Creare e definire [relazioni](https://help.tableau.com/current/pro/desktop/it-it/relate_tables.htm#create-and-define-relationships).

Per maggiori informazioni sulle modifiche apportate alle origini dati e all'analisi in Tableau 2020.2 e versioni successive, consulta Elementi [modificati](https://help.tableau.com/current/pro/desktop/it-it/datasource_datamodel_whatschanged.htm) per le origini dati e l'analisi e [Domande](https://help.tableau.com/current/pro/desktop/it-it/datasource_datamodel_faq.htm) su relazioni, modello di dati e origini dati.

# Stai aprendo una cartella di lavoro o un'origine dati precedente?

Quando apri nella versione 2020.2 una cartella di lavoro o un'origine dati precedente alla versione 2020.2, l'origine dati verrà visualizzata come una singola tabella logica nel canvas, con il nome "Dati migrati" o il nome della tabella originale. I dati vengono mantenuti e puoi continuare a utilizzare la cartella di lavoro come in precedenza.

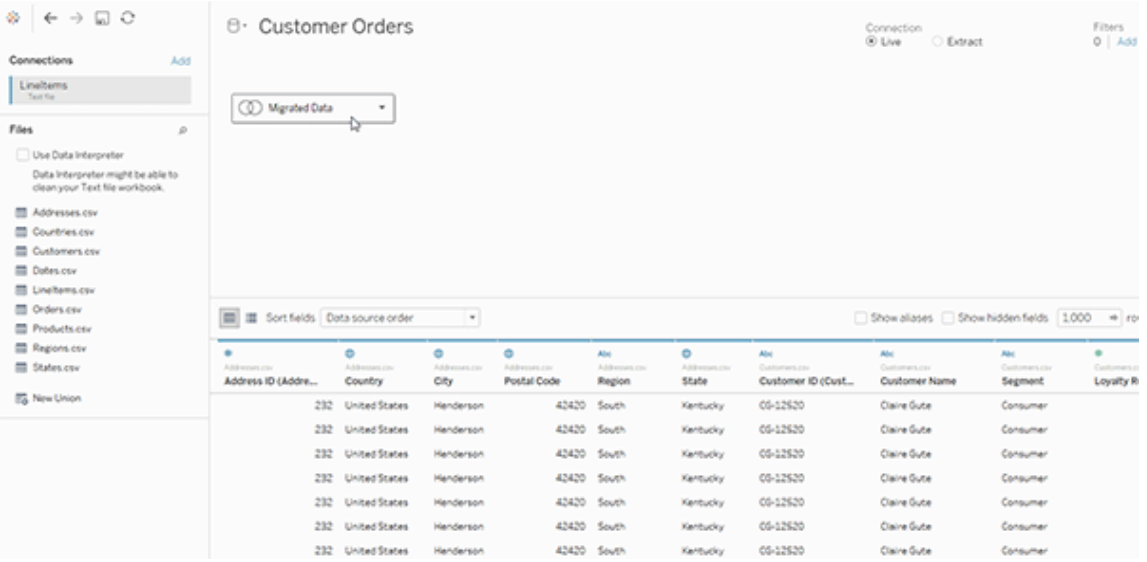

Per vedere le tabelle fisiche che compongono la singola tabella logica, fai doppio clic su tale tabella logica per aprirla nel livello fisico. Verranno visualizzate le tabelle fisiche sottostanti, inclusi i join e le unioni.

Per maggiori informazioni sulle modifiche apportate alle origini dati e all'analisi in Tableau 2020.2 e versioni successive, consulta Elementi [modificati](https://help.tableau.com/current/pro/desktop/it-it/datasource_datamodel_whatschanged.htm) per le origini dati e l'analisi e [Domande](https://help.tableau.com/current/pro/desktop/it-it/datasource_datamodel_faq.htm) su relazioni, modello di dati e origini dati.

# Modello di dati di Tableau

Ogni origine dati creata in Tableau dispone di un modello di dati. Puoi considerare un modello di dati come un diagramma che indica a Tableau come eseguire query sui dati nelle tabelle di database connesse.

Le tabelle che aggiungi al canvas nella pagina **Origine dati** creano la struttura del modello di dati. Un modello di dati può essere semplice, ad esempio una singola tabella, oppure può essere più complesso, con più tabelle che utilizzano diverse combinazioni di relazioni, join e unioni.

Il modello di dati ha due livelli:

- <sup>l</sup> La vista predefinita che viene mostrata per prima nella pagina Origine dati è il *livello logico* dell'origine dati. I dati nel livello logico vengono combinati tramite le relazioni (o noodle). Puoi considerare questo livello come il canvas delle relazioni nella pagina Origine dati. Per maggiori informazioni, consulta [Utilizzare](https://help.tableau.com/current/pro/desktop/it-it/datasource_multitable_normalized.htm) le relazioni per l'analisi dei dati [multi-tabella.](https://help.tableau.com/current/pro/desktop/it-it/datasource_multitable_normalized.htm)
- <sup>l</sup> Il livello successivo è il *livello fisico*. I dati tra le tabelle del livello fisico vengono combinati tramite i [join](https://help.tableau.com/current/pro/desktop/it-it/datasource_relationships_learnmorepage.htm#where-did-joins-go) e le unificazioni. Ogni tabella logica contiene almeno una tabella fisica in questo livello. Puoi considerare questo livello fisico come il canvas di join/unione nella pagina Origine dati. Fai doppio clic su una tabella logica per visualizzare o aggiungere join e unioni.

**Livello logico Livello fisico**

Noodle = Relazioni Diagramma di Venn = Join

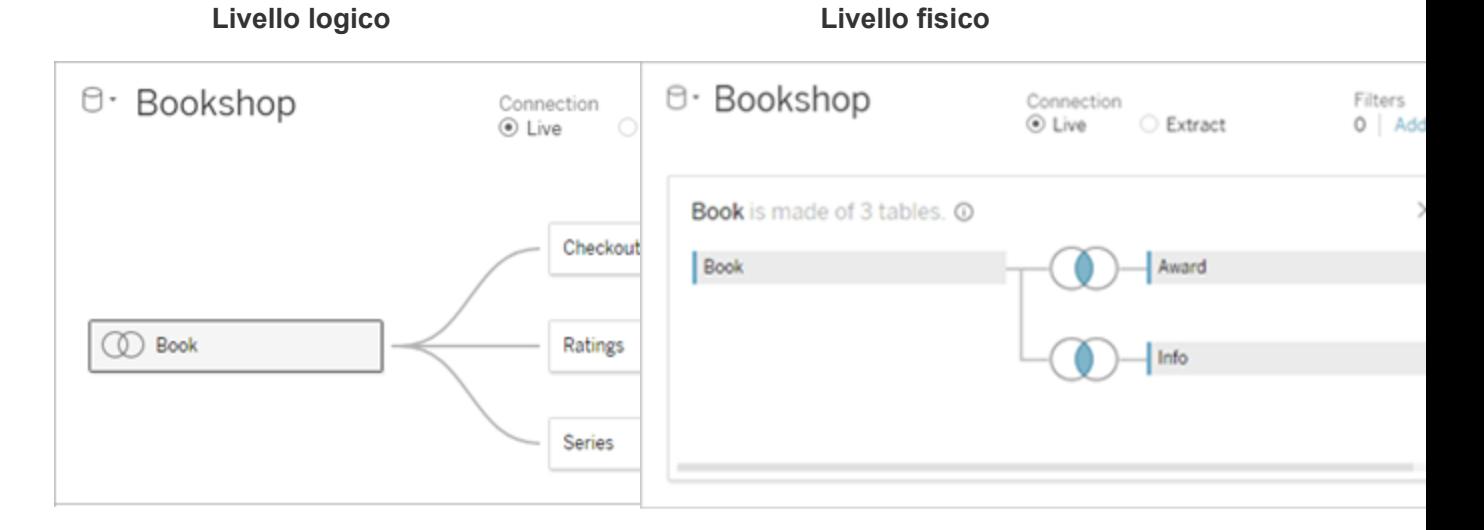

Vista di primo livello di un'origine dati con più tabelle correlate. Questo è il livello logico. Le tabelle logiche possono essere combinate utilizzando le relazioni (noodle). Non usano i tipi di join. Si comportano come contenitori per le tabelle fisiche.

Fai doppio clic su una tabella logica per aprirla e visualizzare le relative tabelle fisiche. Le tabelle fisiche possono essere combinate utilizzando i join o le unioni. In questo esempio, la tabella logica Libro è composta da tre tabelle fisiche unite (Libro, Premio, Informazioni).

#### **Livello logico Livello fisico**

Canvas delle relazioni nella pagina Origine dati

Le tabelle trascinate qui sono denominate tabelle logiche

Le tabelle logiche possono essere correlate ad altre tabelle logiche

Le tabelle logiche sono come contenitori per le tabelle fisiche

Canvas di join/unione nella pagina Origine dati

Le tabelle trascinate qui sono denominate tabelle fisiche

Le tabelle fisiche possono essere collegate tramite join o unite ad altre tabelle fisiche

Fai doppio clic su una tabella logica per visualizzare le relative tabelle fisiche

Il livello di dettaglio è a livello di riga della tabella logica

Le tabelle logiche rimangono distinte (normalizzate), non unite nell'origine dati

#### **Livello logico Livello fisico**

Il livello di dettaglio è a livello di riga delle tabelle fisiche unite

Le tabelle fisiche vengono unite in un'unica tabella flat, che definisce la tabella logica

#### Livelli del modello di dati

La vista principale di un'origine dati che viene mostrata è il livello [logico](#page-1509-0) del modello di dati. Può anche essere considerato il canvas delle relazioni, perché in questo caso le tabelle vengono combinate tramite relazioni anziché join.

Quando combini i dati di più tabelle, ogni tabella che trascini sul canvas nel livello logico deve avere una relazione con un'altra tabella. Non è necessario specificare i tipi di join per le relazioni: durante l'analisi, Tableau seleziona automaticamente i tipi di join appropriati in base ai campi e al contesto di analisi nel foglio di lavoro.

Il [livello](#page-1509-0) fisico del modello di dati è quello in cui è possibile combinare i dati tramite join e unioni. Puoi utilizzare solo i pivot in questo canvas. Può essere considerato il canvas di join/unione. Nelle versioni precedenti di Tableau, il livello fisico era l'unico livello nel modello di dati. Ogni tabella logica può contenere una o più *tabelle fisiche*.

**Importante**: è comunque possibile creare origini dati a tabella singola in Tableau che utilizzano join e unioni. Il comportamento di analisi delle tabelle singole in Tableau non è cambiato. Le cartelle di lavoro di cui è stato eseguito l'upgrade funzioneranno come prima della versione 2020.2.

**Ulteriori informazioni**: per informazioni correlate sulla combinazione dei dati tramite le relazioni, consulta anche questi argomenti e post di blog:

- [Differenze](#page-1520-0) tra le relazioni e i join
- Utilizzare le relazioni per l'analisi dei dati [multi-tabella](#page-1502-0)
- [Correlare](https://help.tableau.com/current/pro/desktop/it-it/relate_tables.htm) i dati
- [Relationships,](https://www.tableau.com/about/blog/2020/5/relationships-part-1-meet-new-tableau-data-model) part 1: Introducing new data modeling in Tableau
- [Relationships,](https://www.tableau.com/about/blog/2020/5/relationships-part-2-tips-and-tricks) part 2: Tips and tricks
- [Relationships,](https://www.tableau.com/about/blog/2020/6/relationships-part-3-asking-questions-across-multiple-related-tables) part 3: Asking questions across multiple related tables

Guarda anche i podcast video sulle relazioni di Action [Analytics,](https://action-analytics.com/library/) ad esempio Why did [Tableau](https://action-analytics.com/ep-1-why-did-tableau-invent-relationships/) Invent [Relationships?](https://action-analytics.com/ep-1-why-did-tableau-invent-relationships/) Fai clic su "Video Podcast" nella sezione [Library](https://action-analytics.com/library/) per vederne altri.

#### <span id="page-1509-0"></span>Comprensione del modello di dati

Nelle versioni di Tableau precedenti alla 2020.2 il modello di dati era solo un livello fisico. In Tableau 2020.2 e versioni successive, il modello di dati ha il livello logico (semantico) e un livello fisico. In questo modo sono disponibili più opzioni per combinare i dati utilizzando schemi in base all'analisi.

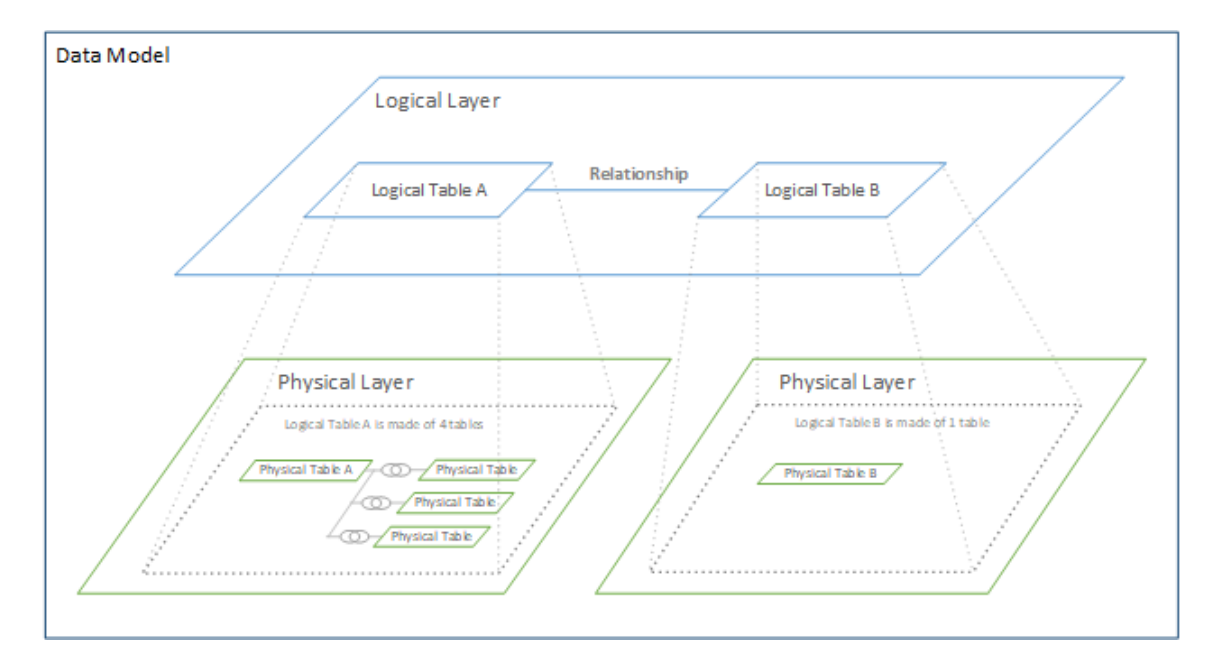

In Tableau 2020.2 e versioni successive, è stato aggiunto un livello logico nell'origine dati. Ogni tabella logica contiene tabelle fisiche in un livello fisico.

Nelle versioni Tableau precedenti alla 2020.2 il modello di dati nell'origine dati comprendeva un singolo livello fisico in cui era possibile specificare i join e le unificazioni. Le tabelle aggiunte al livello fisico (sottoposte a join o unite) creano un'unica tabella appiattita (denormalizzata) per l'analisi.

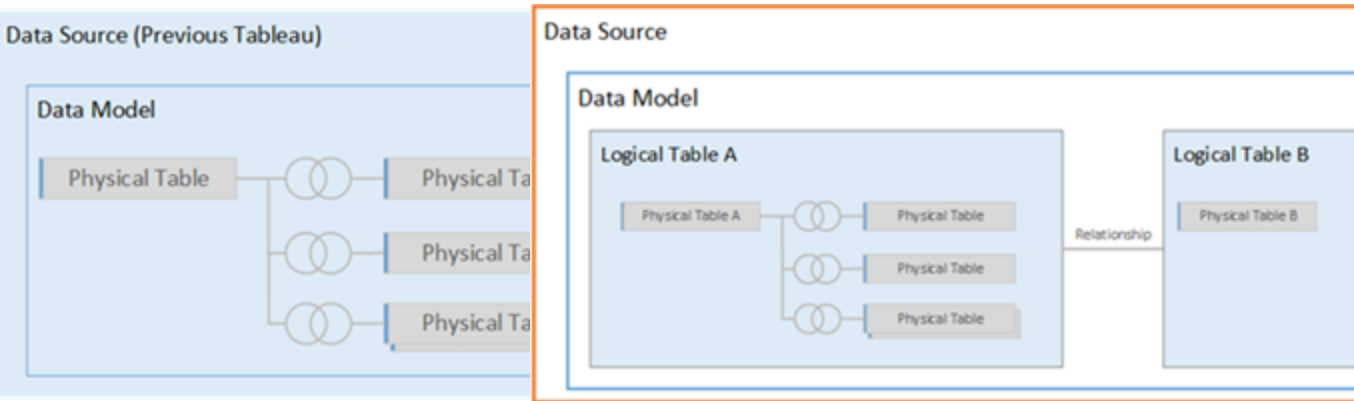

Nelle versioni di Tableau precedenti alla 2020.2, il modello di dati comprende solo il livello fisico

Nella versione 2020.2 e successive, il modello di dati comprende due livelli: il livello logico e il livello fisico

In Tableau 2020.2 e versioni successive il modello di dati nell'origine dati include un nuovo livello semantico sopra il livello fisico (denominato livello logico), in cui è possibile aggiungere più tabelle e metterle in relazione tra loro. Le tabelle nel livello logico non vengono unite nell'origine dati: rimangono distinte (normalizzate) e mantengono il livello di dettaglio nativo.

Le tabelle logiche operano come contenitori per le tabelle fisiche unite. Una tabella logica può contenere una singola tabella fisica oppure può contenere più tabelle fisiche unite tramite join o unioni.

#### Creare un nuovo modello

Quando aggiungi una o più tabelle al livello logico, stai essenzialmente creando il modello di dati per l'origine dati. Un'origine dati può essere costituita da una singola tabella logica oppure è possibile trascinare più tabelle sul canvas per creare un modello più complesso.

- La prima tabella trascinata sul canvas diventa la tabella radice per il modello di dati nell'origine dati.
- Dopo aver trascinato la tabella radice, puoi trascinare altre tabelle in qualsiasi ordine. Dovrai considerare quali tabelle devono essere correlate tra loro e le coppie di campi corrispondenti da definire per ogni relazione.

#### **Versioni precedenti 2020.2 e versioni successive**

- Se stai creando uno schema a stella, può essere utile trascinare prima la tabella dei fatti e quindi correlare le tabelle delle dimensioni a tale tabella.
- L'eliminazione di una tabella nel canvas comporta automaticamente anche l'eliminazione dei discendenti correlati. Se elimini la tabella radice, vengono rimosse anche tutte le altre tabelle nel modello.
- Ogni relazione deve essere formata da almeno una coppia di campi corrispondenti. Aggiungi più coppie di campi per creare una relazione composta. Le coppie associate devono avere lo stesso tipo di dati. La modifica del tipo di dati nella pagina Origine dati non modifica questo requisito. Tableau continuerà a utilizzare il tipo di dati nel database sottostante per le query.
- Le relazioni possono essere basate su campi calcolati.
- Puoi specificare come confrontare i campi utilizzati nelle relazioni usando gli operatori quando definisci la relazione.

Per maggiori informazioni sulle relazioni, consulta Creare e definire [relazioni](https://help.tableau.com/current/pro/desktop/it-it/relate_tables.htm#create-and-define-relationships) in [Correlare](https://help.tableau.com/current/pro/desktop/it-it/relate_tables.htm) i [dati.](https://help.tableau.com/current/pro/desktop/it-it/relate_tables.htm)

Modello multi-tabella

<sup>l</sup> Per creare un modello multi-tabella, trascina le tabelle nel livello logico del canvas della pagina Origine dati.

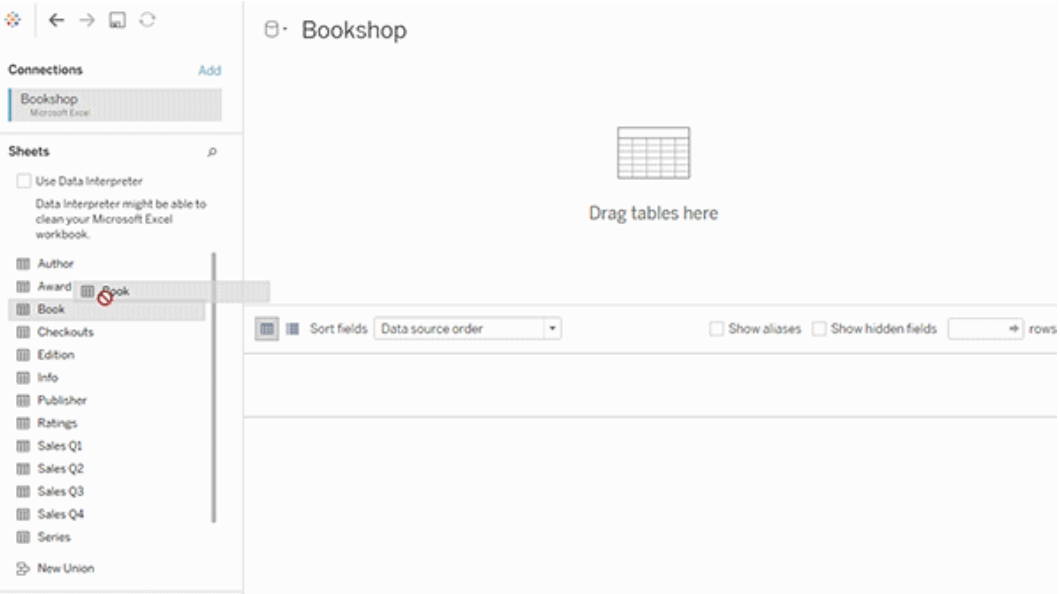
Le tabelle che trascini nel livello logico del canvas della pagina Origine dati devono essere correlate tra loro. Quando trascini altre tabelle nel canvas del livello logico, Tableau tenta automaticamente di creare la relazione in base ai vincoli di chiave esistenti e ai campi corrispondenti per definire la relazione. Se non è in grado di determinare i campi corrispondenti, sarà necessario selezionarli.

Se non viene rilevato alcun vincolo, viene creata una relazione **Molti-a-molti** e l'integrità referenziale viene impostata su **Alcuni record corrispondono**. Queste impostazioni predefinite rappresentano una scelta sicura e offrono la massima flessibilità per l'origine dati. Le impostazioni predefinite supportano i join esterni completi e ottimizzano le query aggregando i dati della tabella prima di formare i join durante l'analisi. Tutti i dati delle colonne e delle righe di ogni tabella diventano disponibili per l'analisi.

Puoi aggiungere altri dati all'interno di qualsiasi tabella logica facendo doppio clic sulla tabella. Verrà aperto il livello fisico del canvas della pagina Origine dati. Se devi utilizzare join o unioni, puoi trascinare le tabelle di cui desideri eseguire il join o l'unione nel canvas del livello fisico. Le tabelle fisiche vengono unite nella relativa tabella logica.

Segui i passaggi descritti in Creare e definire [relazioni](https://help.tableau.com/current/pro/desktop/it-it/relate_tables.htm#create-and-define-relationships) per combinare più tabelle.

Modello a tabella singola

• Per creare un modello a tabella singola, trascina una tabella nel canvas del livello logico della pagina Origine dati. Puoi quindi utilizzare i campi di tale tabella nel riquadro Dati per l'analisi.

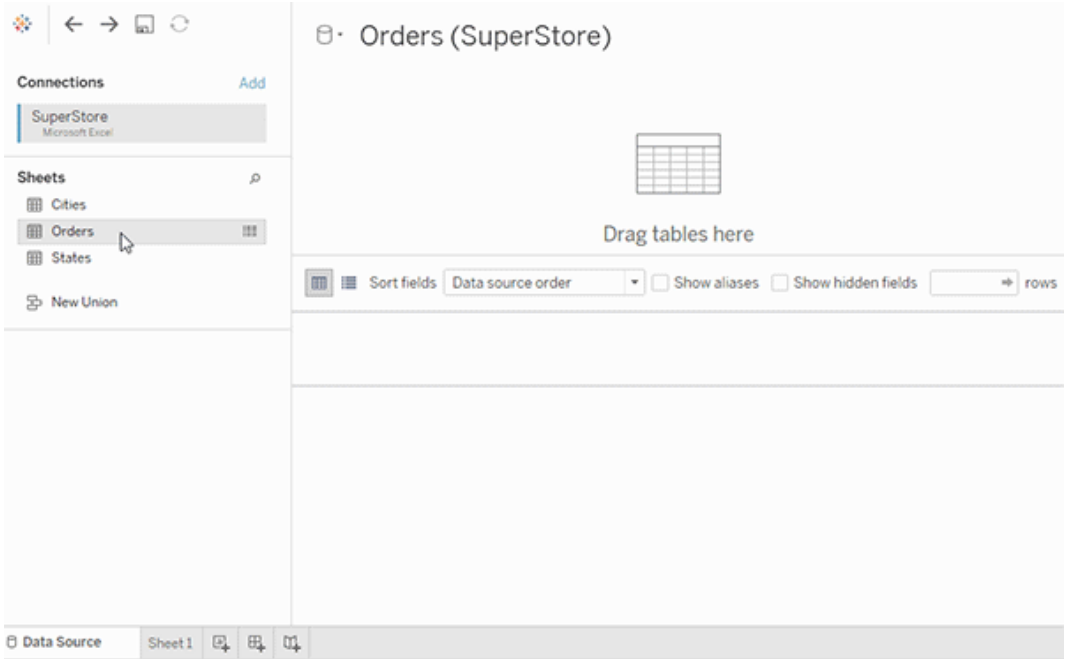

Modello a tabella singola che contiene altre tabelle

Puoi aggiungere altri dati all'interno della singola tabella logica facendo doppio clic sulla tabella. Verrà aperto il livello fisico del canvas della pagina Origine dati. Se devi utilizzare join o unioni, puoi trascinare le tabelle di cui desideri eseguire il join o l'unione nel canvas del livello fisico. Le tabelle fisiche vengono unite nella relativa tabella logica.

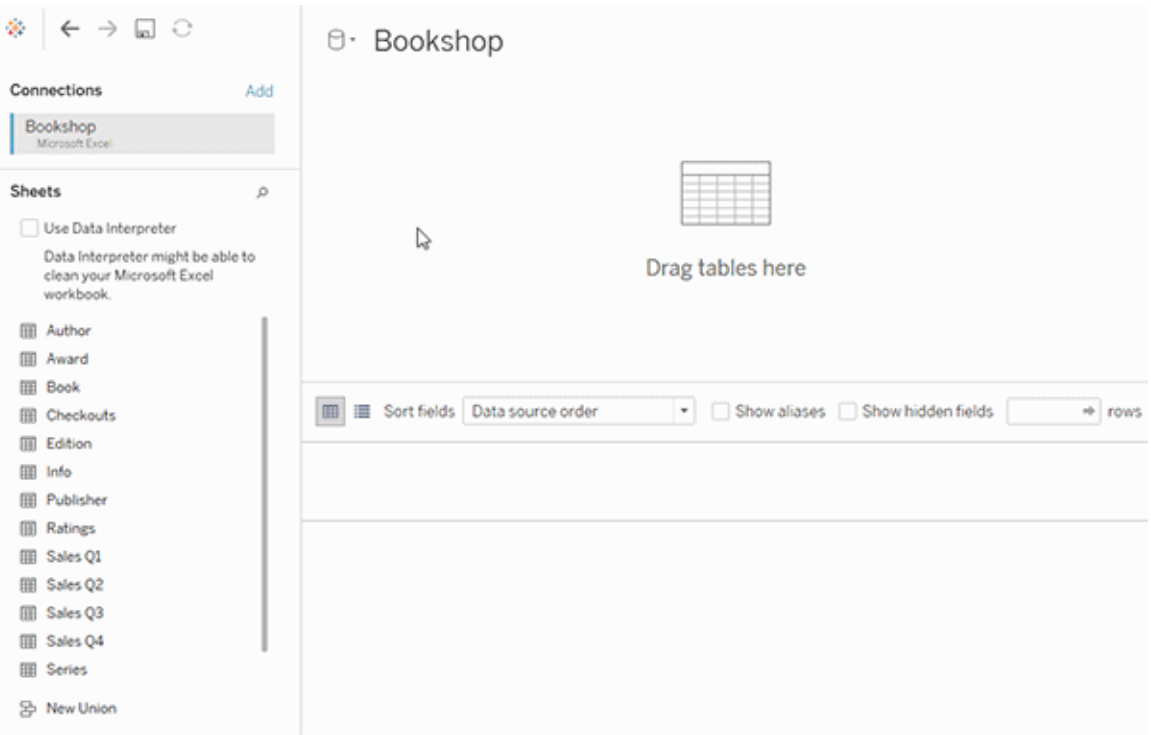

Questo esempio mostra la tabella Libro nel canvas delle relazioni (livello logico) dell'origine dati. Facendo doppio clic sulla tabella logica Libro, verrà aperto il canvas di join/unione (livello fisico).

In questo esempio, i join uniscono le tabelle Premio e Informazioni con la tabella Libro. In questo caso, il join tra Libro e Premio sarà uno-a-molti, al livello di dettaglio dei premi. Ciò duplicherebbe i valori delle misure per Libro e Informazioni. Per evitare la duplicazione, puoi correlare Premio e Informazioni a Libro invece di unirli tramite join all'interno della tabella logica Libro.

# Schemi del modello di dati supportati

Le funzionalità di modellazione dei dati introdotte in Tableau a partire dalla versione 2020.2 sono progettate per semplificare l'analisi in comuni scenari di dati multi-tabella, inclusi i modelli di dati a stella e a fiocco di neve. I seguenti tipi di modelli sono supportati nelle origini dati Tableau.

### Tabella singola

L'analisi di una singola tabella logica che contiene una combinazione di dimensioni e misure funziona come in Tableau prima della versione 2020.2. Puoi creare una tabella logica utilizzando una combinazione di join, unioni, SQL personalizzato e così via.

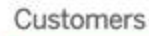

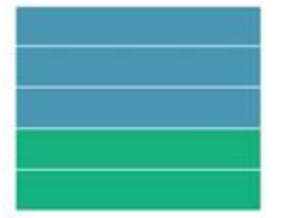

### Stella e fiocco di neve

Nei data warehouse aziendali, è comune disporre di dati strutturati in schemi a stella o a fiocco di neve, in cui le misure sono contenute in una tabella dei fatti centrale e le dimensioni vengono archiviate separatamente in tabelle delle dimensioni indipendenti. Questa organizzazione dei dati supporta molti flussi di analisi comuni, tra cui il rollup e il drill-down.

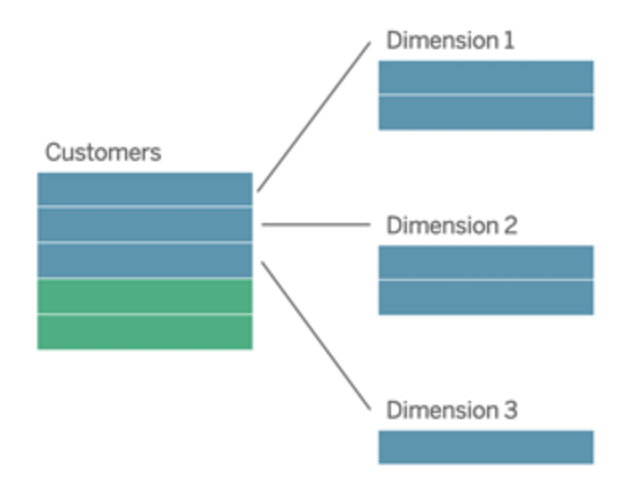

Questi modelli possono essere rappresentati direttamente con le relazioni nelle funzionalità di modellazione dei dati disponibili a partire da Tableau 2020.2.

Trascina prima la tabella dei fatti nel modello e quindi correla le tabelle delle dimensioni alla tabella dei fatti (in uno schema a stella) o ad altre tabelle delle dimensioni (in uno schema a fiocco di neve).

In genere, in uno schema a stella o a fiocco di neve ben modellato, le relazioni tra la tabella dei fatti e le tabelle delle dimensioni saranno molti-a-uno. Se queste informazioni sono codificate nel data warehouse, Tableau le utilizzerà automaticamente per impostare le opzioni per le prestazioni della relazione. In caso contrario, puoi impostare queste informazioni manualmente. Per maggiori informazioni, consulta [Ottimizzare](https://help.tableau.com/current/pro/desktop/it-it/datasource_relationships_perfoptions.htm) le query di relazione utilizzando le opzioni per le [prestazioni.](https://help.tableau.com/current/pro/desktop/it-it/datasource_relationships_perfoptions.htm)

In uno schema a stella o a fiocco di neve ben modellato, ogni riga nella tabella dei fatti avrà una voce corrispondente in ognuna delle tabelle delle dimensioni. Se questo è vero e i vincoli di integrità del data warehouse lo riflettono, Tableau utilizzerà automaticamente queste informazioni per configurare l'impostazione di integrità referenziale nelle opzioni per le prestazioni. Se alcune righe della tabella dei fatti non dispongono di una riga corrispondente in una tabella delle dimensioni (una situazione talvolta denominata "dimensioni arrivate in ritardo" o "fatti arrivati in anticipo"), per impostazione predefinita Tableau manterrà tutte le righe durante il calcolo delle misure, ma potrebbe eliminare i valori quando vengono visualizzate le intestazioni delle dimensioni. Per maggiori informazioni, consulta [Ottimizzare](https://help.tableau.com/current/pro/desktop/it-it/datasource_relationships_perfoptions.htm) le query di relazione utilizzando le opzioni per le [prestazioni.](https://help.tableau.com/current/pro/desktop/it-it/datasource_relationships_perfoptions.htm)

### Stella e fiocco di neve con misure in più di una tabella

In alcuni schemi a stella o a fiocco di neve, tutte le misure per l'analisi sono contenute nella tabella dei fatti. Spesso, tuttavia, ulteriori misure di interesse possono essere correlate alle tabelle delle dimensioni nell'analisi. Anche se le tabelle delle dimensioni non contengono misure, di frequente nelle analisi si desidera conteggiare o aggregare in altro modo i valori delle dimensioni. In questi casi, la distinzione tra tabelle dei fatti e tabelle delle dimensioni è meno chiara. Per aumentare la chiarezza durante la visualizzazione del modello di dati, è consigliabile aggiungere prima la tabella con la maggiore granularità al canvas dell'origine dati e quindi correlare tutte le altre tabelle alla prima tabella.

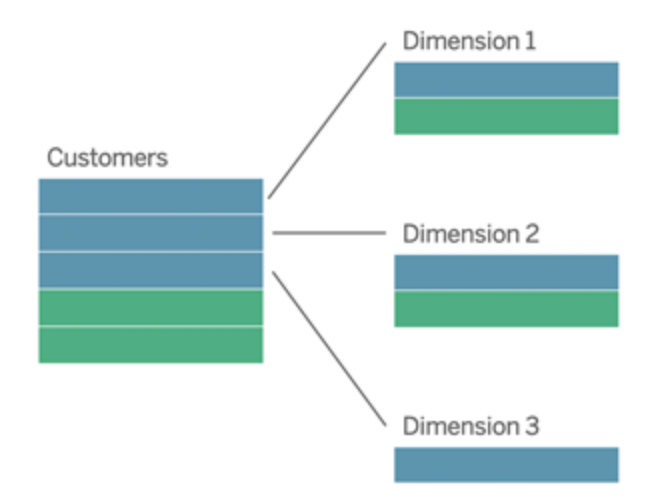

Se si eseguisse il join di queste tabelle in un'unica tabella logica, le misure nelle tabelle delle dimensioni verrebbero replicate, con conseguenti distorsioni nelle aggregazioni, a meno che non si provveda a deduplicare i valori utilizzando calcoli LOD o COUNT DISTINCT. Se invece si creano relazioni tra queste tabelle, Tableau aggregherà le misure prima di eseguire i join, evitando il problema delle duplicazioni non necessarie. Questo evita di dover monitorare con attenzione il livello di dettaglio delle misure.

### Analisi multi-fatti

Nella versione 2024.2 e successive le funzionalità di modellazione dei dati di Tableau supportano l'analisi multi-fatti attraverso l'uso di relazioni multi-fatti. Per informazioni approfondite su come creare modelli di dati di relazioni multi-fatti, vedere:

- [Informazioni](https://help.tableau.com/current/pro/desktop/it-it/datasource_mfr_multiple_base_tables.htm) sui modelli di dati con relazioni multi-fatti
- Quando utilizzare un modello con relazioni [multi-fatti](https://help.tableau.com/current/pro/desktop/it-it/datasource_mfr_when_to_use.htm)
- Creare un modello di dati con relazioni [multi-fatti](https://help.tableau.com/current/pro/desktop/it-it/datasource_mfr_build.htm)

Un modello con relazioni multi-fatti, ovvero un modello di dati con più tabelle di base, consente di utilizzare tabelle non correlate nel modello se nel modello esistono anche tabelle condivise. Durante l'analisi, i campi di una tabella condivisa congiungono tabelle di dati altrimenti non correlate in base alle dimensioni condivise che hanno in comune, ad esempio il fatto che si verifichino nello stesso luogo o nello stesso momento. Tutti i vantaggi delle relazioni

vengono mantenuti, inclusa la conservazione della granularità di ogni tabella o del livello di dettaglio nativo.

Analogamente a un modello di dati con tabella di base singola, Tableau determina il miglior tipo di join da utilizzare dietro le quinte in base alla struttura della visualizzazione. Ma in un modello con relazioni multi-fatti, le opzioni di join vengono ampliate e includono join esterni e cross join per gestire diversi livelli di correlazione. Per maggiori informazioni, consulta [Infor](https://help.tableau.com/current/pro/desktop/it-it/datasource_mfr_multiple_base_tables.htm)mazioni sui modelli di dati con relazioni [multi-fatti](https://help.tableau.com/current/pro/desktop/it-it/datasource_mfr_multiple_base_tables.htm).

**Nota**: nelle versioni dalla 2020.2 alla 2024.1 è possibile aggiungere tabelle dei fatti (contenenti misure) ai modelli a stella e a fiocco di neve solo se sono correlati a una singola tabella delle dimensioni.

Ad esempio, puoi riunire due o più tabelle dei fatti per analizzare una dimensione condivisa, come nel caso delle analisi di tipo Customer 360. Queste tabelle dei fatti possono avere un livello di dettaglio diverso rispetto alla tabella delle dimensioni o l'una dall'altra. Possono inoltre avere una relazione molti-a-molti con la tabella delle dimensioni. In questi scenari, Tableau garantirà che i valori non vengano replicati prima dell'aggregazione.

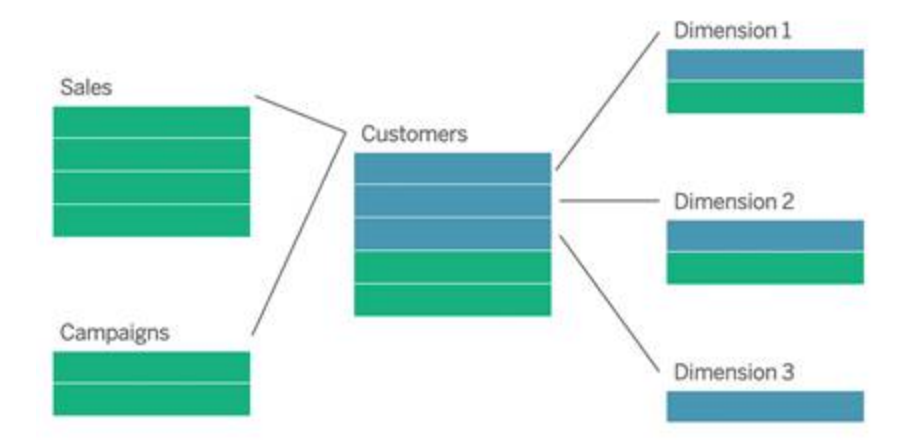

Se non hai una tabella delle dimensioni condivisa che mette in relazione le tabelle dei fatti, talvolta puoi crearne una in modo dinamico utilizzando codice SQL personalizzato oppure join o unioni di altre tabelle delle dimensioni.

Due tabelle dei fatti possono essere correlate direttamente tra loro in base a una dimensione comune. Questo tipo di analisi funziona al meglio quando una delle tabelle dei fatti contiene un soprainsieme della dimensione comune.

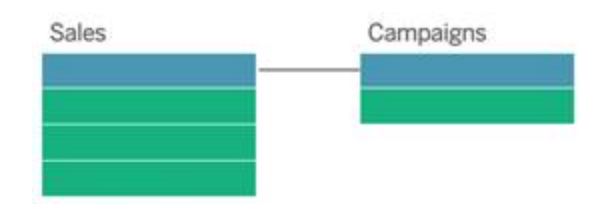

Esistono vari scenari che potrebbero indicare la necessità di creare un modello con relazioni multi-fatti con più tabelle di base anziché un'origine dati a tabella di base singola:

- **Relazioni circolari**. Le relazioni circolari non sono supportate. Se stai provando a creare un'origine dati con un ciclo, utilizza relazioni multi-fatti e imposta invece la tabella a valle come un'altra tabella di base.
- <sup>l</sup> **Dimensioni conformi** e **relazioni OR contestuali**. Se disponi di una serie di tabelle correlate agli stessi insiemi di clausole di relazione (come data e posizione), tali dimensioni devono essere estratte e trasformate in tabelle condivise.
	- <sup>l</sup> Ciò è particolarmente utile perché più clausole di relazione devono essere tutte vere (AND dal punto di vista logico) affinché le tabelle siano correlate per tali record.
	- Se, invece, desideri analizzare record in cui le clausole possono essere vere una alla volta (OR contestuale), questa flessibilità viene offerta impostando un modello di dati con tabelle delle dimensioni condivise.
- <sup>l</sup> **Combinazioni equivalenti**. Se utilizzi una combinazione ma desideri avere una combinazione equivalente senza origini dati primarie e secondarie, crea un modello di dati che combini le origini dati della combinazione con i relativi campi di collegamento in una o più tabelle condivise.

# Requisiti per le relazioni in un modello di dati

- Quando crei una correlazione tra tabelle, i campi che definiscono le relazioni devono avere lo stesso tipo di dati. La modifica del tipo di dati nella pagina Origine dati non modifica questo requisito. Tableau continuerà a utilizzare il tipo di dati nel database sottostante per le query.
- Non puoi definire relazioni basate su campi geografici.

- Le relazioni circolari non sono supportate nel modello di dati.
- Non puoi definire relazioni tra origini dati pubblicate.

Fattori che limitano i vantaggi dell'utilizzo delle tabelle correlate

- La presenza di dati sporchi nelle tabelle (ovvero, tabelle che non sono state create tenendo presente un modello ben strutturato e contengono una combinazione di misure e dimensioni in più tabelle) può rendere più complessa l'analisi multi-tabella.
- L'utilizzo di filtri dell'origine dati limiterà la capacità di Tableau di eseguire la selezione per join nei dati. La selezione per join è un'espressione che fa riferimento al modo in cui Tableau semplifica le query rimuovendo i join non necessari.
- Tabelle con molti valori non corrispondenti tra le relazioni.
- Nelle versioni dalla 2020.2 alla 2024.1: interrelazione di più tabelle dei fatti con più tabelle delle dimensioni (tentativo di modellare dimensioni condivise o conformi). Nella versione 2024.2 e successive è possibile utilizzare relazioni multi-fatti per gestire questi casi.

# Differenze tra le relazioni e i join

Le relazioni sono un modo flessibile e dinamico per combinare i dati di più tabelle per l'analisi. Non è necessario definire i tipi di join per le relazioni, quindi non viene visualizzato un diagramma di Venn quando le crei.

Puoi considerare una relazione come un contratto tra due tabelle. Quando si compila una vista con i campi di queste tabelle, Tableau include i dati di queste tabelle utilizzando tale contratto per creare una query con i join appropriati.

- <sup>l</sup> **Nessun tipo di join iniziale**. È sufficiente selezionare i campi corrispondenti per definire la relazione [\(nessun](#page-1523-0) tipo di join). Tableau tenta innanzitutto di creare la relazione in base ai vincoli di chiave esistenti e ai nomi dei campi corrispondenti. Puoi quindi verificare che siano i campi da utilizzare oppure aggiungere altre coppie di campi per definire meglio la modalità di correlazione delle tabelle.
- <sup>l</sup> **Automazione e riconoscimento del contesto**. Le relazioni rinviano i join al momento e al contesto dell'analisi. Tableau seleziona automaticamente i tipi di join in base ai campi utilizzati nella visualizzazione. Durante l'analisi, Tableau regola i tipi di join in modo intelligente e mantiene il livello di dettaglio nativo nei dati. Puoi visualizzare le aggregazioni al livello di dettaglio dei campi nella vista senza doverti preoccupare dei

join sottostanti. Non è necessario utilizzare espressioni LOD come FIXED per deduplicare i dati nelle tabelle correlate.

<sup>l</sup> **Flessibilità**. Le relazioni possono essere molti-a-molti e supportano i join esterni completi. La combinazione delle tabelle tramite le relazioni è simile alla creazione di un'origine dati personalizzata e flessibile per ogni vista, il tutto in un'unica origine dati per la cartella di lavoro. Poiché Tableau esegue query solo sulle tabelle necessarie in base ai campi e ai filtri in una vista, puoi creare un'origine dati che può essere utilizzata per un'ampia gamma di flussi di analisi.

Per maggiori informazioni, consulta [Correlare](https://help.tableau.com/current/pro/desktop/it-it/relate_tables.htm) i dati e Non temere le [relazioni.](https://help.tableau.com/current/pro/desktop/it-it/datasource_dont_be_scared.htm)

I join sono comunque disponibili come opzione per combinare i dati. Fai doppio clic su una tabella logica per passare al canvas di join. Per maggiori informazioni, consulta [Dove](#page-1523-0) sono i [join?](#page-1523-0)

**Guarda un video**: per un'introduzione all'utilizzo delle relazioni in Tableau, guarda questo video di 5 minuti.

**Nota**: l'interfaccia per la modifica delle relazioni mostrata in questo video potrebbe essere leggermente diversa dalla versione corrente ma presenta le stesse funzionalità.

Guarda anche i podcast video sulle relazioni di Action [Analytics,](https://action-analytics.com/library/) ad esempio Why did [Tableau](https://action-analytics.com/ep-1-why-did-tableau-invent-relationships/) Invent [Relationships?](https://action-analytics.com/ep-1-why-did-tableau-invent-relationships/) Fai clic su "Video Podcast" nella sezione [Library](https://action-analytics.com/library/) per vederne altri.

Per informazioni correlate sul funzionamento delle query di relazione, consulta i seguenti post di blog di Tableau:

- [Relationships,](https://www.tableau.com/about/blog/2020/5/relationships-part-1-meet-new-tableau-data-model) part 1: Introducing new data modeling in Tableau
- [Relationships,](https://www.tableau.com/about/blog/2020/5/relationships-part-2-tips-and-tricks) part 2: Tips and tricks
- [Relationships,](https://www.tableau.com/about/blog/2020/6/relationships-part-3-asking-questions-across-multiple-related-tables) part 3: Asking questions across multiple related tables

### Caratteristiche delle relazioni e dei join

Le relazioni sono un modo flessibile e dinamico per combinare i dati di più tabelle per l'analisi. È consigliabile utilizzare le relazioni come primo approccio per combinare i dati perché

semplificano e rendono più intuitive la preparazione e l'analisi dei dati. [Utilizza](https://help.tableau.com/current/pro/desktop/it-it/datasource_datamodel_faq.htm#can-i-use-joins-between-logical-tables) i join solo quando è [assolutamente](https://help.tableau.com/current/pro/desktop/it-it/datasource_datamodel_faq.htm#can-i-use-joins-between-logical-tables) necessario.

Di seguito sono riportati alcuni vantaggi dell'utilizzo delle relazioni per combinare le tabelle:

- Semplificano la definizione, la modifica e il riutilizzo dell'origine dati.
- Semplificano l'analisi dei dati in più tabelle al livello di dettaglio (LOD) corretto.
- <sup>l</sup> Non richiedono l'utilizzo di espressioni LOD o calcoli LOD per l'analisi a diversi livelli di dettaglio.
- Eseguono query solo sui dati delle tabelle con i campi utilizzati nella vista corrente.

### Relazioni

- Vengono visualizzate come noodle flessibili tra le tabelle logiche
- Richiedono di selezionare i campi corrispondenti tra due tabelle logiche
- Non richiedono di selezionare i tipi di join
- Rendono potenzialmente disponibili tutti i dati delle righe e delle colonne dalle tabelle correlate nell'origine dati
- Mantengono il livello di dettaglio di ogni tabella nell'origine dati e durante l'analisi
- Creano domini indipendenti con più livelli di dettaglio. Le tabelle non vengono riunite nell'origine dati.
- Durante l'analisi, creano automaticamente i join appropriati in base ai campi in uso.
- Non duplicano i valori aggregati (quando le opzioni per le prestazioni sono impostate su Molti-a-molti)
- <sup>l</sup> Mantengono i valori delle misure non corrispondenti (quando le opzioni per le prestazioni sono impostate su Alcuni record corrispondono)

### Join

I join sono un modo più statico per combinare i dati. I join devono essere definiti tra le tabelle fisiche in anticipo, prima dell'analisi, e non possono essere modificati senza influire su tutti i fogli che utilizzano l'origine dati. Le tabelle sottoposte a join vengono sempre unite in un'unica tabella. Di conseguenza, talvolta nei dati uniti tramite join mancano valori non corrispondenti o vengono duplicati valori aggregati.

- Vengono visualizzati con le icone del diagramma di Venn tra le tabelle fisiche
- Richiedono di selezionare i tipi di join e le clausole di join
- Le tabelle fisiche sottoposte a join vengono unite in un'unica tabella logica con una combinazione fissa di dati
- Possono eliminare i valori delle misure non corrispondenti
- Possono duplicare i valori aggregati quando i campi hanno diversi livelli di dettaglio
- <sup>l</sup> Supportano gli scenari che richiedono una singola tabella di dati, come i filtri di estrazione e l'aggregazione

### Requisiti per l'utilizzo delle relazioni

- Quando crei una correlazione tra tabelle, i campi che definiscono le relazioni devono avere lo stesso tipo di dati. La modifica del tipo di dati nella pagina Origine dati non modifica questo requisito. Tableau continuerà a utilizzare il tipo di dati nel database sottostante per le query.
- Non puoi definire relazioni basate su campi geografici.
- Le relazioni circolari non sono supportate nel modello di dati.
- Non puoi definire relazioni tra origini dati pubblicate.

Fattori che limitano i vantaggi dell'utilizzo delle tabelle correlate

- La presenza di dati sporchi nelle tabelle (ovvero, tabelle che non sono state create tenendo presente un modello ben strutturato e contengono una combinazione di misure e dimensioni in più tabelle) può rendere più complessa l'analisi multi-tabella.
- L'utilizzo di filtri dell'origine dati limiterà la capacità di Tableau di eseguire la selezione per join nei dati. La selezione per join è un'espressione che fa riferimento al modo in cui Tableau semplifica le query rimuovendo i join non necessari.
- Tabelle con molti valori non corrispondenti tra le relazioni.
- Nelle versioni dalla 2020.2 alla 2024.1: interrelazione di più tabelle dei fatti con più tabelle delle dimensioni (tentativo di modellare dimensioni condivise o conformi). Nella versione 2024.2 e successive è possibile utilizzare relazioni multi-fatti per gestire questi casi. Per maggiori informazioni, consulta Analisi [multi-fatti](https://help.tableau.com/current/pro/desktop/it-it/datasource_datamodel.htm#multifact-analysis) con relazioni e [Infor](https://help.tableau.com/current/pro/desktop/it-it/datasource_mfr_multiple_base_tables.htm)mazioni sui modelli di dati con relazioni [multi-fatti.](https://help.tableau.com/current/pro/desktop/it-it/datasource_mfr_multiple_base_tables.htm)

# <span id="page-1523-0"></span>Dove sono i join?

Puoi specificare i join tra le tabelle nel livello fisico di un'origine dati. Fai doppio clic su una tabella logica per passare al canvas di join/unione nel livello fisico e aggiungere join o unioni.

Ogni tabella logica principale contiene almeno una tabella fisica. Apri una tabella logica per visualizzare, modificare o creare join tra le relative tabelle fisiche. Fai clic con il pulsante destro del mouse su una tabella logica, quindi scegli **Apri**. In alternativa, fai doppio clic sulla tabella per aprirla.

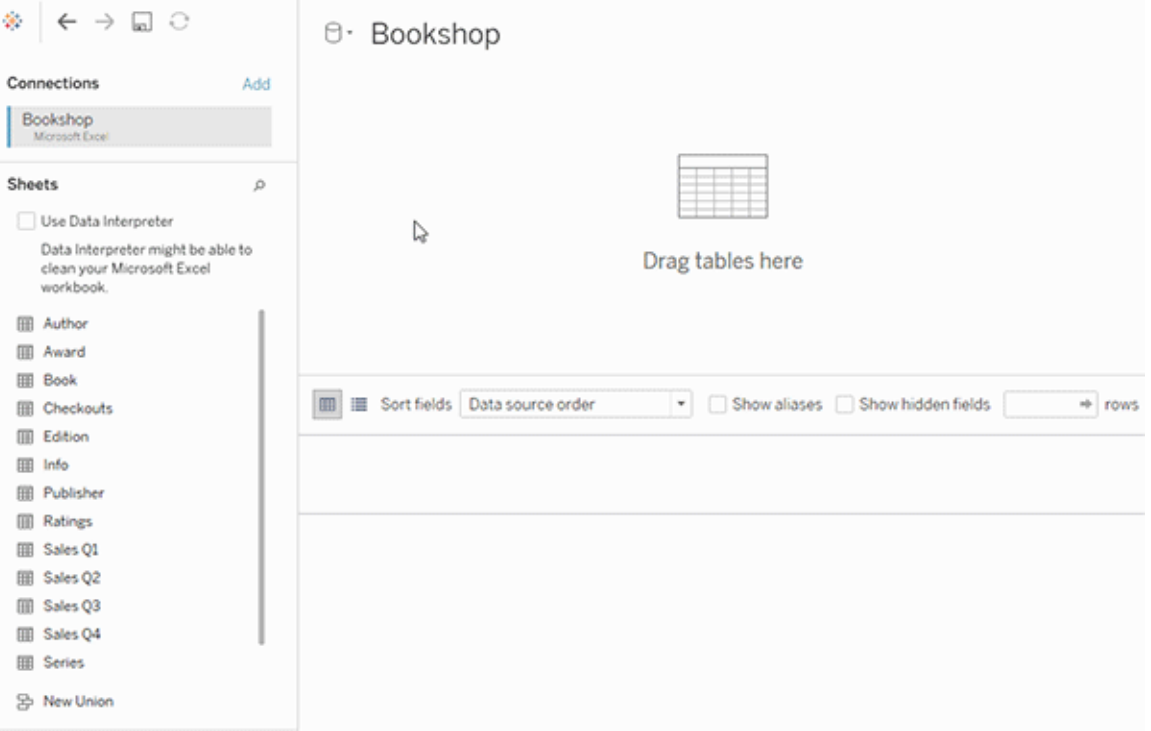

Quando si crea un'origine dati, questa ha due livelli. Il livello superiore è il livello logico dell'origine dati. I dati tra le tabelle del livello logico vengono combinati tramite le relazioni.

Il livello successivo è il livello fisico dell'origine dati. I dati tra le tabelle del livello fisico vengono combinati tramite i join. Per maggiori informazioni, consulta [Tabelle](https://help.tableau.com/current/pro/desktop/it-it/datasource_datamodel.htm) logiche e fisiche nel [modello](https://help.tableau.com/current/pro/desktop/it-it/datasource_datamodel.htm) di dati.

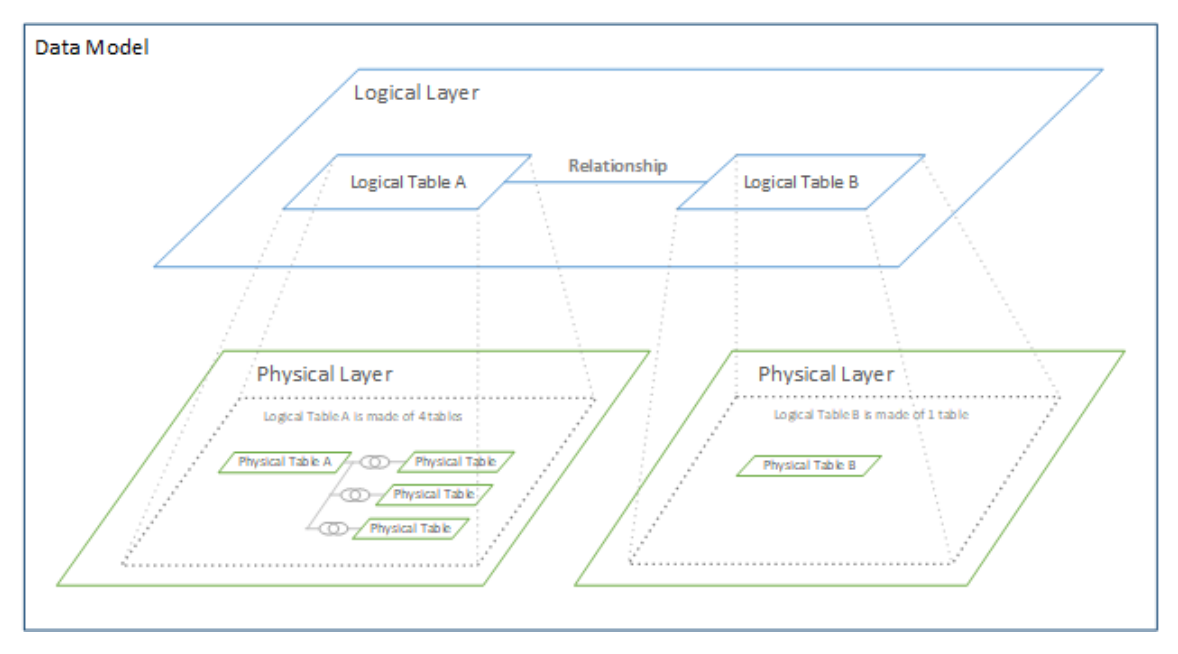

# Ottimizzare le query di relazione utilizzando le opzioni per le prestazioni

Le opzioni per le prestazioni sono impostazioni facoltative che definiscono la cardinalità (univocità) e l'integrità referenziale (record corrispondenti) tra le due tabelle in una relazione. Queste impostazioni aiutano Tableau a ottimizzare le query durante l'analisi.

- <sup>l</sup> **Se non sai quali opzioni scegliere**, utilizza le impostazioni predefinite consigliate da Tableau. L'utilizzo dei valori predefiniti è sicuro e genererà automaticamente le aggregazioni e i join corretti durante l'analisi. Se non conosci la cardinalità o l'integrità referenziale, non è necessario modificare queste impostazioni.
- <sup>l</sup> **Se conosci la struttura dei dati**, puoi modificare queste impostazioni per rappresentare l'unicità e la corrispondenza tra i record delle due tabelle.

In molti scenari analitici, utilizzando le impostazioni predefinite per una relazione si ottengono tutti i dati necessari per l'analisi. In alcuni scenari, potrebbe essere utile regolare le impostazioni delle opzioni per le prestazioni per descrivere i dati in modo più accurato. Per maggiori informazioni sull'utilizzo delle relazioni per combinare e analizzare i dati, consulta [Correlare](https://help.tableau.com/current/pro/desktop/it-it/relate_tables.htm) i dati e questo post di blog di Tableau: [Relationships,](https://www.tableau.com/about/blog/2020/5/relationships-part-1-meet-new-tableau-data-model) part 1: Introducing new data [modeling](https://www.tableau.com/about/blog/2020/5/relationships-part-1-meet-new-tableau-data-model) in Tableau.

# Significato delle impostazioni di cardinalità e integrità referenziale

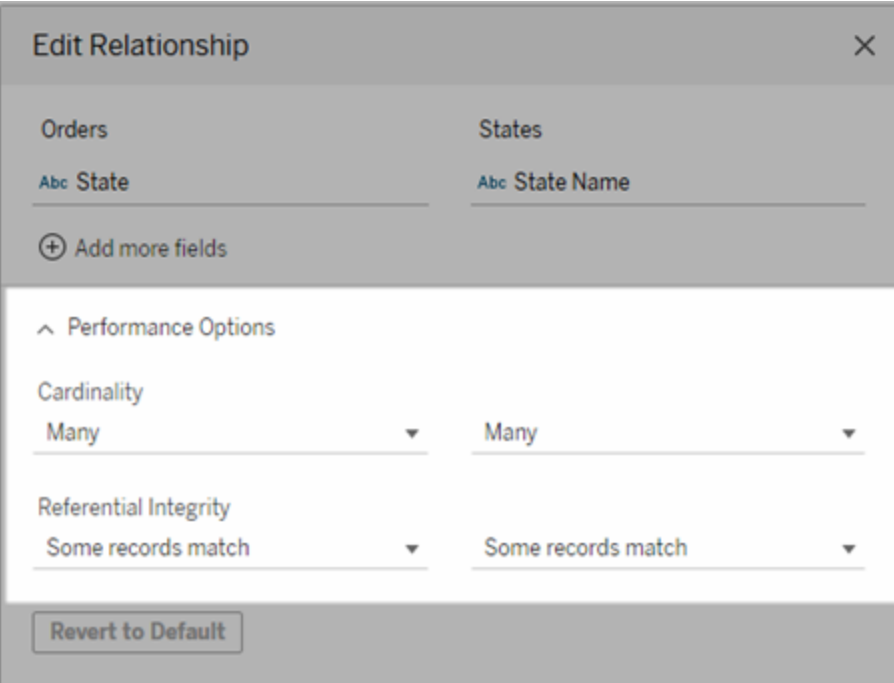

### Opzioni di cardinalità

Le impostazioni della cardinalità determinano se Tableau aggrega i dati delle tabelle prima o dopo il join automatico dei dati durante l'analisi.

- **.** Seleziona **Molti** se i valori dei campi non sono univoci o se non lo sai con certezza. Tableau aggregherà i dati rilevanti prima di formare i join durante l'analisi.
- <sup>l</sup> Seleziona **Uno** se i valori dei campi sono univoci. Durante l'analisi, verrà eseguito il join dei dati pertinenti prima dell'aggregazione. La corretta impostazione di questa opzione ottimizza le query nella cartella di lavoro quando i valori dei campi nella relazione sono univoci. Tuttavia, la selezione dell'opzione **Uno** quando i valori dei campi non sono univoci può comportare la visualizzazione di valori aggregati duplicati nella vista.

**Nota**: selezionando **Uno** i record vengono gestiti come se il valore di ogni chiave fosse univoco e fosse presente al massimo una riga con un valore Null.

### Opzioni di integrità referenziale

Le impostazioni di integrità referenziale determinano il tipo di join utilizzato per ottenere i valori delle dimensioni per una misura durante l'analisi.

- <sup>l</sup> Seleziona **Alcuni record corrispondono** se alcuni valori nei campi non hanno una corrispondenza nell'altra tabella o se non lo sai con certezza. Durante l'analisi, Tableau utilizza i join esterni per ottenere i valori delle dimensioni per una misura. Tutti i valori delle misure saranno mostrati nella vista, anche le misure non corrispondenti.
- <sup>l</sup> Seleziona **Tutti i record corrispondono** se i valori nel campo hanno sicuramente una corrispondenza nell'altra tabella. Con questa impostazione, sarà generato un numero inferiore di join più semplici durante l'analisi e verranno ottimizzate le query. Potresti vedere risultati incoerenti durante l'analisi (valori non corrispondenti rimossi o mancanti nella vista) se sono presenti valori non corrispondenti in questa tabella.

**Note**: selezionando **Tutti i record corrispondono**, i record vengono trattati come se non esistessero valori Null nei campi utilizzati per la relazione. Durante l'analisi, Tableau utilizzerà i join interni per ottenere i valori delle dimensioni per una misura. Per impostazione predefinita, Tableau non eseguirà mai il join di chiavi Null.

Per maggiori informazioni sui concetti di cardinalità e integrità referenziale, consulta [Car](https://help.tableau.com/current/pro/desktop/it-it/cardinality_and_ri.htm)dinalità e integrità [referenziale](https://help.tableau.com/current/pro/desktop/it-it/cardinality_and_ri.htm).

# Dove sono i join?

Puoi specificare i join tra le tabelle nel livello fisico di un'origine dati. Fai doppio clic su una tabella logica per passare al canvas di join.

Ogni tabella logica principale contiene almeno una tabella fisica. Apri una tabella logica per visualizzare, modificare o creare join tra le relative tabelle fisiche. Fai clic con il pulsante destro del mouse su una tabella logica, quindi scegli **Apri**. In alternativa, fai doppio clic sulla tabella per aprirla.

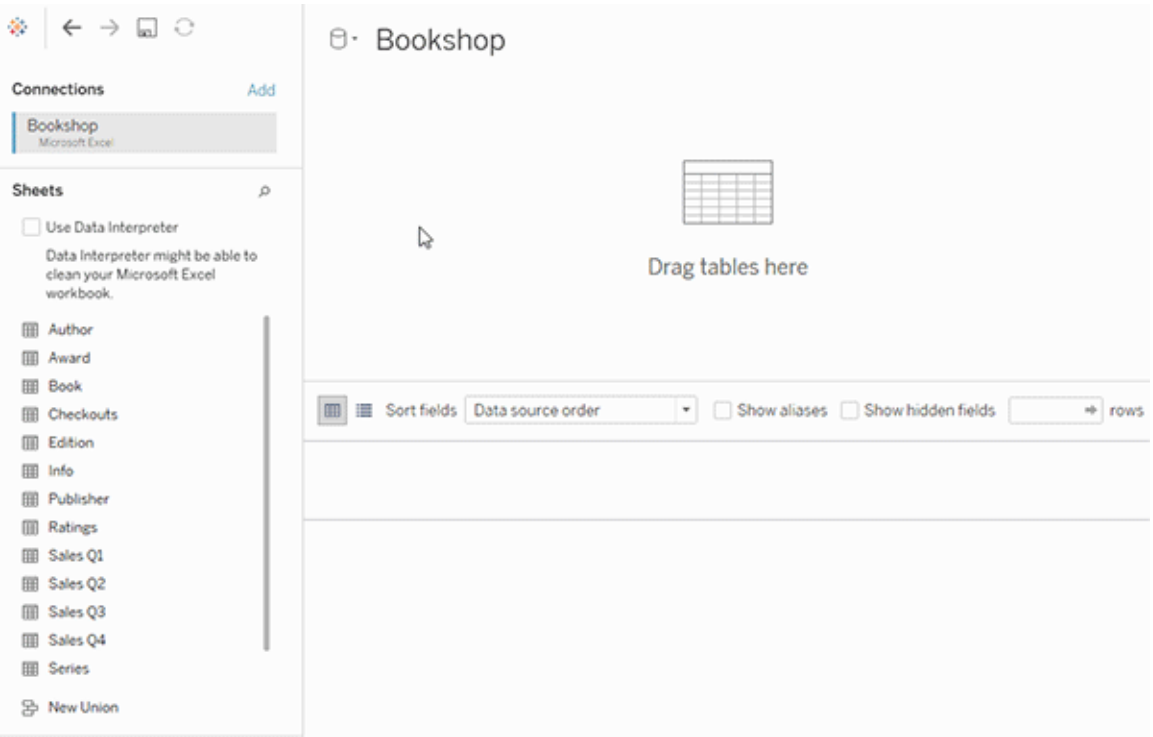

Quando si crea un'origine dati, questa ha due livelli. Il livello superiore è il livello logico dell'origine dati. I dati tra le tabelle del livello logico vengono combinati tramite le relazioni.

Il livello successivo è il livello fisico dell'origine dati. I dati tra le tabelle del livello fisico vengono combinati tramite i join. Per maggiori informazioni, consulta [Tabelle](https://help.tableau.com/current/pro/desktop/it-it/datasource_datamodel.htm#dm_log_phys) logiche e fisiche nel [modello](https://help.tableau.com/current/pro/desktop/it-it/datasource_datamodel.htm#dm_log_phys) di dati.

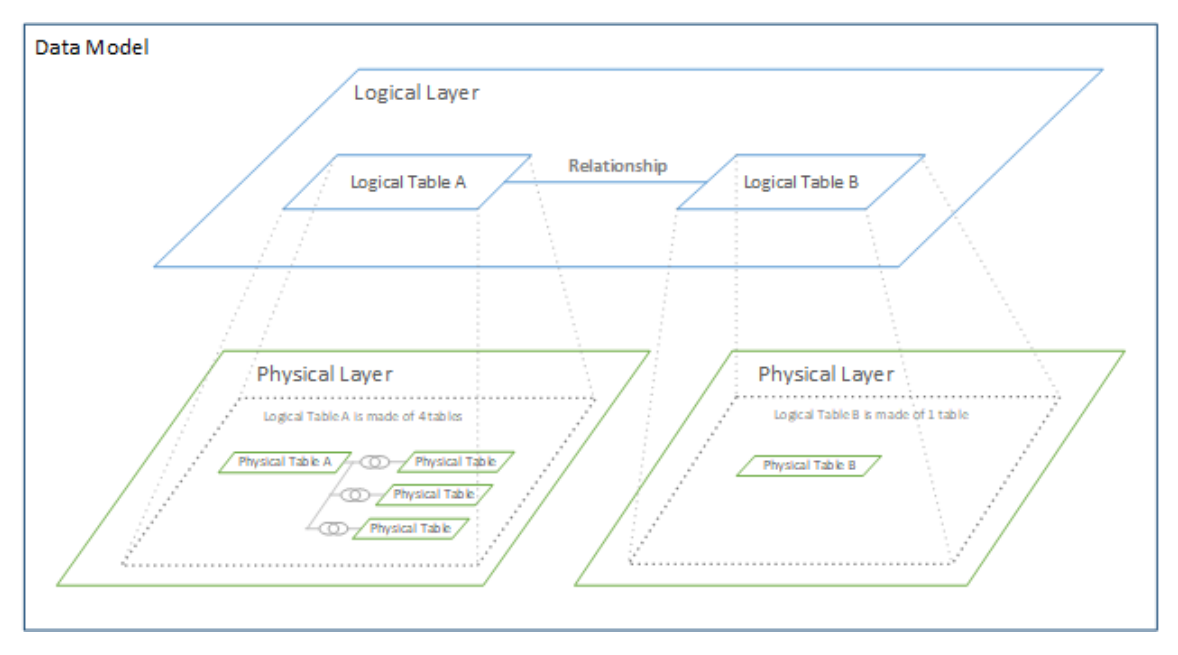

# Suggerimenti sull'utilizzo delle opzioni per le prestazioni

Se conosci la struttura dei dati, puoi utilizzare le impostazioni facoltative delle opzioni per le prestazioni per stabilire la cardinalità delle tabelle tra loro (uno-a-uno, uno-a-molti, molti-amolti) e indicare l'integrità referenziale (i valori di una tabella hanno sempre una corrispondenza nell'altra tabella).

Invece di considerare le impostazioni nelle opzioni per le prestazioni come "sì" e "no", pensale in termini di "sì" e "non so". Se sei certo che i valori di una tabella siano univoci, seleziona **Uno**. Se sei certo che ogni record di una tabella corrisponda a uno o più record nell'altra tabella, seleziona **Tutti i record corrispondono**. In caso contrario, lascia le impostazioni predefinite così come sono.

Se non conosci la struttura dei dati, utilizza le impostazioni predefinite. Quando Tableau non è in grado di rilevare queste impostazioni nei dati, le impostazioni predefinite sono:

- Cardinalità: Molti-a-molti
- Integrità referenziale: Alcuni record corrispondono

Se Tableau rileva relazioni chiave o l'integrità referenziale nei dati, tali impostazioni verranno utilizzate e indicate come "rilevate".

Per riapplicare le impostazioni predefinite, fai clic su **Ripristina impostazioni predefinite**.

### Definizione dei termini

La *cardinalità* si riferisce all'unicità dei dati contenuti in un campo (colonna) o in una combinazione di campi. Quando le tabelle che desideri analizzare contengono diverse righe di dati, le query possono risultare lente (e le prestazioni complessive dell'origine dati sono interessate), pertanto è consigliabile scegliere un metodo per combinare i dati in base alla cardinalità delle colonne correlate tra le tabelle.

- <sup>l</sup> Bassa cardinalità: quando le colonne correlate presentano numerosi dati ripetuti. Ad esempio, una tabella denominata Prodotti potrebbe contenere una colonna Categoria contenente tre valori: Arredamento, Forniture per ufficio e Tecnologia.
- <sup>l</sup> Alta cardinalità: quando le colonne correlate presentano numerosi dati univoci. Ad esempio, una tabella denominata Ordini potrebbe contenere una colonna ID ordine con un valore univoco per ogni ordine di un prodotto.

L'*integrità referenziale* indica che una tabella avrà sempre una riga corrispondente nell'altra tabella. Ad esempio, una tabella Vendite avrà sempre una riga corrispondente nella tabella Catalogo prodotti.

# Informazioni sui modelli di dati con relazioni multi-fatti

Le relazioni multi-fatti ti consentono di creare origini dati con più di una *tabella di base*. L'utilizzo di più tabelle di base nel modello di dati consente di eseguire l'analisi multi-fatti in Tableau.

Stabilendo *alberi* di tabelle, con radice in una tabella di base, è possibile modellare strutture di dati con domini concettuali diversi e utilizzare le loro caratteristiche condivise per collegarle. Questo tipo di analisi viene spesso definito analisi multi-fatti, dimensioni conformate o dimensioni condivise. In Tableau lo chiamiamo modello di dati con relazioni multi-fatti, perché vengono utilizzate le relazioni per crearlo. Un modello di dati con relazioni multi-fatti contiene sempre più tabelle di base. Le tabelle di base sono le tabelle più a sinistra nel modello di dati. Per indicazioni su come determinare quali tabelle utilizzare come tabelle di base, consulta Quando utilizzare un modello con relazioni [multi-fatti](#page-1560-0).

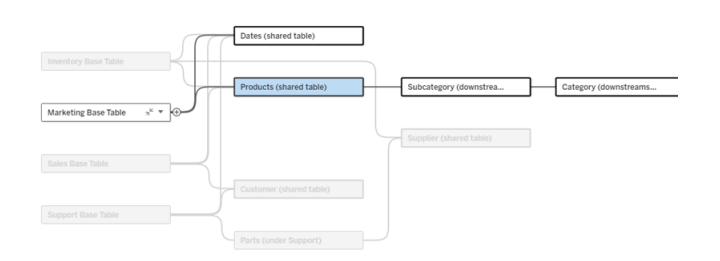

Un modello di dati con più tabelle di base con l'albero di una tabella di base evidenziato.

# Livelli di correlazione

I modelli di dati con più tabelle di base offrono molta flessibilità rispetto al modo in cui i dati possono essere correlati (o meno) tra loro.

**Nota**: la correlazione a qualsiasi livello è rilevante solo nei modelli di dati con più tabelle di base. Prima dei modelli di dati con relazioni multi-fatti, venivano correlati tutti gli elementi (all'interno di una singola origine dati) o non veniva correlato alcun elemento (combinazione di più origini dati).

### **Correlazione nel modello di dati**

Le tabelle sono correlate, non correlate o condivise in base alla struttura del modello di dati. In un'origine dati, la correlazione delle tabelle è una costante. Come breve panoramica:

- Le *tabelle* correlate sono sullo stesso albero.
	- Prima della versione 2024.2, tutte le origini dati erano origini dati con singole tabelle di base costituite da un singolo albero e in un'origine dati con singole tabelle di base tutte le tabelle sono correlate.
- <sup>l</sup> Le *tabelle non correlate* sono su alberi diversi. Le tabelle di base sono sempre non correlate tra loro. Anche le tabelle che si trovano esattamente a valle di una tabella di base non sono correlate alle tabelle di altri alberi.
- <sup>l</sup> Le *tabelle condivise* hanno più relazioni in entrata e appartengono a più di un albero.
	- Anche le tabelle a valle di una tabella con più relazioni in entrata sono considerate condivise.

### **Correlazione durante l'analisi**

I campi possono essere correlati, non correlati, non ancora correlati, correlati in modo ambiguo oppure possono operare come campi di congiunzione. La correlazione tra un gruppo di campi viene determinata a livello di singolo foglio in base alla struttura del modello di dati, a quali campi sono attivamente in uso (ovvero negli spazi come pillole) e al fatto che tali campi siano dimensioni o misure.

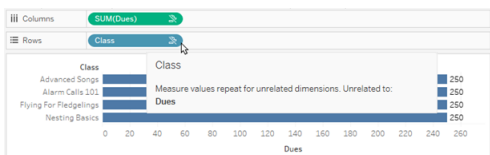

Per creare una visualizzazione con campi di più tabelle, Tableau deve eseguire join in background per calcolare i valori. Il tipo di join utilizzato dipende dalla [correlazione](#page-1539-0) dei campi. Come breve panoramica:

- <sup>l</sup> Quando in una visualizzazione vengono utilizzati *campi correlati*, le dimensioni vengono sottoposte a join interno e i valori delle misure sono ripartiti in base alle dimensioni.
	- È un po' più complicato di così: potrebbero essere necessari ulteriori join in background per garantire che nessun valore delle misure venga [eliminato](https://www.tableau.com/it-it/blog/relationships-tableau-data-model). Tuttavia, in una visualizzazione con sole dimensioni, le dimensioni correlate sono sottoposte a join interni: questo è il concetto principale a tale proposito.
	- Questo è lo stesso comportamento dei modelli con singole tabelle di base.
- **•** Quando in una visualizzazione vengono utilizzati *campi non correlati*», le dimensioni vengono sottoposte a cross join. I valori delle misure sono elaborati con ambito tabella (ovvero vengono aggregati in locale a un singolo valore per l'intera tabella) e ripetuti.
	- <sup>l</sup> È anche possibile che i campi siano correlati *in modo ambiguo* o *non ancora correlati*, il che significa che per la combinazione di campi attivi esiste più di un modo per risolvere le relazioni tra le relative tabelle. Se Tableau rileva incertezza, considera i campi come non correlati.
- **·** Quando i campi sono *congiunti* in base a un campo condiviso, le dimensioni vengono sottoposte a join esterno. I valori delle misure vengono aggregati a livello di qualsiasi dimensione in base alla quale possono essere ripartiti e potrebbero essere ripetuti.
	- <sup>l</sup> Le *dimensioni di congiunzione* sono simili ai campi di [collegamento](https://help.tableau.com/current/pro/desktop/it-it/multiple_connections.htm#define-blend-relationships-for-blending) nella com[binazione](https://help.tableau.com/current/pro/desktop/it-it/multiple_connections.htm#define-blend-relationships-for-blending) dei dati. I risultati vengono calcolati per ciascuna coppia di campi correlati, quindi i valori non correlati vengono congiunti attraverso i valori condivisi della dimensione condivisa tra loro.

Tutti questi concetti e definizioni sono illustrati in modo più dettagliato più avanti in questo argomento.

# Una digressione su dimensioni e misure

In Tableau, le *misure* sono *aggregazioni*: vengono aggregate fino alla *granularità* impostata dalle *dimensioni* nella vista. Il valore di una misura dipende quindi dal contesto delle dimensioni. Ad esempio, il "numero di confezioni di cereali" varia a seconda dal fatto che intendiamo l'inventario totale o il numero di confezioni per ogni marchio.

Le *dimensioni* in genere sono campi categorici, come il paese o il marchio. In Tableau, le dimensioni impostano la granularità, o il *livello di dettaglio*, della vista. In genere desideriamo raggruppare i dati in indicatori in base a una combinazione di categorie. Le dimensioni che utilizziamo per creare la vista determinano quanti indicatori sono disponibili.

Quando una misura viene utilizzata senza dimensioni, viene elaborata con *ambito tabella*. Ciò significa che il suo valore è il valore completamente aggregato per l'intera tabella. Non appena utilizziamo una dimensione come il marchio nella visualizzazione, la misura viene ripartita in modo più granulare. Il numero totale di confezioni di cereali ora è ripartito per marchio.

L'*aggregazione* si riferisce alla modalità di combinazione dei dati. L'aggregazione predefinita di Tableau è SUM. È possibile modificare l'aggregazione in altre opzioni, come la media, la mediana, il conteggio dei valori univoci, il minimo e così via. La *granularità* si riferisce a quanto è dettagliata o ripartita la misura: un elemento che è controllato dalle dimensioni. A meno che la granularità della misura non sia a livello di riga (ovvero disaggregata), il relativo valore deve essere aggregato.

### Esempio

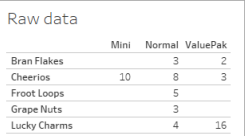

Qual è il valore di "numero di confezioni di cereali"?

Dipende dal tipo di aggregazione e dalla granularità impostate dalle dimensioni.

- Aggregazioni:
	- Somma (o totale)
	- Media
- Granularità:
	- Con ambito tabella/completamente aggregato (le barre blu nell'esempio)
	- **Elabera** Ripartizione in base alla dimensione **Marchio** (le barre colorate nell'esempio)

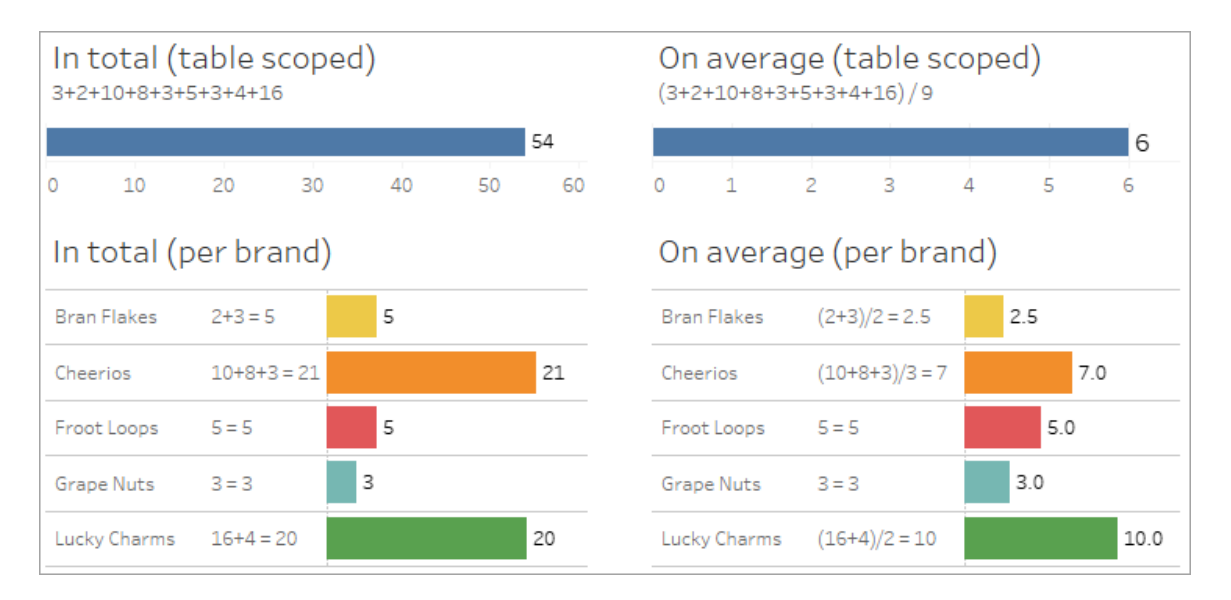

# Indicatori di correlazione a livello di campo

Esistono diversi indicatori visivi che possono aiutarti a comprendere il grado di correlazione tra i campi che stai utilizzando in un'analisi.

Indicatori di correlazione in un foglio di lavoro

- **· Icona di non correlazione**: in Tableau viene utilizzata un'icona di non correlazione » per indicare che non tutti gli elementi nella vista sono correlati. Se visualizzi un'icona di non correlazione su una pillola nella vista o nel riquadro Dati, puoi passare il puntatore del mouse sull'icona per ottenere maggiori [informazioni.](https://help.tableau.com/current/pro/desktop/it-it/mfr_relatedness_messages.htm)
	- L'icona correlata » indica che il campo congiunge campi non correlati.

<sup>l</sup> **Nomi dei campi in grigio chiaro**: i nomi dei campi vengono visualizzati in testo grigio chiaro nel riquadro Dati quando non sono correlati ad *alcuno* dei campi in uso negli spazi. Puoi comunque utilizzare questi campi per l'analisi nella visualizzazione, ma nell'analisi i campi non correlati sono valutati [diversamente](https://help.tableau.com/current/pro/desktop/it-it/datasource_mfr_multiple_base_tables.htm#joinsbyrelatedness) rispetto ai campi correlati. Al passaggio del puntatore del mouse, anche questi campi mostrano un'icona di non correlazione.

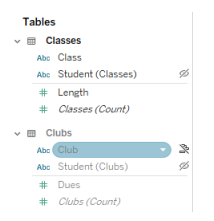

**Nota**: nelle versioni precedenti di Tableau, i nomi dei campi in grigio chiaro indicavano che i campi erano nascosti e che l'opzione **Mostra campi nascosti** era selezionata. I campi nascosti, quando vengono visualizzati, ora sono indicati da un'icona a forma di occhio su cui è possibile fare clic ».

Finestra di dialogo di avviso per la correlazione

Quando campi non correlati vengono utilizzati insieme in una visualizzazione, Tableau mostra una finestra di dialogo di avviso per segnalare che i campi non sono correlati. Questo avviso viene visualizzato ogni volta che si aggiunge un campo non correlato per evitare cross join accidentali che potrebbero influire sulle prestazioni.

- **Se si desidera utilizzare campi non correlati senza congiunzione, fai clic su Aggiungi** per continuare ad aggiungere il campo alla visualizzazione.
- Se si desidera congiungere campi non correlati, la procedura consigliata è quella di far emergere il campo da congiungere prima di un campo altrimenti non correlato. La finestra di dialogo non verrà visualizzata se il campo di congiunzione è già in uso. Consulta Come vengono utilizzati i join per ogni livello di [correlazione](#page-1546-0) per maggiori informazioni su come la congiunzione impedisce i cross join.

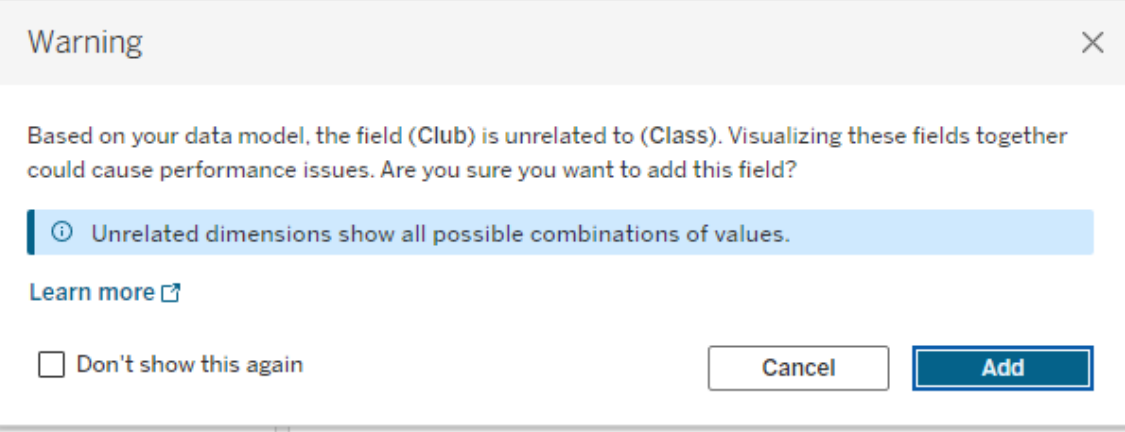

Quando si aggiungono più campi o sono già presenti nella vista, nella finestra di dialogo viene visualizzata l'area **Dettagli**. Espandila per visualizzare ulteriori informazioni sulla correlazione di tutti i campi in uso e identificare l'origine del problema di mancata correlazione.

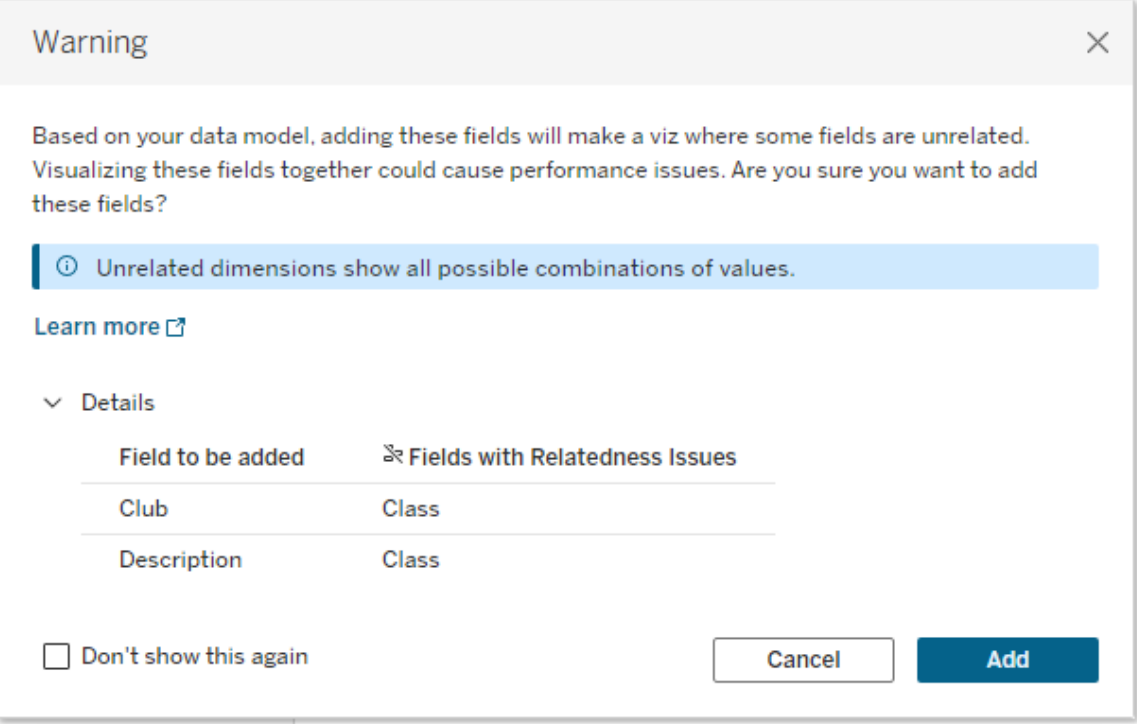

Per impedire che il messaggio di avviso venga visualizzato, seleziona l'opzione **Non mostrare più questo messaggio**. Puoi sempre riattivare questi messaggi di avviso riattivandoli:

- **•** In Tableau Desktop, apri il menu Guida online > Impostazioni e prestazioni > Reim**posta i messaggi ignorati**.
- In un browser, cancella i dati memorizzati nella cache. Ad esempio in Chrome, apri il **Menù a 3 punti** > **Elimina dati di navigazione...** > Scegli "**Immagini e file memorizzati nella cache**" > **Elimina i dati**.

# Correlazione a livello di tabella nel modello di dati

In un modello di dati con più tabelle di base, ciascuna tabella di base definisce un insieme di tabelle correlate, che formano un *albero* concettuale. Questi alberi devono essere collegati da almeno una tabella condivisa per garantire che l'origine dati complessiva sia una singola entità.

Quelle che in precedenza avrebbero potuto essere due origini dati unite tramite campi di collegamento, ora possono essere un'unica origine dati con due alberi, collegati dalle tabelle condivise che contengono i campi comuni.

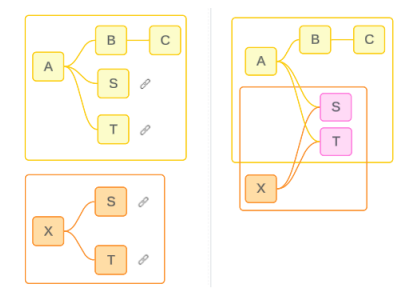

**Suggerimento**: il modo in cui le tabelle sono correlate nel modello di dati influisce sul modo in cui i relativi campi possono essere correlati nell'analisi. Può essere utile fare riferimento alla scheda Origine dati durante l'analisi per stabilire come una tabella si inserisce nel modello di dati complessivo.

Vediamo quali tabelle sono correlate, non correlate o condivise utilizzando questa origine dati di esempio. Sono presenti due alberi, uno stabilito dalla tabella di base A e uno dalla tabella di base B.

Tabelle non correlate

Le tabelle di base sono fondamentalmente indipendenti. Allo stesso modo, tutte le tabelle presenti esclusivamente in un singolo albero non sono correlate alle tabelle di altri alberi.

La tabella A e la tabella X non sono correlate

 $\boxed{\mathsf{c}}$  $\overline{T}$  $\mathbf{x}$ 

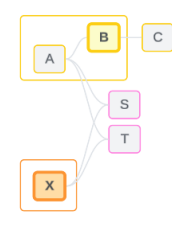

relate

Tabelle correlate

Le tabelle nello stesso albero sono considerate correlate.

La tabella A e la tabella S sono correlate La tabella B e la tabella S sono correlate (tramite la tabella A)

La tabella B e la tabella X non sono cor-

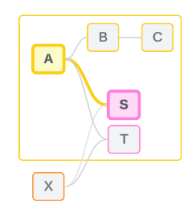

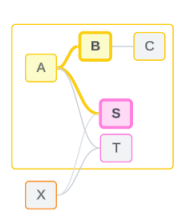

Tabelle condivise

Le tabelle condivise hanno più relazioni in entrata. Queste tabelle appartengono a più alberi e sono condivise tra di essi.

La tabella S e la tabella T sono condivise.

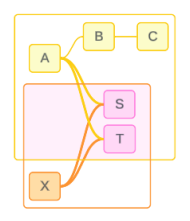

# <span id="page-1539-0"></span>Correlazione a livello di campo nell'analisi

La correlazione tra i campi viene determinata a livello di singolo foglio in base alla struttura del modello di dati, a quali campi sono attivamente in uso (ovvero, quali campi sono presenti nella visualizzazione come pillole negli spazi) e al fatto che tali campi siano dimensioni o misure. Il modo in cui la correlazione dei campi influisce sui risultati di una visualizzazione è illustrato nella sezione [successiva.](https://help.tableau.com/current/pro/desktop/it-it/datasource_mfr_multiple_base_tables.htm#joinsbyrelatedness)

Esaminiamo alcuni scenari utilizzando la stessa origine dati di esempio. Il nome di ciascun campo indica da quale tabella proviene, ad esempio CampoB della tabella B. I campi possono essere dimensioni o misure se non diversamente specificato.

### Campi correlati

A livello generale, i campi sono correlati quando Tableau può determinare chiaramente come valutarli insieme in base a un percorso di relazione all'interno di un singolo albero.

Ad esempio, CampoB (della tabella B) e CampoS (della tabella S) sono correlati.

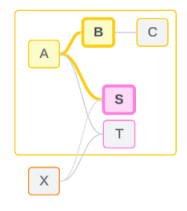

### Campi non correlati

A livello generale, i campi non sono correlati quando non hanno alcuna correlazione. Ciò potrebbe essere dovuto al fatto che i campi provengono da tabelle non correlate, ad esempio quando si utilizzano campi di due tabelle di base. In questo caso, i campi di diverse tabelle di base sono fondamentalmente non correlati.

Ad esempio, CampoA e CampoX non sono correlati.

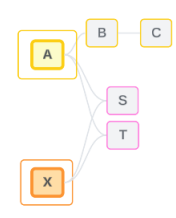

In alternativa, i campi possono essere trattati come non correlati in un determinato momento, ad esempio nei casi correlati in modo ambiguo o non ancora correlati. Nella maggior parte dei casi, puoi fare affidamento sugli indicatori di [correlazione](https://help.tableau.com/current/pro/desktop/it-it/datasource_mfr_relatedness_messages.htm) per sapere quando i campi non sono correlati nel contesto di una visualizzazione.

### Dimensione della congiunzione

La congiunzione è il modo in cui Tableau valuta i campi di tabelle non correlate in un modello di dati multi-fatti durante l'analisi. In una visualizzazione, l'utilizzo di una dimensione da una tabella condivisa congiunge campi altrimenti non correlati e consente di valutarli simultaneamente nella stessa visualizzazione. Possiamo pensare a questa operazione come alla giustapposizione dei risultati di due alberi in base a una dimensione che condividono.

Ad esempio, se una visualizzazione viene creata con CampoA e CampoX, questi due campi non sono correlati. L'aggiunta di DimensioneS introduce un campo di congiunzione.

- CampoA e DimensioneS vengono valutati insieme.
- CampoX e DimensioneS vengono valutati insieme.
- Questi risultati intermedi vengono riuniti in base ai valori di DimensioneS.
- CampoA e CampoX ora sono congiunti.

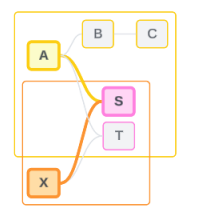

**Suggerimento**: una procedura consigliata consiste nell'utilizzare un campo di congiunzione nella visualizzazione prima di inserire un campo non correlato. Ad esempio, trascina prima

DimensioneS oppure CampoA, quindi DimensioneS, quindi CampoX, invece di CampoA, quindi CampoX, quindi DimensioneS. L'aggiunta del campo di congiunzione garantisce che Tableau sappia sempre come valutare le relazioni ed evita potenziali problemi di prestazioni derivanti dalla valutazione congiunta di dimensioni non correlate con cross join.

La congiunzione richiede che una dimensione di una tabella condivisa sia attiva nella visualizzazione. I campi posizionati nello spazio Filtri o nella proprietà Informazioni della scheda Indicatori non sono considerati attivi ai fini della congiunzione.

### Campi non ancora correlati

I campi potrebbero anche essere correlati in vari modi, ma non lo sono ancora. Ciò accade quando esiste più di una possibile relazione tra due tabelle condivise (o tabelle condivise a valle).

Considera CampoS e CampoT. Le relative tabelle sono correlate tra loro sia attraverso l'albero definito dalla tabella di base A che attraverso l'albero definito dalla tabella di base X.

In una visualizzazione che contiene solo CampoS e CampoT, non esistono informazioni su quale albero utilizzare per correlarli. In mancanza di informazioni aggiuntive, Tableau non può valutare se correlare questi campi tramite l'albero della tabella di base A o l'albero della tabella di base B.

CampoS e CampoT sono trattati come non correlati sebbene esistano più potenziali relazioni.

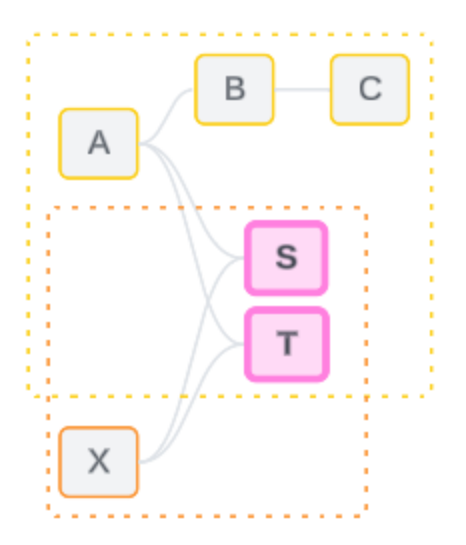

Questi campi che potrebbero essere correlati ma ancora non lo sono vengono valutati come campi non correlati perché Tableau non è in grado di determinare chiaramente il percorso di relazione. A differenza dei campi realmente non correlati che possono solo essere congiunti, i campi non ancora correlati possono essere risolti e i campi possono essere correlati direttamente.

### Campi correlati in modo ambiguo

I campi possono anche essere correlati in modo ambiguo. Ciò accade quando è presente più di una possibile relazione attiva tra tabelle condivise (o tabelle condivise a valle). A differenza dei campi non ancora correlati, che possono essere considerati come ipo-correlati o sotto-correlati, i campi correlati in modo ambiguo sono iper-correlati o sovra-correlati.

Considera CampoS e CampoT. Le relative tabelle sono correlate tra loro sia attraverso l'albero definito dalla tabella di base A che attraverso l'albero definito dalla tabella di base X.

In una visualizzazione che contiene CampoA, Campo X, CampoS e CampoT, non esistono informazioni per decidere quale albero utilizzare per correlarli. In mancanza, Tableau non può valutare se correlare questi campi tramite l'albero della tabella di base A o l'albero della tabella di base B.

CampoS e CampoT vengono trattati come non correlati, nonostante vi siano molteplici relazioni attive.

Questi campi correlati in modo ambiguo vengono valutati come campi non correlati perché Tableau non è in grado di determinare chiaramente il percorso della relazione. A differenza dei campi realmente non correlati che possono solo essere congiunti, i campi correlati in modo ambiguo possono essere risolti e i campi possono essere correlati direttamente.

### Misura da una tabella condivisa

Quando una dimensione viene utilizzata da una tabella condivisa, congiunge i campi delle tabelle a monte non correlate. Tuttavia, la misura non può essere congiunta e il valore di una misura dipende dalle sue dimensioni correlate.

In una visualizzazione con DimensioneA e DimensioneX, queste due dimensioni non sono correlate. Se MisuraS viene estratto dalla Tabella S, non è correlato alla combinazione congiunta di DimensioneA e DimensioneX. Sebbene possa essere correlato indipendentemente a uno dei due, non può essere correlato simultaneamente ad entrambi nella stessa visualizzazione.

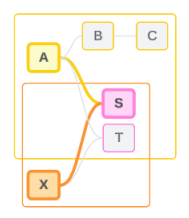

Una misura condivisa può essere considerata un tipo di ambiguità o di sovra-correlazione e viene risolta allo stesso modo.

### Risolvere relazioni poco chiare tra i campi

Ogni volta che c'è incertezza su come correlare i campi, Tableau non prenderà una decisione arbitraria ma li tratterà come se non fossero correlati. Spesso è meglio correlare questi campi chiarendo l'incertezza su quale albero utilizzare.

La risoluzione di campi non ancora correlati viene effettuata aggiungendo un campo per stabilire quale albero utilizzare. La risoluzione dei campi correlati in modo ambiguo avviene rimuovendo i campi per stabilire quale albero utilizzare.

### *Esempio:*

### **Risoluzione di campi non ancora correlati**: aggiungere un campo

• In una visualizzazione con CampoS e CampoT, l'aggiunta di un campo dalla tabella A, B o C alla visualizzazione rende attivo l'albero della tabella di base A e risolve il

percorso desiderato tra CampoS e CampoT.

• In alternativa, l'utilizzo di un campo della tabella X risolve il percorso desiderato tra CampoS e CampoT con l'albero della tabella di base X.

### **Risoluzione di campi correlati in modo ambiguo**: rimuovere un campo o più campi

- Nella visualizzazione di CampoA, CampoX, CampoS e CampoT, la rimozione di CampoX rende attivo solo l'albero della tabella di base A e risolve il percorso desiderato tra CampoS e CampoT.
- In alternativa, la rimozione di CampoA risolve il percorso desiderato tra CampoS e CampoT tramite l'albero della tabella di base X.

### **Risoluzione di una misura condivisa**: rimuovere un campo o più campi

- In una visualizzazione di DimensioneA, DimensioneX e MisuraS, la rimozione di DimensioneX rende attivo solo l'albero della tabella di base A e risolve il percorso desiderato tra DimensioneA e MisuraS.
- In alternativa, la rimozione di DimensioneA risolve il percorso desiderato tra DimensioneX e MisuraS tramite l'albero della tabella di base X.

**Correlati in modo**

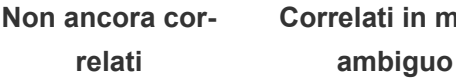

Correlati tramite la tabella di base A

**Correlazione risolta in un unico albero**

Correlati tramite la tabella di base X

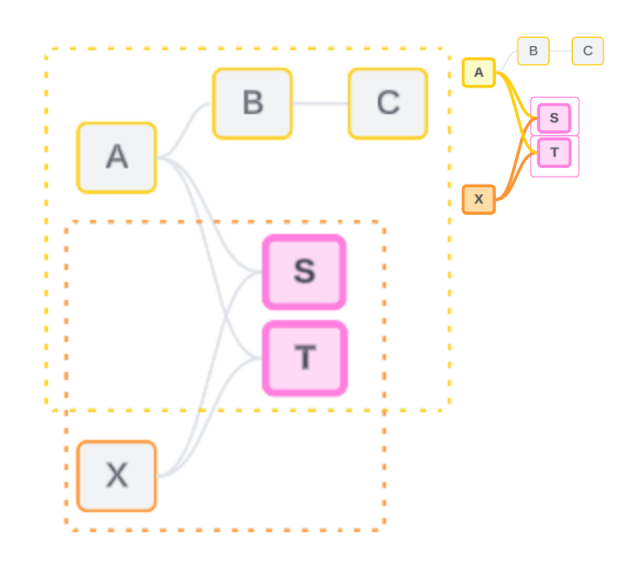

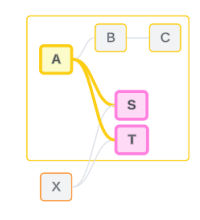

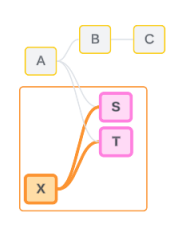

La risoluzione dell'incertezza è simile all'utilizzo di un'espressione Level of Detail (LOD) FIXED. In un'espressione LOD FIXED, si indica a Tableau il livello di dettaglio a cui eseguire l'aggregazione definendo la dichiarazione della dimensione. L'incertezza viene risolta modificando la struttura della visualizzazione per rendere attivo un solo albero, in modo da indicare a Tableau quali percorsi di relazione può prendere in considerazione per eseguire l'analisi.

### Congiunzione e risoluzione dell'incertezza

Sia la congiunzione che la risoluzione dell'incertezza sono modi per affrontare la non correlazione, ma hanno risultati diversi:

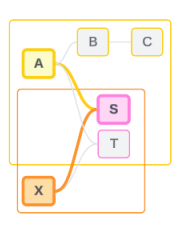

Congiunzione **Congiunzione** Risolvere l'incertezza

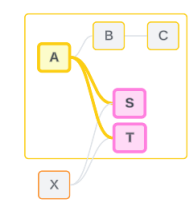

CampoA e CampoX non correlati congiunti da DimensioneS

Associa campi non correlati in base ad attributi condivisi

Utilizza la logica con più tabelle di base per calcolare i risultati

L'analisi coinvolge le tabelle non correlate

CampoS e CampoT valutati attraverso l'albero definito dalla tabella di base A

Restringe il percorso di relazione da utilizzare quando sono presenti più opzioni (ambiguità o misura condivisa) oppure stabilisce un percorso di relazione quando non ce n'era uno (non ancora correlato).

Utilizza la logica con singole tabelle di base per calcolare i risultati

L'analisi coinvolge le tabelle condivise

# <span id="page-1546-0"></span>Come vengono utilizzati i join per ogni livello di correlazione

Dopo aver determinato la correlazione a livello di campo, Tableau deve valutare i risultati per creare la visualizzazione effettiva. Le query utilizzate per calcolare i valori mostrati in una visualizzazione si basano sui join. Il fatto che i campi siano correlati, non correlati o congiunti ha un impatto diverso sui join eseguiti. Ricorda: i campi correlati in modo ambiguo e non ancora correlati vengono trattati come non correlati in questo contesto.

Per spiegare la correlazione e i join, questa sezione illustra le tabelle e i relativi campi, oltre ai valori in tali campi. Considera il seguente modello di dati con due tabelle di base, Classes e Clubs, e una tabella condivisa, Students.

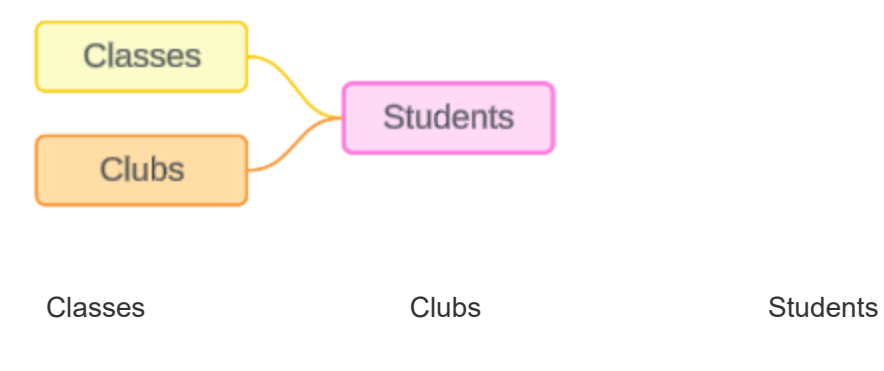

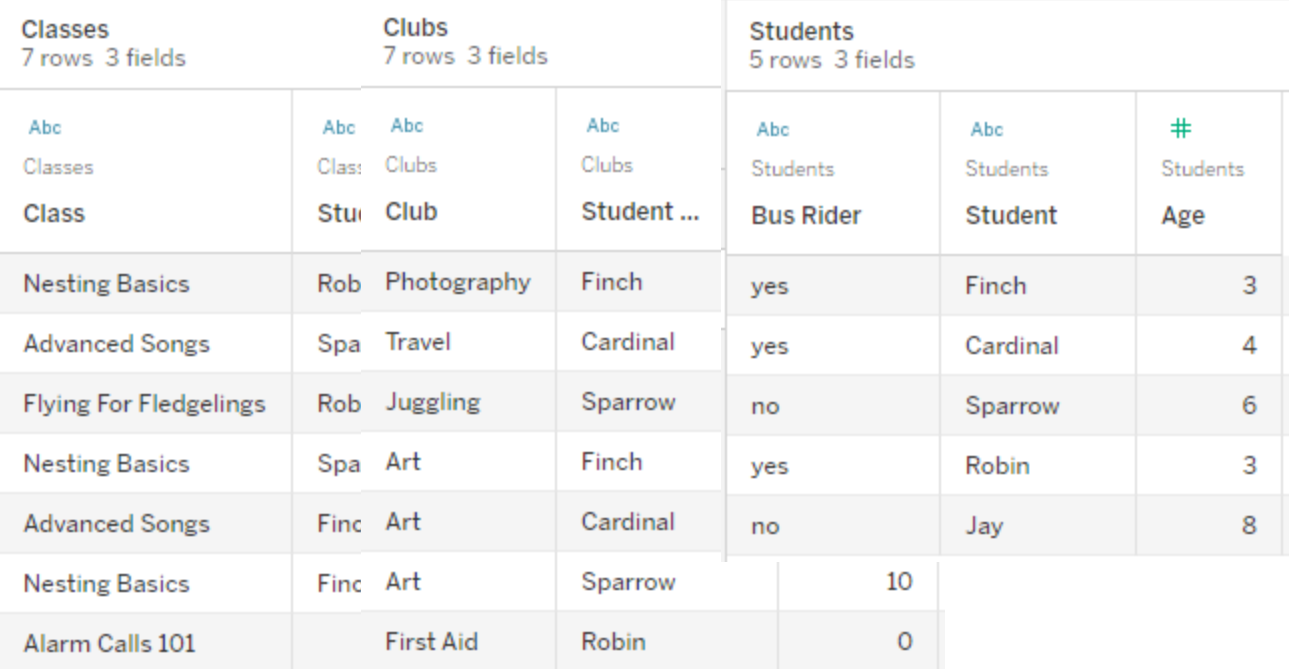

### Campi:

- <sup>l</sup> **Class**, una dimensione con i valori Nesting Basics, Advanced Songs, Flying for Fledglings e Alarm Calls 101
- Length, una misura
- **Student**, una dimensione utilizzata per la correlazione alla tabella Students

### Campi:

- Club, una dimensione con i valori Photography, Travel, Juggling, Art e First Aid
- <sup>l</sup> **Dues**, una misura
- **Student**, una dimensione utilizzata per la correlazione alla tabella Students

### Campi:

- <sup>l</sup> **Bus Rider**, una dimensione con valori di tipo sì o no
- **Student**, una dimensione con i valori Finch, Cardinal, Sparrow, Robin e Jay. Utilizzata per la correlazione alle altre due tabelle
- Age, una misura

Questo modello molto semplice illustra come viene calcolata la logica di join a livello generale per i modelli di dati con relazioni multi-fatti. Per maggiori informazioni sulle nozioni di base relative ai join utilizzati nei modelli di dati con singole tabelle di base basate su relazioni, consulta [Funzionamento](https://help.tableau.com/current/pro/desktop/it-it/datasource_multitable_analysis_overview.htm) dell'analisi nelle origini dati multi-tabella che utilizzano relazioni.
# Questo esempio dovrebbe essere un modello di dati con più tabelle di base?

Per questo modello di dati con tre tabelle, potrebbe essere forte la tentazione di configurarlo come un modello con singole tabelle di base, come Classes-Students-Clubs o Clubs-Students-Classes oppure con Students come tabella di base. Di norma, i modelli di dati con relazioni multi-fatti sono destinati a tipi specifici di schemi di dati o scenari di analisi. Se il tuo modello di dati presenta [caratteristiche](https://help.tableau.com/current/pro/desktop/it-it/datasource_mfr_when_to_use.htm) che si adattano meglio a un modello di dati con relazioni [multi-fatti,](https://help.tableau.com/current/pro/desktop/it-it/datasource_mfr_when_to_use.htm) configuralo in questo modo per mantenere le tabelle di base concettualmente non correlate. Tuttavia, se i dati non richiedono una struttura di questo tipo, un modello con una singola tabella di base può essere più semplice da utilizzare.

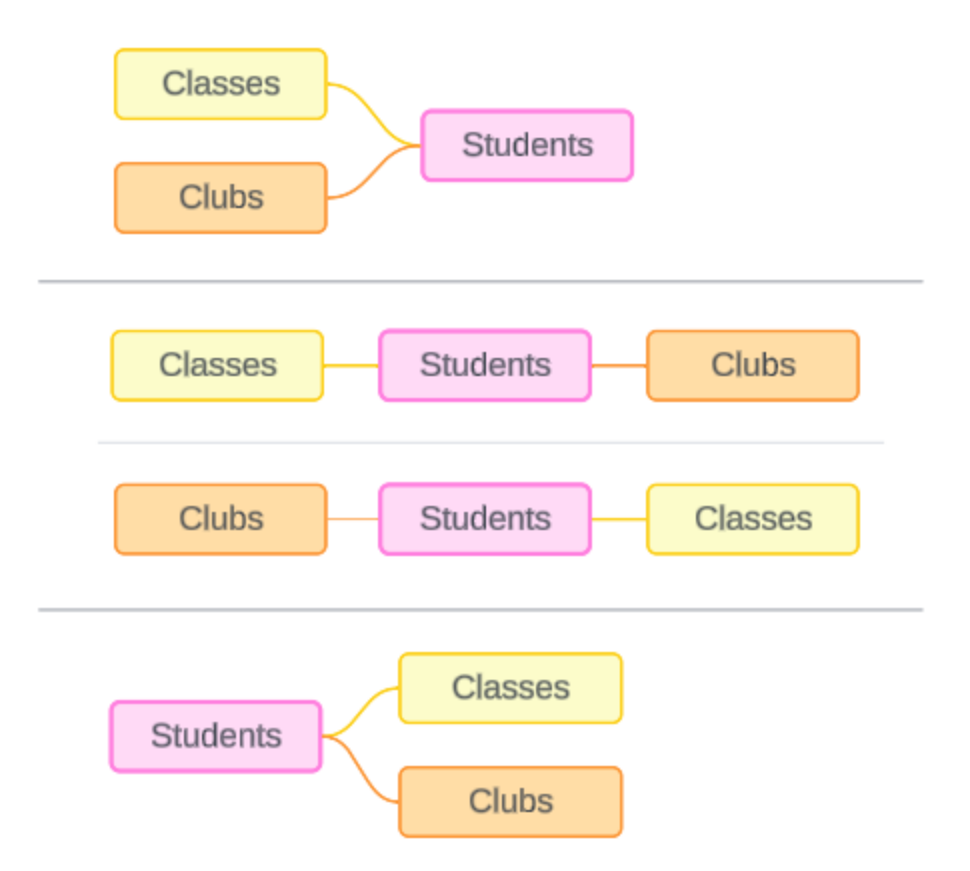

Modelli che potrebbero essere creati per queste tre tabelle: (1) Classes e Clubs come tabelle di base con Students come tabella condivisa, (2) in modo lineare, iniziando da Classes o Clubs e (3) Students come una singola tabella di base con Classes e Clubs come tabelle a valle.

In questo caso particolare, non c'è nulla in queste tabelle, nei dati o nel modello che richieda veramente più tabelle di base. Utilizziamo questo modello come esempio per mantenere semplice lo scenario, in modo da concentrare l'attenzione sulla logica di join. In alternativa, possiamo immaginare che sia presente un'altra tabella correlata, Rooms, che stiamo semplicemente ignorando per evitare di complicare eccessivamente la discussione.

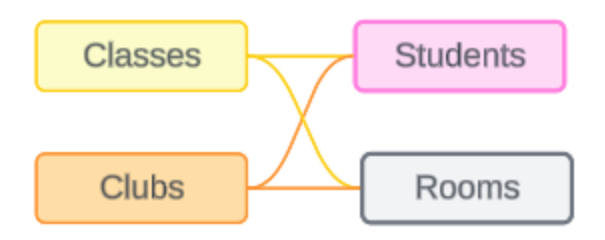

Come procedura consigliata, tuttavia, utilizza un modello con relazioni multi-fatti solo quando i dati lo richiedono.

Le dimensioni correlate utilizzano join interni

Le dimensioni correlate sono sottoposte a join interni. I join interni eliminano tutti i valori delle dimensioni che non sono condivisi in entrambe le tabelle.

• Tableau utilizza una logica aggiuntiva per garantire che i valori delle misure non vadano persi. In questa sezione vengono utilizzate solo le dimensioni per dimostrare le nozioni di base su come Tableau applica i join interni alle dimensioni correlate.

L'esempio seguente mostra come le dimensioni correlate restituiscono solo le righe presenti nei dati. Nessuno studente frequenta il corso Alarm Calls 101, quindi non è presente nei risultati. Cardinal e Jay non frequentano alcun corso, quindi non sono presenti nei risultati.

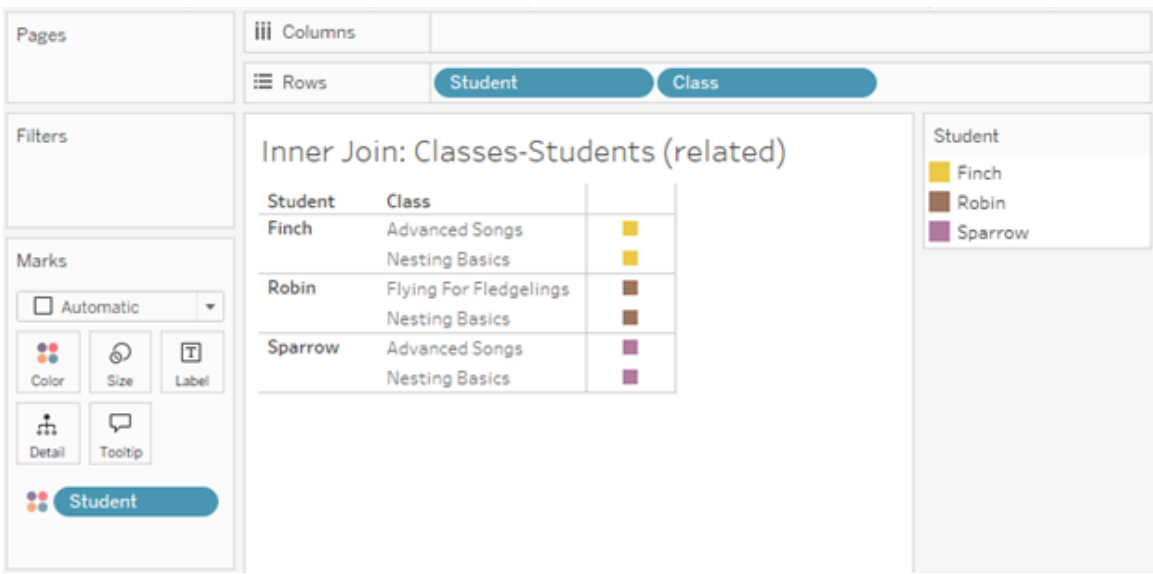

Le dimensioni non correlate utilizzano i cross join

Le dimensioni non correlate (di per sé, senza una dimensione di congiunzione) vengono sottoposte a cross join.

In un cross join, ogni valore di una dimensione viene combinato con ogni valore dell'altra dimensione, anche se la combinazione risultante non è effettivamente presente nei dati. In questo esempio, il cross join aggiunge una riga per ogni possibile combinazione di Class e Club.

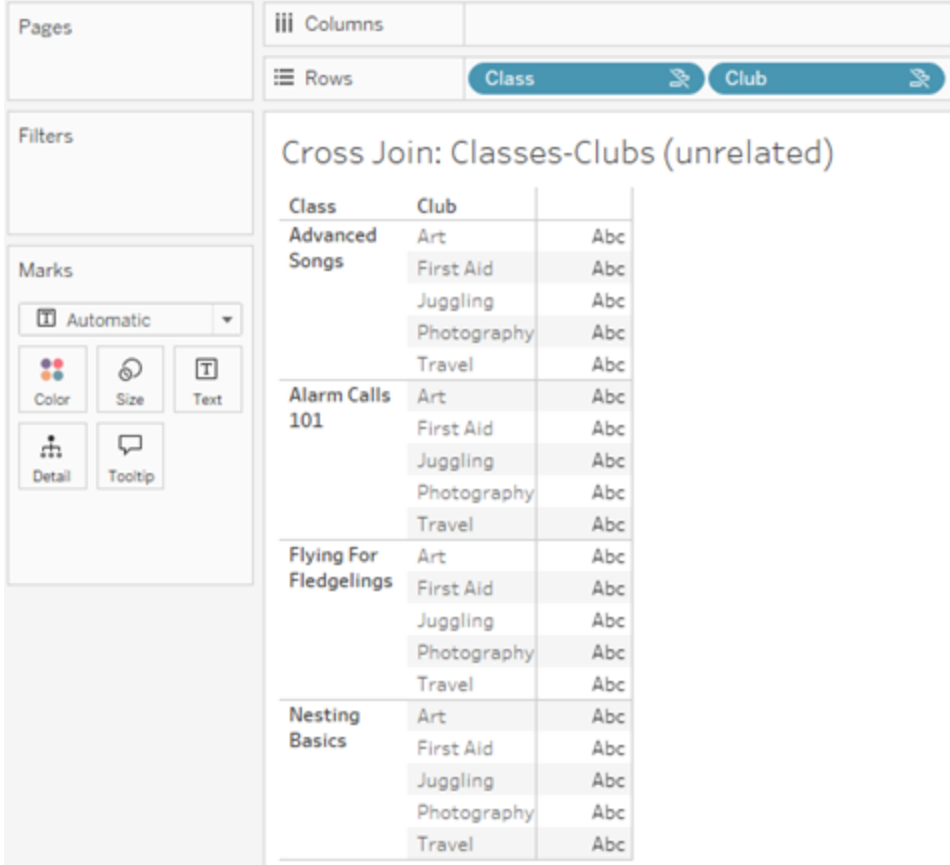

È importante riconoscere quando si verifica un cross join nell'analisi. Sebbene sia presente una riga per Advanced Songs + First Aid nella tabella dei risultati per il cross join, nessuno studente partecipa effettivamente a questa combinazione di attività (ne avremo la prova nell'esempio di congiunzione nella sezione successiva).

Perché è importante riconoscere che non tutti i risultati del cross join sono basati sui dati? Immagina di dover creare una pianificazione per i corsi e le associazioni in modo che non ci siano conflitti per alcuno studente. Non ci sono studenti in Advanced Songs e First Aid, quindi potresti ignorare questo risultato e pianificare tale corso e tale associazione contemporaneamente. Il cross join non rappresenta le combinazioni di valori effettivamente presenti nei dati.

Inoltre, i cross join con elevata cardinalità (un numero elevato di valori univoci) possono avere un impatto sulle prestazioni. Immagina di sottoporre a cross join ogni numero di telefono con

ogni indirizzo e-mail presente nei tuoi contatti. Ciò rappresenterebbe un'enorme esplosione di combinazioni e un'operazione potenzialmente costosa.

Le dimensioni congiunte utilizzano join esterni

Le dimensioni non correlate, in presenza di una dimensione di congiunzione, vengono sottoposte a join esterno.

In questo esempio, sia la tabella Classes che la tabella Clubs sono correlate alla tabella condivisa Students ma non tra loro, quindi i campi Class e Club non sono correlati. L'aggiunta della dimensione Student consente a Tableau di sapere quali valori di Class e quali valori di Club devono essere associati nell'analisi. Questo comportamento di join esterno è denominato *congiunzione*.

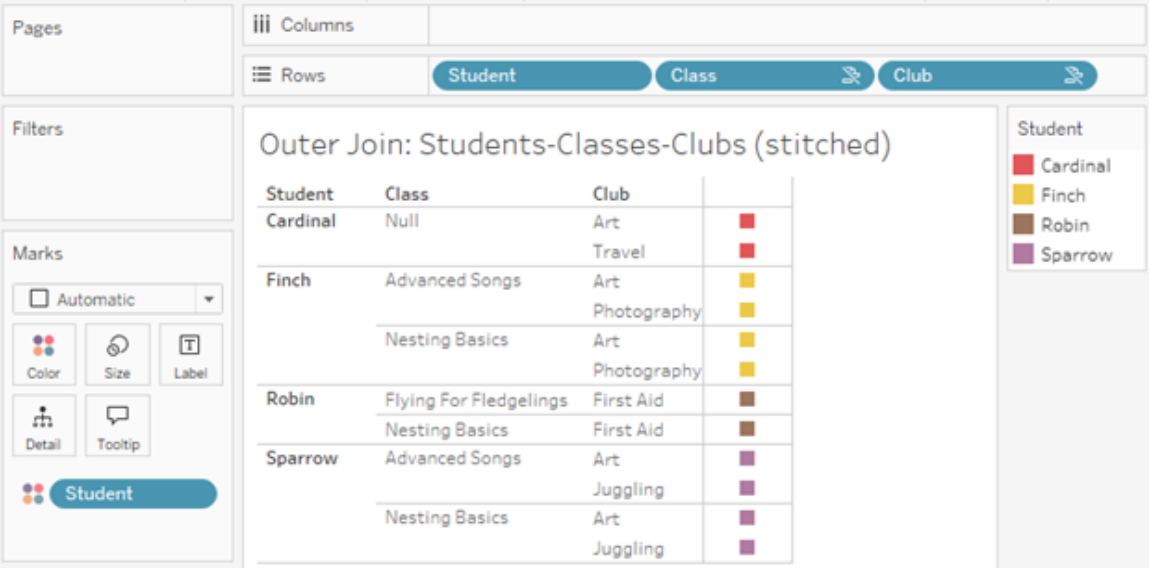

La congiunzione è simile alla combinazione dei dati in quanto vi sono risultati intermedi che vengono riuniti per ottenere i risultati complessivi. A differenza della combinazione, tuttavia, la congiunzione è un join esterno (non un join sinistro) e non elimina i valori da nessuno dei due lati. Non esiste il concetto di origini dati primarie o secondarie quando si utilizza un'unica origine dati, quindi a entrambi i campi non correlati viene data la stessa precedenza.

I risultati intermedi vengono sottoposti a join esterno

Quali elementi devono essere inseriti nel join esterno per i campi congiunti? Viene calcolato un join interno immediato per ciascuno dei campi non correlati e quindi per il campo di congiunzione, quindi i risultati intermedi vengono sottoposti a join esterno in base ai valori della dimensione di congiunzione.

# *Esempio*

Un join interno per Student e Class...

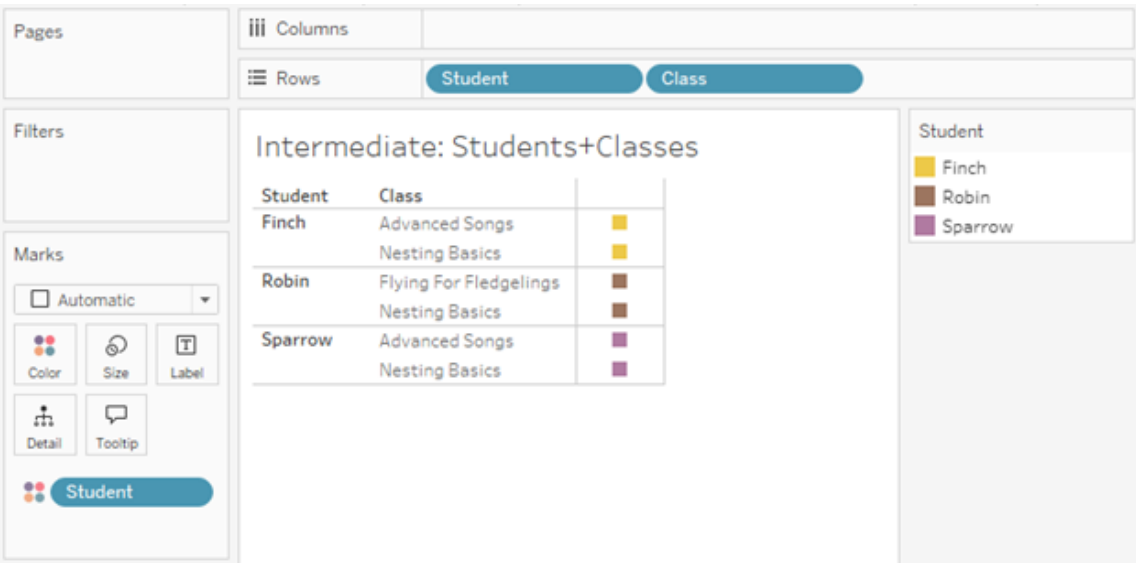

...e un join interno per Student e Club...

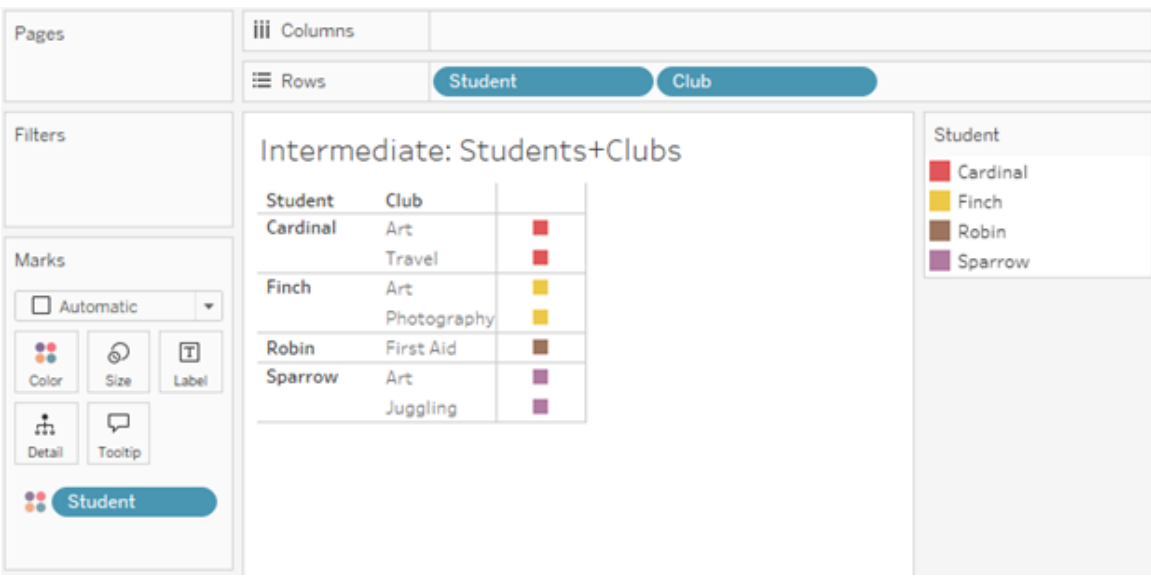

...viene quindi eseguito un join esterno su Student.

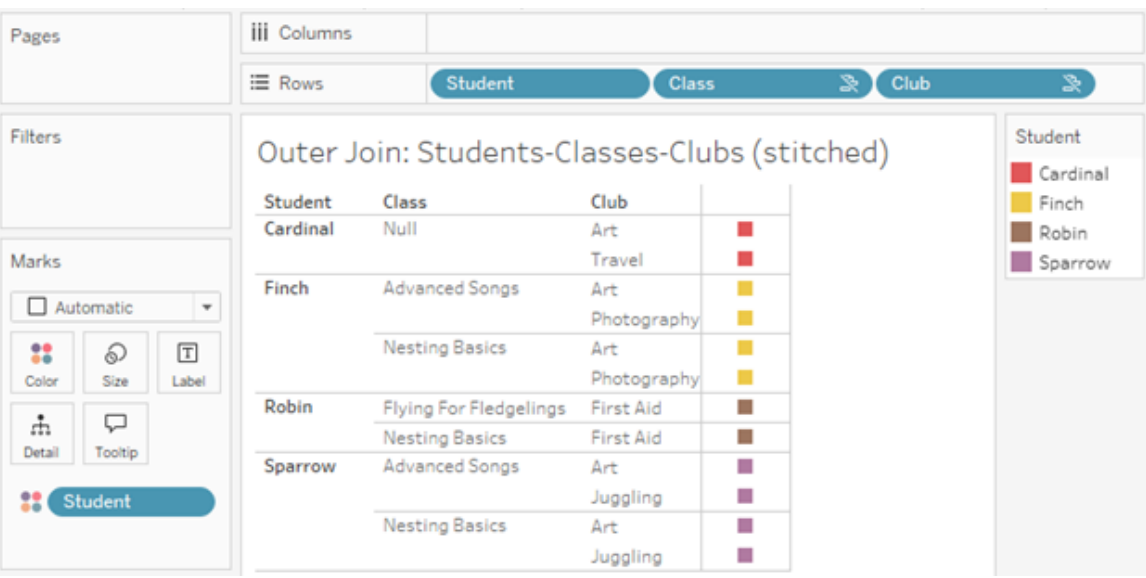

Join aggiuntivi per mantenere le misure

In aggiunta alla logica di join per le dimensioni, le misure possono introdurre ulteriori join. Quando le relazioni sono state introdotte per la prima volta in Tableau, uno dei [principi](https://www.tableau.com/it-it/blog/relationships-tableau-data-model) fondamentali era evitare che i valori delle misure [andassero](https://www.tableau.com/it-it/blog/relationships-tableau-data-model) perduti. Questo principio viene mantenuto anche nei modelli di dati con relazioni multi-fatti.

I dettagli essenziali sono i seguenti:

- I valori delle misure sono ripartiti solo in base alle dimensioni correlate.
- I valori delle misure si ripetono per le dimensioni non correlate.
- <sup>l</sup> I valori delle dimensioni che verrebbero eliminati nelle visualizzazioni con sole dimensioni possono essere restituiti se sono associati a valori delle misure rilevanti.

**Nota**: ricorda che le misure sono aggregazioni. Vengono calcolate al livello di dettaglio (granularità) impostato dalla combinazione di dimensioni nella visualizzazione. In questo caso, la misura è *ripartita* in base a una dimensione. Quando una misura viene utilizzata senza dimensioni, viene elaborata con *ambito tabella*. Ciò significa che il valore della misura è il valore completamente aggregato. Non appena utilizziamo una dimensione nella visualizzazione, la misura viene ripartita in modo più granulare in base ai valori della dimensione. Il valore di una misura in un'analisi dipende quindi dal contesto delle dimensioni.

# Misure correlate

Considera il sottoinsieme dei valori delle dimensioni restituiti per un join interno sulle dimensioni correlate **Student** e **Class**. Ci sono tre valori per Student (Finch, Robin e Sparrow) e tre valori per Class (Advanced Songs, Nesting Basics e Flying for Fledglings).

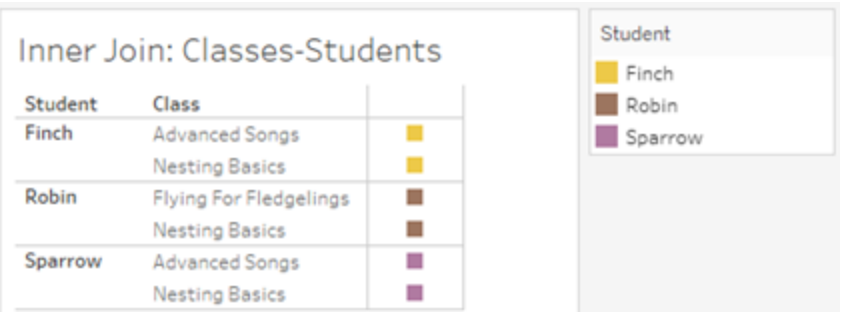

Se aggiungiamo la misura **Length** dalla tabella Class, vediamo che vengono visualizzati tutte e quattro i corsi e c'è un valore NULL per Student. Viene visualizzata la misura **Length** per ogni corso, a livello di **Class**.

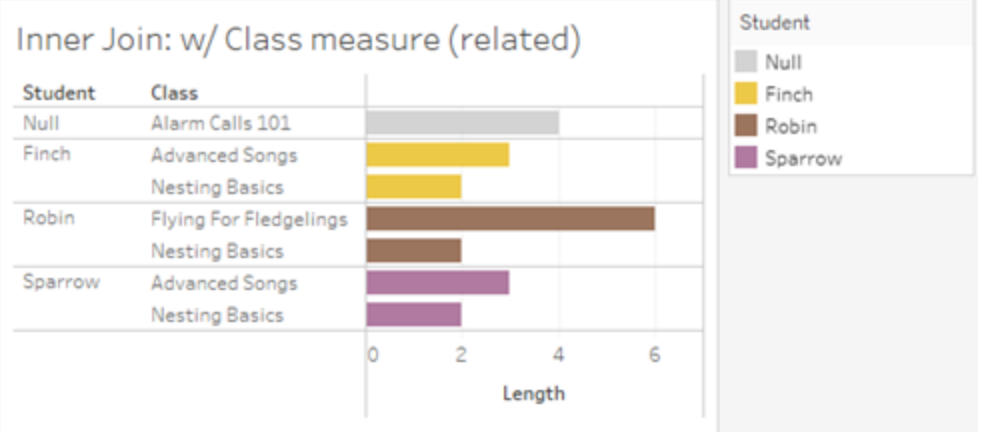

Se invece aggiungiamo la misura **Age** dalla tabella Students, vediamo che vengono visualizzati tutti e cinque gli studenti e sono presenti due valori NULL per Class. Nei risultati vengono mantenuti tutti gli studenti, anche se non frequentano un corso. Viene visualizzata la misura **Age** per ogni studente, a livello di **Student**.

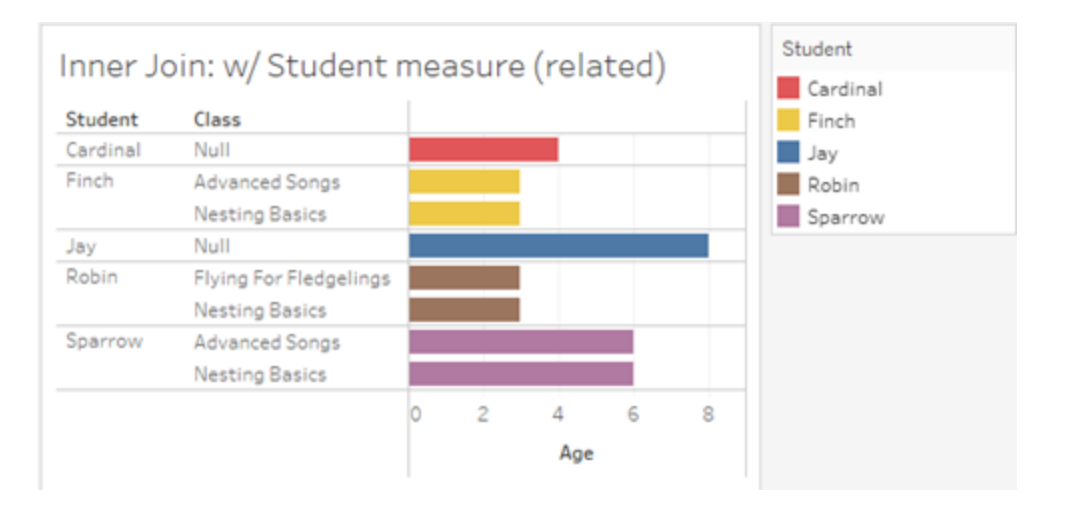

#### Misure non correlate

I valori delle misure vengono ripetuti per i valori delle dimensioni non correlati.

Se esaminiamo la misura **Length** dalla tabella Classes e la dimensione non correlata **Club**, la misura ha ambito tabella e viene ripetuta in tutti i valori della dimensione **Club**.

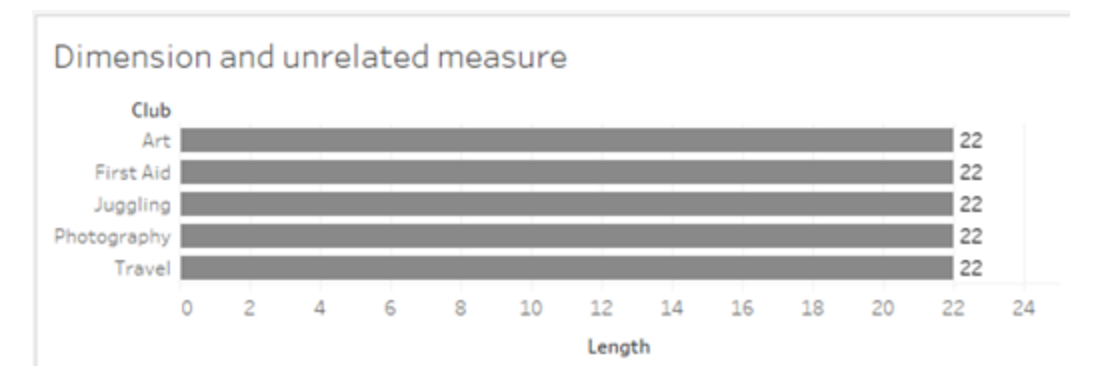

In presenza di una dimensione di congiunzione, le misure possono essere sia ripartite che ripetute.

In questo caso, la misura **Age** proviene dalla tabella Students ed è ripartita in base al livello dello studente. Ogni volta che uno studente viene ripetuto in base alle dimensioni per **Class** e **Club**, il valore **Age** si ripete.

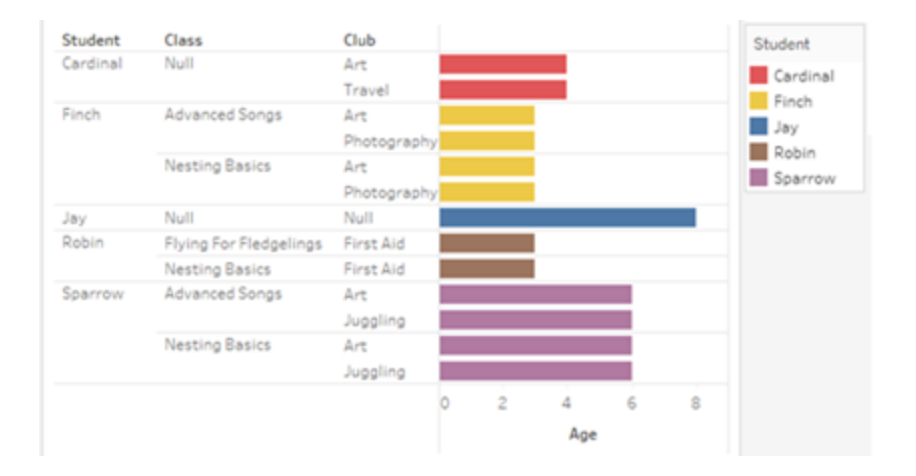

# Risoluzione dei problemi

Considerazioni sull'utilizzo di modelli di dati con relazioni multi-fatti

# **Filtri di estrazione per tabella**

Tutti i filtri di estrazione per un'estrazione di modelli di dati di relazioni multi-fatti sono per tabella (non pervasivi). Per questo motivo, i risultati del filtraggio potrebbero essere diversi tra la connessione live e quella di estrazione.

# **Calcoli a livello di riga**

I calcoli a livello di riga possono fare riferimento solo a campi che condividono la stessa tabella di base a monte. In altre parole, i calcoli a livello di riga non possono essere eseguiti tra alberi diversi.

# **Campi combinati**

Tutti i campi in un campo combinato devono condividere una tabella a monte. In altre parole, non è possibile creare un campo combinato utilizzando campi presenti in alberi diversi.

# **Insiemi**

Gli insiemi possono essere creati solo con una definizione che coinvolge campi che condividono la stessa tabella di base a monte. Tuttavia, in una visualizzazione, l'opzione Aggiungi a insieme potrebbe essere resa disponibile da un indicatore quando tale indicatore è definito da campi non correlati ai campi utilizzati per definire l'insieme. Se scegli Aggiungi a insieme, Tableau aggiungerà solo i campi correlati alla definizione dell'insieme. Questo comportamento è diverso da quello di Aggiungi a insieme nelle origini dati con singole tabelle di base, quando Aggiungi a insieme aggiunge tutto ciò che definisce l'indicatore.

# **Convalida delle espressioni Level of Detail INCLUDE**

Le espressioni LOD INCLUDE non possono essere valutate tra campi non correlati. Poiché la correlazione tra i campi viene valutata a livello di singolo foglio, è possibile avere un'espressione LOD valida nel riquadro Dati o nell'editor di calcolo che diventa non valida nel contesto di una visualizzazione specifica (in presenza di una dimensione non correlata). In tal caso, la pillola LOD diventerà di colore rosso. Puoi aggiornare l'espressione LOD per rimuovere i conflitti associati ai campi non correlati, modificare la struttura della visualizzazione o rimuovere l'espressione LOD dalla visualizzazione.

#### **Aggiornamento delle origini dati pubblicate**

Come procedura consigliata, crea una copia di un'origine dati pubblicata esistente se prevedi di trasformarla in un modello di dati con relazioni multi-fatti quando non tutte le cartelle di lavoro connesse necessitano del nuovo modello di dati. Non aggiornare la versione esistente dell'origine dati, a meno che tutte le cartelle di lavoro non necessitino delle nuove tabelle. Pubblica l'origine dati modificata come una nuova origine dati e crea nuove cartelle di lavoro a partire da essa. Ciò impedirà la conversione delle cartelle di lavoro esistenti per l'utilizzo di VDS anziché di Data Server quando non necessitano della funzionalità, evitando un potenziale calo delle prestazioni.

# Problemi risolti

# **Estrazioni**

*Origine dati locale (in una cartella di lavoro):* il tentativo di estrarre un'origine dati con relazioni multi-fatti genererà l'errore "Nessuna tabella di questo tipo".

*Origine dati pubblicata:* l'estrazione di un'origine dati con relazioni multi-fatti pubblicata sembra avere esito positivo, ma i valori dei campi possono essere scambiati.

# **Espressioni Level of Detail EXCLUDE**

Solo le espressioni LOD INCLUDE dovrebbero essere convalidate in presenza di campi non correlati. Tuttavia, anche le espressioni LOD EXCLUDE potrebbero essere erroneamente contrassegnate come non valide nelle stesse condizioni.

# **Calcoli utente nidificati**

I calcoli utente nidificati non sono disponibili nelle origini dati pubblicate con un modello di dati con relazioni multi-fatti.

# **Problema** risolto **a risolto risolto a Risolto a** partire da

- [Tableau](https://www.tableau.com/it-it/support/releases/online) Cloud: risolto con gli aggiornamenti di metà luglio. Questo vale anche per [public.tableau.com](https://public.tableau.com/app/discover).
- [Tableau Desktop](https://www.tableau.com/it-it/support/releases): risolto a partire dalla versione di manutenzione 2024.2.1 rilasciata il 24 luglio 2024
- [Tableau](https://www.tableau.com/it-it/support/releases/server) Server: risolto a partire dalla versione di manutenzione 2024.2.1 rilasciata il 24 luglio 2024

Se riscontri ancora questi problemi in Tableau Desktop o Tableau Server, esegui l'aggiornamento a una versione del 24 luglio 2024 o successiva.

Problemi noti nella versione 2024.2

# **Indicatori di correlazione con più schede Indicatori**

Quando una visualizzazione viene creata con più misure nello spazio Righe o nello spazio Colonne, ogni misura dispone della propria scheda Indicatori. A seconda della scheda Indicatori aperta, la logica utilizzata per determinare gli indicatori di correlazione (l'icona di non correlazione, il testo nelle informazioni e la finestra di dialogo di avviso per la correlazione) potrebbe non fornire i risultati previsti. La visualizzazione stessa, tuttavia, viene calcolata correttamente in base alla correlazione di ciascuna coppia di campi. È stata pianificata una correzione per questo comportamento.

# **BatchQueryProcessor**

BatchQueryProcessor deve essere abilitato per supportare i modelli di dati con relazioni multifatti. Si tratta di un comportamento previsto, per cui al momento non è stata pianificata alcuna correzione.

# **Tableau Pulse**

Pulse potrebbe non funzionare con i modelli di dati con relazioni multi-fatti. Potrebbe non essere possibile creare una definizione di metrica oppure qualsiasi metrica creata potrebbe essere vuota. Questo non è un comportamento previsto, ma al momento non è ancora stata pianificata alcuna correzione.

# <span id="page-1560-0"></span>Quando utilizzare un modello con relazioni multi-fatti

Un modello con relazioni multi-fatti è un modello di dati che consente di aggiungere tabelle non correlate in una singola origine dati e quindi utilizzare campi correlati durante l'analisi visiva per congiungere essenzialmente le tabelle in base al contesto. A differenza della combinazione, i dati sono presenti all'interno di una singola origine dati: i concetti di origini dati primarie e secondarie non si applicano e non viene eliminato alcun dato dai join di sinistra. A differenza di un modello di dati a tabella singola, più tabelle di base mantengono il proprio contesto per quanto riguarda le tabelle condivise tra loro. Un modello di dati con relazioni multifatti offre più opzioni per eseguire analisi multi-fatti in Tableau.

Immagina di voler analizzare la correlazione tra l'andamento del meteo e delle vendite di gelati. Sia gli eventi meteo che le vendite di gelati avvengono in orari e luoghi specifici, ma non esiste un collegamento diretto tra le vendite di gelati e il meteo. Si tratta di dati non correlati che si riferiscono entrambi ai concetti condivisi di data e posizione.

Questa domanda si presta alla creazione di un modello con relazioni multi-fatti. È possibile aggiungere sia Ice Cream Sales che Weather come tabella di base e correlarli a Date e Location, che sono tabelle condivise.

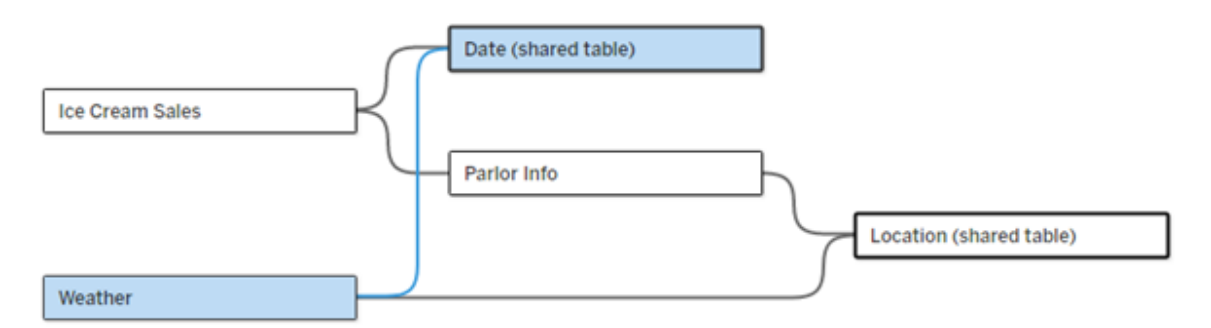

Un modello di dati con più tabelle di base, con due tabelle non correlate (Ice Cream Sales e Weather) e due tabelle condivise (Date e Location). Esiste una tabella intermedia, Parlor Info, tra Ice Cream Sales e Location.

Perché è stata creata la funzionalità per modellare tabelle non correlate?

L'analisi spesso comporta la combinazione di tabelle di dati che non hanno nemmeno una relazione diretta tra loro ma che si riferiscono entrambe alle stesse informazioni comuni (come data o posizione). Un modello con relazioni multi-fatti supporta l'accoppiamento semantico libero introducendo il concetto di gradi di correlazione e la possibilità di creare un modello di dati con più tabelle di base non correlate.

• L'accoppiamento semantico è un termine utilizzato per descrivere il grado di combinazione dei dati. Per *join* o *unificazione* si intende uno stretto accoppiamento semantico, in quanto entrambi combinano più tabelle in una nuova tabella fisica che funge quindi da tabella singola. Per *relazione* si intende un accoppiamento più flessibile tra tabelle che collega tra loro le tabelle da un punto di vista logico, mantenendone lo stato

distinto come tabelle separate. Andando più avanti nello spettro dell'accoppiamento semantico si trova la *combinazione dei dati*, in cui i risultati provenienti da origini dati distinte vengono combinati visivamente in base a elementi condivisi tra entrambi. Un *modello con relazioni multi-fatti* è più vicino all'estremità di combinazione dello spettro, ma all'interno di una singola origine dati anziché tra origini dati.

Un modello con relazioni multi-fatti, ovvero un modello di dati con più tabelle di base, consente di utilizzare tabelle non correlate nel modello purché nel modello esistano anche tabelle condivise. Durante l'analisi, i campi di una tabella condivisa congiungono tabelle di dati altrimenti non correlate in base alle dimensioni condivise che hanno in comune, ad esempio il fatto che si verifichino nello stesso luogo o nello stesso momento. Tutti i vantaggi delle relazioni vengono mantenuti, inclusa la conservazione della granularità di ogni tabella o del livello di dettaglio nativo.

Analogamente a un modello di dati con tabella di base singola, Tableau determina il miglior tipo di join da utilizzare dietro le quinte in base alla struttura della visualizzazione. Ma in un modello con relazioni multi-fatti, le opzioni di join vengono ampliate e includono join esterni e cross join per gestire diversi livelli di correlazione. Per maggiori informazioni, consulta [Infor](#page-1530-0)mazioni sui modelli di dati con relazioni [multi-fatti](#page-1530-0).

#### Da dove ha origine il nome?

Le relazioni multi-fatti prendono il nome dall'analisi multi-fatti. In un modello di data warehouse i dati vengono archiviati in una tabella dei fatti centrale circondata da tabelle delle dimensioni. In questo contesto, il termine *fatto* si riferisce a misurazioni o metriche, che sono campi numerici di dati che acquisiscono fatti sui dati, ovvero le misure di Tableau. Le tabelle delle dimensioni contengono attributi relativi a questi fatti.

Gli schemi basati su tabelle dei fatti sono spesso strutturati a stella o a fiocco di neve, a seconda di come sono organizzate le tabelle delle dimensioni. Quando l'analisi deve essere eseguita su tabelle dei fatti, si parla di analisi multi-fatti. L'analisi viene eseguita nel contesto delle tabelle delle dimensioni comuni, note come dimensioni condivise o dimensioni conformate. In Tableau si creano questi modelli di dati utilizzando le relazioni, per questo motivo abbiamo chiamato questa serie di funzionalità relazioni multi-fatti.

# Quando utilizzare modelli di dati con relazioni multi-fatti

Se i tuoi dati sono costituiti da tabelle tutte correlate tra loro, puoi limitarti a origini dati a tabelle di base singole create con relazioni. Un modello con relazioni multi-fatti è necessario quando i dati abbracciano concetti diversi, sotto forma di più tabelle dei fatti o di contesti diversi non correlati.

Quando possibile, crea le tue origini dati con una tabella di base singola. In un modello di dati con tabella di base singola ogni tabella è correlata e non è necessario considerare i gradi di correlazione. Utilizza relazioni multi-fatti solo quando è richiesta tale struttura di modello di dati.

Analisi multi-fatti

L'analisi multi-fatti è un caso di utilizzo fondamentale per le relazioni multi-fatti in Tableau. In questo esempio, Fact A e Fact B condividono una tabella Date.

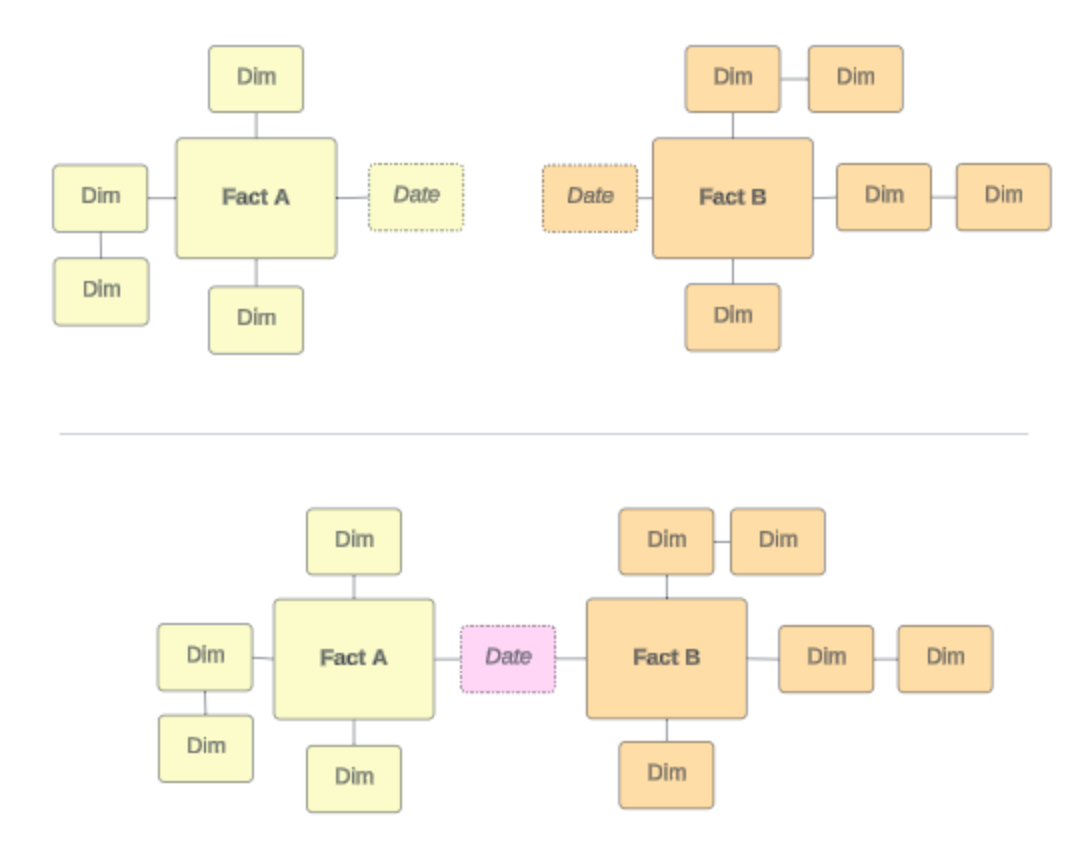

Per modellare questo in Tableau, le tabelle dei fatti diventano tabelle di base e vengono stabilite più relazioni in ingresso per la tabella delle dimensioni condivisa.

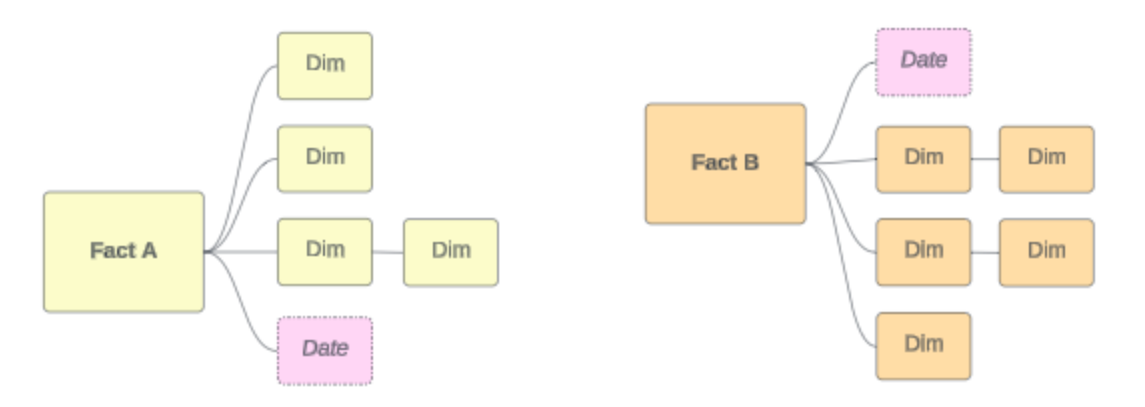

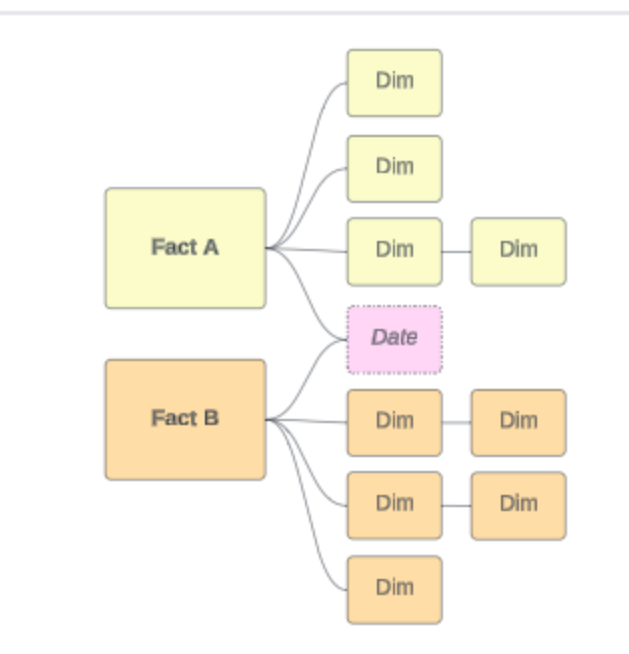

# Altri scenari

Tuttavia, i modelli di dati con relazioni multi-fatti non sono destinati solo all'analisi multi-fatti. Tableau non richiede una definizione rigorosa delle tabelle dei fatti o delle dimensioni. Qualsiasi tabella può essere una tabella di base (anche se deve rispettare le [caratteristiche](https://help.tableau.com/current/pro/desktop/it-it/datasource_mfr_when_to_use.htm#characteristics) delle [tabelle](https://help.tableau.com/current/pro/desktop/it-it/datasource_mfr_when_to_use.htm#characteristics) di base). Alcuni scenari in cui è indicato che potrebbe essere utile un'origine dati a più tabelle di base includono:

- <sup>l</sup> **Spostamento tra le fasi**, ad esempio tabelle di base per le domande di iscrizione, le registrazioni e gli eventi degli studenti per una tabella studenti condivisa.
- <sup>l</sup> **Contesti diversi per gli stessi eventi**, ad esempio tabelle di base per eventi relative a visite mediche e fatture, con tabelle condivise per impostare il contesto per medici o pazienti.
- <sup>l</sup> **Domini diversi correlabili**, ad esempio scenari che in precedenza sarebbero stati gestiti meglio con la combinazione dei dati, come la correlazione tra meteo e vendita di gelati tramite tabelle condivise per data e posizione.

Per maggiori informazioni su quando sono utili le relazioni multi-fatti, leggi questo post del blog di Tableau: When and How to Use Multi-fact [Relationships](https://www.tableau.com/it-it/blog/when-how-use-multi-fact-relationships-tableau) in Tableau.

# Identificare le tabelle di base

In un modello con relazioni multi-fatti la direzionalità è importante, vale a dire indicare quali tabelle sono le tabelle di base lungo il lato sinistro del modello e quali tabelle sono quelle condivise a valle influisce sul modo in cui le relazioni vengono valutate per restituire i risultati analitici.

Considera un papillon concettuale di fatture, appuntamenti, medici e pazienti:

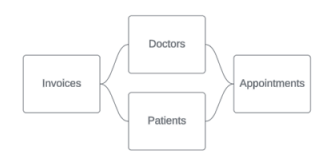

Il modo corretto per creare il modello di dati in Tableau è utilizzare Invoices e Appointments come tabelle di base e Doctors e Patients come tabelle condivise (non Doctors e Patients come tabelle di base).

**Modello corretto**: Invoices e Appointments come tabelle di base

**Modello errato**: Doctors e Patients come tabelle di base

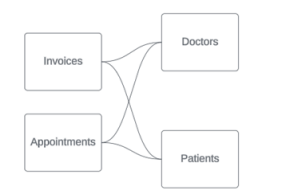

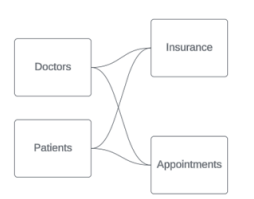

Concettualmente il paziente (o il medico) è l'entità che congiunge l'evento di un appuntamento e l'evento di una fattura.

Se il modello di dati è al contrario (ad esempio con Doctors e Patients come tabelle di base invece di Invoices e Appointments), il [comportamento](https://help.tableau.com/current/pro/desktop/it-it/datasource_mfr_multiple_base_tables.htm#Stitched) di congiunzione con join esterno non sarà altrettanto utile. La tua analisi potrebbe mostrare numerose misure e ambiguità con ambito tabella. Se ti ritrovi con campi correlati in modo ambiguo non previsti, rivaluta le tabelle utilizzate come tabelle di base e verifica se è necessario invertire il modello di dati.

Caratteristiche delle tabelle base e delle tabelle condivise

Se esegui l'analisi multi-fatti, le tabelle dei fatti diventano le tabelle di base e tutte le tabelle delle dimensioni condivise sono tabelle condivise. Tableau non richiede il rispetto rigoroso delle caratteristiche delle tabella dei fatti e delle dimensioni. Tuttavia, esistono alcuni attributi che possono essere utili per identificare quali tabelle dovrebbero essere tabelle di base e quali dovrebbero essere tabelle condivise.

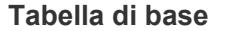

#### **Tabella di base Tabella condivisa**

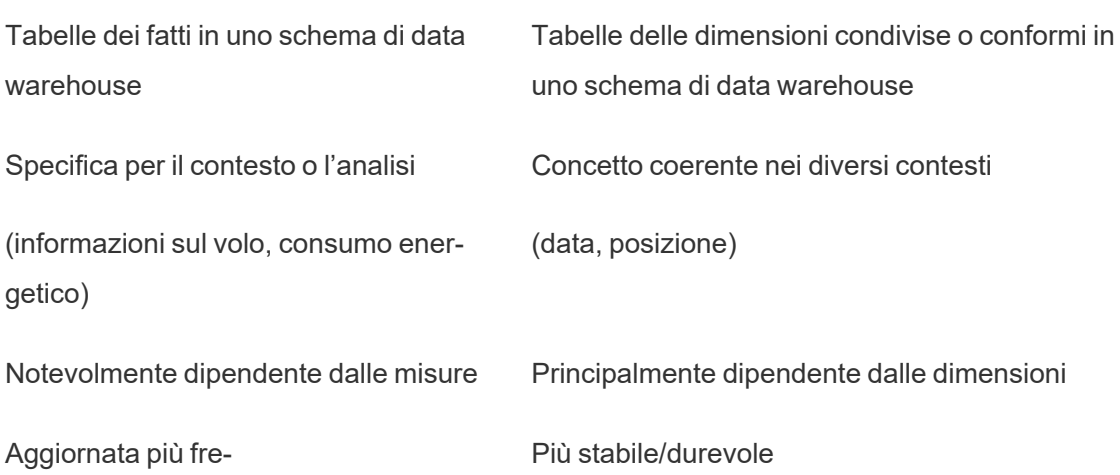

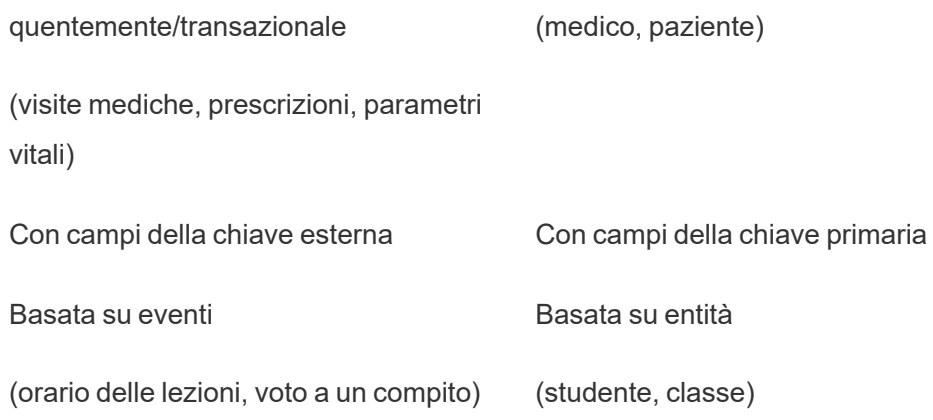

Tieni presente che se sono presenti tabelle intermedie tra una tabella di base e una tabella condivisa, puoi [scambiare](https://help.tableau.com/current/pro/desktop/it-it/datasource_mfr_build.htm#swap) la tabella di base senza alterare sostanzialmente il modello di dati. come Parlor Info e Ice Cream Sales nel primo esempio. Contano quali tabelle sono a monte delle tabelle condivise e quali sono condivise.

# Provare una tabella di base aggiuntiva

Esistono vari scenari che potrebbero indicare la necessità di creare un modello con relazioni multi-fatti con più tabelle di base anziché un'origine dati a tabella di base singola:

- Se stai provando a creare un'origine dati con un ciclo, la tabella a valle deve essere un'altra tabella di base.
- Se disponi di una serie di tabelle correlate agli stessi insiemi di clausole di relazione (come data e posizione), tali dimensioni devono essere estratte e trasformate in tabelle condivise.
	- <sup>l</sup> Ciò è particolarmente utile perché più clausole di relazione devono essere tutte vere (AND dal punto di vista logico) affinché le tabelle siano correlate per tali record.
	- Se, invece, desideri analizzare record in cui le clausole possono essere vere una alla volta (OR contestuale), questa flessibilità viene offerta impostando un modello di dati con tabelle delle dimensioni condivise.
- Se utilizzi una combinazione, ma desideri una combinazione equivalente senza origini dati primarie e secondarie, crea un modello di dati che combini le origini dati della combinazione con i relativi campi di collegamento in una o più tabelle condivise.

# Creare un modello di dati con relazioni multi-fatti

Le analisi spesso comportano l'unione di tabelle di dati che non hanno una relazione diretta tra loro, ma che si riferiscono alle stesse informazioni comuni, come la data o la posizione. Questo tipo di analisi viene talvolta definita analisi multi-fatti con dimensioni condivise.

Per eseguire questo tipo di analisi in Tableau, devi creare un'origine dati che utilizzi più tabelle di base collegate da tabelle condivise.

- <sup>l</sup> Le *tabelle di base* sono le tabelle più a sinistra nel modello di dati nella scheda Origine dati. Per indicazioni su come determinare quali tabelle utilizzare come tabelle di base, consulta Quando utilizzare un modello con relazioni [multi-fatti.](#page-1560-0)
- <sup>l</sup> Le *tabelle condivise* sono tabelle a valle con più relazioni in entrata. Queste tabelle contengono campi che possono essere utilizzati per congiungere campi non correlati durante l'analisi in una visualizzazione. La data e la posizione sono alcuni esempi di tabelle che vengono condivise di frequente.

# Creare il modello

La creazione di un modello di dati con relazioni multi-fatti equivale essenzialmente alla creazione di qualsiasi altra origine dati che utilizza relazioni, ma con due elementi in più: tabelle di base aggiuntive e più relazioni in entrata nelle tabelle condivise.

- 1. [Connettiti](https://help.tableau.com/current/pro/desktop/it-it/basicconnectoverview.htm) ai dati. Puoi utilizzare più [connessioni](https://help.tableau.com/current/pro/desktop/it-it/datasource_plan.htm#tableau-data-sources) dati se non tutte le tabelle sono nello stesso database.
- 2. Trascina una tabella nel canvas per creare la prima tabella di base.
- 3. Trascina un'altra tabella dal riquadro sinistro nell'area di rilascio **Nuova tabella di base**.

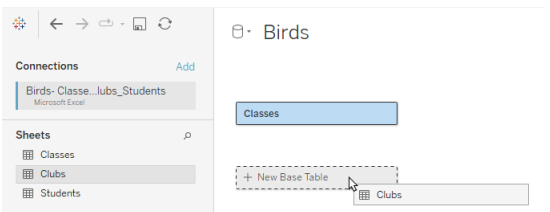

Tableau visualizza un avviso che segnala che è in corso la creazione di un modello di dati con più tabelle di base. È consigliabile impostare un modello con più tabelle di base solo se i dati lo richiedono. In caso contrario, utilizza un modello con una singola tabella di base per evitare le complessità derivanti da un modello con più tabelle di base.

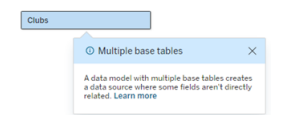

4. Trascina un altro campo nel canvas e correlalo a una delle tabelle di base. [Configura](https://help.tableau.com/current/pro/desktop/it-it/relate_tables.htm#create-and-define-relationships) ciascuna relazione, se [necessario.](https://help.tableau.com/current/pro/desktop/it-it/relate_tables.htm#create-and-define-relationships)

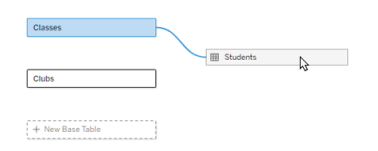

5. Passa il puntatore del mouse sulla tabella di base non ancora correlata per visualizzare un segno più.

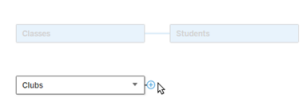

6. Trascina l'icona del segno più sulla tabella condivisa per creare una nuova relazione in entrata (nota anche come "noodle").

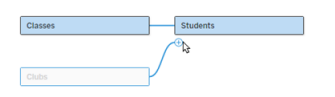

7. *Facoltativo:* continua ad aggiungere tabelle a valle e tabelle di base. Fai clic e trascina l'icona del segno più per creare tabelle condivise in base alle esigenze.

**Nota**: anziché iniziare con le tabelle di base, è anche possibile creare prima un modello con una singola tabella di base e aggiungere successivamente ulteriori tabelle di base.

# Esplorare il modello

Un modello di dati con più tabelle di base viene creato attraverso le relazioni, ma non tutte le tabelle sono correlate tra loro allo stesso modo. Ciascuna tabella di base definisce un *albero*, che contiene ogni tabella correlata a tale tabella di base (direttamente correlata o a valle di una tabella correlata). Le tabelle condivise sono presenti in più alberi. Per maggiori informazioni sui livelli di correlazione, consulta [Informazioni](#page-1530-0) sui modelli di dati con relazioni multi-fatti.

Quando visualizzi un modello con più tabelle di base, sono disponibili varie opzioni per esplorare e gestire il modello di dati. Queste opzioni sono particolarmente utili quando un modello di dati è complesso.

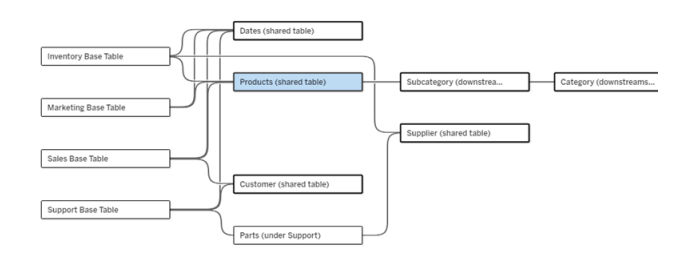

Un esempio di modello di dati complesso con quattro tabelle di base, più tabelle condivise e tabelle a valle condivise e non condivise tra le tabelle di base.

Nella versione 2024.2 sono stati introdotti alcuni nuovi dettagli di layout per il modello di dati. In un modello di dati con relazioni multi-fatti, le relazioni vengono raggruppate per tenere traccia del numero di relazioni in entrata di una tabella e le tabelle condivise (oltre alle tabelle condivise a valle) hanno un contorno più spesso rispetto a quelle non condivise.

# **Terminologia**

Le tabelle in un modello di dati con più tabelle di base hanno ruoli specifici. Le uniche tabelle che devono esistere in un modello di dati con relazione multi-fatti sono le tabelle di base e le tabelle condivise. (Senza più di una tabella di base, non si tratta di un modello di dati con relazione multi-fatti. Senza una tabella condivisa che collega le tabelle di base, non si tratta di un modello di dati valido.)

Data la natura spesso complessa di questi modelli, è utile disporre di una terminologia condivisa per discutere di altri tipi di tabelle in base al modo in cui si inseriscono nel modello di dati.

- <sup>l</sup> Le *tabelle di base* si trovano all'estrema sinistra e non hanno relazioni in entrata.
	- Nell'esempio, Inventory, Marketing, Sales e Support sono tabelle di base.
- <sup>l</sup> Le *tabelle di sottobase* si trovano tra una tabella base e una tabella condivisa.
	- Nell'esempio, Parts è una tabella di sottobase.
- <sup>l</sup> Le *tabelle condivise* hanno più di una relazione in entrata.
	- Nell'esempio, Products, Dates, Customer e Supplier sono tabelle condivise.
- <sup>l</sup> Le *tabelle condivise a valle* hanno esattamente una relazione in entrata e hanno una tabella condivisa da qualche parte a monte.
	- Nell'esempio, Subcategory e Category sono tabelle condivise a valle.
- <sup>l</sup> Le *tabelle non condivise a valle* hanno esattamente una relazione in entrata e non hanno tabelle condivise a monte.
	- Nell'esempio non ci sono tabelle non condivise a valle.

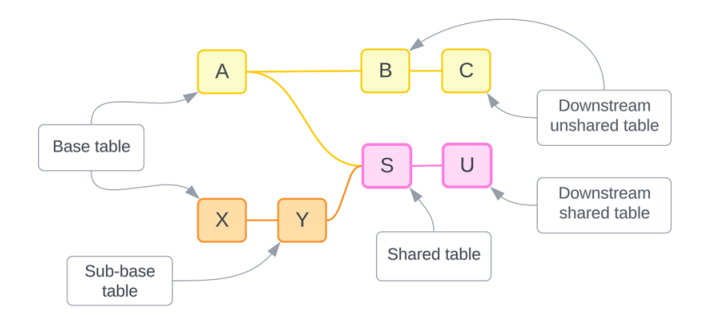

Metti alla prova la tua comprensione: identifica i tipi di tabelle nell'origine dati di esempio

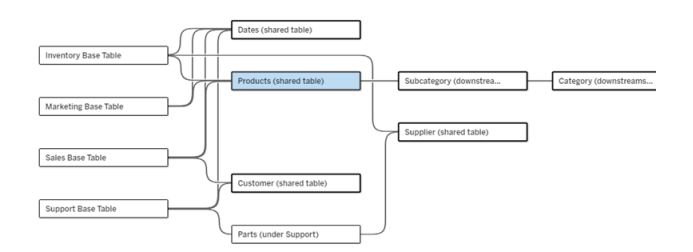

- <sup>l</sup> **Tabelle di base**: Inventory, Marketing, Sales e Support
- <sup>l</sup> **Tabella di sottobase:** Parts
- **· Tabelle condivise: Products, Dates, Customer e Supplier**
- <sup>l</sup> **Tabelle condivise a valle:** Subcategory e Category
- <sup>l</sup> **Tabelle non condivise a valle:** nessuna

Identificare un albero delle relazioni

Passa il puntatore del mouse su una tabella per evidenziare le tabelle a cui è correlata.

Tableau evidenzia l'albero per tale tabella e mette in secondo piano le tabelle non correlate.

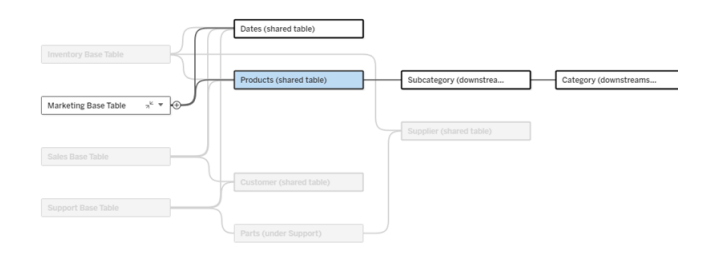

L'albero delle tabelle di base Marketing è costituito da due tabelle condivise (Dates e Products) e dalle tabelle Subcategory e Category condivise a valle.

Visualizzare i dettagli della relazione

Passa il puntatore del mouse su una relazione o un gruppo di relazioni per visualizzare i dettagli in un riquadro delle informazioni.

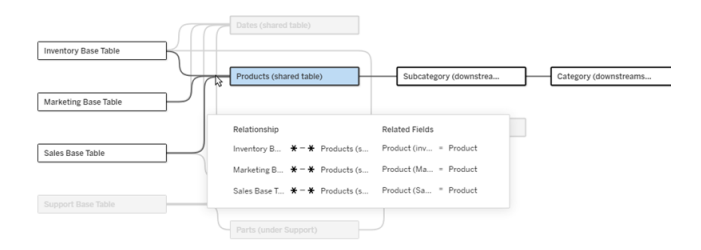

Le relazioni in entrata nella tabella Products includono tre singole relazioni con le tabelle di base Inventory, Marketing e Sales.

# Selezionare una relazione

Quando una relazione è selezionata, viene evidenziata in blu nel canvas del modello di dati e i relativi dettagli vengono visualizzati nel riquadro Dettagli tabella sotto il canvas del modello di dati. Nel riquadro Dettagli tabella puoi [controllare](https://help.tableau.com/current/pro/desktop/it-it/relate_tables.htm#create-a-relationship) o modificare la clausola della relazione.

Esistono diversi modi per selezionare una relazione:

- Fai clic sulla linea di una relazione (noodle) nel canvas. Ogni relazione ha una zona su cui è possibile fare clic per selezionare solo tale noodle.
- Fai clic con il pulsante destro del mouse o Control-clic su una tabella nel canvas per aprire il relativo menu. Seleziona l'opzione **Seleziona relazione** e scegli la relazione della tabella desiderata.
- Fai clic su un gruppo di relazioni nel canvas per visualizzare un riquadro delle informazioni persistente (passando il puntatore del mouse su un gruppo, viene visualizzato il riquadro delle informazioni: devi fare clic per renderlo persistente). Seleziona una riga nei dettagli delle informazioni per evidenziare la relazione corrispondente nel modello.
- Apri il menu nella barra degli strumenti del riquadro Dettagli tabella e seleziona la relazione desiderata. Puoi anche utilizzare questo menu per selezionare una tabella specifica in modo da visualizzarne l'anteprima nel riquadro.

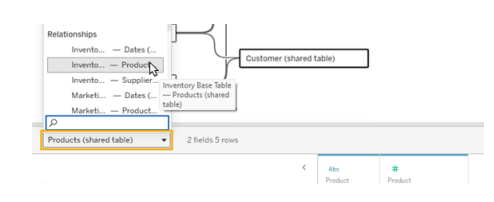

Scambiare con la tabella di base

Le tabelle intermedie in una relazione tra una tabella di base e le tabelle condivise offrono la possibilità di scambiare la tabella a valle con la tabella di base. Si tratta di una modifica puramente visiva per facilitare la comprensione concettuale e non modifica la struttura del modello di dati.

Fai clic con il pulsante destro del mouse o Control-clic su una tabella a valle e seleziona **Scambia con tabella base (nome tabella)**. L'opzione di scambio è anche presente solo per la tabella a valle e non per la tabella di base.

L'opzione di scambio non è disponibile per le tabelle che altererebbero il modello di dati se venissero scambiate, come le tabelle condivise o le tabelle condivise a valle. Solo le tabelle non condivise a valle o le tabelle di sottobase possono essere scambiate con le tabelle di base.

#### *Esempio*

In questo esempio, le tabelle **Parlor Info** e **Ice Cream Sales** possono essere scambiate senza modificare la struttura fondamentale del modello di dati. Non è possibile scambiare altre tabelle.

- Ice Cream Sales è correlata sia a Parlor Info che alla tabella condivisa Date.
- Parlor Info è correlata sia a Ice Cream Sales che alla tabella condivisa Location.
- Weather è correlata a entrambe le tabelle condivise Date e Location.

Questi due modelli sono concettualmente equivalenti:

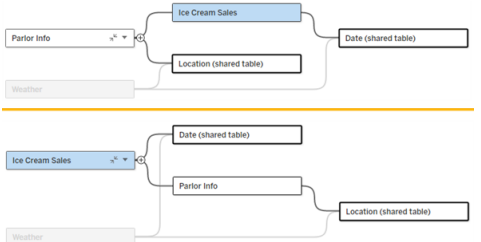

#### Comprimere una tabella di base

È inoltre possibile comprimere il percorso di una relazione (o albero) solo alla relativa tabella di base per semplificare temporaneamente la visualizzazione del modello di dati.

Fai clic sui pulsanti Comprimi » o Espandi » per una tabella di base per comprimere o espandere l'intero albero. In alternativa, fai clic con il pulsante destro del mouse o Control-clic su una tabella a valle e seleziona **Comprimi questo percorso** o **Comprimi gli altri percorsi**. Questa opzione non è disponibile per le tabelle condivise o per le tabelle a valle delle tabelle condivise.

La compressione di un albero alla relativa tabella di base è puramente visiva e non genera l'avviso Tabelle non correlate. Un percorso compresso è indicato da una tabella di base con una tabella in pila e un pulsante Espandi. La compressione influisce su tutte le tabelle e le relazioni rilevanti solo per tale albero, pertanto le tabelle condivise con un percorso non compresso non vengono nascoste.

Utilizza il pulsante Espandi  $\triangle$  per riaprire la tabella di base e tutti gli elementi nell'albero.

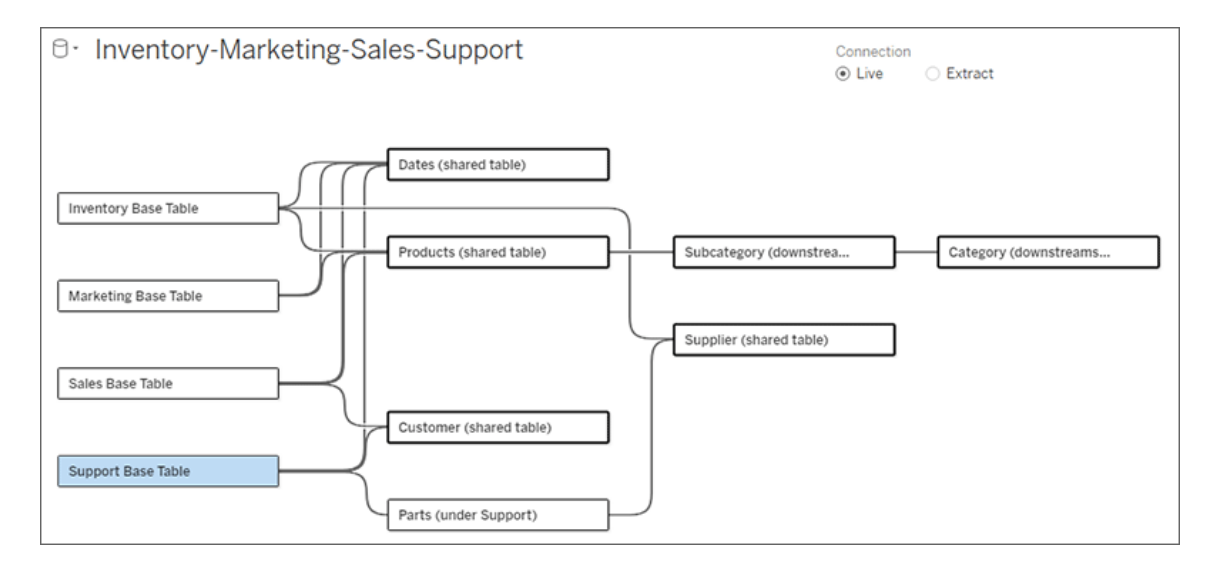

# Risoluzione dei problemi

Creare una singola origine dati

Tutte le tabelle devono essere correlate in qualche modo all'intera origine dati. Se sono presenti tabelle non correlate al modello di dati complessivo, viene visualizzato un avviso. L'avviso resta visualizzato finché nessuna tabella o nessun albero è completamente separato dal resto del modello di dati. Quando l'avviso è attivo, l'origine dati non può essere pubblicata e non è possibile utilizzarla in un'analisi.

Puoi aprire l'avviso e impostare Separa visivamente le tabelle non correlate per identificare quali tabelle hanno attivato l'avviso. Questa opzione è utile quando hai un modello complesso ed è necessario identificare quale tabella o quali tabelle non sono ancora correlate al resto del modello di dati.

# *Esempio*

Nelle fasi elencate in Creare il [modello](https://help.tableau.com/current/pro/desktop/it-it/datasource_mfr_build.htm#Build) viene visualizzato un avviso nella fase 4 prima che venga aggiunta una relazione per connettere la seconda tabella di base.

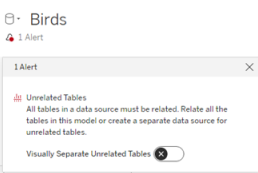

L'attivazione dell'impostazione **Separa visivamente le tabelle non correlate** sposta la tabella **Clubs** sotto la linea **Tabelle non correlate**. La correlazione di **Clubs** a **Students** consente di risolvere l'avviso.

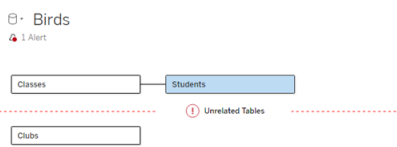

# Risolvere un ciclo

Anche se alcune tabelle non sono direttamente correlate tra loro, l'intero modello di dati deve essere un insieme coeso. In questo esempio, ciascuna tabella di base definisce un albero ma non esiste alcuna tabella condivisa che le collega. Questo non è un modello valido per l'analisi.

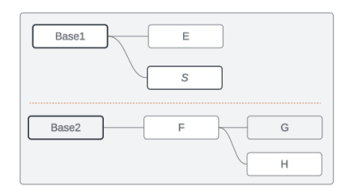

I due gruppi di tabelle correlate devono essere combinati tramite una tabella condivisa...

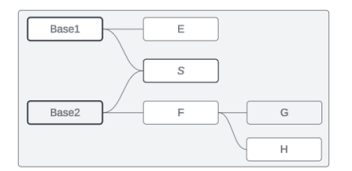

...oppure il modello di dati deve essere creato come due origini dati distinte.

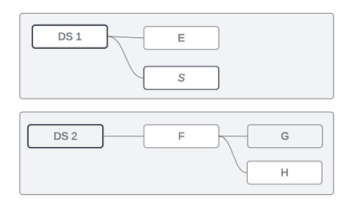

# Restrizioni per il modello di dati

Alcuni percorsi di relazione tra tabelle non sono supportati in un modello con più tabelle di base. Se non riesci a rilasciare l'icona del segno più quando tenti di creare una seconda relazione in entrata su una tabella, assicurati che la struttura che stai tentando di creare sia supportata in Tableau. Alcuni esempi di modelli non supportati sono:

#### **Cicli**

I cicli, in cui è presente più di un percorso di relazione da una tabella a monte alla stessa tabella a valle, non sono supportati. Questa struttura non supportata è talvolta chiamata bowtie. Per modellare questo tipo di relazione tra le tabelle in Tableau, utilizza più tabelle di base anziché un bowtie convertendo la tabella a valle in un'altra tabella di base.

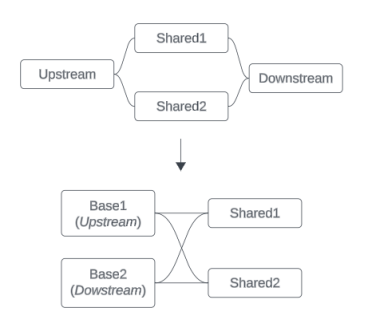

Il modello di dati deve essere un *grafo aciclico diretto*. Ciò significa che ogni relazione in entrata in una tabella deve essere riconducibile a monte a una tabella di base diversa.

**Non supportato**. La tabella X ha due relazioni in entrata che provengono entrambe dalle tabelle a

**Supportato**. Le tabelle S e T hanno entrambe più relazioni in entrata, ma ciascuna proviene da

**Supportato**. Anche se visivamente può sembrare che sia presente un ciclo, le relazioni in entrata sia per la tabella S che

valle della tabella di base A una tabella di base diversa.

per la tabella T possono essere ricondotte a diverse tabelle di base.

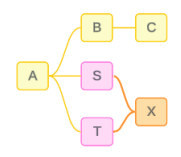

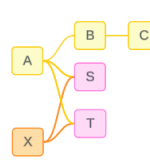

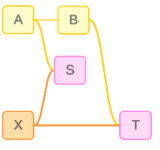

# Tabelle condivise nidificate

Le tabelle condivise nidificate non sono supportate. Qualsiasi tabella a valle di una tabella condivisa (una tabella con più relazioni in entrata) può avere solo una relazione in entrata.

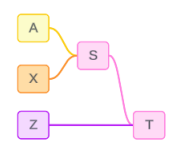

Non supportato. La tabella T è a valle di una tabella condivisa e non può ricevere un'ulteriore relazione in entrata.

# Comprendere le informazioni per i modelli di dati di relazioni multi-fatti

**Nota**: per le origini dati a tabella singola o le origini dati a tabella di base singola, tutte le tabelle sono correlate. Le informazioni fornite in questa pagina si riferiscono a origini dati a più tabelle di base.

# Correlazione a livello di campo

I modelli di dati con più tabelle di base offrono una notevole flessibilità per quanto riguarda le relazioni possibili tra le tabelle. La correlazione delle *tabelle* è una costante basata sul modello di dati. Tuttavia, la correlazione di *campi* in una visualizzazione dipende da quali campi sono

attivi (ovvero quali campi sono in uso negli spazi dei fogli di lavoro come campi). A livello di singola visualizzazione, Tableau valuta i campi attivi a coppie per determinarne la [relazione](https://help.tableau.com/current/pro/desktop/it-it/datasource_mfr_multiple_base_tables.htm#fieldlevel).

Un'icona di non correlazione  $\ast$  in un campo indica che questo non è correlato ad almeno un altro campo nella visualizzazione. Questa icona può essere visualizzata in una pillola in uno spazio o nel riquadro Dati. In alcuni casi, potrebbe esserci un'icona correlata ». Passando con il puntatore del mouse sull'icona viene visualizzato un riquadro informazioni. Esistono messaggi diversi per diversi tipi di correlazione di campo:

- Coppia dimensione-dimensione non correlata
- Coppia dimensione-misura non correlata
- Dimensione di congiunzione
- Misura da una tabella condivisa
- Coppia di filtri non correlati

I messaggi variano leggermente anche a seconda che il campo sia in uso in uno spazio o nel riquadro Dati.

- **In uno spazio**: il riquadro informazioni per i campi negli spazi fornisce informazioni su come i campi nella visualizzazione sono correlati tra loro e quale impatto ha questa correlazione sul modo in cui Tableau ha elaborato i risultati.
- <sup>l</sup> **Nel riquadro Dati**: il riquadro informazioni per i campi nel riquadro Dati fornisce informazioni su cosa *accadrebbe* se quel campo venisse aggiunto alla visualizzazione. I campi nel riquadro Dati possono anche essere resi poco evidenti con testo grigio chiaro se non sono correlati ad alcun campo nella visualizzazione.

**Suggerimento**: in Tableau le dimensioni aggregate, come ATTR(dimensione) o MIN(dimensione), si comportano come misure.

# Conoscere il modello di dati

Ogni volta che lavori con un modello di dati che contiene relazioni multi-fatto, è utile fare regolarmente riferimento al modello nella pagina Origine dati. Gli esempi in questo argomento si basano su un modello di dati con due tabelle di base, Classes e Clubs, e due tabelle condivisa, Students e Rooms.

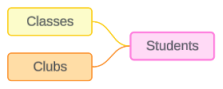

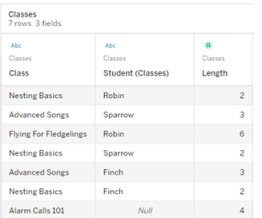

# Campi:

- <sup>l</sup> **Class**, una dimensione con i valori Nesting Basics, Advanced Songs, Flying for Fledglings e Alarm Calls 101
- Length, una misura
- **Student**, una dimensione utilizzata per la correlazione alla tabella Students

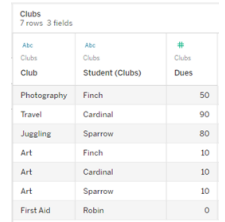

# Campi:

- Club, una dimensione con i valori Photography, Travel, Juggling, Art e First Aid
- <sup>l</sup> **Dues**, una misura
- **Student**, una dimensione utilizzata per la correlazione alla tabella Students

# **Classes Clubs Students**

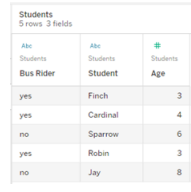

# Campi:

- <sup>l</sup> **Bus Rider**, una dimensione con valori di tipo sì o no
- **Student**, una dimensione con i valori Finch, Cardinal, Sparrow, Robin e Jay. Utilizzata per la correlazione alle tabelle di base
- Age, una misura

# Coppia dimensione-dimensione non correlata

Le dimensioni non correlate sono unite tramite cross join e questo può comportare combinazioni di membri di dimensione nelle intestazioni che non rispecchiano le combinazioni di dati effettive nelle tabelle sottostanti.

Il messaggio per una coppia dimensione-dimensione non correlata è:

**. In uno spazio**: Unrelated dimensions show all possible combinations of values. Unrelated to: <list of dimensions>

- <sup>l</sup> **Nel riquadro Dati**: If used, this dimension will show all possible combinations of values with unrelated dimensions: <list of dimensions>
- <sup>l</sup> **Disattivato nel riquadro Dati**: This dimension isn't related to any dimensions in the viz. If used, it will show all possible combinations of values with other unrelated dimensions.

I cross join possono essere operazioni dispendiose e avere un impatto negativo sulle prestazioni. Per questo motivo, Tableau visualizza anche una [Finestra](#page-1535-0) di dialogo di avviso per la [correlazione](#page-1535-0) se si aggiunge una dimensione non correlata alla visualizzazione.

# Dimensioni di congiunzione

Sebbene vi siano ragioni analiticamente rilevanti per visualizzare solo dimensioni non correlate, una "soluzione felice" comune per l'analisi con più tabelle di base è quella di utilizzare anche una dimensione di congiunzione. In presenza di una dimensione di congiunzione, le dimensioni non correlate non vengono più sottoposte a cross join, ma a join esterno. I join esterni possono ancora introdurre valori nulli, ma le intestazioni dei membri delle dimensioni vengono ridotte da ogni possibile combinazione a combinazioni che sono rilevanti per almeno un lato del join esterno. Inoltre, non hanno lo stesso potenziale di impatto sulle prestazioni rispetto ai cross join. Se non esistono altri problemi di correlazione che richiederebbero un'icona di non correlazione, una dimensione di congiunzione mostra invece un'icona di correlazione <sub>3</sub>.

Il messaggio per una dimensione di congiunzione è:

- $\cdot$  **In uno spazio**: This dimension stitches together the following fields: <list of fields>
- **· Nel riquadro Dati**: If used, this dimension will stitch together the following fields: <list of fields>
- <sup>l</sup> **Disattivato nel riquadro Dati**: non si applica, la congiunzione avviene solo in una visualizzazione

Confronto di dimensioni non correlate con dimensioni congiunte

Non correlata: cross join Congiunta: join esterno di join interni inter-

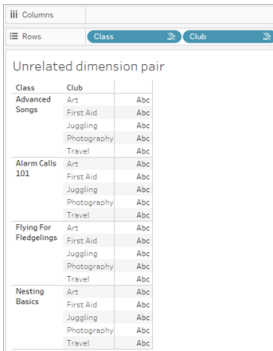

Una visualizzazione che mostra un cross join di Class e Club con righe per ogni combinazione di Advanced Songs/Alarm Calls 101/Flying for Fledglings/Nesting Basics with Art/First Aid/Juggling/Photography.

## medi

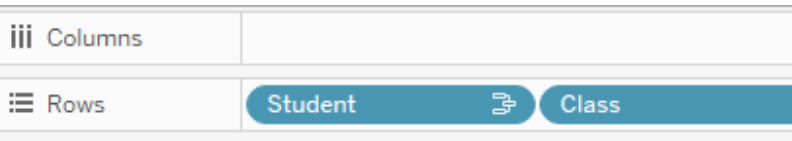

# Unrelated dimension pair with a stitching

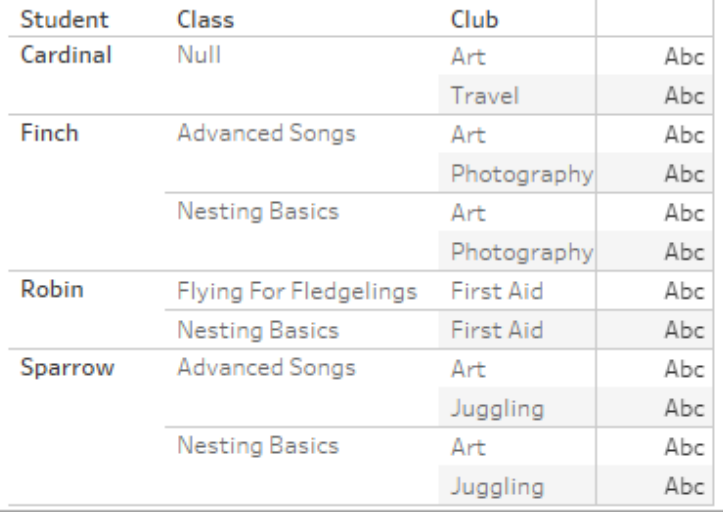

Una visualizzazione che mostra i risultati di un join esterno dei join interni Student-Class e Student-Club. Non sono rappresentate tutte le combinazioni di classi e club e sono presenti righe per studenti e club senza classe.

# Una digressione su come vengono calcolati i valori delle misure

Quando una misura non è correlata a una dimensione, non può essere scomposta in base ai membri di quella dimensione (vale a dire, non è possibile scomporre la durata media di una class per club quando i club non hanno una durata di class). La misura verrà invece aggregata a un livello diverso rispetto alle intestazioni dei membri delle dimensioni nella vista.

# Terminologia per dimensioni e misure

In Tableau, le *misure* sono *aggregazioni*: vengono aggregate fino alla *granularità* impostata dalle *dimensioni* nella vista. Il valore di una misura dipende quindi dal contesto delle dimensioni. Ad esempio, il "numero di confezioni di cereali" varia a seconda dal fatto che intendiamo l'inventario totale o il numero di confezioni per ogni marchio.

Le *dimensioni* in genere sono campi categorici, come il paese o il marchio. In Tableau, le dimensioni impostano la granularità, o il *livello di dettaglio*, della vista. In genere desideriamo raggruppare i dati in indicatori in base a una combinazione di categorie. Le dimensioni che utilizziamo per creare la vista determinano quanti indicatori sono disponibili.

L'*aggregazione* si riferisce alla modalità di combinazione dei dati. L'aggregazione predefinita di Tableau è SUM. È possibile modificare l'aggregazione in altre opzioni, come la media, la mediana, il conteggio dei valori univoci, il minimo e così via. La *granularità* si riferisce a quanto è dettagliata o ripartita la misura: un elemento che è controllato dalle dimensioni correlate. A meno che la granularità della misura non sia a livello di riga (ovvero disaggregata), il relativo valore deve essere aggregato.

# Esempio

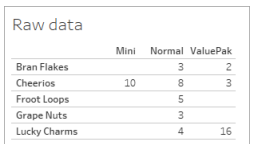

# **Qual è il valore di "numero di confezioni di cereali"?**

Dipende dal tipo di aggregazione e dalla granularità impostate dalle dimensioni.

- Aggregazioni:
	- Somma (o totale)
	- Media
- Granularità:
	- Con ambito tabella/completamente aggregato (le barre blu nell'esempio)
	- <sup>l</sup> Ripartizione in base alla dimensione **Marchio** (le barre colorate nell'esempio)
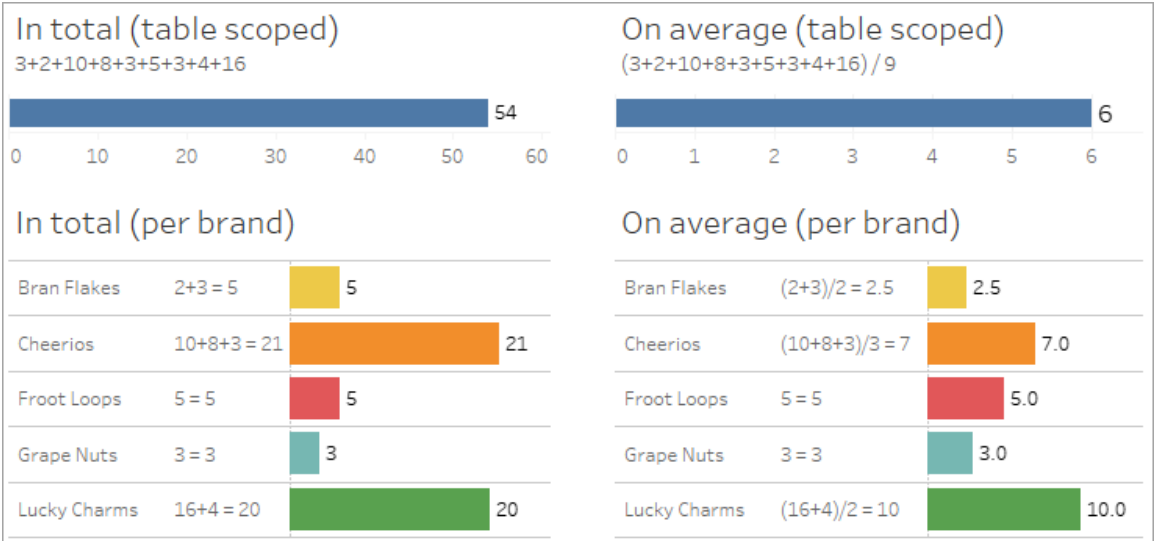

Il valore di una misura segue i membri della dimensione

Il valore di una misura è determinato dalle dimensioni a cui è correlata. Una misura senza una dimensione correlata è limitata all'ambito della tabella. Una misura con una dimensione correlata viene suddivisa in base ai membri della dimensione correlata (vale a dire, il valore della misura viene calcolato per ciascun membro della dimensione). Se i membri di una dimensione correlata vengono ripetuti a causa della presenza di una dimensione non correlata, i valori della misura vengono ripetuti in base ai membri della sua dimensione.

1. Una misura senza dimensione è limitata all'ambito della tabella in base al suo valore complessivo.

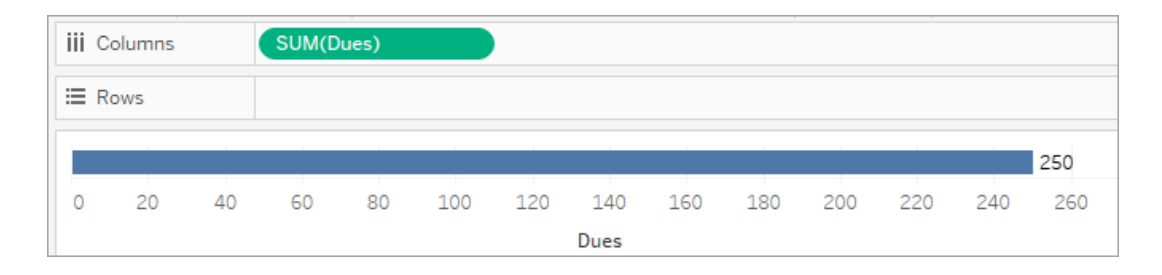

2. Una misura, in presenza solo di una dimensione non correlata, viene limitata all'ambito della tabella e ripetuta per i membri della dimensione non correlata.

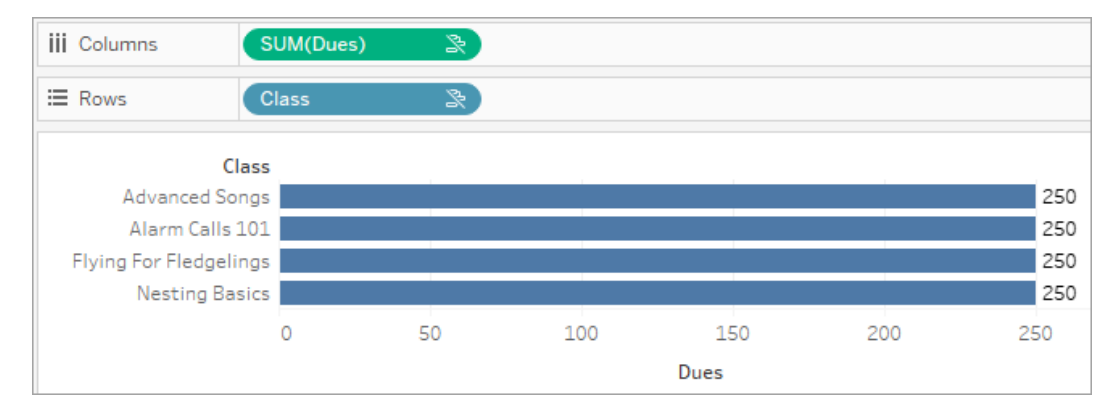

3. Una misura in presenza di una dimensione correlata viene suddivisa in modo più granulare e il suo valore viene calcolato per ogni membro della dimensione correlata.

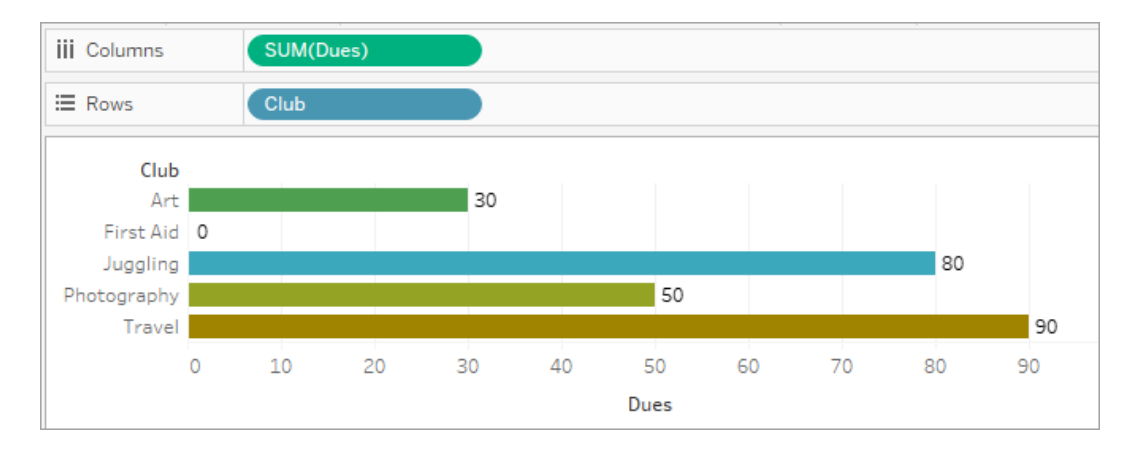

4. Una misura, in presenza di una dimensione non correlata e di una dimensione correlata, viene scomposta in base alla dimensione a cui è correlata. Ogni volta che i membri della dimensione correlata vengono ripetuti per dimensioni non correlate, il valore della misura viene segue il membro della dimensione correlata.

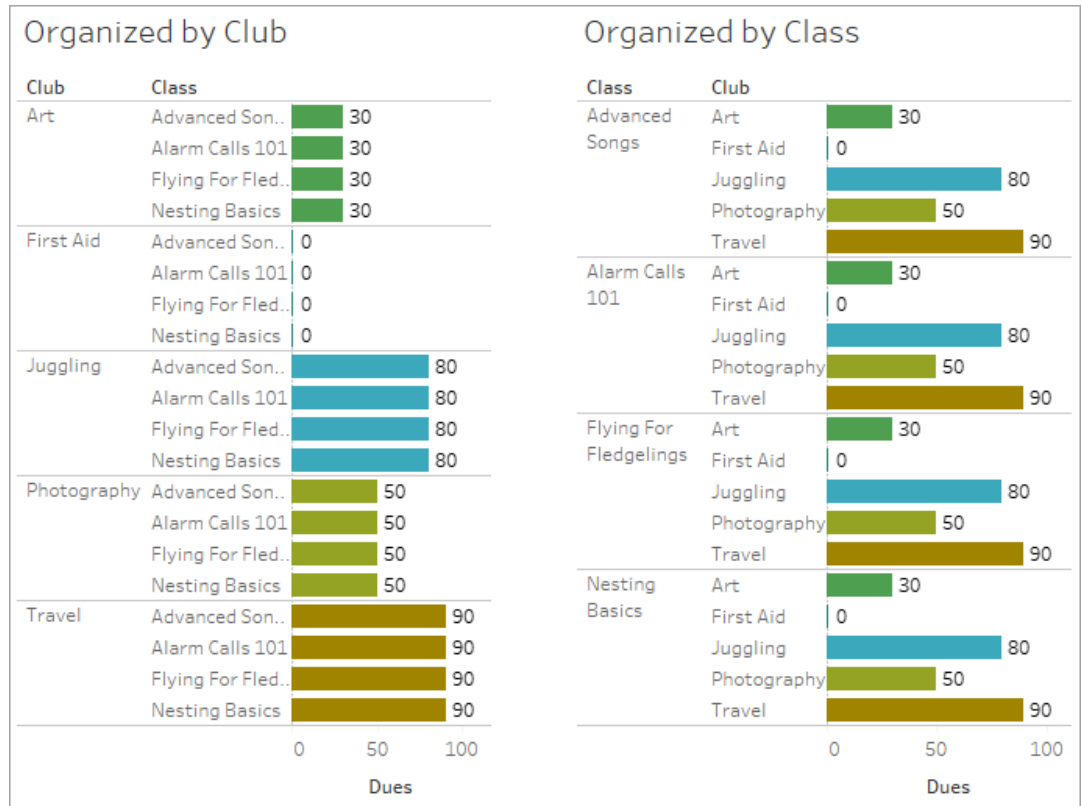

Poiché dues è definito per club, il valore di dues per ogni club viene ripetuto ogni volta che club viene ripetuto.

### Coppia dimensione-misura non correlata

Il messaggio della misura è:

- $\cdot$  In uno spazio: This measure can't be broken down by unrelated dimensions: <list of dimensions>.
- **· Nel riquadro Dati**: If used, this measure won't be broken down by unrelated dimensions: <list of dimensions>
- <sup>l</sup> **Disattivato nel riquadro Dati**: This measure isn't related to any dimensions in the viz. If used, it won't be broken down.

Il messaggio per la dimensione è:

- $\cdot$  **In uno spazio**: This dimension can't break down unrelated measures: <list of measures>
- <sup>l</sup> **Nel riquadro Dati**: If used, this dimension won't break down unrelated measures: <list of measures>
- <sup>l</sup> **Disattivato nel riquadro Dati**: This dimension isn't related to any measures in the viz. If used, it won't break down measure values.

Il risultato in una visualizzazione è un valore ripetuto per la misura nei valori della dimensione non correlata. Questo comportamento è simile a quando viene utilizzata un'espressione LOD per impostare il livello di aggregazione per una misura a un livello di dettaglio diverso rispetto alla granularità nativa della visualizzazione. Una dimensione non correlata è sostanzialmente ESCLUSA dal calcolo del valore aggregato della misura.

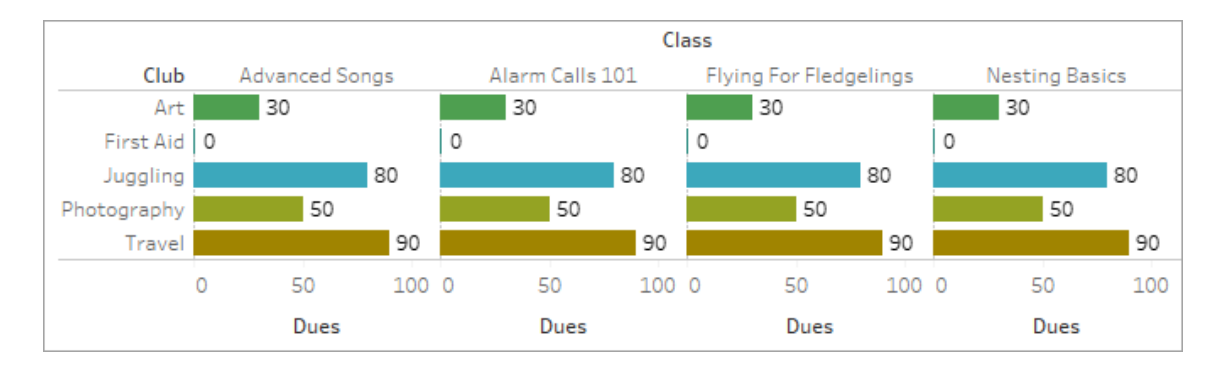

## Misura da una tabella condivisa

Quando si utilizza una dimensione da una tabella condivisa (ad esempio Students), questa congiunge le dimensioni di tabelle altrimenti non correlate (ad esempio Classes e Clubs). Ma cosa succede se invece di una dimensione si utilizza una misura della tabella Students?

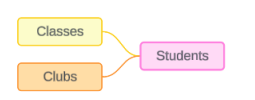

Le misure non possono essere congiunte. Inoltre, il loro valore è determinato dalle loro dimensioni correlate. Nel caso in cui siano visualizzate insieme dimensioni non correlate, la misura non può essere scomposta simultaneamente in base a tali dimensioni. In questo caso, trat-

tiamo la misura come se non fosse correlata alla combinazione di dimensioni, anche se sarebbe correlata a una delle due dimensioni singolarmente.

Il messaggio per una misura condivisa tra dimensioni non correlate è:

- **. In uno spazio**: This measure can't be simultaneously broken down by the following combination of dimensions: <list of dimensions>
- **· Nel riquadro Dati**: If used, this measure won't be broken down by the following combination of dimensions in the viz: <list of dimensions>

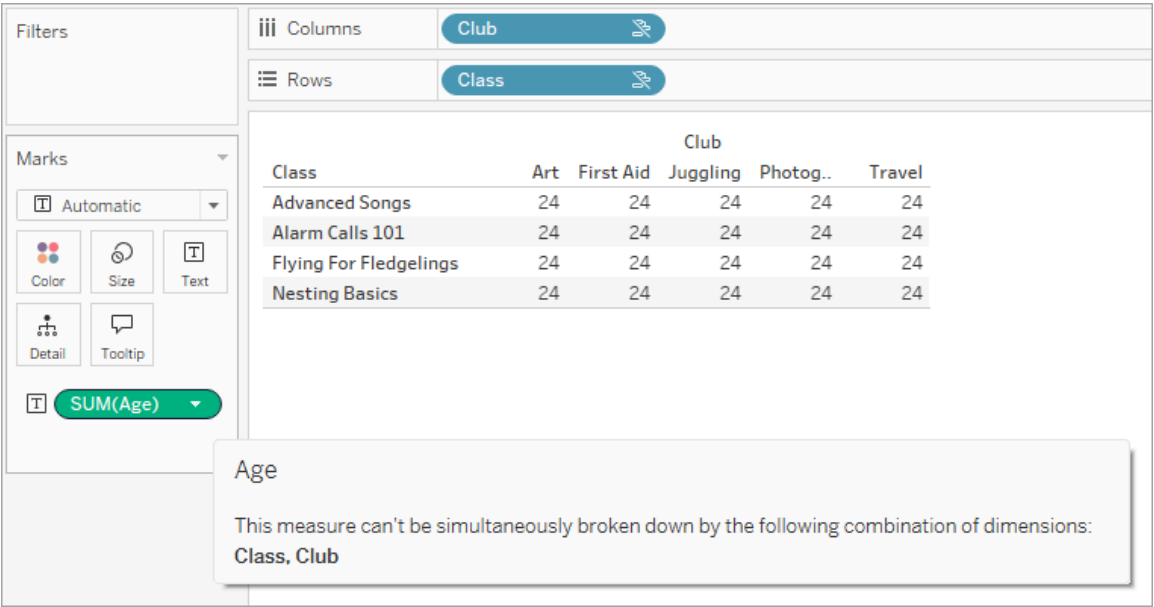

Per risolvere questo problema ed evitare che la misura venga limitata all'ambito tabella, le dimensioni non correlate potrebbero essere congiunte oppure una o più dimensioni potrebbero essere rimosse finché non ci sarà un percorso di relazione chiaro per aggregare la misura.

### Misura correlata

Quando una misura è correlata ad alcune dimensioni nella visualizzazione ma non ad altre, la misura potrebbe avere un messaggio aggiuntivo nel riquadro informazioni che spiega a quali dimensioni è correlata. Ciò può aiutare a spiegare come viene aggregata la misura. Questo

messaggio appare solo quando la misura non è correlata a una dimensione nella visualizzazione. Altrimenti, è comportamento standard che la misura venga aggregata al livello di dettaglio delle misure correlate.

- **. In uno spazio**: This measure is aggregated to the level of detail of related dimensions: <dimensions in the viz this measure is related to>
- **· Nel riquadro Dati**: If used, this measure will be aggregated to the level of detail of related dimensions: <dimensions in the viz this measure is related to>

Questo messaggio ha lo scopo di aiutare a identificare quale dimensione o quali dimensioni vengono prese in considerazione quando viene calcolato il valore della misura. Nell'esempio di clubs, dues e classes, il riquadro informazioni per la misura chiarisce che il valore è aggregato al livello di dettaglio di Club e ripetuto per la dimensione Classes.

#### **Dues**

This measure can't be broken down by unrelated dimensions: **Class** This measure is aggregated to the level of detail of related dimensions: Club

### Filtri

La correlazione viene valutata anche per i campi nello spazio Filtri rispetto ai campi altrimenti attivi nella visualizzazione.

Vengono visualizzati un'icona e un riquadro informazioni quando un filtro risulta non correlato ad almeno un campo nella visualizzazione. È presente un riquadro informazioni sia per il campo del filtro che per il campo nella visualizzazione.

Il messaggio per un filtro non correlato è:

**• Nello spazio Filtri**: This filter doesn't apply to unrelated fields: <fields>

- <sup>l</sup> **Nella visualizzazione**: This field isn't filtered by unrelated filters: <fields>
- <sup>l</sup> **Nel riquadro Dati**: If used, this field will be ignored by unrelated filters: <fields>

Il comportamento dei filtri dipende anche dalla loro correlazione con altri campi nella visualizzazione. Un filtro non influisce sui valori dei campi a cui non è correlato. A meno che il filtro non sia impostato su nessun valore (escludendo tutto o non includendo nulla), la visualizzazione rimarrà invariata per tutti i campi non correlati al filtro. Tuttavia, deselezionando ogni opzione nel filtro verrà restituita una visualizzazione vuota.

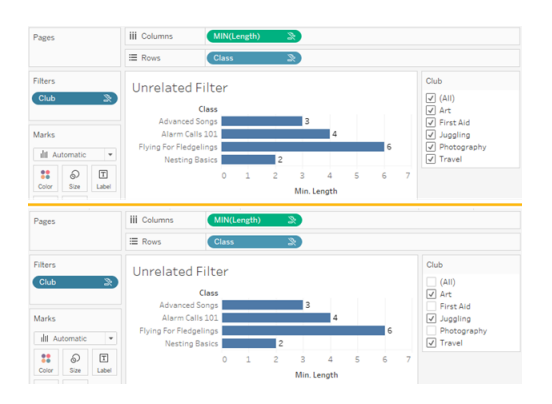

Due screenshot della visualizzazione con un filtro non correlato, che dimostra che la deselezione delle opzioni nel controllo filtro interattivo non influisce sulla visualizzazione

I campi correlati vengono filtrati come previsto. In una visualizzazione più complessa che include una combinazione di campi correlati e non correlati (ad esempio in un contesto di congiunzione), il filtro avrà effetto solo sui valori correlati al campo del filtro.

# Creare automaticamente le viste con Chiedilo ai dati

#### **Importanti modifiche relative a Chiedilo ai dati e Metriche**

Le funzionalità Chiedilo ai dati e Metriche di Tableau sono state ritirate in Tableau Cloud di febbraio 2024 e Tableau Server versione 2024.2. Con i progressi nelle tecnologie di elaborazione del linguaggio naturale, stiamo sviluppando un'interfaccia migliorata che renderà più semplice porre domande sui dati e rimanere aggiornato sulle modifiche. Per maggiori informazioni, consulta *Come Tableau AI e Tableau Pulse stanno ridefinendo [l'esperienza](https://www.tableau.com/it-it/blog/tableau-pulse-and-tableau-gpt) dei dati*.

Chiedilo ai dati ti consente di digitare una domanda nel linguaggio comune e di ottenere una risposta in modo immediato, direttamente in Tableau. Le risposte vengono fornite sotto forma di visualizzazioni automatiche dei dati, senza la necessità di trascinare manualmente i campi o comprendere le sfumature della struttura dei tuoi dati.

Chiedilo ai dati ti permette di porre domande sofisticate in modo naturale, con il supporto di concetti analitici chiave come le serie temporali e l'analisi spaziale e la comprensione di frasi colloquiali come "l'anno scorso", "il primo" e "il più popolare".

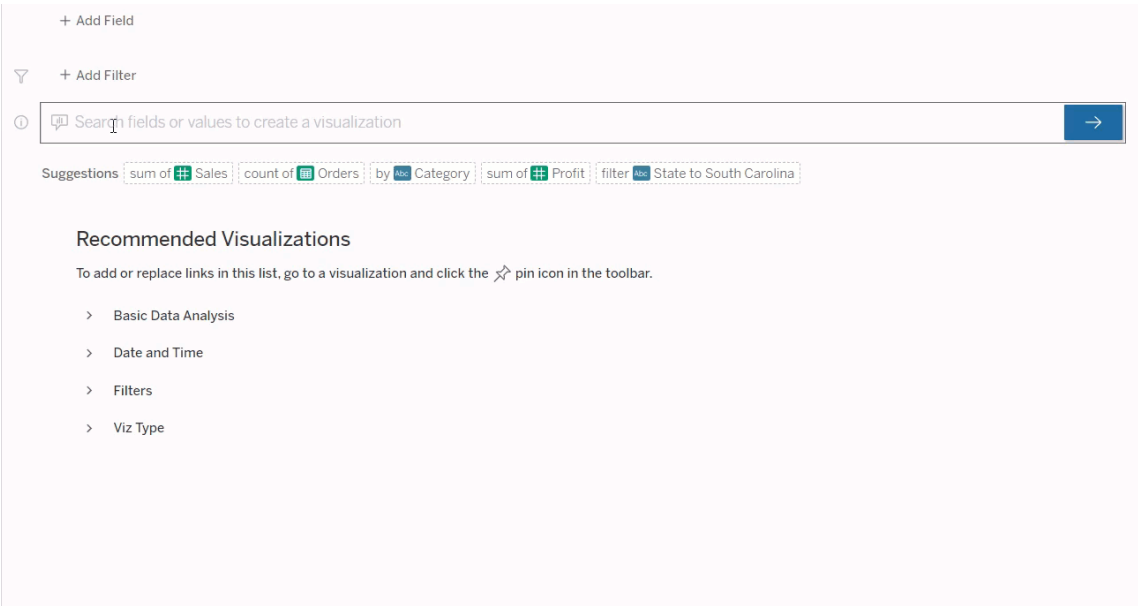

## Passaggio alle lenti di Chiedilo ai dati

Prima di poter eseguire query su un'origine dati con Chiedilo ai dati, un autore di [Tableau](https://help.tableau.com/current/pro/desktop/it-it/ask_data_lenses.htm) deve [creare](https://help.tableau.com/current/pro/desktop/it-it/ask_data_lenses.htm) una lente che specifichi il sottoinsieme di campi dati utilizzati dalla lente.

In Tableau, puoi accedere a una lente di Chiedilo ai dati nelle seguenti posizioni:

• Nella pagina Tutte le lenti nel livello superiore del tuo sito di Tableau Cloud o Tableau Server.

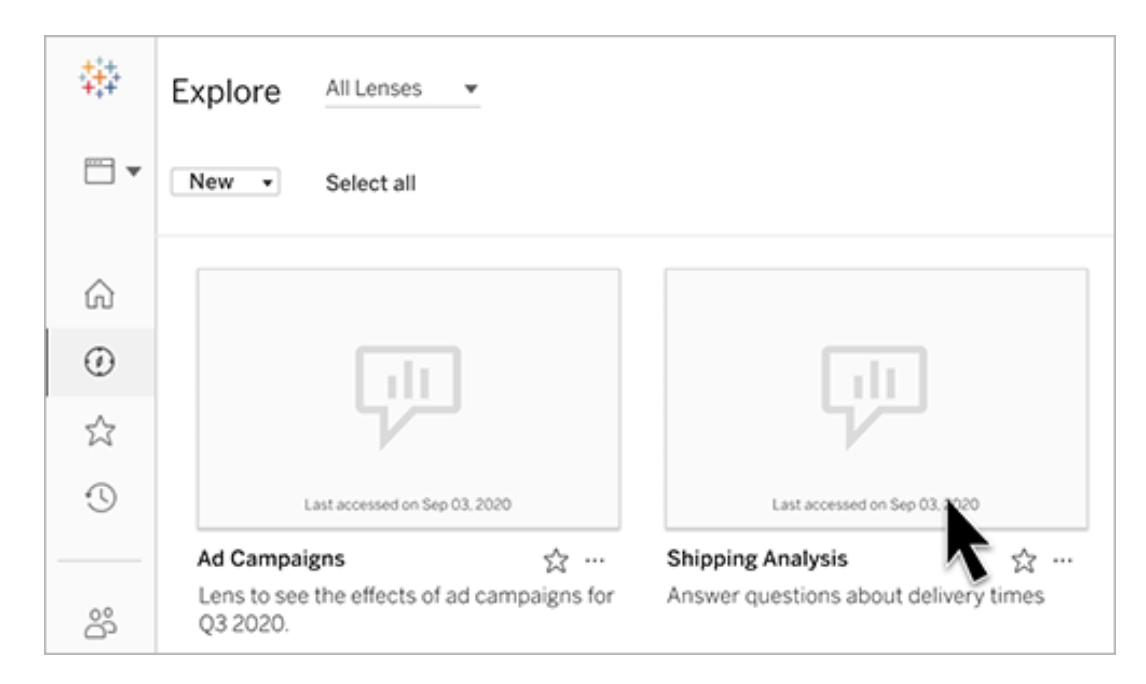

• Nella scheda Chiedilo ai dati per un'origine dati per cui sono state create lenti.

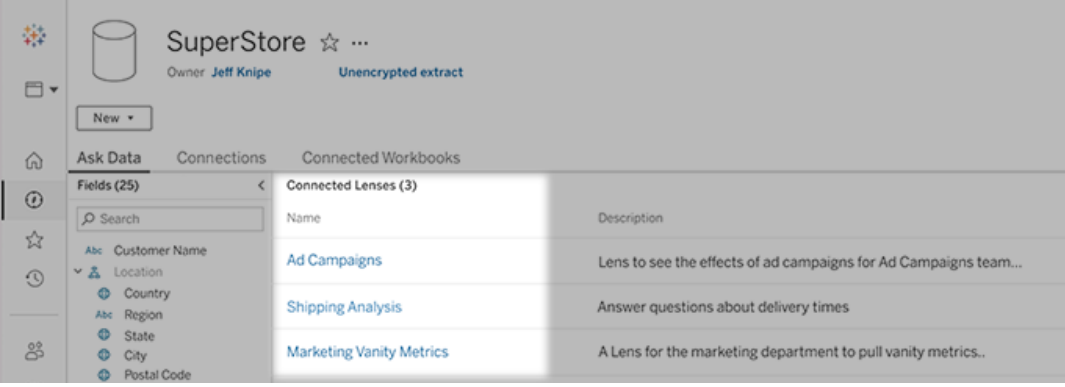

• In un oggetto Chiedilo ai dati in una dashboard.

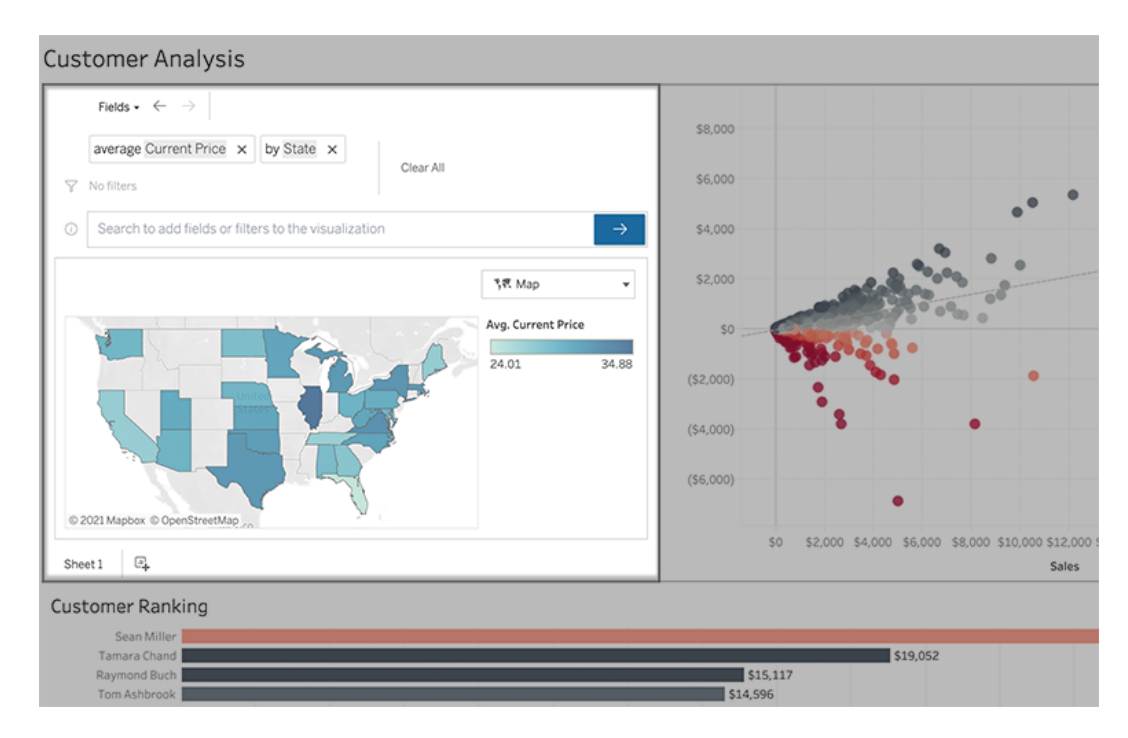

## Chiedilo ai dati dalla pagina di una lente o da un oggetto dashboard

### Passare a una lente e ottenere maggiori informazioni sui relativi dati

- 1. Passa a una lente tramite la pagina Tutte le lenti per il tuo sito Tableau, la scheda Chiedilo ai dati per un'origine dati o un oggetto Chiedilo ai dati in una dashboard.
- 2. (Facoltativo) In **Visualizzazioni consigliate** fai clic su una voce per visualizzare rapidamente le visualizzazioni create dall'autore della lente per la tua organizzazione.

Se i suggerimenti non soddisfano le tue attuali esigenze di analisi dei dati, [crea](#page-1597-0) una [query](#page-1597-0) per formulare la tua domanda.

3. Nel riquadro Dati a sinistra passa brevemente il puntatore del mouse su ogni campo per saperne di più sui dati che contiene.

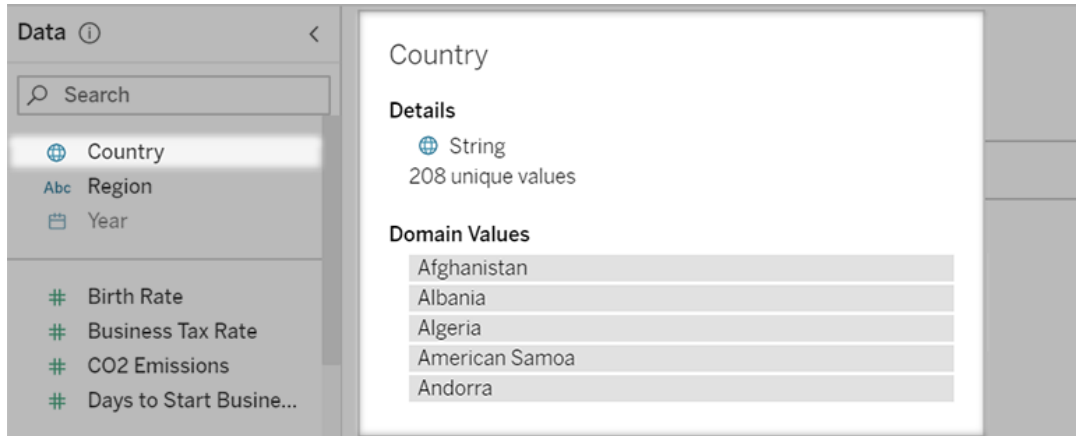

In un oggetto dashboard più stretto, il riquadro Dati potrebbe essere nascosto, ma puoi visualizzare le stesse informazioni facendo clic sul menu a discesa **Campi**.

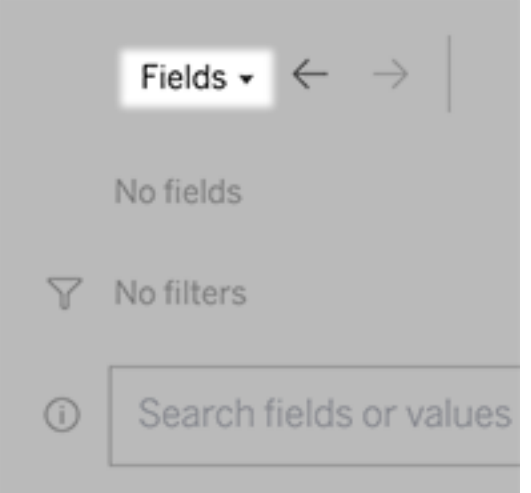

### Creare query inserendo del testo

1. Digita nella casella **Cerca campi o valori per creare una visualizzazione**.

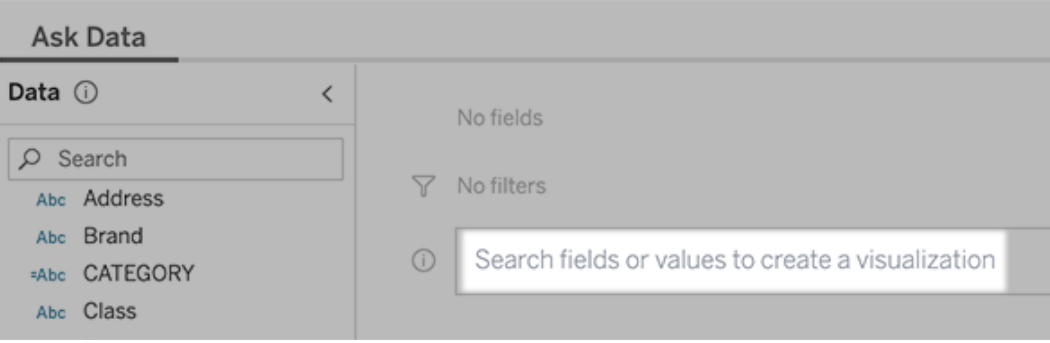

2. Durante la digitazione, Chiedilo ai dati esegue una ricerca in campi dati, funzioni e valori stringa e visualizza i risultati in un elenco a discesa. Fai clic sugli elementi nell'elenco per aggiungerli alla voce corrente, visualizzata sopra la casella di ricerca. Per creare automaticamente una visualizzazione utilizzando la voce corrente, premi **INVIO** in qualsiasi momento.

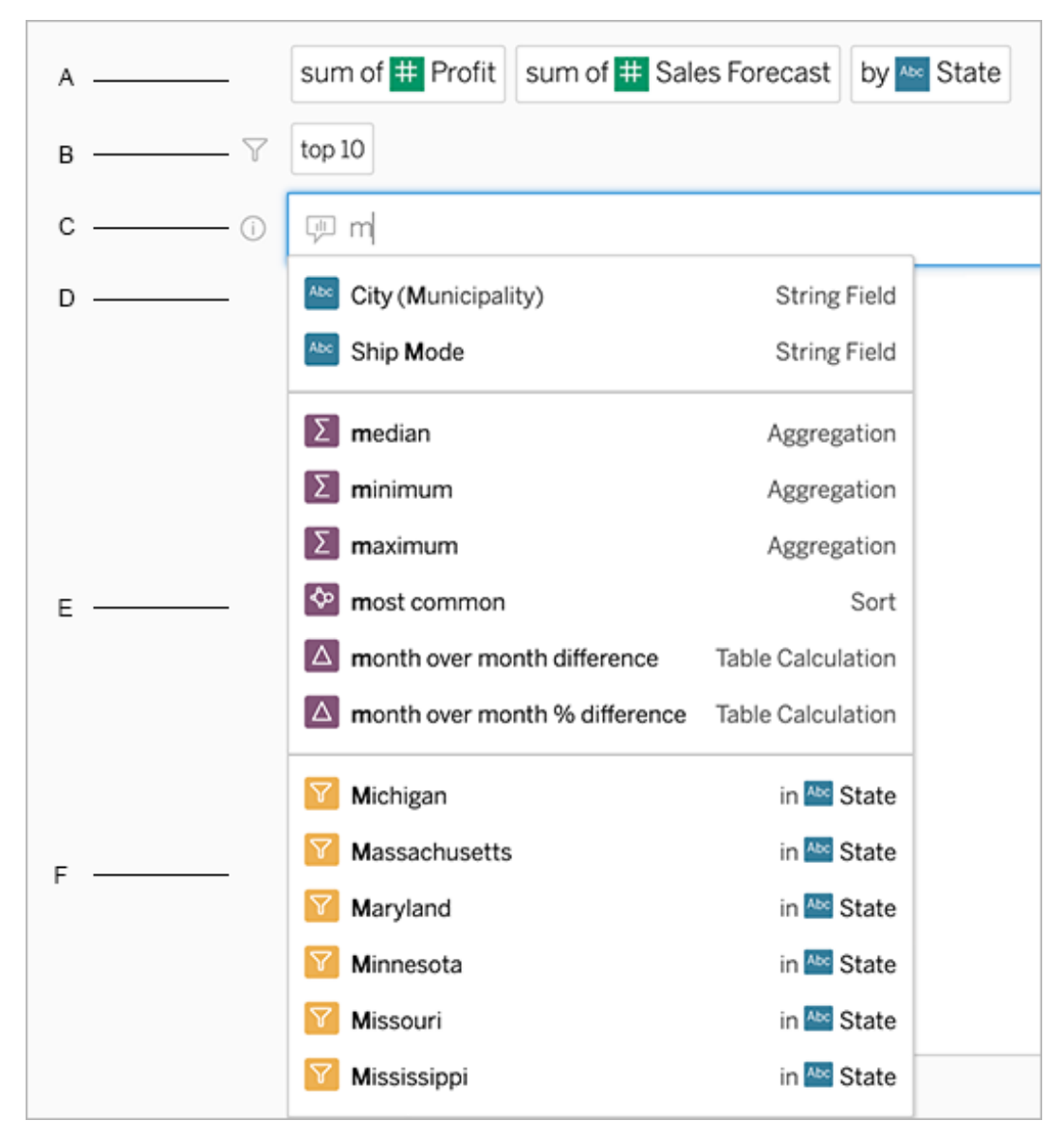

Modifica di una query tramite una ricerca di campi e funzioni analitiche

A. Voce corrente B. Filtri correnti C. Casella di ricerca D. Campi restituiti E. Funzioni analitiche restituite F. Valori dei campi restituiti

## Creare delle query aggiungendo frasi suggerite

Tableau suggerirà delle frasi in base alle domande più comuni poste nel tuo obiettivo e da altri nella tua organizzazione. Quando apri l'obiettivo, noterai dei suggerimenti che ti aiuteranno a

ottenere risposte rapide alle domande più comuni.

Puoi aggiungere questi suggerimenti alla tua query facendo clic su di essi. Quando aggiungi delle frasi alla tua query, i suggerimenti si aggiornano dinamicamente con frasi più pertinenti. La vista si costruisce automaticamente con ogni selezione.

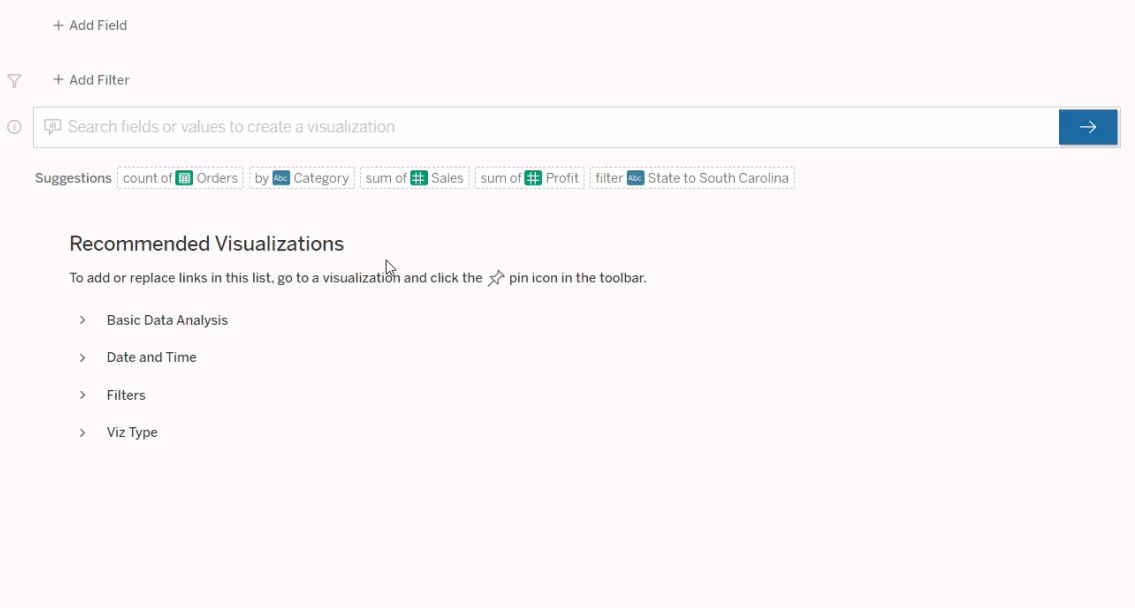

<span id="page-1597-0"></span>Creare delle query aggiungendo campi e filtri

1. Fai clic su **Aggiungi campo** o **Aggiungi filtro**.

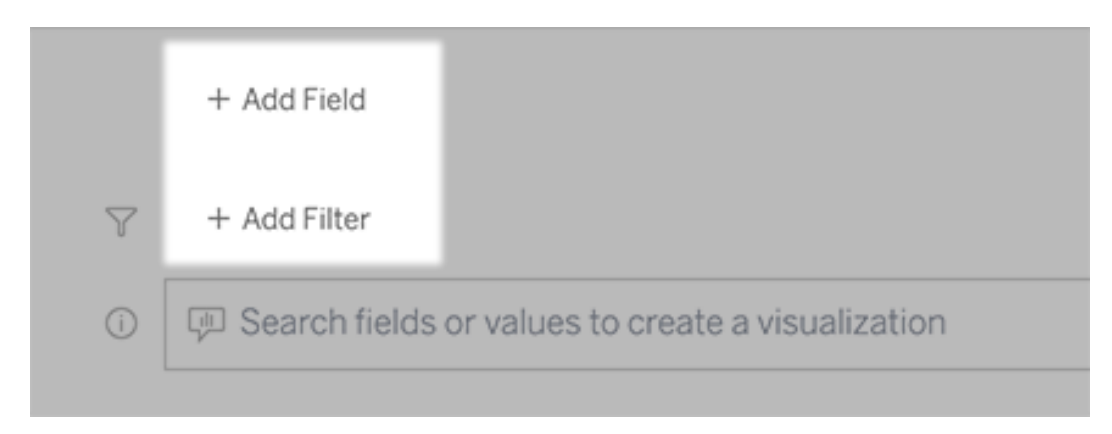

2. Fai clic sul campo desiderato. Per restringere un lungo elenco, digita prima nella casella **Cerca campi**.

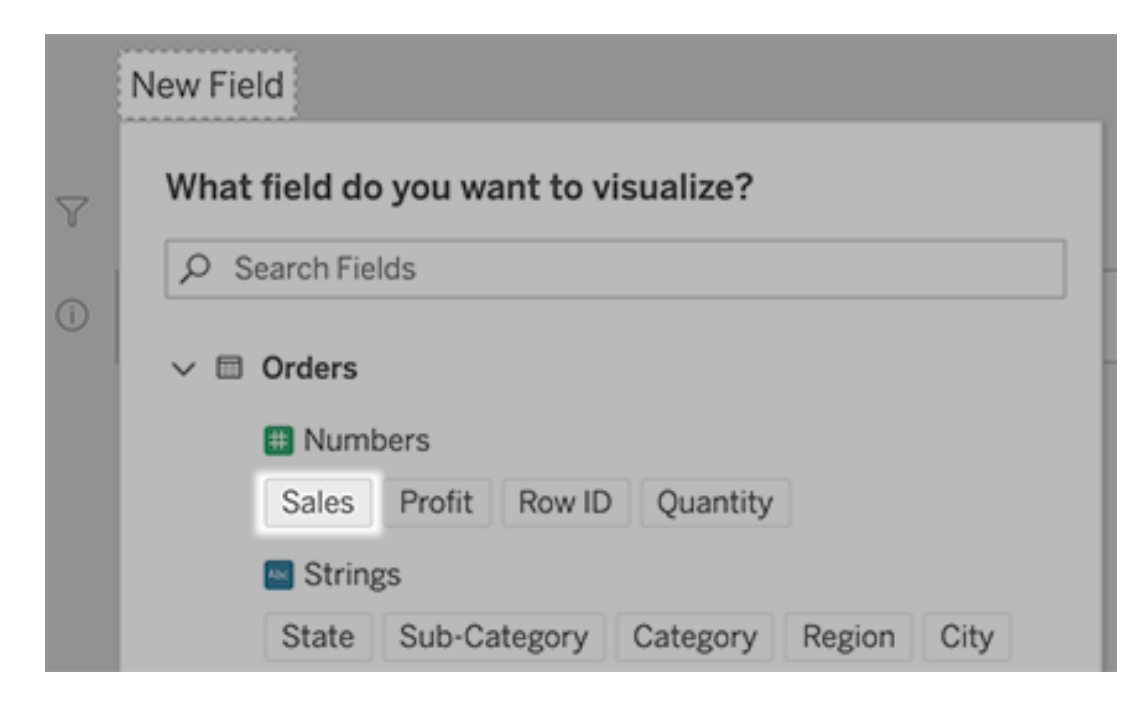

- 3. Imposta eventuali opzioni secondarie, come il tipo di aggregazione per un campo numerico o il raggruppamento per i campi stringa e data.
- 4. Per aggiungere più campi o filtri, fai clic sul segno più.

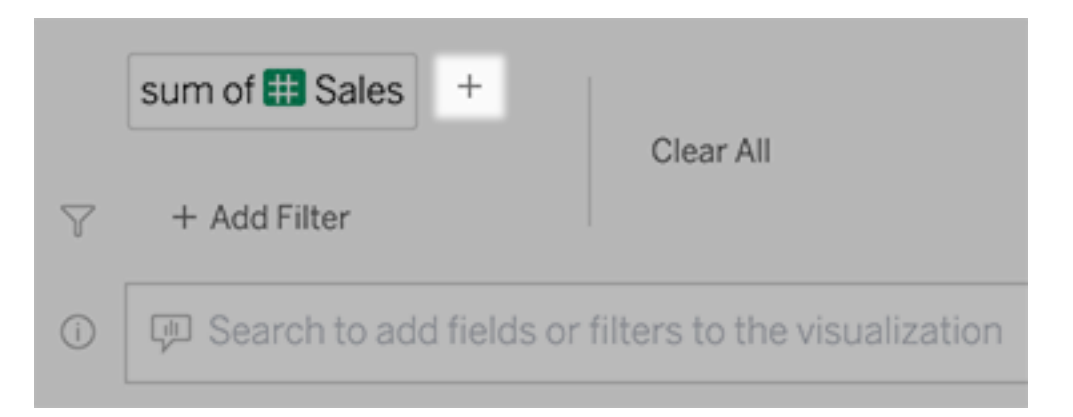

### Visualizzare come vengono applicati gli elementi della query

Per visualizzare come vengono applicati gli elementi della query, passa il puntatore del mouse sopra di essi nella casella di testo o nell'interpretazione al di sopra. Le parole che non vengono utilizzate sono visualizzate in grigio, aiutandoti a riformulare la query in modo più chiaro per Chiedilo ai dati.

### average # Sales by Abe State filter Abe State to Georgia  $\overline{Y}$ top 5 in Venezuela and Georgia ⊙

## Riformulare la domanda

Puoi riformulare le domande facendo clic sulle opzioni, i campi dati e i filtri nell'interfaccia utente.

## Cambiare il tipo di vista

Se la vista predefinita non mostra completamente i dati, fai clic sul menu in alto a destra e scegli tra questi tipi di viste supportati:

- Grafico a barre
- Barra di Gantt
- Mappa termica
- Istogramma
- Grafico a linee
- Mappa
- Grafico a torta
- Dispersione
- Grafico a barre in pila
- Tabella di testo
- Grafico ad albero

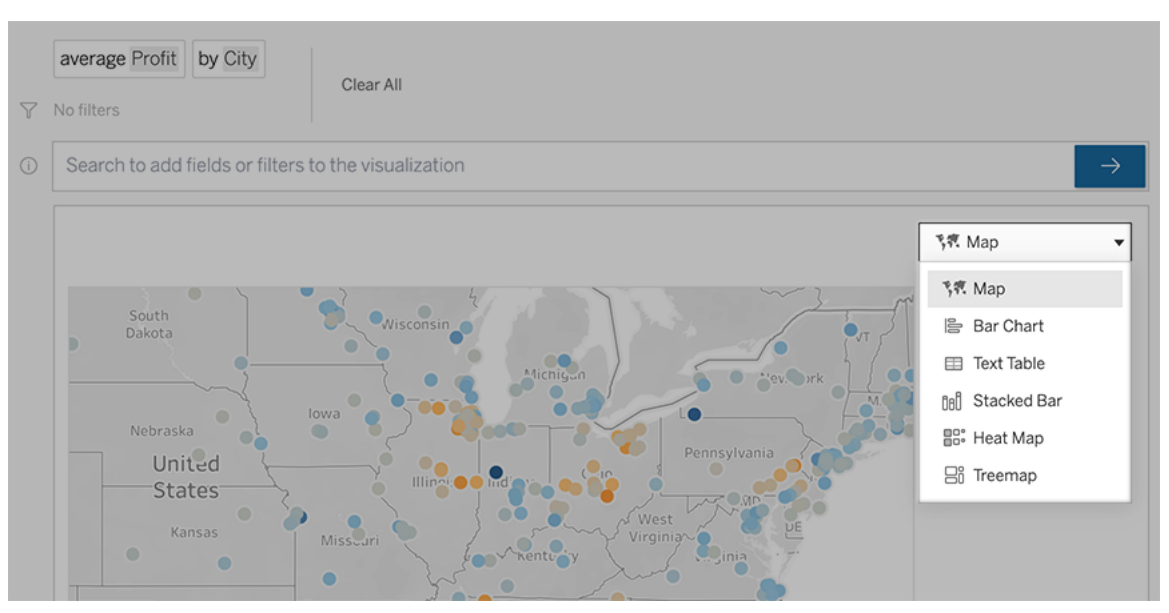

**Nota:** per creare automaticamente determinati tipi di vista, Chiedilo ai dati a volte aggiunge campi come "Numero di record" alle tue voci.

## Modificare campi, filtri e dati visualizzati

Chiedilo ai dati offre diversi modi per definire la visualizzazione dei valori dei campi.

• Per cambiare i campi utilizzati per gli assi verticale e orizzontale, fai clic sul pulsante Scambia assi  $\frac{d}{dx}$  a sinistra del menu di selezione della visualizzazione:

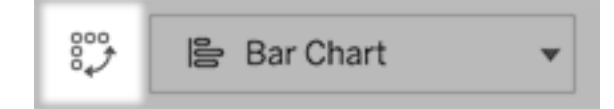

• Per modificare un campo, prima fai clic su di esso nella voce della query, quindi fai clic sul nome del campo sottostante. Per modificare i campi utilizzati nei calcoli delle differenze, consulta [Confrontare](#page-1605-0) le differenze nel tempo.

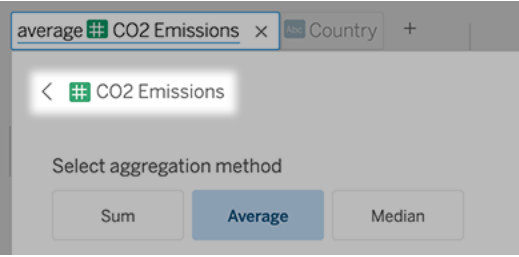

• Per modificare il tipo di aggregazione o di raggruppamento di un campo (ad esempio, da media a somma), fai clic sul nome del campo nella casella di testo, quindi scegli un'aggregazione o un raggruppamento differente.

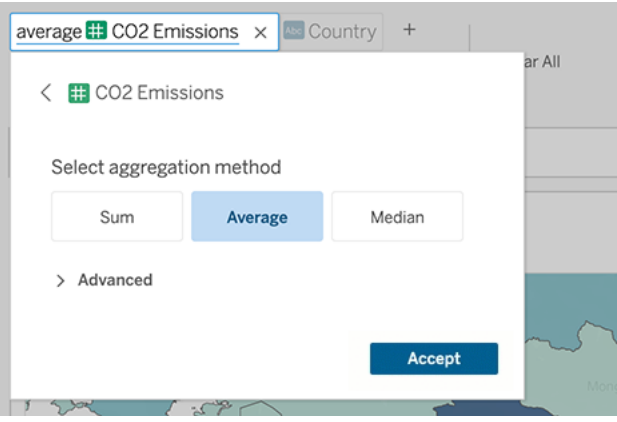

• Per i filtri categorici, fai clic sui valori (come "escludi Stati Uniti" nell'esempio seguente) per modificare valori specifici o inserire parametri jolly.

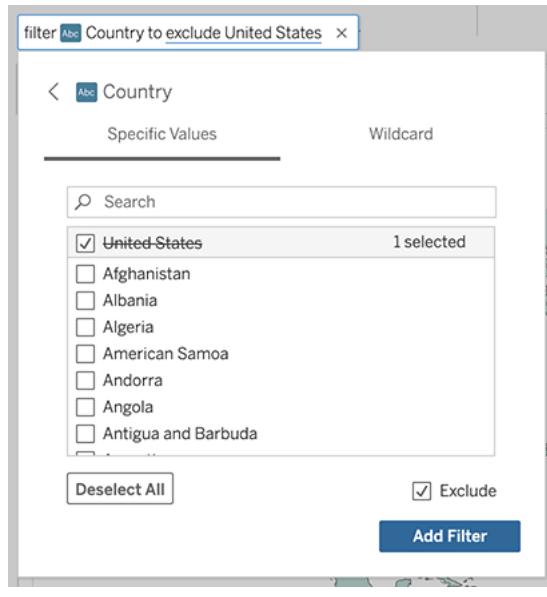

• Per regolare un intervallo numerico, fai clic sulle parole "alta" o "economico".

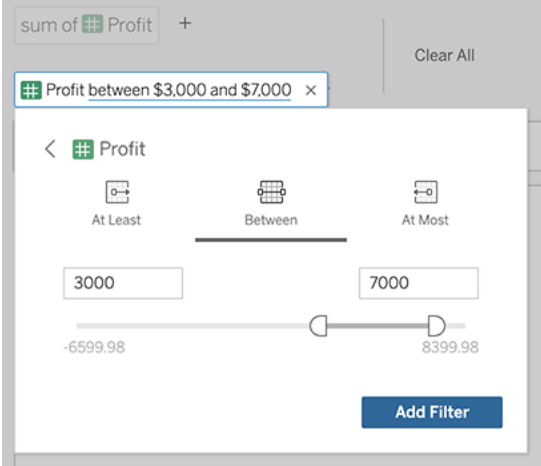

• Per eliminare un campo o un filtro, passa il puntatore del mouse sull'elemento e fai clic sulla **X**.

### Regolare i filtri data

Per regolare un filtro date, fai clic sulle parole "scorso" o "precedente". Fai quindi clic su una delle seguenti opzioni:

- **· Date specifiche** per inserire un periodo di tempo o un valore di data specifico
- **· Date relative** per visualizzare un intervallo di date relativamente al giorno corrente
- **· Intervallo di date** per immettere punti di inizio e di fine specifici

**Date specifiche** offre alcune opzioni particolari nel menu **Dettagli data**:

- <sup>l</sup> Le opzioni **Periodo di tempo** mostrano un singolo intervallo di date continuo
- <sup>l</sup> Le opzioni **Valore della data** mostrano intervalli che possono ripetersi in più periodi di tempo. Ad esempio, per visualizzare le prestazioni di vendita combinate per il primo trimestre su più anni, in Valore della data scegli Trimestri.

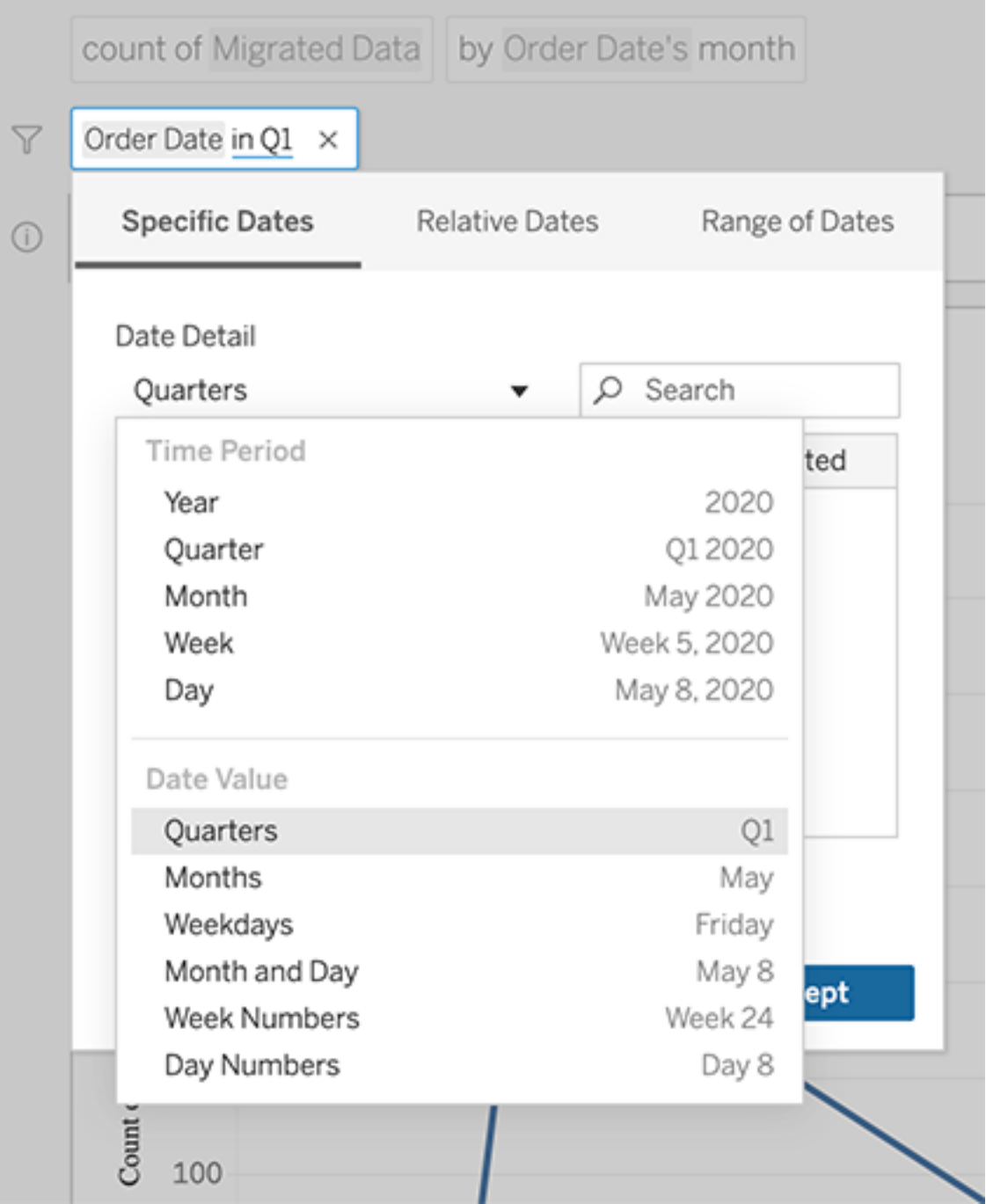

## <span id="page-1605-0"></span>Confrontare le differenze nel tempo

Chiedilo ai dati ti consente di confrontare periodi di tempo con frasi come "base annua" o "base trimestrale". I risultati appaiono come calcoli tabella di differenza o di differenza percentuale nelle cartelle di lavoro salvate da Chiedilo ai dati.

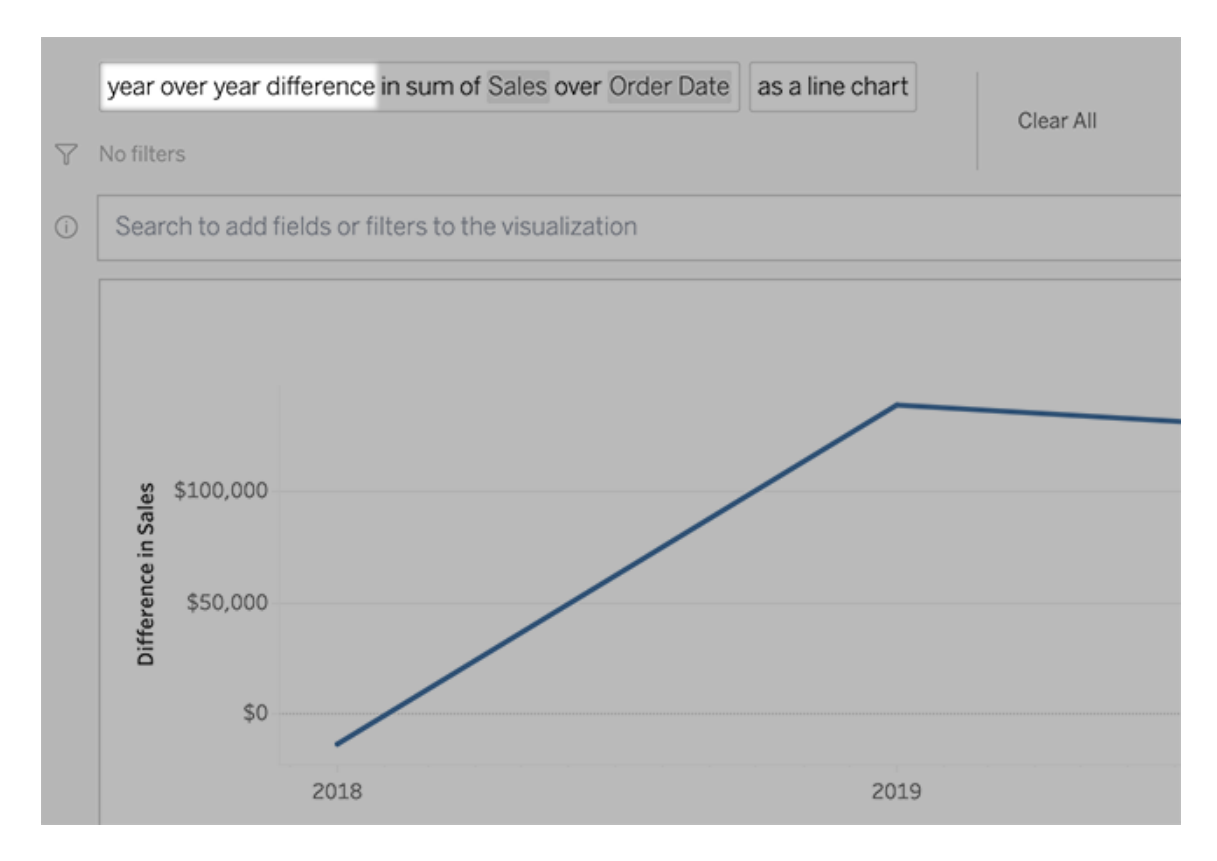

Nella casella di testo fai clic su un calcolo di differenza per scegliere altri campi, metodi di aggregazione e periodi di tempo.

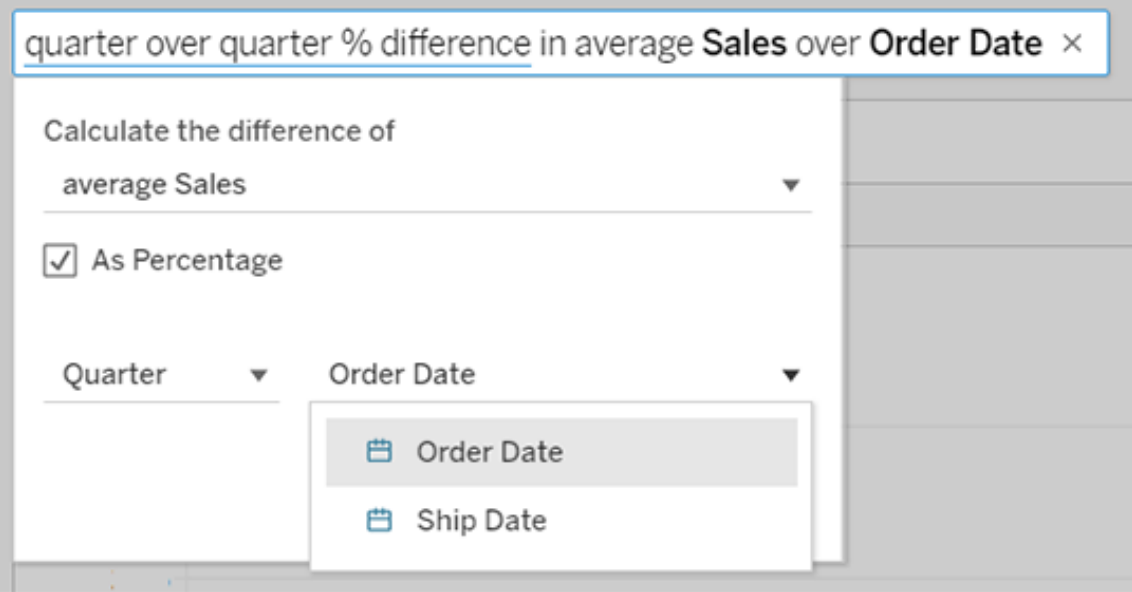

## Applicare calcoli semplici

Chiedilo ai dati supporta calcoli semplici tra due misure, applicabili con i simboli sottostanti:

- **+** somma le misure
- **-** ne calcola la differenza
- **\*** le moltiplica
- **/** le divide

Nelle cartelle di lavoro salvate da Chiedilo ai dati, questi calcoli non diventano campi calcolati, ma calcoli ad hoc negli spazi Colonne, Righe o Indicatori.

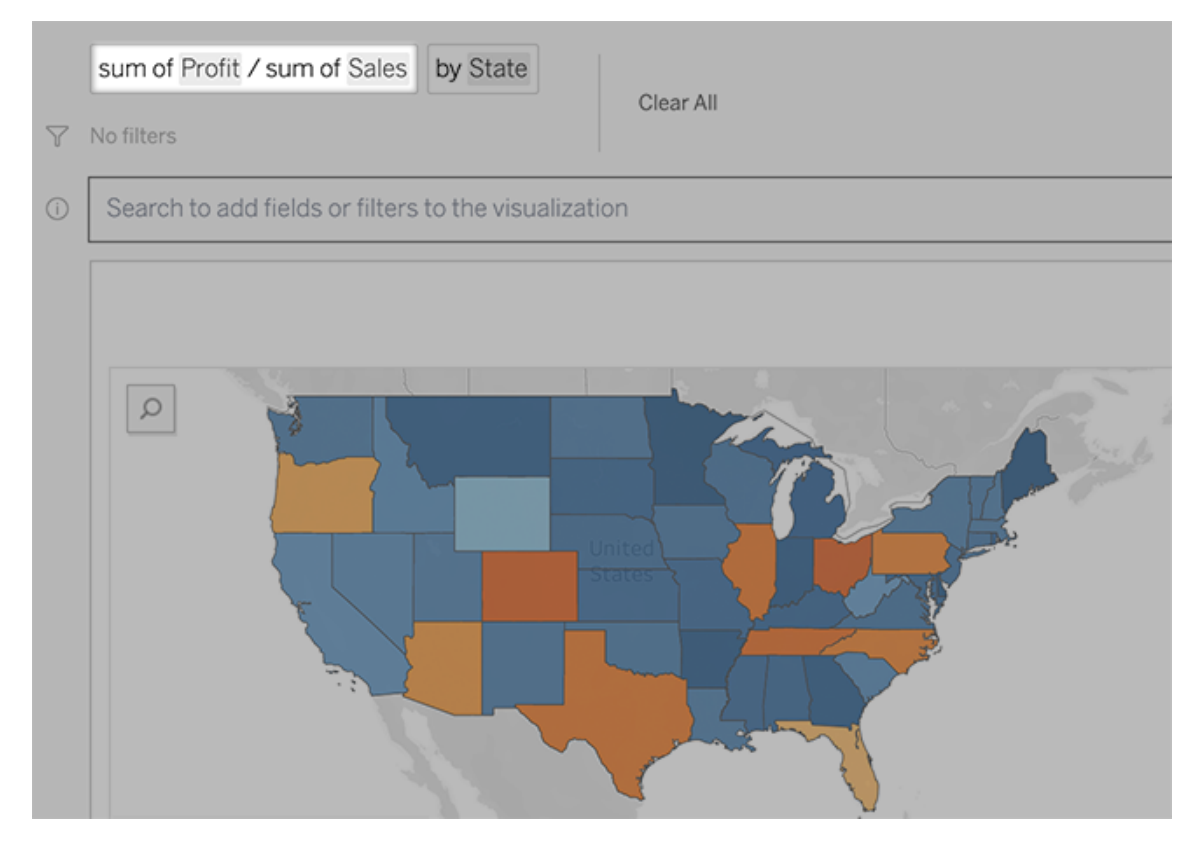

## Aggiungere fogli con altre viste

Per creare rapidamente più visualizzazioni diverse da una lente, aggiungi fogli in Chiedilo ai dati.

In fondo alla pagina Web, esegui una delle seguenti operazioni:

<sup>l</sup> Fai clic sull'icona **Aggiungi foglio** a destra dei fogli con nome.

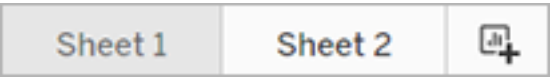

• Fai clic con il pulsante destro del mouse sul nome di un foglio e scegli Duplica o Eli**mina**.

Per rinominare i fogli di Chiedilo ai dati, salvali in una nuova cartella di lavoro.

## <span id="page-1608-0"></span>Condividere le visualizzazioni di Chiedilo ai dati tramite e-mail, Slack o un collegamento

Puoi condividere rapidamente le visualizzazioni di Chiedilo ai dati con chiunque abbia accesso a una lente.

1. Nell'angolo superiore destro del browser fai clic sull'icona Condividi.

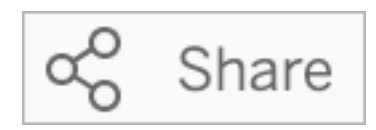

- 2. Effettua una delle seguenti operazioni:
	- Per condividere la visualizzazione tramite e-mail o Slack, inserisci gli specifici nomi utente nella casella di testo. L'integrazione per l'e-mail e Slack deve essere precedentemente configurata dall'amministratore di Tableau.
	- Per copiare un URL da incollare in e-mail personalizzate e altri messaggi, fai clic su **Copia collegamento**.

## Inviare feedback al proprietario della lente

Se hai domande sulla struttura di una lente o su come utilizzarla al meglio con Chiedilo ai dati, puoi inviare feedback direttamente all'autore. Questa opzione è abilitata per impostazione predefinita, ma gli autori della lente possono disabilitarla.

1. A sinistra della casella della query per Chiedilo ai dati, fai clic sull'icona **Suggerimenti su Chiedilo ai dati**.

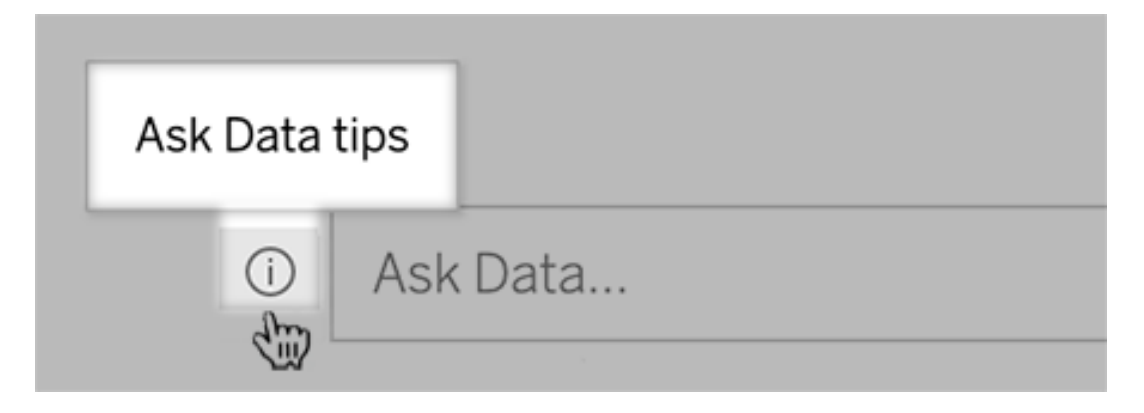

2. Nella parte inferiore della finestra di dialogo dei suggerimenti fai clic su **Contatta l'autore della lente**.

## Suggerimenti per le query

Mentre strutturi le domande per Chiedilo ai dati, applica questi suggerimenti per ottenere risultati migliori.

- <sup>l</sup> **Utilizza parole chiave**: ad esempio, invece di "Voglio vedere tutti i paesi in cui si trovano questi aeroporti", prova "per aeroporto e paese".
- <sup>l</sup> **Utilizza il testo esatto per nomi di campi e valori** Ad esempio, se la lente include i campi Codice aeroporto, Nome aeroporto e Regione aeroporto, specificali per nome.
- <sup>l</sup> **Visualizza un elenco con classificazione**: Chiedilo ai dati mappa i termini come "migliore" e "peggiore" rispettivamente a Top 1 e Bottom 1. Se desideri vedere delle classificazioni più ampie, utilizza invece "alto" e "basso". Ad esempio, immetti "case con prezzi di vendita bassi".
- <sup>l</sup> **Calcoli tabella di query**: nelle espressioni di query per i campi di calcolo tabella, tieni presente che non è possibile filtrare, limitare o includere "differenza su base annua".
- <sup>l</sup> **Racchiudi tra virgolette i valori insolitamente lunghi** Se desideri analizzare valori di campi lunghi che contengono ritorni a capo, tabulazioni o più di dieci parole, racchiudili tra virgolette. Per migliorare le prestazioni, Chiedilo ai dati non indicizza campi di tale lunghezza o qualsiasi elemento oltre i primi 200.000 valori di campo univoci.

## Creare lenti che focalizzano Chiedilo ai dati per destinatari specifici

#### **Importanti modifiche relative a Chiedilo ai dati e Metriche**

Le funzionalità Chiedilo ai dati e Metriche di Tableau sono state ritirate in Tableau Cloud di febbraio 2024 e Tableau Server versione 2024.2. Con i progressi nelle tecnologie di elaborazione del linguaggio naturale, stiamo sviluppando un'interfaccia migliorata che renderà

più semplice porre domande sui dati e rimanere aggiornato sulle modifiche. Per maggiori informazioni, consulta *Come Tableau AI e Tableau Pulse stanno ridefinendo [l'esperienza](https://www.tableau.com/it-it/blog/tableau-pulse-and-tableau-gpt) dei dati*.

La maggior parte delle persone non ha bisogno di informazioni da un'intera origine dati, ma desidera invece visualizzazioni dei dati rilevanti per la propria funzione lavorativa, come vendite, marketing o supporto. Per ottimizzare Chiedilo ai dati per diversi destinatari come questi, gli autori di Tableau creano *lenti* di Chiedilo ai dati distinte, che eseguono query su un sottoinsieme selezionato di campi. Per i campi selezionati, gli autori possono specificare sinonimi per i nomi e i valori dei campi, che riflettono i termini utilizzati dai destinatari della lente nel linguaggio comune (ad esempio, "SF" per "San Francisco"). Gli autori della lente personalizzano quindi le visualizzazioni consigliate mostrate sotto la casella di query di Chiedilo ai dati, che forniscono risposte agli utenti con un solo clic.

**Nota:** le lenti di Chiedilo ai dati possono essere create solo per le origini dati pubblicate separatamente in un sito Tableau. Le lenti non possono essere create per le origini dati incorporate nelle cartelle di lavoro o con una connessione virtuale.

### <span id="page-1610-0"></span>Creare o configurare la pagina di una lente sul sito Tableau

Sul sito Tableau, ogni lente dispone di una pagina distinta in cui gli utenti possono eseguire query a Chiedilo ai dati e gli autori possono configurare campi, sinonimi e domande suggerite per la lente.

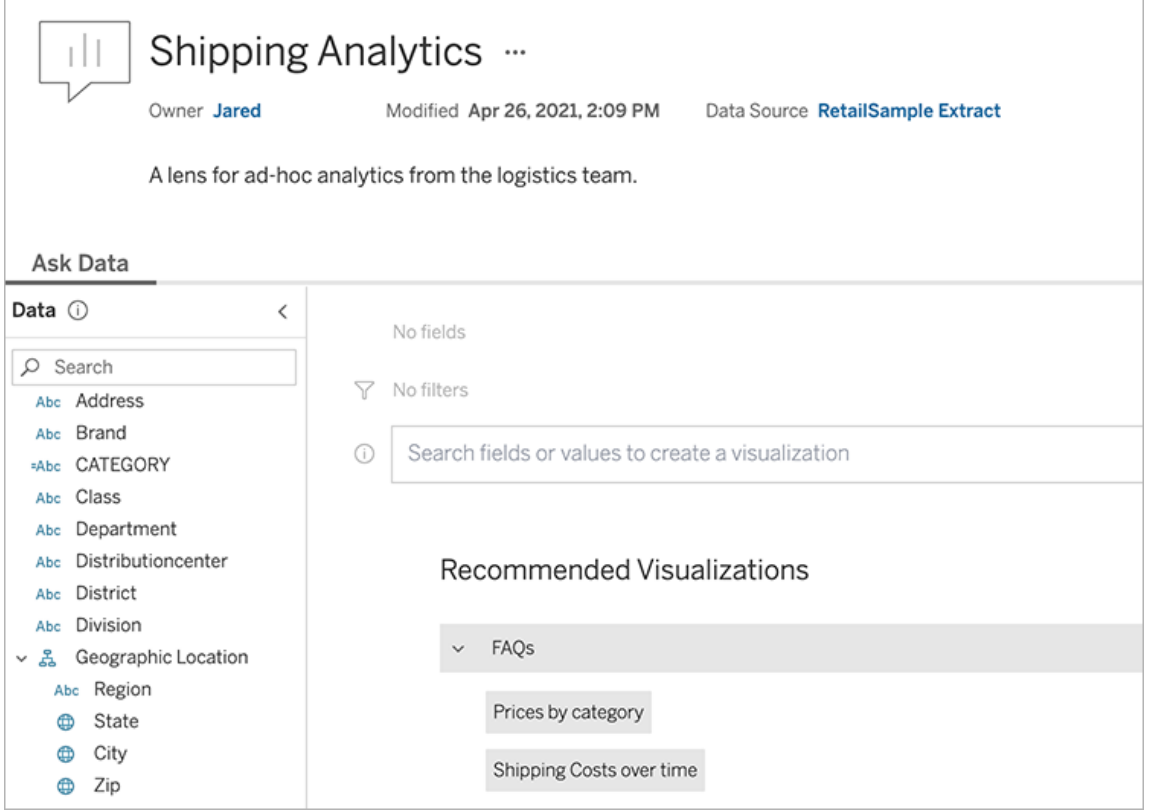

Una pagina di una lente su un sito Tableau

1. Per creare una pagina di una lente sul tuo sito Tableau, vai a una pagina dell'origine dati e scegli **Nuovo** > **Lente di Chiedilo ai dati**.

Per configurare una lente esistente, passa alla pagina della lente sul tuo sito. Da un oggetto di Chiedilo ai dati in una dashboard fai clic sul menu a comparsa nell'angolo superiore e scegli **Vai alla pagina della lente**.

- 2. Se stai creando una nuova lente, inserisci un nome, una descrizione e la posizione del progetto, quindi fai clic su **Pubblica lente**.
- 3. Nella parte superiore del riquadro Campi a sinistra fai clic sull'icona a forma di matita. Seleziona i campi pertinenti per gli utenti della lente e fai clic su **Salva**.

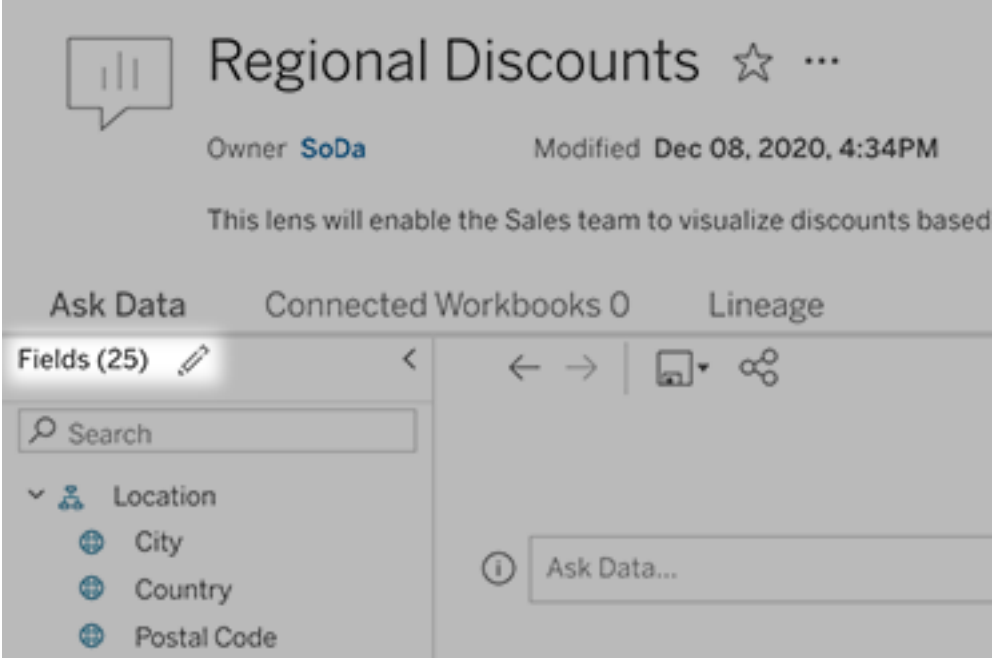

4. A sinistra, passa il puntatore del mouse su singole tabelle o campi, quindi fai clic sull'icona a forma di matita:

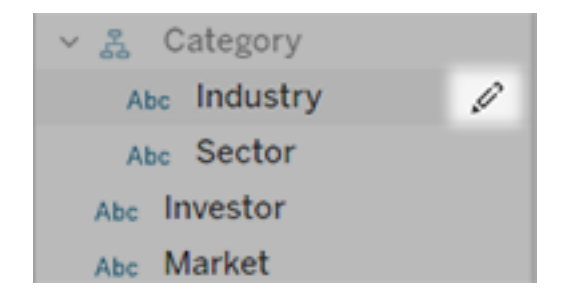

Esegui una di queste operazioni:

• Specifica un nome più rappresentativo facendo clic sull'icona a forma di matita a destra.

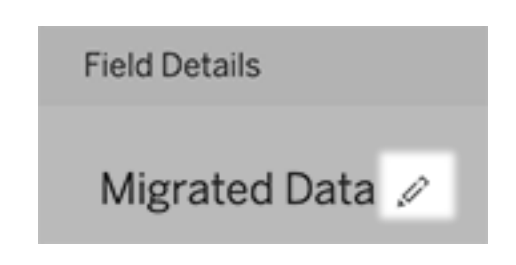

- <sup>l</sup> Aggiungi sinonimi comuni per i nomi dei campi e i valori che gli utenti della lente possono inserire nelle proprie query.
- Modifica le descrizioni visualizzate quando gli utenti passano il puntatore del mouse sui campi.

## <span id="page-1613-0"></span>Modificare l'elenco delle visualizzazioni consigliate

Per gestire al meglio le query più comuni degli utenti delle lenti, puoi personalizzare le visualizzazioni consigliate che vengono mostrate sotto la casella della query.

Aggiungere o sostituire una visualizzazione consigliata

- 1. Immetti una query nella casella di testo e premi INVIO.
- 2. Quando viene mostrata la visualizzazione, dall'icona a forma di puntina nella barra degli strumenti scegli **Aggiungi alle visualizzazioni consigliate** o **Sostituisci suggerimento**.

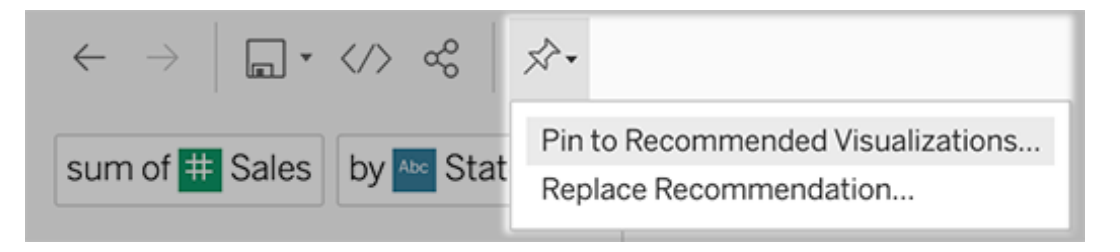

3. Per un nuovo elemento consigliato, inserisci un nome e scegli la sezione in cui deve essere visualizzato. Per sostituire un elemento consigliato, scegli quello esistente da sovrascrivere.

Modificare i titoli delle sezioni e i nomi degli elementi consigliati o eliminare gli elementi consigliati

- Per modificare il titolo di una sezione, fai clic sull'icona a forma di matita  $\mathscr P$  a destra del titolo.

• Per modificare il nome di un elemento consigliato, passa il puntatore del mouse sopra di esso e fai clic sull'icona a forma di matita  $\mathscr P$ . Per eliminare un elemento consigliato, fai clic sulla X.

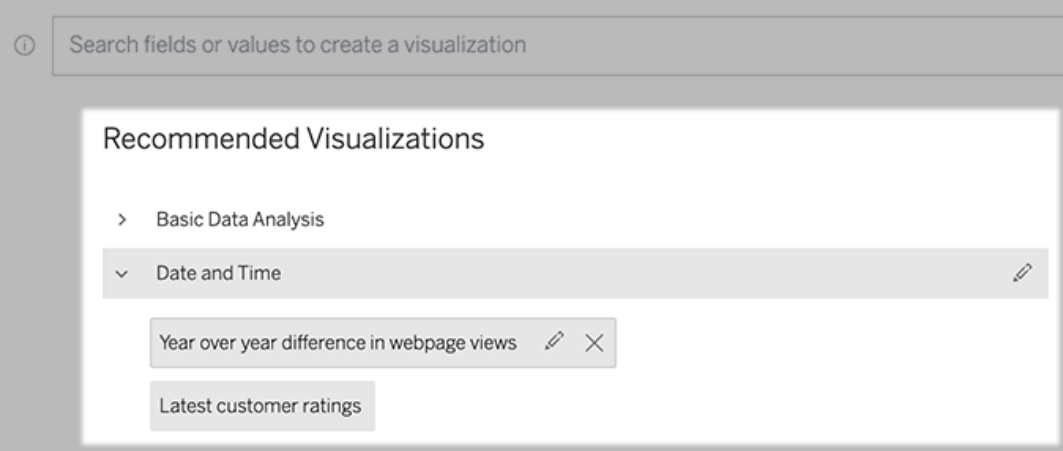

## <span id="page-1614-0"></span>Aggiungere una lente di Chiedilo ai dati a una dashboard

In una dashboard, puoi aggiungere un oggetto Chiedilo ai dati che consente agli utenti di eseguire query su un'origine dati pubblicata tramite una lente sul tuo sito Tableau.

1. Durante la modifica di una dashboard in Tableau Cloud o Tableau Server, trascina l'oggetto di Chiedilo ai dati nel canvas.

**Nota:** in Tableau Desktop puoi anche trascinare un oggetto di Chiedilo ai dati nel canvas per il posizionamento. Tuttavia, per selezionare una lente, dovrai eseguire la pubblicazione su Tableau Cloud o Tableau Server e modificare l'oggetto da lì.

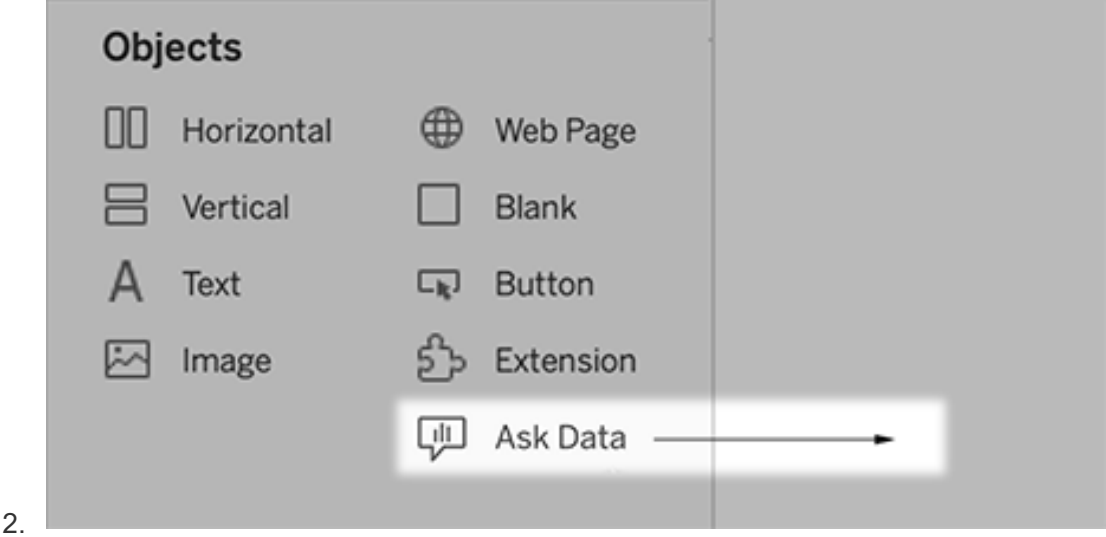

- 3. Seleziona un'origine dati pubblicata precedentemente connessa alla cartella di lavoro.
- 4. Per utilizzare una lente esistente, selezionala e fai clic su **Usa lente**.

In alternativa, per creare una nuova lente, esegui le operazioni seguenti:

- <sup>l</sup> Se non sono presenti lenti per l'origine dati, fai clic su **Vai alla pagina dell'origine dati**.
- Se le lenti esistono già, fai clic sul nome dell'origine dati nella parte inferiore della finestra di dialogo.
- 5. (Solo per le nuove lenti) Completa la procedura in Creare o [configurare](#page-1610-0) la pagina di una lente sul sito [Tableau](#page-1610-0).
- 6. In **Opzioni della barra degli strumenti per gli utenti di lenti** seleziona i pulsanti che vuoi rendere disponibili per gli utenti.
	- <sup>l</sup> **Aggiungi visualizzazione alle puntine** consente agli utenti di [aggiungere](#page-1613-0) la [visualizzazione](#page-1613-0) all'elenco Visualizzazioni consigliate, disponibile sotto la casella della query.
	- <sup>l</sup> **Pubblica come cartella di lavoro** consente agli utenti di [salvare](https://help.tableau.com/current/pro/desktop/it-it/ask_data_share.htm#Save) le visua[lizzazioni](https://help.tableau.com/current/pro/desktop/it-it/ask_data_share.htm#Save) come fogli di una cartella di lavoro sul proprio sito Tableau.
	- **· Condividi visualizzazione** consente agli utenti di [condividere](#page-1608-0) la visualizzazione tramite e-mail, Slack o un [collegamento](#page-1608-0).

Nell'angolo superiore destro della lente vengono visualizzate le opzioni per la pubblicazione (icona di salvataggio), l'aggiunta e la condivisione:

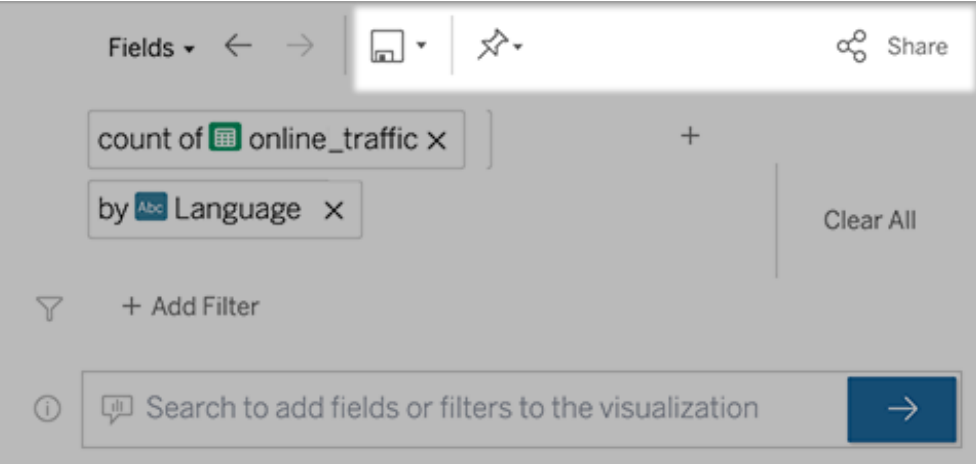

7. (Solo per le nuove lenti) Al termine della creazione della lente, torna all'oggetto Lente nella dashboard e fai clic su **Aggiorna**. Seleziona la nuova lente e fai clic su **Usa lente**.

Applicare una lente diversa a un oggetto dashboard di Chiedilo ai dati

1. Dal menu a comparsa nella parte superiore dell'oggetto scegli **Configura**.

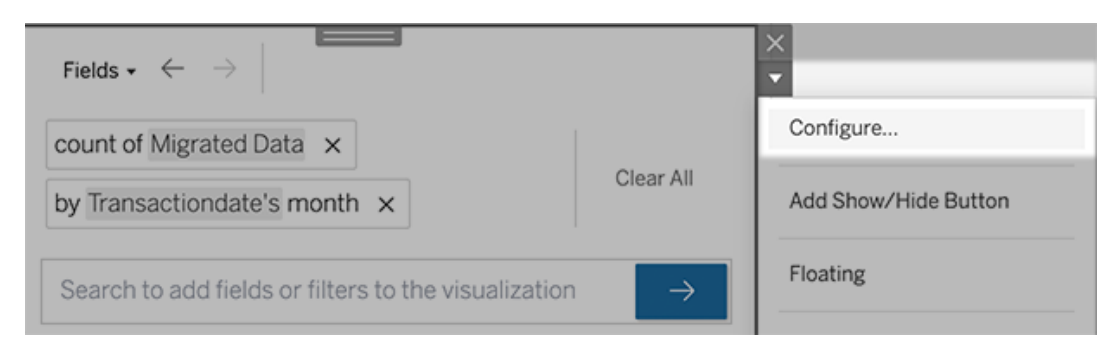

2. Passa ad [Aggiungere](#page-1614-0) una lente di Chiedilo ai dati a una dashboard e ripeti i passaggi da 2 in avanti.

Modificare il nome, la descrizione o la posizione del progetto di una lente

- 1. Passa alla pagina della lente in Tableau Cloud o Tableau Server.
- 2. A destra del nome della lente nella parte superiore della pagina, fai clic sui tre punti (...) e scegli **Modifica cartella di lavoro**.
- 3. Fai clic su **Modifica dettagli lente**.

## <span id="page-1617-0"></span>Scoprire come gli utenti utilizzano Chiedilo ai dati con una lente

Se sei il proprietario di un'origine dati o un autore di lenti, Chiedilo ai dati ti fornisce una dashboard che rivela le query e i campi più popolari, il numero di risultati delle visualizzazioni su cui hanno fatto clic gli utenti e altre informazioni utili. I filtri ti consentono di restringere i dati a utenti e intervalli di tempo specifici. Queste statistiche ti aiutano a ottimizzare ulteriormente una lente per aumentare il successo dei tuoi utenti.

**Nota:** se utilizzi Tableau Server, puoi accedere a questi dati nel repository di Tableau Server per creare dashboard personalizzate.

- 1. In Tableau Server o Tableau Cloud, passa alla pagina di una lente.
- 2. Fai clic sull'icona "Suggerimenti su Chiedilo ai dati" a sinistra della casella di testo Chiedilo ai dati.

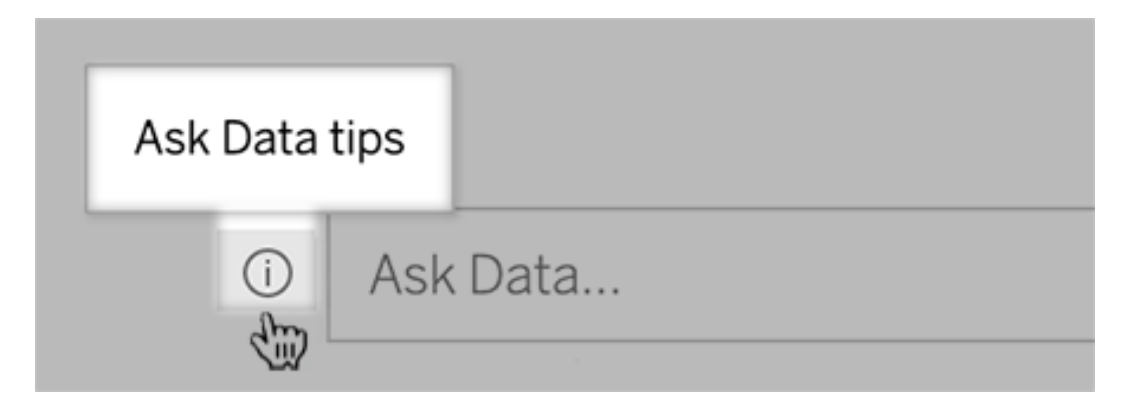

3. Nell'angolo inferiore sinistro della finestra di dialogo dei suggerimenti fai clic su **Analisi di utilizzo**.

### Consentire agli utenti di inviare tramite e-mail domande su una lente

I proprietari delle lenti possono consentire agli utenti di inviare loro messaggi e-mail con domande sulla struttura dei dati, sui risultati previsti e altro ancora. Questa opzione è attivata per impostazione predefinita, ma puoi disattivarla procedendo come segue.

- 1. In Tableau Server o Tableau Cloud, passa alla pagina di una lente.
- 2. A sinistra della casella di testo Chiedilo ai dati, fai clic sulla "i" visualizzata in precedenza in Scoprire come gli utenti [utilizzano](#page-1617-0) Chiedilo ai dati con una lente.
- 3. Nella parte inferiore della finestra di dialogo dei suggerimenti fai clic sull'icona a forma di occhio accanto a "Contatta l'autore della lente" per abilitare o disabilitare il feedback.

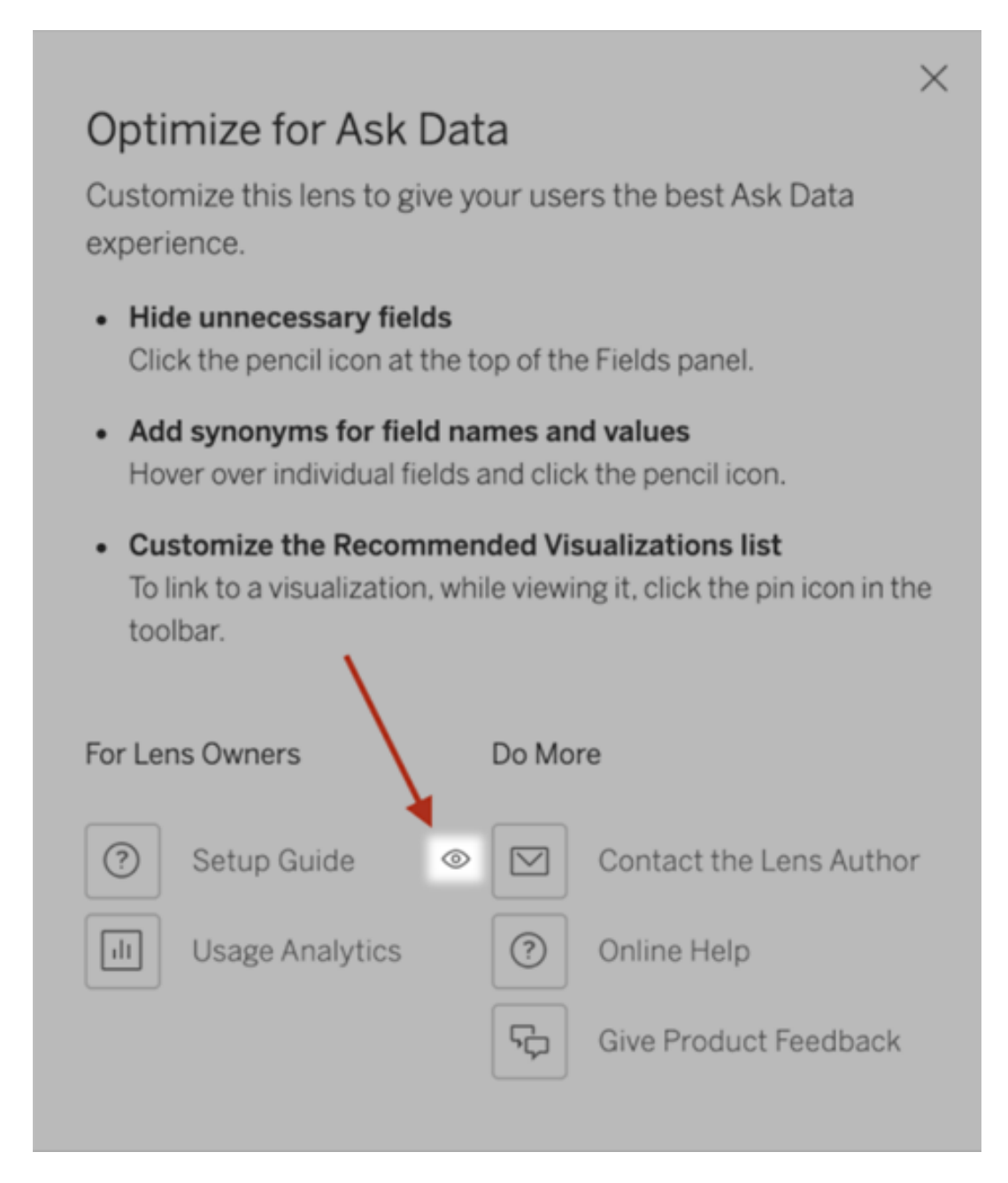

### Autorizzazioni per la pubblicazione e la visualizzazione delle lenti

Per gli oggetti Chiedilo ai dati nelle dashboard, non dovrebbe essere richiesta alcuna modifica alle autorizzazioni: per impostazione predefinita, gli autori di cartelle di lavoro esistenti possono creare lenti e i destinatari delle dashboard esistenti possono visualizzarle. Tuttavia, come riferimento, ecco uno schema dettagliato delle autorizzazioni necessarie per le lenti, sia per le dashboard che per l'accesso diretto tramite una pagina dell'origine dati.

Per creare e pubblicare una lente, un utente deve disporre di:

- Ruolo utente Creator o Explorer
- <sup>l</sup> Autorizzazione Creazione lente per l'origine dati (ereditata per impostazione predefinita dall'autorizzazione Connetti)
- Autorizzazione di scrittura per il progetto padre in cui è pubblicata la lente

Per accedere a una lente pubblicata e interagire con essa, un utente deve disporre di:

- Ruolo Viewer o superiore
- Autorizzazione Connetti per l'origine dati
- Autorizzazione Visualizza per la lente

**Nota:** per impostazione predefinita, le autorizzazioni delle lenti come Visualizza riflettono le autorizzazioni di un progetto per le cartelle di lavoro. Se gli amministratori di Tableau desiderano modificare le autorizzazioni predefinite della lente, possono farlo individualmente per ogni progetto o in blocco utilizzando l'API delle autorizzazioni.

## Disabilitare o abilitare Chiedilo ai dati per un sito

#### **Importanti modifiche relative a Chiedilo ai dati e Metriche**

Le funzionalità Chiedilo ai dati e Metriche di Tableau sono state ritirate in Tableau Cloud di febbraio 2024 e Tableau Server versione 2024.2. Con i progressi nelle tecnologie di elaborazione del linguaggio naturale, stiamo sviluppando un'interfaccia migliorata che renderà più semplice porre domande sui dati e rimanere aggiornato sulle modifiche. Per maggiori
informazioni, consulta *Come Tableau AI e Tableau Pulse stanno ridefinendo [l'esperienza](https://www.tableau.com/it-it/blog/tableau-pulse-and-tableau-gpt) dei [dati](https://www.tableau.com/it-it/blog/tableau-pulse-and-tableau-gpt)*.

Chiedilo ai dati è abilitato per i siti per impostazione predefinita, ma gli amministratori di Tableau possono disabilitarlo.

- 1. Vai alle impostazioni del sito **Generale**.
- 2. (Solo Tableau Server) Nella sezione **Web authoring** seleziona **Consenti agli utenti di modificare le cartelle di lavoro dal proprio browser**.
- 3. Nella sezione **Disponibilità di Chiedilo ai dati** scegli una delle seguenti opzioni:
	- <sup>l</sup> **Abilitato** consente la creazione di lenti di Chiedilo ai dati per tutte le origini dati pubblicate.
	- **· Disabilitato** nasconde Chiedilo ai dati in tutto il sito, preservando le informazioni sulle lenti create in precedenza in modo che possano essere ripristinate se Chiedilo ai dati viene nuovamente abilitato.

# Ottimizzare i dati per Chiedilo ai dati

#### **Importanti modifiche relative a Chiedilo ai dati e Metriche**

Le funzionalità Chiedilo ai dati e Metriche di Tableau sono state ritirate in Tableau Cloud di febbraio 2024 e Tableau Server versione 2024.2. Con i progressi nelle tecnologie di elaborazione del linguaggio naturale, stiamo sviluppando un'interfaccia migliorata che renderà più semplice porre domande sui dati e rimanere aggiornato sulle modifiche. Per maggiori informazioni, consulta *Come Tableau AI e Tableau Pulse stanno ridefinendo [l'esperienza](https://www.tableau.com/it-it/blog/tableau-pulse-and-tableau-gpt) dei dati*.

Se gestisci e pubblichi origini dati, ecco alcuni suggerimenti per ottimizzare l'utilizzo di Chiedilo ai dati da parte degli utenti. Dedicando un po' più di tempo a questo processo, metterai l'analisi dei dati a disposizione di un ampio gruppo di persone all'interno dell'organizzazione, aiutandole a rispondere in modo indipendente alle domande e a ottenere informazioni più approfondite.

### Ottimizzare i dati in Chiedilo ai dati

Nel riquadro Dati a sinistra dell'interfaccia di Chiedilo ai dati i proprietari dell'origine dati possono aggiungere sinonimi per i campi ed escludere i valori irrilevanti.

Modifica delle impostazioni a livello di origine dati o di lente

Durante la modifica delle impostazioni nel riquadro Dati per Chiedilo ai dati, presta molta attenzione al fatto che ti trovi a livello di origine dati o di lente. Per maggiori informazioni, consulta Creare lenti che [focalizzano](https://help.tableau.com/current/pro/desktop/it-it/ask_data_lenses.htm) Chiedilo ai dati per destinatari specifici.

<sup>l</sup> A livello di origine dati, vedrai l'icona cilindrica dell'origine dati nell'angolo superiore sinistro. In questo caso, le modifiche apportate nel riquadro Dati verranno applicate per impostazione predefinita a tutte le lenti create successivamente.

**Nota:** per le estrazioni verranno visualizzati due cilindri.

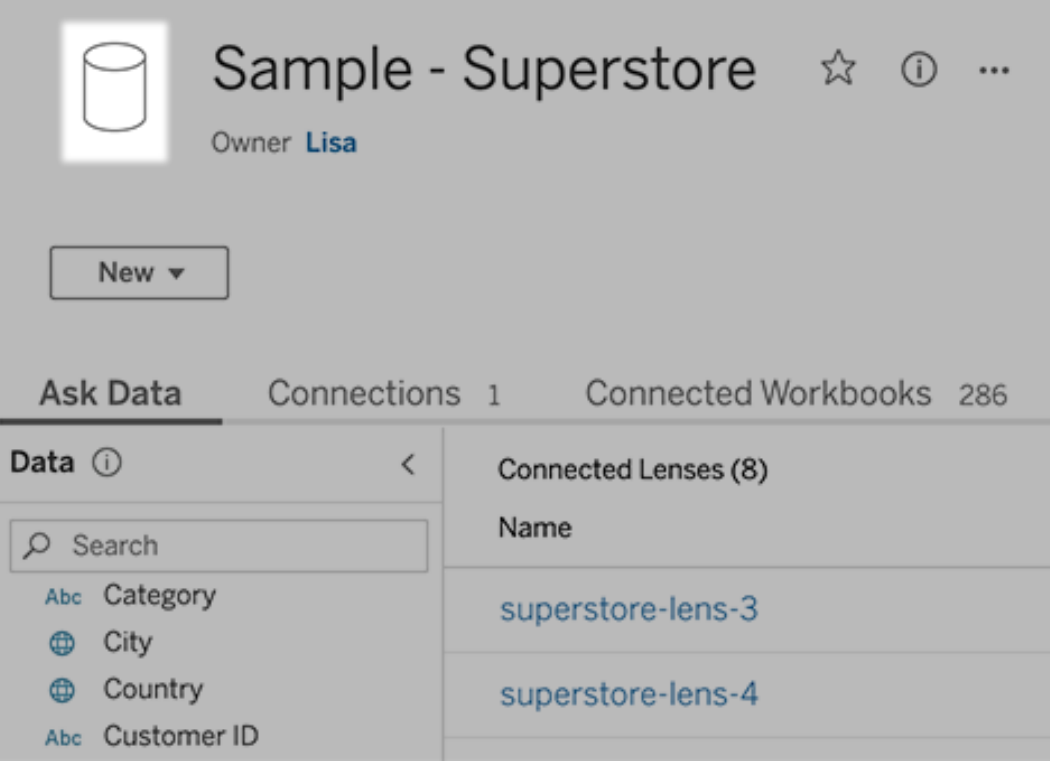

• Per una singola lente, vedrai l'icona delle virgolette nell'angolo superiore sinistro. In questo caso, le modifiche apportate nel riquadro Dati verranno applicate solo a questa lente.

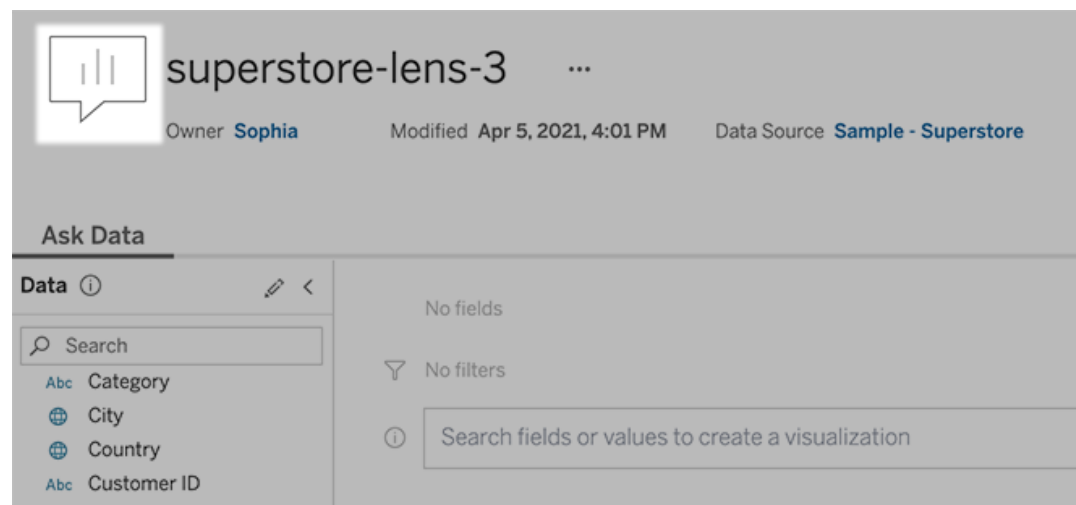

#### Aggiungere sinonimi per nomi e valori dei campi

Gli utenti potrebbero non utilizzare la stessa terminologia trovata nell'origine dati, pertanto i proprietari dell'origine dati e gli amministratori di Tableau possono [aggiungere](https://help.tableau.com/current/pro/desktop/it-it/ask_data_synonyms.htm) sinonimi per nomi e valori [specifici](https://help.tableau.com/current/pro/desktop/it-it/ask_data_synonyms.htm) dei campi dati. I sinonimi immessi sono disponibili in tutta l'organizzazione, rendendo l'analisi dei dati più veloce e più semplice per tutti.

Escludere valori di campi specifici dai risultati di ricerca

Per migliorare la facilità di utilizzo dei risultati di ricerca in Chiedilo ai dati, puoi escludere i valori di campi specifici dall'indicizzazione. Sebbene Chiedilo ai dati non aggiunga i valori non indicizzati ai risultati di ricerca, i valori vengono comunque visualizzati nei risultati della visualizzazione quando sono pertinenti. Ad esempio, se non indicizzi i valori da un campo "Prodotto" perché aggiungono dettagli non necessari ai risultati di ricerca, Chiedilo ai dati può comunque visualizzare valori come "iPhone 12" nelle visualizzazioni dei dati risultanti. Gli utenti inoltre possono aggiungere manualmente alle query i valori non indicizzati racchiudendoli tra virgolette (ad esempio, "Vendite per prodotto contenenti "iPhone 12"").

**Nota:** questa impostazione a livello di campo viene ignorata se [l'impostazione](https://help.tableau.com/current/pro/desktop/it-it/ask_data_enable.htm#Indexing) di indi[cizzazione](https://help.tableau.com/current/pro/desktop/it-it/ask_data_enable.htm#Indexing) dei valori per l'origine dati è impostata su Disabilitato. I nomi dei campi e i sinonimi correlati sono sempre indicizzati.

- 1. Passa alla scheda Chiedilo ai dati per un'origine dati o una singola lente.
- 2. Passa il puntatore del mouse su un campo dell'origine dati a sinistra e fai clic sull'icona **Modifica dettagli campo** (la matita).

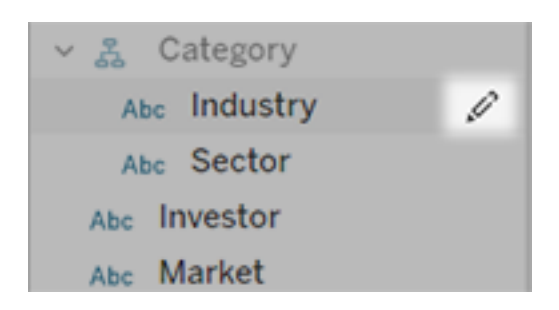

#### 3. Deseleziona **Valori campi indice**.

Fai clic sulla casella di testo visualizzata per reindicizzare l'origine dati oppure attendi che venga reindicizzata in base alla pianificazione di indicizzazione periodica.

### Ottimizzare le origini dati

Per creare l'esperienza migliore per gli utenti di Chiedilo ai dati, ottimizza l'origine dati originale.

**Nota:** Chiedilo ai dati non supporta le origini dati multidimensionali del cubo, le origini dati non relazionali come Google Analytics o le origini dati con una connessione virtuale.

Ottimizzare l'indicizzazione per Chiedilo ai dati

I proprietari delle origini dati possono modificare la frequenza di indicizzazione dei valori dei campi per Chiedilo ai dati, ottimizzando le prestazioni del sistema.

1. Nella parte superiore della pagina di un'origine dati fai clic sull'icona Dettagli:

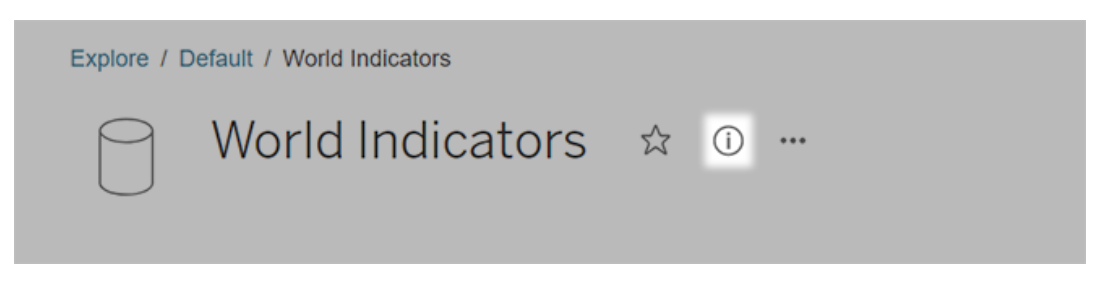

- 2. Nella sezione Chiedilo ai dati, fai clic su **Modifica**.
- 3. Scegli un'opzione di indicizzazione per i valori dei campi:
	- **Automatico** controlla le modifiche ogni 24 ore e analizza se l'origine dati è live, se un'estrazione è stato aggiornata o se è stato ripubblicata. Scegli questa opzione per un'origine dati usata frequentemente con Chiedilo ai dati, in modo che sia pronta prima che gli utenti effettuino una query.
	- **· Manuale** analizza l'origine dati solo quando gli utenti Creator di Tableau attivano manualmente l'indicizzazione nella pagina dell'origine dati. Scegli questa opzione se l'origine dati subisce modifiche frequenti, ma gli utenti effettuano query con Chiedilo ai dati solo occasionalmente.

Per attivare l'indicizzazione manuale, passa alla pagina dell'origine dati, fai clic sulla "i" cerchiata nel riquadro Dati a sinistra e quindi su **Reindicizza origine dati**.

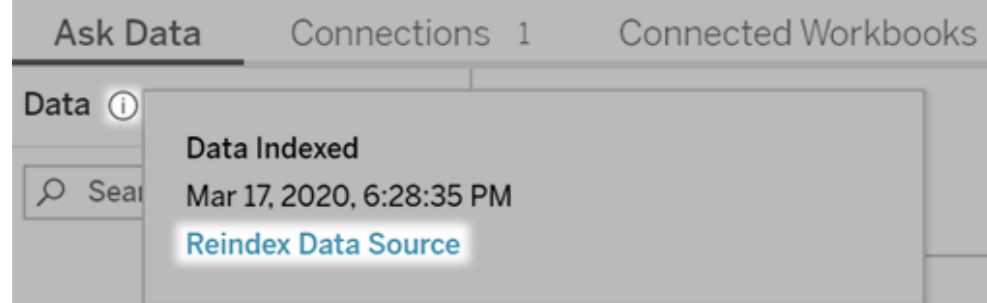

- **· Disabilitato** analizza esclusivamente i nomi dei campi, non i valori.
- 4. Fai clic su **Salva**

Utilizzare le estrazioni dati per prestazioni più veloci

Per migliorare le prestazioni e il supporto per grandi insiemi di dati, puoi utilizzare Chiedilo ai dati con estrazioni pubblicate anziché con origini dati in tempo reale. Per maggiori informazioni, consulta Creare [un'estrazione.](https://help.tableau.com/current/pro/desktop/it-it/extracting_data.htm)

Garantire che gli utenti possano accedere all'origine dati

Per utilizzare Chiedilo ai dati, gli utenti devono disporre dell'autorizzazione per connettersi alla singola origine dati. Se un'origine dati dispone di autorizzazioni a livello di riga, queste saranno valide anche per Chiedilo ai dati, che non riconoscerà valori sicuri o genererà suggerimenti statistici correlati.

Tenere presente le funzionalità delle origini dati non supportate

Chiedilo ai dati supporta tutte le funzionalità delle origini dati di Tableau, ad eccezione delle seguenti. Se l'origine dati contiene tali funzionalità, gli utenti di Chiedilo ai dati non saranno in grado di eseguire query sui campi correlati.

- Insiemi
- Campi combinati
- Parametri

Anticipare le domande degli utenti

Anticipa i tipi di domande che gli utenti ti rivolgeranno, quindi ottimizza l'origine dati per tali domande utilizzando le tecniche seguenti:

- Pulisci e definisci una forma di dati in [Tableau](https://help.tableau.com/current/prep/it-it/prep_clean.htm) Prep o uno strumento simile.
- [Crea](https://help.tableau.com/current/pro/desktop/it-it/joining_tables.htm) un join di dati per includere tutti i campi su cui gli utenti possono avere domande in una tabella, migliorando così le prestazioni.
- Aggiungi campi [calcolati](https://help.tableau.com/current/pro/desktop/it-it/calculations_calculatedfields.htm) che rispondono alle domande comuni degli utenti.
- Crea contenitori con dimensioni [appropriate](https://help.tableau.com/current/pro/desktop/it-it/calculations_bins.htm) per le variabili quantitative che gli utenti potrebbero voler visualizzare come istogramma o altro modulo di cui è stato creato un contenitore.

#### Semplificare i dati

Per facilitare la comprensione dei dati da parte degli utenti e di Chiedilo ai dati, è consigliabile semplificare il più possibile l'origine dati durante il processo di preparazione dei dati.

- 1. Rimuovi i campi non necessari per migliorare le prestazioni.
- 2. Assegna a ogni campo un nome univoco e significativo.
	- Ad esempio, se sono presenti cinque campi il cui nome inizia con "Vendite  $\dots$ ", è opportuno differenziarli in modo che Chiedilo ai dati possa interpretare correttamente il termine "Vendite".
	- Rinomina "Numero di record" con un nome più significativo. Utilizza ad esempio "Numero di terremoti" in un'origine dati in cui ogni record indica un terremoto.
	- Evita di usare numeri, date o valori booleani ("true" o "false") come nomi dei campi.
	- <sup>l</sup> Evita nomi che somigliano a espressioni analitiche come "Vendite nel 2015" o "Media prodotti venduti".
- 3. Crea alias [significativi](https://help.tableau.com/current/pro/desktop/it-it/datafields_fieldproperties_aliases_ex1editing.htm) per i valori dei campi, corrispondenti a termini che potrebbero essere usati nelle conversazioni.

Impostare valori di default dei campi appropriati

Per permettere a Chiedilo ai dati di analizzare correttamente i dati, assicurati che le impostazioni predefinite dei campi riflettano il loro contenuto.

- . [Imposta](https://help.tableau.com/current/pro/desktop/it-it/datafields_typesandroles_datatypes.htm) tipi di dati per testo, ora, data, area geografica e altri valori.
- **Assegna il ruolo dati [appropriato](https://help.tableau.com/current/pro/desktop/it-it/datafields_typesandroles.htm): dimensione o misura, continuo o distinto.**
- Per ogni misura, assegna [impostazioni](https://help.tableau.com/current/pro/desktop/it-it/datafields_fieldproperties.htm) predefinite adeguate in Tableau Desktop, ad esempio colore, ordinamento, formato numerico (percentuale, valuta, ecc.) e funzione di aggregazione. Ad esempio, SUM può essere appropriato per "Vendite", ma AVERAGE potrebbe essere un'impostazione predefinita migliore per "Punteggio test".

**Suggerimento:** è particolarmente utile impostare un commento predefinito per ogni campo, poiché questi commenti vengono visualizzati come descrizioni informative quando gli utenti passano il puntatore sui campi in Chiedilo ai dati.

Creare gerarchie per campi geografici e categorici

Per i dati temporali, Tableau crea automaticamente gerarchie che consentono agli utenti di eseguire rapidamente il drill-up e il drill-down nelle visualizzazioni (ad esempio, da giorno a settimana a mese). Per i dati geografici e categorici, tuttavia, è consigliabile creare [gerarchie](https://help.tableau.com/current/pro/desktop/it-it/qs_hierarchies.htm) [personalizzate](https://help.tableau.com/current/pro/desktop/it-it/qs_hierarchies.htm) per consentire a Chiedilo ai dati di generare visualizzazioni che riflettano le relazioni tra i campi. Tieni presente che in Chiedilo ai dati le gerarchie non verranno visualizzate nel riquadro Dati.

Chiedilo ai dati non indicizza i nomi delle gerarchie, ma soltanto i nomi dei campi al loro interno. Ad esempio, se una gerarchia geografica denominata "Luogo" contiene i campi "Paese" e "Città", gli utenti devono immettere "Paese" e "Città" nelle proprie domande per Chiedilo ai dati.

# Scoprire informazioni dettagliate più velocemente con Interpreta i dati

Interpreta i dati nella Guida ai dati consente di ispezionare, scoprire e scavare più a fondo negli indicatori in una visualizzazione mentre esplori i tuoi dati. Puoi utilizzare Interpreta i dati per analizzare dashboard, fogli o indicatori selezionati alla ricerca di possibili outlier e correlazioni nei dati sottostanti. Interpreta i dati genera modelli statistici e propone possibili

spiegazioni per singoli indicatori in una visualizzazione, tra cui dati potenzialmente correlati dell'origine dati che non vengono utilizzati nella vista corrente.

Per informazioni sull'esecuzione di Interpreta i dati e sull'esplorazione delle spiegazioni, consulta [Introduzione](#page-1629-0) a Interpreta i dati.

**Nota**: questo argomento descrive il funzionamento di Interpreta i dati in Tableau 2021.2 e versioni successive. Se disponi di una versione precedente di Tableau, consulta questo argomento nella versione 2021.1 della Guida di [Interpreta](https://help.tableau.com/v2021.1/pro/desktop/it-it/explain_data.htm) i dati.

Mentre crei viste diverse, utilizza Interpreta i dati come punto di partenza per esplorare i dati in modo più approfondito e porre domande più precise. Per maggiori informazioni, consulta Come utilizzare [Interpreta](#page-1629-1) i dati per integrare le analisi. Per informazioni su quali caratteristiche rendono un'origine dati più interessante per l'utilizzo con Interpreta i dati, consulta Requisiti e [considerazioni](#page-1662-0) per l'utilizzo di Interpreta i dati.

### Accedere a Interpreta i dati

Interpreta i dati è abilitato per impostazione predefinita a livello di sito. Gli amministratori del server (Tableau Server) e gli amministratori del sito (Tableau Cloud) possono controllare se Interpreta i dati è disponibile per un sito. Per maggiori informazioni, consulta [Disabilitare](#page-1677-0) o abilitare [Interpreta](#page-1677-0) i dati per un sito.

Gli autori che possono modificare le cartelle di lavoro e dispongono della funzionalità di autorizzazione Esegui Interpreta i dati per una cartella di lavoro possono eseguire Interpreta i dati in modalità di modifica. Tutti gli utenti con la funzionalità Esegui Interpreta i dati possono eseguire Interpreta i dati in modalità di visualizzazione in Tableau Cloud e Tableau Server.

Se consentito dagli amministratori del sito, le spiegazioni possono essere condivise in modalità di visualizzazione tramite e-mail o Slack con altri utenti di Tableau Cloud e Tableau Server. Per maggiori informazioni, consulta Configura Tableau per consentire agli utenti di [condividere](#page-1671-0) [spiegazioni](#page-1671-0) tramite e-mail e Slack.

Gli autori possono utilizzare le impostazioni di Interpreta i dati per controllare quali tipi di spiegazioni vengono visualizzati nel riquadro Guida ai dati.

<span id="page-1629-1"></span>Per informazioni sul controllo dell'accesso a Interpreta i dati, tipi di spiegazioni e campi, consulta [Controllare](#page-1664-0) l'accesso a Interpreta i dati.

# Come utilizzare Interpreta i dati per integrare le analisi

Interpreta i dati è uno strumento che individua e descrive le relazioni nei dati. Non può indicare cosa sta causando le relazioni o come interpretare i dati. **Tu sei l'esperto dei tuoi dati.** La tua conoscenza del dominio e la tua intuizione sono fondamentali per aiutarti a decidere quali caratteristiche potrebbero essere interessanti da esplorare ulteriormente utilizzando viste diverse. Per informazioni correlate, consulta Come funziona [Interpreta](#page-1671-1) i dati e [Requisiti](#page-1662-0) e [considerazioni](#page-1662-0) per l'utilizzo di Interpreta i dati.

Per maggiori informazioni sul funzionamento di Interpreta i dati e su come utilizzare Interpreta i dati per integrare le tue analisi, consulta queste presentazioni di Tableau Conference:

- From Analyst to [Statistician:](https://www.tableau.com/it-it/events/tc/2019/analyst-statistician-explain-data-practice) Explain Data in Practice (1 ora)
- <span id="page-1629-0"></span>• [Leveraging](https://www.tableau.com/it-it/events/tc/2019/leveraging-explain-data) Explain Data (45 minuti)

# Introduzione a Interpreta i dati

Usa Interpreta i dati nel flusso di analisi mentre esplori gli indicatori in una vista. Interpreta i dati viene eseguito automaticamente quando il riquadro Guida ai dati è aperto e si aggiorna in base alla selezione corrente (dashboard, foglio o indicatore).

#### **Utilizzare Interpreta i dati**

- Eseguire [Interpreta](#page-1630-0) i dati su una [dashboard,](#page-1630-0) foglio o indicatore
- [Approfondire](#page-1633-0) le spiegazioni
- [Visualizzare](#page-1634-0) i campi analizzati
- Termini e concetti nelle [spiegazioni](#page-1635-0)
- Tipi di [spiegazioni](#page-1638-0)

### **Creare cartelle di lavoro e controllare l'accesso**

- Requisiti e [considerazioni](#page-1662-0) per l'utilizzo di [Interpreta](#page-1662-0) i dati
- Modificare le [impostazioni](#page-1664-0) di Interpreta i dati (solo per gli [autori\)](#page-1664-0)
- [Controllare](#page-1664-0) l'accesso a Interpreta i [dati](#page-1664-0)

- [Disabilitare](#page-1677-0) o abilitare Interpreta i dati per un [sito](#page-1677-0)
- Come funziona [Interpreta](#page-1671-1) i dati

### <span id="page-1630-0"></span>Eseguire Interpreta i dati su una dashboard, foglio o indicatore

Di seguito è riportata la procedura di base per eseguire Interpreta i dati in Tableau Desktop, Tableau Cloud e Tableau Server:

- 1. Apri una dashboard o un foglio in una cartella di lavoro.
- 2. Nella barra degli strumenti della vista seleziona **Guida ai dati** per aprire il riquadro Guida ai dati.
- 3. Se apri una dashboard, Interpreta i dati la analizzerà alla ricerca degli outlier.

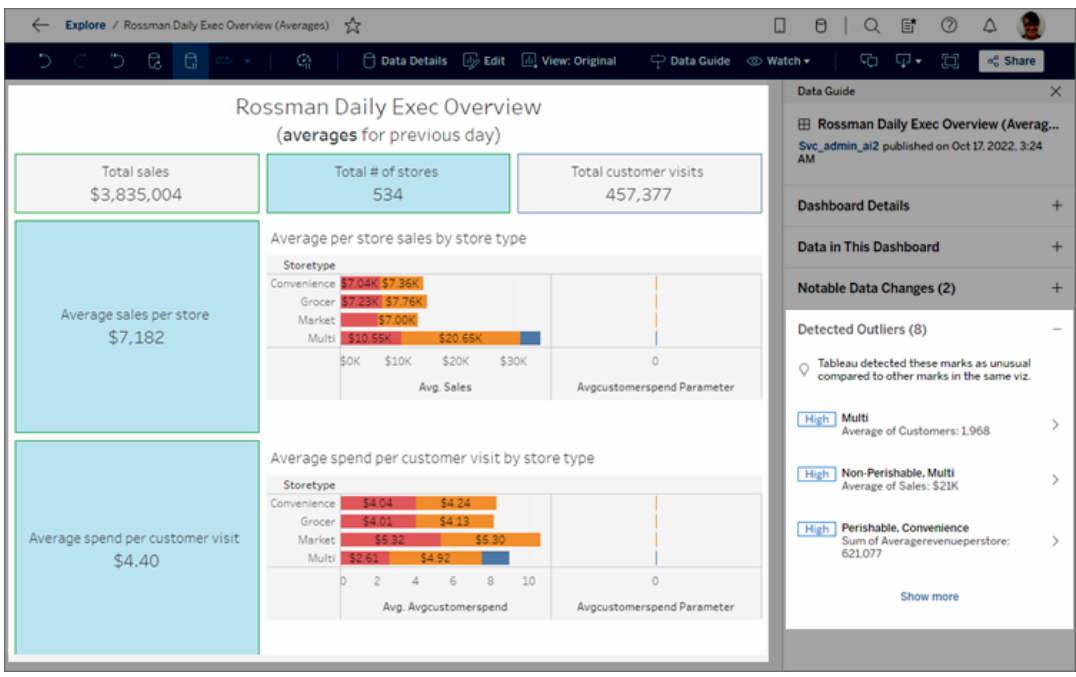

Se selezioni un foglio nella dashboard, Interpreta i dati analizza gli indicatori in quel foglio per gli outlier.

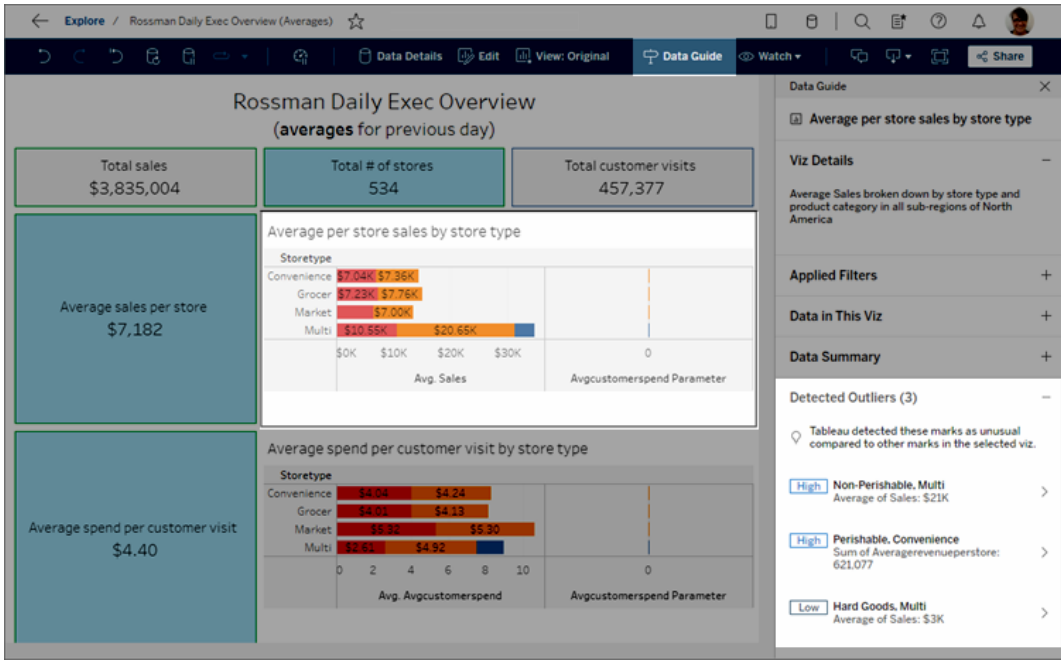

Se selezioni un indicatore nella dashboard, Interpreta i dati analizza specificamente quell'indicatore per le spiegazioni.

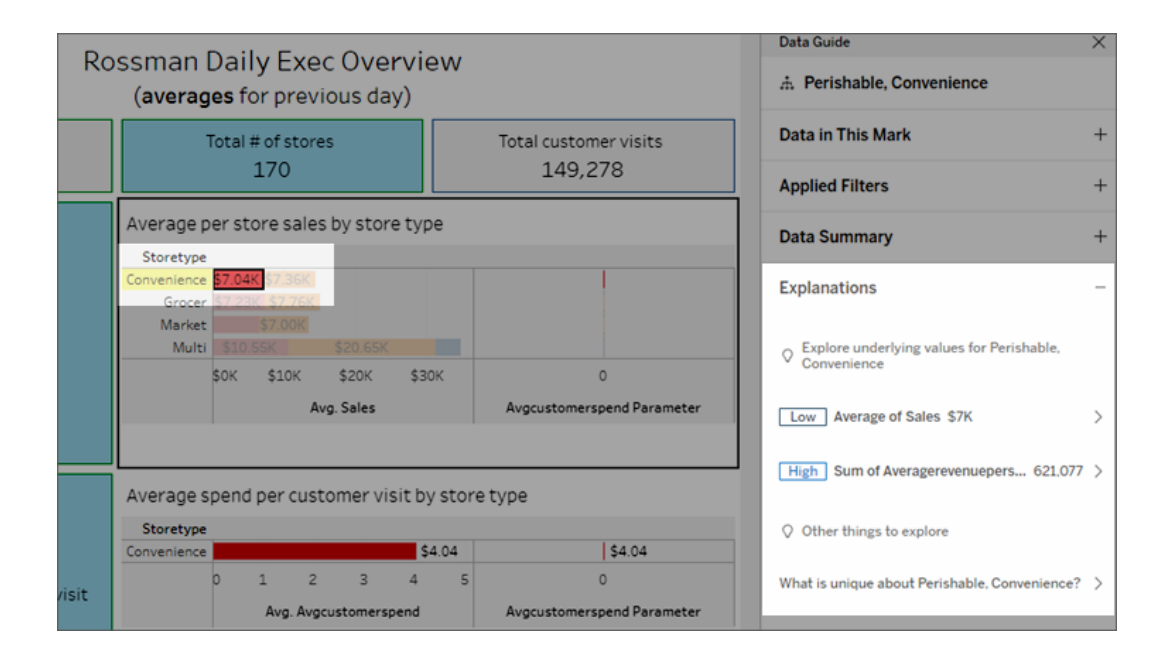

Gli indicatori che vengono spiegati sono evidenziati nella visualizzazione quando si fa

clic sulle spiegazioni corrispondenti.

Facoltativamente, puoi selezionare un indicatore in una visualizzazione, posizionando il cursore sopra l'indicatore. Nel menu delle informazioni seleziona **Guida ai dati** .

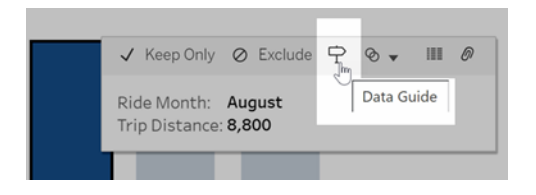

In Tableau Public, seleziona la lampadina nel menu delle informazioni per eseguire Interpreta i dati.

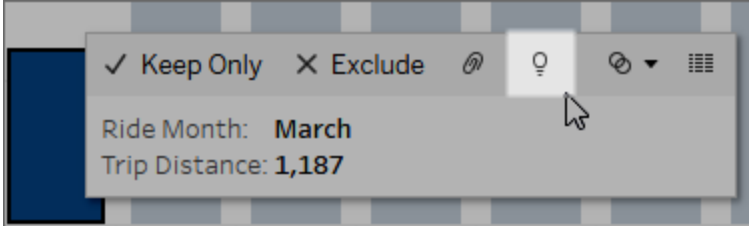

Le possibili spiegazioni per il valore dell'indicatore analizzato sono visualizzate nel riquadro Guida ai dati. Seleziona i nomi delle diverse spiegazioni per espandere i dettagli e iniziare a esplorare.

Autorizzazioni a Interpreta i dati necessarie per visualizzare le spiegazioni

Se vedi gli Outlier rilevati con una nota per contattare il proprietario della visualizzazione, significa che ti serve un'autorizzazione per vedere questo tipo di spiegazioni. Seleziona il nome del proprietario per passare alla relativa pagina dei contenuti di Tableau con l'indirizzo e-mail. Contatta il proprietario per chiedergli di concederti le autorizzazioni a Interpreta i dati per la cartella di lavoro o la visualizzazione.

Se sei il proprietario della cartella di lavoro, per ulteriori informazioni sull'impostazione delle autorizzazioni consulta [Controllare](#page-1666-0) chi può utilizzare Interpreta i dati e quali elementi può [visualizzare.](#page-1666-0)

Suggerimenti per l'utilizzo di Interpreta i dati

- Non è possibile selezionare più indicatori per confrontarli.
- La vista deve contenere indicatori aggregati utilizzando SUM, AVG, COUNT, COUNTD o AGG (campo calcolato).
- Quando Interpreta i dati non è in grado di analizzare il tipo di indicatore selezionato, viene visualizzato un messaggio per indicarne il motivo. Per maggiori informazioni, consulta Situazioni in cui Interpreta i dati non è [disponibile](#page-1663-0).
- <sup>l</sup> I dati analizzati devono essere recuperati da un'unica origine dati primaria. Interpreta i dati non funziona con origini dati combinate o del cubo.
- Per informazioni su quali caratteristiche rendono un'origine dati più interessante per l'utilizzo con Interpreta i dati, consulta Requisiti e [considerazioni](#page-1662-0) per l'utilizzo di Inter[preta](#page-1662-0) i dati.

### <span id="page-1633-0"></span>Approfondire le spiegazioni

1. Nel riquadro Guida ai dati seleziona il nome di una spiegazione per visualizzare maggiori dettagli.

Seleziona una spiegazione per espandere o ridurne i dettagli.

- 2. Scorri per visualizzare ulteriori dettagli delle spiegazioni.
- 3. Passa il puntatore del mouse sui grafici nelle spiegazioni per visualizzare i dettagli dei diversi punti dati. Seleziona l'icona Apri <sup>n</sup> per una versione più ampia della visualizzazione.

Gli utenti Creator o Explorer che aprono la vista per la modifica possono selezionare l'icona **Apri de** per aprire la visualizzazione come un nuovo foglio di lavoro ed esplorare ulteriormente i dati.

**Nota**: gli utenti Creator ed Explorer che dispongono di autorizzazioni di modifica possono anche controllare le impostazioni di Interpreta i dati. Per maggiori informazioni, consulta [Controllare](#page-1664-0) l'accesso a Interpreta i dati.

4. Posiziona il puntatore del mouse su un'icona della Guida  $\overline{0}$  per visualizzare le informazioni della Guida per una spiegazione. Seleziona l'icona della Guida  $\overline{\mathbb{O}}$  per mantenere aperte le informazioni. Seleziona un collegamento in **Ulteriori informazioni** per aprire l'argomento della Guida correlato.

### <span id="page-1634-0"></span>Visualizzare i campi analizzati

- 1. Eseguire Interpreta i dati su una [dashboard,](#page-1630-0) foglio o indicatore.
- 2. Nel riquadro Guida ai dati, sotto **Esplora i valori sottostanti per**, seleziona il nome di una misura di destinazione.

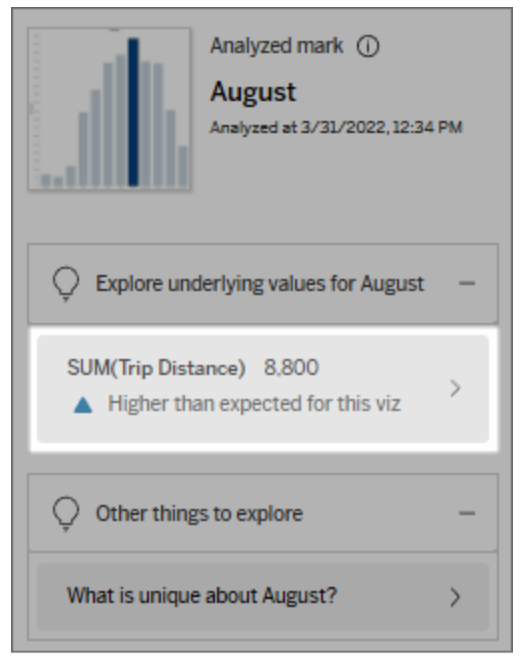

3. Seleziona il collegamento del *numero di campi* nella parte inferiore del riquadro.

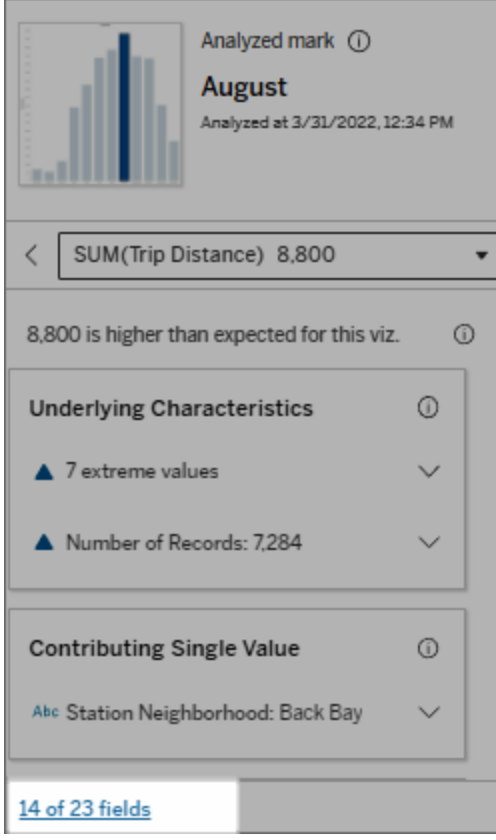

Gli autori hanno la possibilità di aprire le impostazioni di Interpreta i dati per controllare quali campi sono inclusi nell'analisi. Per maggiori informazioni, consulta [Modificare](#page-1657-0) i file utilizzati per l'analisi [statistica.](#page-1657-0)

### <span id="page-1635-0"></span>Termini e concetti nelle spiegazioni

I seguenti termini e concetti compaiono frequentemente nelle spiegazioni. Può essere utile conoscerne il significato nel contesto dell'utilizzo di Interpreta i dati.

# Che cos'è un indicatore?

Un indicatore è un punto dati selezionabile che riepiloga alcuni valori dei record sottostanti nei dati. Un indicatore può essere costituito da un singolo record o da più record aggregati insieme. Gli indicatori in Tableau possono essere visualizzati in molti modi diversi, ad esempio come linee, forme, barre e testo delle celle.

Tableau ottiene i record che compongono l'indicatore in base all'intersezione dei campi nella vista.

L'**indicatore analizzato** fa riferimento a un indicatore nella dashboard o nel foglio che sono stati analizzati tramite Interpreta i dati.

Per maggiori informazioni sugli indicatori, consulta [Indicatori.](https://help.tableau.com/current/pro/desktop/it-it/view_parts.htm#Marks)

# Che cosa significa previsto?

Il valore previsto per un indicatore è il valore mediano dell'intervallo di valori previsto nei dati sottostanti della visualizzazione. L'intervallo previsto è l'intervallo di valori tra il 15° e l'85° percentile previsti dal modello statistico per l'indicatore analizzato. Tableau determina l'intervallo previsto ogni volta che esegue un'analisi statistica su un indicatore selezionato.

Se il riepilogo di un valore previsto indica che l'indicatore è *inferiore al previsto* o *superiore al previsto*, significa che il valore dell'indicatore aggregato è al di fuori dell'intervallo di valori previsto per l'indicatore dal modello statistico. Se il riepilogo di un valore previsto indica che l'indicatore è *leggermente inferiore* o *leggermente superiore* al previsto oppure *all'interno dell'intervallo di variazione naturale*, significa che il valore aggregato dell'indicatore rientra nell'intervallo dei valori previsti, ma è inferiore o superiore alla mediana.

Per maggiori informazioni, consulta Cos'è un intervallo [previsto?](https://help.tableau.com/current/pro/desktop/it-it/explain_data_explained.htm#ExpectedRangeLM)

# Cosa sono le dimensioni e le misure?

Ogni nome di colonna in un database è un campo. Ad esempio, Nome prodotto e Vendite sono entrambi i campi. In Tableau, i campi come Nome prodotto che classificano i dati sono denominati dimensioni, mentre i campi con dati quantificabili come Vendite sono denominati misure. Tableau aggrega le misure per impostazione predefinita quando le trascini in una vista.

Alcune spiegazioni descrivono come i valori dei record sottostanti e le aggregazioni di tali valori possono contribuire al valore dell'indicatore analizzato. Altre spiegazioni possono menzionare la distribuzione dei valori in una dimensione per l'indicatore analizzato.

Quando si esegue Interpreta i dati sull'indicatore, l'analisi considera le dimensioni e le misure nell'origine dati che non sono rappresentate nella vista. Questi campi sono denominati dimensioni non visualizzate e misure non visualizzate.

Per maggiori informazioni su dimensioni e misure, consulta [Dimensioni](https://help.tableau.com/current/pro/desktop/it-it/datafields_typesandroles.htm) e misure.

# Che cos'è un aggregato o un'aggregazione?

Un aggregato è un valore che è un riepilogo o un totale. Tableau applica automaticamente aggregazioni come SUM o AVG ogni volta che trascini una misura in Righe, Colonne, un'opzione della scheda Indicatori o nella vista. Ad esempio, le misure vengono visualizzate come SUM(Vendite) o AVG(Vendite) per indicare come viene aggregata la misura.

Per utilizzare Interpreta i dati, la visualizzazione deve usare una misura aggregata con SUM, AVG, COUNT, COUNTD o AGG.

Per maggiori informazioni sull'aggregazione, consulta [Aggregazione](https://help.tableau.com/current/pro/desktop/it-it/calculations_aggregation.htm) di dati in Tableau.

# Che cos'è il valore di un record?

Un record è una riga in una tabella di database. Una riga contiene valori che corrispondono a ciascun campo. In questo esempio, Categoria, Nome del prodotto e Vendite sono campi (o

colonne). Mobili, Lampada da terra e 96 \$ sono i valori.

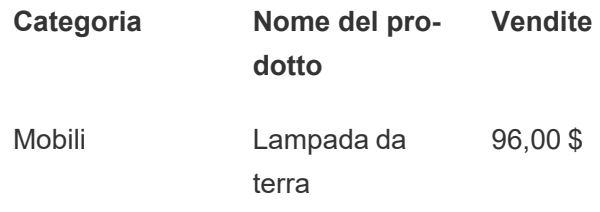

# Che cos'è una distribuzione?

<span id="page-1638-0"></span>Una distribuzione è un elenco di tutti i possibili valori (o intervalli) dei dati. Indica anche la frequenza di ciascun valore (frequenza di occorrenza).

# Tipi di spiegazione in Interpreta i dati

Ogni volta che selezioni un nuovo indicatore in una visualizzazione o una dashboard ed esegui Interpreta i dati, Tableau esegue una nuova analisi statistica considerando tale indicatore e i dati sottostanti nella cartella di lavoro. Le possibili spiegazioni sono visualizzate in sezioni espandibili nel riquadro Guida ai dati. Per informazioni su come vengono analizzate e valutate le spiegazioni in Interpreta i dati, consulta Come funziona [Interpreta](#page-1671-1) i dati.

### Esplorare i valori sottostanti

In questa sezione sono elencate le spiegazioni per ogni misura che può essere spiegata (denominate *misure di destinazione*). Ciascuna spiegazione elencata qui descrive una relazione con i valori della misura di destinazione testati sull'indicatore analizzato. Utilizza la tua conoscenza pratica dei dati per determinare se le relazioni individuate da Interpreta i dati sono significative e se vale la pena esplorarle.

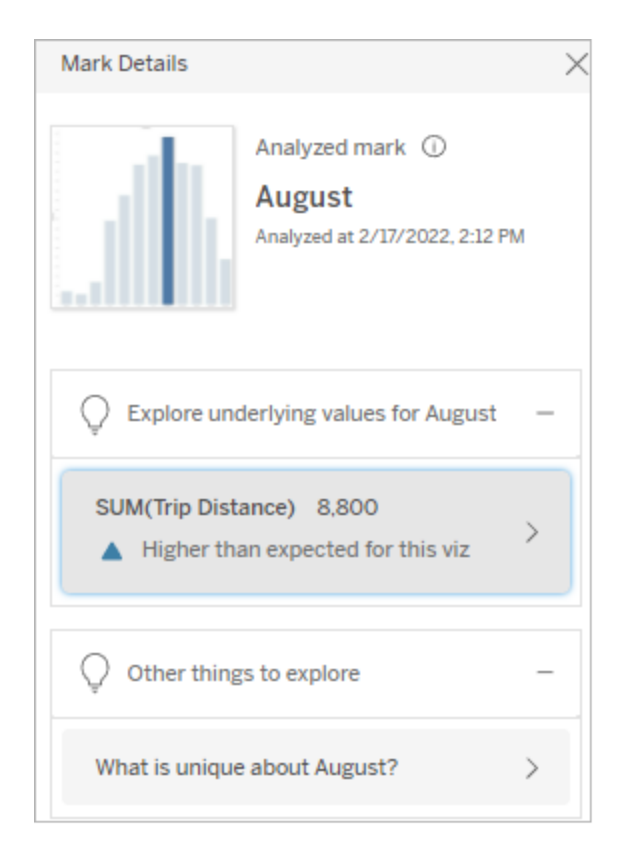

In questo esempio, la distanza percorsa è la misura di destinazione

#### Caratteristiche sottostanti

Queste spiegazioni descrivono come i record sottostanti degli indicatori nella vista possono contribuire al valore aggregato della misura spiegata. Gli attributi dell'indicatore possono includere i valori [estremi](#page-1639-0), i [valori](#page-1643-0) Null, il [numero](#page-1644-0) di record o il valore [medio](#page-1645-0) dell'indicatore.

**Nota**: per le definizioni dei termini più comuni utilizzati nelle spiegazioni, consulta [Termini](#page-1635-0) e concetti nelle [spiegazioni.](#page-1635-0)

#### <span id="page-1639-0"></span>Valori estremi

Questo tipo di spiegazione indica se uno o più record hanno valori significativamente superiori o inferiori rispetto alla maggior parte dei record. Se la spiegazione è supportata da un

modello, indica che il valore estremo sta influenzando la misura di destinazione dell'indicatore analizzato.

Se un indicatore contiene valori estremi, non significa automaticamente che si tratta di outlier o che devi escludere i record corrispondenti dalla vista. La scelta dipende da te, in base alla tua analisi. La spiegazione sta semplicemente evidenziando un valore estremo nell'indicatore. Ad esempio, potrebbe rivelare un valore errato in un record in cui una banana costa 10 dollari invece di 10 centesimi. In un altro caso, potrebbe indicare che un particolare addetto alle vendite ha avuto un ottimo trimestre.

**Nota**: questa spiegazione deve essere abilitata dall'autore per essere visibile in modalità di visualizzazione per una cartella di lavoro pubblicata. Per maggiori informazioni, consulta [Controllare](#page-1664-0) l'accesso a Interpreta i dati.

#### **Questa spiegazione mostra:**

- Il numero di record sottostanti nell'indicatore analizzato.
- $\bullet$  Il valore o i valori estremi che contribuiscono al valore della misura di destinazione.
- La distribuzione dei valori nell'indicatore.
- I dettagli del record che corrispondono a ciascun valore della distribuzione.

#### **Opzioni di esplorazione:**

- Passa il puntatore del mouse su un cerchio nel grafico per visualizzare il valore corrispondente.
- Seleziona la freccia verso sinistra o destra sotto l'elenco dei dettagli per scorrere i dettagli dei record.
- **•** Se disponibile, seleziona Visualizza **dati completi** e quindi seleziona la

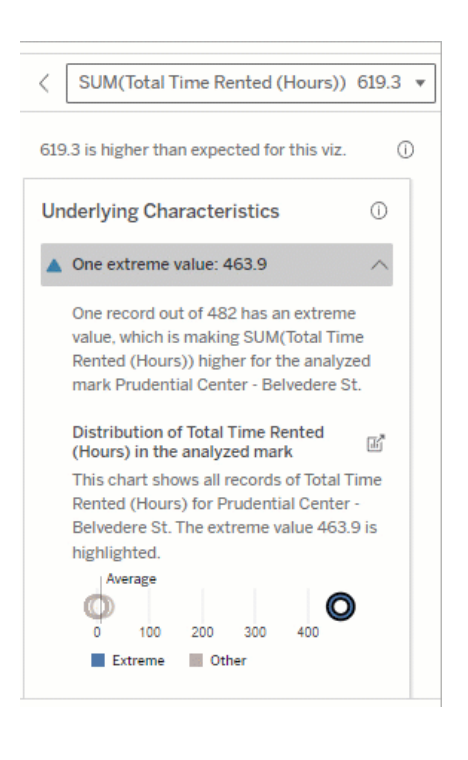

In questo esempio, un singolo valore estremo di 463 ore di noleggio contribuisce alla somma più

scheda **Dati completi** per visualizzare tutti i record in una tabella.

**.** Seleziona l'icona **Apri d'** per una versione più ampia della visualizzazione.

#### **Fasi successive per l'analisi:**

- Se il numero di record è limitato, esamina questi valori rispetto al valore estremo.
- Se il valore estremo è significativamente superiore o inferiore rispetto agli altri valori del record, escludilo e valuta come cambia il valore dell'indicatore analizzato.
- Quando consideri i dati con e senza il valore estremo, utilizza questa opportunità per applicare la tua conoscenza pratica dei dati.

alta del previsto del tempo totale di noleggio di 613 ore.

Un probabile motivo di questo valore elevato potrebbe essere il fatto che qualcuno abbia dimenticato di agganciare la bici quando l'ha restituita. In questo caso, l'autore potrebbe voler escludere questo valore per le analisi future.

Visualizza la differenza

#### **Questa sezione mostra:**

• Come cambia il valore dell'indicatore analizzato quando viene escluso il valore estremo.

#### **Opzioni di esplorazione:**

- **.** Seleziona l'icona Apri <sup>d'</sup> per una versione più ampia della visualizzazione.
- Esplora la differenza con e senza il valore estremo (o i valori estremi).
- Gli autori possono aprire la vista come un nuovo foglio e applicare un filtro per escludere il valore estremo.

#### **Fasi successive per l'analisi:**

• Se il valore estremo è significativamente superiore o inferiore rispetto agli altri valori del record, escludilo e valuta come cambia il valore dell'indicatore analizzato.

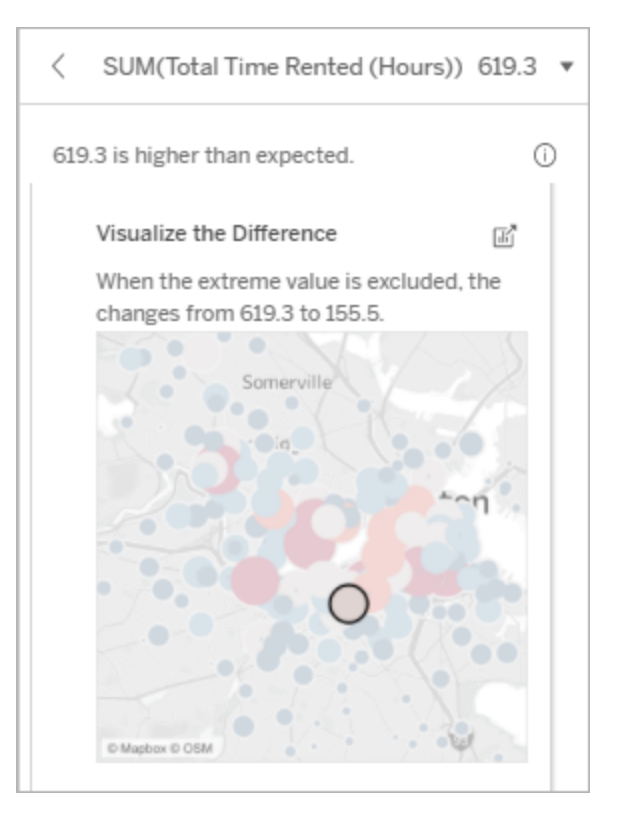

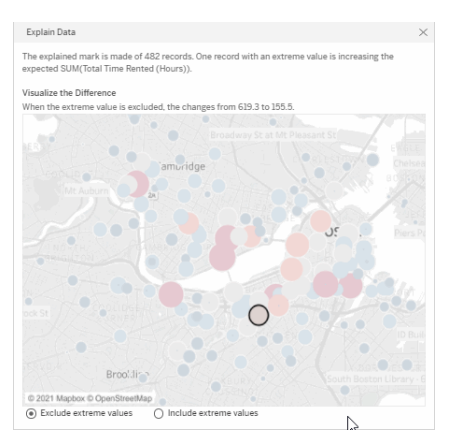

In questo esempio, quando si esclude il valore estremo di 483, l'indicatore analizzato non è più alto rispetto agli altri indicatori nella vista. Ora si distinguono altri • Quando consideri i dati con e senza il valore estremo, utilizza questa opportunità per applicare la tua conoscenza pratica dei dati.

indicatori. L'autore potrebbe voler esplorare gli altri indicatori per determinare per quale motivo le altre località hanno orari più elevati per il noleggio di biciclette.

#### <span id="page-1643-0"></span>Valori Null

Il tipo di spiegazione Valori Null evidenzia le situazioni in cui è presente una quantità di dati mancanti superiore al previsto in un indicatore. Indica la frazione dei valori della misura di destinazione che sono Null e il modo in cui i valori Null potrebbero contribuire al valore aggregato di tale misura.

#### **Questa spiegazione mostra:**

• La percentuale di valori Null nella misura di destinazione per l'indicatore analizzato (cerchio blu).

#### **Opzioni di esplorazione:**

- Passa il puntatore del mouse su ogni cerchio nel grafico a dispersione per vedere i dettagli.
- Scorri per visualizzare un'area più ampia del grafico.
- **.** Seleziona l'icona **Apri d'** per una versione più ampia della visualizzazione.

#### **Fasi successive per l'analisi:**

• Facoltativamente, escludi i valori Null nell'indicatore per ulteriori analisi.

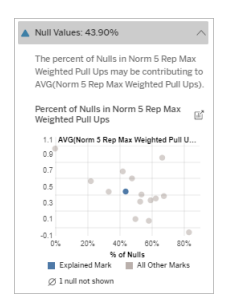

In questo esempio, la percentuale di valori Null nella misura di destinazione viene mostrata come un cerchio blu.

#### <span id="page-1644-0"></span>Numero di record

Questo tipo di spiegazione descrive quando il conteggio dei record sottostanti è correlato alla somma. L'analisi ha individuato una relazione tra il numero di record aggregati in un indicatore e il valore effettivo dell'indicatore.

Sebbene ciò possa sembrare ovvio, questo tipo di spiegazione ti aiuta a stabilire se il valore dell'indicatore è influenzato dalla grandezza dei valori nei relativi record o semplicemente dal numero di record nell'indicatore analizzato.

#### **Questa spiegazione mostra:**

- Il numero di record nella misura di destinazione per l'indicatore analizzato (barra blu scuro).
- Il numero di record nella misura di destinazione per altri indicatori nella visualizzazione di origine (barra azzurra).

#### **Opzioni di esplorazione:**

- Passa il puntatore del mouse su ogni barra per visualizzarne i dettagli.
- Scorri per visualizzare un'area più ampia del grafico.
- **.** Seleziona l'icona **Apri d'** per una versione più ampia della visualizzazione.

#### **Fasi successive per l'analisi:**

- Confronta se i singoli valori dei record sono bassi o alti oppure se il numero di record nell'indicatore analizzato è basso o alto.
- Se un autore resta sorpreso da un numero elevato di record, potrebbe essere necessario normalizzare i dati.

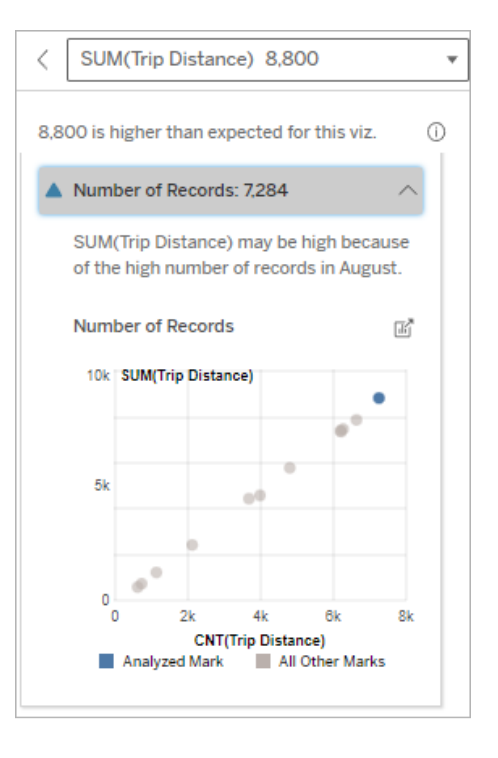

In questo esempio, è elencato il numero di record per la distanza percorsa per ogni valore di Mese corsa, che è una dimensione nella visualizzazione originale. Agosto ha il valore più alto per la distanza percorsa totale.

Potresti verificare se agosto ha il valore più alto per la distanza percorsa perché sono state effettuate più corse in agosto o perché alcune corse sono state più lunghe.

#### <span id="page-1645-0"></span>Valore medio dell'indicatore

Questo tipo di spiegazione descrive quando la media di una misura è correlata alla somma. Confronta se il valore medio è basso o alto oppure se il numero di record è basso o alto.

#### **Questa spiegazione mostra:**

• La media della misura di destinazione per ogni valore di una dimensione utilizzata nella visualizzazione di origine.

#### **Opzioni di esplorazione:**

- Passa il puntatore del mouse su ogni barra per visualizzarne i dettagli.
- Scorri per visualizzare un'area più ampia del grafico.
- **.** Seleziona l'icona **Apri d'** per una versione più ampia della visualizzazione.

#### **Fasi successive per l'analisi:**

• Confronta se il valore medio è basso o alto oppure se il numero di record è basso o alto. Ad esempio, i profitti sono elevati perché sono stati venduti molti articoli o perché sono stati venduti articoli costosi?

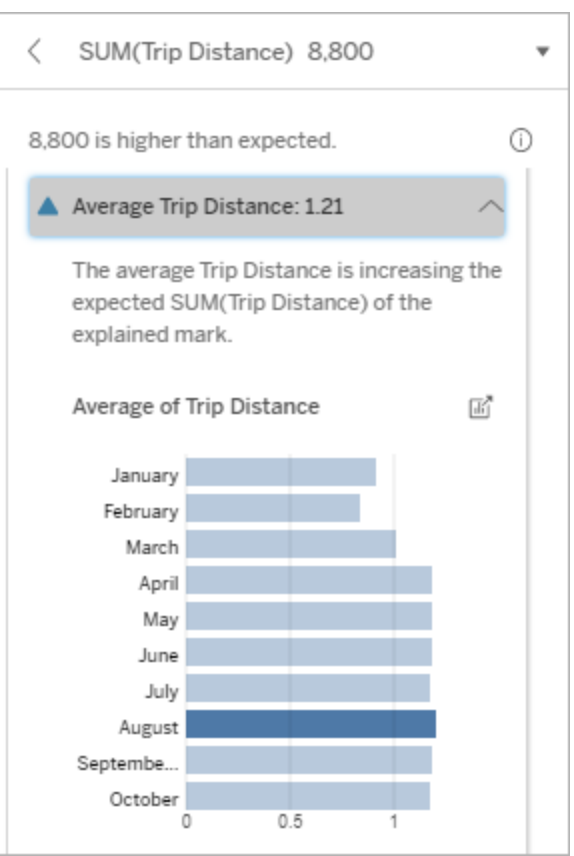

In questo esempio, la distanza media percorsa ad agosto non è signi-

• Cerca di capire perché l'indicatore analizzato ha un valore medio significativamente più alto o più basso.

ficativamente superiore o inferiore rispetto alla maggior parte dei mesi. Ciò suggerisce che la distanza percorsa è maggiore ad agosto perché ci sono state più corse in questo mese, non perché le persone hanno fatto corse più lunghe.

#### Singolo valore rilevante

Utilizza questa spiegazione per comprendere la composizione dei valori dei record che costituiscono l'indicatore analizzato.

Questo tipo di spiegazione identifica quando un singolo valore in una dimensione non visualizzata può contribuire al valore aggregato dell'indicatore analizzato. Una dimensione non visualizzata è una dimensione che esiste nell'origine dati, ma che attualmente non viene utilizzata nella vista.

Questa spiegazione indica quando ogni record sottostante di una dimensione ha lo stesso valore o quando un valore di una dimensione si distingue perché molti o pochi record hanno lo stesso valore singolo per l'indicatore analizzato.

**Nota**: per le definizioni dei termini più comuni utilizzati nelle spiegazioni, consulta [Termini](#page-1635-0) e concetti nelle [spiegazioni](#page-1635-0).

#### **Questa spiegazione mostra:**

- La percentuale del numero di record per un singolo valore di una dimensione per l'indicatore analizzato (barra blu) rispetto a tutti gli indicatori (barra grigia) nella visualizzazione di origine.
- La percentuale del numero di record per tutti gli altri valori di una dimensione per l'indicatore analizzato (barra blu) rispetto a tutti gli indicatori (barra grigia) nella visualizzazione di origine.
- La media della misura di destinazione per il singolo valore di una dimensione nell'indicatore analizzato (barra blu) rispetto a tutti gli indicatori (barra grigia).
- La media della misura di destinazione per tutti gli altri valori di una dimensione per l'indicatore analizzato (barra blu) rispetto a tutti gli indicatori (barra grigia) nella visualizzazione di origine.

#### **Opzioni di esplorazione:**

- Passa il puntatore del mouse su ogni barra per visualizzarne i dettagli.
- **.** Seleziona l'icona Apri **delle per una ver**sione più ampia della visualizzazione.

#### **Fasi successive per l'analisi:**

• Utilizza questa spiegazione per com-

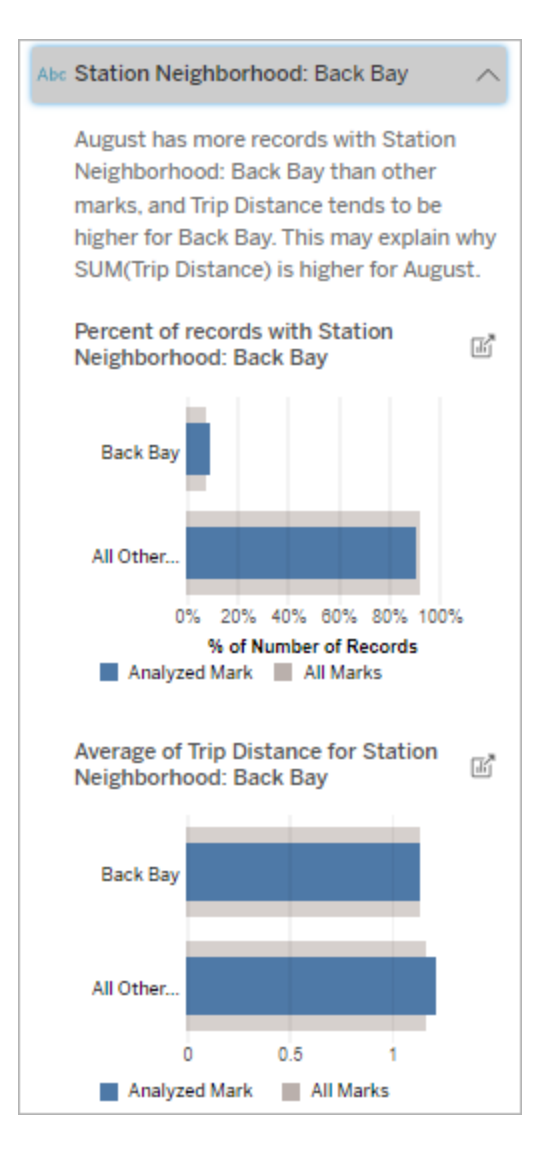

In questo esempio, l'analisi statistica ha mostrato che molte delle corse provengono dal quartiere della stazione di Back Bay. Quartiere stazione è una dimensione non visualizzata che ha un qualche tipo di relazione con Distanza percorsa nei dati sottostanti per la visua-

prendere la composizione dei valori dei record che costituiscono l'indicatore analizzato.

• Gli autori potrebbero voler creare una nuova visualizzazione per esplorare eventuali dimensioni non visualizzate identificate in questa spiegazione.

#### Elementi che contribuiscono di più

Utilizza questa spiegazione per visualizzare i valori che costituiscono la frazione più grande dell'indicatore analizzato.

lizzazione di origine.

Per un'aggregazione COUNT, gli elementi che contribuiscono di più mostrano i valori delle dimensioni con il maggior numero di record. Per SUM, questa spiegazione mostra i valori di dimensione con la somma parziale più grande.

#### Dimensioni rilevanti

Utilizza questa spiegazione per comprendere la composizione dei valori dei record che costituiscono l'indicatore analizzato.

Questo tipo di spiegazione mostra che la distribuzione di una dimensione non visualizzata può contribuire al valore aggregato dell'indicatore analizzato. Questo tipo di spiegazione viene utilizzato per le somme, i conteggi e le medie della misura di destinazione. Una dimensione non visualizzata è una dimensione che esiste nell'origine dati, ma che attualmente non viene utilizzata nella vista.

**Nota**: per le definizioni dei termini più comuni utilizzati nelle spiegazioni, consulta [Termini](#page-1635-0) e concetti nelle [spiegazioni.](#page-1635-0)

#### **Questa spiegazione mostra:**

- La percentuale del numero di record per tutti i valori di una dimensione per l'indicatore analizzato (barra blu) rispetto a tutti i valori di una dimensione per tutti gli indicatori (barra grigia) nella visualizzazione di origine.
- La media della misura di destinazione per tutti i valori di una dimensione per l'indicatore analizzato (barra blu) rispetto a tutti i valori di una dimensione per tutti gli indicatori (barra grigia).

#### **Opzioni di esplorazione:**

- Passa il puntatore del mouse su ogni barra per visualizzarne i dettagli.
- Scorri per visualizzare un'area più ampia del grafico.
- **.** Seleziona l'icona Apri <sup>p</sup> per una versione più ampia della visualizzazione.

#### **Fasi successive per l'analisi:**

- Utilizza questa spiegazione per comprendere la composizione dei valori dei record che costituiscono l'indicatore analizzato.
- Gli autori potrebbero voler creare una nuova visualizzazione per esplorare

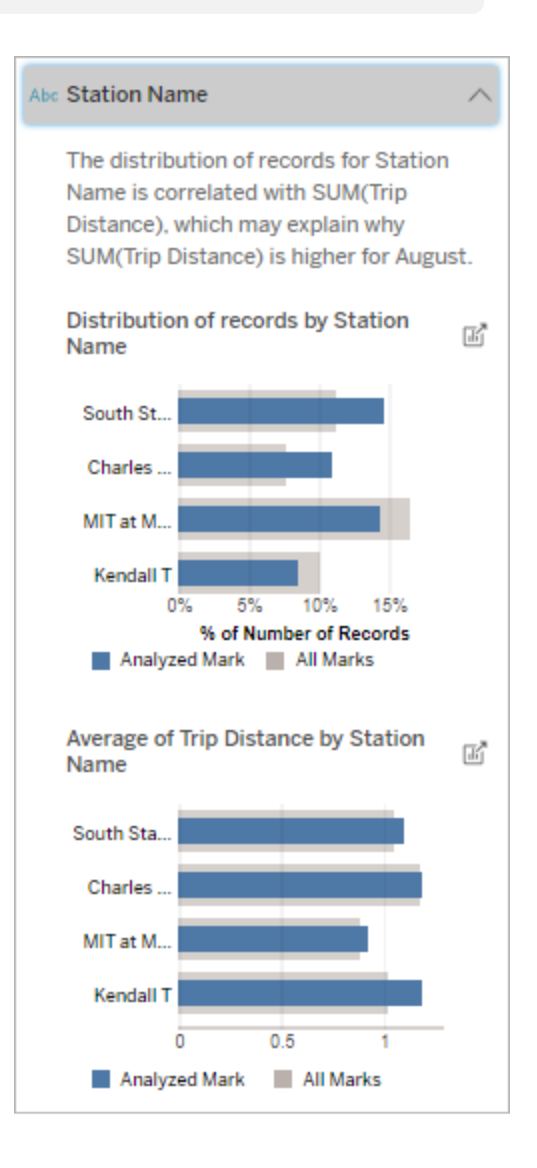

In questo esempio, l'analisi statistica ha mostrato che più corse hanno avuto inizio da South Station e MIT e meno da Charles Circle e Kendall, rispetto alle corse per gli indicatori

eventuali dimensioni non visualizzate identificate in questa spiegazione.

nel complesso.

Nome stazione è una dimensione non visualizzata che ha un qualche tipo di relazione con Distanza percorsa nei dati sottostanti per la visualizzazione di origine.

Misure rilevanti

Questo tipo di spiegazione mostra che la media di una misura non visualizzata può contribuire al valore aggregato dell'indicatore analizzato. Una misura non visualizzata è una misura che esiste nell'origine dati, ma che attualmente non viene utilizzata nella vista.

Questa spiegazione può rivelare una relazione lineare o quadratica tra la misura non visualizzata e la misura di destinazione.

**Nota**: per le definizioni dei termini più comuni utilizzati nelle spiegazioni, consulta [Termini](#page-1635-0) e concetti nelle [spiegazioni](#page-1635-0).

#### **Questa spiegazione mostra:**

- La relazione tra la somma della misura di destinazione e la media di una misura non visualizzata per l'indicatore analizzato (cerchio blu) e tutti gli indicatori (cerchi grigi) nella vista.
- Se la somma della misura di destinazione è alta o bassa perché il valore medio della misura non visualizzata è alto o basso.

#### **Opzioni di esplorazione:**

- Passa il puntatore del mouse su ogni cerchio per visualizzarne i dettagli.
- **.** Seleziona l'icona **Apri d'** per una versione più ampia della visualizzazione.

#### **Fasi successive per l'analisi:**

• Gli autori potrebbero voler creare una nuova visualizzazione per esplorare eventuali misure non visualizzate identificate in questa spiegazione.

Total Time Rented (Hours): 0.34 August has a higher average Total Time Rented (Hours) than other marks. This value is associated with higher values of SUM(Trip Distance) and may explain why it is higher. Average of Total Time Rented (Hours)  $\frac{1}{\|x\|}$ and Trip Distance 10k SUM(Trip Distance)  $\sim$  0 ۰ 5k ۰ ö ä 0 <sub>0</sub>  $0.1$  $0.2$  $0.3$  $0.4$ **AVG(Total Time Rented (Hours))** Analyzed Mark All Other Marks

In questo esempio, un possibile motivo per cui la distanza percorsa è elevata è perché anche il tempo medio totale del noleggio è elevato.

### Altri elementi da esplorare

In questa sezione sono illustrati i possibili motivi per cui l'indicatore analizzato è unico o insolito. Queste spiegazioni:

- Non spiegano perché il valore di questo indicatore è quello che è.
- Non sono in alcun modo correlate al valore delle misure nella visualizzazione di origine.
- Non prendono in considerazione le misure di destinazione.

Altre dimensioni di interesse

Utilizza questa spiegazione per comprendere la composizione dei valori dei record che costituiscono l'indicatore analizzato.

La distribuzione di una dimensione non visualizzata nell'indicatore analizzato è insolita rispetto alla distribuzione dei valori per tutti gli altri indicatori nella vista. Una dimensione non visualizzata è una dimensione che esiste nell'origine dati, ma che attualmente non viene utilizzata nella vista.

**Nota**: per le definizioni dei termini più comuni utilizzati nelle spiegazioni, consulta [Termini](#page-1635-0) e concetti nelle [spiegazioni](#page-1635-0).

#### **Questa spiegazione mostra:**

• La percentuale del numero di record per tutti i valori di una dimensione per l'indicatore analizzato (barra blu) rispetto a tutti i valori di una dimensione per tutti gli indicatori (barra grigia) nella visualizzazione di origine.

#### **Opzioni di esplorazione:**

- Passa il puntatore del mouse su ogni barra per visualizzarne i dettagli.
- Scorri per visualizzare un'area più ampia del grafico.
- **.** Seleziona l'icona **Apri d'** per una versione più ampia della visualizzazione.

#### **Fasi successive per l'analisi:**

• Utilizza questa spiegazione per comprendere la composizione dei valori dei record che costituiscono l'indicatore analizzato.

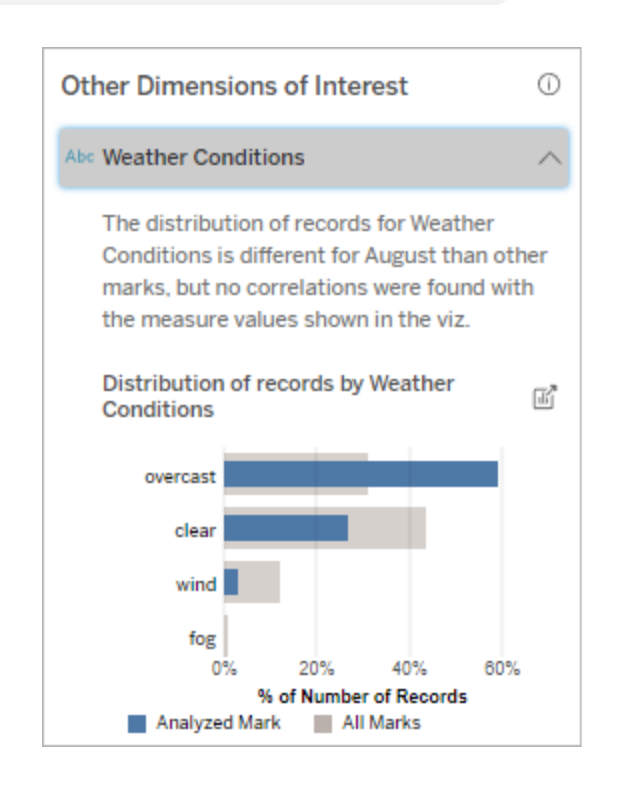

In questo esempio, un'alta percentuale di record è associata a tempo nuvoloso. Poiché i dati riguar• Gli autori potrebbero voler creare una nuova visualizzazione per esplorare eventuali dimensioni non visualizzate identificate in questa spiegazione.

dano il noleggio di biciclette a Boston e l'indicatore analizzato è Distanza percorsa ad agosto, possiamo presumere che il clima sia generalmente caldo e umido. Le persone potrebbero aver noleggiato le biciclette più spesso nei giorni nuvolosi per evitare il caldo. È anche possibile che ad agosto ci siano stati più giorni nuvolosi.

# Campi analizzati in Interpreta i dati

Interpreta i dati esegue un'analisi statistica su una dashboard o un foglio per individuare indicatori che sono outlier oppure in modo specifico su un indicatore selezionato. L'analisi prende in considerazione anche gli eventuali punti dati correlati dell'origine dati che non sono rappresentati nella vista corrente.

Interpreta i dati potrebbe non includere tutte le colonne dell'origine dati nell'analisi. In molti casi, alcuni tipi di campi saranno automaticamente esclusi dall'analisi. Per maggiori informazioni, consulta Campi esclusi per [impostazione](#page-1660-0) predefinita.

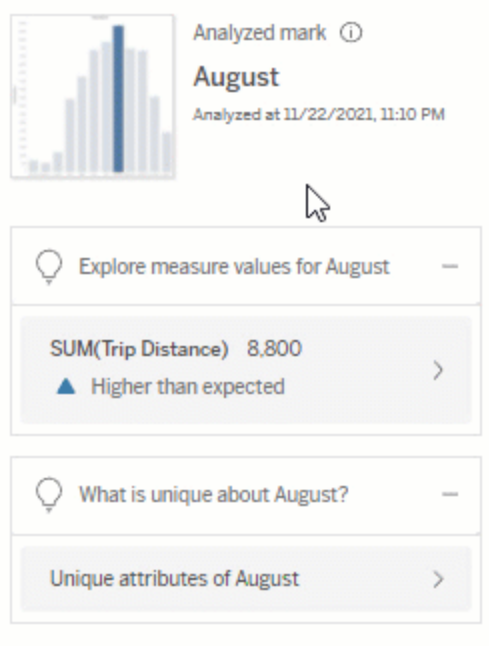

**Nota**: le dimensioni con più di 500 valori univoci non verranno prese in considerazione per l'analisi (a meno che non sia consentito dall'autore in Impostazioni di Interpreta i dati).

Tutti gli utenti possono visualizzare informazioni su quali campi sono inclusi o esclusi nell'analisi corrente. Gli utenti Creator ed Explorer che dispongono delle autorizzazioni di modifica possono modificare i campi utilizzati da Interpreta i dati per l'analisi statistica.

### Visualizzare i campi analizzati da Interpreta i dati

Quando espandi una spiegazione per una misura che contribuisce al valore dell'indicatore, nella parte inferiore del riquadro Guida ai dati viene visualizzato un collegamento che indica il numero di campi considerati nell'analisi.

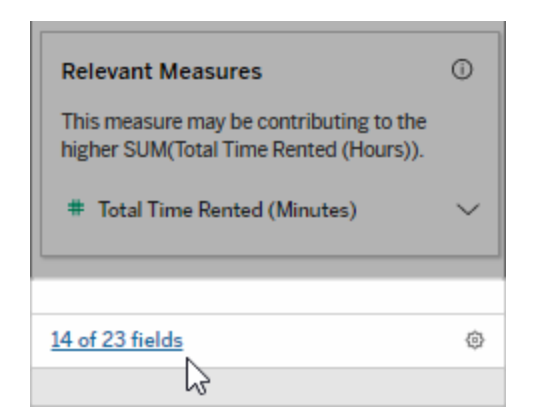

Fai clic sul collegamento per visualizzare l'elenco dei campi inclusi o esclusi nell'analisi statistica corrente.

Quando un'origine dati contiene più di 1.000 dimensioni o misure non visualizzate, potresti vedere un avviso che richiede se considerare più campi in Interpreta i dati. Fai clic su **Interpreta tutto** per eseguire un'analisi che includa più campi. Il completamento dell'analisi potrebbe richiedere più tempo.

Per visualizzare i campi utilizzati da Interpreta i dati per l'analisi statistica

- 1. Eseguire Interpreta i dati su una [dashboard,](#page-1630-0) un foglio o un indicatore.
- 2. Nel riquadro Guida ai dati, in **Contribuiscono al valore di**, fai clic sul nome di una misura.
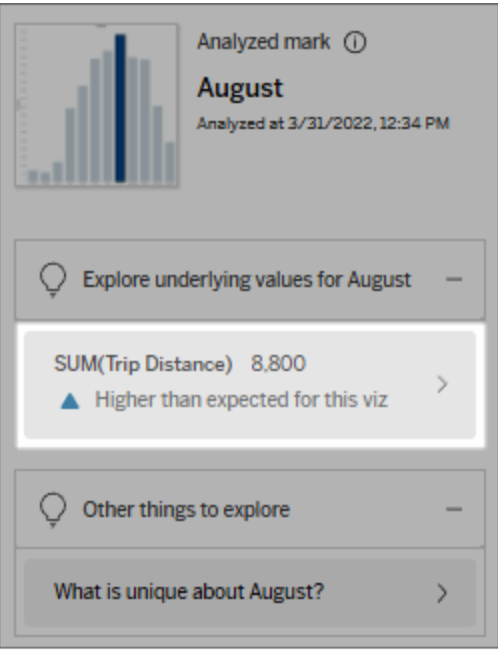

3. Fai clic sul collegamento del *numero di campi* nella parte inferiore dell'area di lavoro.

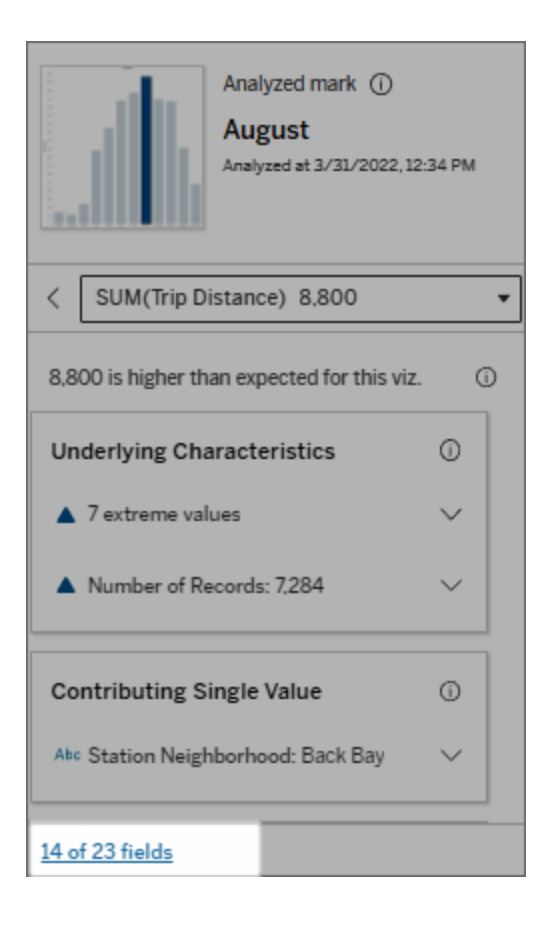

### <span id="page-1657-0"></span>Modificare i campi utilizzati per l'analisi statistica

Gli utenti Creator ed Explorer che dispongono delle autorizzazioni di modifica possono selezionare i campi da includere o escludere nell'analisi statistica nella scheda Campi della finestra di dialogo Impostazioni di Interpreta i dati.

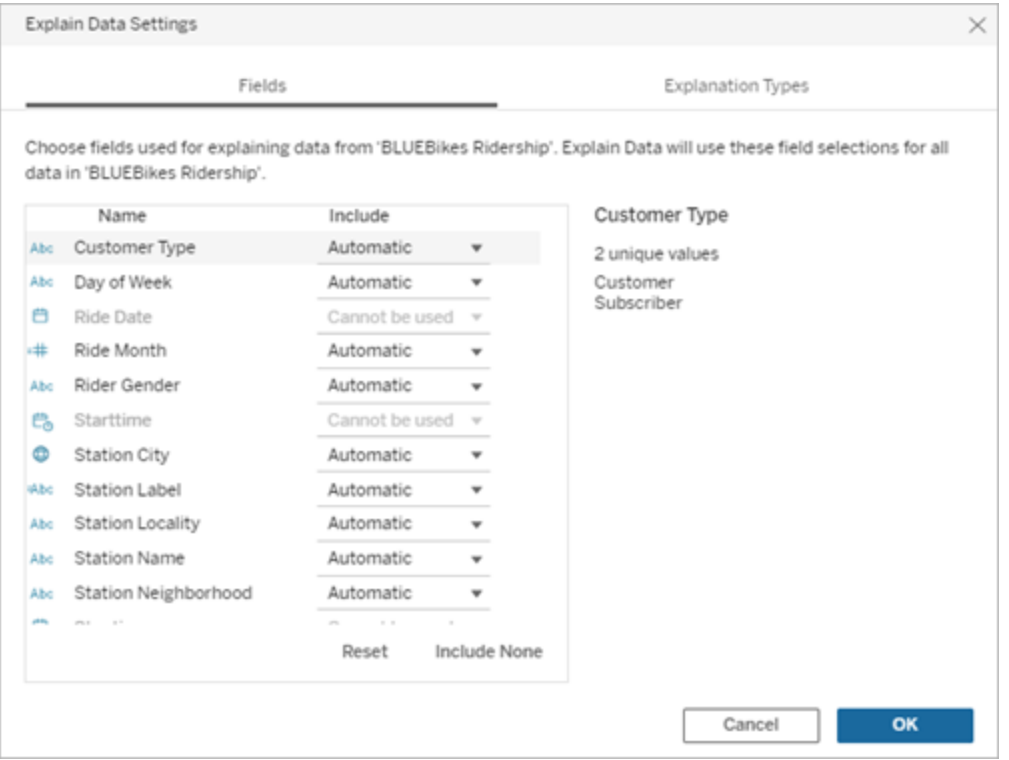

Quando un'origine dati contiene dimensioni con un numero elevato di valori univoci (fino a 500), tali campi non verranno considerati per l'analisi.

Per modificare i campi utilizzati da Interpreta i dati per l'analisi statistica

Le impostazioni per i campi analizzati vengono applicate a livello di origine dati.

- 1. Esegui Interpreta i dati su un indicatore durante la modifica di una vista.
- 2. Fai clic sull'icona delle impostazioni nella parte inferiore del riquadro Guida ai dati. In alternativa, fai clic sul pulsante **Modifica** nella vista Campi analizzati (come [aprire](#page-1654-0) i campi [analizzati](#page-1654-0)).

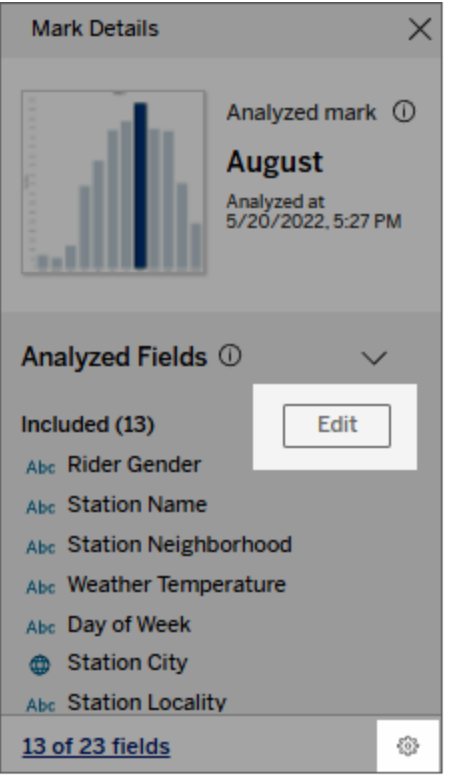

- 3. Nella finestra di dialogo Impostazioni di Interpreta i dati fai clic sulla scheda **Campi**.
- 4. Fai clic sulla freccia a discesa accanto al nome di un campo, seleziona **Automatico** o **Non includere mai**, quindi fai clic su **OK**.

Tieni presente che i campi devono contenere meno di 500 valori univoci per essere inclusi nell'analisi.

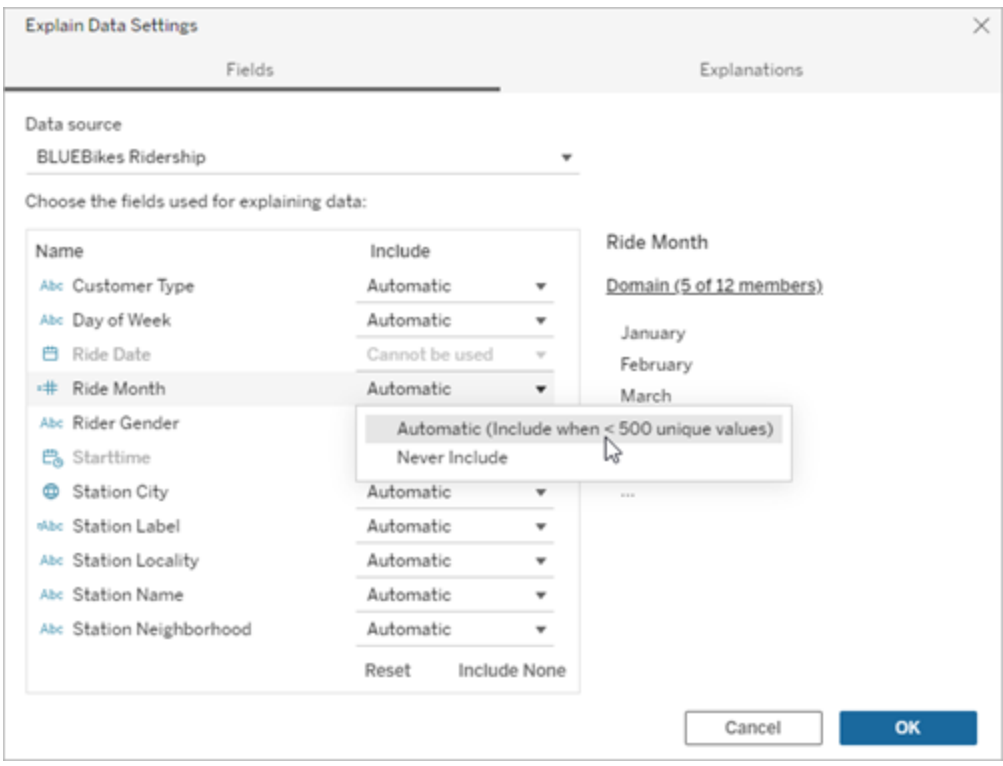

#### Campi esclusi per impostazione predefinita

#### **Campi esclusi per impostazione predefinita**

#### **Motivi per l'esclusione**

Tutte le misure non visualizzate quando sono presenti più di 1.000 misure nell'origine dati.

Tutte le dimensioni non visualizzate quando sono presenti più di 1.000 dimensioni nell'origine dati.

L'elaborazione delle spiegazioni per più di 1.000 misure o dimensioni non visualizzate può richiedere più tempo, talvolta diversi minuti. Questi campi sono esclusi per impostazione predefinita durante l'analisi iniziale, ma puoi scegliere di includerli per ulteriori analisi.

In questa situazione, potresti vedere un avviso che richiede se considerare più campi in Interpreta i dati. Fai clic sul collegamento nell'avviso per ottenere ulteriori informazioni. Fai clic su

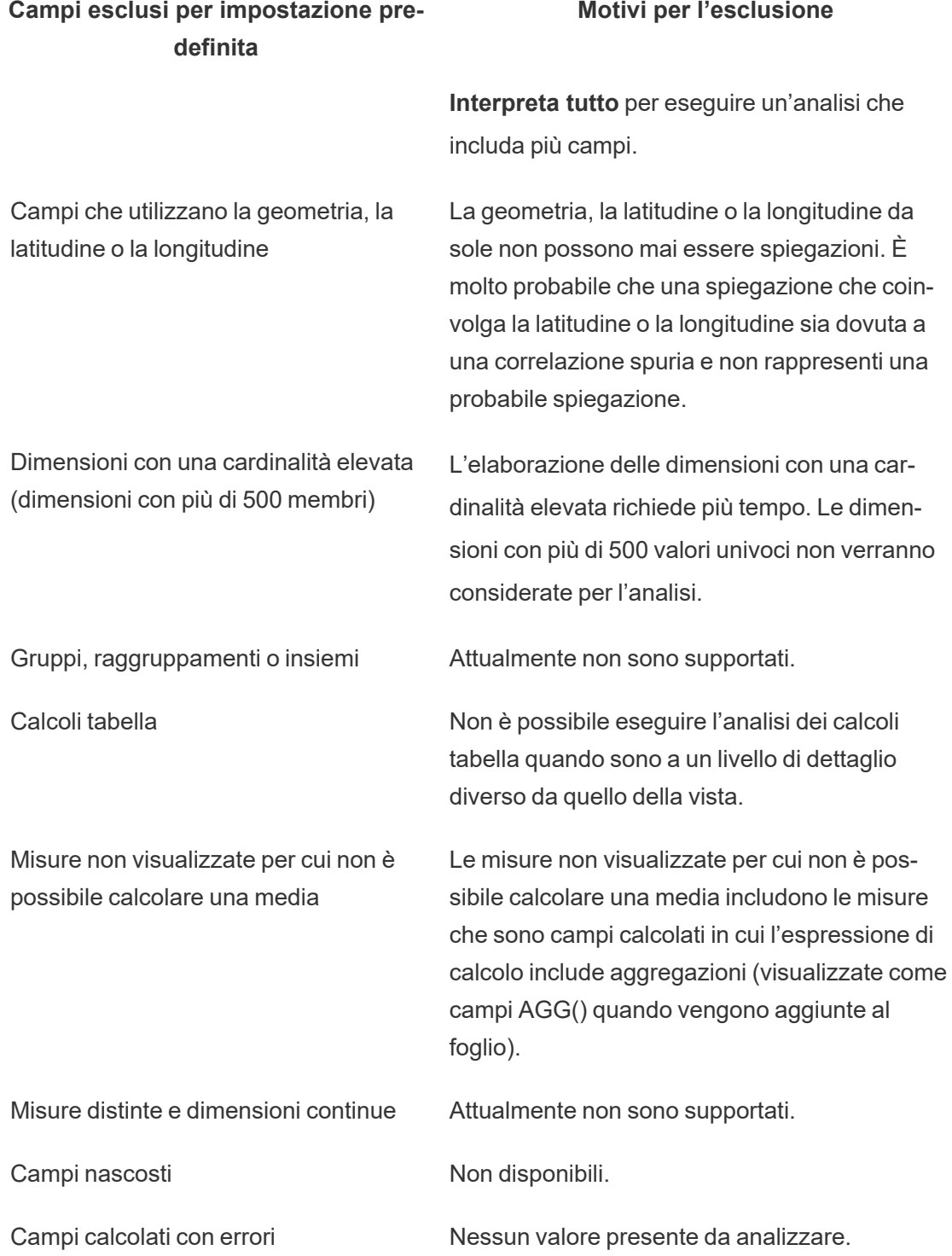

### Requisiti e considerazioni per l'utilizzo di Interpreta i dati

Interpreta i dati è sempre disponibile per gli autori in Tableau Desktop.

Per Tableau Cloud e Tableau Server: quando Interpreta i dati è abilitato per un sito, gli utenti Creator ed Explorer con le autorizzazioni appropriate possono eseguire Interpreta i dati durante la modifica di una cartella di lavoro. Tutti gli utenti con le autorizzazioni appropriate possono eseguire Interpreta i dati in modalità di visualizzazione in cartelle di lavoro pubblicate. Per maggiori informazioni, consulta [Controllare](#page-1664-0) l'accesso a Interpreta i dati.

### Che cosa rende una visualizzazione un buon candidato per Interpreta i dati?

Interpreta i dati funziona al meglio sulle visualizzazioni che richiedono un'esplorazione e un'analisi più approfondite, anziché sulle visualizzazioni descrittive in stile infografica, che comunicano dati riepilogati.

- <sup>l</sup> I dati a livello di riga sono necessari per Interpreta i dati per creare modelli dei dati e generare spiegazioni. Le visualizzazioni con dati sottostanti a livello di riga, in cui potrebbero esistere relazioni in campi non visualizzati, sono buoni candidati per l'esecuzione di Interpreta i dati.
- Le visualizzazioni basate su dati pre-aggregati senza accesso ai dati a livello di riga non sono ideali per l'analisi statistica eseguita da Interpreta i dati.

#### Quali dati sono più adatti per Interpreta i dati

Quando utilizzi Interpreta i dati in un foglio di lavoro, ricorda che questa caratteristica funziona con:

- <sup>l</sup> **Solo indicatori singoli:** Interpreta i dati analizza gli indicatori singoli. L'analisi di indicatori multipli non è supportata.
- <sup>l</sup> **Dati aggregati:** la vista deve contenere una o più misure aggregate utilizzando SUM, AVG, COUNT, o COUNTD. Nella vista deve essere presente almeno una dimensione.

<sup>l</sup> **Solo origini dati singole:** i dati devono essere recuperati da un'unica origine dati primaria. Interpreta i dati non funziona con origini dati combinate o del cubo.

Quando prepari un'origine dati per una cartella di lavoro, tieni presenti le seguenti considerazioni se prevedi di utilizzare Interpreta i dati durante l'analisi.

- Utilizza un'origine dati con dati sottostanti sufficientemente ampi. Un insieme di dati ideale presenta almeno 10-20 colonne, oltre a una o più misure aggregate da spiegare.
- Assegna alle colonne (campi) nomi facilmente comprensibili.
- <sup>l</sup> Elimina le colonne ridondanti e gli artefatti di preparazione dei dati. Per maggiori informazioni, consulta [Modificare](#page-1657-0) i campi utilizzati per l'analisi statistica.
- Non scartare le colonne non visualizzate nell'origine dati. Interpreta i dati considera i campi nei dati sottostanti quando analizza un indicatore.
- Le dimensioni con una cardinalità ridotta funzionano meglio. La spiegazione di una dimensione categorica è più facile da interpretare se la sua cardinalità non è troppo elevata (< 20 categorie). Le dimensioni con più di 500 valori univoci non verranno considerate per l'analisi.
- <sup>l</sup> Come regola generale, non pre-aggregare i dati. Tuttavia, se l'origine dati è molto grande, prendi in considerazione la pre-aggregazione dei dati a un livello di dettaglio appropriato.
- Utilizza le estrazioni anziché le origini dati live. Le estrazioni sono eseguite più velocemente delle origini dati live. Con le origini dati in tempo reale, il processo di creazione delle spiegazioni può creare molte query (all'incirca una query per ogni spiegazione del candidato), il che può portare a spiegazioni che richiedono più tempo per essere generate.

#### Situazioni in cui Interpreta i dati non è disponibile

A volte Interpreta i dati non sarà disponibile per un indicatore selezionato, a seconda delle caratteristiche dell'origine dati o della vista. Se Interpreta i dati non è in grado di analizzare l'indicatore selezionato, l'icona di Interpreta i dati e il comando del menu di scelta rapida non saranno disponibili.

Interpreta i dati non può essere eseguito in viste che utilizzano:

- Filtri di coordinate della mappa
- Origini dati unite
- Origini dati con parametri

Interpreta i dati non può essere eseguito se selezioni:

Interpreta i dati non può essere eseguito quando la misura da utilizzare per una spiegazione:

Interpreta i dati non può dare spiegazioni per una dimensione quando è:

- Origini dati che non supportano la sintassi COUNTD o COUNT(DISTINCT ...), ad esempio Access.
- Filtri su misure aggregate
- Misure disaggregate
- Indicatori multipli
- Assi
- Legenda
- Totale complessivo
- Linea di tendenza o riga di riferimento
- Un indicatore in una vista che contiene un numero molto limitato di indicatori
- Non è aggregata utilizzando SUM, AVG, COUNT, COUNTD
- $\cdot$  È un calcolo tabella
- Viene utilizzato nei valori di misura
- Un campo calcolato
- Un parametro
- Utilizzata in Nomi misure e Valori misure
- Un campo con più di 500 valori univoci. Le dimensioni con più di 500 valori univoci non verranno considerate per l'analisi.

### <span id="page-1664-0"></span>Controllare l'accesso a Interpreta i dati

L'accesso a Interpreta i dati varia in base al ruolo del sito e alle autorizzazioni per i contenuti. Interpreta i dati è sempre disponibile per gli autori in Tableau Desktop. Gli autori con le autorizzazioni appropriate possono eseguire Interpreta i dati in modalità di modifica in Tableau Cloud e Tableau Server.

Gli autori possono anche controllare se Interpreta i dati è disponibile in modalità di visualizzazione nelle cartelle di lavoro pubblicate e quali tipi di spiegazioni vengono visualizzati. Tieni presente che Interpreta i dati può far emergere valori da dimensioni e misure nell'origine dati che non sono rappresentate nella vista. In qualità di autore, devi eseguire Interpreta i dati e testare le spiegazioni risultanti per assicurarti che non vengano esposti dati sensibili nelle cartelle di lavoro pubblicate.

#### Chi può accedere a Interpreta i dati

Interpreta i dati è abilitato per impostazione predefinita a livello di sito. Gli amministratori del server (Tableau Server) e gli amministratori del sito (Tableau Cloud) possono controllare se Interpreta i dati è disponibile per un sito. Per maggiori informazioni, consulta [Disabilitare](#page-1677-0) o abilitare [Interpreta](#page-1677-0) i dati per un sito.

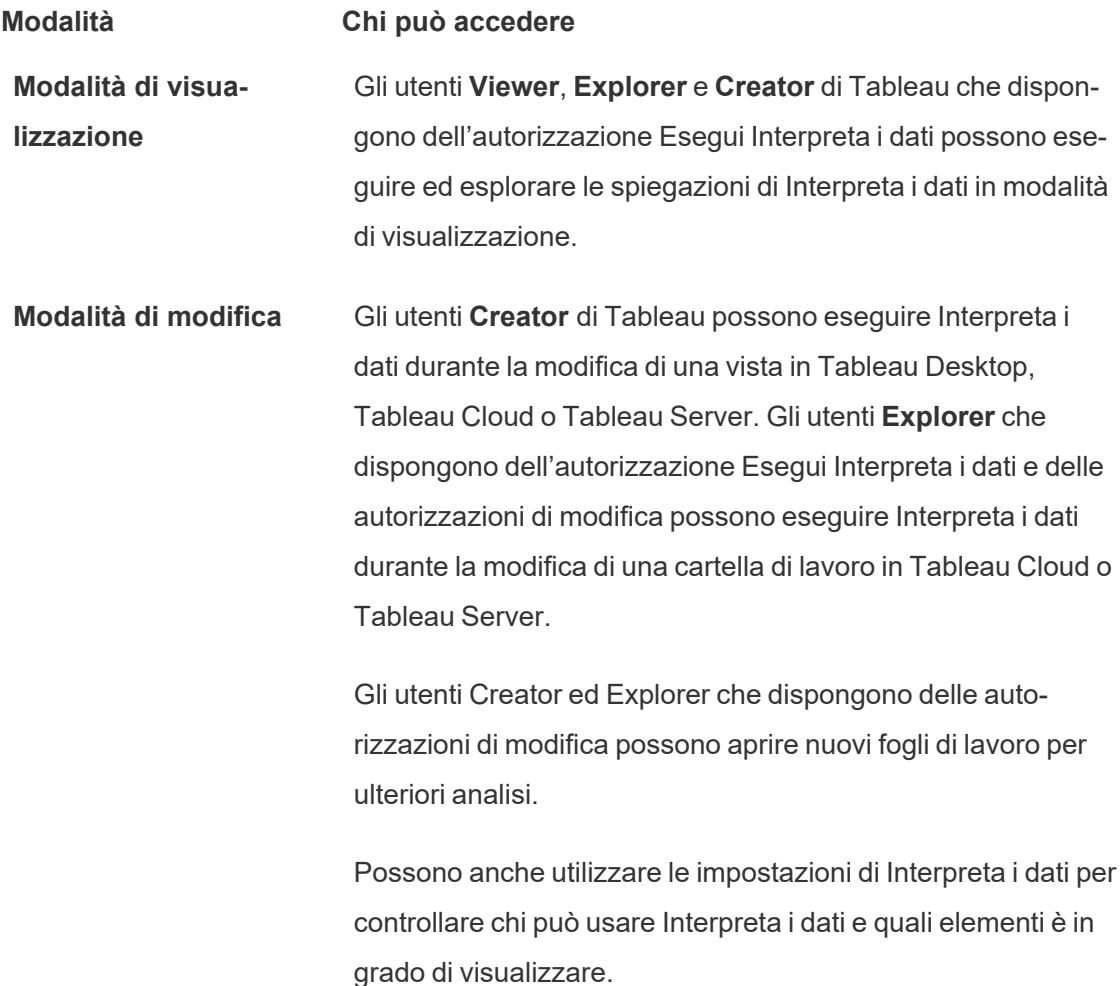

### Controllare chi può utilizzare Interpreta i dati e quali elementi può visualizzare

È necessario abilitare una combinazione di impostazioni per rendere disponibile Interpreta i dati in modalità di modifica e in modalità di visualizzazione in Tableau Cloud e Tableau Server.

#### Modalità di modifica

Requisiti per gli autori per eseguire Interpreta i dati o modificare le impostazioni di Interpreta i dati in modalità di modifica:

- <sup>l</sup> Impostazione del sito: **Disponibilità di Interpreta i dati** impostato su **Abilita**. Abilitato per impostazione predefinita.
- Ruolo del sito: Creator, Explorer (autorizzato a pubblicare).
- <sup>l</sup> Autorizzazioni: funzionalità **Esegui Interpreta i dati** impostata su **Consentito**. Non specificato per impostazione predefinita. Se apri una cartella di lavoro (Tableau 2022.1 o versione precedente) che utilizzava questa autorizzazione in Tableau 2022.2 o versione successiva, dovrai reimpostare la funzionalità Esegui Interpreta i dati su Consentito.

**Nota:** la funzionalità **Scarica dati completi** per un utente Creator o Explorer (autorizzato a pubblicare) determina se per l'utente è visibile l'opzione Visualizza dati completi nelle spiegazioni dei valori estremi. Per gli utenti Viewer la funzionalità Scarica dati completi viene sempre negata. Tuttavia, tutti gli utenti possono visualizzare i dettagli a livello di record quando il tipo di spiegazione Valori estremi è abilitato nelle impostazioni di Interpreta i dati.

Gli utenti Creator ed Explorer con autorizzazioni di modifica e la funzionalità di autorizzazione Esegui Interpreta i dati possono accedere a **Impostazioni di Interpreta i dati**, che fornisce opzioni per controllare:

- I tipi di [spiegazioni](#page-1668-0) visualizzati nel riquadro Guida ai dati.
- I campi inclusi o [esclusi](#page-1669-0) dall'analisi statistica.

Queste opzioni sono impostate per l'intera cartella di lavoro e possono essere configurate solo nella finestra di dialogo Impostazioni di Interpreta i dati.

#### Modalità di visualizzazione

Requisiti per tutti gli utenti per eseguire Interpreta i dati in modalità di visualizzazione:

- <sup>l</sup> Impostazione del sito: **Disponibilità di Interpreta i dati** impostato su **Abilita**. Abilitato per impostazione predefinita.
- Ruolo del sito: Creator, Explorer o Viewer
- <sup>l</sup> Autorizzazioni: funzionalità **Esegui Interpreta i dati** impostata su **Consentito**. Non specificato per impostazione predefinita. Se apri una cartella di lavoro (Tableau 2022.1 o versione precedente) che utilizzava questa autorizzazione in Tableau 2022.2 o versione successiva, dovrai reimpostare la funzionalità Esegui Interpreta i dati su Consentito.

**Nota**: per visualizzare le spiegazioni degli Outlier rilevati nella Guida ai dati, gli utenti di una vista devono disporre dell'autorizzazione Interpreta i dati consentita per la cartella di lavoro o la visualizzazione. Il proprietario della cartella di lavoro dovrà aprire le impostazioni delle autorizzazioni per questa cartella di lavoro in Tableau Server o Tableau Cloud e concedere l'autorizzazione Interpreta i dati a tali utenti.

<span id="page-1667-0"></span>Aprire la finestra di dialogo Impostazioni di Interpreta i dati

1. Dal menu **Analisi** scegli **Impostazioni di Interpreta i dati**. In alternativa, nel riquadro Guida ai dati, fai clic sull'icona delle impostazioni (in basso a destra).

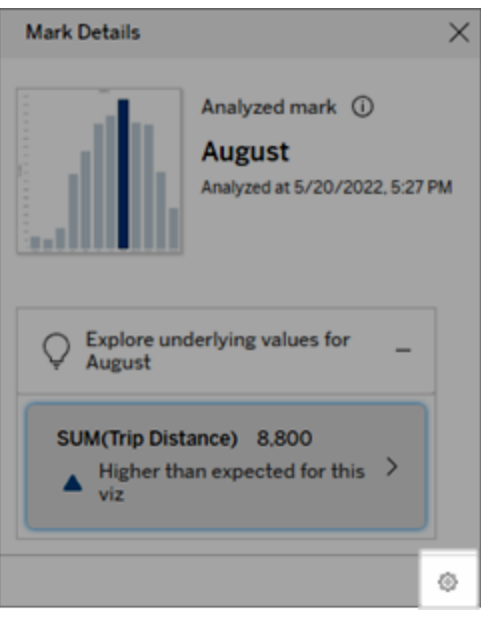

<span id="page-1668-0"></span>Includere o escludere i tipi di spiegazione visualizzati da Interpreta i dati

Gli utenti Creator ed Explorer che dispongono delle autorizzazioni di modifica possono scegliere di escludere (o includere) i tipi di spiegazione visualizzati per tutti gli utenti della cartella di lavoro.

1. Nella finestra di dialogo [Impostazioni](#page-1667-0) di Interpreta i dati fai clic sulla scheda **Tipi di spiegazione**.

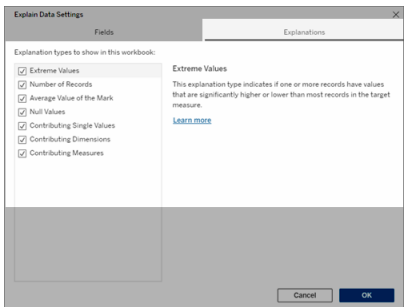

- 2. Nell'elenco dei tipi di spiegazione seleziona o deseleziona un tipo di spiegazione.
- 3. Fai clic su **OK**.

Testa l'impostazione salvando e chiudendo la cartella di lavoro pubblicata, quindi aprendo una vista dalla cartella di lavoro in modalità di visualizzazione. Seleziona un indicatore che in genere ha spiegazioni dei valori estremi, quindi esegui Interpreta i dati per controllare i risultati della spiegazione.

<span id="page-1669-0"></span>Includere o escludere i campi utilizzati per l'analisi statistica

Gli utenti Creator o Explorer che dispongono delle autorizzazioni di modifica possono scegliere di escludere (o includere) i campi idonei per l'analisi.

1. Nel riquadro Guida ai dati (in basso a destra) scegli l'icona delle impostazioni. In alternativa, scegli il pulsante **Modifica** nella vista Campi [analizzati](#page-1654-0).

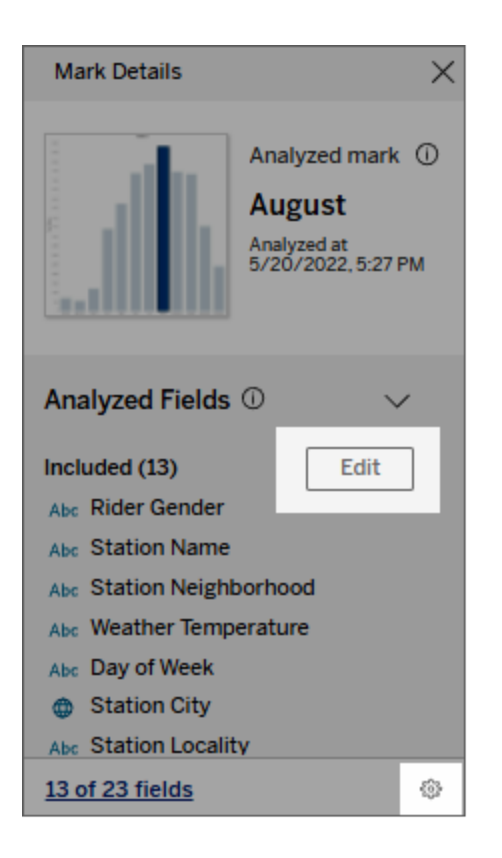

- 2. Nella finestra di dialogo [Impostazioni](#page-1667-0) di Interpreta i dati fai clic sulla scheda **Campi**.
- 3. Nell'elenco dei campi in **Includi** fai clic sulla freccia a discesa, quindi seleziona **Automatico** per includere un campo idoneo ogni volta che viene eseguito Interpreta i dati

per la cartella di lavoro.

Tieni presente che i campi devono contenere meno di 500 valori univoci per essere inclusi nell'analisi.

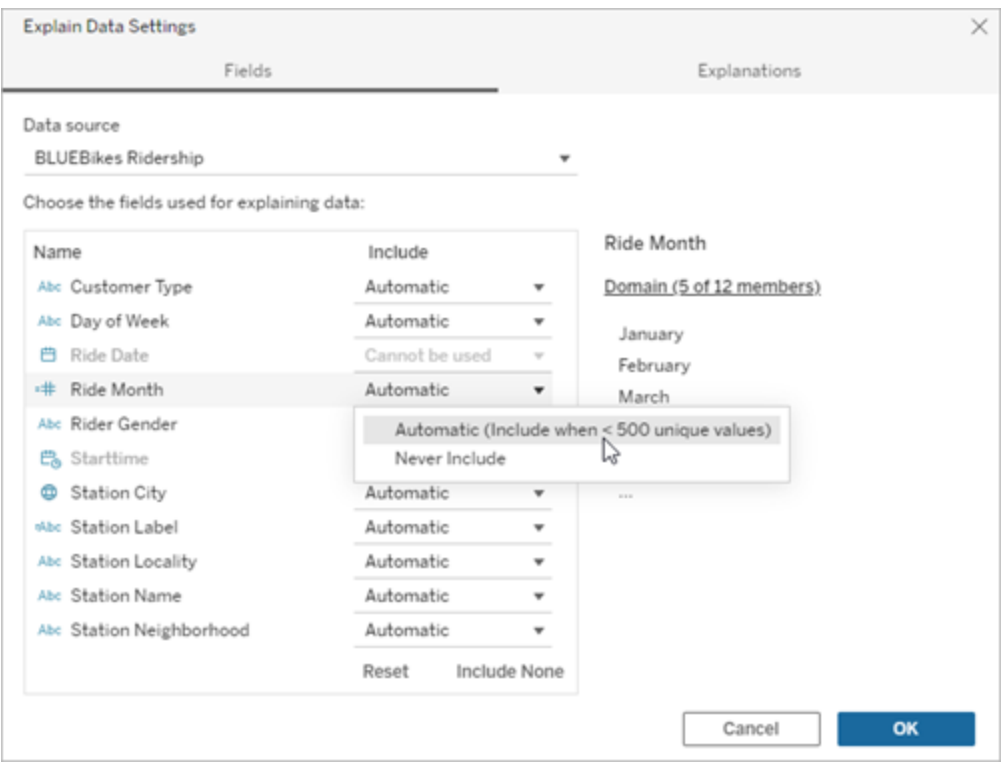

Seleziona **Non includere mai** per escludere esplicitamente il campo.

Seleziona **Non includere nessuno** per eseguire un'analisi statistica sui dati senza considerare i campi.

Seleziona **Ripristina** per tornare alle impostazioni predefinite.

4. Fai clic su **OK**.

Testa l'impostazione salvando la cartella di lavoro pubblicata. Seleziona un indicatore, quindi esegui Interpreta i dati per controllare i risultati della spiegazione.

### Configura Tableau per consentire agli utenti di condividere spiegazioni tramite e-mail e Slack

Gli amministratori di Tableau possono controllare se le spiegazioni possono essere condivise in modalità di visualizzazione tramite e-mail o Slack con altri utenti di Tableau.

Segui questi passaggi per consentire le notifiche e la condivisione tramite e-mail e Slack in Tableau Cloud o Tableau Server:

- 1. Fai clic su **Impostazioni**.
- 2. Nella scheda Generale scorri fino alla sezione **Gestisci notifiche**.
- 3. Per Collaborazione, seleziona **Condividi** per **Su Tableau**, **E-mail** e **Slack**.

Per condividere spiegazioni tramite Slack, l'app Tableau deve essere configurata per la tua area di lavoro Slack. In Tableau Cloud la condivisione delle spiegazioni con Slack è abilitata per impostazione predefinita.

In Tableau Server, un amministratore dovrà configurare l'app Tableau per Slack. Per maggiori informazioni, consulta [Integrare](https://help.tableau.com/current/server/it-it/slack_admin.htm) Tableau con un'area di lavoro Slack.

### Come funziona Interpreta i dati

Utilizza Interpreta i dati come punto di partenza incrementale per un'ulteriore esplorazione dei dati. Le possibili spiegazioni che genera aiutano a visualizzare i diversi valori che compongono o sono correlati a un indicatore analizzato in una vista. Questo può darti informazioni sulle caratteristiche dei punti di dati nell'origine dati e su come i dati potrebbero essere correlati (correlazioni) utilizzando la modellazione statistica. Queste spiegazioni offrono un altro strumento per ispezionare i tuoi dati e trovare indizi interessanti su cosa esplorare in seguito.

**Nota**: Interpreta i dati è uno strumento che individua e descrive le relazioni nei dati. Non può indicare cosa sta causando le relazioni o come interpretare i dati. **Tu sei l'esperto dei tuoi dati.** La tua conoscenza del dominio e la tua intuizione è fondamentale per aiutarti a decidere quali caratteristiche potrebbero essere interessanti da esplorare ulteriormente utilizzando

viste diverse.

Per informazioni correlate sul funzionamento di Interpreta i dati e su come usare Interpreta i dati per integrare le tue analisi, consulta queste presentazioni di Tableau Conference:

- From Analyst to [Statistician:](https://www.tableau.com/it-it/events/tc/2019/analyst-statistician-explain-data-practice) Explain Data in Practice (1 ora)
- [Leveraging](https://www.tableau.com/it-it/events/tc/2019/leveraging-explain-data) Explain Data (45 minuti)

#### Cos'è (e cosa non è) Interpreta i dati

Interpreta i dati è:

- Uno strumento e un flusso di lavoro che trae vantaggio dalla tua esperienza specifica.
- <sup>l</sup> Uno strumento che mette in evidenza le relazioni nei dati e raccomanda dove osservare.
- <sup>l</sup> Uno strumento e un flusso di lavoro che aiuta ad accelerare l'analisi dei dati e a renderla più accessibile a una più ampia gamma di utenti.

Interpreta i dati non è:

- Uno strumento di verifica statistica.
- Uno strumento per dimostrare o confutare ipotesi.
- $\bullet$  Uno strumento che fornisce risposte o informazioni sulla causalità dei dati.

Quando esegui Interpreta i dati sugli indicatori, tieni presenti i seguenti aspetti:

- <sup>l</sup> **Considera la forma, le dimensioni e la cardinalità dei tuoi dati**. Interpreta i dati può essere utilizzato con insiemi di dati di dimensioni minori, ma richiede dati sufficientemente ampi e contenenti sufficienti marcatori (granularità) per poter creare un modello.
- <sup>l</sup> **Non dare per scontato la causalità**. La correlazione non è una causalità. Le spiegazioni si basano su modelli dei dati, ma non sono spiegazioni causali.

Una correlazione significa che esiste una relazione tra alcune variabili di dati, ad esempio A e B. La relazione in sé non ti dice se A è causa di B, B è causa di A o se si tratta di qualcosa di più complesso. I modelli di dati sono esattamente gli stessi in ognuno di questi casi. Un algoritmo non è in grado di distinguere la differenza tra un caso e l'altro. Solo perché due variabili sembrano cambiare nello stesso momento non significa necessariamente che una causa il cambiamento dell'altra. Un terzo fattore potrebbe essere la causa del cambiamento di entrambe le variabili oppure potrebbe trattarsi di una coincidenza e non esserci alcuna relazione causale.

Tuttavia, potresti avere informazioni esterne, non presenti nei dati, che ti aiutano a capire cosa sta succedendo. Un tipo comune di informazione esterna può essere una situazione in cui i dati sono stati raccolti in un esperimento. Se sai che la variabile B è stata scelta lanciando una moneta, qualsiasi modello di differenza coerente in A (che non sia solo rumore casuale) deve essere causato da B. Per una descrizione più lunga e approfondita di questi concetti, consulta l'articolo Causal inference in [economics](https://www.pnas.org/content/pnas/113/27/7310.full.pdf) and [marketing](https://www.pnas.org/content/pnas/113/27/7310.full.pdf) di Hal Varian.

#### Come vengono analizzate e valutate le spiegazioni

Interpreta i dati esegue un'analisi statistica su una dashboard o un foglio per individuare indicatori che sono outlier oppure in modo specifico su un indicatore selezionato. L'analisi prende in considerazione anche gli eventuali punti dati correlati dell'origine dati che non sono rappresentati nella vista corrente.

Interpreta i dati predice il valore di un indicatore utilizzando solo i dati presenti nella visualizzazione. Successivamente, i dati che si trovano nell'origine dati (ma non nella vista corrente) vengono considerati e aggiunti al modello. Il modello determina l'intervallo di valori dell'indicatore previsti, che rientra in una deviazione standard del valore previsto.

#### Che cos'è un intervallo previsto?

Il valore previsto per un indicatore è il valore mediano dell'intervallo di valori previsto nei dati sottostanti della visualizzazione. L'intervallo previsto è l'intervallo di valori tra il 15° e l'85° percentile previsti dal modello statistico per l'indicatore analizzato. Tableau determina l'intervallo previsto ogni volta che esegue un'analisi statistica su un indicatore selezionato.

Le possibili spiegazioni sono valutate in base al loro potere esplicativo attraverso la modellazione statistica. Per ogni spiegazione, Tableau confronta il valore atteso con il valore reale.

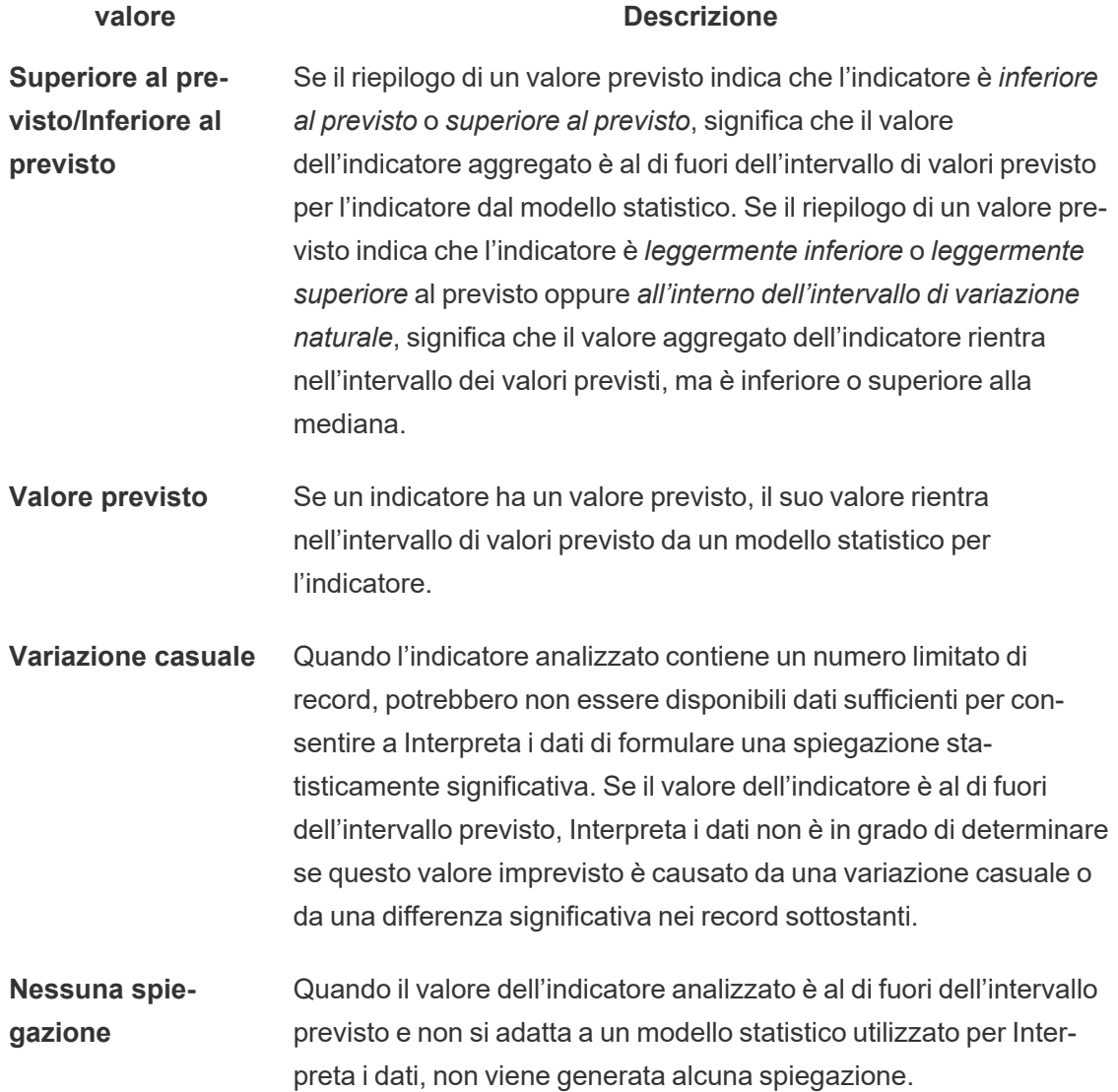

Modelli utilizzati per l'analisi

Interpreta i dati genera modelli dei dati in una vista al fine di prevedere il valore di un indicatore, quindi determina se un indicatore è superiore o inferiore a quanto previsto dal modello. Successivamente, considera le informazioni aggiuntive, come l'aggiunta di colonne aggiuntive dall'origine dati alla vista, o l'applicazione di un contrassegno agli outlier a livello di record, come potenziali spiegazioni. Per ogni potenziale spiegazione, Interpreta i dati si adatta a un nuovo modello e valuta l'imprevedibilità dell'indicatore in base alle nuove informazioni. Le spiegazioni vengono valutate confrontando la complessità (quante informazioni vengono aggiunte dall'origine dati) rispetto alla quantità di variabilità che deve essere spiegata. Le spiegazioni migliori sono più semplici della variazione che spiegano.

#### **Tipo di spiegazione Valutazione**

**Valori estremi** I valori estremi sono indicatori aggregati che sono outlier, basati su un modello degli indicatori visualizzati. Si ritiene che l'indicatore selezionato contenga un valore estremo se è presente un valore di record nella coda di distribuzione dei valori previsti per i dati.

> Un valore estremo viene determinato confrontando l'indicatore aggregato con e senza il valore estremo. Se l'indicatore diventa meno sorprendente rimuovendo un valore, allora riceve un punteggio più alto.

Se un indicatore contiene valori estremi, non significa automaticamente che si tratta di outlier o che devi escludere i record corrispondenti dalla vista. La scelta dipende da te, in base alla tua analisi. La spiegazione sta semplicemente evidenziando un valore estremo interessante nell'indicatore. Ad esempio, potrebbe rivelare un valore errato in un record in cui una banana costa 10 dollari invece di 10 centesimi. In un altro caso, potrebbe indicare che un particolare addetto alle vendite ha avuto un ottimo trimestre.

**Numero di record** La spiegazione del numero di record modella la somma aggregata in termini di conteggio aggregato, mentre il valore medio dei record la modella in termini di media aggregata. Quanto meglio il modello spiega la somma, tanto più alto è il punteggio.

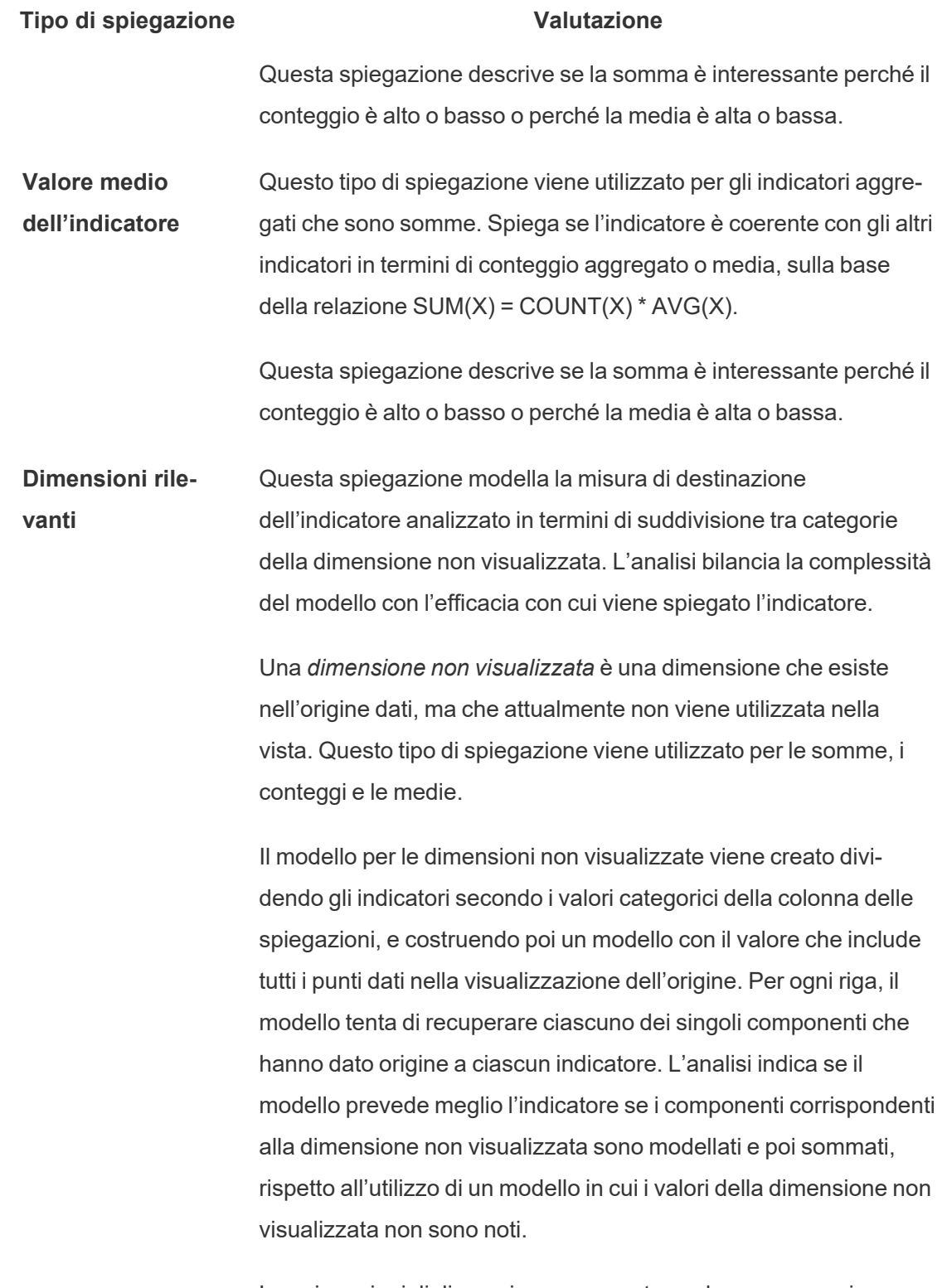

Le spiegazioni di dimensione aggregata esplorano come si pos-

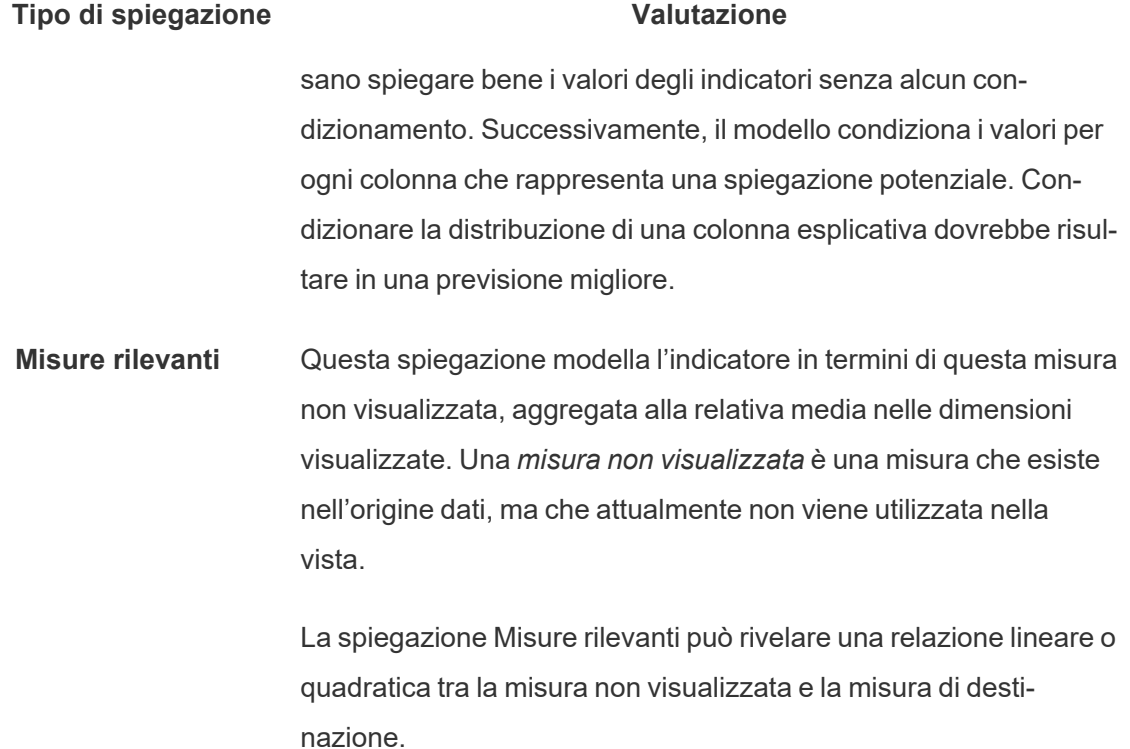

### <span id="page-1677-0"></span>Disabilitare o abilitare Interpreta i dati per un sito

Interpreta i dati è abilitato per i siti per impostazione predefinita, ma gli amministratori di Tableau possono disabilitarlo.

- 1. Vai alle impostazioni del sito **Generale**.
- 2. (Solo Tableau Server) Nella sezione **Web authoring** seleziona **Consenti agli utenti di modificare le cartelle di lavoro dal proprio browser**.
- 3. Nella sezione **Disponibilità di Interpreta i dati** seleziona una delle seguenti opzioni:
	- Abilita consente agli utenti Creator ed Explorer con le autorizzazioni appropriate di eseguire Interpreta i dati in modalità di modifica. Consente a tutti gli utenti con le autorizzazioni appropriate di eseguire Interpreta i dati quando è abilitato per la modalità di visualizzazione.

- <sup>l</sup> **Disabilita** impedisce a tutti gli utenti di eseguire Interpreta i dati o di accedere alle impostazioni di Interpreta i dati nelle cartelle di lavoro.
- 4. In Tableau Cloud e Tableau Server 2023.3 o versioni successive, per utilizzare Interpreta i dati:
	- <sup>l</sup> Nella sezione **Disponibilità della Guida ai dati** seleziona **Mostra**. Per maggiori informazioni su Guida ai dati, consulta Esplorare le [dashboard](#page-1488-0) con Guida ai dati.

# Utilizzare gli acceleratori per visualizzare rapidamente i dati

Gli acceleratori Tableau sono dashboard preconfigurate che ti aiutano a iniziare rapidamente l'analisi dei dati. Realizzati su misura per applicazioni di settori e aziende specifiche, gli acceleratori sono realizzati con dati campione che è possibile sostituire con i tuoi dati, per consentirti di scoprire informazioni dettagliate con una configurazione minima.

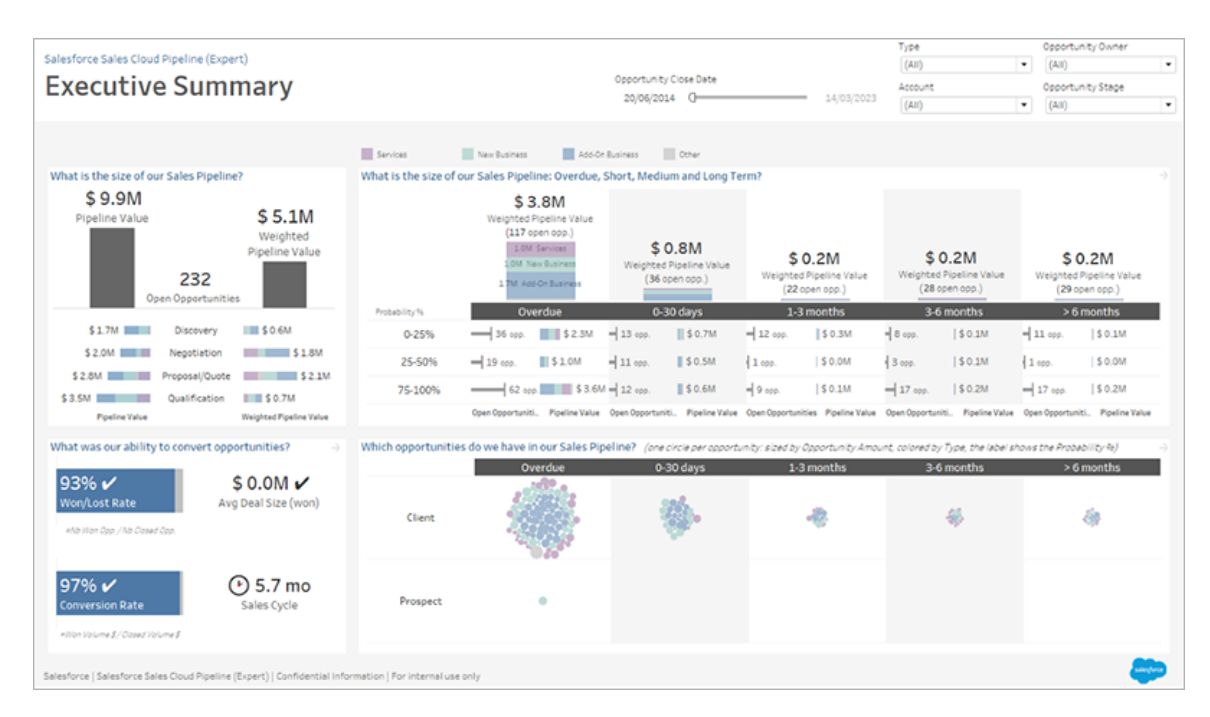

Acceleratore Pipeline Salesforce Sales Cloud

### Dove trovare gli acceleratori

Puoi accedere all'insieme completo di acceleratori su Tableau [Exchange](https://exchange.tableau.com/it-IT) e in Tableau Desktop. Inoltre, determinati acceleratori sono disponibili per l'utilizzo quando crei una cartella di lavoro in Tableau Cloud.

#### Sul sito Web di Tableau Exchange

- 1. Visita la pagina degli [acceleratori](https://exchange.tableau.com/it-IT/accelerators) sul sito Web di Tableau Exchange. Puoi applicare filtri per trovare acceleratori in base al settore in cui sono applicabili e al tipo di dati a cui si connettono.
- 2. Accedi al sito Web di Tableau Exchange. Se non disponi di un account, crearne uno.
- 3. Quando trovi un acceleratore che desideri utilizzare, seleziona **Scarica** per ottenere il file TWBX.

Poiché gli acceleratori sono semplicemente cartelle di lavoro compresse, puoi aprire il file scaricato in Tableau Desktop o caricarlo sul tuo sito su Tableau Cloud o Tableau Server. Per informazioni sul caricamento delle cartelle di lavoro, consulta [Caricare](https://help.tableau.com/current/pro/desktop/it-it/upload.htm) cartelle di lavoro in un sito [Tableau.](https://help.tableau.com/current/pro/desktop/it-it/upload.htm)

#### In Tableau Desktop

1. Nella pagina iniziale in Tableau Desktop, seleziona **Altri acceleratori**.

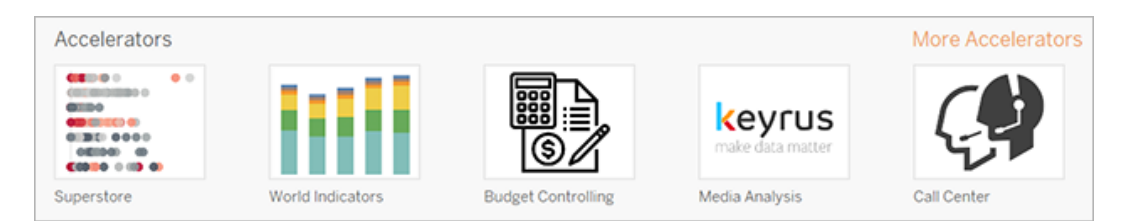

- 2. Gli acceleratori in questo elenco sono gli stessi visualizzati sul sito Web di Tableau Exchange, con la comodità aggiuntiva di poter aprire gli acceleratori senza uscire da Tableau Desktop.
- 3. Quando trovi un acceleratore che desideri utilizzare, seleziona **Apri** per iniziare a lavorare con l'acceleratore.

#### In Tableau Cloud

Un numero limitato di acceleratori sono disponibili per l'utilizzo quando crei una cartella di lavoro in Tableau Cloud. Questi acceleratori si connettono a dati basati su cloud come Salesforce, ServiceNow ITSM, LinkedIn Sales Navigator, Marketo e Oracle Eloqua.

1. Se sei un utente Creator in Tableau Cloud, passa alla pagina Home o Esplora, quindi seleziona il pulsante **Nuovo** e seleziona **Cartella di lavoro**.

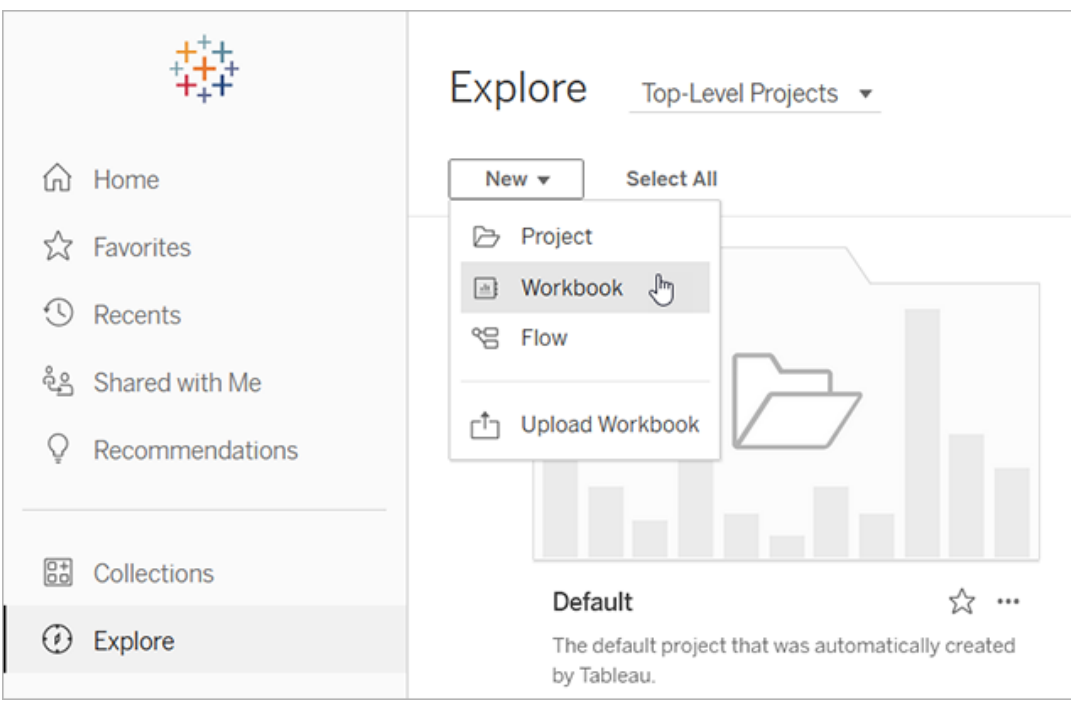

**Nota**: gli amministratori del sito possono anche accedere agli acceleratori dalla pagina Home, nella sezione etichettata Acceleratori.

2. Nella parte superiore della finestra "Connetti ai dati" seleziona **Acceleratore** per sfogliare gli acceleratori disponibili per la connessione in Tableau Cloud.

Puoi caricare acceleratori da Tableau Exchange a Tableau Cloud e utilizzarli come faresti in Tableau Desktop. Tuttavia, devi seguire le istruzioni di Tableau Desktop per inserire i dati nell'acceleratore invece delle istruzioni di Tableau Cloud.

### <span id="page-1681-0"></span>Utilizzare un acceleratore di Tableau Exchange

Segui le istruzioni in questa sezione per utilizzare un acceleratore che hai scaricato dal sito Web di Tableau Exchange o aperto all'interno di Tableau Desktop. Per istruzioni sull'utilizzo degli acceleratori quando crei una cartella di lavoro in Tableau Cloud, consulta [Utilizzare](#page-1689-0) un acceleratore [direttamente](#page-1689-0) in Tableau Cloud.

### Aggiungere i dati all'acceleratore in Tableau Desktop

#### Usare il mapper di dati

Il mapping dei dati è stato introdotto per un numero limitato di acceleratori di Tableau Desktop nella versione 2023.1.

A partire dalla versione 2023.2, il mapper di dati ora:

- Salva le tue selezioni, se lo chiudi, in modo da poter riprendere le attività da dove avevi interrotto
- Consente di passare da un'origine dati connessa all'altra
- Supporta un maggior numero di acceleratori

Il mapper di dati ti aiuta a connetterti ai dati e a mappare i campi nei tuoi dati a quelli richiesti per l'acceleratore. Se l'acceleratore che hai scaricato supporta il mapper di dati, apparirà un messaggio per aiutarti a iniziare. Per trovare gli acceleratori che supportano il mapper di dati, seleziona il filtro **Mapping dei dati abilitato** sul sito Web di Tableau [Exchange.](https://exchange.tableau.com/it-IT/accelerators)

Per gli acceleratori che non supportano il mapper di dati, segui le istruzioni per [Aggiungere](#page-1684-0) [manualmente](#page-1684-0) i dati.

1. Quando apri un acceleratore, si apre il mapper di dati. Seleziona **Per iniziare**.

Se chiudi il mapper di dati, puoi riaprirlo in qualsiasi momento selezionando **Apri Mapper di dati** dal menu Dati.

2. Se sei già connesso ai dati, seleziona l'origine dati da utilizzare per il mapping. In caso contrario, seleziona **Connetti ai dati**, quindi seleziona il file o i dati basati su cloud da utilizzare con l'acceleratore.

3. Per le origini dati non pubblicate con più di una tabella, devi aggiungere dati al canvas in modo che Tableau possa accedere ai campi. Se visualizzi una richiesta di configurazione dei dati, trascina una o più tabelle o fogli nel canvas dell'origine dati. I dati aggiunti saranno disponibili per il mapping all'acceleratore.

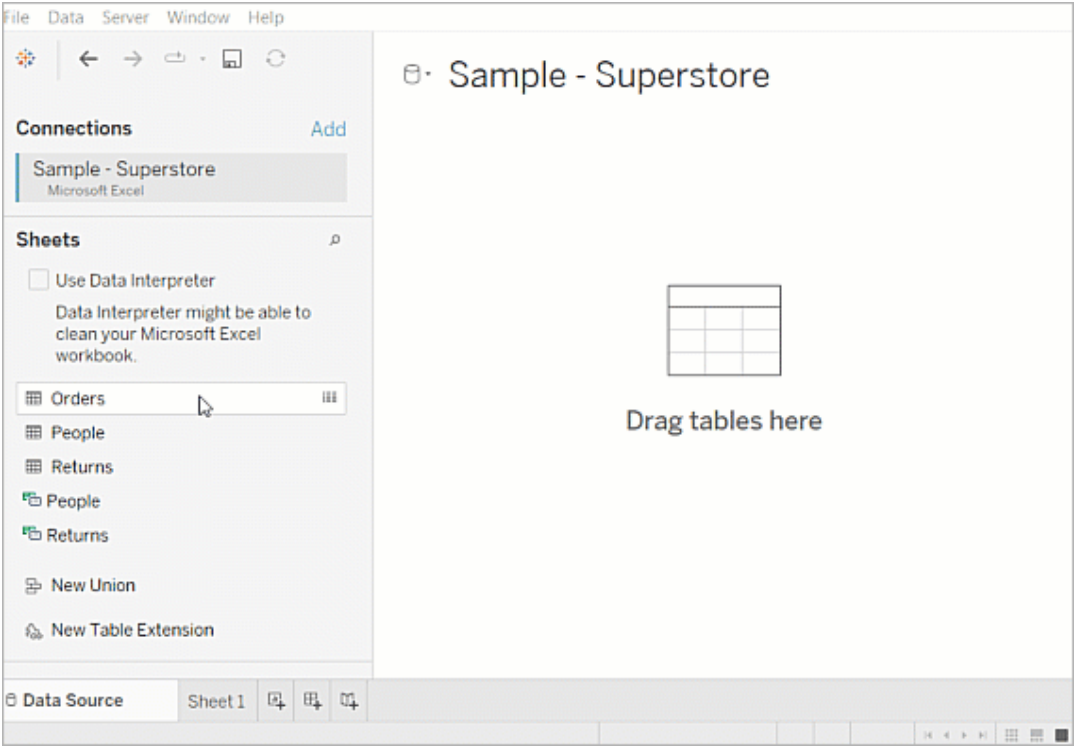

Per maggiori informazioni sulla creazione di un'origine dati, consulta [Utilizzare](https://help.tableau.com/current/pro/desktop/it-it/datasource_multitable_normalized.htm) le relazioni per l'analisi dei dati [multi-tabella.](https://help.tableau.com/current/pro/desktop/it-it/datasource_multitable_normalized.htm)

4. Dopo aver aggiunto i dati, i campi vengono visualizzati nella colonna **A** del mapper di dati. Per ogni campo dell'acceleratore, seleziona un campo dello stesso tipo di dati dai tuoi dati. Passa il mouse sui campi per visualizzarne i dettagli.

Se noti che un campo nei tuoi dati è contrassegnato come del tipo sbagliato, modifica il tipo di dati in modo che possa essere mappato. Per maggiori informazioni, consulta [Tipi](https://help.tableau.com/current/pro/desktop/it-it/datafields_typesandroles_datatypes.htm) di [dati.](https://help.tableau.com/current/pro/desktop/it-it/datafields_typesandroles_datatypes.htm)

Se desideri cambiare l'origine dati che stai utilizzando per il mapping dei dati, seleziona il nome dell'origine dati dopo **A**, quindi seleziona un'altra origine dati che hai connesso

oppure seleziona **Nuova origine dati**. Passando a un'altra origine dati, vengono cancellate tutte le selezioni effettuate.

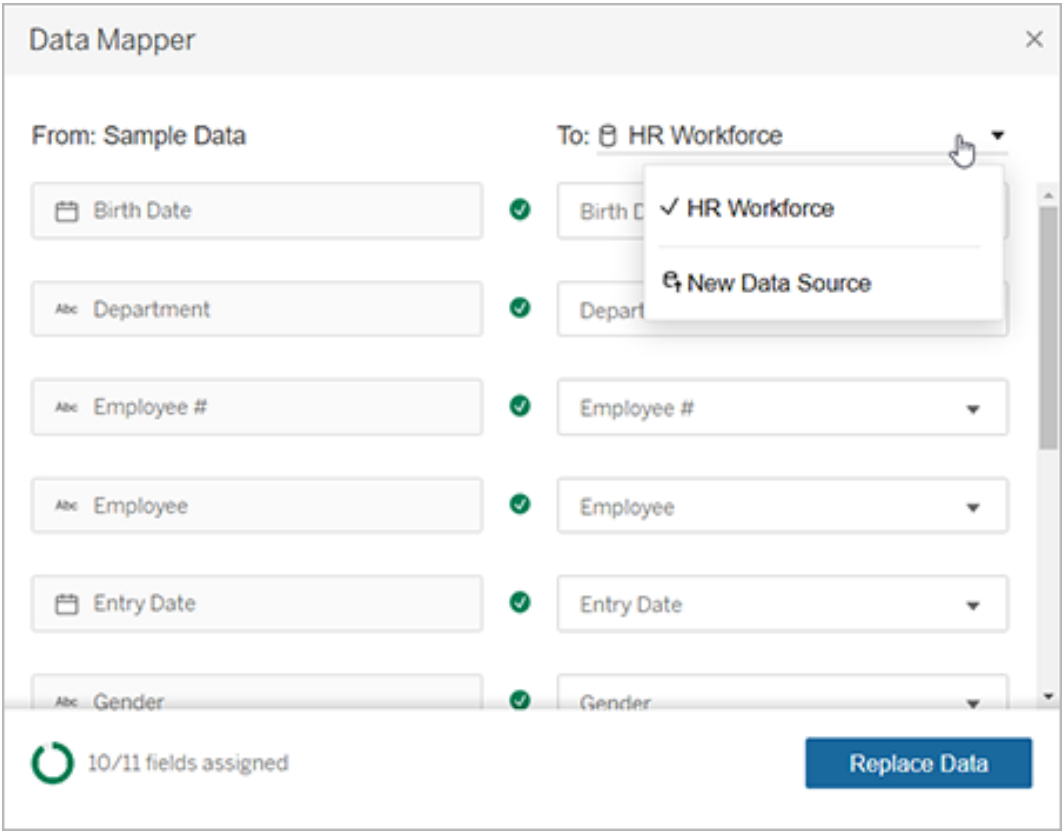

5. L'indicatore in basso a sinistra del mapper di dati mostra quanti campi hai assegnato. Dopo aver completato le assegnazioni, seleziona **Sostituisci dati**.

Tutti i campi che lasci non mappati causeranno problemi nelle dashboard che utilizzano tali campi. Questo perché tutti i dati di esempio vengono rimossi dall'acceleratore quando si sostituiscono i dati.

6. I tuoi dati sostituiscono i dati di esempio nell'acceleratore. Prima di chiudere il mapper di dati, controlla le dashboard per assicurarti che i dati siano stati mappati come previsto. Se noti problemi con i dati, seleziona **Apporta modifiche** per tornare alla schermata di assegnazione. Apporta le modifiche, quindi sostituisci nuovamente i dati.

A partire da Tableau Desktop 2023.2, se desideri apportare modifiche dopo aver chiuso il mapper di dati, seleziona **Dati** > **Apri Mapper di dati** per perfezionare le selezioni. In

Tableau Desktop 2023.1, le selezioni effettuate non vengono mantenute: se si riapre il mapper di dati, sarà necessario ripetere il processo di aggiunta di un'origine dati e l'assegnazione di ogni campo.

<span id="page-1684-0"></span>Aggiungere manualmente i dati

Esistono due metodi per aggiungere i propri dati all'acceleratore: sostituire l'origine dati con una nuova origine dati (metodo 1) o aggiungere una nuova connessione all'origine dati esistente (metodo 2).

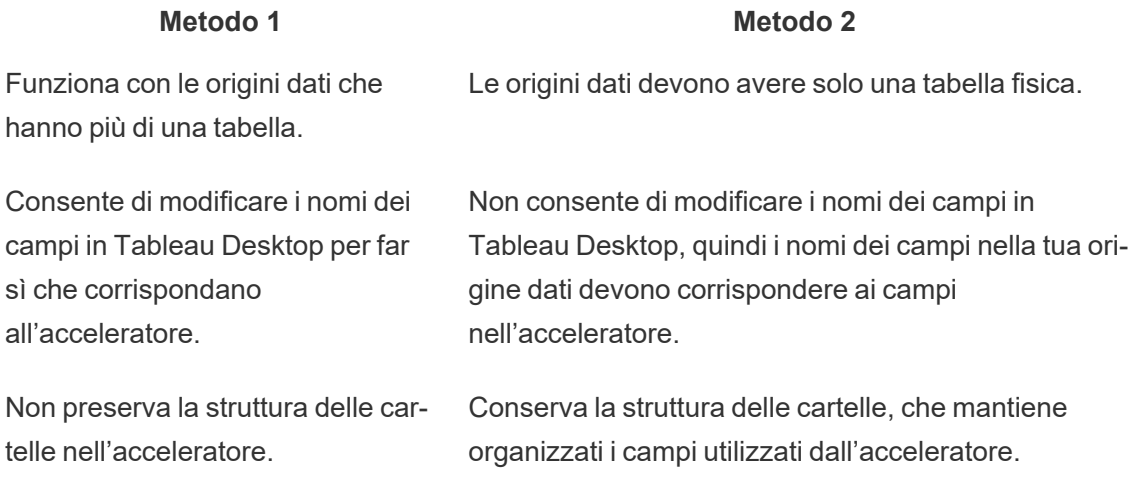

Metodo 1. Sostituire l'origine dati

Utilizza questo metodo se stai aggiungendo un'origine dati con più tabelle.

1. Con l'acceleratore aperto in Tableau Desktop, seleziona **Dati** > **Nuova origine dati**.

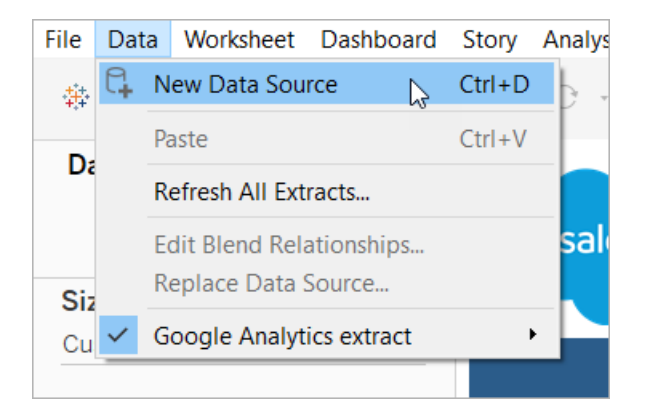

- 2. Connettiti ai dati che desideri utilizzare. Per maggiori informazioni, consulta [Con](https://help.tableau.com/current/pro/desktop/it-it/basicconnectoverview.htm)[nettersi](https://help.tableau.com/current/pro/desktop/it-it/basicconnectoverview.htm) ai dati. Se stai utilizzando un acceleratore Salesforce, assicurati che il tuo account disponga dell'accesso API all'istanza Salesforce.
- 3. Nella scheda Origine dati, trascina le tabelle sul canvas per creare la nuova origine dati. Per maggiori informazioni, consulta [Utilizzare](https://help.tableau.com/current/pro/desktop/it-it/datasource_multitable_normalized.htm) le relazioni per l'analisi dei dati [multi-tabella](https://help.tableau.com/current/pro/desktop/it-it/datasource_multitable_normalized.htm).
- 4. Passa a una dashboard, quindi seleziona l'icona Vai al foglio per uno dei fogli elencati.

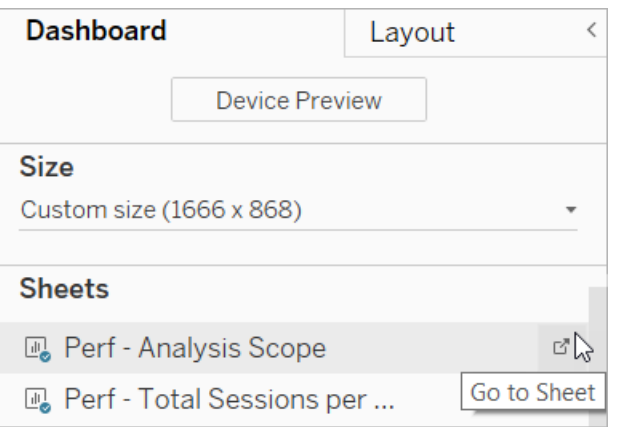

Puoi sostituire i dati solo da un foglio di lavoro, non da una dashboard o da una scheda della storia. Per ulteriori informazioni sui tipi di fogli presenti in una cartella di lavoro, consulta [Cartelle](https://help.tableau.com/current/pro/desktop/it-it/environ_workbooksandsheets.htm) e fogli di lavoro.

5. Seleziona **Dati** > **Sostituisci origine dati**. Per maggiori informazioni, consulta [Sosti](https://help.tableau.com/current/pro/desktop/it-it/connect_basic_replace.htm)tuire le [origini](https://help.tableau.com/current/pro/desktop/it-it/connect_basic_replace.htm) dati.

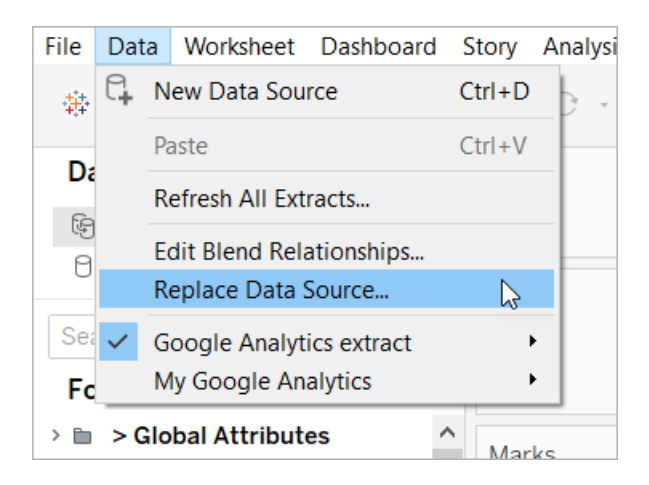

- 6. In **Sostituzione**, seleziona l'origine dati aggiunta, quindi seleziona **OK**.
- 7. Nel riquadro Dati, fai clic con il pulsante destro del mouse sull'origine dati pubblicata, quindi seleziona **Chiudi**. Per maggiori informazioni, consulta [Chiudere](https://help.tableau.com/current/pro/desktop/it-it/close_connection.htm) le origini dati.

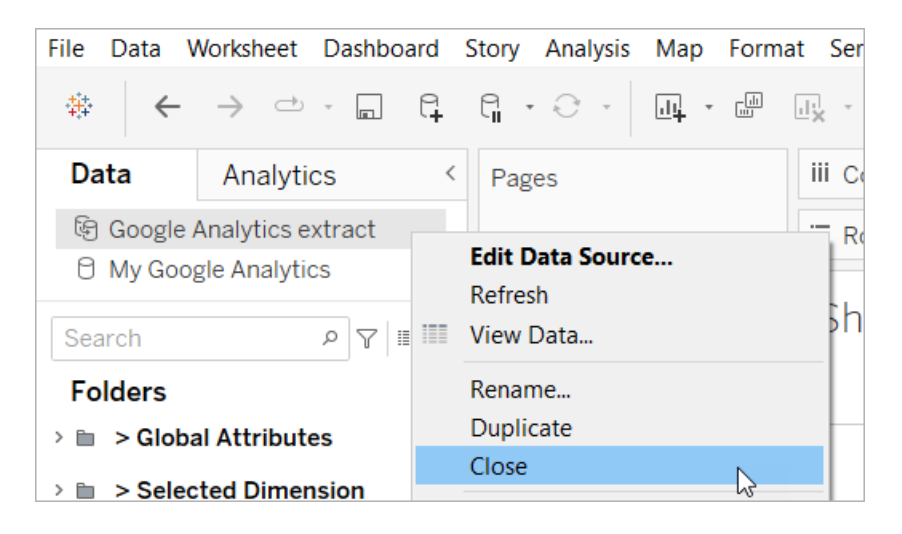

Correggere i riferimenti interrotti

Se la nuova origine dati non dispone degli stessi nomi dei campi dell'originale, alcune parti dell'acceleratore saranno vuote. Sostituisci i riferimenti interrotti per far sì che utilizzino i campi corretti della nuova origine dati.

1. Passa a una dashboard, quindi seleziona l'icona Vai al foglio per uno dei fogli elencati.

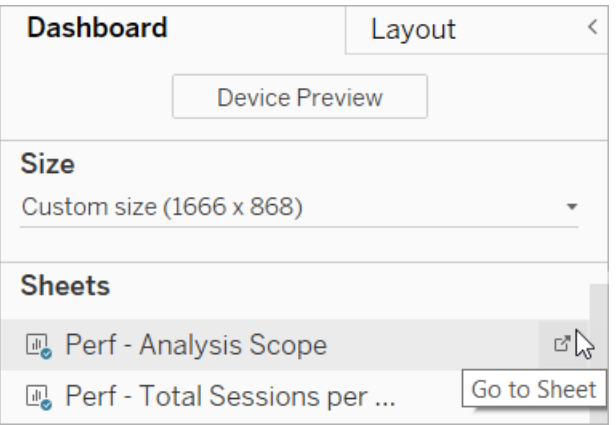

2. Nel riquadro Dati, identifica i campi obbligatori per l'Acceleratore. La pagina Acceleratore su Tableau [Exchange](https://exchange.tableau.com/it-IT) dovrebbe elencare questi campi nella sezione della descrizione.

3. Sostituire i riferimenti di campo per tutti i campi contrassegnati da un punto esclamativo rosso.

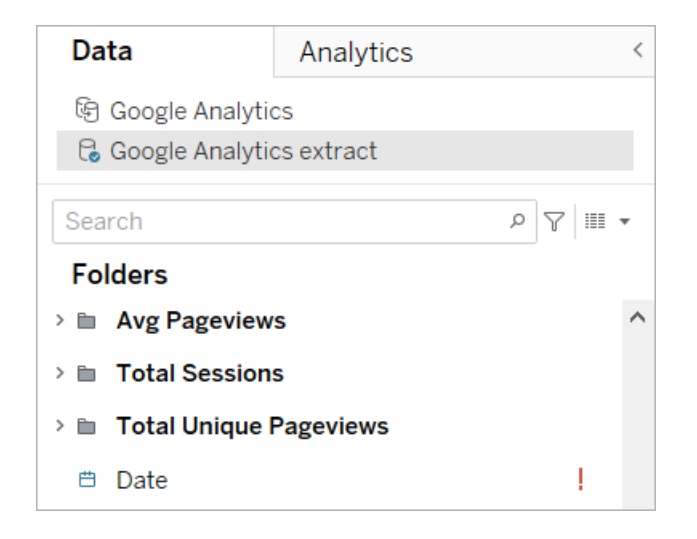

Per maggiori informazioni, consulta Sostituire i [riferimenti](https://help.tableau.com/current/pro/desktop/it-it/howto_connect.htm#replace-field-references) ai campi.

Metodo 2. Modificare l'origine dati

Utilizza questo metodo se disponi di un'origine dati con una sola tabella fisica che può sostituire direttamente la tabella fisica nell'acceleratore.

1. Con l'acceleratore aperto in Tableau Desktop, seleziona la scheda **Origine dati**.

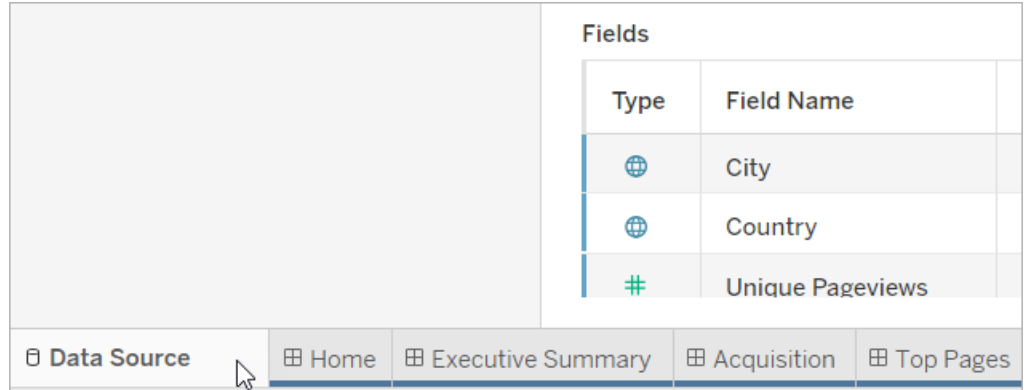

2. Accanto a Connessioni, seleziona **Aggiungi**. Connettiti ai dati che desideri utilizzare. Per maggiori informazioni, consulta [Connettersi](https://help.tableau.com/current/pro/desktop/it-it/basicconnectoverview.htm) ai dati.

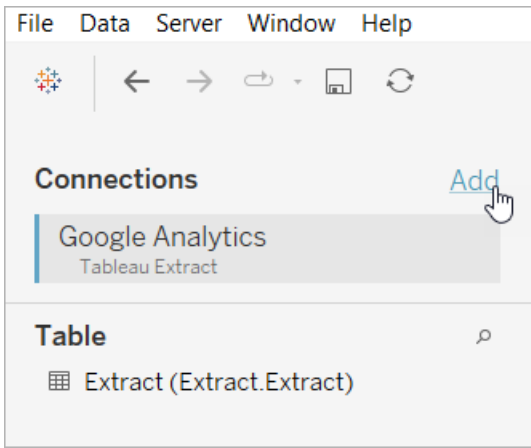

3. Sul canvas dell'origine dati, fai doppio clic sulla tabella logica per aprire la tabella fisica. Per informazioni sulle tabelle logiche e fisiche, consulta Livelli del [modello](https://help.tableau.com/current/online/it-it/datasource_datamodel.htm#layers-of-the-data-model) di dati.

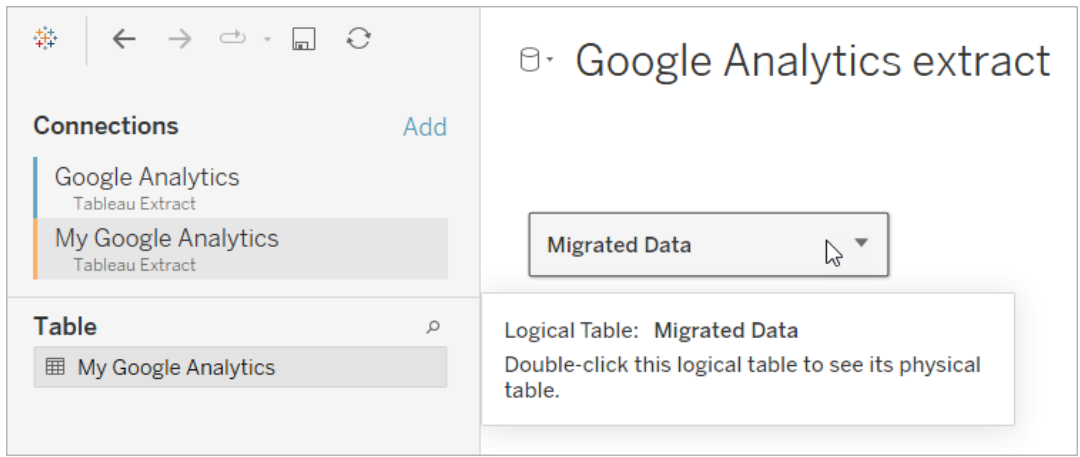

4. Trascina la tabella dall'origine dati aggiunta e rilasciala sulla tabella fisica esistente per sostituire i dati di esempio. L'origine dati deve avere solo una tabella fisica.

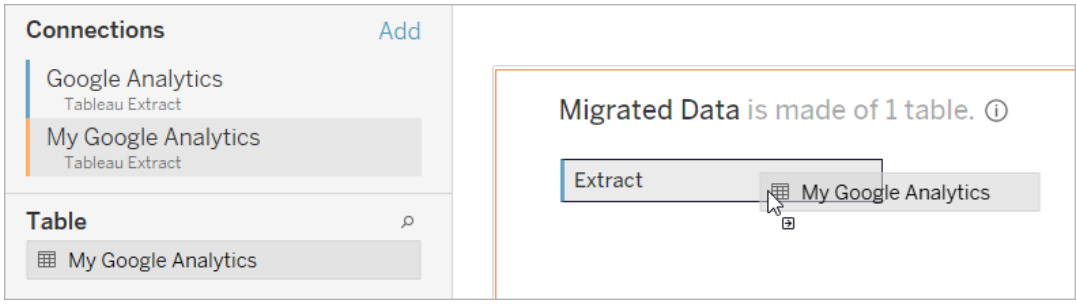

5. In Connessioni, fai clic con il pulsante destro del mouse sulla connessione per i dati campione, quindi seleziona **Rimuovi**.

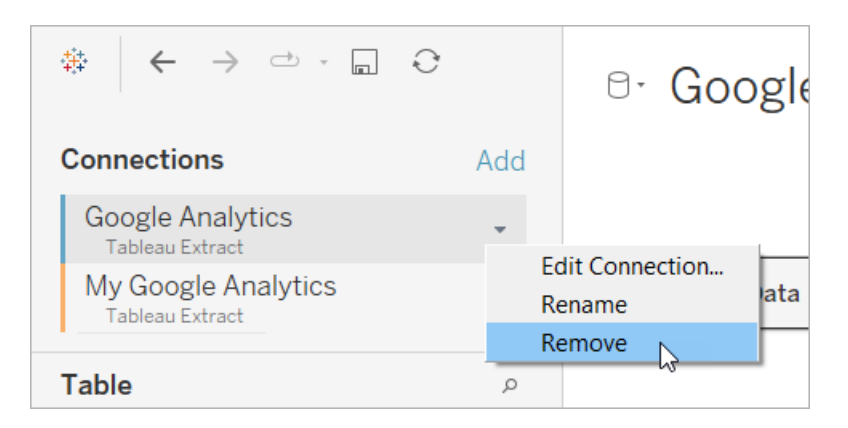

### <span id="page-1689-0"></span>Utilizzare un acceleratore direttamente in Tableau Cloud

Un numero limitato di acceleratori sono disponibili per l'utilizzo quando crei una cartella di lavoro in Tableau Cloud. Questi acceleratori chiedono di connettersi a un'origine dati basata sul cloud, invece di richiedere l'aggiunta manuale dei dati.

- 1. In Tableau Cloud, crea una nuova cartella di lavoro.
- 2. Nella parte superiore della finestra "Connetti ai dati" seleziona **Acceleratore**.
- 3. Nell'elenco delle progettazioni preconfigurate trova un'opzione che rifletta l'origine dati e le metriche aziendali in base alle tue esigenze e seleziona **Utilizza la dashboard**.
- 4. Per visualizzare rapidamente l'aspetto di una cartella di lavoro con dati di esempio, seleziona **Continua senza eseguire l'accesso**. In alternativa, seleziona **Continua** per creare una cartella di lavoro con i tuoi dati.
- 5. Specifica un nome e un progetto per la cartella di lavoro.
- 6. Se scegli di creare una cartella di lavoro con i tuoi dati, connettiti all'origine dati. Durante la preparazione di un'estrazione dei tuoi dati in Tableau, i dati di esempio vengono visualizzati in modo da poter esplorare il layout.

**Nota:** se scarichi un acceleratore da Tableau Exchange con l'intenzione di caricarlo in Tableau Cloud, dovrai sostituire i dati seguendo le istruzioni in Utilizzare un [acceleratore](#page-1681-0) di Tableau [Exchange.](#page-1681-0)

## Modificare le autorizzazioni per la condivisione di acceleratori con i colleghi

Per evitare la diffusione di dati riservati, per impostazione predefinita le cartelle di lavoro per gli acceleratori sono visibili esclusivamente agli autori e agli amministratori. Per condividere un acceleratore con i colleghi, procedi come segue:

- 1. In Tableau Cloud, accedi alla [cartella](https://help.tableau.com/current/pro/desktop/it-it/navigating.htm) di lavoro dell'acceleratore.
- 2. Nella cartella di lavoro seleziona **Azioni** > **Autorizzazioni**.
- 3. Concedi le autorizzazioni della **Vista** a qualsiasi utente o gruppo con cui desideri condividere il dashboard. Per maggiori informazioni, consulta Modificare le [autorizzazioni](https://help.tableau.com/current/online/it-it/permissions.htm) sulla Guida di Tableau Cloud.

### Sostituire i dati di esempio con i propri dati

Se scegli di utilizzare i dati di esempio in una dashboard, puoi sostituirli con i tuoi dati in qualsiasi momento.

- 1. In Tableau Cloud, accedi alla [cartella](https://help.tableau.com/current/pro/desktop/it-it/navigating.htm) di lavoro dell'acceleratore.
- 2. Nella scheda **Origini dati** seleziona l'origine dati. Dal menu Azioni scegli **Modifica connessione**.
- 3. Per l'autenticazione, seleziona **Credenziali incorporate nella connessione** e scegli un account utente esistente o aggiungine uno nuovo. Quindi seleziona **Salva**.
- 4. Nella scheda **Pianifica aggiornamenti** seleziona la pianificazione. Dal menu Azioni seleziona **Esegui ora**.

### Risolvere il problema delle viste disabilitate, sostituendo i nomi dei campi

Se la tua organizzazione ha personalizzato la struttura dei dati per un sistema basato sul cloud, potresti dover apportare le stesse modifiche negli acceleratori dopo aver caricato i dati. Ad esempio, se la tua organizzazione ha rinominato il campo "Account" di Salesforce in "Cliente", dovrai apportare la stessa modifica negli acceleratori per evitare che delle viste vengano disabilitate, come segue:

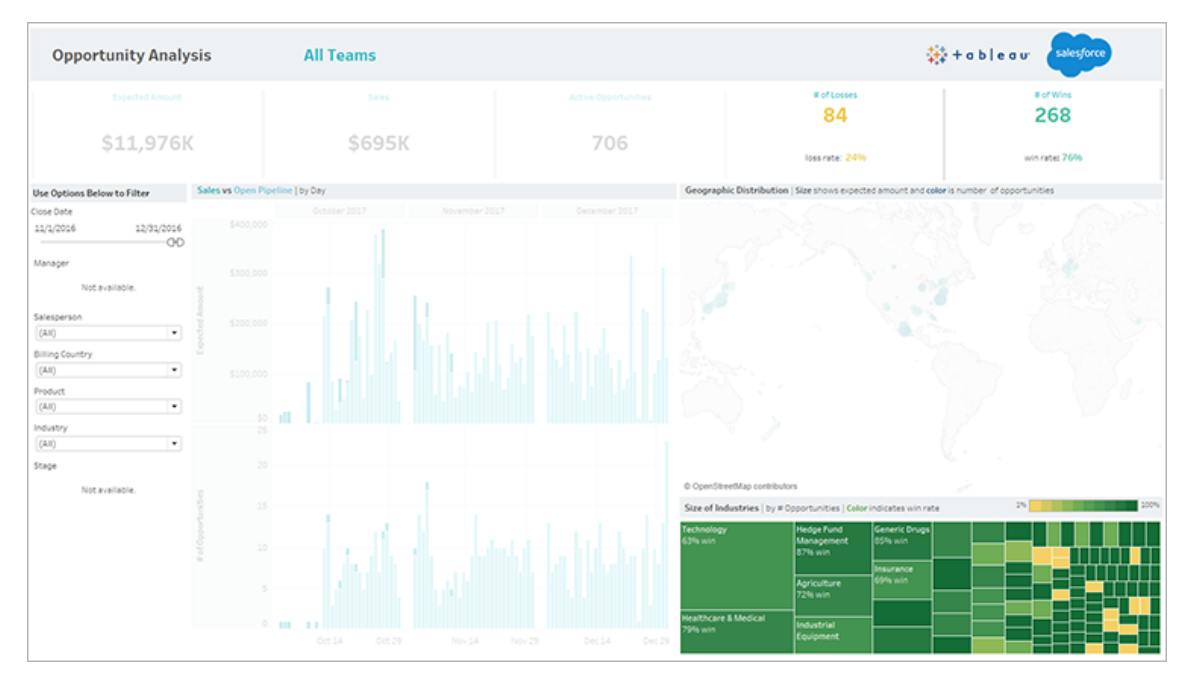

Sostituisci i riferimenti di campo per correggere i campi interrotti.

- 1. Seleziona **Modifica** sulla dashboard.
- 2. Passa [direttamente](https://help.tableau.com/current/pro/desktop/it-it/help.htm#environ_workbooksandsheets_sheets_hideshow.htm#Temporar) al foglio disabilitato.
- 3. Nel riquadro Dati sulla sinistra individua i punti esclamativi rossi (!) accanto ai nomi dei campi, che indicano che la tua organizzazione utilizza nomi diversi.
- 4. Fai clic con il pulsante destro del mouse su ognuno di questi campi e seleziona **Sosti-**
**tuisci riferimenti**. Seleziona quindi il nome del campo corretto dall'elenco.

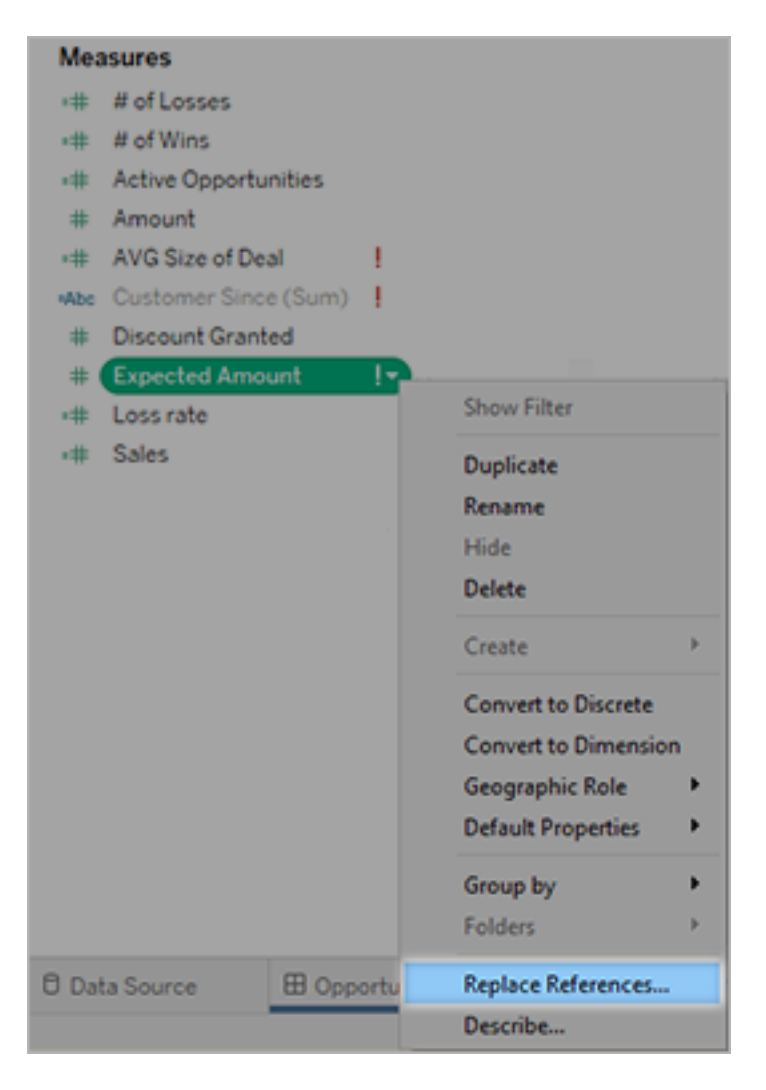

# Correggere i dashboard vuoti, cambiando gli intervalli date predefiniti

Se un dashboard sembra completamente vuoto, la causa è dovuta probabilmente a un intervallo date predefinito che non corrisponde alle date dei dati di origine.

- 1. [Scarica](https://help.tableau.com/current/pro/desktop/it-it/help.htm#export.htm) la cartella di lavoro e aprila in Tableau Desktop.
- 2. Seleziona la scheda **Origine dati**.

3. Nell'angolo superiore sinistro seleziona la freccia accanto al nome dell'origine dati e seleziona **Modifica connessione**. Quindi esegui l'accesso.

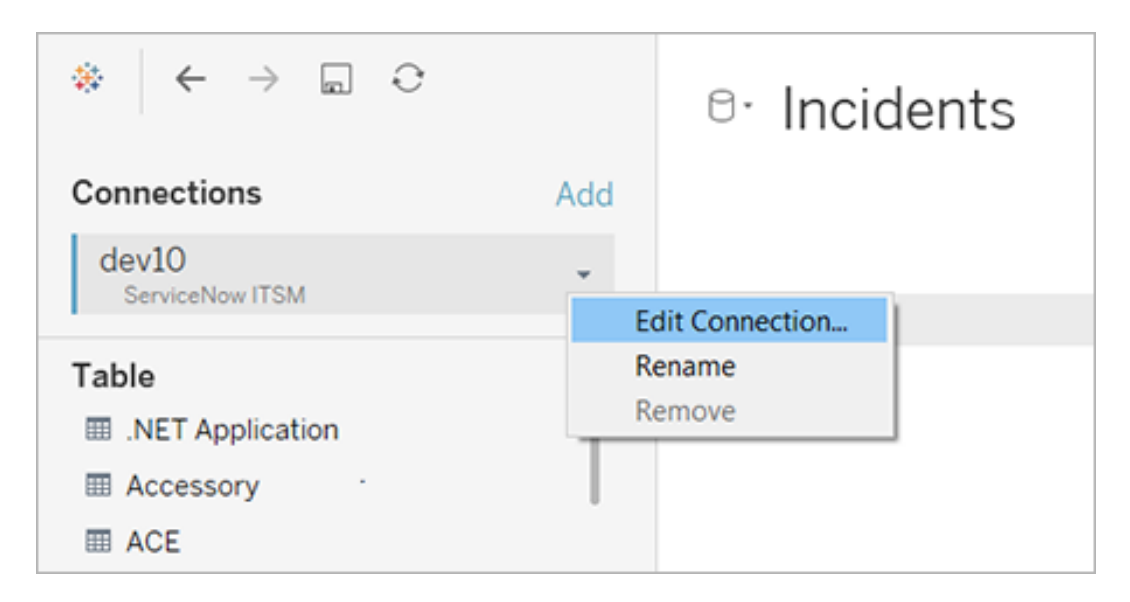

- 4. Specifica un intervallo date che corrisponda alle date presenti nei dati, quindi seleziona **Connetti**.
- 5. Scegli **Server** > **Pubblica origine dati** per aggiornare le estrazioni dei dati in Tableau Cloud.

# Utilizzare le estensioni di dashboard

Le estensioni consentono di aggiungere funzionalità esclusive alle dashboard o di integrarle direttamente con applicazioni esterne a Tableau. L'aggiunta di estensioni è semplice: le integri nei layout della dashboard, proprio come gli altri oggetti della dashboard.

Le estensioni ampliano la funzionalità della dashboard con l'aiuto di applicazioni Web create da sviluppatori terzi. Se sei uno sviluppatore e desideri creare le tue estensioni personalizzate, consulta la [documentazione](https://tableau.github.io/extensions-api/) dell'API Extensions di Tableau su GitHub.

**Nota**: gli amministratori possono disattivare le estensioni di dashboard per [Tableau](https://help.tableau.com/current/desktopdeploy/it-it/desktop_deploy_setting_changes.htm#dashboard_extensions) Desk[top,](https://help.tableau.com/current/desktopdeploy/it-it/desktop_deploy_setting_changes.htm#dashboard_extensions) [Tableau](https://help.tableau.com/current/server/it-it/dashboard_extensions_server.htm) Server e [Tableau](https://help.tableau.com/current/online/it-it/dashboard_extensions_server.htm) Cloud.

## Aggiungere un'estensione a una dashboard

1. In una cartella di lavoro di Tableau, apri un foglio della dashboard.

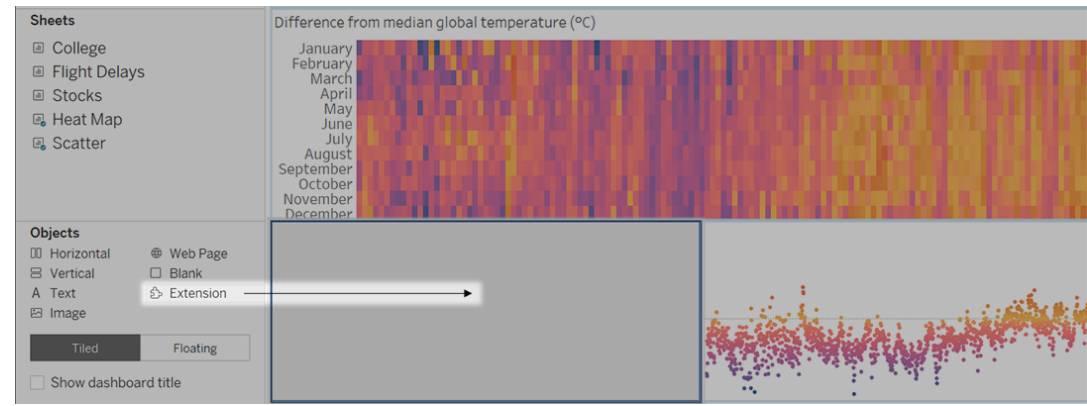

2. Dalla sezione **Oggetti** trascina **Estensione** nella dashboard.

- 3. Nella finestra di dialogo "Aggiungi un'estensione" procedi come segue:
	- Cerca e seleziona un'estensione.
	- <sup>l</sup> Fai clic su **Accedi alle estensioni locali**, quindi passa a un file .trex che hai scaricato in precedenza.
- 4. Se richiesto, consenti o nega l'accesso all'estensione di dashboard ai dati della cartella di lavoro. Per ulteriori informazioni, consulta Sicurezza dei dati, [estensioni](#page-1696-0) abilitate alla rete e in [modalità](#page-1696-0) sandbox.

Se consenti l'accesso, segui le istruzioni sullo schermo per la configurazione dell'estensione.

**Nota:** se utilizzi Tableau Server o Tableau Cloud, gli oggetti estensione appariranno vuoti in stampe, PDF e immagini delle dashboard (comprese le immagini nelle e-mail di abbonamento).

## Configurare un'estensione di dashboard

Alcune estensioni di dashboard offrono opzioni di configurazione che consentono di personalizzare le funzionalità.

- 1. Seleziona l'estensione nella dashboard e, dal menu a discesa, nell'angolo in alto a destra scegli **Configura**.
- 2. Segui le istruzioni visualizzate sullo schermo per configurare l'estensione.

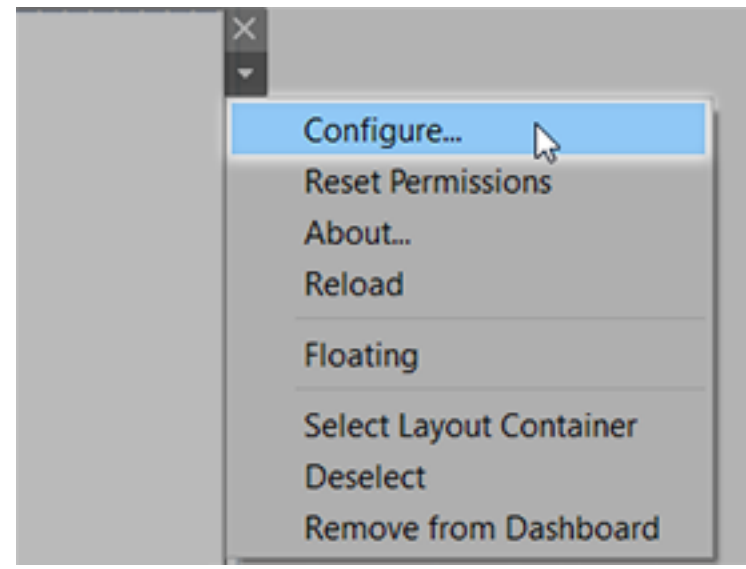

#### Ricaricare un'estensione di dashboard

Se un'estensione di dashboard non risponde potrebbe essere necessario ricaricarla, in modo simile all'aggiornamento di una pagina Web in un browser.

1. Seleziona l'estensione nella dashboard e, dal menu a discesa, nell'angolo in alto a destra scegli **Ricarica**.

L'estensione di dashboard viene aggiornata e impostata allo stato originale.

2. Se, ricaricandola, l'estensione non è utilizzabile, prova a rimuoverla dalla dashboard e aggiungila nuovamente.

# <span id="page-1696-0"></span>Sicurezza dei dati, estensioni abilitate alla rete e in modalità sandbox

Le estensioni di dashboard sono applicazioni Web che possono essere di due tipi:

- <sup>l</sup> Le *estensioni abilitate alla rete* vengono eseguite su server Web all'esterno della rete locale.
- Le *estensioni in modalità sandbox* vengono eseguite in un ambiente protetto senza alcun accesso ad altre risorse o servizi sul Web.

Prima di aggiungere un'estensione abilitata alla rete o visualizzare una dashboard che ne contiene una, assicurati che il sito Web che la ospita sia attendibile. Per impostazione predefinita, le estensioni di dashboard utilizzano il protocollo HTTPS, che garantisce un canale crittografato per l'invio e la ricezione di dati e assicura privacy e sicurezza.

Per maggiori informazioni sulla sicurezza dei dati durante l'utilizzo delle estensioni di dashboard, consulta Sicurezza delle estensioni - Procedure consigliate per la [distribuzione.](https://help.tableau.com/current/server/it-it/security_extensions.htm)

#### Consentire o negare l'accesso ai dati per un'estensione abilitata alla rete

A seconda del modo in cui un'estensione è stata progettata, può accedere a dati visibili in una vista oppure a tutti i dati sottostanti, a nomi di tabelle e campi di origini dati e informazioni sulle connessioni all'origine dati. Quando aggiungi un'estensione o visualizzi una dashboard che ne contiene una, puoi consentire o negare l'esecuzione dell'estensione e l'accesso ai dati.

Se stai visualizzando una dashboard con un'estensione che richiede l'accesso completo ai dati e tale accesso è negato, al posto dell'estensione viene visualizzato un messaggio. Se credi che l'estensione sia attendibile e desideri utilizzarla, puoi ripristinare l'autorizzazione e consentire l'esecuzione.

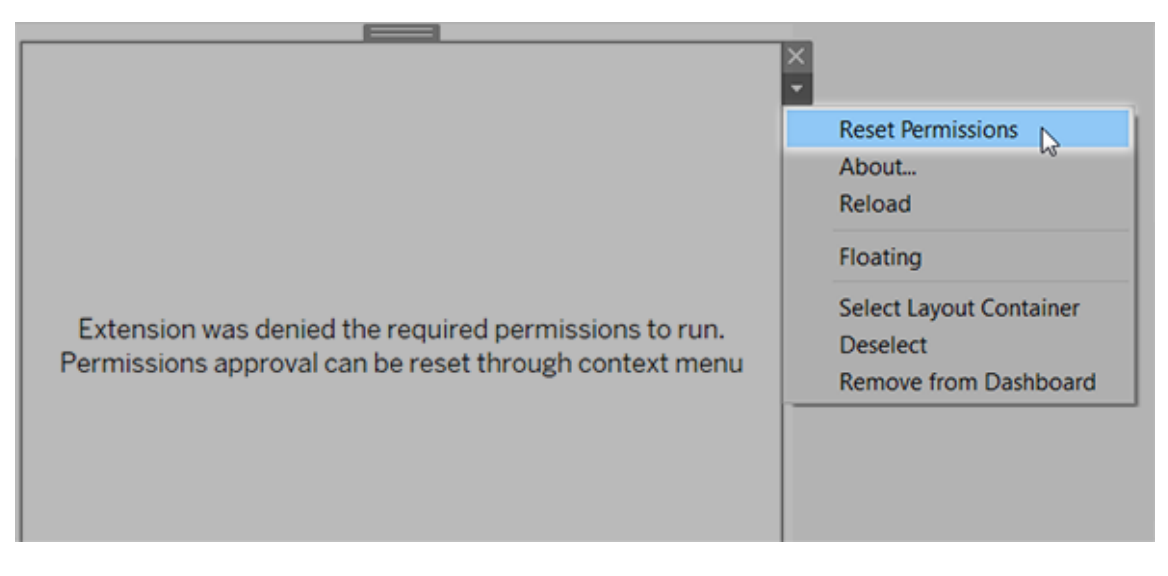

- 1. Seleziona l'estensione nella dashboard e, dal menu a discesa nell'angolo in alto a destra, scegli **Autorizza ripristino**.
- 2. Fai clic su **Consenti** per consentire l'esecuzione dell'estensione e l'accesso ai dati oppure **Nega** per impedirne l'esecuzione.

#### Verificare che JavaScript sia abilitato in Tableau Desktop

Le estensioni di dashboard interagiscono con i dati utilizzando il catalogo multimediale delle estensioni API di Tableau, una raccolta JavaScript. Se desideri utilizzare le estensioni, assicurati che JavaScript sia abilitato nelle impostazioni di sicurezza della dashboard:

Scegli **Guida** > **Impostazioni e prestazioni** > **Imposta sicurezza visualizzazione Web della dashboard** > **Abilita JavaScript**.

# Accertati che le estensioni siano eseguite su Tableau Cloud o su Tableau Server

Puoi aggiungere estensioni alle cartelle di lavoro pubblicate da Tableau Desktop o direttamente nella modalità di progettazione web di Tableau Cloud e Tableau Server. Un amministratore di Tableau deve consentire l'esecuzione delle estensioni in un sito e aggiungere le

estensioni abilitate alla rete a un elenco sicuro. Gli amministratori devono consentire solo estensioni verificate e attendibili.

Se desideri utilizzare un'estensione di dashboard in Tableau Cloud o Tableau Server, invita l'amministratore a consultare Gestire le estensioni della [dashboard](https://help.tableau.com/current/online/it-it/dashboard_extensions_server.htm) in Tableau Cloud o [Gestire](https://help.tableau.com/current/server/it-it/dashboard_extensions_server.htm) le estensioni della [dashboard](https://help.tableau.com/current/server/it-it/dashboard_extensions_server.htm) in Tableau Server.

#### Browser Web supportati per le estensioni in modalità sandbox

Le estensioni in modalità sandbox vengono eseguite in tutti i browser supportati da [Tableau](https://www.tableau.com/it-it/products/techspecs#server) [Server](https://www.tableau.com/it-it/products/techspecs#server) e [Tableau](https://www.tableau.com/it-it/products/techspecs#online) Cloud a eccezione di Internet Explorer 11.

## Versioni supportate di Tableau Server per le estensioni in modalità sandbox

È possibile utilizzare le estensioni in modalità sandbox in Tableau Server 2019.4 e versioni successive.

## Ottenere supporto per le estensioni di dashboard

Per ottenere assistenza per un'estensione, devi contattare lo sviluppatore o la società che l'ha creata.

- 1. Seleziona l'estensione nella dashboard e, dal menu a discesa nell'angolo in alto a destra, scegli **Informazioni**.
- 2. Fai clic su **Ottieni supporto** per accedere alla pagina di supporto dello sviluppatore dell'estensione.

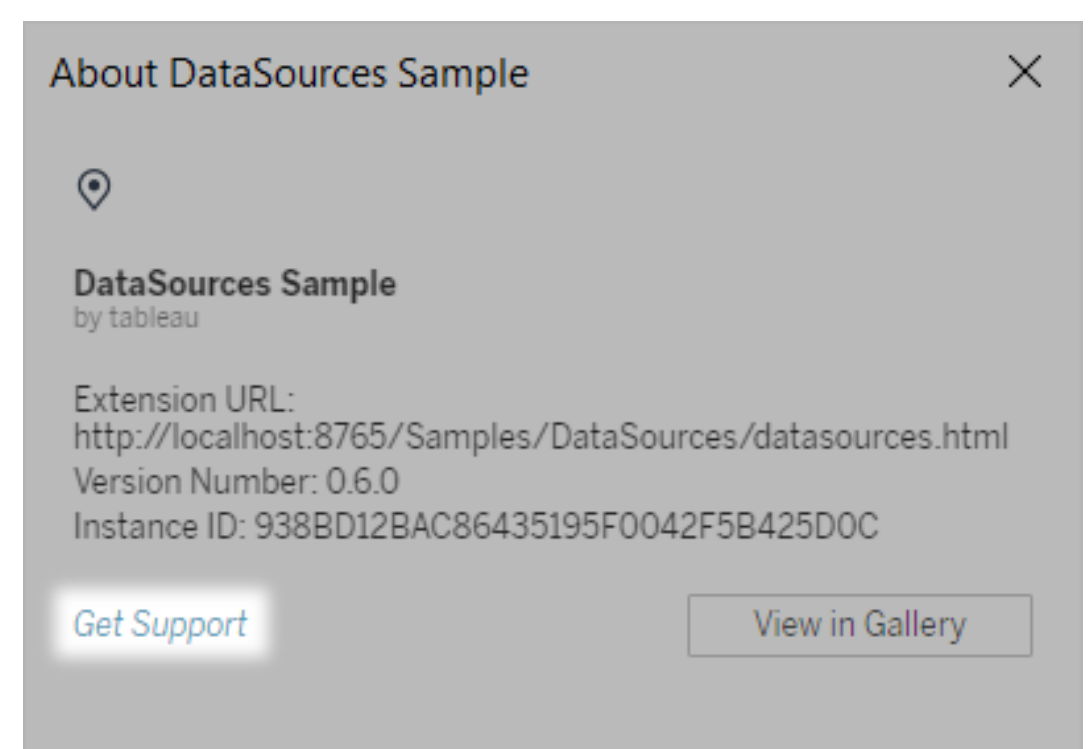

**Nota:** Tableau non fornisce supporto per le estensioni o per altri programmi che si interfacciano con le estensioni API. Puoi comunque inviare domande e richiedere assistenza nella Community degli [sviluppatori](https://community.tableau.com/s/developers) di Tableau.

# Aggiungere estensioni di visualizzazione al foglio di lavoro

Le estensioni di visualizzazione sono applicazioni Web in grado di estendere le funzionalità visive native di Tableau. Le estensioni di visualizzazione offrono agli utenti la possibilità di interagire con tipi di visualizzazioni personalizzati nei propri fogli di lavoro.

Le estensioni di Tableau espandono le funzionalità dei fogli di lavoro tramite applicazioni Web create da Tableau, dai partner di Tableau e da sviluppatori di terze parti della nostra community. Se sei uno sviluppatore e desideri creare le tue estensioni personalizzate, consulta la documentazione dell'API [Extensions](https://tableau.github.io/extensions-api/) di Tableau su GitHub.

Un'estensione di visualizzazione è simile a un['estensione](https://help.tableau.com/current/pro/desktop/it-it/dashboard_extensions.htm?_gl=1*uu9rzu*_ga*MTY0NjQ4Mjc3NS4xNzA3NzcyMzUx*_ga_8YLN0SNXVS*MTcxMjE2NjcxNC41NC4xLjE3MTIxNzA1MzUuMC4wLjA.) di dashboard in quanto è un'applicazione Web ospitata in Tableau [Exchange](https://exchange.tableau.com/it-it/). Ciò che la rende diversa da un'estensione di dashboard è il fatto che può essere aggiunta a un foglio di lavoro durante la creazione della visualizzazione, anziché aggiungerla a una dashboard come oggetto.

# Aggiungere un'estensione di visualizzazione a un foglio di lavoro

Esistono due modi per aggiungere un'estensione di visualizzazione al foglio di lavoro tramite la scheda Indicatori. Puoi aggiungerla come file locale, se l'hai già scaricato tramite Tableau Exchange. In alternativa, puoi scaricarlo da Tableau Exchange durante il flusso di authoring della visualizzazione.

#### Aggiungere un'estensione di visualizzazione come file locale

Se hai già selezionato e scaricato un'estensione di visualizzazione da Tableau Exchange, questa verrà salvata sul tuo computer come file .trex.

- 1. Apri una cartella di lavoro di Tableau e connettiti all'origine dati.
- 2. In un foglio di lavoro, nella scheda Indicatori, espandi il menu a discesa Tipo di indicatore.
- 3. In Estensioni di visualizzazione seleziona **Aggiungi estensione**.

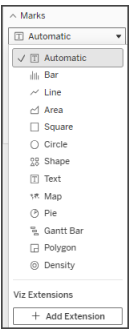

4. Nella finestra di dialogo Aggiungi un'estensione visualizzata seleziona **Accedi alle estensioni di visualizzazione locali**.

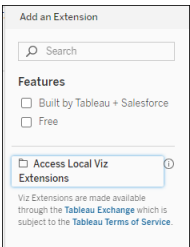

- 5. Individua e apri il file .trex salvato.
- 6. Se richiesto, consenti o nega l'accesso dell'estensione di visualizzazione ai dati della cartella di lavoro.

L'estensione di visualizzazione viene caricata nella vista e il tipo di indicatore cambia nel nome dell'estensione di visualizzazione.

## Aggiungere un'estensione di visualizzazione durante l'authoring della visualizzazione

Se non hai già selezionato e scaricato un'estensione di visualizzazione, puoi farlo durante il flusso di authoring di una visualizzazione.

- 1. Apri una cartella di lavoro di Tableau e connettiti all'origine dati.
- 2. In un foglio di lavoro, nella scheda Indicatori, espandi il menu a discesa Tipo di indicatore.
- 3. In Estensioni di visualizzazione seleziona **Aggiungi estensione**.

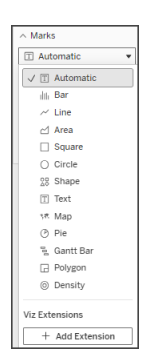

4. Nella finestra di dialogo Aggiungi un'estensione visualizzata seleziona l'estensione di visualizzazione da caricare nel foglio di lavoro. In questo esempio carichiamo un diagramma di Sankey creato da Tableau.

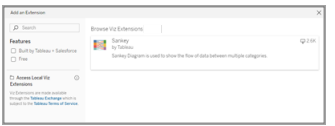

- 5. Se richiesto, consenti o nega l'accesso dell'estensione di visualizzazione ai dati della cartella di lavoro. Per ulteriori informazioni, consulta Sicurezza dei dati, estensioni abilitate alla rete e in modalità sandbox.
- 6. Seleziona **Apri**.

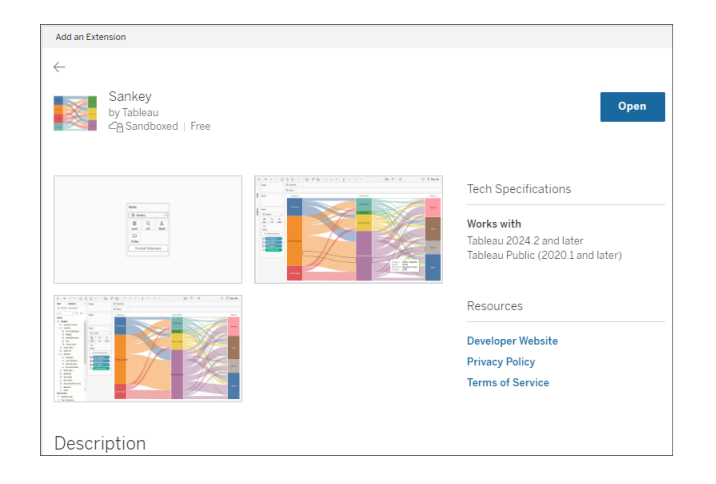

L'estensione di visualizzazione viene caricata nella vista e il tipo di indicatore cambia nel nome dell'estensione di visualizzazione.

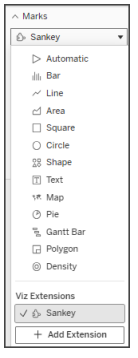

## Utilizzare la scheda Indicatori per codificare gli indicatori

Trascina i campi nelle caselle di codifica della scheda Indicatori per creare la visualizzazione. Le caselle di codifica degli indicatori e le opzioni di formattazione sono determinate dallo sviluppatore. Controlla la descrizione dell'estensione in Tableau Exchange per informazioni sull'estensione di visualizzazione che stai caricando.

Per proseguire con l'estensione Sankey, segui queste istruzioni per la codifica:

L'estensione Sankey è progettata per utilizzare la codifica specifica dell'estensione per **Livelli** e **Collegamenti**. Questi possono essere utilizzati con le caselle incorporate per la codi-

fica degli indicatori Informazioni e Dettagli per creare il diagramma di Sankey nel foglio di lavoro.

- **Livello** I livelli Sankey rappresentano le dimensioni delle categorie correlate dal diagramma Sankey. In questa estensione puoi includere fino a 5 dimensioni discrete come livelli.
- <sup>l</sup> **Collegamento** I collegamenti Sankey connettono le categorie attraverso il diagramma Sankey. Questa codifica ridimensionerà la larghezza di ciascun collegamento in base a una misura numerica.

## Verificare che le estensioni siano consentite in Tableau Cloud

Se non riesci ad aggiungere un'estensione di visualizzazione, controlla se le estensioni sono state consentite sul sito. Un amministratore di Tableau deve consentire l'esecuzione delle estensioni in un sito e aggiungere le estensioni abilitate alla rete a un elenco consentiti. Gli amministratori devono consentire solo estensioni verificate e attendibili.

Per maggiori informazioni sull'aggiunta di estensioni abilitate alla rete a un elenco consentiti, consulta Guida di Tableau: Modificare le [impostazioni](https://help.tableau.com/current/server/it-it/dashboard_extensions_server.htm#change-the-default-settings-for-a-site) predefinite per un sito.

#### Sicurezza dei dati, estensioni abilitate alla rete e in modalità sandbox

Le estensioni sono applicazioni Web che possono essere di due tipi:

- <sup>l</sup> Le *estensioni abilitate alla rete* vengono eseguite su server Web all'esterno della rete locale.
- Le *estensioni in modalità sandbox* vengono eseguite in un ambiente protetto senza alcun accesso ad altre risorse o servizi sul Web.

Prima di aggiungere un'estensione abilitata alla rete, assicurati che il sito Web che la ospita sia attendibile. Per impostazione predefinita, le estensioni utilizzano il protocollo HTTPS, che garantisce un canale crittografato per l'invio e la ricezione di dati e assicura privacy e sicurezza.

Per maggiori informazioni sulla sicurezza dei dati durante l'utilizzo delle estensioni, consulta Sicurezza delle estensioni - Procedure consigliate per la [distribuzione.](https://help.tableau.com/current/server/it-it/security_extensions.htm)

#### Consentire o negare l'accesso ai dati per un'estensione abilitata alla rete

A seconda del modo in cui un'estensione è stata progettata, può accedere a dati visibili in una vista oppure a tutti i dati sottostanti, a nomi di tabelle e campi di origini dati e informazioni sulle connessioni all'origine dati. Quando aggiungi un'estensione, puoi consentire o negare l'esecuzione dell'estensione e l'accesso ai dati.

#### Reimpostare l'accesso ai dati per l'estensione

Se è necessario reimpostare le autorizzazioni di accesso ai dati per l'estensione, puoi semplicemente ricaricare l'estensione selezionando Aggiungi estensione nella scheda Indicatori, quindi aggiungere nuovamente l'estensione al foglio di lavoro. Queste fasi avviano il processo per consentire o negare l'accesso all'estensione.

## Verificare che JavaScript sia abilitato in Tableau Desktop

Le estensioni di visualizzazione interagiscono con i dati utilizzando il catalogo multimediale delle estensioni API di Tableau, una raccolta JavaScript. Se desideri utilizzare le estensioni, assicurati che JavaScript sia abilitato nelle impostazioni di sicurezza:

Scegli **Guida** > **Impostazioni e prestazioni** > **Imposta sicurezza visualizzazione Web della dashboard** > **Abilita JavaScript**.

## Ottenere supporto per le estensioni di visualizzazione

Per ottenere assistenza per un'estensione, devi contattare lo sviluppatore o la società che l'ha creata tramite Tableau Exchange.

**Nota:** Tableau non fornisce supporto per le estensioni o per altri programmi che si interfacciano con le estensioni API. Puoi comunque inviare domande e richiedere assistenza nella Community degli [sviluppatori](https://community.tableau.com/s/developers) di Tableau.

# Integrare Azioni esterne

**Nota:** le azioni esterne in Tableau si basano sulla funzionalità fornita da Salesforce Flow. La funzione invia i dati selezionati a Salesforce Flow, che viene eseguito su un'infrastruttura Salesforce separata. L'utilizzo di Salesforce Flow e di altri prodotti e servizi Salesforce è soggetto all'accordo con Salesforce.

Dopo aver visto e compreso i tuoi dati in Tableau, quali sono le fasi successive? In genere, agire in base alle informazioni dettagliate sui dati comporta il passaggio da un'applicazione all'altra, spesso copiando e incollando i dati e perdendo il contesto lungo il percorso. Con la funzione di Tableau Azioni esterne, puoi creare e interagire con flussi di lavoro basati sui dati direttamente dalle dashboard e automatizzare le fasi successive utilizzando Flusso di Salesforce.

## Informazioni su Flusso di Salesforce

Se non hai familiarità con [Salesforce](https://help.salesforce.com/s/articleView?language=en_US&id=sf.flow_concepts.htm&type=5) Flow, si tratta di uno strumento senza codice che fornisce automazioni di processo che fanno risparmiare tempo. Un flusso è un componente di Flusso di Salesforce che raccoglie dati ed esegue azioni nella tua organizzazione Salesforce. Sono disponibili diversi tipi di flusso in [Salesforce](https://help.salesforce.com/s/articleView?id=sf.flow_concepts_type.htm&type=5) Flow, ma i workflow Azioni esterne in Tableau sono compatibili solo con i flussi lanciati automaticamente.

**Nota:** per ulteriori informazioni sui flussi, consulta Creare flussi con Flow [Builder](https://trailhead.salesforce.com/en/content/learn/trails/build-flows-with-flow-builder) su Trailhead.

## Come funziona Azioni esterne

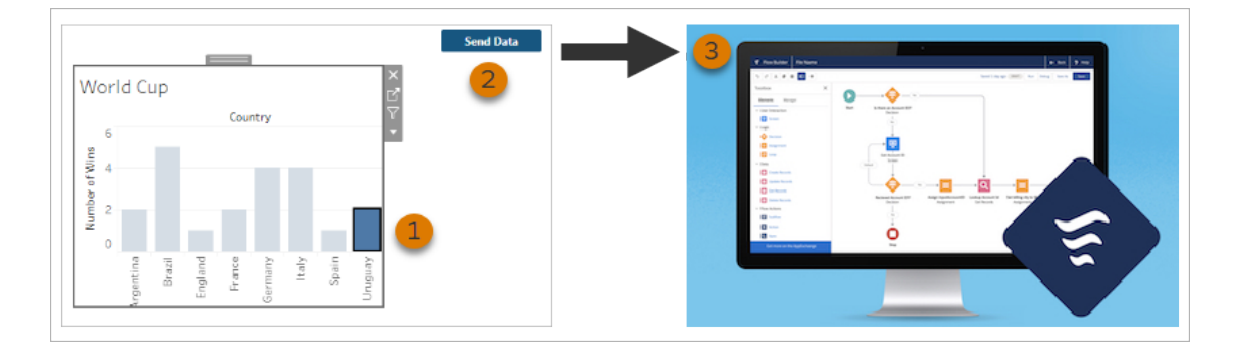

Quando un workflow Azioni esterne è configurato per una vista in una dashboard di Tableau, nella vista corrispondente viene visualizzato un pulsante personalizzato nello stato non disponibile (in grigio). Quando si seleziona un indicatore pertinente nella vista (1), il pulsante diventa disponibile. Quindi, quando fai clic sul pulsante (2), i dati dell'indicatore selezionato vengono inviati direttamente a un flusso creato e configurato in [Salesforce](https://help.salesforce.com/s/articleView?language=en_US&id=sf.flow_concepts.htm&type=5) Flow (3).

In quanto autore di un workflow Azioni esterne, determini:

- A quale flusso vengono inviati i dati
- Da quale dashboard provengono i dati
- Il testo e l'aspetto del pulsante della dashboard che attiva il flusso di lavoro

**Nota:** puoi aggiungerne più di un workflow Azioni esterne in una dashboard, ma ciascuno dei flussi corrispondenti deve essere distribuito nella stessa organizzazione Salesforce.

## Modi di utilizzare i workflow Azioni esterne

Ci sono infiniti modi di usare i workflow Azioni esterne per automatizzare i processi esistenti nella tua organizzazione. Ad esempio, pensa allo sforzo risparmiato da un workflow che consente ai membri del team della contabilità di inviare le fatture dei clienti direttamente dalla stessa dashboard utilizzata per tenere traccia degli ordini non pagati. O forse stai cercando modi per semplificare la gestione dei casi del tuo team di assistenza. Un workflow che

consente ai membri del team di assistenza di inoltrare i casi direttamente dalla dashboard utilizzata per tenere traccia dei casi potrebbe consentire un notevole risparmio di tempo. I workflow Azioni esterne aiutano a mantenere gli utenti nel workflow e consentono alla tua organizzazione di ottenere una maggiore efficienza.

Quando crei un workflow di Azioni esterne, stai essenzialmente costruendo un ponte che collega qualsiasi tipo di origine dati in Tableau con un flusso in Salesforce. Non è necessario che l'origine dati sia connessa a un database Salesforce perché il workflow stesso crea tale connessione. Ciò è particolarmente utile quando sono presenti più gruppi che utilizzano origini dati separate per completare diverse fasi dello stesso processo.

Ad esempio, pensa a tutti i diversi team e strumenti coinvolti quando un cliente effettua un ordine su un sito di e-commerce. I rappresentanti di vendita e-commerce potrebbero utilizzare Salesforce per tenere traccia della vendita mentre i gestori della catena di approvvigionamento utilizzano uno strumento di gestione per detrarre l'articolo acquistato dall'inventario generale dei prodotti. I team di assistenza che aiutano i clienti a risolvere eventuali problemi quando ricevono il prodotto potrebbero essere registrati in Salesforce o analizzati in una dashboard di Tableau. Con un workflow Azioni esterne, puoi collegare tutti questi dati da ciascuno di questi team per semplificare i processi e persino automatizzare alcune delle fasi esistenti.

## Migliori pratiche per gli autori dei workflow Azioni esterne

**Importante:** gli autori delle dashboard che utilizzano la funzionalità Azioni esterne per collegare i dati della dashboard con i flussi integrati in Flusso di Salesforce devono collaborare strettamente con gli amministratori e gli architetti di Salesforce che hanno creato i flussi.

I flussi integrati in Flusso di Salesforce sono sofisticati programmi di automazione aziendale. Sebbene la tua organizzazione possa trarre grandi vantaggi da queste automazioni, è importante capire come funzionano i flussi prima di distribuire i workflow Azioni esterne che li utilizzano. Assicurati di completare la [formazione](#https://trailhead.salesforce.com/content/learn/modules/business_process_automation) su Salesforce Flow su Trailhead e di rivedere la [documentazione](https://help.salesforce.com/s/articleView?id=sf.flow.htm) sui flussi. Considera le procedure [consigliate](https://help.salesforce.com/s/articleView?id=sf.flow_prep_bestpractices.htm&type=5&language=en_US) per i flussi nella tua progettazione e tieni a mente i limiti e le [considerazioni](https://help.salesforce.com/s/articleView?id=sf.flow_considerations.htm&type=5) per i flussi.

**Nota:** sono disponibili diversi tipi di [flusso](https://help.salesforce.com/s/articleView?id=sf.flow_concepts_type.htm&type=5) in Salesforce Flow, ma i workflow Azioni esterne sono compatibili solo con i flussi lanciati automaticamente.

I workflow Azioni esterne devono essere implementati con attenzione per allinearsi ai vincoli architetturali dei flussi integrati in Flusso di Salesforce. I flussi sono potenti, ma possono anche richiedere molte risorse ed essere complessi. Esistono potenziali problemi di licenza, limitazione dell'esecuzione e concomitanza da considerare e limiti di lettura/scrittura del database che devono essere valutati e testati.

Ci sono anche importanti considerazioni di sicurezza relative ai flussi. Gli utenti con l'autorizzazione Gestisci flussi possono visualizzare e modificare tutti i dati e le risorse nell'organizzazione Salesforce corrispondente. Gli utenti con l'autorizzazione Esegui flussi possono eseguire quasi tutti i flussi attivi nell'organizzazione Salesforce. Per limitare l'accesso solo a quegli utenti che lo richiedono (come gli autori delle dashboard e gli utenti del workflow), l'amministratore di Salesforce può abilitare l'impostazione di sostituzione del comportamento predefinito per un flusso. Per maggiori informazioni, consulta [Funzionamento](https://help.salesforce.com/s/articleView?id=sf.flow_distribute_security.htm&type=5) della [sicurezza](https://help.salesforce.com/s/articleView?id=sf.flow_distribute_security.htm&type=5) dei flussi.

Gli autori delle dashboard che stanno creando i workflow Azioni esterne devono comunicare con gli amministratori di Salesforce prima di implementare i workflow per evitare risultati indesiderati.

## Creare un workflow

Prima di creare un workflow Azioni esterne, gli autori delle dashboard devono collaborare con i loro amministratori di Salesforce per trovare o creare un flusso che soddisfi le loro esigenze. Ad esempio, forse il tuo obiettivo è aiutare l'ufficio contabilità a inviare le fatture direttamente da una dashboard degli ordini non pagati. Per raggiungere questo obiettivo, è necessario un

flusso in grado di recuperare dalla dashboard le informazioni di contatto dei clienti e i dettagli degli ordini e compilare le fatture.

Dopo aver deciso quale flusso utilizzare, la fase successiva consiste nell'identificare una dashboard a cui collegarlo. È probabile che i tuoi utenti stiano già interagendo con una dashboard esistente che funziona bene. Tuttavia, se necessario, puoi creare una nuova [dashboard](https://help.tableau.com/current/pro/desktop/it-it/dashboards_create.htm).

Con il flusso giusto e la dashboard giusta in mente, è il momento di pensare alla compatibilità dei tipi di dati nella dashboard con i campi di input obbligatori del flusso (chiamati variabili). Ad esempio, la dashboard degli ordini non pagati deve contenere una visualizzazione con tutti i dettagli degli ordini pertinenti, necessari per inviare le fatture ai clienti. Questi dettagli potrebbero includere informazioni come la data dell'ordine, il nome del cliente e le informazioni di contatto, le descrizioni e gli importi degli articoli e gli importi dei pagamenti dovuti.

Quando la dashboard contiene tutti i componenti richiesti, aggiungi l'oggetto Workflow:

- 1. In una cartella di lavoro di Tableau, apri una dashboard esistente o [creane](https://help.tableau.com/current/pro/desktop/it-it/dashboards_create.htm) una nuova.
- 2. Dalla sezione **Oggetti** del riquadro **Dashboard**, trascina il **Workflow** in una vista nella dashboard.

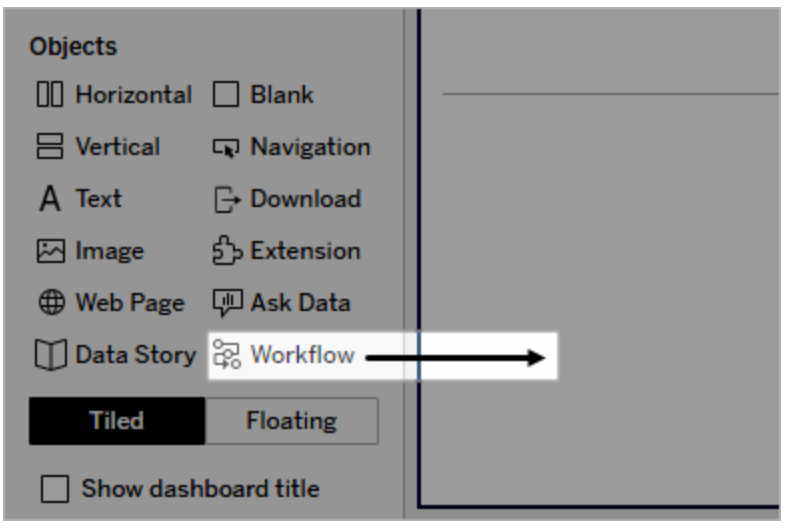

3. Quando richiesto, inserisci le tue credenziali di accesso per l'organizzazione Salesforce associata al tuo flusso.

**Nota:** quando gli utenti accedono alla dashboard in cui hai configurato il workflow, devono inserire le loro credenziali per Salesforce. Se le loro credenziali per Salesforce scadono durante la visualizzazione della dashboard, viene richiesta la riautenticazione.

- 4. Fai clic su **Configura workflow** .
- 5. Nella finestra di dialogo **Aggiungi workflow**, cerca un flusso in base al nome del flusso o all'autore del flusso.
- 6. Seleziona un flusso per visualizzarne i dettagli, inclusi gli input obbligatori (variabili Salesforce) di cui avrà bisogno dalla visualizzazione. Fai clic su **Indietro** per selezionare un flusso diverso oppure su **Avanti** per continuare.
- 7. Nel menù a discesa **Seleziona foglio**, seleziona un foglio (foglio di lavoro, dashboard o storia) che contiene gli indicatori che i tuoi utenti selezioneranno e invieranno al flusso.

**Nota:** assicurati di selezionare un foglio avente degli indicatori con i campi codificati che desideri mappare agli input obbligatori del flusso. Ad esempio, se desideri mappare la variabile forecast revenue nel flusso al campo SUM (Sales) in Tableau, devi selezionare un foglio con indicatori che siano codificati con il campo Sum(Sales).

- 8. Fai clic su **Avanti**.
- 9. Per ciascuno degli input obbligatori del flusso (variabili Salesforce), seleziona un campo appropriato dal foglio di Tableau scelto nella fase Seleziona foglio.

**Nota:** per ogni input, il tipo di dati della variabile Salesforce e il campo di Tableau devono corrispondere.

10. Fai clic su **Avanti**.

11. Configura l'aspetto del pulsante su cui gli utenti faranno clic per attivare il workflow Azioni esterne. Specifica il titolo del pulsante, il colore dello sfondo e il colore del bordo. Controlla l'anteprima per confermare l'aspetto del pulsante.

**Nota:** ricorda che gli utenti devono selezionare un indicatore dalla vista che hai indicato nella fase **Seleziona foglio**. Finché non viene selezionato un indicatore, il pulsante non è disponibile. Prendi in considerazione la possibilità di aggiungere testo guida alla dashboard in modo che gli utenti sappiano esattamente con quale visualizzazione interagire e cosa accadrà quando faranno clic sul pulsante.

12. Fai clic su **Fine** per creare il workflow e aggiungere il pulsante corrispondente alla vista nella dashboard.

## Utilizzare un workflow

Per iniziare come utente del flusso di lavoro, apri la dashboard in cui l'autore della dashboard ha aggiunto un workflow. Puoi confermare che un flusso di lavoro è disponibile se viene visualizzato un pulsante del workflow. L'autore della dashboard personalizza il nome e il formato del pulsante e deve indicare chiaramente l'azione attivata quando si fa clic su di esso (ad esempio "Invia dati" o "Aggiorna record"). Seleziona un indicatore pertinente da una vista nella dashboard, quindi fai clic sul pulsante per avviare il workflow.

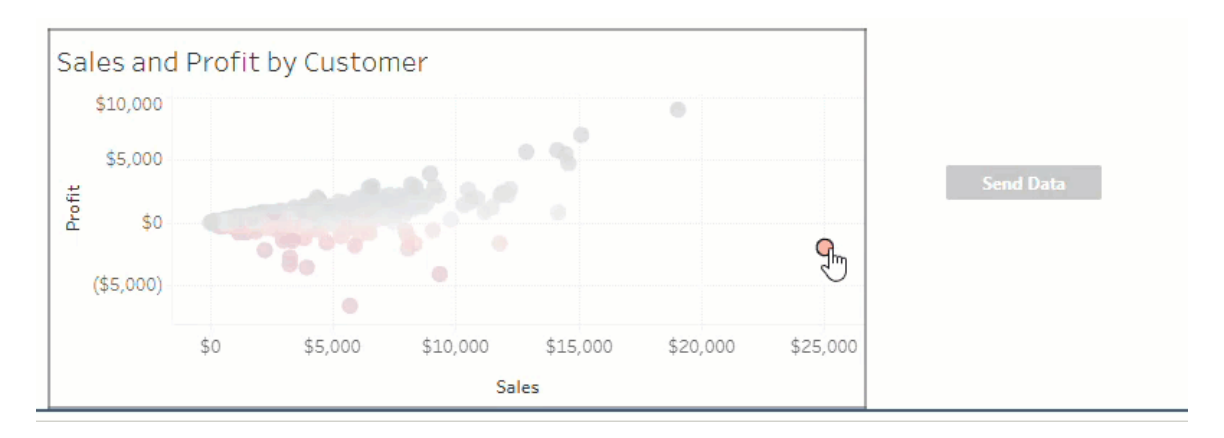

Facendo clic sul pulsante del workflow si attiva la trasmissione dei dati e l'indicatore selezionato determina quali dati vengono inviati. Per questo motivo, il pulsante non è disponibile (grigio) finché non si seleziona un indicatore. Se hai selezionato un indicatore ma il pulsante non è ancora disponibile, verifica di aver selezionato un indicatore su una vista valida per il workflow. Se non hai la certezza di quali viste siano valide, consulta l'autore della dashboard.

A seconda della configurazione, alcuni workflow potrebbero essere operazioni di lunga durata che non vengono completate immediatamente. Se non sei in grado di determinare se il workflow selezionato funziona come previsto, consulta l'autore della dashboard o il tuo amministratore di Salesforce.

## Risolvere i problemi di un workflow

Per assistenza nella risoluzione dei problemi con i workflow Azioni esterne, consulta la seguente guida alla risoluzione dei problemi.

#### Problemi di accesso

- <sup>l</sup> **Per gli autori delle dashboard che utilizzano Tableau Desktop:** se l'oggetto Workflow non compare nella sezione Oggetti del riquadro Dashboard, conferma di aver eseguito l'accesso a un sito di Tableau Server o Tableau Cloud. Se non hai effettuato l'accesso, non potrai accedere all'estensione Workflow.
- <sup>l</sup> **Per gli autori delle dashboard:** se l'oggetto Workflow non compare nella sezione Oggetti del riquadro Dashboard, verifica con l'amministratore di Tableau che l'estensione sia attivata.
- <sup>l</sup> **Per tutti gli utenti:**
	- se il tuo amministratore di Salesforce non ha creato un'app connessa, la funzionalità Azioni esterne non funzionerà. Chiedi al tuo amministratore di Salesforce di creare un'app [connessa](https://help.salesforce.com/s/articleView?id=sf.connected_app_create.htm&type=5) in Salesforce per Tableau Server.
	- Se non puoi fare clic su un pulsante di workflow visualizzato in una dashboard, verifica di aver selezionato un indicatore in una vista valida per il workflow. Se non hai la certezza di quali viste siano valide, consulta l'autore della dashboard.

#### Problemi di autenticazione

<sup>l</sup> **Per gli utenti di Tableau Cloud o Tableau Server:** aggiorna la dashboard nel browser

<sup>l</sup> **Per tutti gli utenti:** conferma di aver effettuato l'accesso all'organizzazione Salesforce in cui il è stato aggiunto il workflow Azioni esterne. Se necessario, verifica con l'autore della dashboard per confermare l'organizzazione Salesforce corretta.

#### Messaggi di errore

#### **Messaggio di errore Spiegazione e risoluzione**

Il workflow è disattivato su questo sito. Per maggiori informazioni, contatta l'amministratore di Tableau. L'amministratore di Tableau ha disattivato l'estensione Workflow della dashboard per il tuo sito, quindi non è disponibile per l'uso. Contatta l'amministratore di Tableau per discutere dell'attivazione dell'accesso all'estensione.

L'estensione Workflow della dashboard e la funzionalità Azioni esterne possono essere utilizzate solo per inviare i dati a un flusso utilizzando [Tableau](https://www.tableau.com/it-it/products/cloud-bi) Cloud, Tableau [Desktop](https://www.tableau.com/it-it/products/desktop)

Il workflow non è supportato da Tableau Reader

o [Tableau](https://www.tableau.com/it-it/products/server) Server versioni 2022.3 e successive. Il flusso contiene uno o più tipi di dati non supportati. Torna indietro per selezionare un flusso diverso o contatta il tuo amministratore di Flusso di Salesforce per rimuovere i tipi di

Il flusso selezionato richiede un input del tipo di dati che non è disponibile nelle dashboard di Tableau o è comunque incompatibile con i workflow di Azioni esterne. Seleziona un flusso diverso se esiste un'alternativa adatta o consulta il tuo amministratore di Salesforce per le fasi successive.

Esistono uno o più tipi di dati non corrispondenti nella mappatura dei campi di input.

dati non supportati da que-

sto flusso.

I tipi di dati per uno o più valori della dashboard mappati ai campi delle variabili di input non sono identici.

Ad esempio, il flusso potrebbe richiedere una variabile numerica per Entrate, ma il valore mappato dalla dashboard era una stringa di testo. A seconda del tuo scenario, hai due opzioni per risolvere questo problema. Puoi [modificare](https://help.tableau.com/current/pro/desktop/it-it/datafields_typesandroles_datatypes.htm) il tipo di [dati](https://help.tableau.com/current/pro/desktop/it-it/datafields_typesandroles_datatypes.htm) del campo Entrate in Tableau da stringa di testo a valore numerico. In alternativa, puoi modificare la configurazione del workflow per mappare un campo diverso

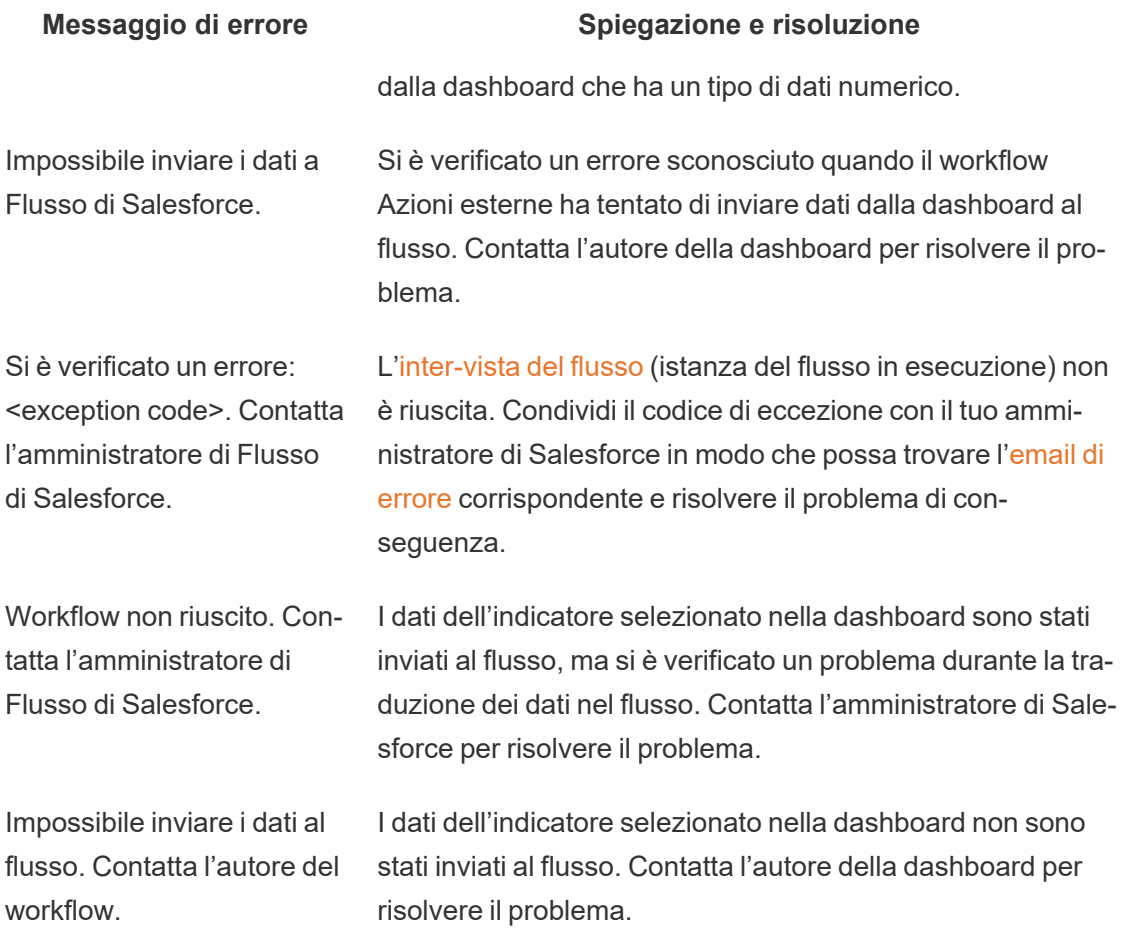

#### Problemi di flusso

• Alcuni flussi vengono eseguiti in modo asincrono, quindi potresti non sapere immediatamente se un flusso che fa parte di un workflow Azioni esterne è stato eseguito correttamente. A volte, un flusso potrebbe non riuscire e annullare le modifiche senza fornire immediatamente un feedback dettagliato. Tuttavia, quando un flusso non riesce, viene inviata un'e-mail di errore dettagliata all'utente del workflow, all'autore della dashboard e all'amministratore di Salesforce. Gli utenti del workflow devono contattare gli autori della dashboard quando ricevono [un'e-mail](https://help.salesforce.com/s/articleView?id=sf.flow_troubleshoot_email.htm&type=5) di errore del flusso. Autori delle dashboard e amministratori di Salesforce possono quindi collaborare per individuare e risolvere l'errore. Per ulteriori informazioni su come risolvere i problemi relativi ai flussi, consulta [Risoluzione](https://help.salesforce.com/s/articleView?id=sf.flow_troubleshoot.htm&type=5) dei problemi dei flussi.

#### Problemi di licenza

- <sup>l</sup> **Per gli autori delle dashboard:** sul lato Tableau, non sono obbligatorie autorizzazioni speciali per aggiungere un workflow a una dashboard (purché Azioni esterne siano abilitati per il sito). Sul lato Salesforce, dovrai aggiungere l'[autorizzazione](https://help.salesforce.com/s/articleView?id=sf.retail_task_admin_permission_flow.htm&type=5) Gestisci flussi al tuo profilo di Salesforce.
- <sup>l</sup> **Per gli utenti del flusso di lavoro:** sul lato Tableau, qualsiasi utente che può accedere a una dashboard con un workflow può eseguirlo. Sul lato Salesforce, dovrai aggiungere l['autorizzazione](https://help.salesforce.com/s/articleView?id=sf.retail_task_admin_permission_flow.htm&type=5) Esegui flussi al tuo profilo di Salesforce.

## Attivare o disattivare Azioni esterne

In Tableau 2022.3 e versioni successive, la funzione Azioni esterne è attivata per impostazione predefinita. Per ulteriori informazioni su come gli amministratori di Tableau possono configurare l'accesso a Tableau Azioni esterne al livello dell'intera organizzazione, consulta Configurare [l'integrazione](https://help.tableau.com/current/server/it-it/external_actions_admin.htm) del workflow per le azioni esterne.

# Formattare le animazioni

Puoi animare le visualizzazioni per evidenziare meglio le variazioni nei dati, rivelare i picchi e gli outlier e vedere come i punti dati si raggruppano e si separano.

Le animazioni forniscono una transizione visiva tra le impostazioni di filtro, ordinamento e zoom, le diverse pagine e le modifiche di filtri, parametri e azioni impostate. Quando le visualizzazioni si animano in risposta a questi cambiamenti, gli utenti possono vedere più chiaramente le variazioni nei dati, prendendo decisioni più informate.

## Informazioni sulle animazioni simultanee e sequenziali

Quando crei animazioni, puoi scegliere tra due diversi stili: simultanee o sequenziali. Ecco alcuni esempi di ogni tipo.

#### Animazioni simultanee

Le animazioni simultanee predefinite sono più veloci e sono adatte per mostrare variazioni dei valori in grafici e dashboard più semplici.

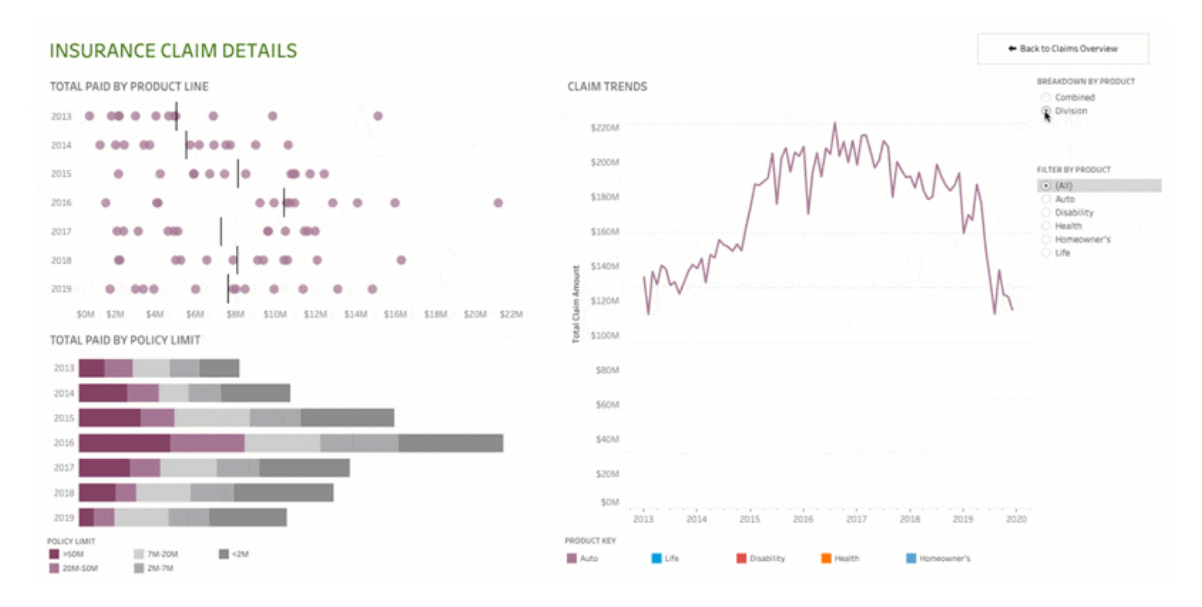

Fai clic sull'immagine qui sopra per riprodurre l'animazione.

## Animazioni sequenziali

Le animazioni sequenziali richiedono più tempo, ma rendono più chiari i cambiamenti complessi presentandoli passo dopo passo.

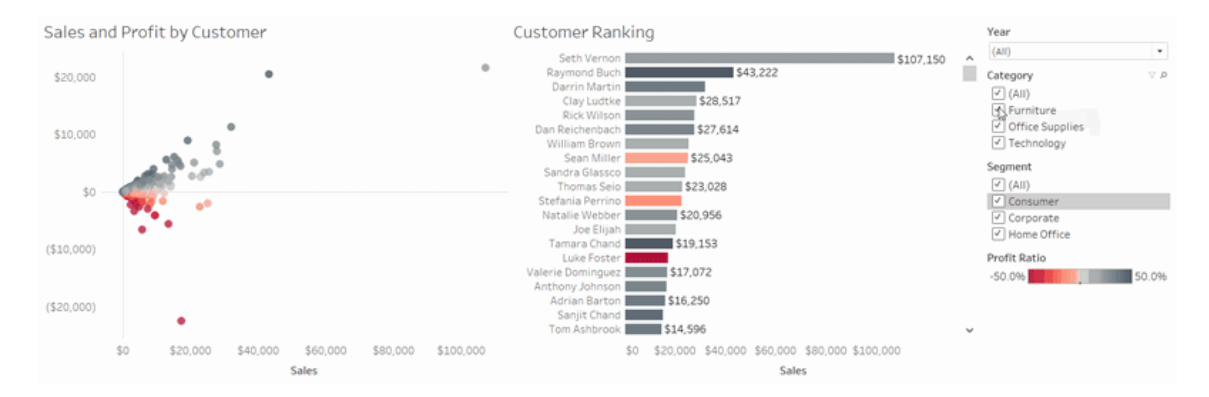

Fai clic sull'immagine qui sopra per riprodurre l'animazione.

## Animare le visualizzazioni in una cartella di lavoro

Quando crei una nuova cartella di lavoro, per impostazione predefinita Tableau abilita le animazioni per la visualizzazione. Puoi attivare o disattivare le animazioni a livello di utente e di cartella di lavoro.

- 1. Scegli **Formato** > **Animazioni**.
- 2. Se desideri animare ogni foglio, in **Impostazione predefinita cartella di lavoro**, fai clic su **Attiva**. Quindi procedi come segue:
	- **Per Durata**, scegli un valore preimpostato o specifica una durata personalizzata fino a 10 secondi.
	- **Per Stile, scegli Simultaneo** per riprodurre tutte le animazioni contemporaneamente o **Sequenziale** per applicare una dissolvenza in uscita agli indicatori, spostarli e ordinarli, quindi applicare una dissolvenza in entrata.
- 3. Per sostituire le impostazioni predefinite della cartella di lavoro per un determinato foglio, modifica le impostazioni in **Foglio selezionato**.

**Nota:** nella sezione Foglio selezionato, "(Predefinito)" indica un'impostazione che riflette automaticamente la relativa impostazione predefinita della cartella di lavoro.

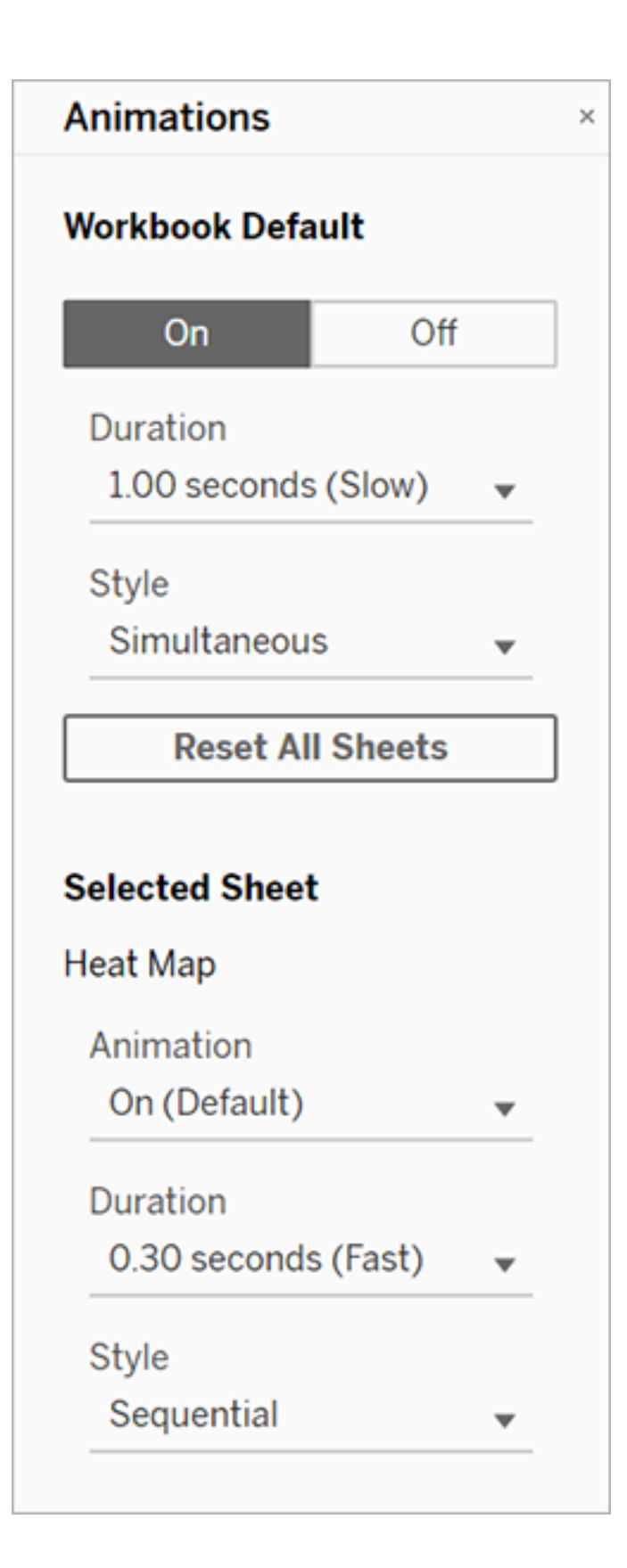

Per riprodurre un'animazione, fai clic sul pulsante **Riproduci** nella barra degli strumenti. Con il pulsante **Riproduci** puoi anche scegliere la velocità di riproduzione dell'animazione: velocità effettiva, velocità 2x o velocità 1/2.

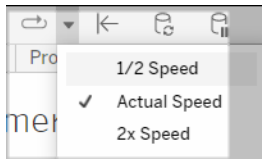

## Reimpostare le animazioni per una cartella di lavoro

Puoi reimpostare le animazioni per riportare un'intera cartella di lavoro alle impostazioni di animazione predefinite. Tieni presente che in questo modo vengono disattivate le animazioni per impostazione predefinita.

- 1. Scegli **Formato** > **Animazioni**.
- 2. Nella parte centrale del riquadro **Animazioni** fai clic su **Reimposta tutti i fogli**.

## Disattivare completamente tutte le animazioni

Quando crei una nuova cartella di lavoro, le animazioni sono abilitate per impostazione predefinita. Se pensi che le animazioni possano distrarre l'utente durante la visualizzazione delle viste, puoi disabilitarle completamente in modo che non vengano mai riprodotte. Non si tratta di un'impostazione a livello di sistema: ogni utente deve applicarla separatamente.

- <sup>l</sup> In Tableau Desktop, scegli **Guida** > **Impostazioni e prestazioni** e deseleziona **Abilita le animazioni**.
- In Tableau Cloud o Tableau Server, fai clic sull'immagine del tuo profilo o sulle tue iniziali nell'angolo superiore destro del browser e scegli **Impostazioni account**. Scorri fino in fondo alla pagina, deseleziona **Abilita le animazioni** e fai clic su **Salva modifiche**.

**Nota:** quando le animazioni sono disabilitate, puoi comunque scegliere **Formato** > **Animazioni** in modalità authoring e regolare le impostazioni, ma non avranno alcun effetto.

## Formattare i decimali per le animazioni degli assi

Se il numero di posizioni decimali per una misura è impostato sul valore predefinito, il numero di decimali mostrato durante l'animazione degli assi potrebbe variare durante l'animazione degli assi. Per evitare questo problema, formatta il numero di posizioni decimali visualizzate per una misura. Per maggiori informazioni, consulta [Formattare](https://help.tableau.com/current/pro/desktop/it-it/formatting_specific_numbers.htm) numeri e valori NULL.

## Perché le animazioni non vengono riprodotte

#### Rendering del server

Le animazioni non vengono riprodotte se viene eseguito il rendering di una vista sul server. Per garantire il rendering delle viste su un computer client o un dispositivo mobile, utilizza le tecniche seguenti:

- Se sei l'autore di una vista, riduci la [complessità](https://help.tableau.com/current/pro/desktop/it-it/perf_visualization.htm) della vista.
- Se sei un amministratore di Tableau Server, aumenta la soglia di [complessità](https://help.tableau.com/current/server/it-it/browser_rendering.htm) per il ren[dering](https://help.tableau.com/current/server/it-it/browser_rendering.htm) lato client.

**Nota:** nei computer con una potenza di elaborazione inferiore, le animazioni possono apparire irregolari, ma gli utenti possono continuare a interagire con le viste senza ritardi nella risposta.

## Browser e funzionalità non supportati

Le animazioni sono supportate da tutti i Web browser, ad eccezione di Internet Explorer.

Le seguenti funzionalità di Tableau non vengono animate:

- Mappe, poligoni e indicatori di densità nei browser Web
- Indicatori a torta e di testo
- Intestazioni
- Previsioni, tendenze e linee di riferimento

<sup>l</sup> Percorsi della cronologia delle pagine (se una visualizzazione li include, disattiva le animazioni per evitare comportamenti imprevisti).

# Formati data personalizzati

In questo articolo viene illustrato l'utilizzo del campo formato data personalizzato per formattare le date in una vista. Per una panoramica sul funzionamento delle date all'interno di Tableau, consulta [Date](https://help.tableau.com/current/pro/desktop/it-it/dates.htm) e orari, oppure [Modificare](https://help.tableau.com/current/pro/desktop/it-it/dates_levels.htm) i livelli di data. Per impostare le proprietà relative alla data per un'**origine dati**, consulta Proprietà data per [un'origine](https://help.tableau.com/current/pro/desktop/it-it/date_properties.htm) dati.

## Come trovare il campo formato data personalizzato

#### Formattare un campo data in una vista (Tableau Desktop)

Per formattare un campo data nella vista in Tableau Desktop, fai clic con il pulsante destro del mouse (Control-clic su Mac) sul campo, quindi scegli **Formato**.

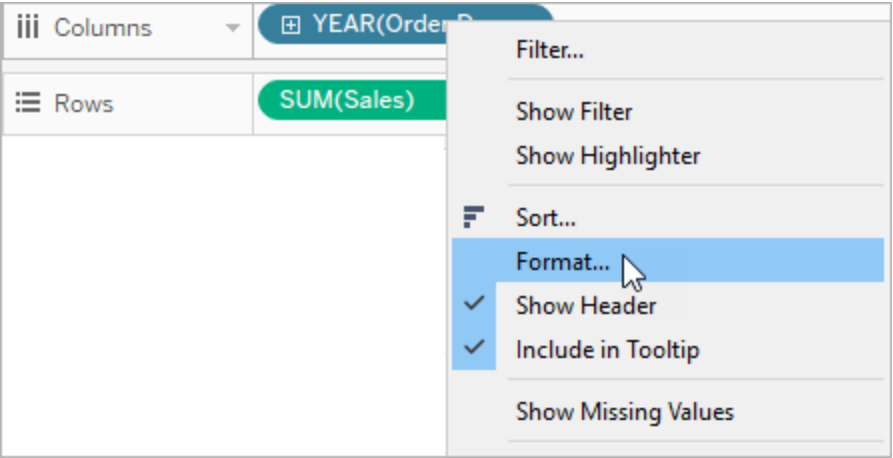

A sinistra della vista verrà aperto il pannello **Formato**. Seleziona il campo **Date**.

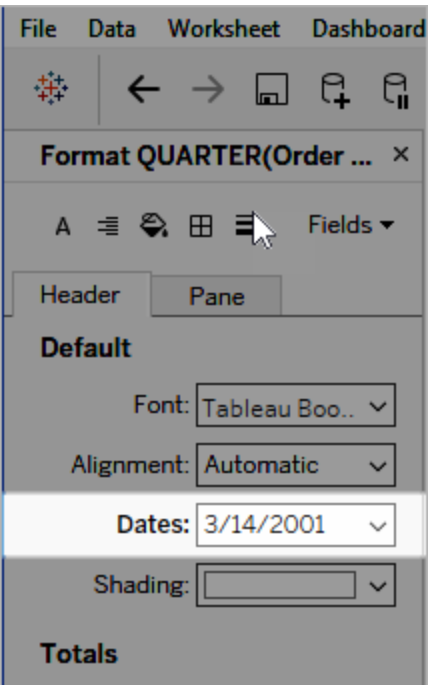

Quando formatti le date, Tableau presenta un elenco dei formati disponibili. Generalmente, l'ultimo elemento dell'elenco è **Personalizza**. È possibile specificare una data personalizzata utilizzando i simboli di formato elencati nella tabella Simboli supportati per i formati data, sia singolarmente che in combinazione.

## Formattare un campo data in una vista (Tableau Cloud e Tableau Server)

Per formattare un campo data nella vista in Tableau Cloud e Tableau Server, fai clic con il pulsante destro del mouse (Control-clic su Mac) sul campo, quindi scegli **Formato data**.

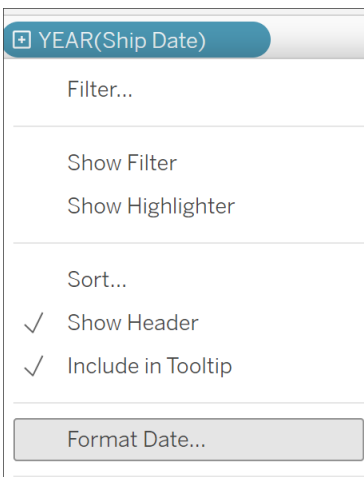

## Formattare un campo data nel riquadro Dati (solo Tableau Desktop)

Per formattare un campo data nel riquadro **Dati**, fai clic con il pulsante destro del mouse sul campo in questione, quindi scegli **Proprietà predefinite** > **Formato Data**.

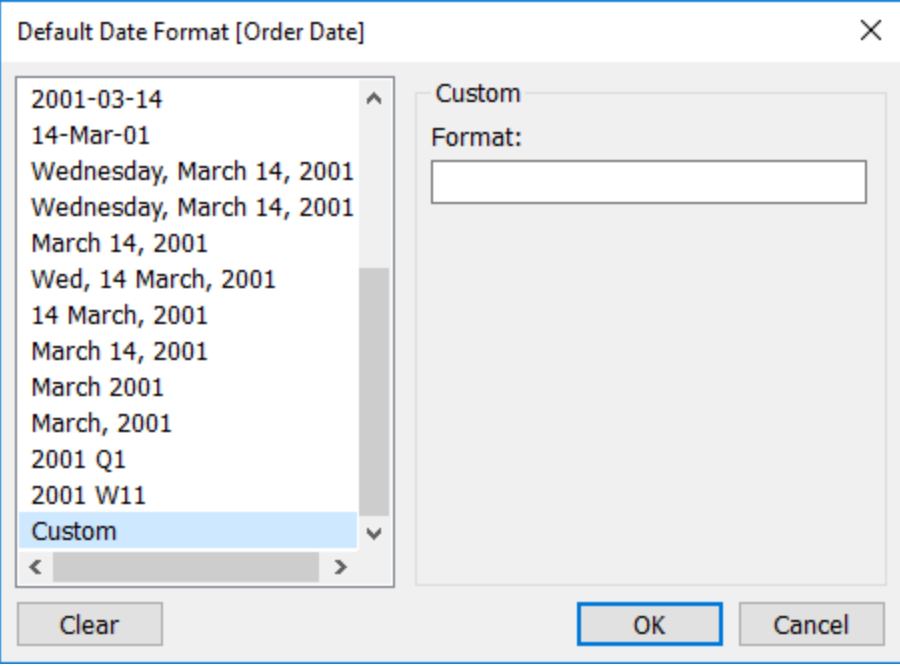

Nella tabella, i formati di data sono supportati quando la cartella di lavoro è connessa a un'estrazione Tableau o dispone di una connessione live a un'origine dati che supporta anche il formato di data. Per verificare che il formato di data desiderato sia supportato, consulta la documentazione dell'origine dati.

Tableau recupera i formati di data dall'origine dati. Tableau Server può recuperare i formati di data anche dall'account utente Esegui come che è presente nel server dove il programma è in esecuzione.

**Nota:** i seguenti formati di data potrebbero non essere uguali a quelli utilizzati con la funzione [Conversione](https://help.tableau.com/current/pro/desktop/it-it/functions_functions_typeconversion.htm) tipo. Per maggiori informazioni, consulta [Convertire](https://help.tableau.com/current/pro/desktop/it-it/data_dateparse.htm) le stringhe in [campi](https://help.tableau.com/current/pro/desktop/it-it/data_dateparse.htm) data.

## Simboli supportati per i formati data

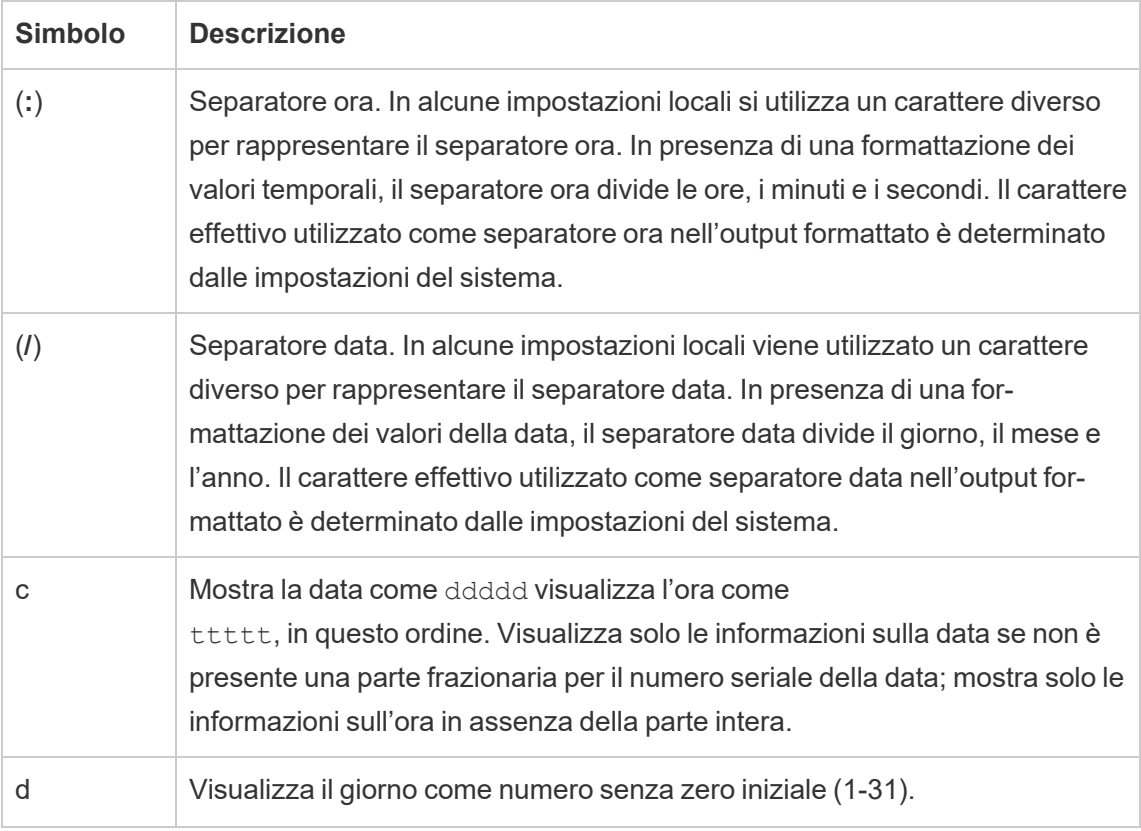

Per creare un formato data personalizzato, utilizza i simboli seguenti.

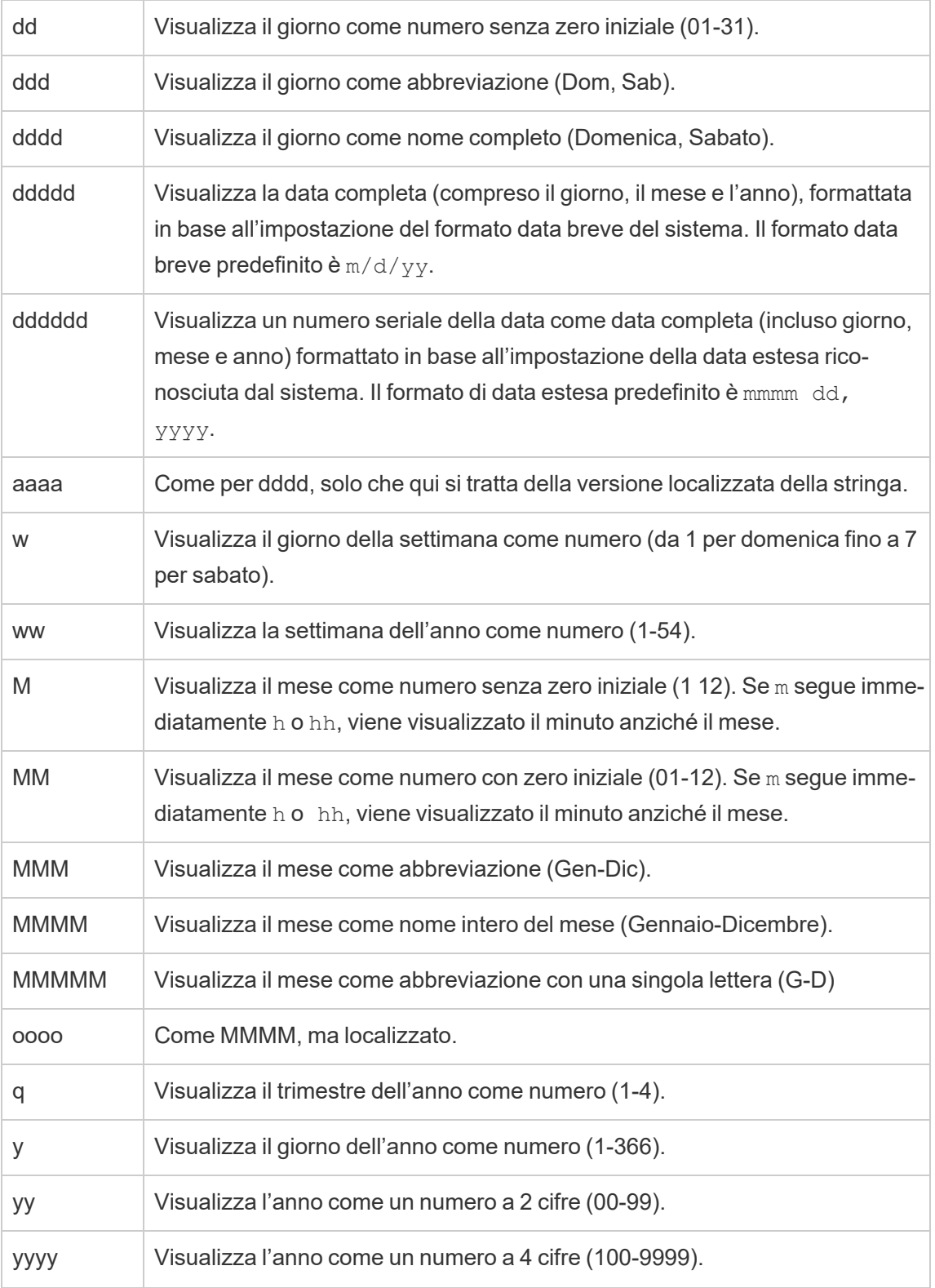

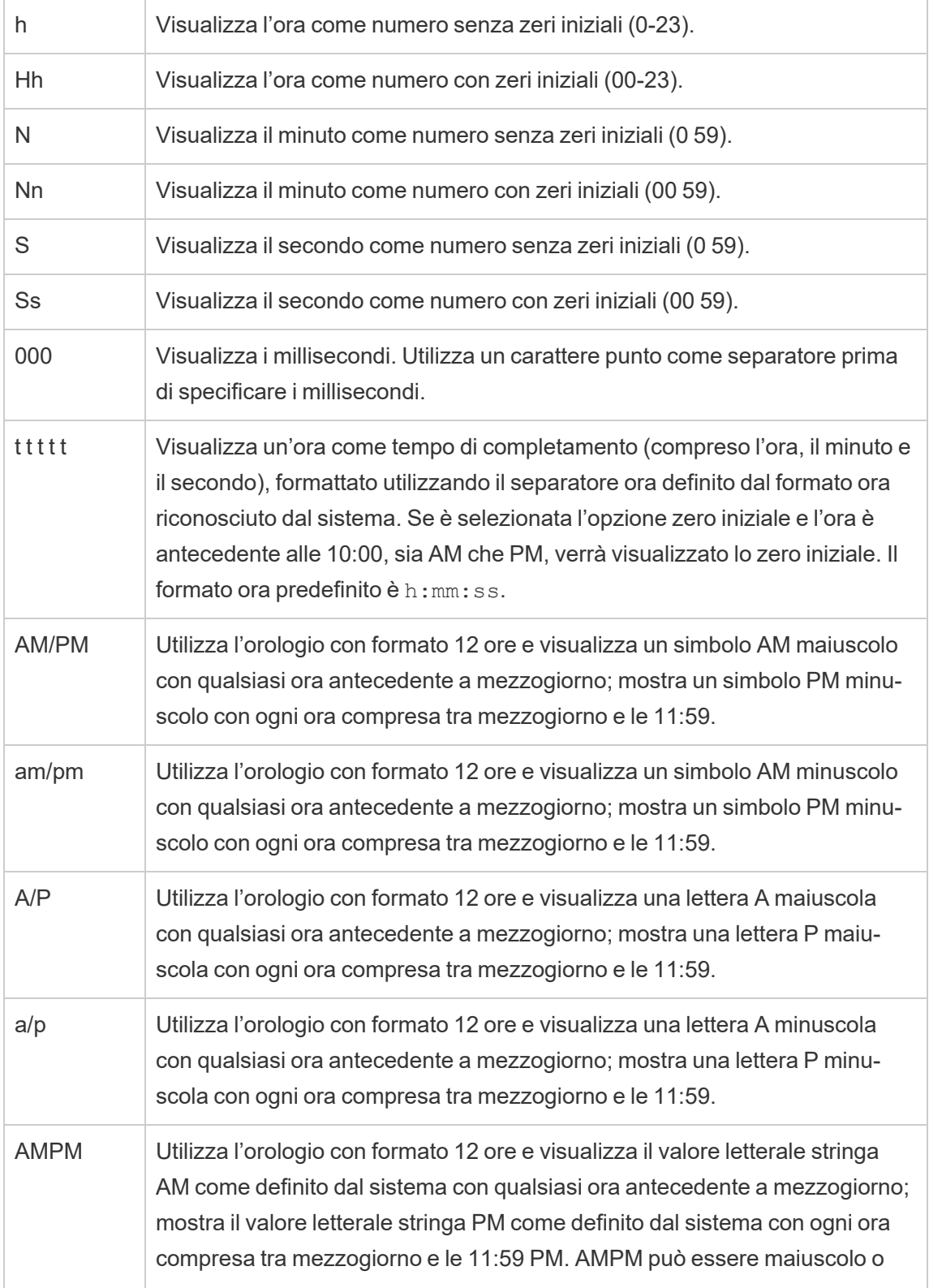
minuscolo, ma il maiuscolo/minuscolo della stringa visualizzata corrisponde alla stringa definita dalle impostazioni del sistema. Il formato predefinito è AM/PM.

# Esempi di formati data personalizzati

I simboli di formato data della tabella di cui sopra possono essere utilizzati singolarmente o in combinazione.

L'indicazione di un formato personalizzato yyyy-MM-dd HH:mm:ss.000 produrrebbe le date nel formato 2015-05-10 11:22:16.543. Questo formato può essere appropriato per i dati scientifici.

L'indicazione di un formato personalizzato DDDD DD produrrebbe le date che mostrano il giorno feriale e il giorno, come illustrato di seguito.

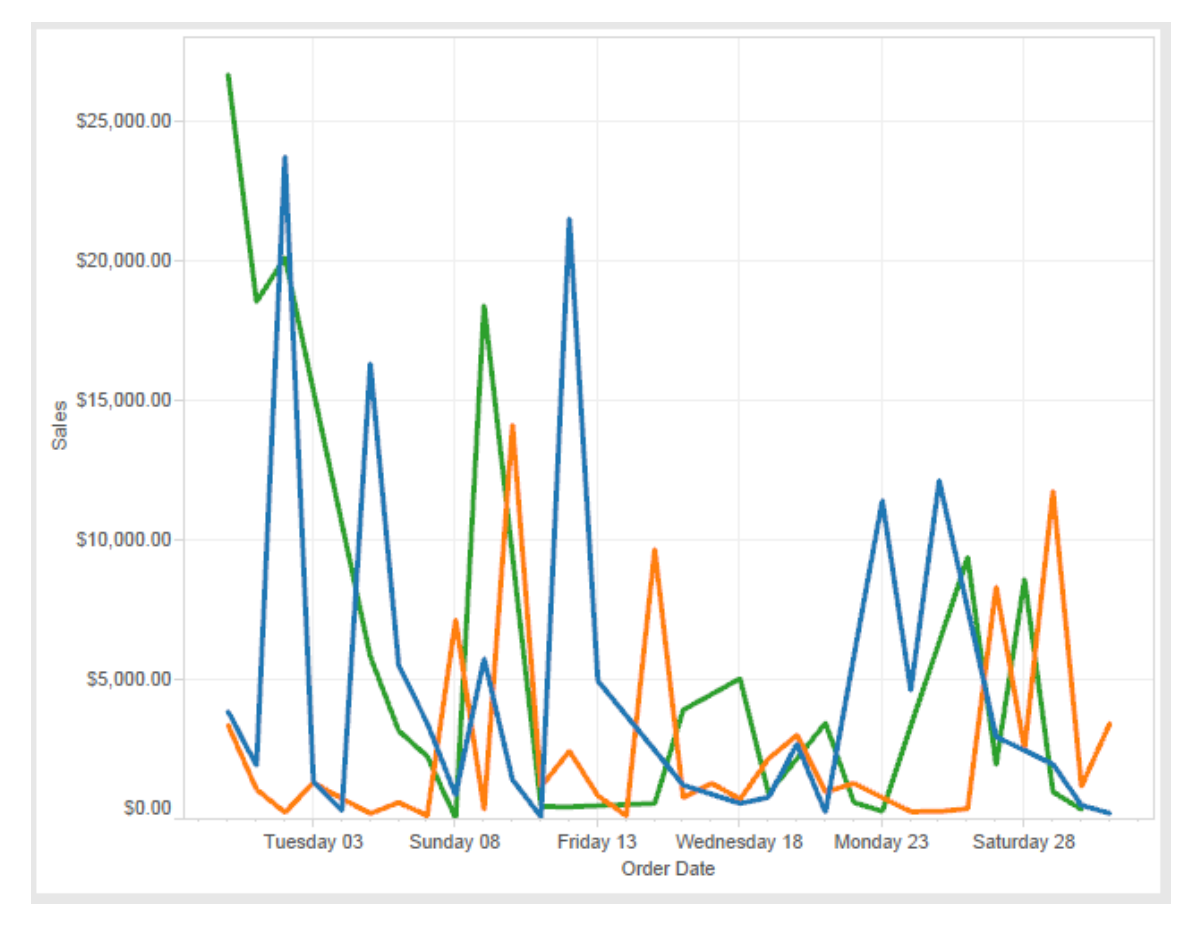

L'impostazione di un formato personalizzato yy-mm-dd (dddd) produrrebbe le date nel formato **18-01-04 (giovedì)**.

L'indicazione di un formato personalizzato "Q"1 YYYY produrrebbe le date che mostrano il primo **trimestre 2018**.

# Supporto per formati di data basati sulle epoche giapponesi

Tableau supporta i formati di data basati sulle epoche degli imperatori giapponesi (Wareki). Ecco come applicare in un campo della vista un formato di data basato sulle epoche:

- 1. Imposta su giapponese le impostazioni locali della cartella di lavoro.
- 2. Fai clic con il pulsante destro del mouse sul campo nella vista di cui desideri impostare un formato data.
- 3. Scegli **Formato**.
- 4. Nel riquadro **Formato** , seleziona un formato dall'elenco a discesa **Date**.

Se il formato desiderato non è incluso nell'elenco, è possibile creare un formato di data personalizzato. A tale scopo, scegli **Formato personalizzato** nella casella **Date**, quindi digita il formato utilizzando i segnaposto della data di Tableau. Sono disponibili i seguenti segnaposto dell'anno basati sulle epoche:

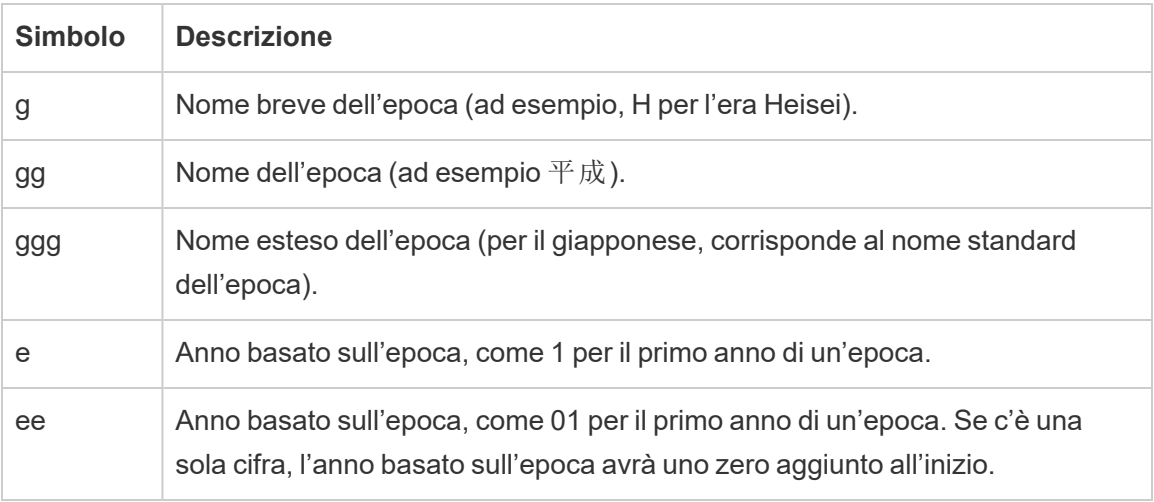

Se le impostazioni locali della cartella di lavoro non sono in lingua giapponese, puoi creare un formato di data personalizzato, quindi inserire il codice della lingua !ja JP! davanti al formato, nel modo seguente:

!ja JP! gg ee"年"mm"月"dd"日"

Il codice della lingua impone la gestione della data come se fosse una data giapponese.

Le date basate sull'epoca non sono completamente supportate dalla vista del browser di Tableau Server. In particolare, se pubblichi una cartella di lavoro contenente un filtro interattivo, i segnaposto "e" e "g" non verranno compilati:

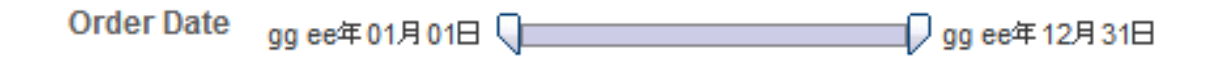

Per evitare questo problema, se la cartella di lavoro verrà aperta in un browser, non visualizzare le date basate sull'epoca nei filtri interattivi.

## Utilizzo del testo letterale in un formato data

Puoi includere alcune parole o frasi nel formato data, ad esempio **trimestre fiscale q di yyyy**. Tuttavia, se digiti direttamente il testo nel formato casella Tableau, potrebbe considerare le lettere come parti della data:

**Quarter of Order Date** Fi01/1/2010al 1uarter 1 of 2010 Fi04/1/2010al 2uarter 2 of 2010 Fi07/1/2010al 3uarter 3 of 2010 Fi010/1/2010al 4uarter 4 of 2010

Per evitare che Tableau esegua questa operazione, inserisci le virgolette doppie intorno alle lettere e alle parole che non devono essere trattate come parti della data: "Fiscal Quarter" q "of" yyyy.

Se desideri una virgoletta effettiva all'interno di una sezione tra virgolette, inserisci il codice: "\"". Ad esempio, il formato "Fiscal "\"" Quarter" verrebbe formattato come Tri**mestre " fiscale**.

# Sintassi del formato nella funzione DATEPARSE per estrarre le origini dati

Se utilizzi la funzione DATEPARSE in un'estrazione, usa la sintassi definita da Unicode Consortium.

Nella tabella seguente sono elencati i tipi di campo che possono essere rappresentati nel formato parametri della funzione DATEPARSE. Fai clic sul tipo di campo per ottenere informazioni sui simboli, sui modelli di campo, sugli esempi e sulle descrizioni del sito Web Unicode Consortium.

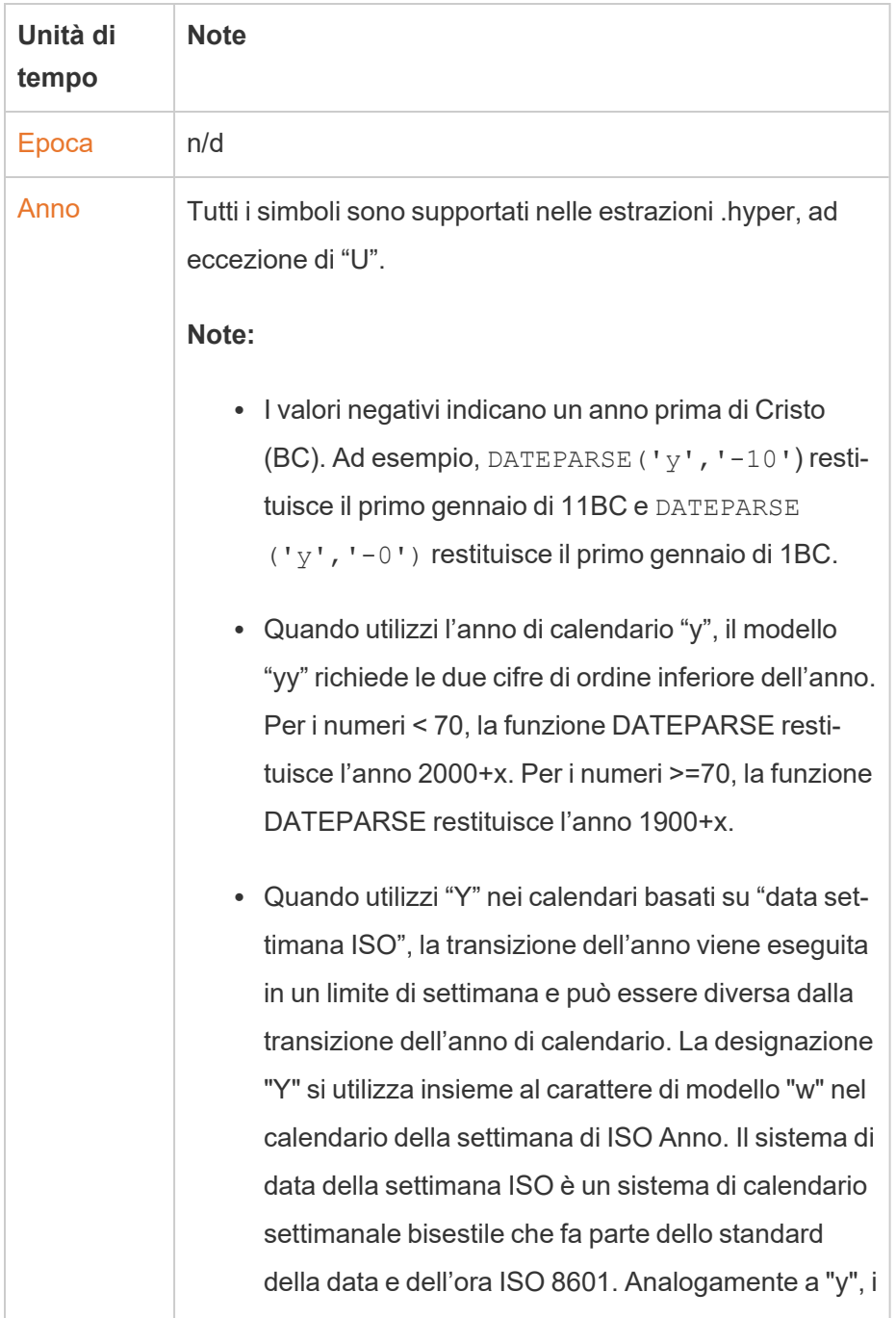

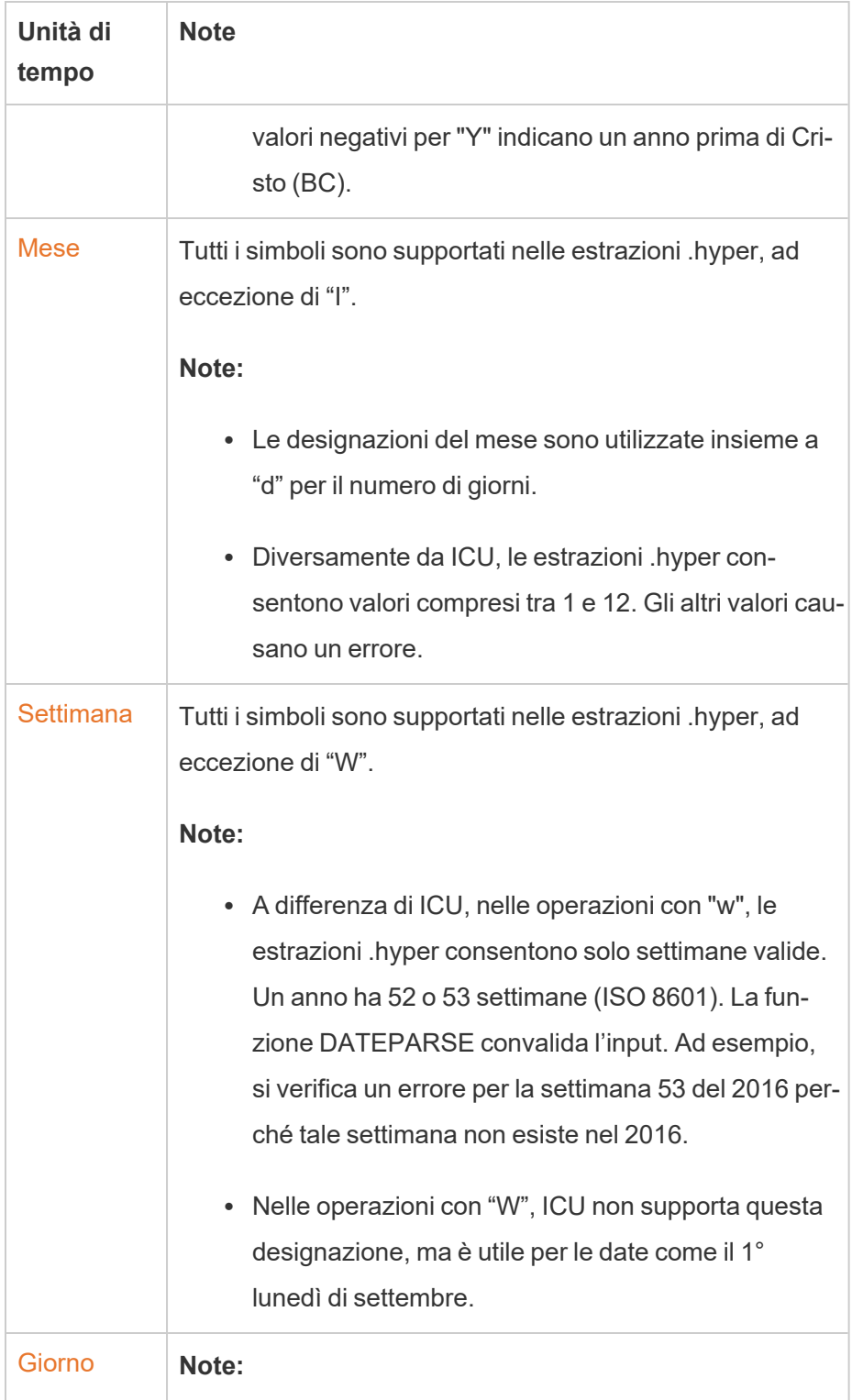

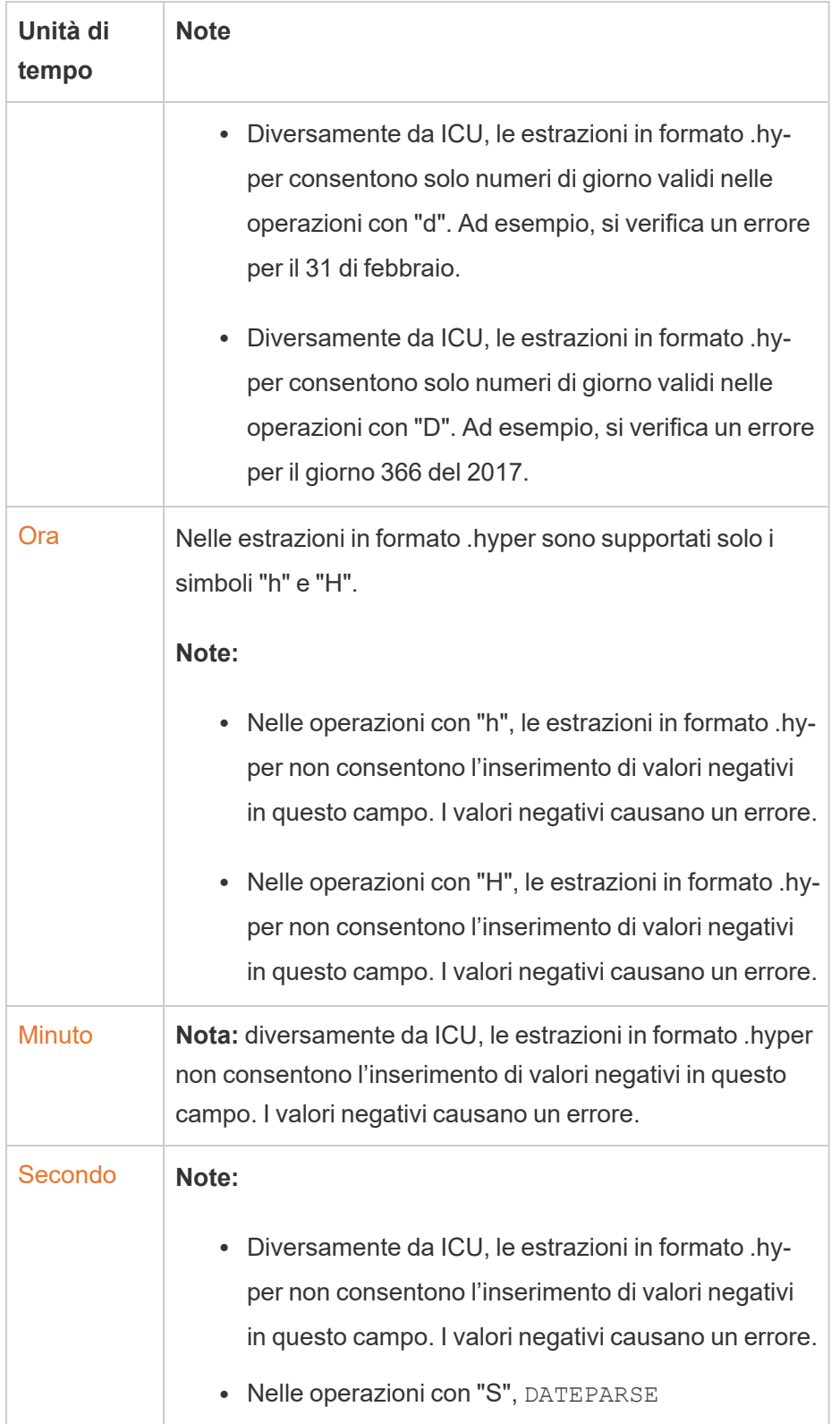

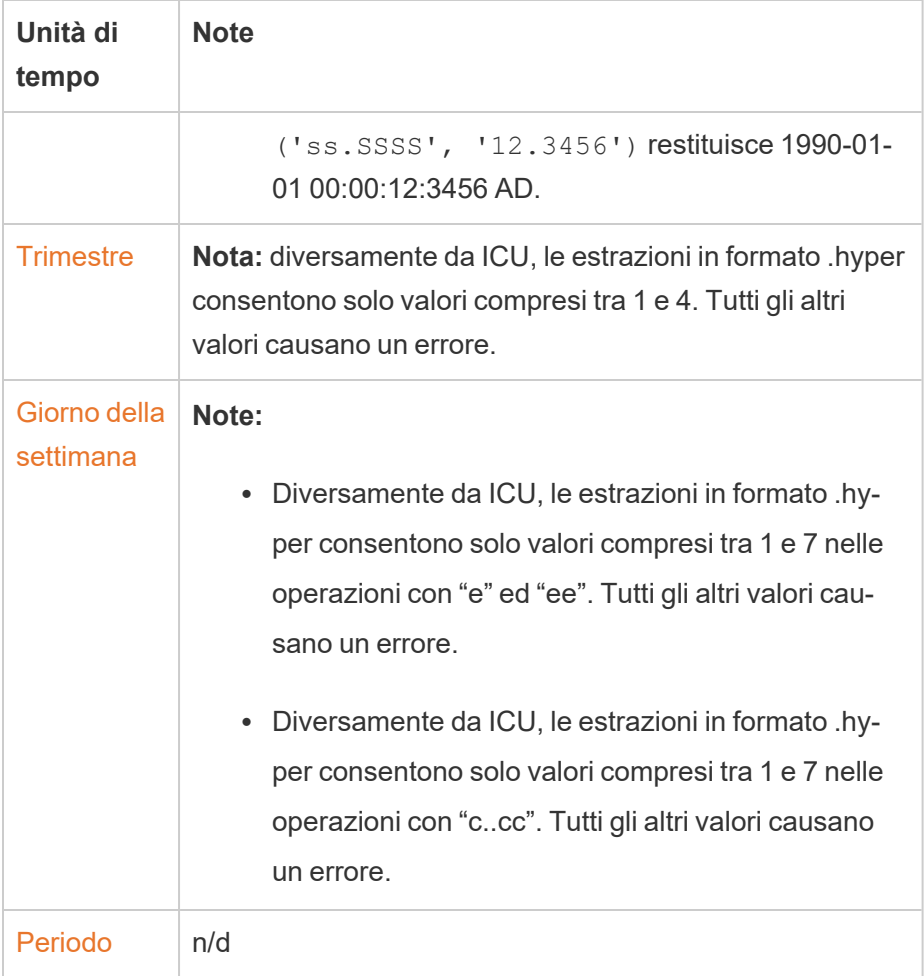

# Formattare numeri e valori NULL

È possibile specificare il formato per i valori numerici visualizzati nella visualizzazione, inclusi misure, dimensioni, parametri, campi calcolati ed etichette degli assi. Quando si specifica un formato numerico, è possibile selezionare da un insieme di formati standard, come numero, valuta, scientifico e percentuale. Puoi anche definire un formato numerico personalizzato la possibilità di includere caratteri speciali.

Quando una misura contiene valori NULL, è possibile utilizzare la formattazione per gestire tali valori in modo diverso, ad esempio sostituendo i valori NULL con zeri o nascondendoli.

# Per Tableau Desktop

## Specificare un formato del numero

- 1. Fai clic con il pulsante destro del mouse (CTRL+clic su Mac) su un numero nella vista e seleziona **Formato**.
- 2. Nel riquadro **Formato** , fai clic sul menu a discesa **Numeri**.
- 3. Specifica un formato del numero.

Per alcuni formati sono necessarie impostazioni aggiuntive. Ad esempio, se selezioni **Scientifico**, devi inoltre specificare il numero di posizioni decimali.

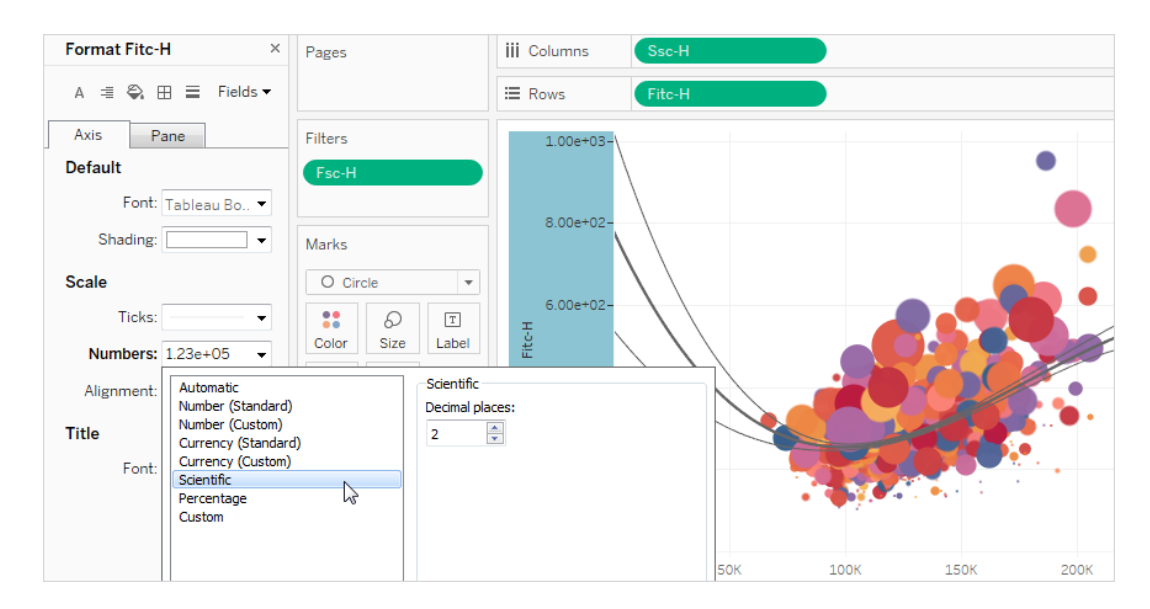

Ecco i formati dei numeri e le relative opzioni disponibili in Tableau.

#### FORMATO NUMERO **CONSIDERATO CONSIDERATO**

**Automatico:** il formato viene selezionato automaticamente in base al formato specificato dall'origine dati o ai dati contenuti nel campo. Nessuna. **Numero (standard)**: il formato si basa sulle impostazioni locali selezionate.

**Numero (personalizzato):** il formato è personalizzato a tua scelta.

**Impostazioni locali**: il formato del numero varia in base alla posizione geografica selezionata.

**Posizioni decimali**: il numero di cifre decimali da visualizzare.

**Valori negativi**: come visualizzare i valori negativi.

**Unità**: il numero viene visualizzato utilizzando le unità specificate. Ad esempio, se il numero è 20.000 e le unità sono migliaia, il numero sarà visualizzato come 20K.

**Prefisso/Suffisso**: caratteri che precedono e seguono ogni numero visualizzato.

**Includi separatori migliaia**: se il numero deve mostrare separatori ogni migliaia (esempio: 100.000 o 100000).

**Valuta (standard)**: il formato e il simbolo della valuta si basano sulle impostazioni locali selezionate.

**Impostazioni locali**: il formato della valuta si basa sulla posizione geografica selezionata.

**Valuta (personalizzata):** il formato e il simbolo della valuta sono personalizzati a tua scelta.

**Posizioni decimali**: il numero di cifre decimali da visualizzare.

**Valori negativi**: come visualizzare i valori negativi.

**Unità**: il numero viene visualizzato utilizzando le unità specificate. Ad esempio, se il numero è

20.000 e le unità sono migliaia, il numero sarà visualizzato come 20K.

**Prefisso/Suffisso**: caratteri che precedono e seguono ogni numero visualizzato.

**Includi separatori migliaia**: se il numero deve mostrare separatori ogni migliaia (esempio: 100.000 o 100000).

**Scientifico**: i numeri vengono visualizzati in notazione scientifica.

**Decimali**: il numero di cifre decimali da visualizzare.

**Percentuale**: i numeri vengono visualizzati come percentuale con il simbolo percentuale. Il valore di 1 viene interpretato come 100% e 0 come 0%.

**Personalizza**: il formato si basa interamente sulle opzioni di formato specificate.

**Decimali**: il numero di cifre decimali da visualizzare.

**Personalizza**: digita il formato che desideri utilizzare, inclusi caratteri speciali (facoltativo). Per maggiori informazioni, consulta "Definire un formato numerico personalizzato" in questo argomento.

### Definire un formato numerico personalizzato

Per applicare un formato numerico personalizzato nella visualizzazione:

- 1. Fai clic con il pulsante destro del mouse (CTRL+clic su Mac) su un numero nella vista e seleziona **Formato**.
- 2. Nel riquadro **Formato** , fai clic sul menu a discesa **Numeri** e seleziona **Personalizzato**.

3. Nel campo **Formato** , definisci le tue preferenze di formattazione utilizzando la seguente sintassi: Positive number format; Negative number format;Zero values.

Quando definisci il codice del formato numero, ricorda che:

- Puoi specificare la formattazione per un massimo di tre tipi di numeri nel seguente ordine: numeri positivi, numeri negativi e zeri.
- Ciascun tipo di numero deve essere separato da un punto e virgola (;).
- Se specifichi un solo tipo di numero, il formato per quel tipo viene utilizzato per tutti i numeri.
- Se specifichi due tipi di numeri, il formato per il primo tipo viene applicato ai numeri positivi e zeri, mentre il formato per il secondo tipo viene applicato ai numeri negativi.
- Se salti i tipi nel codice del formato numero, devi includere un punto e virgola (;) per ciascuno dei tipi mancanti.

#### Esempi di formati numero personalizzati

Consulta la tabella seguente per esempi di codici di formato numero personalizzati comunemente utilizzati che è possibile utilizzare nella visualizzazione.

La sintassi è composta da tre parti: <positive number format>;<negative number format>;<zero format> separati da punto e virgola.

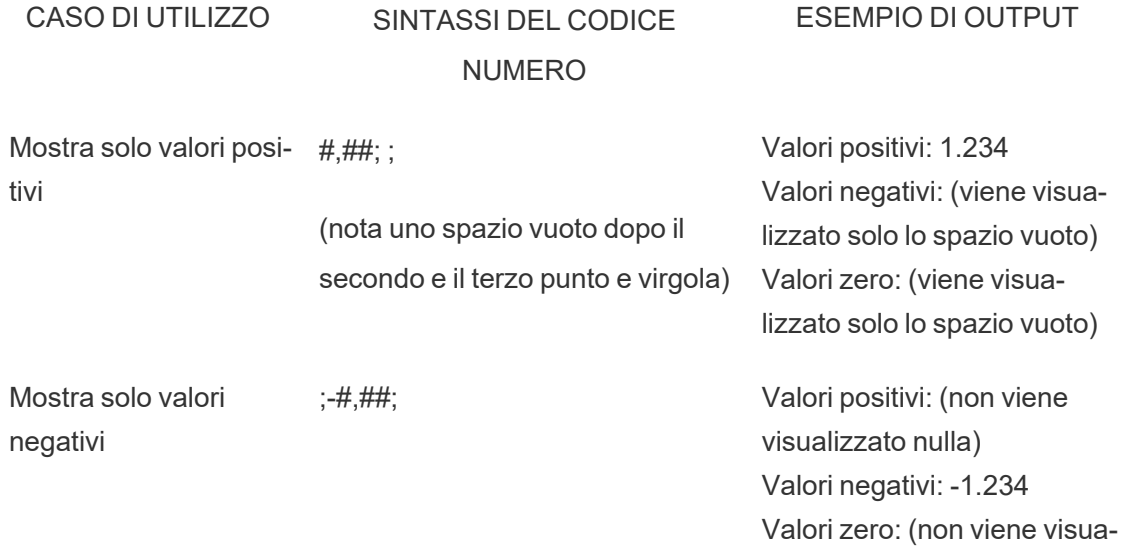

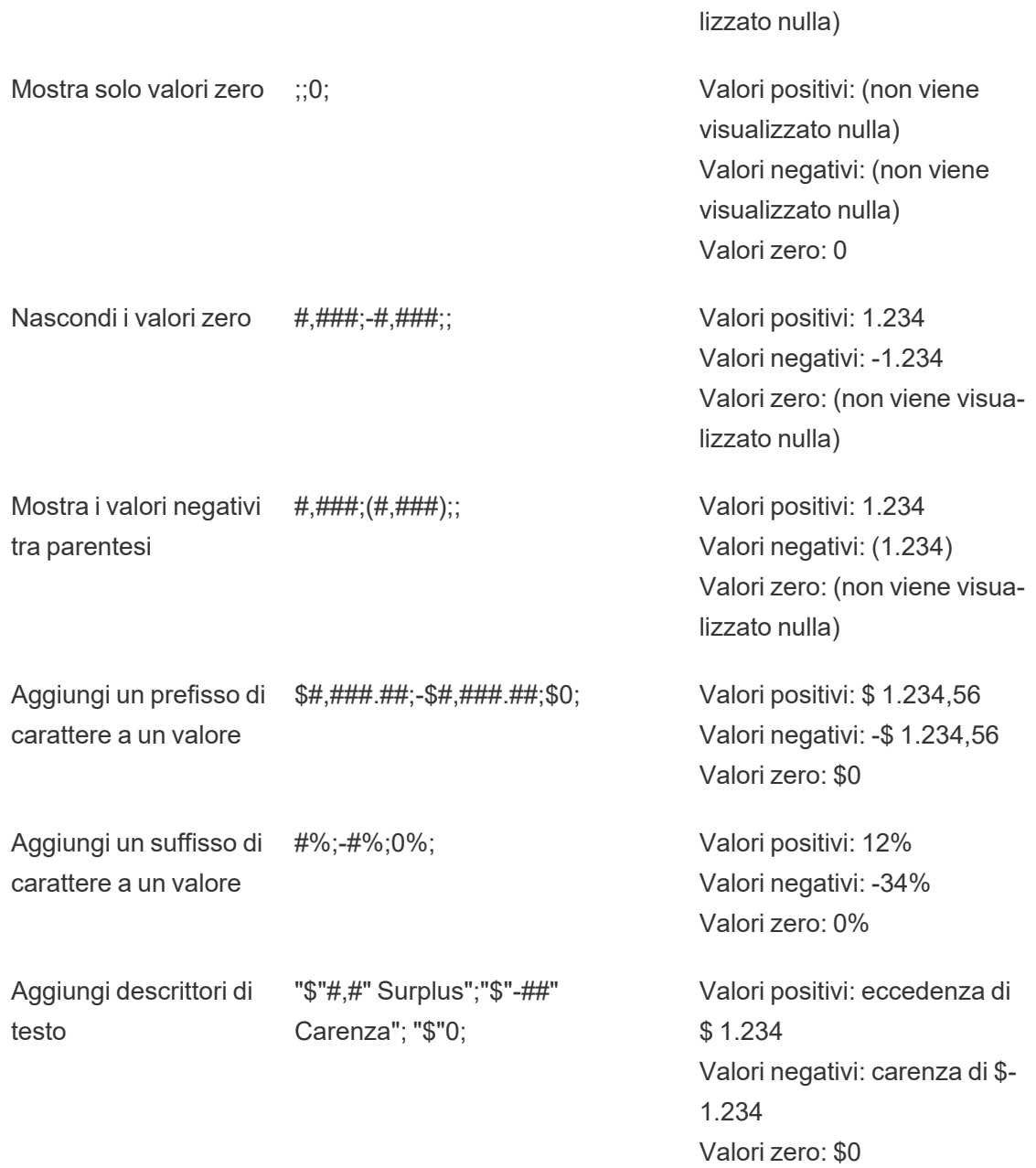

Esistono diversi modi per personalizzare il formato del numero in base alle proprie esigenze. Per ulteriori indicazioni sul codice ed esempi, consulta [Revisione](https://support.microsoft.com/it-it/office/review-guidelines-for-customizing-a-number-format-c0a1d1fa-d3f4-4018-96b7-9c9354dd99f5) delle linee guida per la per[sonalizzazione](https://support.microsoft.com/it-it/office/review-guidelines-for-customizing-a-number-format-c0a1d1fa-d3f4-4018-96b7-9c9354dd99f5) di un formato numerico nella Microsoft Knowledge Base.

**Nota:** esistono lievi differenze tra le opzioni descritte da Microsoft e quelle disponibili in Tableau. Ad esempio, i formati numerici personalizzati che allineano il testo all'interno delle colonne non sono pertinenti in Tableau. Inoltre, i formati numerici personalizzati per il testo del codice colore non sono applicabili perché puoi applicare il colore al testo utilizzando la scheda Indicatori. Per maggiori informazioni sull'applicazione del colore, consulta Controllo [dell'aspetto](https://help.tableau.com/current/pro/desktop/it-it/viewparts_marks_markproperties.htm) degli indicatori nella vista. Assicurati di utilizzare solo i formati numero personalizzati applicabili in Tableau.

Includere caratteri speciali in un formato numero personalizzato

Uno dei vantaggi della formattazione dei numeri personalizzati è la possibilità di includere caratteri o simboli speciali. I simboli possono semplificare la comprensione rapida dei confronti tra misure e calcoli nella visualizzazione.

Ad esempio, supponiamo che tu voglia mostrare un confronto mese per mese dei profitti di tre dei prodotti più venduti della tua azienda. Anziché utilizzare l'etichetta standard per mostrare che il profitto di questi prodotti è cambiato di +5%, -2% e 0% rispetto all'etichetta del mese scorso, puoi impostare il formato numerico personalizzato come segue per visualizzare queste modifiche come ▲5%,▼ 2% e ►0.

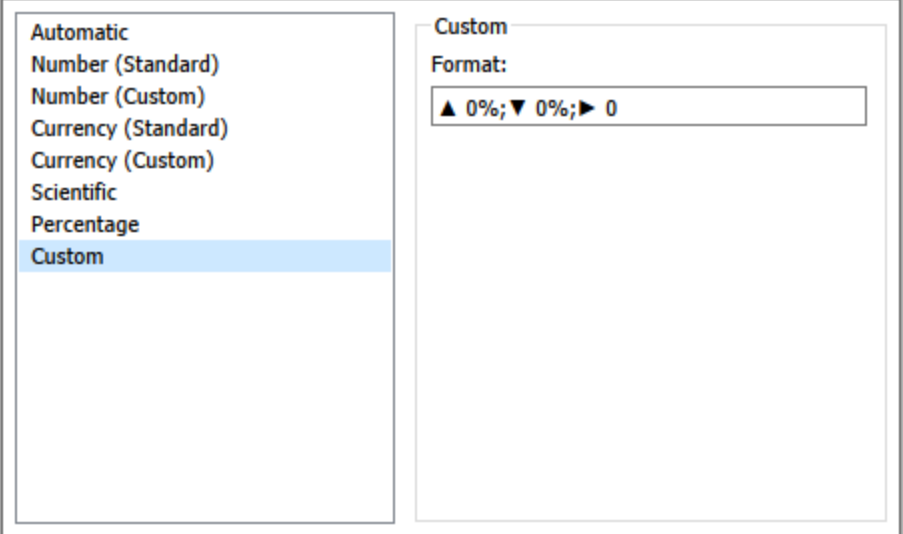

## Impostare il formato numero predefinito per un campo

Fai clic con il pulsante destro del mouse (CTRL+clic su Mac) sul campo nel riquadro **Dati** e seleziona **Proprietà predefinite** > **Formato numero**.

Nella finestra di dialogo successiva, specifica un formato del numero da utilizzare quando il campo viene aggiunto alla vista. Il formato numero predefinito viene salvato con la cartella di lavoro. Viene inoltre esportato quando si esportano le informazioni di connessione.

**Nota:** la formattazione di numeri utilizzando il riquadro **Formato** sostituisce qualsiasi altra formattazione applicata altrove.

## Formattare una misura come valuta

La vista nell'immagine seguente mostra il profitto nel tempo. Nota che le cifre di profitto sull'asse verticale non sono formattate come valuta.

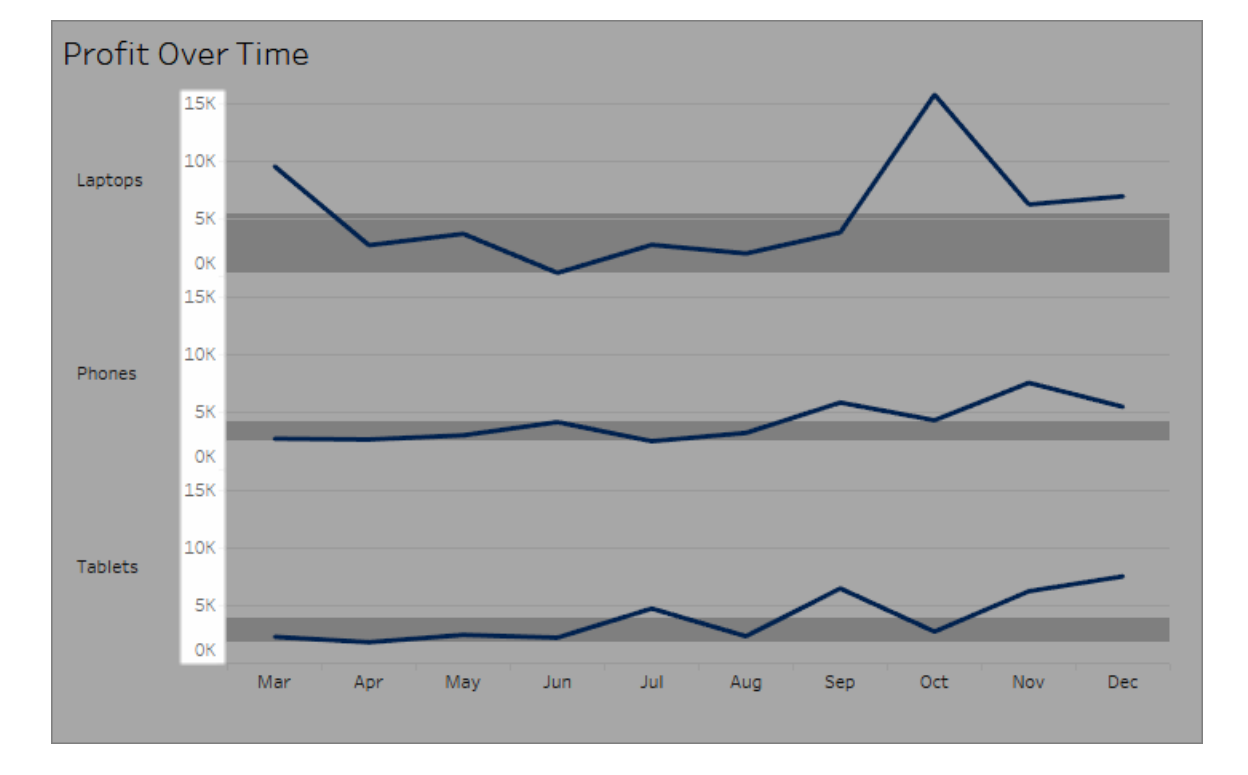

#### **Per formattare i numeri come valuta:**

1. Fai clic con il pulsante destro del mouse sull'asse **Profitto** e scegli **Formato**.

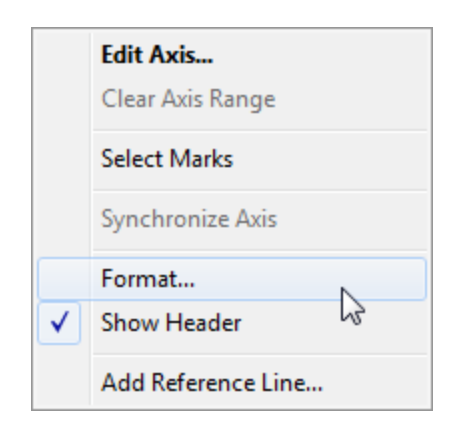

2. Nella scheda **Asse** del riquadro **Formato**, in **Scala**, seleziona l'elenco a discesa **Numeri** e quindi seleziona una delle opzioni seguenti:

**Valuta (standard)** per aggiungere un segno di dollaro e due cifre decimali ai numeri.

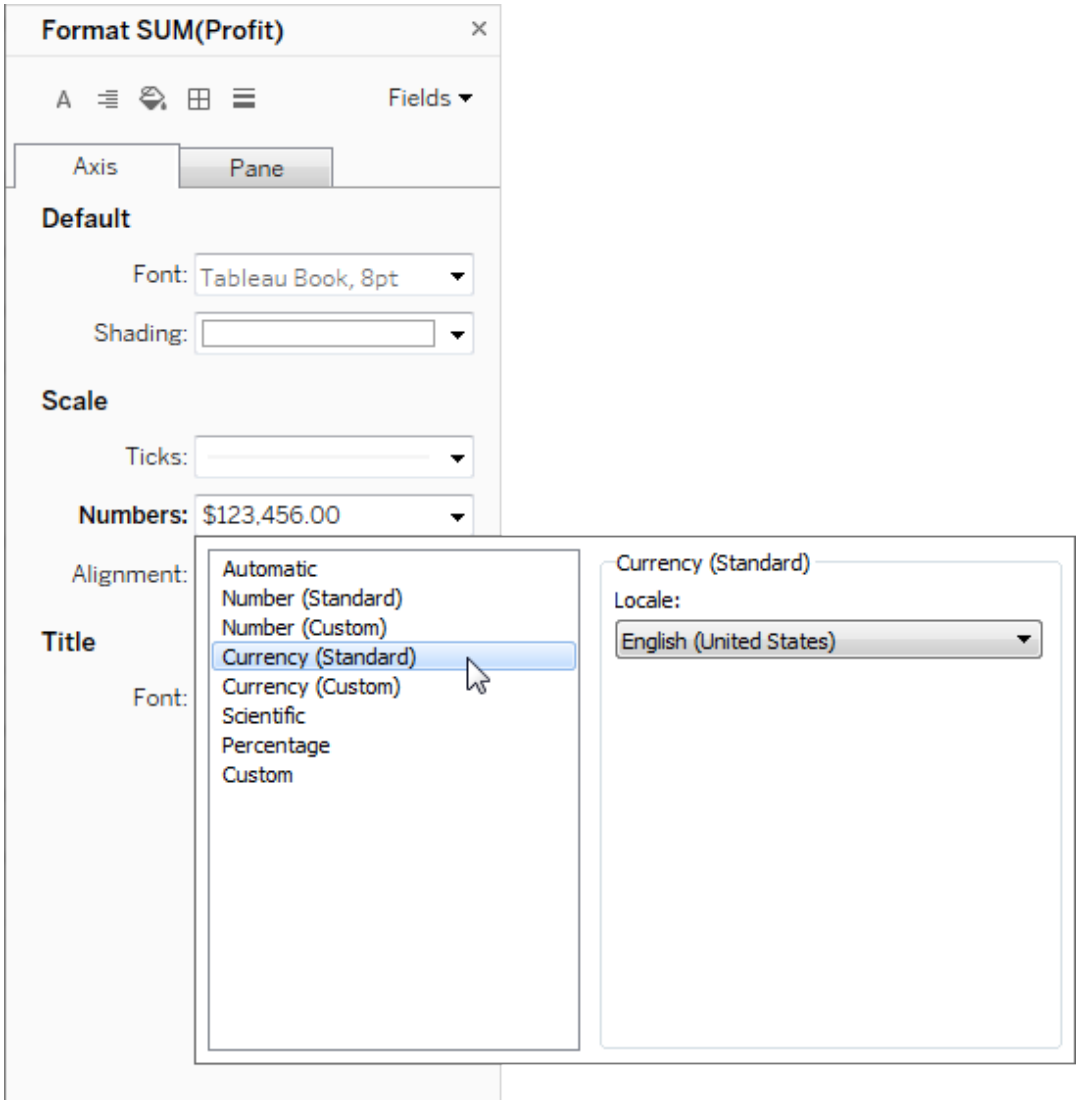

**Valuta (personalizzato)** per specificare il numero di posizioni decimali, la modalità di visualizzazione di valori negativi, le unità, se includere o meno un prefisso o un suffisso e se includere o meno un carattere separatore.

## Utilizzare le impostazioni locali per specificare i formati del numero

Per impostazione predefinita, Tableau utilizza le impostazioni locali e linguistiche del computer per formattare i numeri. Puoi anche impostare in modo esplicito un'altra impostazione locale nel riquadro **Formato**.

Nei passaggi seguenti viene illustrato come impostare la valuta tedesca della Svizzera, utilizzando la stessa vista della sezione precedente.

- 1. Fai clic con il pulsante destro del mouse sull'asse **Profitto** e seleziona **Formato**.
- 2. Nella scheda **Asse**, in **Scala**, seleziona l'elenco a discesa **Numeri**, quindi seleziona **Valuta (standard)**.
- 3. Nell'elenco a discesa **Locale**, gli elementi vengono visualizzati nel formato **Lingua (paese)**. Per questo esempio, seleziona **Tedesco (Svizzera)**. La vista si aggiorna per mostrare le cifre di vendita come franco svizzero, formattato per la lingua tedesca.

**Suggerimento:** puoi modificare l'impostazione della valuta predefinita in modo che ogni volta che trascini la misura **Profitto** su una vista utilizzerà le impostazioni desiderate. Nel riquadro **Dati**, fai clic con il pulsante destro del mouse su **Profitto** (o su un'altra misura monetaria) e seleziona **Proprietà predefinite** > **Formato numero.** Formatta quindi il campo come mostrato in precedenza.

## Formattare i valori NULL

Quando una misura contiene valori NULL, questi ultimi vengono normalmente indicati come zero nella vista. Tuttavia, a volte ciò modifica la vista, per cui potresti scegliere di sopprimere completamente i valori NULL. Puoi formattare ogni misura per gestire i valori NULL in modo univoco.

#### **Per formattare i valori NULL per un campo specifico:**

- 1. Fai clic con il pulsante destro del mouse (CTRL+clic su Mac) nella vista contenente il valore NULL e scegli **Formato**.
- 2. Vai alla scheda **Riquadro**.
- 3. Nell'area **Valori speciali**, specifica se visualizzare o meno il valore NULL utilizzando un indicatore nell'angolo inferiore destro della vista, traccialo in base a un valore predefinito (ad esempio zero per campi numerici), nascondi il valore e collega la linea o nascondi e interrompi la linea per indicare che esiste un valore NULL.

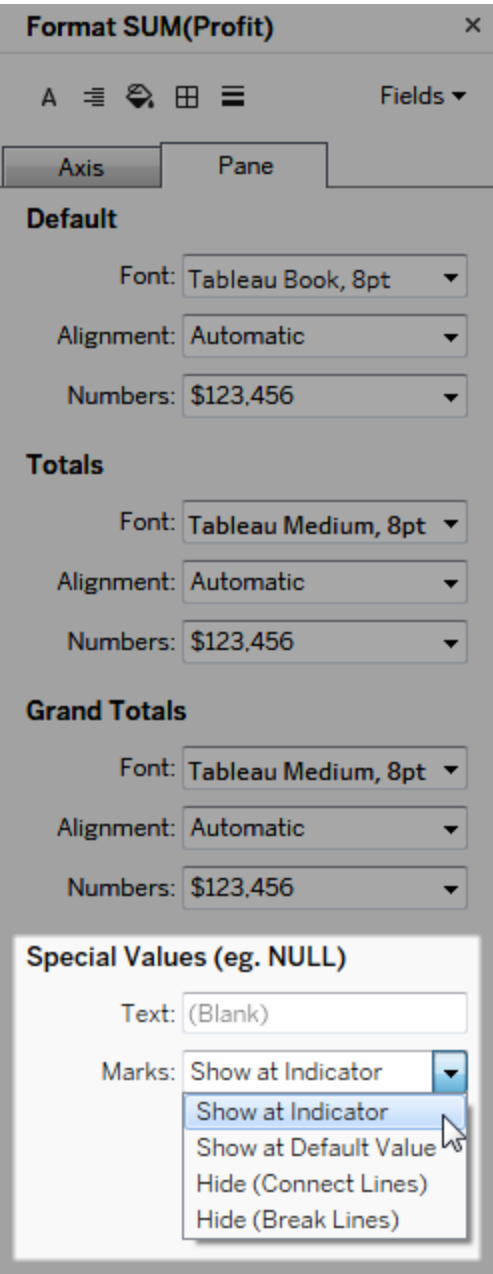

4. Se specifichi un testo nel campo **Testo**, questo appare nella vista per un valore NULL quando le etichette dell'indicatore sono attive. Vedi Mostra e [nascondi](https://help.tableau.com/current/pro/desktop/it-it/annotations_marklabels_showhideworksheet.htm#show-and-hide-individual-mark-labels) le etichette degli [indicatori](https://help.tableau.com/current/pro/desktop/it-it/annotations_marklabels_showhideworksheet.htm#show-and-hide-individual-mark-labels).

**Nota**: l'area Valori speciali non è disponibile per le dimensioni o le misure discrete.

# Per Tableau Server o Tableau Cloud

## Specificare un formato del numero

Quando crei una vista sul Web, puoi specificare il formato del numero per un campo utilizzato nella vista.

1. In modalità di modifica Web, fai clic con il pulsante destro del mouse su una misura nella vista e seleziona **Formato numero**.

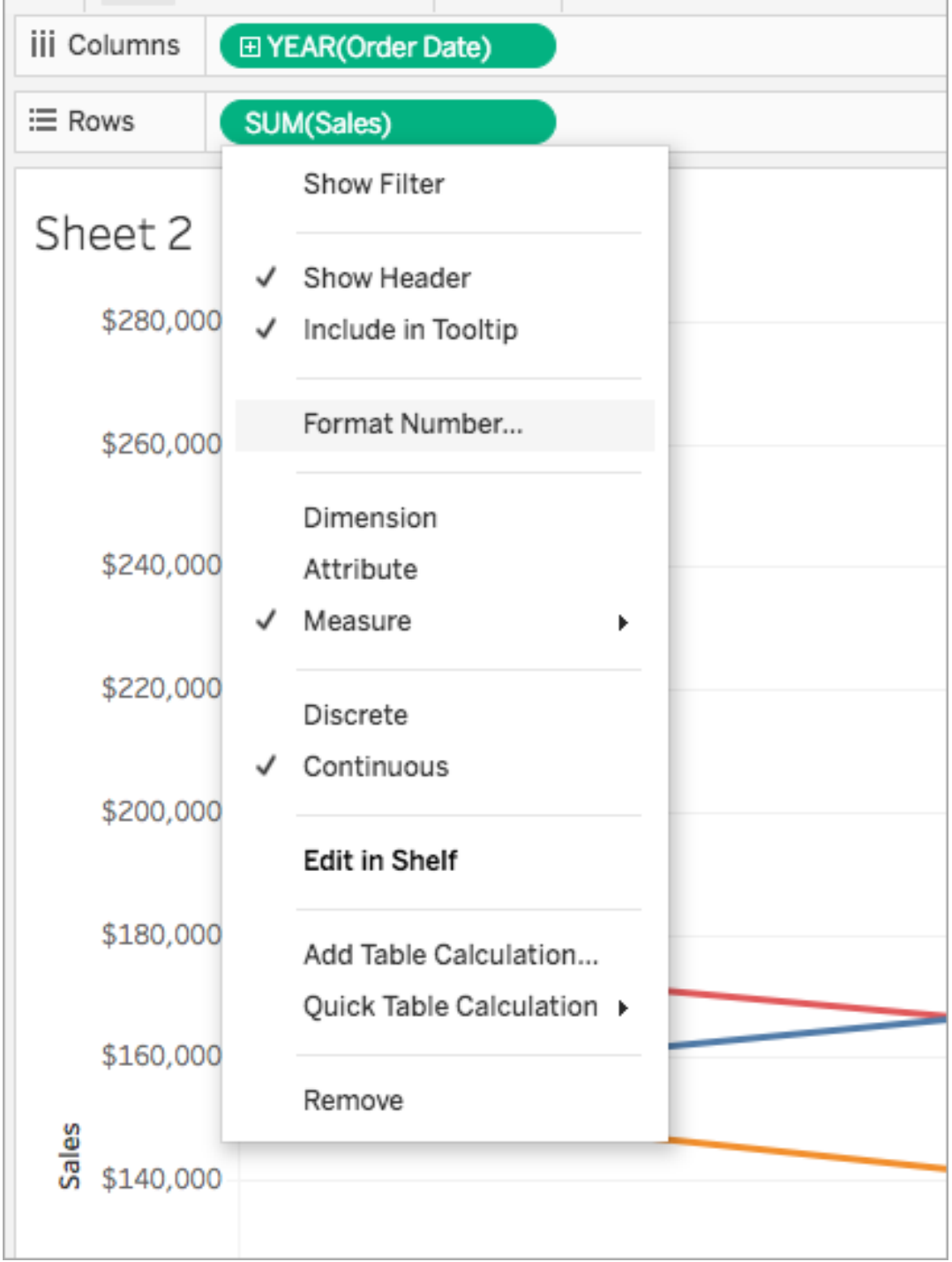

2. Nella finestra di dialogo visualizzata, seleziona un formato del numero.

Alcuni formati forniscono impostazioni aggiuntive. Ad esempio, se selezioni **Valuta**, puoi anche specificare il numero di posizioni decimali, nonché le unità e se includere o meno separatori, come le virgole.

In questo esempio, le vendite hanno il formato Valuta senza decimali e l'unità Migliaia (K). I numeri delle vendite nella vista si aggiornano con queste impostazioni. Si aggiornano inoltre etichette e informazioni.

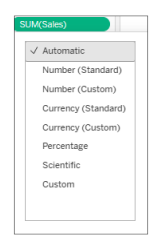

Ecco i formati dei numeri e le relative opzioni disponibili in Tableau.

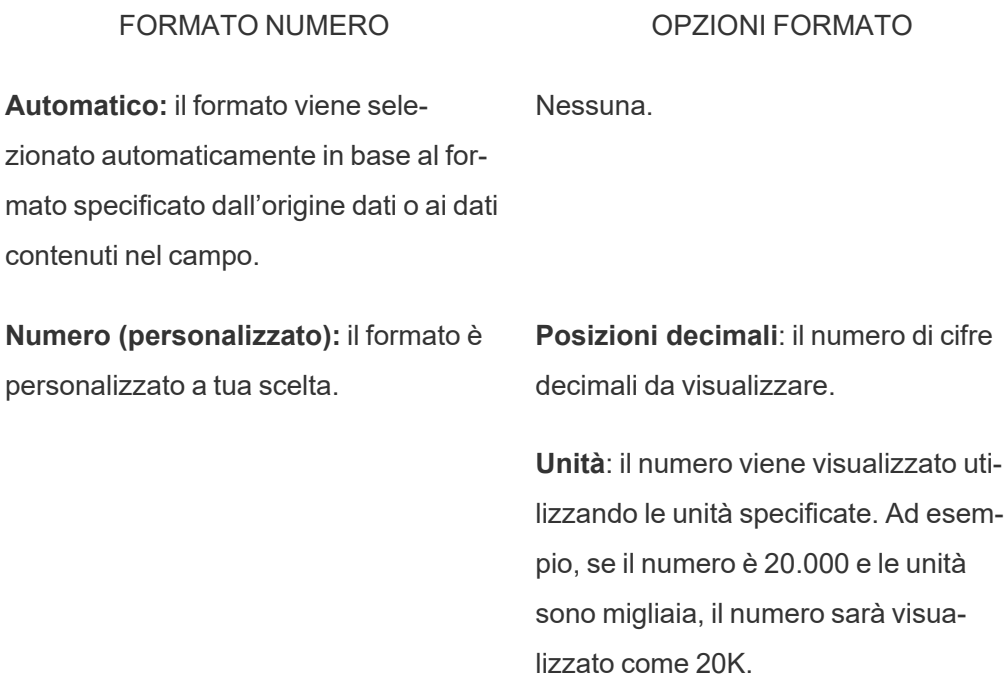

**Valuta (personalizzata):** il formato e il simbolo della valuta sono personalizzati a tua scelta.

**Includi separatori**: se il numero deve mostrare separatori ogni migliaia (esempio: 100.000 o 100000).

**Posizioni decimali**: il numero di cifre decimali da visualizzare.

**Unità**: il numero viene visualizzato utilizzando le unità specificate. Ad esempio, se il numero è 20.000 e le unità sono migliaia, il numero sarà visualizzato come 20K.

**Includi separatori**: se il numero deve mostrare separatori ogni migliaia (esempio: 100.000 o 100000).

**Percentuale (personalizzata)**: i numeri vengono visualizzati come percentuale con il simbolo percentuale. Il valore di 1 viene interpretato come 100% e 0 come 0%.

**Posizioni decimali**: il numero di cifre decimali da visualizzare.

**Scientifico (personalizzato)**: i numeri vengono visualizzati nella notazione scientifica.

**Posizioni decimali**: il numero di cifre decimali da visualizzare.

# Esplorare le visualizzazioni con tecnologie di assistenza

A partire da Tableau versione 24.3, puoi spostarti tra gli indicatori in tutti i tipi di visualizzazione online su Tableau Cloud utilizzando una tastiera e altre tecnologie di assistenza.

Nota: l'esplorazione delle visualizzazioni non è attualmente supportata per le visualizzazioni renderizzate dal server. Per maggiori informazioni sul rendering lato server e lato client, consulta [Configurare](https://help.tableau.com/current/server/it-it/browser_rendering.htm) il rendering lato client.

# Spostare gli indicatori in una visualizzazione

- 1. Per attivare l'esperienza, passa a una visualizzazione e premi **INVIO**.
- 2. Seleziona di nuovo **INVIO** per spostarti tra gli indicatori.
- 3. Usa i tasti **FRECCIA** per spostarti tra intestazioni, colonne e righe.

Se la visualizzazione ha un doppio asse oppure è un grafico a dispersione o una mappa, viene visualizzata un'ulteriore funzionalità di navigazione. Utilizza i tasti freccia per spostare il focus su un gruppo di indicatori e seleziona INVIO per spostarti tra gli indicatori nel gruppo.

4. Per uscire dalla tabella di testo, premi **ESC.**

Nota: prima di passare alla navigazione a livello di indicatore, è possibile utilizzare i tasti freccia per spostarsi in diverse aree della vista, ad esempio l'intestazione e l'asse.

# Spostarsi tra gli indicatori nel riquadro Visualizza dati

- 1. Per aprire il riquadro Visualizza dati, sposta lo stato attivo sulla visualizzazione, quindi premi **MAIUSC+INVIO**.
- 2. Usa i tasti **FRECCIA** per spostarti tra intestazioni, colonne e righe.
- 3. Per chiudere il riquadro Visualizza dati, premi **ALT+F4** (Windows) o **Cmd+W** (Mac OS).

Per maggiori informazioni sulla navigazione tramite tastiera in Tableau, consulta [Accessibilità](https://help.tableau.com/current/pro/desktop/it-it/access_keyboard_navigation.htm) da tastiera per le viste di [Tableau](https://help.tableau.com/current/pro/desktop/it-it/access_keyboard_navigation.htm).

# Azioni URL

Un'azione URL è un collegamento ipertestuale che punta a una pagina Web, a un file o ad un'altra risorsa basata sul Web all'esterno di Tableau. Puoi utilizzare le azioni URL per creare un messaggio e-mail o collegamenti a ulteriori informazioni sui dati. Per personalizzare i collegamenti in base ai dati, è possibile immettere automaticamente i valori dei campi come parametri negli URL.

**Suggerimento:** le azioni URL possono inoltre aprirsi in un oggetto pagina web in una dashboard. Per ulteriori informazioni, vedi Azioni e [dashboard.](https://help.tableau.com/current/pro/desktop/it-it/actions_dashboards.htm)

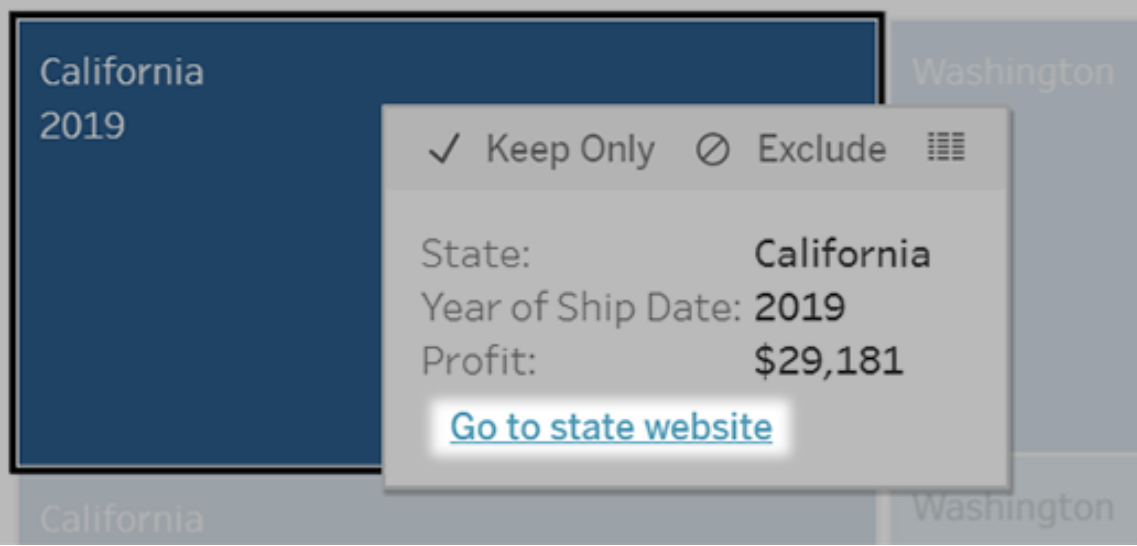

Un'azione URL viene eseguita da un menu delle informazioni. Il collegamento riflette il nome dell'azione, non l'URL di destinazione.

## Aprire una pagina Web con un'azione URL

- 1. In un foglio di lavoro seleziona **Foglio di lavoro** > **Azioni**. Da una dashboard seleziona **Dashboard** > **Azioni**.
- 2. Nella finestra di dialogo Azioni, fai clic su **Aggiungi azione** e seleziona **Vai a URL**.
- 3. Nella finestra di dialogo successiva, immetti un nome per l'azione. Per immettere variabili di campo nel nome, fai clic sul menu **Inserisci** a destra della casella **Nome**.

**Nota:** assegna un nome descrittivo all'azione, perché nelle informazioni il testo del collegamento riflette tale nome, non l'URL. Ad esempio, per il collegamento di ulteriori dettagli sul prodotto, un nome efficace potrebbe essere "Mostra più dettagli".

4. Utilizza l'elenco a discesa per selezionare un foglio di origine o un'origine dati. Se selezioni un'origine dati o una dashboard, puoi selezionare i singoli fogli al suo interno.

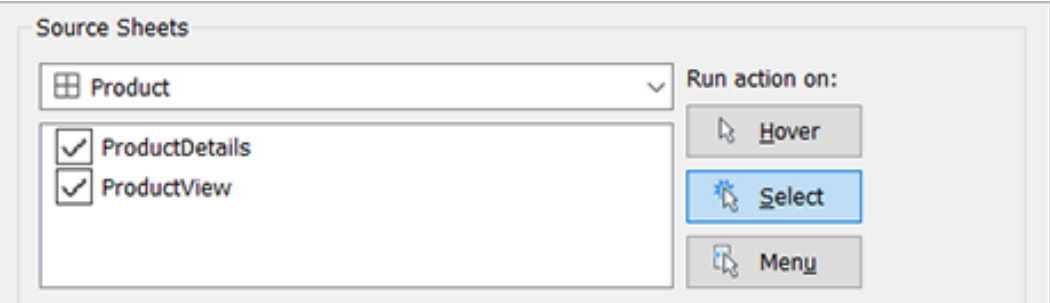

5. Seleziona in che modo gli utenti eseguiranno l'azione.

**Se scegli que-L'azione viene eseguita quando l'utente... sta opzione...**

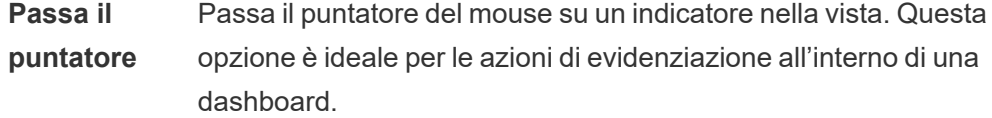

**Seleziona** Fa clic su un indicatore nella vista. Questa opzione funziona cor-

rettamente per tutti i tipi di azioni.

- **Menu** Fa clic con il pulsante destro (Control-clic su Mac) su un indicatore selezionato nella vista, quindi fa clic su un'opzione in un menu delle informazioni. Questa opzione è particolarmente adatta per le azioni URL.
- 6. Per Destinazione URL, specificare dove aprirai il collegamento:
	- <sup>l</sup> **Nuova scheda se non esiste un oggetto pagina Web**: garantisce che l'URL si apra in un browser nei fogli privi di oggetti pagina Web. Questa è una buona scelta quando i fogli di origine sono impostati su Tutti o su un'origine dati.
	- **· Nuova scheda del browser**: l'URL viene aperto nel browser predefinito.
	- <sup>l</sup> **Oggetto pagina Web** (disponibile solo per le dashboard con oggetti Pagina Web): l'URL viene aperto nell'oggetto pagina Web selezionato.

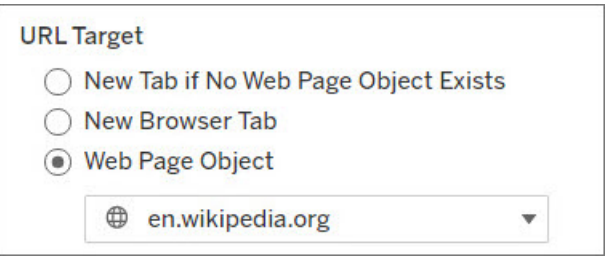

#### 7. Immettere un URL

• L'URL deve iniziare con uno dei seguenti prefissi: http, https, ftp, mailto, news, gopher, tsc, tsl, sms o tel

Nota: se non viene immesso alcun prefisso, http://viene automaticamente aggiunto all'inizio e l'azione URL funzionerà Tableau Desktop. Tuttavia, se in Tableau Server o Tableau Cloud viene pubblicata un'azione URL senza prefisso, nel browser non funzionerà. Fornisci sempre un URL completamente qualificato se la dashboard verrà pubblicata.

**Nota**: puoi specificare un indirizzo FTP solo se la dashboard non contiene un oggetto web. Se è presente un oggetto Web, l'indirizzo FTP non verrà caricato.

- Tableau Desktop supporta anche percorsi locali come  $C: \E\times \E$ der\example.txt, nonché azioni di URL del file.
- Per immettere valori di campo e di filtro come valori dinamici nell'URL, fai clic sul menu **Inserisci** a destra dell'URL. Tieni presente che qualsiasi campo fornito come riferimento deve essere usato nella vista. Per informazioni dettagliate, consulta [Utilizzo](#page-1759-0) di valori di campo e di filtro negli URL.

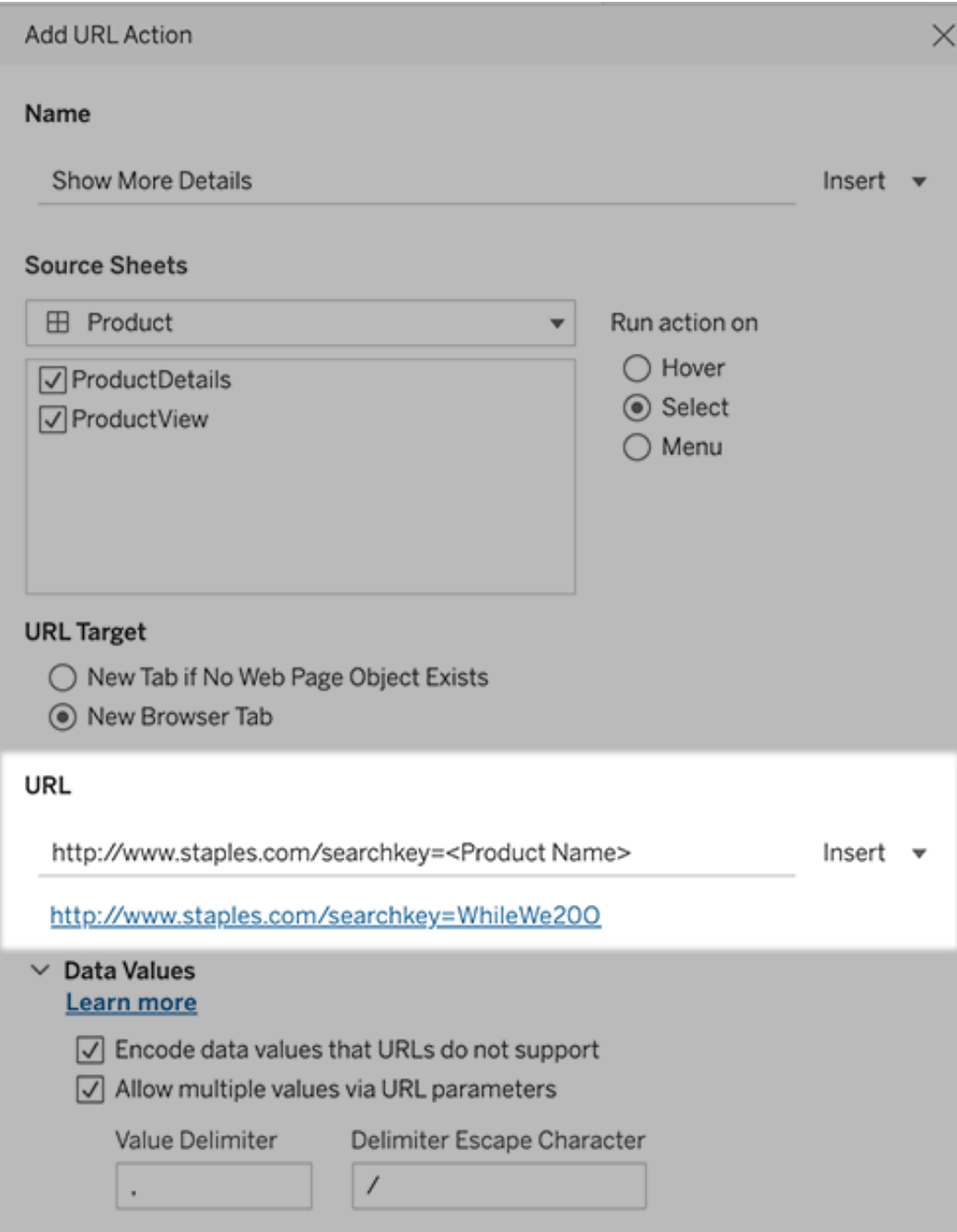

Sotto l'URL inserito è presente un esempio con un collegamento ipertestuale su cui puoi fare clic per eseguire un test.

- 8. (Facoltativo) Nella sezione Valori dei dati seleziona una delle seguenti opzioni:
	- <sup>l</sup> **Codifica i valori dei dati non supportati dagli URL**: seleziona questa opzione se i dati contengono valori con caratteri non consentiti dai browser negli URL. Ad esempio, se uno dei valori di dati contiene una e commerciale, come "Vendite & Finanza", la e commerciale deve essere tradotta in caratteri comprensibili dal browser.
	- <sup>l</sup> **Consenti valori multipli tramite parametri URL**: seleziona questa opzione se desideri collegarti a una pagina Web in grado di ricevere elenchi di valori tramite parametri nell'URL. Ad esempio, supponiamo di aver selezionato diversi prodotti in una vista e di voler vedere i dettagli di ciascun prodotto ospitati su una pagina web. Se il server può caricare più dettagli del prodotto in base a un elenco di identificatori (ID prodotto o nome prodotto), puoi utilizzare la selezione multipla per inviare l'elenco di identificatori come parametri.

Quando consenti più valori, devi definire anche il delimitatore delle voci, ovvero il carattere di escape delimitatore che separa ciascun elemento nell'elenco (ad esempio, una virgola). Devi inoltre definire il Delimitatore di Escape, utilizzato se il carattere delimitatore viene usato in un valore di dati.

# Creare un'e-mail con un'azione URL

- 1. In un foglio di lavoro seleziona **Foglio di lavoro** > **Azioni**. Da una dashboard seleziona **Dashboard** > **Azioni**.
- 2. Nella finestra di dialogo Azioni fai clic su **Aggiungi azione** e seleziona **Vai a URL**.
- 3. Dall'elenco a discesa Fogli di origine, seleziona il foglio contenente il campo con gli indirizzi e-mail a cui desideri inviare i messaggi.
- 4. Nella casella URL esegui queste operazioni:
	- **·** Digita mailto: e fai clic sul menu Inserisci a destra per selezionare il campo dati che contiene gli indirizzi e-mail.
	- Digita ?subject= e immetti il testo per la riga dell'oggetto.
	- **·** Digita &body= e fai clic sul menu Inserisci per selezionare i campi di informazioni che desideri includere nel corpo dell'e-mail.

Nell'esempio seguente, il campo "E-mail" contiene gli indirizzi e-mail, l'oggetto è "Informazioni sulla città" e il testo del corpo dell'e-mail è costituito dai dati sulla città e sullo stato associati all'indirizzo e-mail.

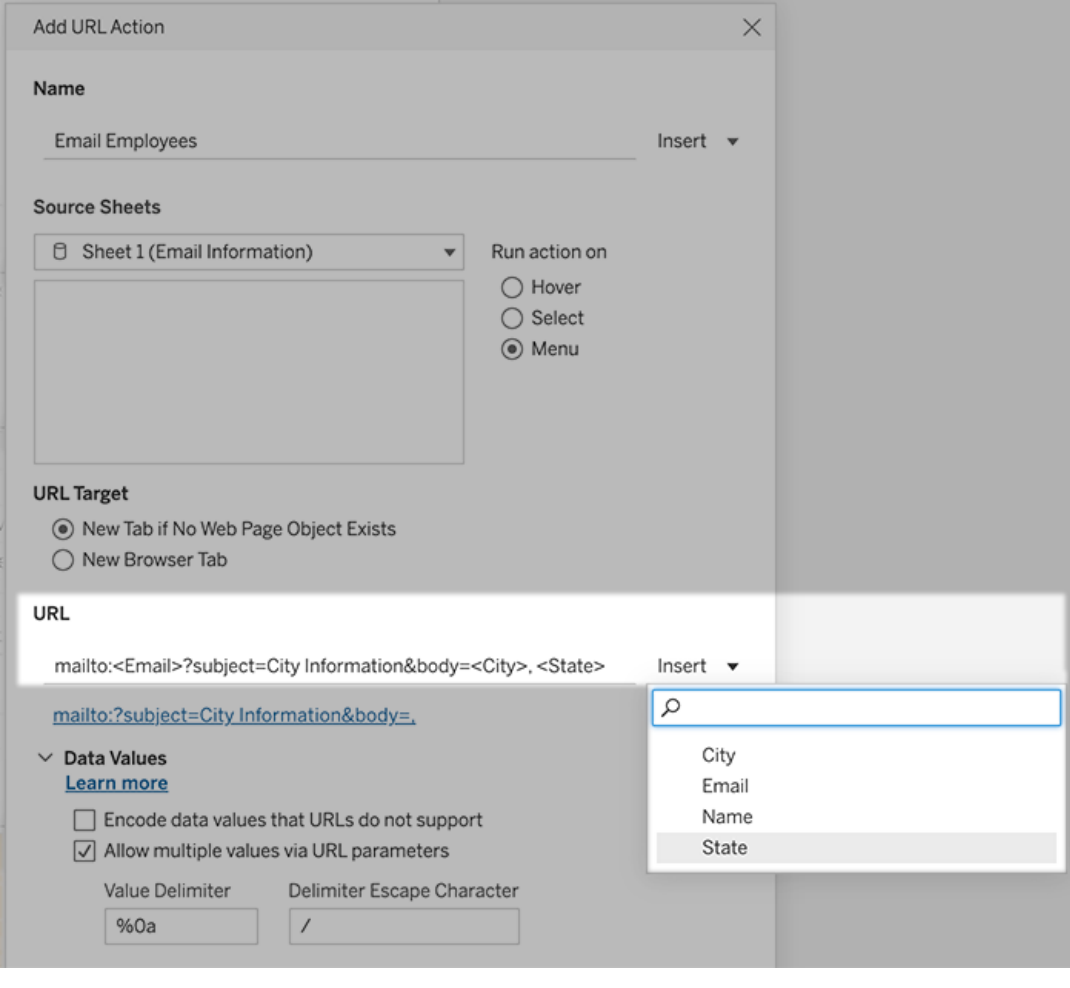

5. (Facoltativo) Visualizza i dati della cartella di lavoro nel corpo del messaggio e-mail come elenco verticale anziché nell'elenco orizzontale predefinito. Ad esempio, supponiamo di avere un elenco orizzontale di città, come Chicago, Parigi, Barcellona, che preferiresti visualizzare in verticale, in questo modo:

Chicago

Parigi

:

**Barcellona** 

Per creare l'elenco verticale, nella sezione Valori dei dati esegui le operazioni seguenti:

- <sup>l</sup> Deseleziona **Codifica i valori dei dati non supportati dagli URL**
- <sup>l</sup> Seleziona **Consenti valori multipli tramite parametri URL**.
- <sup>l</sup> Digita **%0a** nella casella di testo **Delimitatore valori** per aggiungere interruzioni di riga tra ogni elemento nell'elenco. Questi sono i caratteri con codifica URL per un'interruzione di riga.

# <span id="page-1759-0"></span>Utilizzo di valori di campo e di filtro negli URL

Quando gli utenti attivano azioni URL da indicatori selezionati, Tableau può inviare valori di campo, di filtro e di parametro come variabili nell'URL. Ad esempio, se un'azione URL esegue il collegamento a un sito Web di mapping, puoi inserire il campo dell'indirizzo per aprire automaticamente l'indirizzo attualmente selezionato nel sito Web.

- 1. Inizia a digitare l'URL del collegamento nella finestra di dialogo Modifica azione URL.
- 2. Posiziona il cursore nel punto in cui desideri inserire un campo, un parametro o un valore del filtro.
- 3. Fai clic sul menu **Inserisci** a destra della casella di testo e seleziona il campo, il parametro o il filtro che desideri inserire. La variabile viene visualizzata tra parentesi angolari. Puoi continuare ad aggiungere tutte le variabili necessarie.

**Nota:** qualsiasi campo fornito come riferimento deve essere usato nella vista. In caso contrario, il collegamento non verrà visualizzato nella vista, anche se funziona quando si fa clic su Verifica collegamento.

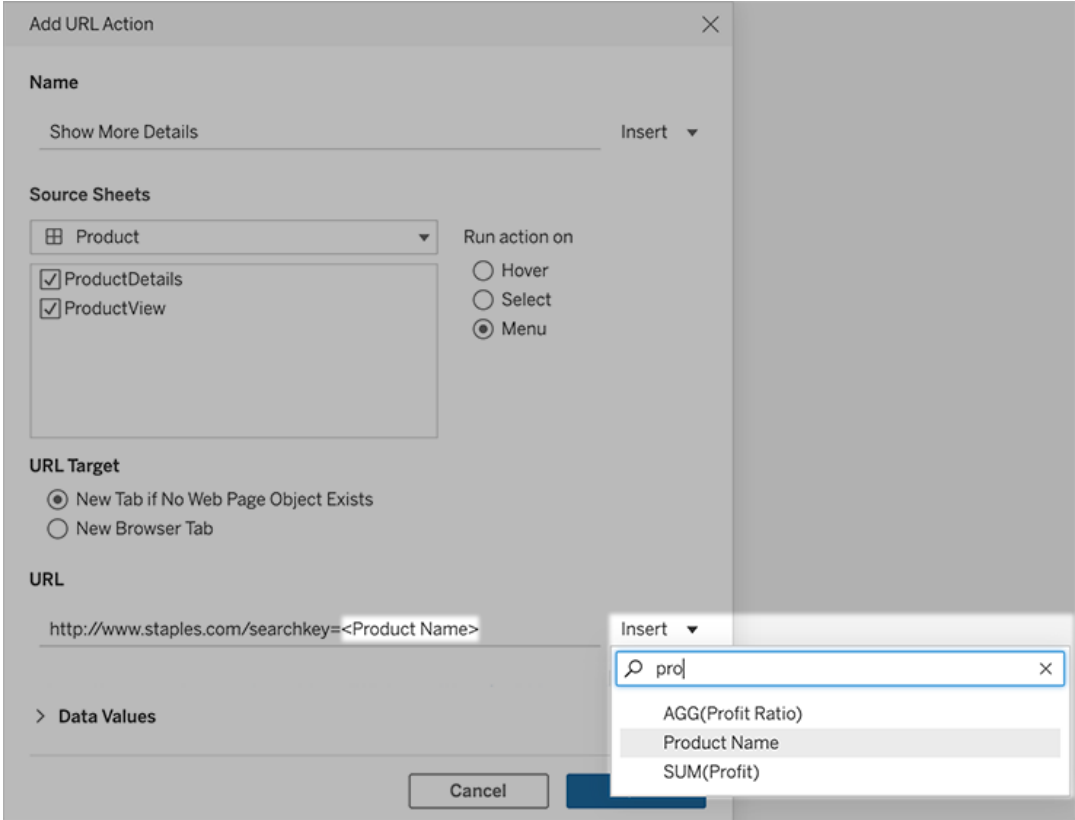

## Inclusione di campi aggregati

L'elenco dei campi disponibili include solo i campi non aggregati. Per utilizzare i valori di campi aggregati come parametri di collegamento, crea innanzitutto un campo calcolato correlato e aggiungi tale campo alla vista. Se il campo calcolato non è necessario nella vista, trascinalo su Dettagli nella scheda Indicatori.

### Inserimento di valori di parametro

Quando si inseriscono valori di parametro, per impostazione predefinita le azioni URL inviano il valore Visualizza come. Per inviare il valore effettivo, aggiungi i caratteri ~na dopo il nome del parametro.

Supponiamo ad esempio di avere un parametro che include indirizzi IP, con stringhe Valore effettivo come 10.1.1.195 e stringhe Visualizza come con valori più descrittivi, come Computer A (10.1.1.195). Per inviare il valore effettivo, è necessario modificare il parametro nell'URL nel modo seguente: http://<IPAddress~na>/page.htm.

# Creare una sottoscrizione a una vista o cartella di lavoro

Gli abbonamenti ti inviano uno snapshot di una vista in formato immagine o PDF a intervalli regolari via e-mail, senza che tu debba accedere a Tableau Cloud.

**Nota**: se Tableau Catalog è attivato per un sito, gli amministratori possono determinare se le e-mail di abbonamento includono avvisi sulla qualità dei dati a monte pertinenti. Tableau Catalog fa parte dell'offerta di Data Management. Per maggiori informazioni, consulta [Informazioni](#page-1979-0) su [Tableau](#page-1979-0) Catalog.

# Indirizzi IP Tableau Cloud

Per garantire che le e-mail di abbonamento vengano recapitate correttamente, conferma che il software di sicurezza e le politiche della tua azienda consentano l'invio di e-mail da @cloudmail.tableau.com e dagli indirizzi IP 54.240.86.205 e 54.240.86.204. Gli abbonamenti che non possono essere consegnati possono restituire errori di rifiuto a Tableau e bloccare temporaneamente il destinatario.

Queste informazioni si applicano agli abbonamenti inviati tramite il server di posta elettronica predefinito di Tableau. Per verificare se il tuo sito Tableau utilizza un server SMTP personalizzato, rivolgiti all'amministratore del sito. Se si utilizza un server SMTP personalizzato, verifica che la tua azienda consenta l'invio di e-mail dai valori di e-mail e dominio specificati.

## Configurare una sottoscrizione per se stessi o per altri

Quando apri una vista in Tableau Cloud, se visualizzi un'icona di abbonamento  $(\mathbb{S}^2)$  nella barra degli strumenti, puoi abbonarti a tale vista o all'intera cartella di lavoro. Se sei il proprietario di una cartella di lavoro, un responsabile progetto con ruolo del sito appropriato o un amministratore, puoi effettuare la sottoscrizione per altri utenti che dispongono dell'autorizzazione per visualizzare il contenuto.

**Nota:** le e-mail delle sottoscrizioni avviate dall'aggiornamento dei dati non sono supportate per le viste o le cartelle di lavoro che si basano su origini dati che utilizzano Bridge per mantenere aggiornati i dati.

1. Dalla sezione Esplora del tuo sito, seleziona **Tutte le cartelle di lavoro** o **Tutte le viste** oppure apri il progetto contenente la vista che desideri sottoscrivere.

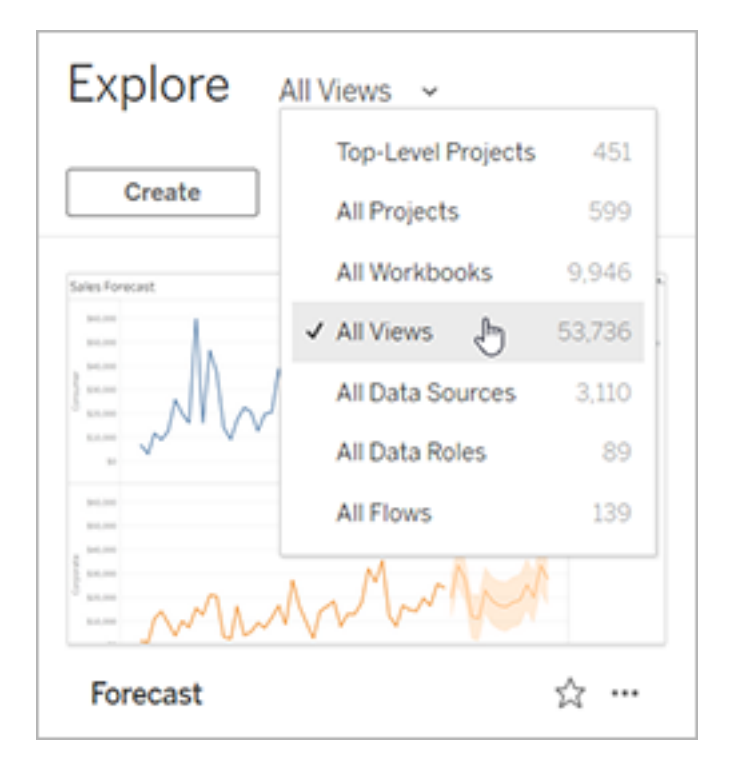

- 2. Apri una vista direttamente o dopo l'apertura della cartella di lavoro che la contiene.
- 3. Nella barra degli strumenti della vista seleziona **Controlla** > **Sottoscrizioni**.

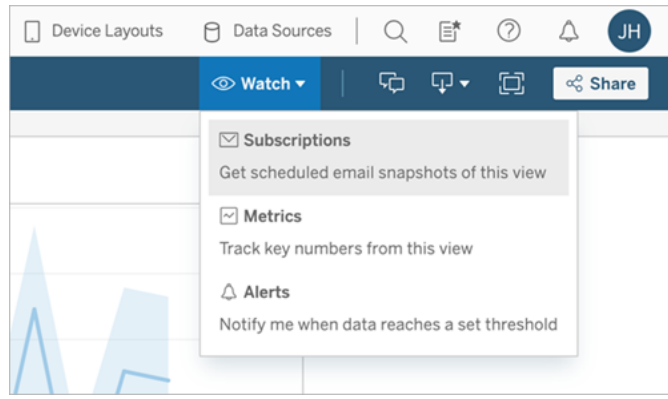

4. Aggiungi gli utenti o i gruppi Tableau per i quali vuoi effettuare la sottoscrizione. Per ricevere una sottoscrizione, gli utenti devono disporre delle autorizzazioni **Visualizza** e **Scarica immagine/PDF**.

Se possiedi la cartella di lavoro, seleziona **Sottoscrivimi**.

**Note:**

- quando effettui la sottoscrizione di un gruppo, ogni utente viene aggiunto singolarmente al momento della creazione della sottoscrizione. Se in un secondo momento vengono aggiunti altri utenti al gruppo, dovrai sottoscrivere nuovamente il gruppo per attivare la sottoscrizione per i nuovi utenti. Analogamente, le sottoscrizioni per utenti rimossi dal gruppo in un secondo momento rimarranno attive fino alla rimozione delle autorizzazioni alla vista sottoscritta.
- Non è possibile effettuare la sottoscrizione di un insieme di gruppi.
- 5. Scegli se includere la vista corrente o l'intera cartella di lavoro nelle e-mail di sottoscrizione. Se la vista contiene dati solo se sono presenti informazioni di priorità elevata, seleziona **Non inviare se la vista è vuota**.
- 6. Scegli il formato dello snapshot: immagine PNG, allegato PDF o entrambi.
• Per il formato PDF, scegli il formato della carta e l'orientamento desiderati.

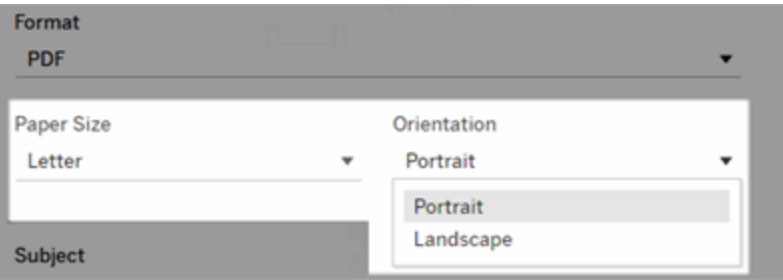

7. Per rendere più chiare le e-mail di sottoscrizione, personalizza l'oggetto e aggiungi un messaggio.

**Nota:** per aggiornare il messaggio di sottoscrizione, è necessario annullare la sottoscrizione esistente e creare una nuova sottoscrizione con un messaggio diverso. Per maggiori informazioni, consulta Aggiornare o annullare una [sottoscrizione.](#page-1765-0)

- 8. Quando la cartella di lavoro utilizza una sola estrazione dati in una connessione pubblicata, puoi selezionare una frequenza:
	- <sup>l</sup> **All'aggiornamento dei dati**: l'invio viene effettuato solo quando i dati nella vista o nella cartella di lavoro vengono aggiornati tramite pianificazioni di aggiornamento in esecuzione.
	- **· In base a una pianificazione selezionata**: seleziona una pianificazione per la sottoscrizione.
- 9. Se la frequenza non è impostata su Quando i dati vengono aggiornati, fare clic sulla freccia a discesa a sinistra delle impostazioni correnti per selezionare una pianificazione:

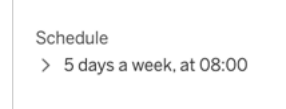

In seguito, specifica una pianificazione personalizzata che invii le e-mail di sottoscrizione quando lo desideri. Il tempo di consegna esatto può variare se il carico del server è elevato.

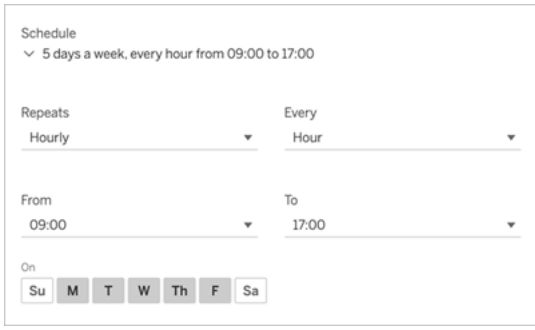

Per modificare il fuso orario, fai clic sul collegamento Fuso orario per passare alla pagina delle impostazioni dell'account.

10. Fai clic su **Sottoscrivi**.

Quando ricevi un'e-mail di abbonamento, puoi selezionare l'immagine (o il collegamento nel corpo del messaggio per gli abbonamenti in PDF) per passare alla vista o alla cartella di lavoro in Tableau Cloud.

## <span id="page-1765-0"></span>Aggiornare o annullare una sottoscrizione

Puoi annullare una sottoscrizione esistente o modificarne il formato, la pianificazione, l'oggetto o la modalità vista vuota.

- 1. Accedi alle impostazioni dell'account di Tableau Cloud eseguendo una delle operazioni seguenti:
	- <sup>l</sup> Fai clic su **Gestisci sottoscrizioni** nella parte inferiore di un'e-mail di sottoscrizione.

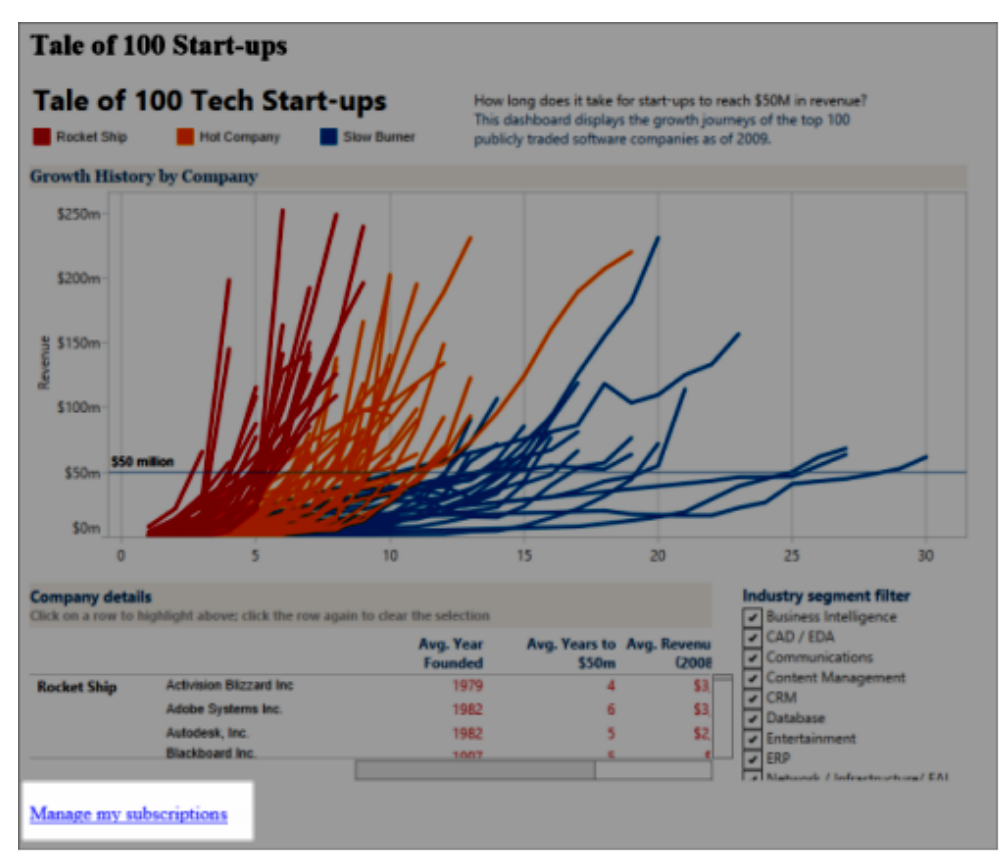

• Accedi a Tableau Cloud. Nella parte superiore della pagina, seleziona la tua icona utente, quindi **I miei contenuti**.

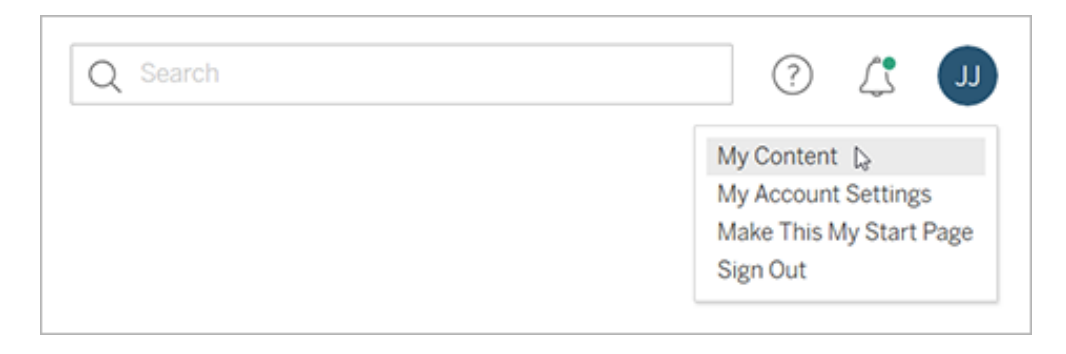

2. Fai clic su **Sottoscrizioni**.

3. Seleziona la casella di controllo accanto alla vista per la quale annullare la sottoscrizione, fai clic su **Azioni** e poi su **Annulla sottoscrizione** o seleziona l'opzione di sottoscrizione da modificare.

## Riprendere o eliminare sottoscrizioni sospese

Talvolta le sottoscrizioni hanno esito negativo a causa di un problema della cartella di lavoro o durante il caricamento della vista. Se una sottoscrizione fallisce più di cinque volte, riceverai un'e-mail di notifica la quale ti avverte che la tua sottoscrizione è stata sospesa. Ci sono alcuni metodi per riprendere una sottoscrizione sospesa se sei il proprietario o l'amministratore di una sottoscrizione:

- <sup>l</sup> Dall'area I miei contenuti delle pagine Web di Tableau, viene visualizzata un'icona nella colonna Ultimo aggiornamento per indicare che la sottoscrizione è sospesa. Seleziona **...** > **Riprendi sottoscrizione** per riprenderla.
- Nella scheda Sottoscrizioni della cartella di lavoro interessata, appare un'icona nella colonna dell'ultimo aggiornamento per indicare che la sottoscrizione è sospesa. Seleziona **...** > **Riprendi sottoscrizione** per riprenderla.

Riceverai una notifica via e-mail quando la sottoscrizione sarà di nuovo attiva.

## Vedi anche

Modificare le impostazioni di [abbonamento](https://help.tableau.com/current/pro/desktop/it-it/useracct.htm#change-subscription-settings) nella guida di Tableau Desktop e Web authoring.

[Amministrazione](https://help.tableau.com/current/online/it-it/projects.htm#project-admin) a livello di progetto nella Guida di Tableau Cloud per scoprire quali ruoli del sito consentono le funzionalità complete da Responsabile progetto.

# Accelerazione vista

Gli amministratori e i proprietari di cartelle di lavoro che dispongono di licenze per il ruolo Creator o Explorer possono accelerare le cartelle di lavoro. Gli amministratori possono sospendere singole viste o disattivare l'accelerazione per il proprio sito. Accelerazione vista

carica le viste più velocemente precalcolando e recuperando i dati della cartella di lavoro in un processo in background. Ci sono due potenziali colli di bottiglia durante il caricamento di una vista:

- 1. Query (recupero dei dati dall'origine dati).
- 2. Rendering (creazione di elementi visivi, come il disegno di forme o il rendering di una mappa).

Il tempo necessario per il caricamento di una cartella di lavoro dipende dal tempo combinato che occorre per eseguire questi due passaggi. Tuttavia, non tutte le viste possono essere accelerate. Accelerazione vista migliora le prestazioni della prima fase (query). Se la vista viene caricata lentamente per motivi diversi dall'esecuzione di query, Accelerazione vista non migliorerà le prestazioni della cartella di lavoro.

Quando gli utenti creano viste personalizzate sopra una vista accelerata, le dieci viste personalizzate più utilizzate vengono precalcolate automaticamente. Queste viste personalizzate accelerate non contano ai fini del limite per le viste. Le viste personalizzate a cui non è stato effettuato l'accesso negli ultimi 14 giorni non verranno accelerate. Se acceleri direttamente una vista personalizzata, verranno accelerate sia la vista originale che quella personalizzata.

## Accelerare la vista

- 1. Accedi a un sito in Tableau Cloud o Tableau Server.
- 2. Dalla pagina Home o Esplora passa alla vista che desideri accelerare.

3. Fai clic sull'icona **Accelera** e imposta l'interruttore su **Accelera**.

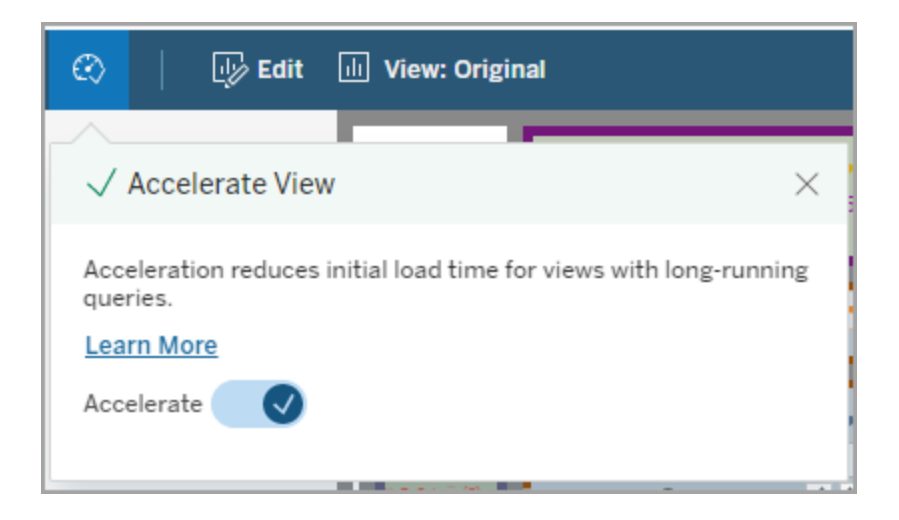

Puoi anche accelerare le viste dalla pagina della cartella di lavoro in tre modi:

1. Seleziona la vista desiderata, quindi scegli **Accelerazione** > **Attiva** dal menu **Azioni**.

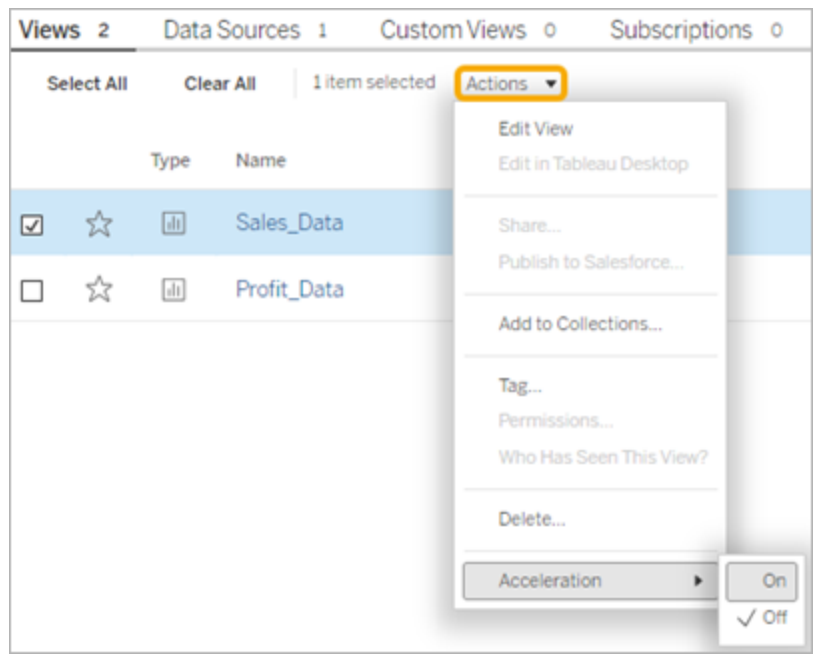

2. Seleziona il menu **Altre opzioni** (...) per la vista desiderata, quindi scegli **Accelerazione** > **Attiva**.

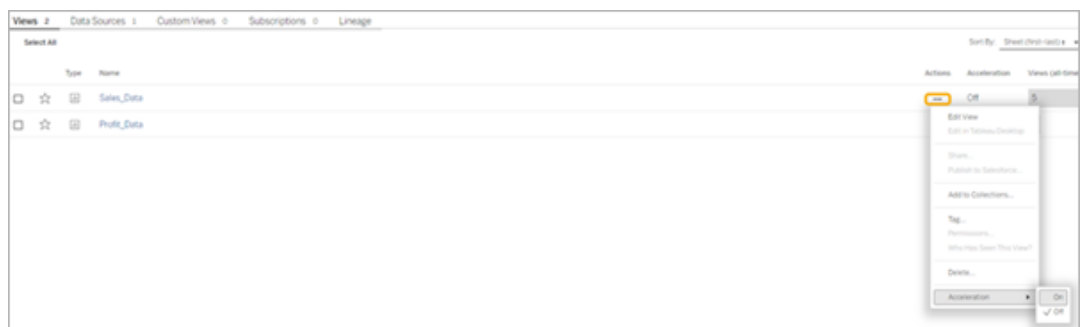

3. Per accelerare tutte le viste nella cartella di lavoro, scegli **Accelerazione** > **Attiva** dal menu **Altre opzioni (...)**.

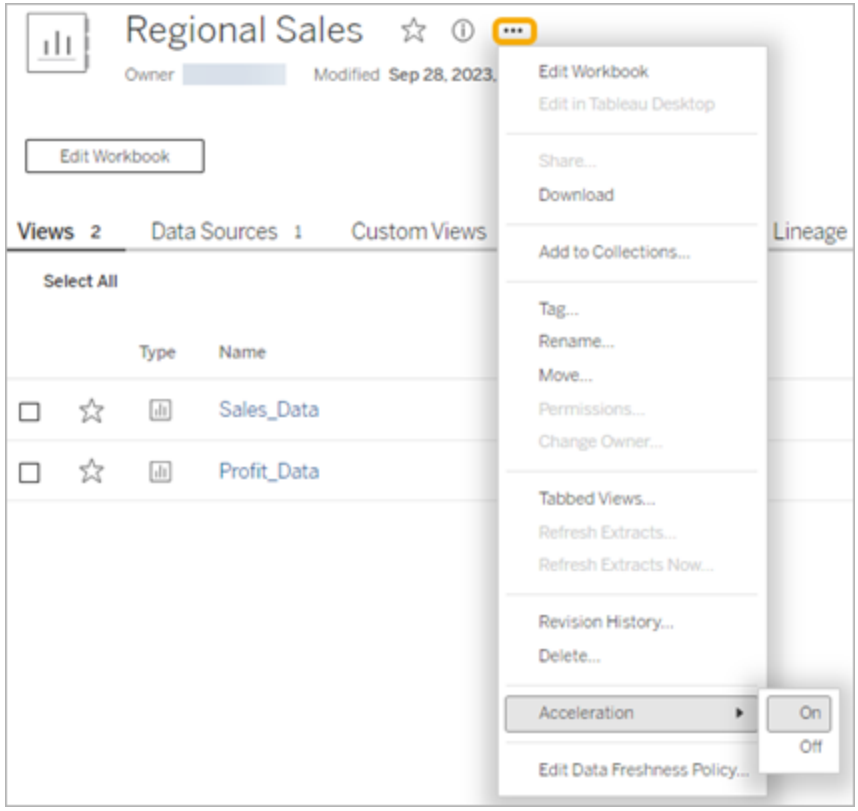

**Nota:** Accelerazione vista non è disponibile in Tableau Desktop.

# Determinare perché Accelerazione vista non è disponibile, è sospesa o non ha effetto

### Accelerazione vista non è disponibile

Ci sono alcuni scenari in cui l'accelerazione non è disponibile per una vista.

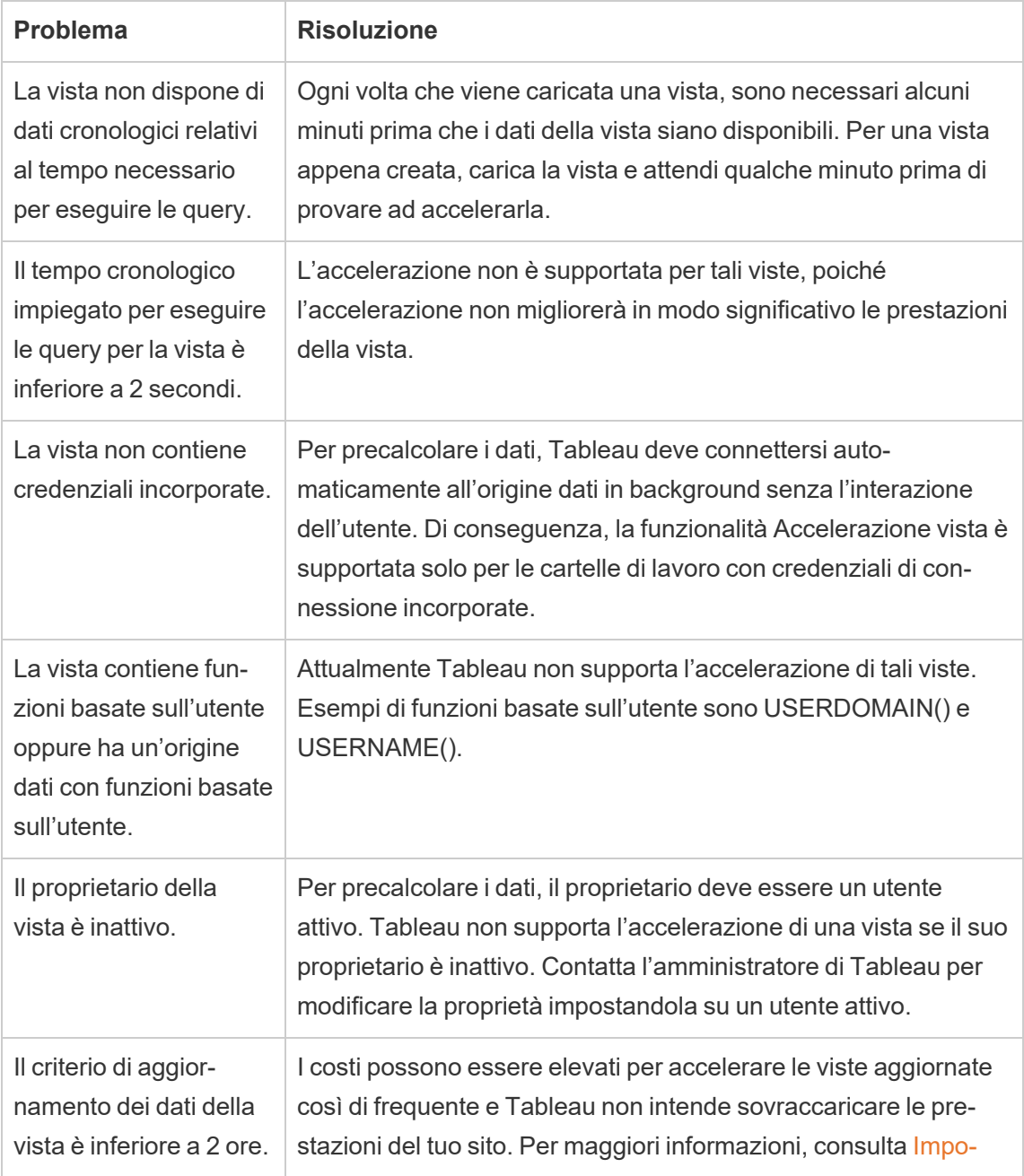

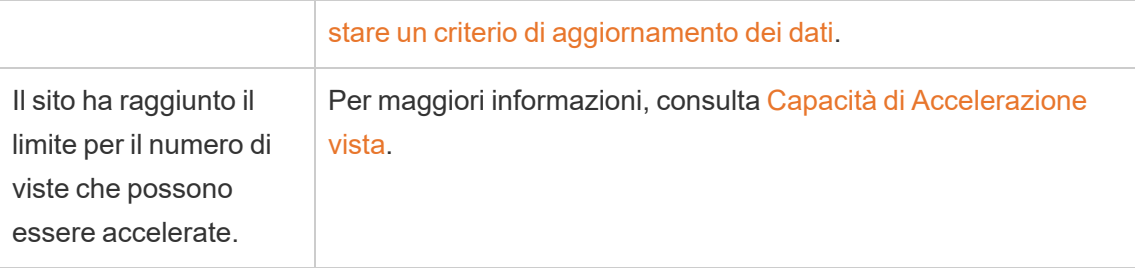

### Accelerazione vista è sospesa

Esistono alcuni scenari in cui l'accelerazione è sospesa.

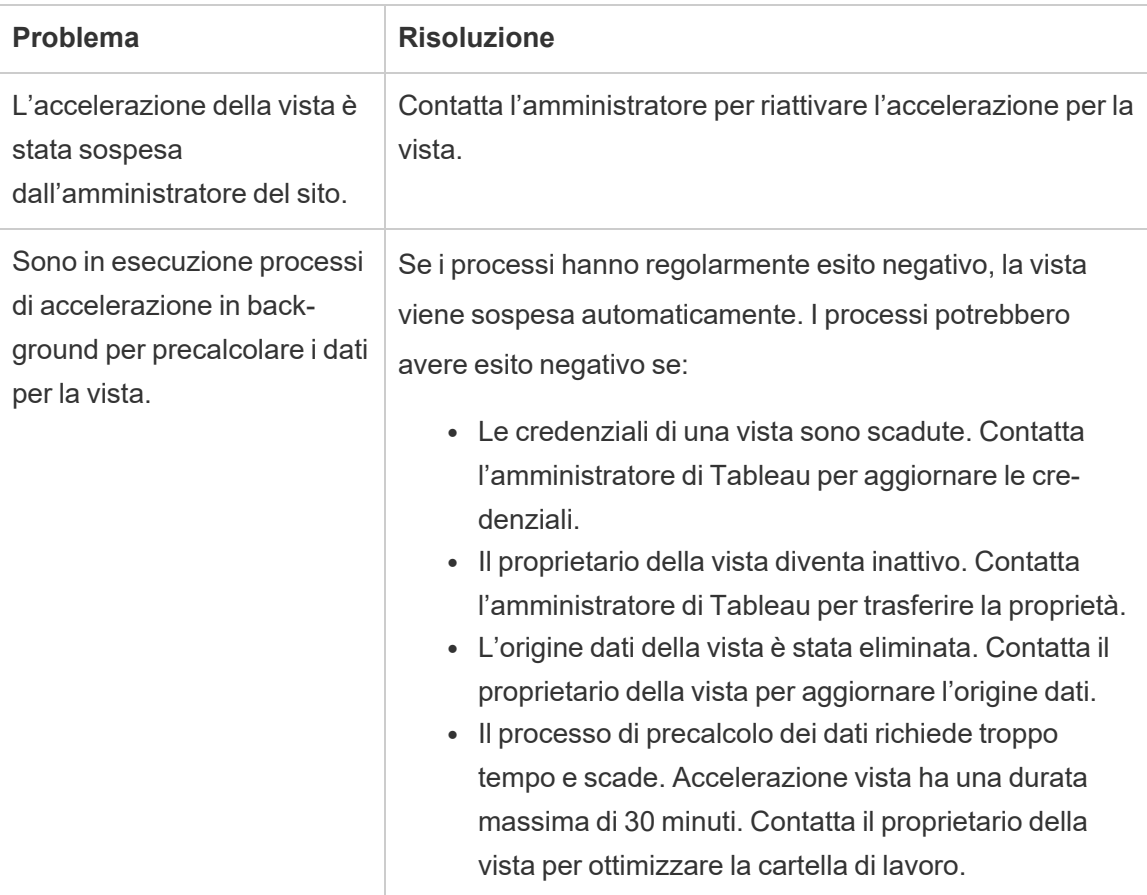

### Accelerazione vista non ha effetto

Accelerazione vista riduce il tempo necessario per eseguire le query di una vista. Se il tempo impiegato per eseguire le query non rappresenta un collo di bottiglia per il tempo di caricamento della vista, non noterai un miglioramento significativo delle prestazioni durante il

caricamento della vista. Allo stesso modo, una vista solitamente ha molte query. Non puoi accelerare le query con funzioni temporanee, come now() o che utilizzano filtri date relative. Se una vista ha una query di lunga durata con funzioni temporanee, non noterai un miglioramento delle prestazioni durante il caricamento della vista.

## Aggiornare le viste accelerate

### Aggiornamento basato sugli eventi delle viste accelerate

Nelle cartelle di lavoro che contengono un'estrazione, tutte le viste accelerate vengono aggiornate al termine dell'aggiornamento dell'estrazione. Quando una cartella di lavoro viene ripubblicata o rinominata, tutte le viste accelerate nella cartella di lavoro vengono aggiornate.

### Aggiornamento basato sulla pianificazione delle viste accelerate

Le pianificazioni per l'aggiornamento delle viste accelerate possono essere configurate solo se una cartella di lavoro dispone di almeno un'origine dati attiva.

Le viste accelerate per le cartelle di lavoro che utilizzano origini dati attive vengono aggiornate in base ai criteri di aggiornamento dei dati della cartella di lavoro. Se non è stata impostata una pianificazione per l'aggiornamento dei dati, viene utilizzato il criterio di aggiornamento dei dati predefinito. Per maggiori informazioni, consulta [Modificare](https://help.tableau.com/current/online/it-it/data_freshness_policy.htm#edit-a-workbook-data-freshness-policy) un criterio di [aggiornamento](https://help.tableau.com/current/online/it-it/data_freshness_policy.htm#edit-a-workbook-data-freshness-policy) dei dati della cartella di lavoro.

## Consentire Accelerazione vista sul sito

Per impostazione predefinita, Accelerazione vista è consentita.

- 1. Accedi al tuo sito su Tableau Cloud.
- 2. Dal pannello a sinistra scegli **Impostazioni**.
- 3. Dalla scheda **Generale** scorri fino alla sezione **Accelerazione vista**.
- 4. Seleziona la casella per consentire agli utenti Creator ed Explorer di accelerare le viste nelle loro cartelle di lavoro. Deseleziona la casella per disattivare Accelerazione vista

per il sito.

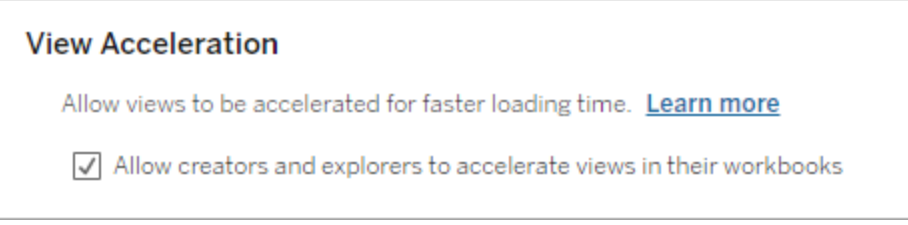

## Accelerare le viste consigliate

In base al tempo e all'utilizzo di query di una cartella di lavoro, Tableau consiglia talvolta l'accelerazione per migliorare le prestazioni di viste e dashboard più lente e più comuni. Se l'accelerazione è disponibile per una vista, gli utenti possono consigliare l'accelerazione per una vista una volta ogni 30 giorni.

Quando un utente accede a una vista, visualizzerà l'opzione per consigliare l'accelerazione all'amministratore del sito o al proprietario della cartella di lavoro.

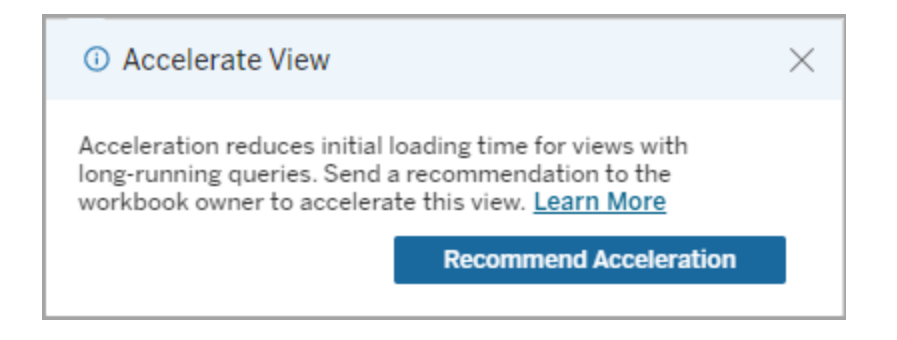

Quando l'amministratore del sito o il proprietario della cartella di lavoro accede alla stessa vista, visualizza l'opzione per accelerare la vista e quanti utenti hanno consigliato l'accelerazione.

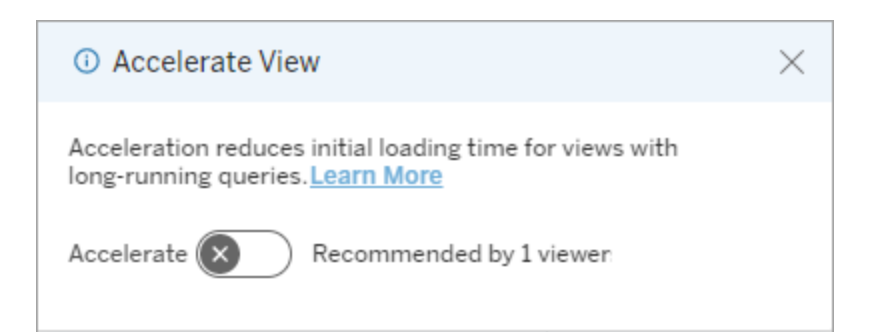

## Gestire le viste consigliate per l'accelerazione

In qualità di amministratore del sito, puoi visualizzare quando Tableau ha consigliato l'accelerazione per una vista:

- 1. Accedi al tuo sito Tableau.
- 2. Dal pannello a sinistra scegli **Attività**.
- 3. Dalla colonna **Stato accelerazione** controlla le viste il cui stato è **Consigliato**. Puoi anche usare il **filtro** nel riquadro di destra per filtrare le viste con lo stato **Consigliato**.

Suggerimenti personalizzati per l'accelerazione come proprietario o amministratore della cartella di lavoro:

- 1. Accedi al tuo sito Tableau.
- 2. In alto a destra nella pagina, scegli l'icona di menu dell'account.
- 3. Seleziona **I miei contenuti**.
- 4. Seleziona la scheda **Prestazioni**.
- 5. Dalla colonna **Azioni** scegli **Accelera**.

## Sospendere automaticamente l'accelerazione per risparmiare risorse

Per risparmiare risorse, gli amministratori possono sospendere automaticamente l'accelerazione per le viste che hanno costantemente esito negativo. Gli amministratori possono impostare una soglia per il numero di errori di un'attività di accelerazione al giorno, alla settimana o al mese prima che l'accelerazione venga sospesa automaticamente.

- 1. Accedi al tuo sito Tableau.
- 2. Dal pannello a sinistra scegli **Impostazioni**.
- 3. Dalla scheda **Generale** scorri fino alla sezione **Accelerazione vista**.
- 4. In **Sospendi automaticamente le visualizzazioni accelerate per risparmiare risorse**, seleziona **Consenti sospensione automatica**.
- 5. Immetti il numero di accelerazioni non riuscite che si verificano in un periodo di tempo prima che l'accelerazione della vista venga sospesa.
- 6. Seleziona l'intervallo di tempo da campionare: giorno, settimana o mese. Ad esempio, se si immette 25 come numero e Settimana come periodo di tempo, l'accelerazione della visualizzazione verrà sospesa se la visualizzazione fallisce più di 25 volte in un periodo di 7 giorni.
- 7. Scegli **Salva**.

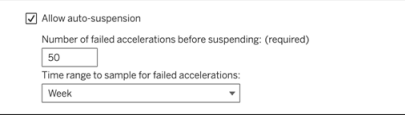

## Visualizzare e gestire le cartelle di lavoro accelerate

- 1. Accedi al tuo sito Tableau.
- 2. Dal pannello a sinistra scegli **Attività**.
- 3. Seleziona la scheda **Viste accelerate**.
- 4. Scegli il menu **Azioni** (...) per riprendere o sospendere l'accelerazione per la vista o le viste selezionate.

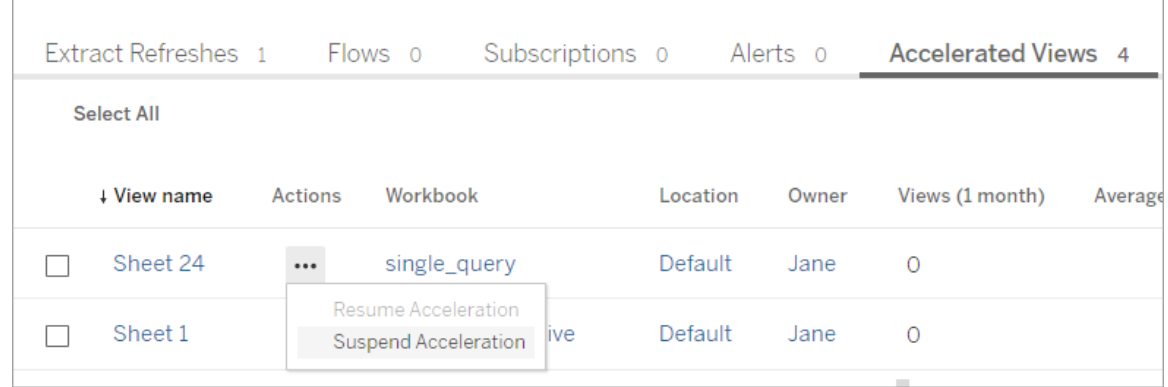

## Gestire le notifiche di Accelerazione vista

Gli amministratori possono gestire se ricevere le notifiche per le viste sospese automaticamente.

- 1. Accedi al tuo sito Tableau.
- 2. Dal pannello a sinistra scegli **Impostazioni**.
- 3. Nella scheda **Generale** scorri fino alla sezione **Gestisci notifiche**.
- 4. Per ricevere le notifiche per le viste sospese automaticamente, seleziona la casella relativa ad **Accelerazione vista**.
- 5. Scegli **Salva**.

Quando le viste sono sospese automaticamente, le notifiche vengono inviate all'amministratore del server e del sito. La notifica include informazioni sui motivi per cui la vista è stata sospesa e sull'ora della sospensione. Seleziona la notifica per passare alla scheda **Viste accelerate** della pagina **Attività**. In questa pagina gli amministratori possono filtrare Stato accelerazione per trovare le viste sospese automaticamente.

## Comprendere il contesto utente per il precalcolo

Il precalcolo per le cartelle di lavoro accelerate viene eseguito con il contesto utente di un solo utente. Questo utente è:

- Il proprietario della cartella di lavoro (se non sono presenti filtri utente nella cartella di lavoro o nell'origine dati oppure se sono presenti filtri utente nell'origine dati ma l'origine dati è un'origine dati pubblicata). oppure:
- L'utente selezionato per la generazione di anteprime l'ultima volta che la cartella di lavoro è stata pubblicata (se sono presenti filtri utente nella cartella di lavoro e l'origine dati non è un'origine dati pubblicata).

# Usare le viste personalizzate

Una vista personalizzata è un collegamento a uno stato di interazione specifico, come la selezione dei filtri e l'ordinamento, per una visualizzazione pubblicata. Le viste personalizzate non

influiscono sul contenuto sottostante. Sono un'opzione valida se ti capita di configurare gli stessi filtri o ingrandire gli stessi dati ogni volta che osservi una visualizzazione.

Le viste personalizzate sono diverse dalla modifica Web, che modifica il contenuto pubblicato sottostante. Vedi [Modificare](https://help.tableau.com/current/pro/desktop/it-it/web_author_build_view.htm) le viste di Tableau sul Web.

Se le viste personalizzate sono specifiche per le impostazioni del filtro, valuta la possibilità di incorporare i parametri del filtro in un URL condiviso. Vedi Filter a published [dashboard](https://www.thedataschool.co.uk/paul-hunt/filter-a-published-dashboard-by-editing-the-url) by editing the [URL](https://www.thedataschool.co.uk/paul-hunt/filter-a-published-dashboard-by-editing-the-url) da Data [School](https://www.thedataschool.co.uk/).

### Note sulle viste personalizzate

- Una vista personalizzata non modifica il contenuto su cui è basata.
- L'eliminazione del contenuto originale comporta l'eliminazione delle relative viste personalizzate.
- Se il contenuto originale viene aggiornato o ripubblicato, viene aggiornata anche la vista personalizzata.

**Suggerimento**: alcune modifiche al contenuto originale possono impedire il funzionamento della vista personalizzata. Per le procedure consigliate sulla modifica del contenuto con viste personalizzate, consulta Gestire il [contenuto](https://help.tableau.com/current/pro/desktop/it-it/customview_update.htm) con le viste per[sonalizzate.](https://help.tableau.com/current/pro/desktop/it-it/customview_update.htm)

- Se un utente viene rimosso dal sito, vanno perse anche tutte le viste personalizzate condivise di cui era proprietario.
- Le sottoscrizioni e gli avvisi basati sui dati basati su viste personalizzate possono essere più soggette a problemi rispetto a quelle basate sul contenuto originale.

**Nota**: a partire dalla versione 2022.3, Tableau ha sostituito i nomi utente con ID negli URL delle viste personalizzate. Gli URL aggiunti ai segnalibri funzionano ancora ma vengono reindirizzati al nuovo schema di URL. Questa modifica viene implementata per garantire una maggiore protezione dei dati aziendali e dell'utente.

## Creare una vista personalizzata

Inizia passando alla singola vista. Apporta le modifiche desiderate nella vista personalizzata, come la selezione di indicatori, il filtro dei dati o la modifica degli ordinamenti.

1. Quando sei pronto/a per salvare le modifiche apportate come vista personalizzata, seleziona **Salva vista personalizzata** dalla barra degli strumenti.

**Nota**: il pulsante **Salva vista personalizzata** viene visualizzato nella barra degli strumenti dopo che sono state apportate eventuali modifiche alla vista corrente.

- 2. Nella finestra di dialogo **Salva vista personalizzata** immetti un nome per la vista personalizzata.
- 3. (Facoltativo) Seleziona **Rendi predefinita**.
- 4. (Facoltativo) Seleziona **Rendi visibile per gli altri**. Ciò rende la vista personalizzata disponibile per tutti coloro che possono visualizzare il contenuto originale. Tuttavia, esistono diversi casi in cui questa opzione non è disponibile:
	- L'utente ha il ruolo sul sito Viewer.
	- L'[impostazione](https://help.tableau.com/current/server/it-it/user_visibility.htm#limit-user-visibility) Visibilità utenti del sito è configurata su Limitata.
	- La funzionalità di autorizzazione Condividi [personalizzato](https://help.tableau.com/current/server/it-it/permissions_capabilities.htm#workbooks) è negata per la cartella di lavoro.
- 5. Fai clic su **Salva**.

## Trovare una vista personalizzata

### Da una vista

Quando osservi una visualizzazione, puoi passare a un'altra vista personalizzata selezionando l'icona Vista nella barra degli strumenti. Se lo spazio nella barra degli strumenti è sufficiente, viene mostrato il nome della vista personalizzata che stai osservando.

Nell'elenco vengono visualizzate tutte le viste personalizzate che hai creato e tutte le viste personalizzate visibili create da altri utenti.

### Dalla cartella di lavoro

Quando osservi il contenuto a livello di cartella di lavoro, utilizza la scheda **Viste personalizzate** per visualizzare tutte le viste personalizzate disponibili per la cartella di lavoro.

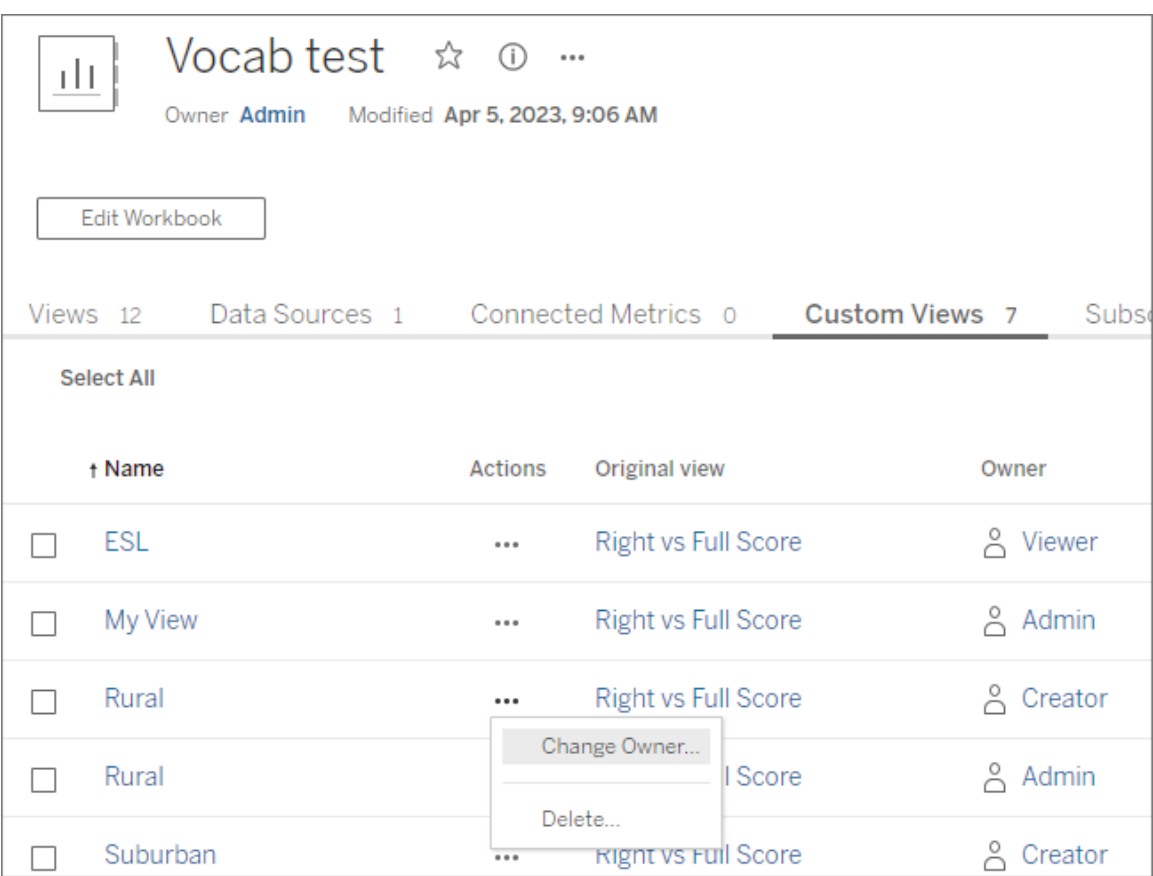

## Impostare una vista personalizzata predefinita

Dopo aver trovato o creato una vista personalizzata, impostala come predefinita, in modo che venga applicata quando apri la visualizzazione.

- 1. Seleziona l'icona **Vista** nella barra degli strumenti.
- 2. Seleziona l'opzione **Imposta questa vista come predefinita**.
- 3. Chiudi la finestra di dialogo per salvare.

Alla successiva apertura della visualizzazione, verrà mostrata la vista personalizzata.

## Condividere una vista personalizzata

Per impostazione predefinita, le viste personalizzate sono private e vengono visualizzate solo per l'utente che le ha create.

**Nota**: gli utenti con un ruolo sul sito Viewer non possono rendere visibili le viste personalizzate per gli altri utenti. Tuttavia, possono condividere una vista personalizzata copiando e condividendo l'URL.

Gli utenti con un ruolo sul sito Explorer o superiore possono impostare una vista personalizzata come visibile per gli altri utenti. Questa impostazione consente a chiunque abbia accesso al contenuto originale di visualizzare la vista personalizzata.

Per modificare una vista personalizzata privata esistente in modo da renderla visibile per gli altri utenti (o per rendere privata una vista visibile):

- 1. Seleziona l'icona **Vista** nella barra degli strumenti.
- 2. Imposta l'icona dell'occhio sulla vista che desideri condividere nello stato desiderato.
- 3. Chiudi la finestra di dialogo per salvare.

L'icona dell'occhio con una barra  $\gg$  indica che la vista è privata (visibile solo per te). L'icona dell'occhio  $\circledcirc$  indica che la vista è visibile per gli altri utenti.

## Eliminare una vista personalizzata

Per eliminare una vista personalizzata:

- 1. Seleziona l'icona **Vista** nella barra degli strumenti.
- 2. Seleziona l'icona del cestino della vista che desideri eliminare.
- 3. Conferma l'eliminazione della vista.

### Prestare attenzione durante l'eliminazione

Se sei il proprietario di una vista personalizzata visibile per altri utenti, tieni presente che se la elimini, verrà eliminata per tutti gli utenti.

L'eliminazione di una vista personalizzata elimina anche tutte le sottoscrizioni o gli avvisi basati sui dati basati su tale vista personalizzata.

## Gestire le viste personalizzate

Gli amministratori possono modificare la proprietà delle viste personalizzate ed eliminare le viste personalizzate create da altri utenti.

Le viste personalizzate possono essere gestite per un contenuto o per un utente specifico.

- 1. Passa alla scheda Viste personalizzate per la cartella di lavoro o l'utente.
- 2. Utilizza il menu delle azioni per modificare il proprietario o eliminare la vista per-

sonalizzata.

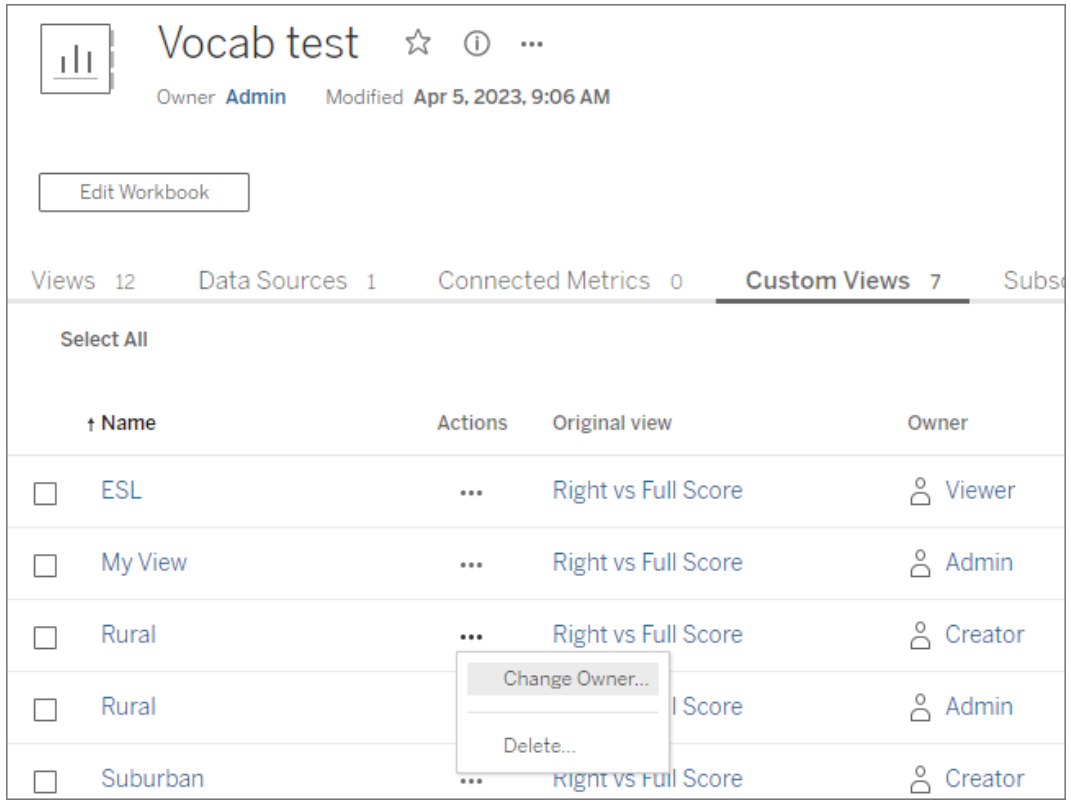

**Suggerimento**: è consigliabile modificare la proprietà di qualsiasi vista personalizzata appartenente a un utente prima di rimuoverlo dal sito. L'eliminazione di un utente elimina anche le relative viste personalizzate, comprese le viste pubbliche che potrebbero essere utilizzate da altri utenti.

### Modificare correttamente il contenuto con viste personalizzate

Se è necessario modificare una vista che dispone di viste personalizzate (o l'origine dati su cui è basata la vista), tieni presente che alcune modifiche possono impedire il funzionamento delle viste personalizzate. Per maggiori informazioni, consulta Gestire il [contenuto](https://help.tableau.com/current/pro/desktop/it-it/customview_update.htm) con le viste [personalizzate](https://help.tableau.com/current/pro/desktop/it-it/customview_update.htm).

# Pubblicare viste in Salesforce

Porta le tue viste da Tableau Cloud o Tableau Server direttamente nel tuo ecosistema Salesforce pubblicandole in un'app CRM Analytics o in una pagina Salesforce Lightning.

Per maggiori informazioni, consulta Publish Tableau Content to CRM [Analytics](https://help.salesforce.com/s/articleView?id=sf.bi_publish_tableau_online.htm&language=en_US&type=5) nella Guida di Salesforce.

## **Prerequisiti**

Per un elenco completo dei [prerequisiti,](https://help.salesforce.com/s/articleView?id=sf.bi_tableauviews_setup_prereq.htm&type=5) incluse le licenze richieste, la configurazione dell'account e le autorizzazioni, consulta la Guida di Salesforce.

## Pubblicare una vista in Salesforce

Seleziona una o più viste, inclusi dashboard, fogli e storie. Quindi, scegli una destinazione da un elenco di app CRM Analytics a cui hai accesso per la modifica o la gestione.

1. Seleziona la vista di cui vuoi eseguire la pubblicazione in Salesforce.

**Nota**: puoi selezionare un massimo di 25 viste alla volta da pubblicare in Salesforce.

- 2. Per **Azioni** seleziona **Pubblica in Salesforce**.
- 3. Seleziona le credenziali di Salesforce da utilizzare per la pubblicazione.
- 4. Seleziona l'app di destinazione in cui vuoi eseguire la pubblicazione. Puoi visualizzare solo le app che puoi modificare o gestire con l'utente Salesforce che ha eseguito l'accesso.

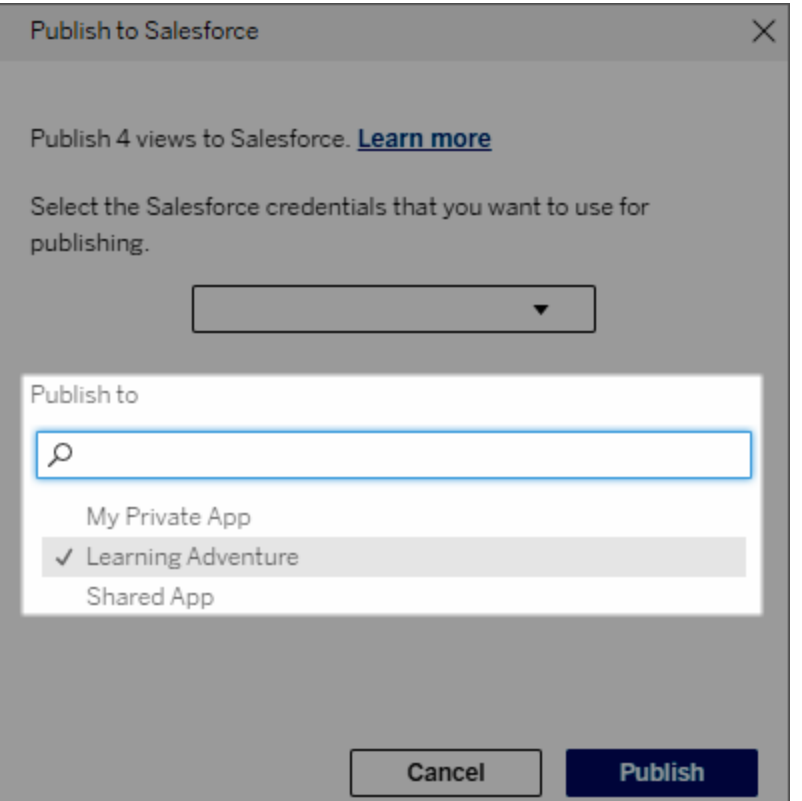

5. Fai clic su **Pubblica**.

## Chi può visualizzare la vista pubblicata in Salesforce?

Quando pubblichi una vista in Salesforce, chiunque abbia accesso all'app CRM Analytics o alla pagina Lightning selezionata può visualizzare il contenuto esistente. Tuttavia, solo coloro che hanno eseguito l'accesso con le autorizzazioni di Tableau esistenti possono visualizzare la vista.

# Creazione visiva dei segmenti in Data Cloud

La segmentazione consente agli analisti dei dati di selezionare porzioni rilevanti di dati dalle loro analisi in Tableau e di trasferirli in modo immediato in [Salesforce](https://www.salesforce.com/products/data/) Data Cloud. Una volta in [Data](https://www.salesforce.com/products/data-cloud-marketing/) Cloud, i professionisti del marketing possono utilizzare varie piattaforme (come Data Cloud per il [marketing](https://www.salesforce.com/products/data-cloud-marketing/)) per adottare rapidamente misure di grande impatto per potenziare con facilità le campagne di marketing.

## Informazioni sulla segmentazione

### Panoramica ed esempi

La segmentazione che ha inizio in Tableau offre agli analisti un modo per esplorare visivamente i destinatari (in genere i clienti) e inviare dati su porzioni rilevanti della popolazione target in Data Cloud. Da Data Cloud, gli addetti al marketing possono eseguire la pubblicazione su altri cloud o piattaforme Salesforce per ulteriori analisi e azioni.

Per comprendere meglio i vantaggi della segmentazione e il suo funzionamento, consideriamo un probabile caso di utilizzo. Un analista dei dati che esamina un'analisi dei dati su una recente campagna di marketing in Tableau identifica un segmento con un coinvolgimento inferiore rispetto ai destinatari complessivi della campagna. L'analista dei dati sa che questo è un sottoinsieme importante dei dati complessivi di cui il team di marketing vorrà occuparsi. Pertanto, l'analista dei dati invia questo segmento a basso coinvolgimento in Data Cloud.

Da Data Cloud, un membro del team di marketing (o un addetto al marketing) può accedere al segmento per ottenere una visualizzazione filtrata dei dati della campagna relativi al gruppo a basso coinvolgimento. Con un frammento mirato dei dati complessivi, è più facile per l'addetto al marketing determinare le azioni da intraprendere per migliorare il coinvolgimento.

Dopo aver definito un piano d'azione, l'addetto al marketing pubblica il segmento in Salesforce Marketing Cloud o su una piattaforma simile in cui ha creato la campagna originale.

In questo esempio e in scenari analoghi, l'analista dei dati trae vantaggio dalle avanzate funzionalità di analisi di Tableau trasmettendo in modo efficiente i propri risultati all'addetto al marketing. L'addetto al marketing beneficia dell'accesso a una visualizzazione mirata dei dati pertinenti, che può gestire e inviare agli strumenti di marketing che sta già utilizzando. Cosa ancora più importante, i clienti ottengono campagne di marketing che li raggiungono in modo efficace.

### Flusso di lavoro

Con la segmentazione, puoi semplificare la collaborazione tra gli analisti dei dati che lavorano in Tableau e gli addetti al marketing che lavorano in Data Cloud e nelle piattaforme di

marketing connesse. Il flusso di lavoro tipico è simile al seguente:

- 1. L'analista dei dati utilizza una visualizzazione in Tableau per analizzare e identificare un sottoinsieme dei dati dei clienti che siano pertinenti, significativi e utilizzabili per gli addetti al marketing.
- 2. L'analista dei dati crea un segmento dei dati sui destinatari dalla visualizzazione Tableau e lo invia in Data Cloud.
- 3. L'addetto al marketing accede al segmento da Data Cloud. Da lì, crea un piano d'azione per i dati del segmento e lo invia alla destinazione di attivazione. La destinazione di attivazione in genere è una piattaforma o uno strumento di marketing utilizzato dal team di marketing per gestire le campagne di marketing, ad esempio [Data](https://www.salesforce.com/products/data-cloud-marketing/) Cloud per il [marketing](https://www.salesforce.com/products/data-cloud-marketing/).
- 4. L'addetto al marketing lancia la campagna di marketing dalla destinazione di attivazione e analizza i risultati della campagna dalla piattaforma che preferisce.

### Scopri di più

Per maggiori informazioni sulla segmentazione, consulta queste risorse utili:

- [Segmentazione](https://help.salesforce.com/s/articleView?id=sf.c360_a_create_segments.htm&type=5) (Guida di Salesforce) Leggi un'analisi completa della segmentazione e dell'attivazione in Data Cloud.
- Modulo di [segmentazione](https://trailhead.salesforce.com/content/learn/modules/customer-360-audiences-segmentation?trailmix_creator_id=mcguide2&trailmix_slug=customer-360-audiences-and-the-ethical-use-of-data) e attivazione (Trailhead) Scopri come creare, filtrare e attivare segmenti di marketing con Data Cloud.
- <sup>l</sup> Esempi di filtri di [segmentazione](https://help.salesforce.com/s/articleView?id=sf.c360_a_examples_of_segmentation_filters.htm&type=5) (Guida di Salesforce) Casi di utilizzo comuni per la segmentazione, in modo da ottenere l'ispirazione per creare i propri segmenti.
- <sup>l</sup> [Trailmix:](https://trailhead.salesforce.com/users/mcguide2/trailmixes/customer-360-audiences-and-the-ethical-use-of-data) Data Cloud e utilizzo etico dei dati (Trailhead) Scopri come impiegare pratiche etiche durante la creazione di segmenti di marketing in Data Cloud.

## <span id="page-1788-0"></span>Requisiti per la segmentazione

### Requisiti per la licenza

Per creare un segmento in Tableau, gli analisti dei dati necessitano di una licenza Creator per Tableau Cloud.

Per pubblicare un segmento in Data Cloud, gli addetti al marketing necessitano di:

- Salesforce in edizione Developer, Enterprise, Performance o Unlimited
- Licenza aggiuntiva per segmentazione e attivazione per Data Cloud
- Insieme di autorizzazioni standard per Data Cloud e autorizzazioni specifiche di marketing appropriate (per maggiori informazioni, consulta Insiemi di [autorizzazioni](https://help.salesforce.com/s/articleView?id=sf.c360_a_userpermissions.htm&type=5) standard di Data [Cloud](https://help.salesforce.com/s/articleView?id=sf.c360_a_userpermissions.htm&type=5))
- (Consigliato) Data Cloud per il [marketing](https://www.salesforce.com/products/data-cloud-marketing/), per l'attivazione dei segmenti
- (Facoltativo) Licenza aggiuntiva Ad Audiences per Data Cloud, per l'attivazione dei segmenti nelle piattaforme pubblicitarie

### Requisiti dei dati

Origini dati e connessioni

Per creare un segmento, l['origine](https://help.tableau.com/current/pro/desktop/it-it/datasource_prepare.htm) dati deve utilizzare una singola [connessione](https://www.tableau.com/it-it/blog/tableau-cloud-tips-extracts-live-connections-cloud-data) diretta ai dati [live](https://www.tableau.com/it-it/blog/tableau-cloud-tips-extracts-live-connections-cloud-data) (nessuna estrazione) e la visualizzazione deve utilizzare un'unica origine dati. Le origini dati pubblicate, le connessioni multiple e le origini dati multiple non sono supportate.

Configurazione del modello di dati

Quando configuri il modello di dati in Data Cloud, assicurati di:

- <sup>l</sup> Connetterti a un DMO Profilo e impostarlo come la tabella più a sinistra nella scheda Origine dati
- Utilizzare una sola chiave [primaria](https://help.salesforce.com/s/articleView?id=sf.c360_a_primary_key.htm&type=5)

Quando configuri il modello di dati in Tableau, assicurati di:

- Utilizzare una tabella usata solo una volta nell'origine dati
- Utilizzare solo una singola tabella nel livello logico (non sono supportate più tabelle logiche)
- Evitare di includere unificazioni o tabelle SQL personalizzate
- Utilizzare solo join tra DMO che corrispondono alle relazioni Data Cloud esistenti
- Utilizzare join lineari tra DMO in cui ogni oggetto è unito tramite join a un solo oggetto (invece di unire tramite join più oggetti allo stesso oggetto)

#### Ad esempio, invece di:

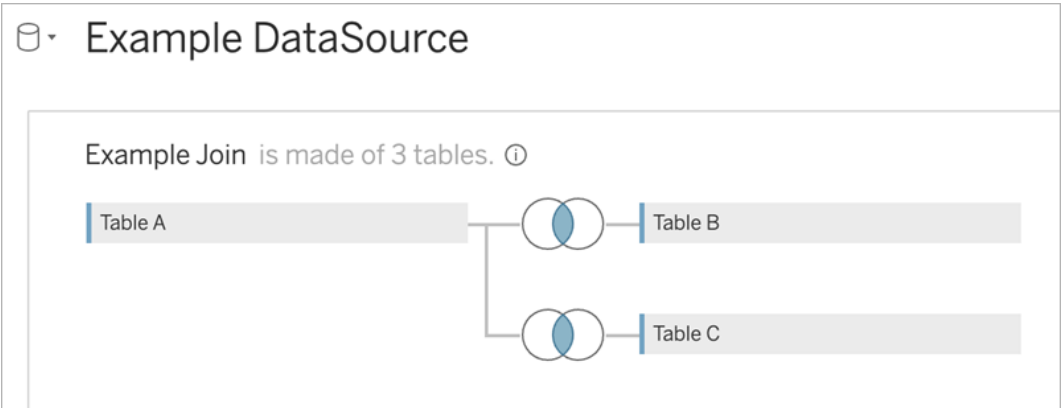

#### Procedi come segue:

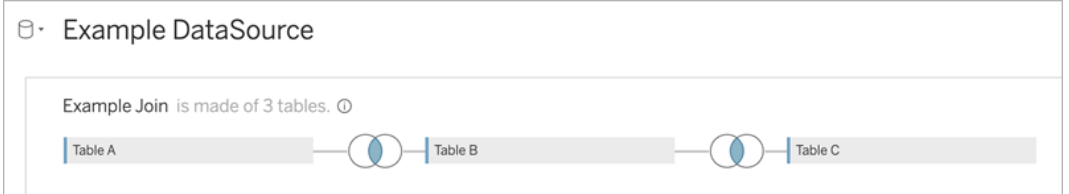

• Utilizzare espressioni di join che includono solo campi (calcoli e join multipli da una singola tabella non sono supportati) e l'operatore di uguaglianza (non sono supportati altri operatori)

Quando connetti il modello di dati in Tableau al modello di dati in Data Cloud, puoi ricreare tutte le parti necessarie del modello utilizzando i join di [Tableau.](https://help.tableau.com/current/pro/desktop/it-it/joining_tables.htm)

### Autenticazione

Per creare segmenti in Tableau, devi consentire a Tableau di connettersi a Data Cloud utilizzando il connettore Salesforce Data Cloud. Se il connettore Data Cloud non è già configurato sul tuo sito Tableau, segui [queste](https://help.tableau.com/current/server/it-it/config_oauth_sfdc_cdp.htm) fasi.

Nell'app connessa, aggiungi i seguenti ambiti:

- Esegui query ANSI SQL sui dati di Customer Data Cloud (cdp\_query\_api)
- Gestisci i dati del profilo di Customer Data Platform (cdp\_profile\_api)
- <sup>l</sup> Gestisci i dati dell'API di inserimento di Customer Data Platform (cdp\_ingest\_api)
- Esegui la segmentazione sui dati di Data Cloud (cdp segment api)

### Requisiti per le autorizzazioni degli utenti

Per creare un segmento, collabora con l'amministratore di Salesforce per verificare di avere accesso alle seguenti interfacce di programmazione delle applicazioni (API):

- Accesso in scrittura per l'API Crea [segmento](https://developer.salesforce.com/docs/atlas.en-us.chatterapi.meta/chatterapi/connect_resources_cdp_ssot_segments.htm)
- Accesso in lettura per l'API dei [metadati](https://developer.salesforce.com/docs/atlas.en-us.c360a_api.meta/c360a_api/c360a_api_metadata_api.htm) di Data Cloud

### Requisiti per i campi

Quando crei un segmento, nei filtri utilizza campi che siano campi di database esistenti (anziché campi creati da Tableau) oppure [gruppi.](https://help.tableau.com/current/pro/desktop/it-it/sortgroup_groups_creating.htm) I campi sottoposti a cast su altri tipi di dati potrebbero causare errori.

I seguenti tipi di campi non sono supportati nei filtri dei segmenti:

- Misure con aggregazioni MEDIAN, PERCENTILE o ATTR
- Calcoli tabella
- Calcoli
- Contenitori
- Gruppi basati su insiemi, calcoli o campi combinati
- Campi generati da Tableau, come:
	- Campi di metadati (nomi/valori delle misure)
	- Campi generati correlati a una mappa (latitudine e longitudine)
	- Campi di tipo tabella (conteggio di oggetti o tabella logica)
- Informazioni dettagliate calcolate
- Cluster

### Requisiti per i filtri

Quando crei un segmento, vengono applicati più filtri in base alla configurazione. I filtri per i segmenti possono includere una combinazione di filtri dell'origine dati, filtri di contesto, filtri di visualizzazione e filtri in base alla selezione della visualizzazione.

Utilizza filtri quantitativi per:

- Una misura (con o senza aggregazione)
- Un intervallo di date

Utilizza filtri categorici per i segmenti con valori individuali selezionati.

I seguenti tipi di filtri non sono supportati nei segmenti:

- Filtri categorici con un filtro superiore, con caratteri jolly o condizione
- Filtri relativi alla data corrente con informazioni diverse da data e anno per i prossimi/ultimi N

- <sup>l</sup> Filtri relativi alla data corrente con informazioni diverse da data, mese e anno per il periodo corrente
- Filtri di data con mese/giorno/anno
- Filtri di data con troncamento della data
- Filtri di data con un confronto esatto di data/ora con un'altra data/ora

Sono supportati i filtri date relative con una data di ancoraggio specificata.

## Creare un segmento utilizzando i dati sul coinvolgimento

Per creare un segmento da Tableau a Data Cloud utilizzando i dati sul coinvolgimento, devi configurare la modellazione corretta in Tableau utilizzando le clausole di join.

Utilizza i join all'interno di una singola tabella logica e crea il join sullo stesso campo definito nelle relazioni nella scheda Modello di dati in Data Cloud.

Ad esempio, per creare un segmento utilizzando i dati sul coinvolgimento e-mail per Individuo unificato in Tableau, configura il modello di dati e mappa le relazioni come mostrato.

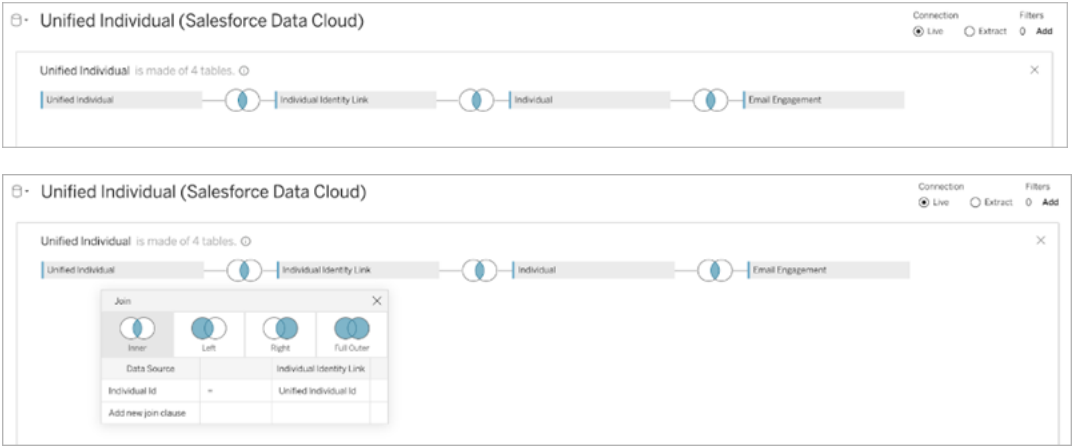

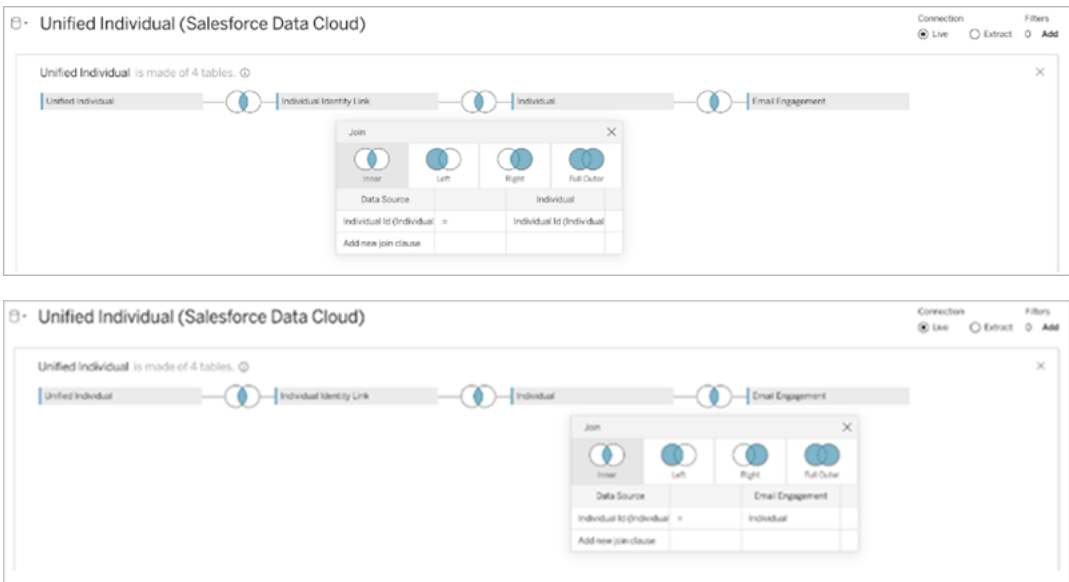

**Nota:** questo esempio è solo a scopo illustrativo. I dati nella tua istanza Data Cloud potrebbero utilizzare relazioni diverse.

## Creare un segmento in Tableau

1. In Tableau, seleziona la parte desiderata dei dati nella visualizzazione, quindi fai clic con il pulsante destro del mouse e seleziona **Pubblica segmento in Salesforce**.

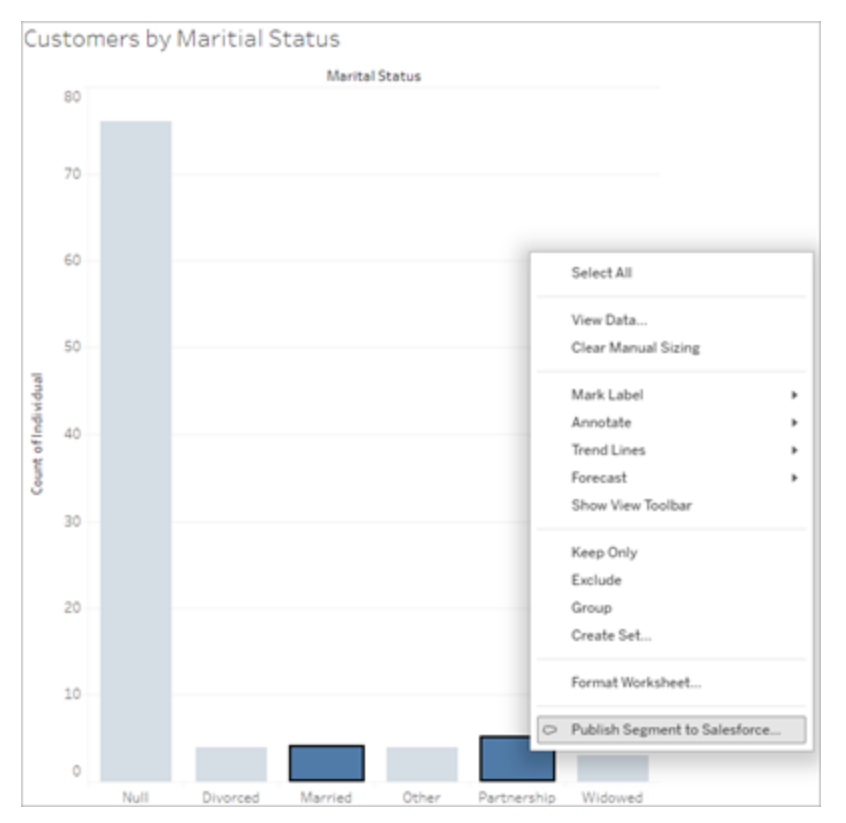

### 2. Configura il segmento nella finestra di dialogo **Crea segmento per Data Cloud**.

**Nome segmento** è obbligatorio. Il nome deve iniziare con una lettera e può contenere solo caratteri alfanumerici e di sottolineatura. Il nome non può contenere caratteri di sottolineatura consecutivi o terminare con un carattere di sottolineatura e gli spazi non sono consentiti. In Data Cloud, il nome del segmento viene visualizzato come il nome specificato nel campo **Nome segmento**, insieme a un timestamp del momento in cui è stato creato il segmento.

Quando aggiungi filtri nella finestra di dialogo, i nomi dei campi del filtro vengono visualizzati in **Regole**.

Per ulteriori informazioni, puoi passare il puntatore del mouse su una regola, ad esempio il filtro o il contrassegno di selezione utilizzati per la creazione della regola. Più regole potrebbero filtrare in base allo stesso campo, ma disporre di maggiori

informazioni sulle origini di una regola può essere utile per identificare eventuali duplicati.

Man mano che aggiungi ciascun filtro, viene visualizzato il conteggio della popolazione del segmento. Il conteggio della popolazione rappresenta il conteggio dei singoli punti dati (in genere clienti) che soddisfano i criteri del filtro. Puoi utilizzare il conteggio della popolazione per verificare che il segmento funzioni come previsto, verificando che il conteggio sia lo stesso in Tableau e Data Cloud. Tableau conteggia tutti i singoli record nella visualizzazione, mentre il segmento conteggia solo i record distinti. Per visualizzare i record distinti in una visualizzazione di Tableau che corrisponde al conteggio dei segmenti, utilizza la funzione aggregata Conteggio valori univoci (COUNTD).

Quando aggiungi regole, il campo **Descrizione** è precompilato con i dettagli su tali regole. Puoi modificare la descrizione secondo necessità, ma il limite massimo è di 255 caratteri. Una descrizione è facoltativa, ma può facilitare la ricerca del segmento in Data Cloud.

3. Fai clic su **Crea**. Quando il segmento viene creato, viene visualizzato un messaggio di conferma con un collegamento per visualizzare il segmento in Data Cloud.

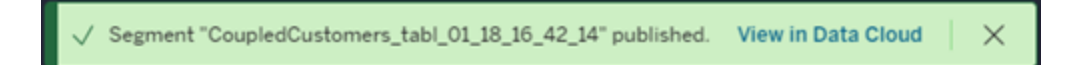

Se viene visualizzato un errore dopo aver fatto clic su **Crea**, verifica che siano soddisfatti i requisiti per la [pubblicazione](#page-1788-0) in Data Cloud e controlla lo stato [dell'istanza](https://help.salesforce.com/s/articleView?id=000384755&type=1) Salesforce della tua [organizzazione.](https://help.salesforce.com/s/articleView?id=000384755&type=1)

4. Nel messaggio di conferma fai clic su **Visualizza in Data Cloud**.

Per i segmenti creati in Tableau, puoi modificare **Nome segmento**, **Descrizione** e **Pianificazione pubblicazione** in Data Cloud. A tale scopo, fai clic su **Modifica proprietà**.

Non puoi modificare le regole di un segmento dopo averlo pubblicato. Devi invece [eli](https://help.salesforce.com/s/articleView?id=sf.c360_a_delete_segment.htm&type=5)minare il [segmento](https://help.salesforce.com/s/articleView?id=sf.c360_a_delete_segment.htm&type=5) in Data Cloud e creane uno nuovo in Tableau.

5. Da Data Cloud, il team di marketing può pubblicare il segmento nelle [destinazioni](https://help.salesforce.com/s/articleView?id=sf.c360_a_publish_segment.htm&type=5) di attivazione [appropriate.](https://help.salesforce.com/s/articleView?id=sf.c360_a_publish_segment.htm&type=5)

# Configurare i componenti Web e Single Sign-On (SSO) di Tableau con l'autenticazione tramite token

I componenti Web Lightning di Tableau consentono ai clienti Salesforce di trascinare le viste di Tableau e le metriche di Tableau Pulse nelle pagine Salesforce Lightning.

- Il componente Vista Tableau ti consente di aggiungere viste incorporate da Tableau Cloud o Tableau Server.
- Il componente Tableau Pulse ti consente di aggiungere metriche incorporate di Tableau Pulse da Tableau Cloud.

L'autenticazione senza soluzione di continuità dei componenti Web Lightning di Tableau ti consente di visualizzare i contenuti di Tableau utilizzando i token attendibili dell'app connessa senza effettuare l'accesso. L'autenticazione senza soluzione di continuità è facoltativa per il componente Web Lightning Vista Tableau, mentre è obbligatoria per il componente Web Lightning Tableau Pulse.

### **Importante**:

Le app [Salesforce](https://help.salesforce.com/s/articleView?id=sf.console2_about.htm&type=5) Console non supportano l'uso dei componenti Web Lightning di Tableau. • Le pagine dei record dei casi non supportano l'uso dei componenti Web Lightning di Tableau con le e-mail di Chatter.

## Aggiungere un URL attendibile

L'URL della vista Tableau o di Pulse che desideri aggiungere alla tua pagina Lightning deve essere aggiunto come URL attendibile.

1. Dall'app Salesforce seleziona l'ingranaggio nell'angolo in alto a destra, quindi seleziona **Configurazione**.

- 2. Nel riquadro di navigazione a sinistra inserisci "URL attendibili" nella barra di ricerca **Ricerca rapida**.
- 3. Seleziona la pagina delle impostazioni **URL attendibili**.
- 4. Seleziona **Nuovo URL attendibile**.
- 5. Inserisci il **nome dell'API** e l'**URL**, seguendo le istruzioni nella pagina delle impostazioni. **Nota**: l'URL deve iniziare con https://
- 6. Per Contesto CSP, seleziona **Tutto**.
- 7. Per Direttive CSP, seleziona tutte le caselle.
- 8. Seleziona **Salva**.

# Attivare l'autenticazione senza soluzione di continuità per i componenti Web Lightning di Tableau

I componenti Web Lightning Tableau Pulse e Vista Tableau sono disponibili nel Generatore di app Lightning senza alcuna configurazione. Tuttavia, per il funzionamento del componente Web Lightning Tableau Pulse è necessaria l'autenticazione tramite token.

### Configurare le impostazioni di Salesforce

La seguente procedura deve essere eseguita solo una volta da un amministratore di Salesforce:

- 1. Dall'app Salesforce seleziona l'ingranaggio nell'angolo in alto a destra, quindi seleziona **Configurazione**.
- 2. Nel riquadro di navigazione a sinistra inserisci "Tableau" nella barra di ricerca **Ricerca rapida**.
- 3. Seleziona la pagina delle impostazioni **Incorporamento Tableau**.
- 4. Seleziona la casella di controllo per **Attiva l'autenticazione Single Sign-On basata su token**.

**Nota**: questa casella deve essere selezionata per configurare il componente Web Lightning Tableau Pulse. Per il componente Web Lightning Vista Tableau, puoi scegliere di non configurare l'autenticazione tramite token e accedere invece

manualmente al momento del caricamento del componente.

Per utilizzare il componente Web Lightning Vista Tableau su dispositivi mobili, devi attivare l'autenticazione basata su token e configurare l'autenticazione senza soluzione di continuità.

5. Per **Seleziona il campo Identità utente di Tableau**, imposta un campo utente a livello di organizzazione per autenticare l'utente in Tableau. È necessario selezionare il campo utente di Salesforce che corrisponde al nome utente di Tableau. Il menu a discesa mostra il valore del campo per l'utente corrente oppure Null se non è definito alcun valore. Se nessuno dei campi utente corrisponde al nome utente di Tableau, seleziona un campo vuoto (ad esempio, ID federazione o un campo personalizzato). Quindi, compila il campo vuoto con il nome utente Tableau per i tuoi utenti.

**Nota**: l'impostazione del campo Identità utente di Tableau si applica a tutti gli utenti e non deve essere configurata su base individuale.

- 6. Salva le modifiche.
- 7. Se sei l'amministratore di Tableau, mantieni aperta la scheda **Incorporamento di Tableau** nelle impostazioni di Salesforce mentre configuri le impostazioni di Tableau nella sezione successiva. Se non sei l'amministratore, condividi **URL emittente** e **URI JWKS** con l'amministratore di Tableau.

### Configurare le impostazioni di Tableau

In una scheda, apri la pagina delle impostazioni Incorporamento di Tableau nella tua organizzazione Salesforce. In un'altra scheda, vai al tuo sito Tableau e segui queste istruzioni per configurare l'app connessa.

Per Tableau Server, segui questi passaggi:

1. Come amministratore di Tableau Server, accedi all'interfaccia utente Web di Tableau Services Manager (TSM).

- 2. Passa a **Identità e accesso utente**, quindi seleziona la scheda **Server di autorizzazione**.
- 3. Seleziona la casella di controllo per **Abilita accesso OAuth per il contenuto incorporato**.
- 4. Inserisci **URL emittente** e **URI JWKS**, che puoi trovare nella pagina delle impostazioni Incorporamento di Tableau nell'organizzazione Salesforce. Usa il pulsante **Copia** nell'organizzazione Salesforce per copiare il valore dell'URL dell'emittente, quindi incollalo nell'interfaccia Web di TSM. Ripeti questo processo per il valore URI JWKS.

**Nota**: il campo URI JWKS è contrassegnato come facoltativo nell'interfaccia Web di TSM, tuttavia questo valore è obbligatorio per utilizzare l'autenticazione senza soluzione di continuità del componente Web Lightning per Tableau.

- 5. Seleziona **Salva modifiche in sospeso**.
- 6. Seleziona **Modifiche in sospeso** nell'angolo superiore destro della pagina, quindi seleziona **Applica modifiche e riavvia** per arrestare e riavviare Tableau Server.

Per maggiori informazioni, consulta [Registrare](https://help.tableau.com/current/server/it-it/connected_apps_eas.htm#step-2-register-your-eas-with--tableau-server) l'EAS con Tableau Server.

Per Tableau Cloud, segui questi passaggi:

- 1. Apri la pagina **Impostazioni** di Tableau, quindi scegli la scheda **App connesse**.
- 2. Dal menu a discesa Nuova app connessa seleziona **Trust OAuth 2.0**.
- 3. Nella finestra di dialogo Crea app connessa inserisci **URL emittente** e **URI JWKS**, che puoi trovare nella pagina delle impostazioni Incorporamento di Tableau nell'organizzazione Salesforce. Usa il pulsante **Copia** nell'organizzazione Salesforce per copiare il valore dell'URL dell'emittente, quindi incollalo nella pagina delle impostazioni di Tableau. Ripeti questo processo per il valore URI JWKS.

**Importante:** nella finestra di dialogo Crea app connessa il campo URI JWKS è facoltativo, tuttavia questo valore è necessario per utilizzare l'autenticazione senza soluzione di continuità del componente Web Lightning per Tableau.

4. Seleziona la casella di controllo **Abilita app connessa**.
5. Seleziona **Crea**.

**Nota:** l'app connessa è denominata Server di autorizzazione esterno.

Per maggiori informazioni, consulta [Registrare](https://help.tableau.com/current/online/it-it/connected_apps_eas.htm?_gl=1*1rfpjn7*_ga*NDAxMzE5Mi4xNjg5ODczMzE5*_ga_8YLN0SNXVS*TmVlZHMgR1RNIENvbmZpZ3VyYXRpb24uMi4xLjE2ODk4ODkwMDAuMC4wLjA.#step-2-register-your-eas-with--tableau-cloud) l'EAS con Tableau Cloud.

Se desideri creare un mapping host per questo sito, lascia aperta la scheda App connesse. È possibile utilizzare l'URL di questa pagina e il pulsante Copia ID sito per popolare i campi di mapping host nella sezione seguente.

## Configurare o modificare il mapping host

Segui queste fasi per creare o modificare un mapping host.

**Suggerimento**: l'impostazione del campo Identità utente di Tableau si applica a tutti gli utenti e non deve essere configurata su base individuale.

#### Creare un nuovo mapping host

- 1. Dall'app Salesforce seleziona l'ingranaggio nell'angolo in alto a destra, quindi seleziona **Configurazione**.
- 2. Nel riquadro di navigazione a sinistra inserisci "Tableau" nella barra di ricerca **Ricerca rapida**.
- 3. Seleziona la pagina delle impostazioni **Incorporamento Tableau**.
- 4. Nella sezione Mapping host di Tableau seleziona **Crea nuovo**.
- 5. Inserisci i dettagli del mapping host:
	- a. URL del sito Tableau: inserisci un URL per il sito Tableau che desideri mappare. L'URL deve contenere il nome del sito, a meno che non si tratti di un'installazione locale che utilizza il sito predefinito. **Nota**: se desideri creare un mapping host per questo sito, lascia aperta la scheda App connesse. È possibile utilizzare l'URL di questa pagina e il pulsante Copia ID sito per popolare i campi di mapping host nella sezione seguente.
	- b. ID del sito Tableau: inserisci l'ID per il sito Tableau che desideri mappare. Puoi utilizzare il pulsante Copia ID sito nella pagina delle impostazioni dell'app connessa

o nella finestra di dialogo Condividi.

- c. Tipo di host del sito Tableau: seleziona Tableau Cloud o Tableau Server.
- 6. Seleziona **Salva**. In alternativa, se desideri tornare alla pagina delle impostazioni di incorporamento di Tableau senza salvare, seleziona **Annulla**.

#### Modificare un mapping host

È possibile aggiornare l'ID del sito e il tipo di host per un mapping esistente. Se è necessario modificare l'URL del sito, elimina il mapping esistente e creane uno nuovo con l'URL corretto.

- 1. Dalla pagina delle impostazioni di incorporamento di Tableau dell'app Salesforce seleziona Modifica accanto a un mapping host esistente.
- 2. Modifica i campi **ID del sito Tableau** o **Tipo di host del sito Tableau** in base alle esigenze.
- 3. Seleziona **Salva**. In alternativa, se desideri tornare alla pagina delle impostazioni di incorporamento di Tableau senza salvare, seleziona **Annulla**.

## Aggiungere i componenti Web Lightning di Tableau a una pagina Lightning utilizzando Generatore di app Lightning

I componenti Web Lightning di Tableau sono disponibili solo nelle pagine Lightning App, Home e Record. Per maggiori informazioni sui tipi di pagina Lightning e sull'utilizzo di Generatore di app Lightning, consulta Generatore di app Lightning nella Guida di Salesforce.

**Nota:** le pagine dei record dei casi non supportano l'uso dei componenti Web di Tableau Lightning con le e-mail di Chatter.

Per aggiungere il componente Web Lightning Vista Tableau o Tableau Pulse a una pagina Lightning esistente, procedi come segue:

- 1. Passa alla pagina Lightning da modificare.
- 2. Seleziona l'icona a forma di ingranaggio in alto a destra.
- 3. Seleziona Modifica pagina.
- 4. Continua con la sezione **Aggiungere un componente Web Lightning Tableau a una pagina Lightning**.

Per aggiungere il componente Web Lightning Vista Tableau o Tableau Pulse a una nuova pagina Lightning, procedi come segue:

- 1. Dall'app Salesforce seleziona l'ingranaggio nell'angolo in alto a destra, quindi seleziona **Configurazione**.
- 2. Nel riquadro di navigazione a sinistra inserisci "Generatore di app Lightning" nella barra di ricerca **Ricerca rapida**.
- 3. Seleziona la pagina di configurazione **Generatore di app Lightning**.
- 4. Seleziona **Nuovo**.
- 5. Seleziona il tipo di pagina da creare. I componenti Web Lightning di Tableau sono disponibili nelle pagine App, Home e Record.
- 6. Seleziona **Avanti**.
- 7. Immetti un nome e seleziona un layout per la nuova pagina, quindi seleziona **Fine**.

## Aggiungere un componente Web Lightning di Tableau a una pagina Lightning

- 1. Dall'elenco Componenti sul lato sinistro della pagina trascina e rilascia sulla pagina il componente Vista Tableau o Tableau Pulse.
- 2. Configura il componente Web Lightning:
	- Configurare un [componente](https://help.tableau.com/current/online/it-it/lwc_tableau_view.htm) Web Lightning Vista Tableau
	- Configurare un [componente](https://help.tableau.com/current/online/it-it/lwc_tableau_pulse.htm) Web Lightning Tableau Pulse

### Salvare e attivare la pagina

- 1. Dopo avere completato l'aggiunta e la configurazione di un componente Web Lightning Vista Tableau o Tableau Pulse, seleziona **Salva**.
- 2. Se hai creato una nuova pagina, verrà richiesto di attivare la pagina in modo da renderla visibile agli utenti. Selezionare **Attiva**.
- 3. Nella scheda **Impostazioni della pagina** della pagina di attivazione inserisci un nome, scegli un'icona e seleziona la preferenza per la visibilità.
- 4. (Facoltativo) Nella scheda **Lightning Experience** della pagina Attivazione puoi aggiungere la pagina a varie app Lightning Experience.
- 5. (Facoltativo). Nella scheda **Navigazione mobile** della pagina Attivazione puoi aggiungere la pagina al menu di navigazione mobile.
- 6. Seleziona **Salva**.

## Incorporare più viste di Tableau

Puoi incorporare più di una vista di Tableau in una pagina Salesforce Lightning, purché tutte le viste provengano dallo stesso sito. Tableau supporta solo una singola sessione e tale sessione è specifica per il sito. La sessione concessa più di recente cancellerà quella precedente.

Per incorporare viste Tableau da più siti, devi creare una pagina Lightning separata specifica del sito.

## Single Sign-On dei componenti Web Lightning per Mobile

**Nota:** i componenti Web Lightning Vista Tableau e Tableau Pulse sono disponibili su iOS 17.2.1 e versioni successive.

Prendi in considerazione le seguenti procedure consigliate per prevenire problemi per gli utenti mobili:

• Tipo di pagina Lightning: gli utenti mobili possono accedere alle pagine App e alle pagine Record, ma non alle pagine Home.

**Nota:** le pagine Record devono essere associate a un tipo specifico di record.

- Se utilizzi la stessa pagina sia per gli utenti desktop che per quelli mobili, seleziona **Attivazione** per verificare che la pagina Lightning sia impostata come predefinita dell'organizzazione sia per i desktop che per i dispositivi mobili.
- Prendi in considerazione la creazione di pagine Lightning separate per desktop e dispositivi mobili in modo da fornire un'esperienza visiva personalizzata. L'altezza del componente Vista Tableau è fissa e non si adatta dinamicamente alle diverse dimensioni dello schermo.
- <sup>l</sup> Per aggiungere una barra di scorrimento a una vista, seleziona **Mostra barra degli strumenti** dal riquadro delle proprietà del componente Vista Tableau.

- <sup>l</sup> Per il tipo di pagina App, seleziona **Attivazione**, quindi seleziona la scheda **Esperienza Lightning**. Aggiungi la pagina all'elenco LightningBolt per rendere la pagina più facile da trovare sui dispositivi mobili.
- Nei dispositivi mobili, iOS blocca il traffico tra siti per impostazione predefinita. Apri le impostazioni del dispositivo mobile, seleziona Impostazioni di Salesforce, quindi attiva **Consenti il tracciamento tra siti Web**. Per maggiori informazioni, consulta [Abi](https://help.salesforce.com/s/articleView?id=sf.branded_apps_cross_site_tracking.htm&type=5)litazione del [tracciamento](https://help.salesforce.com/s/articleView?id=sf.branded_apps_cross_site_tracking.htm&type=5) tra siti Web.

## Risoluzione dei problemi relativi all'autenticazione senza soluzione di continuità del componente Web Lightning Vista **Tableau**

### Verificare la configurazione di Salesforce e Tableau

- 1. Verifica che **URL emittente** e **URI JWKS** corrispondano sia nelle impostazioni di Salesforce che di Tableau e che l'URI JWKS termini con **id/keys**.
	- Per Tableau Cloud, apri la pagina Incorporamento di Tableau delle impostazioni di Salesforce in una scheda. In un'altra scheda, apri la scheda App connesse delle impostazioni di Tableau. Nella scheda App connesse seleziona **Server di autorizzazione esterno**, quindi seleziona **Modifica**. Verifica che **URL emittente** e **URI JWKS** corrispondano e che l'URI JWKS termini con id/keys.
	- Per Tableau Server, apri la pagina Incorporamento di Tableau delle impostazioni di Salesforce in una scheda. Accedi all'interfaccia Web di Tableau Services Manager (TSM), passa a **Identità e accesso utente**, quindi apri la scheda **Server di autorizzazione**.
- 2. Verifica il mapping host: se hai salvato un mapping host, verifica che abbia l'ID del sito e il tipo di host corretti.

### Verificare il token JWT

Nell'editor delle proprietà del componente Web Lightning Vista Tableau seleziona Modalità debug per verificare che il token JWT funzioni come previsto.

- 1. Apri i log della console e copia il token.
- 2. Visita il sito Web [jwt.io](https://jwt.io/) e incolla il token nel campo **Encoded**.
- 3. Verifica quanto segue:
	- Il soggetto ("sub") corrisponde al nome utente di Tableau.
	- Per Tableau Cloud, il destinatario ("aud") è "tableau+IDsito". Per Tableau Server, il destinatario ("aud") è "tableau".
	- L'ambito ("scp") include sia "tableau: views: embed" che "tableau: insights:embed".
	- Il server EAS dell'emittente ("iss") è corretto.

### Verificare l'attivazione della pagina

A volte, un utente crea una pagina Lightning, ma questa non è stata attivata o assegnata, quindi gli utenti non riescono a trovarla. Seleziona **Attivazione** per verificare che la pagina Lightning sia impostata come predefinita dell'organizzazione per i fattori di forma previsti.

**Suggerimento:** durante il debug, è utile trascinare e rilasciare un componente Rich Text nella pagina. Aggiungi una breve descrizione del tipo di pagina e dell'URL della vista che stai tentando di incorporare. Ciò ti consente di essere sicuro che la pagina visualizzata dall'utente finale sia la pagina che l'amministratore sta modificando.

Verificare che il componente Web Lightning Vista Tableau funzioni con l'autenticazione senza soluzione di continuità (solo componente Web Lightning Vista Tableau)

- 1. Nel riquadro Vista Tableau nella pagina Lightning deseleziona la casella di controllo **Token di autenticazione predefinito**, quindi salva le modifiche.
- 2. Se hai effettuato l'accesso a Tableau in un'altra scheda, disconnettiti. Assicurati che la navigazione verso l'URL della vista ti reindirizzi alla pagina di accesso di Tableau. Non eseguire l'accesso.
- 3. Passa alla pagina Lightning. Il componente Web Lightning Vista Tableau dovrebbe visualizzare un pulsante **Accedi a Tableau**.
- 4. Seleziona **Accedi a Tableau**, quindi inserisci le credenziali di Tableau per accedere. **Nota:** se la vista non viene caricata, ciò indica un problema più ampio con l'autenticazione in Tableau.

Errore: la versione del componente Web Lightning non è più supportata (solo componente Web Lightning Vista Tableau)

Per risolvere questo errore, procedi come segue:

- 1. Nell'elenco Componenti cerca "Tableau", quindi trascina un nuovo componente **Vista Tableau** nella pagina.
- 2. Copia tutte le proprietà dal riquadro Vista Tableau del componente precedente a quello nuovo.
- 3. Seleziona l'icona Elimina nel componente precedente.

Errore: per abilitare il componente Web Lightning Tableau Pulse e configurare l'autenticazione senza soluzione di continuità per Tableau, contatta l'amministratore Salesforce (solo componente Web Lightning Tableau Pulse)

Per risolvere questo errore, segui le fasi descritte in questa pagina in **Attivare l'autenticazione senza soluzione di continuità per i componenti Web Lightning di Tableau**.

## Vedi anche

Risolvere i problemi relativi alle app [connesse](https://help.tableau.com/current/online/it-it/connected_apps_troubleshoot.htm#)

Registrare EAS per abilitare SSO per il contenuto [incorporato](https://help.tableau.com/current/server/it-it/connected_apps_eas.htm)

# Configurare un componente Web Lightning Vista Tableau

Il componente Web Lightning Vista Tableau consente ai clienti Salesforce di trascinare e rilasciare le viste di Tableau incorporate da Tableau Cloud o Tableau Server nelle pagine Lightning di Salesforce.

Per istruzioni su come attivare un componente Web Lightning Tableau, aggiungere un URL attendibile, configurare l'autenticazione senza soluzione di continuità e il mapping degli host e aggiungere un componente a una pagina Lightning, consulta [Configurazione](https://help.tableau.com/current/online/it-it/lwc_seamless_auth.htm) dei componenti Web [Lightning](https://help.tableau.com/current/online/it-it/lwc_seamless_auth.htm) di Tableau.

Dopo aver aggiunto un componente Web Lightning Vista Tableau alla pagina Lightning, configura i campi del componente.

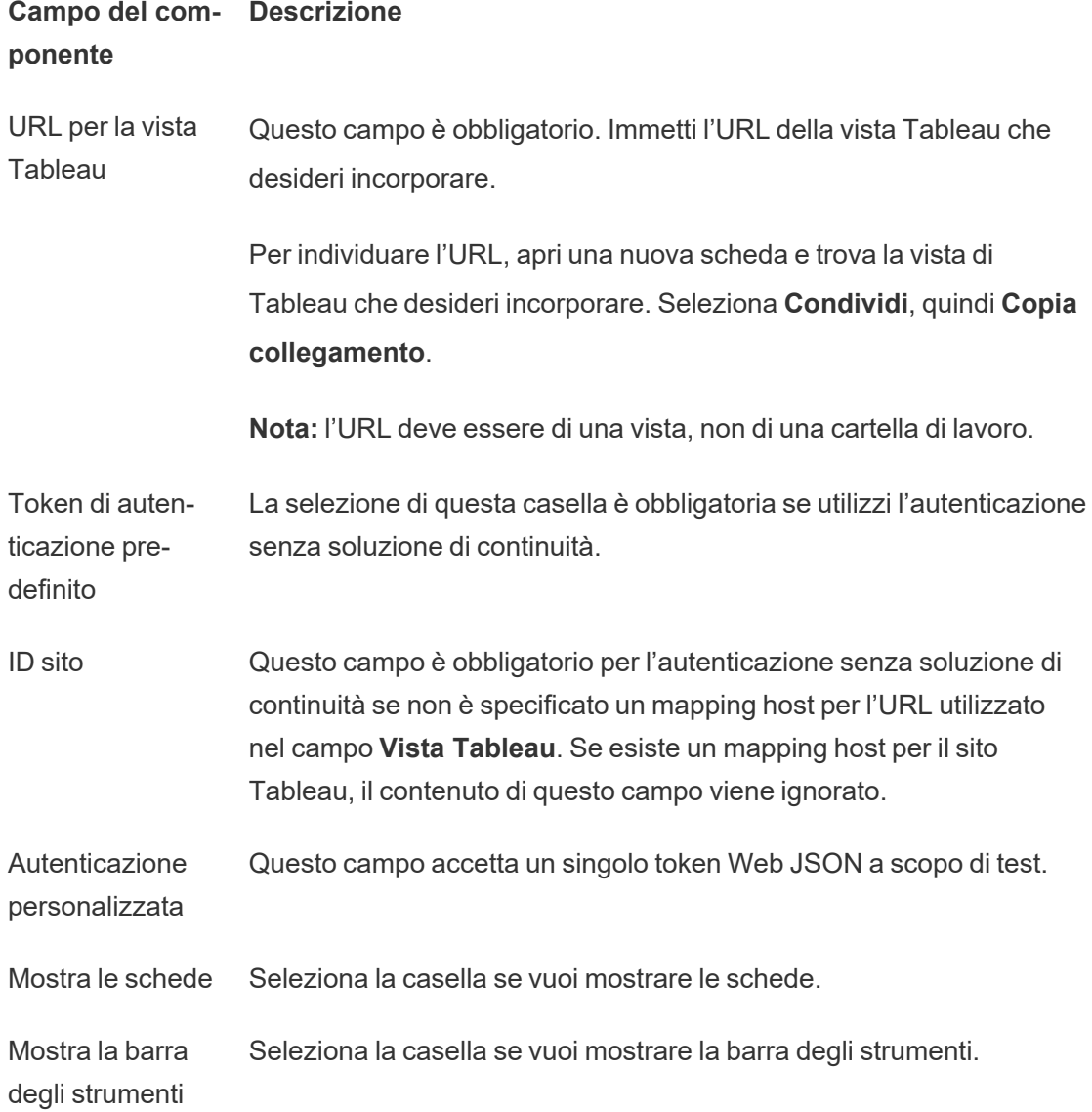

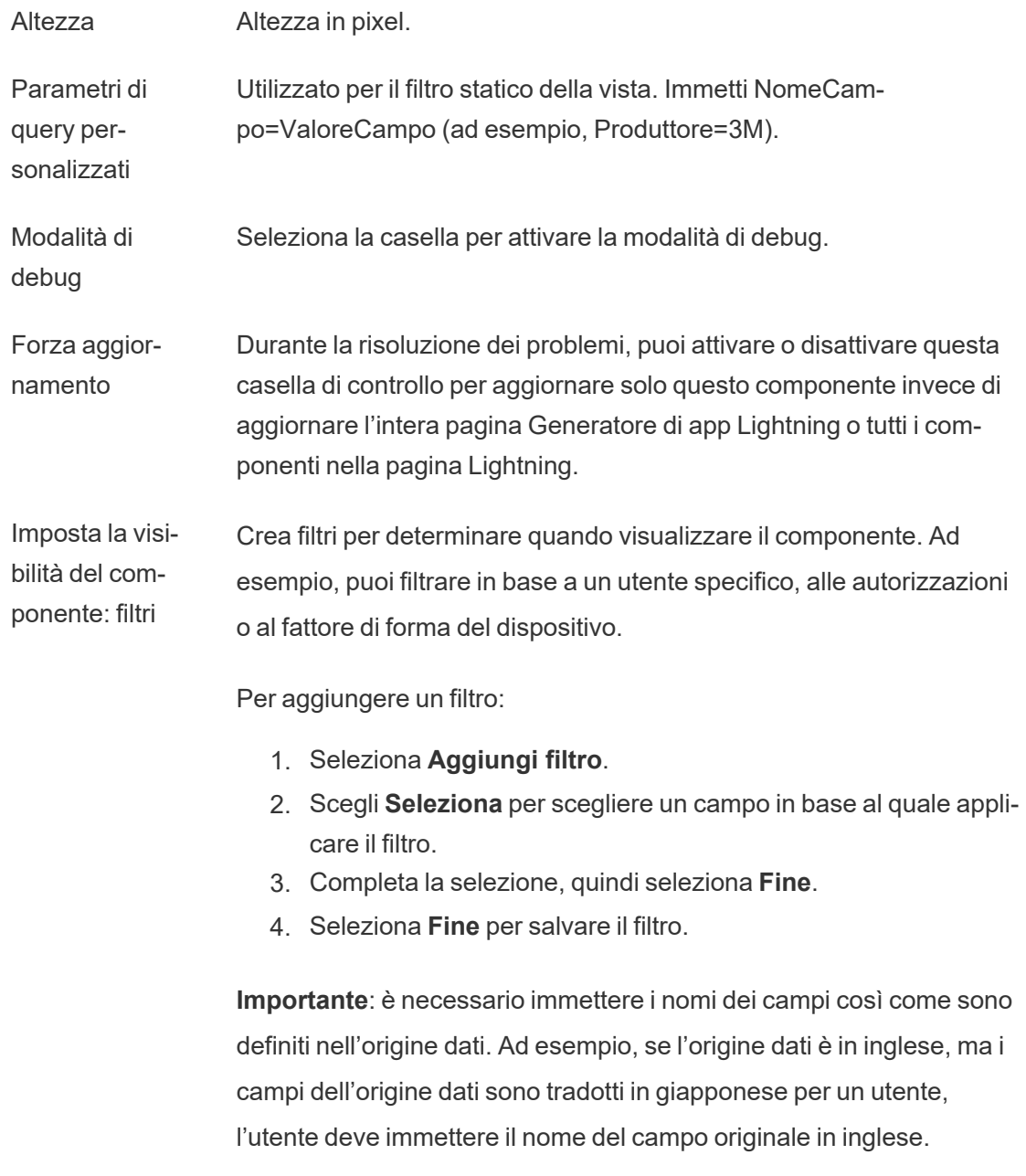

### Campi disponibili solo nelle pagine Record

I seguenti campi consentono di applicare dinamicamente un filtro in base a un massimo di due campi. Ad esempio, puoi filtrare in base a "ID account" utilizzando la casella di controllo e in base a "Stato/Regione" utilizzando i filtri avanzati.

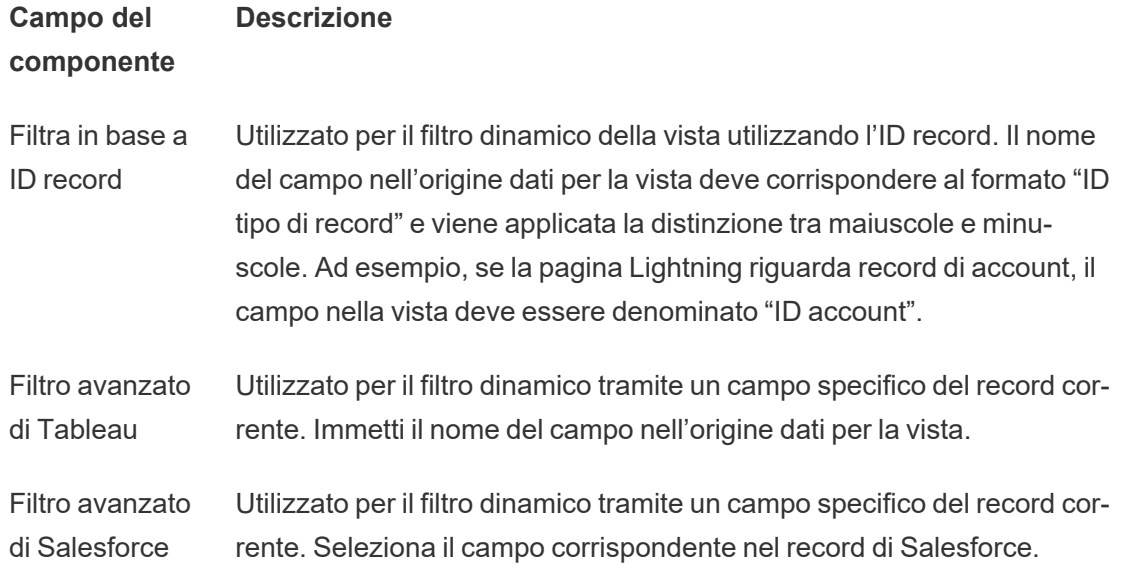

## Risoluzione dei problemi del componente Vista Tableau

Dalla pagina che contiene il componente Web Lightning Vista Tableau, seleziona l'icona a forma di ingranaggio, quindi seleziona **Modifica pagina**.

- 1. Fai clic sul componente Web Lightning Vista Tableau per aprire l'editor delle proprietà.
- 2. Verifica che il campo **URL per la vista di Tableau** contenga un URL valido per una vista di Tableau (non una cartella di lavoro). Apri la finestra di dialogo **Condividi** per una vista di Tableau, quindi scegli **Copia collegamento**.
- 3. La casella di controllo **Token di autenticazione predefinito** deve essere selezionata.
- 4. Verifica il campo **ID sito** se non è stato salvato alcun mapping host per questo sito. **Nota**: il campo ID sito viene ignorato se per il sito è definito un mapping host.
- Per Tableau Cloud, il campo deve essere compilato con l'ID del sito copiato dalla finestra di dialogo Condividi della vista di Tableau incorporata.
- Per Tableau Server, il campo deve essere vuoto.

Per informazioni sull'altro componente Web Lightning di Tableau, sull'autenticazione senza soluzione di continuità e sulla risoluzione dei problemi, consulta [Configurazione](https://help.tableau.com/current/online/it-it/lwc_seamless_auth.htm) dei componenti Web [Lightning](https://help.tableau.com/current/online/it-it/lwc_seamless_auth.htm) di Tableau.

# Configurare un componente Web Lightning Tableau Pulse

Il componente Web Lightning Tableau Pulse consente ai clienti Salesforce di trascinare e rilasciare le metriche di Tableau Pulse incorporate da Tableau Cloud nelle pagine Lightning di Salesforce.

Per istruzioni su come attivare un componente Web Lightning Tableau, aggiungere un URL attendibile, configurare l'autenticazione senza soluzione di continuità e il mapping degli host e aggiungere un componente a una pagina Lightning, consulta [Configurazione](https://help.tableau.com/current/online/it-it/lwc_seamless_auth.htm) dei componenti Web [Lightning](https://help.tableau.com/current/online/it-it/lwc_seamless_auth.htm) di Tableau.

Dopo aver aggiunto un componente Web Lightning Tableau Pulse alla pagina Lightning, configura i campi del componente.

### **Campo del com-Descrizione ponente**

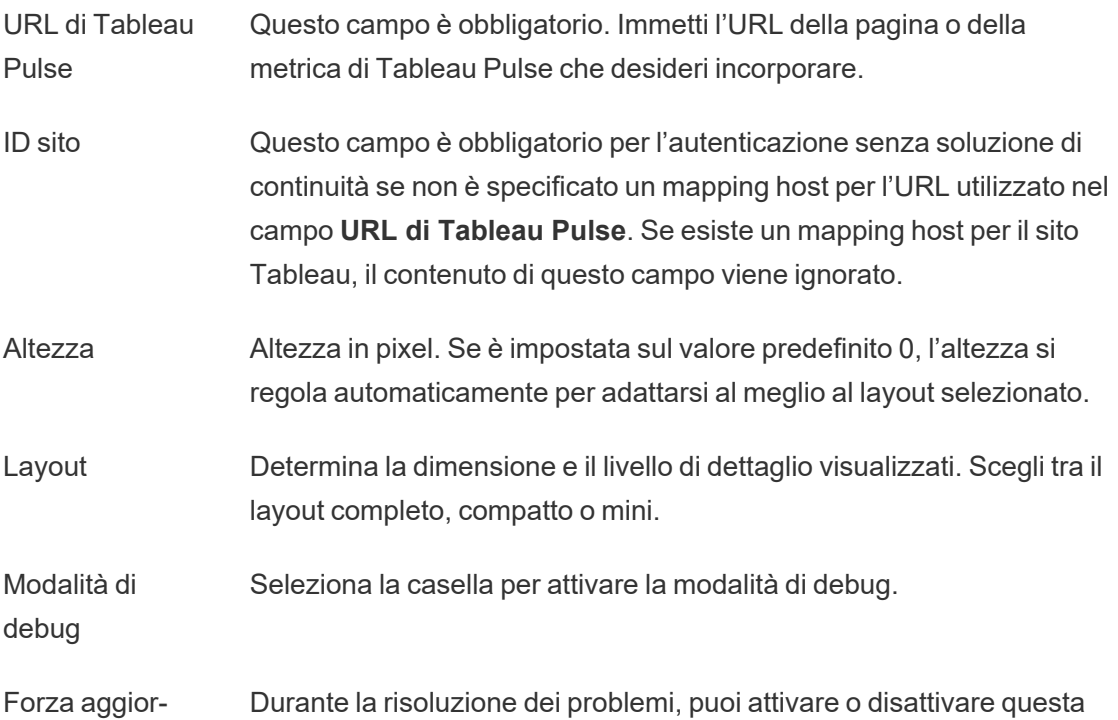

namento casella di controllo per aggiornare solo questo componente invece di aggiornare l'intera pagina Generatore di app Lightning o tutti i componenti nella pagina Lightning.

Imposta la visibilità del componente: filtri Crea filtri per determinare quando visualizzare il componente. Ad esempio, puoi filtrare in base a un utente specifico, alle autorizzazioni o al fattore di forma del dispositivo.

Per aggiungere un filtro:

- 1. Seleziona **Aggiungi filtro**.
- 2. Scegli **Seleziona** per scegliere un campo in base al quale applicare il filtro.
- 3. Completa la selezione, quindi seleziona **Fine**.
- 4. Seleziona **Fine** per salvare il filtro.

**Importante**: è necessario immettere i nomi dei campi così come sono definiti nell'origine dati. Ad esempio, se l'origine dati è in inglese, ma i campi dell'origine dati sono tradotti in giapponese per un utente, l'utente deve immettere il nome del campo originale in inglese.

## Risoluzione dei problemi del componente Tableau Pulse

Dalla pagina che contiene il componente Web Lightning Tableau Pulse seleziona l'icona a forma di ingranaggio, quindi seleziona **Modifica pagina**.

- 1. Fai clic sul componente Web Lightning Tableau Pulse per aprire l'editor delle proprietà.
- 2. Verifica che il campo **URL di Tableau Pulse** contenga un URL valido per una pagina o una metrica di Tableau Pulse.
- 3. Verifica che il campo **ID sito** venga popolato con l'ID del sito per il sito Tableau. Per trovare l'ID del sito, apri la finestra di dialogo Condividi per la cartella di lavoro o la vista dal sito Tableau.

Per informazioni sull'altro componente Web Lightning di Tableau, sull'autenticazione senza soluzione di continuità e sulla risoluzione dei problemi, consulta [Configurazione](https://help.tableau.com/current/online/it-it/lwc_seamless_auth.htm) dei componenti Web [Lightning](https://help.tableau.com/current/online/it-it/lwc_seamless_auth.htm) di Tableau.

# Ricevere notifiche, cercare e condividere utilizzando l'app Tableau per Slack

L'app Tableau per Slack ti consente di lavorare e collaborare proprio nella tua area di lavoro in Slack. In Tableau 2023.1 o versioni successive, puoi cercare viste e cartelle di lavoro e accedere facilmente ai tuoi contenuti di Tableau preferiti e visualizzati di recente dall'app Tableau per Slack. Con l'app Tableau per Slack puoi anche visualizzare snapshot delle visualizzazioni, con collegamenti al sito Tableau per ulteriori esplorazioni. Alcune funzionalità (come la condivisione e la ricerca di contenuti di Tableau da Slack) non sono ancora disponibili in Tableau Server. Attualmente, gli utenti di Tableau Server possono ricevere le notifiche.

In Tableau 2021.3 e versioni successive, puoi ricevere le notifiche di Tableau in Slack per avvisi basati sui dati, attività di condivisione e menzioni nei commenti. Se la notifica contiene una vista o una cartella di lavoro a cui hai accesso, la notifica conterrà anche uno snapshot visivo.

Gli amministratori possono connettere il proprio sito Tableau a un'area di lavoro Slack per abilitare l'app Tableau per Slack per l'intera organizzazione. Per maggiori informazioni, consulta "Integrare Tableau con un'area di lavoro Slack" nella Guida di [Tableau](https://help.tableau.com/current/online/it-it/slack_admin.htm) Cloud o [Tableau](https://help.tableau.com/current/server/it-it/slack_admin.htm) Ser[ver.](https://help.tableau.com/current/server/it-it/slack_admin.htm)

Dopo che l'amministratore di Tableau ha connesso il tuo sito Tableau a un'area di lavoro Slack:

- 1. Aggiungi l'app Tableau per Slack.
- 2. Seleziona **Connettiti a Tableau** .
- 3. Accedi al tuo sito Tableau.
- 4. Autorizza l'app scegliendo **Consenti**.

**Nota:** per le informazioni sulla privacy, consulta l['Informativa](https://www.salesforce.com/company/privacy) sulla privacy.

## Cercare, condividere e accedere agli elementi recenti e ai preferiti da Slack

Dalla scheda **Home** dell'app Tableau per Slack puoi cercare viste e cartelle di lavoro sul tuo sito Tableau Cloud.

Dopo aver trovato il contenuto di Tableau che stai cercando, seleziona il nome del contenuto di Tableau per aprirlo direttamente in Tableau o seleziona Condividi per inviare il contenuto a un utente o a un canale Slack. Puoi anche scrivere un messaggio personalizzato per fornire un contesto sul contenuto di Tableau che stai condividendo.

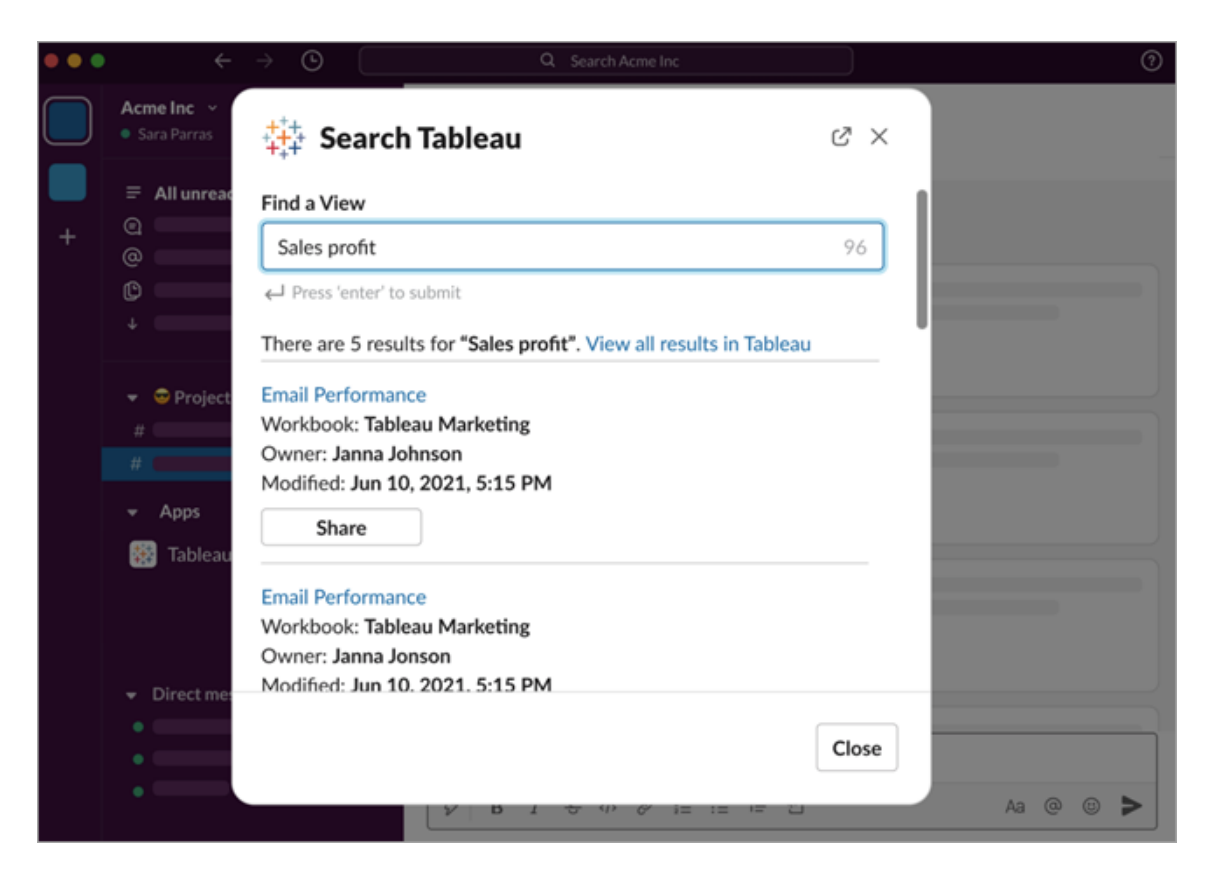

Scegli **Condividi con snapshot** per includere un'anteprima (apertura del collegamento di Slack) del contenuto di Tableau nel tuo messaggio. Puoi condividere uno snapshot se il contenuto di Tableau non contiene filtri che limitano l'accesso ai dati (ad esempio, sicurezza a

livello di riga). L'istantanea è visibile a tutte le persone con cui la condividi, indipendentemente dal loro livello di accesso.

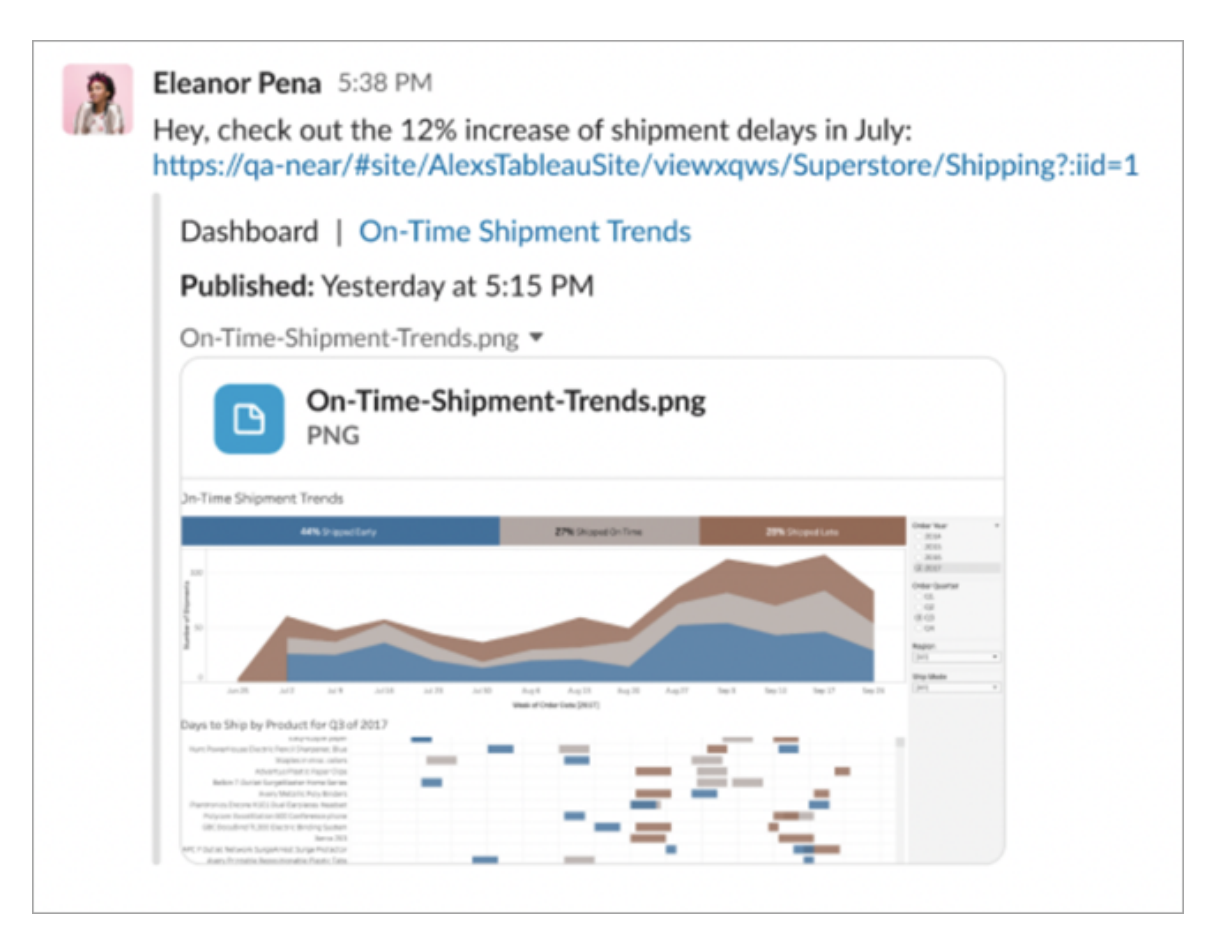

E senza uscire da Slack, puoi accedere ai contenuti di Tableau visualizzati di recente e ai tuoi preferiti di Tableau. Dalla scheda **Home** dell'app Tableau per Slack, puoi visualizzare le cinque viste o cartelle di lavoro di Tableau che hai visitato più di recente. Puoi anche accedere a cinque delle tue viste o cartelle di lavoro preferite di Tableau.

Seleziona il nome della vista o della cartella di lavoro di Tableau per aprirla direttamente in Tableau oppure seleziona il menu Altre azioni (...) per condividere i contenuti di Tableau preferiti o visualizzati di recente.

## Ricevere le notifiche di Tableau in Slack

#### Commenti

Ricevi una notifica quando vieni @menzionato in un commento per continuare la conversazione. Per maggiori informazioni, consulta [Commenti](https://help.tableau.com/current/pro/desktop/it-it/comment.htm) sulle viste.

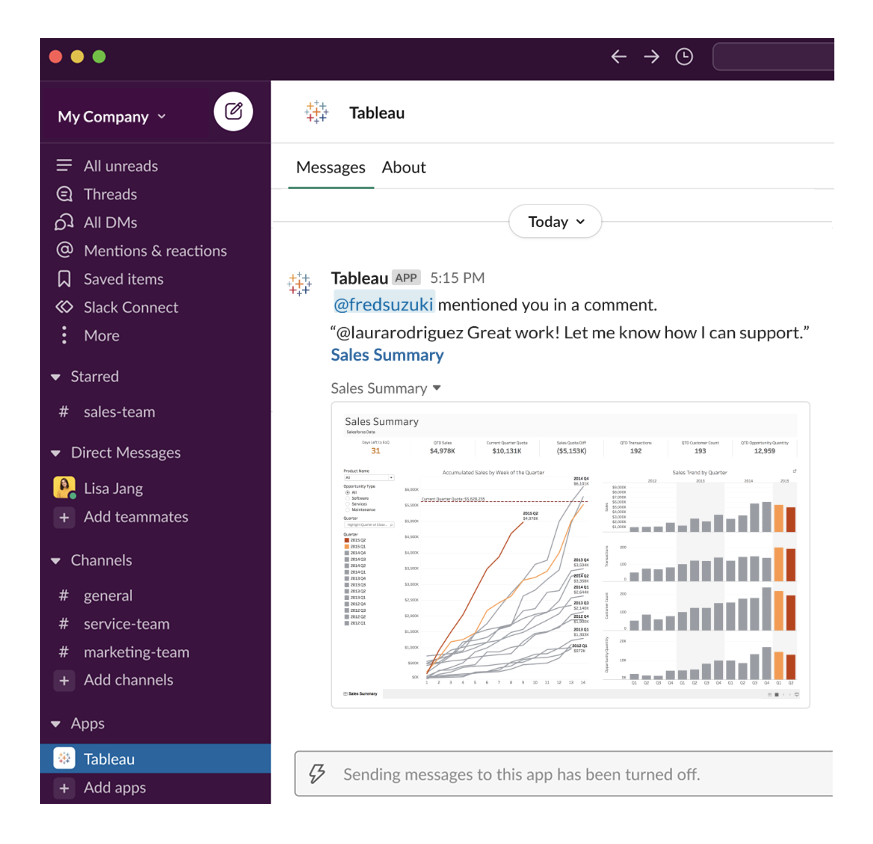

#### Condivisione

Puoi sapere quando un altro membro del team ti invia una risorsa di Tableau, incluse viste, cartelle di lavoro e altro. Per maggiori informazioni sulla condivisione, consulta [Condividere](https://help.tableau.com/current/pro/desktop/it-it/shareworkbooks.htm) [contenuti](https://help.tableau.com/current/pro/desktop/it-it/shareworkbooks.htm) Web.

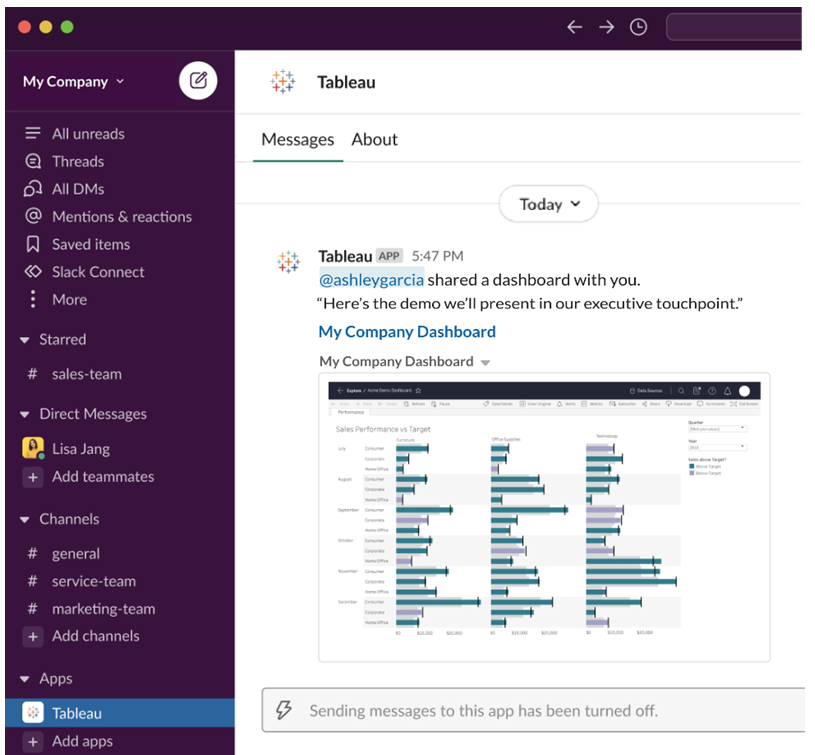

#### Avvisi basati sui dati

Puoi specificare una soglia per i dati e ricevere un avviso quando viene raggiunta. Per maggiori informazioni, consulta Inviare avvisi basati sui dati da [Tableau](https://help.tableau.com/current/pro/desktop/it-it/data_alerts.htm) Cloud o Tableau Server.

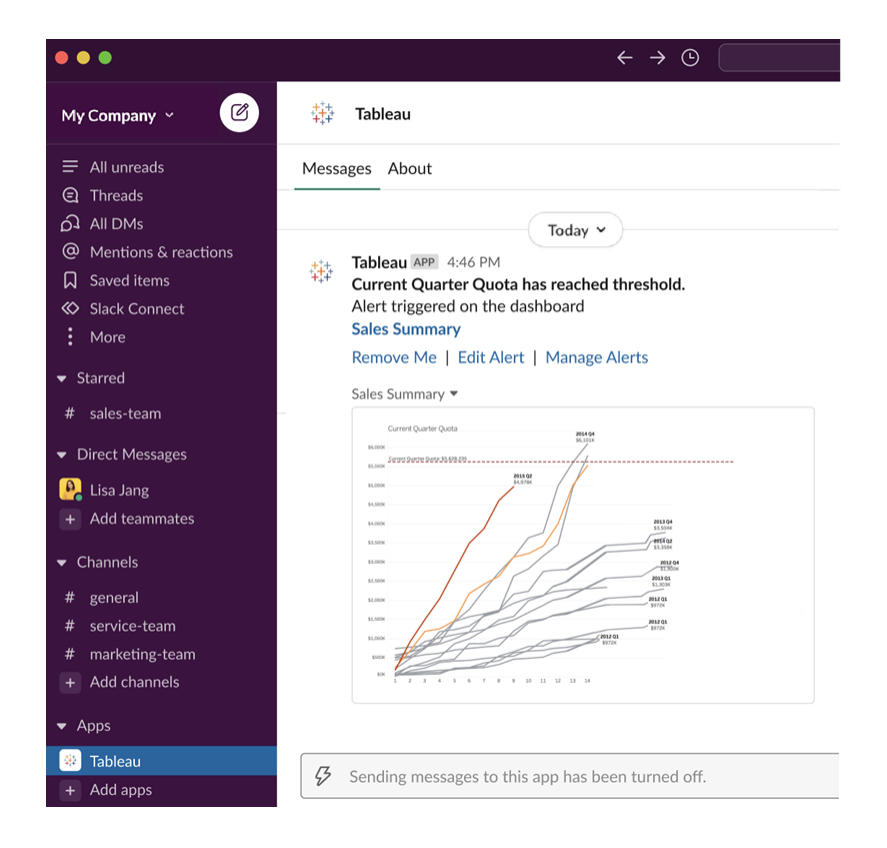

## Gestire le notifiche di Tableau per Slack

L'amministratore del sito Tableau può attivare o disattivare tutte le notifiche nel sito. Gli amministratori di Tableau e gli amministratori dell'area di lavoro Slack integrano il sito Tableau con Slack e controllano se gli utenti del sito possono ricevere notifiche. Se la funzionalità è abilitata e l'amministratore del sito Tableau consente le notifiche, tutti gli utenti del sito possono ricevere notifiche in Slack tramite l'app Tableau per Slack. A volte le preferenze per le notifiche non sono disponibili perché per il sito sono configurate altre impostazioni che influiscono sulle notifiche.

Per controllare quali notifiche vengono visualizzate nell'area di lavoro Slack o per disattivare le notifiche di Slack, nella parte superiore di una pagina fai clic sull'immagine del profilo o sulle iniziali, quindi seleziona **Impostazioni account**.

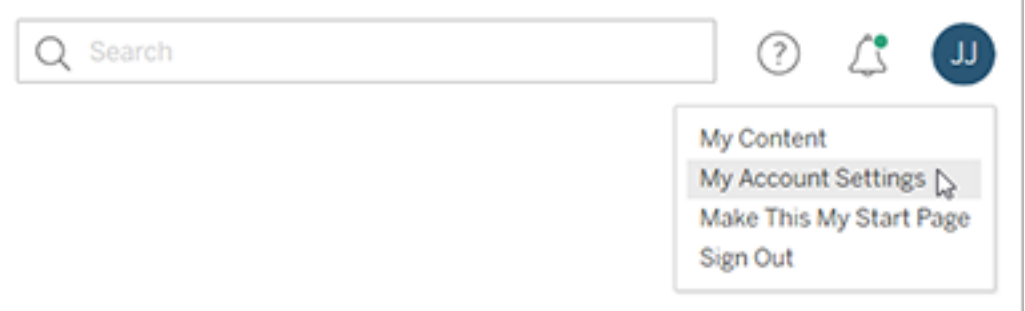

In Notifiche seleziona o deseleziona le caselle di controllo in **Slack** per le menzioni nei commenti, la condivisione e gli avvisi basati sui dati.

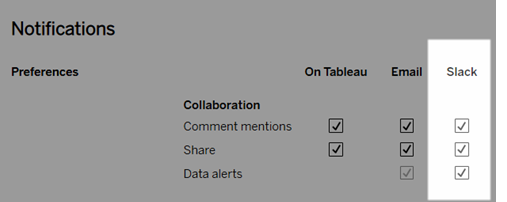

Seleziona **Salva modifiche**.

Per maggiori informazioni, consulta **Modificare le impostazioni di notifica** in [Gestire](https://help.tableau.com/current/pro/desktop/it-it/useracct.htm) le impostazioni [dell'account.](https://help.tableau.com/current/pro/desktop/it-it/useracct.htm)

## Interagire con i dati in Tableau

Questa esercitazione illustra alcune delle nozioni di base sulla visualizzazione e l'interazione con le visualizzazioni dei dati, o viste, in Tableau Server.

Tableau è uno strumento che ti consente di interagire con le visualizzazioni pubblicate per esplorare le informazioni, porre domande e rimanere aggiornato sui dati. Ecco come iniziare.

## Continua. Non ci sono problemi a fare clic

Tableau è progettato per l'interazione. Quello che fai in una visualizzazione ne cambia l'aspetto per te, solo temporaneamente.

Gli altri utenti continueranno a vedere la visualizzazione come appariva originariamente. Anche i dati utilizzati per crearla rimangono gli stessi.

## 1. Che cos'è un sito Tableau?

Un sito Tableau è un luogo in cui il team può condividere dati e visualizzazioni dei dati. Puoi esplorare ciò che gli altri utenti hanno pubblicato e messo a tua disposizione.

Quando accedi al tuo sito Tableau, viene visualizzata la pagina Home.

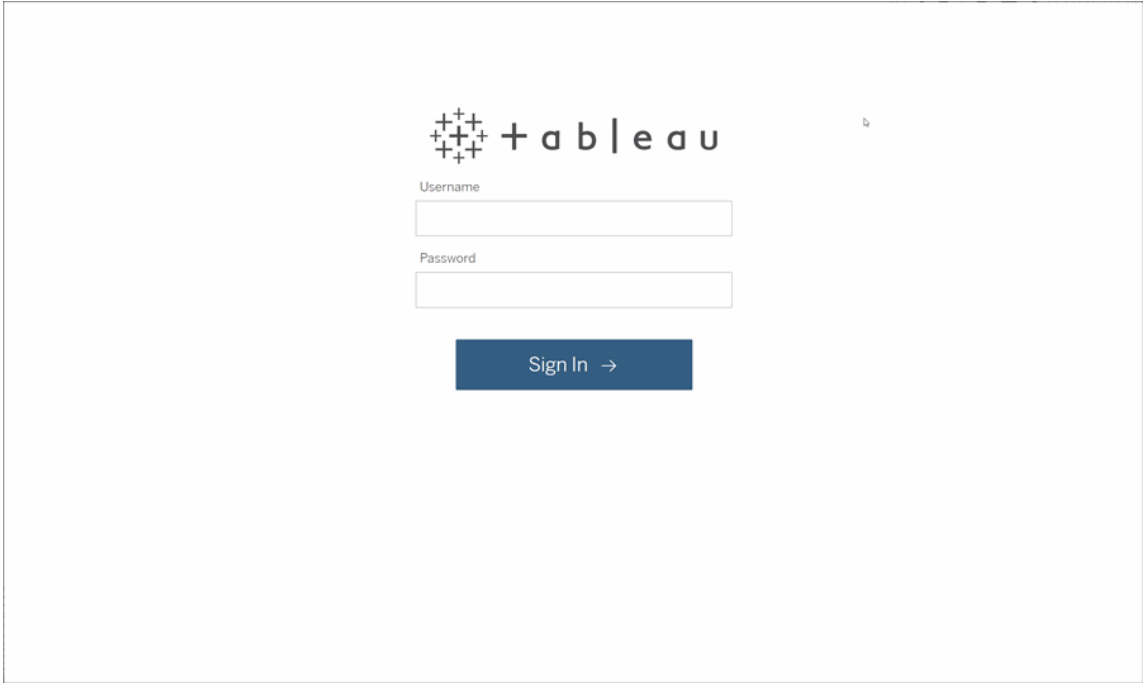

## 2. Cerca una visualizzazione

In Tableau le visualizzazioni su un sito sono chiamate viste. Utilizza la ricerca per trovare visualizzazioni o cartelle di lavoro (un pacchetto di visualizzazioni in un singolo file).

I risultati della ricerca mostreranno tutti i diversi tipi di contenuto pertinenti alla tua query.

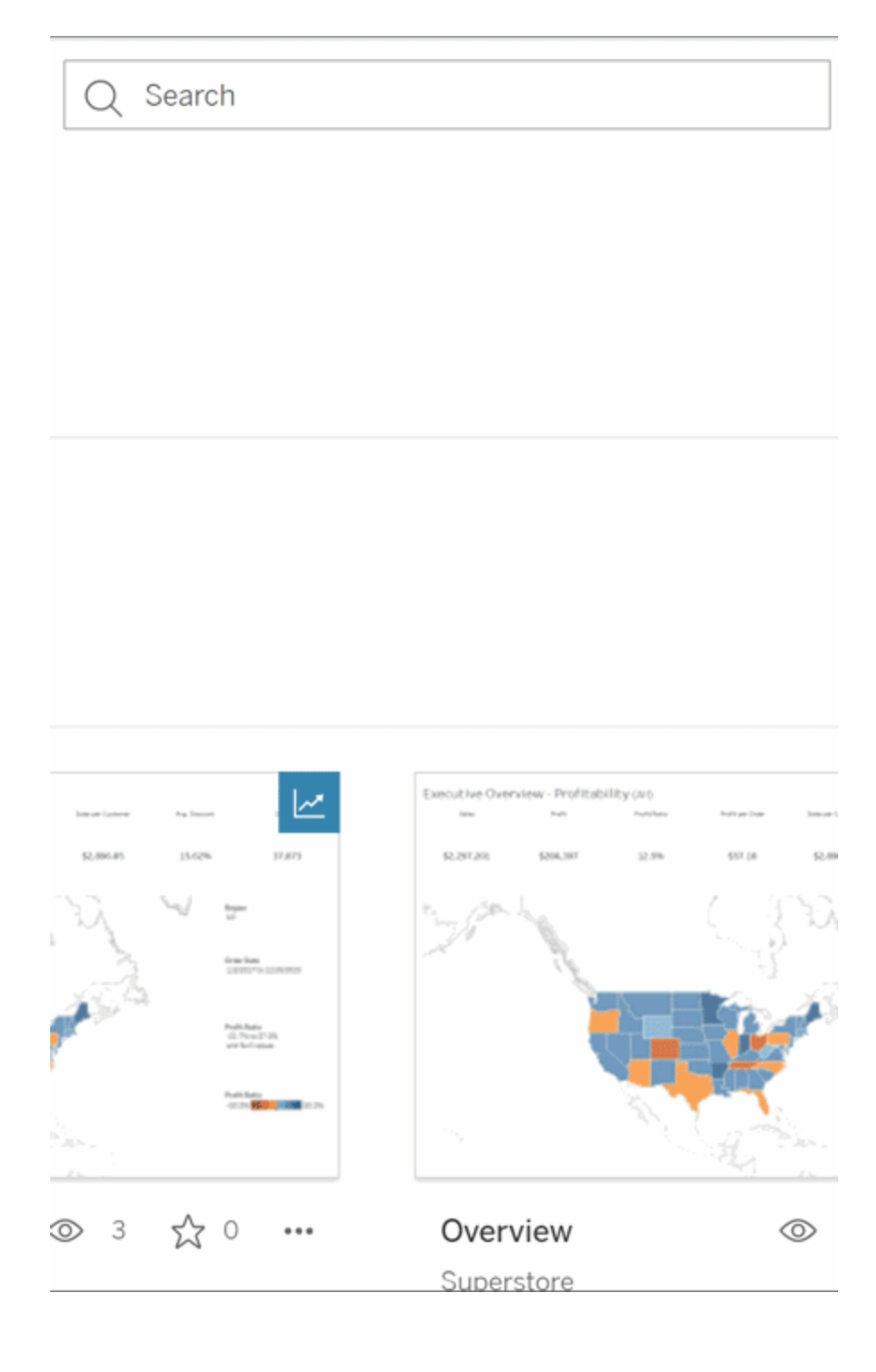

Puoi selezionare Visualizza tutto per vedere tutti i risultati della ricerca se le visualizzazioni nella ricerca rapida non sono quelle che stavi cercando oppure utilizzare la pagina Esplora per esaminarle. Vedrai tutti i diversi tipi di contenuto che un sito di Tableau può ospitare.

## 3. Interagisci con i contenuti

Una vista pubblicata è un canvas in cui puoi interagire e comprendere i dati. Ricorda: non puoi danneggiare o modificare i dati sottostanti, né cambiare ciò che gli altri utenti visualizzano.

Ecco alcuni degli strumenti a tua disposizione per trovare informazioni dettagliate sui dati.

### Vedere i dettagli e ordinare i dati

Ora che sai che puoi fare clic sui dati, facciamo una prova.

Mentre sposti il mouse su una vista, potresti visualizzare informazioni che mostrano i dettagli relativi a ogni punto dati o indicatore. Puoi anche selezionare più indicatori.

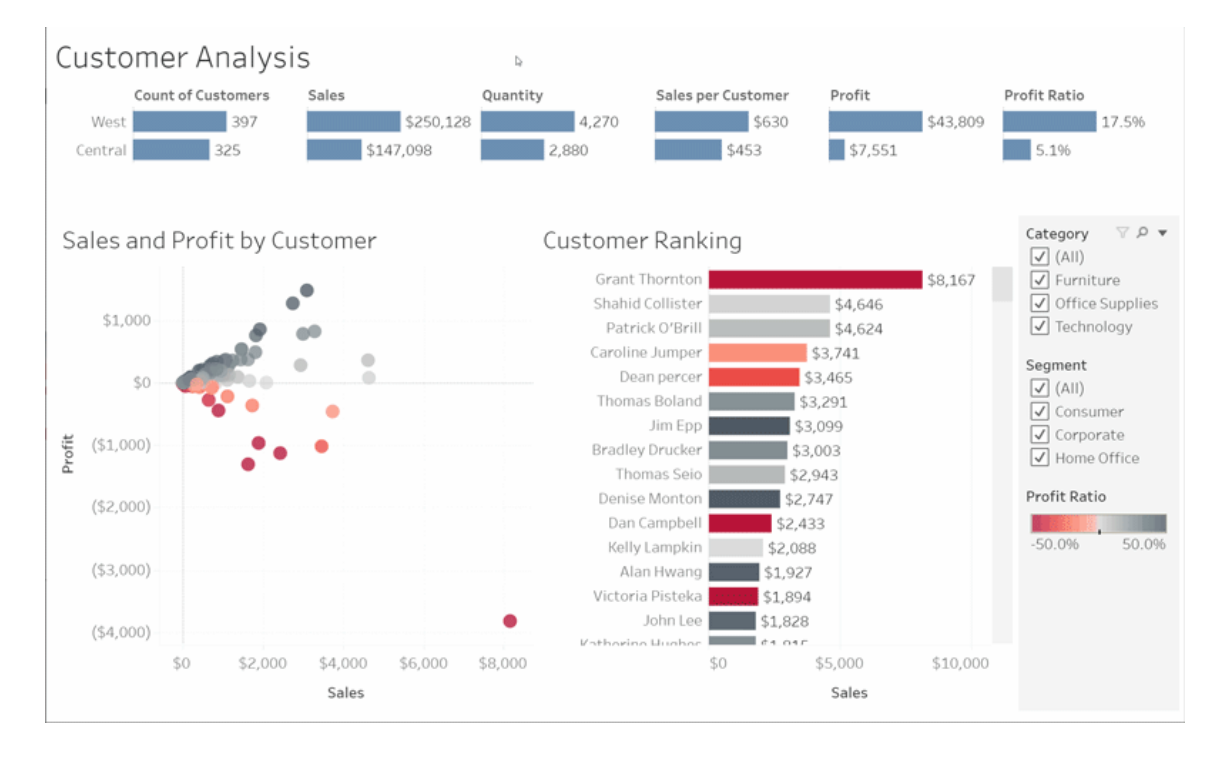

Ordina le tabelle in ordine alfabetico o numerico passando il puntatore del mouse sull'intestazione di una colonna e facendo clic sull'icona di ordinamento.

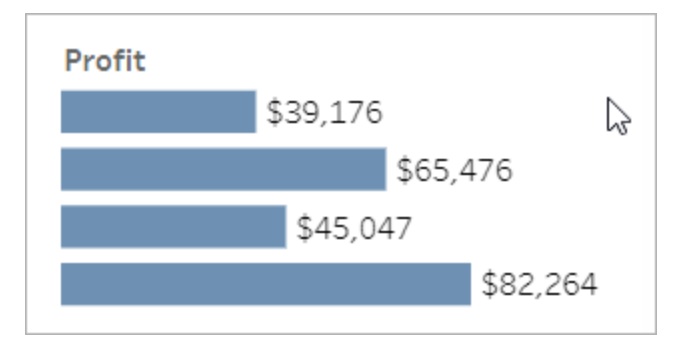

### Filtrare i dati

Ritaglia o limita i dati visibili a un'area, una data o una categoria specifica.

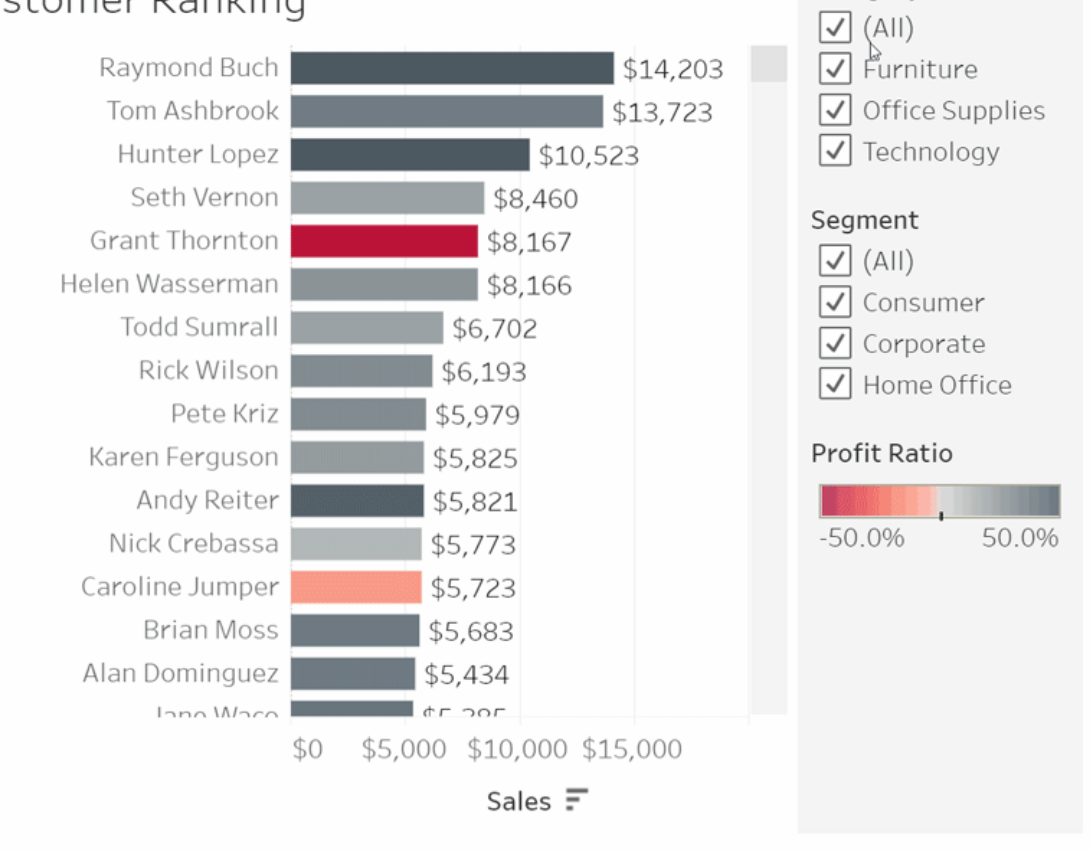

## Customer Ranking

 $\nabla Q$ 

Category

### Annulla/Ripristina

Forse non intendevi escludere tutto tranne un'area. Fai clic su Annulla per rimuovere l'ultima modifica o utilizza Ripristina per annullare tutte le selezioni.

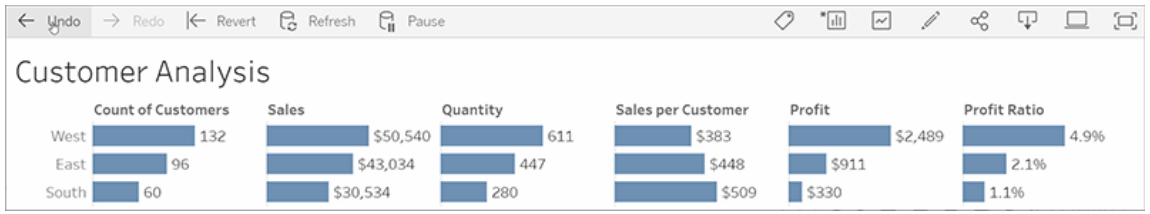

## 4. Resta aggiornato

Questa vista può essere automaticamente aggiornata con nuovi dati, quindi non è necessario cercare nuovi grafici per ottenere le informazioni più recenti. Tienila a portata di mano facendo clic sull'icona a forma di stella per aggiungerla ai preferiti.

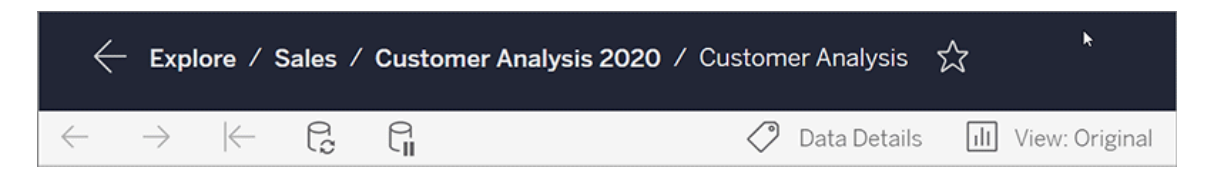

Tutti i preferiti vengono aggiunti alla pagina Preferiti nel pannello di navigazione. Inoltre, qualsiasi dashboard o vista che hai esplorato di recente appare anche nella pagina Home, pronta per l'uso.

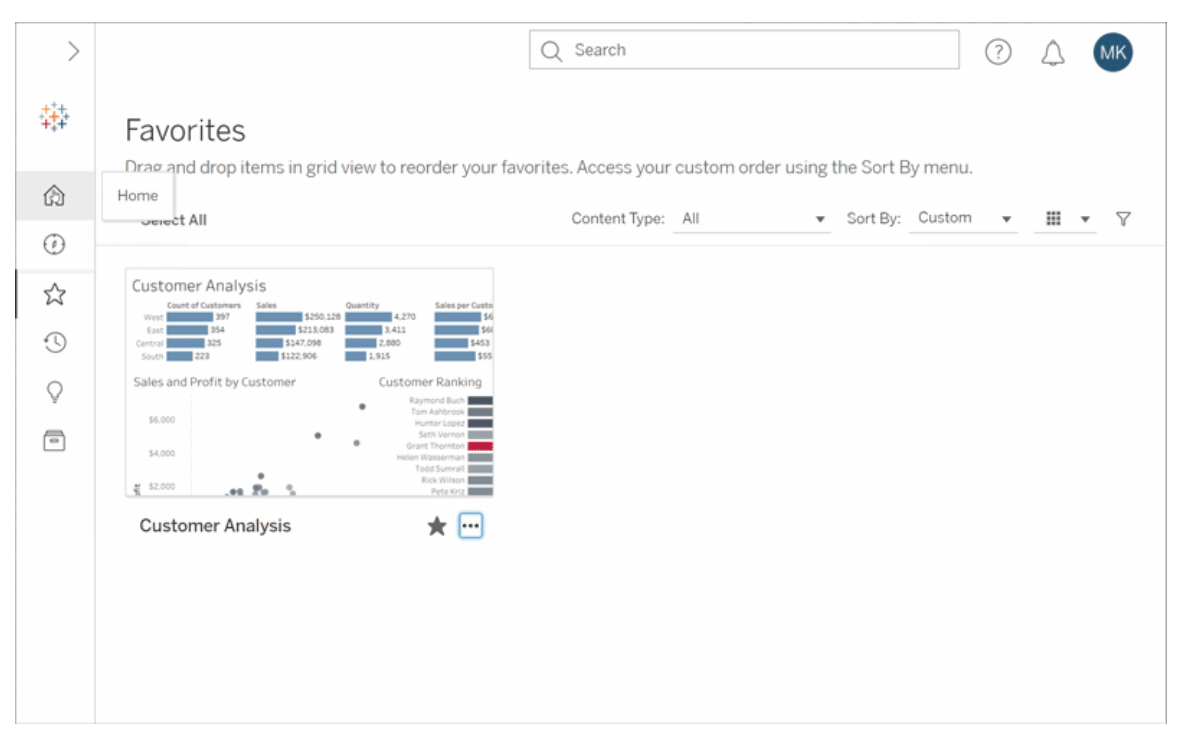

C'è molto che puoi fare in Tableau Server: abbiamo solo esplorato alcuni concetti di base. Per maggiori informazioni, consulta Cosa posso fare con una vista Web di Tableau?

Buona esplorazione!

# Creare metriche e risolverne i problemi (ritirato)

### Ritiro delle metriche legacy

Questo articolo è relativo alla funzionalità legacy Metriche di Tableau, che è stata ritirata in Tableau Cloud di febbraio 2024 e Tableau Server versione 2024.2. Nell'ottobre 2023, Tableau ha ritirato la possibilità di incorporare le metriche legacy in Tableau Cloud e in Tableau Server versione 2023.3.

Tableau Pulse introduce un nuovo modo di tenere traccia delle metriche. Con Tableau Pulse, le metriche che crei vengono utilizzate per generare informazioni dettagliate sui dati. Queste informazioni dettagliate sui dati vengono inviate direttamente agli utenti che seguono le metriche, in modo che possano conoscere le modifiche ai dati nel flusso di lavoro. Per maggiori informazioni, consulta Creare [metriche](https://help.tableau.com/current/online/it-it/pulse_create_metrics.htm) con Tableau Pulse.

Se disponi di metriche legacy che desideri mantenere, prendi nota dell'origine dati, della misura e della dimensione temporale di tali metriche, quindi ricreale in Tableau Pulse. Le metriche legacy non verranno trasferite automaticamente in Tableau Pulse.

Le metriche forniscono un metodo rapido per rimanere informati sui dati. Poiché le metriche vengono aggiornate automaticamente e mostrano il valore corrente nella visualizzazione griglia ed elenco dei contenuti, puoi controllare tutti i numeri chiave che ti interessano in pochi secondi.

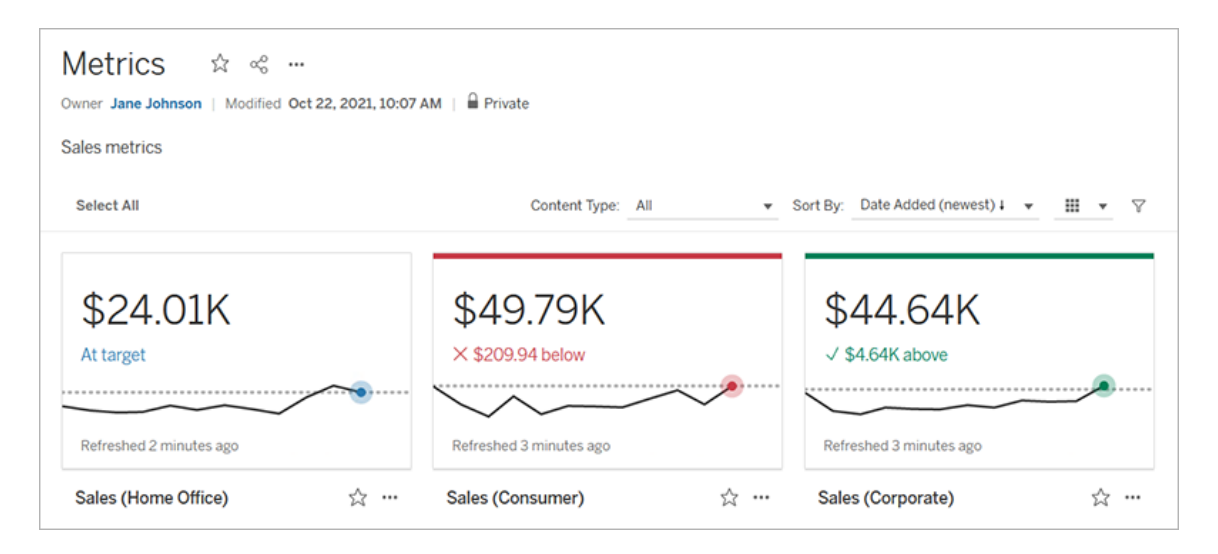

Al livello più elementare, le metriche mostrano il valore di una misura aggregata, come la somma delle vendite. Metriche più complesse possono includere sequenze temporali, confronti e stati che forniscono un indicatore delle prestazioni di facile comprensione rispetto a un momento precedente o a un valore definito da te.

Se disponi di un insieme di dashboard che controlli regolarmente, puoi creare delle metriche per i numeri che desideri monitorare, quindi tenerne traccia in una singola posizione,

aggiungendole ai preferiti o a una raccolta oppure creandole nello stesso progetto. In questo modo, non è necessario caricare e filtrare le dashboard, a meno che non desideri approfondire i dati.

## Individuare le metriche nel sito

Esistono alcuni modi per trovare le metriche nel tuo sito Tableau. Per esplorare tutte le metriche che sei autorizzato a visualizzare, vai alla pagina Esplora, quindi seleziona **Tutte le metriche** dal menu del tipo di contenuto.

Se stai cercando metriche relative a una particolare vista o cartella di lavoro, controlla le metriche connesse per il contenuto corrispondente. Per visualizzare le metriche connesse per una vista, apri la vista, quindi fai clic su **Controlla** > **Metriche** sulla barra degli strumenti della vista. Le metriche visualizzate vengono ordinate dalla data di creazione più recente alla meno recente.

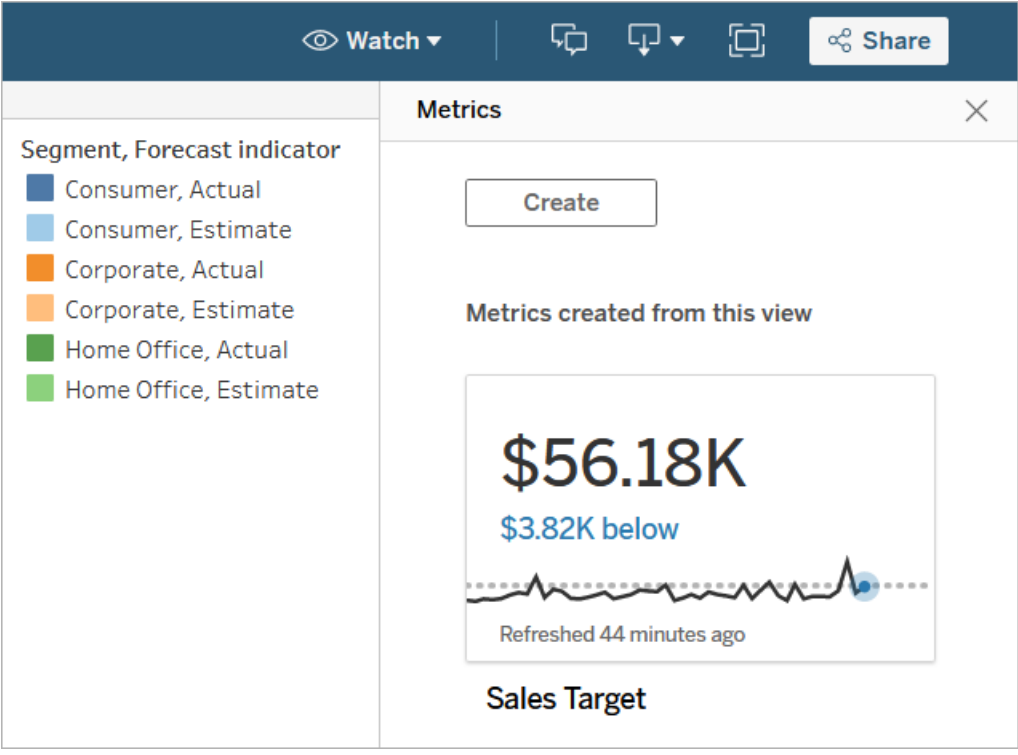

Per visualizzare le metriche connesse per tutte le viste in una cartella di lavoro, passa alla cartella di lavoro, quindi fai clic sulla scheda **Metriche connesse**. Puoi ordinare queste metriche utilizzando il menu Ordina per.

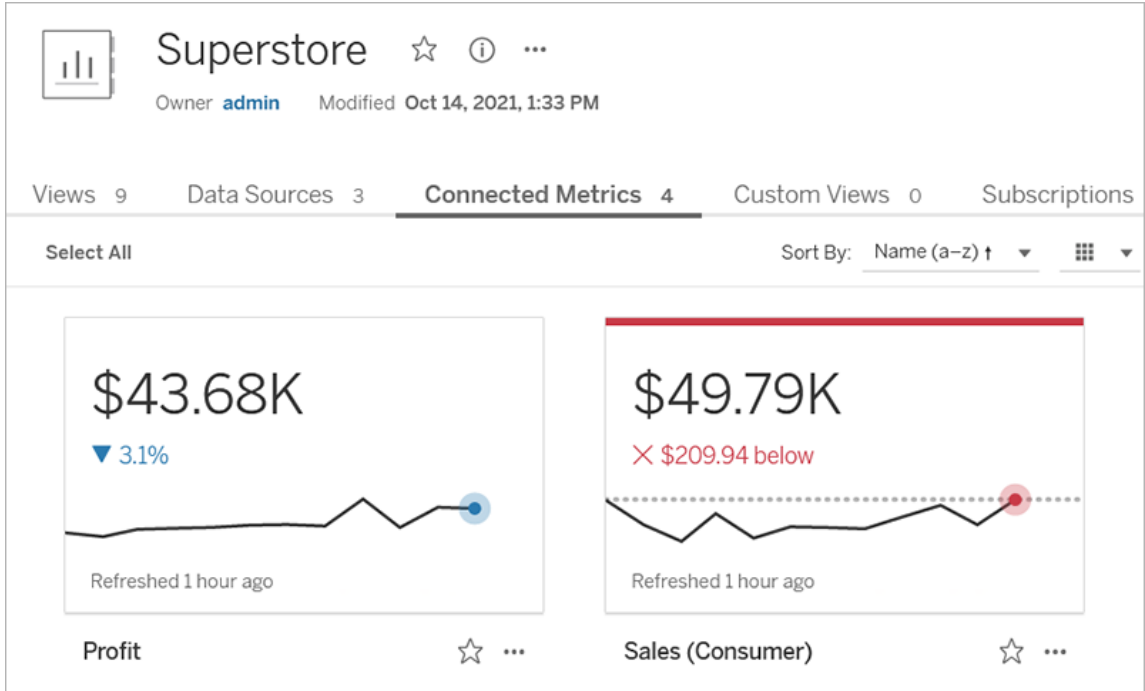

## Componenti di una metrica

Gli unici dati richiesti per definire una metrica sono una misura aggregata. Le metriche vengono create da un indicatore in una vista e la misura associata a tale indicatore definisce la metrica. La misura deve essere aggregata, perché un indicatore non aggregato non cambierà nel tempo. Per maggiori informazioni su dimensioni e misure in Tableau, consulta [Dimensioni](https://help.tableau.com/current/pro/desktop/it-it/datafields_typesandroles.htm) e [misure,](https://help.tableau.com/current/pro/desktop/it-it/datafields_typesandroles.htm) blu e verde.

Una metrica può essere facoltativamente definita da una dimensione della data ed è possibile configurare un confronto e uno stato per la metrica. Ciascuno di questi componenti aggiungerà contesto ai dati presentati nella scheda della metrica.

Le metriche che hanno solo una misura che le definisce appariranno come un singolo numero. Questo numero si aggiornerà quando vengono aggiornati i dati, ma non sarà presente una sequenza temporale nella scheda.

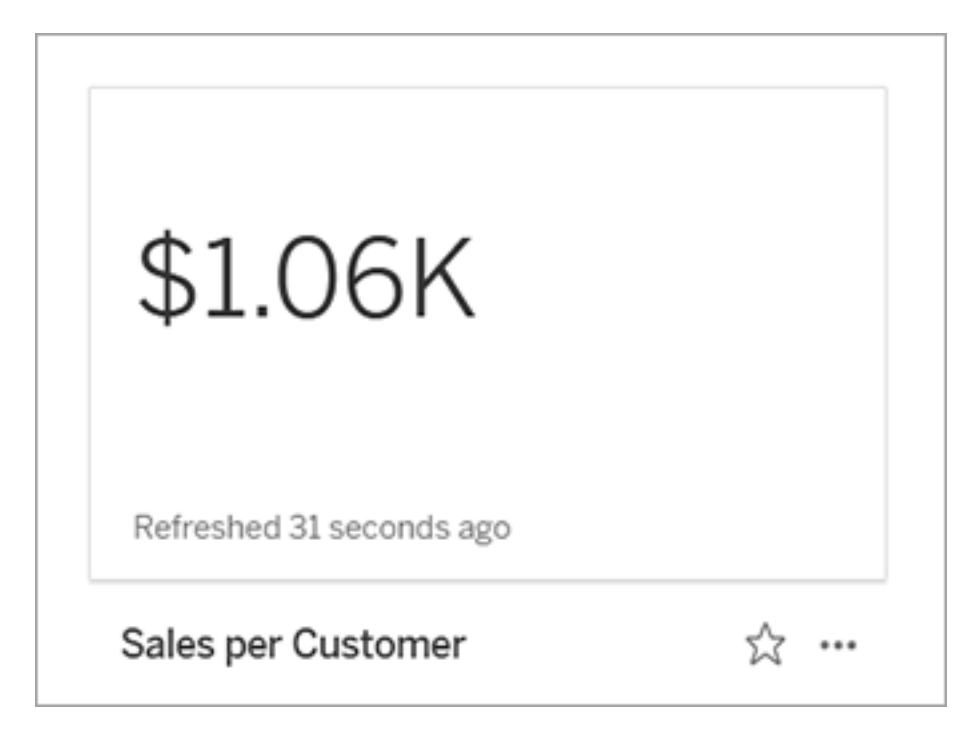

### Sequenza temporale

Quando si seleziona un indicatore per definire una metrica, se all'indicatore è associata una dimensione della data, tale dimensione diventa parte della definizione della metrica. Le metriche con una dimensione della data mostrano una sequenza temporale e puoi configurare il confronto cronologico per la metrica. Per impostazione predefinita, il confronto cronologico è con l'indicatore precedente.

Quando apri la pagina dei dettagli di una metrica, la sequenza temporale mostra il valore della misura in base alla granularità della dimensione della data, ad esempio le vendite giornaliere o gli utenti mensili. Passa il puntatore del mouse sui punti nella sequenza temporale per visualizzare i valori cronologici.

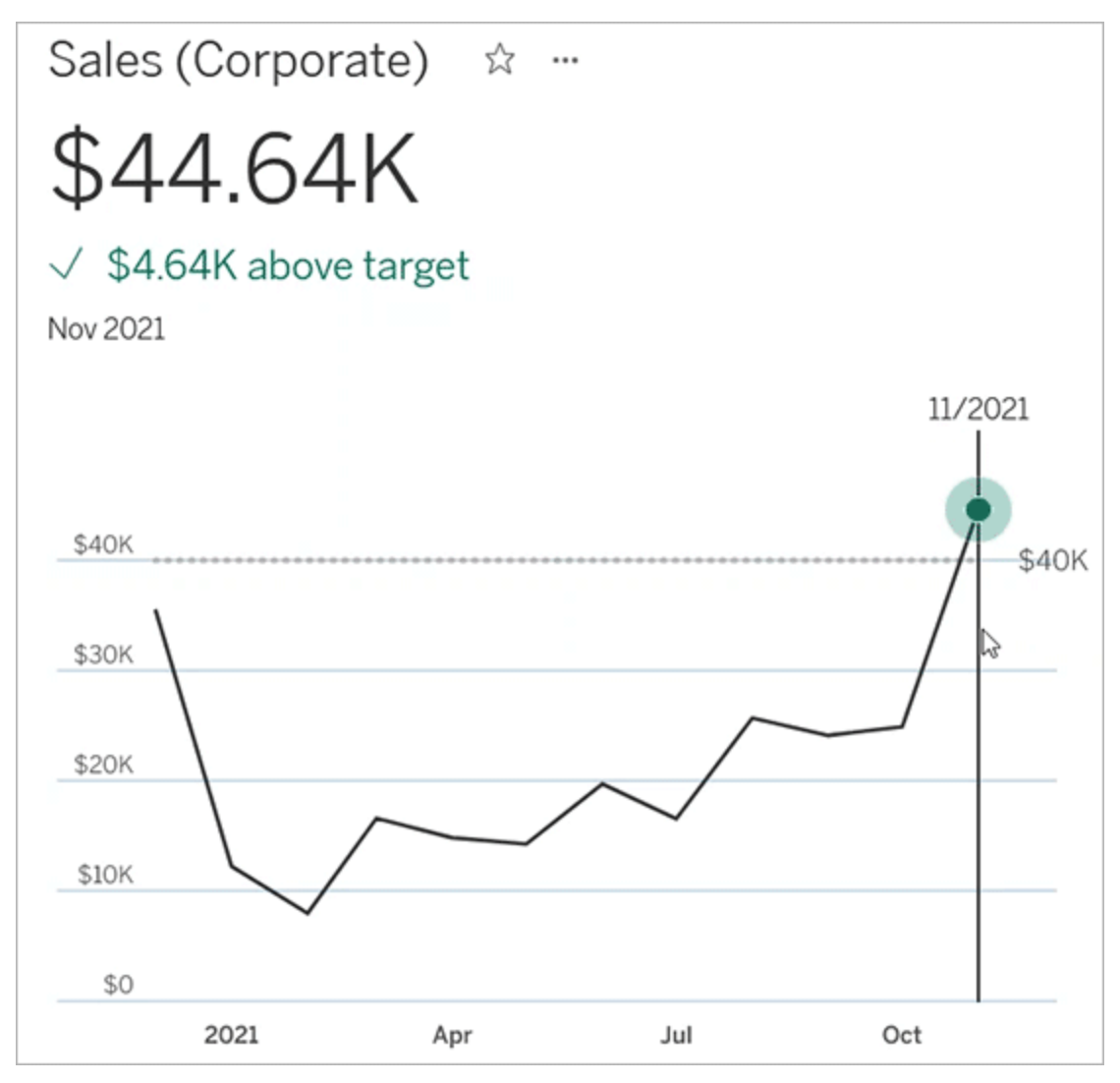

### **Confronto**

Esistono due tipi di confronti che puoi configurare per le metriche: confronti cronologici e confronti costanti. Puoi configurare un confronto cronologico solo se a una metrica è associata una dimensione della data, ma è possibile aggiungere confronti costanti per qualsiasi tipo di metrica.

Un confronto cronologico è un confronto relativo tra il valore corrente e un numero specificato di ore, giorni o altre unità di tempo precedenti. Ad esempio, puoi impostare un confronto tra il

valore corrente delle vendite mensili e il valore di 12 mesi fa. Ogni volta che vengono aggiunti dati a una metrica, il confronto cronologico viene adeguato alla data o all'ora dei nuovi dati.

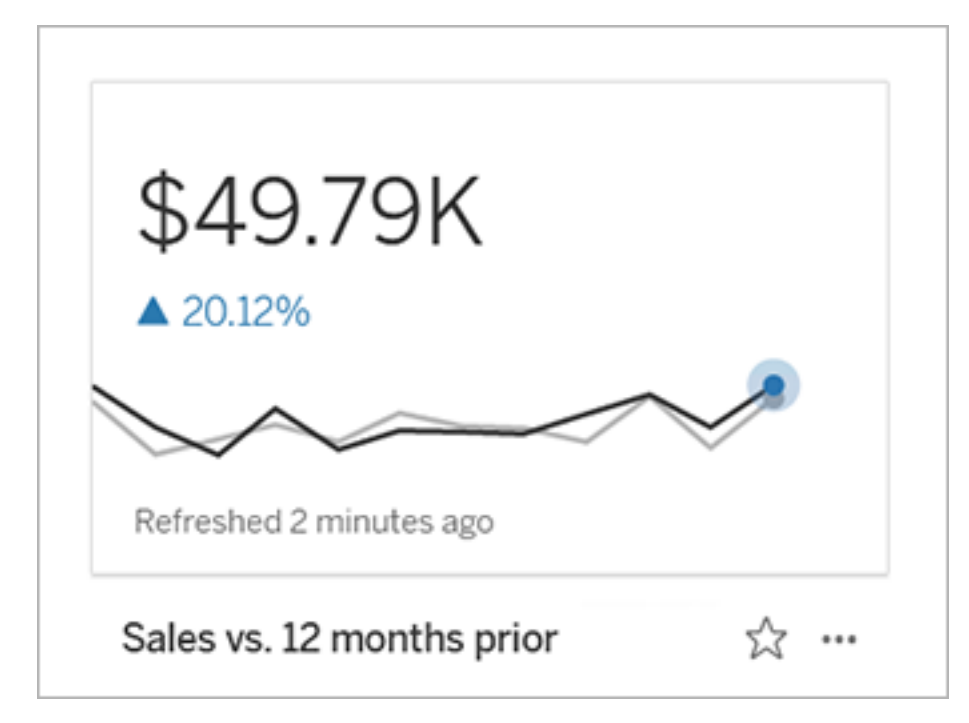

I confronti costanti riguardano un singolo valore che non cambia con l'aggiunta di nuovi dati. Puoi impostare un confronto per rappresentare una soglia di cui rimanere al di sopra, ad esempio se è necessario mantenere un tasso di consegna puntuale del 90%. In alternativa, puoi definire un obiettivo cumulativo a cui stai lavorando, ad esempio un obiettivo di vendita mensile.

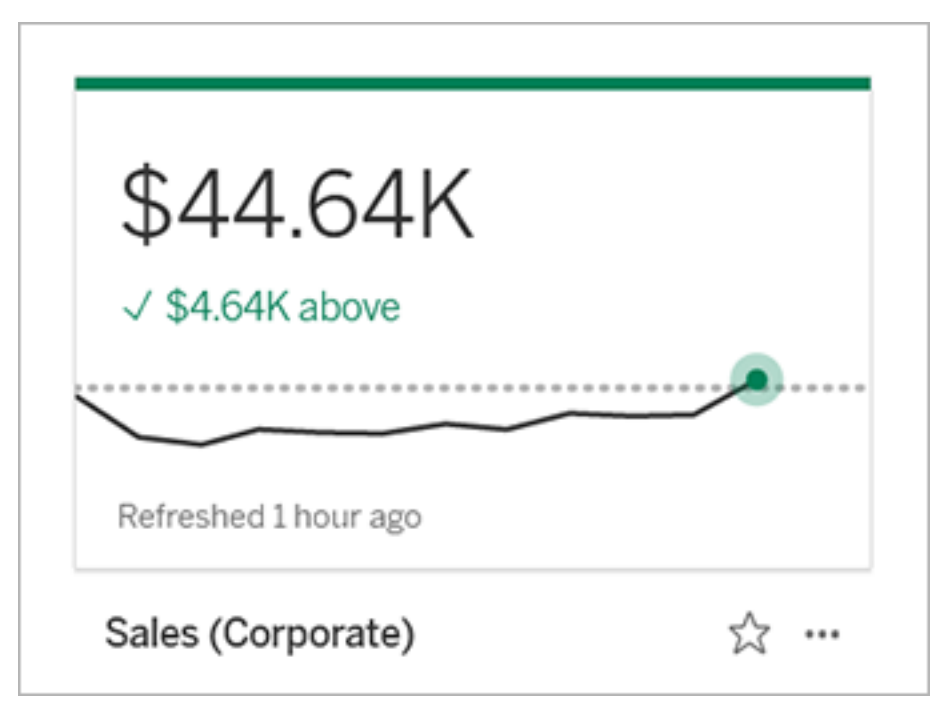

### **Stato**

Per le metriche con un confronto costante, puoi definire se essere al di sopra, al di sotto o in corrispondenza del valore di confronto è positivo, negativo o neutro. Una metrica con uno stato "positivo" mostrerà un segno di spunta accanto al valore di confronto e la scheda della metrica avrà una banda verde nella parte superiore. Una metrica con uno stato "negativo" mostrerà una X accanto al valore di confronto e la scheda della metrica avrà una banda rossa nella parte superiore. Le metriche con uno stato "neutro" vengono visualizzate come le metriche senza alcun indicatore di stato: non sono presenti icone o colori applicati alla scheda.

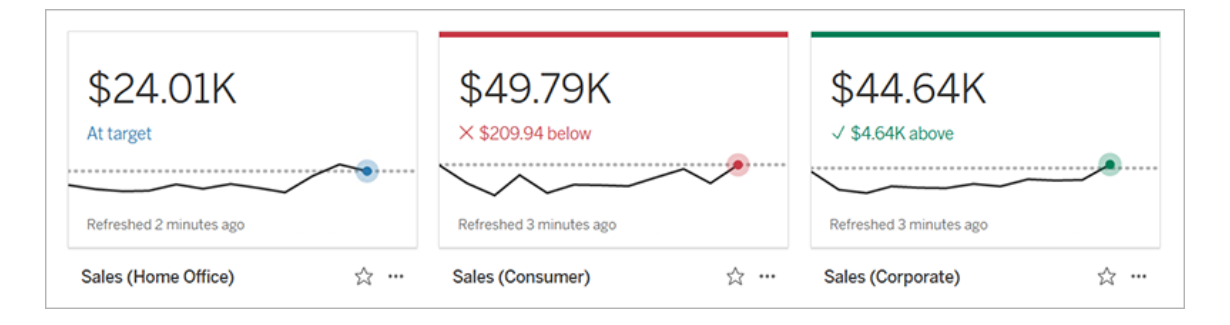

## Creare una metrica da una vista

Se hai un ruolo del sito Creator o Explorer (autorizzato a pubblicare) e disponi della funzionalità Crea/Aggiorna metrica per la cartella di lavoro appropriata, puoi creare metriche in Tableau Cloud o Tableau Server.

Prima di creare una metrica, controlla le metriche connesse per la vista, per assicurarti che la metrica che intendi creare non esista già. Invece di creare una metrica duplicata, apri la metrica esistente e aggiungila come preferita.

### Selezionare l'indicatore per definire la metrica

- 1. Passa alla vista da cui vuoi creare una metrica.
- 2. Nella barra degli strumenti della vista seleziona **Controlla** > **Metriche**.

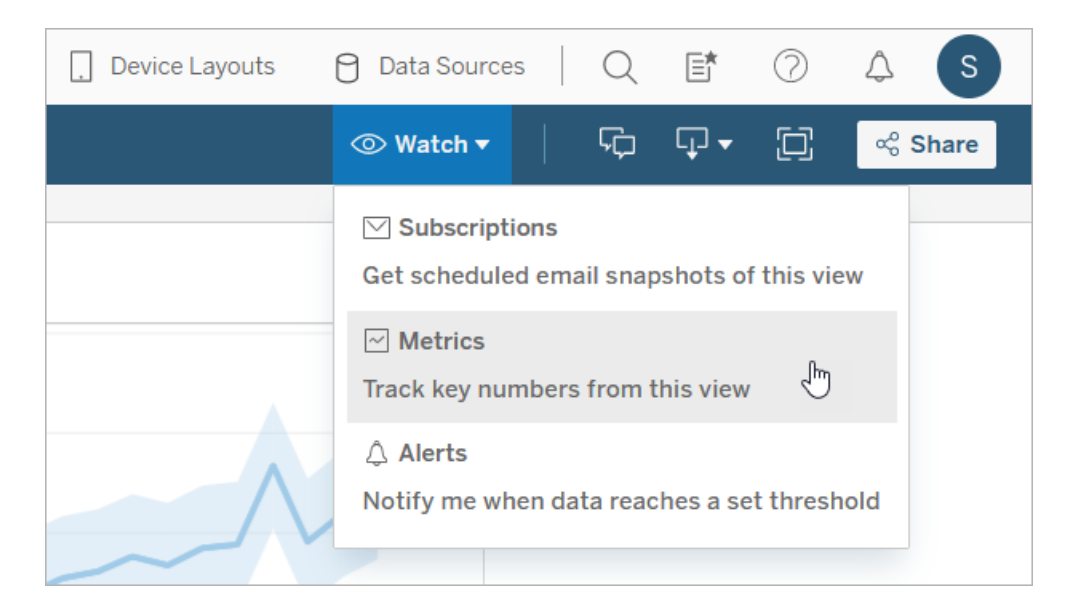

Verrà aperto il riquadro delle metriche.

3. Se nel riquadro vengono mostrate le metriche connesse, seleziona il pulsante **Crea** per accedere alla modalità di authoring.

4. Seleziona un indicatore. Se si verifica un errore, consulta Quando non è [possibile](#page-1837-0) creare una [metrica](#page-1837-0).

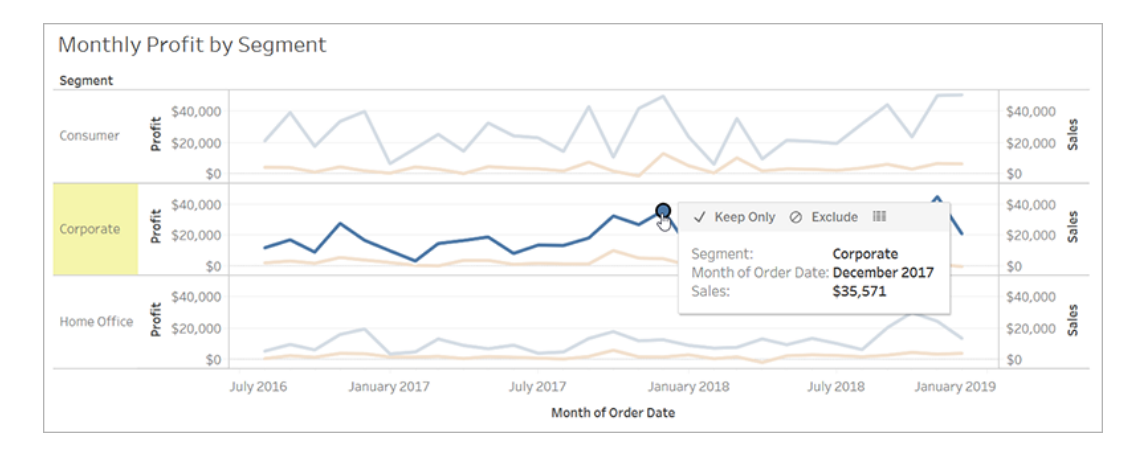

La misura associata a questo indicatore definisce la metrica. Qualsiasi filtro applicato all'indicatore sarà applicato alla metrica. Se all'indicatore è associata una dimensione della data, anche tale dimensione definisce la metrica e la metrica visualizzerà una sequenza temporale.

Nel riquadro delle metriche viene mostrata un'anteprima della metrica. Il valore nell'anteprima è il valore più recente per la metrica, che può essere diverso dal valore dell'indicatore selezionato se non è il più recente nella serie temporale. L'anteprima viene aggiornata mentre provi le diverse configurazioni.

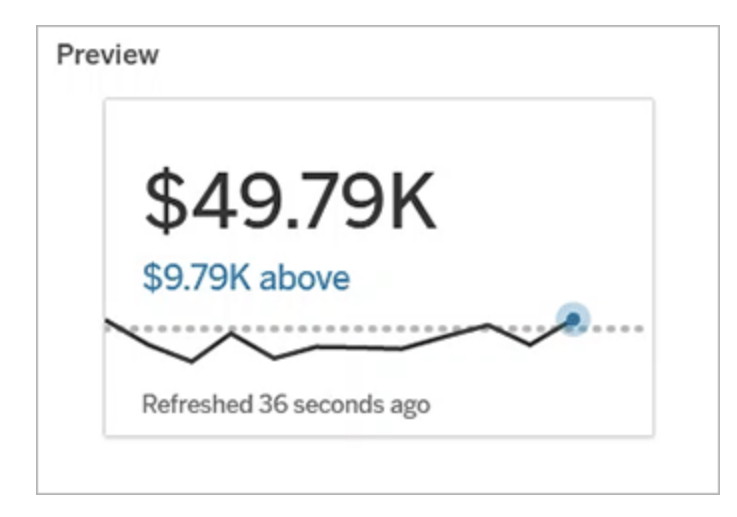

### Descrivere e configurare la metrica

Le opzioni disponibili per configurare la metrica dipendono dall'indicatore selezionato e dal tipo di confronto scelto.

- 1. Il campo **Nome** è precompilato in base all'indicatore selezionato. Puoi assegnare alla metrica un nome diverso. Una metrica deve avere un nome univoco all'interno del progetto a cui appartiene.
- 2. In **Descrizione**, inserisci un messaggio facoltativo per aiutare gli altri utenti a comprendere la metrica. Ad esempio, descrivi i filtri applicati alla metrica o indica l'origine dati utilizzata dalla metrica.
- 3. Per **Intervallo date** (solo per le metriche con una dimensione della data), seleziona una delle opzioni predefinite o imposta un intervallo personalizzato. Se la metrica contiene numerosi indicatori, limitare l'intervallo di date può semplificare la lettura della sequenza temporale.
- 4. Seleziona il **tipo di confronto** per la metrica: cronologico o costante.
- 5. Per i confronti **cronologici**:
	- <sup>l</sup> Immetti il periodo di tempo precedente che vuoi confrontare. L'unità di tempo per il confronto è la stessa della granularità dei dati, ad esempio ore o mesi.
	- <sup>l</sup> Seleziona **Mostra linea di confronto** per includere una seconda linea per il periodo di confronto sulla sequenza temporale.
- 6. Per i confronti **costanti**:
	- Immetti il valore con cui eseguire il confronto. Non includere virgole o simboli in questo campo. Per immettere una percentuale, digita semplicemente il numero senza il segno di percentuale. Ad esempio, inserisci 25 invece di 0,25 per un obiettivo del 25%. Quando inserisci un valore di destinazione valido, l'anteprima viene aggiornata per mostrare quanto sopra o sotto la destinazione si trova il valore corrente.
- **·** Imposta lo stato per il confronto, per indicare se essere al di sopra, al di sotto o in corrispondenza del valore è positivo, negativo o neutro. Per impostazione predefinita, lo stato è impostato su neutro. Controlla l'anteprima della metrica per vedere in che modo i diversi stati influiscono sulla metrica.
- 7. In **Definizione** > **Misura**, seleziona la misura da utilizzare per la definizione dal menu a discesa. Questa opzione viene visualizzata solo se all'indicatore selezionato sono associate più misure.

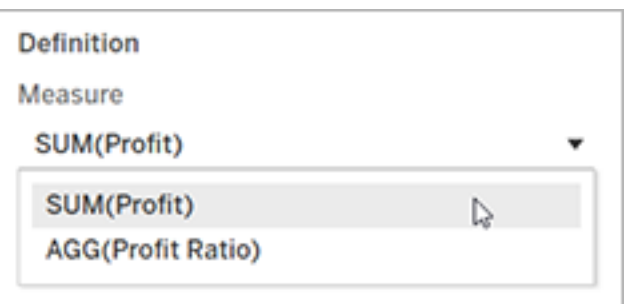

### Finalizzare la metrica

1. In **Progetto** seleziona **Cambia posizione** per scegliere un progetto diverso per la metrica. Per impostazione predefinita, la metrica sarà aggiunta allo stesso progetto a cui appartiene la vista.

Ogni metrica in un progetto deve avere un nome univoco. Poiché il nome e il progetto di una metrica sono inizialmente impostati in base all'indicatore selezionato, potrebbe verificarsi un conflitto quando tenti di salvare la metrica, se un altro utente ha già creato una metrica da tale indicatore. Scegli un progetto o un nome diverso per la metrica oppure, se desideri sovrascrivere la metrica esistente, consulta [Sovrascrivere](#page-1836-0) una [metrica](#page-1836-0).

2. Fai clic sul pulsante **Crea**.

Verrà visualizzato un messaggio con un collegamento alla metrica nel progetto a cui è stata aggiunta.
Success: Metric "Profit" created in project "Metrics". Go to Metric ×

3. Verifica che le autorizzazioni per la metrica siano corrette, seguendo le indicazioni in Impostare [autorizzazioni](https://help.tableau.com/current/server/it-it/permissions.htm#set-permissions).

Per impostazione predefinita, una metrica eredita le autorizzazioni del progetto in cui è stata creata. Chiunque abbia accesso alla metrica potrà visualizzare i relativi dati, anche se non dispone dell'autorizzazione per accedere alla vista o all'origine dati connessa.

Ora che hai creato una metrica, puoi gestirla nello stesso modo in cui gestisci altri contenuti indipendenti sul tuo sito Tableau. Anche se le metriche vengono create da una vista, esistono indipendentemente da tale vista, a differenza degli avvisi basati sui dati o delle sottoscrizioni. Puoi spostare la metrica in un progetto diverso senza spostare la vista connessa. Per informazioni sulla gestione dei contenuti nel sito Tableau, consulta Gestire i [contenuti](https://help.tableau.com/current/pro/desktop/it-it/qs_content_page.htm) Web.

#### <span id="page-1836-0"></span>Sovrascrivere una metrica

Una volta creata una metrica, puoi cambiarne il nome, la descrizione e la configurazione, ma non la modalità di definizione. Se desideri modificare i dati utilizzati dalla metrica, devi sovrascriverla. Per sovrascrivere una metrica, devi essere il proprietario della metrica o disporre della funzionalità di autorizzazione corretta.

1. Per sovrascrivere una metrica, crea una metrica con lo stesso nome nello stesso progetto della metrica che desideri sovrascrivere.

Verrà visualizzata la finestra di dialogo Sovrascrivi metrica.

2. Fai clic sul pulsante **Sovrascrivi**.

Quando sovrascrivi una metrica, la metrica continua a essere visualizzata per gli utenti che l'hanno aggiunta ai preferiti e le modifiche apportate alle autorizzazioni per la metrica precedente verranno applicate alla nuova metrica.

### Quando non è possibile creare una metrica

Se selezioni un indicatore in un grafico che non supporta le metriche, verrà visualizzato un messaggio di errore che indica perché non è possibile creare una metrica. La tabella seguente riassume questi scenari.

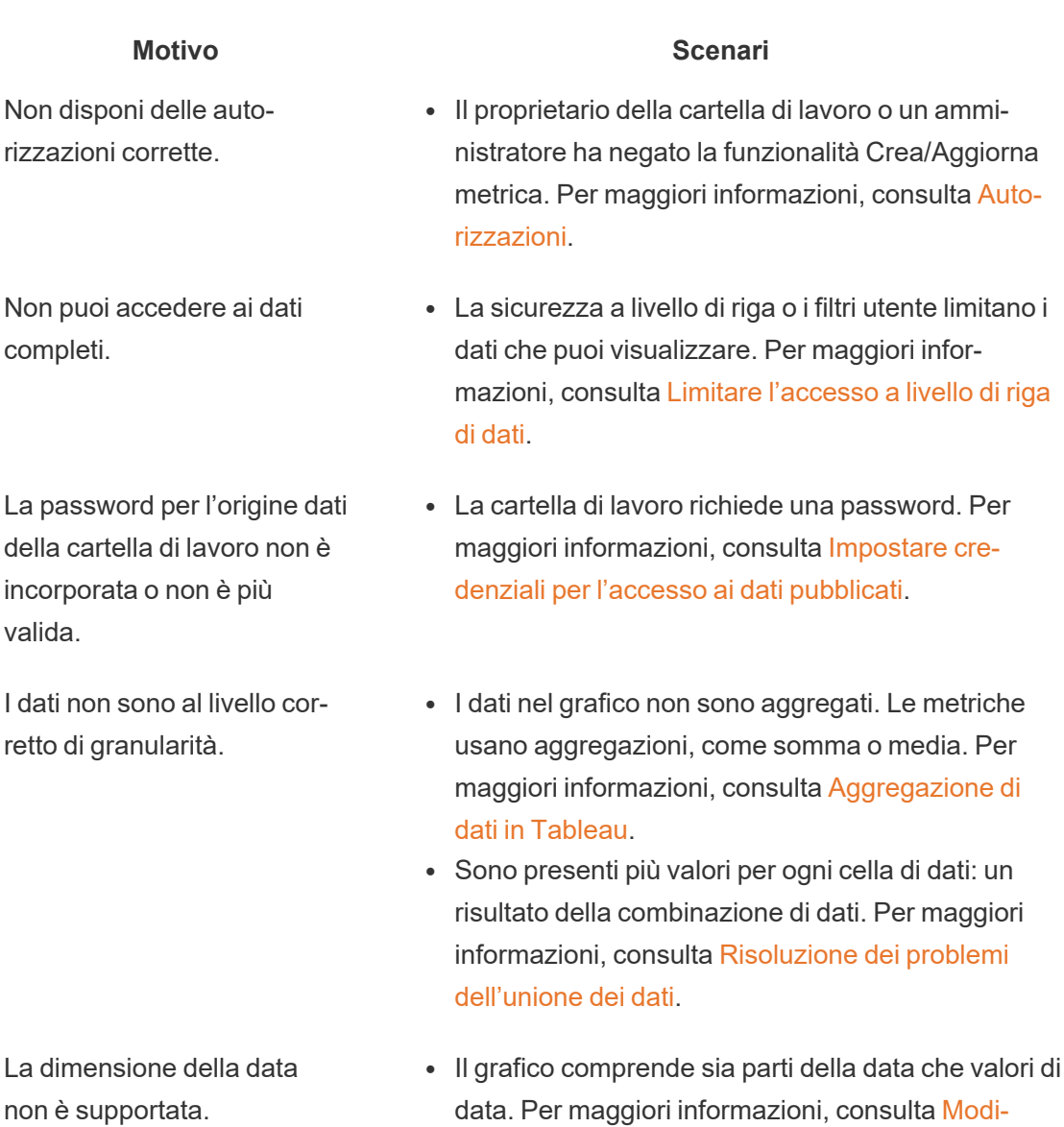

[ficare](https://help.tableau.com/current/pro/desktop/it-it/dates_levels.htm) i livelli di data.

• La dimensione della data utilizza il calendario ISO 8601 anziché il calendario gregoriano standard. Per maggiori informazioni, consulta [Calendario](https://help.tableau.com/current/pro/desktop/it-it/dates_calendar.htm) set-

1698 Tableau Software

#### **Motivo Scenari**

#### timanale [ISO-8601](https://help.tableau.com/current/pro/desktop/it-it/dates_calendar.htm).

• La dimensione della data è aggregata a livello personalizzato di Mese/Anno o Mese/Giorno/Anno. Per maggiori informazioni, consulta [Date](https://help.tableau.com/current/pro/desktop/it-it/dates_custom.htm) [personalizzate.](https://help.tableau.com/current/pro/desktop/it-it/dates_custom.htm)

## Modificare la configurazione di una metrica

A partire dalla versione 2022.2 puoi modificare la configurazione per una metrica. La configurazione di una metrica include il confronto, l'intervallo di date e l'indicatore di stato. Le opzioni di configurazione disponibili dipendono dal tipo di metrica. Le metriche con una sequenza temporale consentono di impostare un confronto storico o un confronto costante. La metrica a numero singolo supporta solo un confronto costante.

La configurazione di una metrica non include la definizione della metrica (la dimensione della misura e della data che genera il valore della metrica). Se desideri modificare la definizione, sovrascrivi la metrica con una nuova metrica.

Per modificare la configurazione di una metrica, devi disporre della capacità di sovrascrittura della metrica.

- 1. Apri la pagina dei dettagli della metrica per la metrica che desideri modificare.
- 2. Passa il mouse sulla sezione di configurazione. Fai clic in un punto qualsiasi della sezione per accedere alla modalità di modifica.

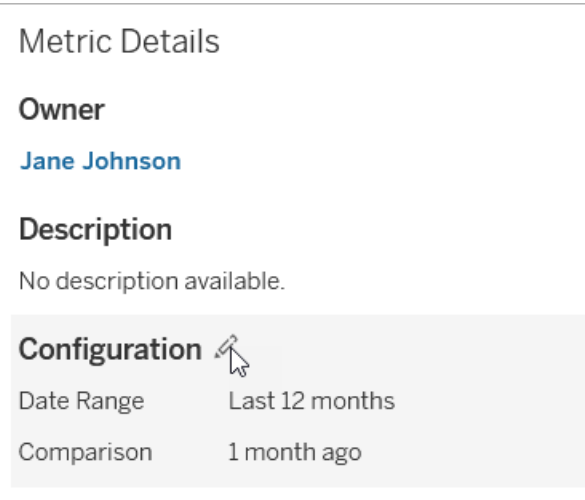

- 3. Per una metrica della sequenza temporale, imposta l'intervallo di date da visualizzare nella scheda della metrica e nei dettagli.
- 4. Seleziona il tipo di confronto. Per un confronto costante, imposta un valore e uno stato di confronto. Per un confronto storico, imposta quanto prima vuoi iniziare il confronto e scegli se mostrare una linea di confronto sulla sequenza temporale.
- 5. Fai clic su **Salva**. Le modifiche alla configurazione verranno visualizzate a chiunque visualizzi la metrica.

## Come vengono aggiornate le metriche

Quando una metrica viene aggiornata, viene verificato se sono presenti nuovi dati nella vista connessa (la vista da cui è stata creata la metrica). Un aggiornamento non aggiorna necessariamente il valore di una metrica, perché potrebbero non essere presenti modifiche dei dati.

Le metriche vengono aggiornate con una frequenza basata sulla pianificazione di aggiornamento di un'estrazione oppure, per i dati in tempo reale, ogni 60 minuti. L'ora dell'ultimo aggiornamento viene visualizzata nella metrica.

## Correggere gli errori di aggiornamento

Se una metrica non è in grado di accedere alla vista connessa o ai dati sottostanti, l'aggiornamento ha esito negativo. Se l'aggiornamento di una metrica non riesce, riceverai una notifica, in cui sono indicati l'ora dell'errore e la metrica interessata.

Gli errori di aggiornamento delle metriche possono verificarsi per uno dei seguenti motivi.

- La vista connessa è stata eliminata o modificata.
- Sono state modificate le autorizzazioni per la vista connessa.
- La password per l'origine dati non è più incorporata o non è più valida.
- · Il proprietario della metrica non dispone del ruolo del sito richiesto per aggiornare la metrica. È richiesto un ruolo del sito Creator o Explorer (autorizzato a pubblicare).
- Si è verificato un problema temporaneo di connettività, che si risolverà automaticamente.

Per identificare la causa del problema, esamina i dettagli della metrica. Assicurati che il proprietario della metrica disponga del ruolo del sito richiesto per aggiornare la metrica. Quindi ispeziona la **vista connessa**.

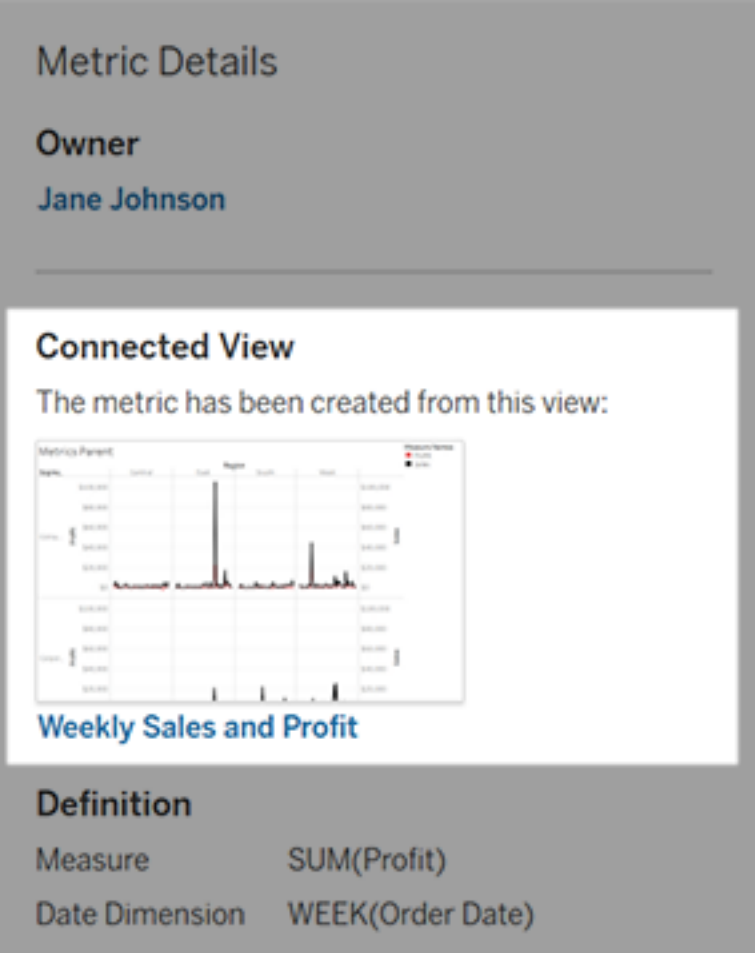

#### Se la vista connessa è ancora elencata

Apri la vista per identificare la causa del problema.

Se la vista viene caricata, verifica che la misura e (facoltativamente) la dimensione della data che definiscono la metrica siano ancora presenti nella vista.

- Se la vista sembra essere invariata, potresti non avere più l'autorizzazione per aggiornare le metriche basate su di essa. Il proprietario del contenuto o un amministratore di Tableau può modificare la funzionalità di autorizzazione Crea/Aggiorna metrica. Per maggiori informazioni, consulta [Autorizzazioni](https://help.tableau.com/current/server/it-it/permissions.htm).
- Se la misura non è più presente, la vista è stata modificata in modo tale che la metrica non riesce a connettersi ai dati necessari per l'aggiornamento. Il proprietario del contenuto o un amministratore di Tableau può controllare la cronologia delle revisioni e ripristinare le versioni precedenti. Per maggiori informazioni, consulta [Visualizzare](https://help.tableau.com/current/pro/desktop/it-it/qs_revision_history.htm#view-revision-history) la [cronologia](https://help.tableau.com/current/pro/desktop/it-it/qs_revision_history.htm#view-revision-history) delle revisioni.

Se la vista non viene caricata, ma viene richiesta una password o è visualizzato un errore durante la connessione all'origine dati, la password per l'origine dati non è incorporata o non è più valida. Il proprietario del contenuto o un amministratore di Tableau può modificare la connessione all'origine dati per incorporare la password. Per maggiori informazioni, consulta Modificare le [connessioni](https://help.tableau.com/current/online/it-it/to_connections_modify.htm).

#### Se non è elencata alcuna vista connessa

La vista è stata eliminata o non disponi più dell'autorizzazione per l'accesso alla vista. Contatta l'amministratore di Tableau per assistenza.

## Ripristinare gli aggiornamenti sospesi

Se un aggiornamento ha esito negativo più volte, viene sospeso. Riceverai una notifica se l'aggiornamento per una metrica è sospeso.

Quando l'aggiornamento di una metrica viene sospeso, Tableau non tenta più di ottenere nuovi dati per la metrica. Le metriche con aggiornamenti sospesi continuano a presentare i dati storici.

Se la causa del problema viene risolta, è possibile riprendere l'aggiornamento.

- 1. Apri la metrica interessata.
- 2. Nel messaggio di avviso, fai clic su **Riprendi aggiornamento**.

Tableau tenterà di eseguire l'aggiornamento. Se il tentativo riesce, riceverai una notifica e l'aggiornamento riprenderà in base alla pianificazione. Se il tentativo ha esito negativo, l'aggiornamento rimane sospeso.

Prova a sovrascrivere la metrica se la vista connessa è ancora disponibile. Per maggiori informazioni, consulta [Sovrascrivere](#page-1836-0) una metrica. In caso contrario, puoi mantenere la metrica per fare riferimento ai dati precedenti o eliminare la metrica.

**Nota:** se l'aggiornamento della metrica è sospeso perché non disponi del ruolo del sito richiesto per l'aggiornamento, non potrai riprendere l'aggiornamento o eliminare la metrica.

### Le metriche vengono visualizzate in Tableau Catalog

A partire dalla versione 2019.3, Tableau Catalog è disponibile con Data Management in Tableau Cloud e Tableau Server. Quando Tableau Catalog è abilitato nell'ambiente, puoi visualizzare le metriche nello strumento di derivazione di Catalog e le metriche interessate dagli avvisi sulla qualità dei dati visualizzano i relativi avvisi. Per maggiori informazioni su Tableau Catalog, consulta "Informazioni su Tableau Catalog" nella Guida di [Tableau](https://help.tableau.com/current/server/it-it/dm_catalog_overview.htm) Server o [Tableau](https://help.tableau.com/current/online/it-it/dm_catalog_overview.htm) Cloud.

Una volta che hai definito metriche per i numeri che desideri monitorare, è importante sapere se i dati su cui si basano le metriche sono influenzati in qualche modo. Puoi utilizzare Catalog in un due modi per saperlo. Innanzitutto, gli avvisi sulla qualità dei dati impostati per i dati su cui è basata la metrica vengono visualizzati nella metrica. Questi avvisi vengono visualizzati quando si apre una metrica in Tableau Mobile, nonché in Tableau Server e Tableau Cloud posizionando il puntatore del mouse su una metrica in visualizzazione griglia e nella pagina dei dettagli della metrica, come illustrato di seguito:

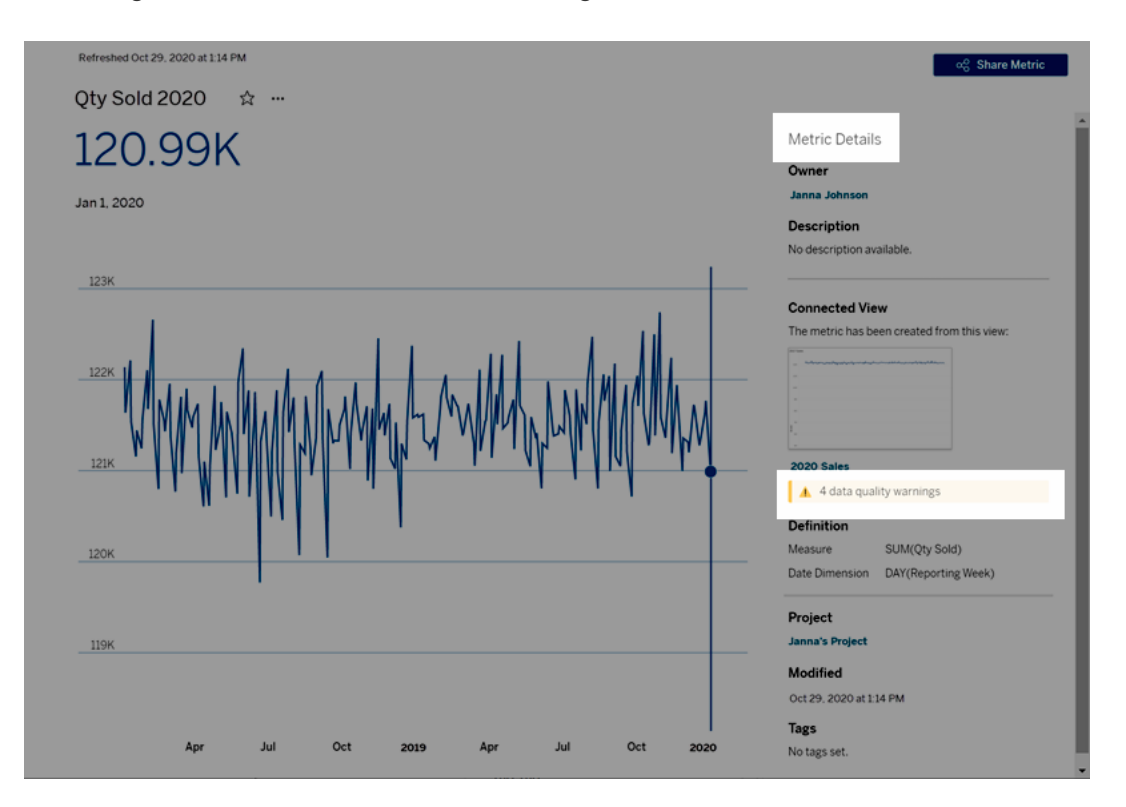

Per maggiori informazioni, consulta "Impostare un avviso sulla qualità dei dati" nella Guida di [Tableau](https://help.tableau.com/current/server/it-it/dm_dqw.htm) Server o [Tableau](https://help.tableau.com/current/online/it-it/dm_dqw.htm) Cloud.

Puoi anche utilizzare lo strumento di derivazione in Tableau Catalog per visualizzare le origini a monte su cui si basa la metrica. Durante un'analisi dell'impatto, puoi vedere quali metriche sono interessate se una determinata colonna o una tabella viene modificata o deprecata o se determinate cartelle di lavoro vengono rimosse. Grazie all'inclusione delle metriche nella derivazione, Catalog fornisce un quadro completo dell'impatto che le modifiche possono avere sulle risorse nell'ambiente.

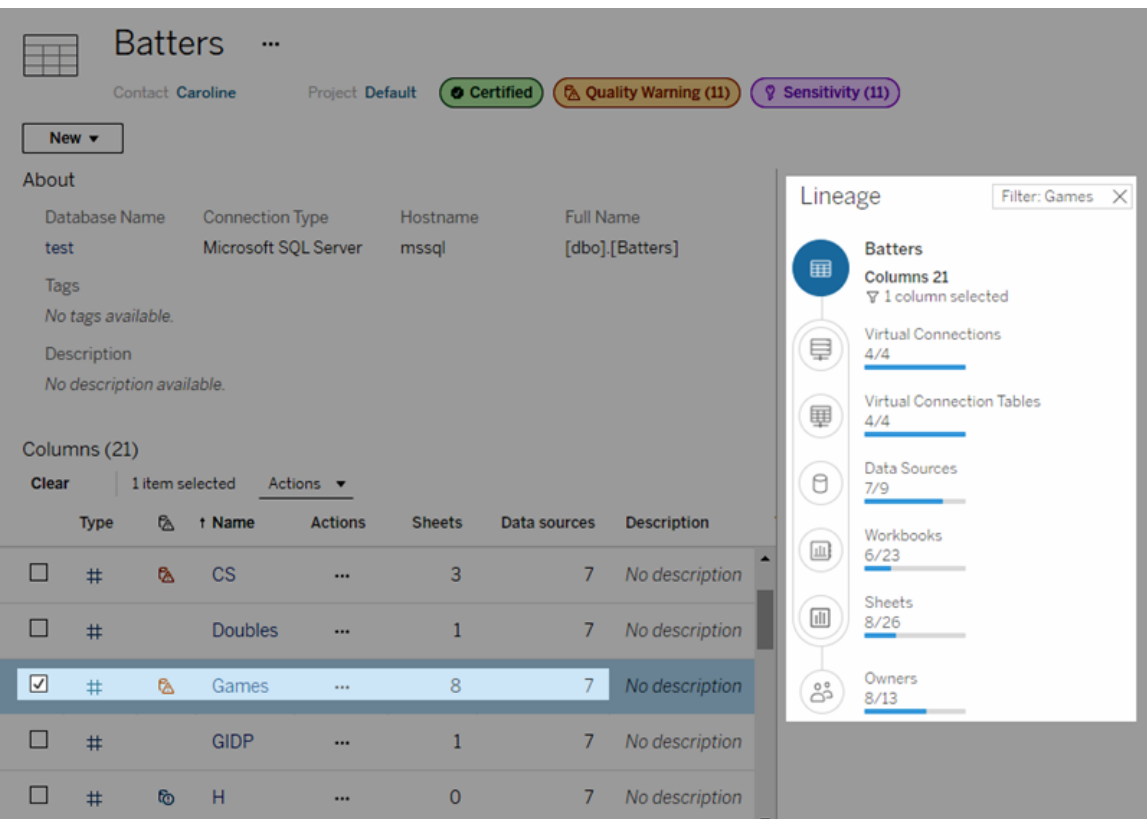

Per maggiori informazioni, consulta "Utilizzare la derivazione per l'analisi d'impatto" nella Guida di [Tableau](https://help.tableau.com/current/server/it-it/dm_lineage.htm) Server o [Tableau](https://help.tableau.com/current/online/it-it/dm_lineage.htm) Cloud.

# Impostare un criterio di aggiornamento dei dati per le cache delle query e Accelerazione vista

## Comprendere l'aggiornamento dei dati per le cache delle query

Hai creato la tua cartella di lavoro e il tuo team ne è entusiasta. Tuttavia, talvolta gli utenti devono fare clic sul pulsante Aggiorna per vedere i dati più aggiornati nella visualizzazione. Se hai creato la cartella di lavoro utilizzando una connessione live, perché è necessario aggiornare i dati? Per motivi di prestazioni.

Per migliorare le prestazioni, Tableau memorizza nella cache i risultati delle query utilizzate per recuperare i dati, in modo che alle visite successive possano essere riutilizzati e restituiti più velocemente. È possibile fare clic sul pulsante Aggiorna per recuperare i dati aggiornati, ma ciò può aumentare i potenziali costi in termini di prestazioni.

Per bilanciare le prestazioni e l'aggiornamento dei dati, imposta un criterio di aggiornamento dei dati per la cartella di lavoro. Quando imposti un criterio di aggiornamento dei dati, i dati vengono aggiornati all'ora specificata. Tableau non visualizzerà i dati memorizzati nella cache che non soddisfano i criteri di aggiornamento che hai impostato.

## Comprendere l'aggiornamento dei dati per Accelerazione vista

Con la funzionalità Accelerazione vista, Tableau precalcola le cartelle di lavoro selezionate per generare le viste, riducendo notevolmente i tempi di caricamento. Viene creata una pianificazione di precalcolo in base ai criteri di aggiornamento dei dati o alla pianificazione di estrazione impostata per le cartelle di lavoro selezionate, in modo da fornire dati aggiornati e ad alte prestazioni.

Per ridurre al minimo il consumo di risorse, il numero di processi di pre-calcolo che possono essere eseguiti è limitato a 12 al giorno. Ad esempio, se i criteri di aggiornamento dei dati sono impostati su meno di due ore, i vantaggi in termini di prestazioni di Accelerazione vista sono limitati ai primi 12 aggiornamenti in un giorno.

## Scegliere la soluzione migliore per la cartella di lavoro

Alcuni utenti potrebbero non volere la memorizzazione nella cache in modo da avere sempre i dati più recenti, mentre altri potrebbero preferire cache di grandi dimensioni per ridurre il sovraccarico e migliorare le prestazioni della cartella di lavoro. Il primo passaggio per impostare un criterio di aggiornamento dei dati è decidere qual è la soluzione più appropriata per la tua attività.

Per impostazione predefinita, Tableau Cloud aggiorna i dati memorizzati nella cache ogni 12 ore e i proprietari delle cartelle di lavoro possono impostare criteri di aggiornamento dei dati a livello di cartella di lavoro.

In Tableau Server, gli amministratori del server possono [impostare](https://help.tableau.com/current/server/it-it/config_cache.htm) un criterio di memorizzazione nella cache [predefinito](https://help.tableau.com/current/server/it-it/config_cache.htm) per tutti i siti sul server e i proprietari delle cartelle di lavoro possono impostare criteri di aggiornamento dei dati a livello di cartella di lavoro.

**Nota:** i criteri di aggiornamento dei dati non sono disponibili in Tableau Desktop o per le cartelle di lavoro che utilizzano estrazioni e origini dati basate su file.

## Modificare un criterio di aggiornamento dei dati della cartella di lavoro

Per modificare un criterio di aggiornamento dei dati della cartella di lavoro, devi essere il proprietario della cartella di lavoro e la cartella di lavoro deve avere una connessione live all'origine dati.

- 1. Accedi a un sito in Tableau Cloud o Tableau Server.
- 2. Dalla pagina Home o Esplora passa alla cartella di lavoro per cui desideri impostare un criterio.
- 3. Fai clic sull'icona dei dettagli  $\mathbb{O}$ .
- 4. Nella finestra di dialogo Dettagli cartella di lavoro fai clic su **Modifica criterio di aggiornamento dei dati**.
- 5. Scegli una delle seguenti opzioni: Predefinito del sito (12 ore) Sempre live (Tableau riceverà sempre i dati più recenti) Verifica che i dati siano aggiornati ogni Verifica che i dati siano aggiornati alle
- 6. Fai clic su **OK**.

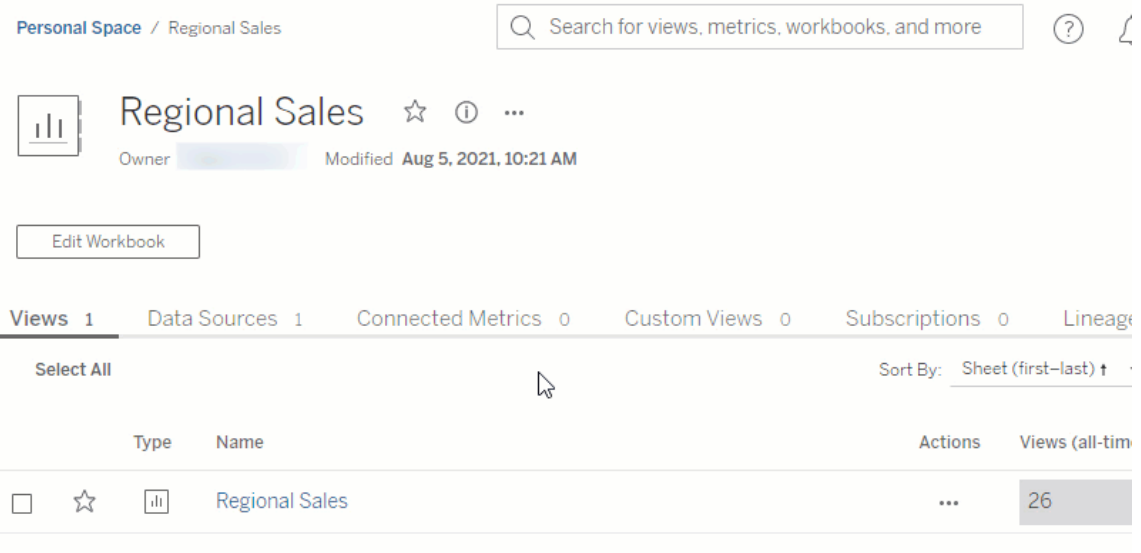

**Predefinito del sito** aggiorna i dati ogni 12 ore, il che rappresenta un'ottima opzione se i destinatari utilizzano regolarmente la dashboard, ma non hanno bisogno di dati aggiornati all'ultimo minuto.

**Sempre live** fornisce i dati più aggiornati in ogni momento, cosa che può aumentare il tempo di caricamento.

**Verifica che i dati siano aggiornati ogni**... consente di specificare la frequenza per l'aggiornamento dei dati con una granularità di minuti, ore, giorni o settimane.

**Verifica che i dati siano aggiornati alle**... consente di pianificare l'ora e il giorno per gli aggiornamenti dei dati. Se hai una riunione importante ogni lunedì, mercoledì e venerdì alle

í,

09:00, puoi impostare l'aggiornamento dei dati in modo che avvenga alle 08:45 ogni lunedì, mercoledì e venerdì, in modo da disporre dei dati più aggiornati quando inizia la riunione.

## Risorse per sviluppatori

Il [Developer](https://community.tableau.com/s/topic/0TO4T000000QF8eWAG/developers) Portal della Community di Tableau è il posto giusto per estendere e automatizzare Tableau. Qui potrai accedere agli elementi seguenti:

- **API JavaScript:** integra le viste di Tableau nelle tue applicazioni Web.
- **REST API:** gestisci provisioning, autorizzazioni e pubblicazioni su Tableau Server o Tableau Cloud tramite HTTP. REST API ti consente di accedere alle funzionalità di origini dati, progetti, cartelle di lavoro, utenti di siti e siti. Puoi utilizzare questo accesso per creare applicazioni personalizzate o per programmare interazioni con le risorse del server.
- <sup>l</sup> **SDK di Tableau:** utilizza C, C++, Java o Python per creare estrazioni da qualsiasi dato e infine pubblicarle.
- <sup>l</sup> **API dei metadati di Tableau**: tramite GraphQL, è possibile individuare ed eseguire query sui contenuti di Tableau e su risorse esterne e metadati correlati. Per maggiori informazioni, consulta API dei [metadati](https://help.tableau.com/current/api/metadata_api/en-us/index.html) di Tableau.
- <sup>l</sup> **Connettore dati Web**: crea una connessione con Tableau in JavaScript per quasi tutti i dati accessibili su HTTP. Può includere servizi Web interni, dati JSON, dati XML, REST API e molte altre origini.
- **Connettore ODBC**: crea una connessione tramite ODBC (Open Database Connectivity), un protocollo di accesso ai dati supportato da una vasta gamma di origini dati. In Tableau Desktop, puoi connetterti a qualsiasi origine dati compatibile ODBC utilizzando il connettore ODBC incorporato.

Oltre a queste risorse, puoi accedere a una documentazione completa e a numerosi esempi, oltre che collaborare con la community di sviluppatori di Tableau.

## Note per gli utenti di Tableau Cloud

o Quando effettui chiamate REST API a Tableau Cloud, devi utilizzare l'URL dell'istanza in cui è presente il sito. Ad esempio, **https://10ay.online.tableau.com/**

Per maggiori informazioni, consulta **Specificare le risorse per Tableau Cloud,** in [Uti](https://help.tableau.com/current/api/rest_api/en-us/REST/rest_api_concepts_fundamentals.htm#using_uris_for_resources)lizzare gli URI per [specificare](https://help.tableau.com/current/api/rest_api/en-us/REST/rest_api_concepts_fundamentals.htm#using_uris_for_resources) le risorse.

o Non tutti i metodi forniti nella REST API di Tableau sono applicabili a Tableau Cloud. Per maggiori informazioni, consulta l'elenco API suddiviso per categoria in [Riferimento](https://help.tableau.com/current/api/rest_api/en-us/help.htm#REST/rest_api_ref.htm) [API](https://help.tableau.com/current/api/rest_api/en-us/help.htm#REST/rest_api_ref.htm).

Vai al [Developer](https://community.tableau.com/s/topic/0TO4T000000QF8eWAG/developers) Portal

## Informazioni su Tableau Pulse

Con Tableau Pulse, gli utenti ricevono informazioni dettagliate personalizzate sulle metriche che seguono. Queste informazioni dettagliate vengono inviate direttamente agli utenti in Slack e nei riepiloghi tramite e-mail, rendendo accessibili i dati di cui hanno bisogno negli strumenti che già utilizzano. Se gli utenti desiderano saperne di più sui dati, possono visitare la pagina di esplorazione delle informazioni dettagliate della metrica in Tableau Cloud. In tale pagina, gli utenti possono eseguire un'analisi guidata dei dati per capire cosa sta determinando le modifiche ai dati.

Tableau Pulse è disponibile per Tableau Cloud. Per preparare un sito per Tableau Pulse, un amministratore del sito deve prima attivare l'impostazione e assicurarsi che siano presenti dati appropriati con cui lavorare. Gli utenti possono quindi creare le definizioni di metriche, che specificano i metadati principali per le metriche. Gli utenti creano metriche basate su queste definizioni regolando le opzioni di filtro e temporali per definire l'ambito dei dati in modi utili per i diversi gruppi di follower.

Questi articoli ti aiutano a iniziare a utilizzare Tableau Pulse, che tu sia un amministratore di Tableau che configura il sito, un utente Creator che definisce i metadati su cui si basano le metriche, un utente Viewer che esplora le metriche esistenti o uno sviluppatore che incorpora le metriche.

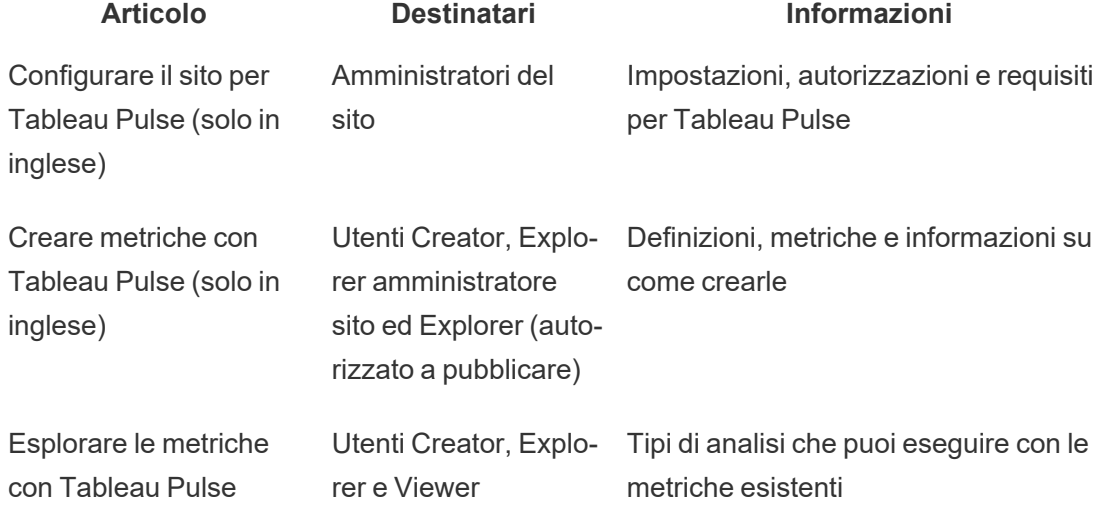

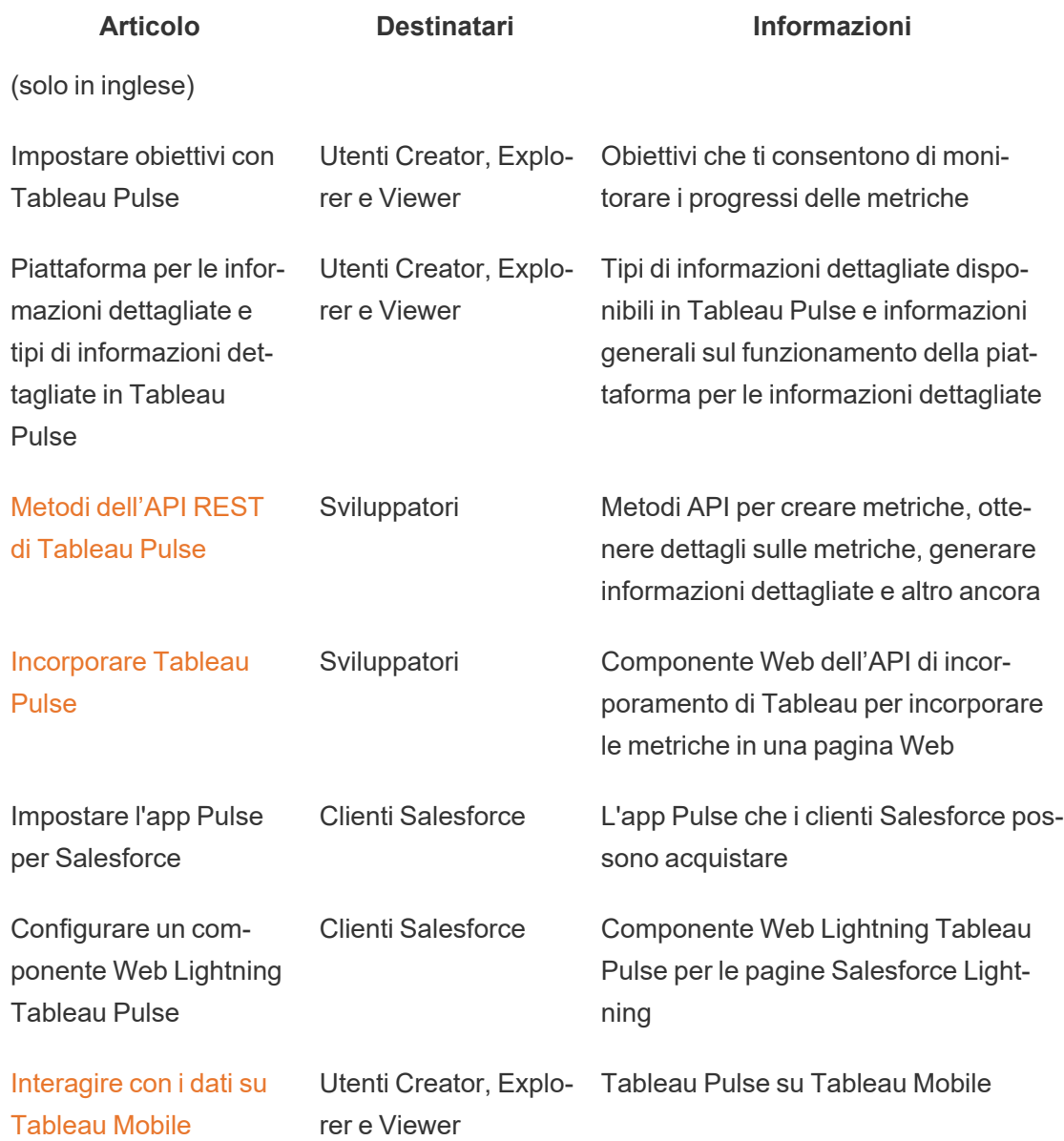

## Note sulla versione di Tableau Pulse

Usa la visualizzazione di seguito per esplorare le nuove funzionalità di Tableau Pulse. Fai clic su una funzione per visualizzare le informazioni con un collegamento alla documentazione dettagliata per tale funzione.

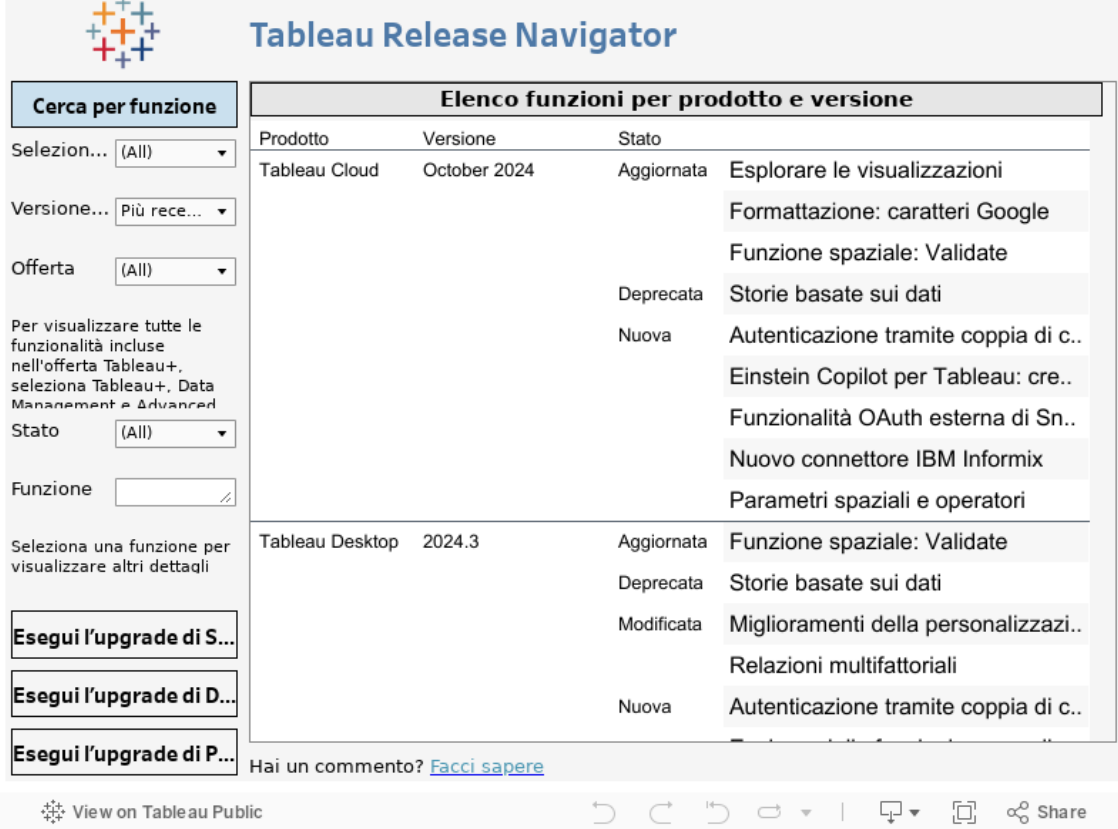

## <span id="page-1853-0"></span>Configurare il sito per Tableau Pulse (solo in inglese)

Tableau Pulse fornisce agli utenti informazioni dettagliate personalizzate sulle metriche a cui sono interessati, direttamente nel loro flusso di lavoro. Gli utenti con un ruolo sul sito Creator, Explorer amministratore sito o Explorer (autorizzato a pubblicare) possono aggiungere definizioni di metriche e tutti gli utenti possono seguire le metriche per ottenere informazioni dettagliate ed essere informati delle modifiche ai dati. Per informazioni sulle definizioni, sulle metriche e su come crearle, consulta Creare [metriche](#page-1861-0) con Tableau Pulse (solo in inglese). Per informazioni sul modo in cui gli utenti Viewer interagiscono con le metriche, consulta [Esplorare](#page-1880-0) le metriche con Tableau Pulse (solo in inglese).

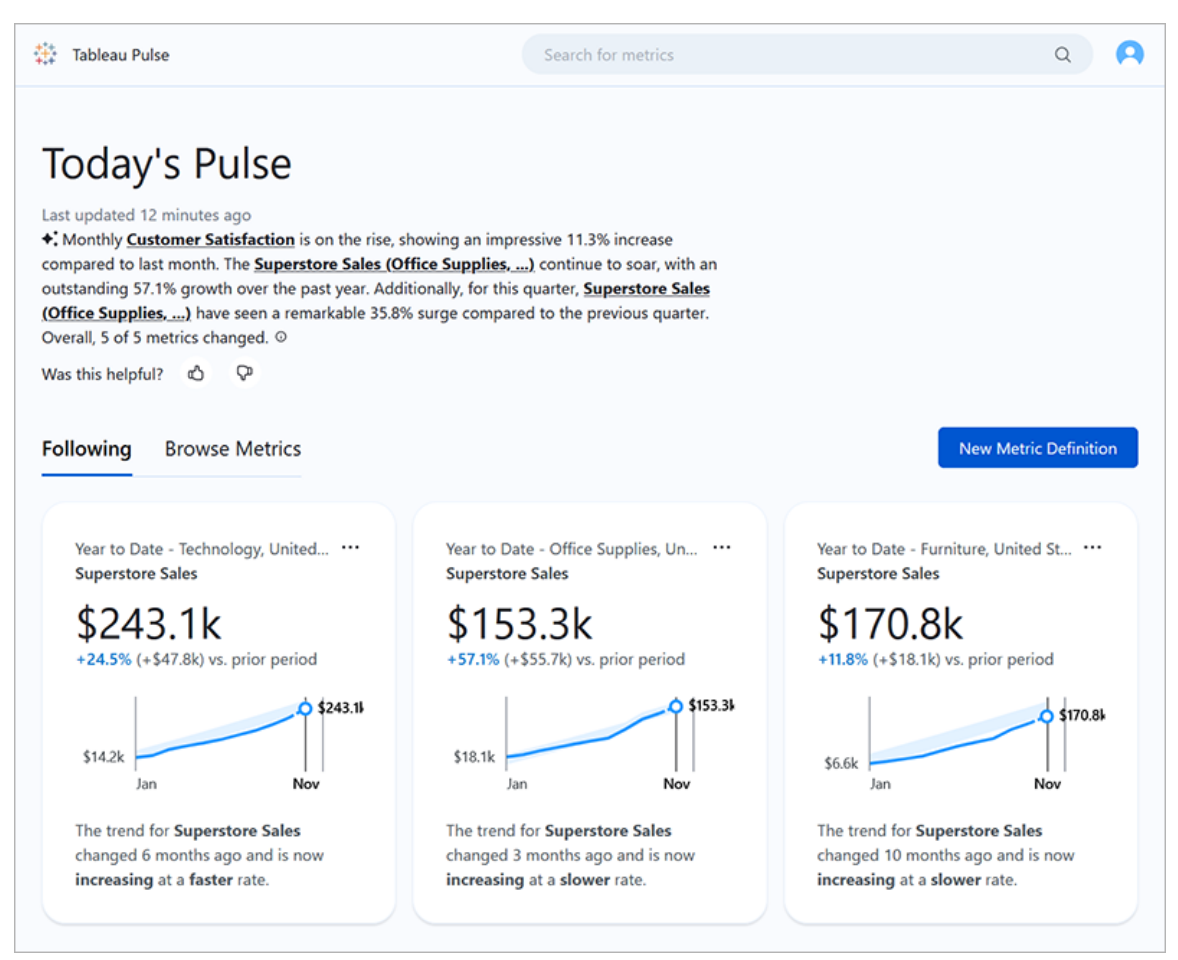

Gli utenti che seguono le metriche ricevono riepiloghi periodici con informazioni dettagliate sui dati tramite e-mail o in Slack. Tableau Pulse consente agli utenti che non accedono regolarmente a Tableau di comprendere i dati direttamente nello strumento in cui lavorano abitualmente. Se gli utenti desiderano saperne di più, possono visitare una metrica in Tableau Cloud per eseguire un'analisi dei dati guidata in modalità self-service e verificare in che modo i diversi fattori influiscono sui dati.

## <span id="page-1854-0"></span>Distribuire Tableau Pulse per il sito

L'impostazione del sito per la distribuzione di Tableau Pulse è disattivata per impostazione predefinita. Quando distribuisci Tableau Pulse, puoi scegliere di attivarlo per un singolo gruppo di utenti o per tutti gli utenti del sito. Potrebbe essere utile effettuare un'implementazione controllata per Tableau Pulse e attivarlo per un singolo gruppo, in modo che un sottoinsieme di

utenti possa esplorarlo e valutarlo prima di renderlo disponibile all'intera organizzazione. Per informazioni su come creare un gruppo di utenti per Tableau Pulse, consulta [Creare](#page-689-0) un gruppo e [aggiungere](#page-689-0) gli utenti.

Per distribuire Tableau Pulse, visita la pagina delle impostazioni del sito.

- 1. Dal menu di navigazione principale di Tableau Cloud seleziona **Impostazioni**.
- 2. In Distribuzione di Tableau Pulse seleziona **Attiva Tableau Pulse**.
- 3. Scegli se attivare Tableau Pulse per tutti gli utenti o per un gruppo specifico.
- 4. Se scegli di limitare Tableau Pulse a un gruppo, seleziona il gruppo.
- 5. Seleziona **Salva**.

Gli utenti privi di accesso visualizzeranno un messaggio informativo se visitano un URL di Tableau Pulse. Inoltre, se limiti Tableau Pulse a un gruppo, tale gruppo sarà l'unico disponibile quando cerchi per aggiungere follower, anche se gli stessi utenti fanno parte di un altro gruppo.

#### Disponibilità dell'API di Tableau Pulse

La limitazione di Tableau Pulse a un gruppo specifico non è supportata a livello di API esterna. Se l'impostazione del sito è completamente disattivata, l'API non consentirà agli utenti di accedere a Tableau Pulse. Se l'impostazione del sito per Tableau Pulse è attiva, tutti gli utenti potranno accedervi nelle situazioni in cui viene richiamato tramite l'API, ad esempio negli scenari incorporati, indipendentemente dal fatto che l'impostazione lo limiti a un gruppo specificato. Per maggiori informazioni sull'utilizzo dell'API per Tableau Pulse, consulta [Incor](https://help.tableau.com/current/api/embedding_api/it-it/docs/embedding_api_pulse.html)porare [Tableau](https://help.tableau.com/current/api/embedding_api/it-it/docs/embedding_api_pulse.html) Pulse e Metodi dell'API REST di [Tableau](https://help.tableau.com/current/api/rest_api/it-it/REST/rest_api_ref_pulse.htm) Pulse.

#### Interrompere i riepiloghi che persistono per gli utenti privi di accesso

Dopo la distribuzione iniziale di Tableau Pulse, i servizi che eseguono query sulle origini dati e inviano riepiloghi delle metriche continuano a essere eseguiti indipendentemente dal fatto che l'impostazione del sito sia attivata o disattivata. L'impostazione del sito controlla se Tableau Pulse viene visualizzato nel menu di navigazione e se gli utenti sono in grado di accedere alla home page di Tableau Pulse e alle singole pagine delle metriche.

Poiché i servizi per Tableau Pulse continuano a essere eseguiti, tutti gli utenti che in precedenza avevano accesso e seguivano le metriche riceveranno riepiloghi per tali metriche, anche se limiti l'accesso a un gruppo a cui non appartengono o rimuovi gli utenti dal gruppo con accesso a Tableau Pulse. Se questi utenti tentano di aprire i collegamenti alle metriche inviate nei riepiloghi, visualizzeranno un avviso che segnala che non hanno accesso a Tableau Pulse e non potranno smettere di seguire queste metriche.

Per evitare che gli utenti che non possono accedere a Tableau Pulse ricevano i riepiloghi, rimuovi tali utenti dalle metriche che seguono. Esegui questa operazione prima di disattivare Tableau Pulse o di limitarlo a un gruppo più piccolo di utenti, in modo che tali utenti non ricevano riepiloghi con collegamenti a metriche a cui non possono accedere.

## Configurare il sito

In qualità di amministratore di Tableau, puoi aiutare i tuoi utenti a ottenere il massimo da Tableau Pulse. Prima di iniziare, verifica che siano disponibili i dati richiesti per le metriche e attiva le funzionalità.

- Verifica che sul sito siano presenti origini dati pubblicate da cui gli utenti possano creare metriche. Per informazioni sugli specifici requisiti dei dati per le metriche, consulta Requisiti [dell'origine](#page-1867-0) dati per le definizioni di metrica. Per verificare che gli utenti possano accedere ai dati, consulta [Comprendere](#page-1857-0) la governance per Tableau Pulse.
- Collega il sito Tableau a Slack se desideri che gli utenti ricevano i riepiloghi di Tableau Pulse in Slack. Per maggiori informazioni, consulta [Integrare](#page-916-0) Tableau con un'area di [lavoro](#page-916-0) Slack.
- Attiva Tableau AI se vuoi consentire agli utenti di visualizzare riepiloghi personalizzati con informazioni dettagliate. Per maggiori informazioni, consulta Attivare [Tableau](#page-1860-0) AI.

La funzionalità legacy Metriche è stata ritirata da Tableau Cloud nel febbraio 2024. Eventuali metriche legacy sul sito non verranno trasferite in Tableau Pulse. Se utilizzate metriche legacy, prendi nota dell'origine dati, della misura e della dimensione temporale, quindi ricreale in Tableau Pulse. Per maggiori informazioni sulle metriche legacy, consulta Creare [metriche](#page-1824-0) e [risolverne](#page-1824-0) i problemi (ritirato).

## <span id="page-1857-0"></span>Comprendere la governance per Tableau Pulse

L'accesso a Tableau Pulse e alle sue funzionalità è controllato da una combinazione di impostazioni e autorizzazioni.

- Le impostazioni del sito controllano la possibilità di accedere a Tableau Pulse e di visualizzare le funzionalità che utilizzano l'intelligenza artificiale generativa. Consulta [Distribuire](#page-1854-0) Tableau Pulse per il sito e Attivare [Tableau](#page-1860-0) AI.
- Le autorizzazioni per le origini dati e l'autenticazione ai dati stessi controllano la possibilità di visualizzare le metriche e di creare definizioni di metriche. Consulta [Auto](#page-1857-1)rizzazioni per la [visualizzazione](#page-1857-1) delle metriche.
- Le impostazioni nelle definizioni delle metriche controllano chi può modificare o eliminare definizioni e obiettivi delle metriche. Consulta [Autorizzazioni](#page-1859-0) per la modifica di [metriche](#page-1859-0) e obiettivi.

#### In che modo i ruoli sul sito influiscono sull'accesso a Tableau Pulse

Gli utenti devono avere il ruolo sul sito Creator, Explorer amministratore sito o Explorer (autorizzato a pubblicare) per creare, modificare o eliminare definizioni di metriche in Tableau Pulse. Non ci sono limitazioni di ruolo sul sito per creare e visualizzare metriche, per seguire e aggiungere follower alle metriche o per impostare e modificare obiettivi per le metriche. Gli utenti con ruoli sul sito che non consentono un'azione non saranno in grado di eseguire tale azione, indipendentemente dalle autorizzazioni loro concesse.

### <span id="page-1857-1"></span>Autorizzazioni per la visualizzazione delle metriche

Le metriche in Tableau Pulse non fanno parte della gerarchia dei contenuti dei progetti in Tableau Cloud né sono regolate da autorizzazioni basate sui contenuti. Questo significa che non è possibile negare a un utente la possibilità di visualizzare una singola metrica. Tuttavia, modificando le autorizzazioni per un'origine dati pubblicata, è possibile controllare se gli utenti possono visualizzare le metriche basate su tale origine dati. Inoltre, i dati visualizzati dagli utenti quando esaminano una metrica rispettano la sicurezza a livello di riga applicata all'origine dati.

Per visualizzare una metrica, gli utenti devono disporre di:

- <sup>l</sup> Funzionalità di autorizzazione Connetti e Visualizza per l'origine dati pubblicata a cui è connessa la metrica. Per maggiori informazioni Informazioni sulle autorizzazioni, consulta Funzionalità e modelli di [autorizzazione.](#page-763-0)
- Accesso ai dati nell'origine dati a cui è connessa la metrica.

Tableau Pulse non richiede agli utenti di eseguire l'accesso al database o alla connessione dati per l'origine dati. Affinché gli utenti possano accedere a dati della metrica, deve invece essere vera una delle seguenti condizioni:

- Le credenziali per l'origine dati sono incorporate. Per informazioni sulle credenziali incorporate, consulta Impostare le [credenziali](#page-1475-0) per accedere ai dati pubblicati.
- Le credenziali dell'utente vengono passate all'origine dati tramite Single Sign-On.
- Le credenziali dell'utente sono salvate per l'origine dati. Per maggiori informazioni, consulta Gestire le credenziali salvate per le [connessioni](#page-1336-0) dati.
- L'origine dati non richiede all'utente di eseguire l'autenticazione per accedere ai dati.

Se gli utenti provano a visualizzare una metrica per la quale non dispongono delle autorizzazioni necessarie, visualizzano un messaggio che indica che la metrica non esiste o che non hanno l'autorizzazione per accedervi.

#### Autorizzazioni per la creazione di definizioni di metriche e metriche

Non esiste alcuna impostazione per limitare chi può creare definizioni di metriche o metriche in Tableau Pulse. Qualsiasi utente con il ruolo sul sito Creator, Explorer amministratore sito o Explorer (autorizzato a pubblicare) può creare definizioni di metriche. Tuttavia, per creare una definizione di metrica, gli utenti devono disporre delle stesse funzionalità di autorizzazione per l'origine dati e dello stesso accesso ai dati richiesti per visualizzare una metrica. Per maggiori informazioni, consulta Autorizzazioni per la [visualizzazione](#page-1857-1) delle metriche.

Una nuova metrica viene creata ogni volta che gli utenti filtrano una metrica esistente, se una metrica con tale combinazione di filtri non esiste ancora. Se gli utenti possono visualizzare una metrica esistente, possono creare nuove metriche modificando i filtri. Non ci sono limitazioni relative ai ruoli del sito per la creazione di metriche.

Se non vuoi che gli utenti possano creare definizioni di metriche o metriche da un'origine dati, nega le funzionalità di autorizzazione Visualizza e Connetti per tale origine dati. Per maggiori

informazioni, consulta Funzionalità e modelli di [autorizzazione.](#page-763-0) Negare tali funzionalità di autorizzazione impedisce inoltre agli utenti di visualizzare le metriche basate su tale origine dati.

#### <span id="page-1859-0"></span>Autorizzazioni per la modifica di metriche e obiettivi

È possibile modificare le impostazioni di una definizione di metrica per controllare chi può modificare o eliminare la definizione di metrica e chi può impostare, modificare o eliminare gli obiettivi per le metriche in base a tale definizione. Tieni presente che queste impostazioni non consentiranno agli utenti di modificare una definizione se il loro ruolo sul sito non lo consente. Non è necessario aggiungere gli amministratori di Tableau come editor, perché il loro ruolo sul sito consente loro di modificare tutte le definizioni e gli obiettivi delle metriche. Per maggiori informazioni, consulta Limitare la modifica di [definizioni](#page-1868-0) e obiettivi.

## Tableau AI in Tableau Pulse

Tableau Pulse utilizza Tableau AI, la tecnologia di intelligenza artificiale generativa di Tableau, per fornire agli utenti riepiloghi personalizzati delle informazioni dettagliate per le metriche che seguono. Tableau AI viene utilizzato per generare il testo per questi riepiloghi, ma non è coinvolto nell'identificazione delle informazioni dettagliate sui dati e vengono effettuati controlli per garantire che nessun numero venga modificato nei riepiloghi delle informazioni dettagliate. Le informazioni raccolte da Tableau Pulse si basano sugli stessi tipi di modelli statistici utilizzati per analizzare i dati nella tradizionale esperienza di authoring delle visualizzazioni di Tableau.

Tableau Pulse non utilizza i dati del sito per l'addestramento di Tableau AI. Non appena Tableau AI elabora una richiesta per generare un riepilogo delle informazioni dettagliate, la richiesta e la risposta vengono dimenticate. I tuoi dati non vengono archiviati all'esterno di Tableau e gli unici dati raccolti da Tableau AI sono i feedback che gli utenti possono inviare volontariamente sui riepiloghi delle informazioni dettagliate. Per maggiori informazioni su Tableau AI, consulta [L'intelligenza](https://help.tableau.com/current/tableau/it-it/about_tableau_gai.htm) artificiale generativa di Einstein per Tableau.

#### <span id="page-1860-0"></span>Attivare Tableau AI

Per impostazione predefinita, Tableau AI è disattivato per il sito Tableau. Attiva Tableau AI per Tableau Pulse per consentire agli utenti di visualizzare i riepiloghi personalizzati delle informazioni dettagliate e ottenere una rapida panoramica delle modifiche significative apportate alle metriche. L'impostazione per Tableau AI è indipendente dall'impostazione per la distribuzione di Tableau Pulse, il che significa che l'attivazione di Tableau Pulse non attiverà i riepiloghi delle informazioni dettagliate per Tableau Pulse.

- 1. Dal menu di navigazione principale di Tableau Cloud seleziona **Impostazioni**.
- 2. In Tableau AI, seleziona **Tableau Pulse: riepiloga informazioni dettagliate sulle metriche chiave**.
- 3. Seleziona **Salva**.

Quando attivi Tableau AI per Tableau Pulse, gli utenti visualizzeranno un avviso che li informa che l'intelligenza artificiale generativa può produrre risposte imprecise o dannose. Gli utenti hanno la possibilità di lasciare un feedback sulla qualità dei riepiloghi delle informazioni dettagliate che visualizzano selezionando una valutazione di tipo Mi piace o Non mi piace.

#### Disattivare la classificazione personalizzata delle informazioni dettagliate

Per impostazione predefinita, l'impostazione della classificazione personalizzata delle informazioni dettagliate è attivata per il tuo sito Tableau. Quando questa impostazione è attivata, gli utenti possono esprimere un feedback positivo o negativo in merito alle informazioni dettagliate. Tale feedback viene poi utilizzato dalla piattaforma per informazioni dettagliate di Tableau Pulse per personalizzare e classificare ulteriormente i tipi di informazioni dettagliate visibili all'utente. Questa impostazione è indipendente dall'impostazione relativa alla distribuzione di Tableau Pulse.

- 1. Dal menu di navigazione principale di Tableau Cloud seleziona **Impostazioni**.
- 2. In Classifica approfondimenti personalizzati, seleziona **Attiva (gli utenti possono inviare feedback per migliorare le informazioni dettagliate che ricevono)**.
- 3. Seleziona **Salva**.

Quando la classificazione personalizzata delle informazioni dettagliate è disattivata, gli utenti non potranno inviare feedback positivi o negativi in relazione a singole informazioni dettagliate.

### Risolvere i problemi relativi alle metriche

Se gli utenti del tuo sito non visualizzano i dati quando creano una definizione di metrica o quando visualizzano una metrica, potrebbe essere presente un problema con l'origine dati. Tieni presente che se la data odierna è l'inizio del periodo corrente per la serie temporale, ad esempio il primo giorno del mese, il grafico mostrerà solo quel punto. Questo non è un problema dell'origine dati. I nuovi punti della serie temporale verranno aggiunti con l'avanzamento del periodo.

#### **Se un utente sta creando una definizione di metrica e non sono presenti dati**

**nell'anteprima:** Tableau Pulse presenta i dati di anteprima per il periodo fino alla data corrente. Se per la misura selezionata non sono disponibili dati recenti, l'utente non vedrà l'anteprima nel grafico. Controlla l'origine dati per verificare che i dati vengano aggiornati.

**Se un utente sta visualizzando una metrica che in precedenza conteneva dati, ma ora non sono presenti dati:** controlla se un campo utilizzato dalla metrica è stato rimosso o modificato nell'origine dati. Modifica la definizione della metrica per tenere conto di questo cambiamento: la modifica si rifletterà su tutte le metriche basate su tale definizione. Per maggiori informazioni, consulta Modificare una [definizione](#page-1874-0) di metrica.

## <span id="page-1861-0"></span>Creare metriche con Tableau Pulse (solo in inglese)

Tableau Pulse fornisce informazioni dettagliate sui tuoi dati in base alle metriche definite da te. Dopo aver creato una metrica, puoi aggiungere membri della tua organizzazione come follower, che riceveranno un'e-mail periodica o riepiloghi sui dati in Slack. Questo riepilogo permette di identificare tendenze, outlier e altre modifiche, mantenendo i follower aggiornati sui dati pertinenti per il loro lavoro. Per saperne di più sui dati, questi utenti possono indagare una metrica in Tableau Cloud e sapere in che modo i diversi fattori contribuiscono alle modifiche dei dati. Queste informazioni dettagliate forniscono loro le informazioni di cui hanno bisogno per prendere decisioni basate sui dati senza richiedere complesse analisi in Tableau.

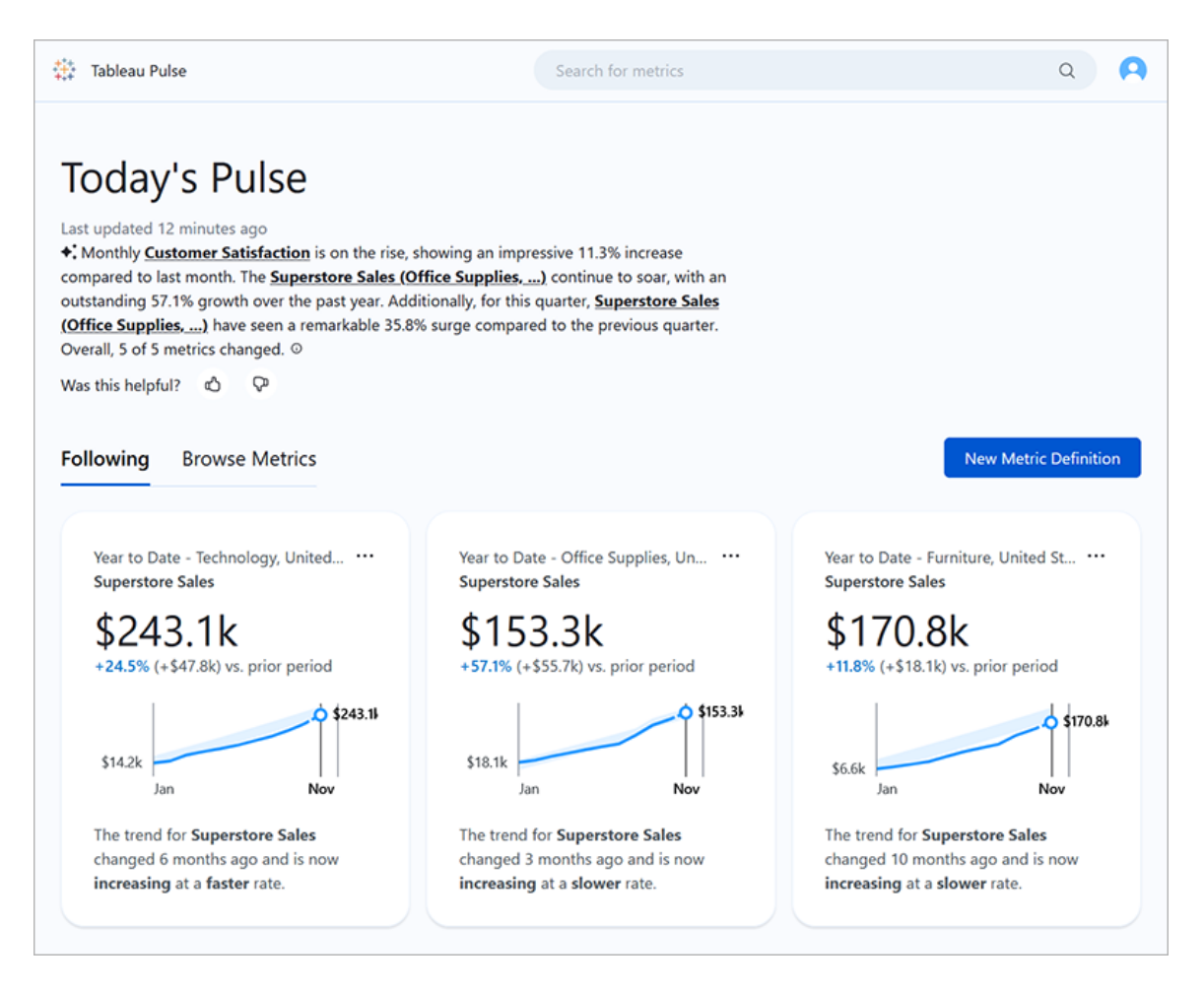

## Definizioni di metrica e metriche

Dietro ogni metrica in Tableau Pulse c'è una definizione di metrica. Gli utenti Viewer interagiscono con le metriche. Le definizioni di metrica specificano i metadati principali per tali metriche.

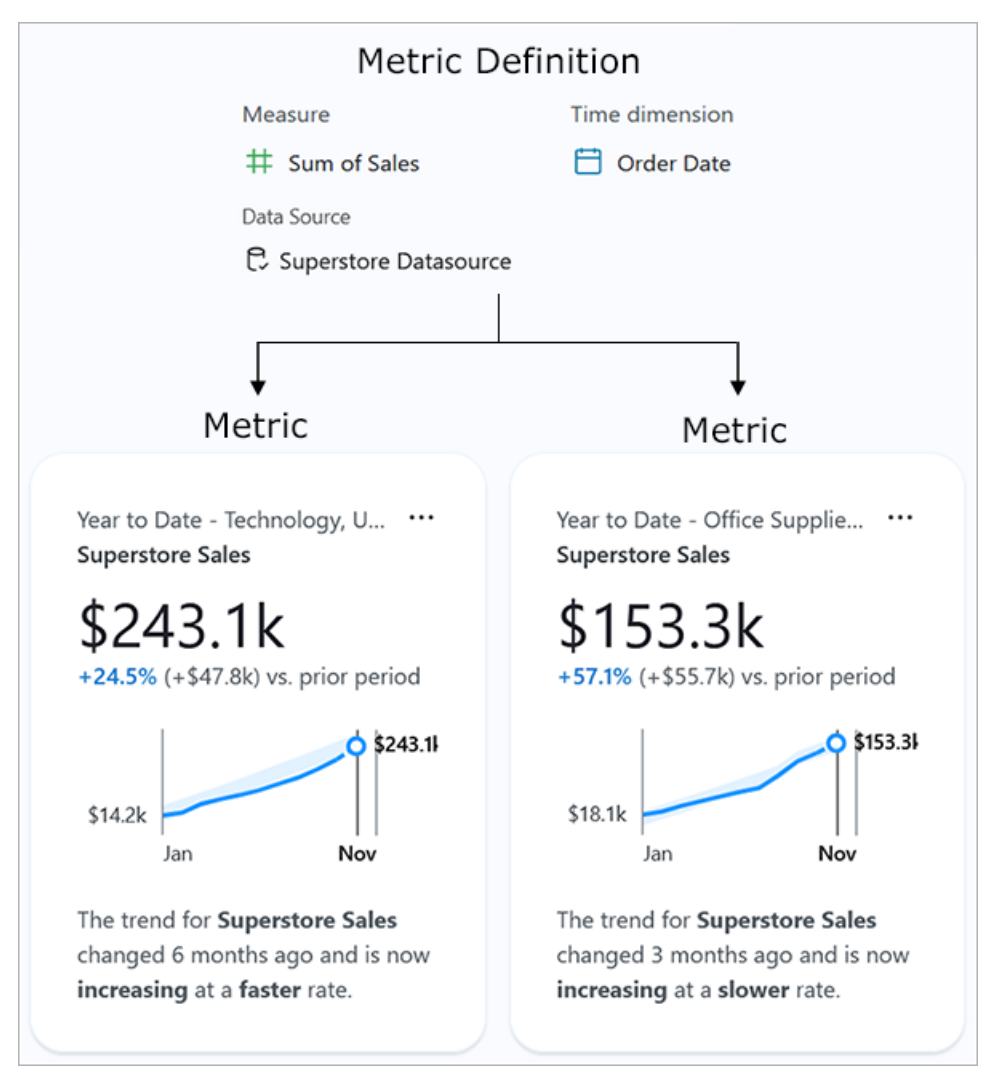

**Definizione di metrica:** l'insieme dei metadati che opera come unica fonte di verità per tutte le metriche basate su di esso. Definito da un utente con ruolo sul sito Creator, Explorer amministratore sito o Explorer (autorizzato a pubblicare). La tabella seguente fornisce un esempio dei metadati acquisiti da una definizione di metrica.

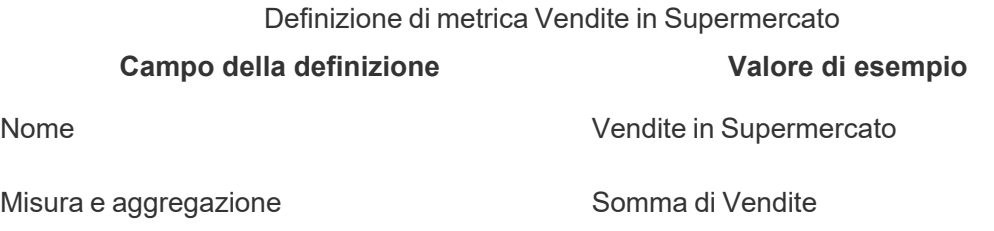

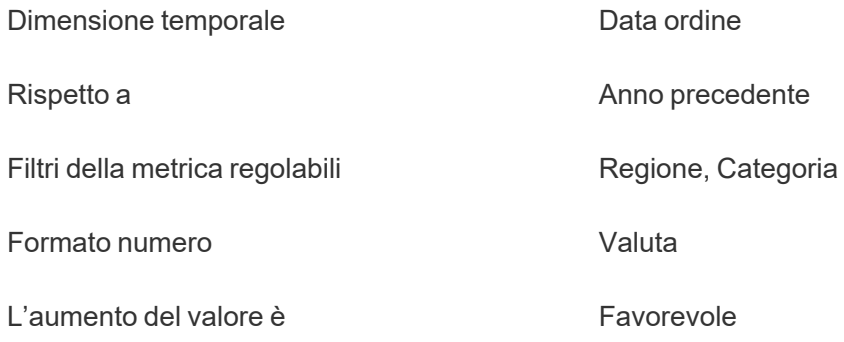

**Metrica:** gli oggetti interattivi che si trovano di fronte a una definizione. Viene creata quando gli utenti modificano i filtri o le opzioni temporali, pertanto possono esserci molte metriche basate su una definizione. Gli utenti seguono ed esplorano le metriche per ottenere informazioni dettagliate. Le tabelle seguenti forniscono un esempio delle opzioni configurate per le metriche. Queste opzioni vengono applicate al valore principale specificato dalla definizione di metrica.

> **Opzione della metrica Valore di esempio** Metrica per Vendite in Supermercato - Tecnologia

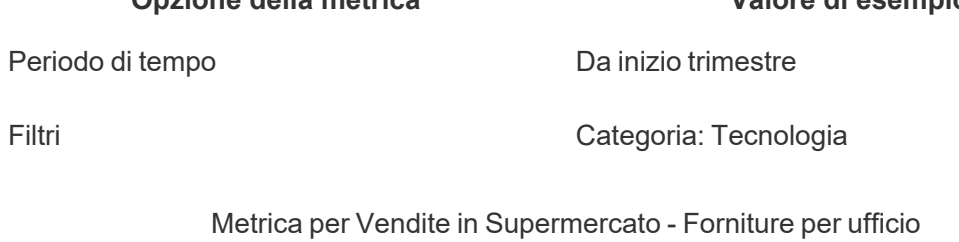

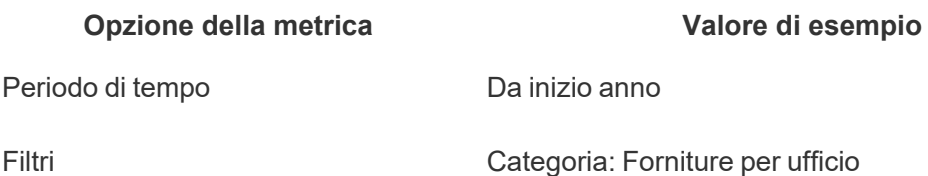

Per iniziare a utilizzare Tableau Pulse, crea una definizione di metrica che acquisisca il valore fondamentale che desideri monitorare. Al livello più elementare, questo valore è una misura aggregata monitorata in base a una dimensione temporale. La definizione specifica anche opzioni come le dimensioni in base alle quali gli utenti Viewer possono applicare filtri, il modo in cui il valore è formattato e i tipi di informazioni dettagliate visualizzati.

Quando crei questa definizione, Tableau crea automaticamente una metrica iniziale e ti invia alla pagina di tale metrica. Alla metrica iniziale creata per una definizione non sono applicati

filtri, ma ogni volta che i filtri dei parametri o le opzioni temporali vengono modificati in un modo nuovo da te o da un altro membro della tua organizzazione, Tableau Pulse crea una metrica aggiuntiva.

Le persone nella tua organizzazione seguono le metriche, non le definizioni delle metriche. Seguendo le singole metriche, ottengono informazioni dettagliate specifiche per le dimensioni che sono importanti per loro. La definizione esiste per consentire di gestire i dati per le metriche da un unico oggetto principale. Se un campo nell'origine dati cambia, puoi aggiornare la definizione per riflettere questa modifica e anche tutte le metriche basate su tale definizione rifletteranno la modifica.

Supponiamo che tu sia un membro di un'organizzazione di vendita e che l'organizzazione debba tenere traccia delle metriche per diversi territori e linee di prodotti. In Tableau Pulse puoi creare una definizione di metrica che includa il valore principale della somma delle vendite giornaliere con filtri della metrica regolabili per regione e linea di prodotti. Puoi quindi creare metriche per ciascuna regione e linea di prodotti. Infine, puoi aggiungere i membri della tua organizzazione come follower alle metriche che riguardano la regione in cui operano e i prodotti che vendono.

### Cosa rende diverso Tableau Pulse

Tableau Pulse offre un modo semplificato per creare definizioni di metriche, consentendo con poche selezioni di generare una definizione che normalmente richiederebbe calcoli complessi per essere creata nella tradizionale modalità di authoring di Tableau. I membri della tua organizzazione utilizzano la definizione di metrica come punto di partenza per rendere le metriche pertinenti per le loro esigenze, suddividendo i dati in base a diverse dimensioni o opzioni temporali. Poiché le informazioni dettagliate su queste metriche vengono inviate direttamente ai follower, i tuoi colleghi ottengono i dati di cui hanno bisogno nel loro flusso di lavoro.

Con Tableau Pulse, gli utenti hanno a disposizione un sistema semplice e self-service per partecipare all'esplorazione guidata dei dati. Possono porre domande suggerite per sapere in che modo le diverse dimensioni influiscono sui dati. Questa esplorazione guidata integra l'analisi in formato più libero resa possibile dalla tradizionale esperienza di authoring delle

visualizzazioni di Tableau, consentendo anche agli utenti che non hanno familiarità con le analisi in Tableau di comprendere i propri dati.

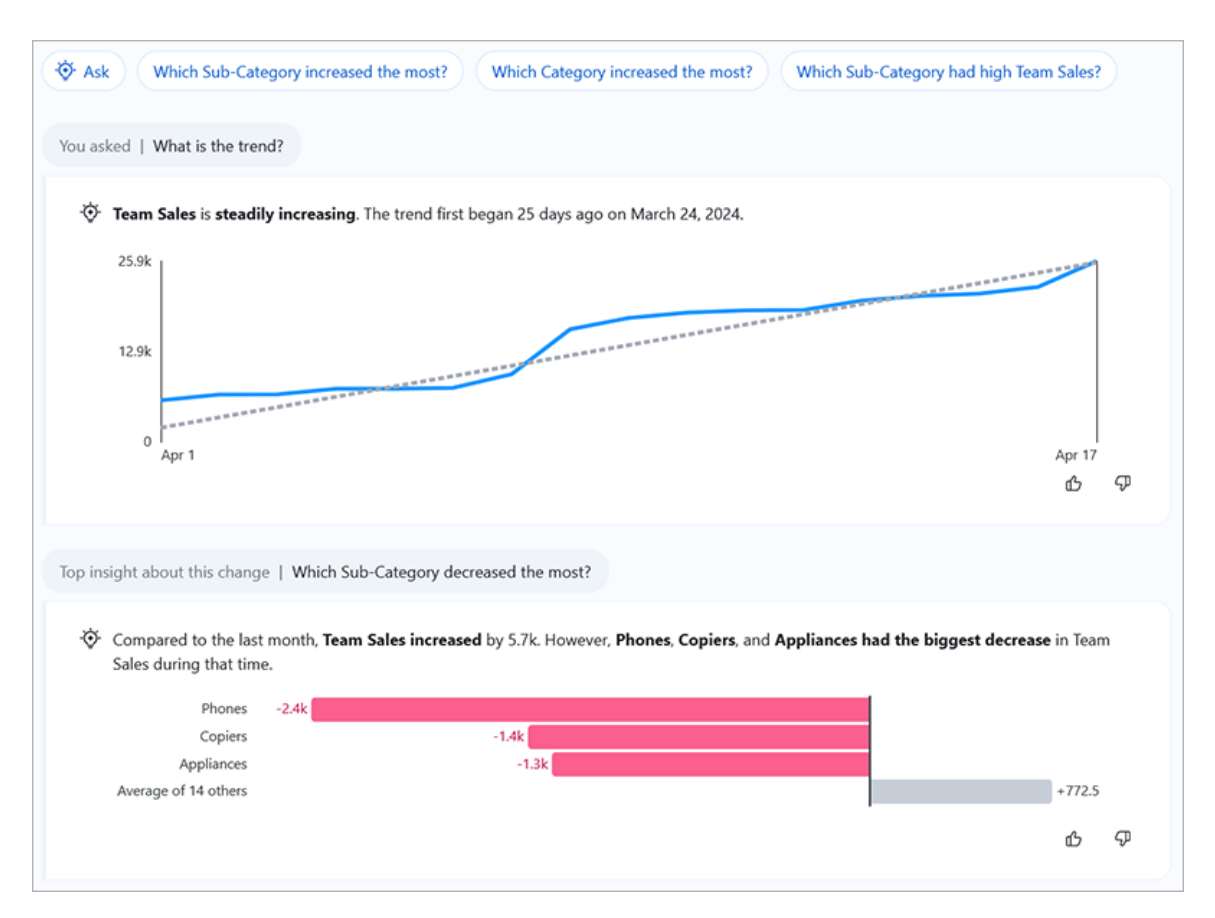

Tieni presente che, sebbene alcune parti di Tableau Pulse siano simili ad altre funzionalità di Tableau, Tableau Pulse combina metriche e informazioni dettagliate in un'esperienza completamente nuova. Nel febbraio 2024, con il rilascio di Tableau Pulse, Chiedilo ai dati e la funzionalità legacy Metriche di Tableau sono stati ritirati. Come Chiedilo ai dati, Tableau Pulse ti consente di porre domande sui dati, in modo da scoprire il come e il perché dietro i numeri che vedi. Anche Tableau Pulse ti consente di creare e tenere traccia delle metriche, come la funzionalità legacy Metriche, ma le metriche di Tableau Pulse non sono indipendenti. Queste metriche sono la fonte delle informazioni dettagliate sui dati.

## <span id="page-1867-0"></span>Requisiti dell'origine dati per le definizioni di metrica

Puoi creare una definizione di metrica connettendoti a un'origine dati pubblicata. Assicurati che l'origine dati con cui stai lavorando soddisfi i seguenti criteri.

- È una singola origine dati pubblicata. Non è possibile connettersi a un'origine dati incorporata in una cartella di lavoro e non è possibile connettersi a più origini dati o utilizzare la combinazione dei dati, a meno che non si combinino i dati prima di pubblicare l'origine dati. L'origine dati può essere un'estrazione o una connessione live e può utilizzare una connessione virtuale o connettersi direttamente ai dati.
- <sup>l</sup> Disponi della funzionalità di autorizzazione Connetti e Visualizza per l'origine dati.
- L'origine dati contiene:
	- Una misura da aggregare come somma, media, mediana, massimo o minimo oppure una dimensione da aggregare come conteggio o conteggio (valori univoci).
	- Una dimensione temporale per la serie temporale della metrica. Tableau Pulse monitora i dati nel tempo, quindi i valori relativi a un singolo punto nel tempo non produrranno una metrica valida. Le granularità supportate per le serie temporali sono giorno, settimana, mese, trimestre e anno. I dati che richiedono un livello di granularità inferiore (ora o minuto) non sono adatti per Tableau Pulse.
	- Almeno una dimensione che può essere utilizzata per filtrare i dati e le informazioni dettagliate.

Tableau Pulse visualizza i nomi e i valori delle dimensioni che aggiungi come filtri delle metriche e nel testo delle informazioni dettagliate. Questi nomi e i valori nella tua origine dati dovrebbero essere facili da comprendere per gli altri. Per creare la migliore esperienza possibile per i Viewer e far sì che i nomi e i valori siano adatti al linguaggio colloquiale di Tableau Pulse, segui questi suggerimenti.

- Utilizza le maiuscole seguendo lo stile dei titoli, anziché scrivere tutto in lettere maiuscole.
- Per separare le parole, utilizza spazi anziché trattini o caratteri di sottolineatura.
- Non utilizzare caratteri speciali.
- Non utilizzare campi booleani visualizzati come true o false.
- Non utilizzare campi costituiti da ID o altre stringhe indecifrabili.

### Creare una definizione di metrica

Dopo esserti assicurato che l'origine dati funzioni con Tableau Pulse, sei pronto per iniziare a creare la tua definizione. L'editor delle definizioni è ottimizzato per gli schermi più grandi, quindi è consigliabile creare la definizione utilizzando un computer desktop o portatile anziché un dispositivo mobile.

Per creare definizioni di metriche, è necessario un ruolo sul sito Creator, Explorer amministratore sito o Explorer (autorizzato a pubblicare) in Tableau Cloud. Se disponi del ruolo sul sito Viewer, puoi seguire le metriche e scoprire informazioni dettagliate, ma non puoi creare definizioni di metriche.

- 1. Nella home page di Tableau Pulse seleziona **Nuova definizione di metrica**.
- 2. Seleziona un'origine dati a cui connetterti, quindi seleziona **Connetti**.

Per **Nome**, inserisci un nome che non sia utilizzato da altre definizioni di metrica.

3.

Questo nome viene visualizzato in tutte le metriche basate sulla definizione, quindi scegli un nome che sia facilmente comprensibile per gli altri.

4. Per **Descrizione** (facoltativo), inserisci brevi dettagli per aiutare gli altri utenti a capire il significato dei dati.

La descrizione viene visualizzata nella pagina della definizione. Nella pagina Esplorazione informazioni dettagliate per ogni metrica, la descrizione viene mostrata quando gli utenti selezionano l'icona delle informazioni.

#### <span id="page-1868-0"></span>Limitare la modifica di definizioni e obiettivi

Per impostazione predefinita, qualsiasi utente con il ruolo del sito corretto può modificare o eliminare una definizione di metrica e tutti gli utenti possono impostare, modificare o eliminare obiettivi per le metriche in base a tale definizione. È possibile limitare queste azioni a utenti e gruppi specifici. Non è necessario aggiungere gli amministratori di Tableau come editor, perché hanno sempre la possibilità di modificare le definizioni e gli obiettivi delle metriche.

Gli utenti devono essere Creator, Explorer amministratore del sito o Explorer (autorizzato a pubblicare) per poter modificare una definizione di metrica. Se concedi a un utente Viewer l'accesso per la modifica di una definizione, quell'utente non sarà in grado di modificare la definizione, perché il ruolo sul sito non lo consente. La possibilità di modificare gli obiettivi non è limitata dal ruolo sul sito, ma gli obiettivi sono disponibili solo per gli utenti che hanno accesso a Tableau+.

- 1. In Autorizzazioni per la modifica della definizione o in Autorizzazioni per la modifica degli obiettivi seleziona **Chiunque può modificare**.
- 2. Seleziona l'interruttore **Limita la modifica**.
- 3. Inserisci gli utenti e i gruppi da aggiungere come editor.
- 4. Seleziona **Aggiungi**.
- 5. Chiudi la finestra di dialogo Gestisci Editor di definizioni o Gestisci Editor di obiettivi.

#### Definire il valore della metrica

Per **Misura**, seleziona il campo da monitorare.

1.

Puoi selezionare una misura o una dimensione, ma le dimensioni devono essere aggregate come conteggio o conteggio (valori univoci) perché producano una misura che possa essere monitorata.

Per **Aggregazione**, seleziona il modo in cui Tableau Pulse deve aggregare il campo da monitorare.

2.

Se hai bisogno di un'aggregazione più complessa, consulta Creare una [definizione](#page-1871-0) avanzata [\(facoltativo\).](#page-1871-0)

3. Per **Mostra i valori sparkline fino a oggi come**, seleziona se desideri che i punti sul grafico della metrica vengano visualizzati come totale corrente o come valori non

4.

cumulativi.

Il valore attuale mostrato nella parte superiore della metrica sarà sempre il totale corrente per il periodo che stai monitorando. Questa impostazione si applica al grafico sparkline, al grafico a linee della panoramica e alle informazioni dettagliate applicabili.

Per **Filtri definizione** (facoltativo), seleziona i valori per limitare i dati della metrica.

I filtri della definizione influenzano i dati per tutte le metriche basate sulla definizione e non saranno modificabili dall'utente Viewer. I campi aggiunti come filtri della definizione modificano il significato della definizione. Ad esempio, un filtro della definizione potrebbe escludere gli ordini con resi per definire le vendite nette. Se desideri semplicemente utilizzare un campo per segmentare i dati, aggiungi un filtro della metrica regolabile, disponibile nella sezione Opzioni. Per maggiori informazioni, consulta [Defi](#page-1872-0)nire le opzioni della [metrica](#page-1872-0).

- 5. Per **Dimensione temporale**, seleziona il campo per definire la serie temporale.
- 6. Espandi le **Impostazioni avanzate dell'ora** (facoltativo).
	- 1. Inserisci un **offset data** per modificare il punto finale della serie temporale di una metrica a un determinato numero di giorni nel passato. Ad esempio, immettendo un offset pari a 2, il punto finale cambia da "Oggi" a "2 giorni fa". Un offset è utile se i dati nell'origine dati vengono visualizzati in ritardo. In caso contrario, la metrica potrebbe non mostrare alcun dato per il punto finale della serie temporale.
	- 2. Per **Granularità temporale minima**, seleziona una granularità maggiore se unità più piccole come il giorno o la settimana non hanno senso in base ai tuoi dati. Questa impostazione controlla le opzioni temporali disponibili quando gli utenti filtrano le metriche. In questo modo, gli utenti non possono selezionare opzioni prive di dati.

Per **Rispetto a**, trascina il confronto temporale che desideri utilizzare come confronto principale in cima all'elenco.

7.

Il confronto temporale principale viene visualizzato nei riepiloghi, nelle informazioni dettagliate e nella scheda Panoramica delle metriche. Il confronto secondario viene visualizzato in aggiunta a quello primario quando un utente apre una metrica in Tableau Cloud per visualizzare la pagina di esplorazione delle informazioni dettagliate. Se non desideri un confronto secondario, seleziona la **x** per rimuoverlo.

#### Come funzionano i calendari fiscali con le metriche

Se la dimensione temporale è configurata per l'utilizzo di un calendario fiscale, Tableau Pulse utilizza tale calendario. Le metriche basate su una definizione con un calendario fiscale mostreranno gli anni fiscali e i trimestri fiscali nei grafici e nelle informazioni dettagliate. Quando si crea una definizione, il mese di inizio fiscale viene elencato nel campo della dimensione temporale, se impostato. Non puoi modificare il calendario fiscale in Tableau Pulse. Per cambiarlo, modifica l'origine dati utilizzata dalla definizione. Per maggiori informazioni, consulta Date [fiscali](https://help.tableau.com/current/pro/desktop/it-it/dates_fiscal.htm).

Il supporto per i calendari fiscali è stato aggiunto a febbraio 2024. La versione beta di Tableau Pulse non supportava i calendari fiscali. Se hai creato metriche durante il periodo beta e i tuoi dati utilizzano un calendario fiscale, tali metriche non verranno aggiornate automaticamente per riflettere il calendario fiscale. Dovrai modificare l'intervallo di date per creare nuove metriche che utilizzano l'anno fiscale. Rimuovi quindi i follower dalle metriche che utilizzavano il calendario precedente e aggiungili alle nuove metriche create.

#### <span id="page-1871-0"></span>Creare una definizione avanzata (facoltativo)

Se preferisci la flessibilità di lavorare nel tradizionale ambiente di authoring delle visualizzazioni di Tableau o se hai bisogno di creare campi calcolati, utilizza l'editor per le analisi avanzate.

- 1. Nel pannello della definizione seleziona **Crea definizione avanzata**.
- 2. Aggiungi campi agli spazi della misura, della dimensione temporale e dei filtri.
Solo i campi o i calcoli che aggiungi a questi spazi vengono salvati dall'editor. Le modifiche alla formattazione dei numeri o le regolazioni alla granularità eseguite in questi campi nell'editor avanzato non vengono trasferite. Utilizza invece le impostazioni delle definizioni per impostare una [granularità](#page-1870-0) temporale minima o [modificare](#page-1872-0) il formato dei [numeri](#page-1872-0).

#### Seleziona **Applica**.

3.

I campi aggiunti nell'editor sostituiscono i campi equivalenti nel pannello della definizione. Per modificare questi campi, riapri l'editor. I campi configurati nell'editor per le analisi avanzate non possono essere modificati nel pannello della definizione.

#### Definire le opzioni della metrica

Per **Filtri della metrica regolabili**, aggiungi almeno un'opzione.

1.

Queste opzioni di filtro vengono visualizzate nelle metriche e consentono agli utenti di definire l'ambito dei dati in base alle proprie esigenze. La regolazione di questi filtri crea metriche aggiuntive da una definizione. I primi 20 campi aggiunti come filtri della metrica regolabili determinano anche le dimensioni utilizzate per generare informazioni dettagliate sui dati. Se aggiungi più di 20 campi, tali opzioni verranno comunque visualizzate come filtri, ma non verranno utilizzate per generare informazioni dettagliate né disponibili come opzioni di suddivisione.

<span id="page-1872-0"></span>2. Per **Formato numero**, puoi specificare le unità personalizzate da visualizzare per il valore oppure impostare il valore in modo che venga visualizzato come valuta o come percentuale.

#### Configurare le informazioni dettagliate

1. Seleziona la scheda **Informazioni dettagliate**.

I campi in **Dimensioni informazioni dettagliate** sono gli stessi campi che hai aggiunto come filtri della metrica regolabili. Tableau Pulse utilizza queste dimensioni durante il

monitoraggio dei dati per visualizzare informazioni dettagliate pertinenti, come mostrato nell'anteprima delle informazioni dettagliate.

Per **L'aumento del valore è**, seleziona se la modifica è neutra, favorevole o sfavorevole.

2.

Questa opzione controlla il colore del valore di modifica: blu per neutro, verde per favorevole e rosso per sfavorevole. Influisce anche sul testo utilizzato nelle informazioni dettagliate che fanno riferimento alla modifica.

- 3. In Tipi di informazioni dettagliate, seleziona **Attiva** o selezionare il menu **…**, quindi seleziona **Disattiva** per modificare i tipi di informazioni dettagliate visualizzati. Passa il puntatore del mouse sull'icona delle informazioni per una descrizione di ciascun tipo. Per impostazione predefinita, il tipo di informazione dettagliata outlier a livello di record è disattivato. Se lo attivi, richiede una configurazione aggiuntiva.
	- 1. Per **Identificatore del record**, seleziona un campo nei tuoi dati che disponga di un valore univoco per ogni record, ad esempio ID ordine.
	- 2. Per **Nome identificatore del record** (facoltativo), seleziona un campo nei tuoi dati che disponga di un nome che corrisponde all'identificatore del record, ad esempio Nome ordine.
	- 3. Per **Singolare** e **Plurale** (facoltativo), aggiungi i nomi dei record così come dovrebbero apparire nel testo delle informazioni dettagliate, ad esempio Ordine e Ordini.
- 4. Verifica che le anteprime delle metriche e delle informazioni dettagliate appaiano come previsto, quindi seleziona **Salva definizione**.

Tableau Pulse crea la definizione insieme alla metrica iniziale basata su tale definizione, a cui non sono applicati filtri della metrica regolabili. Puoi trovare la definizione nella scheda Esplora le metriche nella home page di Tableau Pulse.

Per una panoramica dei tipi di informazioni dettagliate e della piattaforma per tali informazioni, consulta Piattaforma per le informazioni dettagliate e tipi di [informazioni](#page-1889-0) dettagliate in Tableau [Pulse.](#page-1889-0)

## Creare le metriche

Dopo aver creato la definizione, verrai indirizzato alla metrica iniziale per la definizione. Questa pagina è la pagina di esplorazione delle informazioni dettagliate per la metrica. In questa pagina puoi visualizzare informazioni dettagliate basate sulle dimensioni selezionate e puoi creare altre metriche regolando i filtri.

- 1. In una metrica per la definizione seleziona **Regola**. Le etichette dei filtri diventano interattive.
- 2. Seleziona i pulsanti per modificare le opzioni temporali e di filtro.
- 3. Seleziona il pulsante con il segno di spunta. Se non esiste ancora una metrica con la combinazione di filtri specificata, Tableau Pulse ne crea una.

Per informazioni sul modo in cui gli utenti Viewer interagiscono con queste metriche, consulta [Esplorare](#page-1880-0) le metriche con Tableau Pulse (solo in inglese).

## Modificare una definizione di metrica

Se l'origine dati cambia e le metriche basate su di essa smettono di funzionare, modifica la definizione della metrica per tenere conto di tali modifiche. Qualsiasi modifica apportata alla definizione influenzerà tutte le metriche basate su di essa.

- 1. Apri una metrica per la definizione che desideri modificare.
- 2. Dal menu Azioni seleziona **Modifica definizione**.

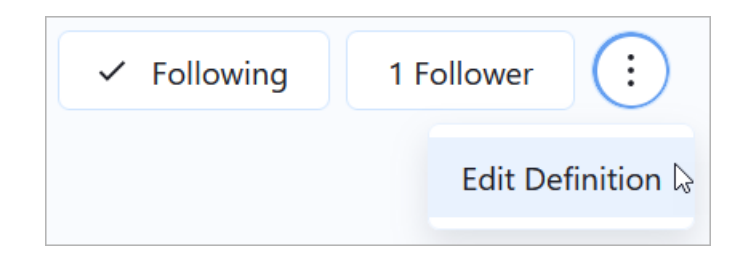

### Come la modifica di una definizione influisce su metriche e obiettivi

Quando modifichi una definizione, le modifiche potrebbero influire sulle metriche basate sulla definizione e sugli obiettivi basati su tali metriche.

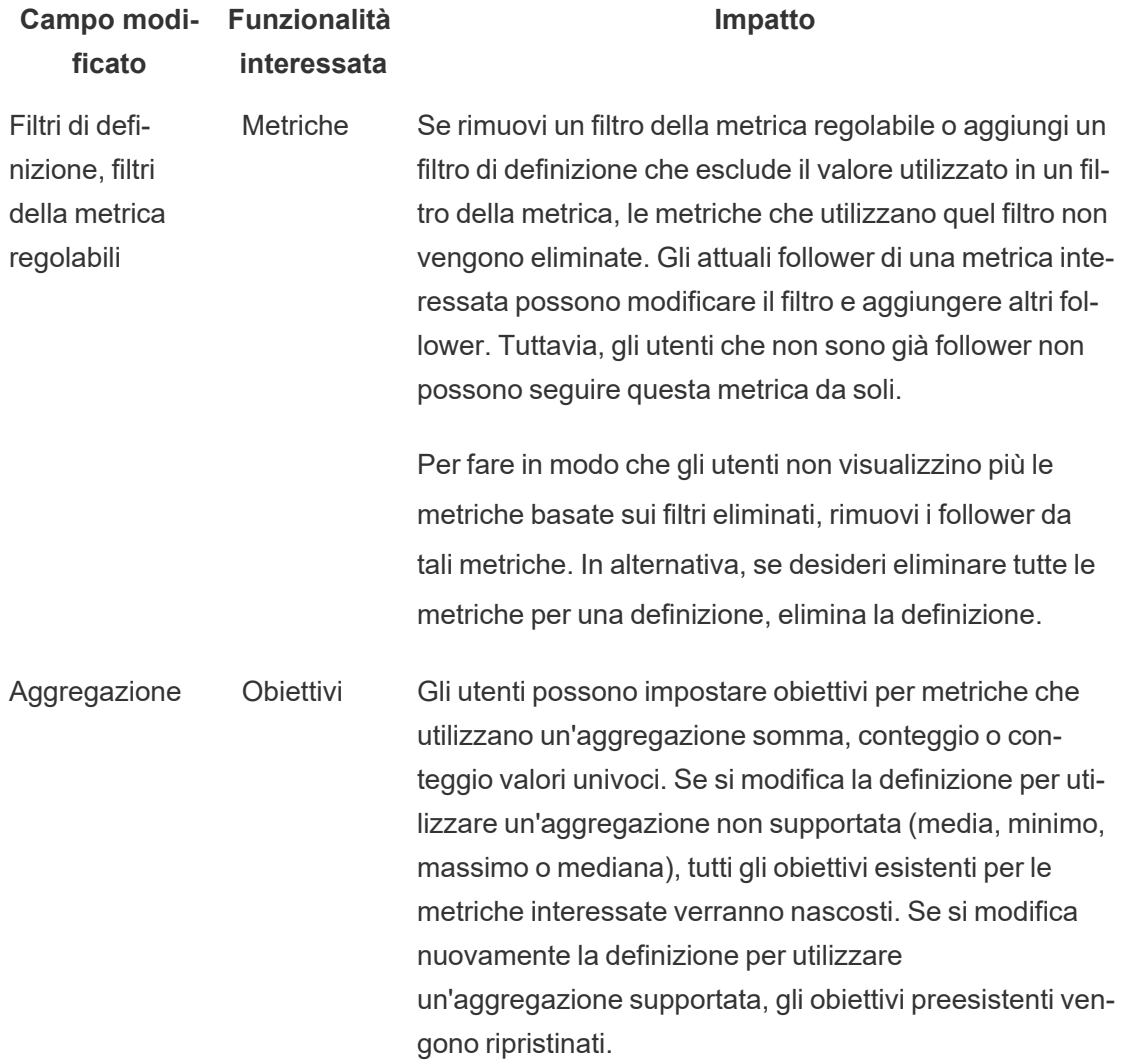

## Eliminare una definizione di metrica

L'eliminazione di una definizione di metrica elimina anche tutte le metriche basate su di essa.

- 1. Nella home page di Tableau Pulse seleziona la scheda **Nuova metrica**.
- 2. Nella definizione di metrica che desideri eliminare seleziona il menu Azioni (**...**), quindi seleziona **Elimina**.

## Gestire i follower

I follower sono specifici di ciascuna metrica, non della definizione della metrica nel suo insieme. In questo modo, i singoli membri della tua organizzazione ricevono informazioni dettagliate solo sulle metriche che sono interessanti per loro. Ogni volta che crei una nuova metrica, devi aggiungere i follower. I follower non vengono trasferiti dalla metrica precedente che stavi visualizzando.

### Aggiungere i follower

- 1. Apri la metrica a cui vuoi aggiungere i follower.
- 2. Seleziona il pulsante **Follower**.
- 3. Nella casella di ricerca inserisci il nome dell'utente o del gruppo da aggiungere.
- 4. Seleziona **Aggiungi**.

Se gli utenti vengono aggiunti a una metrica come parte di un gruppo, non potranno rimuoversi individualmente. Se vuoi che gli utenti abbiano il controllo sulle metriche che seguono, aggiungili singolarmente.

#### Rimuovere i follower

- 1. Apri la metrica da cui vuoi rimuovere i follower.
- 2. Seleziona il pulsante **Follower**.
- 3. Accanto al nome del follower, seleziona **Rimuovi**.

## Visualizzare le metriche consigliate per una dashboard

Per iniziare a generare una definizione di metrica, puoi crearne una dall'elenco di metriche consigliate mostrato per le dashboard.

- 1. Durante la visualizzazione della dashboard da cui desideri creare una definizione di metrica, seleziona il pulsante **Guida ai dati** nella barra degli strumenti.
- 2. Nella dashboard seleziona la visualizzazione con i dati che desideri utilizzare.

La Guida ai dati mostra le metriche consigliate per questa visualizzazione. A seconda del livello di adeguatezza dei dati della visualizzazione ai requisiti di una metrica, è possibile che le metriche consigliate non vengano mostrate. Se la Guida ai dati non è in grado di consigliare una metrica completa, potrebbe mostrare le misure o le dimensioni suggerite oppure l'origine dati primaria utilizzata per la connessione.

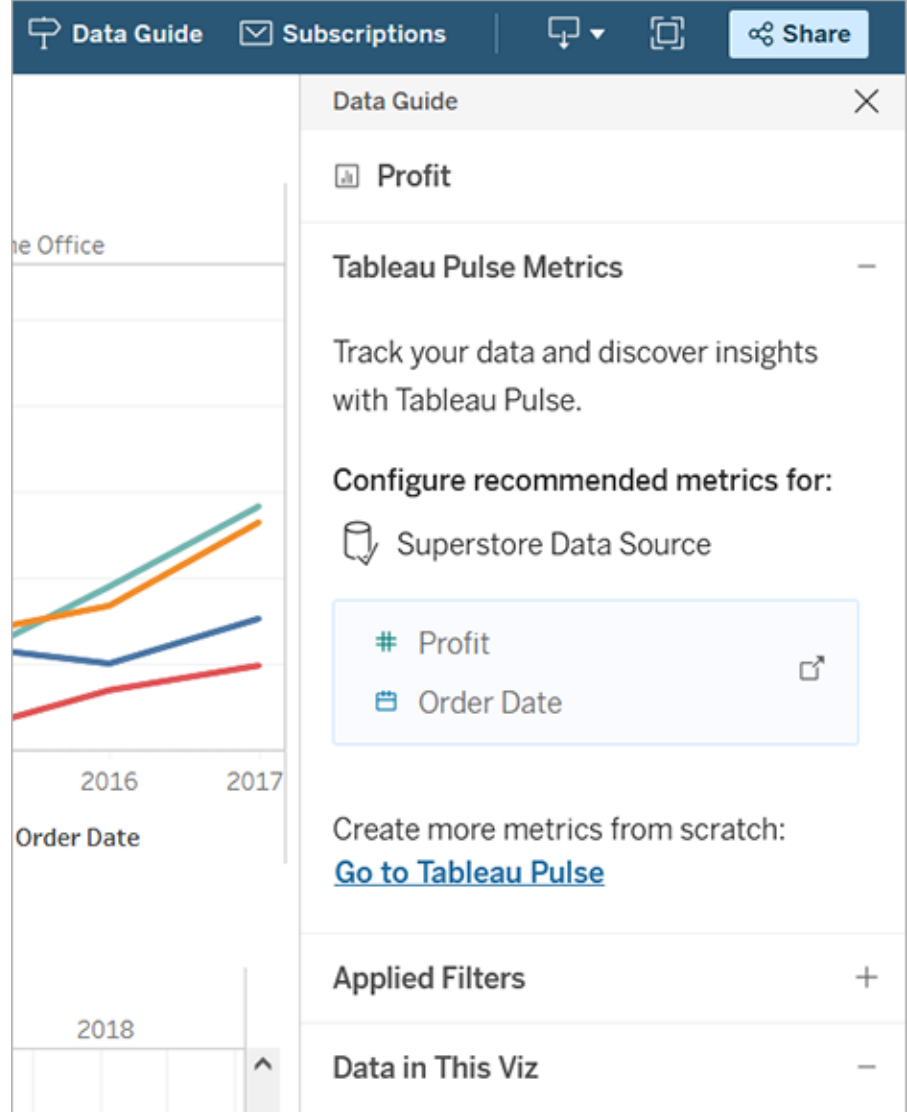

- 3. Seleziona un elemento consigliato per configurarlo in Tableau Pulse.
- 4. L'elemento consigliato è precompilato nell'editor delle definizioni di Tableau Pulse. Per completare l'impostazione della definizione, consulta Creare una [definizione](#page-1868-0) di metrica.

## Aggiungere metriche a una dashboard

Per visualizzare le metriche insieme ad altri contenuti in una dashboard, aggiungere l'oggetto Metrica Pulse. Le metriche disponibili per l'aggiunta a una dashboard sono quelle che si collegano alle stesse origini dati pubblicate utilizzate dalla cartella di lavoro. Per maggiori informazioni sugli oggetti della dashboard, consulta [Aggiungere](https://help.tableau.com/current/pro/desktop/it-it/dashboards_create.htm#add-dashboard-objects-and-set-their-options) oggetti della dashboard e [impostarne](https://help.tableau.com/current/pro/desktop/it-it/dashboards_create.htm#add-dashboard-objects-and-set-their-options) le opzioni.

- 1. In una dashboard, dalla sezione Oggetti, trascina l'oggetto **Metrica Pulse** sulla dashboard.
- 2. Seleziona una definizione di metrica per visualizzare l'elenco delle metriche basate su tale definizione. Se non vengono visualizzate definizioni di metriche, creane una in Tableau Pulse.
- 3. Seleziona una metrica.
- 4. Per la visualizzazione della metrica, scegli se visualizzare la scheda completa o una scheda compatta.
- 5. Scegli se collegare la scheda della metrica alla relativa pagina di esplorazione delle informazioni dettagliate di Tableau Pulse. Il collegamento viene aperto in una nuova scheda.
- 6. Seleziona **Aggiungi alla dashboard**.

Dopo aver aggiunto un oggetto Metrica di Pulse, puoi modificare la metrica o regolare le impostazioni selezionando **Configura** dal menu contestuale dell'oggetto.

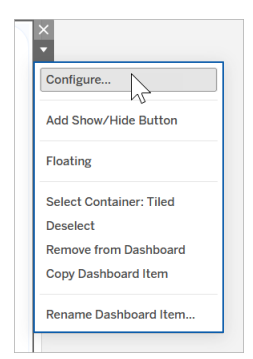

## Incorporare le metriche

<span id="page-1880-0"></span>Puoi utilizzare l'API di incorporamento per incorporare le metriche di Tableau Pulse nelle pagine Web. Per maggiori informazioni, consulta [Incorporare](https://help.tableau.com/current/api/embedding_api/it-it/docs/embedding_api_pulse.html) Tableau Pulse.

# Esplorare le metriche con Tableau Pulse (solo in inglese)

Tableau Pulse ti consente di prendere decisioni basate sui dati direttamente nel tuo flusso di lavoro inviandoti informazioni dettagliate sulle metriche che segui. Ad esempio, se crei regolarmente report su una metrica, Tableau Pulse può inviarti informazioni dettagliate sulle modifiche significative dei dati. Con Tableau Pulse, gli utenti con ruoli sul sito Creator, Explorer amministratore sito o Explorer (autorizzato a pubblicare) possono creare una definizione di metrica che fornisce i metadati per tutte le metriche correlate. Tutti gli utenti possono seguire e interagire con le metriche, che utilizzano la definizione principale e in aggiunta filtri facoltativi per definire l'ambito dei dati a seconda dei destinatari e degli scopi. Quando segui una metrica, le informazioni dettagliate sui dati vengono fornite direttamente dove lavori: tramite email o in Slack.

Ogni riepilogo include informazioni dettagliate contestuali sulle metriche che segui e puoi esplorare le singole metriche per ulteriori approfondimenti. Per maggiori informazioni su Tableau AI, consulta [L'intelligenza](https://help.tableau.com/current/tableau/it-it/about_tableau_gai.htm) artificiale generativa di Einstein per Tableau.

## Introduzione a Tableau Pulse

- 1. Nella home page di Tableau Cloud espandi il riquadro laterale sinistro, quindi scegli **Pulse**.
- 2. Da Tableau Pulse, Creare [metriche](#page-1861-0) con Tableau Pulse (solo in inglese), se non sono ancora state create.
- 3. Utilizza la barra **Ricerca** o la scheda **Esplora le metriche** per trovare le metriche esistenti, quindi scegli **Segui** per iniziare a ricevere informazioni dettagliate sulle specifiche metriche.

4. Dal menu **Altre azioni** (...) di una scheda della metrica puoi gestire i follower, esaminare i dettagli o visualizzare le metriche correlate (metriche che condividono una definizione di metrica principale ma hanno filtri o contesti temporali diversi).

Per una spiegazione dettagliata e un esempio del funzionamento delle definizioni delle metriche e delle metriche, consulta [Definizioni](#page-1862-0) di metrica e metriche.

## Esplorare le metriche in dettaglio, regolare l'intervallo di tempo o applicare filtri

Dalla pagina Esplorazione informazioni dettagliate puoi comprendere a colpo d'occhio la metrica, grazie a dati come:

- Il valore attuale della metrica.
- La variazione percentuale rispetto al periodo precedente confrontato.
- Filtri applicati alla definizione della metrica.
- Informazioni dettagliate sulla metrica.

Dalla pagina della metrica scegli **Regola** per modificare il periodo di tempo preso in esame. È inoltre possibile modificare i valori filtrati applicati alla metrica.

Tutti gli utenti possono modificare i valori del filtro e seguire metriche diverse in base alla stessa definizione. Quando un utente segue una metrica, il periodo di tempo e le selezioni dei filtri vengono mantenuti nella sua home page e nei suoi riepiloghi.

La scheda **Panoramica** mostra un grafico a linee dell'andamento della metrica, compresa la direzione verso cui tende. Passa il puntatore del mouse su diversi punti del grafico a linee per visualizzare il valore della metrica in diversi momenti nel tempo.

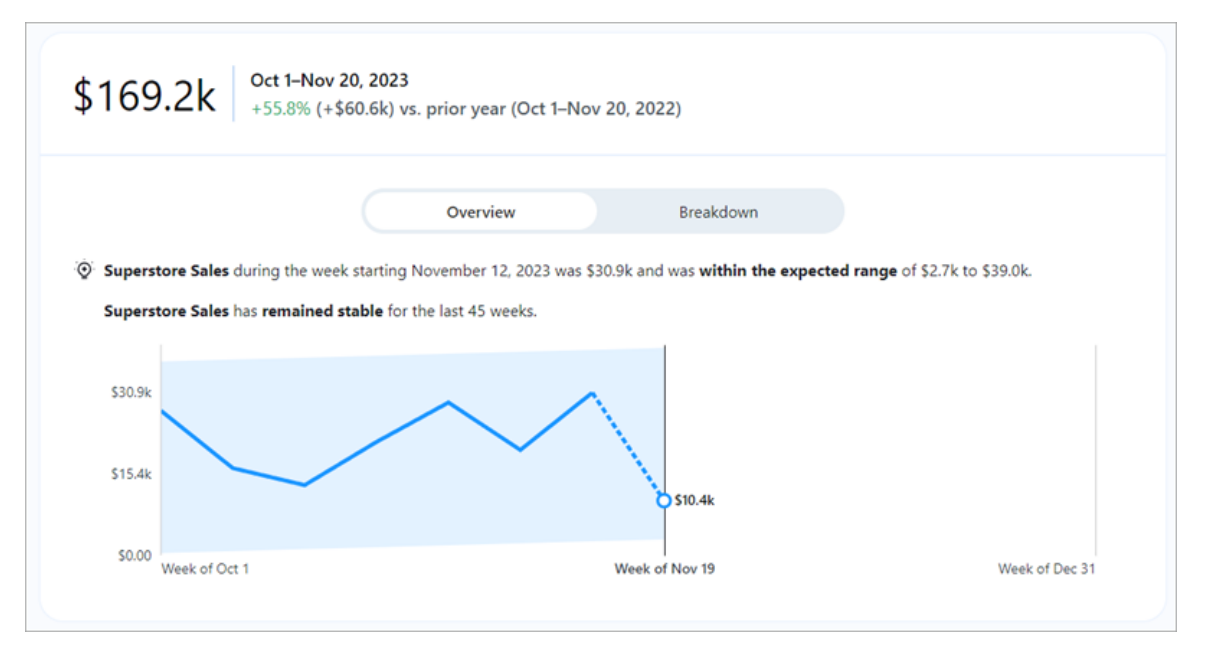

La scheda **Ripartizione** illustra il contributo dei diversi valori della metrica al valore totale. Inoltre, puoi scegliere la dimensione in base alla quale visualizzare la ripartizione della metrica. Ad esempio, questa metrica visualizza la regione per impostazione predefinita, ma puoi anche ripartire la metrica per manager regionale o segmento.

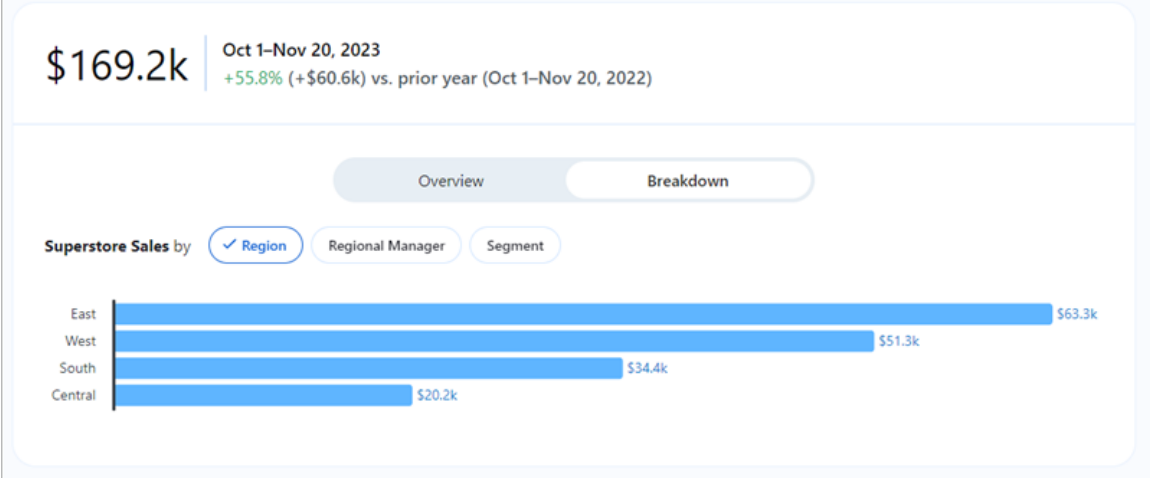

Tableau Pulse propone un percorso per esplorare i tuoi dati facendo emergere domande per ogni informazione dettagliata rilevata per una metrica. Quando fai clic sulle domande suggerite sui dati, le risposte vengono presentate in grafici intuitivi che includono informazioni dettagliate sui dati sottostanti.

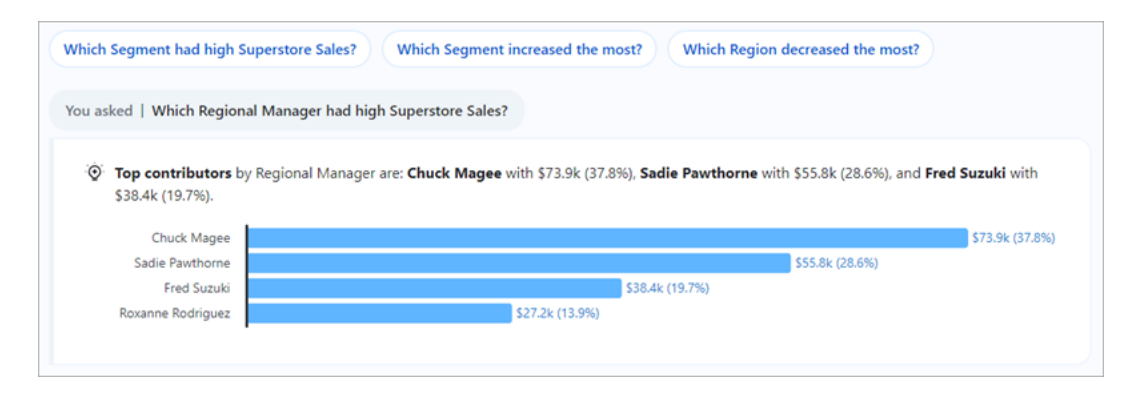

Se non vedi le informazioni dettagliate che stai cercando, fai clic sul pulsante **Chiedi** a sinistra delle domande disponibili, quindi inserisci una nuova domanda sulla metrica. In base alla tua domanda, Tableau Pulse cercherà e classificherà le corrispondenze semantiche per le informazioni dettagliate rilevate per la stessa metrica che stai analizzando. Verrà quindi elencata una domanda per ogni informazione dettagliata rilevata. Le impostazioni del filtro e i dati disponibili per la metrica influiscono sulle informazioni dettagliate che Tableau Pulse può rilevare.

## Seguire le metriche

Quando viene creata una definizione di metrica, è possibile seguire le metriche correlate, ovvero le versioni della definizione di metrica principale che possono essere create applicando filtri regolabili. Dopo aver scelto di seguire una metrica, questa viene visualizzata nella home page di Tableau Pulse. Puoi anche scegliere la frequenza con cui ricevere i riepiloghi di Tableau Pulse in Slack e tramite e-mail. Questi riepiloghi includono informazioni dettagliate sulle modifiche significative dei dati e consentono di rimanere sempre aggiornati. Per impostazione predefinita, i riepiloghi vengono inviati una volta alla settimana sia in Slack che tramite e-mail.

Quando segui due o più metriche, Tableau Pulse fornisce una panoramica per aiutarti a visualizzare rapidamente le informazioni dettagliate più recenti sulle metriche di tuo interesse. Se

disponibile, questa panoramica delle informazioni dettagliate viene visualizzata nei riepiloghi e nella home page di Tableau Pulse.

**Nota:** i riepiloghi delle informazioni dettagliate sono disponibili solo se l'amministratore di Tableau attiva Tableau AI.

Per non seguire più una metrica, vai alla pagina di esplorazione delle metriche, quindi fai clic su Seguite. Puoi anche aprire il menu **Altre azioni** (...) da una scheda della metrica, quindi scegliere **Smetti di seguire**. Se smetti di seguire una metrica, questa non verrà più visualizzata nella home page di Tableau Pulse o nei tuoi riepiloghi. Se segui una metrica e fai parte di un gruppo di utenti, non puoi smettere di seguire la metrica. Per seguire o smettere di seguire le metriche come singolo utente, è necessario che i gruppi di cui fai parte vengano rimossi dall'elenco dei follower. E in Microsoft Teams puoi interagire con le metriche di Tableau Pulse nell'esperienza Tableau incorporata. Per maggiori informazioni, consulta la [documentazione](https://github.com/tableau/tableau-app-msft-teams) GitHub per l'app Tableau per [Microsoft](https://github.com/tableau/tableau-app-msft-teams) Teams.

### Personalizzare la home page e i riepiloghi

Puoi personalizzare la home page e i riepiloghi di Tableau Pulse ordinando e raggruppando le metriche. Ordina le metriche in base alla data dell'ultima osservazione oppure raggruppa le metriche che condividono una definizione di metrica o un'origine dati.

Per personalizzare la home page e i riepiloghi di Tableau Pulse:

- 1. Nella home page di Tableau Pulse scegli **Ordina per**.
- 2. Seleziona come desideri ordinare le metriche, ad esempio raggruppandole in base alla definizione di metrica.
- 3. Scegli **Imposta come ordine predefinito** per applicarlo alla home page di Tableau Pulse, alla scheda Tableau Mobile Pulse, al riepilogo di Slack e al riepilogo e-mail.

## Gestire il riepilogo di Tableau Pulse

- 1. Da Tableau Pulse scegli l'icona nell'angolo superiore destro, quindi scegli **Preferenze**.
- 2. Scegli come desideri ricevere i riepiloghi (Slack ed e-mail).
- 3. Scegli la frequenza con cui ricevere i riepiloghi (giornalieri, settimanali o mensili).
- 4. Scegli **Salva**.

I riepiloghi tramite e-mail e in Slack vengono inviati all'indirizzo e-mail associato al tuo sito Tableau. Per ricevere i riepiloghi di Tableau Pulse in Slack, l'amministratore deve prima [Inte](#page-916-0)grare [Tableau](#page-916-0) con un'area di lavoro Slack. Ricevi automaticamente i riepiloghi di Tableau Pulse nell'app Tableau per Slack. Tuttavia, per utilizzare tutte le funzionalità offerte dall'app Tableau per Slack, come la ricerca di visualizzazioni, la condivisione di visualizzazioni e la ricezione di notifiche, devi connettere l'app Tableau per Slack al tuo sito Tableau. Per maggiori informazioni sull'app Tableau per Slack, consulta Ricevere [notifiche,](#page-1812-0) cercare e condividere [utilizzando](#page-1812-0) l'app Tableau per Slack.

Dopo aver scelto di seguire una metrica, riceverai i riepiloghi di Tableau Pulse in Slack nella scheda **Messaggi** dell'app Tableau per Slack.

## Risolvere i problemi di Tableau Pulse

Tableau Pulse è disponibile solo in Tableau Cloud. Se non disponi di informazioni dettagliate generate dall'intelligenza artificiale nei riepiloghi di Tableau Pulse, il tuo amministratore potrebbe non aver attivato queste funzionalità per il sito. Per maggiori informazioni, consulta [Configurare](#page-1853-0) il sito per Tableau Pulse (solo in inglese).

Verifica che i tuoi canali preferiti (Slack ed e-mail) siano attivati per ricevere i riepiloghi di Tableau Pulse. I riepiloghi tramite e-mail e in Slack vengono inviati all'indirizzo e-mail associato al tuo account Tableau. Se non ricevi il riepilogo, controlla l'indirizzo e-mail associato al tuo account. I riepiloghi e-mail di Tableau Pulse potrebbero non essere formattati correttamente se utilizzi determinati client di posta elettronica, come Thunderbird o versioni precedenti di Outlook.

Puoi anche controllare le tue preferenze per Tableau Pulse, in modo da verificare che il riepilogo venga inviato con la frequenza desiderata (giornaliera, settimanale o mensile) in Slack e tramite e-mail. Se un riepilogo di Tableau Pulse non è ancora disponibile, puoi sempre visualizzare le metriche nella home page di Tableau Pulse.

Se una metrica che hai seguito non è più presente nel tuo riepilogo o nella home page di Tableau Pulse, la metrica è stata eliminata.

# Impostare obiettivi con Tableau Pulse

Tableau Pulse ti consente di monitorare metriche importanti e ricevere aggiornamenti direttamente dove stai lavorando: tramite e-mail o Slack. E quando imposti un obiettivo in Tableau Pulse, puoi monitorare i progressi di una metrica verso quell'obiettivo.

Quando viene creato un obiettivo, questo è visibile a chiunque visualizzi quella metrica. Tutti gli utenti possono creare, modificare o eliminare un obiettivo per una metrica, se dispongono dell'autorizzazione. È possibile limitare le autorizzazioni per gli obiettivi modificando la definizione di metrica.

Prima di definire un obiettivo, devi prima creare una [definizione](https://help.tableau.com/current/online/it-it/pulse_create_metrics.htm#create-a-metric-definition) di metrica. Quando crei un obiettivo, questo si basa sui filtri applicati alla metrica corrente. Ad esempio, una metrica mensile ha un valore obiettivo mensile.

## Creare un obiettivo

- 1. Fai clic su una metrica dalla tua e-mail o dal riepilogo di Slack oppure dalla home page di Tableau Pulse.
- 2. Dalla pagina Esplorazione delle informazioni dettagliate, scegli **Modifica** per filtrare i valori e creare una metrica personalizzata da seguire.
- 3. Dall'angolo in alto a destra, seleziona l'icona Menu (**...**).
- 4. Scegli **Imposta obiettivo**.
- 5. Immetti il valore obiettivo. È possibile immettere numeri positivi, numeri negativi o 0 come valore obiettivo.
- 6. Scegli **Salva**.

Dopo aver creato un obiettivo, vedrai i tuoi progressi verso quell'obiettivo nei riepiloghi di Tableau Pulse e nella home page di Tableau Pulse.

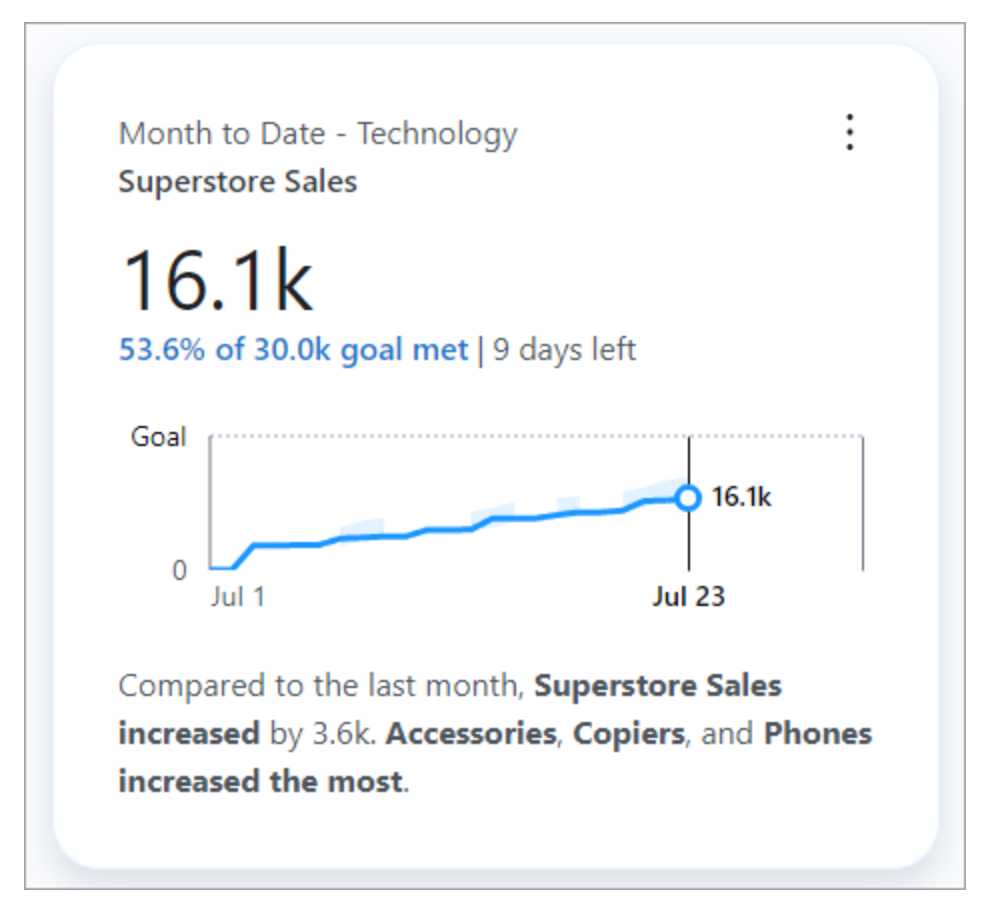

Per modificare il valore dell'obiettivo, torna alla pagina Esplorazione delle informazioni dettagliate, seleziona l'icona Menu (**...**), e seleziona **Modifica obiettivo**. Puoi anche scegliere **Elimina obiettivo** da questa finestra modale. Se si modifica o elimina un obiettivo, questo viene modificato per tutti gli utenti che seguono quella metrica.

## Gestire chi può modificare o eliminare un obiettivo

Per impostazione predefinita, tutti gli utenti possono creare, modificare o eliminare un obiettivo. Se hai accesso per modificare la definizione di metrica, puoi impostare autorizzazioni che limitano gli utenti e i gruppi che possono modificare un obiettivo. Gli amministratori del sito possono sempre modificare o eliminare l'obiettivo. Per impostare le autorizzazioni e scegliere chi può modificare un obiettivo:

1. Dal riepilogo di Slack, dal riepilogo e-mail o dalla home page di Tableau Pulse, fai clic sulla metrica per la quale desideri impostare le autorizzazioni dell'obiettivo.

- 2. Questo ti porta alla pagina Esplorazione delle informazioni dettagliate. Dall'icona Menu (**...**), scegli **Modifica definizione**.
- 3. Dalla scheda **Definizione** del riquadro di sinistra, in **Autorizzazioni di modifica degli obiettivi**, scegli **Chiunque può modificare**.
- 4. Attiva **Limita la modifica** e inserisci gli utenti o i gruppi a cui desideri consentire l'accesso per modificare l'obiettivo.
- 5. Dopo aver aggiunto gli editor, chiudi la finestra modale **Gestisci gli obiettivi degli editor**.
- 6. Fai clic su **Salva definizione**.

## Comprendere i limiti

È possibile impostare obiettivi solo per le metriche che utilizzano Somma, Conteggio e Conteggio (valori unici). Se una definizione di metrica che utilizza Somma viene modificata per utilizzare invece Media, tutti gli obiettivi per tutte le metriche basate su tale definizione vengono nascosti. Tuttavia, se si annulla la modifica e si torna a utilizzare Somma, gli obiettivi riappaiono.

Se si modifica la definizione di una metrica, vengono aggiornate anche tutte le metriche basate su tale definizione. Ad esempio, se una definizione viene modificata per utilizzare campi diversi o un periodo di tempo diverso, gli obiettivi esistenti rimangono invariati. Inoltre, gli obiettivi dovrebbero essere esaminati per confermare che misurino ancora i parametri desiderati nel periodo desiderato. Esistono diversi modi per vedere quando una definizione è stata aggiornata l'ultima volta nella pagina Esplorazione delle informazioni dettagliate:

- Esamina il testo e il timestamp sotto il nome della metrica.
- Fai clic sull'icona informazioni (i) accanto al nome della metrica per vedere quando è stata aggiornata la definizione.
- **·** Fai clic su **Modifica obiettivo** per vedere quando è stata aggiornata la definizione.

# <span id="page-1889-0"></span>Piattaforma per le informazioni dettagliate e tipi di informazioni dettagliate in Tableau Pulse

Quando crei una metrica in Tableau Pulse, ottieni automaticamente anche le informazioni dettagliate rilevate da Tableau Pulse per ciascuna metrica.

La piattaforma Tableau Pulse per le informazioni dettagliate rileva driver, tendenze, elementi che contribuiscono e outlier per le metriche. Segnala e descrive in modo proattivo le informazioni dettagliate importanti utilizzando il linguaggio naturale e spiegazioni visive. Le informazioni dettagliate principali per ogni metrica vengono visualizzate con la metrica.

Tableau Pulse fornisce inoltre un percorso per esplorare ulteriormente i dati facendo emergere domande per le informazioni dettagliate rilevate per una metrica. Questa esperienza guidata di domande e risposte rivela progressivamente le informazioni dettagliate nel contesto della metrica. Quando tu e altri utenti fate clic sulle domande suggerite sui dati, le risposte vengono presentate in grafici intuitivi che includono informazioni dettagliate sui dati sottostanti.

Per maggiori informazioni, consulta Tableau Pulse: risposte proattive alle [domande](https://www.tableau.com/it-it/blog/tableau-pulse-automated-business-insights) aziendali più comuni con informazioni dettagliate [automatizzate](https://www.tableau.com/it-it/blog/tableau-pulse-automated-business-insights) (in inglese).

## I riepiloghi delle informazioni dettagliate evidenziano le metriche di interesse

Quando Tableau AI è attivato e tu o altri utenti seguite due o più metriche, Tableau Pulse fornisce una panoramica per aiutarti a visualizzare rapidamente le informazioni dettagliate più recenti sulle metriche di tuo interesse. Questo riepilogo delle informazioni dettagliate viene visualizzato nella parte superiore dei riepiloghi e nella home page di Tableau Pulse.

Tableau Pulse esamina le metriche che segui e sfrutta Tableau AI per riepilogare le modifiche più significative. Modifica periodo su periodo e Modifica insolita sono i tipi di informazioni dettagliate considerati per i riepiloghi delle informazioni dettagliate.

I riepiloghi delle informazioni dettagliate utilizzano un modello linguistico di grandi dimensioni (LLM) per fornire una panoramica personalizzata in un linguaggio semplice. Tableau AI si basa su Einstein Trust Layer, il che significa che consente esperienze affidabili, etiche e aperte basate sull'intelligenza artificiale senza compromettere la sicurezza e la privacy dei dati. Per maggiori informazioni, consulta [Tableau](#page-1859-0) AI in Tableau Pulse e [L'intelligenza](https://help.tableau.com/current/tableau/it-it/about_tableau_gai.htm) artificiale [generativa](https://help.tableau.com/current/tableau/it-it/about_tableau_gai.htm) di Einstein per Tableau.

## Tipi di informazioni dettagliate rilevate da Tableau Pulse

Le domande che gli utenti in genere pongono sulle metriche possono essere raggruppate in modelli di analisi ben noti: descrittivo, diagnostico, predittivo e prescrittivo.

- Domande descrittive: cosa è successo alla metrica?
- Domande diagnostiche: perché è successo?
- Domande predittive: cosa accadrà dopo?
- Domande prescrittive: quali azioni dovrei intraprendere?

La piattaforma Tableau Pulse per le informazioni dettagliate mira ad aiutare gli utenti a rispondere alle domande descrittive di base che hanno sulle metriche, come:

- <sup>l</sup> Quanto è cambiato il valore di una metrica rispetto all'ultimo periodo o allo stesso periodo dell'anno scorso?
- Qual è l'andamento di una metrica nel tempo?
- Quali membri di una dimensione contribuiscono maggiormente al valore di una metrica?
- Quali altre dimensioni stanno orientando il valore di una metrica in una direzione favorevole?

Le informazioni dettagliate di Tableau Pulse possono segnalare agli utenti le modifiche nascoste o le anomalie nelle metriche di Tableau Pulse, in modo da facilitare la diagnostica dei problemi. Ad esempio:

- Il valore della metrica è più alto o più basso del normale?
- Il valore della metrica è insolitamente concentrato in poche entità di una dimensione?
- L'andamento della metrica è cambiato di recente?
- Sono presenti record o outlier insolitamente grandi che influiscono sul valore della metrica?

## Tipi di informazioni dettagliate in Tableau Pulse

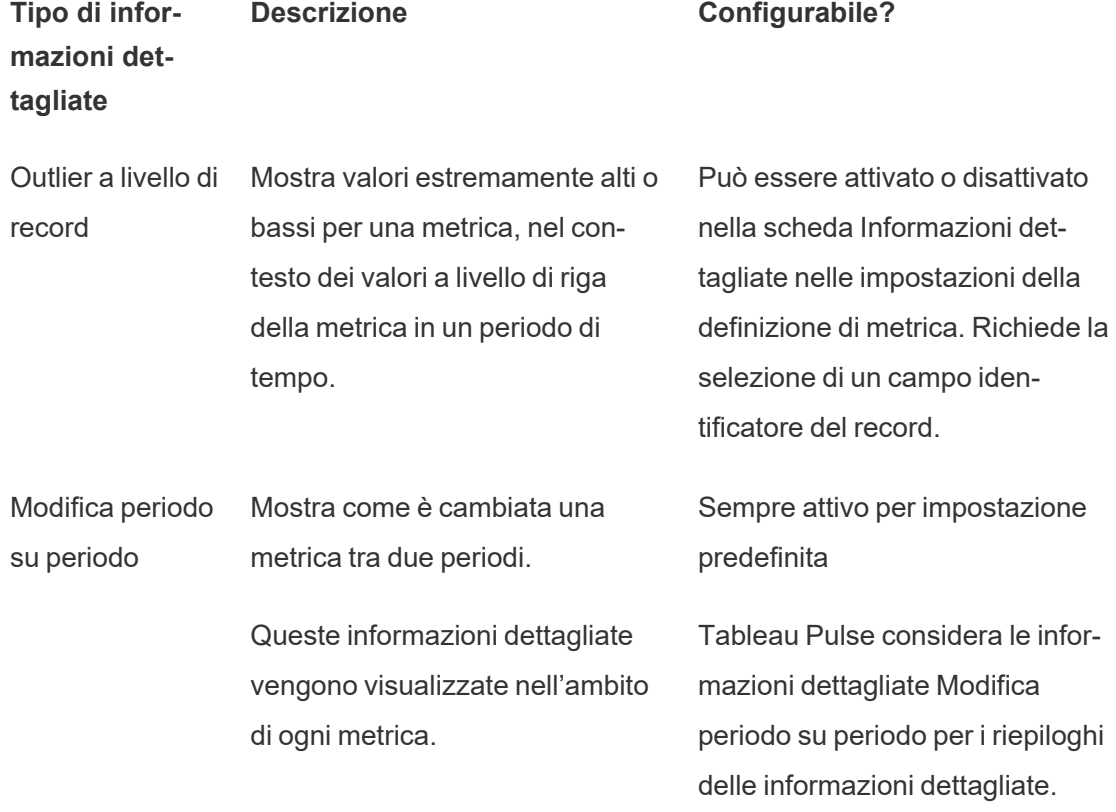

In Tableau Pulse vengono utilizzati i seguenti tipi di informazioni dettagliate:

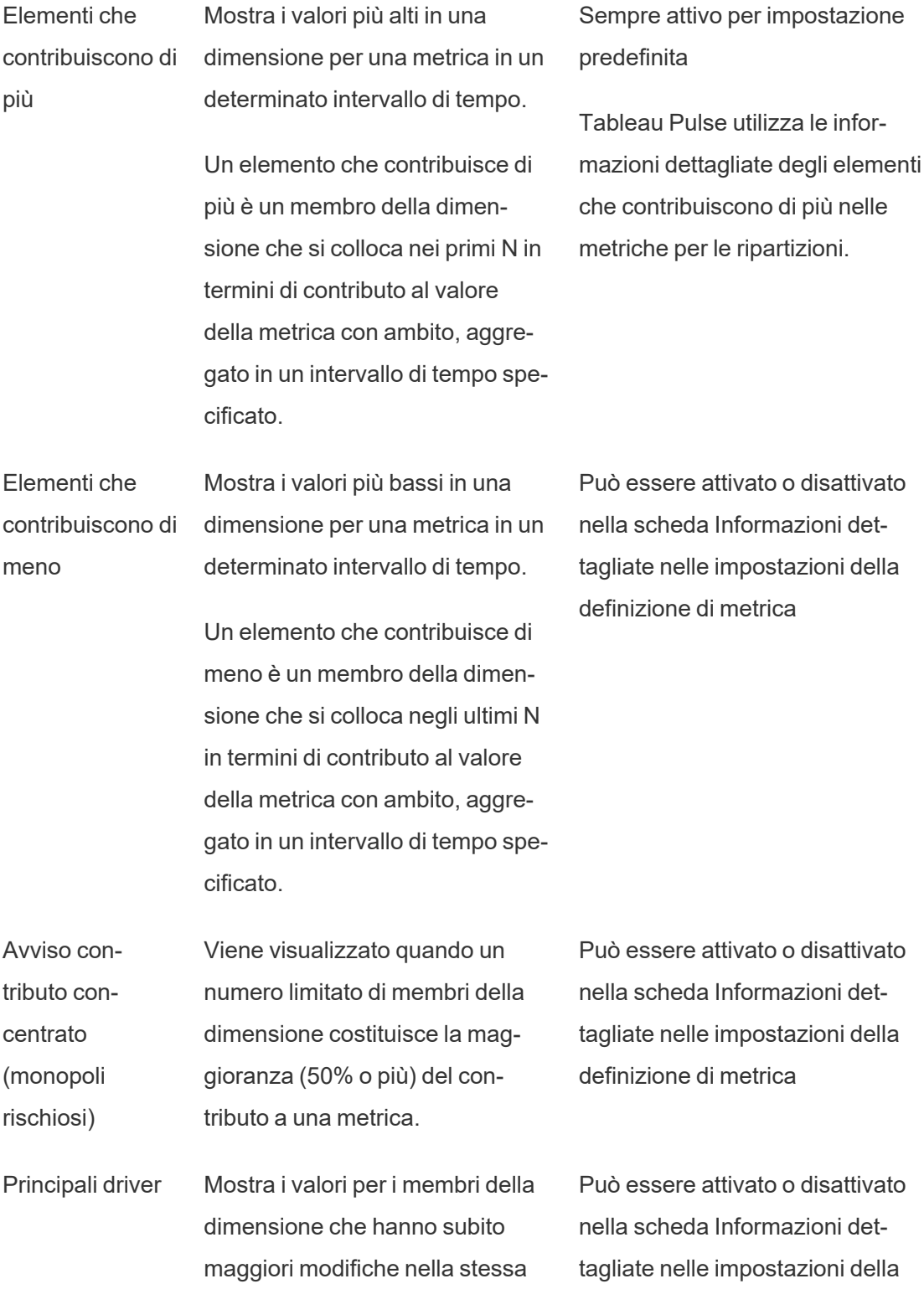

direzione della modifica osservata nella metrica.

definizione di metrica

Principali detrattori Mostra i valori per i membri della dimensione che hanno subito maggiori modifiche nella direzione opposta rispetto alla modifica osservata nella metrica. Può essere attivato o disattivato nella scheda Informazioni dettagliate nelle impostazioni della definizione di metrica

Modifica insolita Viene visualizzato quando il valore di una metrica per un determinato intervallo di tempo è superiore o inferiore all'intervallo previsto in base alle osservazioni storiche della metrica.

**Tendenza** attuale Mostra le tendenze attuali per comunicare il tasso di variazione, la direzione e le fluttuazioni del valore della metrica.

Avviso di cambiamento di tendenza Mostra le nuove tendenze che variano in modo significativo dalla tendenza attuale. Queste informazioni dettagliate comunicano il tasso di variazione, la direzione e le fluttuazioni del valore della metrica.

Sempre attivo per impostazione

predefinita

Tableau Pulse considera le informazioni dettagliate Modifica insolita per i riepiloghi delle informazioni dettagliate.

Può essere attivato o disattivato nella scheda Informazioni dettagliate nelle impostazioni della definizione di metrica

Può essere attivato o disattivato nella scheda Informazioni dettagliate nelle impostazioni della definizione di metrica

1754 Tableau Software

# In che modo Tableau Pulse genera e mantiene informazioni dettagliate attendibili

Ecco alcuni modi in cui la piattaforma per le informazioni dettagliate genera informazioni aziendali automatizzate su cui gli utenti possono fare affidamento:

- Il servizio Informazioni dettagliate di Tableau Pulse inizia utilizzando modelli statistici standardizzati e deterministici per rilevare fatti relativi alle metriche la cui accuratezza è garantita. Questi fatti operano come verità fondamentali durante la generazione delle informazioni dettagliate.
- Tutte le informazioni dettagliate generate sono limitate al contesto di sicurezza dei dati (ad esempio le impostazioni per la sicurezza a livello di riga) dell'utente che ha effettuato la richiesta. Questo approccio garantisce che gli utenti possano visualizzare solo i dati per cui sono autorizzati.
- Gli analisti possono abilitare o disabilitare il rilevamento di informazioni dettagliate diverse per una metrica, in modo da poter controllare ciò che viene fornito agli utenti.

Ecco come Tableau Pulse riunisce tutto: il servizio statistico della piattaforma per le informazioni dettagliate utilizza il contesto analitico della metrica seguita o visualizzata per eseguire analisi statistiche automatiche che generano fatti sulla metrica. Questi fatti rispondono alle diverse domande utilizzando il contesto di sicurezza dei dati dell'utente.

I riepiloghi delle informazioni dettagliate vengono generati utilizzando un linguaggio naturale basato su verità statistiche. I fatti più rilevanti vengono elaborati da Tableau AI. Questi fatti vengono utilizzati come verità fondamentali per contestualizzare la generazione del linguaggio. I fatti risultanti generati vengono raggruppati e visualizzati in diverse funzionalità in Tableau Pulse come riepiloghi delle informazioni dettagliate quando Tableau AI è attivato per un sito.

# In che modo la piattaforma per le informazioni dettagliate determina la pertinenza

Per ridurre il rumore, Tableau Pulse mostra solo le informazioni dettagliate più rilevanti e utili ed evita di visualizzare i risultati caratterizzati da rumore o spuri. La piattaforma per le informazioni dettagliate considera i seguenti fattori per garantire che le informazioni dettagliate visualizzate dagli utenti siano pertinenti e utili:

- <sup>l</sup> **Il contesto analitico per le informazioni dettagliate si basa sulla definizione della metrica di Tableau Pulse**. A differenza di altre soluzioni che cercano informazioni dettagliate in tutte le colonne dei dati, la piattaforma per le informazioni dettagliate limita la propria analisi alle misure e alle dimensioni a cui fa riferimento la definizione della metrica, come specificato dagli analisti. Inoltre, durante la generazione delle informazioni dettagliate viene preso in considerazione solo il contesto filtrato della metrica che l'utente che sta visualizzando o seguendo.
- <sup>l</sup> **Le informazioni dettagliate sono classificate in base all'impatto sulla metrica**. A ogni fatto rilevato dalla piattaforma per le informazioni dettagliate viene assegnato un punteggio in base all'impatto che ha sul valore della metrica. Vengono restituiti per primi solo i fatti ritenuti statisticamente più influenti sul valore della metrica.
- <sup>l</sup> **Il feedback personalizza ulteriormente le informazioni dettagliate**. Gli utenti possono fornire feedback di tipo "Mi piace" o "Non mi piace" per le informazioni dettagliate visualizzate, in modo da indicare se sono utili o meno. La piattaforma per le informazioni dettagliate apprende da questo feedback per personalizzare ulteriormente i tipi di informazioni dettagliate mostrati all'utente.

**Nota**: quando l'impostazione del sito della classificazione personalizzata delle informazioni dettagliate è attivata per il tuo sito Tableau, gli utenti possono fornire un feedback positivo o negativo sulle informazioni dettagliate. Questa Impostazione è attivata per impostazione predefinita. Per ulteriori informazioni, consulta [Disattivare](#page-1860-0) la classificazione [personalizzata](#page-1860-0) delle informazioni dettagliate.

Se applicati in combinazione, questi fattori garantiscono che tra tutte le informazioni rilevate per una metrica, solo quelle ritenute più utili vengano mostrate agli utenti in Tableau Pulse.

# Impostare l'app Pulse per Salesforce

L'app Pulse per Salesforce integra Tableau Pulse con i dati Salesforce. Grazie all'app, i tuoi utenti possono esplorare le metriche sui propri dati e ottenere informazioni dettagliate direttamente in Salesforce. Per informazioni generali sulle metriche e le informazioni dettagliate di Tableau Pulse, consulta [Informazioni](#page-1851-0) su Tableau Pulse.

L'app automatizza il processo di connessione di Tableau con Salesforce. Per configurare l'app, devi completare i passaggi sia nella tua organizzazione Salesforce sia sul tuo sito Tableau. Dopo aver stabilito una connessione tra Salesforce e Tableau, l'app prepara i dati e crea metriche per vendite, opportunità e altro ancora. Gli utenti a cui è assegnato l'insieme di autorizzazioni corretto possono accedere a queste metriche incorporate in Salesforce.

## <span id="page-1896-0"></span>Prerequisiti completi per Tableau Cloud

### Configurare un sito Tableau Cloud

- 1. Per creare un sito, segui le istruzioni contenute nell'e-mail di attivazione di Tableau Cloud.
- 2. Copia il tuo **Nome del sito** e **URL**e incollali in un luogo sicuro. Ti serviranno per configurare l'app Pulse per Salesforce.

### Impostare il tipo di autenticazione su Salesforce

- 1. Dal pannello di navigazione sul tuo sito Tableau, seleziona **Impostazioni**.
- 2. Seleziona la scheda **Autenticazione**.
- 3. In Tipi di autenticazione, seleziona **Abilita un metodo di autenticazione aggiuntivo**.
- 4. Per l'autenticazione, seleziona **Salesforce**.
- 5. In Tipo di autenticazione predefinito per le viste incorporate, seleziona **Salesforce**.

Per l'autenticazione a più fattori è possibile utilizzare l'app Salesforce Authenticator. Per maggiori informazioni, consulta [Autenticazione](#page-421-0) a più fattori e Tableau Cloud.

### Attivare Tableau Pulse e Tableau AI

Assicurati che le impostazioni del sito per Tableau Pulse e Tableau AI siano attivate per il tuo sito Tableau.

- 1. Attiva Tableau Pulse. Consulta [Distribuire](#page-1854-0) Tableau Pulse per il sito.
- <span id="page-1897-0"></span>2. Attiva Tableau AI. Consulta Attivare [Tableau](#page-1860-1) AI.

#### Creare un token di accesso personale

- 1. Per attivare l'impostazione del token di accesso personale per il tuo sito Tableau, vai alle impostazioni del sito e segui le istruzioni su [Impostazioni](#page-531-0) del sito per i token di accesso [personali](#page-531-0).
- 2. Per creare un token, vai alle impostazioni del tuo account e segui le istruzioni su Creare un token di accesso [personale.](https://help.tableau.com/current/pro/desktop/it-it/useracct.htm#Create)
- 3. Copia il **Nome del token** e il **Segreto** e incollali in un luogo sicuro. Ti serviranno per configurare l'app Pulse per Salesforce.

### <span id="page-1897-1"></span>Creare un'app connessa

Un'app connessa consente l'integrazione perfetta delle metriche di Tableau Pulse in Salesforce. Per ulteriori informazioni sulle app connesse, consulta [Configurare](#page-536-0) le app connesse con un trust [diretto](#page-536-0) .

- 1. Dal riquadro di navigazione seleziona **Impostazioni**.
- 2. Seleziona la scheda **App connesse**.
- 3. Seleziona **Nuova app connessa** > **Trust diretto**.
- 4. Per Nome app connessa, immetti un nome descrittivo.
- 5. Per il livello di accesso, seleziona **Tutti i progetti**.
- 6. Per l'elenco dei domini consentiti, seleziona **Tutti i domini**.
- 7. Seleziona **Crea**.
- 8. Seleziona **Genera nuovo segreto**.
- 9. Copia **ID segreto**, **Valore segreto** (seleziona l'icona dell'occhio per visualizzare il valore) e **ID client**e incollali in un luogo sicuro. Ti serviranno per configurare l'app Pulse per Salesforce.

## <span id="page-1898-0"></span>Installare il pacchetto dell'app in Salesforce

L'app Pulse per Salesforce è un pacchetto gestito che puoi installare nella tua organizzazione Salesforce.

- 1. Dopo aver effettuato l'accesso alla tua organizzazione Salesforce come amministratore Salesforce, apri il pacchetto Pulse per Salesforce. Il collegamento a questo pacchetto ti è stato inviato quando hai acquistato l'app Pulse per Salesforce.
- 2. Seleziona **Installa solo per gli amministratori**.
- 3. Seleziona **Installare**.
- 4. Nella finestra di dialogo Approva accesso di terze parti, seleziona **Sì, concedi l'accesso a questi siti web di terze parti**.
- 5. Seleziona **Continuare**. La procedura guidata di installazione di Pulse è installata nella tua organizzazione.

**Importante:** se la lingua per l'account amministratore Salesforce è impostata su una lingua diversa dall'inglese, è necessario modificare temporaneamente l'impostazione della tua lingua personale in inglese per installare l'app. Per maggiori informazioni, consulta [Cambiare](https://help.salesforce.com/s/articleView?id=000385317&type=1) la lingua in [Salesforce](https://help.salesforce.com/s/articleView?id=000385317&type=1). Dopo aver configurato l'app, modifica nuovamente l'impostazione della lingua selezionando di nuovo la tua lingua preferita.

## Prerequisiti completi per Salesforce

### Assegnare gli utenti all'insieme di autorizzazioni

**Suggerimento:** durante la configurazione dell'app, valuta la possibilità di limitare l'insieme di autorizzazioni a un numero limitato di utenti. Dopo aver completato la personalizzazione dell'app, concedi l'accesso al resto degli utenti, quindi sincronizza nuovamente l'app. Per maggiori informazioni, consulta [Sincronizza](#page-1914-0) l'accesso all'app Tableau Pulse.

Se è necessario implementare la sicurezza a livello di riga per proteggere i dati, aggiungere solo gli amministratori all'insieme di autorizzazioni durante la configurazione. Il controllo degli accessi di Salesforce non viene trasferito a Tableau Cloud, pertanto gli utenti aggiunti hanno accesso a tutti i dati nelle metriche finché non si implementano misure di sicurezza aggiuntive. L'app Pulse crea un insieme di autorizzazioni denominato "Pulse per Sales Cloud" in Salesforce. Assegna l'insieme di autorizzazioni agli utenti che devono avere accesso all'app. Per saperne di più, consulta Manage Permission Set [Assignments.](https://help.salesforce.com/s/articleView?id=sf.perm_sets_manage_assignments.htm&type=5)

Gli utenti aggiunti a questo insieme di autorizzazioni hanno accesso all'app Tableau Pulse quando sincronizzi l'app. Come minimo, aggiungi te stesso all'insieme di autorizzazioni.

### Aggiungere Tableau come URL del sito remoto

- 1. Visita il tuo sito Tableau per identificare l'URL corretto. Il tuo URL dovrebbe essere simile al seguente https://us-west-2a.online.tableau.com/#/site/mysite/home. Aggiungi la parte dell'URL che inizia con https e finisce con .com, ad esempio: https://us-west-2a.online.tableau.com
- 2. Passa alla pagina Configurazione di Salesforce.
- 3. Nella casella Ricerca rapida, immetti Remote Site Settings, quindi seleziona **Impostazioni del sito remoto**. Per maggiori informazioni, consulta [Configure](https://help.salesforce.com/s/articleView?id=sf.configuring_remoteproxy.htm&type=5) Remote Site [Settings](https://help.salesforce.com/s/articleView?id=sf.configuring_remoteproxy.htm&type=5).
- 4. Per **Nome del sito remoto**, immetti un nome descrittivo.
- 5. Per **URL del sito remoto**, immetti l'URL identificato nel passaggio 1.
- 6. Per **Disabilita la sicurezza del protocollo**, non selezionare la casella di controllo.
- 7. Per **Attivo**, lascia la casella di controllo selezionata.
- 8. Seleziona **Salva**.

### Aggiungere Tableau come URL attendibile per i reindirizzamenti

- 1. Passa alla pagina Configurazione di Salesforce.
- 2. Nella casella Ricerca rapida, immetti Trusted URLs for Redirects, quindi seleziona **URL attendibili per i reindirizzamenti**. Per maggiori informazioni, consulta Manage [Redirections](https://help.salesforce.com/s/articleView?id=sf.security_external_redirects.htm&type=5) to External URLs.
- 3. Seleziona **Nuovo**.
- 4. Inserisci lo stesso URL che hai aggiunto come sito remoto.
- 5. Seleziona **Salva**.

## Impostare l'app Pulse per Salesforce

Prima di impostare l'app, devi installare il pacchetto gestito per l'app nella tua organizzazione Salesforce. Se non hai ancora installato il pacchetto, consulta Installare il [pacchetto](#page-1898-0) dell'app in [Salesforce.](#page-1898-0)

- 1. Nel programma di avvio app di Salesforce, cerca **Procedura guidata di installazione di Pulse** e aprila.
- 2. Seleziona **Per iniziare**.
- 3. Inserisci le informazioni del tuo sito Tableau. Se non disponi di queste informazioni, consulta [Prerequisiti](#page-1896-0) completi per Tableau Cloud.
	- 1. Per **Nome del sito Tableau**, inserisci il nome visualizzato dopo /site/ nell'URL di Tableau Cloud. Per l'URL di esempio https://us-west-2a.online.tableau.com/#/site/my-site/home, devi inserire my-site.
	- 2. Per **URL del sito Tableau**, inserisci la parte dell'URL che inizia con https e finisce con .com, ad esempio: https://us-west-2a.online.tableau.com
	- 3. Per **Nome del token di accesso personale (PAT)**, inserisci il nome del token che hai salvato quando hai creato il PAT. Consulta Creare un token di [accesso](#page-1897-0) [personale](#page-1897-0).
	- 4. Per **Segreto del token di accesso personale (PAT)**, inserisci il segreto che hai salvato quando hai creato il PAT.
	- 5. Per **Tempo di aggiornamento dell'origine dati**, seleziona l'ora in cui, ogni giorno, i tuoi dati devono essere aggiornati su Tableau Cloud. Questa impostazione oraria utilizza il fuso orario impostato sul tuo sito Tableau.
	- 6. Per **Seleziona Cloud**, scegli il cloud a cui l'app Pulse si connette per i dati delle metriche.
- 4. Seleziona **Verifica connessione**. L'app Pulse convalida le informazioni sul sito che hai aggiunto.
- 5. Per Sincronizzazione utente, riconosci il messaggio sulla sincronizzazione degli utenti, quindi seleziona **Sincronizzazione utenti**. Gli utenti nell'insieme di autorizzazioni "Pulse per Sales Cloud" vengono aggiunti al tuo sito Tableau.
- 6. Per Crea metriche Pulse, seleziona **Pubblica**. L'app Pulse per Salesforce crea origini dati, flussi e metriche in base ai tuoi dati.
- 7. Per incorporare le metriche del tuo Pulse, inserisci **ID client**, **ID segreto** e **Valore segreto** che hai annotato quando hai creato l'app connessa in Tableau. Consulta Creare un'app [connessa](#page-1897-1).
- 8. Per **Aggiorna le credenziali di Tableau Cloud**, segui le istruzioni sotto [Incorpora](#page-1901-0) credenziali per i dati in [Tableau.](#page-1901-0) Quindi seleziona **Avanti**.
- 9. Seleziona **Fine**.

### Abilitare le app connesse in Tableau

L'app Pulse per Salesforce crea un'app connessa, oltre all'app connessa creata nella fase Creare un'app [connessa.](#page-1897-1) Abilita queste app in modo che Tableau Pulse possa essere incorporato in Salesforce.

- 1. Dal riquadro di navigazione di Tableau Cloud **Impostazioni**.
- 2. Seleziona la scheda **App connesse**.
- 3. Per l'app che hai creato, dal menu Azioni (**...**), seleziona **Abilita**.

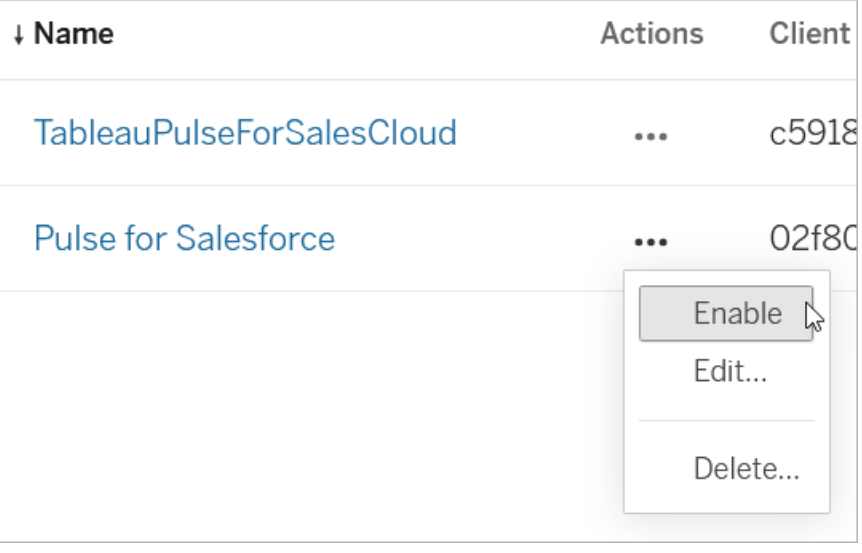

<span id="page-1901-0"></span>4. Abilita anche l'app connessa denominata "TableauPulseForSalesCloud". Questa è l'app creata dall'app Pulse per Salesforce.

### Incorpora credenziali per i dati in Tableau

L'app crea automaticamente origini dati Tableau e un flusso per preparare i dati per Tableau Pulse. Incorpora le tue credenziali in modo che Tableau possa connettersi ai tuoi dati.

### Incorporare le credenziali per il flusso

- 1. Dal riquadro di navigazione di Tableau Cloud **Esplora**.
- 2. Nel menu del tipo di contenuto, seleziona **Tutti i flussi**.

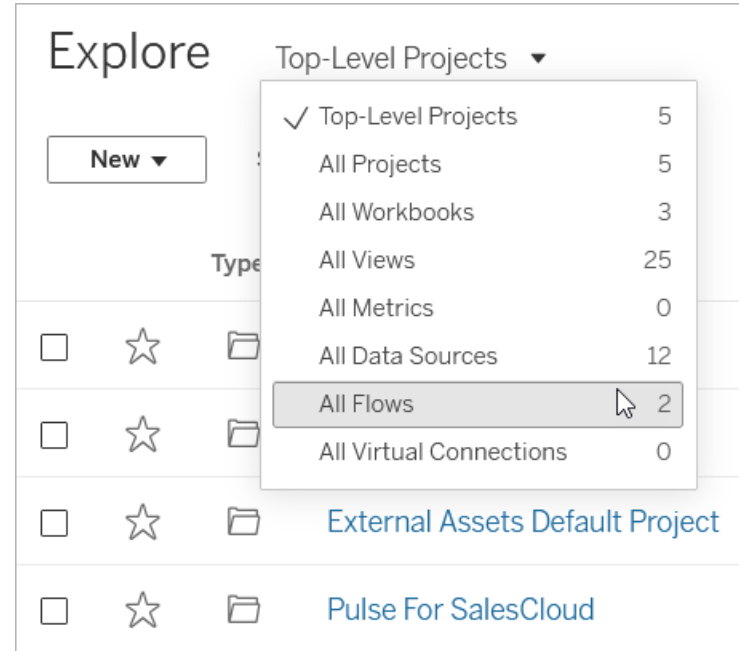

3. Dal menu Azioni (**...**) per il flusso denominato "Apri pipe", selezionare **Modifica flusso**.

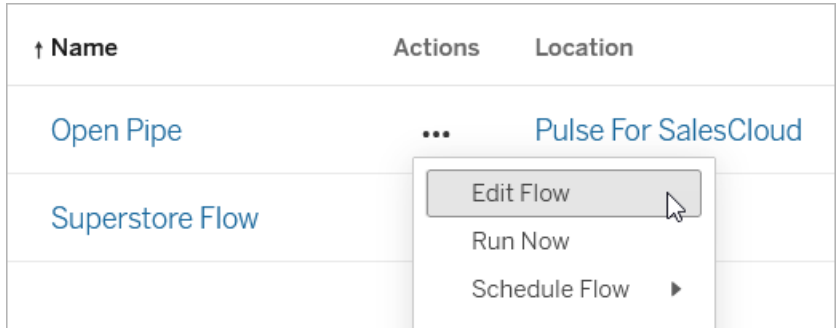

- 4. In Connessioni, seleziona la connessione Salesforce.
- 5. Inserisci le credenziali per la connessione, quindi accetta il prompt per consentire l'accesso.
- 6. Attendi che Tableau si connetta alla tua organizzazione e risolva eventuali errori nel flusso. L'operazione dovrebbe richiedere meno di un minuto.

### Modifica ed esecuzione del flusso

Modifica la fase finale del flusso in modo che l'output venga indirizzato alla posizione corretta per l'app Pulse per Salesforce. Per maggiori informazioni sull'utilizzo dei flussi, consulta Creare e [organizzare](https://help.tableau.com/current/prep/it-it/prep_build_flow.htm) il flusso.

1. Fai clic con il pulsante destro del mouse sulla fase Output per il flusso, quindi seleziona **Rimuovi**.

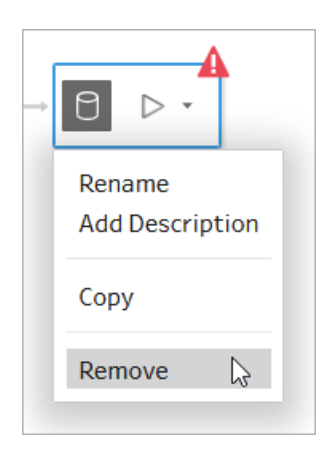

2. Seleziona il **+** dopo la fase finale, quindi seleziona **Output**.

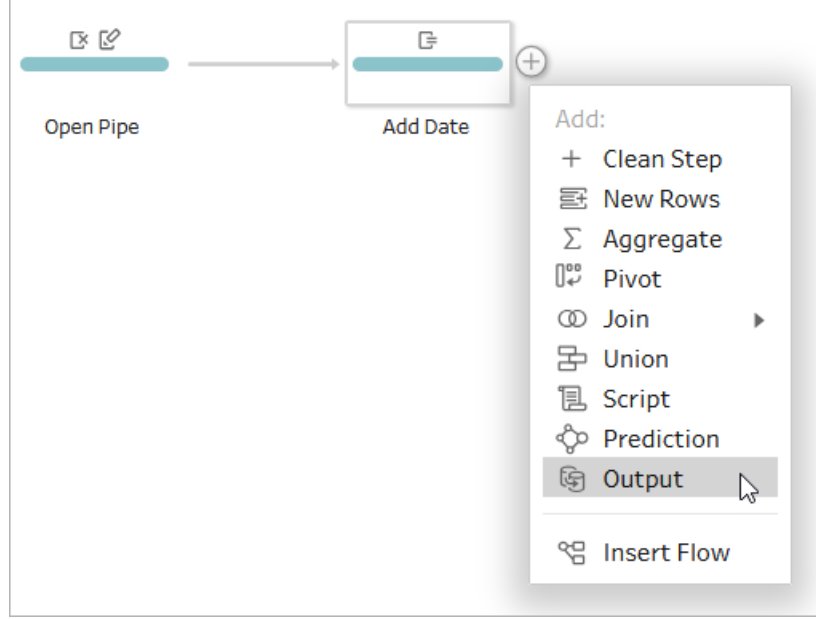

- 3. Per la fase di output:
	- 1. Per Progetto, seleziona **Pulse per SalesCloud**.
	- 2. Per Nome, immetti **Apri origine dati pipe**. Il nome dell'output deve essere esattamente uguale, altrimenti le metriche non otterranno i dati di cui hanno bisogno.
	- 3. In Aggiornamento completo, seleziona **Aggiungi alla tabella**.
- 4. Nell'angolo superiore destro della schermata fai clic su **Pubblica.**
- 5. Quando ti viene chiesto di incorporare le credenziali per ogni connessione, seleziona la casella **Incorpora credenziali**.
- 6. Nel messaggio di notifica, seleziona **Visualizza flusso**.
- 7. Nella pagina del flusso, seleziona **Esegui tutto**.

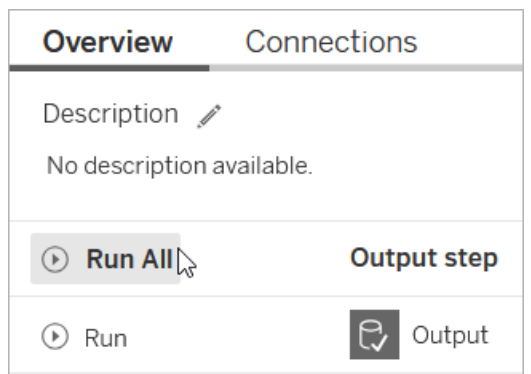

Incorporare le credenziali per l'origine dati

- 1. Dal riquadro di navigazione di Tableau Cloud **Esplora**.
- 2. Nel menu del tipo di contenuto, seleziona **Tutte le origini dati**.
- 3. Dal menu Azioni (...) per l'origine dati denominata "Sales Cloud Metrics Datasource", seleziona **Modifica connessione**.
- 4. Seleziona **Incorpora le credenziali Salesforce nella connessione**, quindi seleziona l'account Salesforce.
- 5. Seleziona **Salva**.

Aggiornare l'estrazione dell'origine dati

- 1. Dal menu Azioni (**...**) per l'origine dati denominata "Sales Cloud Metrics Datasource", seleziona **Aggiorna estrazioni ora**.
- 2. Seleziona **Aggiornamento Completo**.

## Controllare l'app in Salesforce

L'app Pulse per Salesforce crea automaticamente un insieme di metriche basate sui dati Salesforce.

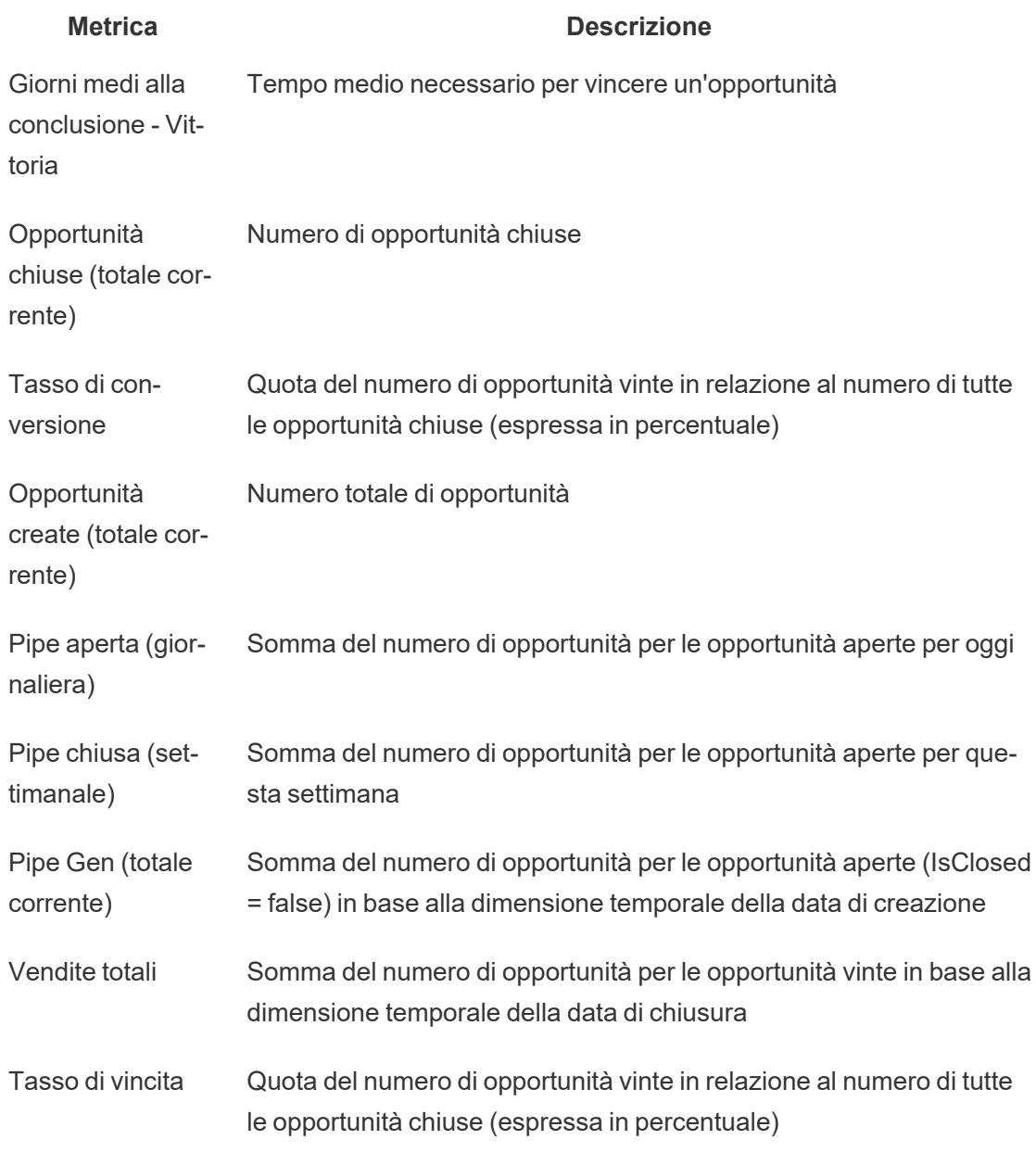

1. Per assicurarti che l'app funzioni come previsto, in Salesforce App Launcher, cerca **Pulse**. Gli utenti a cui è assegnato l'insieme di autorizzazioni Pulse per Salesforce

possono visualizzare questa app in Salesforce.

- 2. Apri l'applicazione Pulse.
- 3. Seleziona una metrica per aprire la relativa pagina di esplorazione delle informazioni dettagliate.
- 4. Assicurati che i tuoi dati vengano visualizzati come previsto. Il grafico potrebbe essere vuoto se è il primo giorno del periodo di tempo visualizzato.
- 5. Se inizialmente hai limitato gli utenti che possono accedere all'app Pulse, dopo aver verificato le metriche aggiungi altri utenti all'insieme di autorizzazioni, quindi sincronizza nuovamente l'app. Per maggiori informazioni, consulta [Controllare](#page-1913-0) l'accesso.

## Personalizzare le metriche

Puoi personalizzare le metriche create dall'app Pulse per Salesforce modificando le definizioni delle metriche su cui si basano e puoi creare metriche aggiuntive modificando i filtri. Le modifiche devono essere apportate sul tuo sito Tableau Cloud. Non è possibile modificare le definizioni delle metriche tramite l'app Pulse per Salesforce.

**Suggerimento:** se vuoi creare metriche da zero utilizzando dati diversi, consulta [Creare](#page-1861-0) metriche con [Tableau](#page-1861-0) Pulse (solo in inglese).

### Accedere alle metriche in Tableau Pulse

- 1. Dal riquadro di navigazione di Tableau Cloud, seleziona **Tableau Pulse**.
- 2. Seleziona **Esplora le metriche** per visualizzare tutte le definizioni delle metriche.
- 3. Seleziona una definizione per visualizzare le metriche basate su quella definizione.

Le definizioni di metrica contengono i metadati principali per le metriche. Le modifiche apportate alla definizione di una metrica influiscono su tutte le metriche basate su tale definizione. Per maggiori informazioni sulla relazione tra definizioni di metrica e metriche, consulta [Defi](#page-1862-0)nizioni di metrica e [metriche](#page-1862-0).

### Modificare i filtri di misura, dimensione temporale o definizione

La misura e la dimensione temporale sono i componenti chiave del valore di una definizione di metrica e i filtri di definizione sono limiti facoltativi per tale valore. Modifica la definizione di

metrica per cambiare questi campi. Per maggiori informazioni sui componenti chiave di una definizione di metrica, consulta [Definire](#page-1869-0) il valore della metrica.

Tieni presente che se vuoi modificare l'intervallo temporale per una metrica senza modificare il campo utilizzato come dimensione temporale, puoi semplicemente filtrare una metrica esistente. Per maggiori informazioni, consulta Creare metriche [aggiuntive](#page-1912-0).

- 1. In Tableau Pulse, apri la metrica che desideri modificare.
- 2. Seleziona il menu Azioni (**...**), quindi seleziona **Modifica definizione**.

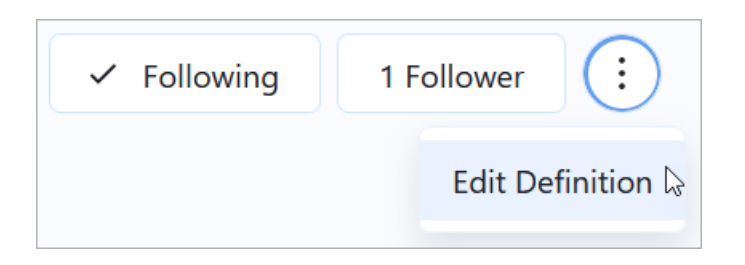

3. Per **Misura**, **Dimensione temporale**, o **Filtri di definizione**, seleziona un campo diverso dall'origine dati. Se non vedi il campo che vuoi aggiungere, consulta [Includere](#page-1909-0) più campi dai dati [Salesforce.](#page-1909-0)

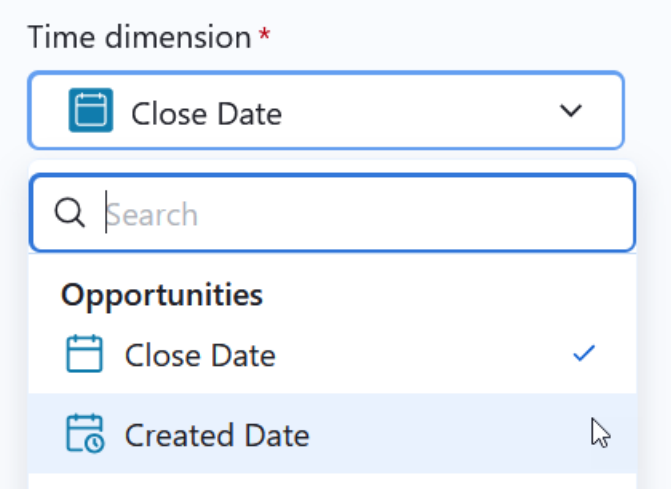

4. Seleziona **Salva Definizione**.
**Suggerimento:** se è necessario combinare dati da più campi, consulta Creare una [definizione](#page-1871-0) avanzata [\(facoltativo\)](#page-1871-0). L'editor avanzato consente di creare campi calcolati. Per maggiori informazioni sui campi calcolati, consulta [Introduzione](https://help.tableau.com/current/pro/desktop/it-it/calculations_calculatedfields_create.htm) ai calcoli in Tableau.

### Modificare i nomi delle metriche

Il nome mostrato su una metrica è il nome della sua definizione. È possibile modificare questo nome modificando la definizione.

- 1. In Tableau Pulse, apri la metrica che desideri rinominare.
- 2. Seleziona il menu Azioni (**...**), quindi seleziona **Modifica definizione**.

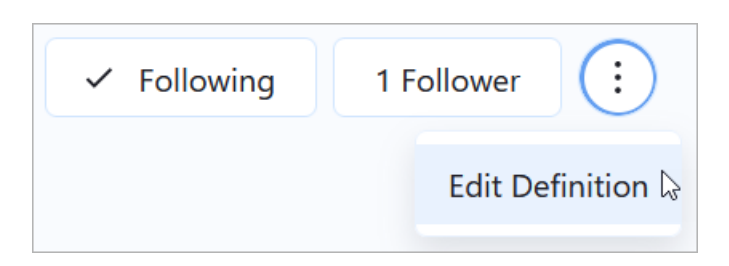

- 3. Per **Nome**, inserisci un nuovo nome.
- 4. Seleziona **Salva Definizione**.

### Cambiare le dimensioni delle informazioni dettagliate

Le dimensioni delle informazioni dettagliate sono i campi che Tableau Pulse utilizza per generare informazioni dettagliate sui tuoi dati. L'app Pulse per Salesforce aggiunge automaticamente un insieme di dimensioni delle informazioni dettagliate alle tue metriche e puoi aggiungerne altre per esaminare altre dimensioni nei tuoi dati. Oltre a essere utilizzate nelle informazioni dettagliate, queste dimensioni sono disponibili come filtri e nell'esperienza di domande e risposte nella pagina di esplorazione delle informazioni dettagliate di una metrica.

- 1. In Tableau Pulse, apri la metrica che desideri modificare.
- 2. Seleziona il menu Azioni (**...**), quindi seleziona **Modifica definizione**.

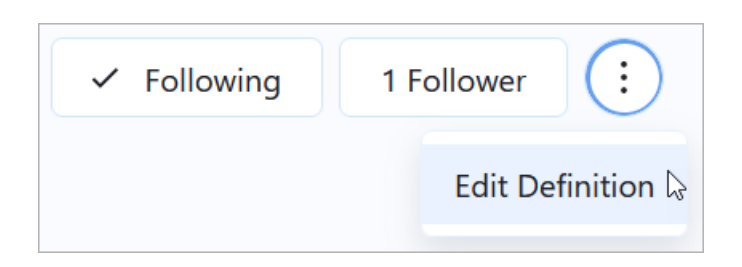

- 3. In Filtri della metrica regolabili, seleziona **Aggiungi opzione di filtro**. I filtri della metrica regolabili vengono utilizzati come dimensioni delle informazioni dettagliate.
- 4. Seleziona i campi che vuoi aggiungere.
- 5. Seleziona **Salva Definizione**.

### Cambiare il formato della valuta

Per impostazione predefinita, le metriche mostrano la valuta nel formato del dollaro statunitense. Modifica l'impostazione della valuta per cambiare il formato numero e il simbolo della valuta.

- 1. In Tableau Pulse, apri la metrica che desideri modificare.
- 2. Seleziona il menu Azioni (**...**), quindi seleziona **Modifica definizione**.

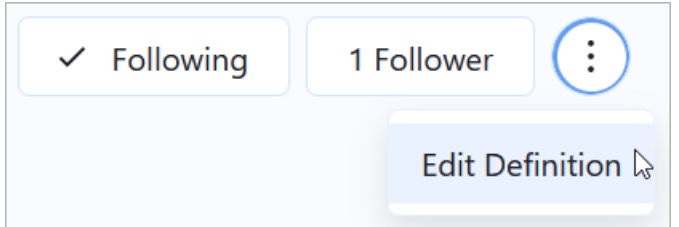

- 3. In Formato numero, assicurati che sia selezionata l'opzione **Valuta**.
- 4. In Valuta, seleziona un codice valuta.

### Includere più campi dai dati Salesforce

Ogni definizione di metrica è collegata a un'origine dati, che rappresenta il collegamento tra i tuoi dati e Tableau. L'app Pulse per Salesforce crea automaticamente origini dati basate sui dati Salesforce e le utilizza durante la creazione delle definizioni di metrica. Se il campo che

desideri aggiungere come misura o dimensione non è disponibile quando modifichi una definizione di metrica, modifica l'origine dati o il flusso per aggiungerlo. Dopo aver modificato l'origine dati o il flusso, modifica le definizioni di metrica pertinenti e sostituisci i campi preesistenti con i campi appena aggiunti.

L'origine dati denominata "Sales Cloud Metrics Datasource" fornisce i dati per le seguenti metriche:

- Giorni medi alla conclusione Vittoria
- Opportunità chiuse (totale corrente)
- Tasso di conversione
- Opportunità create (totale corrente)
- Pipe Gen (totale corrente)
- Vendite totali
- Tasso di vincita

Il flusso denominato "Open Pipe" e la fonte dati denominata "Open Pipe Data source" forniscono i dati per le seguenti metriche:

- Pipe aperta (giornaliera)
- $\bullet$  Pipe chiusa (settimanale)

L'app Pulse per Salesforce importa dati dagli oggetti Salesforce Utente, Account e Opportunità. Se hai bisogno di dati da oggetti diversi, assicurati che includano gli equivalenti per i campi nella tabella seguente.

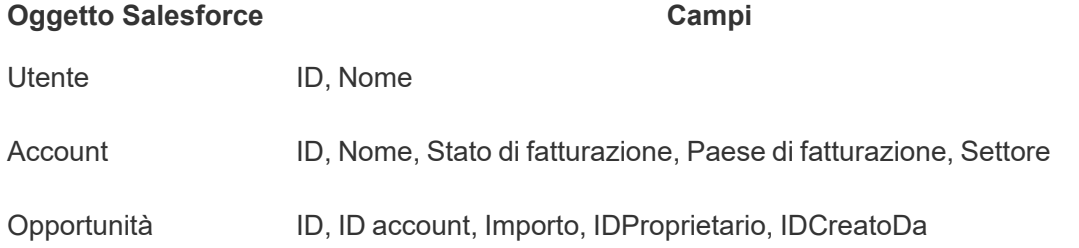

**Suggerimento:** se hai bisogno di dati completamente diversi da quelli inclusi nell'origine dati precompilata, utilizza il connettore Salesforce per creare una nuova origine dati pubblicata. Per maggiori informazioni sulla connessione ai dati di [Salesforce](https://help.tableau.com/current/pro/desktop/it-it/examples_salesforce.htm), , consulta Salesforce CRM. Se la tua organizzazione utilizza una piattaforma come Snowflake per archiviare i dati, con-nettiti direttamente a quella piattaforma dati. Per maggiori informazioni, consulta [Utilizzare](https://help.tableau.com/current/pro/desktop/it-it/exampleconnections_overview.htm) [connettori](https://help.tableau.com/current/pro/desktop/it-it/exampleconnections_overview.htm) supportati. Quindi, crea nuove definizioni di metrica e metriche utilizzando tali dati.

Modificare l'origine dati Tableau per aggiungere un nuovo oggetto dati Salesforce

Se i dati che desideri aggiungere si trovano in un oggetto che non è stato ancora aggiunto all'origine dati, aggiungili al canvas dati.

- 1. Dal riquadro di navigazione di Tableau Cloud **Esplora**.
- 2. Nel menu del tipo di contenuto, seleziona **Tutte le origini dati**.
- 3. Apri l'origine dati denominata "Sales Cloud Metrics Datasource".
- 4. Seleziona **Modifica origine dati**. Per maggiori informazioni sulla modifica di un'origine dati, consulta [Modificare](#page-1478-0) un'origine dati pubblicata.
- 5. Trascina i dati che vuoi aggiungere sul canvas.
- 6. Collega o esegui il join del nuovo oggetto ai dati esistenti. Consulta [Correlare](https://help.tableau.com/current/pro/desktop/it-it/relate_tables.htm#create-and-define-relationships) i dati e [Creare](https://help.tableau.com/current/pro/desktop/it-it/joining_tables.htm) un join dei dati.
- 7. Seleziona **Pubblica**.

Ora, se modifichi la definizione di metrica, i dati aggiunti vengono visualizzati quando selezioni un campo.

Modificare il flusso per cambiare i dati filtrati

Le metriche richiedono una dimensione temporale. Per i dati relativi a un punto nel tempo, è necessario utilizzare un flusso per creare snapshot dei dati e creare le serie temporali. Se si modifica il flusso per utilizzare campi diversi, lo snapshot di tali dati viene avviata quando si esegue per la prima volta il flusso aggiornato. Per maggiori informazioni sui flussi, consulta Creare e [organizzare](https://help.tableau.com/current/prep/it-it/prep_build_flow.htm) il flusso.

- 1. Dal pannello di navigazione, seleziona **Esplora**.
- 2. Nel menu del tipo di contenuto, seleziona **Tutti i flussi**.
- 3. Apri il flusso denominato "Open Pipe".
- 4. Modifica i campi filtrati dal flusso. Per maggiori informazioni, consulta [Filtrare](https://help.tableau.com/current/prep/it-it/prep_filter.htm) i dati.
- 5. Seleziona **Pubblica**.

- 6. Nel messaggio di notifica, seleziona **Visualizza flusso**.
- 7. Nella pagina del flusso, seleziona **Esegui tutto**.

## Creare metriche aggiuntive

Da una singola definizione di metrica è possibile creare tante metriche quante sono le combinazioni di opzioni di filtro per quella definizione. Valuta la possibilità di creare metriche specifiche per un ruolo specifico e di aggiungere come follower solo gli utenti o i gruppi pertinenti. Per maggiori informazioni, consulta Creare le [metriche](#page-1874-0).

È possibile creare metriche solo dai campi inclusi nella definizione di metrica. Per utilizzare campi diversi, modifica la definizione di metrica o creane una nuova.

# Aggiungere i follower

È possibile aggiungere singoli utenti o gruppi di utenti come follower alle metriche. Per informazioni su come aggiungere follower su Tableau Cloud, consulta Gestire i [follower](#page-1876-0). Puoi anche aggiungere follower utilizzando la REST API con Metodo di creazione di [sottoscrizioni](https://help.tableau.com/current/api/rest_api/it-it/REST/rest_api_ref_pulse.htm#PulseSubscriptionService_BatchCreateSubscriptions) in [batch](https://help.tableau.com/current/api/rest_api/it-it/REST/rest_api_ref_pulse.htm#PulseSubscriptionService_BatchCreateSubscriptions).

I follower ricevono un riepilogo via e-mail che mostra l'andamento delle loro metriche. Se seguono due o più metriche, visualizzano anche un riepilogo delle informazioni dettagliate che evidenzia le modifiche più significative apportate ai dati.

Gli utenti che seguono le metriche come parte di un gruppo non possono smettere di seguire individualmente tali metriche. Questi utenti possono tuttavia scegliere di non ricevere un riepilogo delle metriche che seguono. Per maggiori informazioni, consulta [Aiutare](#page-1913-0) gli utenti a gestire i [riepiloghi.](#page-1913-0)

# Gestire gruppi di utenti

L'app Pulse per Salesforce crea un gruppo di utenti Tableau denominato "Pulse per Sales Cloud". Questo gruppo contiene tutti gli utenti che facevano parte dell'insieme di autorizzazioni Salesforce sincronizzato durante la configurazione dell'app.

Puoi creare un nuovo gruppo e aggiungervi utenti specifici. Per maggiori informazioni, consulta Creare un gruppo e [aggiungere](#page-689-0) gli utenti. Puoi anche modificare gli utenti di un gruppo esistente. Per maggiori informazioni, consulta [Aggiungere](#page-691-0) utenti a un gruppo (pagina [Gruppi\).](#page-691-0) I gruppi sono utili per aggiungere utenti con lo stesso ruolo lavorativo come follower alle metriche. I gruppi possono essere utilizzati anche per limitare l'accesso ai dati nelle metriche. Per maggiori informazioni, consulta [Controllare](#page-1913-1) l'accesso.

# <span id="page-1913-0"></span>Aiutare gli utenti a gestire i riepiloghi

In qualità di amministratore di Tableau, non puoi modificare le impostazioni di riepilogo per gli utenti. Gli utenti possono scegliere individualmente di non ricevere riepiloghi per le metriche che seguono.

- 1. Apri l'app Pulse in Salesforce.
- 2. Nella pagina di una metrica, seleziona l'icona dell'avatar nell'angolo in alto a destra, quindi seleziona **Preferenze**.

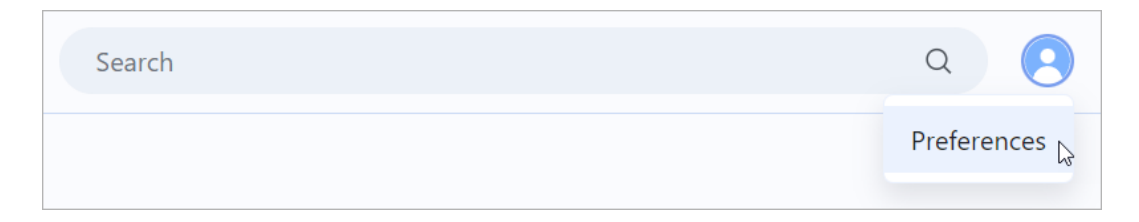

- 3. Scegli se ricevere i riepiloghi.
- 4. Scegli la frequenza con cui ricevere i riepiloghi.
- <span id="page-1913-1"></span>5. Seleziona **Salva**.

## Controllare l'accesso

I controlli di accesso ai dati configurati in Salesforce non vengono trasferiti in Tableau Cloud. A meno che non si limiti l'accesso ai dati in Tableau Cloud, è opportuno considerare i dati nell'app Pulse per Salesforce accessibili a tutti gli utenti.

### Sincronizzare l'accesso all'app Tableau Pulse

Gli utenti aggiunti all'insieme di autorizzazioni Pulse per Salesforce possono accedere all'app in Salesforce. Aggiungi o rimuovi utenti da questo insieme di autorizzazioni per limitare l'accesso all'app. Per saperne di più, consulta Manage Permission Set [Assignments.](https://help.salesforce.com/s/articleView?language=en_US&id=sf.perm_sets_manage_assignments.htm&type=5)

Dopo aver aggiornato l'insieme di autorizzazioni, apri la procedura guidata per sincronizzare nuovamente gli utenti con Tableau.

- 1. Nel programma di avvio app di Salesforce, cerca **Procedura guidata di installazione di Pulse** e aprila.
- 2. Seleziona la scheda **Sincronizza nuovi utenti**.
- 3. Inserisci le stesse informazioni del sito che hai inserito durante la configurazione dell'app. Consulta Impostare l'app Pulse per [Salesforce](#page-1900-0).
- 4. Seleziona **Verifica connessione**.
- 5. Riconosci il messaggio sulla sincronizzazione degli utenti, quindi seleziona **Sincronizza utenti**. Gli utenti nell'insieme di autorizzazioni "Pulse per Sales Cloud" vengono sincronizzati con il gruppo utenti "Pulse per Sales Cloud" in Tableau.

### Limitare l'accesso alle singole metriche

È possibile modificare la definizione di una metrica per limitare l'accesso ai dati a uno specifico gruppo di Tableau. Prima di modificare la definizione, crea il gruppo di utenti che intendi utilizzare per limitare l'accesso. Per maggiori informazioni, consulta Creare un gruppo e [aggiun](#page-689-0)gere gli [utenti](#page-689-0).

- 1. In Tableau Pulse, seleziona la metrica di cui desideri limitare l'accesso.
- 2. Seleziona il menu Azioni (**...**), quindi seleziona **Modifica definizione**. Prendi nota dei filtri di misura, aggregazione, dimensione temporale e di qualsiasi definizione.
- 3. Seleziona **Crea definizione avanzata**.
- 4. Trascina i campi che hai annotato nella fase 2 negli spazi **Misura**, **Dimensione Temporale** e **Filtri**.

5. Sul nome della misura, seleziona la freccia, quindi seleziona il tipo di aggregazione.

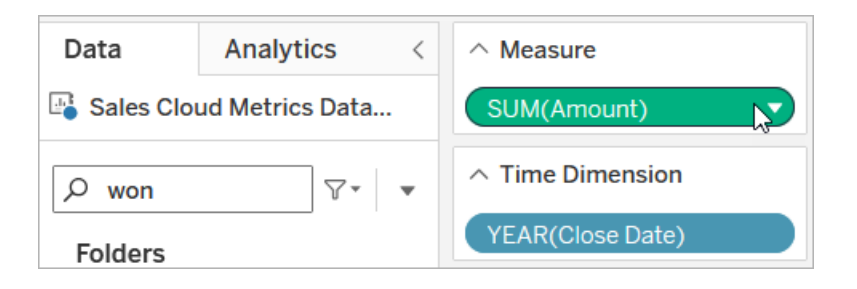

6. Accanto alla casella di ricerca del campo, seleziona la freccia, quindi seleziona **Crea campo calcolato**.

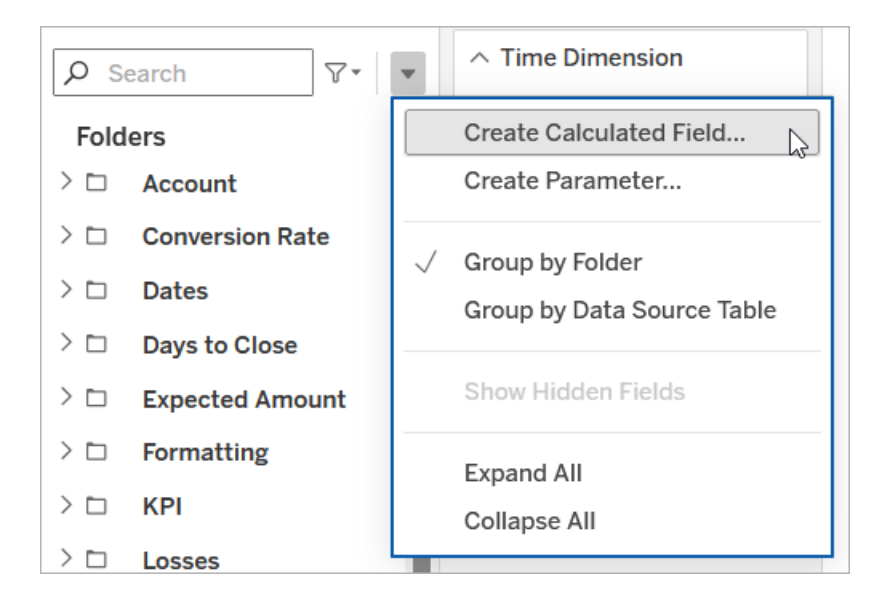

7. Nell'editor di calcolo, immetti il calcolo che include il gruppo a cui desideri limitare l'accesso, sostituendo GroupName con il nome del gruppo.

ISMEMBEROF('GroupName')

- 8. Trascina il campo calcolato nello spazio **Filtri**.
- 9. Per il filtro, in Elenco, seleziona **Elenco valori personalizzati**.
- 10. Immetti **True**, quindi seleziona **Aggiungi**.
- 11. Deseleziona **Includi tutti i valori quando è vuoto**.
- 12. Seleziona **OK** per applicare il filtro.
- 13. Nell'editor analisi avanzate, seleziona **Applica**.

14. Seleziona **Salva Definizione**.

## Implementare la sicurezza a livello di riga

Se vuoi che i tuoi utenti visualizzino dati specifici per loro, ad esempio in base all'organizzazione a cui appartengono o alla regione in cui vendono, devi implementare la sicurezza a livello di riga per i dati. Esistono diversi modi per implementare la sicurezza a livello di riga per Tableau Cloud, a seconda degli obiettivi e dei dati. Per maggiori informazioni, consulta [Panoramica](#page-1056-0) delle opzioni di sicurezza a livello di riga in Tableau e Procedure [consigliate](https://www.tableau.com/learn/whitepapers/row-level-security-entitlements-tables) per la [sicurezza](https://www.tableau.com/learn/whitepapers/row-level-security-entitlements-tables) a livello di riga con le tabelle dei diritti.

# Informazioni su Data Management

**Importante:** a partire dal 16 settembre 2024, Data Management non sarà più disponibile come opzione aggiuntiva indipendente. Le funzionalità di Data Management sono disponibili solo se in precedenza hai acquistato Data Management o se hai acquistato determinate edizioni in licenza: Tableau Enterprise (per Tableau Server o Tableau Cloud) o Tableau+ (per Tableau Cloud).

Data Management è una raccolta di caratteristiche e funzionalità che aiuta i clienti a gestire i contenuti e gli asset di dati di Tableau nel loro ambiente Tableau Server o Tableau Cloud.

A partire da Tableau Server 2019.1, Tableau Prep Conductor è disponibile per le distribuzioni di Tableau Server locali, mentre nella versione 2019.3 è disponibile per le distribuzioni di Tableau Cloud. Puoi utilizzare Tableau Prep Conductor per pianificare e monitorare i flussi.

A partire da Tableau 2019.3, Tableau Catalog è incluso in Data Management, rendendo disponibili una serie di funzioni aggiuntive nello spazio di gestione dei dati. Puoi utilizzare Tableau Catalog per scoprire i dati, curare gli asset di dati, comunicare la qualità dei dati, eseguire analisi di impatto e monitorare la derivazione dei dati utilizzati nel contenuto di Tableau.

A partire da Tableau 2021.4, a sono state aggiunte ulteriori funzionalità di governance e sicurezza a Data Management: connessioni virtuali e criteri dati. Utilizzando l'editor delle connessioni virtuali, puoi creare:

- Connessioni virtuali che forniscono un punto di accesso centrale condivisibile ai dati.
- Criteri dati per applicare la sicurezza a livello di riga a livello di connessione.

# Funzionalità di Data Management

La seguente tabella elenca le funzionalità di Data Management, che includono:

- Tableau Catalog
- Tableau Prep Conductor
- Connessioni virtuali
- Criteri dati

# Tableau Catalog

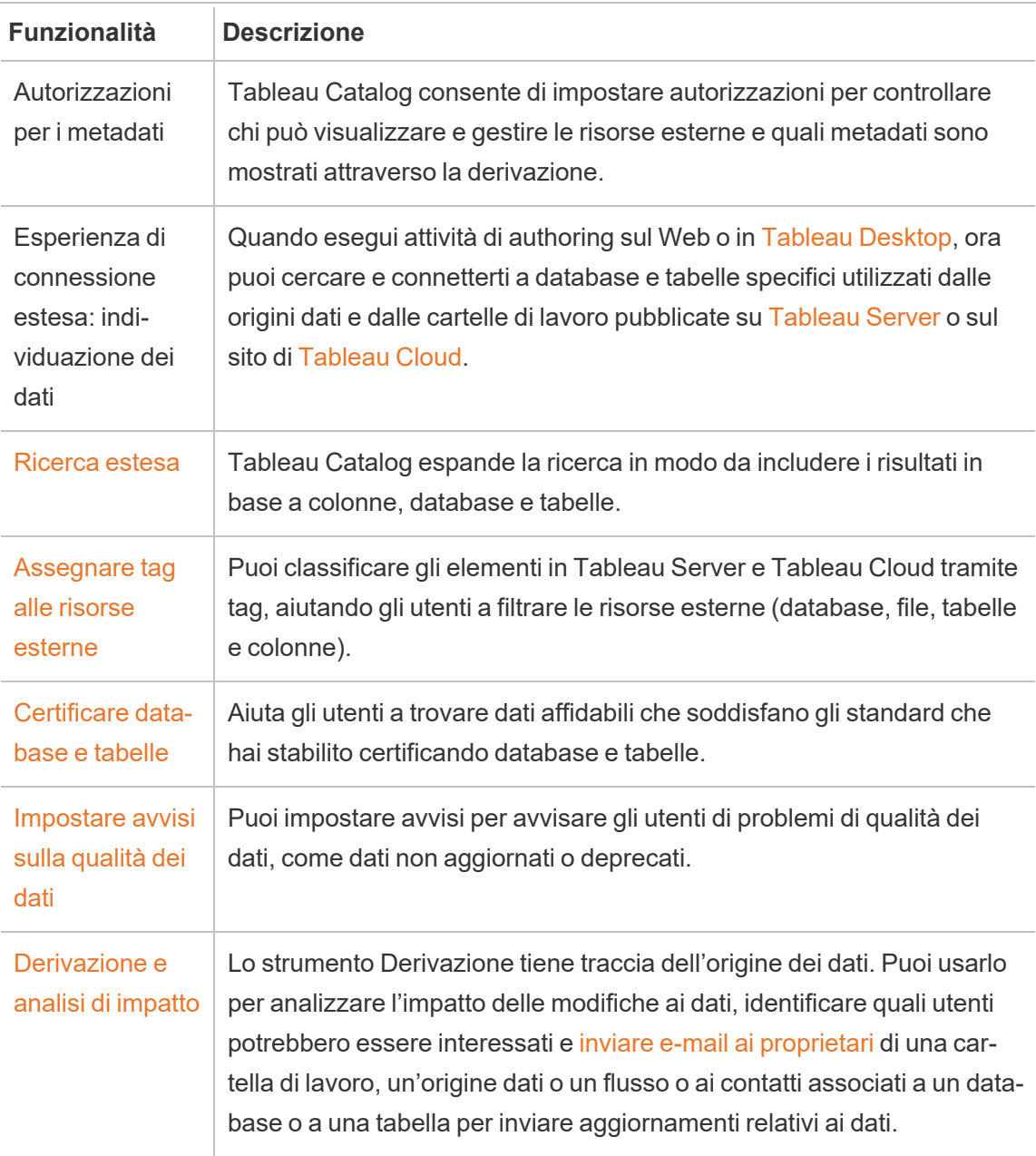

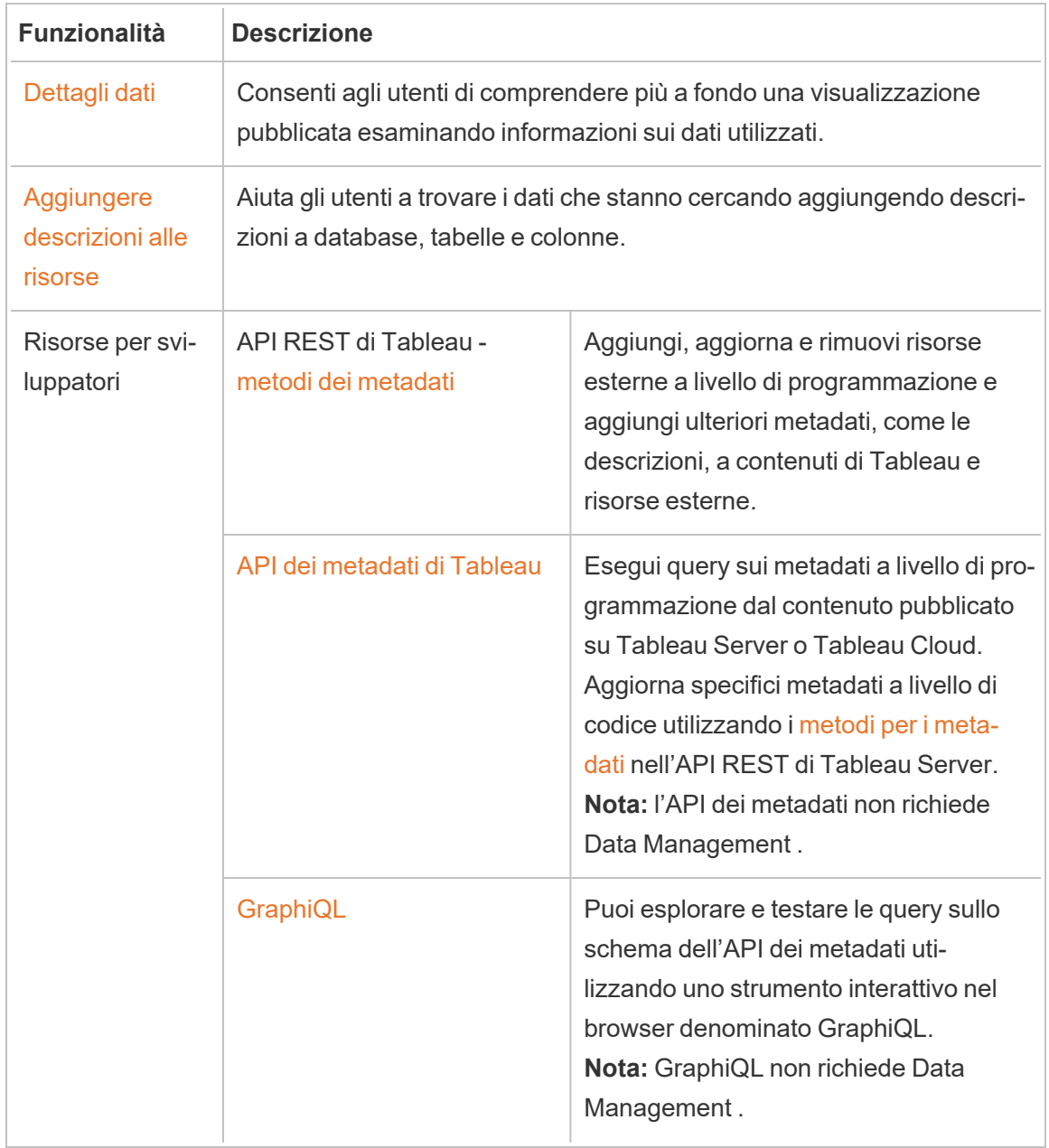

# Tableau Prep Conductor

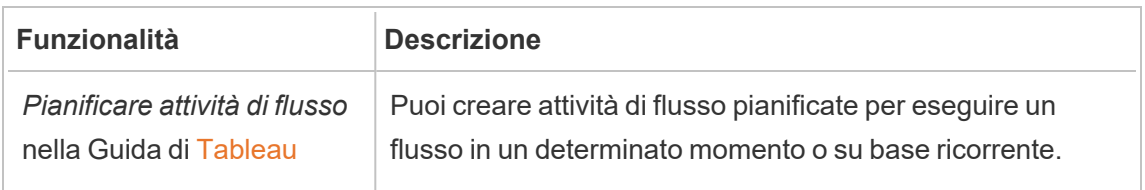

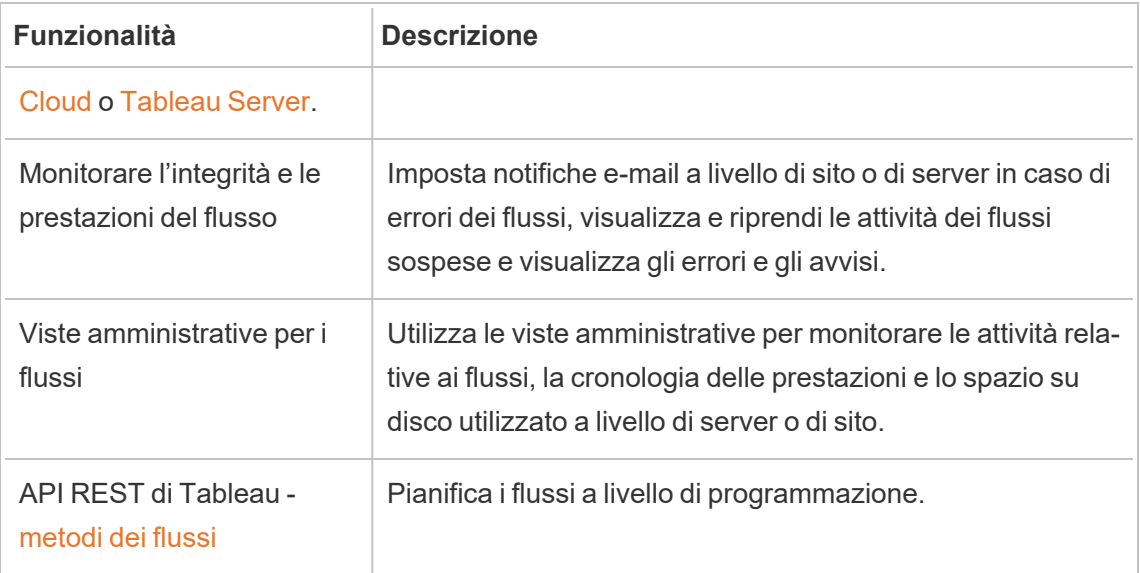

# Connessioni virtuali e criteri dati

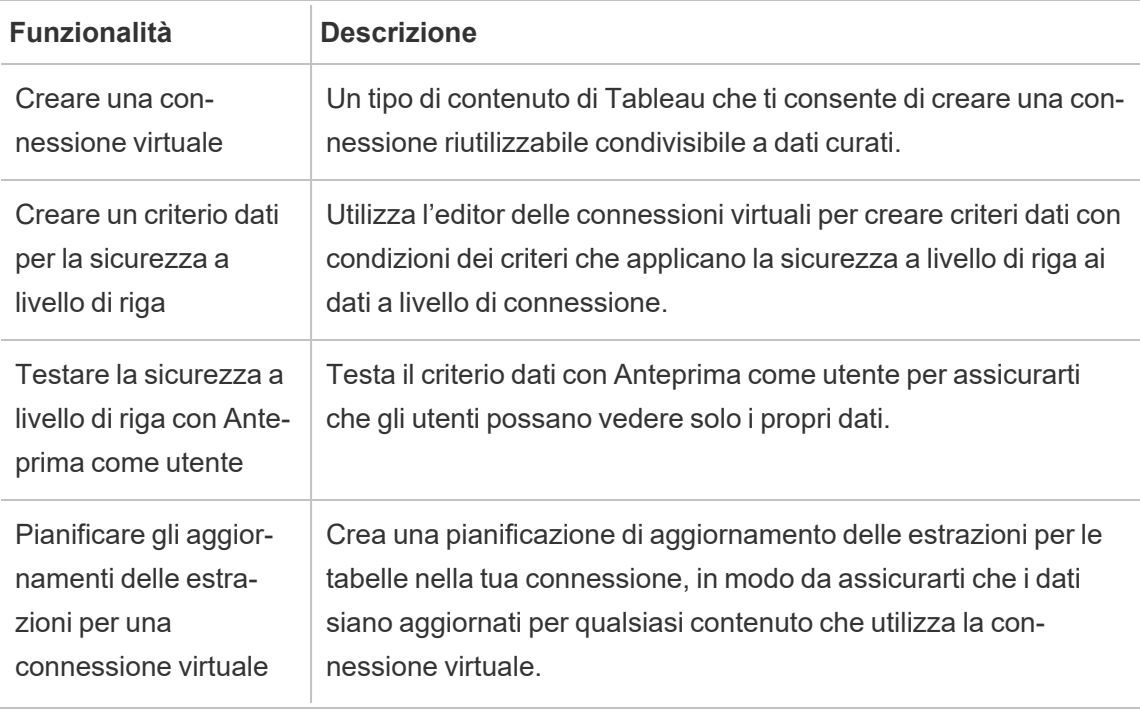

# <span id="page-1921-0"></span>Licenza di Data Management

**Importante:** a partire dal 16 settembre 2024, Data Management non sarà più disponibile come opzione aggiuntiva indipendente. Le funzionalità di Data Management sono disponibili solo se in precedenza hai acquistato Data Management o se hai acquistato determinate edizioni in licenza: Tableau Enterprise (per Tableau Server o Tableau Cloud) o Tableau+ (per Tableau Cloud).

Data Management include Tableau Catalog, Tableau Prep Conductor, connessioni virtuali e criteri dati ed è disponibile quando acquisti Tableau Enterprise o Tableau+. Contatta il responsabile del tuo account (o visita la pagina dei [prezzi](https://www.tableau.com/it-it/pricing/teams-orgs) di Tableau) per maggiori informazioni.

# Tableau Prep Conductor

Quando acquisti licenze Tableau Enterprise o Tableau+, Prep Conductor viene abilitato automaticamente sul tuo sito Tableau Cloud. Per maggiori informazioni, consulta Attivare [Tableau](#page-1933-0) Prep [Conductor](#page-1933-0) nel sito di Tableau Cloud.

- È necessario almeno un blocco di risorse per utilizzare Tableau Prep Conductor in Tableau Cloud. Per maggiori informazioni sui blocchi di risorse, vedi [Blocchi](#page-1922-0) di risorse.
- Quando Data Management è attivo e abilitato, puoi pianificare e monitorare i flussi in Tableau Server o Tableau Cloud.
- Quando Data Management viene rimosso o disattivato oppure se Data Management scade, la possibilità di pianificare i flussi viene disabilitata.
- Se la licenza di Tableau Server o Tableau Cloud è ancora attiva e valida, puoi scaricare i flussi utilizzando l'API REST di Tableau Server. Per ulteriori informazioni, consulta [Metodi](https://help.tableau.com/current/api/rest_api/en-us/REST/rest_api_ref_flow.htm) di flusso.

# Tableau Catalog

Quando acquisti licenze di Tableau Enterprise o Tableau+, Catalog viene abilitato automaticamente.

- Quando Data Management è attivo e abilitato, puoi utilizzare Tableau Catalog per rilevare dati, curare le risorse dei dati, eseguire analisi di impatto e monitorare la derivazione dei dati utilizzati nei contenuti di Tableau.
- Quando Data Management viene rimosso, disattivato o scade, le informazioni vengono conservate sul server. Le informazioni specifiche di Tableau Catalog saranno accessibili solo utilizzando l'API dei metadati di Tableau; non verranno più visualizzate nel prodotto. Per maggiori informazioni, consulta API dei [metadati](https://help.tableau.com/current/api/metadata_api/en-us/index.html).
- Quando Data Management viene rimosso, disattivato o scade, le API di scrittura per tutte le nuove informazioni di Tableau Catalog (ad esempio descrizioni di tabelle, avvisi sulla qualità dei dati, descrizioni di colonne) vengono disabilitate. Puoi ancora leggere le informazioni utilizzando l'API dei metadati, ma le autorizzazioni sulle tabelle e sui database non possono essere gestiti esplicitamente nel prodotto.

# Connessioni virtuali e criteri dati

Quando acquisti licenze Tableau Enterprise o Tableau+, le connessioni virtuali e i criteri dati vengono abilitati automaticamente sul tuo sito Tableau Cloud.

Dopo aver acquistato e ottenuto in licenza Data Management per Tableau, le connessioni virtuali e i criteri dati sono abilitati automaticamente.

- Quando Data Management è attivo e abilitato, puoi utilizzare le connessioni virtuali per creare risorse condivisibili che forniscono un punto di accesso centrale ai dati. Puoi anche creare criteri dati che consentono di filtrare i dati per gli utenti utilizzando la sicurezza centralizzata a livello di riga.
- Quando Data Management viene rimosso, disattivato o scade, le informazioni vengono conservate sul server, ma non sono accessibili.
- Quando Data Management viene riattivato, le informazioni vengono ripristinate sul server e sono accessibili.

# <span id="page-1922-0"></span>Blocchi di risorse

I blocchi di risorse sono unità di capacità di calcolo in Tableau Cloud. I blocchi di risorse eseguono i flussi di Tableau Prep Conductor. Ogni blocco di risorse può eseguire un flusso alla volta in modo che il numero di flussi che è possibile eseguire contemporaneamente sia uguale al numero di blocchi di risorse di cui disponi.

Quando ottieni in licenza Data Management per Tableau Cloud, devi acquistare almeno un blocco di risorse. Per acquistare altri blocchi di risorse, contatta il responsabile del tuo account (o visita la pagina dei [prezzi](https://www.tableau.com/it-it/pricing/teams-orgs) di Tableau per ulteriori informazioni).

# Tableau Prep Conductor

Tableau Prep Conductor ti consente di sfruttare le funzionalità di pianificazione e monitoraggio disponibili in Tableau Cloud per eseguire automaticamente i flussi in modo da aggiornare l'output del flusso. Tableau Prep Conductor è incluso in Data Management e deve essere abilitato per pianificare l'esecuzione dei flussi.

**Nota**: Data Management è richiesto solo se si prevede di eseguire flussi in base a una pianificazione o di impostare notifiche e-mail. La licenza Data Management non è necessaria per pubblicare flussi ed eseguirli manualmente sul Web. Un utente Creator può anche creare e modificare i flussi direttamente sul server. Per maggiori informazioni sulla creazione di flussi sul Web, consulta [Tableau](#page-1345-0) Prep sul Web.

I flussi creati in Tableau Prep Builder devono essere pubblicati su Tableau Cloud prima che possano essere pianificati per l'esecuzione. La pubblicazione dei flussi è simile alla pubblicazione di origini dati e cartelle di lavoro. Puoi creare un pacchetto di file con il flusso o specificare una connessione diretta alle origini dati per aggiornare l'input del flusso man mano che i dati cambiano. Se il flusso si connette ai database, specifica il tipo di autenticazione e imposta le credenziali per accedere ai dati.

Inoltre, puoi pubblicare un flusso per condividerlo con altri utenti o per continuare a modificarlo sul Web. Ad esempio, pubblica un flusso incompleto su Tableau Cloud, quindi apri il flusso sul Web in modalità di modifica per continuare a lavorarci. Puoi anche creare un flusso che contiene solo fasi di input (configurate correttamente) e condividerlo con i colleghi, che potranno quindi scaricare il flusso sui loro computer e creare e pubblicare i propri flussi.

Affinché i flussi vengano eseguiti, devono includere le fasi di output e non presentare errori o funzionalità incompatibili. Per maggiori informazioni sulla pubblicazione di un flusso, consulta [Pubblicare](https://help.tableau.com/current/prep/it-it/prep_conductor_publish_flow.htm) un flusso in Tableau Server o Tableau Cloud. Per maggiori informazioni sull'incompatibilità, consulta [Compatibilità](https://help.tableau.com/current/prep/it-it/prep_conductor_compatibility.htm) della versione con Tableau Prep.

La tabella seguente mostra le funzionalità di gestione del flusso disponibili con e senza Data Management e Tableau Prep Conductor abilitato.

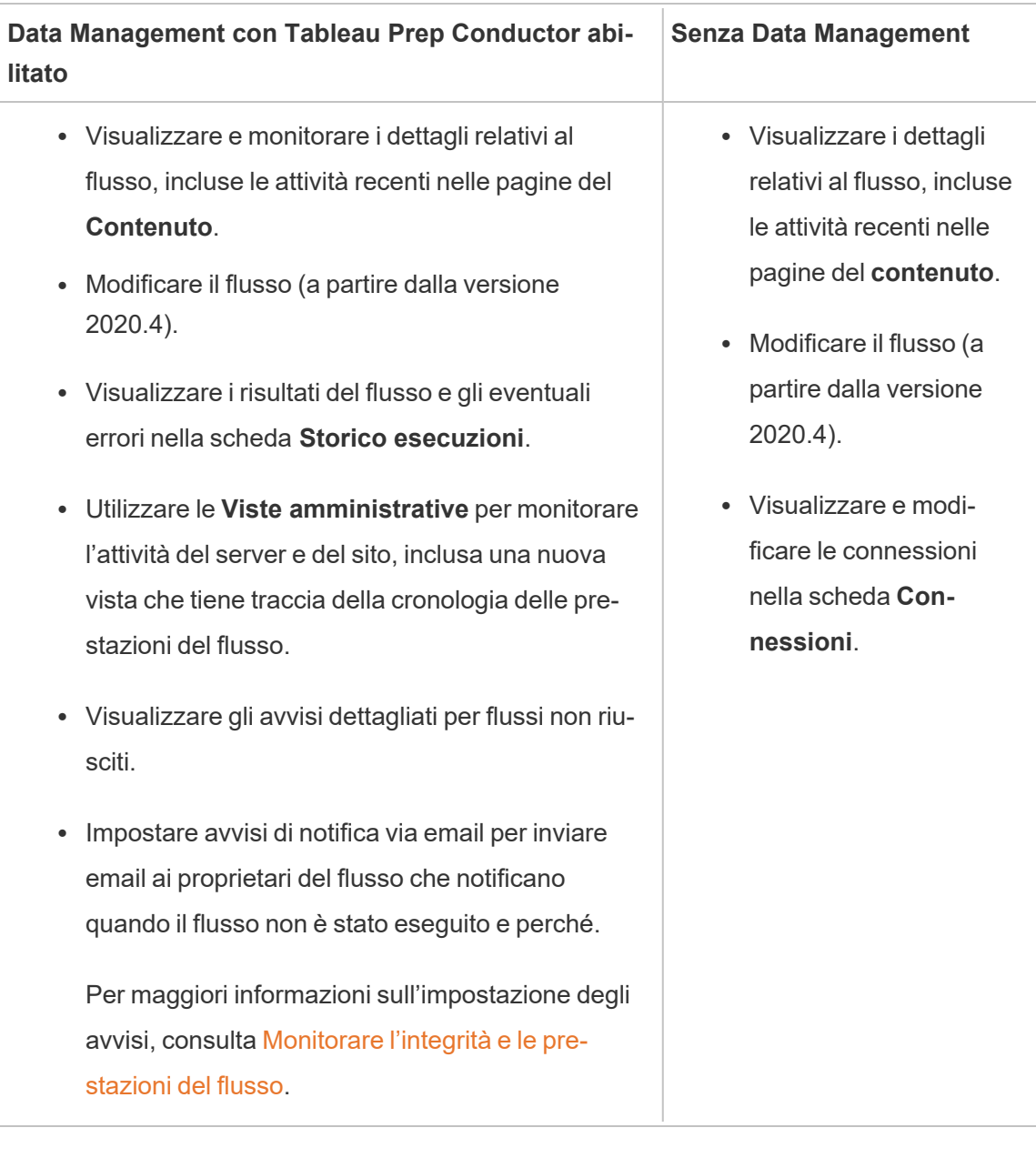

# Abilitare Tableau Prep Conductor su Tableau Cloud

Dopo aver acquistato e ottenuto in licenza Data Management, devi abilitare Prep Conductor su Tableau Cloud. Per maggiori informazioni, consulta Attivare Tableau Prep [Conductor](#page-1933-0) nel sito di [Tableau](#page-1933-0) Cloud e Licenza di Data [Management.](#page-1921-0)

# Informazioni sull'area di lavoro del flusso

Dopo aver pubblicato il flusso, puoi pianificare attività o attività collegate (versione 2021.3 e successive) in Tableau Cloud per eseguire automaticamente i flussi su base regolare per mantenere aggiornati i dati di output. Puoi anche eseguire i tuoi flussi manualmente in qualsiasi momento (Data Management non è necessario).

Tableau Prep Conductor sfrutta le stesse funzionalità per la gestione dei flussi che potrebbero essere visualizzate durante la gestione delle cartelle di lavoro o delle origini dati da Tableau Desktop su Tableau Cloud. Ad esempio, proprio come gli aggiornamenti di estrazione, le attività di flusso pianificate e le esecuzioni del flusso su richiesta vengono accodate come attività in background. Tuttavia, quando si lavora con i flussi, esistono alcune differenze.

## Pagina Panoramica del flusso

La pagina **Panoramica** del flusso è la pagina di destinazione principale in cui è possibile visualizzare i dati relativi al flusso e alla pianificazione, nonché monitorare ed eseguire la manutenzione del flusso. Se non disponi di Data Management, avrai diverse opzioni.

Apri la pagina **Panoramica** del flusso facendo clic su un flusso nell'elenco. Puoi accedervi da **Contenuto** > **Esplora** > **Tutti i flussi** oppure aprendo il progetto che contiene i flussi.

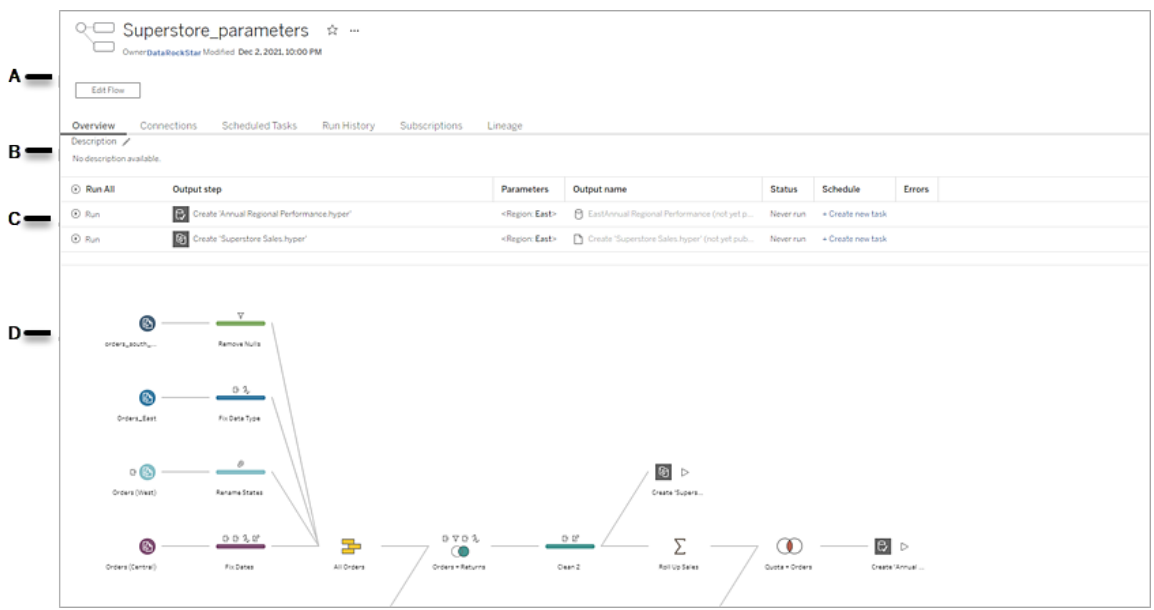

A. L'intestazione elenca il nome del flusso, il proprietario del flusso e la data dell'ultima modifica del flusso. A partire dalla versione 2020.4, fai clic su **Modifica** per modificare i flussi esistenti.

Aggiungi un flusso ai preferiti oppure dal menu Altre azioni ··· puoi modificare, eseguire e scaricare il flusso, impostare le autorizzazioni, modificare il proprietario del flusso, ripristinare le versioni precedenti del flusso e altro ancora.

- B. Visualizza e modifica la descrizione del flusso e imposta i tag per consentire ad altri utenti di trovare i flussi cercati.
- C. Visualizza le fasi di output per un flusso insieme a eventuali parametri applicati al flusso (versione 2021.4 e successive), lo stato dell'ultimo aggiornamento, qualsiasi pianificazione alla quale è assegnato l'output e qualsiasi errore dall'ultima esecuzione del flusso. Inoltre, puoi fare clic sul pulsante **Esegui** <sup>p</sup> per eseguire tutte le fasi di output o singole fasi di output su richiesta.

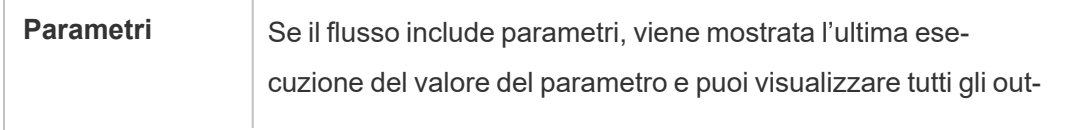

÷.

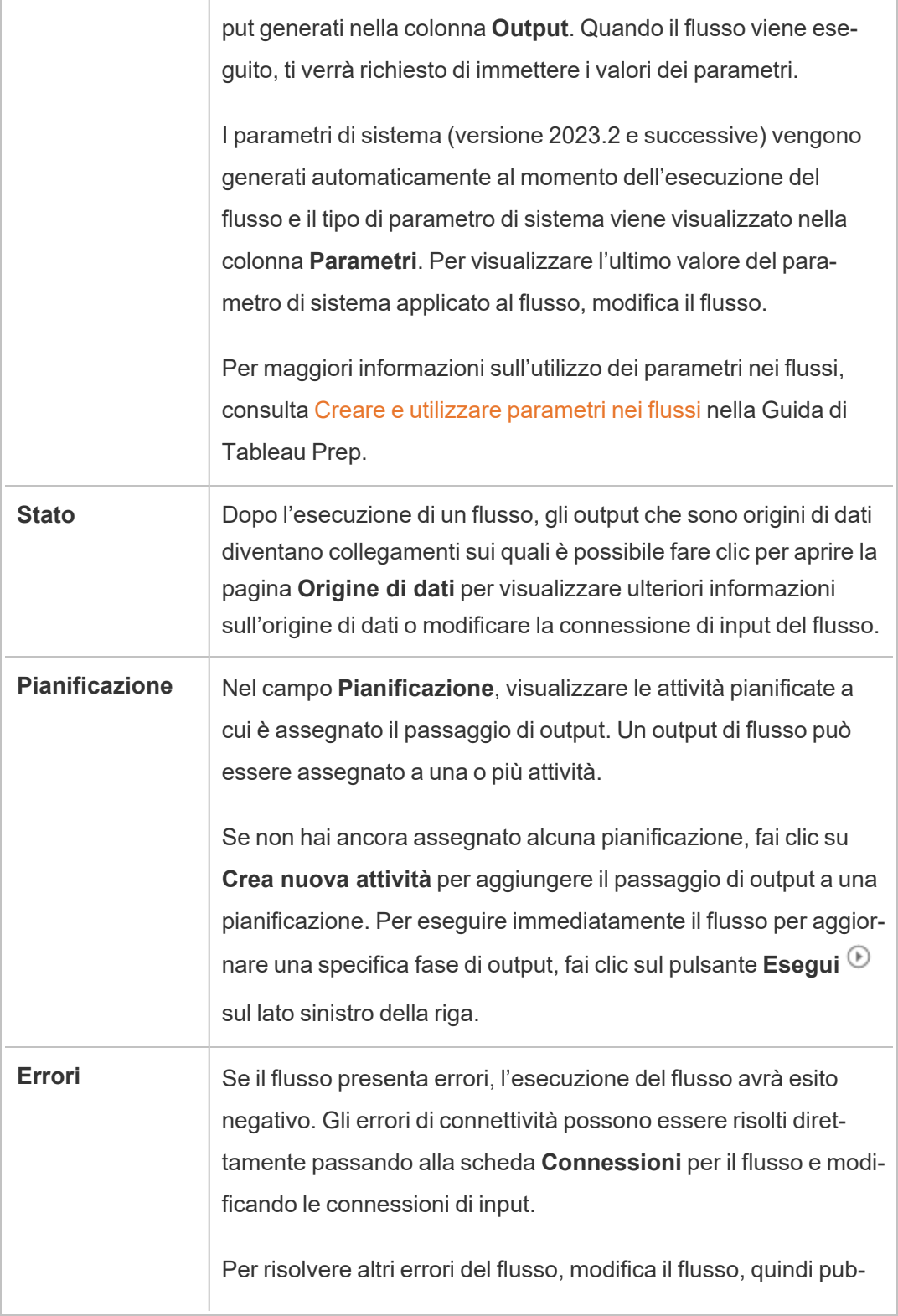

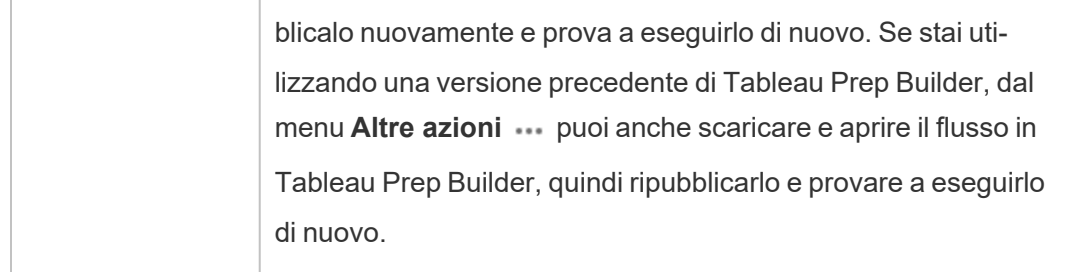

D. Visualizza un'immagine del flusso.

Pagina Panoramica del flusso senza Data Management

Se non hai installato Data Management sul tuo server, puoi comunque pubblicare flussi su Tableau Cloud, ma visualizzerai meno opzioni per gestire il flusso.

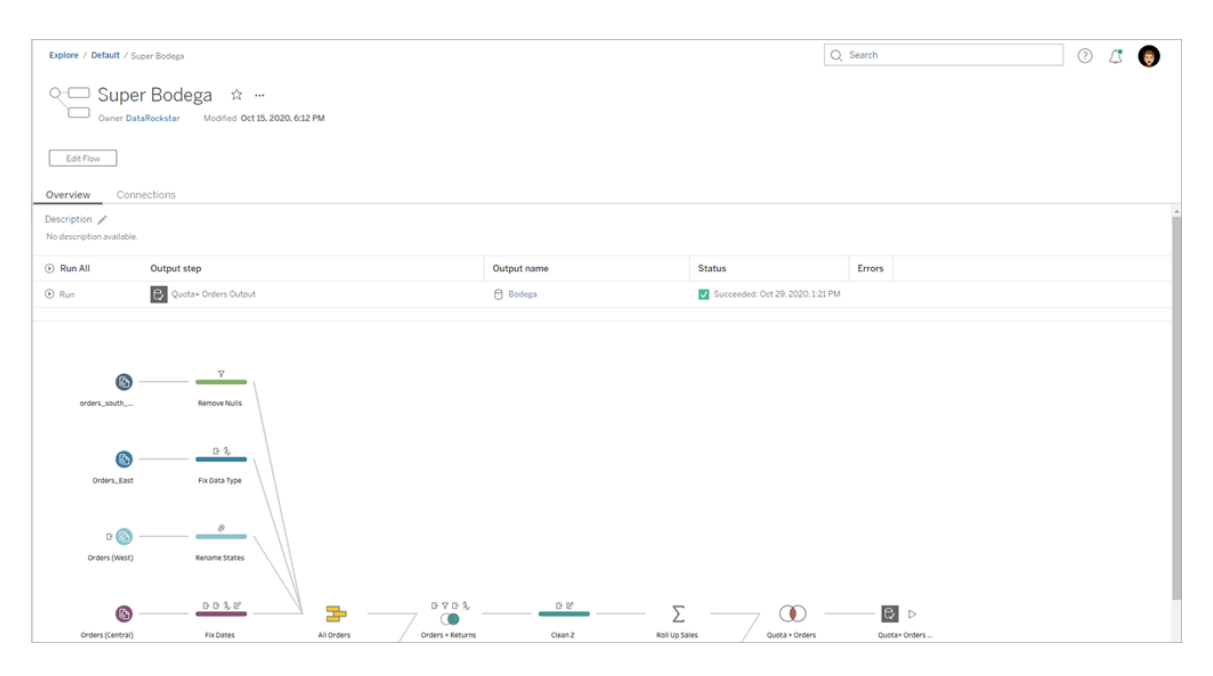

### Pagina delle connessioni del flusso

Visualizza le posizioni di input e output per un flusso, i tipi di connessione, le impostazioni di autenticazione, i passaggi di input e output ed eventuali errori di connettività. Puoi configurare le impostazioni di autenticazione durante la pubblicazione di un flusso. Per maggiori informazioni, consulta [Pubblicare](https://help.tableau.com/current/prep/it-it/prep_conductor_publish_flow.htm) un flusso.

Per i tipi di input del database, fai clic sul menu **Altre azioni** ••• per una connessione di input per modificare la connessione, il nome, la porta, il nome utente e la password del server.

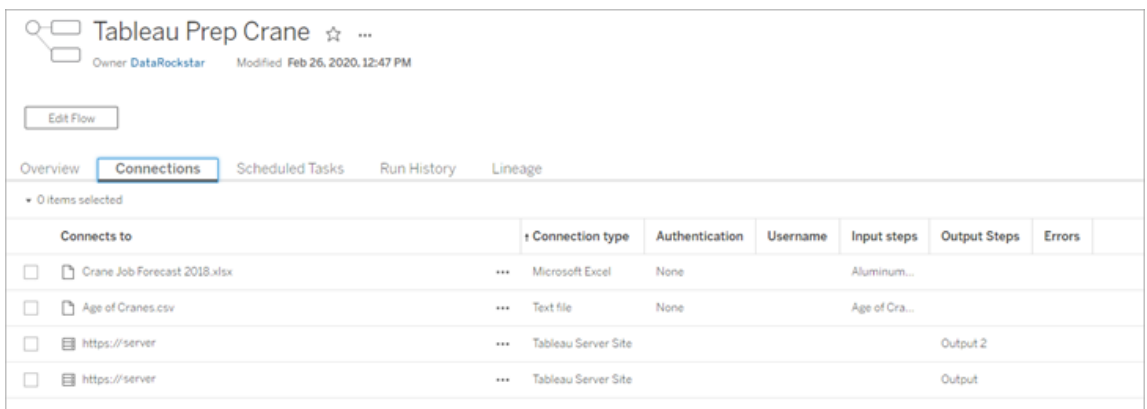

## Pagina delle attività pianificate del flusso (Data Management richiesto)

Visualizza tutte le pianificazioni a cui è assegnato il flusso, gli output inclusi in tali pianificazioni ed eventuali parametri applicati al flusso (versione 2021.4 e successive). Come amministratore, puoi fare clic sul collegamento di pianificazione per aprire la pagina **Pianificazioni** e vedere un elenco di flussi assegnati a tale pianificazione. Per maggiori informazioni sull'assegnazione di flussi a una pianificazione, consulta *Pianificare attività di flusso* nella Guida di [Tableau](https://help.tableau.com/current/online/it-it/prep_conductor_online_schedule_flow_task.htm) Cloud o [Tableau](https://help.tableau.com/current/server/it-it/prep_conductor_schedule_flow_task.htm) Server.

Per visualizzare gli output per una pianificazione o le attività assegnate a un'attività collegata (versione 2021.3 e successive), fai clic sui collegamenti nella colonna **Tipo di pianificazione**.

Inoltre, puoi aggiungere nuove attività o gestire quelle esistenti da questa pagina. Per intraprendere azioni su un'attività esistente, seleziona la casella di controllo relativa a una scheda delle attività, quindi fai clic sul menu a discesa **Azioni** per eseguire, modificare o eliminare l'attività.

Se un'attività di flusso non viene eseguita dopo 5 tentativi consecutivi, il flusso viene automaticamente sospeso.

Puoi vedere lo stato della scheda **Panoramica** e di questa scheda. Puoi riprendere le attività sospese da questo menu.

Per ulteriori informazioni sulle attività di flusso sospese, vedi [Visualizzare](#page-1967-1) e risolvere gli errori.

**Nota**: la pagina Attività pianificate per i flussi è stata riprogettata nella versione 2021.3. La pagina visualizzata potrebbe essere diversa a seconda della versione del server.

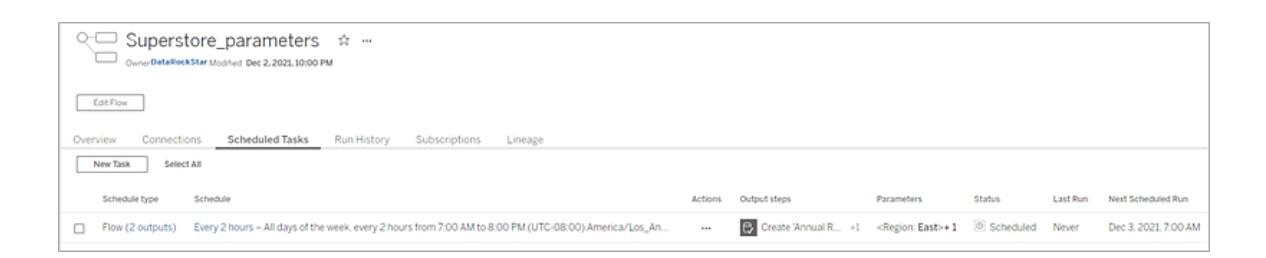

### Pagina delle pianificazioni

Nella pagina **Pianificazioni** è possibile visualizzare i flussi assegnati a una pianificazione e i dettagli sulle esecuzioni del flusso. Se la pianificazione include attività collegate (versione 2021.3 e successive), viene mostrato il numero di flussi inclusi nelle attività collegate.

Puoi eseguire su richiesta la pianificazione ed eseguire tutti i flussi ad essa assegnati. Inoltre, puoi selezionare uno o più flussi, quindi utilizzare il menu **Esegui** per modificare la pianificazione o la priorità del flusso, eliminare i flussi dalla pianificazione o ripristinare i flussi sospesi.

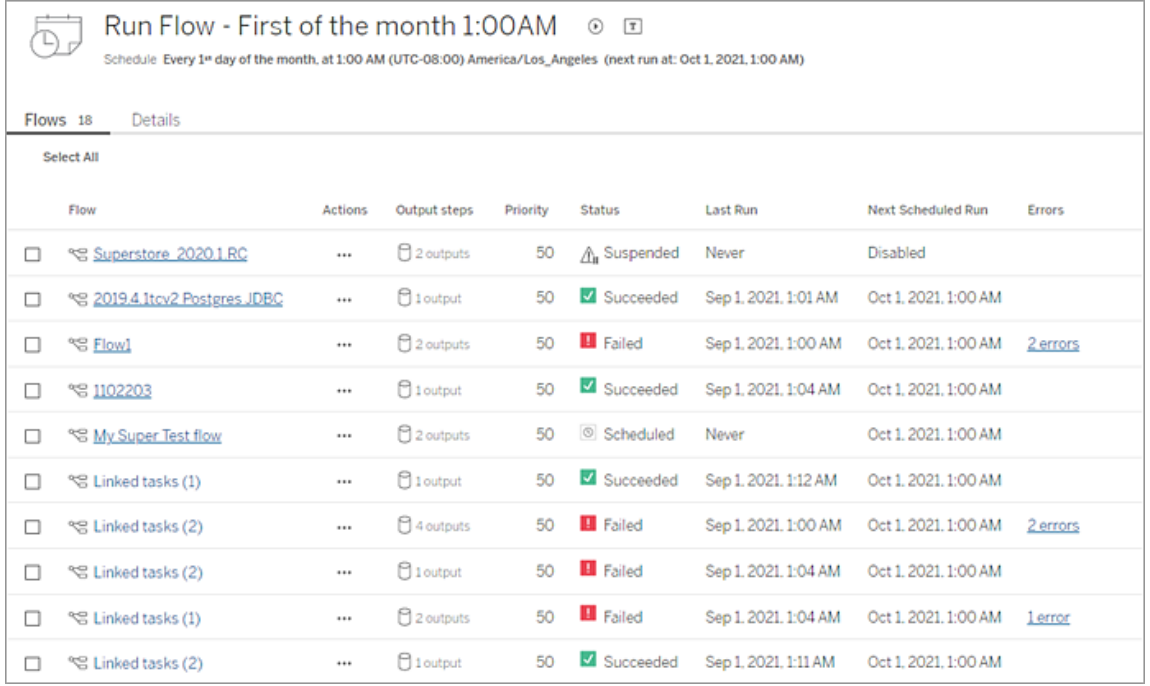

## Storico delle esecuzioni del flusso (Data Management richiesto)

Visualizza, cerca e ordina un elenco di esecuzioni storiche per un flusso. Questa pagina include anche dettagli sull'esecuzione del flusso come il tipo di esecuzione, valori dei parametri applicati ai flussi inclusi in ogni esecuzione del flusso (versione 2021.4 e successive), la durata e il numero di righe che sono state generate.

Se l'output del flusso presenta un errore, porta il cursore del mouse sull'errore per visualizzare i messaggi. Se applicabile, fai clic sul collegamento **Vai a connessioni** nel messaggio di errore per passare alla pagina **Connessioni** per risolvere gli errori di connettività. Puoi anche modificare direttamente il flusso per correggere eventuali errori o fare clic sul collegamento **Scarica il flusso** per scaricare il flusso e correggere gli errori in Tableau Prep Builder, quindi pubblicare nuovamente il flusso per continuare a gestirlo tramite Tableau Prep Conductor.

**Nota**: la cronologia di esecuzione per un flusso verrà mantenuta a meno che il flusso non venga eliminato.

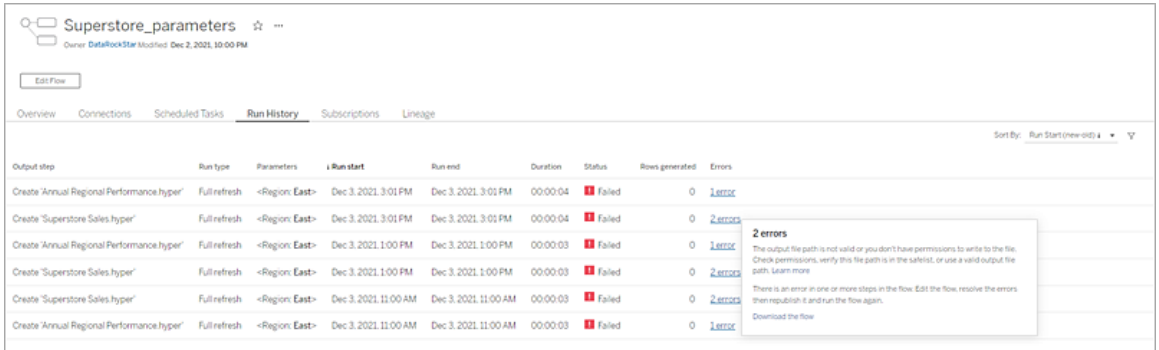

### Storico delle revisioni del flusso

Se necessiti ripristinare un flusso alla versione precedente, dal menu del flusso **Altre azioni** seleziona **Cronologia delle revisioni**. Nella finestra di dialogo **Cronologia delle revi-**

**sioni**, seleziona la versione del flusso dall'elenco desideri ripristinare.

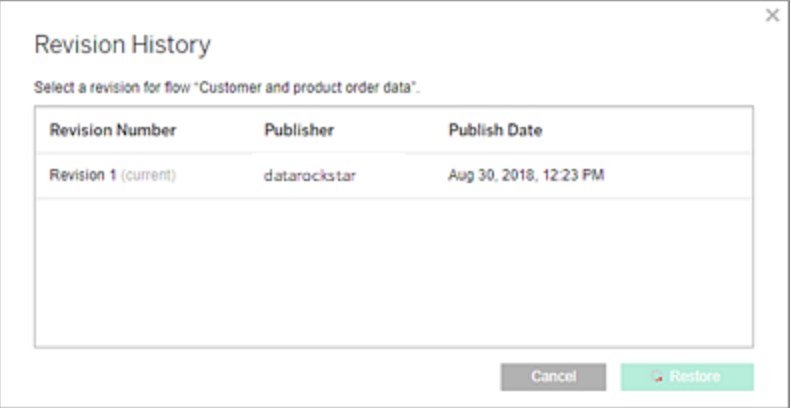

### Chi può farlo

Gli amministratori del server possono attivare i codici di licenza di Data Management.

Gli amministratori del server possono abilitare Tableau Prep Conductor.

Gli utenti Creator possono creare, modificare ed eseguire i flussi manualmente. Se Data Management è installato, gli utenti Creator possono eseguire i flussi in base a una pianificazione.

# <span id="page-1933-0"></span>Attivare Tableau Prep Conductor nel sito di Tableau Cloud

Prep Conductor viene abilitato automaticamente sul sito Tableau Cloud dopo l'acquisto di Data Management. Per informazioni su come acquistare Data Management, contatta il responsabile dell'account.

### Verificare l'abilitazione di Tableau Prep Conductor

1. Da Tableau Prep Builder, accedi a Tableau Cloud selezionando **Server** >**Accedi**.

Se il sito è impostato per l'utilizzo dell'autenticazione Tableau, immetti il nome utente (indirizzo e-mail) e la password utilizzati per Tableau Cloud, quindi fai clic su Accedi. Se l'autenticazione a più fattori (MFA) è abilitata con l'autenticazione Tableau, ti verrà chiesto di verificare la tua identità utilizzando la verifica selezionata durante il processo di registrazione MFA. Se accedi a Tableau Cloud o ti registri per la prima volta per l'autenticazione a più fattori, consulta Registrarsi per [l'autenticazione](#page-251-0) a più fattori.

Dopo aver verificato la tua identità, verrai reindirizzato al sito.

- 2. Apri uno dei tuoi flussi.
- 3. Verifica se è presente una scheda **Attività pianificate**. Se la scheda è presente, Prep Conductor è abilitato.

# Pianificare attività di flusso

**Nota:** è possibile pianificare i8 flussi per l'esecuzione in Tableau Cloud o Tableau Server utilizzando Tableau Prep Conductor. Prep Conductor è concesso in licenza tramite Data Management in base al numero di distribuzioni. Dopo aver acquistato e ottenuto in licenza Data Management, devi abilitare Prep Conductor.

A partire dalla versione 2020.4.1, non è più necessaria la licenza di Data Management per pubblicare flussi sul Web. Un utente Creator può anche creare e modificare i flussi

direttamente sul server. Per maggiori informazioni sulla creazione di flussi sul Web, consulta [Tableau](#page-1345-0) Prep sul Web.

**Nota**: con la versione 2024.1 sono state introdotte modifiche relative alle pianificazioni dei flussi in Tableau Cloud. La scheda Pianificazioni nel riquadro di navigazione a sinistra è stata rimossa e ora puoi creare pianificazioni personalizzate direttamente dalla scheda Attività pianificate dei flussi.

A partire dalla versione 2021.3, puoi collegare le esecuzioni dei flussi durante la pianificazione delle attività per eseguire flussi uno dopo l'altro. Per maggiori informazioni, consulta [Pia](#page-1940-0)nificare attività [collegate](#page-1940-0) in questo argomento.

A partire dalla versione 2022.1, puoi anche eseguire attività collegate tramite l'API REST usando i nuovi metodi di flusso **Query attività collegate**, **Query attività collegate singole** ed **Esegui attività collegata ora**. Per ulteriori informazioni, consulta [Metodi](https://help.tableau.com/current/api/rest_api/en-us/REST/rest_api_ref_flow.htm) di flusso nella Guida dell'API REST di Tableau.

#### **Esecuzione di flussi che includono parametri**

A partire dalla versione 2021.4, puoi includere parametri utente nei flussi per renderli più dinamici. Quando il flusso viene eseguito, viene richiesto di immettere i valori dei parametri. Quando si impostano i flussi in base a una pianificazione, si specificano i valori dei parametri in quel momento.

Devi specificare i valori dei parametri per tutti i parametri richiesti. Per i parametri facoltativi, puoi inserire anche questi valori o accettare il valore corrente (predefinito) per il parametro. Per maggiori informazioni sull'esecuzione di flussi con parametri, consulta [Eseguire](https://help.tableau.com/current/prep/it-it/prep_parameters.htm#run-flow-schedule) i flussi in base a una [pianificazione](https://help.tableau.com/current/prep/it-it/prep_parameters.htm#run-flow-schedule) nella Guida di Tableau Prep.

A partire da Tableau Prep Builder e Tableau Cloud versione 2023.2, puoi applicare i parametri di sistema di data o ora ai nomi degli output dei flussi per i tipi di output di file e origini dati pubblicate. L'ora di inizio viene aggiunta automaticamente al nome dell'output del flusso.

**Nota**: l'amministratore deve abilitare il server di **Parametri del flusso** e le impostazioni del sito sul server prima di poter eseguire flussi che includono parametri in Tableau Server o Tableau Cloud. Per maggiori informazioni, consulta **Creare e interagire con i flussi sul web** nella Guida di [Tableau](https://help.tableau.com/current/server/it-it/web_author_flows.htm#flow-parameters) Server o [Tableau](https://help.tableau.com/current/online/it-it/web_author_flows.htm#flow-parameters) Cloud.

### Pianificare un'attività di flusso

- 1. Per creare una pianificazione per una singola attività, esegui una delle operazioni seguenti:
	- Dalla pagina Panoramica del flusso fai clic sulla scheda Attività pianificate, su **Nuova attività** o sull'elenco a discesa e seleziona **Attività singola**.

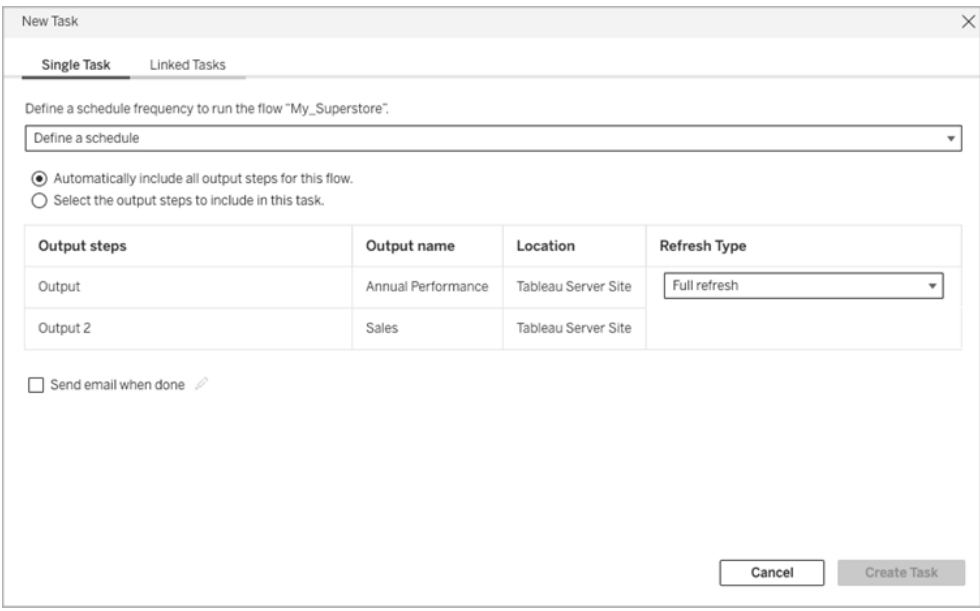

<sup>l</sup> Nella pagina **Esplora**, nella vista **Elenco**, nel menu **Azioni**, seleziona **Pianifica flusso** > **Attività singola**. Se selezioni un flusso nell'elenco, puoi anche uti-

#### lizzare il menu **Azioni** in alto.

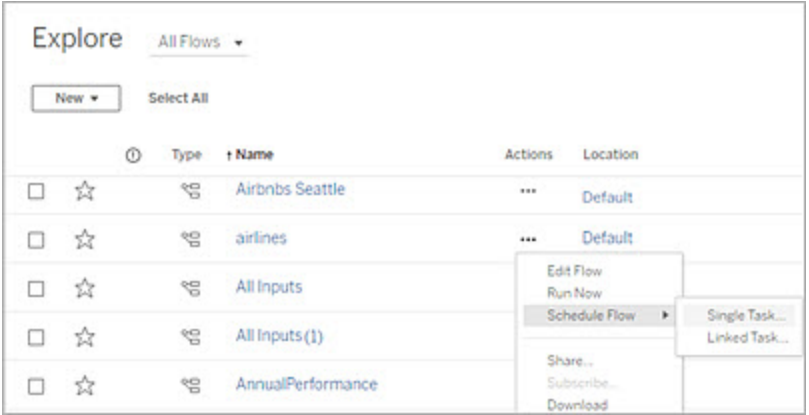

- 2. Nella scheda Attività singola della finestra di dialogo Nuova attività fai clic su **Definisci una pianificazione**.
- 3. Fai clic su **Fuso orario**. Verrai indirizzato alla pagina delle impostazioni. Scorri fino a Fuso orario per le attività pianificate, seleziona un fuso orario, quindi fai clic su **Salva modifiche**.
- 4. Immetti la frequenza dell'attività, quindi fai clic su **Salva**.

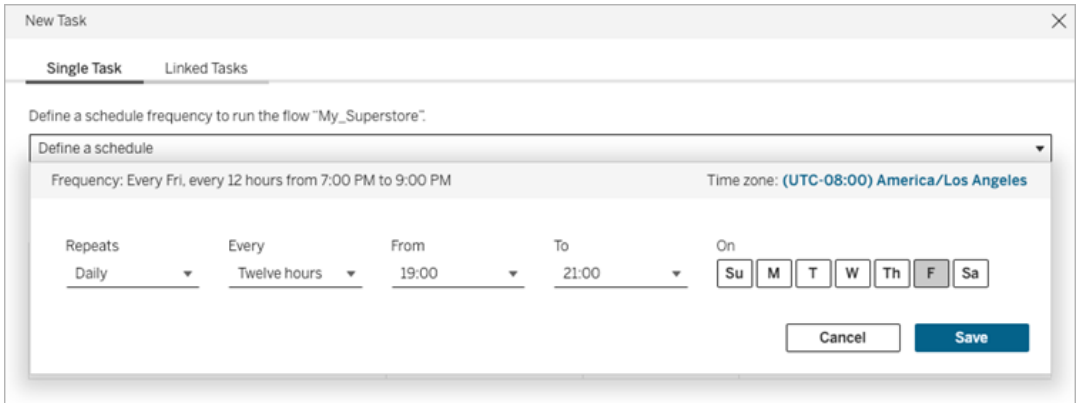

È possibile impostare una frequenza di esecuzione oraria, giornaliera, settimanale o mensile. Gli intervalli di ora e giorno dipendono dalla frequenza di ripetizione selezionata come descritto di seguito:

- **Oraria**: la frequenza disponibile è ogni ora da un orario specifico a un altro orario specifico. Ciò significa che l'attività verrà eseguita ogni ora durante l'orario specificato.
- **Giornaliera**: le frequenze disponibili sono ogni due, quattro, sei, otto o dodici ore oppure solo una volta al giorno. È anche possibile scegliere uno o più giorni della settimana, oltre all'ora di inizio e di fine. Ciò significa che puoi eseguire un'attività in tutti i giorni della settimana o in determinati giorni, a intervalli orari specifici o una volta al giorno.
- **· Settimanale**: la frequenza disponibile è di uno o più giorni della settimana a un orario specifico. Ciò significa che puoi eseguire l'attività in determinati giorni della settimana, una volta alla settimana a un determinato orario.
- **Mensile**: puoi impostare questa pianificazione in due modi diversi.
	- **Puoi selezionare Giorno** come intervallo di frequenza, che consente quindi di selezionare specifiche date del mese. Ad esempio, è possibile selezionare l'attività per l'esecuzione il secondo, il quindicesimo e il ventottesimo giorno di ogni mese alle 14:45.
	- $\cdot$  È anche possibile scegliere il primo, il secondo, il terzo, il quarto, il quinto e l'ultimo giorno della settimana a un orario specifico. Ad esempio, puoi scegliere di eseguire l'attività ogni secondo mercoledì del mese alle 14:45.
- 5. Seleziona una delle seguenti opzioni:
	- <sup>l</sup> **Includi automaticamente tutte le fasi di output per questo flusso:**(impostazione predefinita) Seleziona questa opzione per includere tutte le fasi di output correnti e future per questo flusso nell'attività pianificata. Man mano che al flusso vengono aggiunte nuove fasi di output, queste vengono incluse automaticamente nella pianificazione quando viene eseguita.
	- <sup>l</sup> **Seleziona le fasi di output da includere in questa attività**: seleziona questa opzione, quindi seleziona manualmente le fasi di output da includere in questa attività pianificata.

Per includere tutte le fasi di output nell'attività di flusso, seleziona la casella di controllo accanto alle **fasi di output**. Quest'area non può essere modificata se il pulsante di opzione **Includi automaticamente tutti le fasi di output per questo flusso** è selezionato. Seleziona l'altro pulsante di opzione per abilitare questa sezione.

6. Seleziona un **tipo di aggiornamento**. Per maggiori informazioni su queste impostazioni, consulta Aggiornare i dati del flusso tramite [l'aggiornamento](https://help.tableau.com/current/prep/it-it/prep_incremental_refresh.htm) incrementale.

**Nota**: se un input è configurato per l'utilizzo dell'aggiornamento incrementale ed è associato a più output, tali output devono essere eseguiti insieme e devono utilizzare lo stesso tipo di aggiornamento. In caso contrario, il flusso non verrà eseguito.

- **Aggiornamento completo** (impostazione predefinita): consente di aggiornare tutti i dati e creare o aggiungere dati nella tabella in base all'impostazione di output del flusso.
- **Aggiornamento incrementale**: consente di aggiornare solo le nuove righe e creare o aggiungere dati nella tabella in base all'impostazione di output del flusso. L'opzione di aggiornamento incrementale è disponibile solo quando il flusso è configurato per l'utilizzo di questo tipo di aggiornamento.

**Nota**: Tableau Prep Conductor esegue un aggiornamento completo per tutti gli output, indipendentemente dall'opzione di esecuzione selezionata, se non viene trovato alcun output esistente. Le esecuzioni successive del flusso utilizzeranno il processo di aggiornamento incrementale e recupereranno ed elaboreranno solo le nuove righe, a meno che non manchino i dati di configurazione dell'aggiornamento incrementale o non venga rimosso l'output esistente.

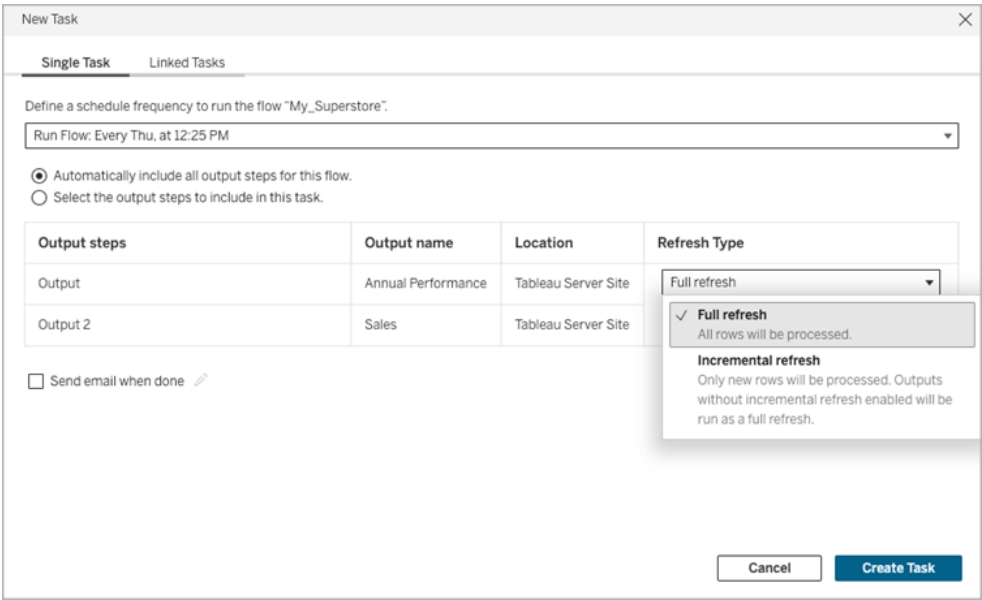

- 7. (facoltativo) Se sei il proprietario del flusso, seleziona **Invia e-mail al termine** per avvisare gli utenti quando il flusso ha esito positivo. Per maggiori informazioni su come inviare notifiche e-mail sulle esecuzioni del flusso, consulta [Notificare](#page-1947-0) agli utenti le esecuzioni del flusso [riuscite](#page-1947-0) .
- 8. Se i flussi includono parametri, immetti i valori dei parametri obbligatori o facoltativi. Devi immettere i valori richiesti per l'esecuzione del flusso.

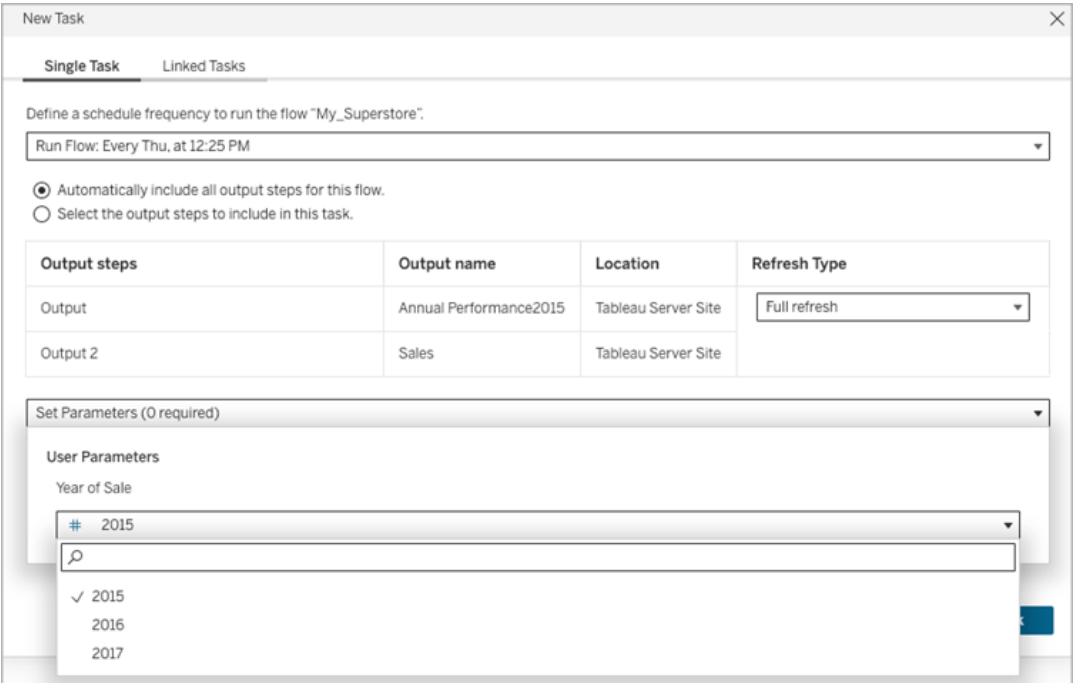

<span id="page-1940-0"></span>9. Fai clic su **Crea attività** per creare l'attività pianificata.

### Pianificare attività collegate

*Supportato in Tableau Server e Tableau Cloud versione 2021.3.0 e successive.*

**Nota**: a partire dalla versione 2022.1, la funzionalità per le attività collegate è abilitata per impostazione predefinita. Gli amministratori del server e del sito possono disattivare questa funzionalità nella pagina **Impostazioni** e nelle pianificazioni del flusso nella finestra di dialogo **Pianificazioni**. Nelle versioni precedenti, gli amministratori del server devono prima abilitare questa funzionalità per utilizzarla e gestirla.

Utilizza l'opzione **Attività collegate** per pianificare fino a 20 flussi da eseguire in sequenza, uno dopo l'altro. Imposta facilmente l'elenco dei flussi selezionando la pianificazione, quindi seleziona i flussi a valle da eseguire nell'ordine desiderato.

I flussi vengono eseguiti nell'ordine specificato nell'elenco. Utilizza il menu per spostare i flussi nell'elenco o aggiungere all'elenco nuovi flussi a monte o a valle in qualsiasi momento.

La durata di ogni singola attività collegata viene conteggiata nel limite di tempo totale per l'esecuzione dei flussi. Se viene raggiunto il limite di tempo di esecuzione quando viene eseguita un'attività del flusso, l'attività del flusso scade, l'attività collegata ha esito negativo e gli eventuali flussi a valle non vengono eseguiti. Per maggiori informazioni, consulta [Capacità](https://help.tableau.com/current/online/it-it/to_site_capacity.htm#jobruntimecapacity) di runtime per i [processi](https://help.tableau.com/current/online/it-it/to_site_capacity.htm#jobruntimecapacity).

Seleziona gli output da includere nell'esecuzione del flusso e configura le impostazioni per indicare a Tableau come procedere con i flussi rimanenti nella pianificazione quando l'esecuzione del flusso precedente non riesce.

- 1. Per creare una pianificazione per un'attività collegata, esegui una delle operazioni seguenti:
	- <sup>l</sup> Nella pagina **Panoramica** del flusso, scheda **Attività pianificate**, fai clic su **Nuova attività** e seleziona la scheda **Attività collegata** oppure fai clic sull'elenco a discesa e seleziona **Attività collegata**.

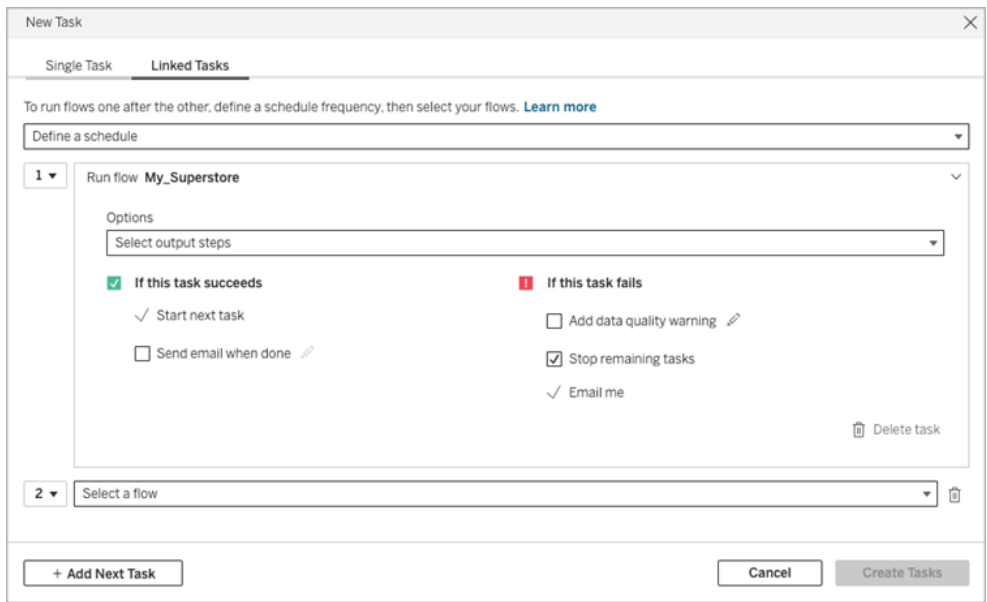

<sup>l</sup> Nella pagina **Esplora**, nella vista **Elenco**, nel menu **Azioni**, seleziona **Pianifica flusso** > **Attività collegate**. Se selezioni più flussi nell'elenco, puoi anche utilizzare il menu **Azioni** in alto.

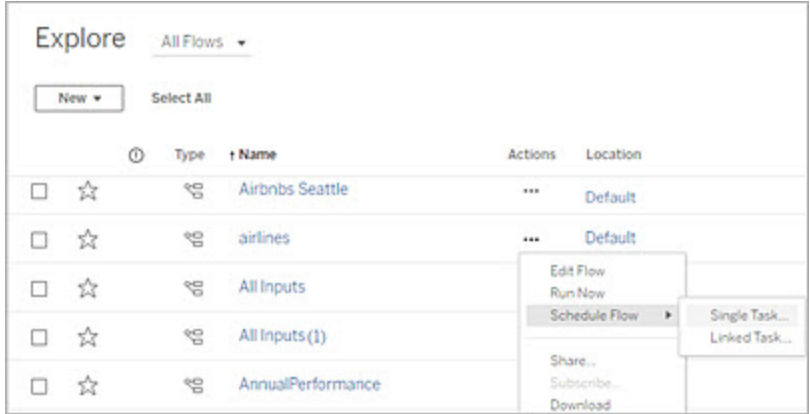

Se la fase di output non è assegnato a un'attività, puoi creare una nuova attività dalla pagina **Panoramica** . In tale pagina, nel campo **Pianificazioni** fai clic su **Crea nuova attività**.

- 2. Nella scheda Attività collegata della finestra di dialogo Nuova attività fai clic su **Definisci una pianificazione**.
- 3. Immetti la frequenza dell'attività, quindi fai clic su **Salva**.
- 4. Fai clic sull'elenco a discesa **Seleziona le fasi di output** per selezionare gli output del flusso da eseguire. Per impostazione predefinita, sono inclusi tutti gli output del flusso. Per selezionare output specifici, deseleziona la casella di controllo **Includi tutti i passaggi di output attuali e futuri per questo flusso**.

Il flusso in cui viene avviata l'attività viene impostato automaticamente come primo flusso da eseguire, ma puoi utilizzare il menu per modificare l'ordine di esecuzione dopo aver aggiunto altri flussi all'elenco.

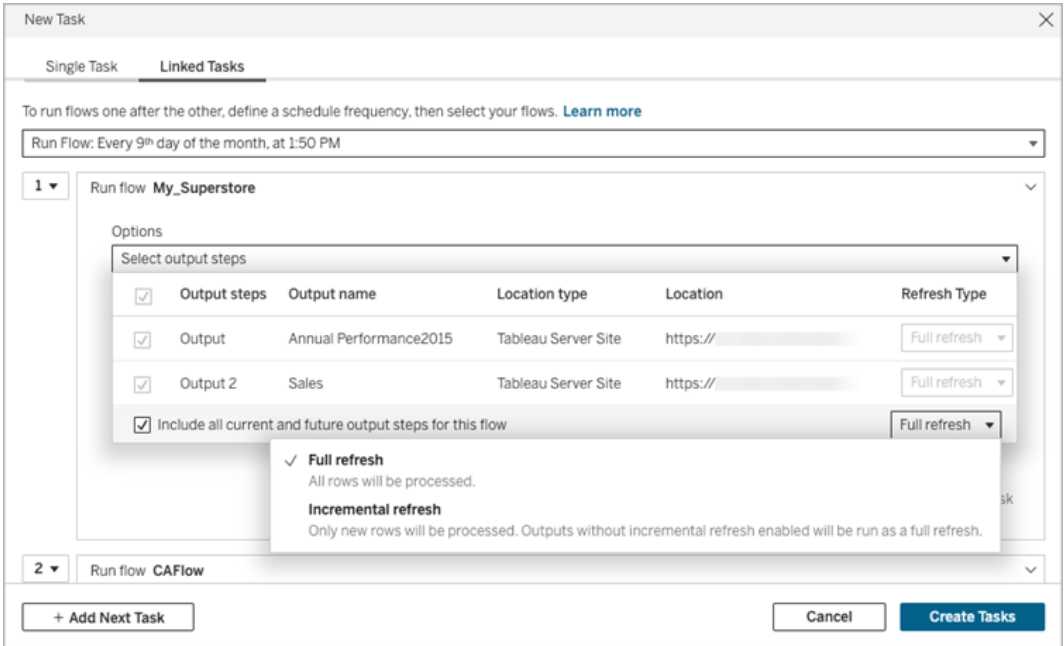

5. Seleziona il tipo di aggiornamento dalle seguenti opzioni:

**Nota**: se un input è configurato per l'utilizzo dell'aggiornamento incrementale ed è associato a più output, tali output devono essere eseguiti insieme e devono utilizzare lo stesso tipo di aggiornamento. In caso contrario, il flusso non verrà eseguito.

- **· Aggiornamento completo** (impostazione predefinita): consente di aggiornare tutti i dati e creare o aggiungere dati nella tabella in base all'impostazione di output del flusso.
- **Aggiornamento incrementale**: consente di aggiornare solo le nuove righe e creare o aggiungere dati nella tabella in base all'impostazione di output del flusso. L'opzione di aggiornamento incrementale è disponibile solo quando il flusso è configurato per l'utilizzo di questo tipo di aggiornamento. Per maggiori informazioni, consulta Aggiornare i dati del flusso tramite [l'aggiornamento](https://help.tableau.com/current/prep/it-it/prep_incremental_refresh.htm) incre[mentale](https://help.tableau.com/current/prep/it-it/prep_incremental_refresh.htm).
**Nota**: se non viene trovato alcun output esistente, Tableau Prep Conductor esegue un aggiornamento completo per tutti gli output, indipendentemente dall'opzione di esecuzione selezionata. Le esecuzioni successive del flusso utilizzano il processo di aggiornamento incrementale e recuperano ed elaborano solo le nuove righe, a meno che non manchino i dati di configurazione dell'aggiornamento incrementale o non venga rimosso l'output esistente.

- 6. (facoltativo) Se sei il proprietario del flusso, seleziona **Invia e-mail al termine** per avvisare gli utenti quando il flusso ha esito positivo. Per maggiori informazioni su come inviare notifiche e-mail sulle esecuzioni del flusso, consulta [Notificare](#page-1947-0) agli utenti le esecuzioni del flusso [riuscite](#page-1947-0) .
- 7. Imposta le opzioni in caso di esito negativo del flusso:
	- <sup>l</sup> **Aggiungi avviso sulla qualità dei dati**: seleziona la casella di controllo per impostare un messaggio di avviso sul flusso, in modo che gli utenti dei dati siano a conoscenza dei problemi. Il messaggio viene visualizzato finché il flusso non viene eseguito correttamente. Se per il flusso è già presente un avviso sulla qualità dei dati, questa opzione è selezionata e non può essere disattivata.

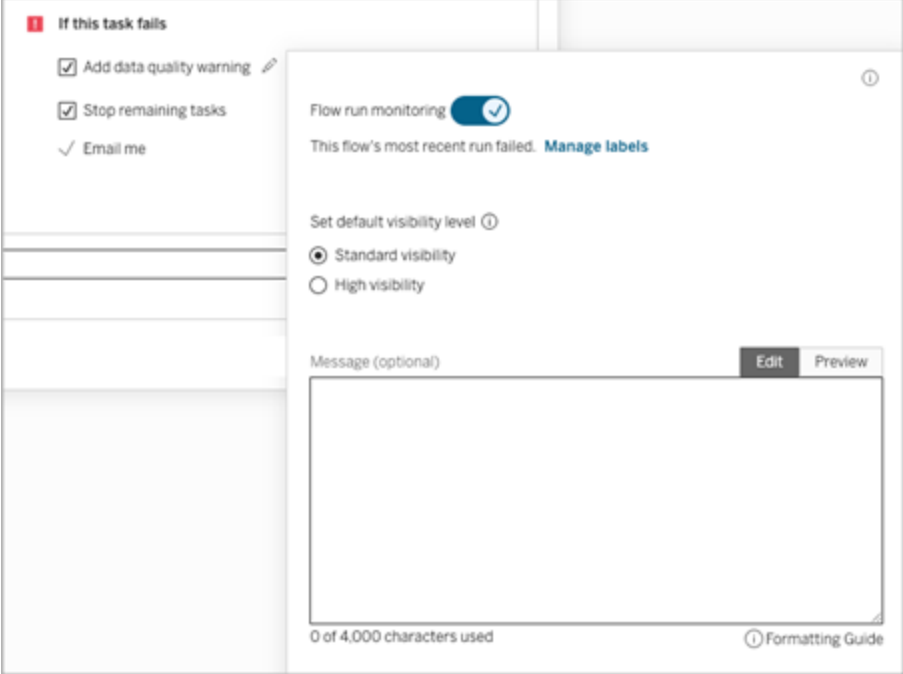

- <sup>l</sup> **Interrompi le attività rimanenti**: seleziona questa opzione per impedire che le attività a valle nell'elenco vengano accodate per l'esecuzione.
- **· Inviami e-mail**: vengono inviate automaticamente notifiche e-mail al proprietario del flusso e al creatore dell'attività collegata in caso di esito negativo, sospensione o annullamento del flusso.
- 8. Se i flussi includono parametri, immetti i valori dei parametri obbligatori o facoltativi. Devi immettere i valori richiesti per l'esecuzione del flusso.

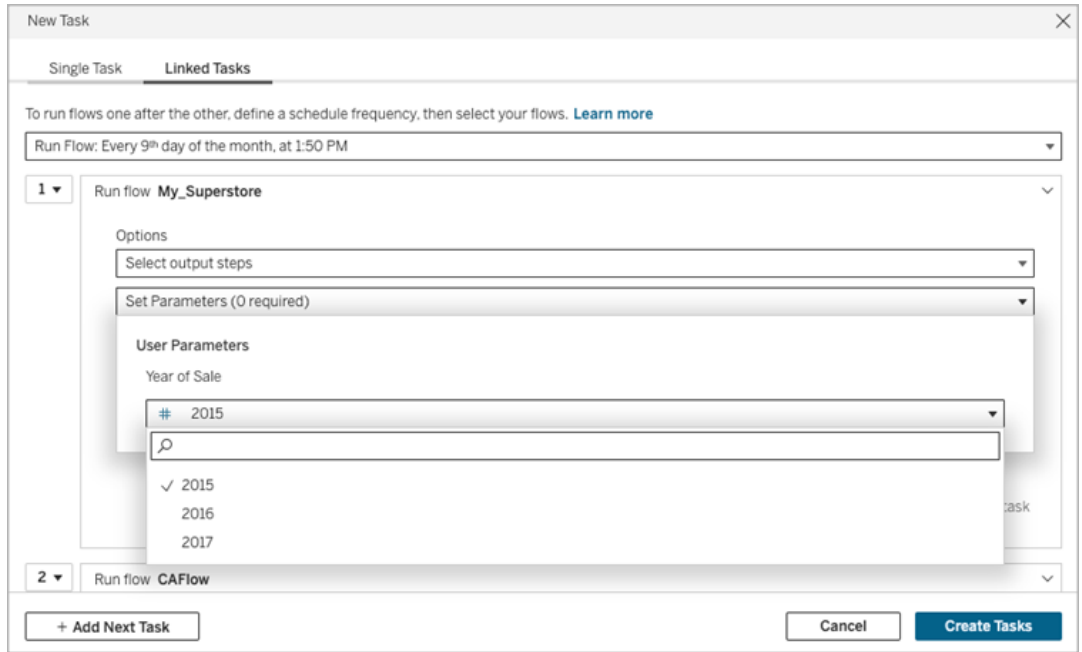

- 9. Fai clic sul menu a discesa per la seconda attività per aggiungere il flusso successivo. Vengono visualizzati automaticamente i flussi che utilizzano gli output del flusso precedente oppure fai clic su **Visualizza tutti i flussi** per vedere tutti i flussi disponibili.
- 10. Seleziona uno o più flussi e fai clic su **Aggiungi** oppure fai clic su **Aggiungi attività successiva** per aggiungere più attività di esecuzione del flusso all'elenco.

Se non disponi dell'autorizzazione per eseguire il flusso, devi contattare il proprietario del flusso per concedere le autorizzazioni prima di aggiungere il flusso all'elenco.

- 11. Ripeti le fasi da 4 a 6 per configurare le opzioni di esecuzione del flusso.
- 12. (Facoltativo) Fai clic sul menu a discesa accanto a qualsiasi attività numerata per aprire il menu e modificare l'ordine delle attività del flusso o inserire nuove attività tra le attività esistenti.

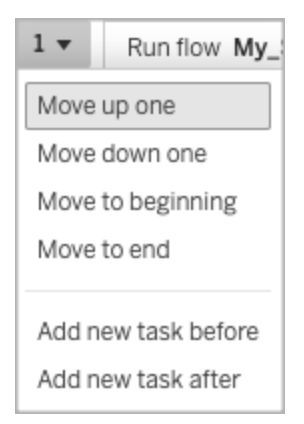

13. Fai clic su **Crea attività** per creare le attività collegate pianificate.

Chi può farlo

- L'amministratore del server può eseguire questa operazione in tutti i siti sul server. L'amministratore del sito può eseguire questa operazione nei siti a cui ha accesso, se sono abilitate le impostazioni del sito che consentono agli utenti di pubblicare e pianificare le attività.
- Per le attività collegate, l'amministratore del server può eseguire questa operazione in tutti i siti in cui sono abilitate le impostazioni del server per consentire agli utenti di pianificare le attività collegate. L'amministratore del sito può eseguire questa operazione nei siti a cui ha accesso, se sono abilitate le impostazioni del sito che consentono agli utenti di pianificare le attività collegate.
- <sup>l</sup> I proprietari del flusso e i responsabili di progetto con il ruolo sul sito Creator possono creare attività di flusso per flussi o progetti di cui sono rispettivamente proprietari.

Gli amministratori del sito, i proprietari dei flussi e i responsabili di progetto possono creare attività di flusso per i flussi e i progetti di cui sono rispettivamente proprietari. Solo chi dispone del ruolo Creator o superiore può creare o modificare un'attività di flusso.

<span id="page-1947-0"></span>Per ulteriori informazioni, consulta [Impostare](https://help.tableau.com/current/online/it-it/users_site_roles.htm) i ruoli dei siti degli utenti e [Permessi](https://help.tableau.com/current/online/it-it/permissions.htm) e proprietà del [contenuto](https://help.tableau.com/current/online/it-it/permissions.htm)

# Notificare agli utenti le esecuzioni del flusso riuscite

*Supportato in Tableau Prep Builder versione 2021.4.1 e successive e in Tableau Server e Tableau Cloud versione 2021.4 e successive. Data Management è necessario per utilizzare*

*questa funzione.*

I proprietari del flusso possono sottoscrivere se stessi, singoli utenti e gruppi a notifiche e-mail per informazioni sulle attività pianificate per le esecuzioni riuscite del flusso. L'e-mail include collegamenti ai dati all'interno dell'ambiente Tableau oppure, facoltativamente, puoi includere i dettagli dell'esecuzione del flusso in file Excel e CSV allegati.

Le sottoscrizioni ai flussi vengono aggiunte alle attività pianificate per i flussi. Puoi aggiungere sottoscrizioni al flusso quando crei una nuova attività di flusso o a un'attività di flusso esistente. Le notifiche e-mail vengono inviate quando l'attività pianificata viene completata correttamente.

### Configurare le impostazioni del sito per le sottoscrizioni al flusso

Per impostazione predefinita, l'impostazione del sito **Sottoscrizioni flusso** per l'invio e la ricezione di notifiche e-mail è abilitata.

# **Flow Subscriptions**

Flow owners can schedule and send emails with flow output data to themselves and others. Learn more

 $\sqrt{}$  Let users send or receive emails that include flow output data

□ Attach .csv and .xlsx flow output files. This option sends data outside of Tableau and is not recommended

- <sup>l</sup> L'opzione **Consenti agli utenti di inviare o ricevere e-mail che includono dati di output del flusso** consente al proprietario del flusso di ricevere notifiche delle esecuzioni del flusso riuscite, nonché di sottoscrivere utenti e gruppi a tali notifiche. Dall'email di notifica gli utenti possono accedere all'origine dati completa o visualizzare i dettagli del flusso in Tableau.
- <sup>l</sup> (Non consigliato) L'opzione **Allega i file di output del flusso .csv e .xlsx** consente al proprietario del flusso di allegare file alle e-mail di notifica. I destinatari dell'e-mail devono essere aggiunti a Tableau Server o al sito di Tableau. Tuttavia, i file contengono l'origine dati e possono essere esposti all'esterno del sistema Tableau. Questa opzione è disponibile solo per gli ambienti locali.

### Pubblicare il flusso

Pubblica l'output del flusso come file, tabella di database o origine dati. Tieni presente quanto segue al momento di salvare il flusso:

- <sup>l</sup> (Solo in locale) Quando esegui la pubblicazione, puoi salvare l'output come file o come tabella di database e scegliere di allegare all'e-mail un file di tipo .csv o .xlsx.
- Quando pubblichi e salvi l'output come origine dati pubblicata, la notifica e-mail fornisce un collegamento al flusso in Tableau. Non è possibile allegare file all'e-mail.
- $\bullet$  Quando scegli di salvare come output di file, devi utilizzare una condivisione di rete e i percorsi di output e input devono essere inclusi in un elenco consentiti. Per maggiori informazioni, consulta Fase 4. Inserire i [percorsi](https://help.tableau.com/current/server/it-it/prep_conductor_configure_network_shares.htm) di input e output in un elenco con[sentiti](https://help.tableau.com/current/server/it-it/prep_conductor_configure_network_shares.htm).
- Le sottoscrizioni ai flussi sono supportate su Windows e Linux. Le seguenti restrizioni si applicano alle sottoscrizioni ai flussi su Linux:
	- Gli output dei file devono essere inviati a un server Windows.
	- Per i flussi che generano output in un file, utilizzare il formato UNC per il percorso: \\*server*\*percorso*\*nomefile*. Non utilizzare una lettera di unità locale.
	- Il percorso montato deve essere incluso nell'elenco consentiti.
- Quando si allegano file a un'e-mail, il limite per i file è di circa 25 MB per Tableau Cloud. Quando utilizzi un sistema Tableau Server in locale, puoi configurare la dimensione dei file allegati.

### Aggiungere una sottoscrizione al flusso

1. In qualità di proprietario del flusso, puoi selezionare un flusso pubblicato in Tableau Server o Tableau Cloud a cui aggiungere sottoscrizioni per le notifiche e-mail.

- 2. Puoi aggiungere sottoscrizioni a un'attività nuova o esistente:
	- Se stai aggiungendo una sottoscrizione a una nuova attività:
		- 1. Fai clic su **Attività pianificate** > **Nuova attività**.
		- 2. Nella finestra di dialogo Nuova attività seleziona una pianificazione per l'esecuzione del flusso dall'elenco a discesa **Seleziona una pianificazione**.
		- 3. Abilita **Invia e-mail al termine**
	- Se stai aggiungendo una sottoscrizione a un'attività esistente:
		- 1. Fai clic su **Sottoscrizioni** > **Sottoscrivi**.
		- 2. Nella finestra di dialogo **Aggiungi sottoscrizione al flusso** seleziona una pianificazione dall'elenco a discesa **Frequenza**.
- 3. Nel campo **Invia a** inizia a digitare il nome dell'utente o del gruppo per compilare il campo. Seleziona gli utenti e i gruppi a cui desideri inviare una notifica.

Gli utenti e i gruppi devono essere aggiunti all'ambiente Tableau dall'amministratore.

- 4. (Facoltativo) Per essere incluso nella notifica, seleziona la casella **Invia a me**.
- 5. (Facoltativo) Nel campo **Oggetto** personalizza la riga dell'oggetto predefinito dell'e-mail per la notifica sull'esecuzione del flusso.
- 6. (Facoltativo) Aggiungi informazioni sull'esecuzione del flusso nella casella di testo **Messaggio e-mail**.
- 7. Fai clic su **Includi dati di output** e seleziona il tipo di output che desideri includere nell'e-mail.
	- Se hai pubblicato il flusso come output di un file o di una tabella di database, puoi scegliere di allegare all'e-mail file .csv o .xlsx contenenti l'origine dati. Questa operazione non è consigliata perché i dati possono essere esposti all'esterno del sistema Tableau.

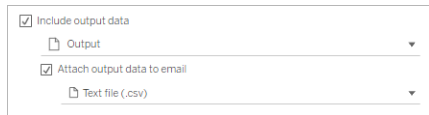

• Se hai pubblicato il flusso come origine dati, puoi scegliere di includere il collegamento all'origine dati. I file allegati all'e-mail non sono supportati.

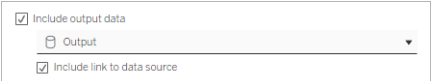

8. Se stai aggiungendo una sottoscrizione a un'attività esistente, fai clic su Sottoscrivi.

Annullare una sottoscrizione al flusso

Per annullare la sottoscrizione alle notifiche e-mail, procedi come segue.

- 1. Fai clic su **Annulla sottoscrizione** nella parte inferiore di un'e-mail di sottoscrizione.
- 2. Come proprietario del flusso, accedi a Tableau Server o Tableau Cloud. Nella parte superiore della pagina fai clic sull'icona **Notifiche**.
- 3. Espandi il menu **…**, quindi seleziona **Rimuovi notifica**.

Per annullare e rimuovere la sottoscrizione come proprietario del flusso, procedi come segue.

- 1. Fai clic su **Sottoscrizioni**.
- 2. Apri il flusso pubblicato in Tableau Server o Tableau Cloud.
- 3. Dall'elenco delle sottoscrizioni al flusso fai clic sulla casella di selezione del flusso da cui desideri annullare la sottoscrizione.
- 4. Seleziona **Azioni** > **Annulla sottoscrizione**.

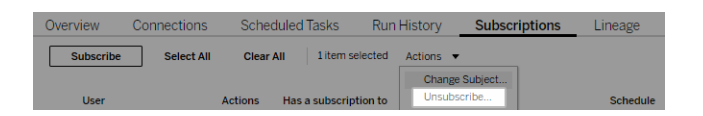

### Visualizzare le sottoscrizioni

Puoi visualizzare le attuali sottoscrizioni al flusso in Tableau Server o Tableau Cloud.

- **· Dalla scheda Sottoscrizioni** nella pagina **Panoramica** del flusso, puoi visualizzare l'elenco delle sottoscrizioni correnti.
- <sup>l</sup> Dalla scheda **Sottoscrizioni** nella pagina **Attività** puoi visualizzare l'elenco delle sottoscrizioni insieme alle sottoscrizioni alle cartelle di lavoro.

### Riprendere le sottoscrizioni al flusso sospese

Talvolta, le sottoscrizioni non riescono a causa di un problema con il flusso. Se una sottoscrizione ha esito negativo più di cinque volte, riceverai un'e-mail di notifica che ti comunica che l'attività di flusso pianificata è stata sospesa.

Dalla pagina Panoramica del flusso puoi vedere quando un'attività di flusso pianificata non riesce.

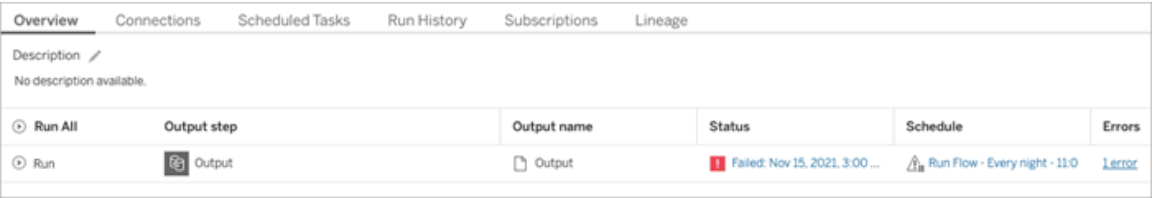

Esistono alcuni modi per riprendere un'attività di flusso sospesa. Se sei il proprietario del flusso:

• Dall'area I miei contenuti delle pagine Web di Tableau, viene visualizzata un'icona nella colonna Ultimo aggiornamento per indicare che la sottoscrizione è sospesa. Seleziona **...** > **Riprendi attività pianificate** per riprendere.

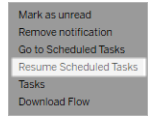

• Nella pagina Attività pianificate viene visualizzata un'icona nella colonna Ultimo aggiornamento per indicare che la sottoscrizione è sospesa. Seleziona il flusso, quindi fai clic

#### su **Azioni** > **Riprendi**.

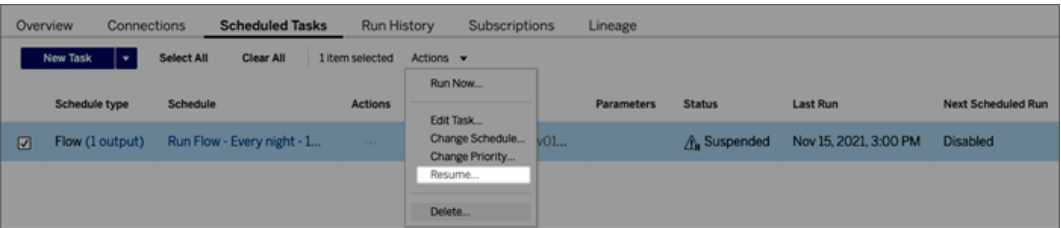

### Accedere ai dati del flusso da un'e-mail di notifica

A seconda di come è stata configurata la notifica del flusso, puoi accedere all'origine dati e ai file allegati dall'e-mail di notifica.

- Fai clic su Visualizza flusso per aprire il flusso in Tableau Server o Tableau Cloud.
- Fai clic sul file allegato per visualizzare i dati del flusso.

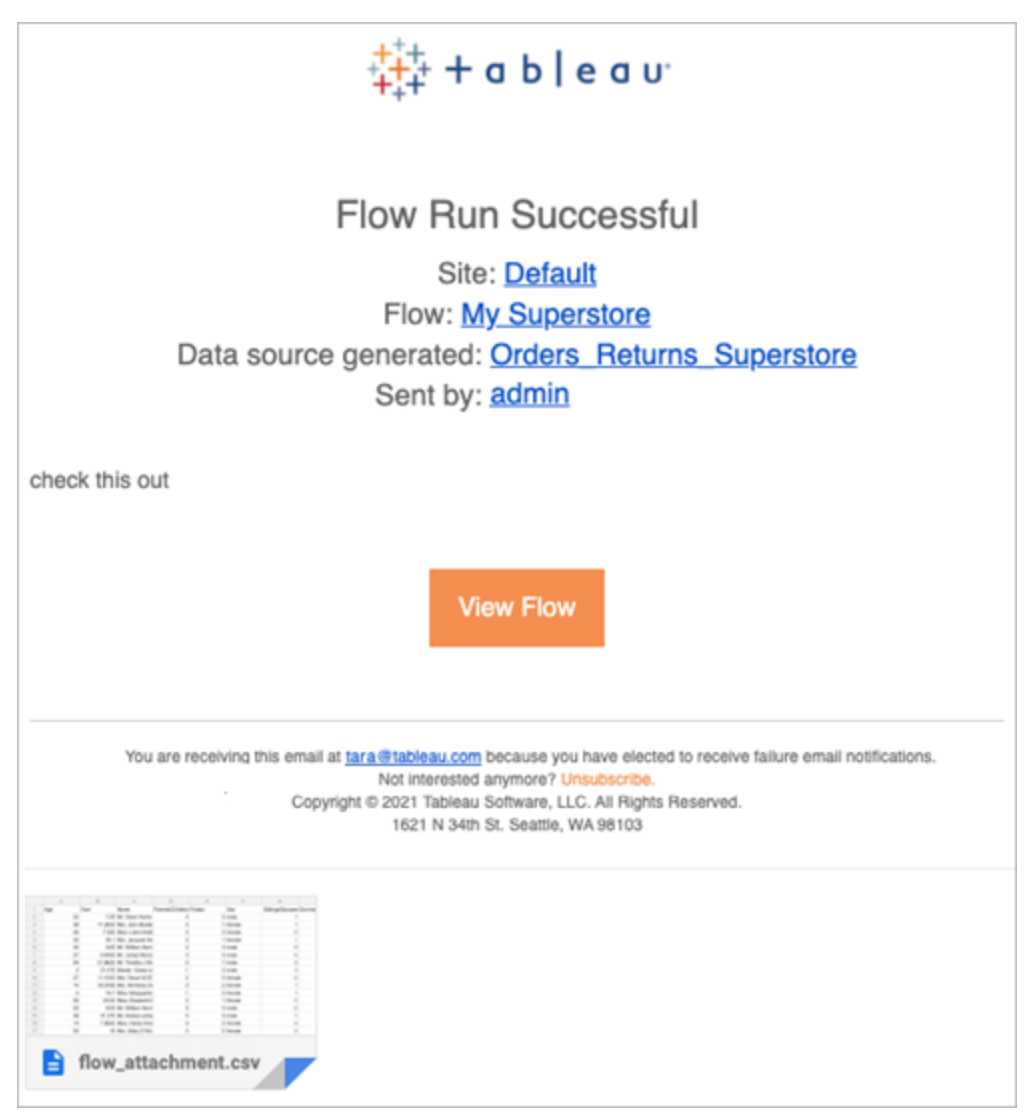

Chi può farlo

- <sup>l</sup> I proprietari dei flussi possono creare sottoscrizioni alle notifiche dei flussi per i flussi di loro proprietà.
- Per ricevere le notifiche, gli utenti e i gruppi devono essere aggiunti all'ambiente Tableau dall'amministratore.

Per ulteriori informazioni, consulta i seguenti articoli:

- Windows: [Impostare](https://help.tableau.com/current/server/it-it/users_site_roles.htm) i ruoli dei siti degli utenti e Permessi e proprietà del [contenuto](https://help.tableau.com/current/server/it-it/permissions.htm)
- Linux: [Impostare](https://help.tableau.com/current/server-linux/it-it/users_site_roles.htm) i ruoli dei siti degli utenti e Permessi e proprietà del [contenuto](https://help.tableau.com/current/server-linux/it-it/permissions.htm)

### Gestire un flusso

Dopo aver pubblicato un flusso su Tableau Server o Tableau Cloud, puoi gestire i flussi e apportare le modifiche necessarie. Questo argomento descrive le varie azioni che puoi eseguire per gestire i flussi.

**Nota**: il contenuto di questo argomento si applica sia a Tableau Server sia a Tableau Cloud; le eccezioni sono indicate in modo specifico.

### Gestione dei flussi

**Di seguito è riportato un elenco delle azioni che è possibile intraprendere per gestire i flussi:**

- <sup>l</sup> **Creare flussi:** a partire dalla versione 2020.4, gli utenti Creator possono creare flussi direttamente sul Web. Nella pagina **Home** fai clic su **Crea** > **Flusso** oppure nella pagina **Esplora** fai clic su **Nuovo** > **Flusso**. Per maggiori informazioni, consulta [Tableau](#page-1345-0) Prep sul Web.
- <sup>l</sup> **Modificare flussi:** a partire dalla versione 2020.4, gli utenti Creator possono modificare flussi direttamente sul Web. Passa all'elenco dei flussi, seleziona **Azioni** e fai clic su **Modifica flusso** oppure apri un flusso e fai clic sul pulsante **Modifica**.

Quando modifichi un flusso, le modifiche vengono spostate in uno stato bozza. Al termine, pubblica il flusso per eseguire il commit delle modifiche e creare una nuova versione del flusso. Per maggiori informazioni, consulta [Salvataggio](#page-1349-0) automatico e utilizzo delle [bozze](#page-1349-0).

<sup>l</sup> **Eseguire i flussi:** è possibile eseguire manualmente un flusso oltre a creare le attività di flussi pianificate eseguite in un momento specifico.

 $\bullet$ 

**Nota**: Data Management non è necessario per eseguire manualmente i flussi, ma è richiesto per pianificare l'esecuzione dei flussi.

- <sup>l</sup> Passa all'elenco dei flussi, seleziona uno o più flussi da eseguire, seleziona **Azioni** e fai clic su **Esegui ora**.
- <sup>l</sup> **Tag:** i tag sono parole chiave che è possibile creare per consentire di trovare, filtrare e categorizzare il contenuto. Gli autori possono aggiungere tag ai flussi quando li pubblicano. È tuttavia possibile aggiungere tag a qualsiasi cartella di lavoro, vista o origine dati a cui si ha l'autorizzazione ad accedere ed eliminare eventuali tag aggiunti. È possibile aggiungere un tag a un elenco di flussi.

Passa all'elenco dei flussi, seleziona uno o più elementi da contrassegnare, seleziona **Azioni** e fai clic su **Tag**. Per aggiungere un tag a un flusso specifico, è possibile farlo dall'elenco di flussi come descritto in precedenza. Apri il flusso dalla scheda Panoramica, seleziona **Azioni** e fai clic su **Tag**.

- <sup>l</sup> **Modifica proprietario:** gli amministratori e i proprietari del flusso possono modificare i proprietari e solo impostandoli su se stessi.
- **· Autorizzazioni:** puoi impostare le autorizzazioni per gli utenti e specificare se possono eseguire azioni di modifica come il salvataggio, il download, lo spostamento in un altro progetto e l'eliminazione. Inoltre, puoi specificare gli utenti autorizzati a visualizzare ed eseguire il flusso.
- **Download:** puoi scaricare un flusso per visualizzarlo o modificarlo utilizzando Tableau Prep Builder. Per scaricare un flusso, è necessario disporre delle autorizzazioni per il download. Il proprietario del flusso, per impostazione predefinita, possiede tale autorizzazione, ma potrebbe essere necessario aggiungerla per altri utenti.
- <sup>l</sup> **Cronologia delle revisioni:** quando si apporta una modifica al flusso e lo si pubblica nuovamente nello stesso progetto con lo stesso nome, viene creata una nuova versione

del flusso. È possibile visualizzare la cronologia delle revisioni selezionando la cronologia delle revisioni dal menu Azioni. I proprietari dei flussi dispongono delle autorizzazioni per ripristinare una versione precedente di un flusso.

- <sup>l</sup> **Sposta:** è possibile spostare i flussi tra i progetti. Per spostare un flusso, gli utenti devono disporre dell'autorizzazione per lo spostamento. Il proprietario del flusso, per impostazione predefinita, possiede tale autorizzazione, ma potrebbe essere necessario aggiungerla per altri utenti.
- <sup>l</sup> **Rinomina:** è possibile rinominare un flusso. Per rinominare un flusso, gli utenti necessitano dell'autorizzazione di salvataggio. Il proprietario del flusso, per impostazione predefinita, possiede tale autorizzazione, ma potrebbe essere necessario aggiungerla per altri utenti.
- <sup>l</sup> **Elimina:** è possibile eliminare un flusso. Per eliminare un flusso, gli utenti necessitano dell'autorizzazione per l'eliminazione. Il proprietario del flusso, per impostazione predefinita, possiede tale autorizzazione, ma potrebbe essere necessario aggiungerla per altri utenti.

Chi può farlo

# Amministratore di Tableau Server

#### **È possibile eseguire le seguenti attività su tutti i siti:**

- Creare flussi
- Modificare flussi pubblicati
- Visualizzare un elenco di tutte le bozze di flussi
- Eseguire i flussi
- Eliminare i flussi
- Scaricare i flussi

- Cambiare il proprietario
- Modificare le autorizzazioni
- Cambiare il progetto
- Aggiungere/Rimuovere i tag
- Modificare la descrizione
- Cambiare il nome
- Aggiornare l'attività di flusso
- Eliminare l'attività di flusso
- Creare un'attività di flusso\*
- Gestione della versione\*

\*Alcune condizioni aggiuntive sono applicabili a queste azioni:

- Per creare un'attività di flusso:
	- Deve essere disponibile una pianificazione di flusso. Solo gli amministratori di Server possono creare una pianificazione.
	- Il flusso deve avere almeno un passaggio di output.
	- La versione del flusso deve essere compatibile con la versione di Tableau Server.
- Gestione della versione:
	- La cronologia delle revisioni deve essere abilitata sul sito.
	- L'utente è autorizzato a pubblicare nel progetto.

# Amministratore del sito Tableau

**Può eseguire le seguenti attività sui flussi pubblicati nei siti nei quali è amministratore:**

- Creare flussi
- Modificare flussi pubblicati
- Visualizzare un elenco di tutte le bozze di flussi
- Eseguire i flussi
- Eliminare i flussi
- Scaricare i flussi
- Cambiare il proprietario
- Modificare le autorizzazioni
- Cambiare il progetto
- Aggiungere/Rimuovere i tag
- Modificare la descrizione
- Cambiare il nome
- Aggiornare l'attività di flusso
- Eliminare l'attività di flusso
- Creare un'attività di flusso\*
- Gestione della versione\*

Alcune condizioni aggiuntive sono applicabili a queste azioni:

- Per creare un'attività di flusso:
	- Deve essere disponibile una pianificazione di flusso. Solo gli amministratori di Server possono creare una pianificazione.

- Il flusso deve avere almeno un passaggio di output.
- La versione del flusso deve essere compatibile con la versione di Tableau Server.
- Gestione della versione:
	- La cronologia delle revisioni deve essere abilitata sul sito.
	- L'utente è autorizzato a pubblicare nel progetto.

# Responsabile progetto

**Può eseguire le seguenti attività sui flussi pubblicati nei progetti in cui dispone delle autorizzazioni di project leader:**

- Creare flussi
- Modificare flussi pubblicati
- Eseguire i flussi
- Eliminare
- Scaricare
- Modificare le autorizzazioni
- Cambiare il progetto
- Aggiungere/Rimuovere i tag
- Modificare la descrizione
- Cambiare il nome
- Aggiornare l'attività di flusso
- Eliminare l'attività di flusso
- Creare un'attività di flusso\*
- Gestione della versione\*

\*Alcune condizioni aggiuntive sono applicabili a queste azioni:

- Per creare un'attività di flusso:
	- Deve essere disponibile una pianificazione di flusso. Solo gli amministratori di Server possono creare una pianificazione.
	- Il flusso deve avere almeno un passaggio di output.
	- La versione del flusso deve essere compatibile con la versione di Tableau Server.
- Gestione della versione:
	- La cronologia delle revisioni deve essere abilitata sul sito.
	- L'utente è autorizzato a pubblicare nel progetto.

# Proprietario del progetto

#### **Può eseguire le seguenti attività sui flussi pubblicati nei progetti di sua proprietà:**

- Creare flussi
- Modificare flussi pubblicati
- Eseguire i flussi
- Eliminare
- Scaricare
- Modificare le autorizzazioni
- Cambiare il progetto

- Aggiungere/Rimuovere i tag
- Modificare la descrizione
- Cambiare il nome
- Aggiornare l'attività di flusso
- Eliminare l'attività di flusso
- Creare un'attività di flusso\*
- Gestione della versione\*

\*Alcune condizioni aggiuntive sono applicabili a queste azioni:

- Per creare un'attività di flusso:
	- Deve essere disponibile una pianificazione di flusso. Solo gli amministratori di Server possono creare una pianificazione.
	- Il flusso deve avere almeno un passaggio di output.
	- La versione del flusso deve essere compatibile con la versione di Tableau Server.
- Gestione della versione:
	- La cronologia delle revisioni deve essere abilitata sul sito.
	- L'utente è autorizzato a pubblicare nel progetto.

### Proprietario del flusso

#### **Può eseguire le seguenti attività sui flussi di lavoro di sua proprietà:**

- Creare flussi
- Modificare bozze (nei flussi di sua proprietà) e flussi pubblicati
- Eseguire i flussi
- Eliminare i flussi
- Scaricare i flussi
- Cambiare il proprietario
- Modificare le autorizzazioni
- Cambiare il progetto
- Aggiungere/Rimuovere i tag
- Modificare la descrizione
- Cambiare il nome
- Aggiornare l'attività di flusso
- Eliminare l'attività di flusso
- Creare un'attività di flusso\*
- Gestione della versione\*

\*Alcune condizioni aggiuntive sono applicabili a queste azioni:

- Per creare un'attività di flusso:
	- Deve essere disponibile una pianificazione di flusso. Solo gli amministratori di Server possono creare una pianificazione.
	- Il flusso deve avere almeno un passaggio di output.
	- La versione del flusso deve essere compatibile con la versione di Tableau Server.
- Gestione della versione:
	- La cronologia delle revisioni deve essere abilitata sul sito.
	- L'utente è autorizzato a pubblicare nel progetto.

# Utente con licenza Creator

#### **Può eseguire le seguenti attività:**

- Creare flussi
- Modificare bozze (nei flussi di sua proprietà) e flussi pubblicati
- Eseguire i flussi (con autorizzazioni di esecuzione dei flussi)
- Eliminare (con autorizzazioni di eliminazione)
- Scaricare (con autorizzazioni di download, Salva come e lettura)
- Modificare le autorizzazioni (con autorizzazioni di Modifica)
- Modificare il progetto (con autorizzazioni di spostamento e scrittura nel progetto di destinazione)
- Aggiungere/Rimuovere i tag (con autorizzazioni di lettura)
- Modificare la descrizione (con autorizzazioni di salvataggio)
- Cambiare il nome (con autorizzazioni di salvataggio)
- Aggiornare l'attività di flusso (con autorizzazioni di esecuzione)
- Eliminare l'attività di flusso (con autorizzazioni di esecuzione)
- Creare un'attività di flusso\* (con autorizzazioni di esecuzione)
- Gestione della versione\* (con autorizzazioni di visualizzazione, lettura, salvataggio e download)

\*Alcune condizioni aggiuntive sono applicabili a queste azioni:

- Per creare un'attività di flusso:
	- Deve essere disponibile una pianificazione di flusso. Solo gli amministratori di Server possono creare una pianificazione.
	- Il flusso deve avere almeno un passaggio di output.
	- La versione del flusso deve essere compatibile con la versione di Tableau Server.
- Gestione della versione:
	- La cronologia delle revisioni deve essere abilitata sul sito.
	- L'utente è autorizzato a pubblicare nel progetto.

# Utente con licenza Explorer

#### **Può eseguire le seguenti attività:**

**Nota**: a partire dalla versione 2020.4, gli utenti con licenza Explorer non possono più eseguire flussi in Tableau Server.

- Gli utenti con licenza Explorer (con autorizzazioni per l'esecuzione di flussi) possono eseguire flussi in Tableau Cloud.
- Eliminare (con autorizzazioni di eliminazione)
- Scaricare (con autorizzazioni di download, Salva come e lettura)
- Modificare le autorizzazioni (con autorizzazioni di Modifica)
- Modificare il progetto (con autorizzazioni di spostamento e scrittura nel progetto di destinazione)
- Aggiungere/Rimuovere i tag (con autorizzazioni di lettura)

- Modificare la descrizione (con autorizzazioni di salvataggio)
- Cambiare il nome (con autorizzazioni di salvataggio)
- Aggiornare l'attività di flusso (con autorizzazioni di esecuzione)
- Eliminare l'attività di flusso (con autorizzazioni di esecuzione)
- Creare un'attività di flusso\* (con autorizzazioni di esecuzione)
- Gestione della versione\* (con autorizzazioni di visualizzazione, lettura, salvataggio e download)

\*Alcune condizioni aggiuntive sono applicabili a queste azioni:

- Per creare un'attività di flusso:
	- Deve essere disponibile una pianificazione di flusso. Solo gli amministratori di Server possono creare una pianificazione.
	- Il flusso deve avere almeno un passaggio di output.
	- La versione del flusso deve essere compatibile con la versione di Tableau Server.
- Gestione della versione:
	- La cronologia delle revisioni deve essere abilitata sul sito.
	- L'utente è autorizzato a pubblicare nel progetto.

# Utente con licenza Viewer

I visualizzatori non possono gestire flussi, ma possono visualizzare il flusso e le diverse versioni del flusso.

Per maggiori informazioni sulle funzionalità complete che è possibile impostare sui flussi, consulta Funzionalità di [autorizzazione.](https://help.tableau.com/current/server/it-it/permissions.htm)

# Monitorare l'integrità e le prestazioni del flusso

Dopo aver pubblicato i flussi e averli pianificati in modo che vengano eseguiti periodicamente, vuoi che siano in esecuzione come previsto e risolvere eventuali problemi. Desideri inoltre monitorare e comprendere le prestazioni dei flussi.

In questo argomento vengono descritti i vari metodi forniti da Tableau Cloud per aiutarti a monitorare i flussi.

### Rileva i problemi quando si verificano e li risolve

In Tableau Cloud vengono inviate automaticamente notifiche tramite e-mail in caso di errori dei flussi. Puoi anche individuare e controllare gli errori sul server utilizzando il menu Avvisi o esaminando le pagine del flusso per i flussi a cui sei interessato. Questo tipo di monitoraggio consente di rilevare i problemi mentre si verificano.

Ricevere notifiche quando si verifica un errore nel flusso:

Per impostazione predefinita, le notifiche e-mail sono attivate per Tableau Cloud. Per verificare, vai alla pagina **Impostazioni** > pagina **Generali**.

Visualizzare e risolvere gli errori

**Nota:** a partire dalla versione 2020.4.1, è ora possibile creare e modificare flussi direttamente in Tableau Server e Tableau Cloud. Il contenuto di questa sezione si applica a tutte le piattaforme, a meno che non venga indicato in modo specifico. Per maggiori informazioni sulla creazione di flussi sul Web, consulta [Tableau](#page-1345-0) Prep sul Web.

Quando si esegue un flusso, possono verificarsi i seguenti errori:

<sup>l</sup> **Errori di connessione:** in genere gli errori di connessione si verificano quando Tableau Cloud non è in grado di connettersi a uno o più input dati o di stabilire una connessione in una o più fasi di output.

- <sup>l</sup> Per gli errori di connessione di input, utilizza l'opzione **Modifica connessioni** nella scheda **Connessioni** per apportare modifiche ai dettagli di connessione e quindi eseguire di nuovo il flusso.
- <sup>l</sup> Per errori di connessione di output, controlla il percorso di output per le fasi di output del flusso. Se l'output del flusso prevede una condivisione di rete, verifica che i passaggi di output stiano puntando verso una posizione elencata sicura. Dopo aver apportato le modifiche, ripubblica il flusso e riprova a eseguirlo.

**Nota:** per correggere gli errori di connessione di output per i flussi che inviano l'output in un file o in una condivisione di rete, scarica il flusso in Tableau Prep Builder, quindi ripubblica il flusso sul server. I flussi che inviano l'output a un database o un'origine dati pubblicata possono essere modificati direttamente sul Web.

- <sup>l</sup> **Errori nel flusso:** se in una o più fasi del flusso sono presenti errori, verrà visualizzato un messaggio di errore. Puoi modificare il flusso direttamente sul Web e ripubblicarlo. Puoi anche scaricare il flusso in Tableau Prep Builder, risolvere gli errori, ripubblicare il flusso sul server, quindi eseguirlo di nuovo.
- <sup>l</sup> **Attività di flusso sospese:** quando un'attività di flusso pianificata non riesce ad essere eseguita dopo un numero configurato di tentativi, viene sospesa. Per impostazione predefinita, un'attività di flusso è sospesa dopo 5 errori consecutivi.

Un flusso può avere più attività pianificate assegnate, ma solo le attività non riuscite vengono sospese. Tutte le altre attività di flusso continueranno a essere eseguite, a meno che non siano presenti errori. Per risolvere un'attività sospesa, esamina e risolvi gli errori, esegui il flusso su richiesta o lascia che venga eseguito automaticamente in base alla pianificazione assegnata.

Puoi visualizzare gli errori nelle pagine seguenti:

#### Pagina Panoramica del flusso

In questa pagina puoi vedere lo stato dell'esecuzione dell'attività più recente ed eventuali errori. Posizionare il puntatore del mouse sul testo dell'errore per esaminare i dettagli dell'errore. Se un'attività pianificata viene sospesa, accanto alla pianificazione viene visualizzata un'icona di avviso. Posiziona il puntatore del mouse sull'icona per visualizzare lo stato.

Dopo aver risolto l'errore causa dell'esito negativo del flusso o della sospensione dell'attività, puoi eseguire manualmente il flusso oppure lasciare che venga eseguito in base alla pianificazione assegnata. Per le attività di flusso sospese, fai clic sul collegamento **Vai a attività pianificate** nella descrizione comando per l'attività sospesa per passare alla pagina **Attività pianificate** e fai clic sul pulsante **Riprendi attività pianificate** per riprendere le attività sospese,

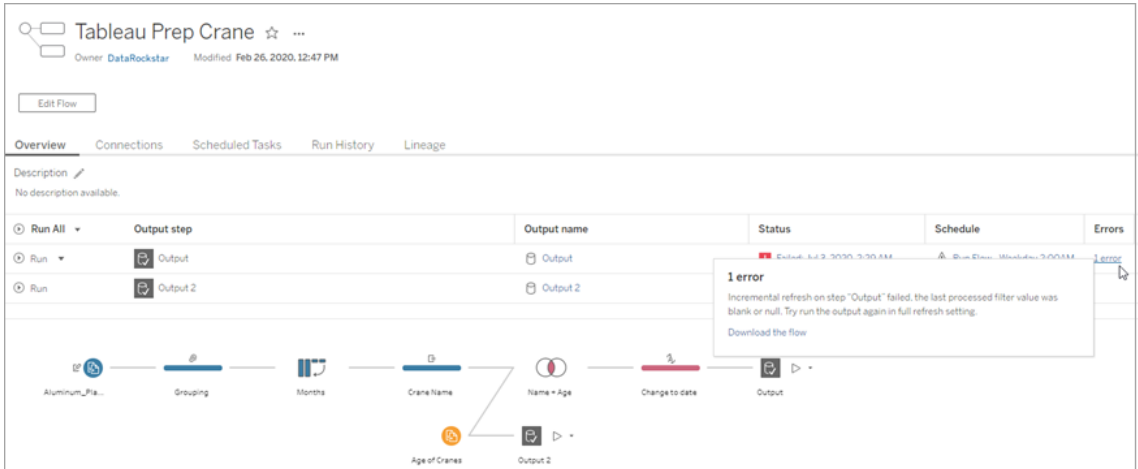

#### Pagina Connessioni

Nella pagina **Connessioni** vengono visualizzati lo stato più recente e gli eventuali errori di connettività correlati. Per correggere gli errori di input, fai clic sul menu **Altre azioni** ... di una connessione di input per modificare la connessione, nonché il nome, la porta, il nome utente e la password del server.

Per correggere errori di connessione di output, modifica direttamente il flusso o scarica il flusso in Tableau Prep Builder, correggi il percorso del file, quindi ripubblica il flusso per continuare a eseguirlo.

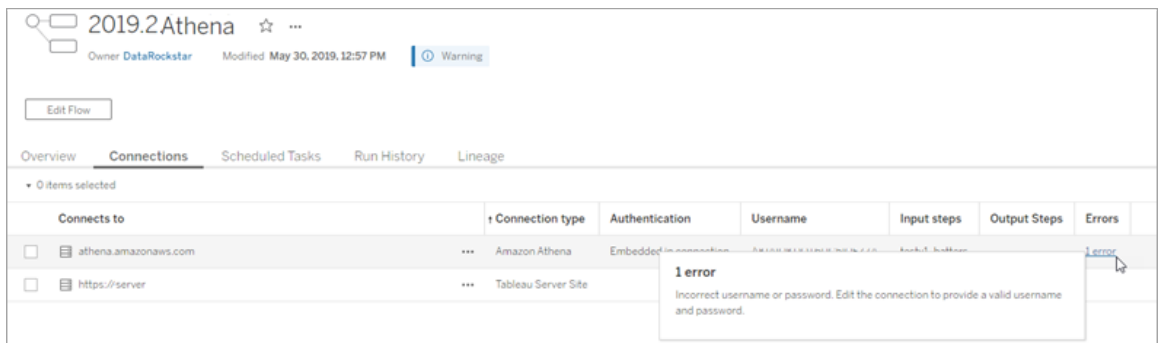

#### Pagina Attività pianificate

**Nota**: è necessario Data Management per visualizzare questa scheda.

Visualizza le attività pianificate assegnate a un flusso. Se un'attività pianificata è sospesa, puoi visualizzare qui lo stato di tali attività e riprendere manualmente le attività di flusso da questa pagina. Prima di riprendere un'attività sospesa, risolvi gli eventuali errori nel flusso.

I dettagli degli errori non vengono visualizzati in questa pagina, ma puoi esaminarli nelle pagine **Panoramica** o **Cronologia esecuzioni**. Puoi anche fare clic sui collegamenti nella colonna **Tipo di pianificazione** per visualizzare i dettagli della pianificazione e modificare le attività.

Un'attività pianificata riprenderà automaticamente quando il flusso viene ripubblicato, se modifichi una connessione per il flusso o esegui manualmente le attività di flusso. Per riprendere manualmente le attività sospese, nella pagina **Attività pianificate** fai clic su **Riprendi attività pianificate**. In questo modo vengono recuperate tutte le attività sospese per il flusso.

Per riprendere le singole attività, fai clic sul menu **Altre azioni Deuvaloritate in la planificata** e seleziona **Riprendi**. Puoi inoltre fare clic su **Esegui ora** per eseguire immediatamente tutte le attività del flusso.

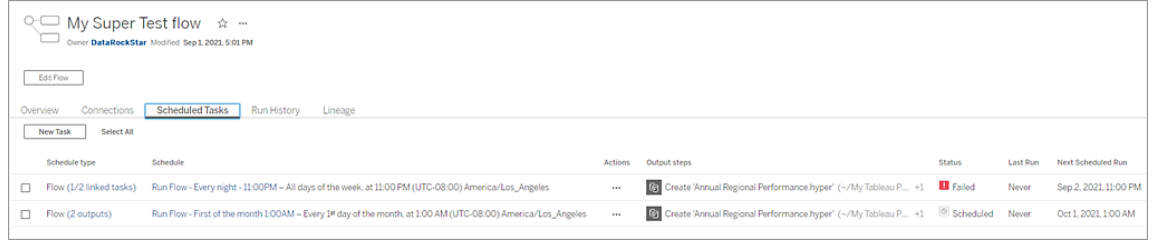

#### Pagina Esegui cronologia

**Nota**: è necessario Data Management per visualizzare questa scheda.

La pagina **Esegui cronologia** mostra i dettagli di tutte le esecuzioni di flussi completate o in corso per ogni output. Visualizza i dettagli degli errori posizionando il puntatore del mouse sugli errori nella colonna **Errori**. La colonna Durata mostra il tempo di esecuzione del flusso.

**Nota**: a partire dalla versione 2020.2.1, il campo **Tipo di esecuzione** mostra il tipo di aggiornamento per l'output. Nelle versioni precedenti questo campo indicava se l'output veniva eseguito in base a una pianificazione o su richiesta. Per maggiori informazioni sull'impostazione dei tipi di aggiornamento dell'output, consulta [Aggiornare](https://help.tableau.com/current/prep/it-it/prep_incremental_refresh.htm) i dati del flusso tramite [l'aggiornamento](https://help.tableau.com/current/prep/it-it/prep_incremental_refresh.htm) incrementale.

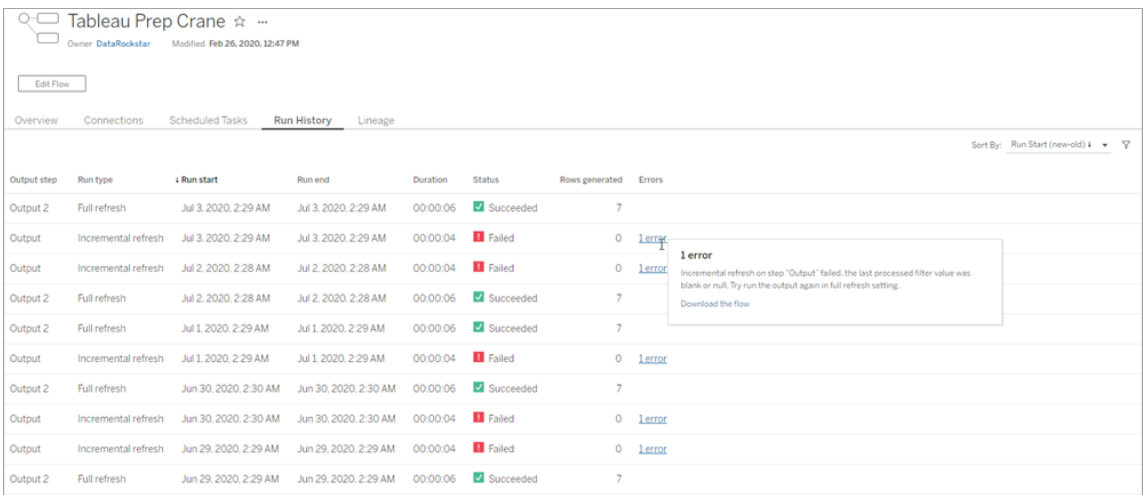

Avvisi

Quando un flusso non riesce, il menu degli avvisi viene popolato con i dettagli dell'errore. Puoi quindi eseguire nuovamente il flusso o di scaricare il flusso per la risoluzione dei problemi.

**Nota**: i proprietari del flusso e gli amministratori del sito possono visualizzare questo menu.

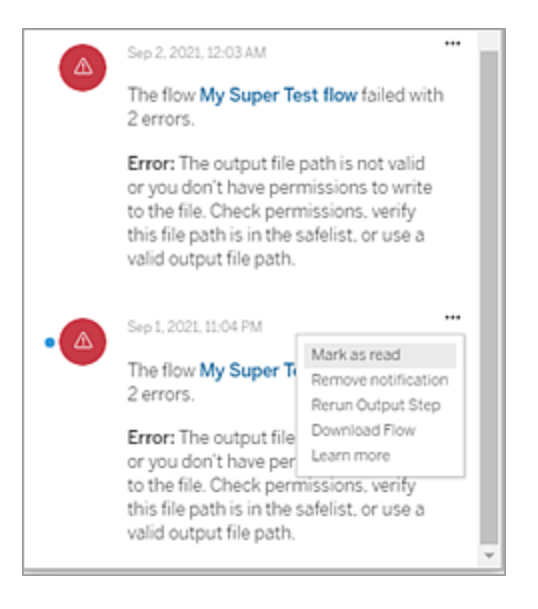

#### Chi può farlo

- <sup>l</sup> **Amministratori sito Tableau**:
	- Impostazione delle notifiche e-mail a livello di sito
	- Visualizzazione di errori
	- Ripresa delle attività sospese
	- Visualizzazione di avvisi
- <sup>l</sup> **Proprietari di flussi, responsabili di progetto e utenti autorizzati a visualizzare il flusso**:
	- Visualizzazione di errori
	- Ripresa delle attività sospese
	- Visualizzazione degli avvisi (proprietari dei flussi)

### Viste amministrative per i flussi

Le viste amministrative possono essere utilizzate per monitorare le attività correlate ai flussi, la cronologia delle prestazioni e spazio su disco utilizzato. La pagina **Stato** contiene una cartella di lavoro Tableau incorporata con diverse viste amministrative, le quali possono essere utilizzate per monitorare diversi tipi di server o attività di sito.

#### Chi può farlo?

Gli amministratori del sito Tableau possono visualizzare e lavorare con le viste amministrative.

#### Azioni per tutti gli utenti

Utilizza questa vista per raccogliere informazioni sulle modalità di utilizzo dei flussi. Sono incluse azioni come la pubblicazione, il download e le esecuzioni del flusso. Puoi filtrare le viste in base ad azioni, sito e intervallo di tempo. Il conteggio Utenti totali mostra il numero di utenti che hanno eseguito un'azione. Questo valore non è interessato da alcun filtro. Il valore Attivi mostra il numero di utenti attivi durante il periodo di tempo selezionato e che hanno effettuato una delle azioni selezionate.

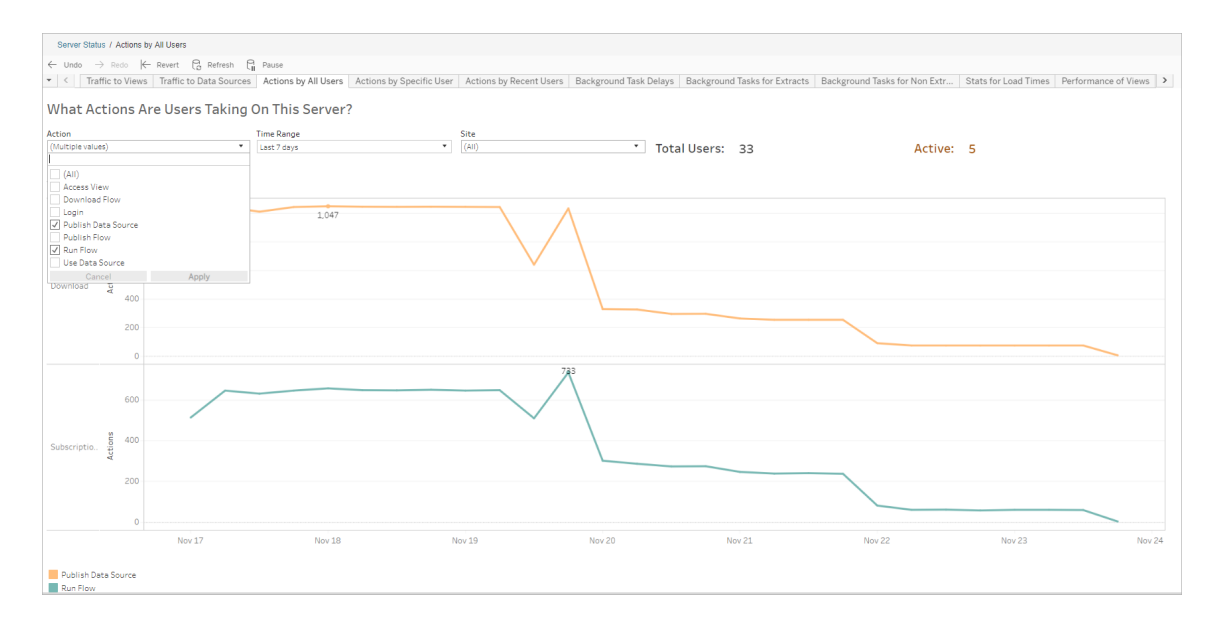

Azioni di utenti specifici

Utilizza questa vista per raccogliere informazioni sulle attività di un singolo utente con i flussi. Puoi filtrare la vista in base al nome utente, al tipo di azione e all'intervallo di tempo.

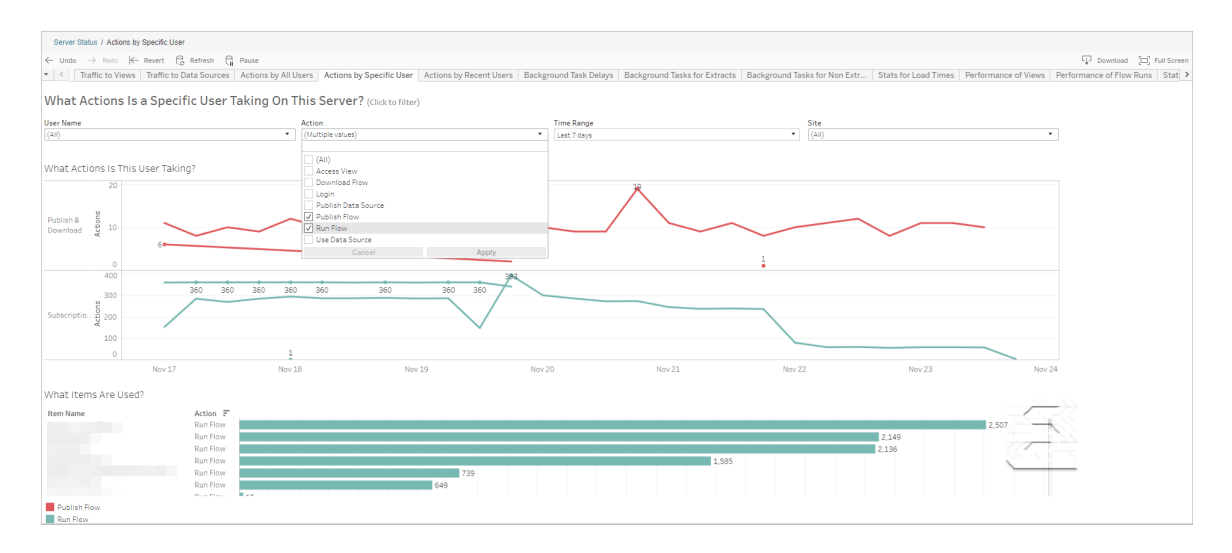

#### Azioni di utenti recenti

Questa vista mostra quali utenti sono stati attivi su Tableau Cloud nelle ultime 24 ore.

Può essere utile se devi eseguire alcune attività di manutenzione sul server e desideri sapere quali e quanti utenti andranno a interessare e le attività che stanno effettuando.

La vista mostra gli utenti **Attivo**, **Attivo di recente** e **Inattivo** che hanno attualmente effettuato l'accesso a Tableau Cloud.

Per questa vista, un utente attivo è colui che ha eseguito un'azione negli ultimi 5 minuti, un utente recentemente attivo è colui che ha eseguito un'azione entro 30 minuti e un utente inattivo è colui che ha eseguito un'azione più di 30 minuti fa.

Seleziona un utente per visualizzare solo le azioni che ha eseguito di recente. Posiziona il puntatore del mouse su un'azione per visualizzarne i dettagli.

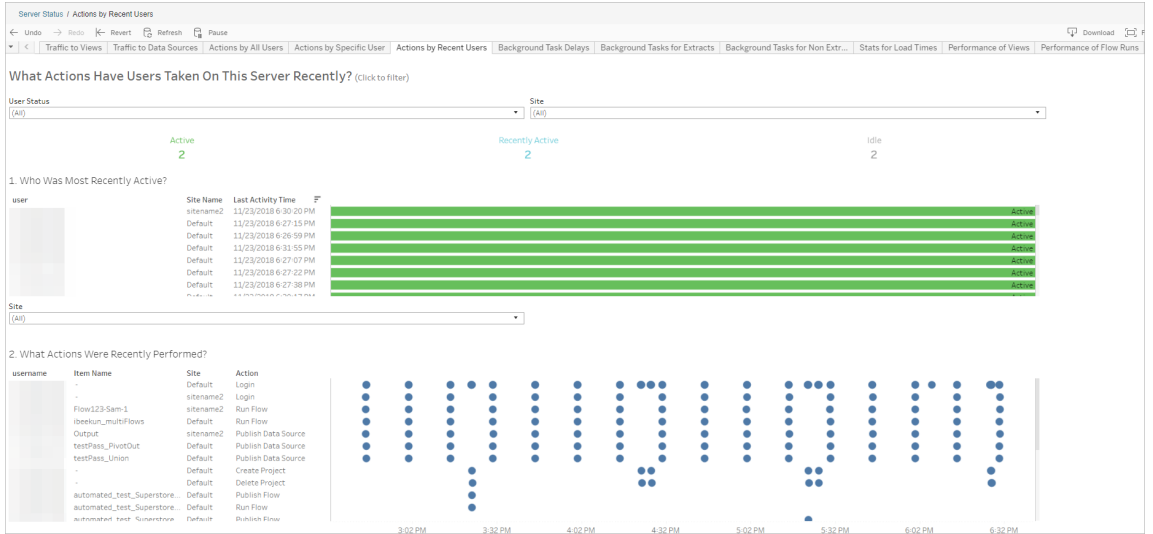

Ritardi dell'attività Gestione componenti in background

Questa vista mostra il ritardo per le attività di aggiornamento delle estrazioni, di sottoscrizione e di flusso, ovvero la quantità di tempo che intercorre tra il momento in cui sono pianificate per l'esecuzione e quello in cui vengono effettivamente eseguite. Puoi utilizzare la vista per aiutarti a identificare i punti in cui puoi migliorare le prestazioni del server distribuendo le pianificazioni delle attività e ottimizzando le attività stesse.

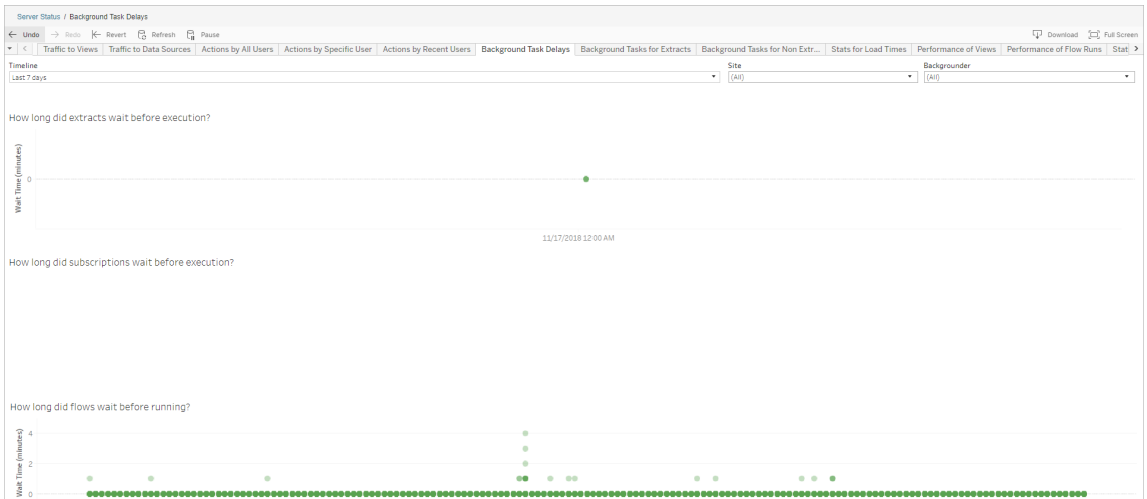

Tra i possibili motivi di ritardo e i modi in cui è possibile ridurlo vi sono i seguenti:

• Molte attività sono programmate per lo stesso orario.

Nella vista di esempio, le attività che mostrano lunghi ritardi sono raggruppate alla stessa ora ogni giorno, creando picchi nel tempo di attesa. È possibile impostare il filtro Sequenza temporale su un singolo giorno per visualizzare i ritardi dell'attività in base all'ora e identificare le ore del giorno in cui sono pianificate contemporaneamente molte attività. Una soluzione è quella di distribuire le attività in fasce orarie non di punta per ridurre il carico sul server.

#### Attività in background per non estrazioni

Le attività in background sono create per eseguire flussi (pianificati e ad hoc). Puoi utilizzare questa vista per visualizzare quante attività di flusso hanno avuto successo o non sono riuscite su questo sito. Per informazioni dettagliate su un'attività, posiziona il puntatore del mouse sull'icona.

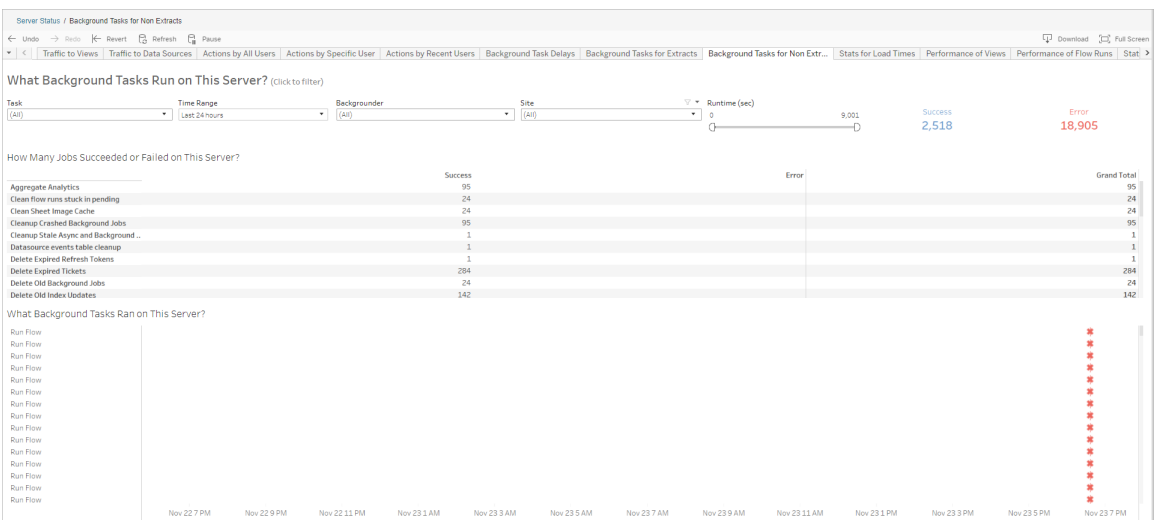

#### Prestazioni delle esecuzioni di flusso

Utilizza questa vista per visualizzare la cronologia delle prestazioni di tutti i flussi di un sito. Puoi filtrare per nome del flusso, nome della fase di output, proprietario del flusso, tipo di esecuzione (pianificata o ad hoc) e ora di avvio dell'esecuzione del flusso.

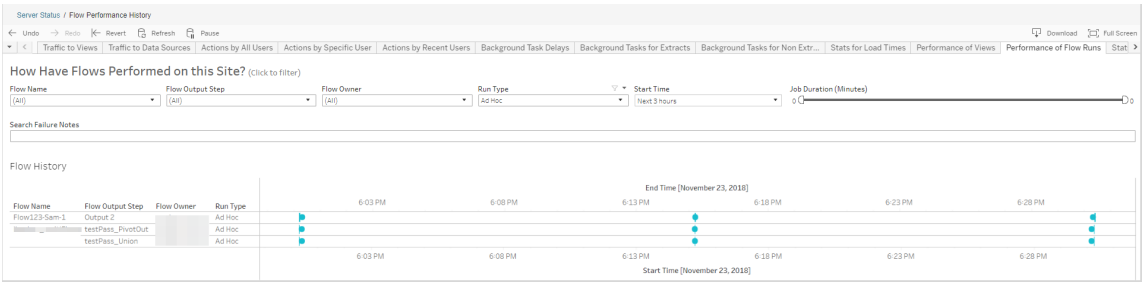

Le domande a cui puoi rispondere utilizzando questa vista includono:

- <sup>l</sup> **Quali attività di flusso sono attualmente programmate?** A tale scopo, utilizza il filtro Ora di inizio e seleziona l'intervallo di tempo desiderato. Ad esempio, per visualizzare le attività di flusso programmate nelle 3 ore successive, seleziona **Ore**-> **Avanti** e immetti **3**.
- <sup>l</sup> **Qual è la durata delle attività di flusso?** Per rispondere a questa domanda, fai clic su un indicatore nella vista per visualizzare i dettagli, inclusa la durata dell'attività.
- <sup>l</sup> **Quanti flussi sono stati eseguiti ad hoc e quanti sono stati programmati?** Per rispondere a questa domanda, utilizza il filtro **Tipo di esecuzione** e seleziona **Ad hoc** o **Programmato**.

Questa vista può anche mostrare le seguenti informazioni:

- <sup>l</sup> I flussi con la frequenza di esecuzione più alta hanno il maggior numero di indicatori.
- Per visualizzare i flussi in esecuzione contemporaneamente, passa il puntatore su un indicatore che mostra "**In corso**" o "**In attesa**" e seleziona "**Mantieni solo**" per filtrare tutti i flussi in esecuzione.
- Per visualizzare i flussi eseguiti contemporaneamente durante un intervallo di tempo specifico, seleziona un intervallo per il filtro **Ora di inizio**. Ad esempio, seleziona "**Prossime tre ore**" per vedere quali flussi verranno eseguiti nelle tre ore successive.

Statistiche utilizzo spazio

Utilizza questa vista per identificare quali output di flusso occupano la maggior parte dello spazio disco sul server. L'utilizzo dello spazio su disco viene visualizzato per utente, per progetto e per dimensione dell'output del flusso ed è arrotondato per difetto al numero più vicino.

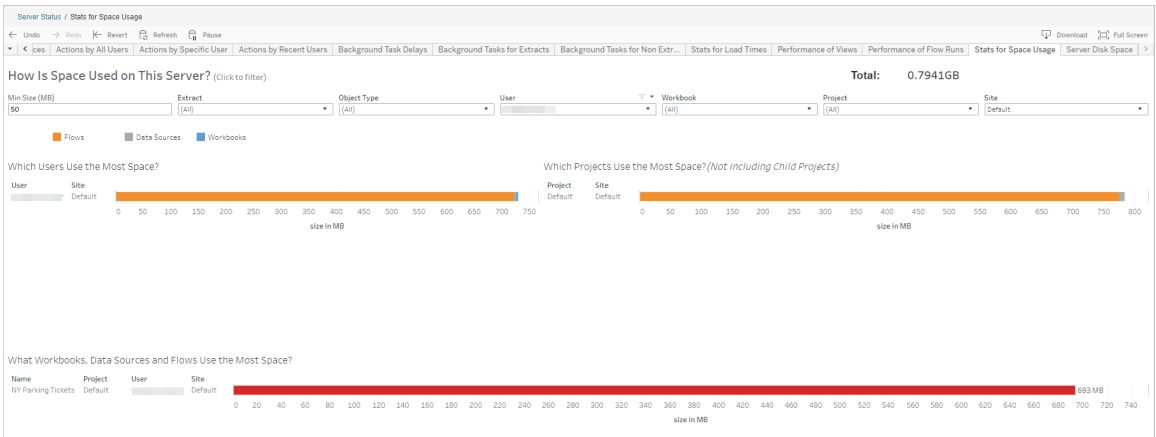

Utilizza il filtro Dimensioni min per controllare quali output di flusso vengono visualizzati, in base alla quantità di spazio che occupano. Utilizza il filtro Tipo di oggetto per i flussi.

- <sup>l</sup> **Quali utenti usano più spazio?** Questa sezione mostra gli utenti che possiedono i flussi (quando si filtra in base ai flussi) che occupano la quantità di spazio maggiore. Fai clic su un nome utente per filtrare i due grafici successivi per quell'utente.
- <sup>l</sup> **Quali progetti usano più spazio?** Questa sezione mostra i progetti che con i flussi (quando si filtra in base ai flussi) che occupano la quantità di spazio maggiore.
- <sup>l</sup> **Quali cartelle di lavoro, origini dati e flussi utilizzano più spazio?** Questa sezione mostra i flussi (quando si filtra in base ai flussi) che occupano la quantità di spazio maggiore.

Chi può farlo

- <sup>l</sup> **Amministratori sito Tableau**:
	- Impostazione delle notifiche e-mail a livello di sito
	- Visualizzazione di errori
- Ripresa delle attività sospese
- Visualizzazione di avvisi
- <sup>l</sup> **Proprietari di flussi, responsabili di progetto e utenti autorizzati a visualizzare il flusso**:
	- Visualizzazione di errori
	- Ripresa delle attività sospese
	- Visualizzazione degli avvisi (proprietari dei flussi)

# Informazioni su Tableau Catalog

Il volume, i formati e l'importanza dei dati stanno aumentando, con la conseguenza di ambienti più complessi. Con una tale rapidità di cambiamento, può essere difficile tenere traccia dei dati e del loro utilizzo in ambienti così complessi. Allo stesso tempo, più utenti hanno bisogno di accedere a più dati in più luoghi ed è difficile per gli utenti trovare i dati giusti. In definitiva, questo causa una mancanza di fiducia nei dati perché le persone si chiedono se stanno utilizzando l'origine giusta o se l'origine è aggiornata.

Tableau Catalog integra funzioni come derivazione dei dati, analisi dell'impatto, dizionario dei dati, avvisi sulla qualità dei dati e ricerca nelle applicazioni Tableau, aiutando a risolvere questi problemi in modo diverso rispetto a un catalogo autonomo. Tableau Catalog si concentra sia sul personale IT che sugli utenti finali, in modo che chiunque utilizzi Tableau Server o Tableau Cloud abbia maggiore fiducia nei dati e visibilità su di essi, consentendo al contempo una maggiore individuabilità. Tableau Catalog crea un catalogo a partire dal contenuto di Tableau utilizzato dall'organizzazione, offrendo funzionalità complete come le seguenti:

- <sup>l</sup> **Analisi d'impatto e derivazione dei dati**.
	- Puoi visualizzare le cartelle di lavoro e altri contenuti di Tableau che dipendono da particolari colonne o campi di tabelle o origini dati gestite da te. Quando devi apportare modifiche ai dati, puoi inviare notifiche agli autori di Tableau interessati tramite e-mail.
	- Come autore di una cartella di lavoro, puoi utilizzare la derivazione per tracciare i campi dai quali dipende la tua cartella di lavoro.
	- Come utente, quando utilizza una visualizzazione Tableau, è possibile vedere da dove provengono i dati che sono stati utilizzati per creare la vista.
- <sup>l</sup> **Cura e attendibilità**. Come amministratore dei dati, è possibile aggiungere metadati utili, come descrizioni e certificazioni, in modo che gli utenti trovino i dati giusti. È possibile impostare avvisi sulla qualità dei dati, visualizzare i dettagli sui dati nel riquadro dei dettagli dei dati, certificare le risorse e rimuoverle dal catalogo.
- <sup>l</sup> **Scoperta dei dati**. In Tableau Desktop o Tableau Web authoring puoi utilizzare Tableau Catalog per cercare database, tabelle, origini dati e connessioni virtuali per l'analisi in Tableau e connetterti a tali elementi ai risultati della ricerca.

A partire dalla versione 2019.3, Tableau Catalog è disponibile come parte di Data Management per Tableau Server e Tableau Cloud. Quando il codice prodotto è attivo e abilitato, le caratteristiche del catalogo sopra descritte sono integrate nel prodotto che stai utilizzando, in modo da poter lavorare con i dati dove li trovi.

# Funzionamento di Tableau Catalog

Tableau Catalog rileva e indicizza tutti i contenuti di Tableau presenti nel tuo sito (cartelle di lavoro, origini dati, fogli, connessioni virtuali e flussi) per raccogliere metadati relativi ai contenuti. I metadati consentono di identificare le risorse esterne (database, tabelle e altri oggetti). Conoscere le relazioni tra i contenuti e le risorse esterne consente a Tableau di visualizzare la derivazione dei contenuti e delle risorse esterne. Tableau Catalog consente inoltre agli utenti di connettersi a risorse esterne utilizzando Tableau Server o Tableau Cloud.

Gli utenti del tuo sito possono pubblicare o eliminare contenuti, allegare avvisi o certificazioni sulla qualità dei dati o eseguire qualsiasi altra operazione che modifichi i contenuti o i relativi metadati sul sito e Tableau Catalog aggiornerà le informazioni di conseguenza.

Per informazioni su come utilizzare Tableau Catalog per supportare la governance dei dati nella tua organizzazione, consulta [Governance](https://help.tableau.com/current/blueprint/it-it/bp_governance_in_tableau.htm) in Tableau nella Guida di Tableau Blueprint.

# Termini chiave di Tableau Catalog

- Metadati. Informazioni sui dati.
- Contenuti Tableau. Contenuti creati in Tableau come cartelle di lavoro, origini dati, connessioni virtuali e flussi.

<sup>l</sup> Attività esterne. I metadati relativi a tabelle e database utilizzati dai contenuti di Tableau pubblicati su Tableau Server o Tableau Cloud.

# Licenza Tableau Catalog

Tableau Catalog è concesso in licenza tramite Data Management. Per informazioni su come funziona la licenza Data Management, consulta Licenza di Data [Management.](#page-1921-0)

# Abilitare Tableau Catalog

Dopo che Tableau Server o Tableau Cloud stato è stato concesso in licenza con funzionalità Data Management, puoi abilitare Tableau Catalog eseguendo una delle seguenti operazioni:

- **Per Tableau Cloud**, non è necessaria alcuna azione. Tableau Catalog è attivo per impostazione predefinita, configurato per l'utilizzo di autorizzazioni derivate e pronto all'uso. Per maggiori informazioni sulle autorizzazioni derivate, consulta l'argomento [Autorizzazioni](#page-807-0) per i metadati.
- <sup>l</sup> **Per Tableau Server**, l'amministratore del server deve prima abilitare l'API dei metadati di Tableau utilizzando il comando tsm maintenance metadata-services. Per maggiori informazioni, consulta Abilitare [Tableau](#page-828-0) Catalog.

Dopo aver abilitato l'API dei metadati, Tableau Catalog è attivo per impostazione predefinita, configurato per l'utilizzo di autorizzazioni derivate e pronto all'uso. Per maggiori informazioni sulle autorizzazioni derivate, consulta l'argomento [Autorizzazioni](#page-807-0) per i [metadati.](#page-807-0)

# Caratteristiche e funzionalità

Per ulteriori informazioni sulle funzionalità che è possibile utilizzare con Tableau Catalog, consulta i seguenti articoli della Guida:

#### Individuazione dei dati

<sup>l</sup> Nel riquadro **Connetti** in Tableau Desktop seleziona **Tableau Server** in **Ricerca dati** per connetterti ai dati [utilizzando](https://help.tableau.com/current/pro/desktop/it-it/examples_tableauserver.htm) Tableau Server o Tableau Cloud. Quando Tableau

Catalog è abilitato, oltre a cercare le origini dati pubblicate a cui connetterti, ora puoi cercare e connetterti a database, tabelle e oggetti specifici utilizzati dalle origini dati pubblicate e dalle cartelle di lavoro su Tableau Server o sul sito di Tableau Cloud.

- Quando Tableau Catalog è abilitato, la [ricerca](https://help.tableau.com/current/pro/desktop/it-it/search.htm) viene estesa per includere risultati basati su colonne, database, tabelle e altri oggetti.
- Se esegui l'authoring sul Web, oltre alle origini dati pubblicate, puoi anche [connetterti](https://help.tableau.com/current/pro/desktop/it-it/getstarted_web_authoring.htm#tableau-catalog-users-create-workbooks-from-external-assets) a [database](https://help.tableau.com/current/pro/desktop/it-it/getstarted_web_authoring.htm#tableau-catalog-users-create-workbooks-from-external-assets) e tabelle.
- Se utilizzi Tableau Prep sul Web, puoi creare nuovi flussi basati su risorse [esterne](https://help.tableau.com/current/prep/it-it/prep_startflow.htm#start-a-new-flow), come database e tabelle.
- Se ti connetti a [Salesforce](https://help.tableau.com/current/pro/desktop/it-it/examples_data_cloud.htm) Data Cloud, noterai il supporto per gli oggetti Data Cloud nativi integrati in Tableau Catalog. Gli oggetti data lake (DLO), gli oggetti modello di dati (DMO) e gli approfondimenti calcolati sono indicati separatamente nelle pagine di ricerca, connessione e derivazione e questo ne semplifica l'individuazione, la connessione e il riutilizzo.

### Cura e attendibilità

- <sup>l</sup> [Certifica](https://help.tableau.com/current/online/it-it/datasource_certified.htm) le risorse di dati per aiutare gli utenti a trovare dati affidabili e consigliati.
- · Imposta gli avvisi sulla [qualità](https://help.tableau.com/current/online/it-it/dm_dqw.htm) dei dati per avvisare gli utenti di problemi di qualità dei dati, come dati inutilizzati o deprecati.
- Aggiungi etichette della [sensibilità](https://help.tableau.com/current/online/it-it/dm_labels_sensitivity.htm) per avvisare gli utenti in merito ai dati che devono essere gestiti con particolare attenzione.
- Aggiungi etichette [personalizzate](https://help.tableau.com/current/online/it-it/dm_labels_custom_categories.htm) per classificare i dati in modo adatto alle esigenze della tua organizzazione.
- **·** Gestisci le [etichette](https://help.tableau.com/current/online/it-it/dm_labels_manage.htm) dei dati per ampliare i nomi e le categorie di etichette disponibili per gli utenti.
- Classifica gli elementi in Tableau Server e Tableau Cloud utilizzando i [tag](https://help.tableau.com/current/pro/desktop/it-it/tags.htm) per consentire agli utenti di filtrare le risorse esterne.
- Analizza meglio le viste pubblicate utilizzando la scheda [Dettagli](https://help.tableau.com/current/pro/desktop/it-it/data_explore_analyze_interact.htm#use-data-details-to-see-visualization-information) sui dati per visualizzare le informazioni sui dati utilizzati.
- Aggiungi [descrizioni](https://help.tableau.com/current/pro/desktop/it-it/qs_content_page.htm#add-or-edit-descriptions) a database, tabelle e colonne per aiutare gli utenti a trovare i dati che stanno cercando.

### Derivazione dei dati e analisi di impatto

• Utilizza la [derivazione](https://help.tableau.com/current/online/it-it/dm_lineage.htm) dei dati per tracciare l'origine dati e per analizzare l'impatto delle modifiche ai tuoi dati e identificare quali utenti potrebbero essere interessati.

• Invia e-mail ai [proprietari](https://help.tableau.com/current/online/it-it/dm_lineage.htm#email) di una cartella di lavoro, un'origine dati o un flusso in merito ad aggiornamenti relativi ai dati. Esegui la stessa operazione con i contatti di database, tabelle o di oggetti.

### Risorse per sviluppatori

Puoi utilizzare i metodi dei metadati nell'API REST di Tableau per aggiornare a livello di programmazione alcuni metadati. Per maggiori informazioni sui metodi dei metadati, consulta Metodi dei [metadati](https://help.tableau.com/current/api/rest_api/en-us/REST/rest_api_ref_metadata.htm) nell'API REST di Tableau Server.

Oltre all'API REST, puoi utilizzare l'API dei [metadati](https://help.tableau.com/current/api/metadata_api/en-us/index.html) di Tableau per eseguire query programmatiche sui metadati del contenuto pubblicato in Tableau Server o Tableau Cloud. L'API dei metadati è veloce e flessibile ed è l'ideale quando cerchi di trovare informazioni specifiche sulla relazione tra i metadati e le loro strutture. Puoi esplorare e testare le query sull'API dei metadati utilizzando uno strumento interattivo nel browser denominato [GraphiQL.](https://help.tableau.com/current/api/metadata_api/en-us/docs/meta_api_start.html#explore-the-metadata-api-schema-using-graphiql)

**Nota:** Data Management non è necessario per utilizzare l'API dei metadati o GraphiQL.

# Informazioni su connessioni virtuali e criteri dati

Le connessioni virtuali sono un tipo di contenuto di Tableau, in aggiunta a origini dati, cartelle di lavoro e flussi, per aiutarti a vedere e comprendere i tuoi dati. Le connessioni virtuali forniscono un punto di accesso centrale ai dati. Un'altra funzionalità chiave introdotta con le connessioni virtuali sono i criteri dati, che supportano la sicurezza a livello di riga a livello di connessione, anziché a livello di cartella di lavoro o origine dati. I criteri dati di sicurezza a livello di riga vengono applicati a qualsiasi cartella di lavoro, origine dati o flusso che utilizza la connessione virtuale.

Una connessione virtuale può accedere a più tabelle in diversi database. Le connessioni virtuali ti consentono di gestire l'estrazione dei dati e la sicurezza in una singola posizione, a livello di connessione.

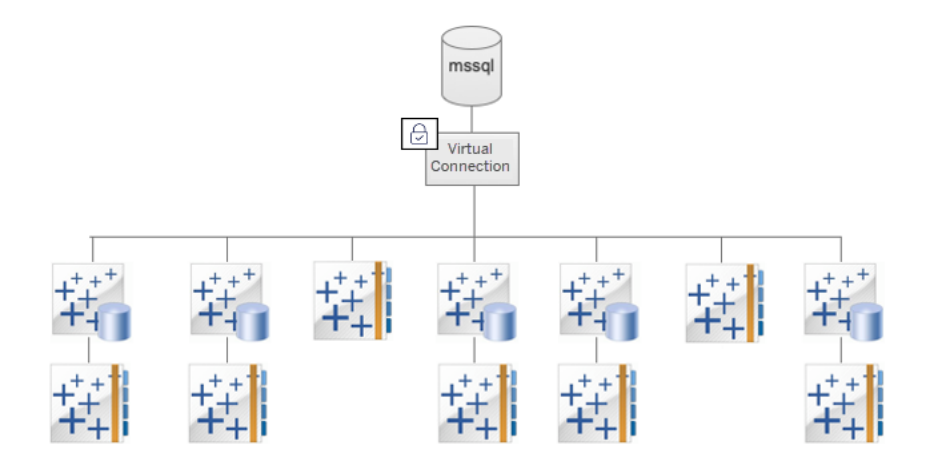

Per informazioni sulle opzioni di sicurezza a livello di riga, consulta [Panoramica](#page-1056-0) delle opzioni di [sicurezza](#page-1056-0) a livello di riga in Tableau.

Non a tutte le connessioni virtuali è associato un criterio dati. Puoi anche utilizzare una connessione virtuale solo come posizione centralizzata per gestire le credenziali della connessione.

# Termini chiave

- Connessione virtuale. Una risorsa condivisibile che fornisce un punto di accesso centrale ai dati.
- Connessione. Il nome del server, il database e le credenziali utilizzate per accedere ai dati. Per una connessione virtuale esistono una o più connessioni. Ogni connessione accede a un database o file.
- Tabella di connessione virtuale. Una tabella in una connessione virtuale.
- Criterio dati. Un criterio applicato a una o più tabelle in una connessione virtuale per filtrare i dati per gli utenti. Ad esempio, puoi utilizzare un criterio dati per applicare la sicurezza a livello di riga alle tabelle in una connessione virtuale.
- Tabella dei criteri. Una tabella di fatti o dati in un criterio dati che viene filtrato.
- Colonna del criterio. Colonna utilizzata per filtrare i dati nelle tabelle dei criteri. Una colonna del criterio può trovarsi in una tabella dei criteri o in una tabella dei diritti.
- <sup>l</sup> Tabella dei diritti. Una tabella che include sia una colonna del criterio che puoi utilizzare per filtrare le tabelle dei criteri, sia un'altra colonna che puoi correlare (mappare) a una colonna in una tabella dei criteri.

• Condizione del criterio. Un'espressione o un calcolo che viene valutato per ogni riga al momento dell'esecuzione della query. Se la condizione del criterio è TRUE, la riga viene mostrata nella query.

### Ottenere in licenza connessioni virtuali e criteri dati

Le connessioni virtuali e le politiche dei dati sono concesse in licenza tramite Data Management. Per informazioni su come funziona la licenza Data Management, consulta [Licenza](#page-1921-0) di Data [Management.](#page-1921-0)

# Abilitare connessioni virtuali e criteri dati

<span id="page-1985-0"></span>Le connessioni virtuali e i criteri dati vengono abilitati automaticamente in Tableau Server e Tableau Cloud con Data Management.

### Autorizzazioni

Le autorizzazioni per le connessioni virtuali funzionano in modo molto simile alle autorizzazioni per gli altri contenuti di Tableau. Dopo aver pubblicato una connessione virtuale, chiunque può visualizzare la connessione. Tuttavia, solo il creatore della connessione e gli amministratori possono accedere ai dati utilizzando la connessione, finché il creatore della connessione non concede esplicitamente più autorizzazioni.

Quando crei una connessione virtuale, devi impostare le autorizzazioni per la funzionalità Connetti per consentire ad altri utenti di connettersi ai dati tramite la connessione virtuale. La funzionalità Connetti ti consente di condividere una connessione virtuale e consente agli utenti di eseguire query su di essa. Un utente con le autorizzazioni di connessione può visualizzare le tabelle in una connessione virtuale e creare contenuti utilizzando le tabelle. Per maggiori informazioni, consulta Impostare le [autorizzazioni](#page-2011-0) per una connessione virtuale.

#### Autorizzazioni e criteri dati

Le autorizzazioni definiscono le operazioni che una persona può eseguire o meno con un contenuto in Tableau. Le autorizzazioni sono costituite da funzionalità, ovvero dalla possibilità di eseguire operazioni come visualizzare i contenuti, eseguire la modifica Web, scaricare origini

dati o eliminare contenuti. Le regole di autorizzazione definiscono quali funzionalità sono consentite o negate a un utente o a un gruppo per un contenuto. L'interazione tra il livello di licenza, il ruolo del sito e le regole di autorizzazione (che possono essere diverse) determinano le attività che una persona può eseguire o meno, ovvero le sue autorizzazioni effettive. Per informazioni dettagliate, consulta [Autorizzazioni](#page-742-0).

I criteri dati filtrano i dati in una connessione virtuale, assicurando che le persone vedano solo i dati che sono autorizzate a visualizzare. Viene applicato un criterio dati che filtra i dati quando sono visualizzati nel contenuto di Tableau (ad esempio, una cartella di lavoro o un flusso). La condizione del criterio in un criterio dati è un calcolo o un'espressione che definisce l'accesso ai dati. Le funzioni utente vengono spesso utilizzate per limitare l'accesso a utenti o gruppi. L'accesso può essere basato sul nome utente, sul gruppo a cui appartiene un utente o sul valore di un'area. Per informazioni dettagliate, consulta Creare un criterio dati per la [sicurezza](#page-1998-0) a [livello](#page-1998-0) di riga.

L'accesso è governato da autorizzazioni e criteri dati. In poche parole, le autorizzazioni determinano quali *contenuti* puoi visualizzare, accedere, utilizzare o creare, mentre i criteri dati determinano quali *dati* puoi visualizzare.

#### Come interagiscono le autorizzazioni e i criteri dati

Le autorizzazioni di Tableau vengono applicate innanzitutto ai contenuti di Tableau. Le persone possono eseguire solo le operazioni per cui dispongono delle funzionalità per i contenuti di Tableau: i criteri dati non sovrascrivono le autorizzazioni di Tableau. Dopo aver valutato le autorizzazioni, viene applicato il criterio dati per determinare quali dati nella connessione virtuale può visualizzare la persona in base alla condizione del criterio.

L'esempio seguente descrive gli effetti delle autorizzazioni e dei criteri dati su una connessione virtuale che contiene dati sugli stipendi:

• La connessione virtuale è nel progetto HR, che è limitato agli utenti di Tableau nel gruppo HR. Chiunque al di fuori del gruppo HR non può visualizzare il contenuto nel progetto HR, il che significa che non può esplorare, connettersi o visualizzare la connessione virtuale.

- Per la connessione virtuale, sono state concesse le autorizzazioni Connetti solo ai membri del gruppo Partner aziendali HR. Tutti gli altri utenti nel gruppo HR possono sapere che la connessione virtuale esiste, ma non possono visualizzare i dati in essa contenuti. Quando visualizzano una cartella di lavoro che usa tale connessione virtuale, non possono vedere alcun dato.
- La connessione virtuale contiene anche un criterio dati che filtra i dati sugli stipendi in base al singolo utente, in modo che gli utenti Partner aziendali HR possano visualizzare solo le righe che riguardano i dipendenti nella propria business unit. Quando visualizzano una cartella di lavoro che utilizza tale connessione virtuale, vedono solo i dati per la propria business unit.

# Caratteristiche e funzionalità

Per il gestore dei dati, le connessioni virtuali forniscono:

- <sup>l</sup> **Account di servizio gestiti in modo sicuro.** Se utilizzi un modello con "account di servizio", ora invece di dover condividere le informazioni sull'account di servizio con qualsiasi utente che desideri accedere ai dati, puoi fornire le credenziali dell'account di servizio ai pochi analisti autorizzati a creare connessioni virtuali.
- <sup>l</sup> **Gestione agile del database fisico.** È necessario apportare modifiche al database (ad esempio, viene aggiunto un campo o viene modificato il nome di una tabella) solo una volta nella connessione virtuale, anziché in ogni parte del contenuto in cui vengono utilizzati i dati.
- <sup>l</sup> **Riduzione della proliferazione dei dati.** Gestendo in modo centralizzato le pianificazioni di aggiornamento delle estrazioni, gli aggiornamenti vengono pianificati una sola volta, assicurando che chiunque acceda ai dati dalla connessione virtuale visualizzi i dati aggiornati.
- <sup>l</sup> **Sicurezza centralizzata a livello di riga.** Puoi creare criteri dati che applicano la sicurezza a livello di riga sia alle estrazioni di Tableau che alle query live a livello di connessione. I criteri dati vengono applicati a qualsiasi cartella di lavoro, origine dati o flusso che utilizza la connessione virtuale.

**Nota:** i criteri dati sono validi per i dati di input del flusso, ma non per i dati di output del flusso. Gli utenti con accesso ai dati di output del flusso visualizzeranno tutti i dati, non solo un sottoinsieme dei dati pertinenti per loro.

Gli utenti dei dati possono trarre vantaggio dalle connessioni virtuali sapendo di avere:

- **Accesso appropriato** solo ai dati che sono autorizzati a visualizzare, perché la sicurezza a livello di riga è già applicata ai dati.
- <sup>l</sup> **Flessibilità** nell'utilizzo dei dati, che sono stati curati e protetti. La connessione virtuale archivia e condivide le informazioni di connessione. Tutto quello che devi fare è creare un'origine dati con un modello di dati specifico per le tue esigenze.
- **· Sicurezza** rispetto all'aggiornamento dei dati, perché la pianificazione dell'aggiornamento dell'estrazione è già stata impostata.
- <sup>l</sup> Possibilità di **condividere** i contenuti liberamente, evitando di mettere a rischio la sicurezza perché i criteri dati vengono sempre applicati.

# Flusso di lavoro dell'editor delle connessioni virtuali

L'editor delle connessioni virtuali consente di creare:

- Connessioni virtuali, che sono un tipo di contenuto di Tableau che fornisce un punto di accesso centrale condivisibile ai dati.
- <sup>l</sup> Criteri dati che supportano la sicurezza a livello di riga a livello di connessione.

Dopo aver creato una connessione virtuale e i relativi criteri dati, puoi pubblicarla e impostare le autorizzazioni per la condivisione con altri utenti. Puoi anche pianificare aggiornamenti delle estrazioni, in modo che tutto il contenuto che utilizza la connessione virtuale acceda ai dati aggiornati.

Il diagramma seguente mostra il flusso di lavoro per creare una connessione virtuale. In qualsiasi momento durante il processo, puoi pubblicare o salvare una bozza della connessione, ma la connessione deve essere pubblicata prima di poter pianificare gli aggiornamenti delle estrazioni oppure utilizzare (o modificare) una connessione virtuale. È inoltre necessario impostare le autorizzazioni prima che altri utenti possano utilizzare la connessione.

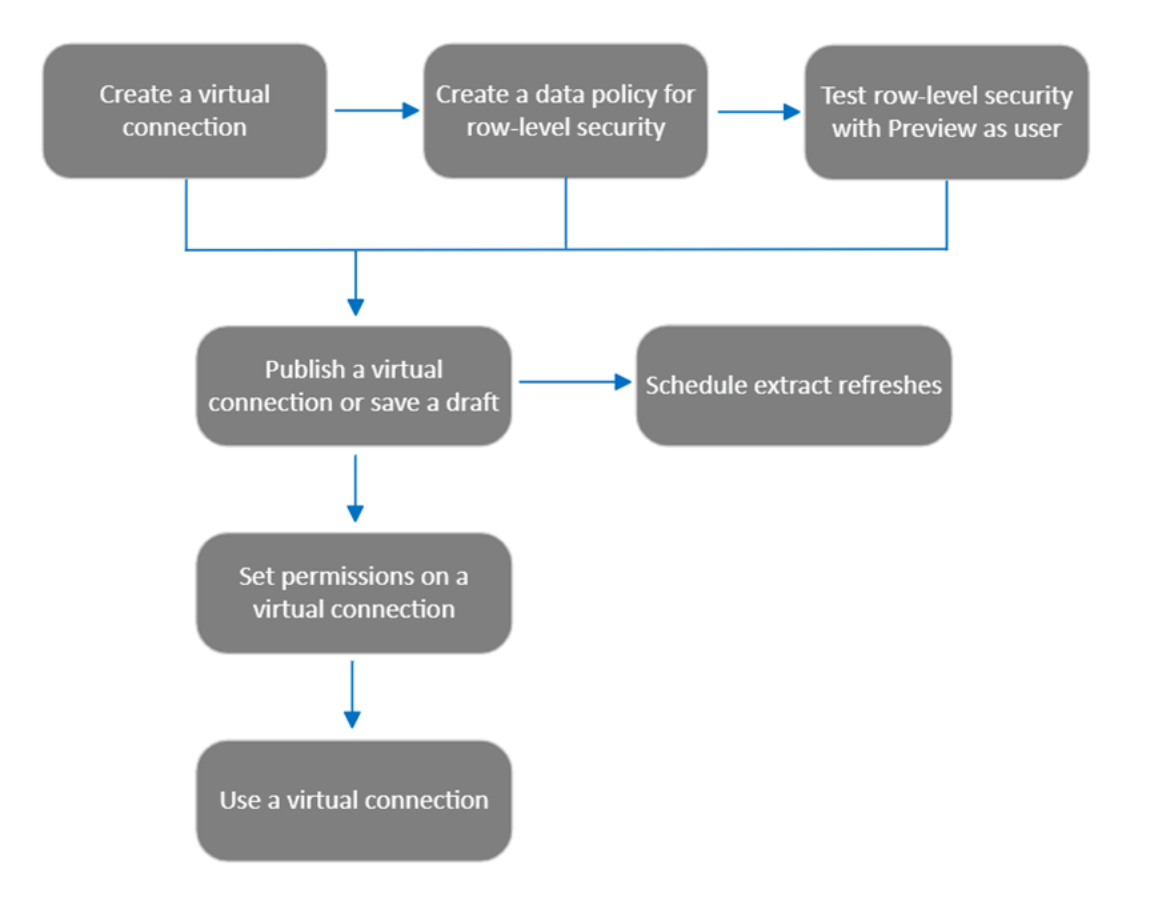

Fai clic su una fase del processo per passare [all'argomento](#page-2011-0) della Guida corrispondente.

# Fase successiva

<span id="page-1989-0"></span>La prima fase è la Creare una [connessione](#page-1989-0) virtuale.

# Creare una [connessione](#page-2015-0) virtuale

Una connessione virtuale è un tipo di contenuto di Tableau che fornisce un punto di accesso centrale condivisibile ai dati e supporta la sicurezza a livello di riga a livello di connessione. La creazione di una connessione virtuale è un processo in più fasi. Questo argomento tratta la connessione ai dati da condividere e l'utilizzo della scheda Tabelle dell'editor delle connessioni virtuali.

#### Connettersi ai dati

Per creare una connessione virtuale in Tableau Cloud o Tableau Server:

- 1. Nella pagina Home o Esplora fai clic su **Nuovo** > **Connessione virtuale**.
- 2. Nella finestra di dialogo Connetti ai dati, seleziona il connettore per i dati. Per un elenco dei connettori supportati per le connessioni virtuali, consulta Creator: [connettersi](https://help.tableau.com/current/pro/desktop/it-it/creator_connect.htm#connector_list) ai dati nella Guida di Tableau Desktop e Web Authoring.
- 3. Immetti le informazioni richieste. Le credenziali immesse vengono salvate nella connessione virtuale, quindi gli utenti della connessione non devono immettere le credenziali per connettersi ai dati.
- 4. Fai clic su **Accedi** se richiesto. Per aggiungere un'altra connessione, fai clic su **e** e seleziona un connettore, inserisci le credenziali e accedi.

Una connessione virtuale può avere più connessioni. Ogni connessione accede a un database o file.

**Nota:** per Tableau Cloud, le connessioni virtuali che si connettono ai dati in una rete privata utilizzano Tableau Bridge per mantenere aggiornati i dati. Per informazioni sulla configurazione di Tableau Bridge, consulta [Configurare](https://help.tableau.com/current/online/it-it/to_enable_bridge_live_connections.htm) e gestire il pool di client Bridge. Per informazioni sulle connessioni supportate, consulta [Connettività](https://help.tableau.com/current/online/it-it/to_sync_local_data.htm) con Bridge.

### Aggiungi un'altra connessione

Se necessario, aggiungi un'altra connessione a una connessione virtuale e connettiti a più di un database facendo clic su <sup>®</sup> accanto a **Connessioni** . È possibile aggiungere una connessione a un server o database diverso oppure allo stesso server o database.

Con più connessioni, è possibile:

- Utilizzare una tabella da qualsiasi connessione o database come tabella dei diritti in un criterio dati che protegge le tabelle da altre connessioni e database.
- Aggiungere o sostituire tabelle in una connessione virtuale con tabelle di un altro database. Ad esempio, supponi di eseguire la migrazione dei dati da un database a un altro. Nell'editor di connessione virtuale è possibile aggiungere una connessione al secondo database e sostituire le tabelle esistenti del primo database con le tabelle del secondo.
- <sup>l</sup> Aggiungere più connessioni allo stesso server o database. Ciò può essere utile quando, ad esempio, è necessario accedere ai dati dallo stesso database ma con credenziali diverse.
- Condividere un gruppo di tabelle correlate o pensate per essere utilizzate insieme, indipendentemente da dove si trovino fisicamente. Ad esempio, da più database è possibile raggruppare tabelle correlate alle informazioni sui dipendenti.

Quando si apre una connessione virtuale per modificarla, se richiesto è necessario autenticare le connessioni in sequenza. Se l'autenticazione di una connessione ha esito negativo, non è possibile modificare la connessione virtuale.

### Selezionare le tabelle da includere nella connessione

Se necessario, seleziona un database per visualizzarne le tabelle.

- 1. A sinistra, in **Tabelle**, seleziona le tabelle e fai clic o trascinale nella scheda Tabelle a destra. È possibile includere tabelle di connessioni diverse. Includi una tabella dei diritti, se ne stai utilizzando una.
- 2. (Facoltativo) Fai clic su **Nuovo SQL personalizzato** per creare uno schema di tabella personalizzato.

**Nota:** le connessioni virtuali non supportano le tabelle con un tipo di dati spaziali.

### Selezionare la modalità Live o Estrazione per le tabelle

Puoi impostare singole tabelle, indipendentemente dal fatto che provengano da più connessioni o meno, in modalità Live o Estrazione nella stessa connessione virtuale.

- **Live**: le query sulle tabelle vengono eseguite direttamente dal database (impostazione predefinita).
- **Estrazioni**: le tabelle vengono estratte e salvate in Tableau.

Ad esempio, puoi impostare alcune tabelle in modalità Estrazione in modo che non siano interessate dalla generazione di report o dal traffico intenso dei clienti.

In Tabelle seleziona la tabella o le tabelle per cui cambiare la modalità e seleziona **Azioni** e **Cambia in Live** o **Cambia in Estrazione**. In alternativa, seleziona il menu azioni (...) nella riga della tabella e seleziona **Live** o **Estrazione**.

#### <span id="page-1992-0"></span>Estrazioni incrementali

A partire da Tableau Cloud di giugno 2024 e Tableau Server 2024.2, puoi configurare le estrazioni di tabella per l'aggiornamento incrementale.

Quando configuri un'estrazione incrementale, devi specificare una colonna chiave utilizzata per identificare le nuove righe. Quando l'estrazione incrementale viene aggiornata, solo le righe in cui la colonna chiave è aumentata verranno aggiunte all'estrazione. L'elaborazione di un minor numero di righe consente di velocizzare il processo di aggiornamento delle estrazioni e di ridurre il carico sul database.

Ad esempio, supponiamo di disporre di un'estrazione per la tabella **Batters** e che i dati dell'estrazione siano:

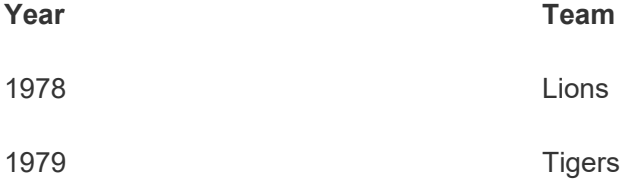

La tabella **Batters** è configurata per l'aggiornamento incrementale dell'estrazione e la colonna chiave è **Year**.

La tabella live viene aggiornata con una nuova riga per **1980**:

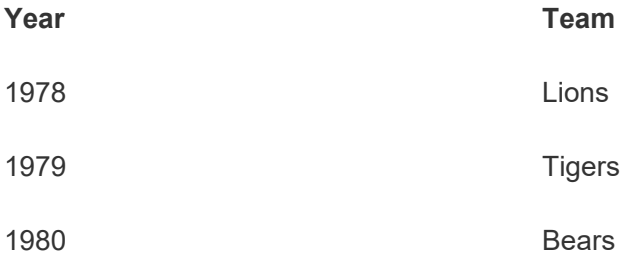

Quando l'estrazione della tabella **Batters** viene aggiornata in modo incrementale, vengono aggiunte solo le righe che superano il valore massimo nella colonna chiave dell'estrazione. In questo caso, ciò significa che la riga **1980** viene aggiunta all'estrazione. Invece di aggiornare l'intero file dell'estrazione, viene elaborata e aggiunta solo una riga.

Puoi comunque eseguire un aggiornamento completo su un'estrazione configurata per l'aggiornamento incrementale se desideri aggiornare l'intera estrazione.

Per configurare l'aggiornamento incrementale per un'estrazione di tabella:

- 1. Cambia il tipo di tabella da **Live** a **Estrazione**.
- 2. Seleziona il menu azioni (...) nella riga della tabella e seleziona **Impostazioni estrazione**.
- 3. Seleziona **Abilita aggiornamento incrementale**.
- 4. Seleziona una colonna incrementale da utilizzare per determinare le righe da aggiungere.
- 5. Seleziona **Salva impostazioni**.

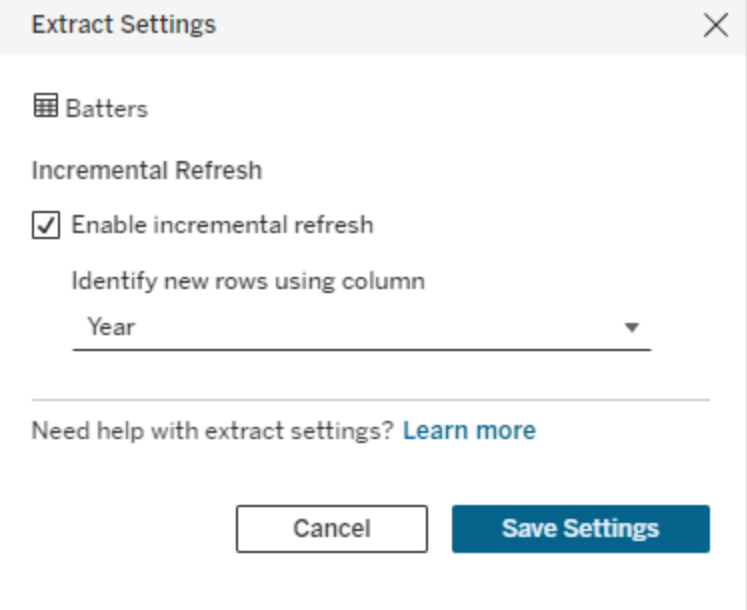

Convertire in SQL personalizzato

A partire da Tableau Cloud di giugno 2024 e Tableau Server 2024.2, puoi approssimare l'SQL utilizzato per connetterti a una tabella e utilizzarlo come punto di partenza per il tuo SQL personalizzato. L'SQL personalizzato consente di filtrare o apportare alla query modifiche per cambiare l'insieme di risultati. La creazione di SQL personalizzato in questo modo anziché tramite **Nuovo SQL personalizzato** nel riquadro Dati ha un minore impatto sulle connessioni virtuali esistenti. Le risorse a valle considerano la tabella come la stessa tabella e non come nuova.

Per convertire una tabella in SQL personalizzato:

- 1. Seleziona il menu azioni (...) nella riga della tabella.
- 2. Seleziona **Converti in SQL personalizzato**.
- 3. Nella finestra di dialogo **Modifica SQL personalizzato** modifica l'SQL secondo necessità.
- 4. Seleziona **Genera tabella**.

Nota: l'SQL visualizzato per primo nella finestra di dialogo deve essere considerato come un punto di partenza e potrebbe non funzionare senza modifiche. L'editor delle connessioni virtuali non dispone di informazioni dettagliate sulla sintassi SQL specifica utilizzata nella connessione. Se riscontri errori quando selezioni il pulsante Genera tabella, prova a rimuovere o sostituire virgolette singole, doppie, accenti gravi e parentesi quadre per rendere l'SQL compatibile con il database utilizzato.

Per modificare l'SQL personalizzato:

- 1. Seleziona il menu azioni (...) nella riga della tabella.
- 2. Seleziona **Modifica SQL personalizzato**.
- 3. Nella finestra di dialogo **Modifica SQL personalizzato** modifica l'SQL.
- 4. Seleziona **Genera tabella**.

Per ripristinare lo stato predefinito della tabella, senza SQL personalizzato:

- 1. Seleziona il menu azioni (...) nella riga della tabella.
- 2. Seleziona **Sostituisci**.
- 3. Nella finestra di dialogo Sostituisci tabella seleziona il nome della tabella originale.
- 4. Seleziona **OK**.

#### Estrarre i dati delle tabelle

Dopo aver impostato la modalità di una o più tabelle da Live a Estrazione ma prima di procedere con l'estrazione, fai clic su **Crea estrazioni in sospeso** per eseguire le estrazioni in sospeso. Dopo aver eseguito tutte le estrazioni in sospeso, fai clic su **Aggiorna tutte le estrazioni** per estrarre tutti i dati delle tabelle in quel momento.

In alternativa, in Tableau Cloud di giugno 2024 o Tableau Server 2024.2 e versioni successive, seleziona il menu delle azioni (...) nella riga della tabella e seleziona **Aggiorna estrazione**. Se l'aggiornamento incrementale non è configurato per la tabella, puoi selezionare solo **Aggiornamento (completo)**. Se è configurato l'aggiornamento incrementale, puoi scegliere tra **Aggiornamento (completo)** per aggiornare completamente l'estrazione oppure **Aggiornamento (incrementale)** per aggiornare in modo incrementale l'estrazione.

Devi eseguire tutte le estrazioni in sospeso prima di pubblicare la connessione virtuale. Non puoi modificare la connessione durante la generazione delle estrazioni.

Pianifica gli aggiornamenti dell'estrazione delle tabelle nella connessione virtuale nella pagina della connessione virtuale dopo aver pubblicato la connessione. Consulta [Pianificare](#page-2012-0) gli [aggiornamenti](#page-2012-0) delle estrazioni per una connessione virtuale.

### Impostare lo stato di visibilità della tabella

Utilizza l'interruttore Visibilità nella scheda Tabelle per mostrare o nascondere le tabelle e i relativi dati agli utenti.

Gli utenti possono visualizzare i dati della tabella. Puoi creare un criterio dati per stabilire quali dati possono essere visualizzati dagli utenti. Per impostazione predefinita, i dati sono visibili.

Gii utenti non possono visualizzare i dati della tabella. Puoi utilizzare le tabelle nascoste in un criterio dati e come tabella dei diritti.

### Visualizzare i dettagli delle tabelle

Fai clic su una tabella nella parte superiore della scheda Tabelle per visualizzarne i dettagli. Puoi apportare semplici modifiche nella sezione Dettagli tabella, come modificare il nome di una tabella, nascondere o rinominare una colonna o modificare un tipo di dati.

Cambia le informazioni della tabella visualizzate utilizzando queste icone:

- $\circ$ Un elenco di colonne nella tabella e il tipo di dati di ogni colonna.
- $\overline{\mathbb{B}}$  . Dati di esempio per ogni colonna e chiavi collegate, se disponibili. Le chiavi collegate mostrano quali colonne sono collegate ad altre tabelle. Sono visibili solo quando i database contengono informazioni sulla chiave primaria ed esterna.
- 閆 L'intervallo di valori in un istogramma per ogni colonna selezionata.

### Aggiornare i dati dal database

Fare clic sull'icona di aggiornamento **c** nella barra degli strumenti per ottenere i dati più recenti dal database per tutte le connessioni in una connessione virtuale, tra cui:

- Gli elenchi di database, tabelle e colonne. Vengono aggiornate sia le tabelle incluse in una connessione virtuale che quelle non incluse.
- Dati della tabella e dell'istogramma.

Per le tabelle in modalità live, l'aggiornamento recupera l'elenco più recente di database, tabelle e colonne e i dati della tabella e dell'istogramma più recenti. Per le tabelle in modalità estrazione, l'aggiornamento recupera l'elenco aggiornato di tabelle e colonne. Tuttavia, per visualizzare i dati della tabella e dell'istogramma più recenti, è necessario avviare una nuova estrazione. Ad esempio, quando è presente una nuova colonna in una tabella di database e si fa clic sull'icona di aggiornamento, la nuova colonna appare nell'editor ma i suoi dati no. Per visualizzare i dati più aggiornati, è necessario avviare una nuova estrazione.

L'aggiornamento dei dati invalida tutti i dati attualmente memorizzati nella cache. Anche operazioni come la chiusura e la riapertura dell'editor, il passaggio delle tabelle dalla modalità di estrazione alla modalità live e la modifica di una credenziale di connessione come nome utente o password aggiornano i dati.

### Chi può farlo

Per creare una connessione virtuale, devi

- avere le credenziali per il database a cui si connette la connessione virtuale e
- essere un amministratore del server o del sito oppure un utente Creator.

#### Fasi successive

Dopo che le tabelle sono state aggiunte e configurate nella scheda Tabelle, puoi scegliere di Creare un criterio dati per la [sicurezza](#page-1998-0) a livello di riga o Pubblicare una [connessione](#page-2009-0) virtuale e impostare le [autorizzazioni](#page-2009-0).

### Vedi anche

Utilizzare un file .properties per [personalizzare](https://help.tableau.com/current/pro/desktop/it-it/connect_customize.htm) una connessione JDBC: se stai personalizzando una connessione basata su JDBC, puoi anche apportare personalizzazioni in un file .properties.

# <span id="page-1998-0"></span>Creare un criterio dati per la sicurezza a livello di riga

Utilizza un criterio dati per applicare la sicurezza a livello di riga a una o più tabelle in una connessione virtuale. Un criterio dati filtra i dati, assicurando che gli utenti vedano solo i dati che

sono autorizzati a visualizzare. I criteri dati si applicano sia alle connessioni live che a quelle di estrazione.

### Informazioni sui criteri dati

I criteri dati si basano su tre componenti principali:

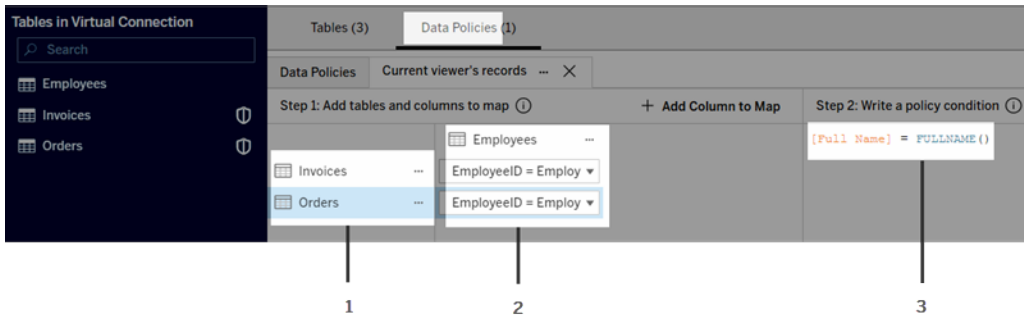

- 1. Le tabelle a cui si applicano, denominate tabelle dei criteri. Queste sono le tabelle che vengono filtrate.
- 2. Le colonne mappate che definiscono le relazioni tra le tabelle (ad esempio, tra le tabelle dei diritti e quelle dei fatti) e tra le colonne delle tabelle e le colonne dei criteri. Una colonna del criterio è la colonna utilizzata per filtrare i dati.
- 3. La condizione del criterio, che è un'espressione o un calcolo che viene valutato per ogni riga al momento dell'esecuzione della query. Se la condizione del criterio è TRUE, la riga viene mostrata nella query.

Quando crei un criterio dati, hai bisogno di una colonna da utilizzare per filtrare i dati. Questa colonna è denominata colonna del criterio. I dati vengono filtrati in base alla condizione del criterio, solitamente utilizzando una funzione utente come USERNAME() o FULLNAME().

Se la tabella del criterio include una colonna in base alla quale puoi applicare un filtro, utilizza tale colonna come colonna del criterio.

Quando una tabella del criterio non include tale colonna, utilizza una tabella dei diritti con una colonna che puoi utilizzare per filtrare i dati. Una tabella dei diritti è una tabella che include sia una colonna del criterio che puoi utilizzare per filtrare le tabelle dei criteri, sia un'altra colonna che puoi correlare (mappare) a una colonna in una tabella dei criteri (come mostrato nell'immagine di esempio del criterio dati precedente).

### Filtrare con una colonna del criterio da una tabella dei criteri

Il modo più comune per filtrare i dati consiste nell'utilizzare una colonna nella tabella contenente i dati da filtrare. Utilizza tale colonna come colonna del criterio, quindi mappa le colonne della tabella appropriate alla colonna del criterio.

Per utilizzare una colonna del criterio per filtrare i dati, innanzitutto aggiungi le tabelle al criterio dal riquadro di sinistra. Per aggiungere una tabella, esegui una di queste operazioni:

- Fai doppio clic sul nome della tabella.
- <sup>l</sup> Fai clic sulla freccia a discesa accanto al nome della tabella e seleziona **Gestisci tabella con il criterio**.
- $\bullet$  In alternativa, trascina la tabella a destra e rilasciala su **Aggiungi come tabella del criterio**.

Dopo che una tabella è stata aggiunta a un criterio, un'icona a forma di scudo **u** appare a destra del nome della tabella nel riquadro di sinistra per indicare che si tratta di una tabella del criterio.

Quindi, mappa le colonne per creare una relazione tra il nome della colonna nella tabella e il nome della colonna del criterio. Utilizza il nome della colonna del criterio nella condizione del criterio dati per controllare l'accesso ai dati a livello di riga per gli utenti:

- 1. Fai clic su **+Aggiungi colonna alla mappa** per aggiungere una o più colonne da utilizzare per filtrare i dati.
- 2. Assegna un nome alla colonna del criterio. Utilizzerai questo nome nella condizione del criterio.
- 3. Per ogni tabella a cui si applica il criterio, utilizza il menu a discesa per selezionare la colonna della tabella che corrisponde alla colonna del criterio.
- 4. Ripeti questo processo per tutte le colonne del criterio che desideri utilizzare nella condizione del criterio.

**Suggerimento:** invece di utilizzare il pulsante +Aggiungi colonna alla mappa, puoi iniziare a digitare il calcolo nell'area della condizione del criterio e utilizzare il completamento automatico per scegliere il nome della colonna, che quindi verrà usata per compilare le informazioni sulla colonna del criterio nella fase 1.

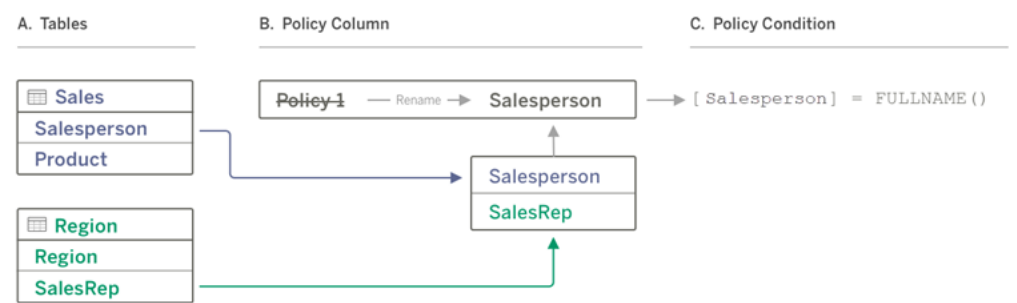

#### Esempio di utilizzo di una colonna del criterio da una tabella dei criteri

- A. La tabella Vendite contiene una colonna [Addetto alle vendite], mentre la tabella Regione contiene una colonna [Venditore]. I dati di Addetto alle vendite e Venditore corrispondono al nome completo degli utenti di Tableau sul tuo sito.
- B. Desideri filtrare i dati di Vendite e Regione in base all'addetto alle vendite, pertanto denomini la colonna del criterio "Addetto alle vendite" e quindi mappi la colonna Addetto alle vendite in Vendite e la colonna Venditore in Regione alla colonna del criterio Addetto alle vendite.
- C. Quindi, scrivi la condizione del criterio per filtrare entrambe le tabelle. Utilizza la colonna del criterio [Addetto alle vendite] e la funzione utente FULLNAME() in modo che ogni utente possa visualizzare solo i propri dati.

### Filtrare con una colonna del criterio da una tabella dei diritti

Le tabelle dei diritti vengono utilizzate quando la tabella del criterio non contiene una colonna su cui è possibile filtrare. Puoi utilizzare la tabella dei diritti per mappare una colonna nella tabella dei dati a una colonna nella tabella dei diritti. Nota quanto segue:

<sup>l</sup> Assicurati di includere la tabella dei diritti come tabella nella connessione virtuale. Puoi utilizzare una tabella da qualsiasi connessione o database come tabella dei diritti centrale che protegge le tabelle in molti altri database. In alcuni casi, una tabella dei diritti che si trova nello stesso database delle tabelle che stai proteggendo può rappresentare un potenziale rischio per la sicurezza a causa della possibilità di esporre i dati dei dipendenti. Inoltre, avere una tabella dei diritti in un database diverso può semplificare il controllo delle autorizzazioni, ad esempio concedere a qualcuno l'accesso a un database.

• Se non vuoi che gli utenti della connessione virtuale visualizzino la tabella dei diritti, puoi attivare o disattivare l'impostazione nella colonna Visibilità nella scheda Tabelle per nasconderla. Una volta nascosta, la tabella dei diritti è ancora disponibile per il filtraggio dei criteri, ma non può essere utilizzata nelle visualizzazioni o nelle origini dati delle cartelle di lavoro.

**Nota**: la connessione diretta a un output del flusso (file .hyper) non è supportata per la tabella dei diritti. L'output del flusso deve scrivere direttamente nel database.

Per utilizzare una tabella dei diritti per filtrare i dati:

- 1. Aggiungi le tabelle dei dati a cui desideri applicare il criterio dati. Esegui una di queste operazioni:
	- Fai doppio clic sul nome della tabella.
	- <sup>l</sup> Fai clic sulla freccia a discesa accanto al nome della tabella e seleziona **Gestisci tabella con il criterio**.
	- <sup>l</sup> In alternativa, trascina la tabella a destra e rilasciala su **Aggiungi come tabella del criterio**.
- 2. Dopo che una tabella è stata aggiunta a un criterio, un'icona a forma di scudo **a** appare a destra del nome della tabella nel riquadro di sinistra per indicare che si tratta di una tabella del criterio.
- 3. Seleziona la tabella dei diritti, quindi:
	- <sup>l</sup> Fai clic sulla freccia a discesa e seleziona **Usa come tabella dei diritti**.
	- **.** In alternativa, trascina la tabella a destra e rilasciala su Aggiungi come tabella **dei diritti**.
- 4. Per ogni tabella a cui si applica il criterio, fai clic sul menu a discesa e seleziona la

colonna per mappare la tabella del criterio alla tabella dei diritti.

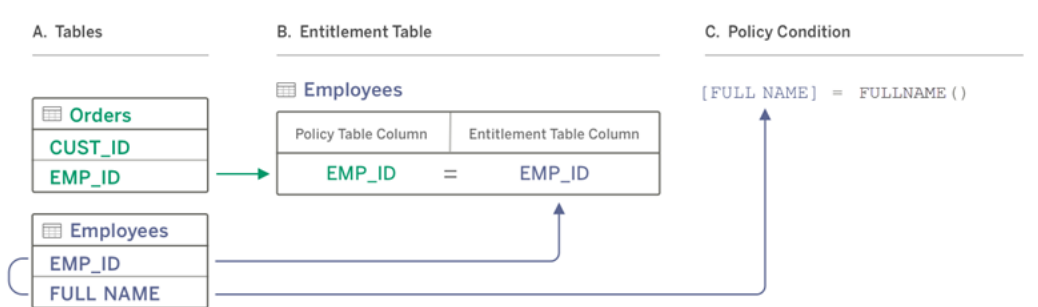

Esempio di utilizzo di una colonna del criterio da una tabella dei diritti

- A. I dati che vuoi filtrare contengono una colonna EMP\_ID, ma non una colonna con il nome del dipendente. Tuttavia, hai una seconda tabella che include colonne sia per EMP\_ID che per FULL NAME del dipendente. Inoltre, i valori nella colonna FULL NAME del dipendente corrispondono al nome completo degli utenti di Tableau sul tuo sito.
- B. Puoi aggiungere la tabella Dipendenti al criterio come tabella dei diritti, quindi mappare il nome della colonna della tabella del criterio EMP\_ID al nome della colonna dei diritti EMP\_ID per ogni tabella.
- C. Quindi, utilizza la funzione FULLNAME() nella condizione del criterio per associare il nome completo dell'utente di Tableau Server alla colonna [FULL NAME] della tabella dei diritti (che è la colonna del criterio), in modo che ogni utente possa visualizzare solo i propri dati.

### Scrivere una condizione del criterio

L'ultima fase nella creazione di un criterio dati consiste nello scrivere una condizione del criterio, ovvero un'espressione o un calcolo utilizzato per definire l'accesso a livello di riga. Le condizioni dei criteri vengono spesso utilizzate per limitare l'accesso a utenti o gruppi tramite le funzioni utente.

Una condizione del criterio:

- $\cdot$  È necessaria in un criterio dati.
- Deve essere valutata come True o False.
- Mostra le righe quando la condizione del criterio è True.

Quando chiudi una scheda dei criteri, il tuo lavoro non viene eliminato.

Esempi di condizioni dei criteri

Mostra solo le righe in cui il valore della colonna Regione è Nord:

```
[Region] = "North"
```
Consente a un utente che ha eseguito l'accesso di visualizzare le righe in cui il nome dell'utente corrisponde al valore in EmployeeName:

```
FULLNAME() = [EmployeeName]
```
Consente ai membri del gruppo Manager di visualizzare tutte le righe, mentre gli utenti possono visualizzare solo le righe in cui il loro nome utente corrisponde al valore nella colonna employee\_name:

```
ISMEMBEROF('Managers') OR USERNAME() = [employee_name]
```
Funzioni di Tableau supportate nelle condizioni dei criteri

Le condizioni dei criteri supportano un sottoinsieme di funzioni di Tableau:

- Logiche (tranne quelle relative ai valori Null)
- Stringa
- Utente
- Data
- Numero: MIN, MID, MAX

Per conoscere le specifiche funzioni supportate, nella scheda Criteri dati dell'editor delle connessioni virtuali osserva il pannello **Riferimenti** a destra.

**Nota**: se la connessione virtuale dispone di un criterio dati che contiene [funzioni](https://help.tableau.com/current/pro/desktop/it-it/functions_functions_user.htm) utente (ad esempio, USERNAME()) e ci si connette ad essa da una cartella di lavoro o da un'origine dati e vi si crea un estrazione, quest'ultima conterrà solo le righe che corrispondono ai criteri dei dati della connessione virtuale al momento della creazione dell'estrazione. Per sfruttare i vantaggi di una connessione virtuale con funzioni utente

nel criterio dati, utilizza una connessione live dalla cartella di lavoro o dall'origine dati alla connessione virtuale anziché un'estrazione.

### Chi può farlo

Per creare un criterio dati, devi

- avere le credenziali per il database a cui si connette la connessione virtuale e
- essere un amministratore del server o del sito oppure un utente Creator.

#### Fasi successive

Dopo aver creato un criterio dati, la fase successiva consiste nel verificare che funzioni come previsto. Vedi Testare la sicurezza a livello di riga con [Anteprima](#page-2008-0) come utente. In alternativa, se sei pronto per condividere la connessione virtuale e i relativi criteri dati con altri utenti, consulta Pubblicare una connessione virtuale e impostare le [autorizzazioni](#page-2009-0).

#### Risorse

Per informazioni dettagliate sui calcoli, consulta [Comprensione](https://help.tableau.com/current/pro/desktop/it-it/calculations_calculatedfields_understand.htm) dei calcoli in Tableau nella Guida di Tableau Desktop e Web authoring.

Per maggiori informazioni sulle funzioni utente, consulta [Funzioni](https://help.tableau.com/current/pro/desktop/it-it/functions_functions_user.htm) utente nella Guida di Tableau Desktop e Web authoring.

<span id="page-2008-0"></span>Per informazioni su altre opzioni di sicurezza a livello di riga in Tableau, consulta [Panoramica](https://help.tableau.com/current/server/it-it/rls_options_overview.htm) delle opzioni di [sicurezza](https://help.tableau.com/current/server/it-it/rls_options_overview.htm) a livello di riga in Tableau nella Guida di Tableau Server.

# Testare la sicurezza a livello di riga con Anteprima come utente

Utilizza **Anteprima come utente** per testare il tuo criterio dati. Puoi vedere i dati come verranno visualizzati dall'utente e assicurarti che la sicurezza a livello di riga funzioni come previsto. Questa funzionalità è utile quando il criterio dati ti impedisce di visualizzare le righe nella tabella (ad esempio, se solo i venditori possono vedere le righe e tu non sei un venditore).

Per visualizzare in anteprima i dati quando è applicato un criterio dati:

- 1. Seleziona una tabella.
- 2. Nella sezione Dettagli tabella seleziona la casella di controllo **Con criterio applicato**.
- 3. Fai clic su **Anteprima come utente**, quindi seleziona un **gruppo** (facoltativo) e un **utente**.
- 4. Verifica che il criterio mostri i dati corretti per l'utente nei dettagli della tabella.
- 5. Ripeti l'operazione per altri utenti in base alle esigenze.

Suggerimento: in Dettagli tabella fai clic su **per mostrare l'intervallo di valori per** una colonna, inclusi i valori visualizzati e quelli filtrati dal criterio dati. Seleziona una o due colonne che siano buoni indicatori del corretto filtro dei dati da parte del criterio.

### Chi può farlo

Per testare una connessione virtuale, devi

- avere le credenziali per il database a cui si connette la connessione virtuale e
- essere un amministratore del server o del sito oppure un utente Creator.

#### Fase successiva

<span id="page-2009-0"></span>Dopo aver testato il criterio dati, quando sei pronto per condividere la connessione virtuale con altri utenti, consulta Pubblicare una connessione virtuale e impostare le [autorizzazioni](#page-2009-0).

# Pubblicare una connessione virtuale e impostare le autorizzazioni

Quando lavori nell'editor delle connessioni virtuali, le tue modifiche vengono salvate automaticamente come bozza durante il lavoro. Per condividere una nuova connessione virtuale con altri utenti, devi pubblicarla.

#### Salvare una bozza

Puoi salvare manualmente una bozza della connessione facendo clic sull'icona Salva nella barra degli strumenti oppure selezionando **File** > **Salva bozza** dal menu.

Durante la modifica di una connessione virtuale pubblicata, la connessione rimane disponibile per gli utenti nello stato di pubblicazione corrente. Puoi salvare i tuoi aggiornamenti come bozza mentre lavori sulla connessione nell'editor. Per condividere gli aggiornamenti della connessione virtuale con altri utenti, devi pubblicarla.

#### Bozza in corso

Se chiudi l'editor durante l'aggiornamento di una connessione virtuale pubblicata, la prossima volta che apri la connessione nell'editor entro sette giorni, hai la possibilità di continuare ad apportare modifiche alla bozza esistente, iniziare una nuova bozza o aprire la connessione nello stato di pubblicazione corrente facendo clic su **Annulla**.

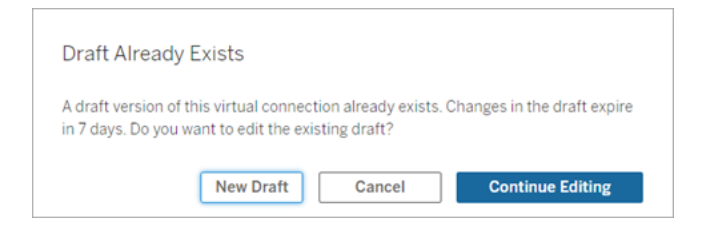

Per tornare a una versione bozza di una connessione virtuale non pubblicata, è necessario salvare manualmente l'URL della bozza **prima** di chiudere l'editor. Puoi utilizzare l'URL per aprire la bozza nell'editor la prossima volta che desideri lavorare sulla connessione entro sette giorni. Ad esempio:

https://yourserver.test.com/published-connection-editor/?draft=d1789edc-5d9f-40ae-988d-9fc879f37a98

#### Pubblicare la connessione

Per pubblicare una nuova connessione:

1. Fai clic sul pulsante **Pubblica** nell'angolo superiore destro dell'editor o seleziona **File** > **Pubblica** dal menu.

- 2. Nella finestra di dialogo Pubblica:
	- a. Digita un nome nel campo **Nome**.
	- b. Seleziona un progetto in cui salvare la connessione.
- 3. Fai clic su **Pubblica**.

Per pubblicare una connessione aggiornata, fai clic sul pulsante **Pubblica** nell'angolo superiore destro dell'editor o seleziona **File** > **Pubblica** dal menu.

#### <span id="page-2011-0"></span>Impostare le autorizzazioni per una connessione virtuale

Dopo aver pubblicato una connessione virtuale, è necessario impostare le autorizzazioni in modo che altri utenti possano utilizzarla. Per impostazione predefinita, tutti gli utenti dispongono dell'autorizzazione **Visualizza** per la connessione, ovvero possono vederla elencata in Connessioni virtuali in Tableau. Tuttavia, a meno che non imposti la funzionalità **Connetti** su Consentito, solo tu e gli amministratori potete utilizzare la connessione virtuale. Per maggiori informazioni sulla funzionalità Connetti, consulta [Autorizzazioni](#page-1985-0).

Per impostare le autorizzazioni:

- 1. Passa alla connessione virtuale.
- 2. Apri il menu Azioni (...) e fai clic su **Autorizzazioni**.
- 3. Seleziona la casella sotto l'icona Connetti in modo che la connessione sia consentita per tutti gli utenti.

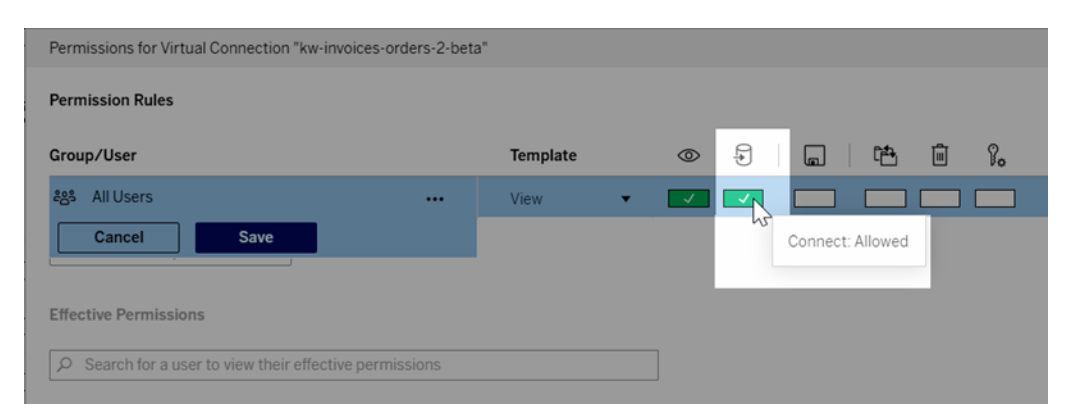

**Suggerimento:** puoi aggiungere ulteriori regole se desideri concedere l'autorizzazione solo a determinati utenti o gruppi.

4. Fai clic su **Salva**.

Per maggiori informazioni sulle autorizzazioni per i contenuti di Tableau, consulta [Auto](#page-742-0)[rizzazioni](#page-742-0). Per informazioni sull'incorporamento delle password quando pubblichi contenuti Tableau, come un'origine dati o una cartella di lavoro, che usano una connessione virtuale, consulta [Connessioni](https://help.tableau.com/current/server/it-it/publishing_sharing_authentication.htm#virtual-connection-embedded-password) virtuali nella Guida di Tableau Server.

### Chi può farlo

Per pubblicare una connessione virtuale o impostare le autorizzazioni, devi

- avere le credenziali per il database a cui si connette la connessione virtuale e
- essere un amministratore del server o del sito oppure un utente Creator.

#### Fase successiva

<span id="page-2012-0"></span>Dopo aver pubblicato una connessione virtuale e averne impostato le autorizzazioni, puoi [Uti](#page-2015-0)lizzare una [connessione](#page-2015-0) virtuale.

# Pianificare gli aggiornamenti delle estrazioni per una connessione virtuale

Uno dei vantaggi delle connessioni virtuali è che puoi riutilizzare la stessa estrazione più volte, riducendo la proliferazione dei dati e rimuovendo i processi di aggiornamento delle estrazioni ridondanti. Per garantire che i dati dell'estrazione siano aggiornati per qualsiasi contenuto che utilizza una connessione virtuale, puoi creare nella connessione una pianificazione di aggiornamento dell'estrazione per le tabelle dopo aver pubblicato la connessione.

Puoi anche pianificare gli aggiornamenti delle estrazioni di origini dati e cartelle di lavoro che utilizzano connessioni virtuali. Consulta Pianificare [aggiornamenti](https://help.tableau.com/current/online/it-it/schedule_add.htm) su Tableau Cloud e [Aggior](https://help.tableau.com/current/server/it-it/schedule_add.htm)nare i dati in base a una [pianificazione](https://help.tableau.com/current/server/it-it/schedule_add.htm) (Tableau Server).

### Estrarre le tabelle

Consulta [Estrarre](https://help.tableau.com/current/online/it-it/dm_vconn_create_conn.htm#vconn_extract_table_data) i dati delle tabelle.

### Pianificare aggiornamenti delle estrazioni su Tableau Cloud

- 1. Passa alla pagina della connessione virtuale. Dalla pagina **Home** o **Esplora** fai clic su **Connessioni virtuali** dal menu a discesa, quindi seleziona la connessione virtuale.
- 2. Nella parte superiore della pagina dovrebbe essere visualizzata un'intestazione simile a **Dati estratti**. Se l'intestazione visualizzata è simile a **Dati live**, aggiorna il browser.
- 3. Seleziona la scheda **Attività pianificate** e fai clic su **+Nuova attività**.
- 4. Viene aperta la finestra di dialogo **Crea attività pianificata**. L'aspetto della finestra di dialogo **Crea attività pianificata** è diverso in Tableau Server e Tableau Cloud. Se utilizzi Tableau Server, consulta Pianificare gli [aggiornamenti](https://help.tableau.com/current/server/it-it/dm_vconn_extract.htm#schedule-extract-refreshes-on-tableau-server) delle estrazioni per una con[nessione](https://help.tableau.com/current/server/it-it/dm_vconn_extract.htm#schedule-extract-refreshes-on-tableau-server) virtuale nella Guida del prodotto Tableau Server.
- 5. Seleziona la **frequenza di aggiornamento** utilizzando gli elenchi a discesa per **Ripetizione**, **Ogni** e **Alle**. Utilizza i pulsanti sotto **Di** per selezionare i giorni della settimana.
- 6. Nei casi in cui più tabelle utilizzano le estrazioni, seleziona **Dipendente** o **Indipendente**.
	- **Dipendente** significa che non verrà aggiornata nessuna delle estrazioni se i processi di aggiornamento delle estrazioni di una o più tabelle non riescono.
	- $\cdot$  Indipendente significa che la riuscita o la mancata riuscita del processo di estrazione di una tabella non influisce sull'aggiornamento delle estrazioni di altre tabelle.
- 7. Seleziona **Tipo di aggiornamento**. È possibile configurare il tipo di estrazione nell'editor delle connessioni virtuali. Per maggiori informazioni, consulta la sezione Estrazioni incrementali della pagina Creare una [connessione](#page-1992-0) virtuale.
	- **Completo** significa che i processi di aggiornamento completo delle estrazioni verranno eseguiti su tutte le estrazioni nella connessione virtuale, indipendentemente dal fatto che siano configurati per l'aggiornamento completo o per l'aggiornamento incrementale delle estrazioni.
	- **Incrementale** significa che i processi di aggiornamento incrementale delle estrazioni verranno eseguiti su tutte le estrazioni incrementali nella connessione virtuale. Per tutte le altre estrazioni nella connessione virtuale, verranno eseguiti processi di aggiornamento completo delle estrazioni.
- 8. Seleziona **Aggiungi o modifica tabelle** e seleziona le tabelle che desideri aggiornare.
- 9. Seleziona **OK**.
- 10. Seleziona **Applica**.

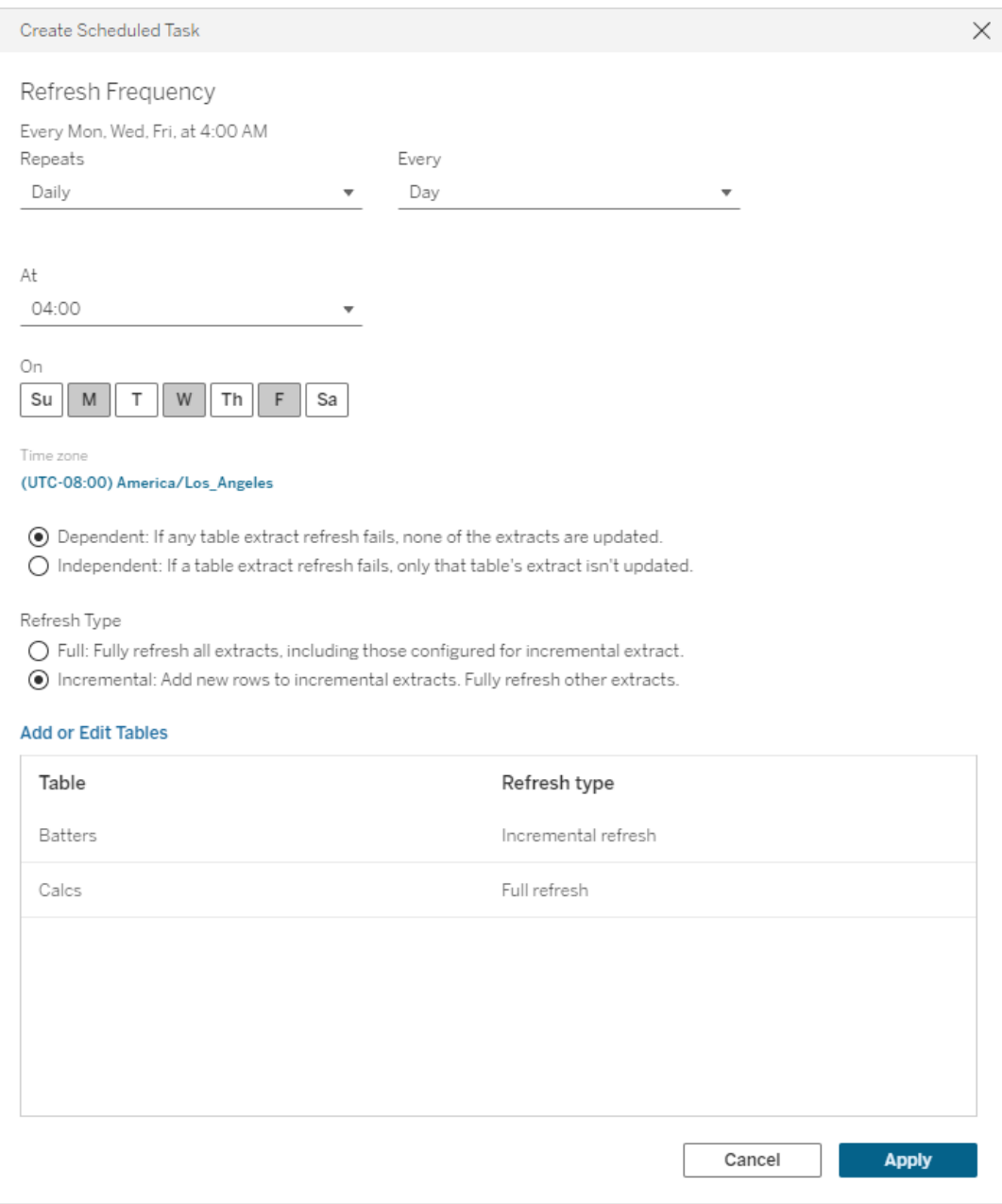

Le connessioni virtuali che si connettono ai dati in una rete privata utilizzano Tableau Bridge per mantenere aggiornati i dati. Per maggiori informazioni, consulta [Configurare](https://help.tableau.com/current/online/it-it/to_enable_bridge_live_connections.htm) e [gestire](https://help.tableau.com/current/online/it-it/to_enable_bridge_live_connections.htm) il pool di client Bridge.

# Ora limite per gli aggiornamenti estrazioni

Per garantire che le attività di aggiornamento di lunga durata non occupino tutte le risorse di sistema e non impediscano gli aggiornamenti di altre estrazioni nel sito, gli aggiornamenti delle estrazioni per una connessione virtuale sono soggetti a un limite di tempo di due ore. Per maggiori informazioni sul limite di timeout per le attività di aggiornamento e suggerimenti per risolvere questi errori, consulta Ora limite per gli [aggiornamenti](https://help.tableau.com/current/online/it-it/schedule_add.htm#timeout) estrazioni. Tuttavia, tieni presente che le connessioni virtuali supportano solo aggiornamenti completi e non incrementali.

### Chi può farlo

Per pubblicare una connessione virtuale o impostare le autorizzazioni, devi

- avere le credenziali per il database a cui si connette la connessione virtuale e
- essere un amministratore del server o del sito oppure un utente Creator.

### Fase successiva

<span id="page-2015-0"></span>Dopo aver pianificato gli aggiornamenti delle estrazioni per una connessione virtuale, puoi [Uti](#page-2015-0)lizzare una [connessione](#page-2015-0) virtuale

# Utilizzare una connessione virtuale

Dopo la pubblicazione di una connessione virtuale e l'impostazione delle autorizzazioni, gli utenti possono connettersi ai dati nello stesso modo in cui accedono a tutti i dati in Tableau. Quando è necessario modificare una connessione virtuale o il criterio dati nella connessione, ad esempio quando cambia lo schema sottostante, è sufficiente aprire la connessione nell'editor delle connessioni virtuali, apportare le modifiche e salvare o pubblicare gli aggiornamenti. Puoi anche sostituire un'origine dati esistente in una cartella di lavoro con una connessione virtuale.

### Connettersi a una connessione virtuale

Per il Web authoring in Tableau Cloud o Tableau Server:
- 1. Nella pagina Home o Esplora fai clic su **Nuovo**.
- 2. Seleziona il tipo di contenuto che desideri creare: cartella di lavoro, flusso o origine dati pubblicata.
- 3. In Connetti ai dati > Su questo sito > menu a discesa Tipo di contenuto, seleziona **Connessioni virtuali**.
- 4. Seleziona il nome della connessione e fai clic su **Connetti**.

Per Tableau Desktop e Tableau Prep:

- 1. Nel riquadro Connetti, in Ricerca dati, fai clic su **Tableau Server**.
- 2. Immetti il nome del server e fai clic su **Connetti** oppure fai clic su **Tableau Cloud**.
- 3. Immetti le informazioni richieste.
- 4. Nella finestra di dialogo Ricerca dati, dal menu a discesa Tipo di contenuto seleziona **Connessioni virtuali**.
- 5. Seleziona il nome della connessione e fai clic su **Connetti**.

**Nota:** non è necessario inserire le credenziali quando ci si connette utilizzando una connessione virtuale. Le credenziali per accedere ai dati sono incorporate nella connessione.

#### Modificare una connessione virtuale o un criterio dati

Durante la modifica di una connessione virtuale pubblicata, la connessione rimane disponibile per gli utenti nello stato di pubblicazione corrente. Per maggiori informazioni, consulta [Pub](#page-2009-0)blicare una connessione virtuale e impostare le [autorizzazioni](#page-2009-0).

Per modificare una connessione, accedi alla connessione dalla pagina Esplora. Tieni presente che, anche se le credenziali del database sono incorporate nella connessione, solo gli utenti che dispongono delle credenziali del database possono apportare modifiche a una connessione virtuale.

- 1. Dal menu a discesa seleziona **Tutte le connessioni virtuali**, quindi seleziona la connessione da modificare.
- 2. Fai clic su **Modifica connessione virtuale**.
- 3. Immetti le informazioni richieste per la connessione. Per modificare una connessione, è necessario inserire le credenziali necessarie per accedere ai dati.
- 4. Fai clic su **Accedi**.
- 5. Nell'editor delle connessioni virtuali apporta le modifiche, quindi salva una bozza o pubblica la connessione.

#### Rispondere alle modifiche dello schema sottostante

Quando cambia lo schema sottostante in una connessione virtuale, ad esempio viene aggiunta o eliminata una tabella oppure viene aggiunta o rinominata una colonna, è necessario modificare la connessione virtuale per riflettere le modifiche dello schema e quindi ripubblicare la connessione. Se la connessione dispone di estrazioni, ricordati di aggiornare le estrazioni. In questo modo, puoi aggiungere o modificare le tabelle, le colonne e i criteri nella connessione prima che i nuovi dati vengano esposti a tutti gli utenti.

#### Lavorare con la cronologia delle revisioni della connessione virtuale

Quando pubblichi una connessione virtuale, una versione viene salvata nella cronologia delle revisioni per Tableau Cloud o per Tableau Server. È possibile ripristinare una versione precedente in qualsiasi momento.

Per accedere alla cronologia delle revisioni, devi disporre di un ruolo del sito **Creator** e delle autorizzazioni **Visualizza** e **Sovrascrivi**.

Per visualizzare la cronologia delle revisioni della connessione virtuale, fai clic sul menu delle azioni (. . .) per la connessione virtuale, quindi fai clic su **Cronologia revisioni**.

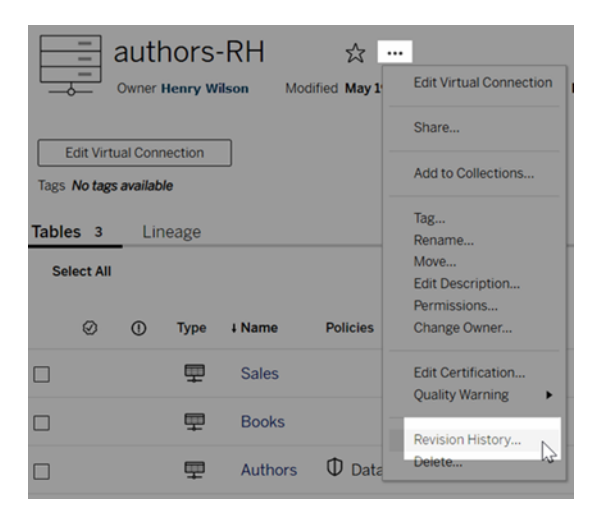

Ripristinare o eliminare una revisione della connessione virtuale

Per ripristinare una revisione di una connessione virtuale, seleziona una revisione, quindi fai clic su **Apri**. Viene quindi richiesto di eliminare la versione esistente della connessione. Quando fai clic su **Elimina e continua**, la revisione selezionata diventa la versione corrente della connessione.

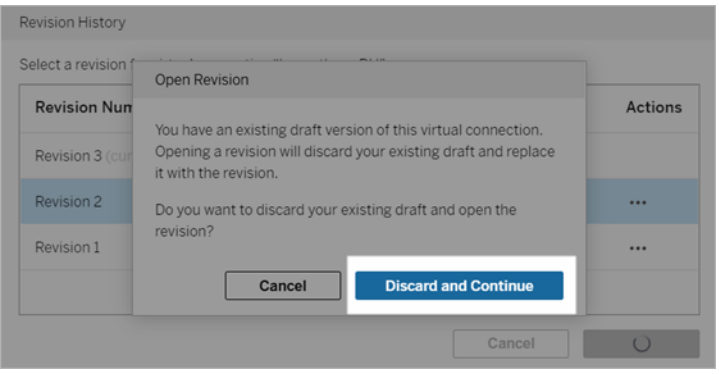

Per eliminare una revisione, dal menu delle azioni della revisione (. . .), fai clic su **Elimina**.

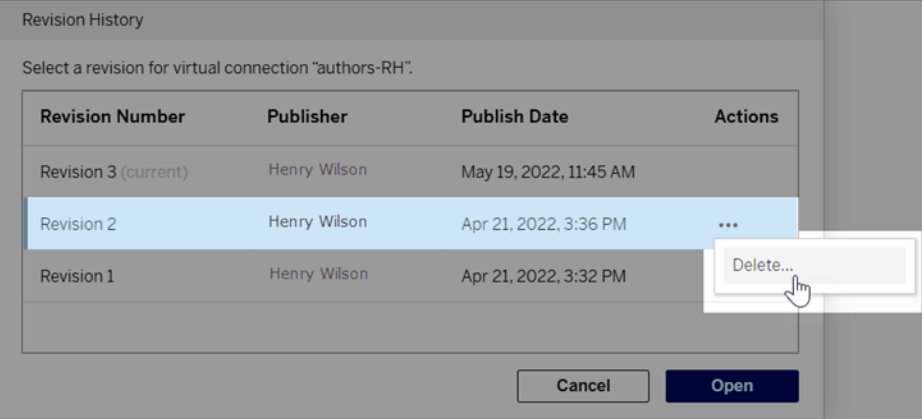

Sostituire un'origine dati esistente in una cartella di lavoro con una connessione virtuale

Per il Web authoring in Tableau Cloud o Tableau Server:

1. Download della cartella di lavoro. Per maggiori informazioni, consulta [Scaricare](https://help.tableau.com/current/pro/desktop/it-it/export.htm) viste e [cartelle](https://help.tableau.com/current/pro/desktop/it-it/export.htm) di lavoro nella Guida di Tableau Desktop.

- 2. In Tableau Desktop, apri la cartella di lavoro e sostituisci l'origine dati esistente con una connessione virtuale. Per maggiori informazioni, consulta [Sostituire](https://help.tableau.com/current/pro/desktop/it-it/connect_basic_replace.htm) le origini dati nella Guida di Tableau Desktop.
- 3. In Tableau Desktop, carica la cartella di lavoro sul tuo sito Tableau Cloud o il sito di Tableau Server. Per maggiori informazioni, consulta [Caricare](https://help.tableau.com/current/pro/desktop/it-it/upload.htm) cartelle di lavoro in un sito [Tableau](https://help.tableau.com/current/pro/desktop/it-it/upload.htm) nella Guida di Tableau Desktop.
- 4. In Tableau Cloud o Tableau Server, fai clic su **Pubblica** per salvare le modifiche sul server.

Per Tableau Desktop:

- 1. Apri la cartella di lavoro e sostituisci l'origine dati esistente con una connessione vir-tuale. Per maggiori informazioni, consulta [Sostituire](https://help.tableau.com/current/pro/desktop/it-it/connect_basic_replace.htm) le origini dati nella Guida di Tableau Desktop.
- 2. Ripubblica la cartella di lavoro. Per maggiori informazioni, consulta Semplici [passaggi](https://help.tableau.com/current/pro/desktop/it-it/publish_workbooks_share.htm) per [pubblicare](https://help.tableau.com/current/pro/desktop/it-it/publish_workbooks_share.htm) una cartella di lavoro nella Guida di Tableau Desktop.

# Chi può farlo

Per utilizzare una connessione virtuale, devi essere un amministratore del server, un Creator amministratore sito oppure un utente Creator.

Per modificare una connessione virtuale o un criterio dati, devi

- avere le credenziali per il database a cui si connette la connessione virtuale e
- essere un amministratore del server o del sito oppure un utente Creator.

Per migrare il contenuto esistente per l'utilizzo di una connessione virtuale, devi

- essere un amministratore del server o del sito oppure
- essere un utente Creator che è anche il proprietario dell'origine dati.

# Informazioni su Tableau Advanced Management su Tableau Cloud

**Importante:** a partire dal 16 settembre 2024, Advanced Management non sarà più disponibile come opzione aggiuntiva indipendente. Le funzionalità di Advanced Management sono disponibili solo se in precedenza hai acquistato Advanced Management o se hai acquistato determinate edizioni in licenza: Tableau Enterprise (per Tableau Server o Tableau Cloud) o Tableau+ (per Tableau Cloud).

Tableau Advanced Management è una raccolta di funzionalità progettate per fornire funzionalità avanzate di sicurezza, gestibilità e scalabilità per la distribuzione di Tableau Cloud.

# Gestione licenze di Advanced Management

Advanced Management è concesso in licenza per distribuzione insieme a Tableau Enterprise o Tableau+.

- Advanced Management può essere utilizzato solo con una distribuzione di aTableau Cloud. Per maggiori informazioni su come acquistare Advanced Management per la tua implementazione Tableau Cloud, contatta il responsabile dell'account.
- Quando Advanced Management viene rimosso o disattivato dal tuo sito, non potrai più utilizzare le funzionalità associate a Advanced Management.

# Tabella delle funzioni

La seguente tabella elenca le funzionalità incluse in Advanced Management:

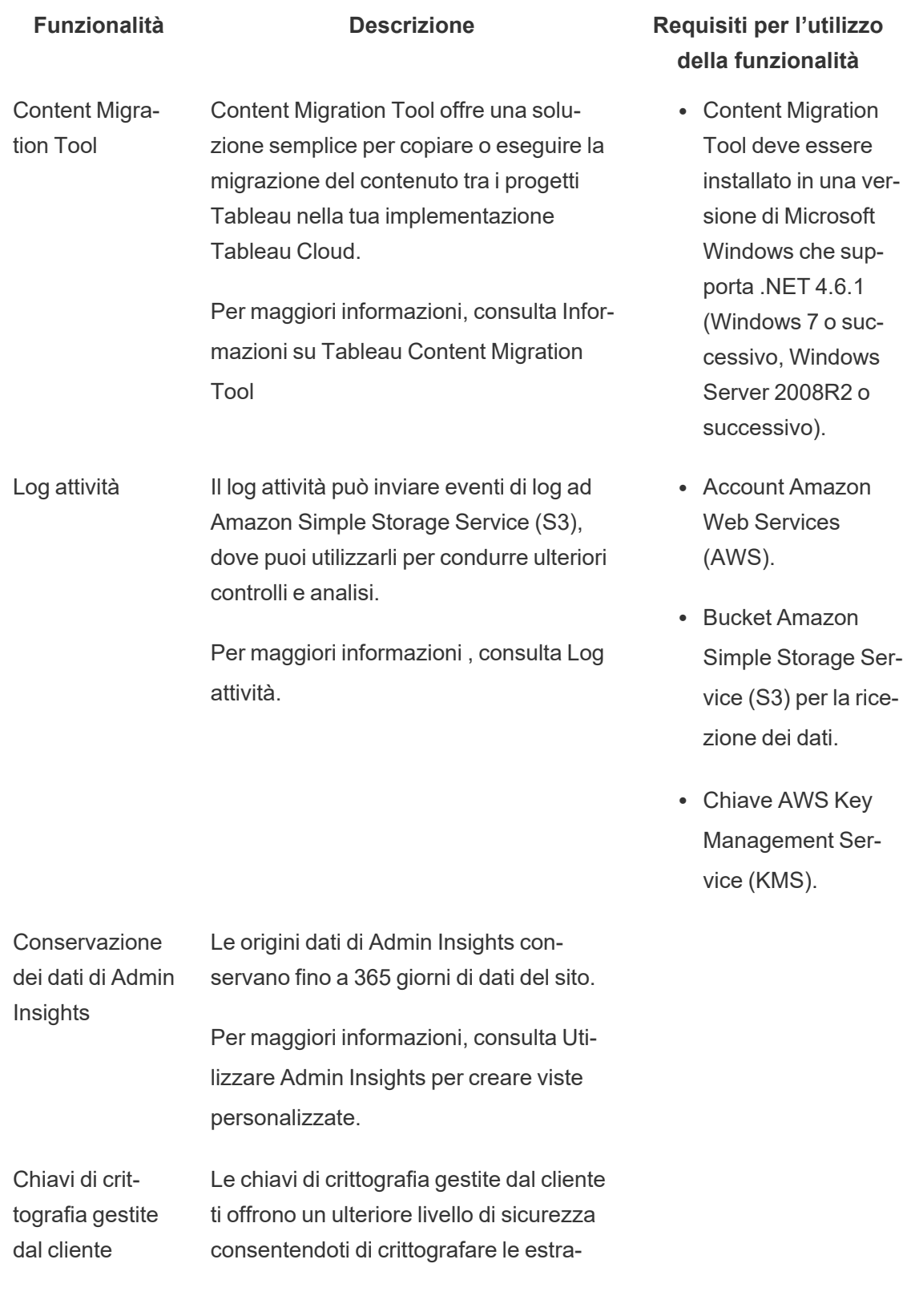

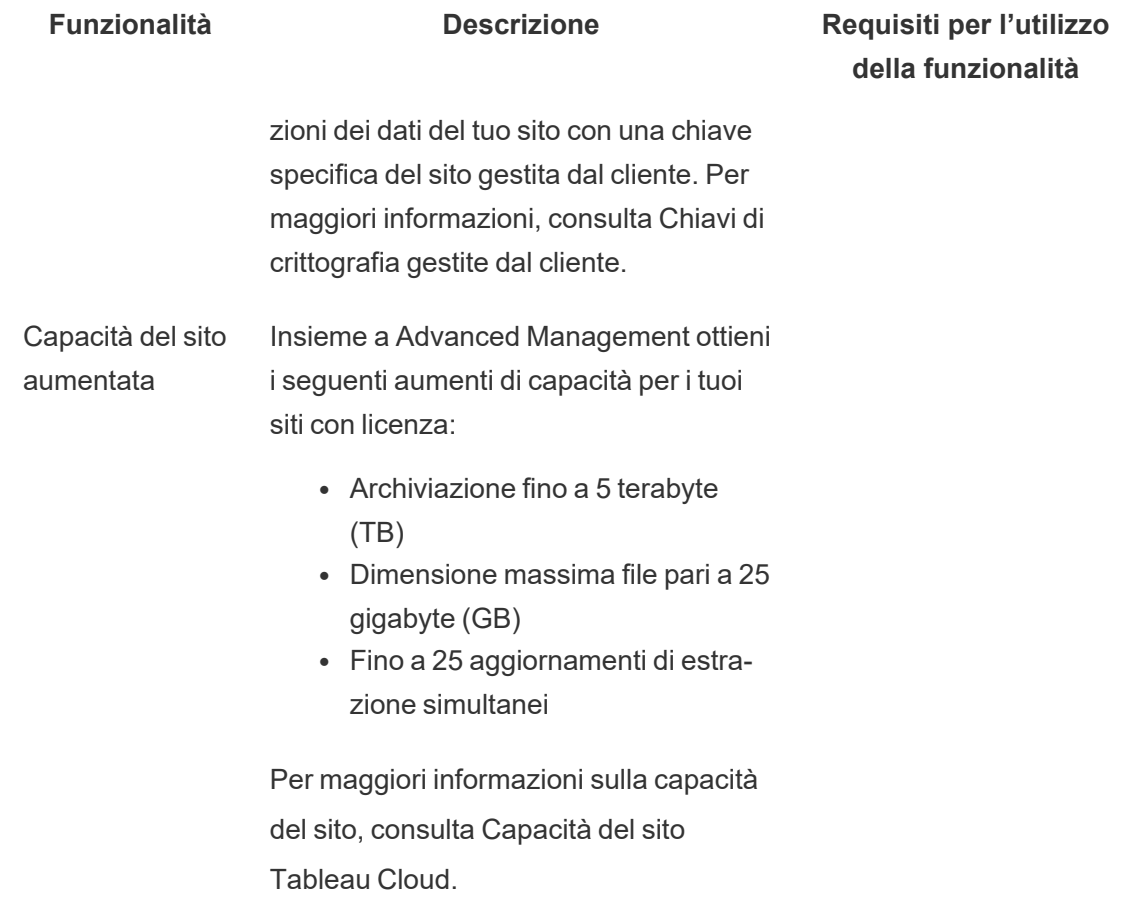

# <span id="page-2022-0"></span>Log attività

Se disponi di Tableau Cloud con Advanced Management, puoi configurare il Log attività per inviare gli eventi del log ad Amazon Simple Storage Service (S3) per ulteriori analisi e verifiche. Con il Log attività puoi:

- Visualizzare i dati dettagliati dell'evento per Tableau Cloud.
- Acquisire informazioni sulla conformità e tenere traccia di chi sta facendo cosa sui tuoi siti Tableau.
- Modificare le autorizzazioni di verifica, tra cui:
- Aggiungere o rimuovere gli utenti da un gruppo.
- Spostare un contenuto da un progetto all'altro.
- Modificare esplicitamente le autorizzazioni su un contenuto.

Puoi tenere traccia degli eventi di modifica delle autorizzazioni, essenziali per implementare un solido libro di controlli sul tuo ambiente Tableau. Questi controlli sono utili per i casi d'uso della conformità.

Integrare le informazioni fornite da Admin Insights e Admin Views per monitorare l'attività del sito e le metriche di utilizzo.

Tutti gli eventi includono un timestamp e l'ID dell'attore che ha eseguito l'evento. Se pertinente, l'ID del contenuto interessato è incluso nell'evento.

Per esaminare il Log attività puoi utilizzare strumenti come Splunk o Amazon Cloudwatch. Puoi utilizzare questi strumenti per interrogare i campi del registro e rispondere a domande come:

- Quali sono state le ultime 10 azioni intraprese da un particolare utente.
- Chi ha eseguito per ultimo un evento su un contenuto.
- Qual è stata l'ultima azione intrapresa su un contenuto.

# Impostare il log attività

Il log attività contiene eventi dettagliati per la distribuzione di Tableau che puoi utilizzare per la conformità, il monitoraggio e il controllo. È necessario completare i seguenti passaggi per utilizzare il log attività.

#### **Prerequisiti**

Per utilizzare lo strumento del log attività, devi disporre di tutti gli elementi seguenti:

- Tableau Cloud con Advanced Management
- Account Amazon Web Services (AWS)
	- Per completare questa procedura, ti serve l'account AWS.
	- Nella fase 3 ti servirà anche il numero di account AWS per Tableau (061095916136 ) per ricevere il log attività nel tuo bucket Amazon Simple Storage Service (S3).
- Bucket Amazon Simple Storage Service (S3) per la ricezione dei dati
	- Creerai un bucket Amazon S3 come parte del processo di configurazione. Amazon S3 è attualmente l'unica opzione di consegna dei dati supportata.
	- Devi creare il bucket Amazon S3 nella stessa regione AWS in cui il tuo sito Tableau Cloud è ospitato. Per ulteriori informazioni sulle posizioni dei dati, vedere [Sicurezza](#page-388-0) nel cloud e Indirizzi IP di Tableau Cloud per [l'autorizzazione](#page-1044-0) del pro[vider](#page-1044-0) di dati.

**Importante:** i pod nella regione Europa - Irlanda vengono spostati nella regione Europa - Germania nell'ambito della migrazione di Tableau Cloud verso Hyperforce. Se il tuo sito risiede in un pod Europa - Irlanda, dovrai riconfigurare il log attività per utilizzare un bucket AWS S3 nella nuova regione, Europa - Germania. Per maggiori informazioni, consulta [Cambiamento](#page-2033-0) della regione AWS per i siti nei pod [Europa-Irlanda](#page-2033-0) riportato di seguito.

• Chiave AWS - Chiave KMS (Key Management Service) valida per una singola regione per il bucket Amazon S3 creata durante la configurazione.

Fase 1. Creare un account AWS

Se non disponi già di un account Amazon Web Services (AWS), puoi [registrarti](https://portal.aws.amazon.com/billing/signup?nc2=h_ct&src=header_signup&redirect_url=https%3A%2F%2Faws.amazon.com%2Fregistration-confirmation#/start/email) per un account [AWS](https://portal.aws.amazon.com/billing/signup?nc2=h_ct&src=header_signup&redirect_url=https%3A%2F%2Faws.amazon.com%2Fregistration-confirmation#/start/email) sul sito Web di AWS.

<span id="page-2025-0"></span>Fase 2. Creare un bucket Amazon S3 e impostare le autorizzazioni

- 1. Crea un bucket Amazon S3 per ricevere i tuoi dati dei log. Per maggiori informazioni, consulta [Creare](https://docs.aws.amazon.com/AmazonS3/latest/userguide/create-bucket-overview.html) un bucket sul sito Web di AWS.
- 2. Configura il bucket Amazon S3 con le seguenti impostazioni:
	- a. In **Proprietà oggetto**, seleziona **ACL disabilitati** (consigliato). Ciò garantisce che il proprietario del bucket sia il proprietario di tutti gli oggetti scritti su di esso.
	- b. In **Controllo delle versioni del bucket**, seleziona **Abilita**. Il controllo delle versioni del bucket deve essere abilitato per replicare gli oggetti.
	- c. In **Crittografia predefinita**, seleziona **Abilita**.
	- d. Scegli **AWS Key Management Service (SSE-KMS)**.
	- e. Scegli **Inserisci l'ARN della chiave AWS KMS**.
	- f. Fai clic sul pulsante **Crea chiave** visualizzato per creare una nuova chiave AWS Key Management Service (KMS).

**Nota:** le chiavi KMS per più regioni non sono supportate.

- g. Seleziona il tipo **Chiave simmetrica** e **Crittografa e decrittografa l'utilizzo della chiave** .
- h. Assegna un nome alla chiave con un alias, quindi fai clic fino alla pagina **Verifica**.
- i. Aggiungi la seguente istruzione all'**elenco delle istruzioni** all'interno del criterio della chiave, per consentire a Tableau di accedere alla crittografia degli oggetti nel bucket S3.

{

**Nota:** questa istruzione consente al ruolo IAM di Tableau di crittografare gli oggetti inseriti nel bucket Amazon S3. "kms:GenerateDataKey" viene utilizzato per generare una chiave dati per crittografare le repliche di oggetti. "kms:Encrypt" viene utilizzato per crittografare le repliche di oggetti create nel bucket S3 di destinazione. "Risorsa": "\*" concede l'autorizzazione per la chiave KMS solo al ruolo di replica e non consente al ruolo di elevare le proprie autorizzazioni. Per ulteriori informazioni, consulta [Protezione](https://docs.aws.amazon.com/AmazonS3/latest/userguide/UsingKMSEncryption.html) dei dati utilizzando la crittografia lato server con AWS Key [Management](https://docs.aws.amazon.com/AmazonS3/latest/userguide/UsingKMSEncryption.html) Service (SSE-[KMS\)](https://docs.aws.amazon.com/AmazonS3/latest/userguide/UsingKMSEncryption.html) sul sito Web di AWS.

```
"Sid": "AllowTableauS3ReplicationSourceRoleToUseTheKey",
"Effect": "Allow",
"Principal": {
"AWS": "arn:aws:iam::061095916136:role/prod-replication-
rule-role"
},
"Action": [
"kms:GenerateDataKey",
"kms:Encrypt"
\left| \right|,
"Resource": "*"
}
```
j. Fai clic su **Fine** per creare la chiave KMS.

- k. Fai clic su **Crea bucket** per creare il bucket Amazon S3.
- 3. Aggiorna le autorizzazioni sul criterio del bucket Amazon S3.
	- a. Apri il bucket Amazon S3 e fai clic sulla scheda **Autorizzazioni**.
	- b. Individua la sezione relativa al **criterio del bucket** e fai clic su **Modifica**.
	- c. Aggiungi quanto segue all'**elenco delle istruzioni** nel criterio del bucket. Sostituisci **S3-BUCKET-NAME** con il nome del bucket.

**Nota:** questa istruzione consente al ruolo IAM di Tableau di replicare gli oggetti nel bucket. Usando "\*" e "<path>/\*" viene concesso l'accesso a tutti i prefissi nel bucket e nel percorso specificati nel bucket, rispettivamente. Le autorizzazioni "s3:ReplicateObject" e "s3:ReplicateDelete" sono le autorizzazioni minime richieste per replicare correttamente gli oggetti ed eliminare gli indicatori. Consulta Concessione di [autorizzazioni](https://docs.aws.amazon.com/AmazonS3/latest/userguide/setting-repl-config-perm-overview.html#setting-repl-config-crossacct) quando i bucket di origine e di [destinazione](https://docs.aws.amazon.com/AmazonS3/latest/userguide/setting-repl-config-perm-overview.html#setting-repl-config-crossacct) sono di proprietà di Account AWS diversi sul sito Web di AWS.

```
{
"Sid": "TableauS3ReplicationRoleAccess",
"Effect": "Allow",
"Principal": {
"AWS":
"arn:aws:iam::061095916136:role/prod-replication-rule-
role"
},
```

```
"Action": [
"s3:ReplicateObject",
"s3:ReplicateDelete"
\frac{1}{\sqrt{2}}"Resource": [
"arn:aws:s3:::S3-BUCKET-NAME",
"arn:aws:s3:::S3-BUCKET-NAME/*"
]
}
```
d. Facoltativo. Se il tuo bucket di destinazione dispone di un criterio che limita l'accesso tramite un endpoint VPC (Amazon Virtual Private Cloud), devi modificare il criterio del bucket oltre a TableauS3ReplicationRoleAccess che hai appena aggiunto. Per ulteriori informazioni, consulta How can I restrict [access](https://aws.amazon.com/premiumsupport/knowledge-center/block-s3-traffic-vpc-ip/) to my Amazon S3 bucket using specific VPC endpoints or IP [addresses?](https://aws.amazon.com/premiumsupport/knowledge-center/block-s3-traffic-vpc-ip/) sul sito Web AWS.

Se il criterio del bucket corrente contiene una restrizione VPC come questa:

```
{
"Sid": "Restricted VPC Access",
"Effect": "Deny",
"Principal": "*",
"Action": "s3:",
"Resource": [
```

```
"arn:aws:s3:::<S3-BUCKET-NAME>",
"arn:aws:s3:::<S3-BUCKET-NAME>/*"
\frac{1}{2}"Condition": {
"StringNotEquals": {
"aws:SourceVpc": "vpc-<ID>"
}
}
}
```
Modifica l'elenco "Condizione" per includere quanto segue:

```
"StringNotLike": {
"aws:userId": ["AROAQ4OMZWJUBZG3DRFW5:*"]
}
```
**Nota:** devi utilizzare il RoleId "AROAQ4OMZWJUBZG3DRFW5" per il ruolo IAM di Tableau.

Il criterio modificato viene aggiornato per apparire in questo modo:

```
{
"Sid": "Restricted VPC Access",
"Effect": "Deny",
"Principal": "*",
"Action": "s3:",
```

```
"Resource": [
"arn:aws:s3:::<S3-BUCKET-NAME>",
"arn:aws:s3:::<S3-BUCKET-NAME>/*"
\frac{1}{\sqrt{2}}"Condition": {
"StringNotLike": {
"aws:userId": ["AROAQ4OMZWJUBZG3DRFW5:*"]
},
"StringNotEquals": {
"aws:SourceVpc": "vpc-<ID>"
}
}
}
Questo criterio consente esplicitamente al ruolo IAM di Tableau di eseguire Repli-
```
cateObject e ReplicateDelete ed esclude inoltre il ruolo dall'istruzione VPC deny esplicita esistente.

e. Fai clic su **Salva modifiche**.

Fase 3. Configurare Tableau Cloud

- 1. Accedi al tuo sito Tableau.
- 2. Nella pagina **Impostazioni** seleziona la scheda **Integrazioni**.
- 3. Nella sezione **Log attività** , seleziona il pulsante **Abilita** .
- 4. Nella finestra di dialogo **Configura connessione**, immetti le seguenti informazioni:
	- a. Nella casella del **numero di account AWS**, immetti il numero di account AWS a 12 cifre. Questo è il numero di account AWS associato alla posizione del bucket Amazon S3.
	- b. Nella casella del nome del **bucket S3**, immetti il nome del bucket Amazon S3 dove verranno recapitati i file dei log di attività. Questo è il bucket Amazon S3 che hai creato nella Fase 2. Creare un bucket Amazon S3 e [impostare](#page-2025-0) le auto[rizzazioni.](#page-2025-0) Deve essere un nome valido in base ai requisiti del nome del bucket AWS.
	- c. Nella casella **ARN della chiave KMS**, immetti l'Amazon Resource Name (ARN) della chiave KMS creato nella Fase 2. Creare un bucket Amazon S3 e [impostare](#page-2025-0) le [autorizzazioni](#page-2025-0).Fase 2. Creare un bucket Amazon S3 e [impostare](#page-2025-0) le auto[rizzazioni.](#page-2025-0) Il numero di account nell'ARN deve corrispondere al numero di account AWS fornito ed essere di formato valido (ad esempio arn:aws:kms:*<region>*:*<account-id>*:key/*<key-id>*).
- 5. Fai clic su **Invia** .

Nella colonna dello stato della connessione verrà visualizzato In corso mentre il sistema tenta di replicare un file di testo nel bucket Amazon S3 di destinazione per testare la connessione.

Dopo che il file è stato replicato correttamente nel bucket Amazon S3 di destinazione, la colonna dello stato della connessione indicherà Verifica in sospeso e visualizzerà un widget per inserire il "Contenuto file di test". Potrebbe essere necessario aggiornare la pagina per visualizzare gli aggiornamenti.

#### Verificare la replica dei file di sicurezza

- 1. Vai al bucket Amazon S3 di destinazione e trova la cartella che inizia con **siteLuid** (il resto del nome è l'identificatore univoco del sito).
- 2. Trova il file di testo denominato SECURITY\_VERIFICATION\_FILE.txt.

- 3. Scarica e apri il file di testo.
- 4. Copia il contenuto del testo all'interno del file.
- 5. Torna alla pagina **Impostazioni** e incolla il contenuto del testo nel campo di input **Contenuto del file di testo**, quindi fai clic su **Invia** .
- 6. Se il contenuto inviato è corretto, lo stato della connessione cambia in **Attivo**. Il log attività ora è abilitato e i dati inizieranno a replicarsi nel bucket Amazon S3 di destinazione.
- 7. Se il contenuto inviato non è corretto, verrà visualizzato un messaggio di errore. Verifica che il contenuto sia stato copiato correttamente senza caratteri o spazi aggiuntivi.

#### Risoluzione dei problemi

Il file di verifica della sicurezza non viene visualizzato?

• La visualizzazione del file nel bucket Amazon S3 di destinazione potrebbe richiedere fino a 15 minuti a causa delle limitazioni di Amazon S3.

Se lo stato della connessione dice "In corso", è ancora in corso il tentativo di replica del file. Per maggiori informazioni, consulta [Risoluzione](https://docs.aws.amazon.com/AmazonS3/latest/userguide/replication-troubleshoot.html) dei problemi nella replica sul sito Web di AWS.

<sup>l</sup> Uno stato di connessione **Non riuscito** significa che il file non è stato replicato correttamente.

Verifica che le autorizzazioni sul criterio del bucket Amazon S3 e sul criterio delle chiavi AWS Key Management Service (KMS) contengano le istruzioni appropriate. Per maggiori informazioni, consulta i seguenti argomenti sul sito Web di AWS:

- [Risoluzione](https://docs.aws.amazon.com/AmazonS3/latest/userguide/replication-troubleshoot.html) dei problemi nella replica
- <sup>l</sup> [Configurazione](https://docs.aws.amazon.com/AmazonS3/latest/userguide/replication-walkthrough-2.html) della replica quando i bucket di origine e di destinazione sono di [proprietà](https://docs.aws.amazon.com/AmazonS3/latest/userguide/replication-walkthrough-2.html) di account diversi
- Ho [configurato](https://aws.amazon.com/premiumsupport/knowledge-center/s3-troubleshoot-replication/#:~:text=To troubleshoot objects that aren,object to the source bucket.) la replica tra i miei bucket, ma i nuovi oggetti non vengono replicati. Come posso risolvere questo [problema?](https://aws.amazon.com/premiumsupport/knowledge-center/s3-troubleshoot-replication/#:~:text=To troubleshoot objects that aren,object to the source bucket.)

Altre impostazioni necessarie affinché i file di log raggiungano il bucket Amazon S3

- <sup>l</sup> Il bucket Amazon S3 ha il **controllo delle versioni del bucket** abilitato (in **Proprietà** > **Controllo delle versioni del bucket** ).
- <sup>l</sup> Il bucket Amazon S3 ha il **blocco di tutti gli accessi pubblici** abilitato (in **Autorizzazioni** > **Blocca l'accesso pubblico (impostazioni del bucket)** ).
- <sup>l</sup> Il bucket Amazon S3 dispone delle seguenti autorizzazioni ACL solo per il "proprietario del bucket" (in **Autorizzazioni** > **Elenchi di controllo degli accessi (ACL**)):
	- Oggetti: elenco, scrittura
	- Bucket ACL: lettura, scrittura
- Il criterio di autorizzazione della chiave KMS contiene l'istruzione nella Fase 2. [Creare](#page-2025-0) un bucket Amazon S3 e impostare le [autorizzazioni](#page-2025-0), fase 2. i. (in **Proprietà** > **Crittografia predefinita,** fare clic sull'ARN in **ARN della chiave AWS KMS** per accedere al criterio della chiave KMS).
- Il bucket Amazon S3 ha la crittografia predefinita abilitata e la chiave del bucket abilitata (in Proprietà > Crittografia predefinita).
- <sup>l</sup> Il criterio delle autorizzazioni del bucket Amazon S3 (in Autorizzazioni > Criterio del bucket) corrisponde esattamente a quello nelle istruzioni. Assicurati di aver sostituito il valore di esempio "S3-BUCKET-NAME" con il bucket Amazon S3 appena creato.

<span id="page-2033-0"></span>Cambiamento della regione AWS per i siti nei pod Europa-Irlanda

Da agosto a dicembre 2024, i pod di Tableau Cloud migreranno a Salesforce [Hyperforce.](https://help.salesforce.com/s/articleView?id=000388902&type=1) Nell'ambito della migrazione, i pod nella regione Europa-Irlanda vengono spostati nella regione Europa-Germania. Se il tuo sito risiede in un pod Europa - Irlanda, dovrai riconfigurare il log attività per utilizzare un bucket AWS S3 nella nuova regione, Europa - Germania.

Per maggiori informazioni sulla migrazione e la data di spostamento dei pod Europa - Irlanda, consulta l'articolo della Knowledge Base Tableau Cloud Migration to [Hyperforce](https://help.salesforce.com/s/articleView?id=000888250&type=1).

# Controllo delle autorizzazioni utilizzando il log attività

Il controllo delle autorizzazioni consente agli amministratori di sistema di monitorare quali utenti hanno modificato i controlli di accesso ai contenuti di Tableau. Esistono due modi per modificare il controllo degli accessi: modifiche *esplicite* (modifica delle funzionalità di autorizzazione su un progetto o elemento di contenuto) e modifiche *effettive* (modifica dei ruoli del sito dell'utente, l'appartenenza al gruppo, lo spostamento del contenuto e così via). Tutte queste modifiche vengono registrate, in modo che gli amministratori possano verificare che i controlli di sicurezza e di accesso vengono mantenuti.

Per maggiori informazioni su come vengono valutate le regole delle autorizzazioni di Tableau, consulta [Autorizzazioni](#page-783-0) effettive.

# Formato del log

A ogni azione che modifica l'accesso di un utente o di un gruppo al contenuto viene assegnata una voce di registro. Ogni voce di log è strutturata in un formato JSON, con chiavi specifiche che rappresentano parti diverse dell'informazione. Una voce di log contiene due parti:

- Metadati: includono informazioni su quando e dove si è verificata l'azione, nonché su quale utente ha eseguito l'azione.
- Azione: contiene informazioni sulla parte di contenuto in cui sono state modificate le autorizzazioni, quali funzionalità sono state modificate e in base a quali valori sono state modificate le funzionalità.

**Nota:** il log attività registra le modifiche apportate tramite l'interfaccia utente della finestra di dialogo Autorizzazioni e l'API REST. Per maggiori informazioni sui metodi API, consulta Metodi delle [autorizzazioni](https://help.tableau.com/current/api/rest_api/it-it/REST/rest_api_ref_permissions.htm).

Le voci del log attività non sono formattate e le chiavi non sono ordinate in un ordine particolare nei registri. Durante il controllo delle autorizzazioni, puoi combinare i dati del log attività con altre origini dati, ad esempio Admin [Insights](#page-618-0), per collegare gli ID ai nomi e rendere gli eventi più facili da interpretare.

#### Esempio

Di seguito è riportato un esempio di voce di log che mostra che un gruppo è stato autorizzato a connettersi a un'origine dati.

```
{
event: {
        actorUserId: 39872
        actorUserLuid: "4e6b42bf-9040-4e60-b326-1c56a4fb96f8"
        authorizableType: "DATASOURCE"
        capabilityId: 32
        capabilityValue: "connect"
        contentId: 2099835
        contentName: "Superstore ExtractNeal3"
        eventTime: "2023-01-31T22:44:23.650058Z"
        granteeId: 22
        granteeLuid: "dae0717a-d524-436d-b469-fadeaa22a5dd"
        granteeType: "Group"
        granteeValue: "GROUP_ALLOW"
        initiatingUserId: 39872
        initiatingUserLuid: "4e6b42bf-9040-4e60-b326-1c56a4fb96f8"
        isError: false
        metadata: {
                applicableToOnline: true
                applicableToServer: true
                comment: "Update Permissions"
                customerAccessible: true
                eventCategory: "security"
                eventType: "update_permissions"
                eventVersion: "1.0"
                internalAccessible: false
        }
```

```
permissionType: explicit"
        siteLuid: "b45e272d-10c7-49d5-9037-e53ce47dbf4e"
}
traceUuid: "3a108a2f-c0ac-4ac7-a5f8-29zf7e064ae1"
}
```
La voce di log acquisisce informazioni essenziali sull'evento, tra cui:

- eventType mostra che si è verificato un evento di aggiornamento delle autorizzazioni
- permissionType mostra una modifica esplicita alle autorizzazioni
- contentId mostra l'ID del contenuto che è stato modificato
- authorizableType mostra il tipo di contenuto, in questo caso un'origine dati
- capabilityValue mostra la funzionalità che è stata modificata
- <sup>l</sup> granteeId mostra il beneficiario interessato
- actorUserId mostra ID dell'utente che ha apportato la modifica
- $\bullet$  eventTime mostra la data e l'ora della modifica

#### Eventi

Le voci di log contengono vari tipi di eventi per le modifiche delle autorizzazioni, ad esempio content owner change quando cambia il proprietario del contenuto o delete permissions quando viene eliminata una regola di autorizzazione esplicita per il contenuto. Per maggiori informazioni sui tipi di evento, gli attributi e quando vengono registrati, consulta [Rife](#page-2036-0)[rimento](#page-2036-0) del tipo di evento del log attività.

# <span id="page-2036-0"></span>Riferimento del tipo di evento del log attività

Le tabelle seguenti descrivono i tipi di evento e gli attributi del Log attività.

# Dettagli sul tipo di evento

Di seguito viene fornita una descrizione di ciascun tipo di evento nel log attività. Utilizza l'elenco alfabetico dei tipi di eventi sulla destra oppure premi **CTRL/Command+F** per cercare direttamente le parole chiave desiderate.

**Nota:** i timestamp degli eventi vengono registrati in ISO 8601 UTC.

# Attributi comuni

La tabella seguente contiene gli attributi comuni per tutti gli eventi del log attività. Per gli attributi degli specifici eventi, esamina le singole tabelle degli eventi.

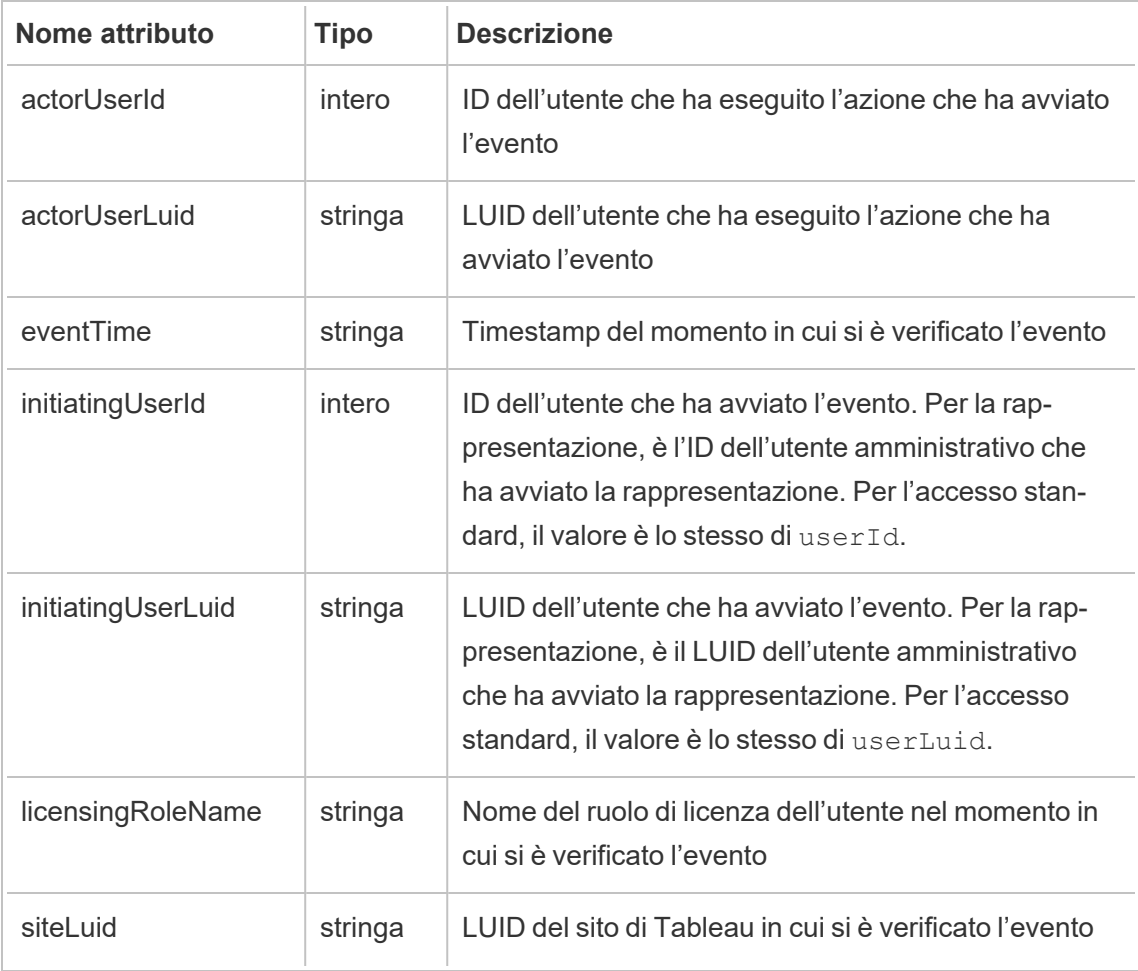

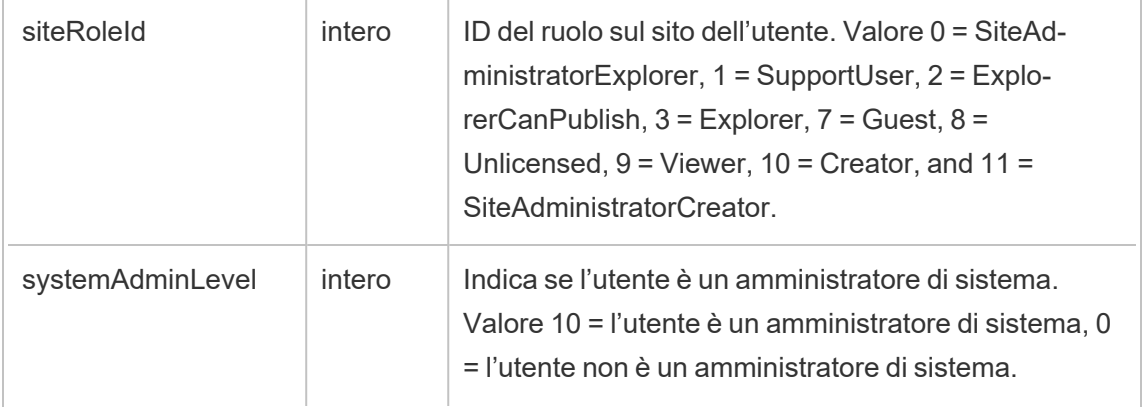

# add\_delete\_user\_to\_group

Viene registrato l'evento add\_delete\_user\_to\_group quando un utente viene aggiunto o rimosso da un gruppo.

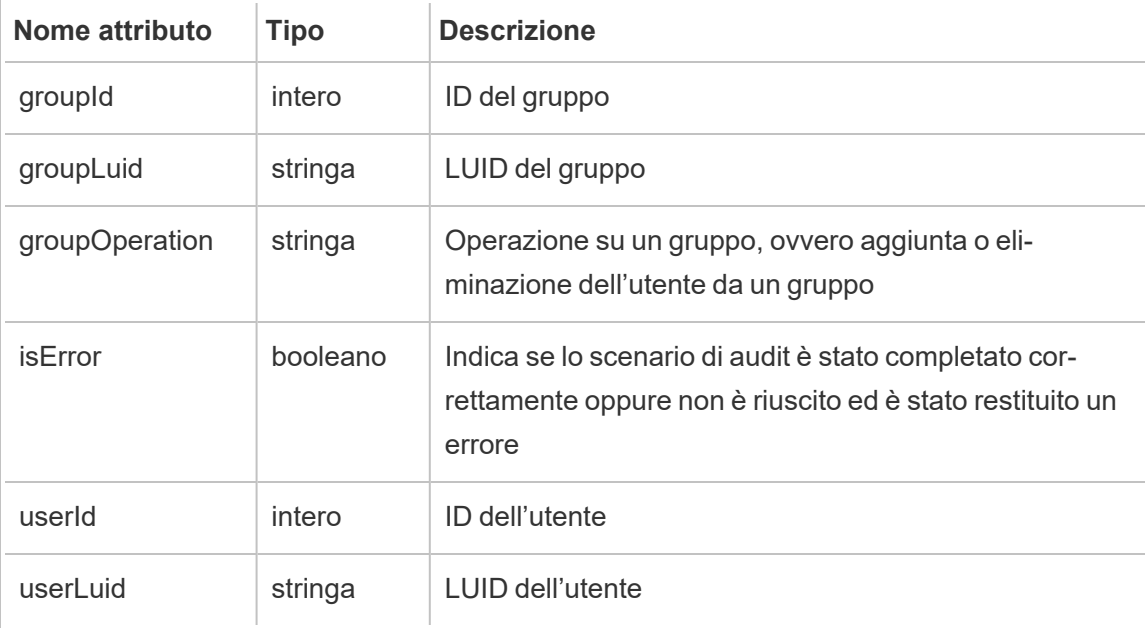

# background\_job

L'evento background job registra informazioni sui processi eseguiti come attività in background. Per ciascun processo viene creato un evento per registrarne i diversi stati, tra cui l'ora di avvio, l'accodamento, l'ora di inizio e l'esito positivo o negativo.

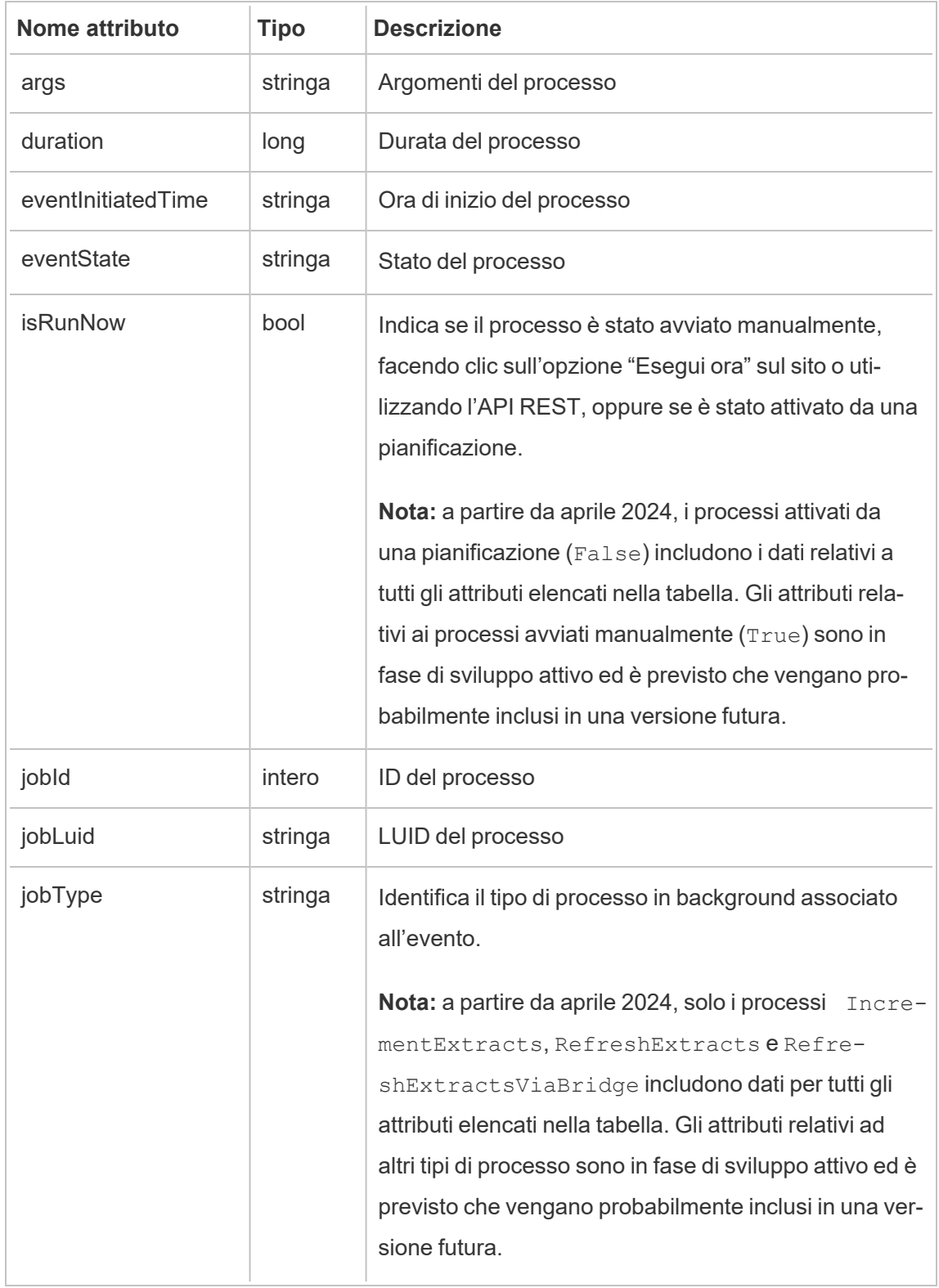

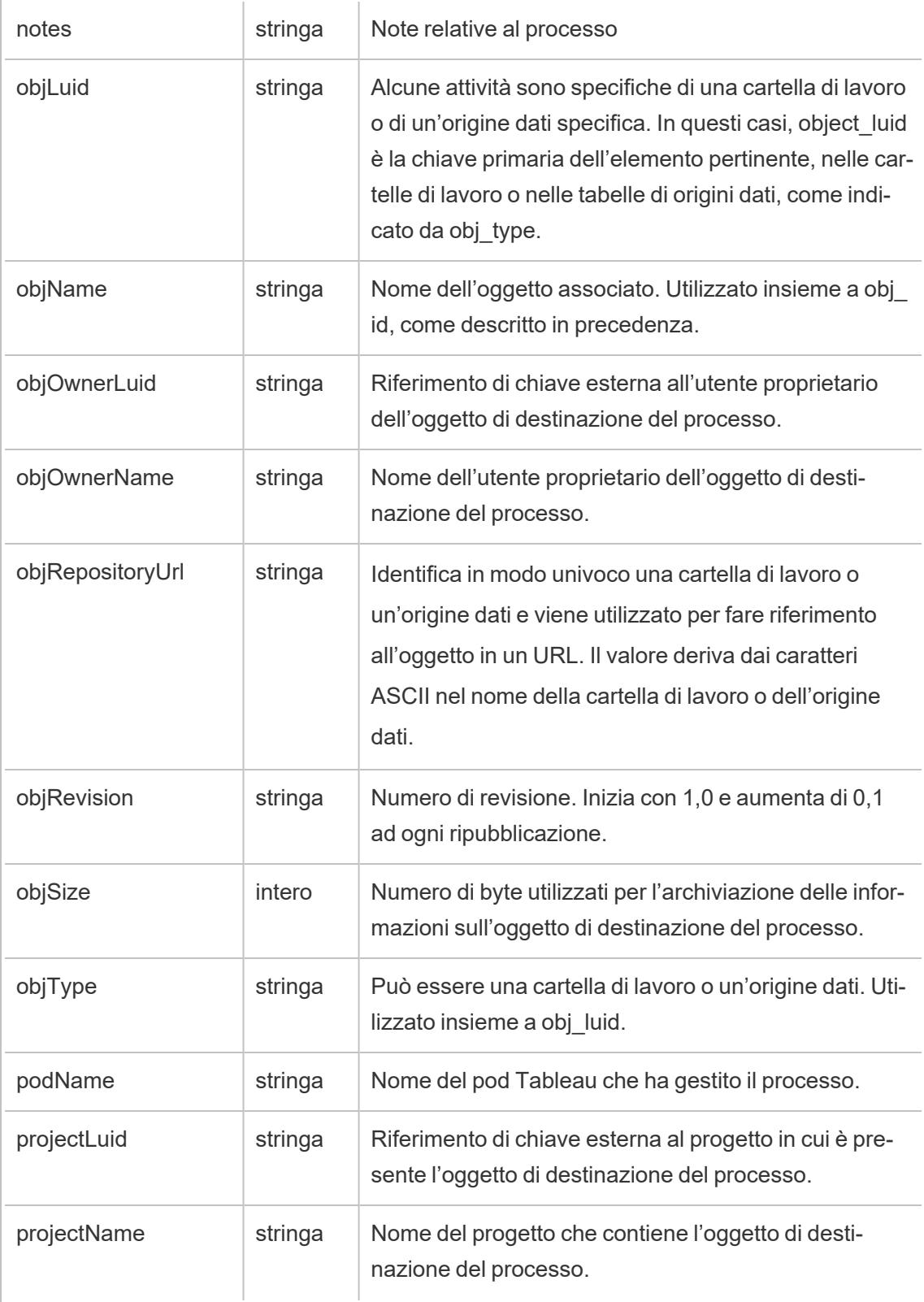

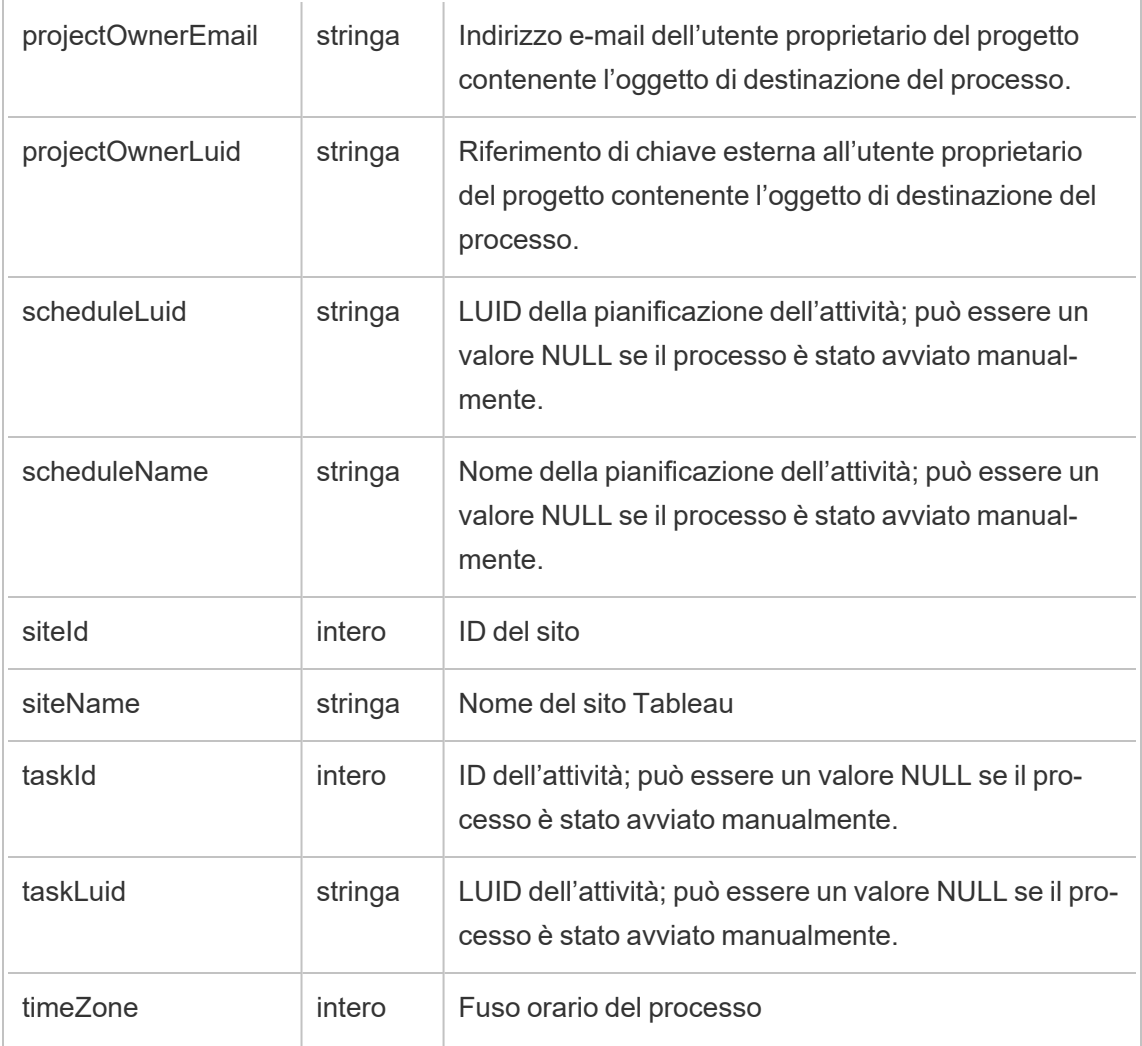

### content\_owner\_change

Viene registrato l'evento content\_owner\_change quando cambia il proprietario del contenuto.

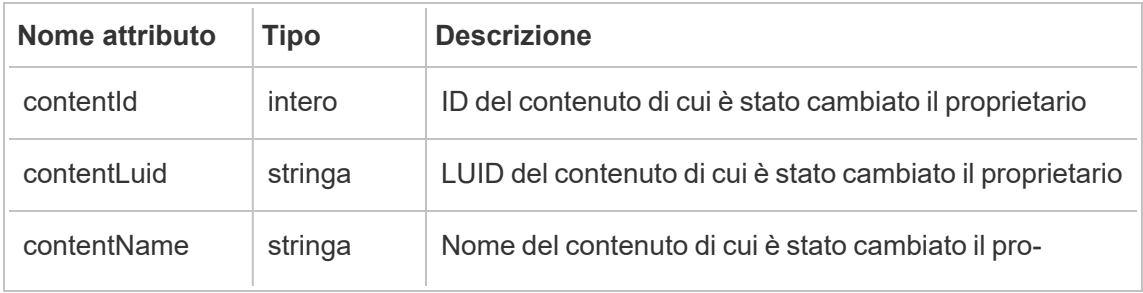

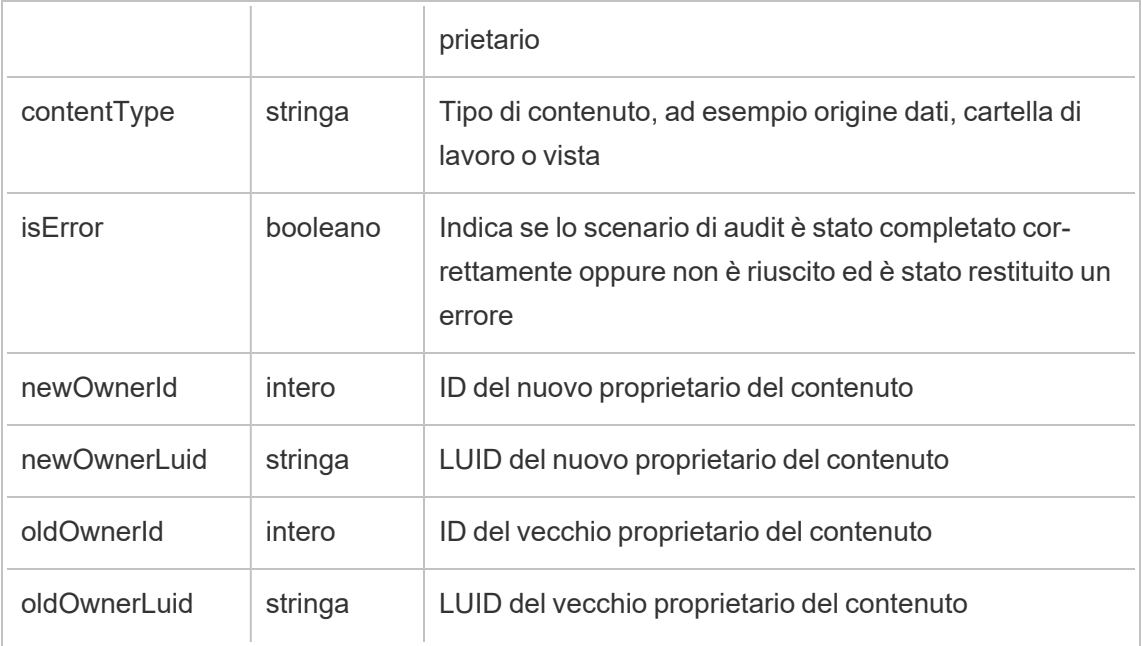

# create\_delete\_group

Viene registrato l'evento create\_delete\_group quando un gruppo viene creato o eliminato.

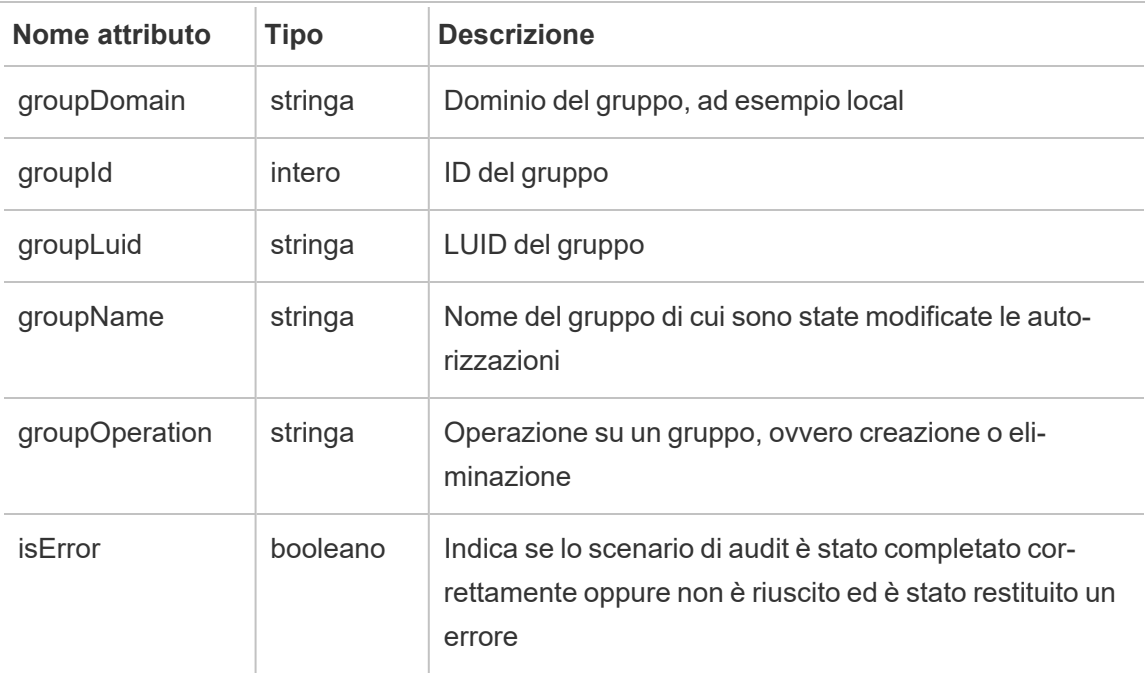

# create\_permissions

Viene registrato l'evento create permissions quando viene creata una nuova regola di autorizzazione esplicita.

**Nota:** deprecato nell'ottobre 2024. Utilizza invece l'evento [set\\_permissions.](#page-2259-0)

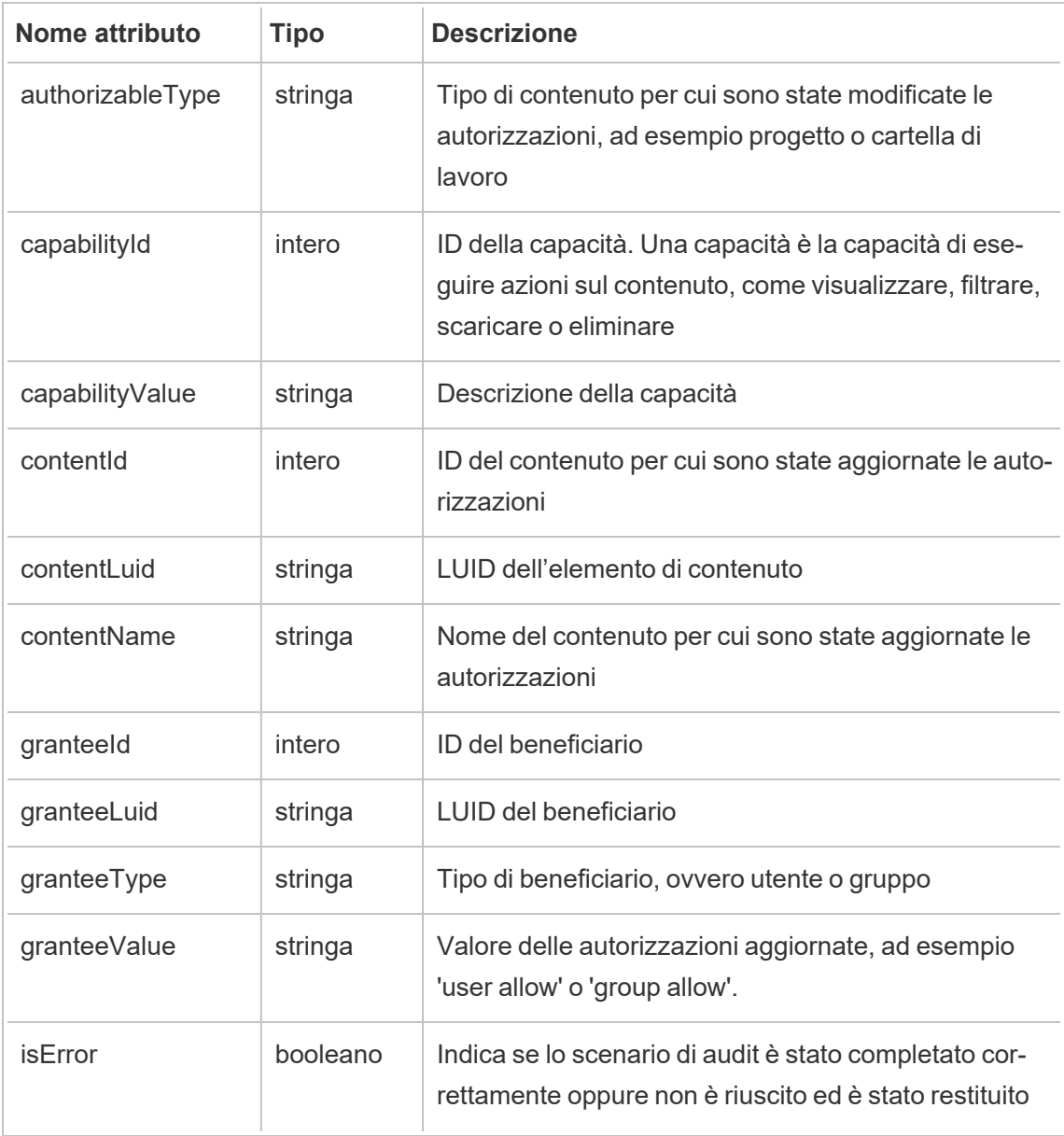

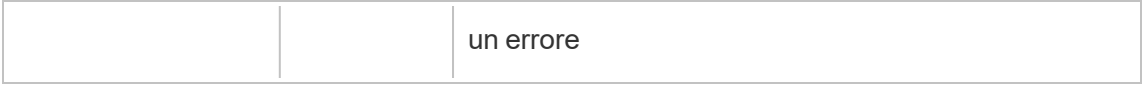

# delete\_all\_permissions

Viene registrato l'evento delete\_all\_permissions quando vengono eliminate tutte le regole di autorizzazione esplicite per il contenuto, in genere quando il contenuto viene eliminato.

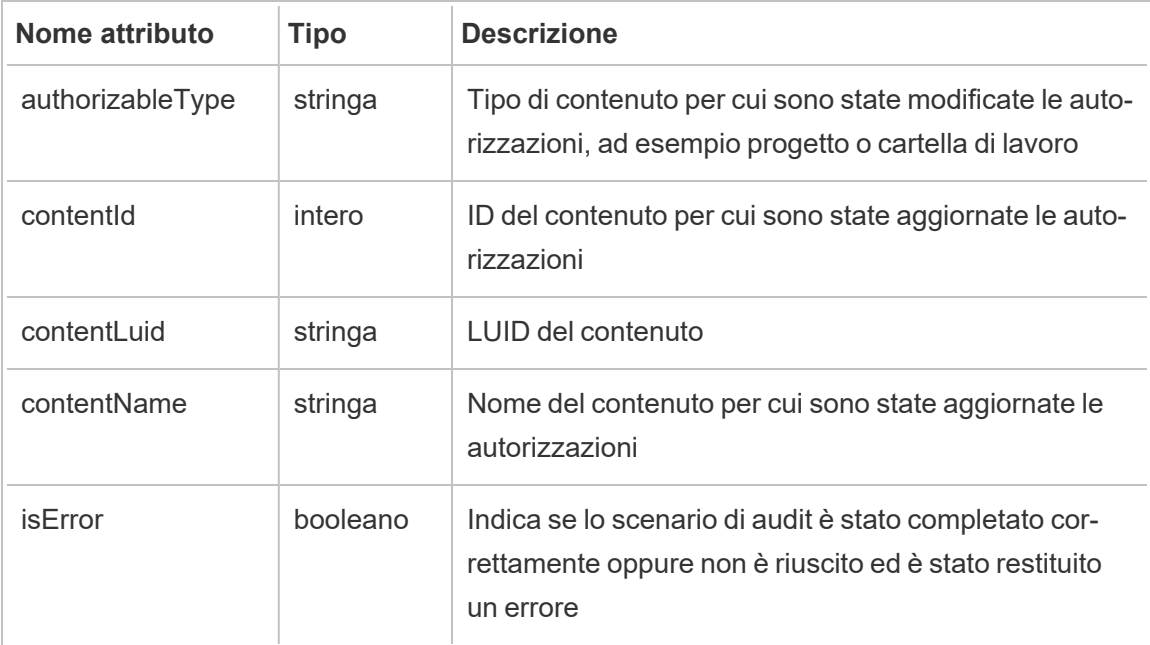

#### delete\_permissions

Viene registrato l'evento delete permissions quando viene eliminata una regola di autorizzazione esplicita per il contenuto.

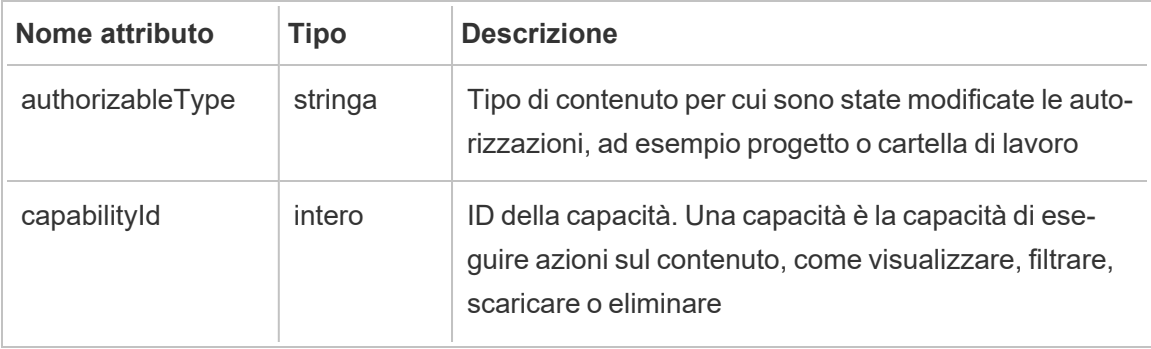

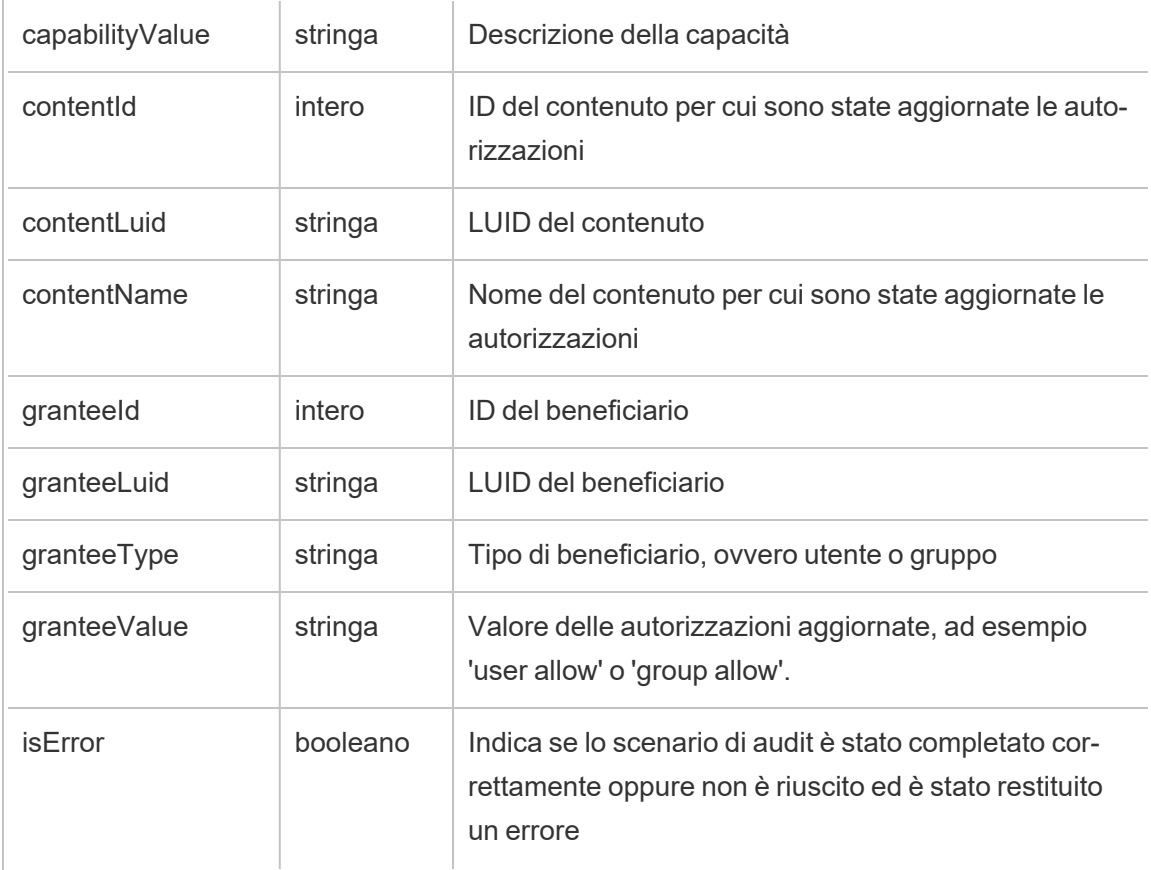

#### delete\_permissions\_grantee

Viene registrato l'evento delete\_permissions\_grantee quando vengono eliminate tutte le regole di autorizzazione esplicite per un utente, in genere quando l'utente viene eliminato.

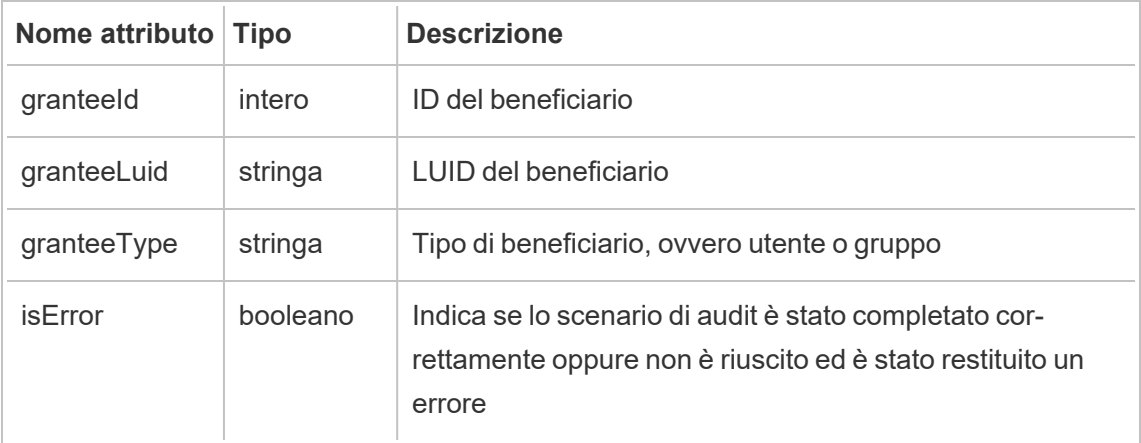

#### display\_sheet\_tabs

Viene registrato l'evento display\_sheet\_tabs quando viene aggiornato il valore di "Viste a schede" per una cartella di lavoro.

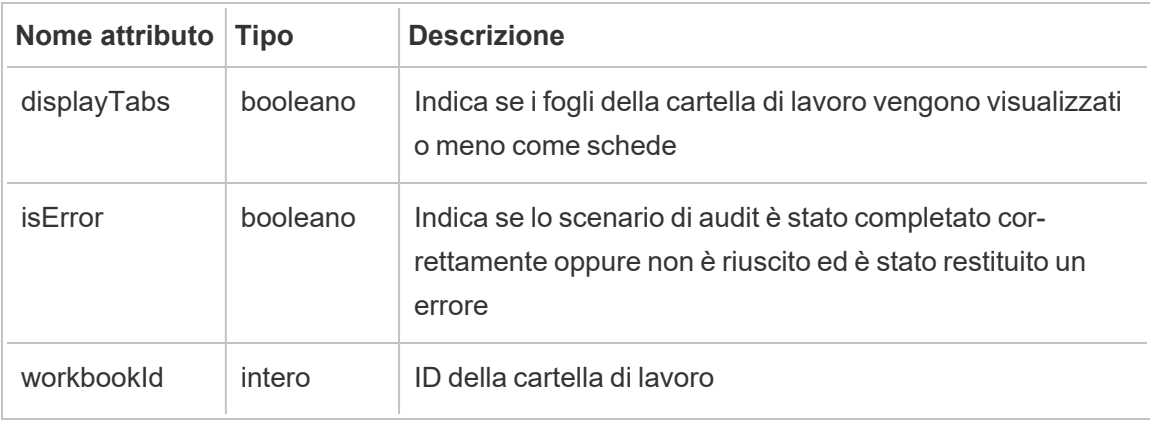

## hist\_access\_authoring\_view

Viene registrato l'evento hist access authoring view quando un utente modifica una vista.

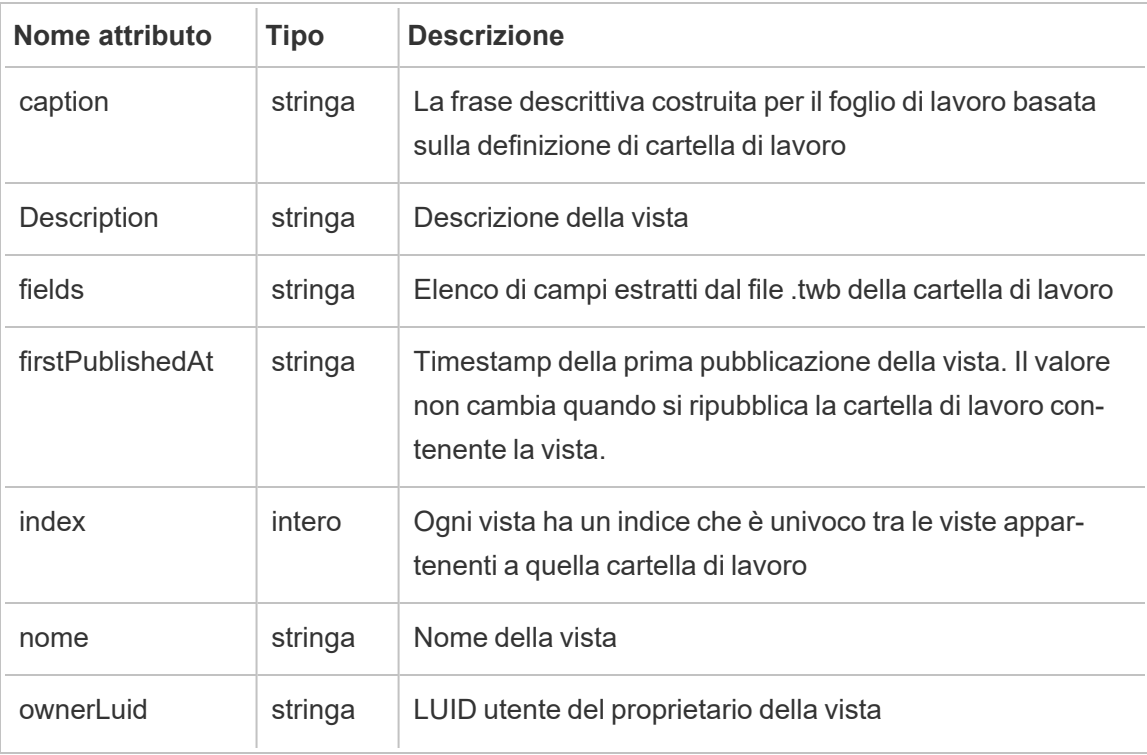

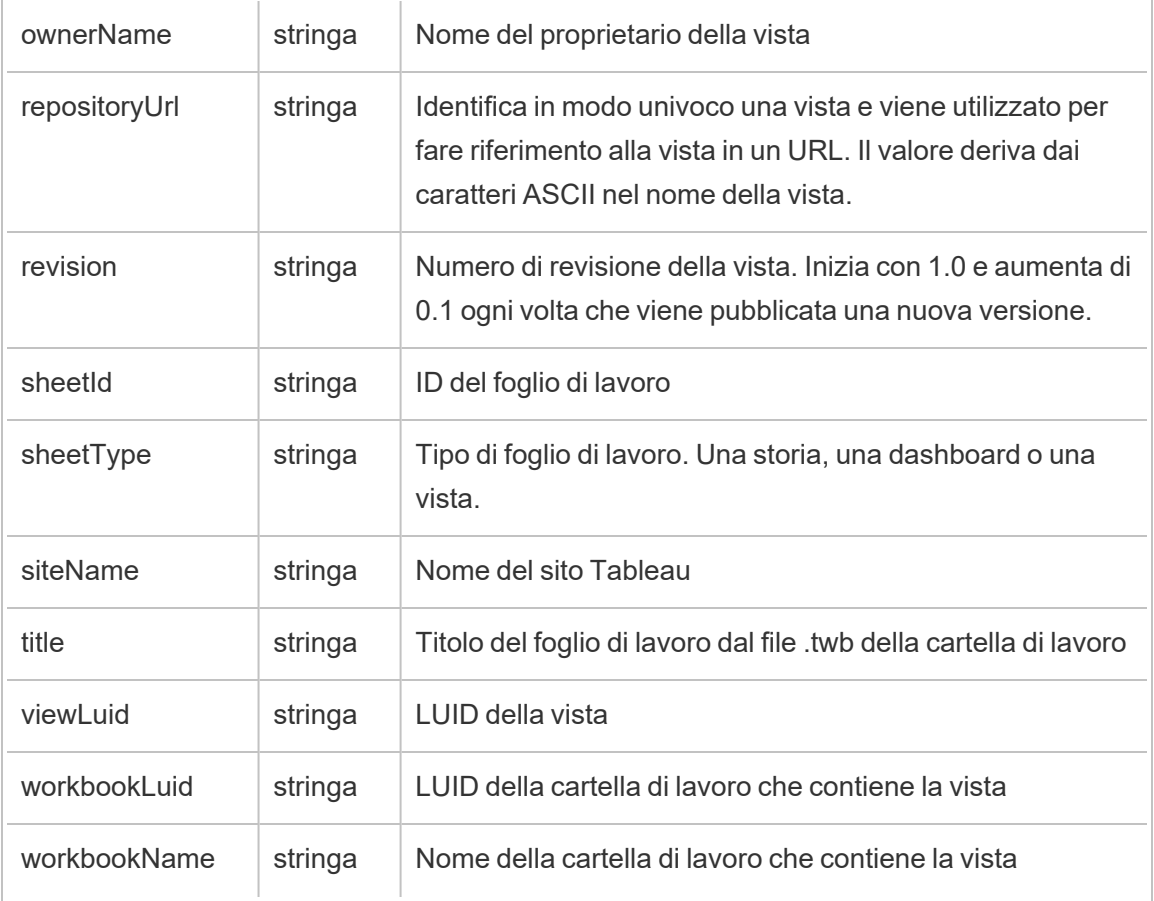

### hist\_access\_datasource

Viene registrato l'evento hist\_access\_datasource quando un utente esegue l'accesso a un'origine dati.

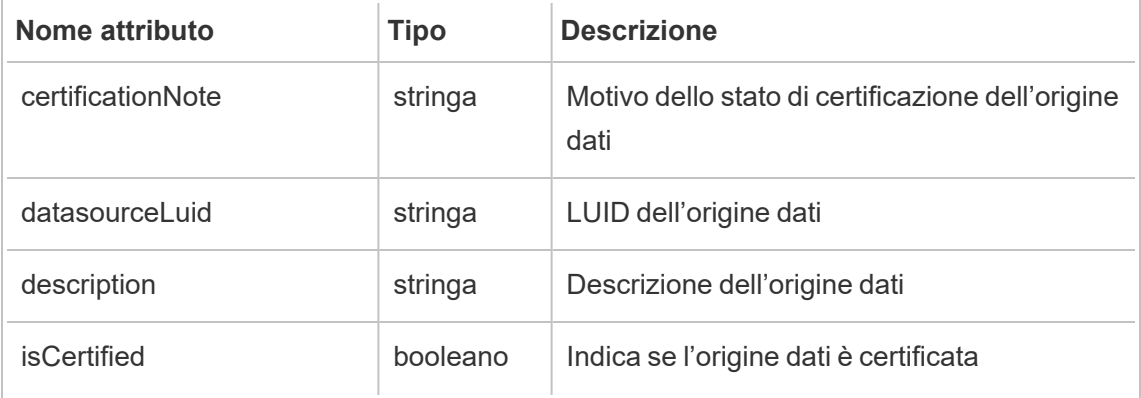

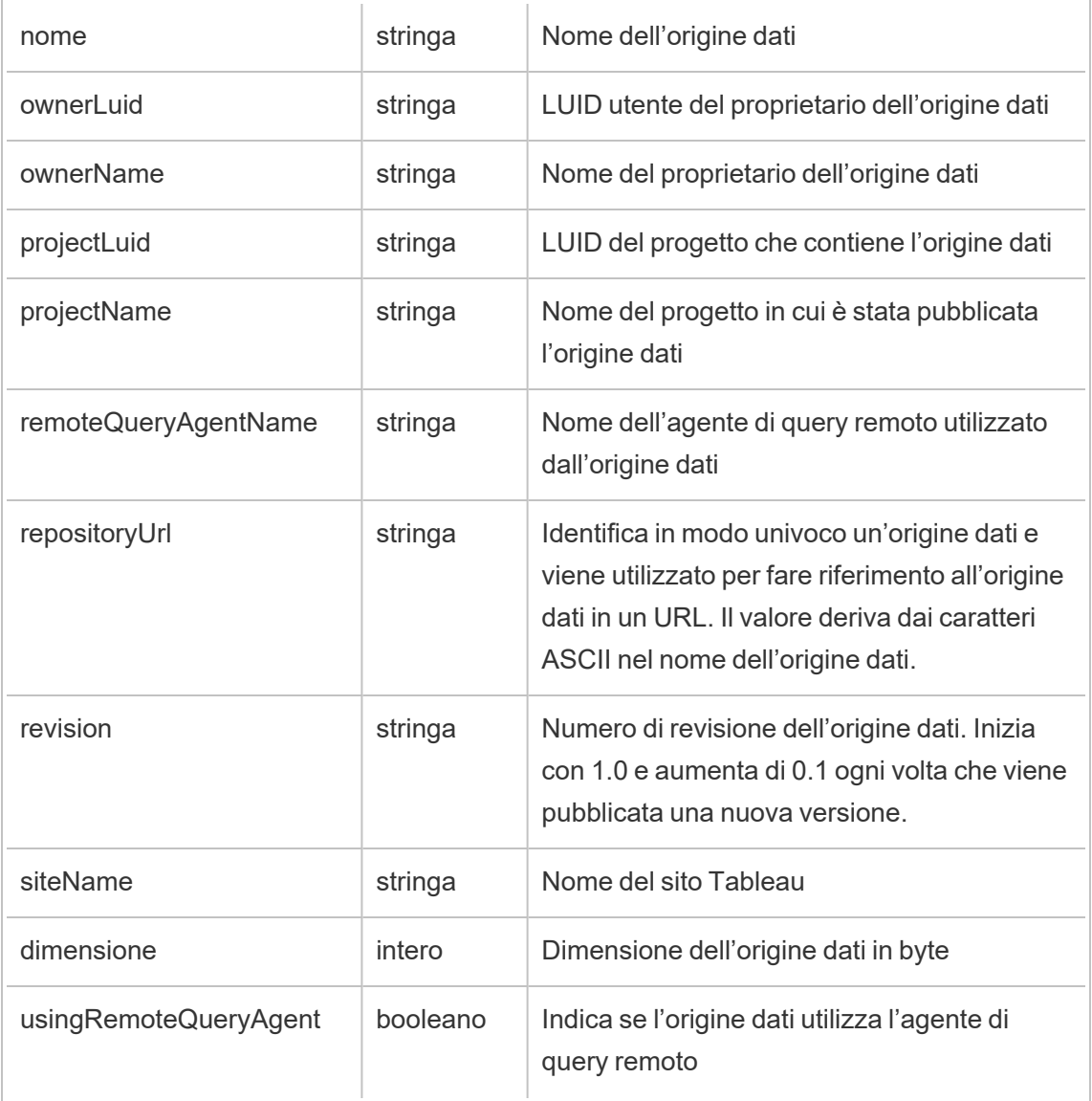

# hist\_access\_datasource\_remotely

Viene registrato l'evento hist\_access\_datasource\_remotely quando un utente esegue l'accesso a un'origine dati da Tableau Bridge.

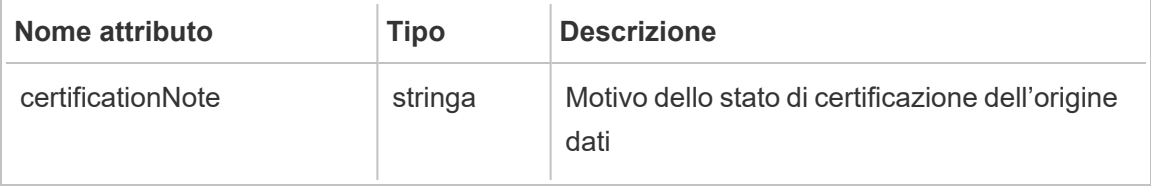

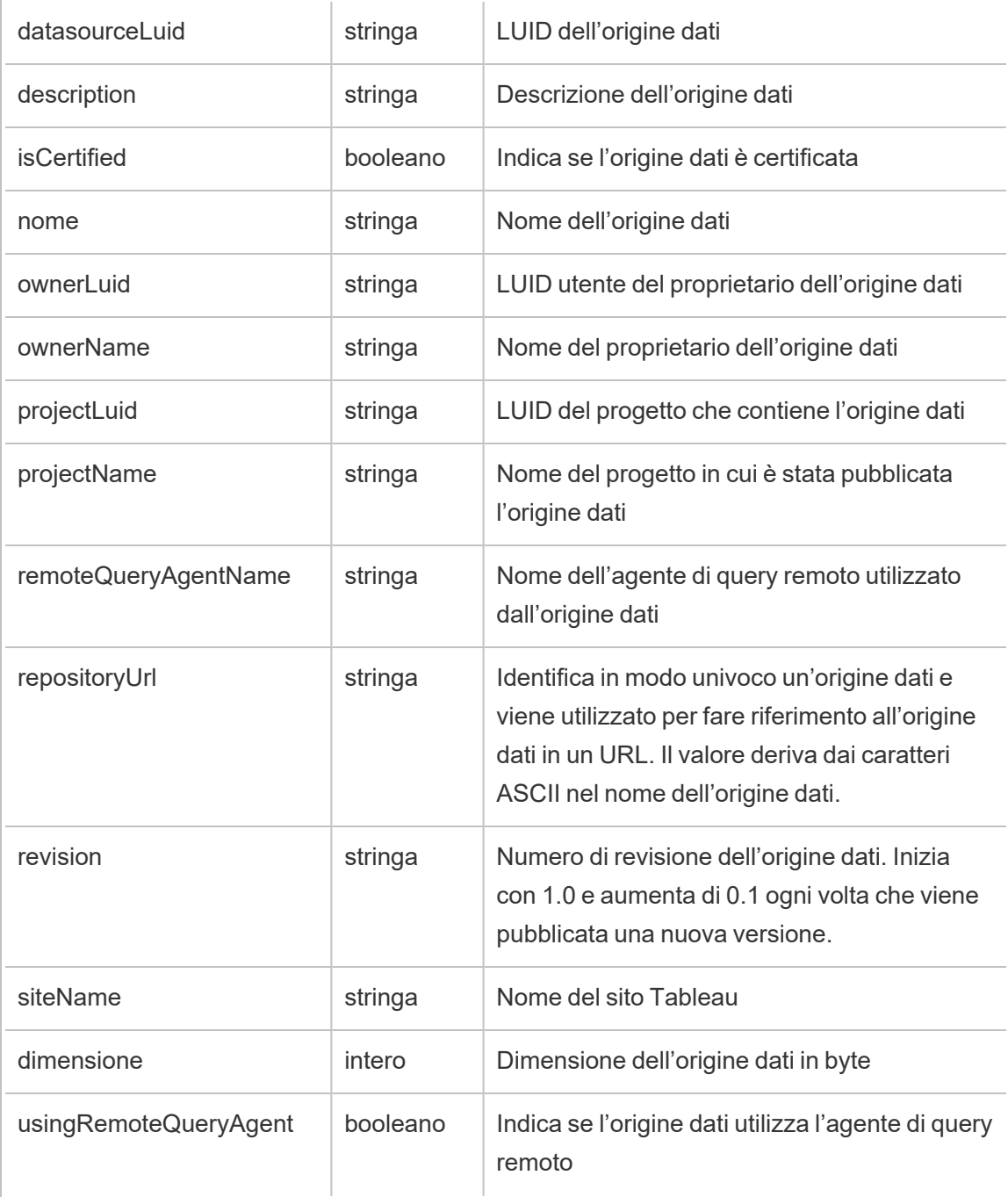

hist\_access\_metric

Viene registrato l'evento hist access metric quando gli utenti interagiscono con le metriche sul sito.

**Note:** la funzionalità legacy Metriche di Tableau è stata ritirata nel febbraio 2024. Di conseguenza, questo evento non registra più l'interazione dell'utente con le metriche sul sito. Per maggiori informazioni, consulta [Configurazione](#page-1295-0) per le metriche.

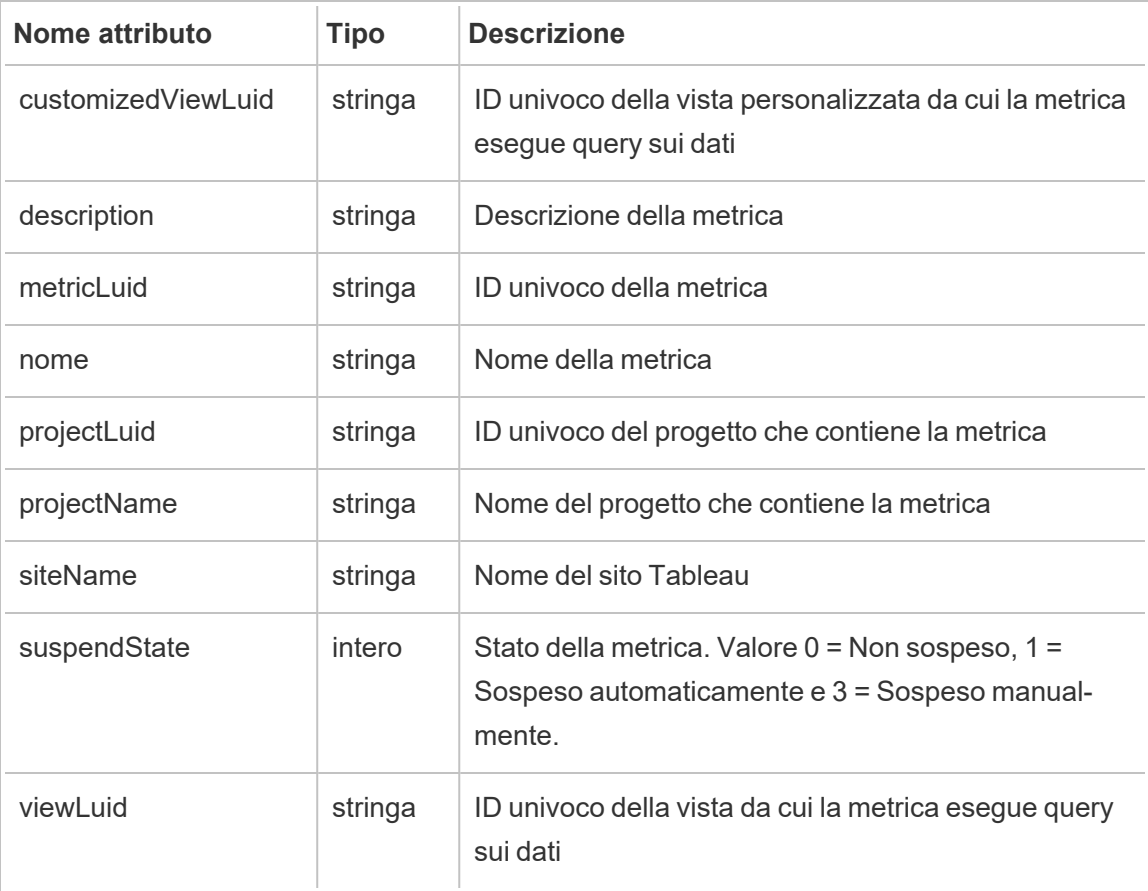

#### hist\_access\_summary\_data

Viene registrato l'evento hist access summary data quando gli utenti accedono alla finestra Dati di riepilogo.

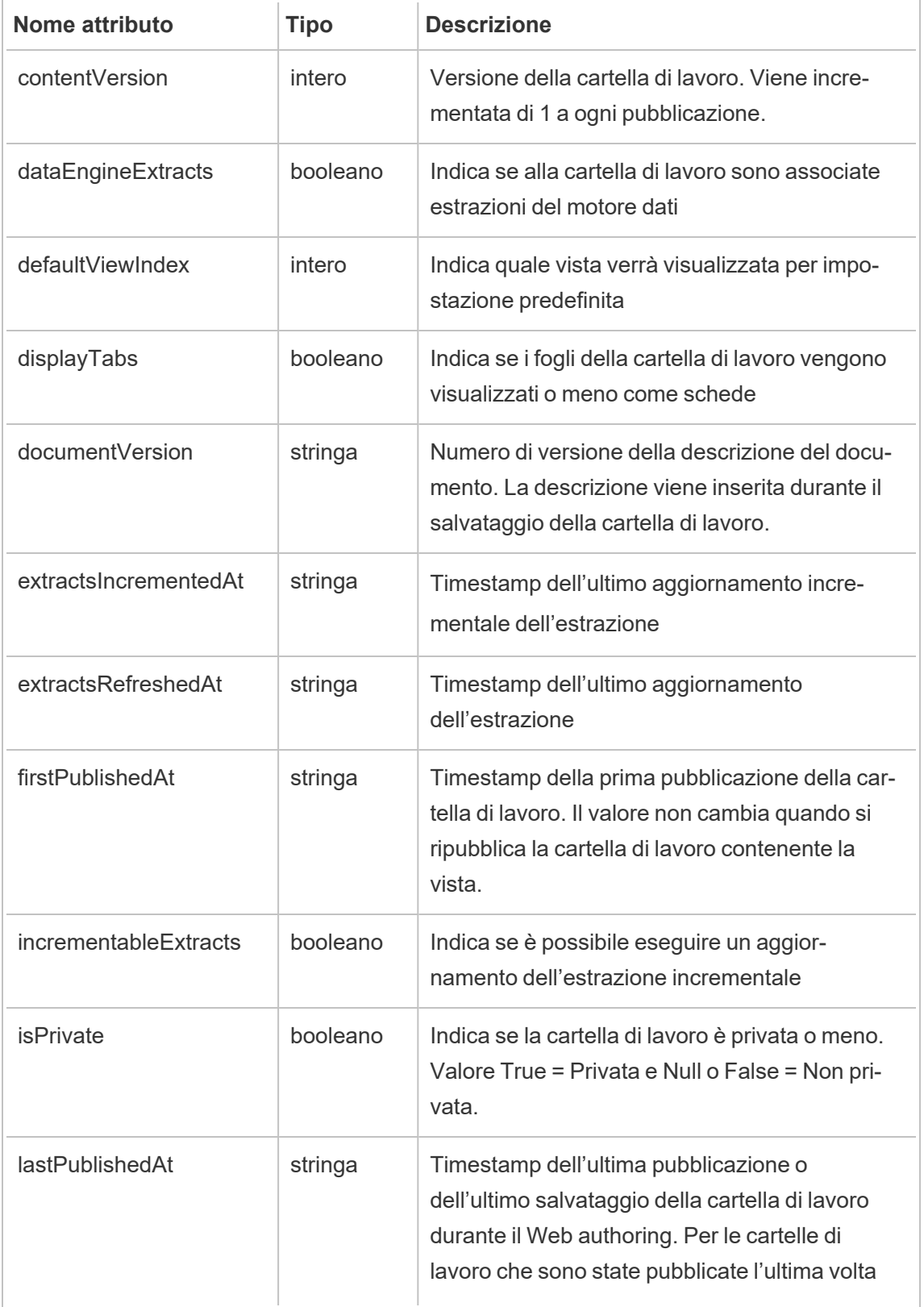
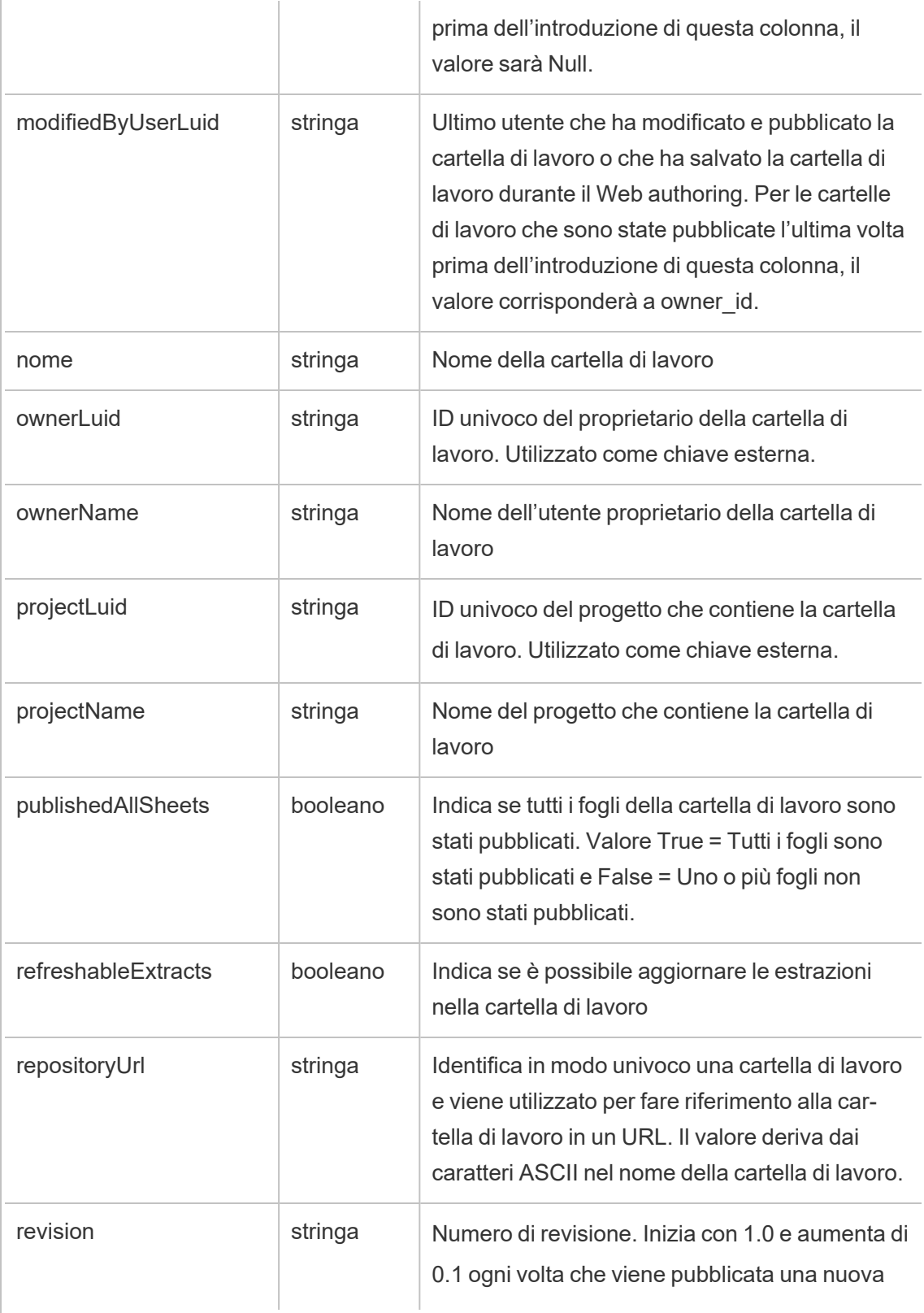

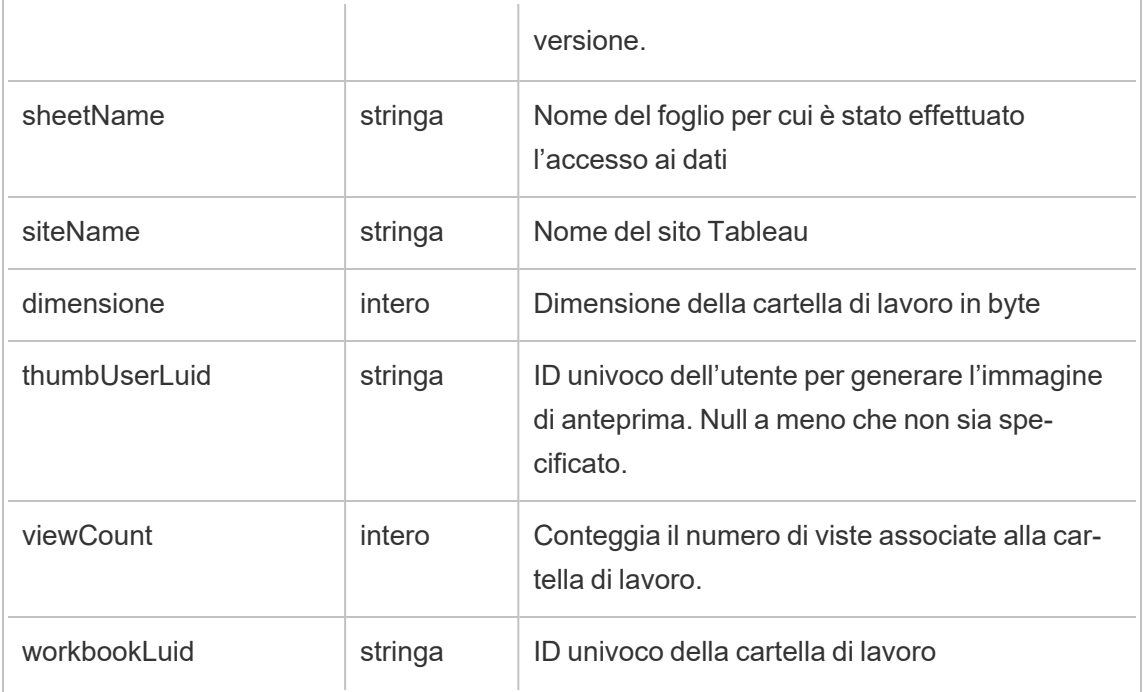

# hist\_access\_underlying\_data

Viene registrato l'evento hist\_access\_underlying\_data quando gli utenti accedono alla finestra Dati sottostanti.

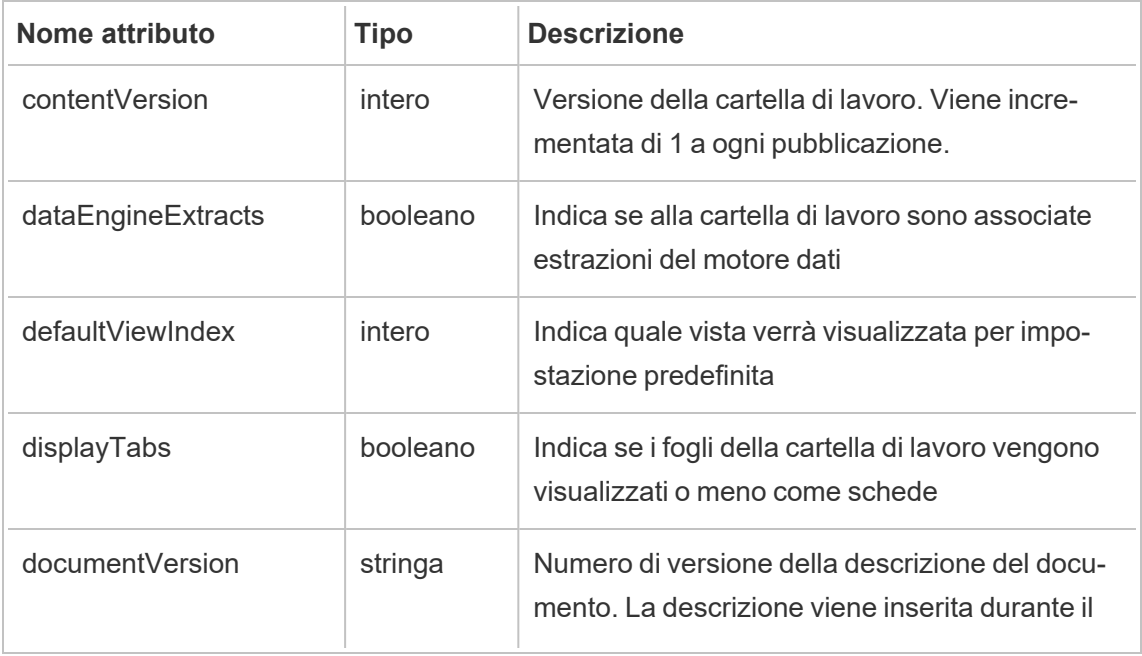

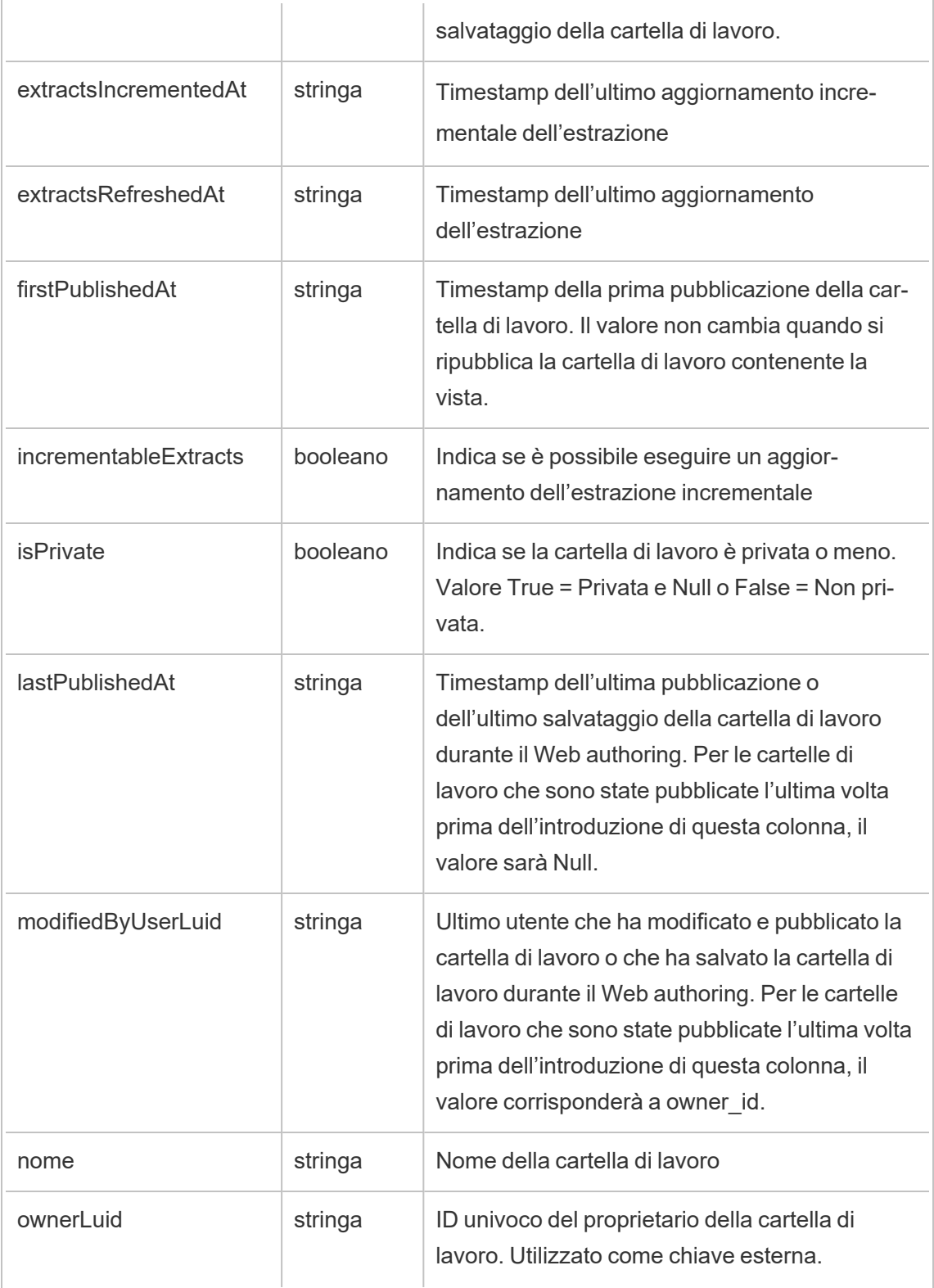

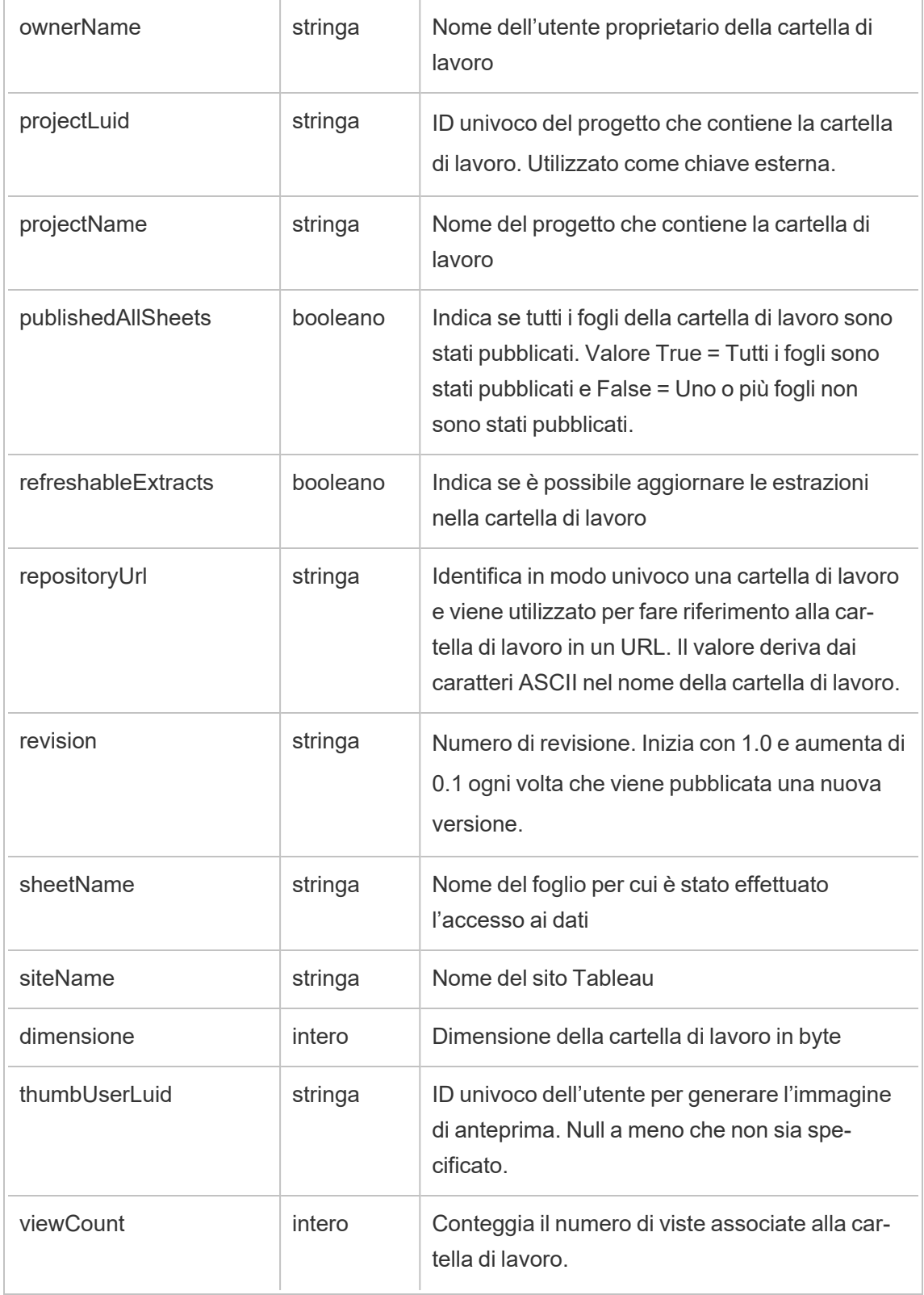

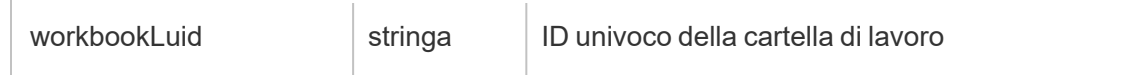

# hist\_access\_view

Viene registrato l'evento hist\_access\_view quando gli utenti eseguono l'accesso a una vista.

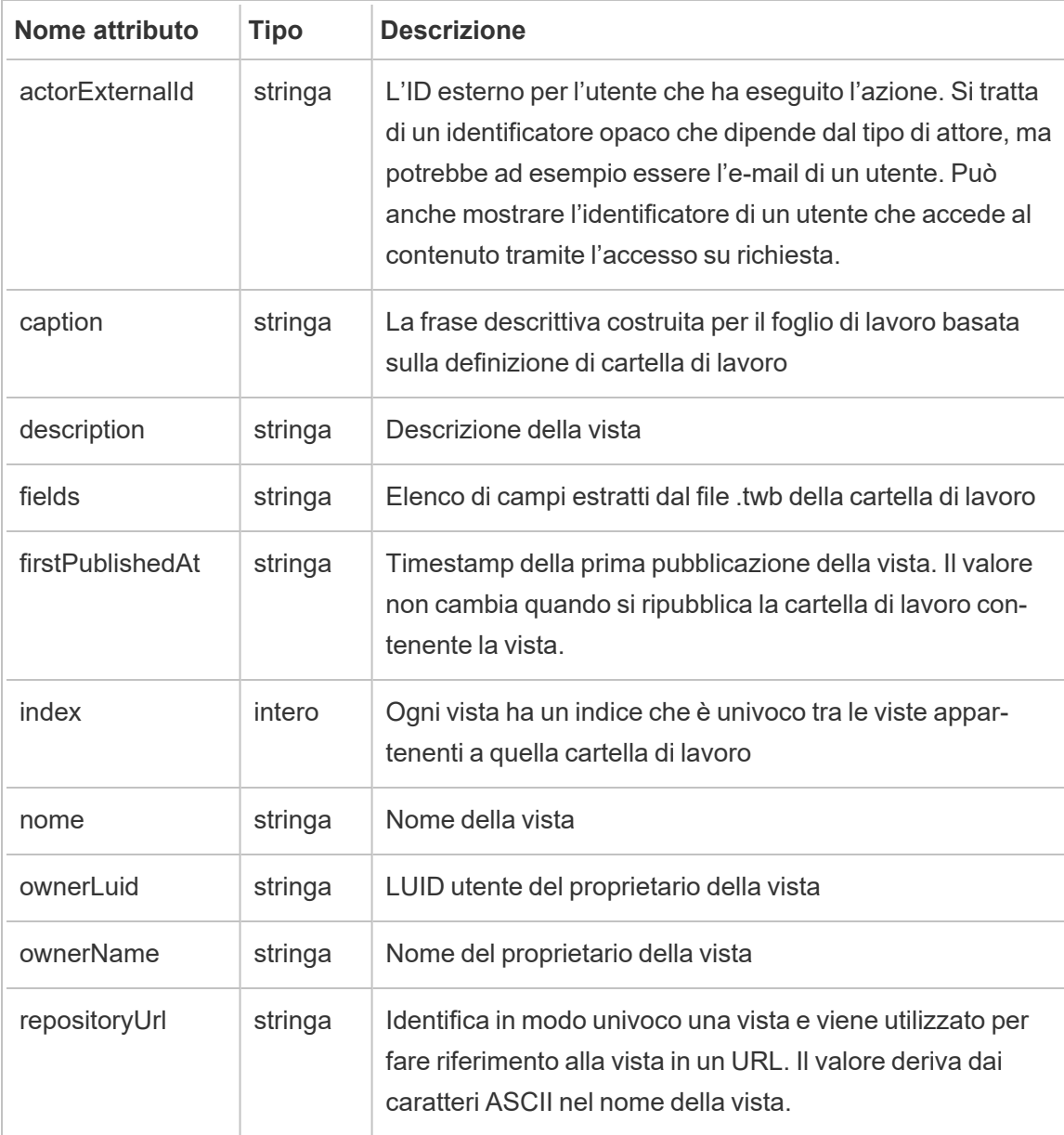

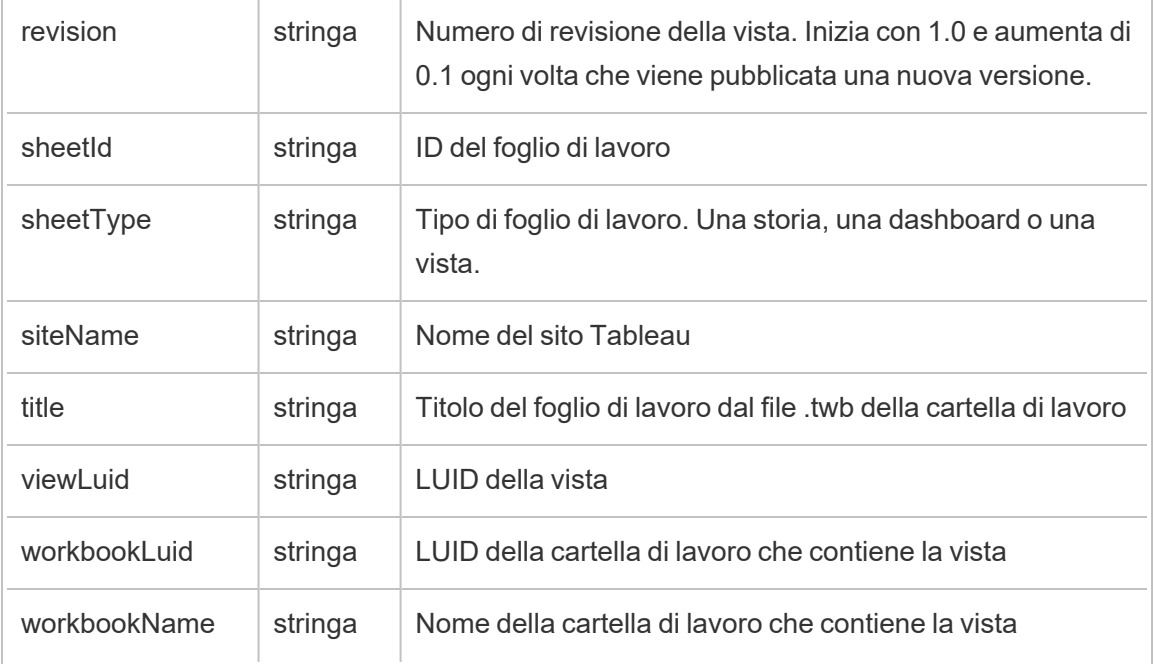

### hist\_activate\_site

Viene registrato l'evento hist\_activate\_site event quando viene attivato un sito Tableau.

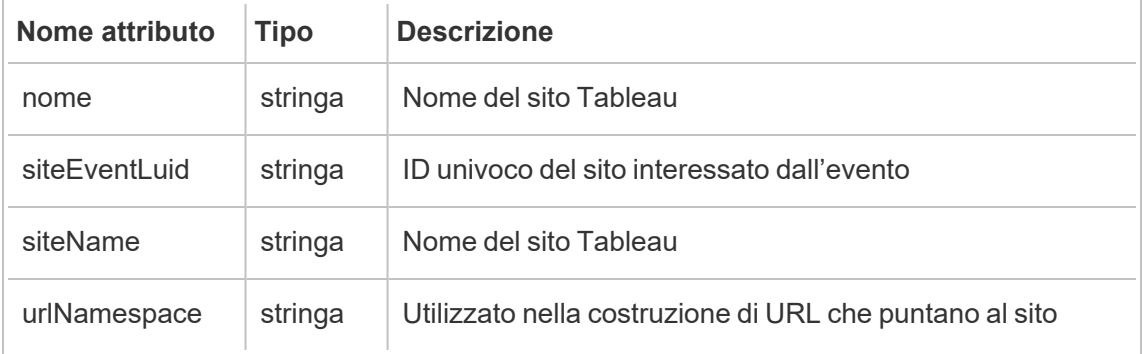

## hist\_add\_user\_to\_group

Viene registrato l'evento hist\_add\_user\_to\_group quando un utente viene aggiunto a un gruppo.

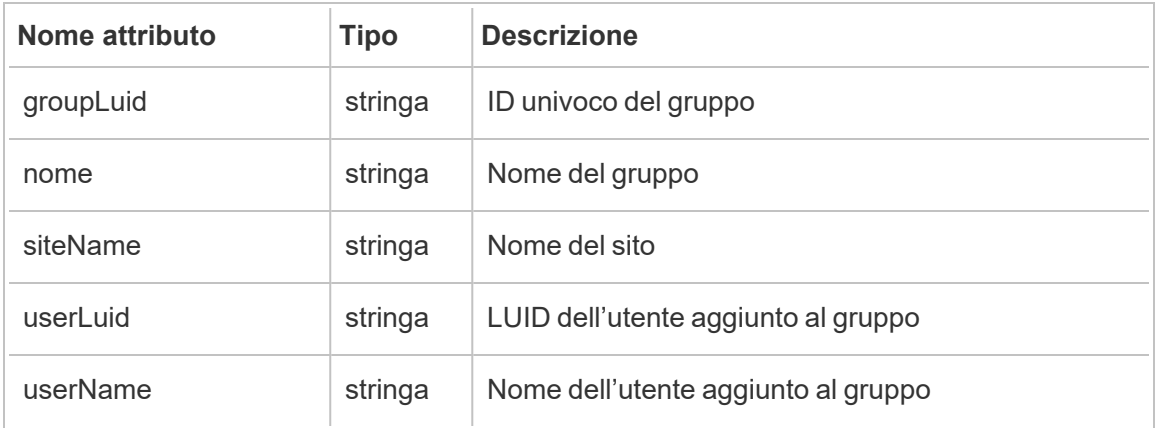

# hist\_append\_to\_datasource\_extract

Viene registrato l'evento hist\_append\_to\_datasource\_extract quando vengono aggiunti dati a un'estrazione dati.

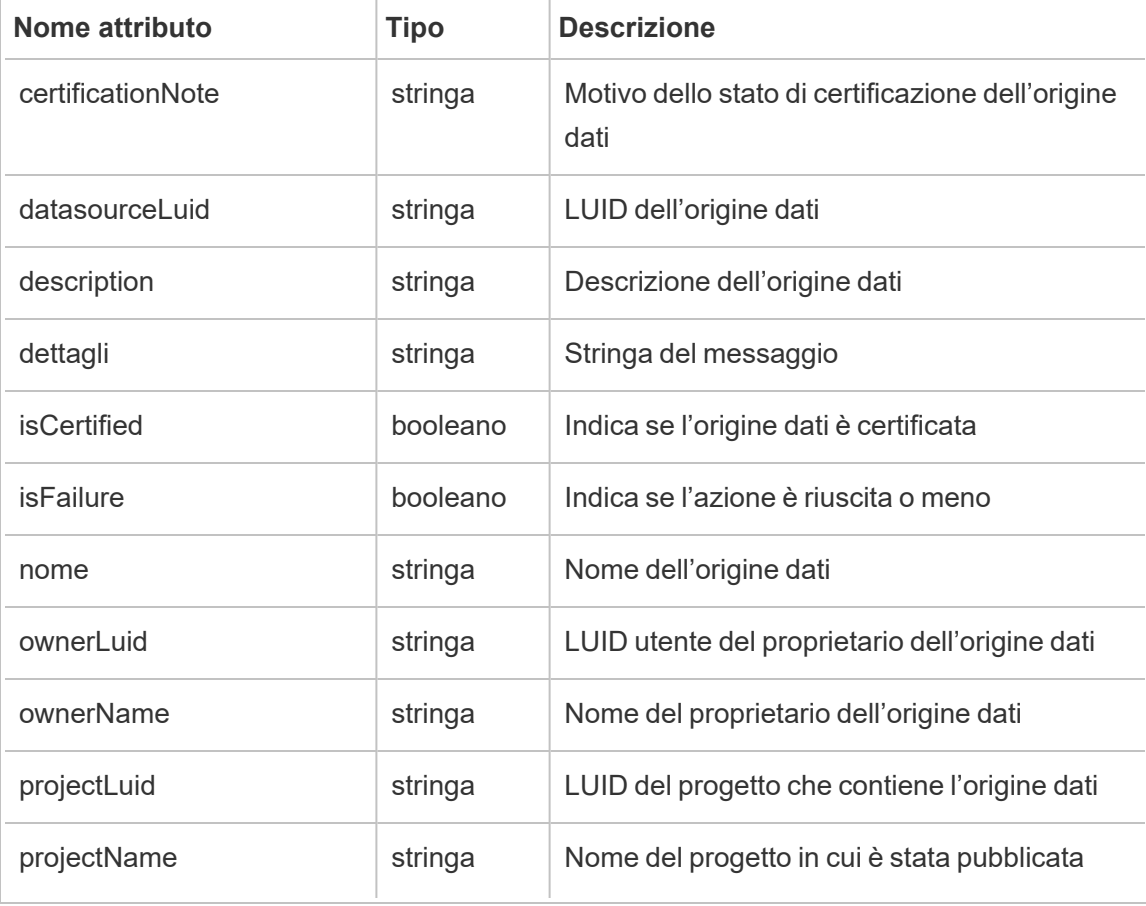

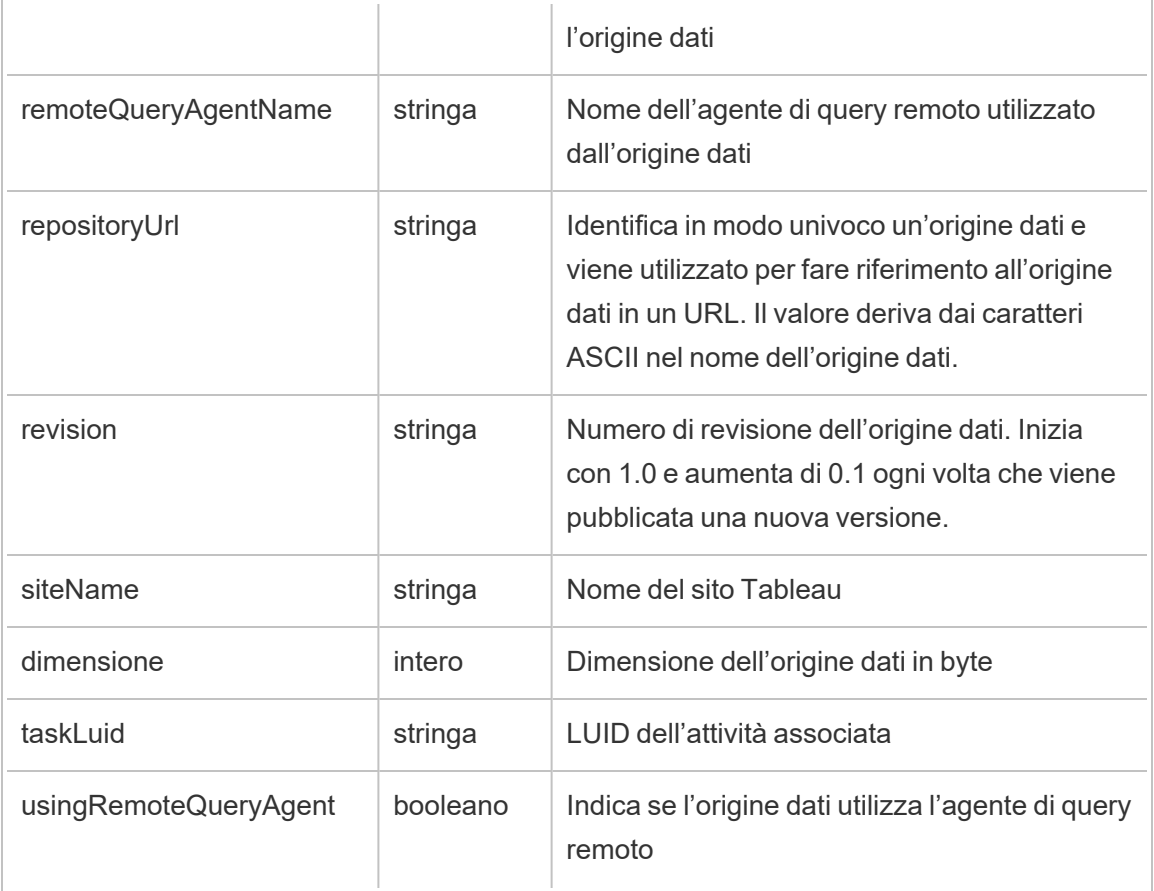

# hist\_bulk\_delete\_columns

Viene registrato l'evento hist\_bulk\_delete\_columns quando vengono eliminate colonne da un'origine dati.

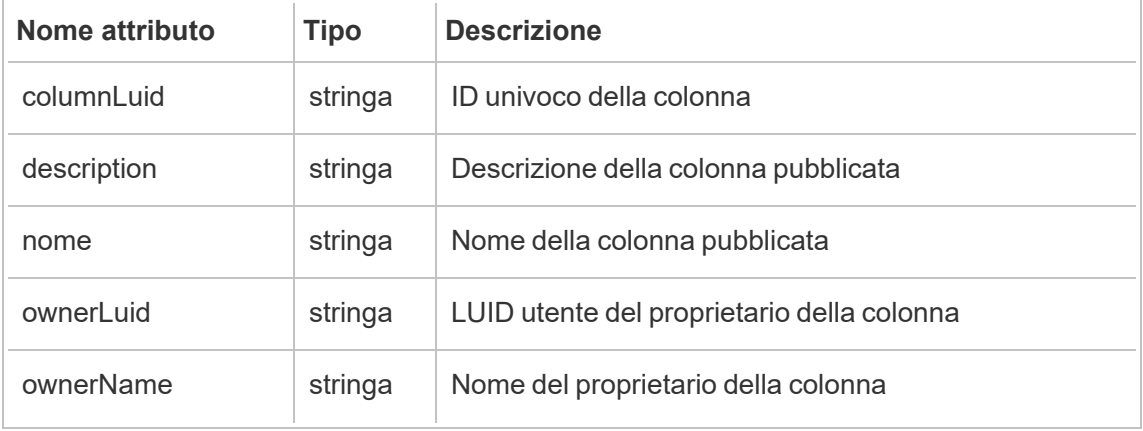

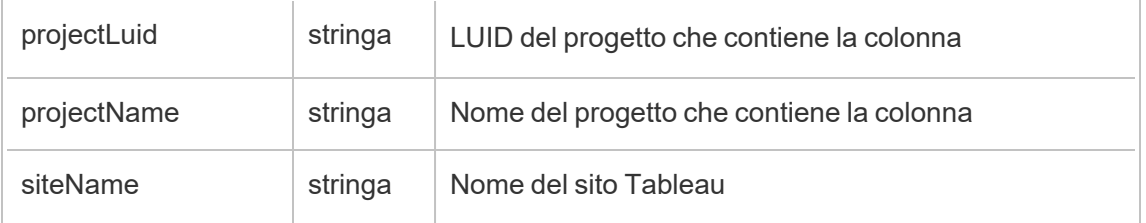

### hist\_change\_collection\_ownership

Viene registrato l'evento hist\_change\_collection\_ownership quando viene cambiato il proprietario della raccolta.

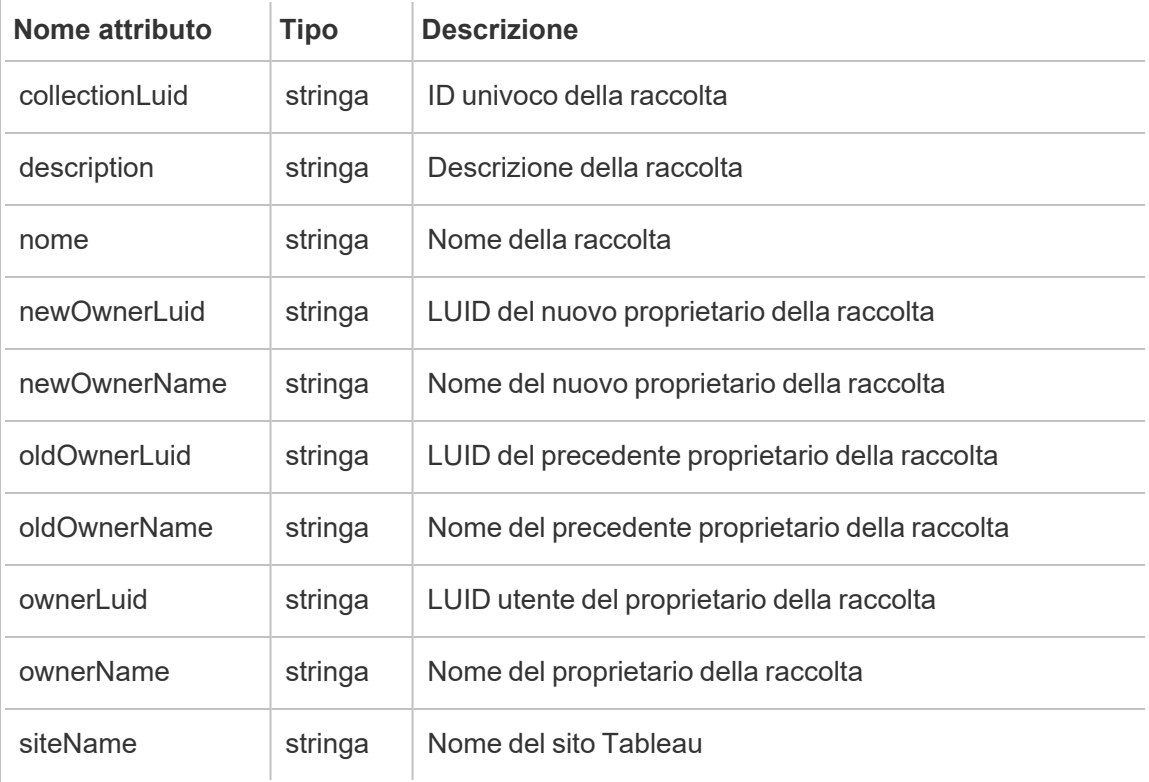

# hist\_change\_data\_role\_ownership

Viene registrato l'evento hist\_change\_data\_role\_ownership quando viene cambiata la proprietà del ruolo dati.

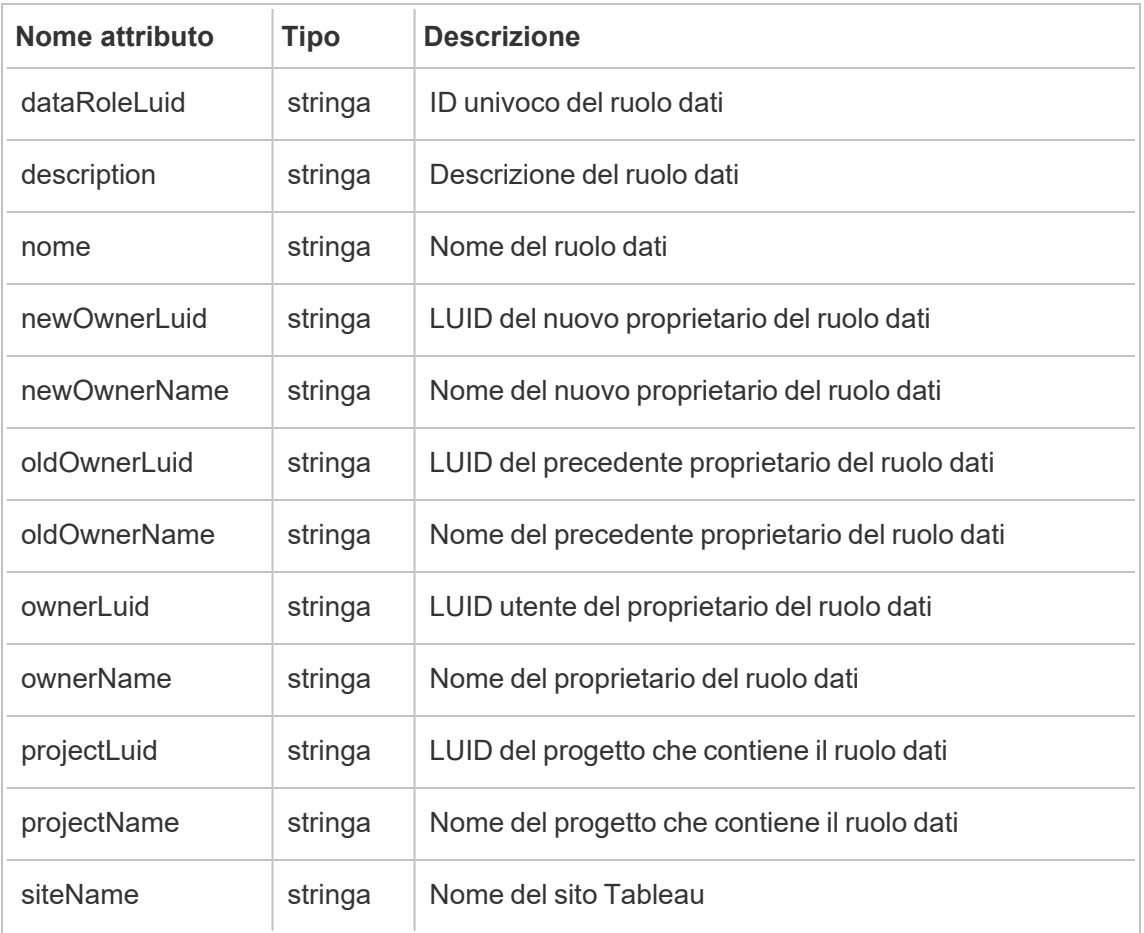

# hist\_change\_database\_contact

Viene registrato l'evento hist\_change\_database\_contact quando cambia il contatto del database.

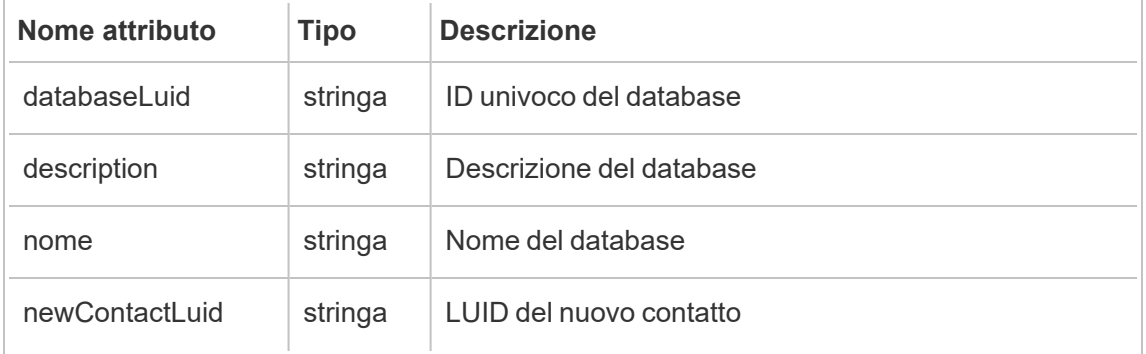

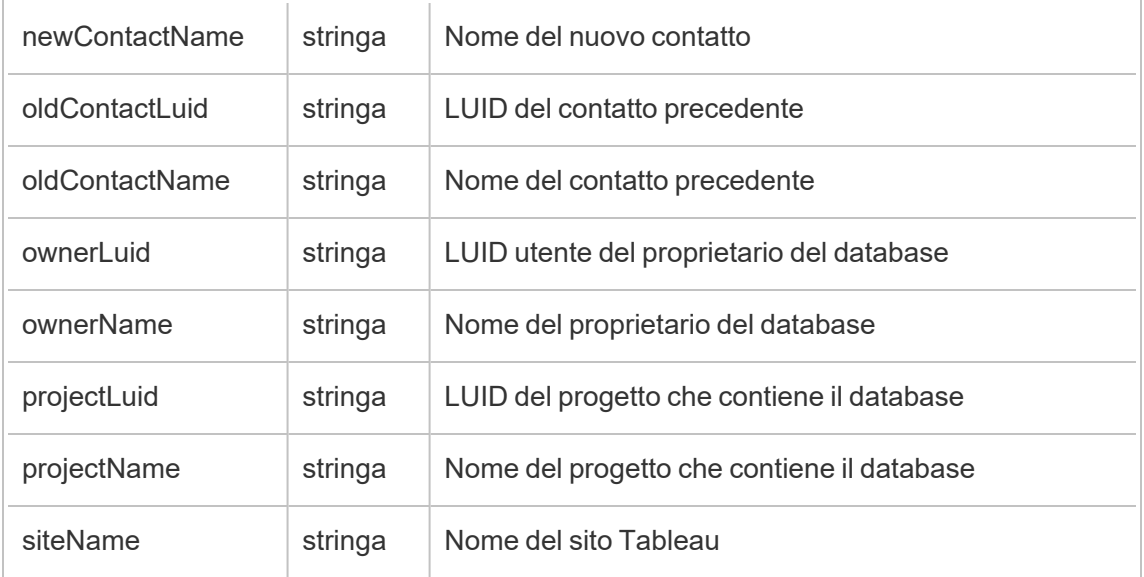

# hist\_change\_datasource\_ownership

Viene registrato l'evento hist\_change\_datasource\_ownership quando cambia il proprietario dell'origine dati.

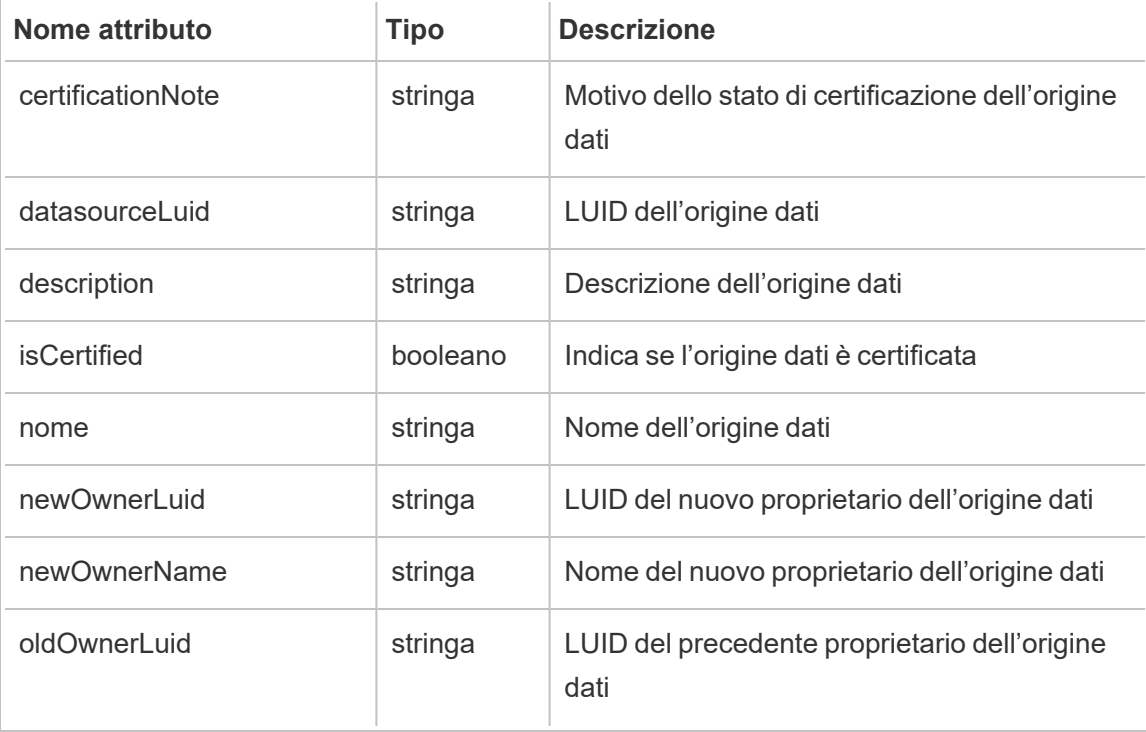

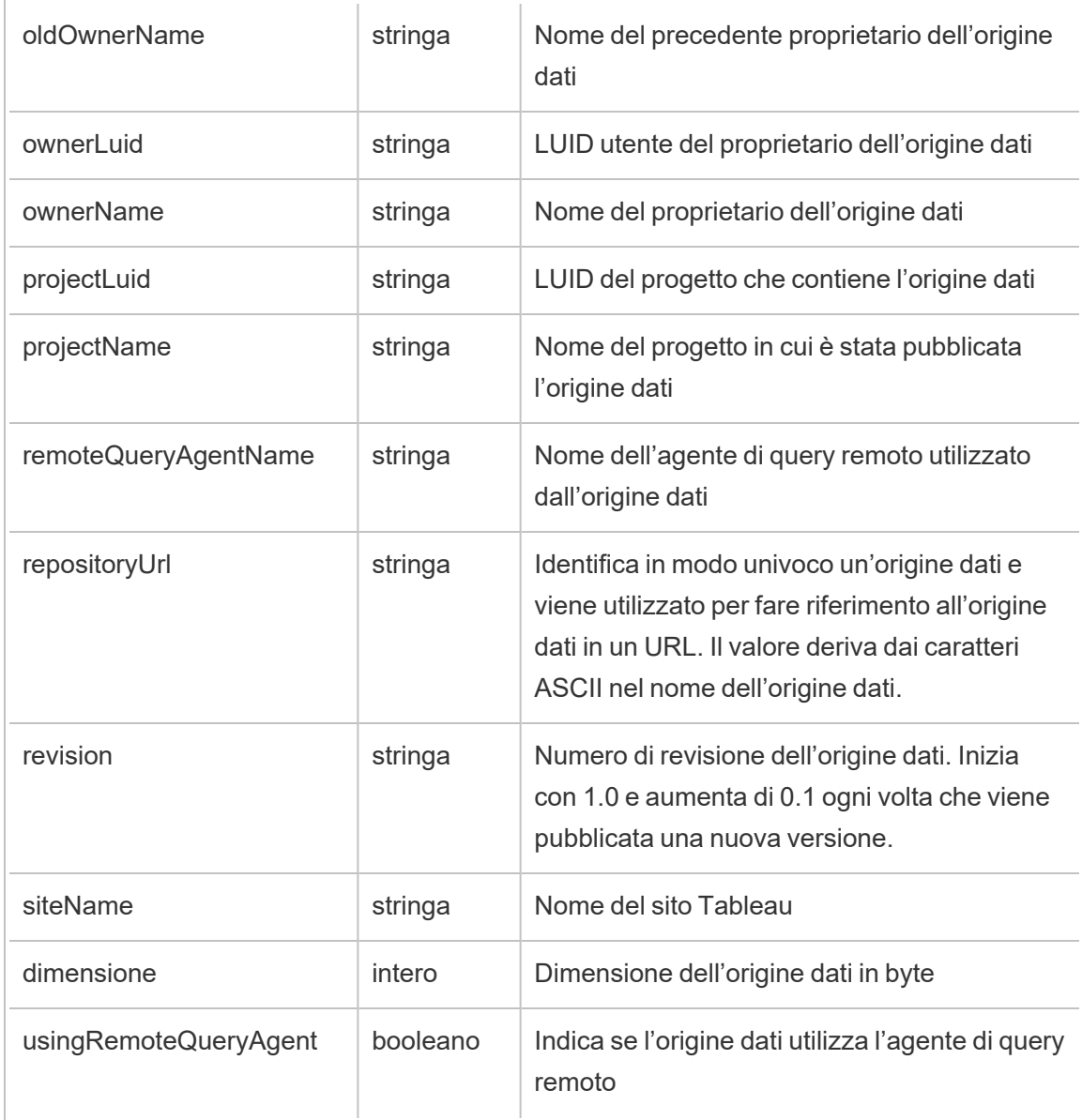

# hist\_change\_flow\_ownership

Viene registrato l'evento hist\_change\_flow\_ownership quando cambia il proprietario del flusso.

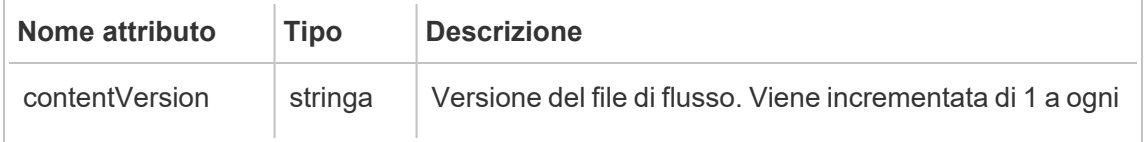

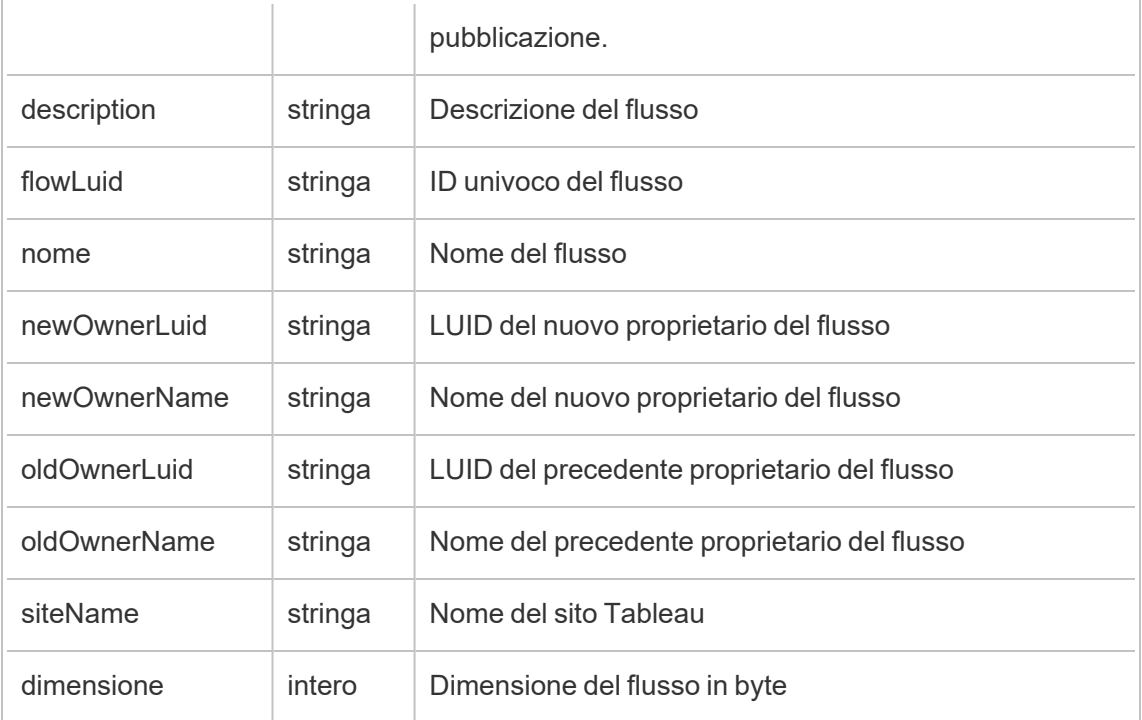

## hist\_change\_metric\_ownership

Viene registrato l'evento hist change metric ownership quando cambia il proprietario della metrica.

**Note:** la funzionalità legacy Metriche di Tableau è stata ritirata nel febbraio 2024. Di conseguenza, questo evento non registra più l'interazione dell'utente con le metriche sul sito. Per maggiori informazioni, consulta [Configurazione](#page-1295-0) per le metriche.

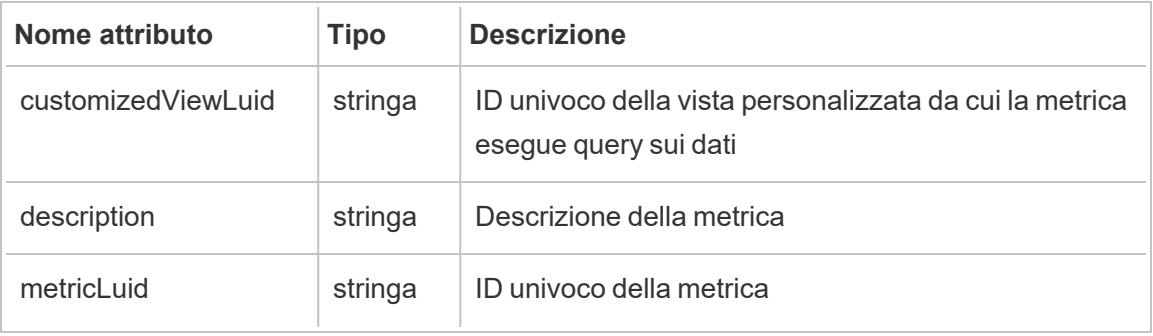

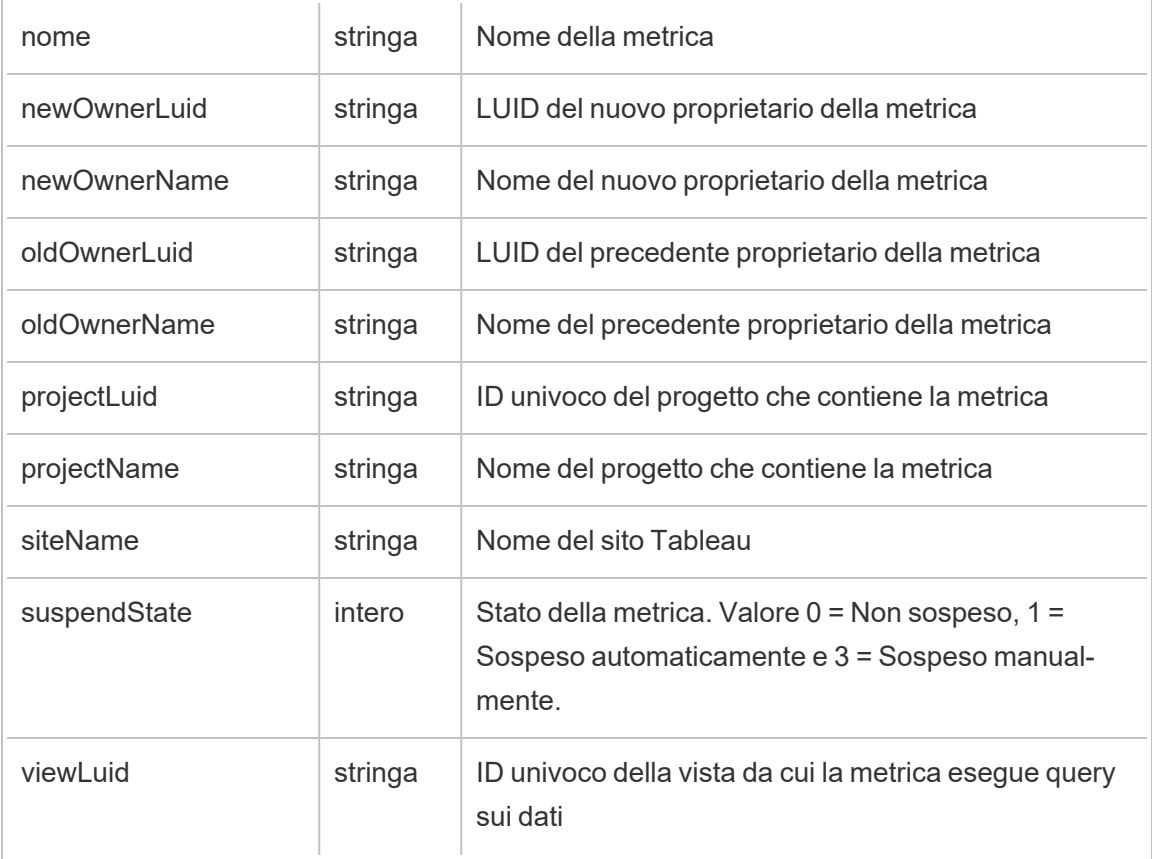

# hist\_change\_project\_ownership

Viene registrato l'evento hist\_change\_project\_ownership quando viene cambiata la proprietà del progetto.

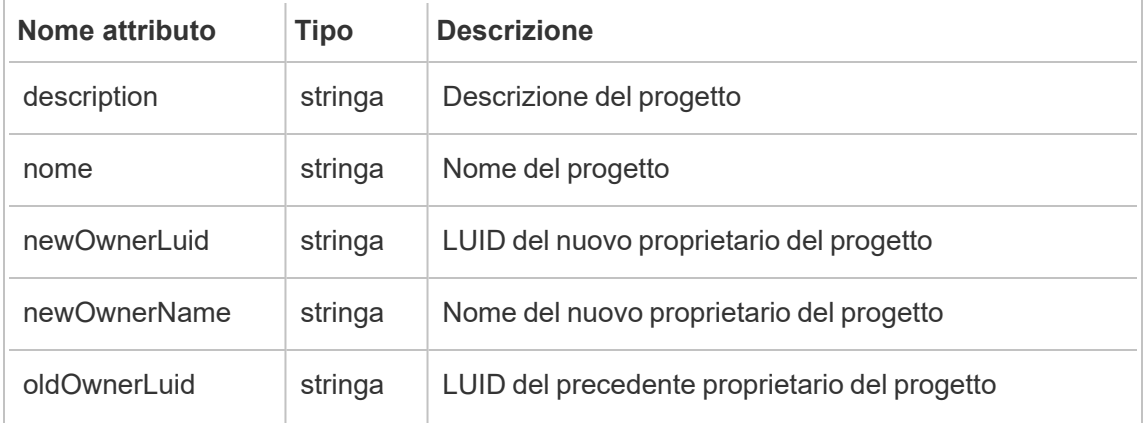

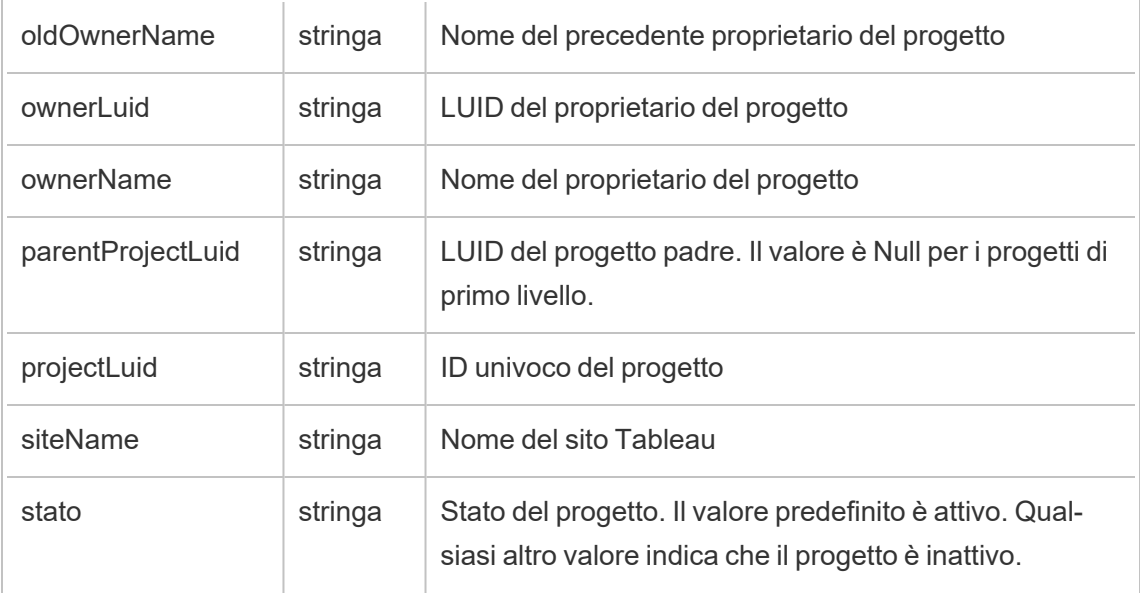

# hist\_change\_published\_connection\_ownership

Viene registrato l'evento hist\_change\_published\_connection\_ownership quando viene cambiata la proprietà della connessione pubblicata.

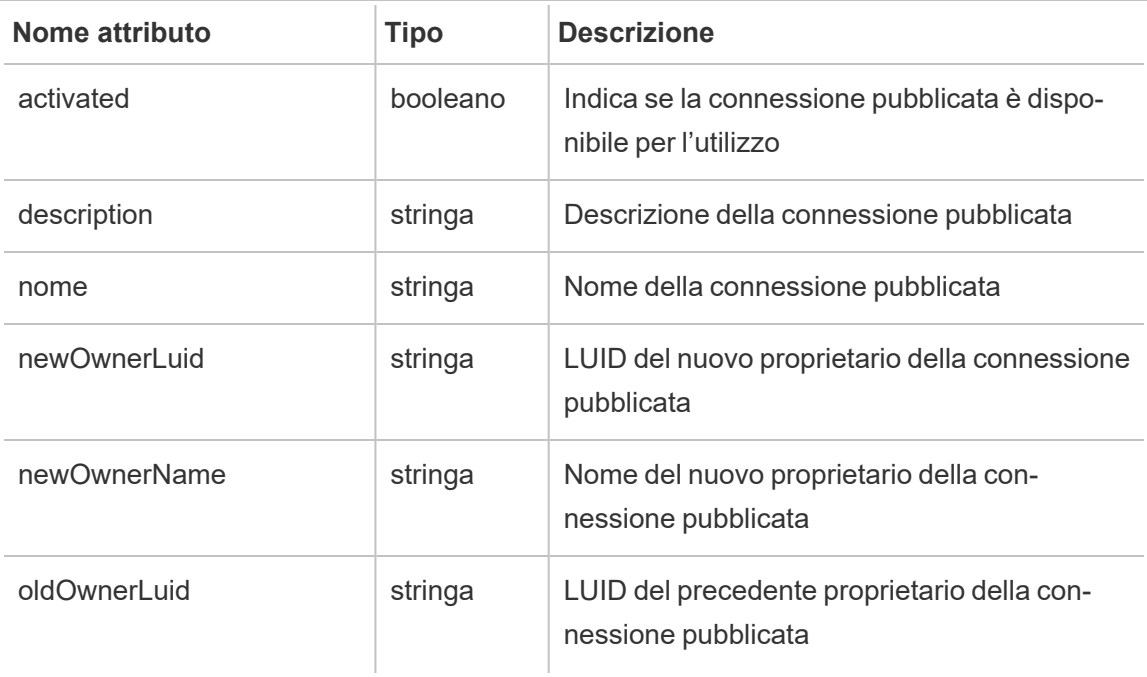

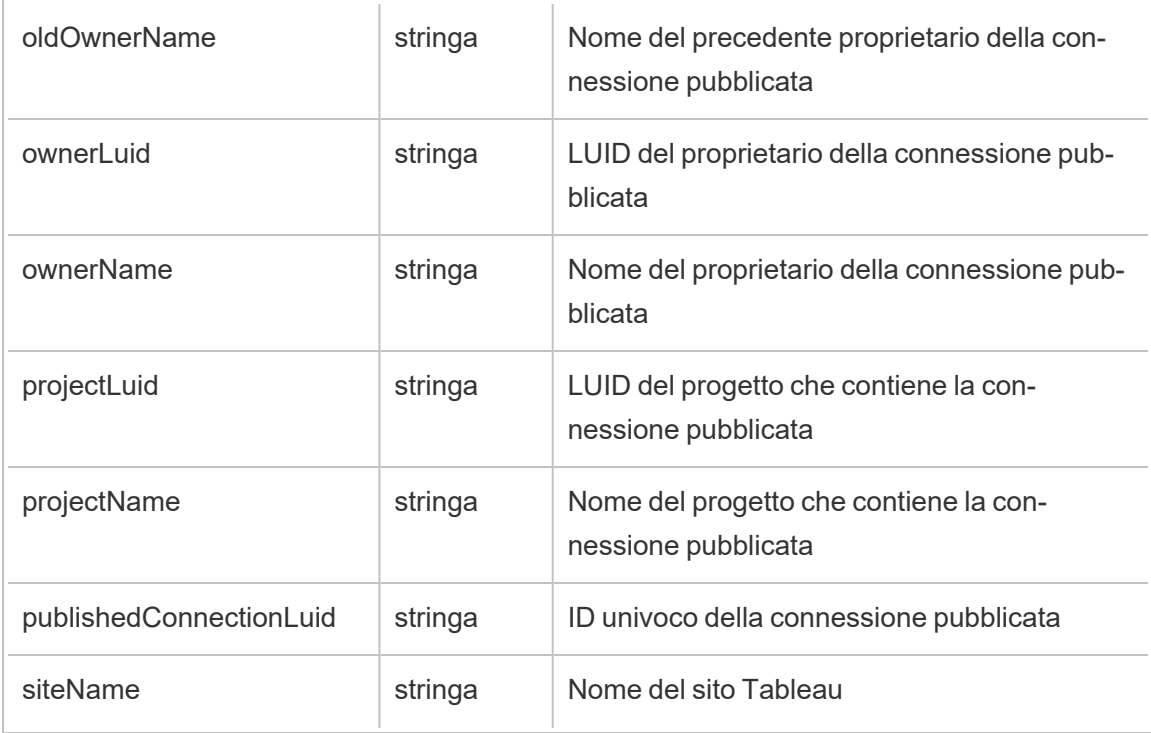

# hist\_change\_site\_extract\_encryption\_mode

Evento legacy di modifica della modalità di crittografia delle estrazioni del sito da historical\_ events.

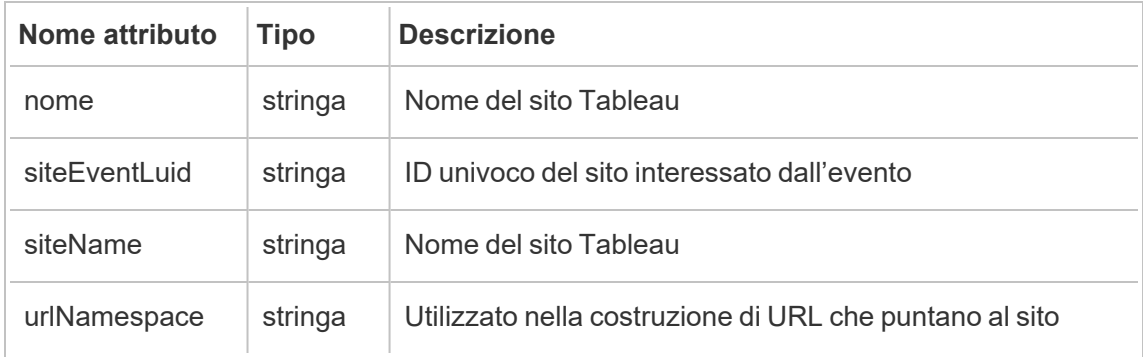

# hist\_change\_table\_contact

Viene registrato l'evento hist\_change\_table\_contact quando viene cambiato il contatto della tabella.

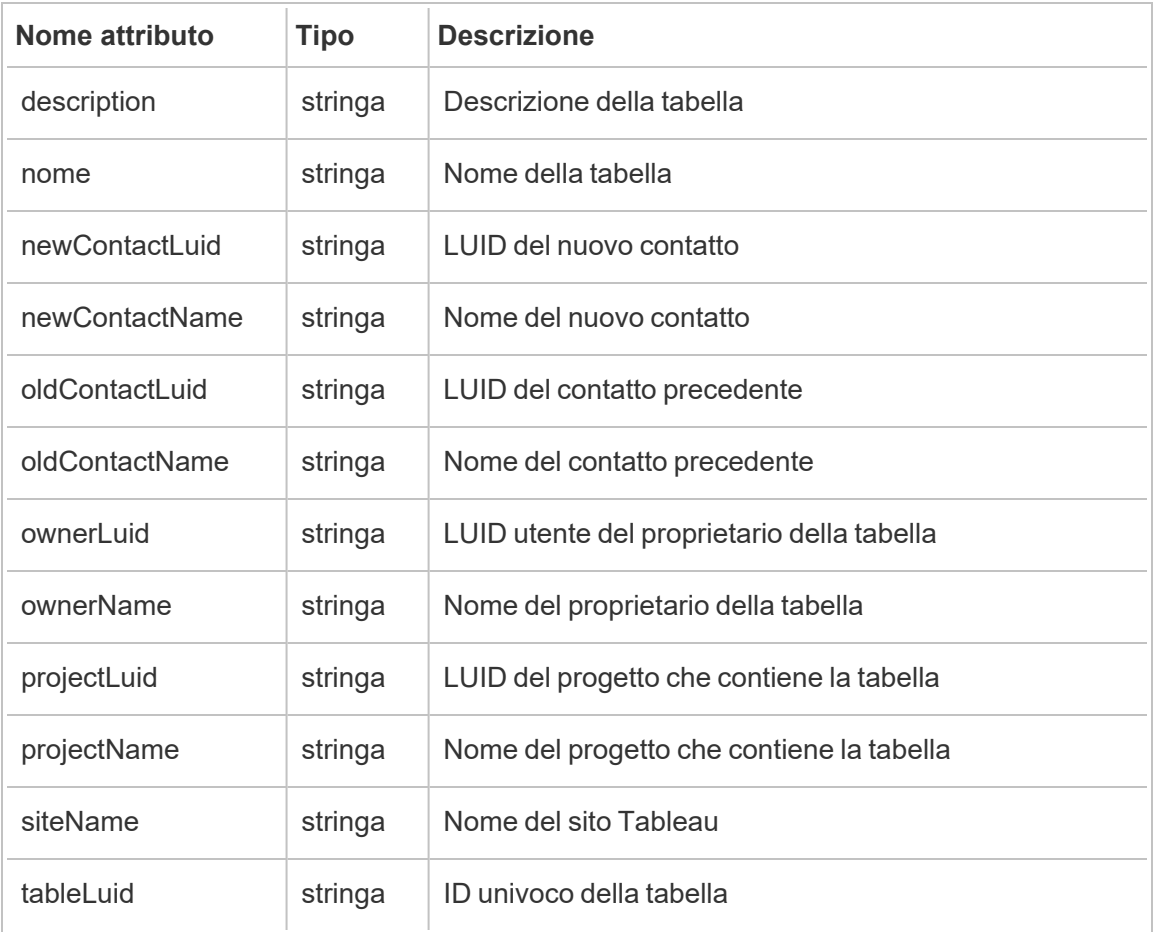

# hist\_change\_workbook\_ownership

Viene registrato l'evento hist\_change\_workbook\_ownership quando viene cambiata la proprietà della cartella di lavoro.

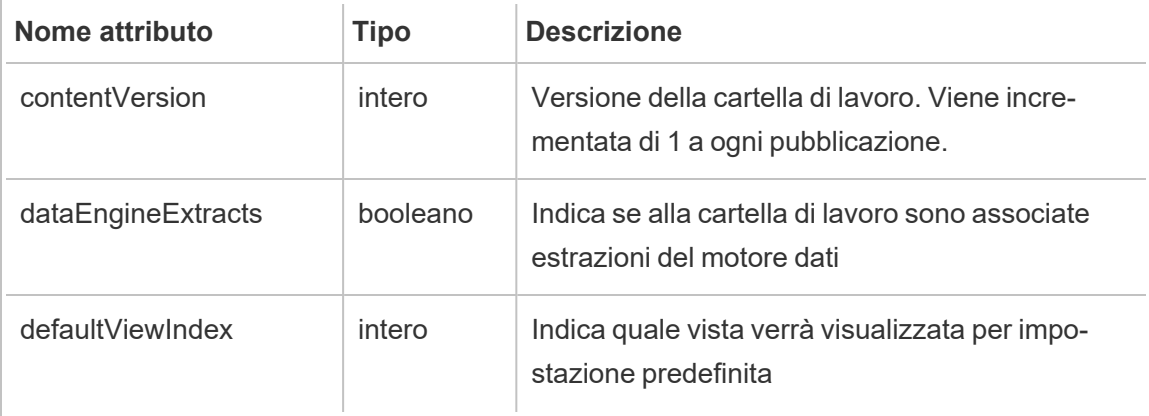

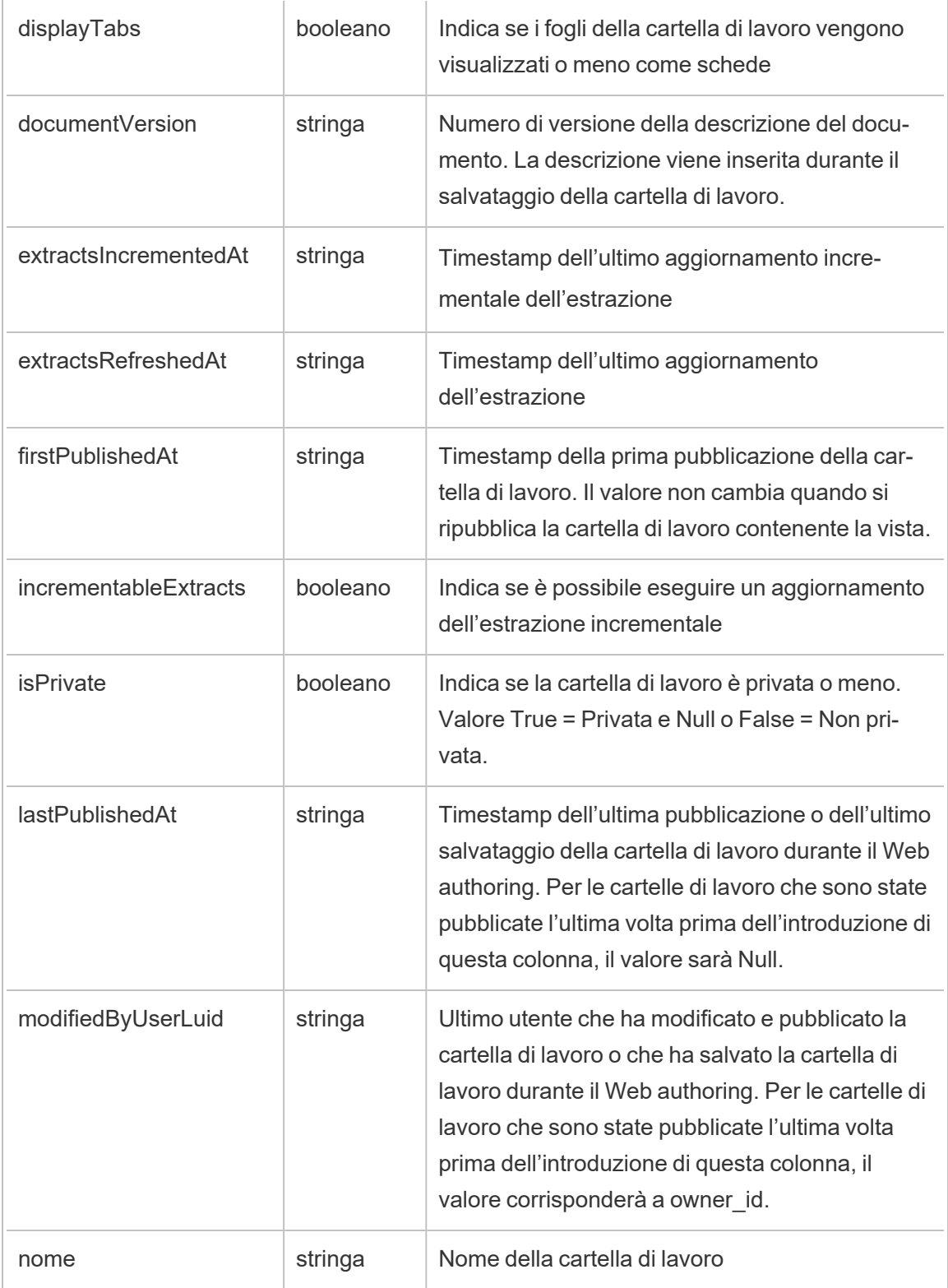

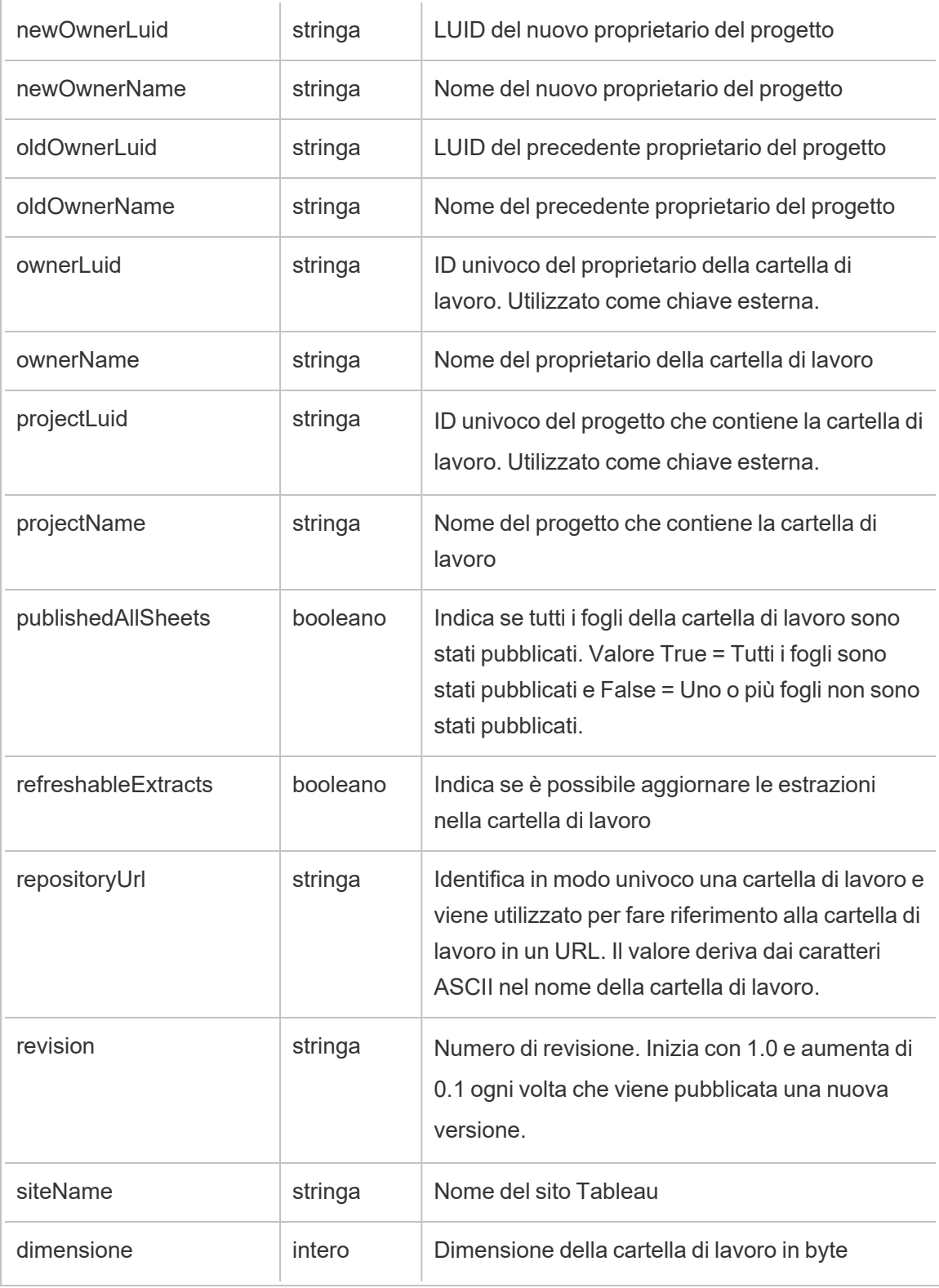

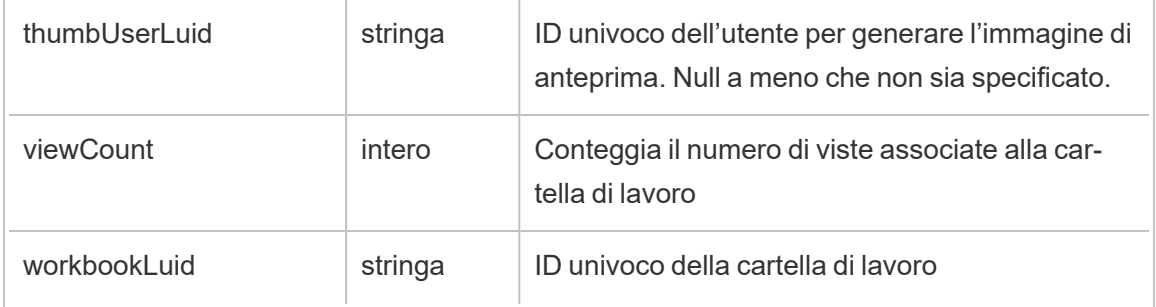

# hist\_create\_collection

Viene registrato l'evento hist\_create\_collection quando un utente crea una raccolta.

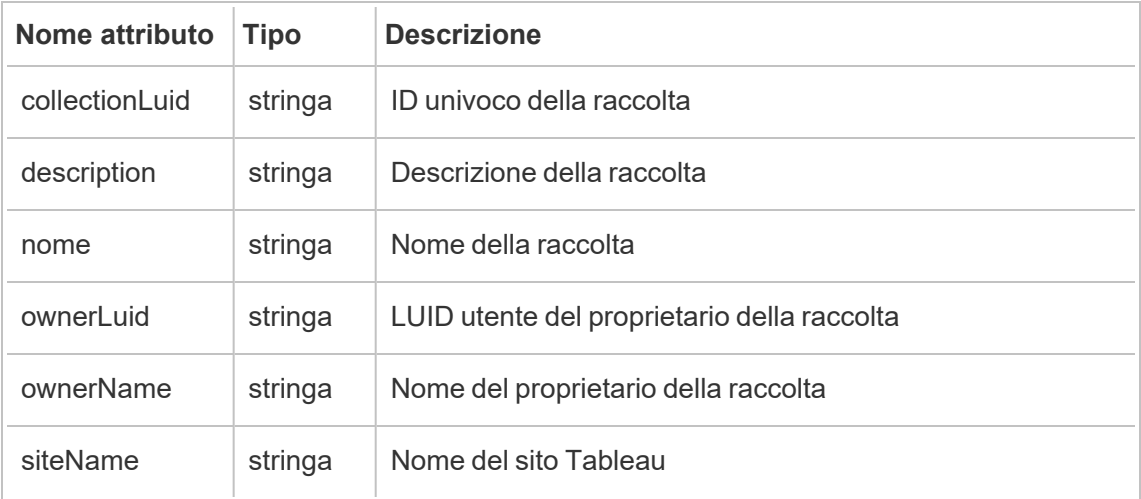

## hist\_create\_column

Viene registrato l'evento hist\_create\_column quando un utente crea una colonna.

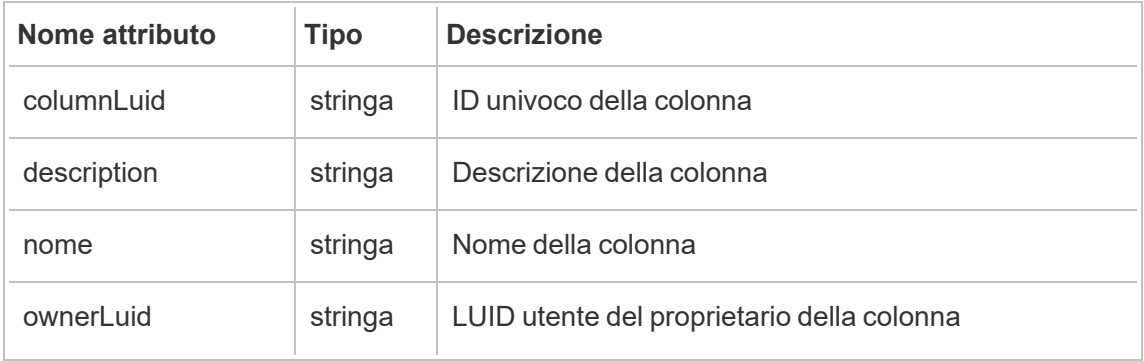

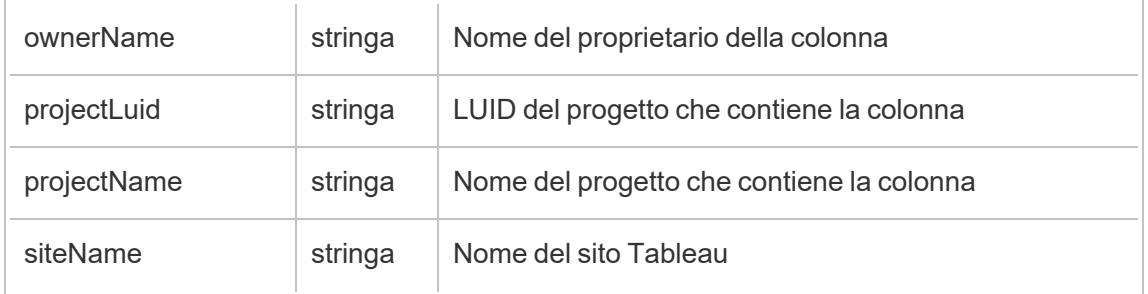

# hist\_create\_data\_quality\_indicator

Viene registrato l'evento hist\_create\_data\_quality\_indicator quando gli utenti creano avvisi sulla qualità dei dati.

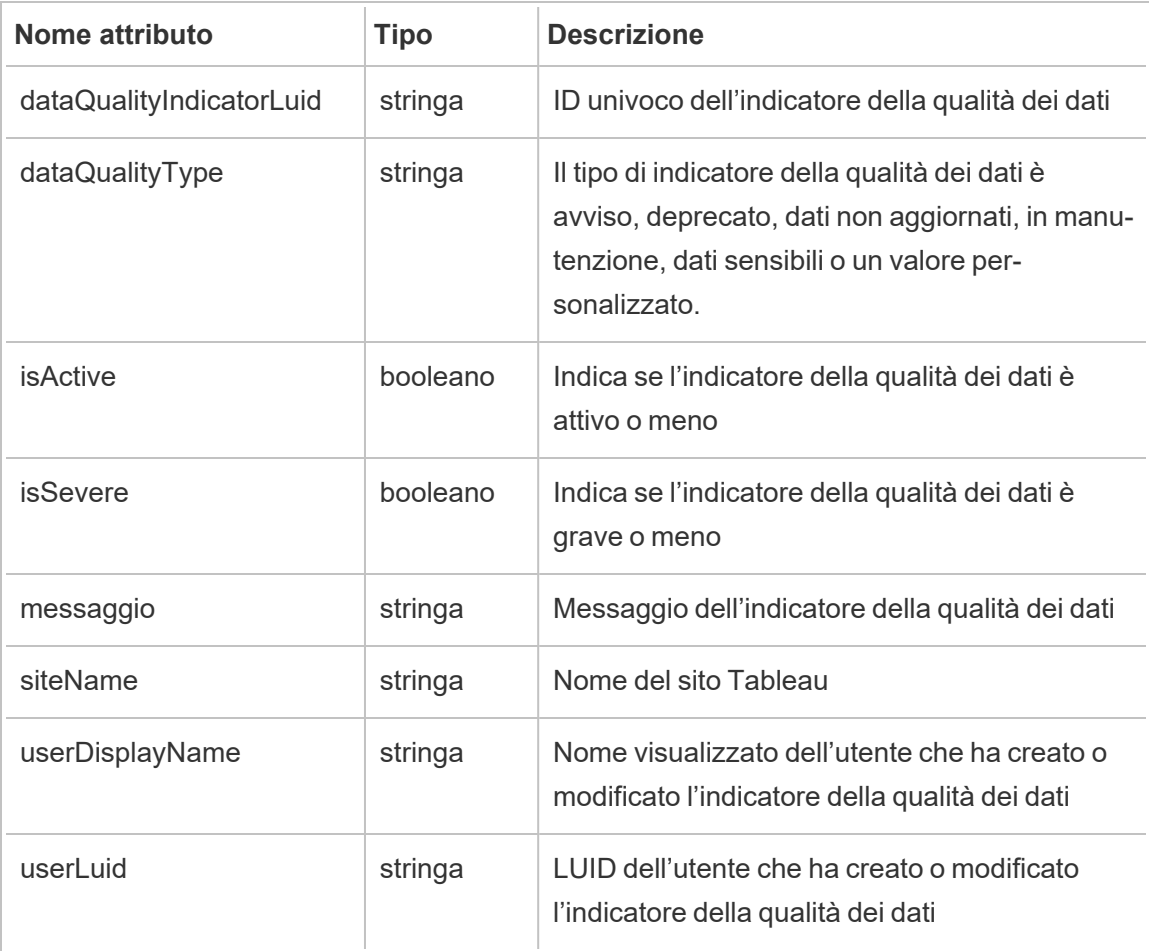

## hist\_create\_database

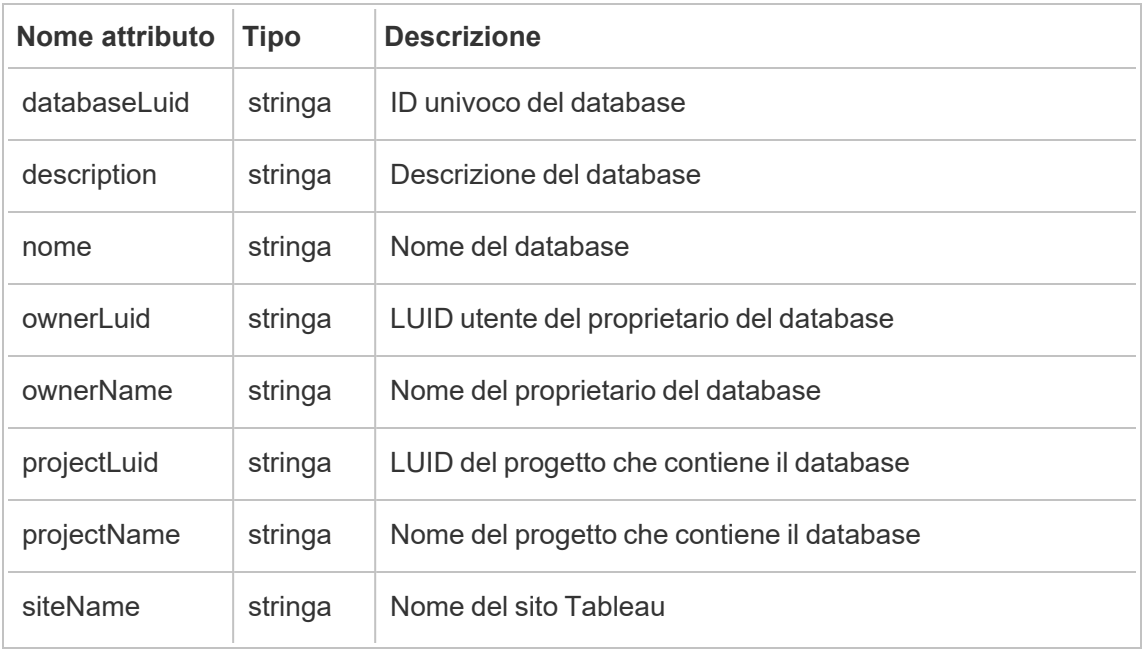

Viene registrato l'evento hist\_create\_database quando un utente crea un database.

### hist\_create\_datasource\_extracts

Viene registrato l'evento hist\_create\_datasource\_extracts quando viene creata una nuova estrazione di origine dati.

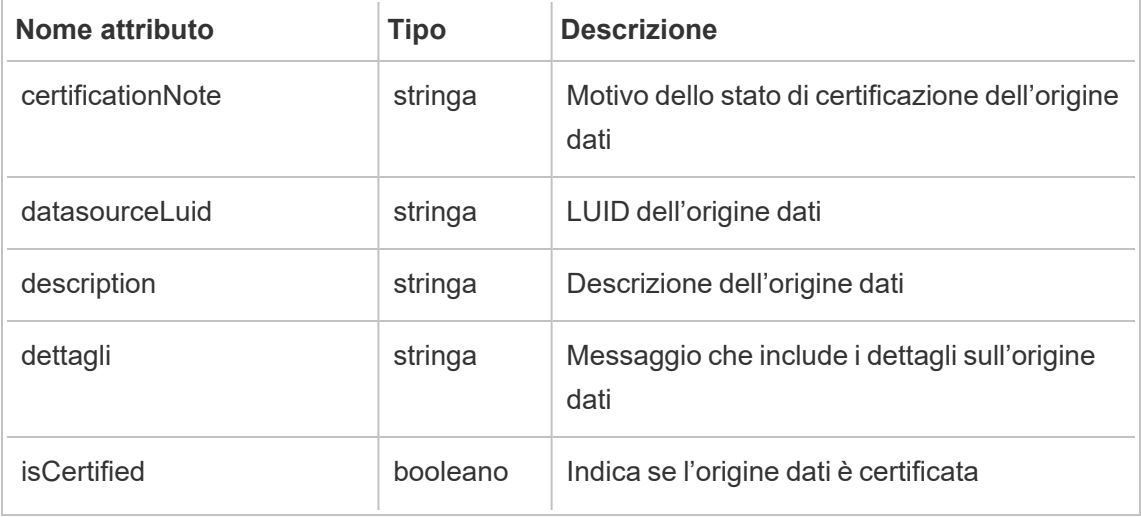

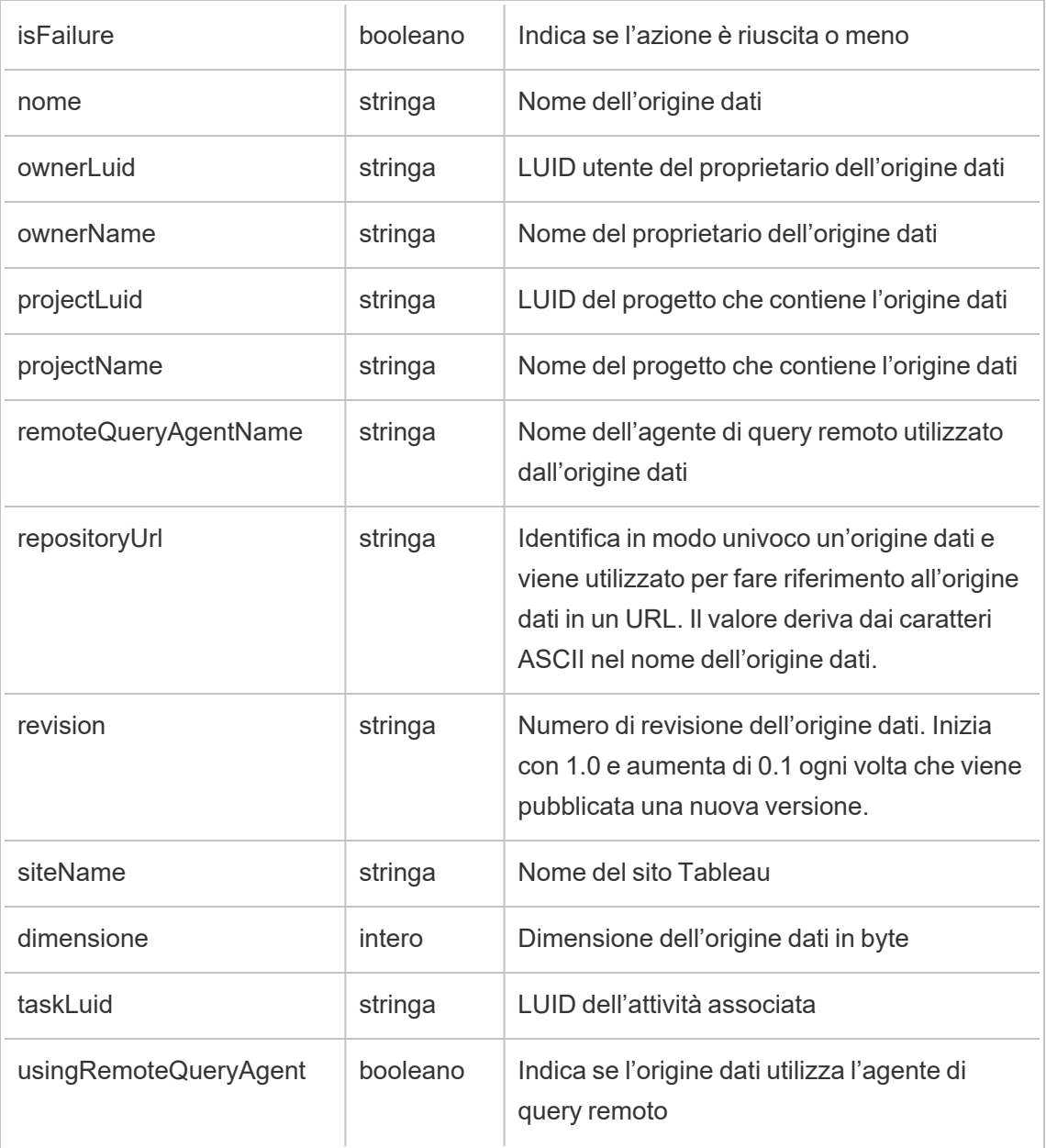

# hist\_create\_datasource\_task

Viene registrato l'evento hist\_create\_datasource\_task quando viene creata una nuova attività di un'origine dati.

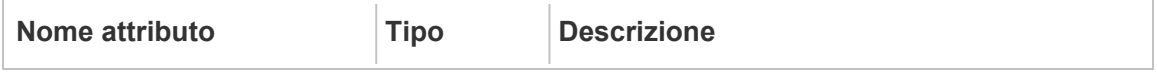

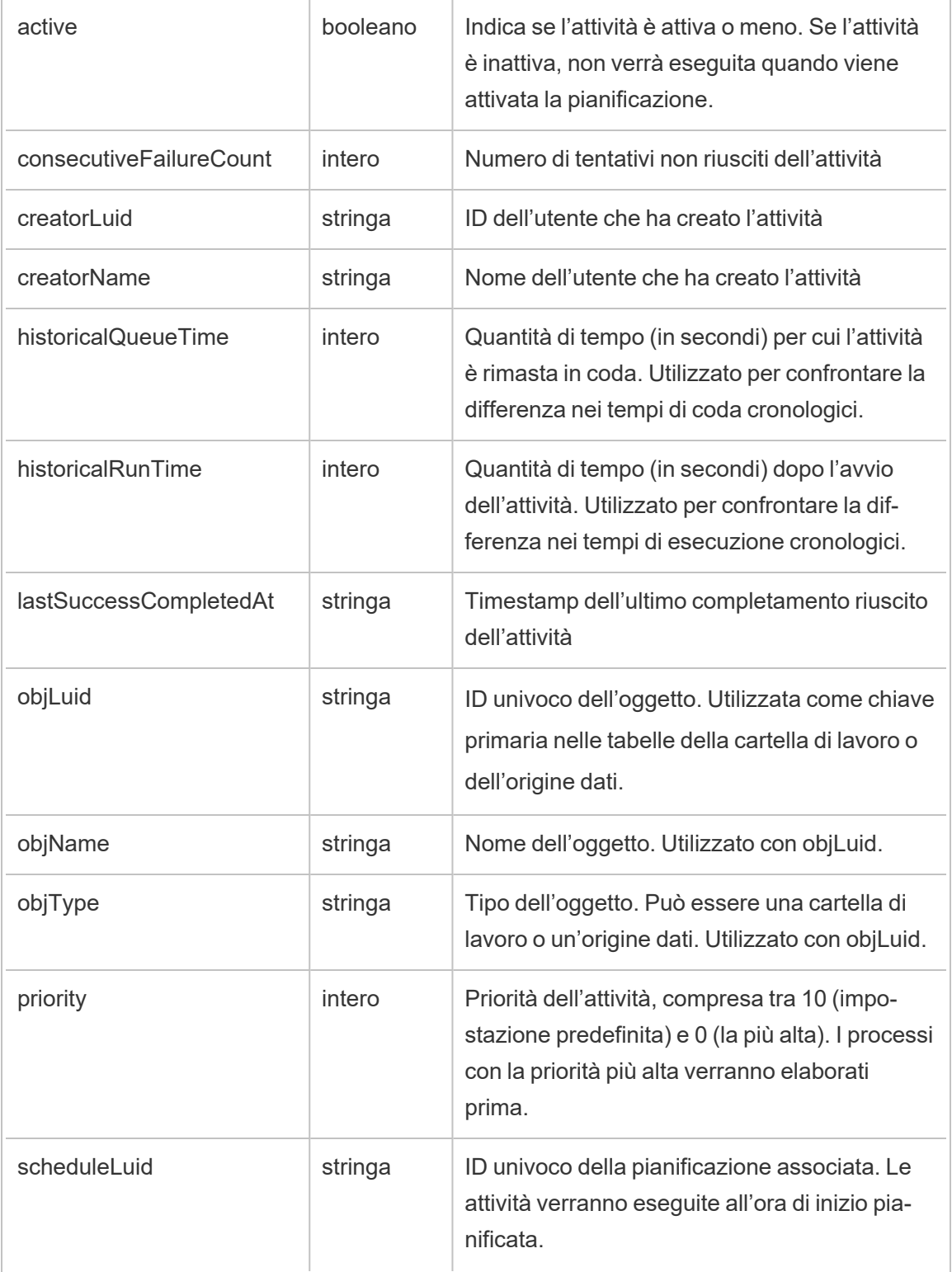

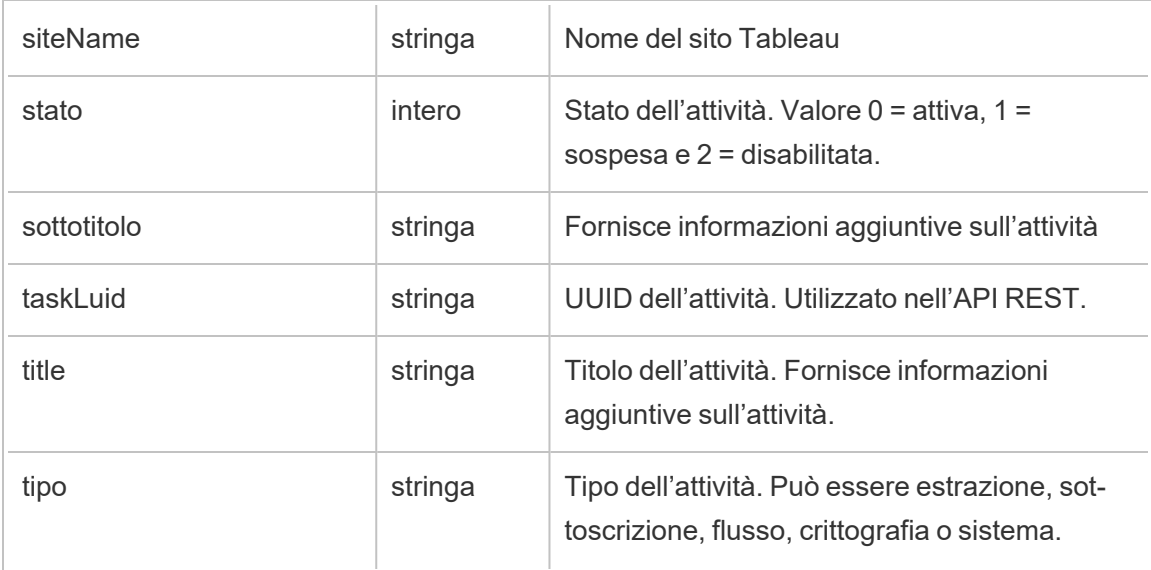

# hist\_create\_datasource\_trigger

L'evento hist\_create\_datasource\_trigger specifica cosa ha causato la creazione dell'origine dati.

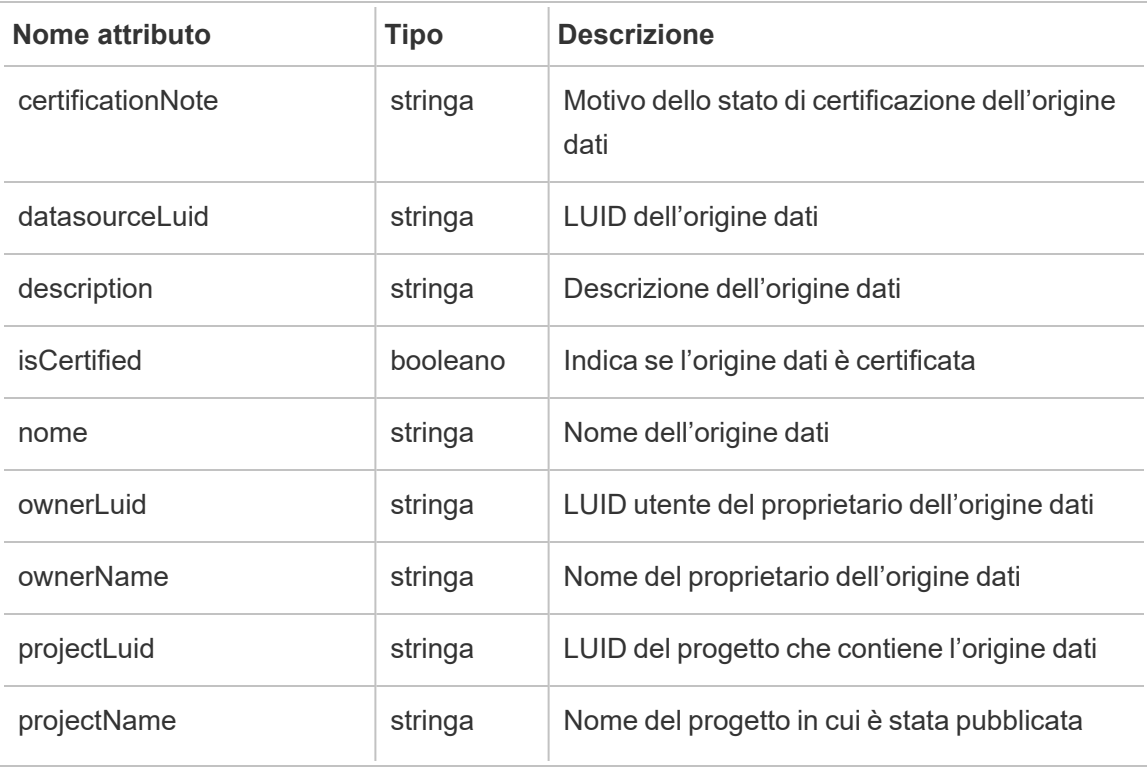

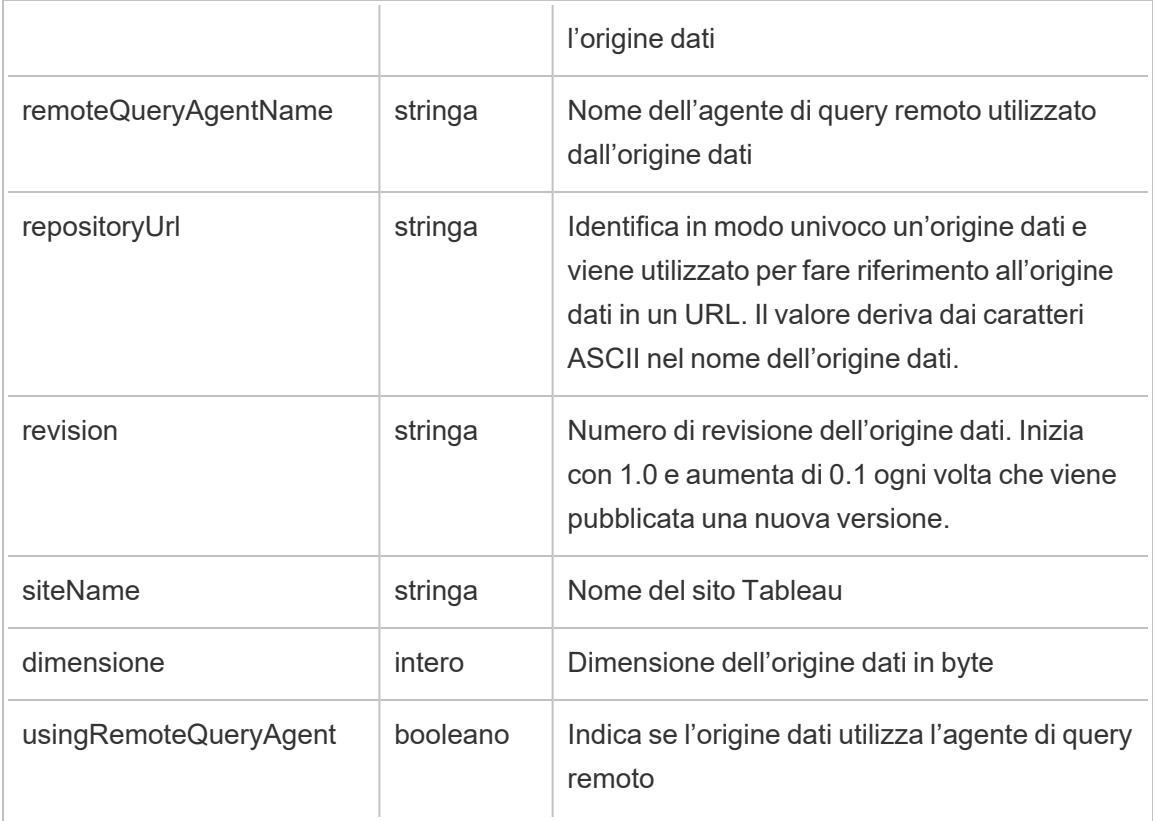

# hist\_create\_flow\_task

Viene registrato l'evento hist\_create\_flow\_task quando viene creata una nuova attività di un flusso.

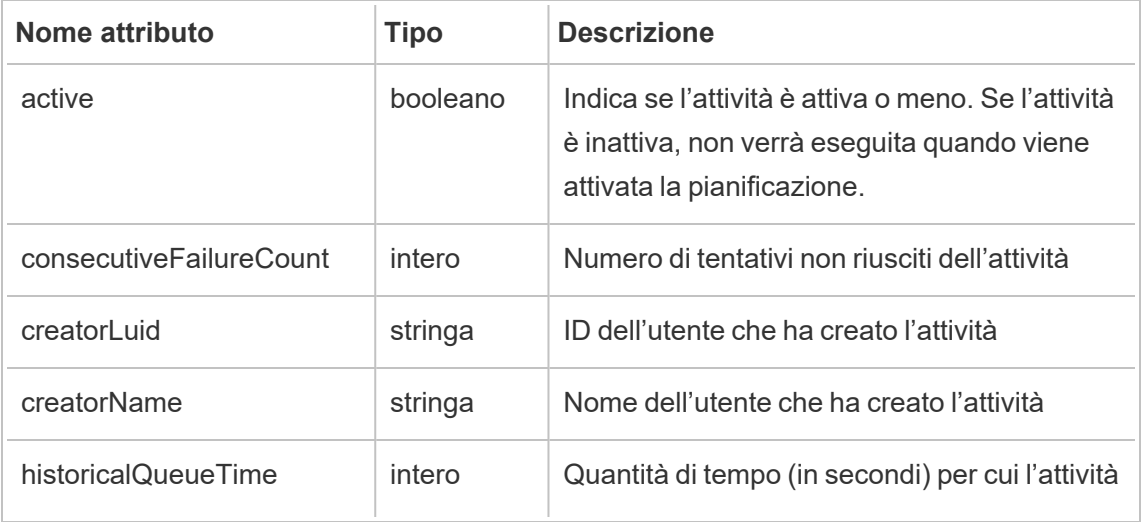

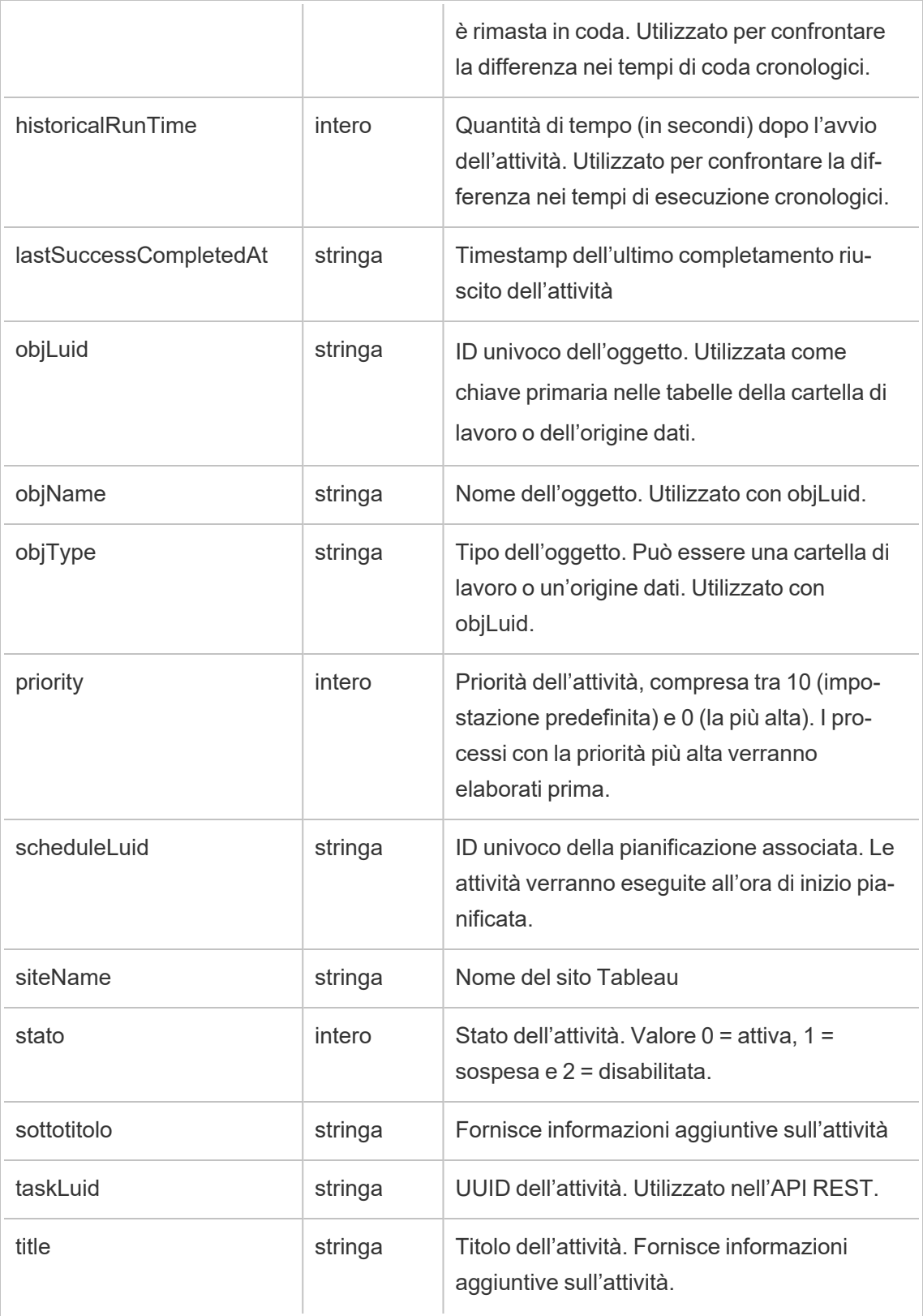

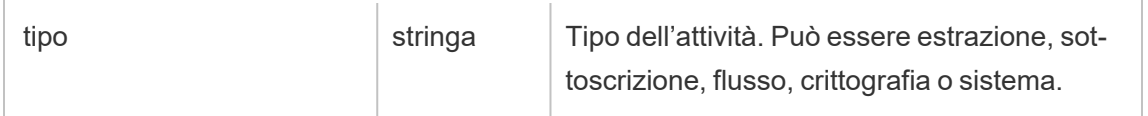

## hist\_create\_flow\_trigger

L'evento hist create flow trigger specifica cosa ha causato la creazione del flusso.

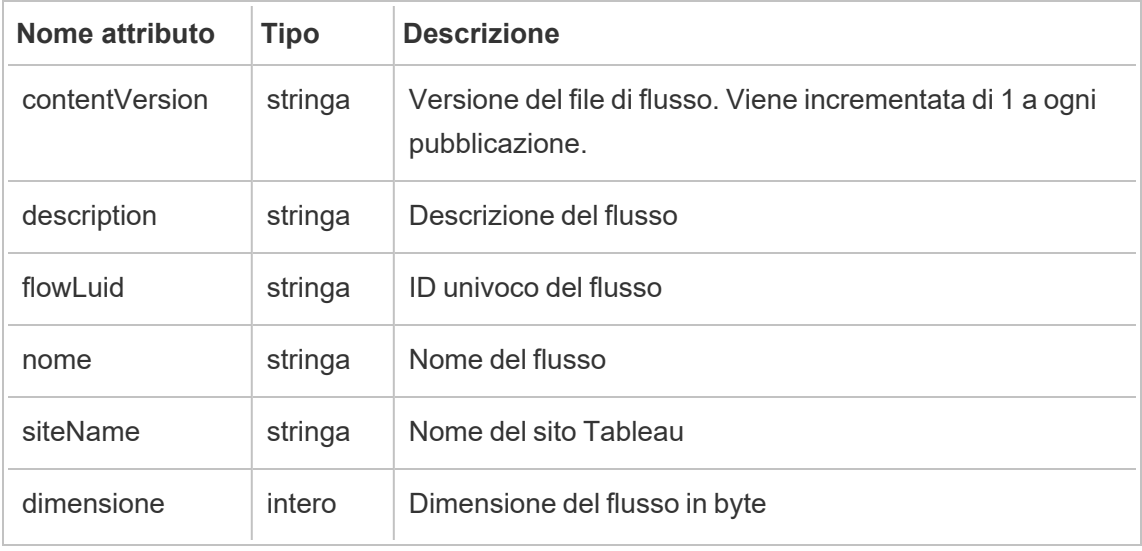

### hist\_create\_group

Viene registrato l'evento hist create group quando viene creato un gruppo.

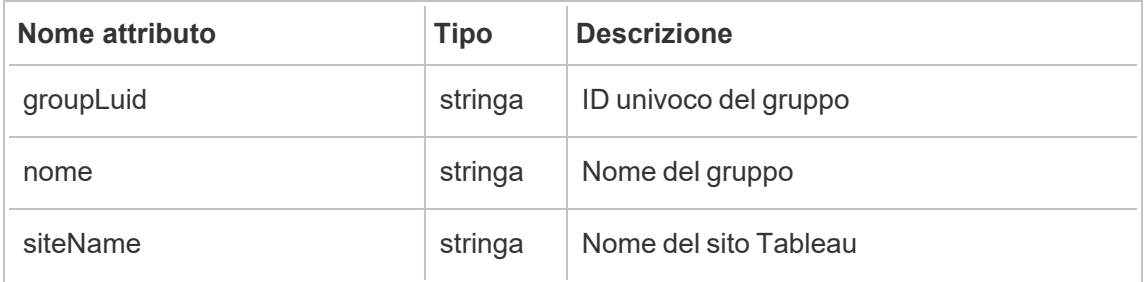

## hist\_create\_linked\_task

Viene registrato l'evento hist create linked task durante la creazione di attività collegate eseguite in sequenza.

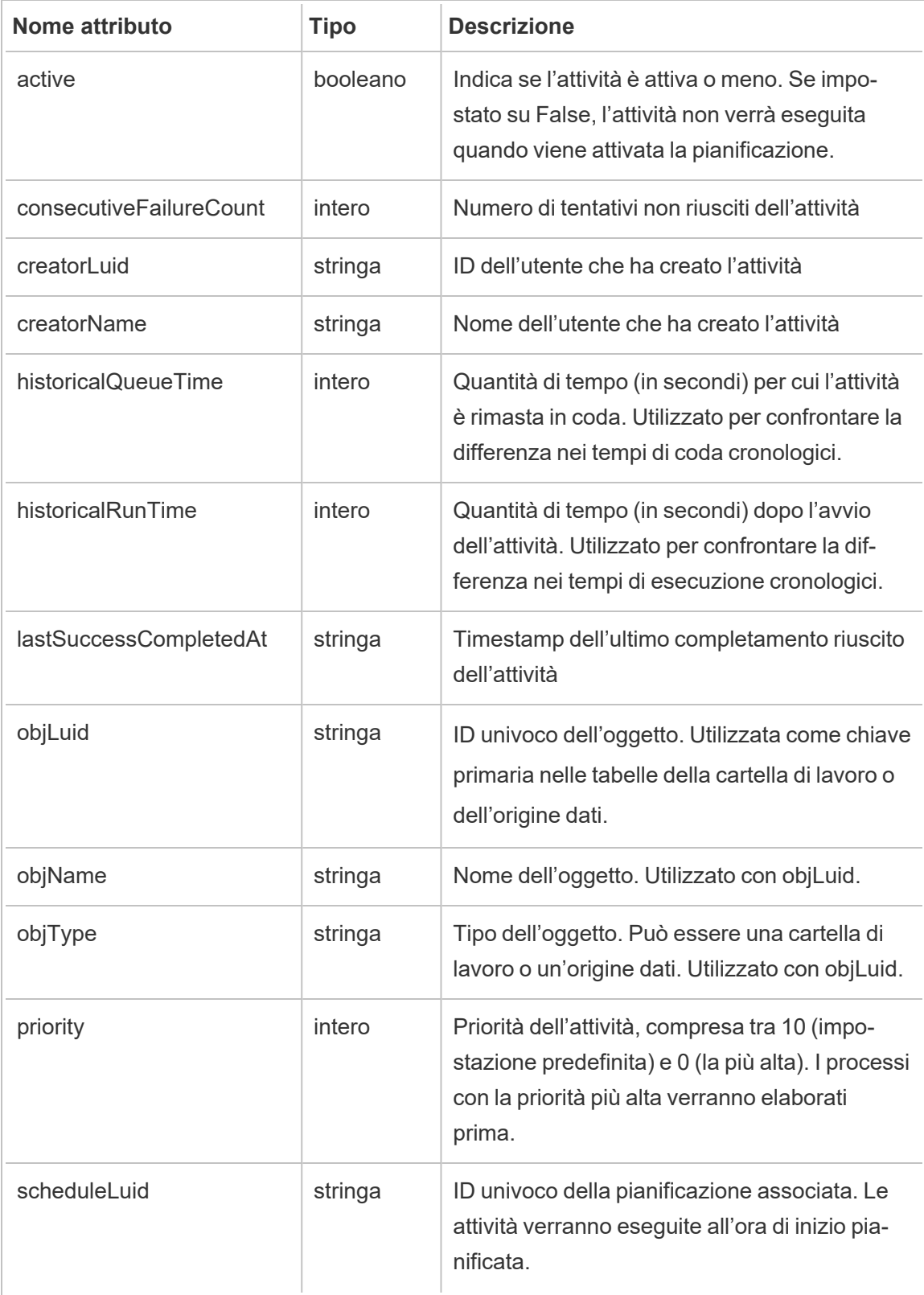

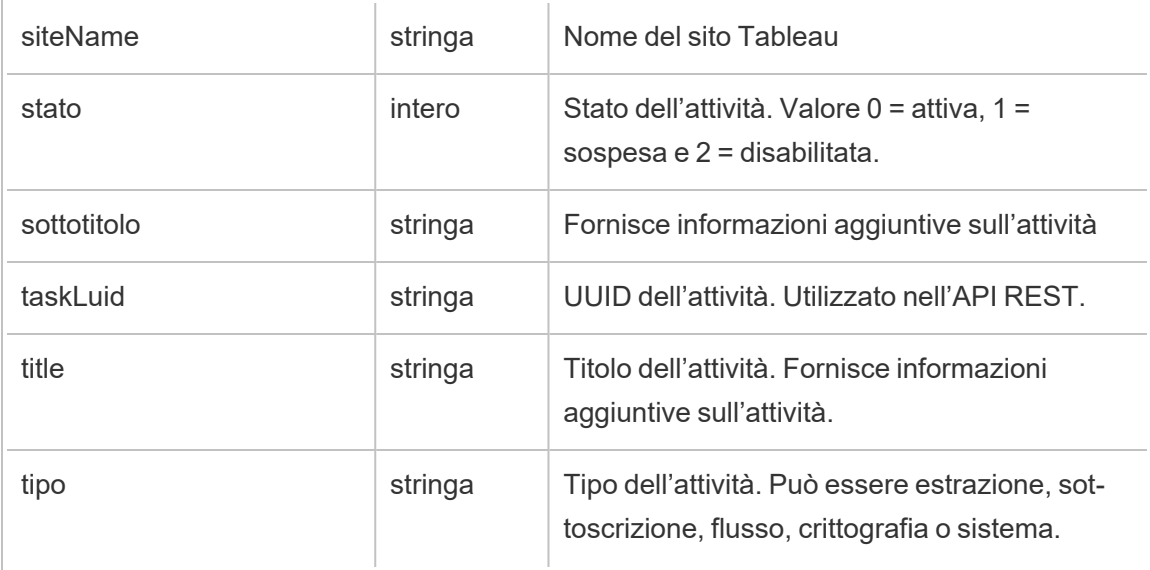

# hist\_create\_materialized\_views

L'evento hist\_create\_materialized\_views registra il completamento della creazione di viste materializzate in una cartella di lavoro.

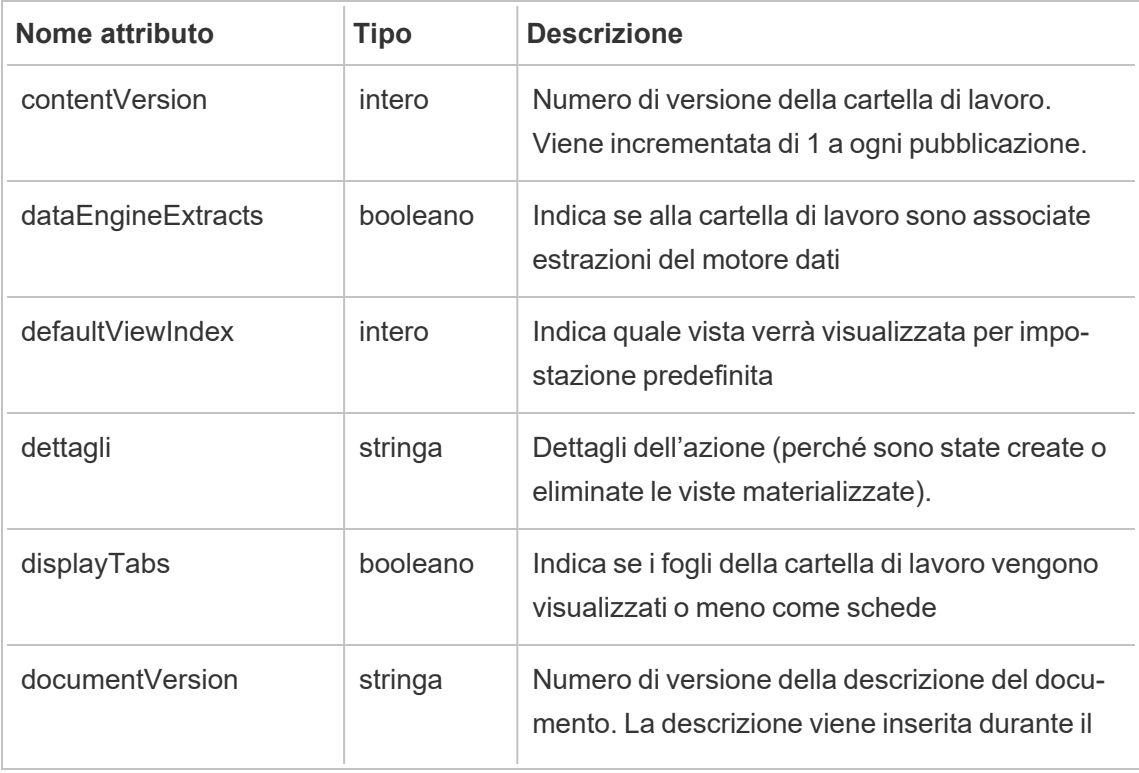

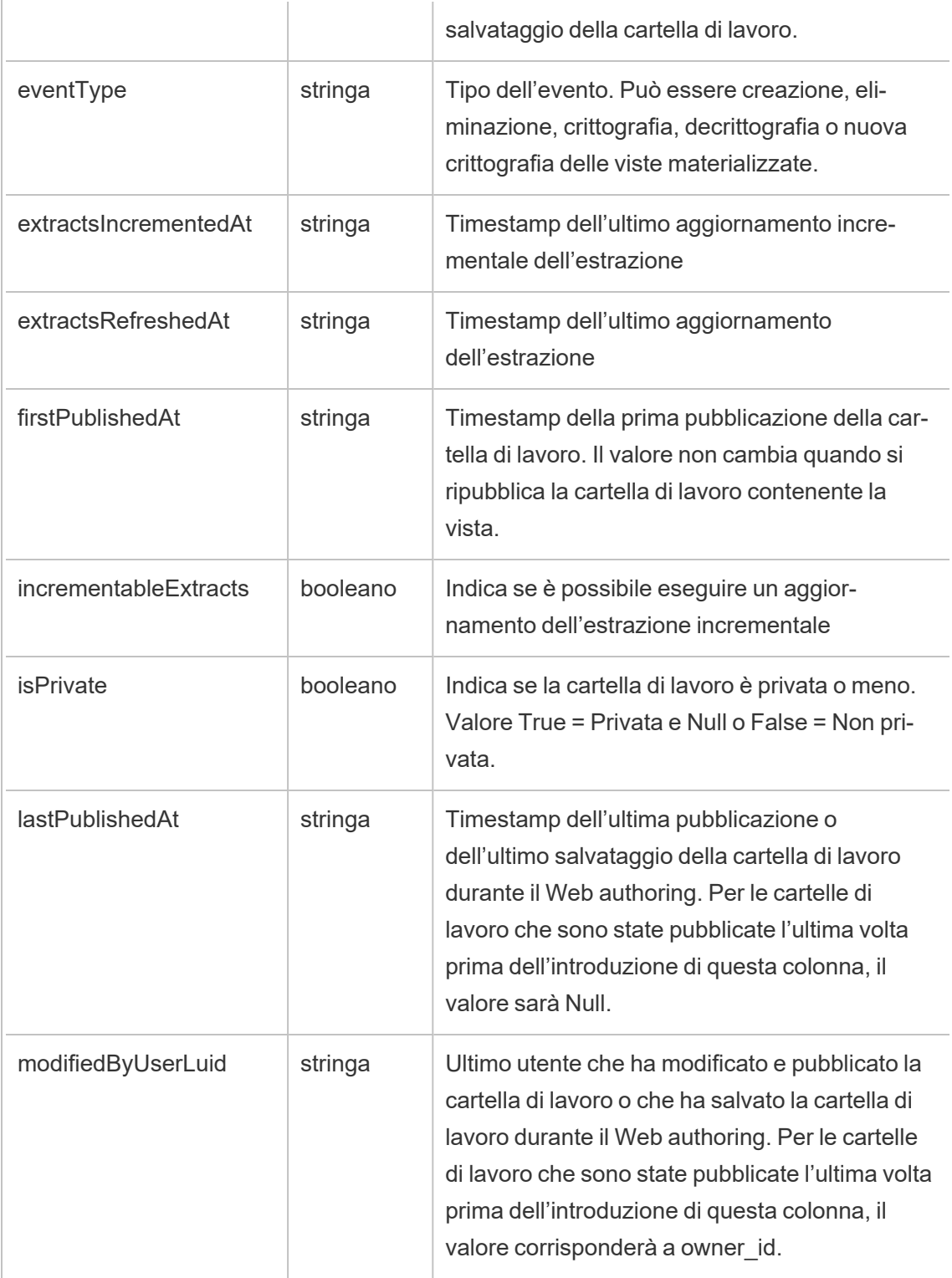

...

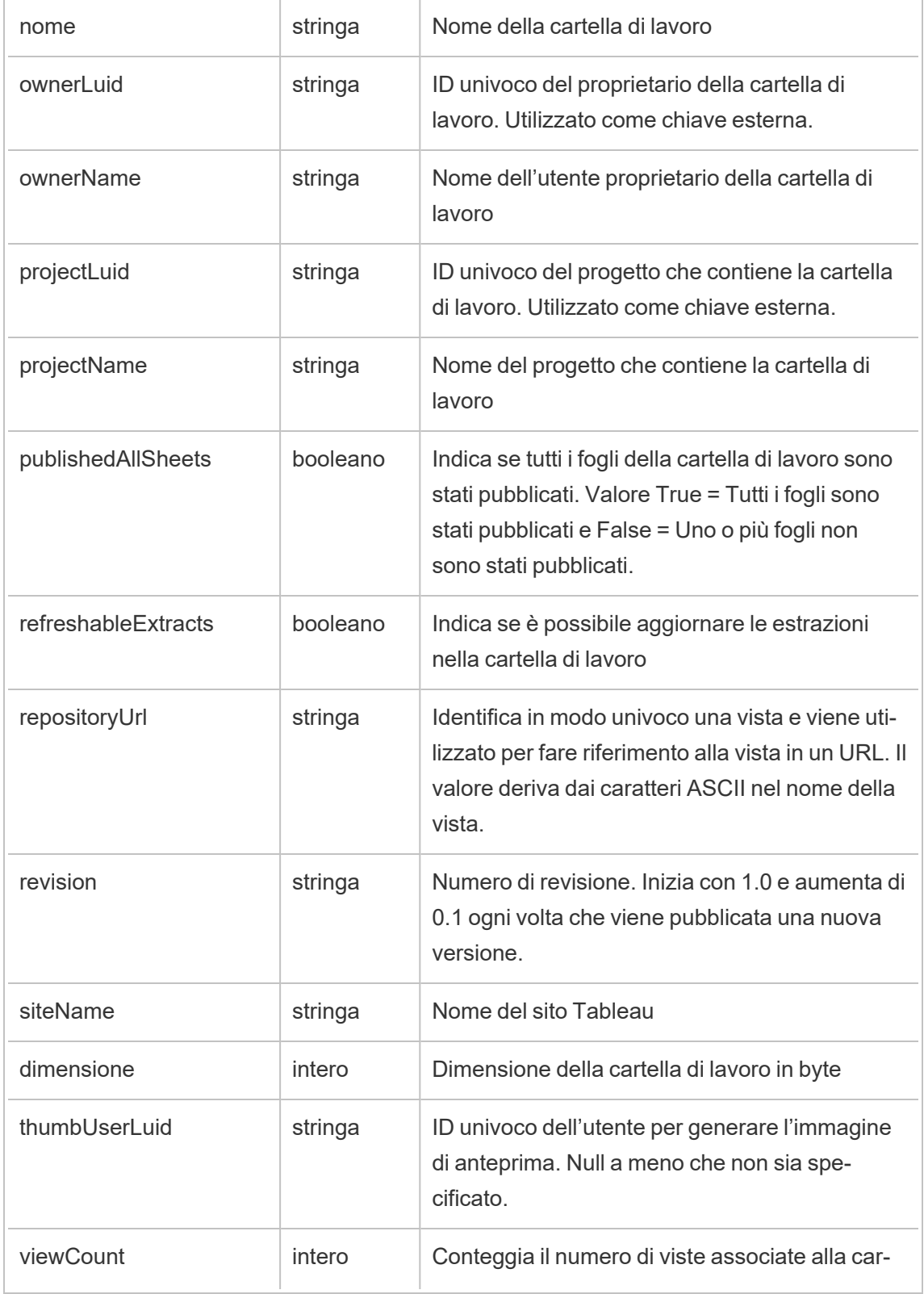

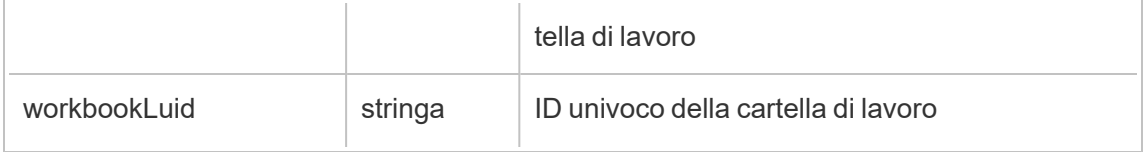

### hist\_create\_metric

Viene registrato l'evento hist create metric quando gli utenti creano metriche sul sito.

**Note:** la funzionalità legacy Metriche di Tableau è stata ritirata nel febbraio 2024. Di conseguenza, questo evento non registra più l'interazione dell'utente con le metriche sul sito. Per maggiori informazioni, consulta [Configurazione](#page-1295-0) per le metriche.

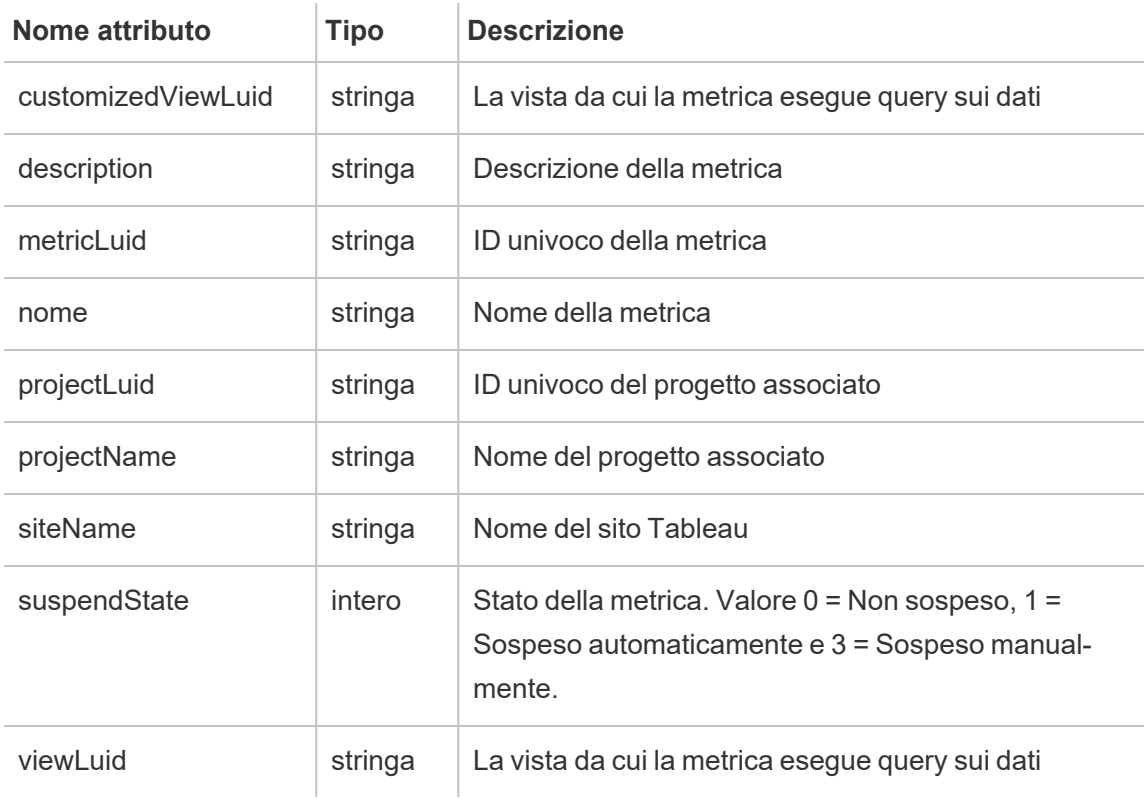

## hist\_create\_project

Viene registrato l'evento hist create project quando gli utenti creano progetti sul sito.

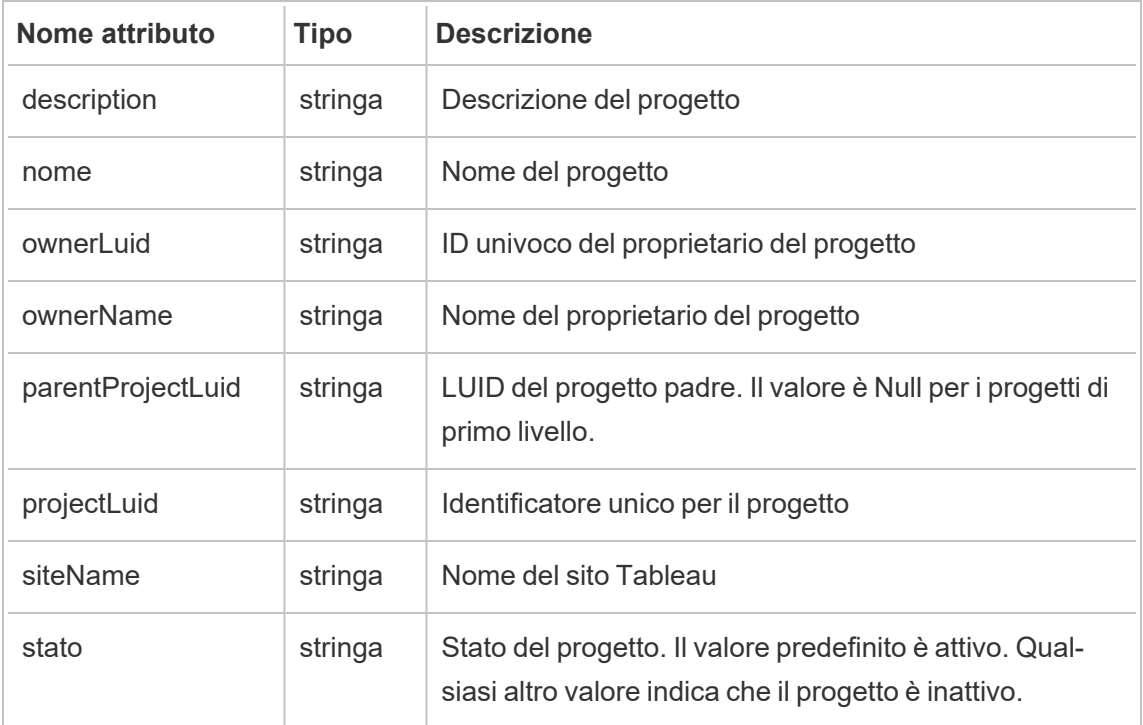

# hist\_create\_schedule

Viene registrato l'evento hist\_create\_schedule quando gli utenti creano pianificazioni sul sito.

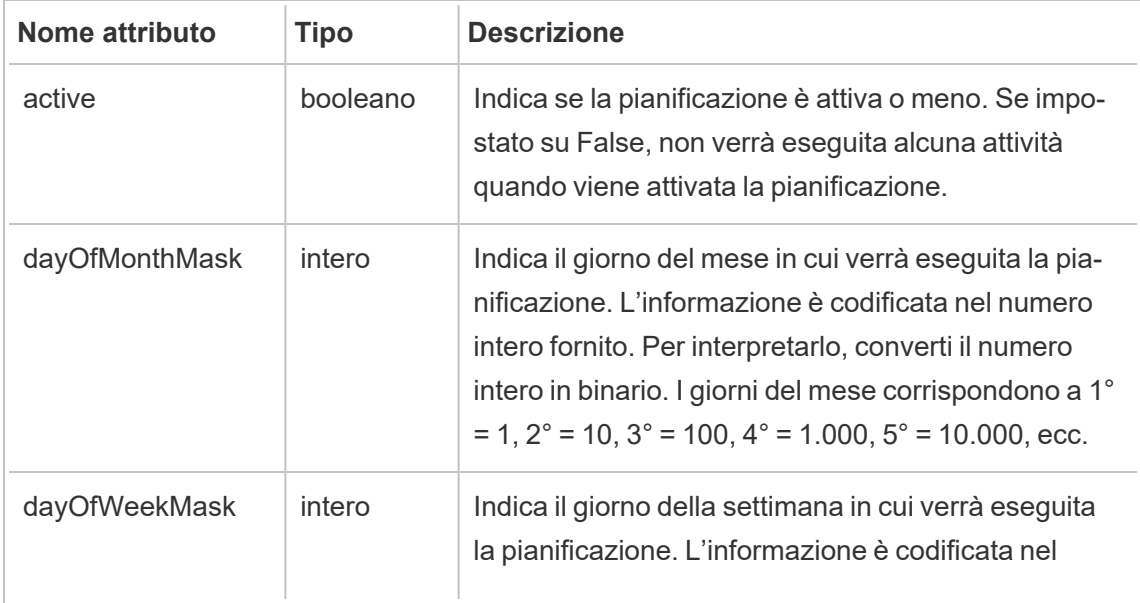

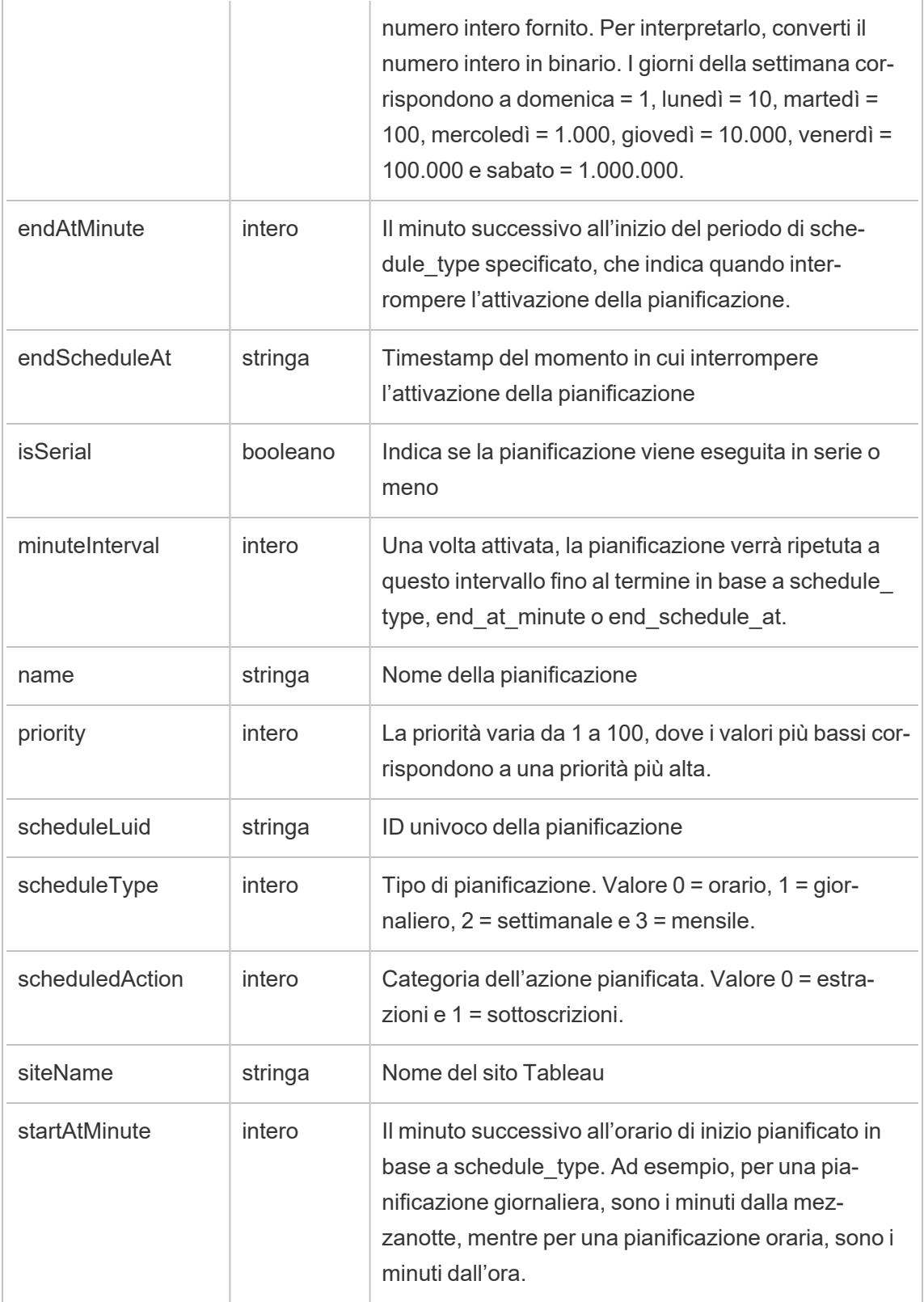

## hist\_create\_site

### Evento legacy di creazione del sito da historical\_events

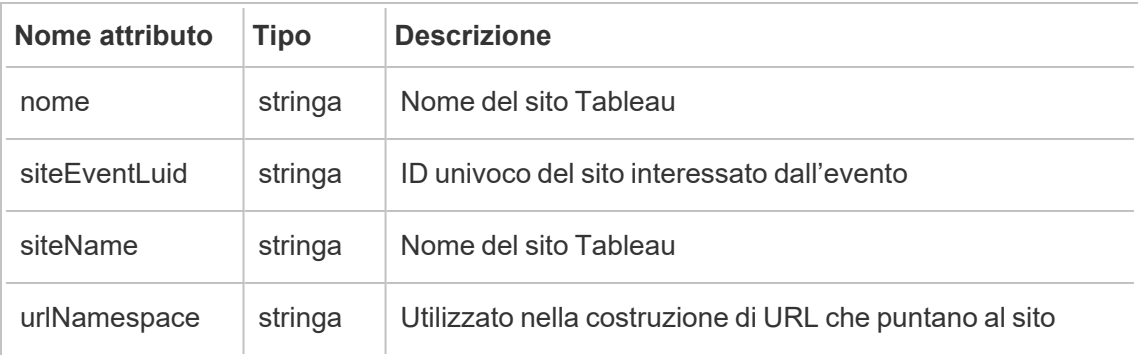

# hist\_create\_subscription\_task

Viene registrato l'evento hist create subscription task quando vengono create nuove attività di sottoscrizioni.

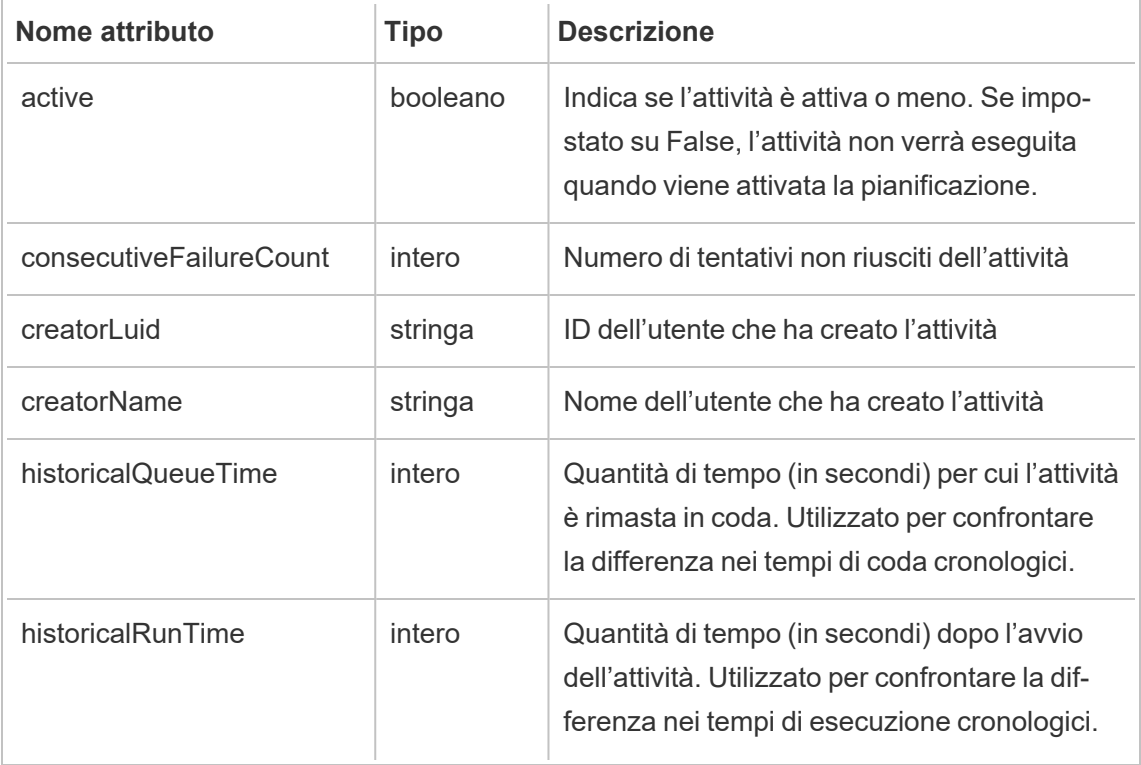
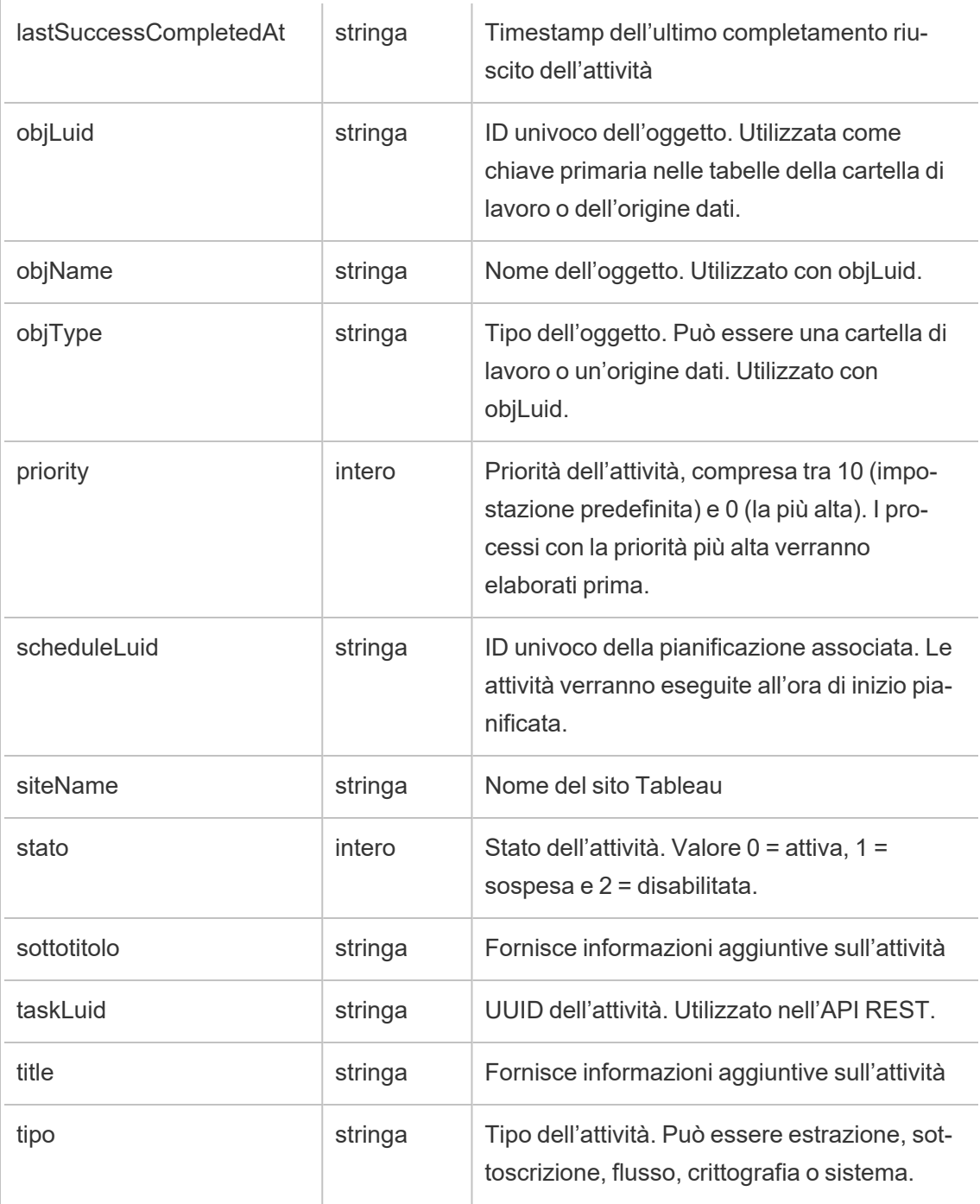

### hist\_create\_system\_user

Viene registrato l'evento hist\_create\_system\_user durante l'aggiunta di un utente di sistema.

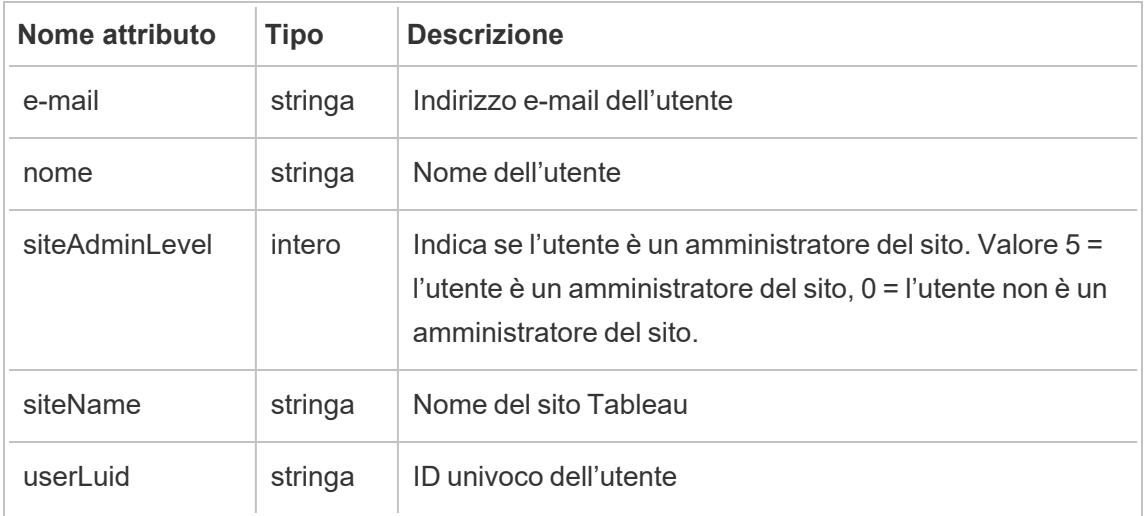

# hist\_create\_table

Viene registrato l'evento hist\_create\_table quando viene creata una tabella di database nel sito.

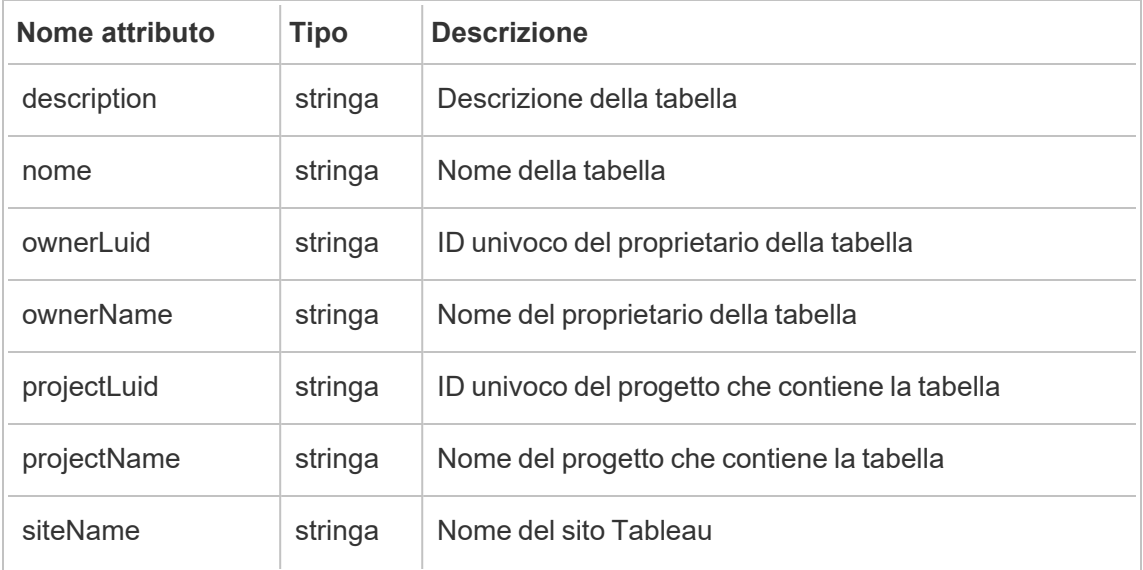

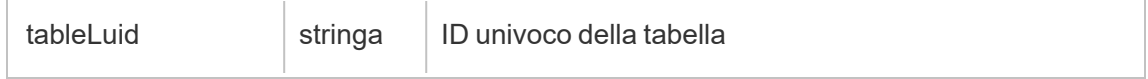

### hist\_create\_user

Viene registrato l'evento hist create user event quando un utente viene aggiunto al sito.

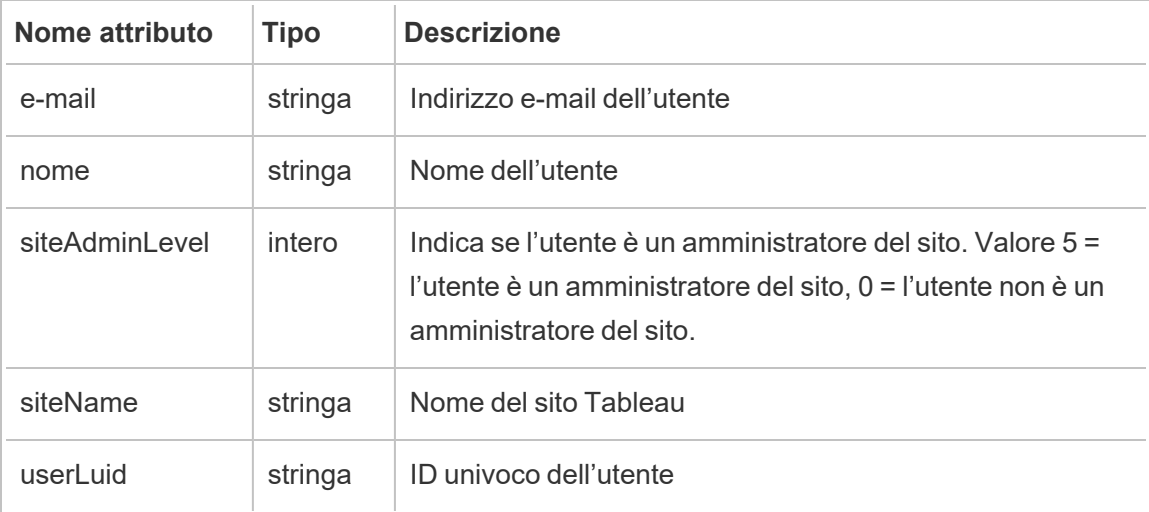

# hist\_create\_workbook\_extracts

Viene registrato l'evento hist\_create\_workbook\_extracts quando vengono apportate modifiche alle cartelle di lavoro che contengono estrazioni.

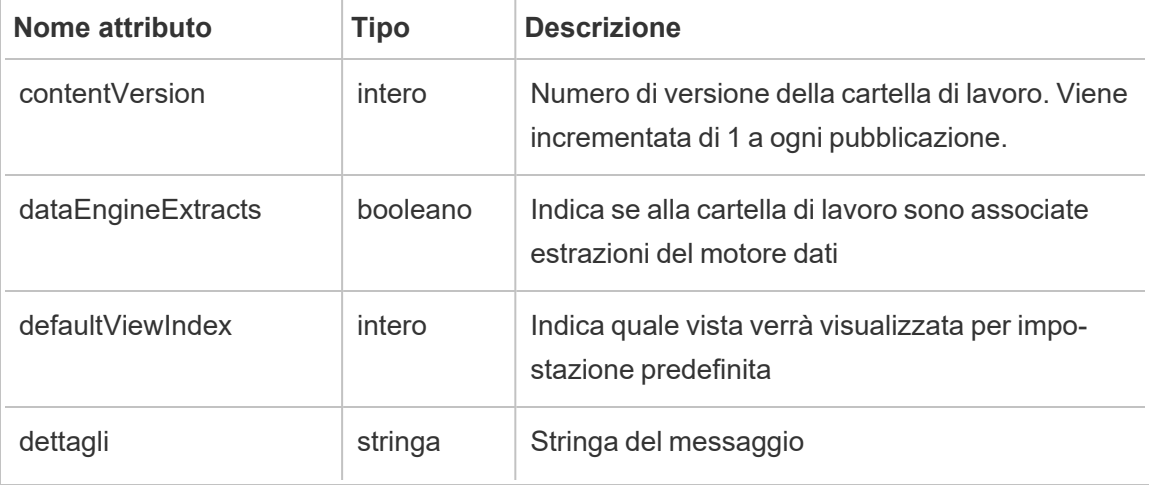

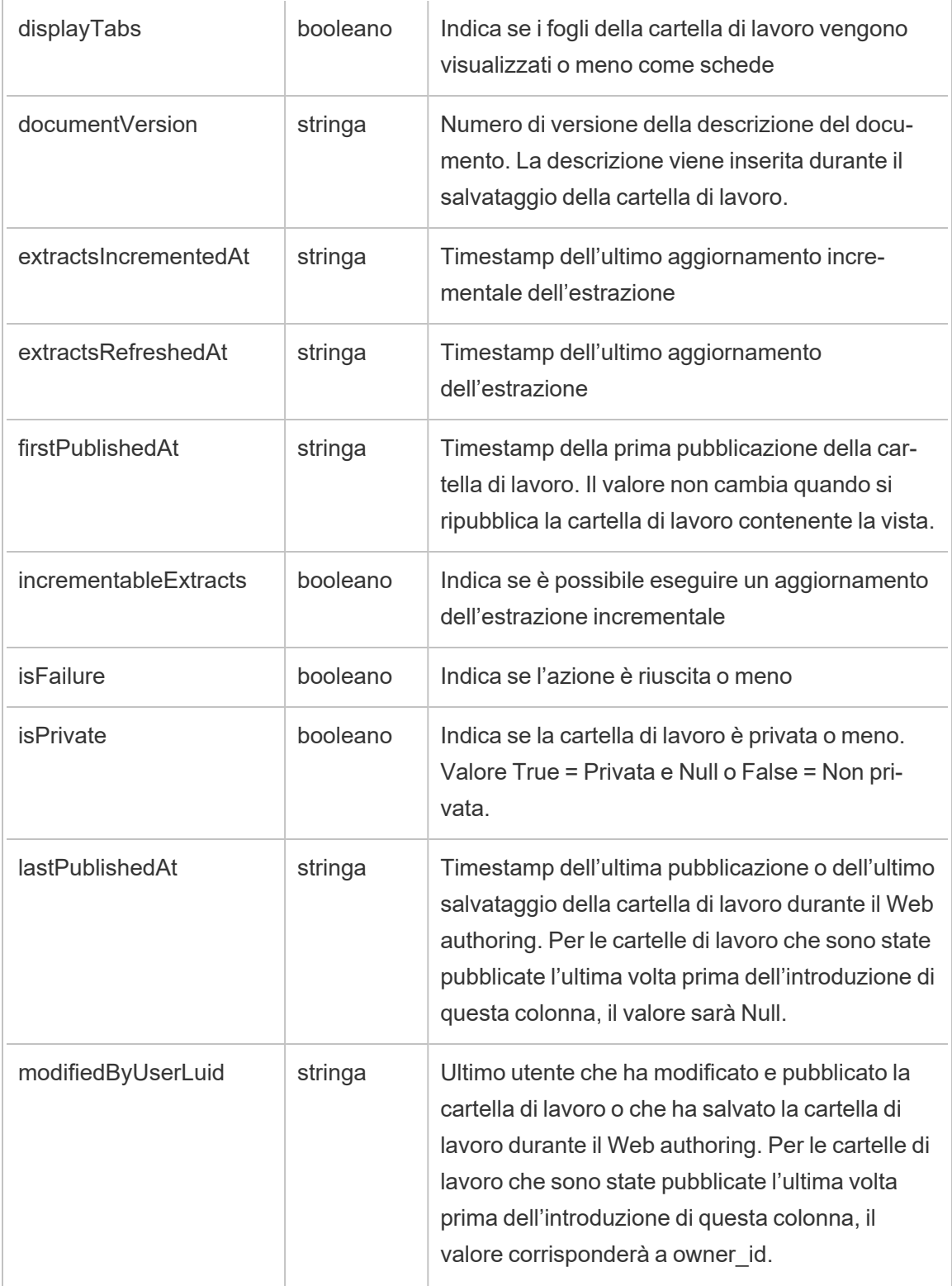

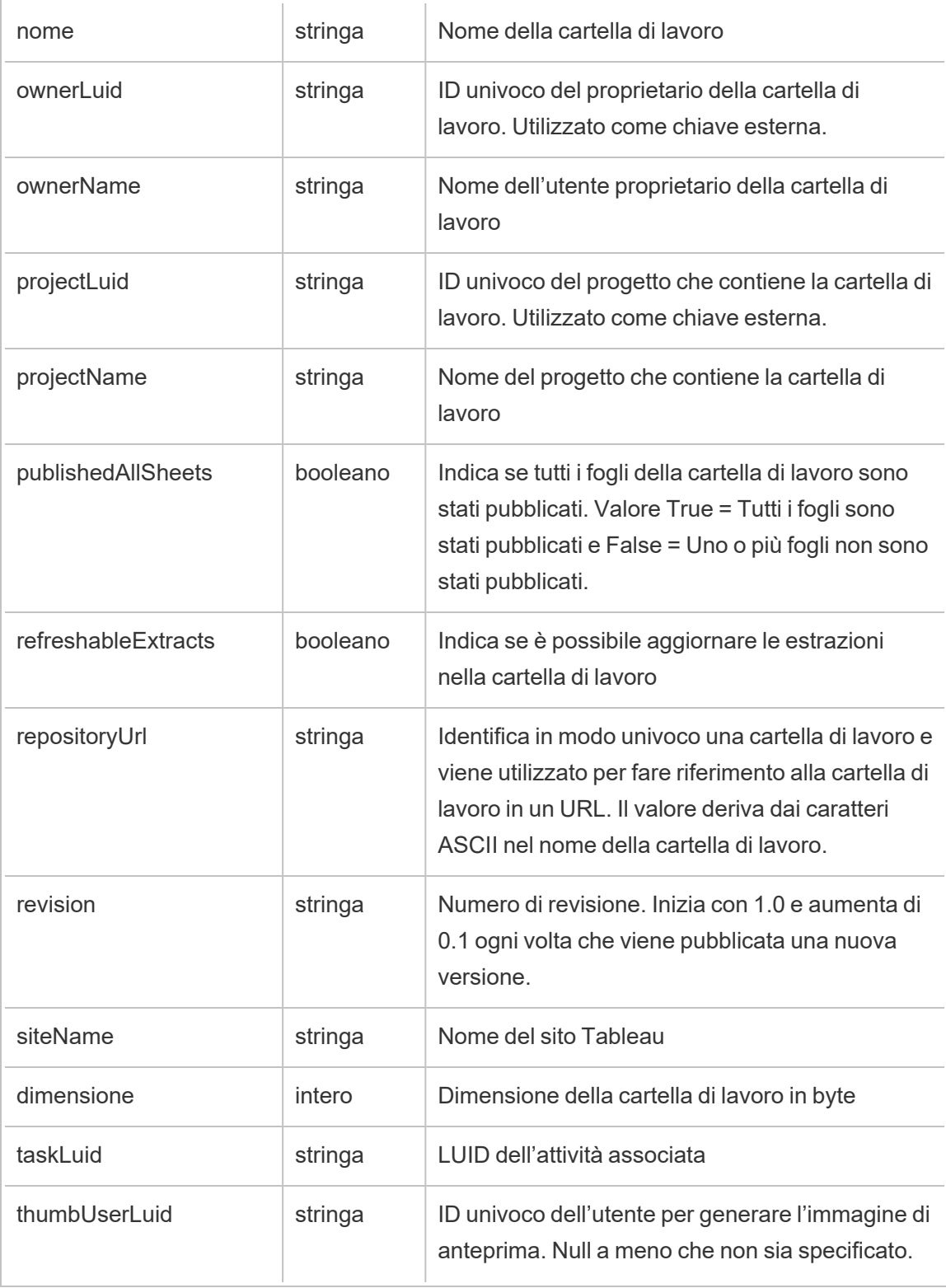

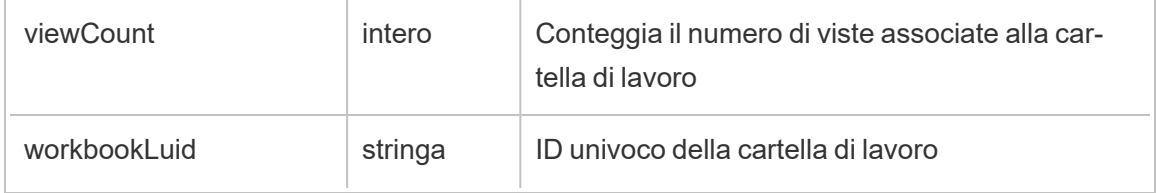

# hist\_create\_workbook\_task

Viene registrato l'evento hist\_create\_workbook\_task per le attività correlate alla cartella di lavoro.

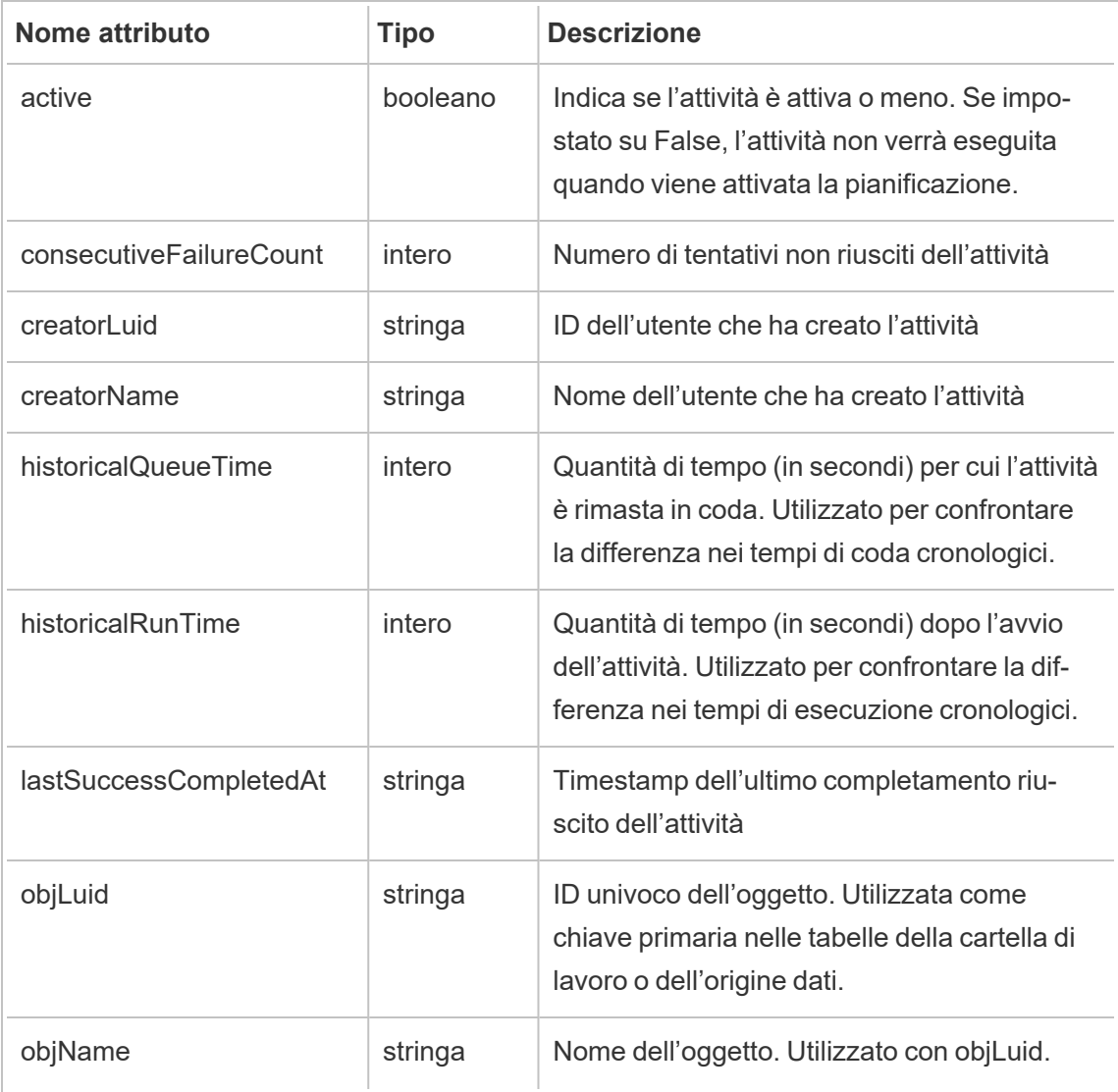

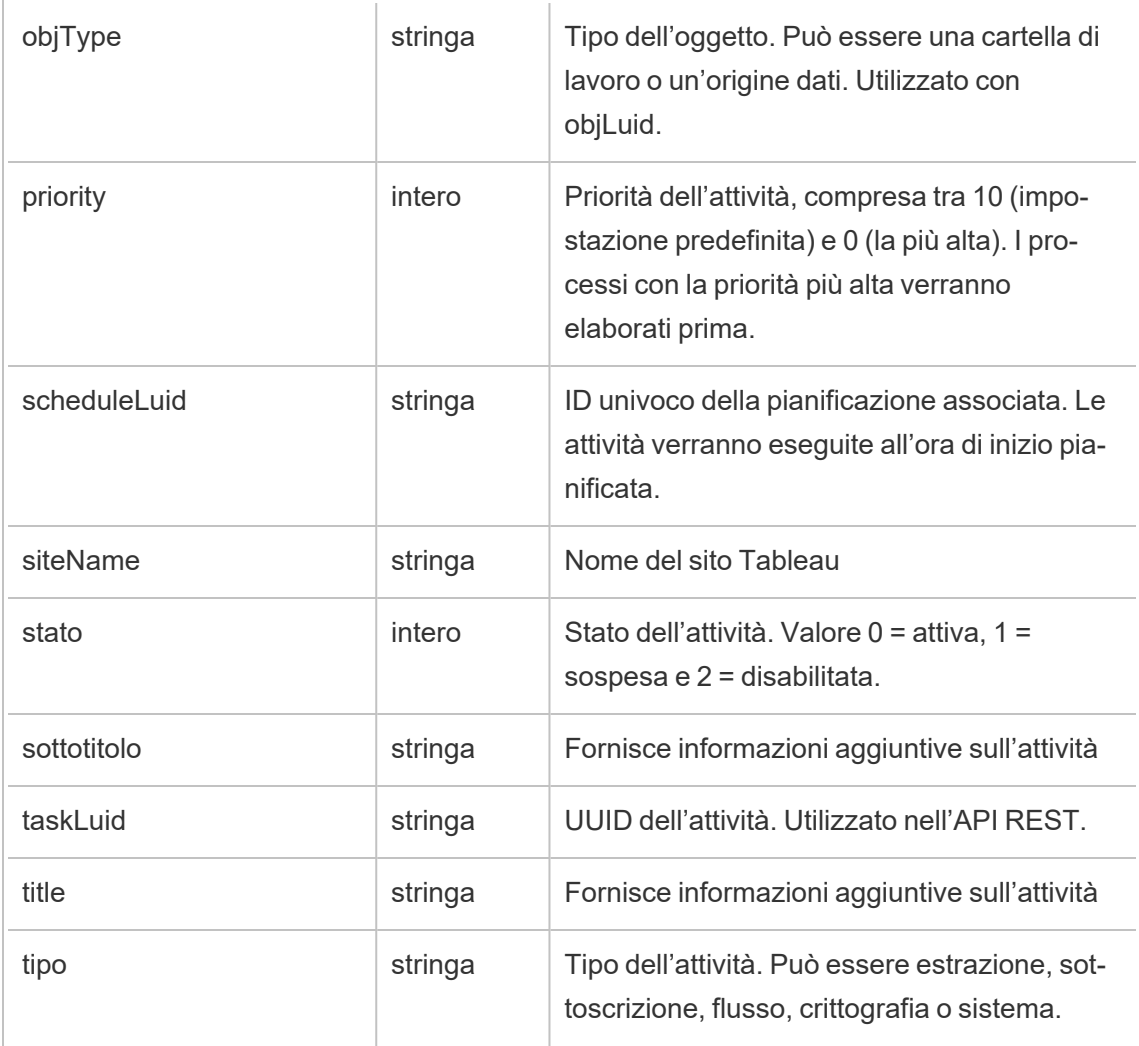

# hist\_decrypt\_datasource\_extracts

Evento legacy di decrittografia delle estrazioni dell'origine dati da historical\_events.

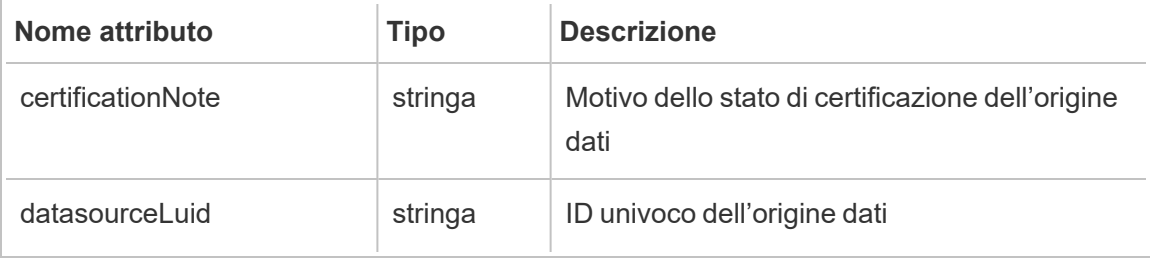

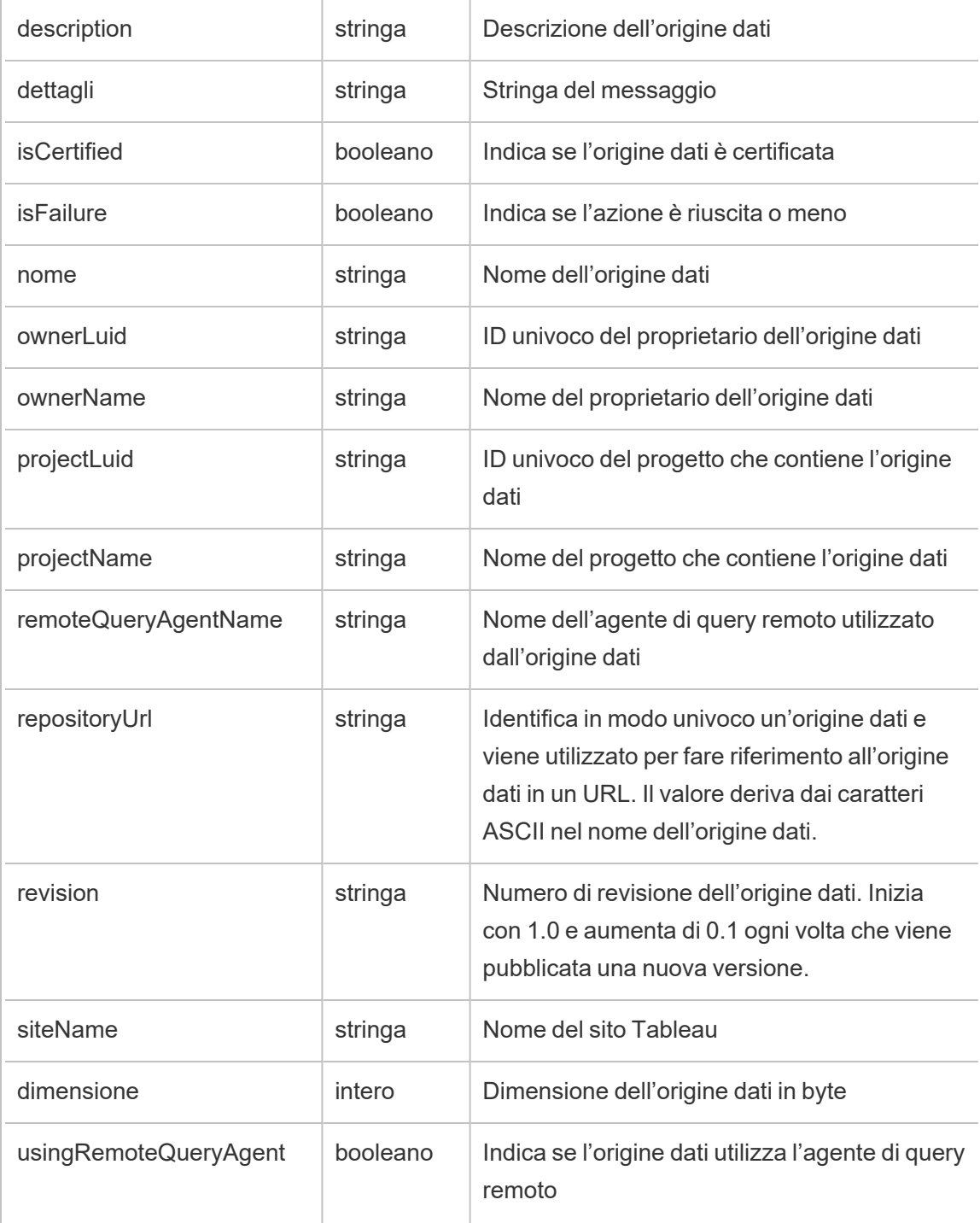

# hist\_decrypt\_datasource\_extracts\_request

Evento legacy di richiesta di decrittografia delle estrazioni dell'origine dati da historical\_events.

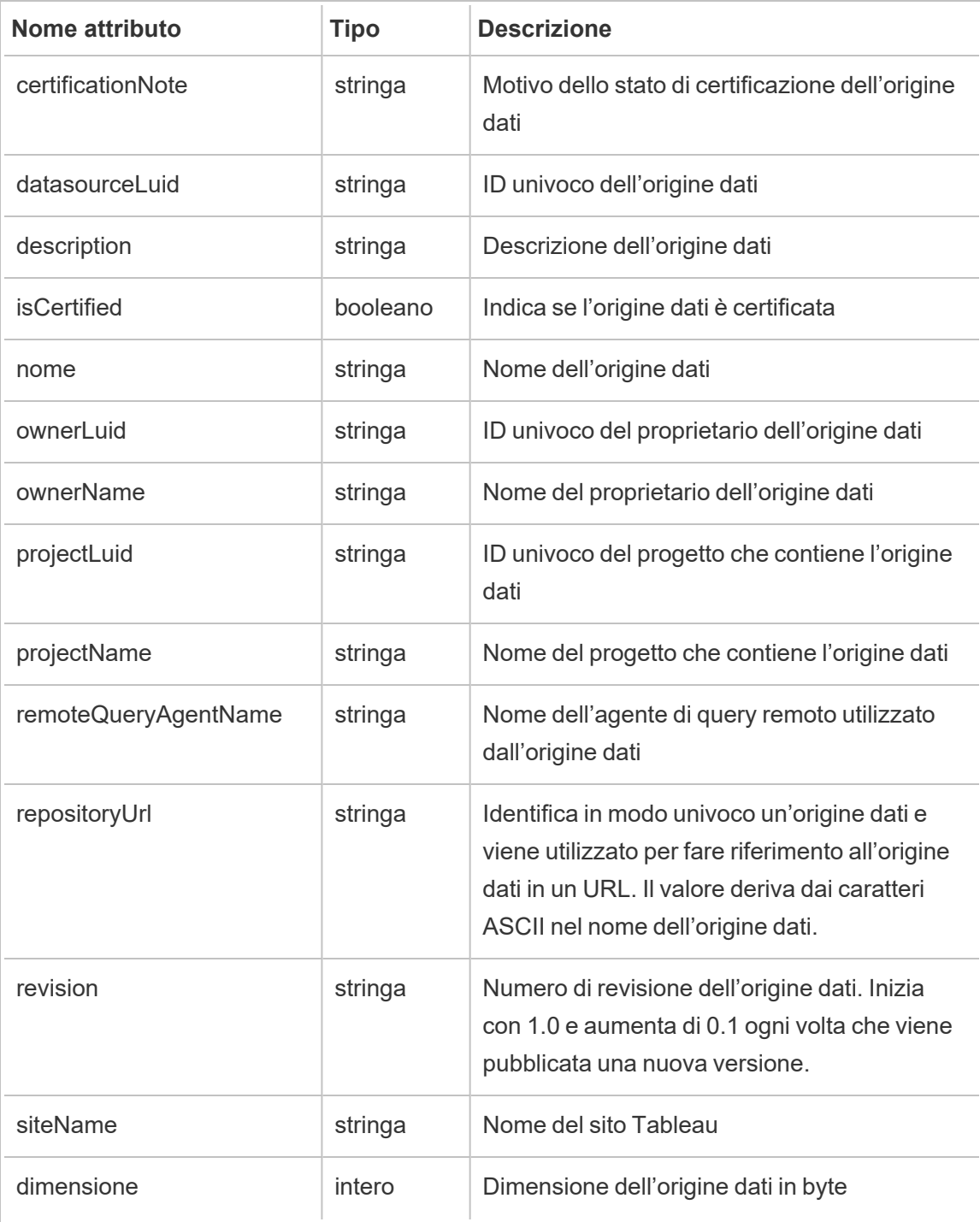

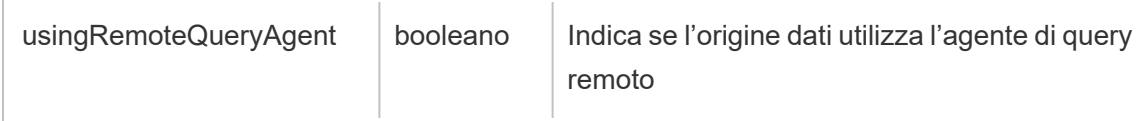

# hist\_decrypt\_flow\_draft\_extracts

Evento legacy di decrittografia delle estrazioni della bozza di flusso da historical\_events.

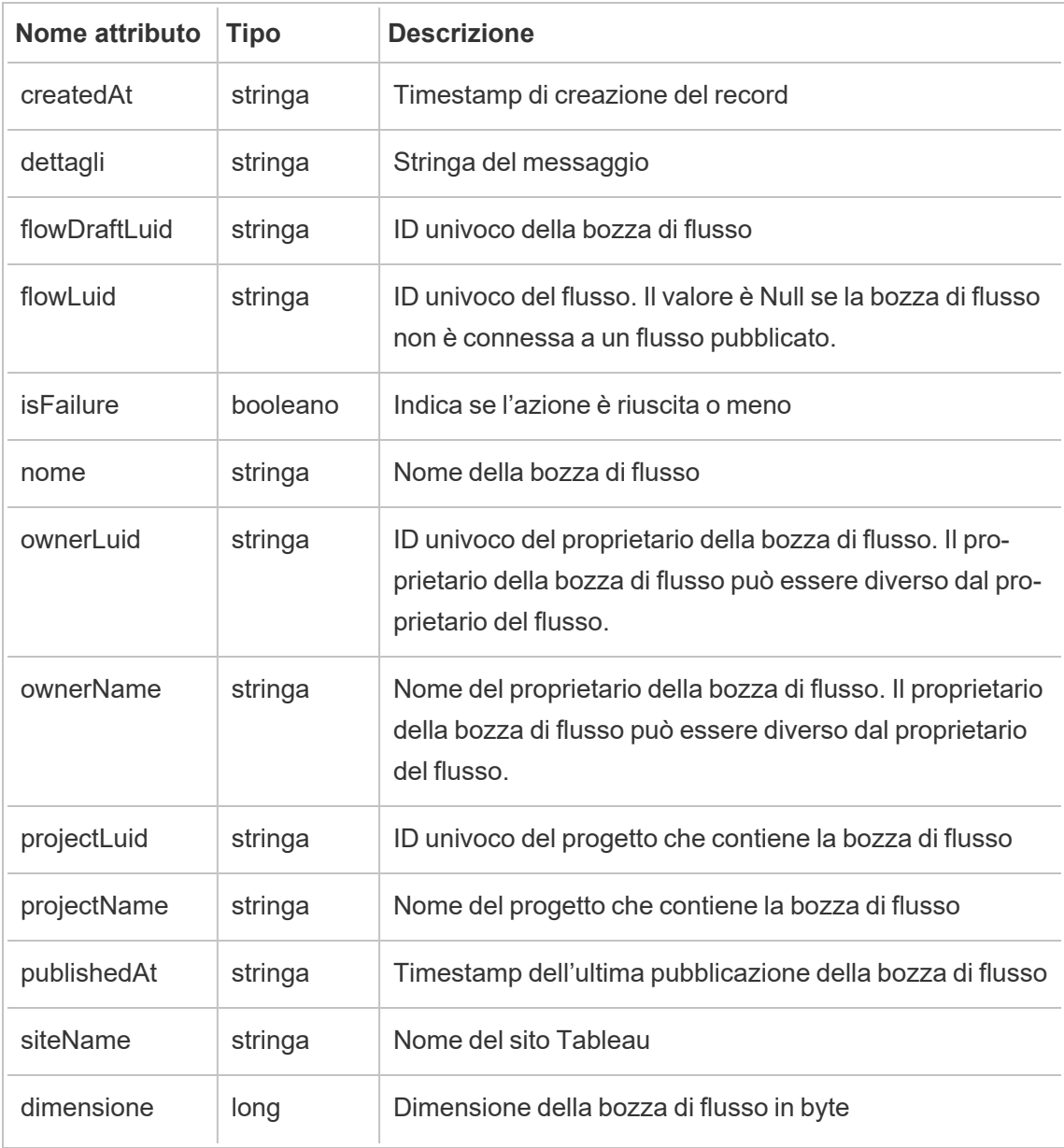

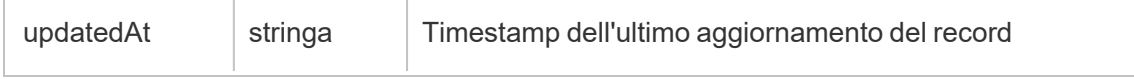

# hist\_decrypt\_flow\_draft\_extracts\_request

Evento legacy di richiesta di decrittografia delle estrazioni della bozza di flusso da historical\_ events.

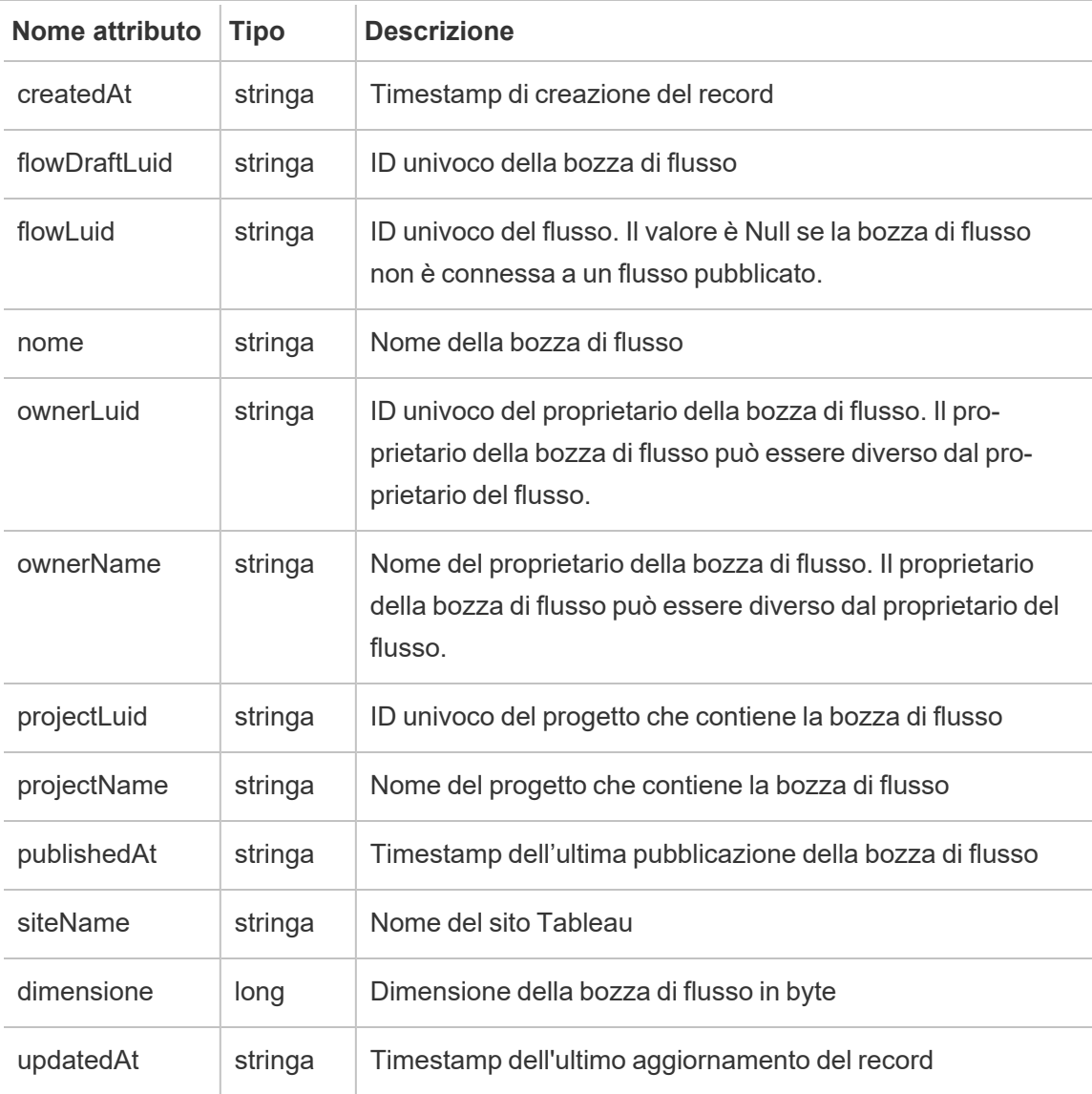

## hist\_decrypt\_flow\_extracts

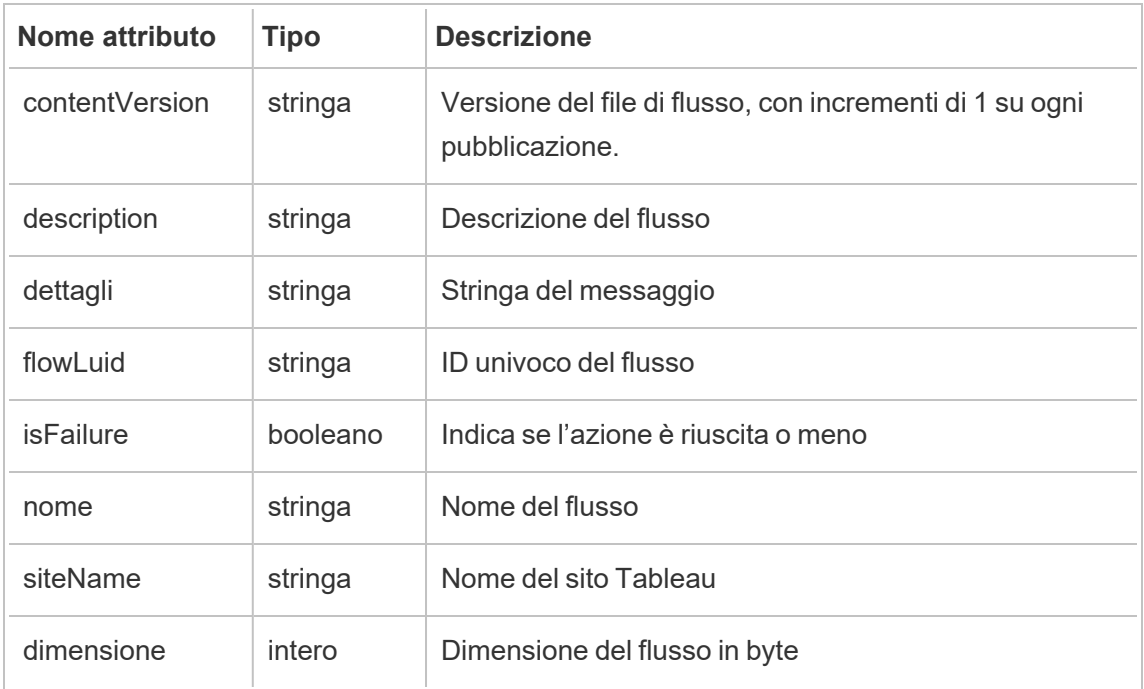

Evento legacy di decrittografia delle estrazioni del flusso da historical\_events.

## hist\_decrypt\_flow\_extracts\_request

Evento legacy di richiesta di decrittografia delle estrazioni del flusso da historical\_events.

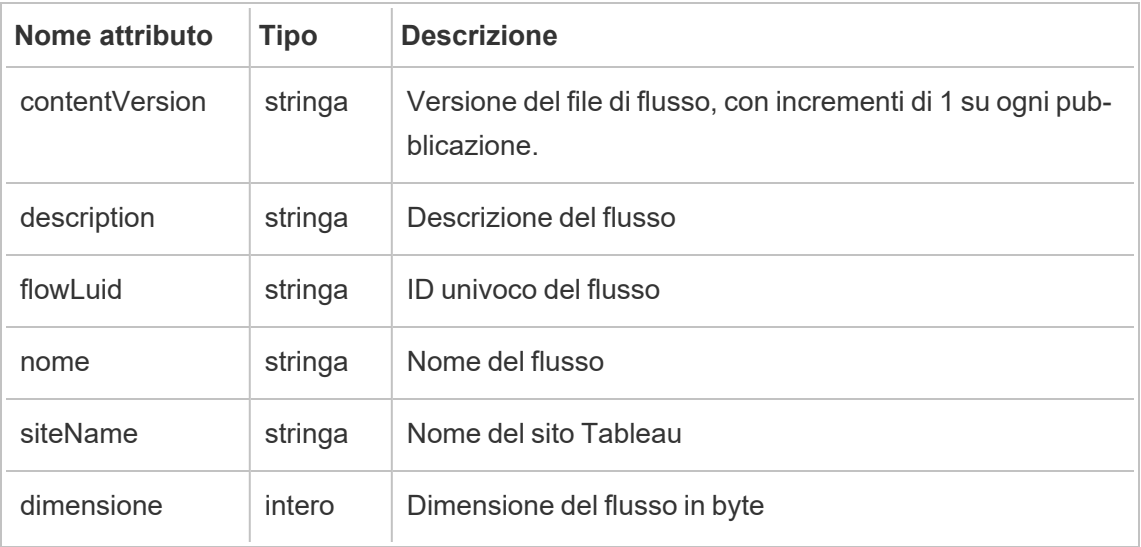

# hist\_decrypt\_materialized\_views

L'evento hist\_decrypt\_materialized\_views registra il completamento della nuova crittografia delle viste materializzate in una cartella di lavoro.

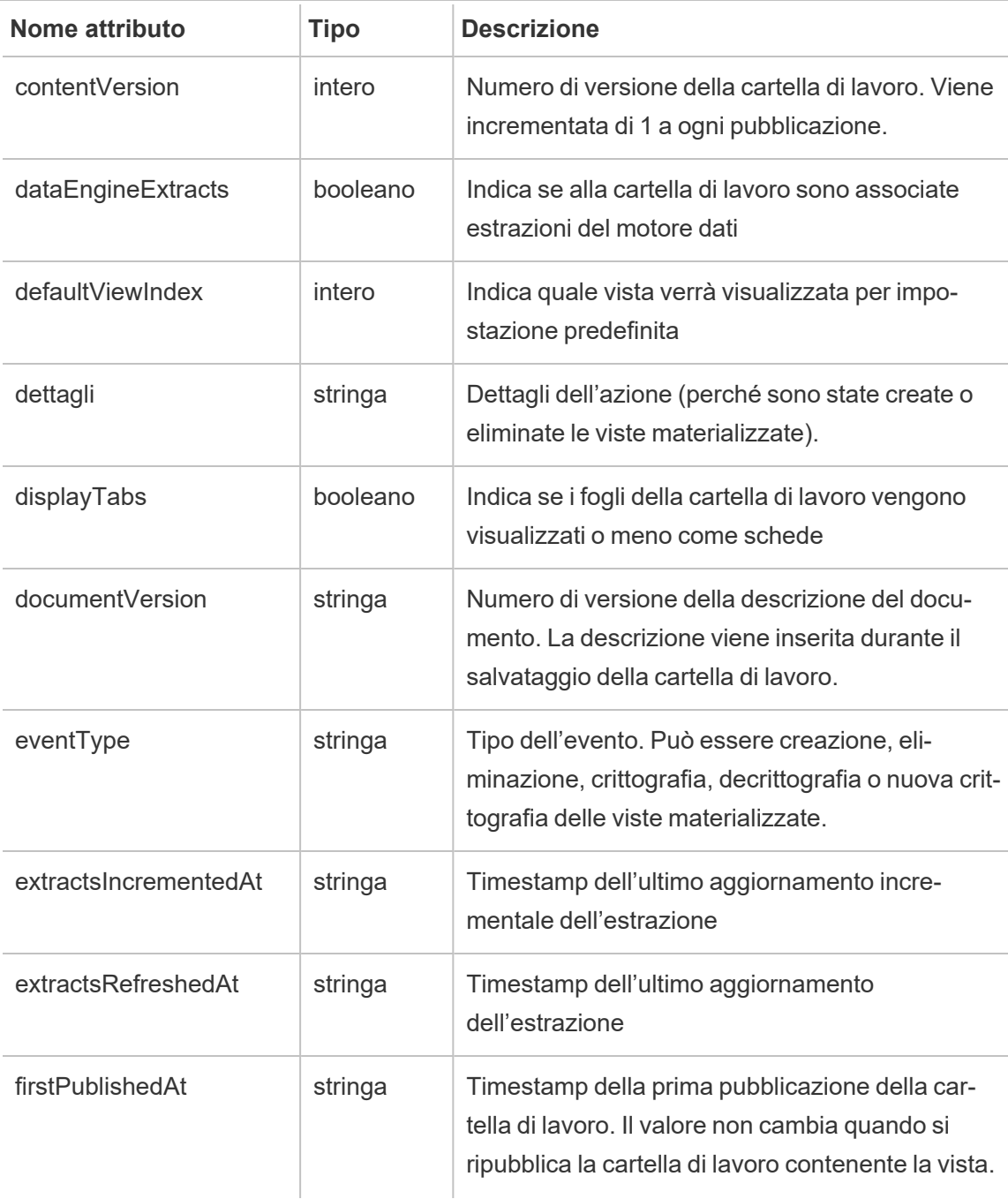

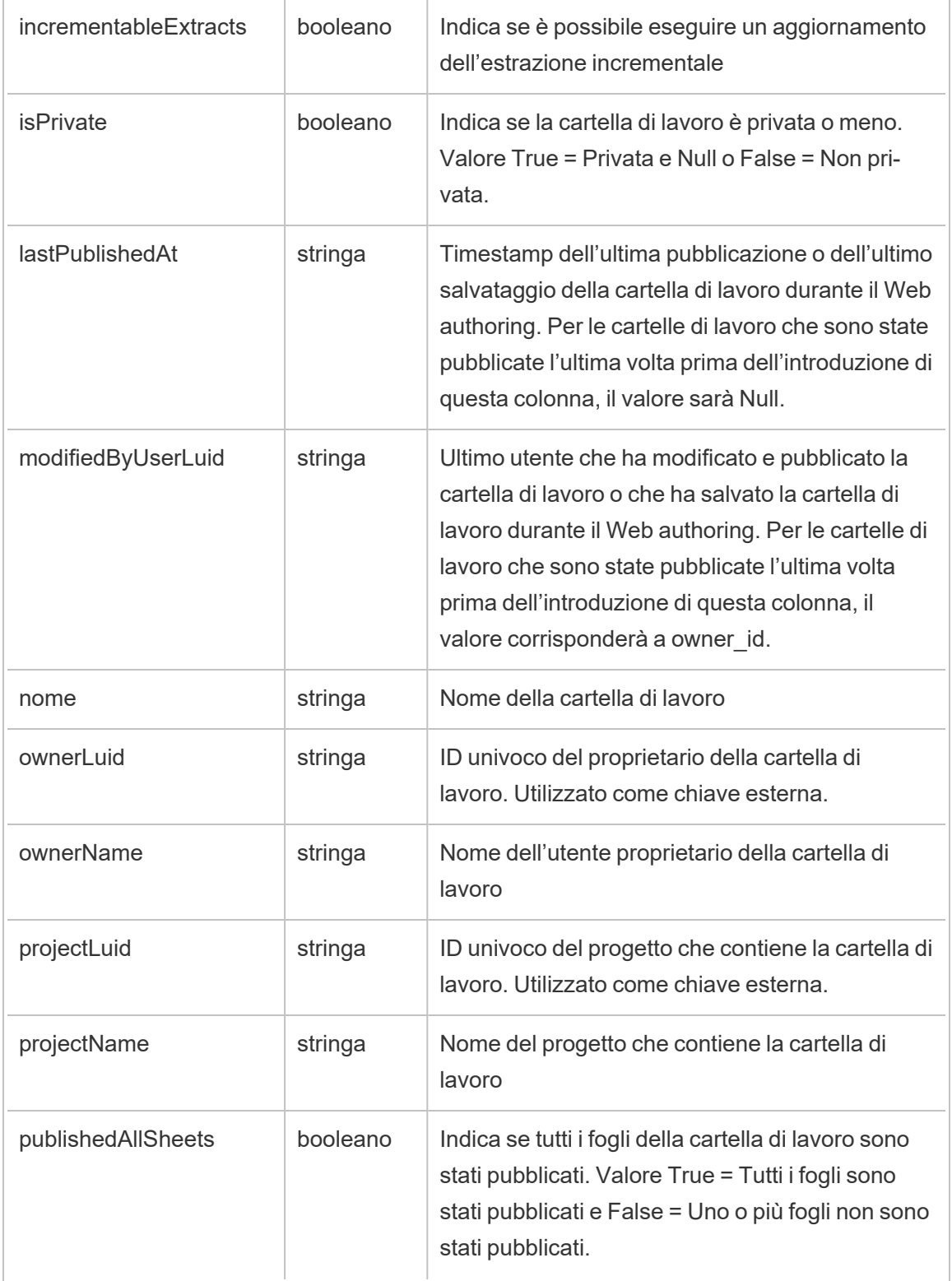

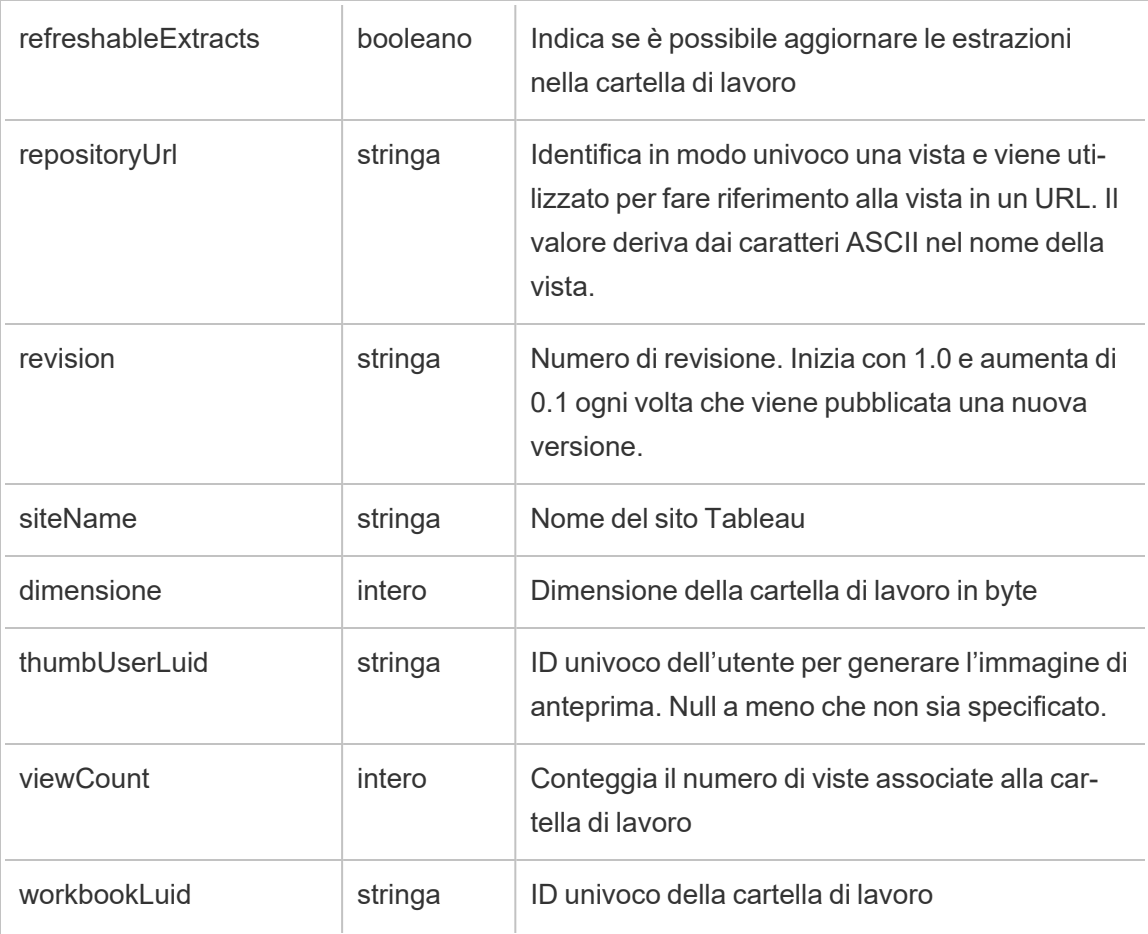

# hist\_decrypt\_site\_extracts\_request

Evento legacy di richiesta di decrittografia delle estrazioni del sito da historical\_events.

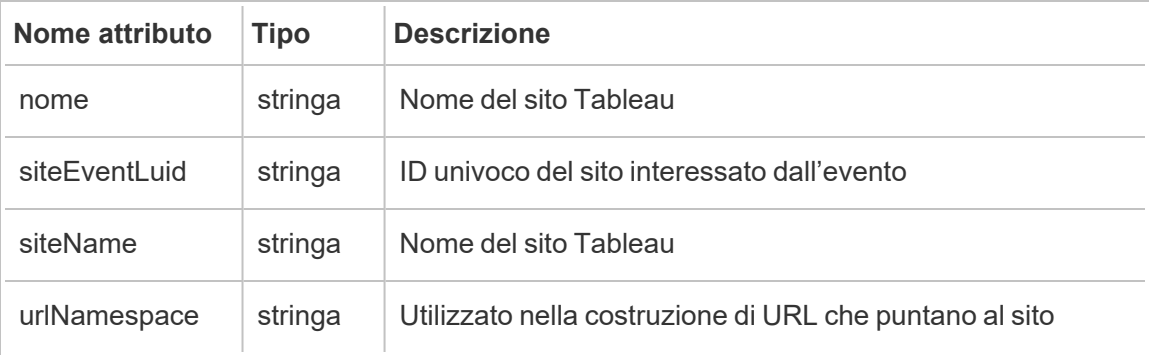

# hist\_decrypt\_workbook\_extracts

Evento legacy di decrittografia delle estrazioni della cartella di lavoro da historical\_events.

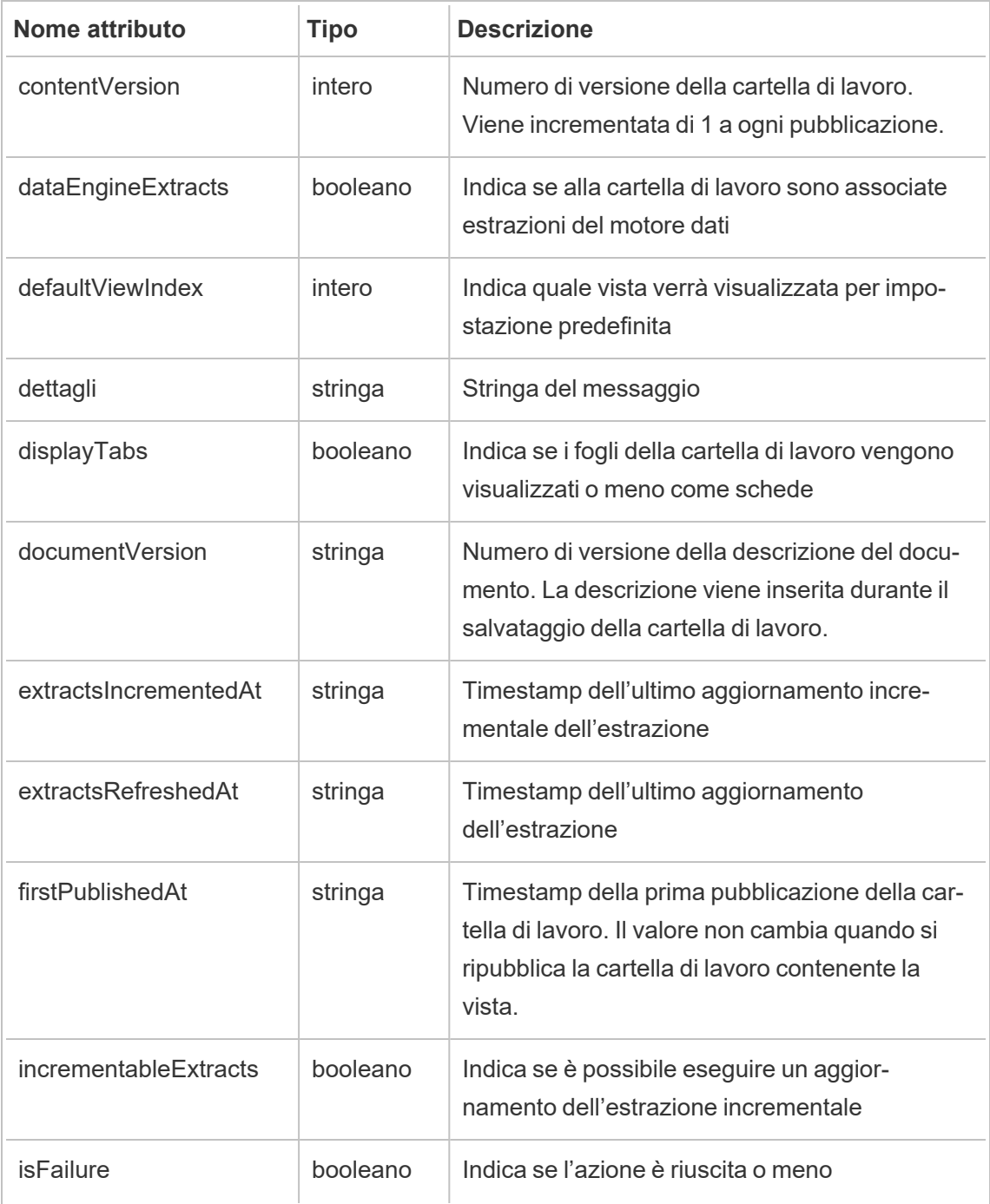

÷

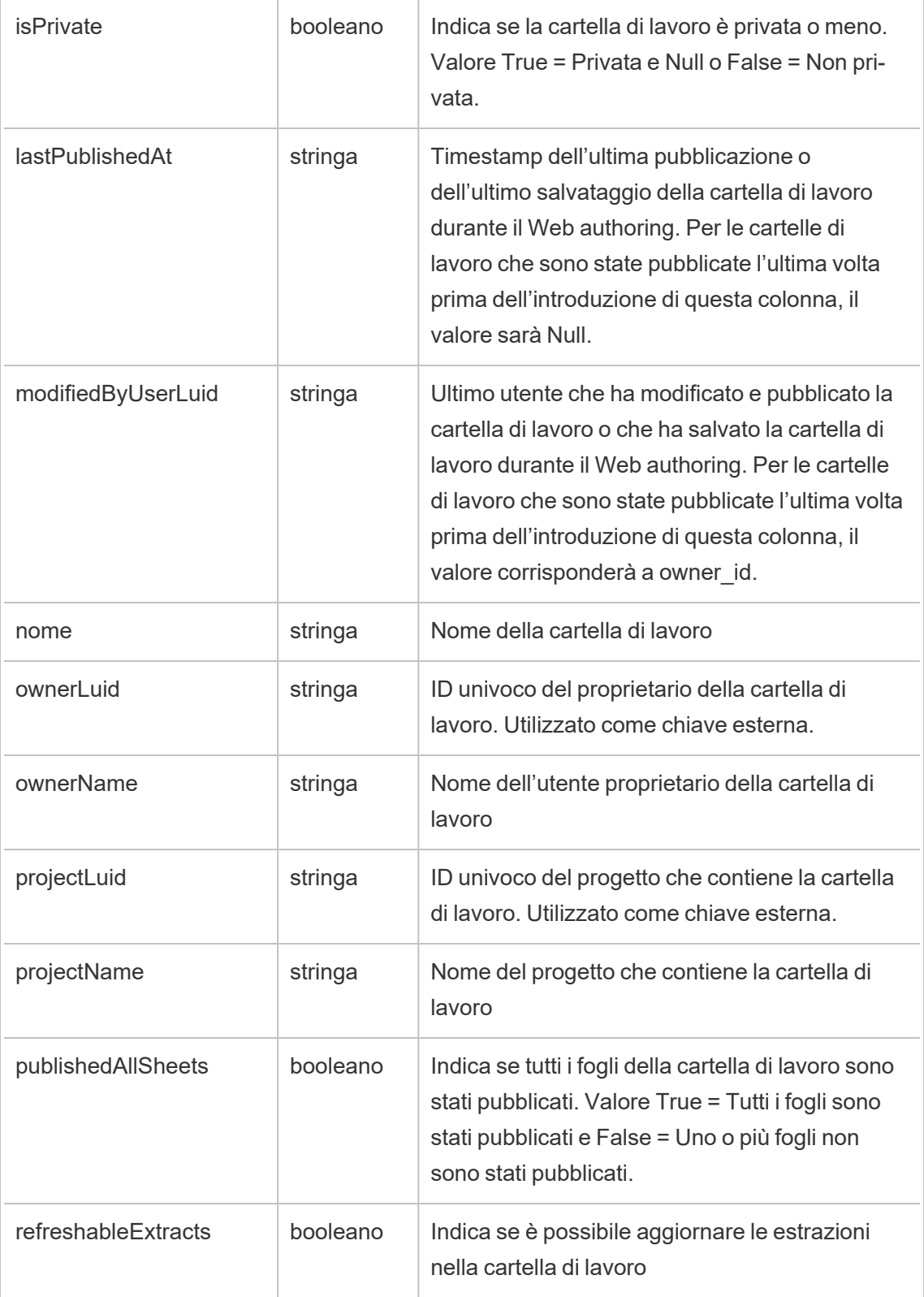

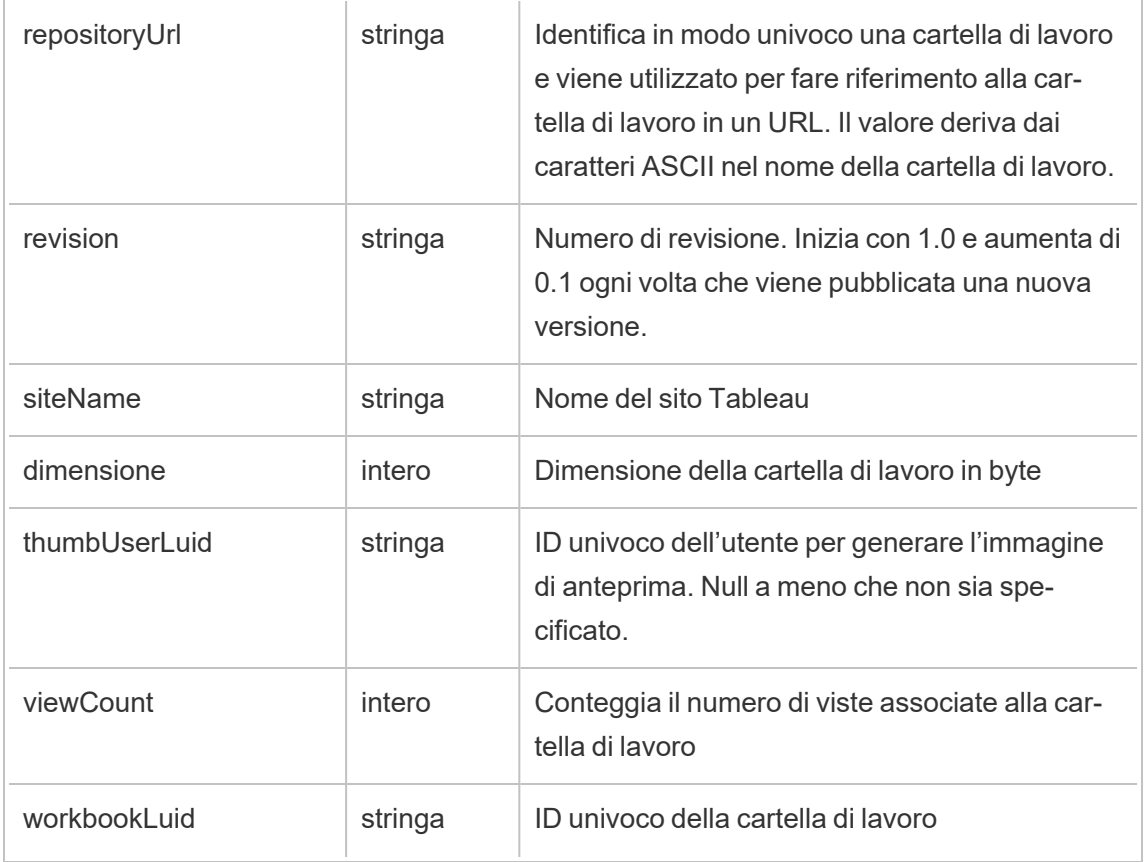

# hist\_decrypt\_workbook\_extracts\_request

Evento legacy di richiesta di decrittografia delle estrazioni della cartella di lavoro da historical\_events.

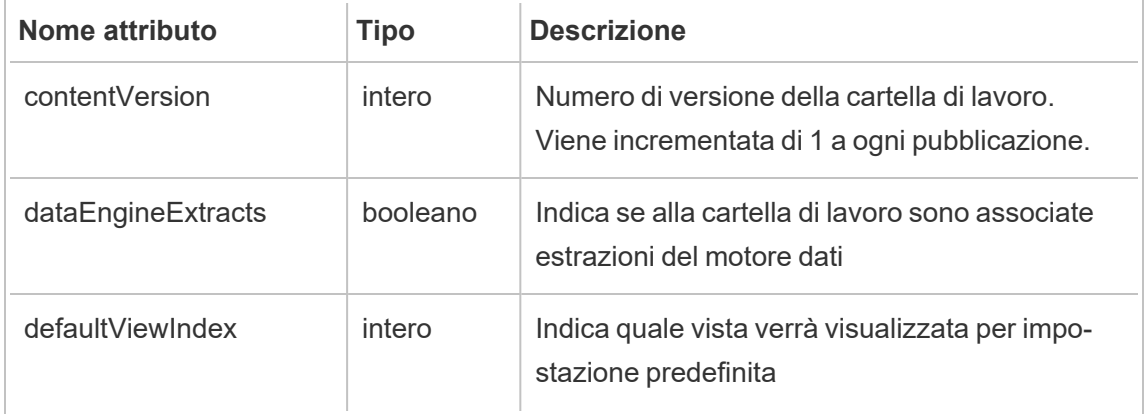

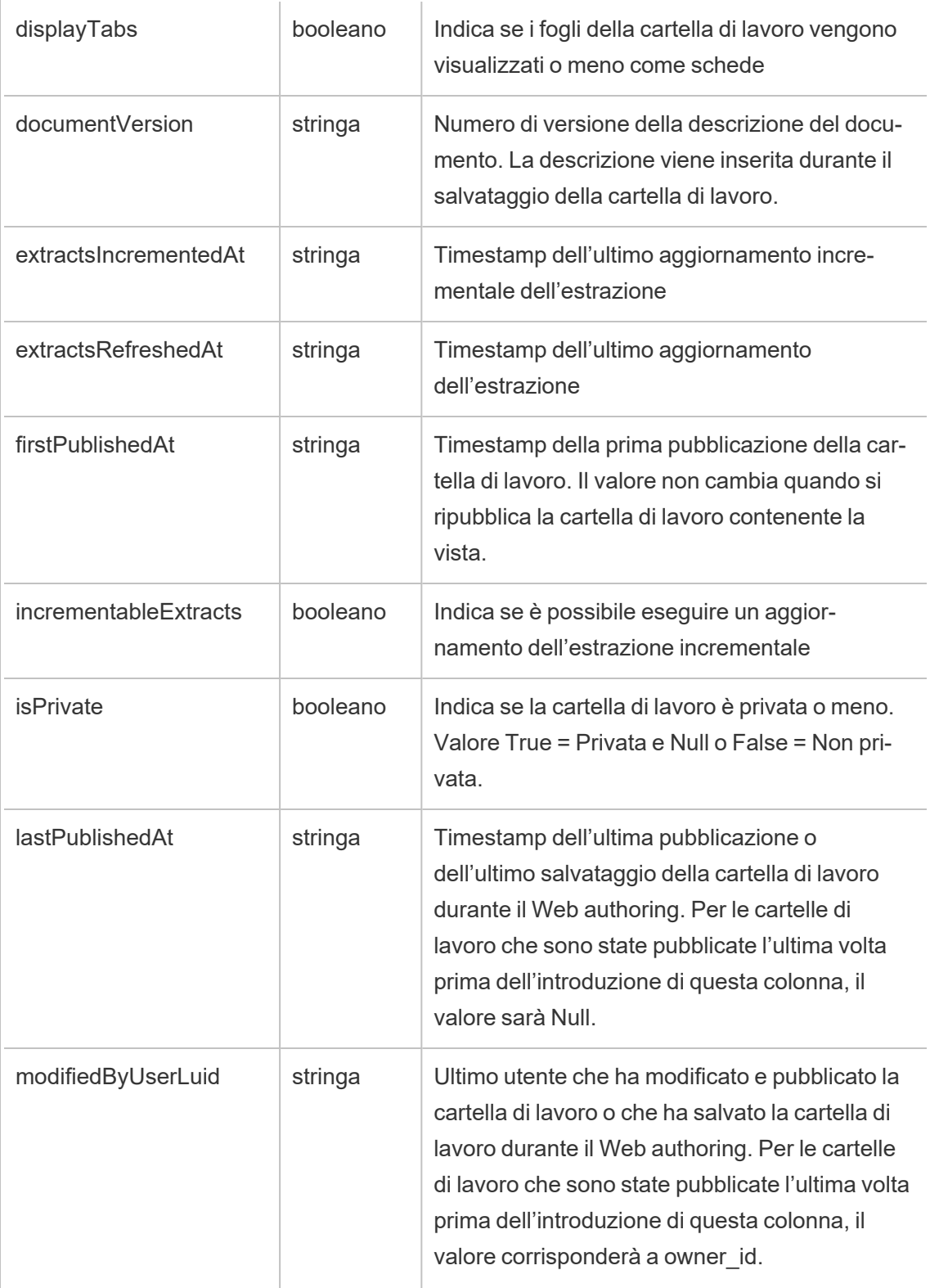

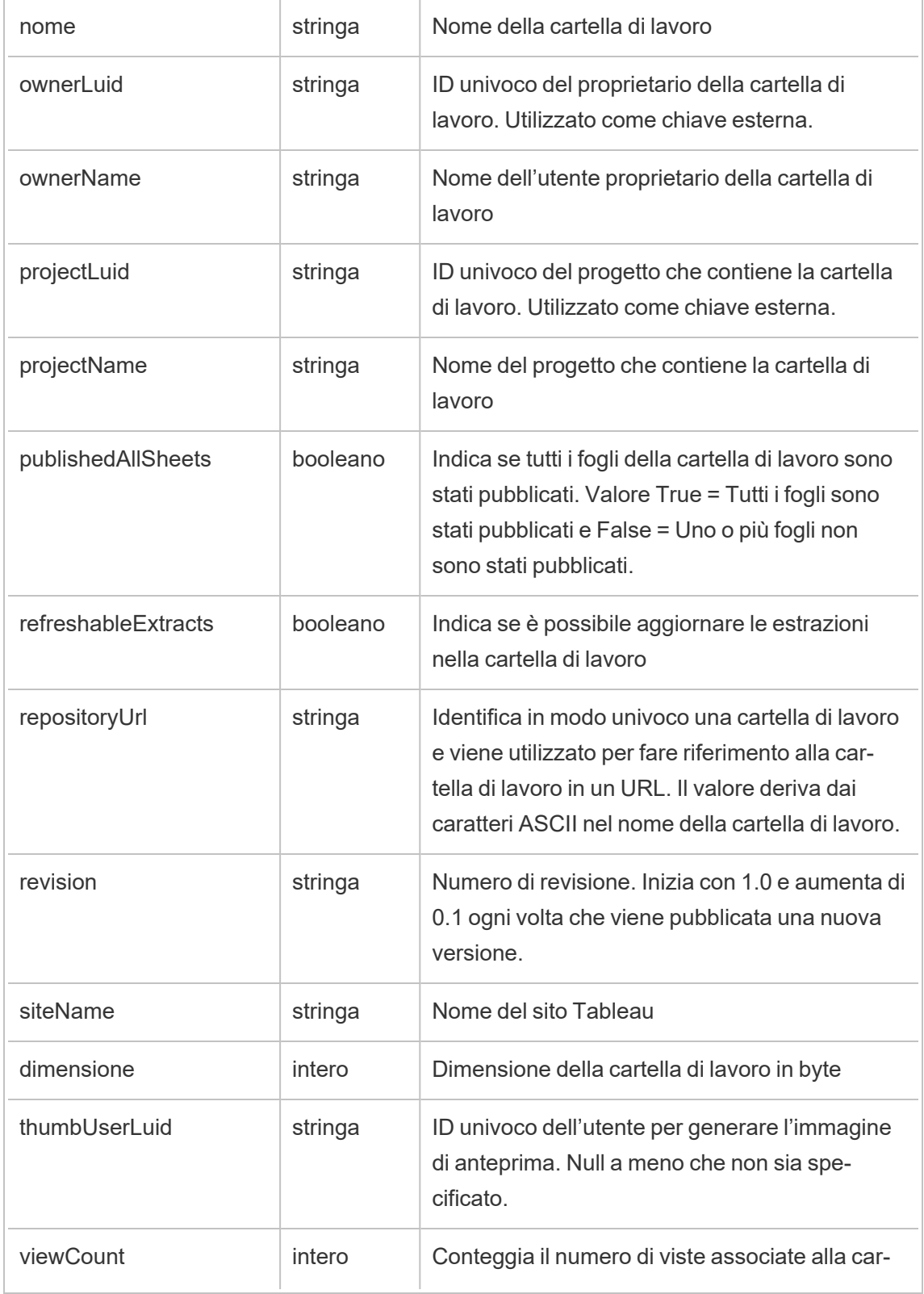

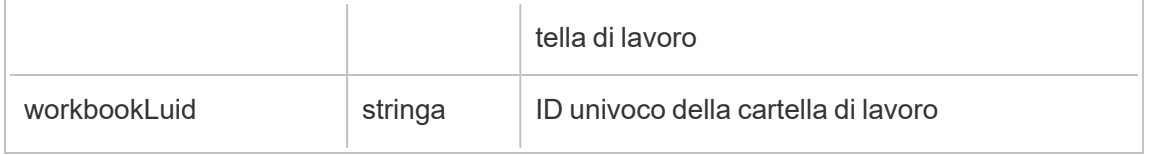

### hist\_delete\_access\_token

Viene registrato l'evento hist delete access token quando un utente elimina un token di accesso.

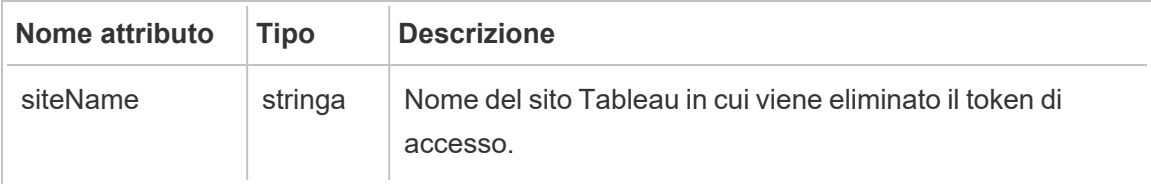

## hist\_delete\_collection

Viene registrato l'evento hist\_delete\_collection quando viene eliminata una raccolta.

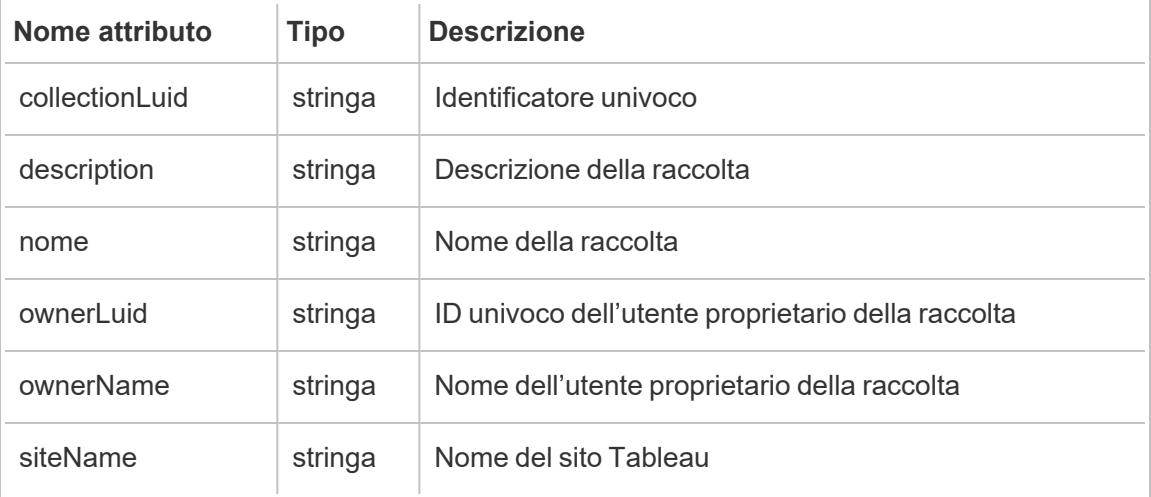

### hist\_delete\_column

Viene registrato l'evento hist\_delete\_column quando viene eliminata una colonna di database.

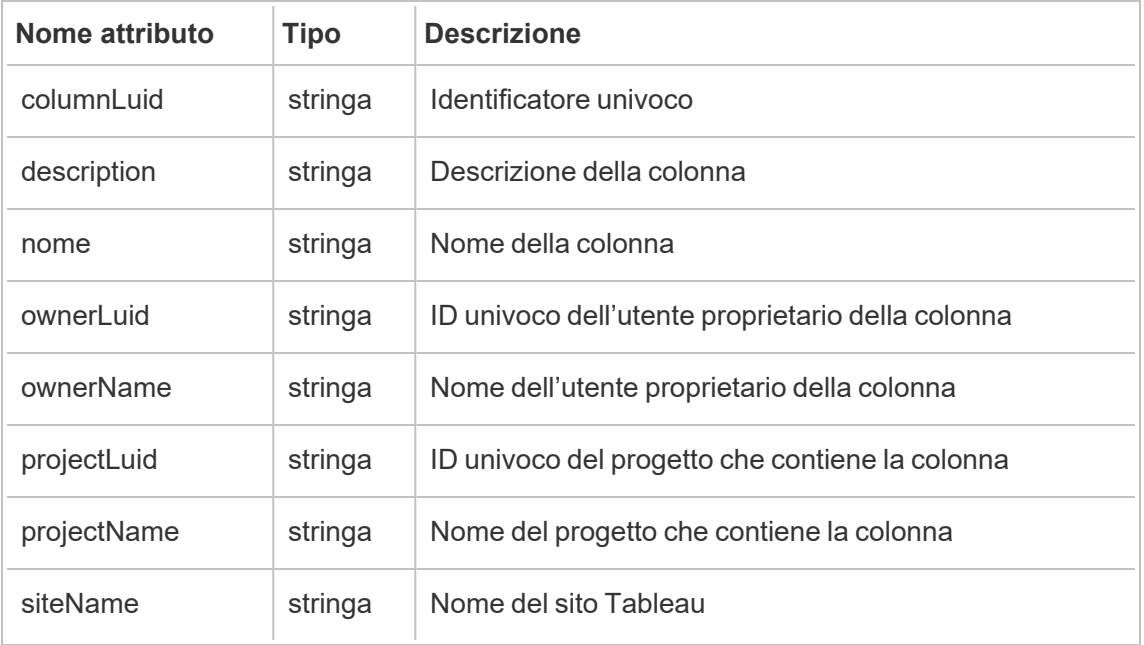

# hist\_delete\_data\_quality\_indicator

Viene registrato l'evento hist\_delete\_data\_quality\_indicator quando un avviso sulla qualità dei dati viene eliminato.

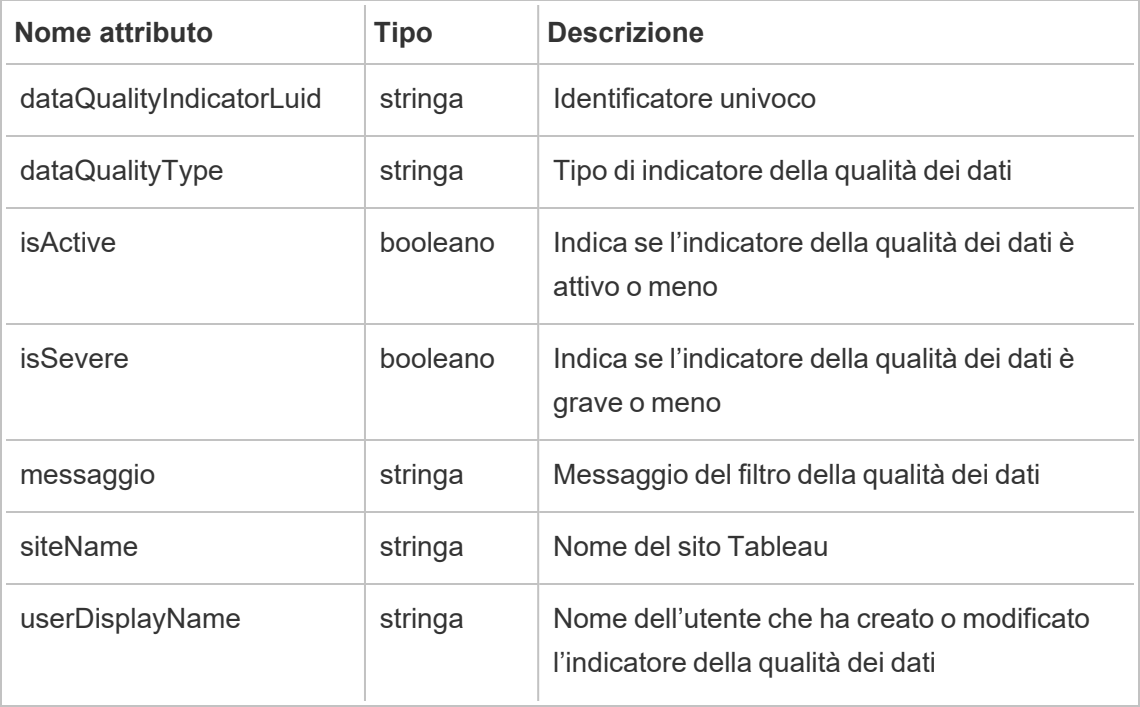

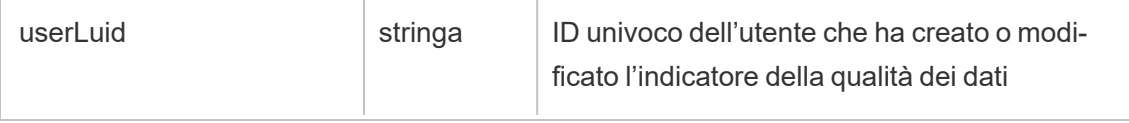

## hist\_delete\_data\_role

Viene registrato l'evento hist\_delete\_data\_role quando un ruolo dati viene eliminato.

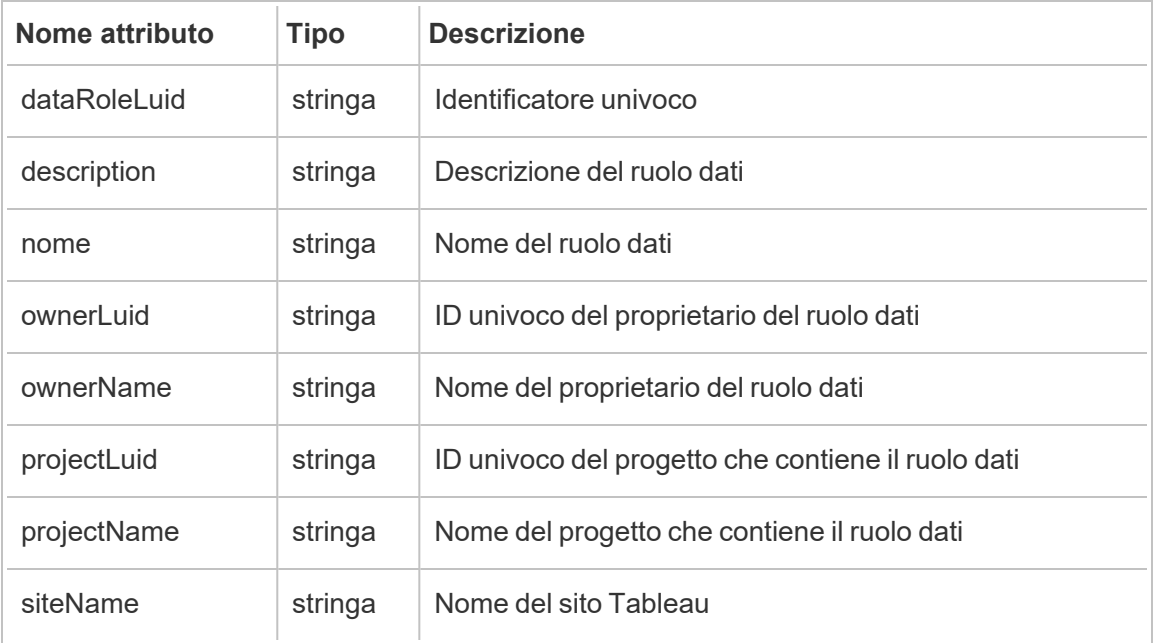

## hist\_delete\_database

Viene registrato l'evento hist\_delete\_database quando viene eliminato un database.

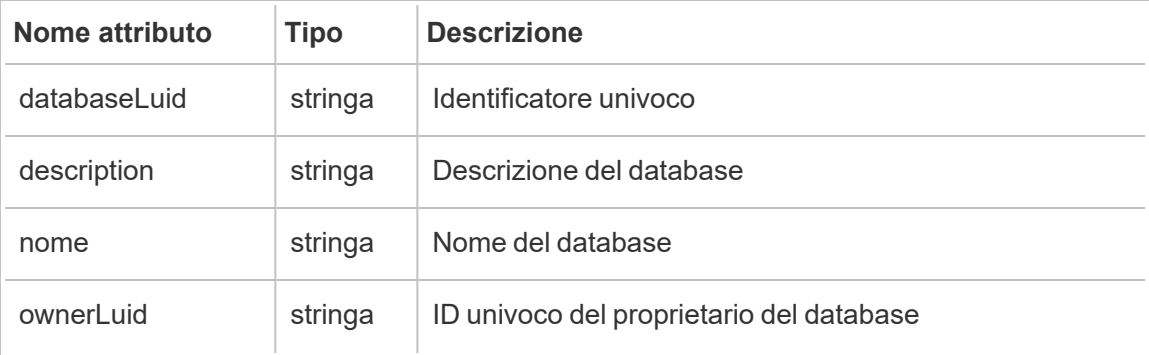

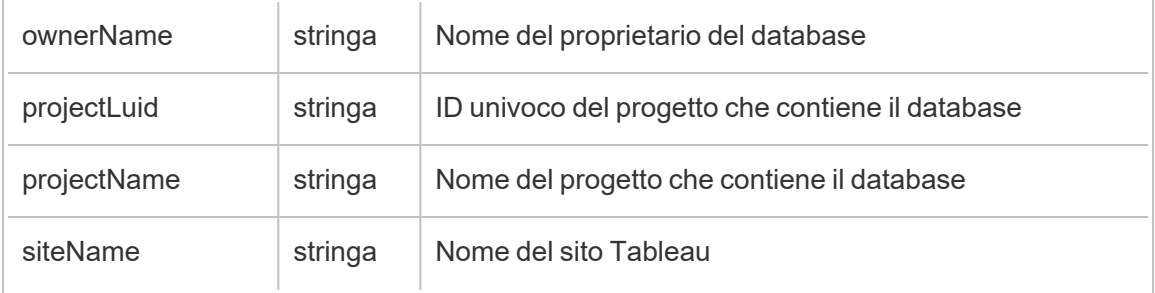

# hist\_delete\_datasource

Viene registrato l'evento hist\_delete\_datasource quando un'origine dati viene eliminata.

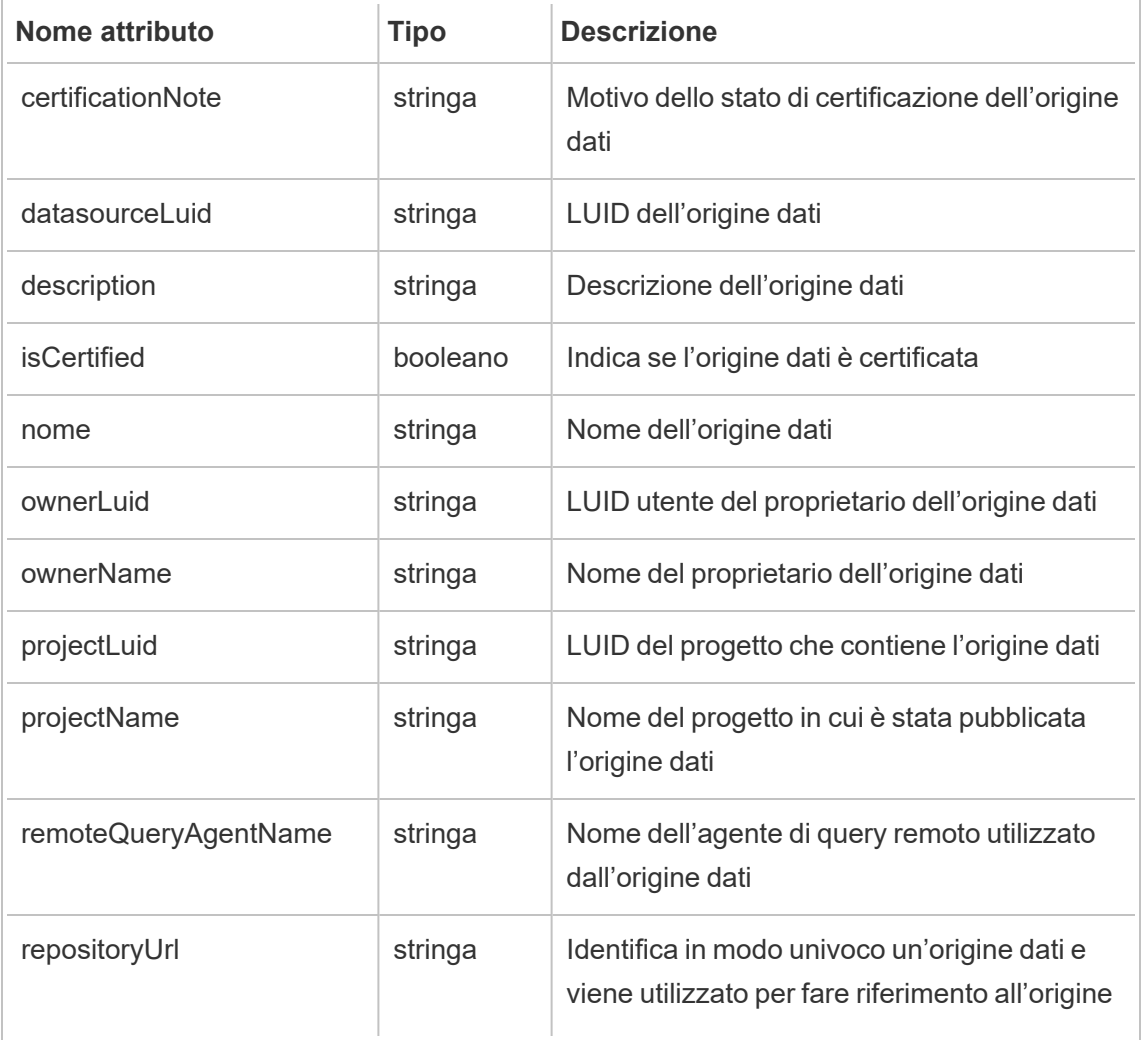

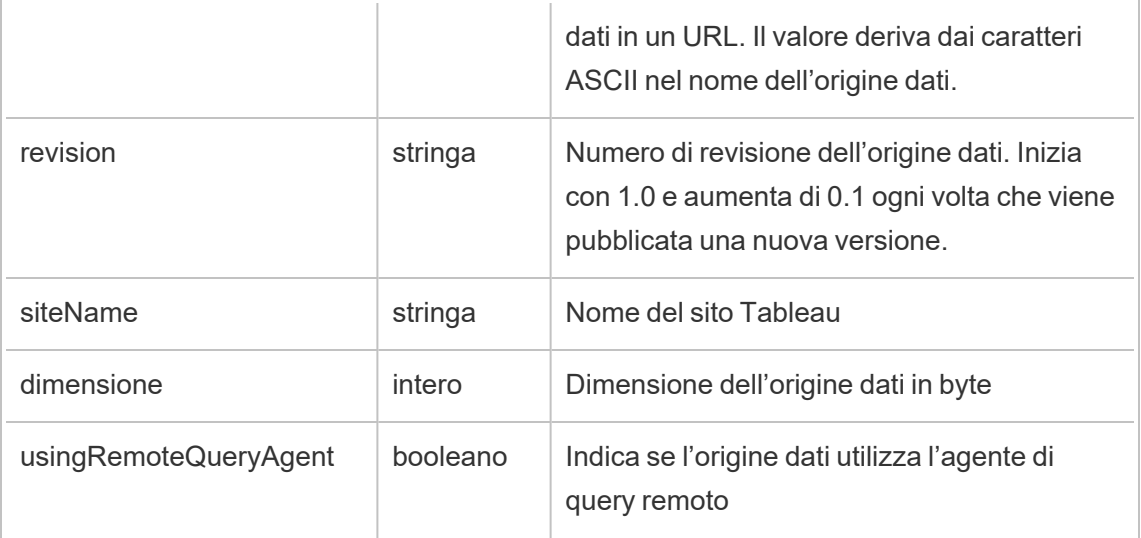

# hist\_delete\_datasource\_task

Viene registrato l'evento hist\_delete\_datasource\_task quando viene eliminata un'attività correlata a un'origine dati.

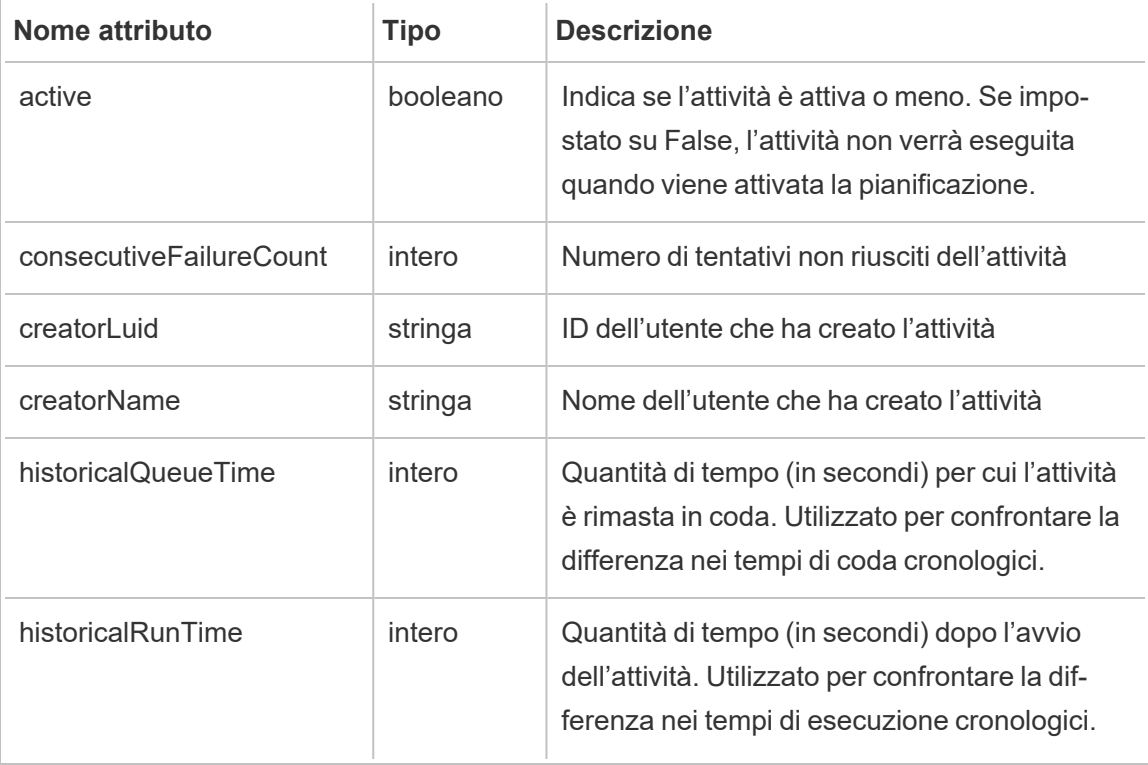

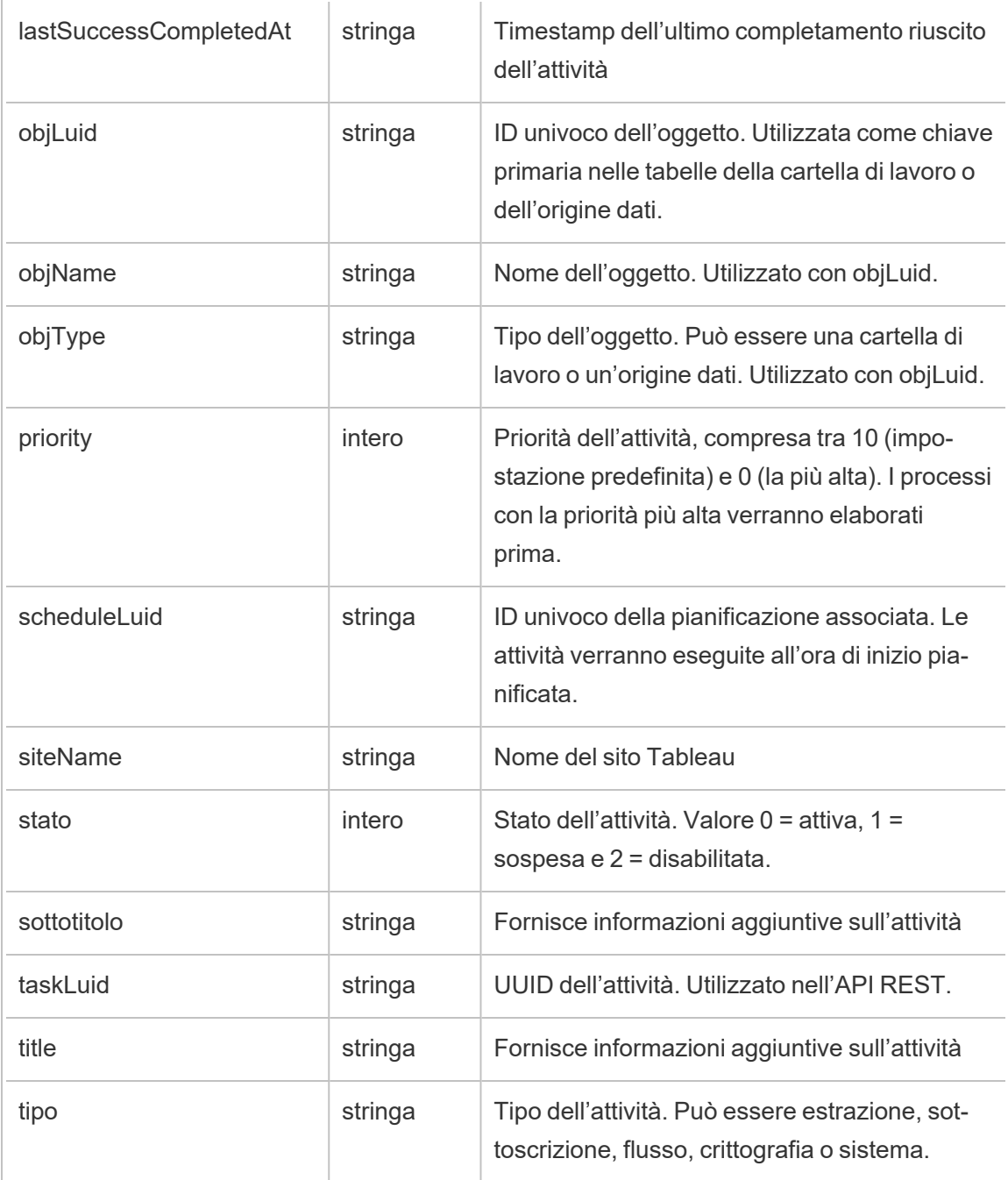

# hist\_delete\_datasource\_trigger

L'evento hist\_delete\_datasource\_trigger specifica cosa ha causato l'eliminazione dell'origine dati.

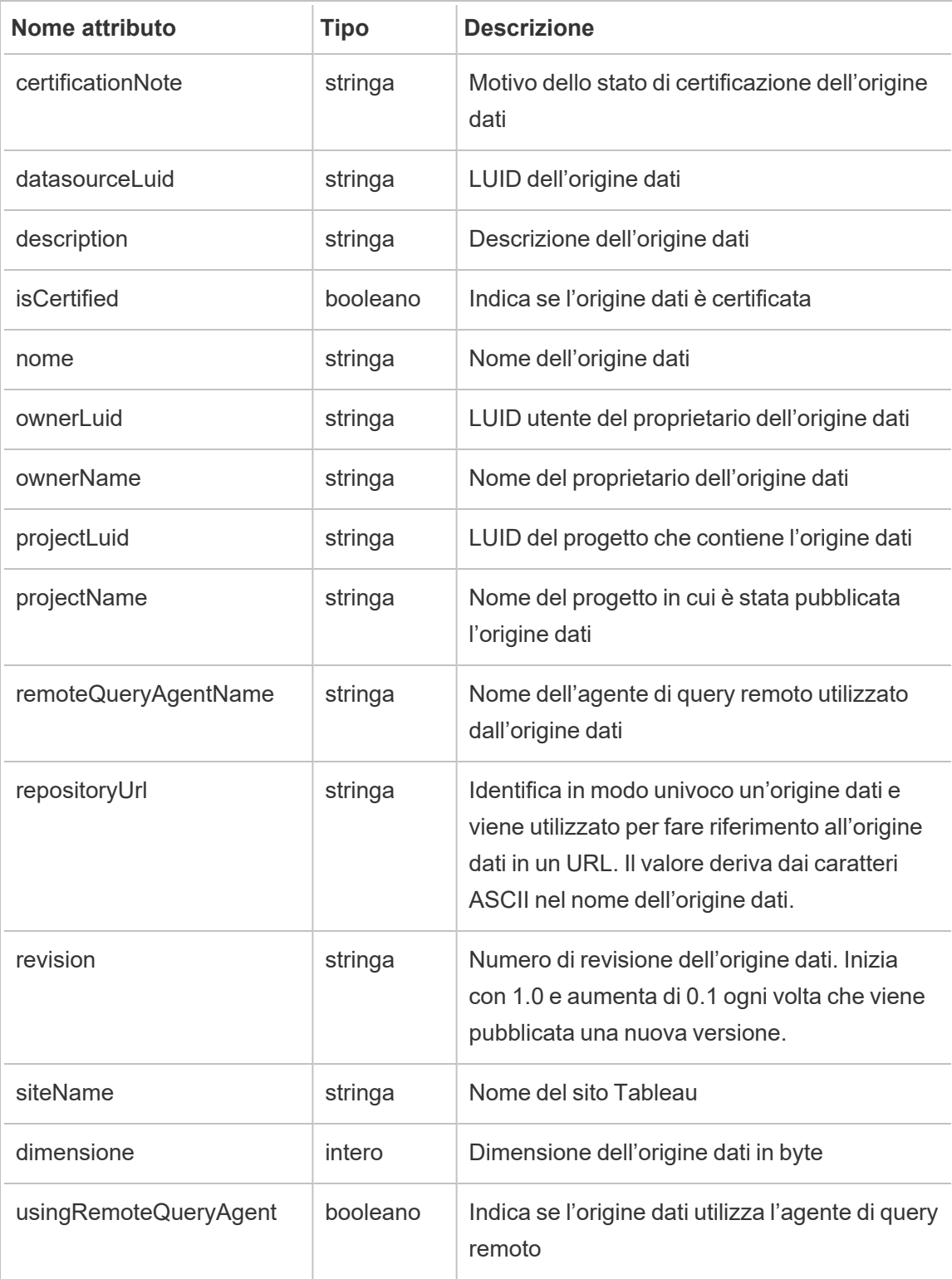

## hist\_delete\_expired\_refresh\_token

Viene registrato l'evento hist\_delete\_expired\_refresh\_token quando un token di aggiornamento scaduto viene eliminato dal processo di gestione componenti in background.

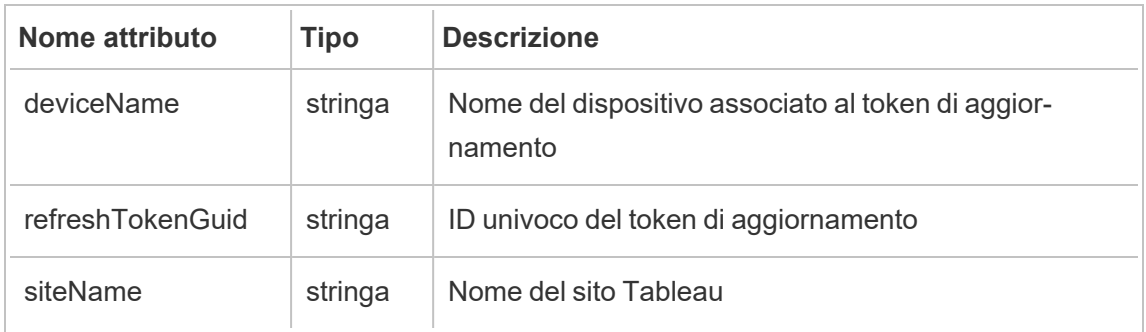

### hist\_delete\_flow

Viene registrato l'evento hist delete flow quando un flusso viene eliminato.

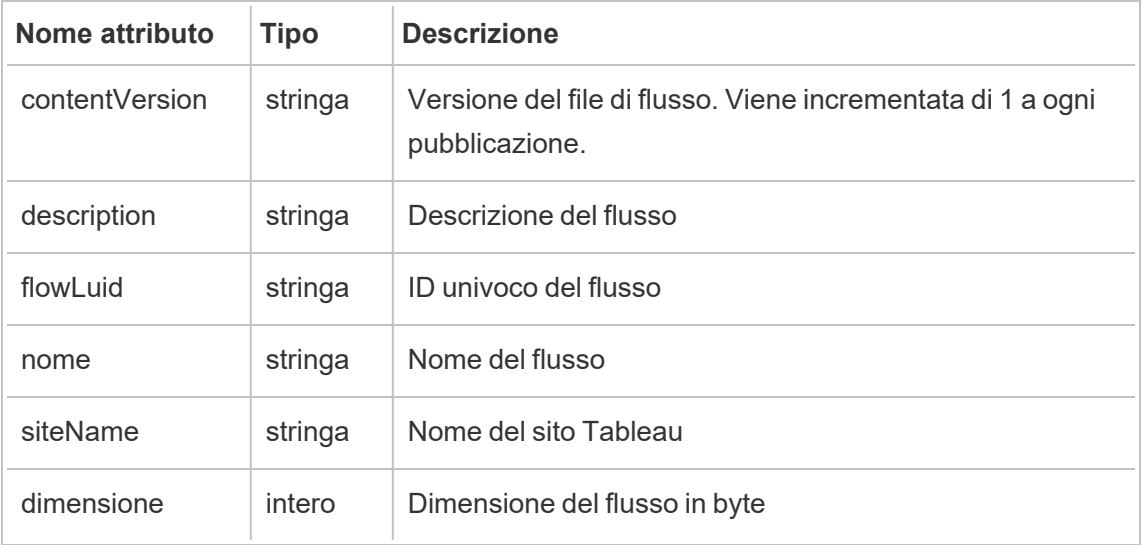

## hist\_delete\_flow\_draft

Viene registrato l'evento hist\_delete\_flow\_draft quando una bozza di flusso viene eliminata.

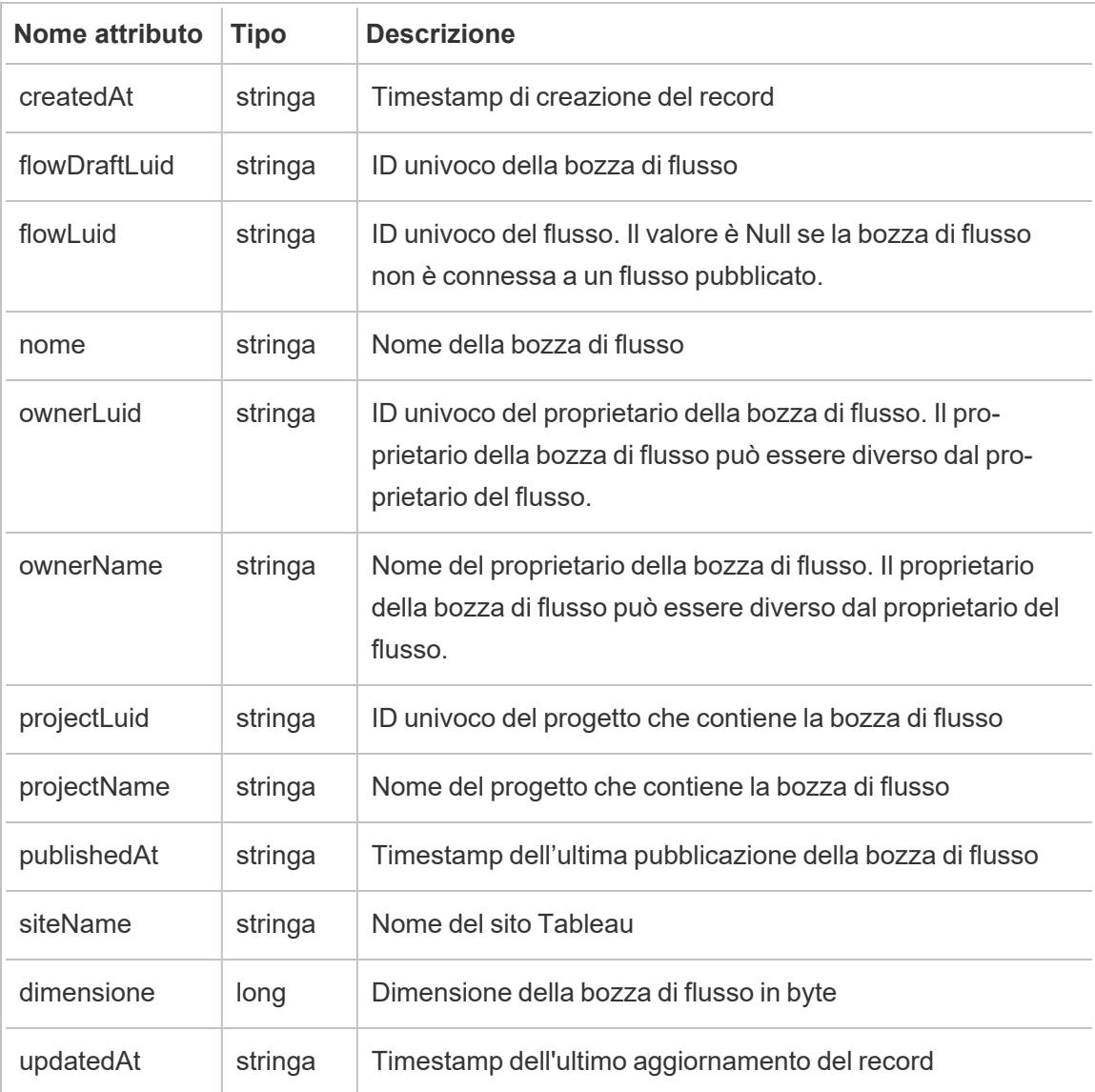

# hist\_delete\_flow\_task

Viene registrato l'evento hist\_delete\_flow\_task quando attività correlate al flusso vengono eliminate.

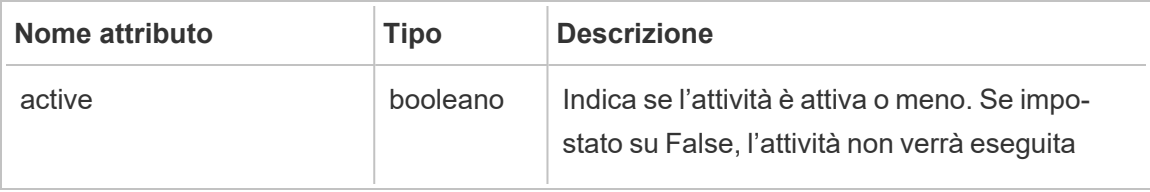

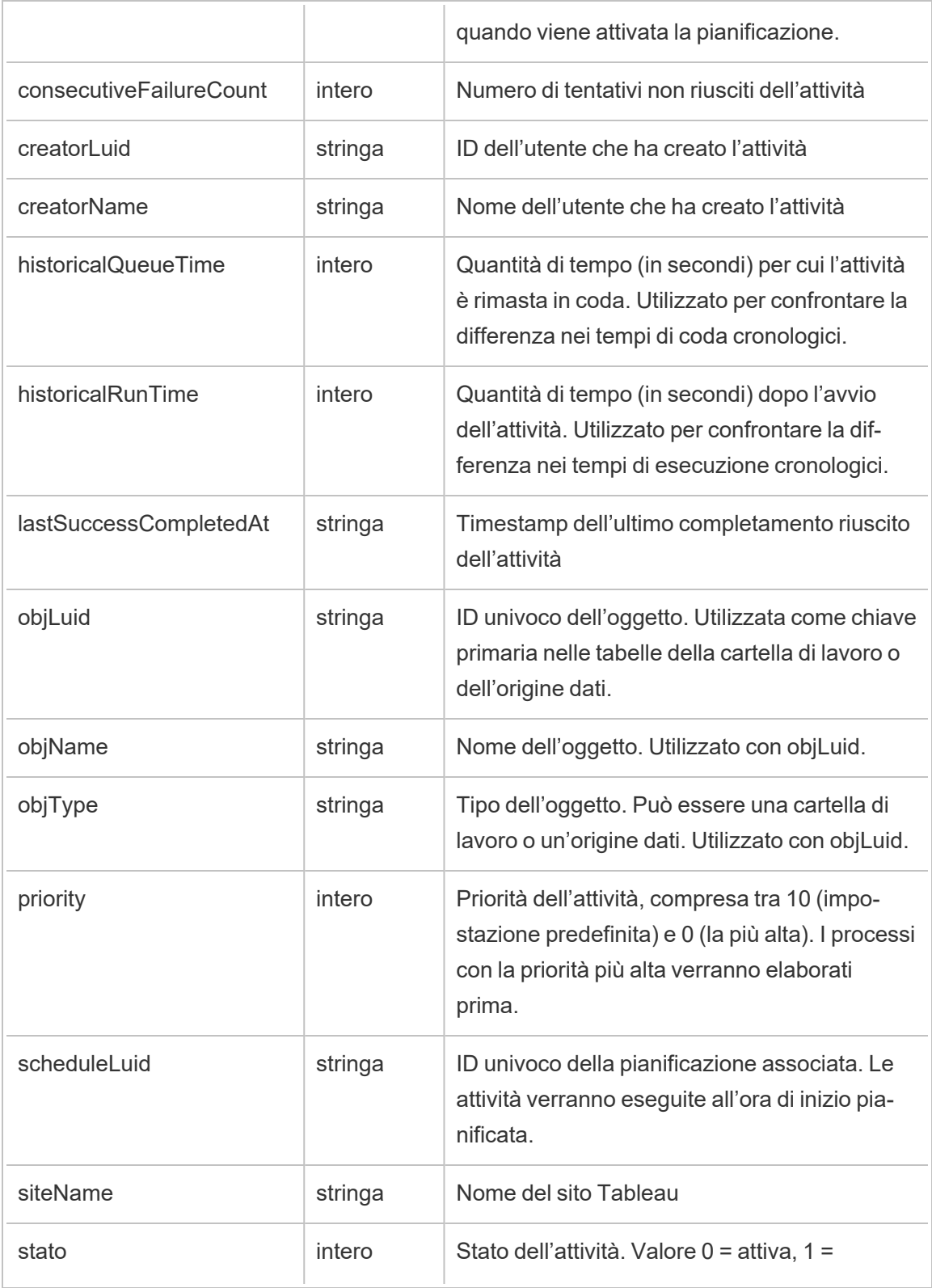

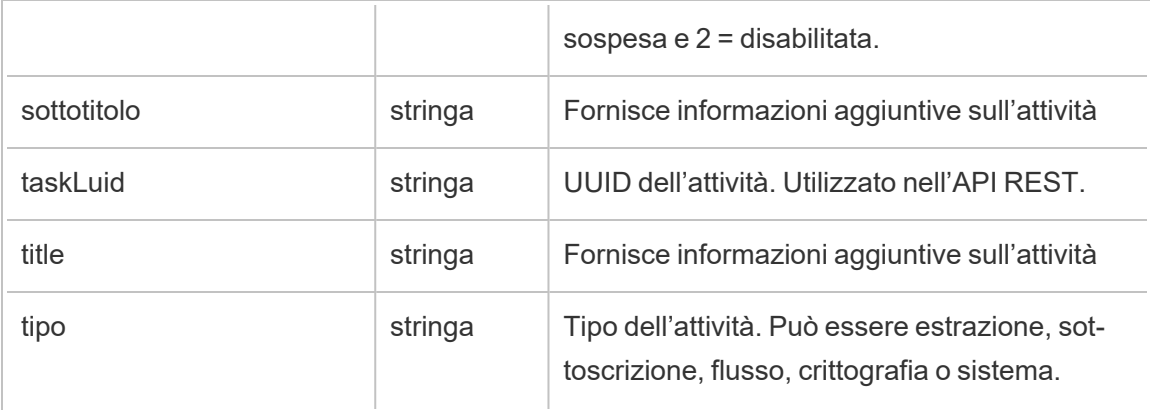

# hist\_delete\_flow\_trigger

L'evento hist\_delete\_flow\_trigger specifica cosa ha causato l'eliminazione del flusso.

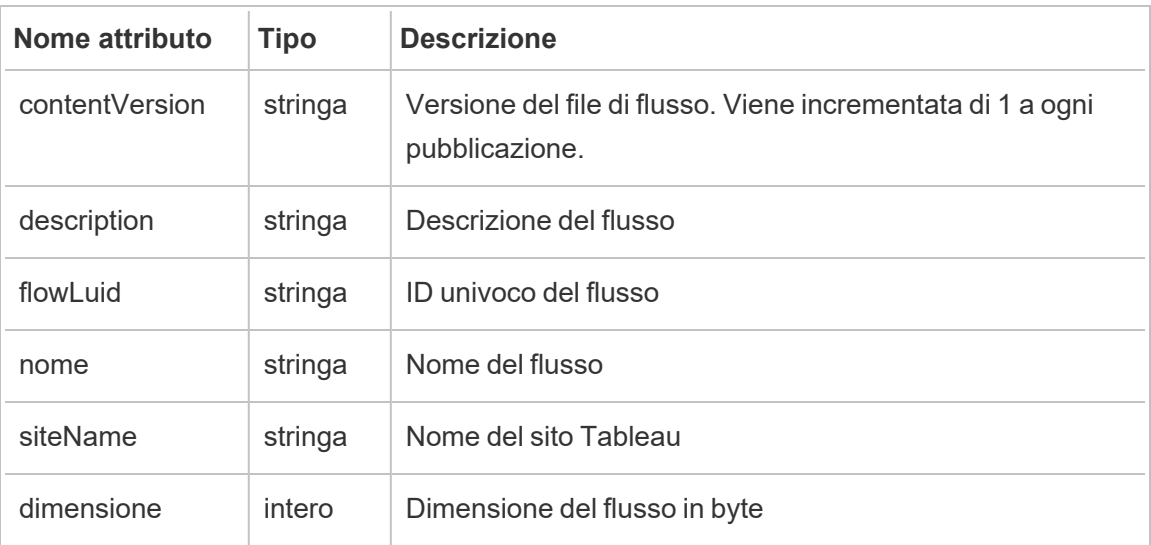

## hist\_delete\_group

Viene registrato l'evento hist\_delete\_group quando viene eliminato un gruppo.

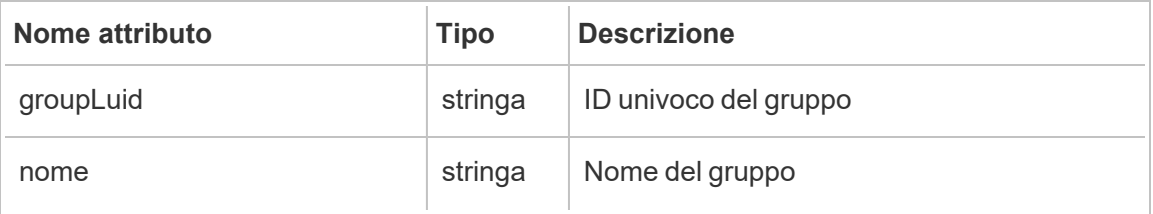

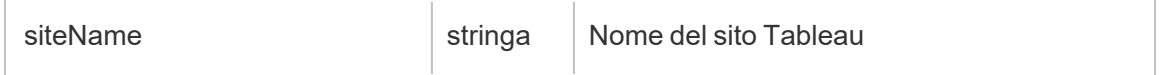

# hist\_delete\_linked\_task

Viene registrato l'evento hist\_delete\_linked\_task quando vengono eliminate attività collegate e pianificate per l'esecuzione in serie.

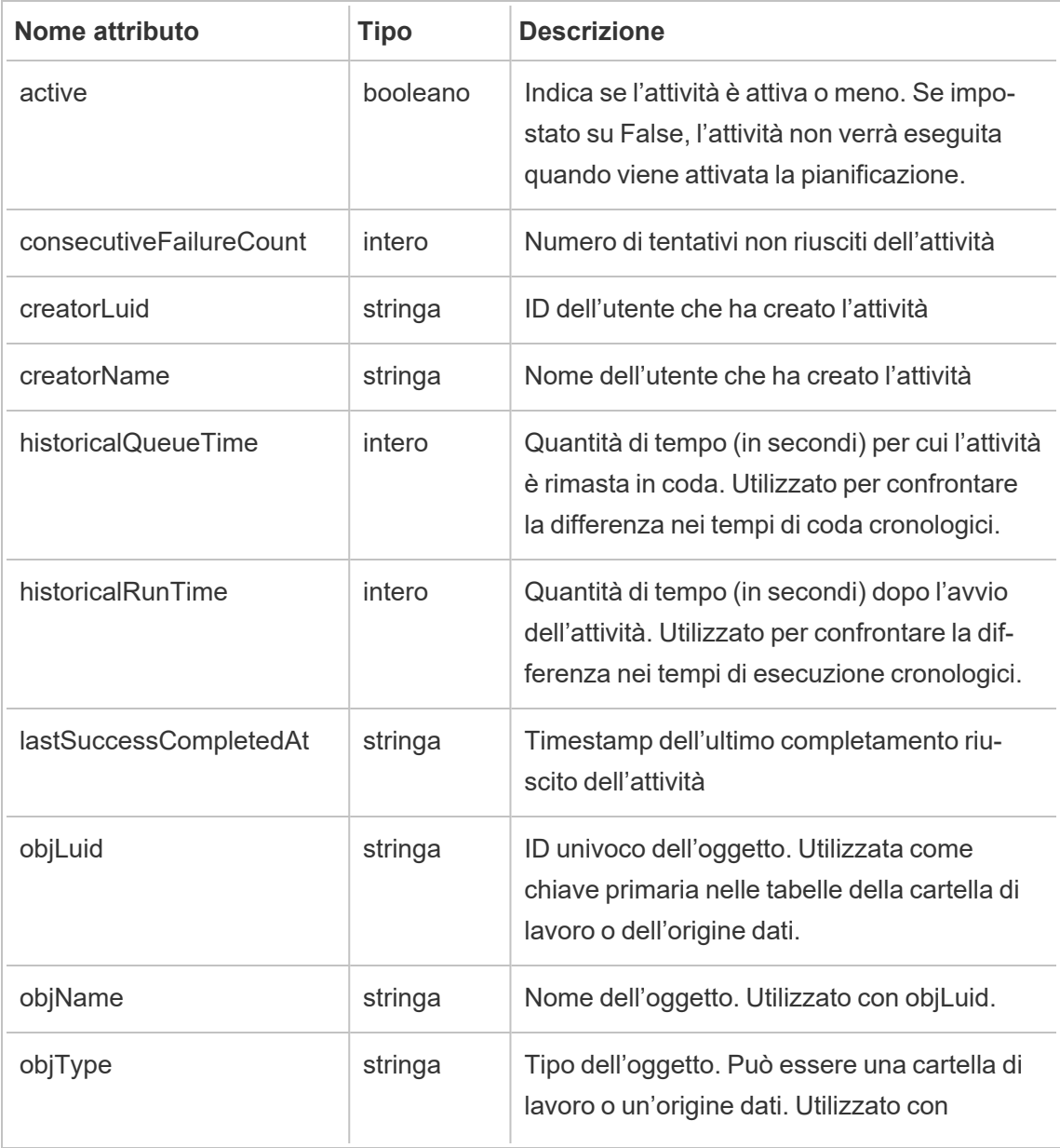

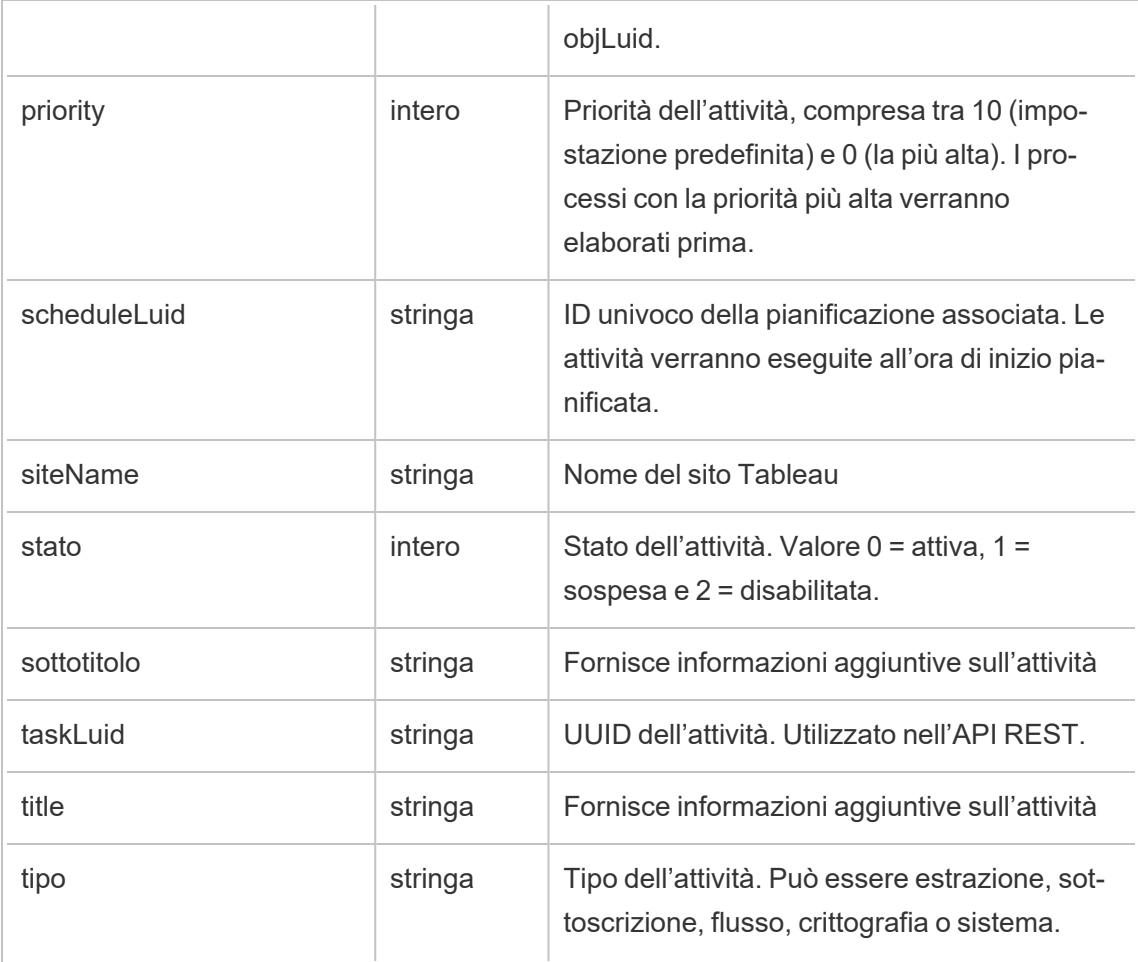

# hist\_delete\_materialized\_views

L'evento hist\_delete\_materialized\_views registra il completamento dell'eliminazione di viste materializzate in una cartella di lavoro

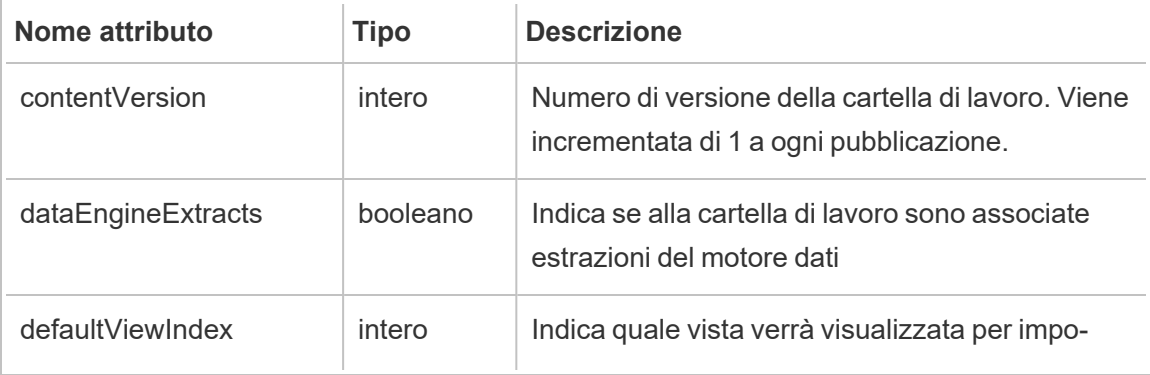

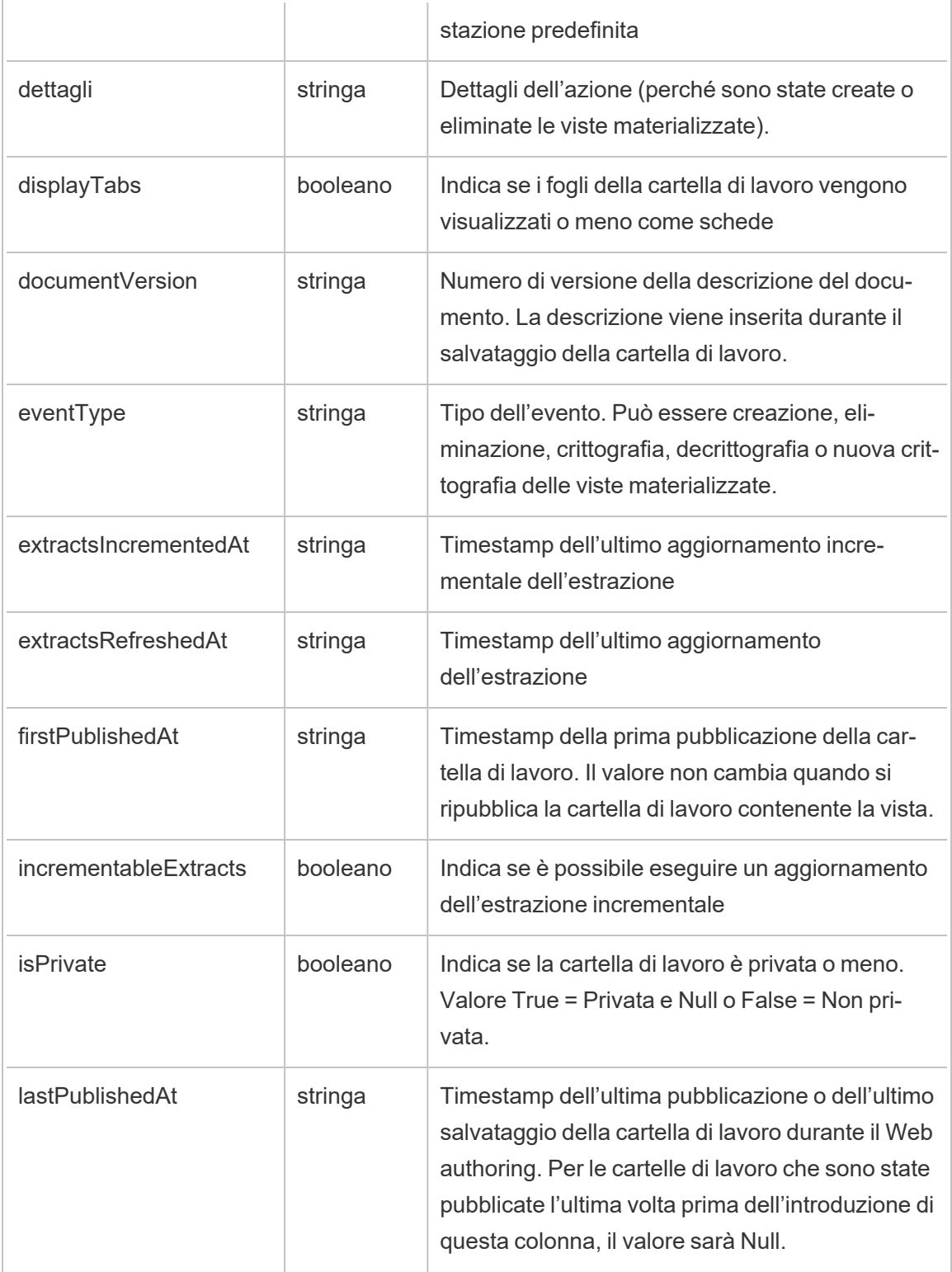

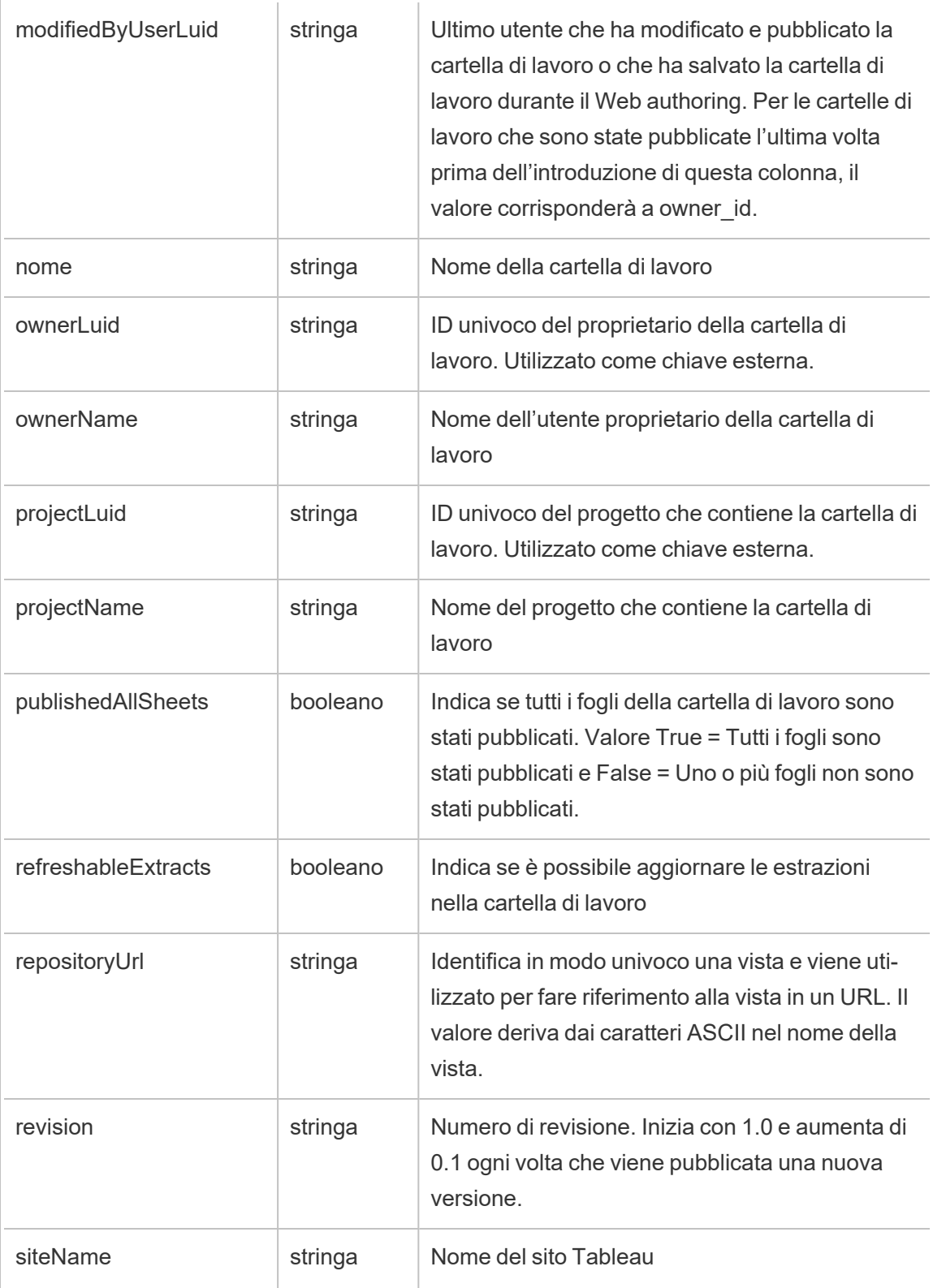

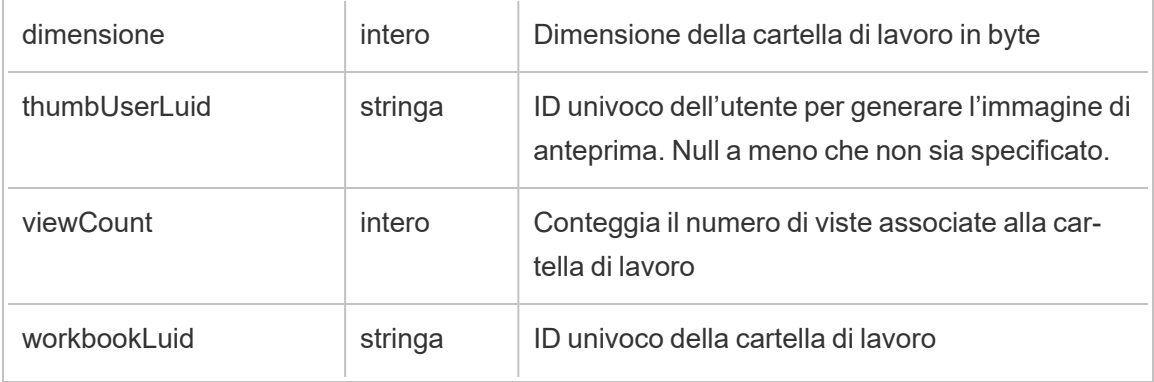

### hist\_delete\_metric

Viene registrato l'evento hist delete metric quando viene eliminata una metrica.

**Note:** la funzionalità legacy Metriche di Tableau è stata ritirata nel febbraio 2024. Di conseguenza, questo evento non registra più l'interazione dell'utente con le metriche sul sito. Per maggiori informazioni, consulta [Configurazione](#page-1295-0) per le metriche.

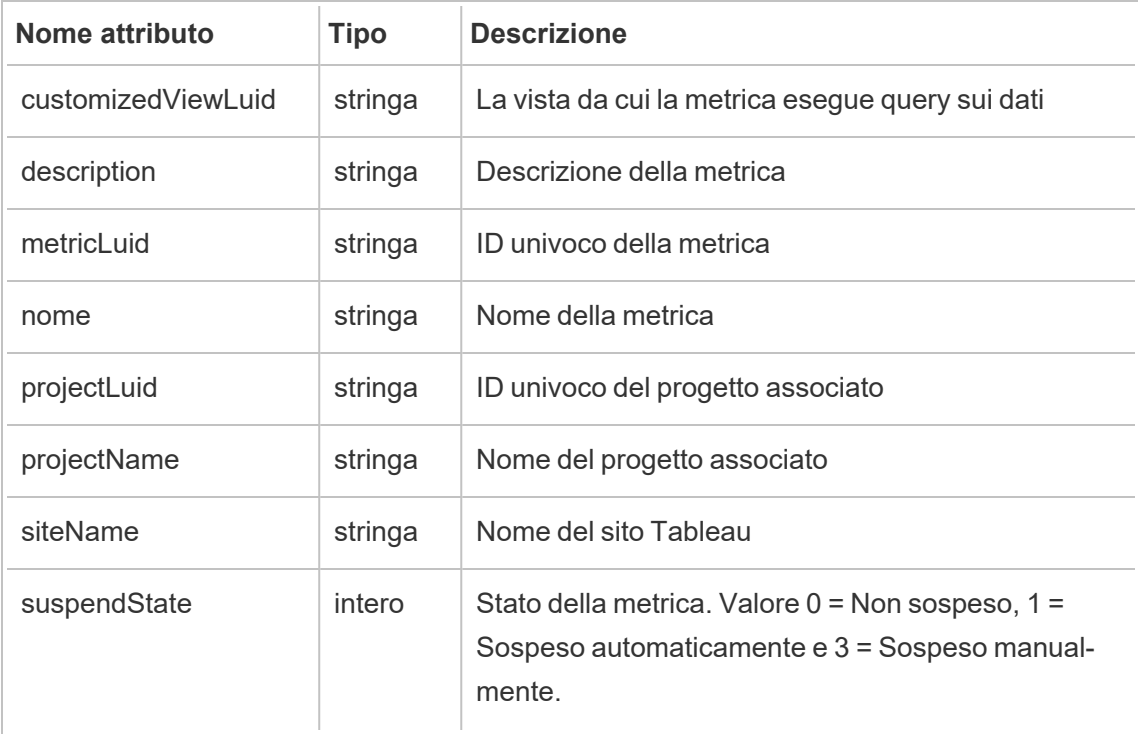
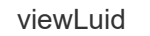

### hist\_delete\_project

Viene registrato l'evento hist delete project quando viene eliminato un progetto.

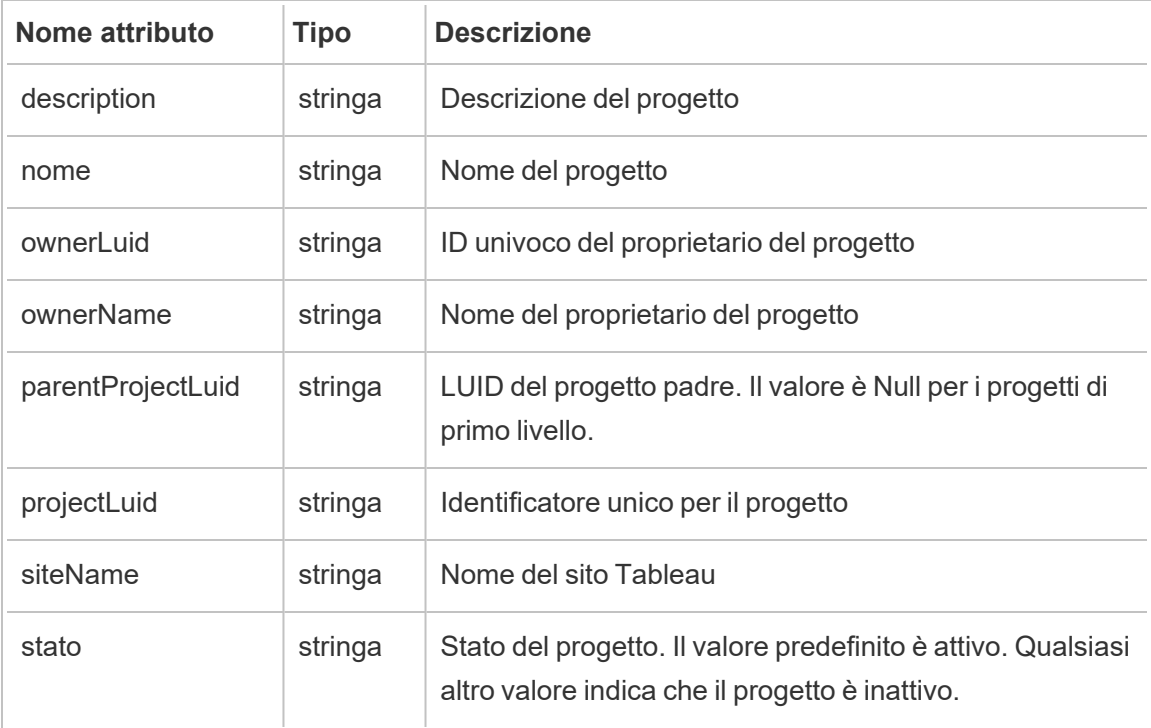

### hist\_delete\_refresh\_token\_session

Viene registrato l'evento hist delete refresh token session quando una sessione creata dal token di aggiornamento viene eliminata.

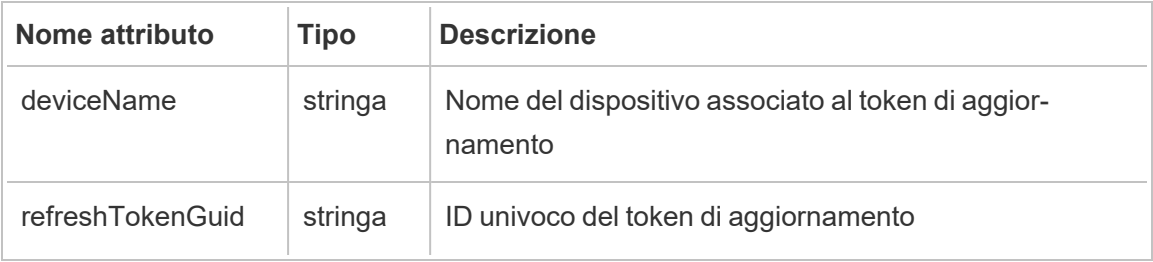

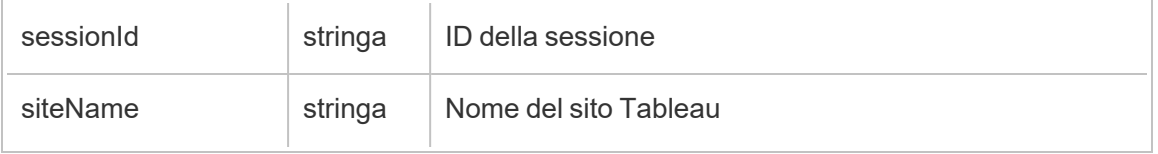

## hist\_delete\_schedule

Viene registrato l'evento hist\_delete\_schedule quando viene eliminata una pianificazione.

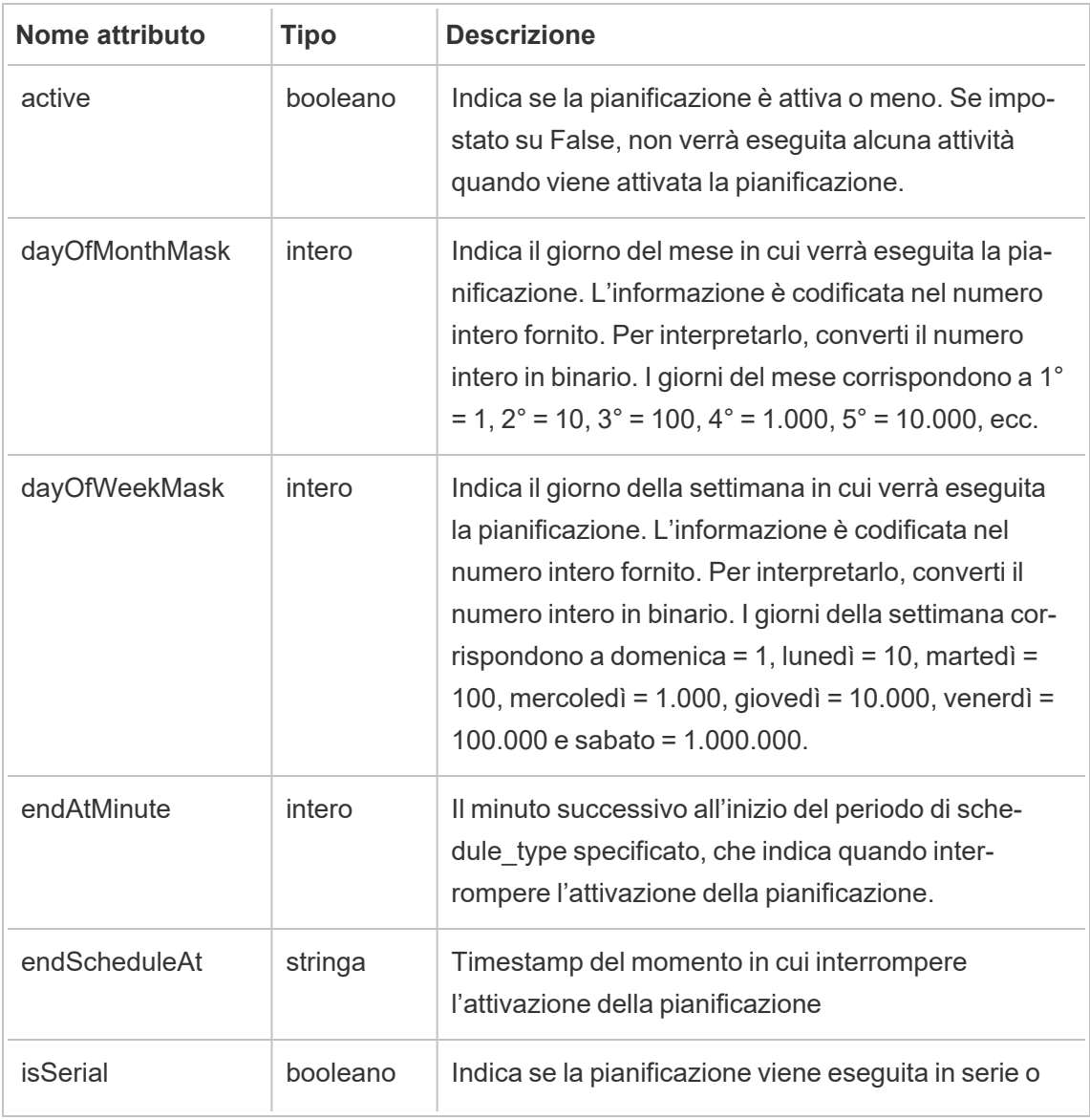

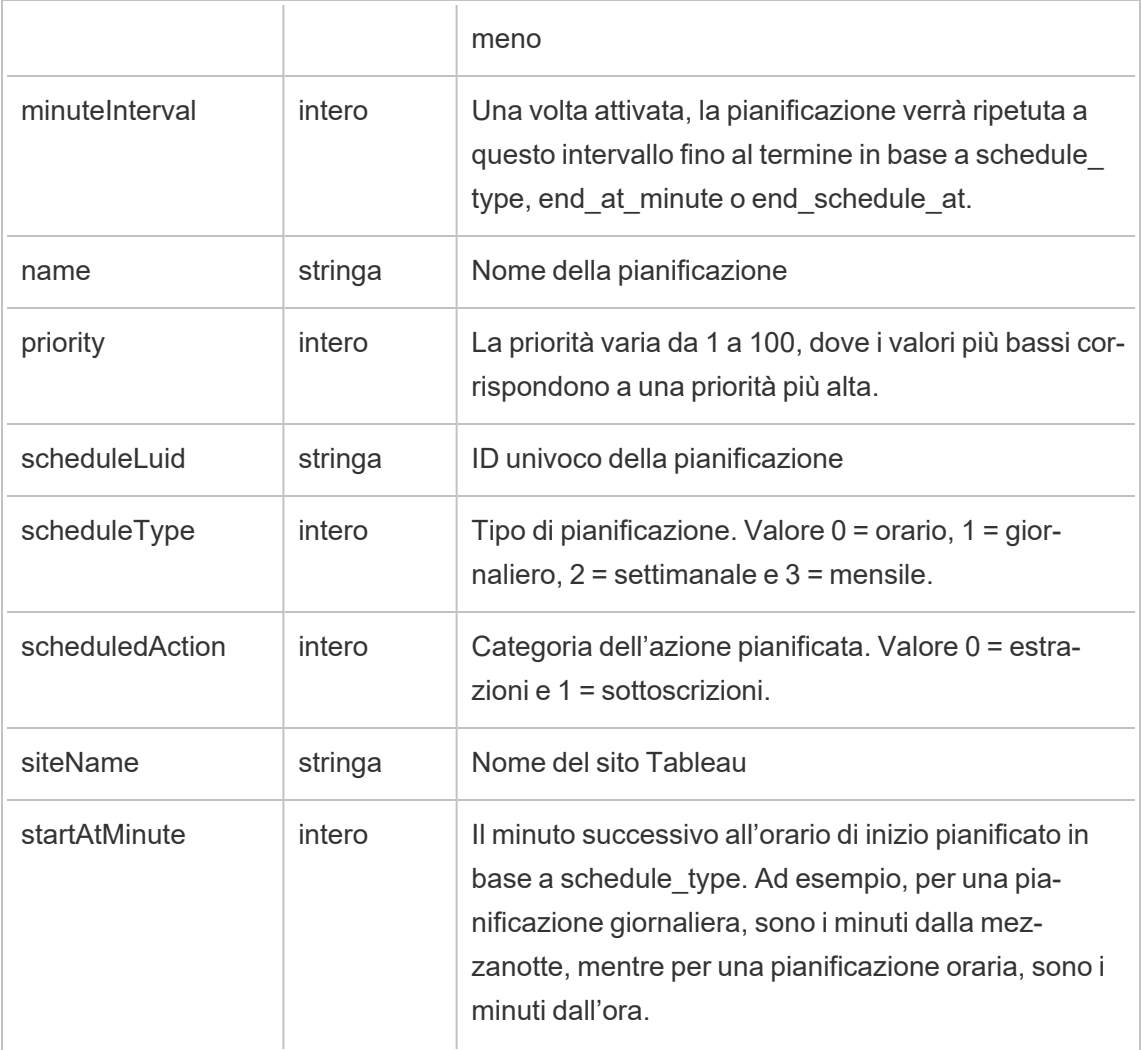

## hist\_delete\_site

Viene registrato l'evento hist\_delete\_site quando viene eliminato un sito.

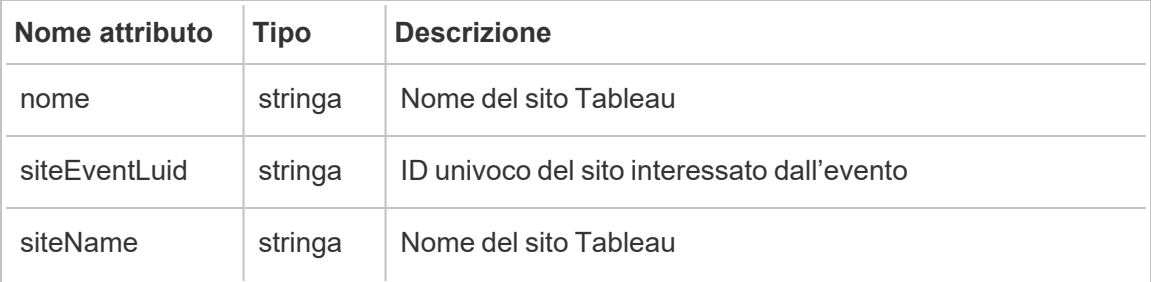

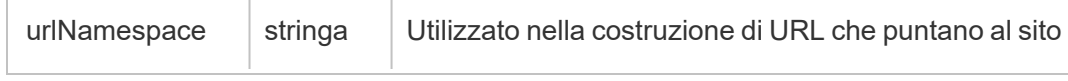

### hist\_delete\_system\_user

Viene registrato l'evento hist\_delete\_system\_user quando un utente del sistema viene eliminato.

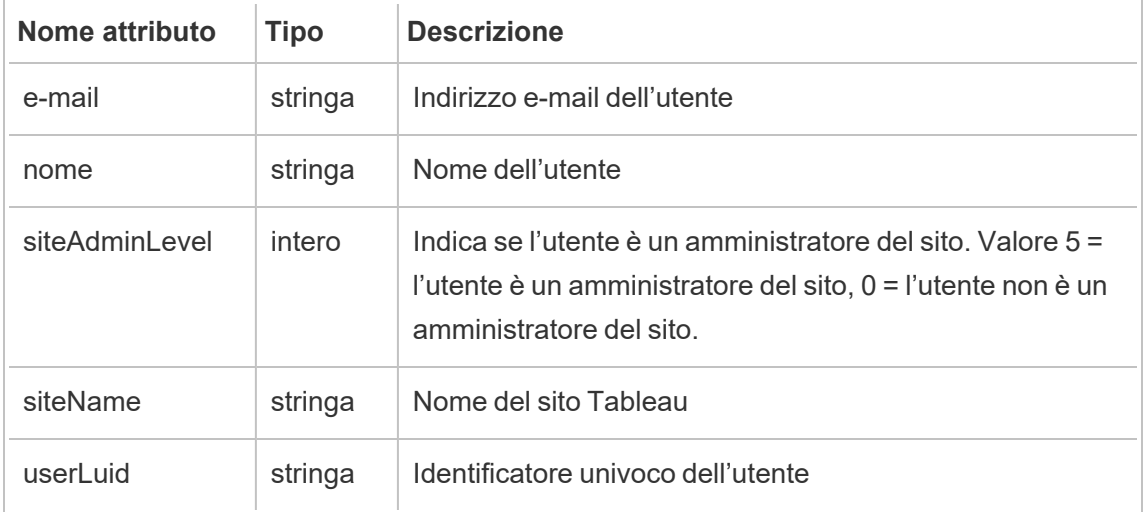

## hist\_delete\_table

Viene registrato l'evento hist\_delete\_table quando viene eliminata una tabella.

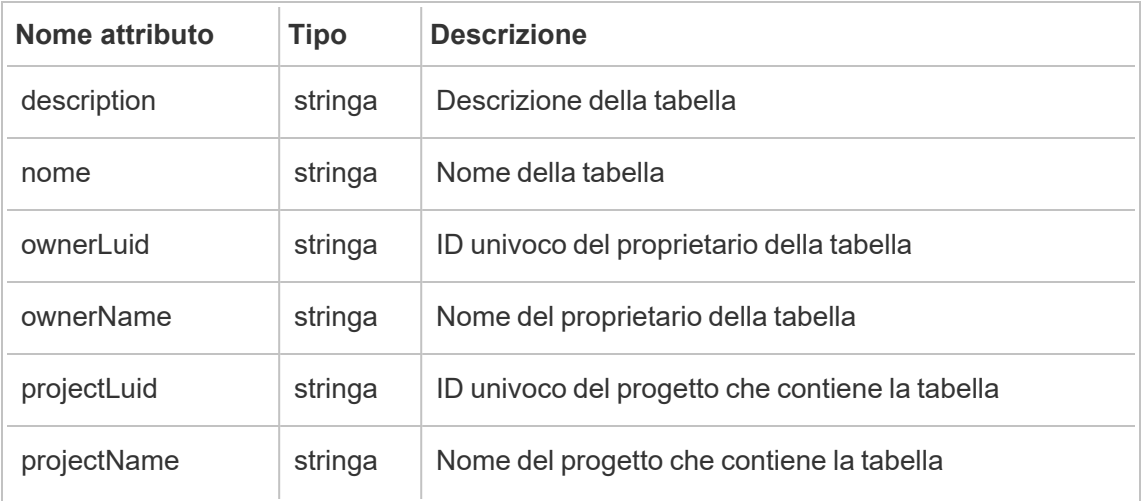

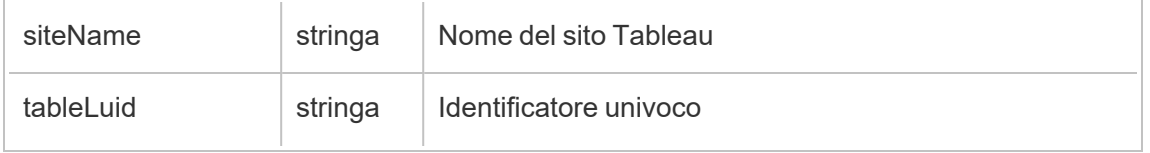

### hist\_delete\_user

Viene registrato l'evento hist delete user quando un utente viene eliminato dal sito.

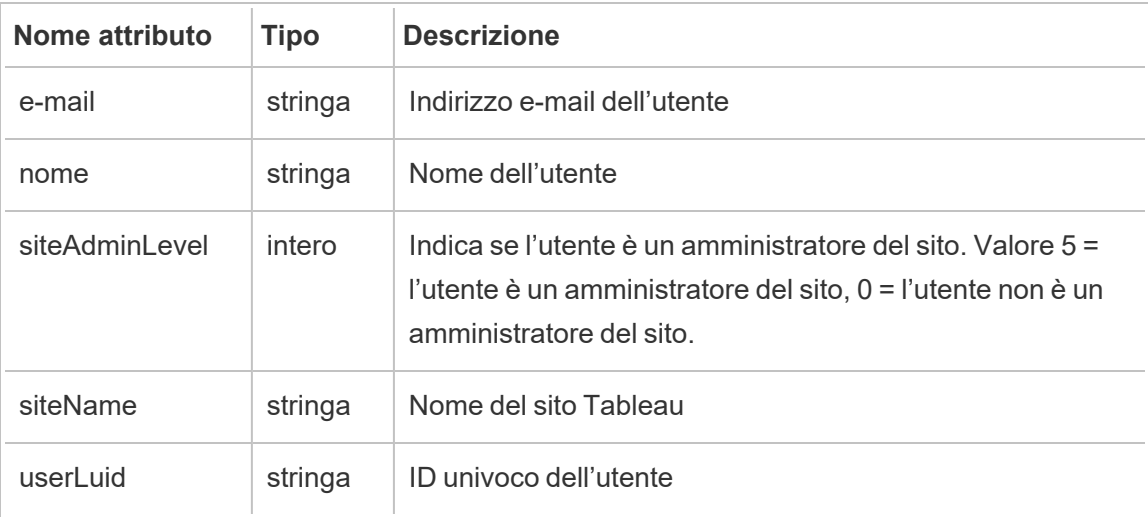

## hist\_delete\_user\_from\_group

Viene registrato l'evento hist\_delete\_user\_from\_group quando un utente viene rimosso da un gruppo.

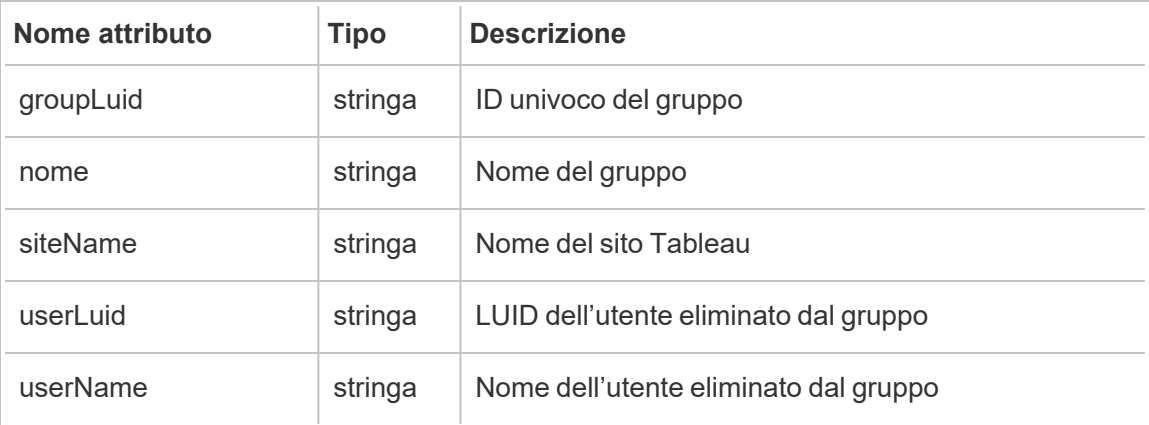

# hist\_delete\_view

Viene registrato l'evento hist\_delete\_view quando una vista viene eliminata dal sito.

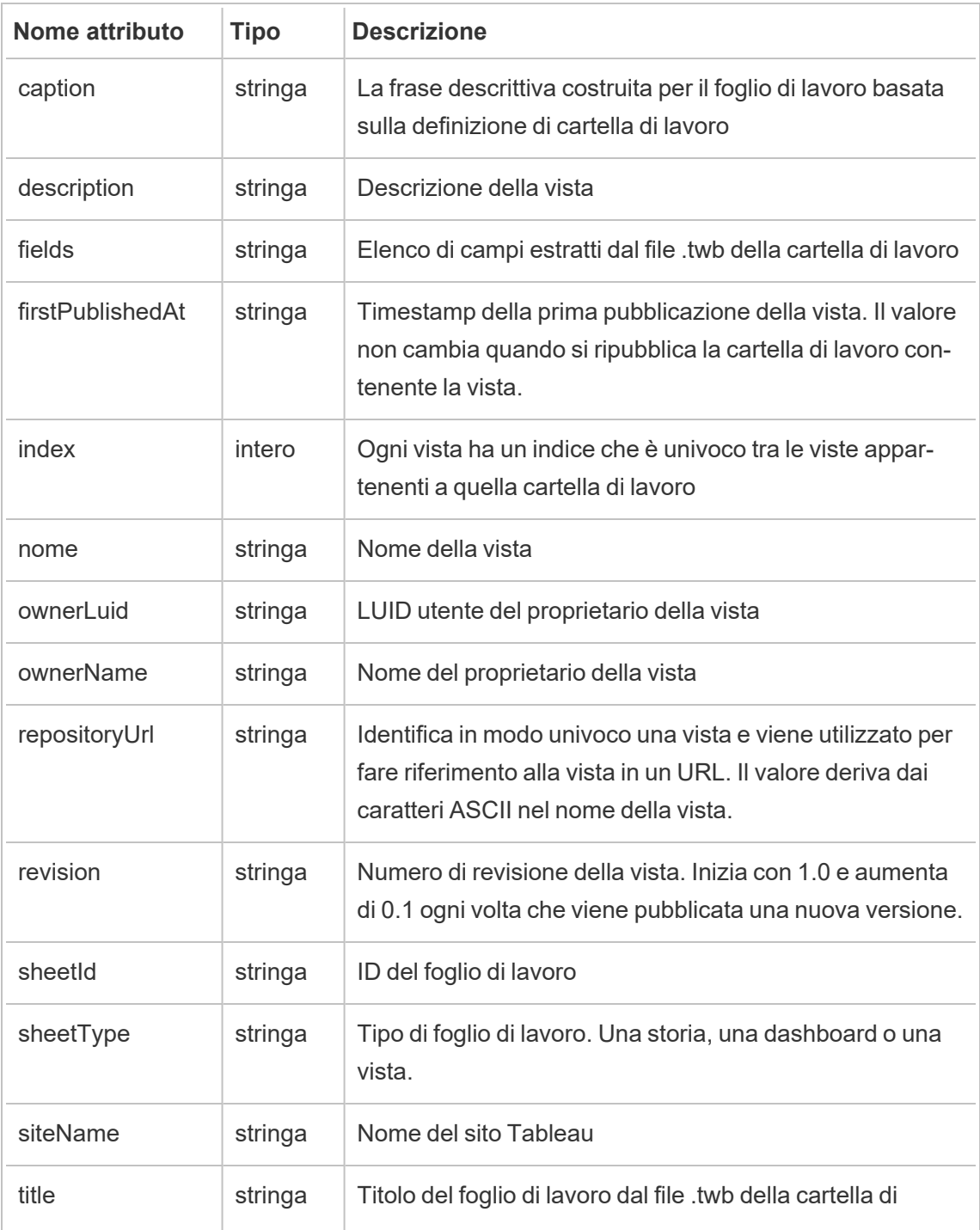

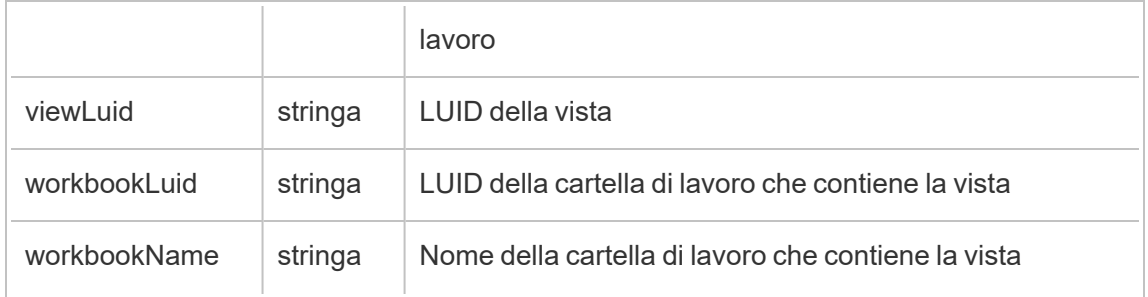

# hist\_delete\_workbook

Viene registrato l'evento hist\_delete\_workbook quando viene eliminata una cartella di lavoro.

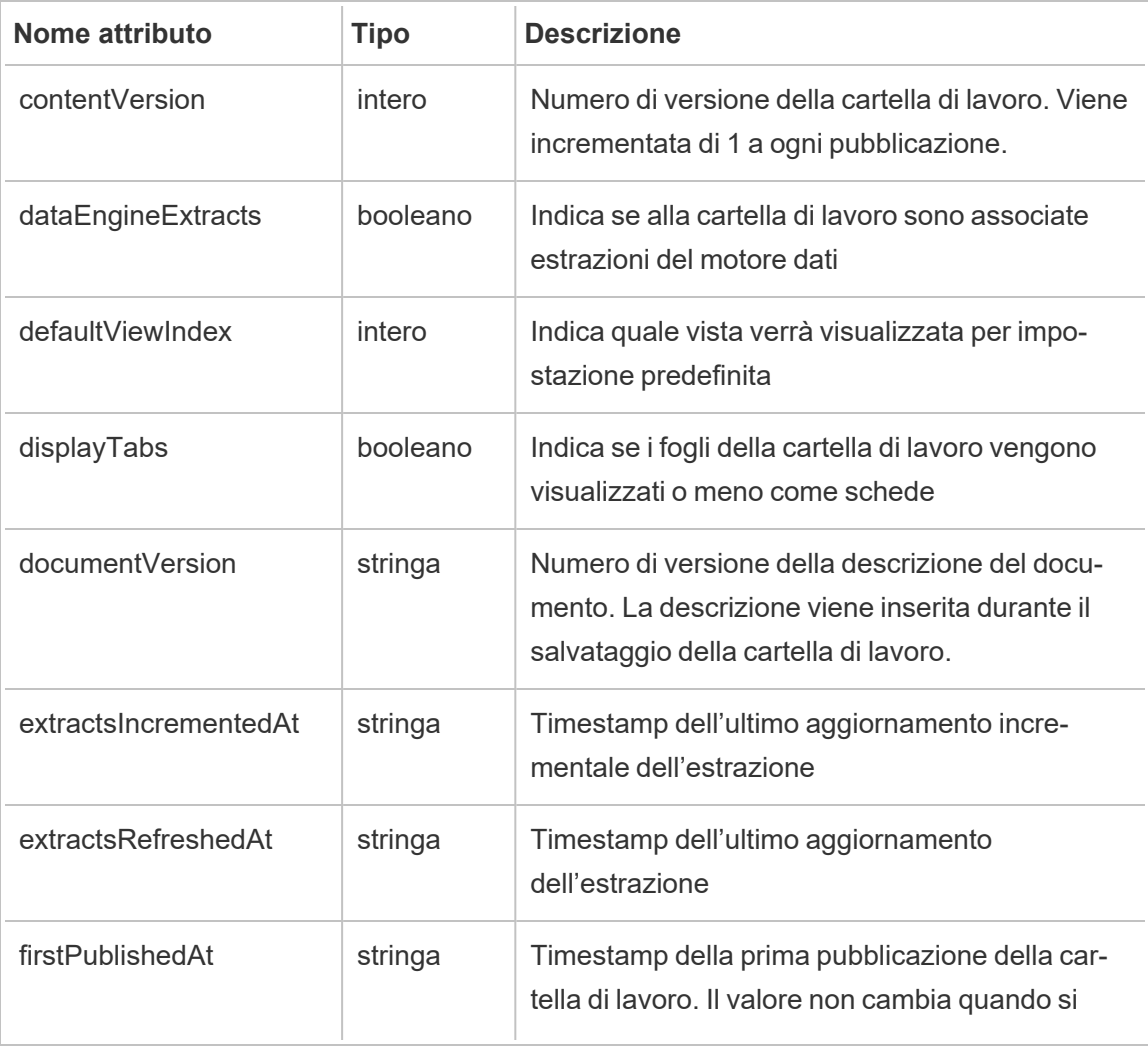

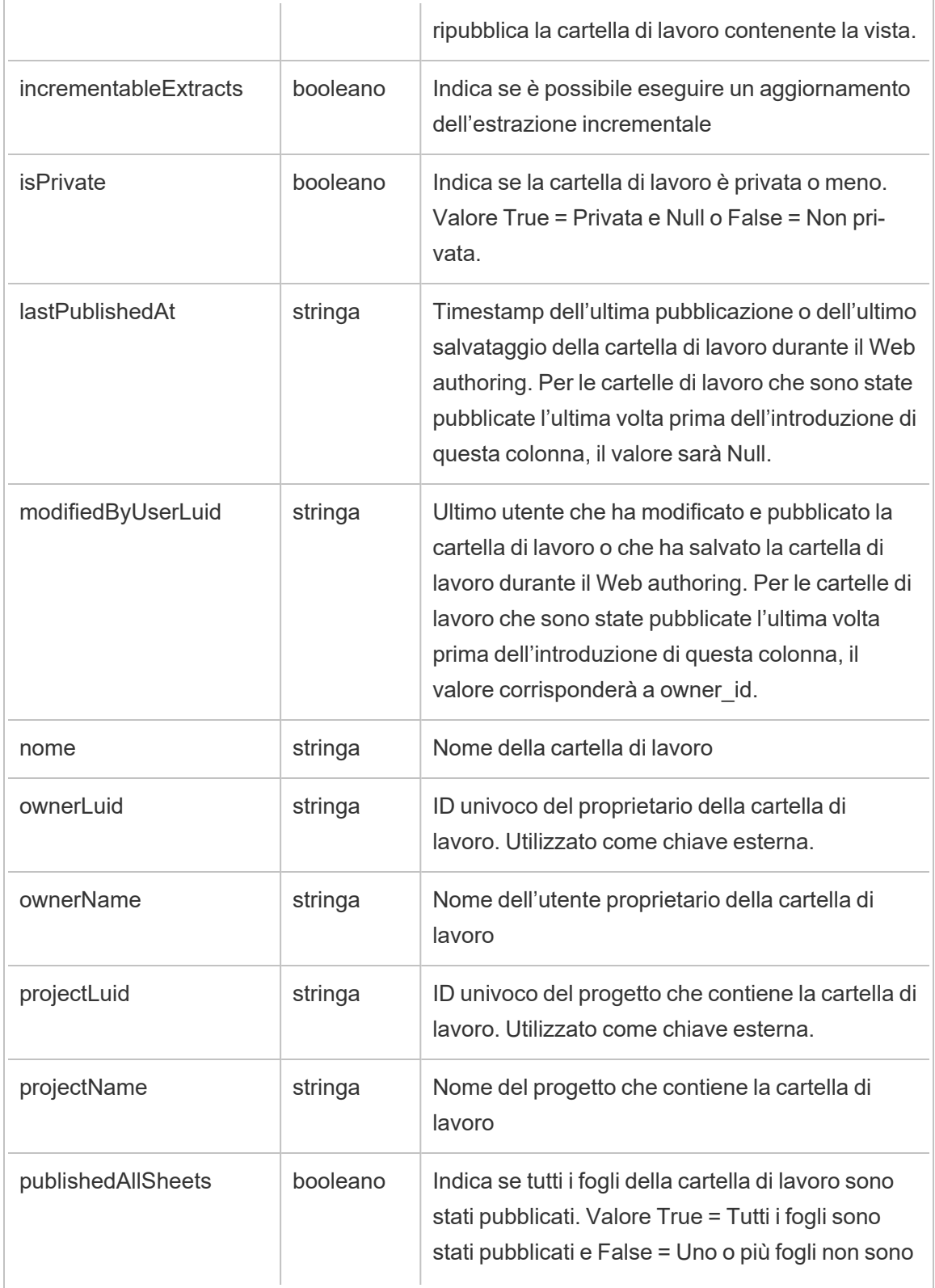

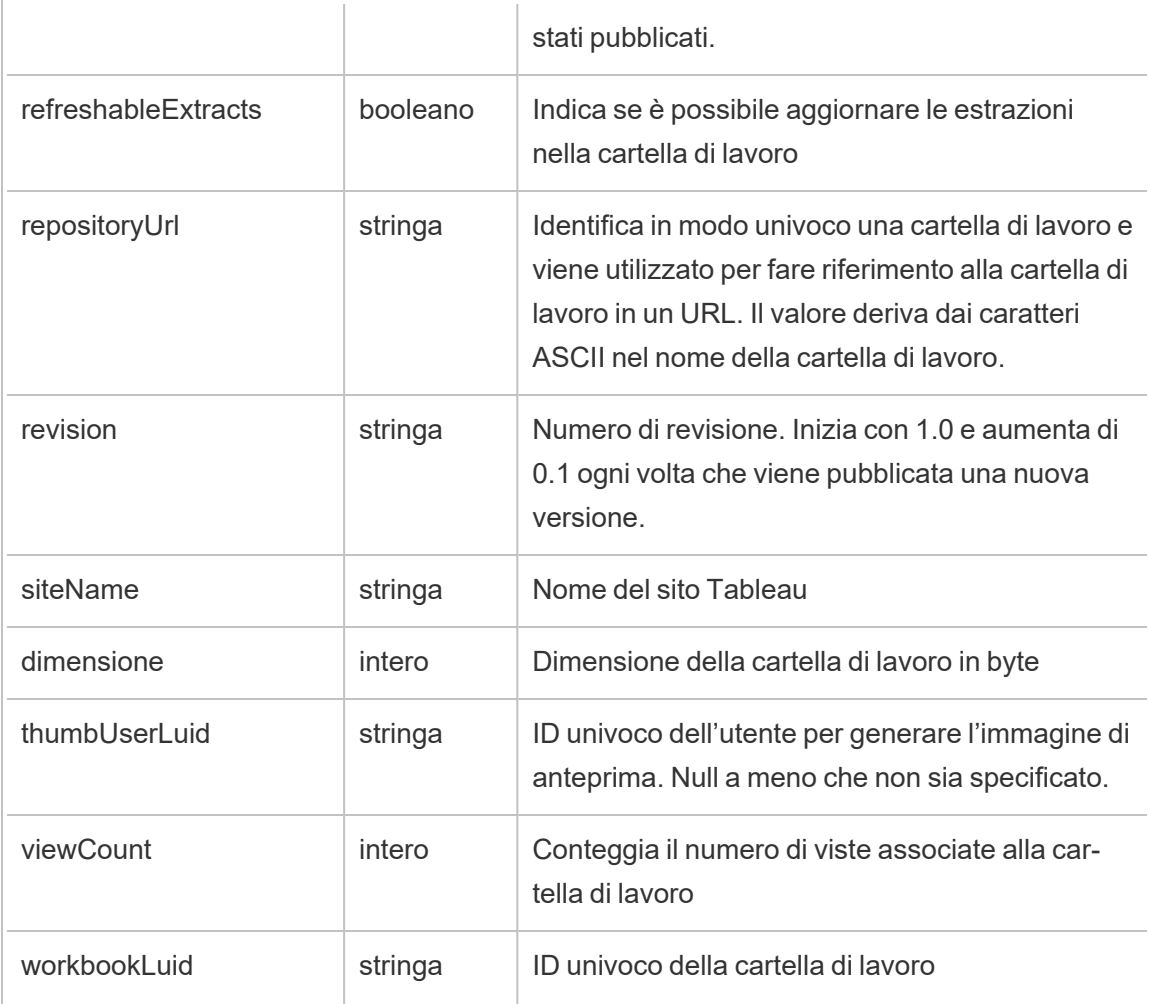

# hist\_delete\_workbook\_task

Viene registrato l'evento hist\_delete\_workbook\_task quando viene eliminata un'attività correlata a una cartella di lavoro.

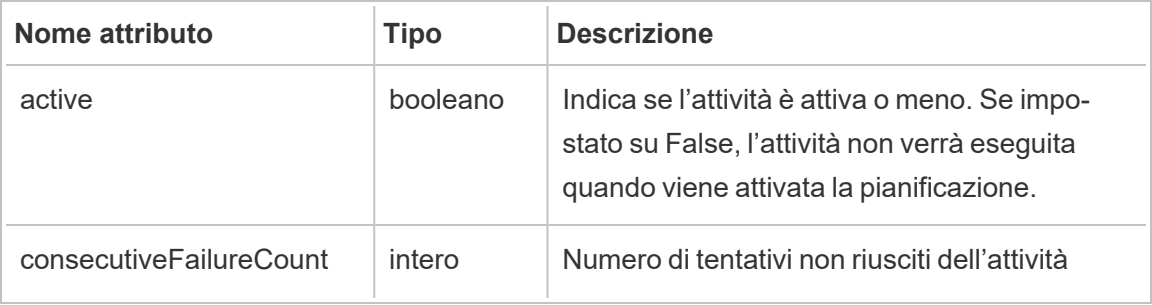

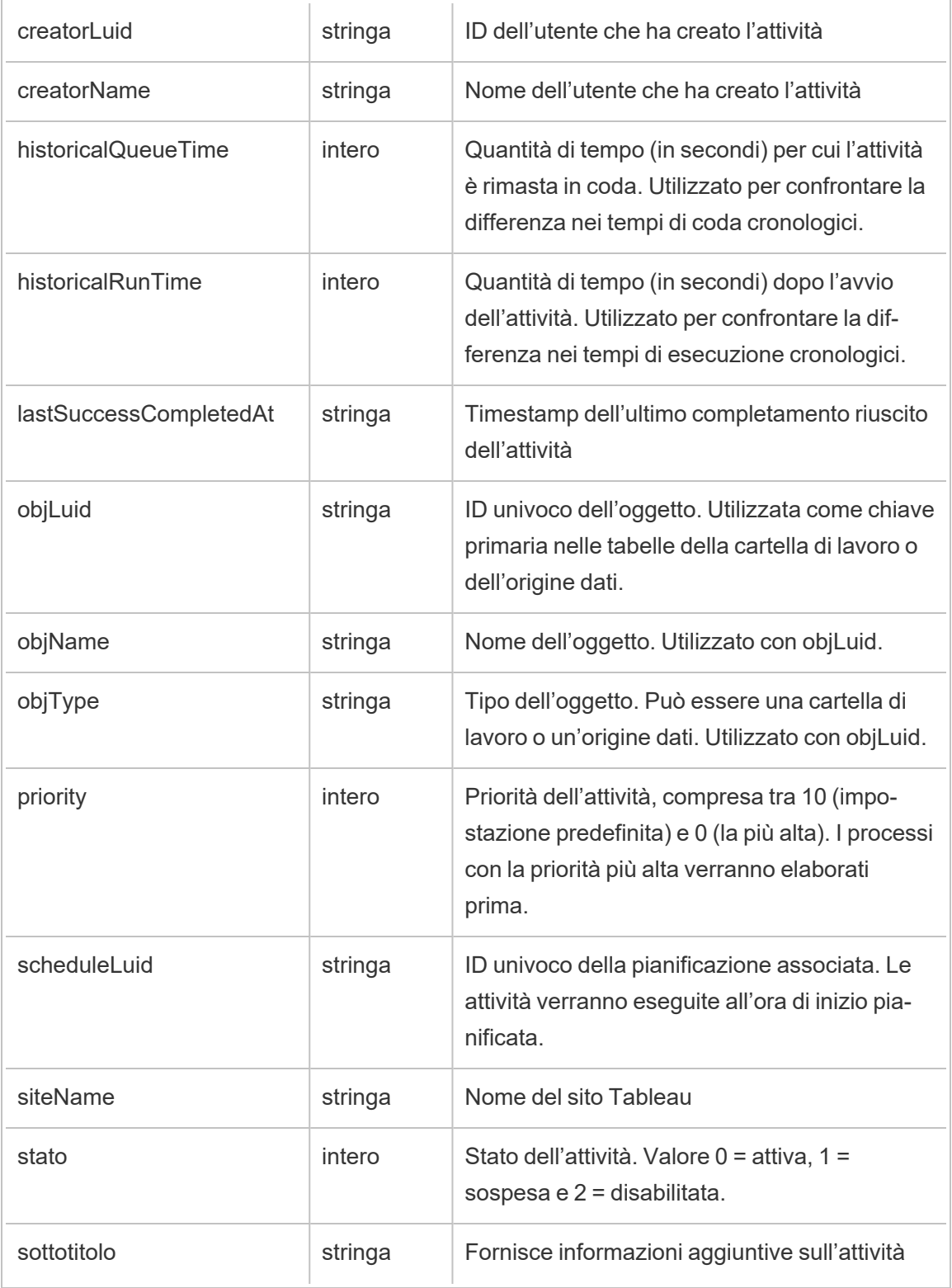

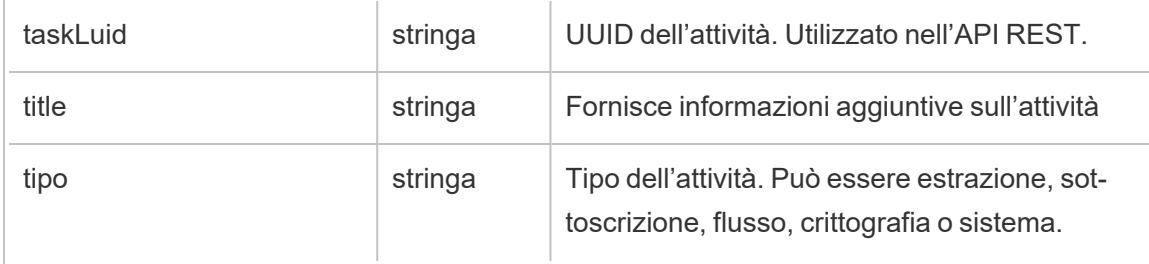

# hist\_disable\_linked\_task\_schedule

Viene registrato l'evento hist\_disable\_linked\_task\_schedule quando viene disattivata la pianificazione di un'attività collegata.

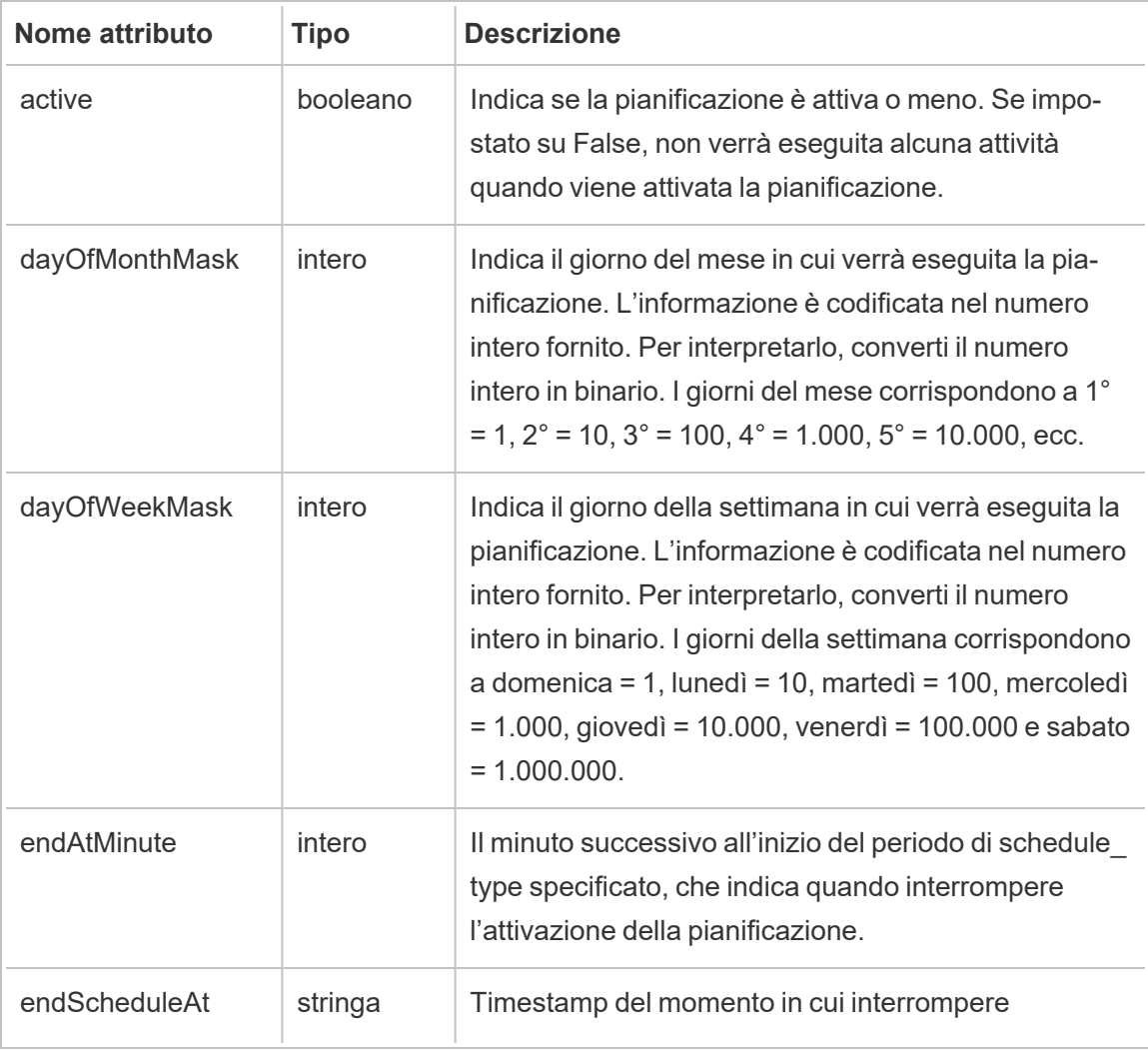

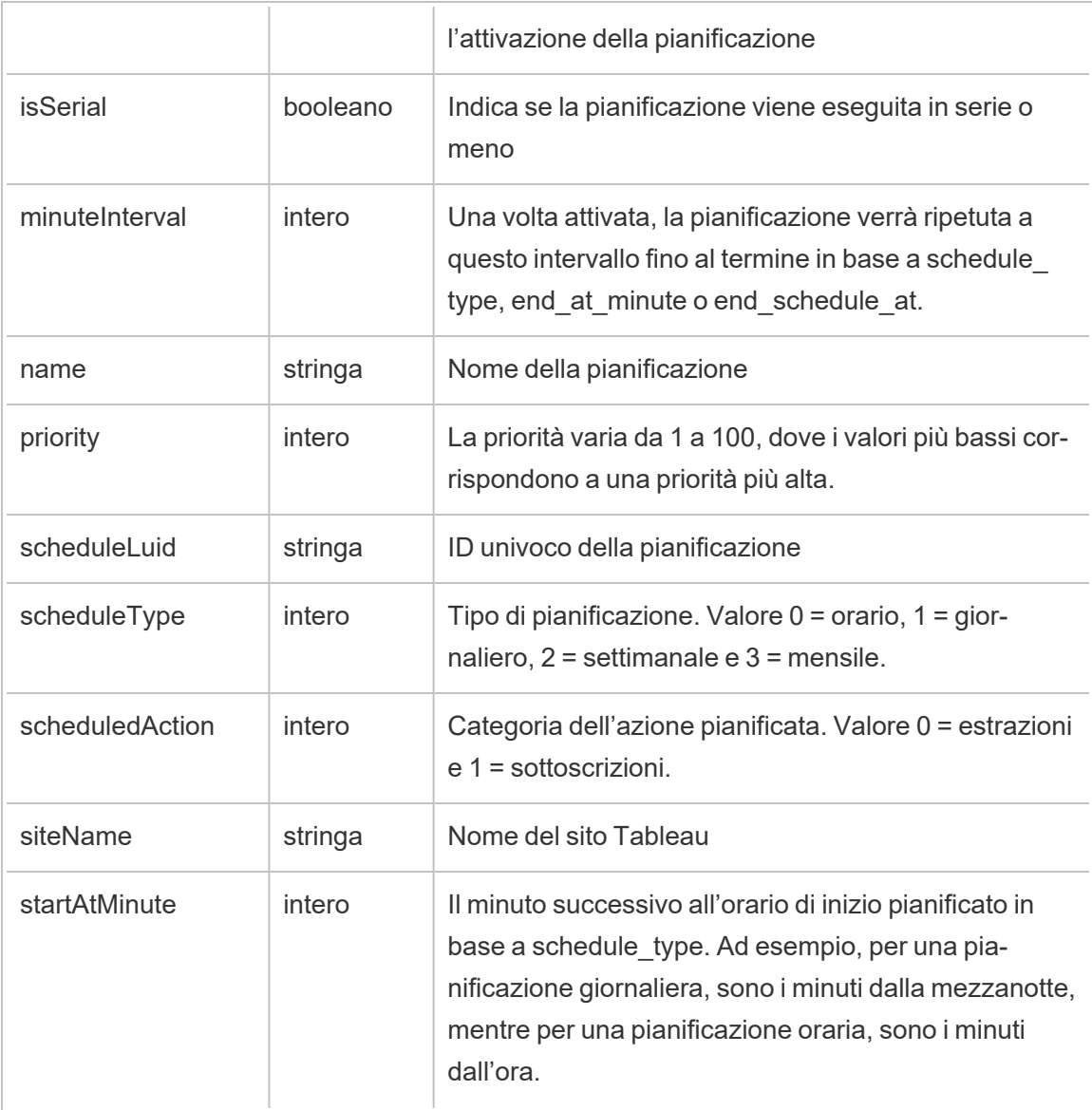

## hist\_disable\_schedule

Viene registrato l'evento hist\_disable\_schedule quando viene disattivata una pianificazione.

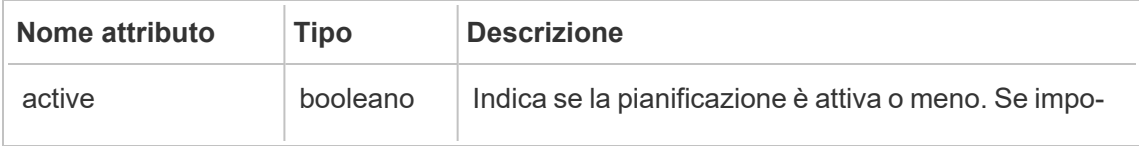

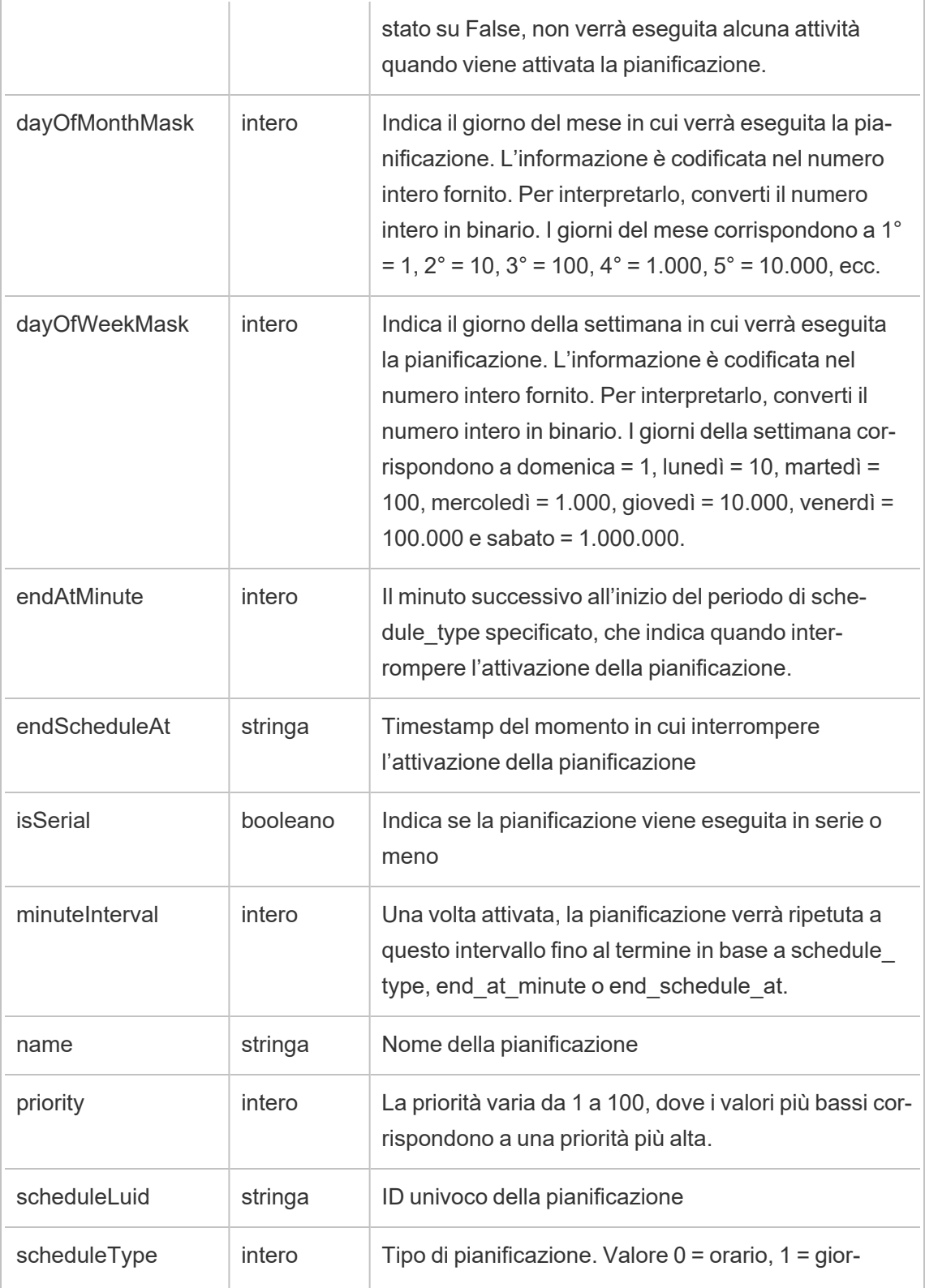

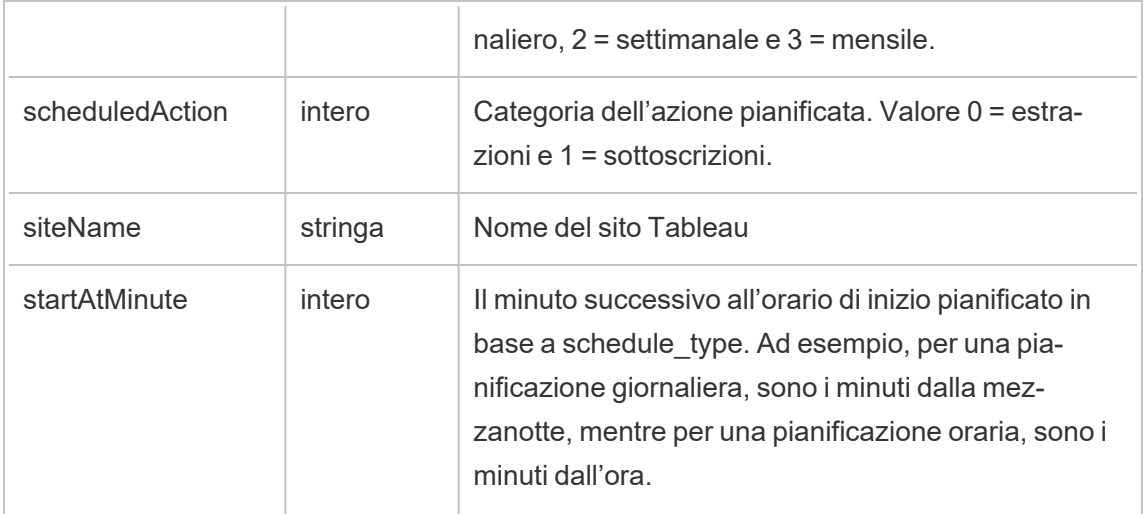

# hist\_download\_datasource

Viene registrato l'evento hist\_download\_datasource quando un'origine dati viene scaricata dal sito.

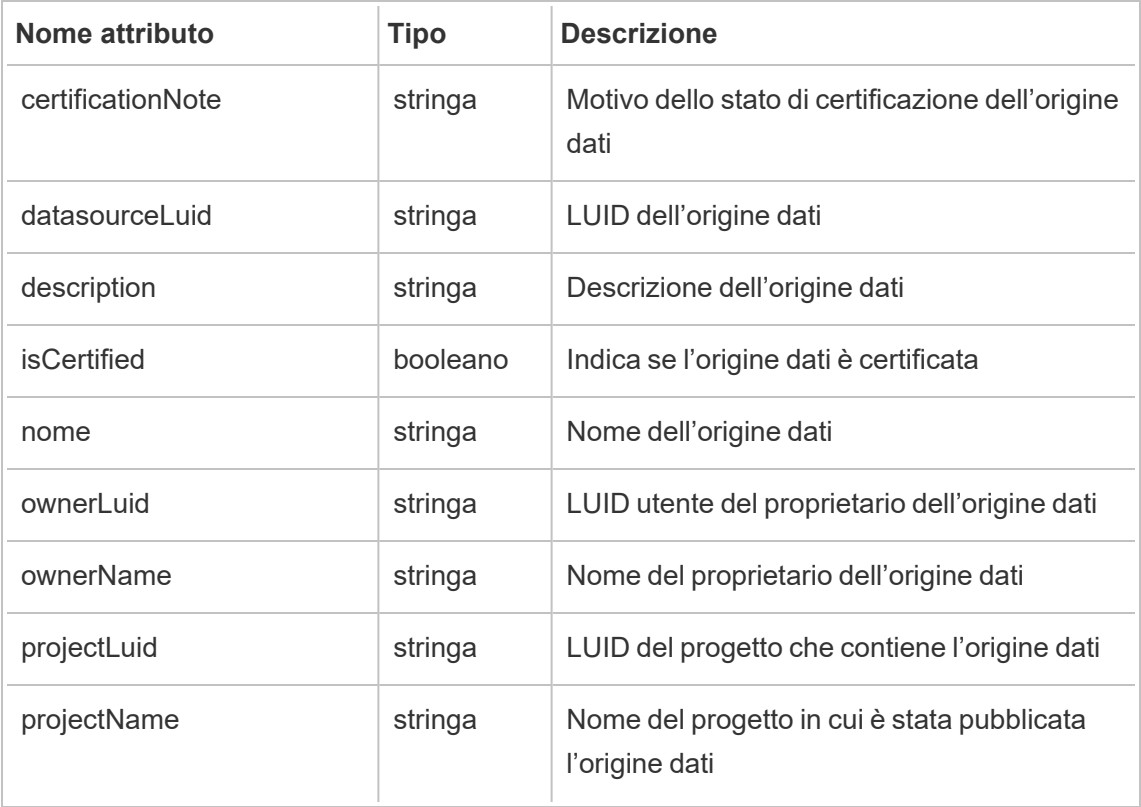

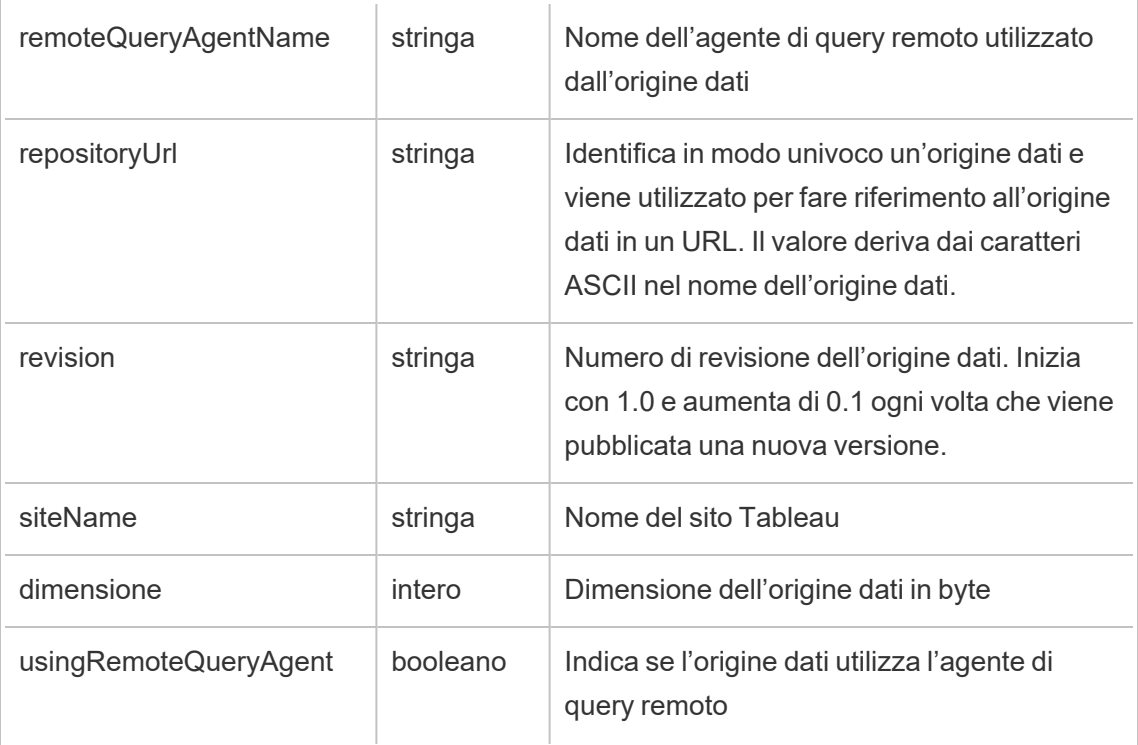

# hist\_download\_flow

Viene registrato l'evento hist\_download\_flow quando un flusso viene scaricato dal sito.

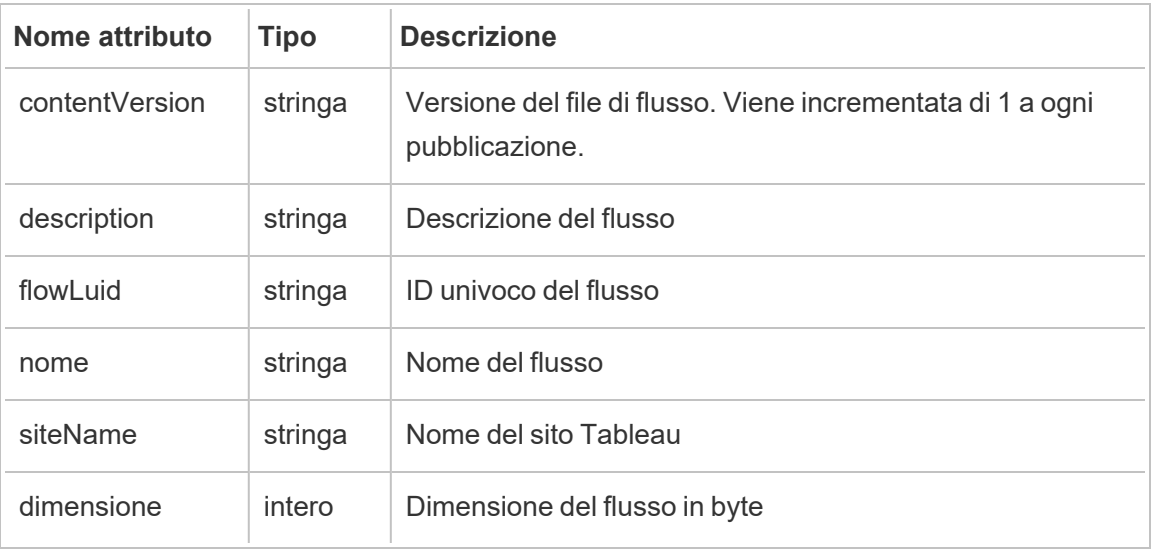

### hist\_download\_flow\_draft

Viene registrato l'evento hist\_download\_flow\_draft quando una bozza di flusso viene scaricata dal sito.

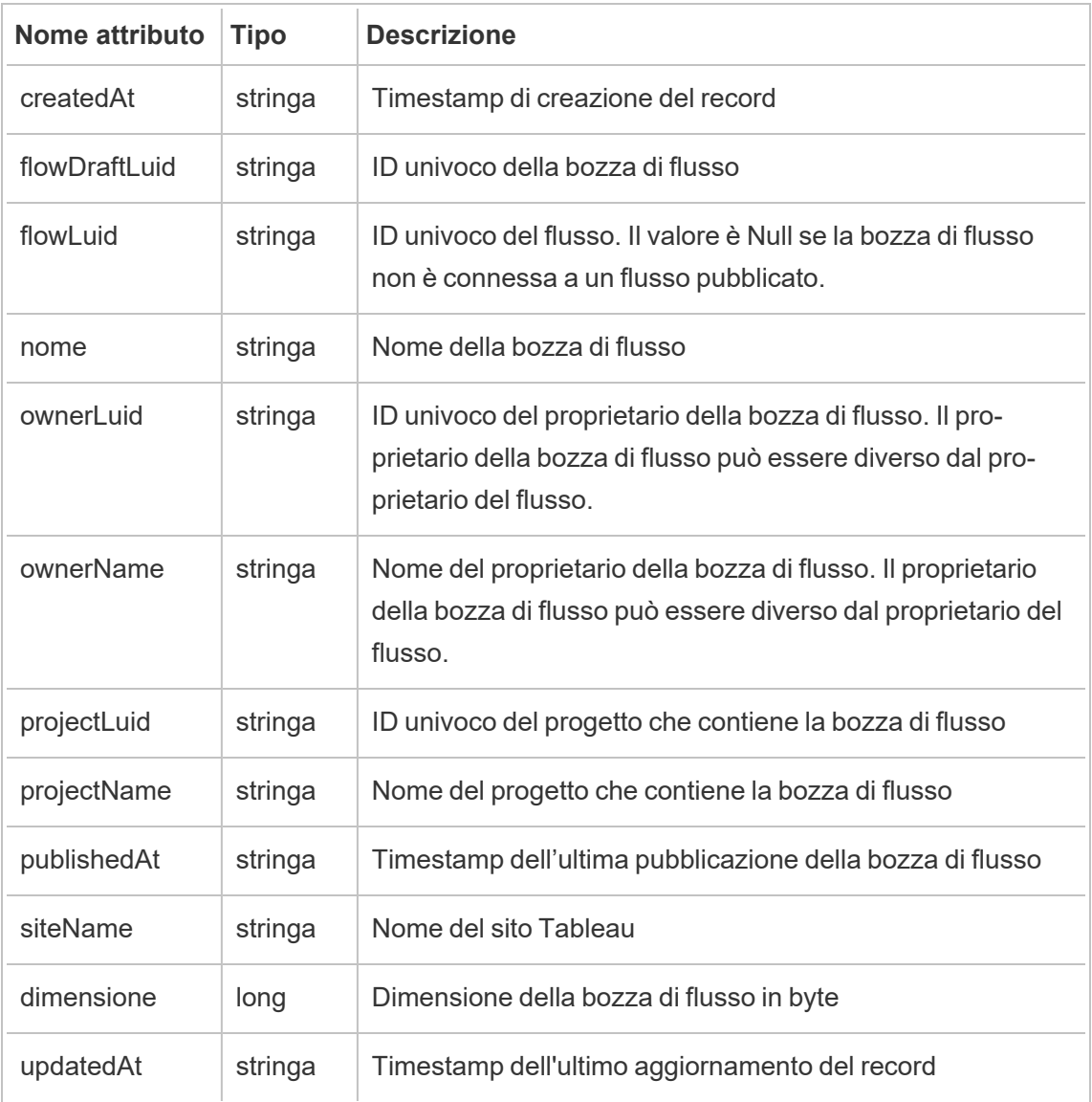

### hist\_download\_workbook

Viene registrato l'evento hist\_download\_workbook quando una cartella di lavoro viene scaricata dal sito.

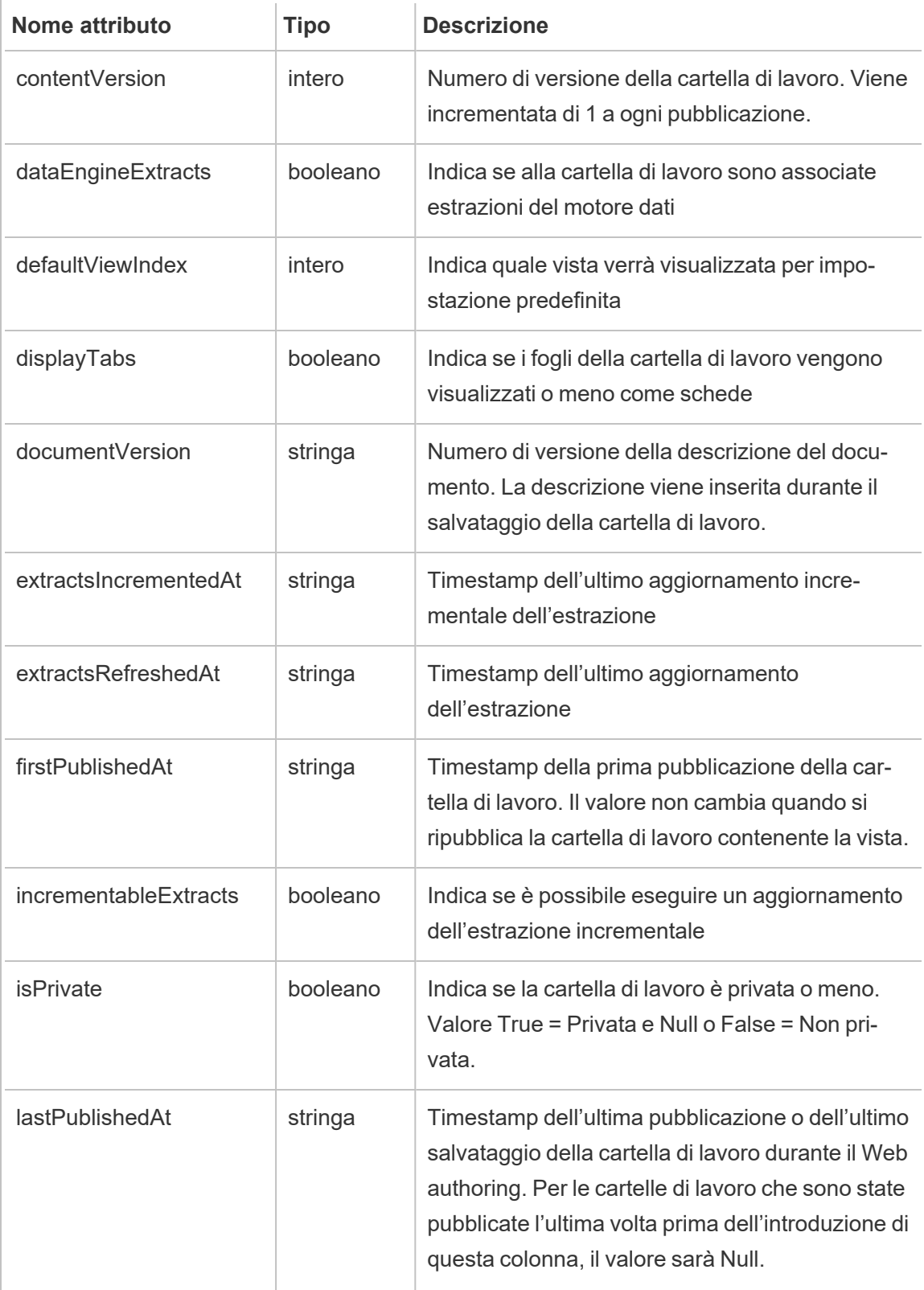

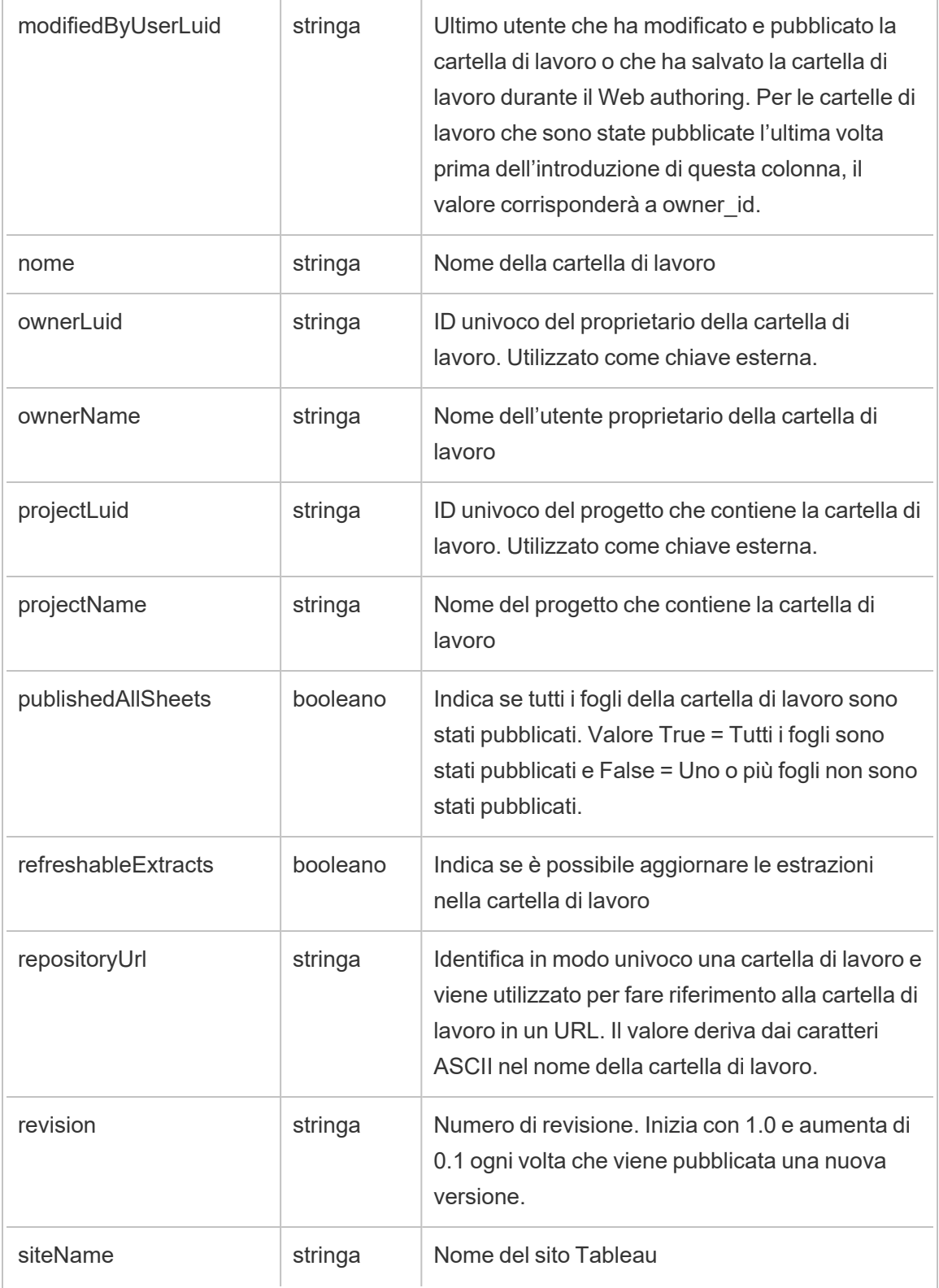

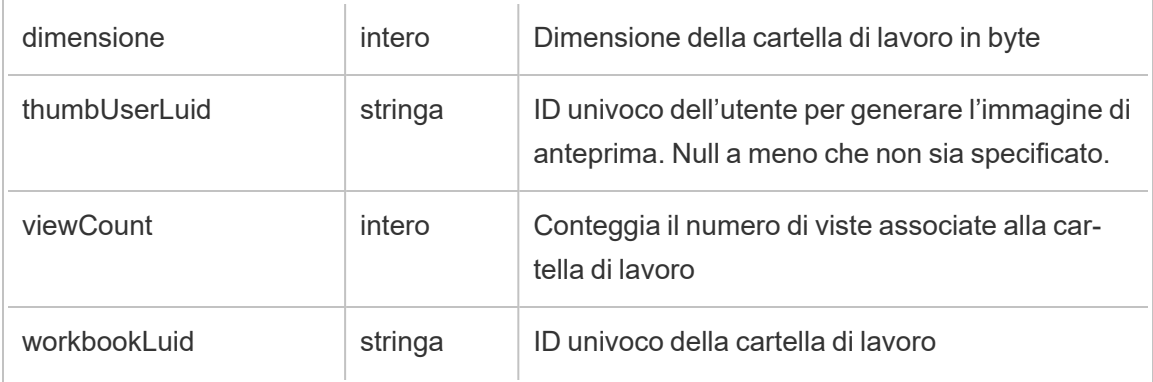

# hist\_enable\_linked\_task\_schedule

Viene registrato l'evento hist\_enable\_linked\_task\_schedule quando viene attivata la pianificazione di un'attività collegata.

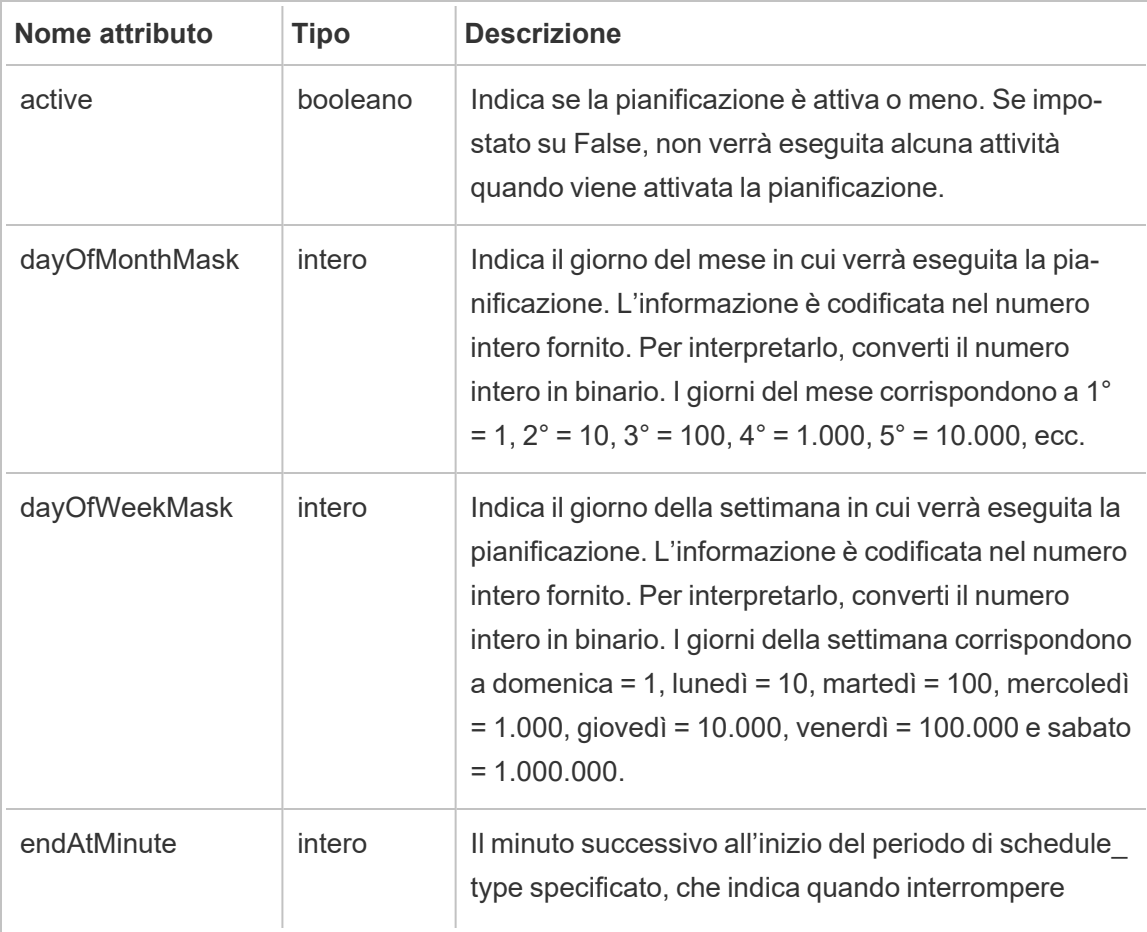

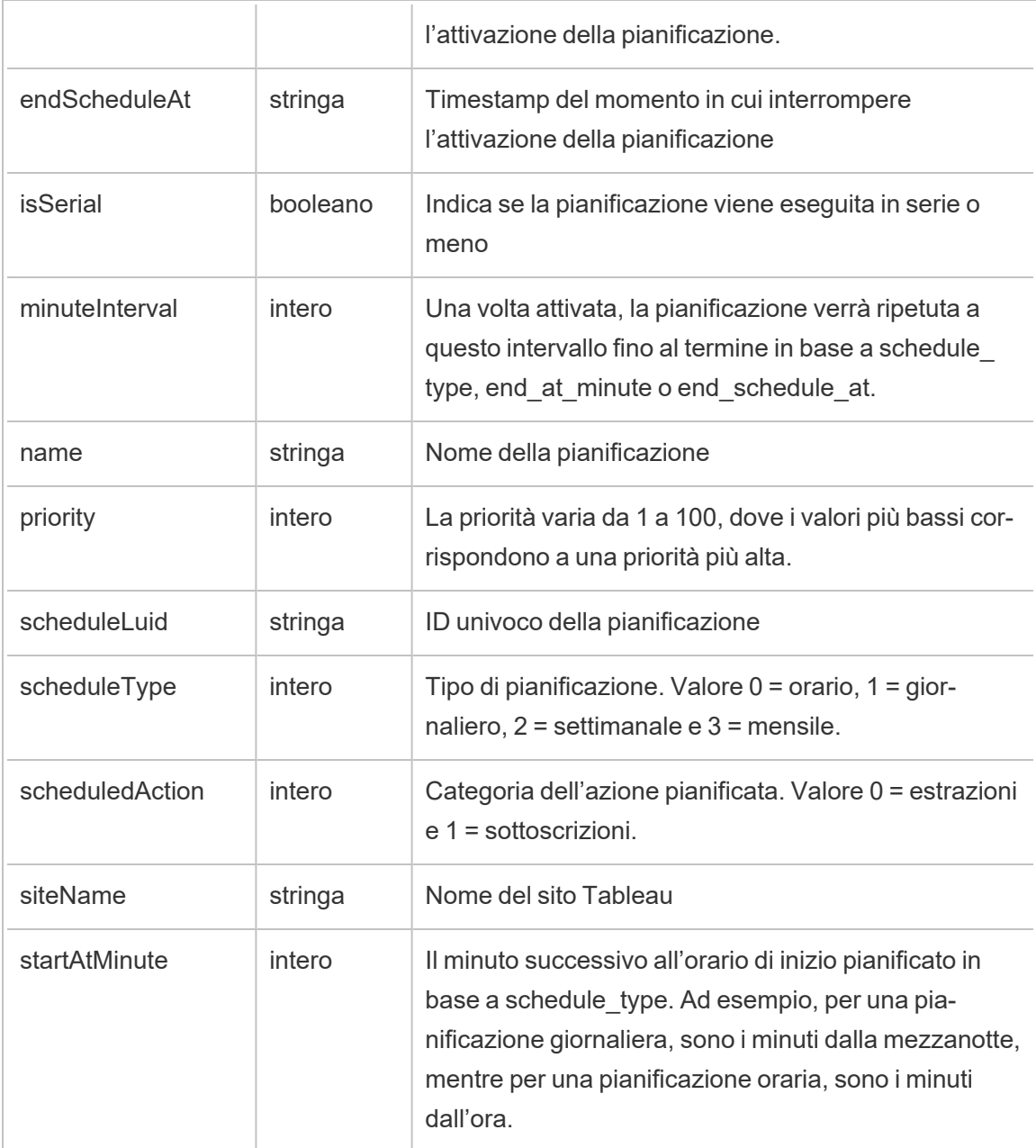

# hist\_enable\_schedule

Viene registrato l'evento hist\_enable\_schedule quando viene attivata una pianificazione.

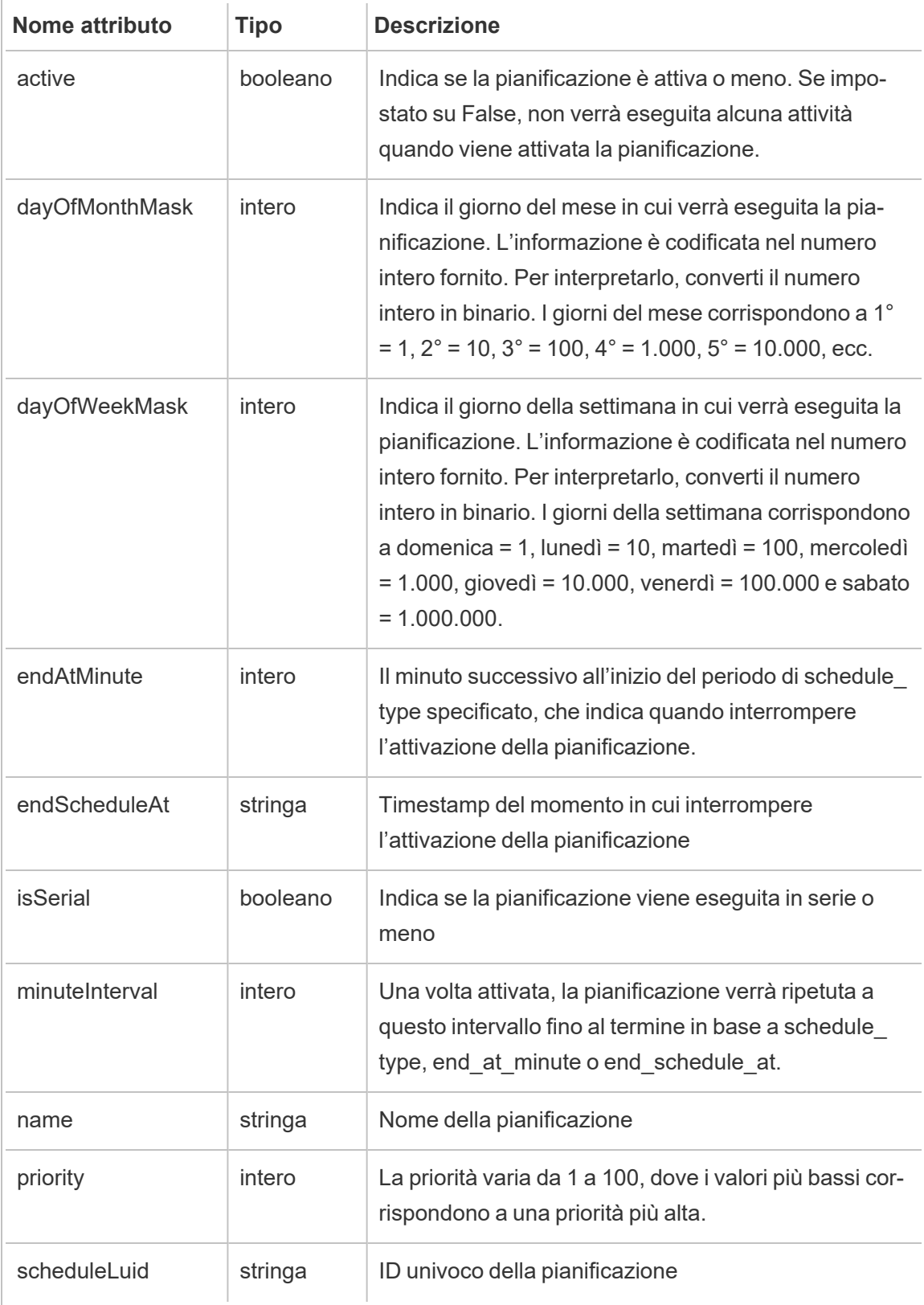

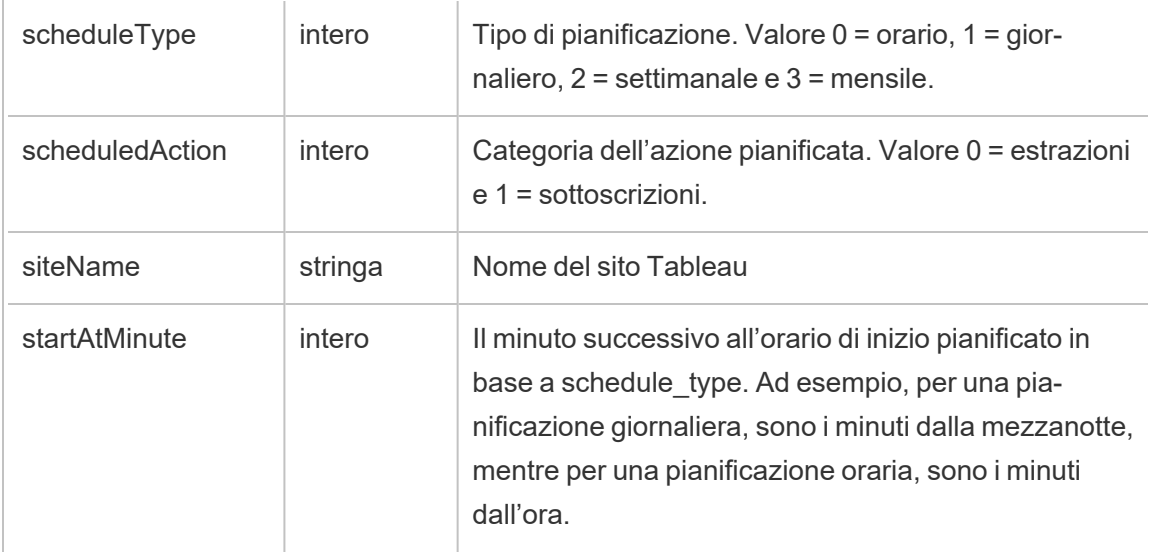

# hist\_encrypt\_datasource\_extracts

Evento legacy di crittografia delle estrazioni dell'origine dati da historical\_events.

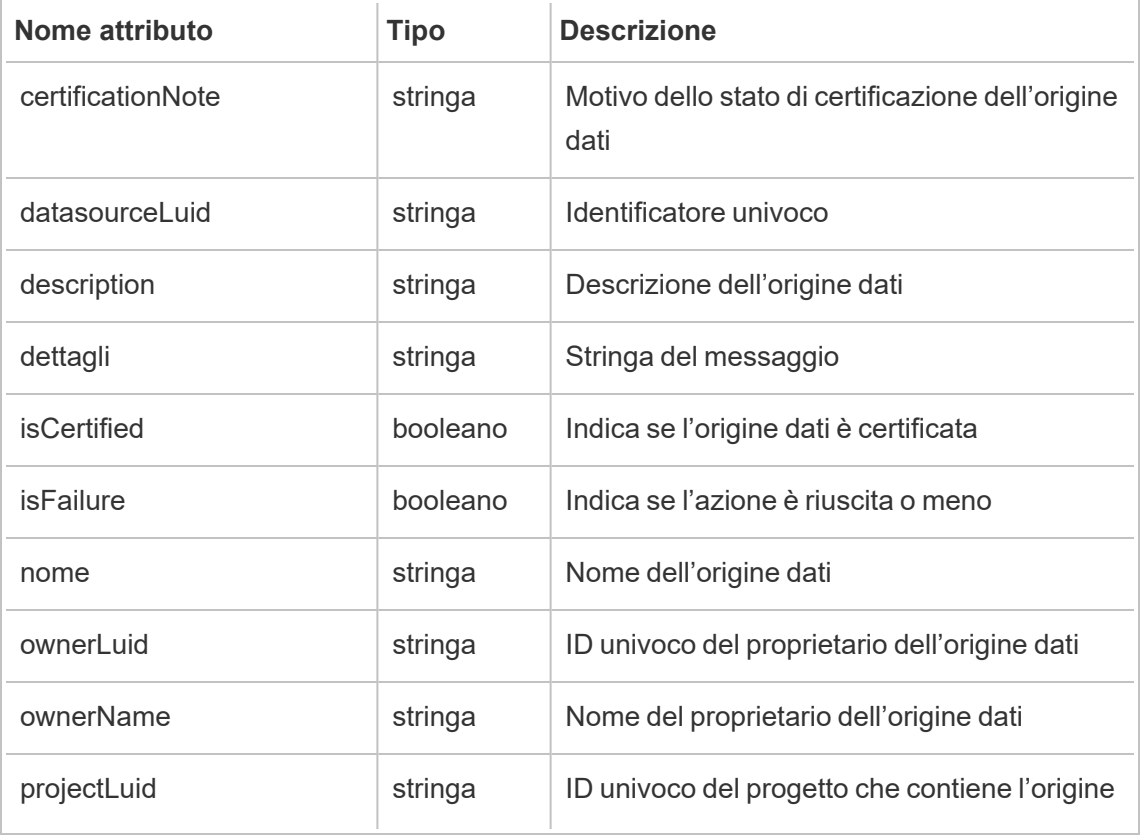

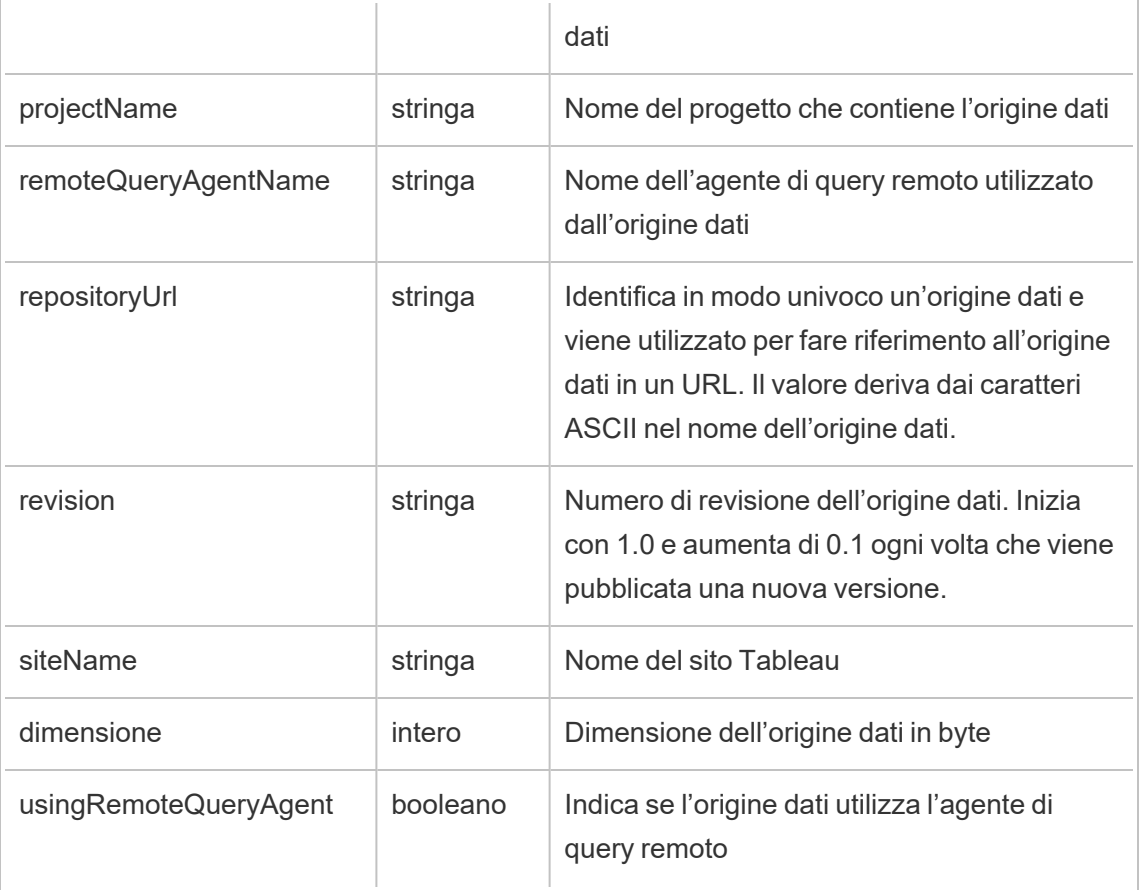

## hist\_encrypt\_datasource\_extracts\_request

Evento legacy di richiesta di crittografia delle estrazioni dell'origine dati da historical\_events.

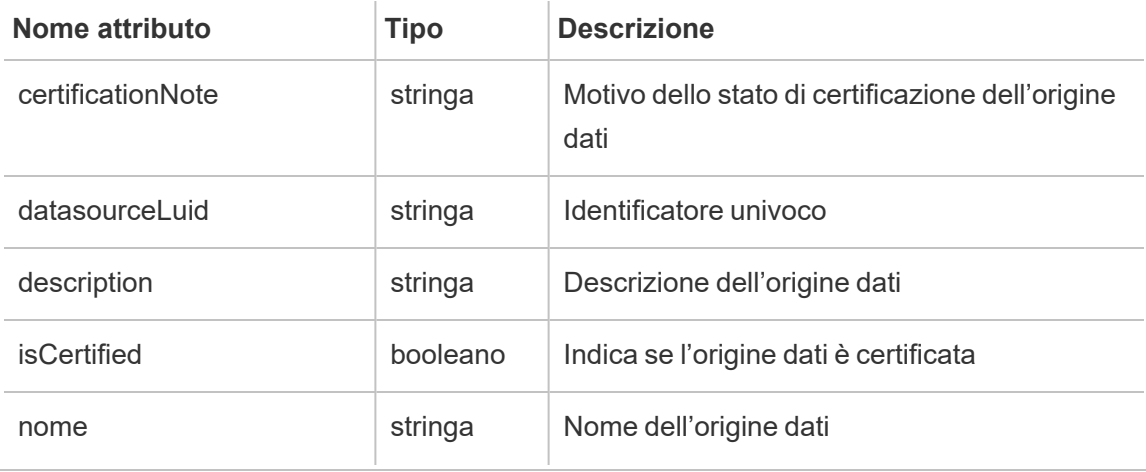

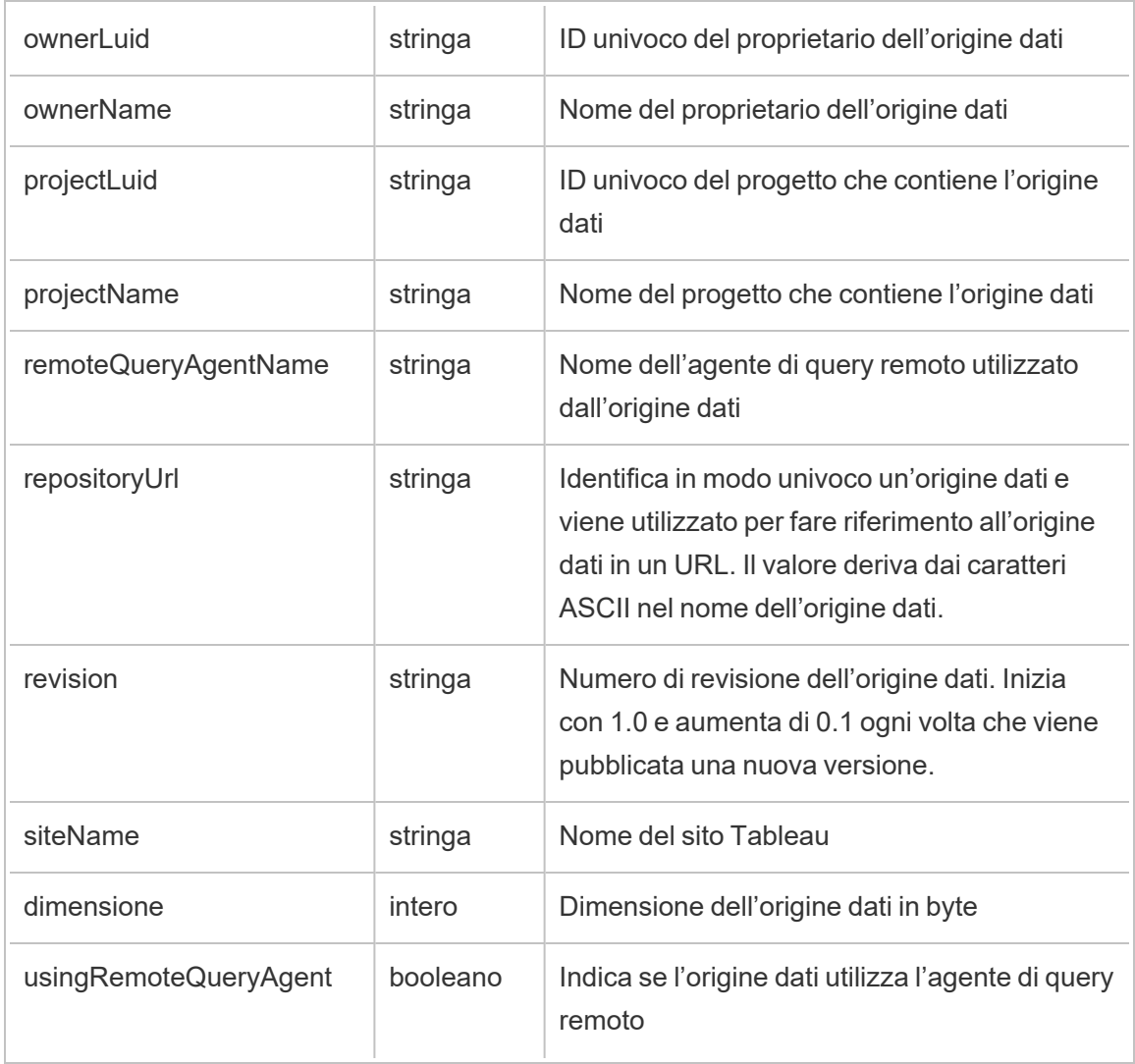

# hist\_encrypt\_flow\_draft\_extracts

Evento legacy di crittografia delle estrazioni della bozza del flusso da historical\_events.

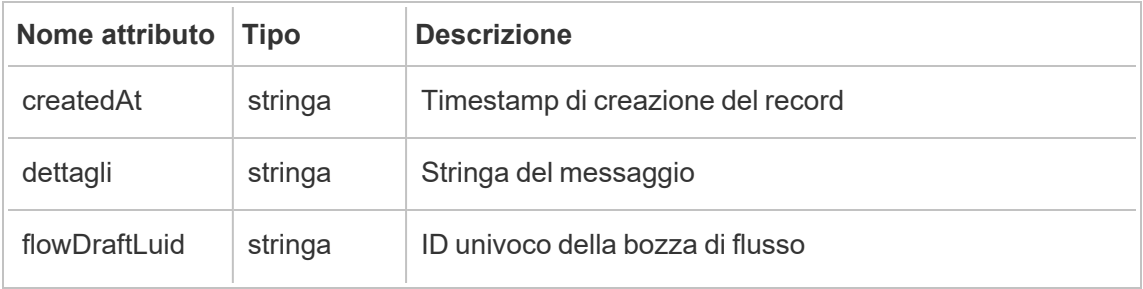

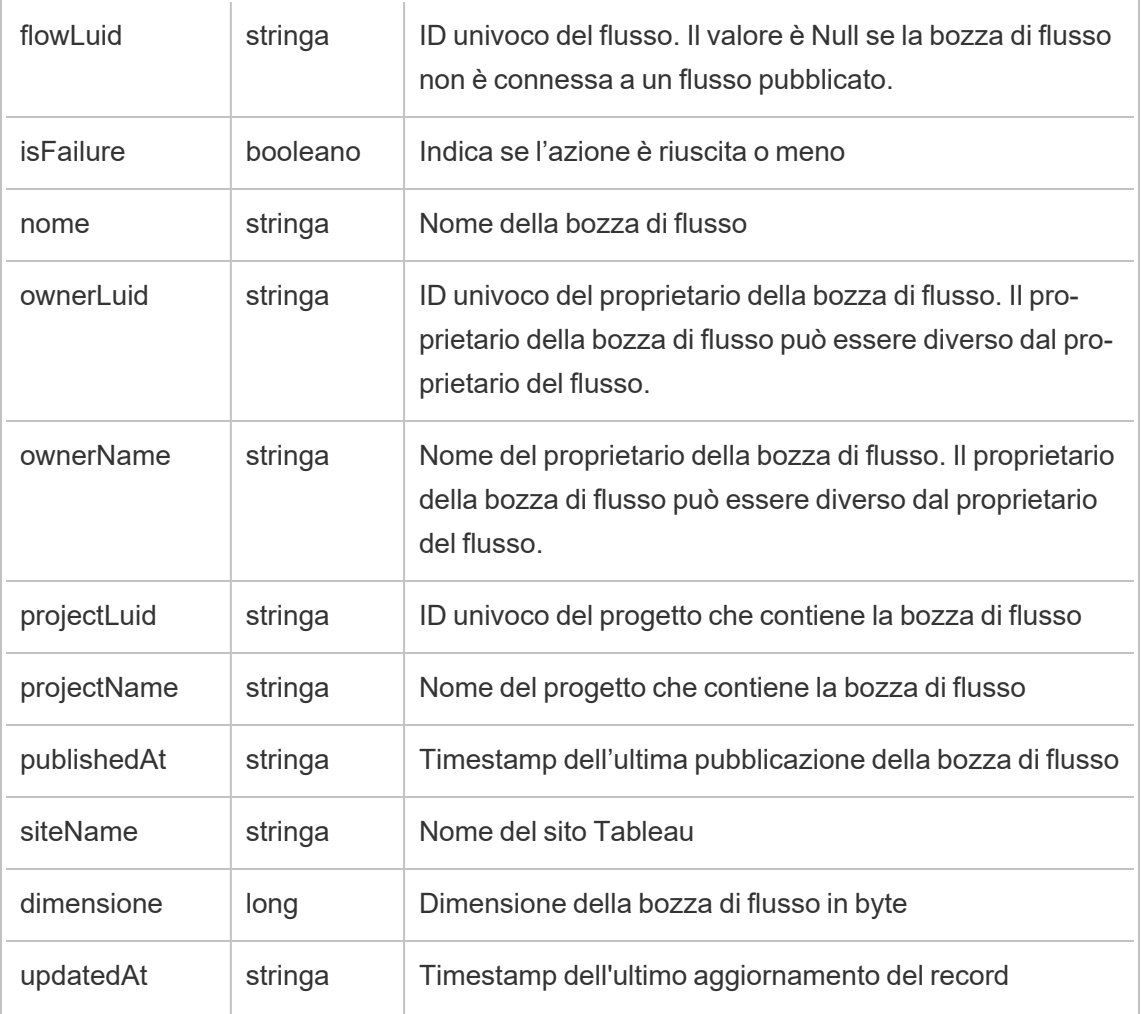

# hist\_encrypt\_flow\_draft\_extracts\_request

Evento legacy di richiesta di crittografia delle estrazioni della bozza del flusso da historical\_ events.

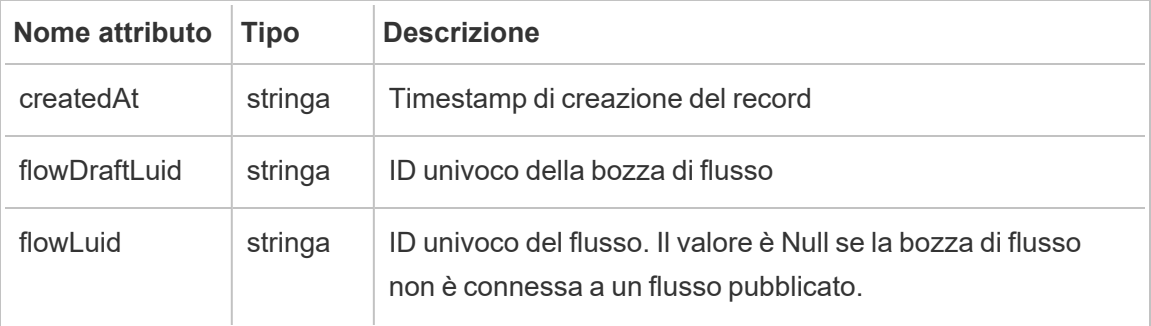

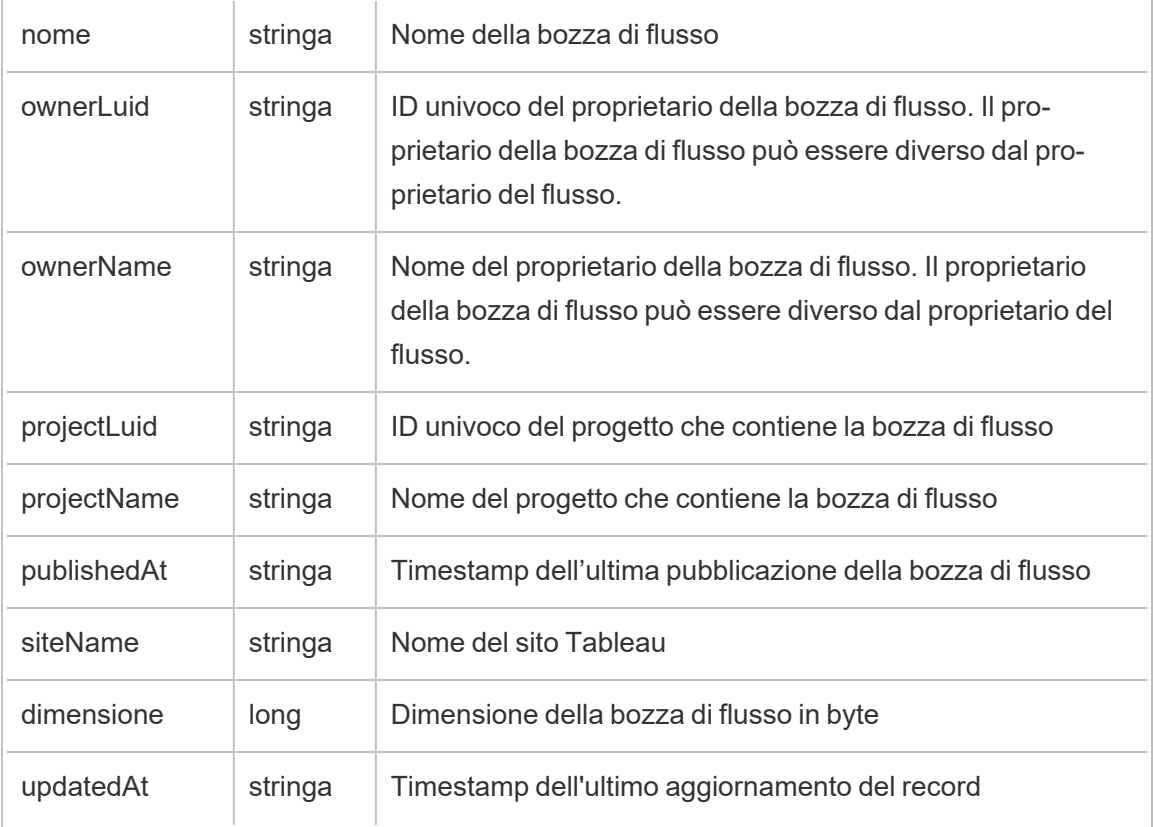

## hist\_encrypt\_flow\_extracts

Evento legacy di crittografia delle estrazioni del flusso da historical\_events.

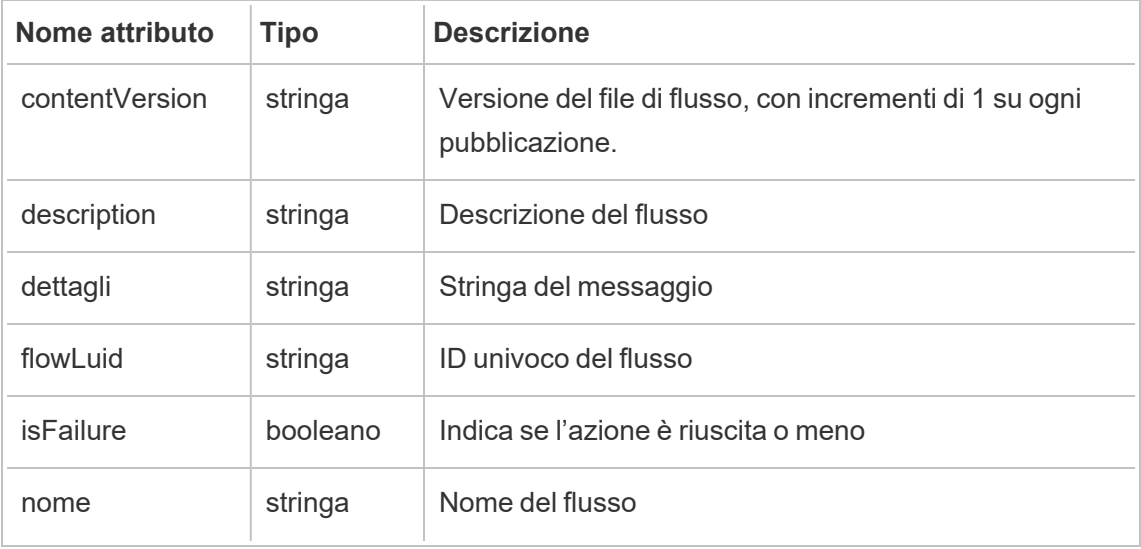

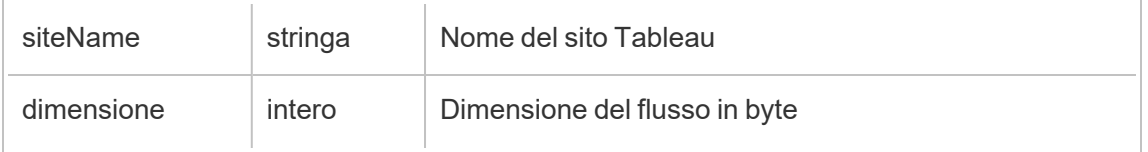

### hist\_encrypt\_flow\_extracts\_request

Evento legacy di richiesta di crittografia delle estrazioni del flusso da historical\_events.

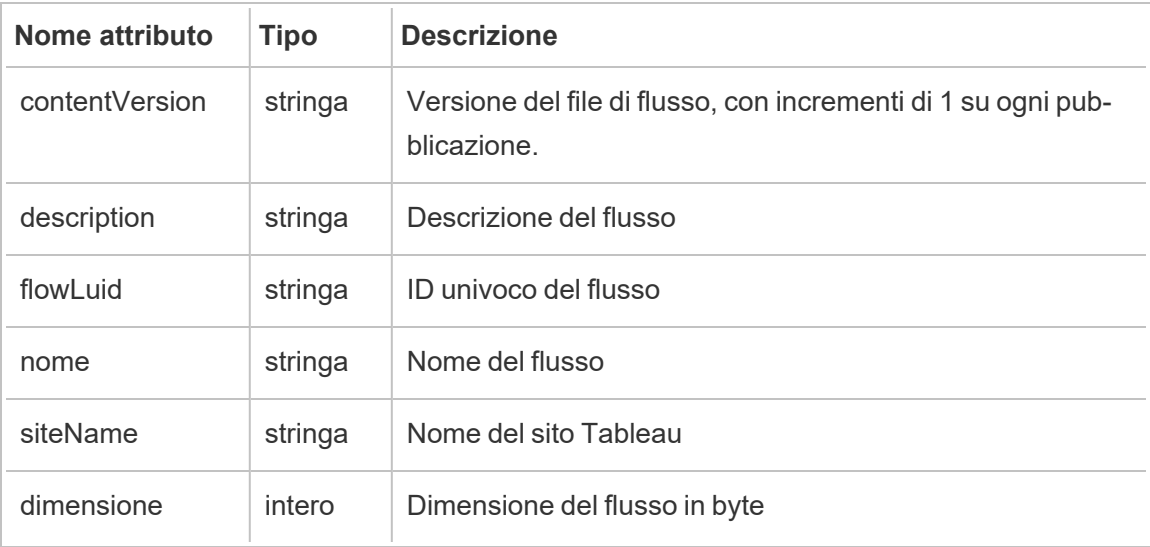

### hist\_encrypt\_materialized\_views

L'evento hist\_encrypt\_materialized\_views registra il completamento della crittografia di viste materializzate in una cartella di lavoro.

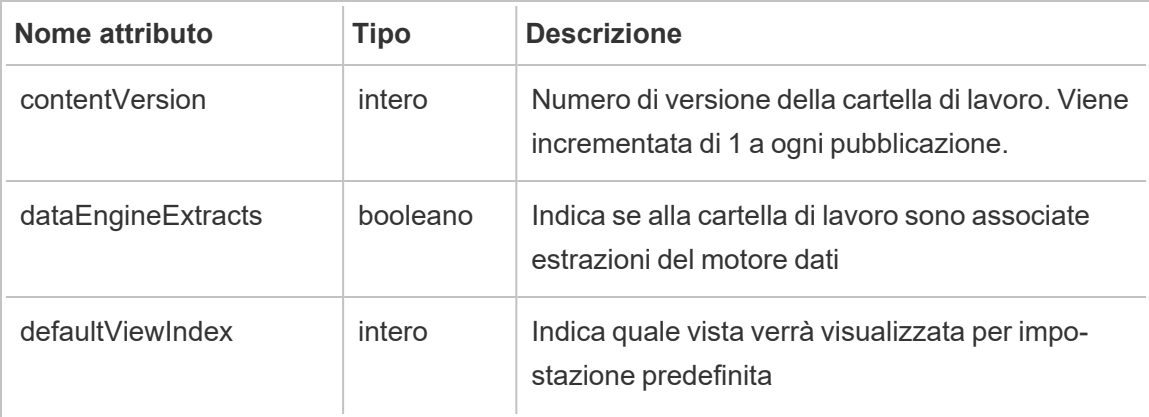

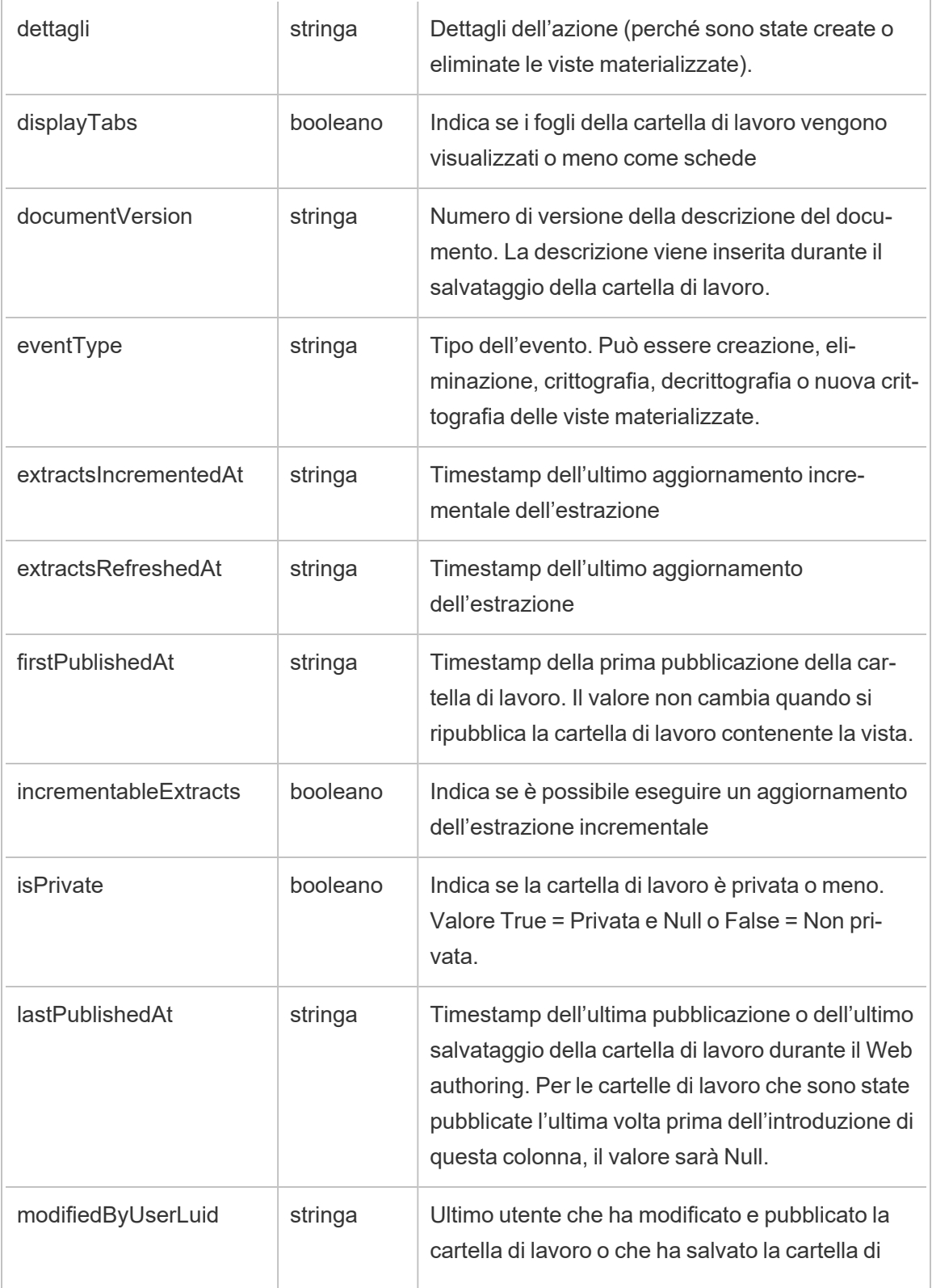

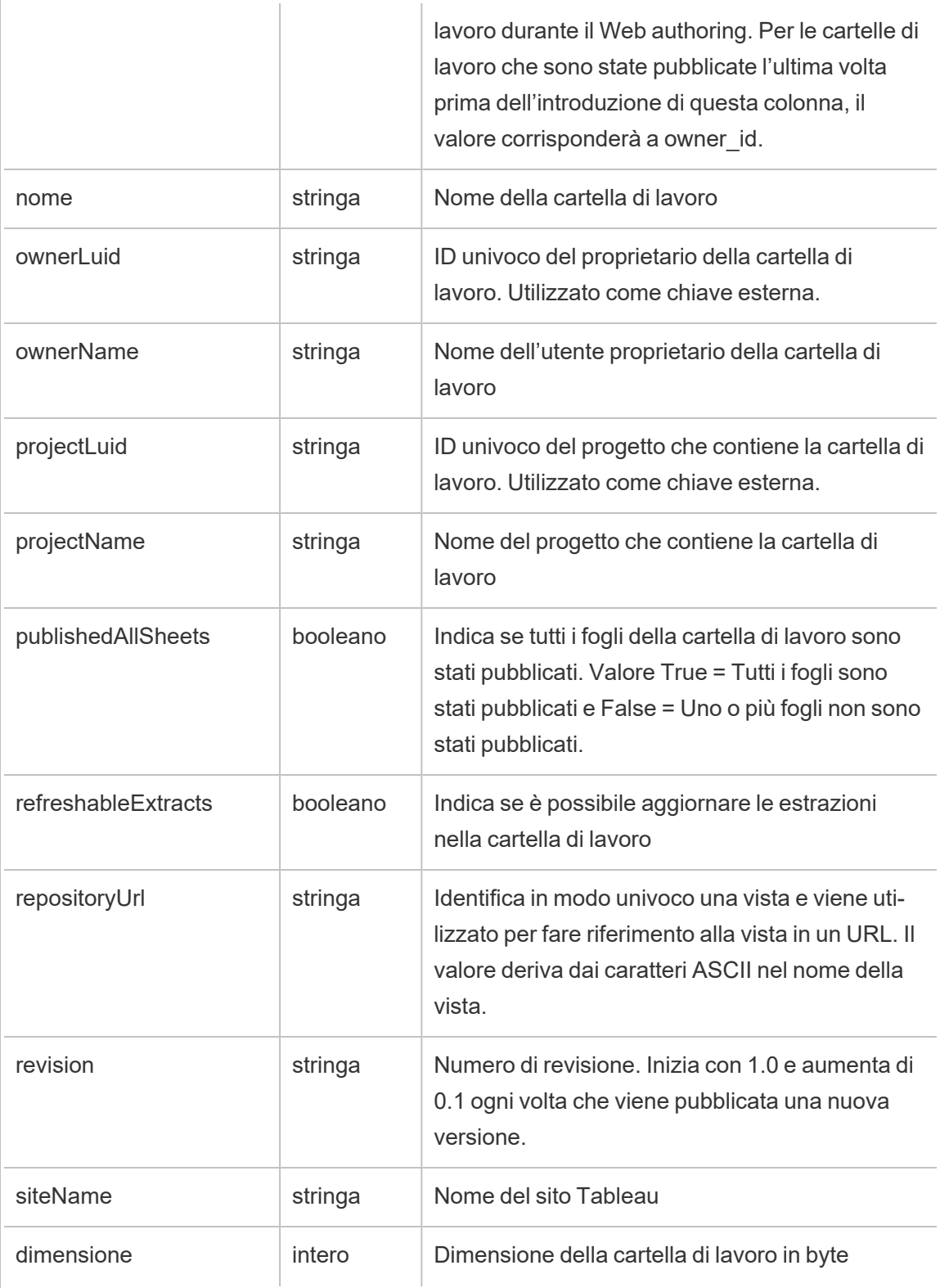

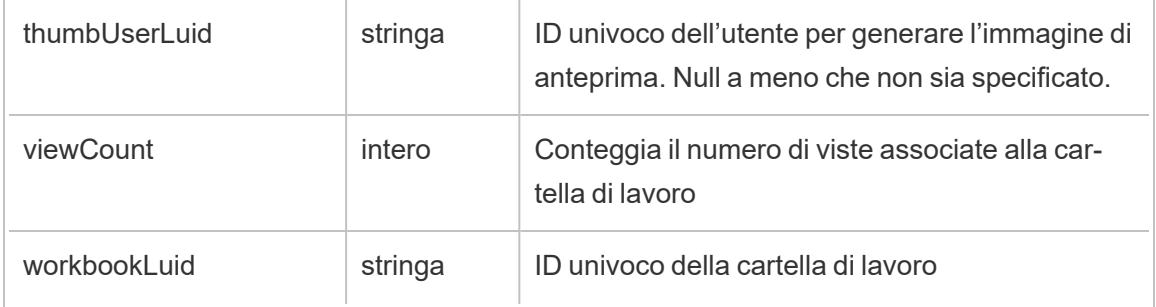

### hist\_encrypt\_site\_extracts\_request

Evento legacy di richiesta di crittografia delle estrazioni del sito da historical\_events.

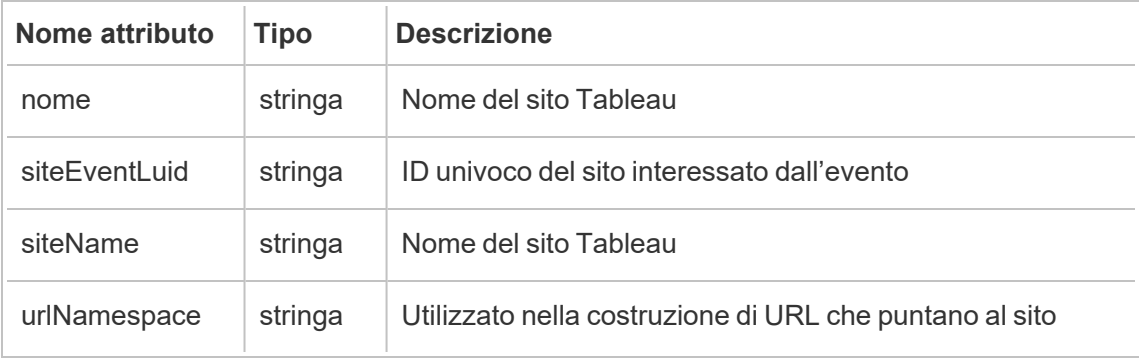

### hist\_encrypt\_workbook\_extracts

Evento legacy di crittografia delle estrazioni della cartella di lavoro da historical\_events.

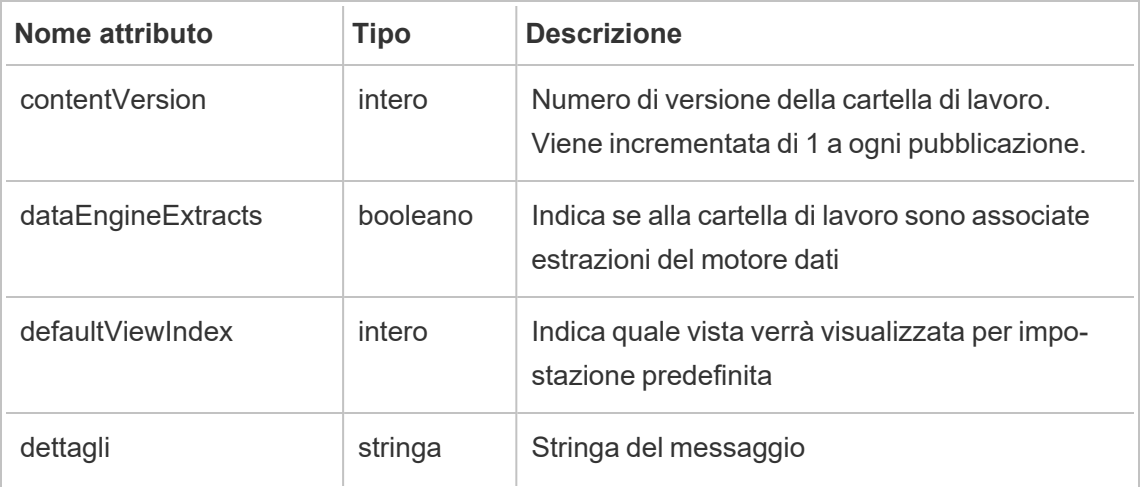

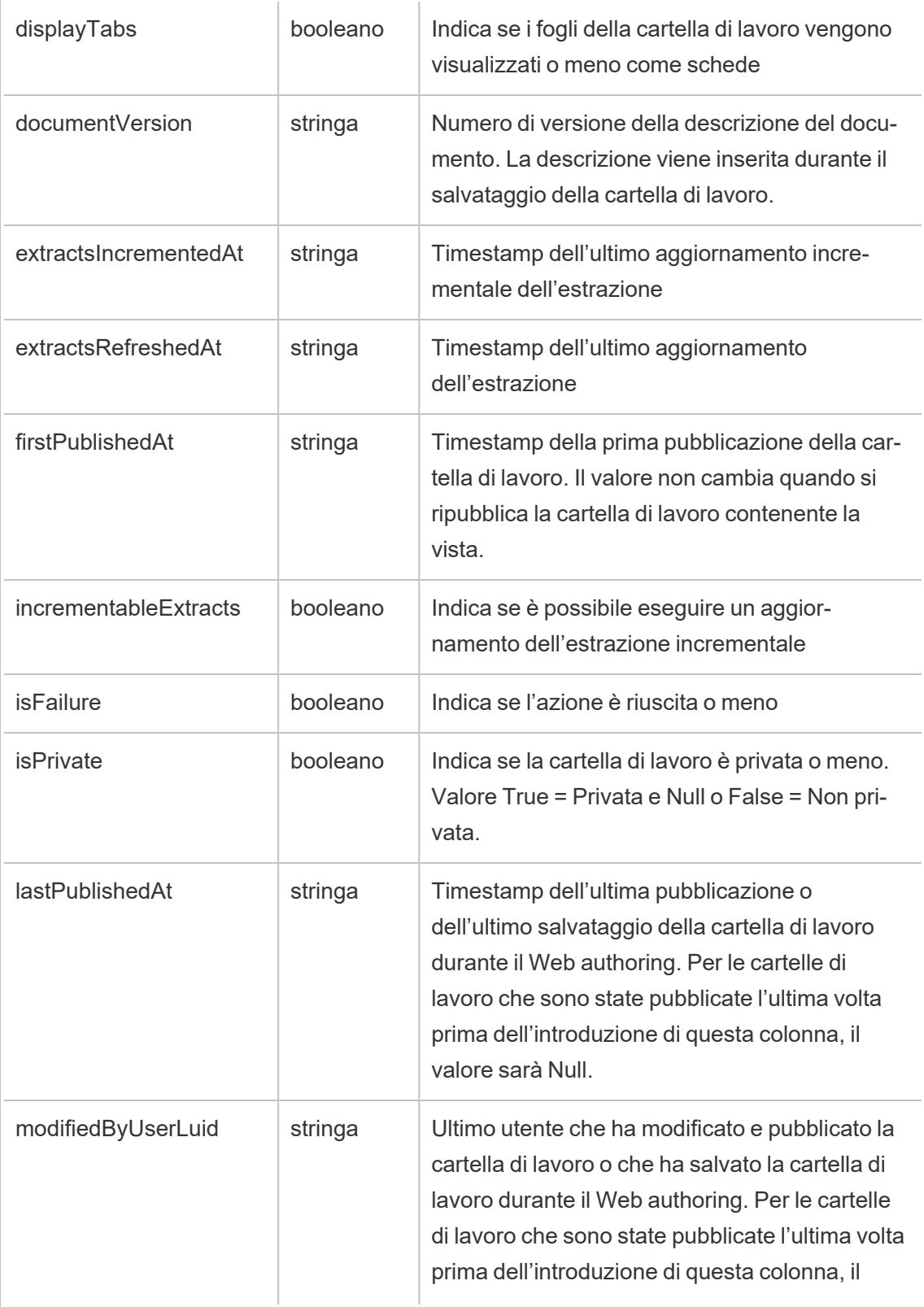

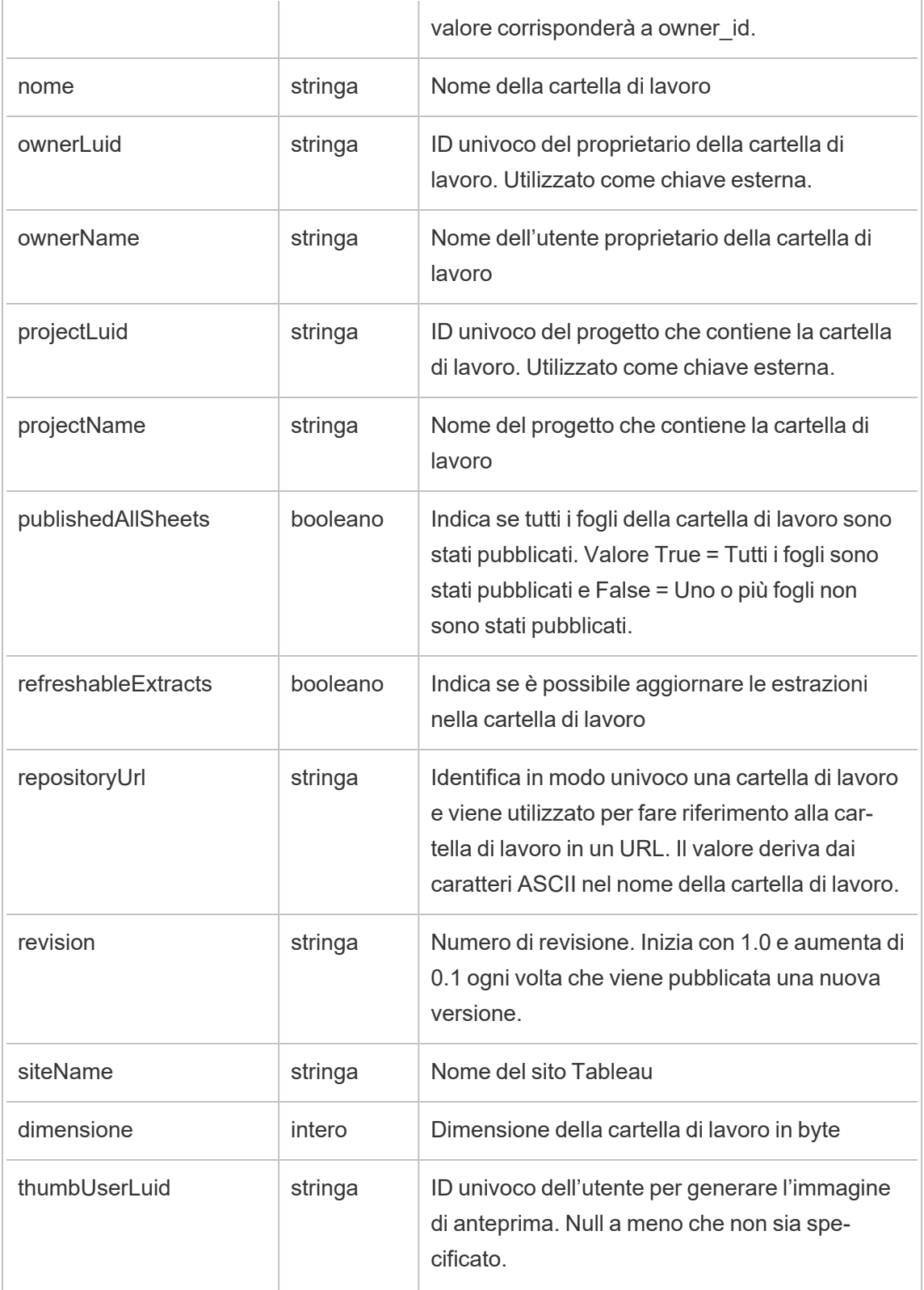

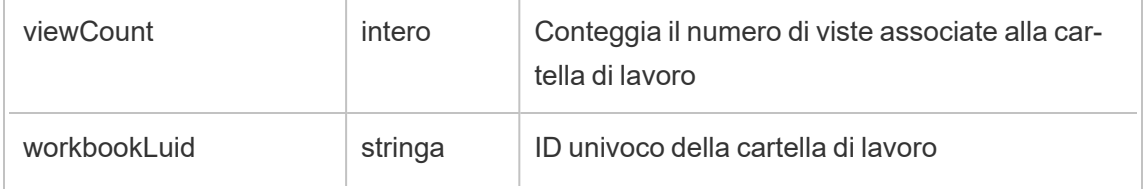

## hist\_encrypt\_workbook\_extracts\_request

Evento legacy di richiesta di crittografia delle estrazioni della cartella di lavoro da historical\_ events.

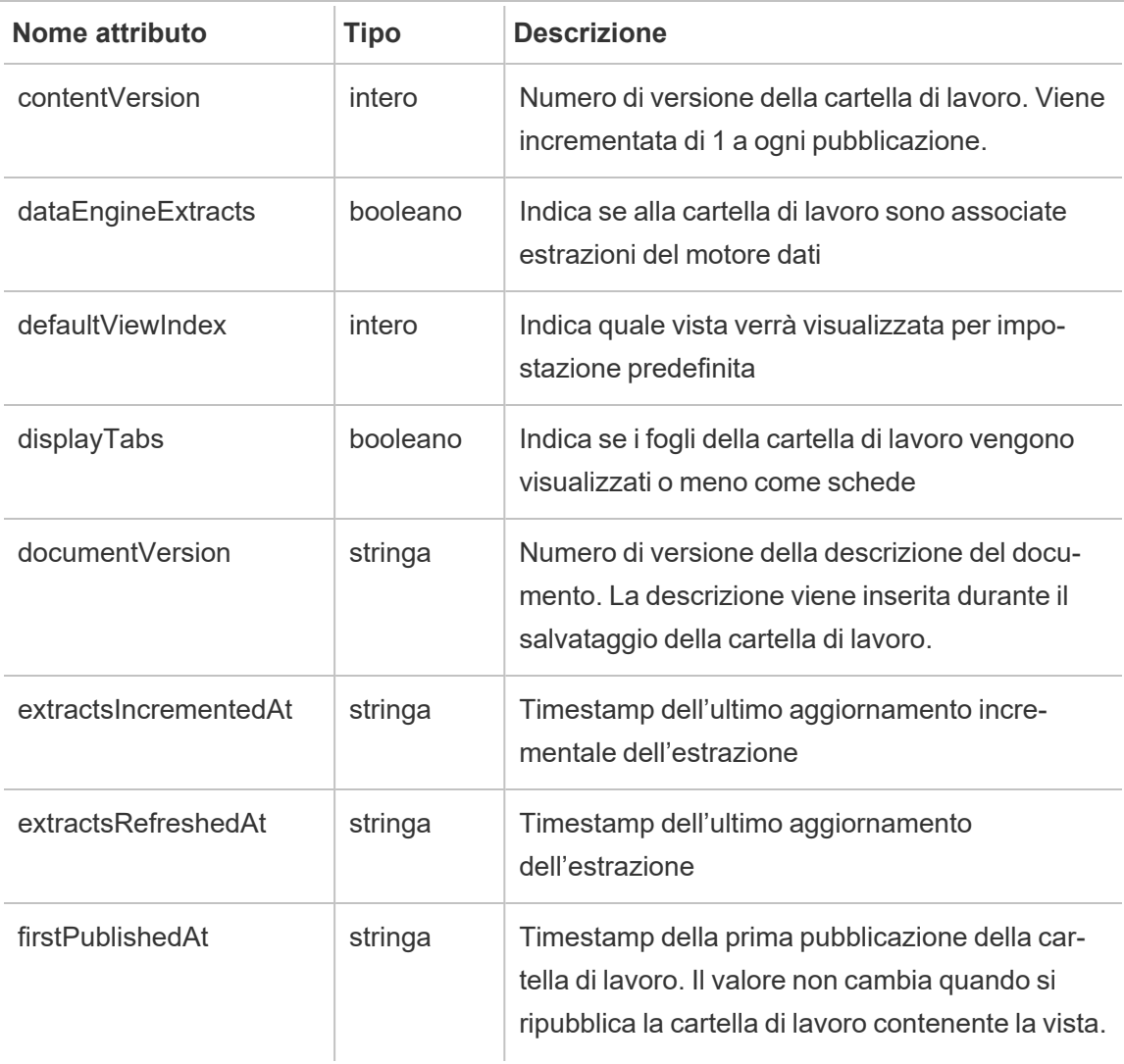

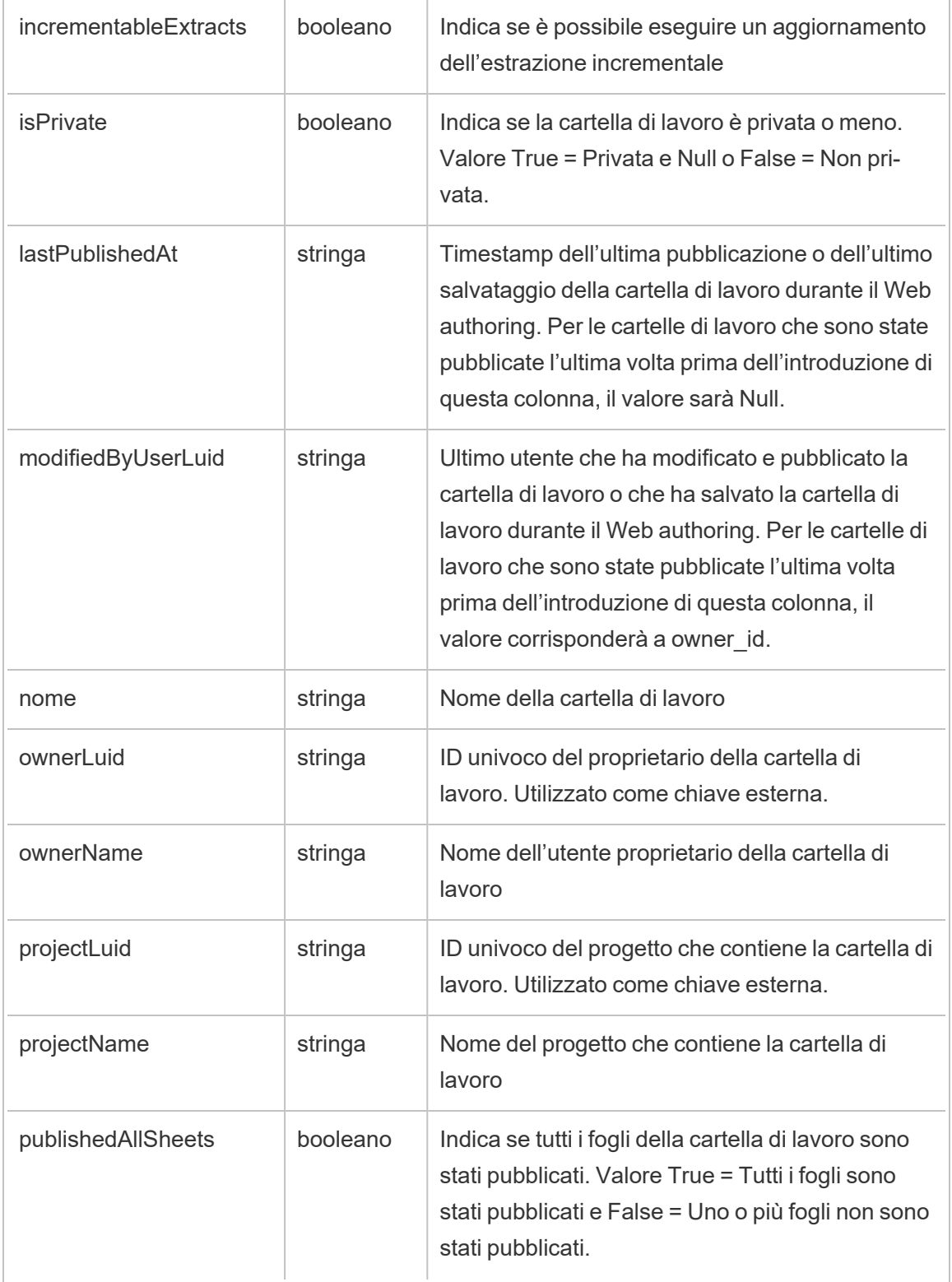

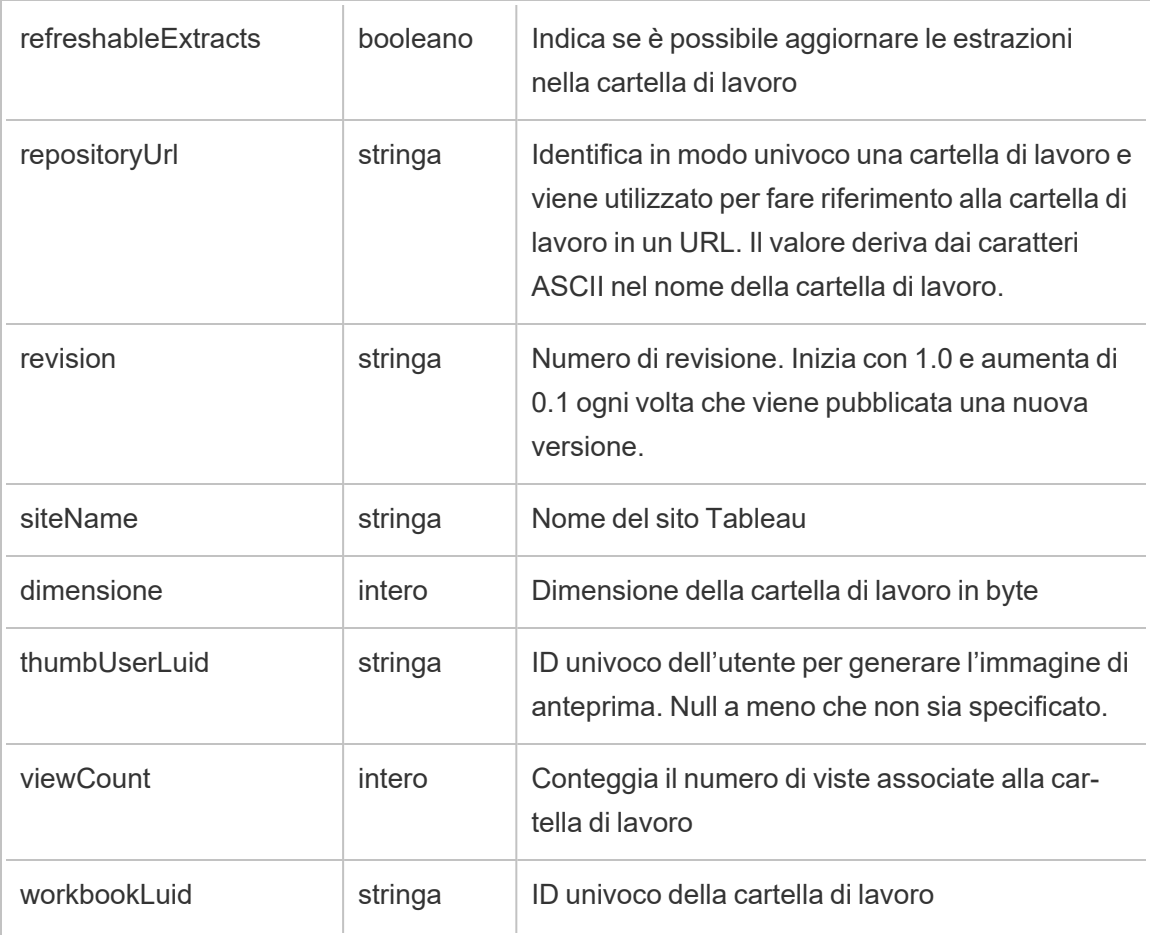

### hist\_export\_summary\_data

Viene registrato l'evento hist\_export\_summary\_data quando i dati di riepilogo vengono esportati da una vista.

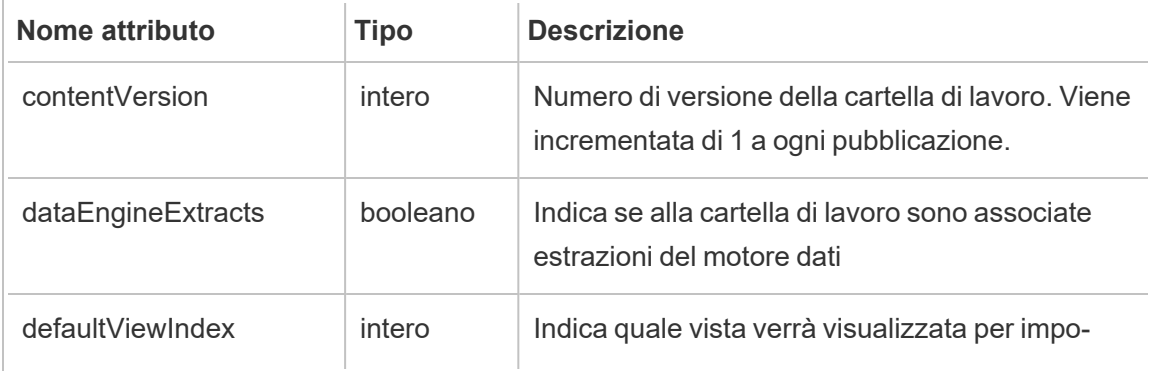

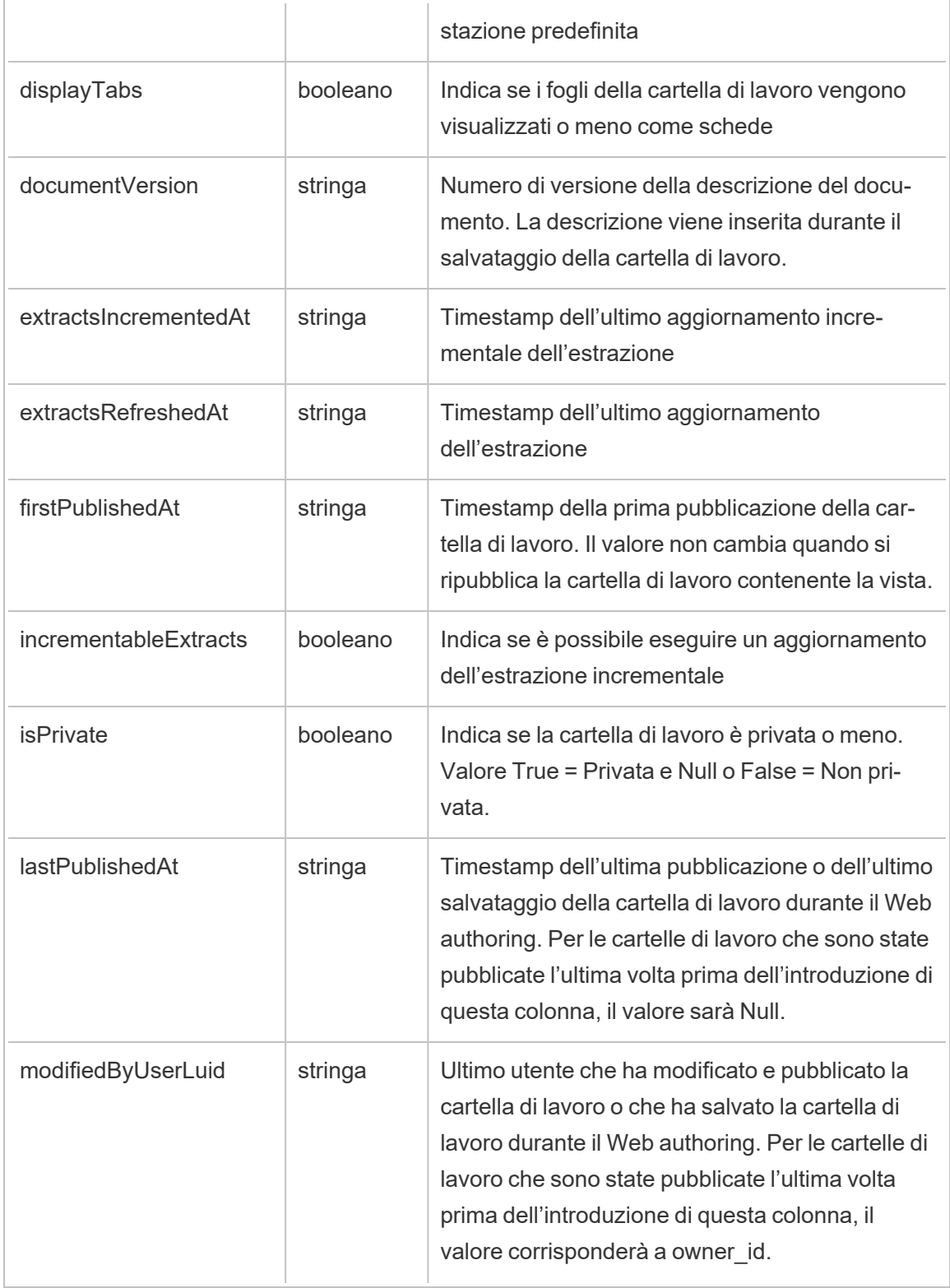
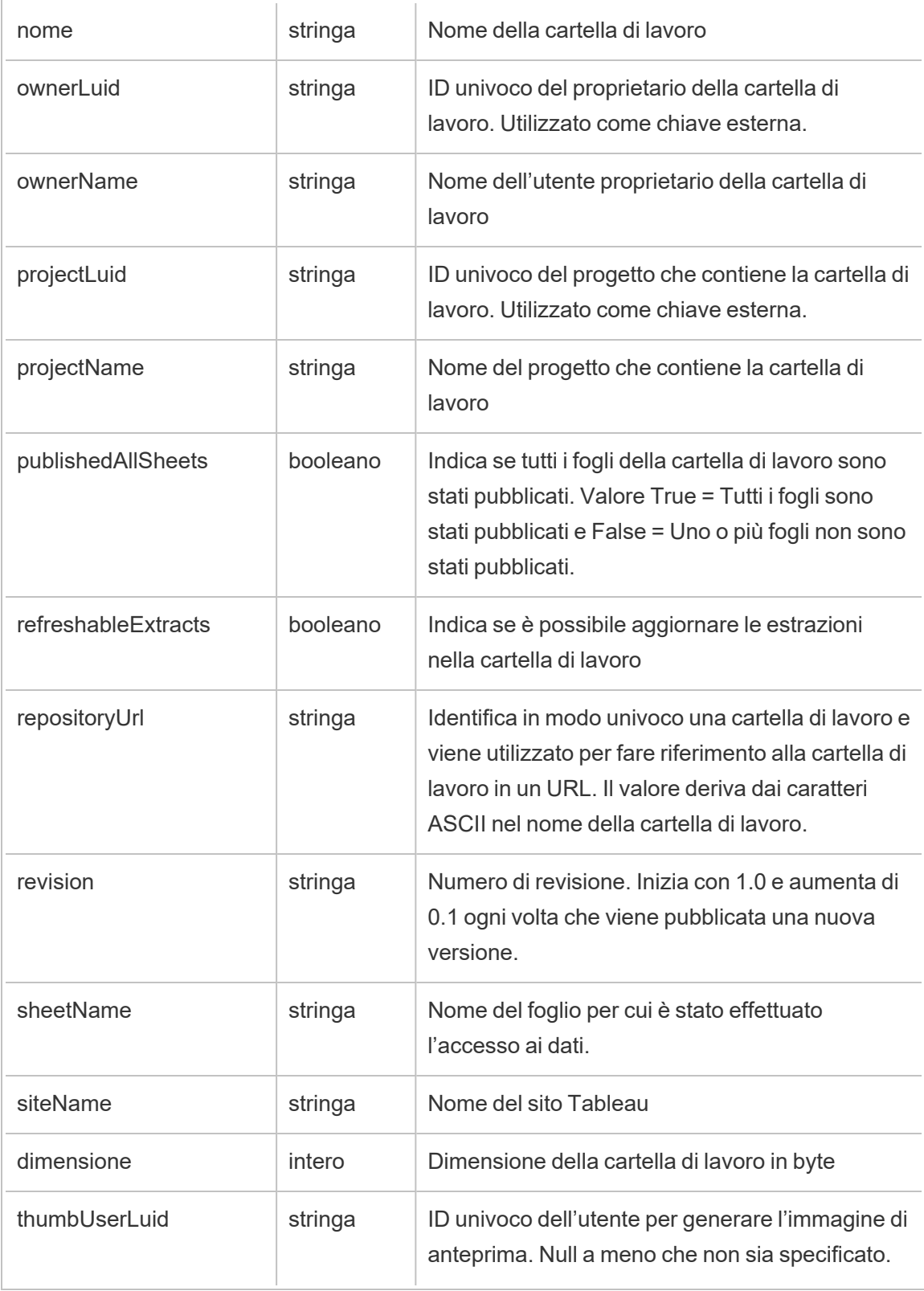

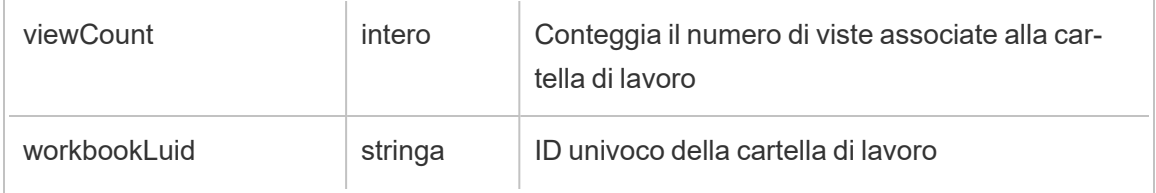

# hist\_export\_underlying\_data

Viene registrato l'evento hist\_export\_underlying\_data quando i dati sottostanti vengono esportati da una vista.

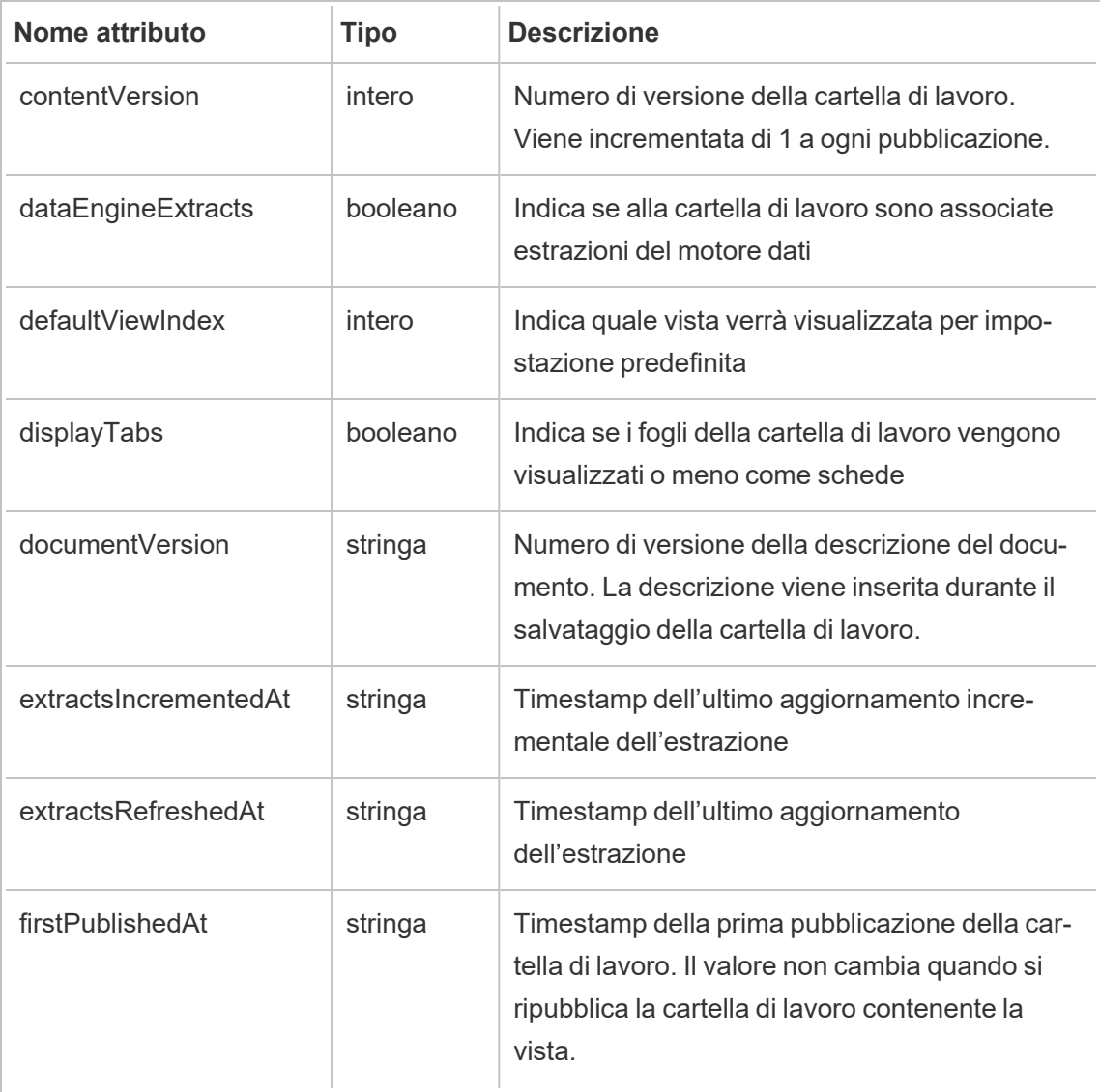

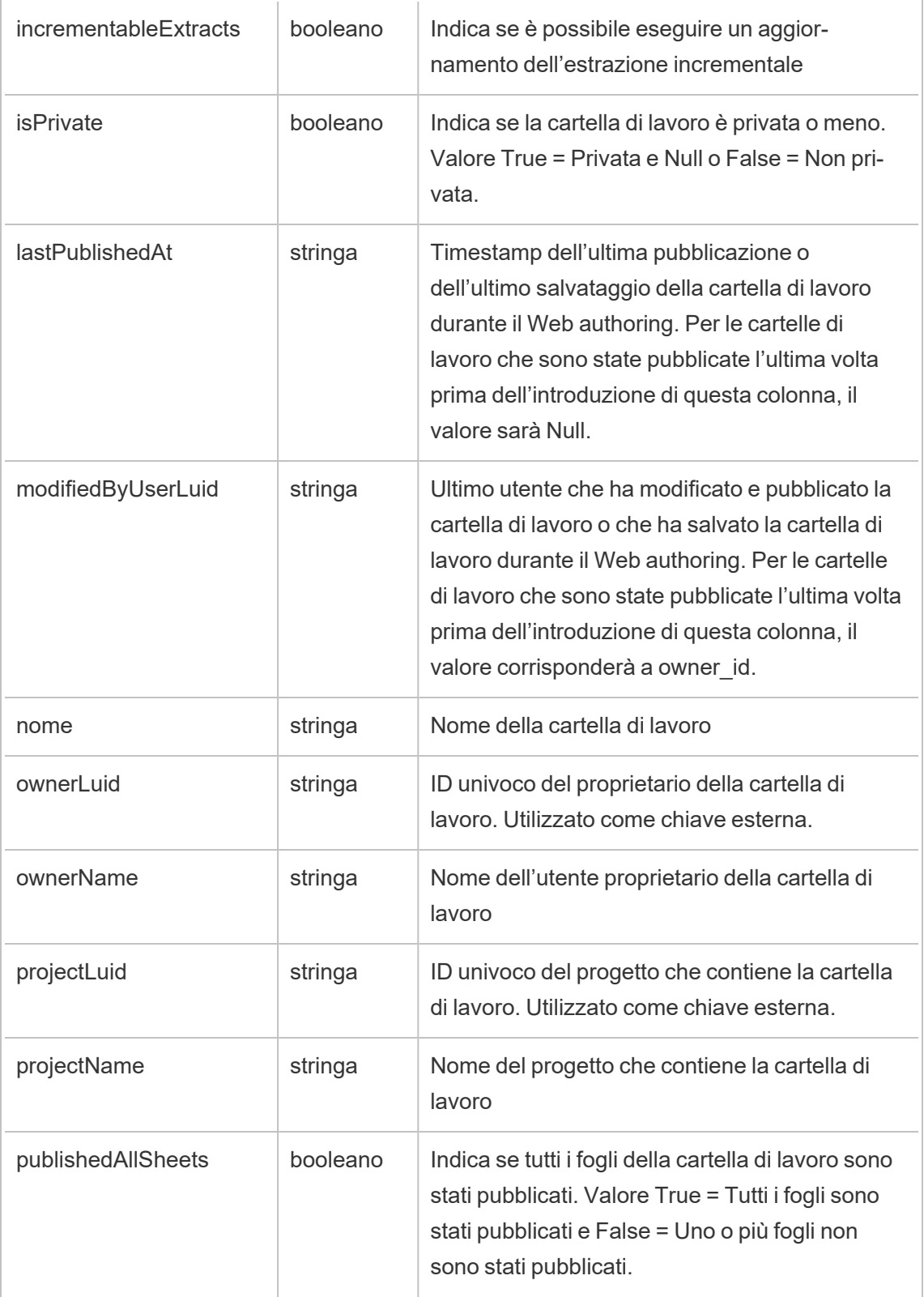

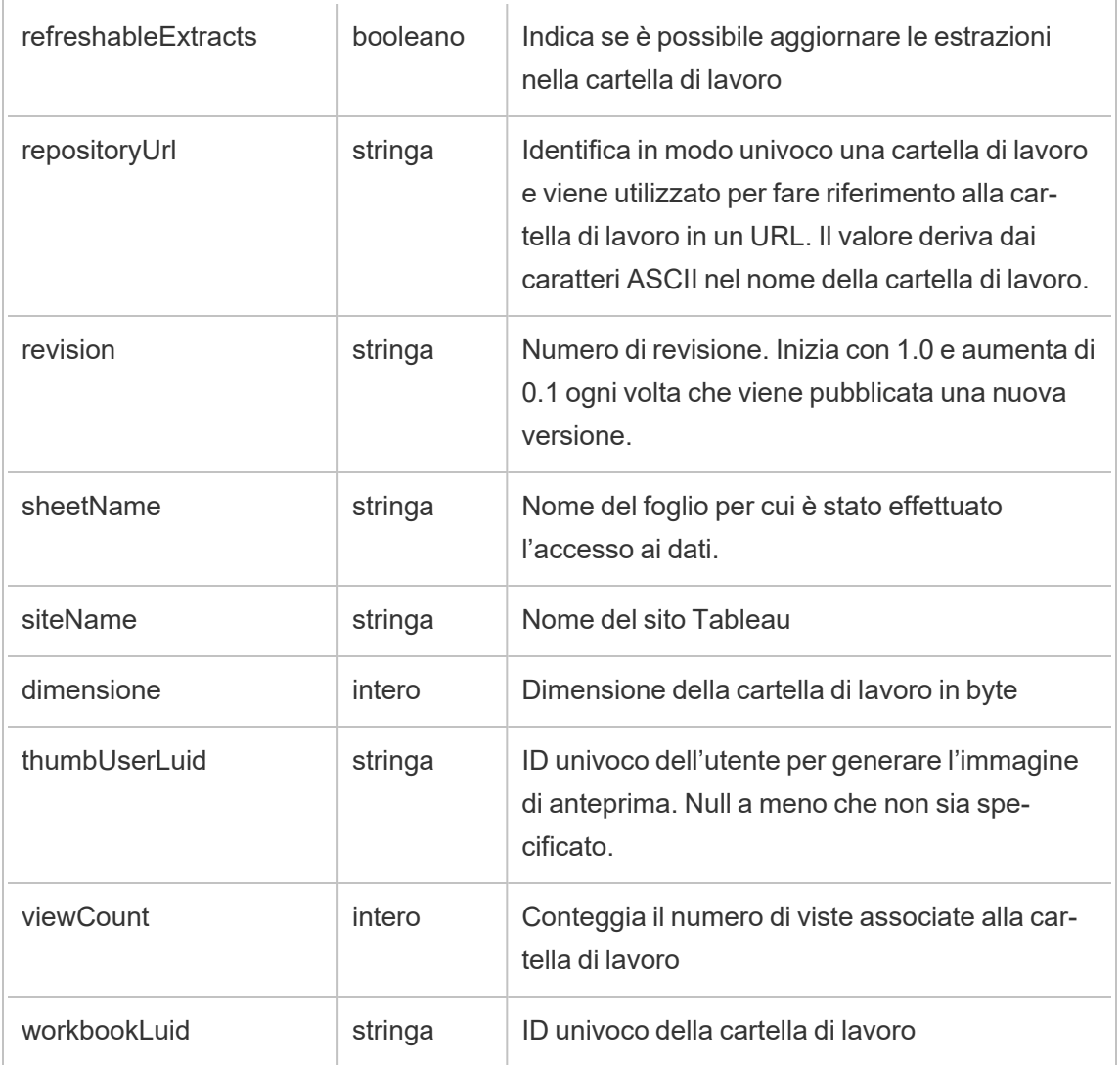

# hist\_hyper\_data\_update\_job

Evento legacy del processo di aggiornamento dei dati Hyper da historical\_events.

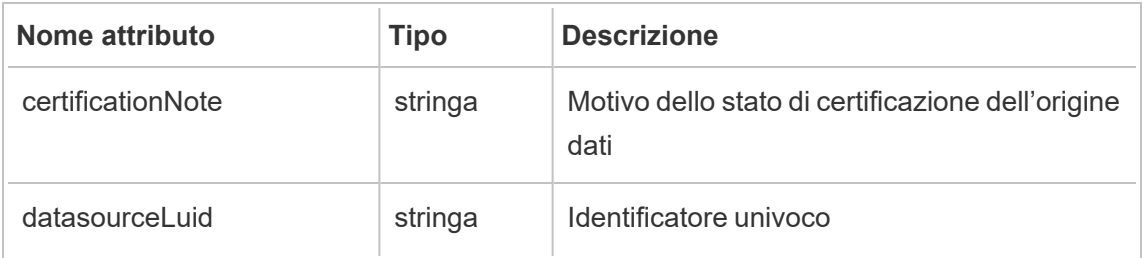

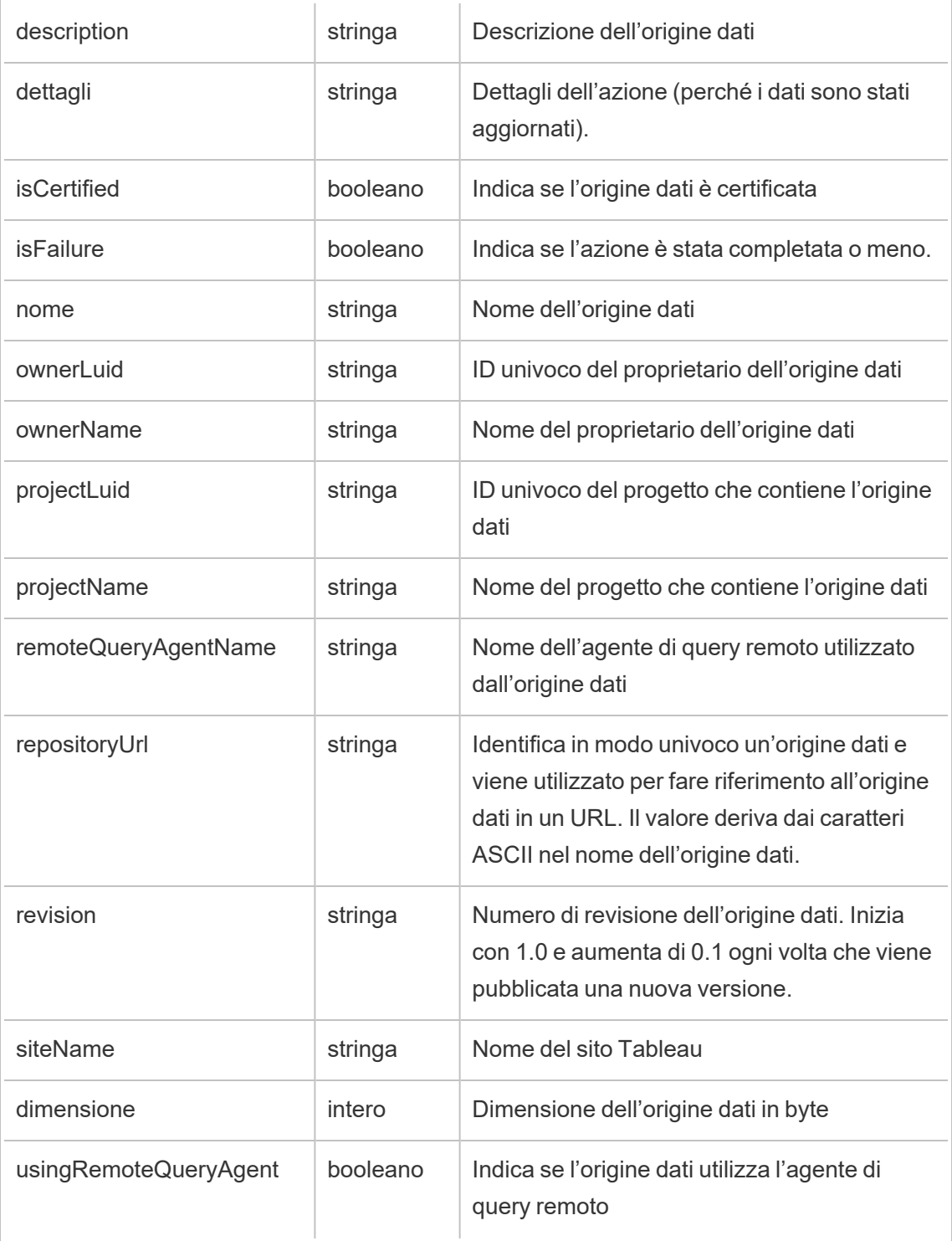

## hist\_impersonate\_user

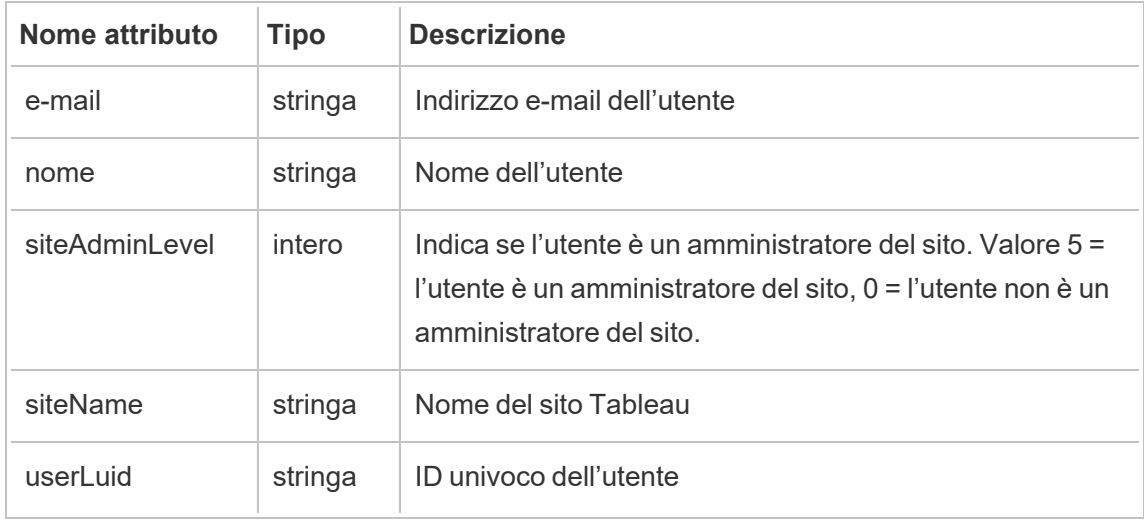

L'evento hist impersonate user registra la rappresentazione di un ID utente.

# hist\_increment\_datasource\_extract

Viene registrato l'evento hist\_increment\_datasource\_extract quando un'estrazione di un'origine dati viene aggiornata in modo incrementale.

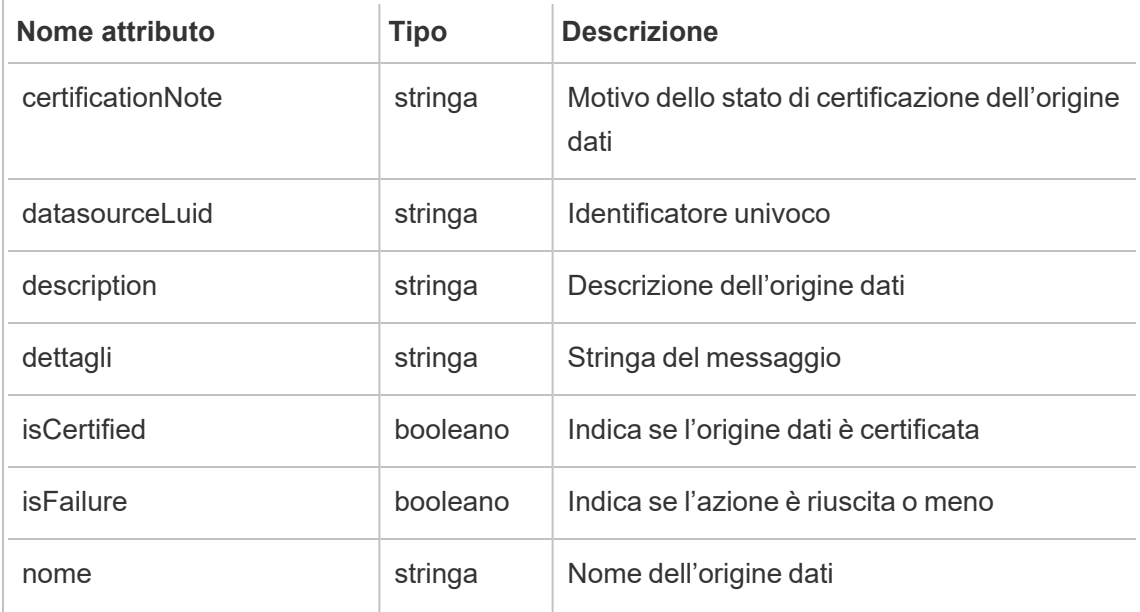

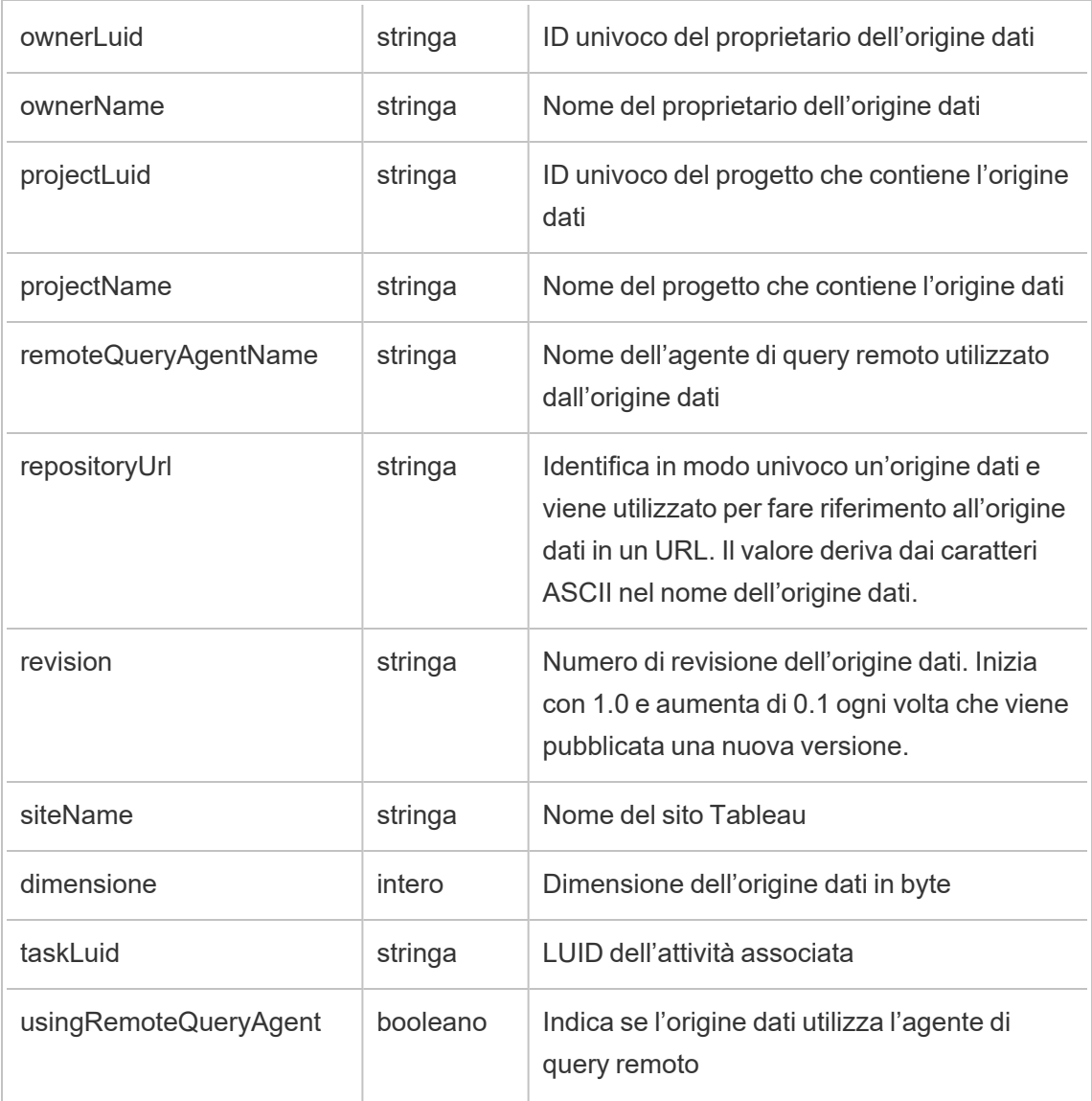

# hist\_increment\_workbook\_extracts

Viene registrato l'evento hist\_increment\_workbook\_extracts quando le estrazioni di una cartella di lavoro vengono aggiornate in modo incrementale.

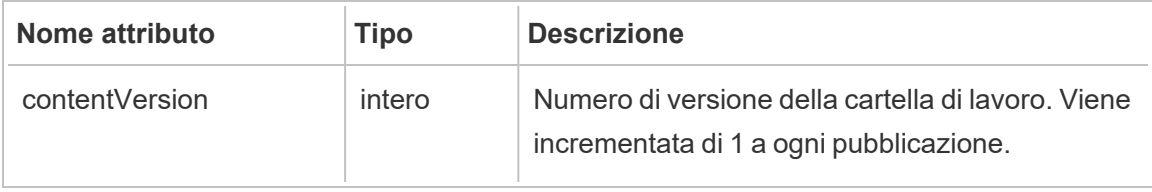

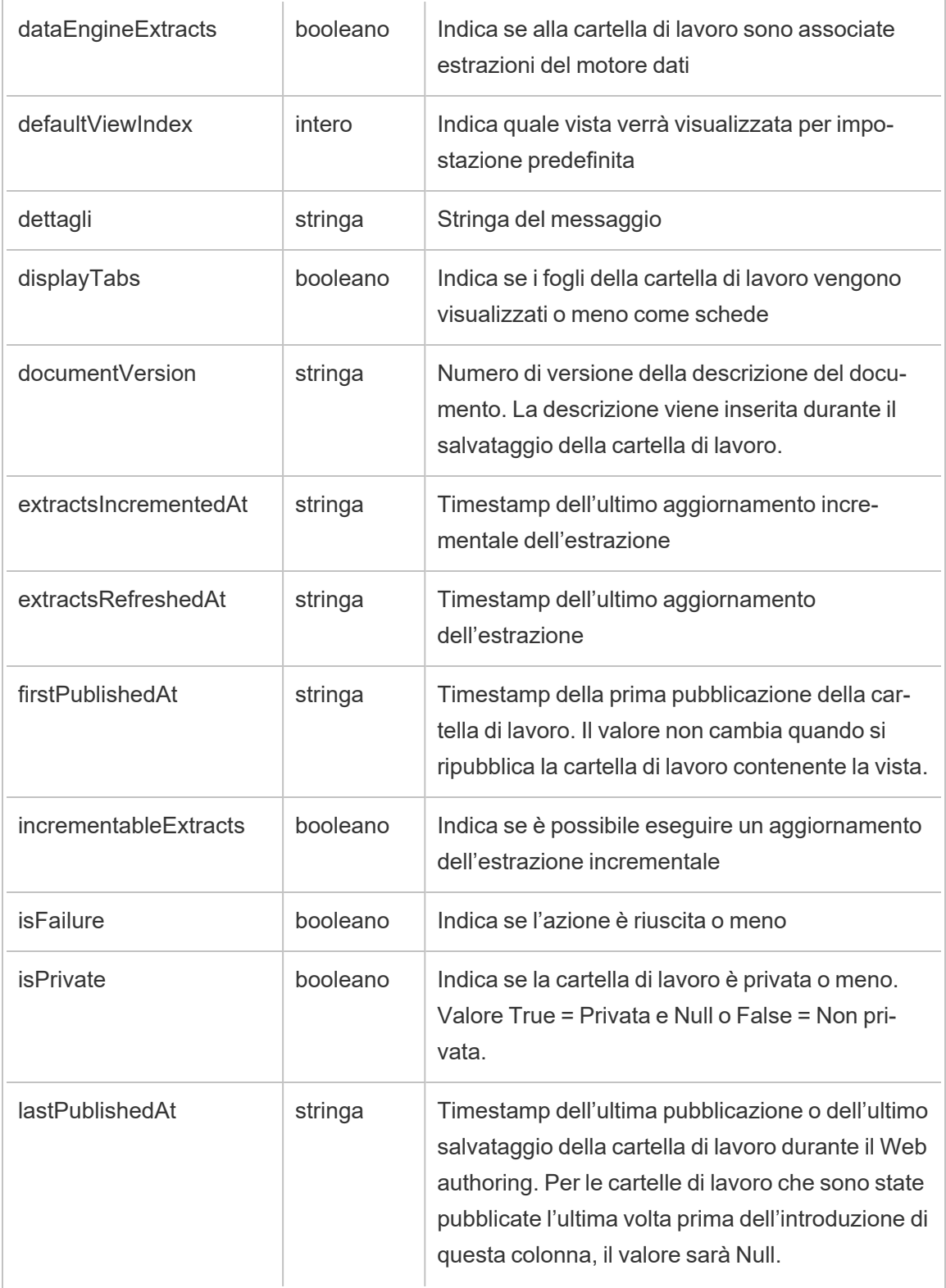

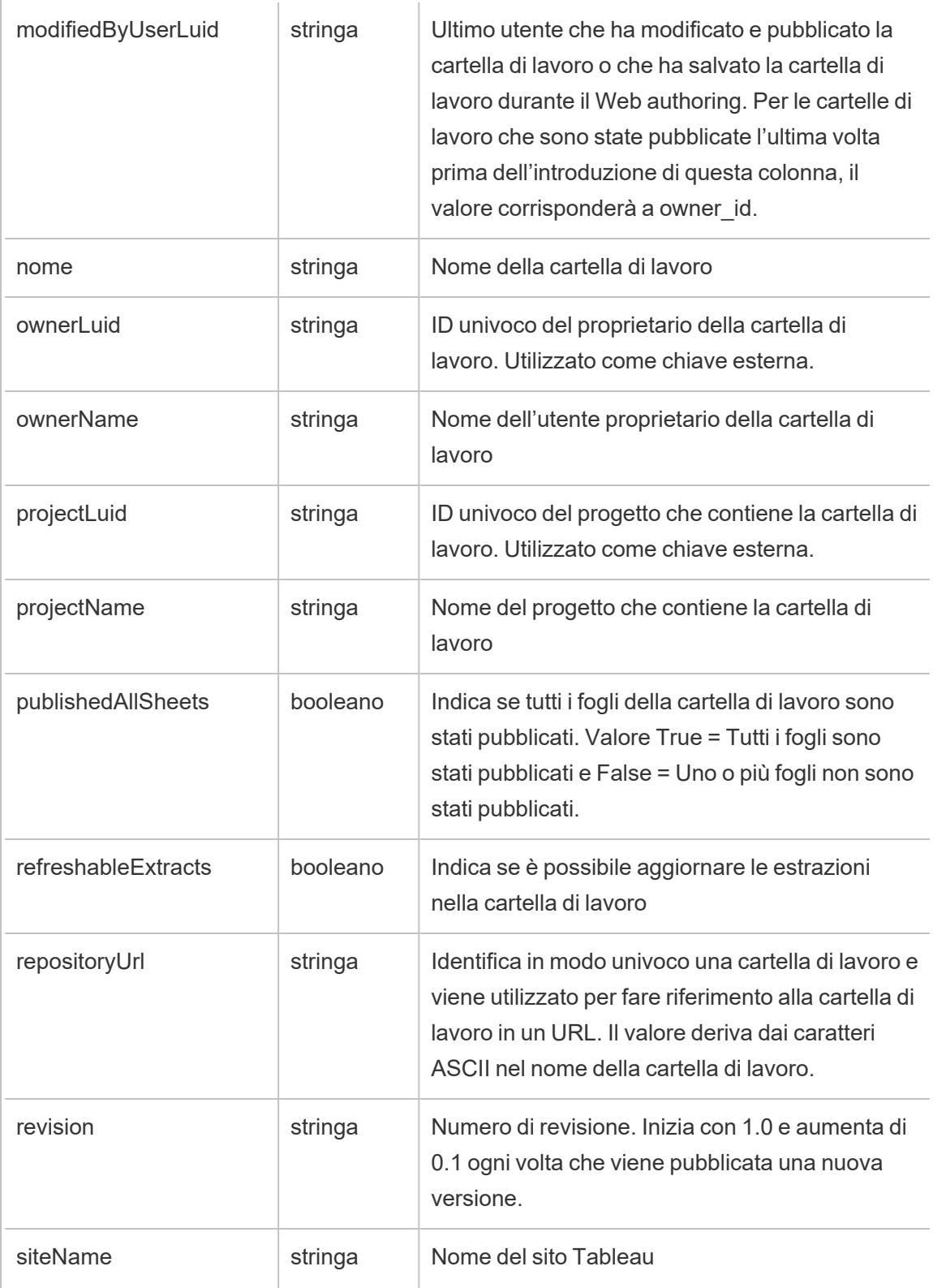

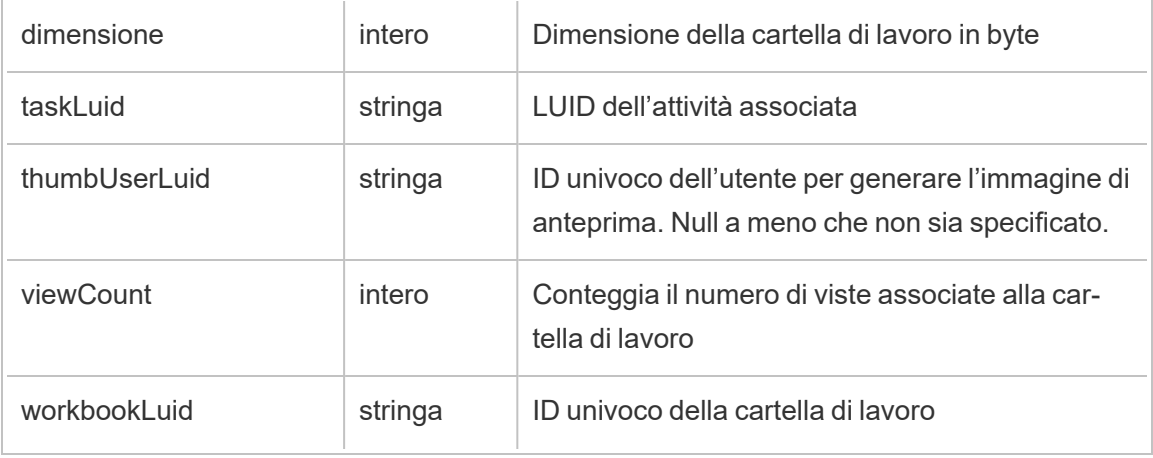

# hist\_issue\_refresh\_token

Viene registrato l'evento hist\_issue\_refresh\_token quando viene emesso un token di aggiornamento o un token di accesso personale (PAT).

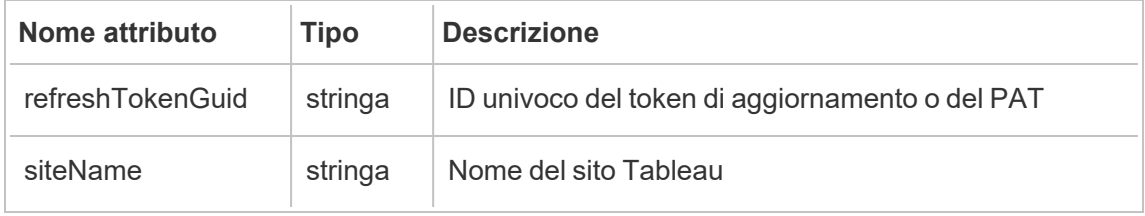

# hist\_lock\_site

Viene registrato l'evento hist\_lock\_site quando viene bloccato un sito.

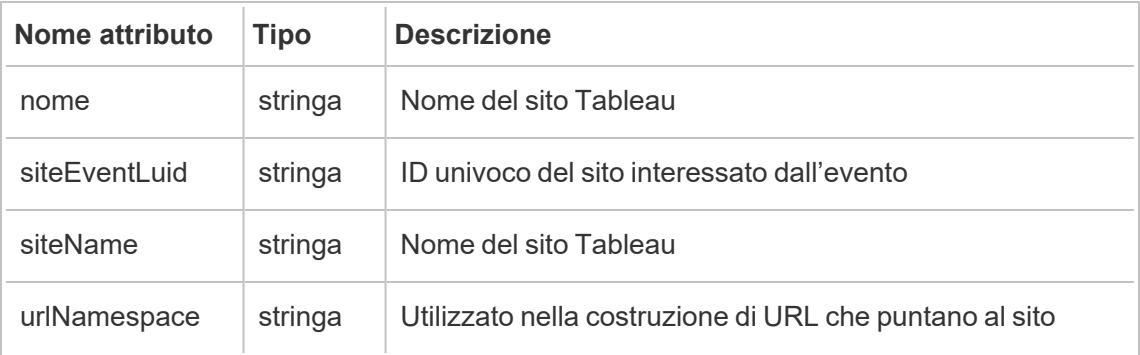

## hist\_login

Viene registrato l'evento hist\_login quando un utente esegue l'accesso al sito.

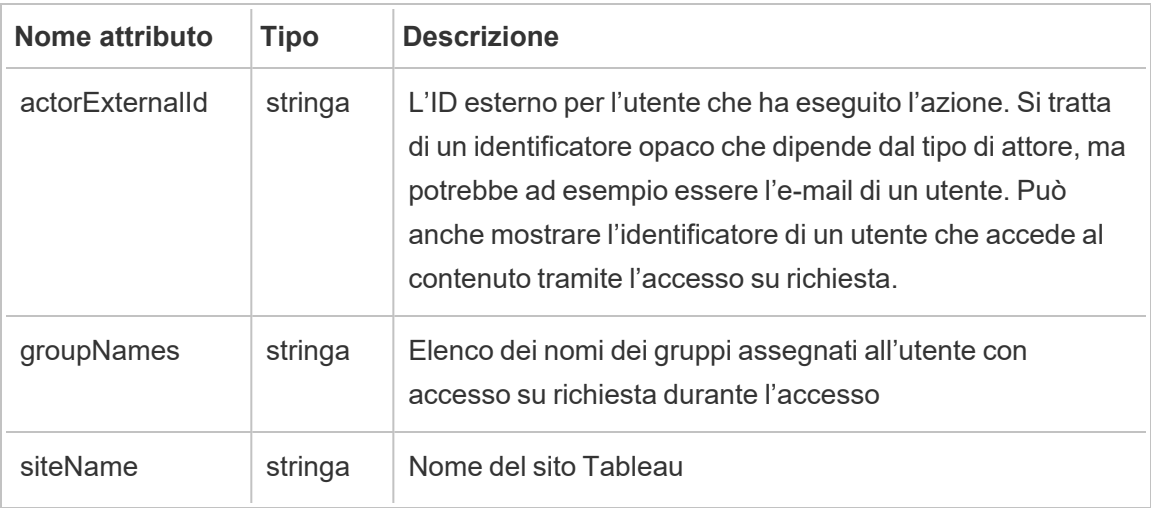

# hist\_login\_with\_pat

Viene registrato l'evento hist\_login\_with\_pat quando un utente esegue l'accesso con un token di accesso personale (PAT).

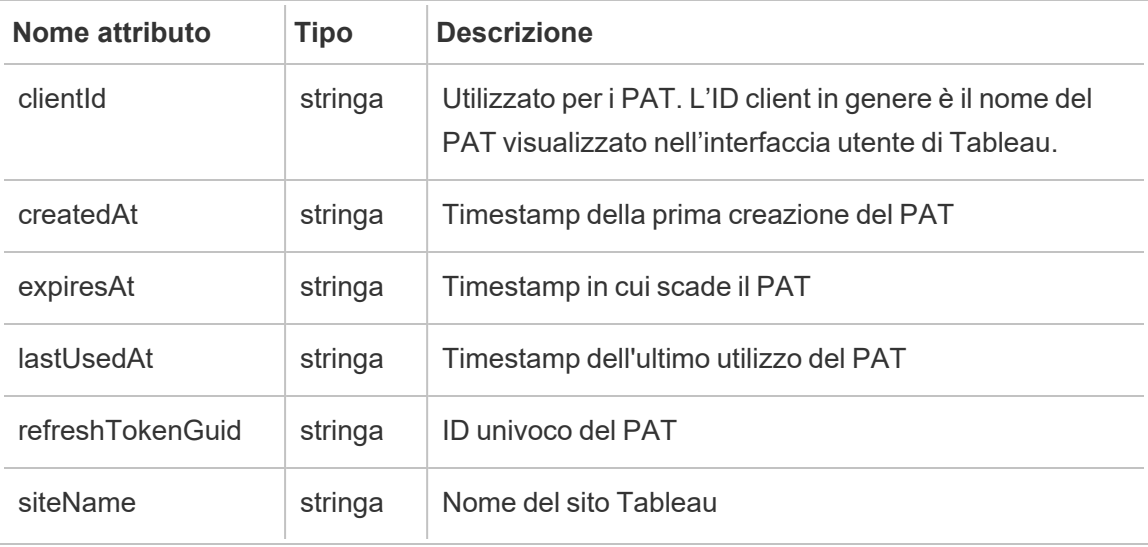

## hist\_logout

Viene registrato l'evento hist\_logout event quando un utente si disconnette dal sito.

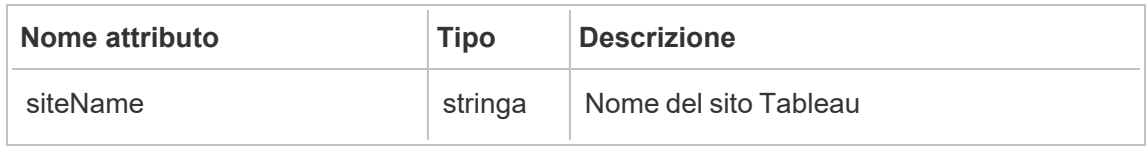

## hist\_move\_data\_role

Viene registrato l'evento hist move data role quando un ruolo dati viene spostato in un nuovo progetto.

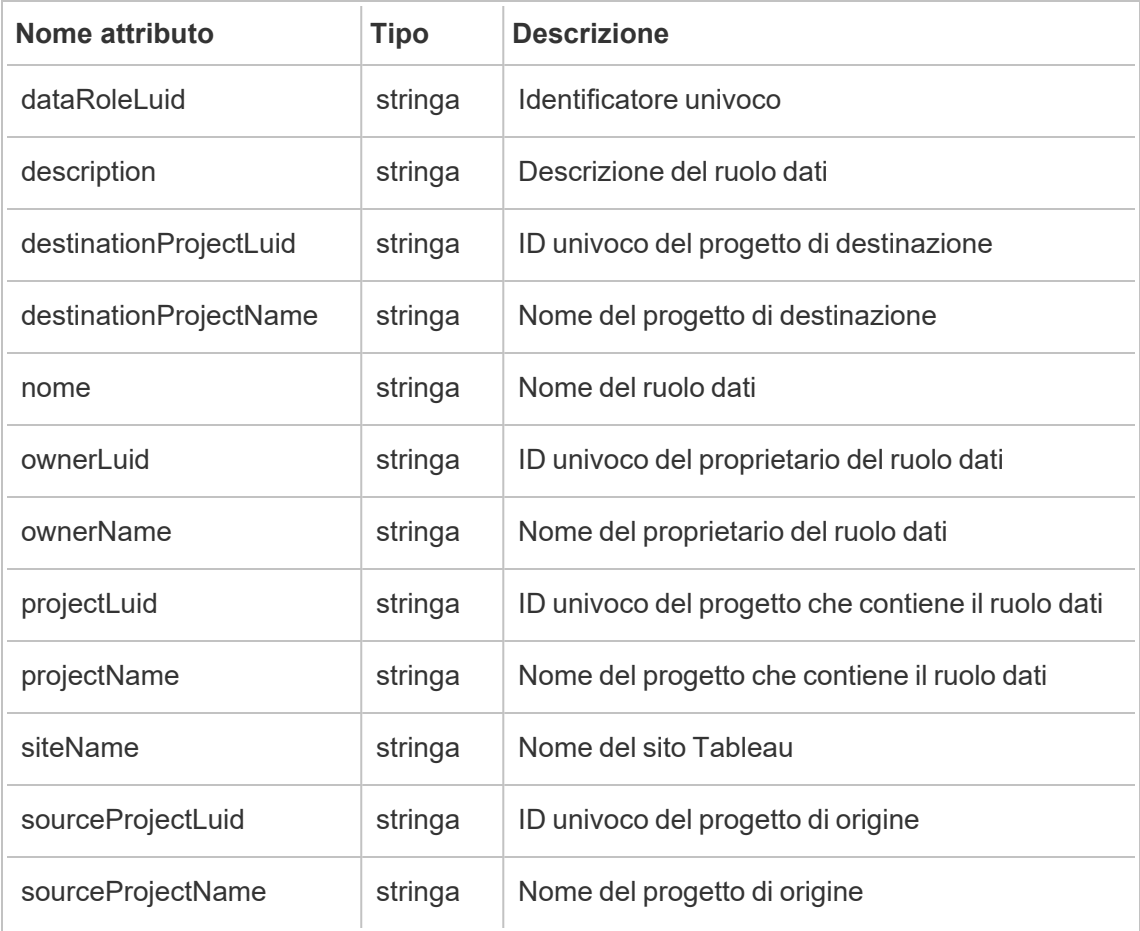

### hist\_move\_database

Viene registrato l'evento hist\_move\_database quando un database viene spostato in un nuovo progetto.

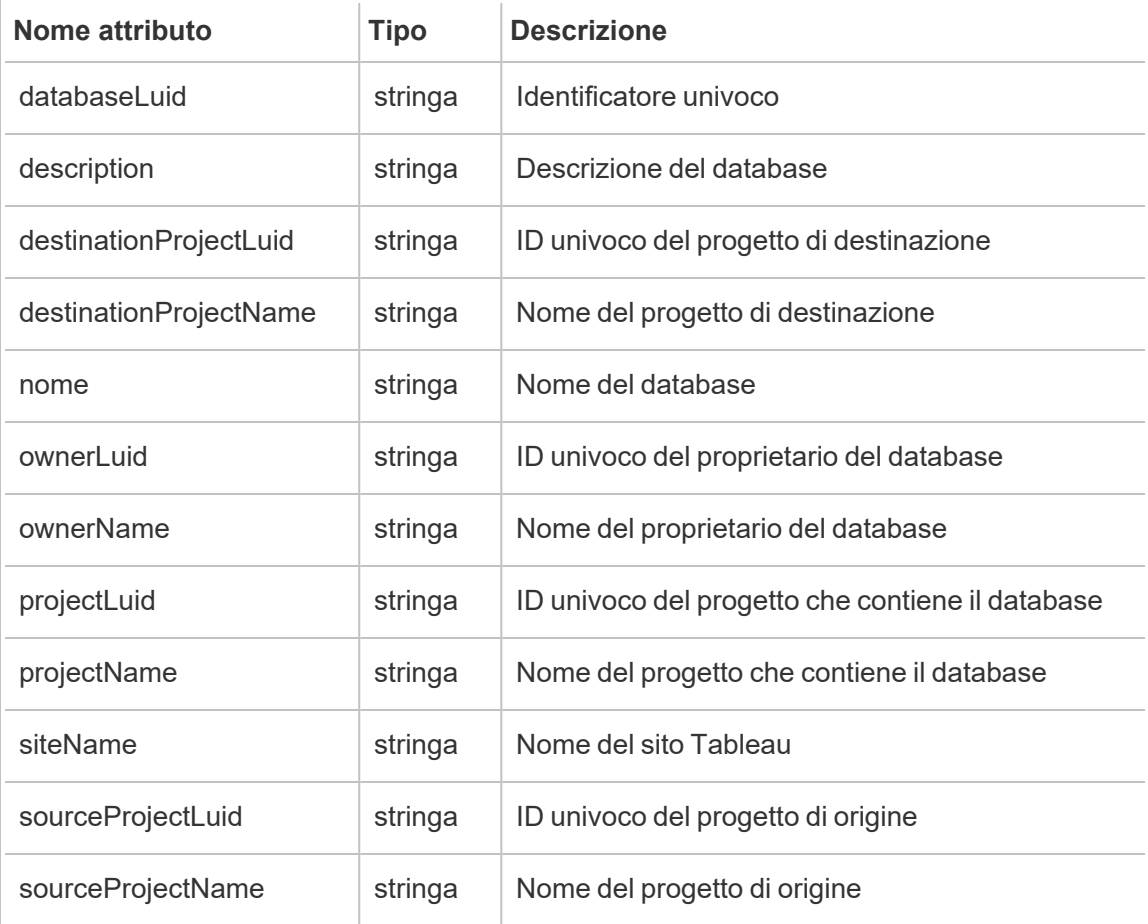

### hist\_move\_datasource

Viene registrato l'evento hist\_move\_datasource quando un'origine dati pubblicata viene spostata in un nuovo progetto.

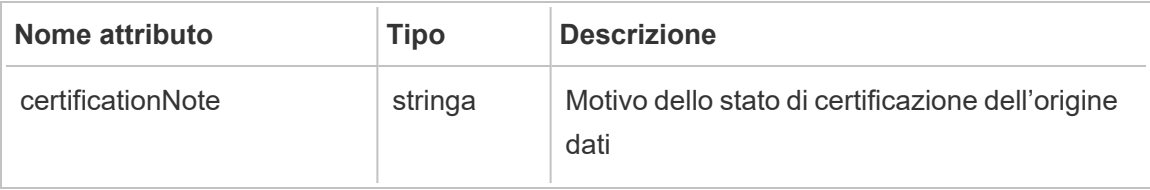

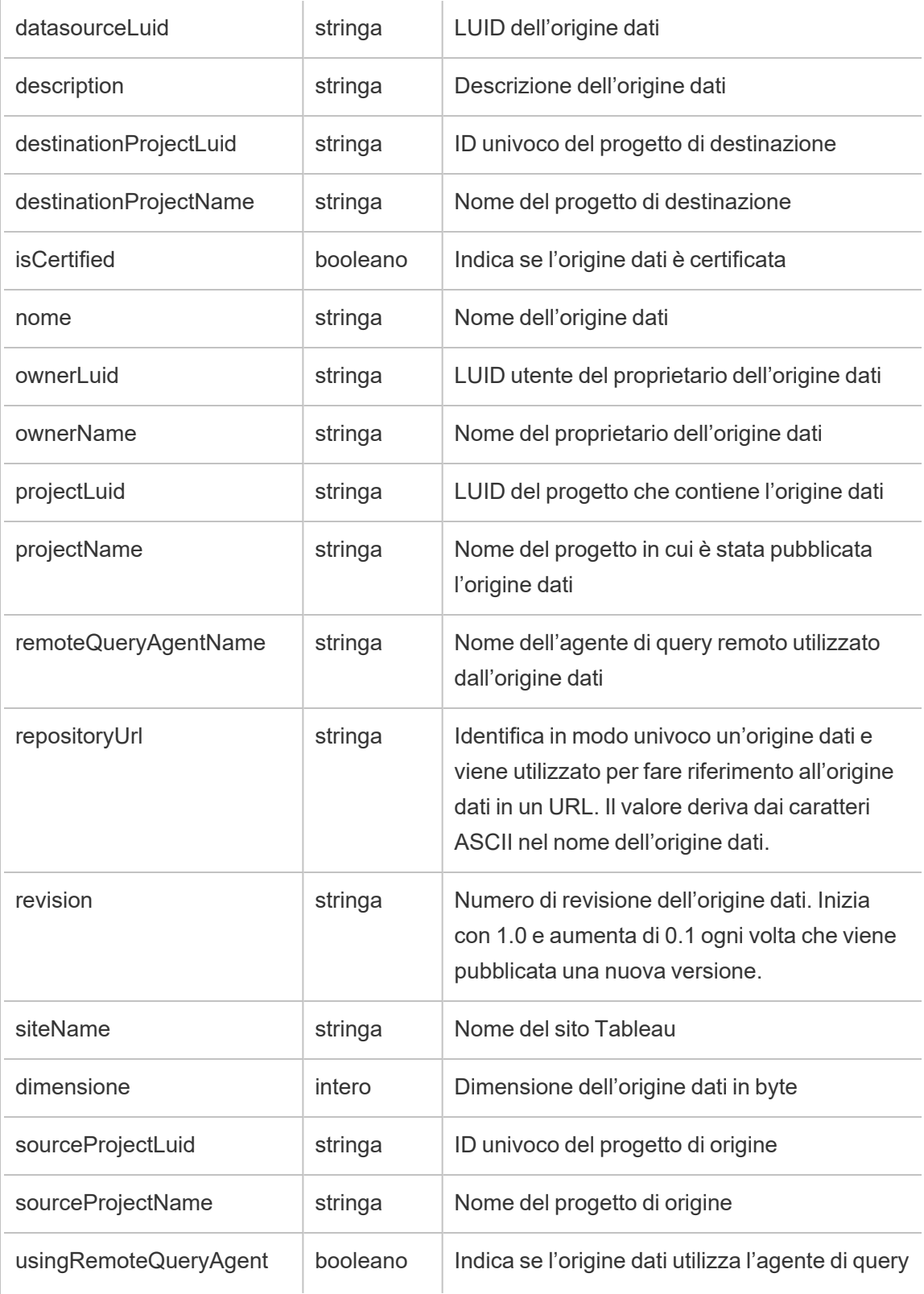

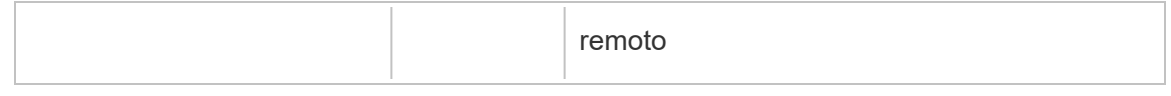

# hist\_move\_flow

Viene registrato l'evento hist move flow quando un flusso viene spostato in un nuovo progetto.

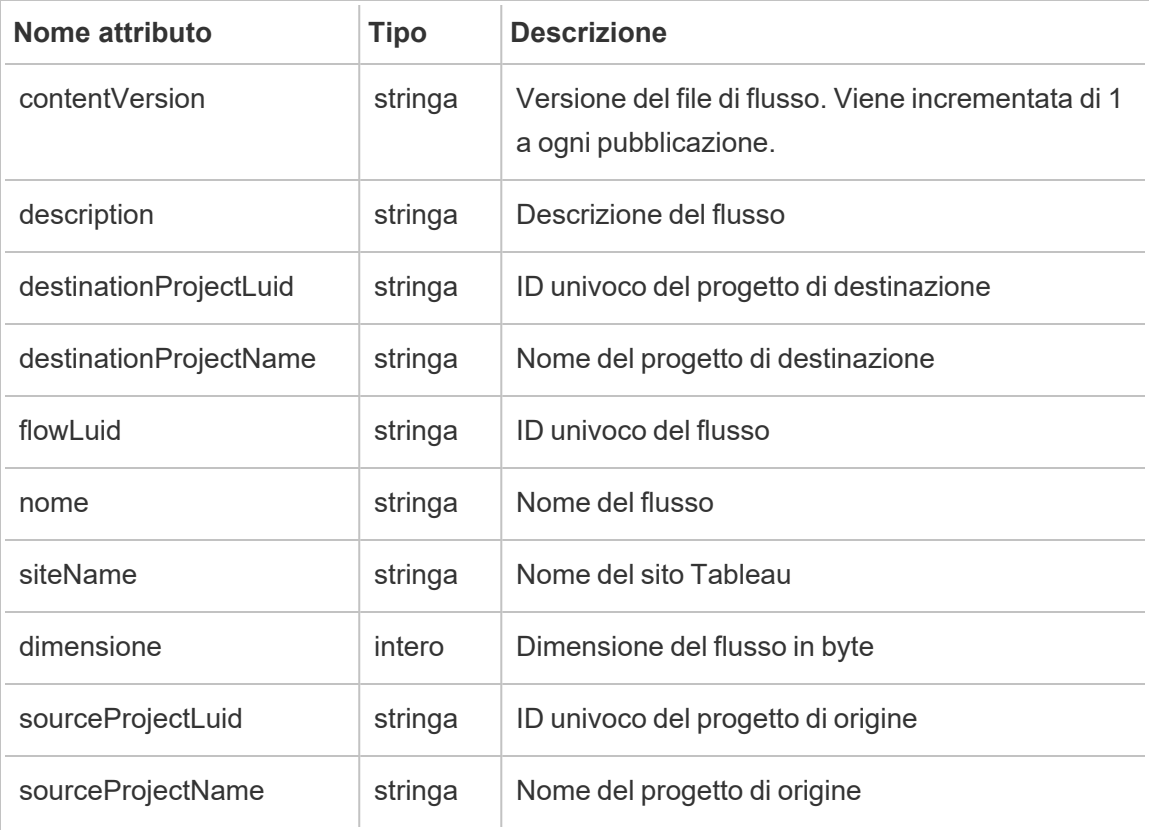

## hist\_move\_flow\_draft

Viene registrato l'evento hist\_move\_flow\_draft quando una bozza di flusso viene spostata in un nuovo progetto.

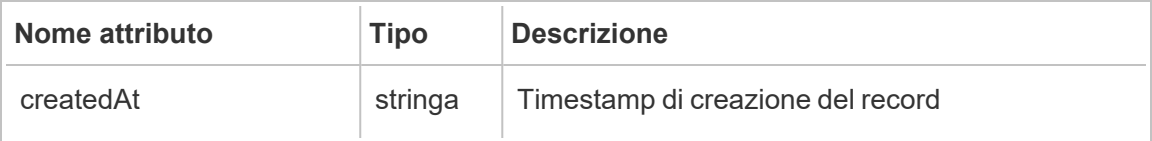

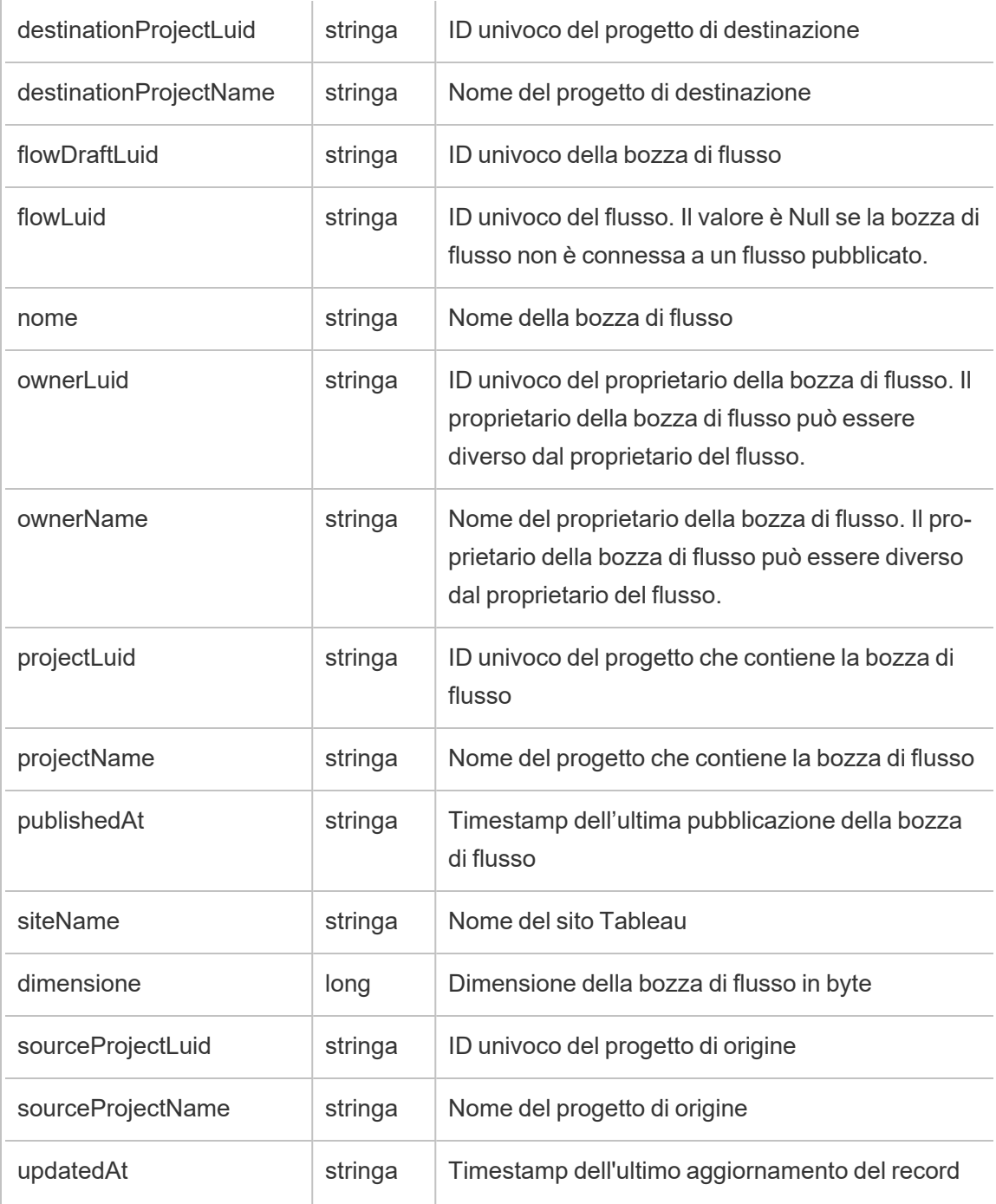

hist\_move\_metric

Viene registrato l'evento hist move metric quando una metrica viene spostata in un nuovo progetto.

**Note:** la funzionalità legacy Metriche di Tableau è stata ritirata nel febbraio 2024. Di conseguenza, questo evento non registra più l'interazione dell'utente con le metriche sul sito. Per maggiori informazioni, consulta [Configurazione](#page-1295-0) per le metriche.

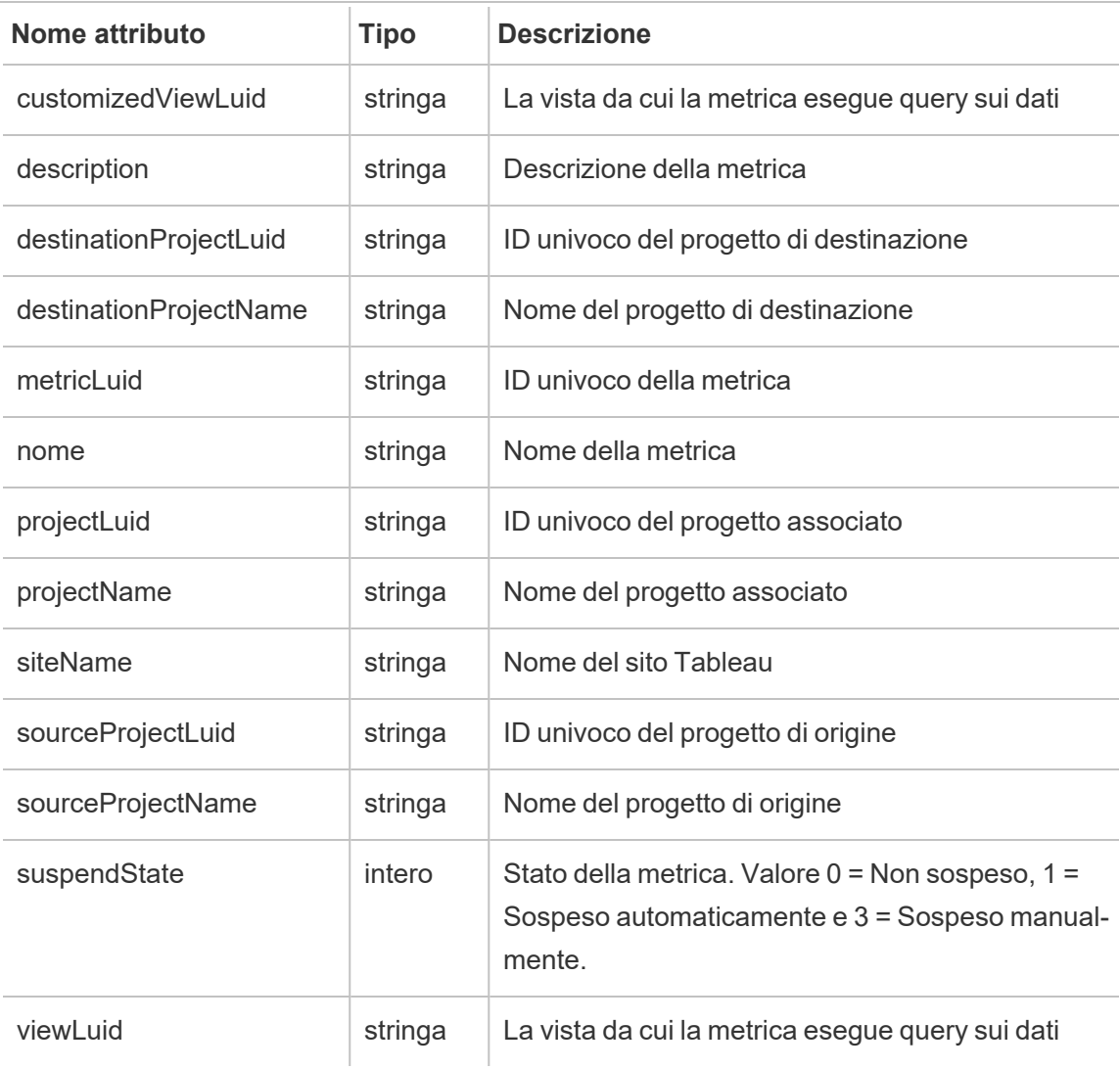

## hist\_move\_project

Viene registrato l'evento hist move project quando viene spostato un progetto.

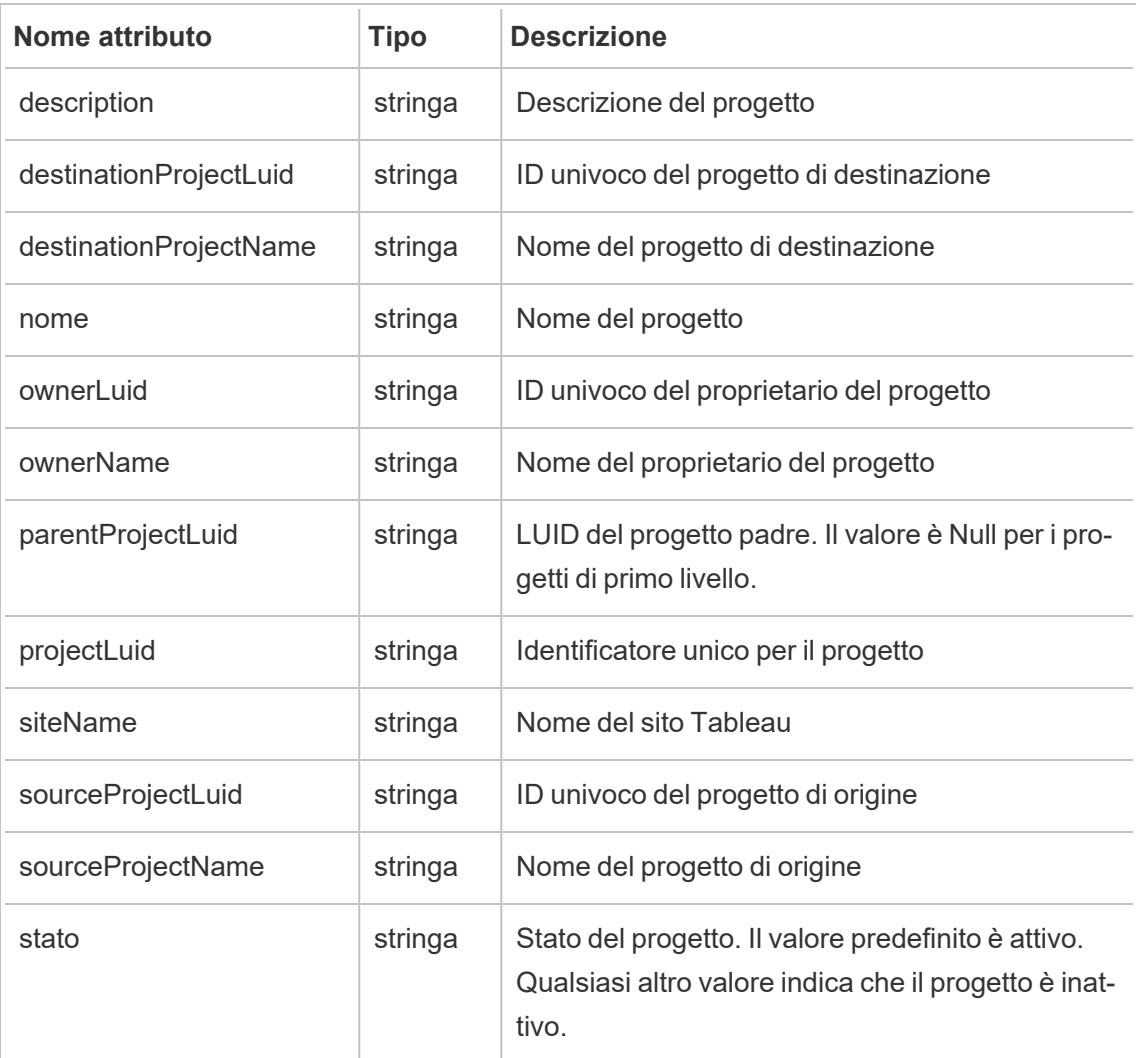

# hist\_move\_published\_connection

Viene registrato l'evento hist move published connection quando una connessione pubblicata viene spostata in un nuovo progetto.

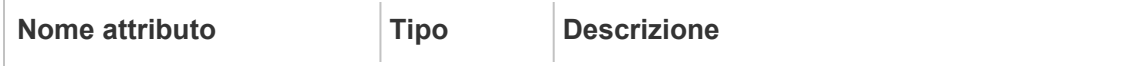

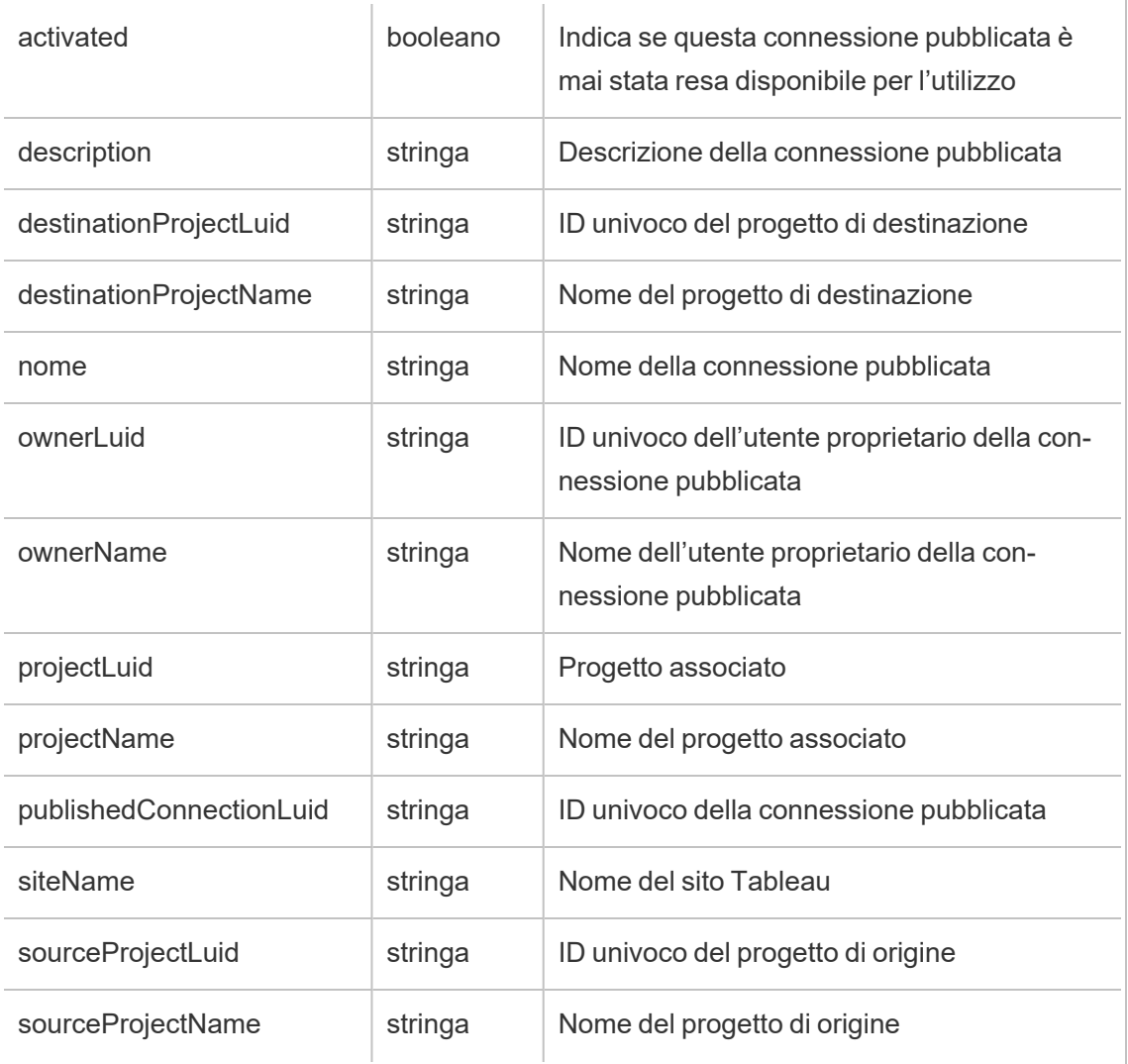

# hist\_move\_table

Viene registrato l'evento hist\_move\_table quando una tabella viene spostata in un nuovo progetto.

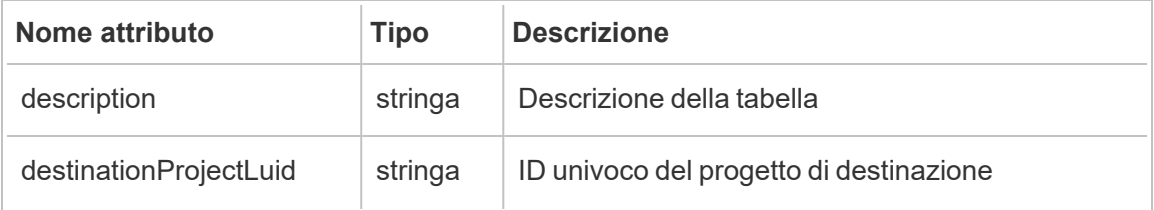

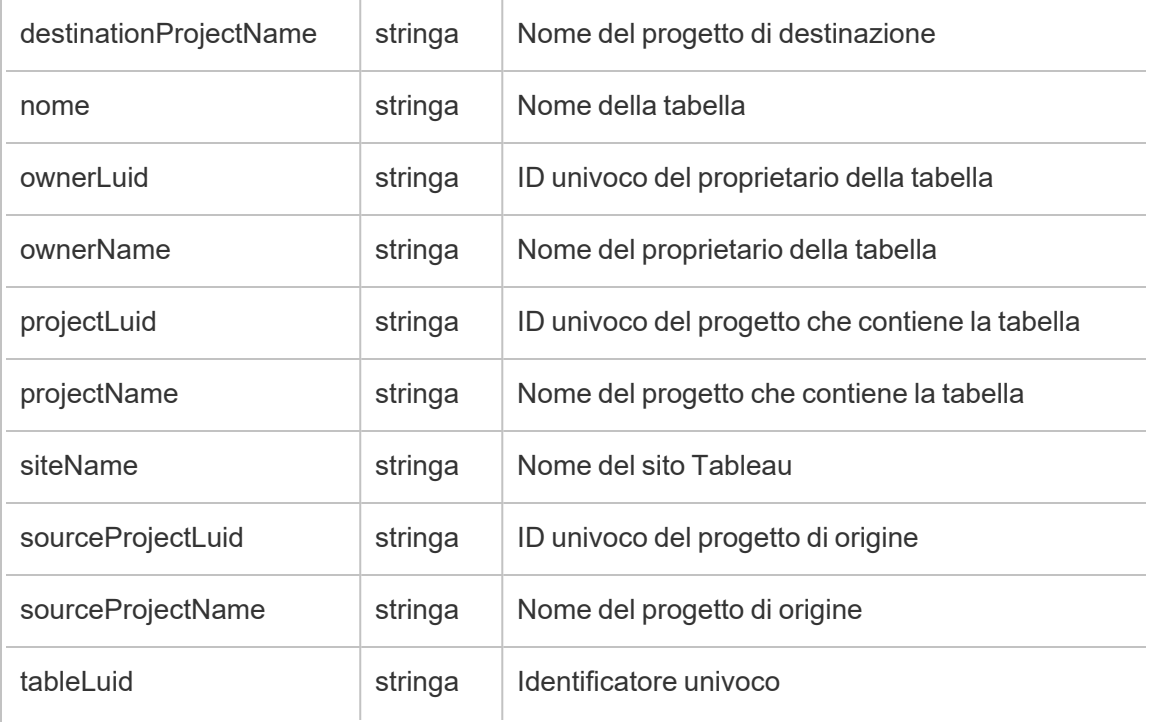

# hist\_move\_workbook

Viene registrato l'evento hist\_move\_workbook quando una cartella di lavoro viene spostata in un nuovo progetto.

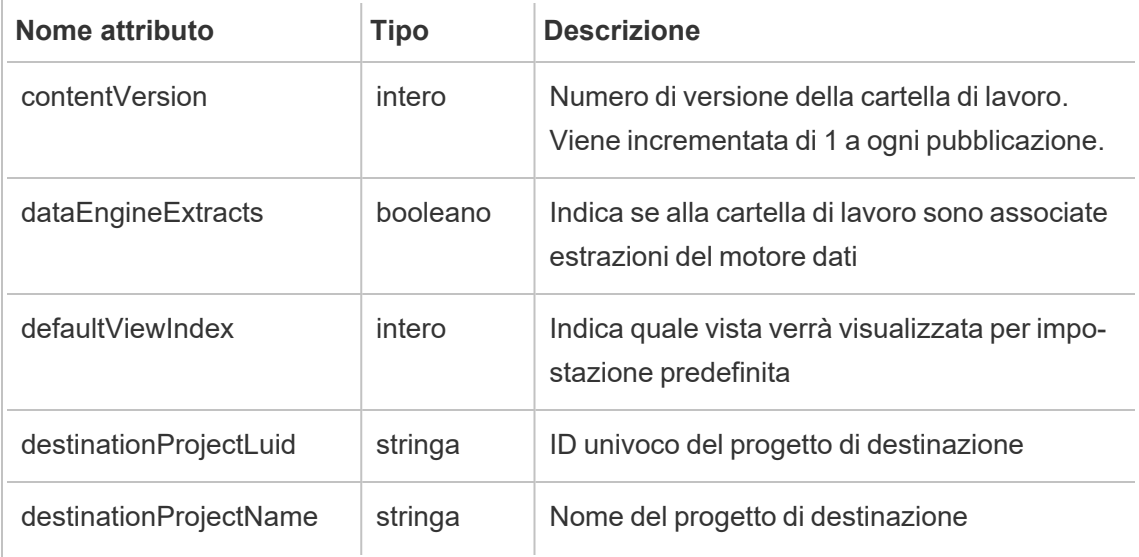

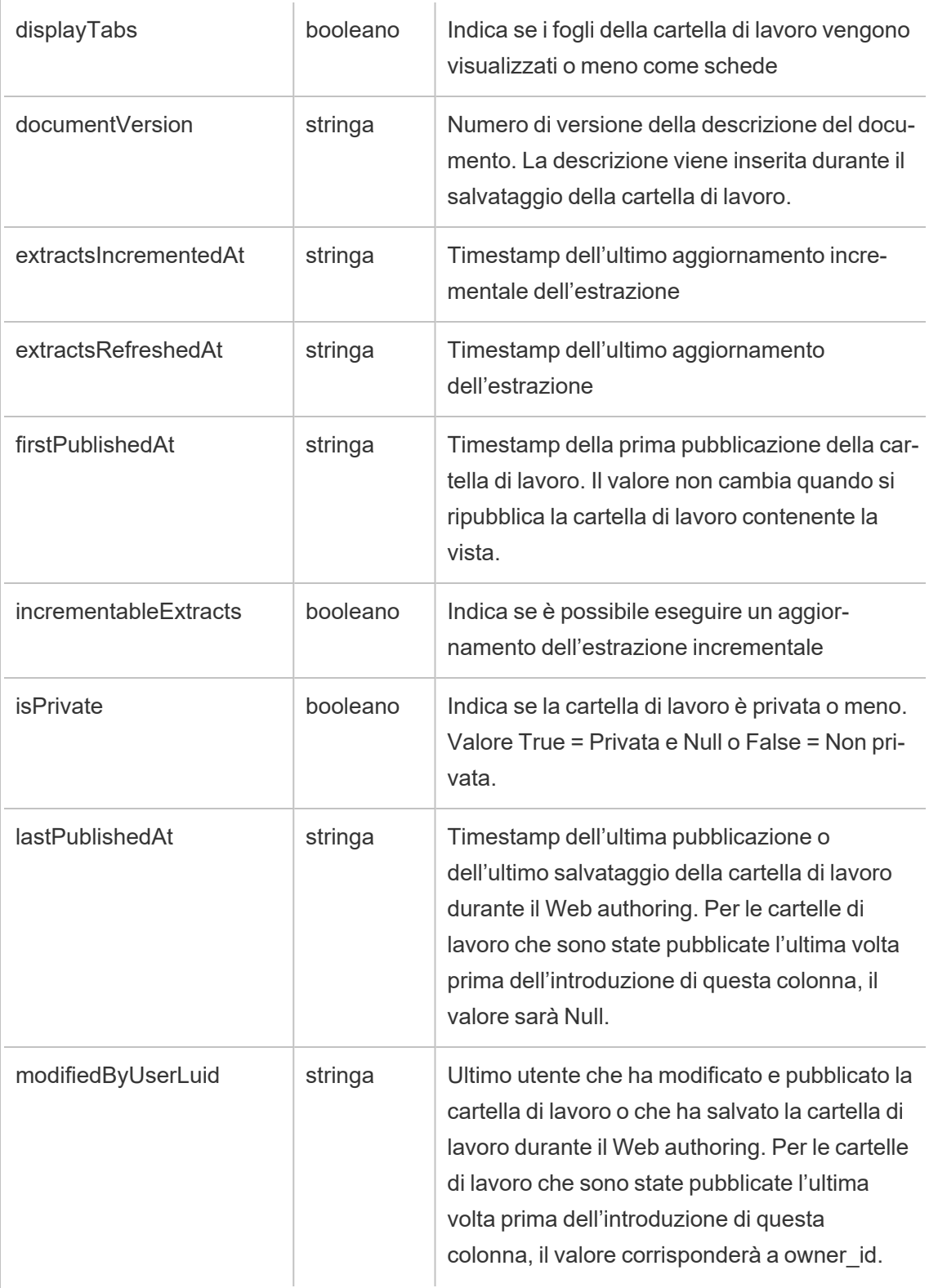

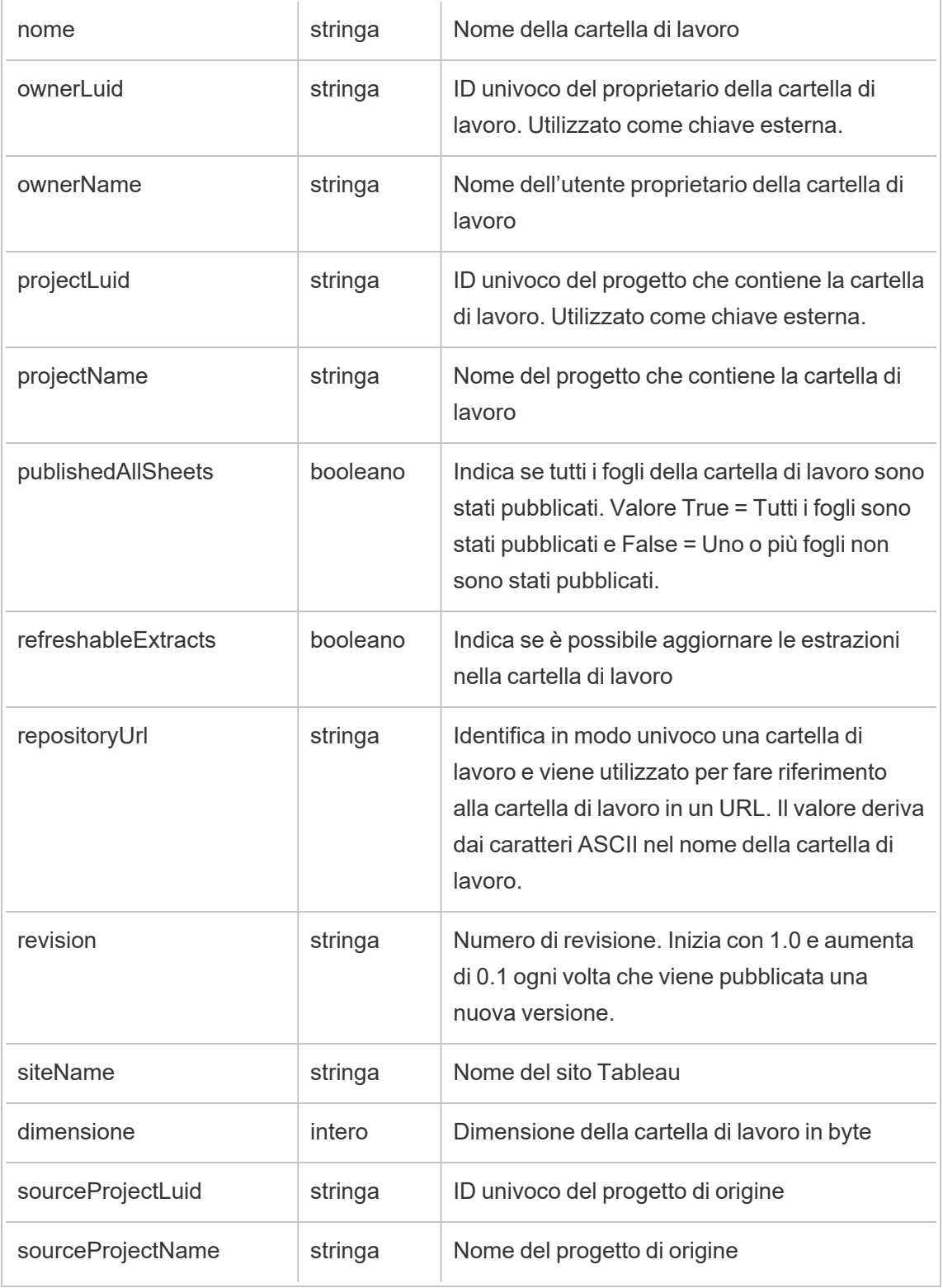

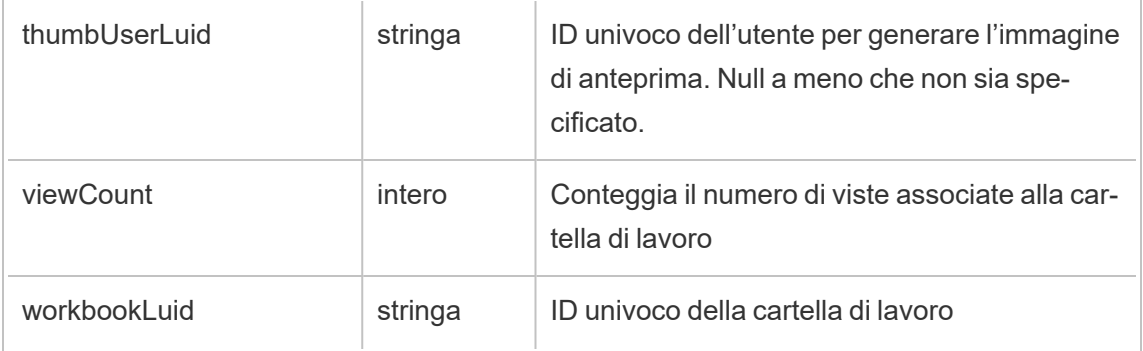

# hist\_pause\_datasource\_extract\_refresh

Viene registrato l'evento hist\_pause\_datasource\_extract\_refresh quando un aggiornamento dell'estrazione di un'origine dati viene sospeso.

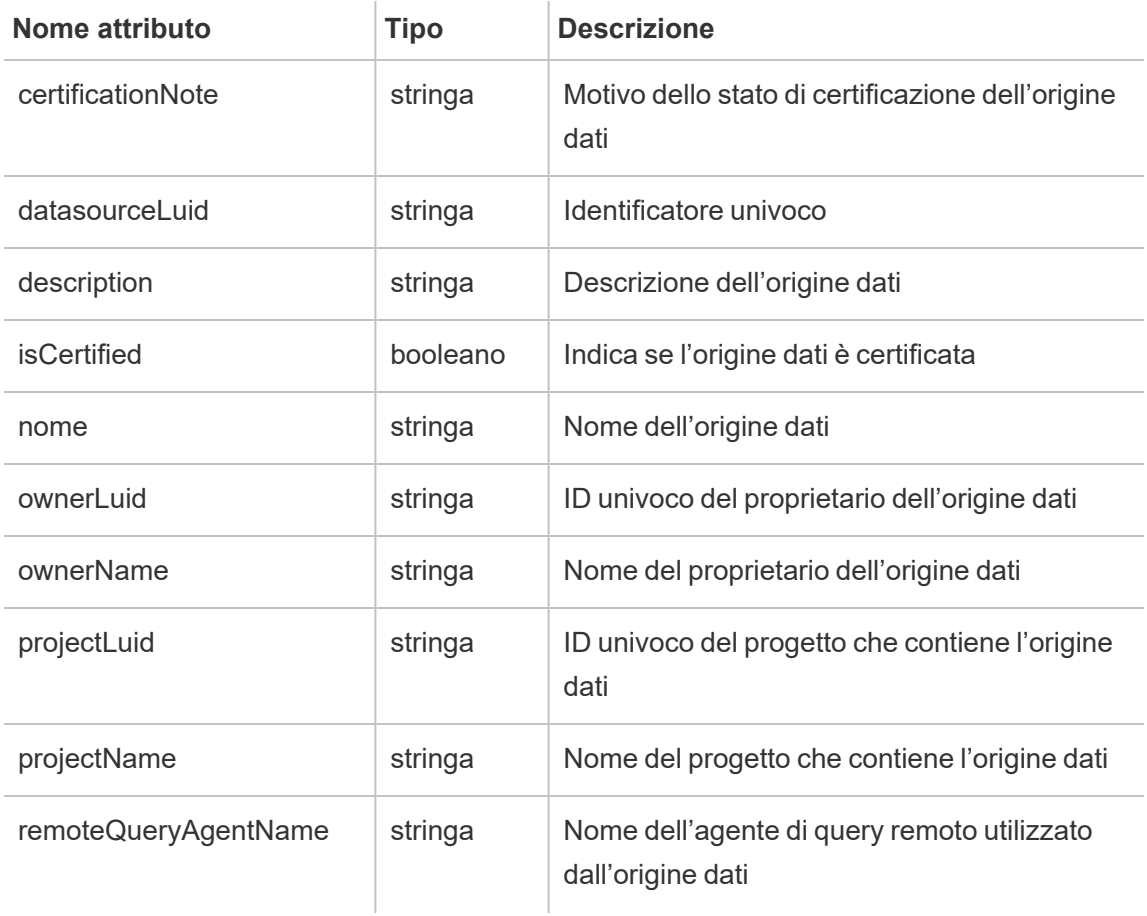

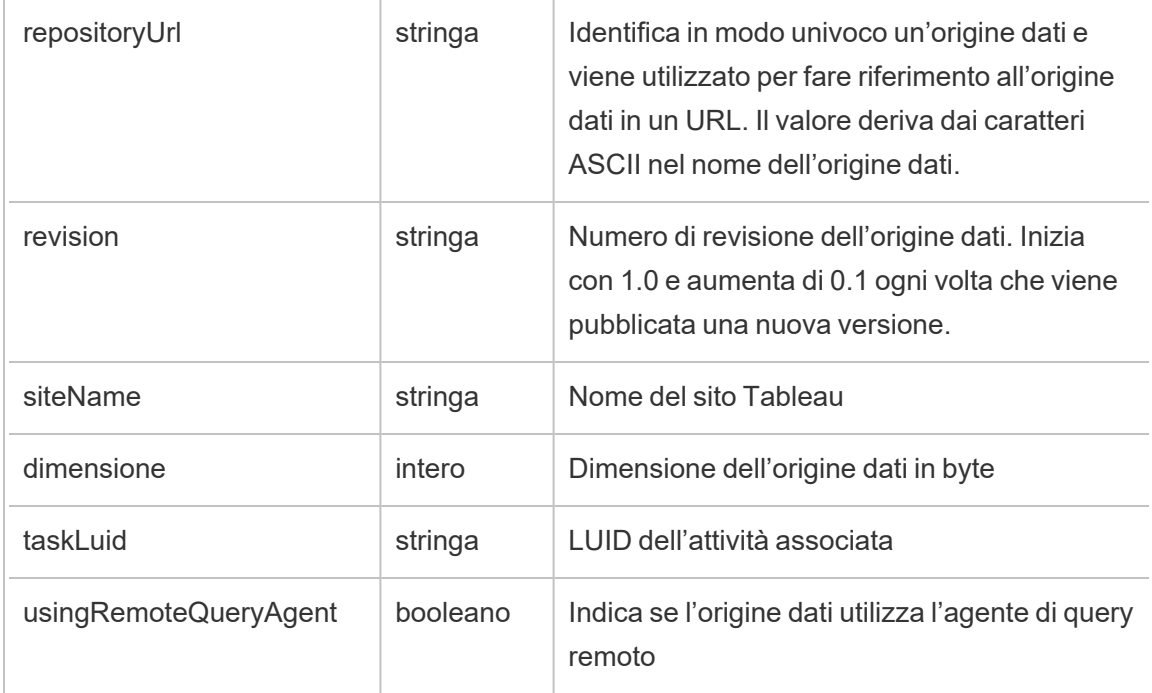

# hist\_pause\_workbook\_extract\_refresh

Viene registrato l'evento hist\_pause\_workbook\_extract\_refresh quando un aggiornamento dell'estrazione di una cartella di lavoro viene sospeso.

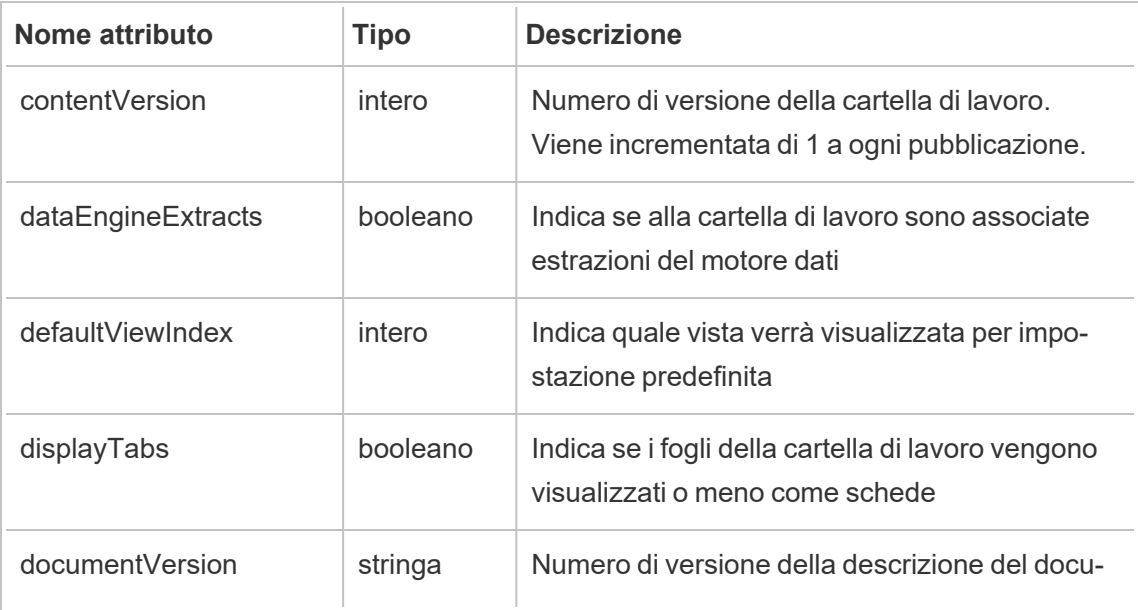

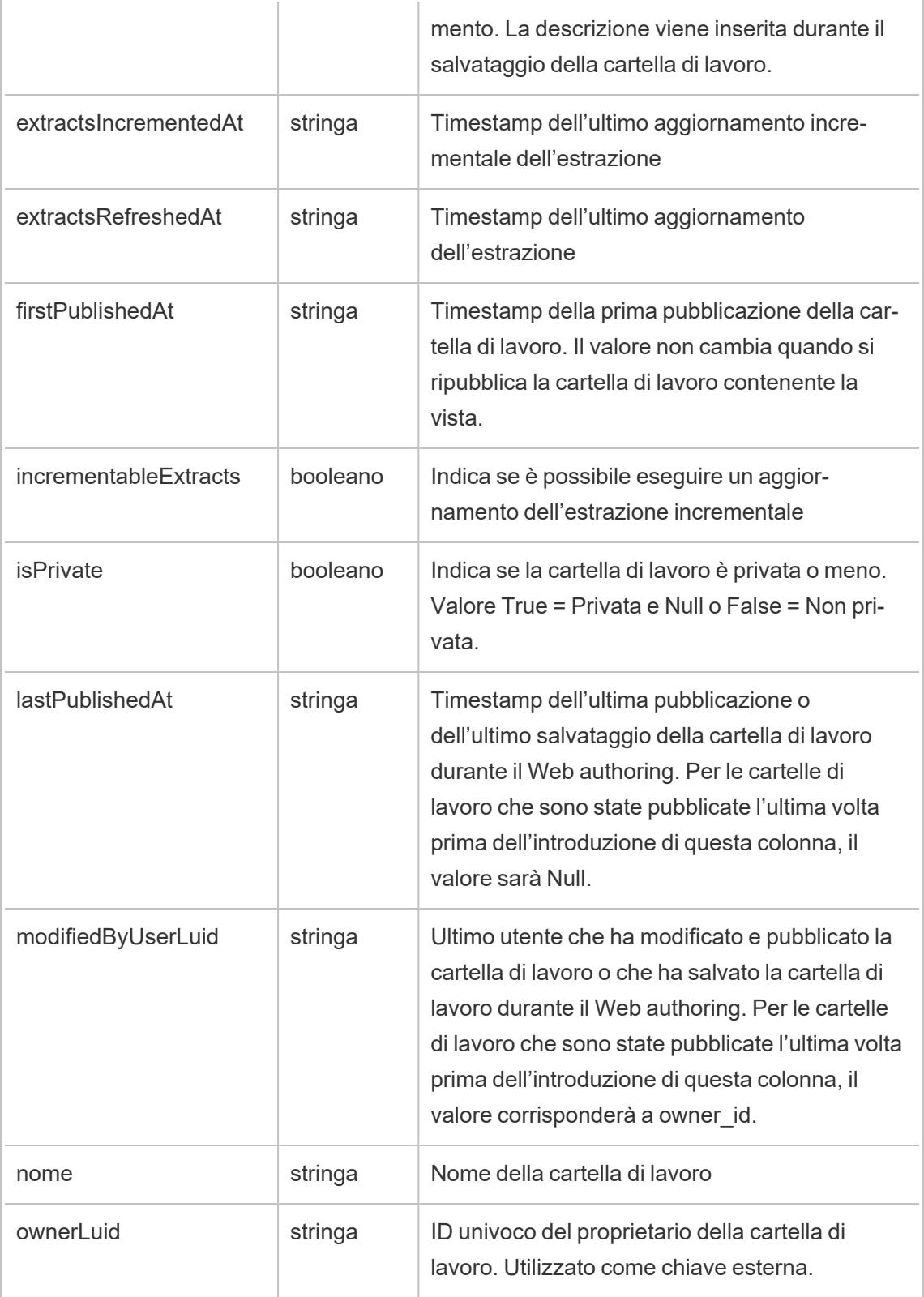

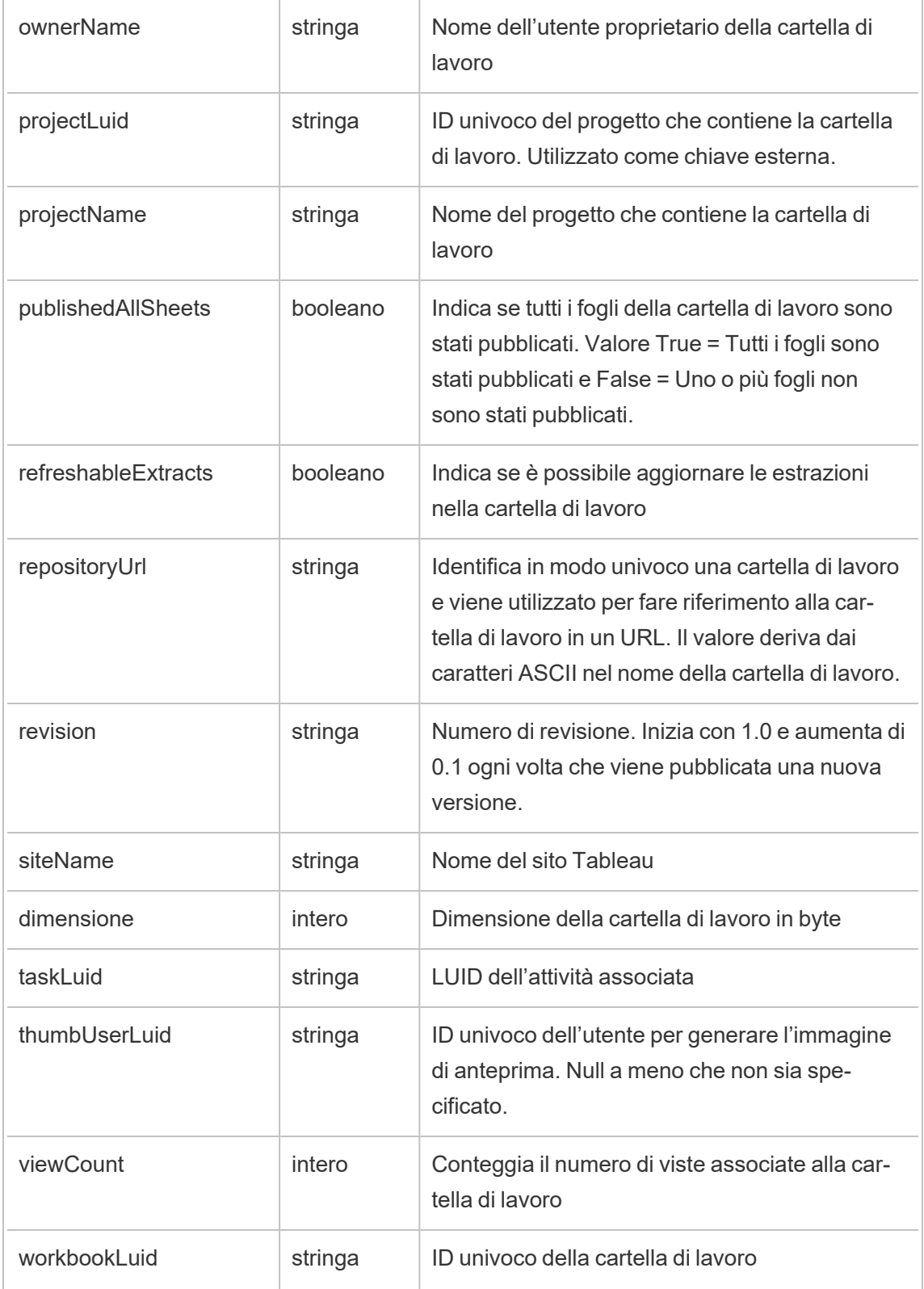

### hist\_publish\_data\_role

Viene registrato l'evento hist publish data role quando viene pubblicato un ruolo dati.

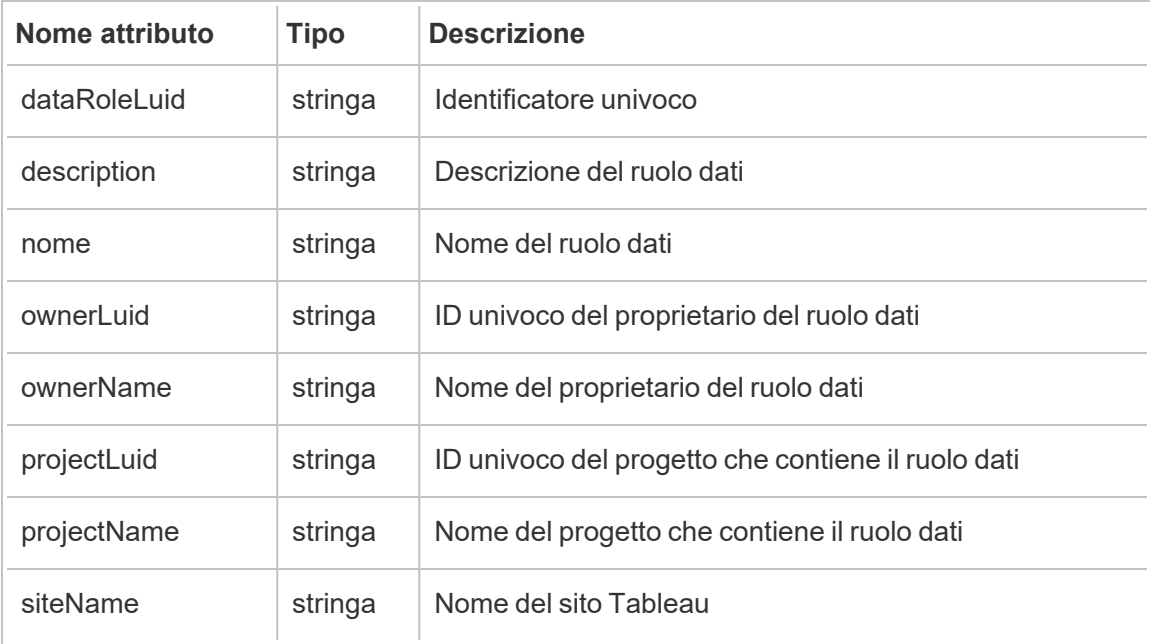

## hist\_publish\_datasource

Viene registrato l'evento hist publish datasource quando un'origine dati viene pubblicata sul sito.

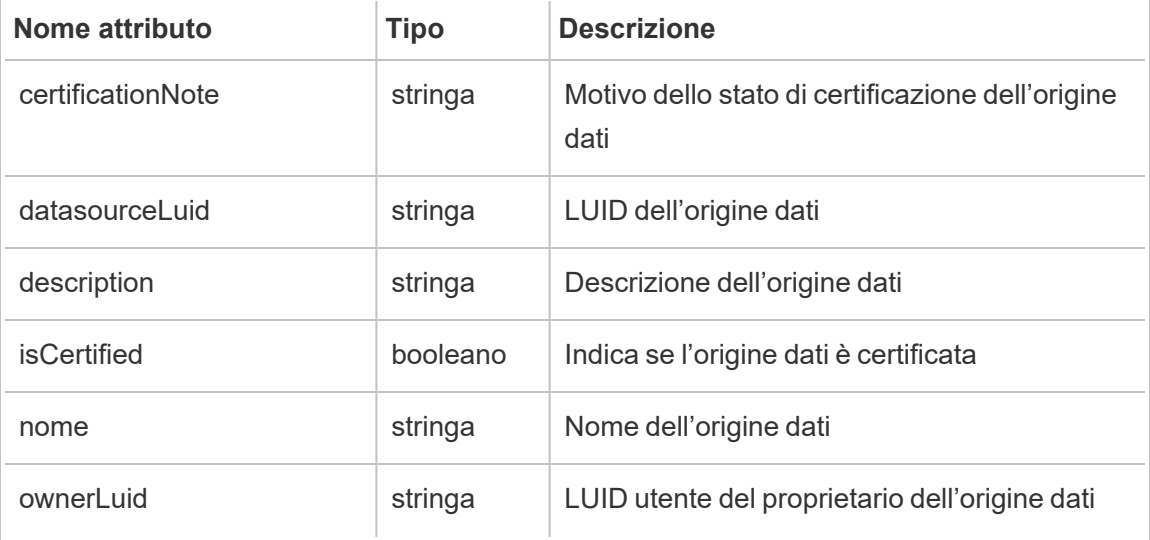

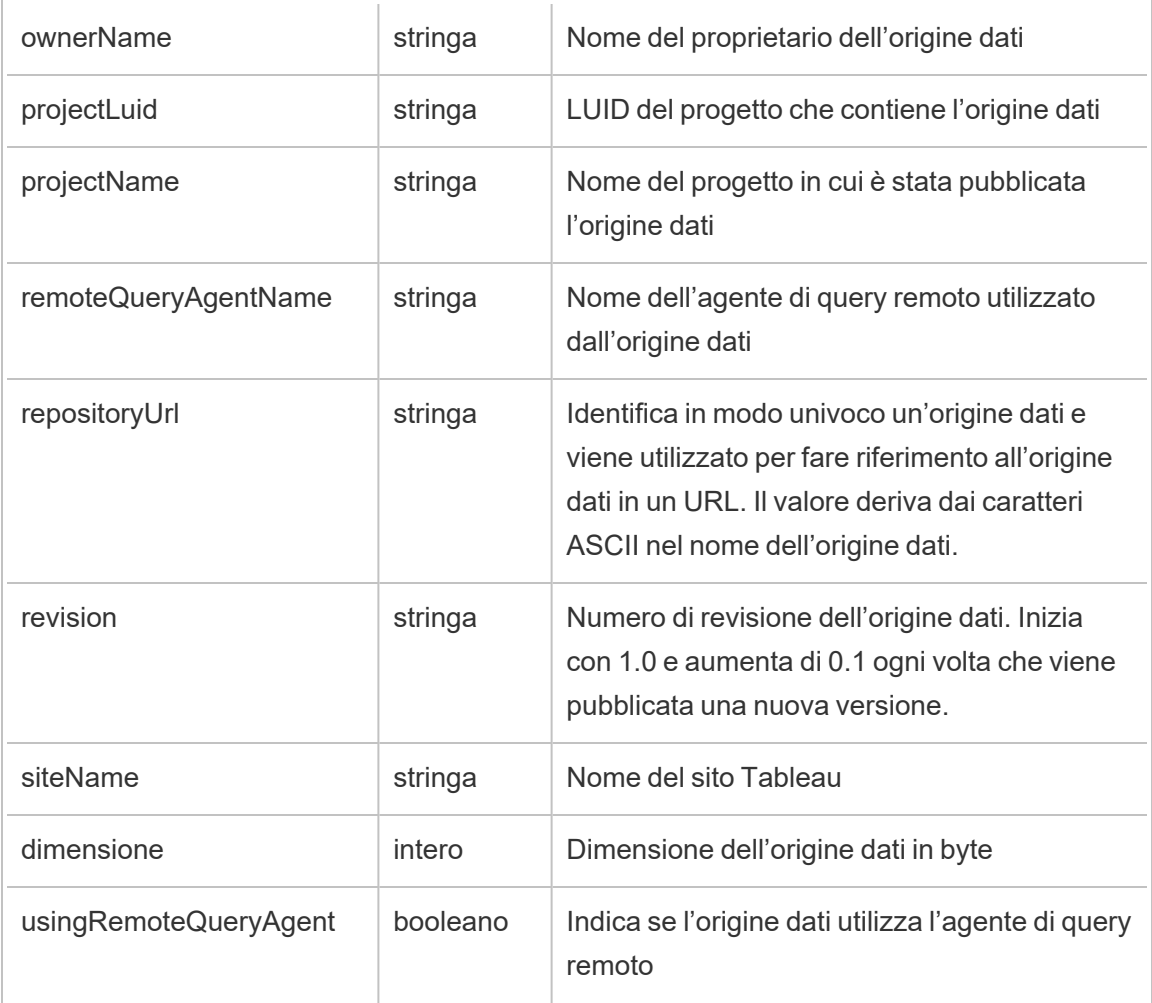

# hist\_publish\_flow

Viene registrato l'evento hist\_publish\_flow quando un flusso viene pubblicato sul sito.

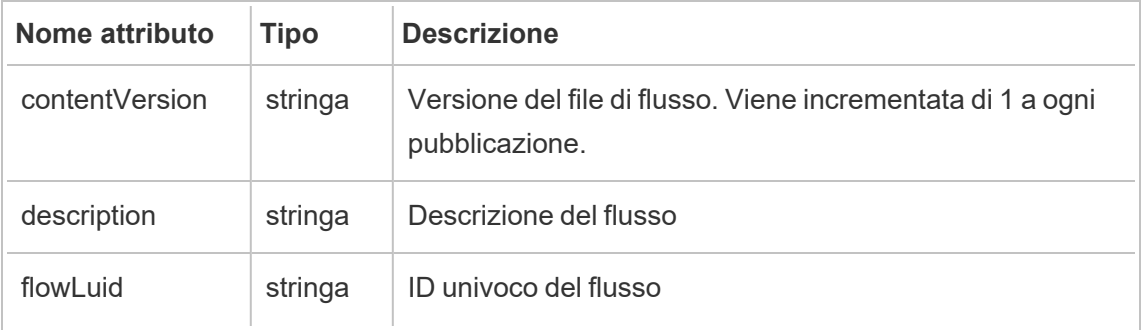

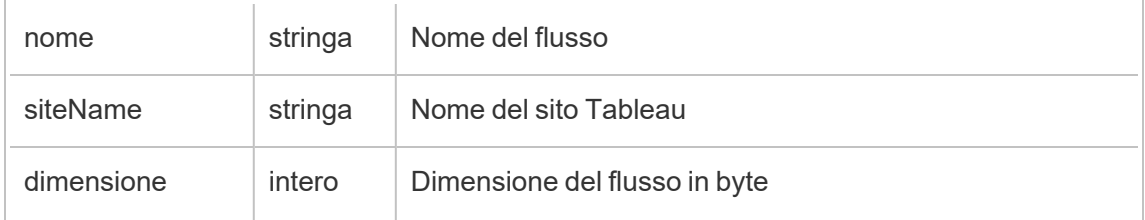

# hist\_publish\_view

Viene registrato l'evento hist publish view quando una vista viene pubblicata sul sito.

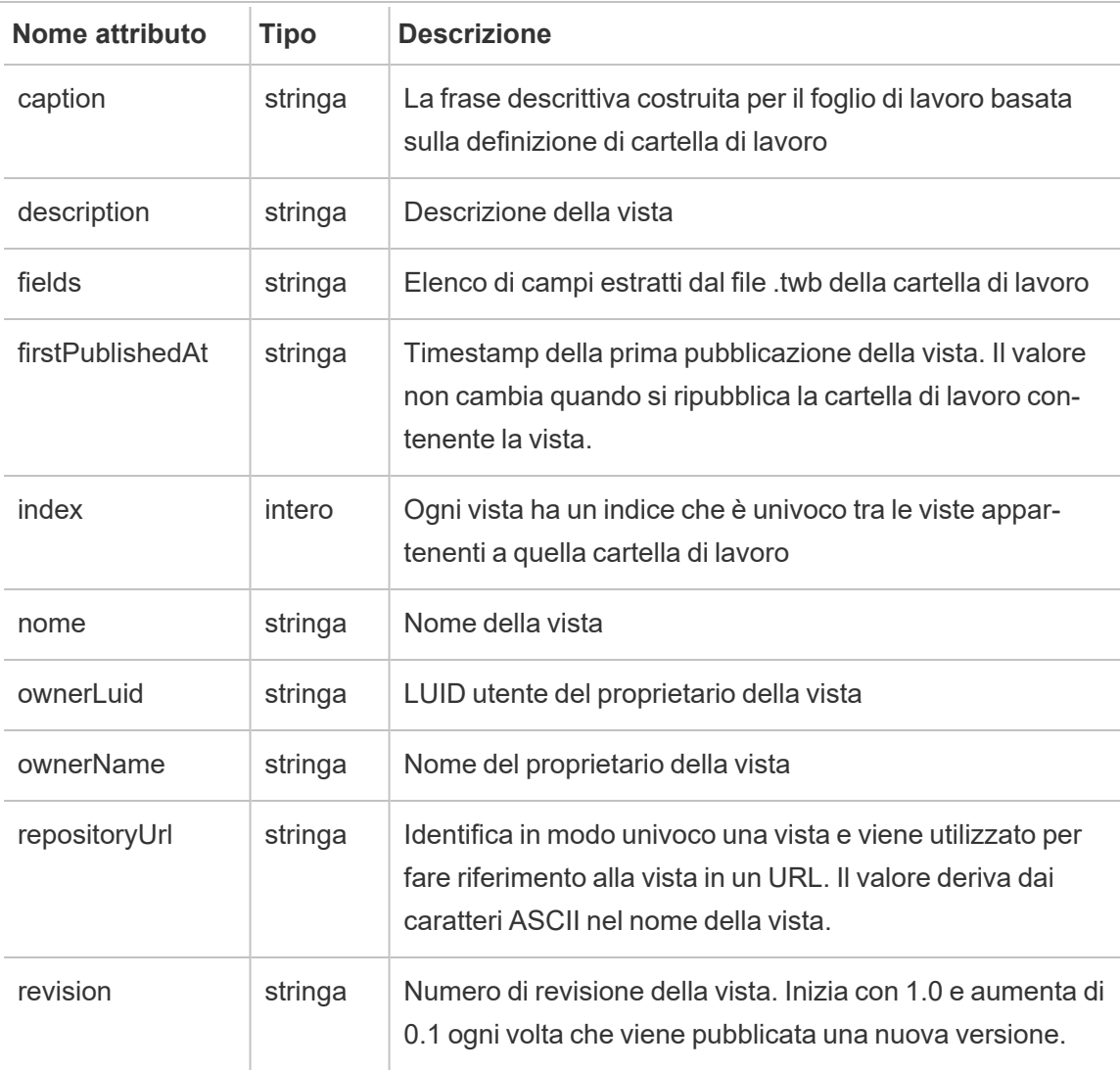

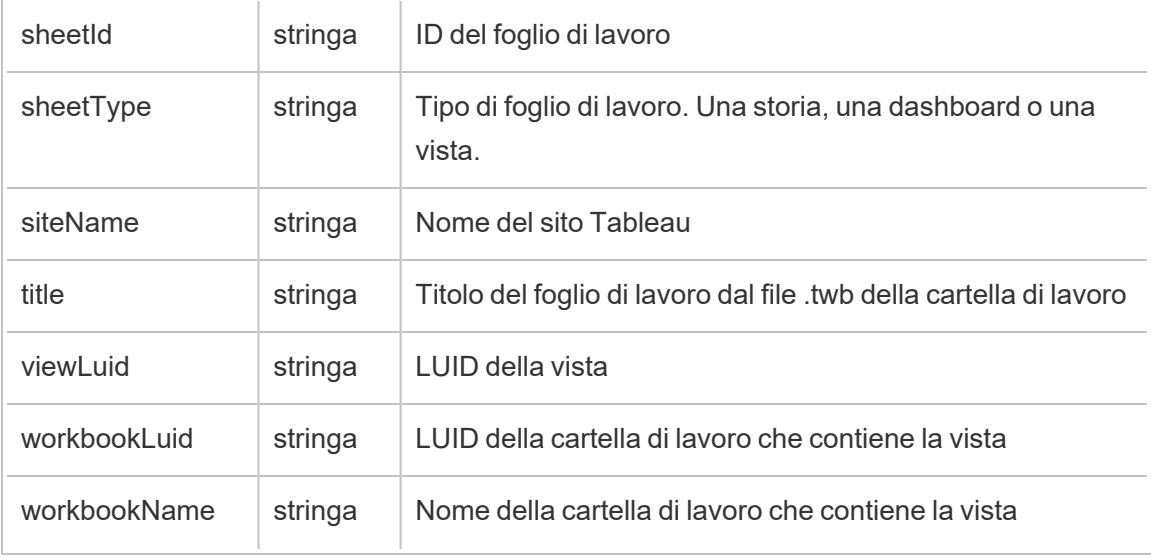

# hist\_publish\_workbook

Viene registrato l'evento hist\_publish\_workbook quando viene pubblicata una cartella di lavoro.

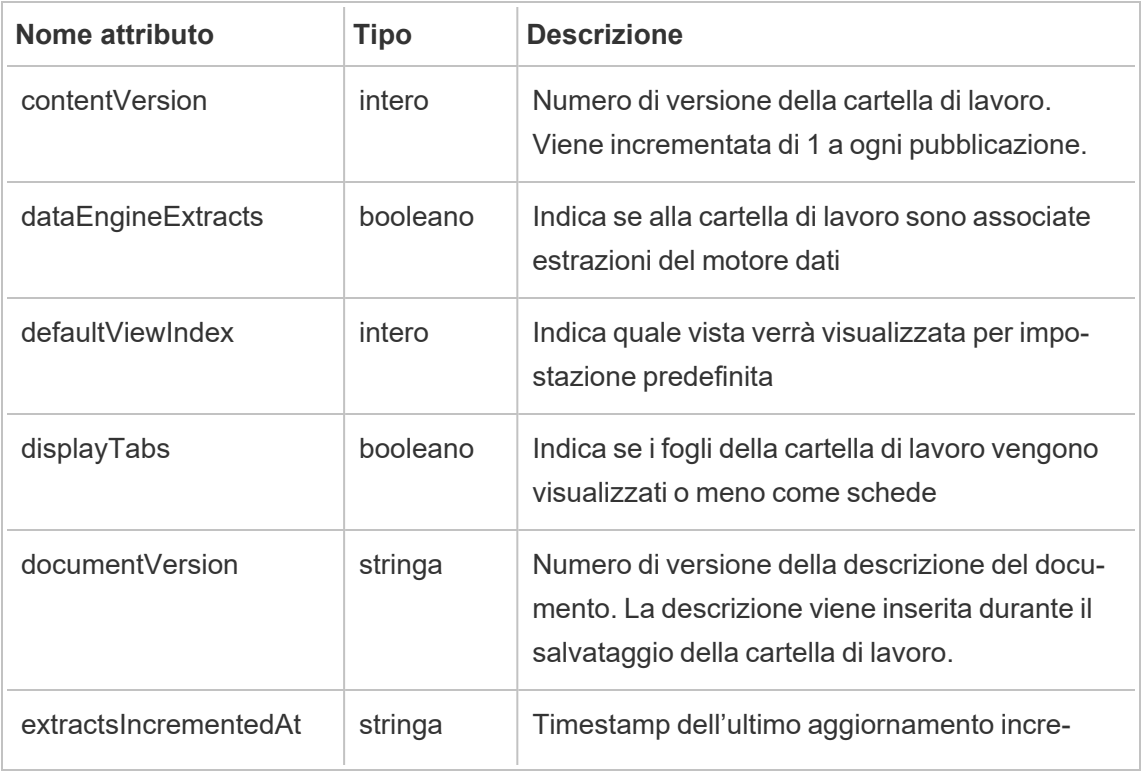

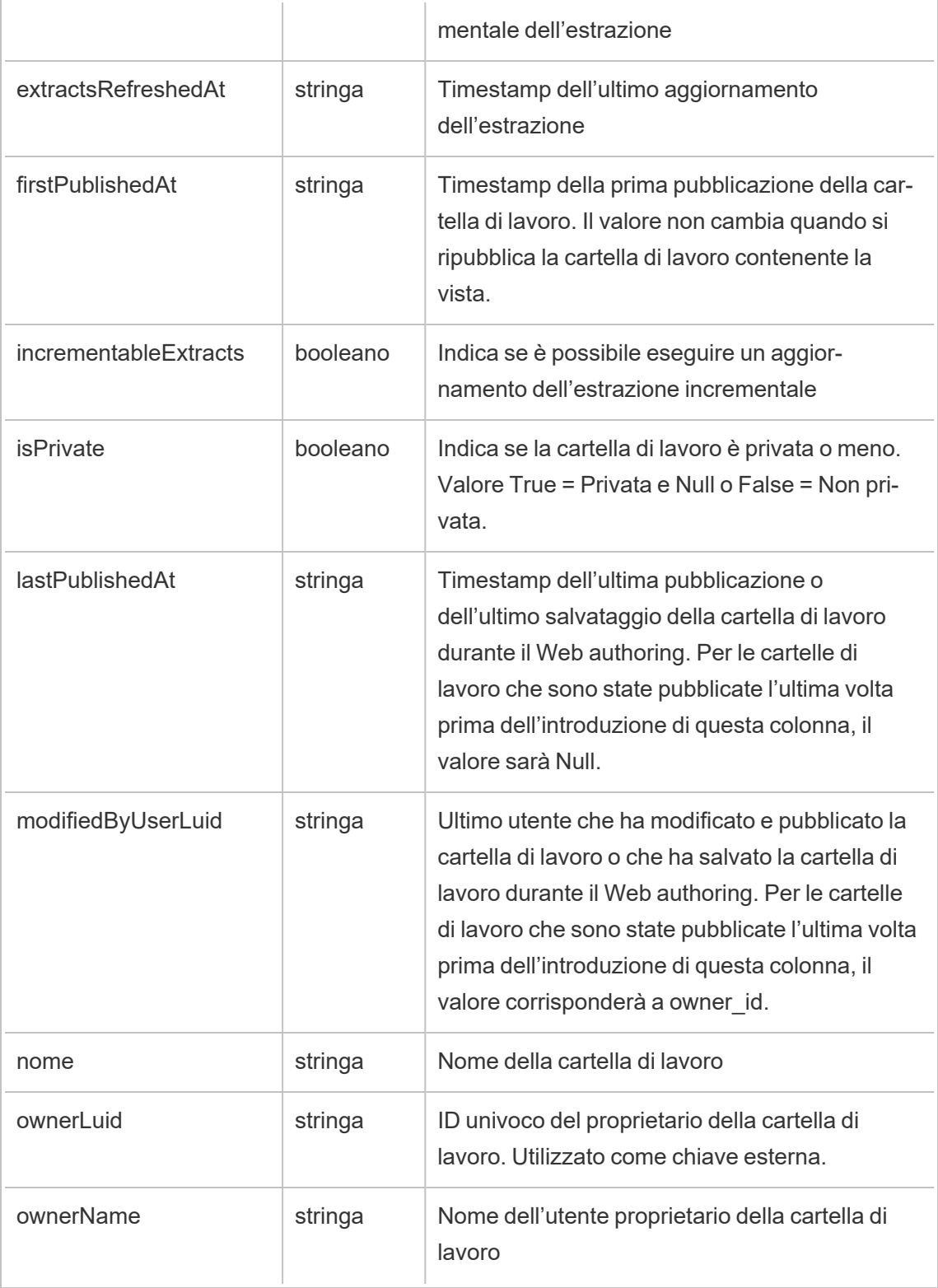

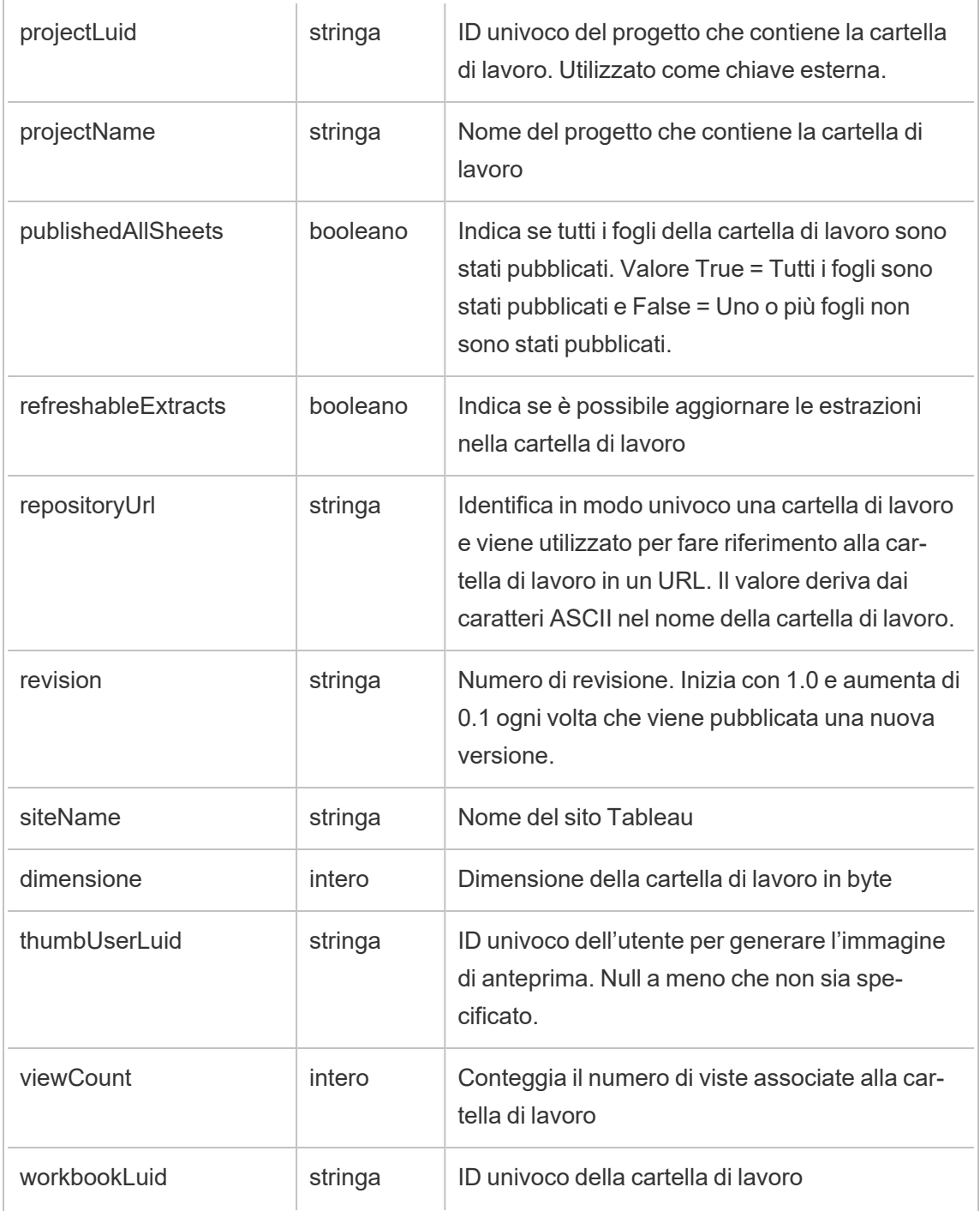

## hist\_redeem\_refresh\_token

Viene registrato l'evento hist redeem refresh token quando viene riscattato un token di aggiornamento o un token di accesso personale (PAT).

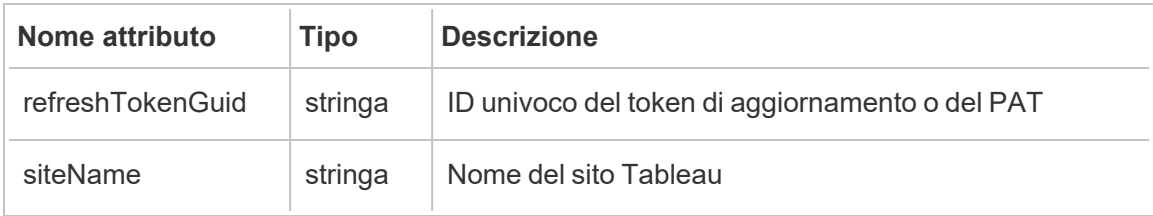

### hist\_refresh\_datasource\_extract

Viene registrato l'evento hist\_refresh\_datasource\_extract quando un'estrazione dati viene aggiornata.

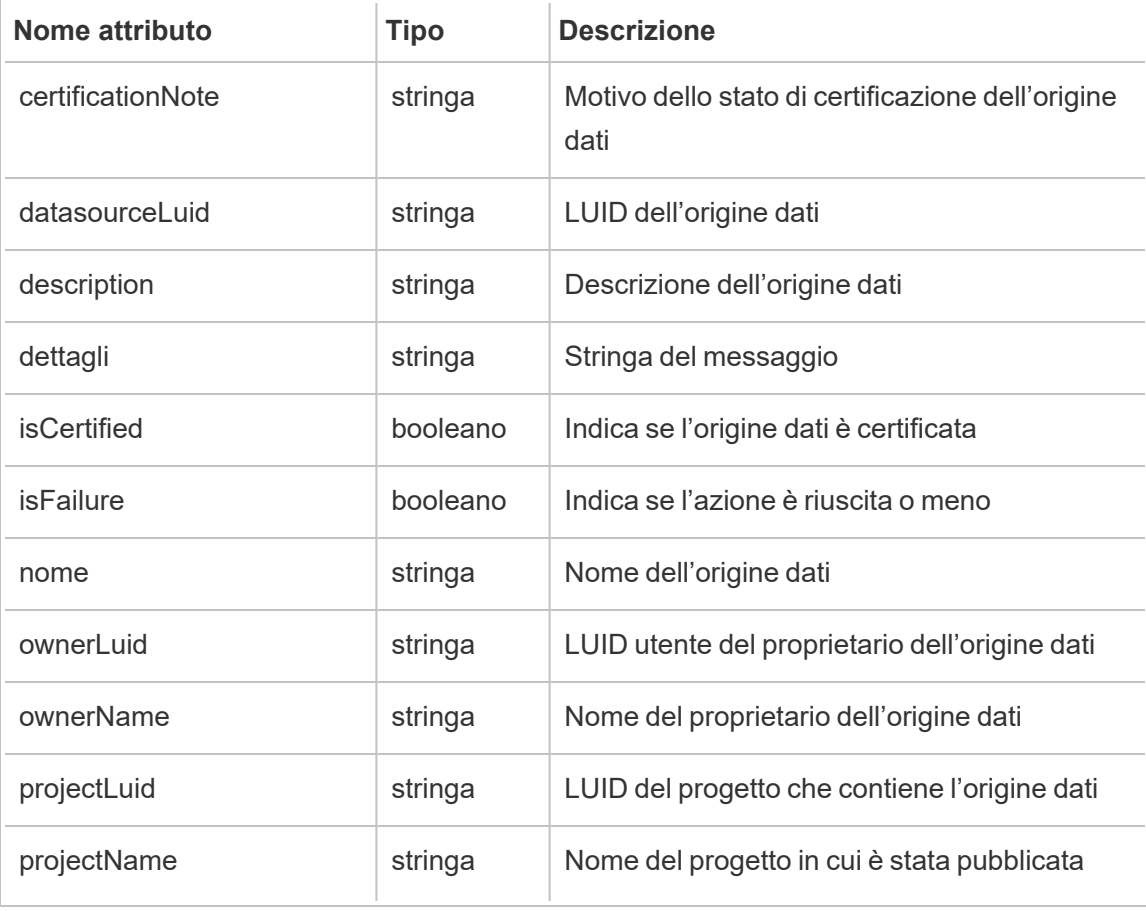

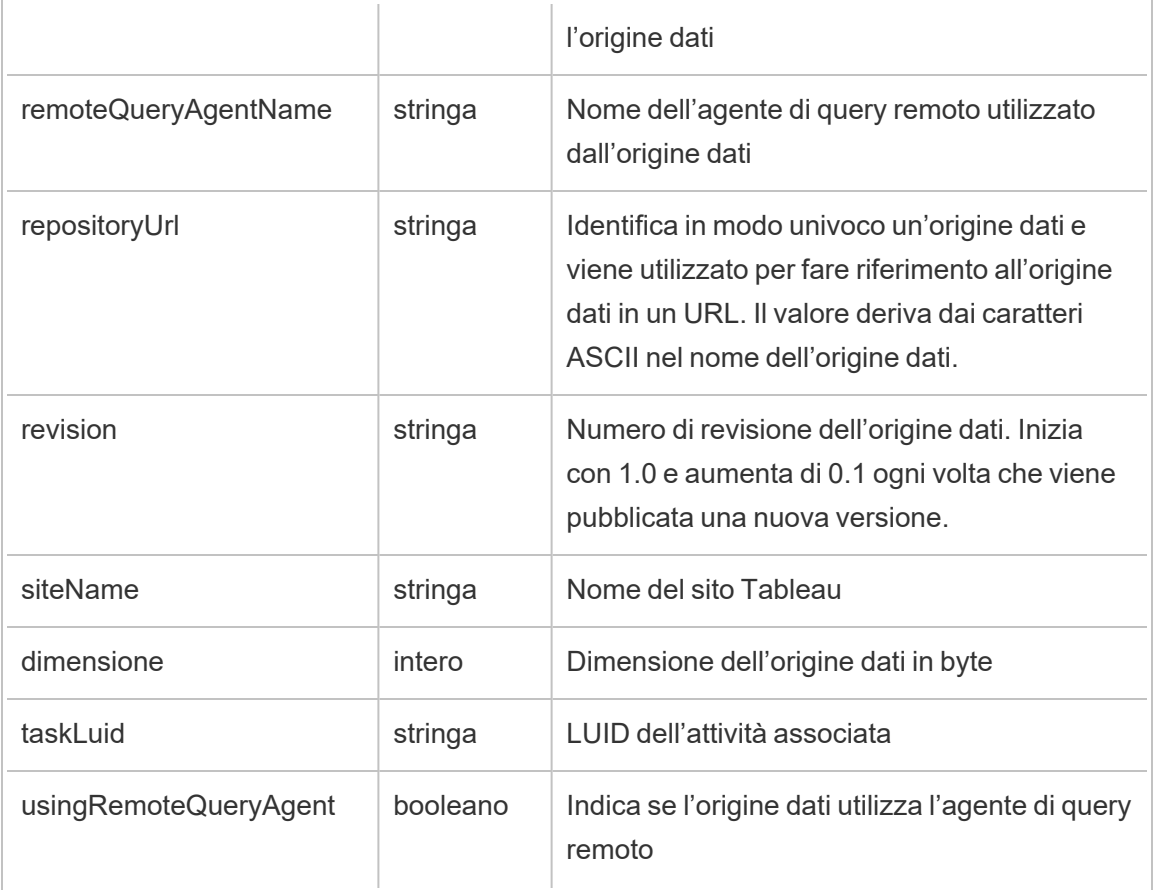

# hist\_refresh\_workbook\_extracts

Viene registrato l'evento hist\_refresh\_workbook\_extracts quando vengono aggiornate le estrazioni di una cartella di lavoro.

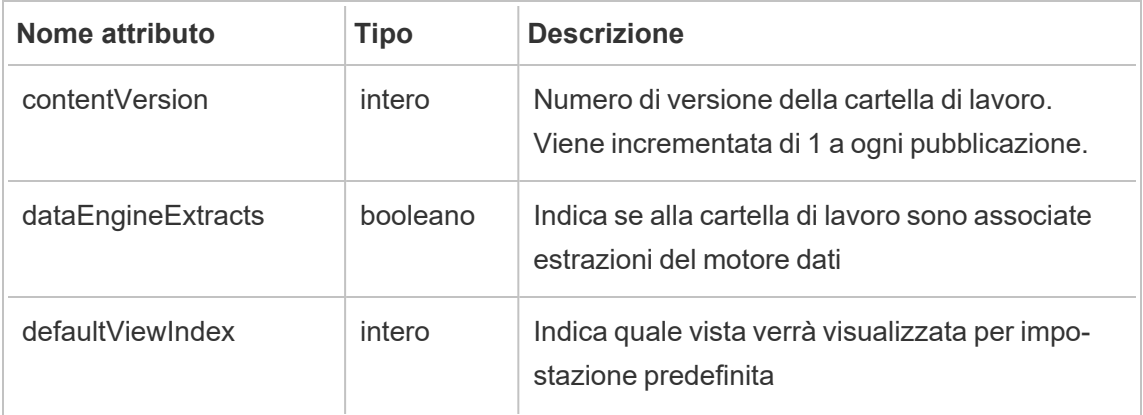

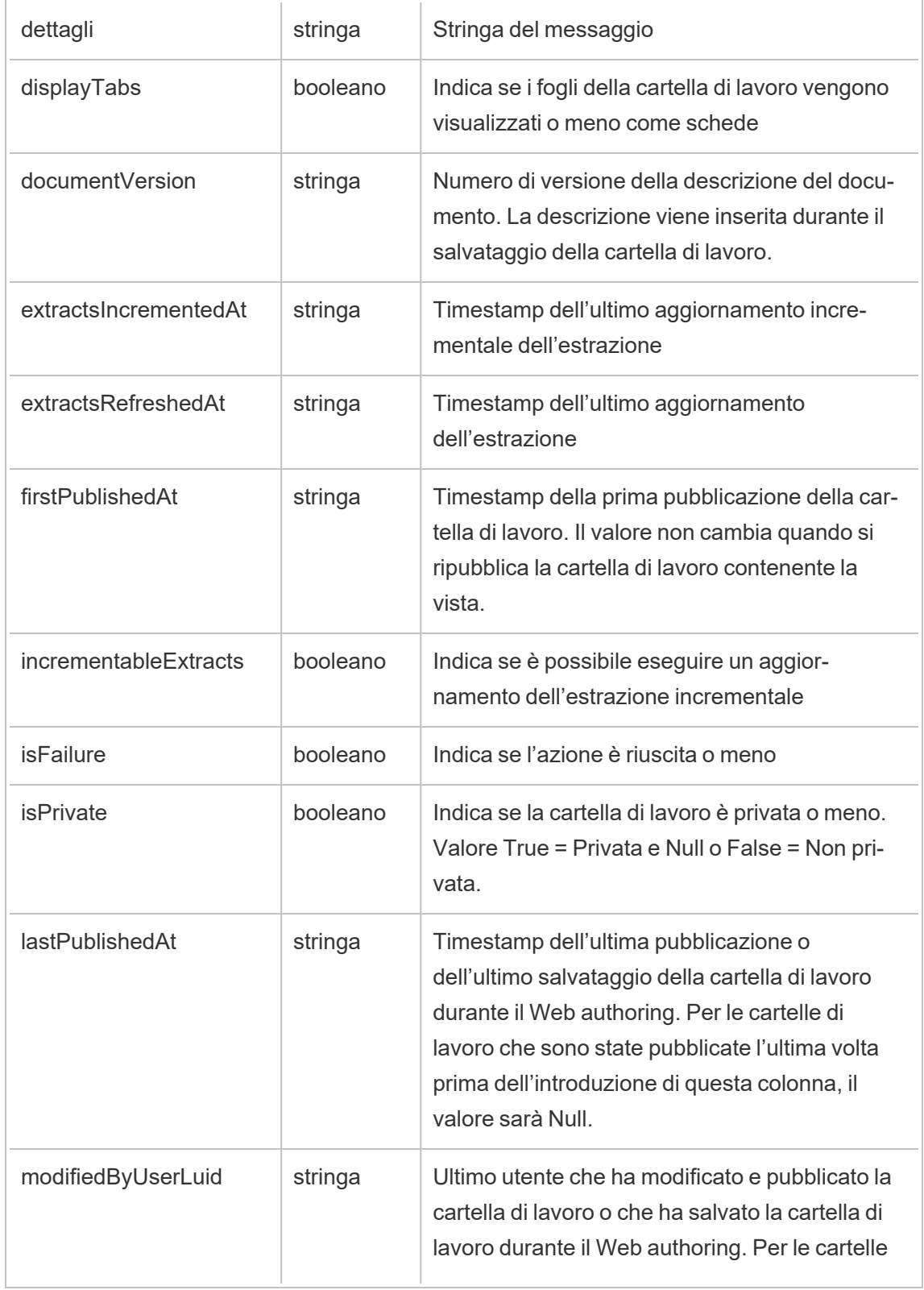

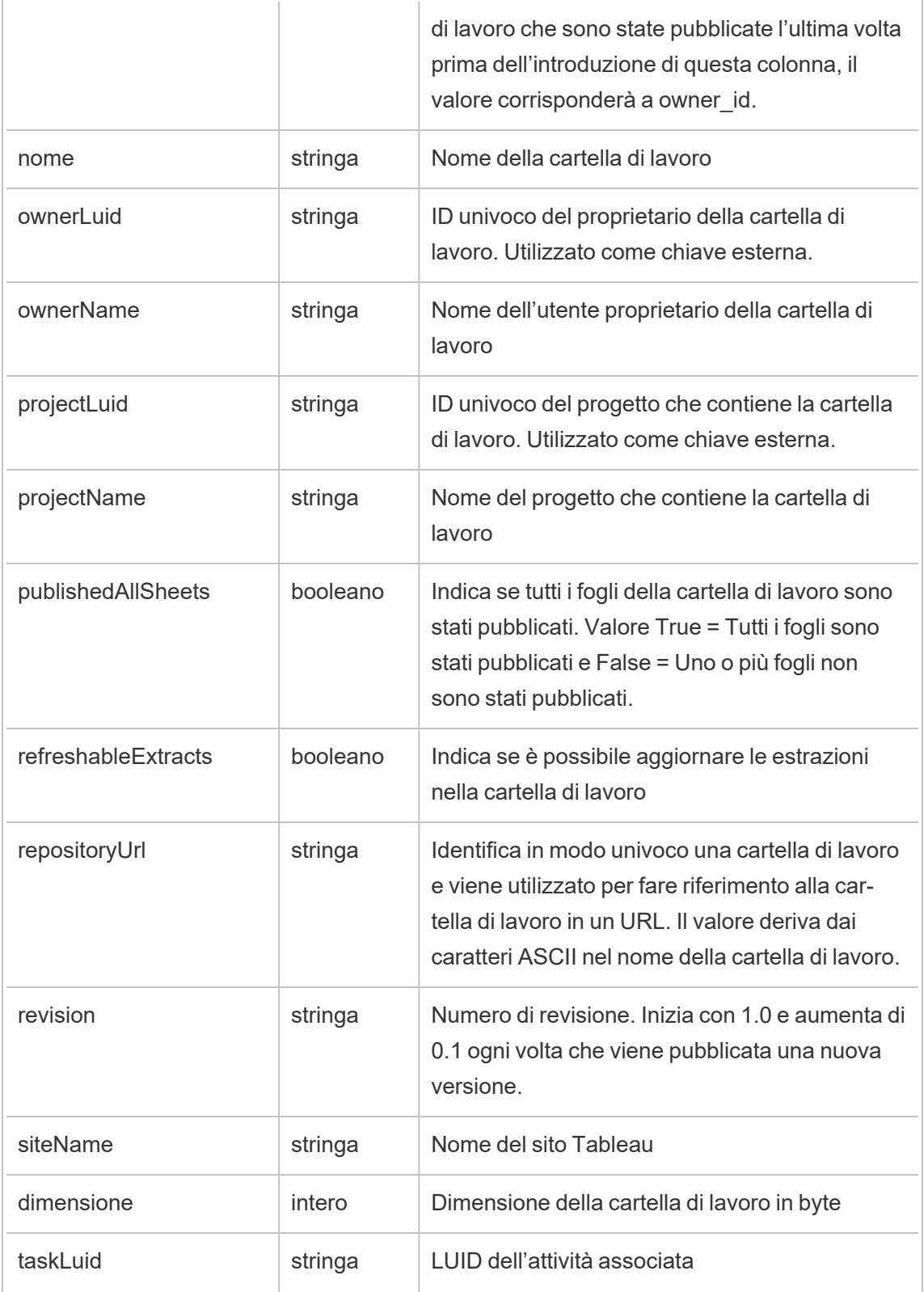
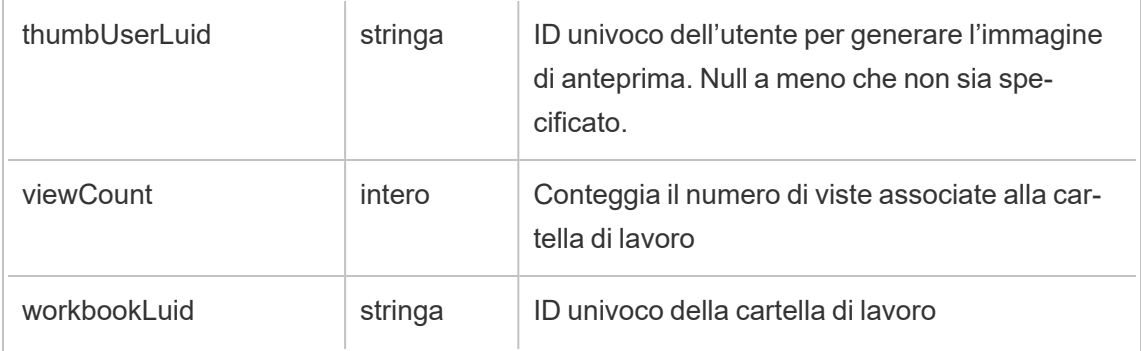

# hist\_rekey\_datasource\_extracts

Evento legacy di nuova crittografia delle estrazioni dell'origine dati da historical\_events.

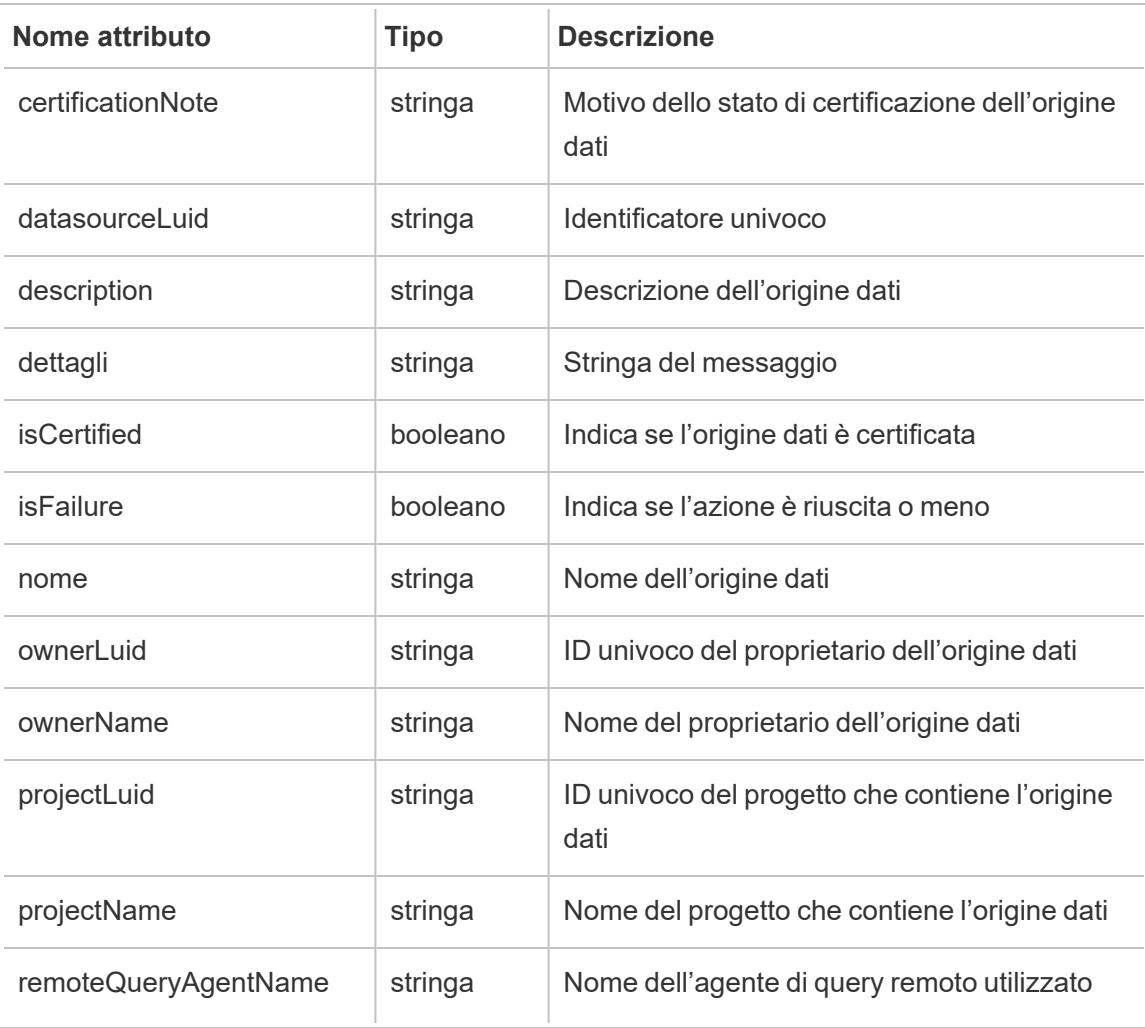

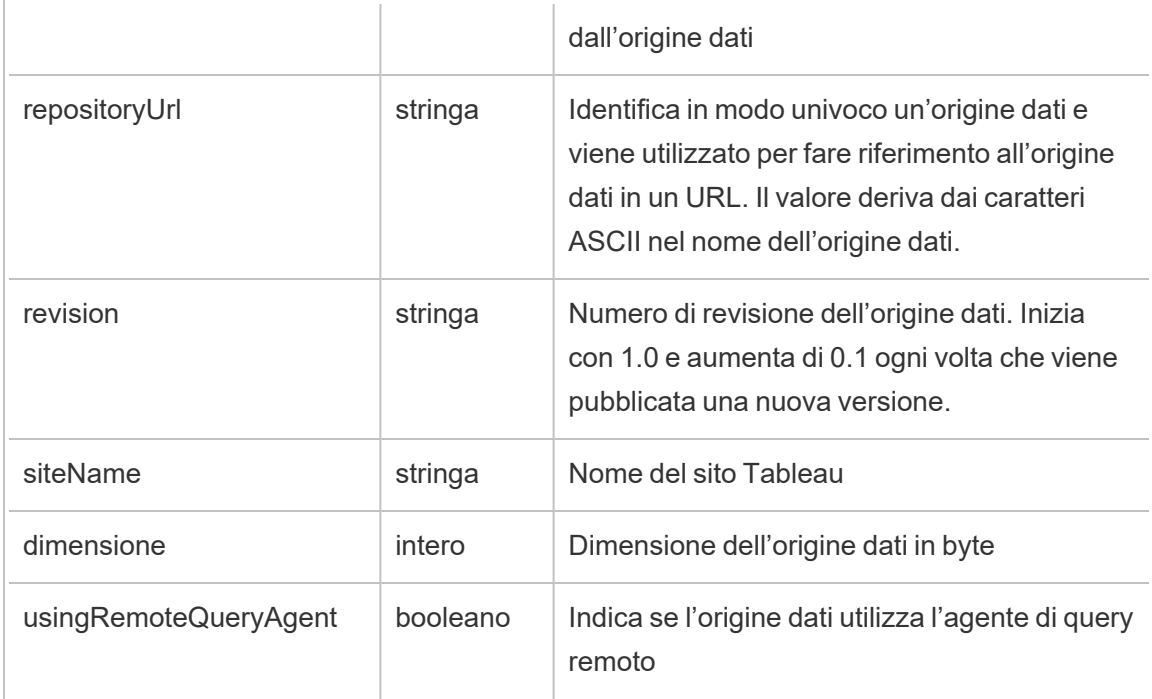

# hist\_rekey\_flow\_draft\_extracts

Evento legacy di nuova crittografia delle estrazioni della bozza del flusso da historical\_ events.

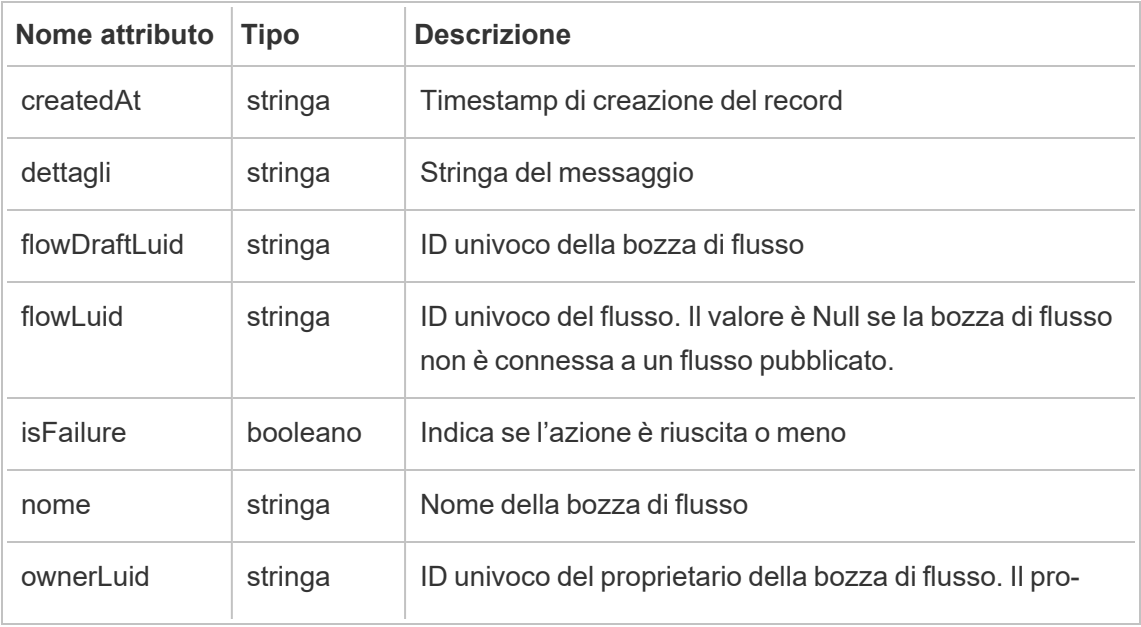

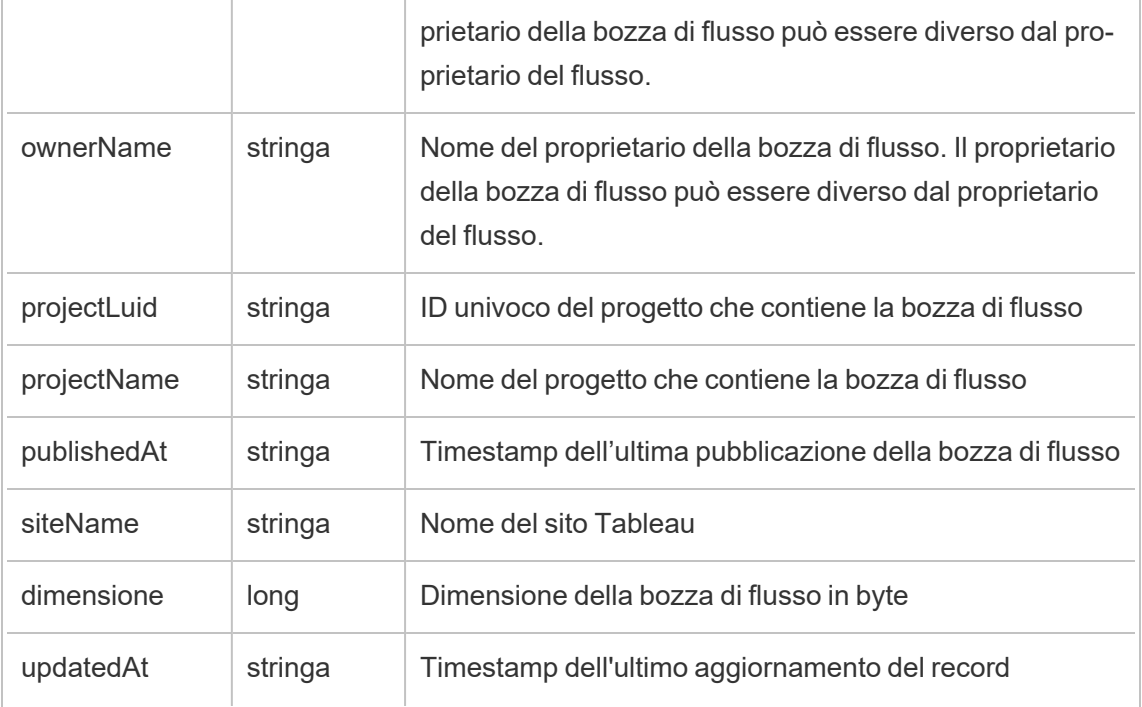

## hist\_rekey\_flow\_extracts

Evento legacy di nuova crittografia delle estrazioni del flusso da historical\_events.

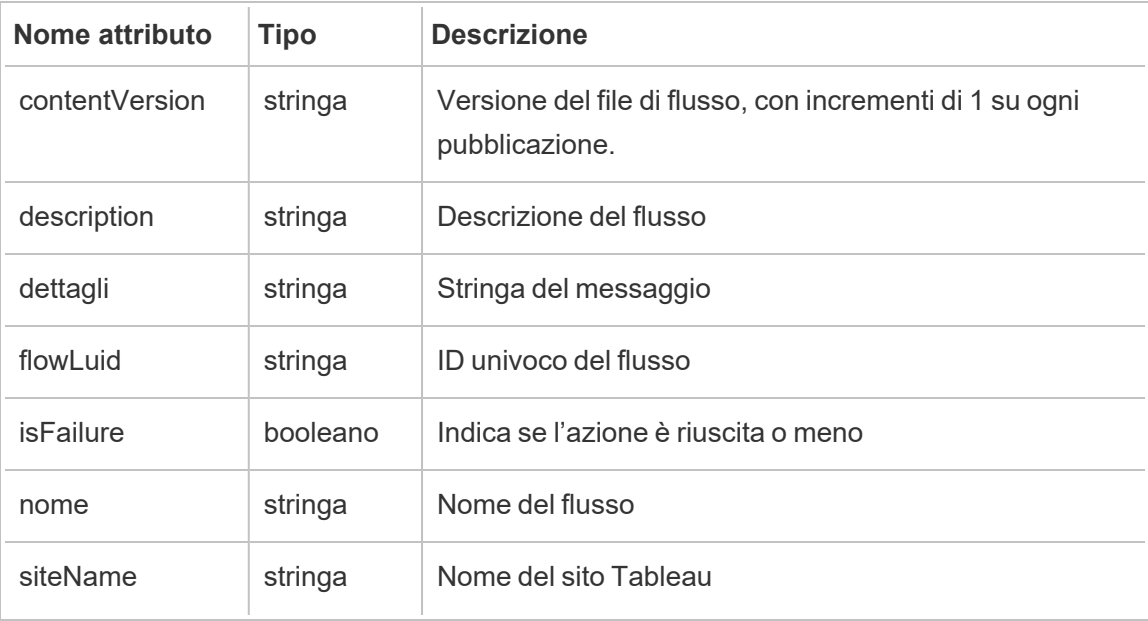

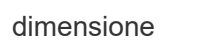

# hist\_rekey\_materialized\_views

L'evento hist\_rekey\_materialized\_views registra il completamento della nuova crittografia delle viste materializzate in una cartella di lavoro.

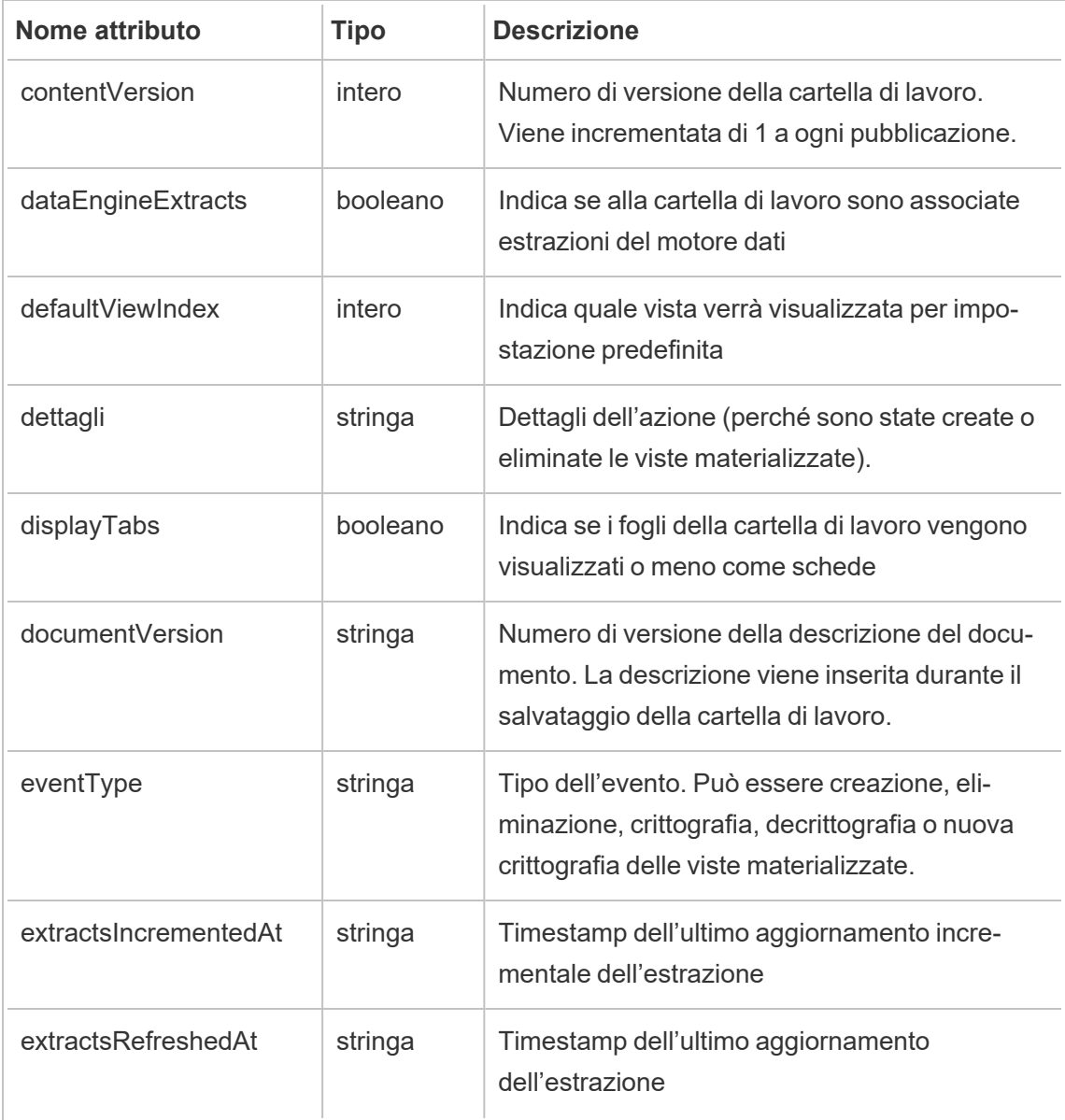

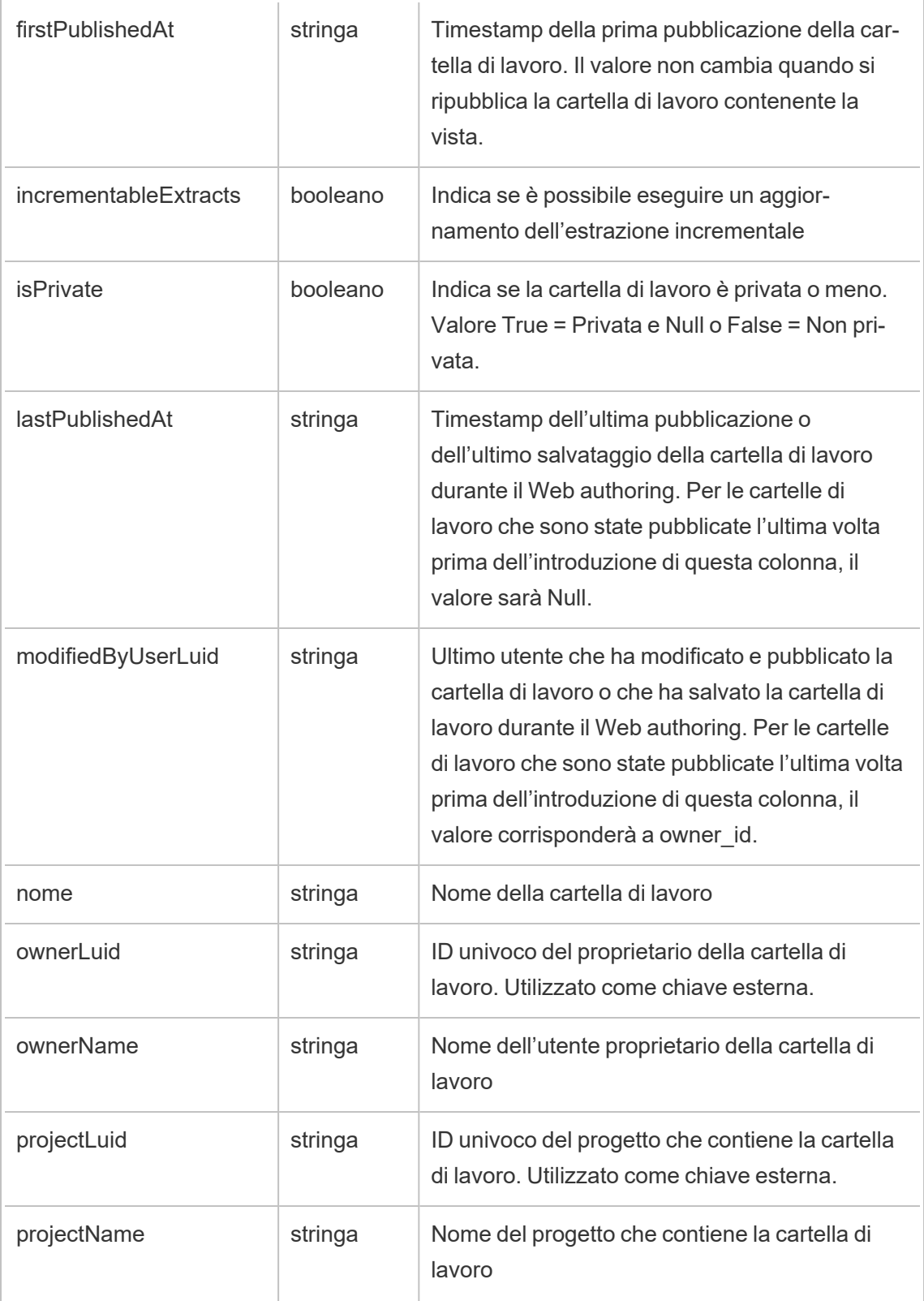

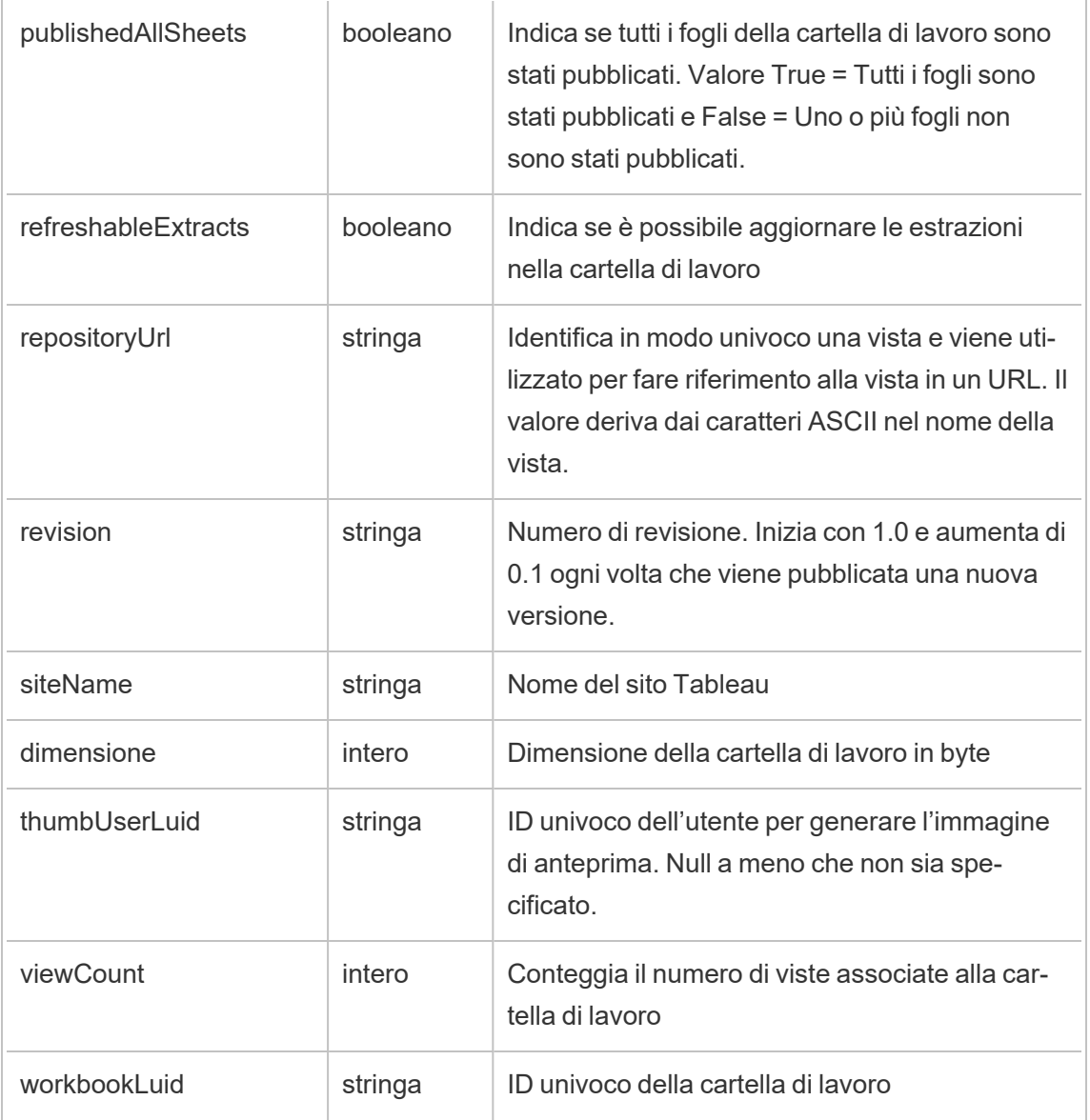

## hist\_rekey\_site\_extracts\_request

Evento legacy di richiesta di modifica della crittografia delle estrazioni del sito da historical\_ events.

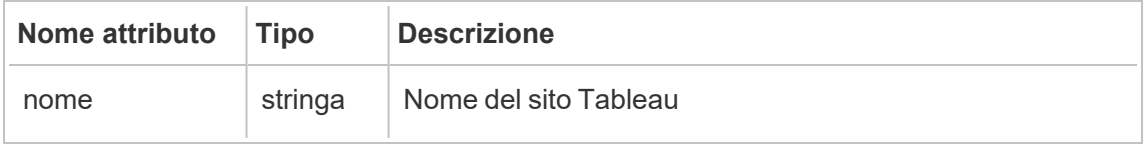

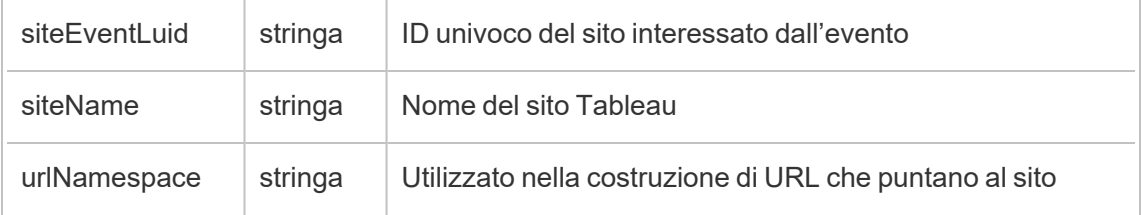

# hist\_rekey\_workbook\_extracts

Evento legacy di nuova crittografia delle estrazioni della cartella di lavoro da historical\_events.

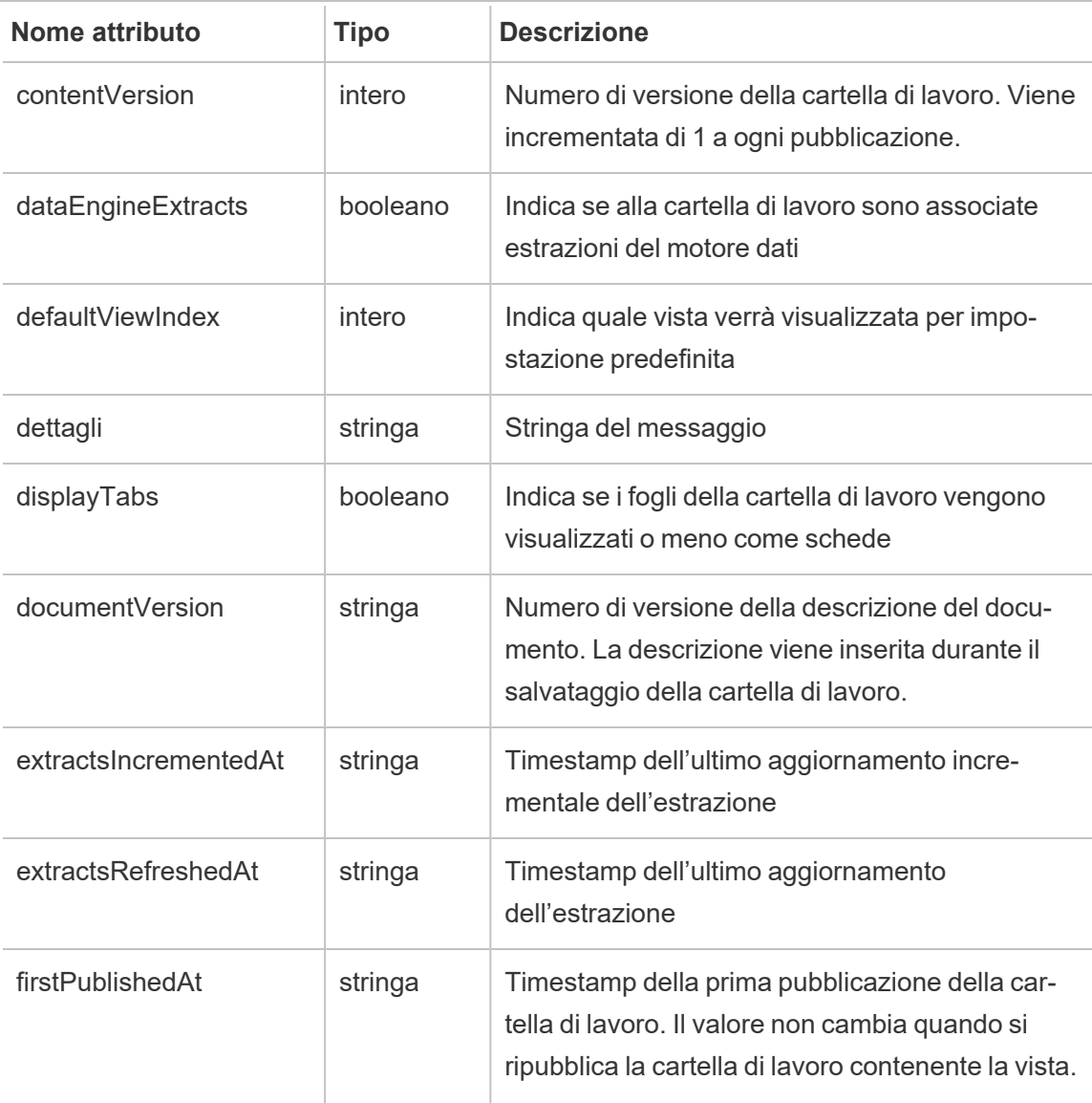

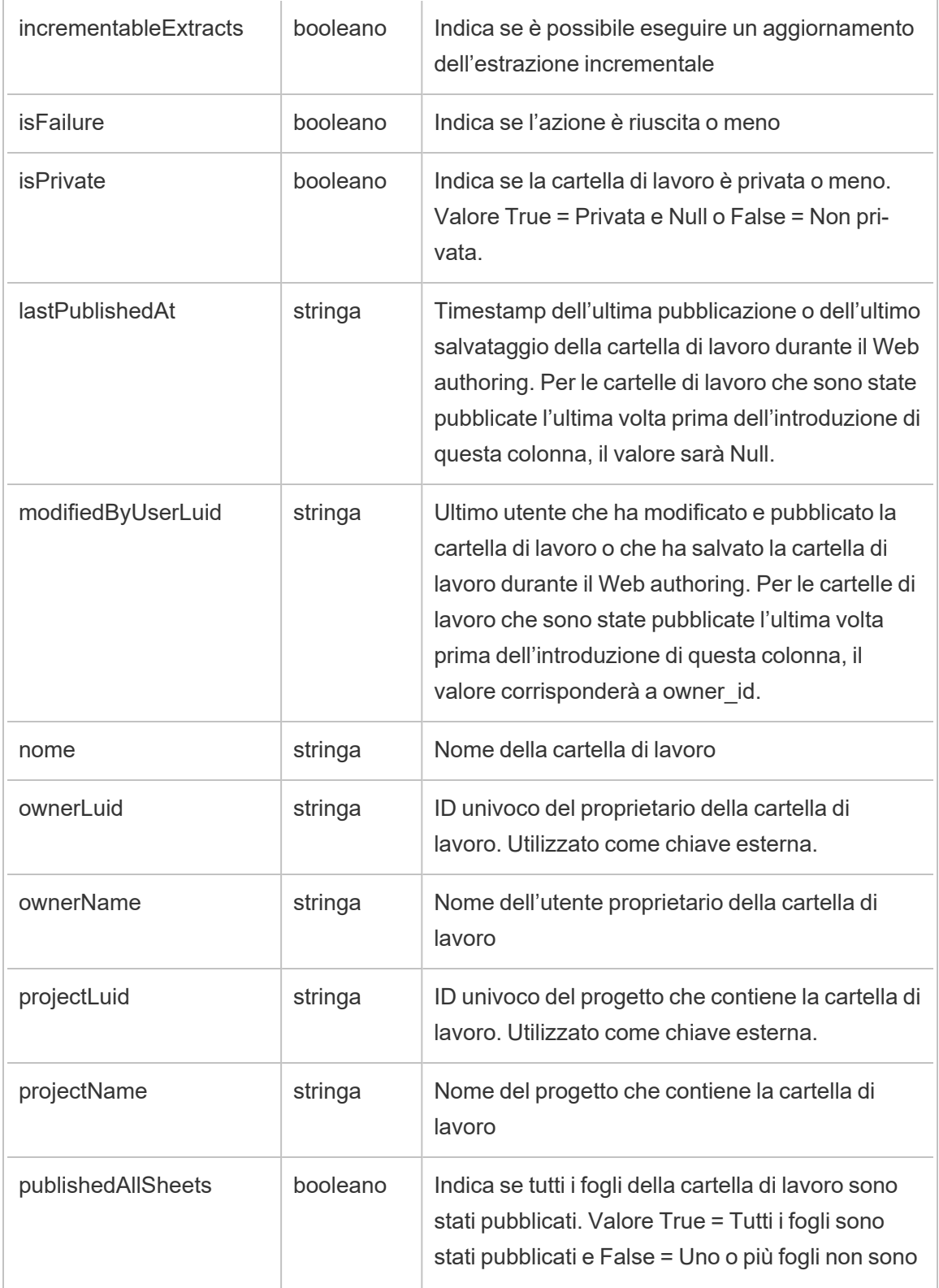

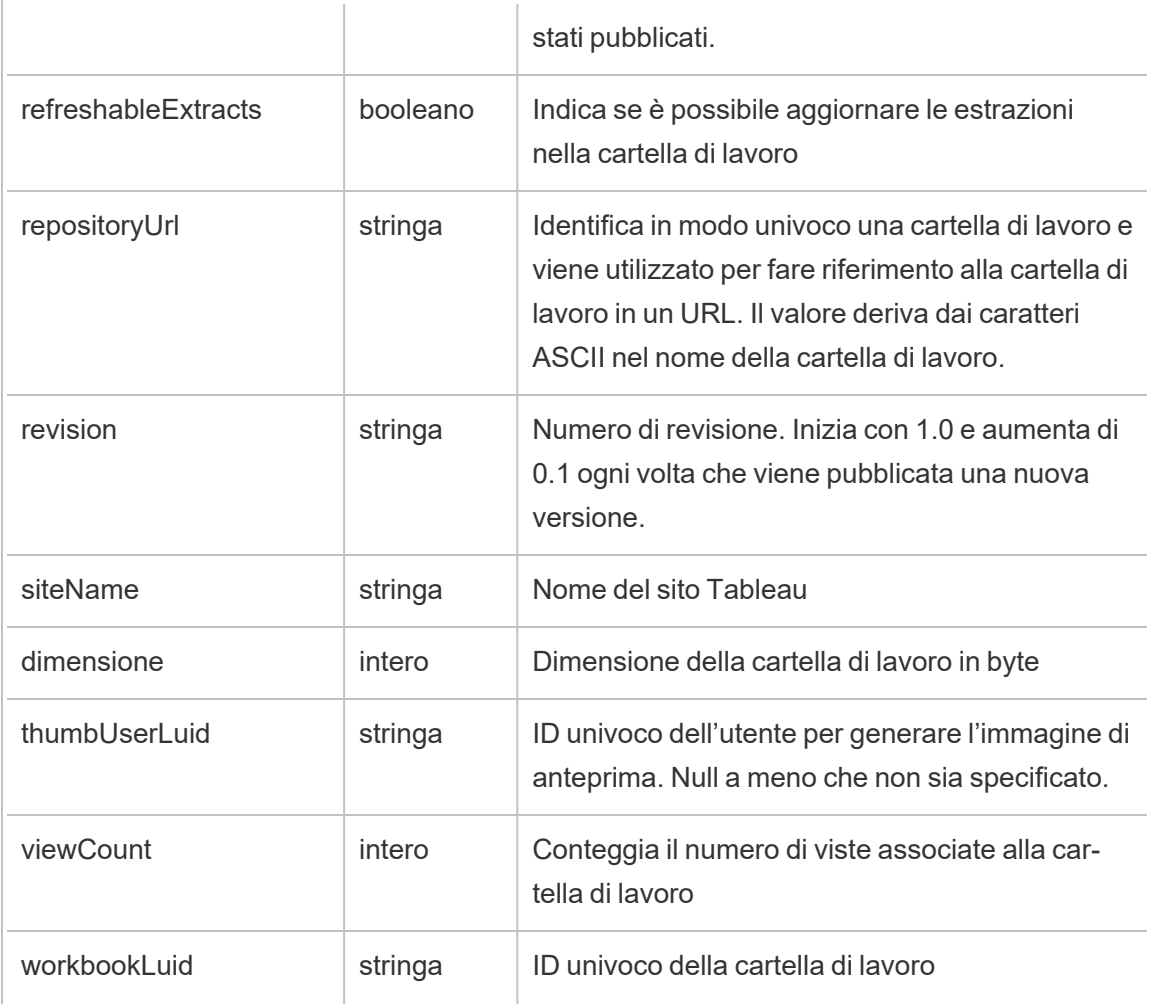

# hist\_rename\_collection

Viene registrato l'evento hist\_rename\_collection quando viene rinominata una raccolta.

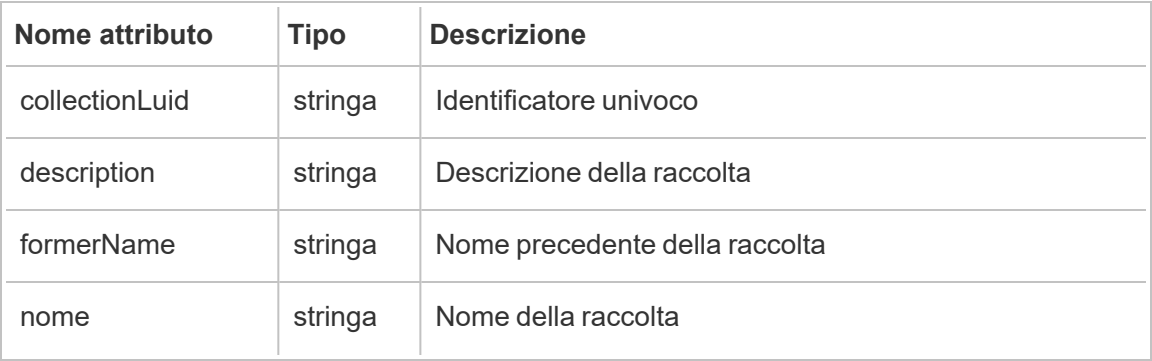

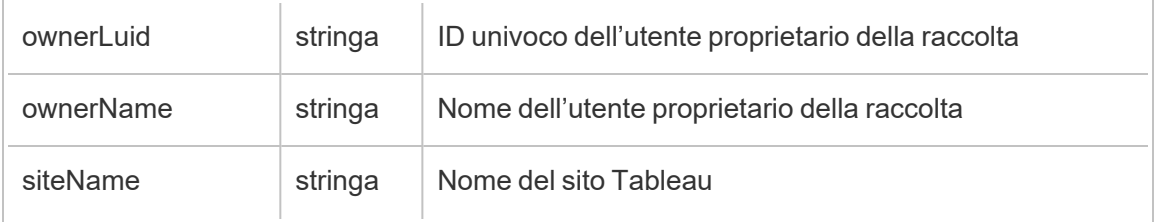

## hist\_rename\_data\_role

Viene registrato l'evento hist rename data role quando viene rinominato un ruolo dati.

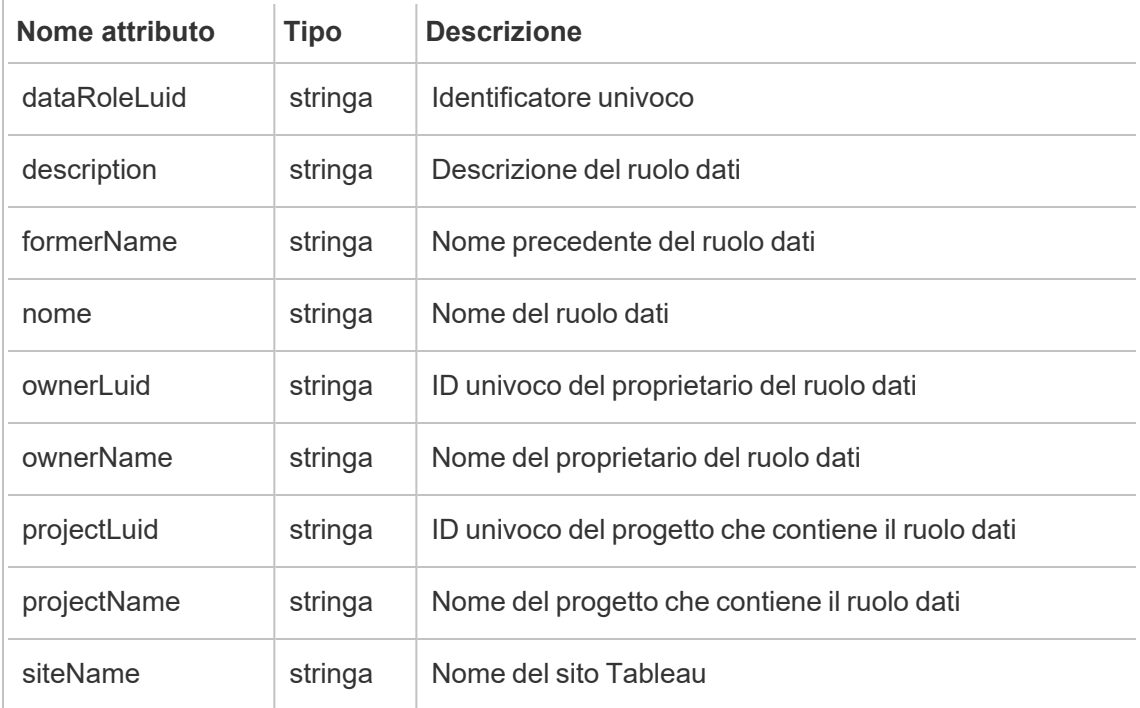

### hist\_rename\_datasource

Viene registrato l'evento hist rename datasource quando un'origine dati viene sostituita.

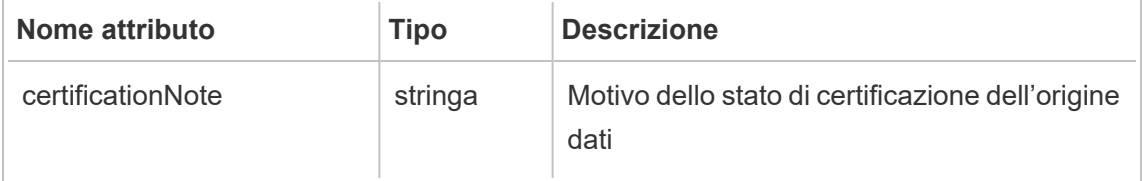

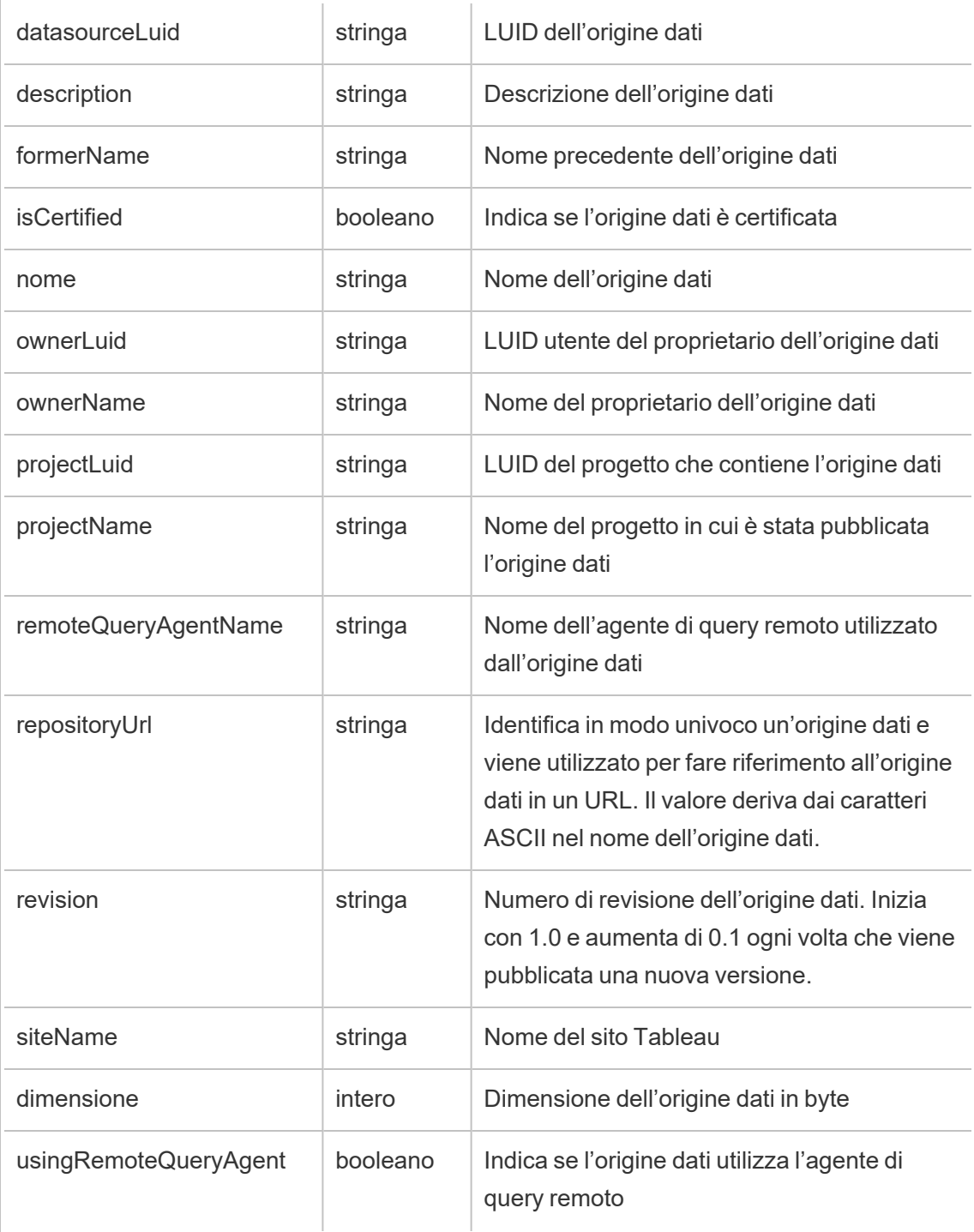

### hist\_rename\_flow

Viene registrato l'evento hist\_rename\_flow quando un flusso viene rinominato.

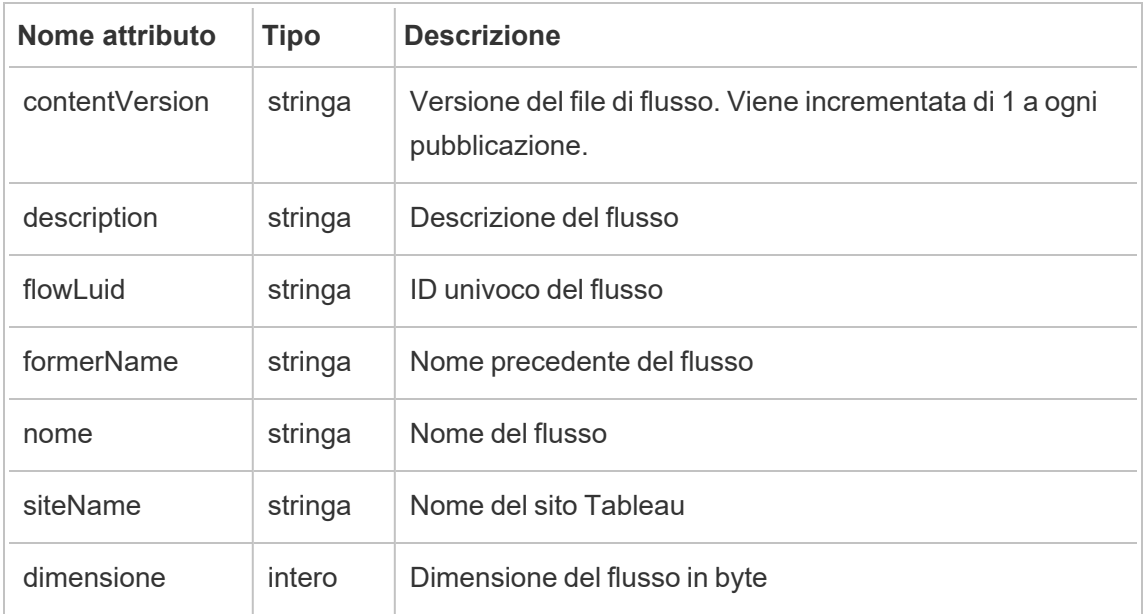

## hist\_rename\_flow\_draft

Viene registrato l'evento hist\_rename\_flow\_draft quando una bozza di flusso viene rinominata.

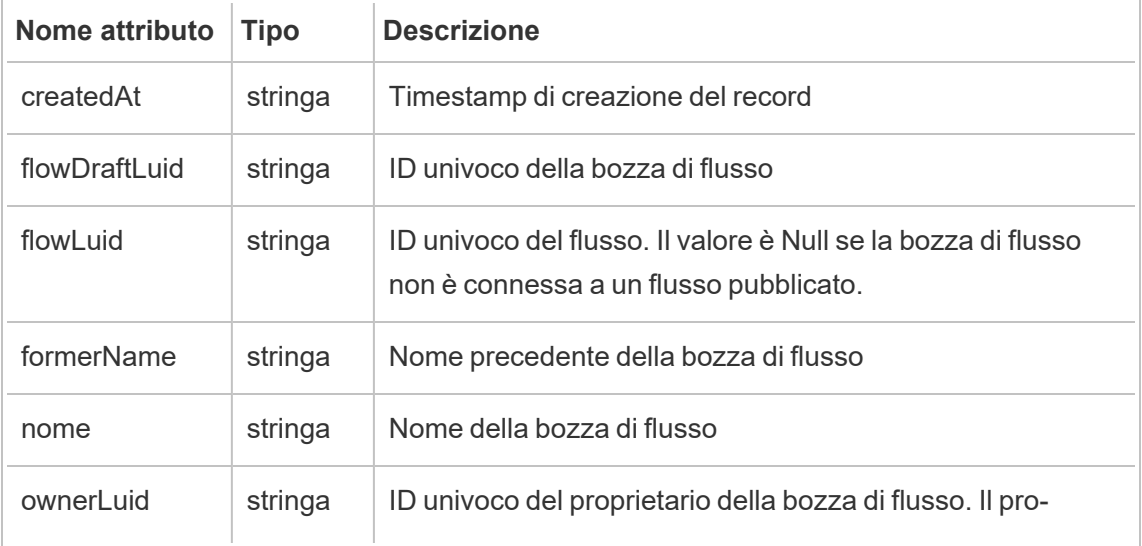

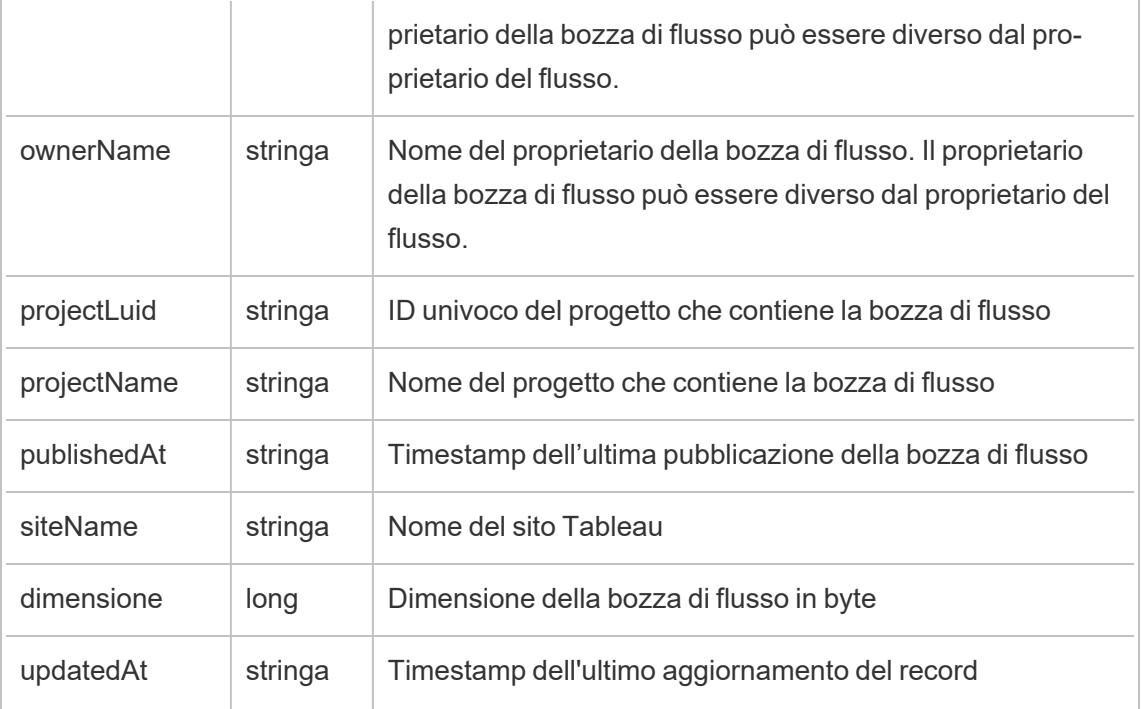

### hist\_rename\_group

Viene registrato l'evento hist\_rename\_group quando viene rinominato un gruppo.

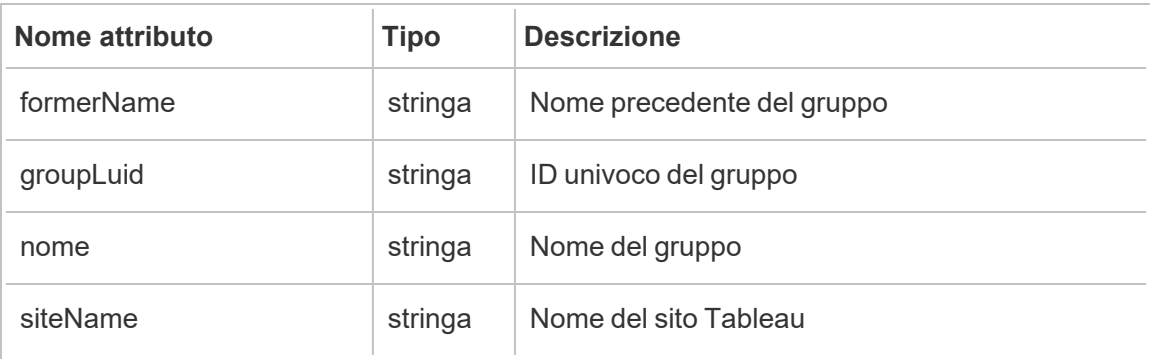

## hist\_rename\_metric

Viene registrato l'evento hist rename metric quando viene rinominata una metrica.

**Note:** la funzionalità legacy Metriche di Tableau è stata ritirata nel febbraio 2024. Di conseguenza, questo evento non registra più l'interazione dell'utente con le metriche sul sito. Per maggiori informazioni, consulta [Configurazione](#page-1295-0) per le metriche.

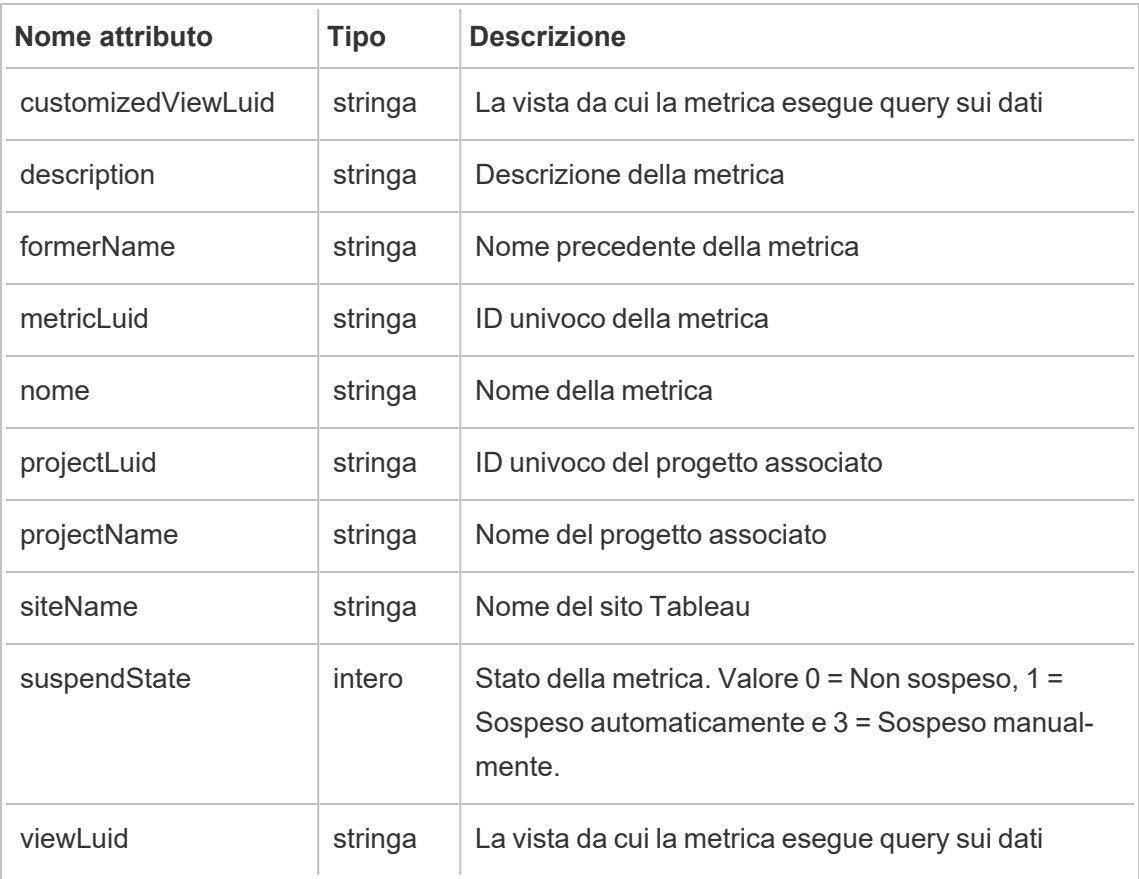

### hist\_rename\_published\_connection

Viene registrato l'evento hist rename published connection quando viene rinominata una connessione pubblicata.

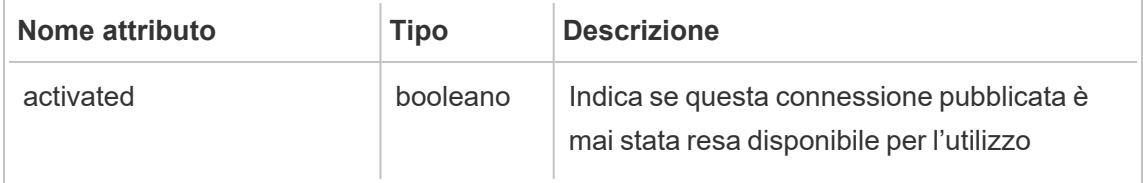

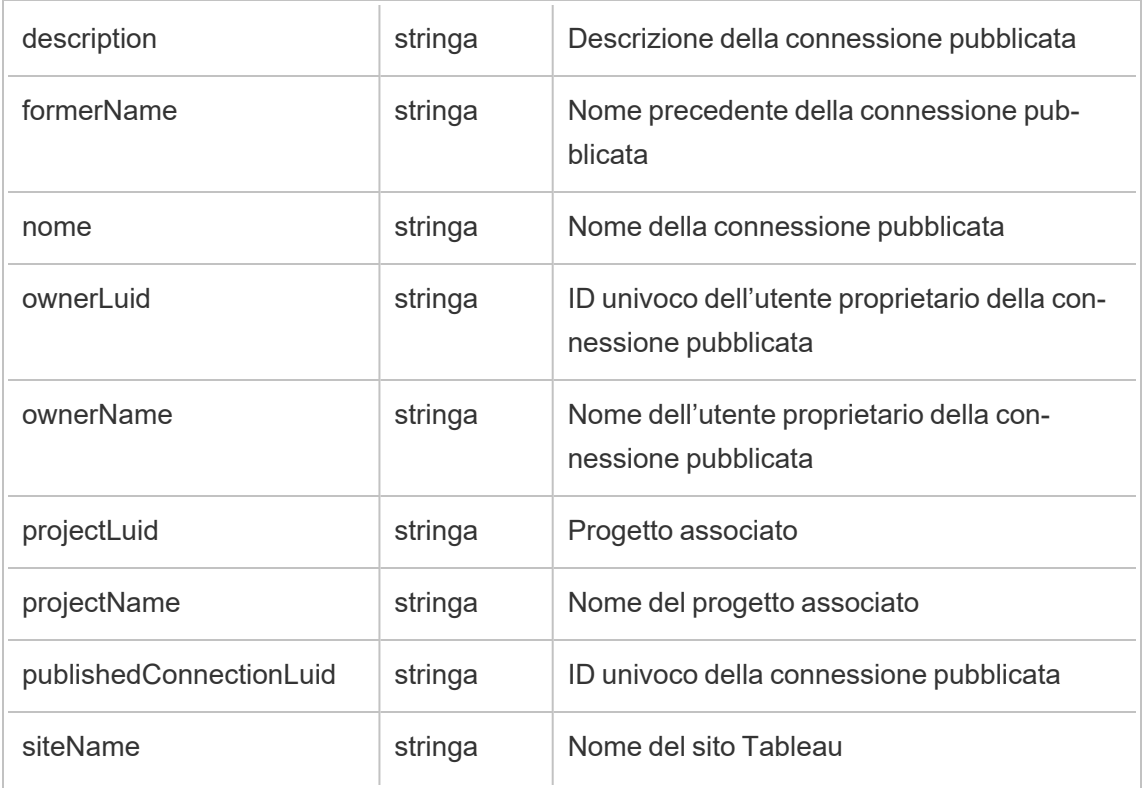

# hist\_rename\_workbook

Viene registrato l'evento hist\_rename\_workbook quando viene rinominata una cartella di lavoro.

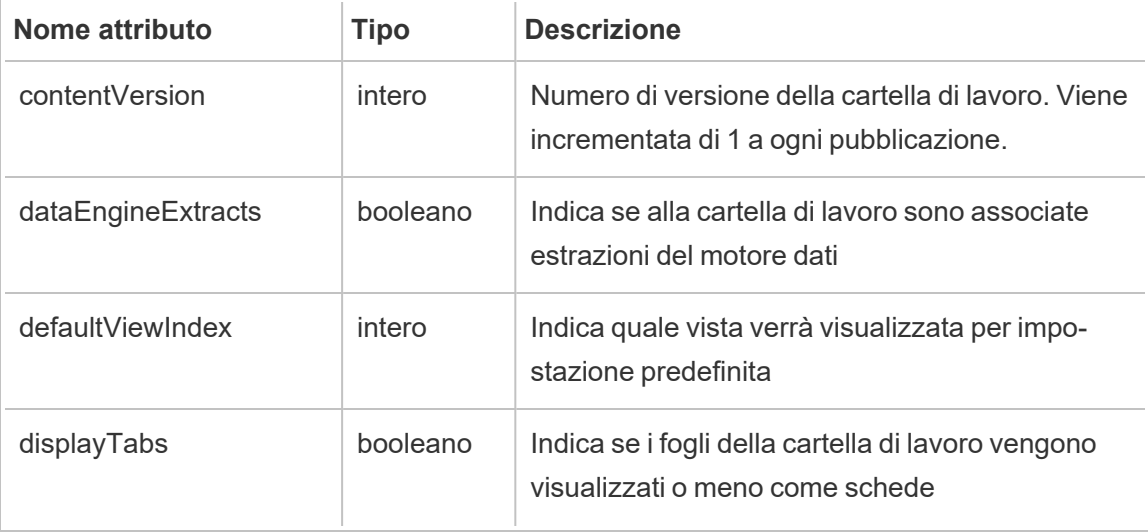

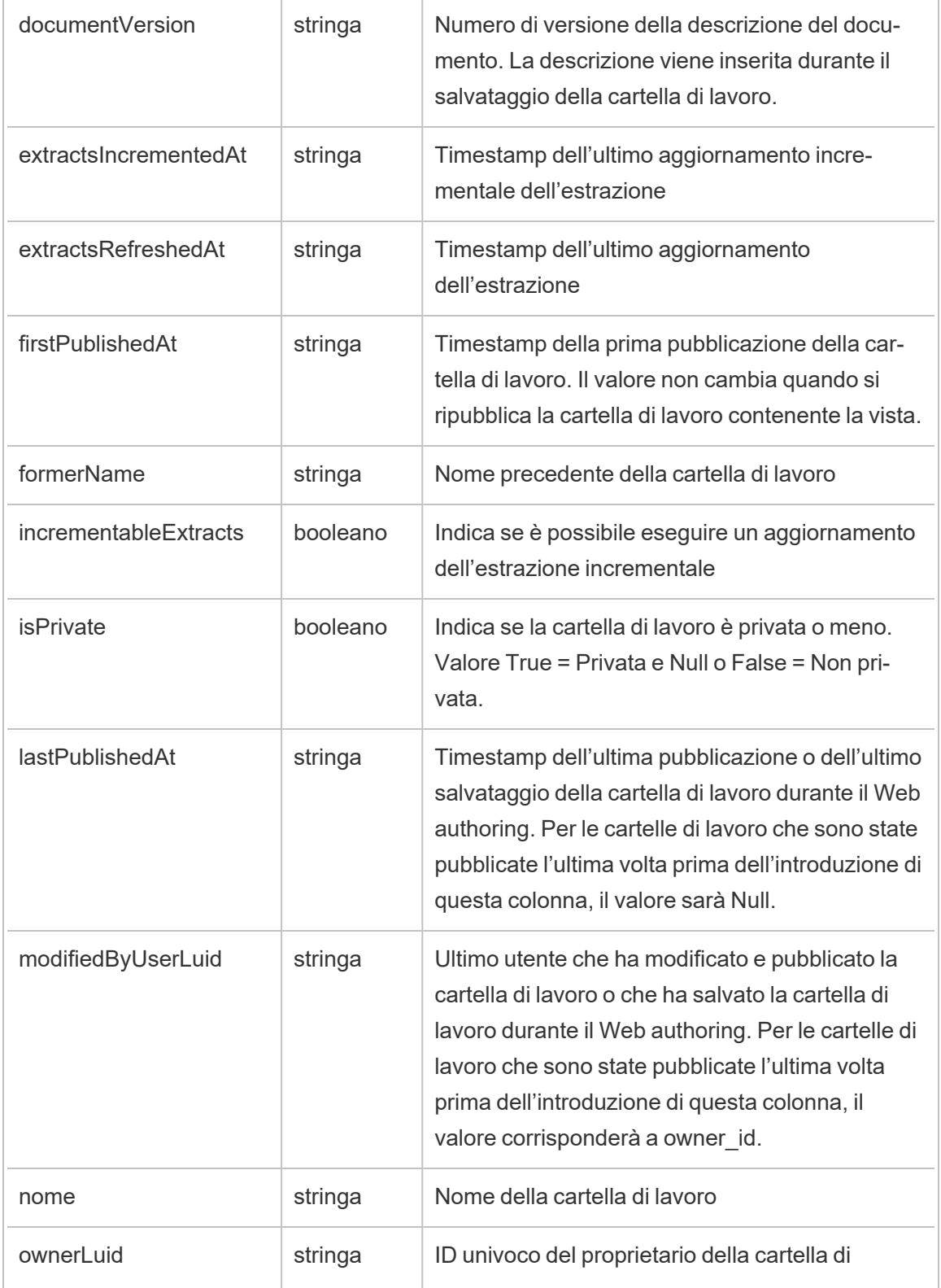

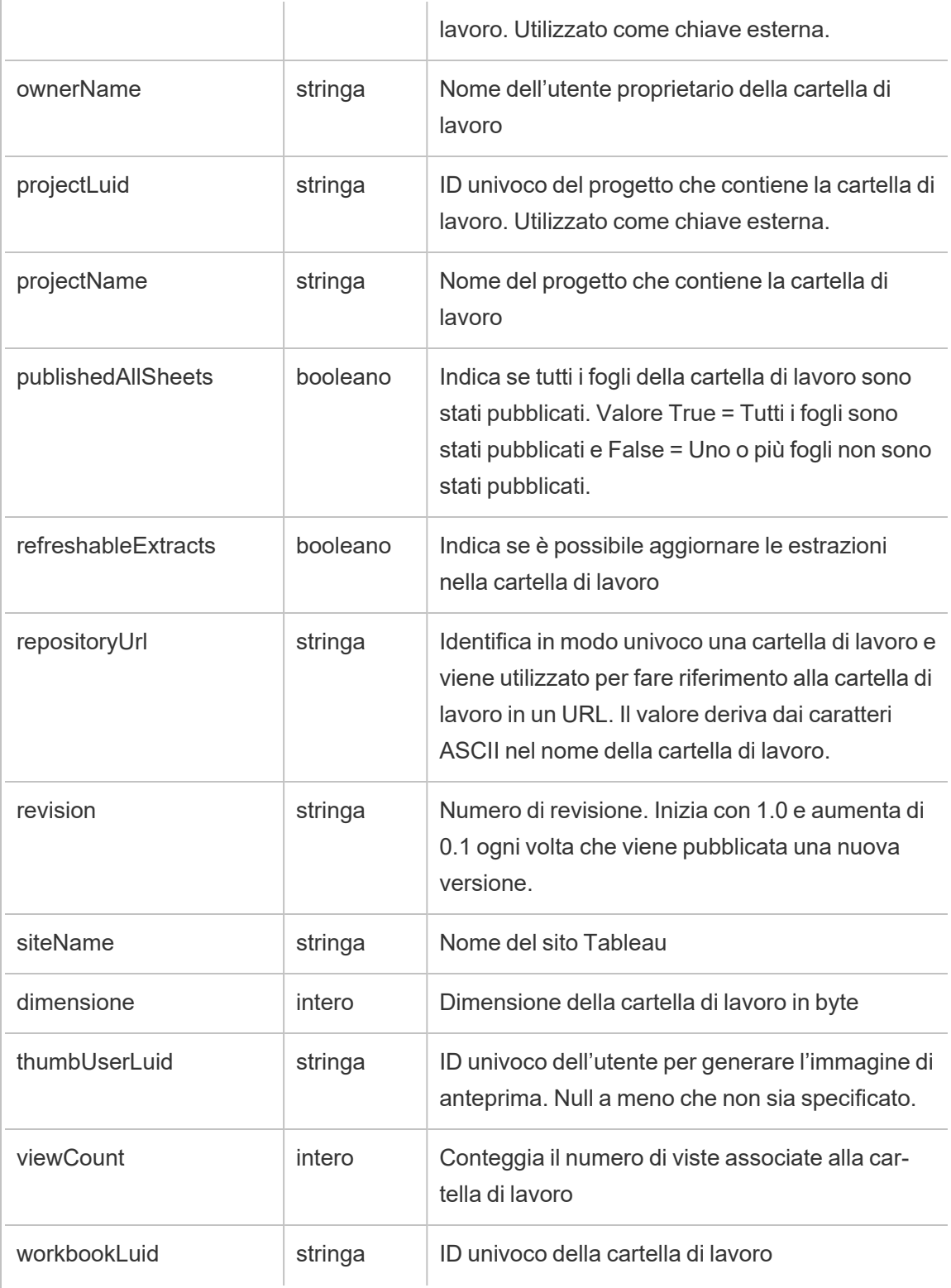

# hist\_replace\_datasource\_extract

Viene registrato l'evento hist\_replace\_datasource\_extract quando un'estrazione dati viene sostituita.

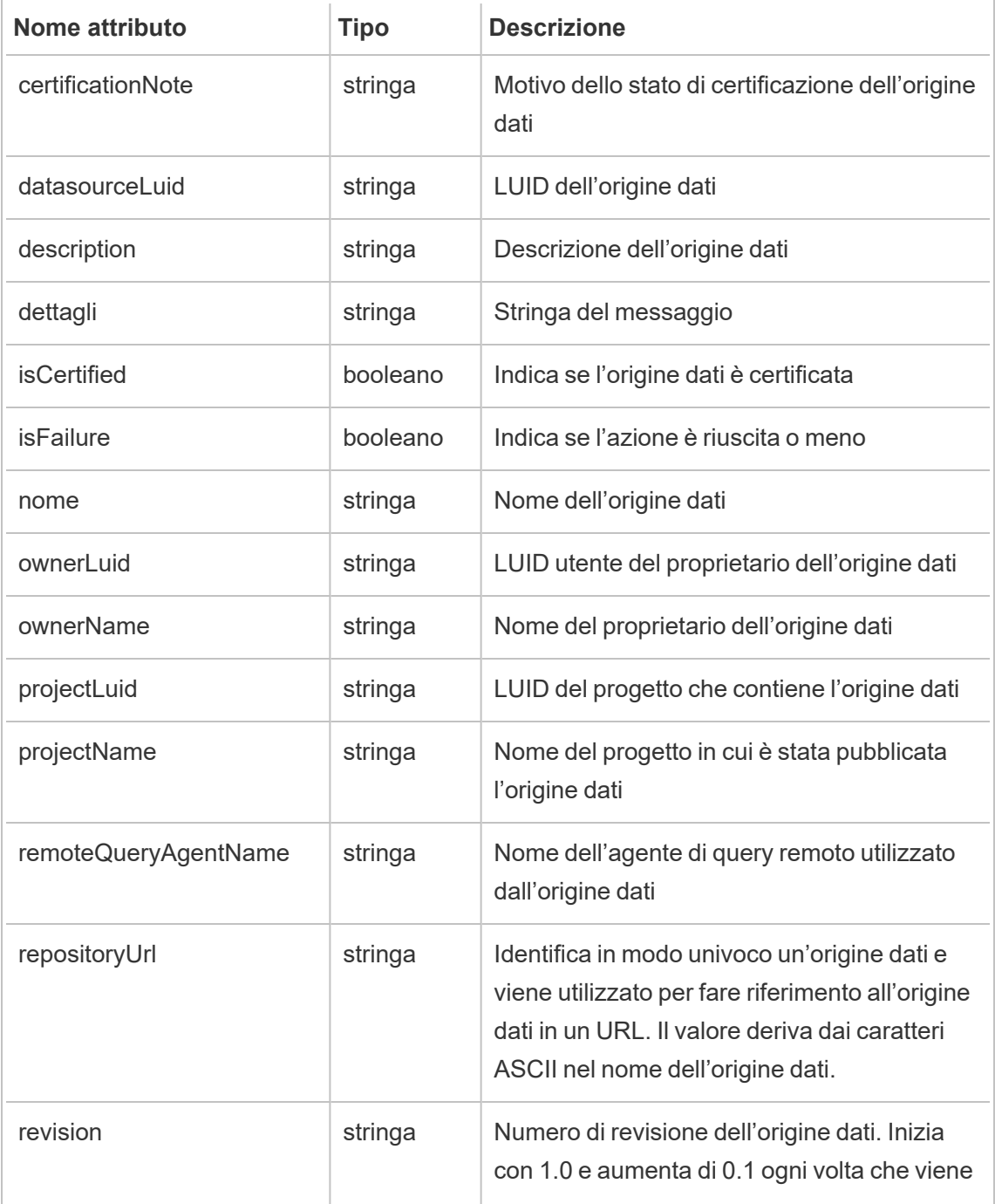

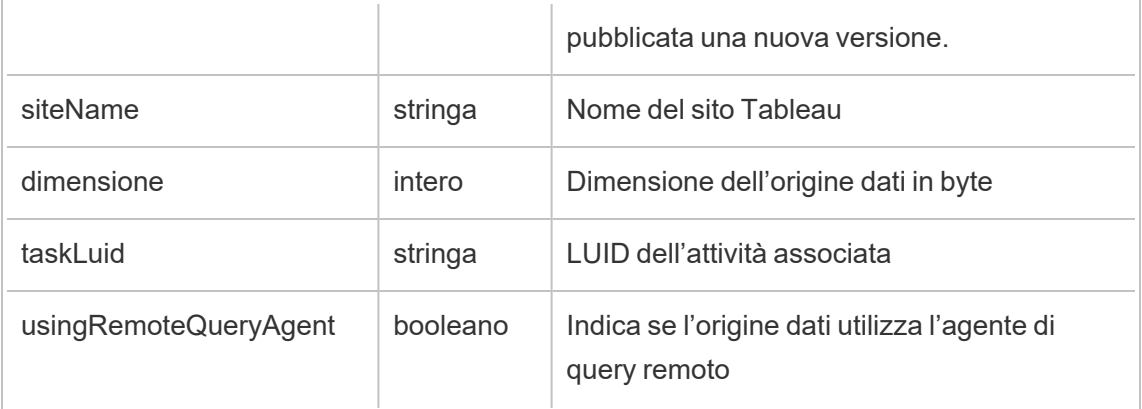

# hist\_revoke\_refresh\_token

Viene registrato l'evento hist\_revoke\_refresh\_token quando viene revocato un token di aggiornamento o un token di accesso personale (PAT).

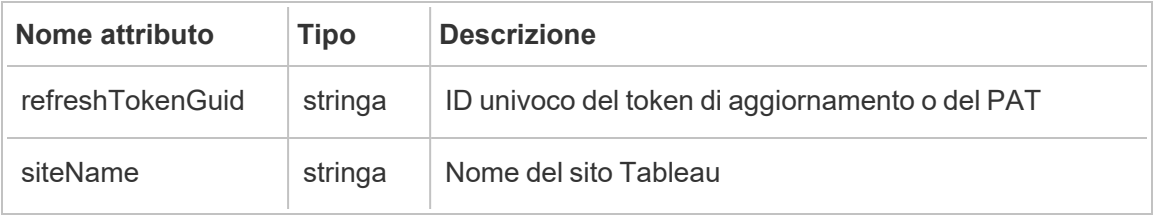

### hist\_run\_flow

Viene registrato l'evento hist run flow quando un flusso viene eseguito manualmente.

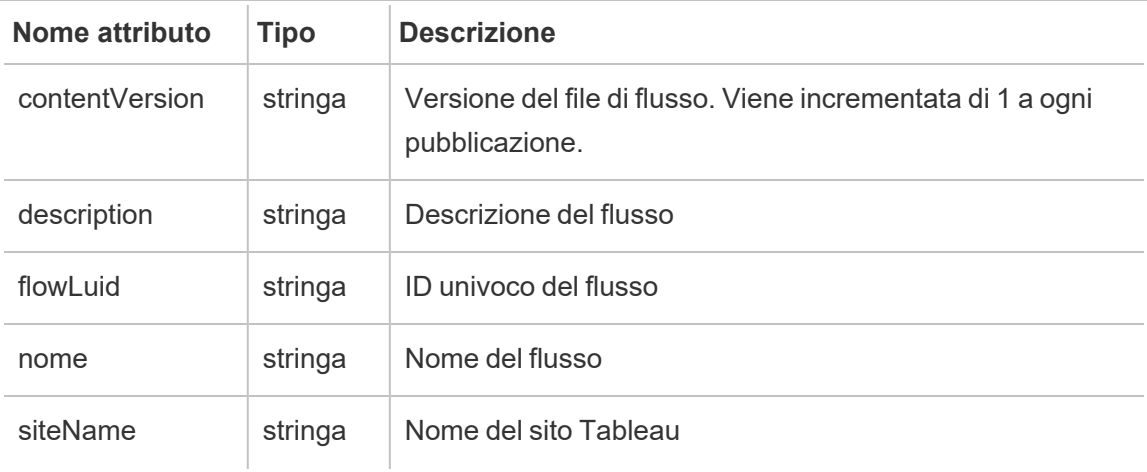

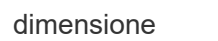

### hist\_run\_flow\_scheduled

Viene registrato l'evento hist run flow scheduled quando un flusso viene eseguito in base a una pianificazione.

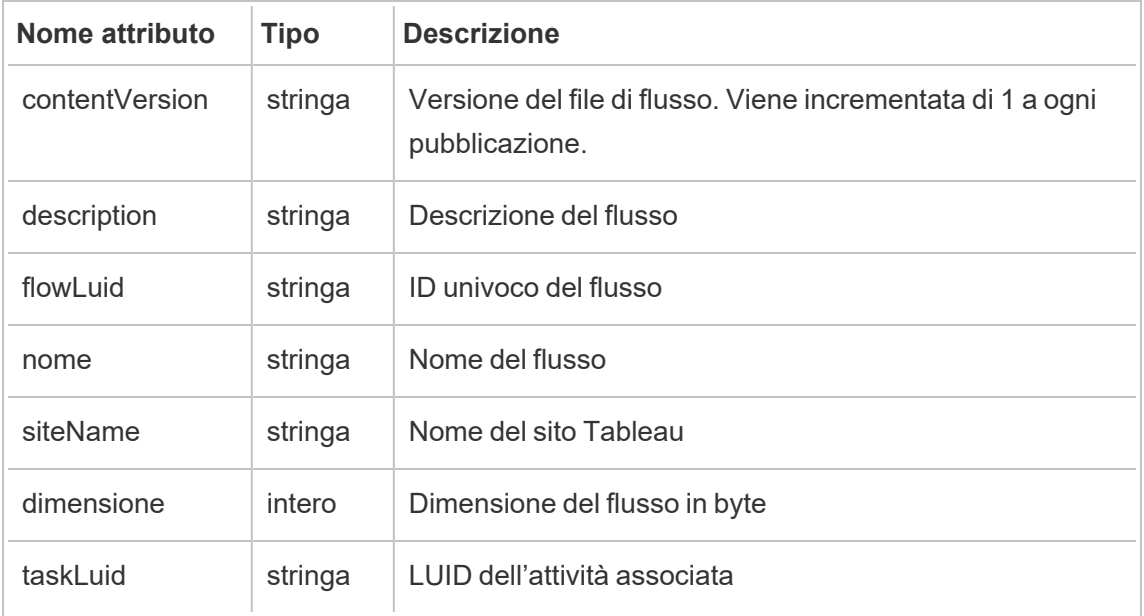

### hist\_save\_flow

Viene registrato l'evento hist\_save\_flow quando un flusso viene salvato.

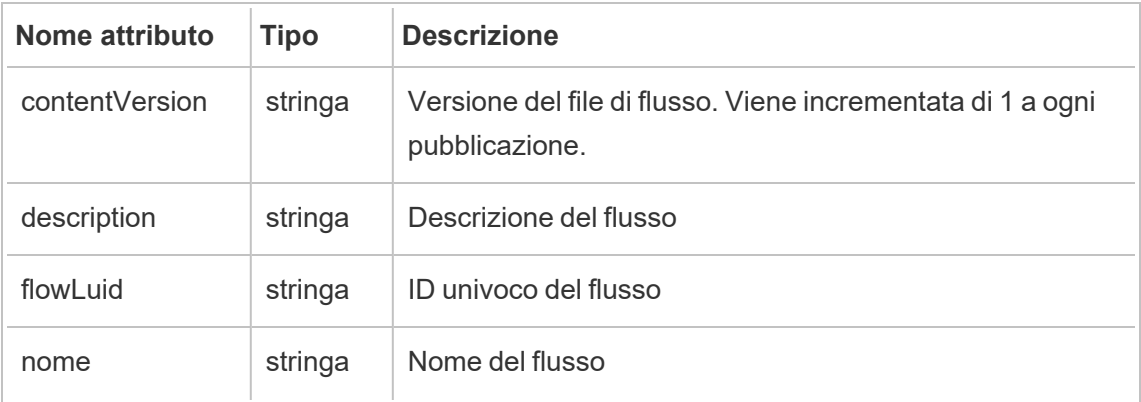

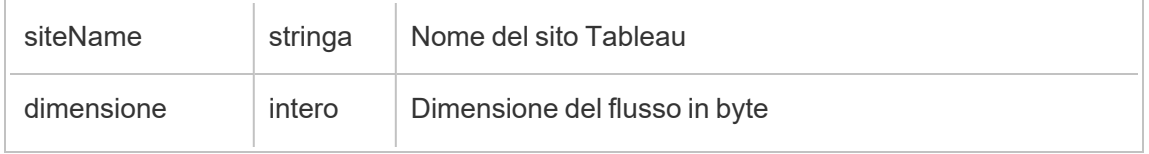

## hist\_save\_flow\_draft

Viene registrato l'evento hist\_save\_flow\_draft quando una bozza di flusso viene salvata.

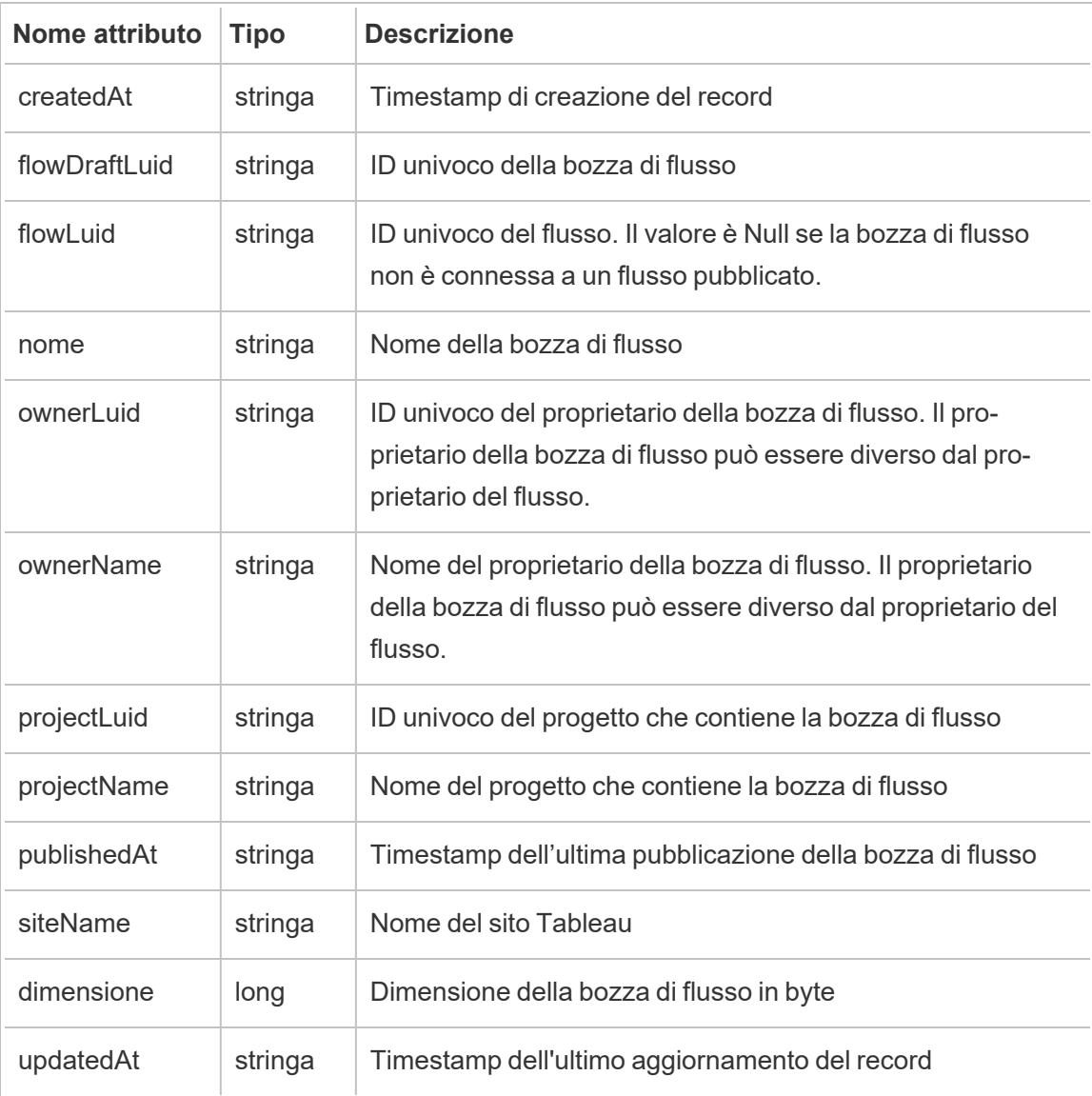

## hist\_send\_data\_driven\_alert\_email

Viene registrato l'evento hist\_send\_data\_driven\_alert\_email quando un'e-mail di un avviso basato sui dati o una notifica viene inviata correttamente.

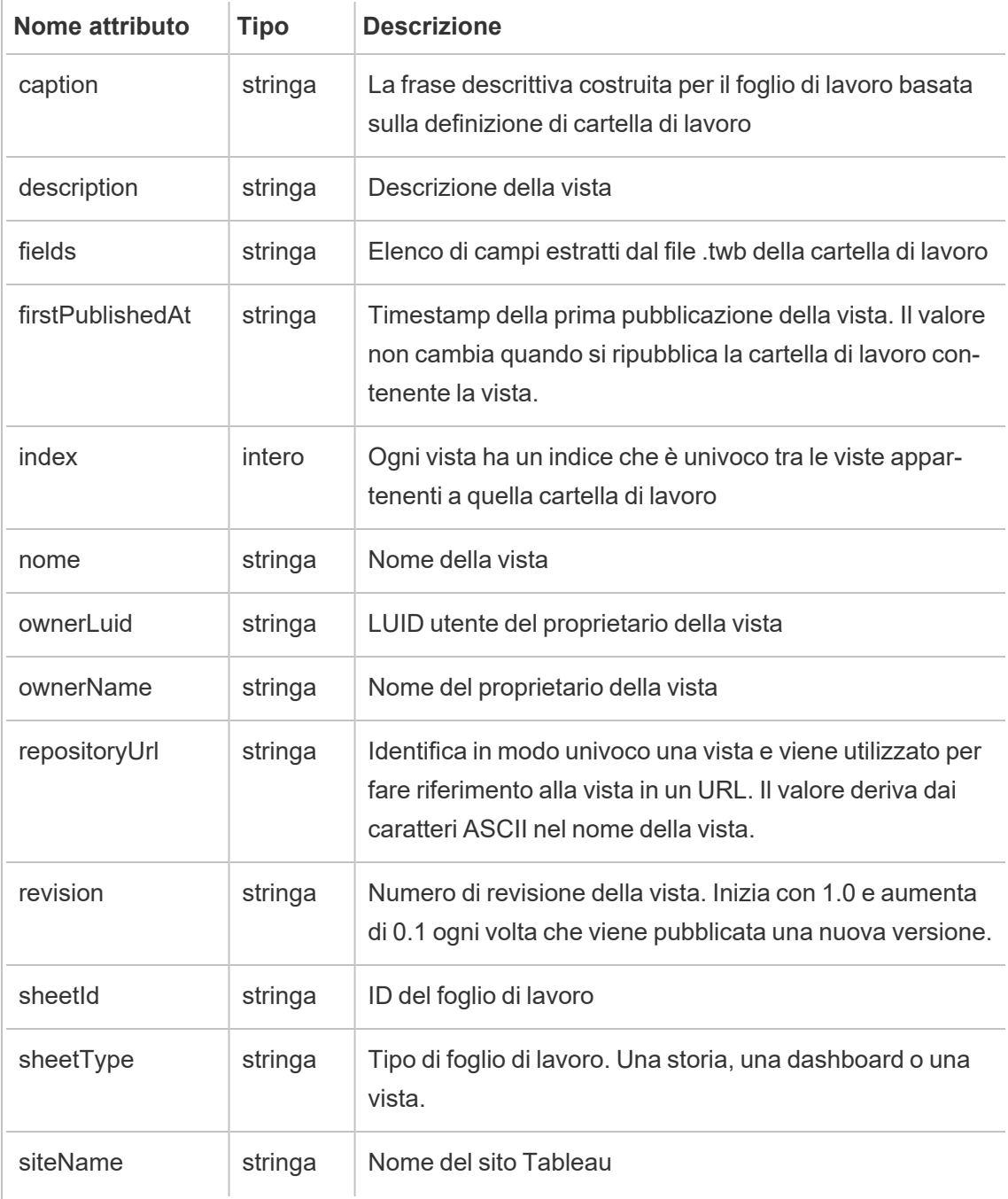

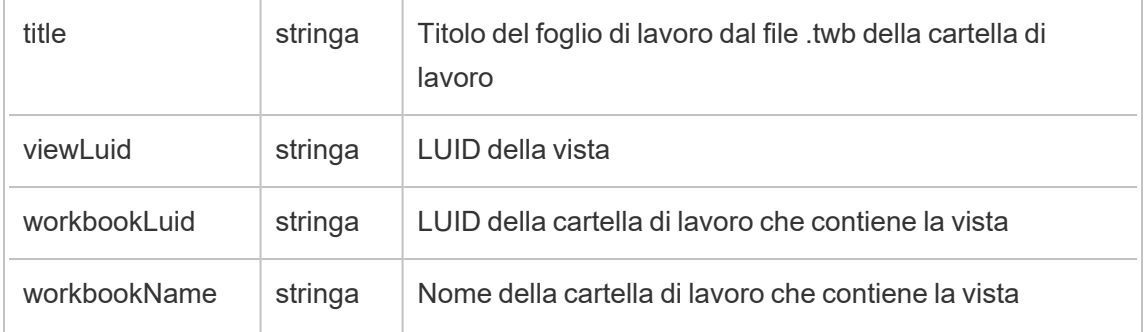

# hist\_send\_failing\_data\_alert\_email

Viene registrato l'evento hist\_send\_failing\_data\_alert\_email quando si verifica un errore di un'e-mail di un avviso basato sui dati o una notifica.

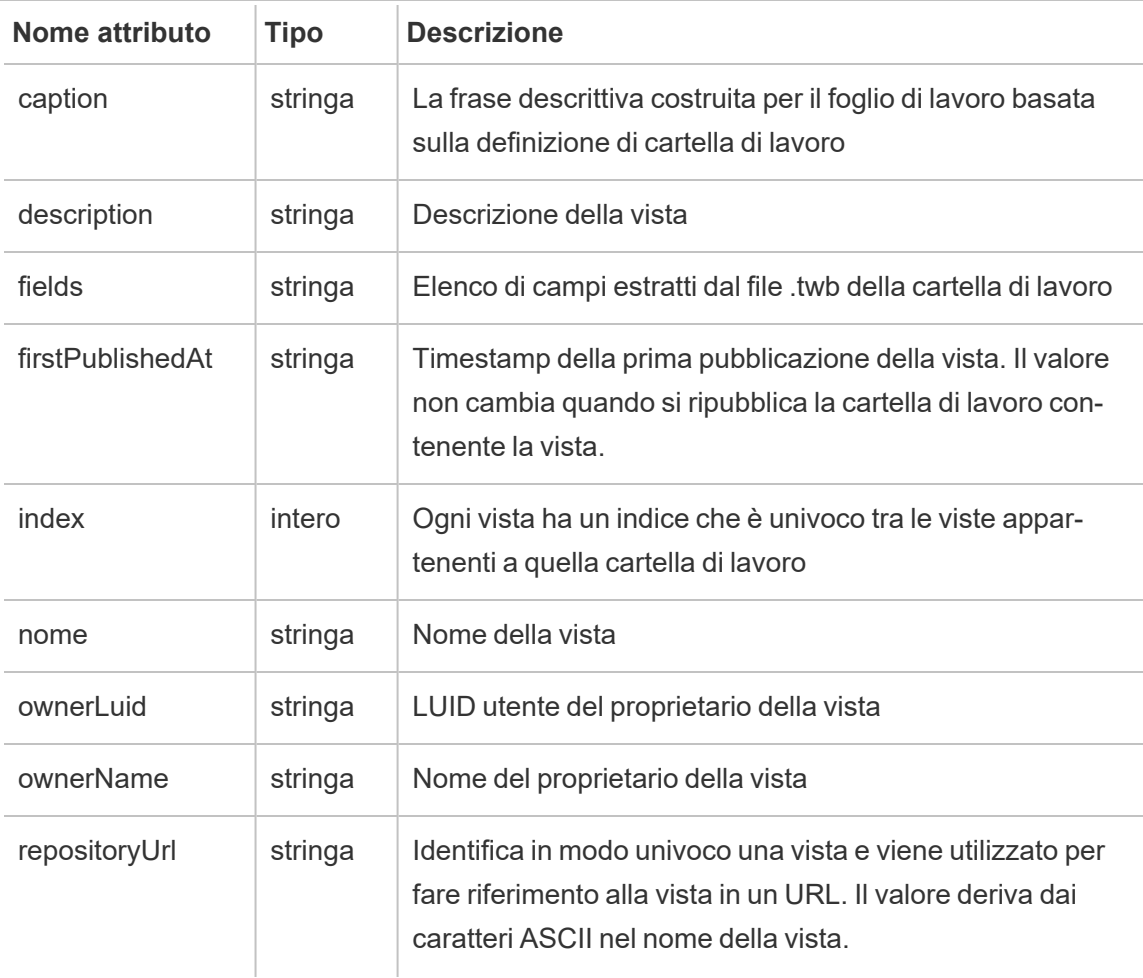

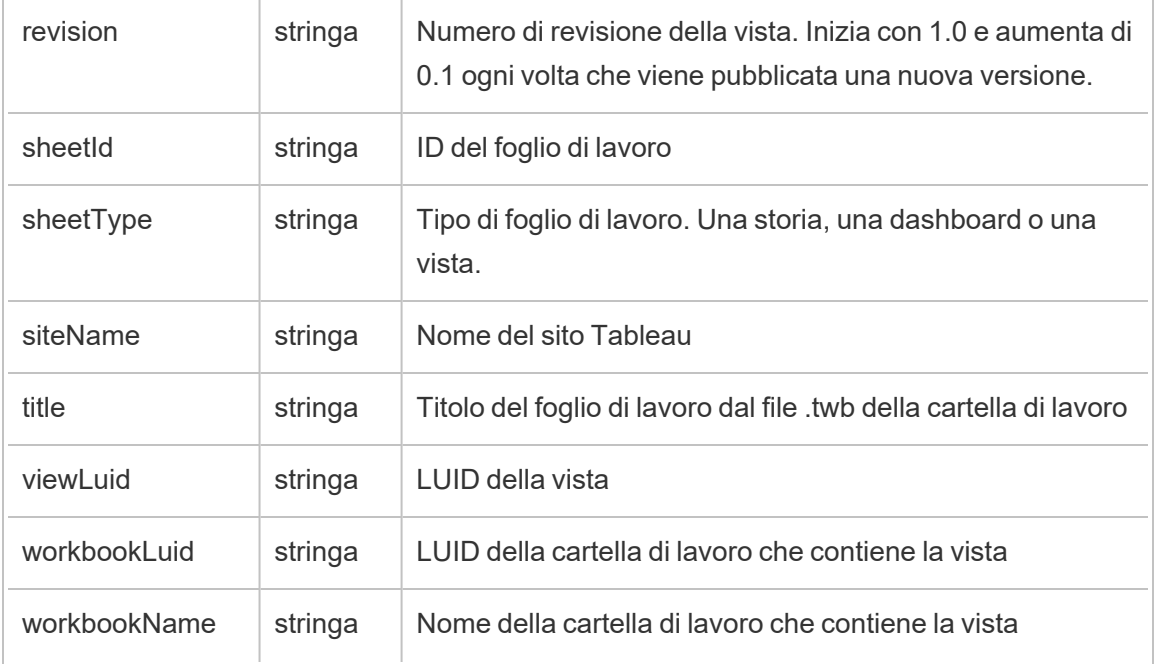

# hist\_send\_refresh\_pre\_pause\_email\_for\_content

L'evento hist\_send\_refresh\_pre\_pause\_email\_for\_content registra l'invio di un'email prima della sospensione dell'aggiornamento.

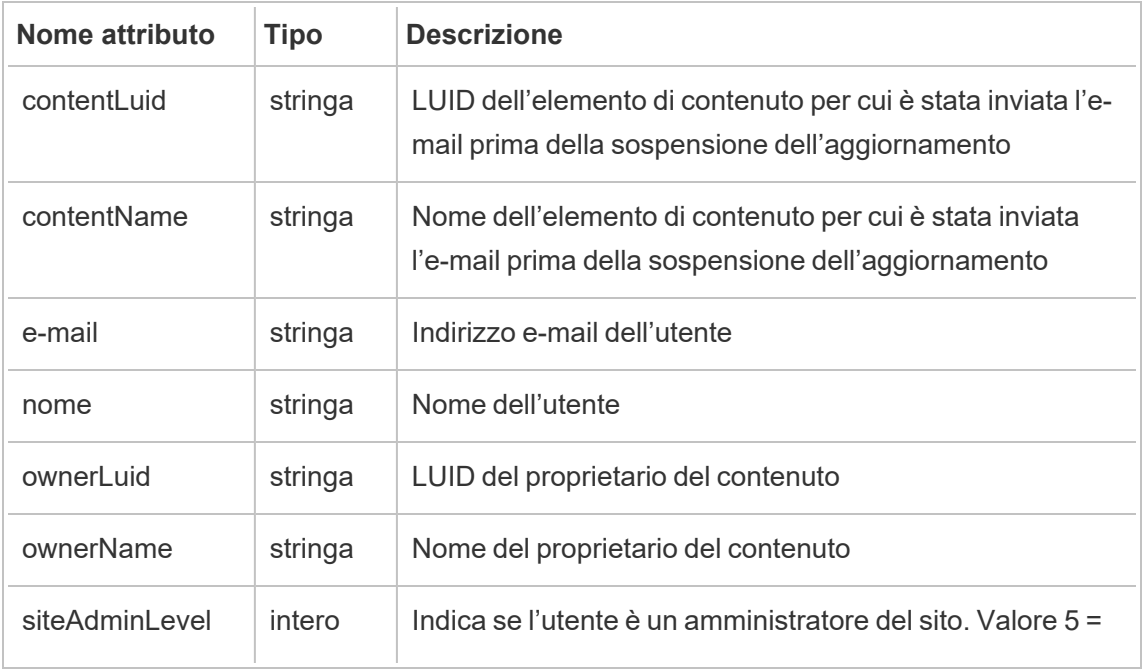

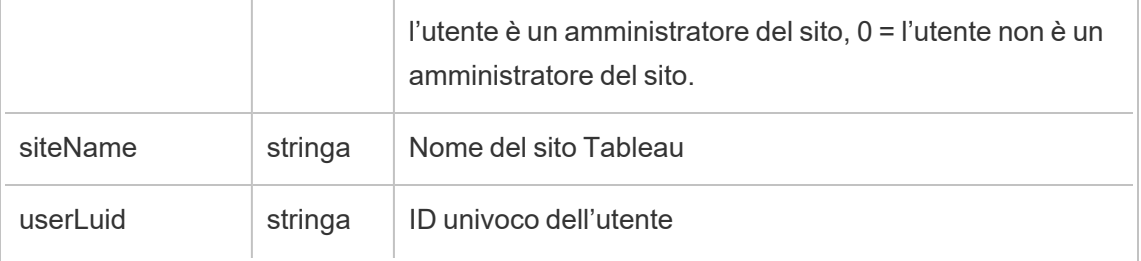

# hist\_send\_subscription\_email\_for\_view

Viene registrato l'evento hist\_send\_subscription\_email\_for\_view event quando un'e-mail di sottoscrizione di una vista viene inviata correttamente.

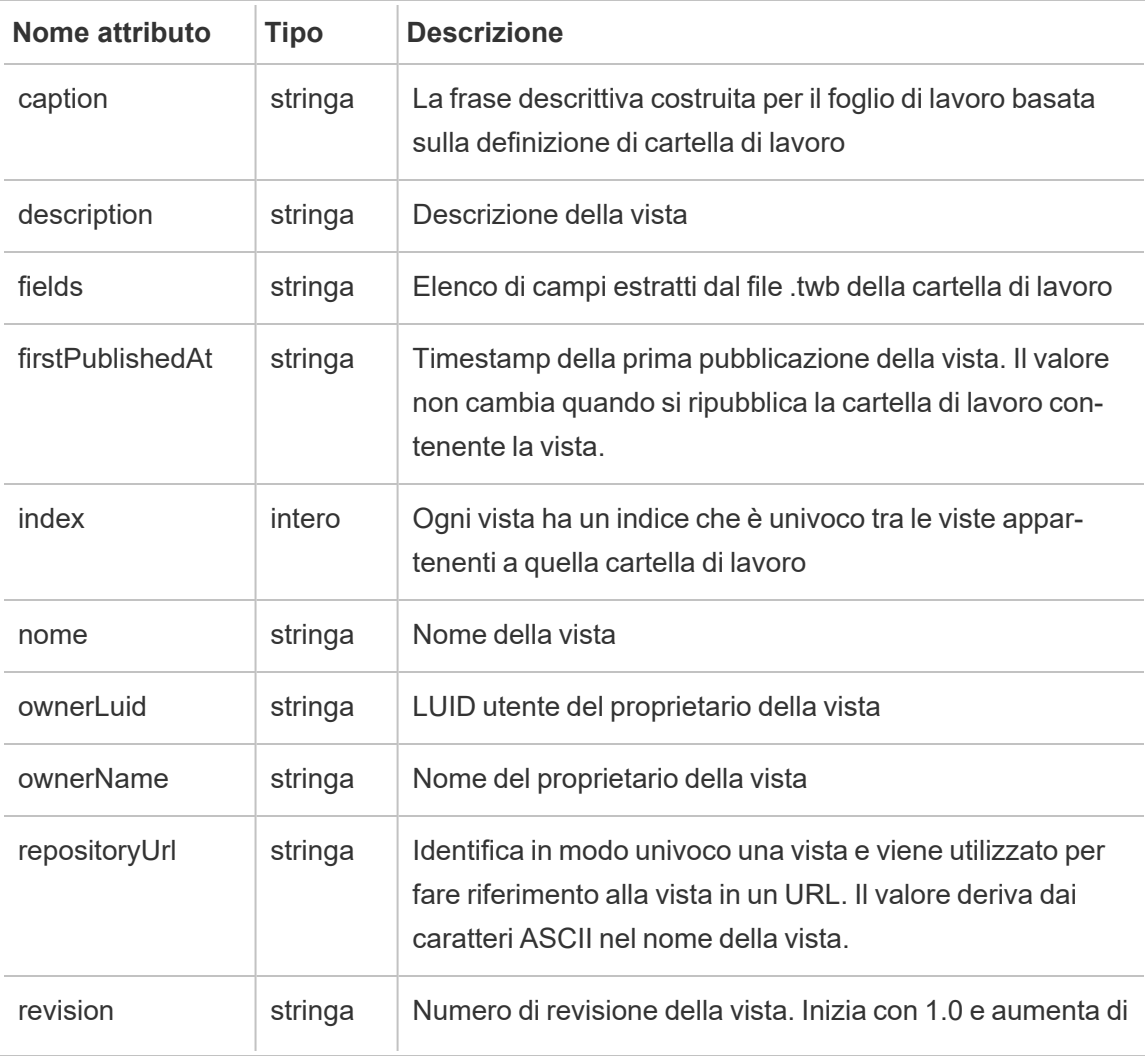

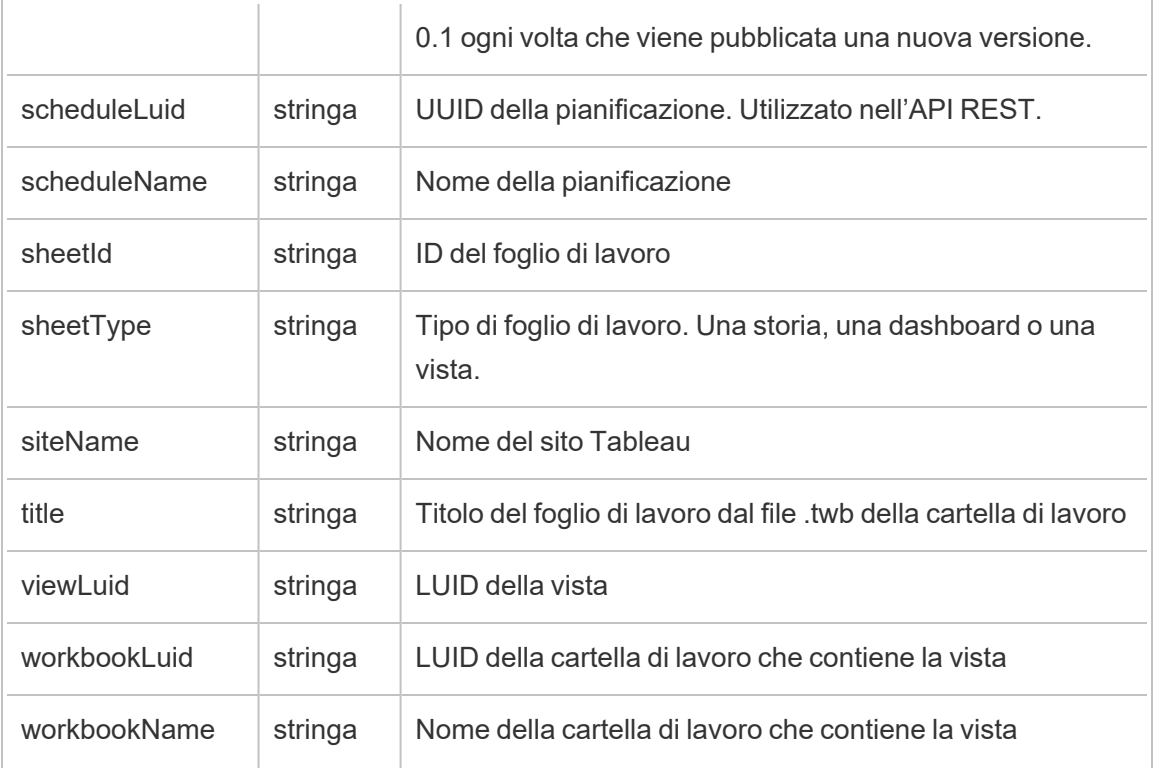

### hist\_send\_subscription\_email\_for\_workbook

Viene registrato l'evento hist\_send\_subscription\_email\_for\_workbook quando un'e-mail di sottoscrizione di una cartella di lavoro viene inviata correttamente.

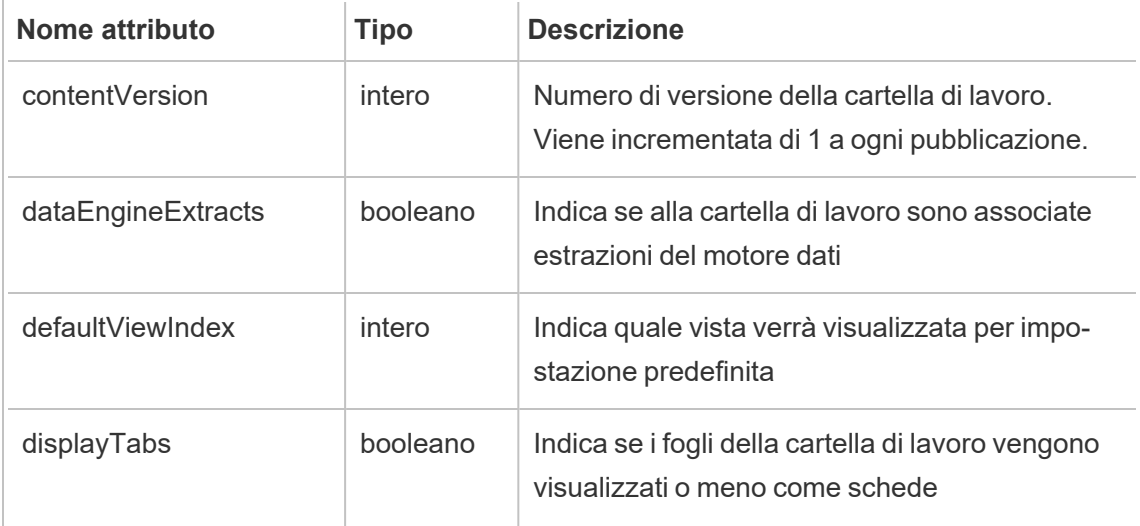

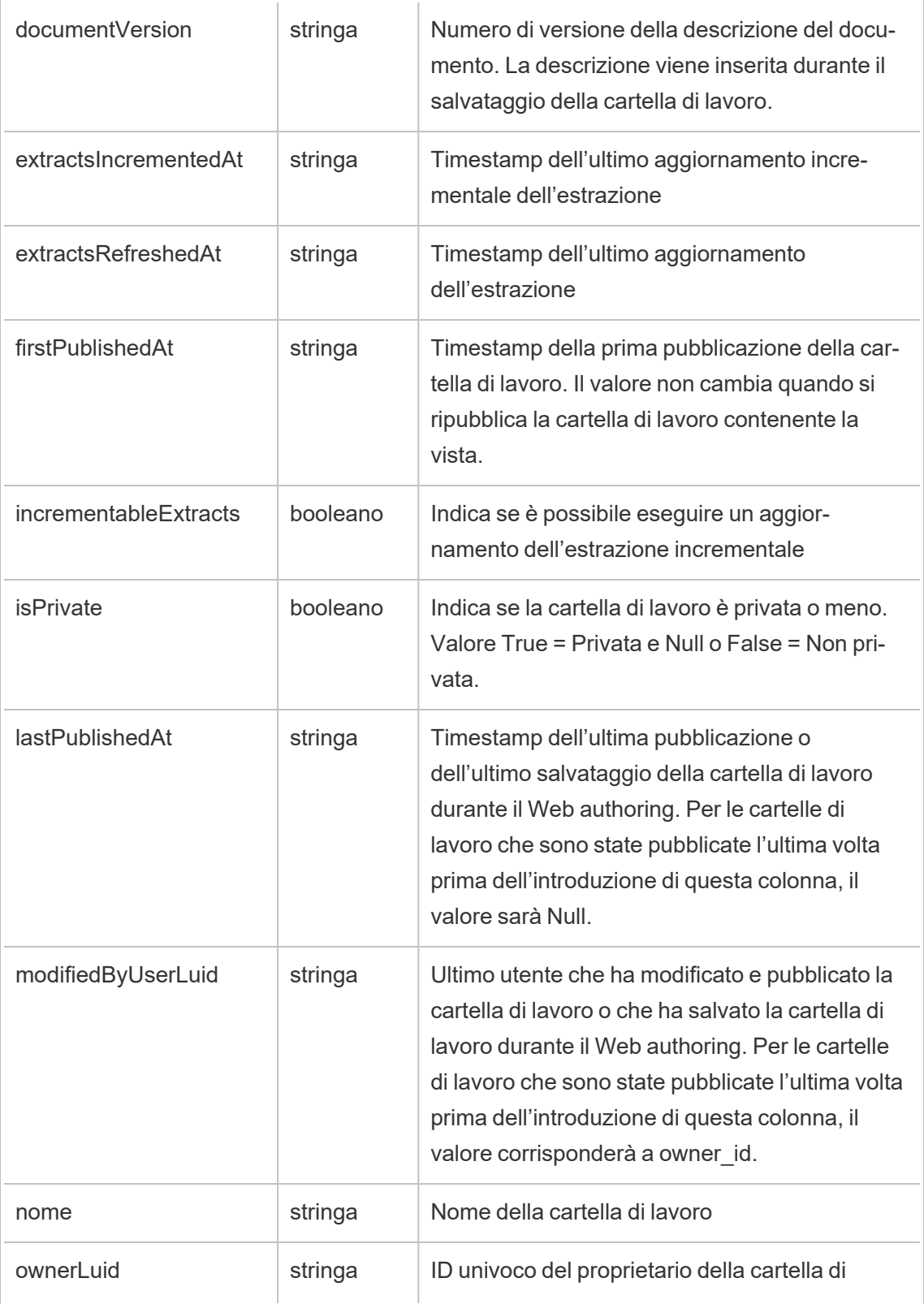

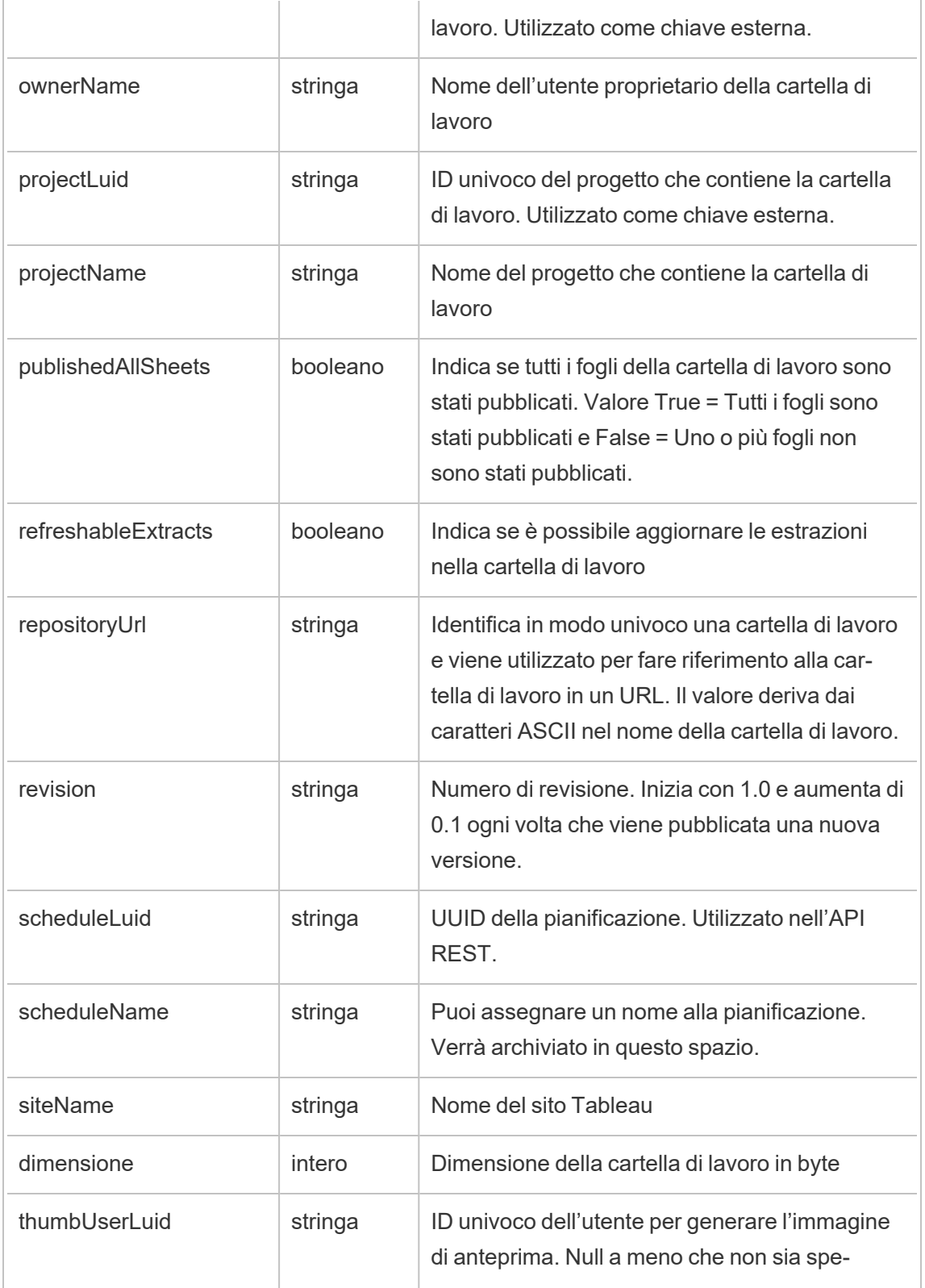

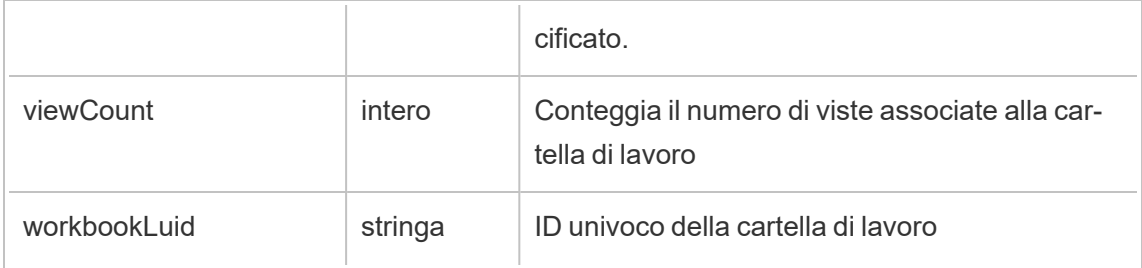

# hist\_send\_suspended\_data\_alert\_email

Viene registrato l'evento hist\_send\_suspended\_data\_alert\_email quando un avviso basato sui dati viene sospeso.

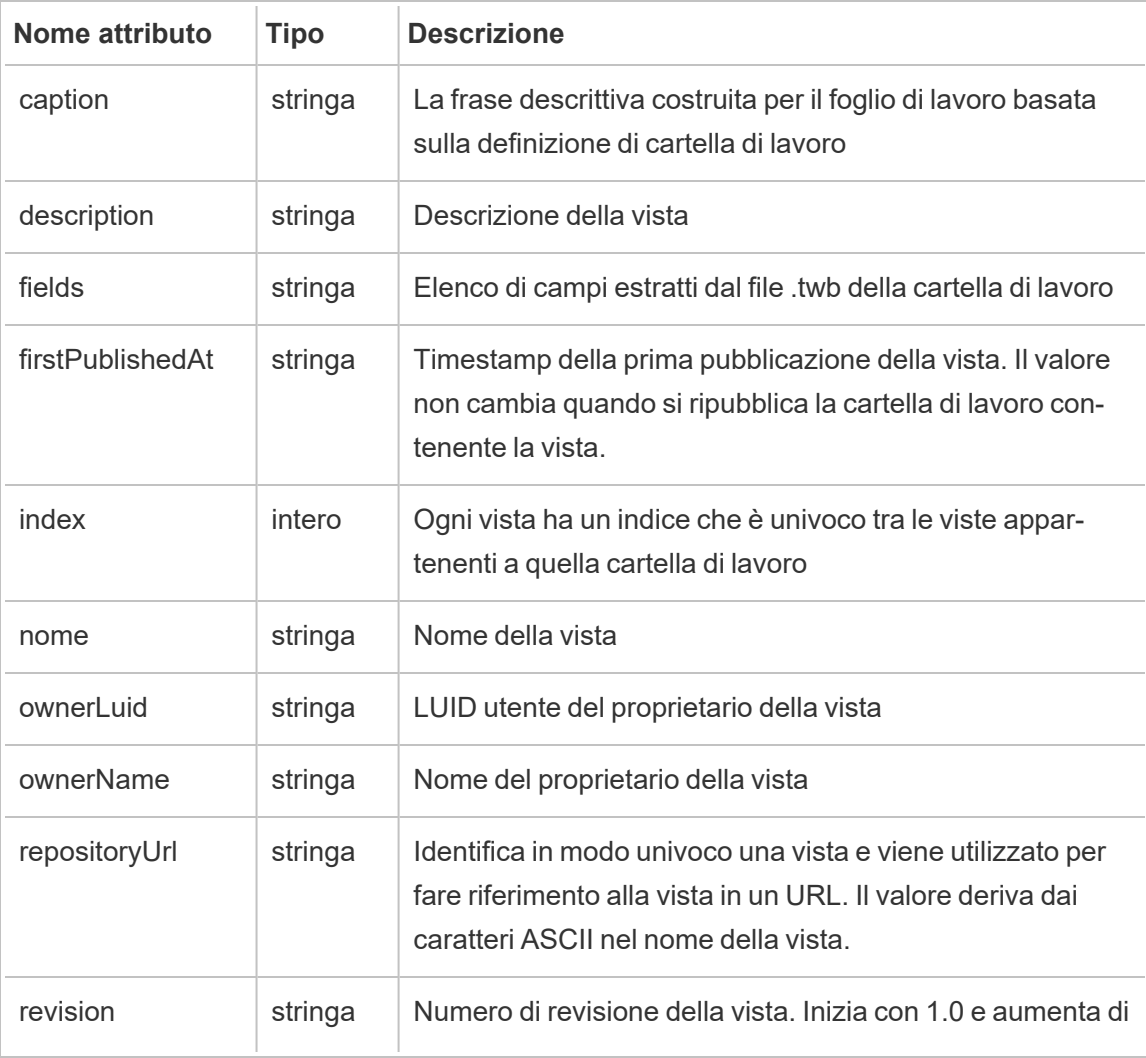

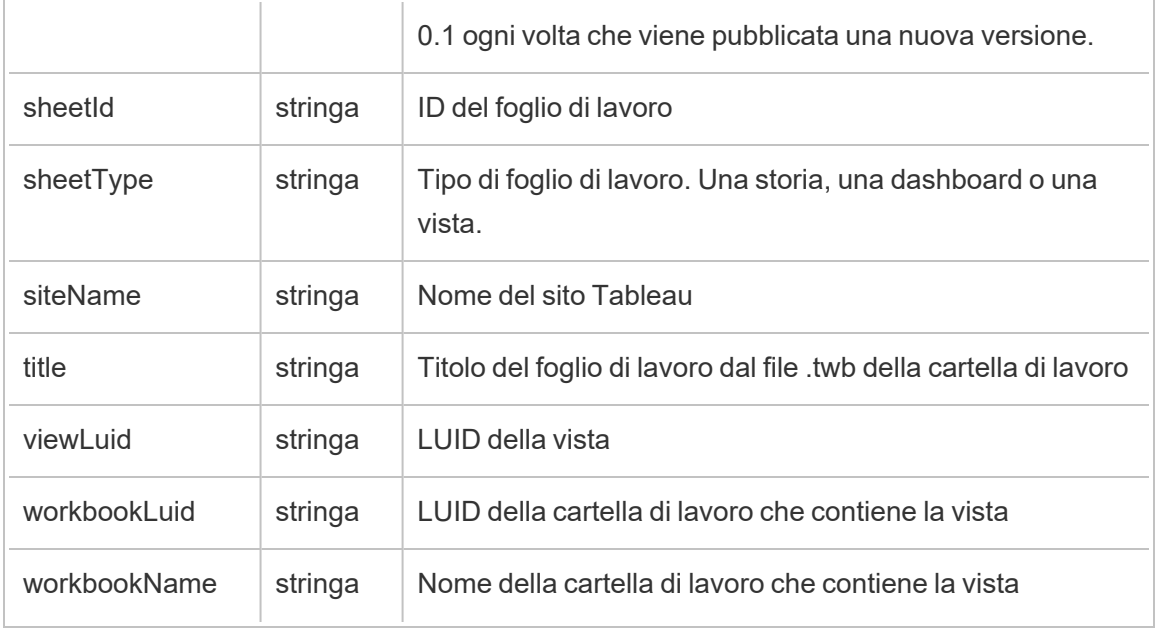

### hist\_suspend\_site

Viene registrato l'evento hist\_suspend\_site quando viene sospeso un sito.

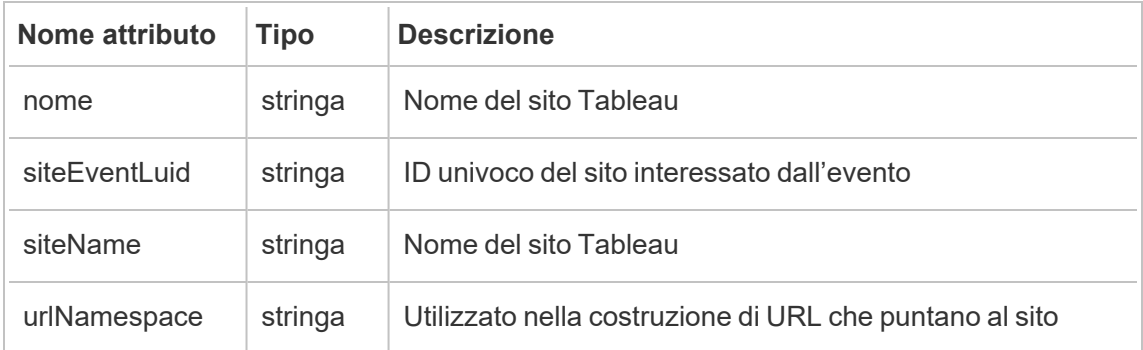

## hist\_update\_collection

Viene registrato l'evento hist update collection quando viene aggiornata una raccolta.

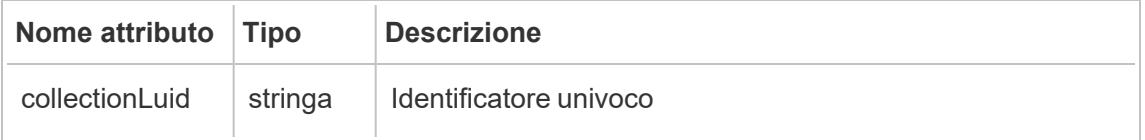

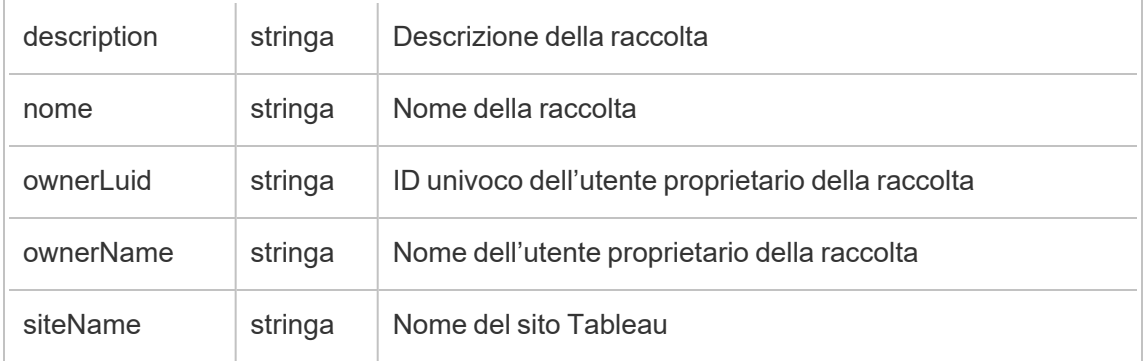

## hist\_update\_column

Viene registrato l'evento hist\_update\_column quando viene aggiornata una colonna.

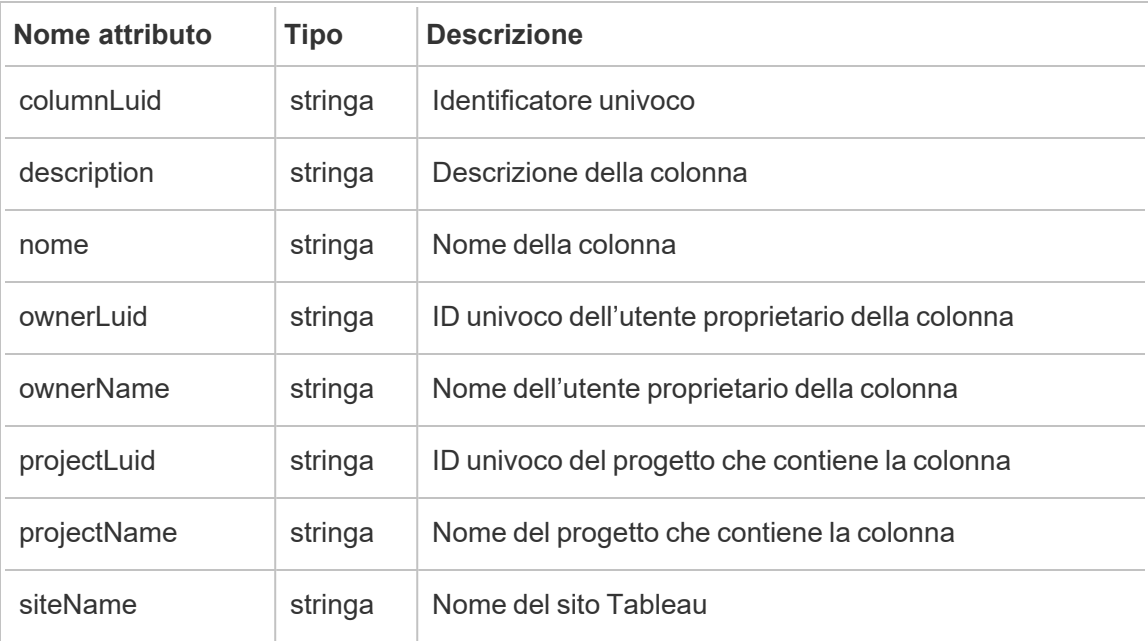

# hist\_update\_data\_quality\_indicator

Viene registrato l'evento hist\_update\_data\_quality\_indicator quando un indicatore sulla qualità dei dati viene aggiornato.

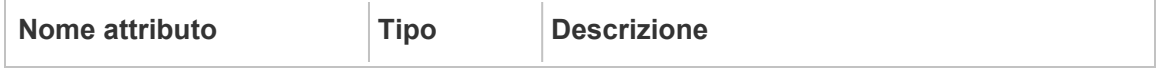

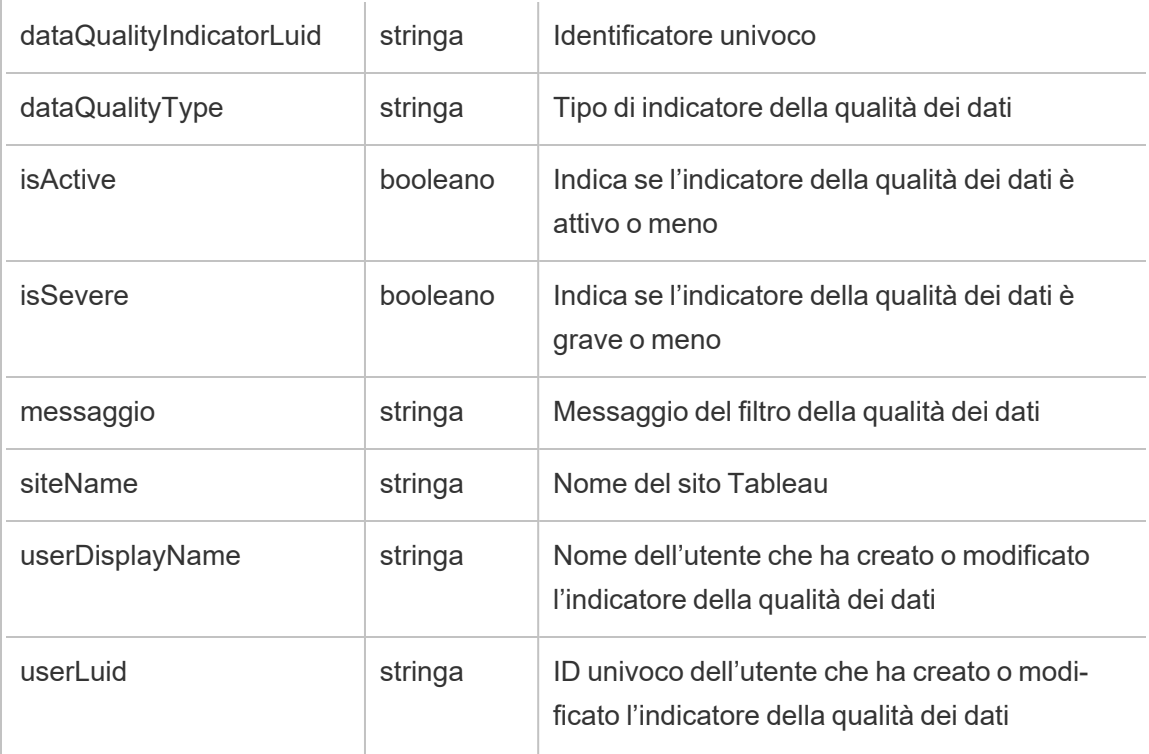

# hist\_update\_data\_role

Viene registrato l'evento hist\_update\_data\_role quando viene aggiornato un ruolo dati.

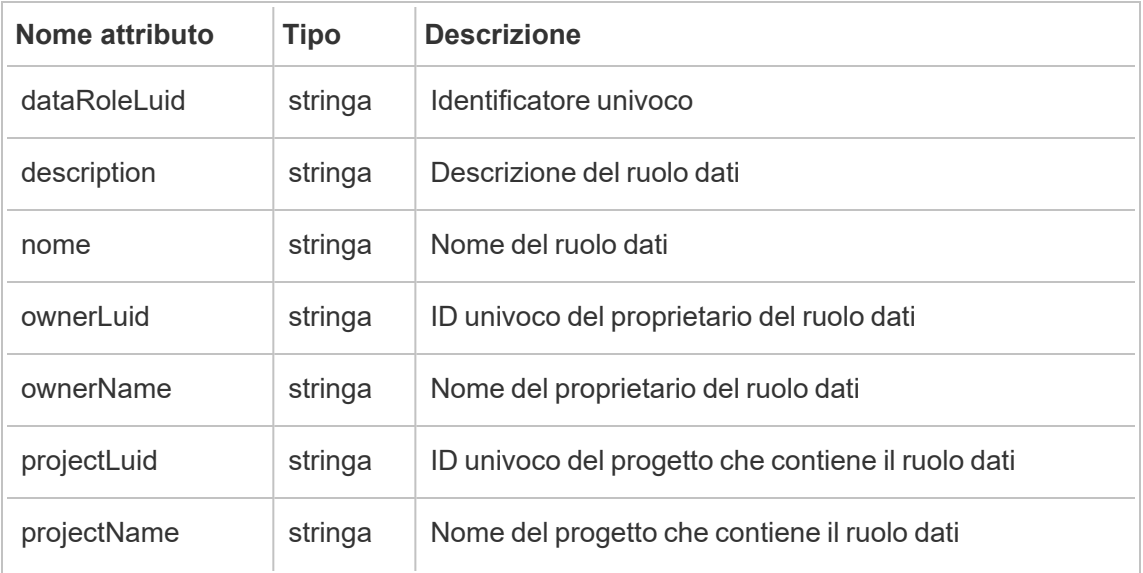

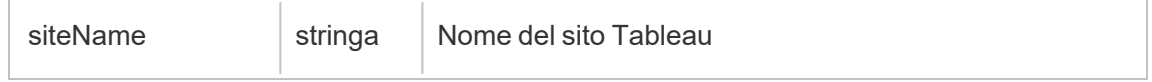

### hist\_update\_database

Viene registrato l'evento hist\_update\_database quando viene aggiornato un database.

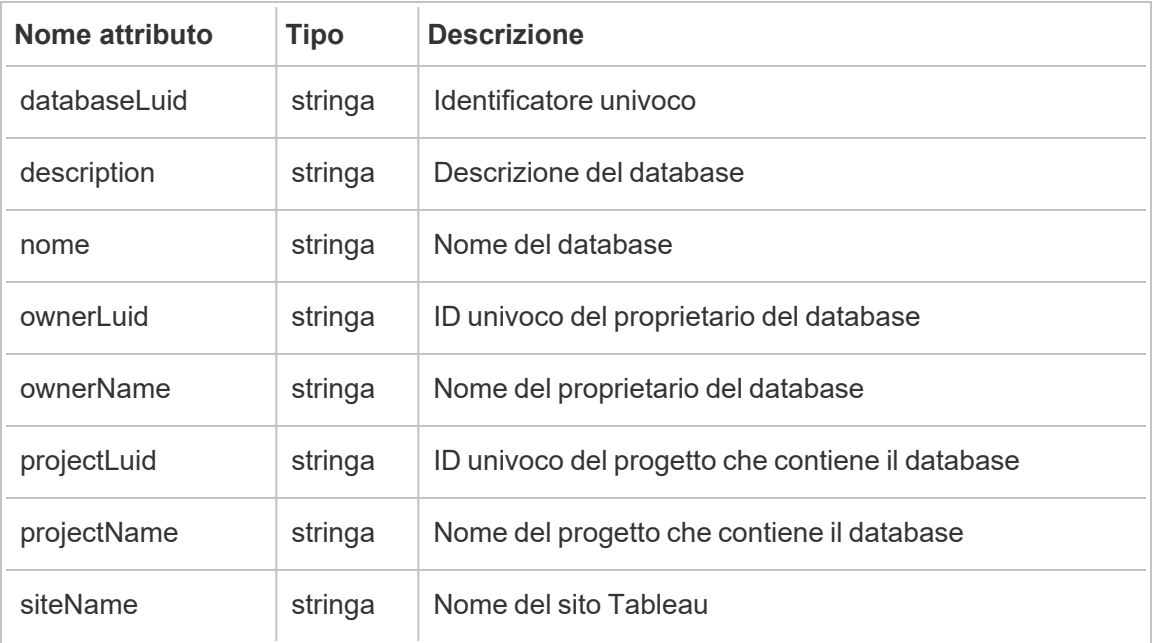

### hist\_update\_datasource

Viene registrato l'evento hist\_update\_datasource quando un'origine dati viene aggiornata.

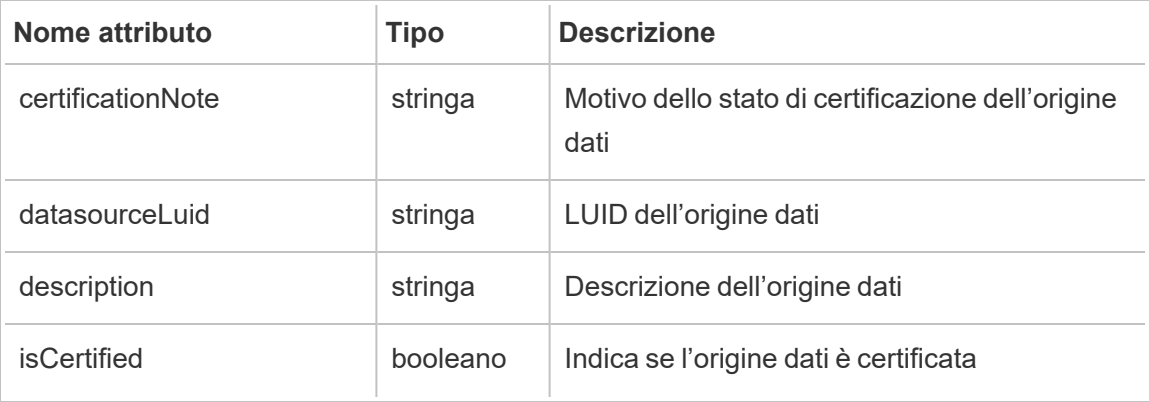

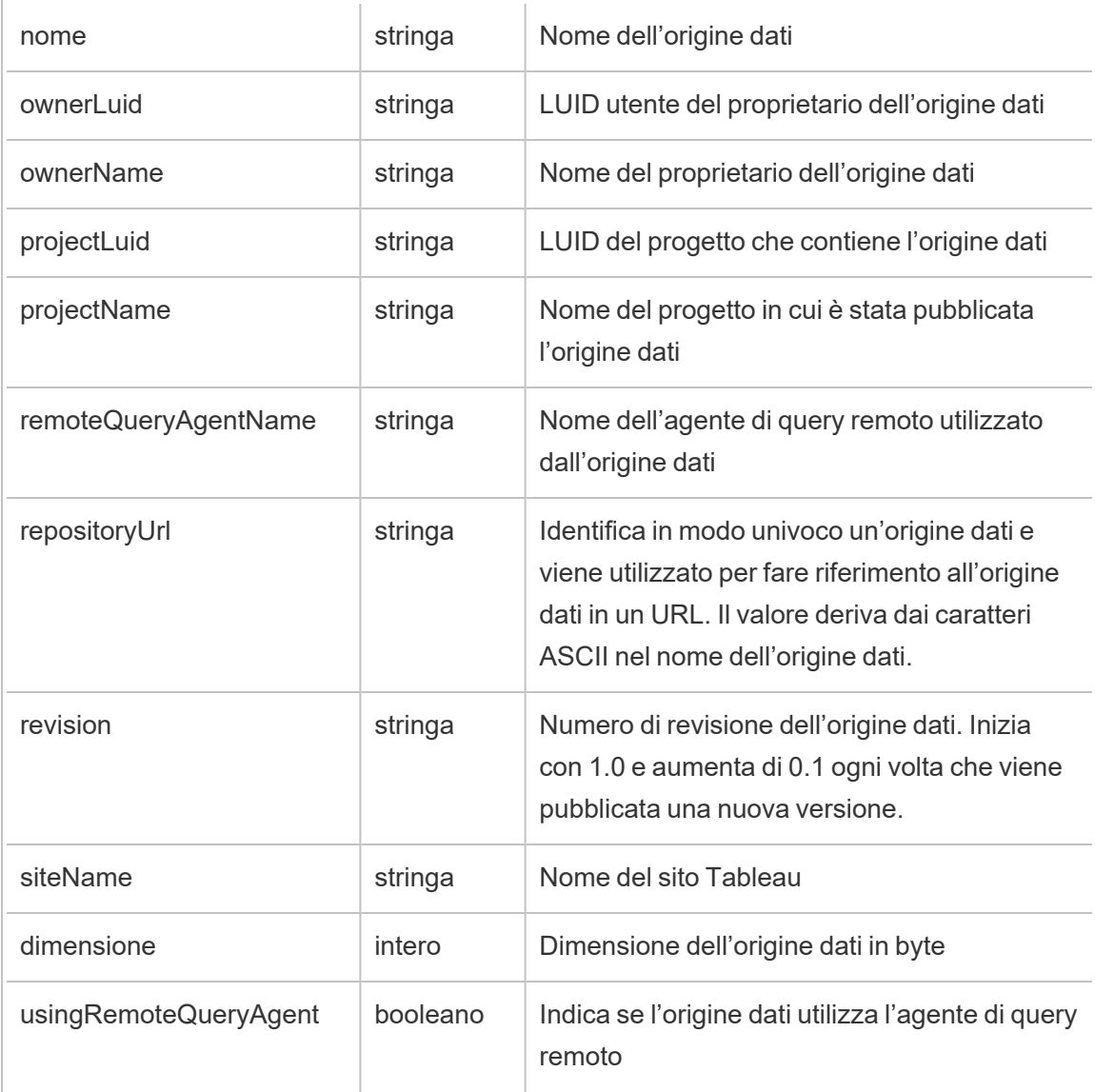

## hist\_update\_datasource\_task

Viene registrato l'evento hist\_update\_datasource\_task quando vengono aggiornate attività correlate a un'origine dati.

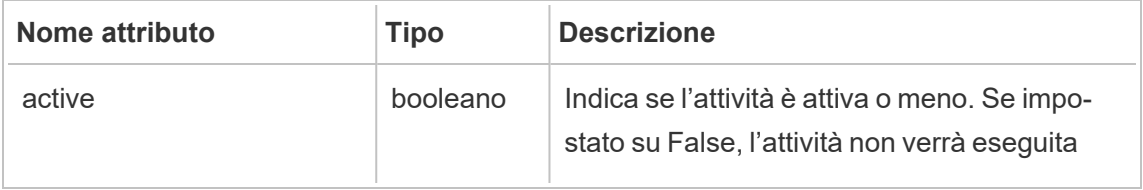

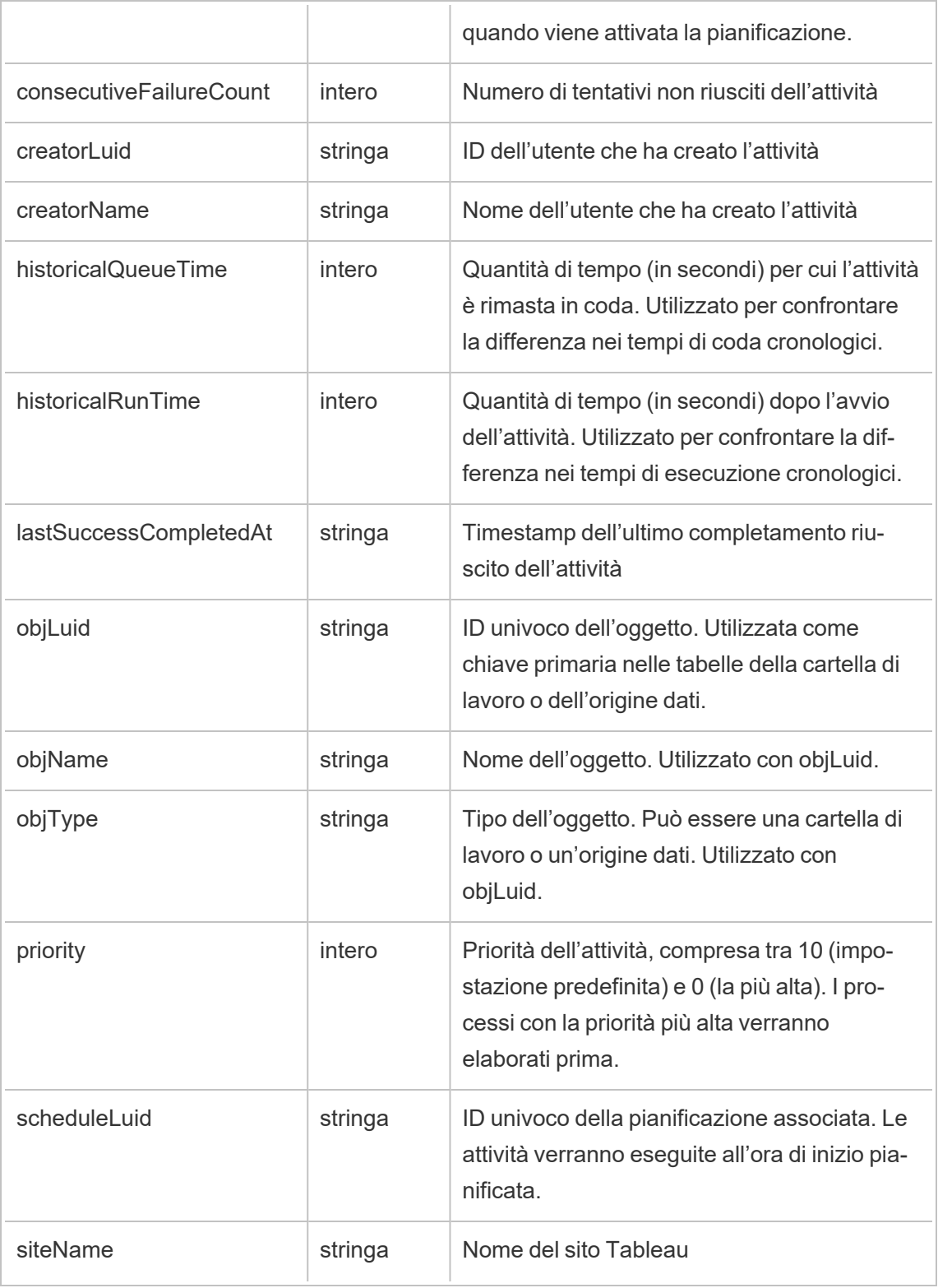

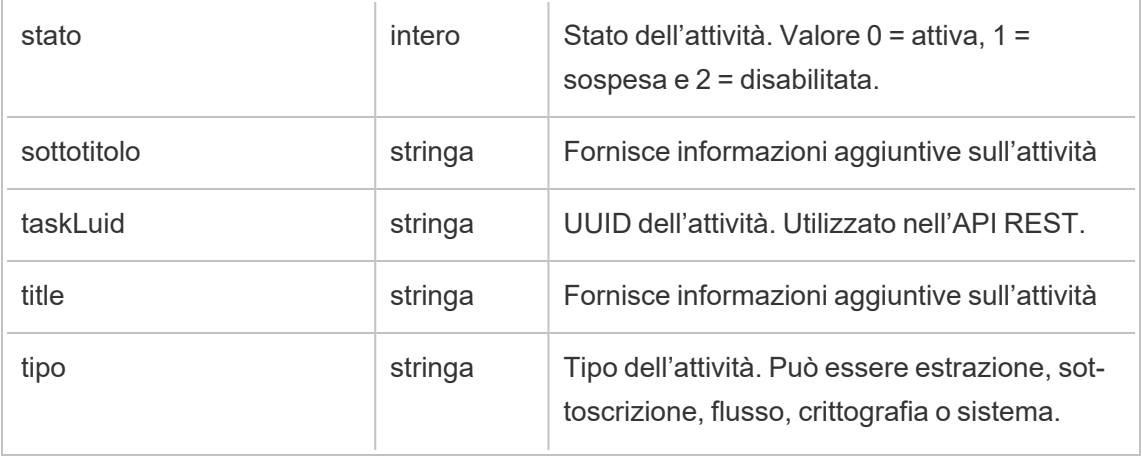

# hist\_update\_datasource\_trigger

L'evento hist\_update\_datasource\_trigger specifica cosa ha causato l'aggiornamento dell'origine dati.

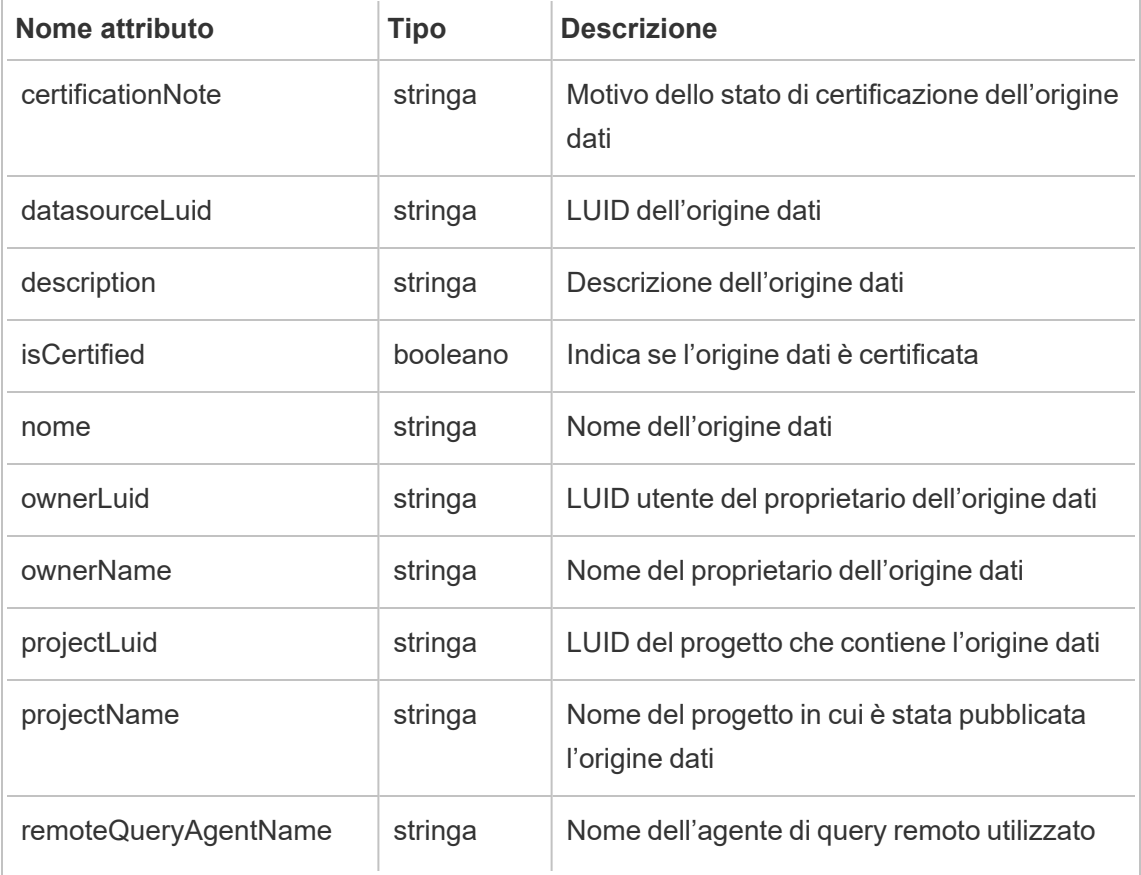
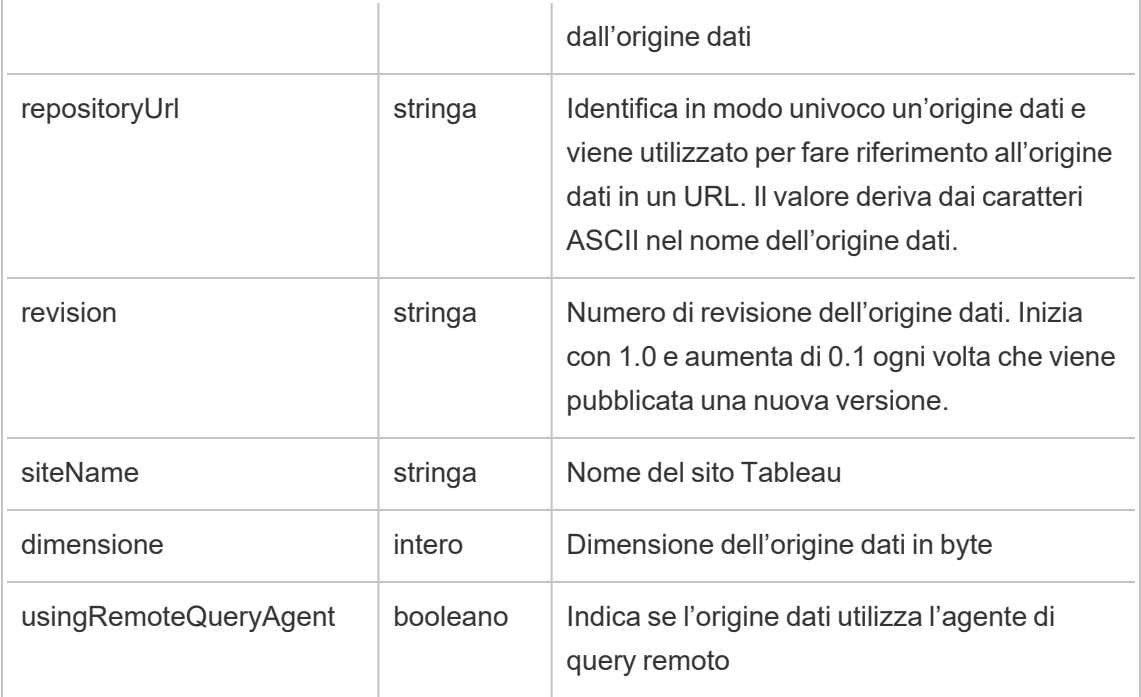

# hist\_update\_flow

Viene registrato l'evento hist\_update\_flow quando un flusso viene aggiornato.

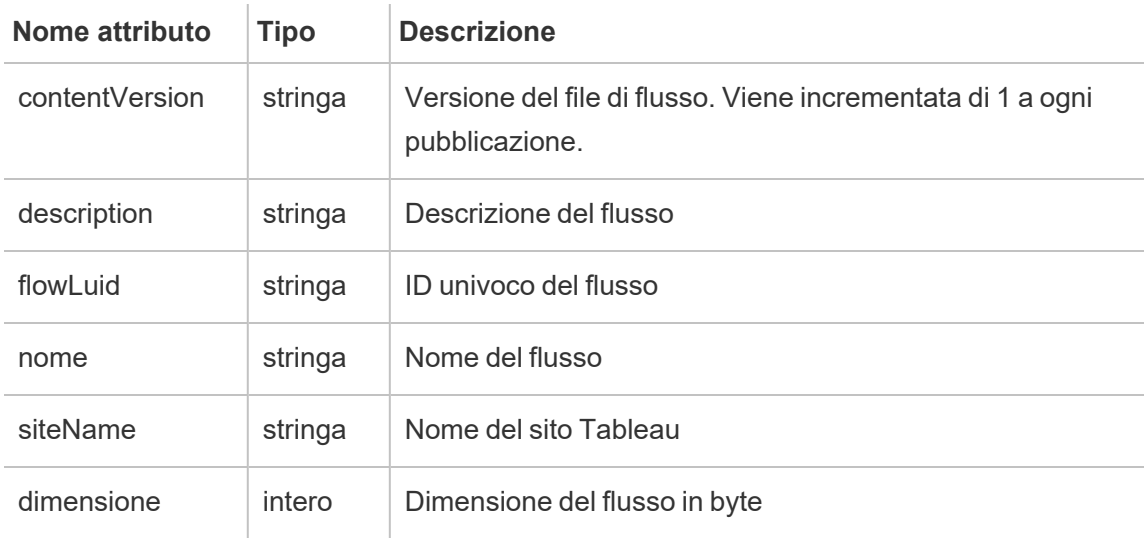

### hist\_update\_flow\_draft

Viene registrato l'evento hist update flow draft quando una bozza di flusso viene aggiornata.

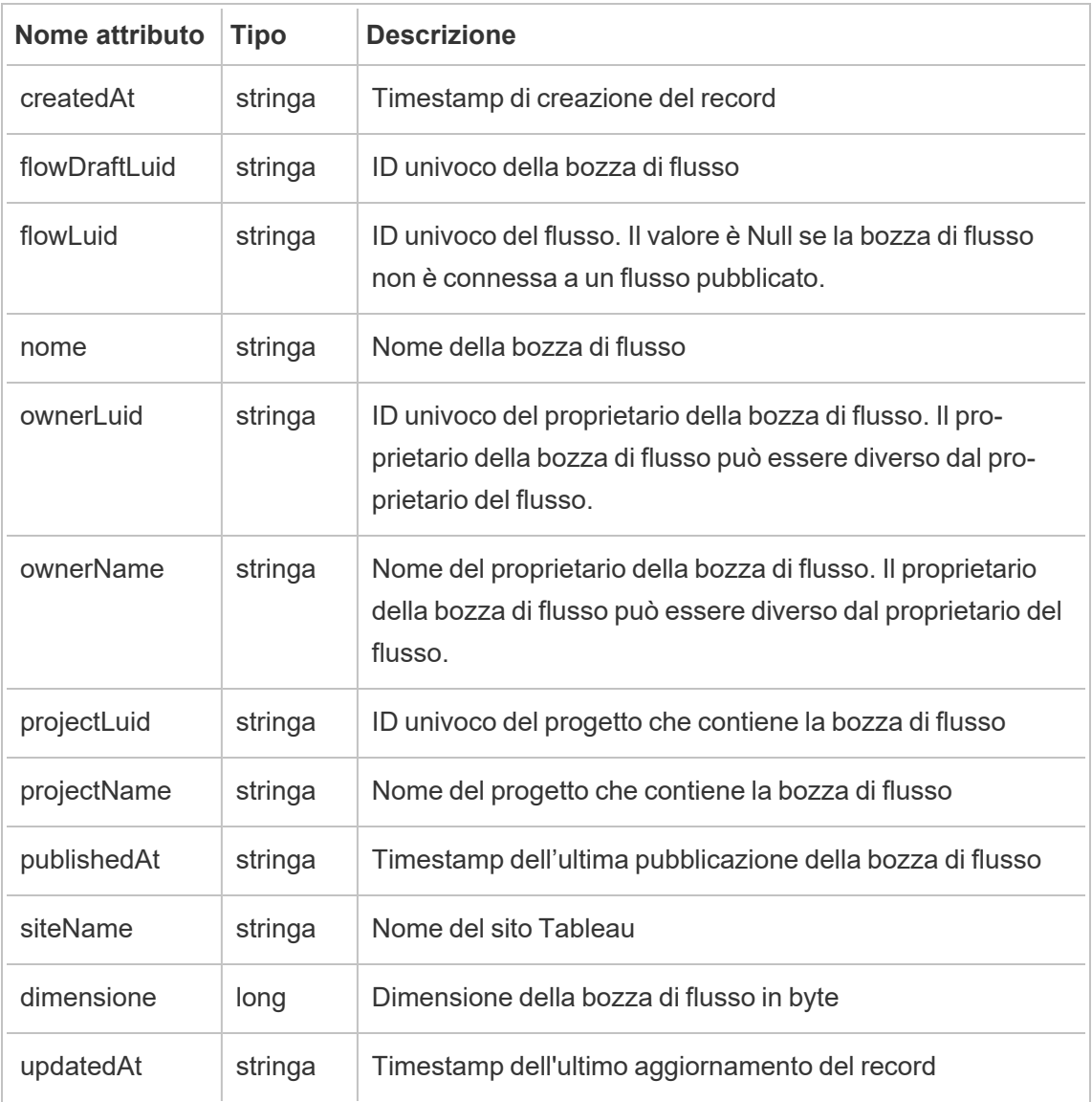

### hist\_update\_flow\_task

Viene registrato l'evento hist\_update\_flow\_task quando viene eseguita un'attività di aggiornamento del flusso.

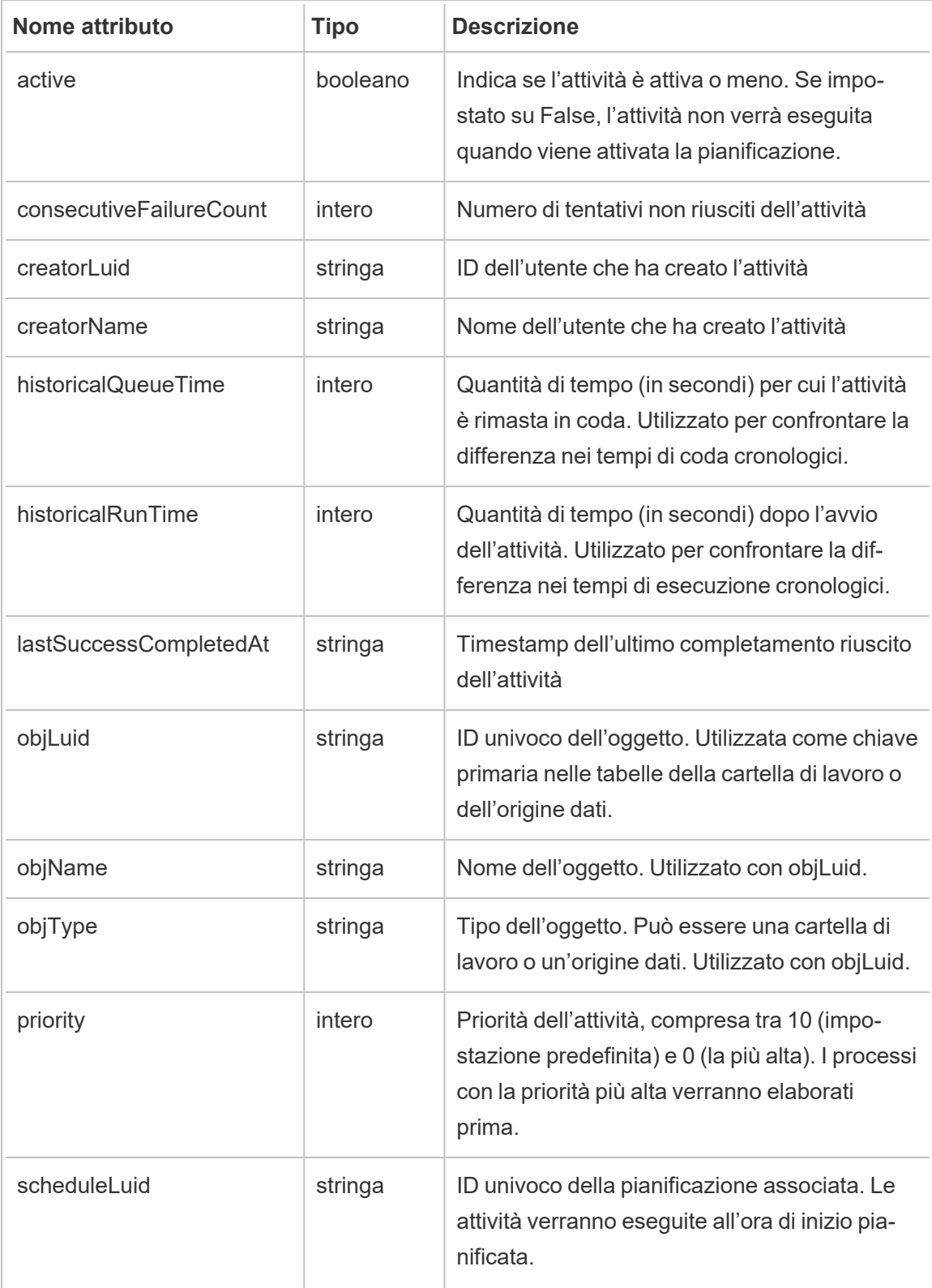

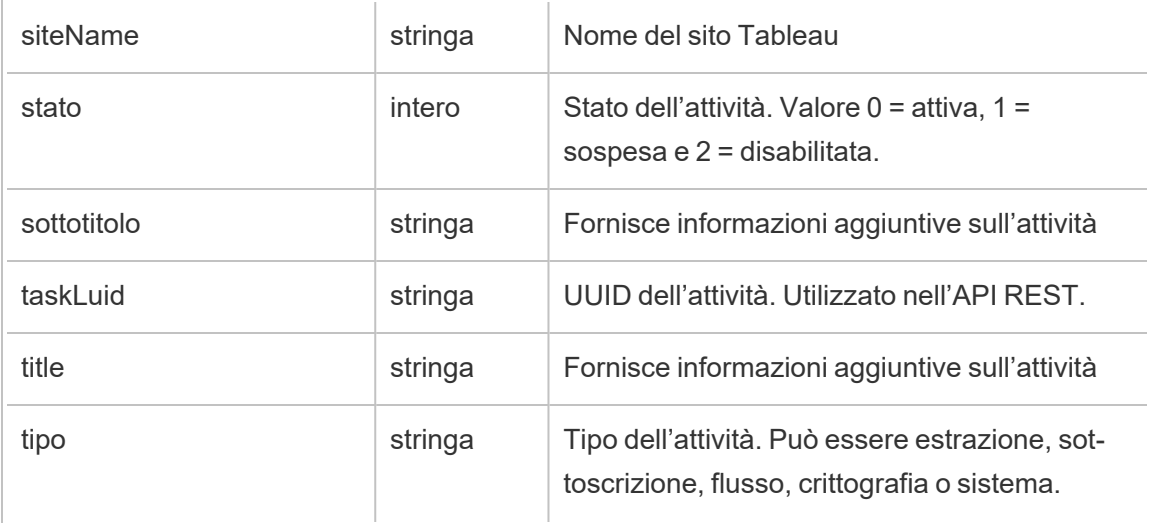

# hist\_update\_flow\_trigger

L'evento hist\_update\_flow\_trigger specifica cosa ha causato l'aggiornamento del flusso.

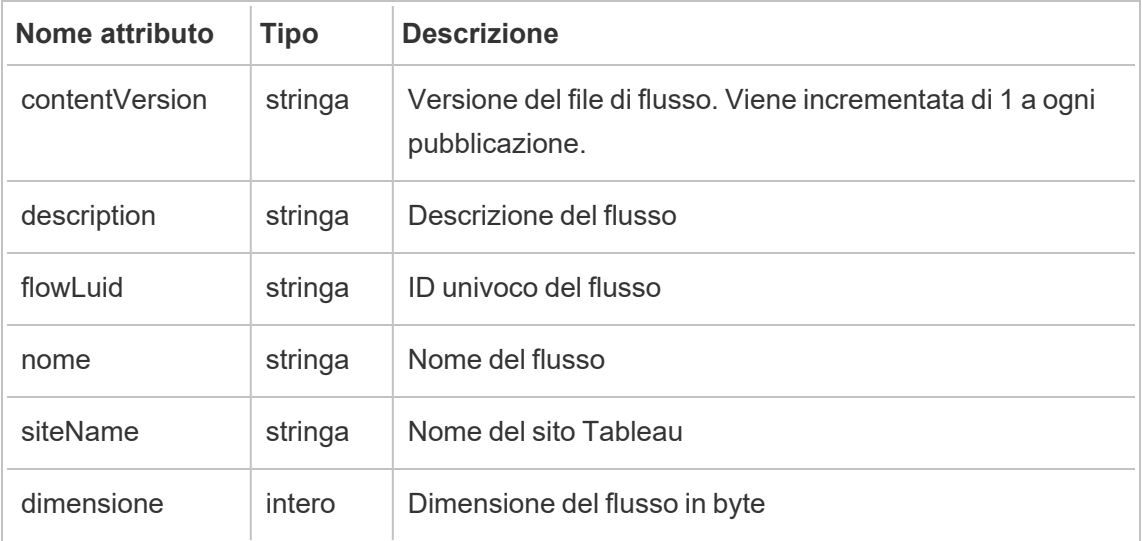

### hist\_update\_linked\_task

Viene registrato l'evento hist\_update\_linked\_task quando viene eseguita un'attività di aggiornamento collegata.

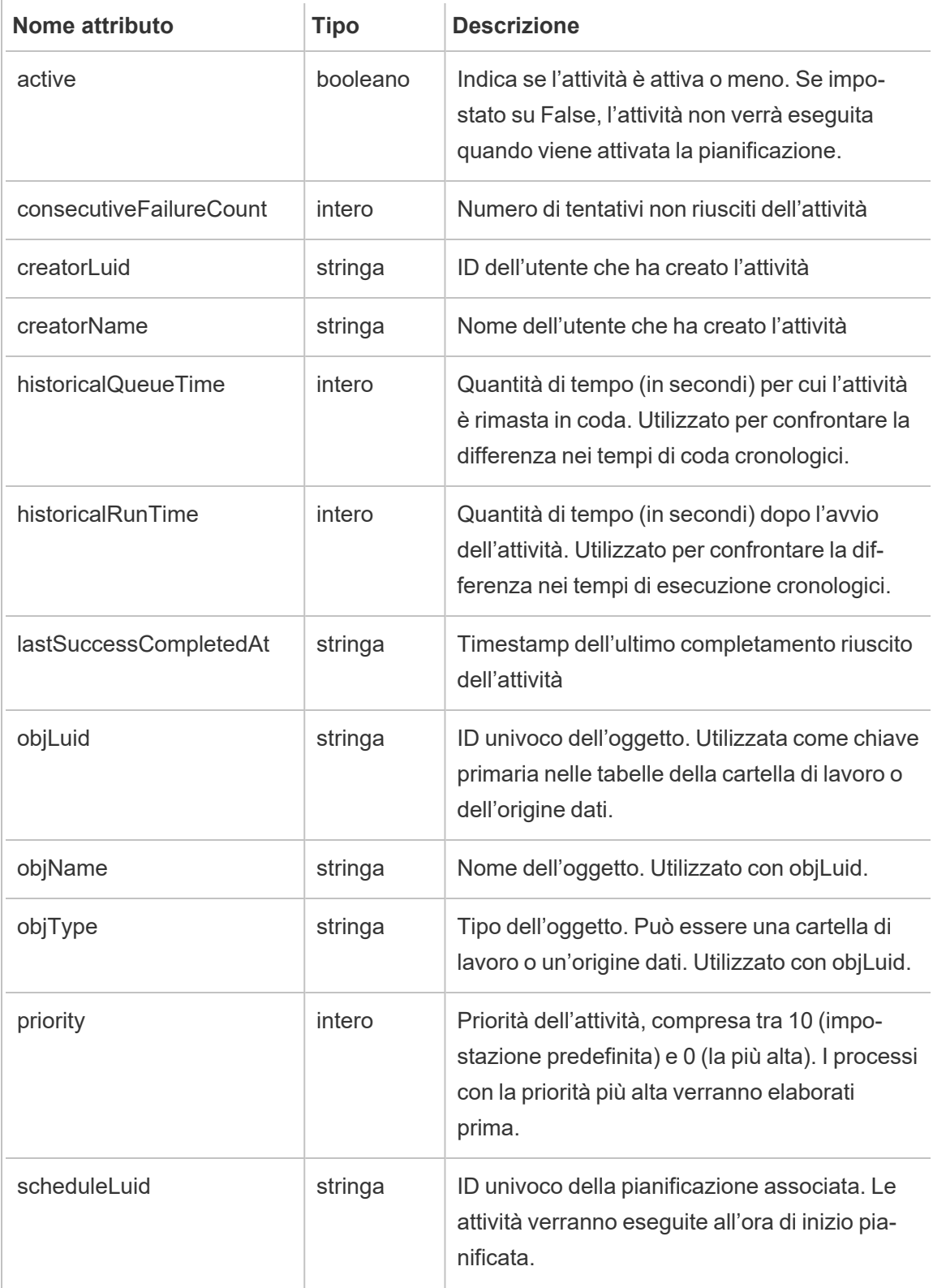

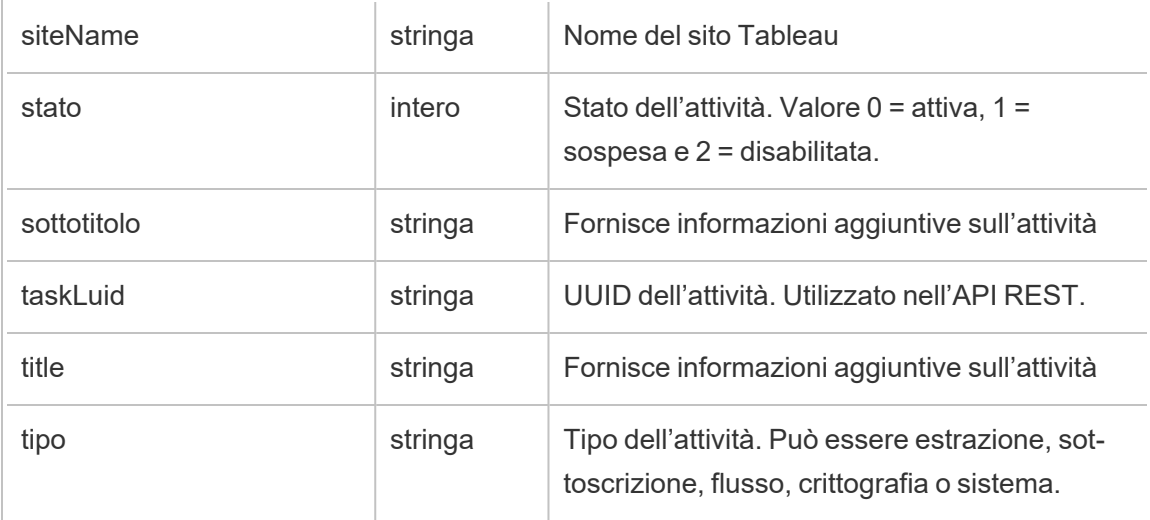

# hist\_update\_metric

Viene registrato l'evento hist update metric quando viene aggiornata una metrica.

**Note:** la funzionalità legacy Metriche di Tableau è stata ritirata nel febbraio 2024. Di conseguenza, questo evento non registra più l'interazione dell'utente con le metriche sul sito. Per maggiori informazioni, consulta [Configurazione](#page-1295-0) per le metriche.

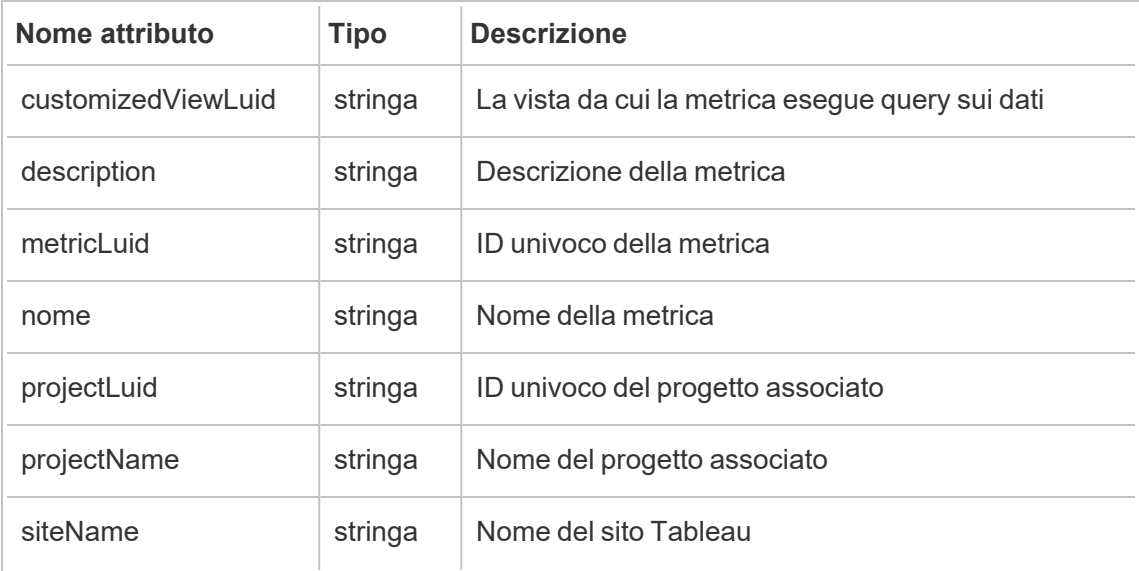

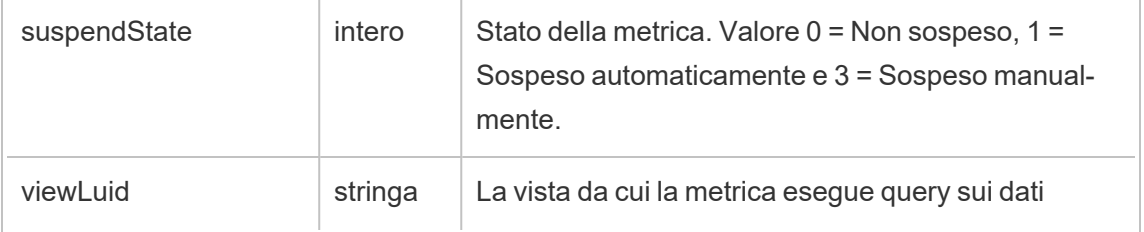

# hist\_update\_project

Viene registrato l'evento hist update project quando viene aggiornato un progetto.

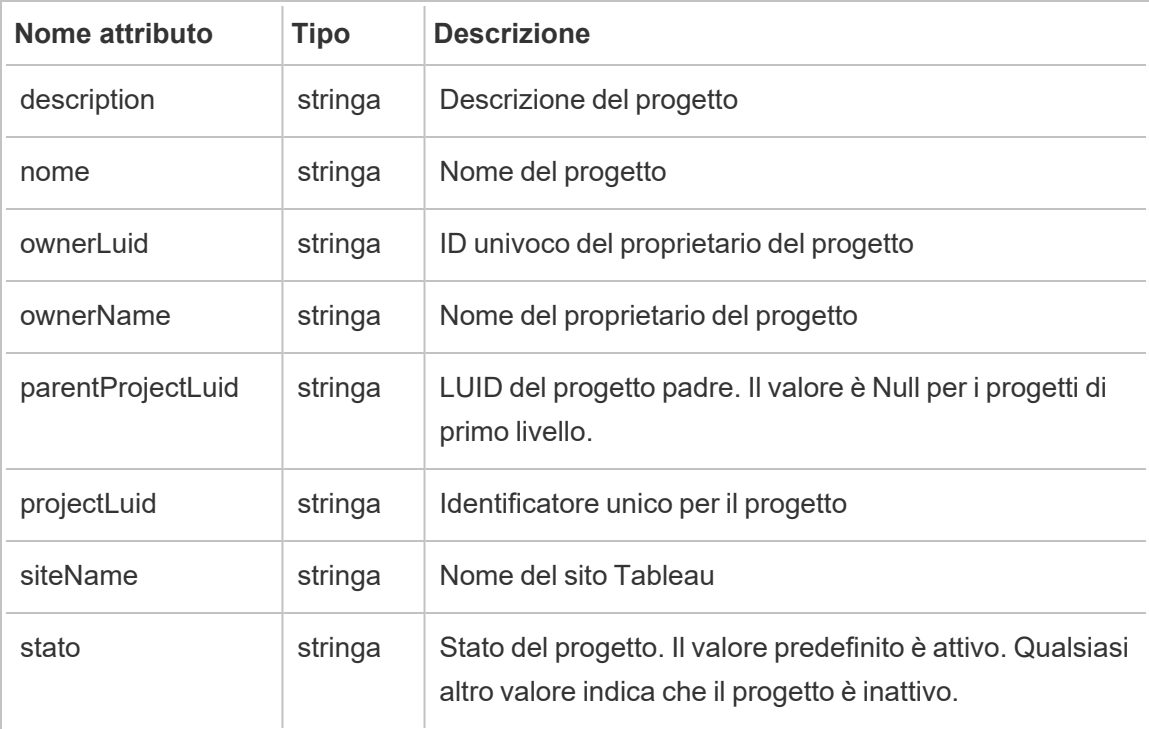

### hist\_update\_schedule

Viene registrato l'evento hist\_update\_schedule quando viene aggiornata una pianificazione.

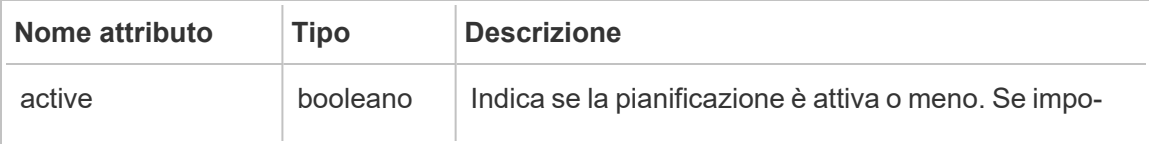

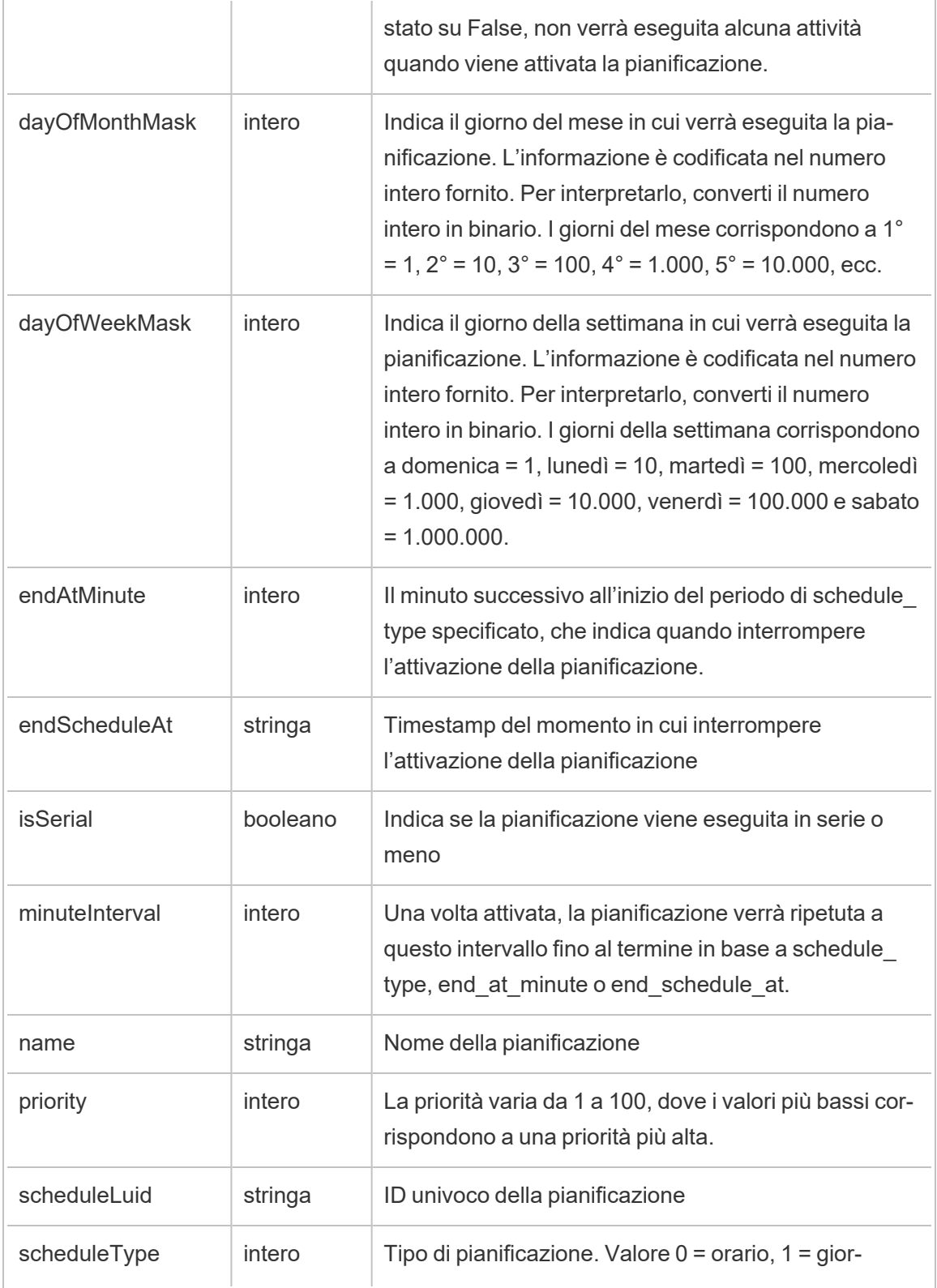

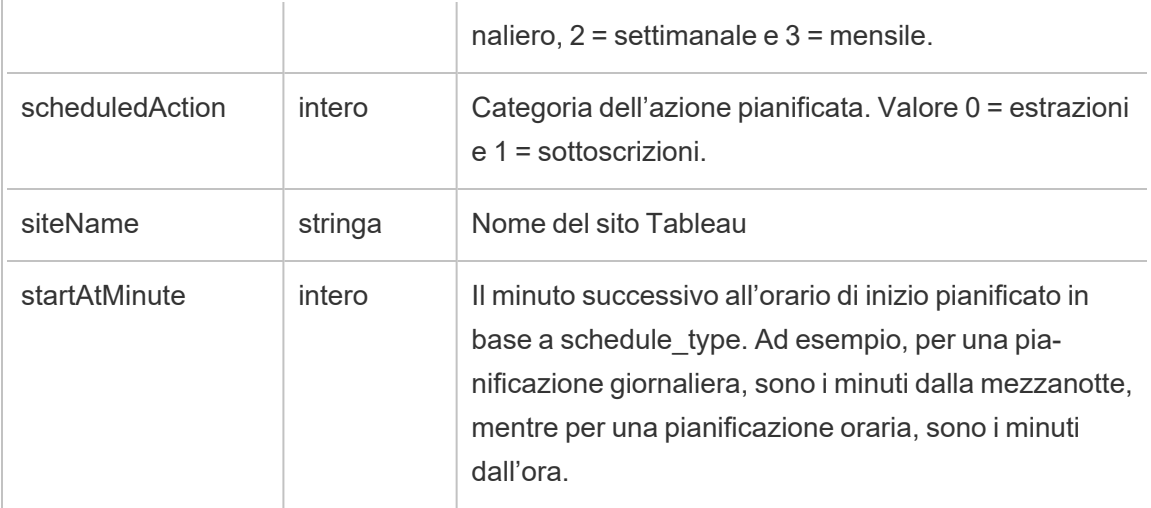

# hist\_update\_site

Viene registrato l'evento hist update site quando viene aggiornato un sito.

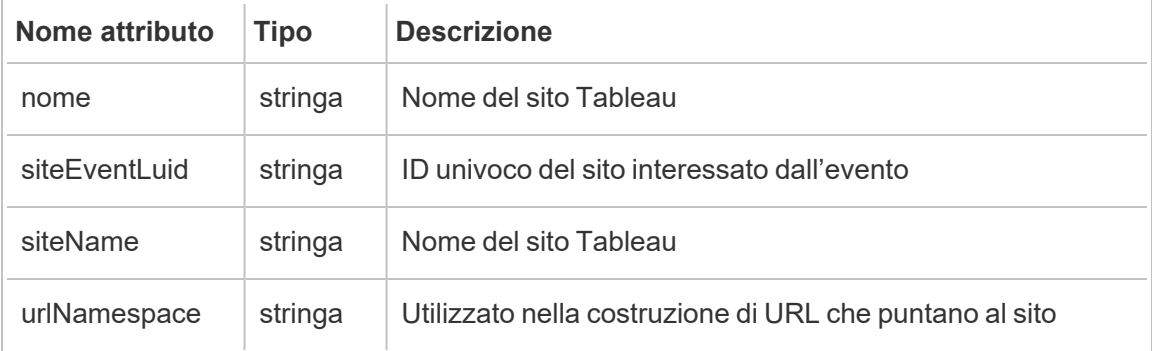

# hist\_update\_system\_user\_email

Viene registrato l'evento hist\_update\_system\_user\_email quando l'e-mail di un utente di sistema viene modificata.

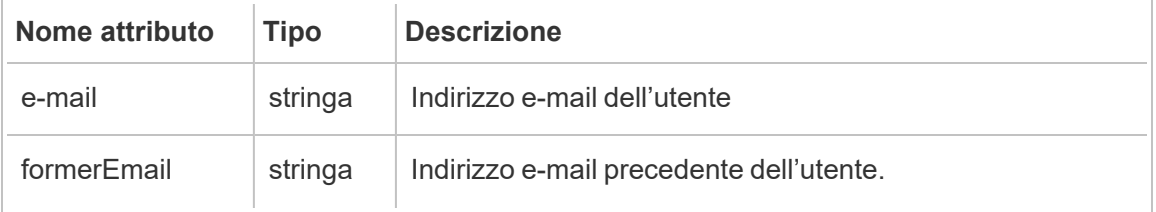

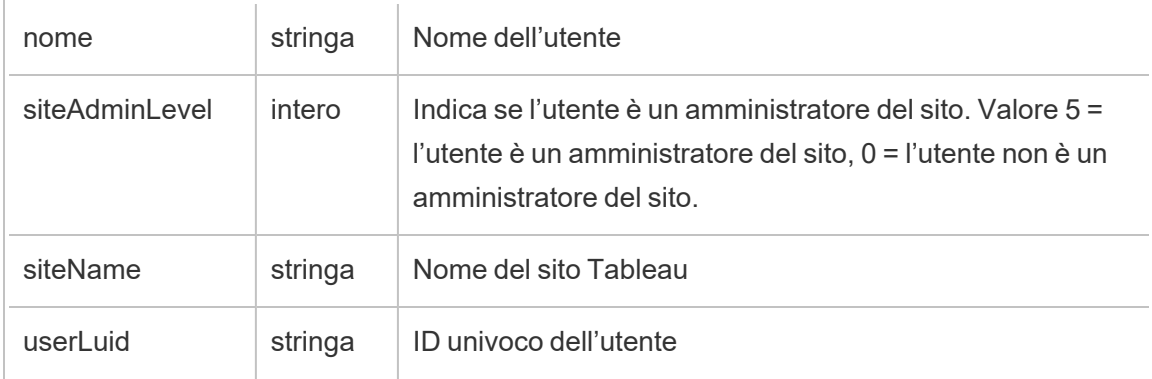

### hist\_update\_system\_user\_force\_password\_update

L'evento hist update system user force password update registra il completamento di una chiamata che impone un aggiornamento della password.

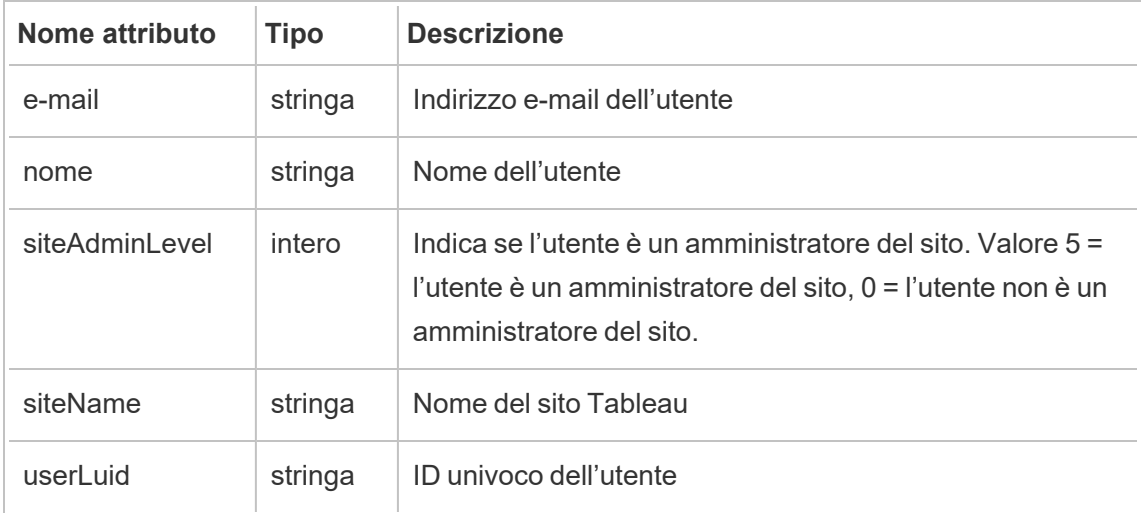

# hist\_update\_system\_user\_image

Viene registrato l'evento hist\_update\_system\_user\_image quando un utente di sistema aggiorna la propria immagine del profilo.

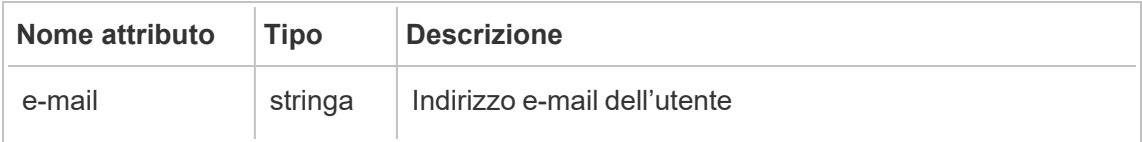

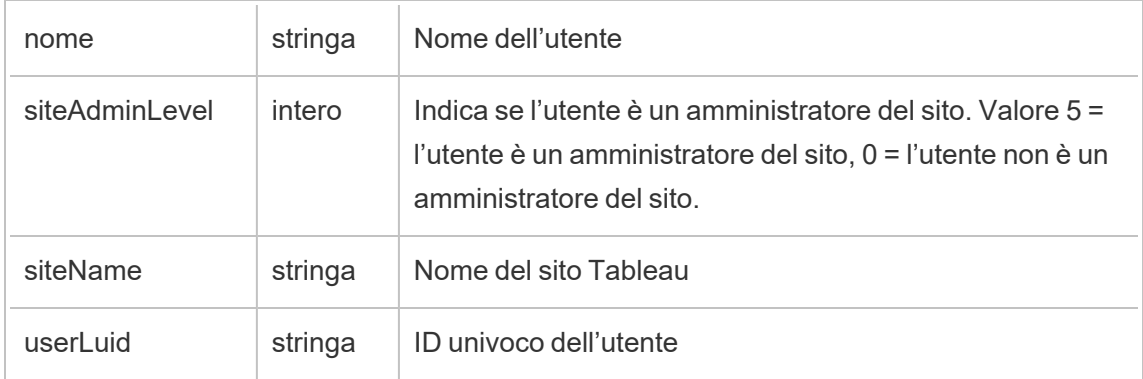

### hist\_update\_system\_user\_name

Viene registrato l'evento hist update system user name quando un utente di sistema aggiorna il proprio nome.

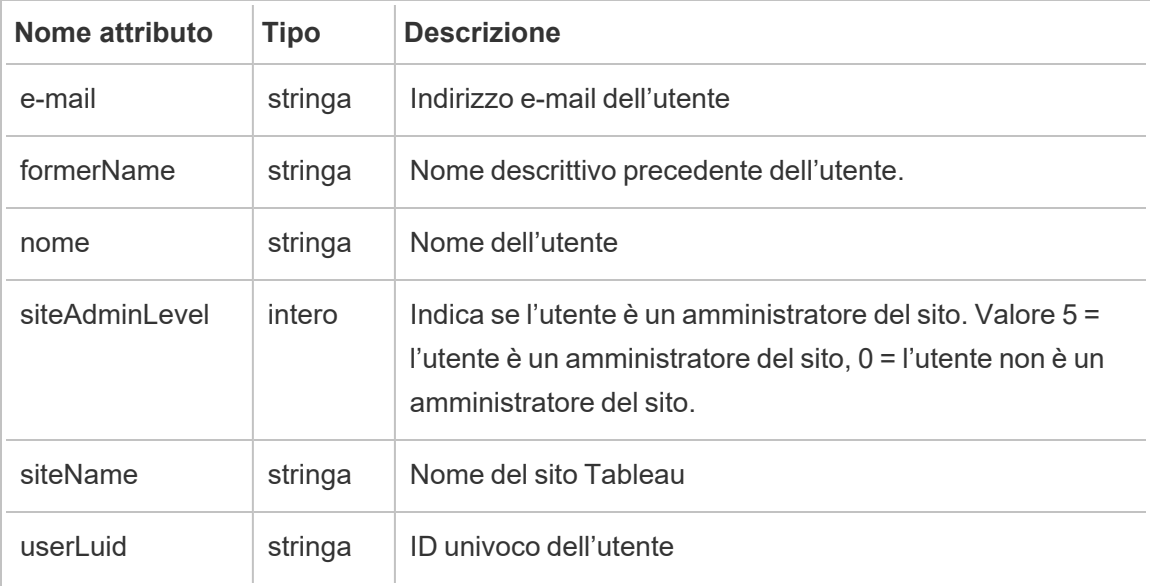

# hist\_update\_system\_user\_password

Viene registrato l'evento hist\_update\_system\_user\_password quando un utente di sistema aggiorna la propria password.

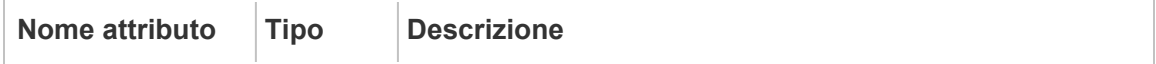

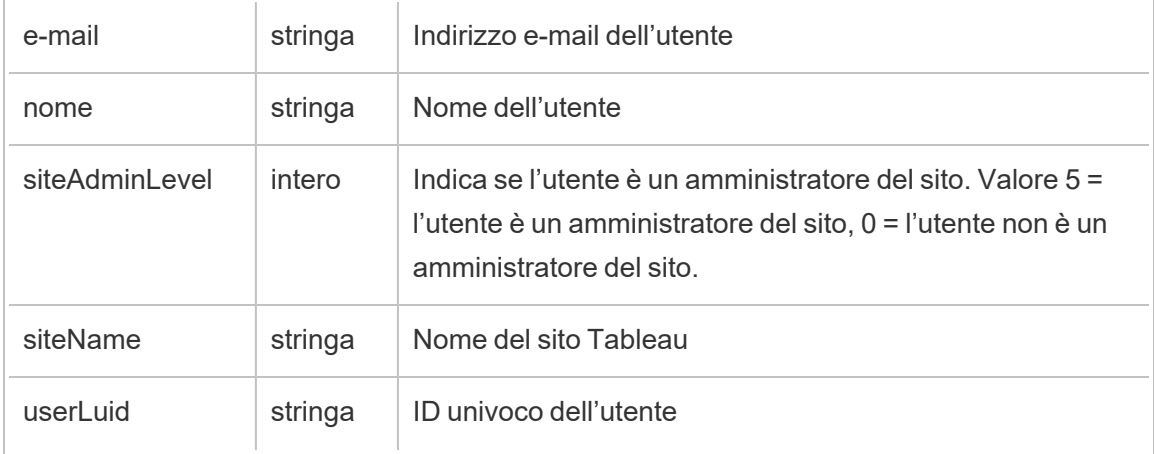

### hist\_update\_system\_user\_reset\_login\_rate\_limiting

L'evento hist\_update\_system\_user\_reset\_login\_rate\_limiting registra il completamento di una chiamata che reimposta i valori per il limite di velocità di accesso

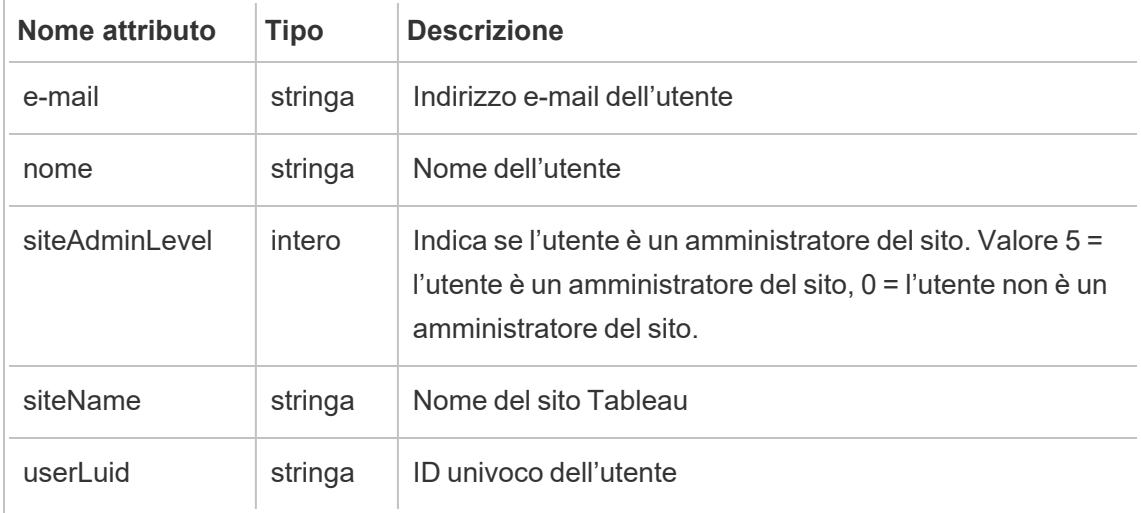

### hist\_update\_table

Viene registrato l'evento hist\_update\_table quando viene aggiornata una tabella.

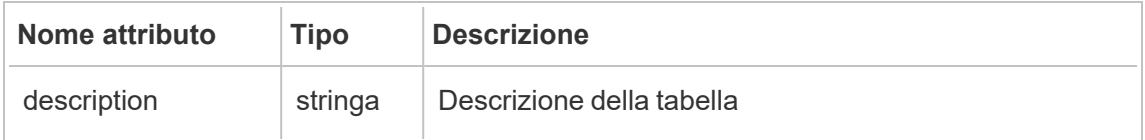

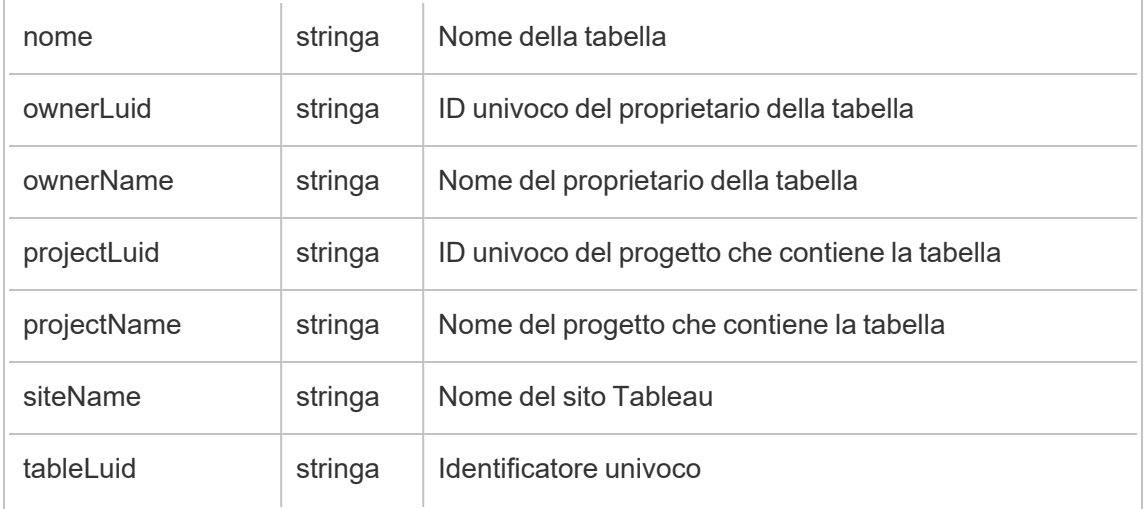

# hist\_update\_task\_state

Viene registrato l'evento hist\_update\_task\_state quando lo stato di un'attività viene modificato.

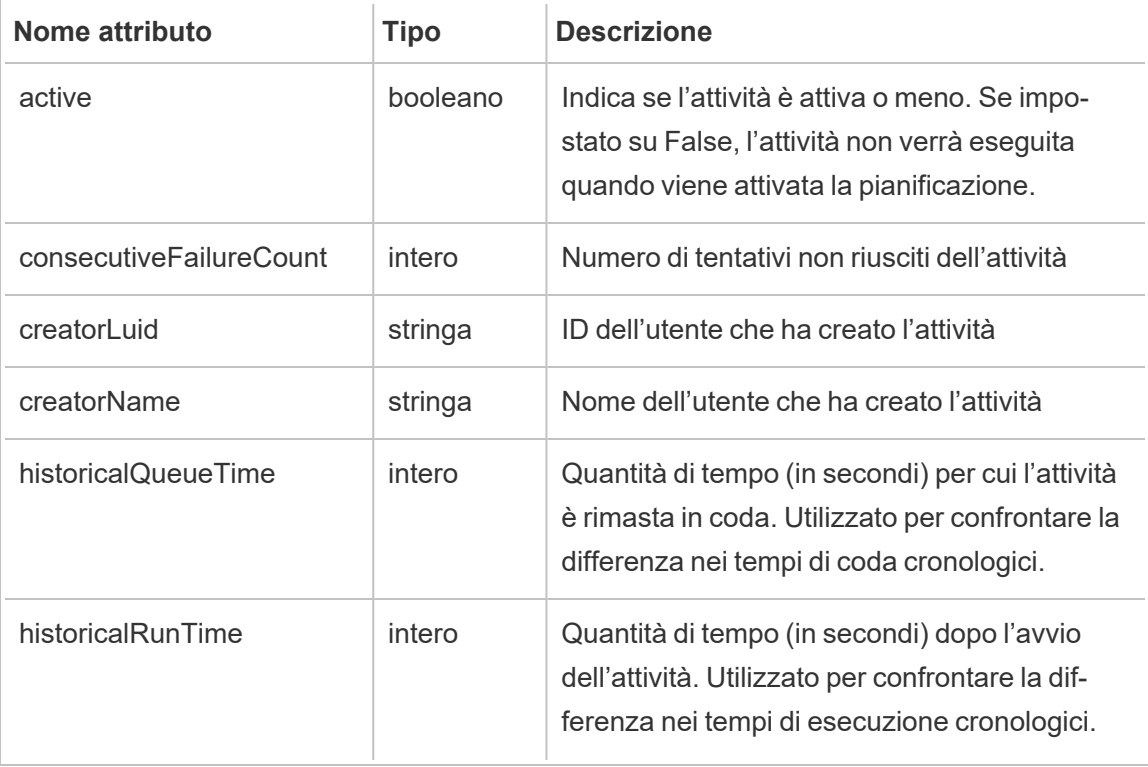

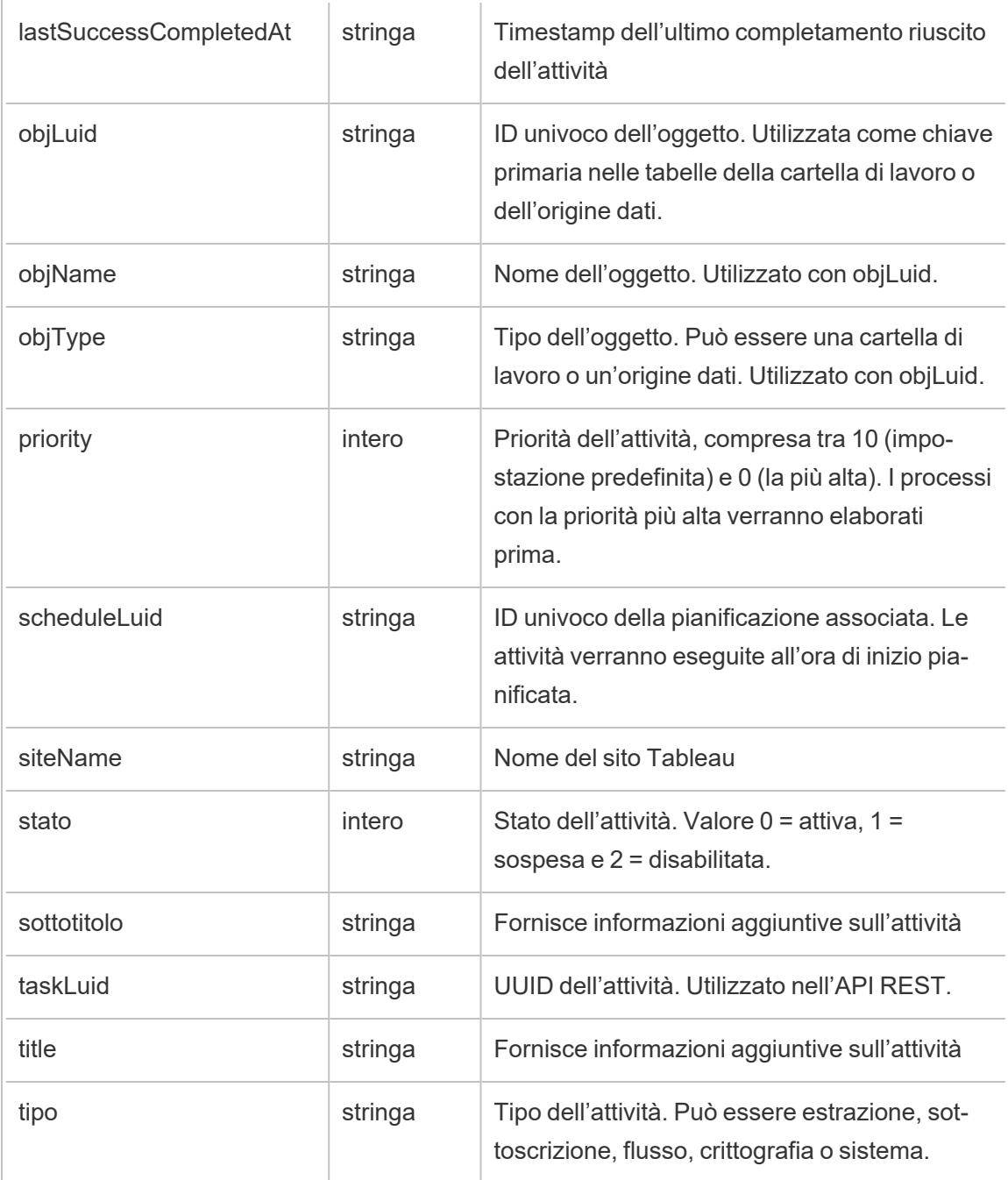

# hist\_update\_user\_site\_role

Viene registrato l'evento hist\_update\_user\_site\_role quando il ruolo sul sito di un utente viene modificato.

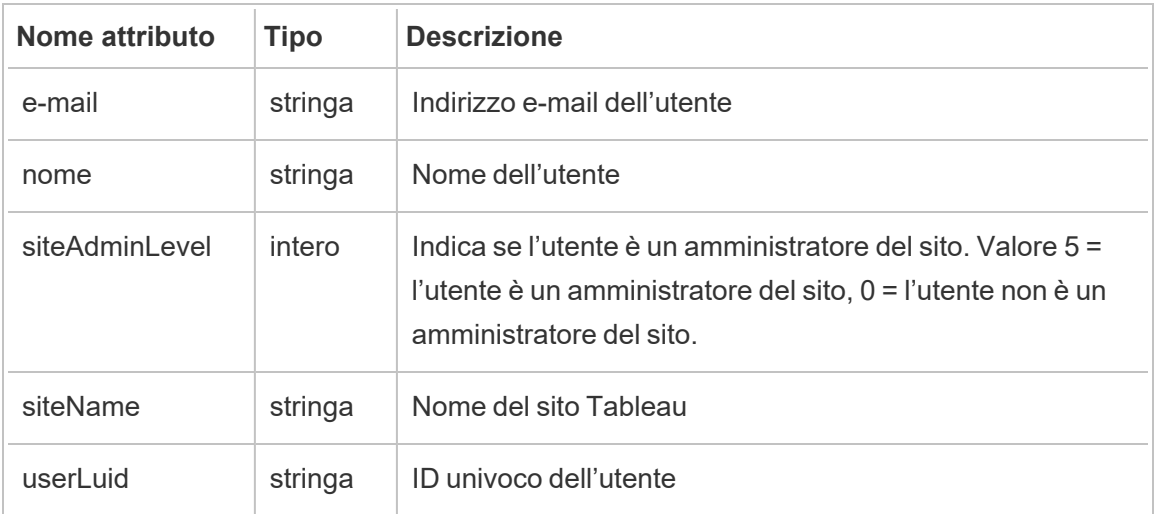

# hist\_update\_workbook

Viene registrato l'evento hist\_update\_workbook quando viene aggiornata una cartella di lavoro.

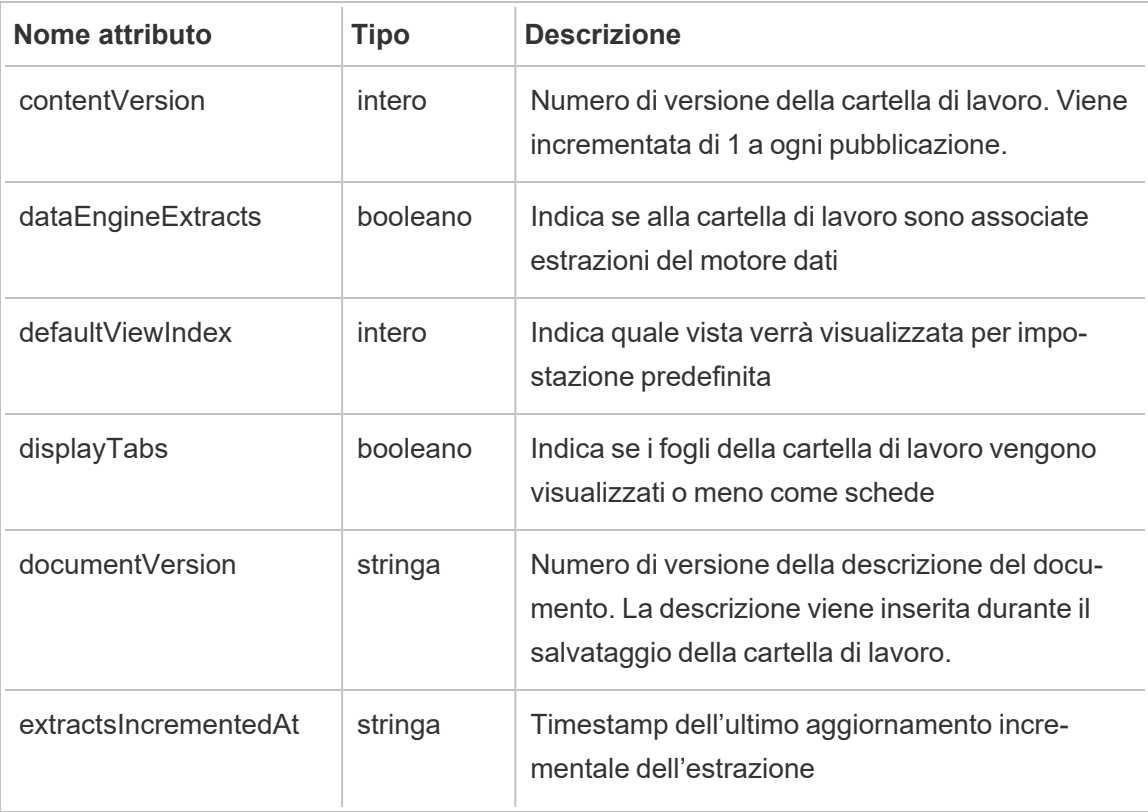

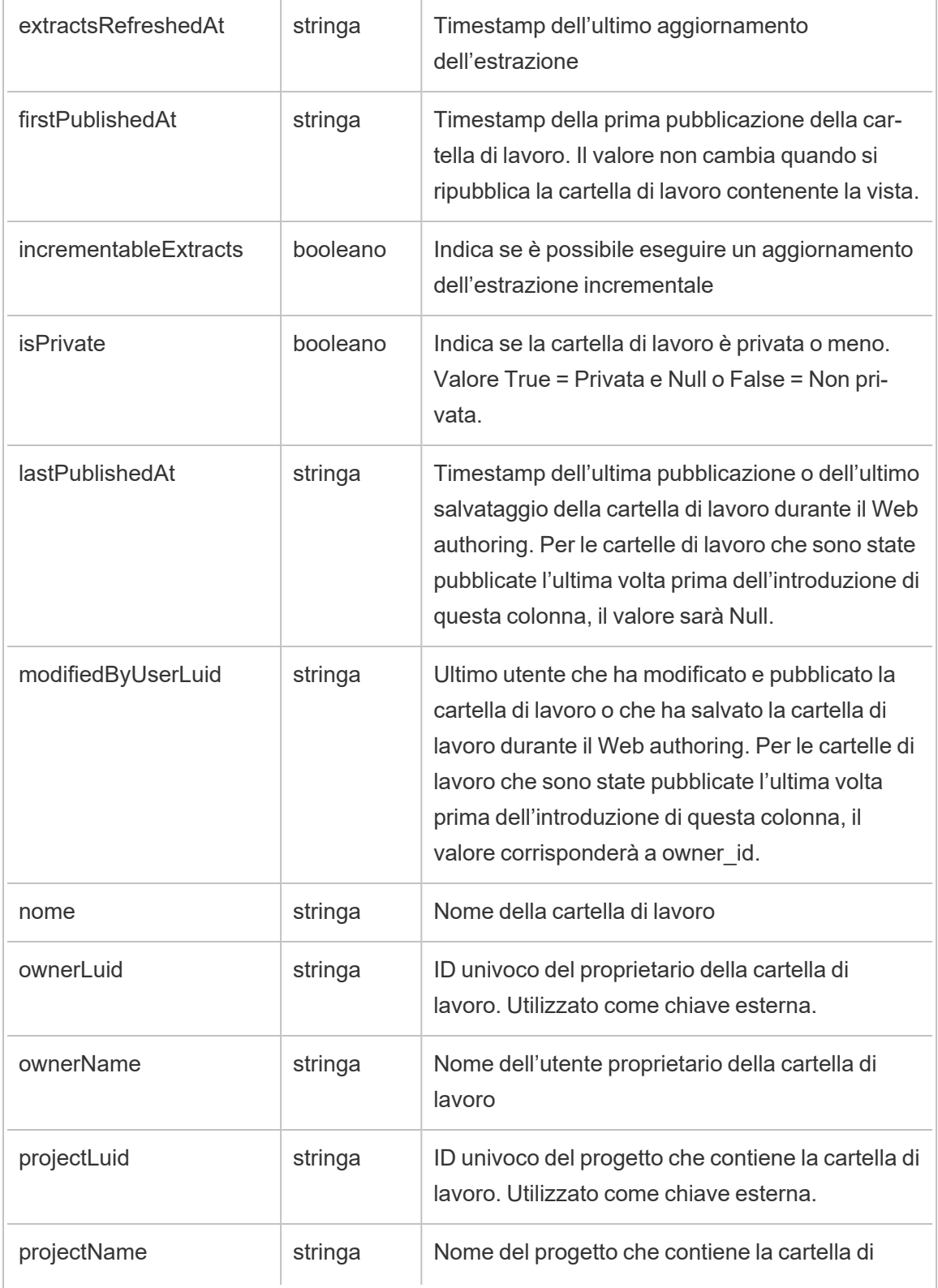

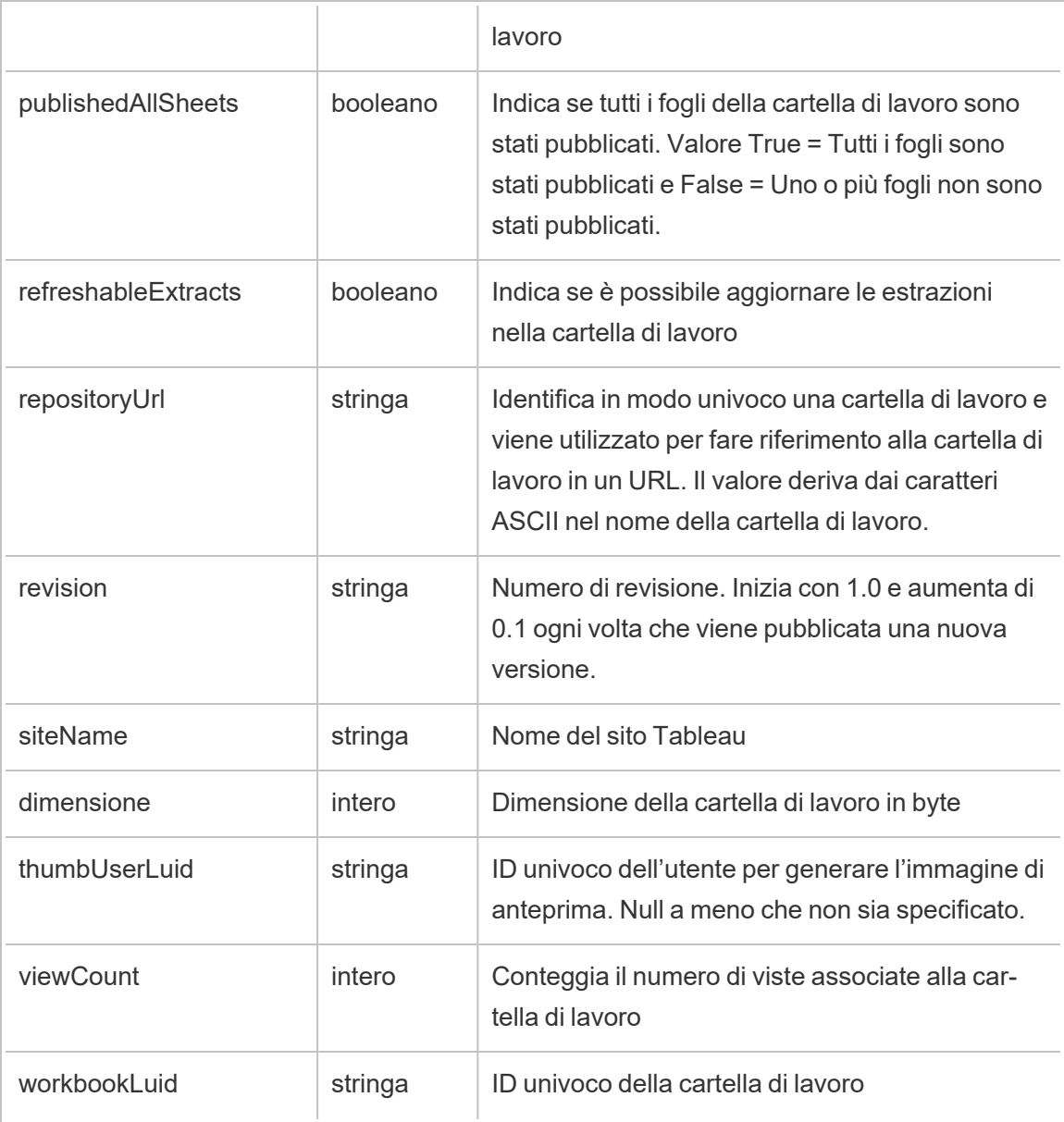

# hist\_update\_workbook\_task

Viene registrato l'evento hist\_update\_workbook\_task quando viene eseguita un'attività di aggiornamento della cartella di lavoro.

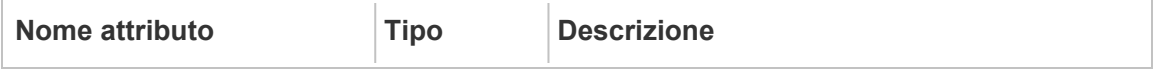

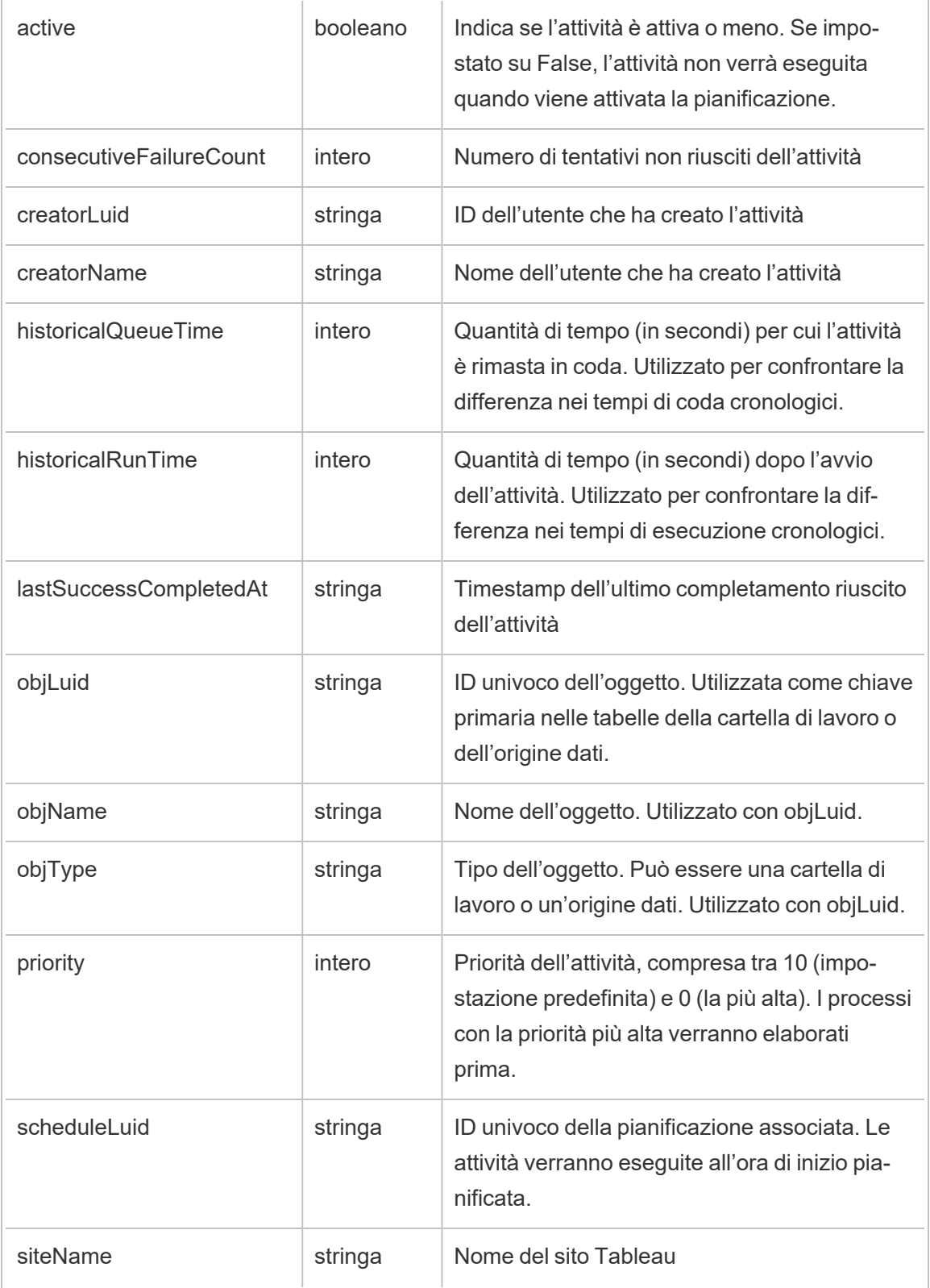

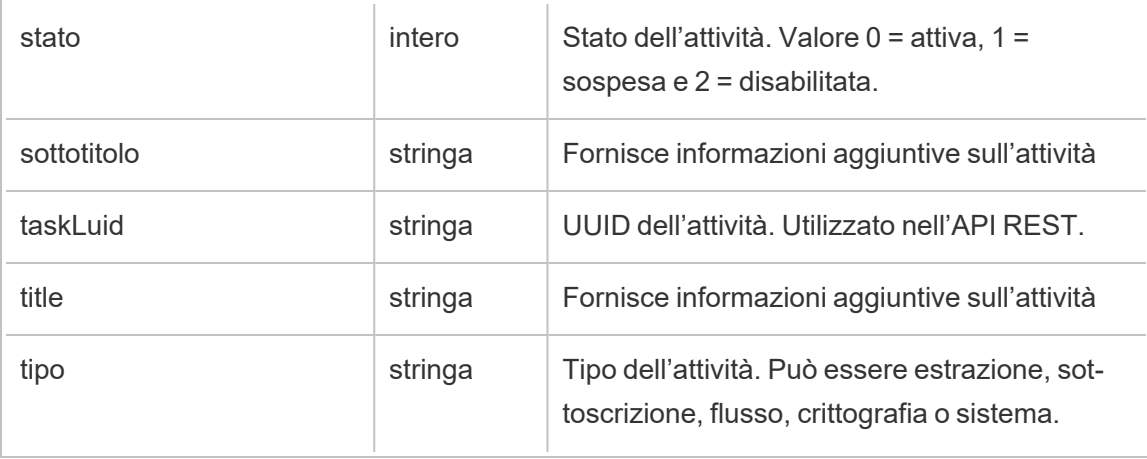

# hist\_upgrade\_datasource\_extract\_storage

Evento legacy di upgrade delle estrazioni dell'origine dati di archiviazione da historical\_events.

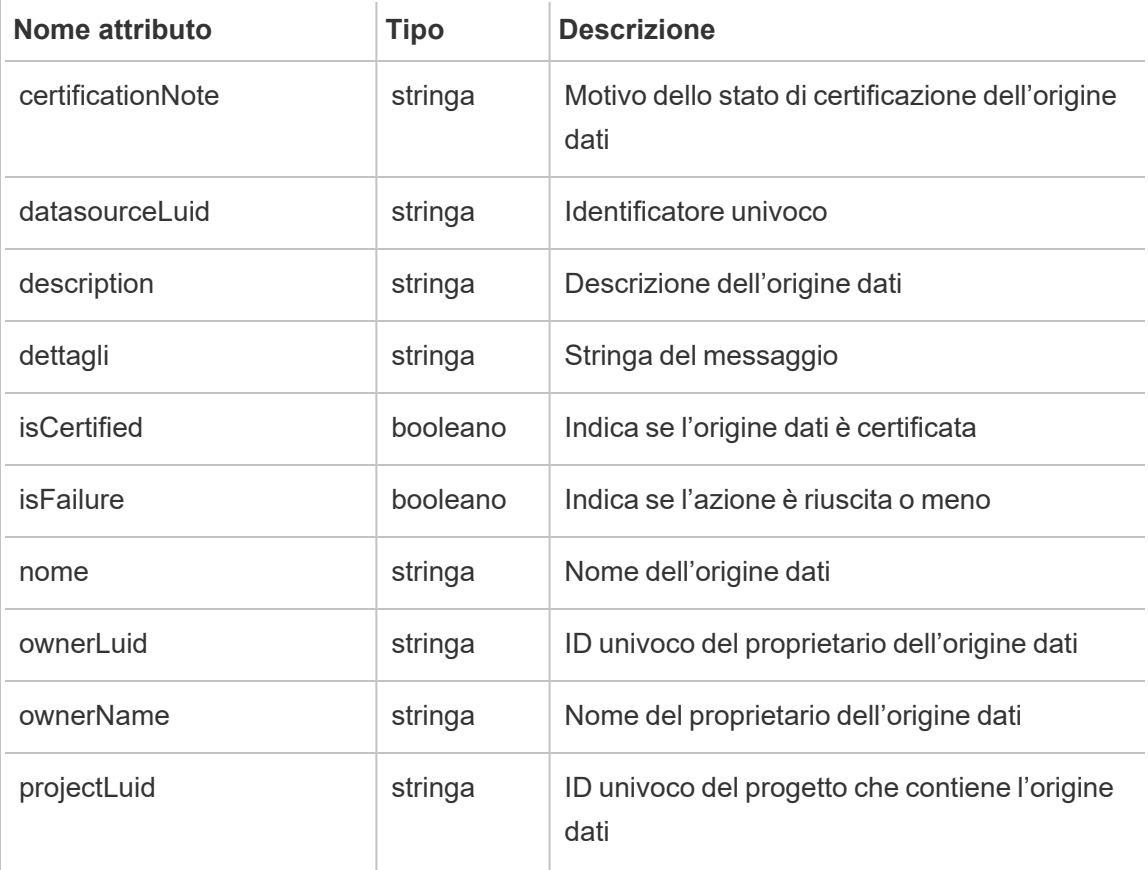

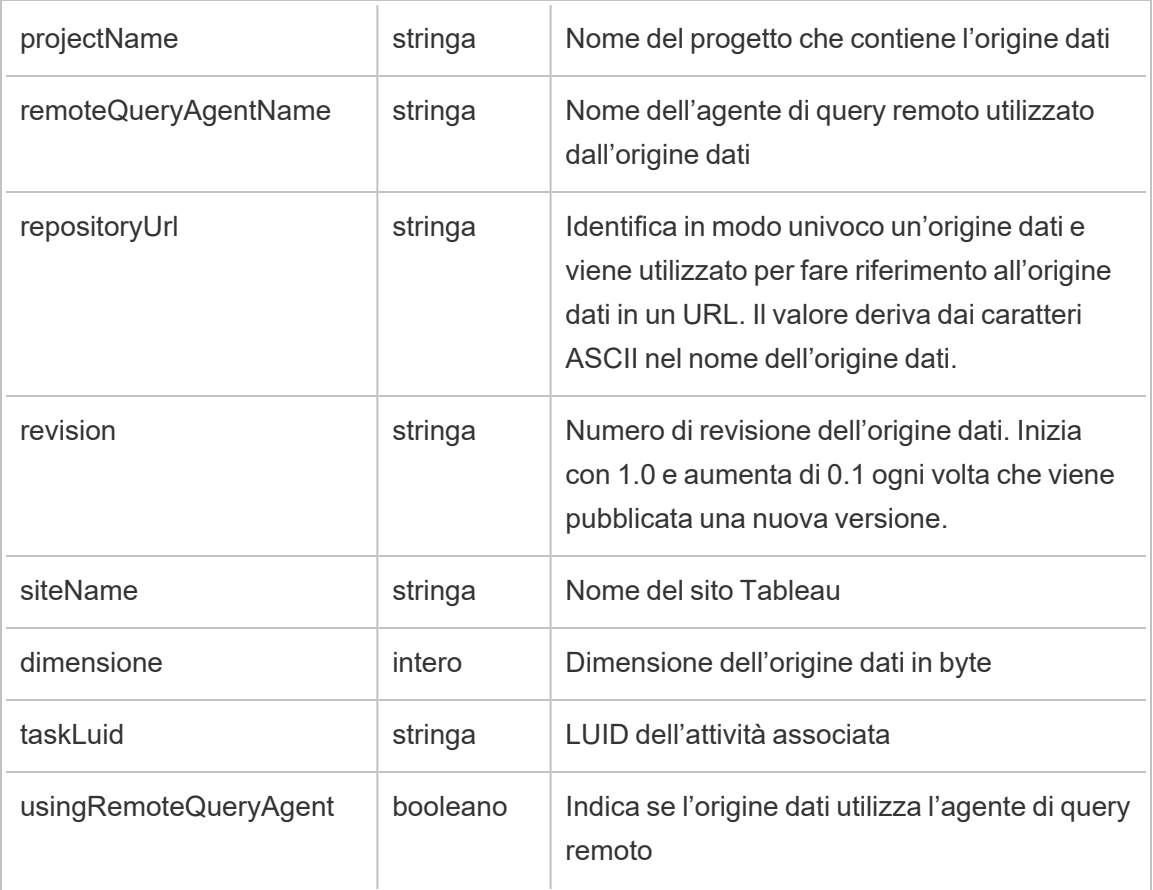

# hist\_upgrade\_datasource\_tde\_extract

Evento legacy di upgrade delle estrazioni tde dell'origine dati da historical\_events.

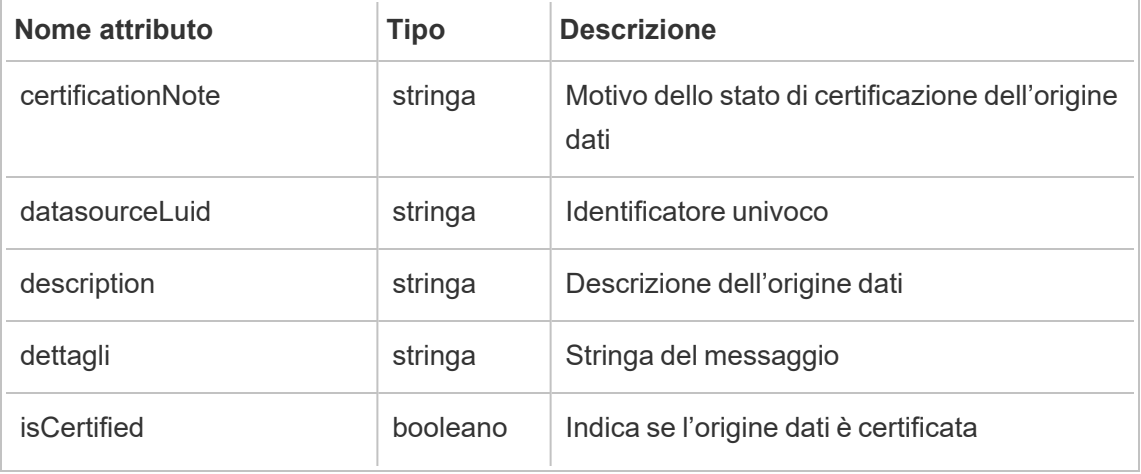

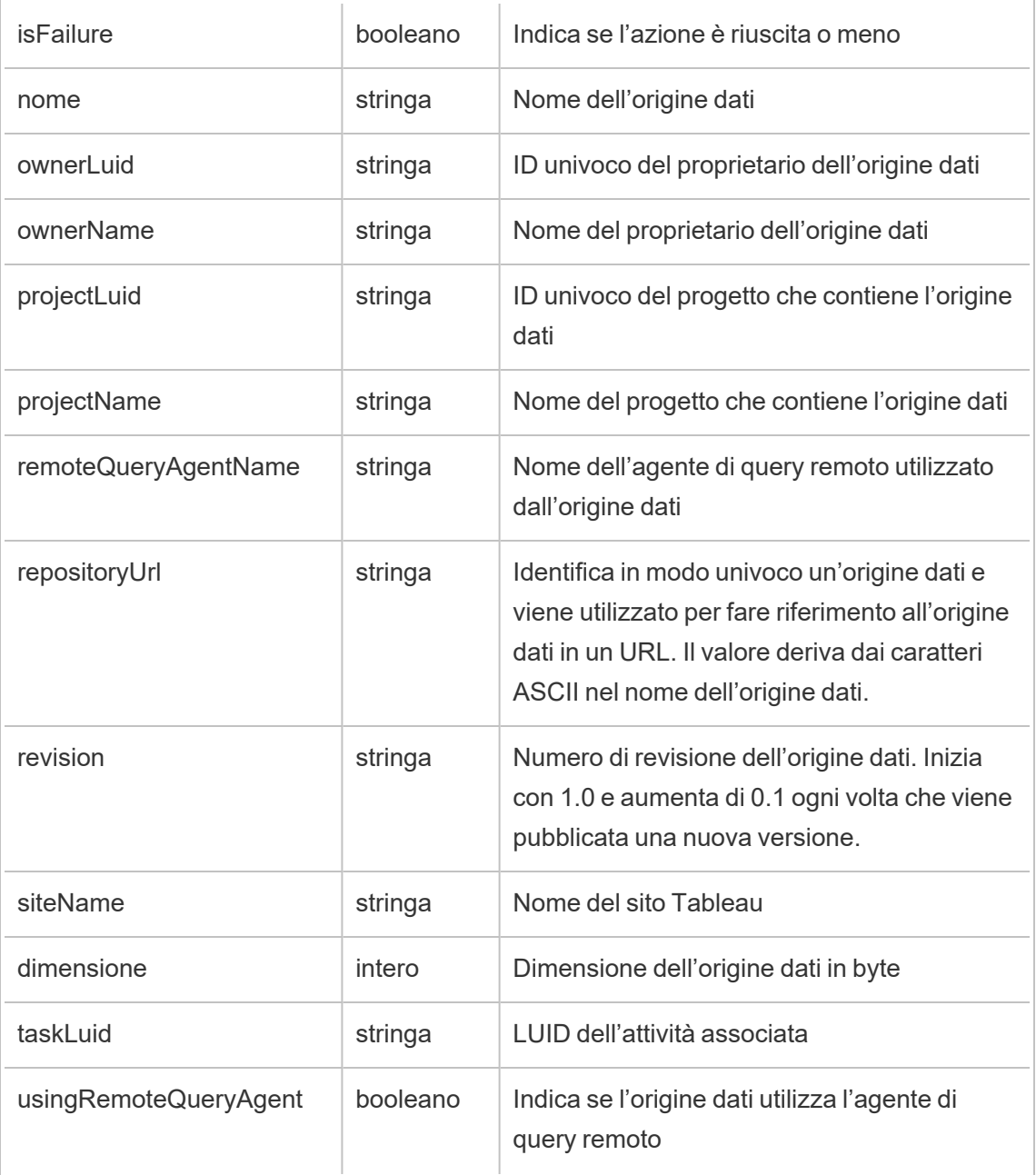

# hist\_upgrade\_workbook\_extract\_storage

Evento legacy di upgrade delle estrazioni della cartella di lavoro di archiviazione da historical\_ events.

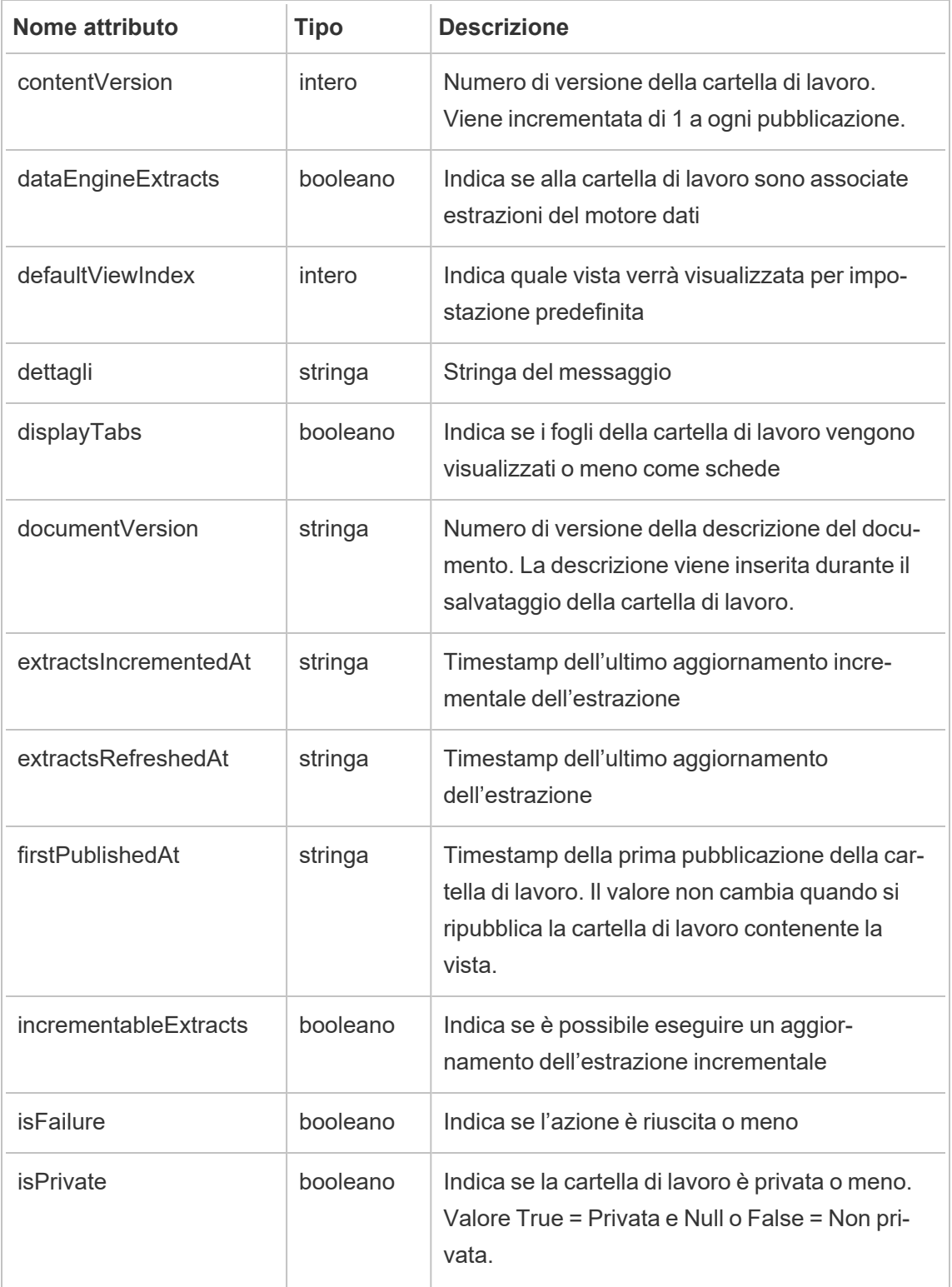

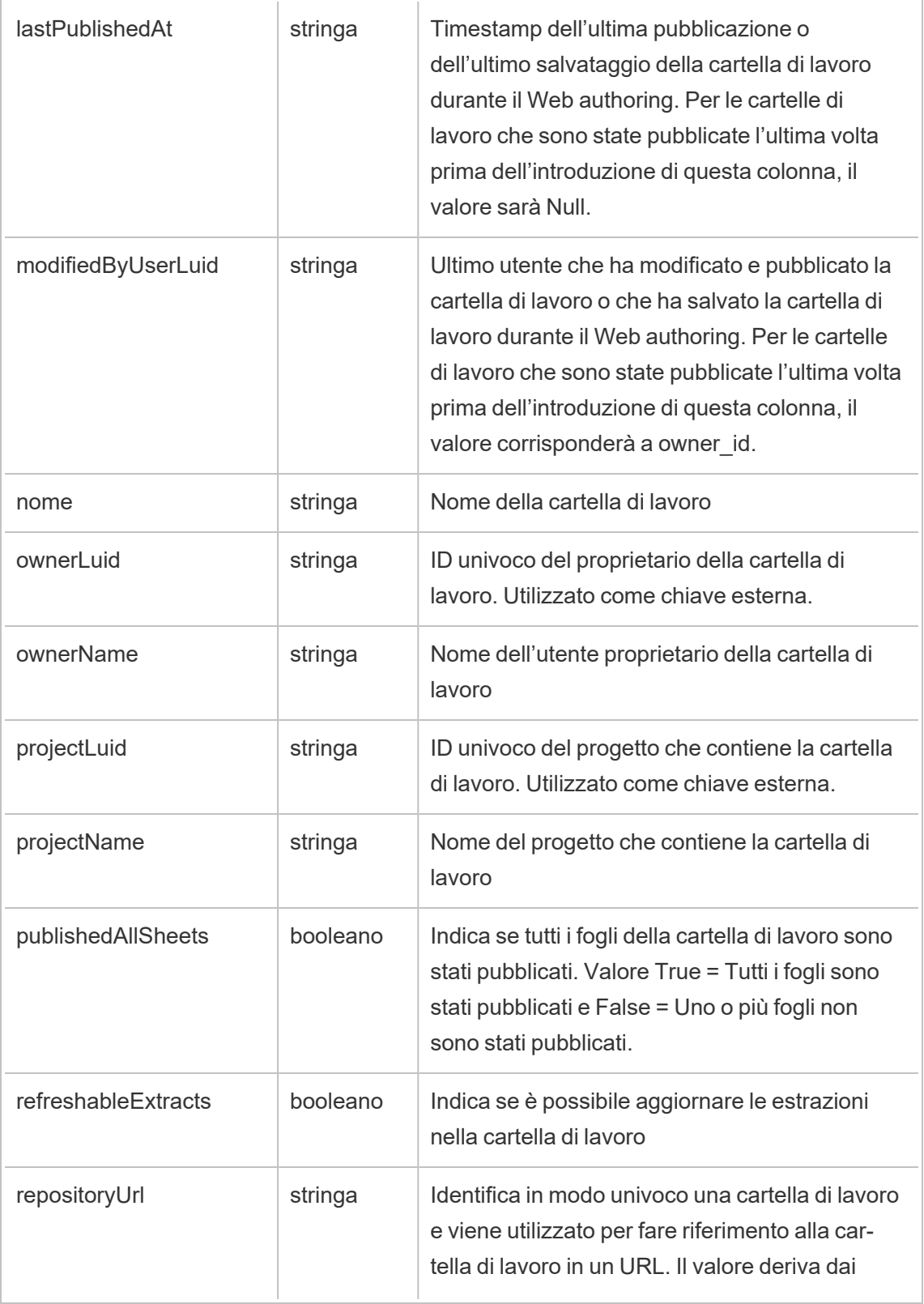

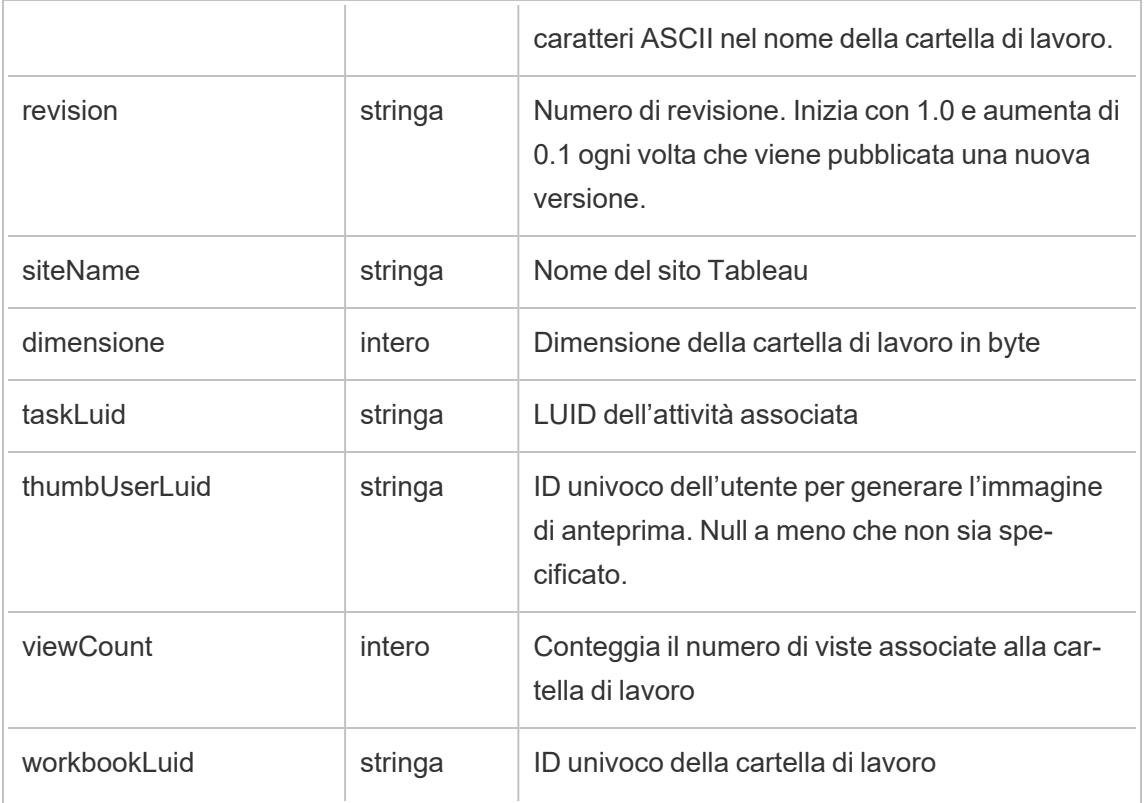

# hist\_upgrade\_workbook\_tde\_extract

Evento legacy di upgrade delle estrazioni tde della cartella di lavoro da historical\_events.

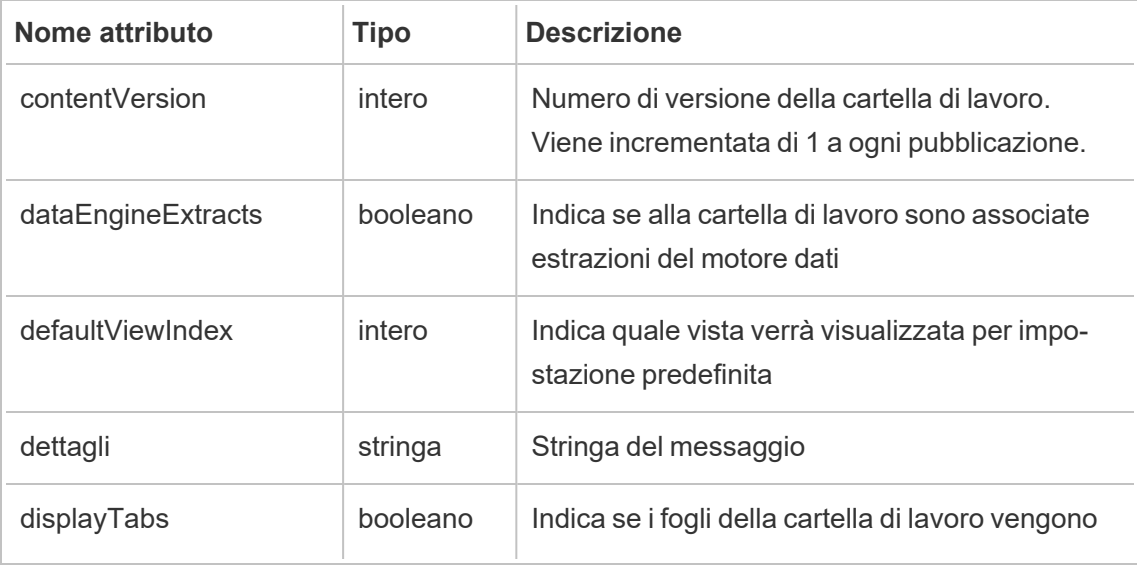

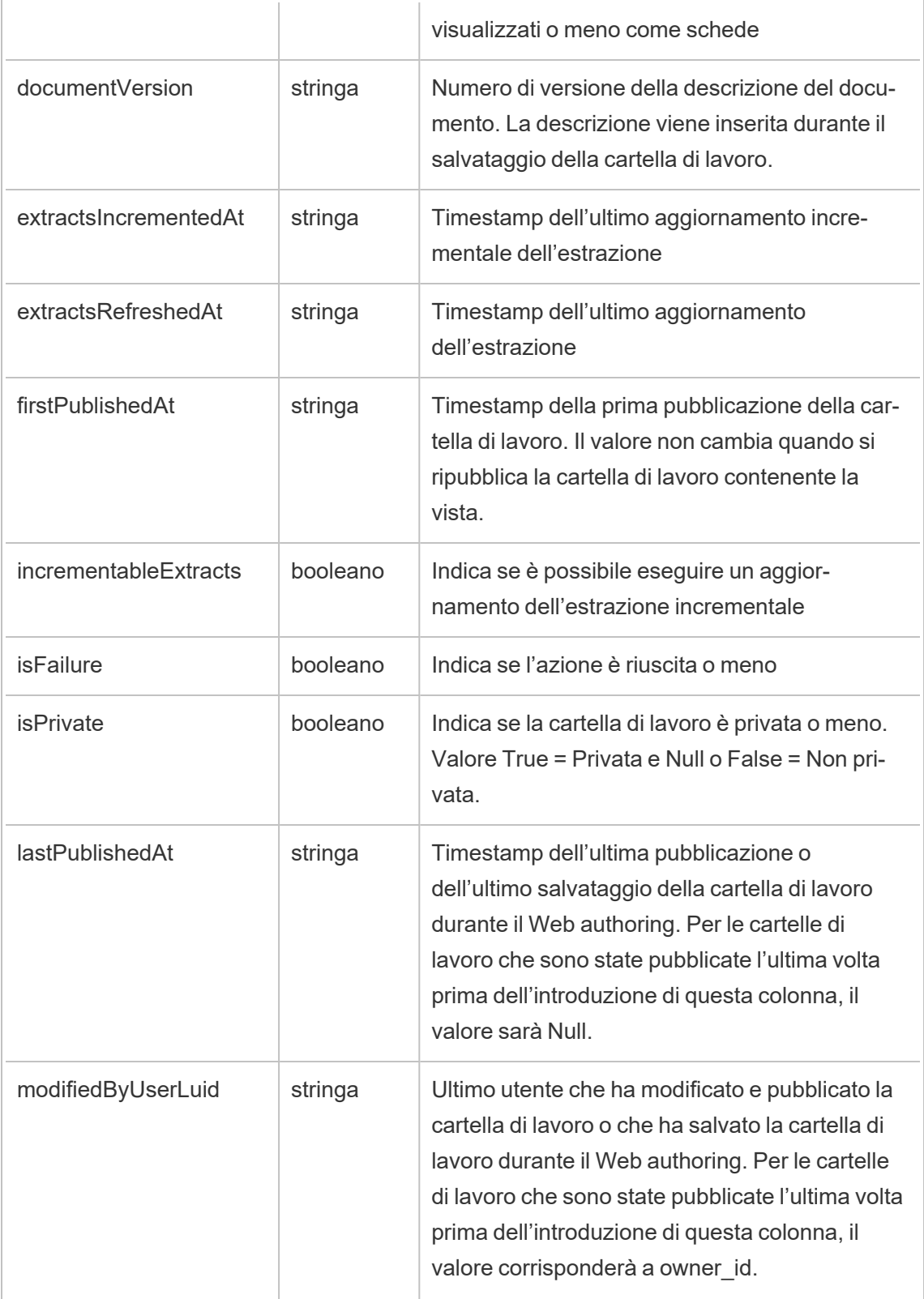

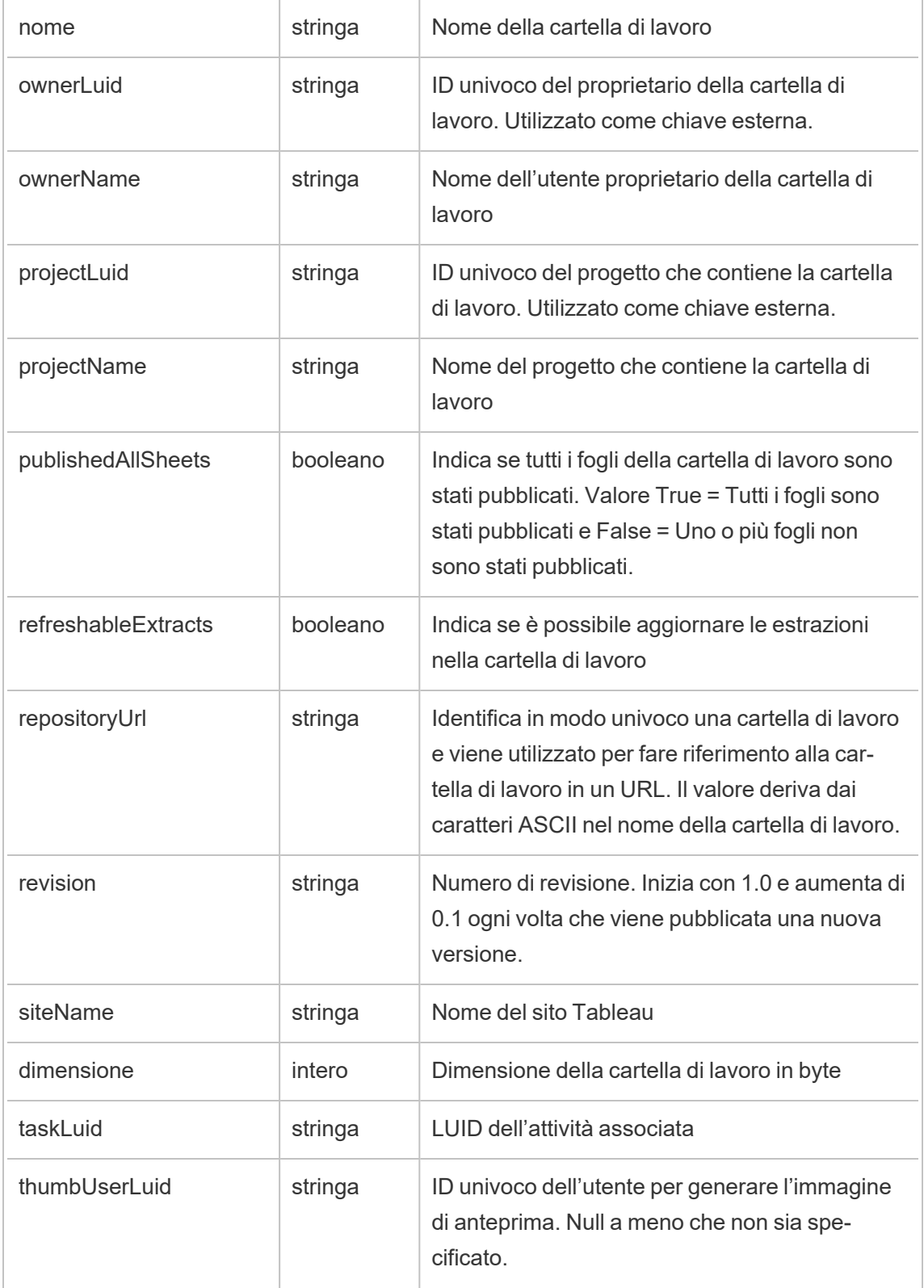

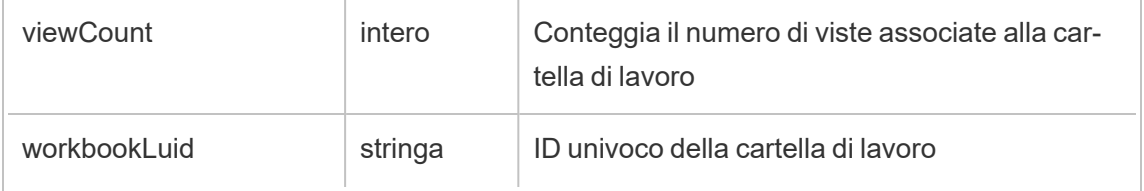

### metric\_subscription\_change

Viene registrato l'evento metric\_subscription\_change quando un utente aggiunge o rimuove una sottoscrizione a una metrica di Pulse.

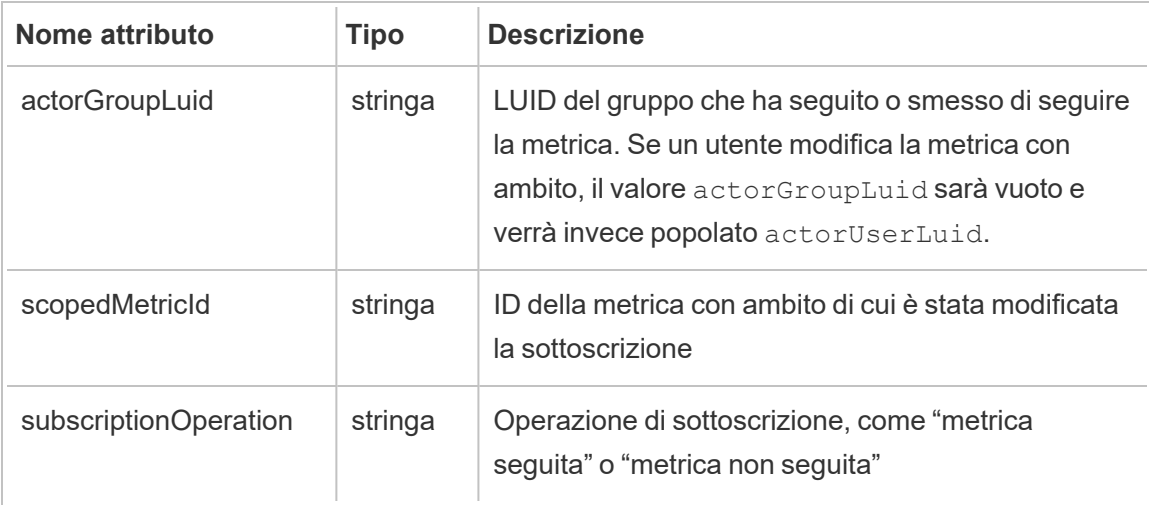

### move\_content

Viene registrato l'evento move\_content quando il contenuto viene spostato, ad esempio, quando si sposta una cartella di lavoro tra progetti.

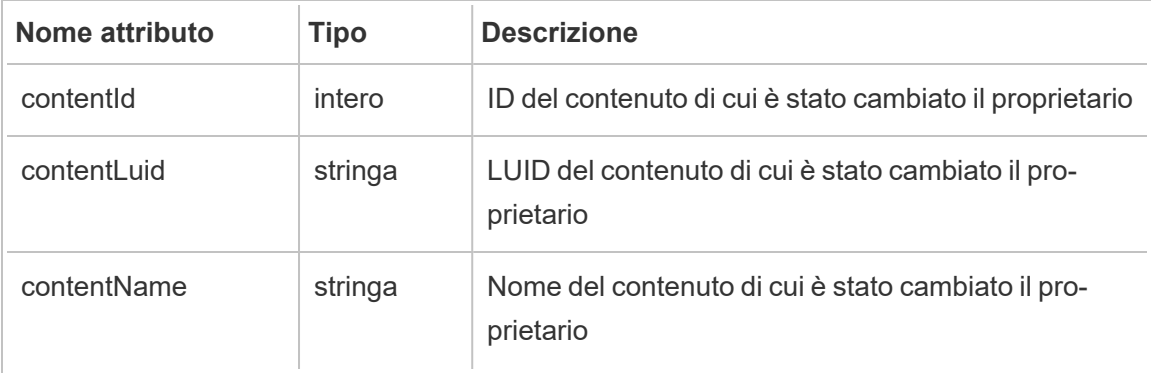

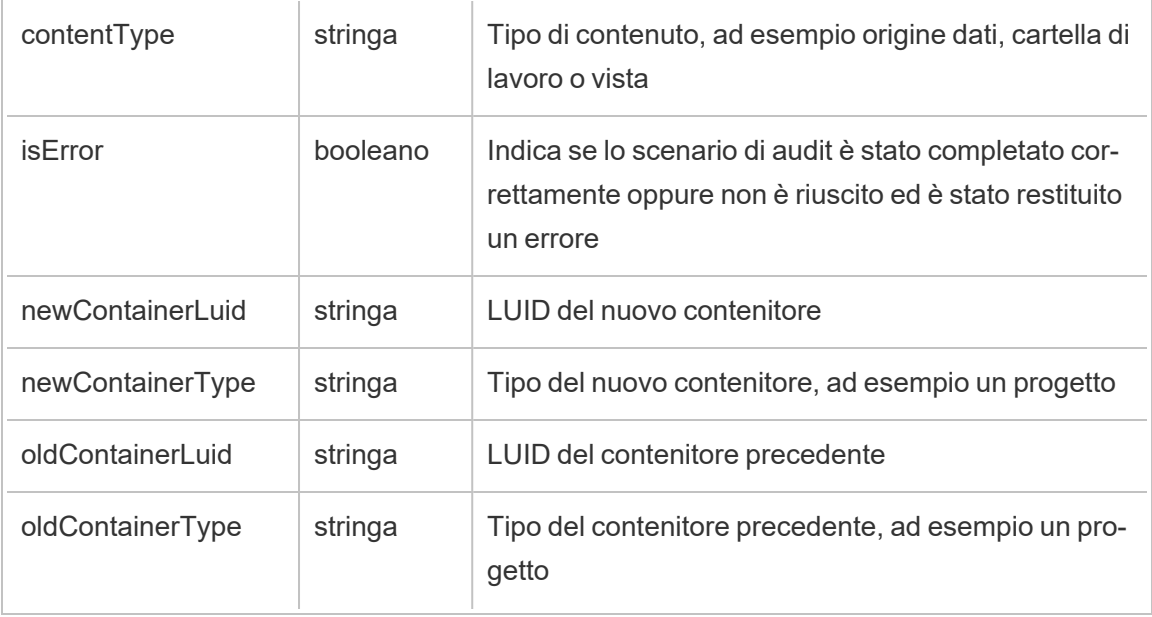

## project\_lock\_unlock

Viene registrato l'evento project\_lock\_unlock quando le autorizzazioni del progetto vengono bloccate o sbloccate.

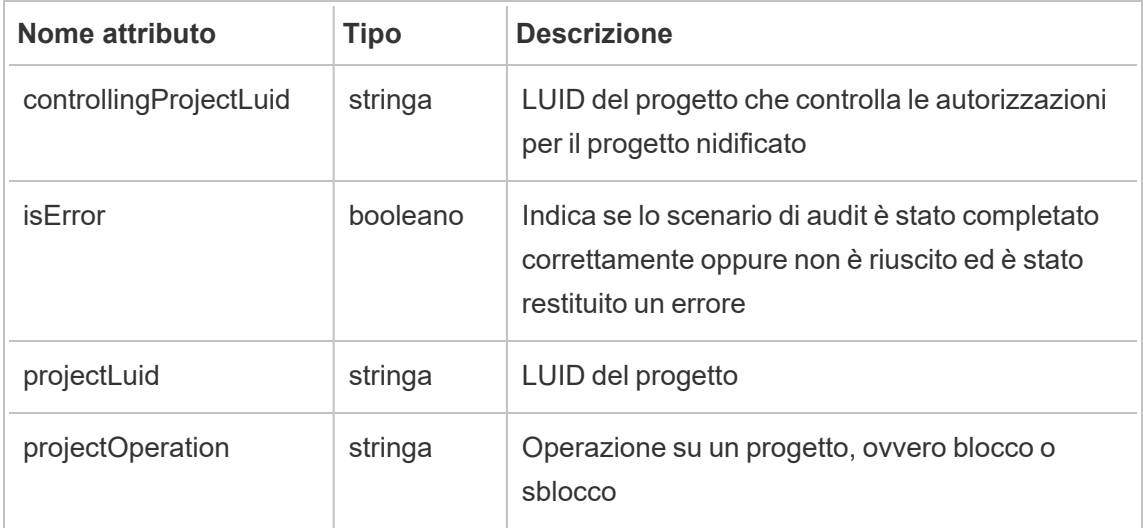

### <span id="page-2259-0"></span>set\_permissions

L'evento set\_permissions viene registrato quando si aggiorna una regola di autorizzazione esplicita per un elemento del contenuto.

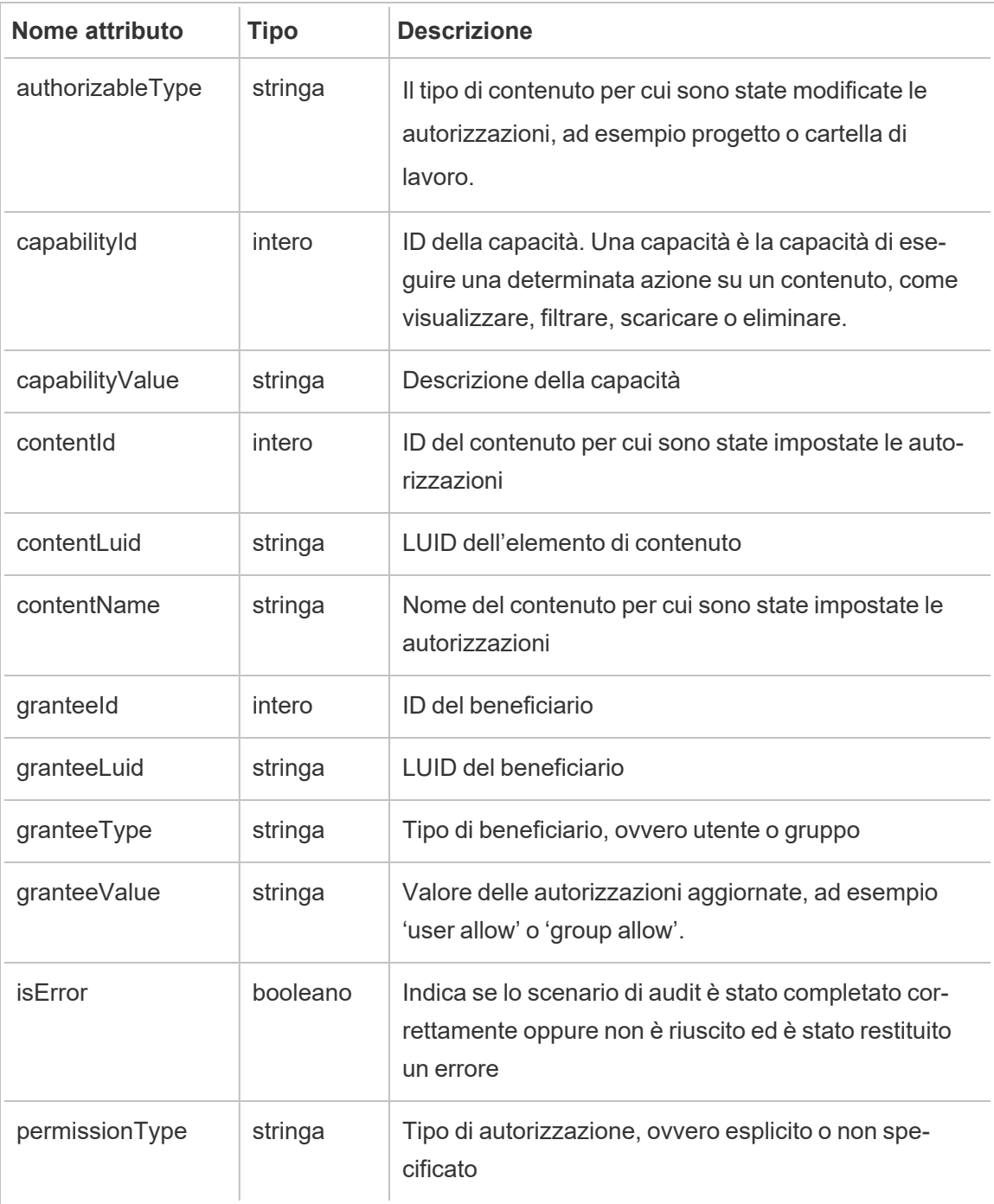

### site\_storage\_usage

L'evento site\_storage\_usage registra la capacità di archiviazione totale del sito in byte, la quantità di spazio di archiviazione utilizzato e la percentuale consumata rispetto al totale. Gli

amministratori possono utilizzare questi dati per monitorare in modo proattivo il consumo dello spazio di archiviazione e agire prima di raggiungere il limite di archiviazione del sito.

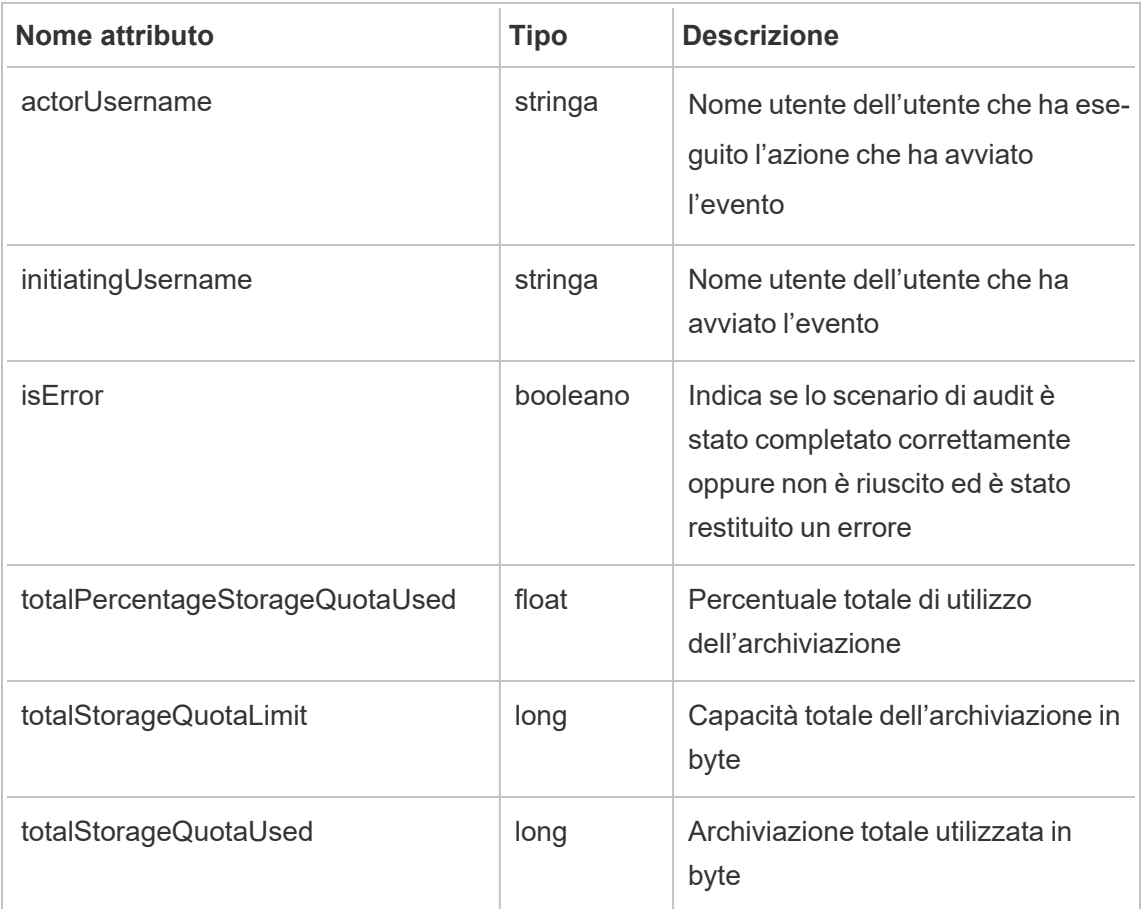

### update\_permissions

Viene registrato l'evento update permissions quando si aggiorna una regola di autorizzazione esplicita per un elemento del contenuto.

**Nota:** deprecato nell'ottobre 2024. Utilizza invece l'evento [set\\_permissions.](#page-2259-0)

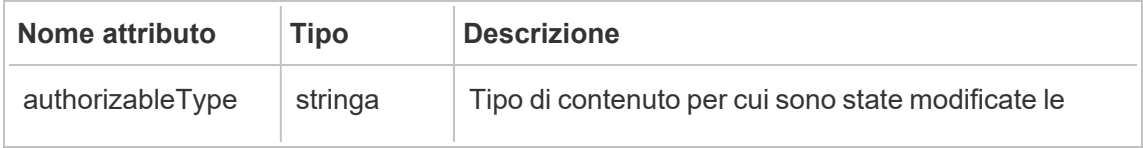

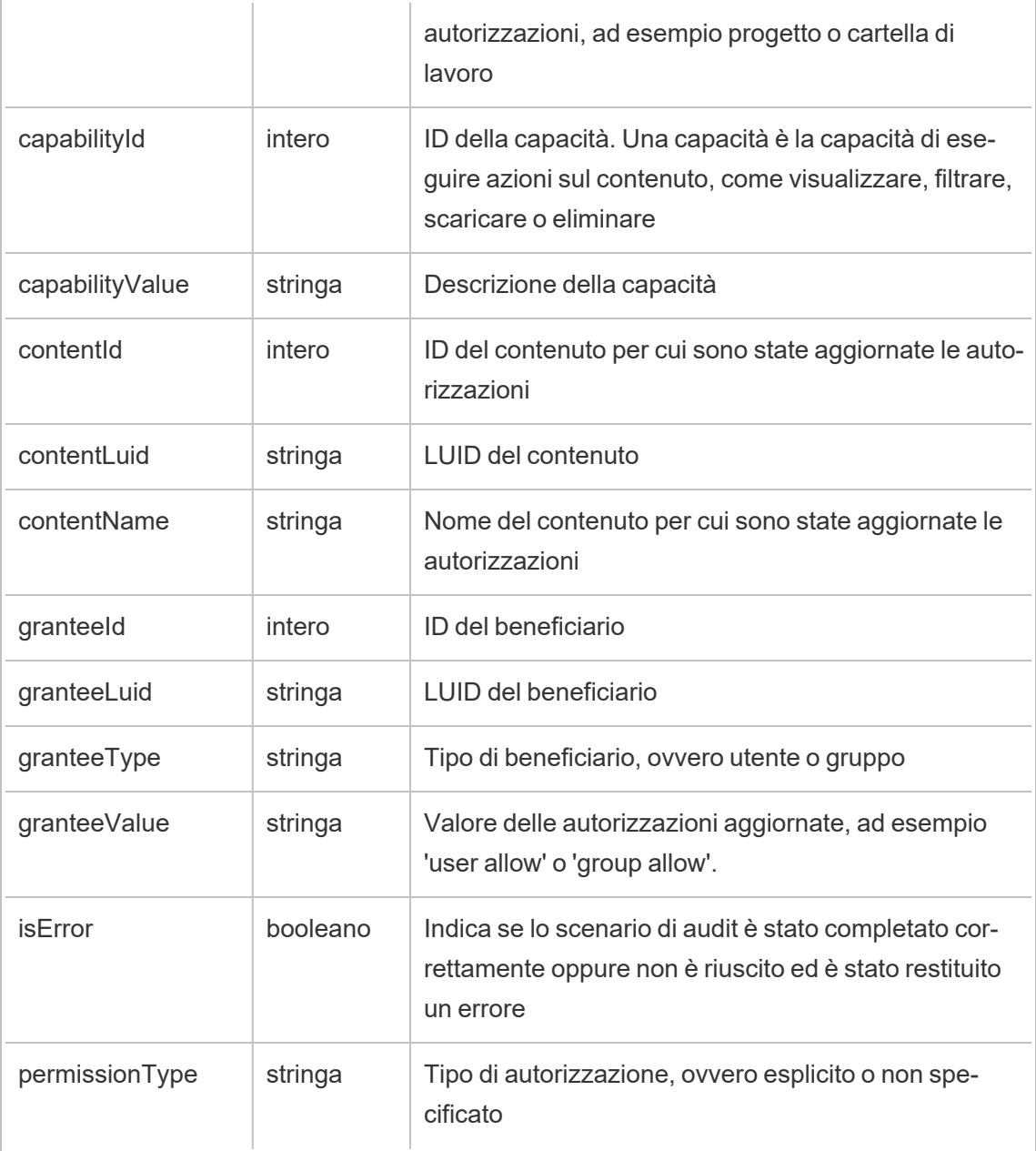

# update\_permissions\_template

Viene registrato l'evento update\_permissions\_template quando viene aggiornato un modello di autorizzazione per un progetto.

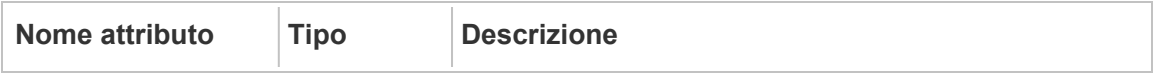

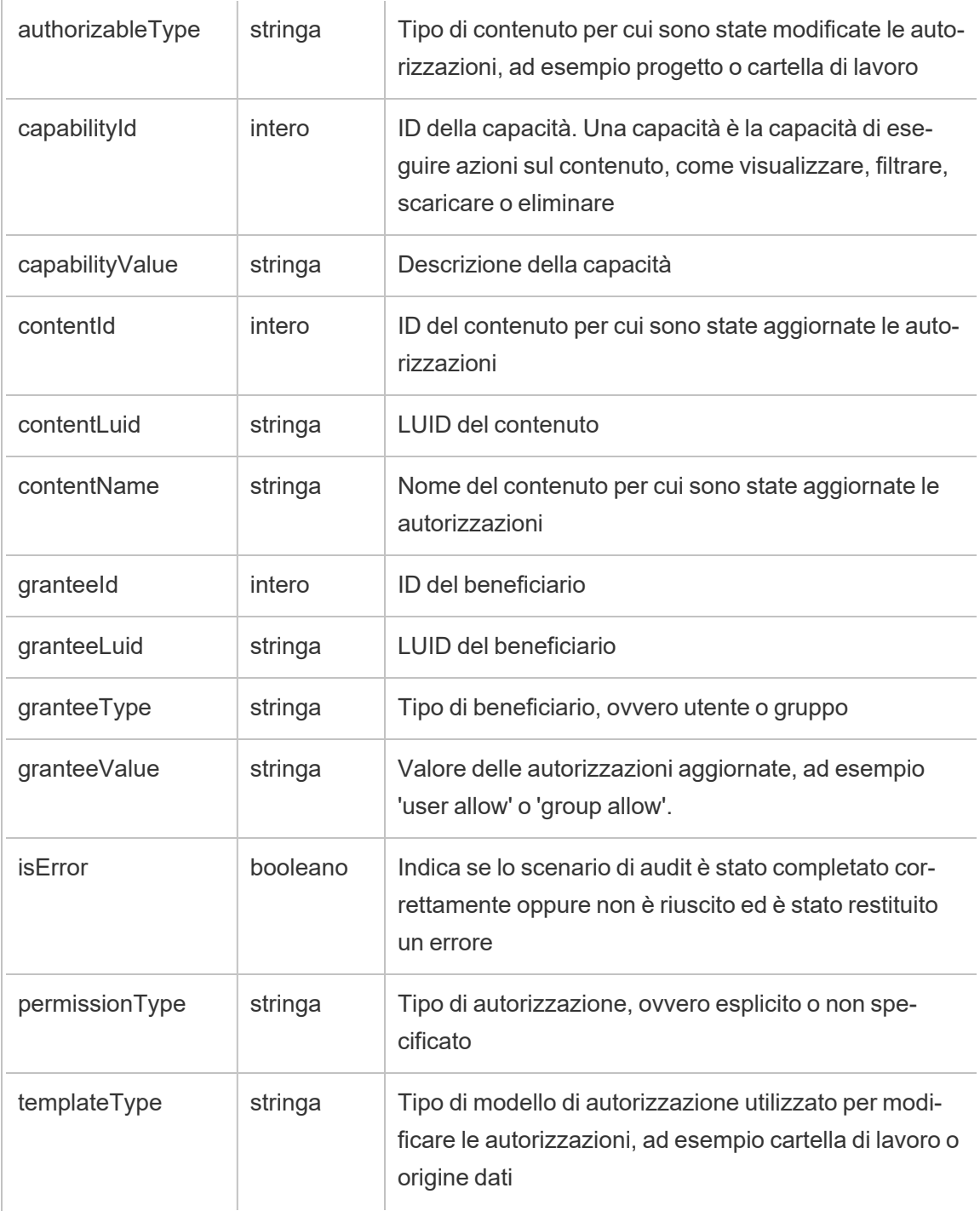

# user\_create\_delete

Viene registrato l'evento user\_create\_delete quando un utente viene creato o eliminato.

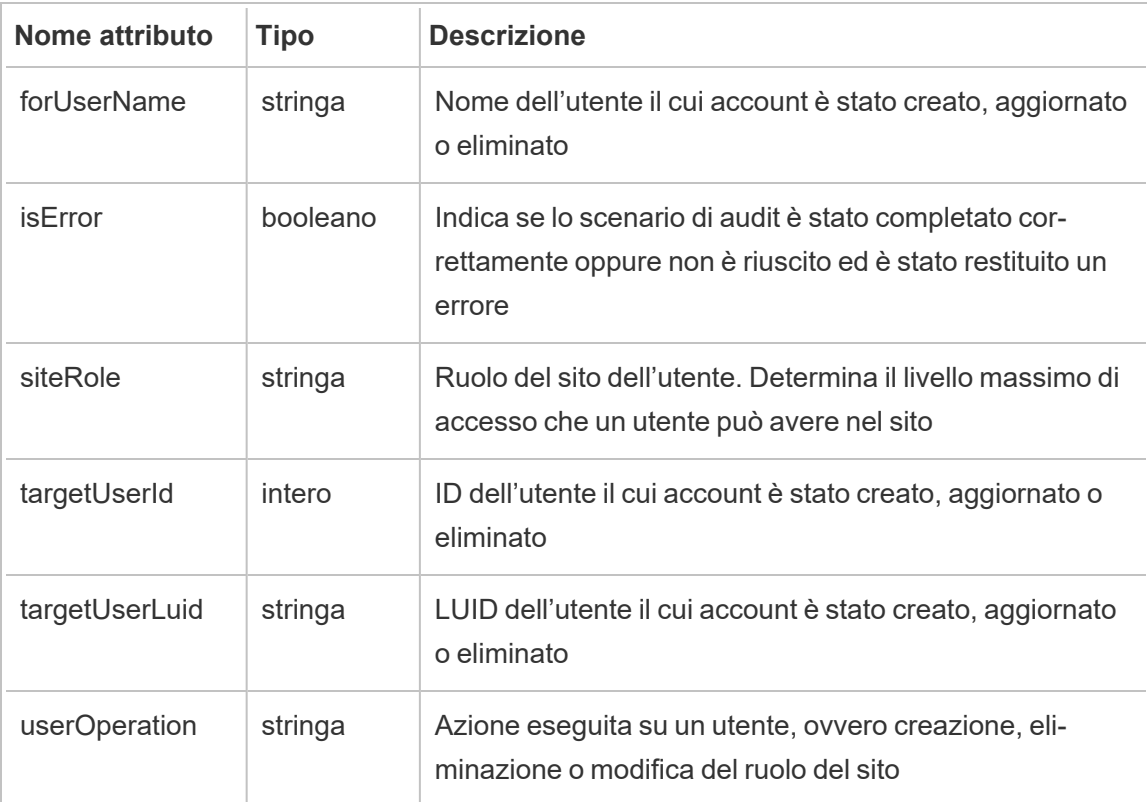

# Chiavi di crittografia gestite dal cliente

Le chiavi di crittografia gestite dal cliente ti offrono un ulteriore livello di sicurezza consentendoti di crittografare le estrazioni dei dati del tuo sito con una chiave specifica del sito gestita dal cliente. L'istanza di KMS (Key Management System) di Salesforce memorizza la chiave di crittografia predefinita specifica del sito per chiunque abiliti la crittografia su un sito.

# Processo di crittografia

Il processo di crittografia segue una gerarchia per le chiavi. Innanzitutto, Tableau Cloud crittografa un estrazione. Quindi, KMS Tableau Cloud verifica se nelle sue cache di chiavi è presente una chiave dati adatta. Se non si trova la chiave, ne viene generata una dall'API GenerateDataKey di KMS utilizzando l'autorizzazione concessa dal criterio associato alla chiave. KMS utilizza la CMK per generare una chiave dati e restituisce una copia in testo non crittografato e una copia crittografata a Tableau Cloud. Tableau Cloud utilizza la copia in testo non crittografato della chiave dati per crittografare i dati e archivia la copia crittografata della chiave insieme ai dati crittografati.

# Abilitare la crittografia

Dopo aver abilitato la crittografia, Tableau Cloud creerà un processo per ogni estrazione sul tuo sito da crittografare. Questi processi hanno la priorità più bassa. Qualsiasi processo di estrazione impostato in precedenza viene eseguito prima del processo di estrazione crittografato. Quando sono presenti risorse aggiuntive, questi processi eseguono la crittografia su tutte le estrazioni senza che sia necessario aggiornarle.

Per abilitare la crittografia, completare i seguenti passaggi.

- 1. Seleziona la scheda **Generale**.
- 2. In **Crittografia dell'estrazione**, seleziona la casella di controllo accanto a **Abilita la crittografia degli aggiornamenti dell'estrazione e genera la chiave**.
- 3. Leggi il messaggio di conferma e seleziona **OK** per continuare.
- 4. Seleziona **Salva**. Viene visualizzato un messaggio di conferma o un messaggio di errore.

**Nota:** per disattivare la crittografia dell'estrazione, contatta il tuo account manager.

# Generare e ruotare una chiave

Puoi ruotare una chiave nella pianificazione della tua azienda per una maggiore sicurezza. La rotazione di una chiave crea una chiave basata sulla chiave originale.

**Nota:** se la frequenza di aggiornamento è bassa o se l'estrazione non viene aggiornata, l'estrazione viene crittografata con l'ultima chiave attiva anziché con la nuova chiave.

Per ruotare una chiave, completare i seguenti passaggi.

- 1. Seleziona la scheda **Generale**.
- 2. In **Crittografia estrazione**, in **Azioni**, seleziona **Genera e ruota chiave** .
- 3. Seleziona **Genera e ruota chiave** o Annulla. Viene visualizzato un messaggio di conferma.

# Disabilitare la crittografia

Puoi disattivare la crittografia contattando il tuo account manager. Se la tua licenza di Advanced Management non è attiva, le tue estrazioni rimangono decrittografate fino alla riattivazione.

# Eliminare una chiave (estrazioni di dati non recuperabili)

**Avviso:** se elimini una chiave, non potrai più accedere alle estrazioni di dati.

Elimina la chiave solo se si verifica un grave incidente di sicurezza. Non puoi accedere alle tue estrazioni di dati dopo aver eliminato la chiave. Eventuali estrazioni di dati legate alla chiave eliminata non sono più disponibili definitivamente.

**Nota:** se desideri disabilitare la crittografia e conservare la tua chiave, consulta Disabilitare la crittografia.

Per eliminare una chiave, completare i seguenti passaggi.

- 1. Seleziona la scheda **Generale**.
- 2. In **Crittografia estrazione**, in **Azioni**, seleziona **Elimina**.
- 3. Nel campo di testo, immetti **Elimina chiave**.

**Avviso:** non puoi accedere alle estrazioni di dati dopo aver eliminato la chiave. Elimina la chiave solo se si verifica un grave incidente di sicurezza.

4. Scegli **Elimina chiave di crittografia** o **Annulla**. Viene visualizzato un messaggio di conferma o di errore.

# Log di controllo

È possibile scaricare i log di controllo per esaminare le operazioni eseguite sulle chiavi, tra cui creazione, rotazione, eliminazione, decrittografia e download dei log. Il log di controllo include anche le seguenti informazioni.

- Data e orario
- Tipo di evento
- Operazione riuscita o non riuscita
- Identità autenticata del servizio chiamante
- Utente
- Nome chiave

# Domande frequenti (FAQ)

#### **Domanda:**

Cosa accade se non rinnovo la mia licenza di Advanced Management?

#### **Risposta:**

Se non rinnovi la licenza di Advanced Management, la funzione Chiavi di crittografia gestite dal cliente passa automaticamente allo stato disabilitato.

#### **Domanda:**

Cosa accade ai dati della mia chiave se non sono più un cliente Tableau Cloud?

#### **Risposta:**

Secondo il criterio dati di Tableau Cloud, si ha un periodo di attesa di 90 giorni prima che i dati della tua chiave vengano eliminati.

#### **Domanda:**

Cosa accade se mi trasferisco in un'altra regione Tableau Cloud?

#### **Risposta:**
I dati della chiave si trovano nell'istanza Salesforce (KMS) che si trova nella stessa regione del tuo pod Tableau Cloud. Se desideri trasferirti in un'altra regione, devi prima disattivare la funzione ed eseguire le estrazioni.

# Informazioni su Tableau Content Migration Tool

Questo insieme di articoli guida l'utente attraverso l'impostazione, l'uso e la manutenzione di Tableau Content Migration Tool.

## Che cos'è Content Migration Tool?

Content Migration Tool offre una soluzione semplice per copiare o eseguire la migrazione del contenuto fra i progetti. L'interfaccia utente di Content Migration Tool ti guida attraverso i passaggi necessari per sviluppare un "piano di migrazione" che puoi usare una sola volta o come modello per migrazioni multiple.

**Nota:** se hai una distribuzione di Tableau Server puoi migrare i contenuti fra i progetti in una installazione di Tableau Server e un sito Tableau Cloud. Entrambe le distribuzioni devono disporre di una licenza di Advanced Management valida.

Prima di eseguire la migrazione dei contenuti, si consiglia di consultare la sezione [Governance](https://help.tableau.com/current/blueprint/it-it/bp_governance_in_tableau.htm#content-governance-in-tableau) dei [contenuti](https://help.tableau.com/current/blueprint/it-it/bp_governance_in_tableau.htm#content-governance-in-tableau) in Tableau Blueprint.

## Guida e assistenza

Se riscontri dei problemi che non riesci a risolvere con questa documentazione, contatta l['assi](http://www.tableau.com/it-it/support/request)stenza tecnica di [Tableau.](http://www.tableau.com/it-it/support/request)

## <span id="page-2269-0"></span>Introduzione a Tableau Content Migration Tool

In questo articolo troverai un'introduzione allo Tableau Content Migration Tool. Contiene collegamenti ad altri articoli sulle informazioni da preparare prima di installare lo Content Migration Tool, nonché i passaggi per definire un piano di migrazione ed eseguire l'upgrade delle installazioni esistenti.

## Prima di installare

#### Requisiti per l'installazione

Lo Content Migration Tool può essere installato solo nei sistemi operativi Windows. Prima di eseguire l'installazione, devi poterti connettere al sito Tableau di origine (il sito dal quale stai eseguendo la migrazione) e al sito di destinazione (il sito verso il quale stai eseguendo la migrazione) con il computer in cui è installato Content Migration Tool. Sia il sito di origine che quello di destinazione devono disporre di una licenza valida per Advanced [Management.](#page-2020-0) Per ulteriori informazioni sull'installazione e l'aggiornamento Content Migration Tool, consulta Installare Tableau Content [Migration](#page-2272-0) Tool.

#### Compatibilità con Tableau Cloud

Content Migration Tool versione 2022.2.1 e successive supportano la migrazione del contenuto per tutte le distribuzioni di Tableau Cloud. Ti consigliamo di installare la versione più recente dalla pagina dei download di Tableau Advanced [Management](https://www.tableau.com/it-it/support/releases/advanced-management) per sfruttare le ultime funzionalità e correzioni.

Compatibilità con Tableau Server

Content Migration Tool supporta la migrazione del contenuto per Tableau Server versioni 2019.3 e successive.

Nella tabella sono elencate le versioni compatibili di Tableau Server in base alla versione installata dello Content Migration Tool.

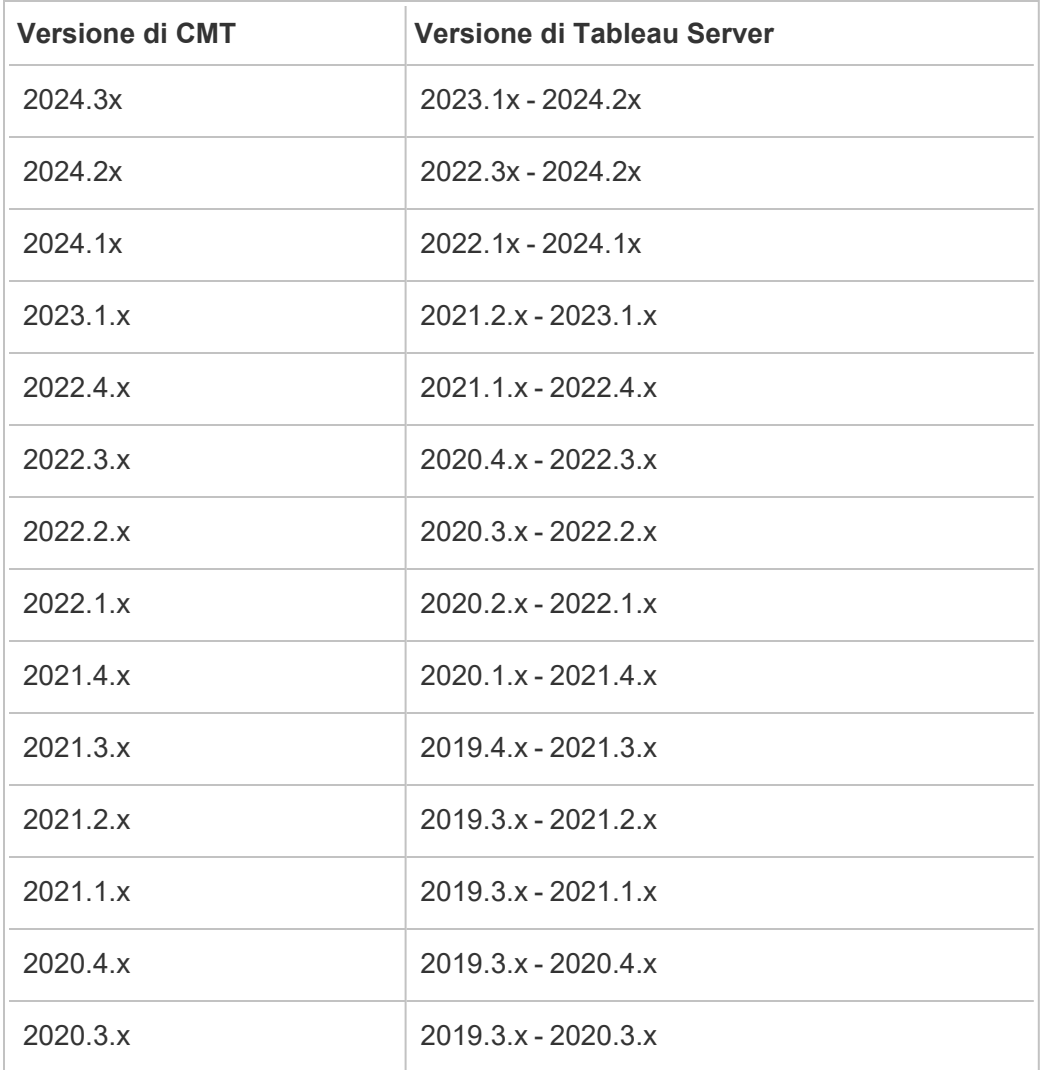

**Nota:** se hai una distribuzione di Tableau Server puoi migrare i contenuti fra i progetti in una installazione di Tableau Server e un sito Tableau Cloud. Entrambi i siti devono disporre di una licenza di Advanced Management valida.

#### Compatibilità con il contenuto Tableau

Lo Content Migration Tool supporta la migrazione delle cartelle di lavoro e delle origini dati pubblicate salvate nelle otto versioni più recenti di Tableau. Sebbene sia possibile eseguire la migrazione di origini dati esistenti, solo le origini dati che utilizzano i tipi di connessione riportati nella tabella seguente possono essere modificate durante la migrazione. Per maggiori informazioni, consulta "Trasformazioni delle origini dati" in Piani di [migrazione:](#page-2309-0) cartelle di lavoro e Piani di [migrazione:](#page-2335-0) origini dati pubblicate.

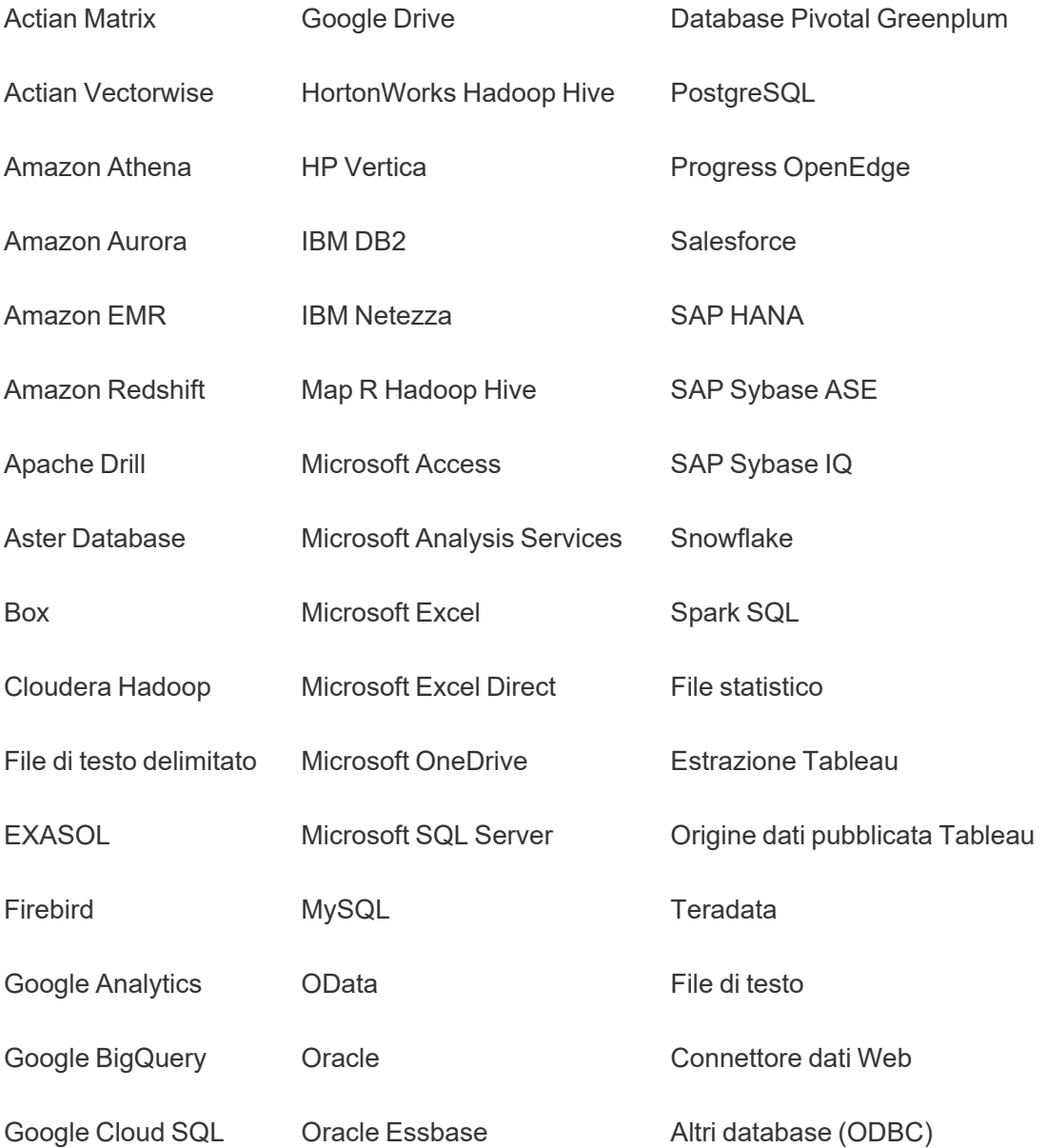

## Dopo l'installazione

Limitazioni durante la migrazione dei contenuti

Prima di iniziare, assicurati di comprendere le limitazioni relative alla migrazione dei contenuti tramite lo Content Migration Tool. Per maggiori informazioni, consulta [Limitazioni](#page-2294-0) per la migra[zione](#page-2294-0).

#### Creare un piano di migrazione

Lo Content Migration Tool assiste l'utente durante la migrazione dei contenuti tra progetti in un singolo sito, verso un nuovo sito nella stessa istanza di Tableau Server e verso siti presenti in istanze diverse di Tableau Server. Il piano creato può essere salvato e riutilizzato per le migrazioni future. Per maggiori informazioni, consulta [Panoramica](#page-2288-0) del piano di migrazione.

## <span id="page-2272-0"></span>Installare Tableau Content Migration Tool

L'installazione di Tableau Content Migration Tool è molto semplice.

## Requisiti per l'installazione

Lo strumento Content Migration Tool viene eseguito da un computer Windows e può connettersi ai siti Tableau Cloud e a Tableau Server versioni 19.3 e successive con una licenza valida di Advanced Management. Per maggiori informazioni sulla compatibilità delle versioni, consulta [Introduzione](#page-2269-0) a Tableau Content Migration Tool.

Il computer in cui installi Content Migration Tool deve soddisfare i requisiti seguenti:

- Microsoft Windows 10 o versione successiva (x64)
- Intel Core i3 o AMD Ryzen 3 (dual core)
- Almeno 4 GB di memoria
- <sup>l</sup> Possibilità di connettersi ai siti di origine e di destinazione. Per migrare i contenuti, entrambi i siti devono disporre di una licenza valida di Advanced [Management](#page-2020-0).
- **Disco rigido da 2 GB o superiore. L'unità in cui risiede la cartella**  $\text{temp}$  deve disporre di spazio su disco sufficiente per contenere una copia di tutto il contenuto trasferito in

un'unica migrazione. Tutto il contenuto è archiviato in locale sul disco e viene eliminato al termine della migrazione.

<sup>l</sup> Avere abbastanza spazio libero su disco per contenere l'applicazione e i suoi log.

Verifica inoltre che l'API REST sia abilitata su Tableau Server (impostazione predefinita). Usa il comando tsm configuration get -k api.server.enabled per confermare. Se viene restituito il valore true , l'API REST è abilitata. Per abilitare l'API REST, utilizza il comando tsm configuration set. Per ulteriori informazioni, consulta [api.](https://help.tableau.com/current/server/it-it/cli_configuration-set_tsm.htm#rest_api_enabled) [server.enabled](https://help.tableau.com/current/server/it-it/cli_configuration-set_tsm.htm#rest_api_enabled) nella Guida di Tableau Server.

## Installare Content Migration Tool

Per installare Content Migration Tool:

- 1. Scarica il programma di installazione di Content Migration Tool (Tabcmt-64bit- <version>.exe) dalla pagina dei download di Tableau Advanced [Management.](https://www.tableau.com/it-it/support/releases/advanced-management)
- 2. Esegui il programma di installazione di Content Migration Tool.

**Nota:** l'esecuzione del programma di installazione di Content Migration Tool sovrascrive la versione precedente.

- 3. Dopo aver letto l'EULA, seleziona **I agree to the license terms and conditions** e fai clic su **Install**.
- 4. Se si apre la finestra di dialogo Controllo account utente, fai clic su **Yes** per autorizzare il programma di installazione ad apportare modifiche.

## <span id="page-2273-0"></span>Eseguire l'upgrade di Content Migration Tool

Eseguire l'upgrade all'ultima versione di Content Migration Tool assicura di poter sfruttare le ultime funzionalità e correzioni incluse in ogni nuova versione.

#### **Importante:**

- L'esecuzione del programma di installazione di Content Migration Tool sovrascrive la versione precedente.
- Content Migration Tool non supporta l'installazione affiancata di versioni precedenti.

Per eseguire l'upgrade di Content Migration Tool:

- 1. Accedi al computer in cui è installato Content Migration Tool. Se ci sono istanze di Content Migration Tool aperte, salva il tuo piano di migrazione ed esci dall'applicazione.
- 2. Segui i passaggi elencati in Installare Content [Migration](#page-2273-0) Tool per scaricare l'ultimo programma di installazione e completare l'aggiornamento.

## Eseguire l'installazione di Content Migration Tool da riga di comando

Se sei un amministratore locale nel computer, puoi installare Content Migration Tool dalla riga di comando.

Installare gli switch

Specifica uno o più switch nella riga di comando del programma di installazione. Ad esempio:

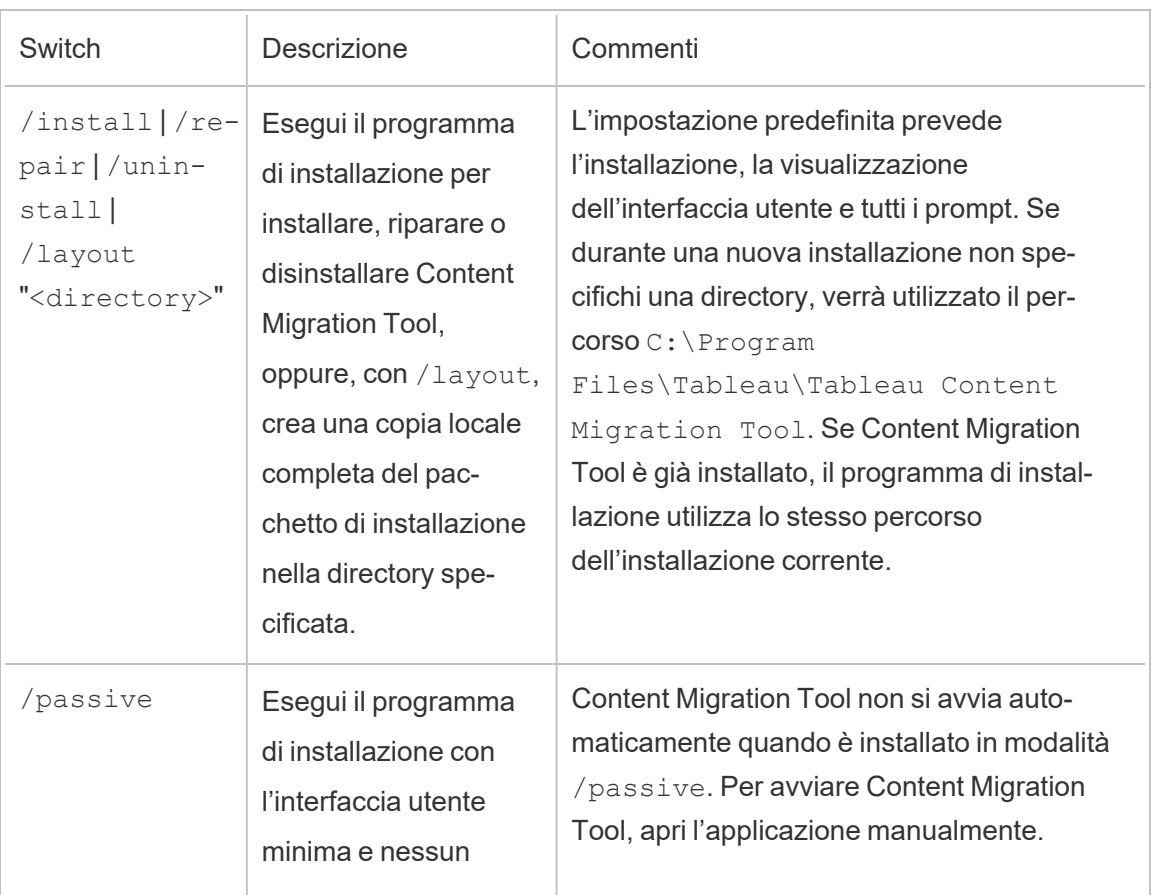

Tabcmt-64bit-2022-3-0.exe /quiet /norestart

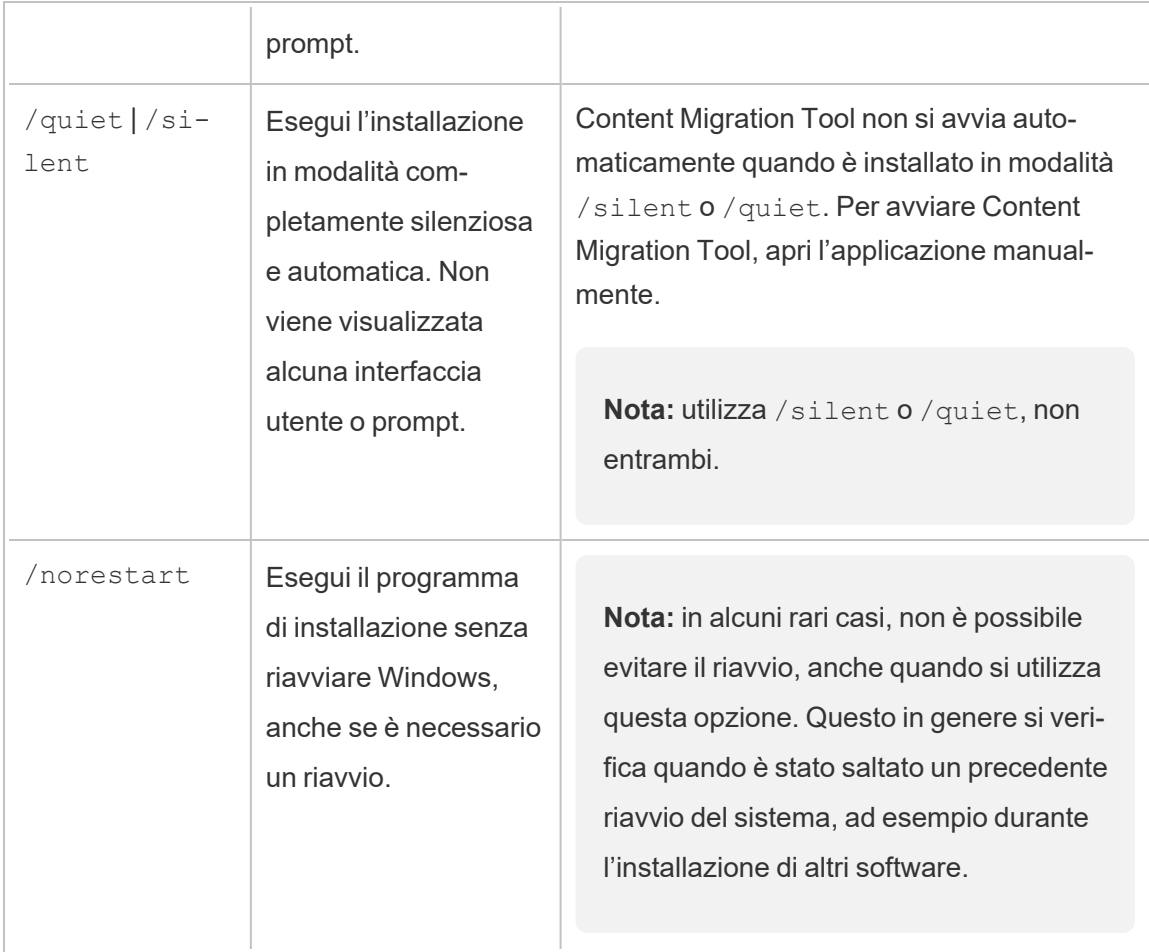

## Chi può farlo

Un utente con accesso di amministratore sul computer.

## Utilizzo di Tableau Content Migration Tool

I seguenti passaggi sono stati concepiti per guidare l'utente nell'utilizzo di Tableau Content Migration Tool:

- [Panoramica](#page-2288-0) del piano di migrazione
	- Piani di [migrazione:](#page-2299-0) siti
	- Piani di [migrazione:](#page-2306-0) progetti di origine
	- Piani di [migrazione:](#page-2309-0) cartelle di lavoro
	- Piani di [migrazione:](#page-2335-0) origini dati pubblicate

- Piani di migrazione: [autorizzazioni](#page-2349-0) e proprietà
- Piani di [migrazione:](#page-2357-0) script di migrazione
- Piani di [migrazione:](#page-2360-0) opzioni del piano
- <sup>l</sup> Utilizzo dello strumento di [esecuzione](#page-2372-0) della console di Tableau Content Migration Tool

## Casi di utilizzo per Tableau Content Migration Tool

Come suggerisce il nome, Tableau Content Migration Tool viene utilizzato principalmente per spostare i contenuti di Tableau Cloud da un progetto all'altro. Tuttavia, nello strumento sono disponibili molte funzionalità che lo rendono ideale per l'esecuzione di diverse attività relative alla migrazione e alla manutenzione dei contenuti.

**Nota:** in molti dei casi di utilizzo viene usato il termine migrazione per descrivere lo spostamento dei contenuti da un ambiente, un sito o un progetto a un altro. Tuttavia, tecnicamente Content Migration Tool copia i contenuti e non elimina o archivia automaticamente i contenuti originali o di origine.

Le informazioni seguenti descrivono alcuni casi di utilizzo comuni in cui è possibile sfruttare il Content Migration Tool .

## Promozione dei contenuti

Puoi utilizzare Content Migration Tool per creare contenuti per i progetti di sviluppo e quindi eseguire migrazioni di routine per promuovere il contenuto per progetti di gestione temporanea o di produzione nel tuo sito.

#### **Utilizza la procedura seguente per migrare i contenuti ai progetti di produzione:**

1. **Crea un piano** e seleziona il sito che vuoi usare come origine. In questo esempio, descriviamo una migrazione tra progetti sullo stesso sito, quindi scegli lo stesso sito di Tableau come destinazione. Per maggiori informazioni, consulta le informazioni relative alla creazione di un piano nell'argomento [Panoramica](#page-2288-0) del piano di migrazione.

Se stai migrando le cartelle di lavoro tra due progetti sullo stesso sito Tableau, le credenziali di accesso ai server di origine e destinazione possono essere simili o identiche. In questo scenario, consigliamo di utilizzare token di accesso personali per una connessione più riutilizzabile. Per maggiori informazioni, consulta Token di [accesso](#page-529-0) [personali](#page-529-0).

2. **Seleziona il progetto di sviluppo** con il contenuto che desideri migrare. Puoi selezionare interi progetti, cartelle di lavoro e origini dati specifiche, nonché autorizzazioni utente. Per maggiori informazioni, consulta le informazioni relative alla pianificazione nell'argomento [Panoramica](#page-2288-0) del piano di migrazione.

Se è necessario apportare **modifiche o trasformazioni** ai contenuti durante questa migrazione, puoi configurare anche tali operazioni nel piano. Questo processo viene definito **mapping**.

3. Seleziona **Modifica progetto** dal menu **Aggiungi mappatura** per aggiungere una mappatura del progetto. Seleziona il tuo progetto di sviluppo come origine e il progetto di produzione come destinazione oppure fai clic su **Aggiungi nuovo** per creare un nuovo progetto.

Altri tipi di mappatura includono:

<sup>l</sup> **Modifiche delle cartelle di lavoro**: include la ridenominazione delle cartelle di lavoro e la modifica del progetto di destinazione. Per un elenco completo delle trasformazioni delle cartelle di lavoro, consulta Piani di [migrazione:](#page-2309-0) cartelle di [lavoro](#page-2309-0).

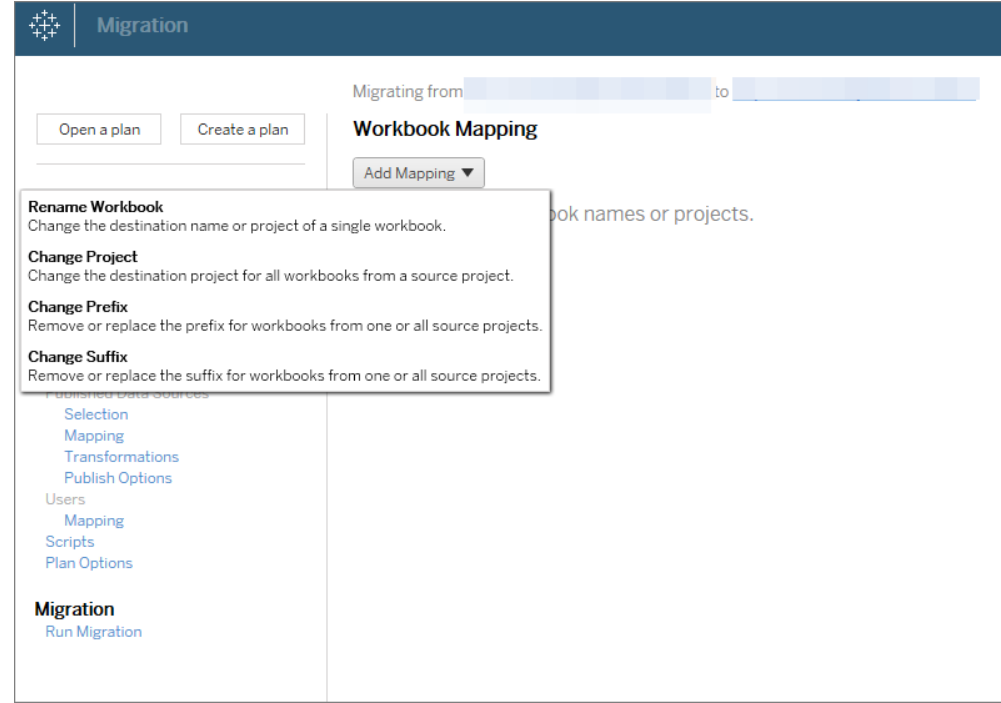

<sup>l</sup> **Modifiche delle origini dati**, incluse la sostituzione dei nomi di tabelle o schemi, l'impostazione delle formule di calcolo e l'impostazione delle informazioni di connessione. Per un elenco completo delle trasformazioni delle origini dati, consulta Piani di [migrazione:](#page-2309-0) cartelle di lavoro (origini dati incorporate) e Piani di [migra](#page-2335-0)zione: origini dati [pubblicate](#page-2335-0) (origini dati pubblicate).

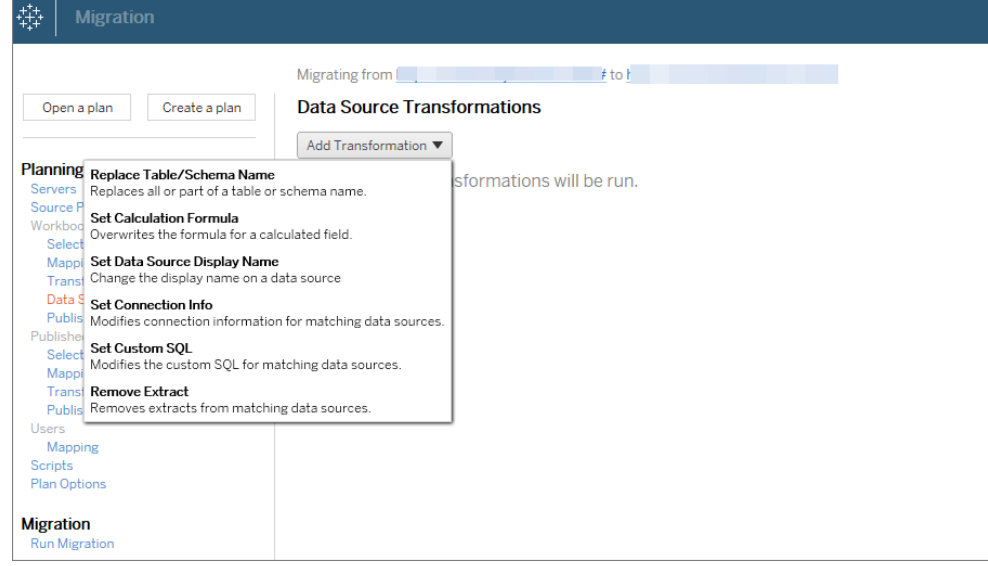

- <sup>l</sup> **Modifiche degli utenti**, incluse le modifiche di nome di dominio, utente e gruppo nella destinazione.
- 4. Quando è tutto pronto, fai clic su **Esegui migrazione** per terminare la fase Pianificazione e iniziare l'esecuzione del piano.
- 5. **Per pianificare** l'esecuzione a intervalli regolari, puoi creare tramite script un [processo](#page-2376-0) utilizzando lo strumento di esecuzione di Content Migration Tool e pianificarlo. Per maggiori informazioni sull'utilizzo dello strumento di esecuzione di Content Migration Tool, consulta Utilizzo dello strumento di [esecuzione](#page-2372-0) della console di Tableau Content [Migration](#page-2372-0) Tool.

## Personalizzare i contenuti per i clienti

Quando si lavora in uno scenario di consulenza, è possibile personalizzare i contenuti per ogni cliente utilizzando Content Migration Tool. Ogni cartella di lavoro funziona come un modello per il piano di migrazione, consentendo di applicare lo stile (testo, immagini e così via) e sostituire le origini dati per clienti specifici.

In questo esempio descriviamo una migrazione tra progetti: un progetto interno in cui memorizzi i modelli e un progetto esterno che condividi con i clienti.

#### **Utilizza la procedura seguente per personalizzare i contenuti per i clienti:**

1. **Crea un piano** e seleziona il sito che vuoi usare come origine. Scegli lo stesso sito di Tableau come destinazione. Per maggiori informazioni, consulta le informazioni relative alla creazione di un piano nell'argomento [Panoramica](#page-2288-0) del piano di migrazione.

Se stai migrando le cartelle di lavoro tra due progetti sullo stesso sito Tableau, le credenziali di accesso ai server di origine e destinazione possono essere simili o identiche. In questo scenario, consigliamo di utilizzare token di accesso personali per una connessione più riutilizzabile. Per maggiori informazioni, consulta Token di [accesso](#page-529-0) per[sonali.](#page-529-0)

2. **Seleziona il progetto interno** che contiene il contenuto del modello che desideri migrare. Puoi selezionare interi progetti, cartelle di lavoro e origini dati specifiche, nonché autorizzazioni utente. Per maggiori informazioni, consulta le informazioni relative alla pianificazione nell'argomento [Panoramica](#page-2288-0) del piano di migrazione.

Se è necessario apportare **modifiche o trasformazioni** ai contenuti durante questa migrazione, puoi configurare anche tali operazioni nel piano. Questo processo viene definito **mapping**.

- 3. Seleziona **Modifica progetto** dal menu **Aggiungi mappatura** per aggiungere una mappatura del progetto. Seleziona il tuo progetto interno come origine e il progetto di produzione come destinazione oppure fai clic su **Aggiungi nuovo** per creare un nuovo progetto.
- 4. Nel passaggio **Cartelle di lavoro** del piano di migrazione usa i mapping e le trasformazioni delle cartelle di lavoro per personalizzare i contenuti. Di seguito sono riportati due esempi di trasformazioni utilizzate di frequente. Per un elenco completo delle trasformazioni delle cartelle di lavoro, consulta Piani di [migrazione:](#page-2309-0) cartelle di lavoro.
	- <sup>l</sup> Per personalizzare i contenuti, puoi utilizzare le trasformazioni **Replace Image** e **Replace Text** per aggiornare la cartella di lavoro con il nome e il logo

dell'azienda di un cliente.

- **·** Per quanto riguarda le origini dati, puoi utilizzare le trasformazioni Replace **Table/Schema Name** o **Set Custom SQL** per modificare i contenuti per il cliente.
- 5. **Verifica ed esegui** il piano. Quando è tutto pronto, fai clic su **Esegui migrazione** per terminare la fase Pianificazione e iniziare l'esecuzione del piano.

### Migrazione ambientale

Puoi usare il Content Migration Tool per migrare il contenuto tra gli ambienti Tableau Cloud e Tableau Server con una licenza di Advanced Management valida.

## **Utilizza la procedura seguente per eseguire la migrazione dei contenuti tra le distribuzioni di Tableau:**

- 1. **Crea un piano** e **seleziona il sito** da cui eseguire la migrazione come origine. Per maggiori informazioni, consulta le informazioni relative alla creazione di un piano nell'argomento [Panoramica](#page-2288-0) del piano di migrazione.
- 2. **Seleziona i contenuti** di cui desideri eseguire la migrazione dal sito di origine. Puoi selezionare interi progetti, cartelle di lavoro e origini dati specifiche, nonché autorizzazioni utente.
- 3. **Crea i mapping delle autorizzazioni utente** per personalizzare e proteggere i contenuti. Per maggiori informazioni, consulta Piani di migrazione: [autorizzazioni](#page-2349-0) e pro[prietà](#page-2349-0).

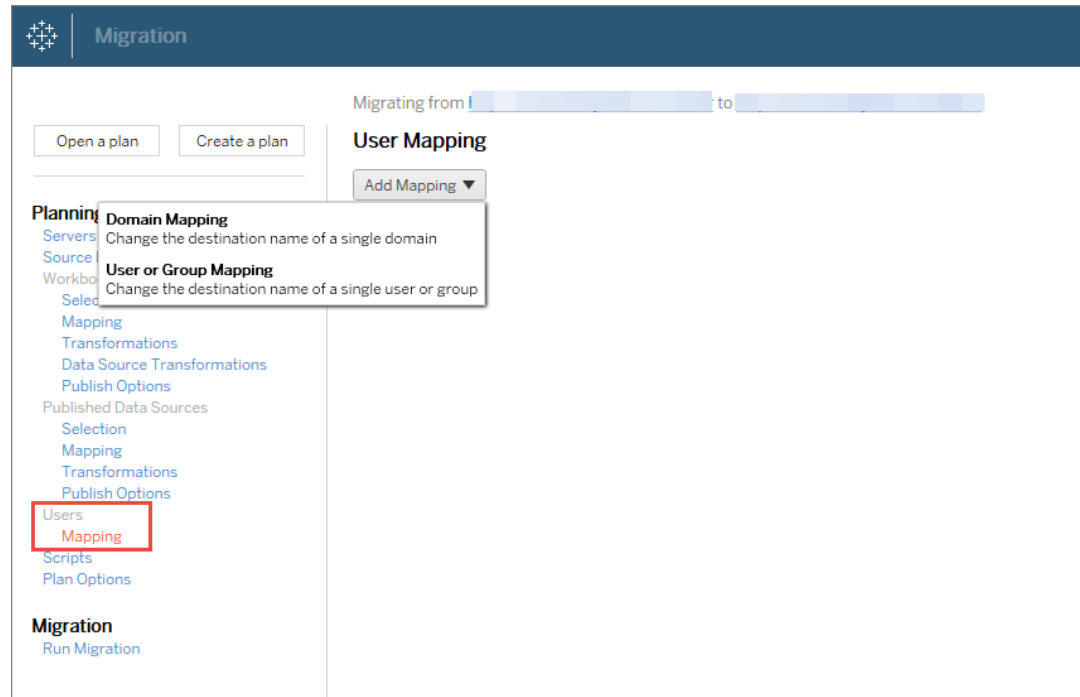

4. **Verifica ed esegui** il piano. Quando è tutto pronto, fai clic su **Esegui migrazione** per terminare la fase Pianificazione e iniziare l'esecuzione del piano.

#### **Suggerimenti**

- Prima di eseguire la migrazione di un ambiente, assicurati di aver compreso le [Limitazioni](#page-2294-0) per la [migrazione](#page-2294-0) se utilizzi Content Migration Tool.

- Puoi eseguire la migrazione dei contenuti in diverse fasi o testare e convalidare i contenuti in modo iterativo prima del completamento della migrazione finale.

- La migrazione eseguita da Content Migration Tool non gestisce le credenziali incorporate, le sottoscrizioni e le viste personalizzate. Questi elementi dovranno essere migrati manualmente.

### Condivisione di contenuti esterni

È possibile utilizzare Content Migration Tool per condividere contenuti interni con collaboratori esterni, senza consentire l'accesso al progetto. In questo modo i dati vengono mantenuti protetti e puoi pubblicare solo cartelle di lavoro e origini dati selezionate. Una volta che i contenuti

sono stati condivisi, i collaboratori accedono al proprio sito Tableau Cloud per visualizzare e apportare modifiche, senza influire sui contenuti archiviati nel progetto interno.

Prima di continuare, verifica che i contenuti che stai condividendo siano compatibili tra i progetti interni ed esterni.

#### **Utilizza la procedura seguente per condividere i contenuti esternamente:**

1. **Prepara i contenuti interni**. Come procedura consigliata, separa i contenuti del progetto interno, con autorizzazioni bloccate e regole di amministrazione rigorose. Le cartelle di lavoro e le origini dati devono essere chiaramente etichettate per indicare che i contenuti sono destinati all'utilizzo esterno. Per maggiori informazioni, consulta [Uti](#page-723-0)lizzare i progetti per gestire [l'accesso](#page-723-0) ai contenuti.

**Nota:** i contenuti condivisi con i progetti esterni devono utilizzare estrazioni dati, a meno che l'origine dati non sia accessibile pubblicamente. Per informazioni sulla creazione di estrazioni e sulla sostituzione di origini dati, consulta [Estrarre](https://help.tableau.com/current/pro/desktop/it-it/extracting_data.htm) i dati e [Sostituire](https://help.tableau.com/current/pro/desktop/it-it/connect_basic_replace.htm) le origini dati nella Guida di Tableau Desktop.

Se è stata implementata la sicurezza a livello di riga, tali origini dati devono essere aggiornate per riflettere i filtri utente e altri dettagli per il progetto esterno. Per maggiori informazioni sulla sicurezza a livello di riga, consulta Limitare [l'accesso](https://help.tableau.com/current/pro/desktop/it-it/publish_userfilters.htm) a livello di riga di [dati](https://help.tableau.com/current/pro/desktop/it-it/publish_userfilters.htm) nella Guida di Tableau Desktop.

2. **Crea un piano** e seleziona il sito che vuoi usare come origine. Scegli lo stesso sito di Tableau come destinazione. Per maggiori informazioni, consulta le informazioni relative alla creazione di un piano nell'argomento [Panoramica](#page-2288-0) del piano di migrazione.

Se stai migrando le cartelle di lavoro tra due progetti sullo stesso sito Tableau, le credenziali di accesso ai server di origine e destinazione possono essere simili o identiche. In questo scenario, consigliamo di utilizzare token di accesso personali per una

connessione più riutilizzabile. Per maggiori informazioni, consulta Token di [accesso](#page-529-0) per[sonali.](#page-529-0)

3. **Seleziona il progetto interno** che contiene il contenuto del modello che desideri migrare. Puoi selezionare interi progetti, cartelle di lavoro e origini dati specifiche, nonché autorizzazioni utente. Per maggiori informazioni, consulta le informazioni relative alla pianificazione nell'argomento [Panoramica](#page-2288-0) del piano di migrazione.

Se è necessario apportare **modifiche o trasformazioni** ai contenuti durante questa migrazione, puoi configurare anche tali operazioni nel piano. Questo processo viene definito **mapping**.

- 4. Seleziona **Modifica progetto** dal menu **Aggiungi mappatura** per aggiungere una mappatura del progetto. Seleziona il tuo progetto interno come origine e il progetto esterno come destinazione oppure fai clic su **Aggiungi nuovo** per creare un nuovo progetto.
- 5. **Verifica ed esegui** il piano. Quando è tutto pronto, fai clic su **Esegui migrazione** per terminare la fase Pianificazione e iniziare l'esecuzione del piano.

### Convalida delle migrazioni di database

Questo caso di utilizzo riguarda la convalida del contenuto dopo una migrazione dei database sottostanti. Un esempio di migrazione di database è lo spostamento da SQL Server a Snowflake. CMT consente di verificare che il contenuto creato da entrambe le origini dati sia lo stesso prima di finalizzare la migrazione, ma non può eseguire la migrazione effettiva del database.

#### **Utilizza la seguente procedura per convalidare le migrazioni di database:**

1. **Crea un piano** e seleziona il sito che vuoi usare come origine. Scegli lo stesso sito di Tableau come destinazione. Per maggiori informazioni, consulta le informazioni relative alla creazione di un piano nell'argomento [Panoramica](#page-2288-0) del piano di migrazione.

- 2. **Seleziona il contenuto** per cui vuoi modificare le connessioni all'origine dati o al database.
- 3. **Configura la migrazione** per copiare i tuoi contenuti in un nuovo progetto. Denominiamo il progetto di **origine** come **Progetto A** e il nuovo progetto o il progetto di **destinazione** come **Progetto B**.
	- Modifiche alle cartelle di lavoro: crea una mappatura delle cartelle di lavoro per modificare il progetto A in progetto B. Per un elenco completo delle trasformazioni delle cartelle di lavoro, consulta Piani di [migrazione:](#page-2309-0) cartelle di [lavoro](#page-2309-0).
	- Modifiche alle origini dati: crea una mappatura dell'origine dati per modificare il progetto A in progetto B. Per un elenco completo delle trasformazioni dell'origine dati, consulta Piani di [migrazione:](#page-2335-0) origini dati pubblicate .
- 4. **Verifica ed esegui** il piano. Quando è tutto pronto, fai clic su **Esegui migrazione** per terminare la fase Pianificazione e iniziare l'esecuzione del piano.
- 5. **Aggiorna i contenuti** nel **Progetto B** con le nuove connessioni al database o sostituisci le origini dati. Questa operazione deve essere eseguita manualmente mediante l'authoring.
- 6. **Testa ogni cartella di lavoro** nel **Progetto A** con la copia nel **Progetto B** ed esamina eventuali incoerenze nei dati a causa della modifica nell'origine dati.
- 7. Dopo aver verificato che tutto funzioni come previsto, **sovrascrivi i contenuti** nel Progetto A con i contenuti aggiornati nel Progetto B.

**Nota:** se il contenuto esiste già nel progetto di destinazione e non selezioni le opzioni di pubblicazione **Sovrascrivi le cartelle di lavoro più recenti** e **Sovrascrivi le origini dati più recenti** il contenuto non verrà copiato nel progetto di destinazione.

## Attività di manutenzione

Puoi utilizzare Content Migration Tool per eseguire numerose attività di manutenzione.

#### Contrassegno dei contenuti inutilizzati

Tramite Content Migration Tool, puoi gestire l'archiviazione del contenuto inutilizzato. Ad esempio, puoi creare un piano eseguito in base a una pianificazione periodica, in modo da prelevare automaticamente il contenuto contrassegnato come inutilizzato e spostarlo in un progetto di archiviazione. Dopo un determinato periodo di tempo, il contenuto in questo progetto può essere eliminato dal sistema. Per maggiori informazioni, consulta Piani di [migrazione:](#page-2309-0) cartelle di [lavoro.](#page-2309-0)

#### Ripristino dei contenuti

Puoi utilizzare Content Migration Tool per ripristinare i contenuti rimossi (accidentalmente o intenzionalmente) da un progetto con quelli di un progetto di backup.

#### **Utilizza la procedura seguente per ripristinare i contenuti da un progetto di backup:**

- 1. **Crea un piano** e seleziona il sito che vuoi usare come origine. Scegli lo stesso sito di Tableau come destinazione. Per maggiori informazioni, consulta le informazioni relative alla creazione di un piano nell'argomento [Panoramica](#page-2288-0) del piano di migrazione.
- 2. **Seleziona i contenuti** da ripristinare dal progetto di backup.
- 3. **Configura la migrazione** per ripristinare il contenuto dal tuo progetto di backup. Chiamiamo il progetto di backup **Progetto A** e quello che desideri ripristinare **Progetto B**.
	- Modifiche alle cartelle di lavoro: crea una mappatura delle cartelle di lavoro per modificare il progetto A in progetto B. Per un elenco completo delle trasformazioni, consulta Piani di [migrazione:](#page-2309-0) cartelle di lavoro.
	- Modifiche alle origini dati: crea una mappatura dell'origine dati per modificare il

progetto A in progetto B. Per un elenco completo delle trasformazioni dell'origine dati, consulta Piani di [migrazione:](#page-2335-0) origini dati pubblicate.

- 4. **Verifica ed esegui** il piano. Quando è tutto pronto, fai clic su **Esegui migrazione** per terminare la fase Pianificazione e iniziare l'esecuzione del piano.
- 5. **Esamina il contenuto** nel sito di produzione.

#### Backup parziale

Una volta che hai un progetto di backup, è possibile utilizzare Content Migration Tool per trasferire nuovo contenuto dal progetto di produzione a quello di backup.

#### **Note:**

- Prima di eseguire un backup parziale, assicurati di aver compreso le [Limitazioni](#page-2294-0) per la [migrazione](#page-2294-0) in caso di utilizzo di Content Migration Tool.

- Content Migration Tool non dovrebbe essere utilizzato per eseguire il backup dell'intero sito. È consigliabile dare la priorità ai contenuti che sono maggiormente necessari.

#### **Utilizza la seguente procedura per eseguire un backup parziale dei contenuti:**

- 1. **Crea un piano** e seleziona il sito che vuoi usare come origine. Scegli lo stesso sito di Tableau come destinazione. Per maggiori informazioni, consulta le informazioni relative alla creazione di un piano nell'argomento [Panoramica](#page-2288-0) del piano di migrazione.
- 2. **Seleziona i contenuti** di cui vuoi eseguire il backup dal progetto di produzione. Puoi selezionare interi progetti, cartelle di lavoro e origini dati specifiche, nonché autorizzazioni utente. Per eseguire la migrazione solo dei nuovi contenuti, assicurati che le opzioni di pubblicazione **Overwrite Newer Workbooks** e **Overwrite Newer Data Sources** non siano selezionate. Per maggiori informazioni, consulta Piani di [migra](#page-2309-0)zione: [cartelle](#page-2309-0) di lavoro.
- 3. **Configura la migrazione** per copiare il contenuto nel tuo progetto di backup. Chiamiamo il progetto di origine **Progetto A** e il progetto di backup **Progetto B**.

- <sup>l</sup> Modifiche alle cartelle di lavoro: crea una mappatura delle cartelle di lavoro per modificare il progetto A in progetto B. Per un elenco completo delle trasformazioni, consulta Piani di [migrazione:](#page-2309-0) cartelle di lavoro.
- <sup>l</sup> Modifiche alle origini dati: crea una mappatura dell'origine dati per modificare il progetto A in progetto B. Per un elenco completo delle trasformazioni dell'origine dati, consulta Piani di [migrazione:](#page-2335-0) origini dati pubblicate.
- 4. **Verifica ed esegui** il piano. Quando è tutto pronto, fai clic su **Esegui migrazione** per terminare la fase Pianificazione e iniziare l'esecuzione del piano.
- 5. **Per pianificare** l'esecuzione a intervalli regolari, puoi creare tramite script un processo utilizzando lo strumento di esecuzione di Content Migration Tool e pianificarlo. Per maggiori informazioni sull'utilizzo dello strumento di esecuzione di Content Migration Tool, consulta Utilizzo dello strumento di [esecuzione](#page-2372-0) della console di Tableau Content Migration [Tool.](#page-2372-0)

## <span id="page-2288-0"></span>Panoramica del piano di migrazione

Lo Tableau Content Migration Tool crea un processo semplificato per migrare i contenuti di Tableau fra i progetti. Il piano è di facile esecuzione, verificabile, ripetibile e funziona attraverso un processo batch, in modo che qualsiasi numero di cartelle di lavoro e origini dati possa essere migrato in un processo semplice ed efficiente.

Content Migration Tool visualizzerà suggerimenti contestuali per assisterti durante la creazione o la modifica di un piano di migrazione . Una volta selezionati i siti di origine e di destinazione, nella parte superiore dello schermo verrà visualizzato un riepilogo della migrazione, simile al seguente:

Migrating from http://admin@win-vj23dhvudie:80/#/site/Accounting-sandbox to http://admin@win-vj23dhvudie:80/#/site/Accounting

## Limitazioni durante la migrazione dei contenuti

Prima di iniziare, assicurati di comprendere le limitazioni relative alla migrazione dei contenuti tramite lo Content Migration Tool. Per maggiori informazioni, consulta [Limitazioni](#page-2294-0) per la

[migrazione](#page-2294-0).

## Chiavi di crittografia

Ogni file di un piano di migrazione viene generato con una chiave di crittografia univoca per l'applicazione che ha creato il piano. Le chiavi di crittografia possono essere condivise se il piano di migrazione deve essere eseguito tramite un'applicazione diversa da quella che ha originariamente generato il file. Quando si condividono le chiavi di crittografia, sarà necessario sovrascrivere la chiave esistente nell'applicazione per eseguire il piano di migrazione. Per visualizzare la chiave di crittografia, seleziona **Help** > **Settings**.

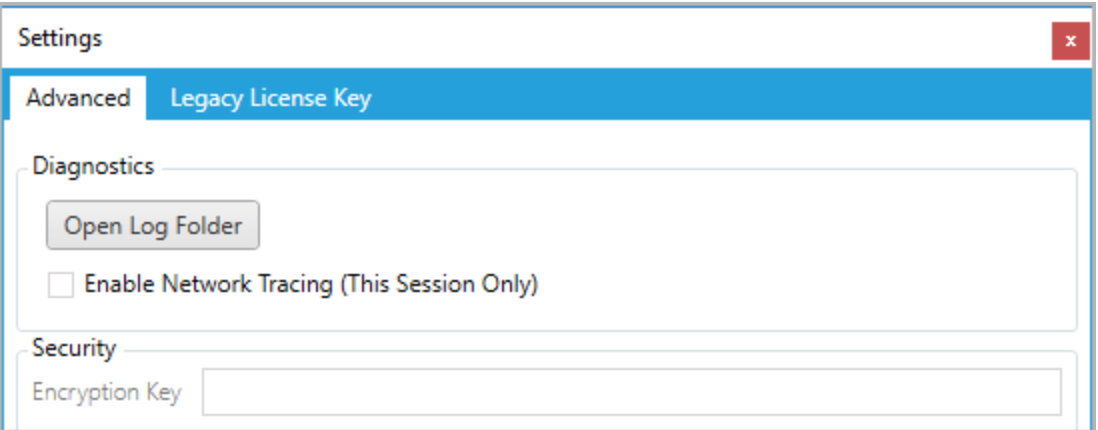

Se utilizzi lo strumento di esecuzione della console di Content Migration Tool per i piani di migrazione, devi specificare la chiave di crittografia utilizzando il comando tabcmt-runner encryption prima di eseguire il piano. Per maggiori informazioni, consulta [Utilizzo](#page-2372-0) dello strumento di [esecuzione](#page-2372-0) della console di Tableau Content Migration Tool.

### Processo di migrazione

#### Passaggio 1: inizio

Il fulcro del processo di migrazione è la creazione di un piano, che può salvare e riutilizzare per future distribuzioni o modificare e aggiornare secondo necessità. Il primo passaggio consiste nello scegliere se creare un nuovo piano o selezionare un piano precedentemente salvato.

Per creare un nuovo piano, fai clic su **Create New Plan**. Se hai già creato un piano di migrazione e desideri utilizzarlo, fai clic su **Browse for a Plan**.

Create New Plan Browse for a Plan...

Per impostazione predefinita, tutti i piani di migrazione salvati saranno memorizzati nella cartella Tableau Content Migration Tool Plans nella cartella Documenti. Tutti i piani di migrazione vengono salvati con un'estensione . tcmx e i piani a cui è stato eseguito l'accesso di recente sono elencati separatamente per facilitarne la selezione:

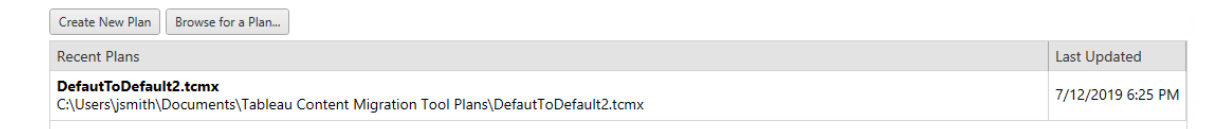

Puoi selezionare un piano di recente accesso e duplicarlo per modificarlo e salvarlo come nuovo piano. Seleziona il piano che desideri copiare e fai clic su **Duplicate**.

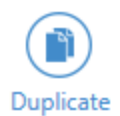

#### Passaggio 2: pianificazione

Content Migration Tool ti guida nella creazione o la modifica del tuo piano di migrazione in sei passaggi.

Fai clic su ogni passaggio per ricevere istruzioni dettagliate:

- Piani di [migrazione:](#page-2299-0) siti
- Piani di [migrazione:](#page-2306-0) progetti di origine
- Piani di [migrazione:](#page-2309-0) cartelle di lavoro
- Piani di [migrazione:](#page-2335-0) origini dati pubblicate
- Piani di migrazione: [autorizzazioni](#page-2349-0) e proprietà
- Piani di [migrazione:](#page-2357-0) script di migrazione
- Piani di [migrazione:](#page-2360-0) opzioni del piano

#### Passaggio 3: migrazione

Una volta completato il piano, sei pronto per eseguire il processo batch per la migrazione. Quando si raggiunge il passaggio finale della migrazione, viene visualizzato un riepilogo del piano per una verifica:

#### **Review**

Need help?

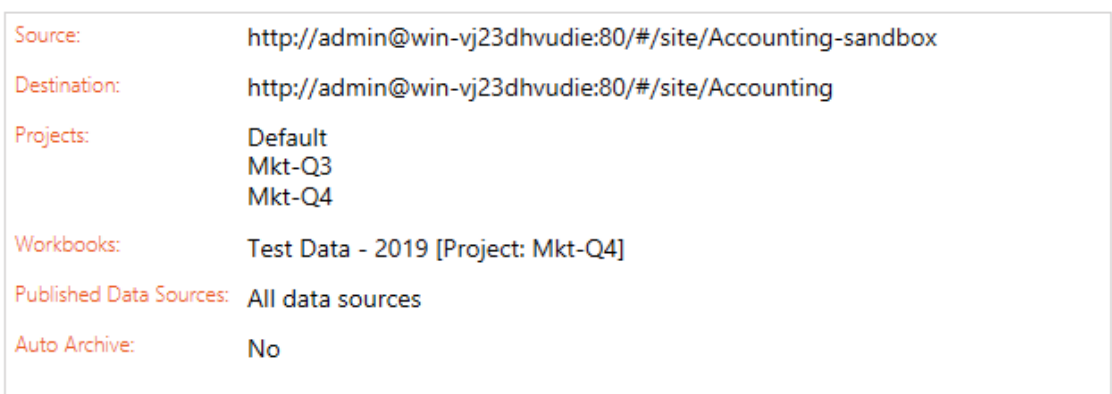

Se desideri modificare alcuni aspetti del piano, puoi fare clic su una sezione della barra laterale sinistra per passare direttamente a quella fase. Quando è tutto pronto, fai clic sul pulsante **Run** per avviare la migrazione.

Quando fai clic su **Run**, lo strumento di migrazione ti avvertirà di eventuali elementi non salvati del tuo piano. Per impostazione predefinita, gli elementi non salvati vengono salvati quando fai clic su **Yes**. Ricorda che puoi sempre mantenere il tuo piano precedente senza apportare modifiche duplicandolo durante la fase di avvio del processo di migrazione.

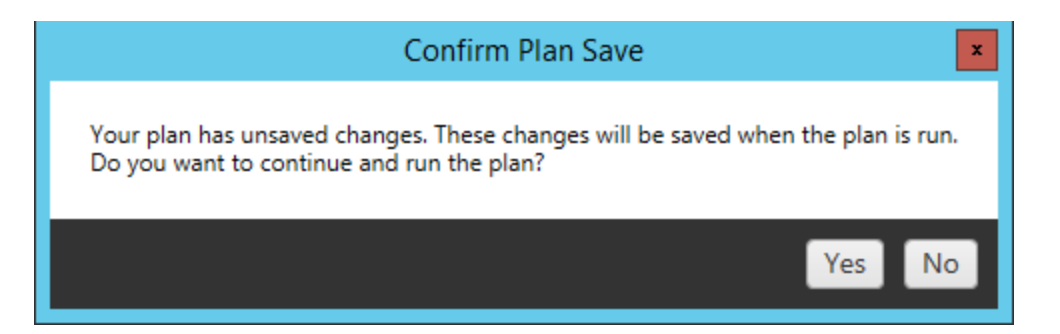

Il piano di migrazione verrà eseguito e sarà visualizzata una barra di stato per l'avanzamento del piano complessivo e ogni cartella di lavoro inviata al server di destinazione.

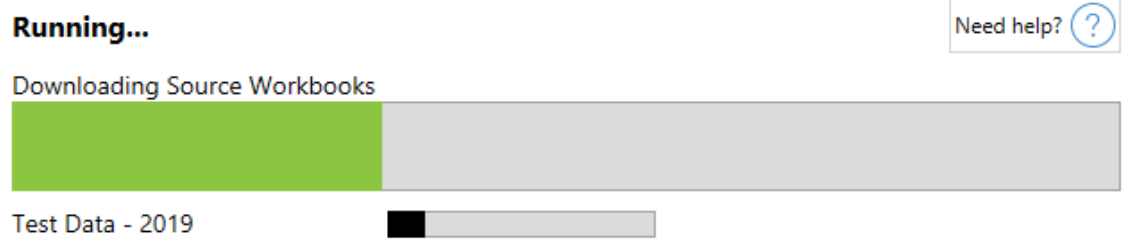

Una volta terminata l'esecuzione del piano, puoi fare clic sulle schede nella parte inferiore dello schermo per ulteriori informazioni sulla migrazione.

Cartelle di lavoro pubblicate

**Published Workbooks** descrive nel dettaglio le cartelle di lavoro pubblicate di recente e i progetti in cui sono state migrate.

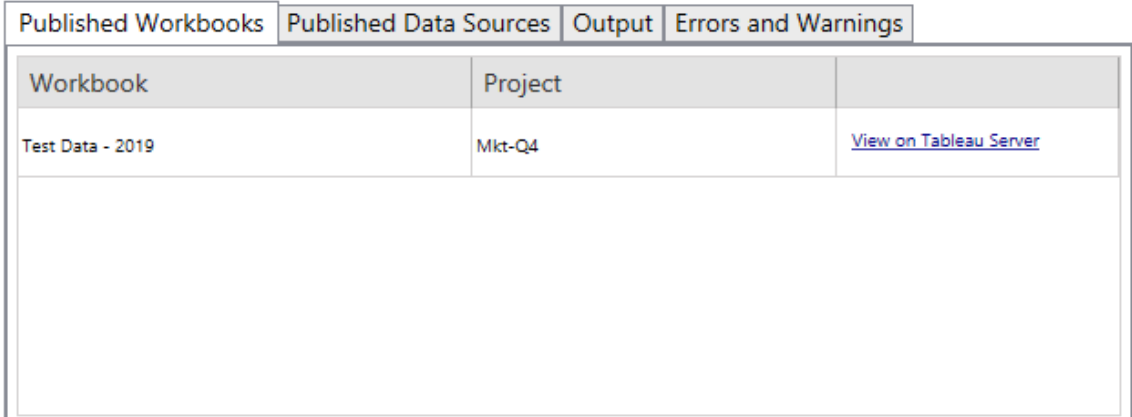

Origini dati pubblicate

**Published Data Sources** descrive nel dettaglio le origini dati pubblicate di recente e i progetti in cui sono state migrate.

#### Output

La scheda **Output** descrive in dettaglio il log di migrazione del piano.

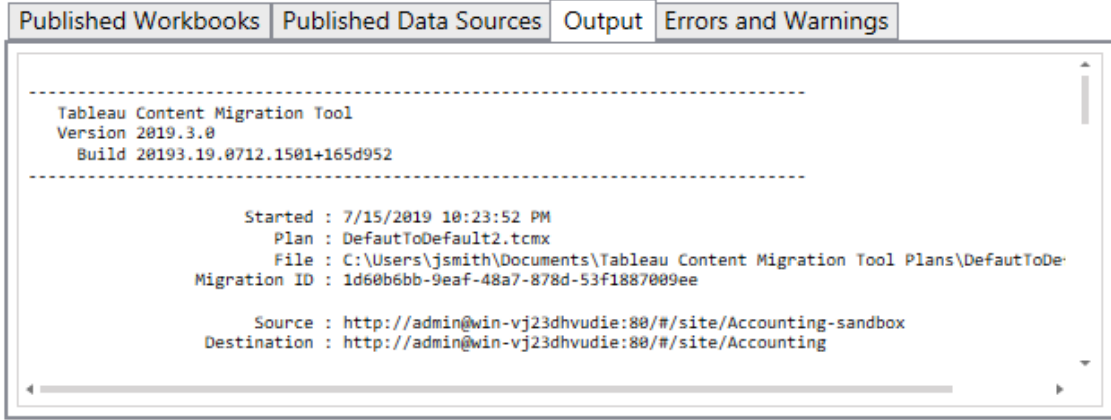

Puoi salvare questo log facendo clic su **Save Log**.

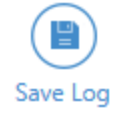

#### Errori e avvisi

Н

La scheda **Errors and Warnings** evidenzia eventuali problemi rilevati durante la migrazione.

m.

 $\overline{\phantom{a}}$ 

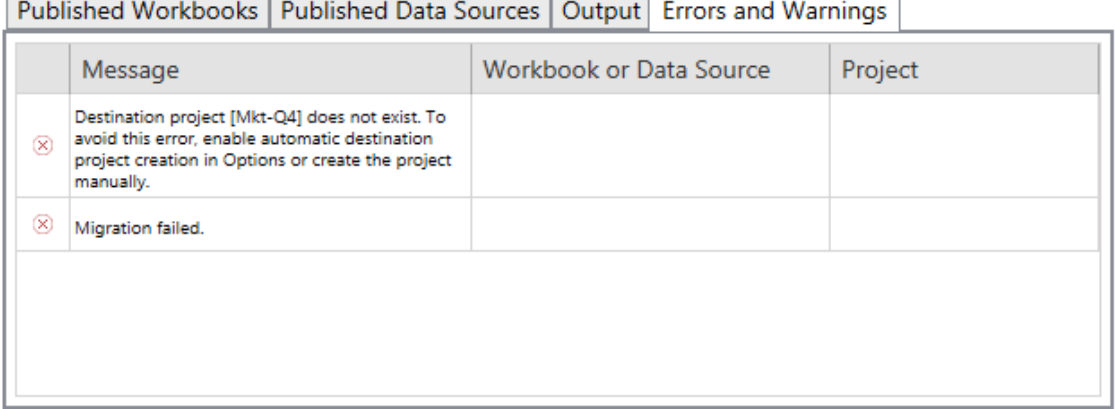

 $\overline{\phantom{0}}$ 

Puoi correggerli e ripetere il tuo piano. Quando la migrazione è completata e dopo aver salvato il piano, fai clic su **Done** per terminare.

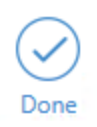

## Chi può farlo

Utente del sito Tableau con un ruolo Explorer o superiore. Per eseguire la migrazione del contenuto, devi disporre delle funzionalità **Visualizza** e **Scarica/Salva una copia** per le cartelle di lavoro nel sito di origine e delle funzionalità **Visualizza** e **Pubblica** per i progetti di destinazione nel sito di destinazione. Per maggiori informazioni, consulta [Autorizzazioni](#page-742-0).

## <span id="page-2294-0"></span>Limitazioni per la migrazione

Esistono alcune limitazioni per le migrazioni quando si utilizza lo Tableau Content Migration Tool. Prima di creare il piano di migrazione, esamina le sezioni seguenti per informazioni sulla compatibilità delle versioni e sui contenuti che non verranno migrati.

#### Compatibilità con il contenuto Tableau

Lo Content Migration Tool supporta la migrazione delle cartelle di lavoro e delle origini dati pubblicate salvate nelle otto versioni più recenti di Tableau. Le cartelle di lavoro e le origini dati pubblicate salvate prima della versione 2018.1.x non sono supportate da CMT. Per maggiori informazioni, consulta [Introduzione](#page-2269-0) a Tableau Content Migration Tool.

#### Configurazioni

Le seguenti configurazioni del server non saranno migrate al sito di destinazione quando si utilizza Content Migration Tool.

- [Utenti](https://help.tableau.com/current/server/it-it/users_add.htm)
- [Gruppi](https://help.tableau.com/current/server/it-it/users_add_group.htm)
- Impostazioni del sito (loghi personalizzati, suggerimenti di [visualizzazione,](https://help.tableau.com/current/server/it-it/sites_add.htm) ecc.)

#### Connessioni dati

Sebbene sia possibile eseguire la migrazione di origini dati esistenti, solo le origini dati che utilizzano i tipi di connessione riportati nella tabella seguente possono essere modificate durante la migrazione. Per maggiori informazioni, consulta "Trasformazioni delle origini dati" in Piani di [migrazione:](#page-2309-0) cartelle di lavoro e Piani di [migrazione:](#page-2335-0) origini dati pubblicate.

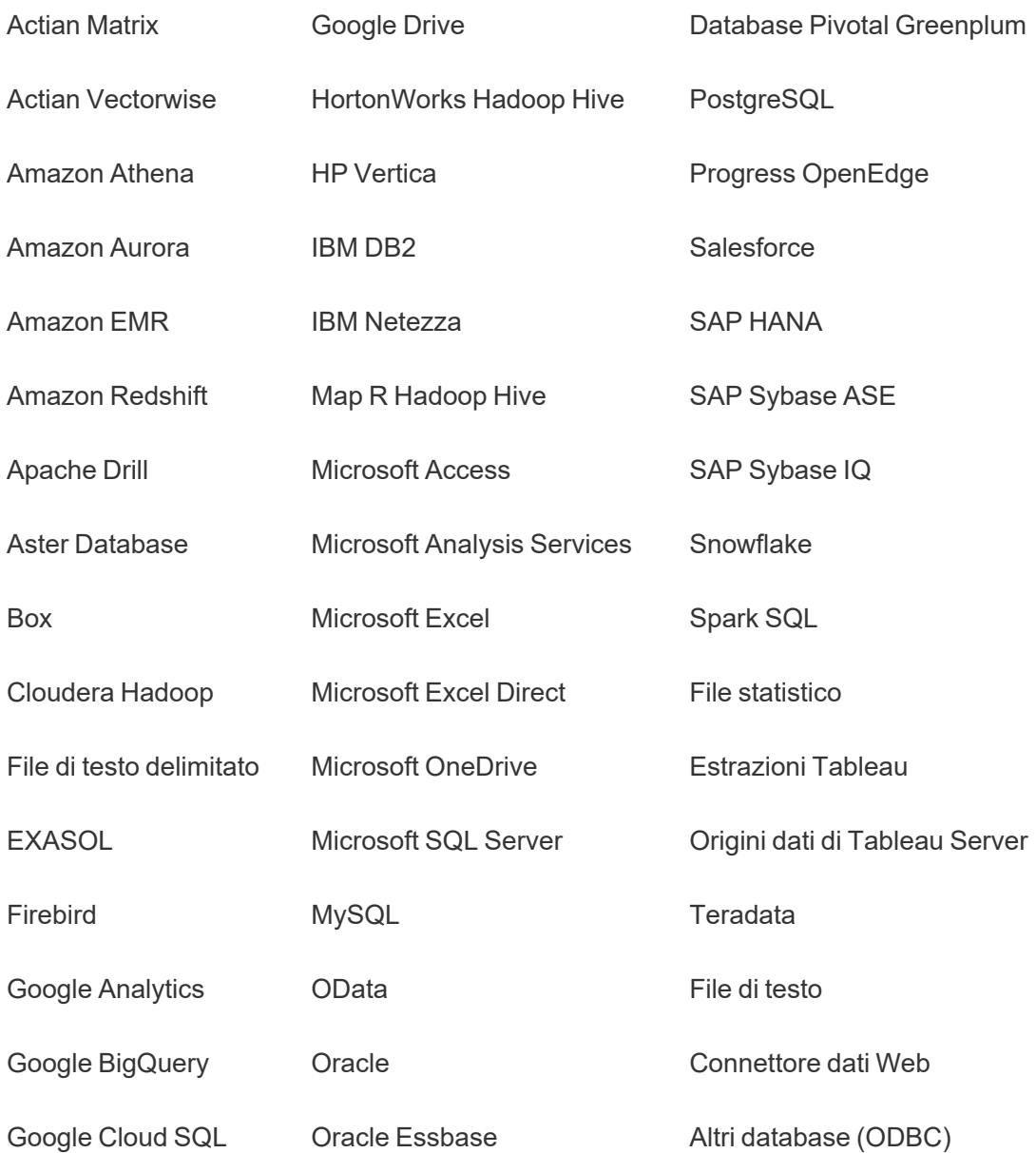

Contenuti non supportati

I seguenti contenuti non vengono migrato al sito di destinazione quando si utilizza lo Content Migration Tool e richiederanno una configurazione aggiuntiva.

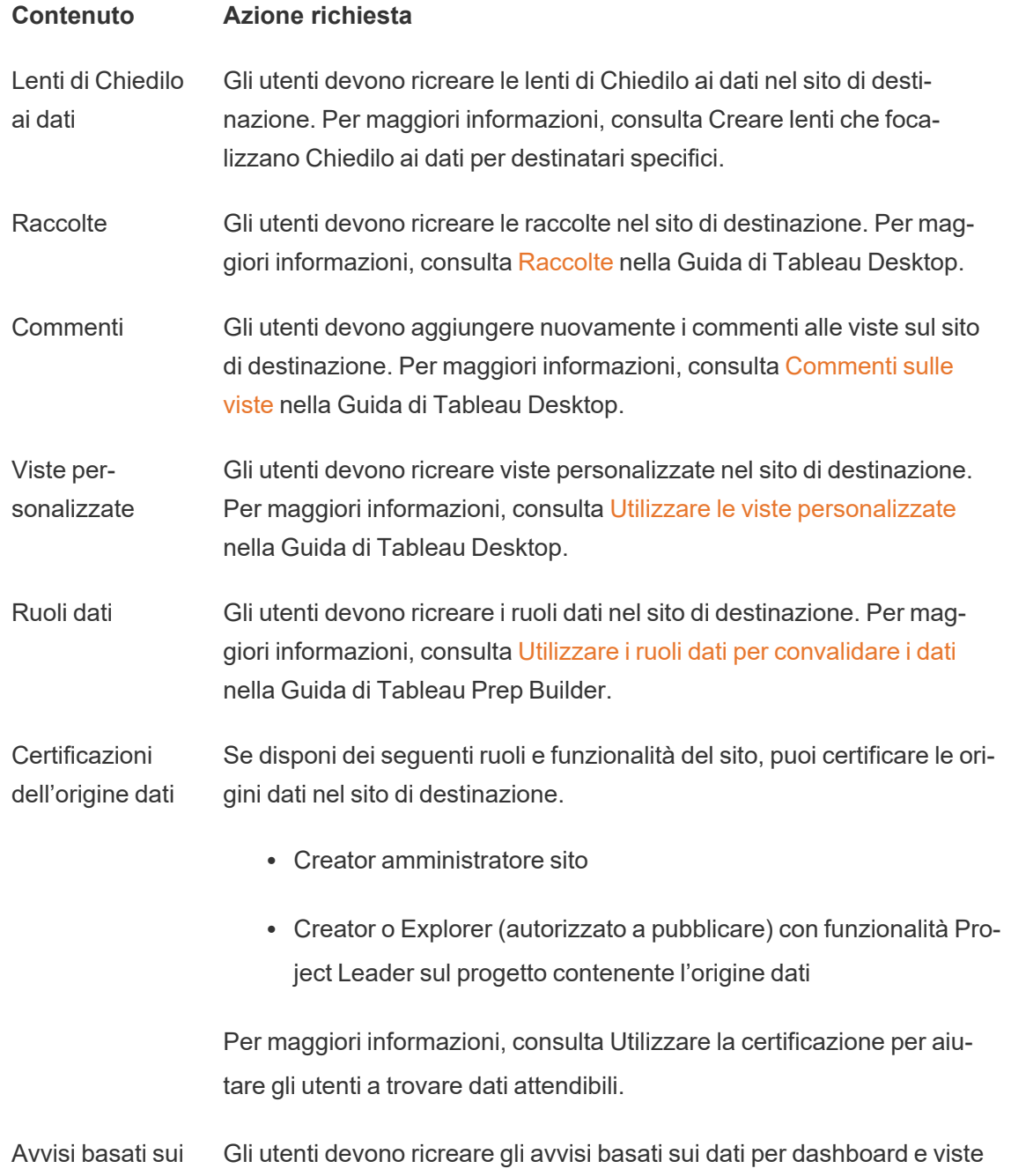

dati nel sito di destinazione. Dopo aver creato gli avvisi basati sui dati, chiunque abbia accesso alla vista può aggiungersi agli avvisi esistenti.

> Per maggiori informazioni, consulta [Inviare](https://help.tableau.com/current/pro/desktop/it-it/data_alerts.htm) avvisi basati sui dati da Tableau Cloud o [Tableau](https://help.tableau.com/current/pro/desktop/it-it/data_alerts.htm) Server nella Guida di Tableau Desktop.

Descrizioni per cartelle di lavoro e origini dati Se sei il proprietario dell'elemento di contenuto o disponi delle autorizzazioni appropriate, puoi modificare la descrizione dell'elemento nel sito di destinazione. Per maggiori informazioni, consulta [Aggiungere](https://help.tableau.com/current/pro/desktop/it-it/qs_content_page.htm) o modificare [descrizioni](https://help.tableau.com/current/pro/desktop/it-it/qs_content_page.htm) nella Guida di Tableau Desktop.

Credenziali incor-Per motivi di sicurezza, Tableau Server rimuove le credenziali incorporate porate dalle origini dati durante il processo di download.

- Per includere le credenziali incorporate durante la migrazione da Tableau Server a Tableau Cloud, utilizza le opzioni di pubblicazione per la migrazione delle credenziali incorporate per le cartelle di lavoro e per la migrazione delle credenziali incorporate per l'origine dati. Per maggiori informazioni, consulta [Migrazione](#page-2367-0) di cartelle di lavoro e origini dati con credenziali [incorporate.](#page-2367-0)
- Per includere le credenziali incorporate durante la pubblicazione in siti di Tableau Server, utilizza la trasformazione dell'origine dati Imposta informazioni di connessione. Per maggiori informazioni, consulta Piani di [migrazione:](#page-2335-0) origini dati pubblicate.

**Nota:** CMT non supporta la migrazione delle credenziali incorporate per le connessioni OAuth. Per eseguire la migrazione delle credenziali OAuth, utilizza la trasformazione dell'origine dati Imposta informazioni di connessione.

Risorse esterne Gli attributi personalizzati per le risorse esterne non vengono migrati al sito di destinazione. Ad esempio, è necessario ricreare tag, certificazioni, avvisi sulla qualità dei dati, descrizioni, autorizzazioni, con-

tatti utente, tabelle e colonne. Per maggiori informazioni, consulta Gestire [autorizzazioni](#page-805-0) per risorse esterne.

Pianificazioni degli aggiornamenti di estrazione Non è possibile eseguire la migrazione delle pianificazioni di aggiornamento delle estrazioni ai siti di destinazione di Tableau Cloud. Per aggiornare i dati in Tableau Cloud, puoi eseguire manualmente gli aggiornamenti delle estrazioni o creare nuove pianificazioni di aggiornamento delle estrazioni. Per maggiori informazioni, consulta [Pia](#page-1078-0)nificare [aggiornamenti](#page-1078-0) su Tableau Cloud.

Preferiti Gli utenti devono selezionare di nuovo i propri contenuti preferiti sul sito di destinazione. Per maggiori informazioni, consulta [Contrassegnare](https://help.tableau.com/current/pro/desktop/it-it/favorites.htm) come [preferiti](https://help.tableau.com/current/pro/desktop/it-it/favorites.htm) nella Guida di Tableau Desktop.

Flussi Per eseguire i flussi in base a una pianificazione, gli utenti devono ripubblicare i flussi nel sito di destinazione con Tableau Prep. Per maggiori informazioni, consulta [Pubblicare](https://help.tableau.com/current/prep/it-it/prep_conductor_publish_flow.htm) un flusso in Tableau Server o [Tableau](https://help.tableau.com/current/prep/it-it/prep_conductor_publish_flow.htm) Cloud nella Guida di Tableau Prep.

Aggiornamenti incrementali delle estrazioni Gli aggiornamenti incrementali delle estrazioni vengono modificati in aggiornamenti completi delle estrazioni nel sito di destinazione. Gli utenti devono riconfigurare gli aggiornamenti incrementali in Tableau Desktop e pubblicare le estrazioni nel sito di destinazione dopo la migrazione. Per maggiori informazioni, consulta [Aggiornare](https://help.tableau.com/current/pro/desktop/it-it/extracting_refresh.htm#configure-an-incremental-extract-refresh) le estrazioni nella Guida di Tableau Desktop.

Metriche I valori cronologici per le metriche vengono rimossi dalle viste e gli utenti devono ricreare le metriche nel sito di destinazione. Per maggiori informazioni, consulta Creare metriche e [risolverne](#page-1824-0) i problemi (ritirato). La funzionalità legacy Metriche è stata ritirata nel febbraio 2024 per Tableau Cloud e in Tableau Server versione 2024.2. Per maggiori informazioni, consulta Creare metriche e [risolverne](https://help.tableau.com/current/online/it-it/metrics_create.htm) i problemi (ritirato).

Cronologia delle revisioni Per migrare le versioni precedenti delle cartelle di lavoro nel sito di destinazione, gli utenti devono scaricare le versioni che desiderano conservare e ripubblicare la cartella di lavoro nel sito di destinazione. Per maggiori informazioni consulta Lavorare con revisioni del [contenuto](https://help.tableau.com/current/pro/desktop/it-it/qs_revision_history.htm)

nella Guida di Tableau Desktop.

Sottoscrizioni Gli utenti devono sottoscrivere di nuovo le viste e le cartelle di lavoro nel sito di destinazione. Per maggiori informazioni, consulta [Creare](#page-1761-0) una sot[toscrizione](#page-1761-0) a una vista o cartella di lavoro.

Anteprime di cartelle di lavoro e viste Le cartelle di lavoro e le viste per le quali viene eseguita la migrazione tramite Content Migration Tool manterranno le anteprime originali, anche se il piano di migrazione include trasformazioni che determinano un rendering diverso per le viste (ad esempio se le connessioni dati cambiano).

> Per aggiornare le anteprime, modifica la cartella di lavoro o la vista sul sito di destinazione e salvala nuovamente. Per maggiori informazioni, consulta [Modificare](https://help.tableau.com/current/pro/desktop/it-it/web_author_build_view.htm) le viste di Tableau sul Web nella Guida di Tableau Desktop.

Connessioni virtuali Gli utenti devono ricreare le connessioni virtuali nel sito di destinazione. Per maggiori informazioni, consulta Creare una [connessione](#page-1989-0) virtuale.

## <span id="page-2299-0"></span>Piani di migrazione: siti

Il primo passaggio nella fase di creazione di un piano di migrazione in Tableau Content Migration Tool consiste nell'accedere ai siti di origine e di destinazione.

Nella sezione Sites della fase di pianificazione puoi eseguire l'accesso ai siti di origine e di destinazione. Le autorizzazioni delle credenziali utente che utilizzi regolano i siti e i progetti visualizzati durante la creazione di un piano di migrazione. Puoi effettuare la migrazione solo dei contenuti ai quali l'utente può accedere.

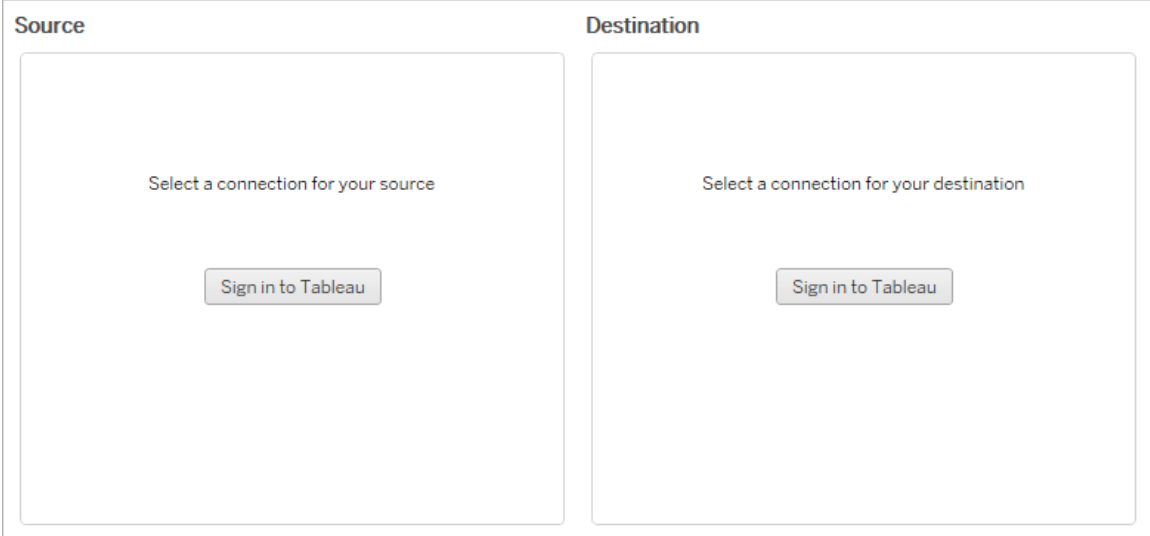

#### Autorizzazioni e licenze necessarie

L'account utente utilizzato per accedere ai siti di origine e di destinazione deve disporre di un ruolo Explorer o superiore e delle seguenti autorizzazioni per il contenuto da migrare:

- Vista
- Scarica cartella di lavoro/Salva una copia
- Facoltativo: Amministratore (per selezionare le cartelle di lavoro e accedere a un elenco di utenti)

Sia il sito di origine che quello di destinazione devono disporre di capacità Advanced Management. Per maggiori informazioni, consulta Informazioni su Tableau Advanced [Management](#page-2020-0) su [Tableau](#page-2020-0) Cloud.

#### Passaggio 1: origine

Questo è il punto di partenza della migrazione. Accedi al Tableau Cloud, quindi seleziona quale *site* utilizzare come origine. I siti sono silos indipendenti di cartelle di lavoro, dati ed elenchi di utenti creati all'interno di Tableau per raggruppare i contenuti relativi agli utenti selezionati. Puoi migrare il contenuto solo da un sito alla volta.

#### Accedere al sito di origine

Utilizza la procedura seguente per accedere a Tableau Cloud o Tableau Server. Per ulteriori informazioni sull'accesso a Tableau Cloud con Single Sign-On e Tableau con MFA, consulta [Accedere](https://help.tableau.com/current/online/it-it/to_signin.htm) a Tableau Cloud.

- 1. Fai clic su **Sign in to Tableau**.
- 2. Nella finestra di dialogo **Seleziona una connessione**, seleziona una connessione salvata e fai clic su **Continua**.

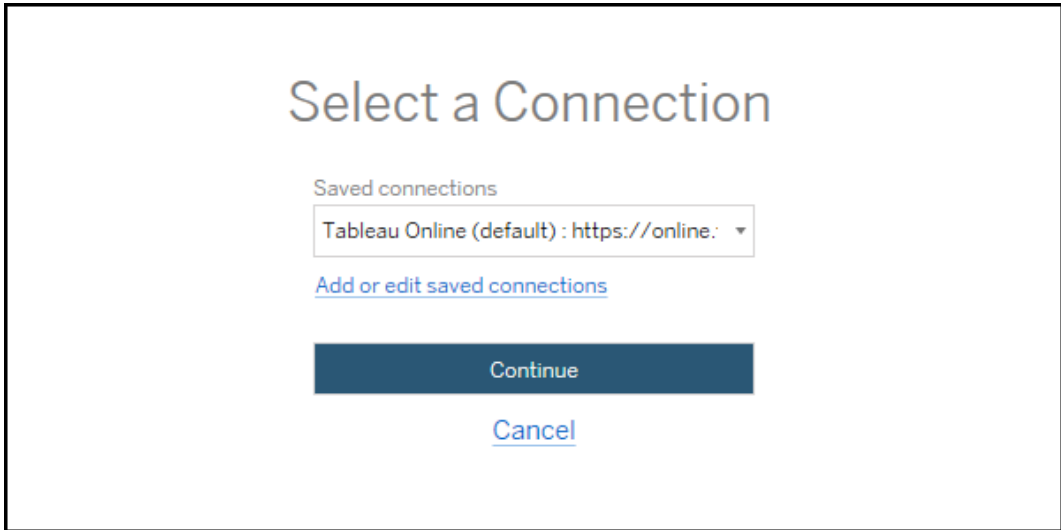

Se non sono disponibili connessioni, fai clic su **Add or edit saved connections** per aggiungere una nuova connessione. Per maggiori informazioni, consulta [Connessioni](#page-2302-0) [salvate](#page-2302-0).

3. Immetti il nome utente e la password, quindi fai clic su **Sign In**.

Se il server è configurato per SAML o Single Sign-On, verrai reindirizzato alla pagina di accesso del provider di identità per completare il processo di autenticazione.

4. Seleziona il sito che desideri utilizzare.

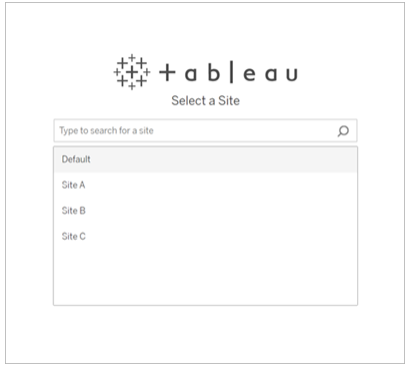

Per modificare il server di origine o aggiornare la selezione del sito, fai clic su **Select a different source**.

#### Passaggio 2: destinazione

Ripeti la procedura di accesso per il sito di destinazione (il sito su cui stai migrando il contenuto).

Se stai migrando le cartelle di lavoro tra due progetti sullo stesso sito Tableau, le credenziali di accesso ai siti di origine e destinazione possono essere simili o identiche (incluso l'URL del server e il nome del sito).

#### <span id="page-2302-0"></span>Connessioni salvate

L'utilizzo delle connessioni salvate consente di accedere rapidamente ai siti di origine e di destinazione creando una connessione riutilizzabile. Quando aggiungi una connessione salvata, devi specificare il metodo di accesso preferito per il tuo sito.

Content Migration Tool supporta i seguenti metodi di accesso:

<sup>l</sup> **Token di accesso personali:** consente agli utenti di creare token di autenticazione di lunga durata per aumentare la sicurezza, il controllo e l'automazione dei piani di migrazione. I token di accesso personali consentono agli utenti di accedere senza richiedere l'accesso interattivo in Content Migration Tool. Per maggiori informazioni, consulta

Token di accesso [personali](#page-529-0).

- <sup>l</sup> **Accesso basato sul browser:** gli utenti immettono le proprie credenziali e completano l'autenticazione tramite un browser Web incorporato. Questa opzione potrebbe essere simile a come esegui abitualmente l'autenticazione a Tableau.
- <sup>l</sup> **Accesso con nome utente e password:** gli utenti eseguono l'autenticazione tramite Content Migration Tool anziché in una finestra del browser incorporato. Questa opzione passa le credenziali al server utilizzando le API REST di Tableau. Puoi utilizzare l'accesso con nome utente e password per risolvere i problemi che impediscono l'utilizzo dell'accesso basato sul browser.

Aggiungere o modificare connessioni salvate

Un collegamento **Add or edit saved connections** viene visualizzato nella parte inferiore di Content Migration Tool e al momento dell'accesso ai siti di origine e di destinazione. Facendo clic su questo collegamento si aprirà la finestra **Manage Tableau Connections**.
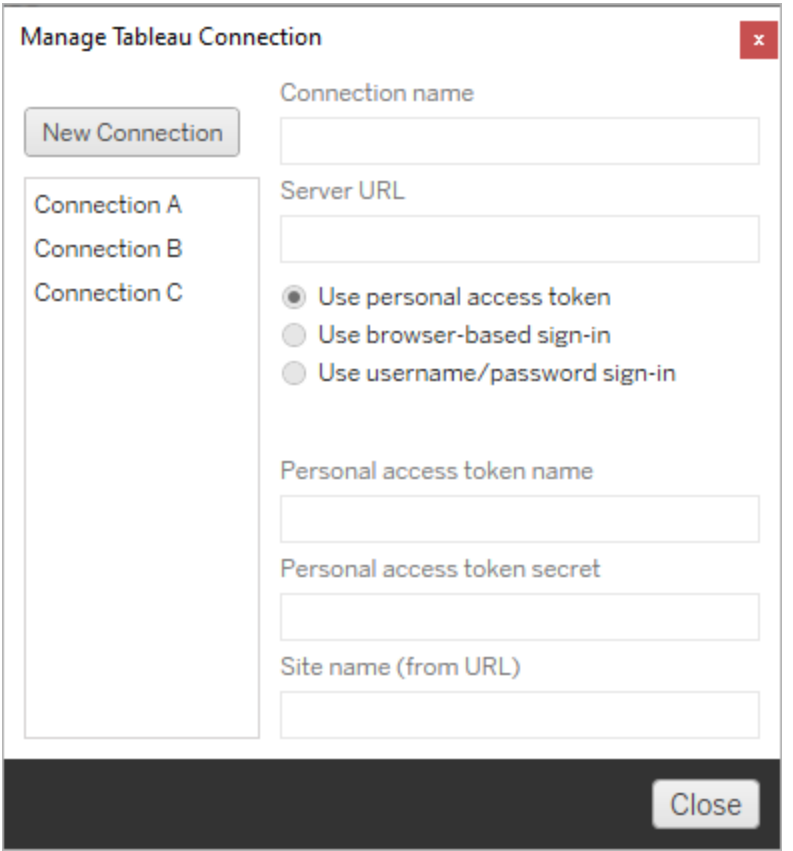

Utilizza la procedura seguente per aggiungere una connessione salvata:

- 1. Nella finestra **Gestisci connessioni di Tableau** fai clic su **Nuova connessione** o seleziona una connessione esistente per apportare modifiche.
- 2. Inserisci il **nome della connessione** (nome per descrivere il server) e l'**URL del server**.

Se non includi un prefisso per l'URL del server, Content Migration Tool utilizzerà http://.

3. Seleziona il metodo di accesso per la connessione.

Se utilizzi token di accesso personali, consulta Aggiungere [connessioni](#page-2305-0) salvate con token di accesso [personali](#page-2305-0).

4. Fai clic su **Salva**.

Dopo aver creato una connessione salvata, questa viene elencata nella finestra Seleziona una connessione al successivo accesso ai siti di origine e di destinazione.

### <span id="page-2305-0"></span>Aggiungere connessioni salvate con token di accesso personali

L'aggiunta di una connessione salvata con un token di accesso personale richiede più informazioni rispetto agli altri metodi di accesso. Per iniziare, dovrai creare un nuovo token di accesso personale nei siti di origine e di destinazione. I token di accesso personali non devono essere condivisi tra le applicazioni. Per maggiori informazioni, consulta [Token](#page-529-0) di accesso [personali](#page-529-0).

# Creazione dei token di accesso personali

- 1. Accedi al sito Tableau in un browser Web come amministratore.
- 2. Nella parte superiore della pagina fai clic sull'immagine del profilo o sulle iniziali, quindi seleziona **Impostazioni account**.
- 3. In **Token di accesso personali**, immetti un nome descrittivo per il token nel campo **Nome token**, quindi fai clic su **Crea nuovo token**.
- 4. Nella finestra che si apre, fai clic su **Copia negli appunti** e chiudi la finestra.
- 5. Incolla il segreto del token in un file. Archivia il file in un luogo sicuro.

## Aggiunta dei token di accesso personali

- 1. In Content Migration Tool fai clic su **Add or edit saved connections**.
- 2. Nella finestra **Gestisci connessioni di Tableau** immetti il **nome della connessione** e l'**URL del server**.

Se ti connetti a Tableau Cloud, devi immettere l'URL completo del pod del sito. Ad esempio, https://10ay.online.tableau.com. Il pod viene mostrato nella prima parte dell'URL del sito dopo aver effettuato l'accesso a Tableau Cloud.

- 3. Immetti il **nome del token di accesso personale** e il **segreto del token di accesso personale**, ottenuti durante la creazione di un token di accesso personale nella sezione precedente.
- 4. Nel campo **Nome sito** inserisci il nome del sito così come appare nell'URL, senza spazi. È diverso dal nome descrittivo del sito. Ad esempio, "Sito A" sarebbe "sitoa" in un URL del browser.
- 5. Fai clic su **Salva**.

### Passaggio 3: continua al passaggio successivo

Dopo aver eseguito correttamente l'accesso ai siti di origine e di destinazione, fai clic su **Next** per continuare con la sezione Piani di [migrazione:](#page-2306-0) progetti di origine della fase di pianificazione.

### Chi può farlo

Utente del sito Tableau con un ruolo Explorer o superiore. Per eseguire la migrazione del contenuto, devi disporre delle funzionalità **Visualizza** e **Scarica/Salva una copia** per le cartelle di lavoro nel sito di origine e delle funzionalità **Visualizza** e **Pubblica** per i progetti di destinazione nel sito di destinazione. Per maggiori informazioni, consulta [Autorizzazioni](#page-742-0).

## <span id="page-2306-0"></span>Piani di migrazione: progetti di origine

Il passaggio successivo nella creazione di un piano di migrazione in Tableau Content Migration Tool consiste nel selezionare i progetti di origine. I progetti di origine sono i progetti da cui saranno migrate le cartelle di lavoro e le origini dati pubblicate. I progetti scelti determinano quali cartelle di lavoro sono disponibili per la migrazione nel passaggio successivo del piano.

Fase 1. Selezionare il progetto di origine

Sono due disponibili due opzioni durante la selezione dei progetti di origine: **All Projects** e **Specific Projects**:

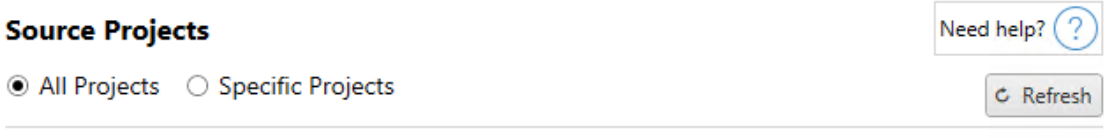

Workbooks and data sources from all projects will be available for migration.

L'opzione **All Projects** permette di selezionare tutti i progetti dal sito di origine indicati nel passaggio dedicato ai server. L'opzione **Specific Projects** ti consente di selezionare progetti specifici dal sito di origine.

**Nota:** i progetti di origine devono contenere cartelle di lavoro o origini dati. Content Migration Tool non eseguirà la migrazione di progetti vuoti.

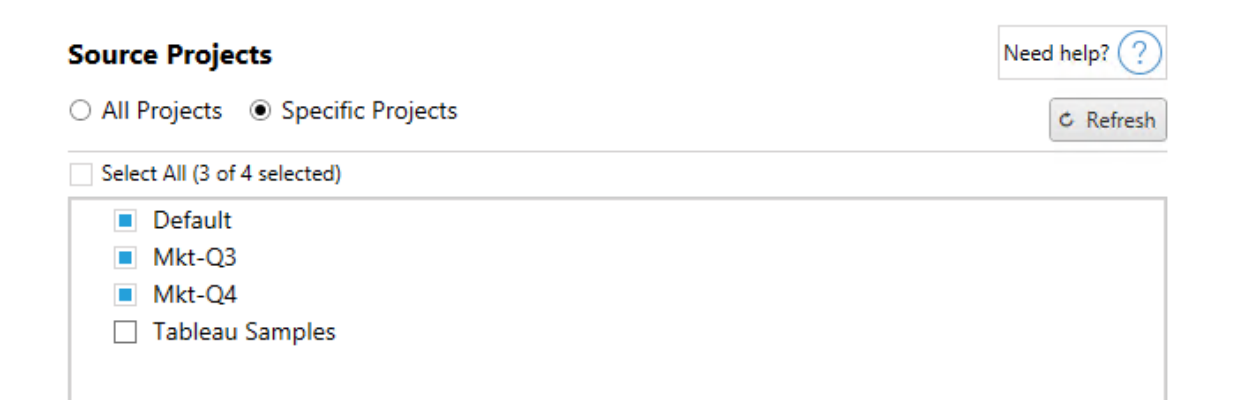

Puoi selezionare ogni progetto singolarmente o utilizzare il pulsante **Select All** e annullare le selezioni dei progetti che non vuoi includere. Se apporti modifiche al sito di origine durante questa fase, puoi utilizzare il pulsante **Refresh** per aggiornare l'elenco dei progetti.

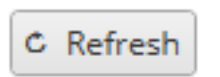

Fase 2. Selezionare le opzioni dei progetti

Una volta selezionati i progetti di origine, seleziona le opzioni dei progetti da applicare per la posizione di destinazione. Sono disponibili opzioni per creare i progetti che non sono già presenti, oltre che per copiare le autorizzazioni e la proprietà dei progetti dalla posizione di origine. Per assegnare la proprietà dei nuovi contenuti in base ai mapping utente, seleziona **Apply User Mappings**.

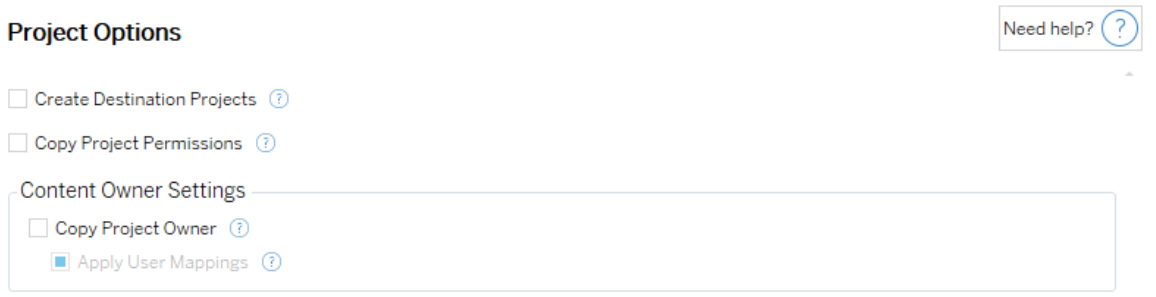

- <sup>l</sup> **Create Destination Projects**: crea automaticamente i progetti che non sono presenti nella posizione di destinazione. Content Migration Tool non creerà progetti di destinazione se il progetto di origine è vuoto o non sono selezionate cartelle di lavoro o origini dati. Per impostazione predefinita, i tentativi di migrazione a un progetto inesistente comportano una migrazione non riuscita.
- <sup>l</sup> **Copy Project Permissions**: copia le autorizzazioni del progetto di origine il più fedelmente possibile.
- <sup>l</sup> **Copy Project Owner**: copia le impostazioni di proprietà del progetto dalla posizione di origine per assegnare il proprietario del progetto.
- <sup>l</sup> **Apply User Mappings**: applica i mapping utente per assegnare la proprietà del contenuto dei progetti nella posizione di destinazione. La proprietà del contenuto non verrà applicata se il progetto di destinazione esiste già. Per maggiori informazioni, consulta Piani di migrazione: [autorizzazioni](#page-2349-0) e proprietà.

### Fase 3. Procedere alla fase successiva

Dopo aver selezionato i progetti di origine, fai clic su **Next** per continuare alla sezione [Piani](#page-2309-0) di [migrazione:](#page-2309-0) cartelle di lavoro della fase di pianificazione. Se stai eseguendo la migrazione di cartelle di lavoro tra due progetti sullo stesso sito di Tableau, sceglierai il progetto di destinazione nella sezione successiva.

### Chi può farlo

Utente del sito Tableau con un ruolo Explorer o superiore. Per eseguire la migrazione del contenuto, devi disporre delle funzionalità **Visualizza** e **Scarica/Salva una copia** per le cartelle di lavoro nel sito di origine e delle funzionalità **Visualizza** e **Pubblica** per i progetti di destinazione nel sito di destinazione. Per maggiori informazioni, consulta [Autorizzazioni.](#page-742-0)

## <span id="page-2309-0"></span>Piani di migrazione: cartelle di lavoro

Hai eseguito correttamente l'accesso ai siti di origine e di destinazione e ai progetti selezionati. Il passaggio successivo consiste nel preparare le cartelle di lavoro per la migrazione.

**Nota:** se le cartelle di lavoro o le origini dati includono estrazioni, assicurati di aver letto e compreso le informazioni contenute in Eseguire la [migrazione](#page-2364-0) di cartelle di lavoro e origini dati con [estrazioni](#page-2364-0).

### Fase 1. Selezione della cartella di lavoro

Tutte le cartelle di lavoro nel sito di origine e nei progetti selezionati sono visibili nella schermata **Workbook Selection**.

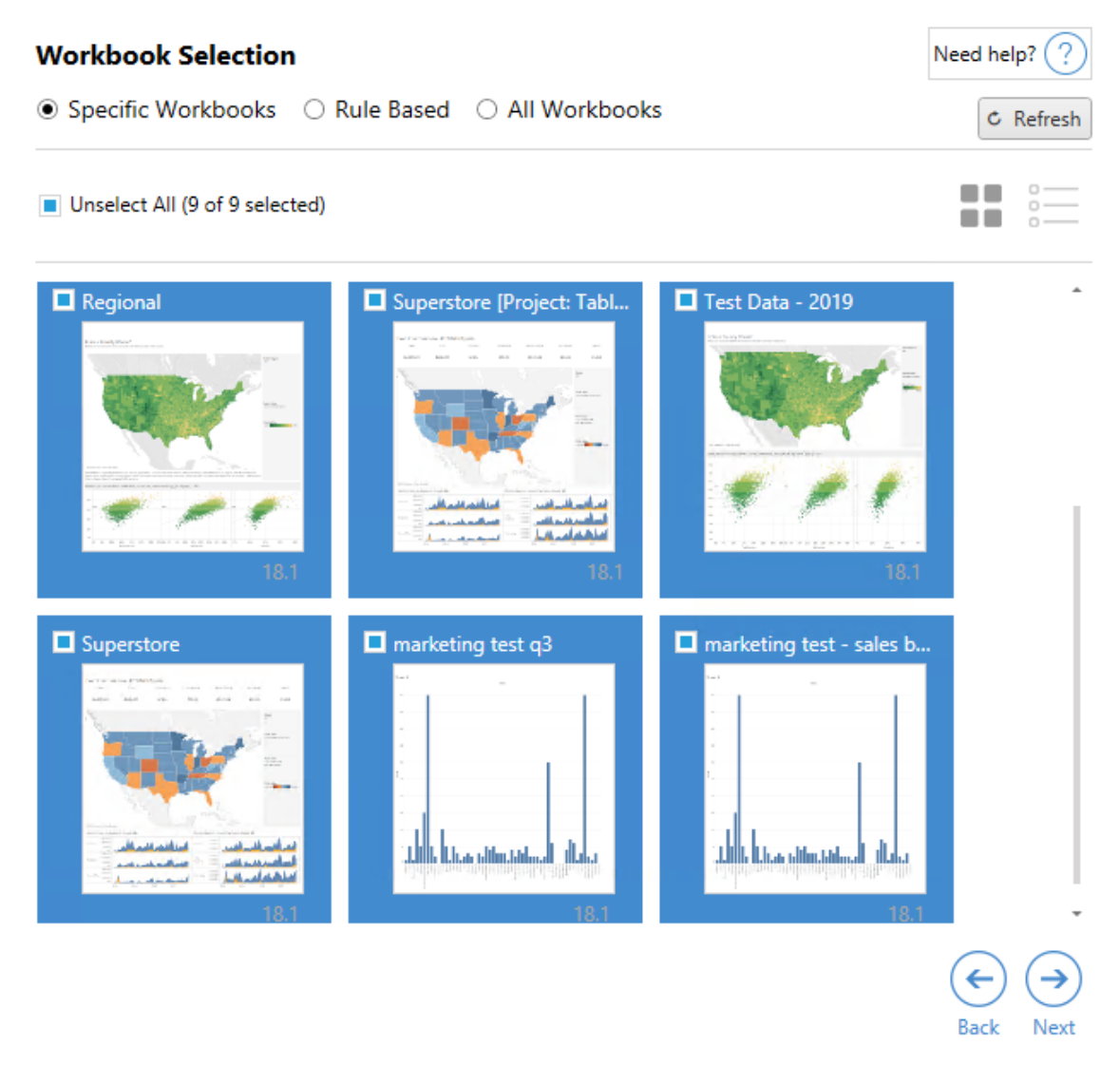

Se apporti modifiche alle cartelle di lavoro nel sito di origine durante questo passaggio, fai clic su **Refresh** per aggiornare gli elenchi delle cartelle di lavoro. Esistono diversi modi per selezionare queste cartelle di lavoro.

### Selezione di cartelle di lavoro specifiche

Nella sezione **Specific** sono presenti tre pulsanti. Eventuali scelte dalla sezione di base includeranno immediatamente la cartella di lavoro selezionata nel piano di migrazione. In alternativa, puoi selezionare individualmente specifiche cartelle di lavoro facendo clic su ciascuna di esse.

## Seleziona tutto

Questo pulsante consente di selezionare o deselezionare tutte le cartelle di lavoro del sito. Se dopo il salvataggio del piano vengono aggiunte al sito altre cartelle di lavoro, queste non verranno aggiunte automaticamente al successivo utilizzo del piano.

## Visualizza:

### Anteprime

La vista predefinita mostra le cartelle di lavoro in anteprima per aiutarti a differenziarle. In questa vista, passando con il mouse sull'anteprima verranno mostrate le anteprime delle altre cartelle di lavoro e delle dashboard all'interno di quella cartella di lavoro.

### Elenco

La vista elenco è un elenco più breve che fornisce anche informazioni aggiuntive, tra cui il nome della cartella di lavoro, il progetto, la versione di Tableau e l'ultima modifica.

Facendo clic su una qualsiasi delle intestazioni delle colonne, le cartelle di lavoro saranno ordinate in modo appropriato. Inoltre, passando con il mouse su una qualsiasi delle cartelle di lavoro si otterrà anche un'anteprima mobile delle cartelle di lavoro e delle dashboard all'interno di quella cartella di lavoro. La vista elenco è particolarmente utile se disponi di una grande quantità di cartelle di lavoro in un sito.

### Selezione basata su regole

Utilizza la selezione **Rule Based** per scegliere le cartelle di lavoro in base a criteri specifici. Le opzioni basate su regole creeranno criteri di selezione delle cartelle di lavoro da utilizzare durante l'esecuzione del piano di migrazione. Attenzione: selezionare "all" in una delle opzioni **Rule Based** è diverso dal selezionare **Specific Workbooks**. Una selezione "all" basata su regole includerà sempre tutte le cartelle di lavoro, per cui le cartelle di lavoro aggiunte di recente sono incluse nelle migrazioni future.

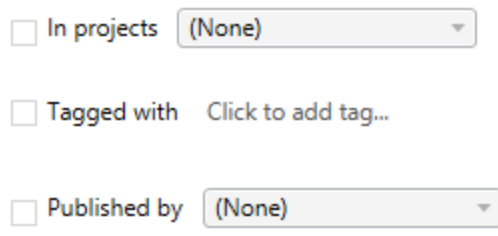

Il pulsante di opzione **Rule Based** consente di selezionare le cartelle di lavoro utilizzando le seguenti opzioni:

# Workbooks in projects

Questo menu consente di selezionare le cartelle di lavoro da progetti specifici.

# Workbooks tagged with

Questo menu consente di selezionare le cartelle di lavoro per tag.

# Workbooks published by

Questo menu consente di selezionare le cartelle di lavoro per autore.

In ogni opzione, puoi selezionare una o più cartelle facendo clic sull'opzione accanto a ciascuna voce. Tutte le cartelle di lavoro selezionate verranno visualizzate nel riquadro **Selection Description**.

Selezione di tutte le cartelle di lavoro

L'ultima opzione prevede di selezionare il pulsante di opzione **All Workbooks**, che seleziona tutte le cartelle di lavoro in tutti i progetti del sito.

L'utilizzo del pulsante di opzione **All Workbooks** è diverso dalla selezione di tutte le cartelle di lavoro utilizzando il metodo **Specific Workbook** in quanto utilizzerà ogni cartella di lavoro nel sito di origine ogni volta che il piano di migrazione viene utilizzato successivamente.

#### ○ Specific Workbooks ○ Rule Based ● All Workbooks

 $C$  Refresh

All workbooks in all projects

Dopo aver terminato le selezioni, fai clic su **Next**.

Fase 2. Mapping della cartella di lavoro

Puoi ora mappare le cartelle di lavoro selezionate dal file di origine al file di destinazione. Il mapping consente di rinominare le cartelle di lavoro di origine man mano che vengono migrate e di scegliere destinazioni diverse. Puoi anche aggiungere il mapping per modificare il progetto, il prefisso o il suffisso per le cartelle di lavoro. I progetti possono essere aggiunti alla destinazione anche in questa sezione.

Se non apporti nessuna modifica in questa fase, le cartelle di lavoro selezionate verranno semplicemente migrate con lo stesso nome e nello stesso progetto di origine. Se non hai definito progetti nel sito di destinazione, questi verranno migrati nel progetto predefinito. Per aggiungere il mapping della cartella di lavoro, fai clic sul pulsante **Aggiungi mapping**. Le seguenti opzioni verranno visualizzate nell'area di mapping.

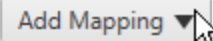

Rename Workbook Change the destination name or project of a single workbook.

**Change Project** Change the destination project for all workbooks from a source project.

**Change Prefix** Remove or replace the prefix for workbooks from one or all source projects.

**Change Suffix** Remove or replace the suffix for workbooks from one or all source projects.

### Rinomina la cartella di lavoro

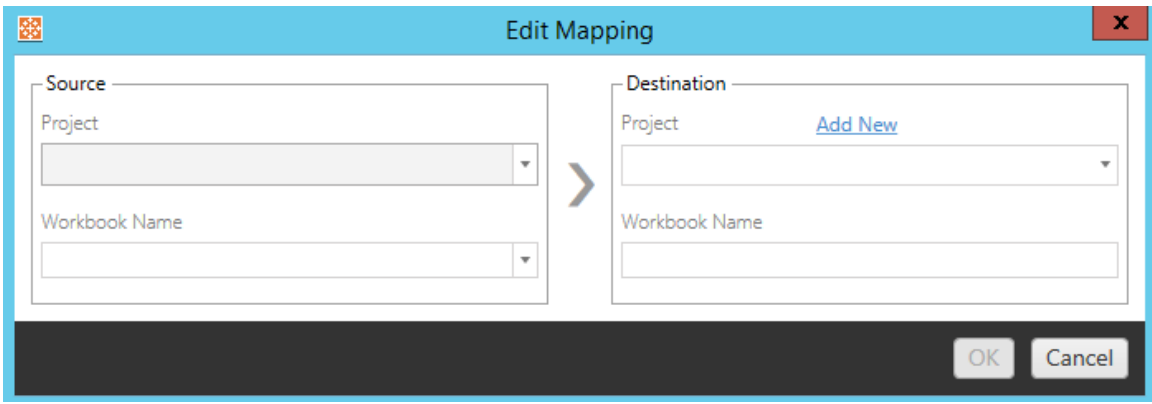

Questa trasformazione consente di filtrare per progetto **Source** e selezionare le cartelle di lavoro desiderate da rinominare. Nel campo **Destination** , seleziona il progetto in cui desideri indirizzare la cartella di lavoro e immetti il nome desiderato.

Cambia progetto

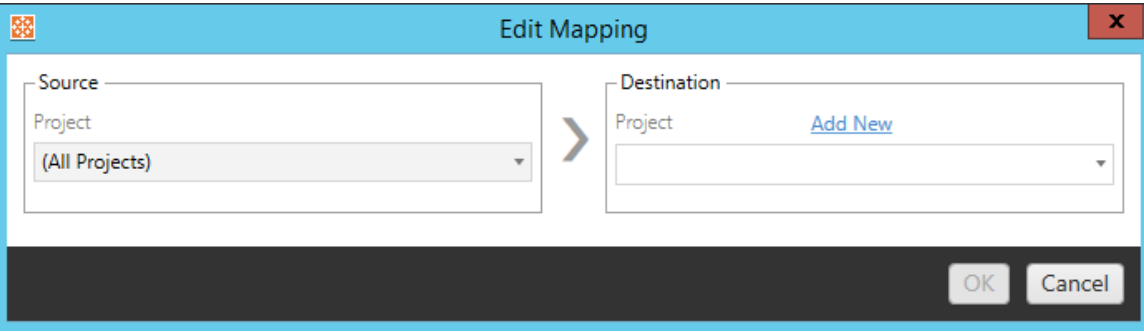

Per impostazione predefinita, le cartelle di lavoro vengono migrate allo stesso progetto nella destinazione. Questo mapping consente di modificare il progetto di destinazione per tutte le cartelle di lavoro da un progetto di origine.

#### Aggiungi progetto

Quando rinomini la cartella di lavoro o modifichi il progetto, l'opzione **Add New** consente di creare un progetto di destinazione senza dover accedere al sito di destinazione e creare il progetto manualmente. Puoi creare sia progetti standard che nidificati utilizzando la finestra di dialogo **Add New** .

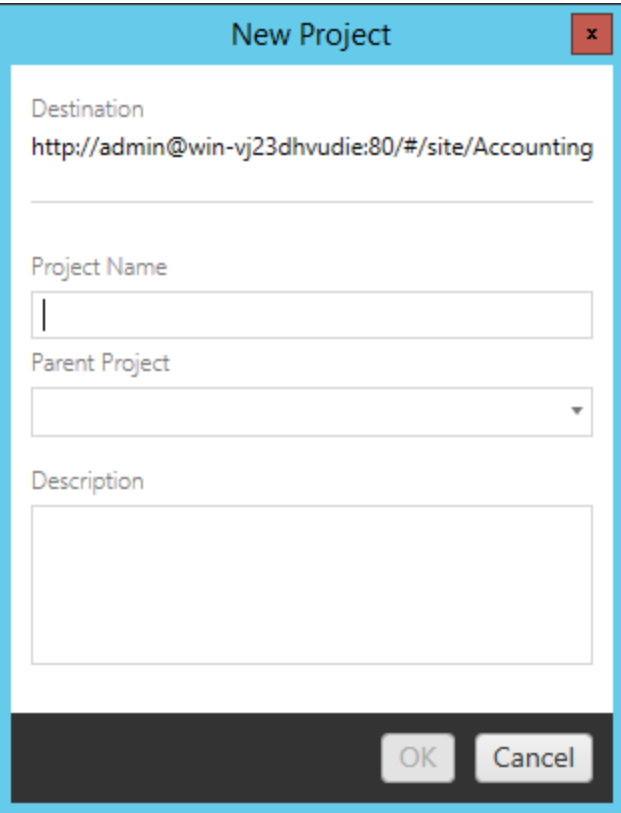

### Modifica prefisso

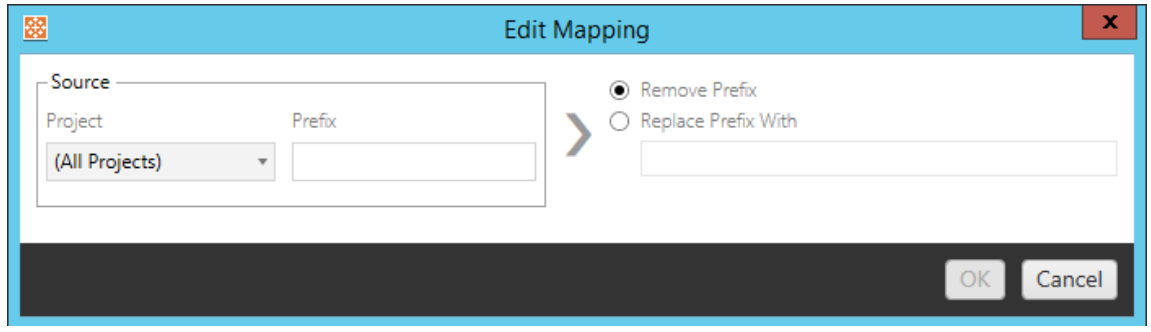

Permette di rimuovere o sostituire il prefisso per le cartelle di lavoro da uno o tutti i progetti di origine.

Modifica suffisso

Come per il mapping dei prefissi, è possibile rimuovere o sostituire il suffisso per le cartelle di lavoro da uno o tutti i progetti di origine.

Fase 3. Trasformazioni delle cartelle di lavoro

È possibile cambiare e modificare le cartelle di lavoro utilizzando il passaggio Trasformazione.

Add Transformation ▼

Le trasformazioni modificano le cartelle di lavoro in un modo specifico. Trasformazioni aggiuntive possono essere incluse tramite plug-in o verranno aggiunte nelle versioni future dell'applicazione. Fai clic sul menu a discesa **Aggiungi Trasformazione** per vedere la selezione delle Trasformazioni attualmente disponibili.

### **Workbook Transformations**

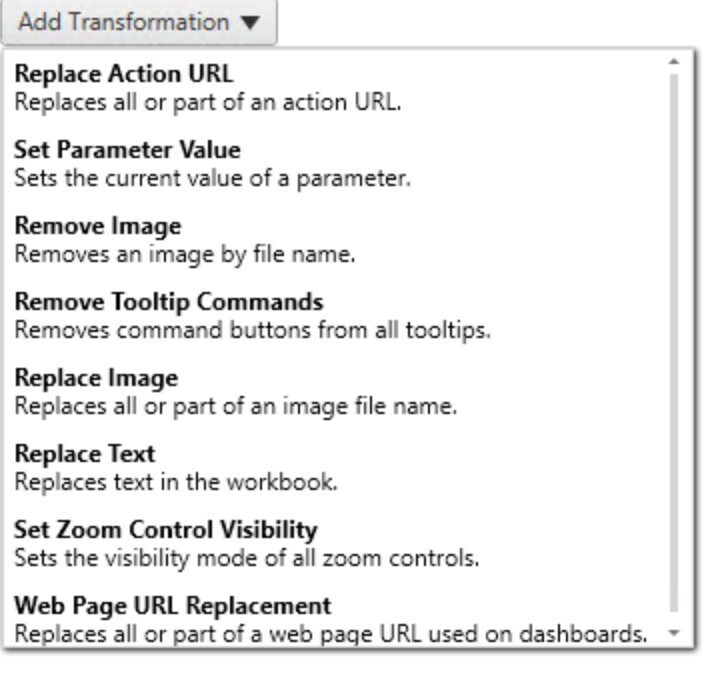

Selezionando una qualsiasi delle trasformazioni si aprirà la finestra Modifica trasformazione, che ti permetterà di personalizzarla sulle cartelle di lavoro selezionate. Tutte le trasformazioni saranno completate nell'ordine in cui sono elencate dall'alto in basso.

Per tutti i diversi tipi di trasformazione, esistono due passaggi fondamentali. Il primo passaggio prevede di effettuare la selezione per la trasformazione. In questo caso, seleziona la o le cartelle di lavoro che desideri trasformare. L'area di selezione è simile alla sezione Selezione cartella di lavoro della fase Pianificazione con tutte le caratteristiche del pulsante di opzione di base: **Seleziona/deseleziona tutto**, **Aggiorna**, Visualizzazione **anteprima** e Visualizzazione **Elenco**. In cima all'elenco, l'opzione **Select All** permette di selezionare automaticamente tutte le cartelle di lavoro per future trasformazioni. Puoi anche **aggiornare** la finestra di visualizzazione della cartella di lavoro per riflettere eventuali modifiche o aggiornamenti del sito di origine.

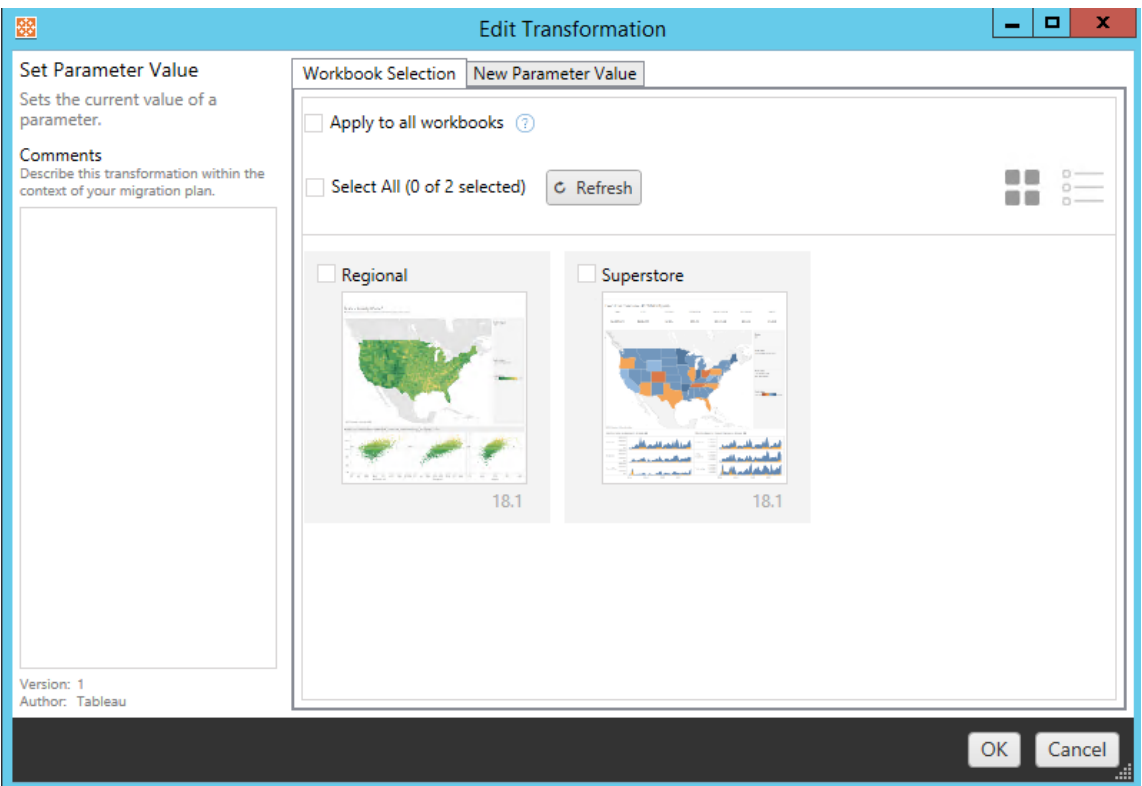

Il secondo passaggio prevede l'uso della scheda Opzioni per immettere le selezioni specifiche per la trasformazione selezionata.

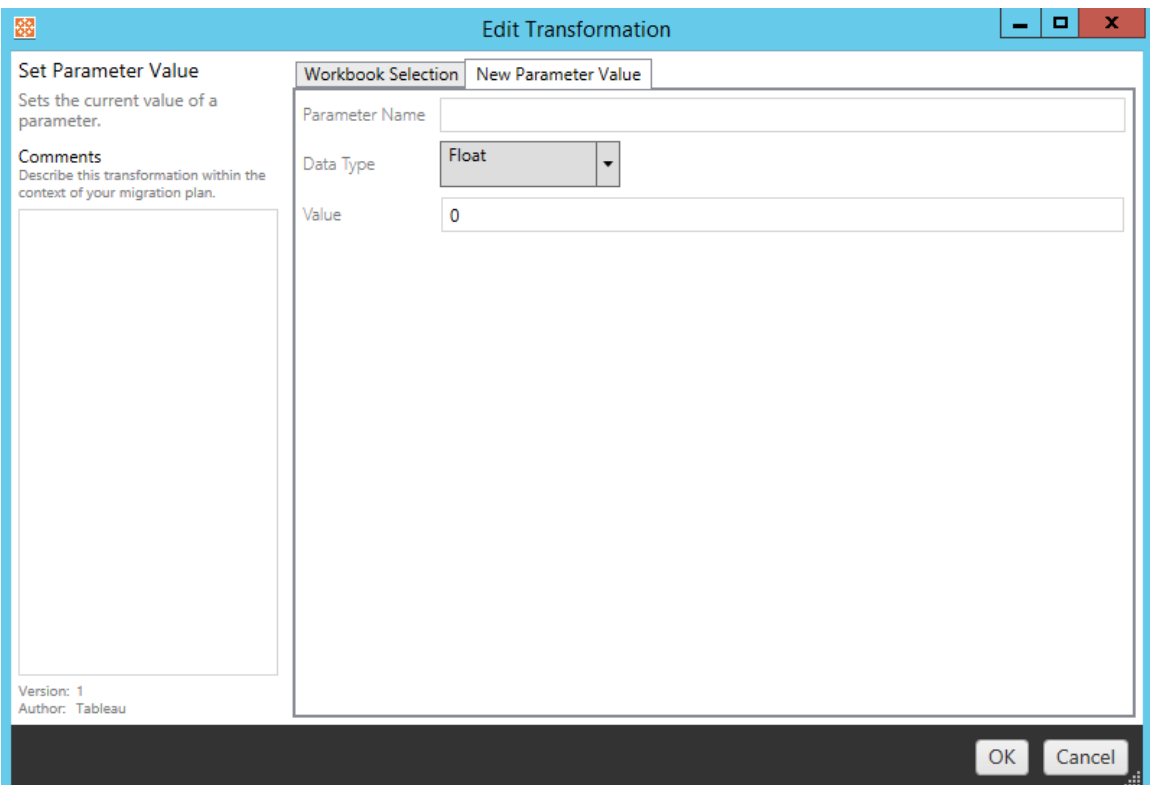

Per ciascuna delle trasformazioni della cartella di lavoro è necessario immettere valori diversi nella scheda Opzioni. La scheda avrà nomi diversi a seconda della trasformazione in fase di modifica:

Sostituzione azioni URL

Sostituisci in parte o tutta un'azione URL all'interno della cartella di lavoro utilizzando questa trasformazione. Nella scheda Opzioni, immetti il testo da abbinare e il relativo valore di sostituzione.

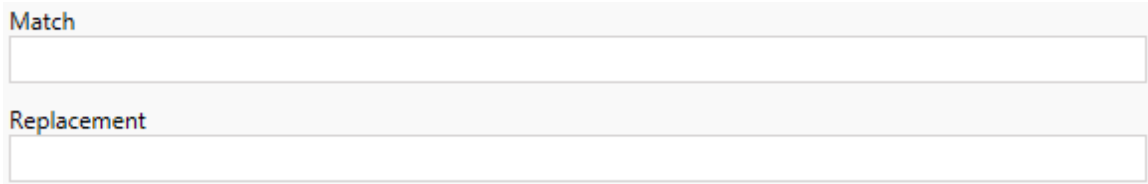

## Esempio:

URL: www.exampledev.com

Corrispondenza: dev

Sostituzione: Prod

Risultato: www.exampleProd.com

Impostazione dei valori di parametro

Definisci un nuovo parametro. Nella scheda Opzioni, immetti il nome del parametro, il tipo di dati dal menu a discesa e il valore.

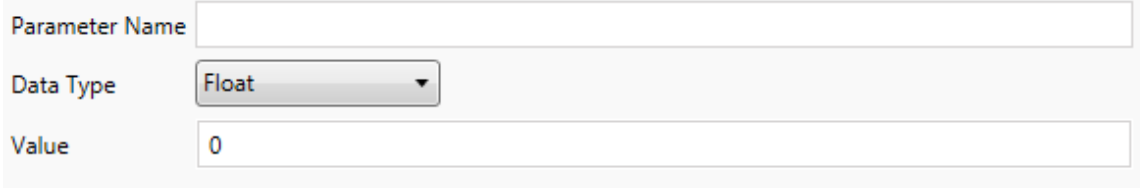

Rimozione di immagini

Rimuovi eventuali immagini (ad esempio una filigrana) nelle cartelle di lavoro selezionate inserendo il nome del file nella scheda Opzioni. È presente un'ulteriore casella di controllo per ricevere un avviso durante la migrazione nel caso in cui non venga trovata alcuna immagine.

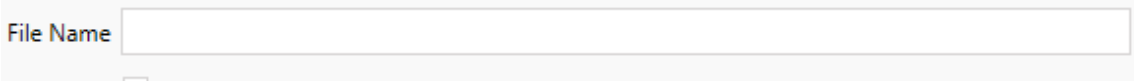

Warn when no matching images are found in a workbook.

Rimozione dei comandi delle informazioni

Rimuovi tutti i comandi delle informazioni dalle cartelle di lavoro selezionate. Non sono presenti opzioni aggiuntive da definire per questa trasformazione.

Sostituzione delle immagini

Sostituisci le immagini incorporate nelle cartelle di lavoro selezionate. Nella scheda Opzioni immetti il nome del file dell'immagine corrente e dell'immagine sostitutiva. Puoi sostituire le immagini utilizzando un percorso file locale o un URL.

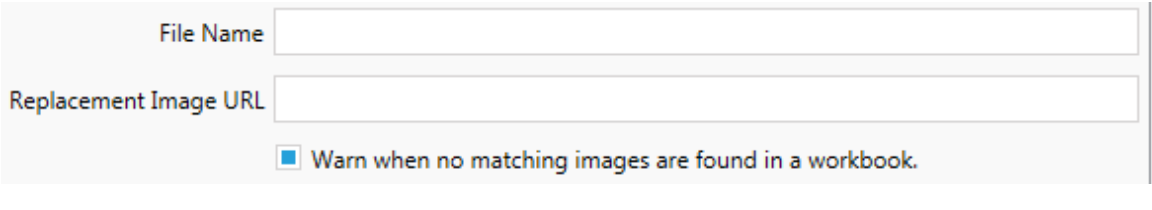

## Esempio:

Nome file: image.png

URL dell'immagine sostitutiva: http-

s://www.exampledev.com/replacementImage.png

Visibilità controllo zoom

Imposta la modalità di visibilità dal menu a discesa: **Automatica**, **Mostra al passaggio del puntatore** o Nascondi nella scheda Opzioni.

Visibility Mode Automatic ۰.

Sostituzione dell'URL di una pagina Web

Sostituisci in parte o tutto un URL di una pagina Web utilizzato nelle dashboard usando questa trasformazione. Nella scheda Opzioni, immetti il testo da abbinare e il relativo valore di sostituzione.

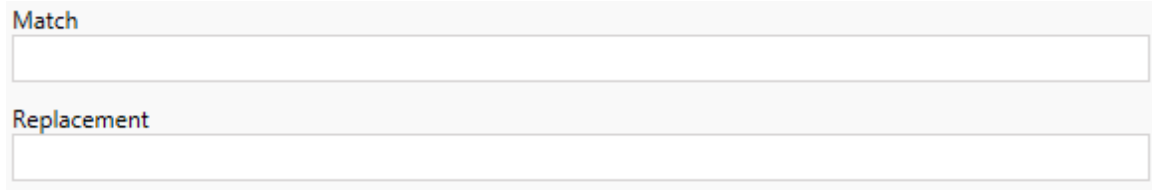

## Esempio:

URL: www.exampledev.com

Corrispondenza: dev

Sostituzione: Prod

<span id="page-2321-0"></span>Risultato: www.exampleProd.com

Fase 4. Trasformazioni delle origini dati

Il passaggio successivo nella pianificazione delle cartelle di lavoro per la migrazione aziendale consiste nelle trasformazioni delle origini dati. Ha una funzione simile a quella del passaggio Trasformazioni della cartella di lavoro. Si riferiscono a origini dati che sono contenute all'interno delle cartelle di lavoro. Le origini dati pubblicate sono gestite in una fase diversa del processo.

Add Transformation ▼

Fai clic sul menu a discesa **Aggiungi trasformazione** per visualizzare le seguenti opzioni:

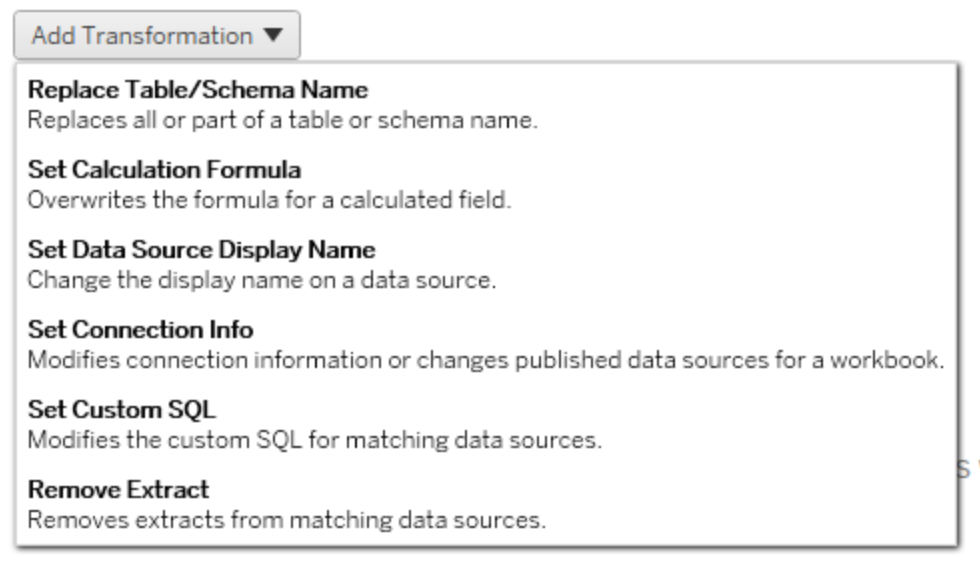

Selezionando una qualsiasi delle trasformazioni delle origini dati si aprirà la finestra Modifica trasformazione, che ti permetterà di personalizzarla sulle origini dati selezionate. Tutte le trasformazioni saranno completate nell'ordine in cui sono elencate dall'alto in basso.

Per tutti i diversi tipi di trasformazioni delle origini dati, due passaggi sono fondamentali. Il primo passaggio prevede l'inserimento nei criteri di corrispondenza per l'origine dati desiderata. A seconda del tipo di connessione selezionato, nella scheda **Criteri di corrispondenza** vengono visualizzati più campi.

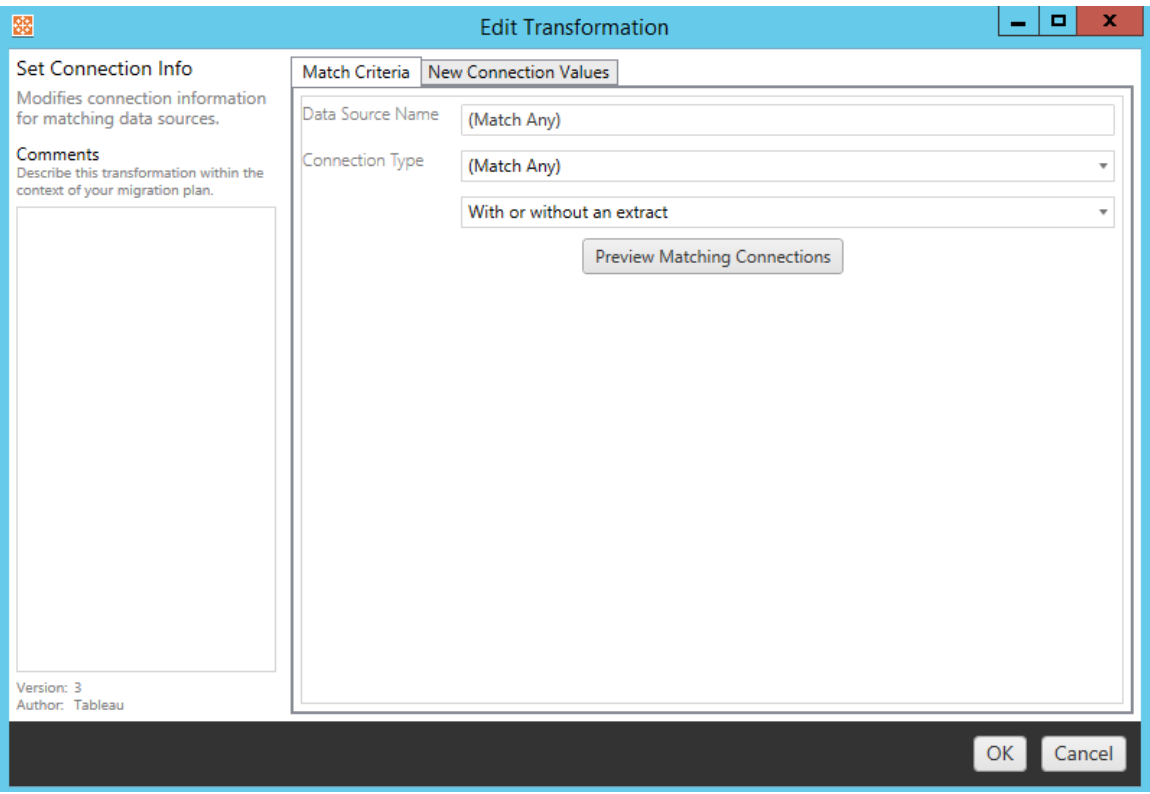

Fai clic su **Anteprima connessioni origine** per trovare le connessioni che corrispondono ai criteri inseriti.

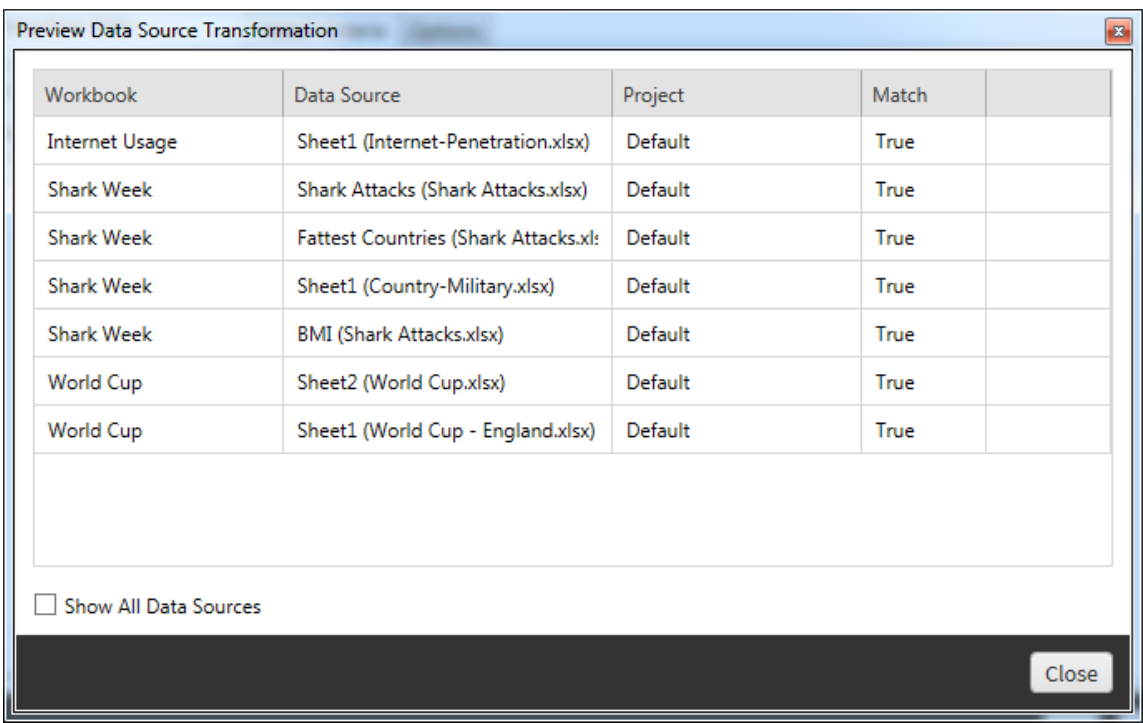

Il secondo passaggio prevede l'uso della scheda Opzioni per immettere le selezioni specifiche per la trasformazione selezionata.

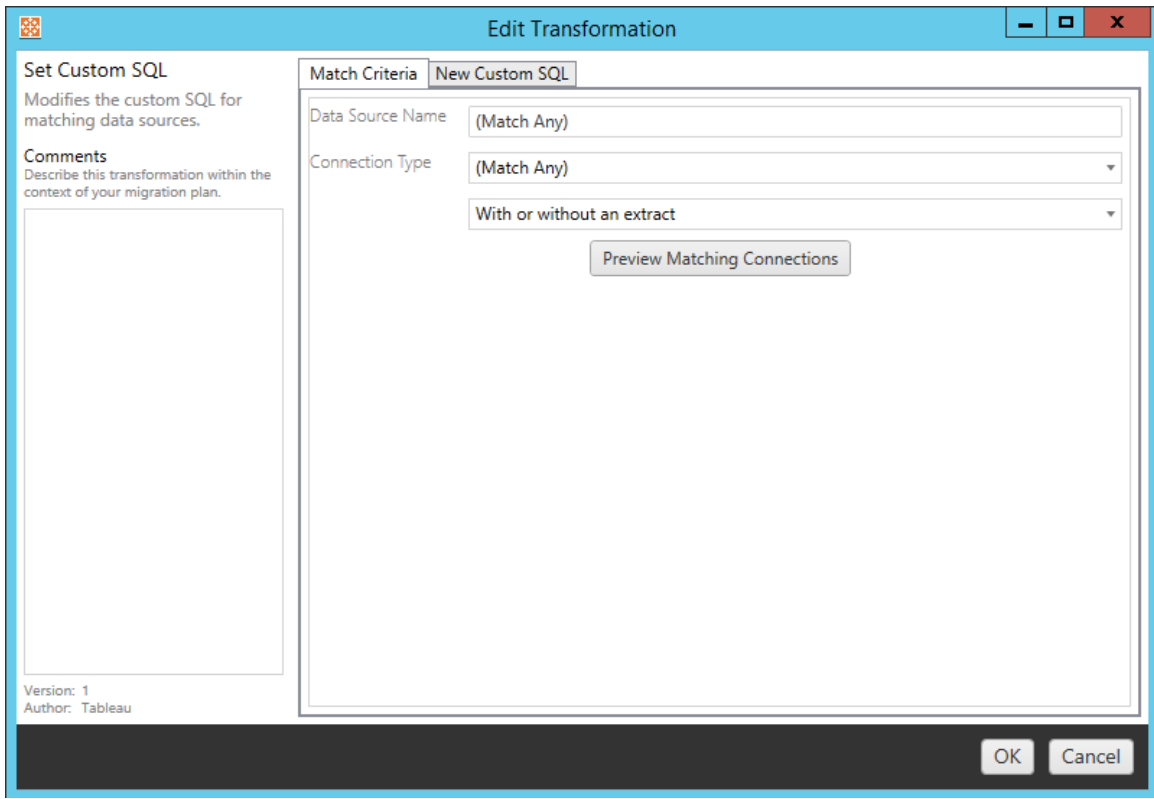

Ogni trasformazione dell'origine dati presenta valori diversi da inserire nella scheda Opzioni:

## Impostare la formula del calcolo

Nella scheda Opzioni, puoi sostituire il calcolo per una colonna.

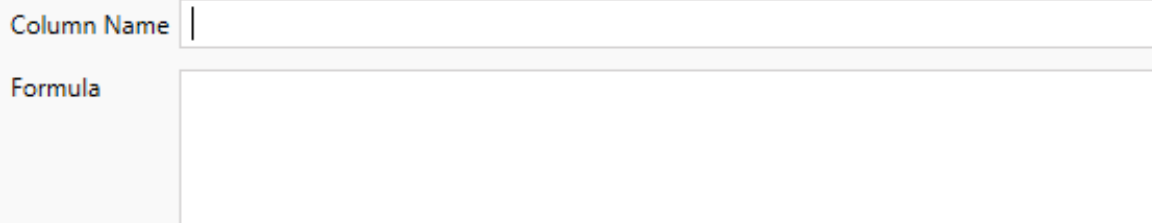

## Impostare le informazioni sulla connessione

Nella scheda **Nuovi valori connessione** immetti il metodo di autenticazione e i dettagli di connessione per la nuova origine dati. A seconda del tipo di connessione selezionato, vengono

visualizzati più campi.

#### **Modificare le origini dati pubblicate con CMT**

Seleziona il tipo di connessione **Tableau Server (origine dati pubblicata)** per modificare l'origine dati pubblicata per una cartella di lavoro. Questo può ridurre i passaggi manuali necessari durante la migrazione delle cartelle di lavoro tra progetti, ad esempio promuovendo i contenuti dallo sviluppo alla produzione.

Per modificare l'origine dati pubblicata, seleziona un'origine dati dal menu a discesa e inserisci il **nome utente di Tableau** per l'autenticazione. L'utente deve esistere nel sito di destinazione e disporre della funzionalità Connetti per l'origine dati pubblicata.

- Per le origini dati basate su file, gli utenti accederanno alla cartella di lavoro e visualizzeranno i dati in base alle autorizzazioni dell'utente Tableau specificato.
- <sup>l</sup> Per tutte le altre origini dati, agli utenti vengono richieste le proprie credenziali del database durante il caricamento della vista o della cartella di lavoro.

Se il nome utente di Tableau non viene specificato, solo gli utenti che dispongono della funzionalità Connetti possono visualizzare i dati nella cartella di lavoro.

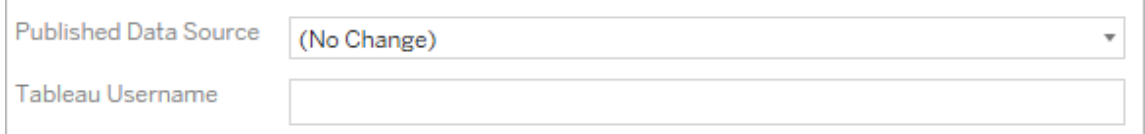

### Impostare SQL personalizzato

Nella scheda **Nuovo SQL personalizzato** immetti il nome della query SQL personalizzata che desideri modificare in **Corrispondenza nome query**. Il nome della query deve corrispondere al nome della query SQL personalizzata nel livello fisico dell'origine dati. Se questi nomi non corrispondono, la trasformazione avrà esito negativo. Per maggiori informazioni sulla modellazione dei dati e il livello fisico, consulta Modello di dati di [Tableau](#page-1506-0).

Dopo aver immesso il nome della query, inserisci il codice **SQL personalizzato** desiderato nel campo di testo. Ricorda che l'SQL personalizzato può avere un impatto negativo sulle prestazioni delle cartelle di lavoro se usato in modo improprio.

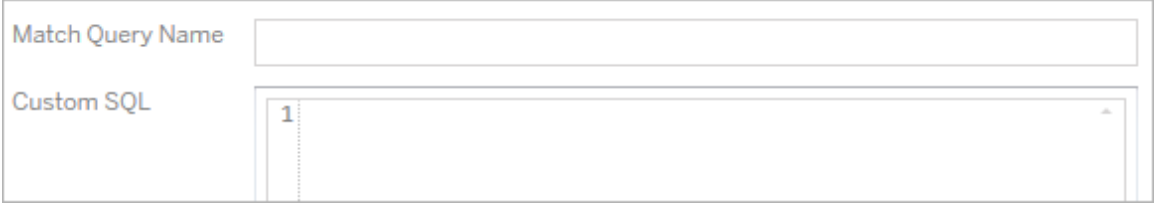

## Rimuovere l'estrazione

Per questa trasformazione non vi è alcuna scheda Opzioni: è sufficiente inserire le informazioni nel campo **Match Criteria** per rimuovere l'estrazione durante la migrazione.

Inoltre, su ciascuna delle trasformazioni è possibile inserire note nella sezione **Comments** sul lato sinistro della finestra **Edit Transformation**.

## Applicare le credenziali salvate

Deprecato nella versione 2022.3. In alternativa, utilizza la trasformazione dell'origine dati Impostare le informazioni sulla connessione.

Nella scheda delle opzioni immetti il **nome utente di Tableau** e il **nome utente con credenziali salvate** corrispondente per la connessione dati. Puoi applicare le credenziali salvate solo per le connessioni dati esistenti nella pagina Impostazioni account del tuo sito Tableau. Per maggiori informazioni, consulta Gestire le credenziali salvate per le [connessioni](#page-1336-0) dati.

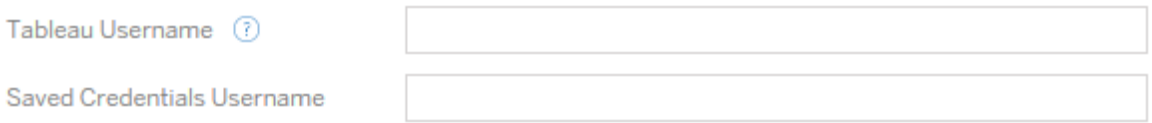

### Fase 5. Opzioni di pubblicazione

Il passaggio finale della fase Cartelle di lavoro prevede di selezionare le opzioni di pubblicazione e creare trasformazioni per i tag, le pianificazioni di aggiornamento delle estrazioni e le autorizzazioni.

### **Workbook Publish Options**

Reset Dashboard Selections (?) Overwrite Newer Workbooks ? Copy Workbook Permissions ? Copy Extract Refresh Schedules (?) **Content Owner Settings** Copy Workbook Owner (?) Apply User Mappings (?)

Add Option ▼

No additional publish options.

### Reimpostare le selezioni delle dashboard

Questa opzione deseleziona tutti gli oggetti sulle dashboard.

### Sovrascrivere le cartelle di lavoro più recenti

Se selezioni quest'opzione, verrà eseguita la migrazione della cartella di lavoro anche se sovrascrive una cartella di lavoro creata contemporaneamente o più di recente rispetto a quella spostata

## Copiare le autorizzazioni della cartella di lavoro

Una volta selezionata, lo strumento di migrazione cercherà di attenersi il più possibile alle autorizzazioni della cartella di lavoro di origine.

## Copiare le pianificazioni degli aggiornamenti di estrazione

Quando viene selezionato, lo strumento di migrazione tenterà di impostare le pianificazioni di aggiornamento dell'estrazione della cartella di lavoro di destinazione sulle pianificazioni

corrispondenti al nome dell'origine.

**Nota:** non è possibile creare pianificazioni degli aggiornamenti di estrazione in Tableau Cloud . Questa opzione non è disponibile se la destinazione è un sito Tableau Cloud. Per maggiori informazioni, consulta Limitazioni per la [migrazione.](#page-2294-0)

## Copia le credenziali incorporate per le cartelle di lavoro

Copia le credenziali incorporate per le origini dati incorporate nelle cartelle di lavoro. Disponibile solo durante la migrazione da Tableau Server a siti Tableau Cloud. Per maggiori informazioni, consulta Migrazione di cartelle di lavoro e origini dati con credenziali [incorporate](#page-2367-0).

**Nota:** CMT non supporta la migrazione delle credenziali incorporate per le connessioni OAuth. Per eseguire la migrazione delle credenziali Oauth nel sito di destinazione, utilizza la trasformazione dell'origine dati Imposta informazioni di [connessione.](#page-2321-0)

## Copiare il proprietario della cartella di lavoro

Copia le impostazioni del proprietario della cartella di lavoro dalla posizione di origine per assegnare il proprietario della cartella di lavoro. Se questa opzione è deselezionata, la proprietà della cartella di lavoro nella posizione di destinazione viene assegnata all'utente di Content Migration Tool.

### Applicare i mapping utente

Applica i mapping utente per assegnare la proprietà del contenuto. Seleziona questa opzione se ci sono differenze nella sintassi del nome utente nella posizione di destinazione. Per maggiori informazioni, consulta Piani di migrazione: [autorizzazioni](#page-2349-0) e proprietà.

### Aggiungere un'opzione

Fai clic sul menu a discesa **Add Option** per visualizzare i diversi tipi di trasformazione che è possibile aggiungere:

# Add Option ▼

**Add Tags** Adds one or more tags to workbooks.

**Remove Tags** Removes one or more tags from workbooks.

Apply Extract Refresh Schedules Applies destination extract refresh schedules to migrated workbooks

**Set Permissions** Sets the workbook-level permissions to be used during migration.

Set Generate Thumbnail As

Sets the user or group to be used for generating user-specific data in the workbook thumbnail.

Per tutti i diversi tipi di trasformazione, esistono due passaggi fondamentali. Il primo passaggio prevede di effettuare la selezione per la trasformazione. In questo caso, seleziona la o le cartelle di lavoro che desideri trasformare. L'area di selezione è simile alla sezione Selezione cartella di lavoro della fase di pianificazione con tutte le caratteristiche del pulsante di opzione di base: **Select/Unselect All**, **Refresh**, **Thumbnail Display** e **List Display**. In cima all'elenco, l'opzione **Select All** permette di selezionare automaticamente tutte le cartelle di lavoro per future trasformazioni. Puoi anche **aggiornare** la finestra di visualizzazione della cartella di lavoro per riflettere eventuali modifiche o aggiornamenti del sito di origine.

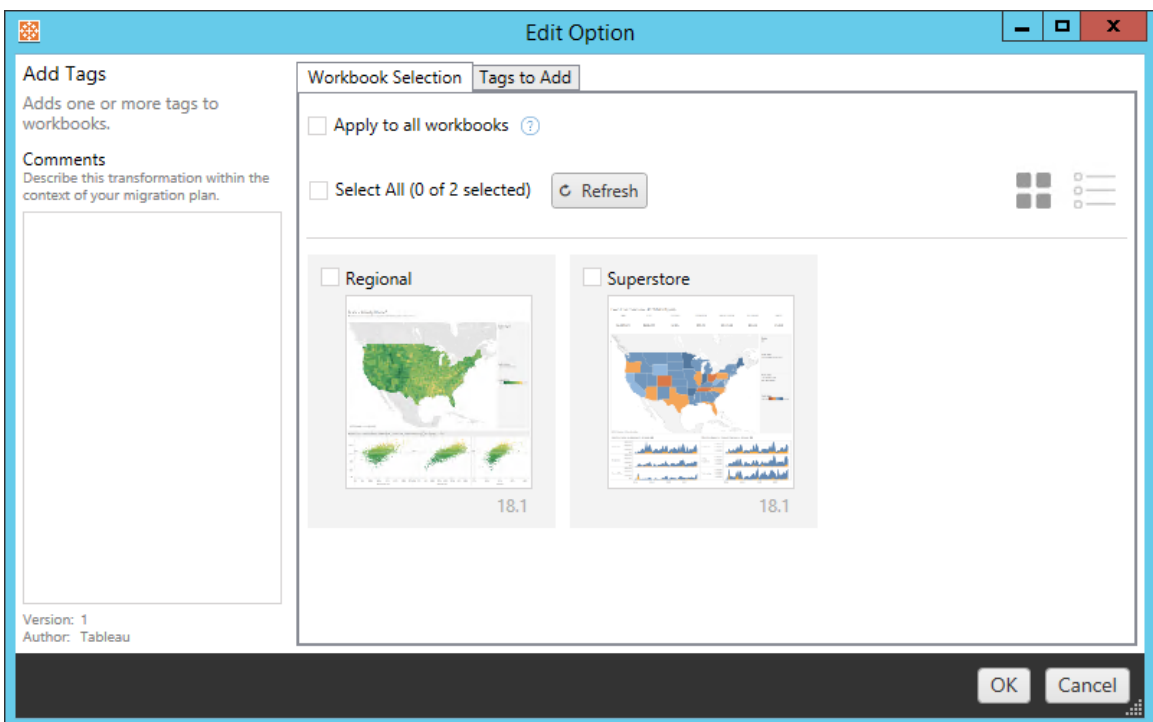

Il secondo passaggio prevede l'uso della scheda Opzioni per immettere le selezioni specifiche per la trasformazione selezionata. **Nota:** la scheda Opzioni avrà nomi diversi a seconda della trasformazione che stai modificando.

# Aggiungere tag

Questa opzione permette di aggiungere uno o più tag alla cartella di lavoro. Posizionando il mouse su un tag precedentemente inserito, verrà visualizzata una "X" blu per consentirne l'eliminazione.

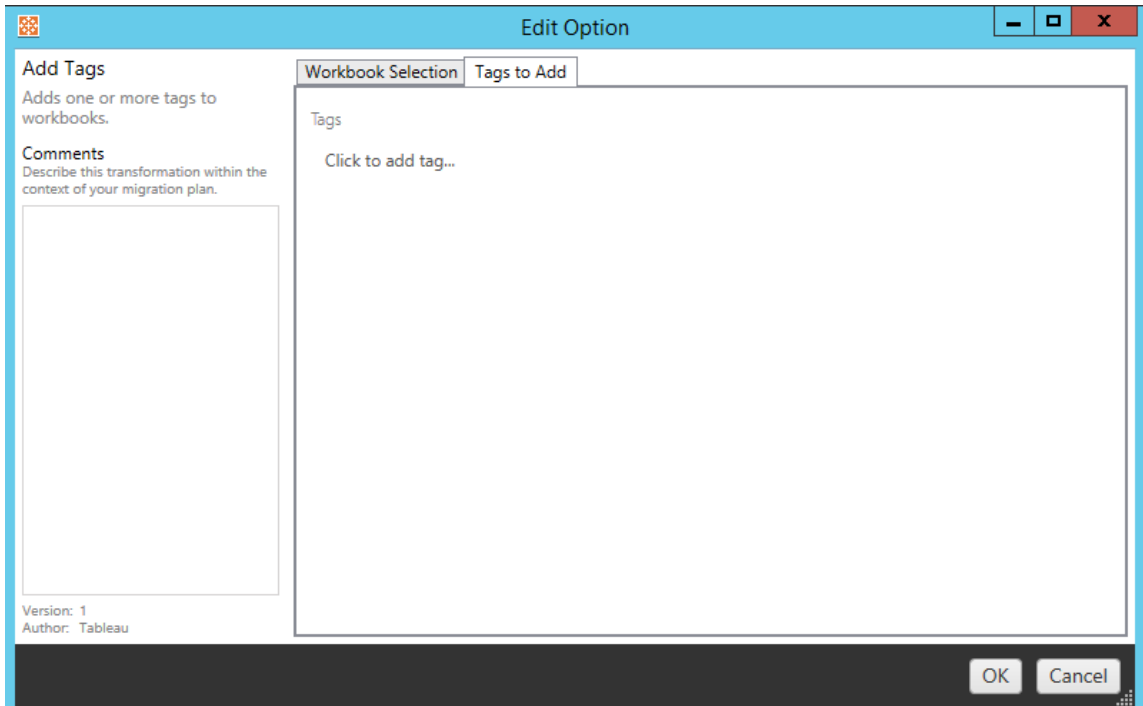

# Rimuovere tag

Questa opzione permette di aggiungere uno o più tag alla cartella di lavoro. Posizionando il mouse su un tag precedentemente inserito, verrà visualizzata una "X" blu per consentirne l'eliminazione. È inoltre possibile scegliere di rimuovere il tag dalla cartella di lavoro di origine o di destinazione.

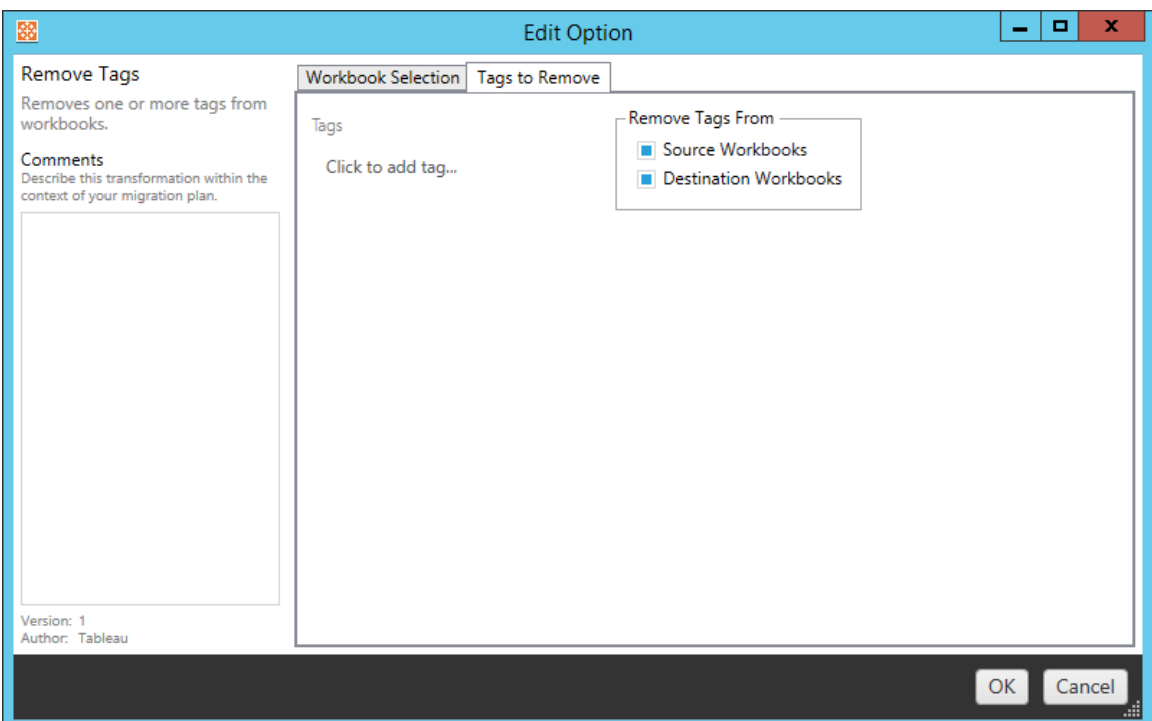

# Applicare le pianificazioni degli aggiornamenti di estrazione

Applica qui le pianificazioni degli aggiornamenti delle estrazioni di destinazione per le cartelle di lavoro di cui hai eseguito la migrazione. L'elenco delle pianificazioni generate proviene dalla destinazione.

**Nota:** non è possibile creare pianificazioni degli aggiornamenti di estrazione in Tableau Cloud . Questa opzione non è disponibile se la destinazione è un sito Tableau Cloud. Per maggiori informazioni, consulta Limitazioni per la [migrazione.](#page-2294-0)

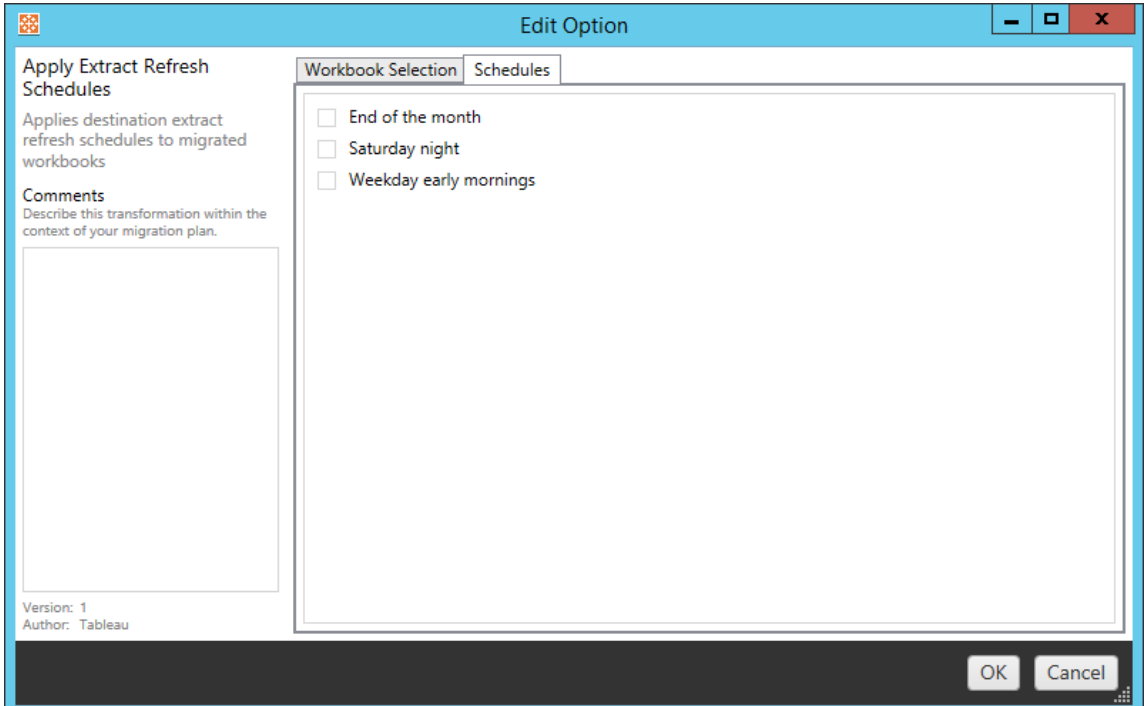

# Impostare autorizzazioni

Questa trasformazione consente di modificare le autorizzazioni per le cartelle di lavoro selezionate. Immetti un Gruppo o Utente e fai clic su **Add**. Modifica le autorizzazioni secondo necessità. Le quattro diverse opzioni sono: **Allow** autorizzazione, **Deny** autorizzazione, **Inherit** o Mantieni il **Source Value**.

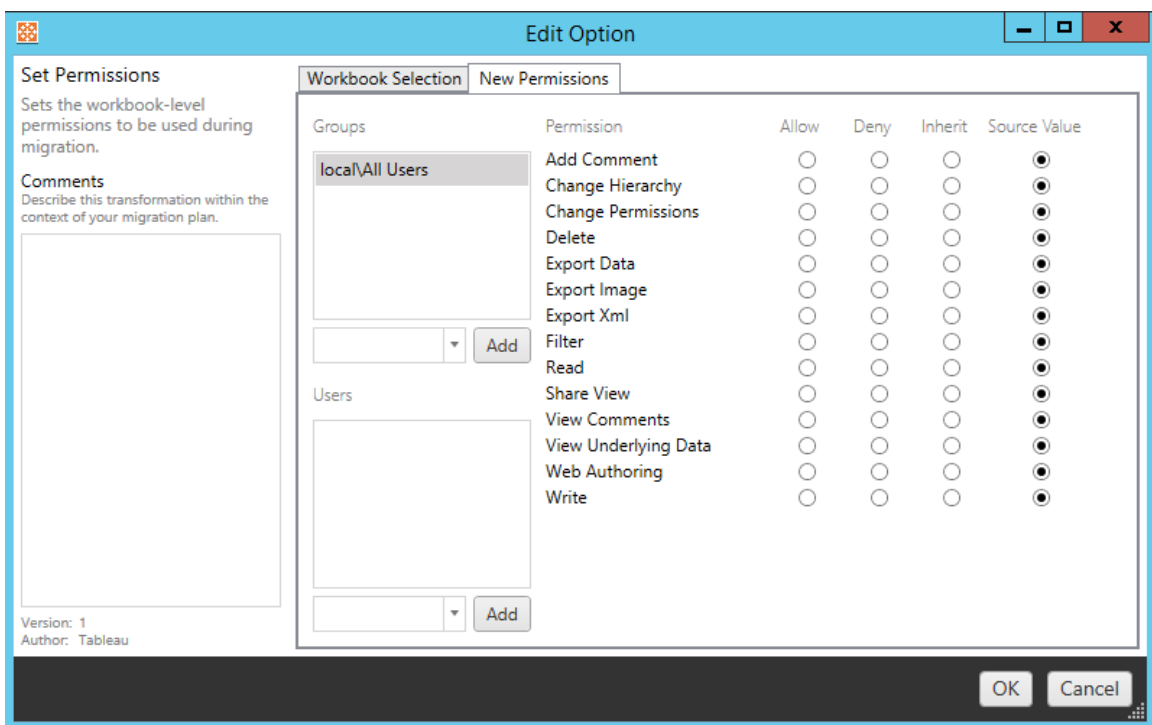

# Impostare Genera anteprima come

Consente di impostare i valori **Utente** o **Gruppo** da utilizzare per la generazione di dati specifici dell'utente nell'anteprima della cartella di lavoro dopo la migrazione. Ogni opzione presenta un menu a discesa per selezionare l'utente o il gruppo desiderato.

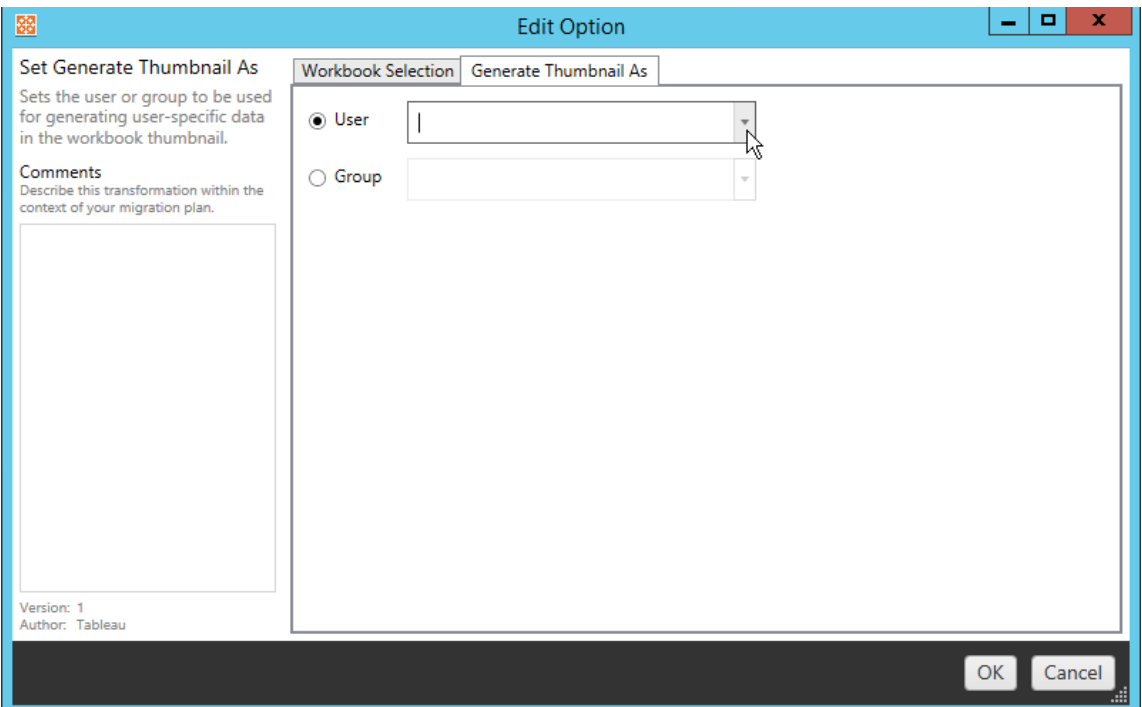

### Passaggio 6: continua al passaggio successivo

Dopo aver selezionato le cartelle di lavoro e le preferenze, fai clic su **Next** per continuare con la sezione Piani di [migrazione:](#page-2335-0) origini dati pubblicate della fase di pianificazione.

#### Chi può farlo

Utente del sito Tableau con un ruolo Explorer o superiore. Per eseguire la migrazione del contenuto, devi disporre delle funzionalità **Visualizza** e **Scarica/Salva una copia** per le cartelle di lavoro nel sito di origine e delle funzionalità **Visualizza** e **Pubblica** per i progetti di destinazione nel sito di destinazione. Per maggiori informazioni, consulta [Autorizzazioni.](#page-742-0)

### <span id="page-2335-0"></span>Piani di migrazione: origini dati pubblicate

Il passaggio successivo della creazione di un piano di migrazione in Tableau Content Migration Tool consiste nel selezionare, mappare e aggiungere eventuali trasformazioni alle origini dati pubblicate. Il processo è molto simile al passaggio relativo alle cartelle di lavoro della fase di pianificazione, in particolare al passaggio di mapping delle origini dati.

**Nota:** se le cartelle di lavoro o le origini dati includono estrazioni, assicurati di aver letto e compreso le informazioni contenute in Eseguire la [migrazione](#page-2364-0) di cartelle di lavoro e origini dati con [estrazioni](#page-2364-0).

#### Passaggio 1: selezione

Con la fase di pubblicazione delle origini dati del piano di migrazione selezioni le origini dati che desideri includere nel piano di migrazione:

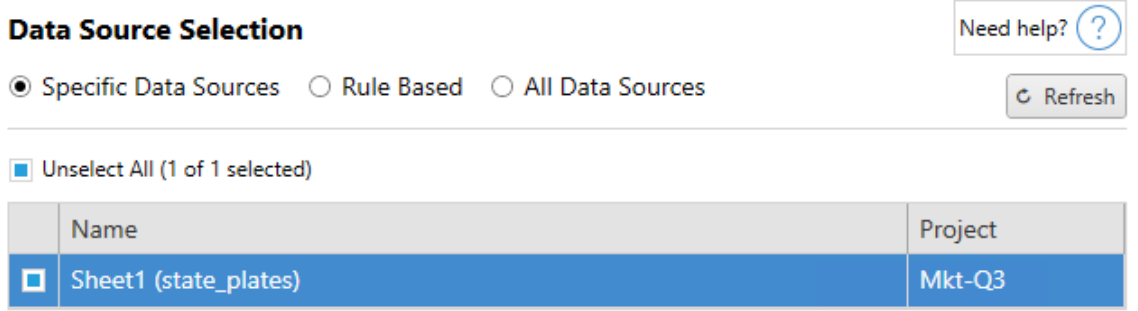

Le origini dati saranno selezionate solo al momento della migrazione. Puoi scegliere tra due metodi di selezione. Usa **Specific Data Sources** per scegliere una o più origini dati pubblicate. Fai clic su **Refresh** per ricaricare l'elenco delle origini dati pubblicate disponibili.

La seconda opzione è **All Data Sources**, che seleziona tutte le origini dati nel sito di origine.

### Passaggio 2: mapping

Il passaggio successivo prevede di mappare le origini dati di origine nella nuova destinazione. Si tratta di una funzionalità simile a quella del mapping delle cartelle di lavoro.

### Need help?  $($  ?

### **Data Source Mapping**

Add Mapping  $\blacktriangledown$ 

No changes to data source names or projects.

Se non apporti nessuna modifica qui, le origini dati selezionate verranno semplicemente distribuite con lo stesso nome e nello stesso progetto dell'origine. Per aggiungere il mapping dell'origine dati, fai clic su **Add Mapping**. Le seguenti opzioni verranno visualizzate nell'area di mapping.

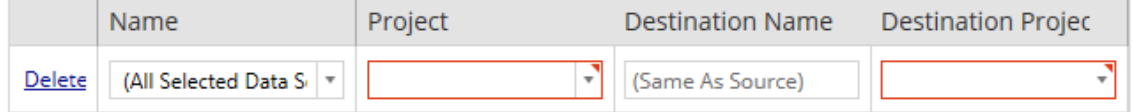

La voce presenta le seguenti opzioni:

Elimina

Facendo clic sul collegamento **Delete** , viene cancellata questa voce di mapping.

Nome

Utilizza il menu **Name** per selezionare l'origine dati per cui desideri eseguire il mapping. Puoi selezionare **(All Selected Data Sources)** per scegliere tutte le origini dati.

Progetto

Il **Project** è il progetto dei nomi delle origini dati associate.

Nome della destinazione

Per impostazione predefinita, Content Migration Tool utilizzerà lo stesso **Destination Name (Same As Source)**, mantenendo il nome originale nel file di origine, ma è possibile inserire un nuovo nome per la cartella di destinazione.

Progetto di destinazione

Se i tuoi progetti di destinazione sono già stati creati sul tuo sito, puoi scegliere su quale progetto posizionare le cartelle di lavoro migrate o fare clic su **Add New** per creare un nuovo progetto. Puoi creare diverse destinazioni di progetto per le singole origini dati.

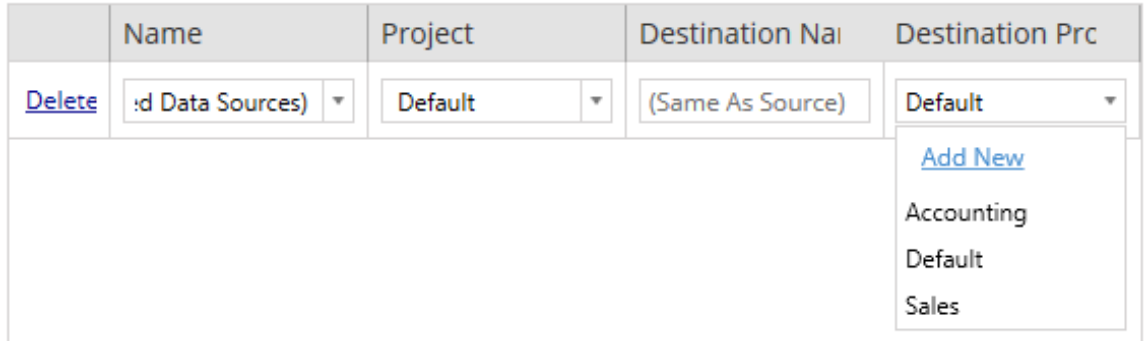

Nella maggior parte delle situazioni in cui esistono più voci di mapping per una singola origine dati, viene visualizzato un errore di convalida che deve essere corretto per continuare. È presente un'importante eccezione: un'origine dati può corrispondere sia a una selezione specifica che a una voce di mapping a livello di progetto. In questo caso, verrà utilizzata la voce più specifica.

Una volta completato il mapping dell'origine dati necessaria, fai clic su **Next** per continuare.

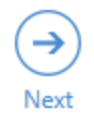

Fase 3. Trasformazioni delle origini dati

Puoi modificare le origini dati utilizzando l'opzione di trasformazione. Fai clic su **Add Transformation** per visualizzare l'elenco delle trasformazioni disponibili.

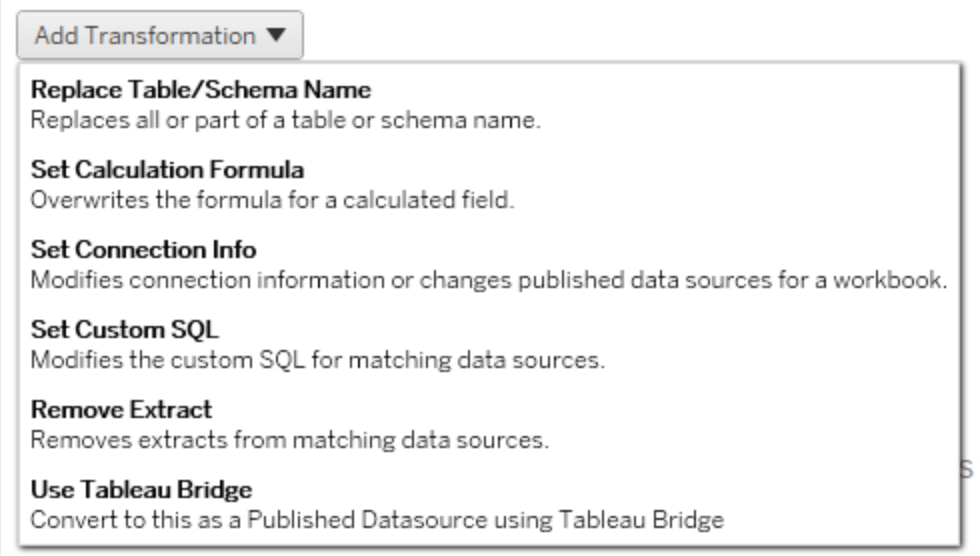

Selezionando una qualsiasi delle trasformazioni dell'origine dati si apre la finestra **Edit Transformation**. Utilizza questa opzione per personalizzare le origini dati selezionate. Le sono eseguite nell'ordine in cui sono elencate, dall'alto verso il basso.

Per la maggior parte delle trasformazioni delle origini dati esistono due passaggi fondamentali. Il primo passaggio prevede l'inserimento dei criteri in **Match Criteria** per l'origine dati desiderata. A seconda del tipo di connessione selezionato, nella scheda **Match Criteria** vengono visualizzati più campi.
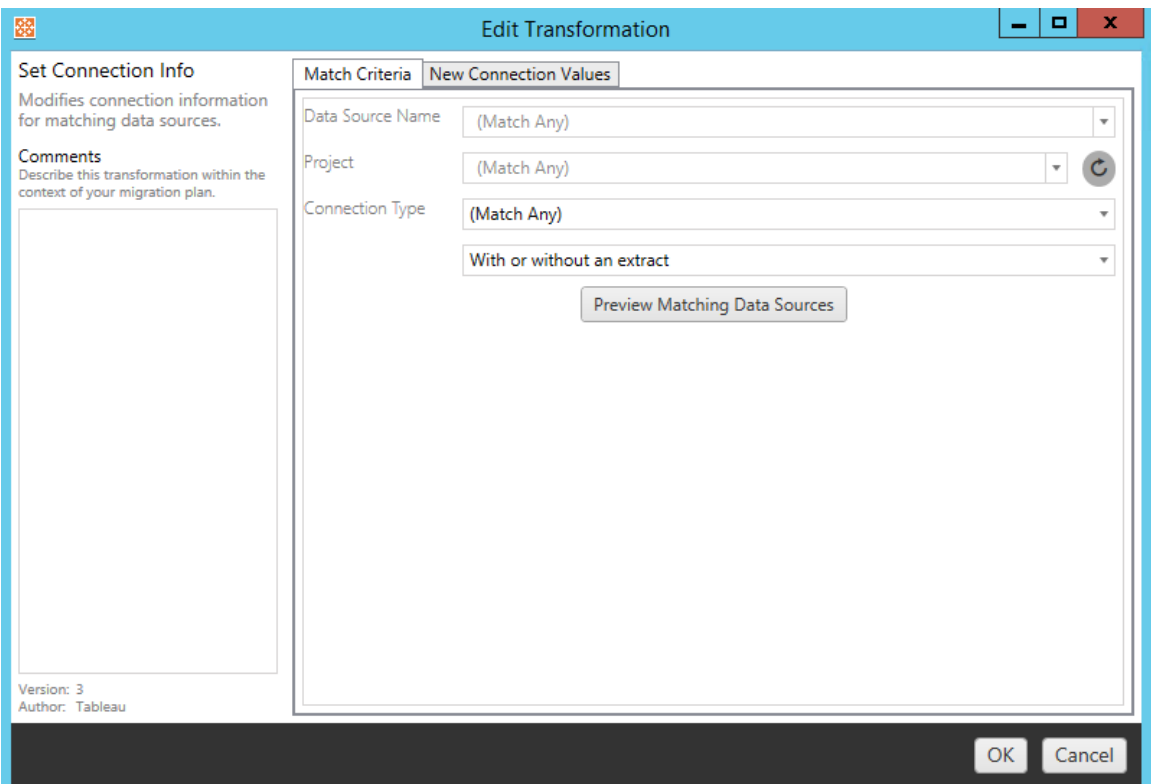

Il secondo passaggio dipende dal tipo di trasformazione che stai aggiungendo. Ogni trasformazione dell'origine dati presenta valori diversi da inserire nella seconda scheda.

Puoi aggiungere note nella sezione **Comments** a sinistra della finestra **Edit Transformation** per ognuna delle trasformazioni aggiunte.

Sostituire il nome della tabella o dello schema

Nella scheda **Options** puoi sostituire in tutto o in parte il nome di una tabella o di uno schema.

Impostare la formula del calcolo

Nella scheda **New Calculation Formula**, è possibile sostituire il calcolo di una colonna.

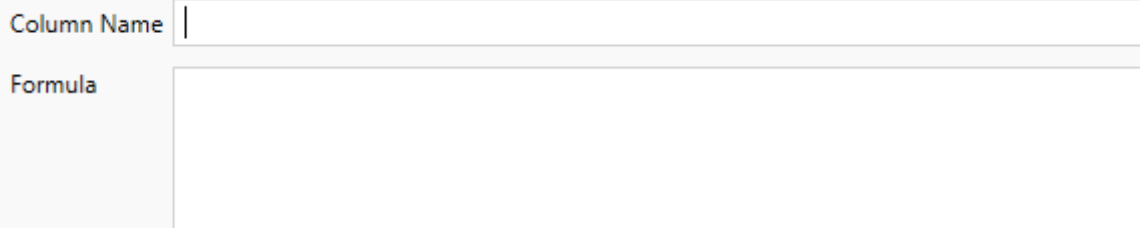

Impostare le informazioni sulla connessione

Nella scheda **Nuovi valori connessione** immetti il metodo di autenticazione e i dettagli di connessione per la nuova origine dati. A seconda del tipo di connessione selezionato, vengono visualizzati più campi.

**File Path** 

#### Impostare SQL personalizzato

Nella scheda **Nuovo SQL personalizzato** immetti il nome della query SQL personalizzata che desideri modificare in **Corrispondenza nome query**. Il nome della query deve corrispondere al nome della query SQL personalizzata nel livello fisico dell'origine dati. Se questi nomi non corrispondono, la trasformazione avrà esito negativo. Per maggiori informazioni sulla modellazione dei dati e il livello fisico, consulta Modello di dati di [Tableau](#page-1506-0).

Dopo aver immesso il nome della query, inserisci il codice **SQL personalizzato** desiderato nel campo di testo. Ricorda che l'SQL personalizzato può avere un impatto negativo sulle prestazioni delle cartelle di lavoro se usato in modo improprio.

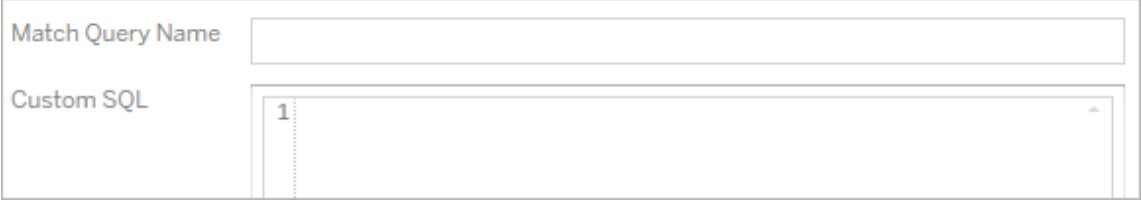

Rimuovere l'estrazione

Non esiste alcuna scheda **Options** per questa trasformazione. Digita le informazioni in **Match Criteria** per rimuovere l'estrazione durante la migrazione.

Usare Tableau Bridge

Non esiste alcuna scheda **Options** per questa trasformazione. Digita le informazioni in **Match Criteria** e per le origini dati che si trovano all'interno di una rete privata (inaccessibile dalla rete Internet pubblica) sarà consentito l'aggiornamento tramite Tableau Bridge.

Nel sito Tableau Cloud di destinazione deve essere configurato Tableau Bridge prima di eseguire la migrazione delle origini dati. Per informazioni su Tableau Bridge, consulta [Usare](https://help.tableau.com/current/online/it-it/data_fresh_sync_section.htm) [Tableau](https://help.tableau.com/current/online/it-it/data_fresh_sync_section.htm) Bridge nella Guida di Tableau Cloud. Dopo la migrazione, sarà necessario assegnare alle origini dati una pianificazione di aggiornamento tramite Tableau Cloud.

#### Applicare le credenziali salvate

Deprecato nella versione 2022.3. In alternativa, utilizza la trasformazione dell'origine dati Impostare le informazioni sulla connessione.

Nella scheda delle opzioni immetti il **nome utente di Tableau** e il **nome utente con credenziali salvate** corrispondente per la connessione dati. Puoi applicare le credenziali salvate solo per le connessioni dati esistenti nella pagina Impostazioni account del tuo sito Tableau. Per maggiori informazioni, consulta Gestire le credenziali salvate per le [connessioni](#page-1336-0) dati.

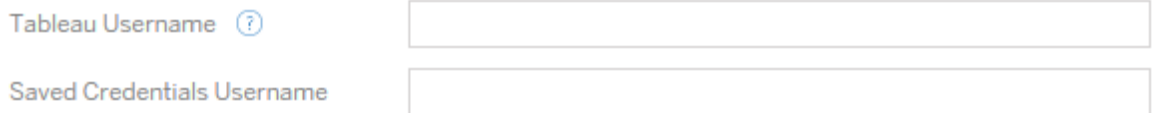

#### Fase 4. Opzioni di pubblicazione

Il passaggio finale nella fase Origine dati pubblicata prevede di creare trasformazioni per le autorizzazioni e i tag e finalizzare le opzioni di pubblicazione specifiche per le origini dati.

### **Data Source Publish Options**

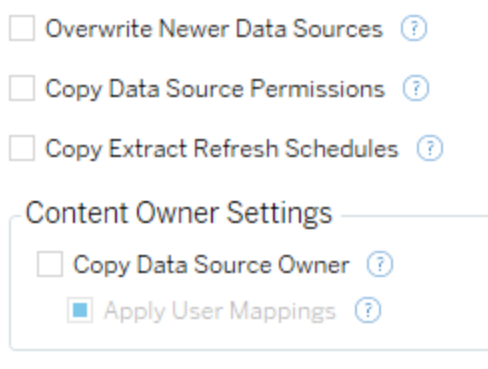

### Add Option ▼

No additional publish options.

## Sovrascrivere le origini dati più recenti

Se selezionato, un'origine dati viene pubblicata anche se sovrascrive un'origine dati che è stata aggiornata più di recente.

## Copiare le autorizzazioni dell'origine dati

Quando viene selezionato, lo strumento di migrazione cercherà di attenersi il più possibile alle autorizzazioni dell'origine dati pubblicata.

## Copiare le pianificazioni degli aggiornamenti di estrazione

Quando viene selezionato, lo strumento di migrazione tenterà di impostare le pianificazioni di aggiornamento dell'estrazione dell'origine dati di destinazione sulle pianificazioni corrispondenti al nome dell'origine.

**Nota:** non è possibile creare pianificazioni degli aggiornamenti di estrazione in Tableau Cloud . Questa opzione non è disponibile se la destinazione è un sito Tableau Cloud. Per maggiori informazioni, consulta Limitazioni per la [migrazione](#page-2294-0).

## Copia le credenziali incorporate per le origini dati

Copia le credenziali incorporate per le origini dati pubblicate. Disponibile solo durante la migrazione da Tableau Server a siti Tableau Cloud. Per maggiori informazioni, consulta [Migrazione](#page-2367-0) di cartelle di lavoro e origini dati con credenziali [incorporate](#page-2367-0).

**Nota:** CMT non supporta la migrazione delle credenziali incorporate per le connessioni OAuth. Per eseguire la migrazione delle credenziali Oauth nel sito di destinazione, utilizza la trasformazione dell'origine dati Imposta informazioni di [connessione.](#page-2338-0)

## Copiare il proprietario dell'origine dati

Copia le impostazioni del proprietario dell'origine dati dalla posizione di origine per assegnare il proprietario dell'origine dati. Se questa opzione non è selezionata, all'utente di Content Migration Tool viene assegnata la proprietà dell'origine dati nella posizione di destinazione.

## Applicare i mapping utente

Applica i mapping utente per assegnare la proprietà del contenuto. Seleziona questa opzione se ci sono differenze nella sintassi del nome utente nella posizione di destinazione. Per maggiori informazioni, consulta Piani di migrazione: [autorizzazioni](#page-2349-0) e proprietà.

### Aggiungere opzioni

Fai clic sul menu a discesa **Add Option** per visualizzare i diversi tipi di trasformazione che è possibile aggiungere:

#### Add Option ▼

**Remove Tags** Removes one or more tags from published data sources.

**Add Tags** Adds one or more tags to published data sources.

Apply Extract Refresh Schedules Applies destination extract refresh schedules to migrated data sources

**Set Permissions** Sets the published data source-level permissions to be used during migration.

Per tutti i diversi tipi di trasformazione, esistono due passaggi fondamentali. Il primo passaggio prevede di effettuare la selezione per la trasformazione. In questo caso, seleziona la o le origini dati che desideri trasformare. In cima alla lista, puoi selezionare **Apply to all published data sources**, che è un'opzione per selezionare automaticamente tutte le origini dati per future trasformazioni. Puoi inoltre **Refresh** la finestra di visualizzazione dell'origine dati per riflettere eventuali modifiche o aggiornamenti del sito di origine.

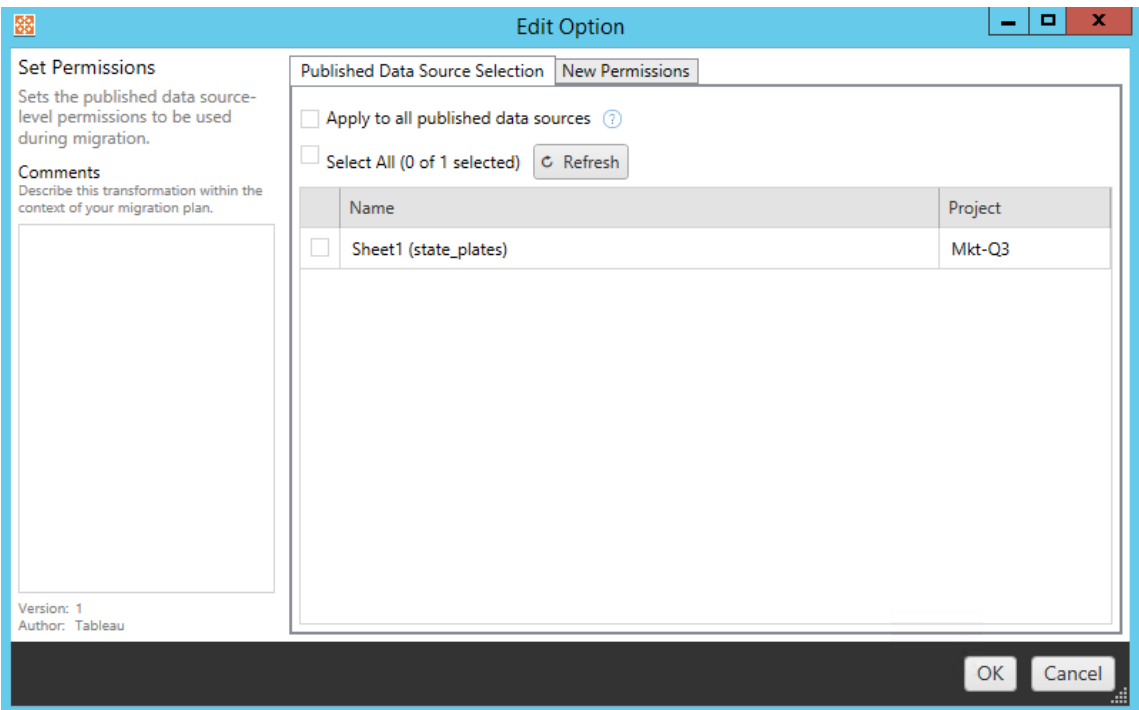

Il secondo passaggio prevede di inserire le selezioni specifiche per la trasformazione selezionata.

### Rimuovere tag

Una volta selezionate le origini dati da cui si desidera rimuovere i tag, inserisci i tag che desideri rimuovere inserendoli nel campo in basso e fai clic su **Add**. Da questa schermata, puoi anche scegliere di rimuovere dalle origini dati di origine o destinazione. Se desideri rimuovere un tag precedentemente inserito, fai clic su di esso e premi il tasto Elimina.

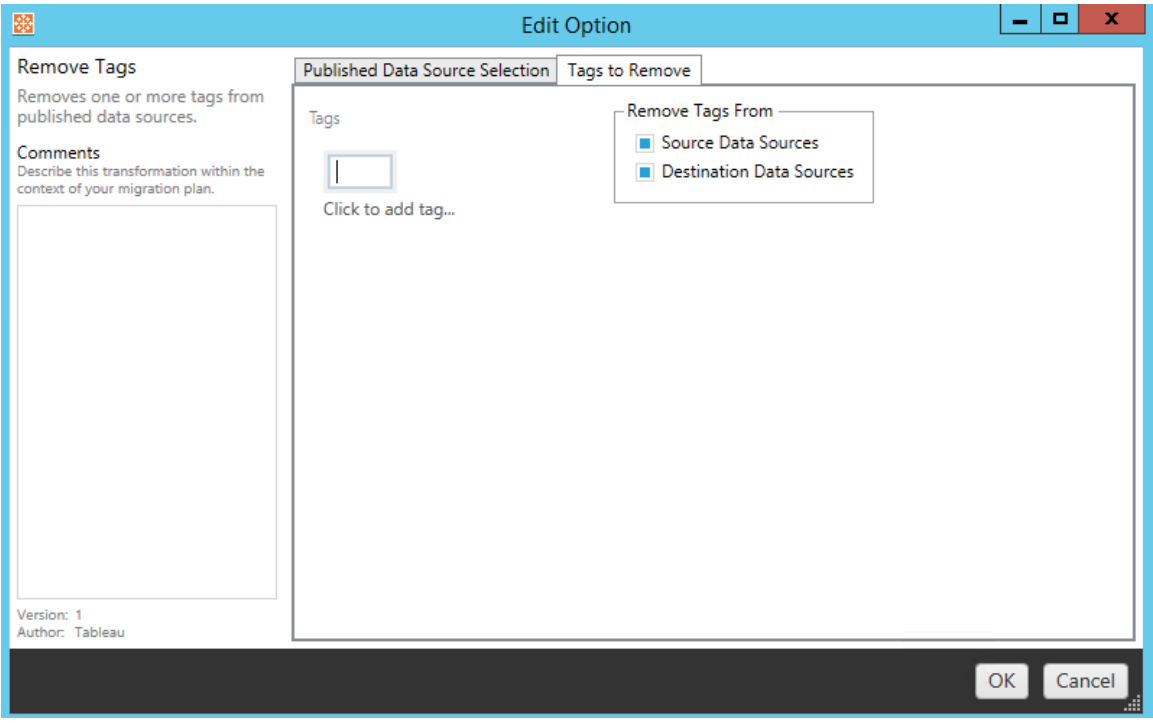

### Aggiungere tag

Dopo aver selezionato le origini dati desiderate, inserisci i tag che desideri assegnare inserendoli nel campo in basso e fai clic su **Add**. Se desideri rimuovere un tag, fai clic su di esso e premi il tasto Elimina.

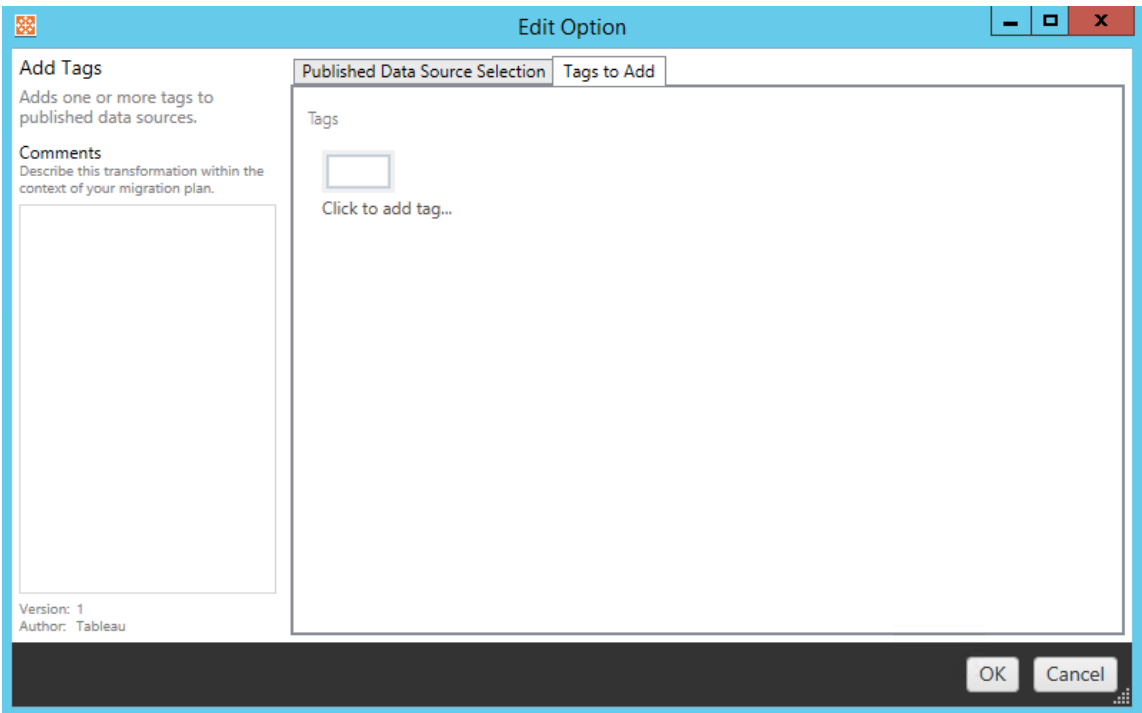

Inoltre, su ciascuna delle trasformazioni è possibile inserire note nella sezione **Comments** sul lato sinistro della finestra Modifica trasformazione.

Applicare le pianificazioni degli aggiornamenti di estrazione

Questa trasformazione applica le pianificazioni degli aggiornamenti di estrazione di destinazione alle origini dati migrate. L'elenco delle pianificazioni generate proviene dalla destinazione.

**Nota:** non è possibile creare pianificazioni degli aggiornamenti di estrazione in Tableau Cloud . Questa opzione non è disponibile se la destinazione è un sito Tableau Cloud. Per maggiori informazioni, consulta Limitazioni per la [migrazione](#page-2294-0).

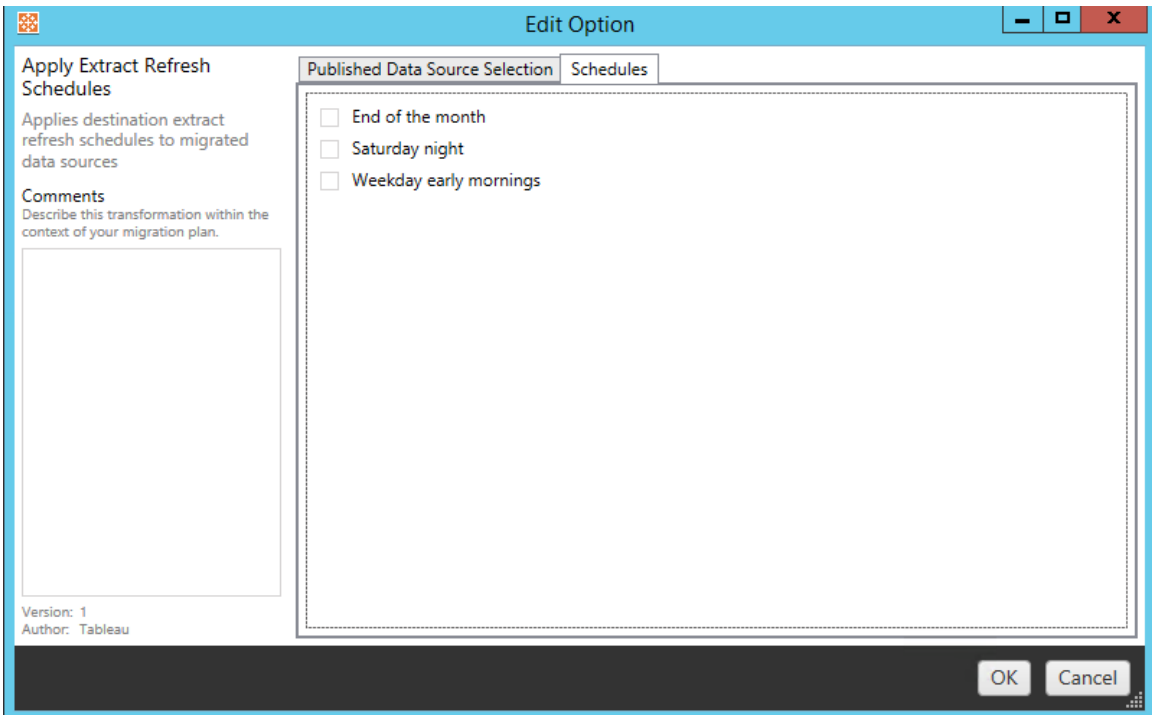

Impostare autorizzazioni

L'ultimo tipo di trasformazione prevede di modificare le autorizzazioni per le origini dati selezionate. Immetti un Gruppo o Utente e fai clic su **Add**. Modifica le autorizzazioni secondo necessità. Le quattro diverse opzioni sono: **Allow** autorizzazione, **Deny** autorizzazione, **Inherit** o Mantieni il **Source Value**.

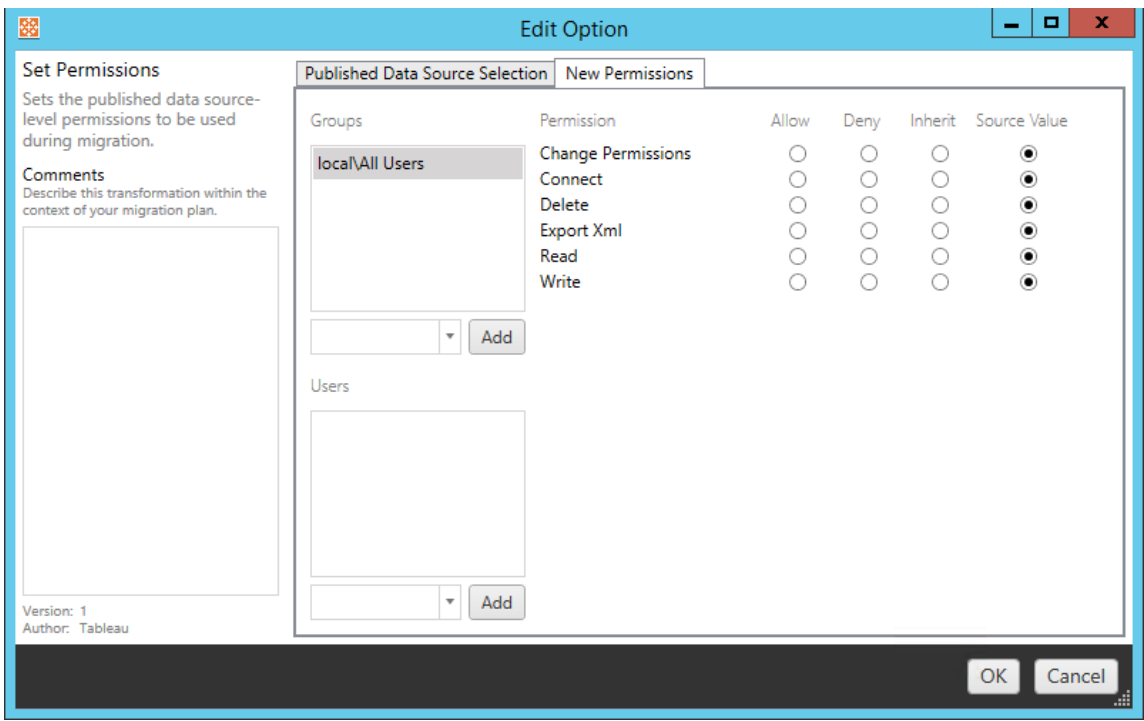

Passaggio 5: continua al passaggio successivo

Quando sei pronto, fai clic su **Next** per passare alla sezione Piani di [migrazione:](#page-2349-0) auto[rizzazioni](#page-2349-0) e proprietà della fase di pianificazione.

### Chi può farlo

Utente del sito Tableau con un ruolo Explorer o superiore. Per eseguire la migrazione del contenuto, devi disporre delle funzionalità **Visualizza** e **Scarica/Salva una copia** per le cartelle di lavoro nel sito di origine e delle funzionalità **Visualizza** e **Pubblica** per i progetti di destinazione nel sito di destinazione. Per maggiori informazioni, consulta [Autorizzazioni.](#page-742-0)

### <span id="page-2349-0"></span>Piani di migrazione: autorizzazioni e proprietà

Il Content Migration Tool consente di replicare le autorizzazioni della cartella di lavoro e dell'origine dati per utenti diversi. Puoi creare mapping delle autorizzazioni utente per personalizzare e proteggere i contenuti una volta pubblicati nella posizione di destinazione. I mapping vengono applicati se in precedenza sono stati selezionati **Copy Project Per-**

**missions**, **Copy Workbook Permissions** o **Copy Data Source Permissions** nella fase di pianificazione, insieme a **Apply User Mappings**.

Per maggiori informazioni, consulta Piani di [migrazione:](#page-2306-0) progetti di origine, Piani di [migra](#page-2309-0)zione: [cartelle](#page-2309-0) di lavoro e Piani di [migrazione:](#page-2335-0) origini dati pubblicate.

Limitazioni del mapping

- Content Migration Tool interromperà il processo di migrazione se non riesce a trovare l'utente o il gruppo mappato nella posizione di destinazione. I successivi mapping delle autorizzazioni utente o dei gruppi non vengono controllati dopo il primo errore e il piano deve essere eseguito nuovamente.
- Lo Content Migration Tool non può replicare le autorizzazioni se il contenuto di origine dispone di autorizzazioni per più utenti e gruppi con nomi identici. Questo si verifica solo quando sono presenti nomi utente o di gruppo duplicati provenienti da domini distinti.

Fase 1. Aggiungere i mapping

Per aggiungere il mapping delle autorizzazioni utente, fai clic su **Add Mapping** e scegli se modificare il nome di un dominio, utente, gruppo o importare i mapping da un file con valori separati da virgole (CSV). Se lo Content Migration Tool non è in grado di associare un'autorizzazione nella posizione di destinazione, il contenuto di origine non verrà migrato.

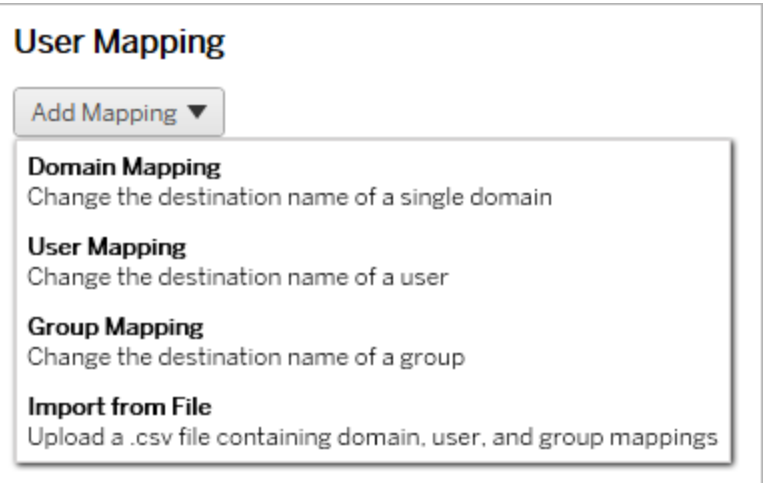

### Mapping dei domini

Il mapping delle autorizzazioni dei domini si applica a tutti gli utenti e i gruppi nella posizione di destinazione. Se non hai la certezza del dominio di origine o di destinazione, puoi controllare le pagine degli utenti e dei gruppi nel tuo sito Tableau. Se è stato selezionato il provisioning degli utenti locali, il dominio deve essere specificato come  $local$ .

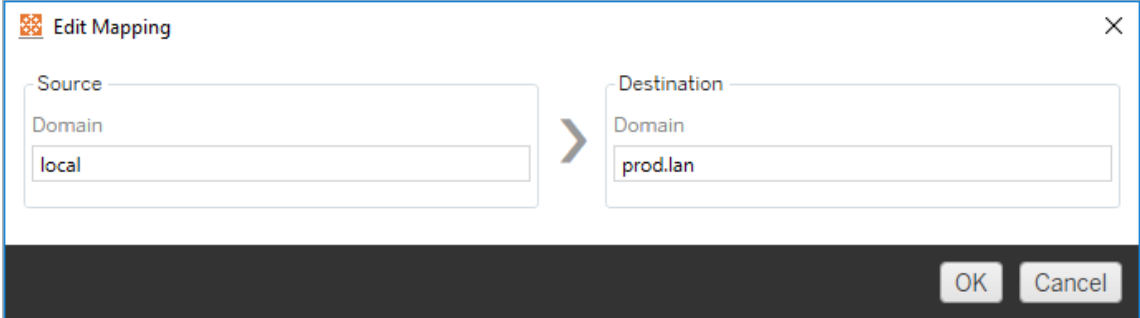

### Mapping degli utenti

Il mapping delle autorizzazioni utente popola automaticamente un elenco di utenti dalle posizioni di origine e di destinazione utilizzando la sintassi domain \user. Non è possibile inserire e salvare nomi di utenti inesistenti.

**Nota:** durante la migrazione tra progetti sullo stesso sito, la posizione di destinazione e l'elenco di utenti saranno gli stessi. Puoi utilizzare le mappature per aggiornare la proprietà dei contenuti da User A a User B sul sito.

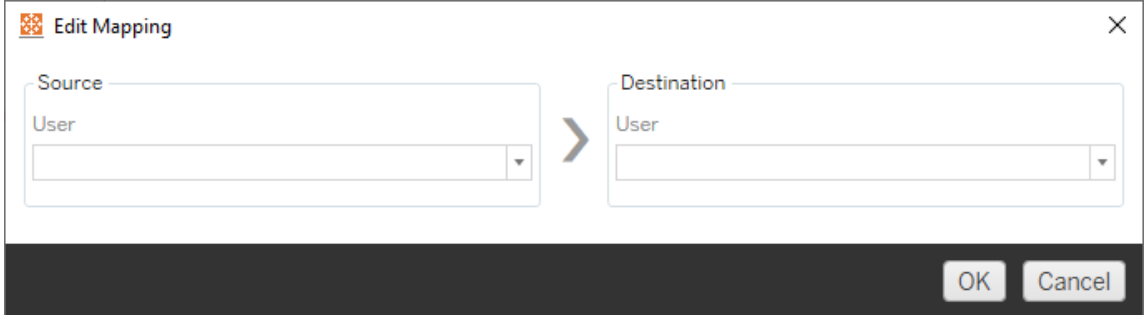

Mapping dei gruppi

Il mapping delle autorizzazioni dei gruppi popola automaticamente un elenco di utenti dalle posizioni di origine e di destinazione utilizzando la sintassi domain\group. Non è possibile inserire e salvare nomi di gruppi inesistenti.

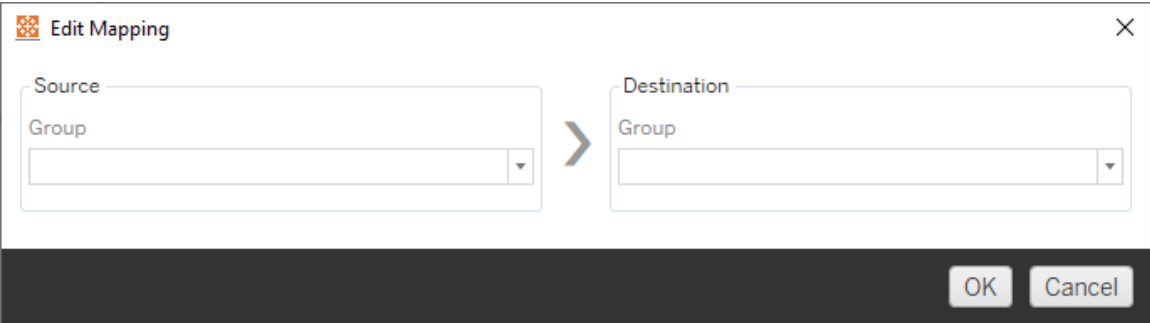

### Importare i mapping da un file CSV

A partire dalla versione 2021.4, puoi importare un file CSV contenente mapping di domini, utenti e gruppi per preparare rapidamente i tuoi dati per la migrazione. L'importazione dei mapping può ridurre i passaggi manuali necessari per eseguire un piano di migrazione, consentendoti di creare e modificare i mapping in blocco all'esterno di Content Migration Tool. Per importare i mapping, seleziona **Import from File** dal menu Add Mapping.

### Requisiti per i formati di file CSV

Quando crei un file CSV per l'importazione dei mapping, verifica che il file soddisfi i seguenti requisiti:

- Il file non include intestazioni di colonna. Tableau presuppone che ogni riga rappresenti un mapping.
- Il file contiene tre valori separati da virgole per ogni riga: tipo di mapping, dominio/utente/gruppo di origine e dominio/utente/gruppo di destinazione.
- Includi il dominio per nomi utente e gruppi se il server utilizza l'autenticazione Active Directory oppure "local" se il server utilizza un archivio identità locale.

È necessario specificare "domain," "user" o "group" per il tipo di mapping, come mostrato nella tabella seguente. Le colonne di origine e destinazione forniscono la sintassi di esempio per Active Directory e un archivio identità locale. I valori effettivi nel file CSV variano a seconda dell'organizzazione.

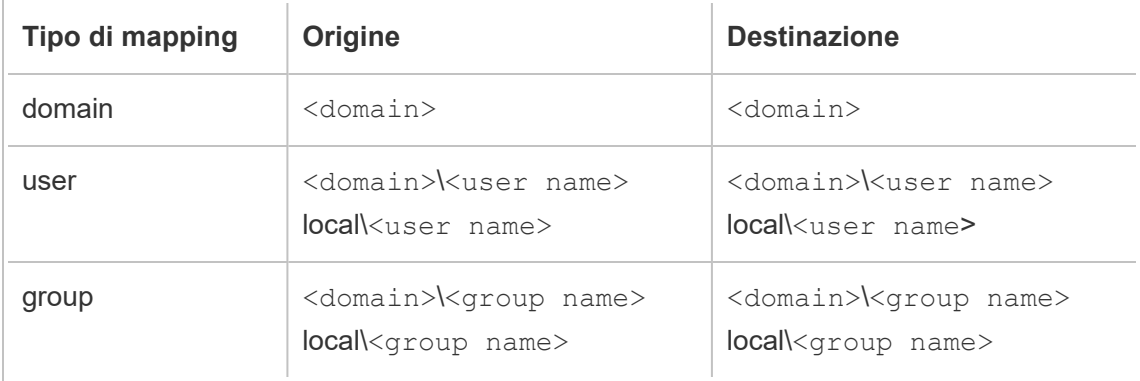

Importare i mapping delle autorizzazioni utente

Per importare i mapping delle autorizzazioni utente in Content Migration Tool:

- 1. Fai clic su **Aggiungi mapping**, quindi seleziona **Importa da file**.
- 2. Nella finestra di dialogo fai clic su **Esporta CSV** per esportare un file .csv contenente tutti gli utenti e i gruppi dal sito di origine. Modifica il file risultante in un editor di testo per aggiungere i mapping per il sito di destinazione.

Se hai già un file di mapping, procedi con il passaggio 3.

**Nota:** il file CSV esportato non include i domini del sito di origine. I domini devono essere aggiunti manualmente al CSV per creare i mapping di dominio.

3. Fai clic su **Importa mapping** e seleziona il file di mapping che desideri importare.

Content Migration Tool convaliderà i mapping per gli errori durante l'importazione del file. Se vengono rilevati errori, devi correggere ogni errore nel file CSV e quindi ripetere l'importazione.

Esempio di importazione CSV

L'esempio seguente mostra un file CSV contenente più tipi di mapping.

```
user,local\hwilson,companyx.lan\henry.wilson
user,local\jjohnson,companyx.lan\janna.johnson
user,local\mkim,companyx.lan\michele.kim
user,local\fsuzuki,companyx.lan\fred.suzuki
user,local\awang,companyx.lan\alan.wang
user, local\snguyen, companyx.lan\susan.nguyen
user,local\lrodriguez,companyx.lan\laura.rodriguez
user,local\agarcia,companyx.lan\ashley.garcia
group,local\All Users,companyx.lan\All Users
group,local\Finance Team,companyx.lan\Finance Group
domain,dev.mycompany,prod.mycompany
```
Durante l'importazione del CSV, viene visualizzata una finestra di anteprima che mostra i mapping rimossi, aggiunti o aggiornati, invariati e ignorati. Verifica che le modifiche dei mapping siano corrette e fai clic su **Accetta**.

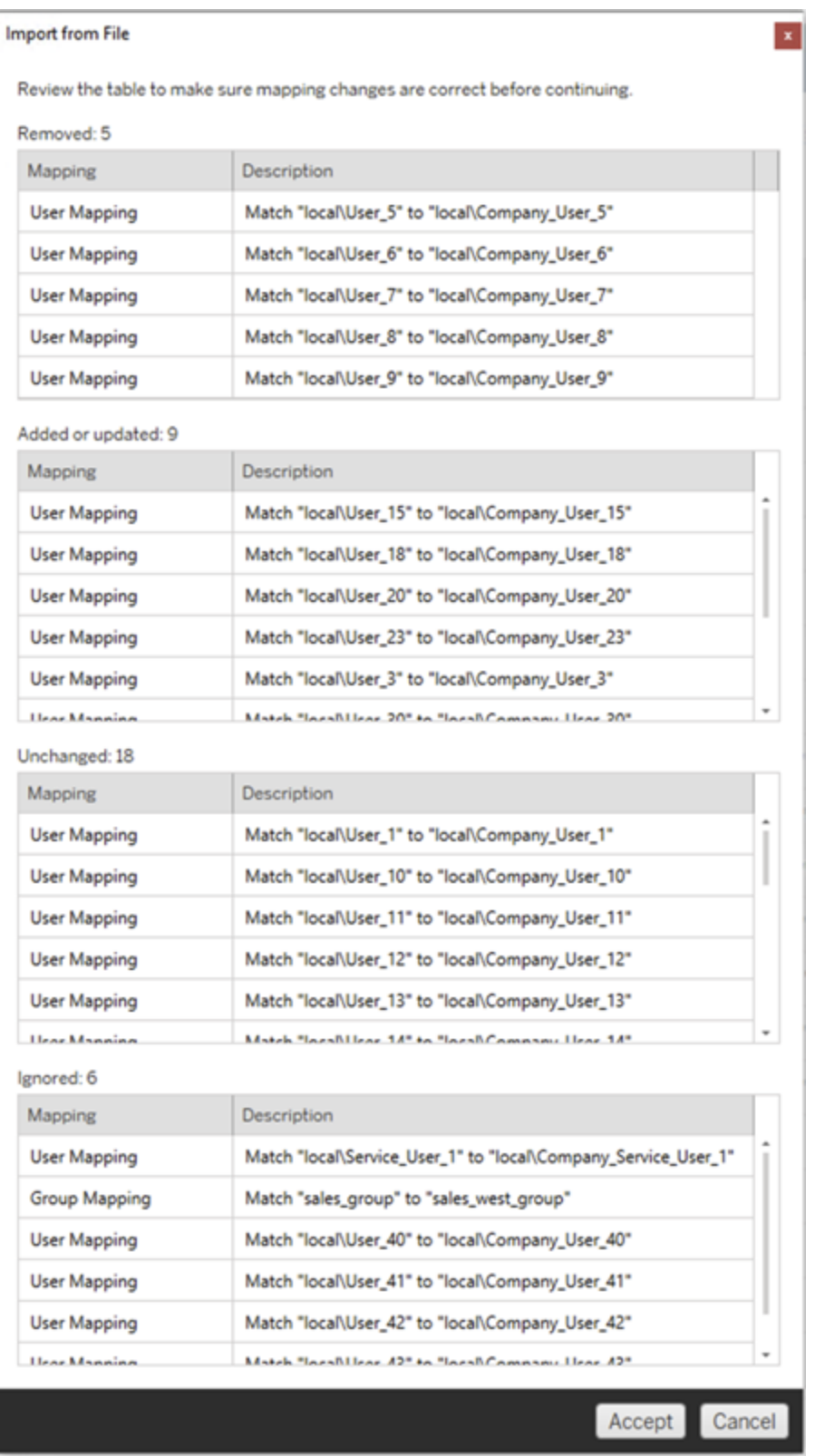

Una volta che i mapping sono stati importati correttamente, puoi modificare, eliminare o modificare l'ordine dei mapping come descritto nella fase 2.

### Fase 2. Modificare l'ordine dei mapping

Dopo aver creato un mapping delle autorizzazioni, puoi modificare l'ordine utilizzando le opzioni **Up** o **Down** per determinare quando verrà gestito nel corso della migrazione. Quando un dominio, un utente o un gruppo viene gestito in un mapping delle autorizzazioni, qualsiasi mapping delle autorizzazioni successivo per il dominio, l'utente o il gruppo di origine verrà ignorato.

Nell'esempio seguente, le autorizzazioni per User A sono mappate a User B. Lo Content Migration Tool ignorerà il secondo mapping delle autorizzazioni perché  $\text{User}$  A è già stato gestito.

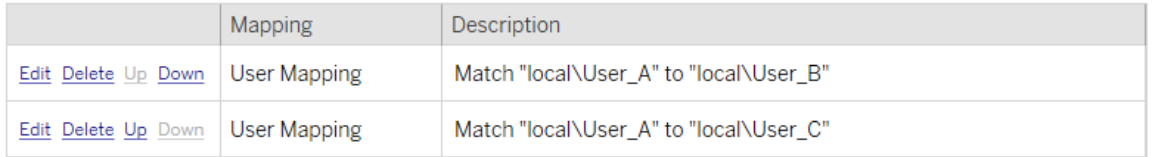

Nell'esempio seguente, il primo mapping delle autorizzazioni associa il dominio per tutti gli utenti a prod. Content Migration Tool ignorerà il secondo mapping delle autorizzazioni perché il dominio per User A è già stato gestito.

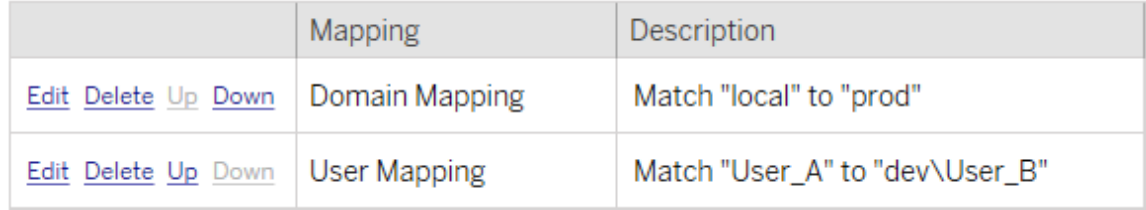

### Fase 3. Procedere alla fase successiva

Quando sei pronto, fai clic su **Next** per passare alla sezione Piani di [migrazione:](#page-2357-0) script di migra[zione](#page-2357-0) della fase di pianificazione.

### Chi può farlo

Utente del sito Tableau con un ruolo Explorer o superiore. Per eseguire la migrazione del contenuto, devi disporre delle funzionalità **Visualizza** e **Scarica/Salva una copia** per le cartelle di lavoro nel sito di origine e delle funzionalità **Visualizza** e **Pubblica** per i progetti di destinazione nel sito di destinazione. Per maggiori informazioni, consulta [Autorizzazioni.](#page-742-0)

### <span id="page-2357-0"></span>Piani di migrazione: script di migrazione

Il passaggio successivo nella creazione di un piano di migrazione in Tableau Content Migration Tool prevede di creare eventuali script che desideri eseguire con il piano prima o dopo la migrazione.

#### Passaggio 1: pre-migrazione

La sezione **Run Pre Migration** della schermata è dedicata agli script che verranno eseguiti prima della migrazione.

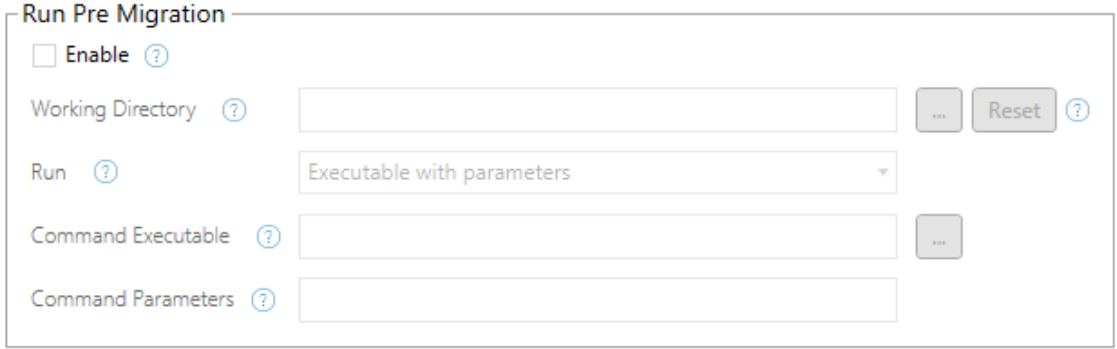

Ogni campo ha un'icona di aiuto da cui è possibile ottenere informazioni passandoci sopra il cursore. Per iniziare con gli script di pre-migrazione, seleziona **Enable**, che attiverà i campi sottostanti.

## Working Directory

Questa è la directory di lavoro per lo script. La directory predefinita è la stessa cartella del piano di migrazione. Fai clic sul pulsante Sfoglia per selezionare un'altra cartella. Il pulsante **Reset** ripristina la cartella corrente del piano di migrazione come directory di lavoro.

## Run

Questo menu a discesa consente di scegliere se eseguire uno script personalizzato o un eseguibile con parametri.

## Command Executable

Se hai selezionato **Executable with Parameters** dal menu **Run** , viene visualizzato questo campo. Questo è il percorso del file dell'eseguibile del comando da eseguire prima della migrazione. Aggiungilo direttamente o utilizza il pulsante Sfoglia per trovare l'eseguibile. Questo è un campo obbligatorio.

## Command Parameters

Se hai selezionato **Executable with Parameters** dal menu a discesa Esegui, verrà visualizzato questo campo. Inserisci qui i parametri della riga di comando da utilizzare con l'eseguibile del comando.

### Script

Se hai selezionato **Custom script** dal menu **Esegui**, inserisci qui lo script di pre-migrazione. Sarà eseguito come file \*.cmd. Questo è un campo obbligatorio.

Passaggio 2: post-migrazione

La metà **Run Post Migration** della schermata è dedicata agli script che verranno eseguiti dopo la migrazione.

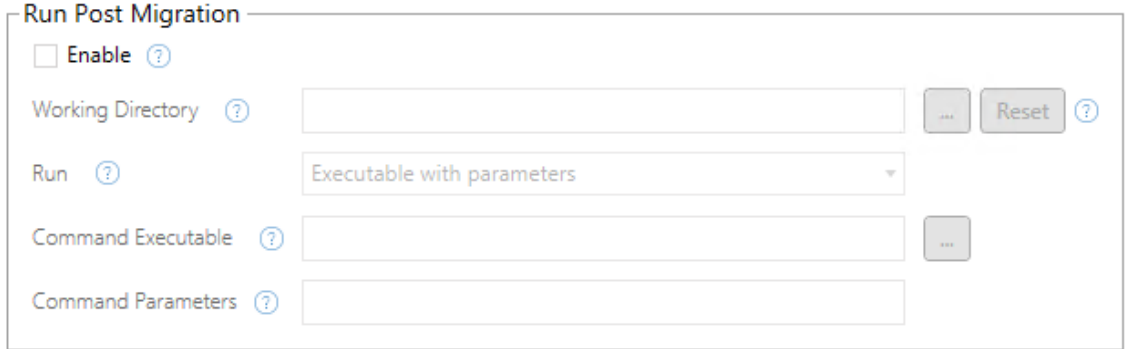

Ogni campo ha un'icona di aiuto da cui è possibile ottenere informazioni passandoci sopra il cursore. Per iniziare con gli script di post-migrazione, seleziona **Enable**, che attiverà i campi sottostanti.

## Working Directory

Questa è la directory di lavoro per lo script. La directory predefinita è la stessa cartella del piano di migrazione. Fai clic sul pulsante Sfoglia per selezionare un'altra cartella. Il pulsante **Reset** ripristina la cartella corrente del piano di migrazione come directory di lavoro.

## Run

Questo menu a discesa consente di scegliere se eseguire uno script personalizzato o un eseguibile con parametri.

## Command Executable

Se hai selezionato **Executable with Parameters** dal menu **Run** , viene visualizzato questo campo. Questo è il percorso del file dell'eseguibile del comando da eseguire prima della migrazione. Aggiungilo direttamente o utilizza il pulsante Sfoglia per trovare l'eseguibile. Questo è un campo obbligatorio.

## Parametri comando

Se hai selezionato **Executable with Parameters** dal menu **Run** , viene visualizzato questo campo. Inserisci qui i parametri della riga di comando da utilizzare con l'eseguibile del comando.

### Script

Se hai selezionato **Custom script** dal menu **Run** , inserisci qui lo script di post-migrazione. Sarà eseguito come file \*.cmd. Questo è un campo obbligatorio.

Passaggio 3: procedere al passaggio successivo

Al termine, fai clic su **Next**.

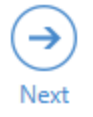

### Chi può farlo

Utente del sito Tableau con un ruolo Explorer o superiore. Per eseguire la migrazione del contenuto, devi disporre delle funzionalità **Visualizza** e **Scarica/Salva una copia** per le cartelle di lavoro nel sito di origine e delle funzionalità **Visualizza** e **Pubblica** per i progetti di destinazione nel sito di destinazione. Per maggiori informazioni, consulta [Autorizzazioni](#page-742-0).

## Piani di migrazione: opzioni del piano

L'ultimo passaggio della creazione di un piano di migrazione in Tableau Content Migration Tool consiste nella configurazione delle opzioni del piano.

### Fase 1. Opzioni di configurazione

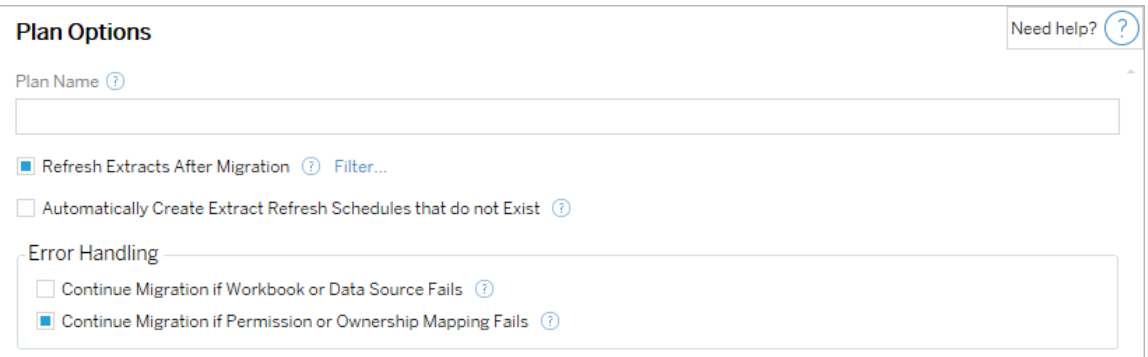

Il **Plan Name** è il nome del piano così come verrà visualizzato in Content Migration Tool. Si consiglia di utilizzare un nome descrittivo per il nome del piano.

Le opzioni disponibili sono le seguenti:

<sup>l</sup> **Refresh Extracts After Migration**: se selezionato, le estrazioni di dati verranno aggiornate immediatamente dopo la migrazione se Content Migration Tool rileva che potrebbero essere state modificate durante la migrazione. Fai clic sul collegamento **Filter** per

escludere estratti specifici. Per maggiori informazioni, consulta [Escludere](#page-2361-0) gli aggiornamenti delle [estrazioni](#page-2361-0) di seguito.

- <sup>l</sup> **Automatically create Extract Refresh Schedules that do not Exist**: crea automaticamente le pianificazioni delle estrazioni di destinazione che non esistono. Se questa opzione non è selezionata, le pianificazioni di origine che non esistono nel sito del di destinazione non verranno copiate.
- <sup>l</sup> **Continue Migration if Workbook or Data Source Fails**: se selezionato, gli errori di migrazione di una cartella di lavoro o di un'origine dati non causano l'arresto della migrazione. Gli errori saranno registrati e la migrazione continuerà. Gli errori durante il controllo della versione arresteranno sempre la migrazione.
- <sup>l</sup> **Continua la migrazione se la mappatura delle autorizzazioni o della proprietà non riesce**: se selezionato, gli errori di copia delle autorizzazioni o della proprietà non comporteranno l'interruzione della migrazione. Gli errori saranno registrati e la migrazione continuerà.

<span id="page-2361-0"></span>Escludere gli aggiornamenti delle estrazioni

Facendo clic su **Filtro** accanto al **Aggiornamento delle estrazioni dopo la migrazione**, puoi scegliere le cartelle di lavoro o le origini dati pubblicate che non verranno aggiornate automaticamente. Utilizza i pulsanti freccia per selezionare gli elementi che desideri escludere e fai clic su **OK**.

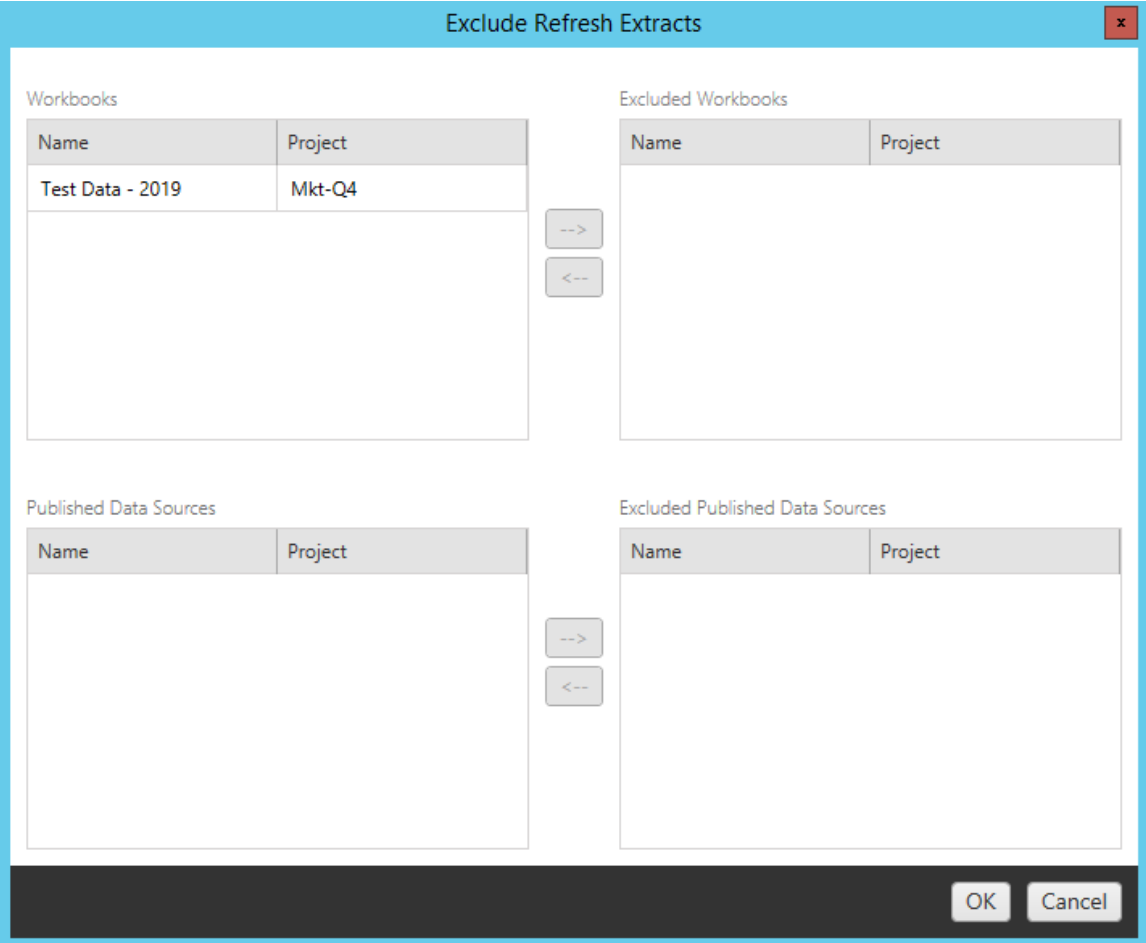

### Fase 2. Controllo della versione

Queste opzioni consentono di evitare di perdere le cartelle di lavoro esistenti nel sito di destinazione che potrebbero essere sostituite dalle cartelle di lavoro migrate.

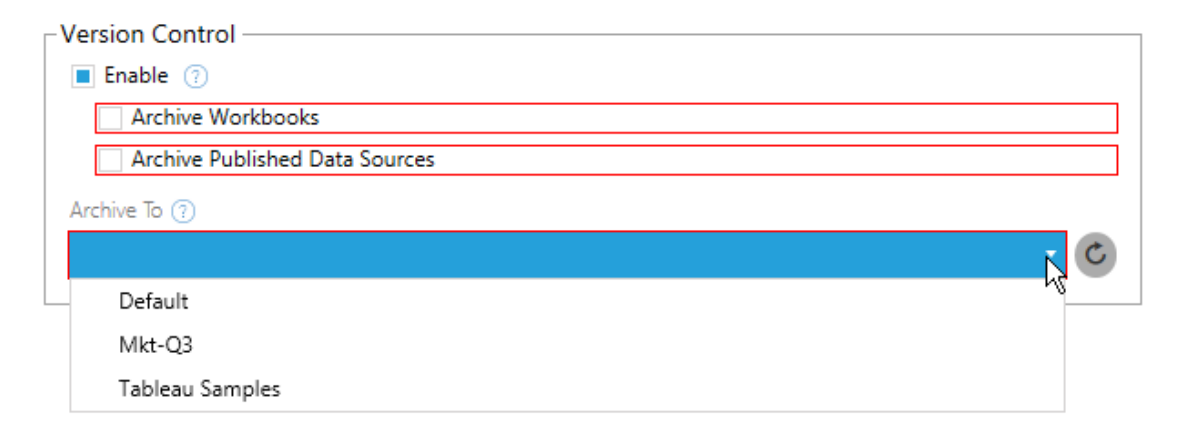

Seleziona **Enable** per salvare le versioni precedenti dei tuoi contenuti. Puoi scegliere di archiviare cartelle di lavoro e/o origini dati pubblicate. Una volta abilitato il controllo della versione , è necessario selezionare un'opzione dal menu **Archive To** che elenca tutti i progetti nel sito del . Si consiglia di creare un progetto di archivio separato solo per memorizzare il contenuto con le versioni. Fai clic sul pulsante Aggiorna per visualizzare tutti i progetti che sono stati aggiunti o modificati sul sito.

### Fase 3. Salvataggio del piano

Dopo aver selezionato le opzioni del piano, fai clic su **Save Plan** per salvare il piano per uso futuro. Il piano verrà salvato nella cartella Documents\Tableau Content Migration Tool Plans sul computer locale.

#### Fase 4. Procedere alla fase successiva

Quando è tutto pronto, fai clic su **Verify & Run** per terminare la fase Pianificazione e iniziare l'esecuzione del piano.

#### Chi può farlo

Utente del sito Tableau con un ruolo Explorer o superiore. Per eseguire la migrazione del contenuto, devi disporre delle funzionalità **Visualizza** e **Scarica/Salva una copia** per le cartelle di lavoro nel sito di origine e delle funzionalità **Visualizza** e **Pubblica** per i progetti di destinazione nel sito di destinazione. Per maggiori informazioni, consulta [Autorizzazioni.](#page-742-0)

### Eseguire la migrazione di cartelle di lavoro e origini dati con estrazioni

Gli utenti di Tableau Cloud possono pubblicare le estrazioni, ossia delle copie o sottoinsiemi dei dati originali. Tali estrazioni possono essere incorporate in una cartella di lavoro o un'origine dati. Per impostazione predefinita, quando utilizzi Tableau Content Migration Tool per eseguire la migrazione di una cartella di lavoro o di un'origine dati contenente un'estrazione, anche questa subisce un processo di migrazione insieme alla cartella di lavoro o all'origine dati che la contiene. Content Migration Tool offre alcune opzioni per il controllo di questo comportamento:

### <sup>l</sup> **Passaggio a una connessione live**

Puoi aggiungere la trasformazione **Rimuovi estrazione** al piano di migrazione per rimuoverla dalla cartella di lavoro o dall'origine dati durante il processo. Come sempre, la cartella di lavoro di origine o l'origine dati non verranno modificate. L'estrazione sarà rimossa dalla copia della cartella di lavoro o dell'origine dati che viene trasferita al progetto del sito di destinazione. In questo modo la connessione dati torna a essere una connessione live.

### <sup>l</sup> **Aggiornamento delle estrazioni dopo la migrazione**

Nel tuo piano di migrazione, puoi attivare l'opzione **Aggiorna estrazioni dopo la migrazione** in modo da pianificare un'attività di aggiornamento delle estrazioni che verrà attivata al termine del processo di migrazione della cartella di lavoro o dell'origine dati.

Se nel piano di migrazione stai utilizzando la trasformazione **Imposta informazioni di connessione** per modificare la connessione dei dati in modo da puntare a un insieme di dati diverso (ad esempio, un server di database o un database diverso), non consigliamo di utilizzare anche l'opzione **Aggiorna estrazioni dopo la migrazione**. Se modifichi le informazioni di connessione in modo da puntare a dati diversi e utilizzi l'opzione **Aggiorna estrazioni dopo la migrazione**, potresti esporre accidentalmente i dati a un potenziale problema di sicurezza.

Per ulteriori informazioni, consulta Opzione 3: [Aggiornamento](#page-2366-0) delle estrazioni dopo la [migrazione](#page-2366-0) .

### Modifica delle connessioni dati che utilizzano le estrazioni

Le connessioni dati di Tableau possono essere connessioni live che eseguono query direttamente su un'origine dati oppure estrazioni di un'origine dati. Le estrazioni sono copie o sottoinsiemi dei dati originali e possono essere incorporate in una cartella di lavoro o un'origine dati. Se presenti, le viste eseguono query sui dati dall'estrazione anziché dall'origine dati sottostante.

In genere, durante la migrazione, si modifica la connessione all'origine dati in modo da puntare a un database nel progetto di destinazione che sia diverso da quello del server di origine sul sito di destinazione.

Se ad esempio stai eseguendo la migrazione di una cartella di lavoro dal sito del di gestione temporanea al sito del di produzione, probabilmente vorrai aggiornare le connessioni dati all'interno della cartella di lavoro in modo che si connettano al database di produzione. A questo scopo, nel piano di migrazione puoi utilizzare la trasformazione **Imposta informazioni di connessione**. Ora disponi di un piano di migrazione che copia una cartella di lavoro dal server di gestione a quello di produzione e che aggiorna le connessioni ai dati in modo che puntino al database di produzione.

Se la cartella di lavoro utilizza un'estrazione, è necessario lavoro aggiuntivo. In questo scenario, verrà eseguita la migrazione della cartella di lavoro e la connessione dati live aggiornata. Tuttavia, le viste continueranno a mostrare i dati dal database di gestione temporanea poiché contiene ancora il database di gestione temporanea estratto, copiato dal del progetto di origine (staging). Esistono diverse procedure possibili per risolvere il problema.

## Opzione 1: usa le origini dati pubblicate

Puoi modificare le cartelle di lavoro affinché utilizzino le origini dati pubblicate. In questo modo, l'estrazione verrà gestita come parte dell'origine dati pubblicata e la migrazione degli

aggiornamenti alle cartelle di lavoro che utilizzano tale origine dati può essere semplificata senza doversi preoccupare della connessione al database live o all'estrazione dei dati.

### Opzione 2: rimuovi l'estrazione durante la migrazione

Puoi aggiungere una trasformazione **Rimuovi estrazione** al tuo piano di migrazione. In questo modo l'estrazione viene rimossa dalla cartella di lavoro, trasformando così l'origine dati in una connessione live.

### <span id="page-2366-0"></span>Opzione 3: aggiorna l'estrazione dopo la migrazione

Nel tuo piano di migrazione puoi utilizzare l'opzione **Aggiorna estrazioni dopo la migrazione**. In questo modo l'estrazione verrà trasferita insieme alla cartella di lavoro, ma verrà pianificata un'attività di aggiornamento dell'estrazione al termine della migrazione.

Questa opzione in genere non è consigliata se utilizzata in combinazione alla trasformazione **Imposta informazioni di connessione**, a causa dei potenziali problemi di sicurezza che potrebbe introdurre.

Il problema è che la cartella di lavoro per la quale è stata eseguita la migrazione nel progetto di destinazione sul continuerà a mostrare i dati dell'estrazione precedente (di origine) per il periodo compreso tra il completamento della migrazione e il completamento dell'attività di aggiornamento dell'estrazione. Se l'attività di aggiornamento dell'estrazione ha esito negativo, i dati dell'estrazione precedente/di origine rimarranno fino all'aggiornamento dell'estrazione.

In uno scenario simile a quello descritto in precedenza, la migrazione da un ambiente di gestione all'ambiente di produzione potrebbe risultare accettabile, ma è consigliabile tenere presente che gli utenti delle cartelle di lavoro potrebbero non essere consapevoli che la cartella di lavoro sta mostrando dati di gestione/non aggiornati a causa della recente migrazione e del non completo aggiornamento dell'estrazione.

In altri scenari dove si utilizza l'opzione **Imposta informazioni di connessione** per modificare le connessioni ai dati in modo che puntino a un insieme diverso di dati del client o del cliente, l'operazione potrebbe introdurre seri problemi di sicurezza in cui l'estrazione della

cartella di lavoro contiene dati da un client o cliente diverso fino all'aggiornamento dell'estrazione dopo la migrazione.

Un modo per aggirare questo problema consiste nell'implementazione di una migrazione a 2 fasi. Questo approccio richiede la creazione di due piani di migrazione, uno per ogni passaggio descritto di seguito, e assicura che le cartelle di lavoro e le origini dati presentino un'estrazione aggiornata prima di essere accessibili.

- **Passaggio** 1: esegui la migrazione dei contenuti a un progetto nel sito di destinazione a cui solo gli amministratori hanno accesso. Questa migrazione consente di utilizzare l'opzione **Aggiorna l'estrazione dopo la migrazione** e la trasformazione **Imposta informazioni di connessione** per aggiornare la connessione dati, in quanto nessun utente non autorizzato potrà visualizzare i dati precedenti anche se l'aggiornamento dell'estrazione ha esito negativo.
- **Passaggio 2:** dopo aver completato il passaggio 1 e aver verificato l'esito positivo dell'aggiornamento, esegui un secondo piano di migrazione per trasferire i contenuti dalla destinazione 1 di gestione alla destinazione finale in cui è visibile agli utenti finali.

### Chi può farlo

Utente del sito Tableau con un ruolo Explorer o superiore. Per eseguire la migrazione del contenuto, devi disporre delle funzionalità **Visualizza** e **Scarica/Salva una copia** per le cartelle di lavoro nel sito di origine e delle funzionalità **Visualizza** e **Pubblica** per i progetti di destinazione nel sito di destinazione. Per maggiori informazioni, consulta [Autorizzazioni.](#page-742-0)

### <span id="page-2367-0"></span>Migrazione di cartelle di lavoro e origini dati con credenziali incorporate

A partire dalla versione 2023.1, gli utenti autorizzati possono eseguire la migrazione di cartelle di lavoro e origini dati pubblicate con credenziali incorporate da Tableau Server a Tableau Cloud. È necessaria una configurazione aggiuntiva prima della migrazione con Content Migration Tool.

**Nota:** Content Migration Tool non supporta la migrazione delle credenziali incorporate per le connessioni OAuth. Per maggiori informazioni, consulta Limitazioni per la [migrazione.](#page-2294-0)

#### Panoramica

La migrazione delle credenziali incorporate mediante Content Migration Tool (CMT) è disponibile durante la connessione a Tableau Server come sito di origine e Tableau Cloud come sito di destinazione. Entrambi i siti devono disporre di una licenza di Advanced [Management](#page-2020-0) valida.

Ora che abbiamo esaminato i requisiti, vediamo come funziona la migrazione. Dovrai lavorare a stretto contatto con l'amministratore del sito Tableau Cloud e l'amministratore di TSM (a volte sono la stessa persona) per consentire la funzione e autorizzare un utente del sito. Dopo l'attivazione della funzione, l'utente del sito autorizzato crea un piano di migrazione e seleziona le opzioni di pubblicazione *Migrazione delle credenziali incorporate per le cartelle di lavoro* e *Migrazione delle credenziali incorporate per le origini dati*.

Quando si esegue il piano di migrazione, tutte le credenziali del contenuto richieste vengono trasmesse in un manifesto del contenuto crittografato da Tableau Server a Tableau Cloud. Man mano che CMT pubblica contenuti, il sito Tableau Cloud di destinazione incorpora le credenziali corrispondenti in modo sicuro dal manifest nel contenuto (cartelle di lavoro o origini dati pubblicate). Eventuali problemi che si verificano durante la migrazione verranno visualizzati nella scheda Errori e avvisi in CMT. Per maggiori informazioni, consulta [Panoramica](#page-2288-0) del piano di [migrazione](#page-2288-0).

<span id="page-2368-0"></span>Consentire la migrazione delle credenziali incorporate

Utilizza i passaggi seguenti per consentire la migrazione delle credenziali incorporate da Tableau Server a Tableau Cloud.

### Tableau Cloud

- 1. Apri una finestra del browser e accedi al Tableau Cloud come amministratore del sito.
- 2. Seleziona **Impostazioni** > **Generale** e scorri verso il basso fino a **Gestisci la migrazione dei contenuti**.

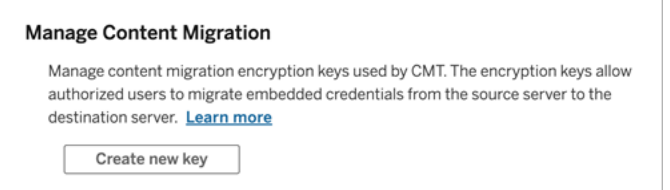

3. Fai clic su **Crea nuova chiave** per generare una coppia di chiavi di crittografia.

**Nota:** la chiave pubblica viene visualizzata solo una volta. Se perdi la chiave prima di completare la configurazione, dovrai generare una nuova chiave.

- 4. Nella finestra che si apre, fai clic su **Copia negli appunti** e chiudi la finestra.
- 5. Incolla la chiave pubblica in un file e conservala in un luogo sicuro. L'amministratore TSM utilizzerà la chiave pubblica per consentire la migrazione. È possibile visualizzare la data di scadenza della chiave pubblica nella pagina Impostazioni.

### Interfaccia a riga di comando di TSM

- 1. A seconda del sistema operativo, esegui una di queste operazioni:
	- Tableau Server su Windows: apri un prompt dei comandi di Windows con un account che è un membro del gruppo Administrators su un nodo del cluster.
	- Tableau Server su Linux: apri un prompt dei comandi con un account che è un membro del gruppo tsmadmin su un nodo del cluster.

2. Utilizza tsm security authorize-credential-migration per consentire la migrazione delle credenziali incorporate sul sito Tableau Cloud. Per maggiori informazioni, consulta tsm [security](https://help.tableau.com/current/server-linux/it-it/cli_security_tsm.htm) nella Guida di Tableau Server.

tsm security authorize-credential-migration --source-site-urlnamespace <Tableau Server site ID> --destination-site-url-namespace <Tableau Cloud site ID> --destination-server-url <Tableau Cloud site url> --authorized-migration-runner <username> - destination-public-encryption-key <public key>

**Nota:** quando si eseguono i comandi TSM da un nodo remoto, utilizzare tsm login per autenticare una sessione con il servizio Tableau Server Administration Controller prima dell'esecuzione di tsm security authorize-credentialmigration.

3. (Facoltativo) Usa tsm security cancel-credential-migrations per revocare le autorizzazioni concesse. Per impostazione predefinita, l'autorizzazione alla migrazione scade dopo 7 giorni o il numero di giorni specificato con l'opzione --expiration-time-in-days.

#### Content Migration Tool

- 1. Apri Content Migration Tool e seleziona **Crea nuovo piano** o **Cerca un piano**.
- 2. Nella pagina Siti, fai clic su **Accedi a Tableau** e connettiti a Tableau Server come origine e a Tableau Cloud come destinazione. La migrazione delle credenziali incorporate è disponibile solo durante la migrazione da Tableau Server a Tableau Cloud.
- 3. Crea il tuo piano di migrazione e seleziona le seguenti opzioni di pubblicazione:
	- Nella pagina Opzioni di pubblicazione per le cartelle di lavoro seleziona Migra**zione delle credenziali incorporate per le cartelle di lavoro**. Per maggiori informazioni, consulta Piani di [migrazione:](#page-2309-0) cartelle di lavoro.
- <sup>l</sup> Nella pagina Opzioni di pubblicazione dell'origine dati seleziona **Migrazione delle credenziali incorporate per le origini dati**. Per maggiori informazioni, consulta Piani di [migrazione:](#page-2335-0) origini dati pubblicate.
- 4. Quando è tutto pronto, fai clic su **Verifica ed esegui** per avviare la migrazione.

Le cartelle di lavoro e le origini dati pubblicate che hai selezionato vengono migrate nel tuo sito Tableau Cloud e non dovrebbero richiedere l'autenticazione. Se riscontri problemi durante la migrazione delle credenziali incorporate, consulta [Risoluzione](#page-2371-0) dei problemi.

### <span id="page-2371-0"></span>Risoluzione dei problemi

Questa sezione include alcuni problemi comuni di migrazione che si potrebbero verificare e i relativi suggerimenti per risolverli.

Non è disponibile alcuna opzione per eseguire la migrazione delle credenziali incorporate

Puoi eseguire la migrazione delle credenziali incorporate solo da un sito Tableau Server a un sito Tableau Cloud. Tableau Server e Content Migration Tool devono eseguire le versioni 2023.1 o successive. Per maggiori informazioni, consulta [Installare](#page-2272-0) Tableau Content Migration [Tool](#page-2272-0).

### Migrazione delle credenziali incorporate non riuscita

Nella scheda Errori e [avvisi](#page-2288-0) di CMT, potresti visualizzare un messaggio di errore che indica che la migrazione delle credenziali incorporate non è riuscita. Ciò può verificarsi quando la chiave pubblica utilizzata per autorizzare la migrazione è scaduta.

In qualità di amministratore del sito Tableau Cloud, vai alla pagina Impostazioni e verifica che la chiave pubblica sia valida. Se la chiave pubblica scade, dovrai creare una nuova coppia di crittografia per autorizzare la migrazione. Per ulteriori informazioni, vedi [Consentire](#page-2368-0) la migrazione delle credenziali [incorporate.](#page-2368-0)

### Chi può farlo?

• L'amministratore del sito Tableau Cloud e l'amministratore TSM devono consentire la migrazione delle credenziali incorporate.

• L'utente autorizzato del sito deve avere un ruolo Explorer o superiore. Inoltre deve disporre delle funzionalità Visualizza e Scarica/Salva una copia per le cartelle di lavoro nel sito di origine e delle funzionalità Visualizza e Pubblica per i progetti di destinazione nel sito di destinazione.

Per maggiori informazioni, consulta [Autorizzazioni](#page-742-0).

# Utilizzo dello strumento di esecuzione della console di Tableau Content Migration Tool

Tableau Content Migration Tool include un'utilità della riga di comando per l'esecuzione delle migrazioni, tabcmt-runner.exe, che si trova nella cartella di installazione. La cartella di installazione predefinita è %PROGRAMFILES%\Tableau\Tableau Content Migration Tool.

Nota: l'utilità tabcmt-runner.exe non è uguale all'utilità della riga di comando tabcmt.cmd usata per configurare l'applicazione grafica Content Migration Tool. Per maggiori informazioni su tabcmt.cmd, consulta Uso [dell'interfaccia](#page-2379-0) della riga di comando di Tableau Content [Migration](#page-2379-0) Tool.

Uso:

- tabcmt-runner [opzioni] <plan\_file.tcmx>
- tabcmt-runner license --remove
- tabcmt-runner license <nuova chiave di licenza>
- tabcmt-runner license <percorso file di licenza> [--passphrase=<passphrase file di licenza>]
- tabcmt-runner encryption --reset
- tabcmt-runner encryption <new\_key>
- tabcmt-runner improvement [on|off]
- tabcmt-runner --help
- tabcmt-runner --version
- tabcmt-runner script-warning [on|off]

Opzioni:

- --version
- $\bullet$  --help
- $\bullet$  --quiet
- $\bullet$  --info
- -- logfile=VALUE
- --src-user=VALUE
- --src-password=VALUE
- --dest-user=VALUE
- --dest-password=VALUE
- --https=VALUE
- --allow-scripts

### Piano di esecuzione

Esegue immediatamente un piano di migrazione.

```
tabcmt-runner [options] <plan file>
```
Opzioni disponibili:

- --logfile=<file name> imposta il nome del file in cui registrare l'output
- --https=<secure|legacy> imposta la modalità HTTPS
- --quiet disabilita la registrazione su stdout
- --src-user=<username> imposta il nome utente della connessione di origine
- --src-password=<password> imposta la password della connessione di origine
- <sup>l</sup> --dest-user=<username> imposta il nome utente della connessione di destinazione
- --dest-password=<password> imposta la password della connessione di destinazione

Codici di uscita:

- 0 indica che la migrazione è stata eseguita correttamente.
- 1 indica che la migrazione è stata eseguita correttamente, ma i messaggi di avviso sono stati registrati.
- 2 indica che la migrazione non è stata eseguita correttamente. Errori specifici saranno inclusi nell'output del log.

### Mostra il riepilogo del piano

Mostra un riepilogo del piano di migrazione, poi si chiude.

tabcmt-runner --info <plan file>

help

Mostra le informazioni sull'utilizzo dell'utilità della riga di comando.

tabcmt-runner --help

version

Il comando mostra le informazioni sulla versione corrente dell'applicazione.

tabcmt-runner --version

encryption

Reimposta la chiave di crittografia o specificane una nuova. Prima di utilizzare l'utilità tabcmt-runner è necessario specificare la chiave di crittografia, anche se è già stata specificata dall'interfaccia utente dello Content Migration Tool.

tabcmt-runner encryption <new key> | --reset

improvement

Valore predefinito: on

Abilita o disabilita la raccolta di informazioni di utilizzo anonimo da parte dell'applicazione. Queste informazioni sono completamente anonime e vengono inviate periodicamente a Tableau per aiutarci a migliorare Content Migration Tool.

### Esempi

Mostra se il programma di miglioramento è abilitato o disabilitato:

tabcmt-runner improvement

Abilita o disabilita il programma di miglioramento:

tabcmt-runner improvement <on|off>

license

Deprecato a luglio 2022.

Questo comando è applicabile solo alle licenze legacy. Gestisce la licenza dell'applicazione legacy dell'utente corrente. Quando utilizzi una chiave legacy, per utilizzare l'utilità tabcmtrunner è necessario attivare la licenza con questo comando, anche se è già stata attivata dall'interfaccia utente dello Content Migration Tool.

#### Esempi

Mostra le informazioni attuali sulla licenza:

tabcmt-runner license

Imposta/attiva una chiave seriale o una chiave di licenza offline:

tabcmt-runner license <key>

Rimuovi/disattiva la licenza corrente:

tabcmt-runner license --remove

Imposta/attiva utilizzando un file di licenza:

tabcmt-runner license <file path> [--passphrase=<password>]

script-warning

Valore predefinito: on
Mostra un messaggio di avviso durante l'esecuzione di un piano di migrazione che include script di migrazione.

**Nota:** questo comando aggiorna la tua selezione nella pagina Impostazioni. Per maggiori informazioni, consulta [Impostazioni](#page-2382-0) di Tableau Content Migration Tool.

#### Esempi

Mostra se l'avviso relativo agli script è attivato o disattivato.

tabcmd-runner script-warning

Attiva o disattiva l'avviso relativo agli script

tabcmd-runner script-warning <on|off>

Se attivato, è necessario includere l'opzione --allow-scripts per eseguire i piani di migrazione.

tabcmd-runner --allow-scripts <plan file>

# Chi può farlo

Per utilizzare lo strumento di esecuzione della console, devi disporre di tutti gli elementi seguenti:

- Autorizzazioni di amministratore sul computer con lo Content Migration Tool.
- Account utente del sito Tableau con un ruolo Explorer o superiore.
- **Autorizzazioni Vista e Scarica cartella di lavoro/Salva una copia nel sito di origine.**
- Diritti di pubblicazione per il sito di destinazione.

## Esempio: piani di migrazione degli script

**Nota:** in questo argomento è disponibile uno script di esempio che puoi utilizzare come base per la migrazione di più script per soddisfare le tue esigenze e quelle dell'ambiente. Questo script è da intendersi esclusivamente come esempio e non deve essere eseguito come presentato. Per le istruzioni dettagliate sull'utilizzo dello strumento di esecuzione della console, consulta Utilizzo dello strumento di [esecuzione](#page-2372-0) della console di Tableau Content [Migration](#page-2372-0) Tool.

L'utilità della riga di comando di Tableau Content Migration Tool per l'esecuzione delle migrazioni può essere utilizzata per automatizzare l'esecuzione di un piano di migrazione da uno strumento di pianificazione esterno (come l'Utilità di pianificazione di Windows) o da uno script personalizzato. Lo strumento di esecuzione della console esegue un unico piano di migrazione (archiviato in un file .edt) alla volta. Se disponi di un gruppo di piani di migrazione che desideri eseguire insieme, puoi utilizzare uno script personalizzato insieme allo strumento di esecuzione della console di Content Migration Tool.

L'esempio riportato di seguito è scritto in PowerShell e utilizza lo strumento di esecuzione della console per eseguire un elenco di piani di migrazione come gruppo.

Il codice di esempio riportato di seguito illustra:

- L'esecuzione di più piani di migrazione come gruppo utilizzando lo strumento di esecuzione della console.
- L'interruzione immediata facoltativa della distribuzione del gruppo di piani quando una qualsiasi delle migrazioni del gruppo ha esito negativo.
- $\cdot$  L'utilizzo del codice di uscita dello strumento di esecuzione della console per determinare se la migrazione ha avuto esito negativo o se sono presenti degli avvisi.

```
# List of migration plans to execute as a group.
$planFiles = @(
       'customer 1.tcmx',
       'customer 2.tcmx'
)
# True of false whether to continue with the next plan if a migra-
```
tion fails.

```
$continueOnFailure = $false
# Path to the CMT console runner executable
$runnerExe = 'C:\Program Files (x86)\Tableau\Tableau Content Migra-
tion Tool\tabcmt-runner.exe'
# Store the exit code from the previously run migration plan.
$lastResult = -1# Loop through and run each migration plan one at a time.
$planFiles | % {
       $file = $if ($lastResult -ge 2 -and -not($continueOnFailure)) {
               Write-Warning "Skipping plan because previous migration failed.
`nSkipped plan: $file"
              return
       }
       Write-Verbose "Running migration plan: $file"
       & $runnerExe $file
       $lastResult = $LASTEXITCODE
       if ($lastResult -ge 2) {
               Write-Error "Migration failed. See output or log file for error
details.`nPlan: $file" -ErrorAction 'Continue'
       }
       elseif ($lastResult -eq 1) {
              Write-Warning "Migration completed with warnings. See output or
log file for warning details.`nPlan: $file"
       }
}
```
#### Chi può farlo

Per utilizzare script per i piani di migrazione, devi disporre di tutti gli elementi seguenti:

- Autorizzazioni di amministratore sul computer con lo Content Migration Tool.
- Account utente del sito Tableau con un ruolo Explorer o superiore.
- Autorizzazioni Vista e Scarica cartella di lavoro/Salva una copia nel sito di origine.
- Diritti di pubblicazione per il sito di destinazione.

# Uso dell'interfaccia della riga di comando di Tableau Content Migration Tool

Tableau Content Migration Tool include un'interfaccia della riga di comando, tabcmt.cmd, che si trova nella cartella di installazione. La cartella di installazione predefinita è %PROGRAMFILES%\Tableau\Tableau Content Migration Tool (Windows a 32 bit) o %PROGRAMFILES(x86)%\Tableau\Tableau Content Migration Tool (Windows a 64 bit).

**Nota:** l'utilità tabcmt.cmd non è uguale allo strumento di esecuzione della console Content Migration Tool, tabemt-runner.exe. Lo strumento di esecuzione della console è un'utilità a riga di comando separata usata per eseguire le migrazioni dalla riga di comando. Per informazioni sull'utilizzo dello strumento di esecuzione della console Content Migration Tool, consulta Utilizzo dello strumento di [esecuzione](#page-2372-0) della console di Tableau Content [Migration](#page-2372-0) Tool.

Ecco i comandi che possono essere utilizzati con la riga di comando tabcmt:

- $\bullet$  [migrate](#page-2379-0)
- $\bullet$  [help](#page-2380-0)
- [update](#page-2381-0)
- <span id="page-2379-0"></span>• [version](#page-2381-1)

## migrate

Apre un file del piano di migrazione nella fase di migrazione nella GUI:

```
tabcmt migrate <plan file>
```
<span id="page-2380-0"></span>help

Il comando mostra la guida generale relativa all'interfaccia della riga di comando e i comandi disponibili.

Esempi

Mostra tutti i comandi disponibili:

tabcmt help

Mostra la guida e le informazioni di utilizzo per un comando specifico.

tabcmt help <command>

## license

Deprecato a luglio 2022.

Questo comando è applicabile solo alle licenze legacy. Gestisce il nome completo dell'utente corrente.

Esempi

Mostra le informazioni attuali sulla licenza:

tabcmt license

Rimuovi/disattiva la licenza corrente:

edt license remove

Imposta/attiva una chiave seriale o una chiave di licenza offline:

```
tabcmt license <key>
```
Imposta/attiva utilizzando un file di licenza:

tabcmt license <file path> [--passphrase=<password>]

## <span id="page-2381-0"></span>update

Gestisce le opzioni per gli aggiornamenti delle applicazioni.

#### Esempi

Mostra le impostazioni di aggiornamento correnti:

```
tabcmt update
```
Abilita o disabilita le notifiche automatiche di aggiornamento:

```
tabcmt update --disabled=<true|false>
```
Imposta l'URL da cui rilevare/scaricare gli aggiornamenti:

```
tabcmt update --url=<url>
```
Abilita o disabilita la visualizzazione degli aggiornamenti beta. Impostato su false per mostrare solo gli aggiornamenti delle versioni stabili.

<span id="page-2381-1"></span>tabcmt update --beta=<true|false>

## version

Il comando mostra le informazioni sulla versione corrente dell'applicazione.

tabcmt version

## Chi può farlo

Per utilizzare l'interfaccia della riga di comando, devi disporre di tutti gli elementi seguenti:

- Autorizzazioni di amministratore sul computer con lo Content Migration Tool.
- Account utente del sito Tableau con un ruolo Explorer o superiore.
- Autorizzazioni Vista e Scarica cartella di lavoro/Salva una copia nel sito di origine.
- Diritti di pubblicazione per il sito di destinazione.

# <span id="page-2382-0"></span>Impostazioni di Tableau Content Migration Tool

Le impostazioni predefinite di Tableau Content Migration Tool funzionano nella maggior parte dei casi, ma puoi modificarle se necessario o se stai lavorando con l'assistenza di Tableau e ti viene chiesto di apportare modifiche.

Per visualizzare o aggiornare le impostazioni di Content Migration Tool:

- 1. Apri Content Migration Tool
- 2. Fai clic su **Help** > **Settings**. Verrà visualizzata la finestra di dialogo Impostazioni:

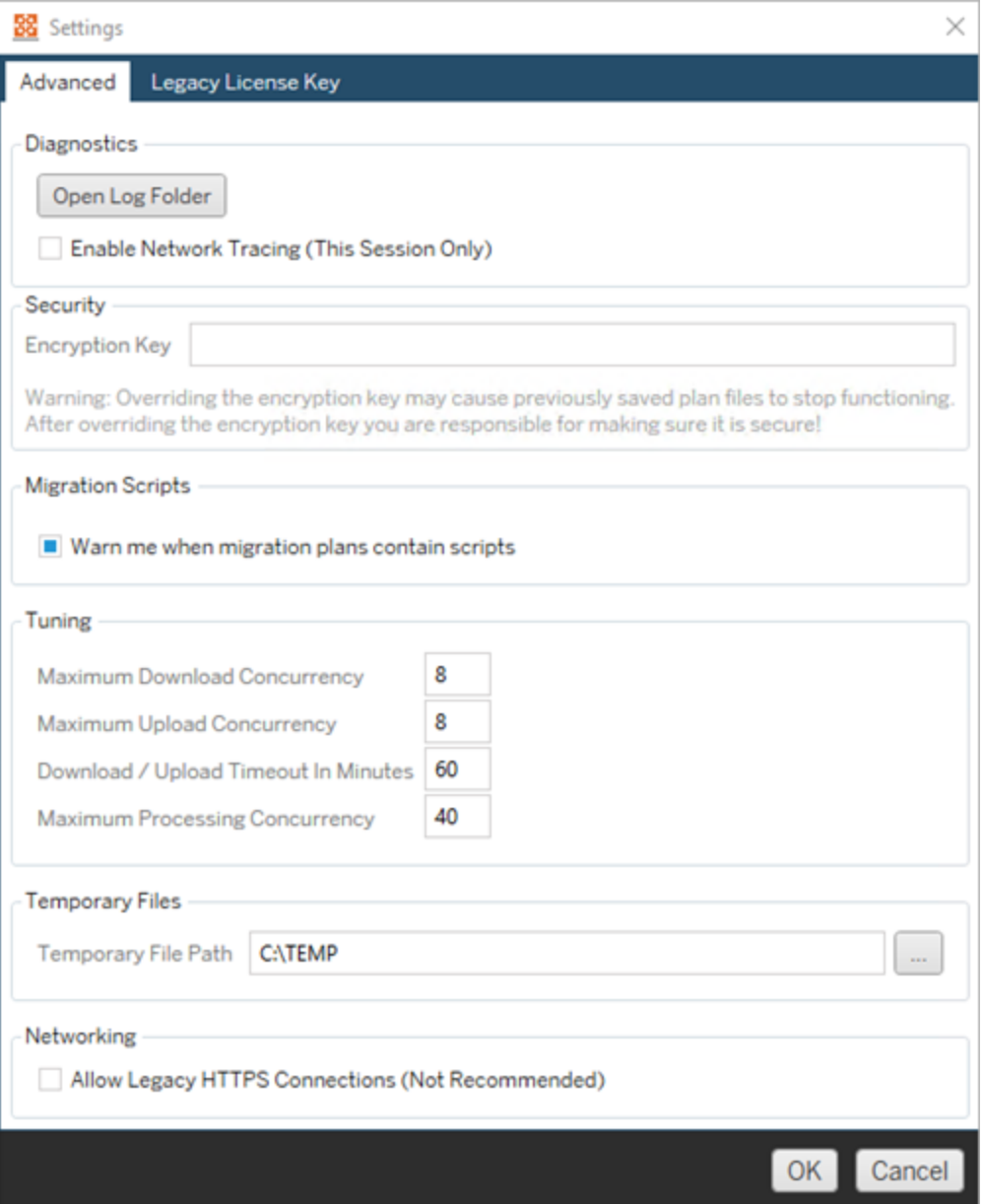

**Diagnostics**—Fai clic su **Open Log Folder** per aprire il percorso del log. Qui puoi visualizzare i log e comprimerli se devi inviarli a Tableau. Per maggiori informazioni, consulta File di log Tableau Content [Migration](#page-2385-0) Tool.

Seleziona **Enable Network Tracing** se stai lavorando con l'assistenza e ti viene chiesto di includere una traccia di rete nei log. Questo rimane attivato fino a quando non deselezioni l'opzione o riavvii Content Migration Tool.

**Security**-La chiave di crittografia viene generata automaticamente durante l'installazione. Se modifichi la chiave di crittografia, non potrai aprire eventuali piani di migrazione con password incorporate create con la chiave precedente. Se disponi di più installazioni di Tableau Content Migration Tool e desideri condividere piani di migrazione, assicurati che la chiave di crittografia utilizzata da ogni istanza dello strumento sia la stessa.

**Migration Scripts**- Per impostazione predefinita, viene visualizzato un avviso durante l'esecuzione di un piano di migrazione che include script di migrazione o eseguibili. Altri utenti possono modificare questi file, quindi verifica che siano sicuri prima di eseguire la migrazione. Attivando e disattivando questa impostazione, verrà aggiornata anche la preferenza relativa agli avvisi per lo strumento di esecuzione della console. Per maggiori informazioni, consulta Utilizzo dello strumento di [esecuzione](#page-2372-0) della console di Tableau Content [Migration](#page-2372-0) Tool.

**Tuning**-In quasi tutti i casi puoi lasciare immutate queste impostazioni predefinite. Se stai lavorando con l'assistenza, potrebbe essere necessario modificare queste impostazioni.

**Temporary Files**-Seleziona una posizione per i file temporanei se desideri modificare le impostazioni predefinite. Questo è il luogo in cui il contenuto viene copiato durante una migrazione. Puoi modificare questa impostazione se la posizione predefinita non dispone di spazio sufficiente per contenere temporaneamente il contenuto migrato.

**Networking**-Selezionando **Allow Legacy HTTPS Connections** potrai connetterti alle installazioni di Tableau Server in esecuzione con configurazioni HTTPS precedenti (ad esempio, SSL v3). Tuttavia, questa azione è sconsigliata.

# Chi può farlo

<span id="page-2385-0"></span>In genere, le attività elencate in precedenza possono essere eseguite solo da un utente con accesso di amministratore sul computer in cui è installato Content Migration Tool.

# File di log Tableau Content Migration Tool

Tableau Content Migration Tool genera file di log quando esegui le migrazioni. Questi possono essere utili per risolvere i problemi.

**Nota:** per informazioni su tutte le impostazioni di Content Migration Tool, consulta [Impo](#page-2382-0)stazioni di Tableau Content [Migration](#page-2382-0) Tool.

# Posizione dei file di log dello Content Migration Tool

Per trovare i file di log di Content Migration Tool dall'interno di Content Migration Tool:

- 1. Avvia Content Migration Tool.
- 2. Fai clic su **Help** e su **Settings**:

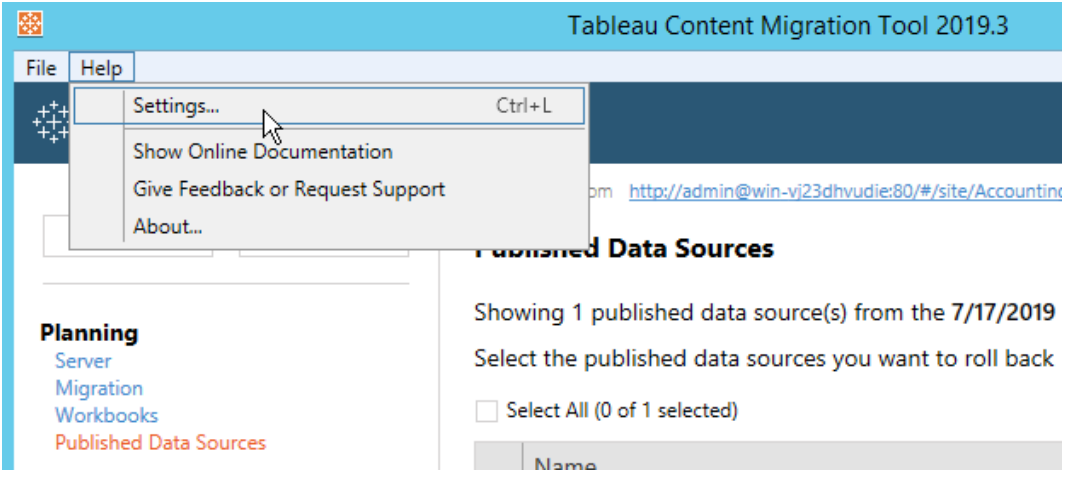

3. Nella finestra di dialogo **Settings** fai clic su **Open Log Folder**:

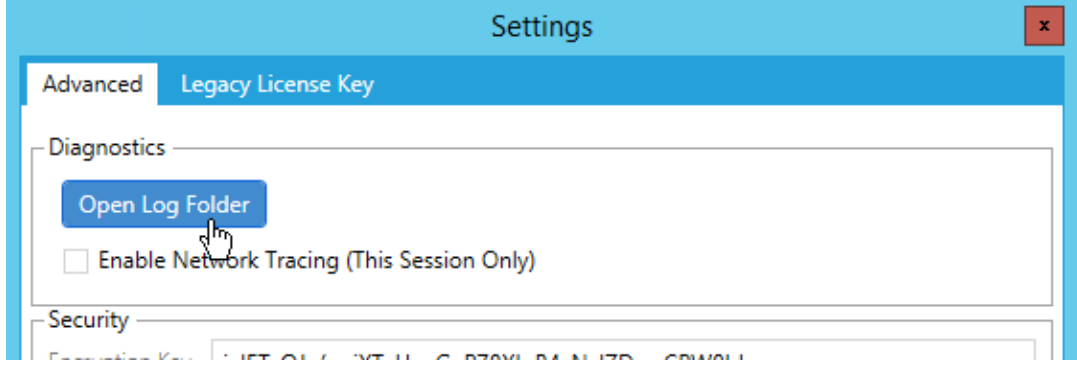

Si apre una finestra con i file di log.

Se stai lavorando con l'assistenza di Tableau e ti chiedono di inviare i file di log, chiudi i file prima di inviarli. Per maggiori informazioni sull'invio di file di log a Tableau, consulta la [Kno](https://kb.tableau.com/articles/howto/alternative-method-for-sending-large-files?lang=it-it)wledge Base di [Tableau.](https://kb.tableau.com/articles/howto/alternative-method-for-sending-large-files?lang=it-it)

# Chi può farlo

In genere, le attività elencate in precedenza possono essere eseguite solo da un utente con accesso di amministratore sul computer.